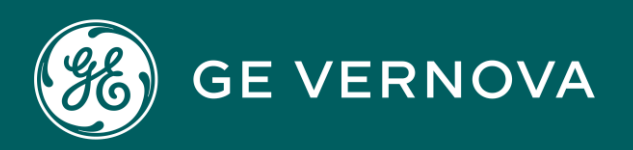

# PROFICY CIMPLICITY HMI/SCADA DIGITAL

Addons and Options

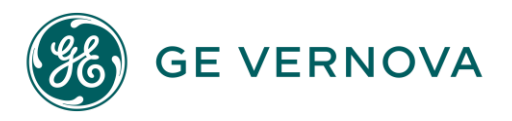

#### Proprietary Notice

The information contained in this publication is believed to be accurate and reliable. However, General Electric Company assumes no responsibilities for any errors, omissions or inaccuracies. Information contained in the publication is subject to change without notice.

No part of this publication may be reproduced in any form, or stored in a database or retrieval system, or transmitted or distributed in any form by any means, electronic, mechanical photocopying, recording or otherwise, without the prior written permission of General Electric Company. Information contained herein is subject to change without notice.

© 2023, General Electric Company. All rights reserved.

#### Trademark Notices

GE, the GE Monogram, and Predix are either registered trademarks or trademarks of General Electric Company.

Microsoft<sup>®</sup> is a registered trademark of Microsoft Corporation, in the United States and/or other countries.

All other trademarks are the property of their respective owners.

We want to hear from you. If you have any comments, questions, or suggestions about our documentation, send them to the following email address: doc@ge.com

# Contents

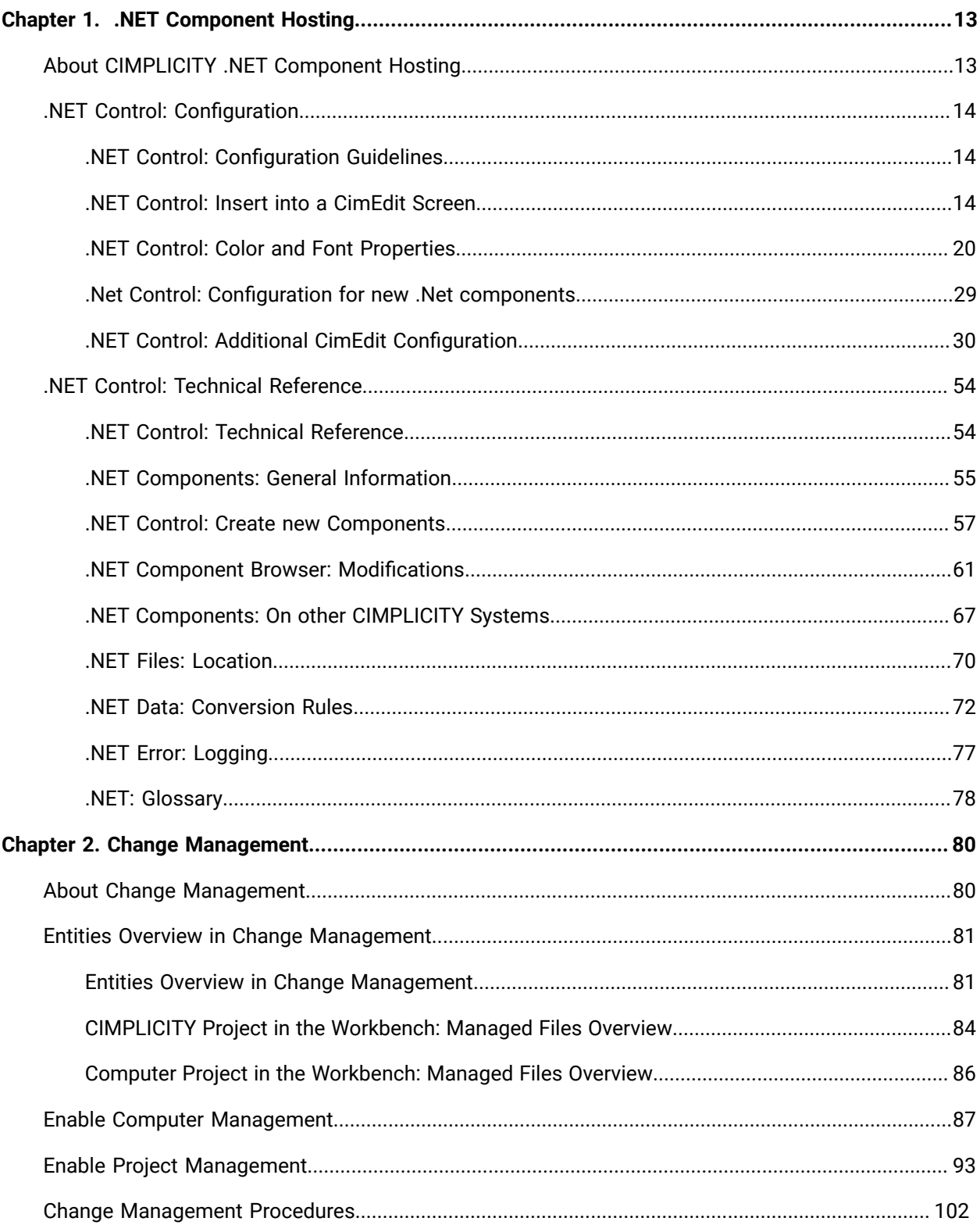

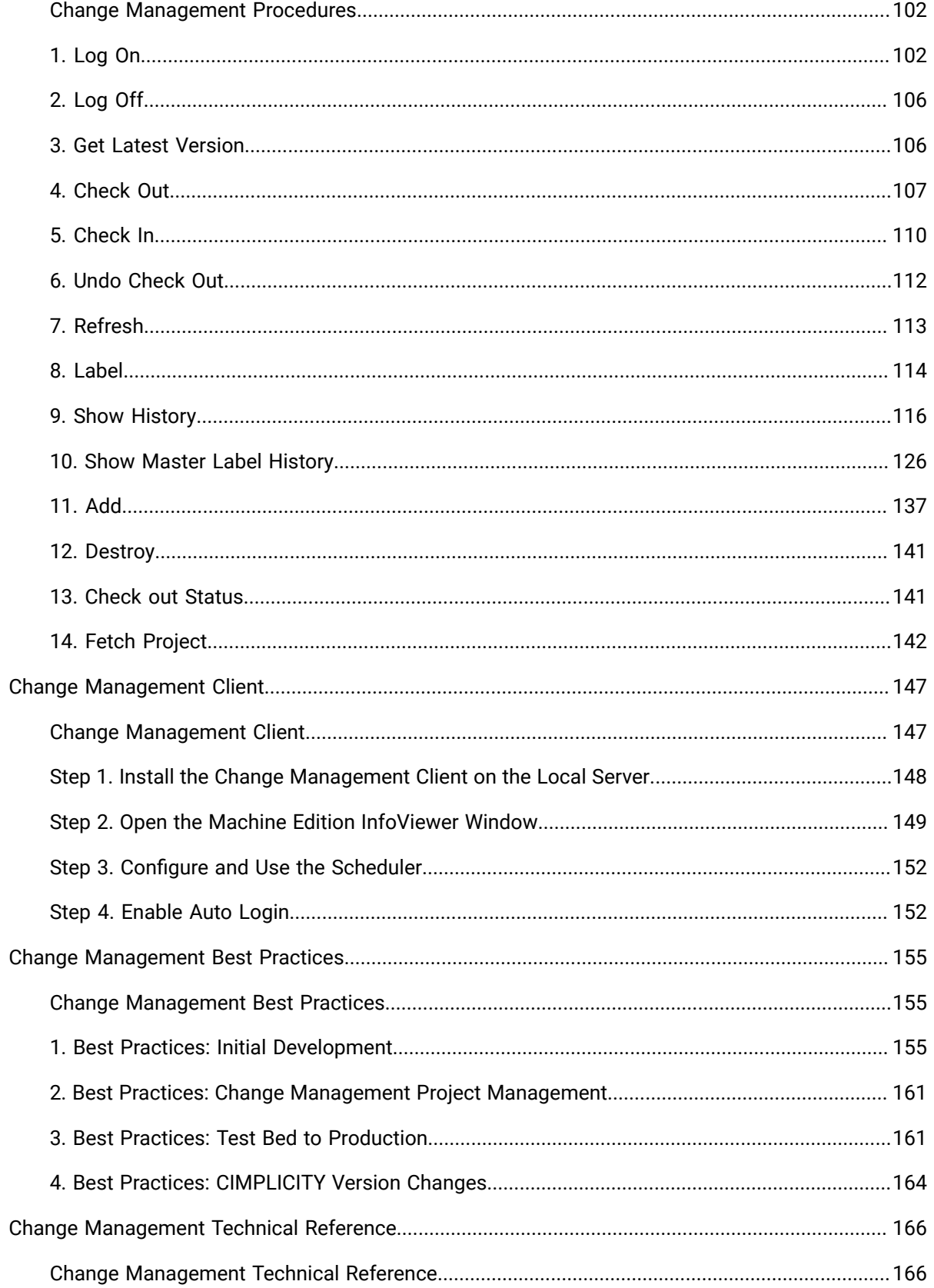

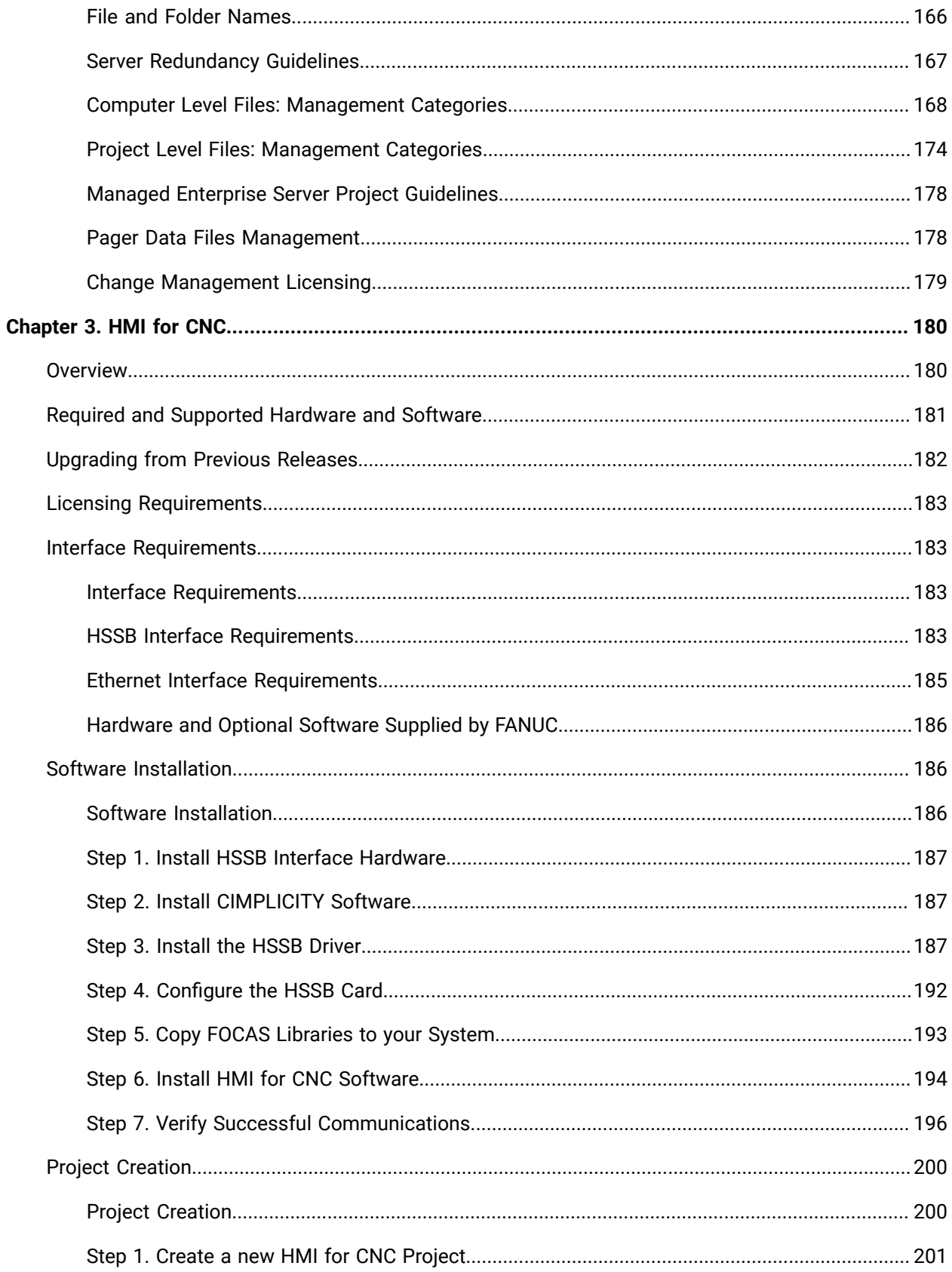

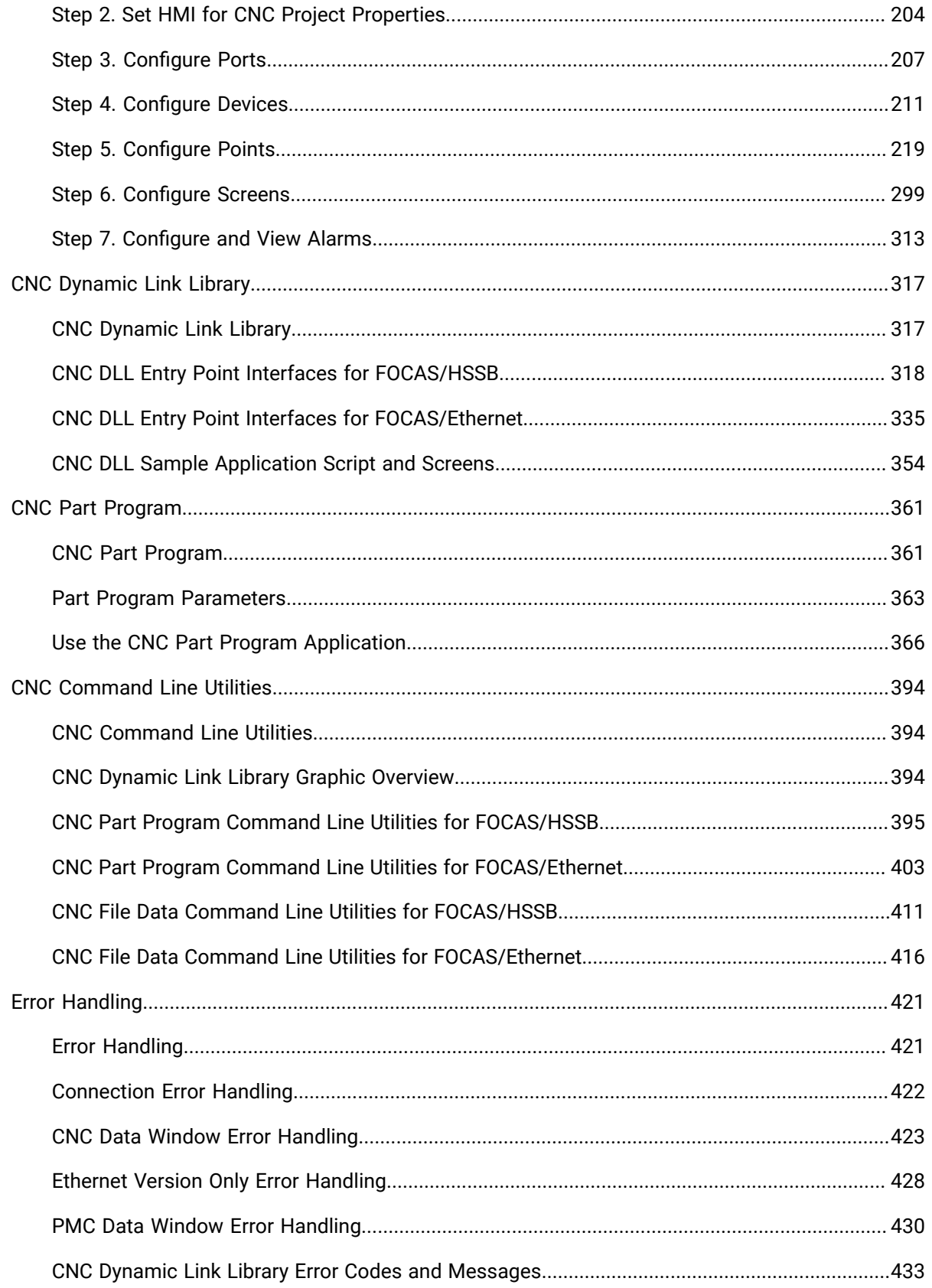

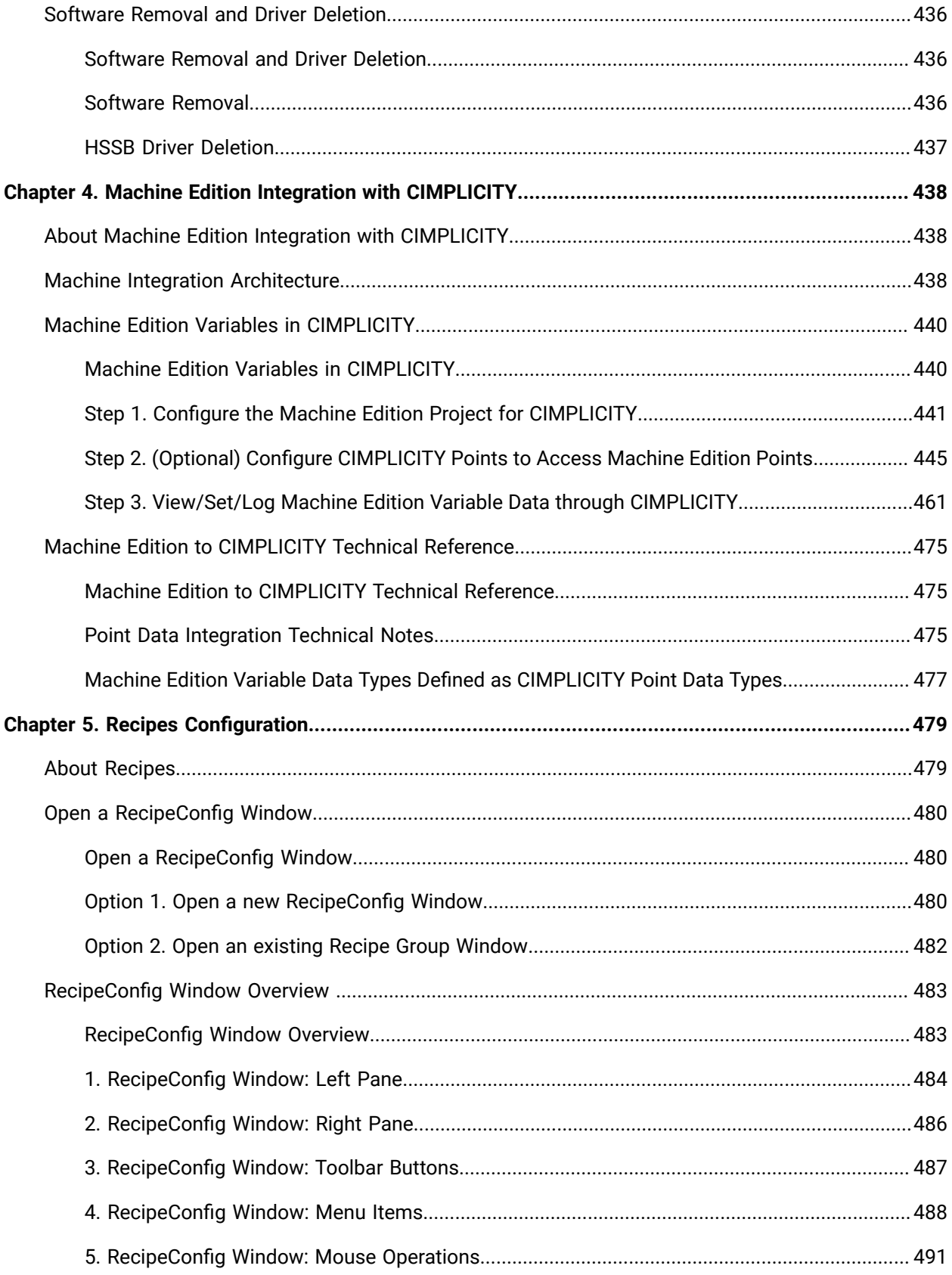

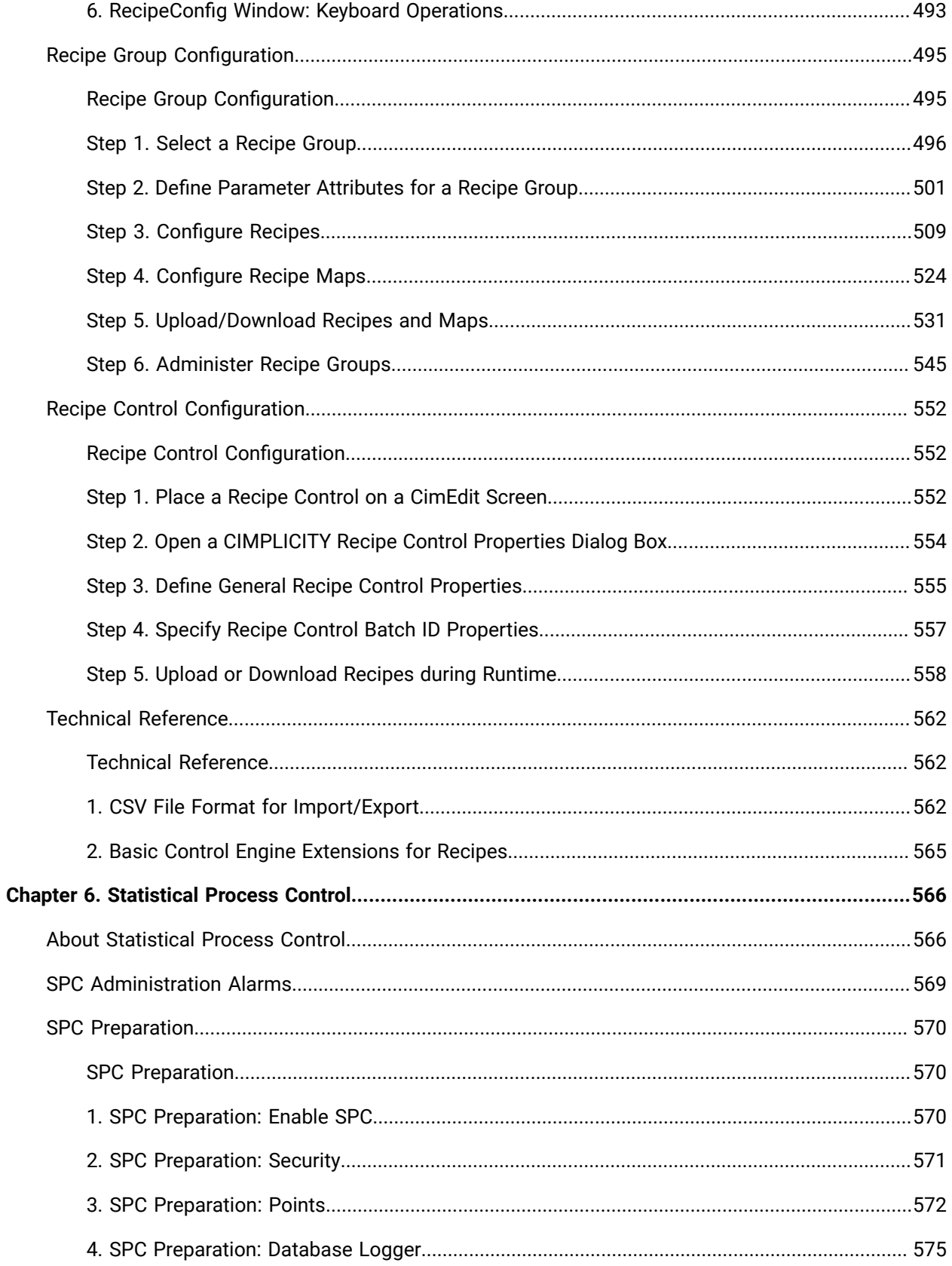

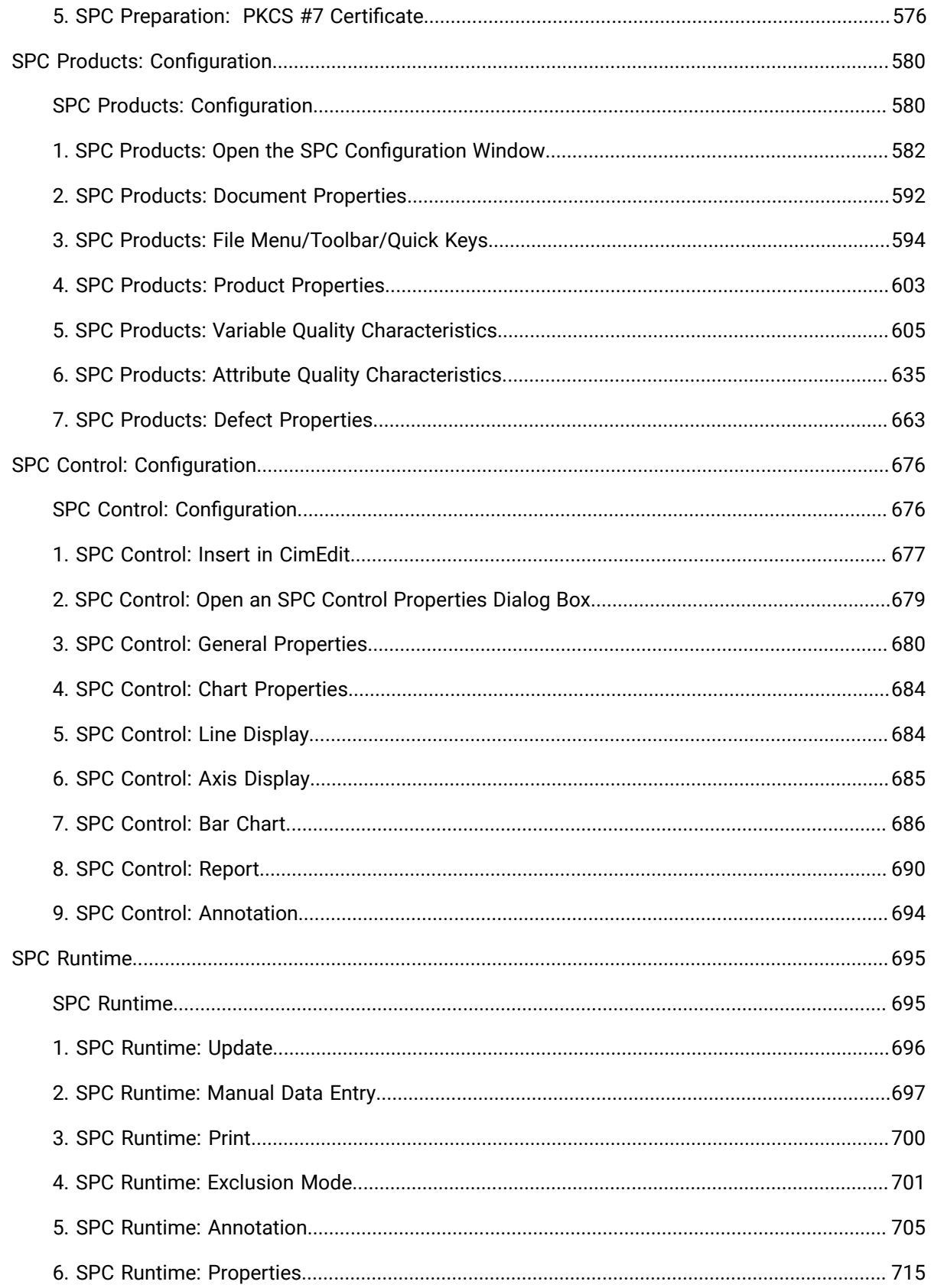

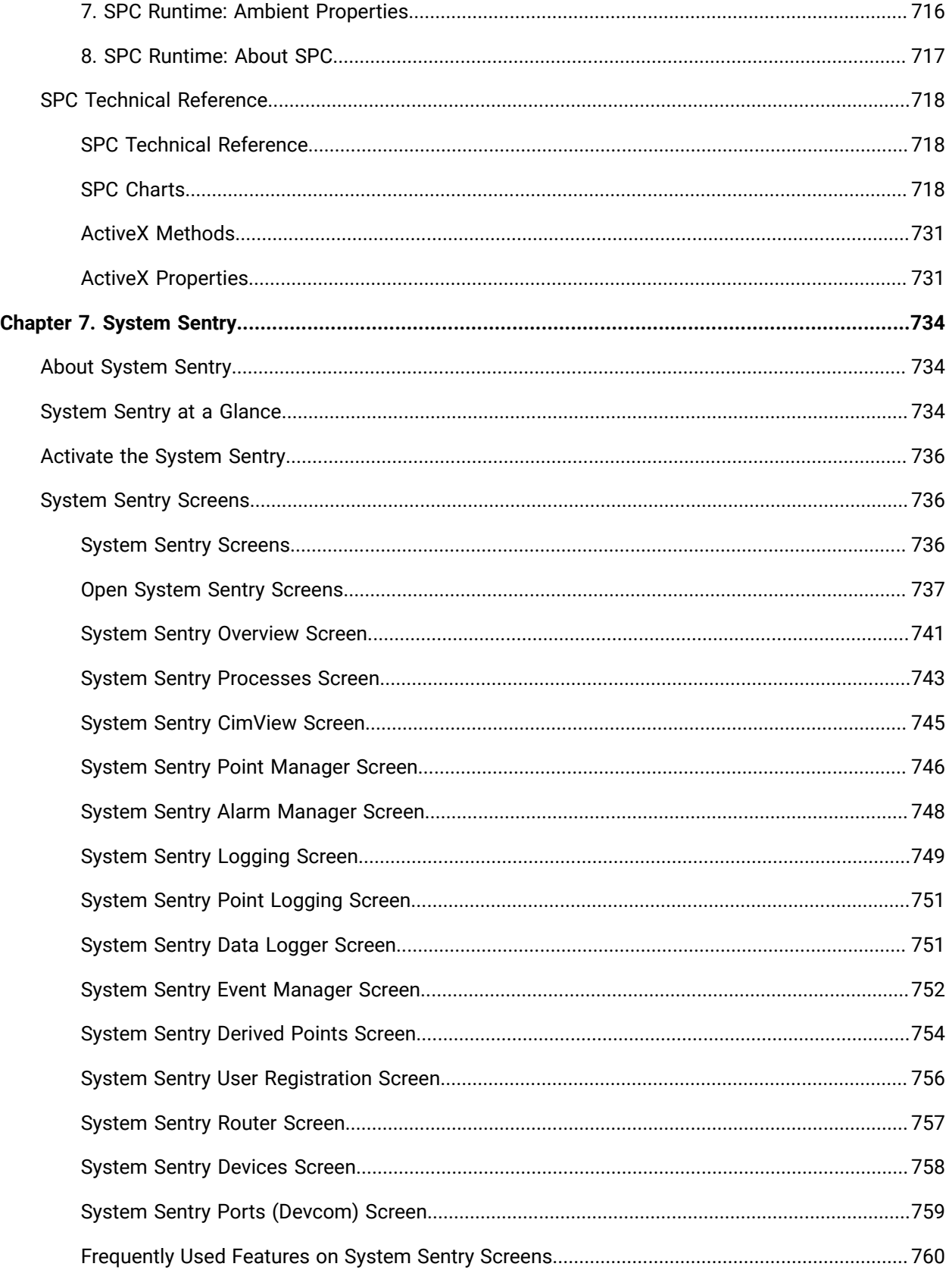

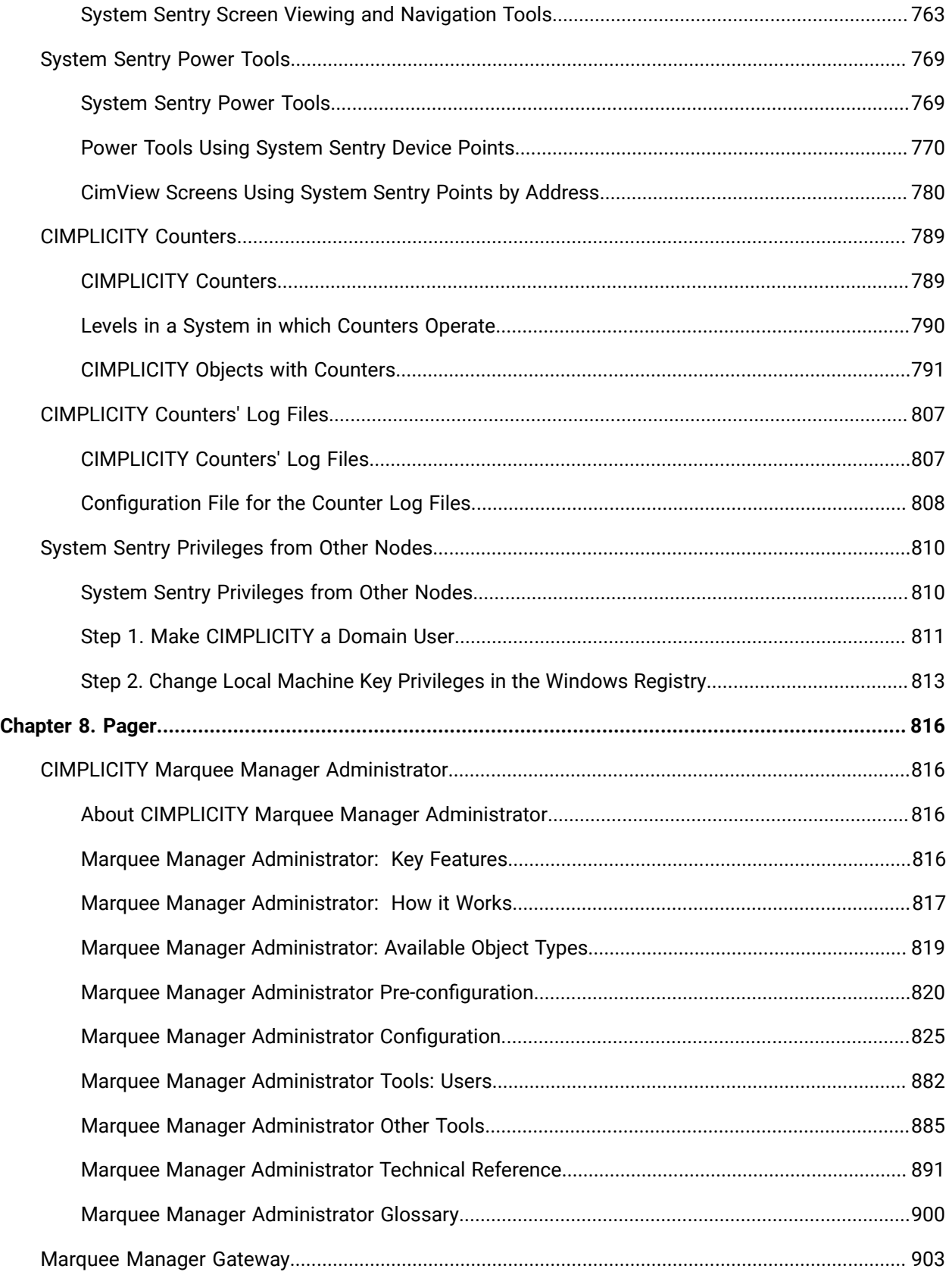

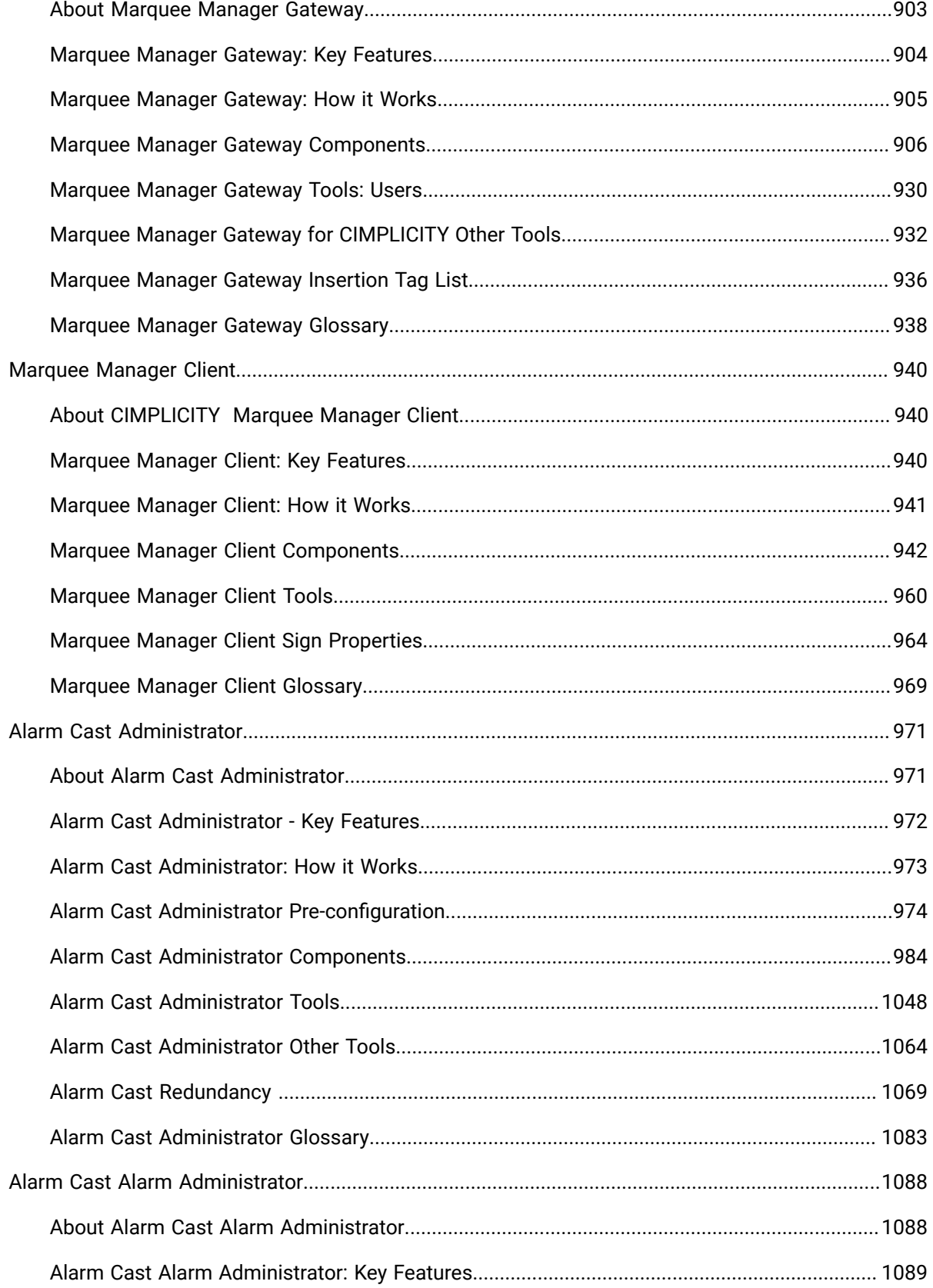

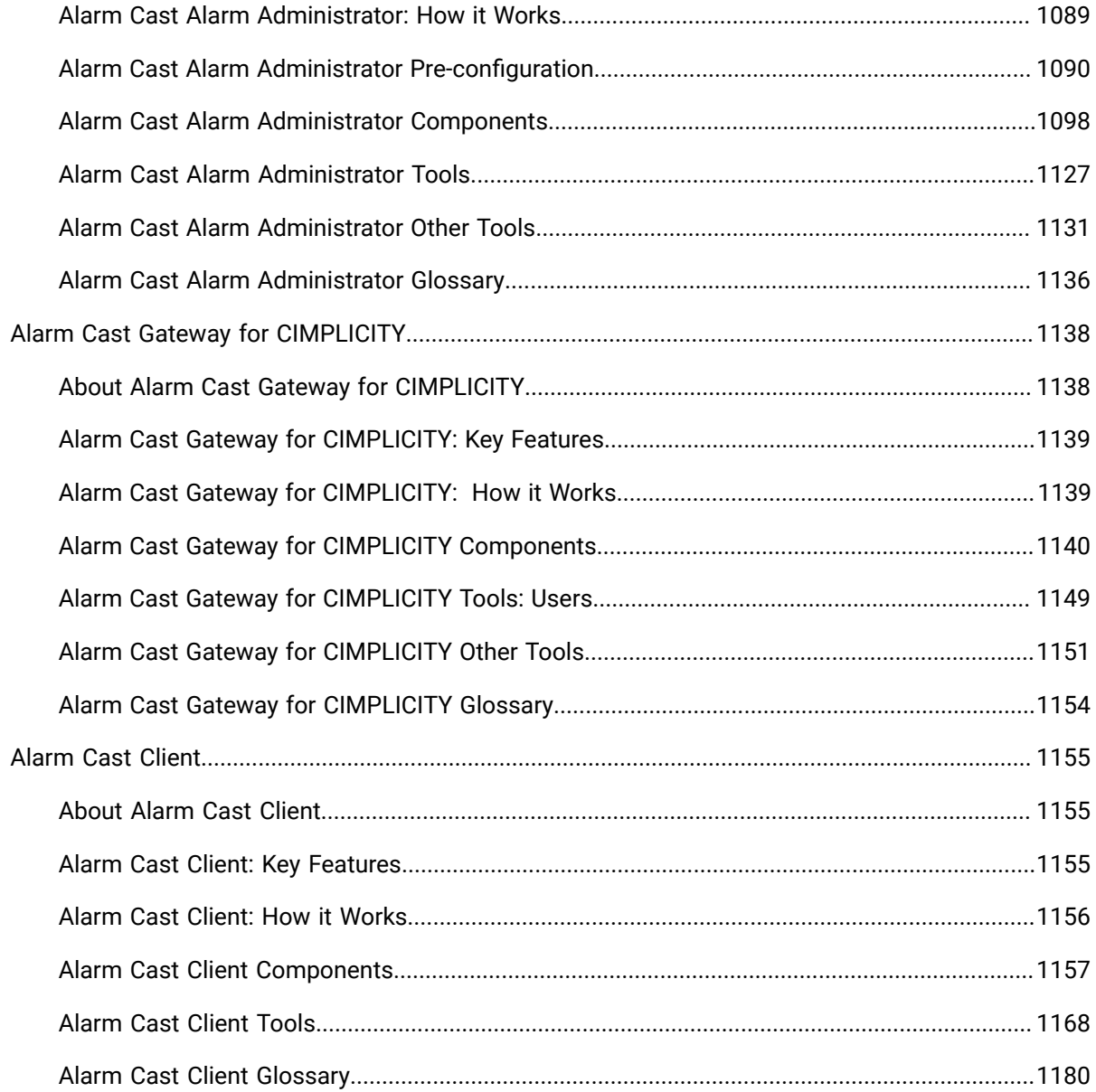

# <span id="page-13-0"></span>Chapter 1. .NET Component Hosting

# <span id="page-13-1"></span>About CIMPLICITY .NET Component Hosting

Component Hosting enables you to take advantage of .NET technology by seamlessly supporting hosting .NET components in CIMPLICITY screens.

- .NET Control: Configuration guidelines.
- .NET Control: Technical reference.

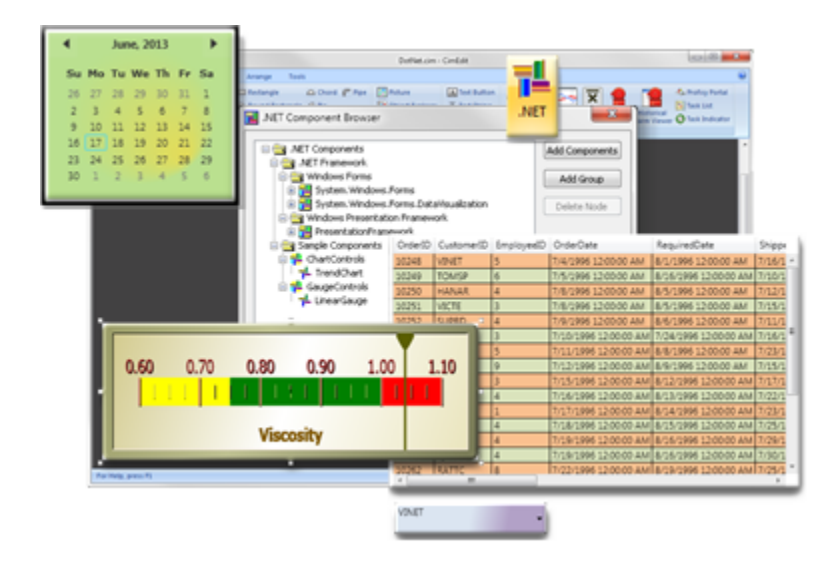

#### **Install and System Requirements**

Installed features and requirements for .NET components include:

- The .NET Component Hosting package is automatically installed with the CIMPLICITY v8.2 SIM 10 or higher.
- Component Hosting requires that Microsoft .NET Framework be installed with the target system.

The following will be installed when CIMPLICITY is installed:

• Two additional modules, specifically tailored for interfacing with CIMPLICITY screen editing and runtime views, are also installed without user interactions.

The modules, which are demo and sample components, are installed into the following folder.

..\<CIMPLICITY Installation>\exe\DotNet Components.

# <span id="page-14-0"></span>.NET Control: Configuration

## <span id="page-14-1"></span>.NET Control: Configuration Guidelines

.NET Component Hosting, .NET control makes configuration available to different degrees in both the control's Properties - Object dialog box>Control Properties list and using CimEdit's properties, such as events, procedures/methods and scripts.

Similar to other ActiveX controls, because there are so many varieties of .NET controls, the available and appropriate configuration depends on the selected control.

.NET Configuration Guidelines

- .NET Control: Insert into a CimEdit screen.
- .NET Control: Color and font properties.
- .NET Control: Additional CimEdit configuration.

### <span id="page-14-2"></span>.NET Control: Insert into a CimEdit Screen

.NET controls can be easily found and placed onto a CimEdit screen using the Ribbon bar .NET button.

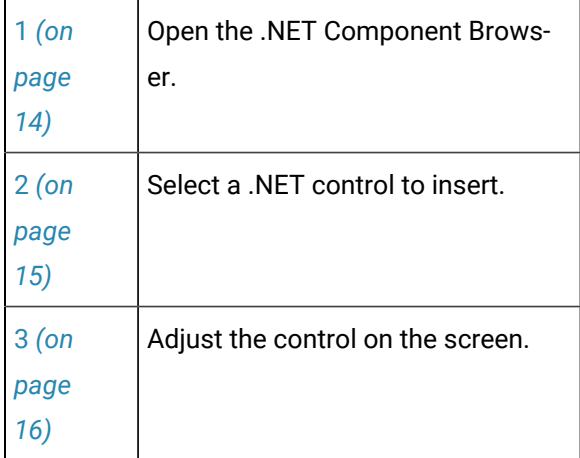

- <span id="page-14-3"></span>1. Open the .NET Component Browser
- 1. Click the .NET button in the Drawing>Objects group on the CimEdit Ribbon bar.

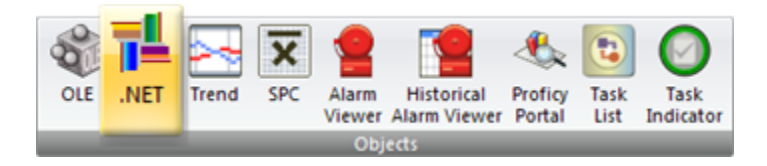

The ActiveX placement cursor displays on the screen.

- 1. Place the cursor where the component will be placed initially.
- 2. Click the left-mouse button.

A .NET Component Browser opens; the browser (initially) includes the following categories of .NET components.

#### **Note:**

You can modify the list by adding and/or [removing](#page-61-0) *[\(on page 61\)](#page-61-0)* components.

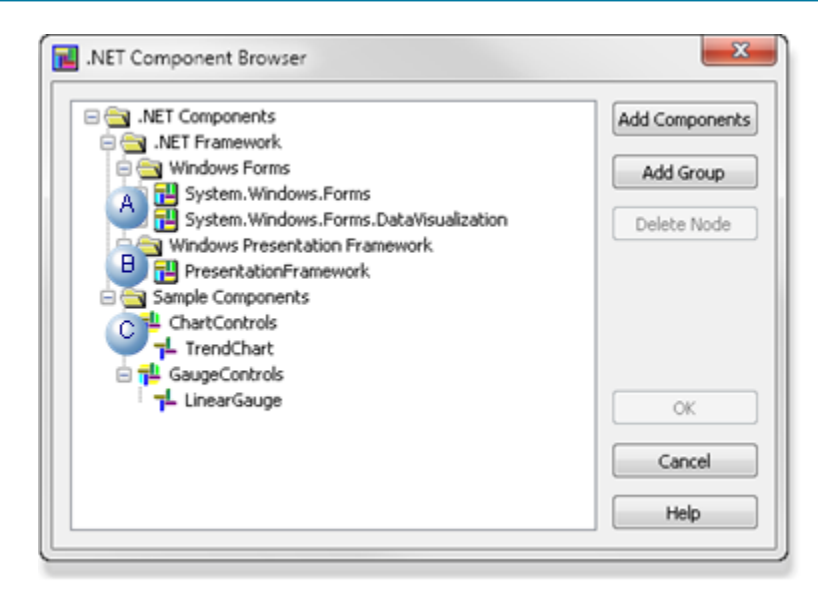

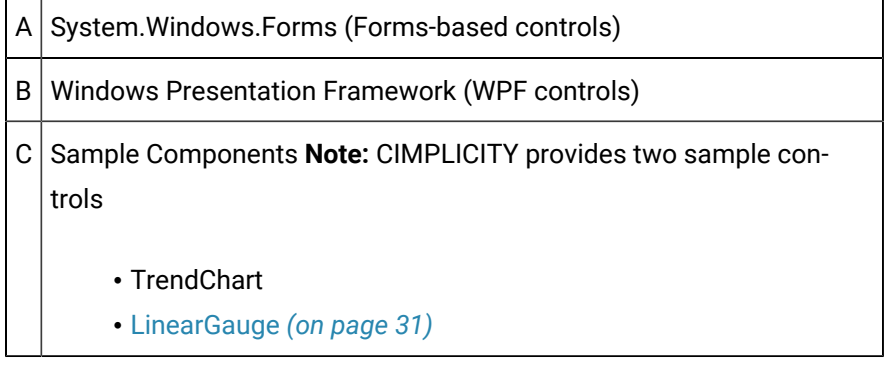

<span id="page-15-0"></span>1. Select a .NET Control to Insert

Do the following.

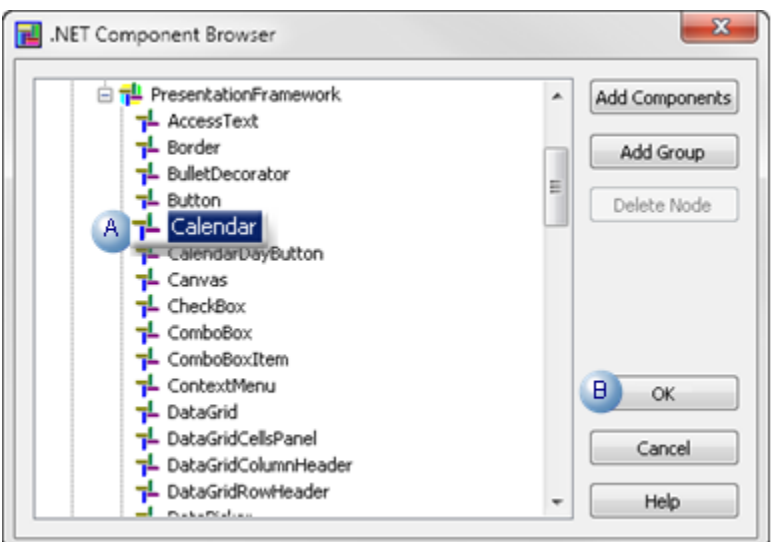

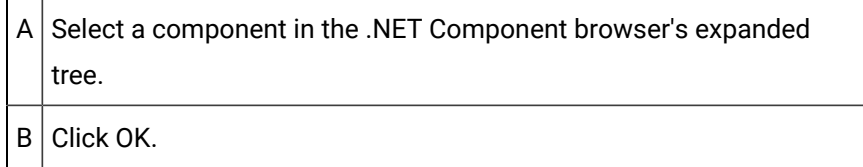

Result: The component displays on the CimEdit screen.

<span id="page-16-0"></span>1. Adjust the Component on the Screen

Screen editing actions and configuration actions with the Properties dialog box on a screen that contains hosted .NET components all work essentially the same as on a screen that contains only OLE and CIMPLICITY native objects.

Actions include, but are not limited to:

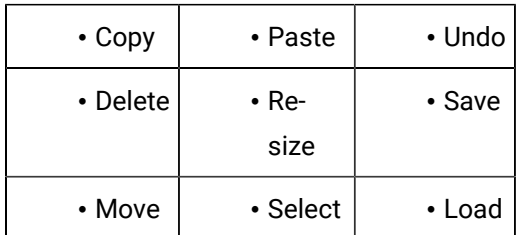

**Note:** For most actions, the control will have to be in configuration mode.

- .NET Control: Display modes.
- .NET Control: Resize.
- .NET Control: Move.

.NET Control: Display Modes

When .NET controls are placed initially on the CimEdit screen they are in configuration mode, which displays as follows.

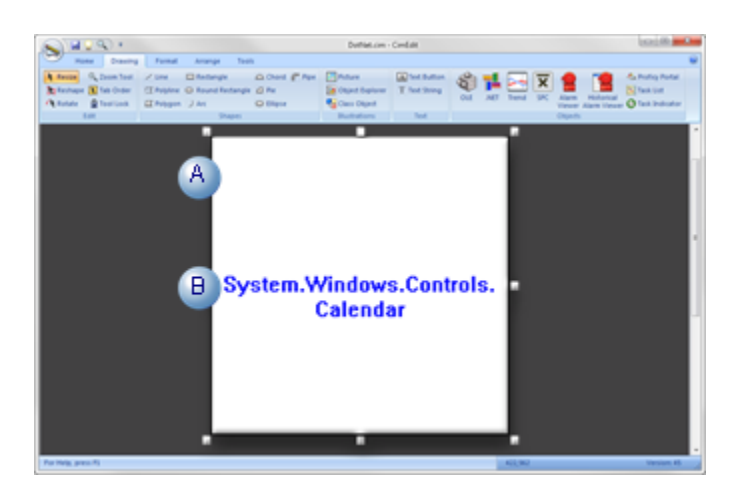

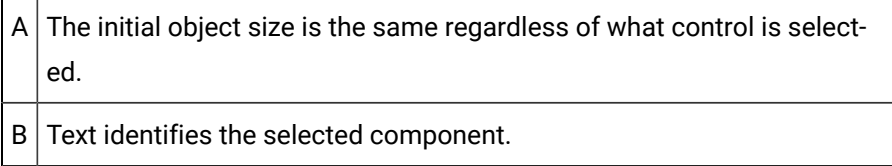

The control display when you double-click it depends on the default control configuration and properties.

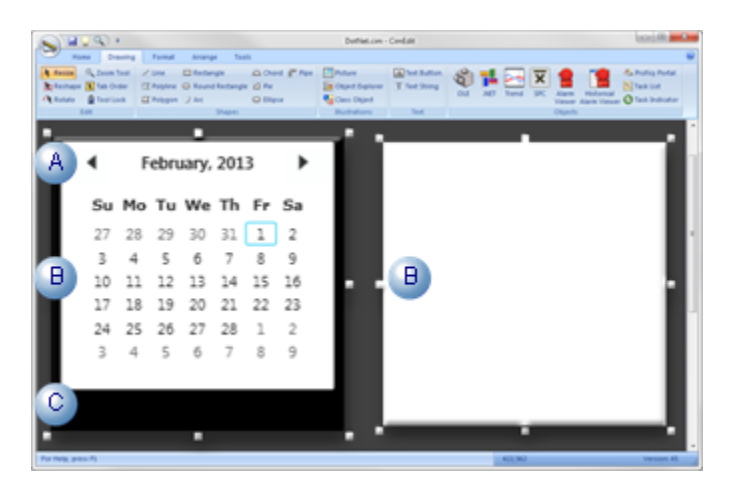

A The initial object size is the same regardless of what component is selected.  $B \mid$  Possible displays include: • A representation of the runtime image. (e.g. Calendar). • A blank box.

 $C$  Area surrounding control display, if there is one, standardizes the initial insert size.

#### **Important:**

Because these components come from different sources, the display may require additional scripting or configuration for anything to display. If the image is blank or not what you expect, consult the documentation from the component's source to learn what is required.

#### .NET Control: Resize

You can resize the .NET component using the same methods as you use for any CimEdit object.

**Note:** The:

- Resize process may require some toggling between the configuration mode image and the runtime (or blank) representation.
- Actual runtime display may or may not resize, depending on the control. However the area around it can be increased or decreased.

Examples

- The initial size of a checkbox control is the same as any other control. The checkbox itself cannot be resized; the area around the checkbox can be reduced so only the checkbox displays.
- The actual text box in a Rich Text box control can be larger or smaller, as required.
- 1. Select the handle that will resize the object in the appropriate direction
- 2. Drag the handle in the direction that will correctly resize the object.
- 3. (If necessary) Click the left mouse button outside of the component.

The display will toggle to the view that does not currently display.

4. Toggle back and forth until the image is the appropriate size.

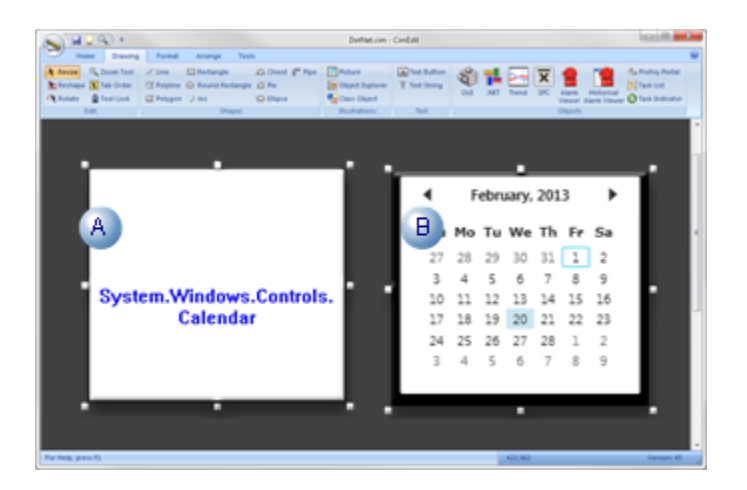

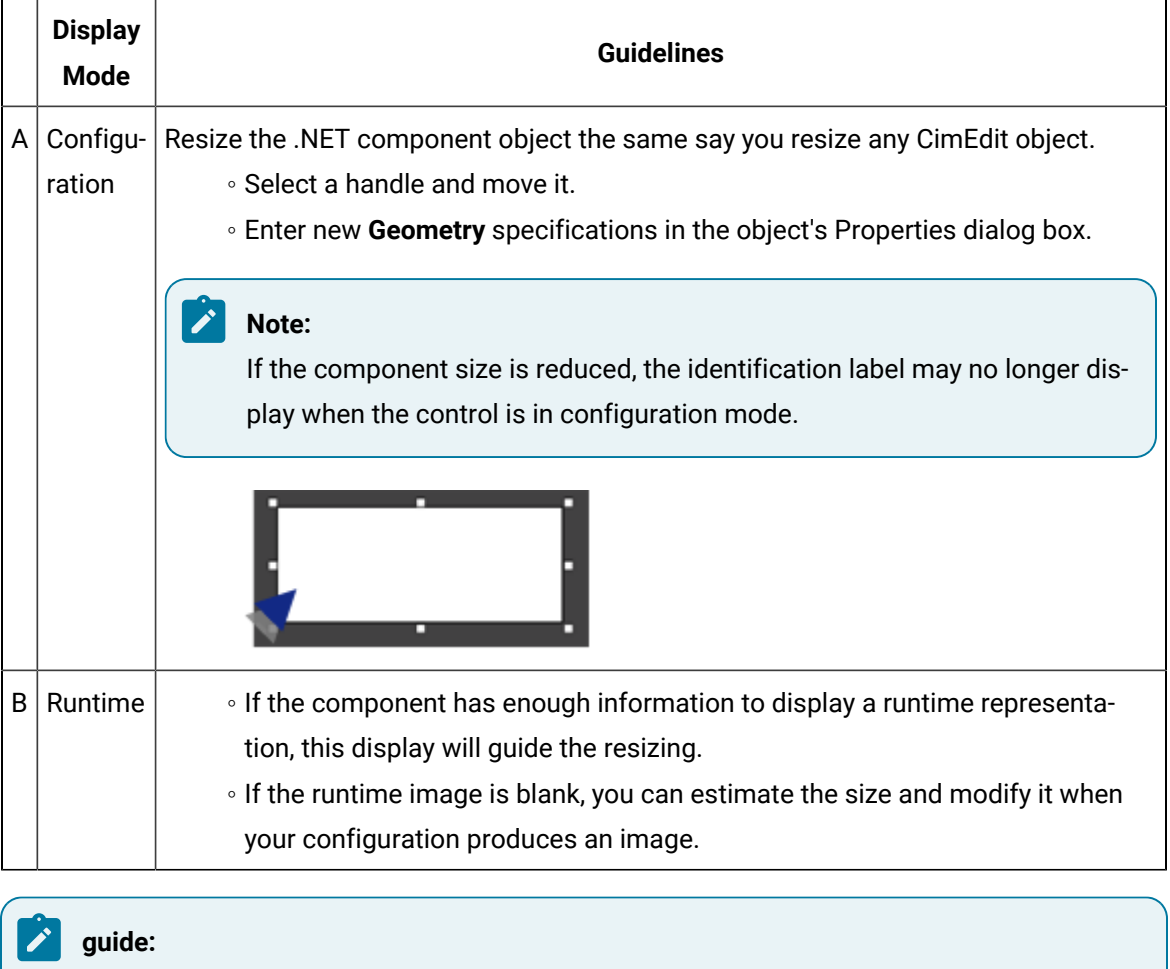

**Guideline: Component Identification**

Naming the component will enable you to identify it easily. Instances when entering a unique name will help include:

- The size is reduced so the configuration mode no longer displays the name.
- The runtime mode is blank.
- More than one of the same component is required.
- A CIMPLICITY procedure that requires the control name is being configured.
- a. Right-click the component; select Properties on the Popup menu.

The component's Properties dialog box opens.

- a. Select **General**.
- b. Enter a unique name in the **Object Name** field.

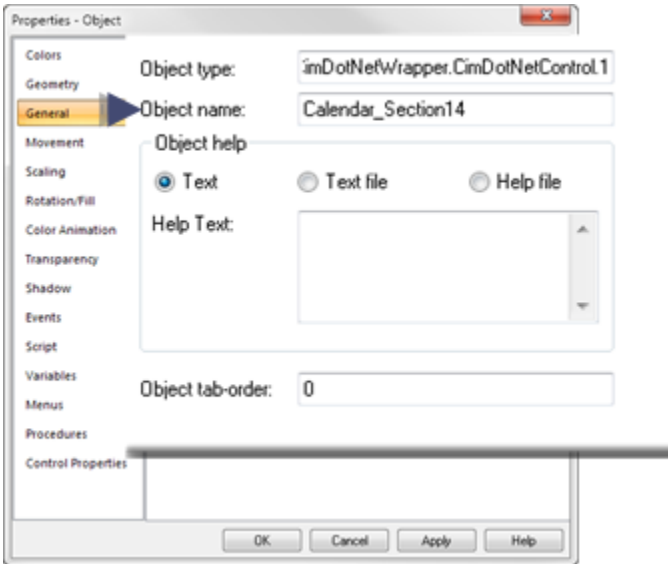

#### .NET Control: Move

Move the .NET component object the same way you move other CimEdit objects.

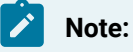

The object must be in the configuration mode to move it.

◦ Select the object and move it.

◦ Enter new **Geometry** specifications in the object's Properties dialog box.

### <span id="page-20-0"></span>.NET Control: Color and Font Properties

Many .NET control properties are unique to the selected control. However, in most cases colors/ brush types and fonts that are included in the control can be changed in the Properties - Object dialog box>**Control Properties**.

- .NET Control: Select colors and brush types.
- .NET Control: Select fonts.

.NET Control: Select Colors and Brush Types

When using Component Hosting, the Windows Forms color (System.Drawing.Color) and WPF color (System.Windows.Media.Color) types are converted to the COM color type (OLE\_COLOR) so the two .NET color types can be configured with the standard Windows palette.

- Color: Color
- Color: Brush types.

#### Color: Color

1. Right-click a .NET control>select **Properties** on the Popup menu.

The Properties - Object dialog box opens.

- 2. Select **Control Properties**.
- 3. Click the Palette button to the right of the control color you want to change.

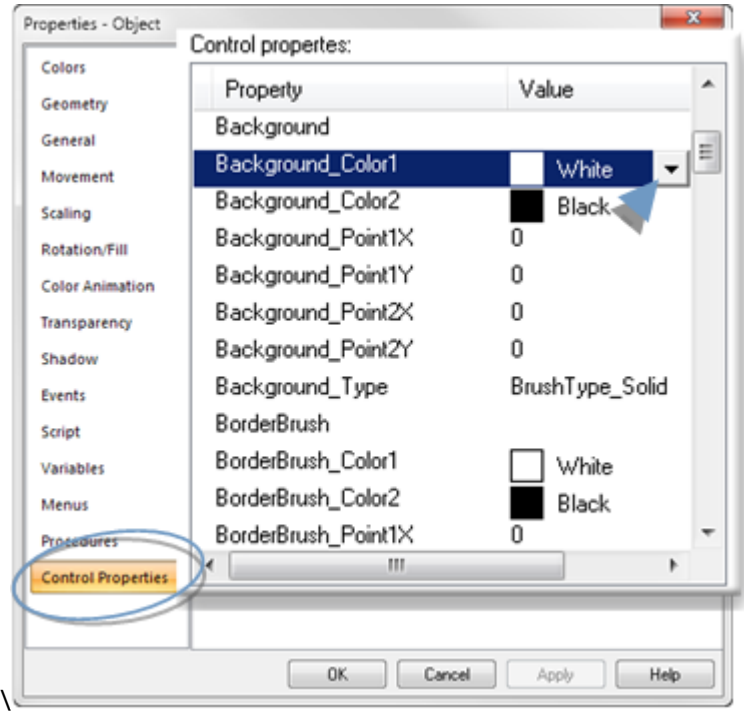

A standard Windows color palette opens.

4. Select a color.

Selection options include the following.

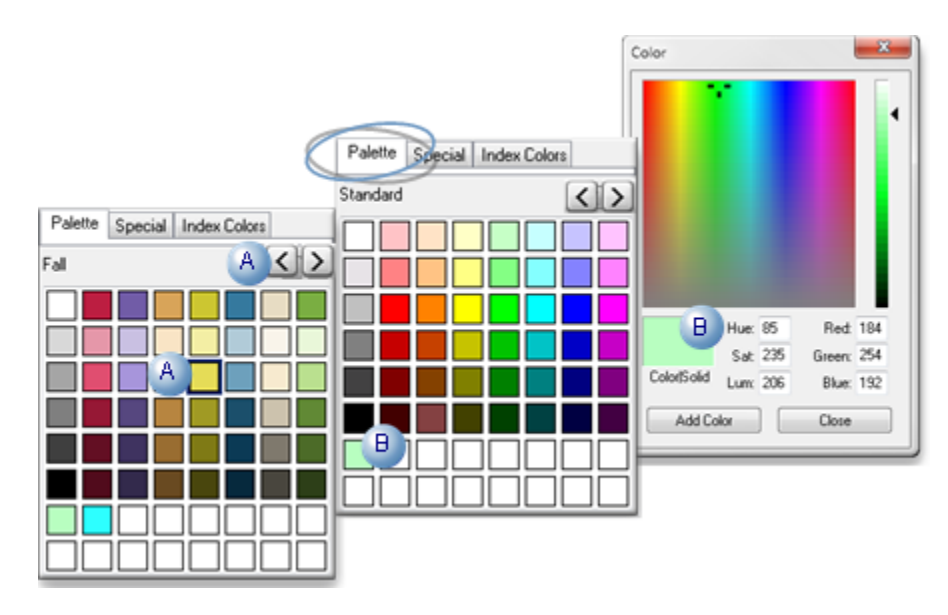

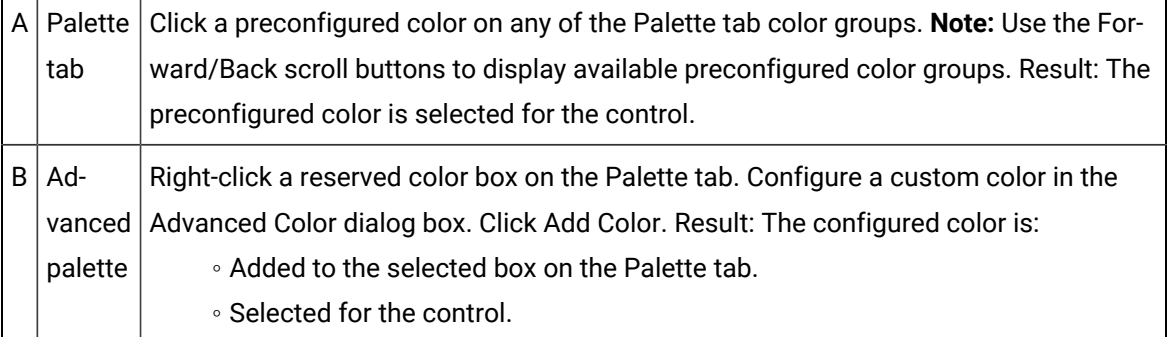

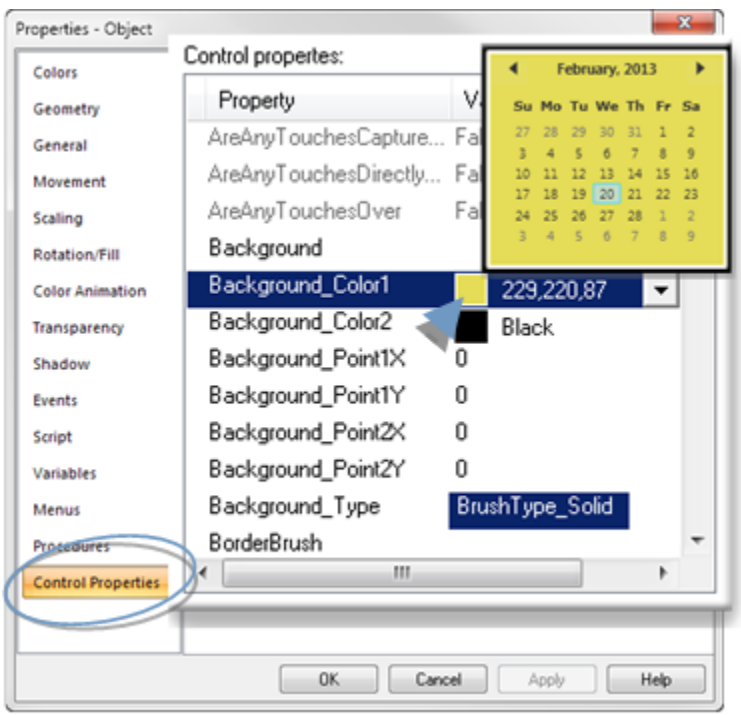

Color: Brush Type

Brush types are available for most WPF control parts that can be colored.

Brush Type Options are as follows.

- BrushType\_Solid
- BrushType\_Linear
- BrushType\_Radial

BrushType\_Solid

Select one color.

Select BrushType\_Solid for the selected color area, e.g. Background\_Type.

Result: The selected color area will display one solid color.

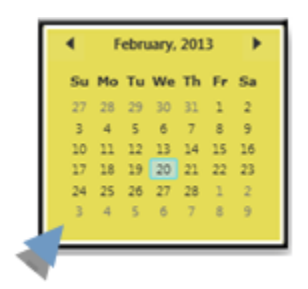

BrushType\_Linear

A linear brush provides a "straight line" gradation in which one color gradually changes to another. You can select where in the gradation, each color will begin and end.

Select BrushType\_Linear in the **...Type** field for the selected area.

Required configuration entries include the following.

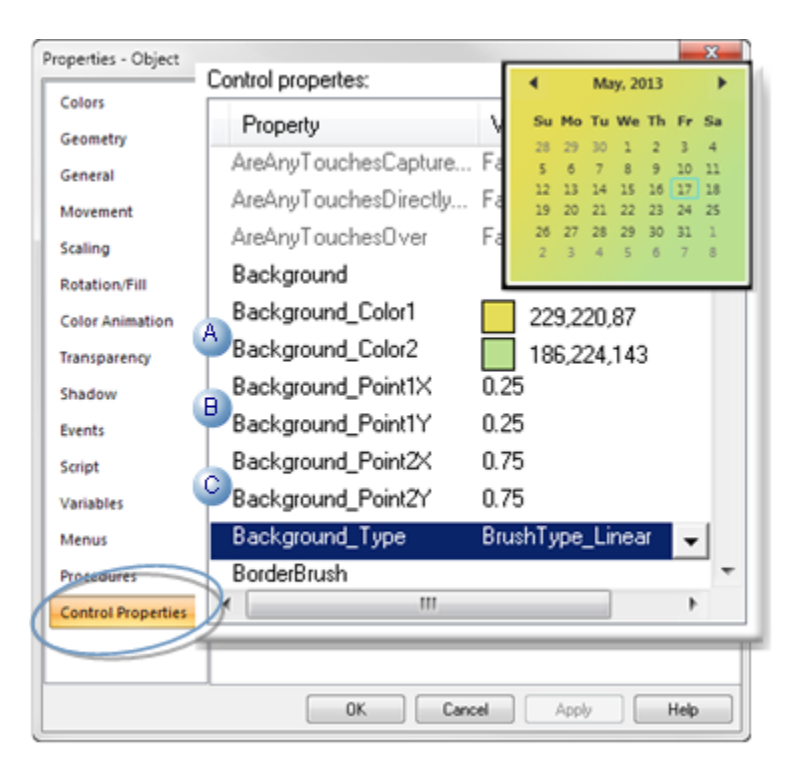

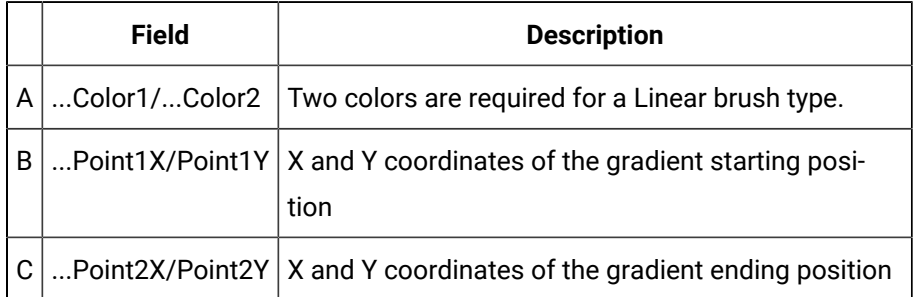

BrushType\_Radial

A radial brush provides a circular gradation in which one color starts at a center point and gradually changes to another. You can select where in the gradation, each color will begin and end.

Select BrushType\_Radial in the **...Type** field for the selected area.

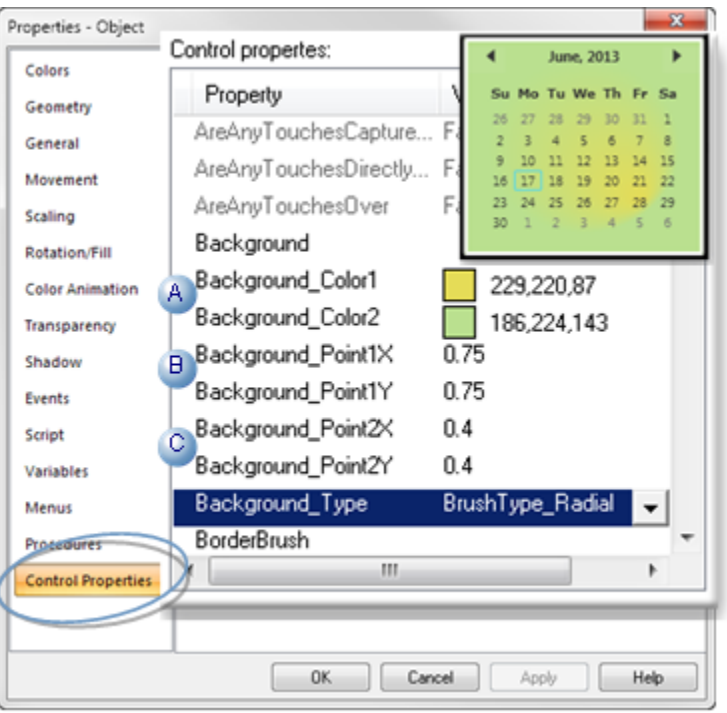

Required configuration entries include the following.

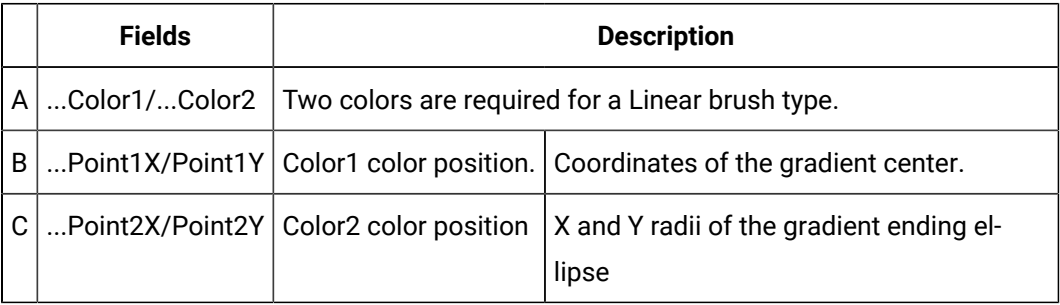

#### .NET Control: Select Fonts

Font configuration options are based on the control type.

- Fonts: Windows forms-based controls.
- Fonts: .NET WPF controls

Fonts: Windows Forms-based Controls

Windows Forms-based controls use the standard Font dialog box to configure font.

- 5. Open a Properties dialog box for a Windows Forms-based control.
- 6. Select Control Properties.
- 7. Click the Font button to the right of the field.

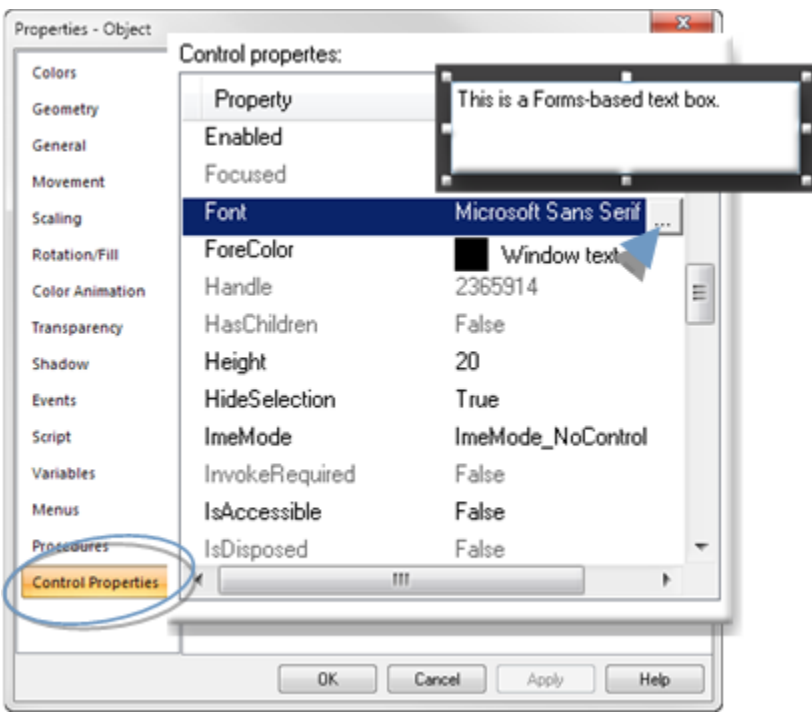

A Font dialog box opens.

8. Select the font properties: **font, Font style**, **Size** and **Effects**.

**Note: Script** does not work for standard WinForm controls.

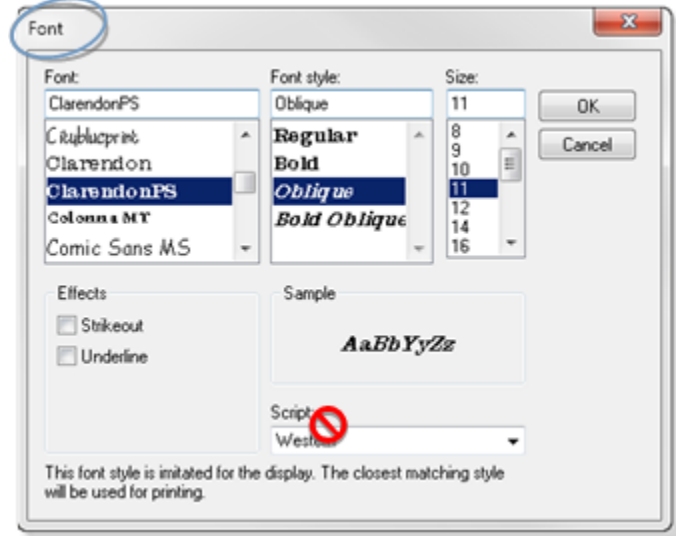

9. Click OK.

Result: The selected font displays in the Font field; the text in the control displays the new font selections.

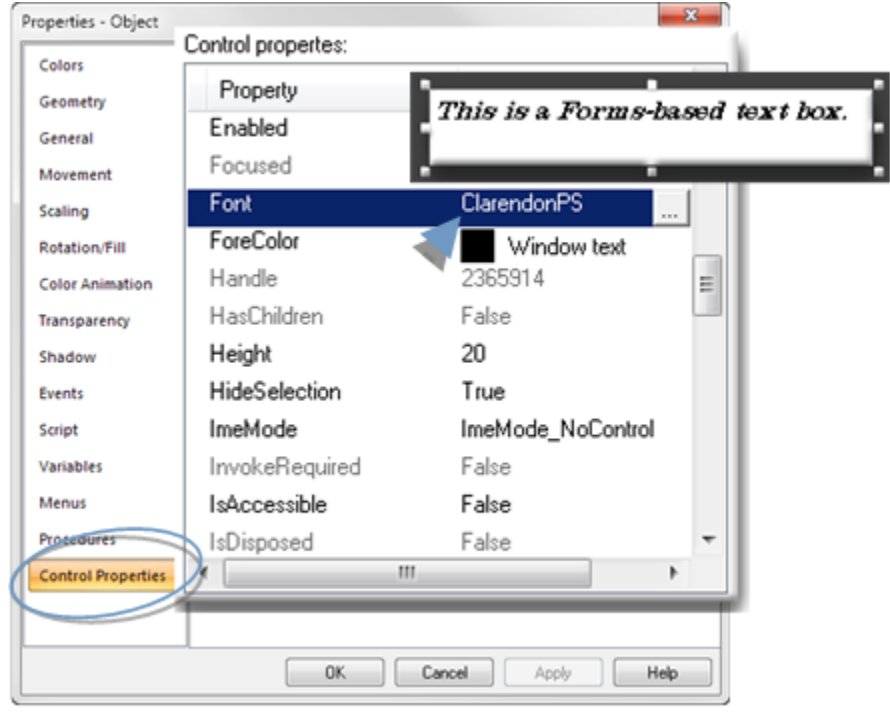

#### **Note:** Ï.

- In most instances, you can change the font color in the **FontColor** field. Select a solid color the same way you select a color for any control feature that enables color selection.
- A Windows Forms-based control plain text box does not word wrap. The text that goes beyond the width of the box will not display.

#### Fonts: .NET WPF Controls

.NET WPF control font configuration is primarily located in the Control Properties list rather than in a separate Font dialog box. However, the Font dialog box is still available in order to select a font. The new configuration enables you to apply more granulated configuration to the font, both in style and color.

- 10. Open a Properties dialog box for a .NET WPF control.
- 11. Select Control Properties.
- 12. Click the Font button to the right a **Font Family** field.

A Font dialog box opens.

13. Select the font that should display.

 $\overline{\mathcal{L}}$ 

**Note:** Only Font is applied to the control; all other font related properties in the Font dialog box are not applied

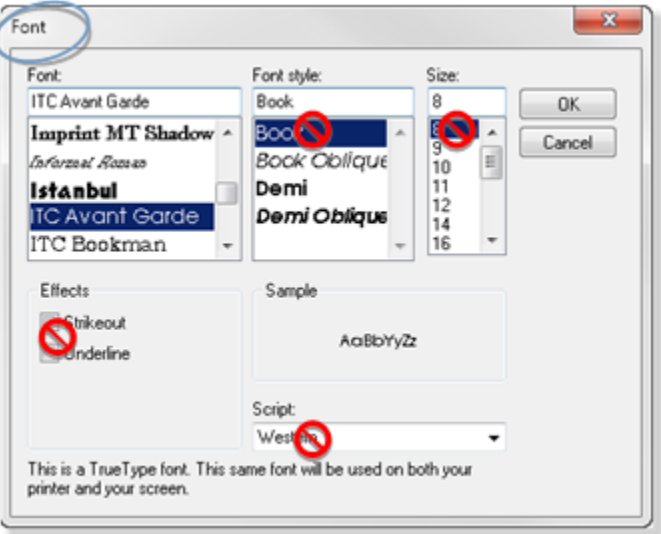

14. Click OK.

The Font dialog box closes.

15. Select values for other Font properties, including the following.

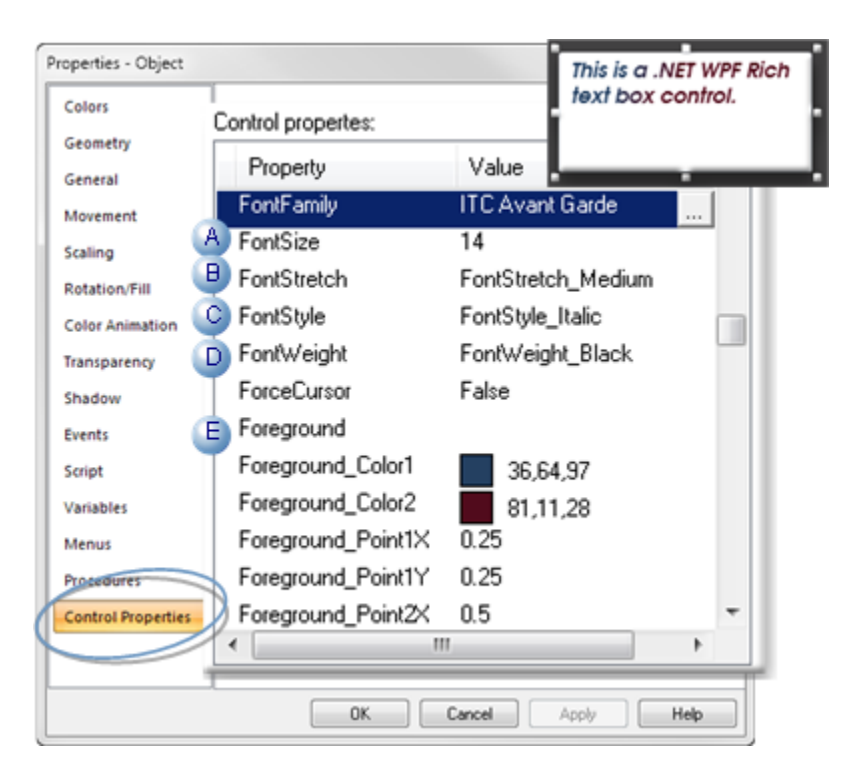

ties in CimEdit.

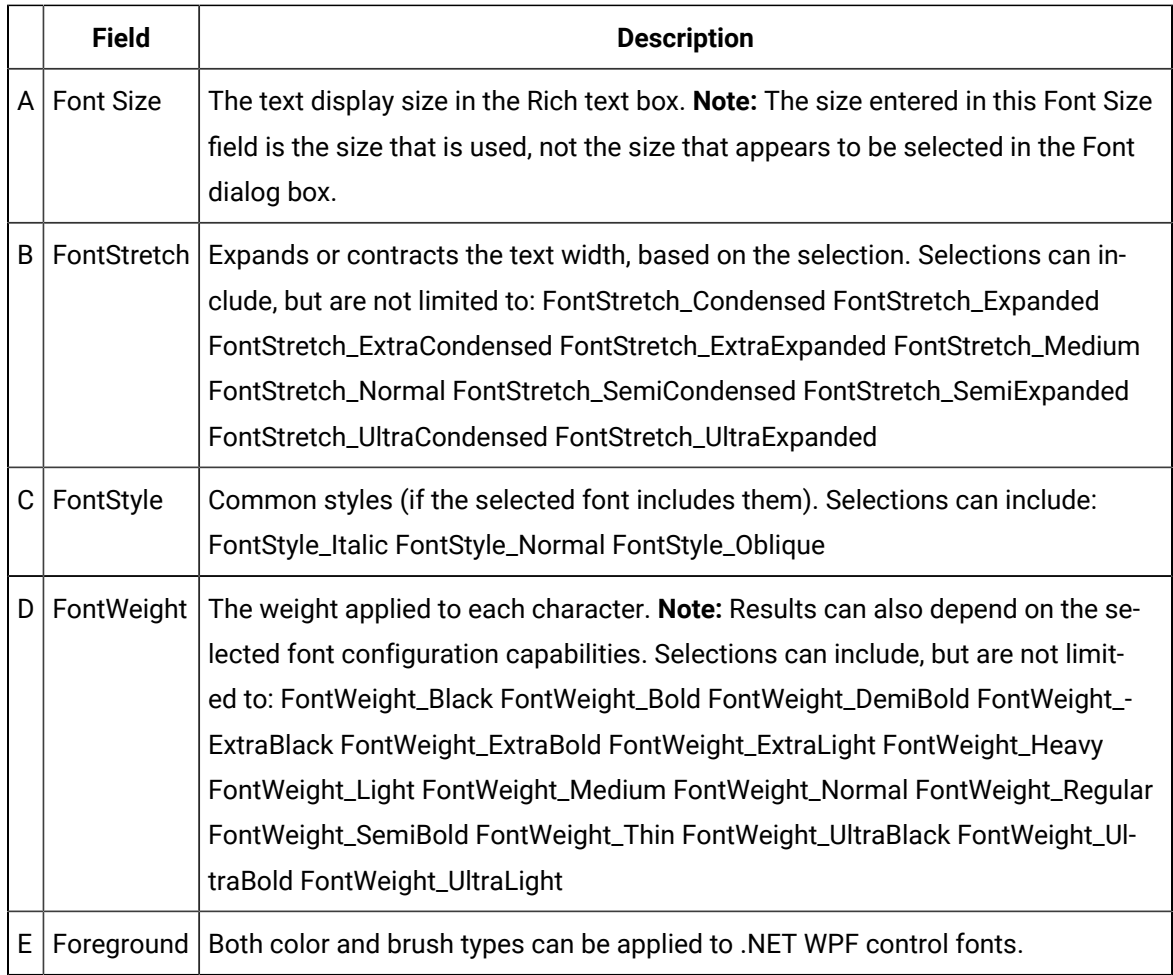

## <span id="page-29-0"></span>.Net Control: Configuration for new .Net components

The following properties enable you to view or hide thebase members or newly added members/controls. You can modify the following propertiesas per your requirementin the GEIP.Orion.ComponentBuilder.configlocated at <installation\_location>\Proficy\Proficy CIMPLICITY\exe:

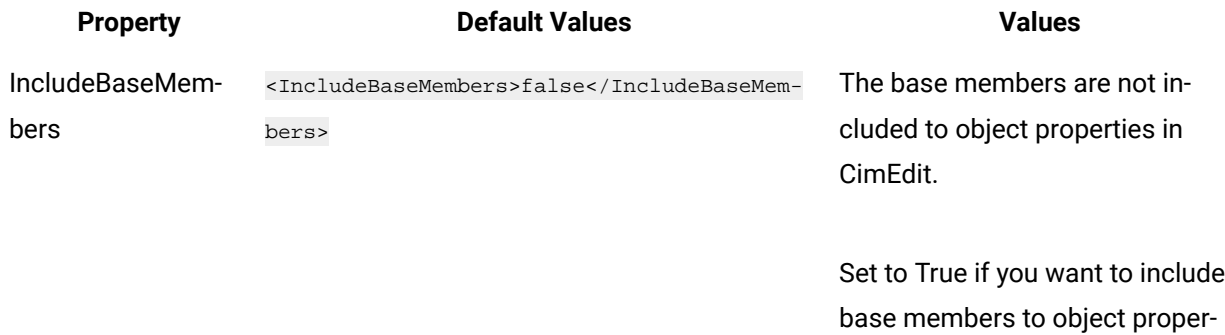

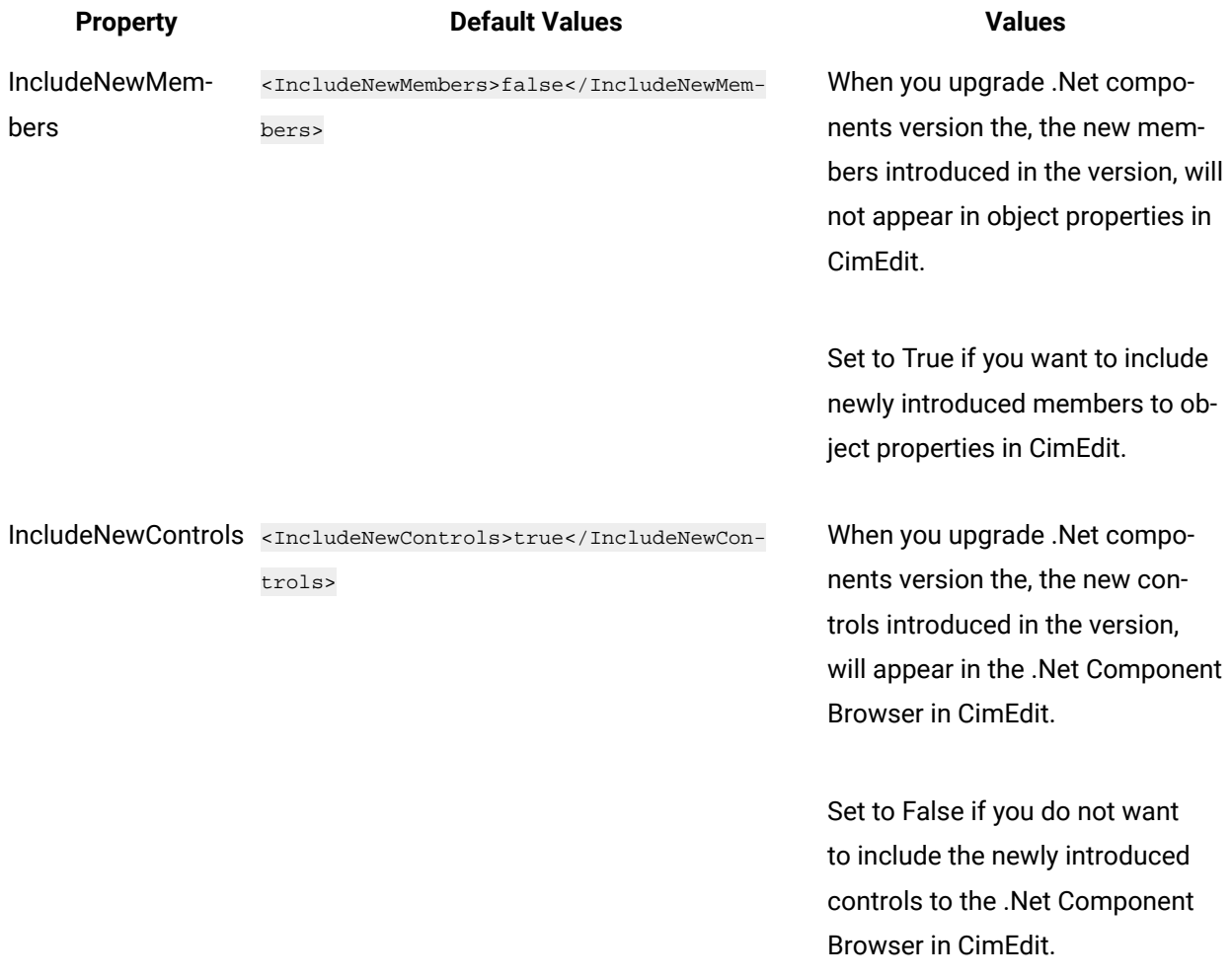

# <span id="page-30-0"></span>.NET Control: Additional CimEdit Configuration

# .NET Control: Additional CimEdit Configuration

Properties that are available to the .NET controls in their Control Properties lists vary widely. Some .NET controls can be completely customized for your system by simply entering and/or selecting values in the Control Properties list. More often some additional configuration will be required.

CimEdit provides extensive additional configuration options for the .NET control when more than the data types in the control's Properties - Object dialog box>**Control Properties** list is required.

CimEdit enables you to:

- Get or set properties of the primitive and complex data types;
- Call methods.
- Handle events.

Because .NET Component Hosting exposes all of the properties, methods and events of the underlying .NET component with appropriate data conversions, the underlying component can be fully manipulated with CimEdit scripting.

#### **Examples that Demonstrate Simple to more Complex .NET Control Configuration**

- .NET Example: Control [Properties/Simple](#page-31-0) Event and Script *[\(on page 31\)](#page-31-0)*
- .NET Example: Complex [Properties](#page-37-0) and Methods *[\(on page 37\)](#page-37-0)*
- .NET Example: [Parameters](#page-46-0) Not Fully Converted *[\(on page 46\)](#page-46-0)*

### <span id="page-31-0"></span>.NET Example: Control Properties/Simple Event and Script

Some .NET controls can be almost completely configured, if not completely, using the properties in the control's Properties - Object dialog box>Control Properties.

A linear gauge, which is available in the .NET Component Browser, is one of these controls. With Control Properties configuration, a Periodic event and simple script, the gauge can display a selected point's values.

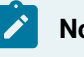

#### **Note:**

The gauge will be configured to report the value of a point PROCESS\_VISCOSITY.

Point attributes include the following.

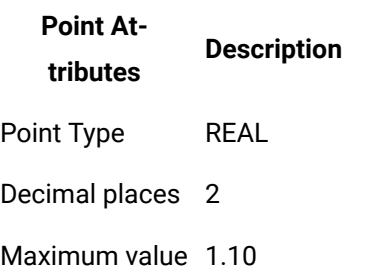

Minimum value 0.60

#### **Linear Gauge: Place on the CimEdit Screen.**

- 1. Open the .NET Component browser.
- 2. Place the LinearGauge on the CimEdit screen, as follows.

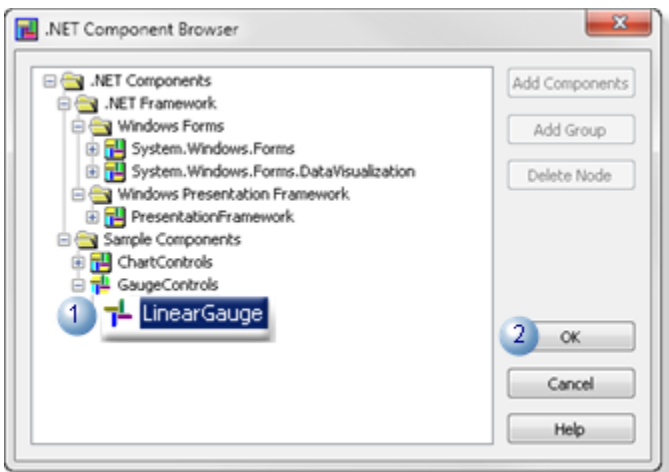

- 3. Select .NET Components>Sample Components>GaugeControls>LinearGauge.
- 4. Click OK.

The linear gauge control is placed on the CimEdit screen.

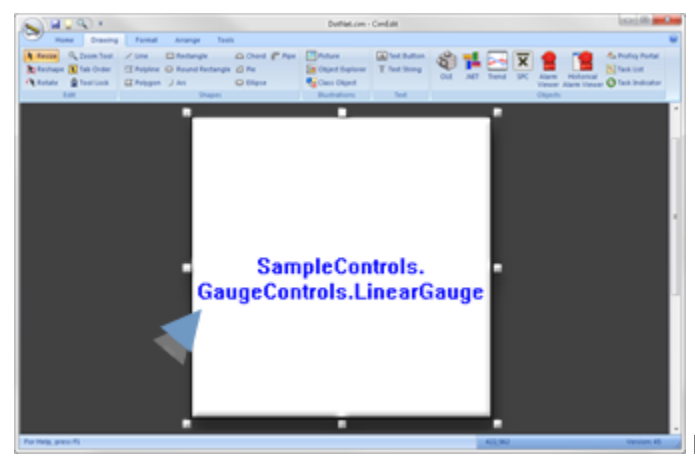

Resize/move the linear gauge to accommodate

the display.

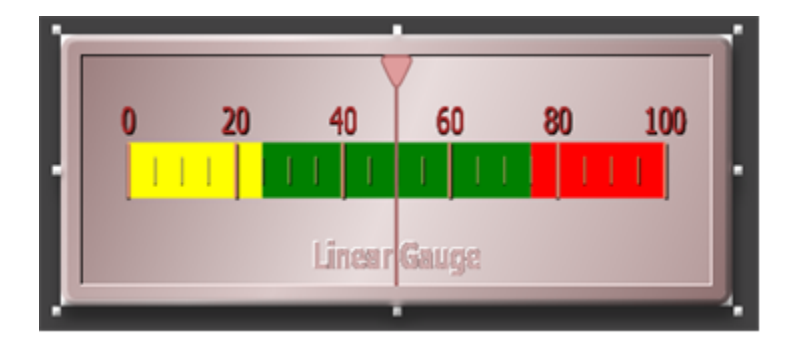

**Linear Gauge: Apply Basic Control Properties**

The linear gauge's basic display properties can be selected in the control's Properties - Object dialog box>Control Properties list.

1. (Optional) Change the color and/or fonts.

#### $\boldsymbol{r}$ **Note:**

 $\mathbf{I}$ 

 $\overline{1}$ 

The linear control also has a BlinkSeconds property that causes a region to blink if the value is in its range. BlinkSecond indicates the number of times the region should blink per second. Blink = 1 per second or higher. No Blink = 0.

2. Revise some basic values in the control's Properties dialog box>Control Properties list to customize the control for the selected point.

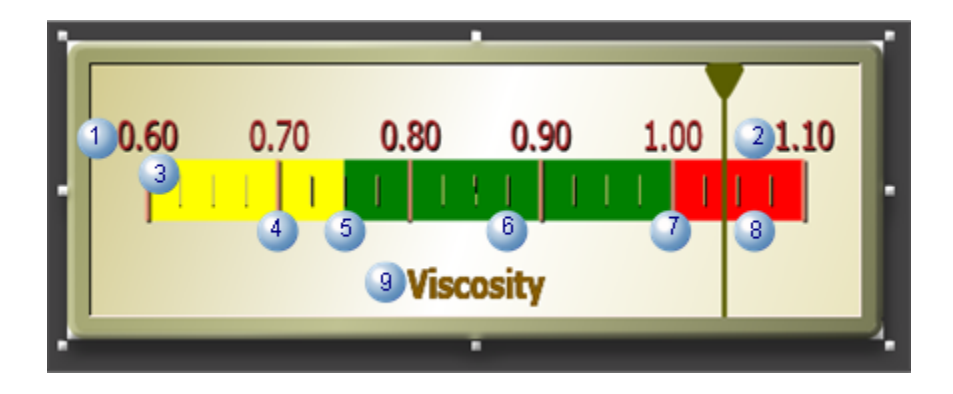

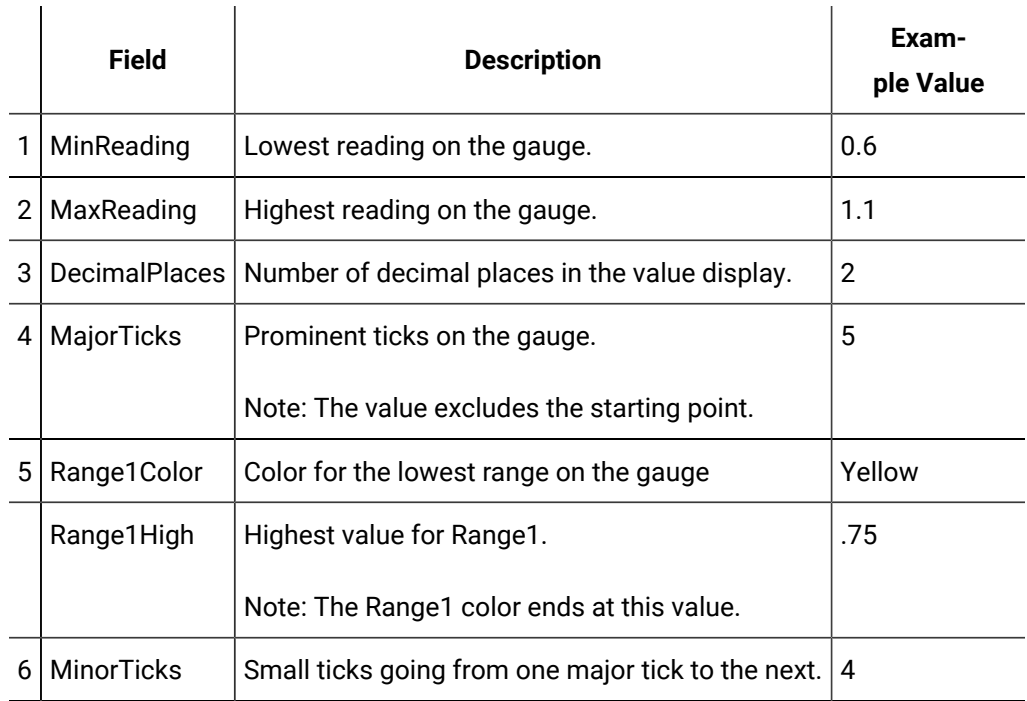

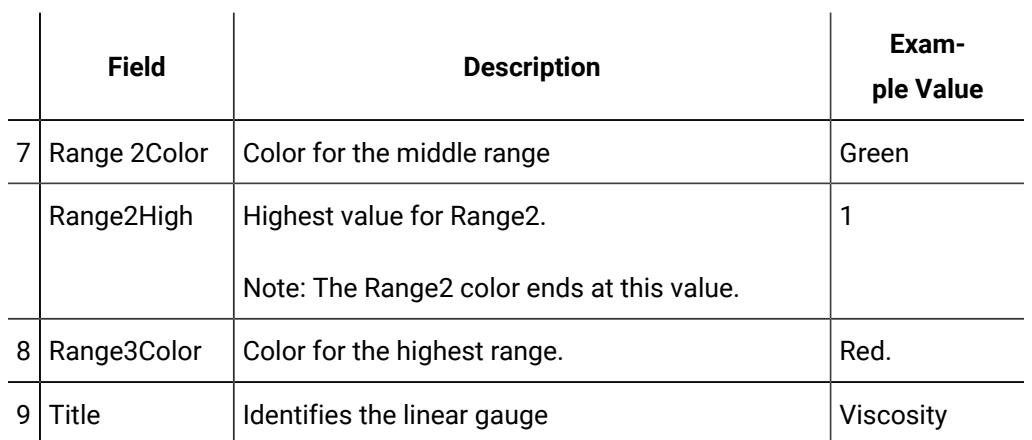

Result: The linear gauge display is ready to report point values (e.g. PROCESS\_VISCOSITY). A simple script will pull the data into the gauge; the script will be triggered by an event.

 $\mathbf{L}$ 

#### **Linear Gauge: Configure an Event and Simple Script**

Although the linear gauge has many properties that can be easily configured in the control properties list, an event and script are required to connect a selected point's data to the gauge.

For this control a simple event and script are all that is required:

- 1. Select Events in the Linear Gauge control's Properties Object dialog box.
- 2. Open a new Edit Script window for a Periodic event.

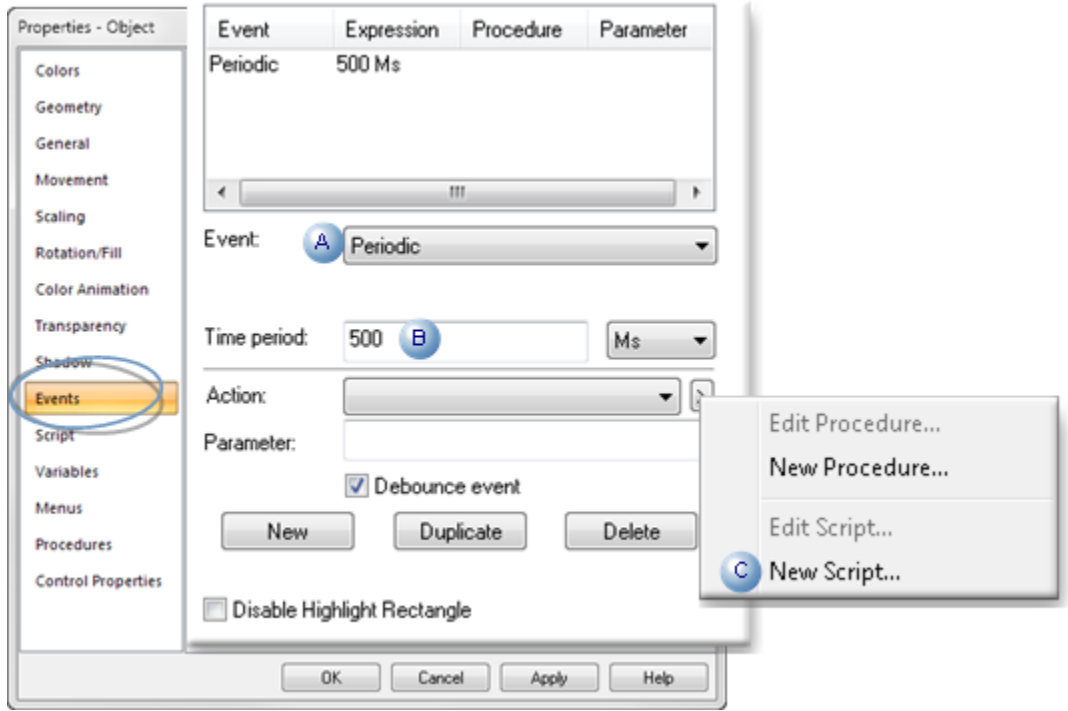

- A Event Select Periodic.
- B Time peri-500 Ms

od

Note: Specifies the period between the time the event's procedure ends and the time it is re-triggered.

- C Action 1. Click the Popup button to the right of the Action field.
	- 2. Select New Script on the Popup menu.

An Edit Script window opens for the control's periodic event:

- 1. Right-click the mouse under Sub OnTimer().
- 2. Select ActiveX Properties>Value of>Reading on the extended Popup menu.

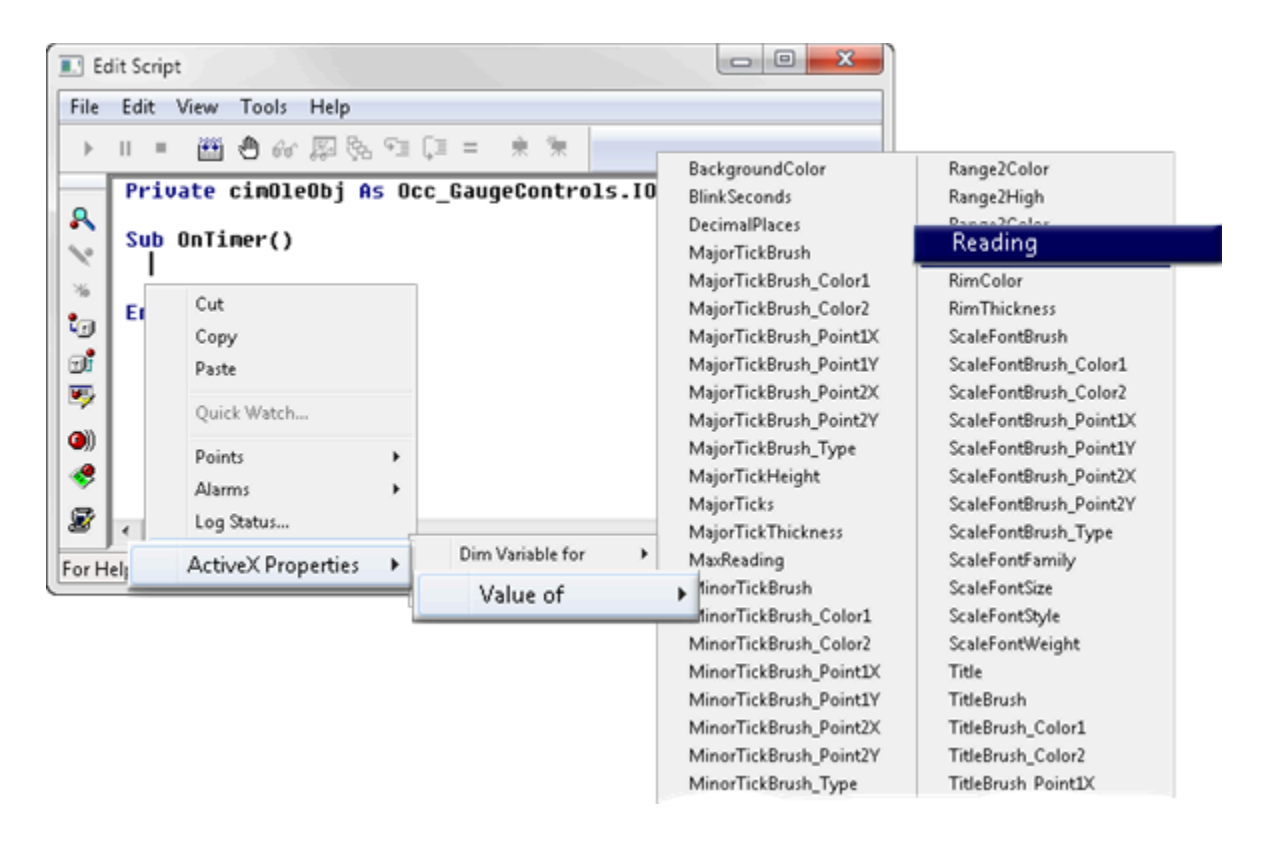

CimOleObj.Reading is inserted into the script:

- 1. Enter an Equals sign ( =) after CimOleObj.Reading.
- 2. Right-click the Edit Script window after the Equals sign.
- 3. Select Points>Get on the Popup menu.
Addons and Options| 1 - .NET Component Hosting | 36

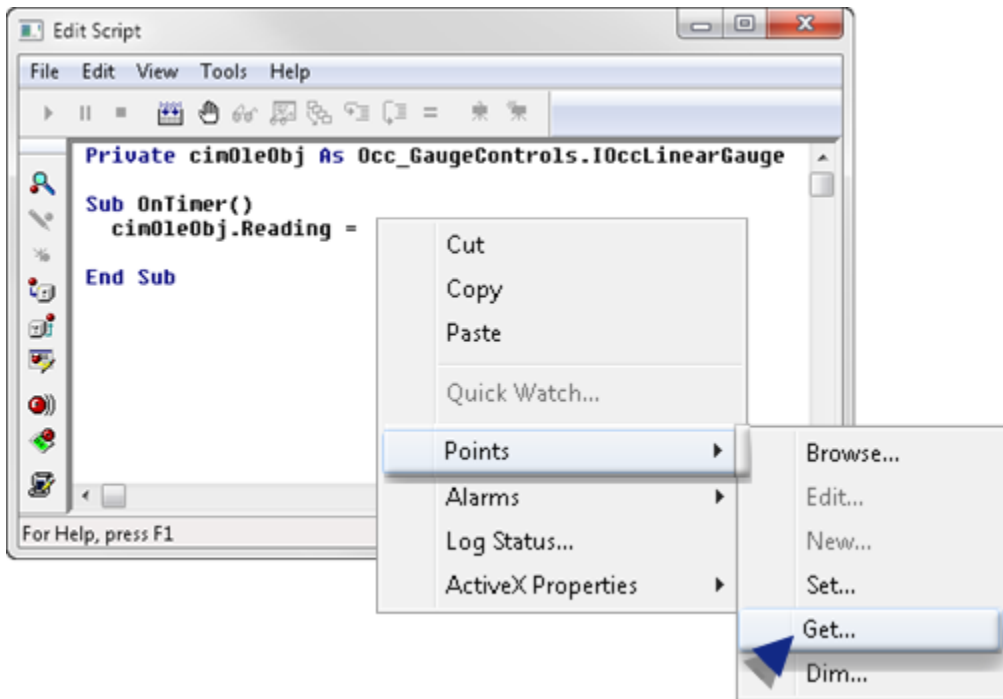

#### A Get Point dialog box opens:

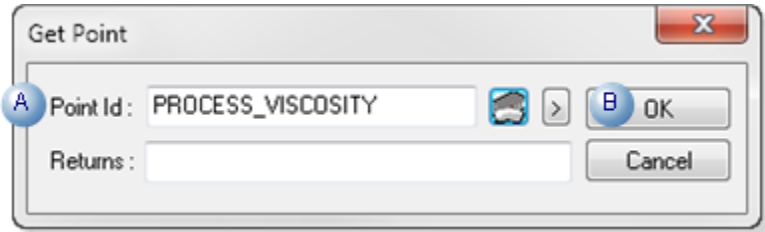

- A Enter a point ID (e.g.PROCESS\_VISCOSITY) in the Point Id field.
- B Click OK.

The script is now ready to be compiled.

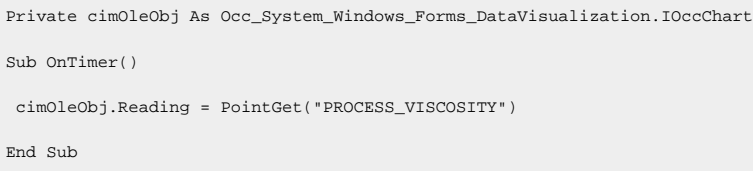

Compile the script; close the Edit Script window.

Close the linear gauge's Properties - Object dialog box.

Result: The linear gauge is ready to be tested.

### **Linear Gauge: Runtime Test**

If the configuration is correct, the Gauge needle position will report the point value, and the Region the value is in will blink if blinking is enabled.

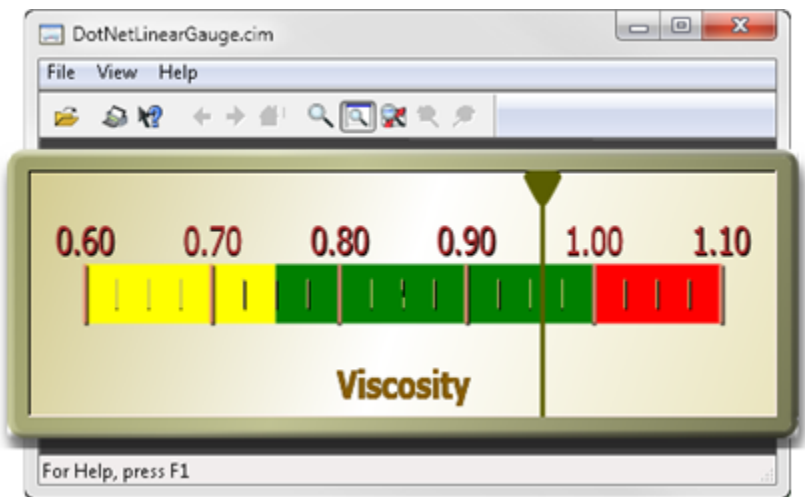

# .NET Example: Complex Properties and Methods

- 1. Click the Popup button to the right of the Action field.
- 2. Select **New Script** on the Popup menu.
- 3. Right-click the Edit Script window in the location where the method should be inserted.

**Note:** In this script, the method is entered under the rs.Open line.

4. Select **ActiveX Methods>Call** on the extended Popup menu.

An Edit Method dialog box opens.

5. Select and enter the following.

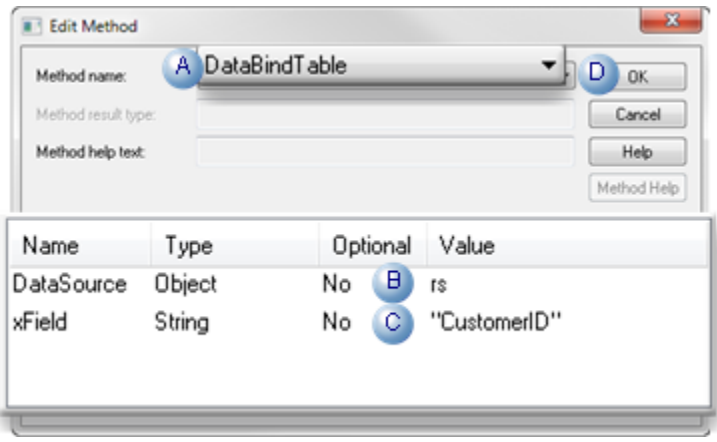

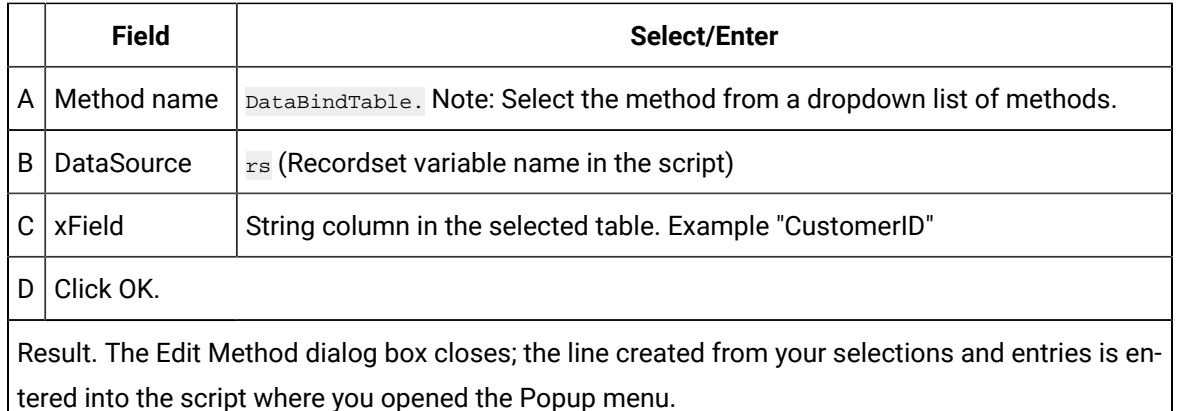

- a. Chart: Test the Script Part 1
- a. Compile the script; close the Edit Script window.
- b. Close the control's Properties Object dialog box.
- c. Click the Test Button on the CimEdit Ribbon bar.

If the configuration is correct .NET Chart displays as a bar chart with data pulled from SQL Server.

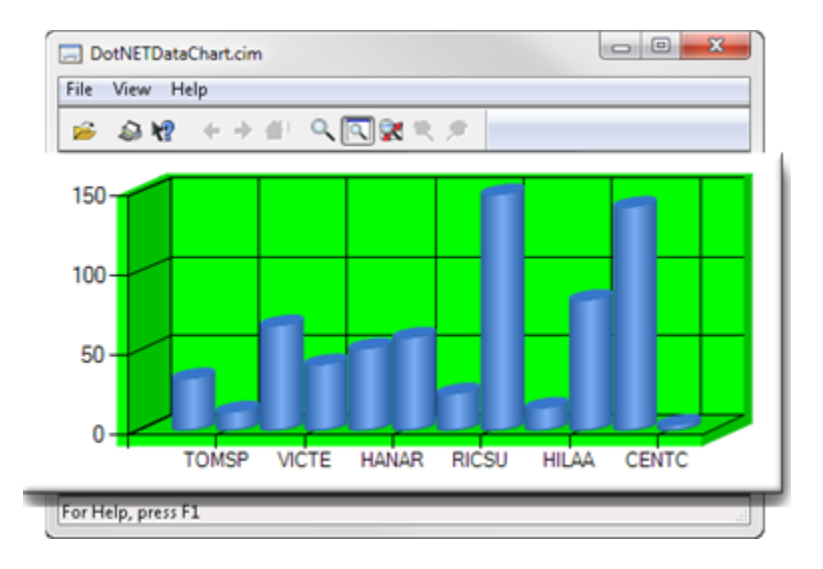

Chart: Script - Part 2

Since the Generic ActiveX Wrapper exposes component events defined by an underlying .NET control as ActiveX events, they can be handled with CimEdit scripting.

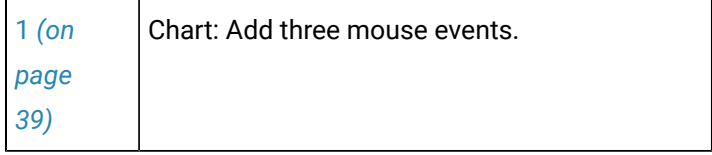

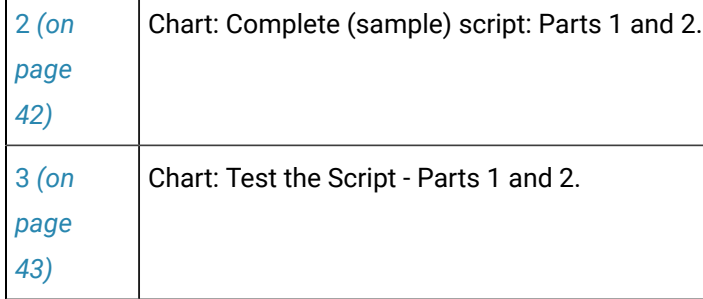

### <span id="page-39-0"></span>1. Chart: Add Three Mouse Events

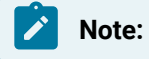

 $\overline{1}$ 

- This configuration that demonstrates rotating the chart using MouseMove handler logic is simplified to emphasize the main points of event handling.
- The mouse event handlers that will be used are converted by the Data Conversion module from the corresponding .NET mouse event handlers.

Key event handlers are also converted to the forms similar to their respective Win32 key messages.

- 1. Re-open the control chart's Properties Object dialog box.
- 2. Select **Events**.
- 3. Add events and create new scripts as follows.

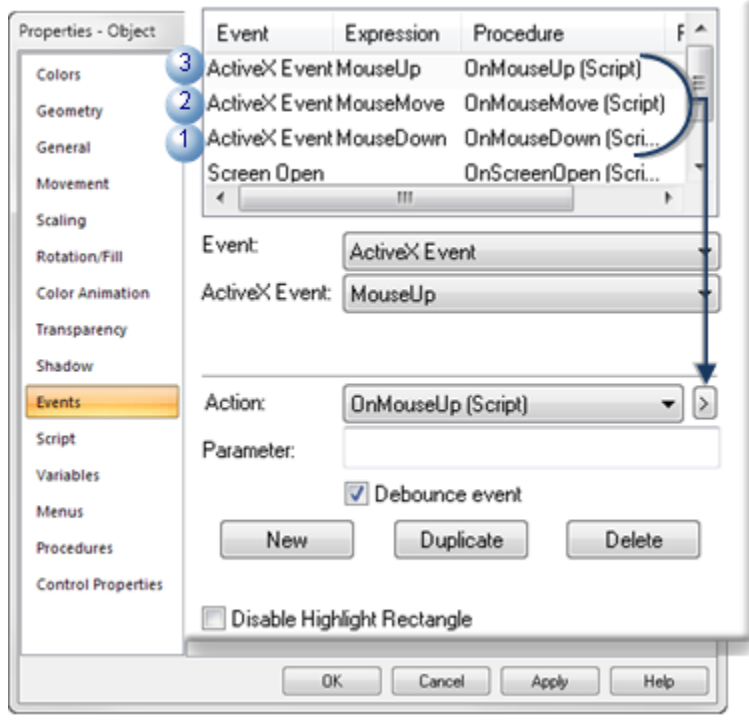

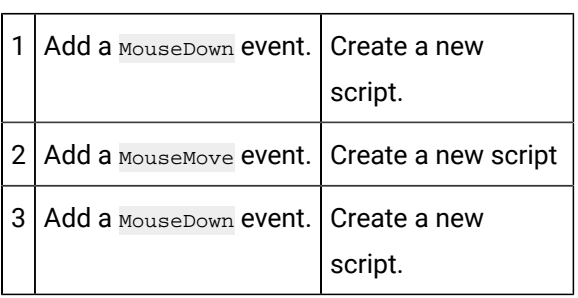

The chart's script will now include three additional event handlers.

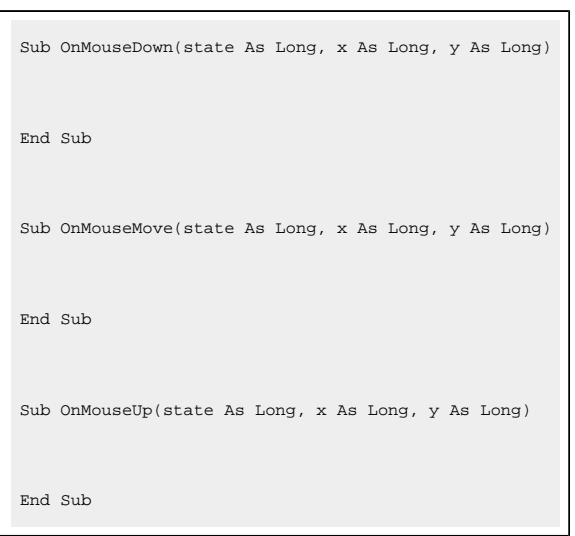

### **Note:**

- The .NET control events have the conventional two-parameter signature,
- Sender (Object)
- e (EventArg)

However, the Data Conversion module has converted these mouse events into those with Win32-style parameters.

- The x and y values are the x and y coordinates of the mouse pointer
- The state value is the mouse button state (not used here).
- 1. Add a mouse down state variable and some simple handling code.

```
Sub OnMouseDown(state As Long, x As Long, y As Long)
    mouseDown = True
End Sub
Sub OnMouseMove(state As Long, x As Long, y As Long)
    If mouseDown = True Then
        area.Area3DStyle.Inclination = (x Mod 90) / 2
        area.Area3DStyle.Rotation = (y Mod 180) / 2
    End If
End Sub
Sub OnMouseUp(state As Long, x As Long, y As Long)
    mouseDown = False
End Sub
Private Sub Chart1_MouseUp(ByVal state As Long, ByVal x As Long, ByVal y As Long)
    mouseDown = False
End Sub
```
1. Add Private mouseDown As Boolean to the beginning of the script.

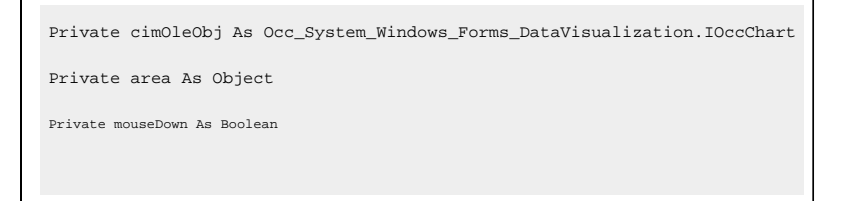

- 1. Compile the script; close the Edit Script window and Properties Object dialog box.
- <span id="page-42-0"></span>1. Chart: Complete (Sample) Script: Parts 1 and 2

This is the complete (sample) script (Parts 1 and 2) that includes pulling data from SQL server and using mouse events to rotate the chart.

```
Private cimOleObj As Occ_System_Windows_Forms_DataVisualization.IOccChart
Private area As Object
Private mouseDown As Boolean
Sub OnScreenOpen()
    Dim conn As Object
    Dim rs As Object
    Dim series As Object
    Set area = cimOleObj.ChartAreas.Add("area1")
    area.BackColor = &H8000FF00
    area.Area3DStyle.Enable3D = True
    Set conn = CreateObject("ADODB.Connection")
    Set rs = CreateObject("ADODB.Recordset") 
    conn.ConnectionString = "Provider=SQLNCLI10;Data Source=.\sqlexpress;" _
        & "AttachDbFilename=C:\SQLSampleDatabases\NORTHWND.MDF;Integrated Security=SSPI;"
    conn.Open
    rs.Open "Select Top 12 CustomerID, Freight from Orders", conn
    cimOleObj.DataBindTable rs, "CustomerID"
    rs.Close 
    conn.Close
    Set series = cimOleObj.Series.Item(0)
    series.ChartType = SeriesChartType_Column
    series.SetCustomProperty "DrawingStyle", "Cylinder"
End Sub
Sub OnMouseDown(state As Long, x As Long, y As Long)
    mouseDown = True
End Sub
Sub OnMouseMove(state As Long, x As Long, y As Long)
```

```
 If mouseDown = True Then
         area.Area3DStyle.Inclination = (x Mod 90) / 2
         area.Area3DStyle.Rotation = (y Mod 180) / 2
     End If
End Sub
Sub OnMouseUp(state As Long, x As Long, y As Long)
     mouseDown = False
End Sub
Private Sub Chart1_MouseUp(ByVal state As Long, ByVal x As Long, ByVal y As Long)
     mouseDown = False
End Sub
```
<span id="page-43-0"></span>1. Chart: Test the Script - Parts 1 and 2

The chart should rotate as you hold the mouse button down and move it.

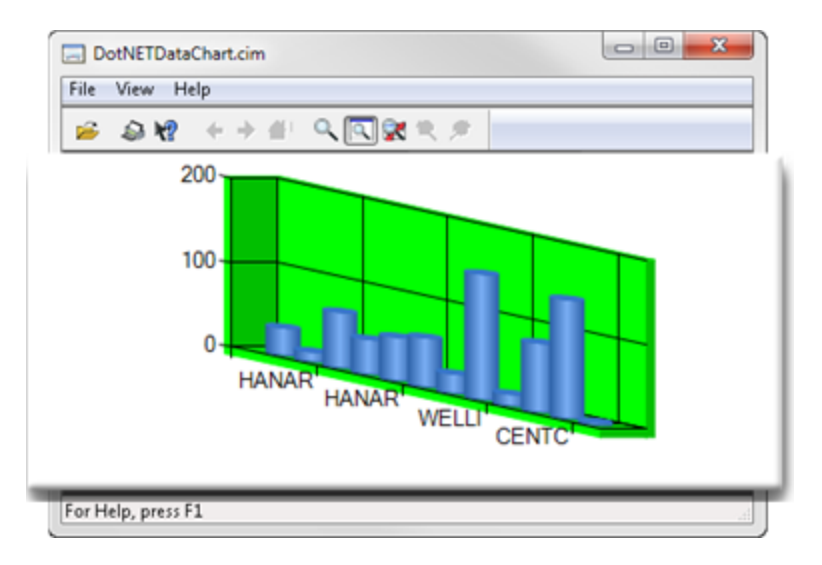

Chart: Script: Part - 3

More sophisticated code than the mouse handling logic used in Sample Script 1 is needed to make the graph move more smoothly in rotation and inclination.

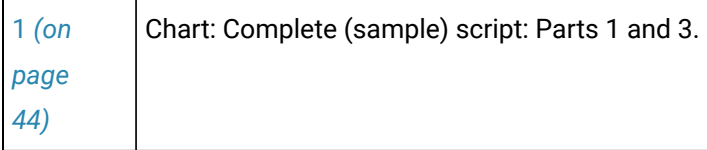

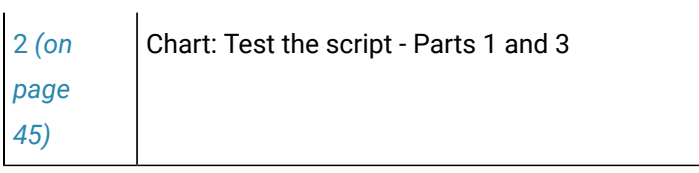

<span id="page-44-0"></span>1. Chart: Complete (Sample) Script: Parts 1 and 3

The following chart graph uses the same event handling script used in Sample Script 1, but selects two numeric columns from another table.

Replace the code in Sample Script - Parts 1 and 2 from the conn. Open line in the OnScreenOpen() subroutine to the End Sub with the code that is now in that location.

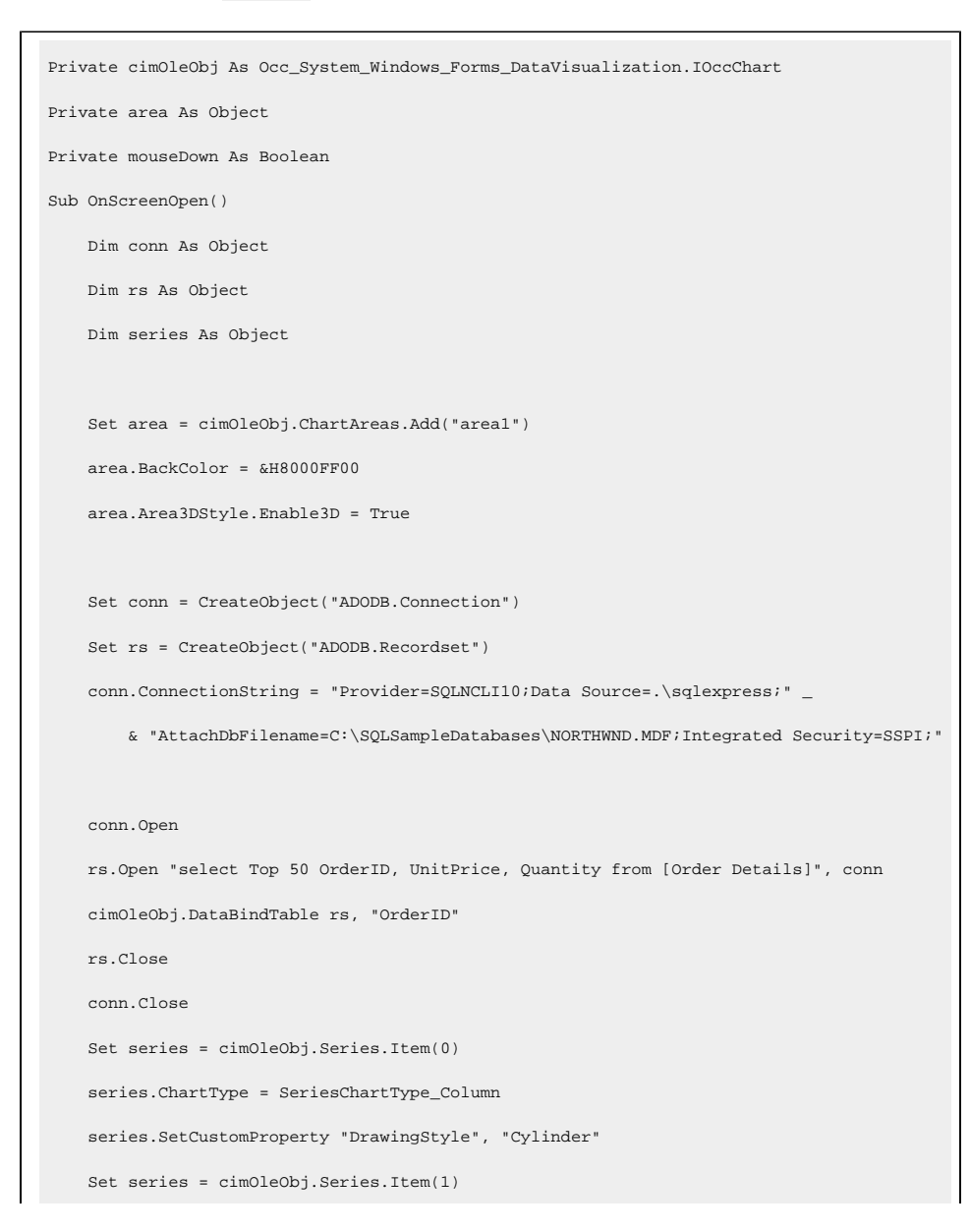

```
 series.ChartType = SeriesChartType_Column
     series.SetCustomProperty "DrawingStyle", "Cylinder"
End Sub
Sub OnMouseDown(state As Long, x As Long, y As Long)
    mouseDown = True
End Sub
Sub OnMouseMove(state As Long, x As Long, y As Long)
    If mouseDown = True Then
        area.Area3DStyle.Inclination = (x Mod 90) / 2
        area.Area3DStyle.Rotation = (y Mod 180) / 2
    End If
End Sub
Sub OnMouseUp(state As Long, x As Long, y As Long)
    mouseDown = False
End Sub
Private Sub Chart1_MouseUp(ByVal state As Long, ByVal x As Long, ByVal y As Long)
    mouseDown = False
End Sub
```
<span id="page-45-0"></span>1. Chart: Test the Script - Parts 1 and 3

If the script details have been entered correctly two columns will display. The chart should also rotate more smoothly.

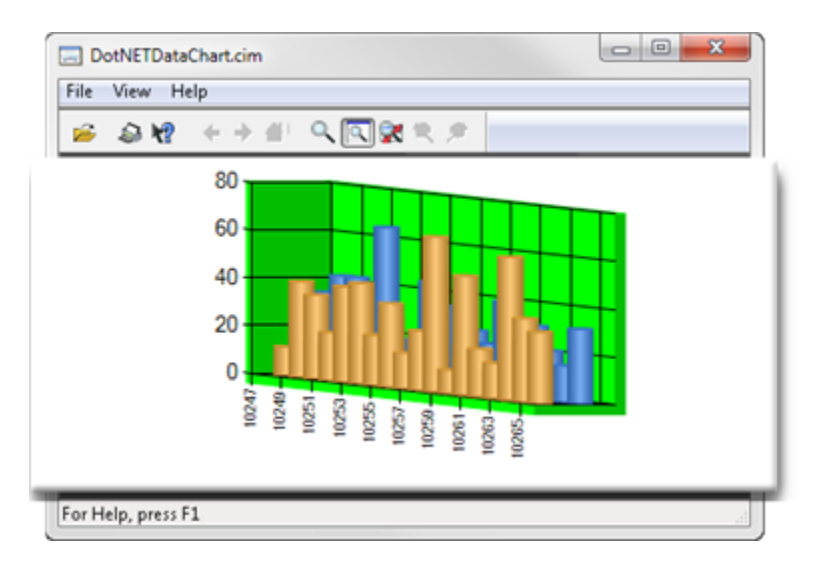

# .NET Example: Parameters Not Fully Converted

Because there are endless .NET event argument types, the common and most useful types will be converted first for the .NET Component Host; additional .NET argument types will be converted in future CIMPLICITY releases.

However, when parameters are not fully converted, the controls can be configured using CimEdit features, such as events, scripts and procedures.

A **DataGrid** and **ComboBox**, which are available in the .NET Component Browser, have properties of not fully converted data types that have these requirements.

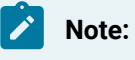

The **DataGrid** and **ComboBox** example:

- Will be configured to display logged data in the DataGrid whose category can be selected in the ComboBox.
- Uses the Microsoft SQL Server sample database Northwind.mdf/Mothwind.ldf files, which can be downloaded from the Microsoft Website.

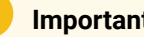

**Important:**

Before you work with or apply this example make sure that a **Virtual integer point** is available for the script.

The sample uses a point named SEL\_INDEX.

- Controls: Script Part 1
- Controls: Script Part 2

Controls: Script - Part 1

Once a chart is placed on the screen, scripting can be started that will pull data into the control from SQL Server.

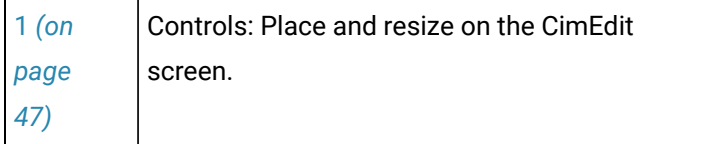

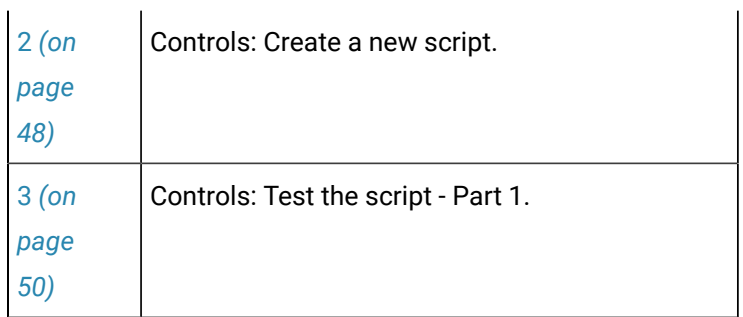

### <span id="page-47-0"></span>1. Controls: Place and Resize on the CimEdit Screen

DataGrid: Place on the CimEdit screen.

- 1. Open the .NET Components Browser.
- 2. Select .NET Components>.NET Framework>Windows Presentation Framework>Presentation Framework>DataGrid.
- 3. Close the .NET Components Browser.
- 4. Resize the DataGrid.

**Note:** Since the DataGrid runtime representation is blank, approximate its size. You can modify the size later.

- 5. Open the DataGrid's Properties Object dialog box.
- 6. Select **General**.
- 7. Name the DataGrid in the **Object name** field (e.g. Data Grid1).
- 8. Close the Properties Object dialog box.

ComboBox: Place and Resize on the CimEdit screen.

- 9. Open the .NET Components Browser.
- 10. Select .NET Components>.NET Framework>Windows Presentation Framework>Presentation Framework>ComboBox.
- 11. Close the .NET Components Browser.
- 12. Resize the ComboBox.

Since the ComboBox runtime representation displays a drop list arrow aiding you to approximate its size. You can modify the size later.

- 13. Open the ComboBox's Properties Object dialog box.
- 14. Select **General**.
- 15. Name the ComboBox in the **Object name** field (e.g. Combo Box1).
- 16. Close the Properties Object dialog box.

#### The controls

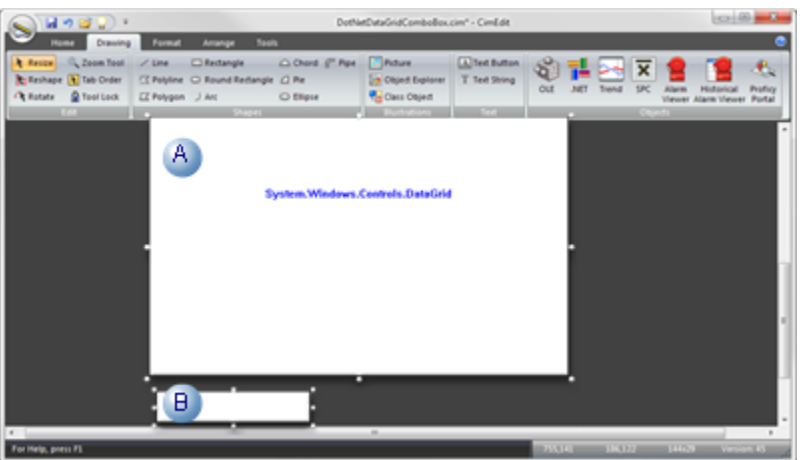

# Note:

[Colors](#page-21-0) *[\(on page 21\)](#page-21-0)* and [fonts](#page-25-0) *[\(on page 25\)](#page-25-0)* that are different from the default colors and fonts can be selected at anytime in the control's Properties - Object dialog box>**Control Properties** list.

Solid colors can be selected for the DataGrid rows.

#### Example

The following colors are selected for the DataGrid rows.

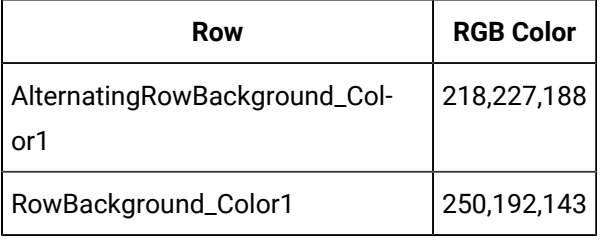

The DataGrid rows will alternate these colors during runtime.

<span id="page-48-0"></span>a. Controls: Create a New Script

Scripts that will populate the DataGrid and ComboBox are based on a Screen Open event.

- DataGrid: Create a Script Part 1
- ComboBox: Create a Script Part 1

DataGrid: Create a Script - Part 1

- a. Add a screen Open event to the DataGrid control.
- b. Create a new script.
- c. Add the following code to the script.

**Important:** Change the information, if necessary, to match your database specifications.

```
Private cimOleObj As Occ_PresentationFramework.IOccDataGrid
Sub OnScreenOpen()
    Dim conn As Object
    Dim rs As Object
    Set conn = CreateObject("ADODB.Connection")
    Set rs = CreateObject("ADODB.Recordset") 
   conn.ConnectionString = "Provider=SQLNCLI10;Data Source=.\sqlexpress;" \_ & "AttachDbFilename=C:\SQLSampleDatabases\NORTHWND.MDF;Integrated Security=SSPI;"
    conn.Open 
    rs.Open "Select Top 20 * from Orders", conn
    Set cimOleObj.ItemsSource = rs
    rs.Close
    conn.Close
End Sub
```
- a. Compile the script; close the Edit Script window.
- b. Close the DataGrid's Properties Object dialog box.

ComboBox: Create a Script - Part 1

- a. Add a Screen Open event to the ComboBox control
- b. Create a new script.
- c. Add the following code to the script.

**Important:** Change the information, if necessary, to match your database specifications.

```
Private cimOleObj As Occ_PresentationFramework.IOccComboBox
Sub OnScreenOpen()
    Dim conn As Object
    Dim rs As Object
```

```
 Set conn = CreateObject("ADODB.Connection")
    Set rs = CreateObject("ADODB.Recordset") 
   conn.ConnectionString = "Provider=SQLNCLI10;Data Source=.\sqlexpress;" _
         & "AttachDbFilename=C:\SQLSampleDatabases\NORTHWND.MDF;Integrated Security=SSPI;"
    conn.Open 
    rs.Open "Select Top 20 * from Orders", conn
    Do While Not rs.EOF
         cimOleObj.Items.Add CStr(rs("CustomerID"))
        rs.MoveNext
    Loop
    cimOleObj.SelectedIndex = 0
    rs.Close
    conn.Close
End Sub
```
- a. Compile the script; close the Edit Script window.
- b. Close the ComboBox's Properties Object dialog box.
- <span id="page-50-0"></span>a. Controls: Test the Script - Part 1

The controls should now display data from the selected database (e.g. Northwind).

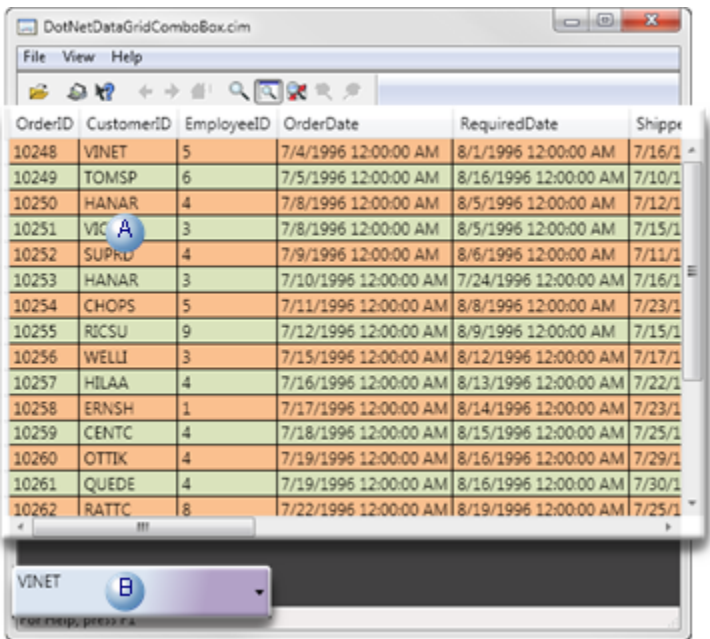

#### A user can:

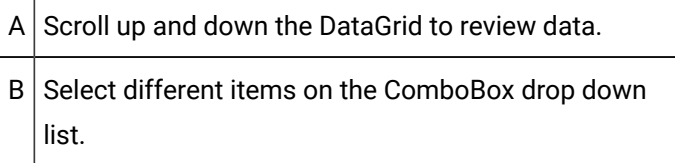

There is currently no connection between the DataGrid and the ComboBox.

Controls: Script - Part 2

When two additional scripts are applied to a procedure, they will connect the two .NET controls and cause the ComboBox selection to drive the DataGrid display.

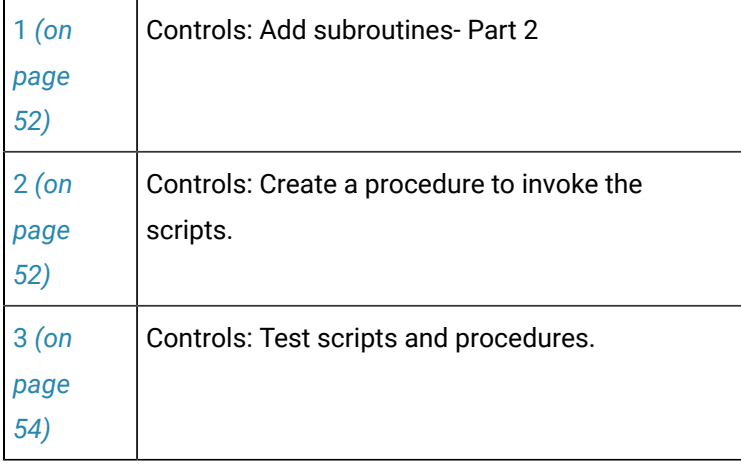

<span id="page-52-0"></span>a. Controls: Add Subroutines - Part 2

The .NET controls subroutines get and set the Virtual point that you created or selected for use before placing the controls on the CimEdit screen.

ComboBox: Add a Subroutine

A ComboBox subroutine sets the point (e.g. SEL\_INDEX).

This is the companion to the DataGrid subroutine that will get the point.

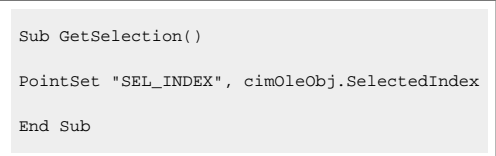

DataGrid: Add a Subroutine

A DataGrid subroutine gets the point (e.g. SEL\_INDEX).

This is the companion to the ComboBox subroutine that will set the point.

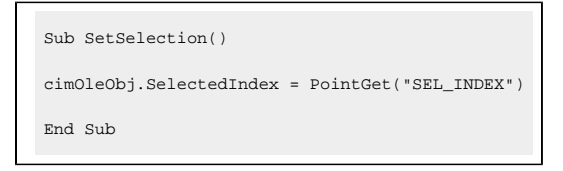

<span id="page-52-1"></span>a. Controls: Create a Procedure to Invoke the Scripts

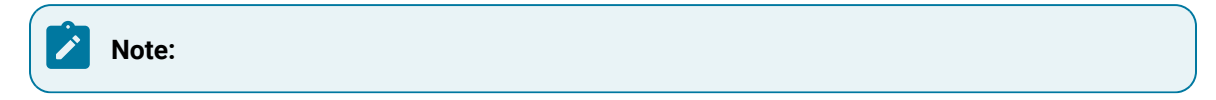

Because the two parameters are of the COM Variant type, it's not as straightforward to use a handler routine as, for example, Mouse events.

However, because both the DataGrid and ComboBox each have the SelectionIndex property, the selection in the ComboBox drop down list can be determined and the corresponding row selection of the DataGrid component can be set by accessing their selectionIndex properties.

A straightforward way to configure the parameters is through an ActiveX Event>SelectionChanged event and a procedure that uses InvokeScript actions.

- ComboBox: Configure SetChangedProc
- DataGrid: Configure SetChangedProc

ComboBox: Configure SetChangedProc

- a. Open the ComboBox Properties Object dialog box.
- b. Select **Events**.
- c. Create an ActiveX Event>SelectionChanged event.
- d. Create a new procedure for the event.

The procedure Includes two Invoke script actions.

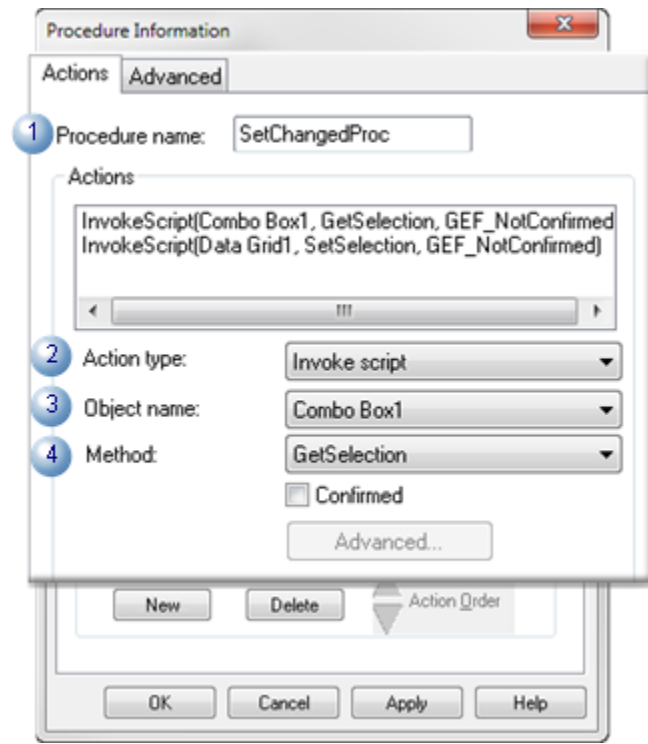

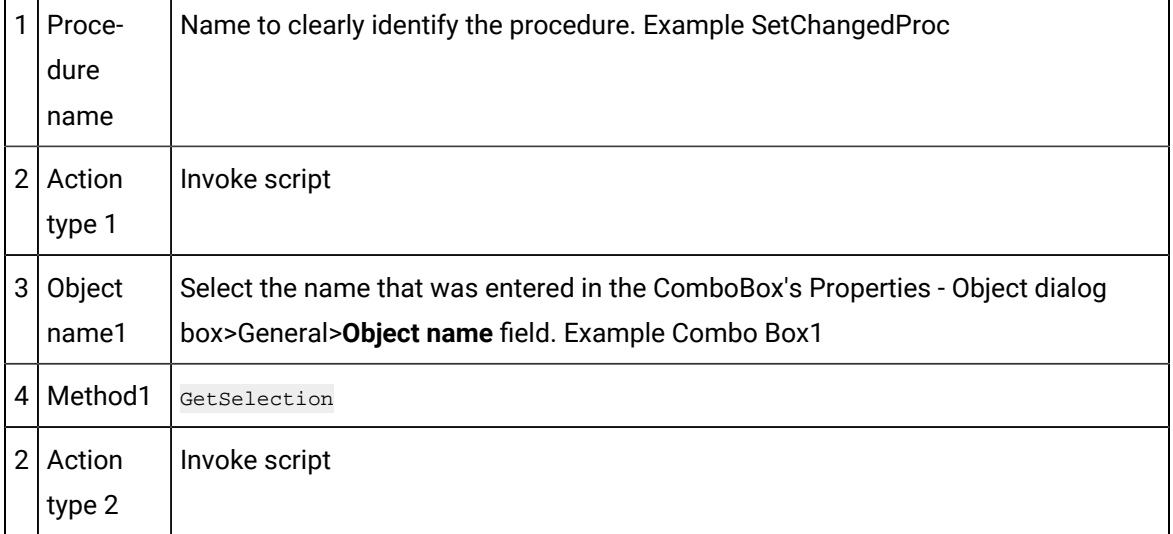

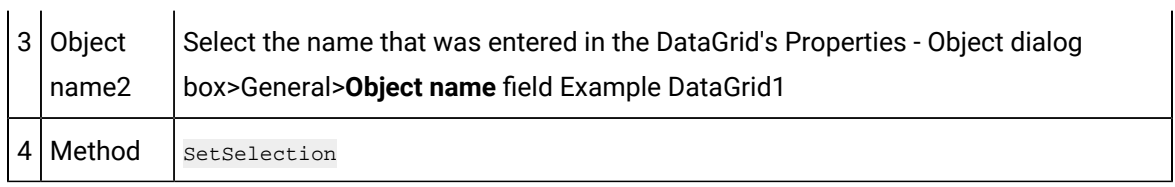

a. Click Apply; close the ComboBox control's Properties - Object dialog box.

DataGrid: Configure SetChangedProc

Configure the same ActiveX Event>Selection Changed event with the same SetChangedProc in the DataGrid control's Properties - Object dialog box.

<span id="page-54-0"></span>a. Controls: Test Scripts and Procedures -

If the scripts and configuration are completed correctly the DataGrid control now automatically highlights the data row based on the selection made in the ComboBox control.

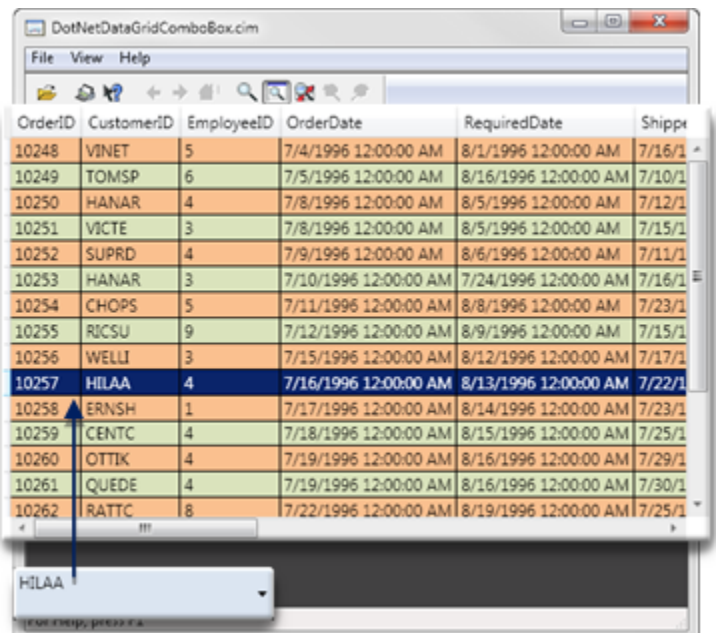

# .NET Control: Technical Reference

# .NET Control: Technical Reference

- .NET Components: General information.
- .NET Control: Create new components.
- .NET Component Browser: Modifications.
- .NET Components: On other CIMPLICITY systems.
- .NET Files: Location.
- .NET Data: Conversion rules.
- .NET Error: Logging.
- .NET: Glossary.

# .NET Components: General Information

- Component supporting files.
- Unique NET Control Assembly names.
- Supported .NET Control types.
- Remote use: Webspace.

# <span id="page-55-0"></span>**Component Supporting Files**

Component supporting files are [automatically](#page-65-0) created *[\(on page 65\)](#page-65-0)* from the original .NET source assembly (e.g. ChartControls.dll).

Assemblies referenced by the source assembly and not installed in the assembly cache must be put in the same folder.

The component creation process creates the following essential files for a .NET source assembly to support hosting and communicating with all the components created from the selected controls in the source assembly:

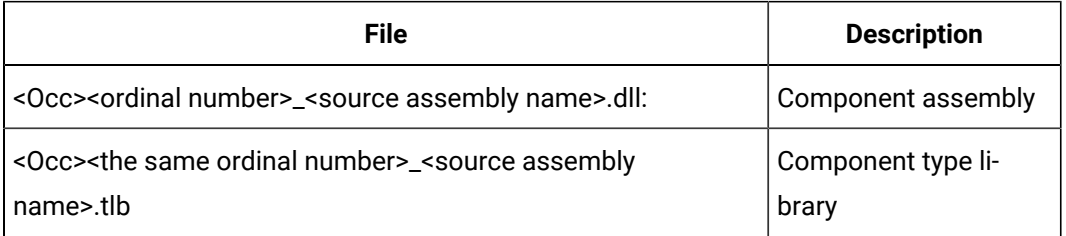

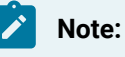

- occ is short for Orion COM Component (Orion is the original name of Component Client.).
- Do not manually delete the essential supporting files.
- Some temporary or debugging files may be created; they are not essential for the components to function.
- If the same source assembly is selected to the Add Components process the second time, the ordinal number will increase.

# **Unique NET Control Assembly Names**

A control [assembly](#page-63-0) *[\(on page 63\)](#page-63-0)* name (e.g. ChartControls) must be unique among all .NET control assemblies that are used to build CIMPLICITY containable components.

If a name is not unique unexpected results may happen as the .NET runtime will use the first loaded control assembly for all same named assemblies.

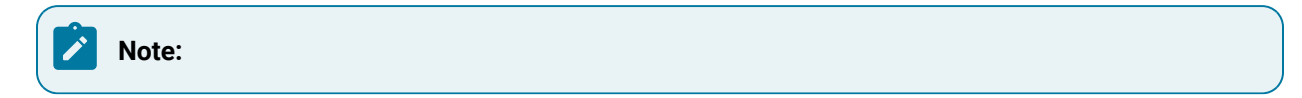

• **.**NET has provisions to support loading assemblies with the same name but different versions.

However, that requires the versioned assemblies be signed and installed into the system assembly cache; this scenario is not appropriate to the current case and thus is not supported.

• The full name (namespace and class name) of any .NET control must be unique.

### **Supported .NET Control Types**

Component Hosting Release 1.0 supports following two .NET control types.

These types basically cover all .NET controls used for non-web-based applications.

Specifically, custom or third-party controls that are derived from the following .NET Framework 4.0 classes can be hosted:

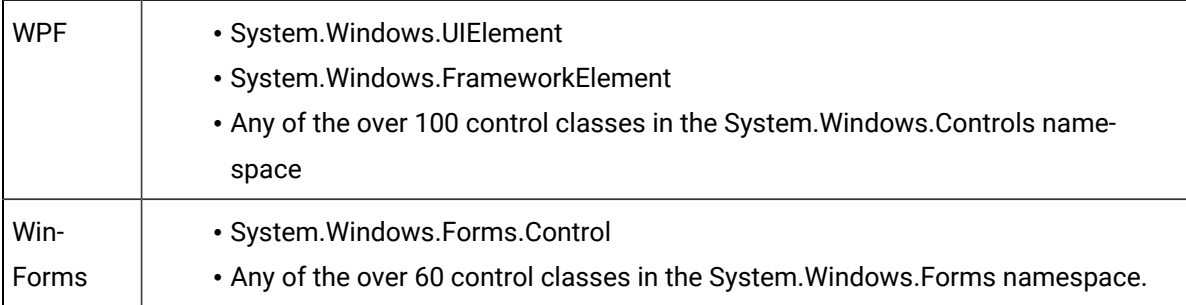

### **Note:**

All custom controls must define a parameter-less constructor or no constructors at all (so the compiler will add a parameter-less one) in order for them to be created in an environment that no parameters may be passed to. This is the same requirement for all ActiveX controls working with a COM client and all .NET controls used by a user-interface configurable .NET environment.

### **Remote Use: Webspace**

If you are working remotely with CimView screens that include .NET components, use Webspace to insure that the components, which are ActiveX controls display and perform correctly.

# .NET Control: Create new Components

The Generic ActiveX Wrapper and other modules in the CimEdit .NET feature support hosting and interfacing with any WPF and WinForms controls, As a result, you can use third-party controls or create your own controls based on any .NET Framework WPF or WinForms control types.

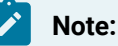

If you are using a third party control this procedure can be omitted.

1. Create a folder in the..\<CIMPLICITY Installation>\exe\DotNet Components directory.

#### Example

..\Proficy\Proficy CIMPLICITY\exe\DotNet Components\My Samples

- 2. Do the following.
	- a. Use a text editor (e.g. Notepad) to write following code as a  $c_{\#}$  source file.
	- b. Name the file TrendChart.cs.
	- c. Save the file in your My Samples folder.

```
using System;
using System.Drawing;
using System.Windows.Forms.DataVisualization.Charting;
namespace ChartControls
{
    public class TrendChart : Chart
     {
       private double _value;
         private ChartArea _area;
        private Series _series;
         private Title _title;
         public TrendChart()
         {
             BackColor = Color.Silver;
```

```
 BorderSkin.SkinStyle = BorderSkinStyle.FrameThin5;
            _title = Titles.Add("Trend Chart");
            _title.Font = new Font("Arial", 10, FontStyle.Bold);
            _area = ChartAreas.Add("area0");
            _area.AxisX.LabelStyle.Format = "hh:mm:ss";
            _area.AxisX.LabelStyle.Interval = 5;
            _area.AxisX.LabelStyle.IntervalType = DateTimeIntervalType.Seconds;
            _area.AxisX.MajorGrid.Interval = 5;
            _area.AxisX.MajorGrid.IntervalType = DateTimeIntervalType.Seconds;
            _area.BackColor = Color.Orange;
            _area.BackGradientStyle = GradientStyle.TopBottom;
            _series = Series.Add("series0");
            _series.ChartType = SeriesChartType.Line;
            _series.ShadowOffset = 1;
        }
        public string Title
        {
           get { return _title.Text; }
            set { _title.Text = value; }
        }
        public double Value
        {
            get { return _value; }
            set
            {
                _value = value;
                DateTime current = DateTime.Now;
                _series.Points.AddXY(current.ToOADate(), _value);
                double removeBefore = current.AddSeconds(-25).ToOADate();
                while (_series.Points[0].XValue < removeBefore)
                    _series.Points.RemoveAt(0);
                _area.AxisX.Minimum = _series.Points[0].XValue;
                _area.AxisX.Maximum
                    = DateTime.FromOADate(_series.Points[0].XValue).AddSeconds(30).ToOADate();
            }
 }
```

```
\left\{\begin{array}{ccc} \end{array}\right\}}
      Note:
      The TrendChart class is derived from the Framework 4.0 Chart class.
```
- 3. In the constructor, a ChartArea and a Series are added to the chart control,
- 4. The control is then configured by setting some ChartArea and Series properties.
- 5. Two properties are defined:

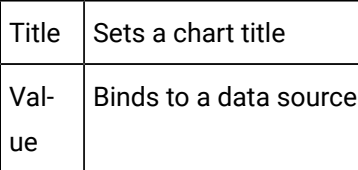

- 6. When the data value changes, the set action of the value property adds a new data point to the chart.
- 7. When the number of data points excesses a preset limit, the oldest points are removed.
- 8. Open a Command Prompt window.
- 9. Change the directory to the path to your new DotNet component folder.

Example

C:\Program Files (x86)\Proficy\Proficy CIMPLICITY\exe\DotNet Components\My Samples

10. Enter the following command.

C:\WINDOWS\Microsoft.NET\Framework\v4.0.30319\csc /t:library /out:ChartControls.dll /r:System.dll;System.Windows.Forms.dll;System.Windows.Forms.DataVisualization.dll TrendChart.cs

A ChartControls.dll is now included in your DotNet components folder.

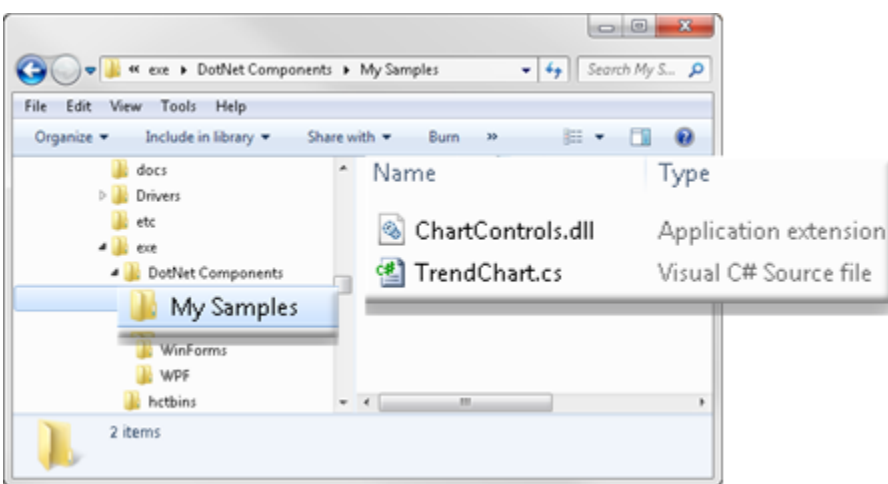

**Note:** This TrendChart control can also be built with Visual Studio 11.0. A project for this is included in the folder

..\<CIMPLICITY Install>\exe\DotNet Components\Sample Components\VS2010SampleProjects.

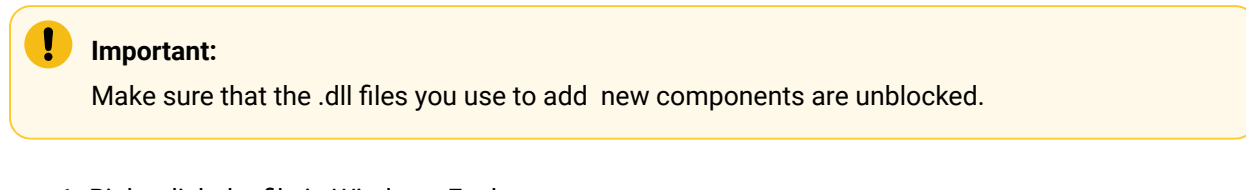

1. Right-click the file in Windows Explorer.

The Properties dialog box opens.

- 1. Select the General tab.
- 2. Click Unblock.

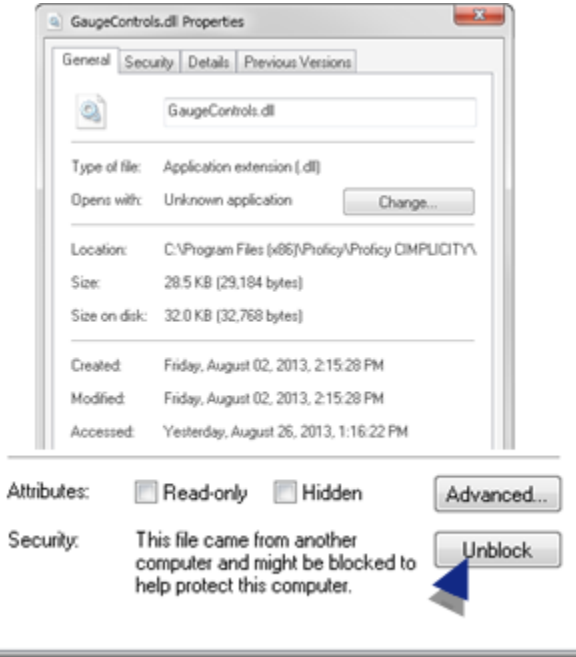

# .NET Component Browser: Modifications

The .NET Component Browser can be modified to accommodate your system's .NET requirements.

- Add a group.
- Add components to a group.
- Delete nodes.
- Delete .NET Components.

Add a Group

- 1. Open the .NET Component Browser.
- 2. Do the following.

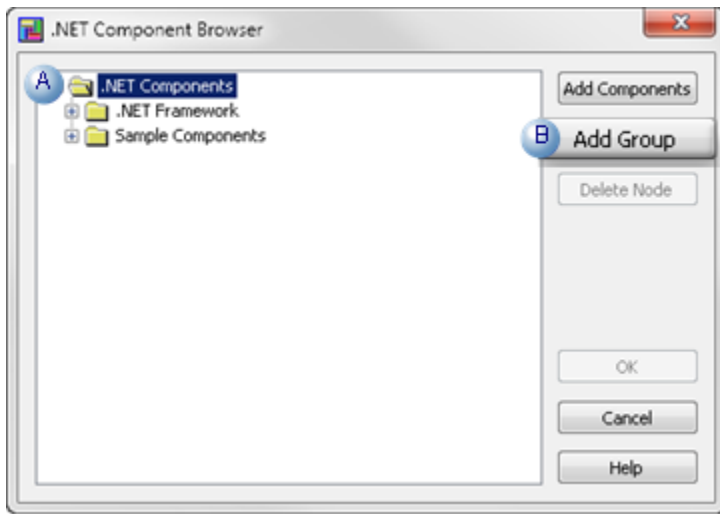

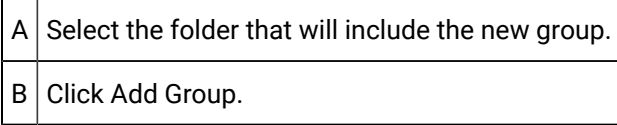

# 3. Enter the following.

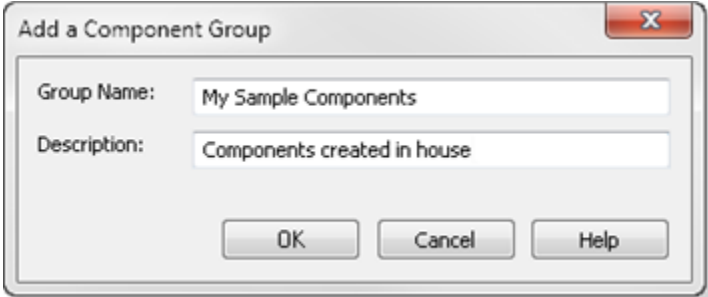

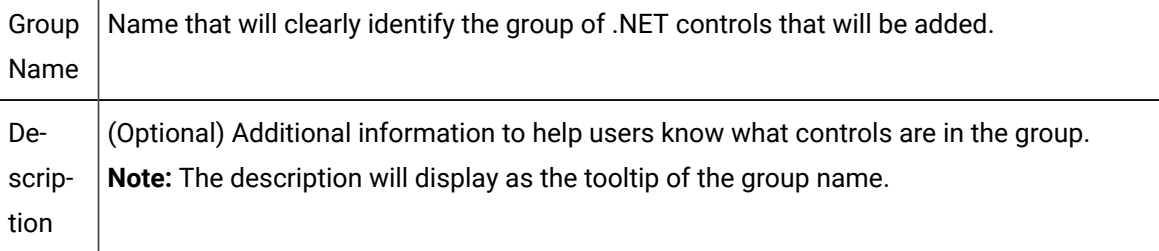

### 4. Click OK.

Result: A group folder is added to the .NET Component Browser at the level in which it was inserted.

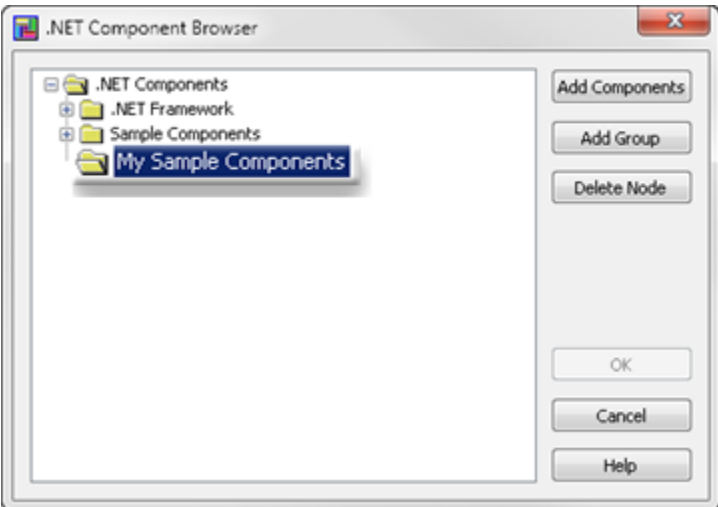

<span id="page-63-1"></span>Add Components to a Group

- 5. Open the .NET Component Browser.
- 6. Do the following.

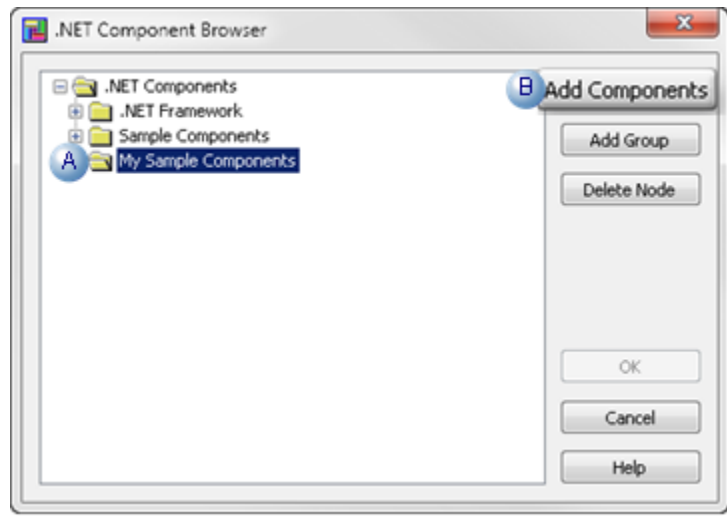

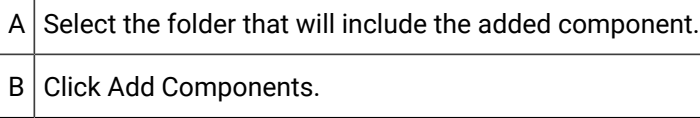

<span id="page-63-0"></span>An Add .NET Components dialog box opens.

7. Do the following.

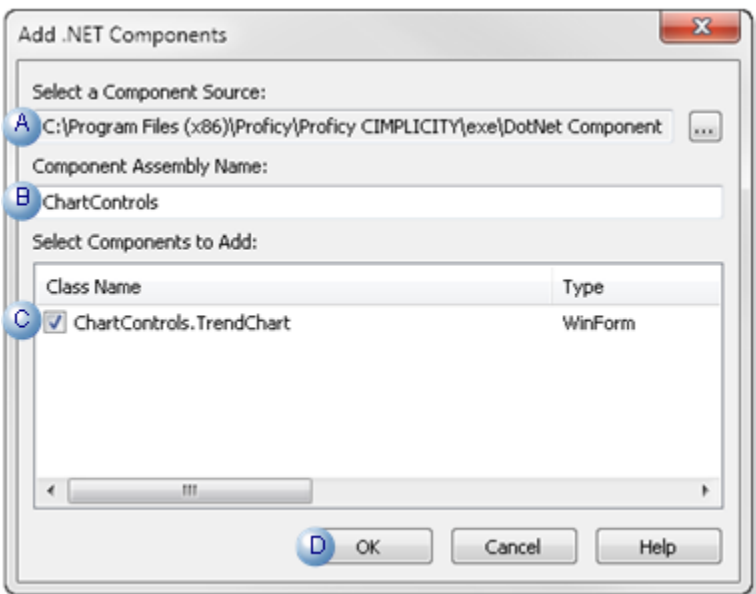

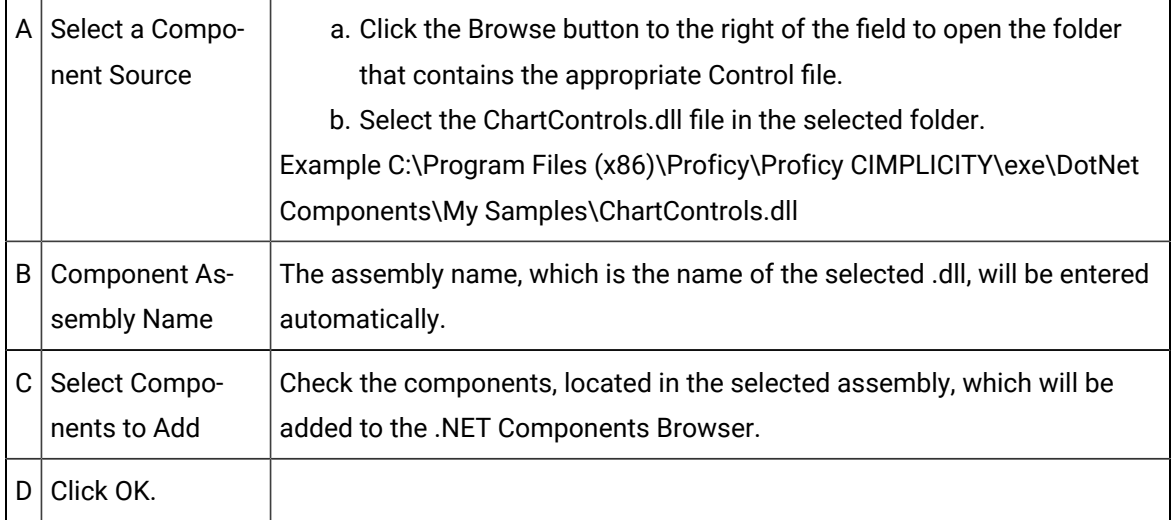

The .NET Components Browser now lists the selected components in the selected folder.

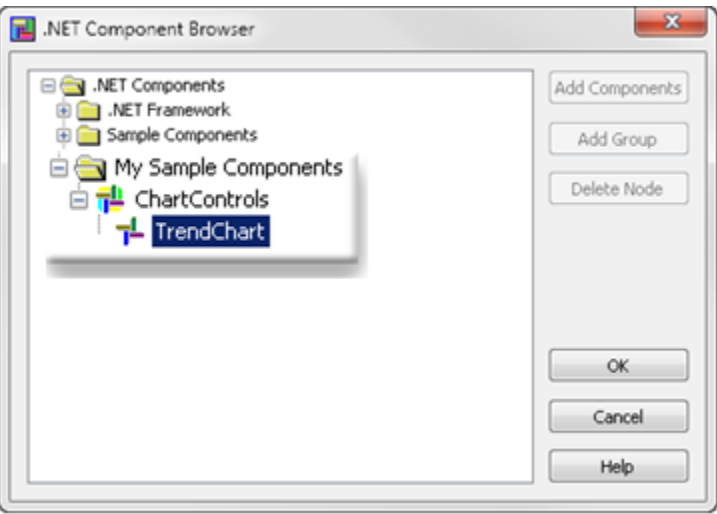

Result: Two [additional](#page-55-0) files *[\(on page 55\)](#page-55-0)* are added to the new directory.

<span id="page-65-0"></span>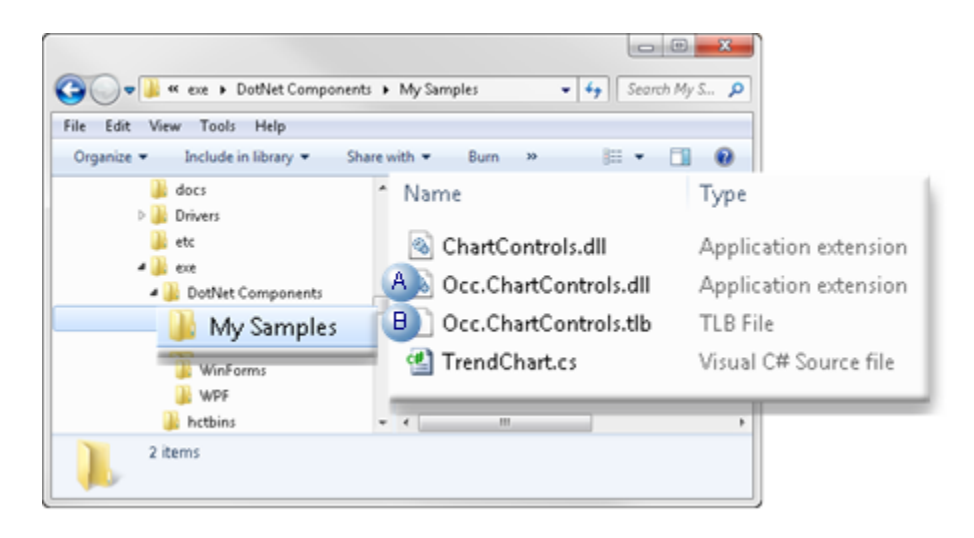

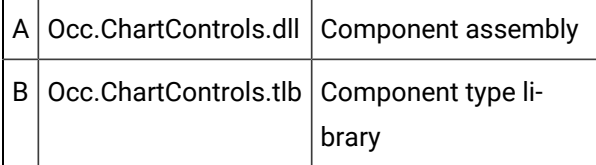

.NET Controls with Non-System References

This example (depends on) only system assemblies (as listed for the  $/r$  command option.

They are:

- System.dll
- System.Windows.Forms.dll
- System.Windows.Forms.DataVisualization.dll.

Third-party controls, however, usually reference their own supporting assemblies. When a control assembly is compiled, the compiler copies all non-system reference assemblies to the output folder.

The control assembly and its supporting reference assemblies should be copied to a specific folder under the ..\<CIMPLICITY Installation>\exe\DotNet Components folder. However, some thirdparty common assemblies may need to be installed into the system assembly cache or be copied to the ..\<CIMPLICITY Installation>\exe folder.

Delete Nodes

You can delete a group or an assembly node from the .NET Component Browser.

#### Do the following.

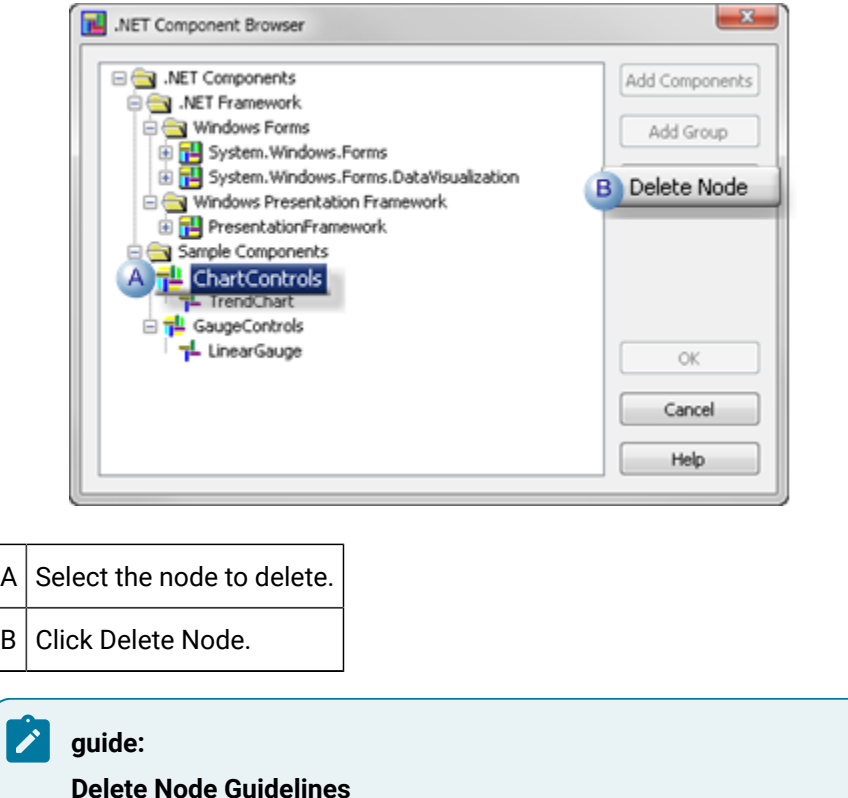

The Delete feature can help to keep the browser clean and well organized. However, be very cautious when deleting components such as the **ChartControls** node. A CIMPLICITY screen will fail to load if it contains any control objects created from the components of the deleted assembly.

The deletion action includes the following safeguards.

- Custom nodes that are deleted can be recovered by adding their assemblies [\(Add](#page-63-1) [Components](#page-63-1) *[\(on page 63\)](#page-63-1)*).
- If any node under .NET Framework is deleted, the .NET Component feature will have to be reinstalled to recover the deleted node.
- The root Group node (.NET Components) cannot be deleted;
- A Group node cannot be deleted if it contains child nodes.
- An Assembly node cannot be deleted if any opened CIMPLICITY screens contain control objects created from its components.
- An assembly node added in the current session cannot be deleted.

**Note:** The generated supporting assembly is loaded when performing an Add Components action; it cannot be deleted unless it is unloaded at the session's end. If you are certain that the assembly entry should no longer be available it can be deleted by closing and reopening CimEdit.

Problems with deletion arise if a closed picture that contains components from the deleted assembly is then opened, because CimEdit cannot check references in closed screens. This is the same behavior as that of CIMPLICITY ActiveX controls in case that they are unregistered.

Delete .NET Components

Deleting a component entry is a serious action and is a rarely used feature.

However, if it is necessary to delete a .NET component,

- 8. Click the Browse button to the right of the field to open the folder that contains the appropriate Control file.
- 9. Select the ChartControls.dll file in the selected folder. ExampleC:\Program Files (x86)\Proficy\Proficy CIMPLICITY\exe\DotNet Components\My Samples \ChartControls.dll
- 10. All of the .NET component's children (e.g. groups, assembly nodes, etc.) must be deleted first.
- 11. CimEdit must be closed and re-opened.

# .NET Components: On other CIMPLICITY Systems

- Component files copied to other systems.
- Components added to the component browser of another CIMPLICITY system.

Component Files Copied to Other Systems

If new components are created and inserted into CIMPLICITY screens on one CIMPLICITY system, and the saved screens are opened on another CIMPLICITY system, the screens will not load with the new components if they do not exist on the new system. This is the same situation as ActiveX controls if they are not installed (copied and registered) on a new target system.

There is no need to register the new components: neither the component assembly nor the component type library files.

Copy the same directory hierarchy relative to the ..\<CIMPLICITY Installation>/exe folder to other systems in the same hierarchy.

### Example

If the ChartControls.dll, Occ.ChartControls.dll and Occ.ChartControls.tlb files are copied to the .. \ <CIMPLICITY Installation>\exe\DotNet Components\My Sample Components folder of another CIMPLICITY system, the TrendChart objects configured on the original system will then load and function on the new system.

Any custom or third-party supporting assemblies in the <CIMPLICITY Install>\exe folder must also be copied to the <CIMPLICITY Install>\exe folder of other systems.

Components Added to the Component Browser of another CIMPLICITY System

A suitable entry needs to be on the Component Browser's tree view to insert objects of a new component into a CIMPLICITY screen on another system,

Options include the following.

Keep all the created components synchronized across all systems.

- 1. Keep the folder hierarchy and file contents synchronized from < CIMPLICITY Installation>\exe \DotNet Components (inclusive) on all systems using a main copy.
- 2. Overwrite the Component Browser content files: <CIMPLICITY Installation>\exe \GEIP.Orion.Components.dat on all systems using a main copy.

Add Entries to the .NET Component Browser

Browsing entries for a group of new components may be easily added to the .NET Component Browser, especially if different complexity and usefulness levels are desired across the involved systems.

Example

A Trend .NET control will be made available to other browser.

- 3. Open the .NET Component Browser.
- 4. Add a new group (e.g. My Sample Components).
- 5. Do the following.

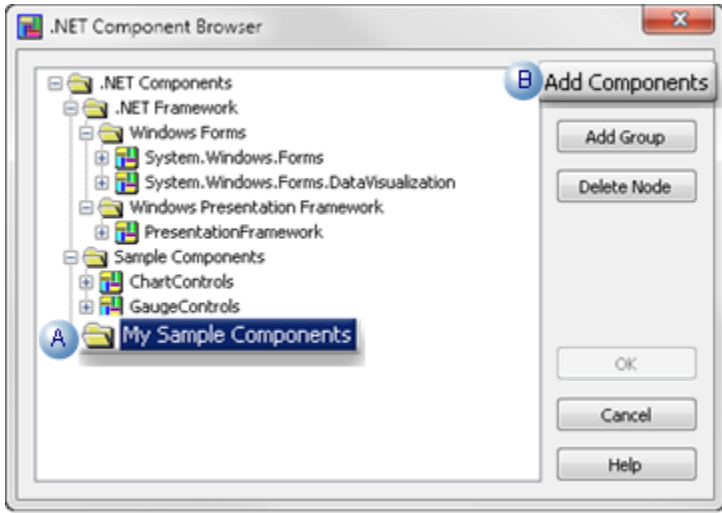

A Select the new folder (.e.g. My Sample Components). B | Click Add Components.

An Add .NET Components dialog box opens.

6. Do the following.

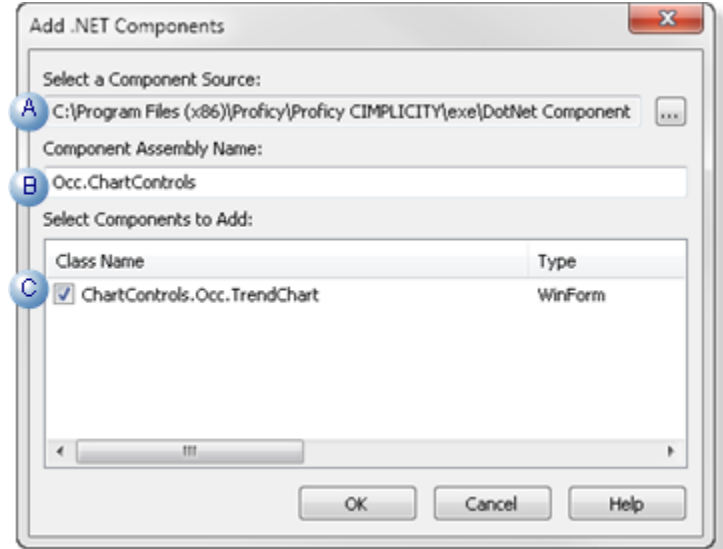

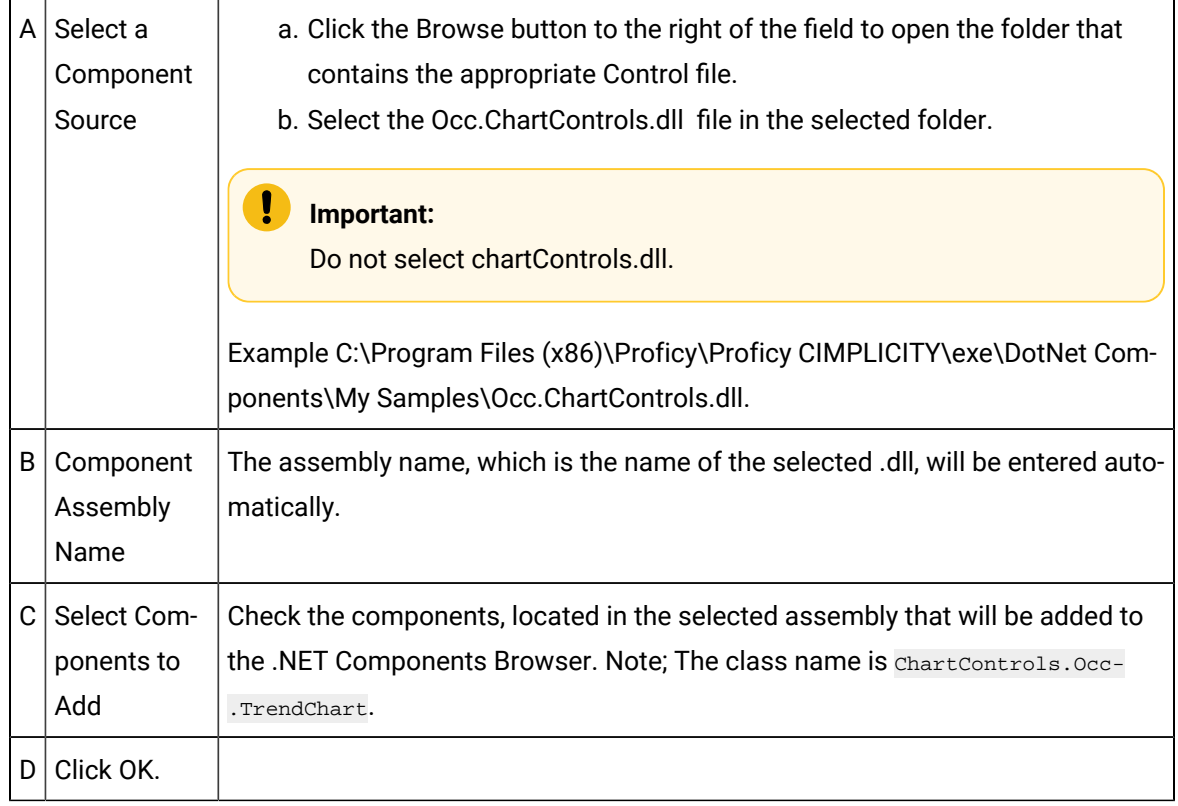

- 7. Click the Browse button to the right of the field to open the folder that contains the appropriate Control file.
- 8. Select the Occ.ChartControls.dll file in the selected folder.

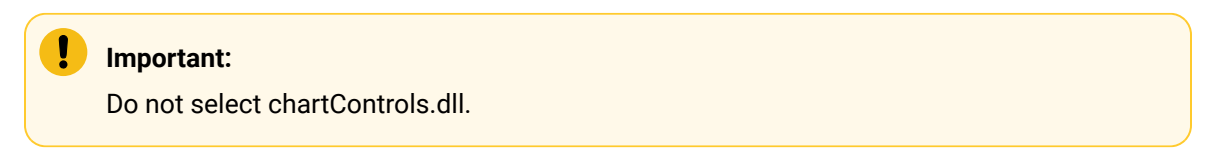

ExampleC:\Program Files (x86)\Proficy\Proficy CIMPLICITY\exe\DotNet Components\My Samples \Occ.ChartControls.dll.

# .NET Files: Location

All .NET components must be located in the following directory (or subfolders in the following directory).

..\<CIMPLICITY Installation>\exe\DotNet Components

**Important:**

Ţ

- All original .NET control assemblies must be stored under the root component directory.
- Network shared folders for component storage are not supported due to .NET security implementations

Default subfolders and files include the following.

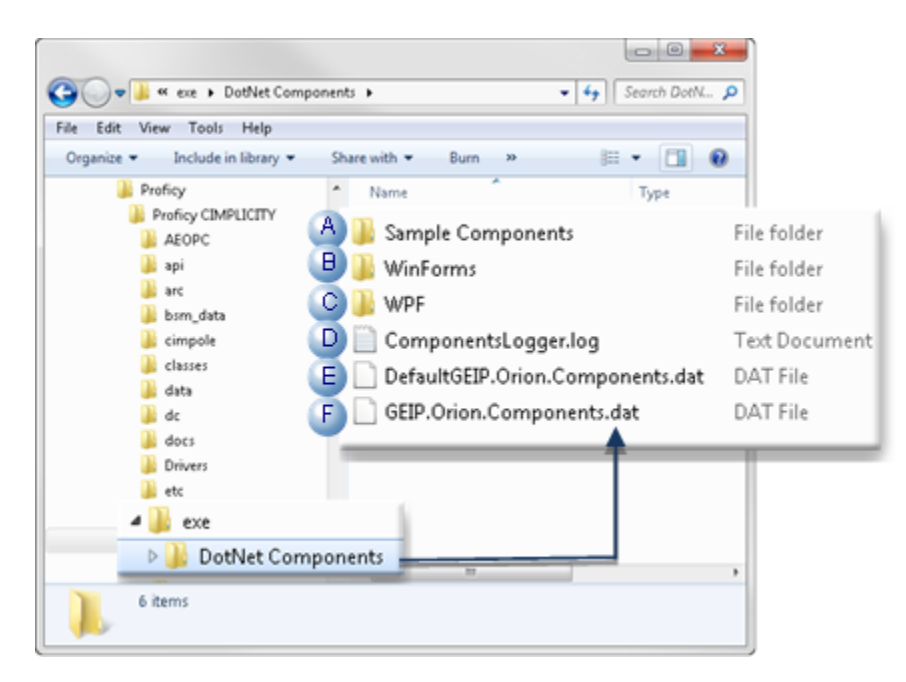

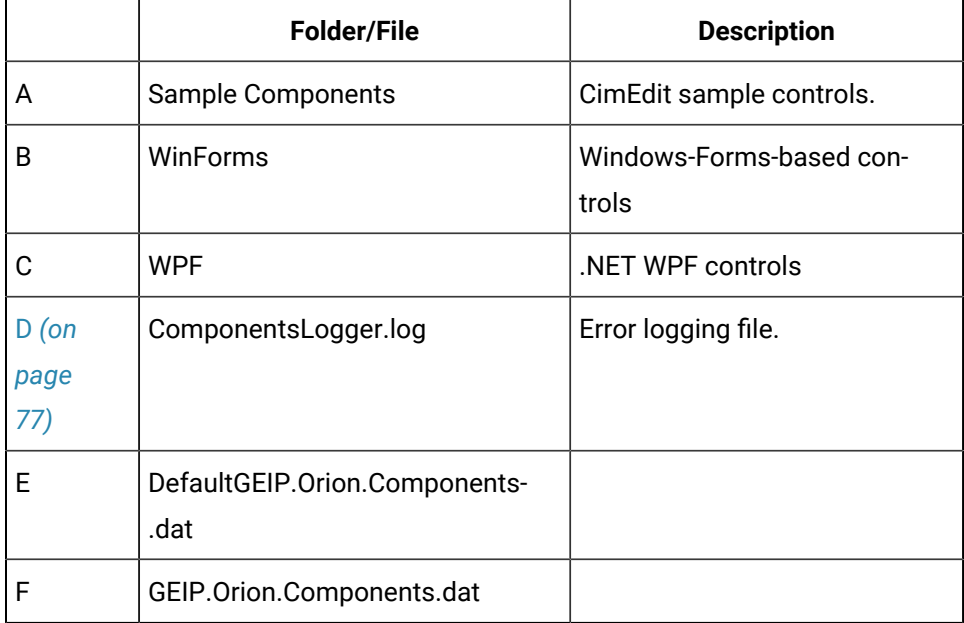
## .NET Data: Conversion Rules

- Properties and methods.
- Events.
- Complex data types.
- Strategies for parameter types that cannot be converted.

#### Properties and Methods

If a custom or third-party .NET control is one of the supported .NET control types, any public property or method defined in the control class will be exposed if the data type of the property or the type of each parameter of the method is one of the following types:

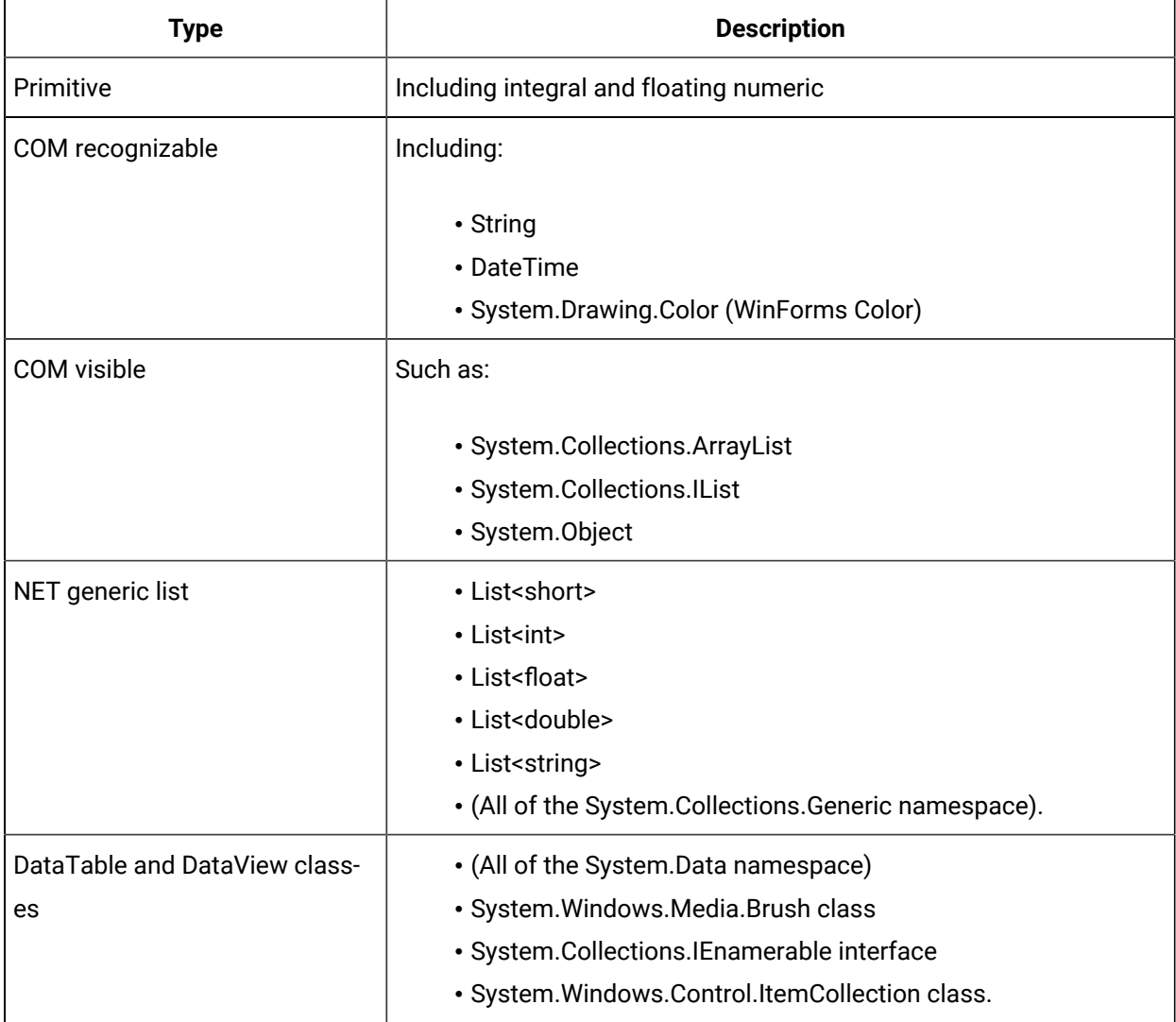

| <b>Type</b>        | <b>Description</b>                                                                                                    |
|--------------------|----------------------------------------------------------------------------------------------------|
| Windows Forms Font | • System.Drawing.Font<br>• WPF FontFamily (System.Windows.Media.FontFamily) class-<br>es<br>• FontStretch<br>• FontStyle<br>• FontWeight structures<br>• (All of the System. Windows namespace). |

**Note:**

- The property or method in the exposed COM interface will have the corresponding COM types converted from the original .NET types.
- If a property or method does not meet the above condition, it will be ignored in the component building process and will not be available in the component COM interface.

#### Events

All the public events defined in the control class are exposed as COM connection point handlers, according to the following rules:

- 1. If all the parameter types of a .NET event delegate are convertible according to the conditions listed in the Properties and Methods section, the .NET event delegate will be converted to a COM event handler with the same number of parameters of the corresponding COM types.
- 2. Some common .NET delegate types are converted to specifically defined COM event handlers.

These include the:

- Mouse events.
- WPF MouseEventHandler
- MouseButtonEventHandler
- MouseWheelEventHandler
- WinForms MouseEventHandler delegates
- Key events
- WPF KeyEventHandler
- KeyboardEventHandler
- WinForms KeyEventHandler
- KeyPressEventHandler delegates
- Selection events
- SelectionChangedEventHandler
- EventHandler<SelectionChangedEventArgs> delegates.
- 3. The converted COM mouse event handlers are defined to have three parameters:
	- Mouse button state.
	- X and Y positions

Refer to the Win32 documents for the definitions of the mouse button state.

- 4. The COM key event handlers are defined to have two parameters
	- Key state
	- Key code

Refer to the Win32 documents for the definitions of the key state.

- 5. The converted COM selection event handler has two parameters of the COM Variant type with an array subtype:
	- AddedItems, for items newly added to the selected items collection.
	- RemovedItems, for items newly removed from the selected items collection.

**Note:** To avoid array indexing problems (the items arrays might be empty), check with the VBA function UBound.

6. All other delegates that follow the .NET convention (two parameters: sender of the Object type and e of an EventArgs derived type) are converted to a COM handler of two parameters of the String type.

#### Complex Data Types

The data conversion module supports passing complex data types such as arrays (lists) and data tables. The supported .NET types are exposed as common COM types or specific interfaces and types implemented by the conversion module. The supported COM types may be passed to or returned from the methods and properties of .NET controls, to which, as a result of data conversion, these data types appear as the corresponding .NET types.

- DataTable, DataView (both of System.Data) and IEnumerable (of System.Collection).
- These types appear as ADODB Recordset and are used to pass data tables with columns and rows.

IEnumerable is converted to Recordset because many .NET controls use the IEnumerable interface to pass DataTable objects.

◦ Add the Microsoft ActiveX Data Objects Library (2.7 or higher) reference when scripting with these date types.

Refer to ADODB documents for the usage of the Recordset interface.

◦ List<short>, List<int>, List<float>, List<double>, and List<string> (all of System.Collections.Generic).

These types, implemented in the data conversion module, appear as:

- ShortList
- IntList
- FloatList
- DoubleList
- StringList

Add the GEIP\_Orion\_Dataconversion reference when scripting with these date types.

The ShortList list implements the following interface:

```
interface IShortList : IDispatch
{
  [id(0x60020000), propget]
    HRESULT Count([out, retval] long* pRetVal);
    [id(0x60020001)]
    HRESULT Add([in] short item);
    [id(0x60020002)]
    HRESULT Clear();
   [id(00000000), propget]
    HRESULT item(
                  [in] long index,
                  [out, retval] short* pRetVal);
   [id(00000000), propput]
    HRESULT item(
                   [in] long index,
                   [in] short pRetVal);
    [id(0x60020005)]
    HRESULT Insert(
                   [in] long index,
                   [in] short item);
```
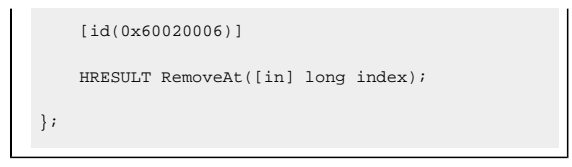

All the rest implement basically the same interface, but with different data types (long for IntList, etc.) for the item parameter.

◦ ArrayList (of System.Collections).

This displays as  $\text{o}$ bjectList, which implements the following interface:

```
interface IObjectList : IDispatch
{
   [id(0x60020000), propget]
    HRESULT Count([out, retval] long* pRetVal);
    [id(0x60020001)]
    HRESULT Add(
                   [in] VARIANT item,
                    [out, retval] long* pRetVal);
    [id(0x60020002)]
    HRESULT Clear();
    [id(00000000), propget]
    HRESULT item(
                  [in] long index,
                    [out, retval] VARIANT* pRetVal);
    [id(00000000), propputref]
    HRESULT item(
                   [in] long index,
                   [in] VARIANT pRetVal);
   [id(0x60020005)]
    HRESULT Insert(
                   [in] long index,
                   [in] VARIANT item);
    [id(0x60020006)]
    HRESULT RemoveAt([in] long index);
};
```
As the item type here is VARIANT, this list can pass any convertible types supported by the data conversion module.

For example, list objects can be added to an object List as list items, resulting a multi-dimensional array.

Add the GEIP\_Orion\_Dataconversion reference when scripting with this date type.

Strategies for Parameter Types that Cannot Be Converted

Most commonly used parameter types are converted, so CIMPLICITY screens host and also communicate with the .NET controls through primitive data types and converted parameter types.

However, there will be parameter types that cannot be converted and thus ignored by the current release because the authors of custom .NET controls may use any Framework types and create and use their own types.

In order to avoid the essential properties, methods and events of a .NET control not being exposed, the control author may do the following.

- Rewrite a desired property using the convertible types listed above.
- Separate a desired property into multiple properties of the convertible type.
- Rewrite a method with the convertible types or with more parameters so that each parameter can be converted.
- Define a new event type (delegate) with all parameters convertible and reroute the original event with the new delegate.

### .NET Error: Logging

The error logging module is designed to log information and error messages to a file, so that error causes may be analyzed for rather complicated processes, such as the process to build a component that can be hosted with the CIMPLICITY environment.

The logging process is controlled by a logging configuration file named GEIP.Orion.ComponentsLogger.config in the ..\<CIMPLICITY Installation>\exe folder.

GEIP.Orion.ComponentsLogger.config has the following typical content:

```
<?xml version="1.0" encoding="utf-8" ?>
<log4net debug="true">
  <appender name="RollingLogFileAppender" type="log4net.Appender.RollingFileAppender">
     <file value=".\\DotNet Components\\ComponentsLogger.log" />
    <appendToFile value="true" />
     <rollingStyle value="Size" />
```

```
 <maxSizeRollBackups value="10" />
    <maximumFileSize value="10MB" />
    <staticLogFileName value="true" />
    <layout type="log4net.Layout.PatternLayout">
      <conversionPattern value="%d [%t] %-5p %logger %method%n%m%n" />
    </layout>
  </appender>
  <root>
    <level value="WARN" />
    <appender-ref ref="RollingLogFileAppender" />
 \langle root>
</log4net>
```
- Items may be easily changed are the:
- Logging file path.
- Logging level.
- The content above sets the path to ..\<CIMPLICITY Installation>\exe\DotNet Components \ComponentsLogger.log.
- Levels include:

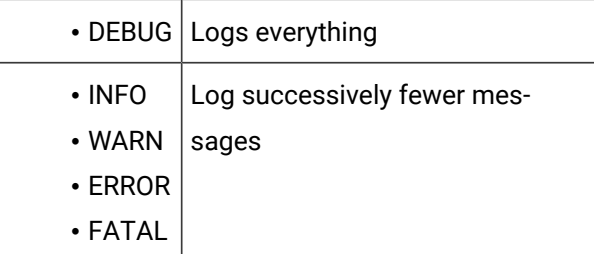

Refer to the log4net document for more details.

• The logging actions are mostly performed at the configuration mode and have no significant performance panelties even if the logging level is set to DEBUG.

### .NET: Glossary

.NET terms include the following.

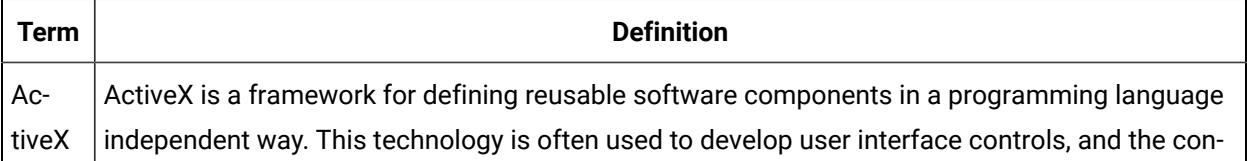

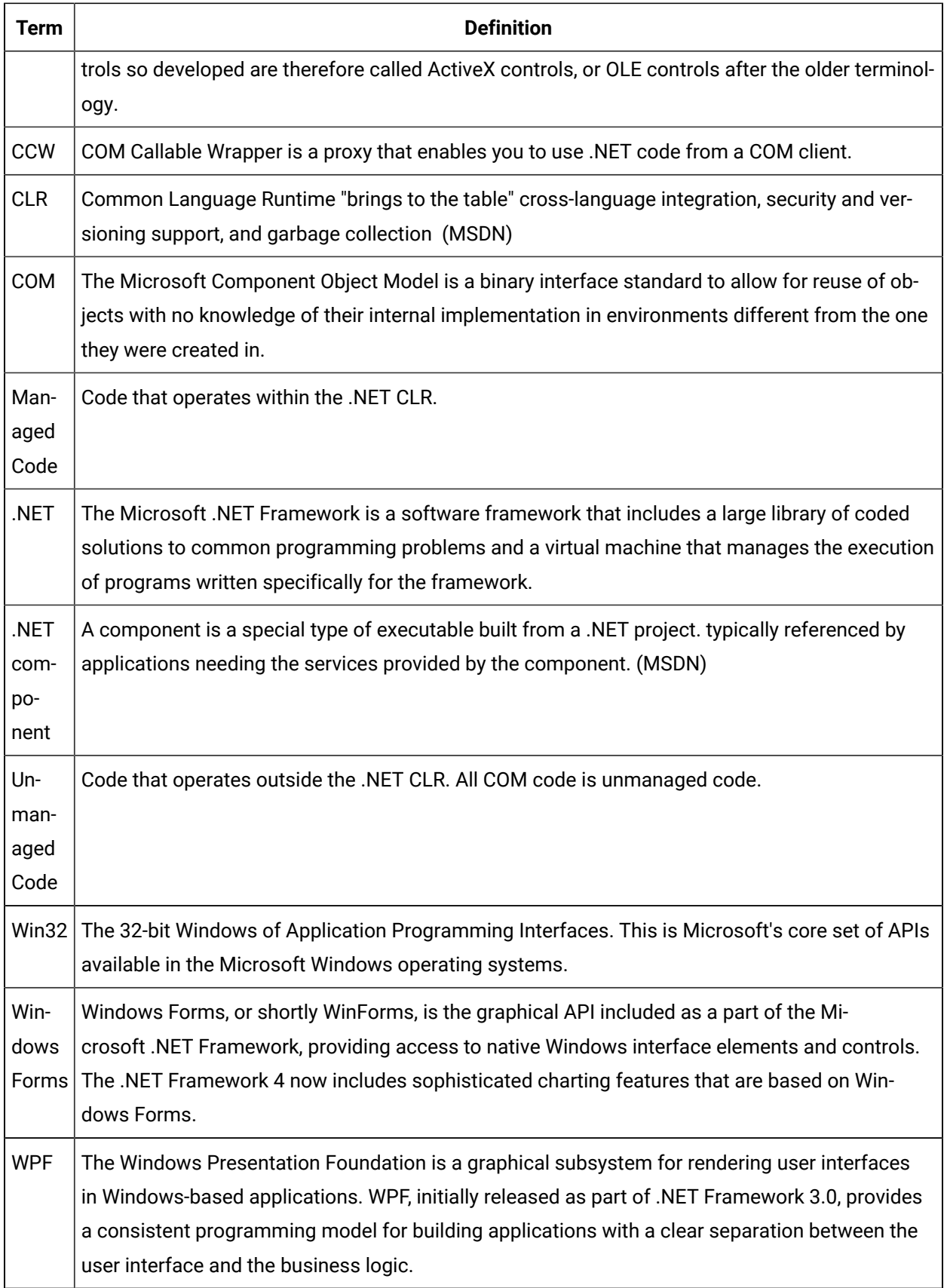

# Chapter 2. Change Management

# About Change Management

- About Change Management overview.
- Change Management topics.
- CIMPLICITY options not supported in Change Management.

#### **About Change Management Overview**

Beginning with CIMPLICITY 7.0, several versions of configuration and files that apply to a single CIMPLICITY projector computer level configuration can be stored and retrieved on a Change Management (PCM) server.

• More than one local server can hold copies of the same CIMPLICITY project and maintain the project's integrity through the PCM.

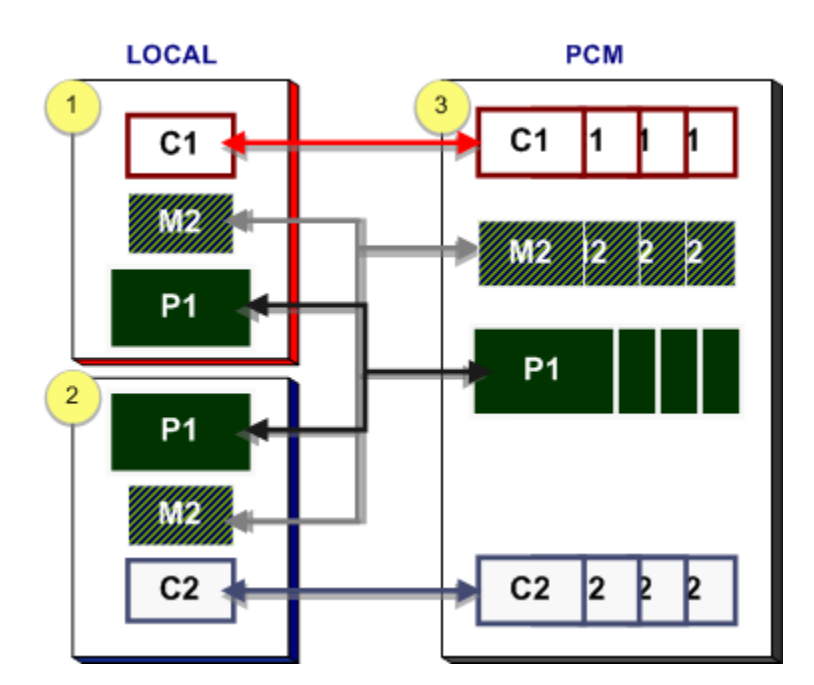

• Each local server can store versions of the computer-based files.

1 Local Server 1 holds the following projects: C1, M2, P1. 2 Local Server 2 holds the following projects: P1, M2, C2. 3 Change Management Server holds several versions of the following: C1, M2, P1, C2.

#### **Change Management Topics**

- Entities Overview in Change Management.
- Enable computer management.
- Enable project management.
- Change Management procedures.
- Change Management client.
- Change Management best practices.
- Change Management technical reference.

#### **CIMPLICITY Options not Supported in Change Management**

The following are not supported in Change Management.

- Microsoft Cluster.
- Tracker.
- Order Execution Management.

## Entities Overview in Change Management

### Entities Overview in Change Management

There are two types of Change Management projects.

- CIMPLICITY project.
- Computer project.

There are two classes of entities that can be added to Change Management for each project type.

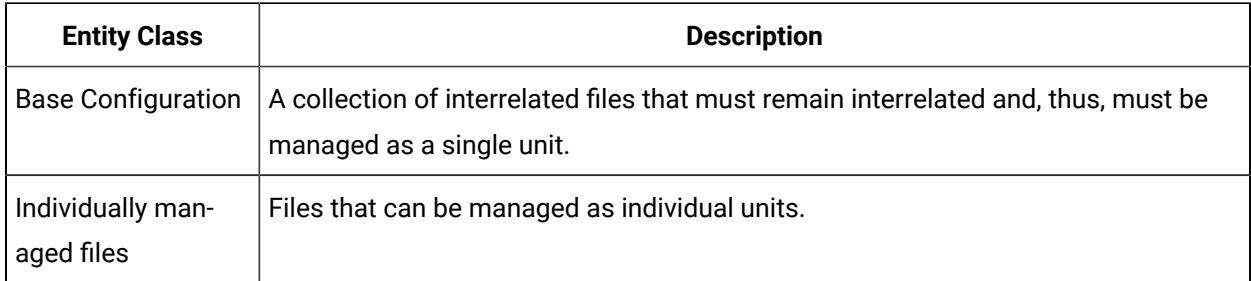

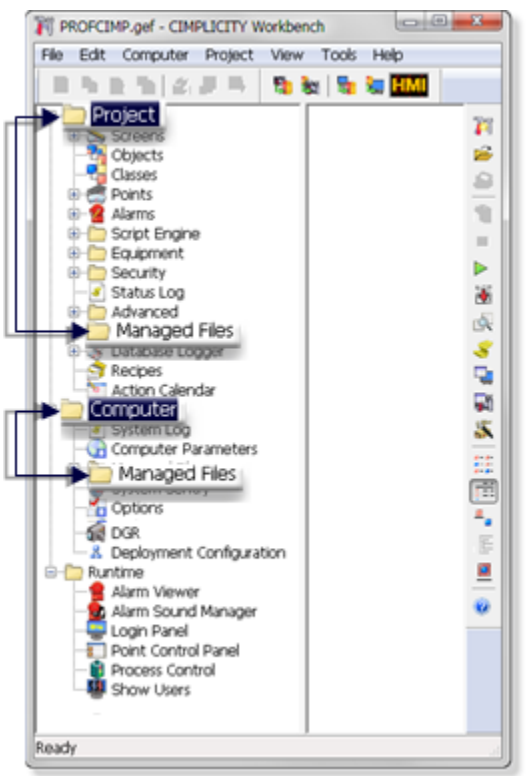

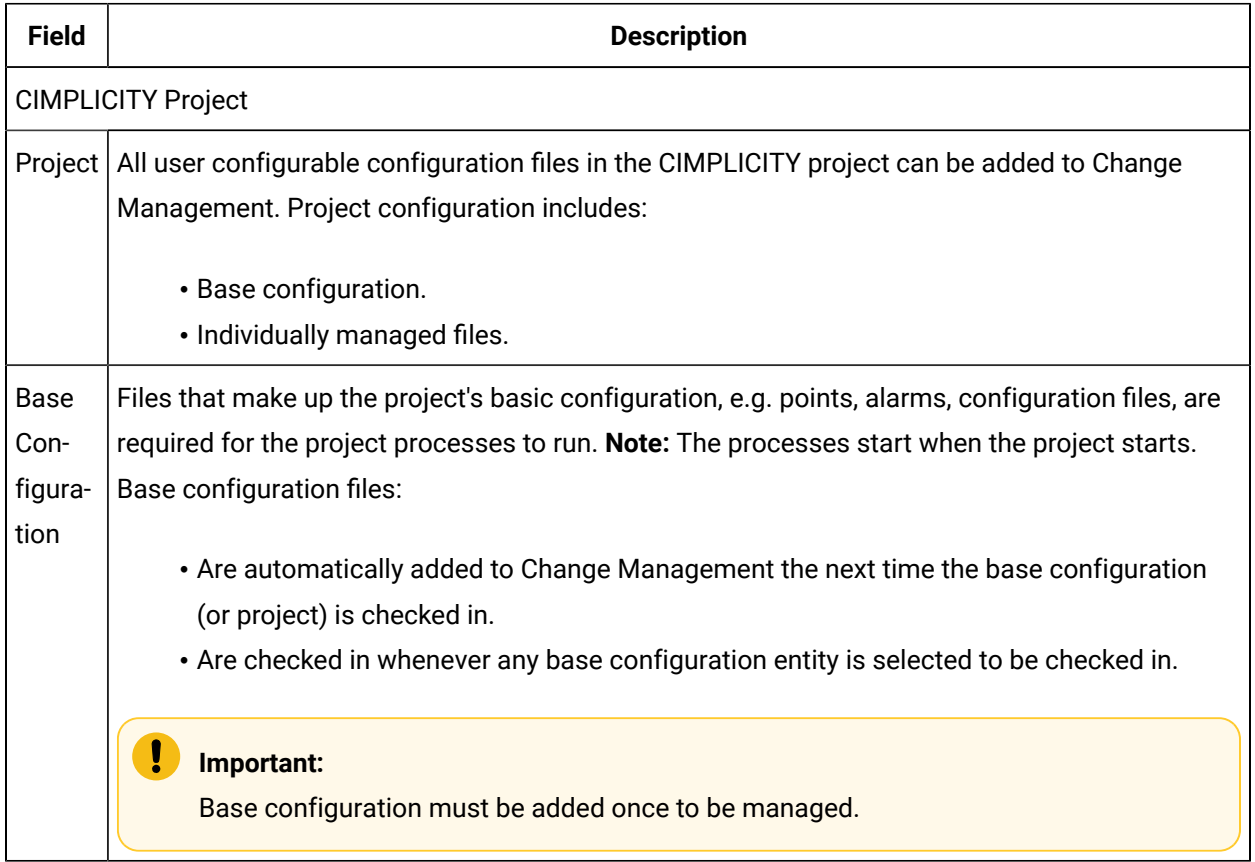

<span id="page-83-0"></span>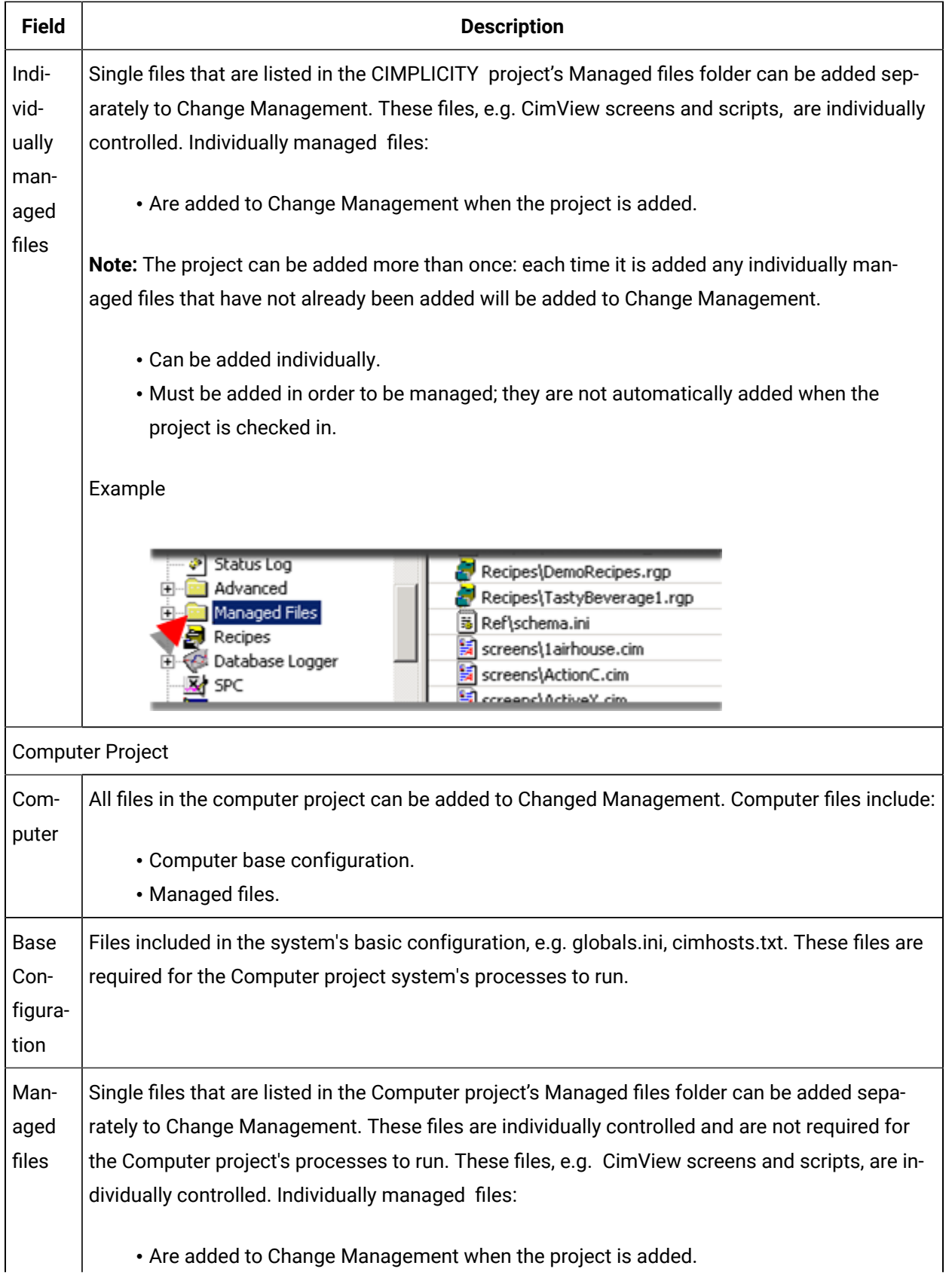

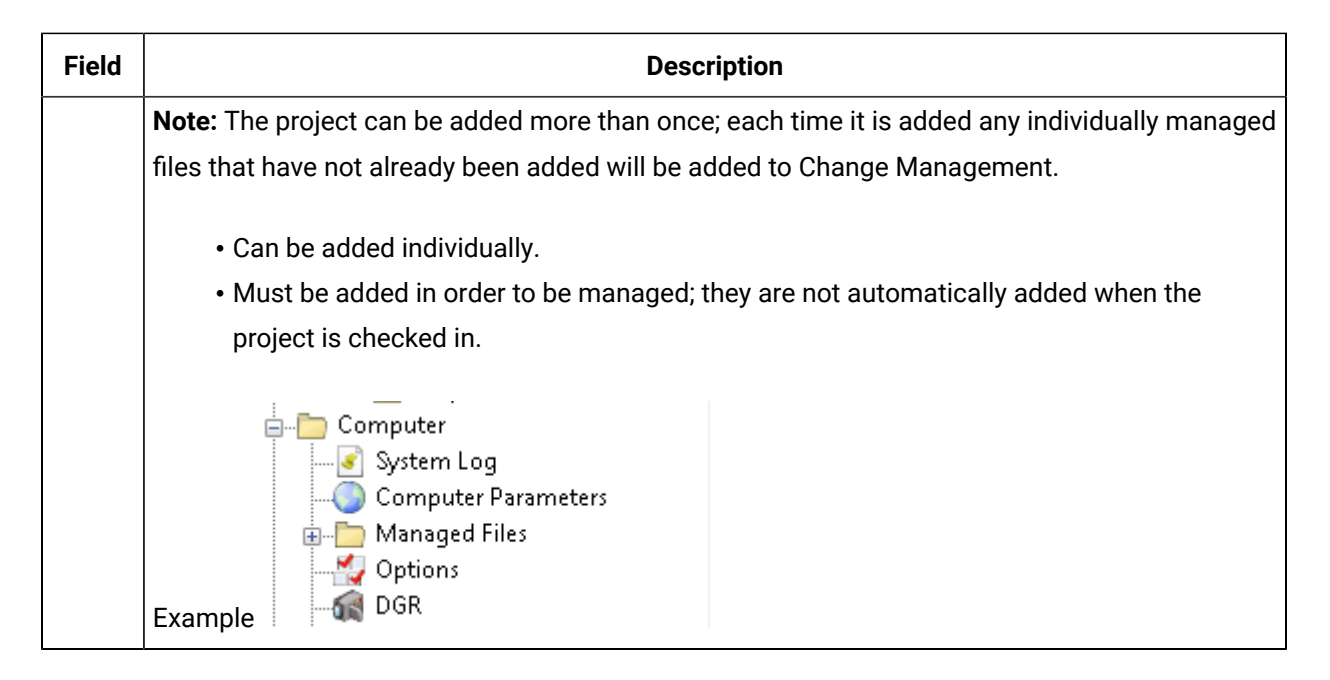

## CIMPLICITY Project in the Workbench: Managed Files Overview

When a CIMPLICITY project is managed, the Workbench entities can be added, checked in or checked out as part of the base configuration or as individually managed files.

The following table identifies the [category](#page-86-0) *[\(on page 86\)](#page-86-0)* when an icon is right-clicked in the Workbench left pane.

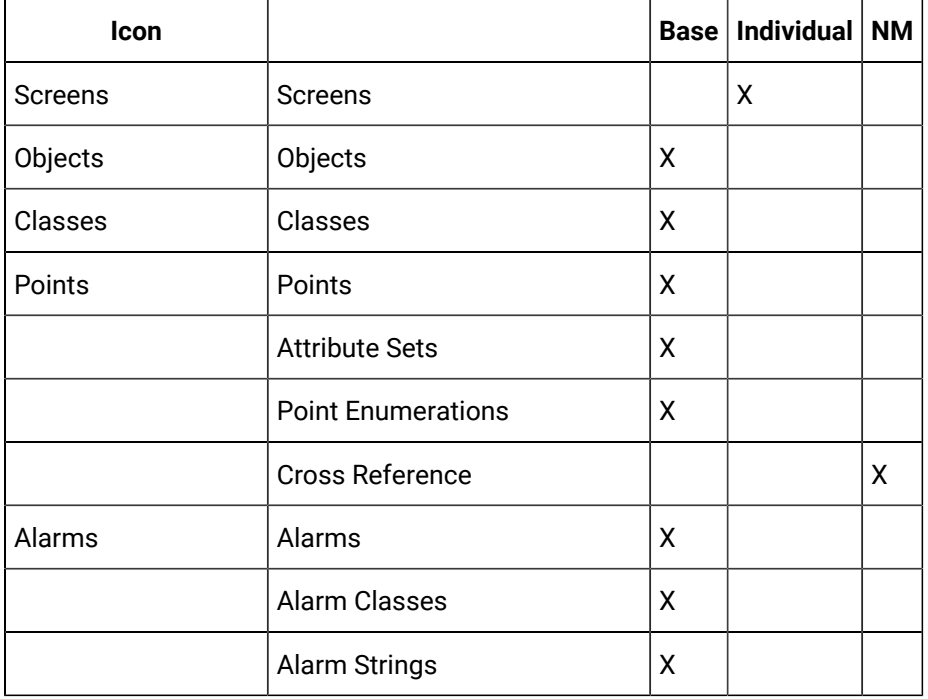

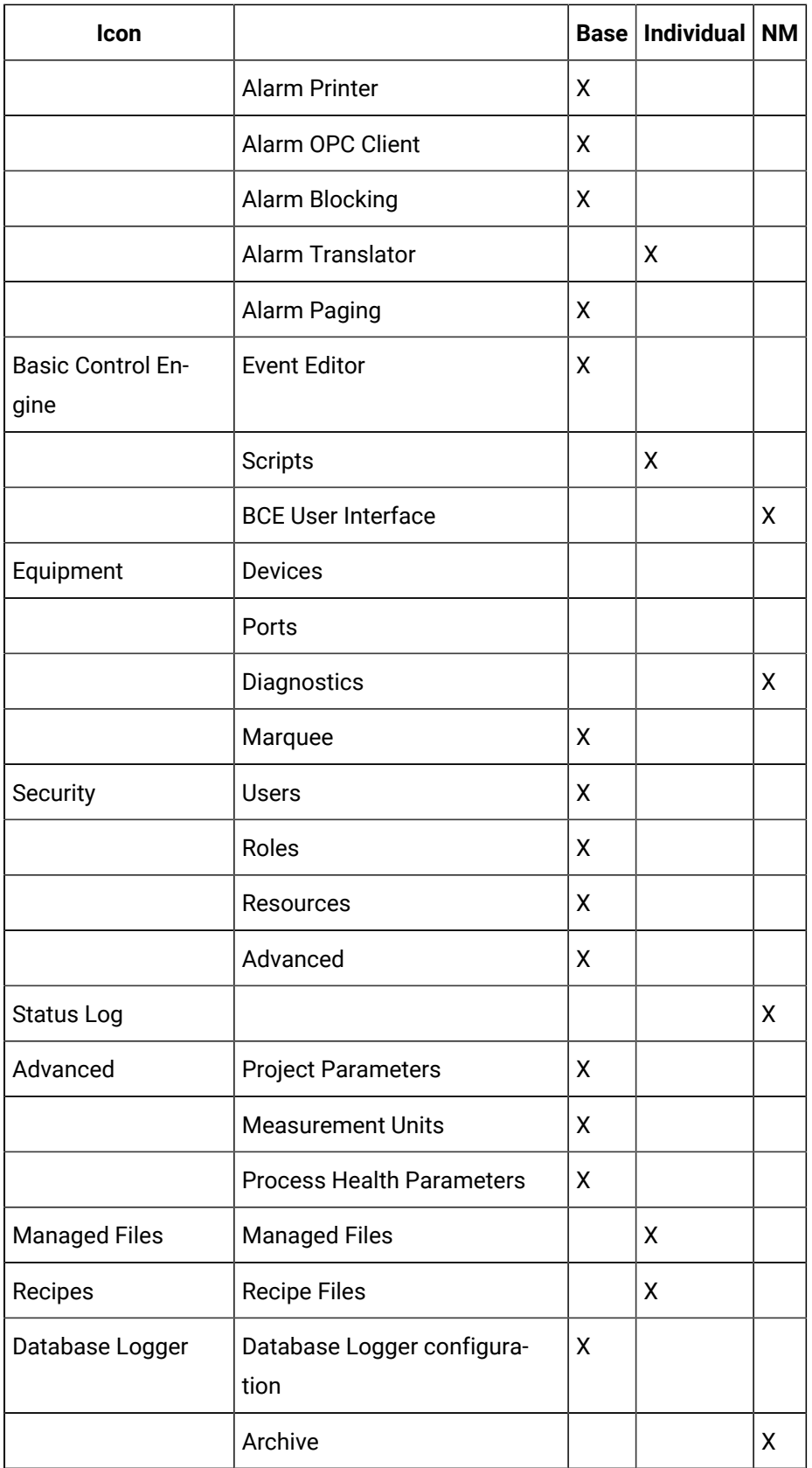

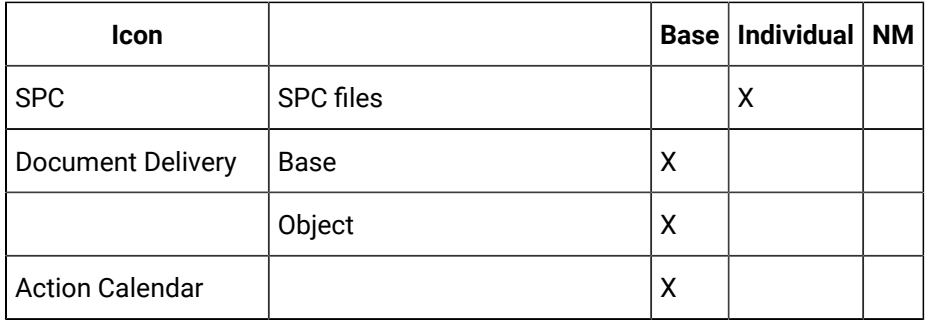

<span id="page-86-0"></span>Table headings are:

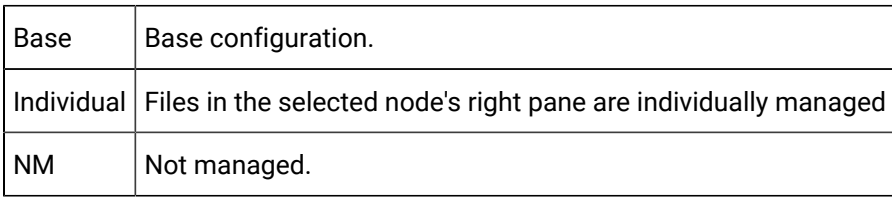

- Other files, e.g. Class export files, \*.soc, are not listed in the Workbench so they are not included in this table.
- View a complete list of individually project managed files.
- Files that are individually managed in your system configuration are listed (and available) in the project's [Managed Files folder](#page-83-0) *[\(on page 83\)](#page-83-0)*.

## Computer Project in the Workbench: Managed Files Overview

When a Computer project is managed, the Workbench entities can be added, checked in or checked out as part of the base configuration or as individually managed files, as follows.

The following table identifies the [category](#page-87-0) *[\(on page 87\)](#page-87-0)* when an icon is right-clicked in the Workbench left pane.

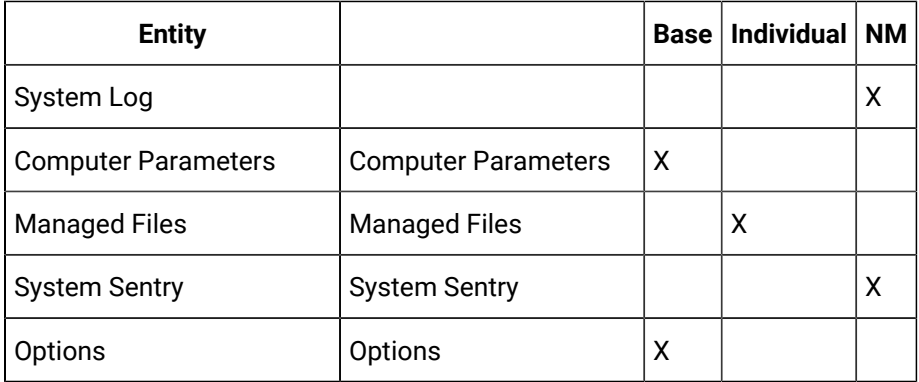

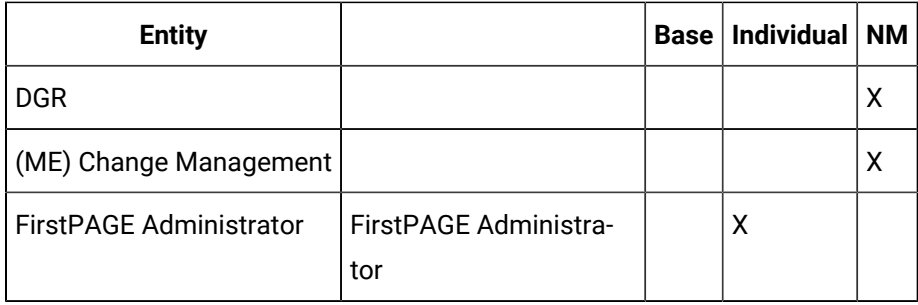

<span id="page-87-0"></span>Table headings are:

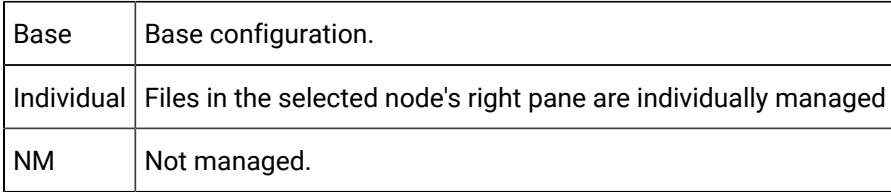

- Other files, e.g. Class export files, \*.soc, are not listed in the Workbench so they are not included in this table.
- Files that are individually managed in your system configuration are listed (and available) inthe project's Managed Files folder .

# Enable Computer Management

- 1. Do one of the following.
	- Click Computer>Properties on the Workbench menu bar.
	- Click the Computer Properties button **on the Workbench toolbar.**

The Computer Properties dialog box opens.

2. Enter specifications as follows.

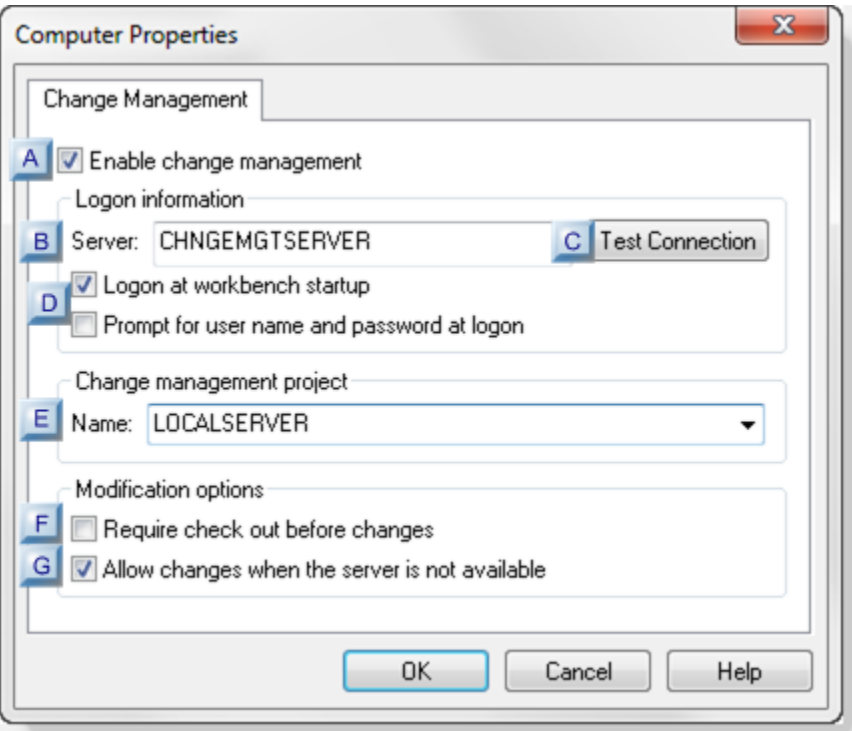

- 1. [#unique\\_23\\_Connect\\_42\\_AEnable](#page-89-0) *[\(on page 89\)](#page-89-0)*
- 2. [#unique\\_23\\_Connect\\_42\\_BServer](#page-89-1) *[\(on page 89\)](#page-89-1)*
- 3. [#unique\\_23\\_Connect\\_42\\_CTest](#page-89-2) *[\(on page 89\)](#page-89-2)*
- 4. [#unique\\_23\\_Connect\\_42\\_DLogon](#page-90-0) *[\(on page 90\)](#page-90-0)*
- 5. [#unique\\_23\\_Connect\\_42\\_EChngeMgtProject](#page-91-0) *[\(on page 91\)](#page-91-0)*
- 6. [#unique\\_23\\_Connect\\_42\\_FCheckoutChanges](#page-91-1) *[\(on page 91\)](#page-91-1)*
- 7. [#unique\\_23\\_Connect\\_42\\_GChangesNoServer](#page-92-0) *[\(on page 92\)](#page-92-0)*

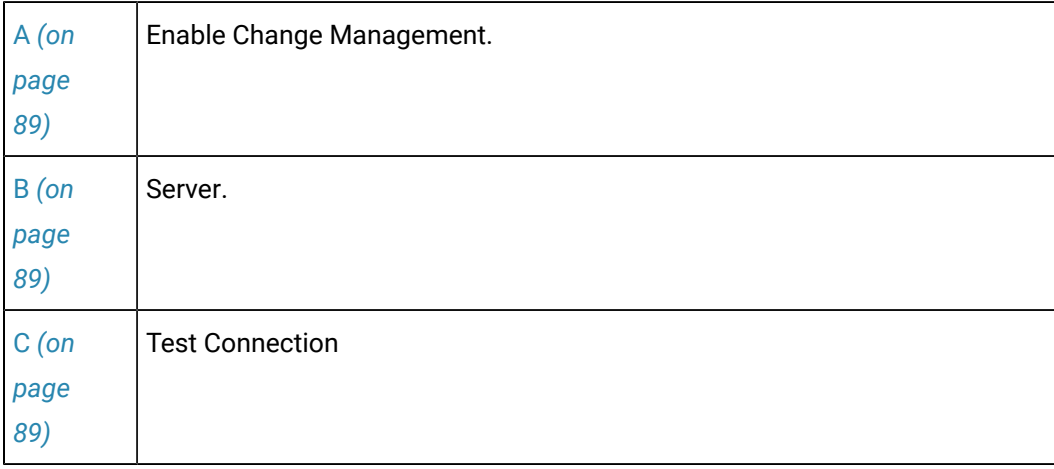

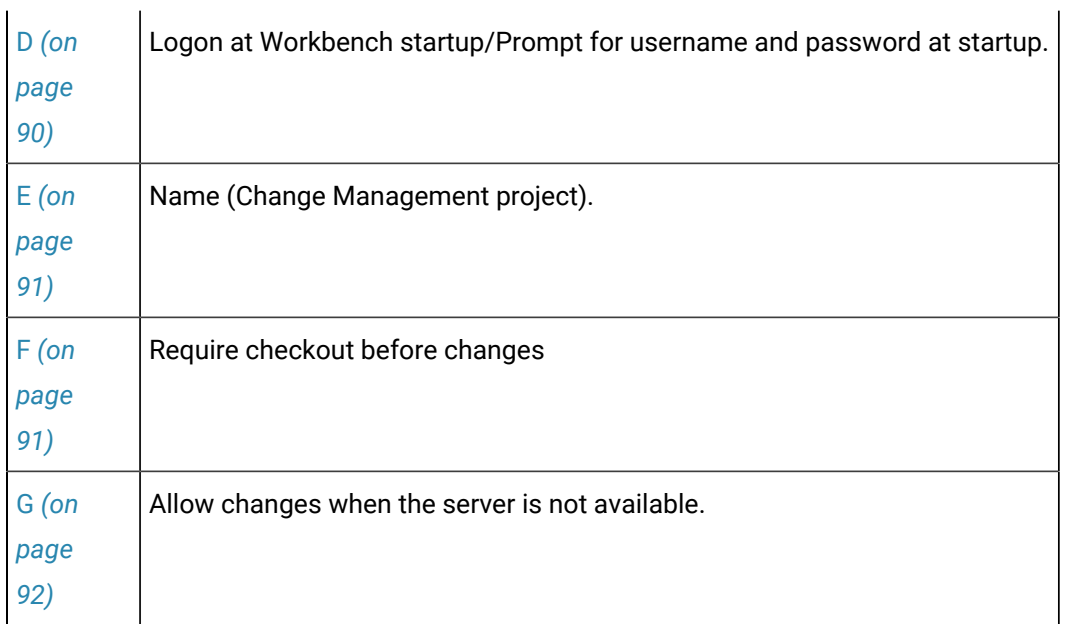

<span id="page-89-0"></span> $A$  Enable Change Management

Do one of the following.

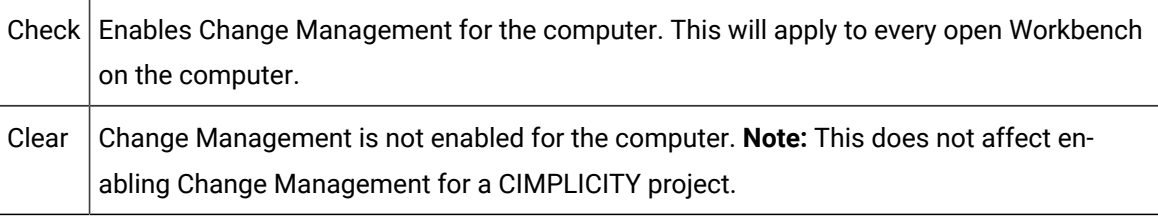

<span id="page-89-1"></span> $B \vert$  Server

Name of the Change Management server.

<span id="page-89-2"></span> $C$  Test connection

Click to confirm that the Change Management server is available and can connect to the project.

3. Click Test connection to confirm that the Change Management server is available and can connect to the project.

A Change Management [Logon](#page-102-0) *[\(on page 102\)](#page-102-0)* dialog box opens.

4. Enter an authorized user name and password.

Results:

One of the following will occur depending on the project/Change Management Server status.

◦ The connection is successful

A message opens and reports:

The change management server connection test succeeded.

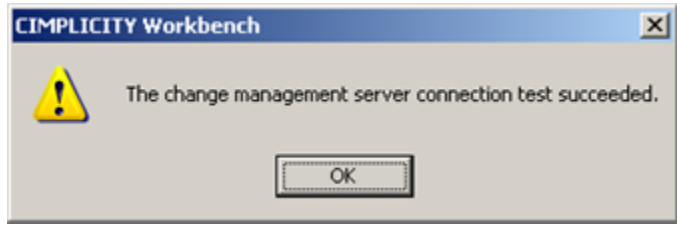

◦ The connection fails.

A message opens and reports:

Unable to connect to change management server <Change Management server> with user <User Name>. Server unreachable or not found.

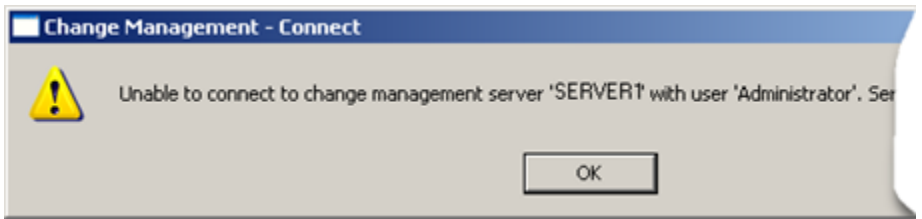

If the connection failed, check with the Change Management system administrator to correct the problem.

<span id="page-90-0"></span>D Logon at Workbench startup/Prompt for username and password at startup

Checking either or both Logon at Workbench startup/Prompt for username and password at startup determines the following.

```
Lo-
gon 
at 
Work<del>'</del>name
bend and
       Prompt
Result for 
      user-
```
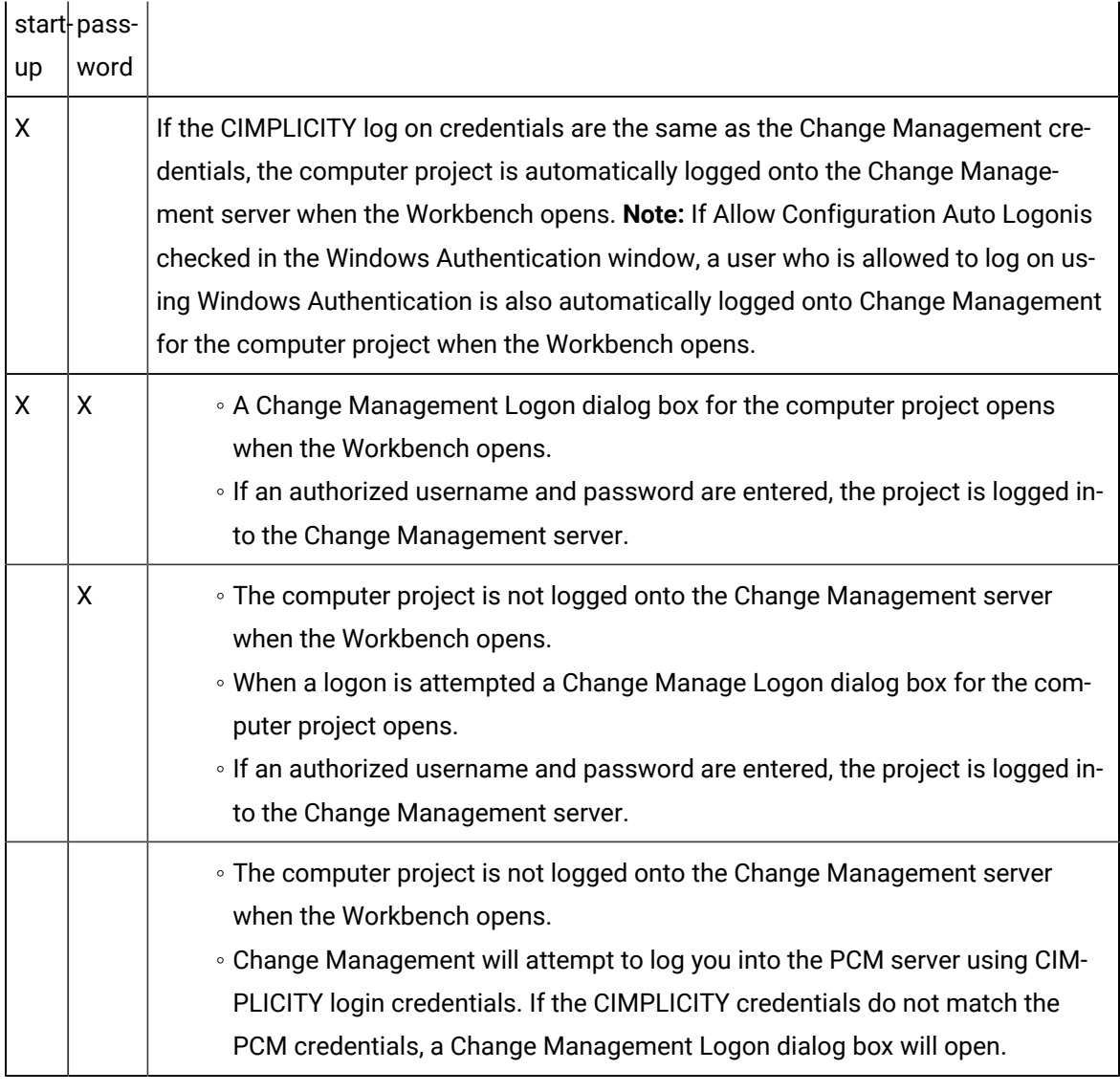

<span id="page-91-0"></span> $E$  Name (Change Management Project)

The project name used on the Change Management server.

The default name is the name of the local server.

#### I **Important:**

It is strongly recommended that this name be the same as the local server name.

<span id="page-91-1"></span> $F \mid$  Require checkout before

changes

Check to require that an item be checked out of Change Management before it can be edited.

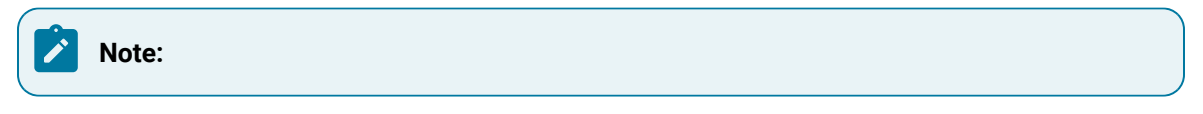

◦ If an item is not checked out a Check out dialog box will open when a user attempts to edit an entity.

If Require checkout before changes is:

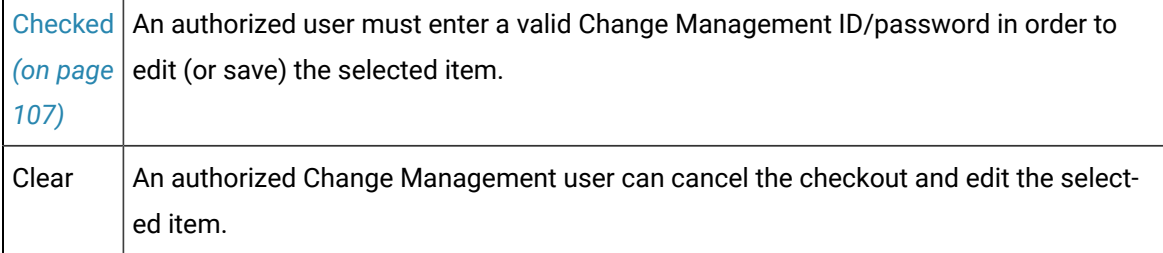

◦ Enabling this feature provides the highest level of integration with Change Management.

◦ If the checkout is cancelled a message opens reporting that:

You are required to check out the configuration before you can modify it.

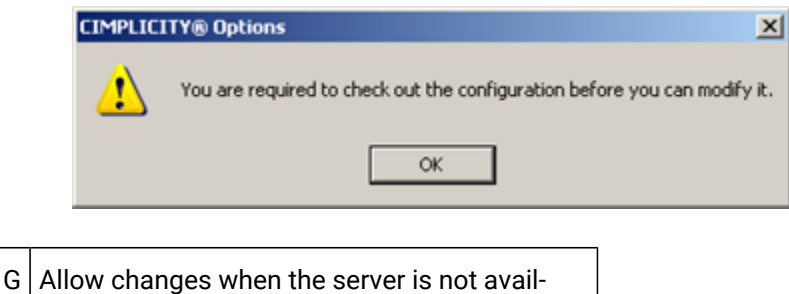

<span id="page-92-0"></span>able

Check to allow changes when the Change Management server is not available.

#### **Important:**

If this feature is checked make sure a Project Compare is performed when the Change Management server is available. The report will aid you to check modified entities into the Change Management server so they will not be lost.

5. Click OK.

Result

◦ If the Computer project has already been added to the Change Management server:

A message opens and reports:

Change Management project <project name> already exists on the Server <Change Management server>. Do you want to replace the project?

Click one of the following.

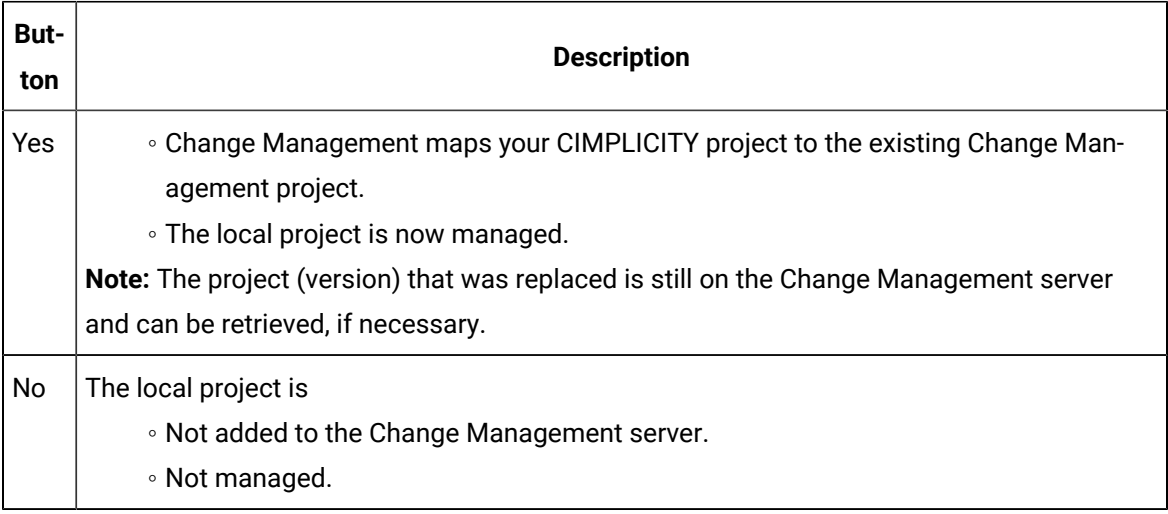

◦ If the project is new on the Change Management server:

- The Change Management server maps a place for the Change Management project.
- The project is now managed.

**Note:** The project or entities in the project that should be managed still need to be [added](#page-137-0) *[\(on page](#page-137-0) [137\)](#page-137-0)* to the Change Management server.

## Enable Project Management

#### **Access Change Management Dialog Box**

- 1. Click Project>Properties on the Workbench menu bar, or click the Project Properties button  $\blacksquare$  on the Workbench toolbar. The Project Properties dialog box opens.
- 2. Select the Change Management tab. Change Management options are as follows.

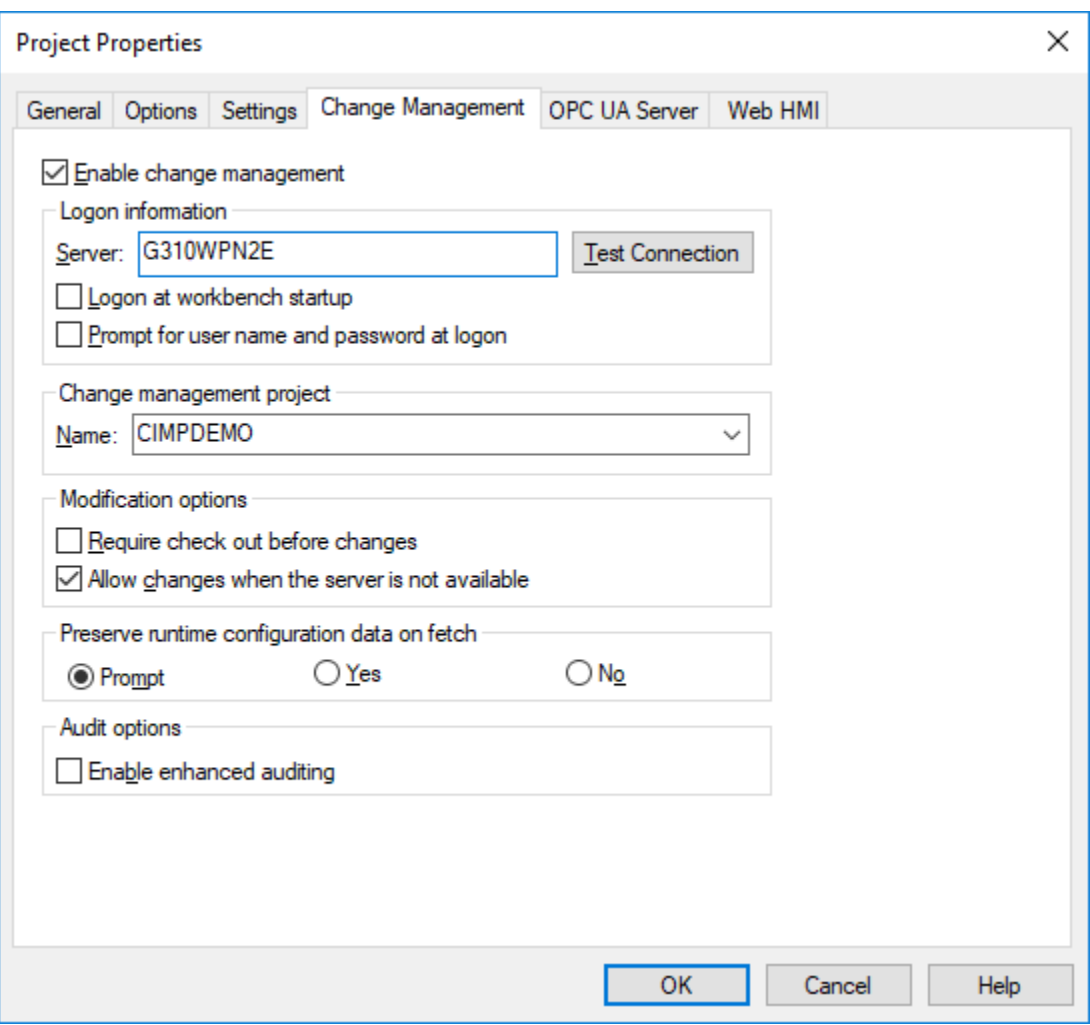

### **Enable Change Management**

Do one of the following:

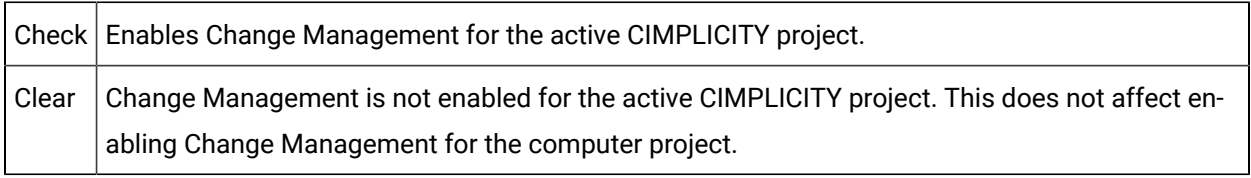

- When Change Management is enabled for a CIMPLICITY project, the project's Configuration Security on the Options tab is automatically checked and made read-only.
- Change Management can be enabled for both a running and a stopped project.

#### **Configure Server**

Name of Change Management server that the user will be using to authenticate/log in to Change management.

#### **Test Connection**

- 1. Click Test connection to confirm that the selected Change Management server is available and can connect to the project. A Change Management [Logon](#page-102-0) *[\(on page 102\)](#page-102-0)* dialog box opens.
- 2. Enter an authorized user name and password.

Results: One of the following will occur depending on the project/Change Management Server status.

• The connection is successful. A message opens and reports. The change management server connection test succeeded.

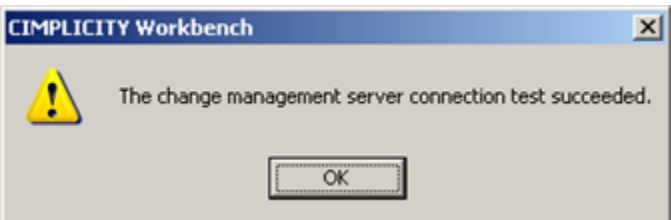

• The connection fails.

A message opens and reports: Unable to connect to change management server <Change Management server> with user <User Name>. Server unreachable or not found.

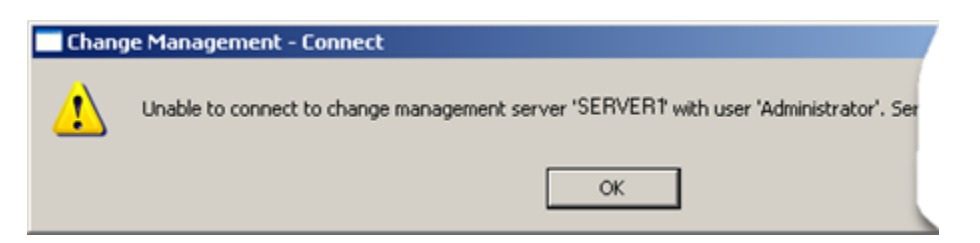

If the connection failed, check with the Change Management system administrator to correct the problem.

Requirement for logging into the Change Management server depends on the following.

#### **Log on at Workbench startup/Prompt for user name and password at logon**

If Change Management is enabled for the CIMPLICITY project, configuration security is enabled.

Other factors that determine if and when a user needs to log onto PCM include whether or not: the following are checked Yes or No:

- Allow Configuration Auto Logon in the Windows Authentication dialog box. If Allow Configuration Auto Logon is not checked, logging in options/requirements are the same as if the Windows Authentication login is invalid.
- Prompt Username/password.
- PCM Workbench Start.

If Allow Configuration Auto Logon is checked in the Windows Authentication window options and requirements for Change Management logon are as follows.

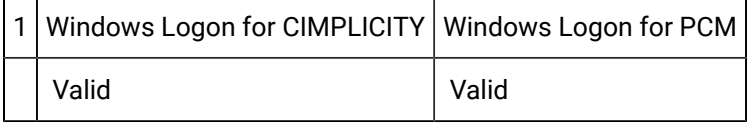

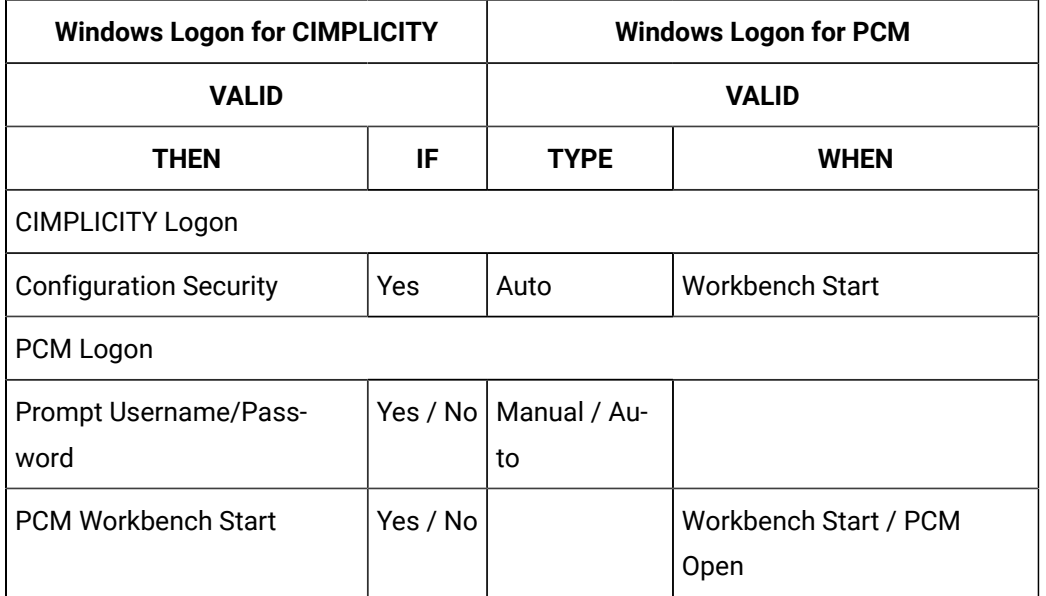

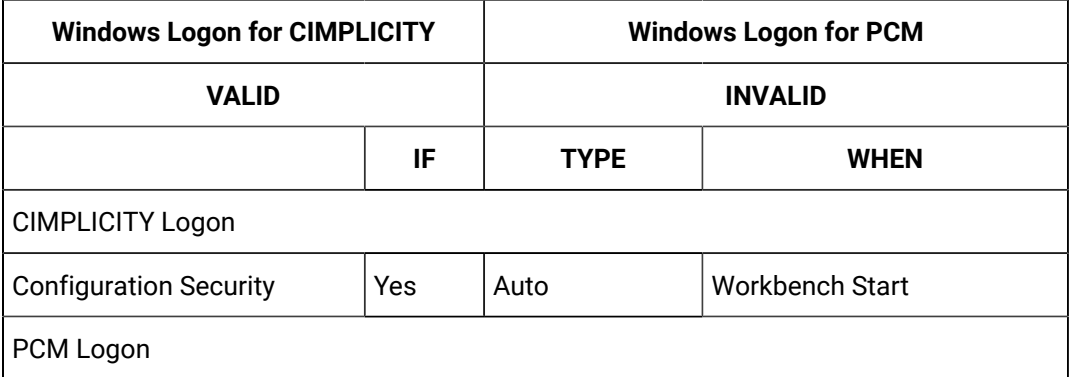

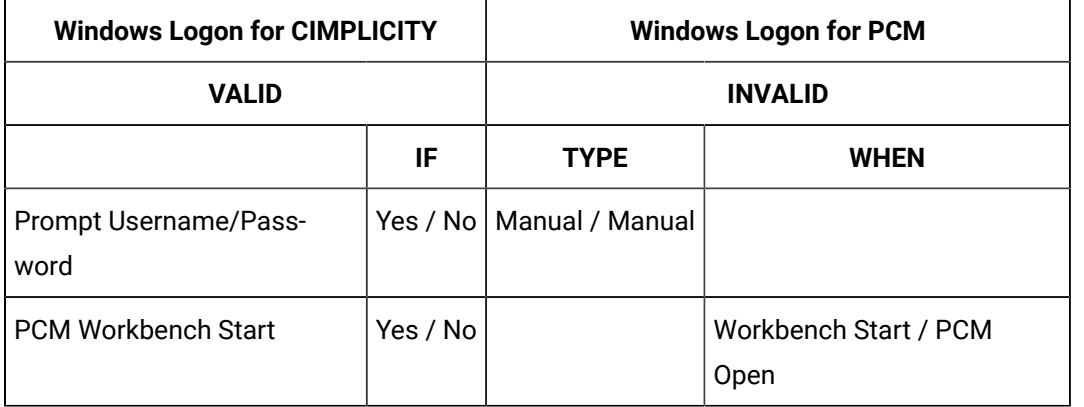

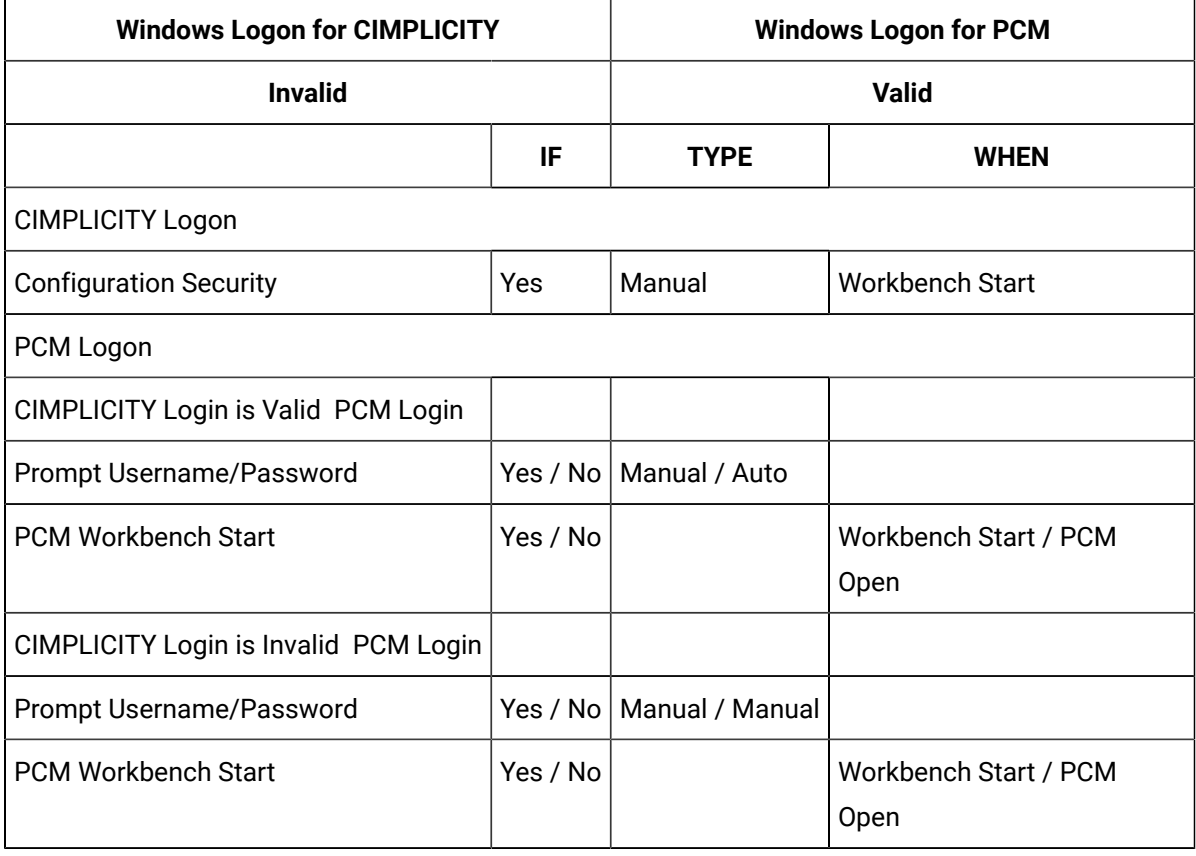

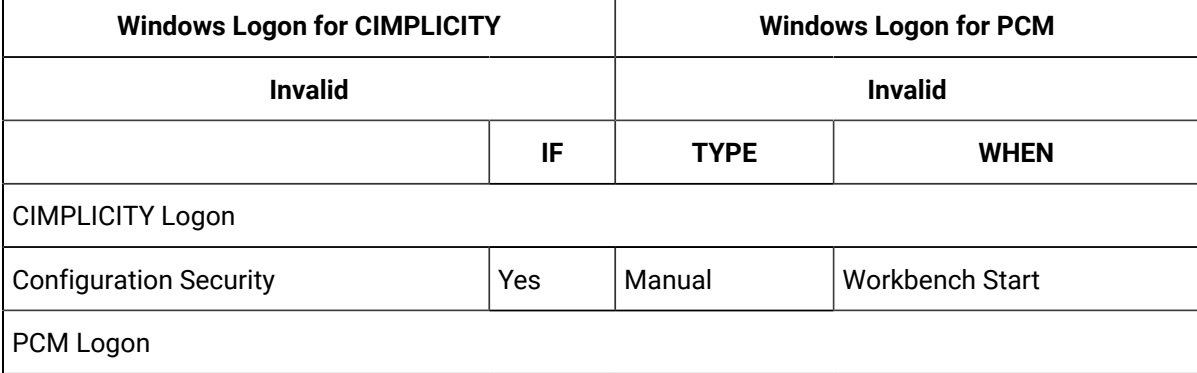

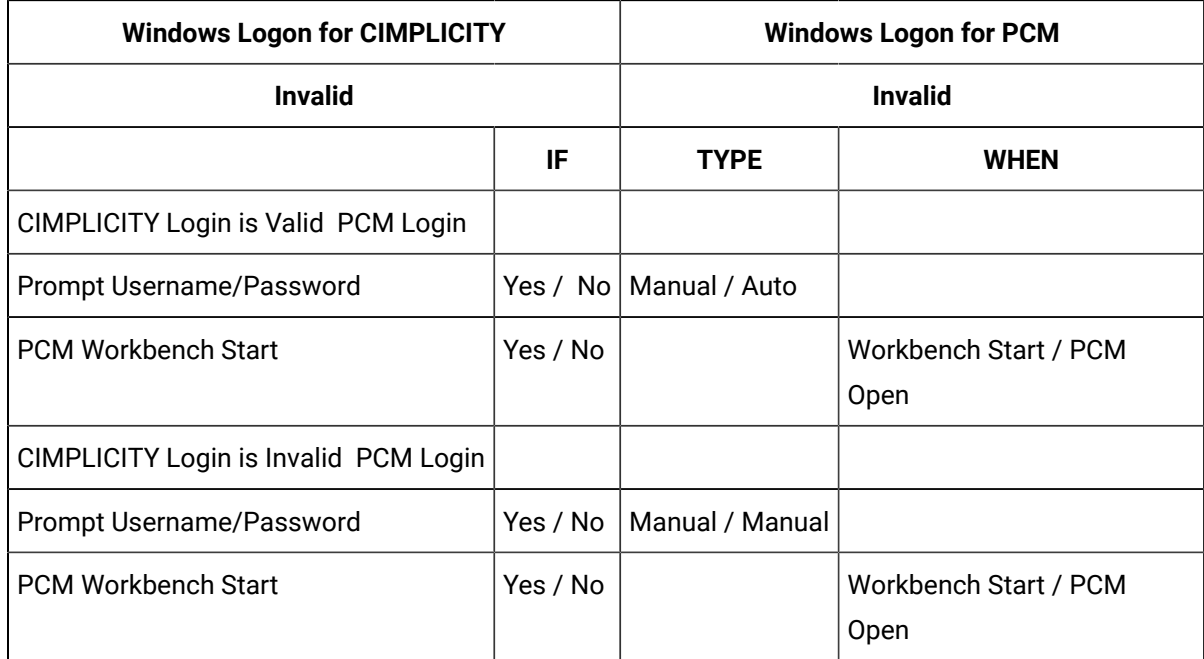

#### **Enter a Change Management Project Name**

It is strongly recommended that this name be the same as the CIMPLICITY project name. The default name is the name of the local project. When the user first logs in, if the project does not exist in Change Management, the project is created. No files are added to the project except when specifically requested by the user.

#### **Require Checkout Before Changes**

Do one of the following.

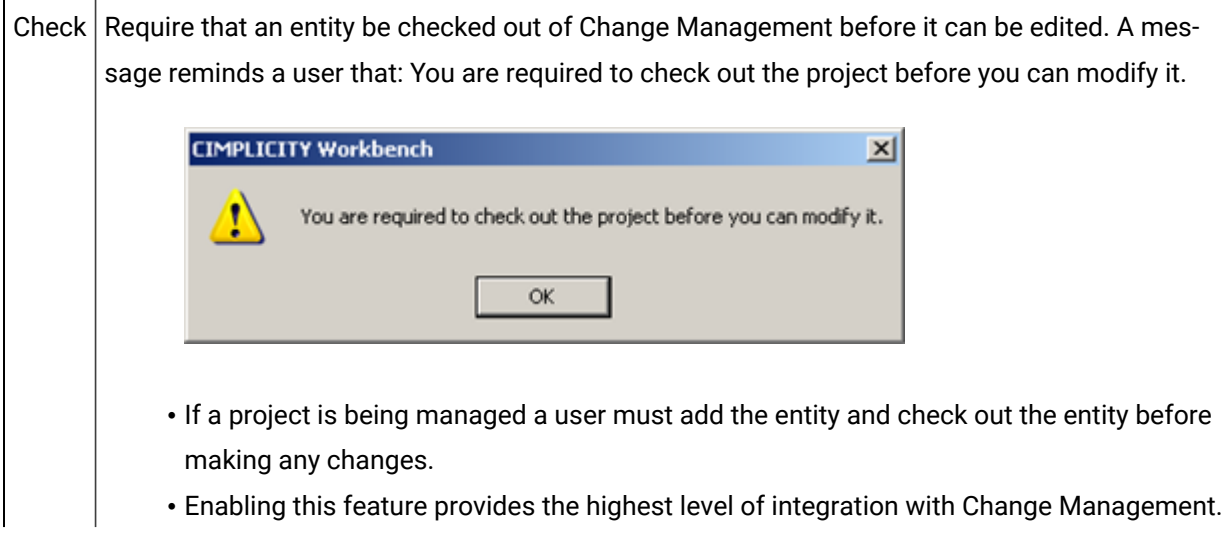

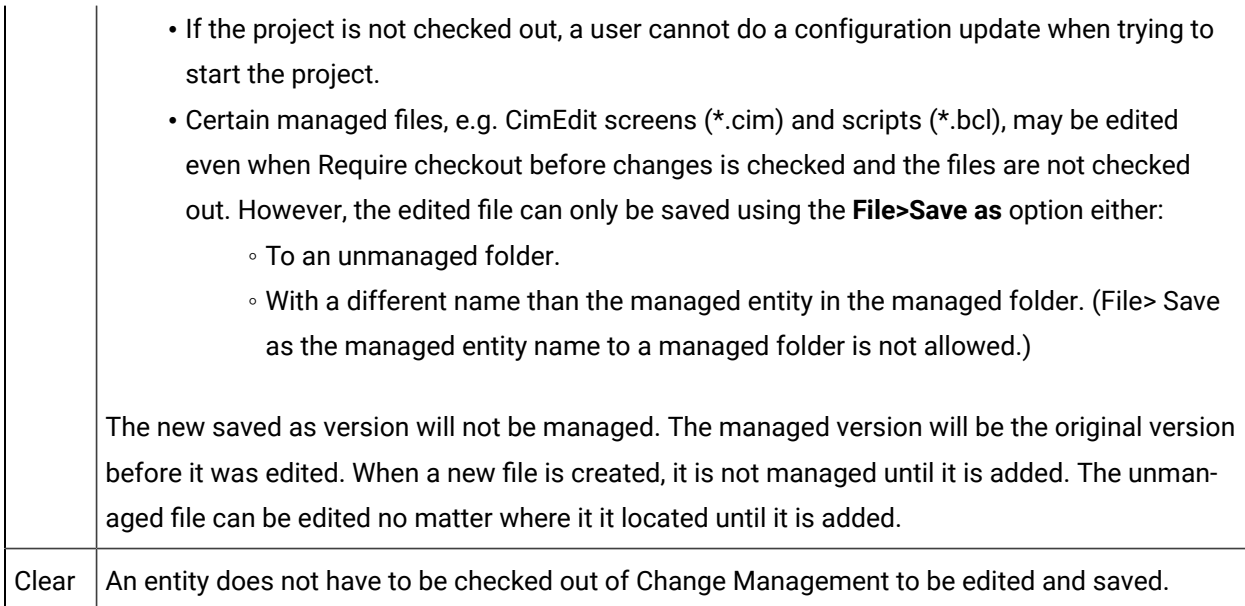

#### **Allow changes when the server is not available**

Do one of the following.

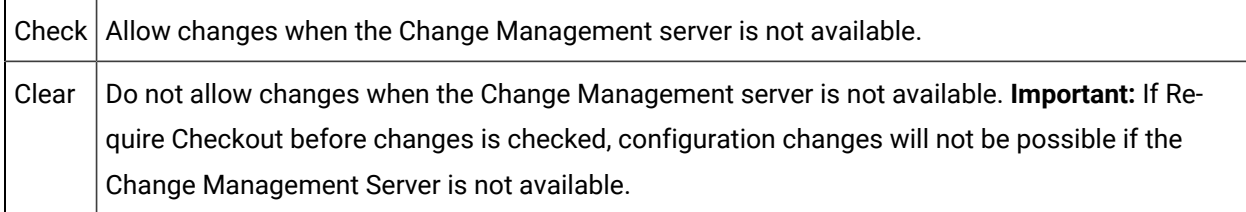

## **Important:**

If this feature is checked make sure a Project Compare is performed when the Change Management server is available. The report will aid you to check modified entities into the Change Management server so they will not be lost.

Example:

- 1. Allow changes when the server is not available is checked.
- 2. A CimEdit screen, TANK750, is not checked out.
- 3. TANK750 is enhanced with new graphic and text objects reporting additional point values.
- 4. The following is done so these changes will be preserved.
	- a. TANK750 is checked out. IMPORTANT: Don't overwrite local files with managed copy is **checked**.
	- b. TANK750 is checked in.

#### **Preserve runtime configuration data on fetch (passwords and alarm setups)**

#### **Prompt**

The Preserve runtime configuration data on Fetch options dictate how the runtime data will be handled.

A Save Configuration Data dialog box opens with check box entries for each of the configuration data that has changed. The dialog box opens before any of the following processes are completed:

- Fetch.
- Check out.
- Get latest version.

**Note:** Currently the configuration data includes passwords and alarm setups.

Check the configuration data that you want to preserve:

- Passwords that were specified as valid after the checkout continue to be valid. A user who is logged in with a new password can continue configuration with no interruptions.
- New or modified alarm setups are preserved.

Click one more than one of the following:

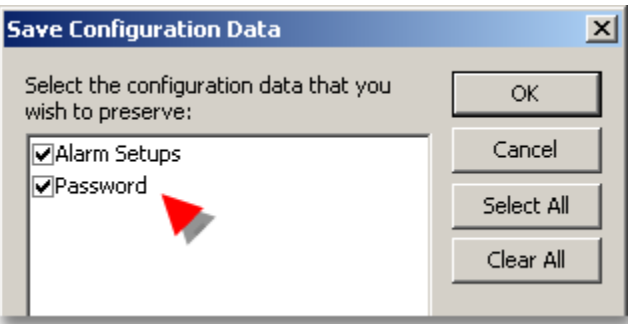

- OK Preserves or overwrites the configuration data based on your selection.
- Cancel Cancels the retrieval.
- Select All Checks all listed data check boxes. All listed data will be preserved.
- Clear All Clears all the check boxes. All listed data will be overwritten.
- Passwords that were specified as valid after the checkout continue to be valid. A user who is logged in with a new password can continue configuration with no interruptions.
- New or modified alarm setups are preserved.
- When the base configuration is checked into Change Management, the file will be checked in with the current valid passwords.

#### **No**

- The file with the old passwords is fetched from Change Management and overwrites the file with the new passwords.
- The new passwords are no longer valid.
- A user will have to re-enter the old password and, in instances where a new password is required, the new password in order to continue configuration.
- When the base configuration is checked into Change Management, the file will be checked in with the passwords that were specified as valid after the checkout.

If the project has already been added to the Change Management server: a message opens and reports: Change Management project <project name> already exists on the Server <Change Management server>. Do you want to replace the project?

Click one of the following:

- Yes Change Management maps your CIMPLICITY project to the existing Change Management project. The local project is now managed. The project (version) that was replaced is still on the Change Management server and can be retrieved, if necessary.
- No The local project is Not added to the Change Management server. Not managed.

If the project is new on the Change Management server, the Change Management server maps a place for the Change Management project. The project is now managed.

### **Note:**

The project or entities in the project that should be managed still need to be added to the Change Management server.

#### **Enable enhanced auditing**

When the enhanced auditing check box is checked CIMPLICITY will put entries in the Change Management audit log when a point is added, modified or deleted.

The audit entries include the:

- Point.
- Action.
- User who performed the action.

#### **Important:**

This feature will have a performance impact when bulk operations are performed on large numbers of points so it is best to enable it after the main provisioning stage of the project and more in the maintenance stage. A global parameter, PCM\_ENH\_AUDIT, is added when you check Enable Enhanced Auditing. Perform a Workbench configuration update after you check/clear the check box.

# Change Management Procedures

## Change Management Procedures

- 1. Right-click Project or Computer in the Workbench left pane.
- 2. Select Manage on the Popup menu.
- 3. Select one of the following in the Workbench left1 pane.
	- Project>Managed files
	- Computer>Managed files
- 4. Right-click a file in the Workbench right pane.

## <span id="page-102-0"></span>1. Log On

The Logon options are enabled for a CIMPLICITY project and a computer project, if the user was not logged in when the Workbench started up.

Logon opens a Change Management Logon dialog box to log a CIMPLICITY project or computer project onto the Change Management server.

#### $\boldsymbol{i}$ **Tip:**

If a logged in CIMPLICITY project user name and password are the same as an authorized Change Management user name and password, you can avoid logging in twice *[\(on page \)](unique_27_Connect_42_DLogon)* , if you select to.

Specifications in a Change Management Logon dialog box are as follows.

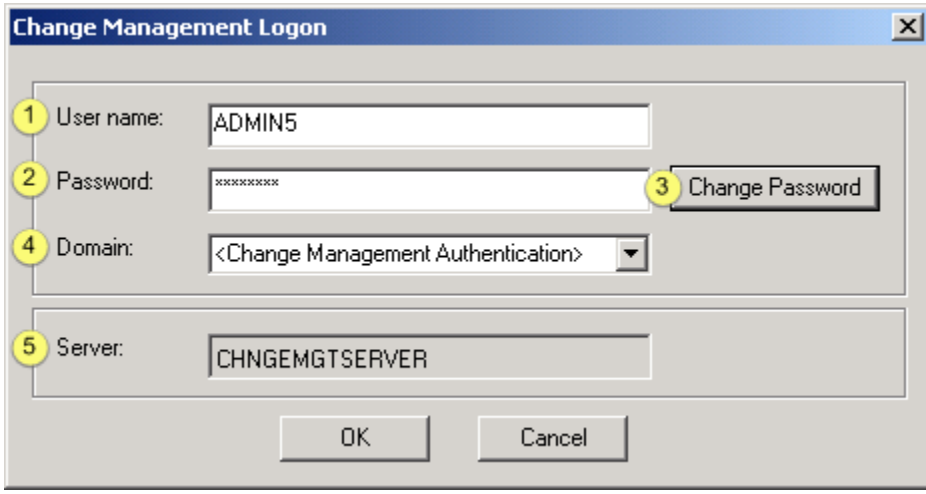

- 1. [#unique\\_24\\_Connect\\_42\\_i1User](#page-104-0) *[\(on page 104\)](#page-104-0)*
- 2. [#unique\\_24\\_Connect\\_42\\_i2Password](#page-104-1) *[\(on page 104\)](#page-104-1)*
- 3. [#unique\\_24\\_Connect\\_42\\_i3ChgPassword](#page-104-2) *[\(on page 104\)](#page-104-2)*
- 4. [#unique\\_24\\_Connect\\_42\\_i4Domain](#page-105-0) *[\(on page 105\)](#page-105-0)*
- 5. [#unique\\_24\\_Connect\\_42\\_i5Server](#page-105-1) *[\(on page 105\)](#page-105-1)*

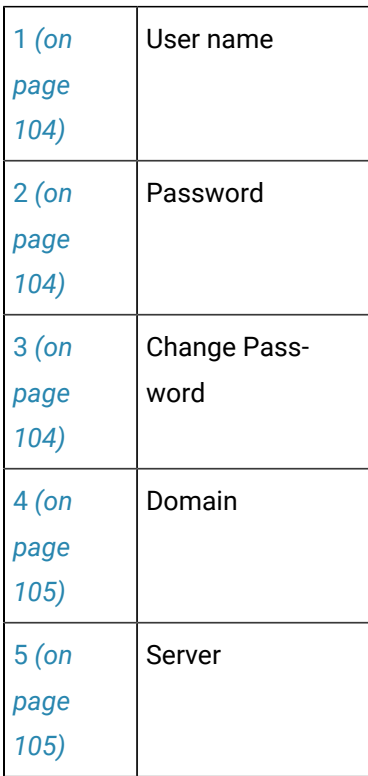

<span id="page-104-0"></span>1 User name

Authorized Change Management user.

**Note:** The privileges that a user has are set by the Change Management server administrator.

Therefore, it is possible for a PCM server user to be able to log into the PCM server, but not be able to modify or check in files even if the user has administrative permissions on the CIMPLICITY server.

#### **Note:**

CIMPLICITY User names can be 32 characters, however, Change Management limits user names to 20 characters. If the same user names will be used for CIMPLICITY and Change Management, limit the length to 20 characters.

<span id="page-104-1"></span>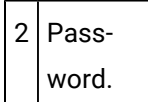

Valid password for specified Change Management user.

<span id="page-104-2"></span>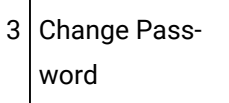

1. Click Change Password to open the Change Management - Change Password dialog box.

Fields are as follows.

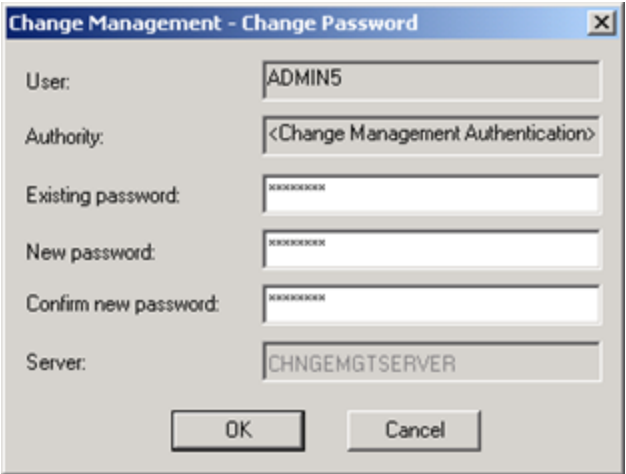

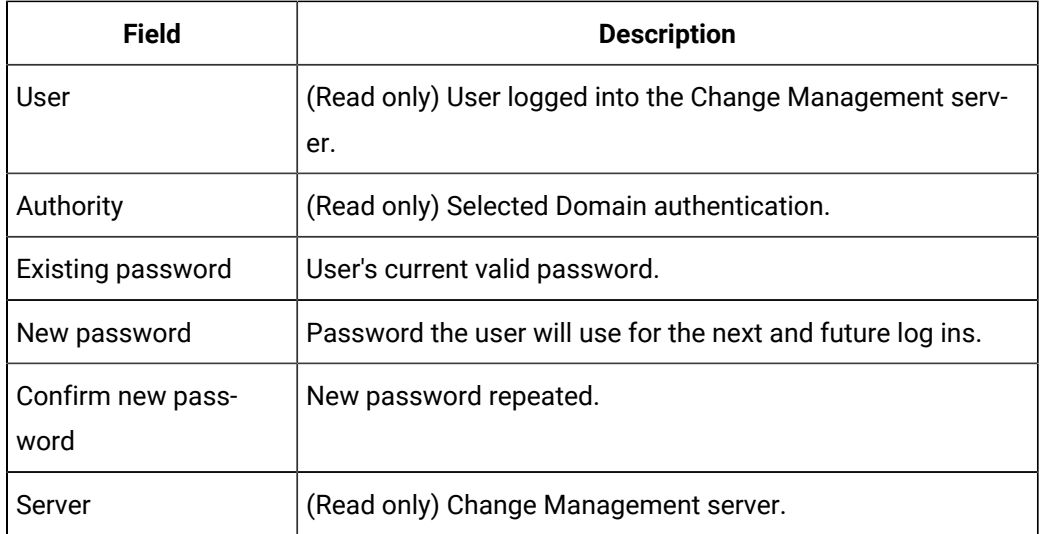

1. Click OK.

The Change Management - Change Password dialog box closes.

The password is changed.

1. Confirm that the new password is entered in the **Password** field.

<span id="page-105-0"></span>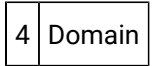

Change Management provides the capability to log in to the Change Management server using either of the following.

- Change Management authentication.
- Windows authentication.

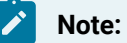

The feature used to authenticate the Domain log on is based on how the Change Manager access control was set up.

Consult Change Management documentation for details about setting up access control.

<span id="page-105-1"></span>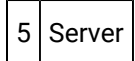

(Read-only)

The Change Management server is identified for the project or computer as follows.

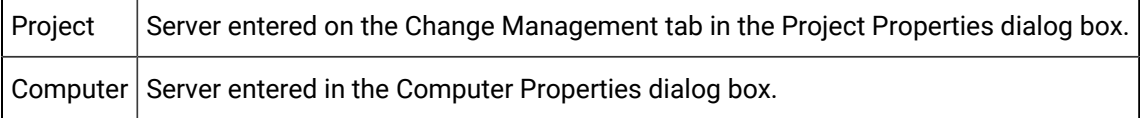

#### **Note:**

If the computer project requires a log on in order to make changes and a user tries to open a CIMPLICITY application e.g. the Options dialog box, a Change Management Logon dialog box will open for the user to log onto the PCM server. Even though the user is then logged onto the PCM Server, the Workbench [status bar](#page-113-0) *[\(on page 113\)](#page-113-0)* will continue to report that the user is not logged on. The Workbench status bar only reports a log on when the user logs on by right-clicking an icon in the Workbench and selecting Log On in the Popup menu.

## 2. Log Off

Log off logs the CIMPLICITY project or computer project user off of the Change Management server.

Your ability to work with managed entities will depend on whether you checked Allow changes when the server is not available when configuring the Change Management properties for the project *[\(on page](unique_27_Connect_42_GAllow)* 

*[\)](unique_27_Connect_42_GAllow)* or [computer](#page-92-0) *[\(on page 92\)](#page-92-0)* .

#### **Important:**

Close the Show [History](#page-116-0) *[\(on page 116\)](#page-116-0)* window after logging out of the Change management server

## 3. Get Latest Version

Get Latest Version copies the latest version of the selected entity (computer, project or managed file(s)) that are on the Change Management server into the CIMPLICITY project or computer project.

When Get Latest Version of the base configuration is selected, Change Management first compares the local files with the files on the Change Management server. If there are differences a Changed Files dialog box opens.

**Note:** The Changed Files dialog box also lists files that are different before performing a [checkout](#page-107-0) *[\(on](#page-107-0) [page 107\)](#page-107-0)* of the project or base configuration, where the selection is to get the latest copy from the Change Management server.

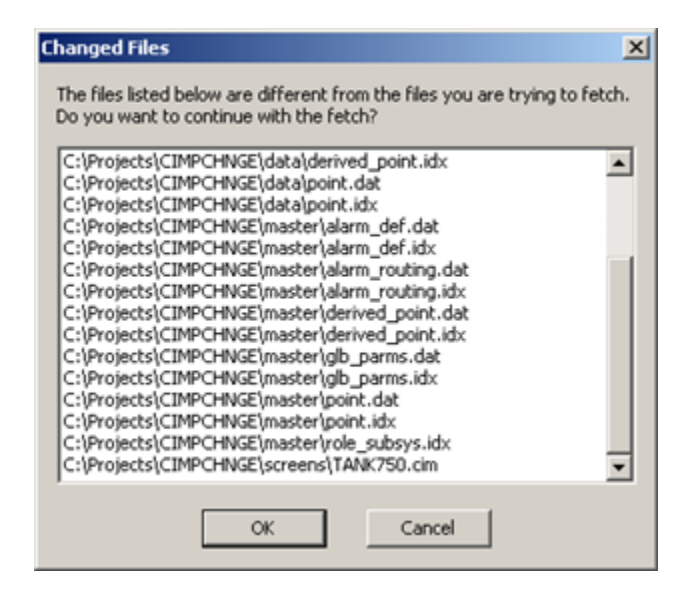

Click one of the following.

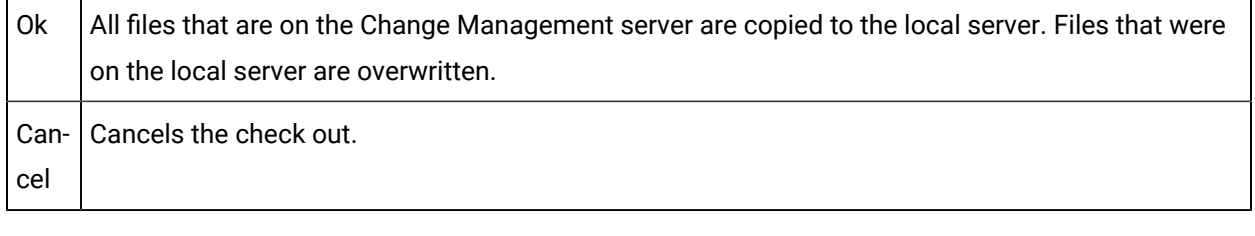

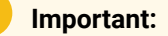

- If the project is running, you cannot get the project base configuration. You must work with the local copy until you stop the project.
- It is strongly recommended that you compare the local project version with the project version on the Change Management server before performing a Get Latest Version, in order to check in any file versions that you do not want to have overwritten.
- Get Latest Version does not check out the files.

## <span id="page-107-0"></span>4. Check Out

Check out prohibits another user from adding or checking in another version of the entity on the PCM server if Require check out before changes is checked for the project in which the checkout was made, the CIMPLICITY *[\(on page \)](unique_27_Connect_42_FCheckout)* or [computer](#page-91-1) *[\(on page 91\)](#page-91-1)* project.
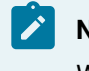

**Note:**

Workbench Check Out toolbar buttons are available as follows:

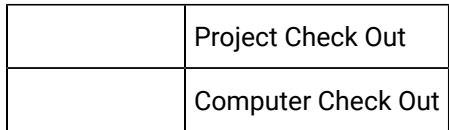

A Check Out dialog box opens when you check out a selected entity.

- Check Out dialog box options.
- Check Out guidelines.

Check Out Dialog Box Options

#### **Important:**

U

If the project is running, you cannot get a copy of a base configuration entity from Change Management. You must work with the local copy until you stop the project.

Options are as follows.

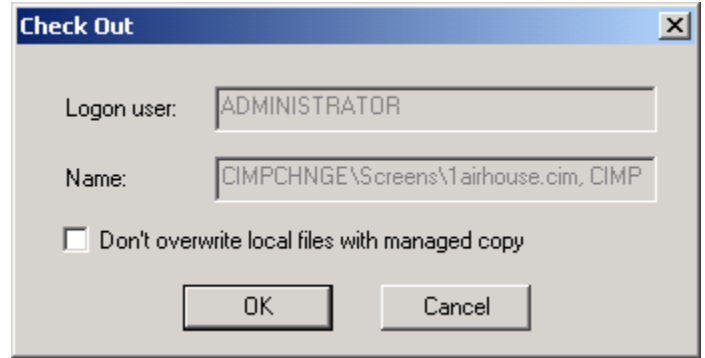

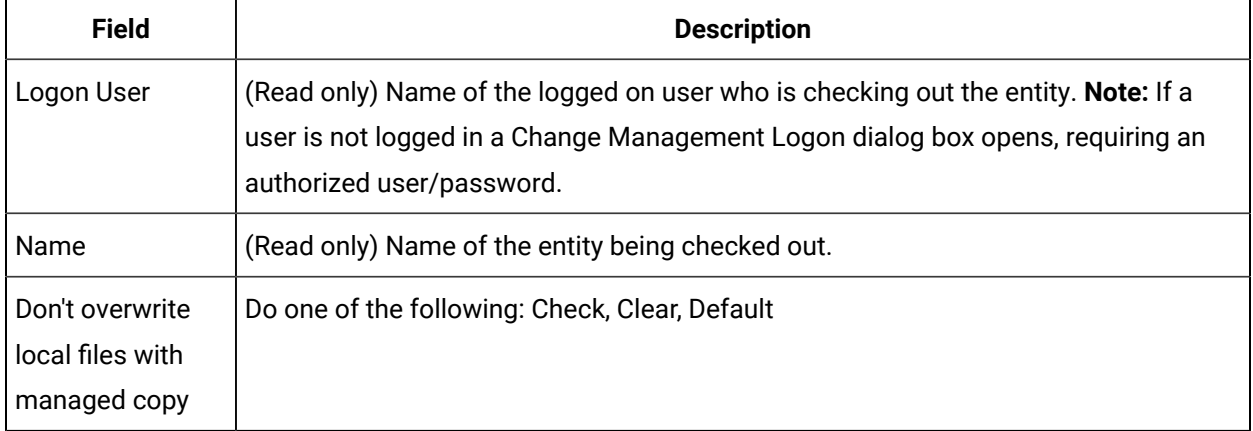

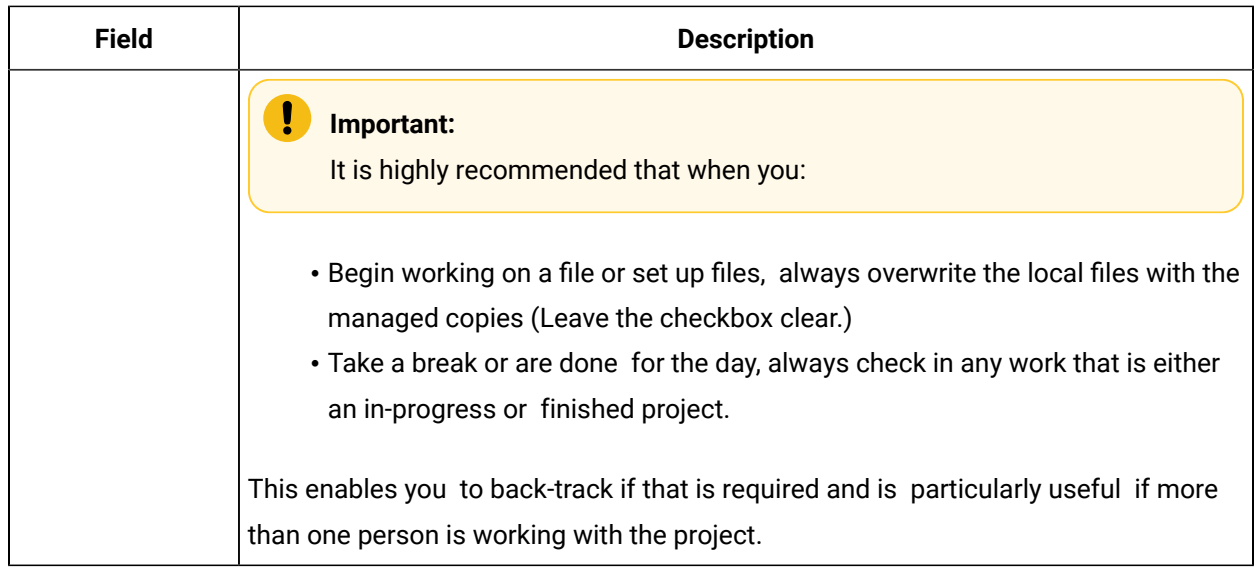

Check out Guidelines

• If you select the project or base configuration to check out and/or get the latest copy from Change Management, this may affect more than one file in your project. Change Management determines if there are differences between the Change Management latest copy and the local copy for all effected files. If there are differences a message box reports what files are different.

**Note:** The Changed Files dialog box also lists files that are different before performing a get latest [version](#page-106-0) *[\(on page 106\)](#page-106-0)* .

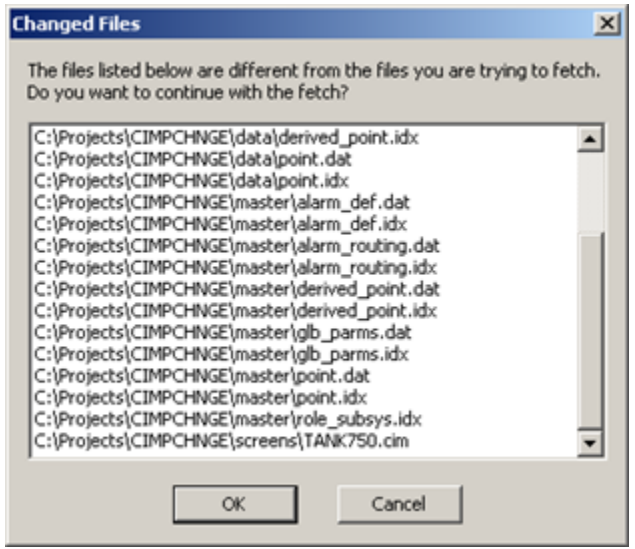

Click one of the following.

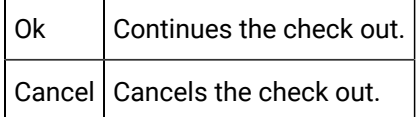

• If Require checkout before changes is checked in the Project Properties or Computer Properties tabs in dialog boxes are disabled to prevent configuration.

Note: Some managed files, e.g. scripts and CimEdit screens, can be opened. However, any changes made to the screen cannot be saved until it is checked out or [saved](#page-91-0) as *[\(on page 91\)](#page-91-0)* an unmanaged file.

#### Example

- 1. A CimEdit screen is created and added to the PCM server.
- 2. The CimEdit screen is not checked out.
- 3. A user attempts to open it to edit.
- 4. A Check Out dialog box opens.
- 5. The user clicks Cancel.

A CimEdit Message box opens reporting:

You are required to check out the file before you can modify it.

- 6. The user
	- a. Clicks OK to close the message box.
	- b. Edits the CimEdit screen.
	- c. Clicks the Save button.

A Check Out dialog box opens again.

7. The user clicks Cancel.

The CimEdit message box opens again reporting that check out is required.

<span id="page-110-0"></span>The user will not be able to save the screen as a managed file until it is checked out.

## 5. Check In

Check In copies the local version of the selected entity onto the Change Management server.

#### **Note:**

Workbench Check In toolbar buttons are available as follows:

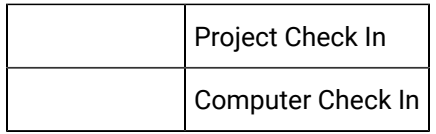

A Check In dialog box opens when you check in a selected entity.

#### **Important:**

u

If the project is running, you cannot get a copy of a base configuration entity from Change Management. You must work with the local copy until you stop the project.

Options are as follows.

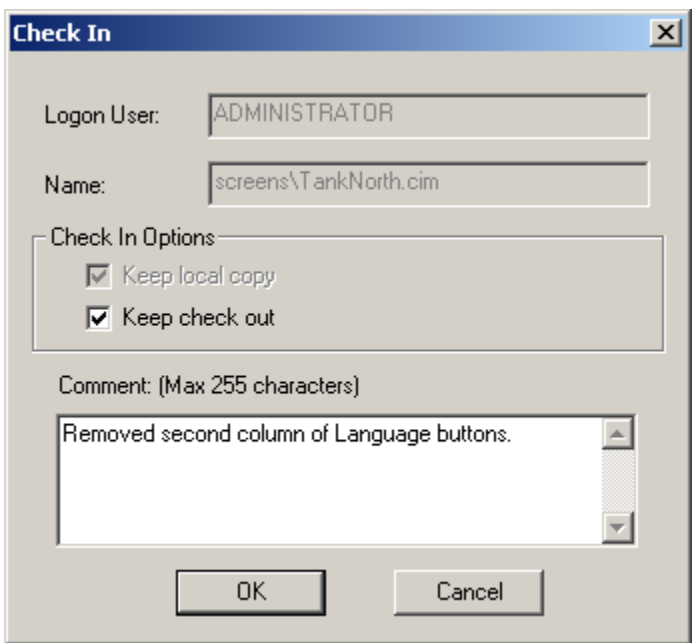

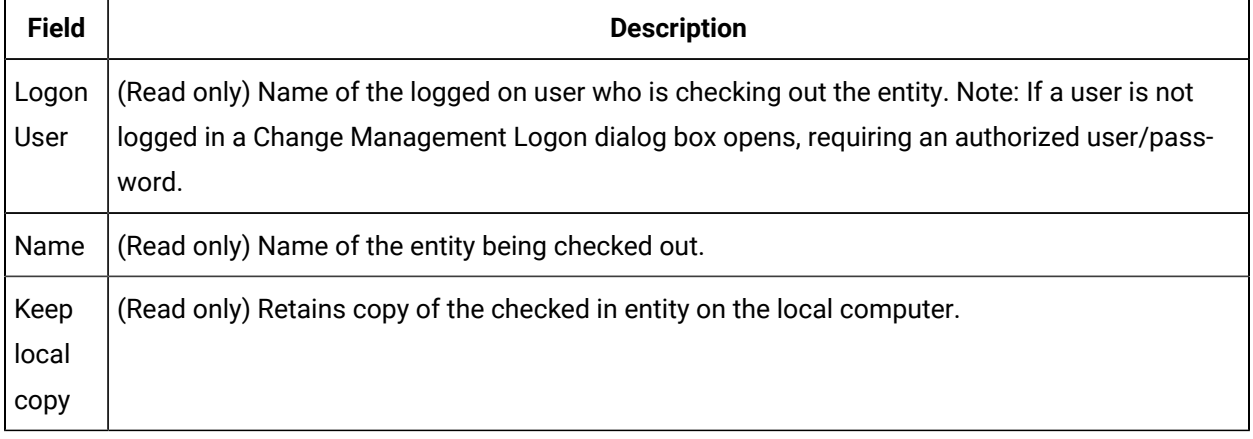

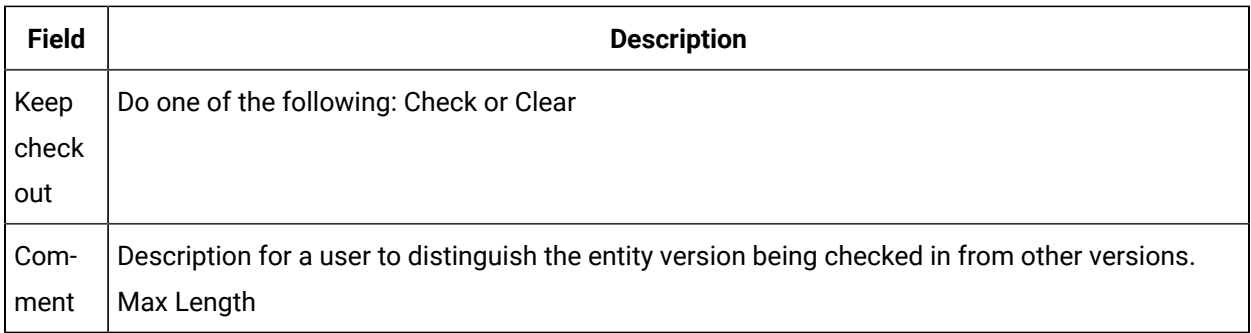

## **Note:**

An [Apply Label](#page-114-0) *[\(on page 114\)](#page-114-0)* dialog box will open before the entity is checked in if it is a project or core configuration.

## 6. Undo Check Out

Undo checkout removes the check out status of an entity that was checked out of Change Management and identifies it as checked in on the Change Management Server.

If the file has been edited while it was checked out, the edited version that is on the local computer can be remain on the local computer and not be overwritten by the managed coopy.

Options in an Undo Check Out dialog box that opens when Undo checkout is selected are as follows.

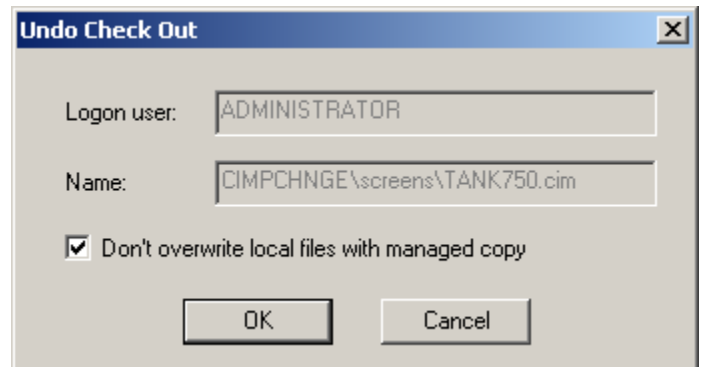

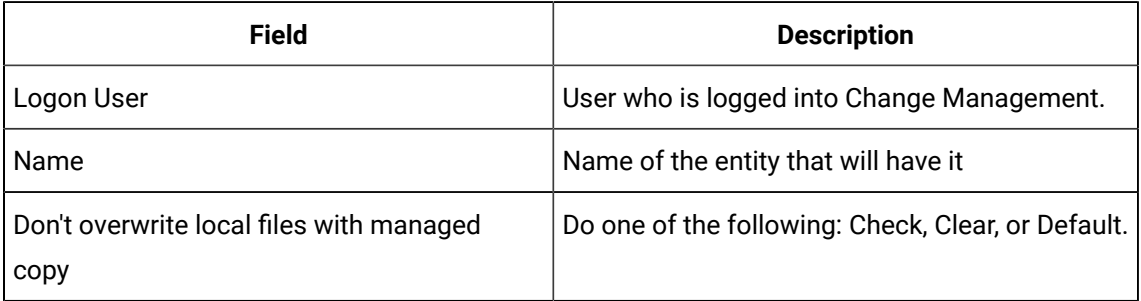

## 7. Refresh

Refresh the Workbench updates icons and Workbench right pane details columns (that are available for selected nodes) that report the status of a managed entity.

#### **Note:**

The Workbench status bar reports if the project is connected to the Change Management server and the Change Management server name. When you select Refresh the Workbench determines and then displays the status for the selected entity.

#### Example

If you select Computer>Managed Files>Manage>Refresh, the Workbench refreshes the status for the Managed files only. The status for other entities in the Computer project may still be unknown.

Status icons include the following.

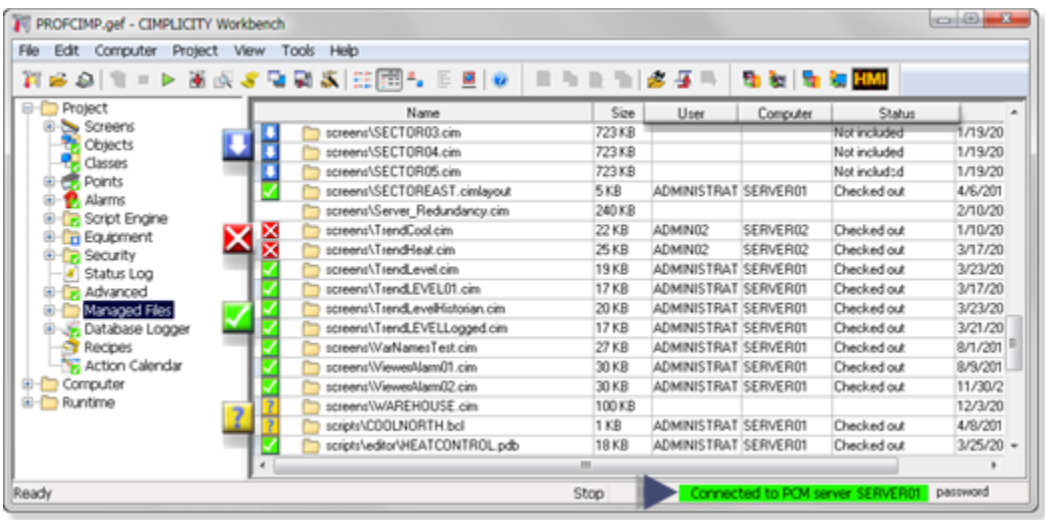

- 1. [#unique\\_29\\_Connect\\_42\\_StatusEntity](#page-114-1) *[\(on page 114\)](#page-114-1)*
- 2. [#unique\\_29\\_Connect\\_42\\_Computer](#page-114-2) *[\(on page 114\)](#page-114-2)*
- 3. [#unique\\_29\\_Connect\\_42\\_User](#page-114-3) *[\(on page 114\)](#page-114-3)*
- 4. [#unique\\_29\\_Connect\\_42\\_statusBar](#page-114-4) *[\(on page 114\)](#page-114-4)*
- 5. [#unique\\_29\\_Connect\\_42\\_NotManaged](#page-114-5) *[\(on page 114\)](#page-114-5)*
- 6. [#unique\\_29\\_Connect\\_42\\_CheckedOutOther](#page-114-6) *[\(on page 114\)](#page-114-6)*
- 7. [#unique\\_29\\_Connect\\_42\\_CheckedOut](#page-114-7) *[\(on page 114\)](#page-114-7)*
- 8. [#unique\\_29\\_Connect\\_42\\_Question](#page-114-8) *[\(on page 114\)](#page-114-8)*

<span id="page-114-8"></span><span id="page-114-7"></span><span id="page-114-6"></span><span id="page-114-5"></span>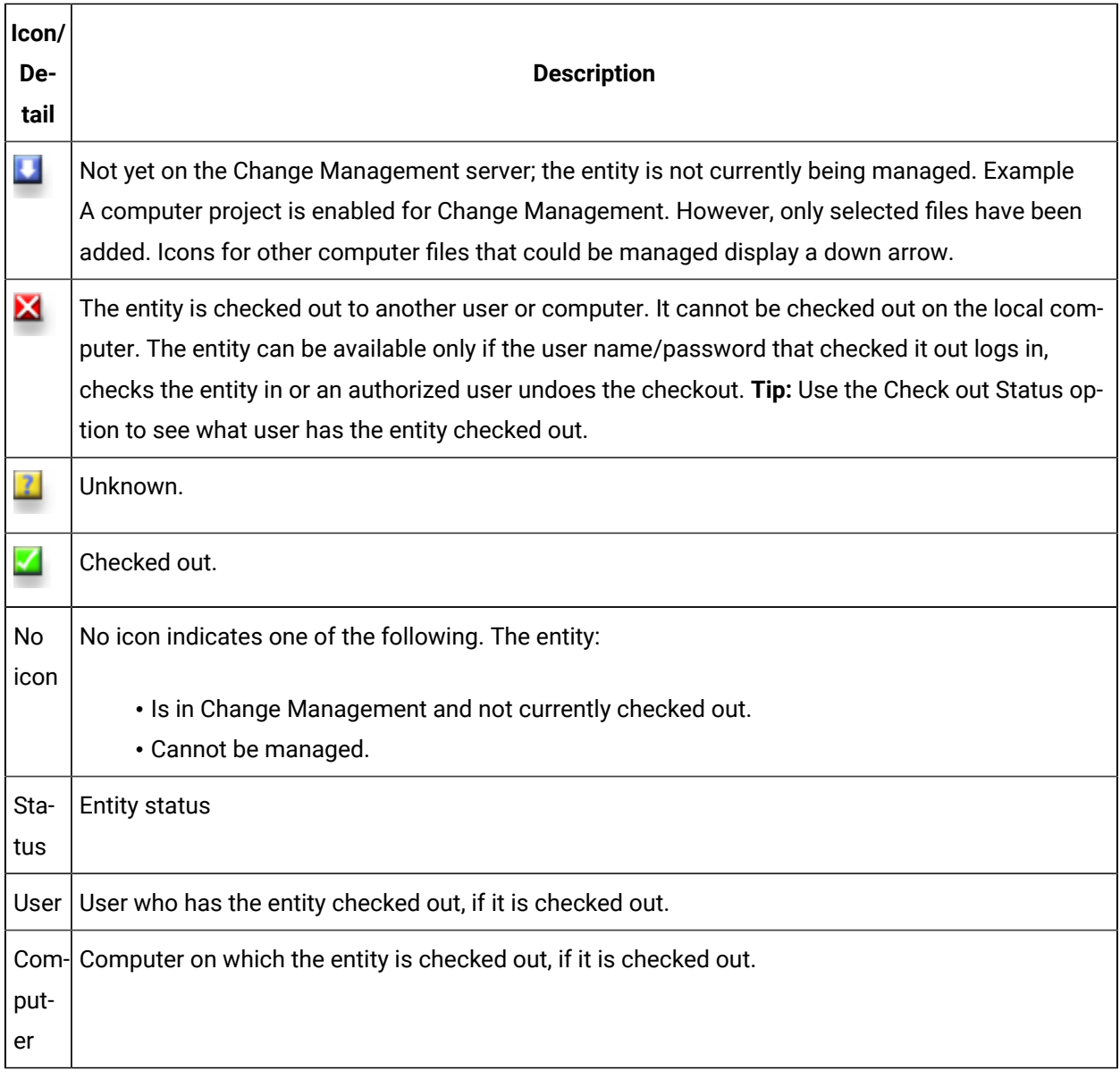

# <span id="page-114-3"></span><span id="page-114-2"></span><span id="page-114-1"></span>**Note:**

<span id="page-114-4"></span>The status bar reports if the selected project, CIMPLICITY or Computer, is connected ([logged](#page-102-0)  [onto](#page-102-0) *[\(on page 102\)](#page-102-0)* ) the PCM Server and the user who logged in. The status changes only when a user right-clicks an icon in the Workbench and selects Log on in the Popup menu.

## <span id="page-114-0"></span>8. Label

Labels enable you to create a set of easily identifiable managed entities that can be retrieved from Change Management.

Checking out or getting a labelled set retrieves the file versions that were included when the entity was labelled.

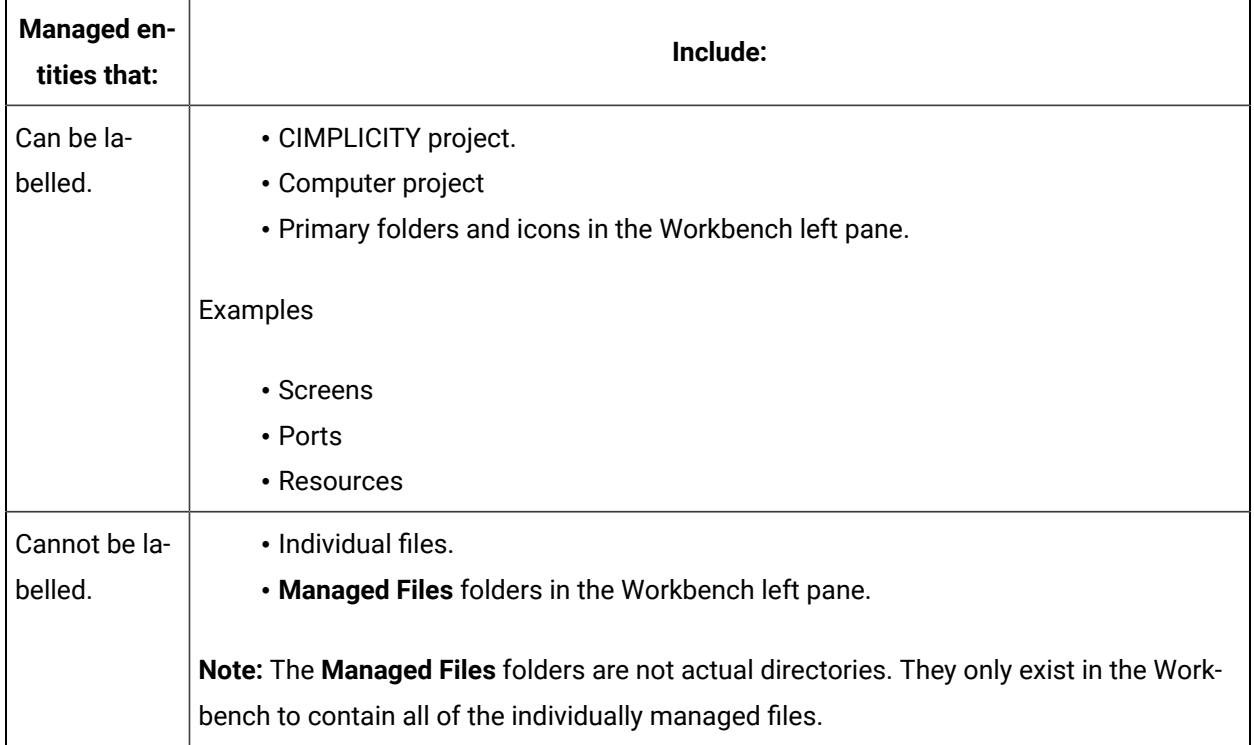

Label options include the following.

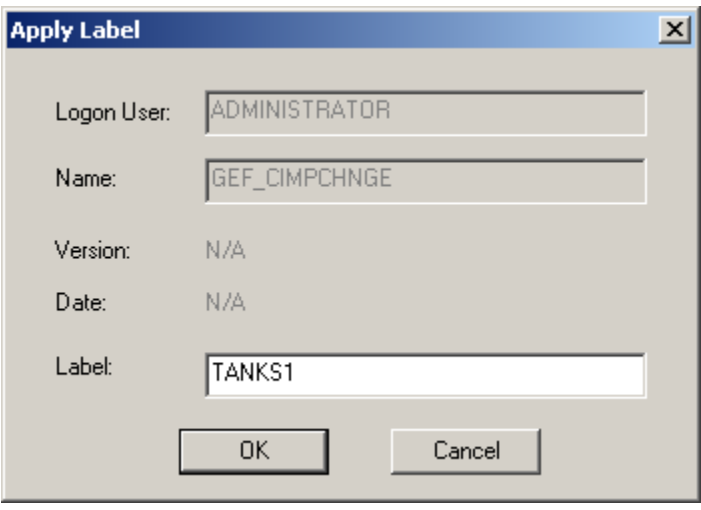

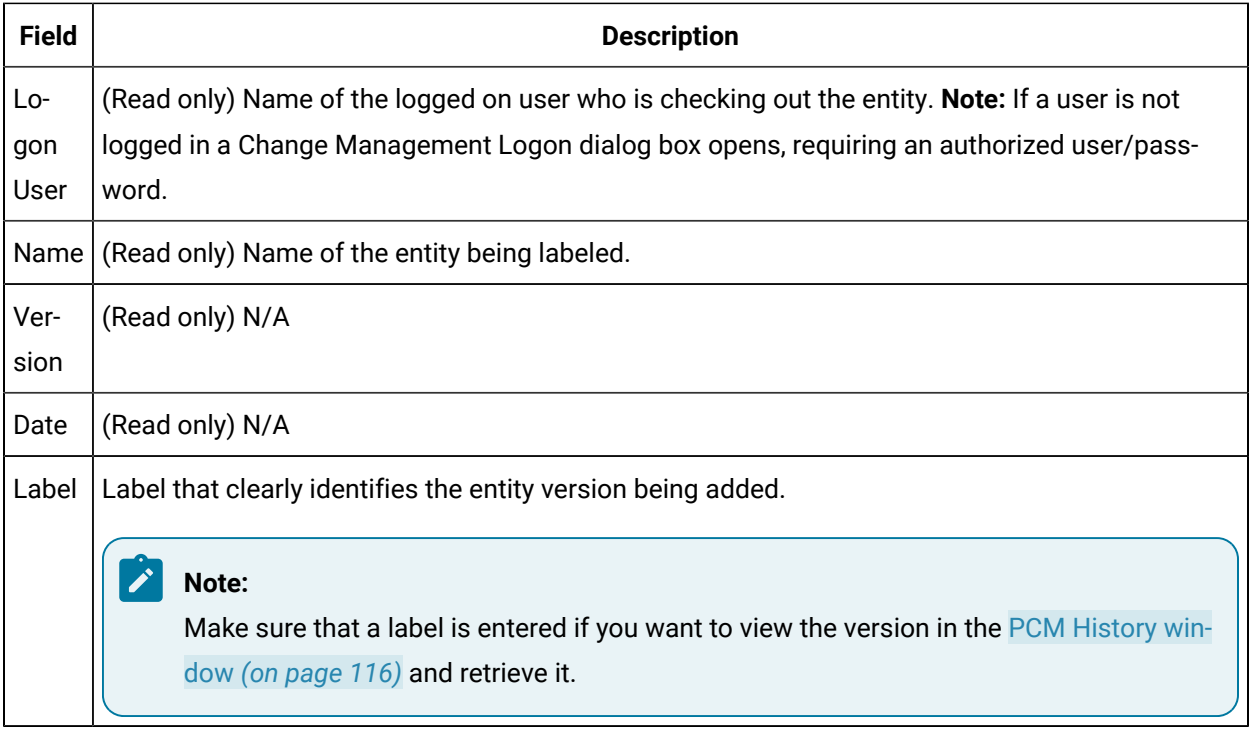

#### ◢ **Note:**

The Apply Label dialog box opens after a project or the base configuration is added or checked into the PCM server.

## 9. Show History

## <span id="page-116-0"></span>9. Show History

Show History opens the PCM History window that lists the versions and data history of the selected entity that are on the Change Management server, e.g. if the project is selected, the PCM history window displays the history of the project; if a screen is selected, the PCM History window displays the history of the selected screen.

#### **Important:**

Make sure the PCM History window is closed after logging out of Change Management through the Workbench.

Automatically generatedshort point IDs replace their corresponding long point IDs to display in History report lists.

 $\mathbf{\hat{U}}$  Tip:

You can list (and sort) the short point IDs in the Workbench right-pane next to their associated long point IDs.

Use the Field Chooserto select and position the field.

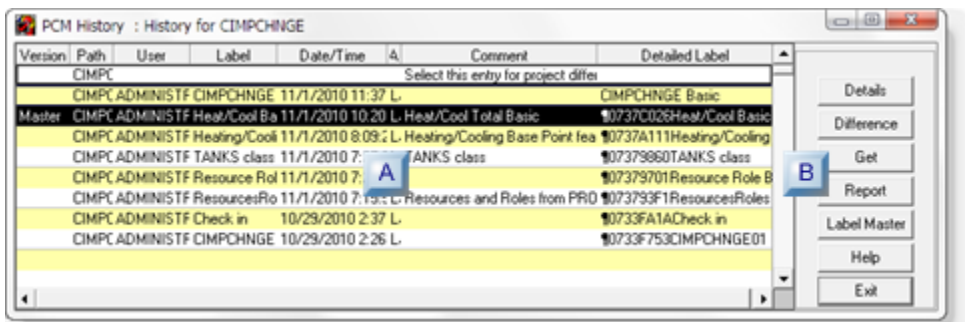

- 1. [#unique\\_31\\_Connect\\_42\\_BComponents](#page-118-0) *[\(on page 118\)](#page-118-0)*
- 2. [#unique\\_31\\_Connect\\_42\\_APCMHistoryWindowColumns](#page-117-0) *[\(on page 117\)](#page-117-0)*

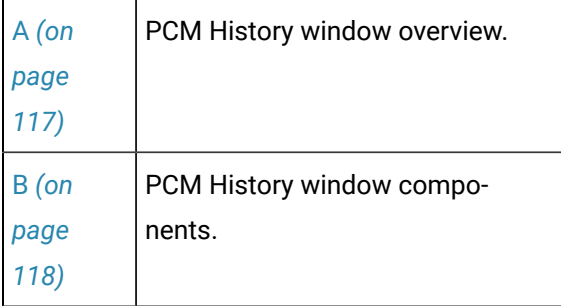

<span id="page-117-0"></span>1. PCM History Window Columns

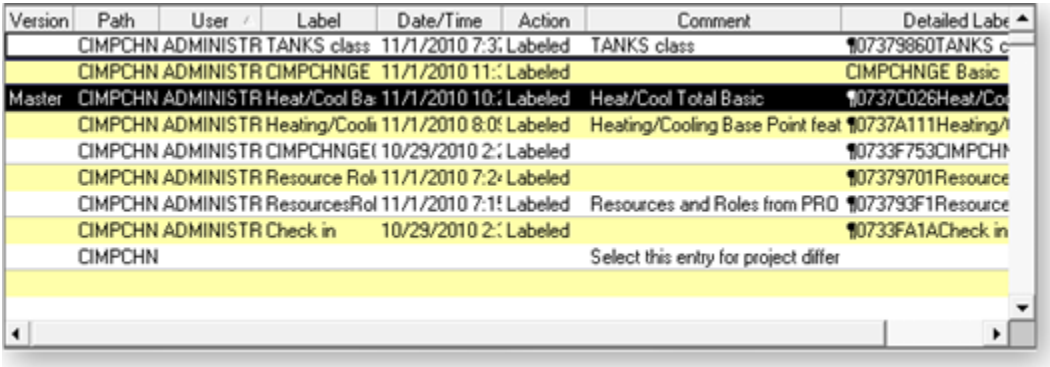

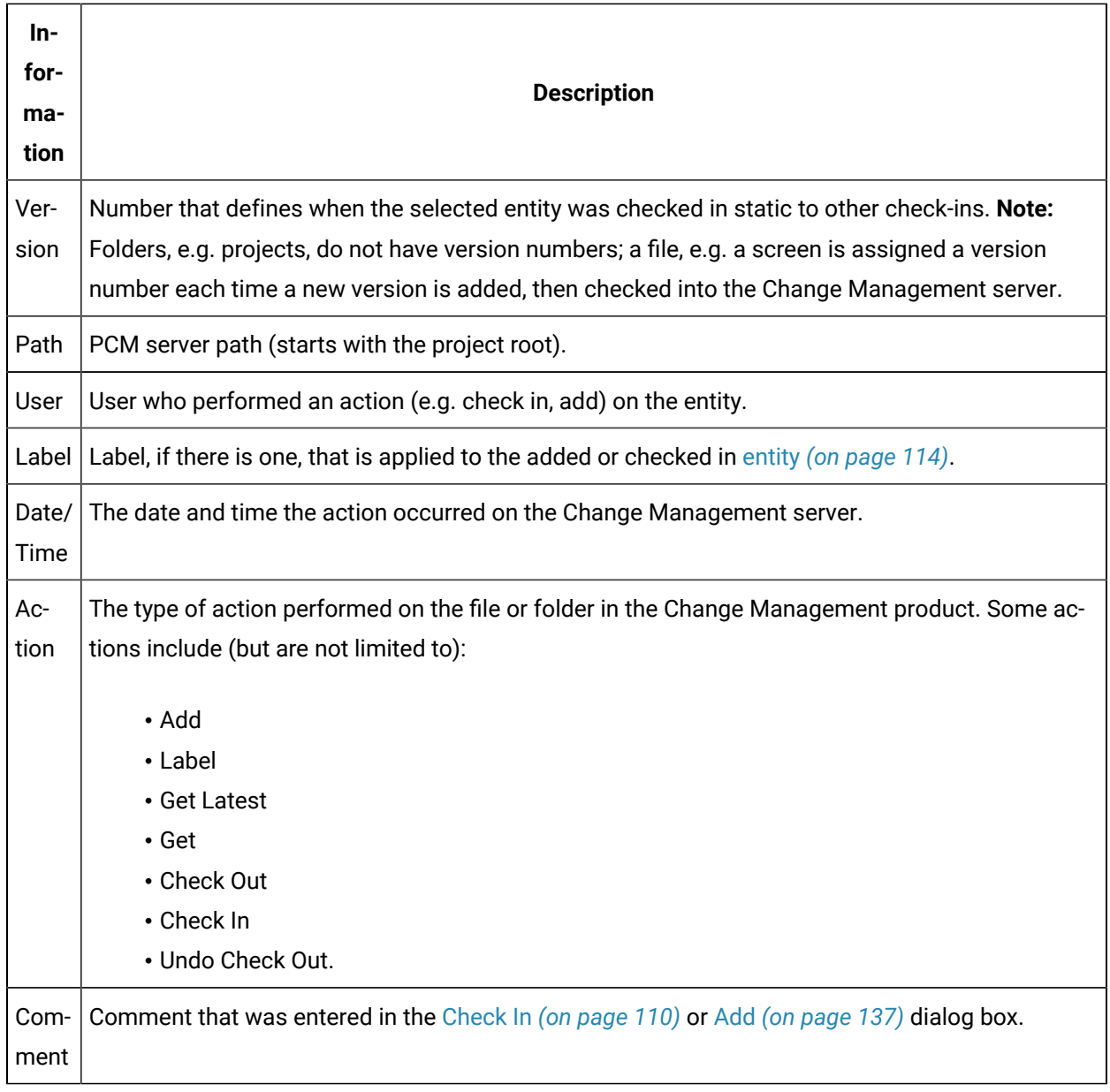

### <span id="page-118-0"></span>1. PCM History Window Components

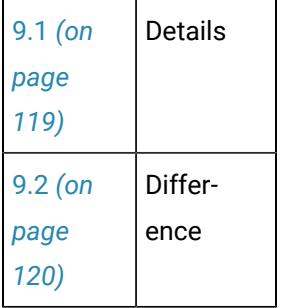

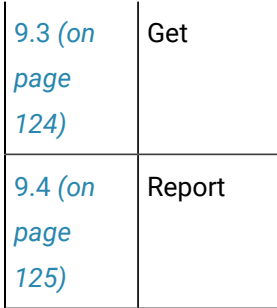

# <span id="page-119-0"></span>9.1 Details

The Details button opens a Details screen that provides the following read-only information about the selected version.

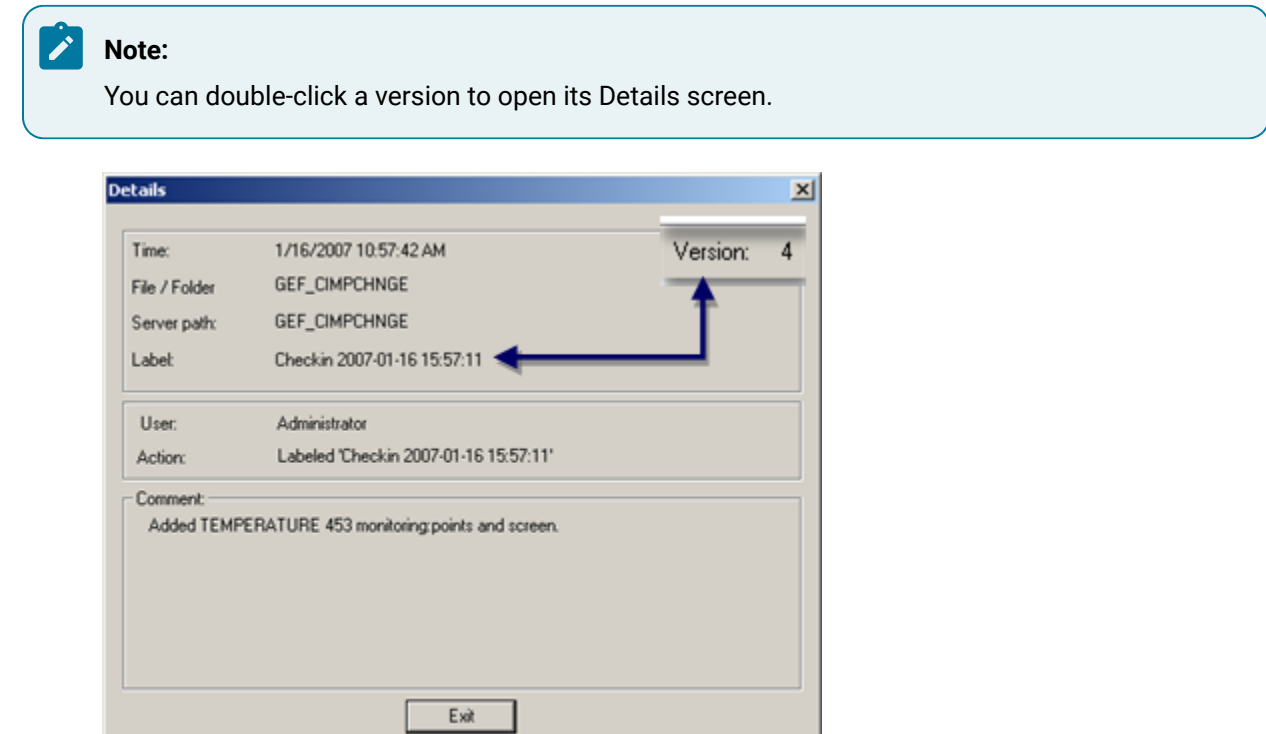

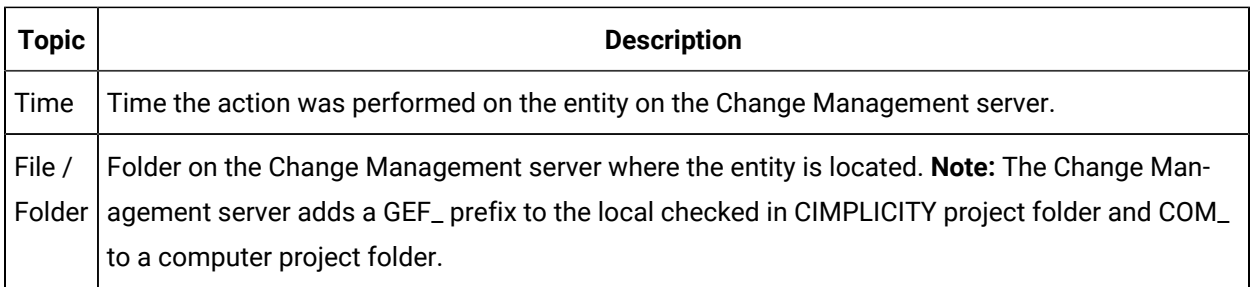

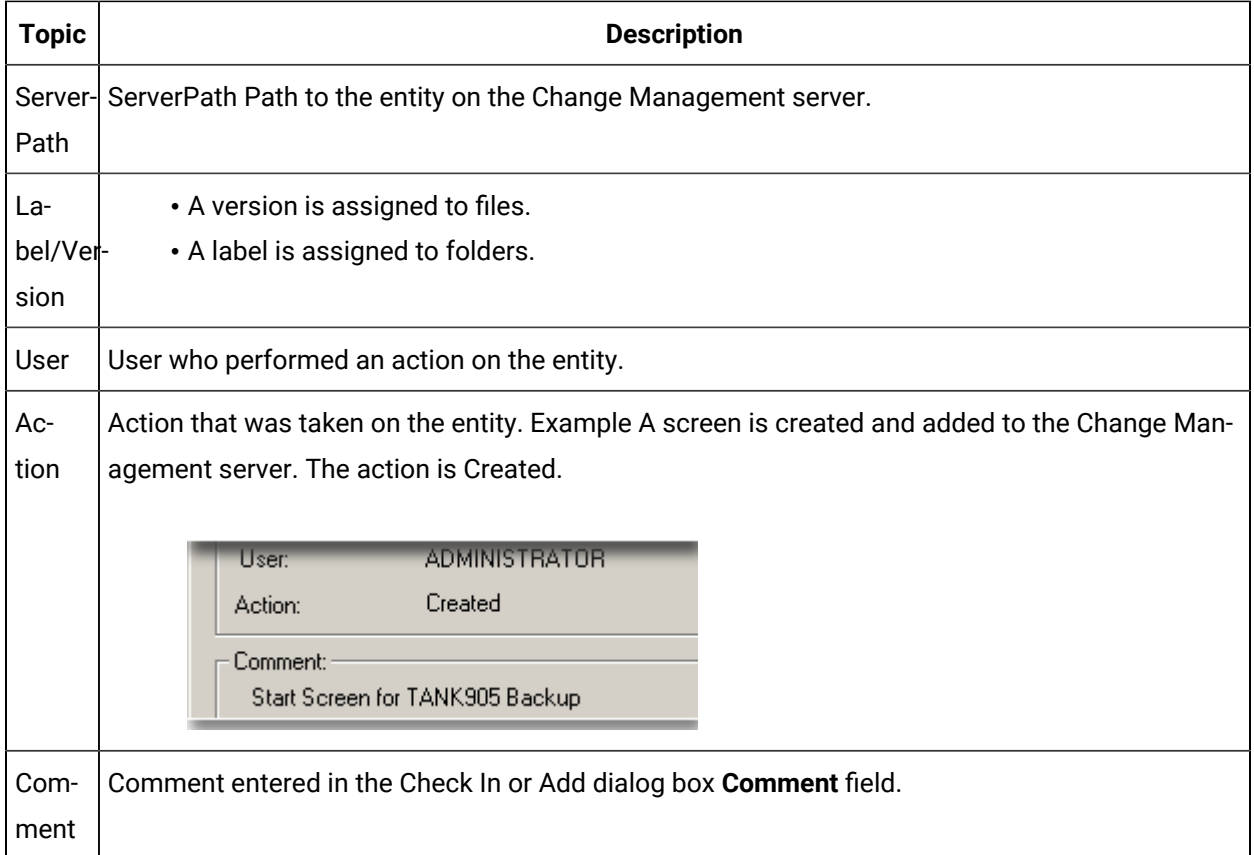

## <span id="page-120-0"></span>9.2. Difference

The Difference button provides the ability to compare a selected entity version on the PCM server vs. the local server entity by running either of the following.

#### **Important:**

U

Automatically generatedshort point IDs replace their corresponding long point IDs to display in History difference report lists.

**Tip:** Use the pt\_name\_map.idtfile to look up what long point ID is associated with any automatically generated short point ID.

- Binary compare
- Text compare (available for selected entities)

Binary Compare

Binary compare that identifies the files that are different in the selected entity version vs. the entity's files on the local server.

1. Click the Difference button to begin the comparison process.

When Change Management has completed comparing the local entity version vs. the select PCM version, a Web Browser opens displaying the report.

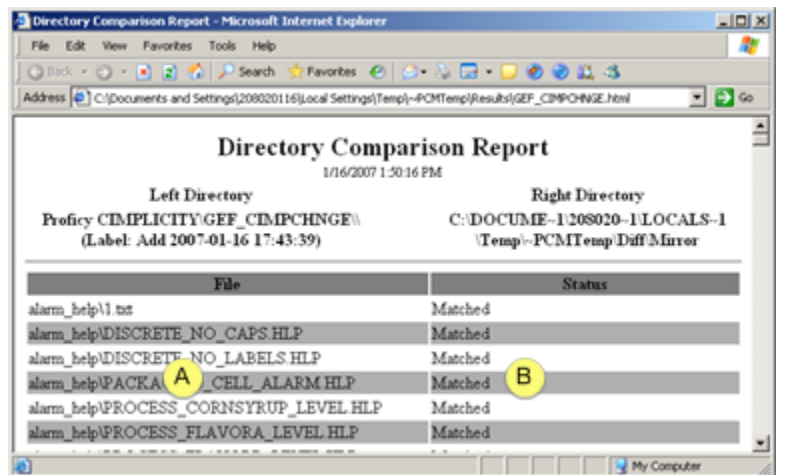

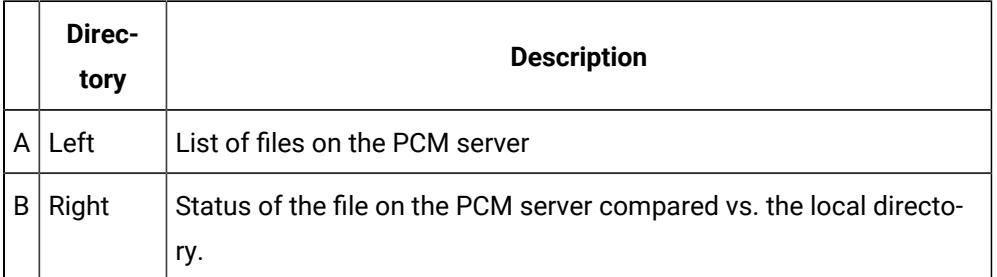

2. Scroll through the report to check the status of each file.

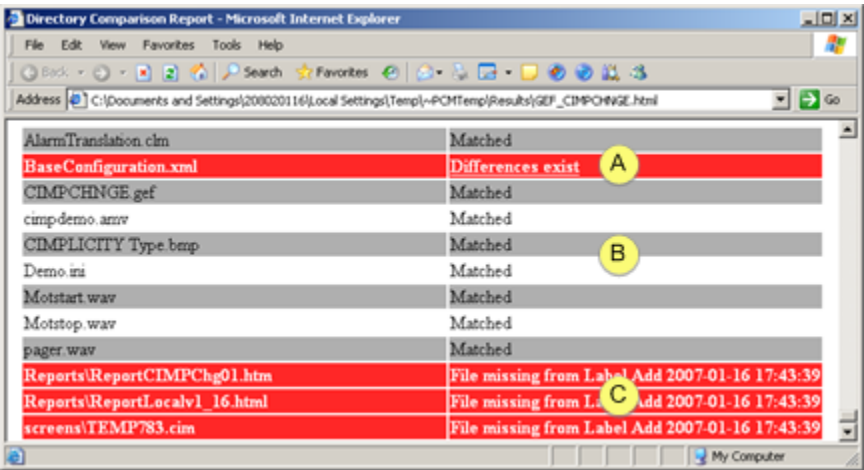

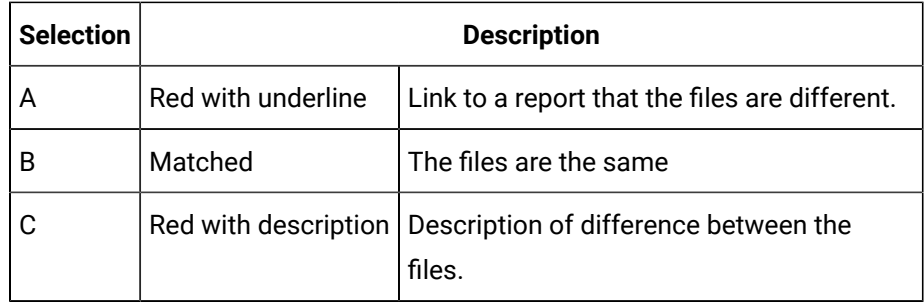

3. Click the underlined Differences exist in the Directory Comparison Report..

Result: A report opens that lists the lines in the selected file on the PCM server vs. the local server.

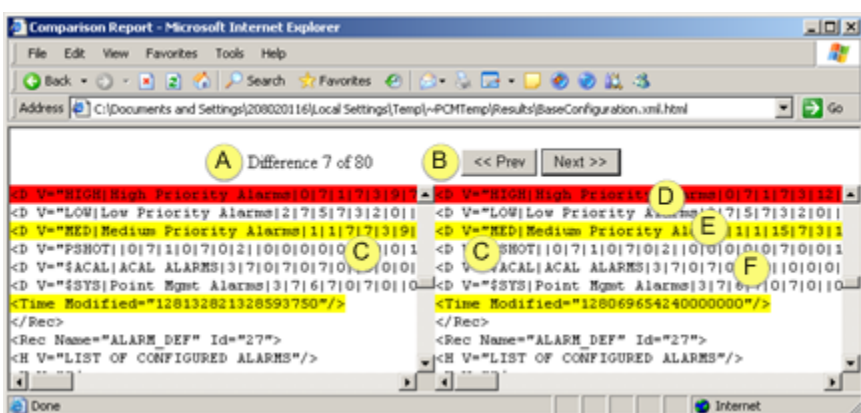

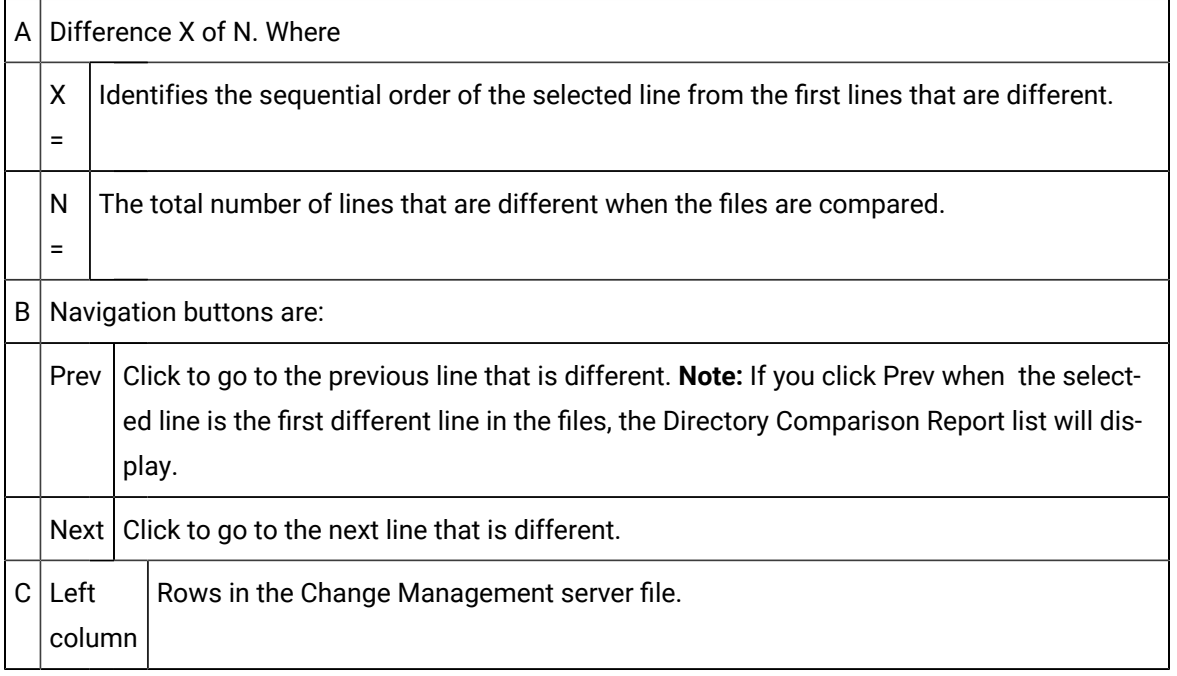

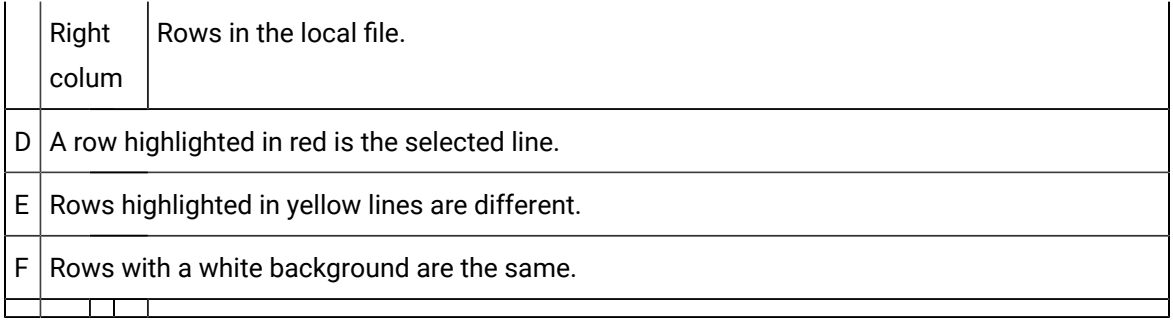

Text Compare (available for selected entities)

A Text Compare check box is available for selected managed files, including:

- CimEdit screens
- Scripts
- Recipes

Text Compare displays the details of the changes in the selected file when Difference is clicked.

- 4. Check Text Compare.
- 5. Click Difference.

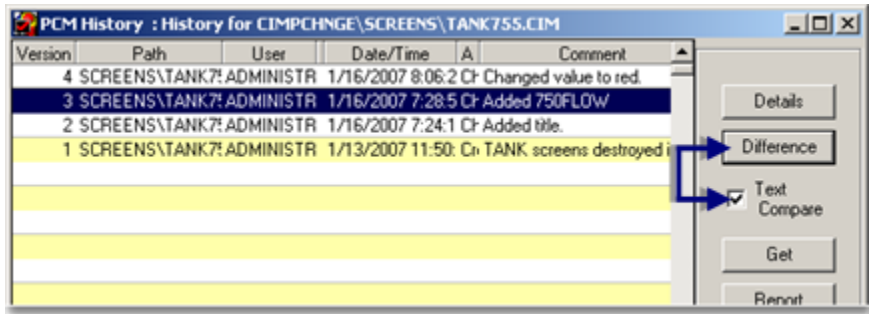

A Comparison report opens identifying the details of the changes.

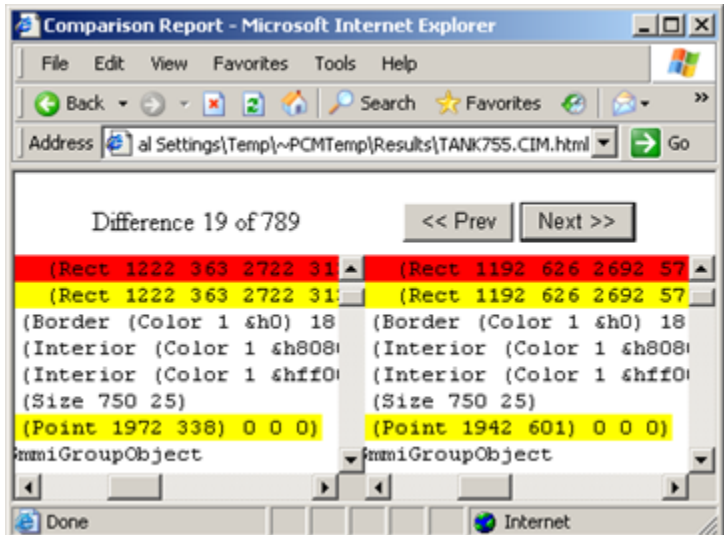

## <span id="page-124-0"></span>9.3. Get

The Get button fetches the selected entity version and overwrites the corresponding files on the local server.

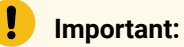

It is strongly recommended that you compare the difference between the selected entity version and the entity on the local server before getting the file.

1. Click Get.

A message box opens asking you to confirm that you want to get the selected PCM entity version.

2. Click one of the following.

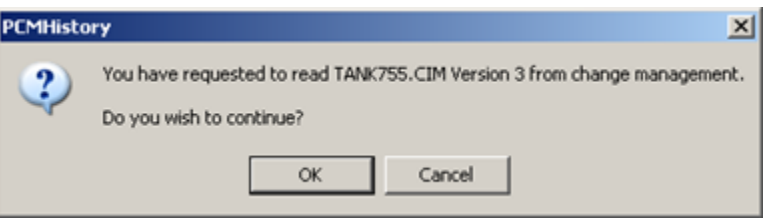

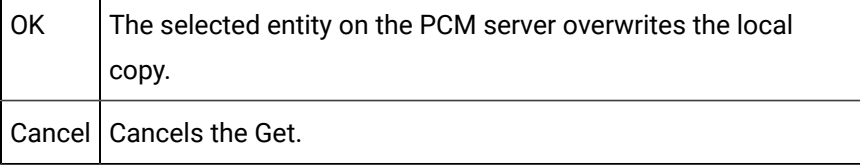

## <span id="page-125-0"></span>9.4. Report

The Report button opens a Save As dialog box to save the data in the PCM History window.

1. Click Report.

A Save As dialog box opens.

2. Select the file format in the **Save as type** drop down box.

Options are:

◦ HTML ◦ XML ◦ CSV ◦ TXT

3. Enter a **File name** for the report file.

**Note:** When you select HTML, the file is automatically saved as an HTM file unless you enter .html when you enter the file name.

If you let the file be saved as an .htm file, it will not automatically display when you select the HTML type the next time you save a report.

Enter \*.htm in the **File name** field to display the existing .htm files.

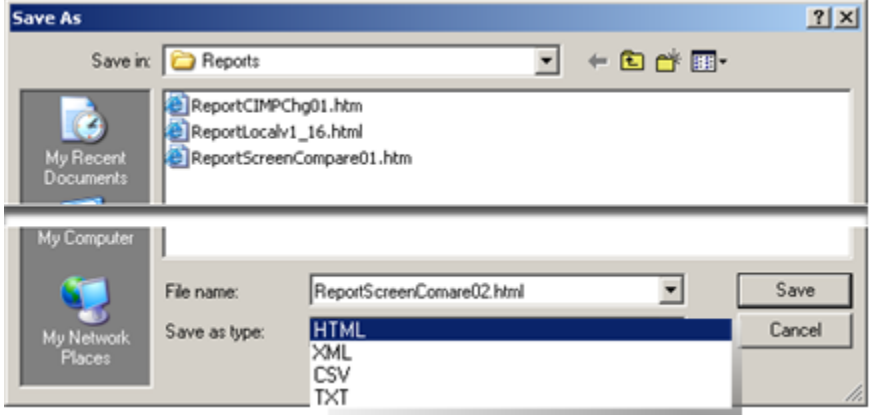

4. Click Save.

The report is saved in the selected format.

Addons and Options | 2 - Change Management | 126

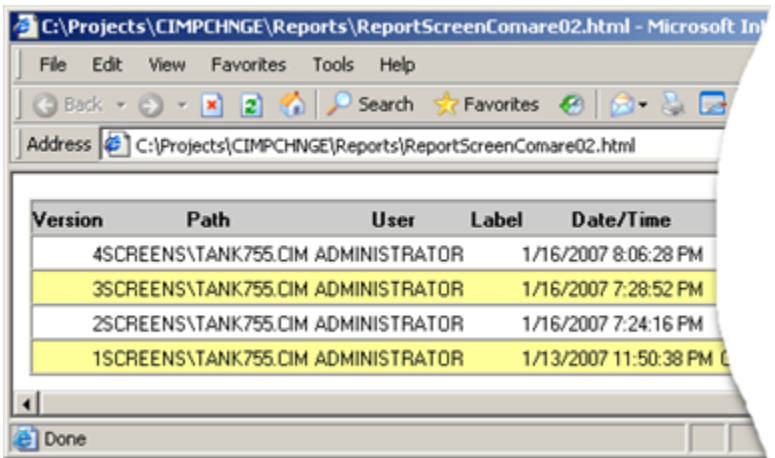

## 10. Show Master Label History

A Change Management Master Label project version enables:

- Users to select any version of a project and/or computer (system) as its Master label.
- The Change Management Scheduler to compare the current local version against the Master version.

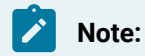

- Only one version at a time can be selected as the Master for the project and one version for the computer.
- Before this enhancement the Change Management Scheduler could only compare (and optionally backup) the current version of a local project/computer against the last checked in project/ computer version.
- Local computer: New Master Label features.
- Change Management Server: Required Master Label configuration.

Local Computer: New Master Label Features

The following new and enhanced Change Management features enable you to select and work with the Master Label.

- Project/Computer New and Enhanced Manage Menu Items
- Show History: Enhanced PCM History Window
- Show Master Label History: New PCM (Master Label) History Window

Project/Computer New and Enhanced Manage Menu Items

Do the following to display either the Project or the Computer Manage menus.

- 1. Select the **Project** or **Computer** folder in the Workbench left-pane.
- 2. Do one of the following.
	- Right-click the selection; select Manage on the Popup menu.
	- Click Project or Computer (corresponding to your selection) on the Workbench Menu bar; select Manage.

Result: Items on the extended menus provide access to the following.

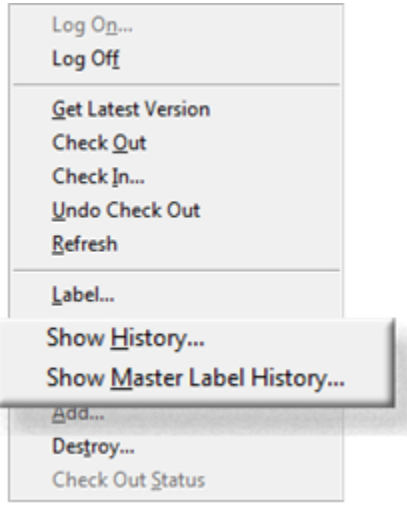

1. 9. Show [History](#page-116-0) *[\(on page 116\)](#page-116-0)*

Show History: Enhanced PCM History Window

The Show History window for the project or computer provides the following new and enhanced features.

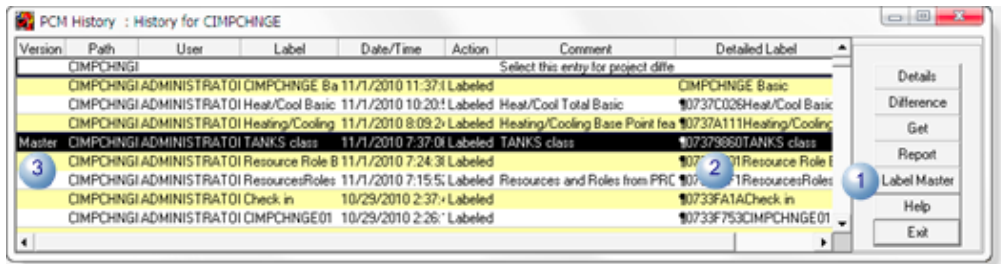

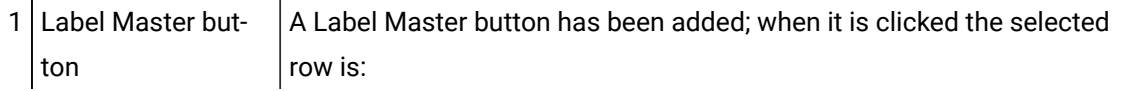

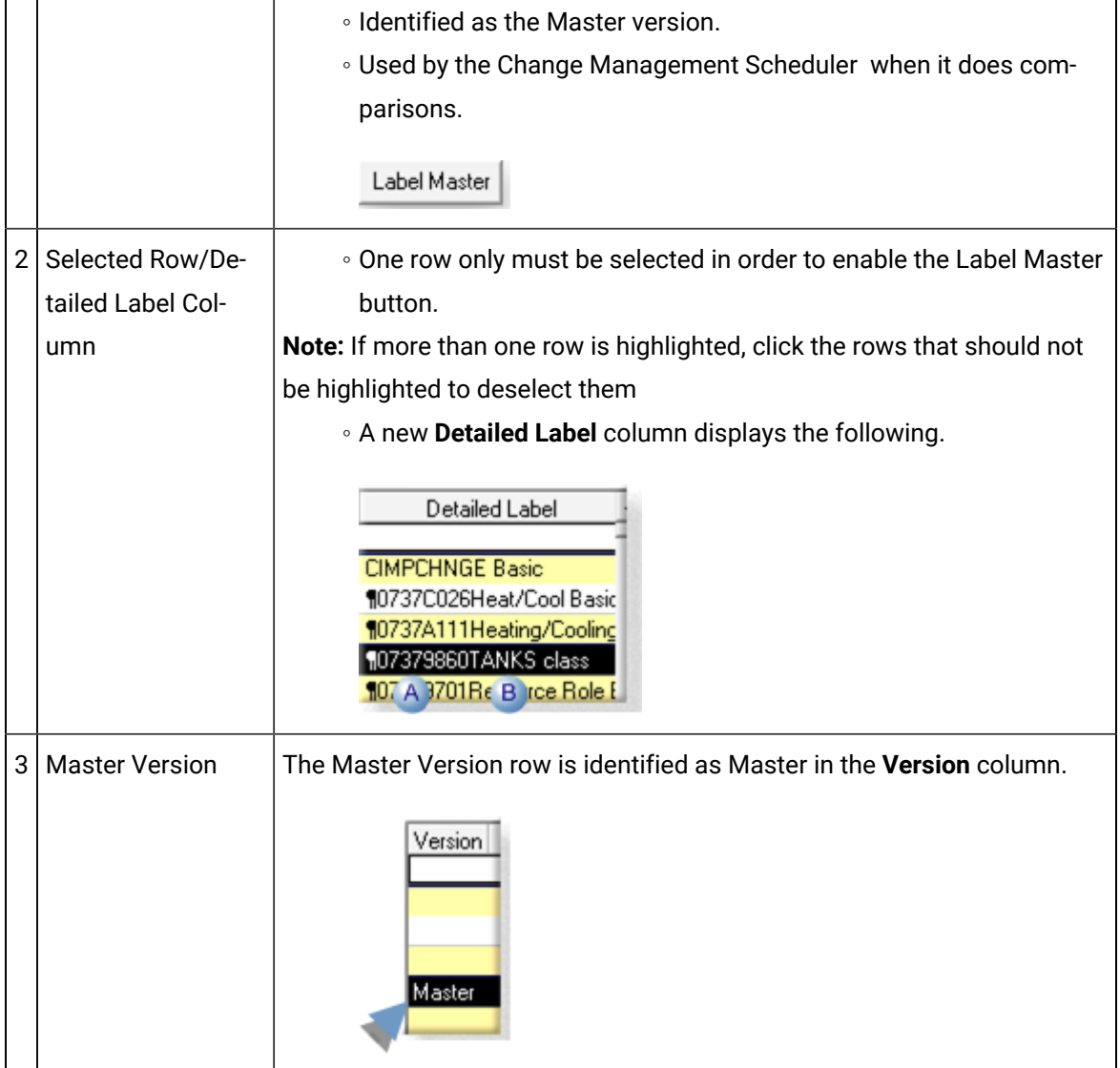

Show Master Label History: New PCM (Master Label) History Window

Master Label versions are tracked as follows.

- \_config.ini file.
- PCM (Master Label) History window columns.
- Master version details and differences.

#### \_Config.ini File

Change Management internally updates a \_config.ini file as it keeps track of which project/ computer version is currently selected as the Master version. Each time a different version is selected, the \_config.ini file is updated.

The Master Label identification for the Master version in the \_config.ini is the same as the value that displays in the project/computer PCM History window's **Detailed Label** column.

 $\Box$  $\mathbf{x}$ config.ini - Notepad File Edit Format View Help [Mapping] À PathToExe=CIMPCMUtility.exe MappingFile= AdditionalOptions=/L:<br>LabelAfterCheckin=Y |<br>|[PROJECT MASTER]<br>|MasterLabel=¶07379860TANKS\_class  $\mathsf{A}$  $\mathbf{B}$ 

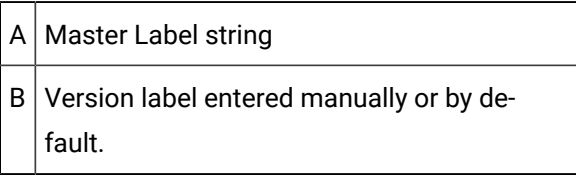

### **CAUTION:**

This file is updated internally. Do not change it manually.

PCM (Master Label) History Window Columns

The PCM (Master Label) History window displays the history of the Master Label config.ini file updates.

Columns in the PCM (Master Label) History window provide details about the \_config.ini file, as follows.

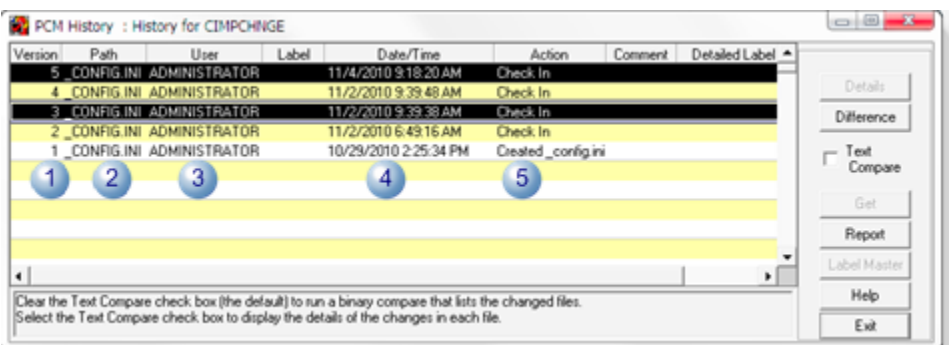

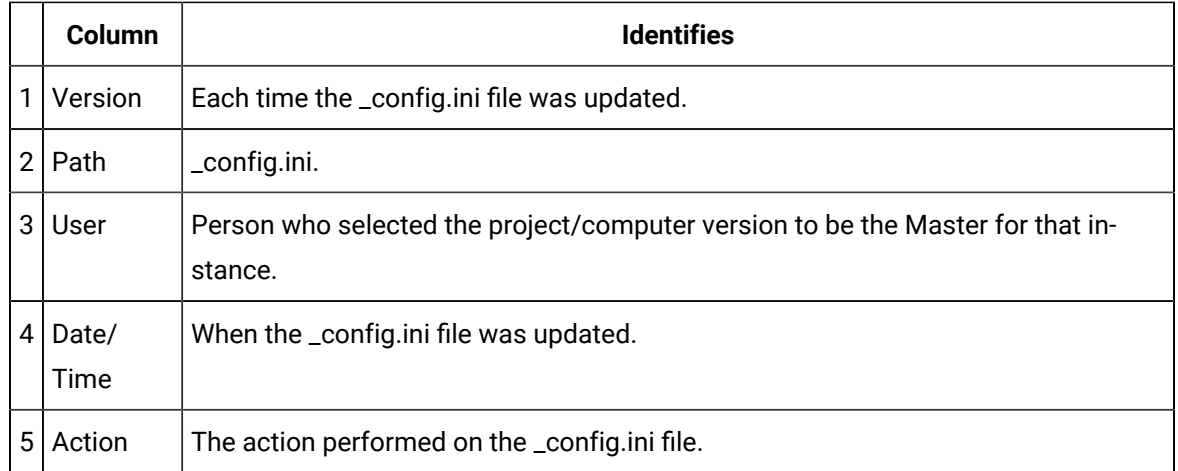

Master Version Details and Differences

Master version details and differences can be reviewed through the PCM (Master Label) History window.

Select two \_config.ini file versions; click Difference.

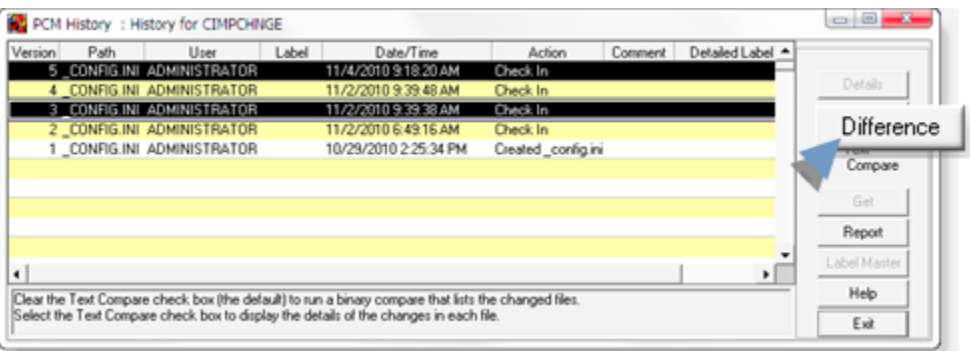

Result: An HTML page opens that displays the details and differences between the two versions.

The Master Label identification for the Master version is the same as the value that displays in the project/computer PCM History window's **Detailed Label** column.

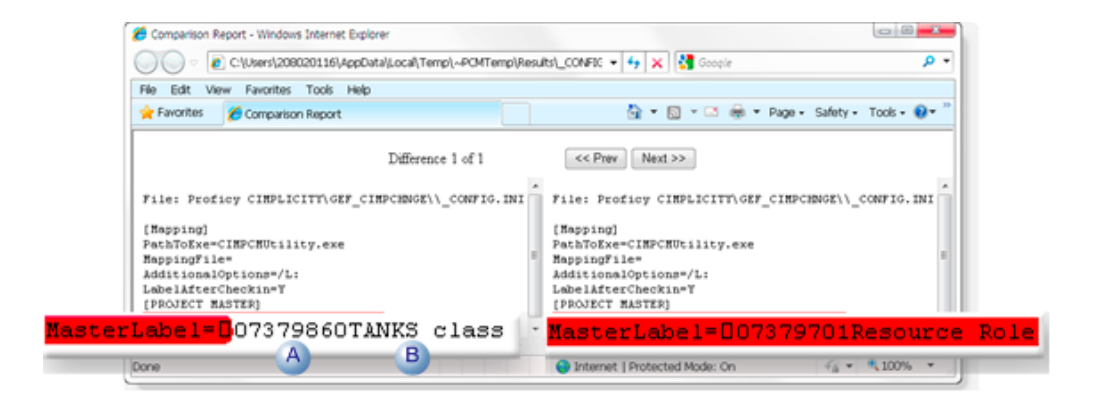

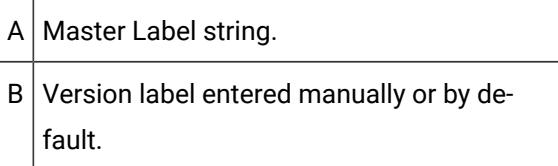

Change Management Server: Required Master Label Configuration

Change Management Server script updates are included in CIMPLICITY v8.1-000004. These updates need to be copied and pasted on the Change Management Server; once copied some minor configuration is required.

The procedures to copy/paste the updates and required configuration are as follows.

- Change Management Server Script File Updates
- Change Management Scheduled Event
- Permissions to select the Master Label

Change Management Server Script File Updates

Scripts on the Change Management server must be updated in order for the server to recognize the new Master Label feature.

The updated scripts are included in the SIM and will be placed in the ..Proficy\CIMPLICITY\Extras folder.

Do the following to update the scripts on the Change Management server.

- 3. Log on to the desired Change Management server.
- 4. Open Machine Edition.
- 5. Right-click the Custom Project Settings>**Scheduler Scripts** folder.
- 6. Select Check Out on the Popup menu.

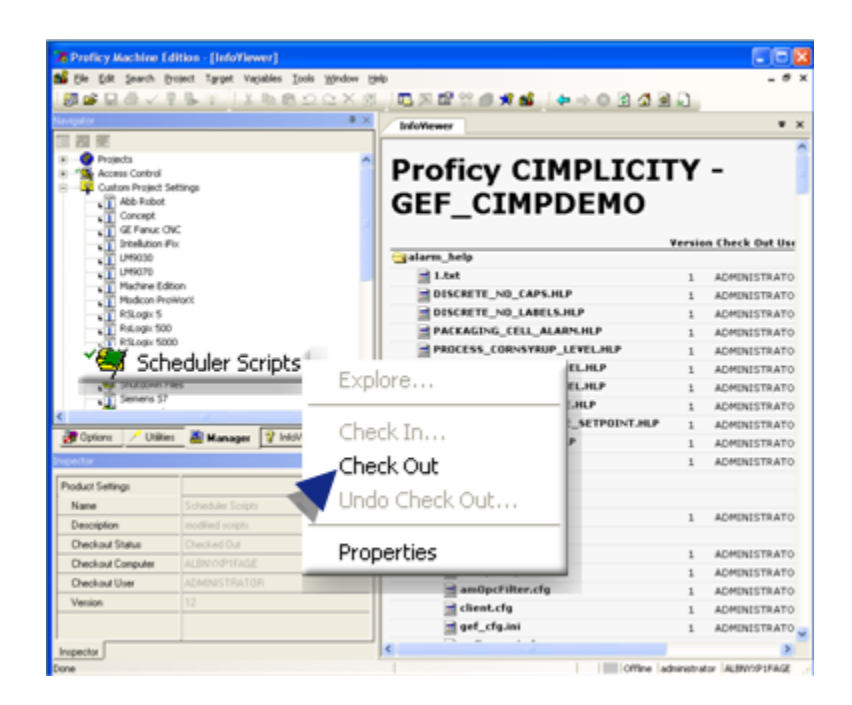

- 7. Right-click **Scheduler Scripts** again.
- 8. Select Explore on the Popup menu.

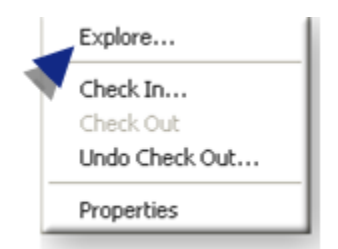

A Windows Explorer window opens with the Scheduler Scripts folder selected.

9. Paste the updated script files in this location.

The files are:

- In the ..\Proficy CIMPLICITY\Extras folder on the computer where you just installed CIMPLICITY v8.1-000004.
- Named:
- APICompare\_functions.vb
- Cimplicity\_Compare\_Master.vb
- Cimplicity\_Compare\_MasterLabel.vb
- scriptdef.ini

A message will ask if you want to overwrite the existing files.

- 10. Click Yes.
- 11. Right-click **Scheduler Scripts** again.
- 12. Select Check In on the Popup menu.

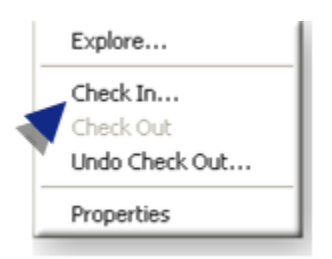

Change Management Scheduled Event

Master Label configuration includes creating one or more scheduled event that

- 13. Right-click **Select Scheduler Event List** in the Machine Edition window.
- 14. Select Check Out Scheduler Settings on the Popup menu.

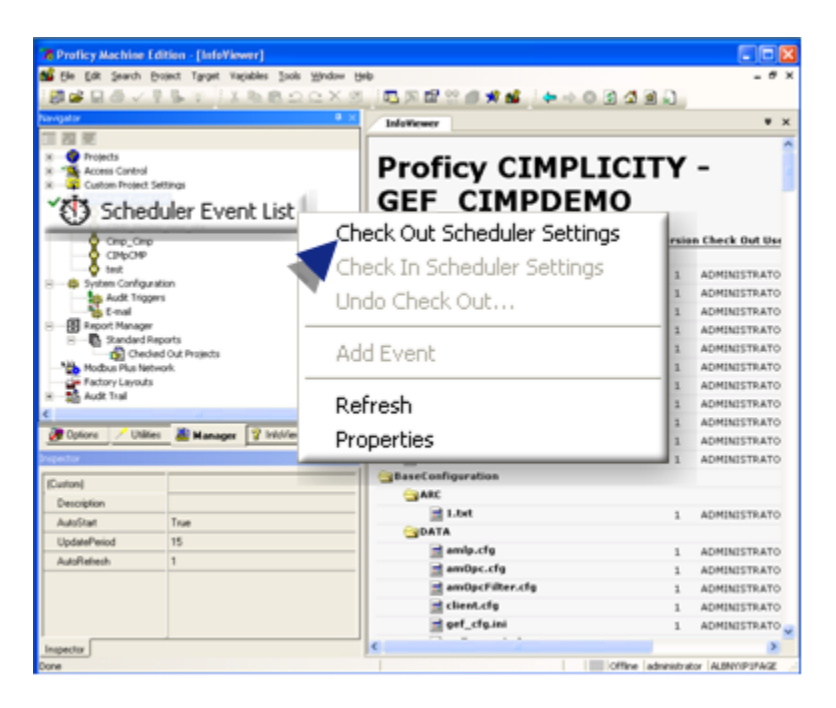

- 15. Right-click **Select Scheduler Event List** again.
- 16. Select Add Event on the Popup menu.

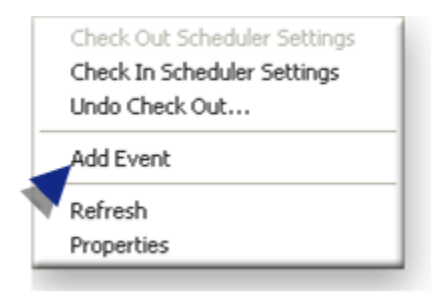

A new event is added to the Scheduler Event List tree.

- 17. Name the event, e.g. CIMPChnge.
- 18. Select the event.
- 19. Configure the following in the Inspector.

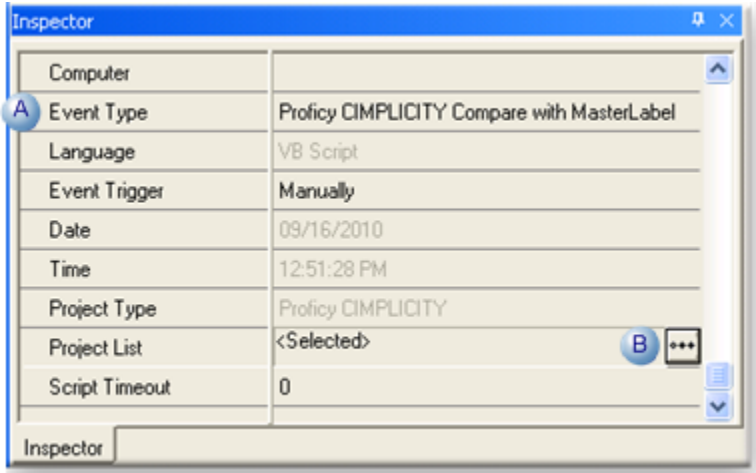

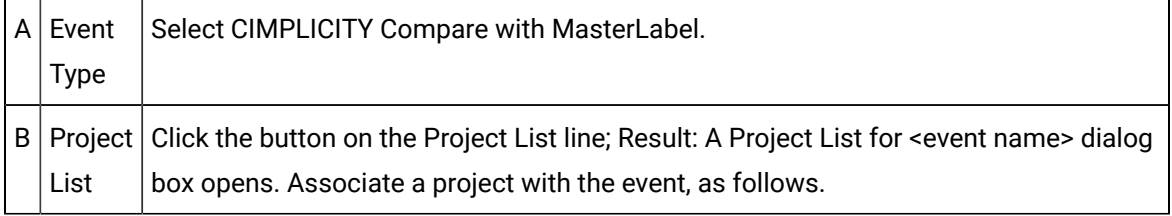

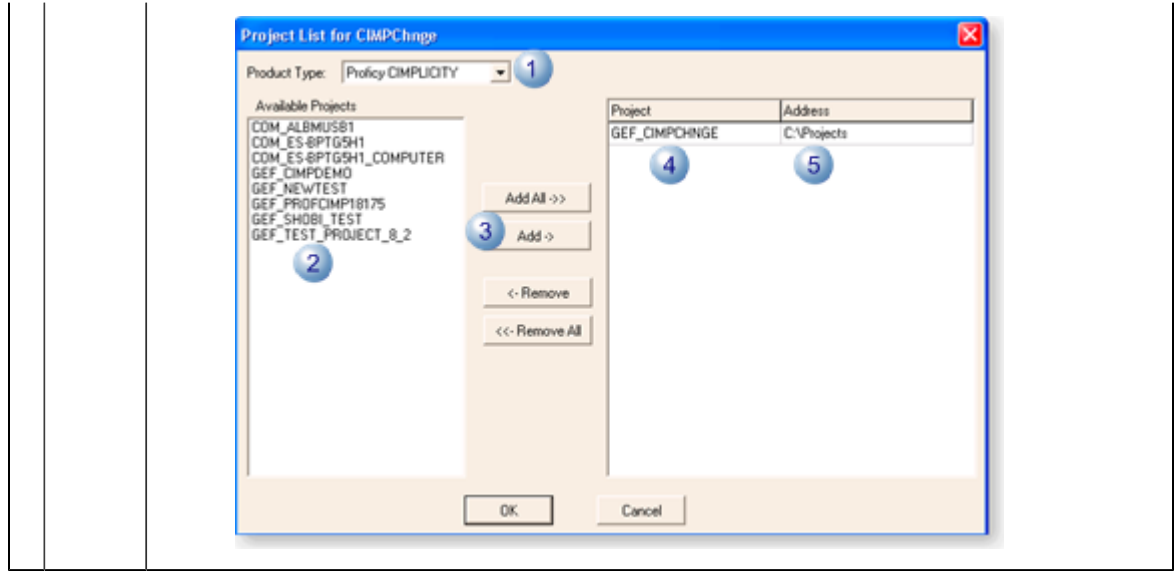

- 20. Right-click **Select Scheduler Event List** again.
- 21. Select Check In Scheduler Settings on the Popup menu.

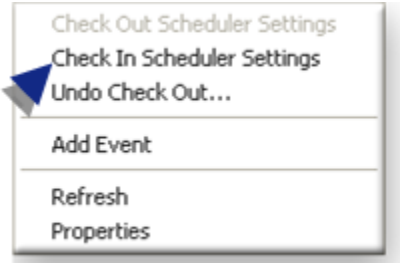

22. Select ..>Machine Edition>Scheduler Engine on the Windows Start menu.

A Scheduler icon displays on the Windows Task bar, indicating that the Scheduler has been started.

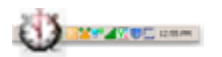

- 23. Right-click the **Scheduler** icon.
- 24. Select Maximize Scheduler on the Popup menu.

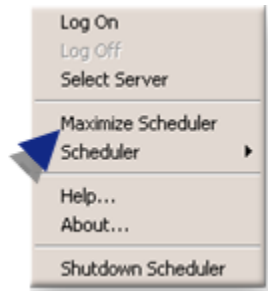

The Change Management Scheduler dialog box opens.

25. Do the following.

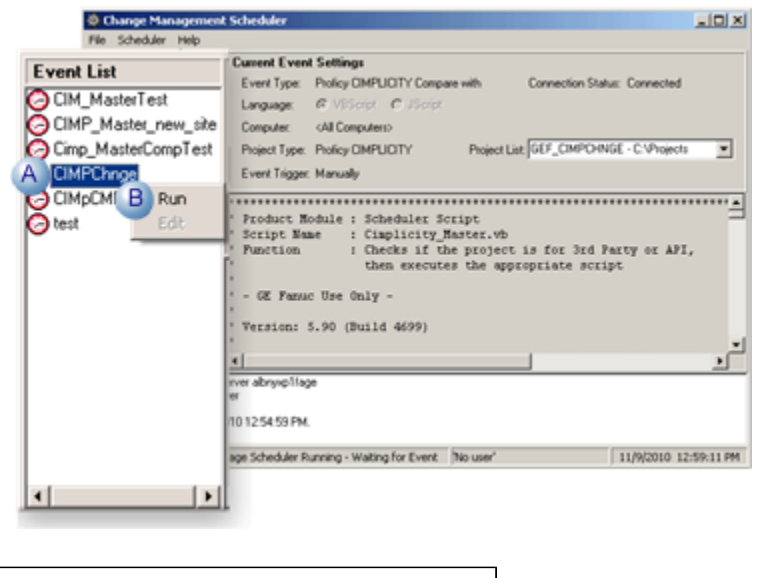

A Right-click the event that should be started.  $B \mid$  Select Run on the Popup menu.

The Scheduler will now run the script to compare the Master Label project with the current project version.

#### **Note:** Î

If the Master Label is not set through the Project List for <event name> dialog box, the script will fall back to comparing the latest version on the Change Management server with the current version.

Permissions to select the Master Label

CIMPLICITY Change Management users can select project versions as the Master version only if the feature is set to True on the Change Management Server.

Do the following.

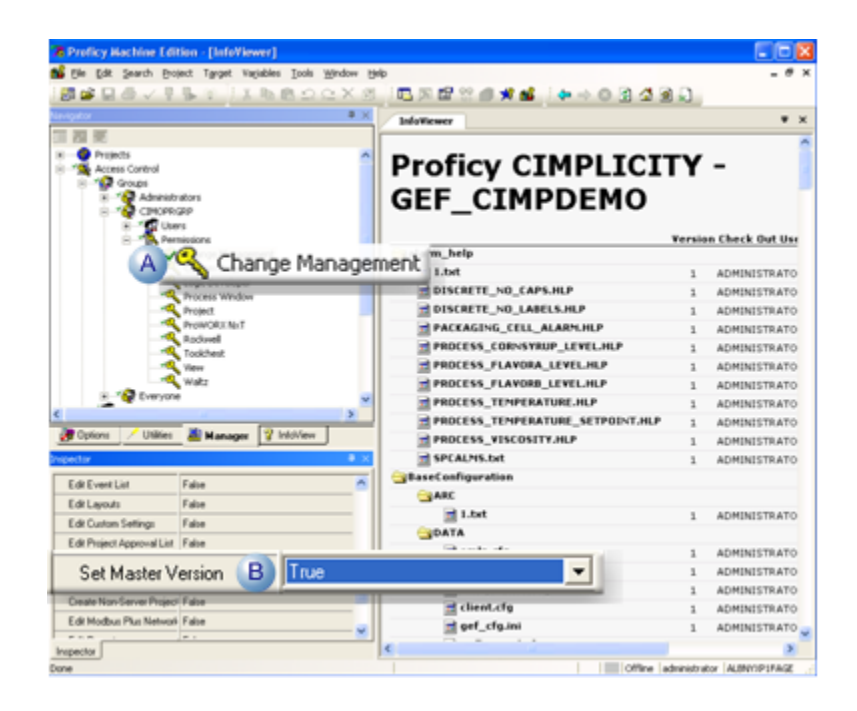

A Select Access Control>Groups>CIMOPRGRP>Permissions>**Change Management** in the Machine Edition Navigator. B Select True for **Set Master Version** in the Inspector.

## <span id="page-137-0"></span>11. Add

- Add procedure.
- Important.

#### Add Procedure

Adds the selected entity to Change Management.

- 1. Select a project folder, base configuration icon or managed file that is or belongs to the entity that will be added.
- 2. Do one of the following.

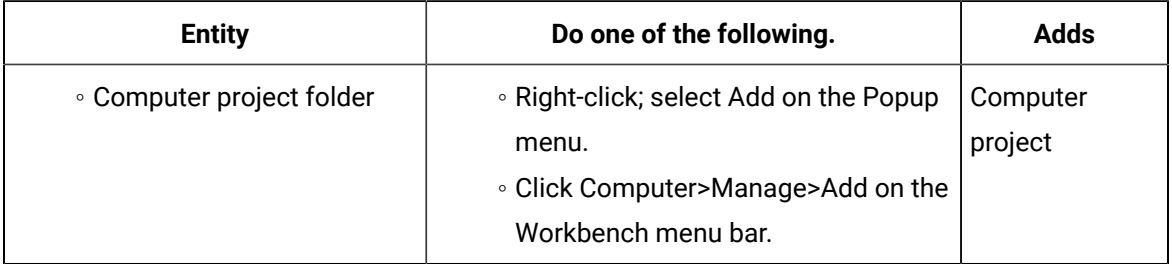

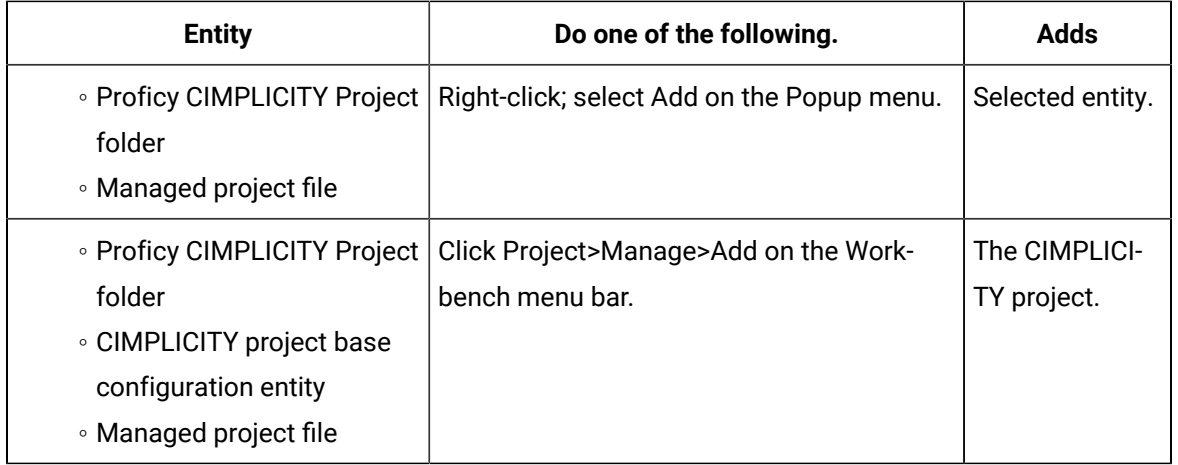

An Add or Add Files dialog box opens, based on the selected entity.

- 3. Enter specifications as follows.
	- Project or base configuration
	- Managed files

Project or Base Configuration

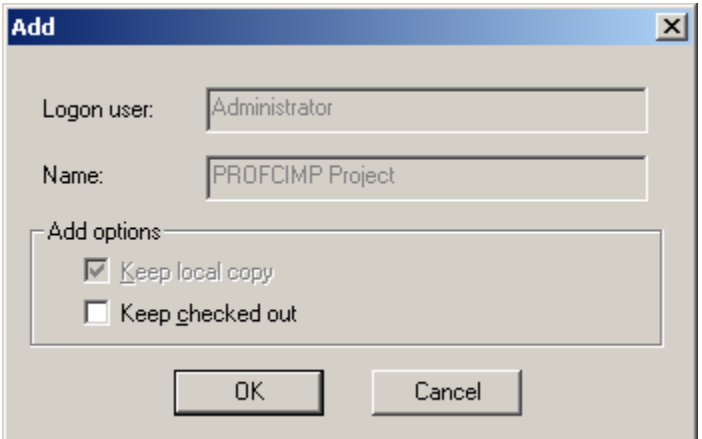

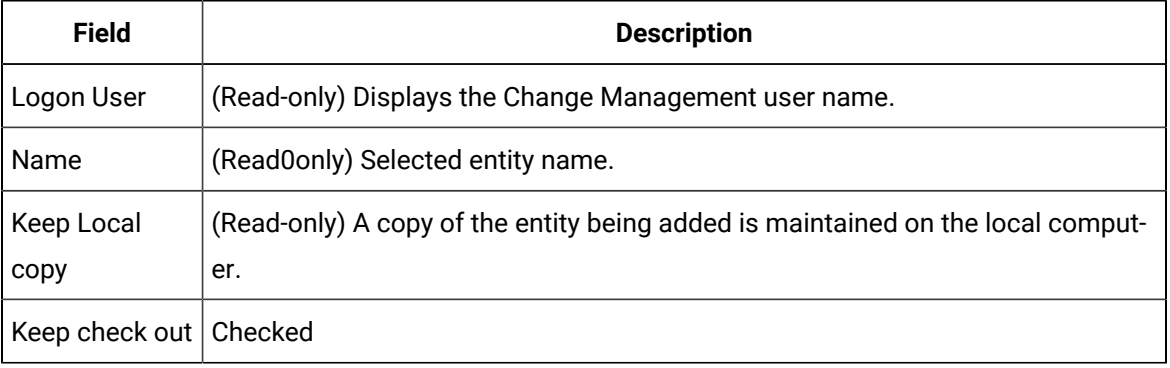

Managed Files

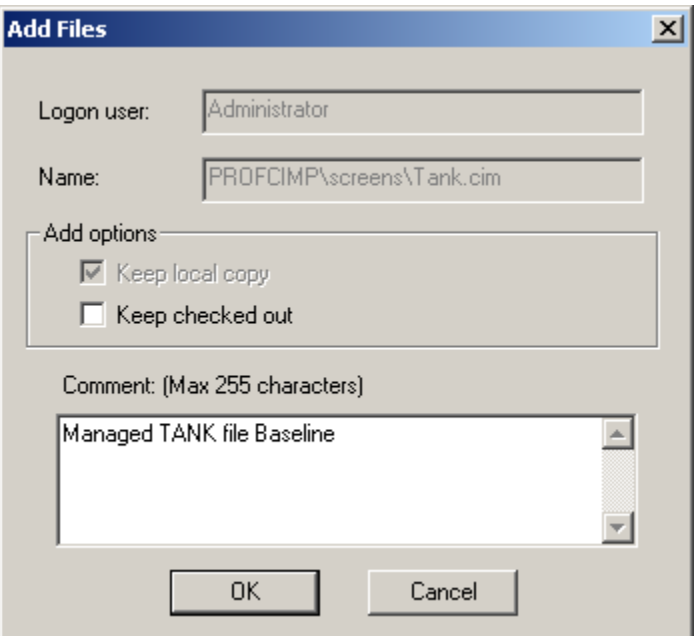

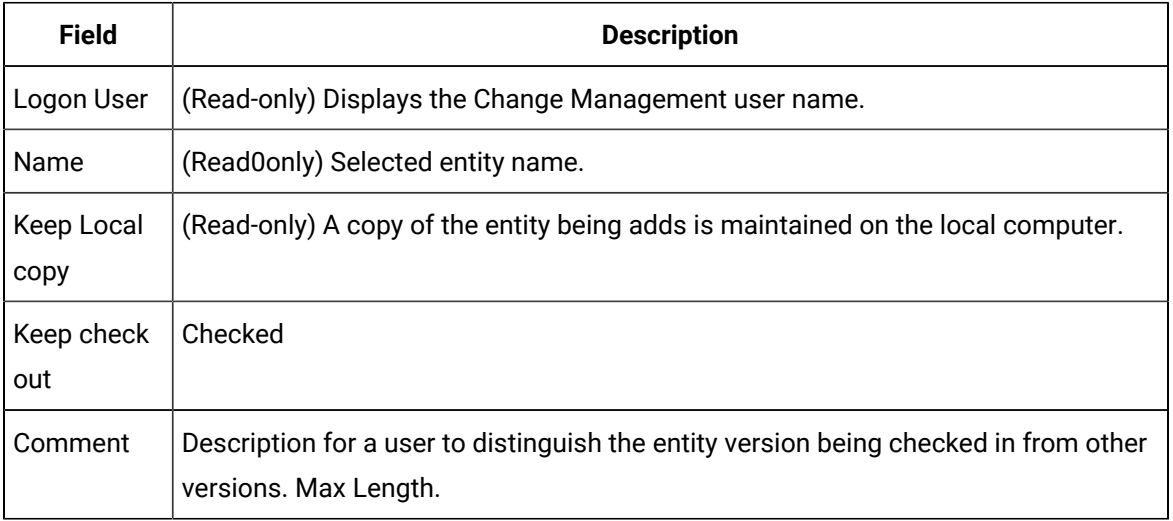

#### 4. Click OK.

The selected entity is added to Change Management.

#### Results

a. If an entity that can be [labelled](#page-114-0) *[\(on page 114\)](#page-114-0)* is added:

An Apply Label dialog box opens.

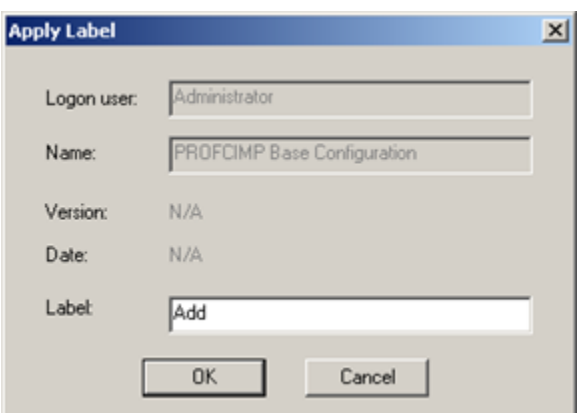

- 5. (Optional) Enter a Label to conform to your system standards.
- 6. Click either:

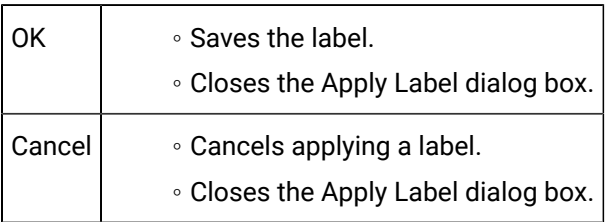

- a. The entity is added to the Change Management server.
- b. If Keep checked out was checked, **Checkout** icons display to the left of the added entities in the Workbench.

#### **Important:**

- An entity is not managed until it is added to Change Management; this includes the base configuration. If you create a managed file, e.g. a new CimEdit screen or a new alarm setup, remember to add it separately or in a full project add so it will be included in the managed set.
- If two projects (which would be on different computers) have the same name, the first project's .gef file that is added to Change Management has precedence over the second.

#### Example

Two computers add the .gef file for projects with the same name to Change Management.

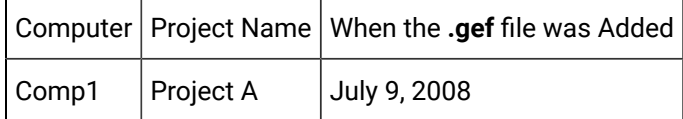

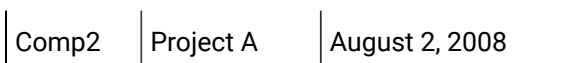

Since Comp1 added Project A's .gef file first, Change Management gives Comp1's Project A .gef file precedence over Comp2's Project A .gef file..

Use Case

- 7. A production version of a project is running on a production server.
- 8. The project is checked out to a test project running on a test server.
- 9. Once tested, the tested project is returned to Change Management where the production project can get the latest version at a break in production, e.g. the weekend.
- 10. The .gef file is the file from the production version.

## 12. Destroy

Destroy destroys the selected managed entity on the Change Management server.

The project can be either checked in or out.

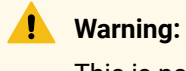

This is not a delete function. Destroy literally destroys all traces of the selected entity on the Change Management server.

A Destroy message box will open to warn you.

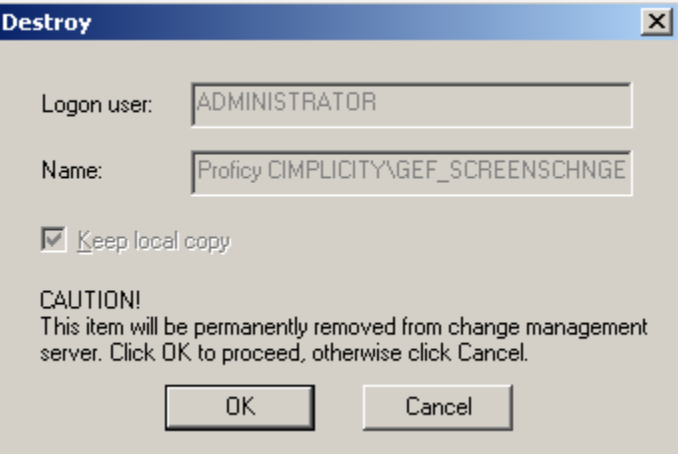

13. Check out Status

Check out Status opens a Check Out Status dialog box that provides details about the status of the selected entity.

Information in the dialog box includes the following.

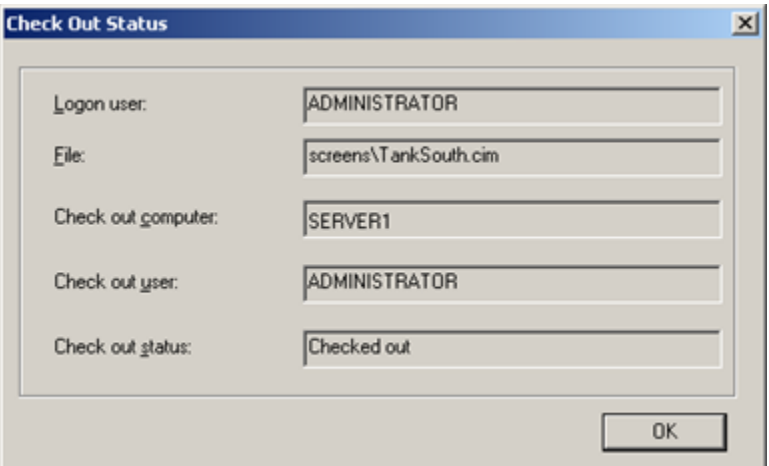

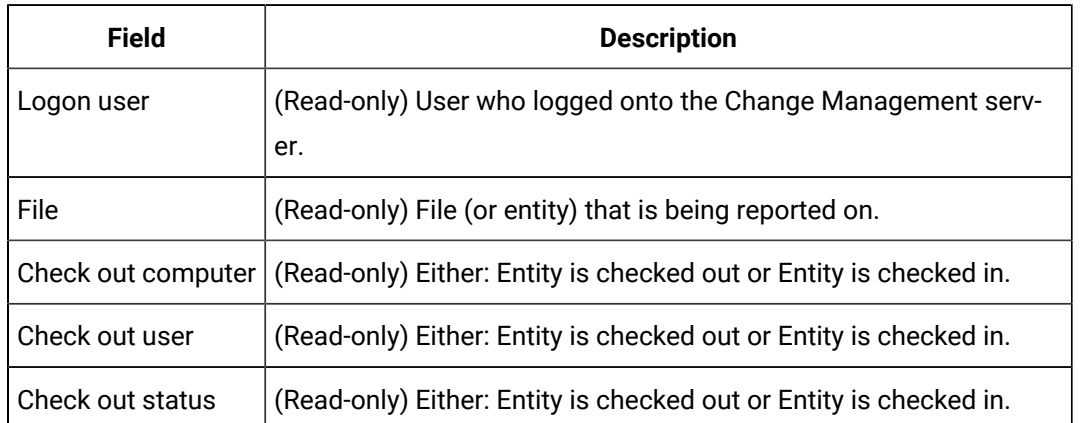

# 14. Fetch Project

Fetch Project enables you to fetch any project that is available on the Change Management server and copy it to a selected destination directory.

- Fetch project procedure.
- Fetch project notes.

#### Fetch Project Procedure

1. Open a Workbench on the target computer.

Note: The Workbench can either be blank or can contain an existing project.

2. Click File>Fetch Project on the Workbench menu bar.

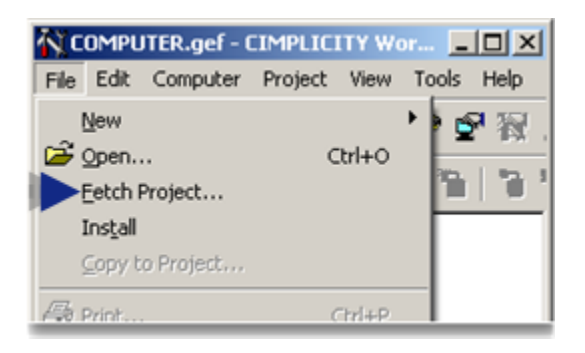

A Fetch Project Dialog box opens.

3. Enter or select the following.

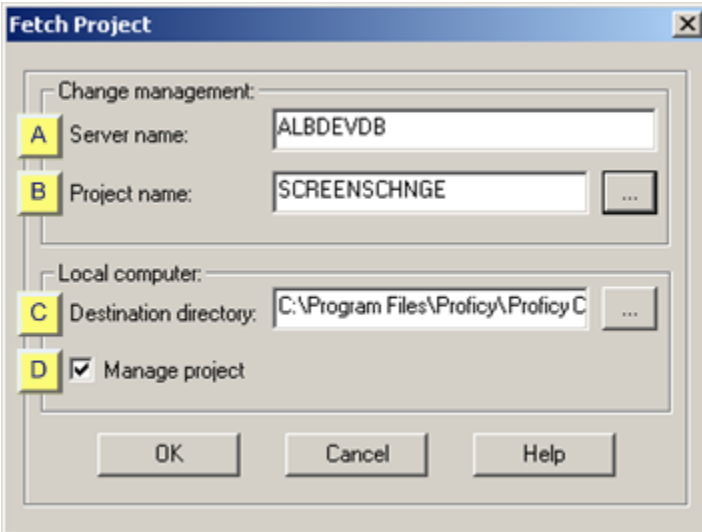

- 1. [#unique\\_43\\_Connect\\_42\\_AServer](#page-144-0) *[\(on page 144\)](#page-144-0)*
- 2. [#unique\\_43\\_Connect\\_42\\_BProject](#page-144-1) *[\(on page 144\)](#page-144-1)*
- 3. [#unique\\_43\\_Connect\\_42\\_CDestination](#page-145-0) *[\(on page 145\)](#page-145-0)*
- 4. [#unique\\_43\\_Connect\\_42\\_DManage](#page-145-1) *[\(on page 145\)](#page-145-1)*

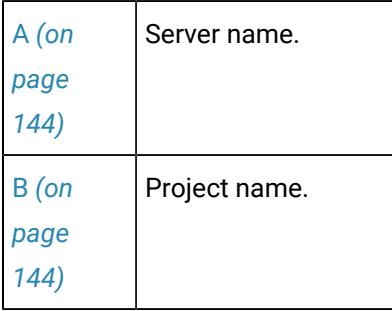
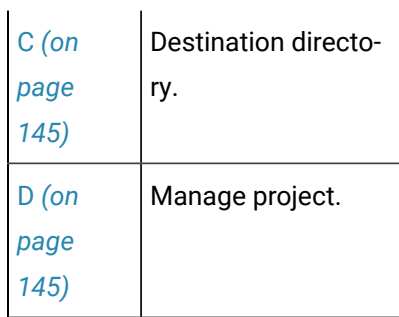

 $A \svert$  Server name

Name of the Change Management server that has the project to be fetched.

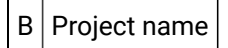

Name of the project to be fetched.

Find and add the project as follows, if you do not know the exact name.

4. Click the Browse button to the right of the Project name field.

A Change Management Logon dialog box opens.

- 5. Enter an authorized user name and password.
- 6. Click OK.

A Select Project Browser opens with a listing of projects on the Change Management Server; the listed project may include either the entire project or selected managed files. However, only entire projects can be fetched.

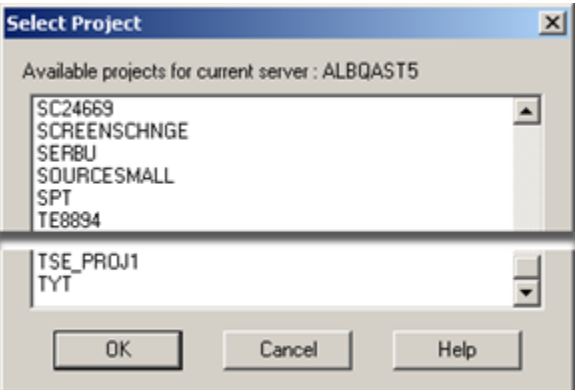

- 7. Select the project to be fetched.
- 8. Click OK.

Result: The Select Project browser closes and the selected project displays in the Project name field.

**Note:** If you selected a partial project a message box will open to report:

Item not be found.

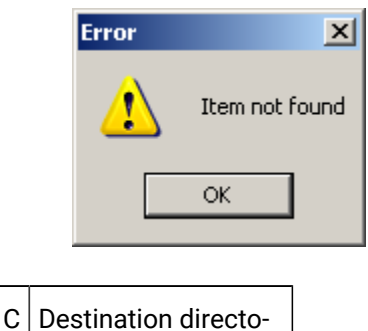

Directory the project directory will be fetched to.

Default **cy\Proficy CIMPLICITY** is the root directory. .**..\Program Files\Proficy\Proficy CIMPLICITY\Projects** Where **...\Program Files\\Profi-**

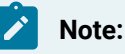

<span id="page-145-0"></span>ry

- If the project already exists on the target computer, the destination directory must be in a different location from the local project.
- UNC paths are not supported.

#### e.g. \\computer\share

<span id="page-145-1"></span>D | Manage project

Do one of the following.

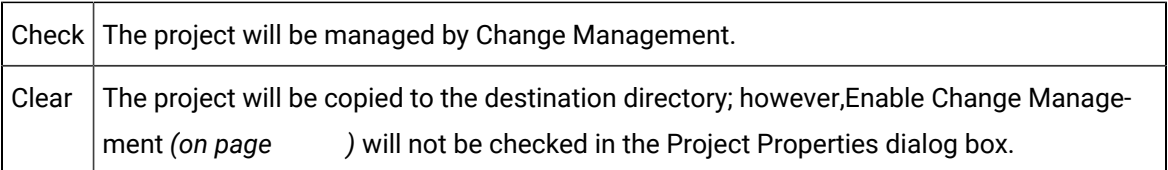

9. Click OK.

Result:

- 10. If you are not already logged onto the Change Management server, a Change Management Logon dialog box opens.
	- a. Enter an authorized user name and password.
	- b. Click OK.
- 11. The selected project is fetched to the selected destination directory.

Fetch Project Notes

- If the PCM project name is not the same as the CIMPLICITY project name:
- The folder for the fetched project has the Change Management project name.
- The project name is the local project name.

Example

- A local project is named PCMLOCAL.
- The project is named PCMSERVER on the Change Management server.
- The project PCMSERVER is fetched to another computer.
- The names are as follows.

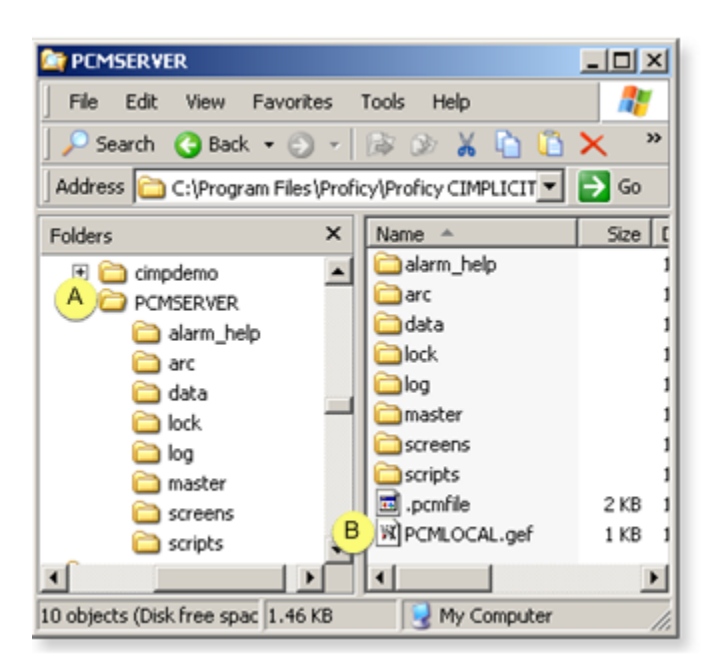

- $A \mid$ The fetched project folder name is PCMSERV-ER.
- B The fetched project name is PCMLOCAL.

◦ If you immediately open a Directory Comparison reportit will report that there are differences.

However, if you run the report to discover what the differences are, the report may declare there are no differences.

The initial notification that there are differences is based on time stamps of actual file creation vs. Fetch creation.

**Note:** If there actually were differences when the project was added or checked into the PCM server, those differences will be reported.

# Change Management Client

## Change Management Client

The Change Management client:

- Can be installed when Machine Edition is installed.
- Includes a Scheduler that enables you to schedule events to perform either a CIMPLICITY compare or CIMPLICITY compare and back up.

**Important:** Change Management client requires Machine Edition Change Management Client v. 5.6 SIM2 or higher.

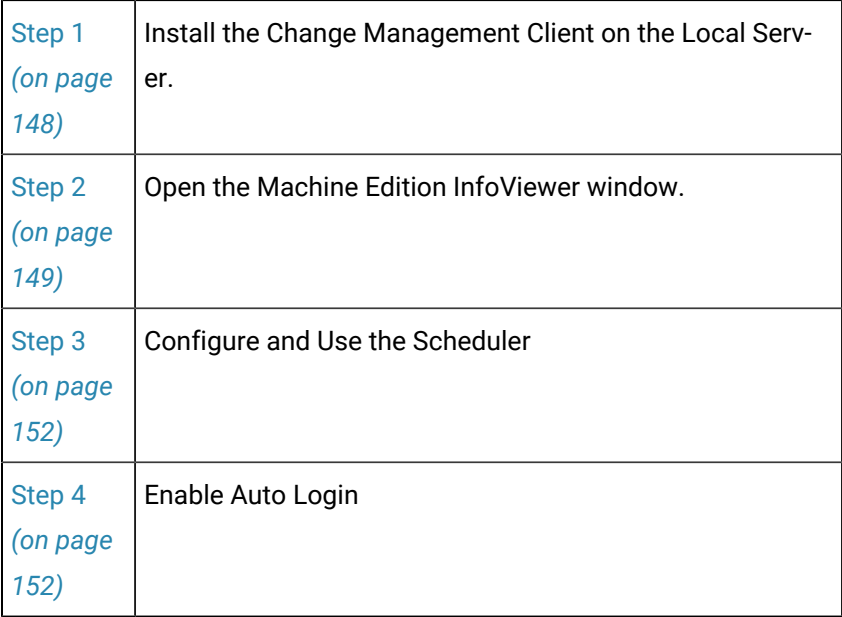

### **Note:**

You can also look at the status of your projects; computer projects, site root project; you can see who has items checked out.

# <span id="page-148-0"></span>Step 1. Install the Change Management Client on the Local Server

1. Start the Machine Edition installation.

The Machine Edition Splash screen opens..

2. Click Change Management.

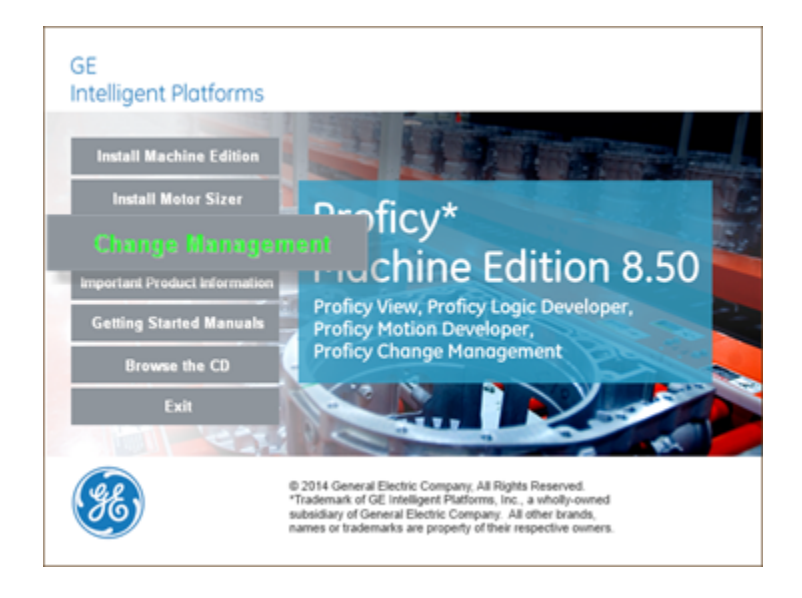

3. Continue with the installation until the Machine Edition Setup screen opens.

Consult Machine Edition documentation for details.

4. (If a list of support product modules displays that includes CIMPLICITY HMI) Make sure that CIMPLICITY HMI is not selected.

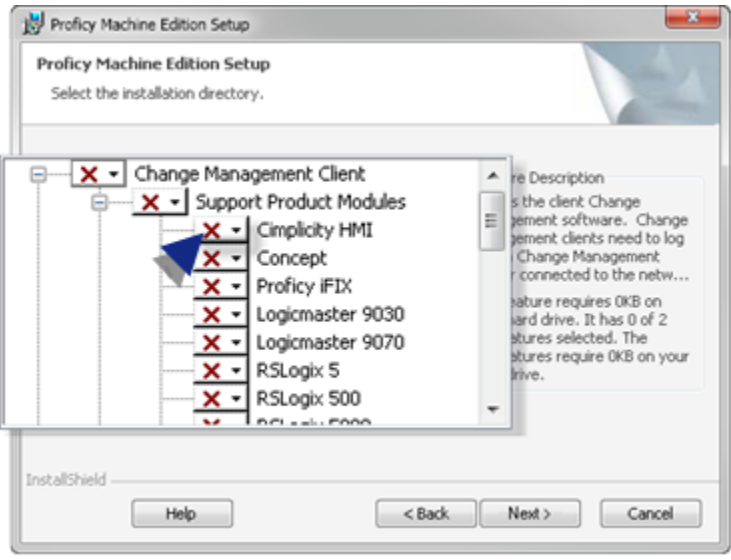

5. Continue with the Change Management client installation.

Consult Machine Edition documentation for details.

When the installation is complete:

- A **Change Management client** icon will display in the Workbench left pane.
- Machine Edition and Scheduler will be listed on the Windows Start menu.

# <span id="page-149-0"></span>Step 2. Open the Machine Edition InfoViewer Window

- 1. Make sure your project is checked into the Change Management server.
- 2. Do one of the following.
	- Workbench Log On

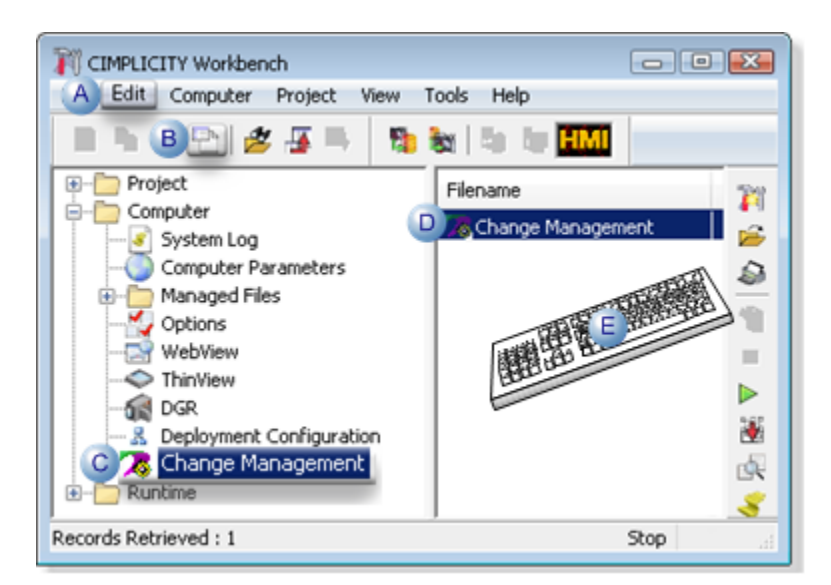

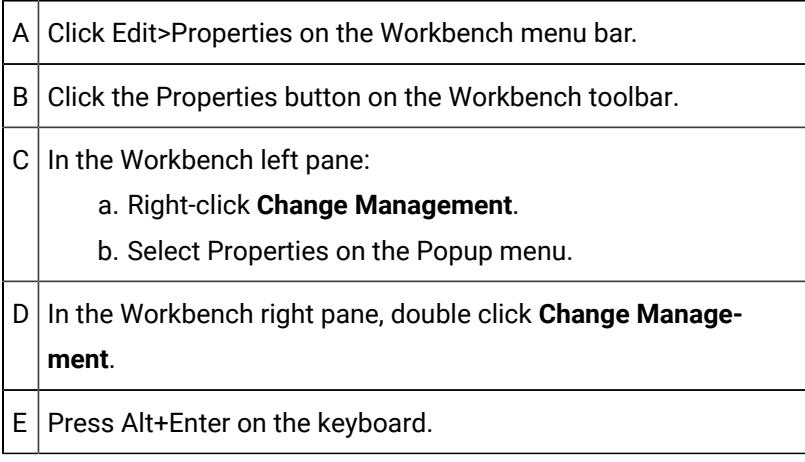

◦ Windows Start Menu

- a. Click Start on the Workbench task bar.
- b. Machine Edition on the Start menu.

#### Example

(Windows 7) The selection is Proficy>Machine Edition.

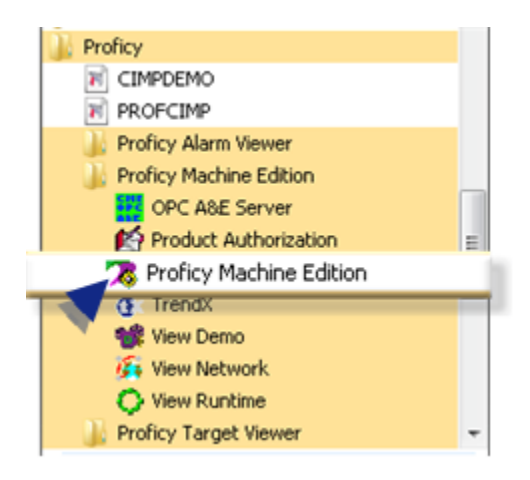

Result: A Change Management Log On dialog box opens when you use either method.

- 3. Right-click **Change Management**.
- 4. Select Properties on the Popup menu.
- 5. Enter the following.

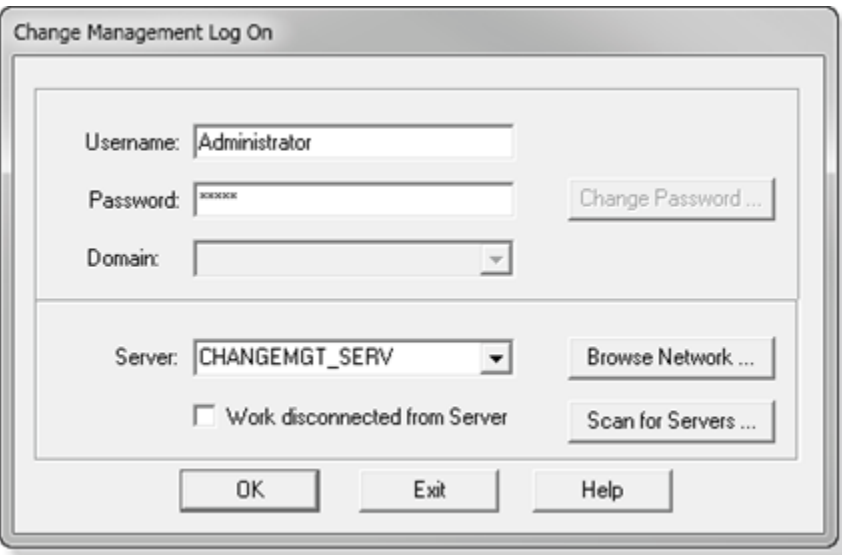

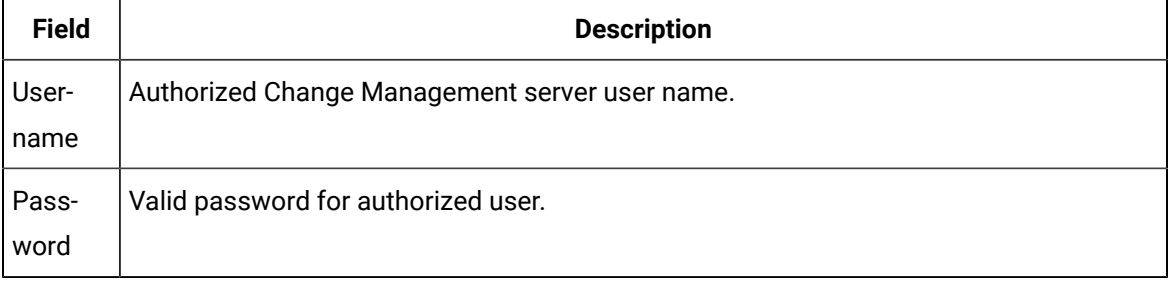

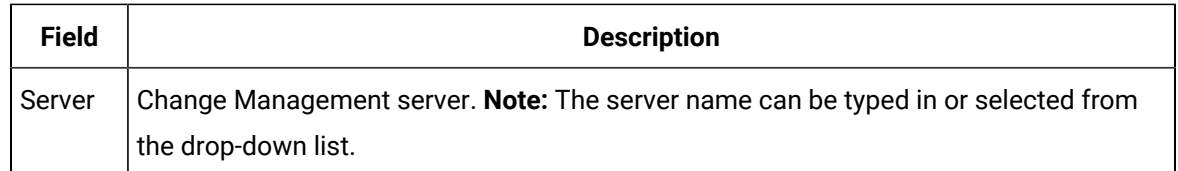

6. Click OK.

A Machine Edition InfoViewer window opens.

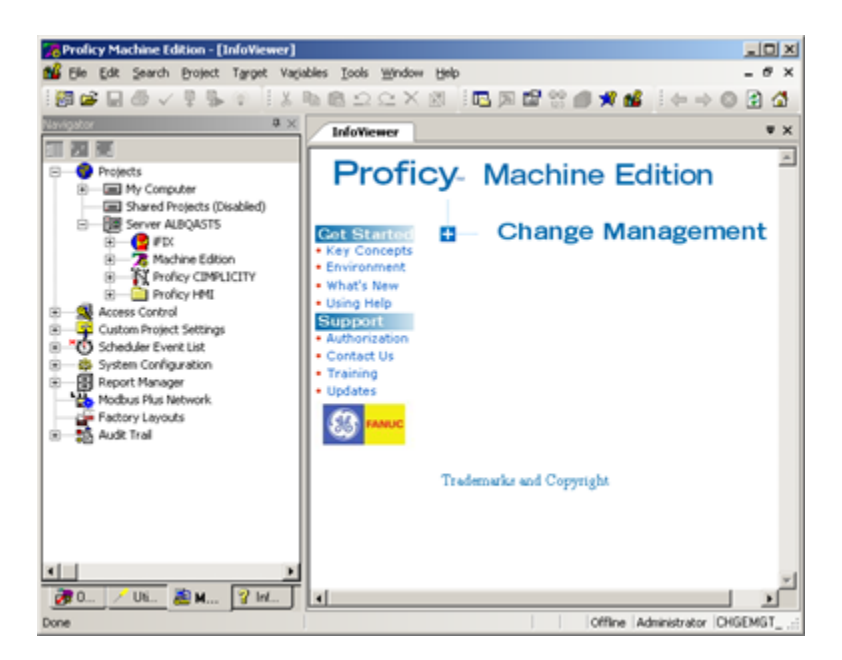

# <span id="page-152-0"></span>Step 3. Configure and Use the Scheduler

- 1. Compare a local project to a project in Change Management
- 2. Indicate if they are different.
- 3. Compare a local project to a project in Change Management
- 4. (If the projects are different) the local project will be automatically checked out and checked back in.

- **Notes**
	- During the checkout, the local project will not be overwritten.
	- The items do not remain checked out when they are checked back in.
	- No entities can be checked out for the compare and backup to work.

### <span id="page-152-1"></span>Step 4. Enable Auto Login

If you had selected to allow users to log in automatically to Change Management in the Windows Authenticationwindow and Project Properties *[\(on page \)](unique_27_Connect_42_DLogon)* dialog box, the Change Management Client also must be configured to recognize the auto login feature.

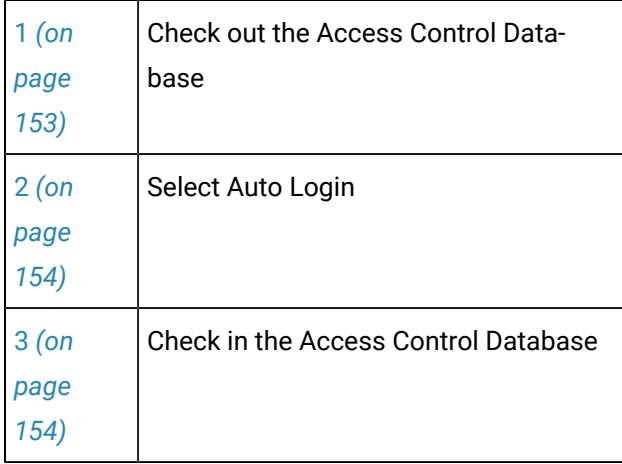

#### <span id="page-153-0"></span>**Check out the Access Control Database**

- 1. Right-click Access Control in the Machine Edition Navigator.
- 2. Select Check Out Access Control on the Popup menu.

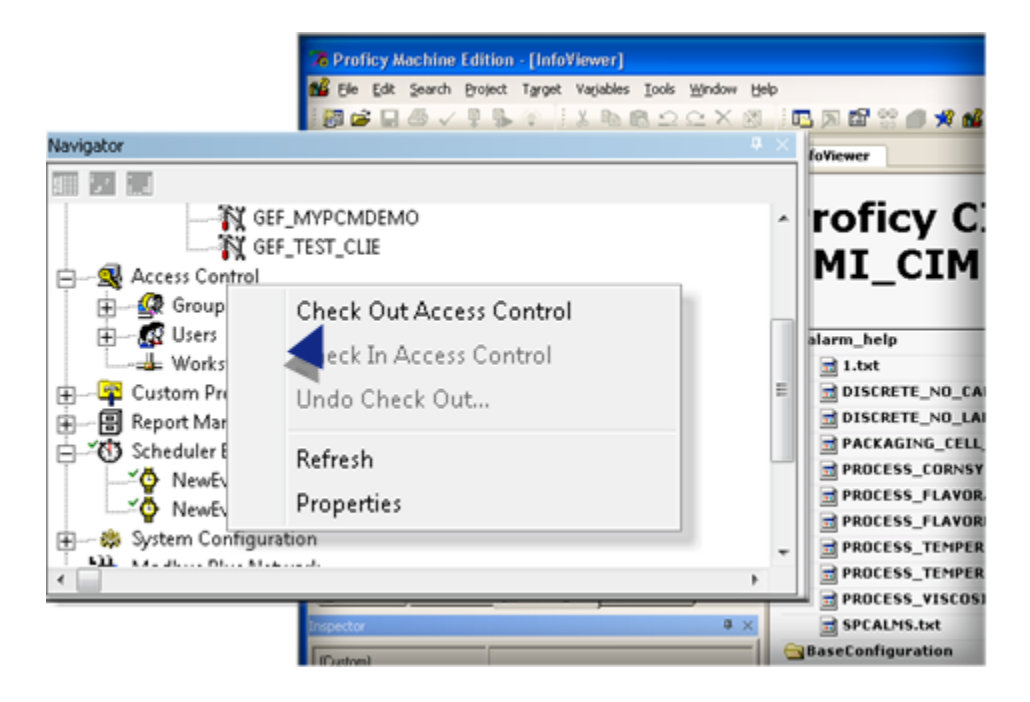

#### <span id="page-154-0"></span>**Select Auto Login**

- 1. Select the Auto Login field in the Inspector.
- 2. Select True in the drop down menu.

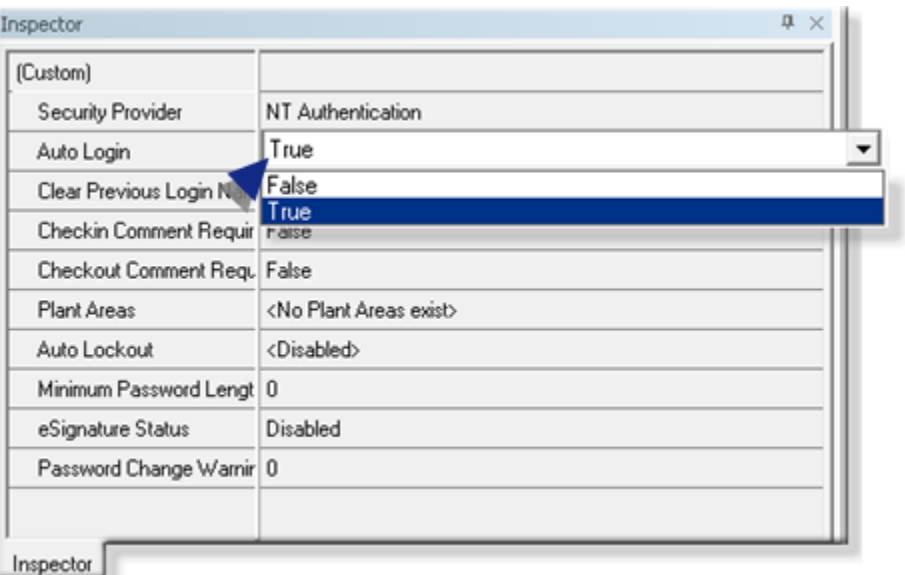

#### <span id="page-154-1"></span>**Check in the Access Control Database**

- 1. Right-click Access Control in the Machine Edition Navigator.
- 2. Select Check In Access Control on the Popup menu.

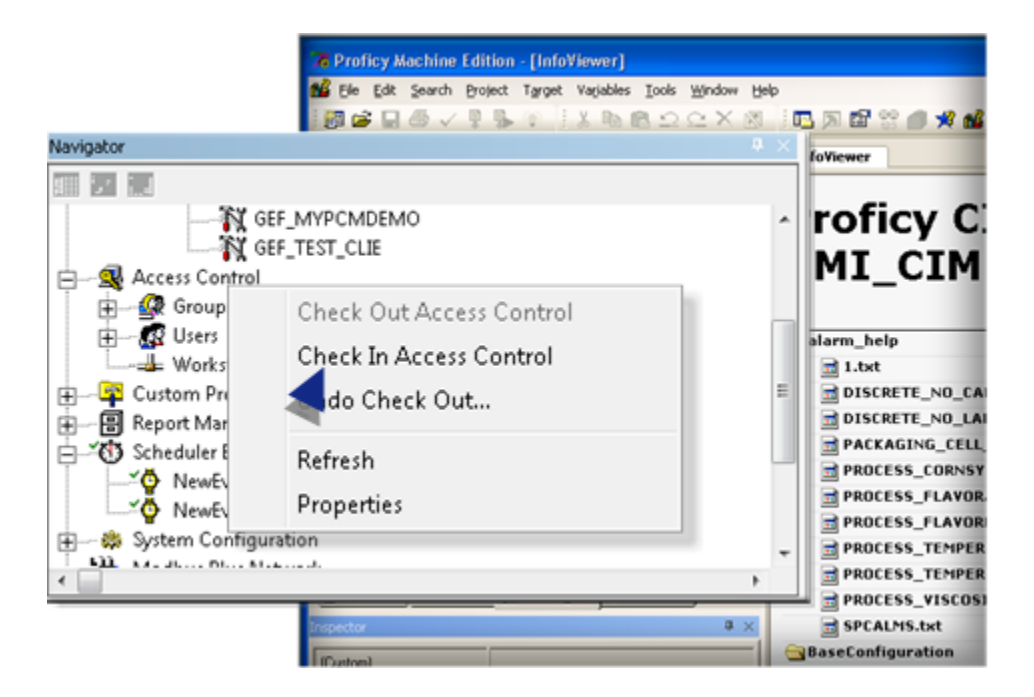

Result: The Change Management Client will now recognize the auto login feature.

# Change Management Best Practices

# <span id="page-155-1"></span>Change Management Best Practices

Several best practices are provided as guidelines to help insure that Change Management keeps your system accurate and up-to-date.

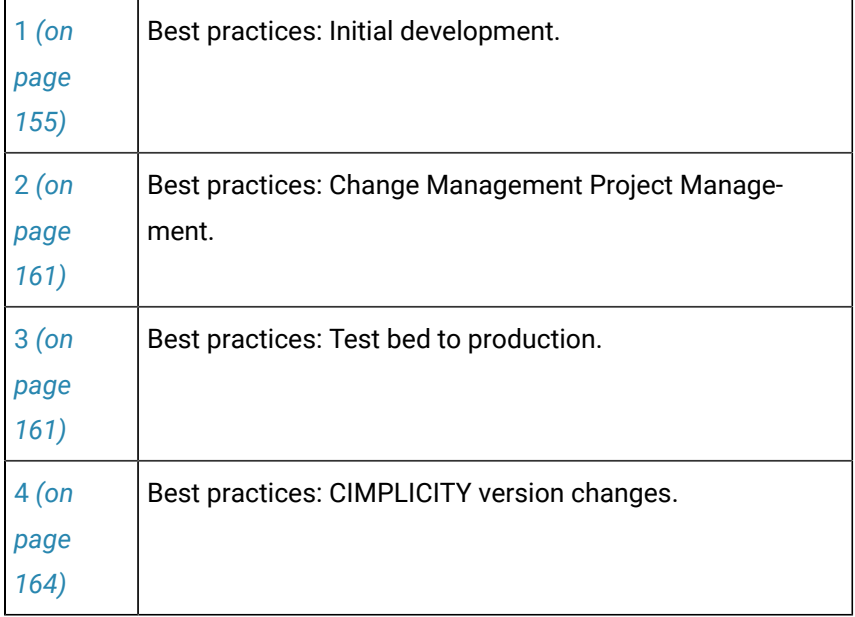

# 1. Best Practices: Initial Development

# <span id="page-155-0"></span>1. Best Practices Initial Development

The following cases describe best project management practices to use when setting up or making configuration changes for a managed project.

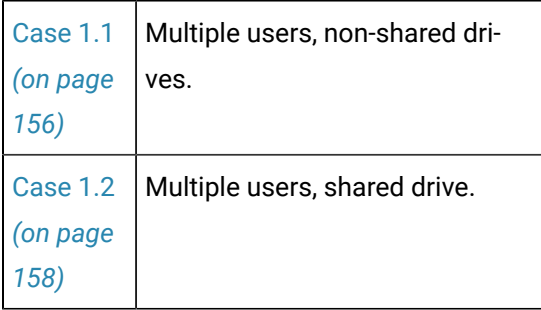

# <span id="page-156-0"></span>Case 1.1. Multiple Users, Non-shared Drives

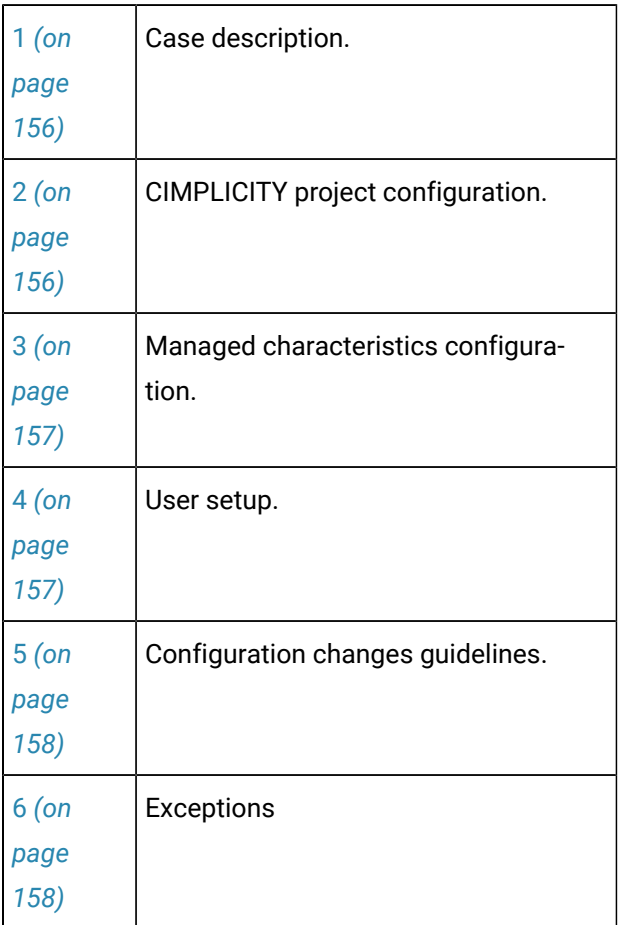

#### <span id="page-156-1"></span>**Case Description**

- Multiple users use Change Management.
- Users do not use shared drives.
- Users use separate local copies of the project.

#### <span id="page-156-2"></span>**CIMPLICITY Project Configuration**

- 1. Create a project in CIMPLICITY.
- 2. Add all of the userswho will need access to CIMPLICITY and/or Change Management to the new project.
- 3. Configure the CIMPLICITY project to perform according to your system specifications.

#### <span id="page-157-0"></span>**Managed Characteristics Configuration**

- 1. Select the Change Management tab in the Project Properties dialog box.
- 2. Do the following.

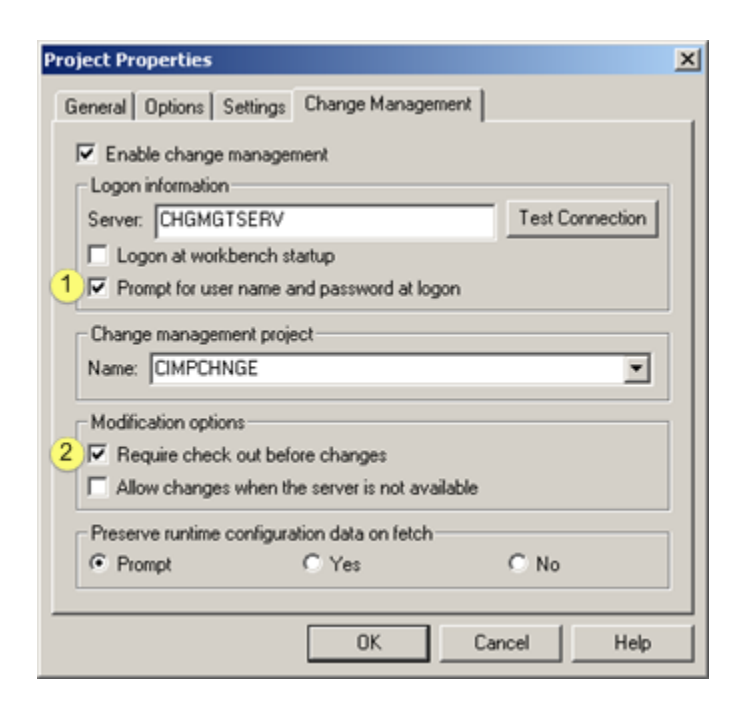

1 PCM user names and passwords vs. CIMPLICITY user names and passwords. CIMPLICITY/PCM user names and passwords are not the same. 2 Check Require check out before changes.

1. Add the CIMPLICITY project to the Change Management server.

#### <span id="page-157-1"></span>**User Setup**

- For Computer level projects
- On the same computer:

The computer level project is the same.

- On different computers:
- 1. Click Computer>Properties>Manage>Logon on the Workbench menu bar.
- 2. Configure the characteristics to match those specified on the original project log in as a unique PCM user.
- 3. Right-click the entity.
- 4. Select Manage>Get Latest Version on the Popup menu.

**Note:** This will impact other computer project on the computer to which these files were fetched.

- For CIMPLICITY projects
- 1. Click File>Fetch Project on the Workbench menu bar.

The Fetch Project dialog box opens.

- 1. Enter the PCM Server name and name of the project to be fetched.
- 2. Select a unique directory location for the project.
- <span id="page-158-1"></span>3. Configure the characteristics to match those specified on the original project.

#### **Configuration Changes Guidelines**

Always follow these guidelines when performing configuration changes:

- Always close all configuration applications before performing a check in operation, when performing configuration transactions.
- Perform a check out of the item(s) before beginning application changes.
- Never check Don't overwrite local files with [managed](#page-107-0) copy *[\(on page 107\)](#page-107-0)* when performing a check out operation.
- Never check Don't overwrite local files with [managed](#page-112-0) copy *[\(on page 112\)](#page-112-0)* when performing an undo check out.
- Never share PCM user names with different users.

#### <span id="page-158-2"></span>**Exceptions**

Failure to follow these instructions can result in one user overwriting another user's changes or an incoherent project as a result of concurrent changes.

### <span id="page-158-0"></span>Case 1.2. Multiple users, Shared Drive

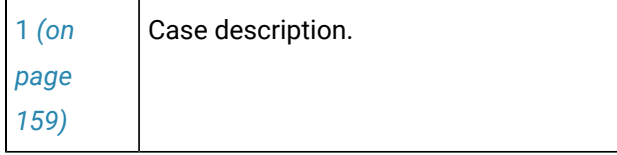

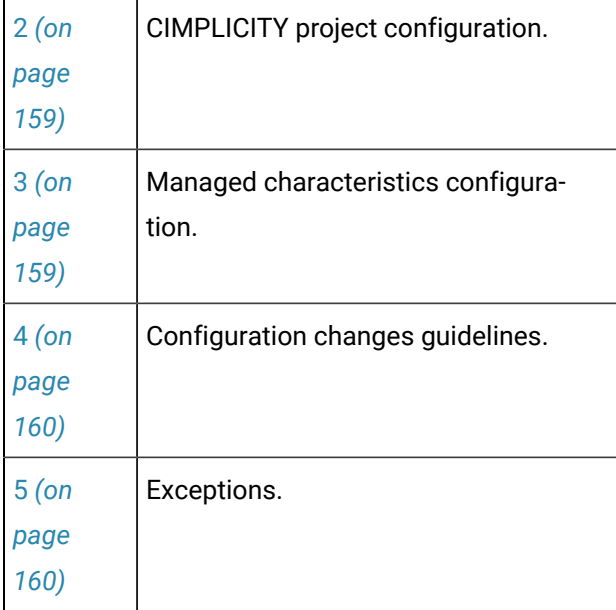

#### <span id="page-159-0"></span>**Case Description**

- Multiple users use Change Management.
- Users are using the same copy of the project on a shared drive.

#### <span id="page-159-1"></span>**CIMPLICITY Project Configuration**

- 1. Create a project in CIMPLICITY.
- 2. Add all of the userswho will need access to CIMPLICITY and/or Change Management to the new project.
- 3. Configure the CIMPLICITY project to perform according to your system specifications.

#### <span id="page-159-2"></span>**Managed Characteristics Configuration**

- 1. Select the Change Management tab in the Project Properties dialog box.
- 2. Do the following.

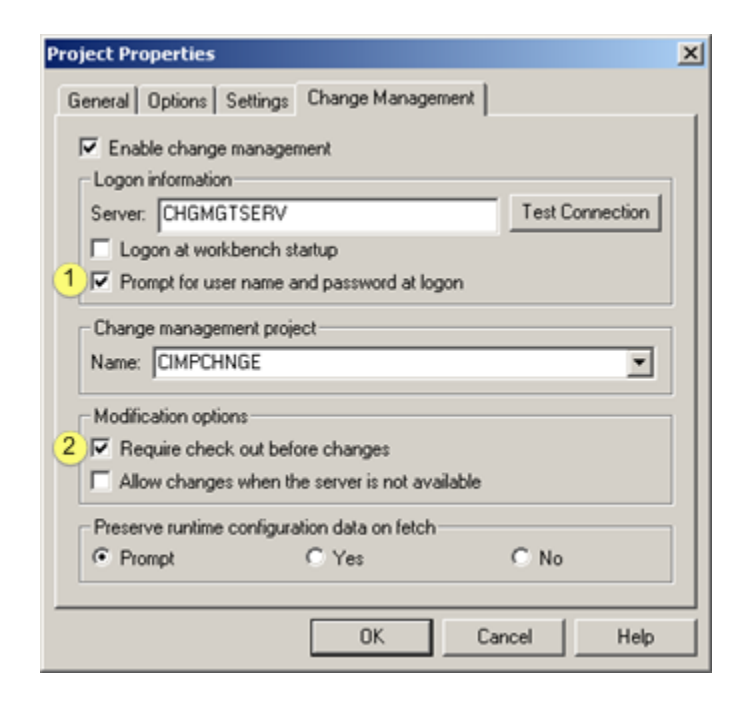

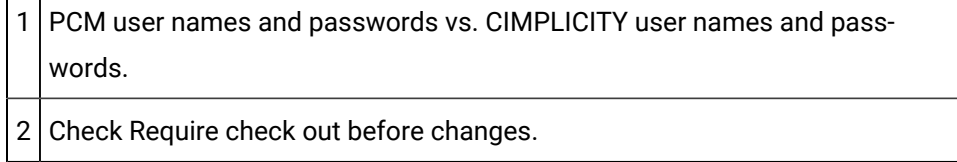

<span id="page-160-0"></span>1. Add the CIMPLICITY project to the Change Management server.

#### **Configuration Changes Guidelines**

Always follow these guidelines when performing configuration changes:

- Always close all configuration applications before performing a check in operation, when performing configuration transactions.
- Perform a check out of the item(s) before beginning application changes
- Never check Don't overwrite local files with [managed](#page-107-0) copy *[\(on page 107\)](#page-107-0)* when performing a check out operation,
- Never check Don't overwrite local files with [managed](#page-112-0) copy *[\(on page 112\)](#page-112-0)* when performing an undo check out.
- Never share PCM user names with different users.

#### <span id="page-160-1"></span>**Exceptions**

Failure to follow these instructions can result in one user overwriting another user's changes or an incoherent project as a result of concurrent changes.

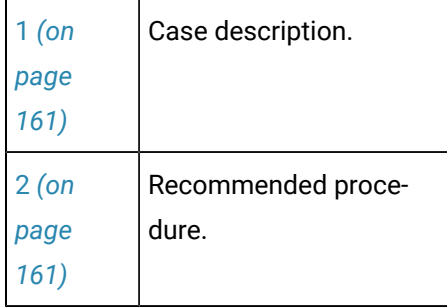

# <span id="page-161-0"></span>2. Best Practices: Change Management Project Management

#### <span id="page-161-2"></span>**Case Description**

- The existing project is running correctly.
- <span id="page-161-3"></span>• Insure that it can be recovered from PCM.

#### **Recommended Procedure**

The following procedure helps to insure that local and managed projects are properly managed and can be correctly recovered from the PCM Server.

Use this procedure consistently whenever making configuration changes to a managed CIMPLICITY project:

- 1. Verify that all configuration applications are closed and remain closed throughout this process.
- 2. Check in all checked out files
- 3. Add project that will add in any missing files
- 4. Check out project without get (to get all files that were modified without checking out)
- 5. Check in project to update the managed project.
- 6. Label Project
- <span id="page-161-1"></span>3. Best Practices: Test Bed to Production

## 3. Best Practices: Test Bed to Production

The following cases provide best practices to help insure a smooth transition from a test bed managed project to production.

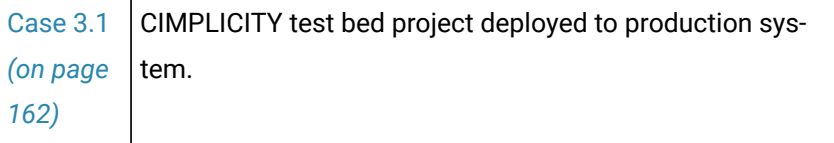

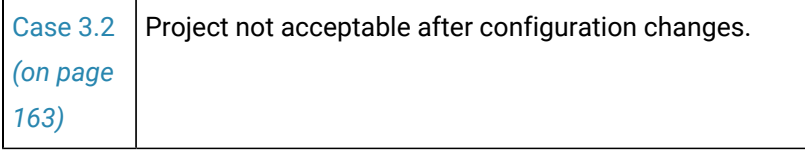

# <span id="page-162-0"></span>Case 3.1. CIMPLICITY Test Bed Project Deployed to Production System

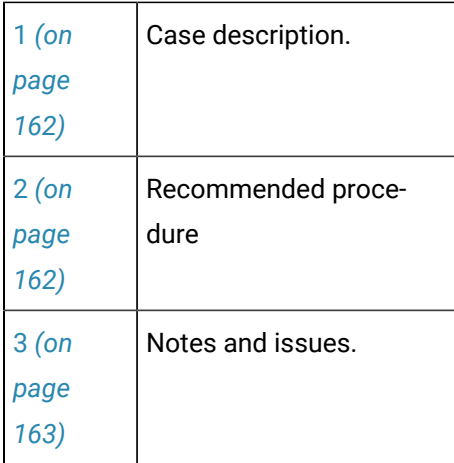

#### <span id="page-162-1"></span>**Case Description**

A Project is developed in the test bed and deployed in production.

#### <span id="page-162-2"></span>**Recommended Procedure**

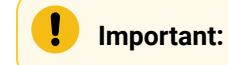

- Use a managed project for the test bed and the deployed project.
- Make sure that no configuration applications are open through the process except where specifically noted.
- Make sure that change management operations are not performed on either system except as specified in this use case
- For the test bed and production system, use project [management](#page-161-0) *[\(on page 161\)](#page-161-0)* recommended procedure to ensure that managed data is up-to-date.

#### Procedure

- 1. Modify the managed characteristics of the test bed local project to point to the production project in Change Management.
- 2. Compare latest test bed project with the current production project in Change Management.
- 1. Identify independently managed files that are in the current production project, but not in the test bed version.
- 2. Confirm that all differences are acceptable.
- 3. Re-configure the managed characteristics of the test bed project to point to the test bed project.
- 4. Shutdown the production system.
- 5. Make a backup copy of the local production project directory.
- 6. Modify the managed characteristics of the production local project to point to the test bed project in Change Management.
- 7. Right-click **Project** in the Workbench.
- 8. Select Manage>Get Latest on the Popup menu.

**Note:** This method is used so that runtime data that is not managed remains in the production project. If this is not desired do a Fetch [Project](#page-142-0) *[\(on page 142\)](#page-142-0)* instead of following this procedure.

- 1. Delete any files that were not in the test bed project.
- 2. Modify any non-CIMPLICITY configuration changes that were made to support the requirements change.
- 3. Modify the managed characteristics of the local production project to point to the production project in Change Management.
- 4. Check out the production project from Change Management.

**Important:** Do not overwrite the local copy.

- 1. Check in the production project.
- 2. Start the production project.
- 3. Perform a configuration update.
- 4. Start the production project to resume production

#### <span id="page-163-1"></span>**Notesand Issues**

- Must manually perform any configuration changes not related to CIMPLICITY
- Must be careful about runtime data that is stored with configuration

### <span id="page-163-0"></span>Case 3.2. Project not Acceptable after Configuration Changes

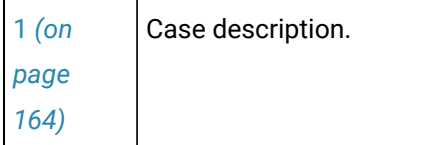

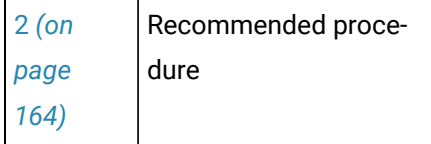

#### <span id="page-164-1"></span>**Case Description**

- The project is developed on a test bed and deployed in production.
- Requirements are revised.
- Change Management project [management](#page-161-0) *[\(on page 161\)](#page-161-0)* recommended procedure are followed to ensure all data is always on the Change Management server.
- Production starts.
- <span id="page-164-2"></span>• Problems are noted

#### **Recommended Procedure**

**Important:**

Make sure that all configuration applications are closed and remain closed through this process.

Procedure

- 1. Stop the production project.
- 2. Right-click **Project** in the Workbench.
- 3. Select Manage>Show History on the Popup menu.
- 4. Select the labeled version of the project that was running successfully
- 5. Click Get to get that version
- 6. Delete any files that were added from the local project.
- 7. Modify any non-CIMPLICITY configuration changes that were made to support the requirements change.

**Note:** You may need to delete saved runtime information (e.g. SAVED\_POINT files).

- 1. Use project [management](#page-161-0) best practices *[\(on page 161\)](#page-161-0)* to ensure that the current version of the managed project matches the production system project.
- 2. Start the production project.
- <span id="page-164-0"></span>4. Best Practices: CIMPLICITY Version Changes

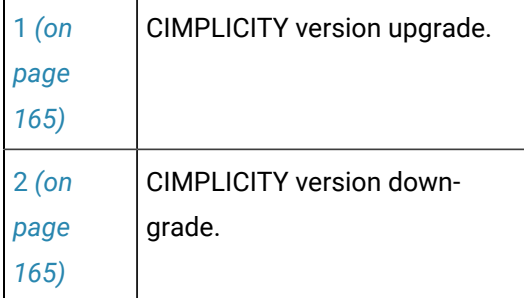

#### **CIMPLICITY Version Upgrade**

- <span id="page-165-0"></span>1. Follow the Change Management project [management](#page-161-0) *[\(on page 161\)](#page-161-0)* recommended procedure to ensure the managed project is up to date.
- 2. Apply the CIMPLICITY upgrade.
- <span id="page-165-1"></span>3. Follow the Change Management project [management](#page-161-0) *[\(on page 161\)](#page-161-0)* recommended procedure to ensure the managed project is up to date.

#### **CIMPLICITY Version Downgrade**

### **Important:**

Make sure that all configuration applications are closed and remain closed through this process.

#### Procedure

- 1. Follow the Change Management project [management](#page-161-0) *[\(on page 161\)](#page-161-0)* recommended procedure to ensure the managed project is up to date on the Change Management server.
- 2. Right-click Project in the Workbench.
- 3. Select Manage>Show History on the Popup menu.
- 4. Select the current project and the labeled project that corresponds to the previous version of CIMPLICITY.
- 5. Identify the configuration changes.
- 6. Stop the project.
- 7. Right-click Project in the Workbench.
- 8. Click Manage>Show History on the Popup menu.
- 9. Select the labeled version of the project that was running successfully.
- 10. Click Get to get that version.
- 11. Delete any files that were added from the local project.
- 12. Modify any non-CIMPLICITY configuration changes that were made to support the requirements change

**Note:** You may need to delete saved runtime information (e.g. SAVED\_POINT files).

- 1. Apply any desired/application configuration changes from the new project
- 2. Use project [management](#page-155-1) best practices *[\(on page 155\)](#page-155-1)* to ensure that the current version of the managed project matches the production system project.

# Change Management Technical Reference

# Change Management Technical Reference

- File and folder names.
- Server Redundancy guidelines.
- Computer level files: Management categories.
- Project level files: Management categories.
- Managed Enterprise Server project guidelines.
- Pager data files management.
- Change Management licensing.

### File and Folder Names

File and folder names that include following characters cannot be added to Change Management Server.

Note: In the rare cases, if an invalid character is in a file or folder name, the character will be replaced with a correspondent string. The modified file or folder name will be saved to Change Management Server.

Users will see different file or folder names on the Server side if they choose to use the Change Management client.

Example

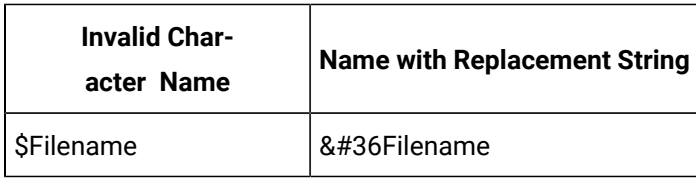

Invalid characters and, in rare cases, replacement strings are as follows.

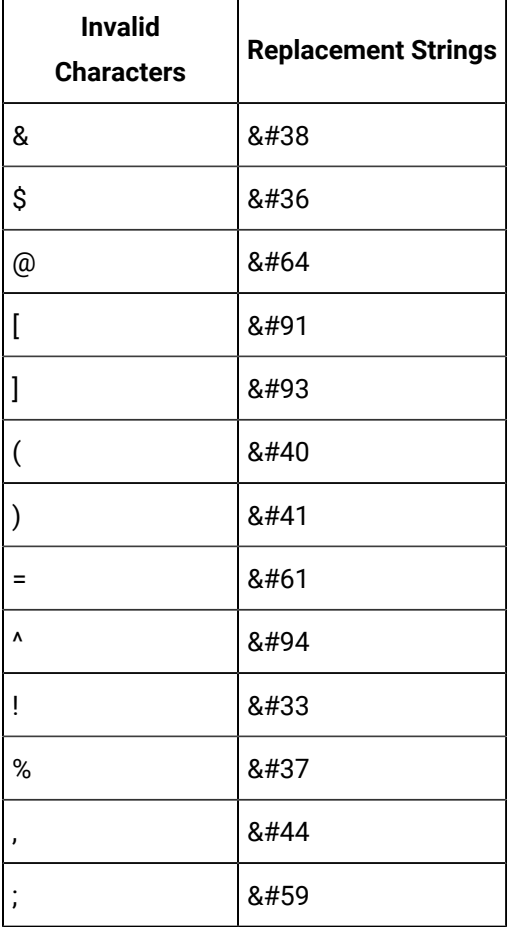

#### **Important:**

U

Do not use replacement strings a file or folder name.

### Server Redundancy Guidelines

- A Host redundant system is managed from the Primary node only.
- Only the files on the primary are protected.
- The secondary server does not know the project is managed.
- To use project restoration on a redundant system
- 1. Recover the primary while the project is not running.
- 2. Do a configuration update.
- 3. Start the project start

#### **Important:**

The secondary and the primary server must have the same configuration.

Change management has no way to ensure this because of dynamic configuration and the possibility that the last changes where not checked in. So the only support we have requires that the project not be running on the redundant pair.

- Screens that are copied to the secondary server cannot be change managed.
- The following files are not managed.
- Alarm comments file.
- Files used to sync up data base logging.

**Note:** These files have the prefix ptnr\_.

- The secondary server can be managed as a computer project.
- When fetching a redundant primary project to a different physical node than the one it came from, do the following:
- 4. Copy the gefconfig.ini file from the windows directory of the secondary node to the local one.
- 5. Create a Redundancy share drive with the same drive letter as the original primary node.
- 6. Change the local node's node name to be the same as the original primary node.

## Computer Level Files: Management Categories

The following table lists the categories of files that are:

- Excluded from the Base Configuration.
- Individually Managed. Individually managed files are included in both the Excluded from Base Configuration list and Individually Managed lists.
- Base Configuration. Essentially the base configuration files are all files not included in the Excluded from Base Configuration list.

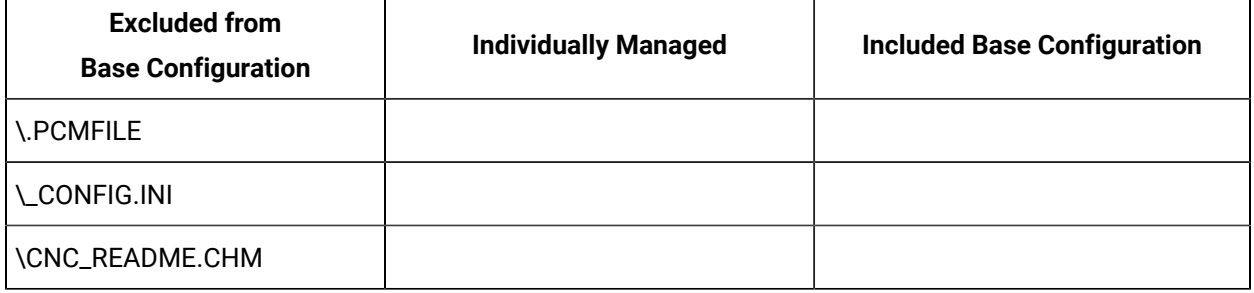

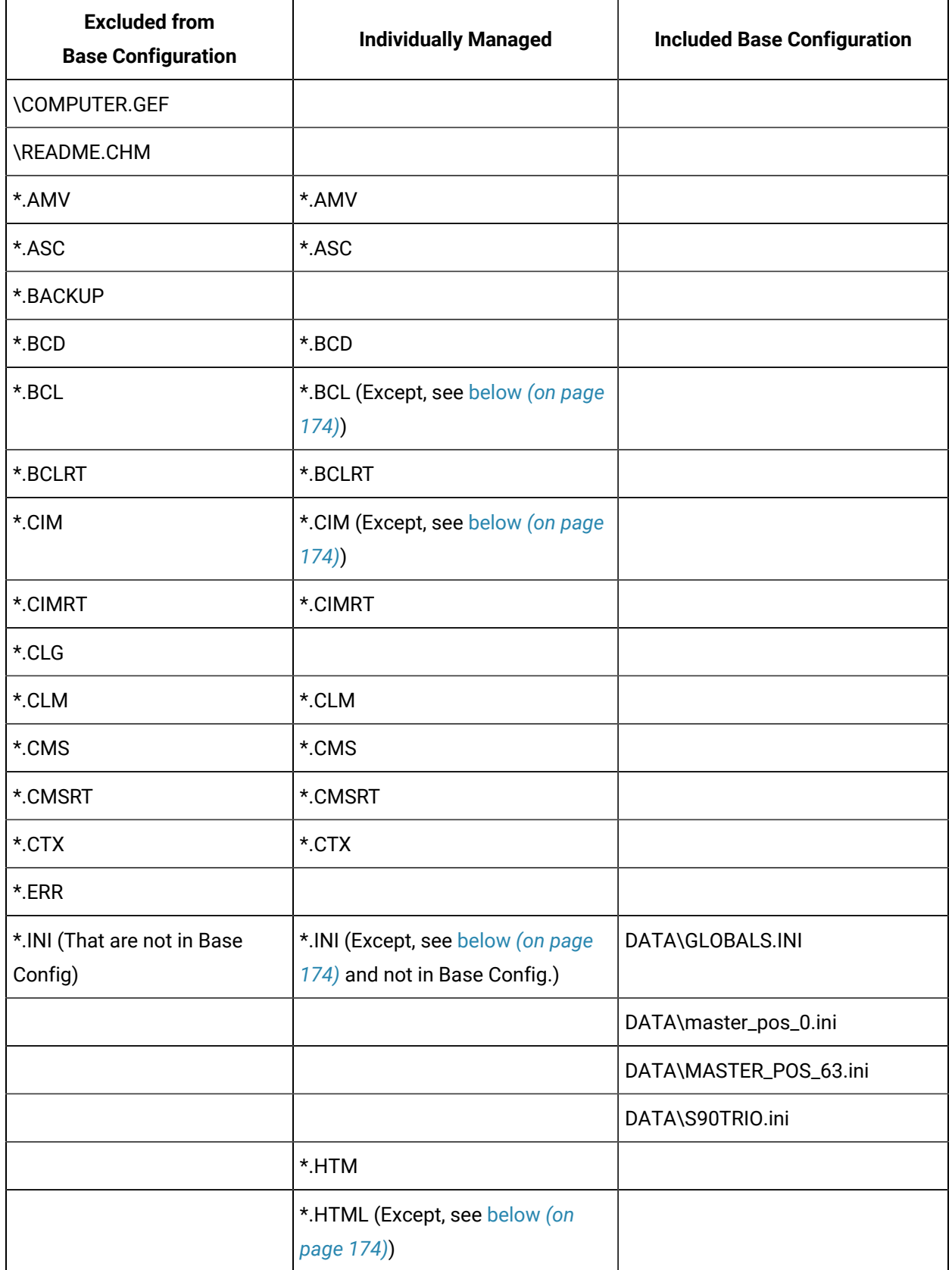

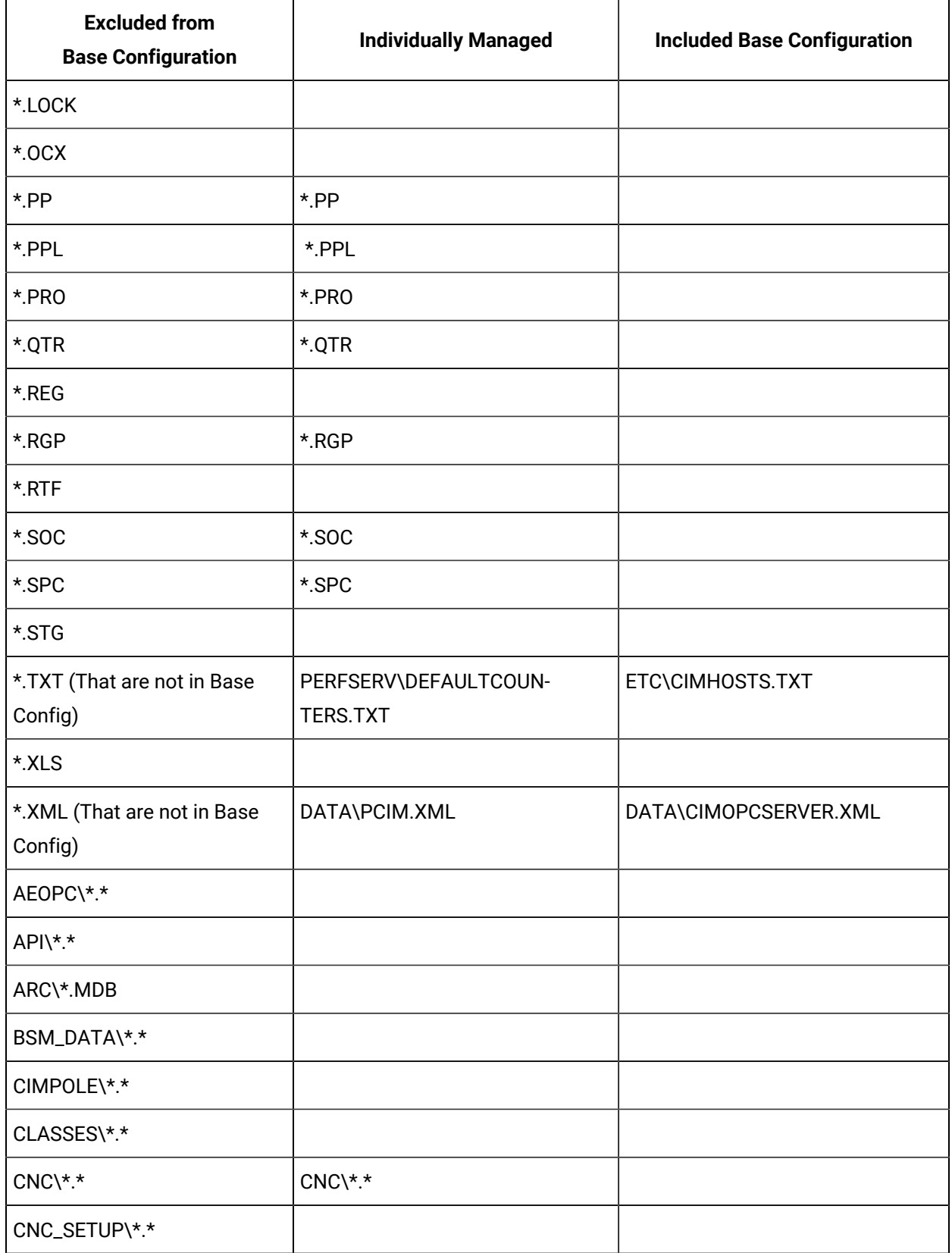

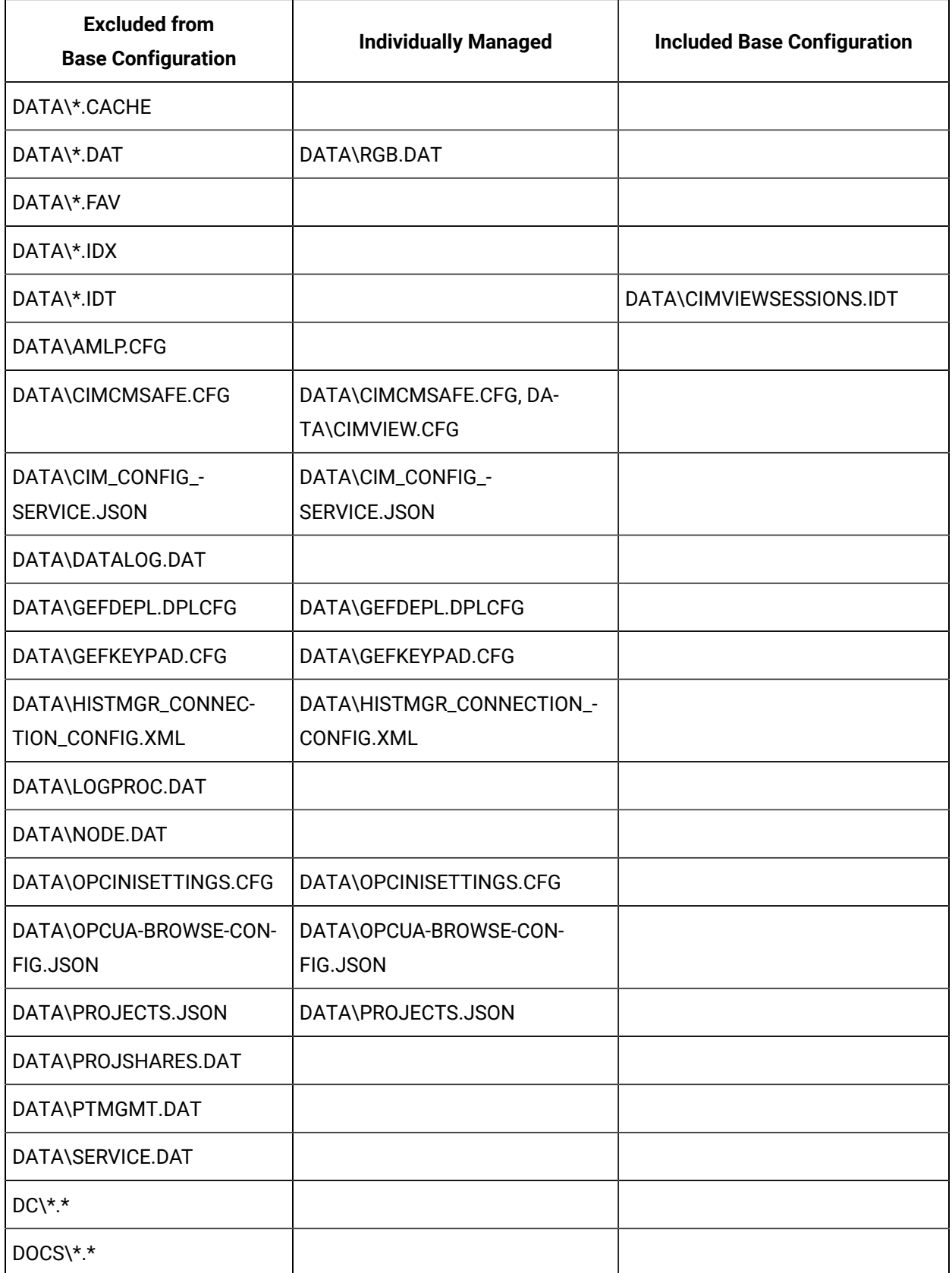

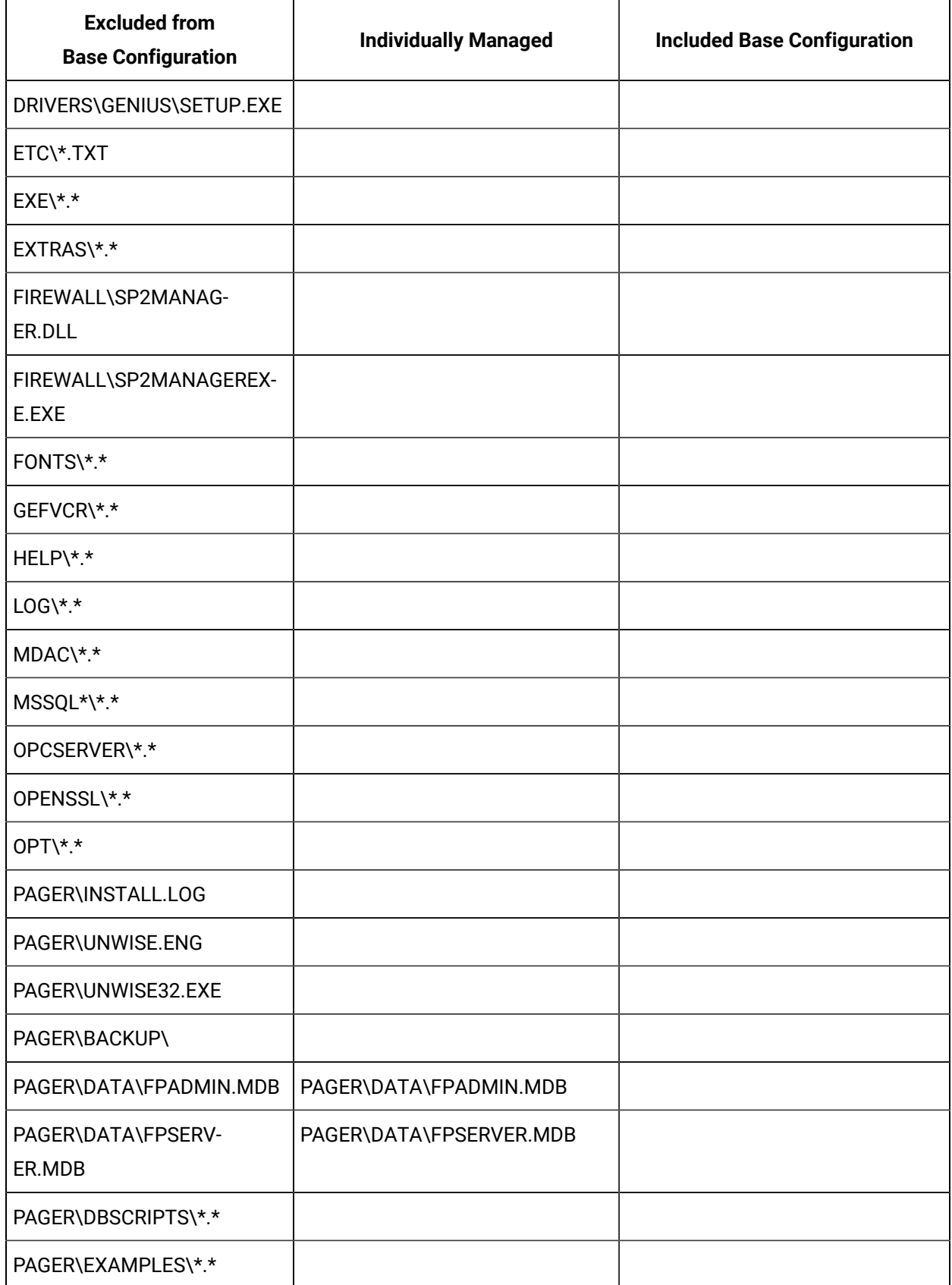

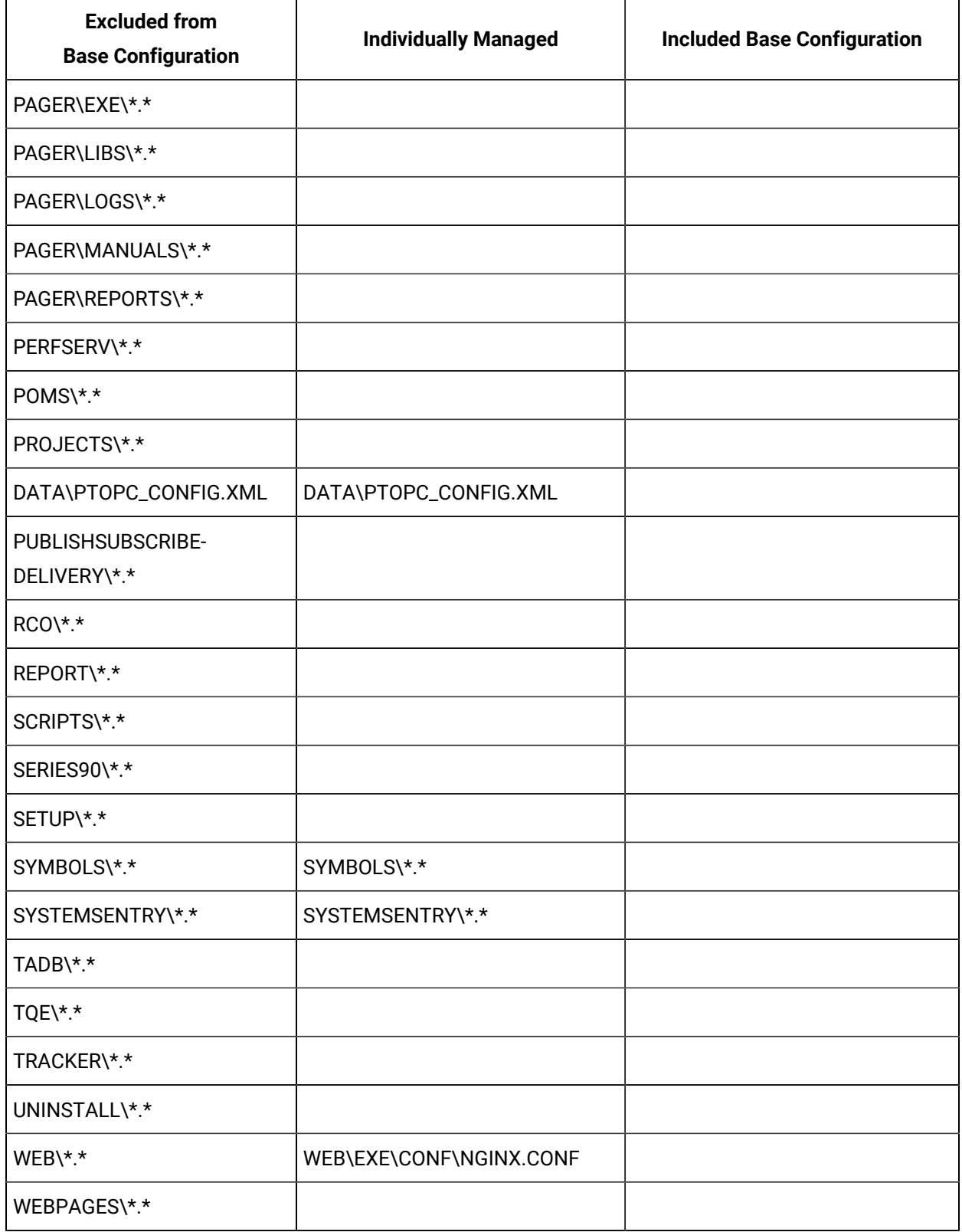

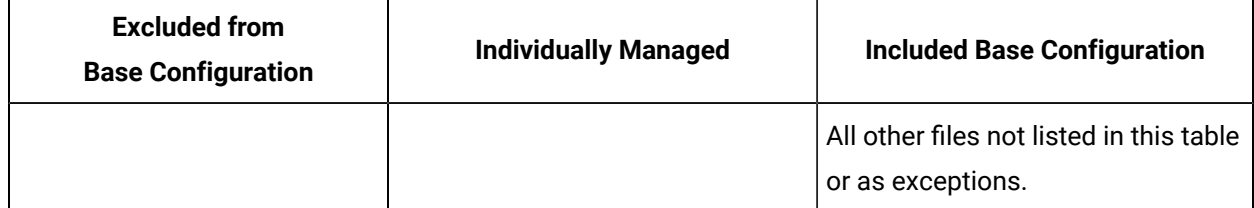

#### <span id="page-174-0"></span>**Files that are Exceptions to the Rule**

The following files may be types that are individually managed. However, these specific files are excluded from computer project management.

\\_CONFIG.INI

API\REDUNDANT\_API\[\_A-Z0-9].\*\.BCL

BSM\_DATA\[\_A-Z0-9].\*\.BCL

BSM\_DATA\[\_A-Z0-9].\*\.INI

DATA\GLOBALS.INI

EXE\[\_A-Z0-9].\*\.INI

\FIREWALL.\*

PAGER\EXAMPLES\[\_A-Z0-9].\*\.BCL

PERFSERV\[\_A-Z0-9].\*\.H

PERFSERV\MACROS.IDT

PERFSERV\[\_A-Z0-9].\*\.INI

SERIES90\[\_A-Z0-9].\*\.CIM

WEB\EXE\DOCS\\*.\*

WEB\EXE\LOGS\\*.\*

WEB\EXE\TEMP\\*.\*

WEB\HTML\\*.\*

Project Level Files: Management Categories

The following table lists the categories of files that are:

- Excluded from the Base Configuration.
- Individually Managed

Individually managed files are included in both the Excluded from Base Configuration list and Individually Managed lists.

• Base Configuration

Essentially the base configuration files are all files not included in the Excluded from Base Configuration list.

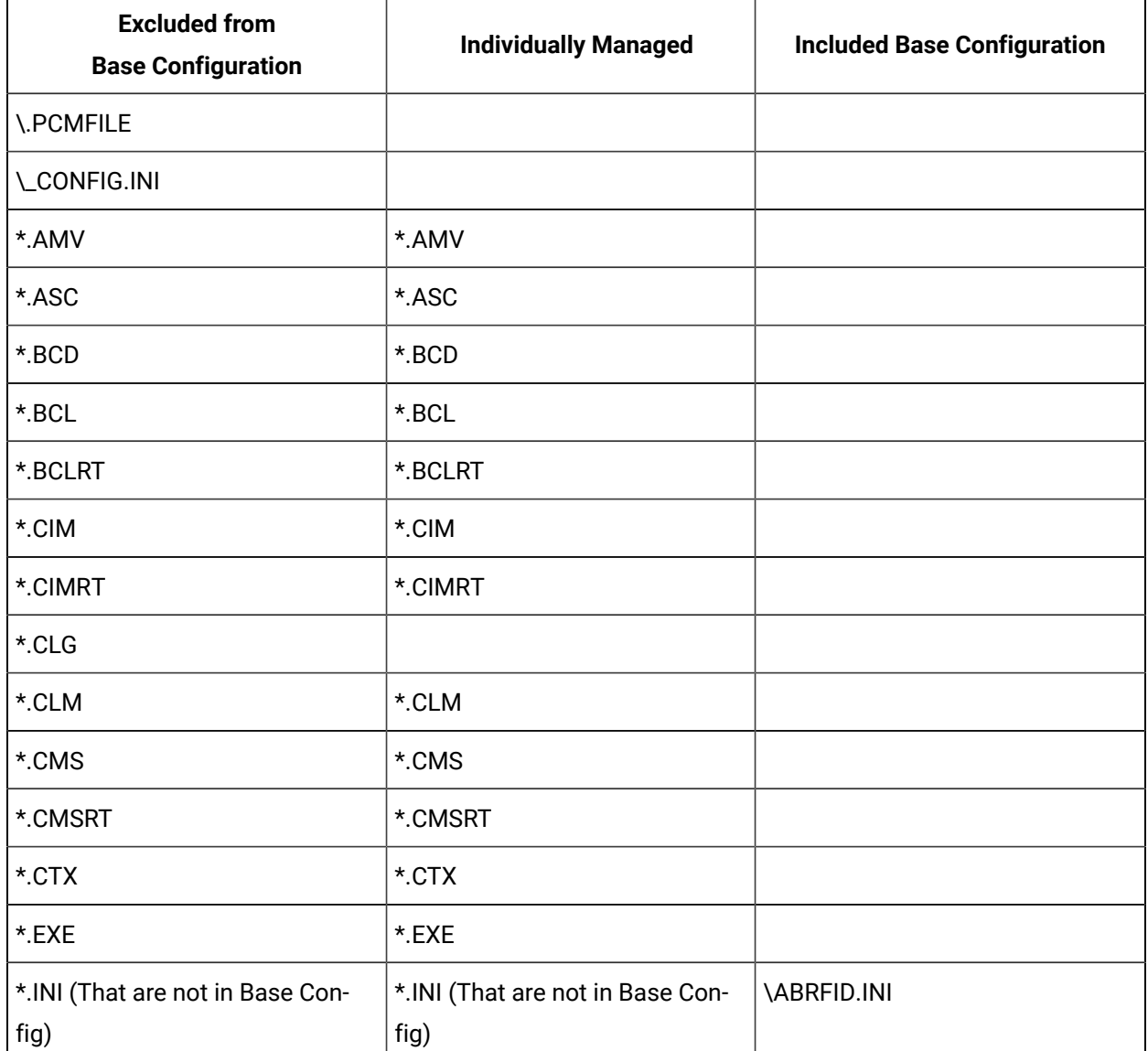

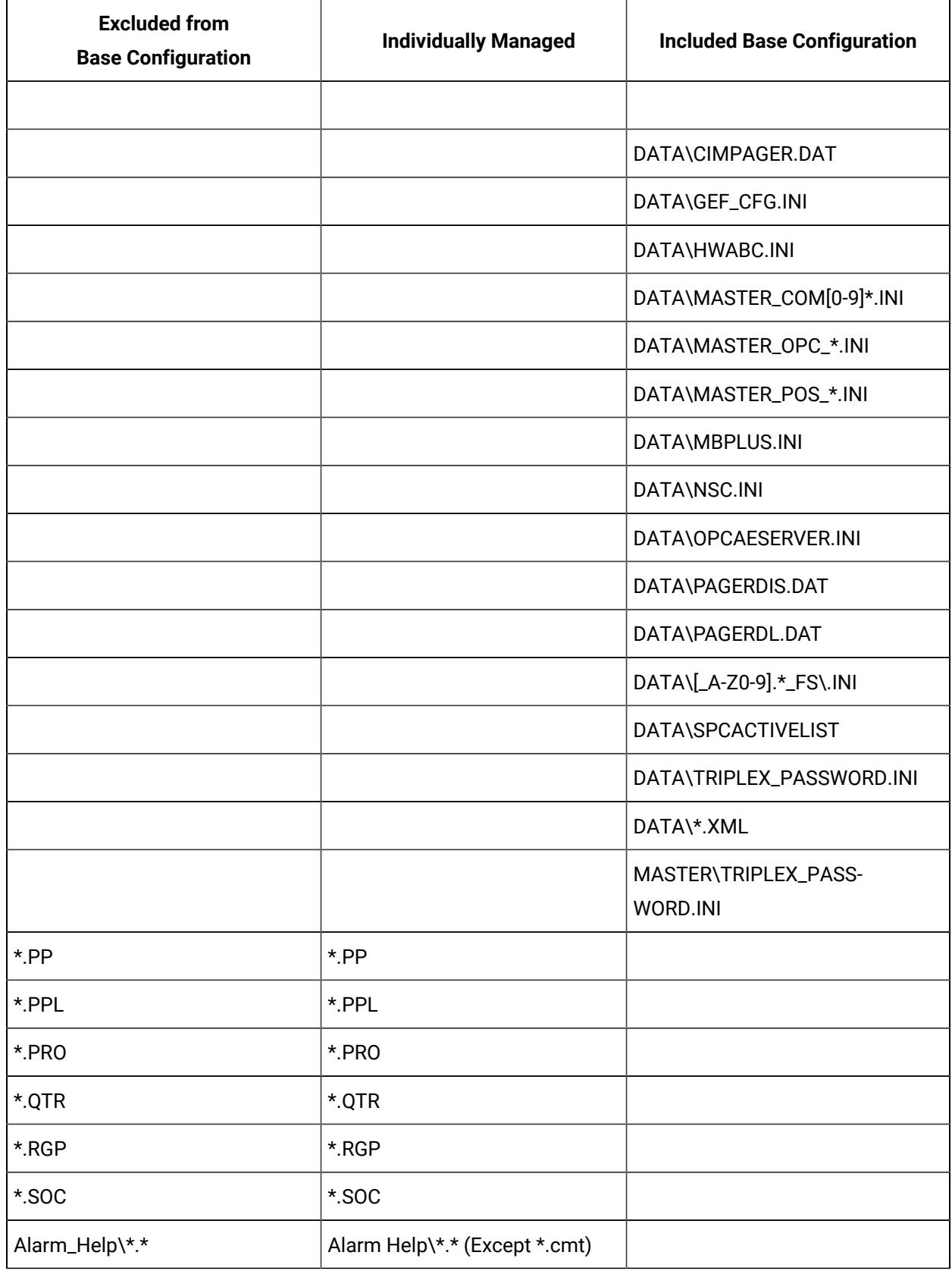

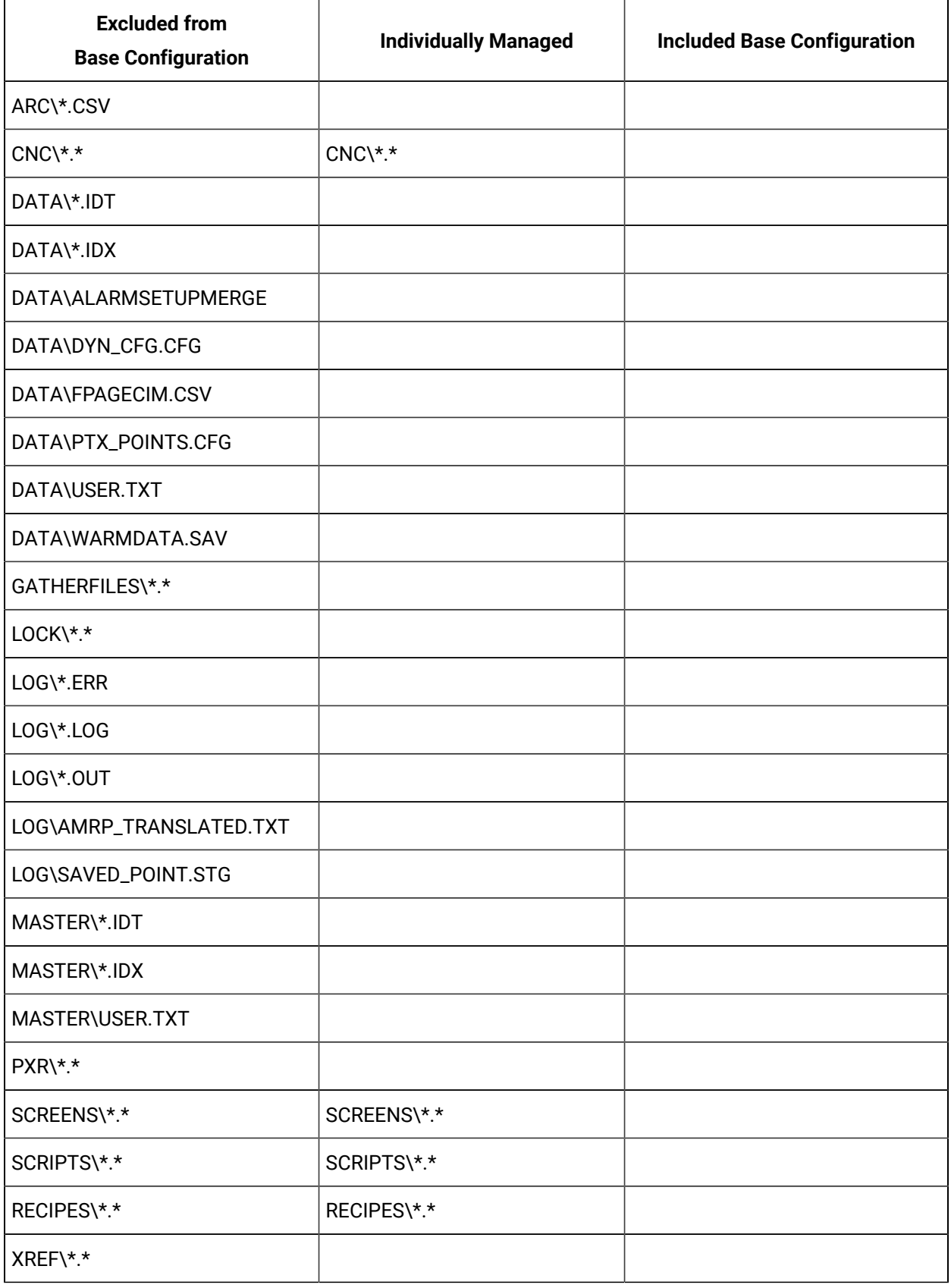

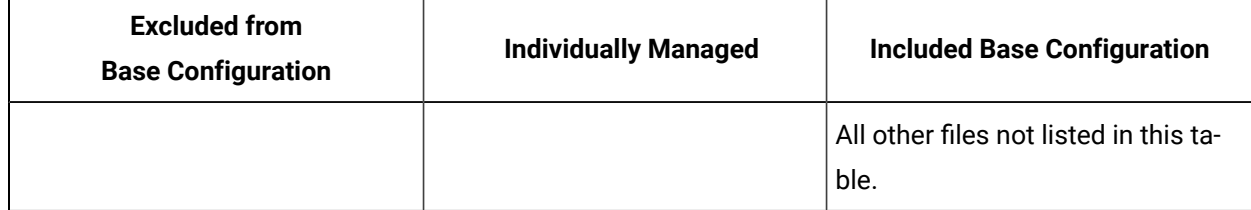

## Managed Enterprise Server Project Guidelines

When a managed project is an Enterprise Server, the Enterprise Server files, ES<sub>\_\*</sub>, are included in the managed base configuration.

However, the files will change when the Enterprise project synchronizes with source projects at startup, regardless of its checkout status.

Because of the synchronization, it can take a long time to startup an Enterprise project. Therefore, it is recommended that the changes made by the startup synchronization between the projects get checked into the PCM server.

A recommended approach is as follows.

After points that are marked as Enterprise points have been changed in a source project.

- 1. Checkout the Enterprise project's base configuration.
- 2. Start the Enterprise project
- 3. Wait for synchronization to complete.
- 4. Check in the Enterprise project's base configuration so that the ES\_\* file changes are captured.

#### **Note:**

This procedures is not critical to success. However, it will help insure that the next time the project is fetched from the PCM server that there are no conflicts to be resolved between the checked in ES\_\* files and the points configured in the source projects.

These conflicts are resolved by sending out dynamic configuration messages for every point that is new or that has been modified.

## Pager Data Files Management

Beginning in CIMPLICITY 7.0, Pager configuration data is stored in two .mdb files that are located in the directory:

...\Program Files\Proficy\Proficy CIMPLICITY\PAGER\DATA.

The files are:

- FPADMIN.MDB
- FPSERVER.MDB

In the Workbench the files are in the **Computer>Managed Files** folder.

A user may manually check these files in and out and trigger manual PCM checks. However, the PCM server will not do any automatic check in and check out validation

### Change Management Licensing

Change Management licensing is as follows.

- Each physical PC that is connected to the PCM server consumes a single PCM client license, regardless of how many actual connections are made from that machine.
- Each Terminal Services client that connects to the PCM server will consume one license.

#### **Note:**

Projects that do not include configuration privileges can be Change Managed. In this situation Change Management:

- Can act as a place for safe keeping and deployment.
- Adds the ability for password changes, alarm setups, and other runtime configuration information to be managed.
# Chapter 3. HMI for CNC

## Overview

HMI for CNC is a product option release of HMI/SCADA CIMPLICITY. If you purchased a licensed system, the following is included:

- CIMPLICITY software license agreement.
- Licenses for the CIMPLICITY Base System, HMI for CNC option, HMI for CNC additional connections, and other options you purchased.
- Install media containing the software you need to install and use HMI for CNC.
- Associated documentation.

Note the following important information regarding HMI for CNC:

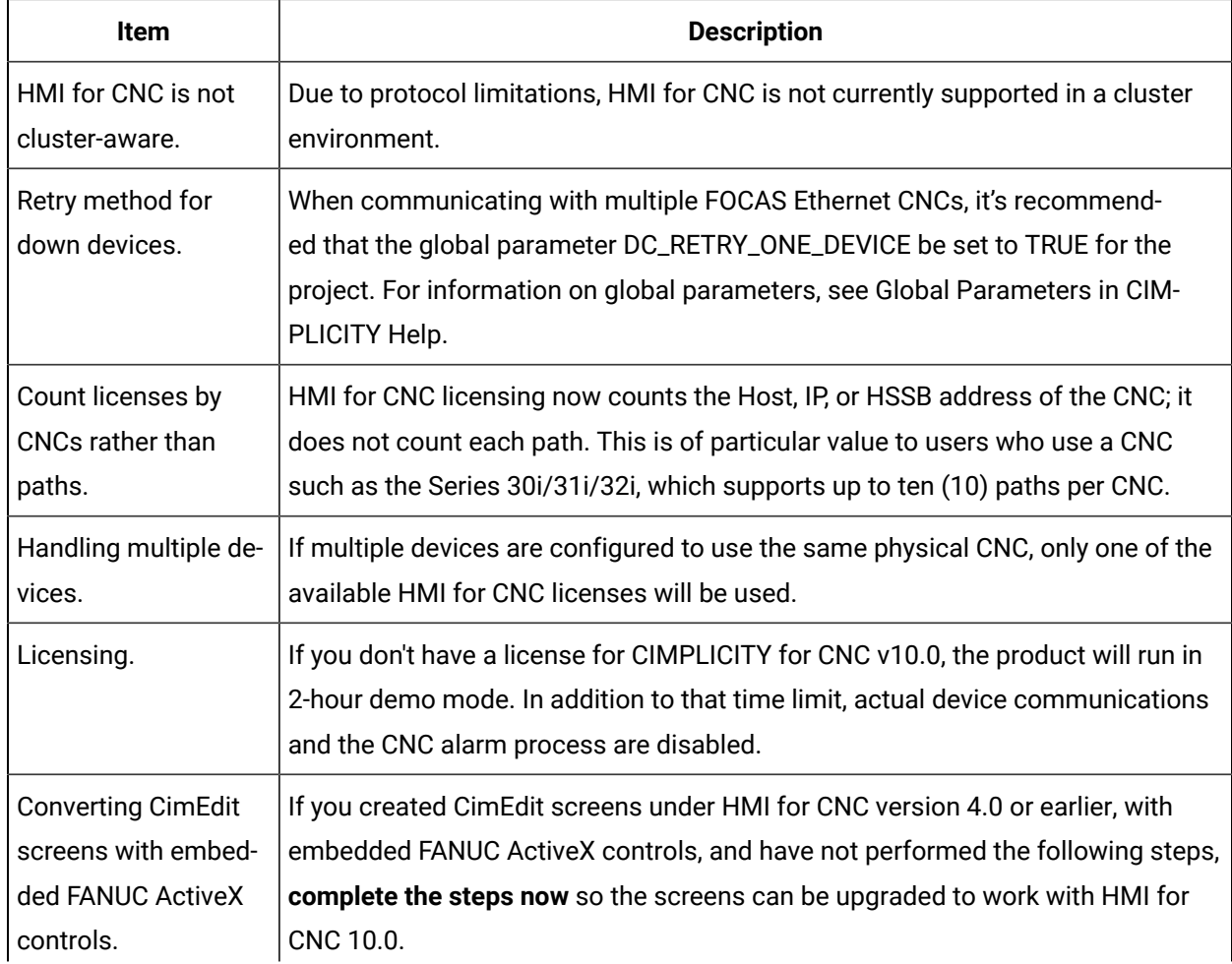

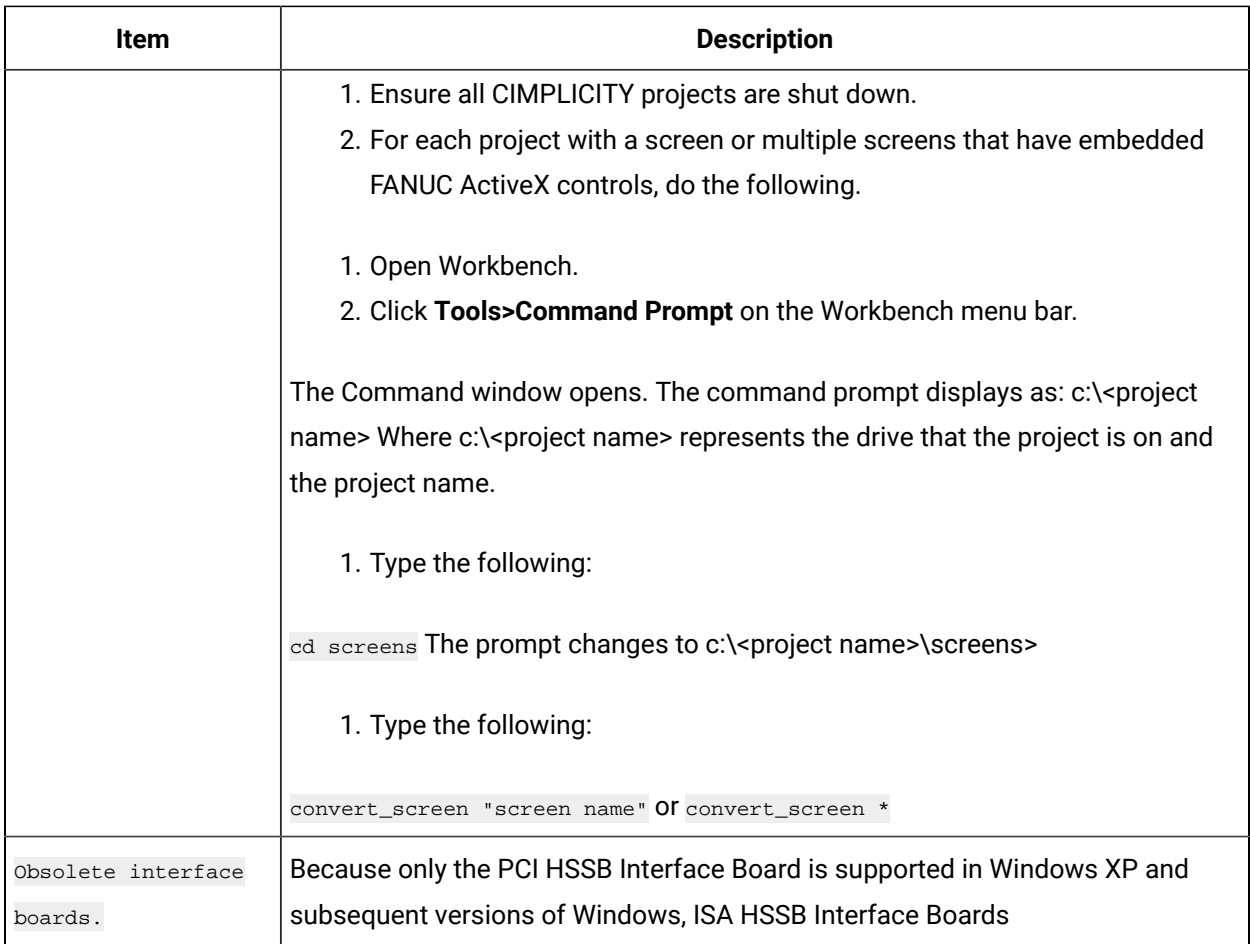

## Required and Supported Hardware and Software

CIMPLCIITY v10.0 must be instaelled before installing HMI for CNC v10.0.

FANUC Open CNC API Specification (FOCAS) 1/2 libraries (available from the CNC Application Development Kt 1.5 Edition) are required, but are no longer included with the HMI for CNC distribution. You must acquire them directly from FANUC (Part number A08B-9010-J555#ZZ12).

**Note:** Consult your FANUC representative for more information about the FOCAS libraries and hardware.

#### **Supported Hardware**

HMI for CNC v10.0 supports the following models of FANUC CNC's using:

FOCAS HSSB

Series 0iMA, 0iMB, 0iMC, 0iTA, 0iTB, 0iTC

Addons and Options| 3 - HMI for CNC| 182

Series 150MB, 150TB, 150MBMA (up to 15 axis), 150MBMA2 (up to 24 axis)

Series 150iMA (up to 24 axis), Series 150iMB (up to 24 axis)

Series 160MB, 160TB, 160MC, 160TC

Series 180MB, 180TB, 180MC, 180TC

Series 210MB, 210TB

Series 160iMA, 160iTA, 160iMB, 160iTB, 160iMP, 160iTP

Series 160iLA, 160iWA, 160iLB, 160iWB, 160iLP, 160iWP

Series 180iMA, 180iTA, 180iMB, 180iTB, 180iMP, 180iTP

Series 180iWA, 180iWB, 180iWP

Series 210iMA, 210iTA, 210iMB, 210iTB

Series 300iA, 310iA, 320iA

Power Mate H, i-H, i-D

FOCAS Ethernet

Series 150iMA (up to 24 axis), Series 150iMB (up to 24 axis)

Series 160iMA, 160iTA, 160iMB, 160iTB, 160iMP, 160iTP

Series 160iLA, 160iWA, 160iLB, 160iWB, 160iLP, 160iWP

Series 180iMA, 180iTA, 180iMB, 180iTB, 180iMP, 180iTP

Series 180iWA, 180iWB, 180iWP

Series 210iMA, 210iTA, 210iMB, 210iTB

Series 300iA, 310iA, 320iA

Power Mate i-H, i-D

## Upgrading from Previous Releases

Before upgrading from a previous release of HMI for CNC:

If you want to retain and upgrade your projects, save them in a directory outside of the CIMPLICITY path. **Once upgraded, the projects will not work with earlier CIMPLICITY software versions.**

- a. Shut down all CIMPLICITY and FOCAS software.
- b. Start the CIMPLICITY v10.0 installation and follow the prompts.
- c. After the installation finishes, reboot your computer.
- d. Start the HMI for CNC v10.0 installation and follow the prompts.

## Licensing Requirements

The following scenarios describe the behavior of HMI for CNC device communications and the CNC Alarm process with and without licensing:

- If the base product, HMI/SCADA CIMPLICITY, is not licensed, HMI for CNC is also not licensed. CIMPLICITY will run in a two hour demonstration mode; however, the Router will shut down any HMI for CNC device communications and the HIM for CNC Alarm process.
- If the base product, HMI/SCADA CIMPLICITY, is licensed, but HMI for CNC is not licensed, HMI for CNC device communications and the HMI for CNC Alarm process will shut down immediately.
- If the base product, HMI/SCADA CIMPLICITY, is licensed and HMI for CNC is also licensed, HMI for CNC will run for the number of purchased licenses.

Consult your GE representative for detailed information about HMI for CNC software licensing.

Consult your FANUC representative for detailed information about hardware.

## Interface Requirements

#### Interface Requirements

Depending on the protocol you choose to use, you may need to purchase some required hardware and software to optimize your system.

- HSSB interface requirements.
- Ethernet interface requirements.
- Hardware supplied by FANUC.

#### HSSB Interface Requirements

- HSSB card configuration
- HSSB card set

#### **HSSB card configuration**

HMI for CNC supports communication through the following High Speed Serial Bus (HSSB) interfaces:

- Type 2
- Type 3 (30i/31i/32i) (Formerly Series 300i/310i/320i)

You can configure your system to support a:

- Single HSSB-card per PC or
- Multiple HSSB-cards per PC, up to 8 total CNC connections. This can be any of the following:
- 8 single channel boards.
- 4 dual channel boards.
- A combination of single channel boards and dual channel boards

The following diagram illustrates a multiple HSSB card configuration:

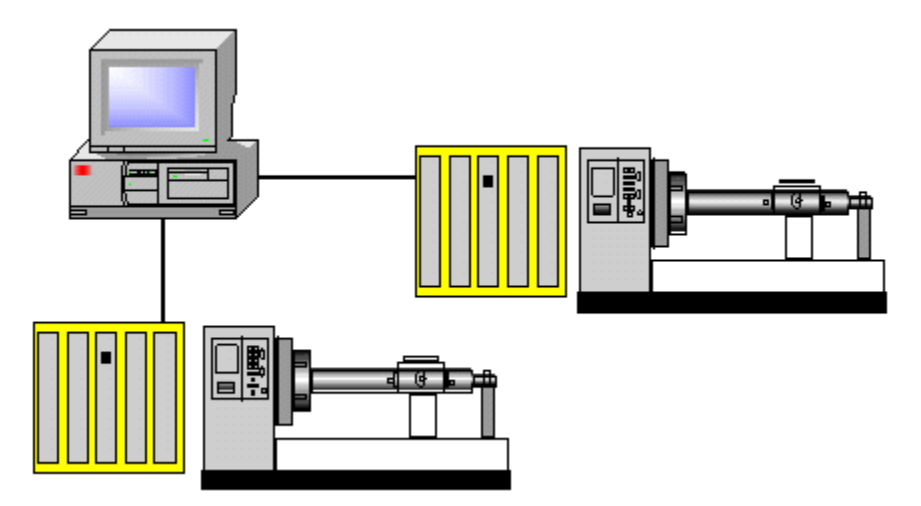

#### **HSSB card set**

The HSSB card set can have a PC PCI or PCI Express card, plus a fiber optic cable, and a CNC card. Each connection requires a card set.

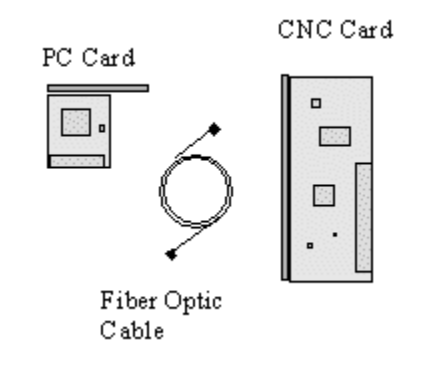

**Note:** DISA HSSB Interface Boards are obsolete.

### Ethernet Interface Requirements

#### **CNC to port configuration**

HMI for CNC supports communication through an Ethernet connection on your network.

You can configure your system to support 10 CNC's per CIMPLICITY port, with a maximum of 10 ports, to a total of 100 CNC's.

The following diagram illustrates multiple CNC's to port configuration:

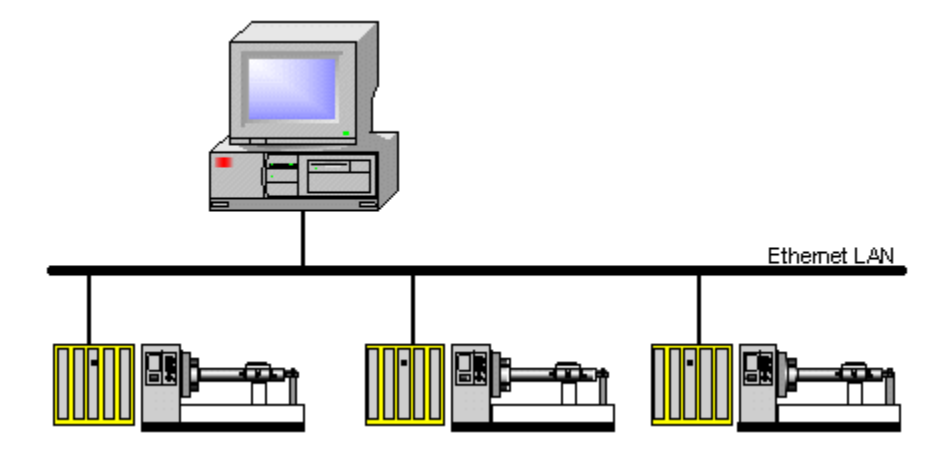

#### **Ethernet card set**

The Ethernet card set consists of a standard network adapter, network cable, and a CNC card. A CNC card is required for every CNC.

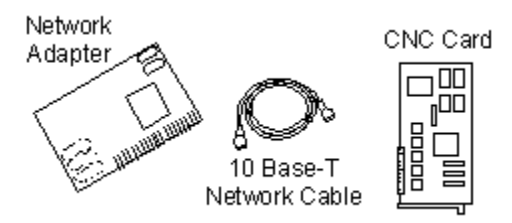

## Hardware and Optional Software Supplied by FANUC

Contact your FANUC sales representative for details about CNC hardware.

## Software Installation

### Software Installation

Steps for installing HMI for CNC are as follows.

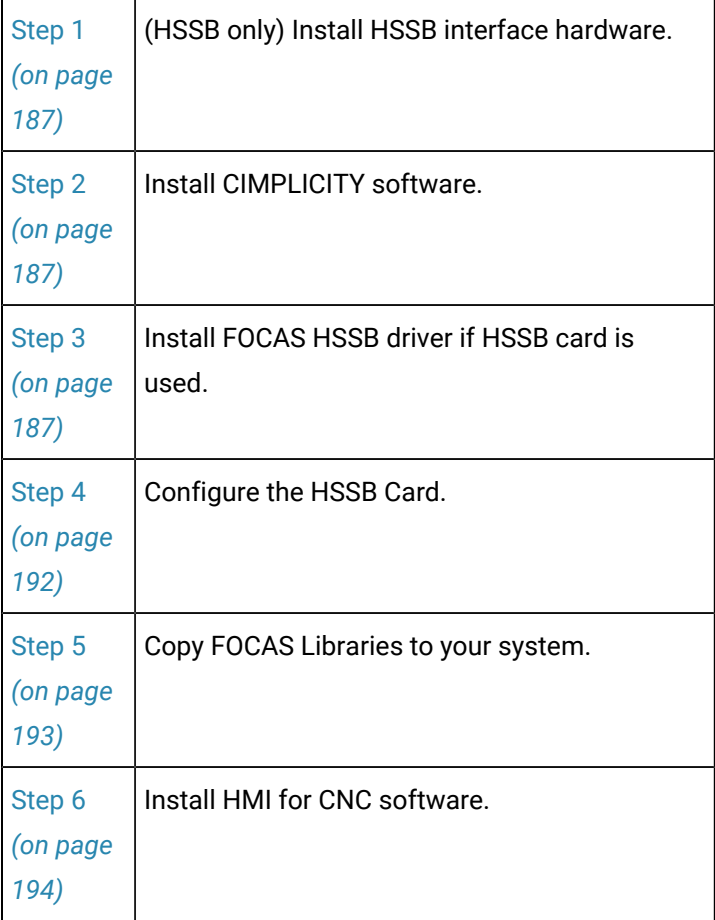

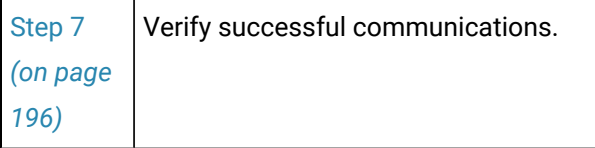

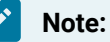

HMI for CNC licensingis included in the licensing hardware key. Consult your GE sales representative for details.

### <span id="page-187-0"></span>Step 1. Install HSSB Interface Hardware

Contact FANUC for HSSB interface parts (hardware and the driver) and installation instructions if you are going to use the HSSB.

#### **Important:**

HSSB hardware and the driver must be installed before you install HMI for CNC.

### <span id="page-187-1"></span>Step 2. Install CIMPLICITY Software

Install the latest CIMPLICITY SIM.

<span id="page-187-2"></span>For more information, refer to the CIMPLICITY installation documentation.

### Step 3. Install the HSSB Driver

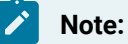

: Make sure your CNC supports HSSB cards if you plan to use one.

The PCI HSSB interface board and the HSSB interface board for PCI Express are supported. When two or more PCI HSSB interface boards are installed, the nodes are first allotted from the PCI HSSB interface board inserted in the lower PCI slot number.

Either of two procedures can be used to install the driver.

**Note:** This procedure describes installation on Windows 7.

- Automatic HSSB Driver Detection by Windows Installation
- Manual HSSB Driver Installation

Automatic HSSB Driver Detection by Windows Installation

When Windows is started, the PCI HSSB interface board is detected as PCI Simple Communications Controller in the Found New Hardware wizard.

- 1. Make sure your FANUC CNC Application Development Kit 1.5 Edition distribution is inserted into the DVD drive.
- 2. Check Select Locate and Install driver software (recommended).
- 3. Click Next.

A Please choose your search and installation options screen opens.

**Note:** If **User Account Control** is configured and you are not an Administrative user, a User Account Control Window opens.

Click Continue to proceed with the driver installation.

A Found New Hardware – PCI Simple Communications Controller opens.

4. Check Don't search online.

An Insert the disk that came with your PCI Simple Communications Controller message displays.

5. Check I don't have the disc. Show me other options.

A Windows couldn't find driver software for your device message displays.

6. Check Browse my computer for driver software (advanced).

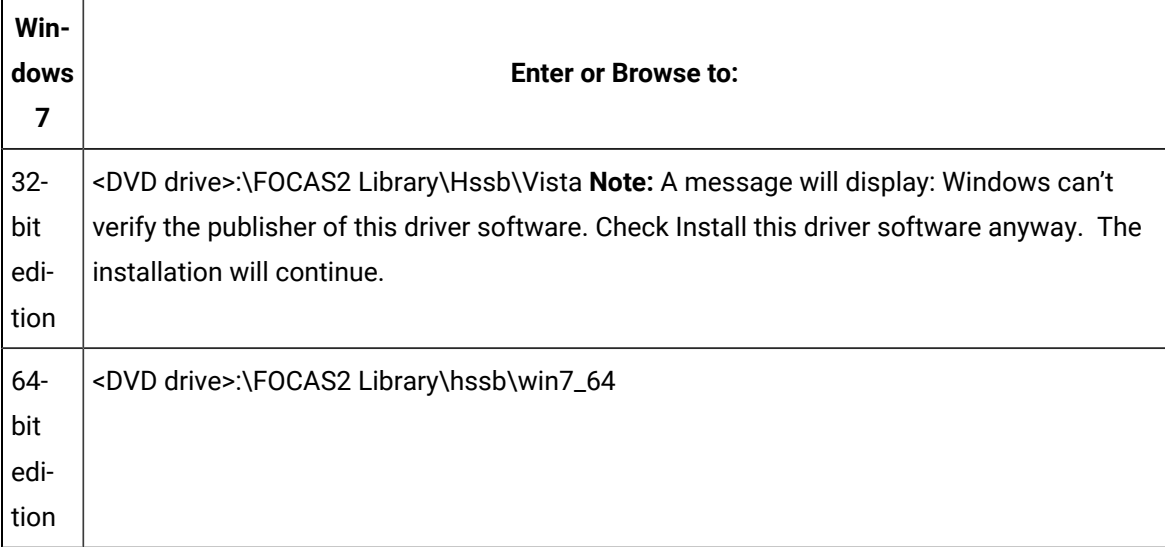

The driver software will automatically be installed.

When the hardware has been successfully installed, a message reports:

Found New Hardware – FANUC HSSB xxxxx.

Where

xxxxx indicates the board type.

7. Click Close to finish the installation.

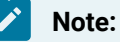

This procedure installs the driver for all HSSB cards in the PC.

Manual HSSB Driver Installation

8. Open the Windows Device Manager.

**Note:** Methods for Windows 7 include the following.

- Click Start on the Windows Task Bar; select Control Panel>Device Manager.
- Display the Command prompt; enter devmgmt.msc.
- 9. Expand Other devices if it is not expanded.
- 10. Right-click PCI Simple Communications Controller.

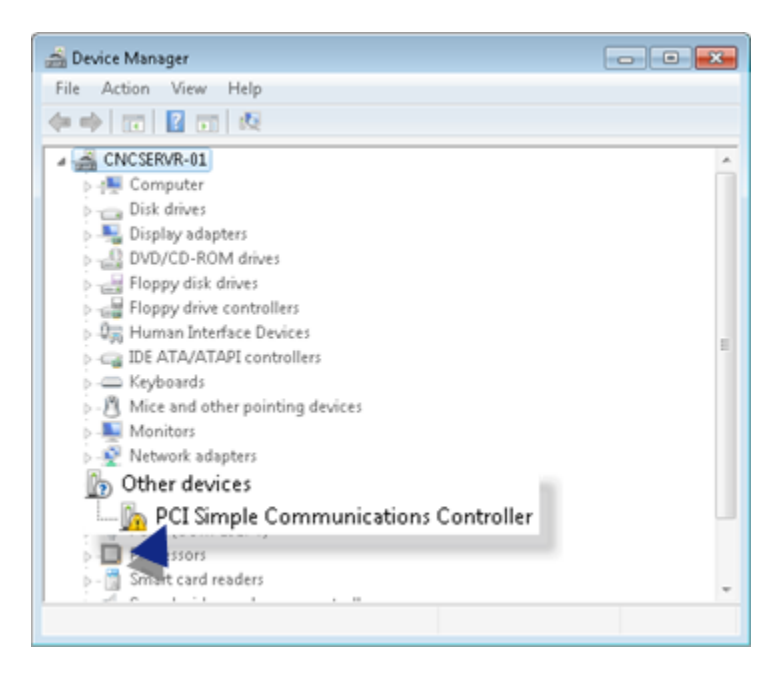

11. Select Update Driver Software on the Popup menu.

A How do you want to search for driver software screen opens.

12. Click Browse my computer for driver software.

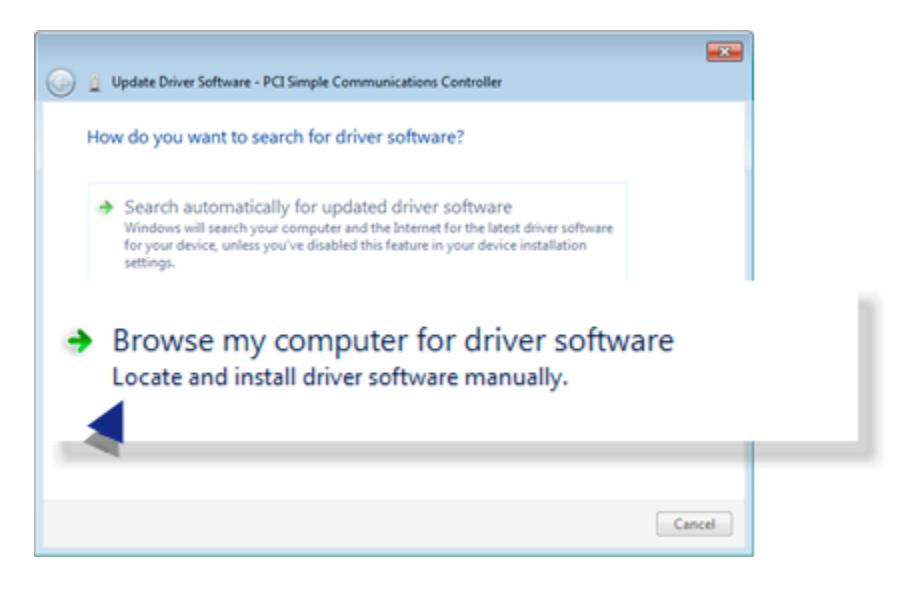

A Browse for driver software on your computer screen opens.

13. Do the following in the Search for driver software in this location section.

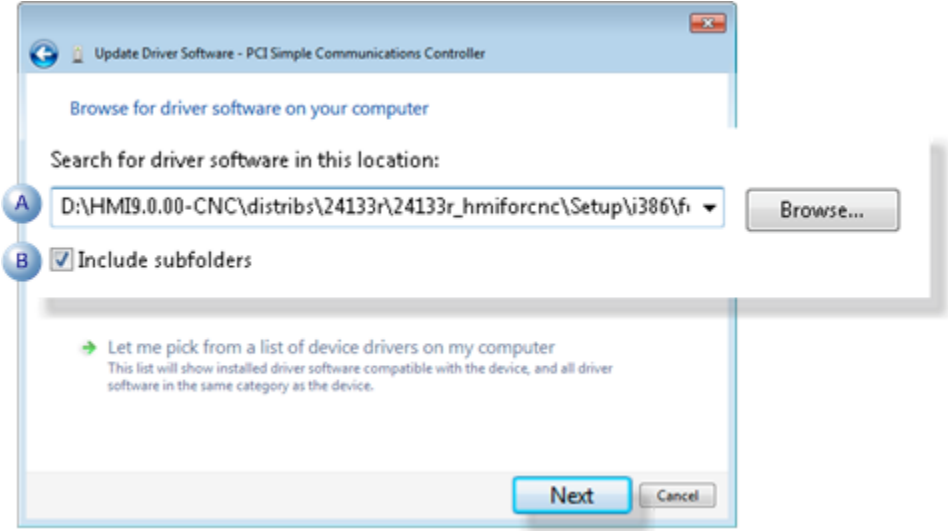

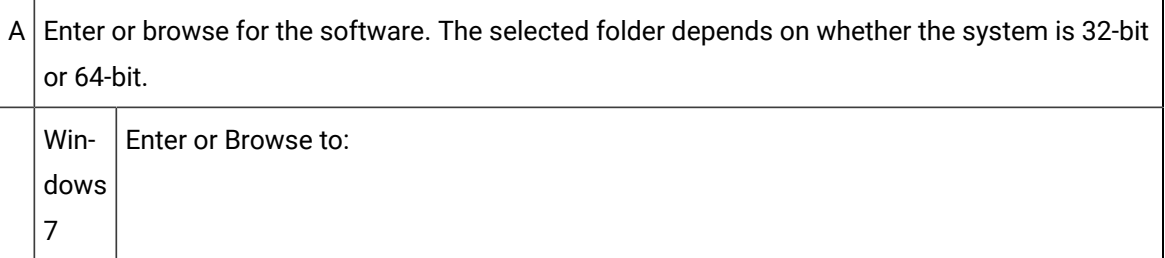

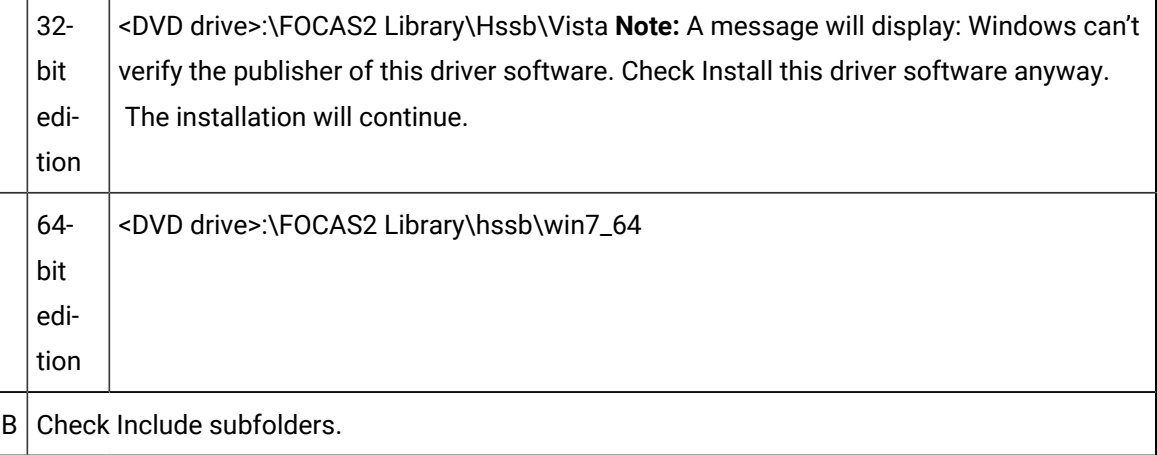

14. Click Next.

The driver software will be installed.

A screen reports when the driver has been successfully installed.

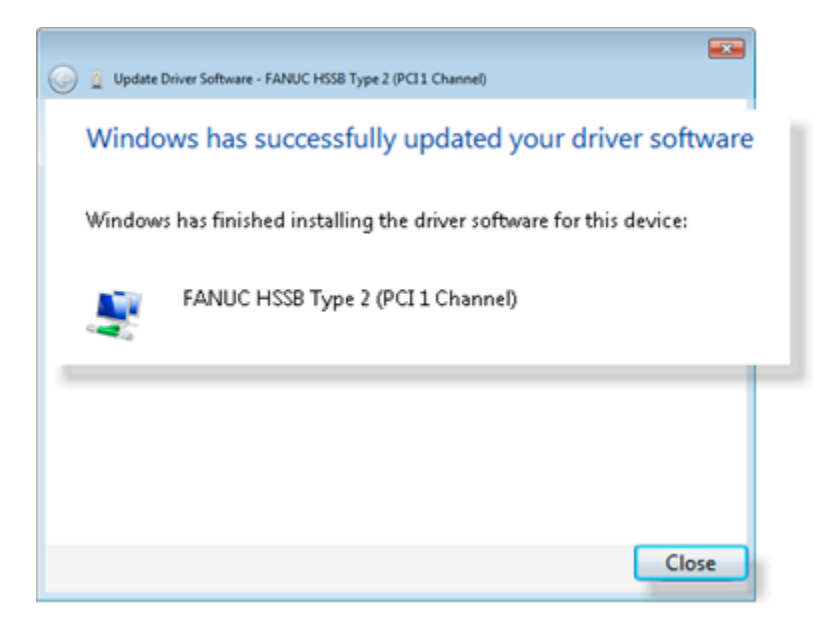

15. Select Close to finish the installation.

The installed HSSB driver is now listed in the Device Manager.

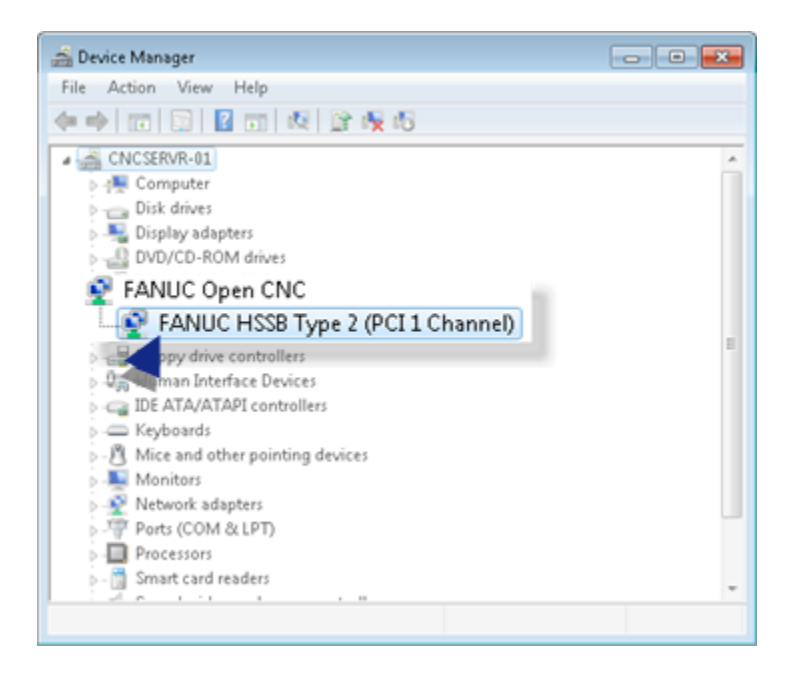

## <span id="page-192-0"></span>Step 4. Configure the HSSB Card

- 1. Click Start on the Windows task bar.
- 2. Select Settings>Control Panel.
- 3. Do one of the following.

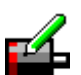

- Double-click the HSSB icon H55B in the Control Panel.
- Click the HSSB icon **E** H<sub>5SB</sub> on the Control Panel menu.

The HSSB dialog box opens.

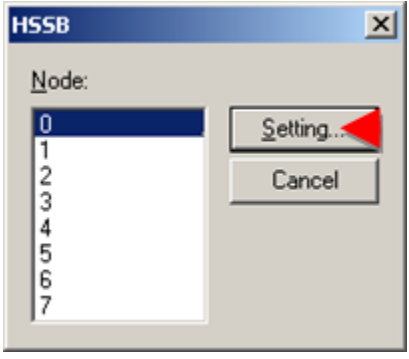

- 4. Select a node and click Setting. The HSSB: Node n dialog box opens.
- 5. Fill in the fields as follows.

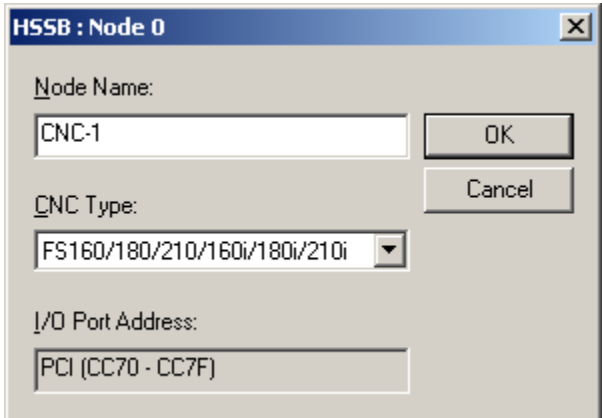

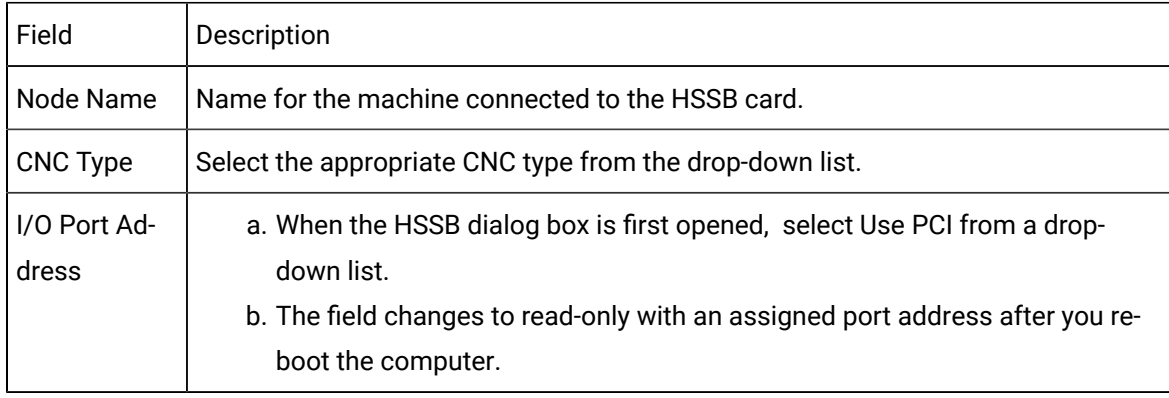

- 6. When the HSSB dialog box is first opened, select Use PCI from a drop-down list.
- 7. The field changes to read-only with an assigned port address after you reboot the computer.
- 8. Click **OK**.

The HSSB dialog box re-displays.

- 9. (Optional) Select a new node number and repeat the procedure to configure additional hardware.
- 10. Click **Cancel** in the HSSB dialog box when all of the hardware has been configured.

(For CIMPLICITY supported operating systems) The settings are immediately changed. No further action is needed.

### <span id="page-193-0"></span>Step 5. Copy FOCAS Libraries to your System

The FOCAS libraries used by HMI for CNC are no longer included with the HMI for CNC distribution. Therefore, you will need to manually copy these files from the FANUC CNC Application Development Kit 1.5 Edition DVD to your hard drive.

For example:

copy "F:\FOCAS2 Library\Fwlib\\*.dll" "C:\Windows\SysWOW64"

• Software installation.

### Step 6. Install HMI for CNC Software

### <span id="page-194-0"></span>Step 6. Install HMI for CNC Software

#### **Important:**

Before you begin to install HMI for CNC make sure you have:

- InstalledCIMPLICITY software on your PC. If you do not have the correct version, the installation process will stop and inform you that you must install the correct version.
- [Removed](#page-436-0) *[\(on page 436\)](#page-436-0)* any previous version of HMI for CNC.

HMI for CNC installation steps are as follows.

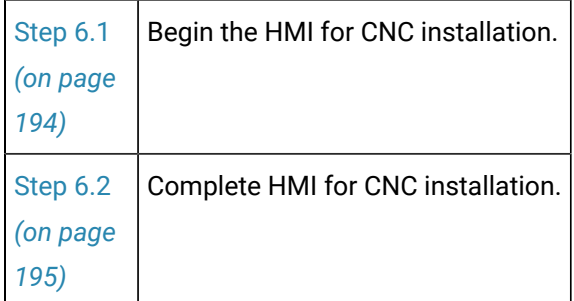

### <span id="page-194-1"></span>Step 6.1. Begin the HMI for CNC Installation

- 1. Start the installer.
	- a. Click Start>Run on the Windows desktop.
	- b. Type **D:\InstallFrontEnd.exe** (where **D** is the drive where your install media is located) c. Click **OK**.

The HMI/SCADA - CIMPLICITY® Setup screen opens.

2. Click **Install HMI for CNC** 10.

The Welcome screen displays.

HMI for CNC setup will analyze your system. If an older or unknown version of this software exists, you will be instructed to remove it from your system to avoid conflicts with the newer version of the software.

3. Click **Next.**

The License Agreement screen displays.

- 4. Check I accept the terms of the license agreement.
- 5. Click **Next** to accept all the terms of the license agreement.

The Important Product Information screen displays.

**Recommendation:** Read all the information on this screen as it contains important information about the HMI for CNC software.

**Note:** You can access a complete list of release notes through the HMI/SCADA - CIMPLICITY® Setup screen>View README option.

6. Click **Yes.**

The Ready to Install the Program screen displays.

7. Click **Install**.

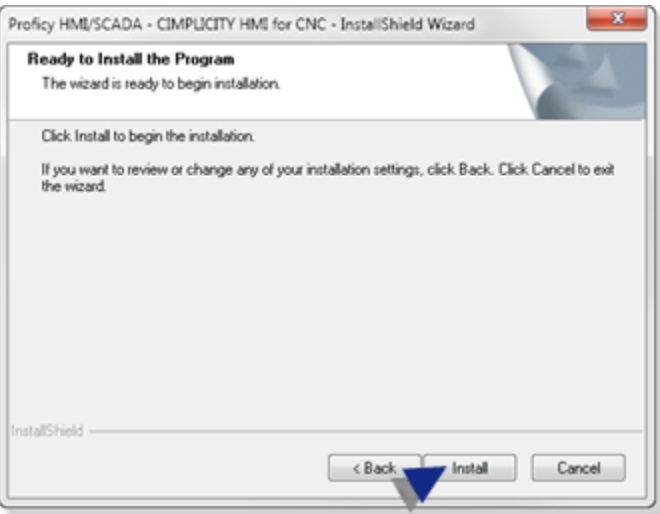

<span id="page-195-0"></span>The InstallShield Wizard begins to install HMI for CNC. Follow the installation prompts.

### Step 6.2. Complete the HMI for CNC Installation

When HMI for CNC and all of the selected components are installed the InstallShield Wizard Complete screen displays.

Click Finish.

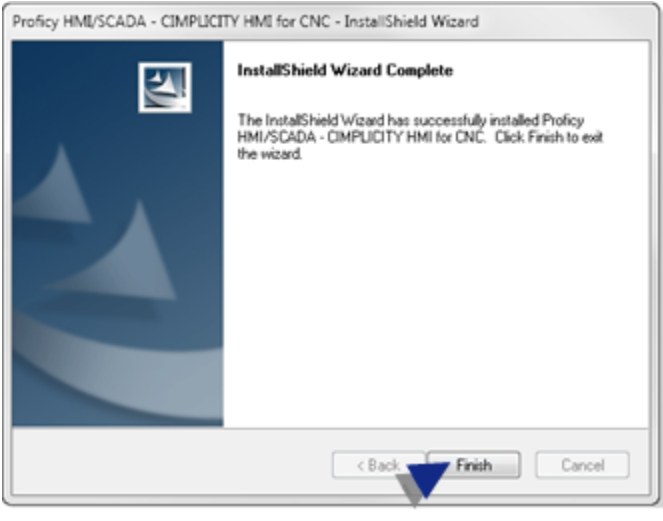

#### **Important:**

V

Reboot your machine after you click Finish.

<span id="page-196-0"></span>Result: After reboot, HMI for CNC and all selected components are installed and ready for configuration.

### Step 7. Verify Successful Communications

- Command prompt commands.
- Communication verification.

Command Prompt Commands

Ethernet

Type test\_cnc Address Portnum timeout

where:

Address= CNC's IP Address or host name to connect. (e.g. 192.168.0.1 or CNCBRASSTAG)

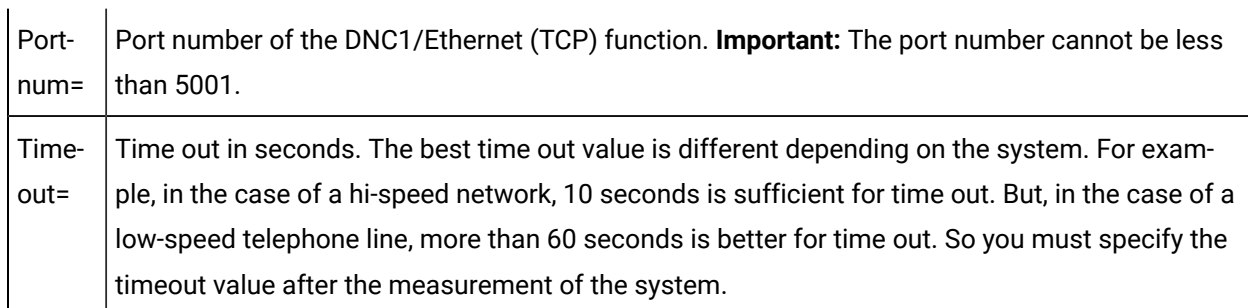

HSSB

Type TEST\_CNC without parameters to display all the currently configured FOCAS/HSSB node(s).

<span id="page-197-0"></span>Communication Verification

- 1. Click Start on the Windows task bar.
- 2. Select (All) Programs> HMI SCADA CIMPLICITY 10 >CNC QuikStart project.
- 3. Click Tools>Command prompt on the CNC QuikStart Workbench toolbar.
- 4. Test the CNC connections.
	- Verify FOCAS/Ethernet.
	- Verify FOCAS/HSSB.

Verify FOCAS/Ethernet

a. Type the following command at the command prompt.

test\_cnc Address Portnum timeout

a. Press Enter.

The status of the CNC connection is reported.

Ethernet Successful

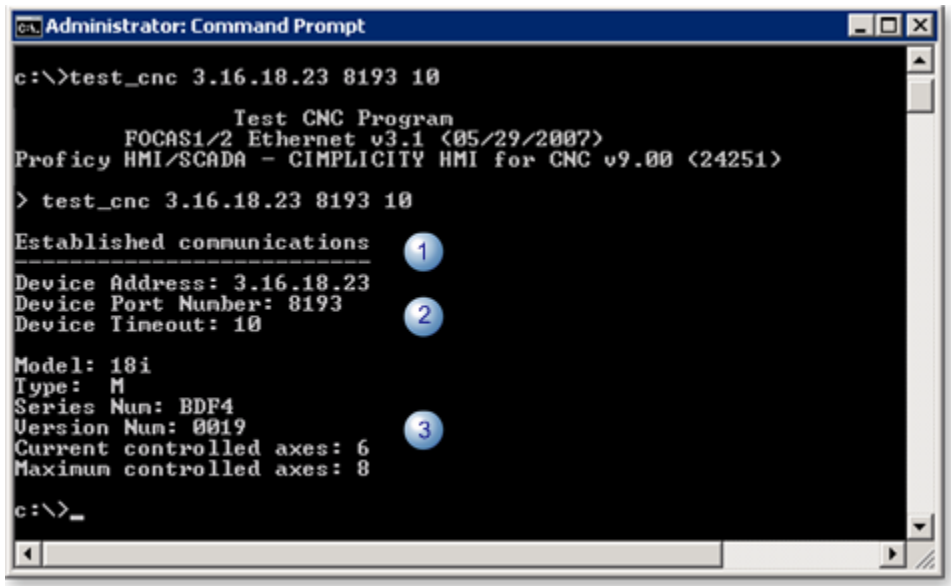

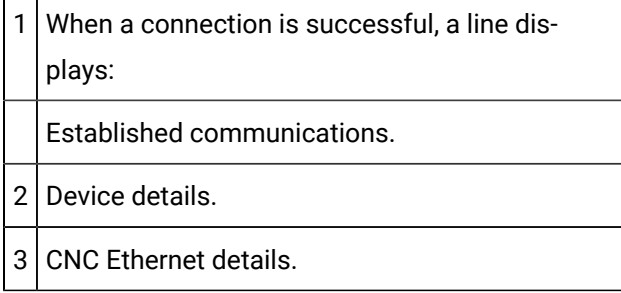

Ethernet Failed

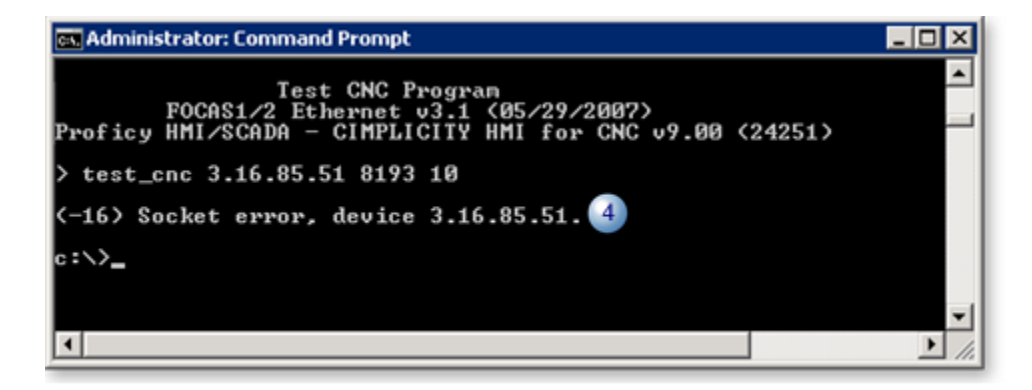

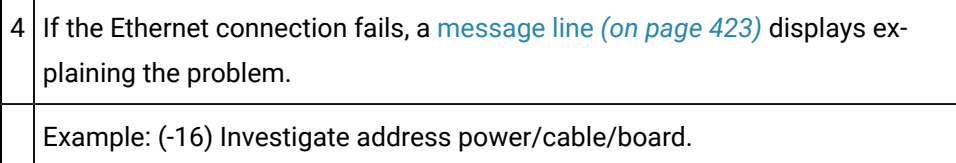

Verify FOCAS/HSSB

1. Type the following command at the command prompt:

test\_cnc

1. Press Enter.

The status of CNC connections is reported.

HSSB Successful

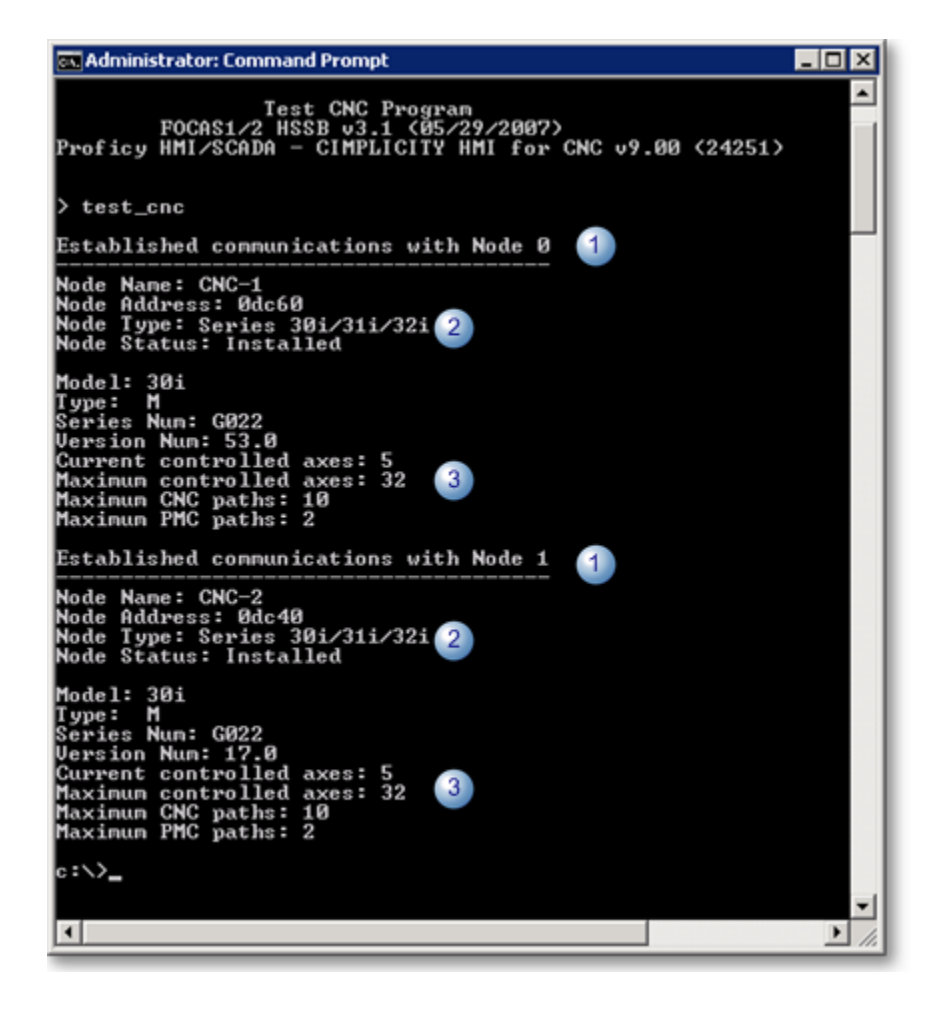

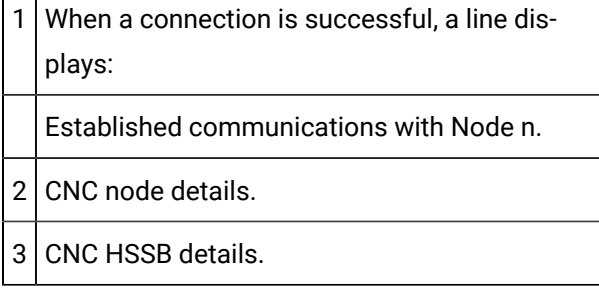

#### HSSB failed

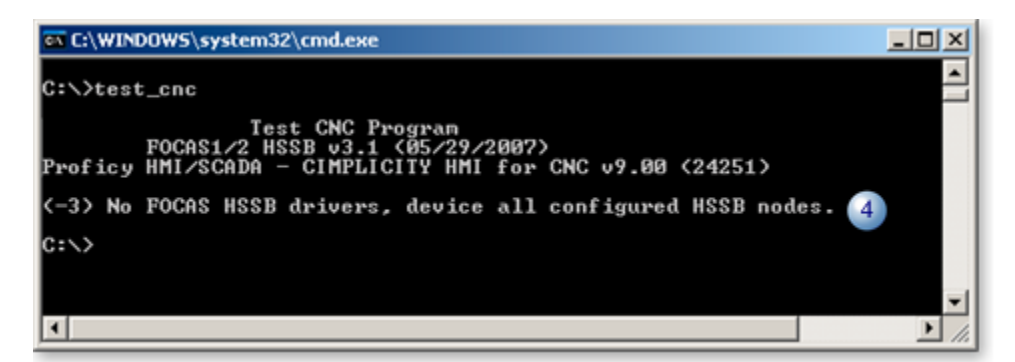

4 If the HSSB connection fails, a [message line](#page-423-0) *[\(on page 423\)](#page-423-0)* displays explaining the problem.

Example: (-3) No FOCAS HSSB drivers, device all configured HSSB nodes.

#### [Up](#page-197-0) *[\(on page 197\)](#page-197-0)*

#### **Important:**

You must be able to run the test\_cnc program successfully before continuing.

## Project Creation

#### Project Creation

CIMPLICITY software features are available for your HMI for CNC project.

These features can be created when you create a new project, modified or added to an existing project.

Steps to create or configure a HMI for CNC project are:

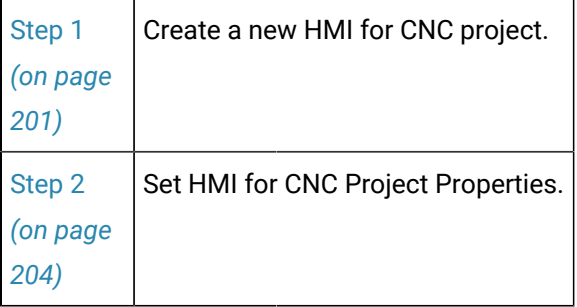

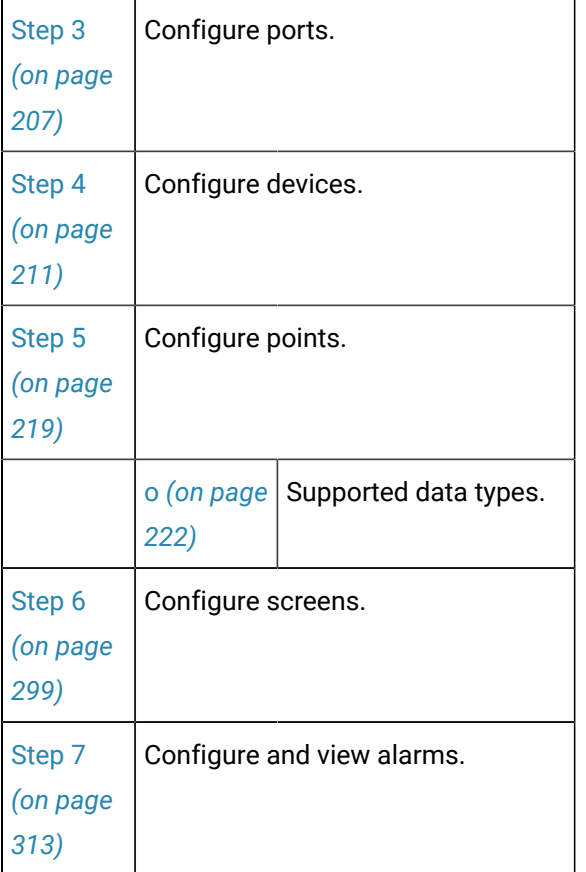

### Step 1. Create a new HMI for CNC Project

### <span id="page-201-0"></span>Step 1. Create a new HMI for CNC Project

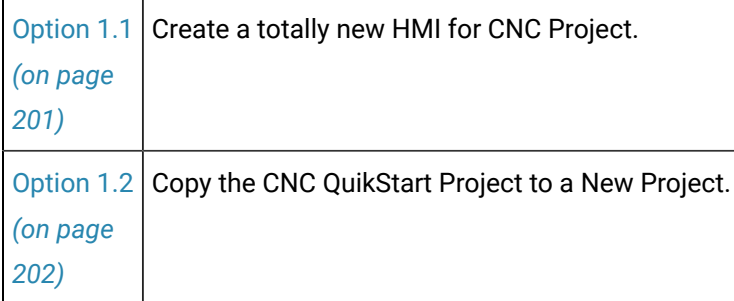

### <span id="page-201-1"></span>Option 1.1. Create a totally new HMI for CNC Project

- 1. Open a CIMPLICITY Workbench.
	- a. Click **Start** on the Windows task bar.
	- b. Select (All) Programs>HMI SCADA CIMPLICITY 10>Workbench.

A blank CIMPLICITY Workbench opens.

2. Click the New Project button  $\left|\overrightarrow{f}\right|$  on the Workbench toolbar.

A New Project dialog box opens.

3. Select the features that apply to your HMI for CNC project.

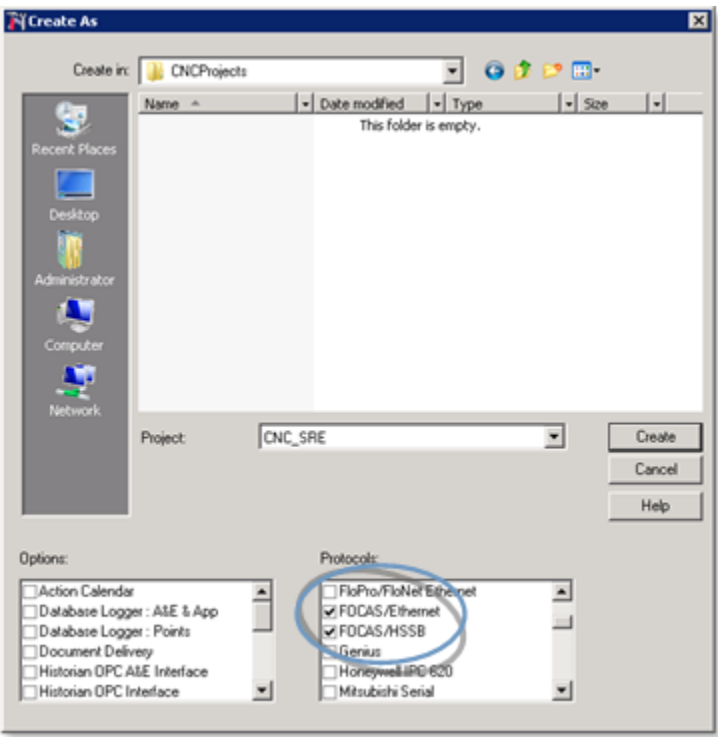

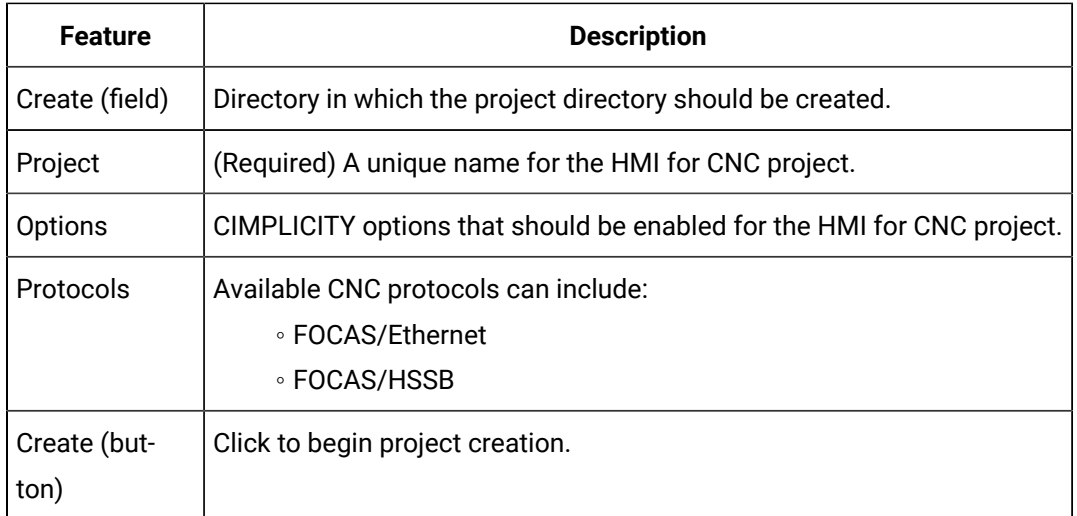

<span id="page-202-0"></span>Option 1.2. Copy the CNC QuikStart Project to a New Project

#### **Note:**

Í

The CNC QuikStart project is an HMI for CNC installation option.

- 1. Click Start on the Windows taskbar.
- 2. Select (All) Programs>HMI SCADA CIMPLICITY 10>**CNC QuikStart Project**.

The CNC QuikStart project opens in the CIMPLICITY Workbench.

3. Click File>Copy to Project on the Workbench menu bar.

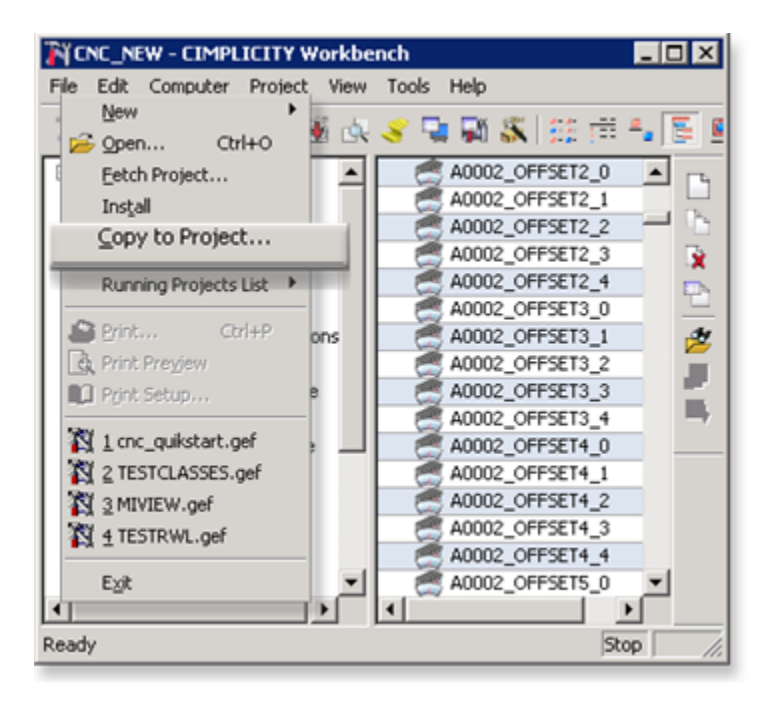

The Copy Project to New Project dialog box opens.

4. Do the following.

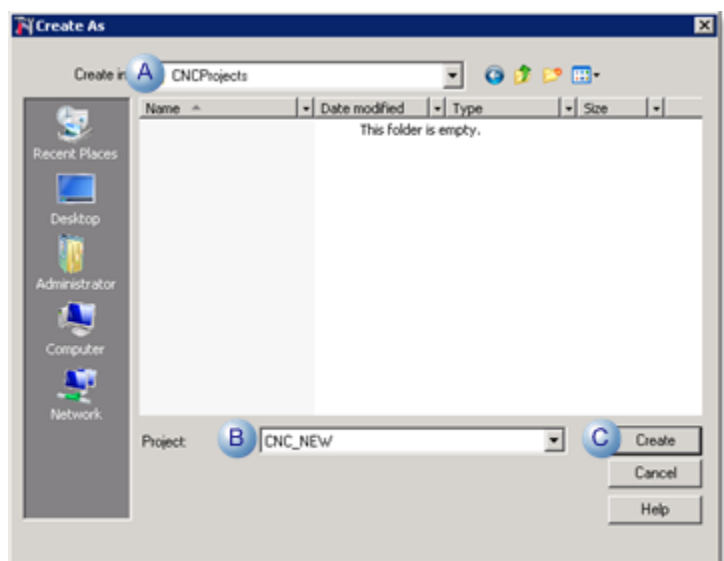

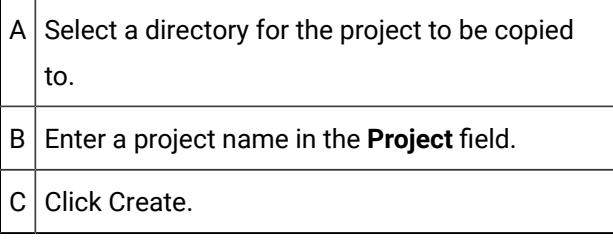

The new project is created with the CNC QuikStart project configuration.

5. Click Project>Properties on the Workbench menu bar.

The Project Properties dialog box opens.

<span id="page-204-0"></span>Step 2. Set HMI for CNC Project Properties

| $A($ on | General tab in the Project Properties dialog box. |
|---------|---------------------------------------------------|
| page    |                                                   |
| 204)    |                                                   |
| $B($ on | Options tab in the Project Properties dialog box. |
| page    |                                                   |
| 205)    |                                                   |

<span id="page-204-1"></span>1. General tab in the Project Properties dialog box

- 1. Select the General tab on the Project Properties dialog box.
- 2. Check options you want enabled in the project that are not already checked.
- 3. Check either or both of the FOCAS protocols.

Clear either protocol that you do not want enabled. One must be checked.

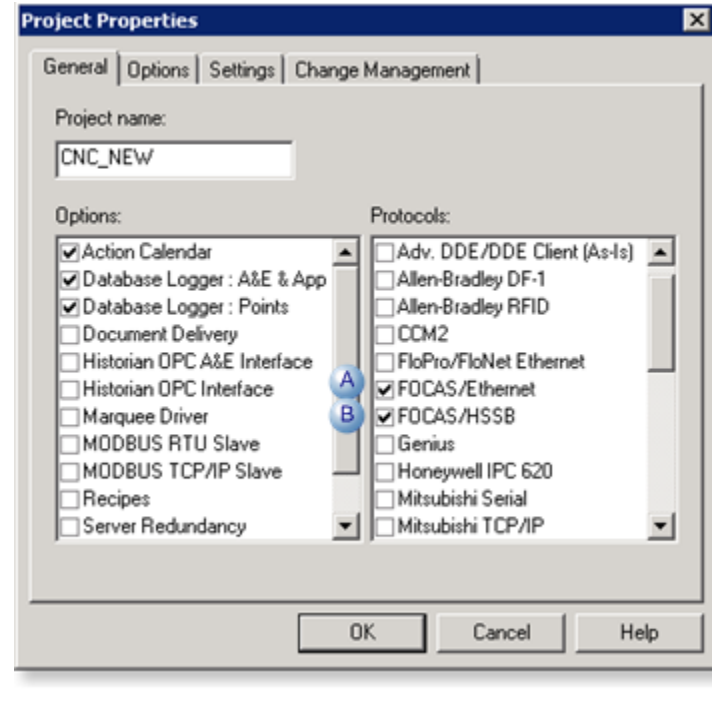

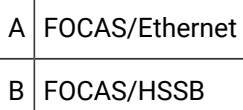

- <span id="page-205-0"></span>a. Options tab in the Project Properties dialog box
- 4. Select the Options tab on the Project Properties dialog box.
- 5. Enter the following.

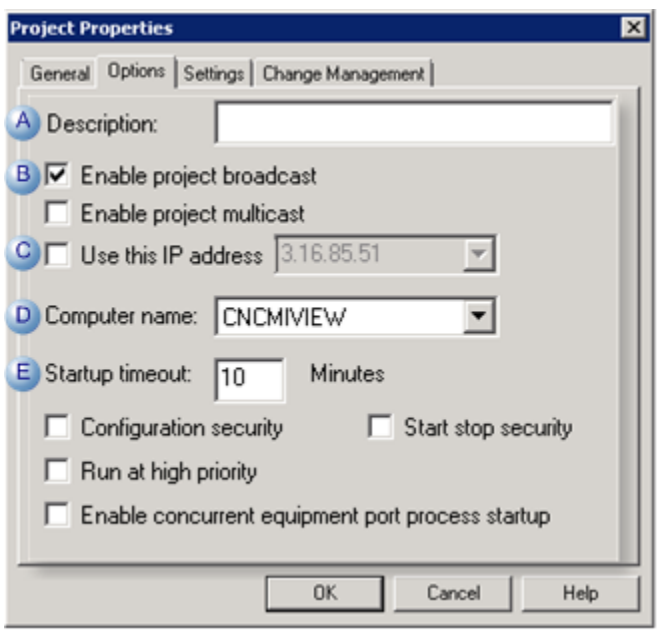

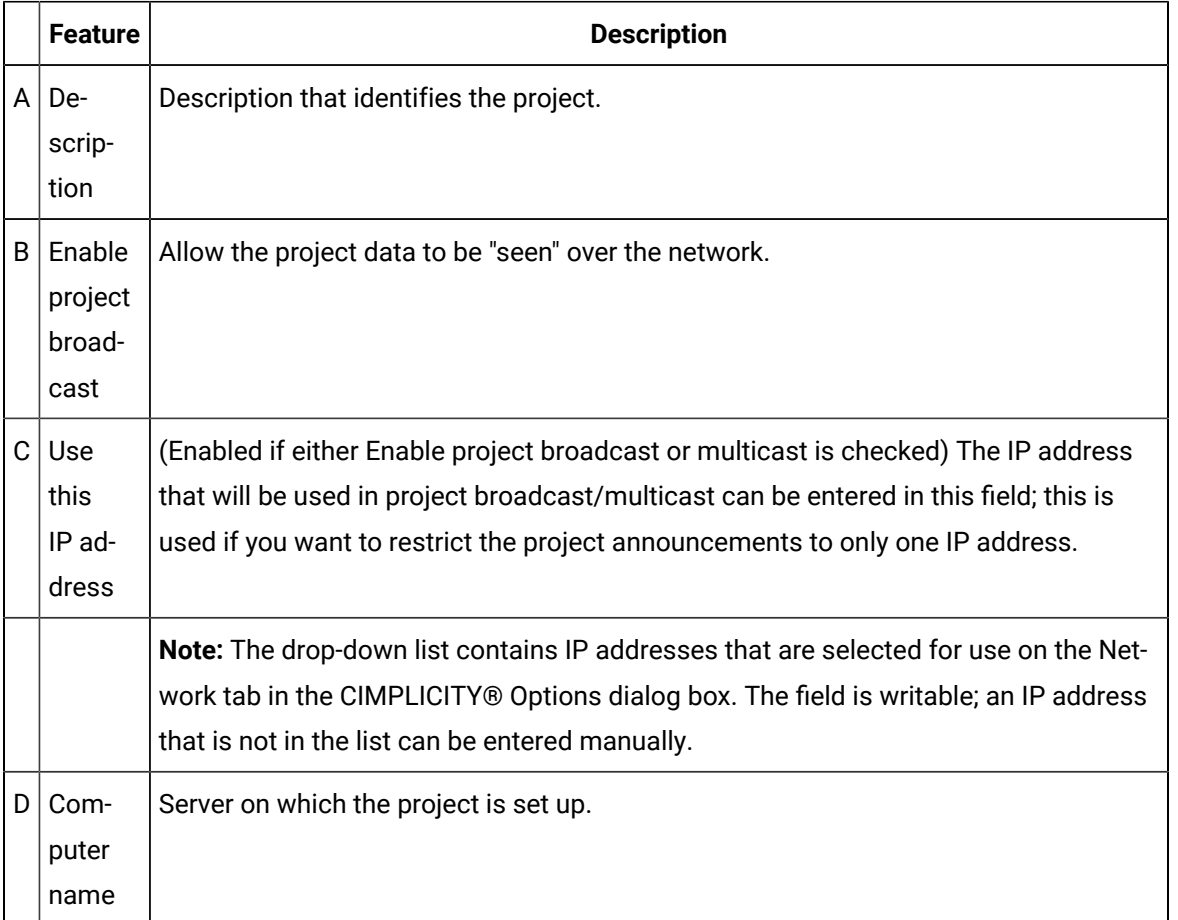

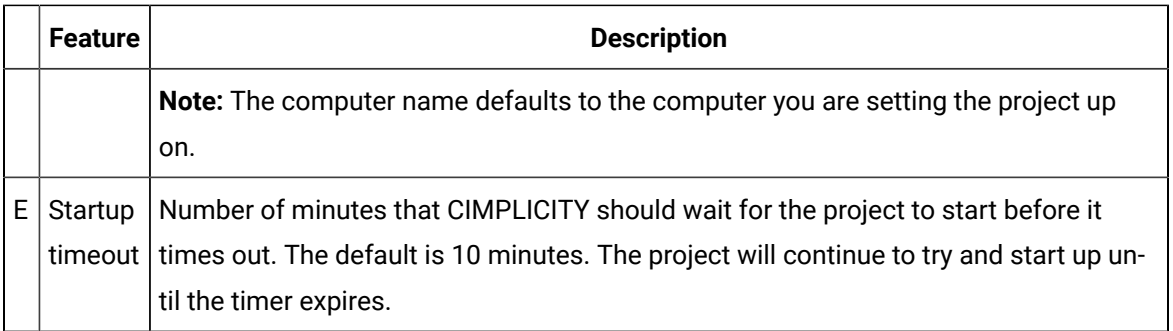

**Note:** Other configuration features on the Options tab are optional for the HMI for CNC project.

- 6. Select the Settings tab.
- 7. Configure settings, as needed.
- 8. Click **OK** in the Project Properties dialog box.

#### For a project created:

- 1. The properties are set.
- 2. The Workbench re-displays.

#### <span id="page-207-0"></span>Step 3. Configure Ports

Create CNC ports for:

- Completely new projects.
- Projects created by copying the CNC QuikStart project.

CNC Ports for Completely new projects

1. Right-click **Ports** in the Workbench left pane and select New on the Popup menu.

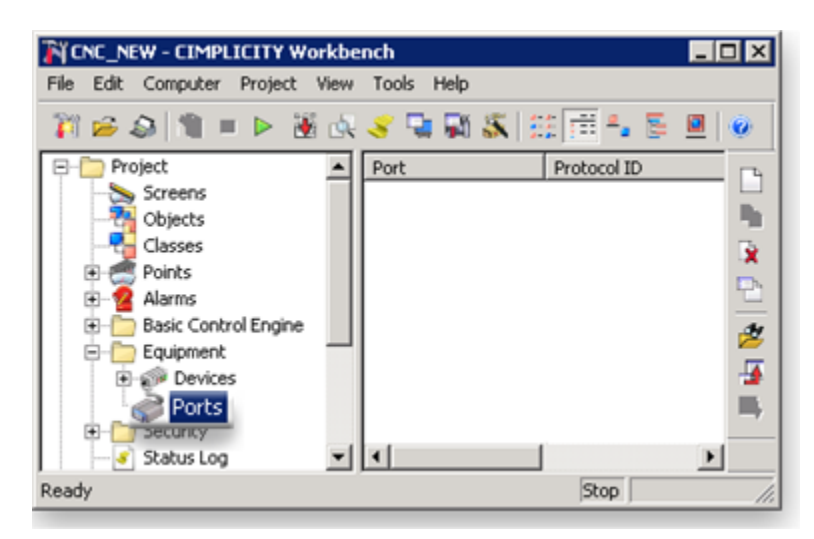

A New Port dialog box opens.

2. Create either of the following.

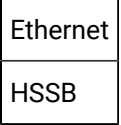

Ethernet

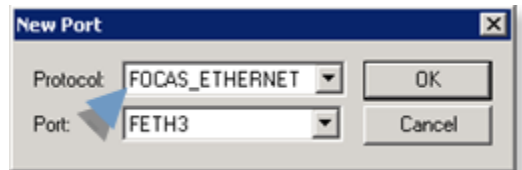

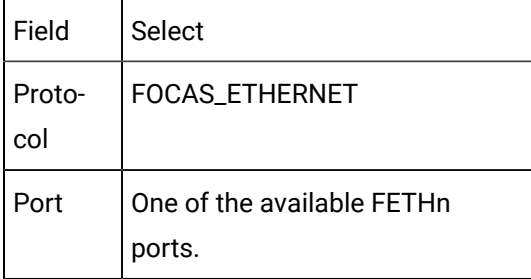

<span id="page-208-0"></span>Ethernet Port Guidelines

Each port that uses the Ethernet protocol can provide communication for up to **10** devices or a total of **100** devices.

Each PC generally has a network adapter on which you can configure 10 Ethernet ports numbered  $0 - 9.$ 

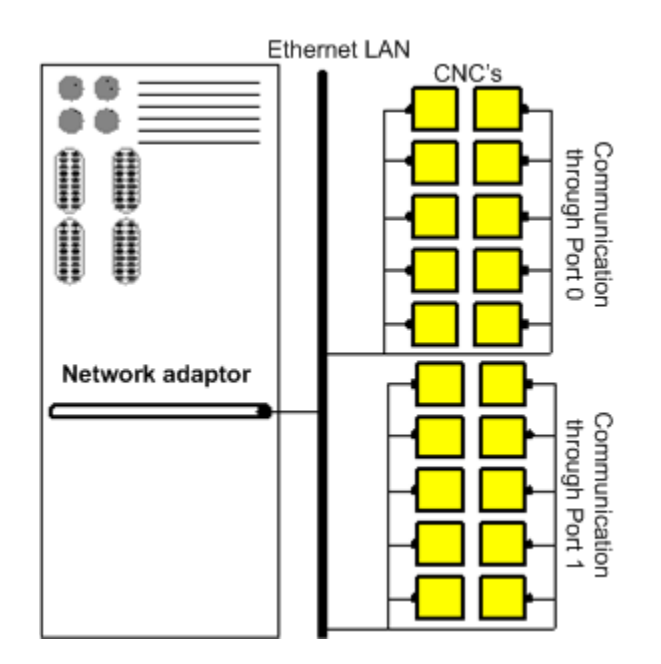

**HSSB** 

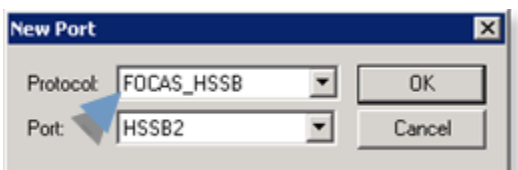

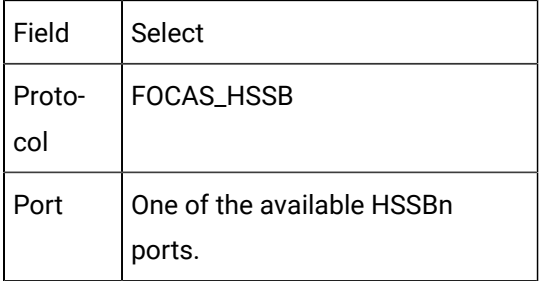

<span id="page-209-0"></span>HSSB Port Guidelines

Each port that uses the HSSB protocol can provide communication to only **1** physical device.

Each PC can have a maximum of **8** HSSB cards, or 4 dual-port HSSB cards, on which you can configure **8** HSSB ports numbered 0 – 7.

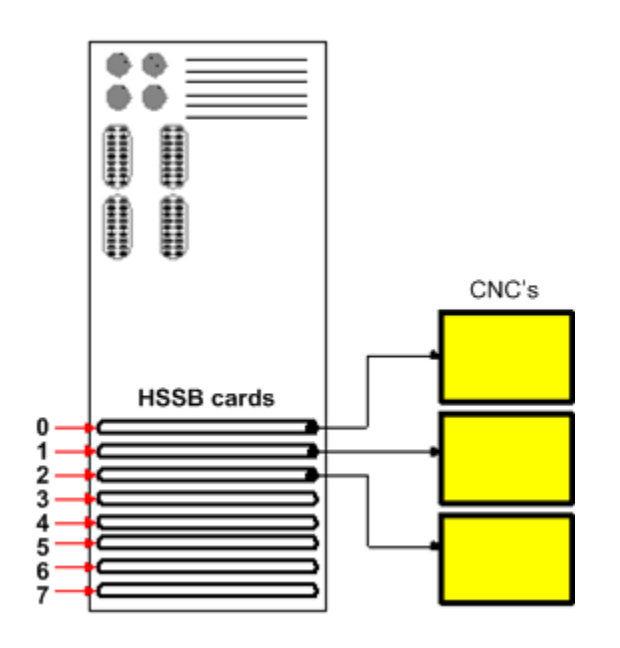

#### 3. Click OK.

A Port Properties dialog box opens.

Options for the port's general properties are the same as for other ports.

4. Click **OK**.

The port is added to the list in the Workbench right pane.

CNC Ports for Projects created by copying the CNC QuikStart project

If you created the project by copying the CNC QuikStart project, this step may not be necessary.

The following ports are already added to the project.

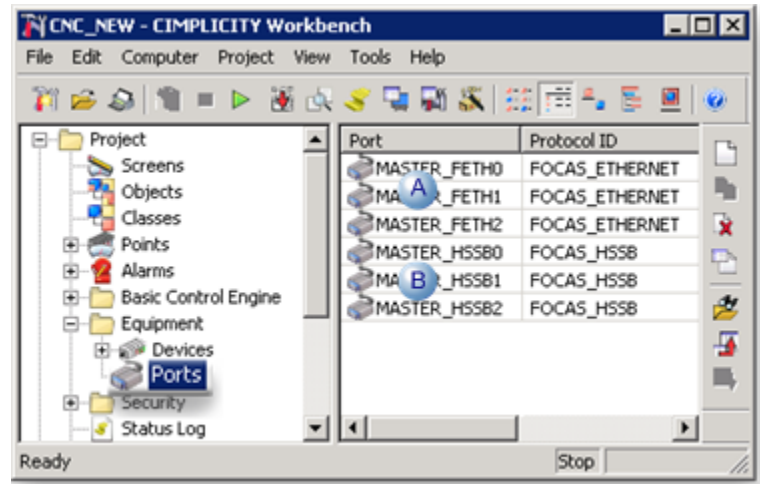

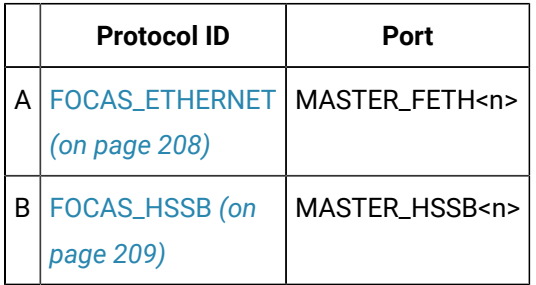

## Step 4. Configure Devices

### <span id="page-211-0"></span>Step 4. Configure Devices

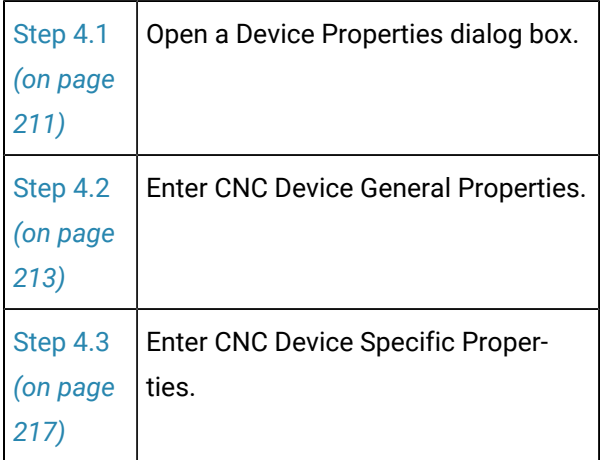

### <span id="page-211-1"></span>Step 4.1. Open a Device Properties Dialog Box

Open the Device Properties dialog box for:

- A new device.
- An existing CNC device.

#### New device

1. Right-click **Devices** in the Workbench left pane and select New.

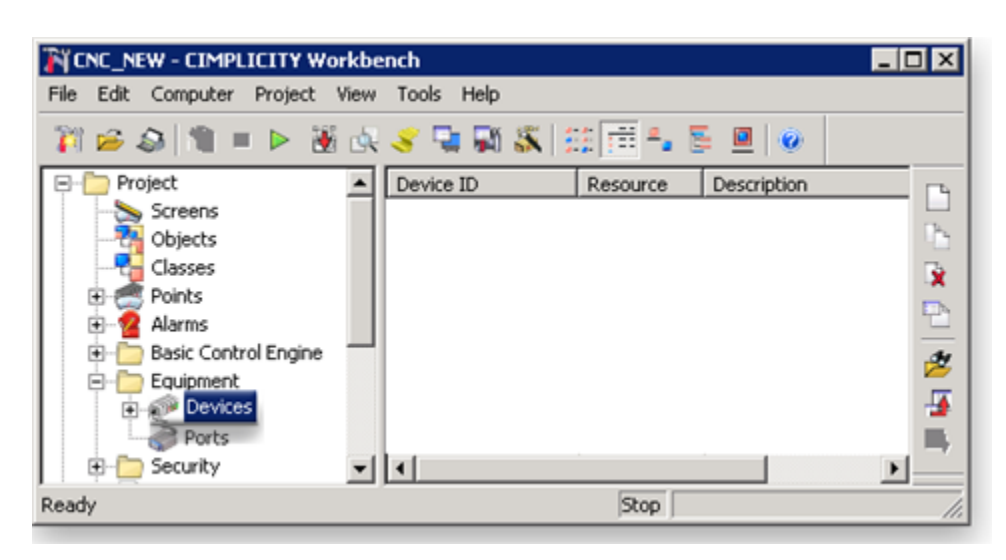

A New Device dialog box opens.

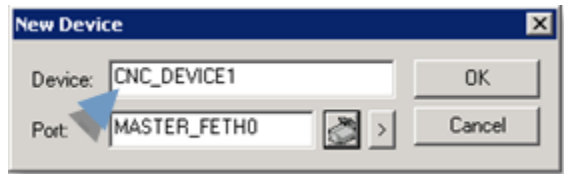

2. Enter the following information.

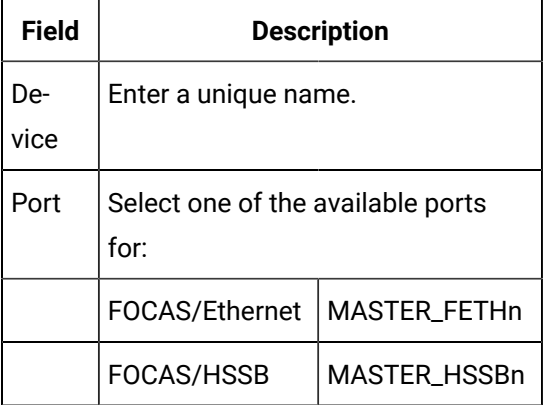

3. Click OK.

Result: A Device Properties dialog box of for the selected port/protocol opens.

Existing CNC device

4. Click **Devices** in the Workbench left pane.

The existing devices are displayed in the Workbench right pane.

5. Double-click a device in the Workbench right pane.

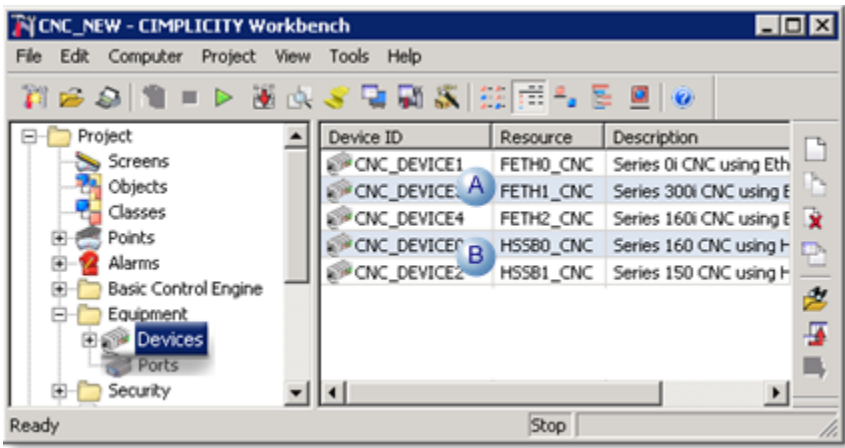

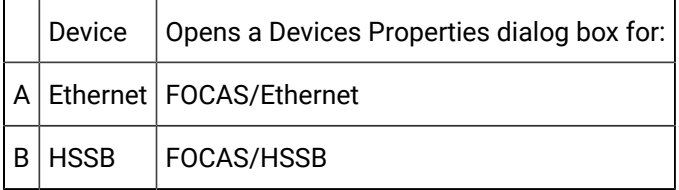

<span id="page-213-0"></span>The Device Properties dialog box opens for the selected device.

#### Step 4.2. Enter CNC Device General Properties

Enter or modify general CNC device specifications as follows.

- HSSB devices.
- Ethernet devices.

### **HSSB devices**

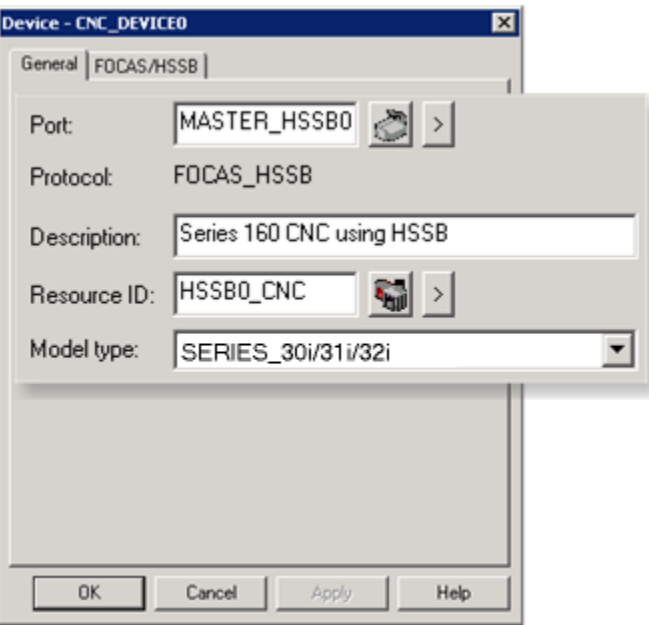

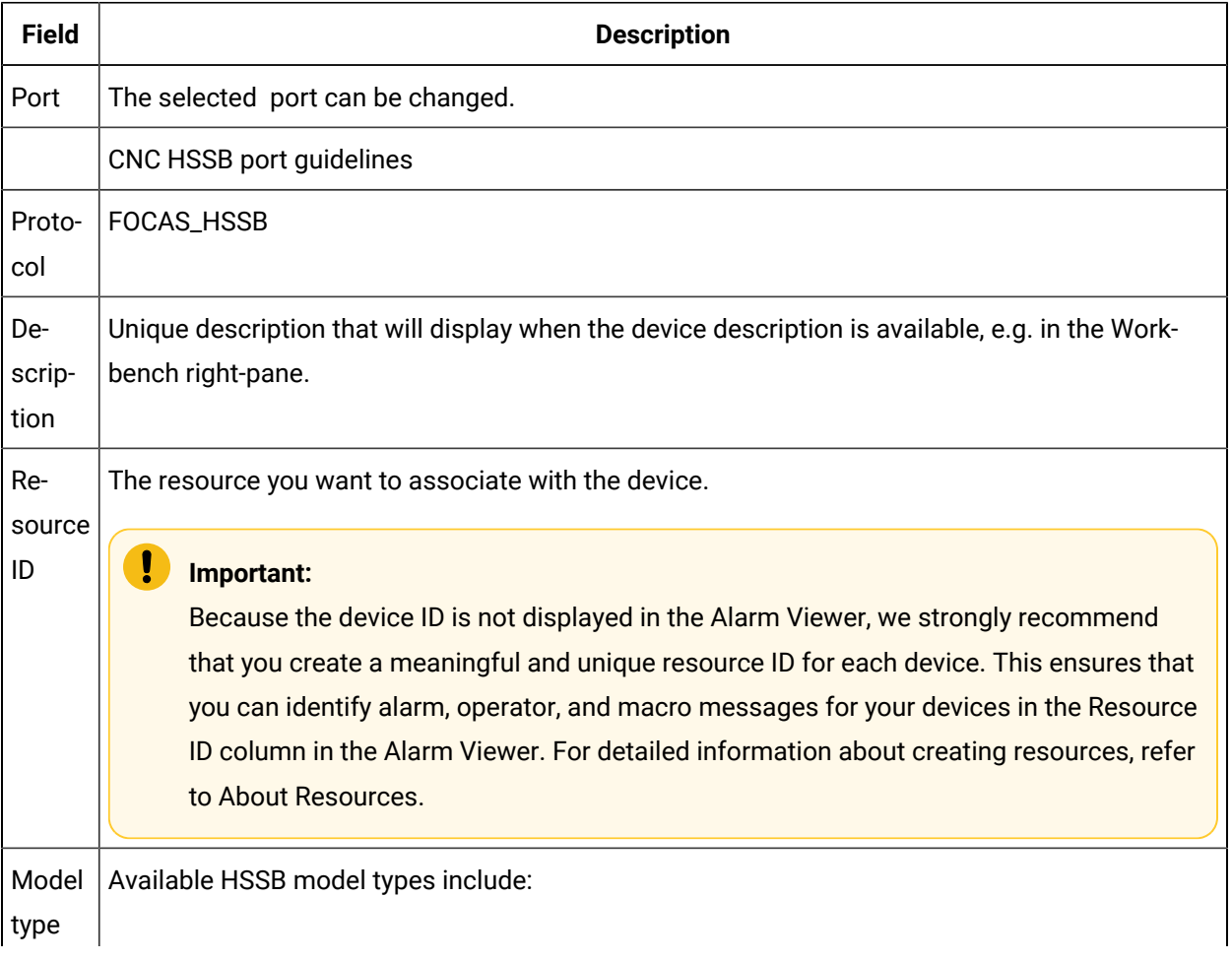

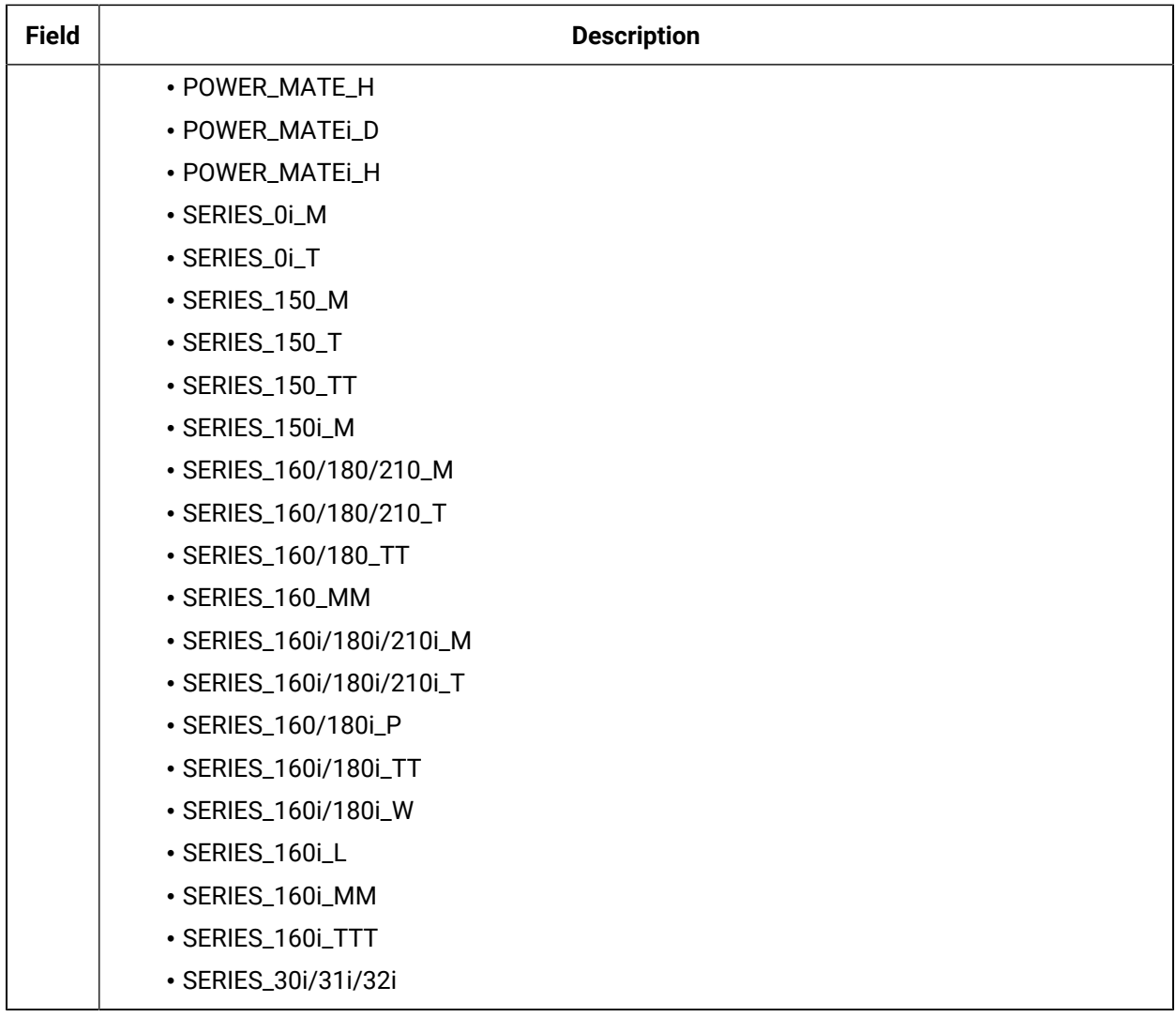

Click Apply.

Result: The specifications are applied to the selected or new device.
### **Ethernet devices**

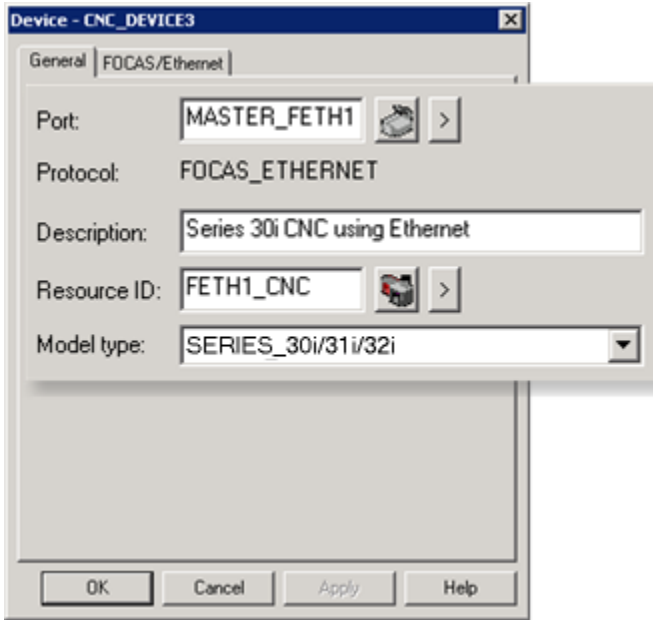

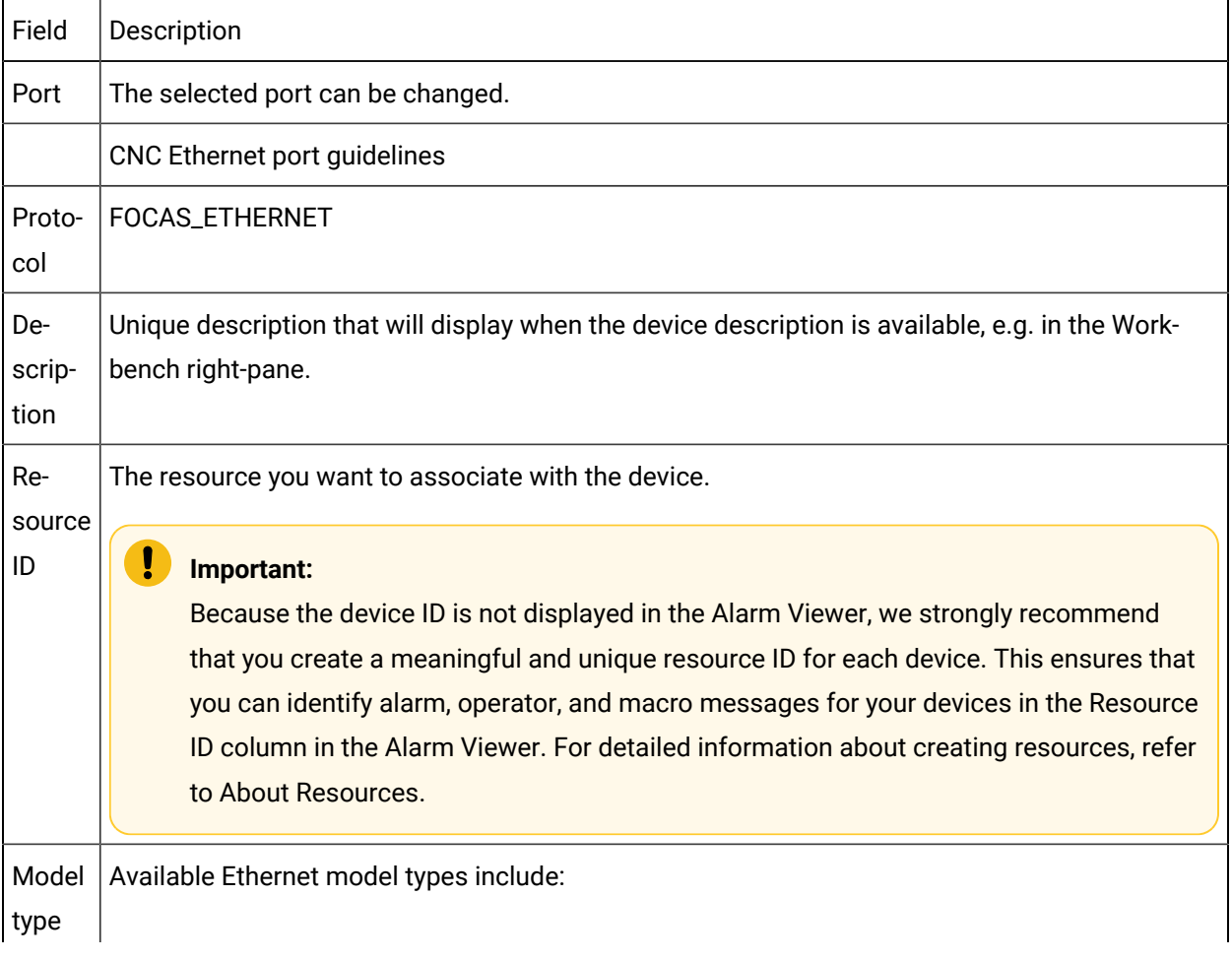

• POWER\_MATEi\_D • POWER\_MATEi\_H • SERIES\_0i\_M • SERIES\_0i\_T • SERIES\_150i\_M • SERIES\_160i/180i/210i\_M • SERIES\_160i/180i/210i\_T • SERIES\_160i/180i\_P • SERIES\_160i/180i\_TT • SERIES\_160i/180i\_W • SERIES\_160i\_L • SERIES\_160i\_MM • SERIES\_160i\_TTT • SERIES\_30i/31i/32i

Click Apply.

Result: The specifications are applied to the selected or new device.

### Step 4.3. Enter CNC Device Specific Properties

The tab in the dialog box depends on the device's protocol.

- FOCAS/HSSB tab.
- FOCAS/Ethernet tab.

#### FOCAS/HSSB tab

1. Select the FOCAS/HSSB tab.

Selections on the tab depend on the Model type selected.

2. Enter the following.

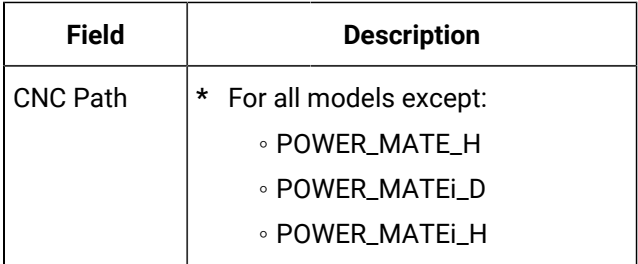

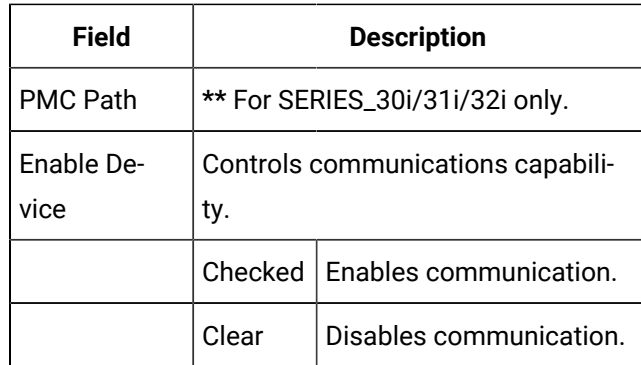

#### 3. Click OK.

Result: The device is configured and, if new, added to the list in the Workbench right-pane.

FOCAS/ETHERNET tab

#### Ţ **Important:**

The IP address or Host name and Port Number must match the CNC from which data is to be collected. Communications will fail if either field is entered incorrectly.

4. Select the FOCAS/Ethernet tab.

Selections on the tab depend on the Model type selected.

5. Enter the following.

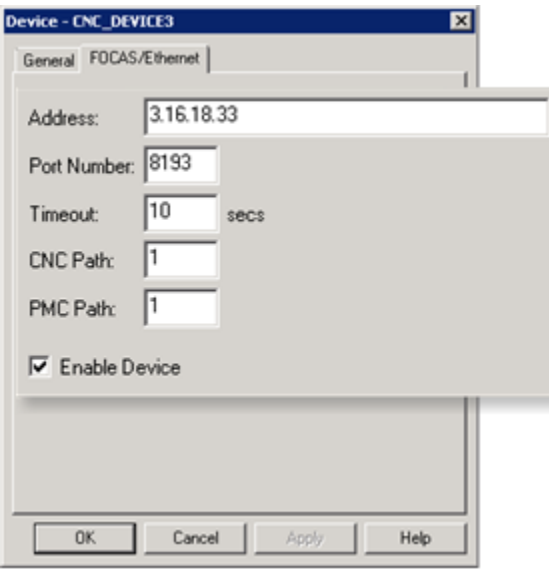

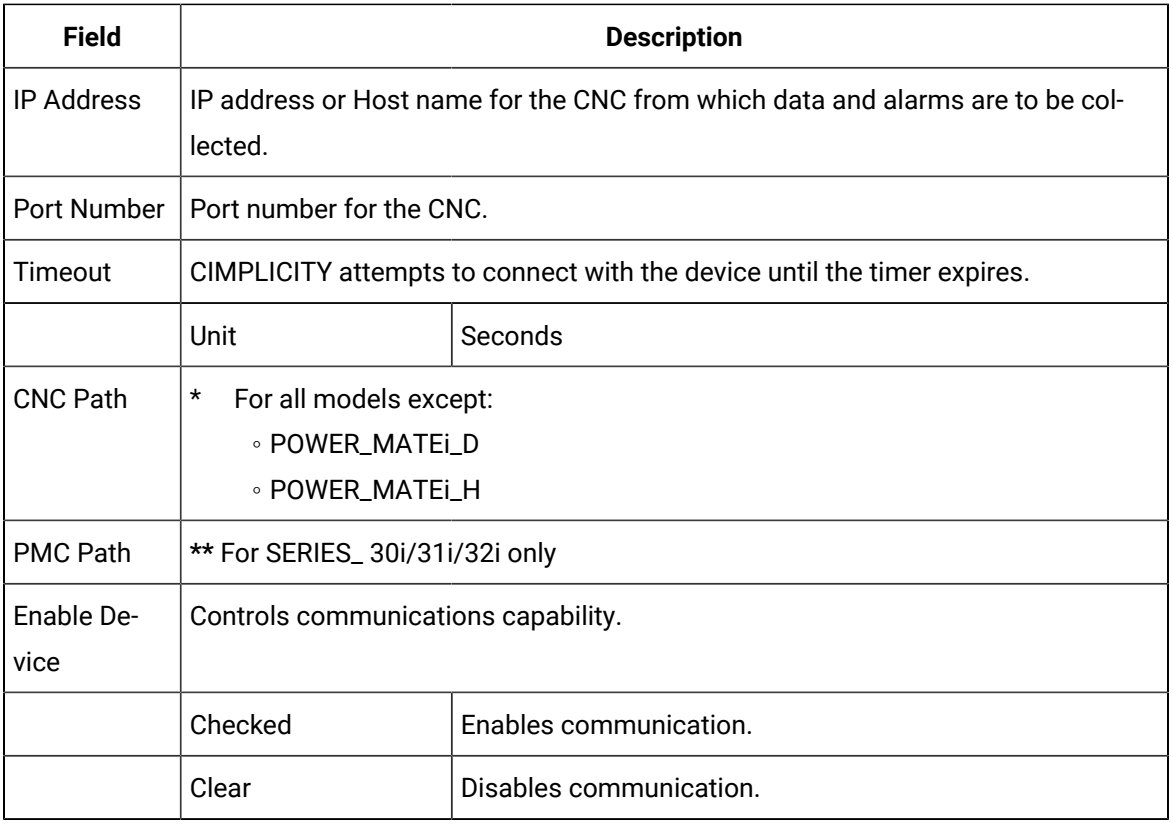

6. Click OK.

### Step 5. Configure Points

### Step 5. Configure Points

- 1. Do one of the following to open a Point Properties dialog box for a CNC device point.
	- A new point.
	- An existing CNC point.

New point for a CNC device

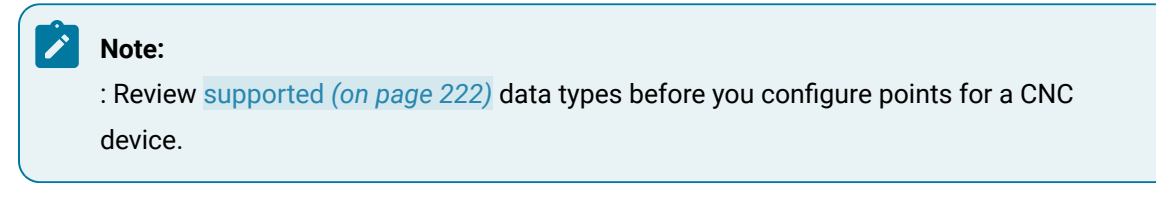

Using the correct data types is essential for making your project communicate with the device.

a. Right-click **Points** in the Workbench left pane; select New on the Popup menu.

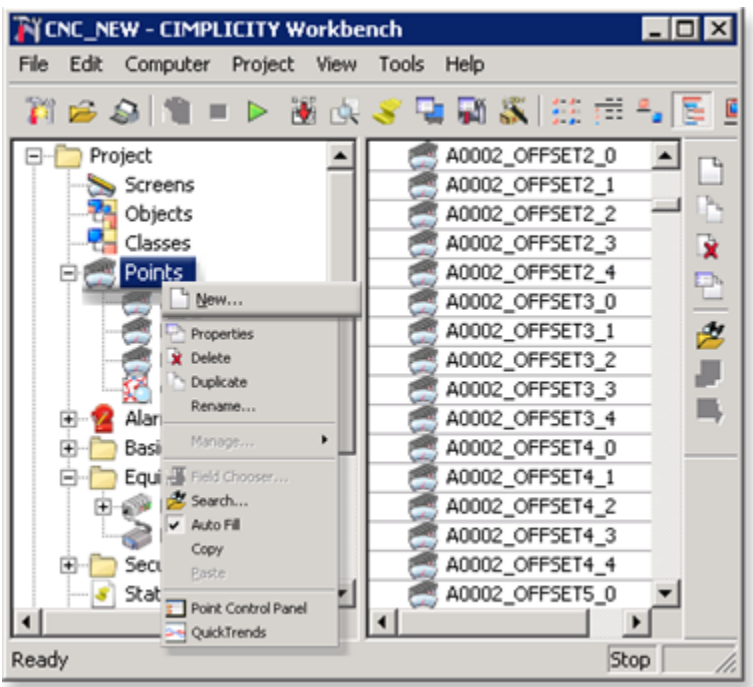

A New Point dialog box opens.

a. Create a new CNC device point.

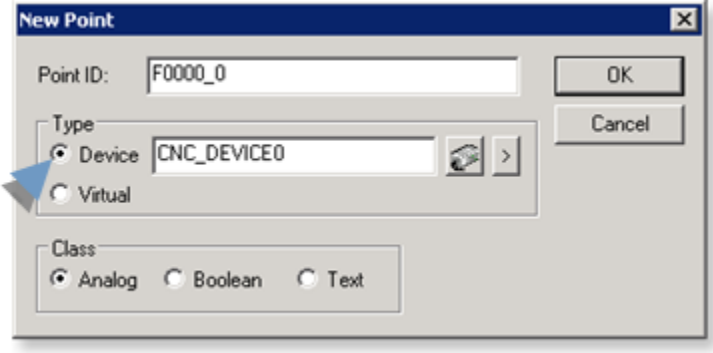

The Point Properties dialog box opens for the new point.

Existing CNC point

- a. Click **Points** in the Workbench left pane.
- b. Double-click a point connected to a CNC device in the Workbench right pane.

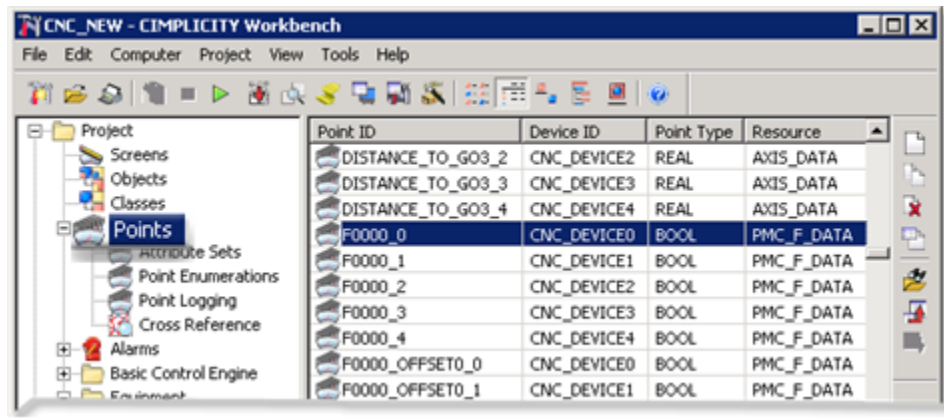

The Point Properties dialog box for the selected point opens.

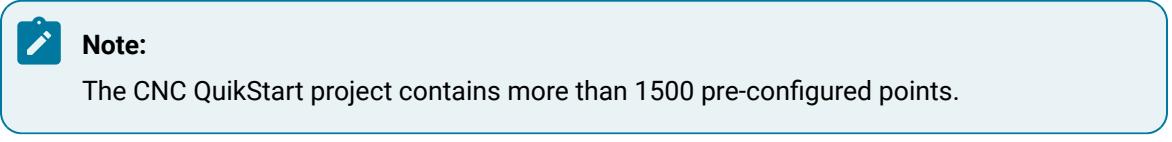

If you use this project or copied it to a new HMI for CNC project, the points will be available for use.

2. Enter or make any required modifications to the CNC device point.

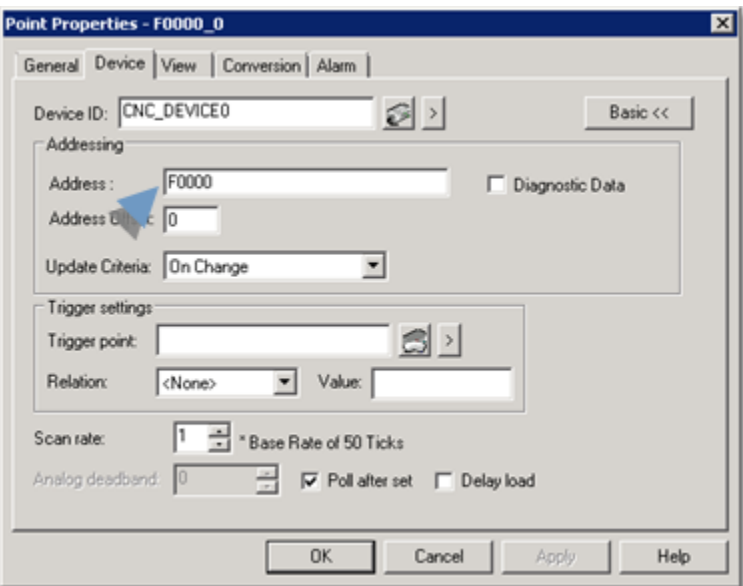

3. Click OK when you have completed configuration.

The Point Properties dialog box closes.

4. Click the Configuration Update button on the Workbench menu bar.

The point is available for the project.

### <span id="page-222-0"></span>Supported Data Types

### Supported Data Types

Descriptions of pre-configured and configured points for each of the CNC data types are as follows.

- Floating data.
- CNC data types.

#### Floating data

All floating point data is actually stored on the CNC in two separate memory locations.

The two memory locations are:

- 1. A long integer that specifies the value.
- 2. A short integer that specifies the number of decimal places (for example, the precision).

Within CIMPLICITY software, these two integers are:

- Converted into a single 8-byte, double precision, floating point number and
- Stored in a REAL point.

#### **Important:**

The nature of floating point data is such that imprecision is likely in the least significant digits.

Therefore, when dealing with REAL points, it is not appropriate to use these points in conditions that involve EQUALS or NOT EQUALS.

#### Example

- It is not appropriate to test if REAL point A = 5 since the exact representation stored in A might be 5.000000000000001.
- It is appropriate to use the **Less than or equal to** or **Greater than or equal to** operators.

#### CNC data types

Use any combination of pre-configured and configured points for each of the following CNC data types in your CIMPLICITY project.

- Active program numbers.
- Actual axis feedrate / actual spindle speed.
- Axis position data (static, absolute, machine, and distance-to-go).
- Custom macro variable data.
- Diagnosis data.
- P Code macro variable data.
- Parameter data.
- Pitch error compensation data.
- PMC BMI bits.
- Skip data.
- Tool offset data.
- Work zero offset data.
- Tool Life Management data.
- Tool Management data.

### Active Program Numbers

- Active main program number.
- Active program number.
- Active program sequence number.

#### **Active Main Program Number**

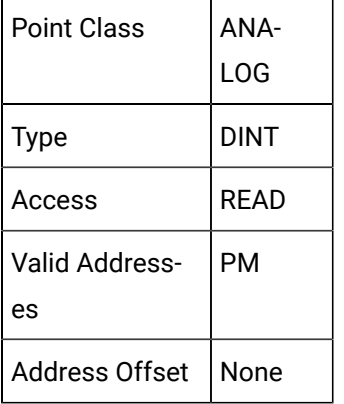

#### **Active Program Number**

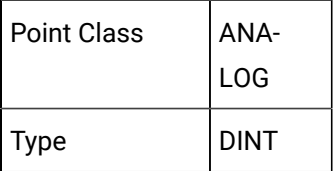

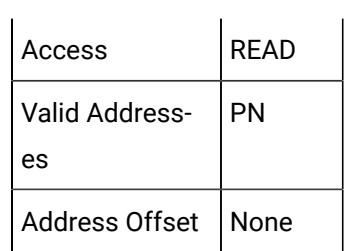

### **Active Program Sequence Number**

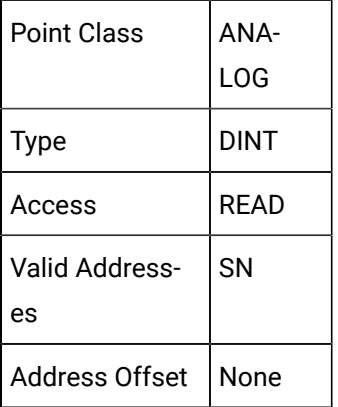

# Actual Axis Feedrate / Actual Spindle Speed

- Actual axis feed rate.
- Actual spindle speed.

### **Actual axis feed rate**

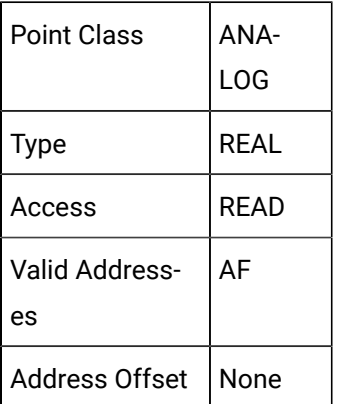

### **Actual spindle speed**

#### Ź **Note:**

The Power Mate H and i-H CNC's do not support the actual spindle speed. The Power Mate i-D control does support the actual spindle speed.

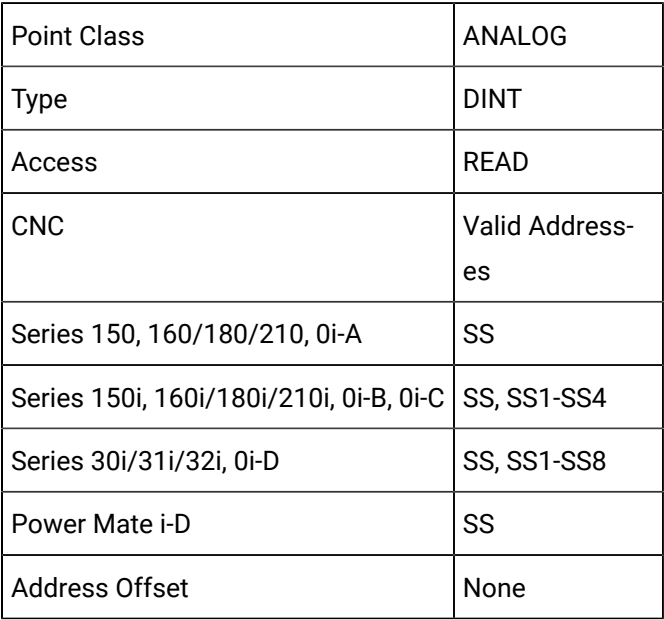

## **Note:**

The retrieval of actual spindle speed data is related to the following.

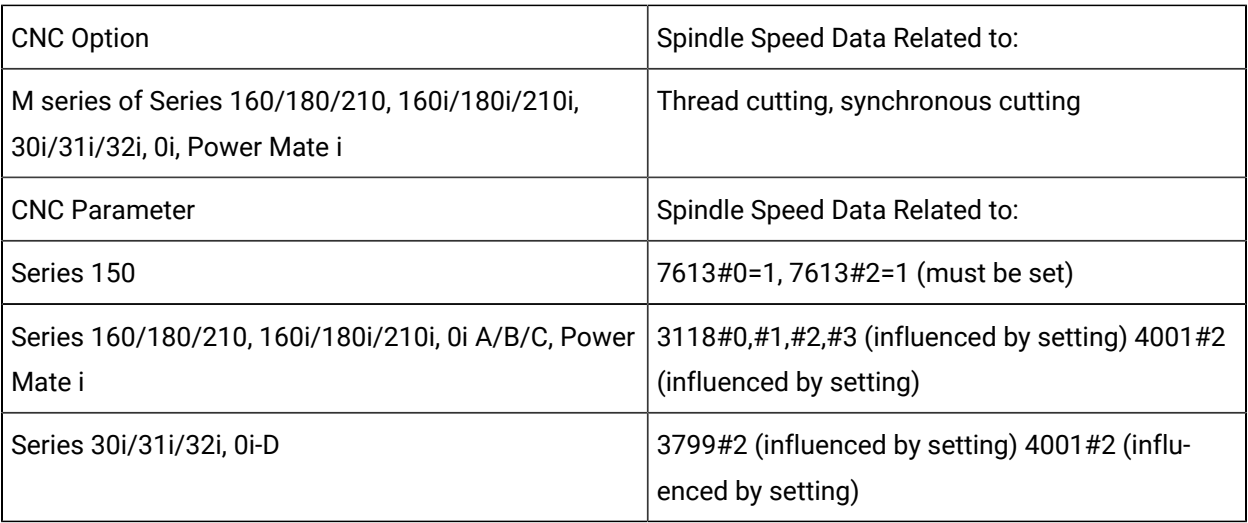

### Axis Position Data

### Axis Position Data

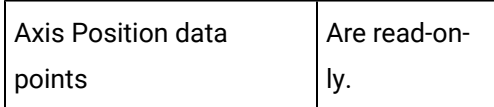

- Points for axis positions attributes.
- Address specifications.
- Support for obtaining data.

#### **Points for axis positions attributes**

When configuring these points, you must specify the following attributes.

- Static axis positions.
- Absolute axis positions.
- Distance-to-go axis positions.
- Machine axis positions.

#### **Address specifications**

Address specifications for axis positions include the following.

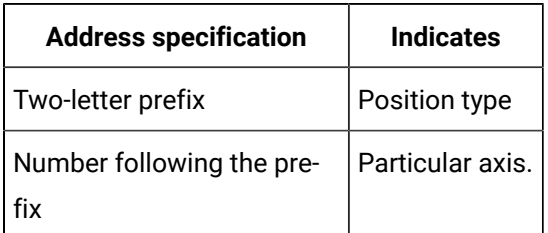

Example

DA6 specifies Distance-to-Go axis number 6.

#### **Support for obtaining data**

Support is provided for obtaining data from up to:

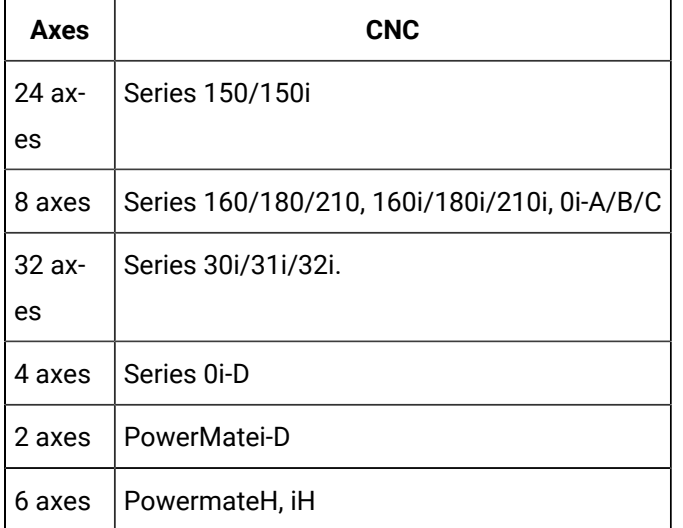

You will only be able to obtain data for the number of controlled axes that are configured in your CNC.

#### Example

If your CNC is currently configured for 3 controlled axes, you can define points for Machine Axis Positions MA1 - MA8. However, only points MA1, MA2, and MA3 will have values.

### Relative Axis Positions

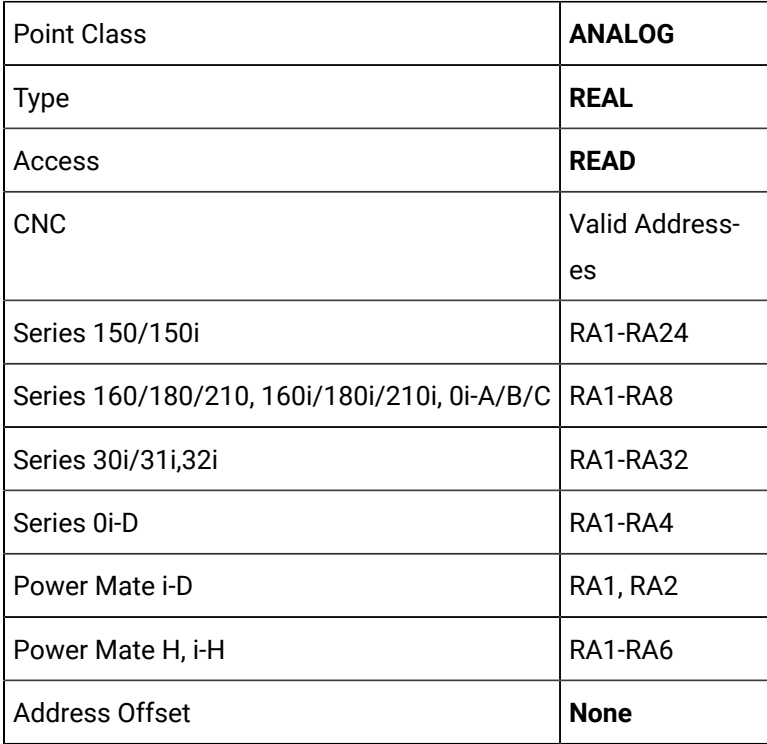

# Absolute Axis Positions

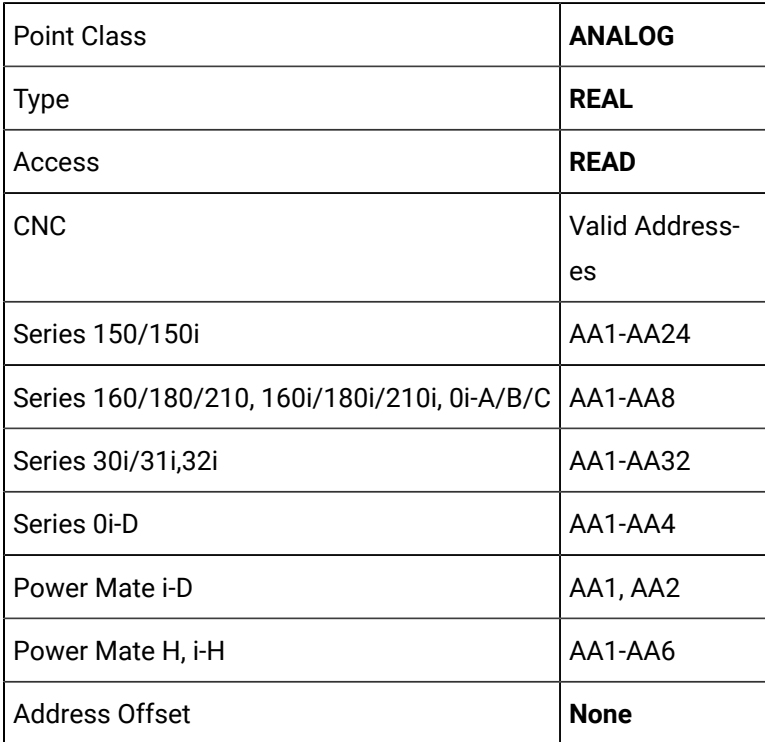

### Distance-to-Go Axis Positions

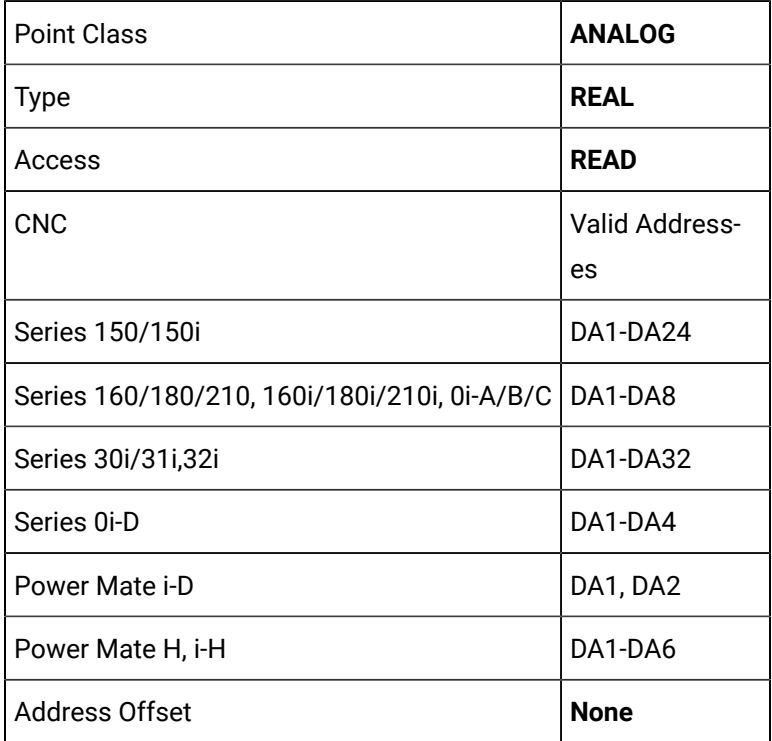

### Machine Axis Positions

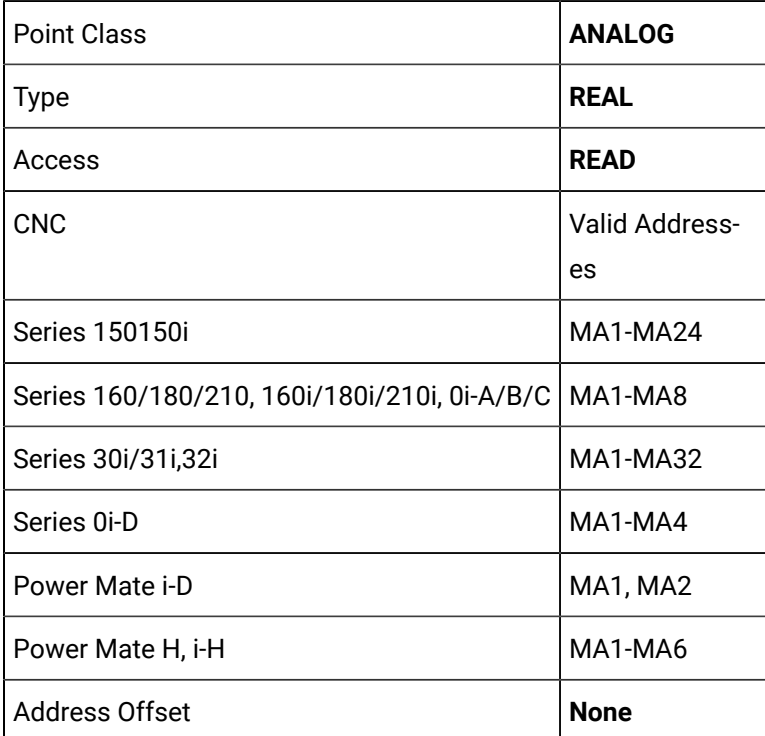

## Custom Macro Variable Data

#### **Note:**

Bits for Custom Macro variables are purchase options.

- Custom Macro Variable guidelines.
- Custom Macro Variable attributes.
- Custom Macro Variable restrictions.

#### **Custom Macro Variable guidelines**

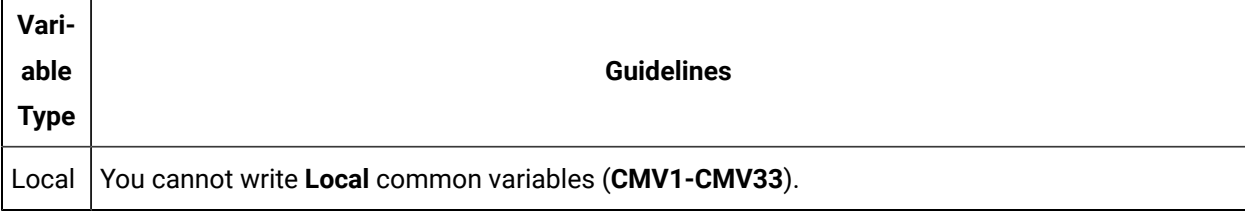

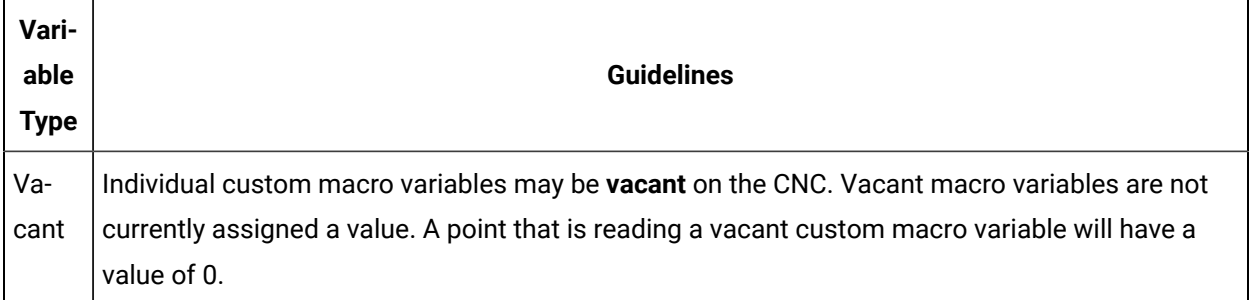

### **Custom Macro Variable attributes**

When configuring points for Custom Macro Variable Data, specify the following attributes:

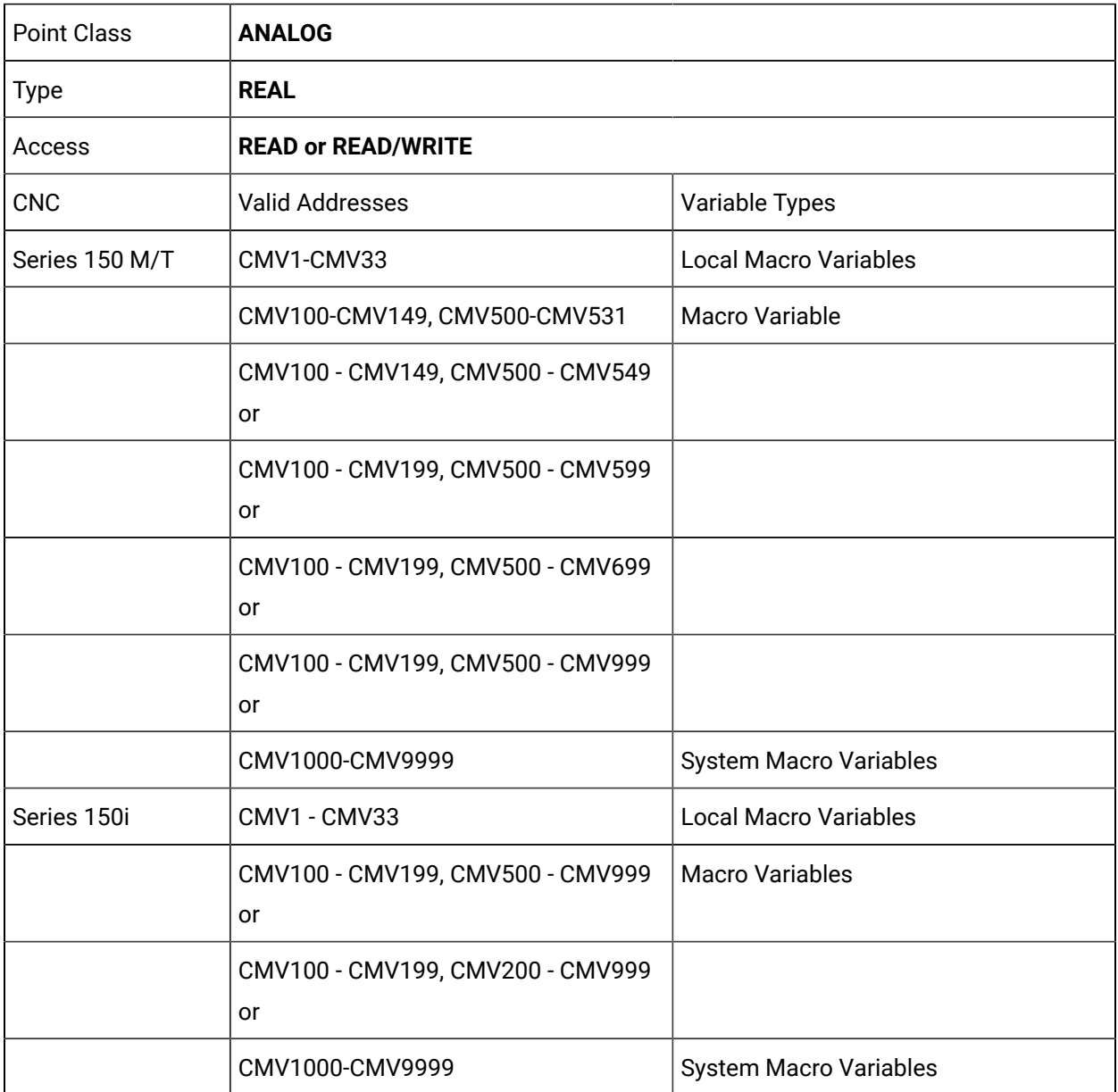

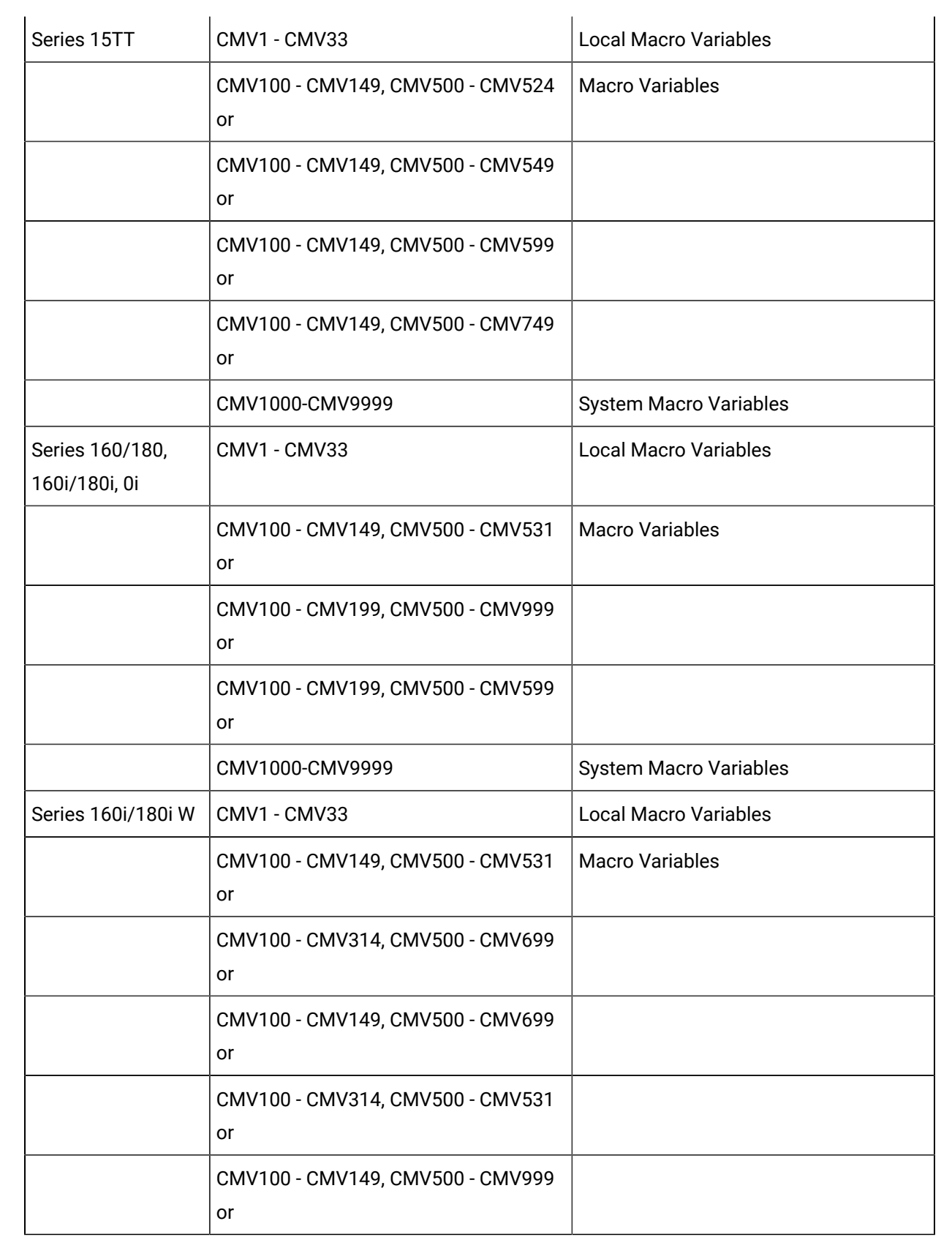

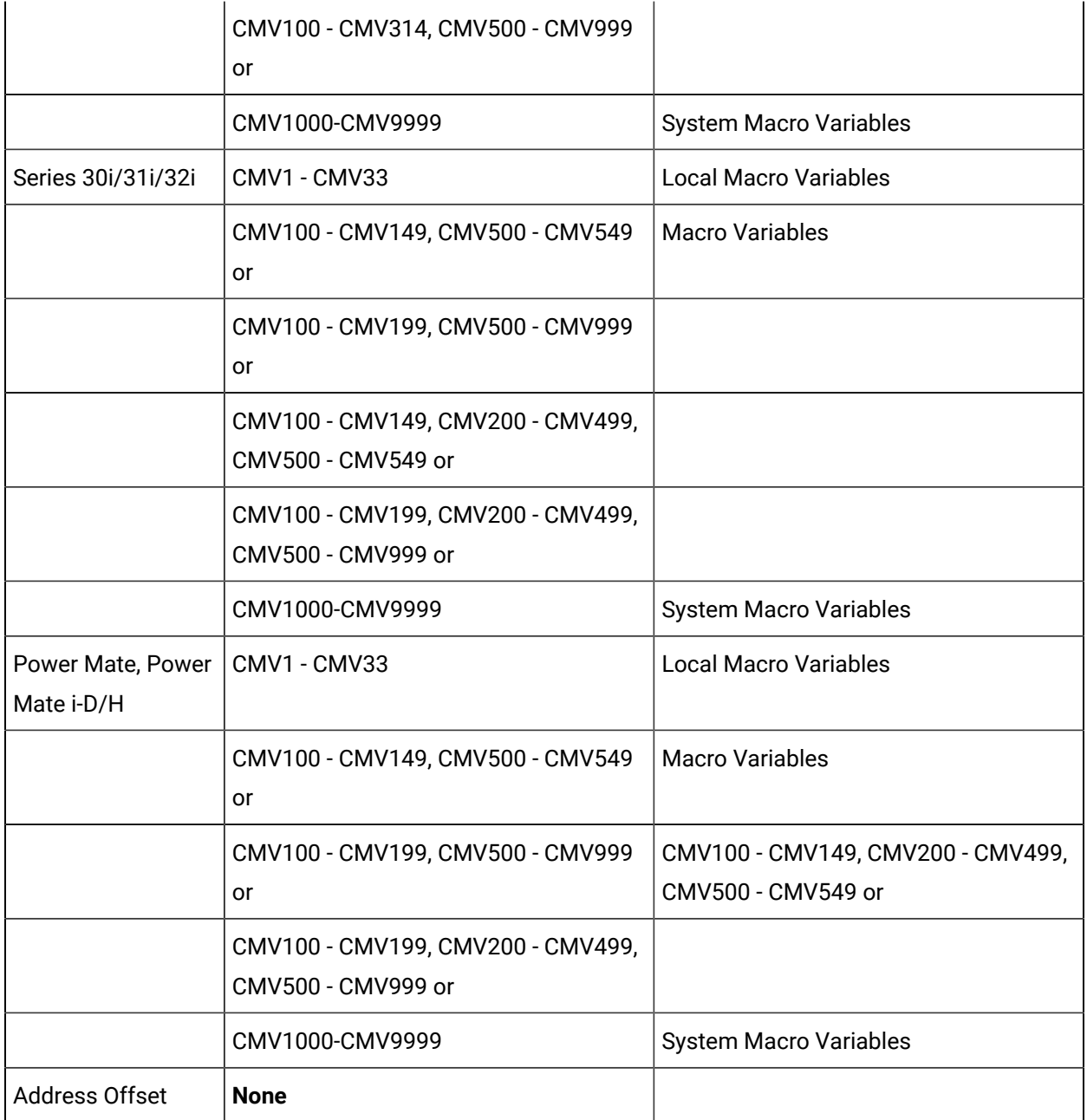

# **Note:**

CIMPLICITY supports the system macro variable range of 1000-9999. However each CNC configuration may not support this range of address; that support depends on your physical devices and configuration.

#### **Custom Macro Variable restrictions**

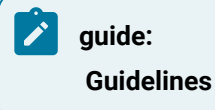

When writing P Code Macro Variables that support the real (floating-point) data type, please be aware that the available range is 999999999,...,-999999999.

### Diagnosis Data

### Diagnosis Data

- Diagnosis information for point configuration.
- Control manual required information for point configuration.
- Restrictions for configuring points as diagnosis.

#### **Diagnosis information for point configuration**

After you have determined this information, you may configure points using the following information:

- Bit Diagnosis (no axis).
- Bit Diagnosis (with axis).
- Byte Diagnosis (no axis).
- Byte Diagnosis (with axis).
- Word Diagnosis (no axis).
- Word Diagnosis (with axis).
- Longword (2-word) Diagnosis (no axis).
- Longword (2-word) Diagnosis (with axis).
- Real (4-word) Diagnosis (no axis).
- Real (4-word) Diagnosis (with axis).

#### **Control manual required information for point configuration**

Before configuring a point, refer to the Maintenance Manual for your control type (Series 15, Series 16 or Power Mate) to determine the following information.

- Is the CNC diagnosis a bit, byte, word, longword (2-word) or real (4-word) data?
- Does the CNC diagnosis contain signed or unsigned data?
- Does the CNC diagnosis have data for every axis or is there just a single value?

#### **Restrictions for configuring points as diagnosis**

When configuring points as diagnosis, be aware of the following restrictions:

- You cannot configure points as array points for diagnosis data.
- You cannot write to diagnosis data.
- In general, most CNC diagnosis data contain "SIGNED" data, so you should use the equivalent signed point type (SINT, INT, or DINT).
- Valid diagnosis addresses are 0 &endash; 6,200.

#### $\mathbf{r}$ **Important:**

CIMPLICITY HSSB and Ethernet device points for diagnosis data should be configured according to the instructions in the appropriate CNC Controller Maintenance Manual.

### Bit Diagnosis (no axis)

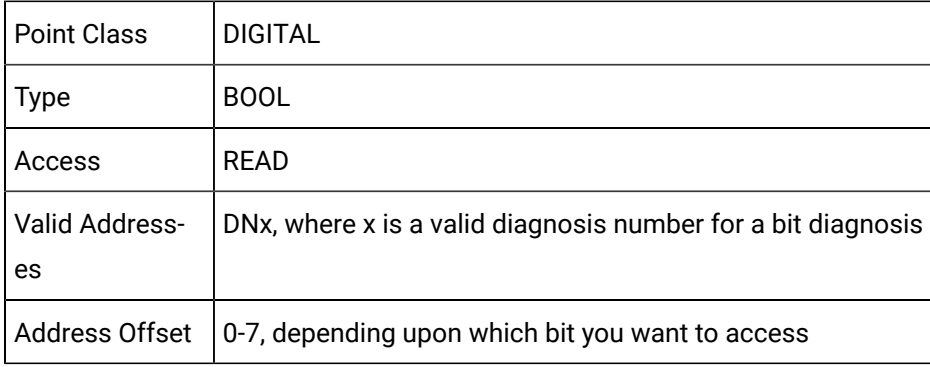

### Bit Diagnosis (with axis)

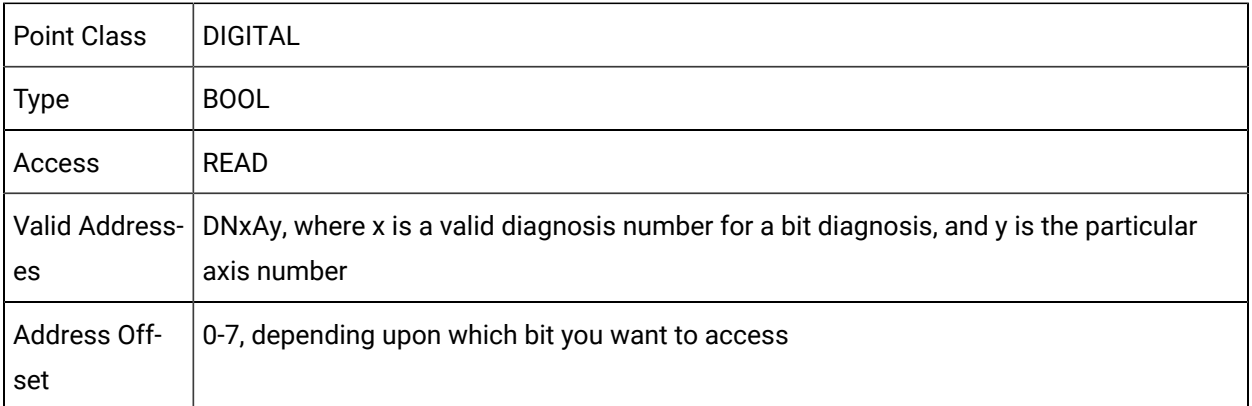

# Byte Diagnosis (no axis)

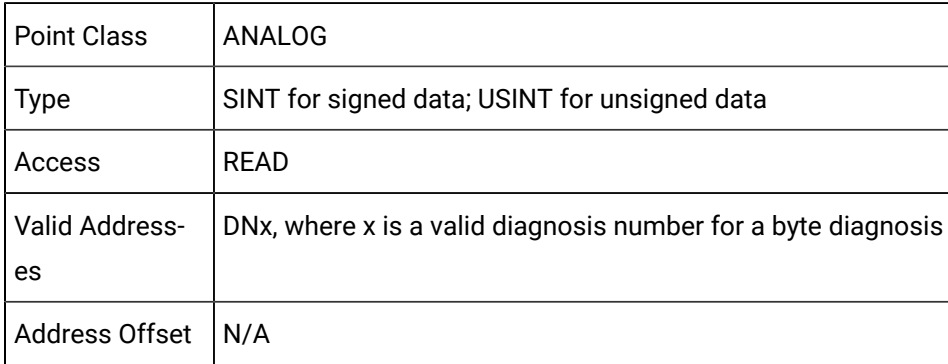

# Byte Diagnosis (with axis)

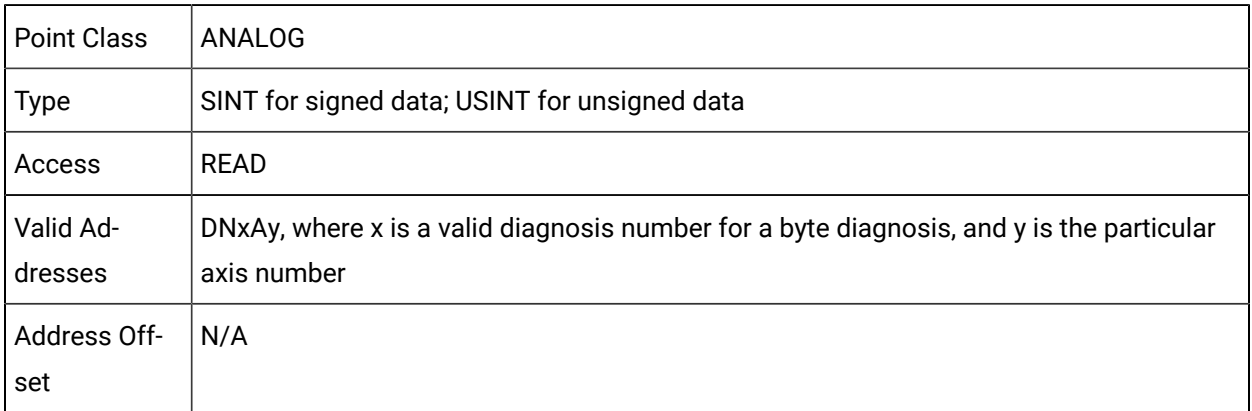

# Word Diagnosis (no axis)

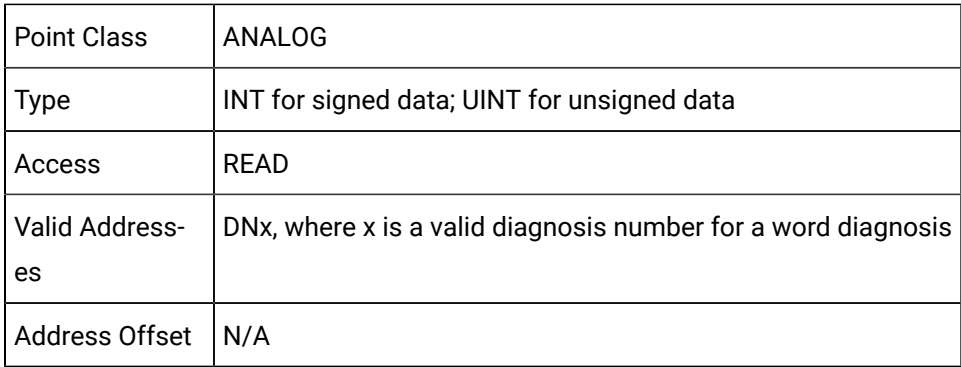

# Word Diagnosis (with axis)

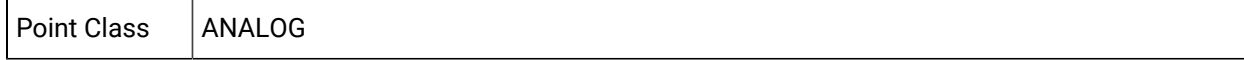

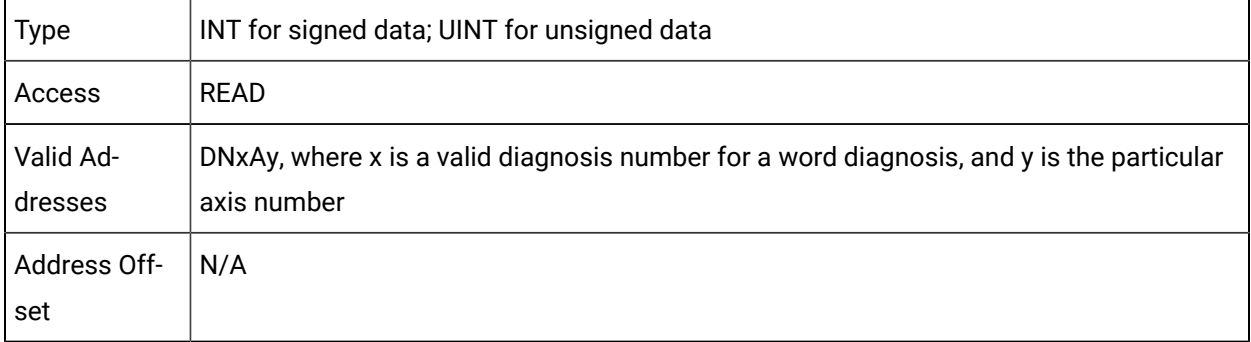

# Longword (2-word) Diagnosis (no axis)

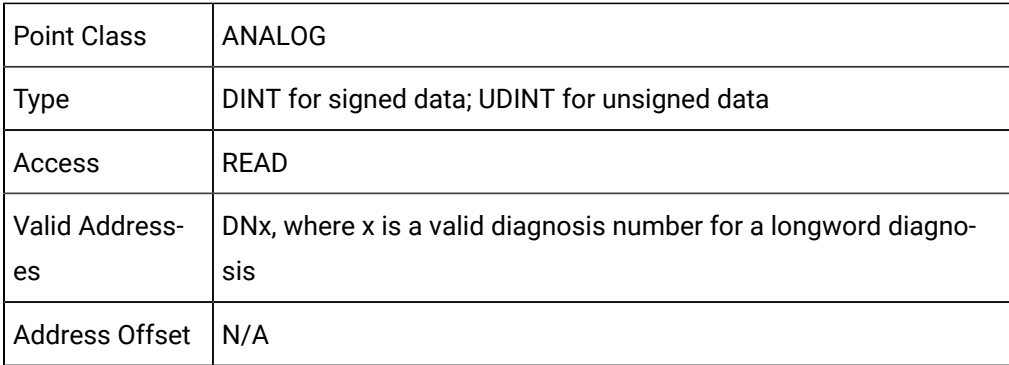

# Longword (2-word) Diagnosis (with axis)

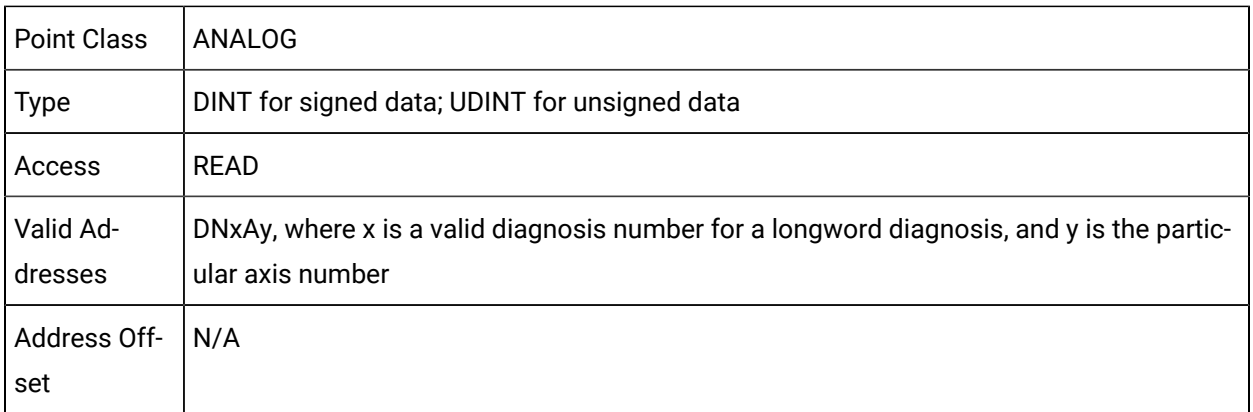

# Real (4-word) Diagnosis (no axis)

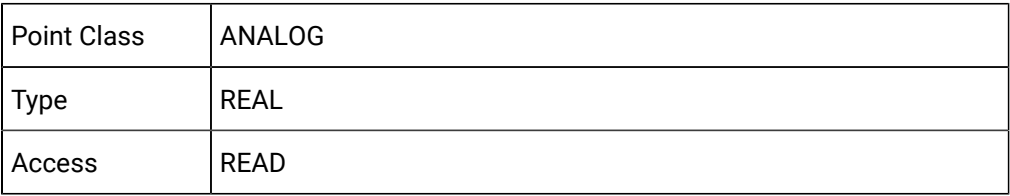

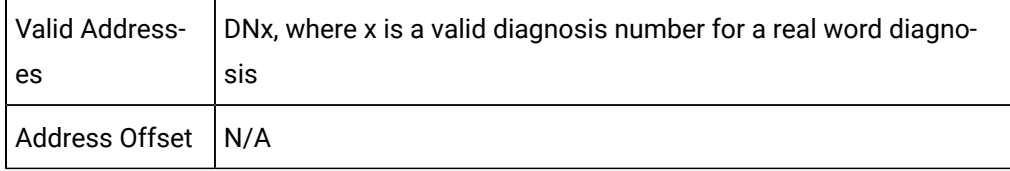

### Real (4-word) Diagnosis (with axis)

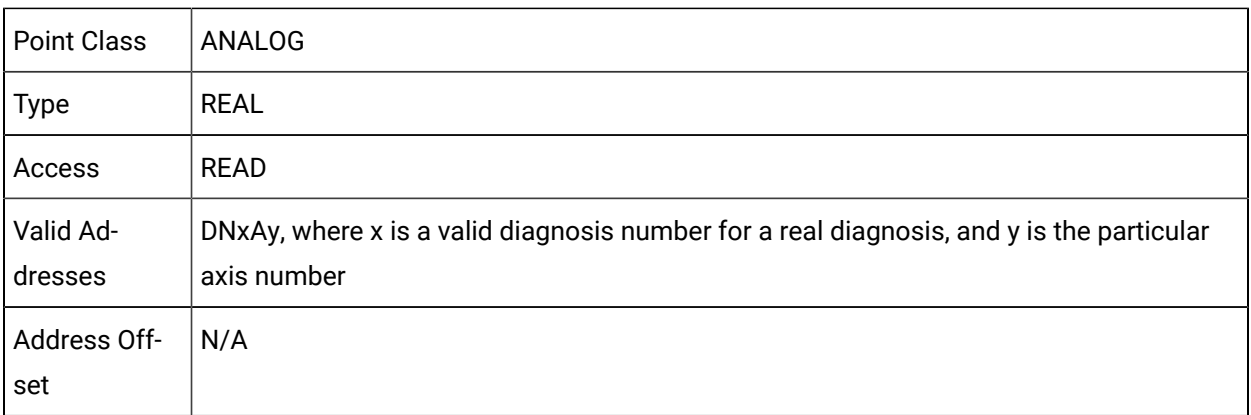

## P Code Macro Variable Data

### P Code Macro Variable Data

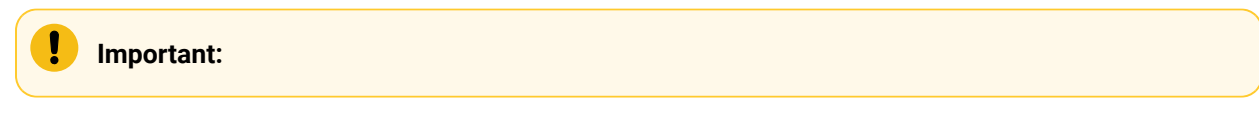

- Before you configure P Code Macro variable data, please review the Macro Compiler/Macro Executor Programming Manual for details on how to configure your CNC.
- Series 150i and Power Mate are not supported for P Code macro variable data.

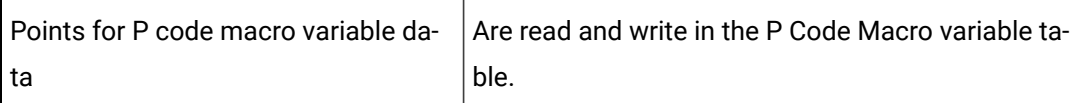

On the CNC, individual P code macro variables may be vacant (i.e. they are not currently assigned a value).

A point that is reading a vacant P code macro variable has a value of 0.

When configuring these points, you must specify the following attributes:

- P Code Macro Variable 10000-Type A
- P Code Macro Variable 10000-Type B
- P Code Macro Variable 20000-Type A
- P Code Macro Variable 20000-Type B
- P Code Macro Variable 20000-Type C
- P Code Macro Variable 20000-Type D.
- P Code Macro Variable 30000-Type A
- P Code Macro Variable 30000-Type B.
- P Code Macro Variable 40000-Type A
- P Code Macro Variable 40000-Type B.

#### Î **guide:**

**Guidelines**

When writing P Code Macro Variables that support the real (floating-point) data type, please be aware that the available range is 999999999,...,-999999999.

### P Code Macro Variable 10000-Type A

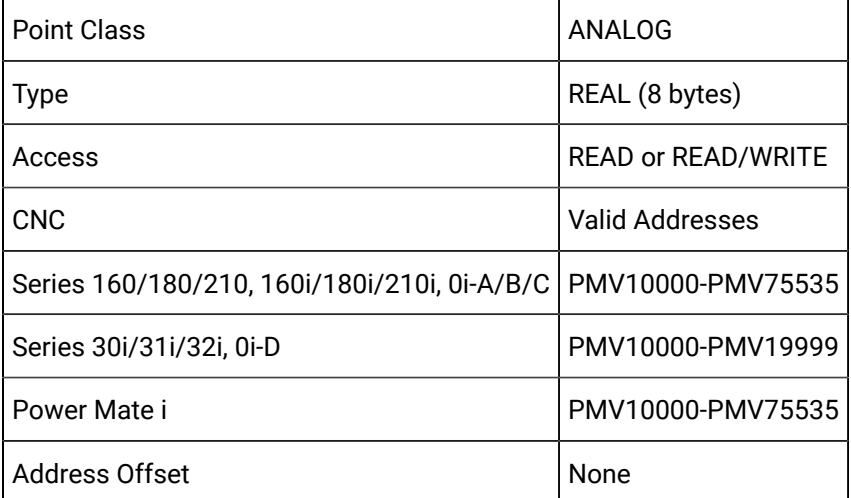

## P Code Macro Variable 10000-Type B

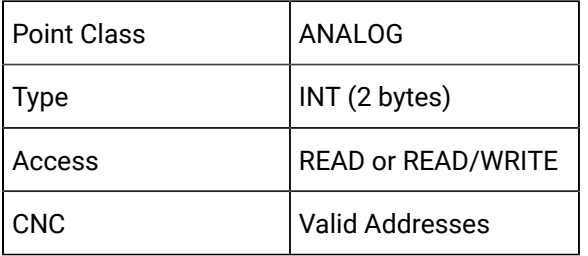

Series 30i/31i/32i, 0i-D PMV20000-PMV89999 Address Offset | None

# P Code Macro Variable 20000-Type A

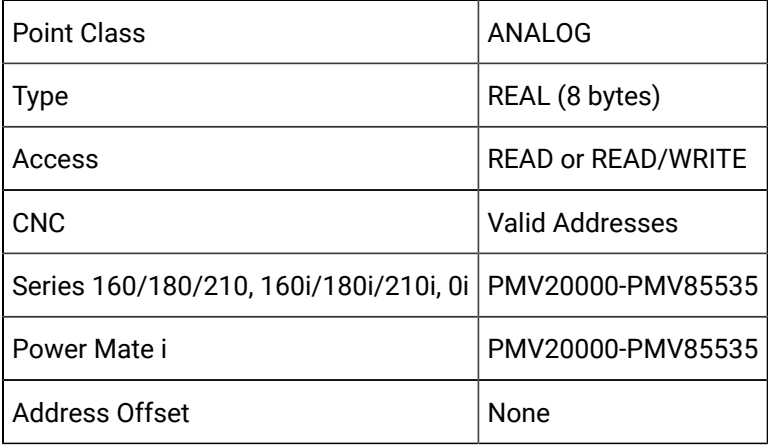

# P Code Macro Variable 20000-Type B

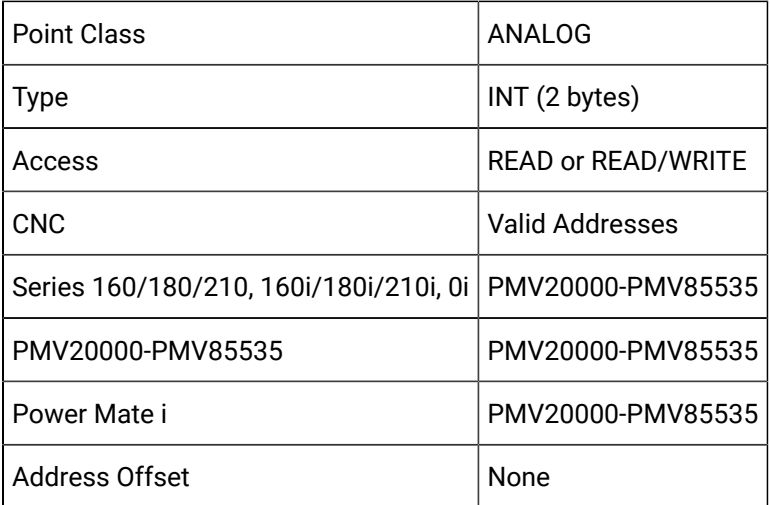

# P Code Macro Variable 20000-Type C

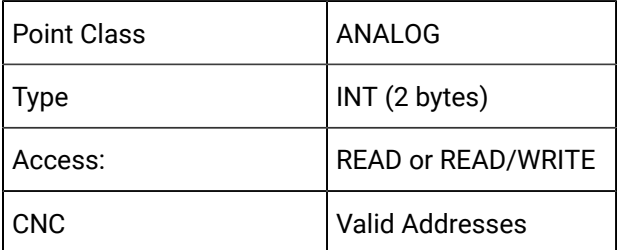

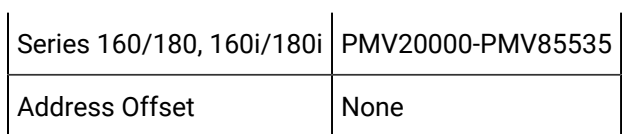

# P Code Macro Variable 20000-Type D

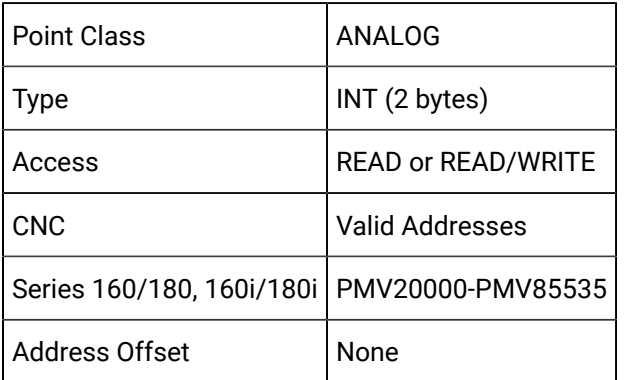

# P Code Macro Variable 30000-Type A

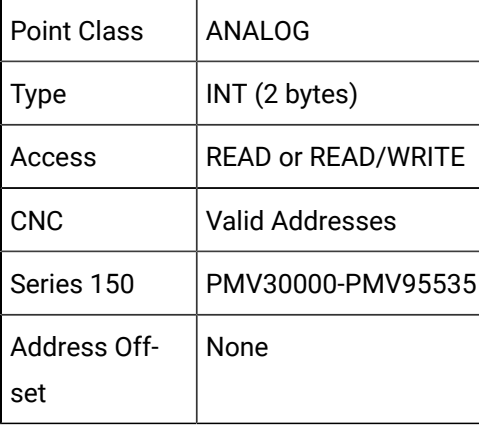

# P Code Macro Variable 30000-Type B

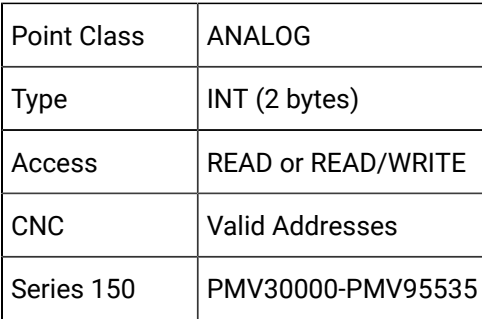

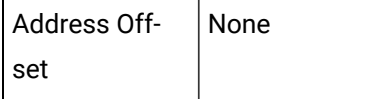

# P Code Macro Variable 40000-Type A

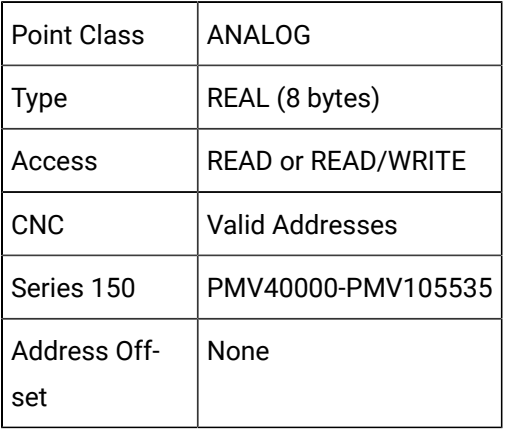

### P Code Macro Variable 40000-Type B

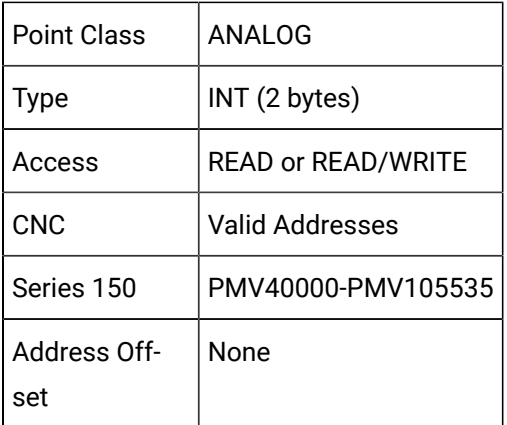

### Parameter Data

### Parameter Data

You can configure points to read and write parameters in the parameter table.

- Parameter information for point configuration.
- Control manual required information for point configuration.
- Restrictions for configuring points as parameters.
- Write Enable Bit Parameter.

#### **Parameter information for point configuration**

Use the control manual and following parameter information to configure points.

- Bit Parameters (no axis).
- Bit Parameters (with axis).
- Byte Parameters (no axis).
- Byte Parameters (with axis).
- Word Parameters (no axis).
- Word Parameters (with axis).
- Longword (2-word) Parameters (no axis).
- Longword (2-word) Parameters (with axis).
- Real (4-word) Parameters (no axis).
- Real (4-word) Parameters (with axis).

#### **Control manual required information for point configuration**

Before configuring a point, refer to the Parameter Manual for your CNC to determine the following information:

- Is the CNC parameter a bit, byte, word, longword (2-word) or real (4-word) parameter?
- Does the CNC parameter contain signed or unsigned data?
- Does the CNC parameter have data for every axis (an **axis** parameter), or is there just a single value?

#### **Restrictions for configuring points as parameters**

When configuring points as parameters, be aware of the following restrictions:

- Points cannot be configured as array points for parameters.
- The default behavior of the HMI for CNC product is to check the Parameter Write Enable bit (the "PWE" bit) before writing any parameter data. Thus, if the Parameter Write Enable bit is not set, any setpoints for parameters will fail. You can override the default behavior by forcing CIMPLICITY software to ignore the [Parameter](#page-243-0) Write Enabler bit *[\(on page 243\)](#page-243-0)* .
- In general, most CNC parameters contain **SIGNED** data, so you should use the equivalent signed point type (SINT, INT, or DINT).
- Valid parameter addresses are 0 &endash; 16,000.

#### **Note:**

CIMPLICITY HSSB and Ethernet device points for parameter data should be configured according to the instructions in the appropriate CNC Controller Parameter Manual.

### <span id="page-243-0"></span>Write Enable Bit Parameter

The default behavior of the HMI for CNC product is to check the Parameter Write Enable (**PWE**) bit before allowing CIMPLICITY to write any points that are configured to access the CNC parameter table.

You can override the default behavior and allow CIMPLICITY software to always write to the parameter table through the global parameter DC\_CHECK\_PWE.

- 1. Stop the CIMPLICITY project if it is running.
- 2. Do the following.

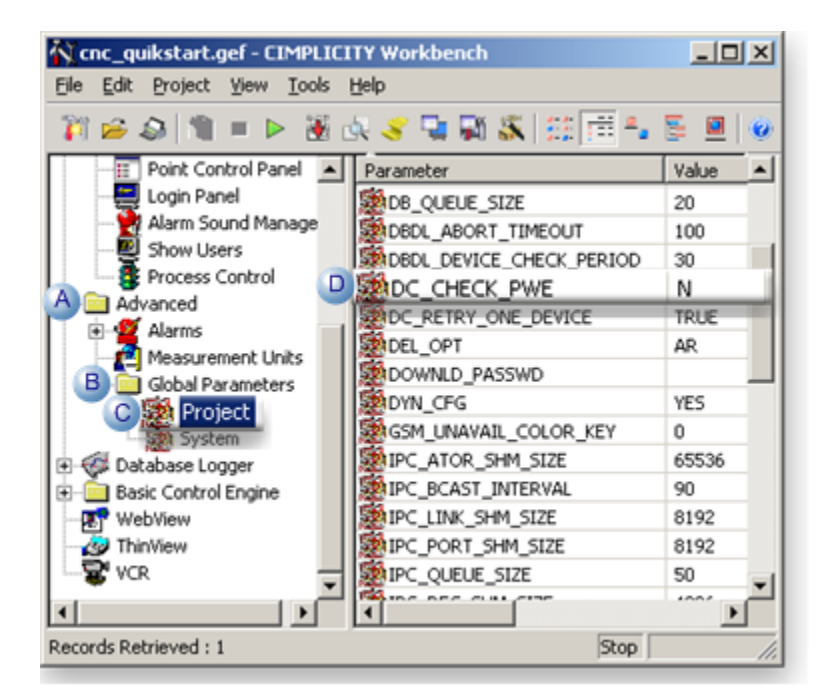

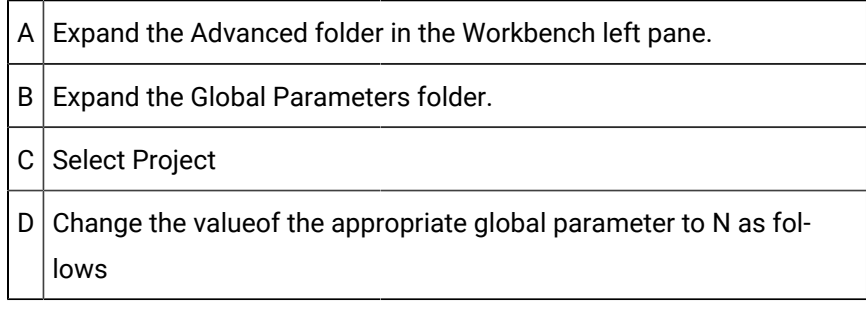

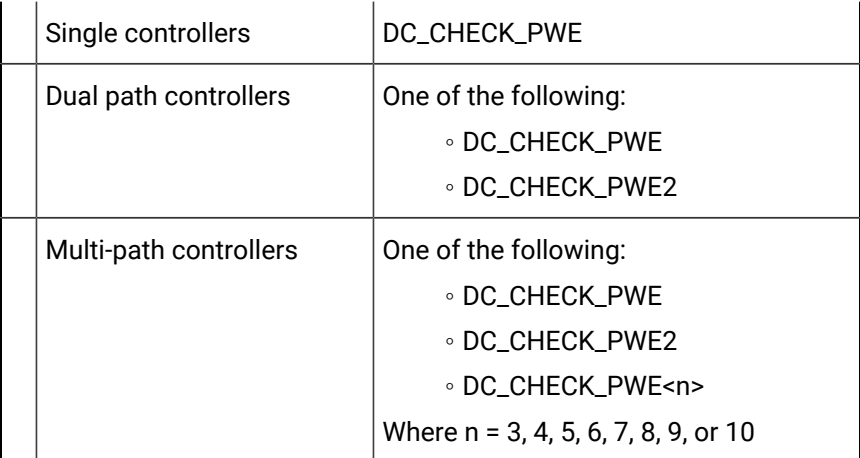

- 3. Click the Run button  $\blacktriangleright$  on the Workbench toolbar to restart the project.
- 4. Update the project configuration files when prompted.

## Bit Parameters (no axis)

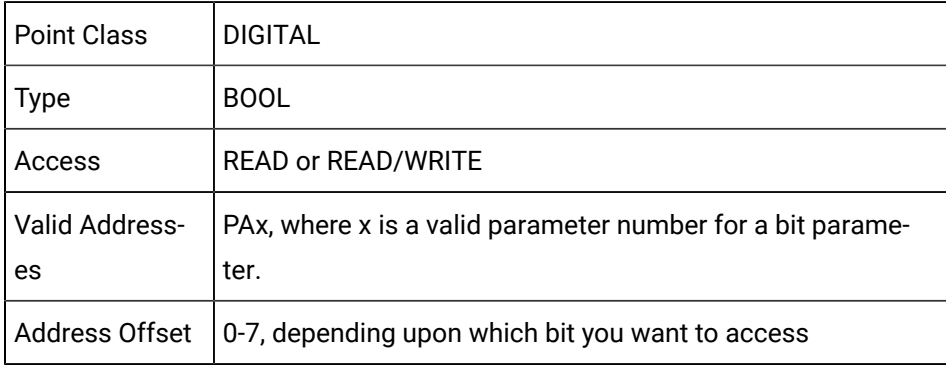

# Bit Parameters (with axis)

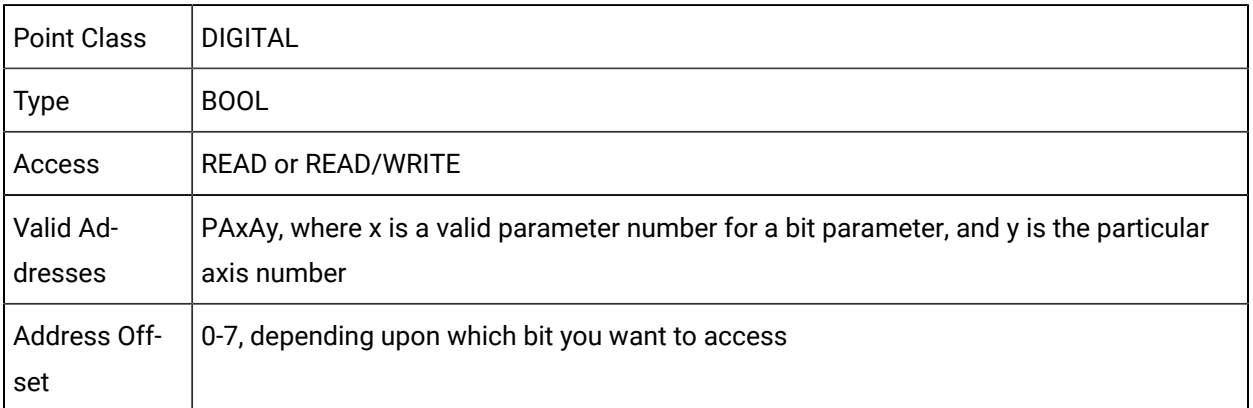

# Byte Parameters (no axis)

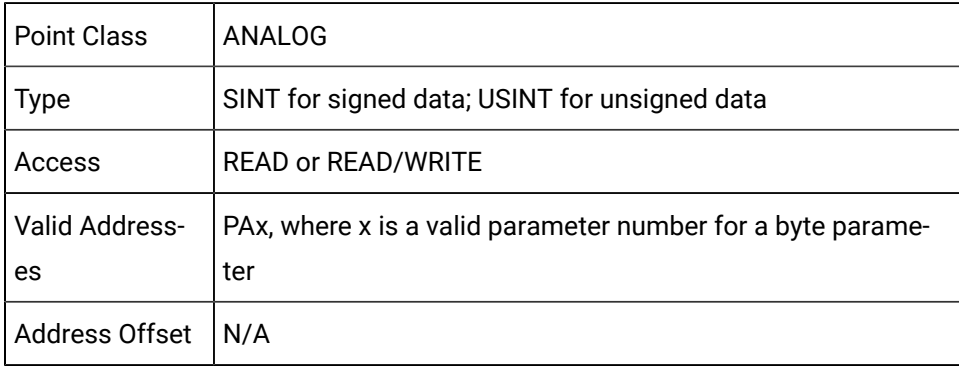

# Byte Parameters (with axis)

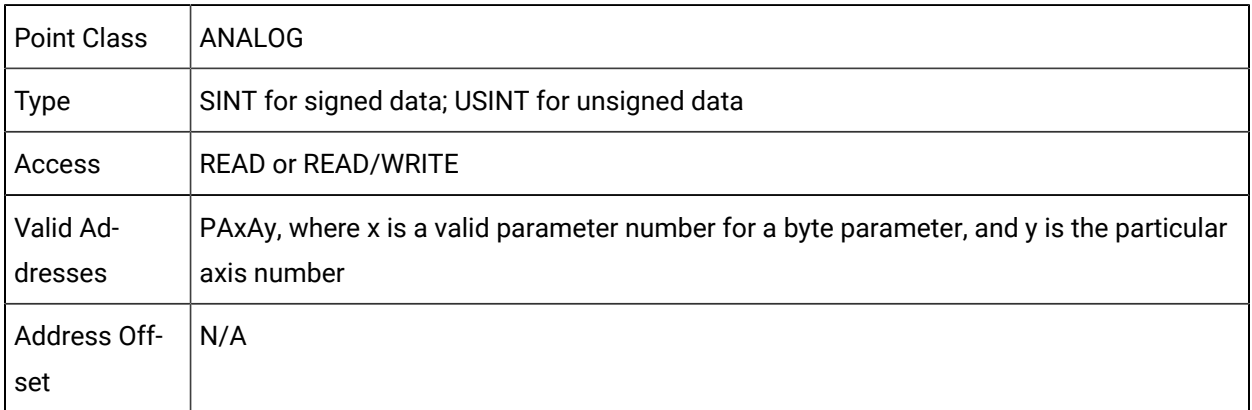

# Word Parameters (no axis)

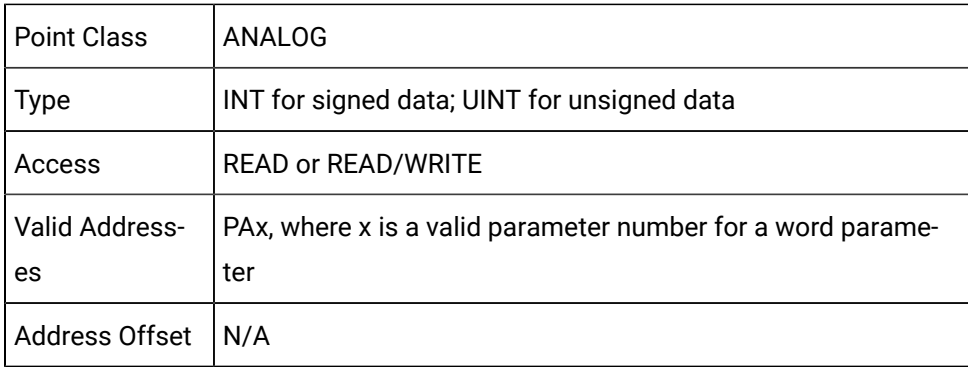

# Word Parameters (with axis)

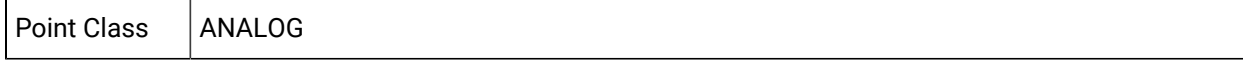

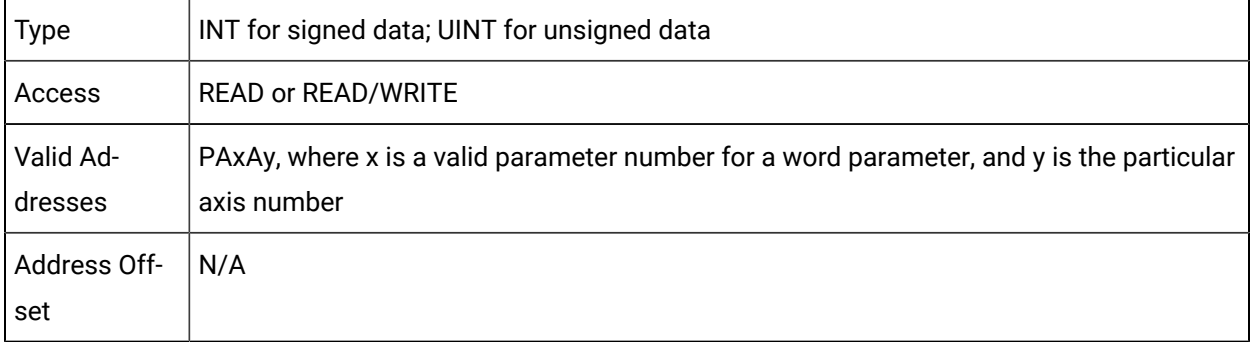

# Longword (2-word) Parameters (no axis)

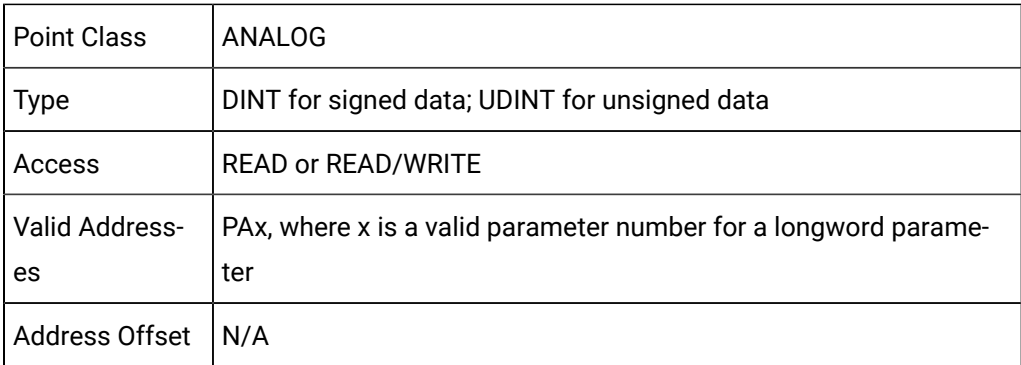

# Longword (2-word) Parameters (with axis)

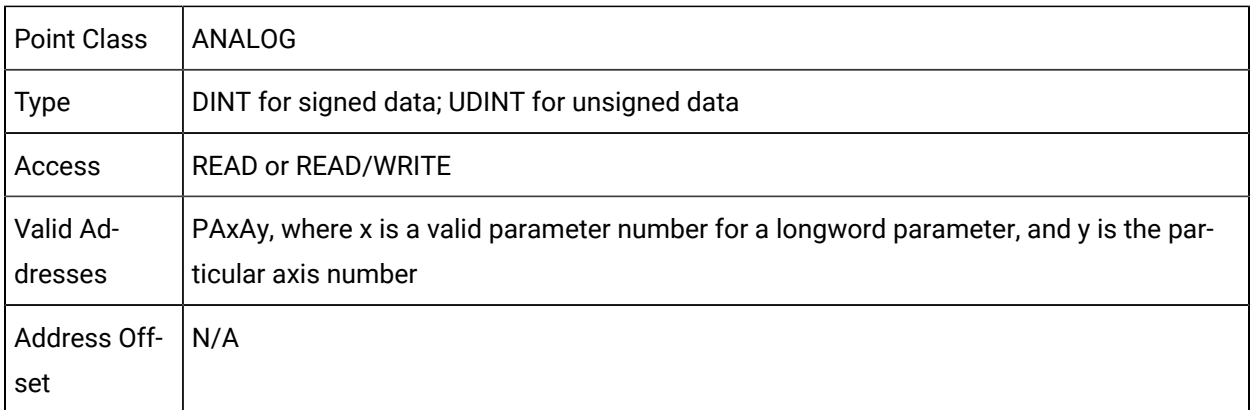

# Real (4-word) Parameters (no axis)

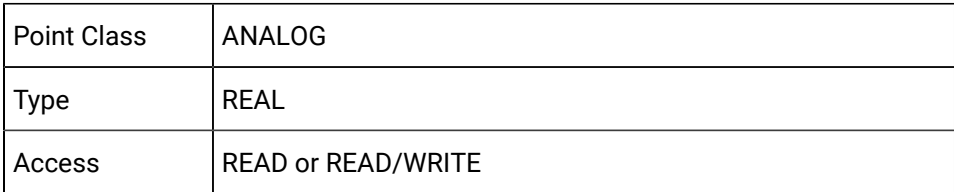

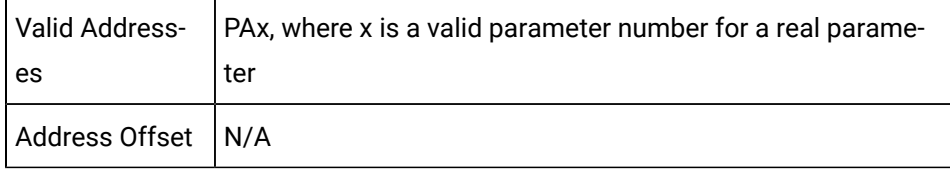

## Real (4-word) Parameters (with axis)

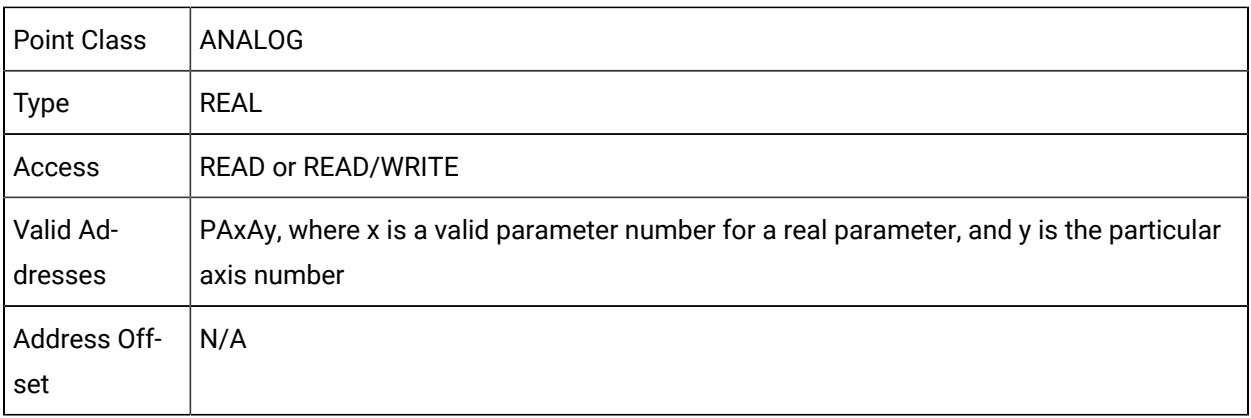

### Pitch Error Compensation Data

#### **Note:**

The pitch error compensation is a purchase option.

- Pitch Error Compensation entry numbers and values.
- Pitch Error Compensation attributes.

#### **Pitch Error Compensation entry numbers and values**

Each entry in the Pitch Error Compensation table has the following.

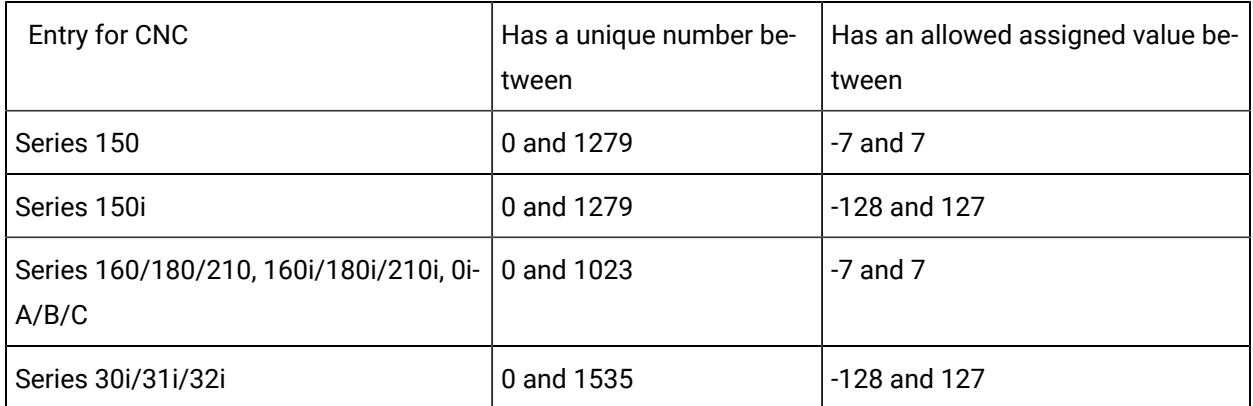

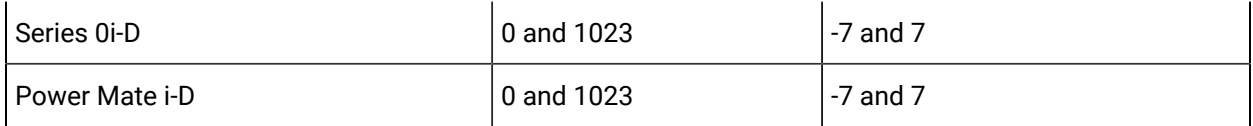

#### **Pitch Error Compensation attributes**

When configuring points for Pitch Error Compensation, specify the following attributes.

#### $\mathbf{r}$ **Note:**

The Power Mate H and Power Mate i-H CNC's do not support pitch error compensation attributes.

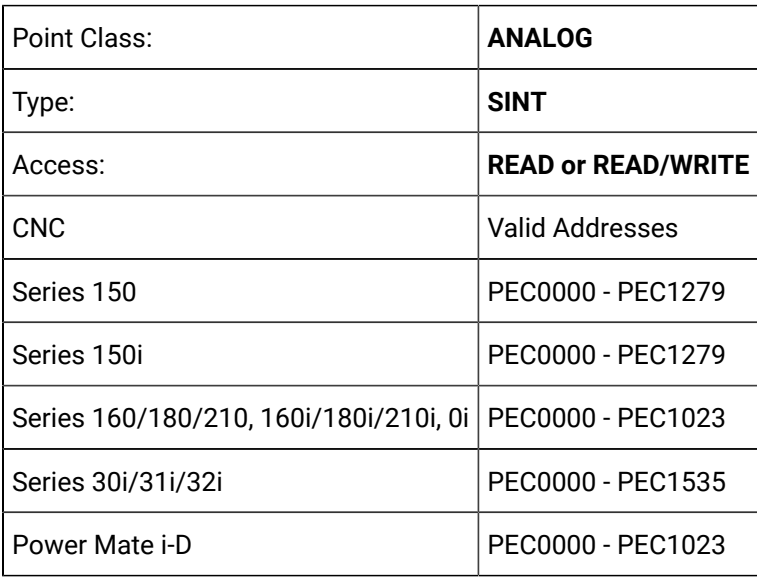

### PMC BMI Bits

### PMC BMI Bits

PMC data is frequently referred to as BMI Bits.

- Details about PMC BMI Bits.
- Guidelines for PMC BMI Bits points.
- Series 150 CNC's and Motorola vs. Intel standards.

### **Detailsabout PMC BMI Bits**

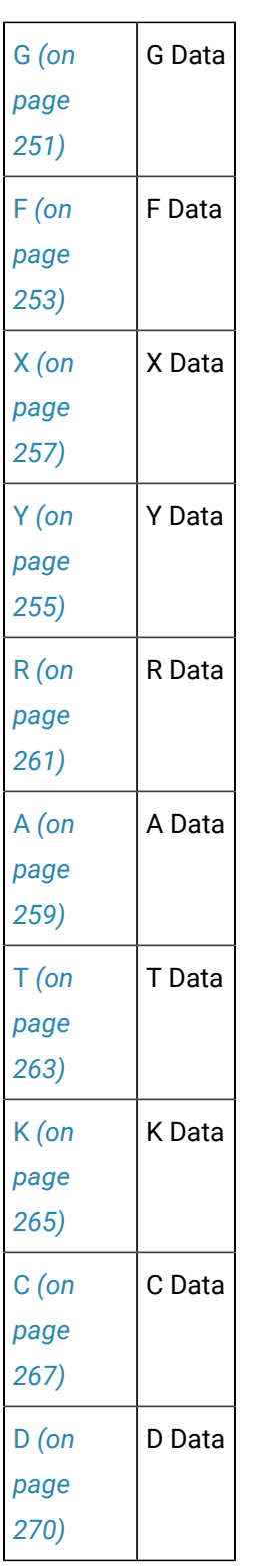

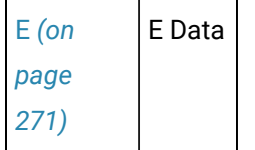

#### **Guidelines for PMC BMI Bits points**

You can configure:

- Points that read and write individual bits of data using digital points.
- Analog points that access PMC data locations as individual bytes, words (2 bytes), or longwords (4 bytes) of data at a time.
- Digital points to access bits of data.

CIMPLICITY accesses the memory location as a byte.

In order to specify the particular bit, set the **Address Offset** field to a value between 0 and 7,

Where

0 specifies the least significant bit and

7 specifies the most significant bit.

• Analog points to access 1, 2, or 4 bytes of data at a time.

Do not set the **Address Offset** field.

#### **Series 150 CNC's and Motorola vs. Intel Standards**

#### **Important:**

Ţ

Due to the different standards between Motorola and Intel, Series 150 CNC's that use PMC type NA will swap the high and low order bytes of each word. This issue was resolved in a previous HMI for CNC software release. All analog points configured to reference PMC BMI Bits data locations as words (2 bytes) or longwords (4 bytes) are converted as follows:

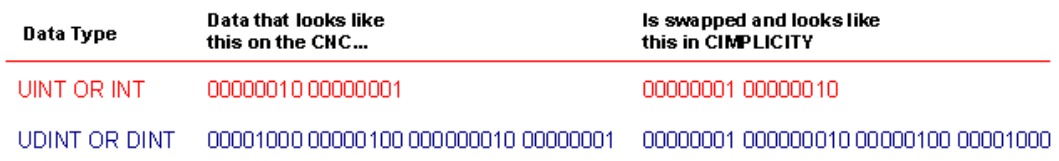

### <span id="page-251-0"></span>G Data

- G Data definition.
- Digital points to reference individual bits configuration.
- Analog points to reference individual bytes, words, or longwords configuration.
- Supported addresses

#### **G** Data definition

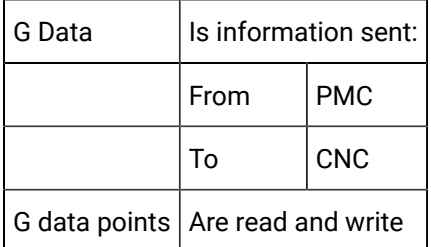

### **Digital points to reference individual bits**

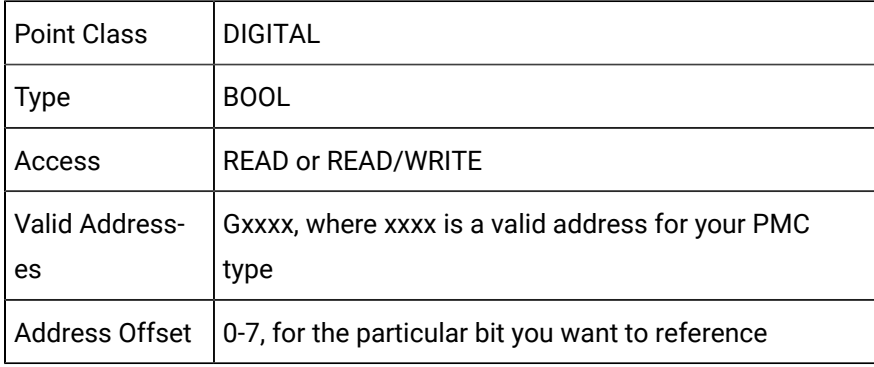

### **Analog points to reference individual bytes, words, or longwords**

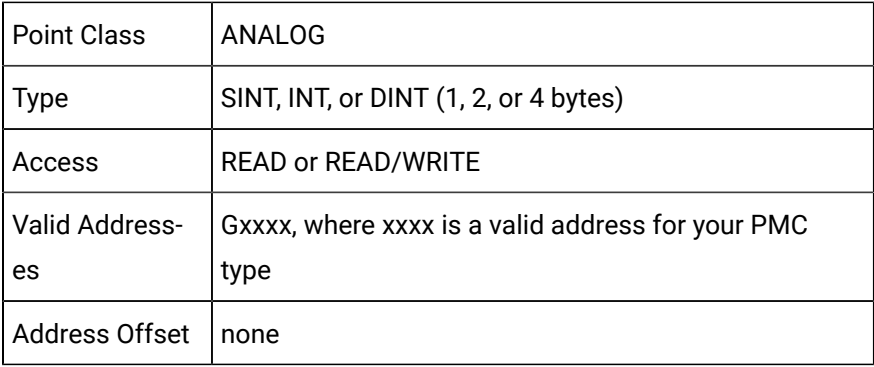
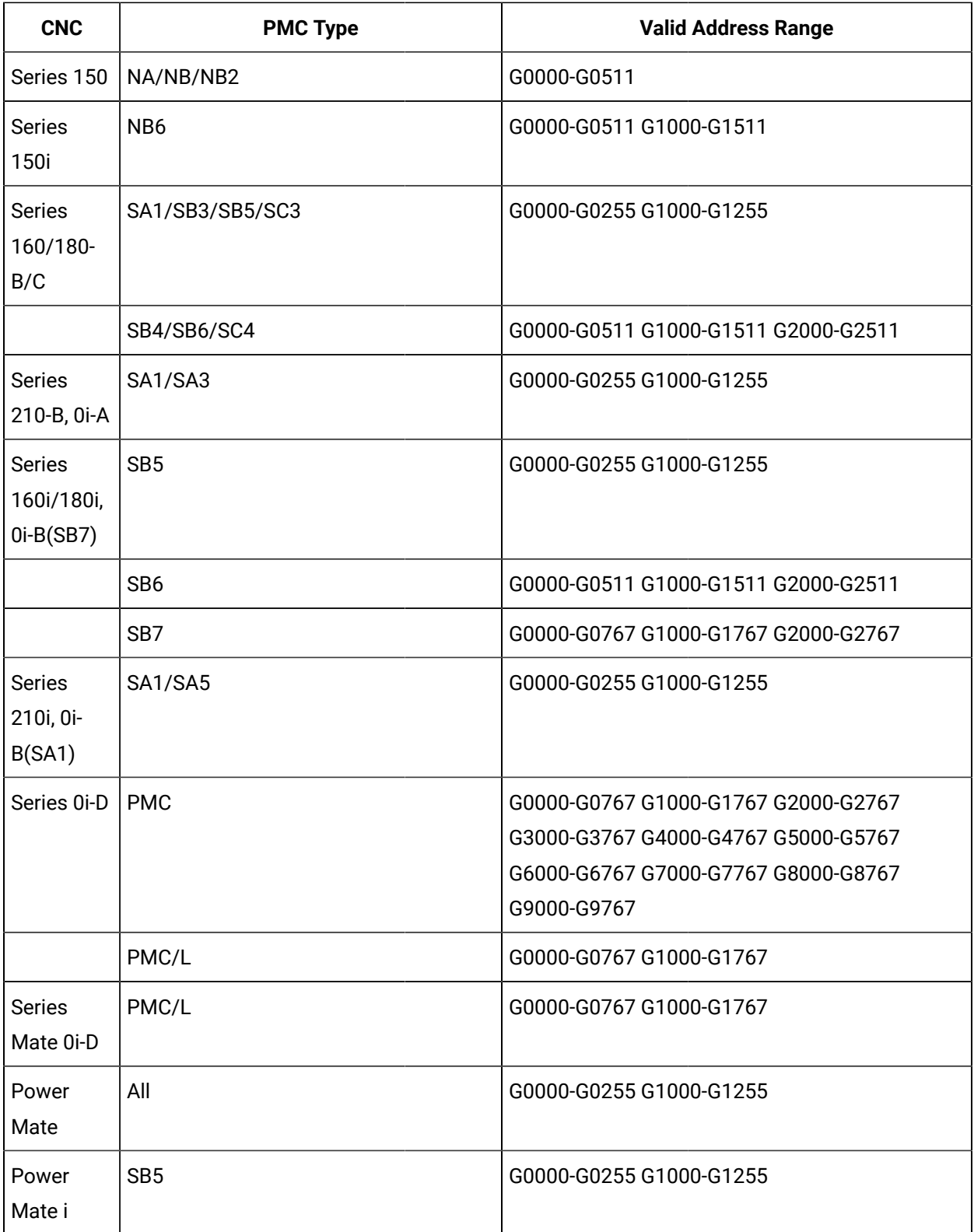

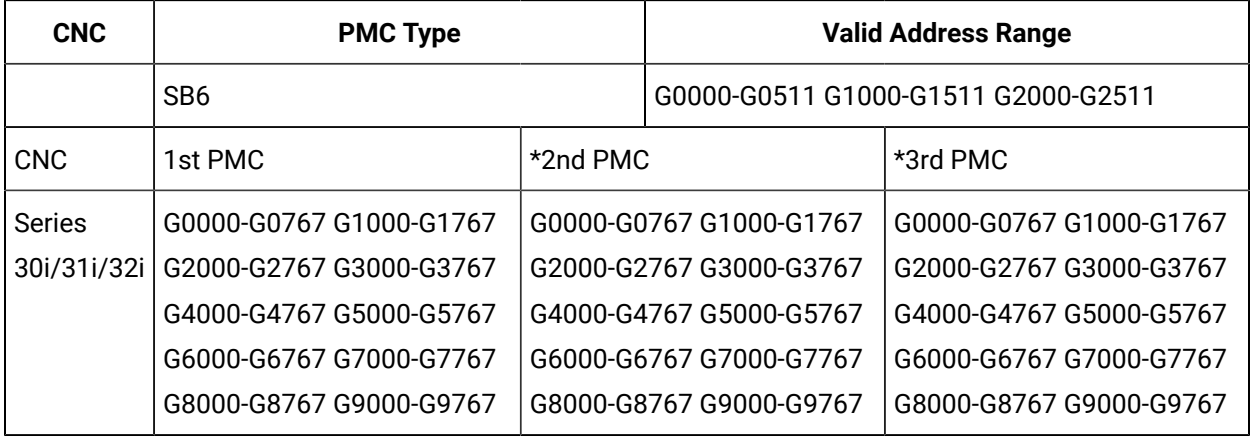

\* Optional.

### F Data

- F Data definition.
- Digital points to reference individual bits configuration.
- Analog points to reference individual bytes, words, or longwords configuration.
- Supported addresses.

### **F Data definition**

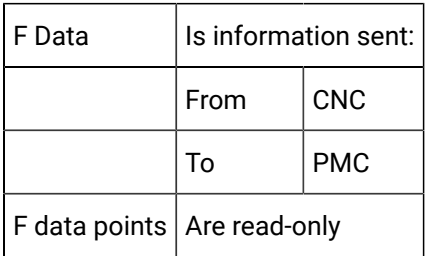

### **Digital points to reference individual bits**

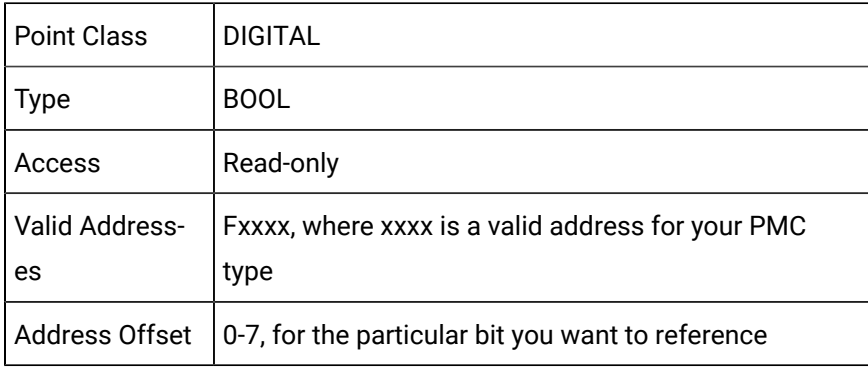

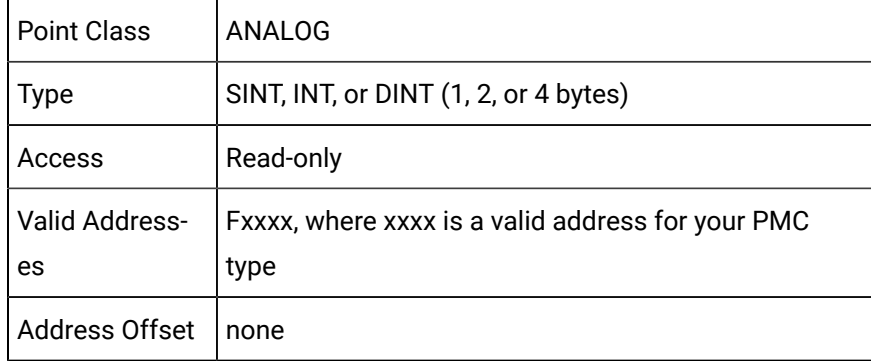

### **Analog points to reference individual bytes, words, or longwords configuration**

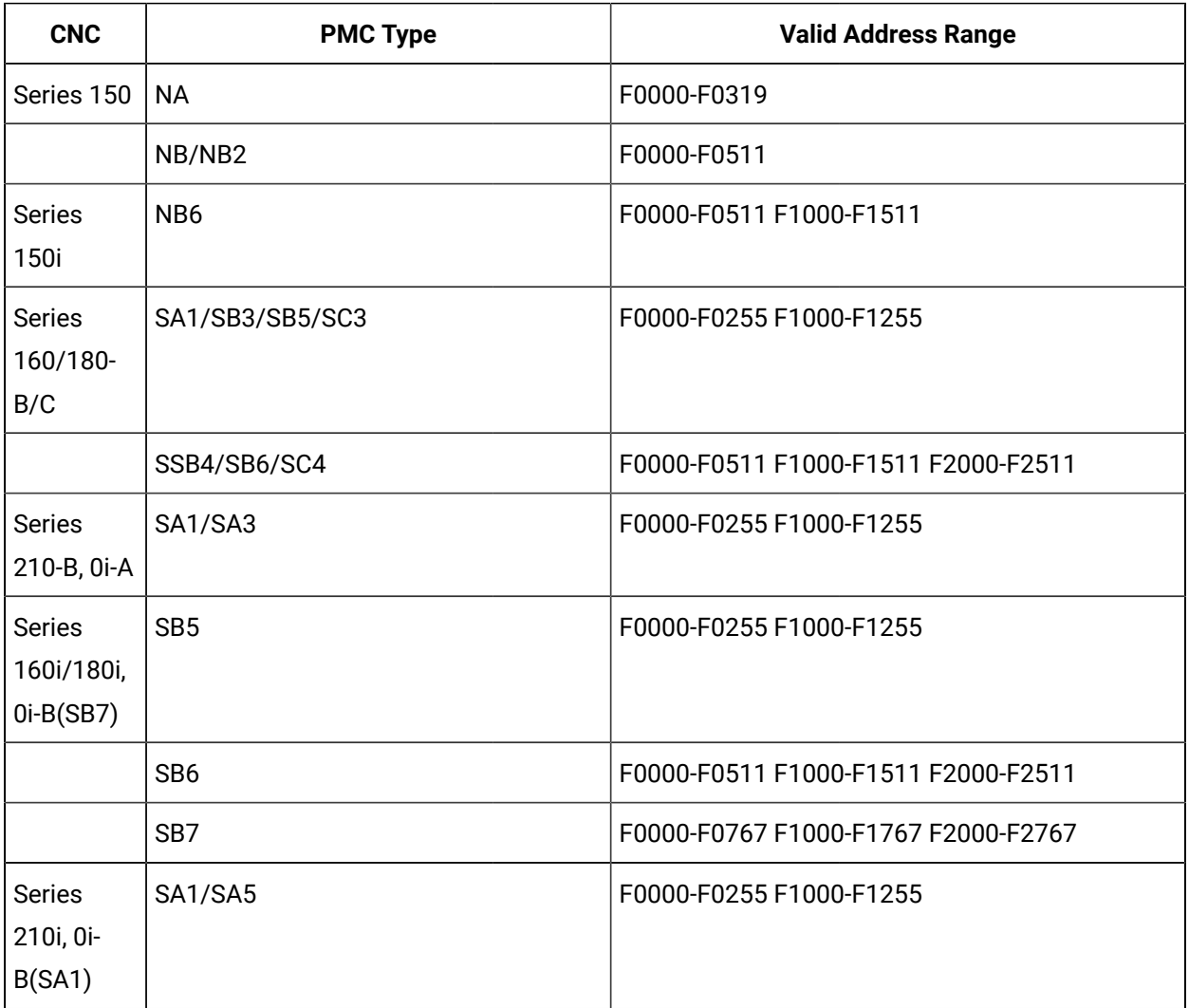

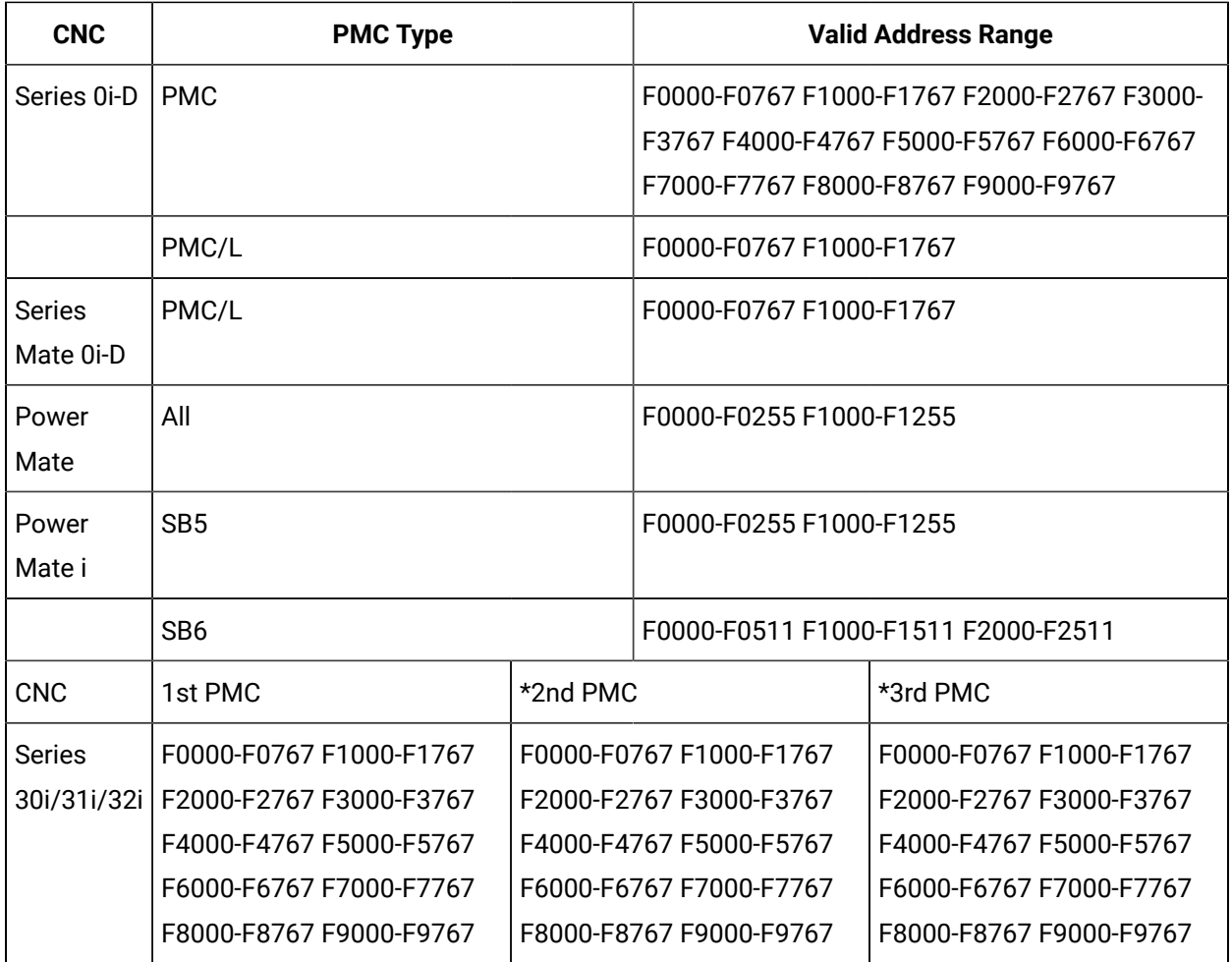

### \* Optional

### Y Data

- Y Data definition.
- Digital points to reference individual bits configuration.
- Analog points to reference individual bytes, words, or longwords configuration.
- Supported addresses.

### **Y** Data definition

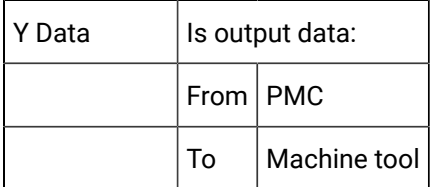

Y data points  $|$  Are read and write.

### **Digital points to reference individual bits**

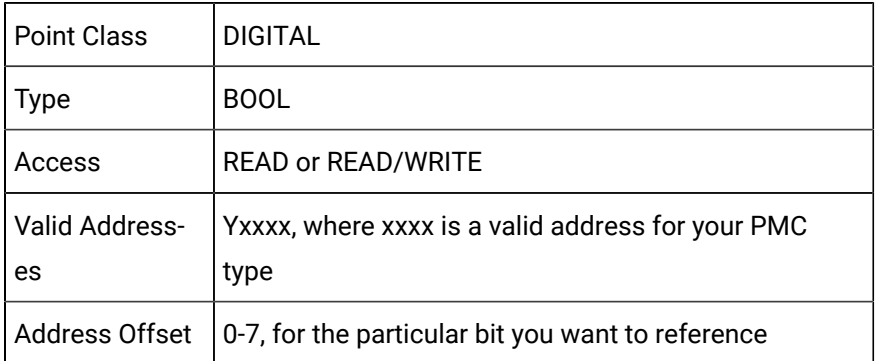

### **Analog points to reference individual bytes, words, or longwords**

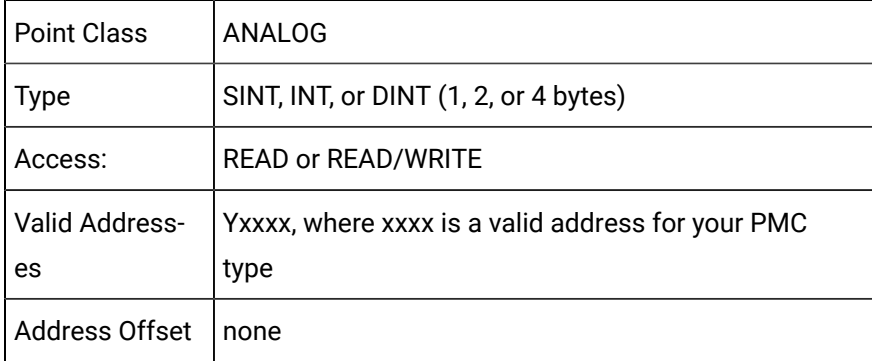

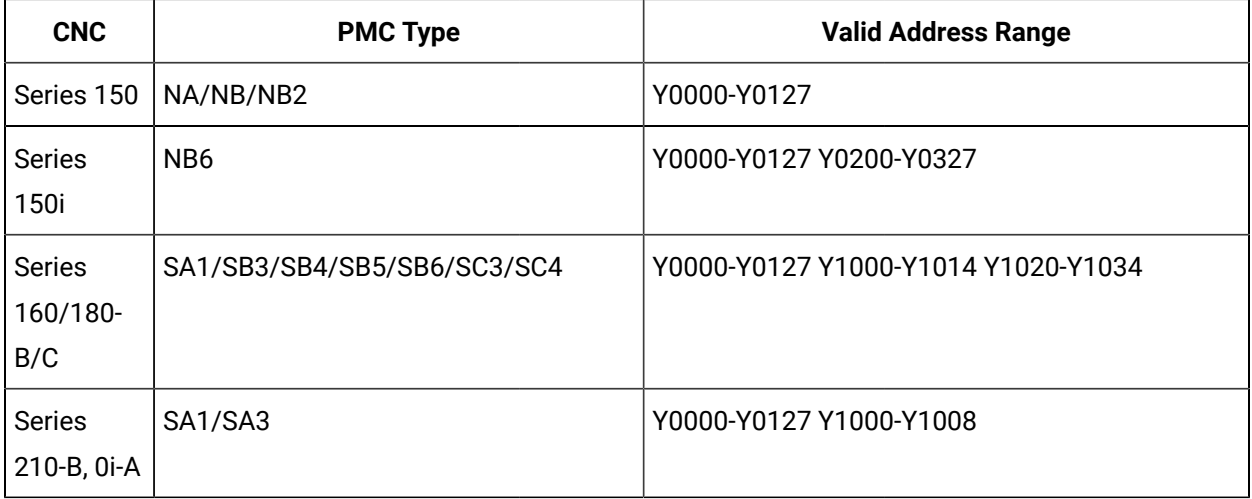

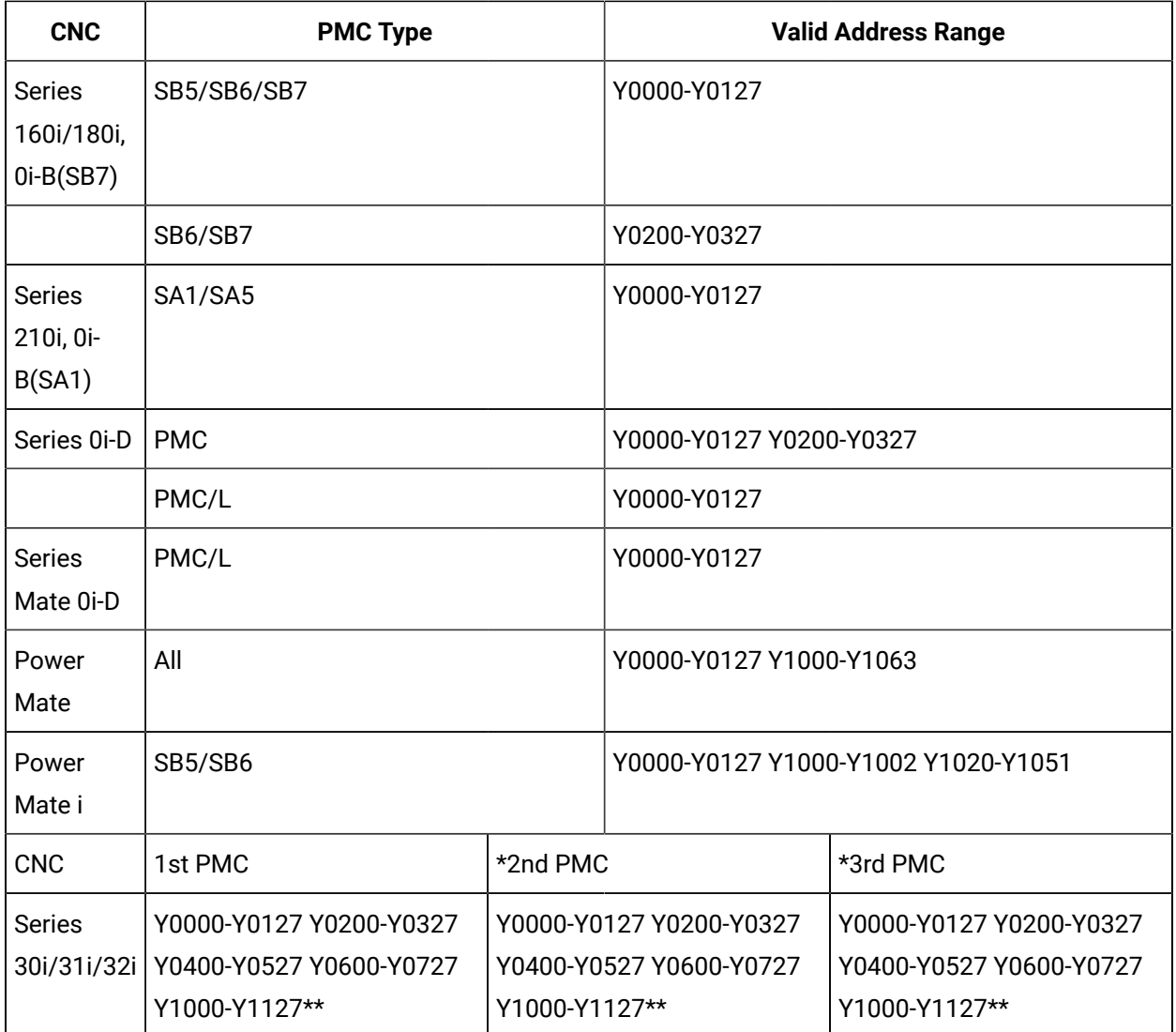

#### \* Optional

\*\* Y1000-Y1127 is reserved for PMC management software. No I/O can be allocated in this area. Do not use it in user programs.

### X Data

- X Data definition.
- Digital points to reference individual bits configuration.
- Analog points to reference individual bytes, words, or longwords configuration.
- Supported addresses.

### **X** Data definition

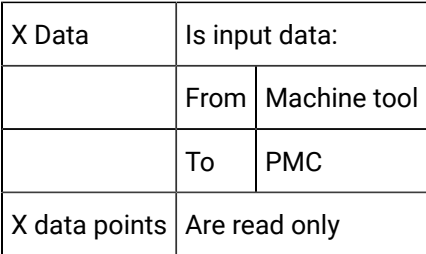

## **Digital points to reference individual bits**

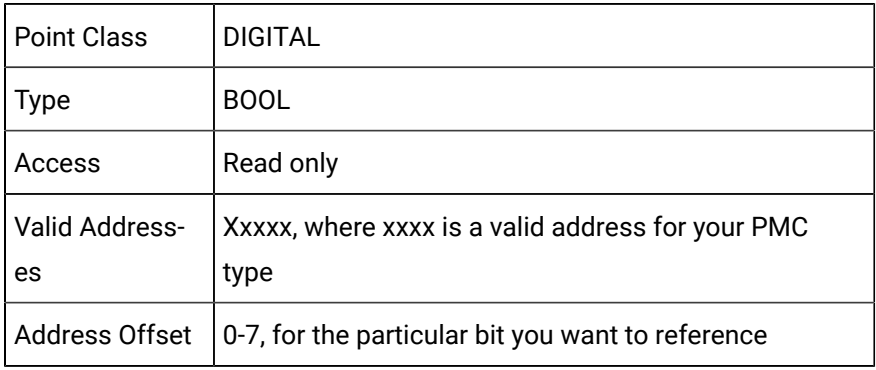

### **Analog points to reference individual bytes, words, or longwords**

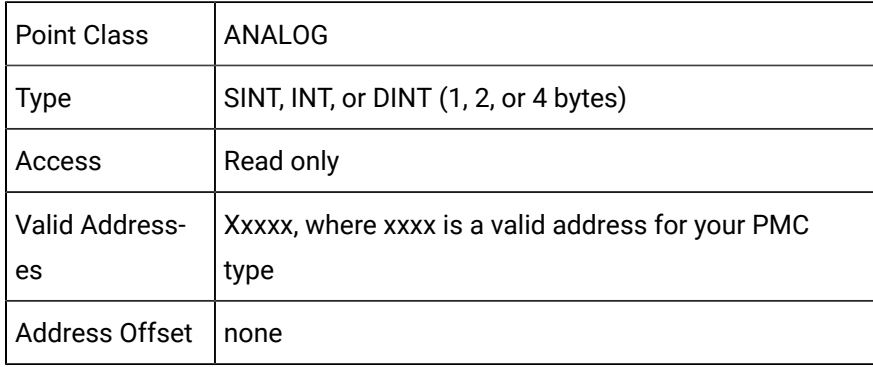

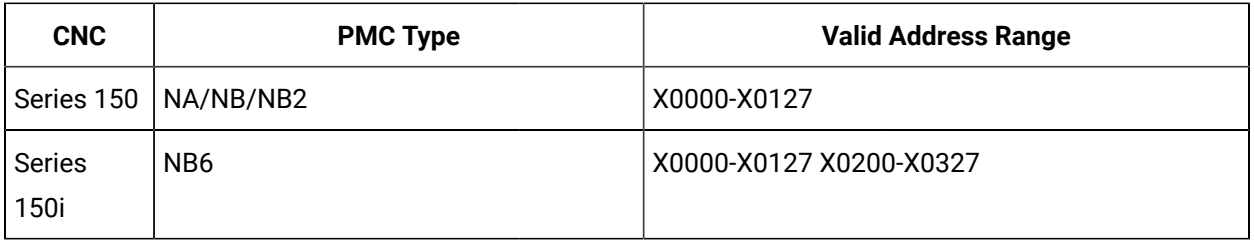

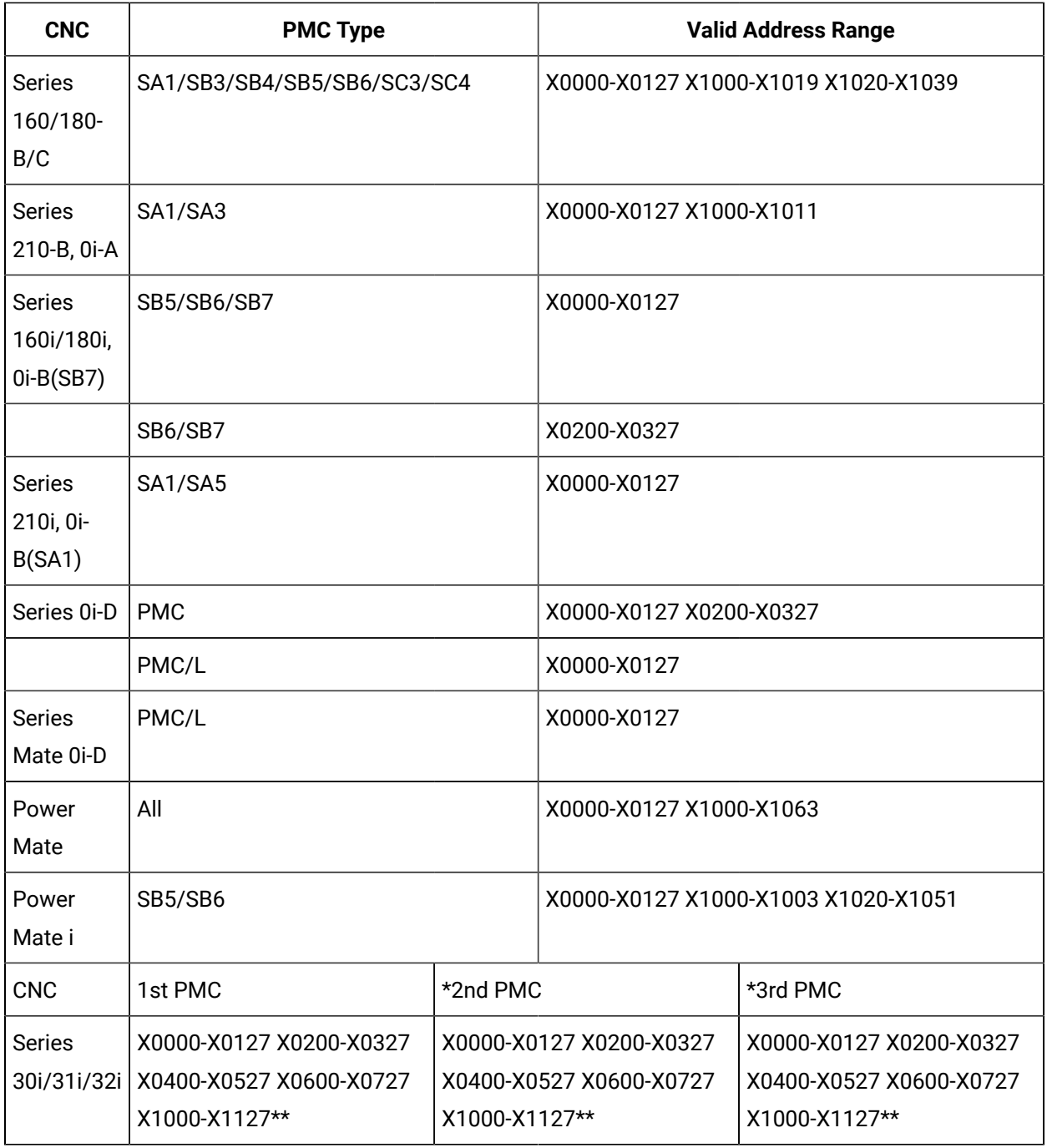

\* Optional

\*\* X1000-X1127 is reserved for PMC management software. No I/O can be allocated in this area. Do not use it in user programs.

A Data

- A Data definition.
- Digital points to reference individual bits configuration.
- Analog points to reference individual bytes, words, or longwords configuration.
- Supported addresses.

### **A Data definition**

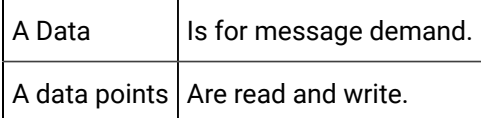

### **Digital points to reference individual bits**

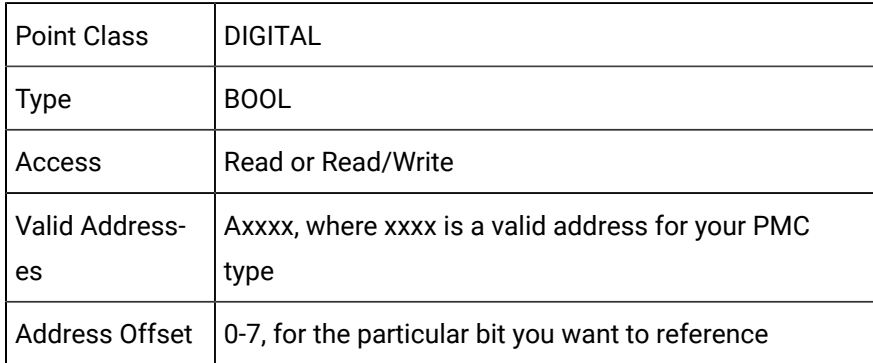

#### **Analog points to reference individual bytes, words, or longwords**

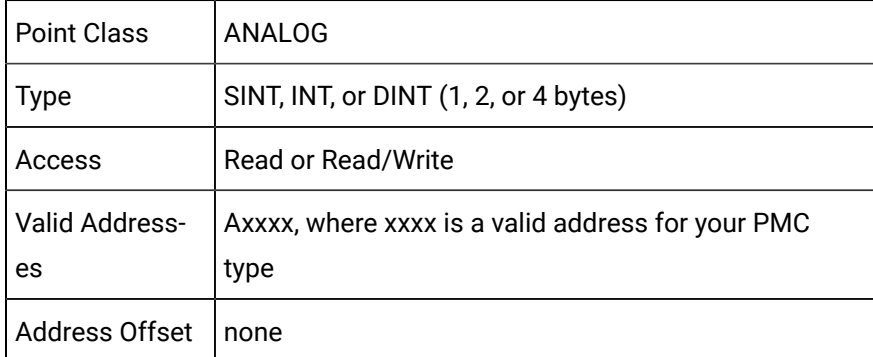

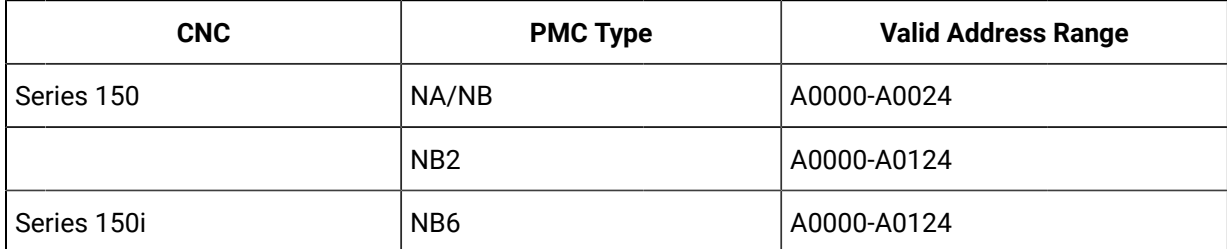

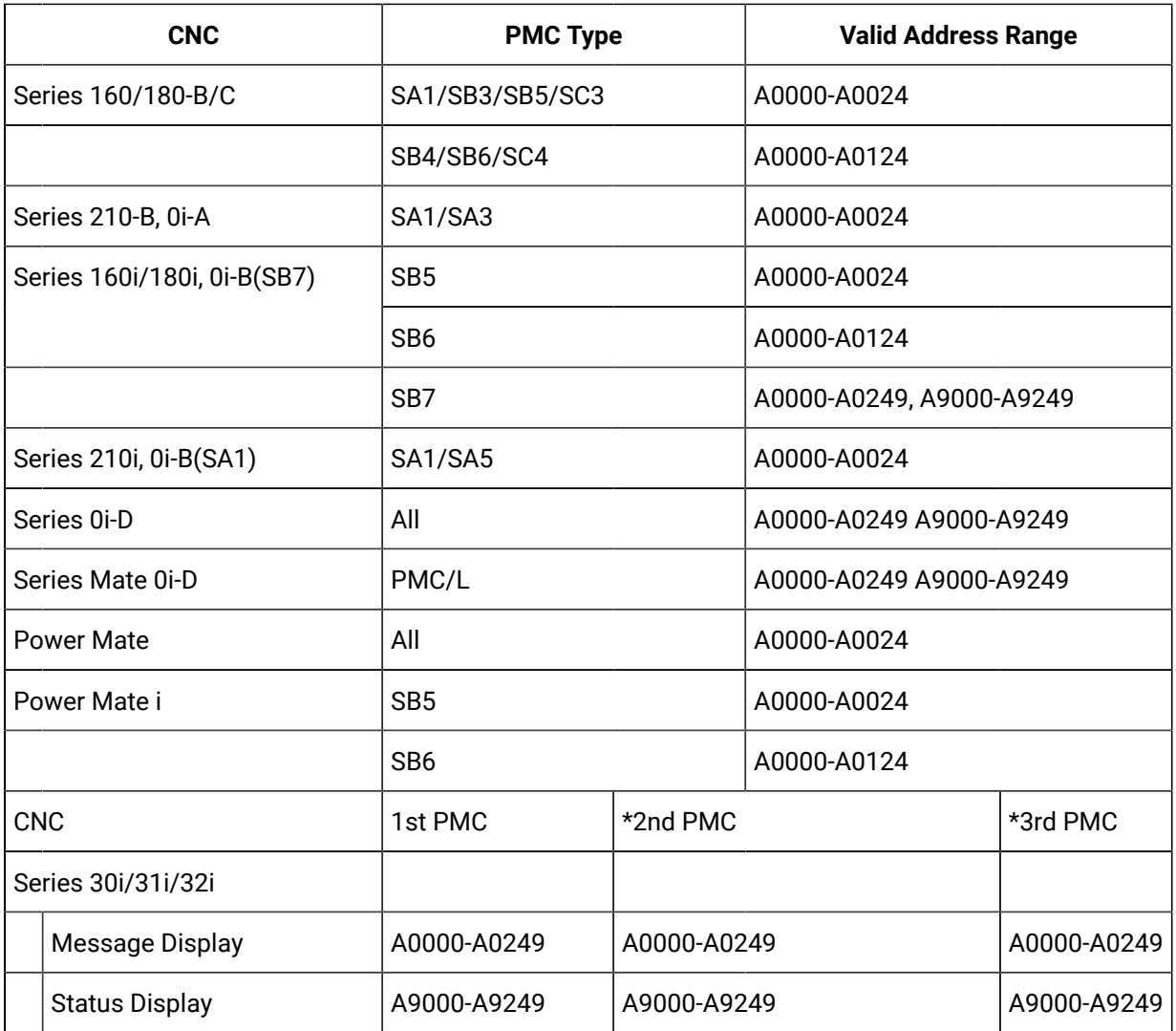

**\*** Optional

**\*\***

## R Data

- R Data definition.
- Digital points to reference individual bits configuration.
- Analog points to reference individual bytes, words, or longwords configuration.
- Supported addresses.

### **R** Data definition

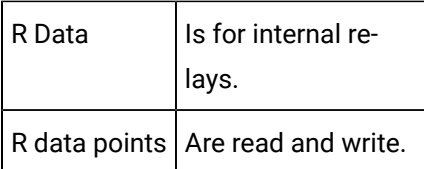

### **Digital points to reference individual bits**

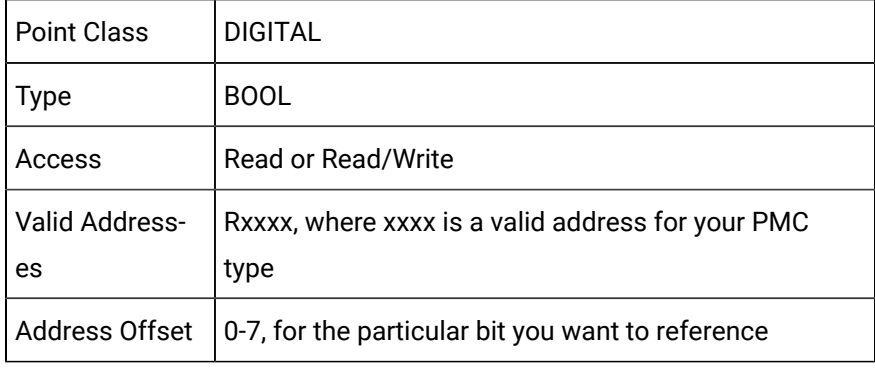

### **Analog points to reference individual bytes, words, or longwords**

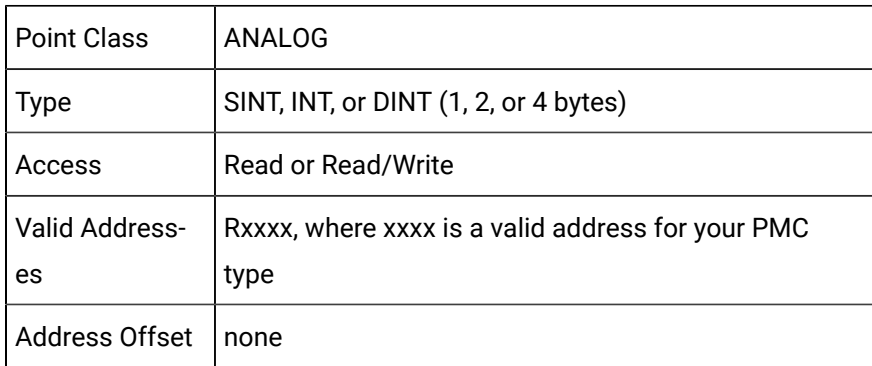

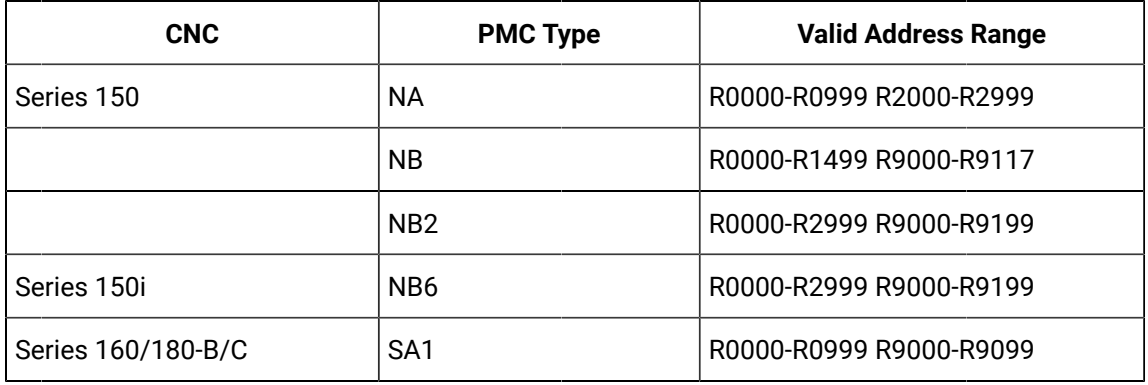

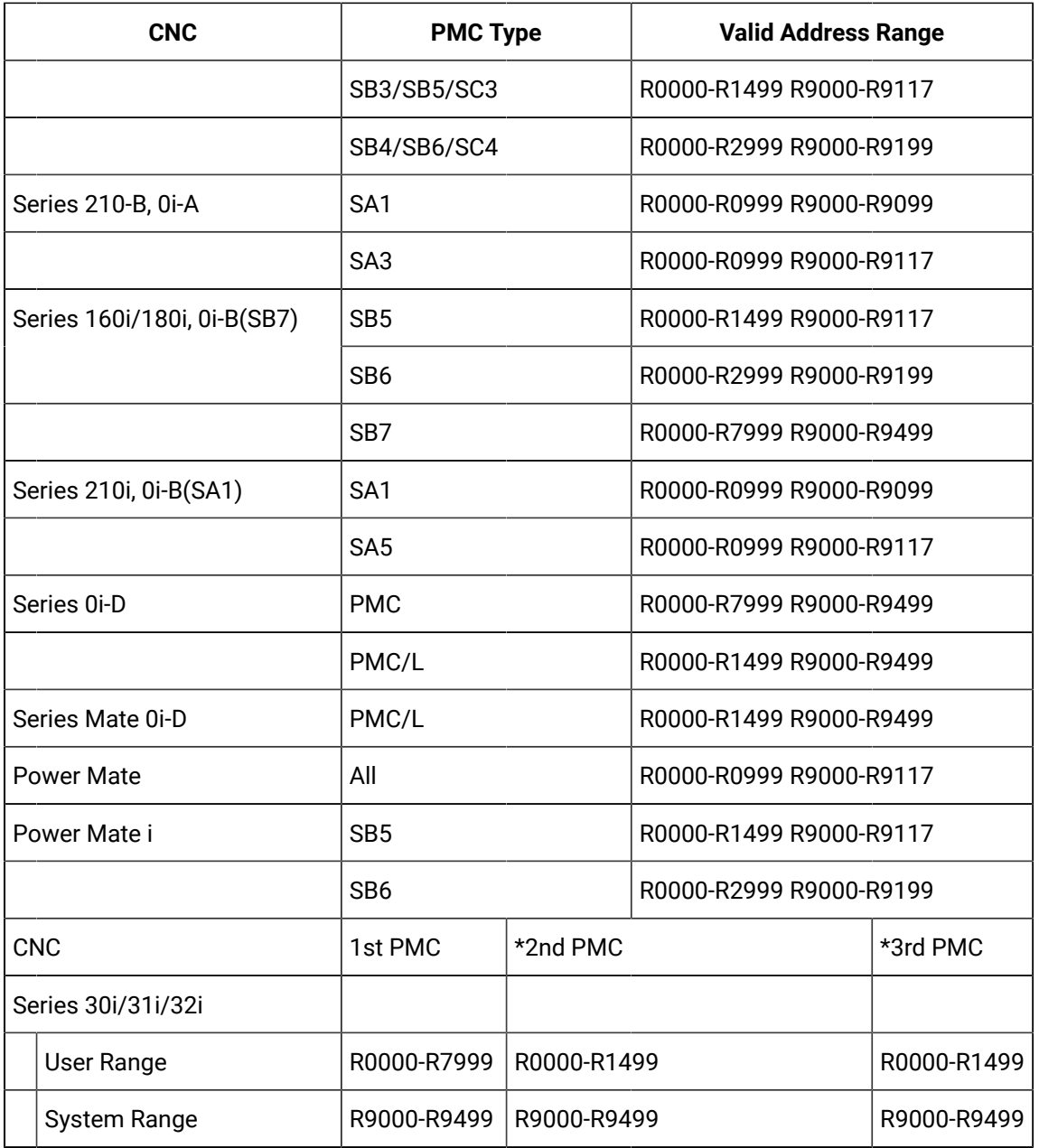

\* Optional.

## T Data

- T Data definition.
- Digital points to reference individual bits configuration.
- Analog points to reference individual bytes, words, or longwords configuration.
- Supported addresses.

### **T** Data definition

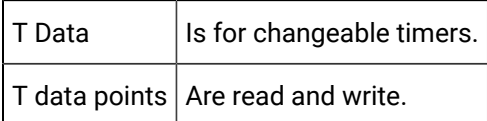

### **Digital points to reference individual bits**

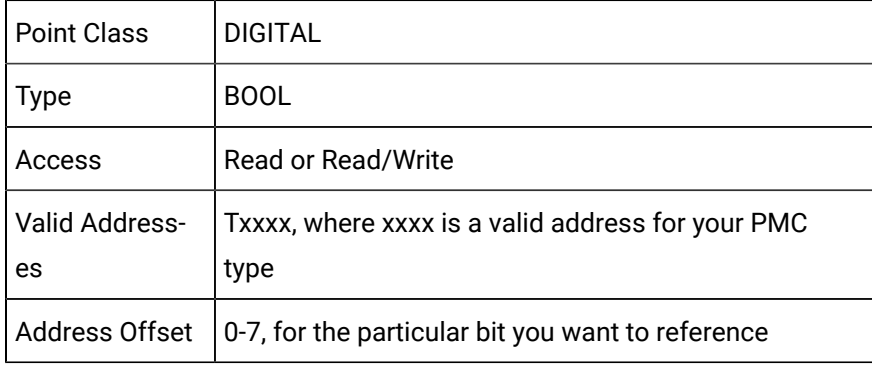

### **Analog points to reference individual bytes, words, or longwords**

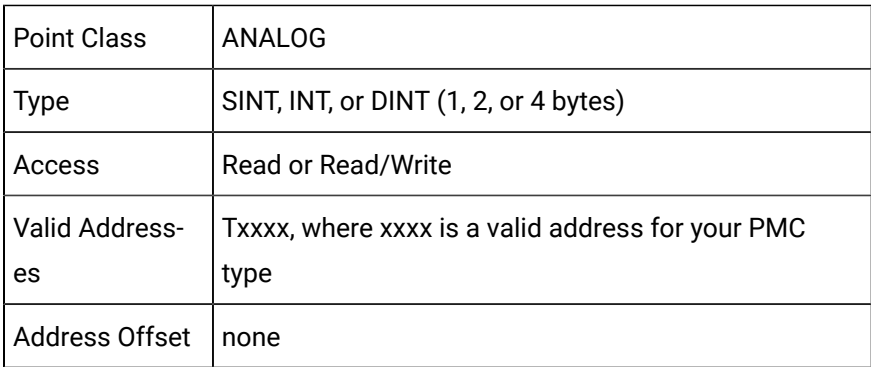

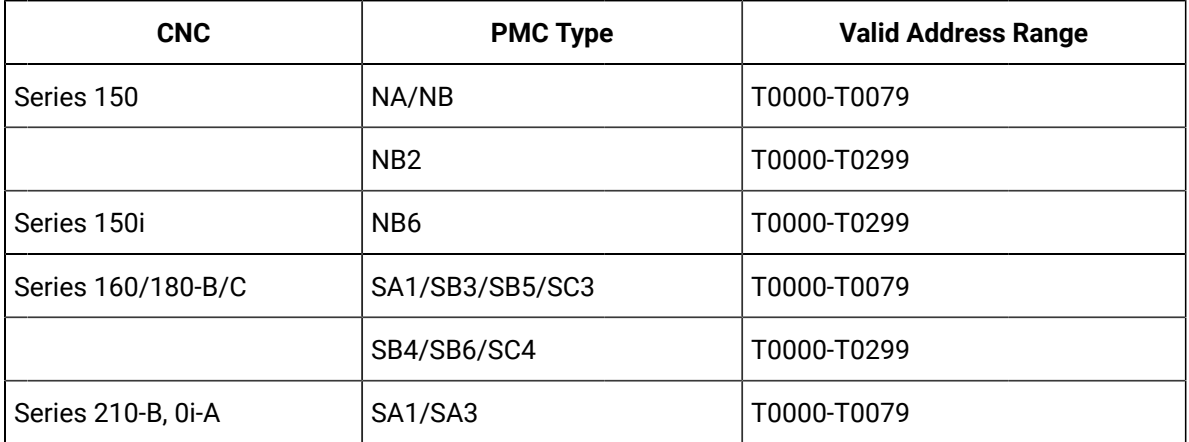

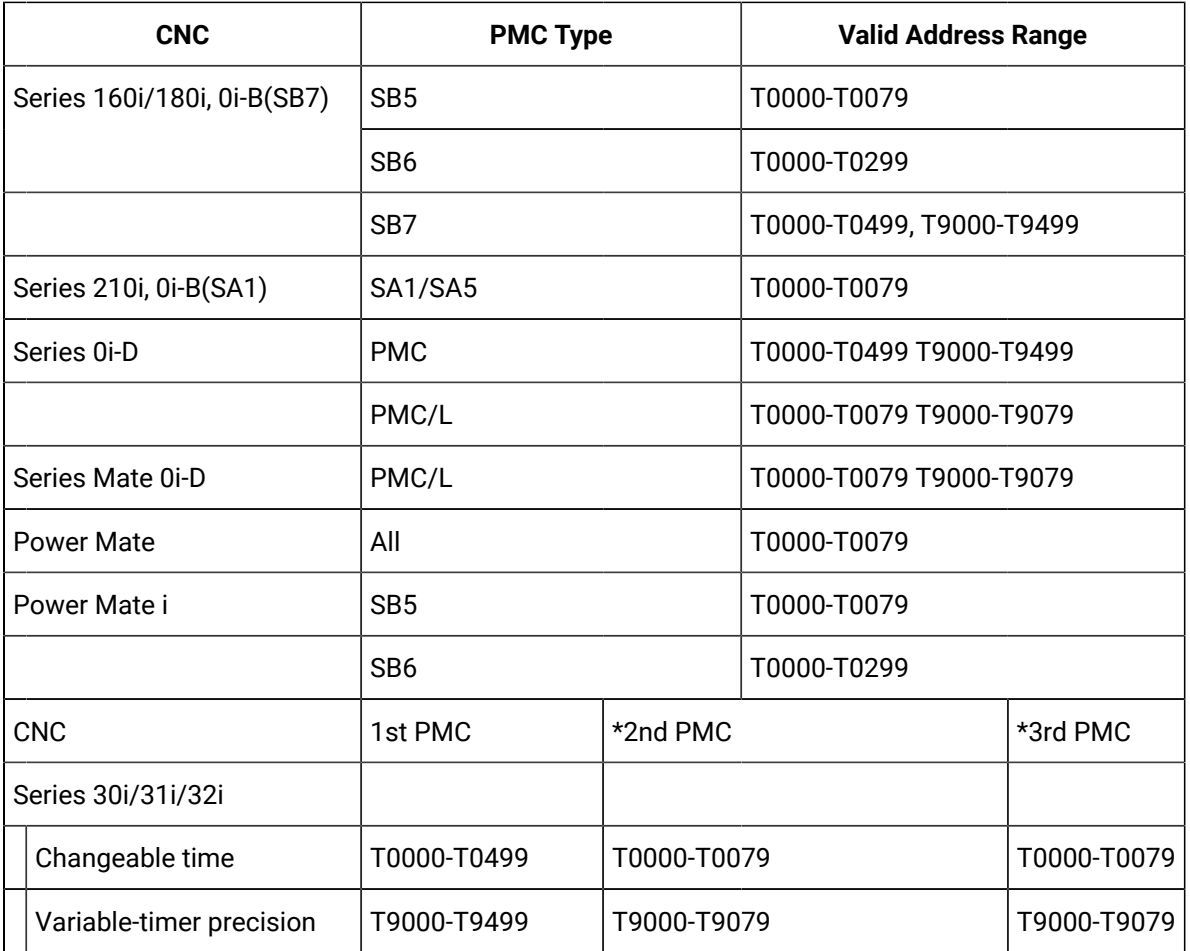

**\*** Optional

**\*\***

#### **Note:**  $\boldsymbol{z}$

The CRT/MDI panel and the CNC Screens provide the ability to display Timer data as both individual bits, and as word data using the Timer screen. When displayed as word data, the Timer screen manipulates the data and displays the actual data as multiples of 48 or 8. software does not manipulate the data when you configure points as word data.

## K Data

- K Data definition.
- Digital points to reference individual bits configuration.
- Analog points to reference individual bytes, words, or longwords configuration.
- Supported addresses.

### **K** Data definition

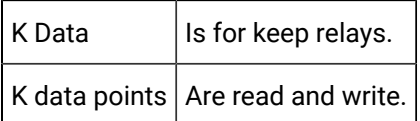

### **Digital points to reference individual bits**

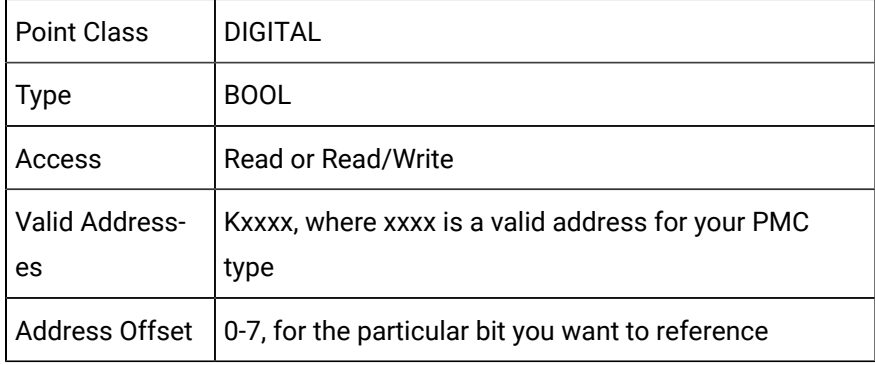

### **Analog points to reference individual bytes, words, or longwords**

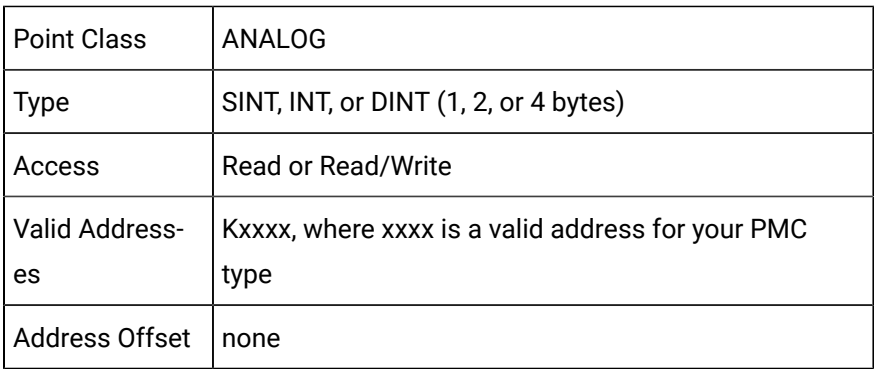

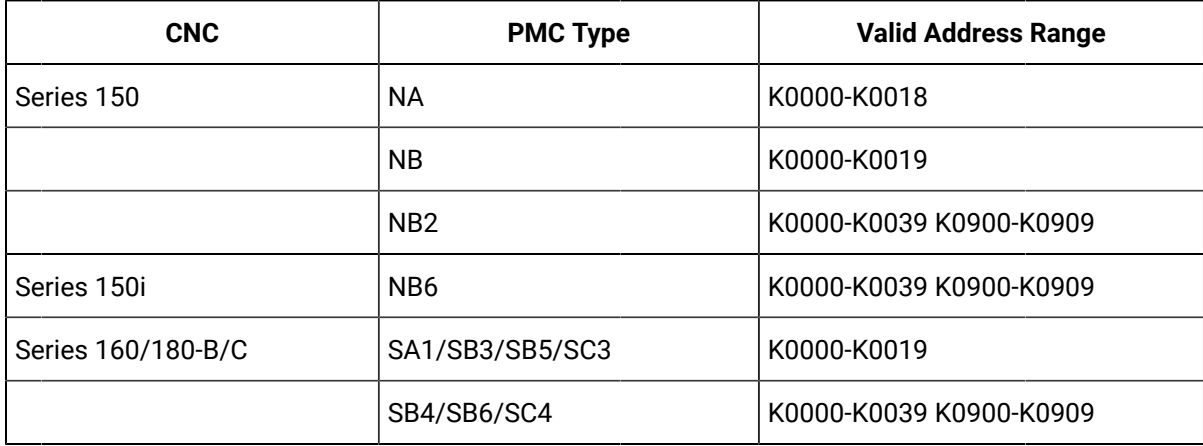

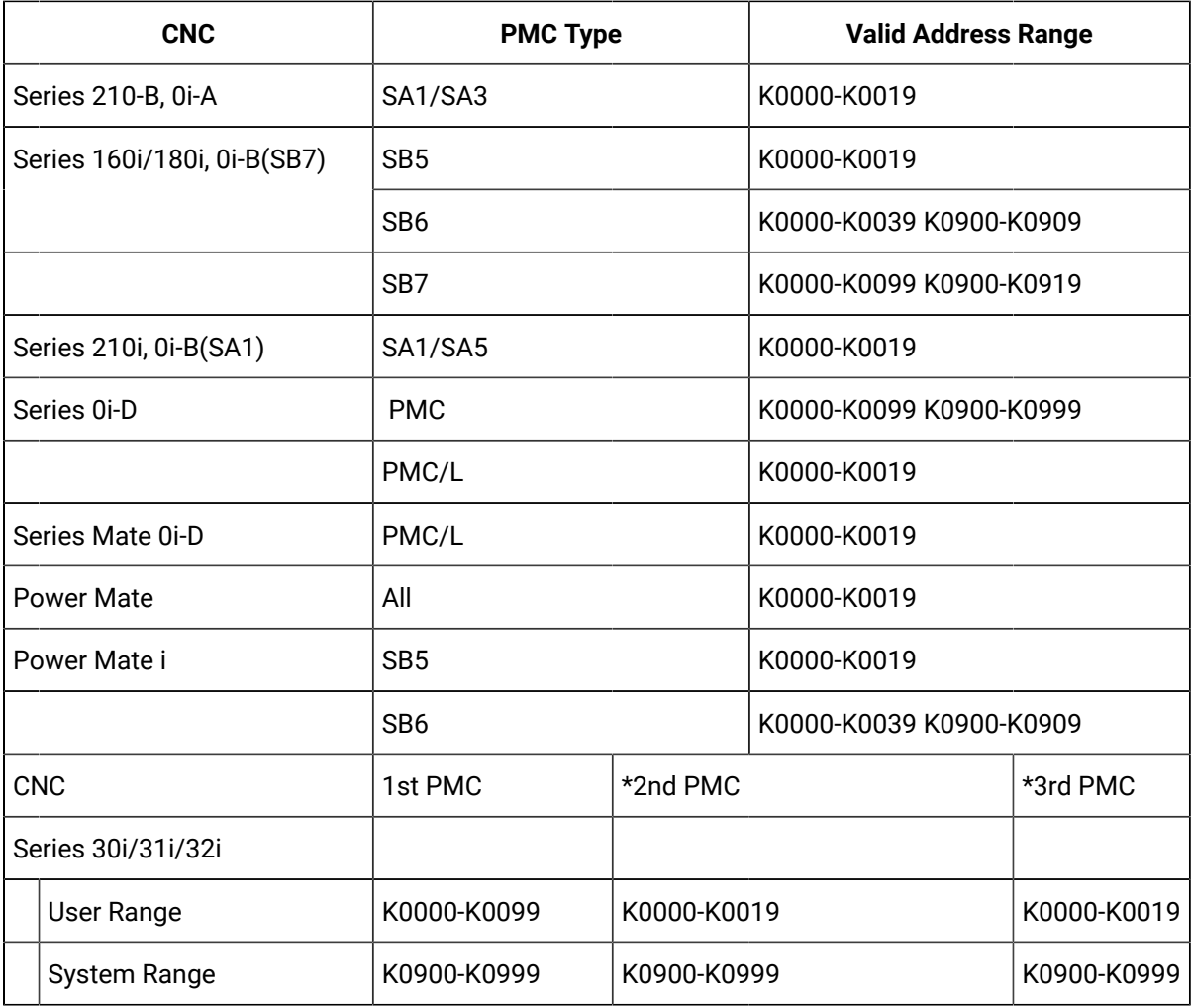

#### \* Optional.

#### **Note:**

The CRT/MDI panel and the CNC Screens provide the ability to display K data as individual bits. To configure points to display data in the same format, configure DIGITAL points of type BOOL.

# **CAUTION:**

If you have an NA, NB, RA1, RA3, RB3, or and RC3 PMC, you must not write to Keep Relay locations K0017-K0019. If you have an RB4 or an RC4 PMC, you must not write Keep Relay locations K0900-K0909. CIMPLICITY software will not prevent you from writing to these memory locations.

C Data

- C Data definition.
- Digital points to reference individual bits configuration.
- Analog points to reference individual bytes, words, or longwords configuration.
- Supported addresses.

### **C** Data definition

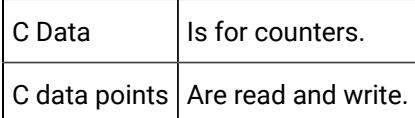

### **Digital points to reference individual bits**

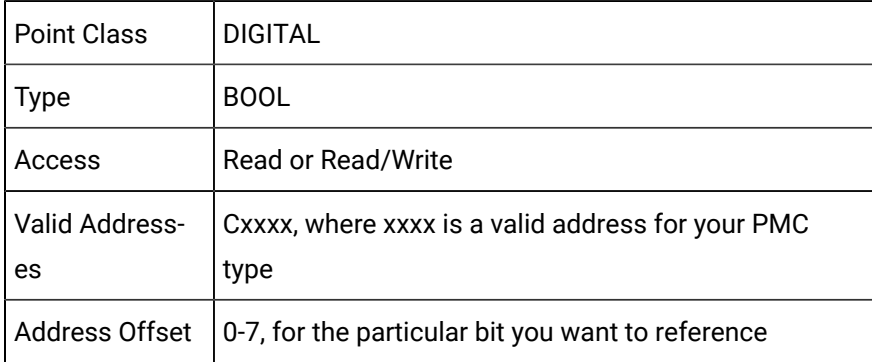

#### **Analog points to reference individual bytes, words, or longwords**

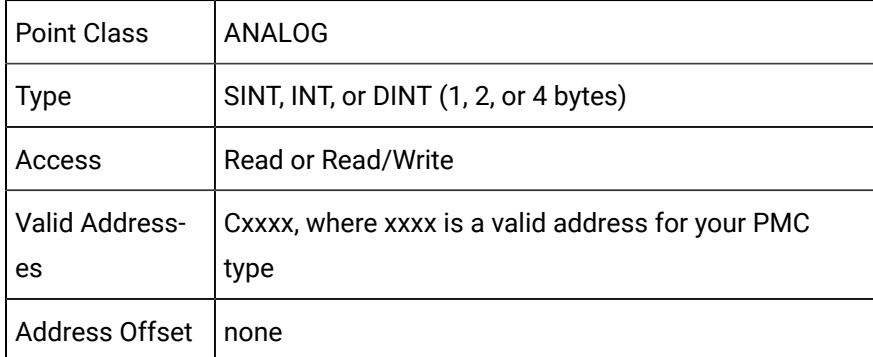

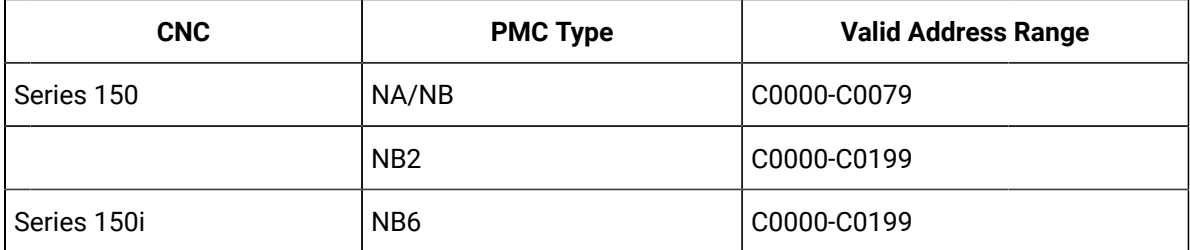

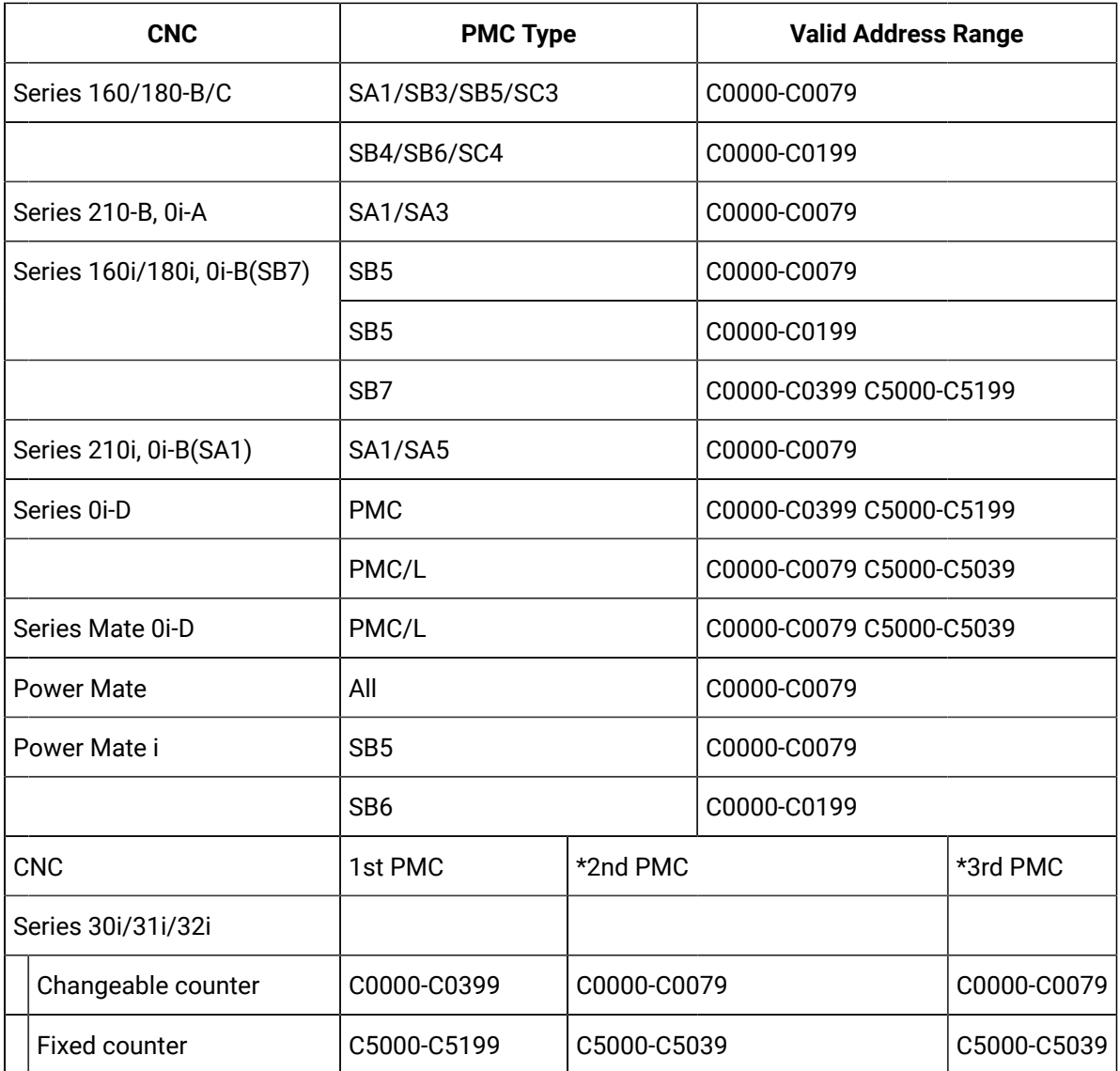

\*Optional

\*\*

### **Note:**

The CRT/MDI panel and the CNC Screens provide the ability to display C data as individual bits, or as word data from the Counter screen. On the Counter screen, the first 2 bytes will be displayed in a column labeled **Presetvalue**. The next 2 bytes are displayed in a column labeled **Current data**. You should configure points as type INT to obtain data in a similar format to the Counter screen. For example, a point of type INT with address C0000 would contain the Preset value. A point of type INT with address C0002 would contain the Current value.

## D Data

- D Data definition.
- Digital points to reference individual bits configuration.
- Analog points to reference individual bytes, words, or long words configuration.
- Supported addresses.

#### **D** Data definition

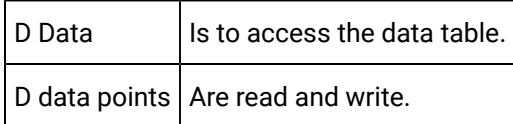

### **Digital points to reference individual bits**

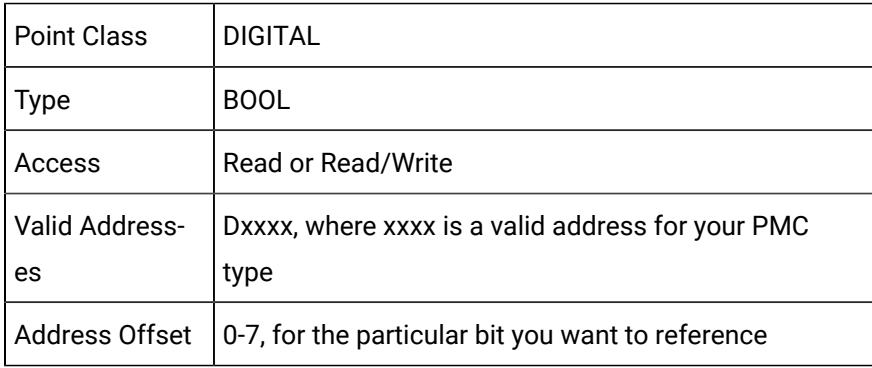

### **Analog points to reference individual bytes, words, or longwords**

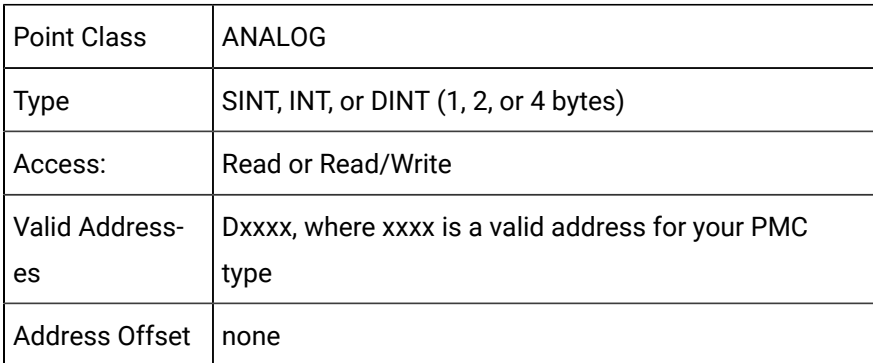

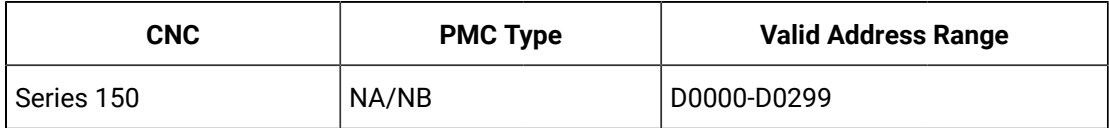

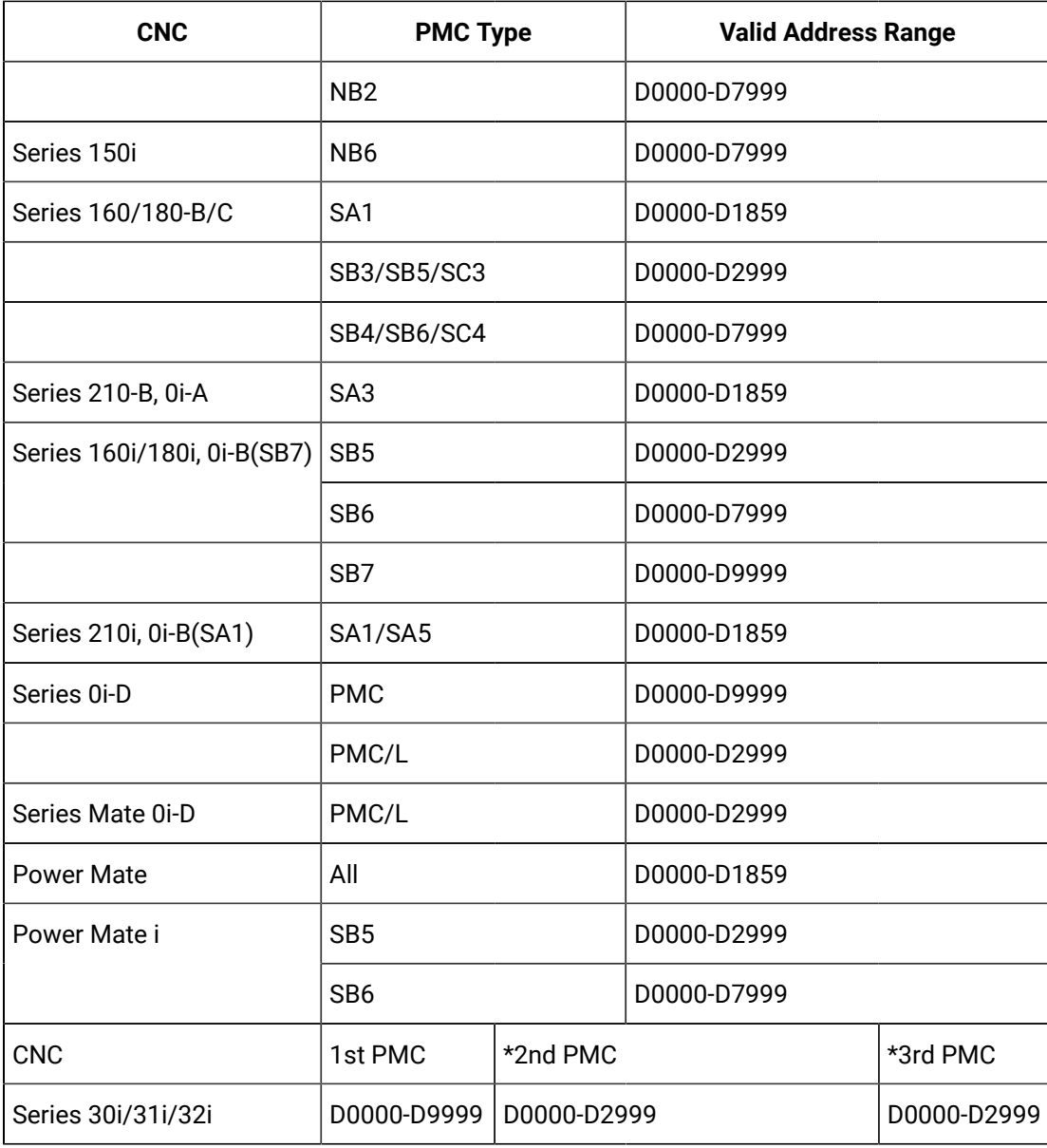

#### \* Optional

#### **Note:**

The CRT/MDI panel and the CNC Screens provide the ability to display D data individual bits, and as longwords from the Data screen. To have software display the data in the same format, configure points as type DINT.

## E Data

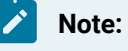

E Data is supported only on Series 160i, 180i, and 0i with a PMC SB7, and Series 30i/31i/32i.

- E Data definition.
- Digital points to reference individual bits configuration.
- Analog points to reference individual bytes, words, or longwords configuration.
- Supported addresses.

#### **E Data definition**

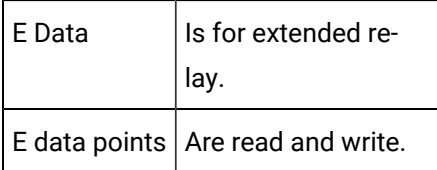

### **Digital points to reference individual bits**

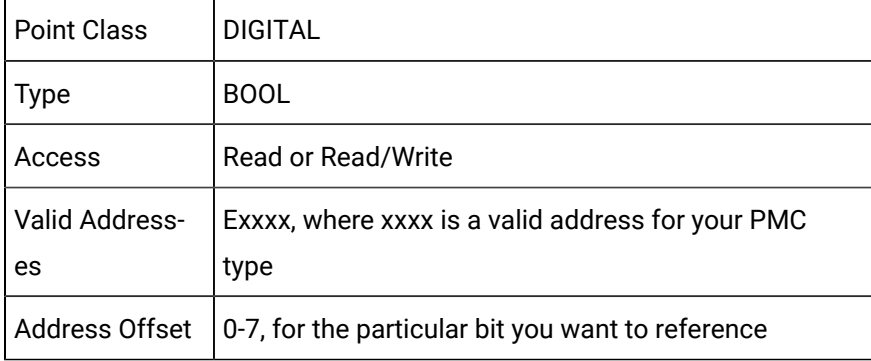

#### **Analog points to reference individual bytes, words, or longwords**

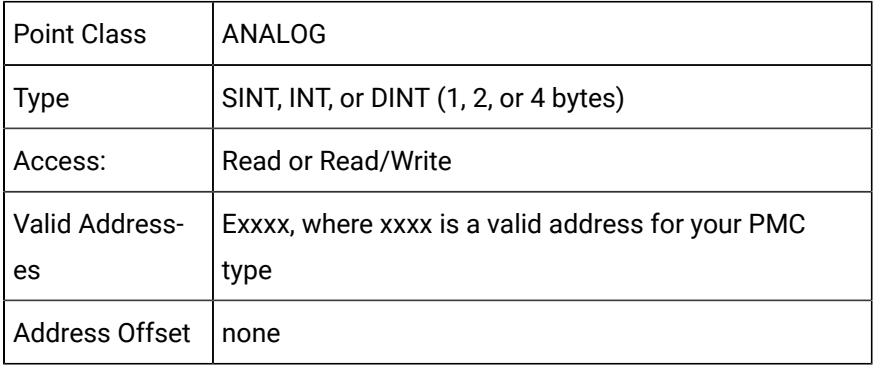

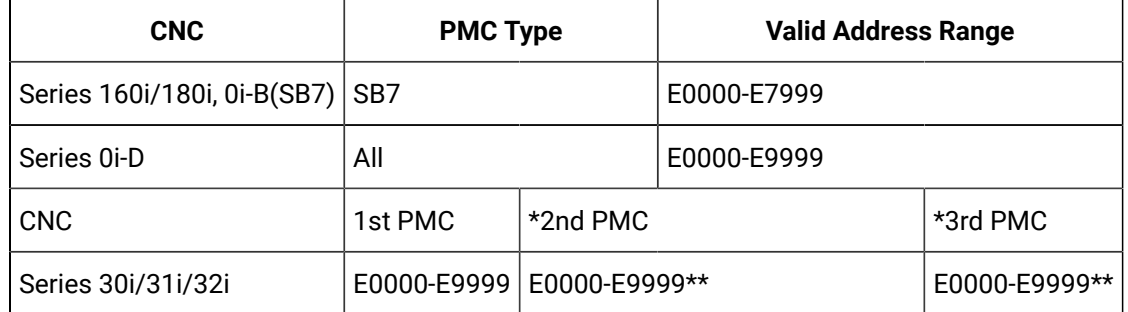

#### **Supported addresses**

#### \* Optional

\*\* This area is common memory for the multi-PMC function. It is possible for each program to read the same value from, and write to, the area.

**Note:** The 30i/31i/32i CNC's can have up to 3 PMC ladders. This is different than older controls. The E range listed is for sharing data between the 3 ladders.

### Skip Data

Skip Data points  $|$  Are read-only.

When configuring Skip Data points, specify the following attributes.

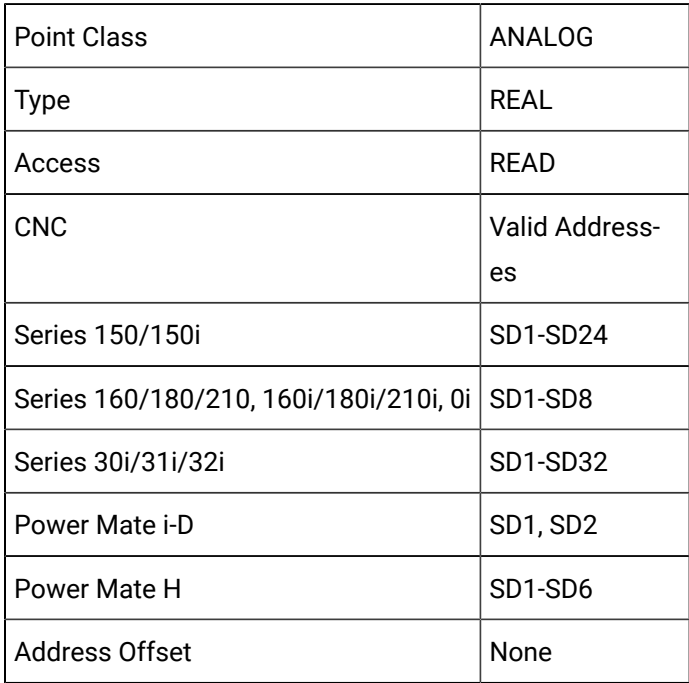

### **Note:**

If the current number of controlled axes on your CNC is less than 8, then you will be able to obtain data only for the number of axes you have configured. For example, if your CNC is currently configured for 3 controlled axes, then you may define Skip Data points SD1 - SD8. However, only points SD1, SD2, and SD3 will have values.

## Tool Offset Data

## Tool Offset Data

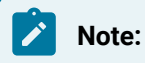

- The types of data that you can access in the tool offset table depends on the type of:
- CNC (M, T or Power Mate) and
- Tool offset memory (A, B, or C)

that you purchased for your CNC.

- The Series 160i/180i W CNC, when using FOCA/HSSB, does not support tool offset data.
- Data type details.
- Number of allowed tool offsets for series.
- Significant digits before and after a decimal point.

#### **Data type details**

- Machining Series &endash; Memory Type A (including Power Mate and Series 30i/31i/32i ).
- Machining Series &endash; Memory Type B
- Machining Series &endash; Memory Type C
- Lathe Series / Tool Offset &endash; Memory Type A
- Lathe Series &endash; Memory Type B

#### **Number of allowed tool offsets for series**

The total number of tool offsets that you can access for each memory type depends upon the number of tool offsets that you have purchased for your CNC.

The number of allowed tool offsets for series are:

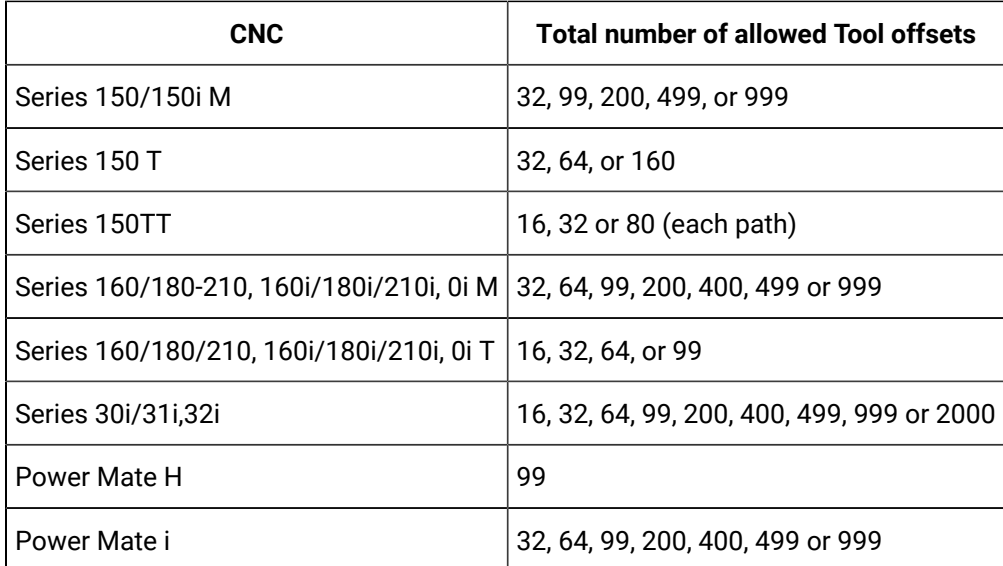

#### **Significant digits before and after a decimal point**

For example, the number of significant digits you can enter before and after the decimal point can include the following. Be aware that the actual number of digits will vary based on the CNC model you are using.

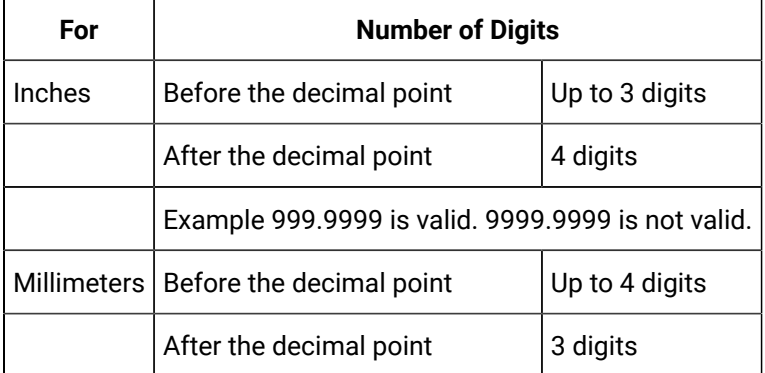

#### **Note:**

The Power Mate control only supports Machining Series memory type A.

## Machining Series - Memory Type A (Including Power Mate and Series Series 30i/31i,32i)

Point types that can be configured for Machining series - Memory Type A or Power Mate include:

- Single Tool offsets.
- Direction of imaginary tool nose (Series 30i/31i/32i).

### **Single Tool Offsets**

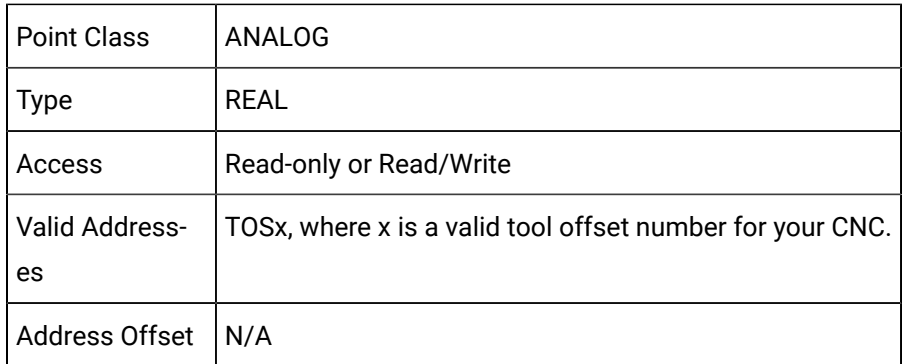

#### **Direction of imaginary tool nose (Series 30i/31i,32i only)**

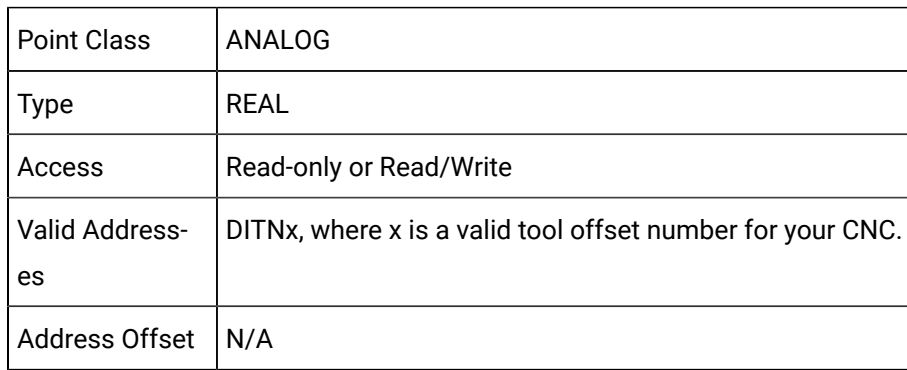

### Machining Series - Memory Type B

Point types that can be configured for Machining series - Memory Type B include:

- Tool geometry offsets.
- Tool wear offsets.
- Direction of imaginary tool nose (Series 30i/31i/32i only).

#### **Tool Geometry Offsets**

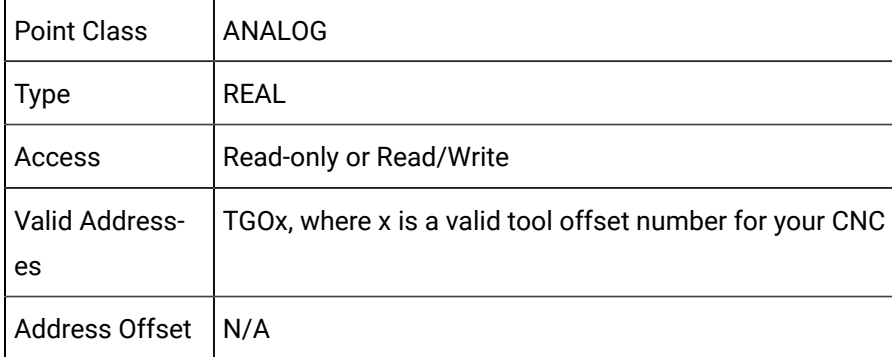

#### **Tool Wear Offsets**

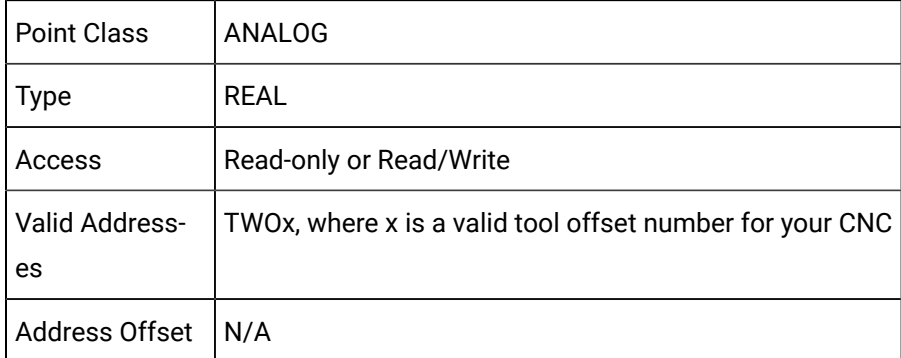

#### **Direction of Imaginary Tool Nose (Series 30i/31i/32i only)**

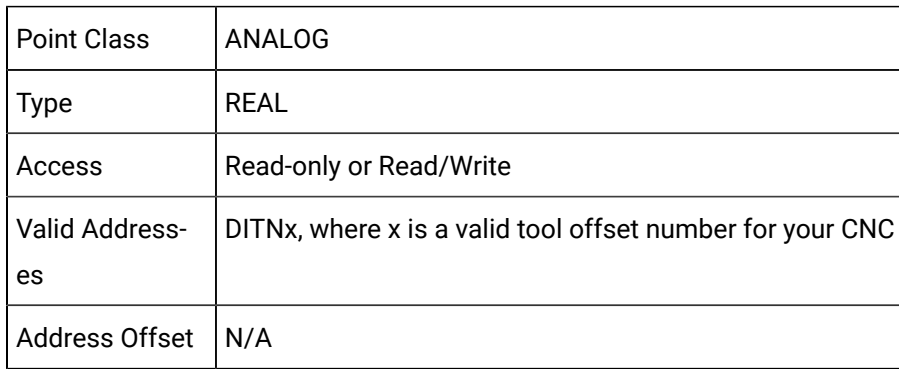

### Machining Series - Memory Type C

Point types that can be configured for Machining series - Memory Type C include:

- Tool length / Geometry offsets.
- Tool length / Wear offsets.
- Cutter radius / Geometry offsets.
- Cutter radius / Wear offsets.
- Direction of imaginary tool nose (Series 30i/31i/32i only).

### **Tool Length / Geometry Offsets**

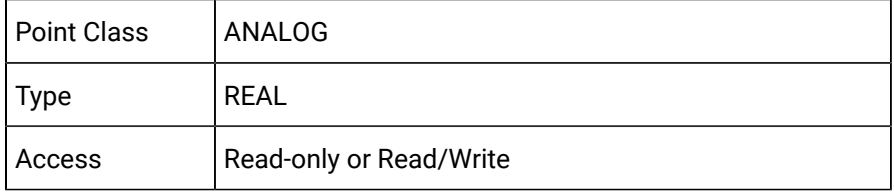

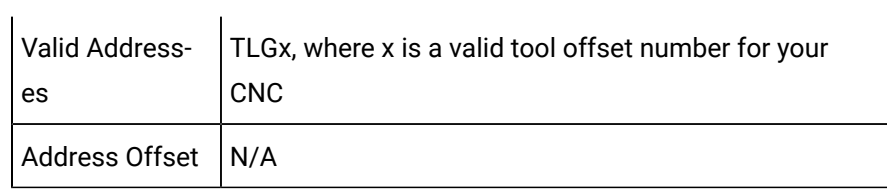

### **Tool Length / Wear Offsets**

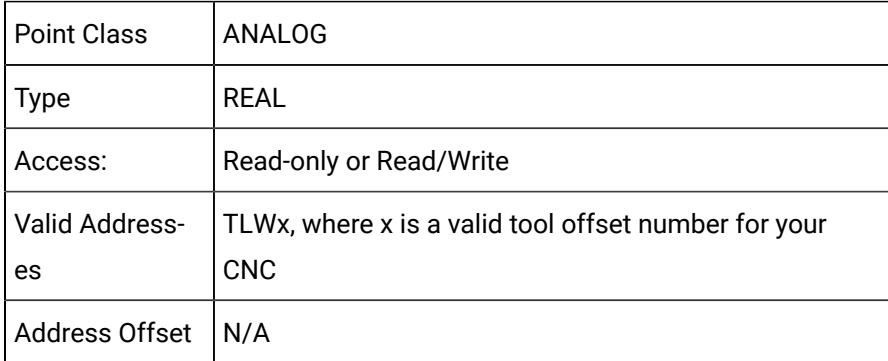

### **Cutter Radius / Geometry Offsets**

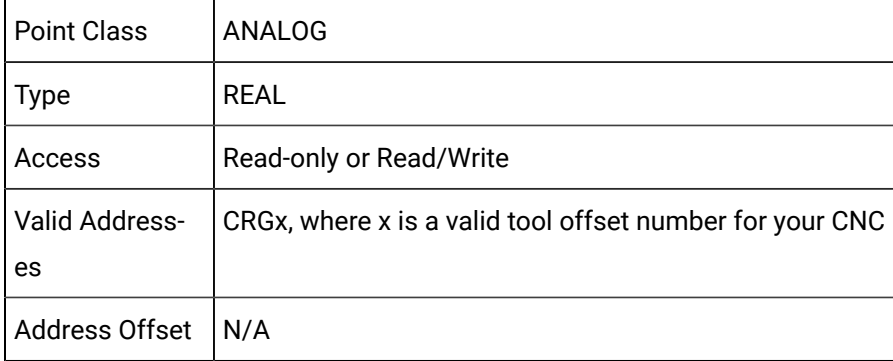

### **Cutter Radius / Wear Offsets**

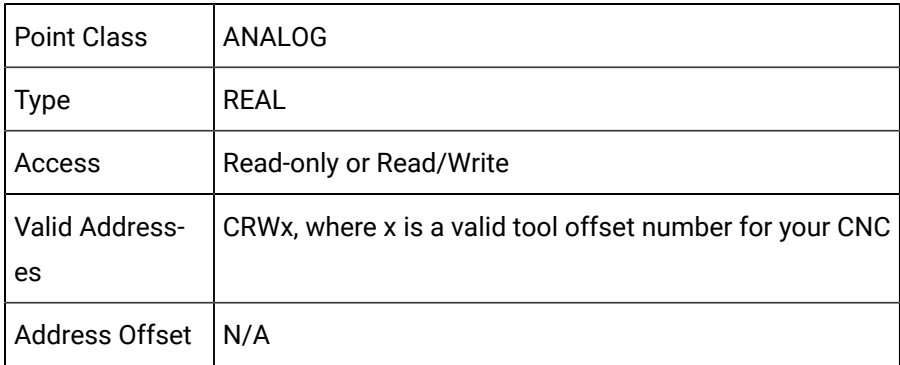

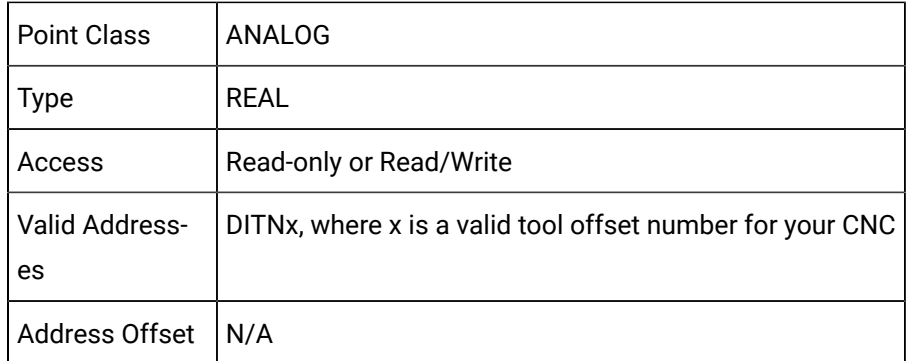

### **Direction of Imaginary Tool Nose (Series 30i/31i/32i only)**

## Lathe Series/Tool Offset - Memory Type A

Point types that can be configured for Lathe series - Memory Type A include:

- X-axis geometry offsets.
- Y-axis geometry offsets.
- Z-axis geometry offsets.
- Nose radius offsets
- Direction of imaginary tool nose.

#### **X-axis Geometry Offsets**

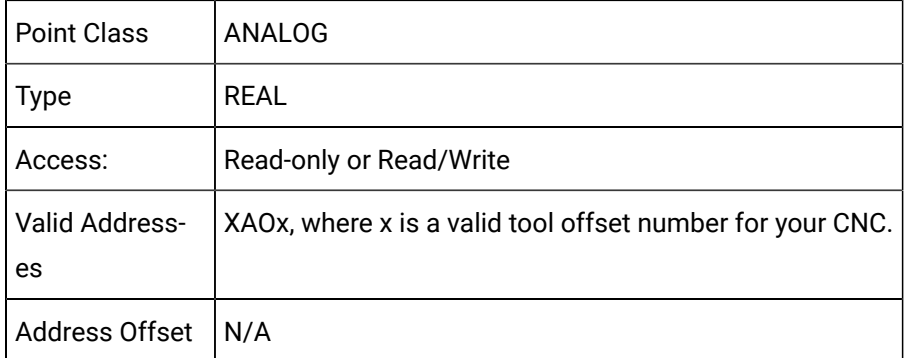

### **Y-axis Geometry Offsets**

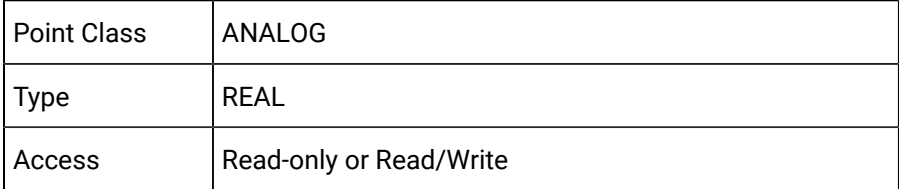

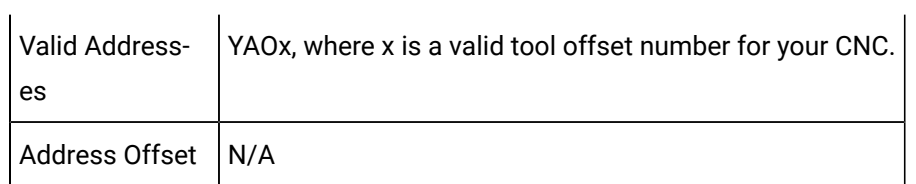

### **Z-axis Geometry Offsets**

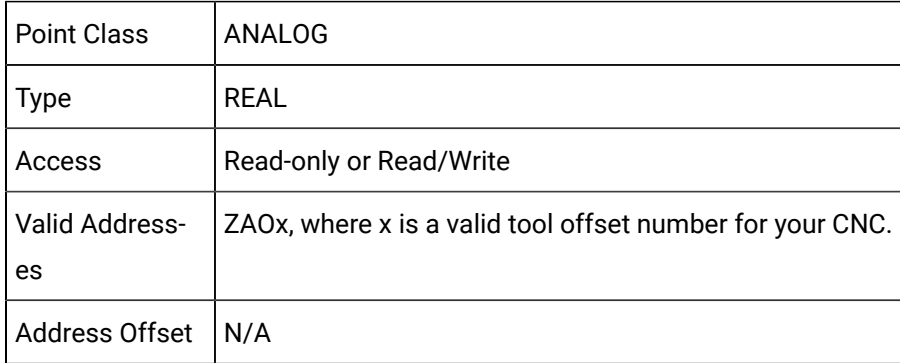

### **Nose Radius Offsets**

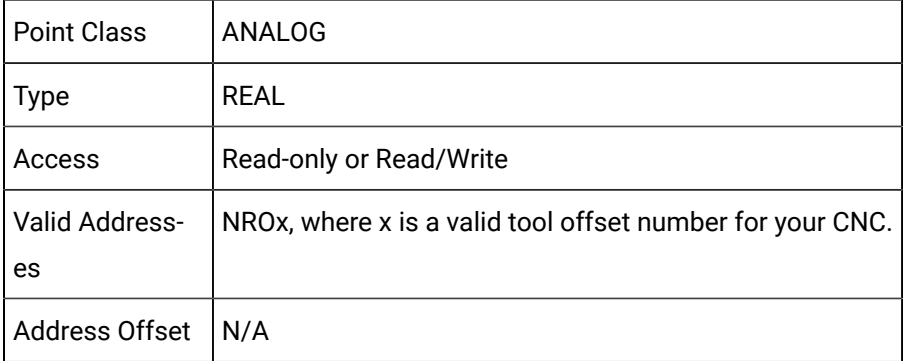

### **Direction of Imaginary Tool Nose**

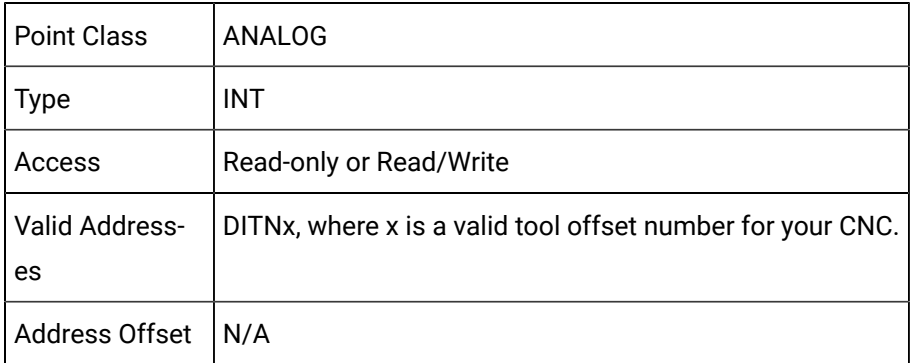

Lathe Series - Memory Type B

Point types that can be configured for Lather series - Memory Type B include:

- X-axis geometry offsets.
- Y-axis geometry offsets.
- Z-axis geometry offsets.
- Nose radius geometry offsets.
- X-axis wear offsets.
- Y-axis wear offsets.
- Z-axis wear offsets.
- Nose radius wear offsets.
- Direction of imaginary tool nose.

#### **X-axis Geometry Offsets**

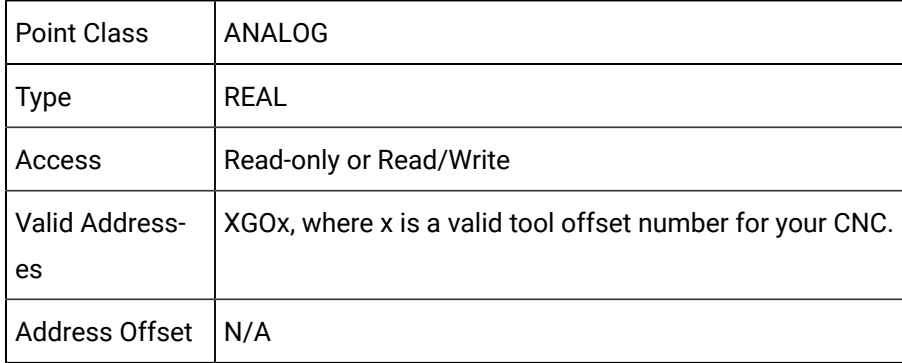

### **Y-axis Geometry Offsets**

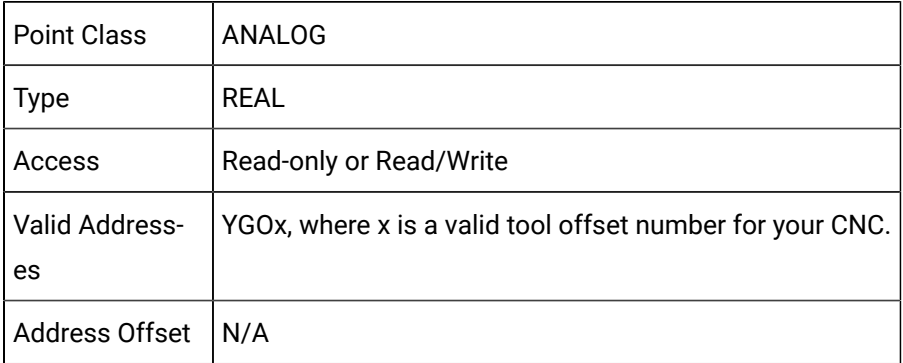

### **Z-axis Geometry Offsets**

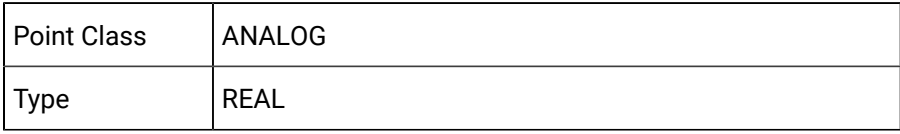

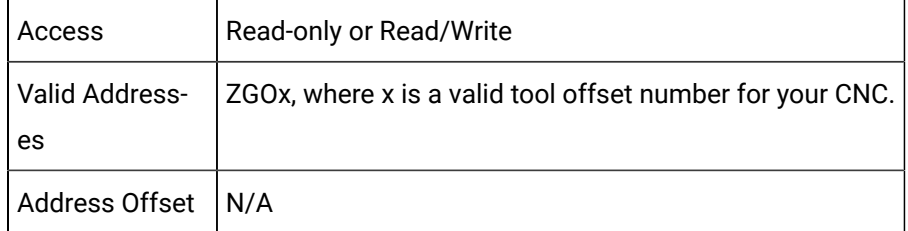

### **Nose Radius Geometry Offsets**

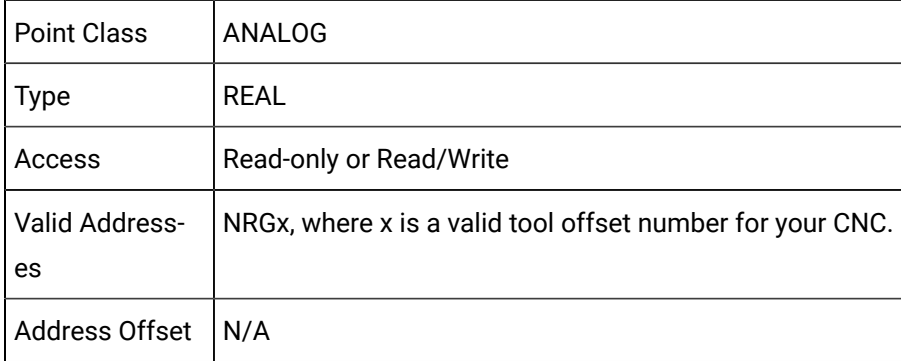

### **X-axis Wear Offsets**

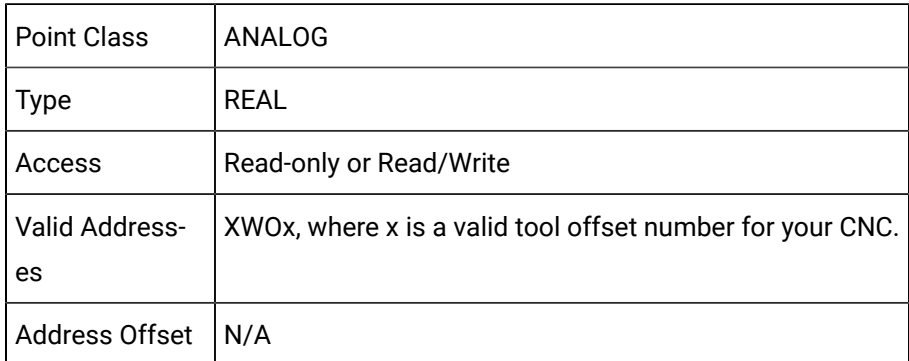

### **Y-axis Wear Offsets**

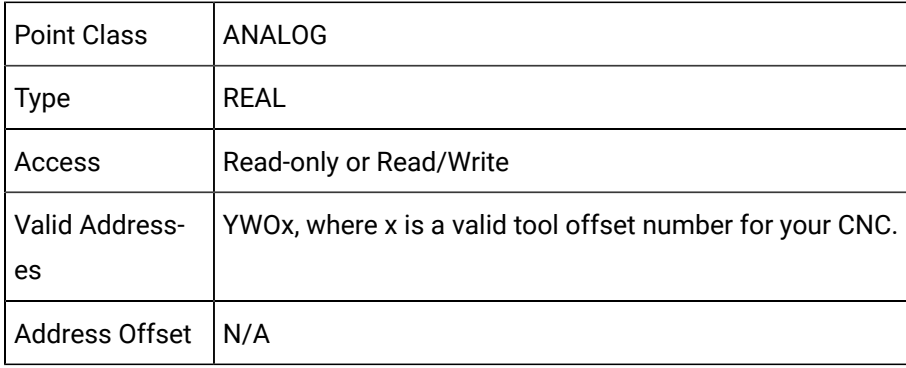

### **Z-axis Wear Offsets**

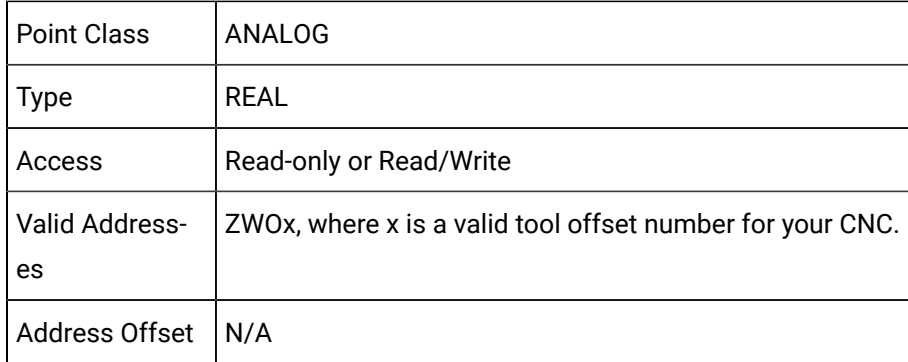

#### **Nose Radius Wear Offsets**

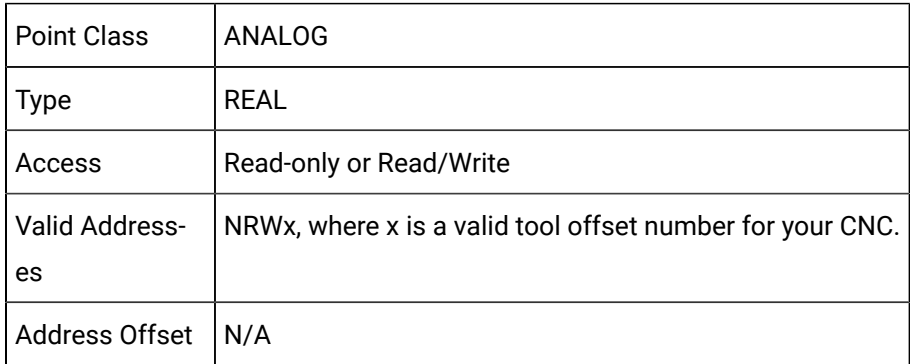

### **Direction of Imaginary Tool Nose**

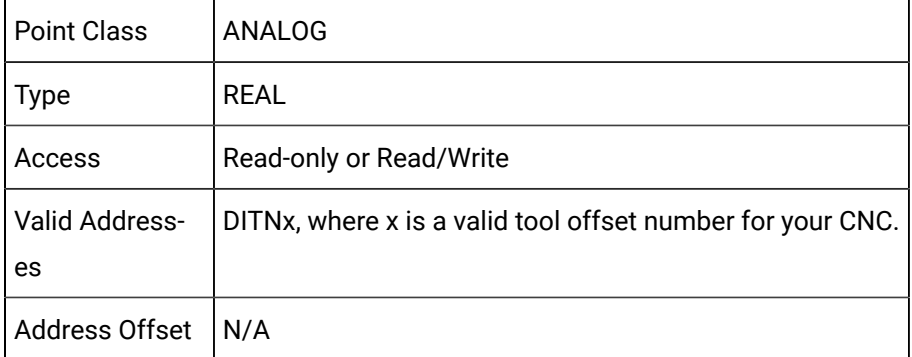

## Work Zero Offset Data

Significant digits before and after a decimal point.

Number of allowed work zero offsets for series.

Work Zero Offset notes.

Work Zero Offset attributes.

#### **Number of allowed work zero offsets for series**

The total number of work zero offsets you may access depends upon the number you have purchased for your CNC.

The number of zero offsets for series are:

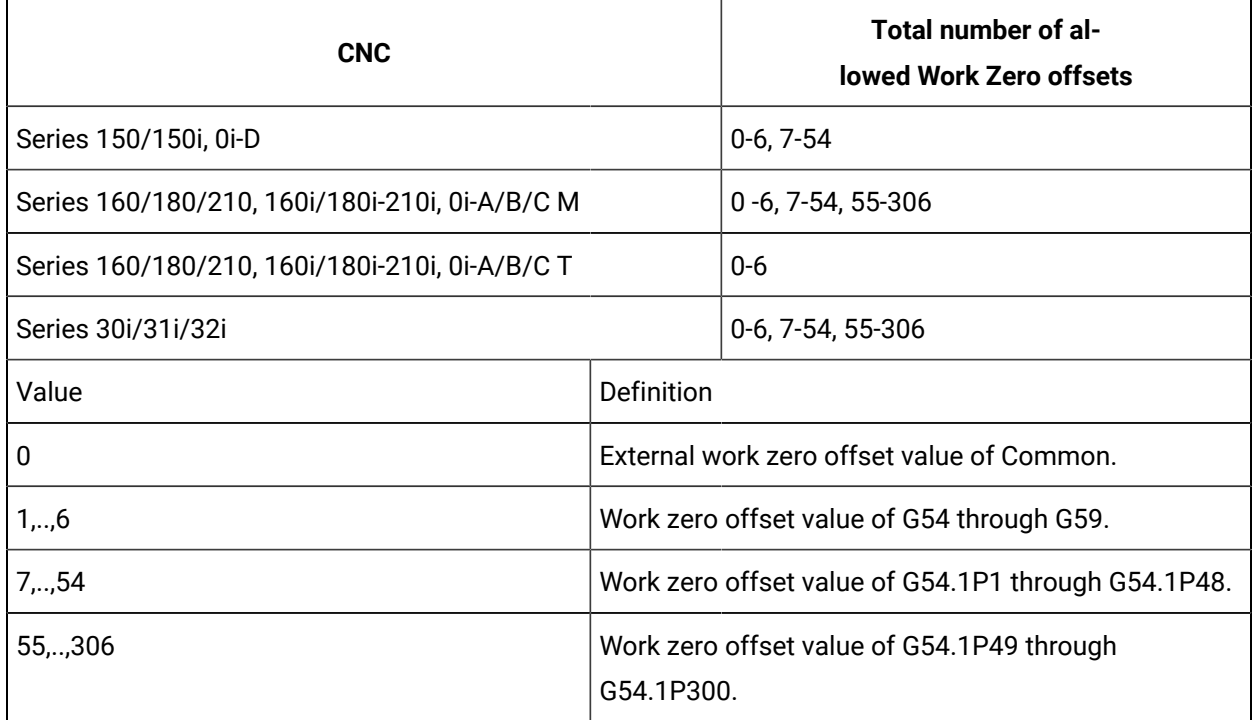

#### **Significant digits before and after a decimal point**

For example, the number of significant digits you can enter before and after the decimal point can include the following. Be aware that the actual number of digits will vary based on the CNC model you are using.

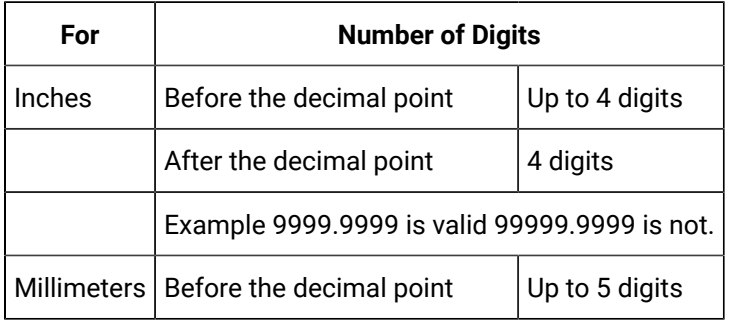

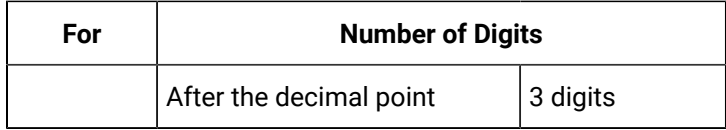

#### **Work Zero Offset Notes**

When configuring an array point to access work zero offset data, keep in mind that data is addressed one axis at a time.

Example

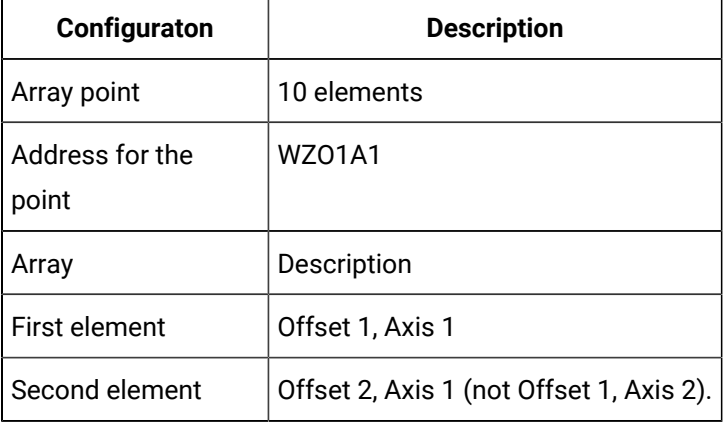

#### **Important:**

Ţ

The Power Mate, Power Mate i and Series 210 T CNC's do not support the Work Zero Offset table.

#### **Work Zero Offset attributes**

To configure a point to access work zero offset data, you must specify the following information.

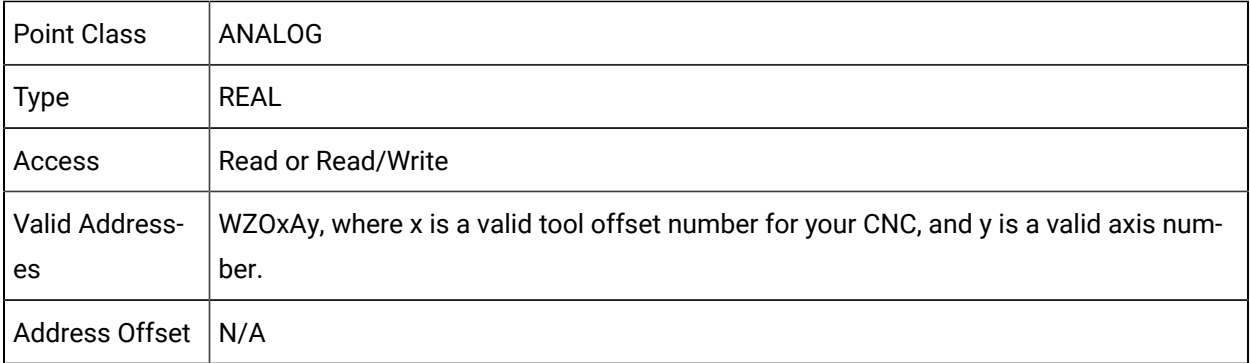

## Tool Life Management Data

## Tool Life Management Data

Be aware that:

- Bits for Tool Life Management and Tool Life Management B are options you can purchase .
- Tool Life Management B is supported only on Series 160i, 180i, and 30i/31i/32i .
- Tools and tool groups cannot be created or deleted using points; they can only be read, modified or cleared.

#### **Point Configuration Criteria**

- Clear tool life groups.
- Current number of registered tool groups.
- Current tool group number.
- Current tool number.
- Individual tool data.
- Maximum number of registered tool groups.
- Maximum number of registered tools.
- Optional group number for tool groups. (Tool Life management B only.)
- Tool group data.
- Tool group rest counter. (Tool Life Management B only.)
- Tool life counter.

## Clear Tool Life Groups

Points can be configured to clear the following for each tool group or any number of tool groups.

- Tool life counter and
- Tool information.

Specify the following for clear the tool life group points.

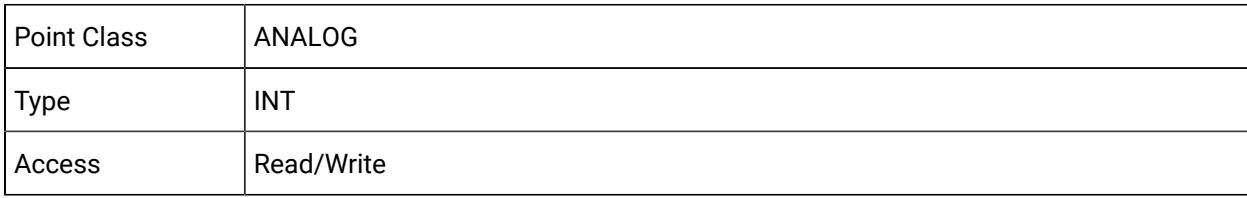

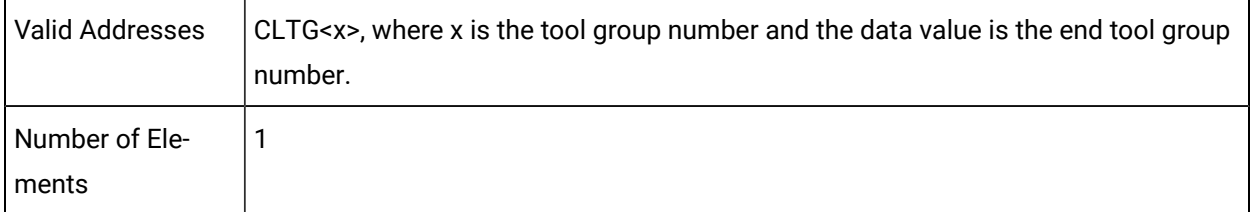

### **Example 1**

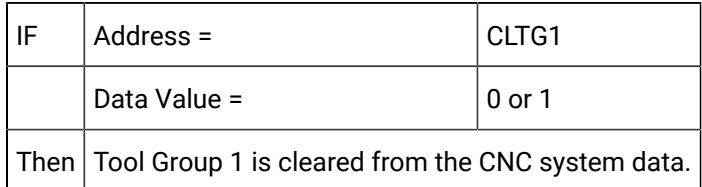

### **Example 2**

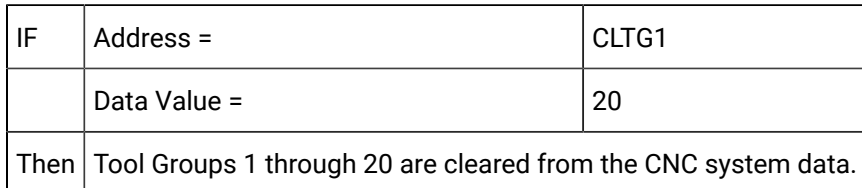

## Current Number of Registered Tool Groups

Specify the following for current number of registered tool groups points.

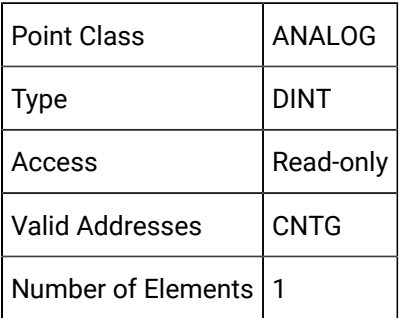

## Current Tool Group Number

Specify the following for current tool group number points.

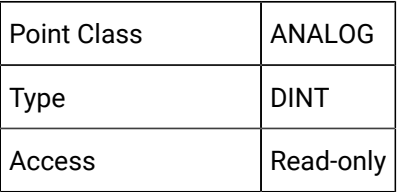
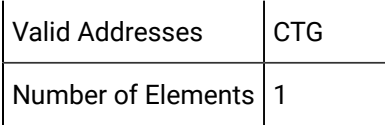

# Current Tool Number

Specify the following for current tool number data points in a currently selected group.

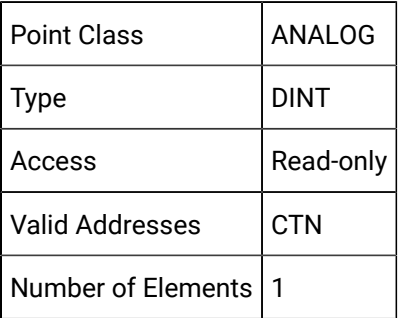

# Individual Tool Data

- Point data access.
- Point configuration.
- Point array elements.

#### **Point data access**

You can configure a point to access individual tool data, including the:

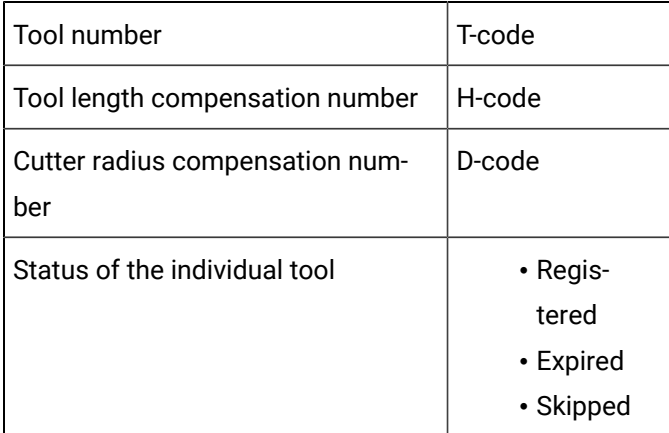

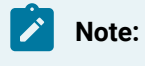

Access for:

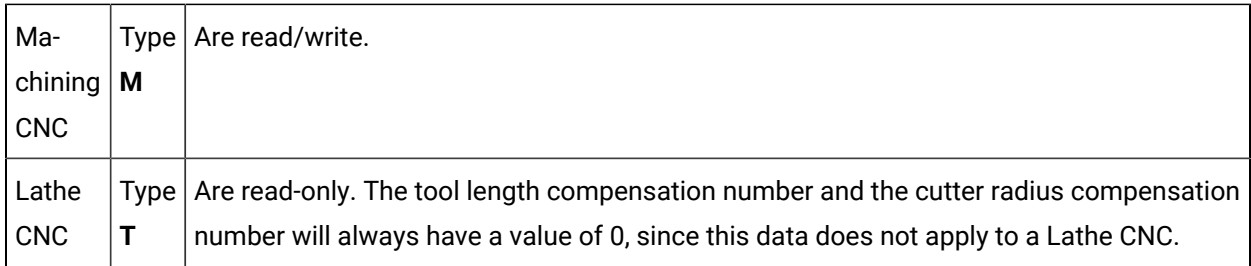

#### **Point configuration**

Specify the following for individual tool data access points.

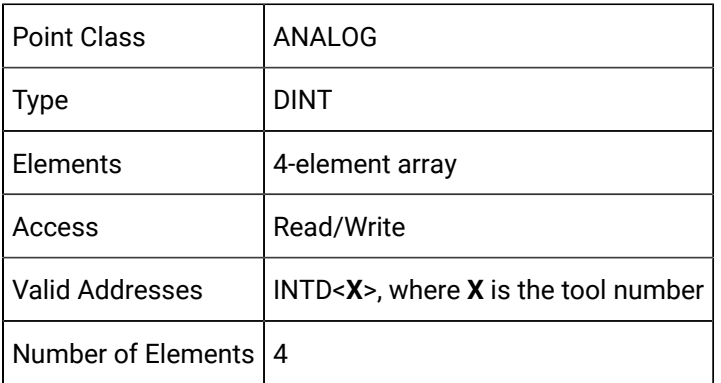

### **Point array elements**

The elements of the Individual Tool Data point array are as follows:

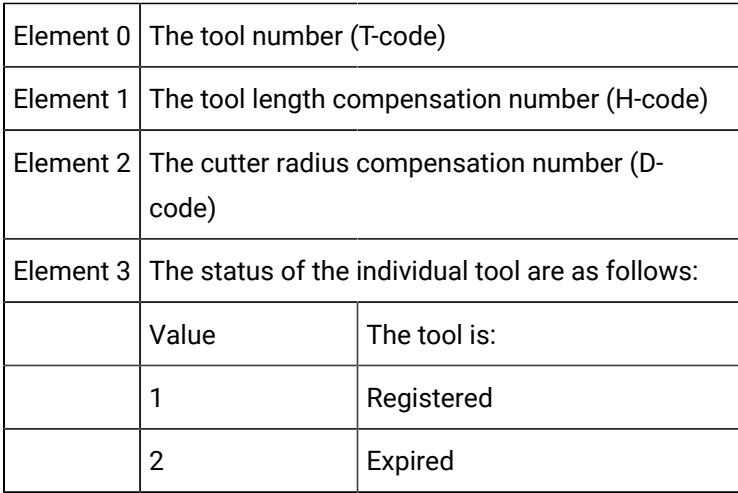

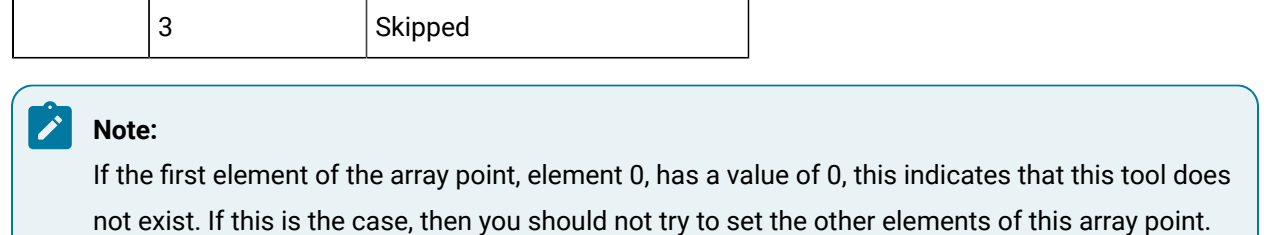

Also, note that there is a special numbering mechanism that is used when configuring the address of individual tool points. The number of tool groups and the number of tools in each group is enabled in the controller. Therefore, the address of the first tool in tool group 1 is INTD1 and the address of the first tool in tool group 2 could be INTD 3, 5, 9, 17 or 33. The first tool number in tool group 2 depends on the configuration of the controller.

Examples

• If each group has 2 tools.

Addresses are:

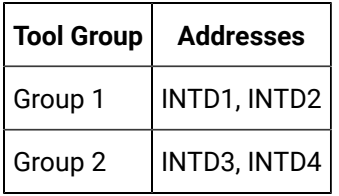

• If each group has 4 tools.

Addresses are:

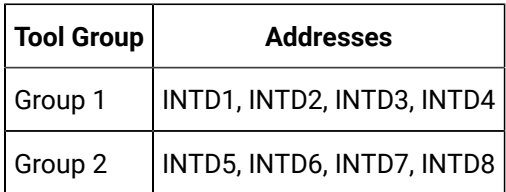

# Maximum Number of Registered Tool Groups

Specify the following for the maximum number of registered tool groups points.

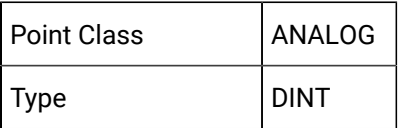

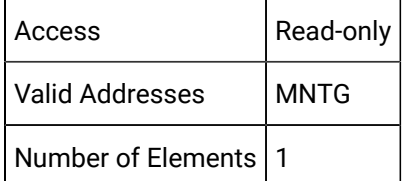

# Maximum Number of Registered Tools

You can configure a point to read the maximum number of tools that can be registered in any given tool group. This point may not be written.

Specify the following for the maximum number of registered tools points.

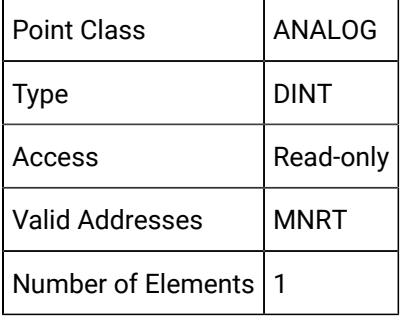

# Optional Group Number for Tool Groups

You can configure a point to read and write the optional 8-digit group number for each tool group.

### **Note:**

Optional Tool Group Number points can only be configured if you have purchased the **Tool Life Management B** option bit.

Specify the following for optional tool group number points.

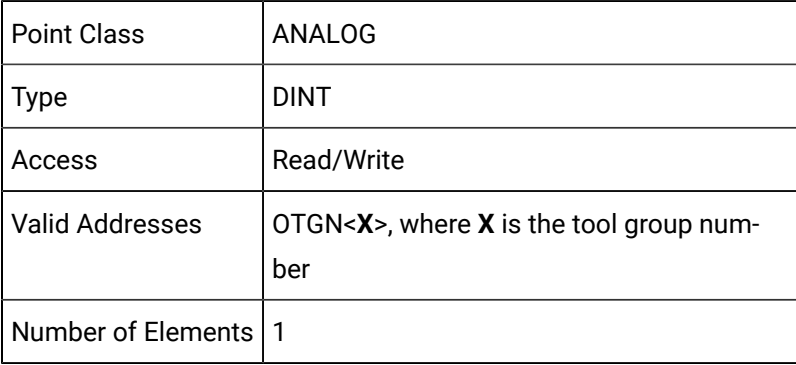

#### $\boldsymbol{r}$ **Note:**

If a given tool group does not have any registered tools, the value of the optional tool group number will be 0. Attempts to set the optional tool group number will fail.

# Tool Group Data

- Point data access.
- Point configuration.
- Point array elements.

#### **Point data access**

You can configure a point to access tool group data, including the:

- Number of tools in the tool group.
- Tool life value.
- Tool group count (number of cuts).
- Units to be used to increment the count (either Cycles or Minutes).

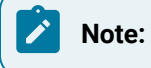

Access for:

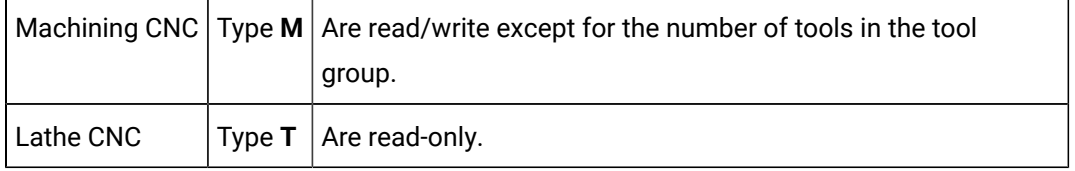

#### **Point Configuration**

Specify the following for tool group data points.

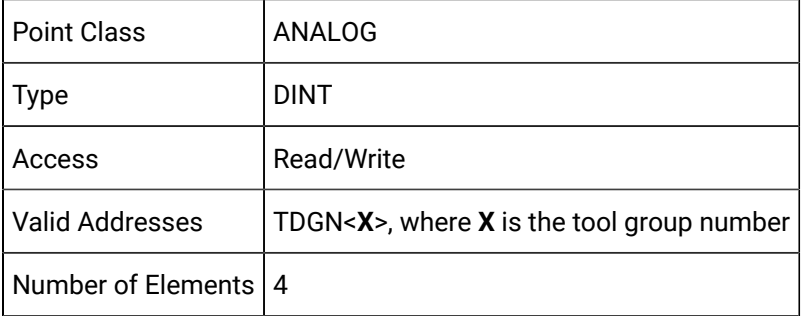

#### **Point array elements**

The elements of the Individual Tool Data point array are as follows.

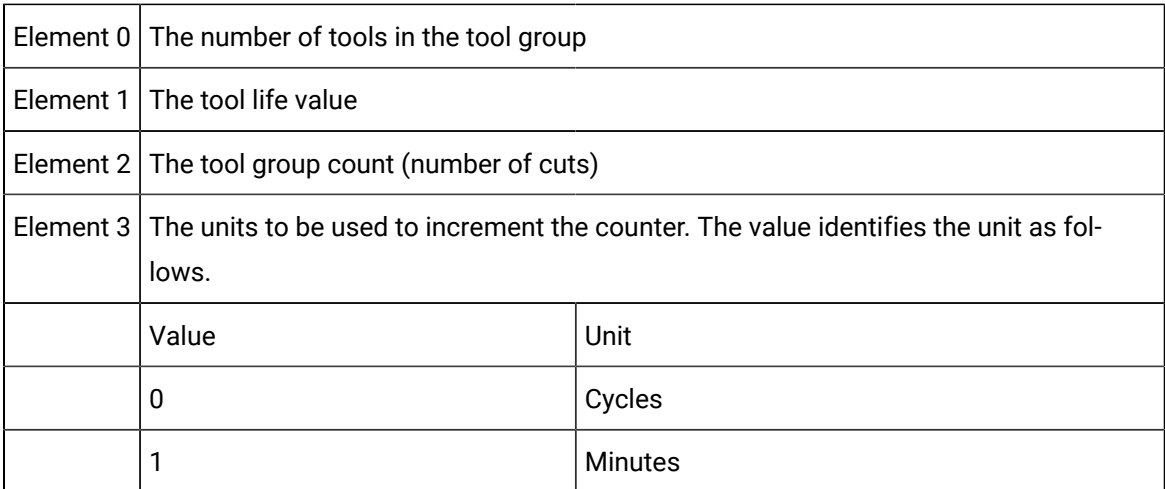

# **Note:**

If the first element of the array point, element 0, has a value of 0, this indicates that no tools have been registered in this tool group. If this is the case, then you should not try to set the other elements of this array point.

# Tool Group Rest Counter

You can configure a point to read and write the rest counter for each tool group.

### **Note:**

Rest Counter points can only be configured if you have purchased the **Tool Life Management B** option bit.

Specify the following for tool group rest counter points.

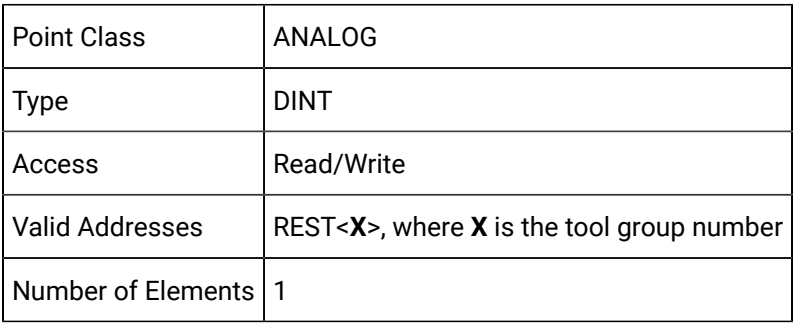

### **Note:**

If a given tool group does not have any registered tools, the value of the rest counter will be 0. Attempts to set the rest counter will fail.

# Tool Life Counter

You can configure a point to read and write the tool life counter for each tool group.

Specify the following for tool life counter points for each tool group.

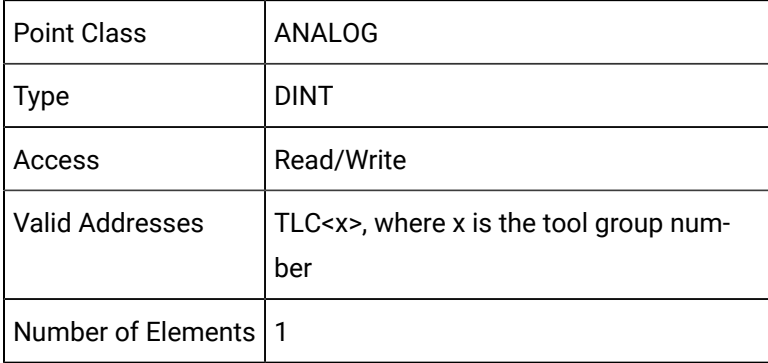

#### **Note:**

If a given tool group does not have any registered tools, the value of the tool life counter will be 0. Attempts to set the tool life counter will fail.

# Tool Management Data

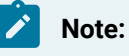

Bits for Tool Management are options you can purchase .

# **Important:**

Tool Management Data is supported only on Series 160i, 180i, 210i, and 30i/31i/32i .

- Point data access.
- Point configuration.
- Point array elements.

#### **Point data access**

You can configure a point to access the Tool Management Data table, including the:

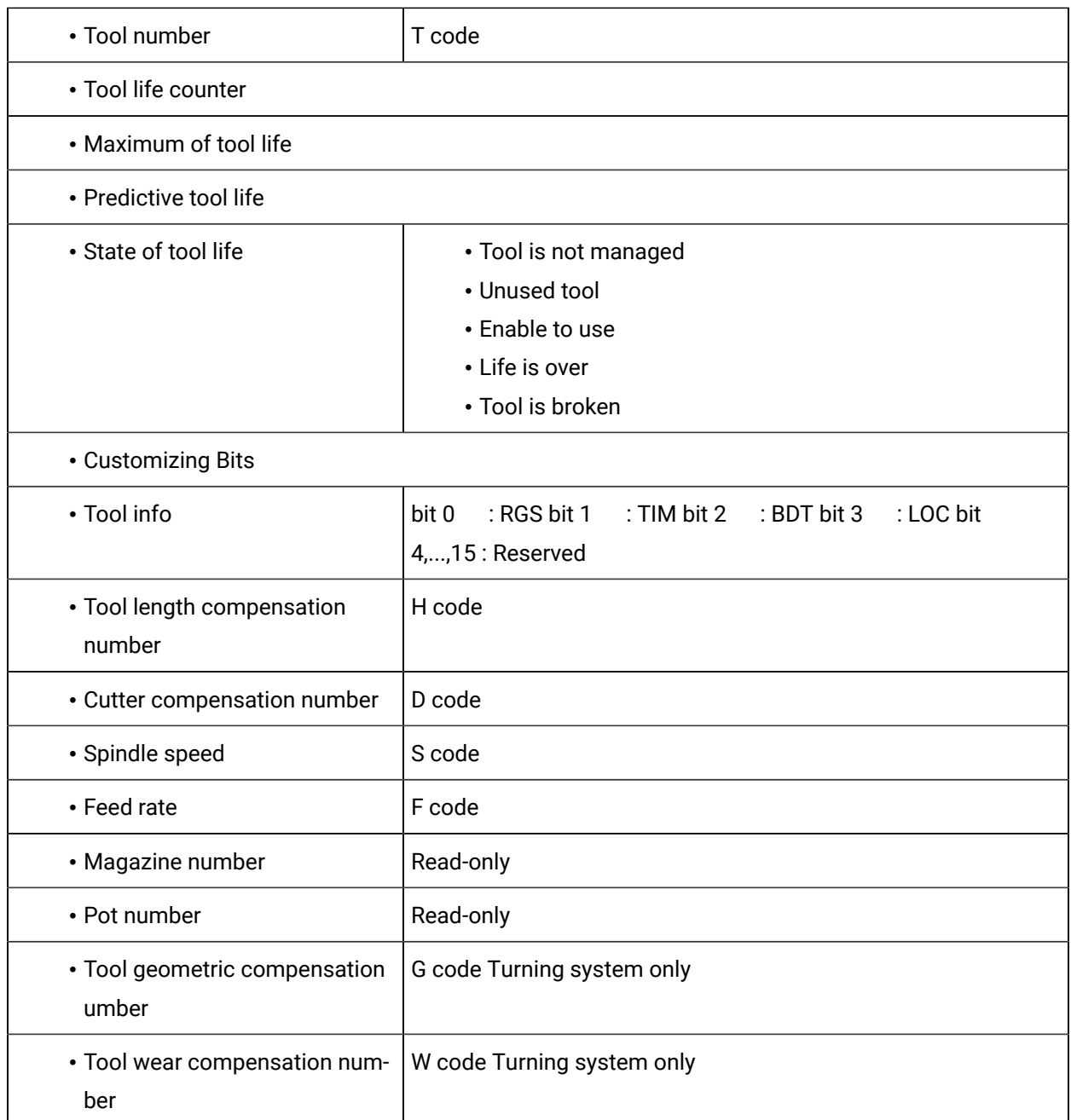

### **Point configuration**

Specify the following for the Tool Management Data table access points.

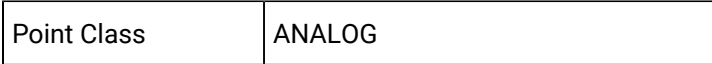

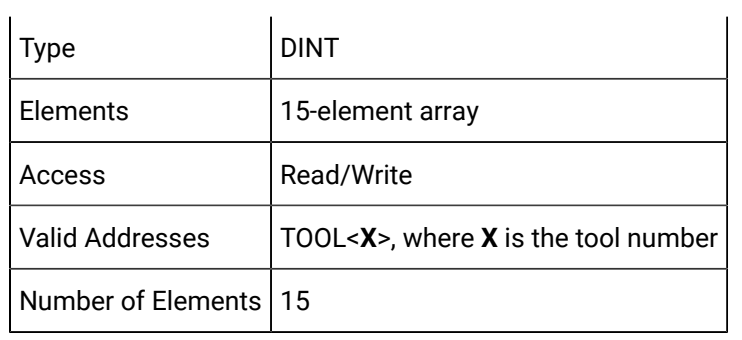

#### **Point array elements**

The elements of the Tool Management Data table point array are as follows.

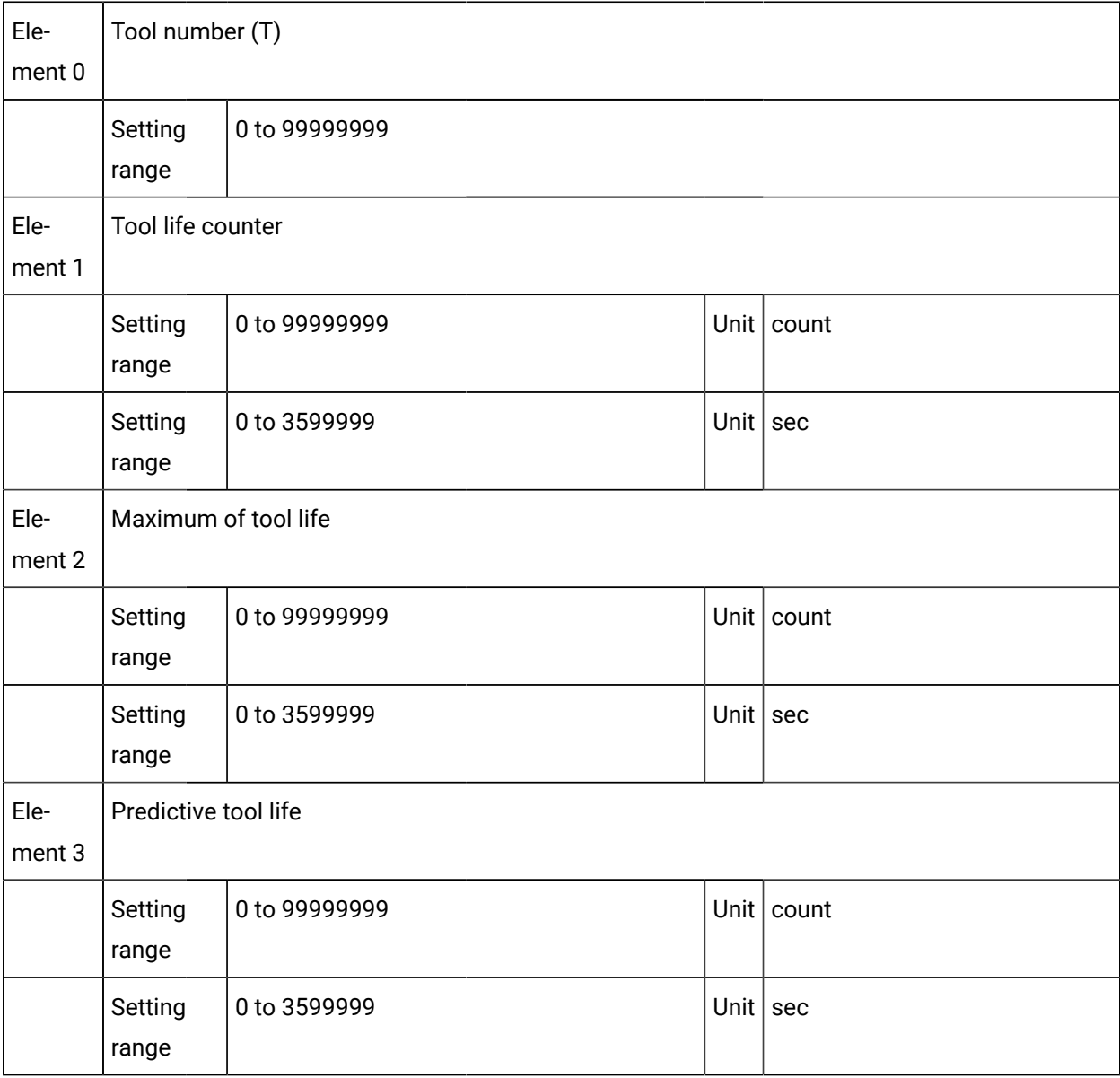

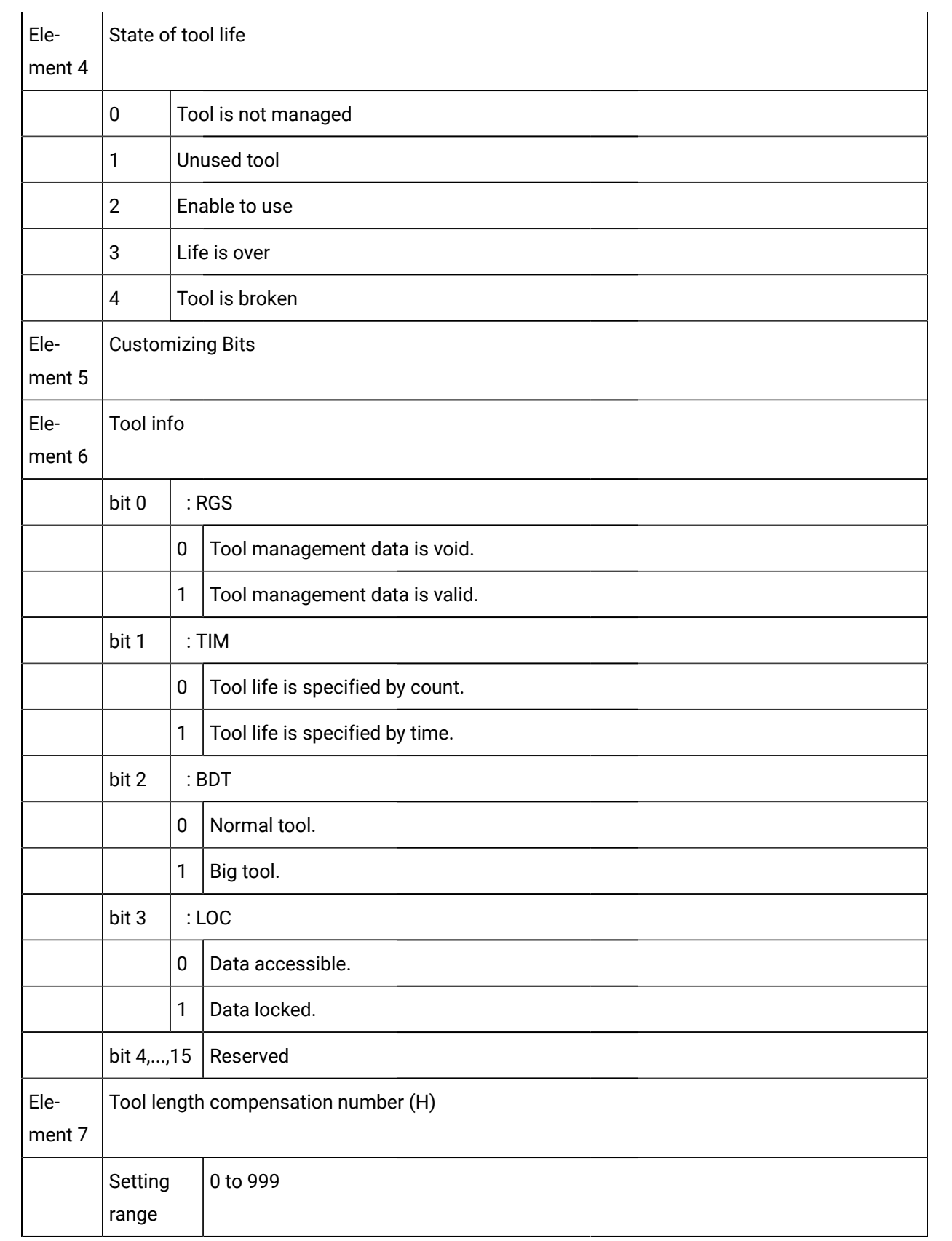

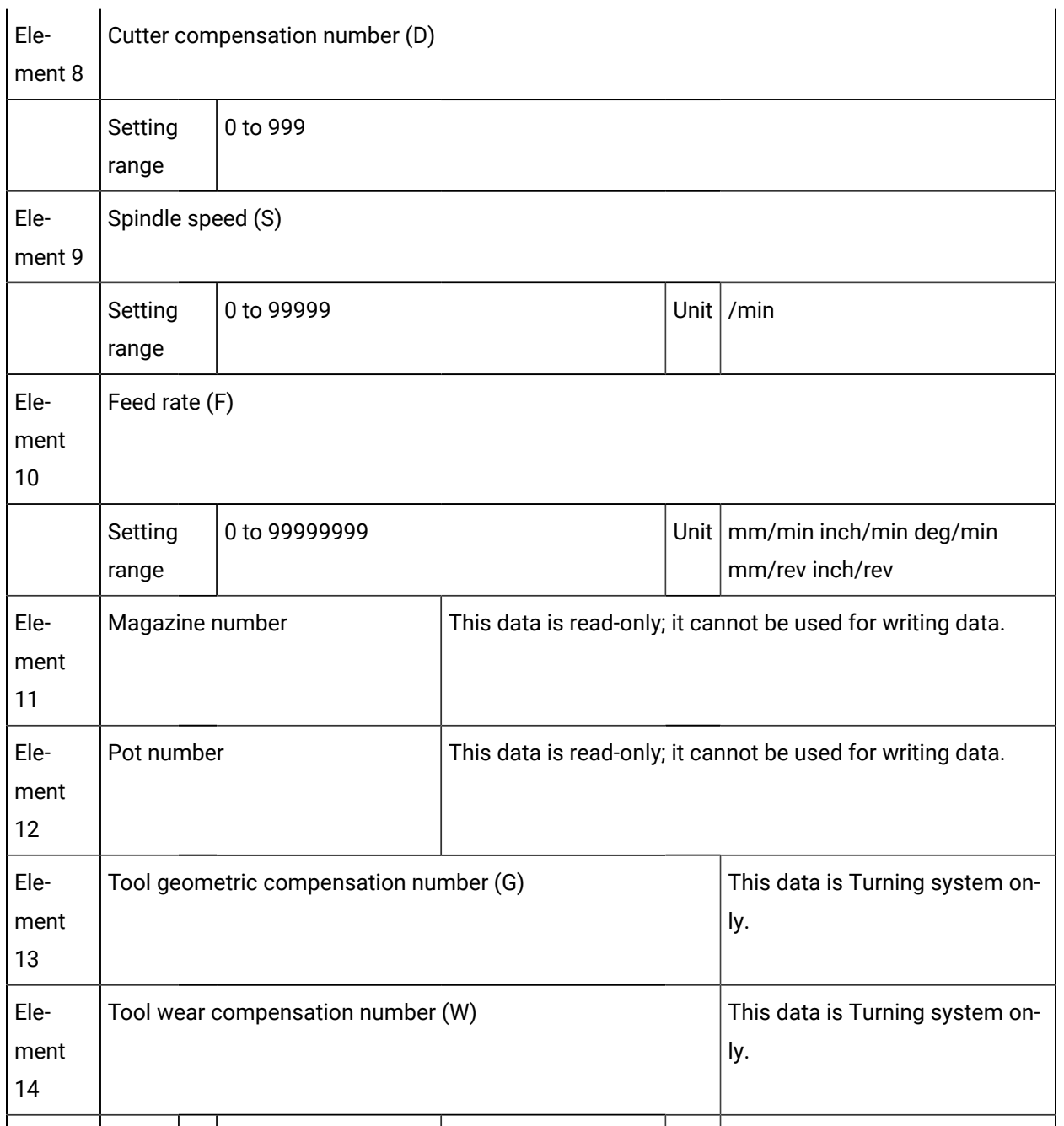

# **Note:**

If the first element of the array point, element 0, has a value of 0, this indicates that this tool does not exist. If this is the case, then you should not try to set the other elements of this array point.

### Step 6. Configure Screens

### Step 6. Configure Screens

```
Step 6.1 
(on page 
299)
           Use CNC QuikStart Demo project screens.
```
 $\mathbf{i}$ **Tip:**

> All of the CIMPLICITY CimEdit capability is available, in addition to the FANUC Controls, for creating HMI for CNC screens.

### Step 6.1. Use the CNC QuikStart Demo Project screens

### <span id="page-299-0"></span>Step 6.1. Use the CNC QuikStart Demo Project screens

HMI for CNC includes a demo project named CNC Quikstart, which provides you with a configuration that can "quickstart" a customized project.

The demo project has several screens that enable you to monitor and modify the CNC.

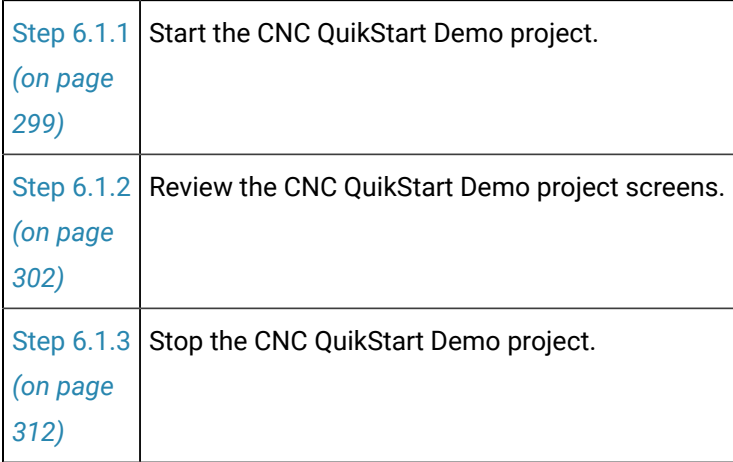

• Step 6. Configure screens.

### <span id="page-299-1"></span>Step 6.1.1. Start the CNC QuikStart Demo Project

- 1. Click Start on the Windows task bar.
- 2. Select (All) Programs> HMI SCADA CIMPLICITY 10 >Start CNC QuikStart Demo project.

If the CNC\_QUIKSTART project is not running

A Select CIMPLICITY® Project dialog box opens.

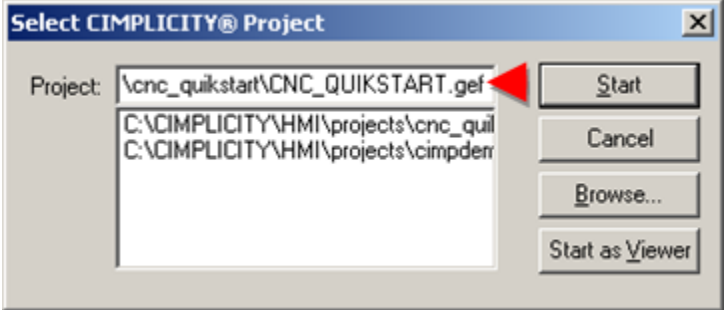

- a. Select CNC\_QUIKSTART.gef.
- b. Click Start.

A message box asks if you want to start the project.

a. Click Yes.

A Starting CNC\_QUIKSTART window opens displaying the CIMPLICITY process startups.

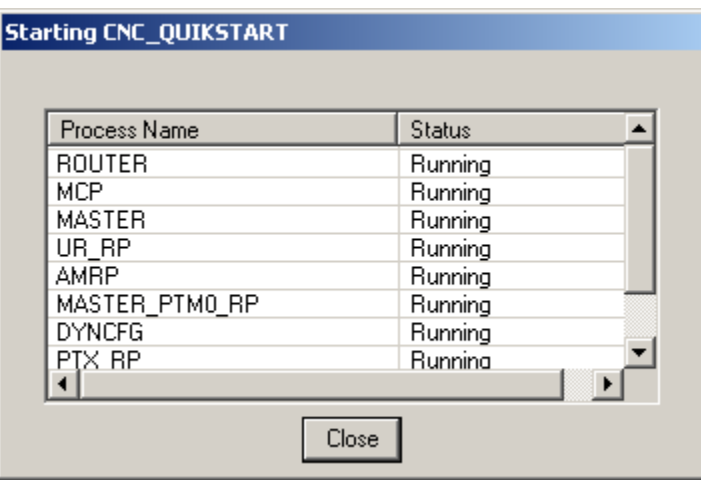

Result: A CIMPLICITY® Login dialog box opens.

When the CNC\_QUIKSTART project is running

Result: A CIMPLICITY® Login dialog box opens.

3. Enter a **User ID** and **Password** for a user who has access to CNC runtime screens.

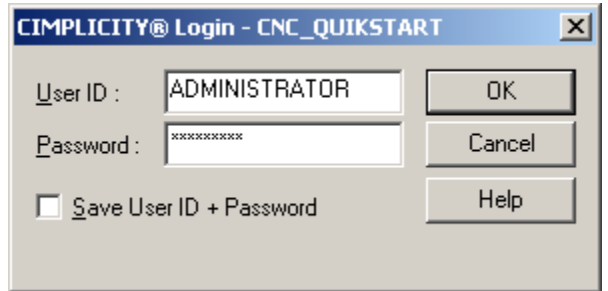

4. Click OK.

An HMI for CNC QuikStart Main Menu screen opens.

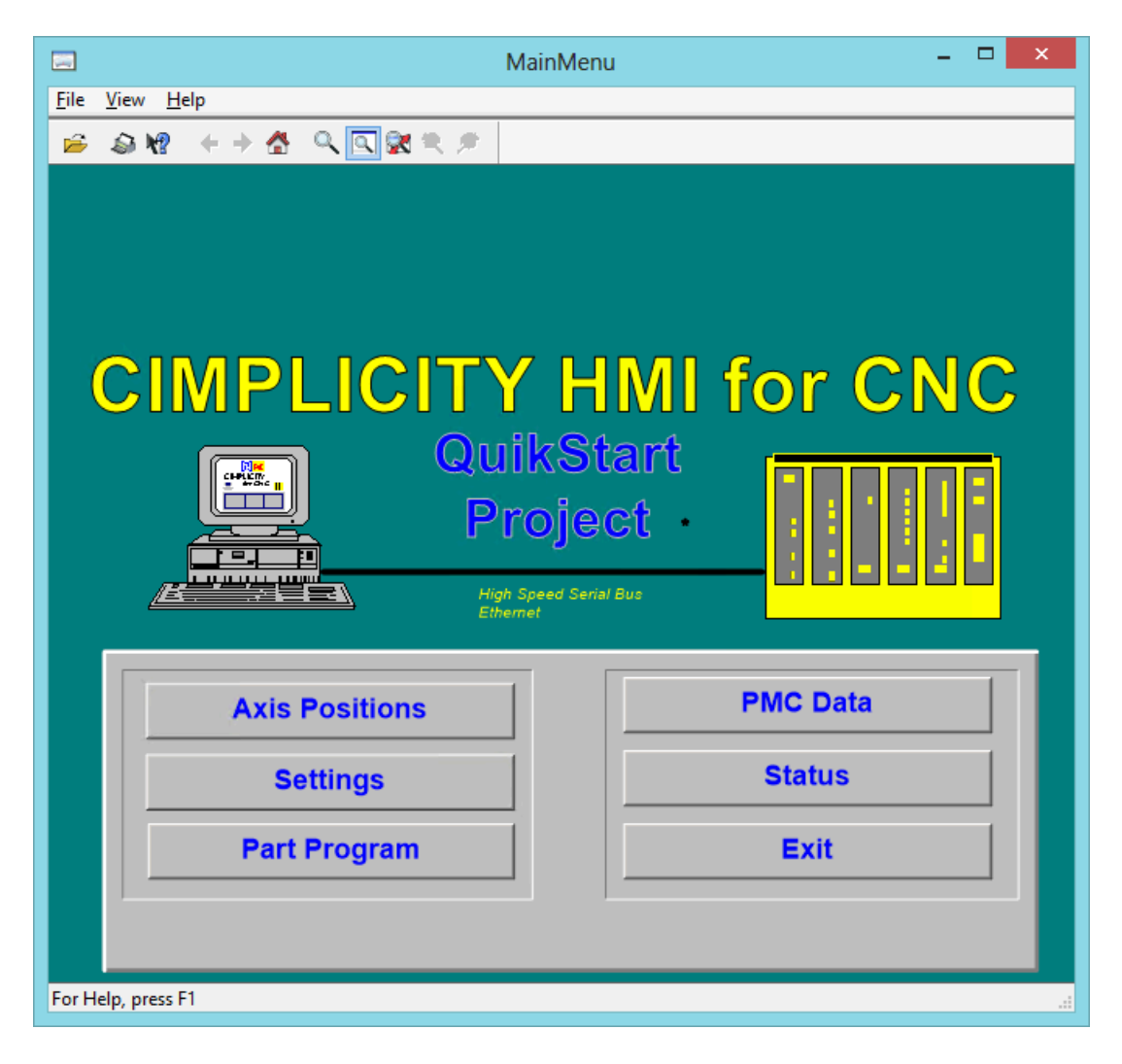

#### **Note:**

Your computer must be connected to a CNC and the CNC must be powered up for the CNC Demo project to function properly.

### <span id="page-302-0"></span>Step 6.1.2. Review the CNC QuikStart Demo Project Screens

### Step 6.1.2. Review the CNC QuikStart Demo Project Screens

Several screens for the HMI for CNC QuikStart Project main menu are described in this section, along with a brief description of each screen's functionality.

#### **Note:**

Features on the screens are defaults. If necessary, you can modify any of the screens to customize them for your project.

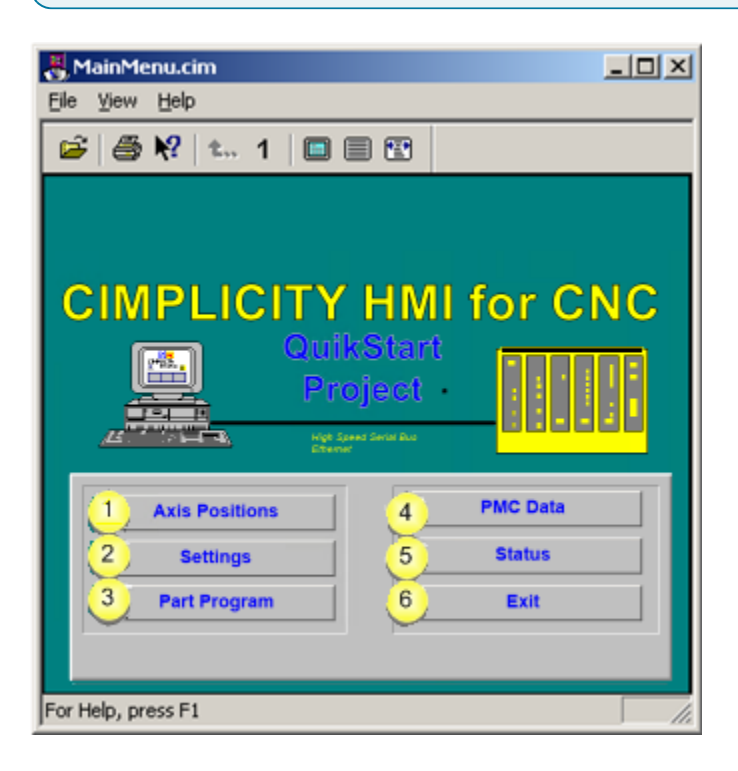

- 1. Option 6.1.2.1. Axis [Positions](#page-303-0) Screens *[\(on page 303\)](#page-303-0)*
- 2. Option 6.1.2.3. Part [Program](#page-307-0) *[\(on page 307\)](#page-307-0)*
- 3. Option 6.1.2.2. [Settings](#page-305-0) Screens *[\(on page 305\)](#page-305-0)*
- 4. [Option 6.1.2.4. PMC Data Menu](#page-308-0) *[\(on page 308\)](#page-308-0)*
- 5. Option [6.1.2.5.](#page-310-0) Status Screen *[\(on page 310\)](#page-310-0)*
- 6. Option 6.1.2.6. Exit the [QuikStart](#page-311-0) Project Main Menu *[\(on page 311\)](#page-311-0)*

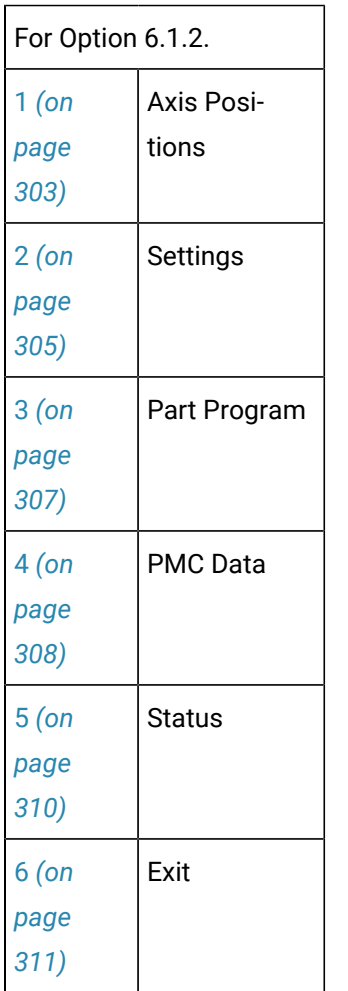

# <span id="page-303-0"></span>Option 6.1.2.1. Axis Positions Screens

The **Axis Positions** button on the HMI for CNC QuikStart Project screen opens the Axis Positions Menu screen.

### **Axis Positions Menu**

Buttons include:

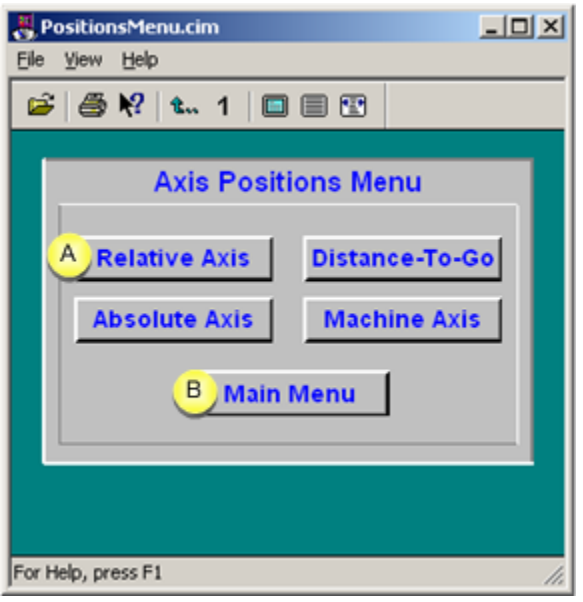

1. [#unique\\_180\\_Connect\\_42\\_static](#page-304-0) *[\(on page 304\)](#page-304-0)*

#### 2. Step 6.1.2. Review the CNC [QuikStart](#page-302-0) Demo Project Screens *[\(on page 302\)](#page-302-0)*

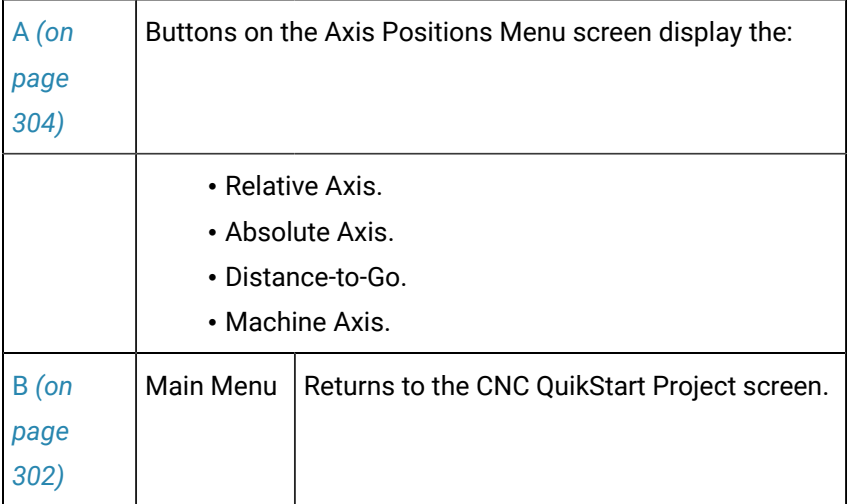

#### <span id="page-304-0"></span>**Relative Axis Screen**

#### $\mathbf{v}$ **Note:**

The default screens that display for each of the selections are formatted the same, but are configured to report about the associated axis.

Default features include:

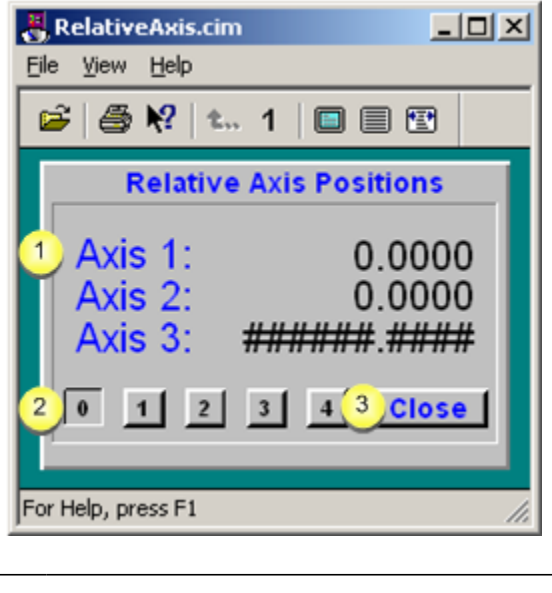

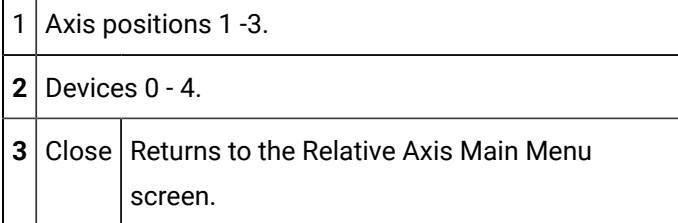

# <span id="page-305-0"></span>Option 6.1.2.2. Settings Screens

The **Settings** button on the HMI for CNC QuikStart Project screen opens the Settings Menu screen.

<span id="page-305-1"></span>Buttons include:

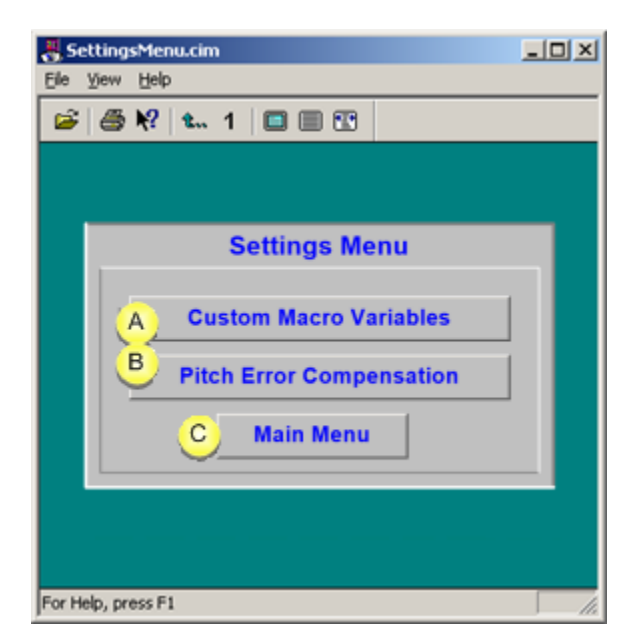

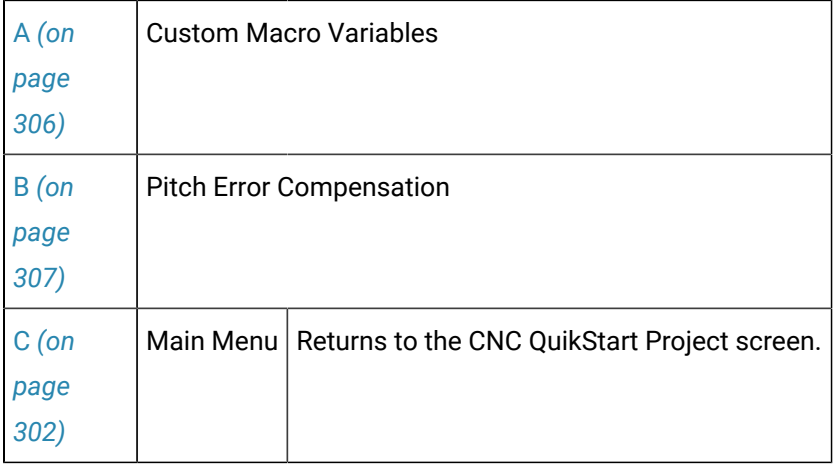

<span id="page-306-0"></span>1. Custom Macro Variables screen

Default features include:

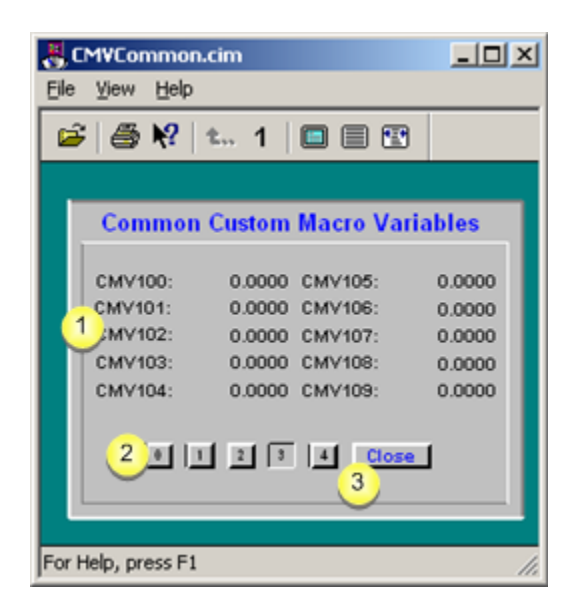

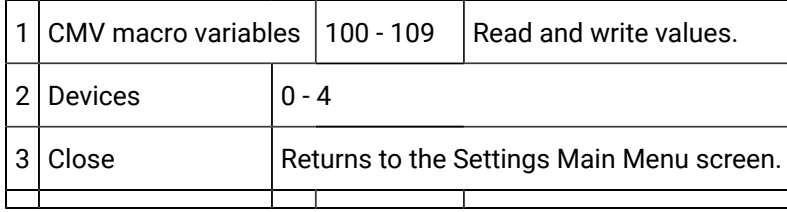

#### Ï **Note:**

Set the value of a Custom Macro Variable by clicking selected value on screen.

[Up](#page-305-1) *[\(on page 305\)](#page-305-1)*

<span id="page-307-1"></span>1. Pitch Error Compensation screen

Default features include:

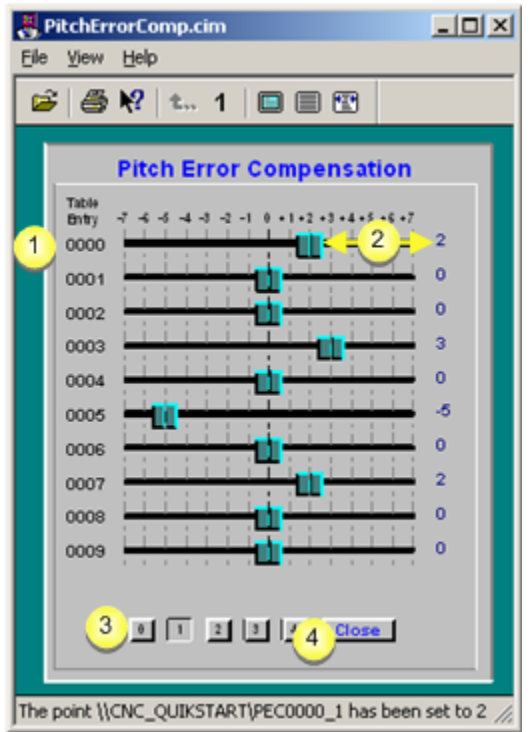

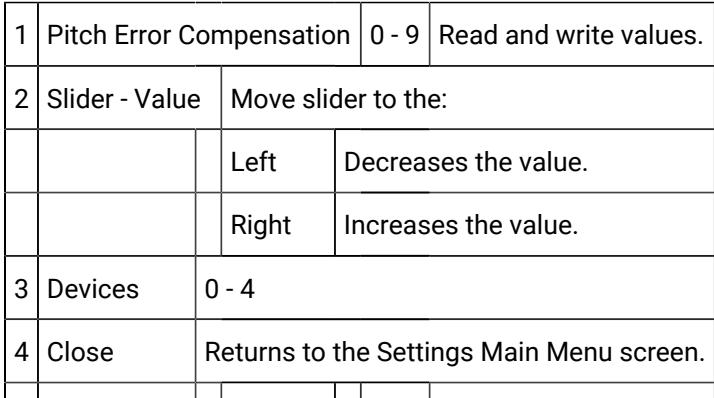

[Up](#page-305-1) *[\(on page 305\)](#page-305-1)*

# <span id="page-307-0"></span>Option 6.1.2.3. Part Program

The **Part Programs** button on the HMI for CNC QuikStart Project screen opens the Part Program window.

1. Part Program window

The CNC Part Program Application enables you to upload and download part programs between your PC and CNC.

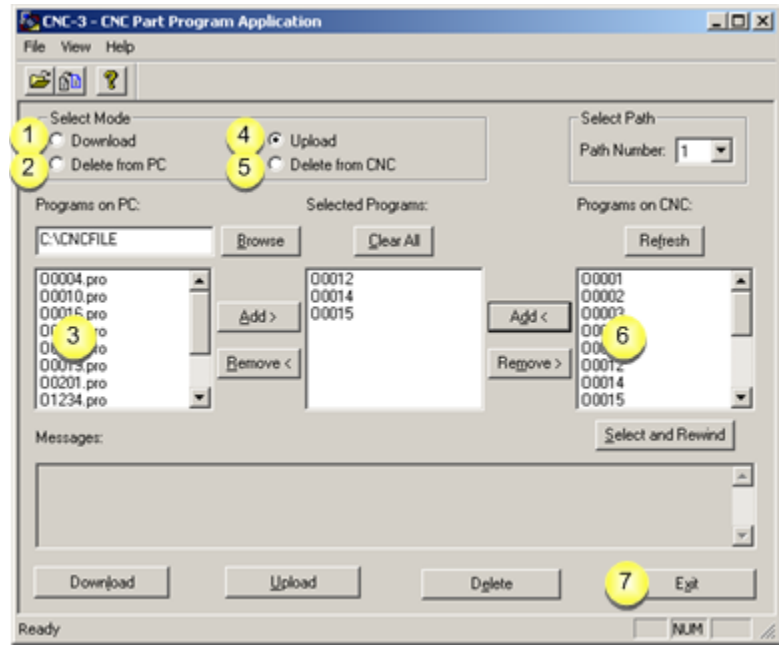

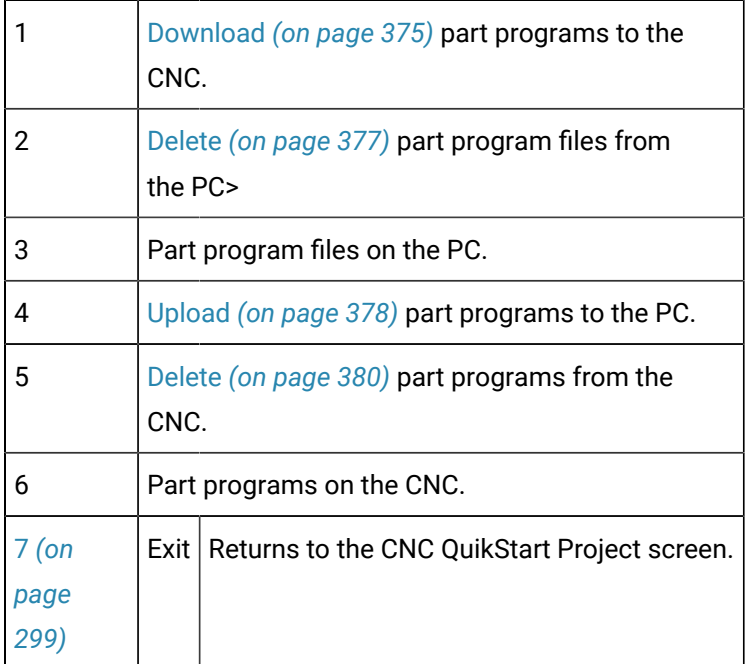

# <span id="page-308-0"></span>Option 6.1.2.4. PMC Data Menu

The **PMC Data** button on the HMI for CNC QuikStart Project screen opens the PMC Data Menu screen.

#### **PMC Data Menu**

Buttons include:

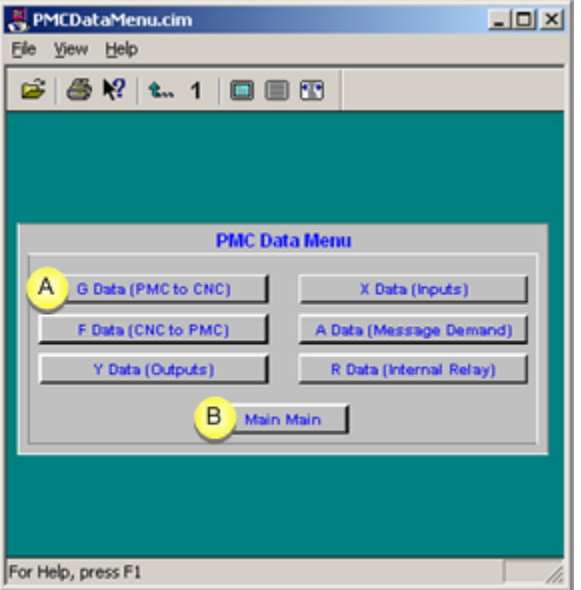

- 1. Step 6.1.2. Review the CNC [QuikStart](#page-302-0) Demo Project Screens *[\(on page 302\)](#page-302-0)*
- 2. [#unique\\_183\\_Connect\\_42\\_A](#page-309-0) *[\(on page 309\)](#page-309-0)*

<span id="page-309-0"></span>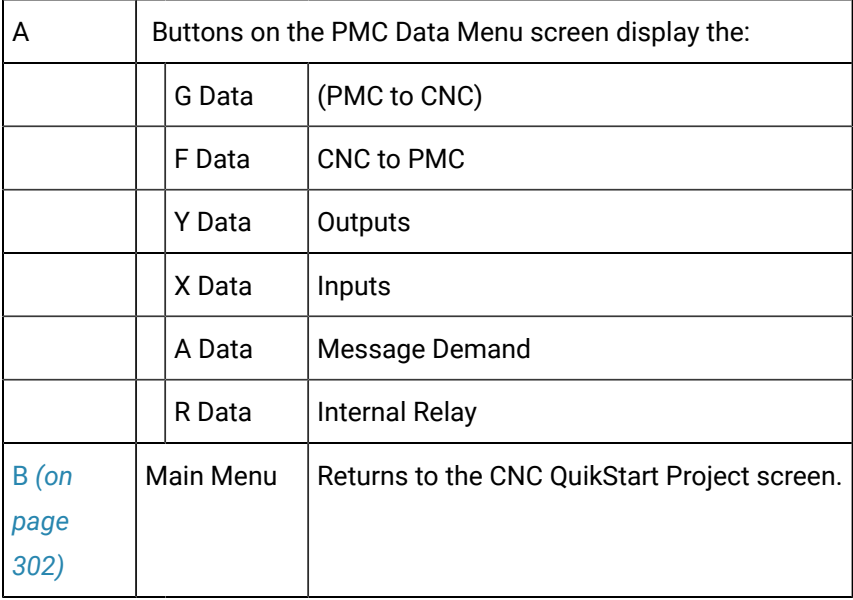

### **G Data (PMC to CNC)**

**Note:**

The default screens that display for each of the selections are formatted the same, but are configured to report about the associated PMC data.

Default features include:

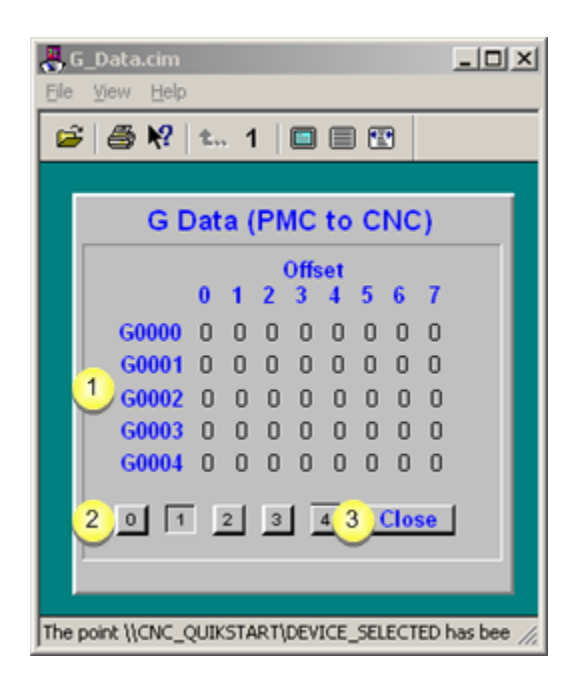

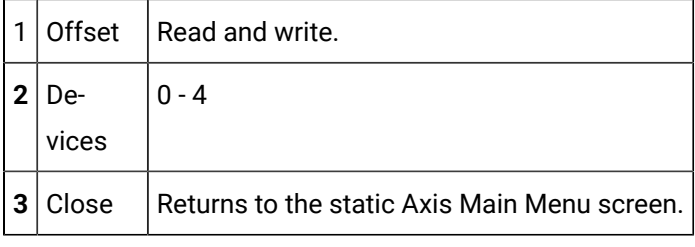

**Note:**

 $\boldsymbol{r}$ 

Set the Offset value by clicking the selected value on screen.

### <span id="page-310-0"></span>Option 6.1.2.5. Status Screen

The **Status** button on the HMI for CNC QuikStart Project screen opens the Program Status screen.

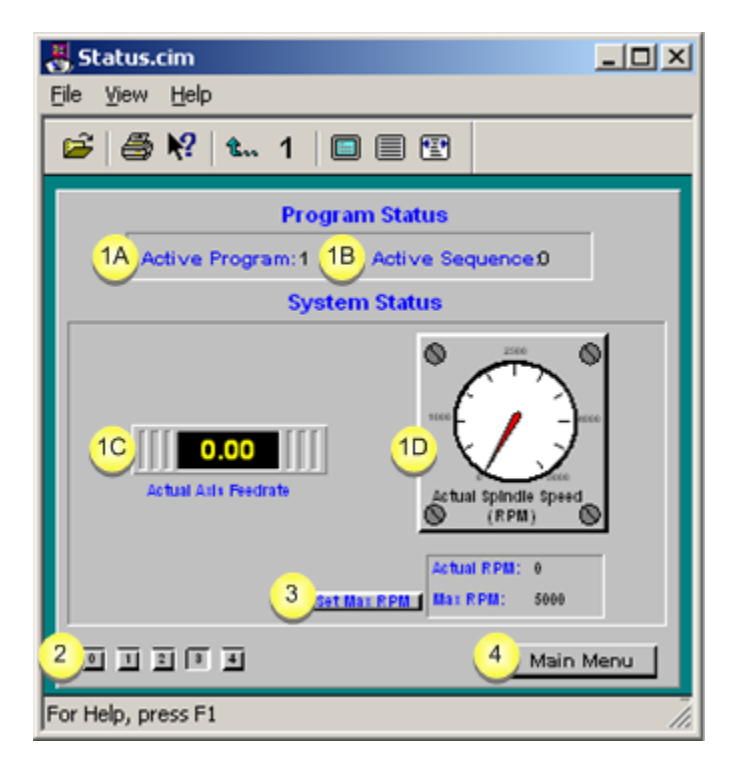

#### 1. Step 6.1.2. Review the CNC [QuikStart](#page-302-0) Demo Project Screens *[\(on page 302\)](#page-302-0)*

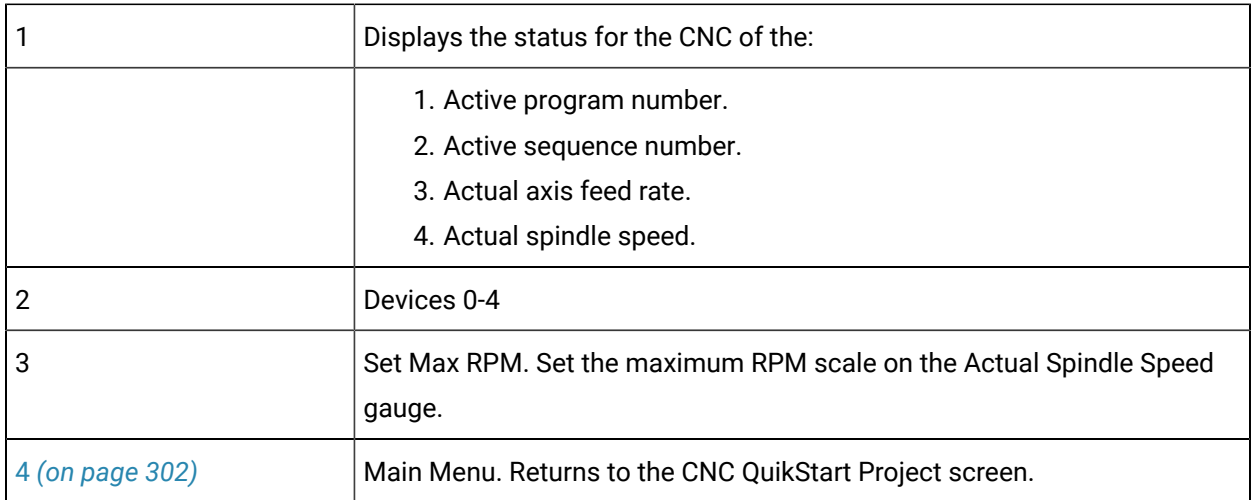

# <span id="page-311-0"></span>Option 6.1.2.6. Exit the QuikStart Project Main Menu

Click **Exit** to close the HMI for CNC QuikStart Project screen.

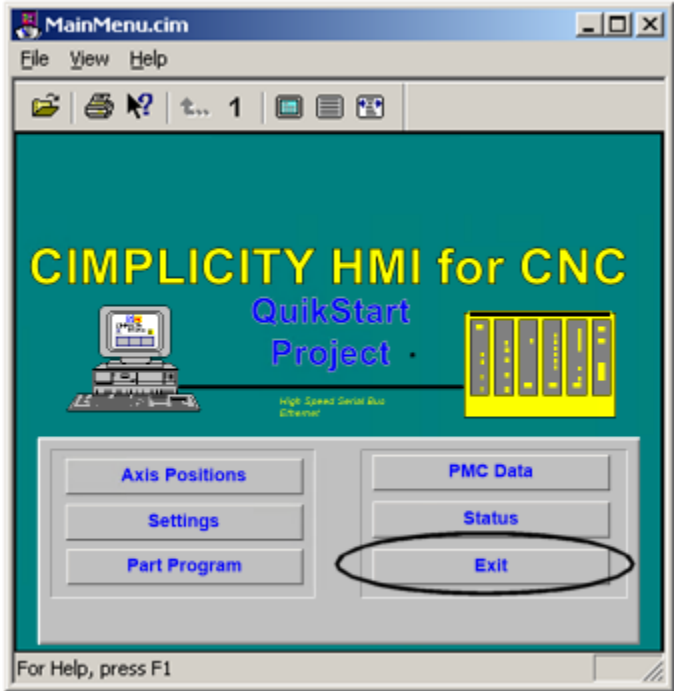

# <span id="page-312-0"></span>Step 6.1.3. Stop the CNC QuikStart Project

- 1. Click Start on the Windows task bar.
- 2. Select (All) Programs> HMI SCADA CIMPLICITY version>CNC QuikStart Project.

The CIMPLICITY Workbench opens, displaying the CNC QuikStart project.

3. Click the Stop button.

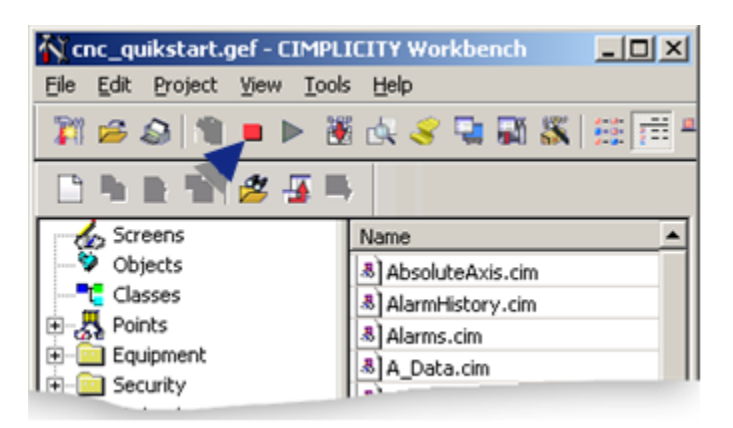

The CNC QuikStart Project stops.

# Step 7. Configure and View Alarms

### Step 7. Configure and View Alarms

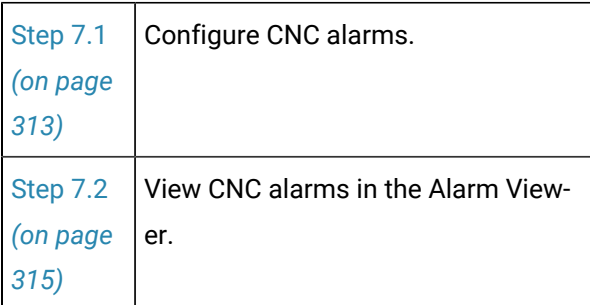

# <span id="page-313-0"></span>Step 7.1. Configure CNC Alarms

Alarms can be configured to display with messages and other information about the state of CNC's in your production facility.

- CNC pre-configured alarm types.
- CNC pre-configured alarm class.
- Alarm settings.

### **CNC pre-configured alarm types**

When you initially install the HMI for CNC software on your PC, three alarm types are automatically configured and added to the Alarms list.

The three pre-configured CNC alarm types are:

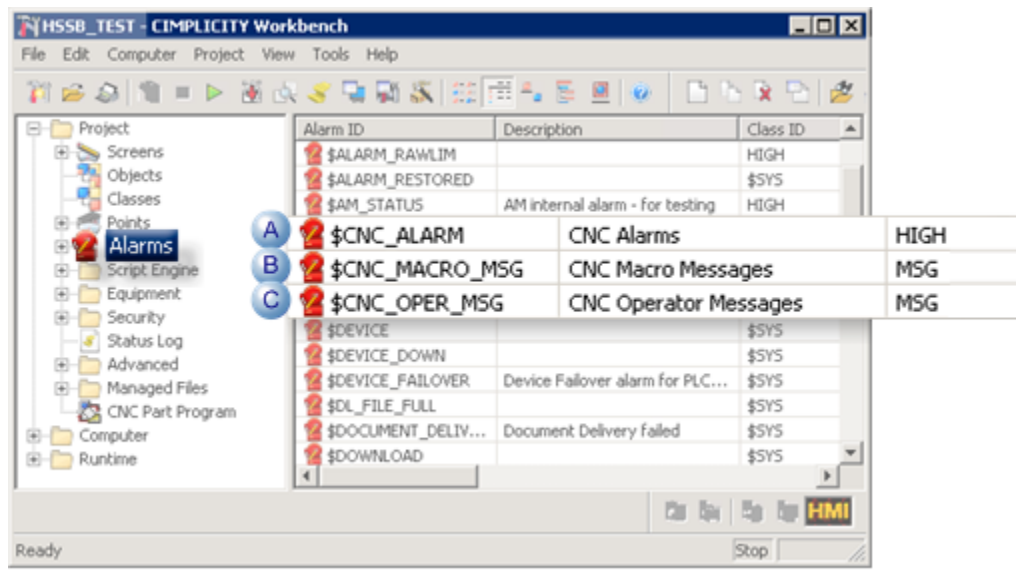

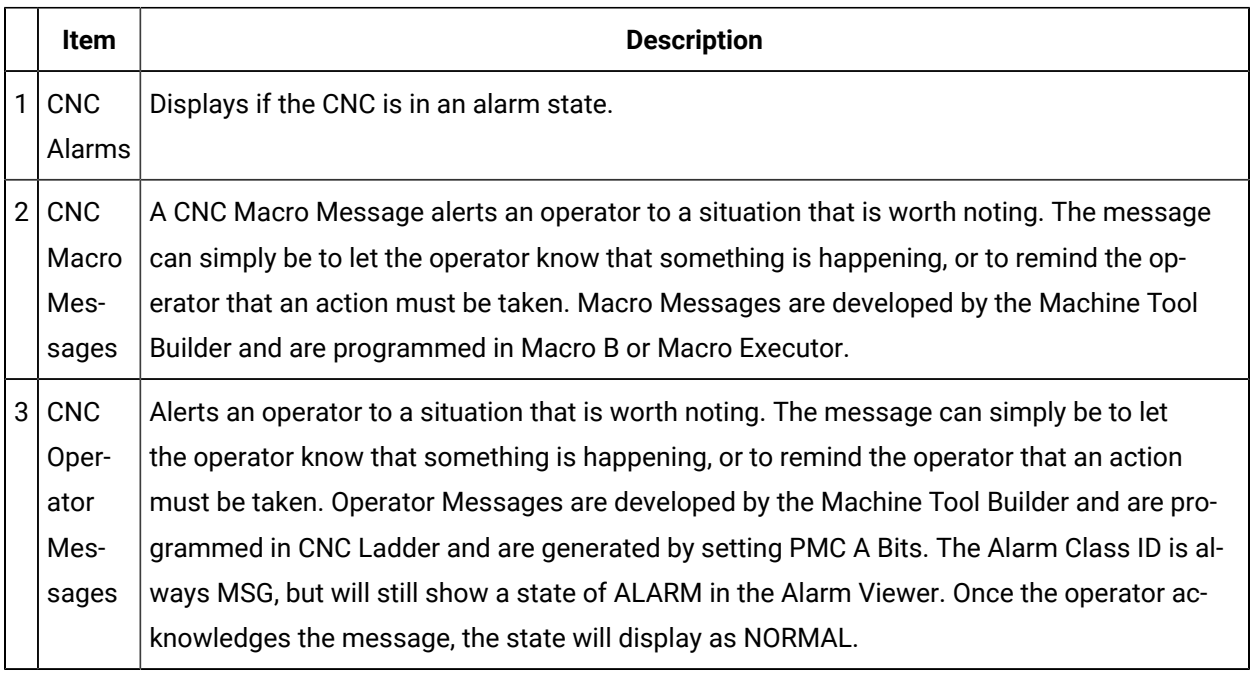

### **CNC pre-configured alarm class**

By default CNC alarms use the following alarm classes.

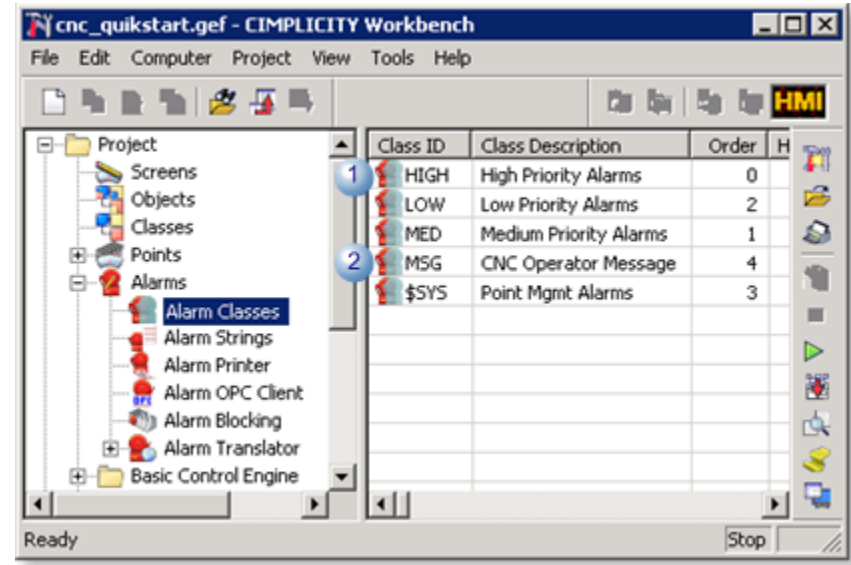

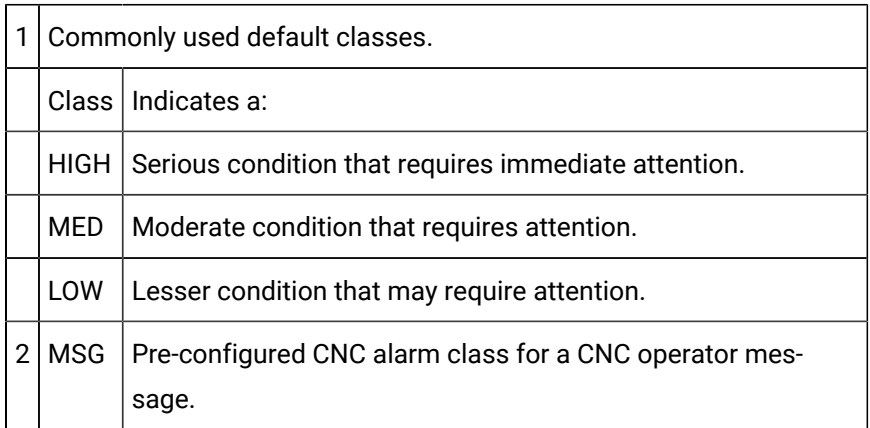

#### **Alarmsettings**

CNC alarms can be created and configured the same as other CIMPLICITY alarms.

The following topics provide detailed descriptions of CIMPLICITY alarms.

- Create new alarms.
- Modify alarm routing.
- Modify alarm options.
- Configure alarm classes.

### <span id="page-315-0"></span>Step 7.2. View CNC Alarms in the Alarm Viewer

When an alarm condition has occurred on your CNC for a local or remote project, alarm details, including the message display in the Alarm Vieweror Alarm Viewer Control.

In addition to alarms that are created specifically for the project, pre-configured generated alarms display.

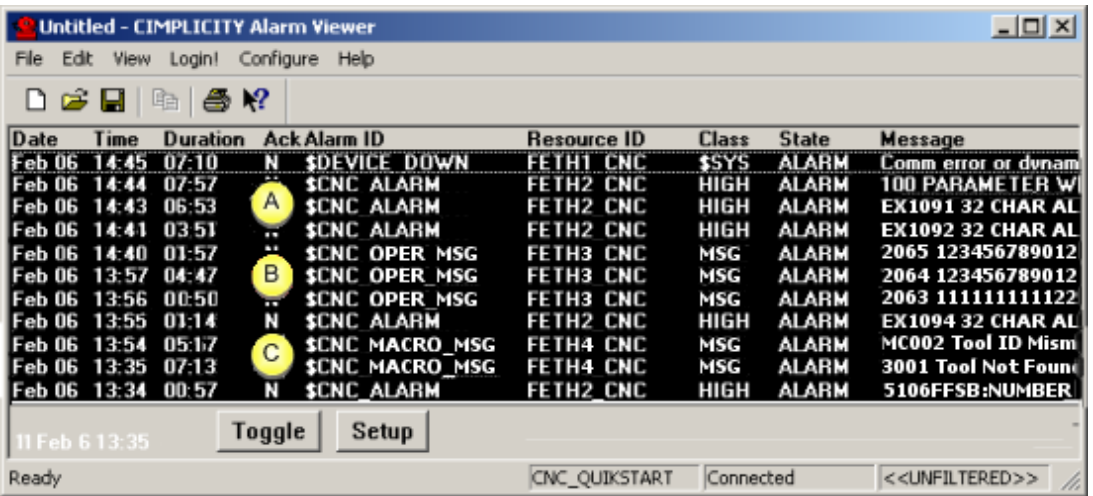

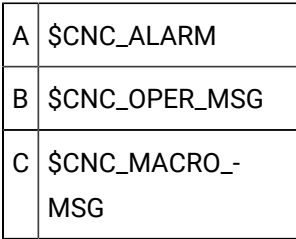

When a value from 0 to 200 is assigned to variable #3000, the CNC stops with a macro message alarm.

After an expression, a macro message can be described by adding #3000 to the alarm message.

Example

#3000=1 (TOOL NOT FOUND)

The alarm screen displays 3001 Tool not found.

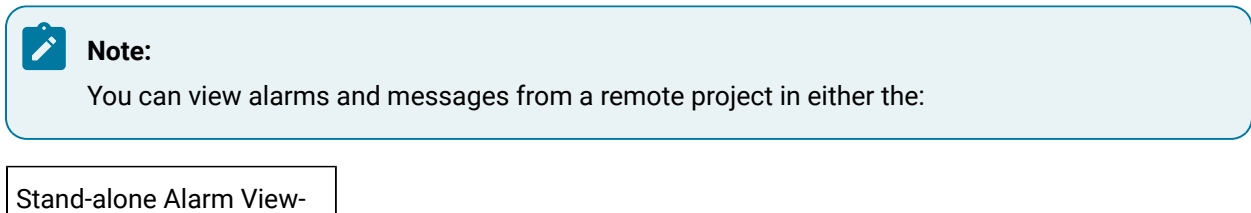

er. Alarm Viewer Control.

# CNC Dynamic Link Library

# CNC Dynamic Link Library

The CNC Dynamic Link Library enables you to transfer part programs and file data between your PC and CNC.

You have complete and total access to all the external entry points of the CNC DLL.

- CNC DLL entry point interfaces for FOCAS/HSSB.
- CNC DLL entry point interfaces for FOCAS/Ethernet.
- CNC DLL sample application script and screens.

The CNC Part Program Application (C++ program), the CNC Command Line Utilities (C Programs) and CIMPLICITY CimView screens (CimEdit scripts) use the CNC Dynamic Link Library's external entry points to access part programs and file data on a CNC.

Following is a graphic Dynamic Link Library overview.

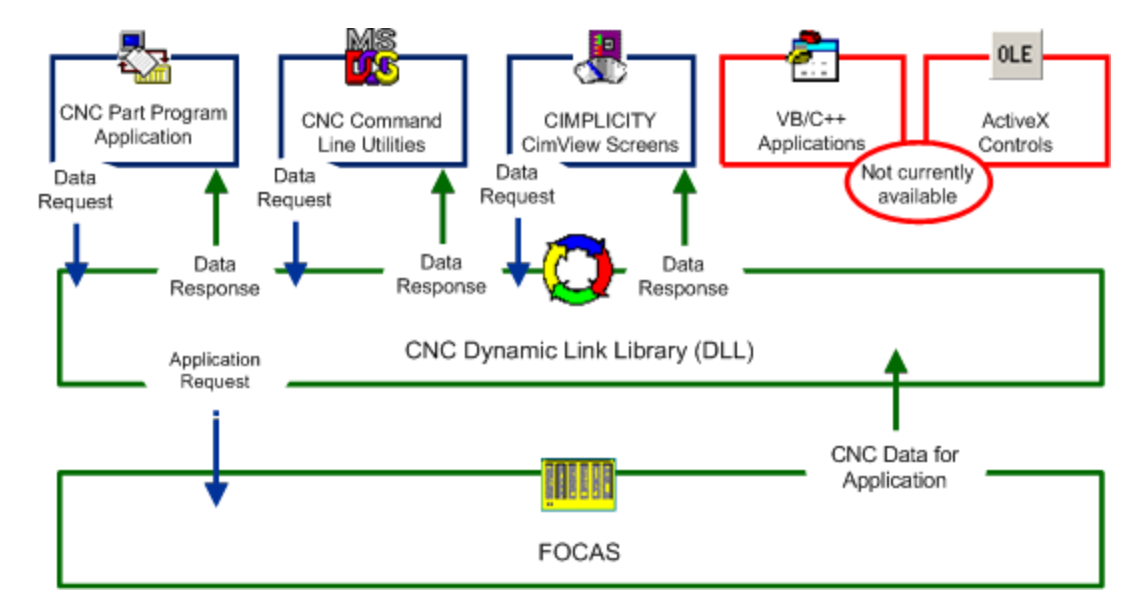

- 1. CNC Part [Program](#page-361-0) *[\(on page 361\)](#page-361-0)*
- 2. [CNC Command Line Utilities](#page-394-0) *[\(on page 394\)](#page-394-0)*
- 3. Step 6.1. Use the CNC [QuikStart](#page-299-0) Demo Project screens *[\(on page 299\)](#page-299-0)*

#### **Important:**

In order to use the CNC DLL, make sure you:

- Understand the entry point interfaces provided by the CNC DLL.
- Understand the necessary configuration requirements of the CNC.
- Code appropriate application programs.

# CNC DLL Entry Point Interfaces for FOCAS/HSSB

### CNC DLL Entry Point Interfaces for FOCAS/HSSB

CNC DLL entry point interfaces for FOCAS/HSSB are used to communicate with an Open Factory CNC that uses the FOCAS/HSSB protocol.

The routines used for communicating through the CNC DLL are divided into two main categories as follows.

- Part Program routines for FOCAS/HSSB.
- File Data routines for FOCAS/HSSB.

### Part Program Routines for FOCAS/HSSB

### Part Program Routines for FOCAS/HSSB

The following CNC DLL entry point interfaces are used to communicate with an Open Factory CNC that uses the FOCAS/HSSB protocol.

- delete\_pp
- dir\_pp
- directory\_pp
- download\_pp
- select\_pp
- upload\_pp

### delete\_pp

#### Purpose

Delete a part program on your CNC.

#### **Syntax**

int delete\_pp (long int node\_no, short path\_no, long int prognum)

### **Arguments**

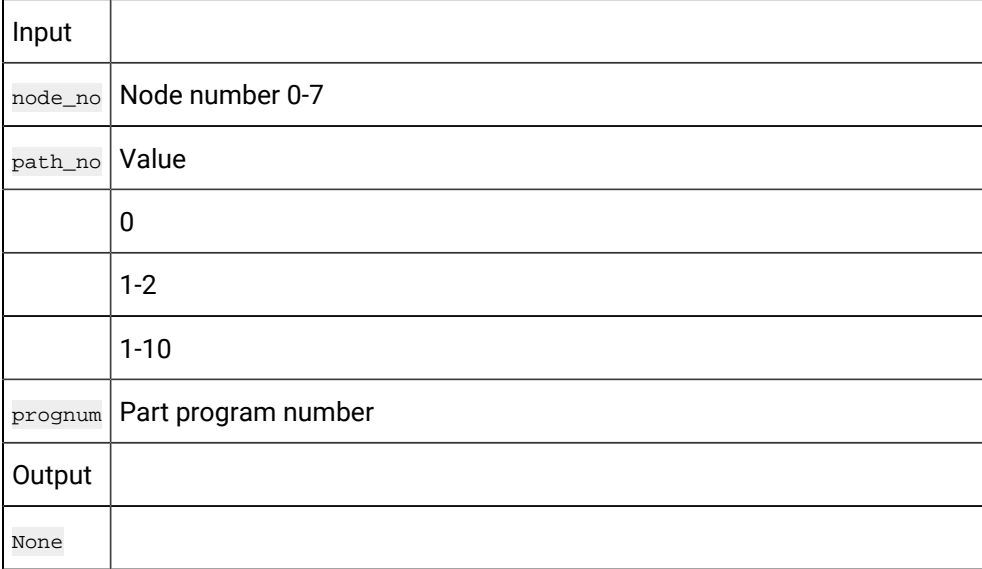

### **Return Value**

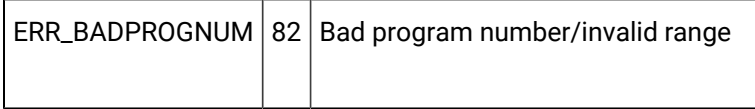

CNC data [window](#page-423-0) error *[\(on page 423\)](#page-423-0)* handling return statuses.

# dir\_pp

#### Purpose

Retrieve a short directory (just the part program numbers) of registered part programs on your CNC.

#### **Syntax**

int dir\_pp (long int node\_no, short path\_no, long int \*prog, int max\_files)

#### **Arguments**

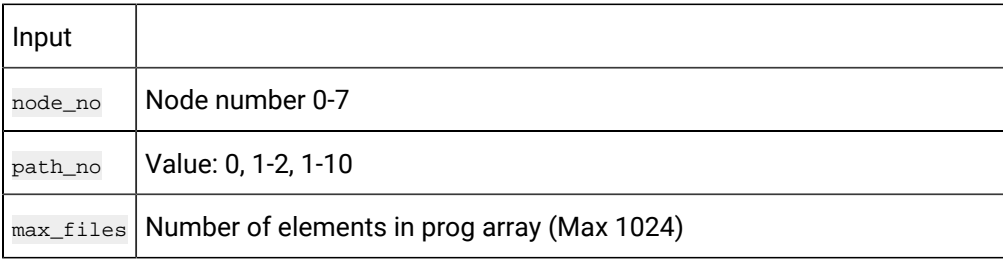

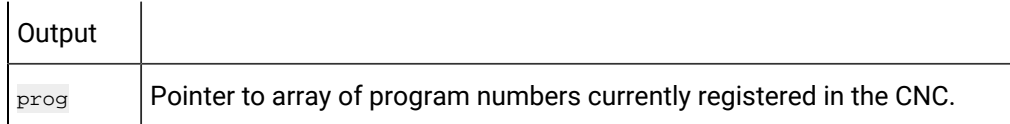

#### **Return Value**

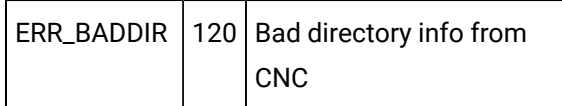

CNC data [window](#page-423-0) error *[\(on page 423\)](#page-423-0)* handling return statuses.

# directory\_pp

#### Purpose

Retrieve long directory (including sizes and comments) of registered part programs on your CNC.

#### **Syntax**

int directory\_pp (long int node\_no, short path\_no, long int \*prog, char \*comment, int \*size, int comment\_size, int max\_files)

#### **Arguments**

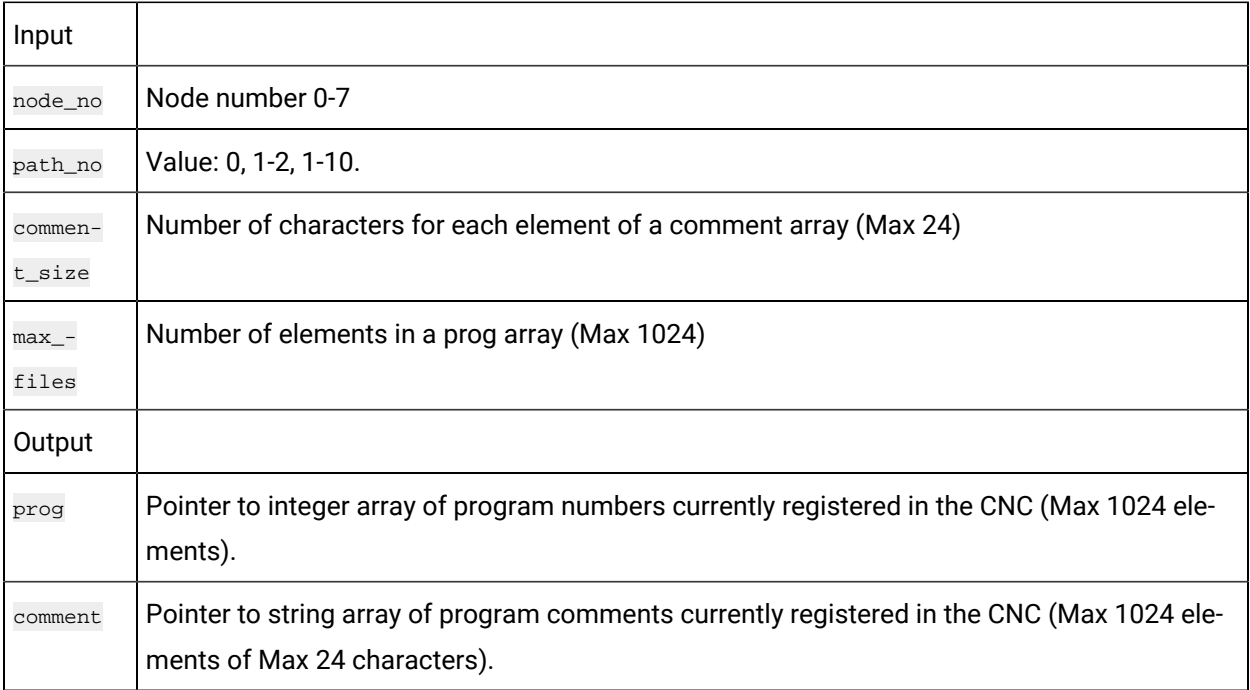

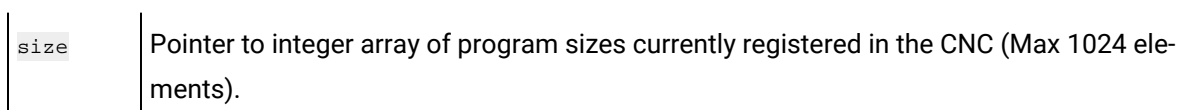

#### **Return Value**

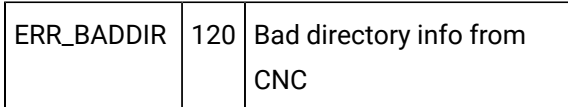

CNC data [window](#page-423-0) error *[\(on page 423\)](#page-423-0)* handling return statuses.

# download\_pp

Purpose

Download a text file containing a single part program or multiple part programs to your CNC.

#### **Syntax**

int download\_pp (long int node\_no, short path\_no, char \*progfile, long int \*badprog)

#### **Arguments**

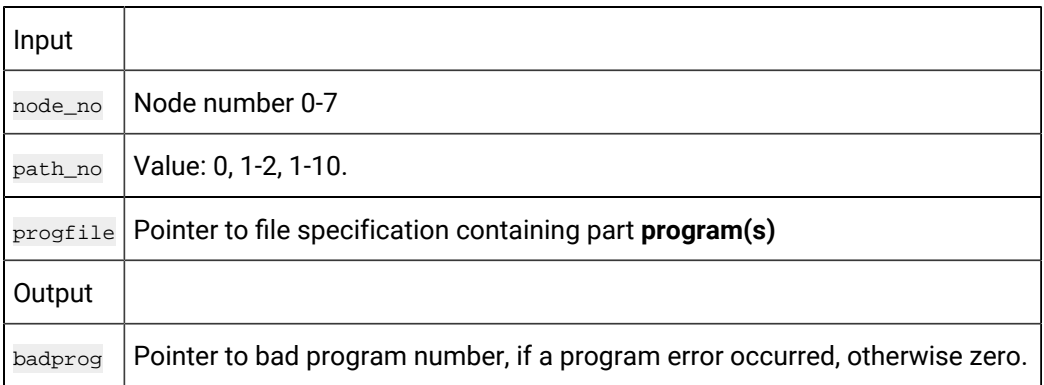

### **Return Value**

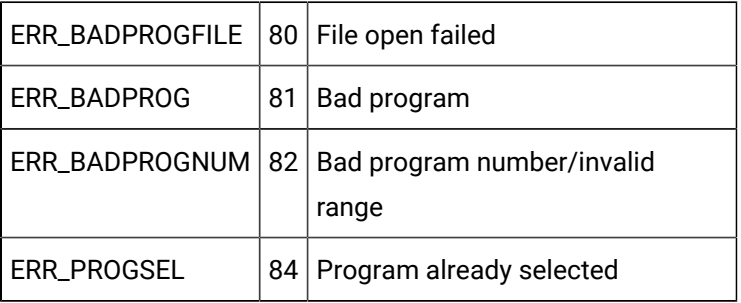

CNC data [window](#page-423-0) error *[\(on page 423\)](#page-423-0)* handling return statuses.

### select\_pp

#### Purpose

Select a part program on your CNC.

#### **Syntax**

int select\_pp (long int node\_no, short path\_no, long int prognum)

#### **Arguments**

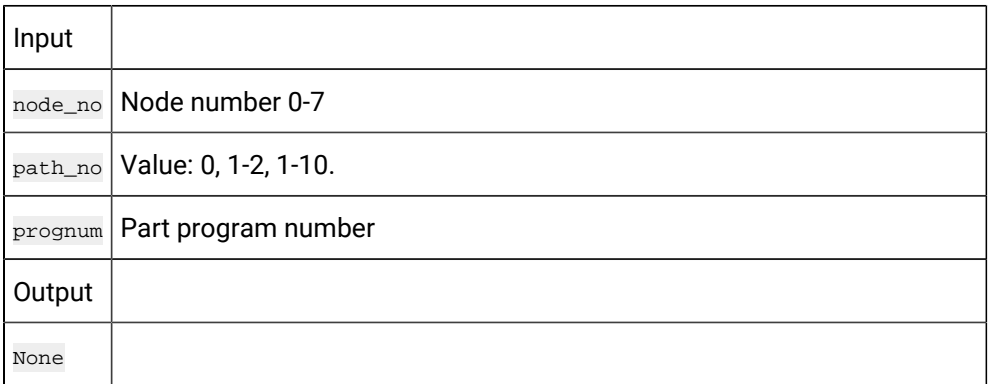

#### **Return Value**

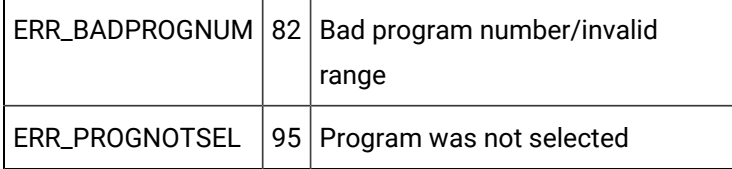

CNC data [window](#page-423-0) error *[\(on page 423\)](#page-423-0)* handling return statuses.

# upload\_pp

#### Purpose

Upload a single part program or multiple part programs to a file from your CNC.

#### **Syntax**

int upload\_pp (long int node\_no, short path\_no, char \*progfile, unsigned long int startprg, unsigned long int endprg)

### **Arguments**

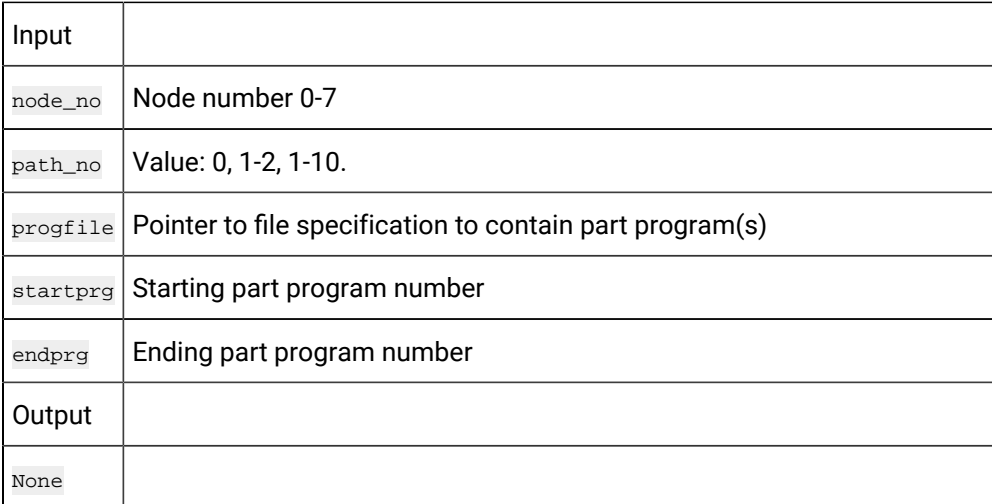

#### **Return Value**

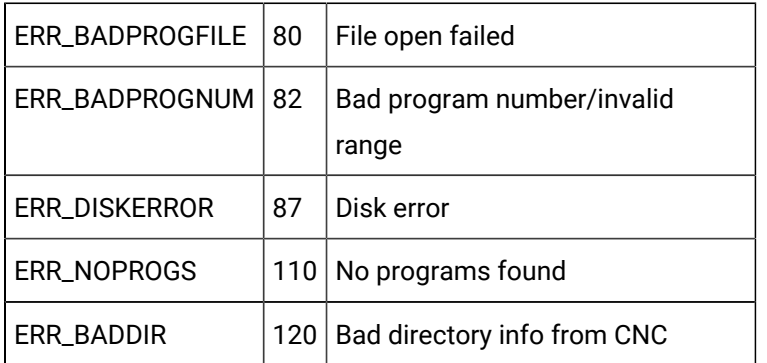

CNC data [window](#page-423-0) error *[\(on page 423\)](#page-423-0)* handling return statuses.

# File Data Routines for FOCAS/HSSB

### File Data Routines for FOCAS/HSSB

The following CNC DLL entry point interfaces are used to communicate with an Open Factory CNC using the FOCAS/HSSB protocol:

- download\_cmv
- download\_kbit
- download\_parm
- download\_pec
- download\_tofs
- download\_zofs
- upload\_cmv
- upload\_diag
- upload\_kbit
- upload\_parm
- upload\_pec
- upload\_tofs
- upload\_zofs

## download\_cmv

#### Purpose

Download a file containing custom macro variable data, in comma-separated variable (.csv) format, to your CNC.

### **Syntax**

int download\_cmv (long int node\_no, short path\_no, char \*filespec)

## **Arguments**

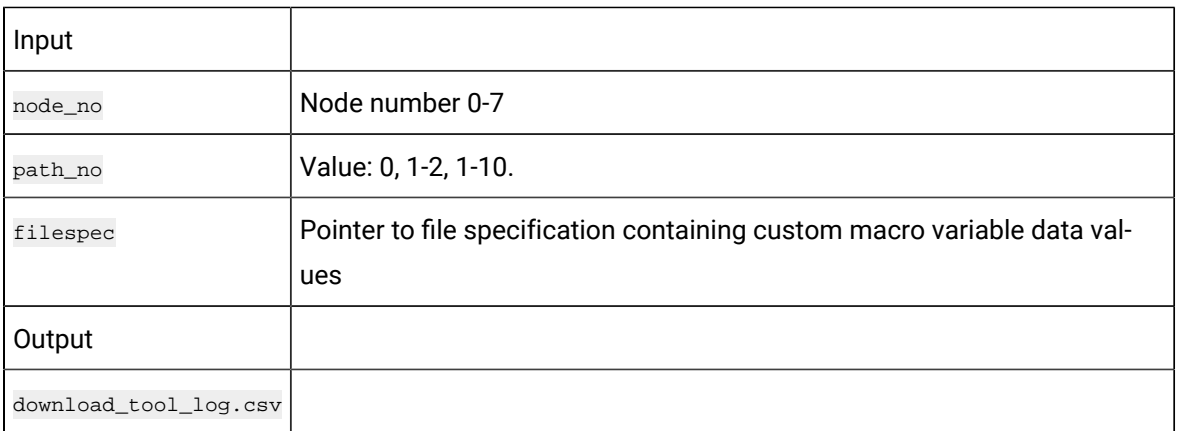

### **Return Value**

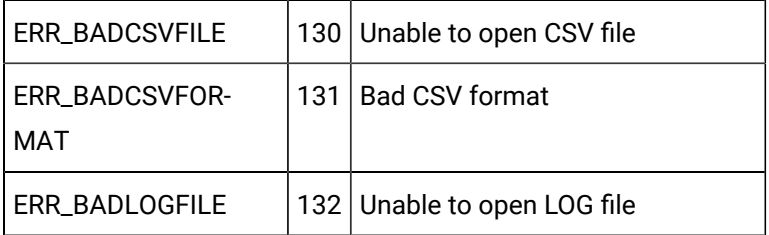

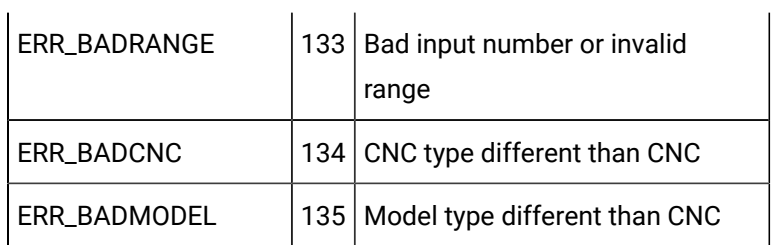

CNC data [window](#page-423-0) error *[\(on page 423\)](#page-423-0)* handling return statuses.

# download\_kbit

#### Purpose

Download a file containing pmc k-bit data, in comma separated variable format, to your CNC.

### **Syntax**

int download\_kbit (long int node\_no, short path\_no, char \*filespec)

## **Arguments**

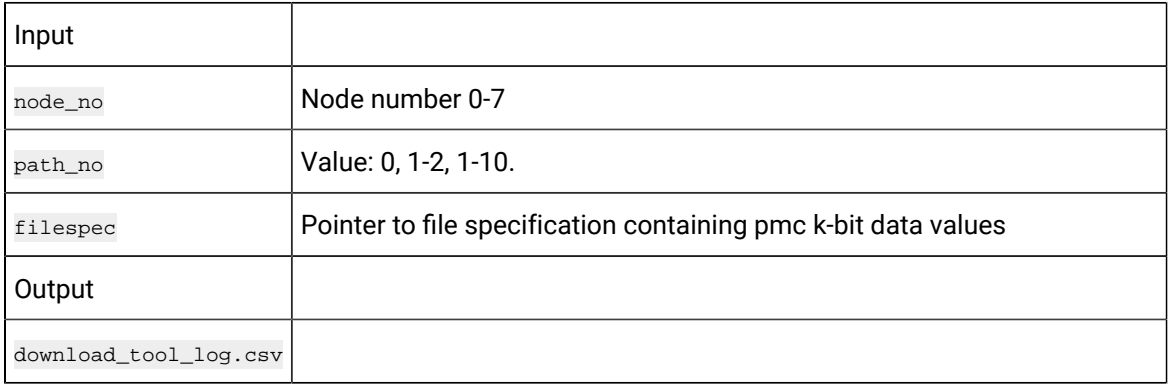

## **Return Value**

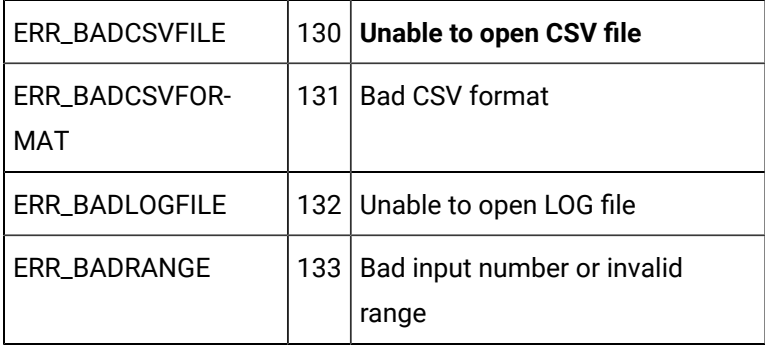

CNC data [window](#page-423-0) error *[\(on page 423\)](#page-423-0)* handling return statuses.

## download\_parm

#### Purpose

Download a file containing parameter data, in comma separated variable format, to your CNC.

### **Syntax**

int download\_parm (long int node\_no, short path\_no, char \*filespec)

## **Arguments**

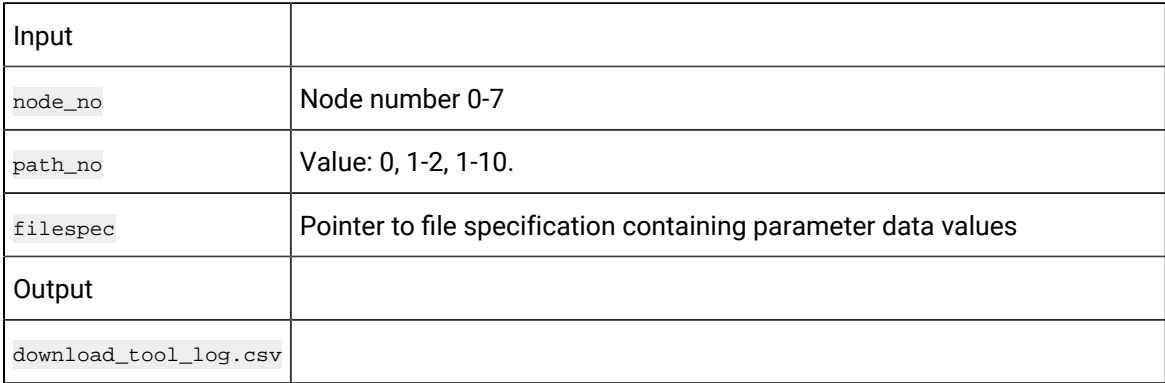

### **Return Value**

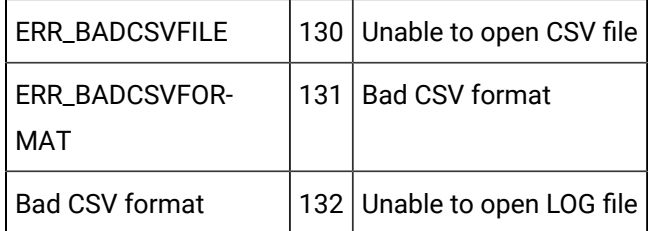

CNC data [window](#page-423-0) error *[\(on page 423\)](#page-423-0)* handling return statuses.

## download\_pec

#### Purpose

Download a file containing pitch error compensation data, in comma separated variable format, to your CNC.

### **Syntax**

int download\_pec (long int node\_no, short path\_no, char \*filespec)

## **Arguments**

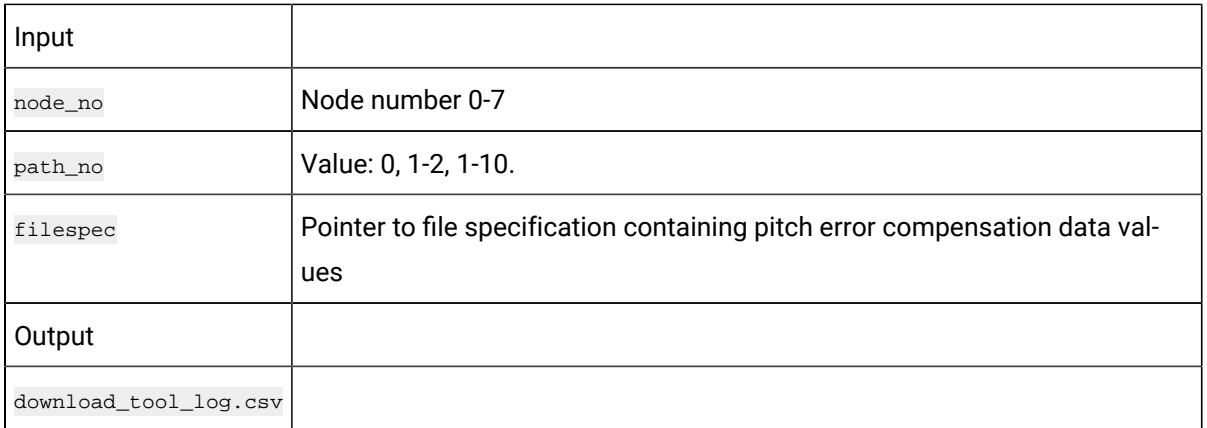

## **Return Value**

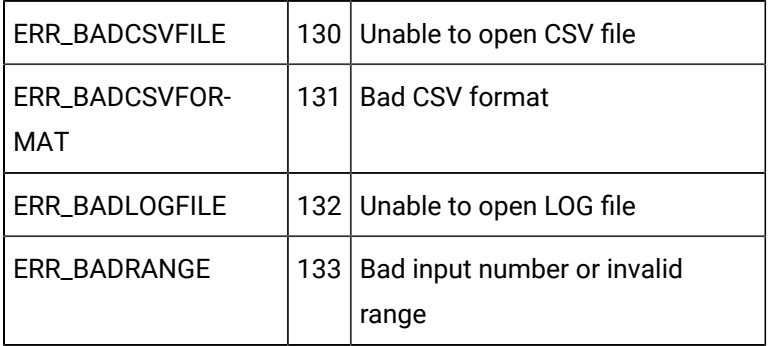

CNC data [window](#page-423-0) error *[\(on page 423\)](#page-423-0)* handling return statuses.

# download\_tofs

### Purpose

Download a file containing tool offset data, in comma separated variable format, to your CNC.

### **Syntax**

int download\_tofs (long int node\_no, short path\_no, char \*filespec)

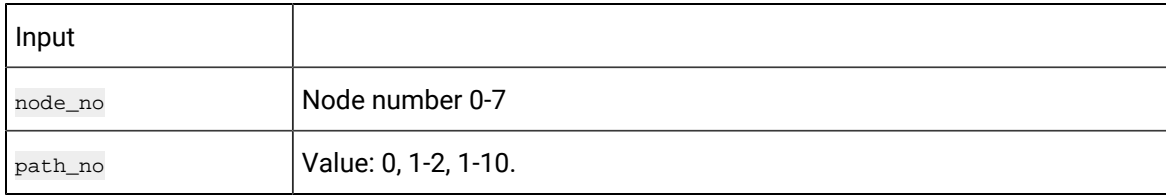

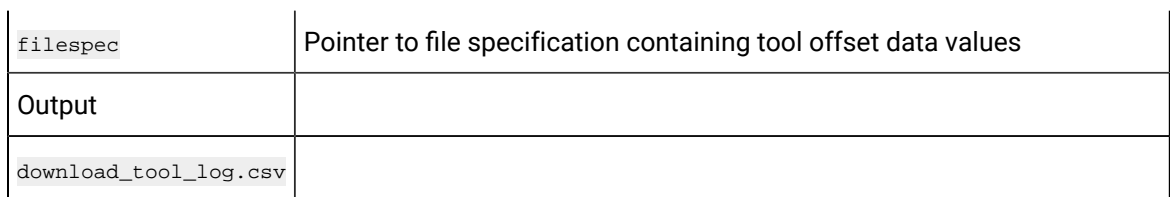

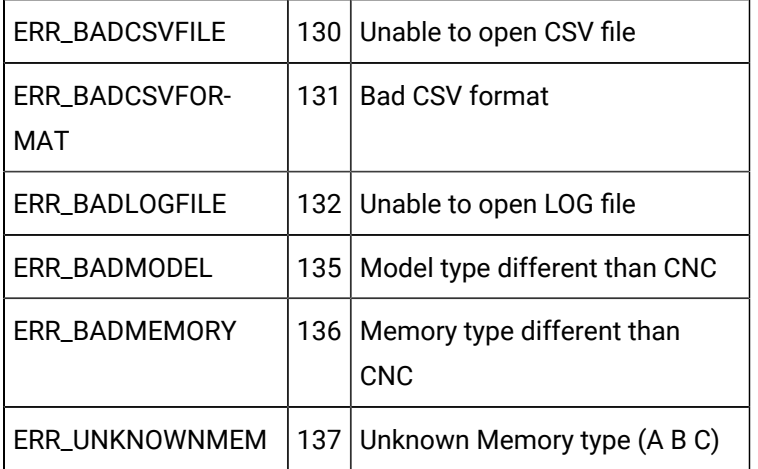

CNC data [window](#page-423-0) error *[\(on page 423\)](#page-423-0)* handling return statuses.

# download\_zofs

#### Purpose

Download a file containing work zero offset data, in comma separated variable format, to your CNC.

### **Syntax**

int download\_zofs (long int node\_no, short path\_no, char \*filespec)

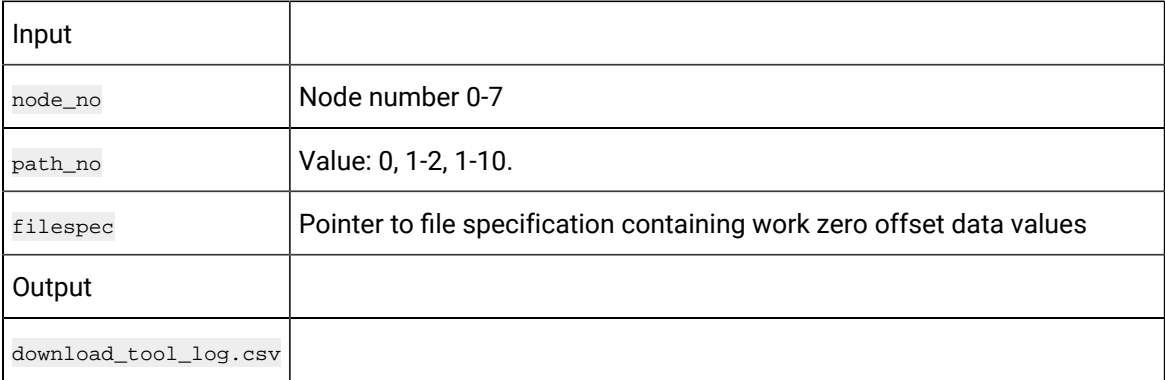

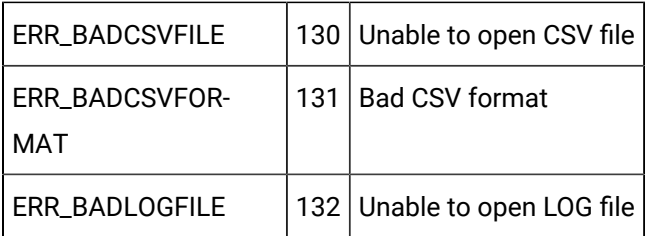

CNC data [window](#page-423-0) error *[\(on page 423\)](#page-423-0)* handling return statuses.

# upload\_cmv

#### Purpose

Upload a range of custom macro variable data to a file, in comma separated variable format, from your CNC.

### **Syntax**

int upload\_cmv (long int node\_no, short path\_no, char \*filespec, unsigned short startrange, unsigned short endrange)

## **Arguments**

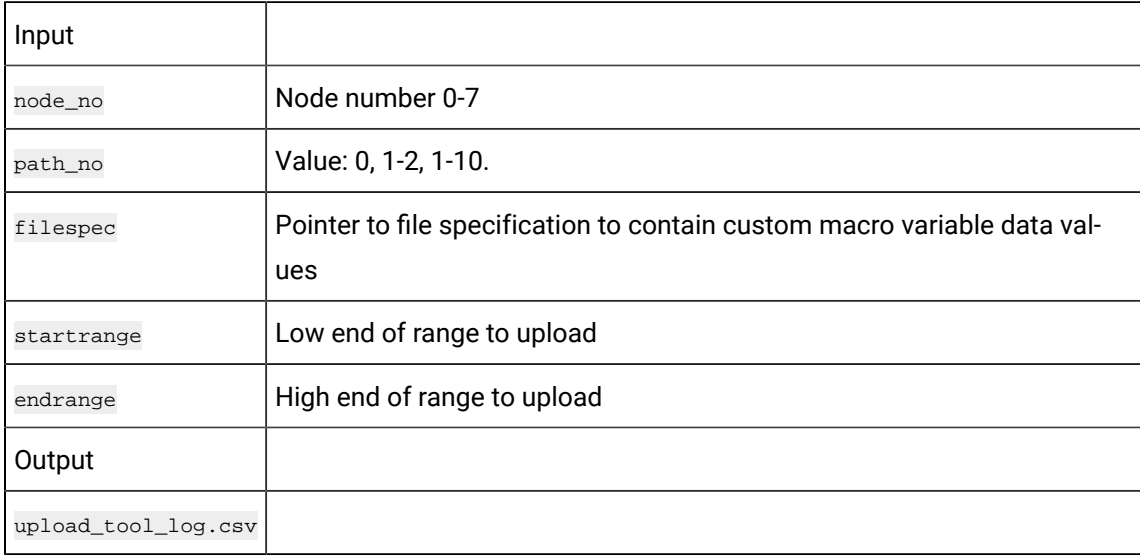

### **Return Value**

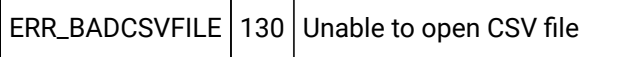

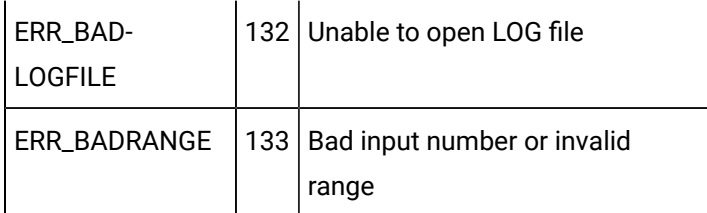

CNC data [window](#page-423-0) error *[\(on page 423\)](#page-423-0)* handling return statuses.

# upload\_diag

### Purpose

Upload a range of diagnostic data to a file, in comma separated variable format, from your CNC.

## **Syntax**

int upload\_diag (long int node\_no, short path\_no, char \*filespec, unsigned short startrange, unsigned short endrange)

## **Arguments**

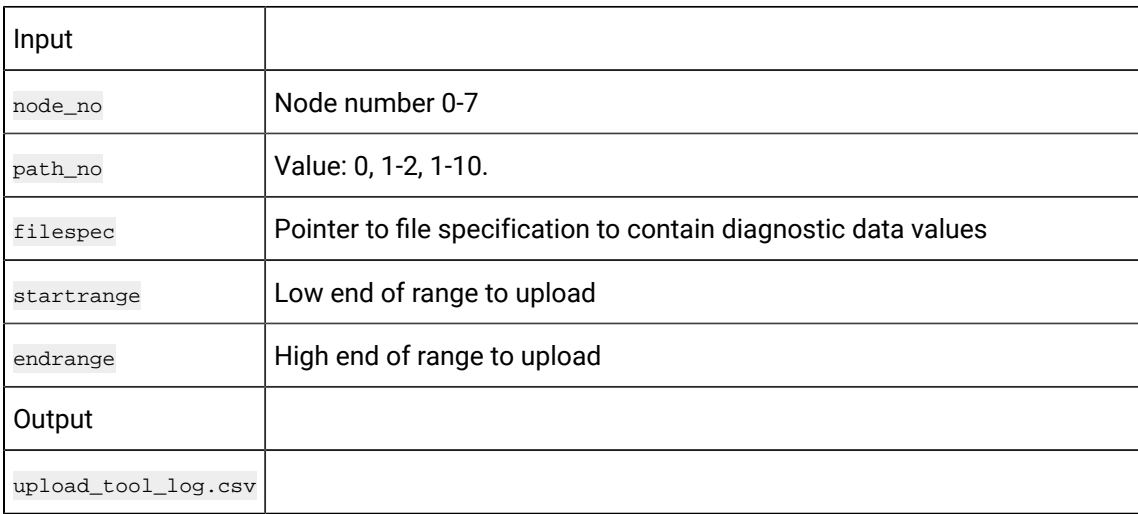

## **Return Value**

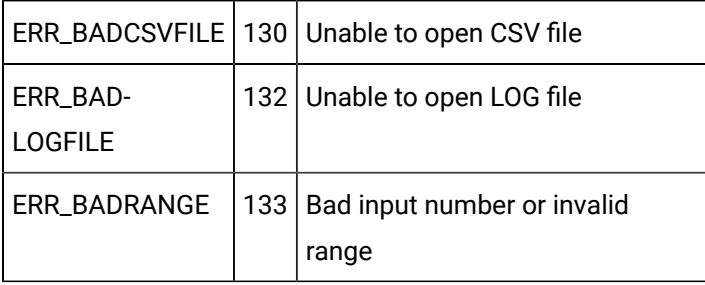

CNC data [window](#page-423-0) error *[\(on page 423\)](#page-423-0)* handling return statuses.

## upload\_kbit

#### Purpose

Upload a range of pmv k-bit data to a file, in comma separated variable format, from your CNC.

### **Syntax**

int upload\_kbit (long int node\_no, short path\_no, char \*filespec, unsigned short startrange, unsigned short endrange)

## **Arguments**

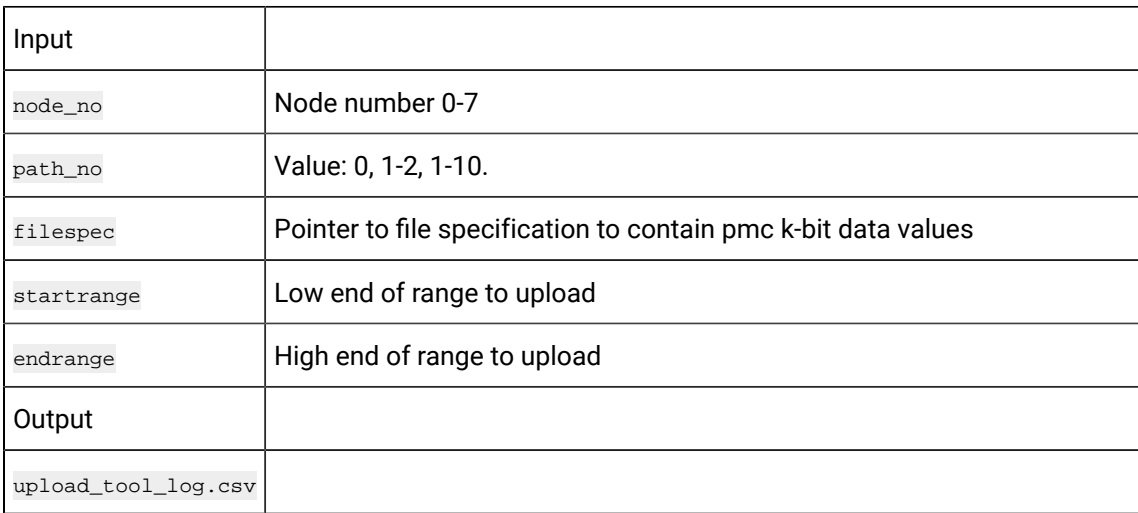

## **Return Value**

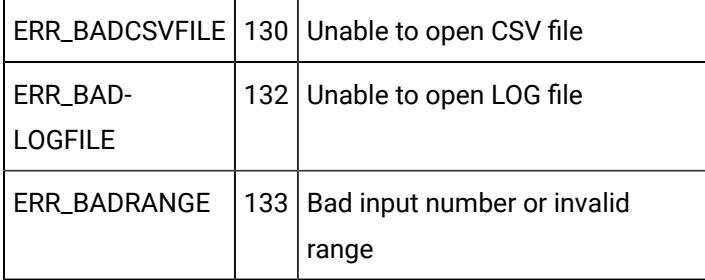

CNC data [window](#page-423-0) error *[\(on page 423\)](#page-423-0)* handling return statuses.

## upload\_parm

Purpose

Upload a range of parameter data to a file, in comma separated variable format, from your CNC.

### **Syntax**

int upload\_parm (long int node\_no, short path\_no, char \*filespec, unsigned short startrange, unsigned short endrange)

## **Arguments**

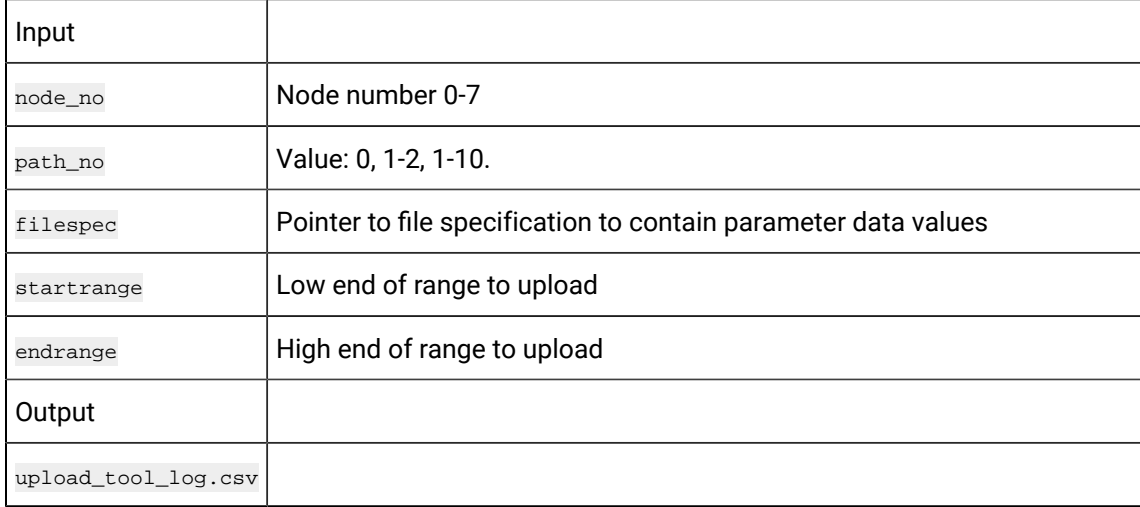

## **Return Value**

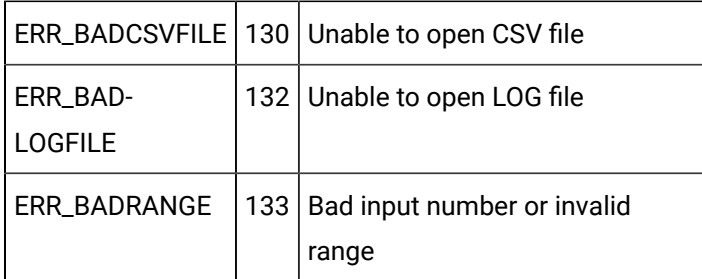

CNC data [window](#page-423-0) error *[\(on page 423\)](#page-423-0)* handling return statuses.

## upload\_pec

### Purpose

Upload a range of pitch error compensation data to a file, in comma separated variable format, from your CNC.

## **Syntax**

int upload\_pec (long int node\_no, short path\_no, char \*filespec, unsigned short startrange, unsigned short endrange)

## **Arguments**

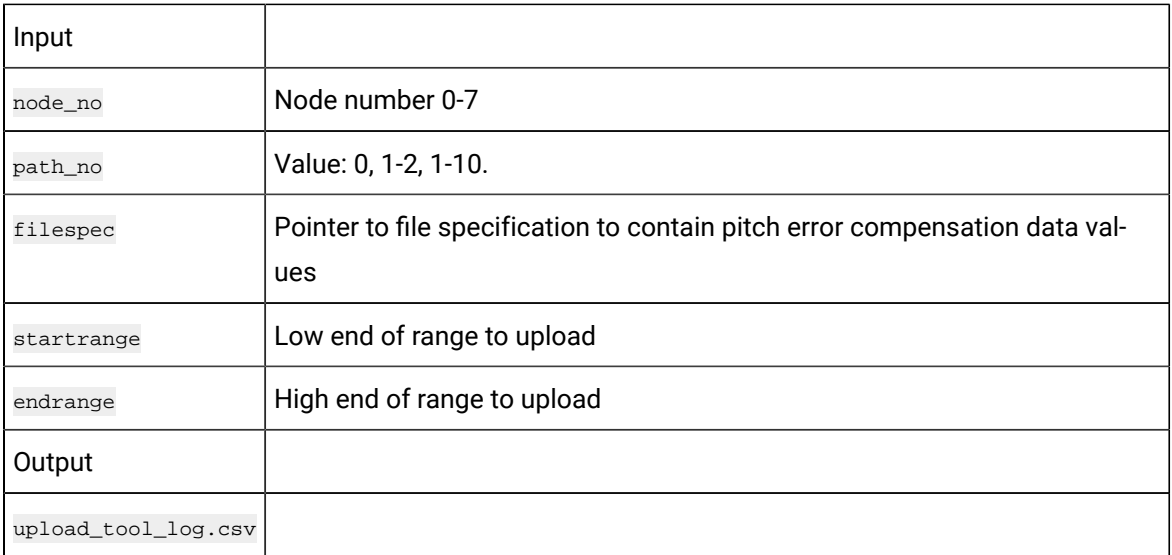

## **Return Value**

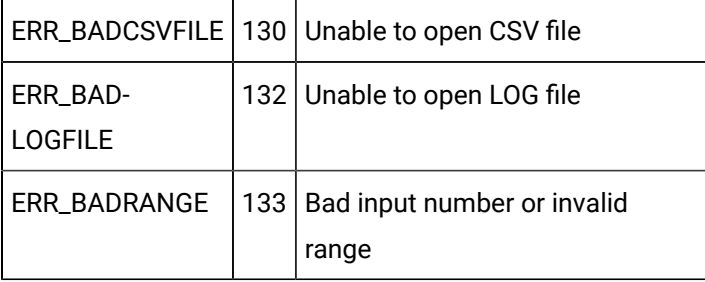

CNC data [window](#page-423-0) error *[\(on page 423\)](#page-423-0)* handling return statuses.

# upload\_tofs

### Purpose

Upload a range of tool offset data to a file, in comma separated variable format, from your CNC.

### **Syntax**

int upload\_tofs (long int node\_no, short path\_no, char \*filespec, unsigned short startrange, unsigned short endrange)

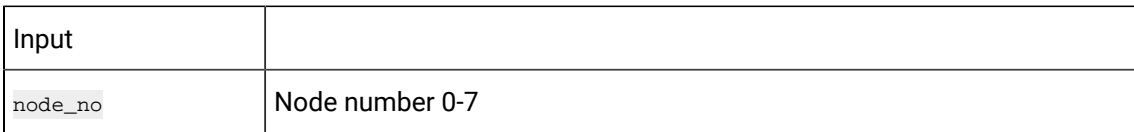

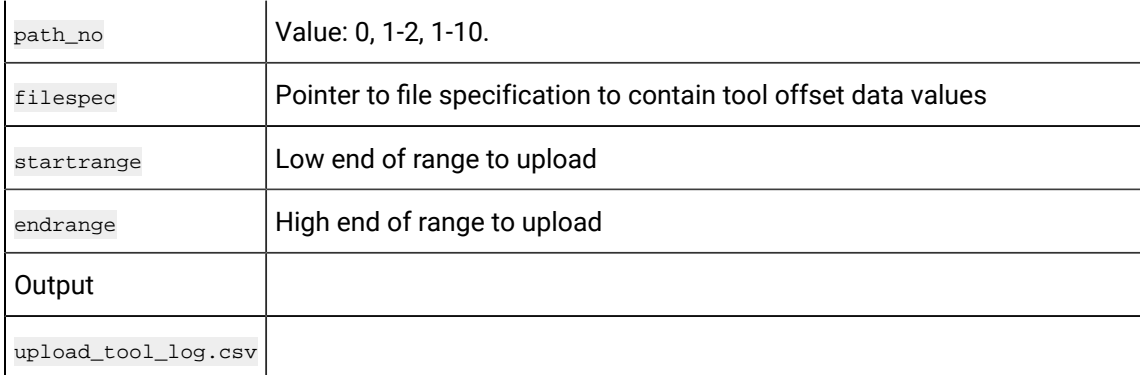

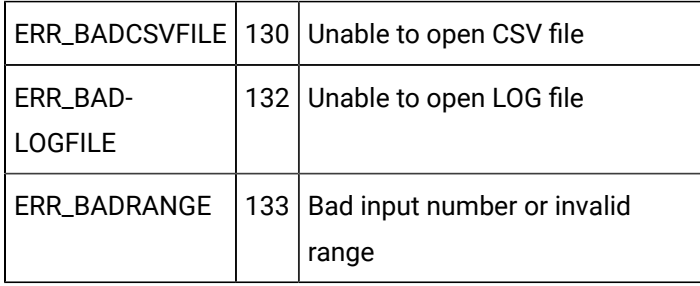

CNC data [window](#page-423-0) error *[\(on page 423\)](#page-423-0)* handling return statuses.

# upload\_zofs

#### Purpose

Upload a range of work zero offset data to a file, in comma separated variable format, from your CNC.

### **Syntax**

int upload\_zofs (long int node\_no, short path\_no, char \*filespec, unsigned short startrange, unsigned short endrange)

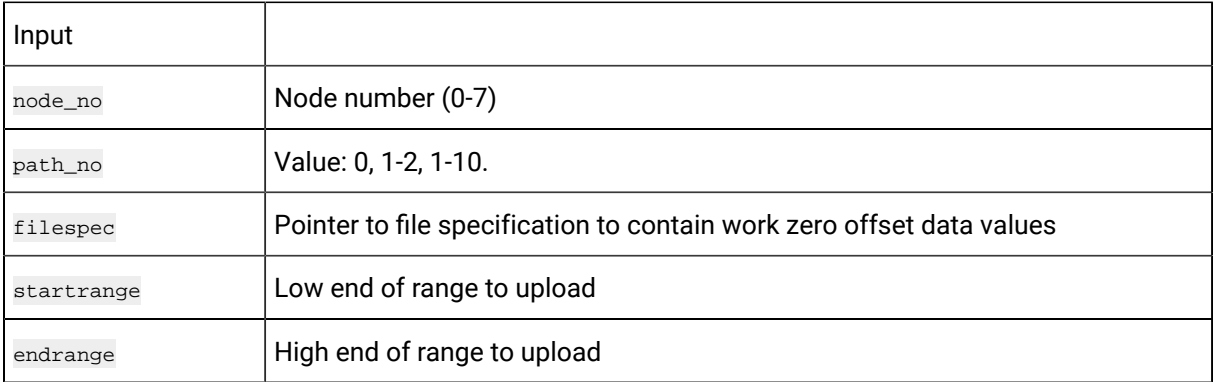

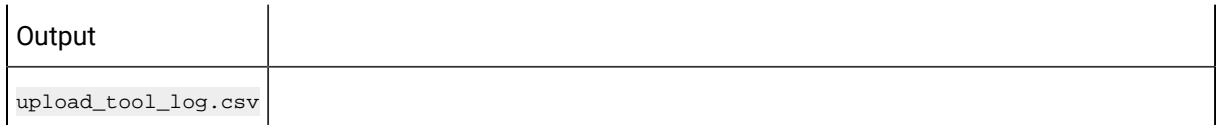

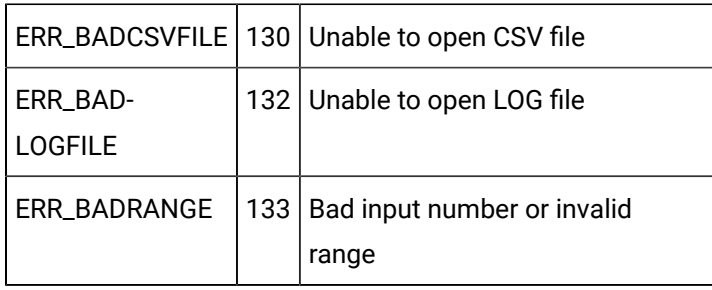

CNC data [window](#page-423-0) error *[\(on page 423\)](#page-423-0)* handling return statuses.

## CNC DLL Entry Point Interfaces for FOCAS/Ethernet

## CNC DLL Entry Point Interfaces for FOCAS/Ethernet

NC DLL entry point interfaces for FOCAS/Ethernet are used to communicate with an Open Factory CNC using FOCAS/Ethernet protocol.

The routines used for communicating through the CNC DLL are divided into two main categories as follows:

- Part Program Routines for FOCAS/Ethernet.
- File Data Routines for FOCAS/Ethernet.

## Part Program Routines for FOCAS/Ethernet

## Part Program Routines for FOCAS/Ethernet

The following CNC DLL entry point interfaces are used to communicate with an Open Factory CNC using FOCAS/Ethernet protocol:

- edelete\_pp
- edir\_pp
- edirectory\_pp
- edownload\_pp
- eselect\_pp
- eupload\_pp

## edelete\_pp

### Purpose

Delete a part program on your CNC.

### **Syntax**

int edelete\_pp (char \*ipaddr, unsigned short port, long int timeout, short path\_no, long int prognum)

## **Arguments**

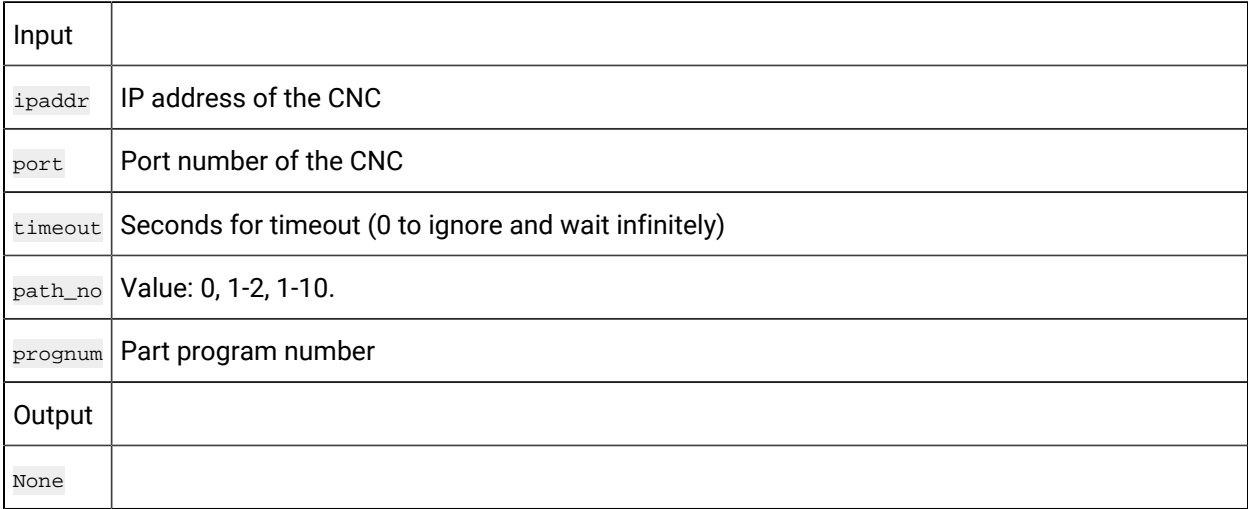

## **Return Value**

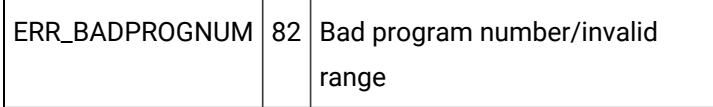

CNC data [window](#page-423-0) error *[\(on page 423\)](#page-423-0)* handling return statuses.

## edir\_pp

#### Purpose

Retrieve a short directory (just the part program numbers) of registered part programs on your CNC.

## **Syntax**

int edir\_pp (char \*ipaddr, unsigned short port, long int timeout, short path\_no, long int \*prog, int max\_files)

## **Arguments**

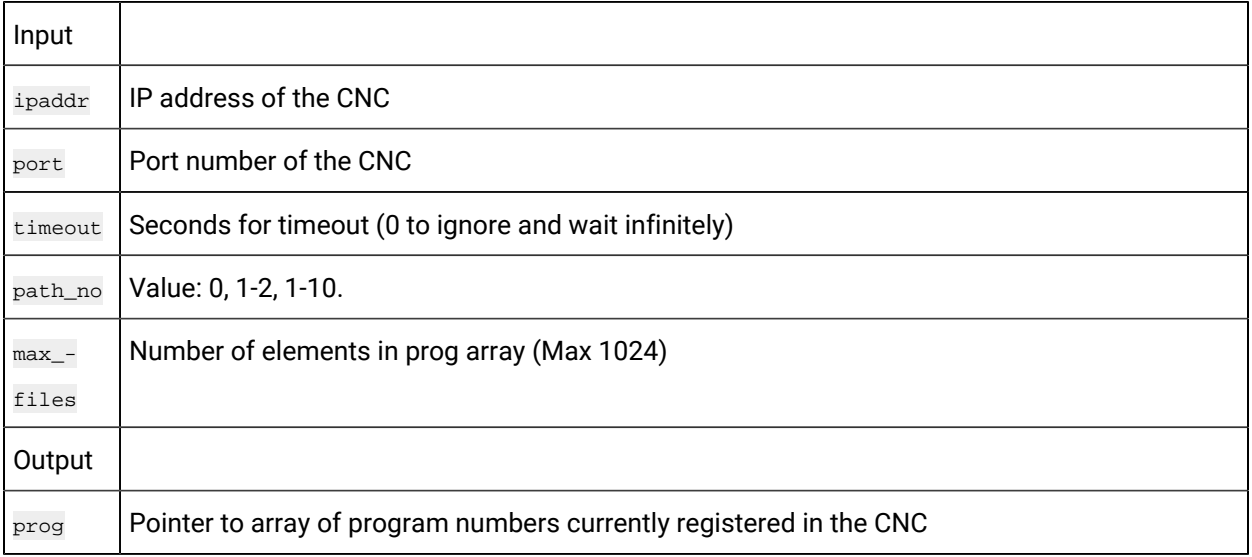

### **Return Value**

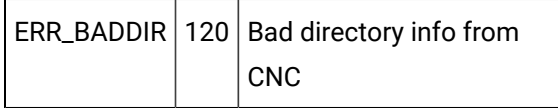

CNC data [window](#page-423-0) error *[\(on page 423\)](#page-423-0)* handling return statuses.

## edirectory\_pp

#### Purpose

Retrieve long directory (including sizes and comments) of registered part programs on your CNC.

### **Syntax**

```
int edirectory_pp (char *ipaddr, unsigned short port, long int timeout, short path_no, long int *prog, char *comment, 
 int *size, int comment_size, int max_files)
```
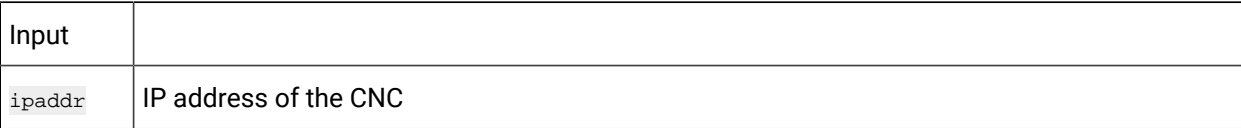

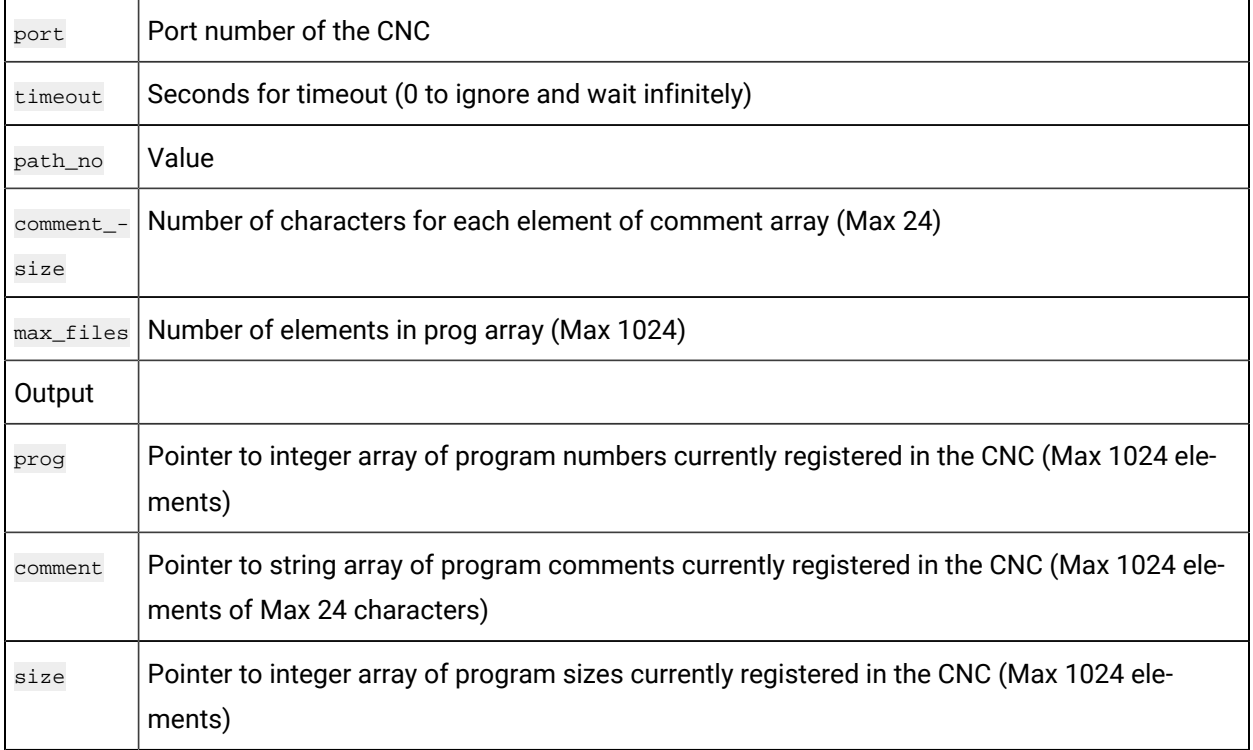

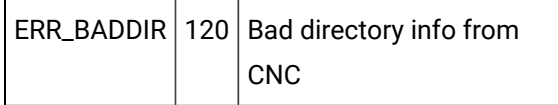

CNC data [window](#page-423-0) error *[\(on page 423\)](#page-423-0)* handling return statuses.

## edownload\_pp

#### Purpose

Download a text file containing a single part program or multiple part programs to your CNC.

## **Syntax**

```
int edownload_pp (char *ipaddr, unsigned short port, long int timeout, short path_no, char *progfile, long int 
  *badprog)
```
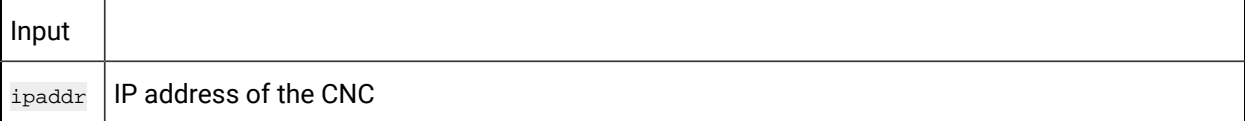

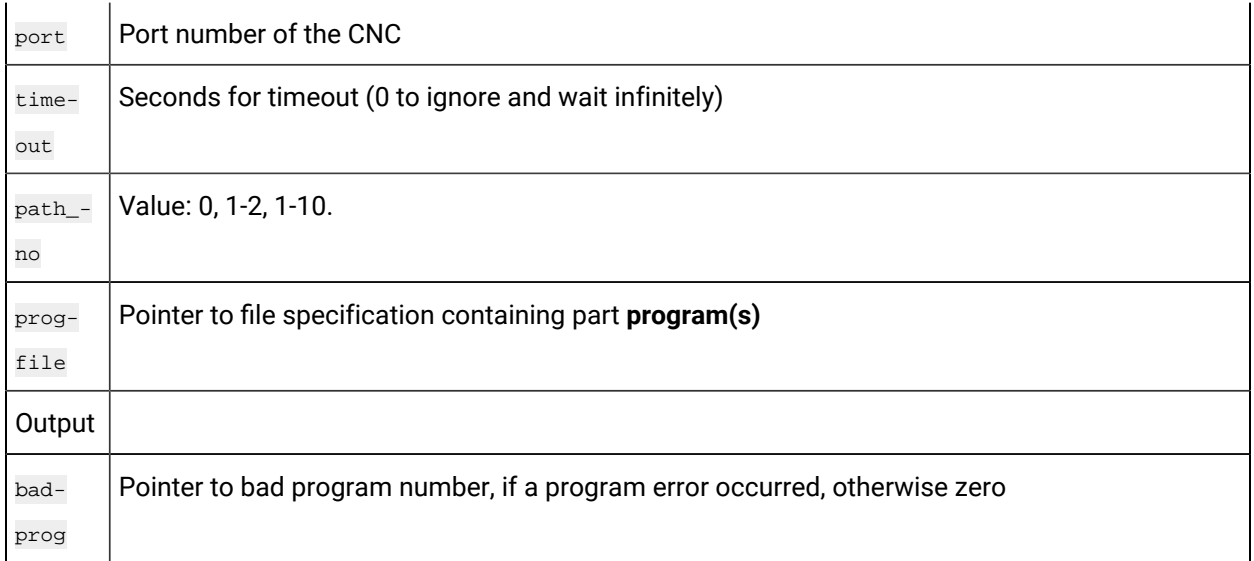

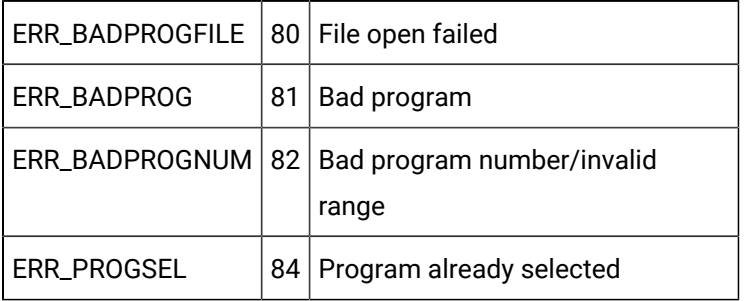

CNC data [window](#page-423-0) error *[\(on page 423\)](#page-423-0)* handling return statuses.

## eselect\_pp

#### Purpose

Select a part program on your CNC.

## **Syntax**

int eselect\_pp (char \*ipaddr, unsigned short port, long int timeout, short path\_no, long int prognum)

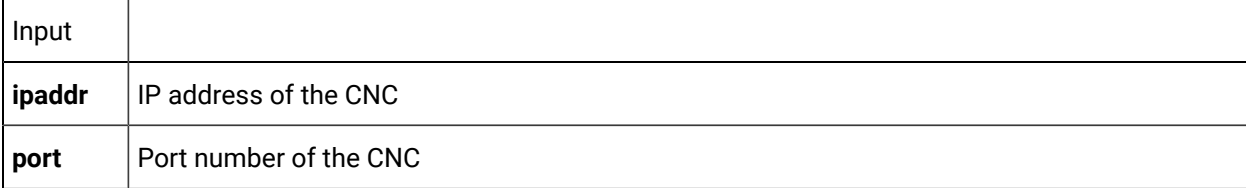

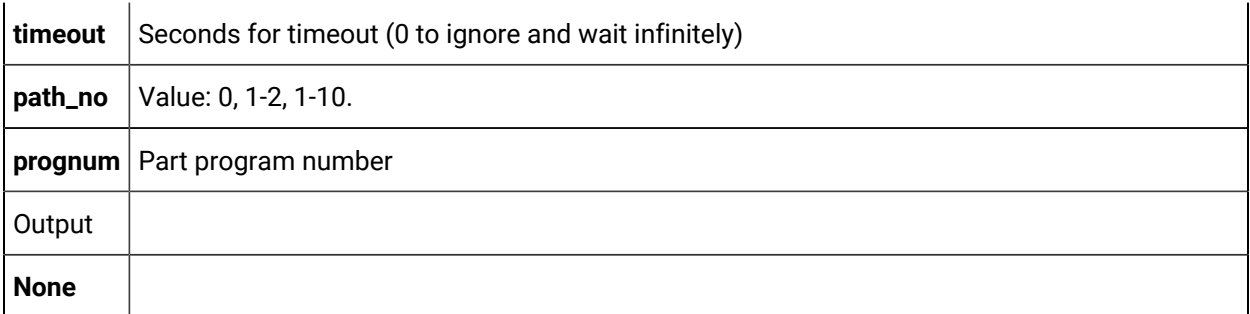

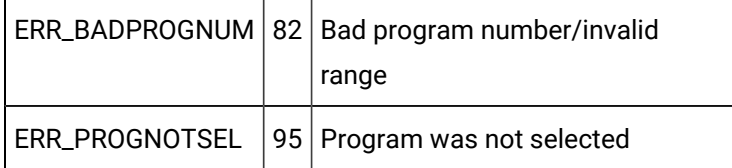

CNC data [window](#page-423-0) error *[\(on page 423\)](#page-423-0)* handling return statuses.

# eupload\_pp

### Purpose

Upload a single part program or multiple part programs to a file from your CNC.

### **Syntax**

```
int eupload_pp (char *ipaddr, unsigned short port, long int timeout, short path_no, char *progfile, unsigned long int 
 startprg, unsigned long int endprg)
```
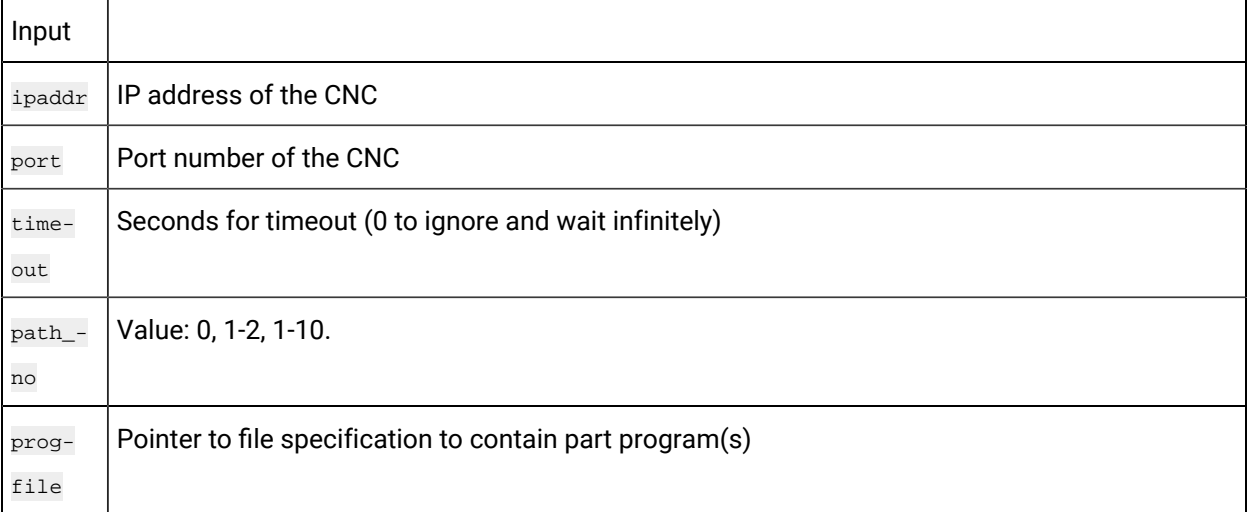

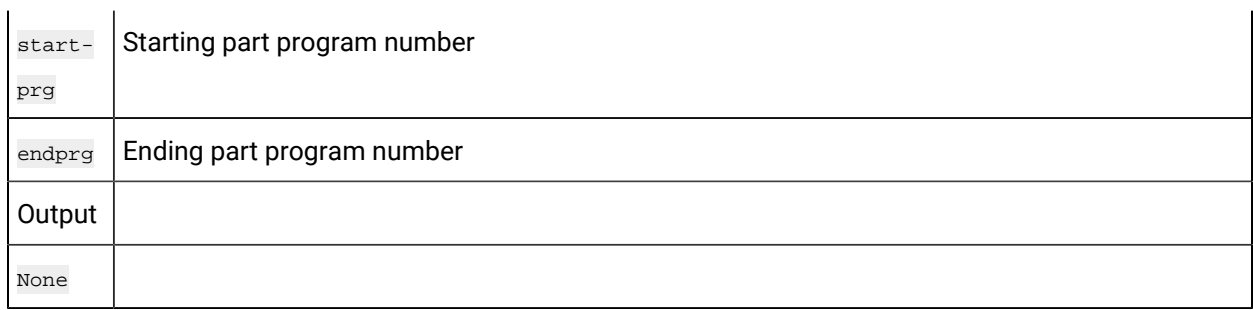

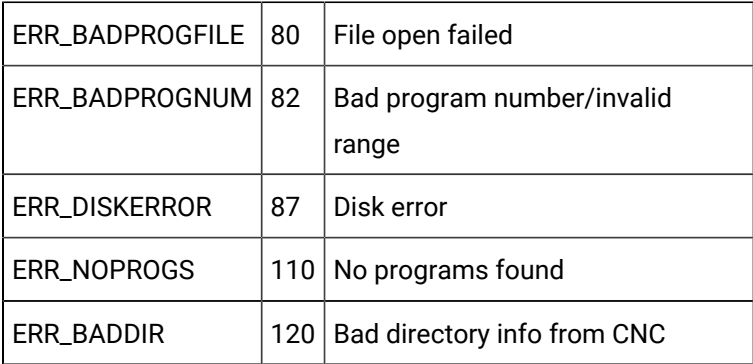

CNC data [window](#page-423-0) error *[\(on page 423\)](#page-423-0)* handling return statuses.

## File Data Routines for FOCAS/Ethernet

## File Data Routines for FOCAS/Ethernet

The following CNC DLL entry point interfaces are used to communicate with an Open Factory CNC using FOCAS/Ethernet protocol.

- edownload\_cmv
- edownload\_kbit
- edownload\_parm
- edownload\_pec
- edownload\_tofs
- edownload\_zofs
- eupload\_cmv
- eupload\_diag
- eupload\_kbit
- eupload\_parm
- eupload\_pec
- eupload\_tofs
- eupload\_zofs

## edownload\_cmv

#### Purpose

Download a file containing custom macro variable data, in comma-separated variable (csv) format, to your CNC.

## **Syntax**

int edownload\_cmv (char \*ipaddr, unsigned short port, long int timeout, short path\_no, char \*filespec)

## **Arguments**

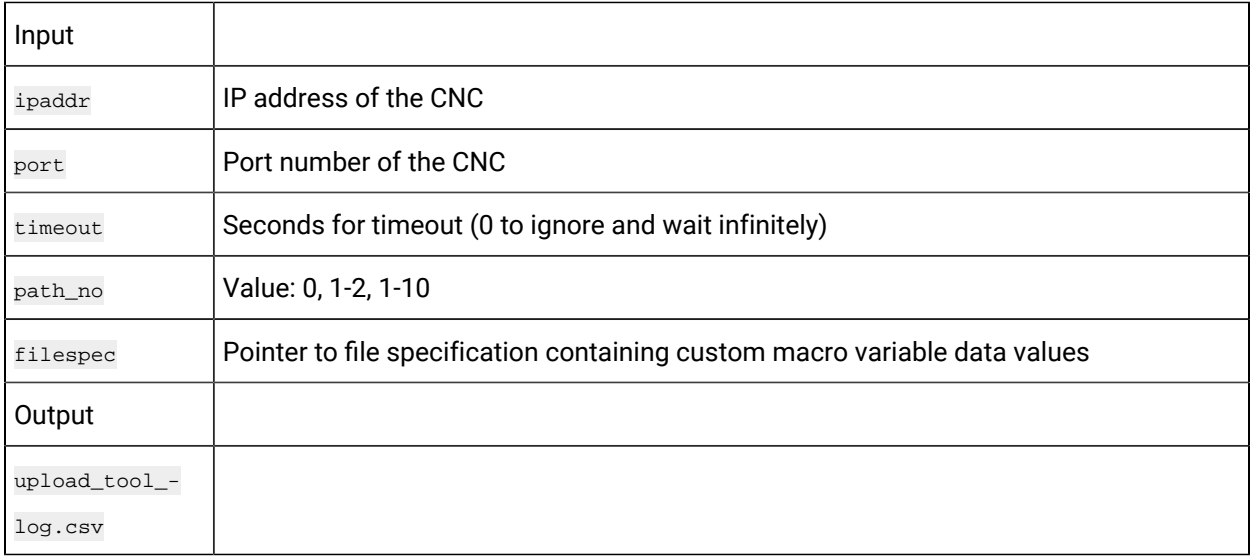

### **Return Value**

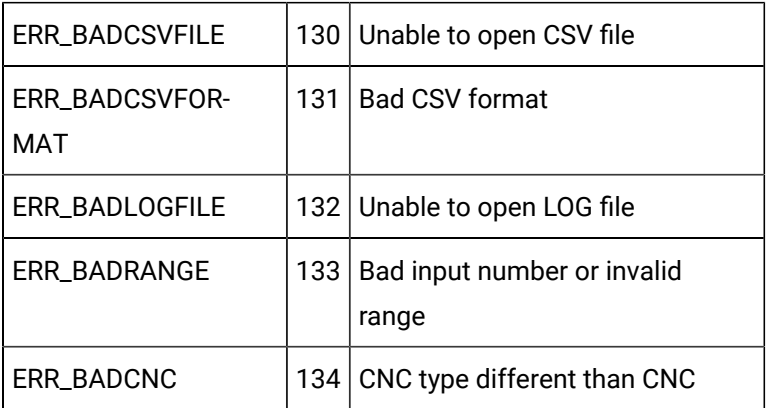

ERR\_BADMODEL  $|135|$  Model type different than CNC

CNC data [window](#page-423-0) error *[\(on page 423\)](#page-423-0)* handling return statuses.

## edownload\_kbit

#### Purpose

Download a file containing pmc k-bit data, in comma separated variable format, to your CNC.

#### **Syntax**

int edownload\_kbit (char \*ipaddr, unsigned short port, long int timeout, short path\_no, char \*filespec)

### **Arguments**

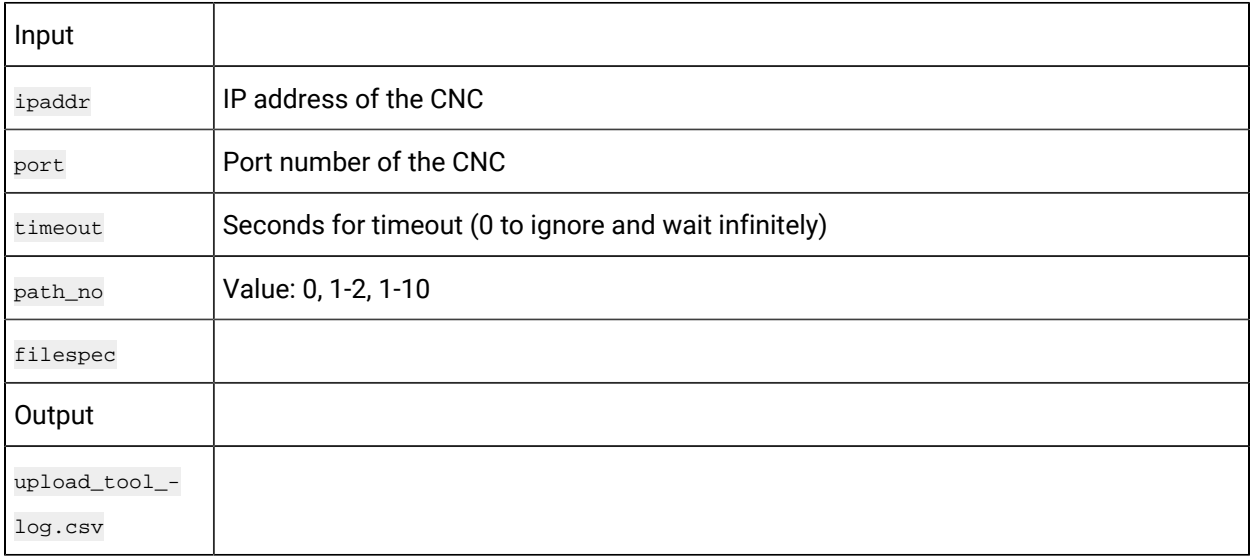

## **Return Value**

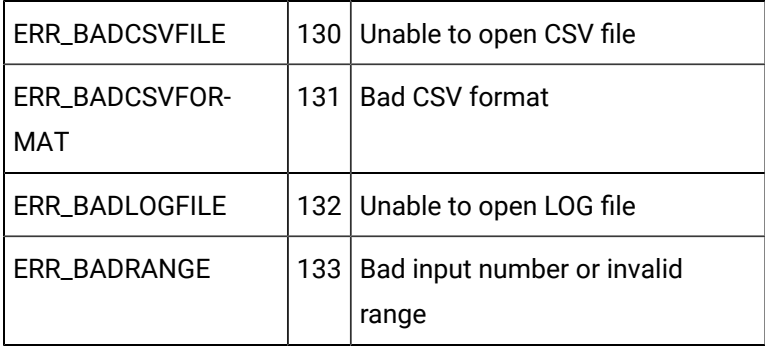

CNC data [window](#page-423-0) error *[\(on page 423\)](#page-423-0)* handling return statuses.

# edownload\_parm

#### Purpose

Download a file containing parameter data, in comma separated variable format, to your CNC.

### **Syntax**

int edownload\_parm (char \*ipaddr, unsigned short port, long int timeout, short path\_no, char \*filespec)

## **Arguments**

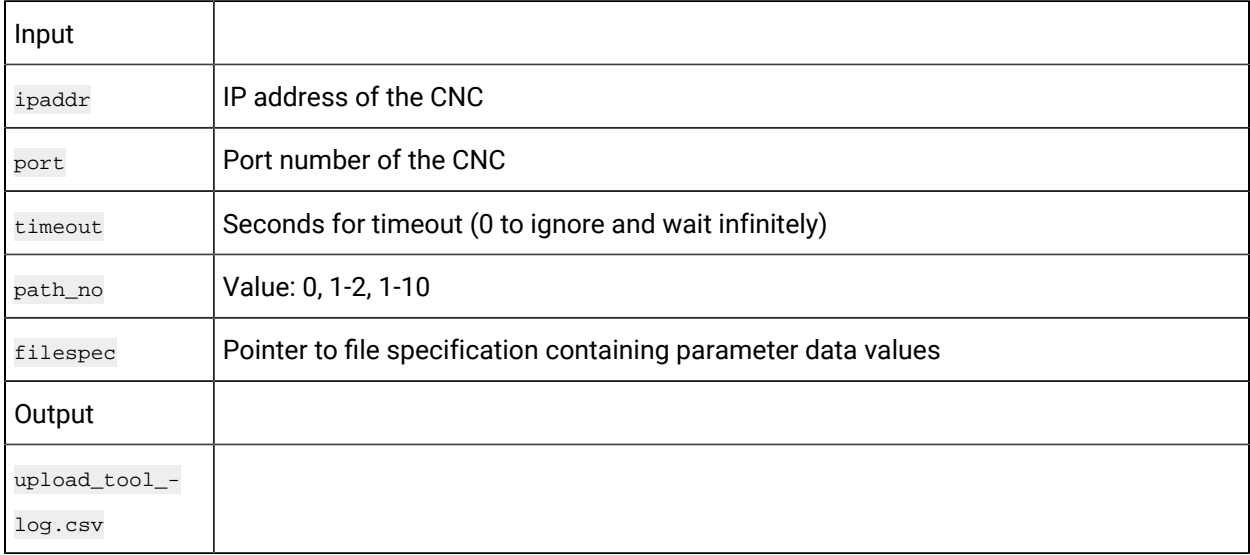

## **Return Value**

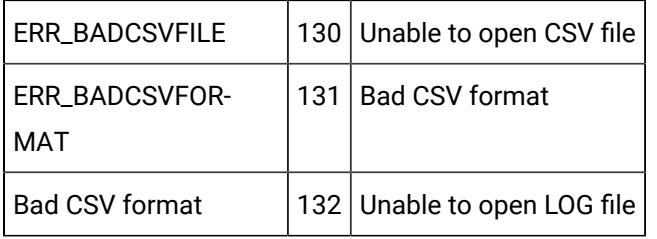

CNC data [window](#page-423-0) error *[\(on page 423\)](#page-423-0)* handling return statuses.

## edownload\_pec

### Purpose

Download a file containing pitch error compensation data, in comma separated variable format, to your CNC.

## **Syntax**

int edownload\_pec (char \*ipaddr, unsigned short port, long int timeout, short path\_no, char \*filespec)

## **Arguments**

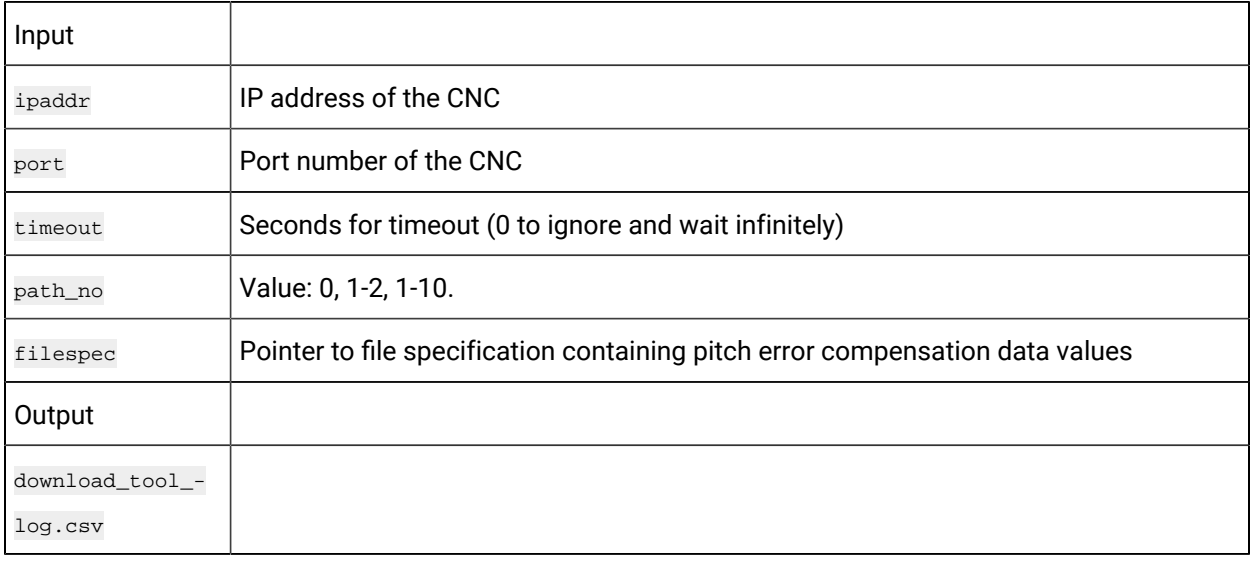

## **Return Value**

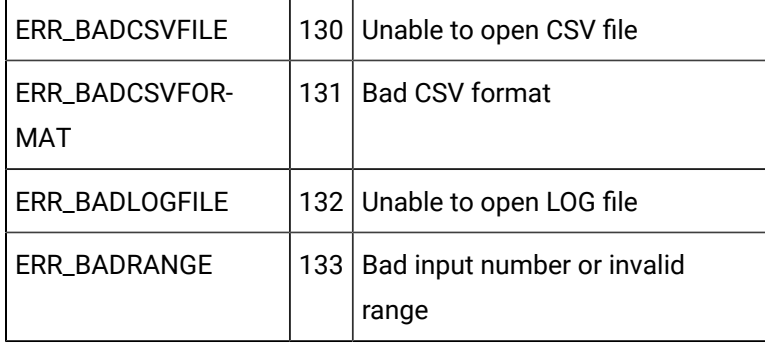

CNC data [window](#page-423-0) error *[\(on page 423\)](#page-423-0)* handling return statuses.

## edownload\_tofs

#### Purpose

Download a file containing tool offset data, in comma separated variable format, to your CNC.

### **Syntax**

int edownload\_tofs (char \*ipaddr, unsigned short port, long int timeout, short path\_no, char \*filespec)

## **Arguments**

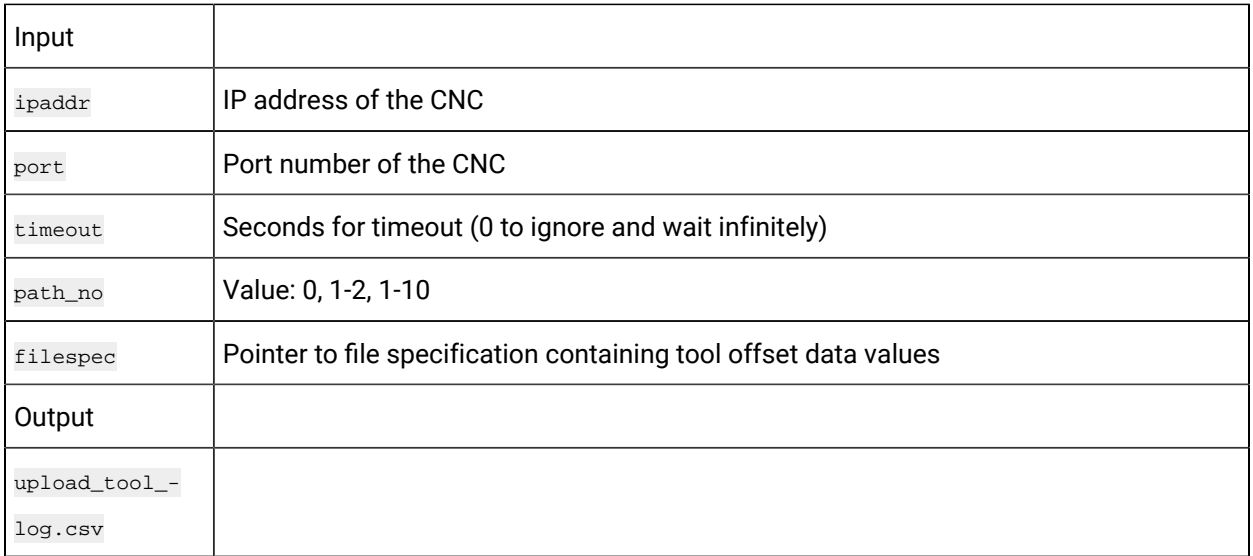

## **Return Value**

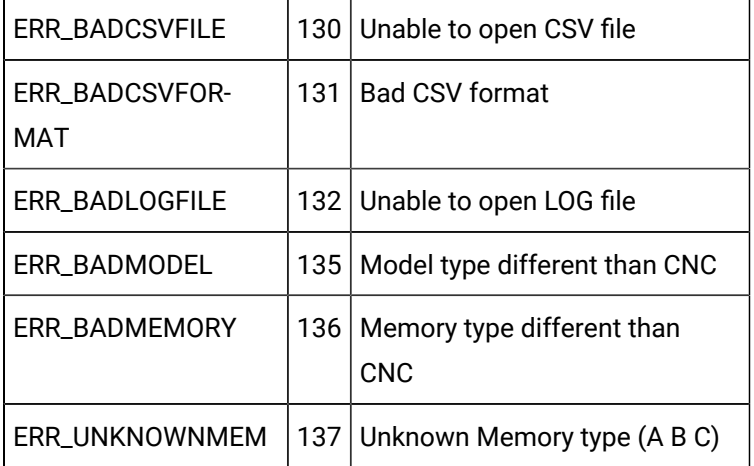

CNC data [window](#page-423-0) error *[\(on page 423\)](#page-423-0)* handling return statuses.

## edownload\_zofs

Purpose

Download a file containing work zero offset data, in comma separated variable format, to your CNC.

## **Syntax**

int edownload\_zofs (char \*ipaddr, unsigned short port, long int timeout, short path\_no, char \*filespec)

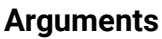

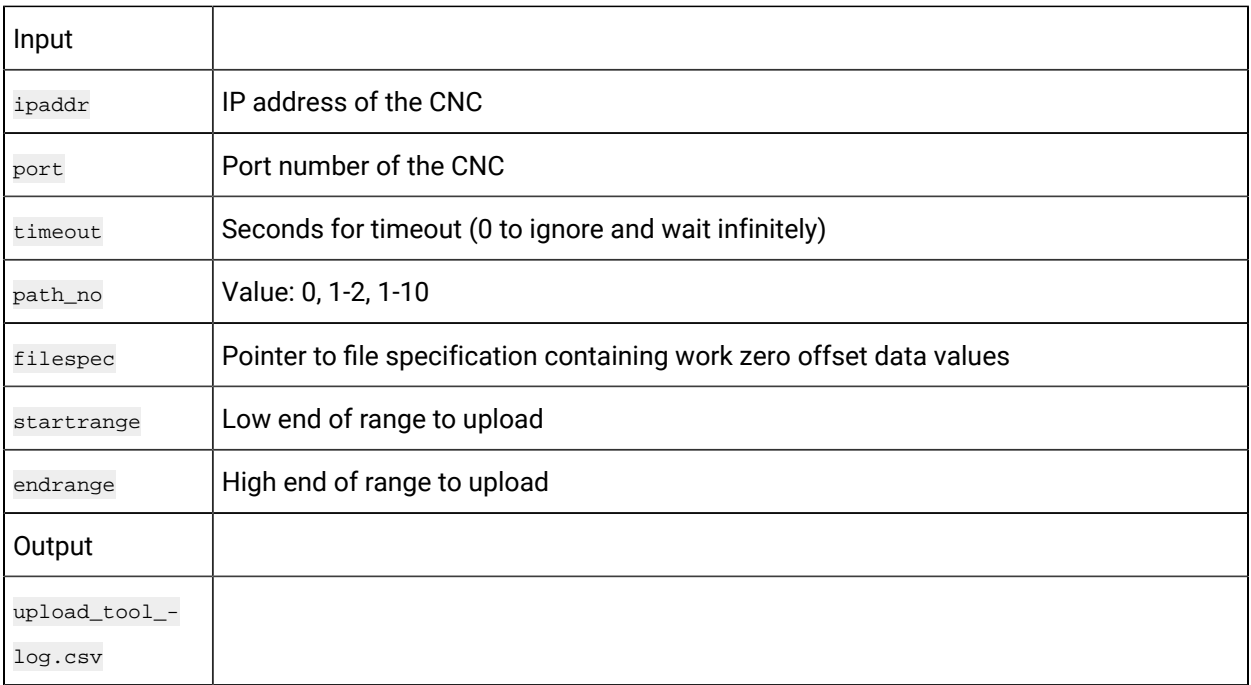

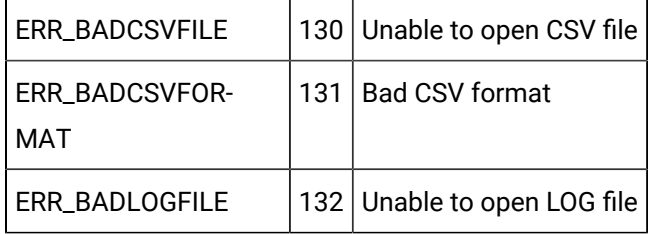

CNC data [window](#page-423-0) error *[\(on page 423\)](#page-423-0)* handling return statuses.

## eupload\_diag

#### Purpose

Upload a range of diagnostic data to a file, in comma separated variable format, from your CNC.

#### Syntax

int eupload\_diag (char \*ipaddr, unsigned short port, long int timeout, short path\_no, char \*filespec, unsigned short startrange, unsigned short endrange)

## **Arguments**

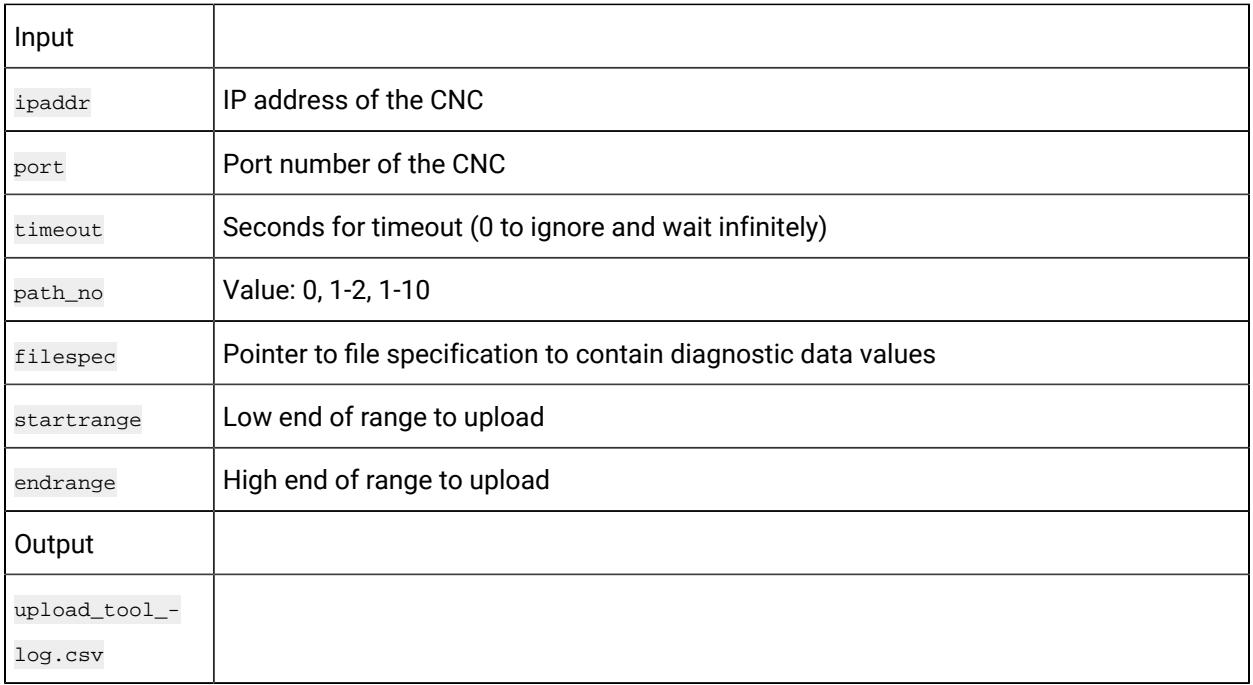

## **Return Value**

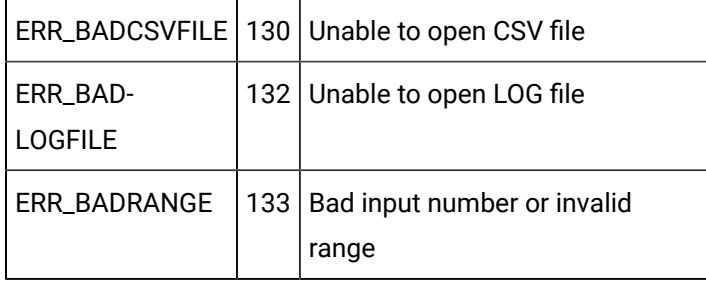

CNC data [window](#page-423-0) error *[\(on page 423\)](#page-423-0)* handling return statuses.

# eupload\_cmv

Purpose

Upload a range of custom macro variable data to a file, in comma separated variable format, from your CNC.

```
int eupload_cmv (char *ipaddr, unsigned short port, long int timeout, short path_no, char *filespec, unsigned short 
 startrange, unsigned short endrange)
```
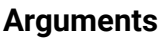

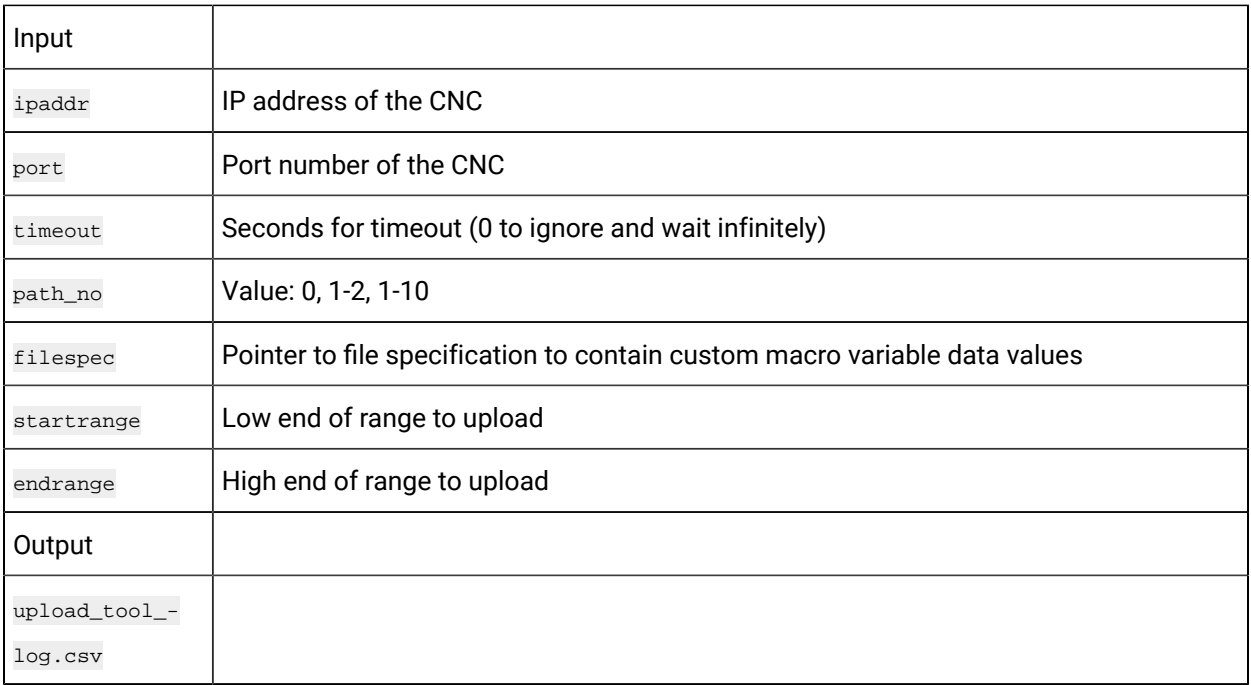

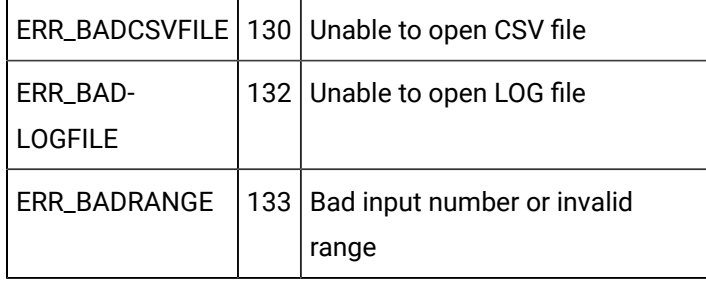

CNC data [window](#page-423-0) error *[\(on page 423\)](#page-423-0)* handling return statuses.

# eupload\_kbit

Purpose

Upload a range of pmv k-bit data to a file, in comma separated variable format, from your CNC.

#### Syntax

int eupload\_kbit (char \*ipaddr, unsigned short port, long int timeout, short path\_no, char \*filespec, unsigned short startrange, unsigned short endrange)

## **Arguments**

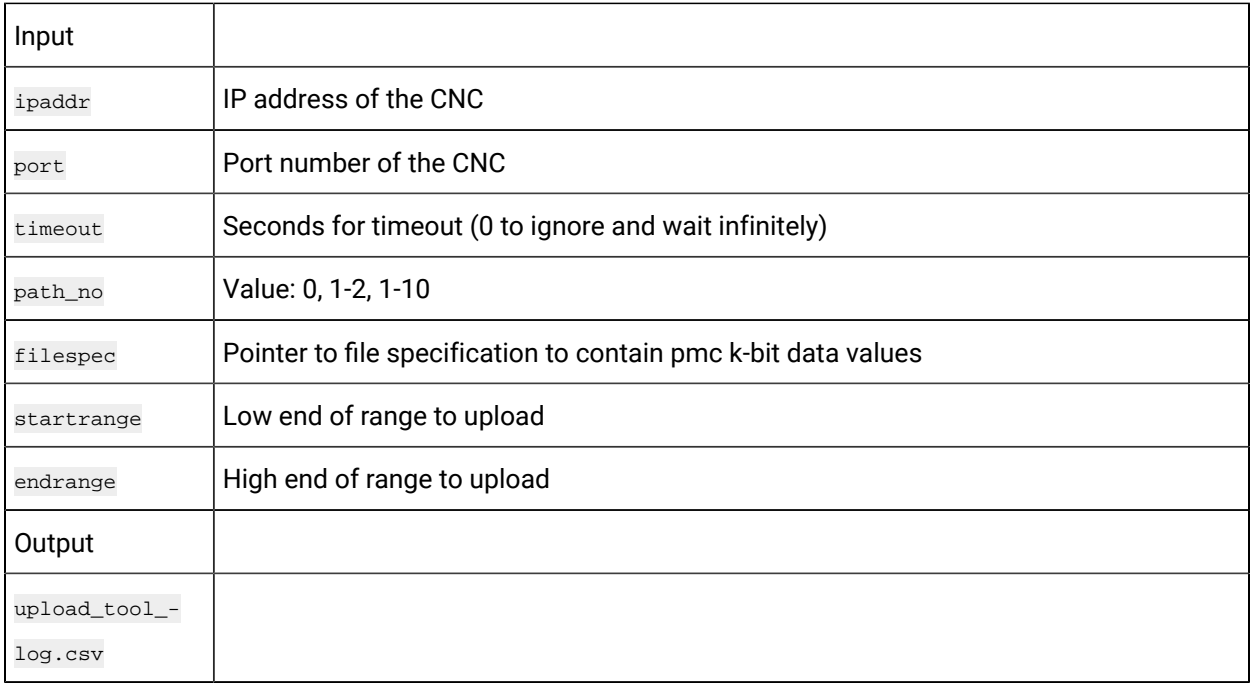

## **Return Value**

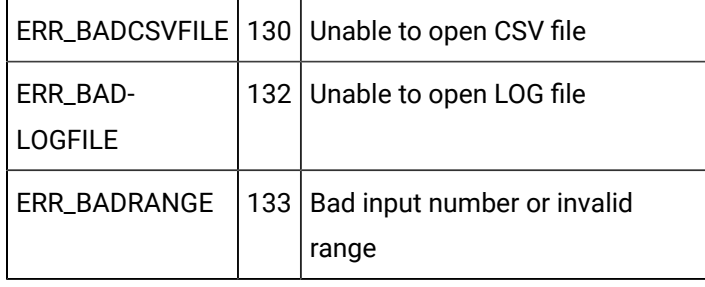

CNC data [window](#page-423-0) error *[\(on page 423\)](#page-423-0)* handling return statuses.

# eupload\_parm

Purpose

Upload a range of parameter data to a file, in comma separated variable format, from your CNC.

#### Syntax

int eupload\_parm (char \*ipaddr, unsigned short port, long int timeout, short path\_no, char \*filespec, unsigned short startrange, unsigned short endrange)

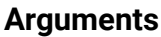

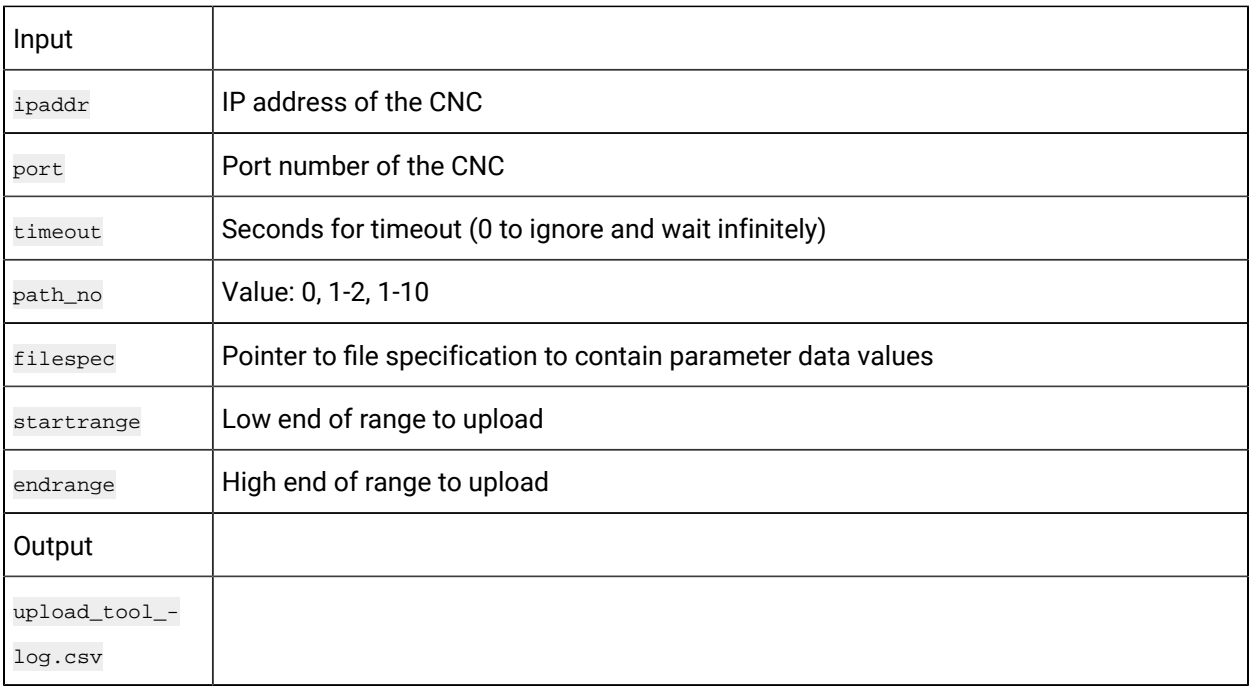

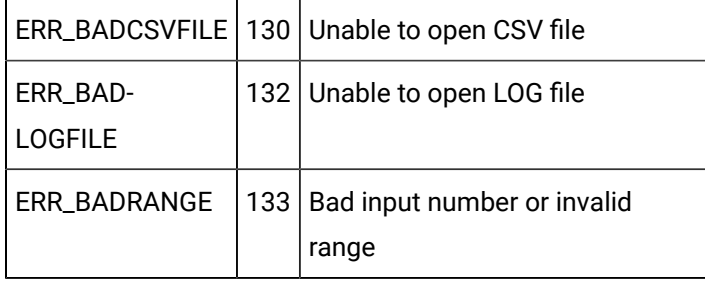

CNC data [window](#page-423-0) error *[\(on page 423\)](#page-423-0)* handling return statuses.

# eupload\_pec

Purpose

Upload a range of pitch error compensation data to a file, in comma separated variable format, from your CNC.

```
int eupload_pec (char *ipaddr, unsigned short port, long int timeout, short path_no, char *filespec, unsigned short 
 startrange, unsigned short endrange)
```
## **Arguments**

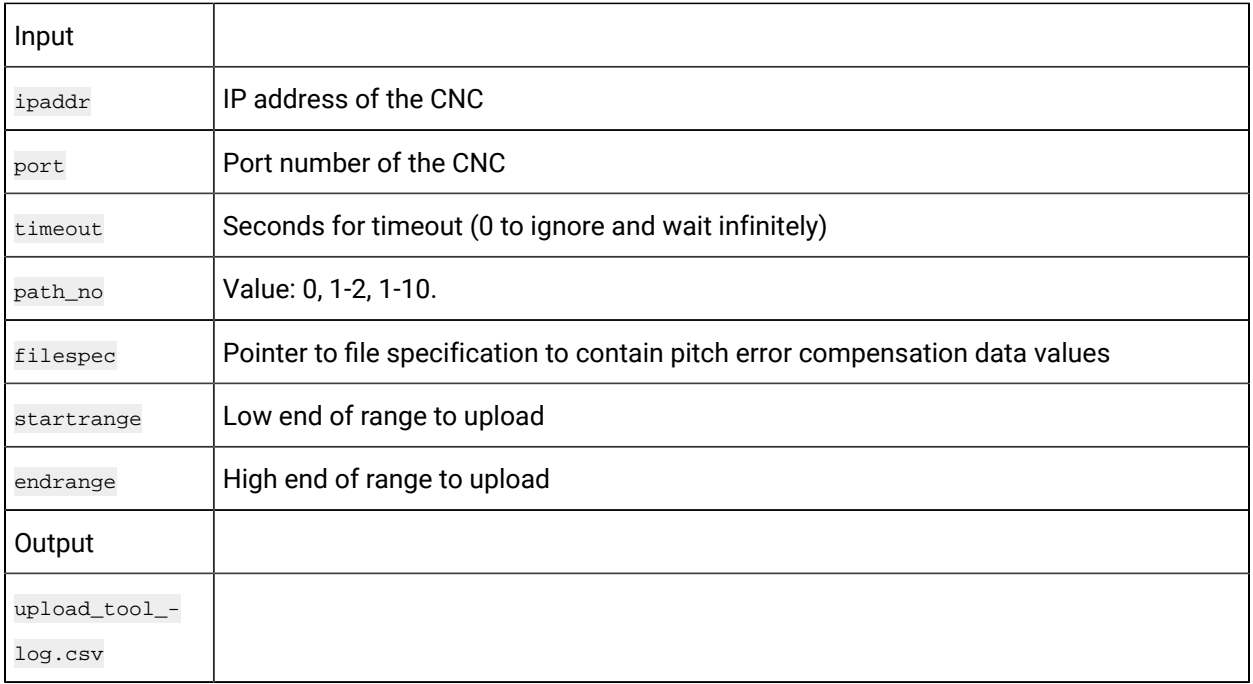

## **Return Value**

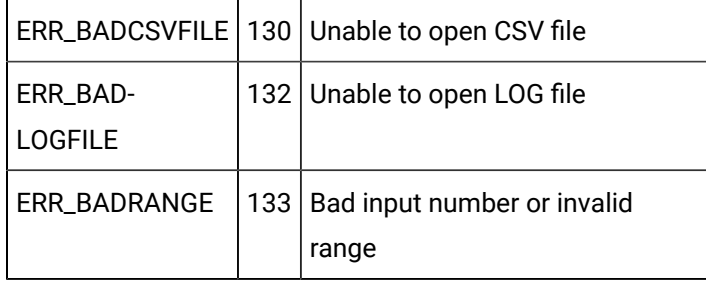

CNC data [window](#page-423-0) error *[\(on page 423\)](#page-423-0)* handling return statuses.

# eupload\_tofs

Purpose

Upload a range of tool offset data to a file, in comma separated variable format, from your CNC.

```
int eupload_tofs (char *ipaddr, unsigned short port, long int timeout, short path_no, char *filespec, unsigned short 
 startrange, unsigned short endrange)
```
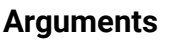

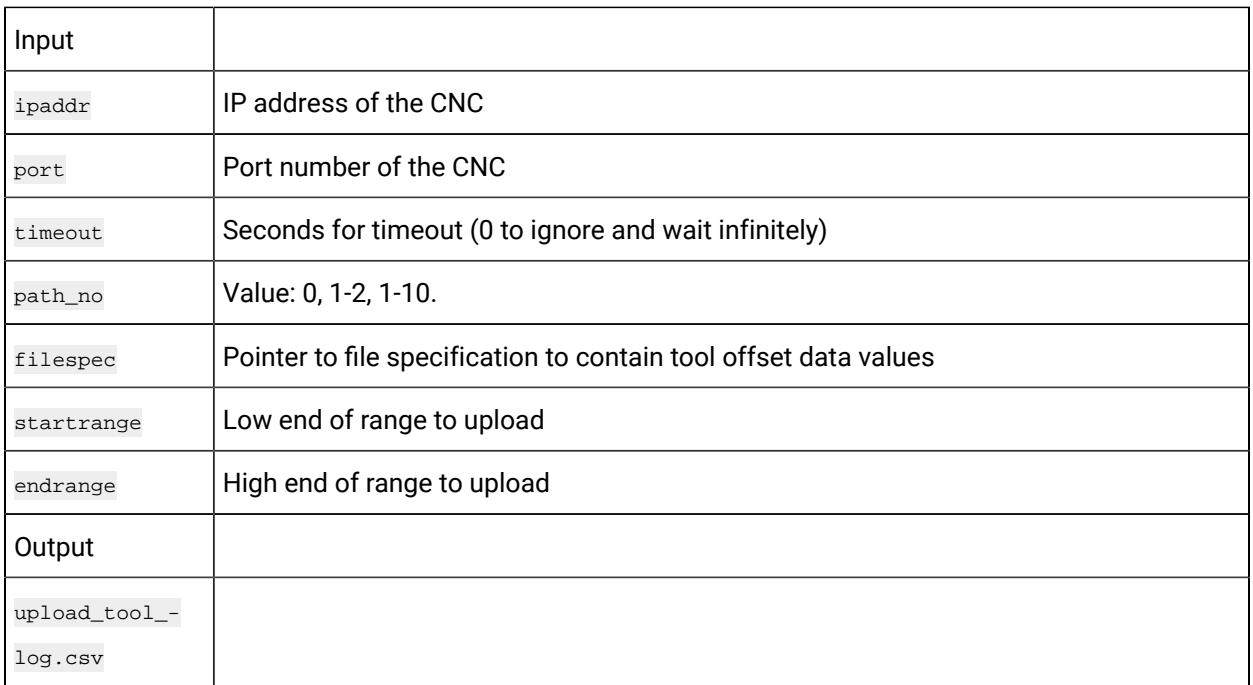

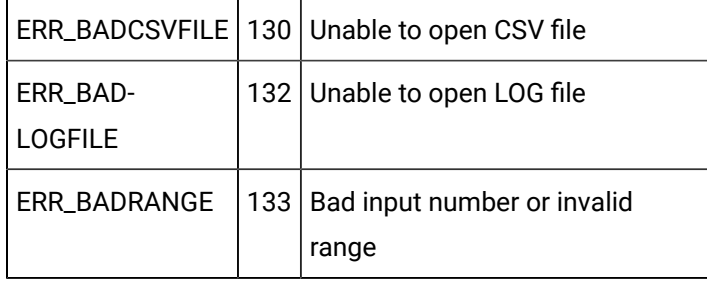

CNC data [window](#page-423-0) error *[\(on page 423\)](#page-423-0)* handling return statuses.

# eupload\_zofs

Purpose

Upload a range of work zero offset data to a file, in comma separated variable format, from your CNC.

```
int eupload_zofs (char *ipaddr, unsigned short port, long int timeout, short path_no, char *filespec, unsigned short 
 startrange, unsigned short endrange)
```
## **Arguments**

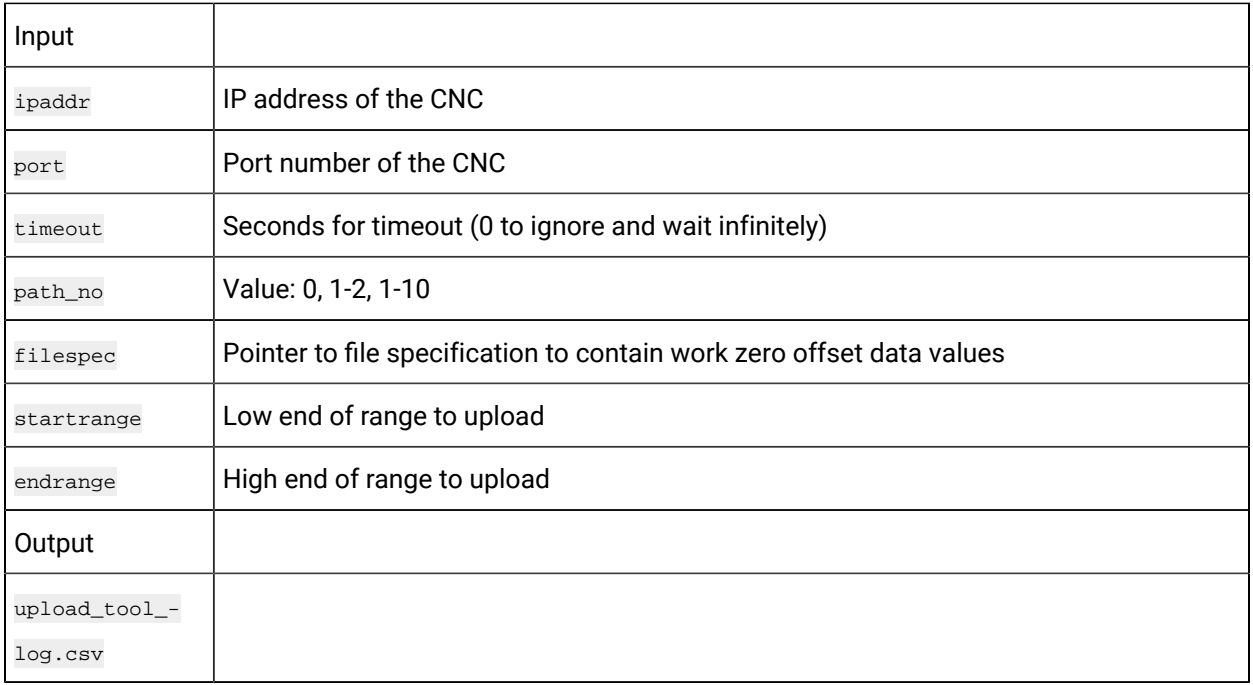

## **Return Value**

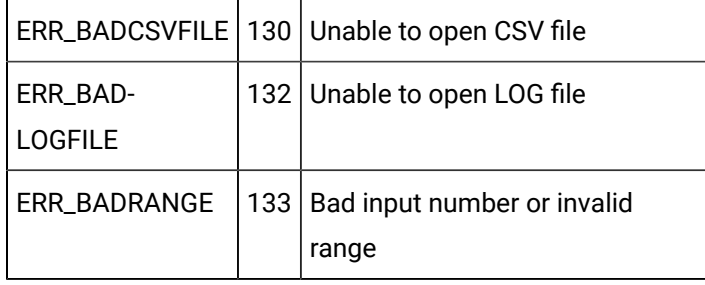

CNC data [window](#page-423-0) error *[\(on page 423\)](#page-423-0)* handling return statuses.

# CNC DLL Sample Application Script and Screens

# CNC DLL Sample Application Script and Screens

The example in this section demonstrates how the CNC DLL works.

- A sample application script
- Declares an external entry point into the DLL.
- Shows how an application might be written to access CNC File Data using the FOCAS/HSSB protocol.
- Graphic examples in CimEdit and CimView illustrate how the CNC DLL accesses CNC data and returns runtime values that can be used to monitor the production facility.

# <span id="page-355-0"></span>CNC DLL Application Script

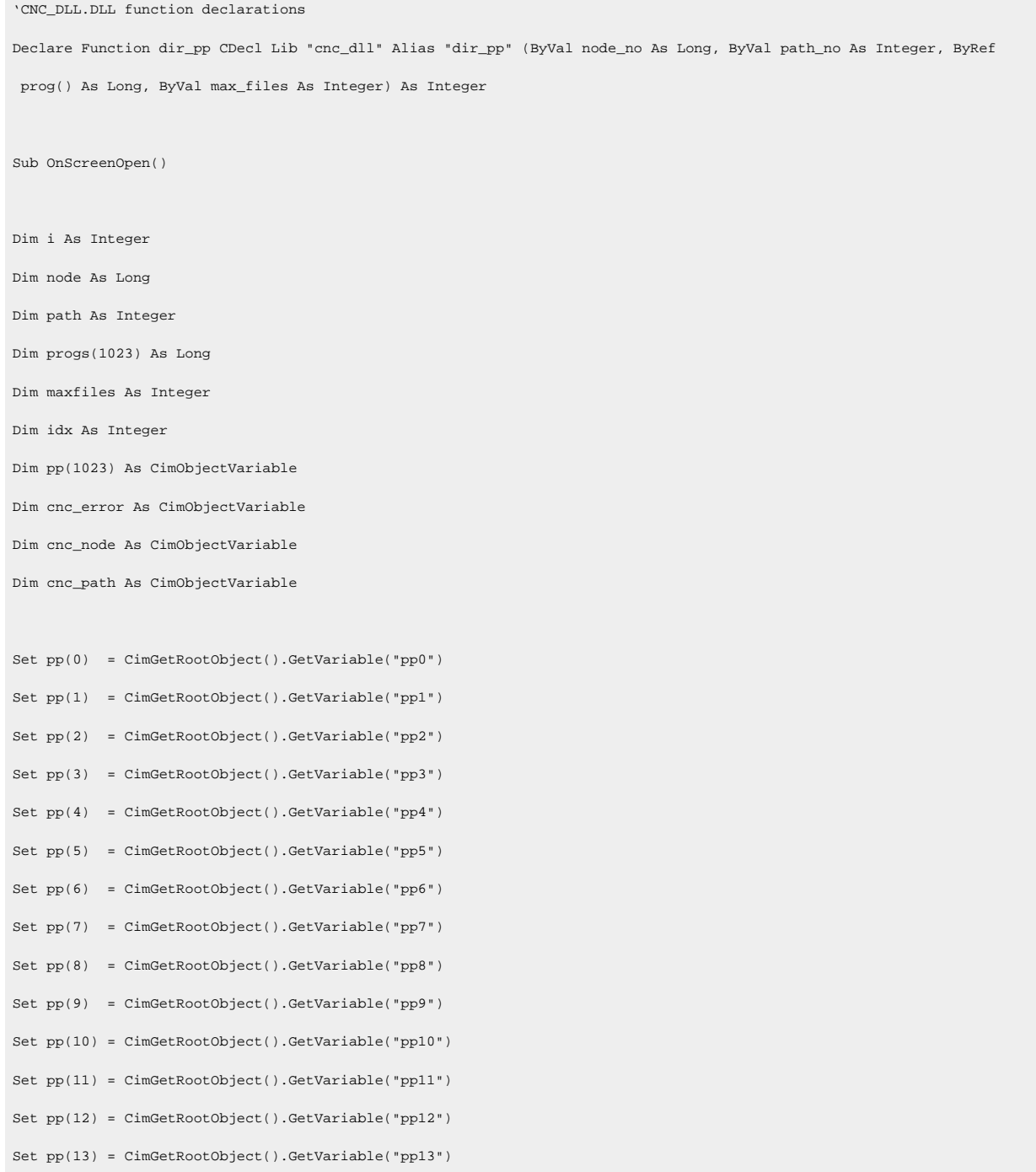

#### Addons and Options| 3 - HMI for CNC| 356

```
Set pp(14) = CimGetRootObject().GetVariable("pp14")
Set pp(15) = CimGetRootObject().GetVariable("pp15")
Set cnc_error = CimGetRootObject().GetVariable("cnc_error")
Set cnc_node = CimGetRootObject().GetVariable("cnc_node")
Set cnc_path = CimGetRootObject().GetVariable("cnc_path")
' Initial arguments
node = 0
cnc_node = node
path = 1
cnc_path = path
maxfiles = 1024
' Get short directory (no comments or sizes)
i = dir_pp ( node, path, progs, maxfiles )
If i <> 0 Then
      ' Log error to Status Log
     LogStatus CIM_FAILURE,"dir_pp","Unable to get directory information from CNC.",i,0
     ' Initialize all part program screen variable to make them invisible
     For idx = 0 To 15
        pp(idx) = 0 Next idx
     ' Set screen variable to display error
     cnc_error = """Unable to get directory info from CNC"""
     Exit Sub
End If
' Loop thru all part programs returned and set screen variables
Do While (progs(idx) <> 0)
    pp(idx) = progs(idx)dx = i dx + 1Loop
End Sub
Sub OnTimer()
```
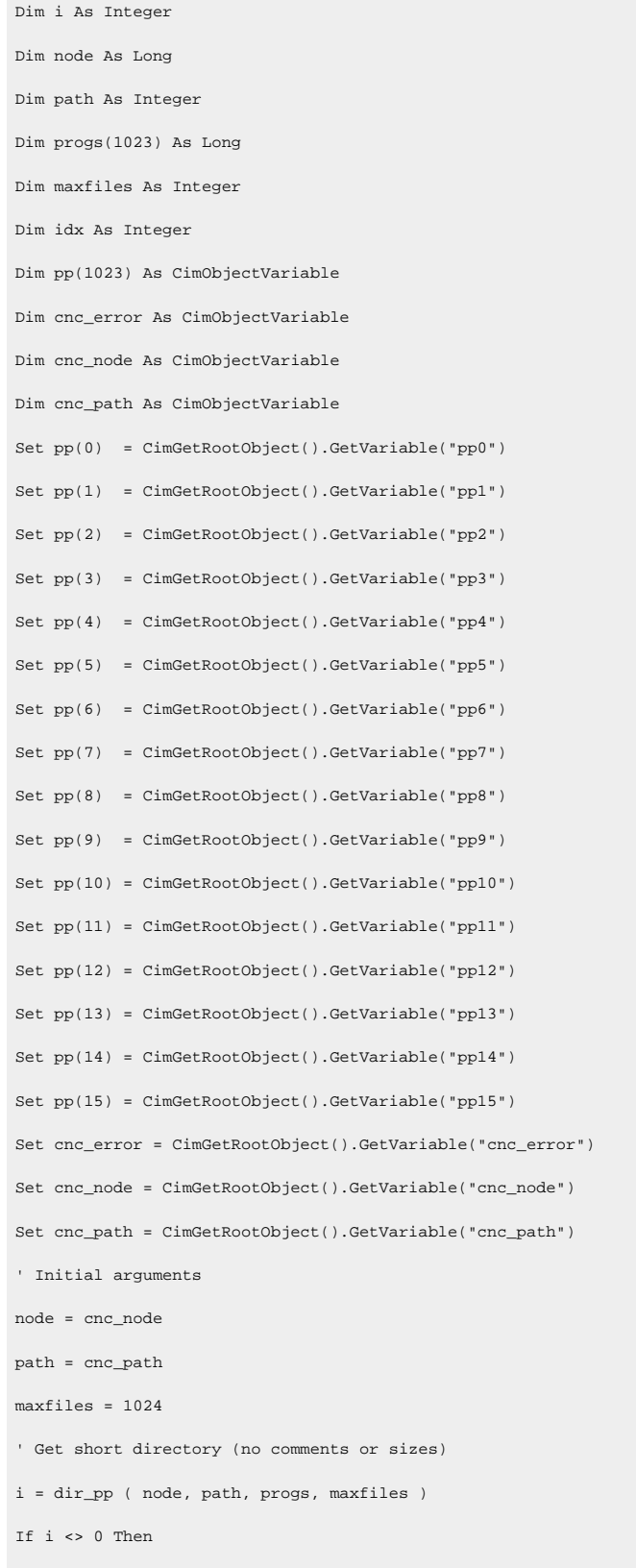

' Initialize all part program screen variable to make them invisible

```
For idx = 0 To 15
        pp(idx) = 0 Next idx
     ' Set screen variable to display error
     cnc_error = """Unable to get directory info from CNC"""
     Exit Sub
End If
' Loop thru all part programs returned and set screen variables
Do While (progs(idx) <> 0)
     pp(idx) = progs(idx)
    idx = idx + 1Loop
End Sub
Sub OnF2KeyDown(key As Integer)
Dim cnc_node As CimObjectVariable
Set cnc_node = CimGetRootObject().GetVariable("cnc_node")
If ((enc\_node + 1) < 8) Then
     nc_node = cnc_node + 1
Else
     cnc_node = 0
End If
End Sub
Sub OnF3KeyDown(key As Integer)
Dim cnc_path As CimObjectVariable
Set cnc_path = CimGetRootObject().GetVariable("cnc_path")
If ((enc\_path + 1) < 3) Then
     cnc_path = cnc_path + 1
Else
     cnc_path = 1
End If
End Sub
```
# CNC DLL CimEdit/CimView Example

Following is a sample of a script being applied to CimEdit/CimView to access CNC file data.

```
Note: You need to create a screen with
```
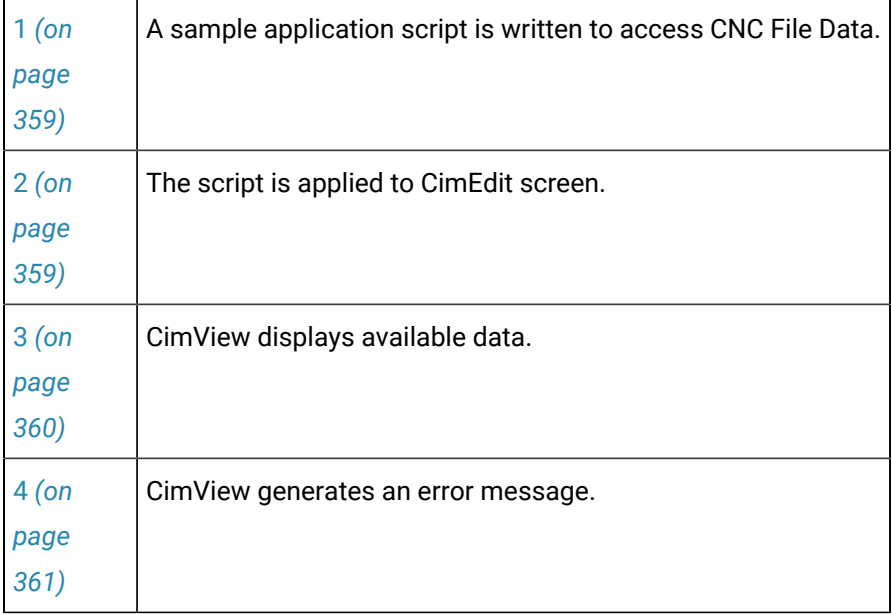

## <span id="page-359-0"></span>**A sample application script is written to access CNC File Data.**

**Note:** The script used is the [CNC DLL application script](#page-355-0) *[\(on page 355\)](#page-355-0)* provided in the previous topic.

## <span id="page-359-1"></span>**The script is applied to CimEdit screen.**

Text objects on the screen are populated with CNC data during runtime or an error is generated when there is a configuration problem or unavailable data.
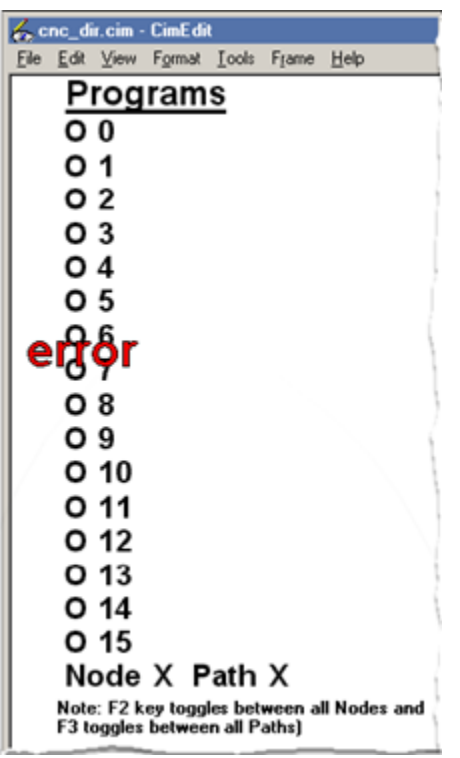

### **CimView displays available data.**

Using the CNC DLL, a sample application screen in CimView displays a directory of part programs on a CNC.

The following graphic shows that the configuration data is correct and CNC information is available.

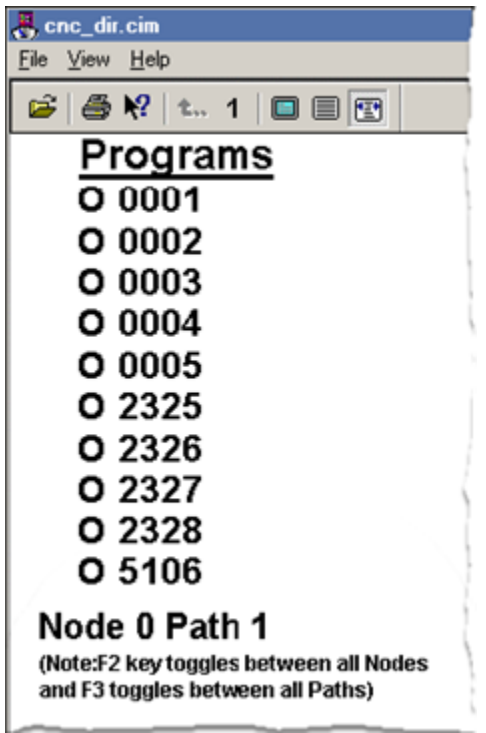

### **CimView generates an error message.**

The CNC DLL sample application screen shows that Node 1 is either not configured or unavailable as demonstrated by the error message generated in CimView.

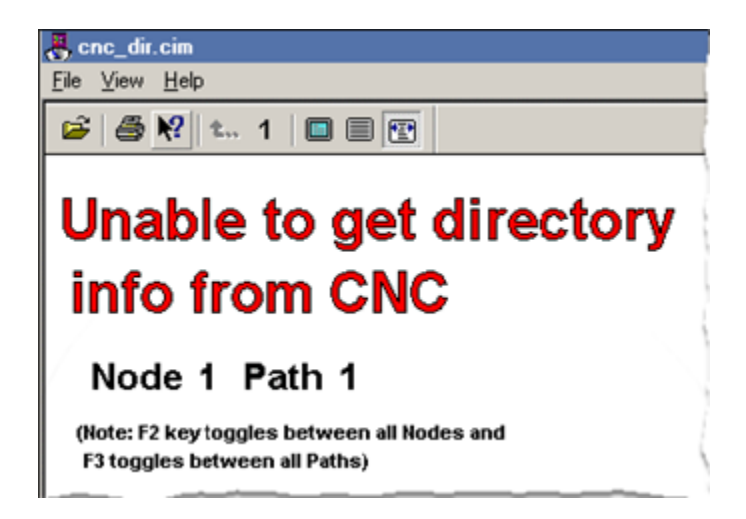

CNC Part Program

CNC Part Program

- Overview.
- Environment variables on the PC.
- Part Program file type associations.
- Part Program parameters.
- Use the CNC Part Program application.

### **Overview**

т

- The CNC Part Program Application enables you to upload and download part programs between your PC and CNC.
- The CNC dynamic link library (**DLL**) provides a common interface for enabling communication between an application and a CNC device.

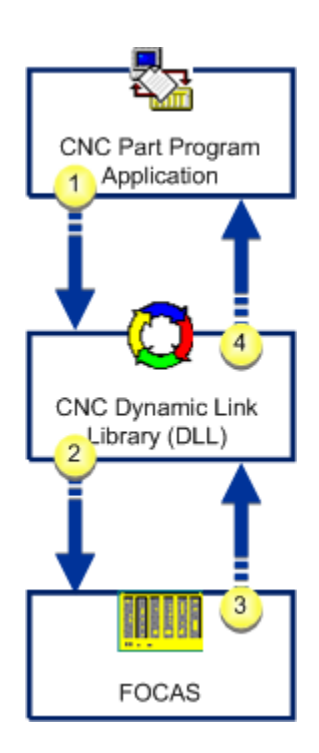

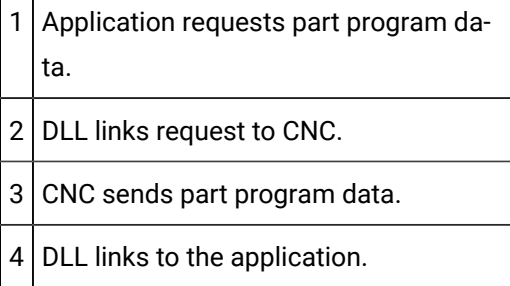

### **Note:**

All existing directories and part program files on your network can be used in this application.

### **Environment variables on the PC**

Define a temporary directory name TEMP or TMP in your environment.

#### **Part program file type associations**

The recommended file extension for part program files is .pro.

**Note:** Associate the file with your selected text editor through the Windows Explorer.

That way you can open quickly open the text editor whenever you select a part program file.

See Windows documentation for information about associating files.

### Part Program Parameters

The CNC Part Program Application provides you with an easy to use interface for managing your part programs. Before you begin to use the application, there are some configuration guidelines to consider to ensure that your PC and CNCs are optimized for using the application.

- Part Program parameters on the CNC.
- Download program parameters.
- Upload Program parameters.

#### **Part Program parameters on the CNC**

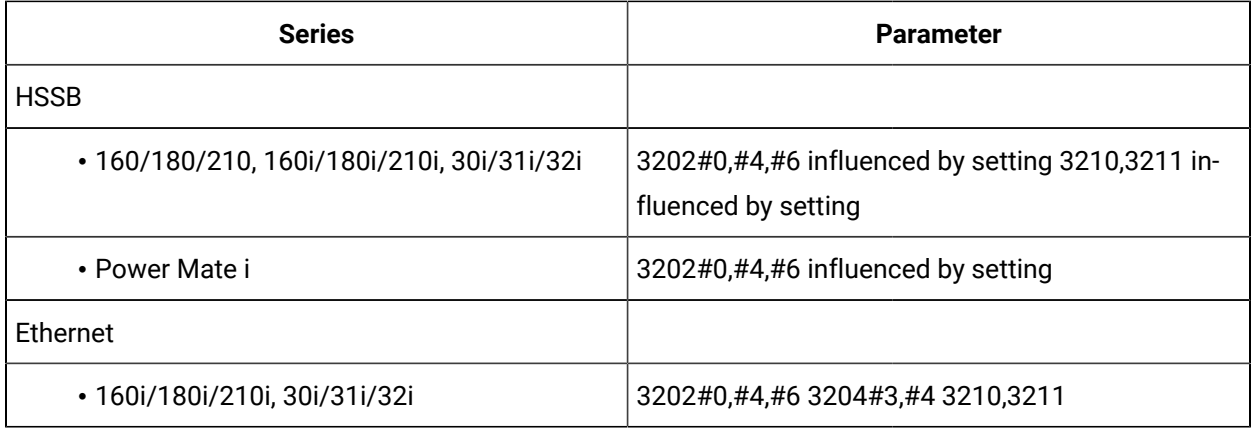

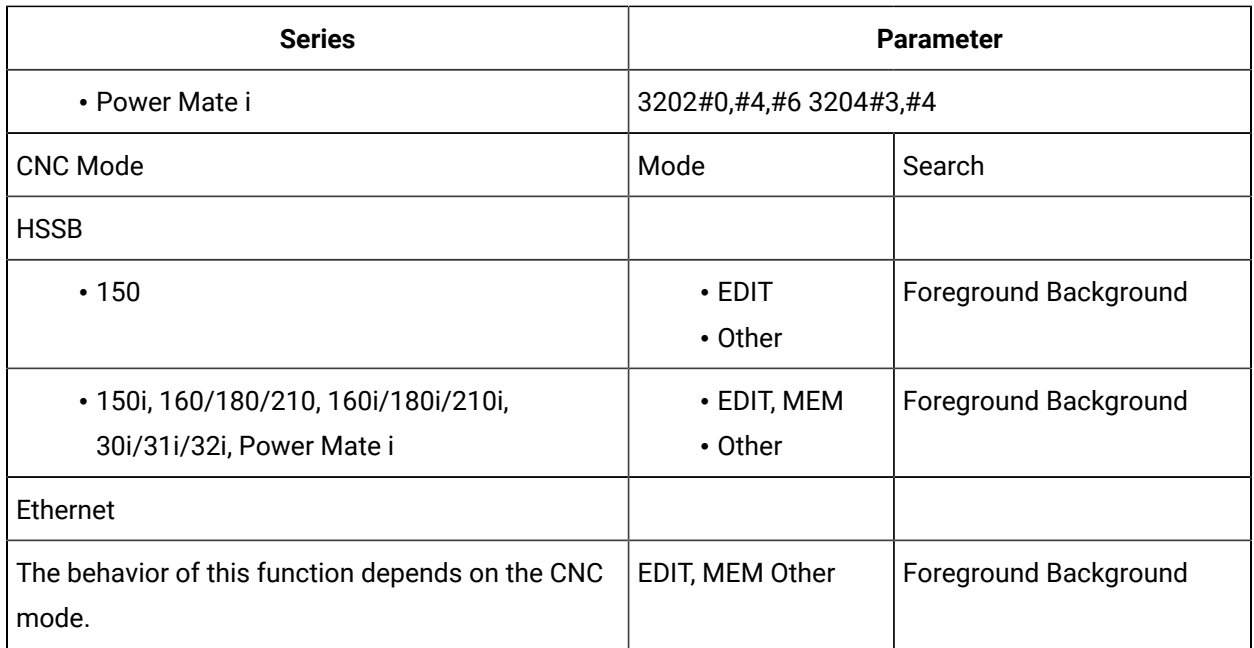

# <span id="page-364-0"></span>**Download program parameters**

- Downstart
- Downstart3 (Ethernet only)

### Downstart

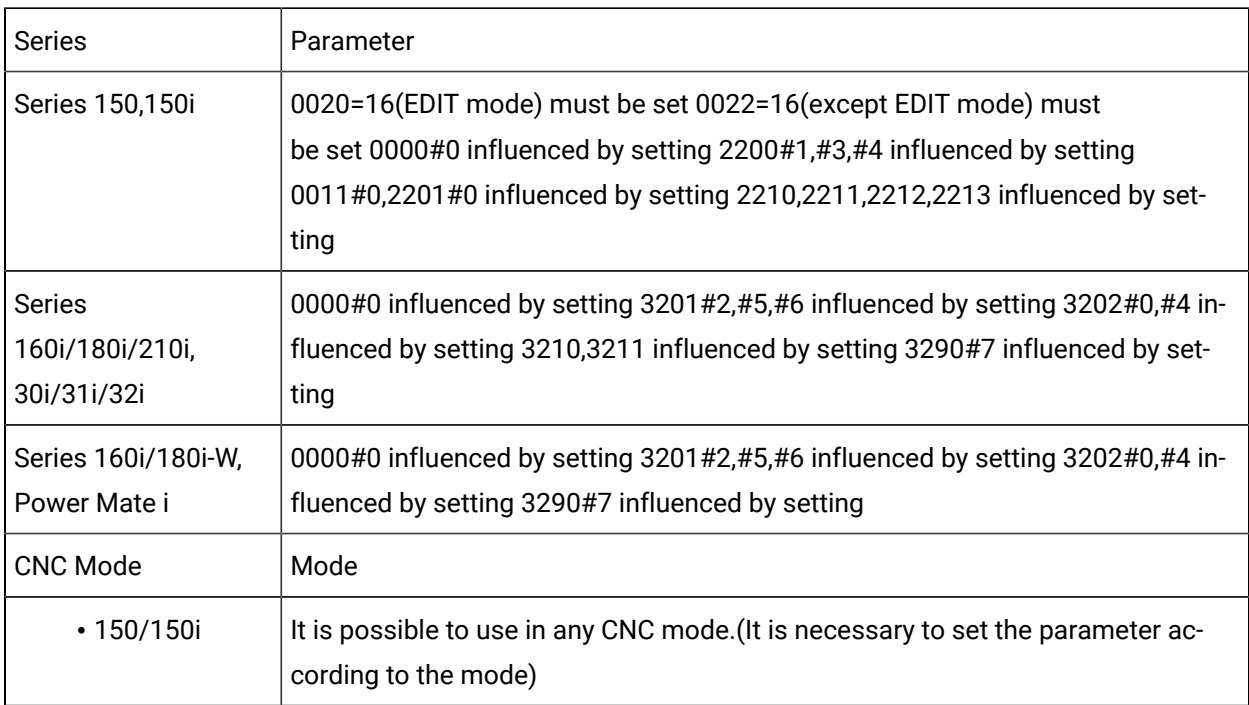

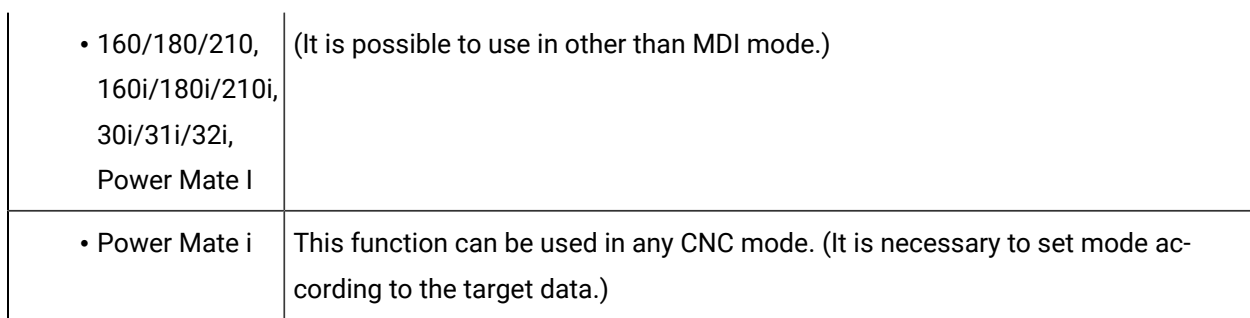

### [Up](#page-364-0) *[\(on page 364\)](#page-364-0)*

### Downstart3 (Ethernet only)

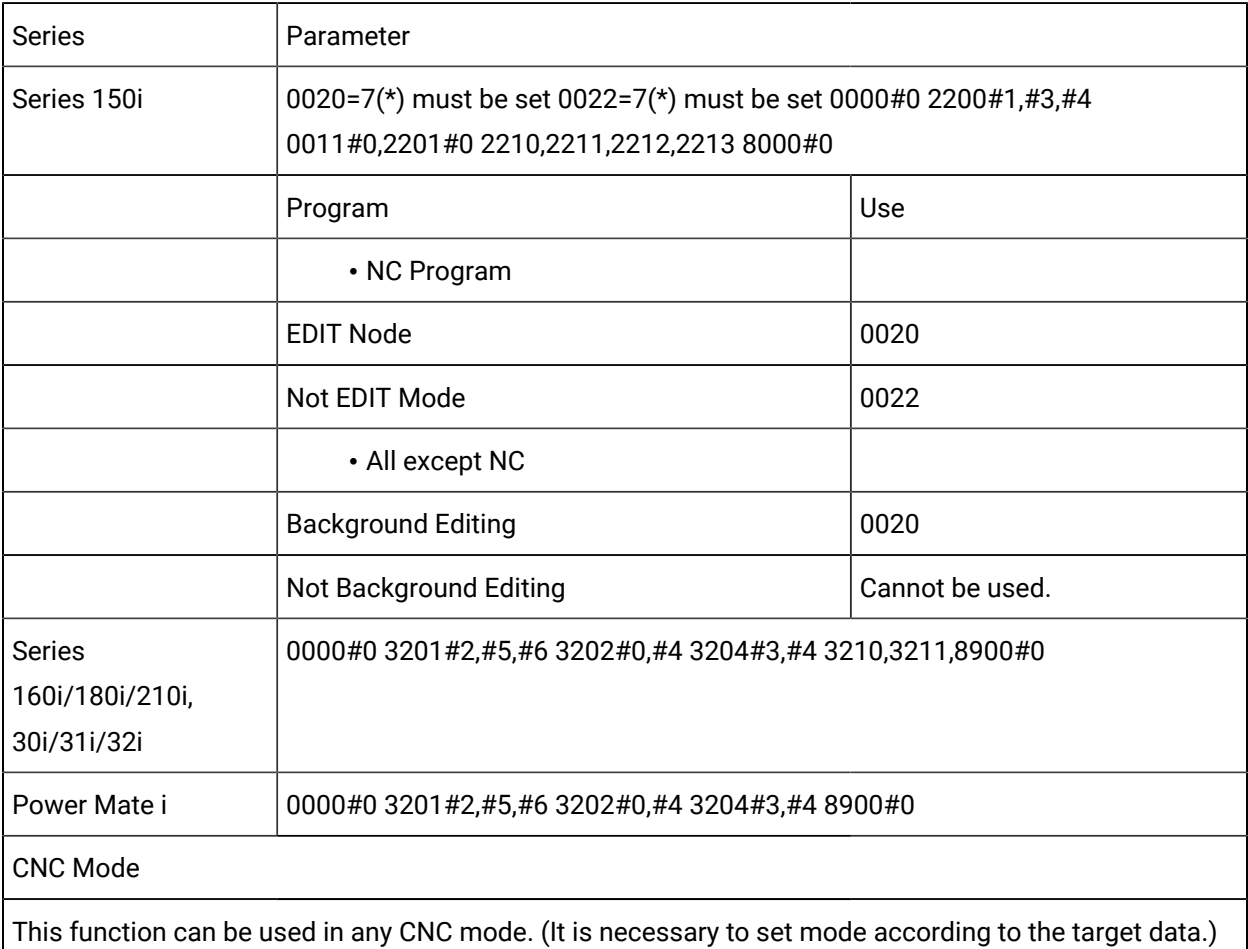

### [Up](#page-364-0) *[\(on page 364\)](#page-364-0)*

# <span id="page-365-0"></span>**Upload program parameters**

- Upstart
- Upstart3

### Upstart

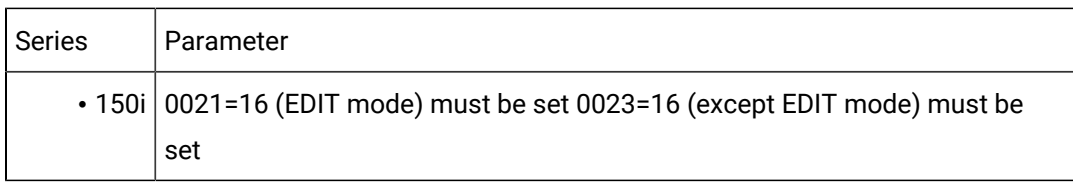

### [Up](#page-365-0) *[\(on page 365\)](#page-365-0)*

### Upstart3

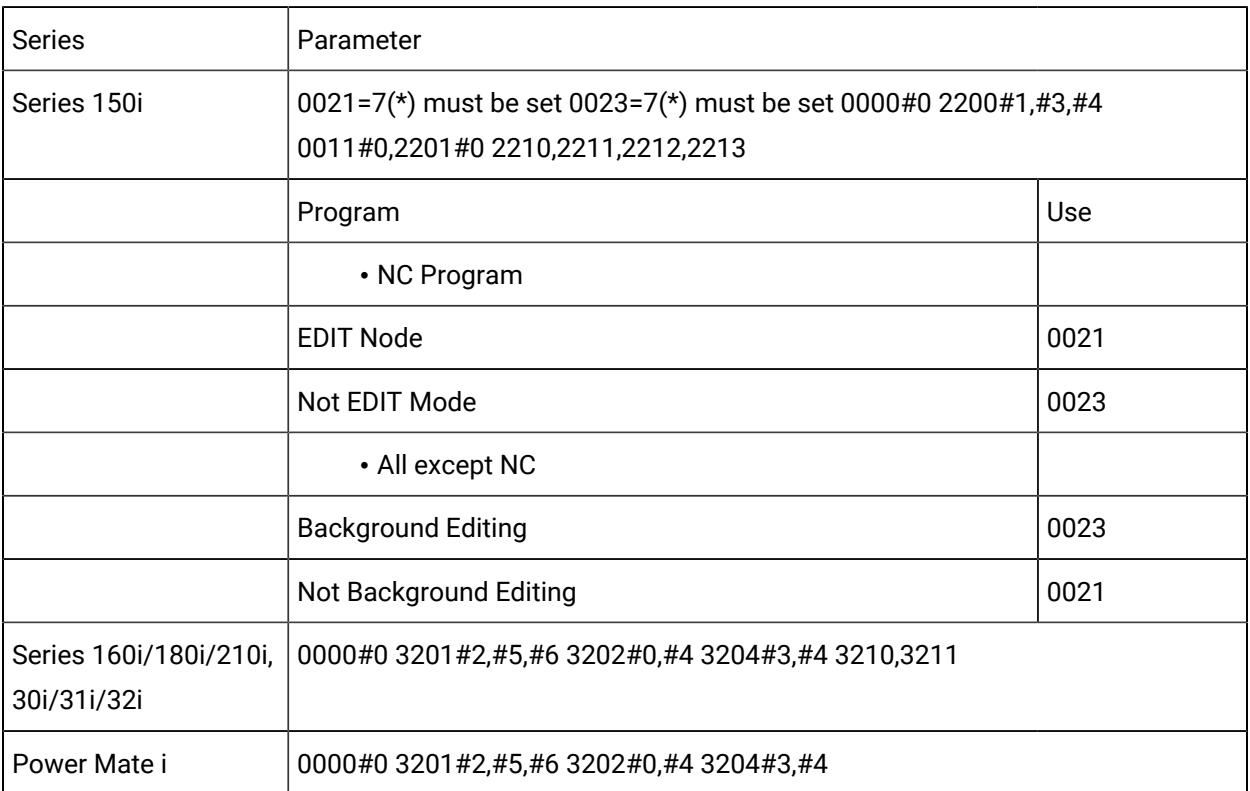

[Up](#page-365-0) *[\(on page 365\)](#page-365-0)*

# Use the CNC Part Program Application

# Use the CNC Part Program Application

The CNC Part Program application provides the functionality you need to manage your part programs.

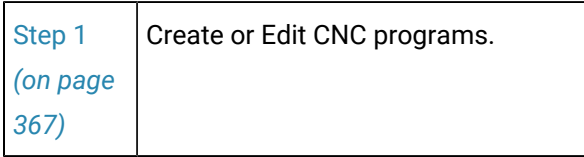

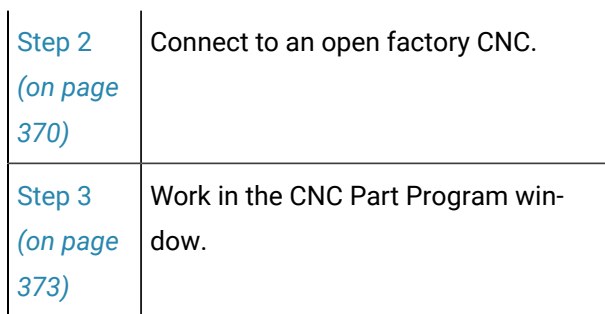

# <span id="page-367-0"></span>Step 1. Create or Edit CNC Programs

- 1. Open the text editor of your choice.
- 2. Create a file with:
	- One program.
	- Two or more programs.

### One program

1 **%**

The file with one part program must use the following format.

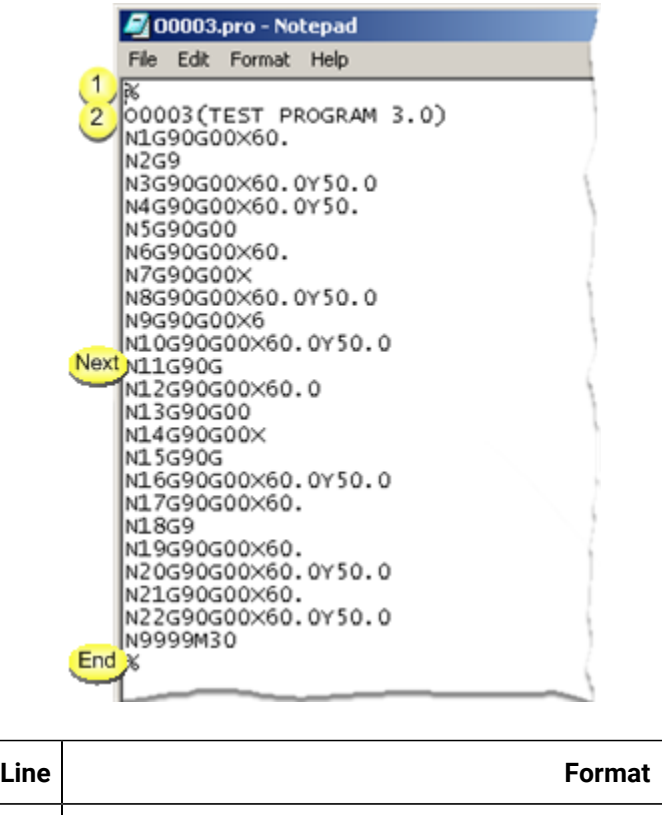

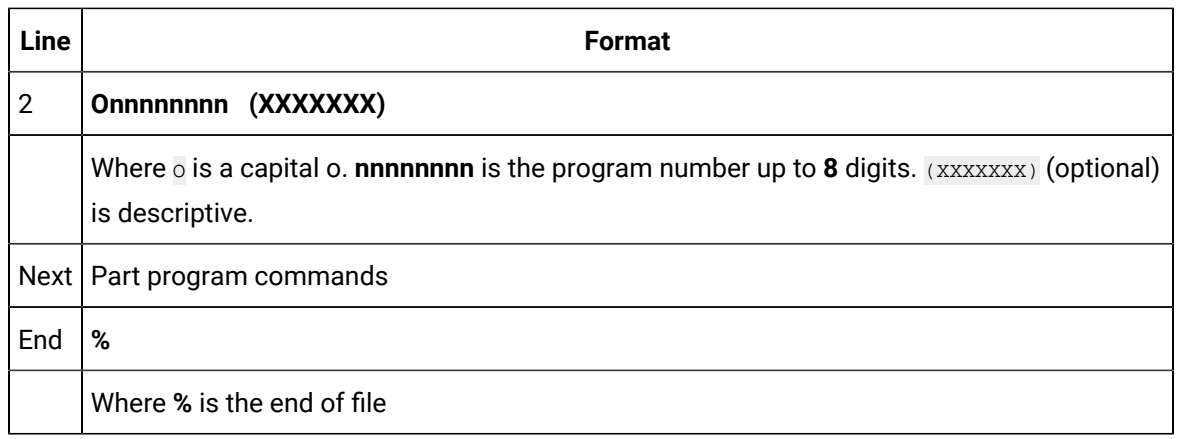

Two or more programs

When downloading a file that contains multiple programs, the programs are downloaded one at a time.

The file with two or more part programs must use the following format.

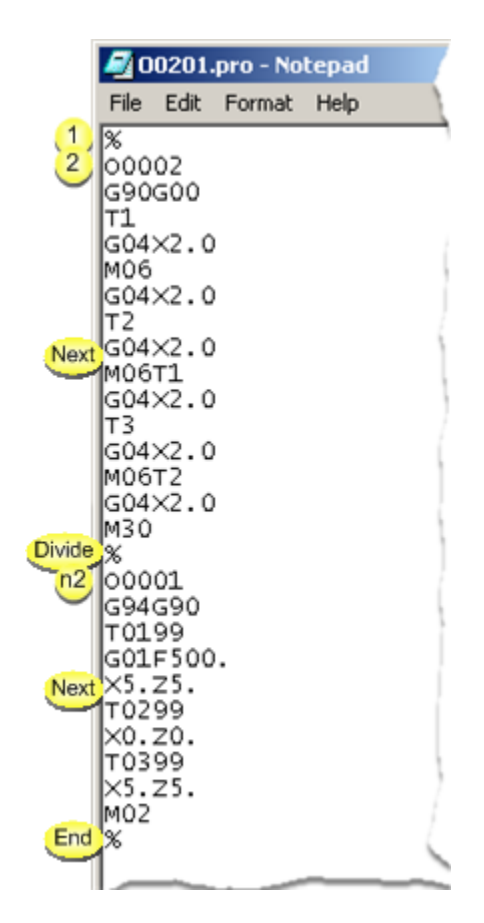

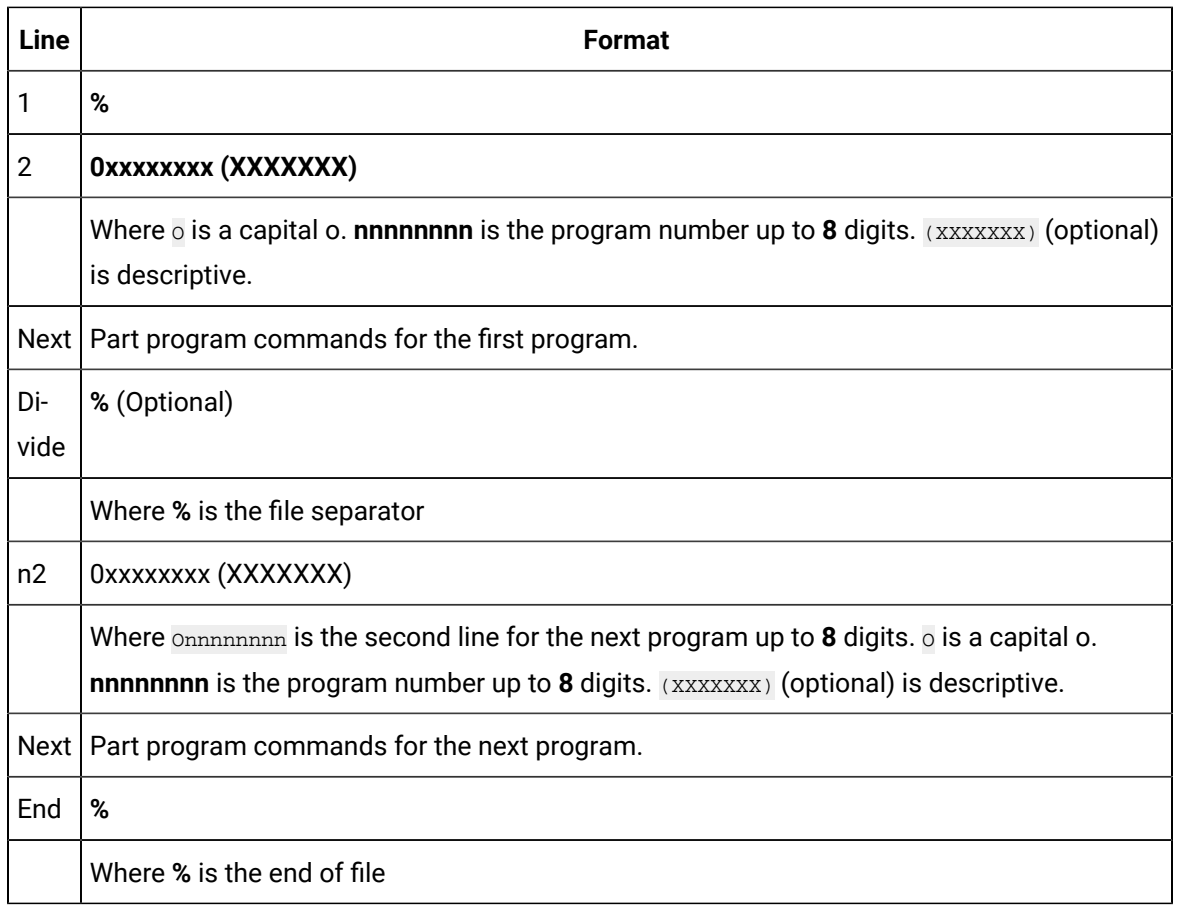

3. Save the file in a selected directory.

**Recommended:** Use the extension .pro for part programs or when making the file type association.

.pro is the default extension used in the CNC Part Program Application.

Example

C:\CNCFile is the selected directory for the CNC .pro files.

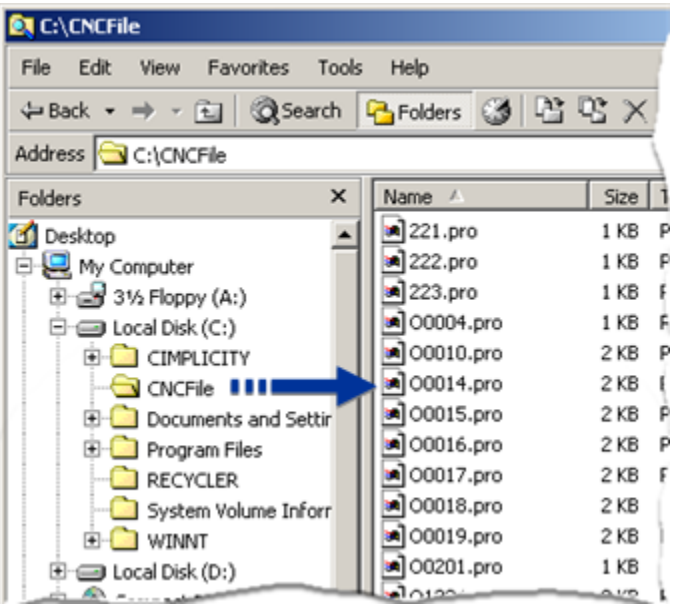

# <span id="page-370-0"></span>Step 2. Connect to an Open Factory CNC

Do any of the following.

Method 1

- a. Expand **Project** in the Workbench left pane.
- b. Double-click **CNC Part Program**.

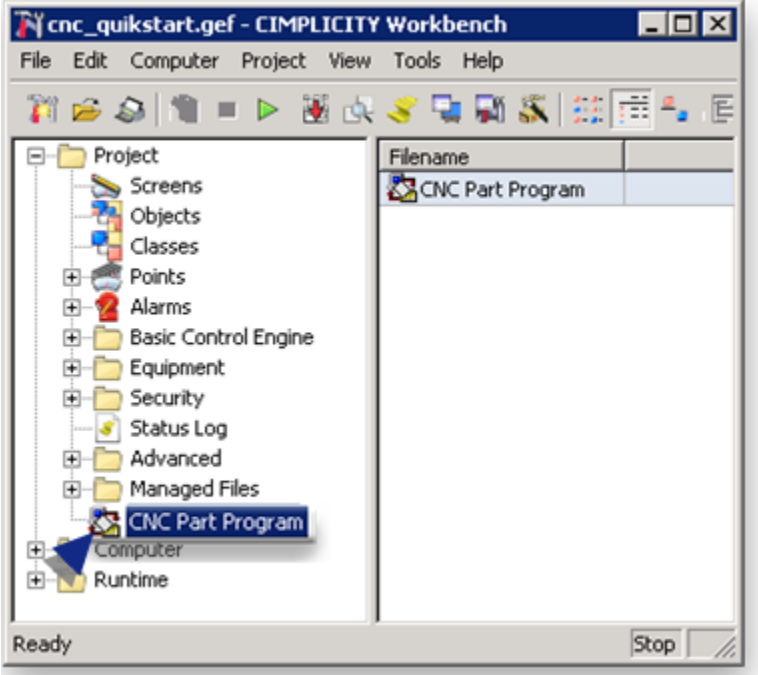

#### Method 2

- a. Click Start on the Windows task bar.
- b. Select (All) Programs> HMI SCADA CIMPLICITY version>CNC Part Program

.

CNC Part Program

#### Method 6

- a. Click Start on the Windows task bar.
- b. Select Run.

The Run dialog box opens.

- a. Enter cnc\_program in the **Open** field.
- b. Press Enter.

#### Method 4

Click a button that has been configured for a CimView screen.

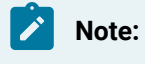

A CimEdit screen designer can configure a button with an Execute Command action.

The entry in the **Command** field will be cnc\_program

The CNC Part Program– Protocol Selection dialog box opens.

A CNC Part Program - Protocol Selection dialog box opens when you use any method.

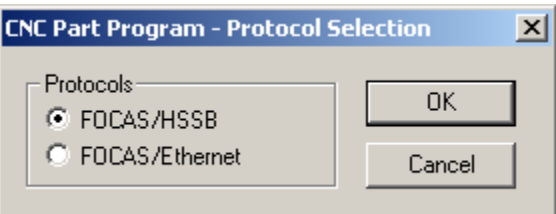

Method 5

- a. Click Programs on the CNC Quikstart Main Menu.
- b. Select the protocol you are using.
- c. Click **OK**.
- d. Continue based on your selection.
- FOCAS/HSSB
- FOCAS/Ethernet

#### FOCAS/HSSB

A CNC Part Program – Node Selection dialog box opens.

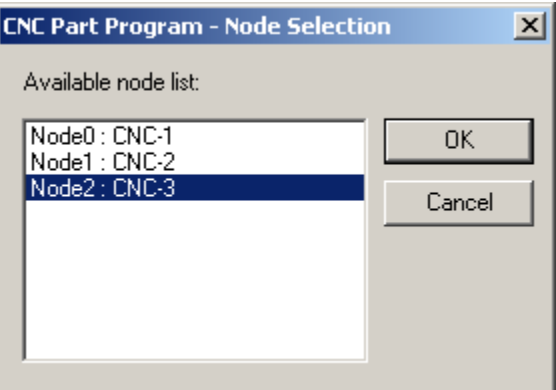

- a. Select a node from the Available node list.
- b. Click **OK**.

FOCAS/Ethernet

A CNC Part Program – Network Selection dialog box opens.

A. Enter the following.

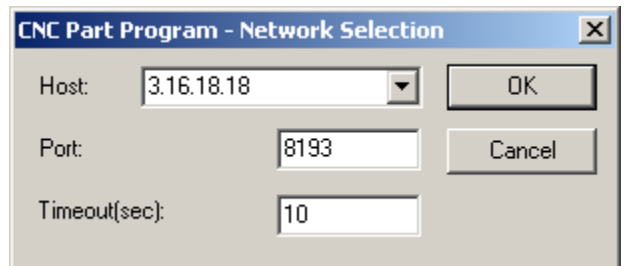

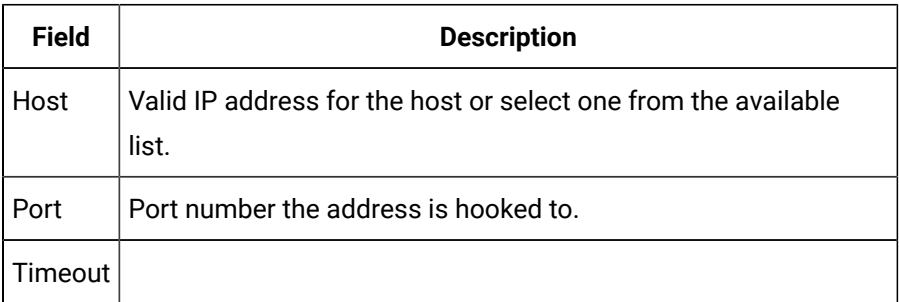

B. Click OK.

# Step 3. Work in the CNC Part Program Window

# <span id="page-373-0"></span>Step 3. Work in the CNC Part Program Window

The Part Program Application window provides several features to work with part program files as follows.

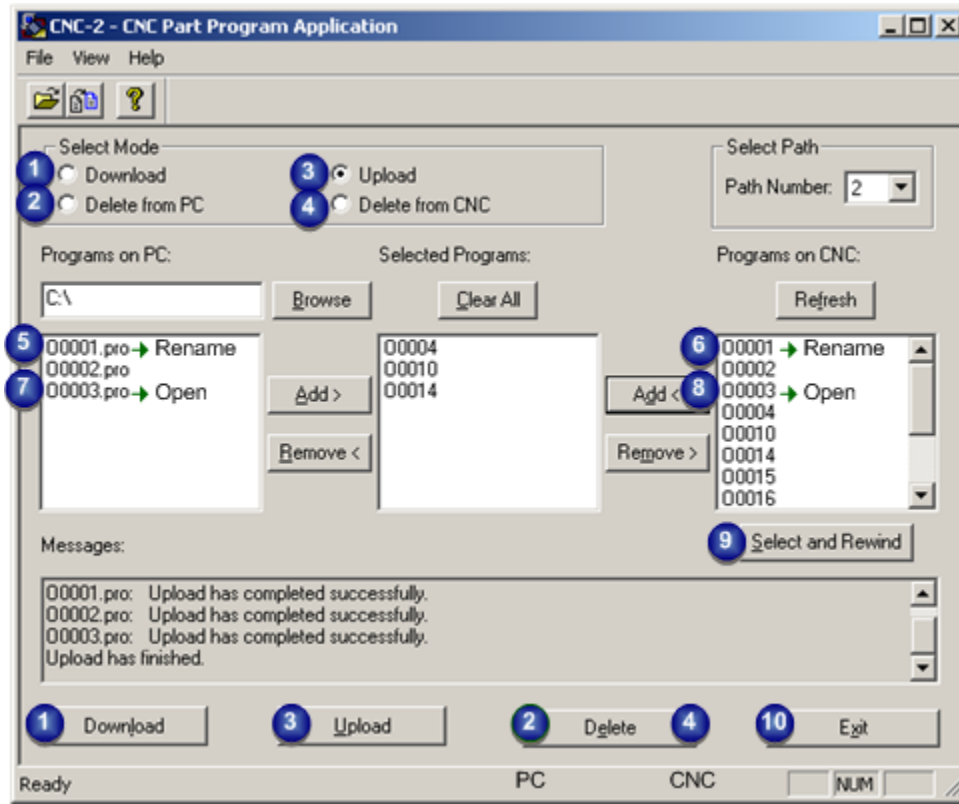

- 1. Option 3.1. [Download](#page-375-0) a Part Program to the CNC *[\(on page 375\)](#page-375-0)*
- 2. Option 3.1. [Download](#page-375-0) a Part Program to the CNC *[\(on page 375\)](#page-375-0)*
- 3. Option 3.2. Delete Part [Programs](#page-377-0) on your PC *[\(on page 377\)](#page-377-0)*
- 4. Option 3.3. Upload a Part [Program](#page-378-0) to a PC *[\(on page 378\)](#page-378-0)*
- 5. Option 3.4. Delete Part [Programs](#page-380-0) on your CNC *[\(on page 380\)](#page-380-0)*
- 6. Option 3.5. Rename PC Files through the Part [Program](#page-381-0) Window *[\(on page 381\)](#page-381-0)*
- 7. Option 3.7. Open a PC File through the CNC Part [Program](#page-386-0) Window *[\(on page 386\)](#page-386-0)*
- 8. Option 3.6. Rename CNC Files through the Part [Program](#page-383-0) Window *[\(on page 383\)](#page-383-0)*
- 9. Option 3.8. Open a CNC File through the CNC Part [Program](#page-388-0) Window *[\(on page 388\)](#page-388-0)*
- 10. Option 3.9. Select and Rewind Part [Programs](#page-390-0) *[\(on page 390\)](#page-390-0)*
- 11. Option 3.3. Upload a Part [Program](#page-378-0) to a PC *[\(on page 378\)](#page-378-0)*
- 12. Option 3.2. Delete Part [Programs](#page-377-0) on your PC *[\(on page 377\)](#page-377-0)*
- 13. Option 3.4. Delete Part [Programs](#page-380-0) on your CNC *[\(on page 380\)](#page-380-0)*
- 14. Option 3.10. Exit the Part [Program](#page-392-0) Window *[\(on page 392\)](#page-392-0)*

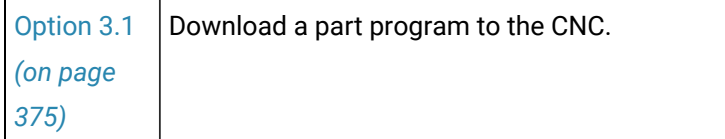

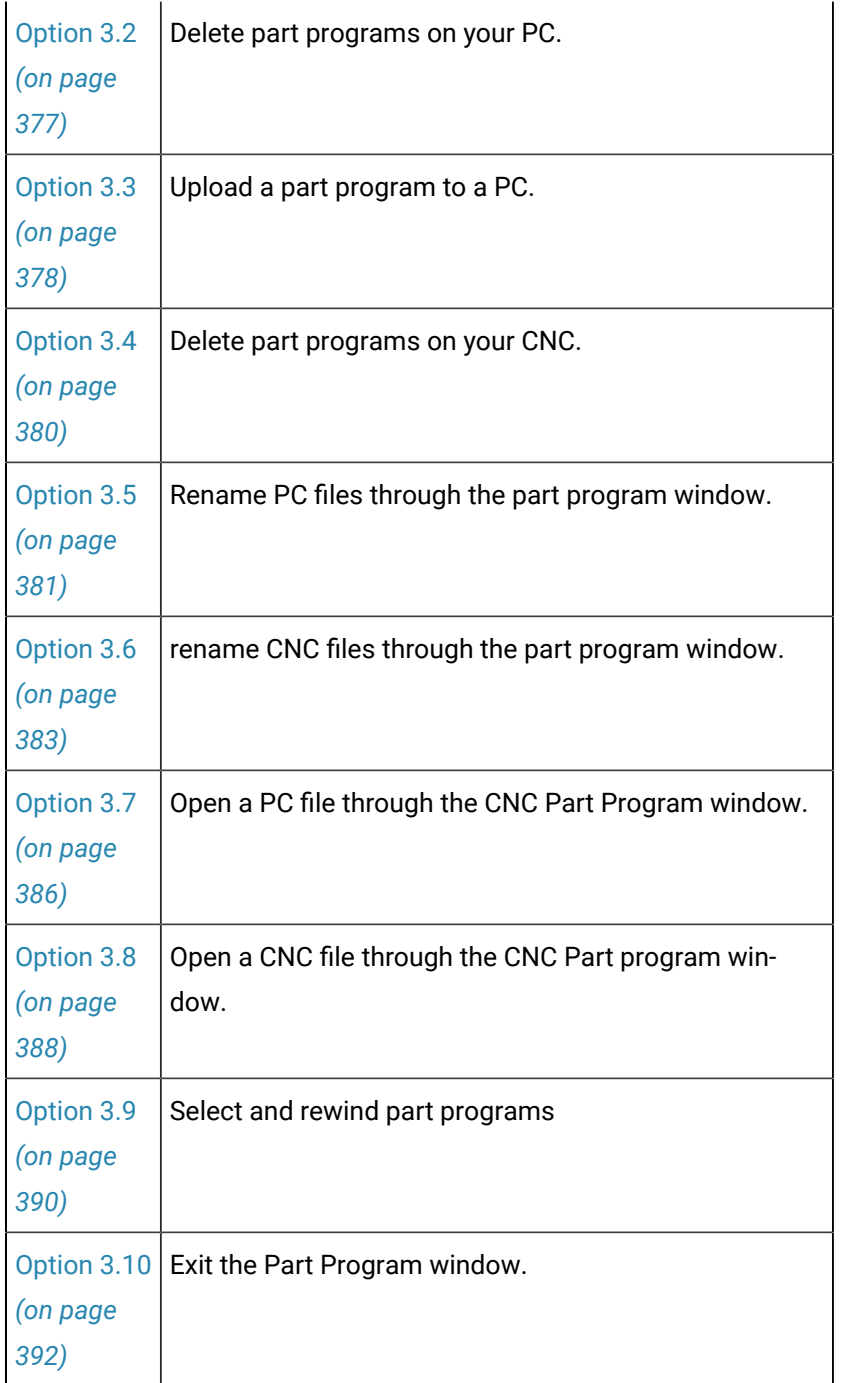

# <span id="page-375-0"></span>Option 3.1. Download a Part Program to the CNC

Download part programs to a CNC as follows.

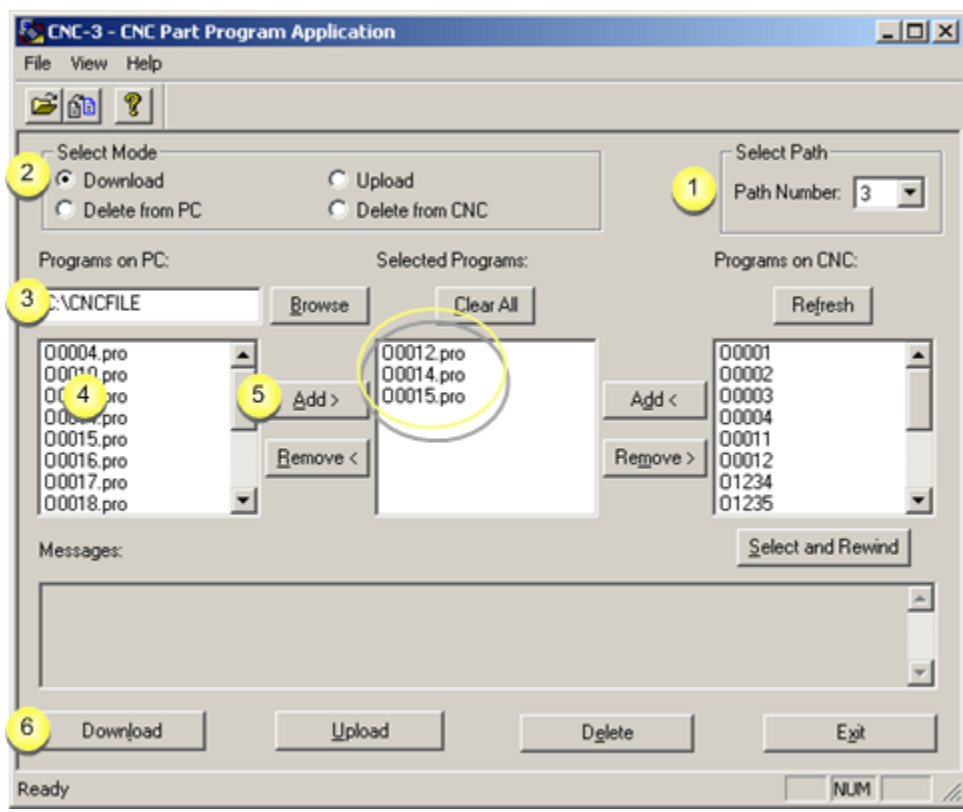

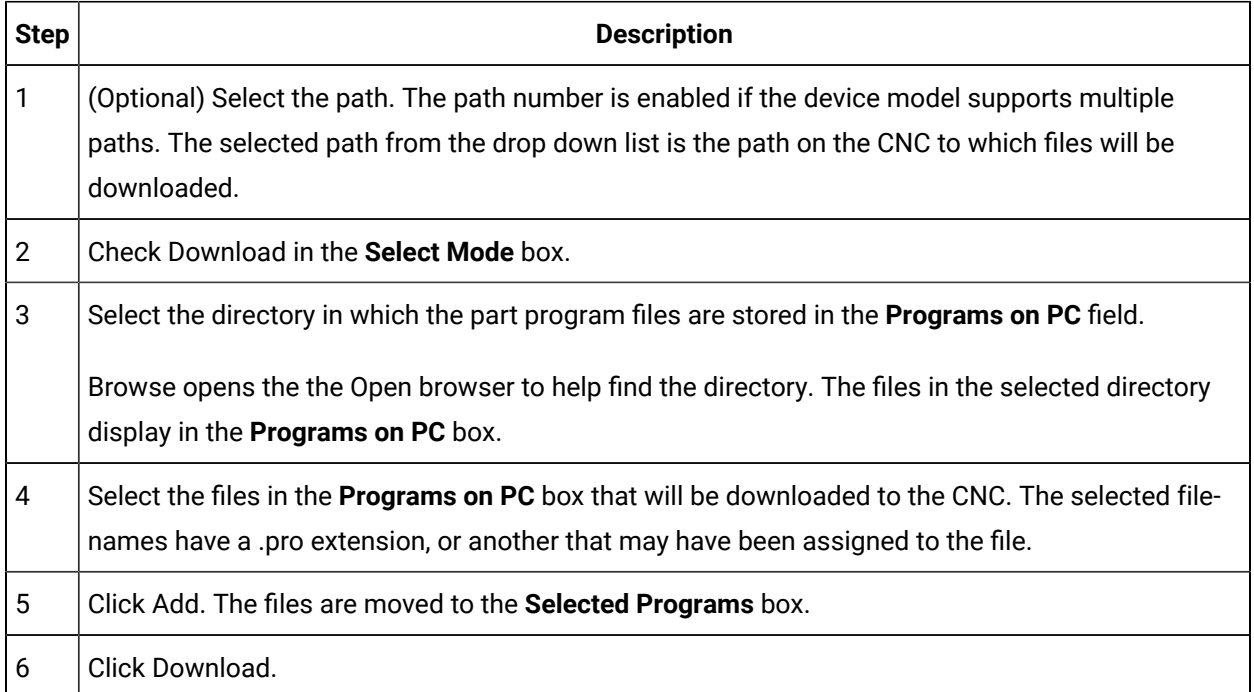

Results

- Part programs are downloaded to the CNC, one at a time.
- The file name extensions (.pro) are removed.
- The download process is reported in the Messages box.
- Part programs that are not downloaded due to errors are shown in the Messages area.

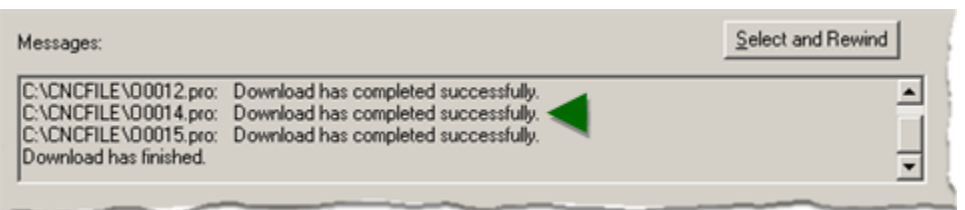

# <span id="page-377-0"></span>Option 3.2. Delete Part Programs on your PC

Delete part programs from your PC as follows.

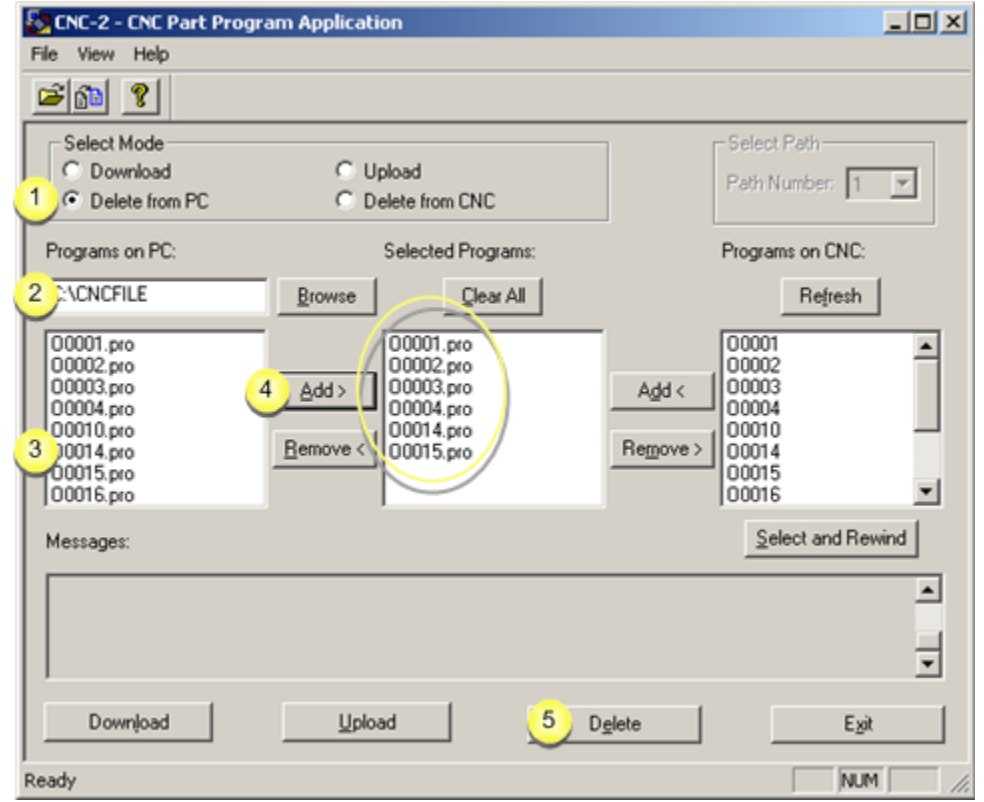

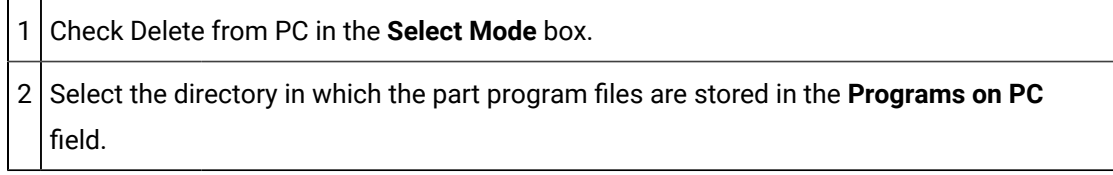

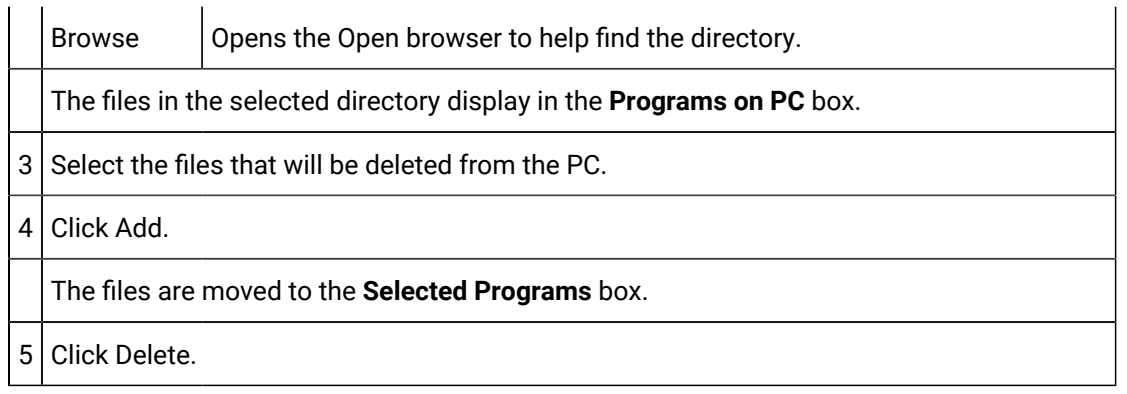

Result: Part programs are deleted from your PC one by one. The delete process is reported in the Messages box.

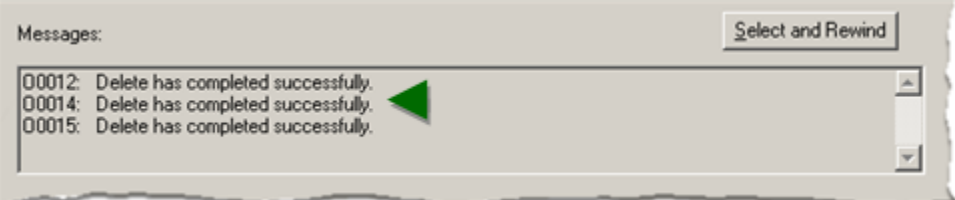

# <span id="page-378-0"></span>Option 3.3. Upload a Part Program to a PC

Upload part programs to a PC as follows.

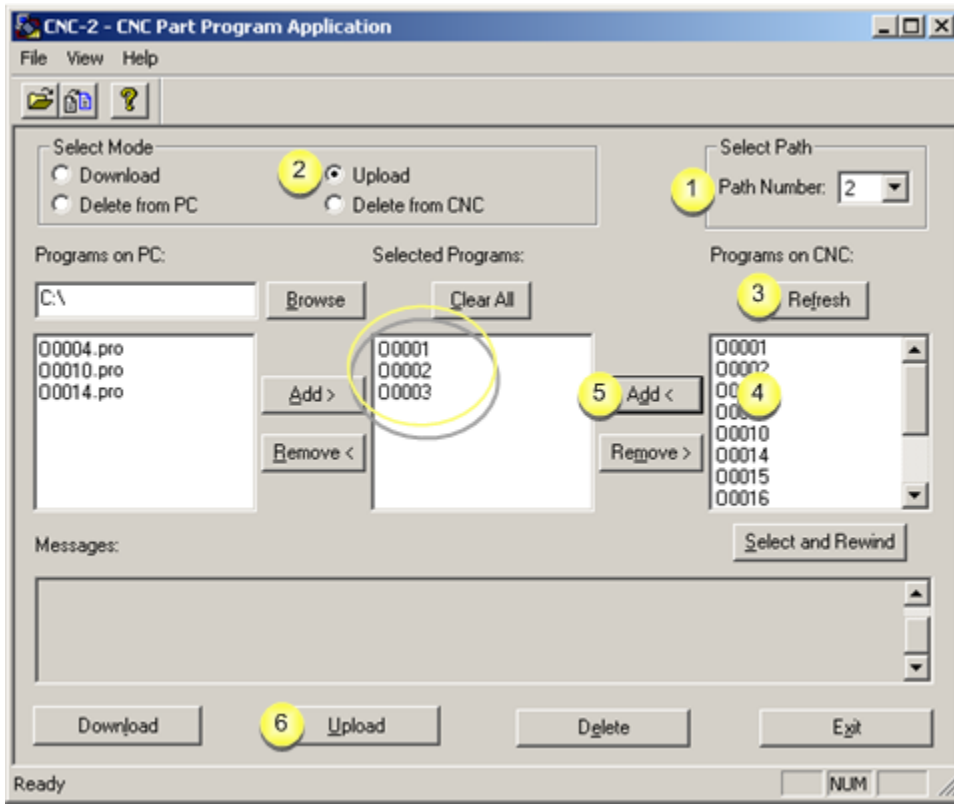

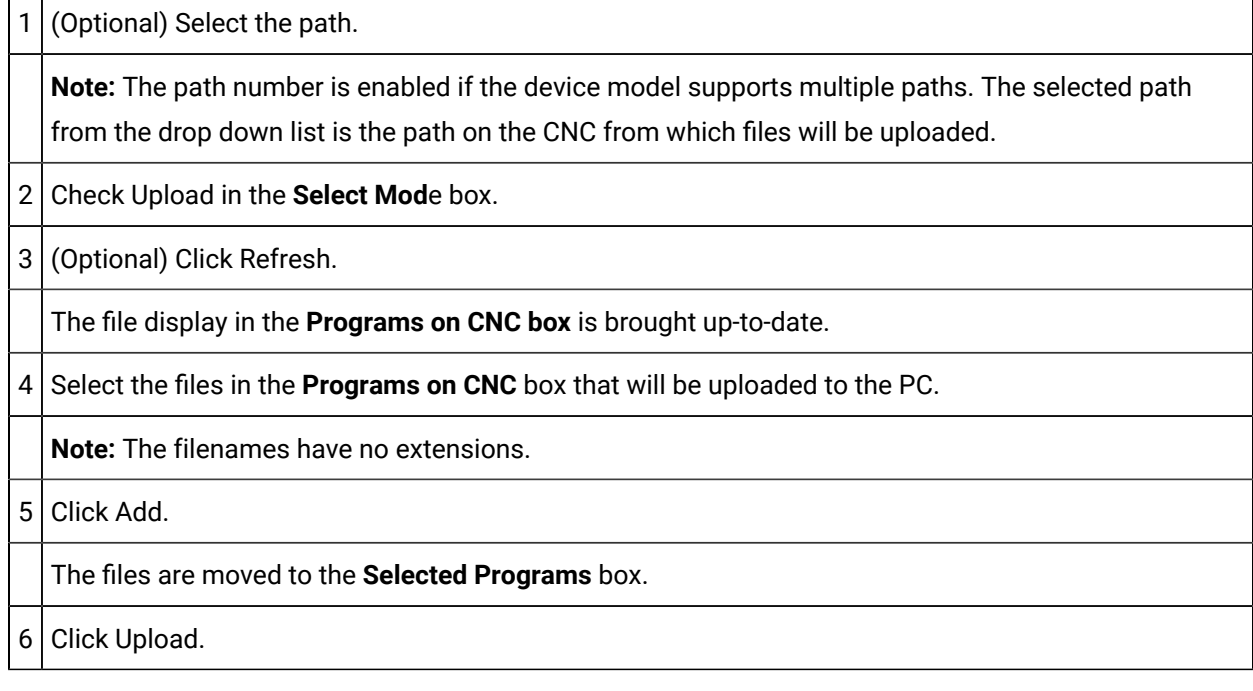

Results

- Part programs are uploaded to the PC, one at a time.
- The file is created in the directory displayed in the **Programs on PC** box.
- The filename extension (e.g. .pro) is added to each of the files.
- The upload process is reported in the Messages box.

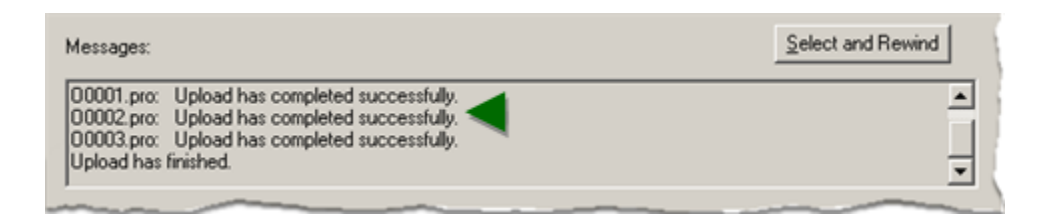

# <span id="page-380-0"></span>Option 3.4. Delete Part Programs on your CNC

Delete part programs from your CNC as follows.

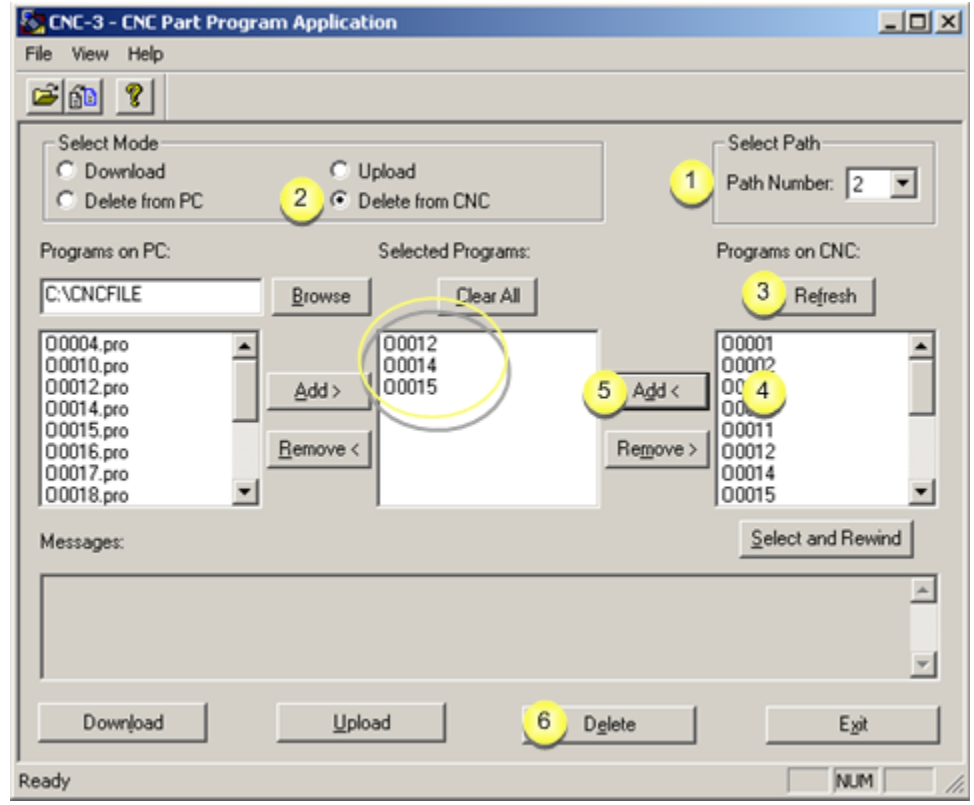

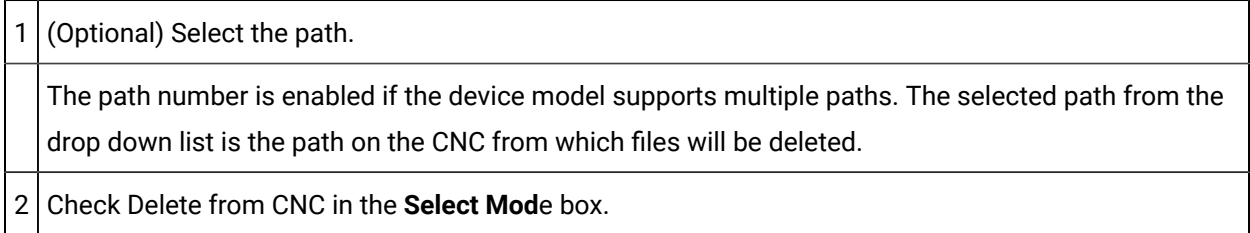

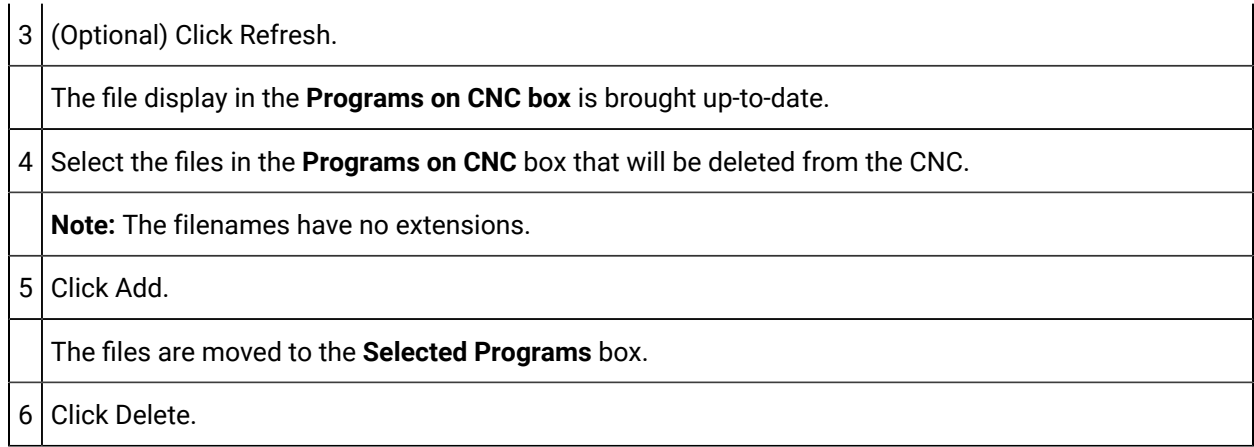

Results

- The selected part programs are deleted from your CNC, one by one.
- The process is reported in the Messages area.

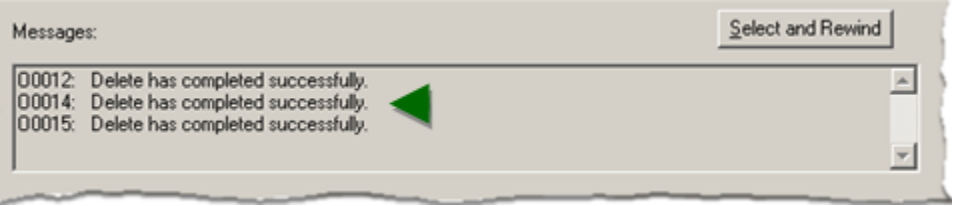

<span id="page-381-0"></span>Option 3.5. Rename PC Files through the Part Program Window

Rename a part program file on the PC as follows.

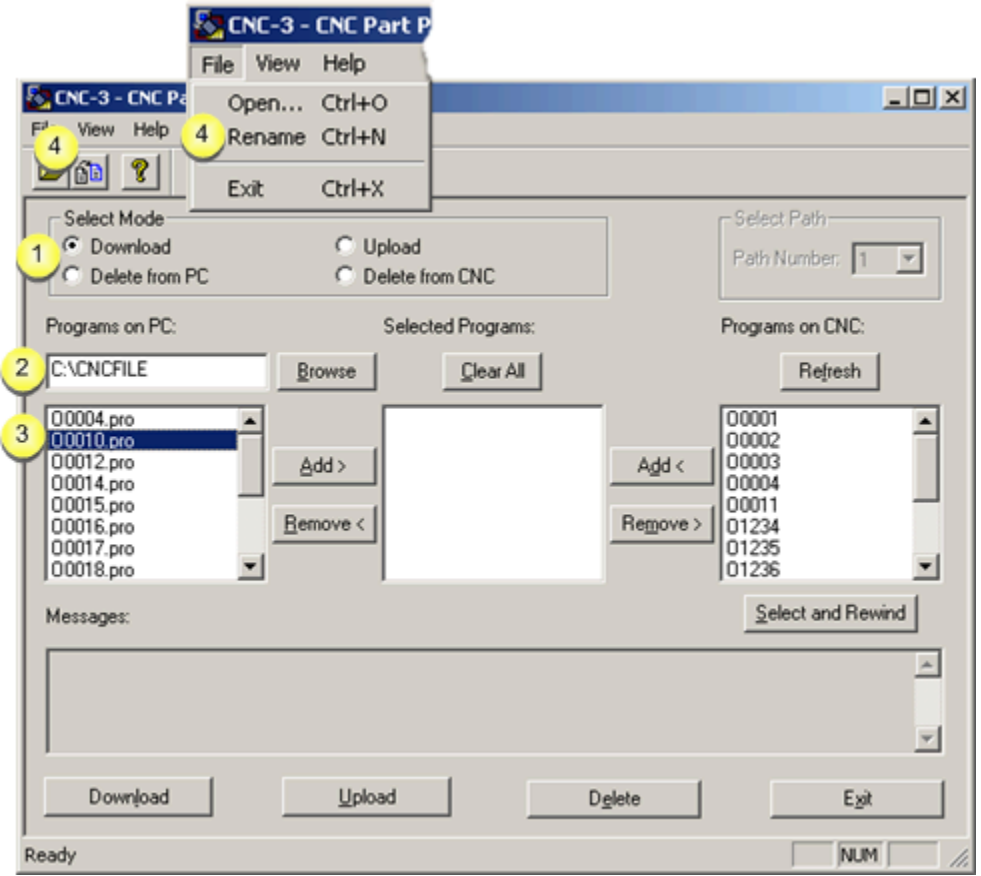

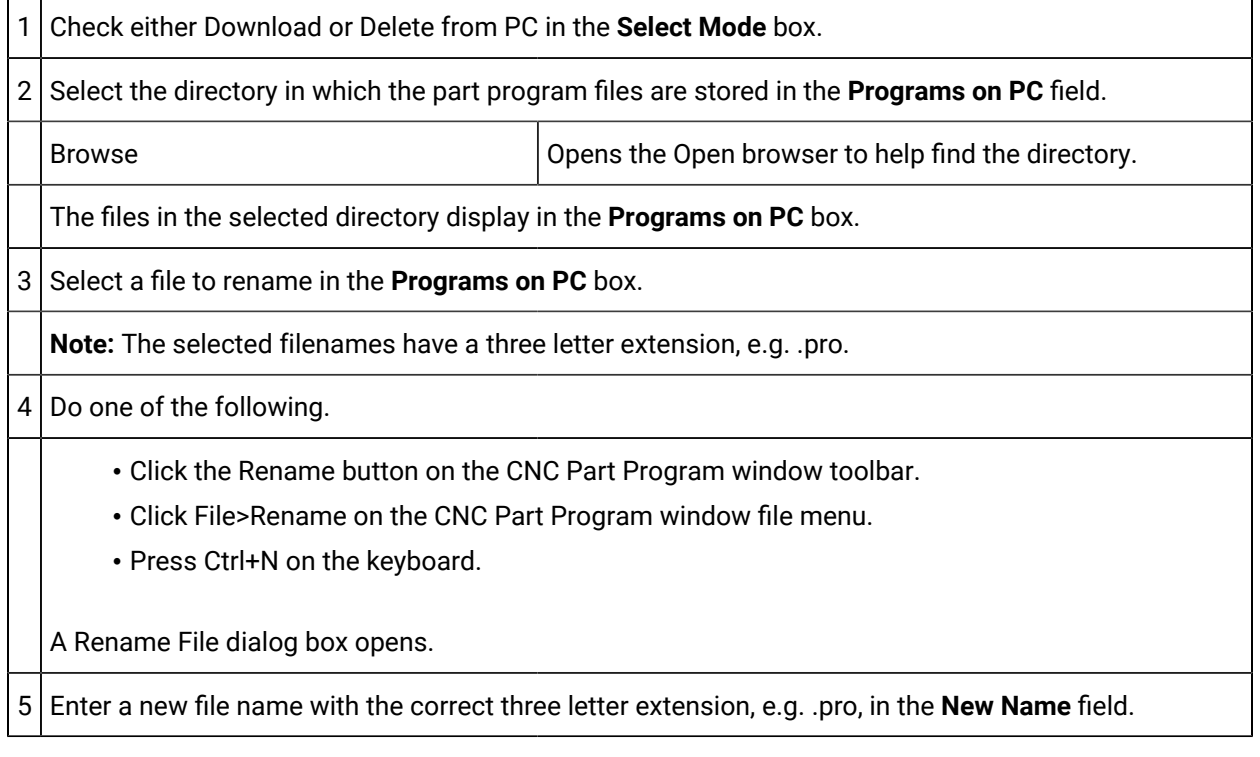

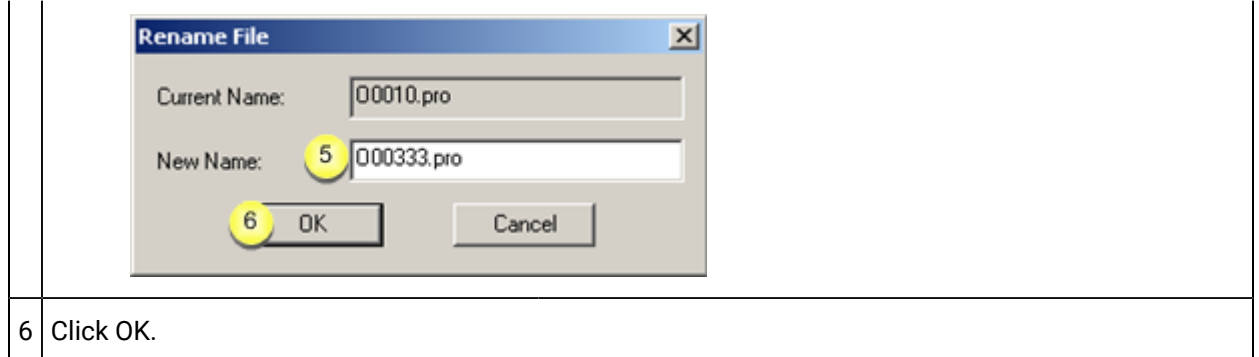

Result: The new filename displays in the Programs on PC box.

1. A message informs you that the name change is successful.

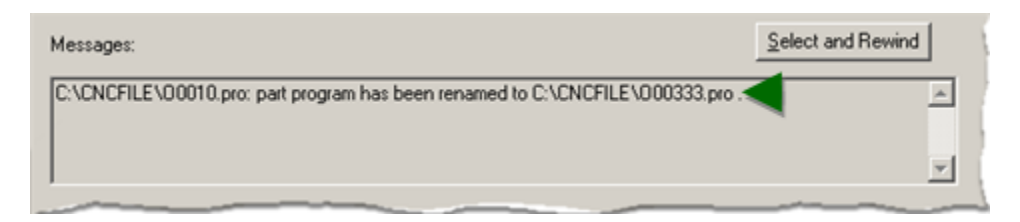

2. The renamed file displays in the:

#### **Programs on PC** box.

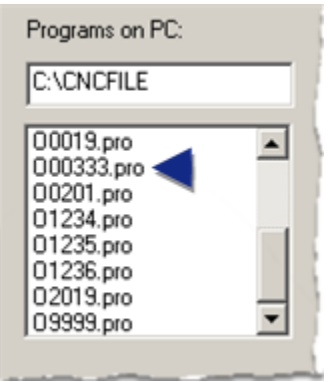

### $\mathbf{r}$ **Note:** Files in the **Selected Programs** box can be renamed, regardless of what is checked in the **Select Mode** box.

## <span id="page-383-0"></span>Option 3.6. Rename CNC Files through the Part Program Window

Rename a part program file on the CNC as follows.

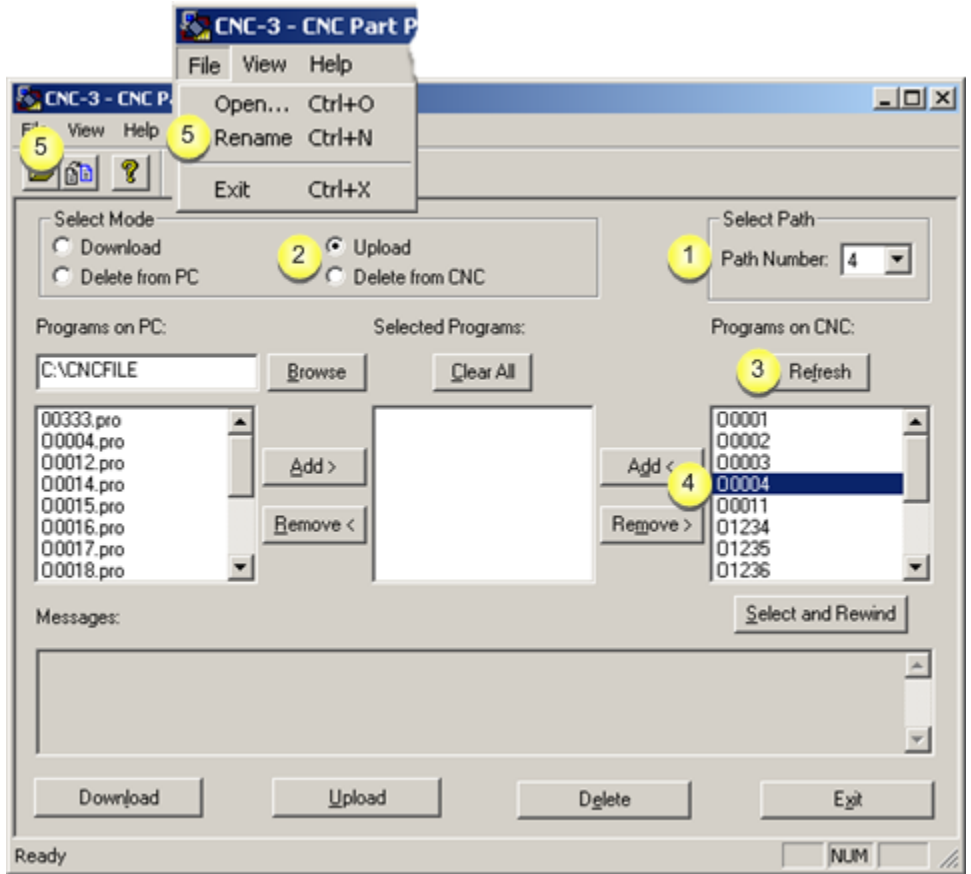

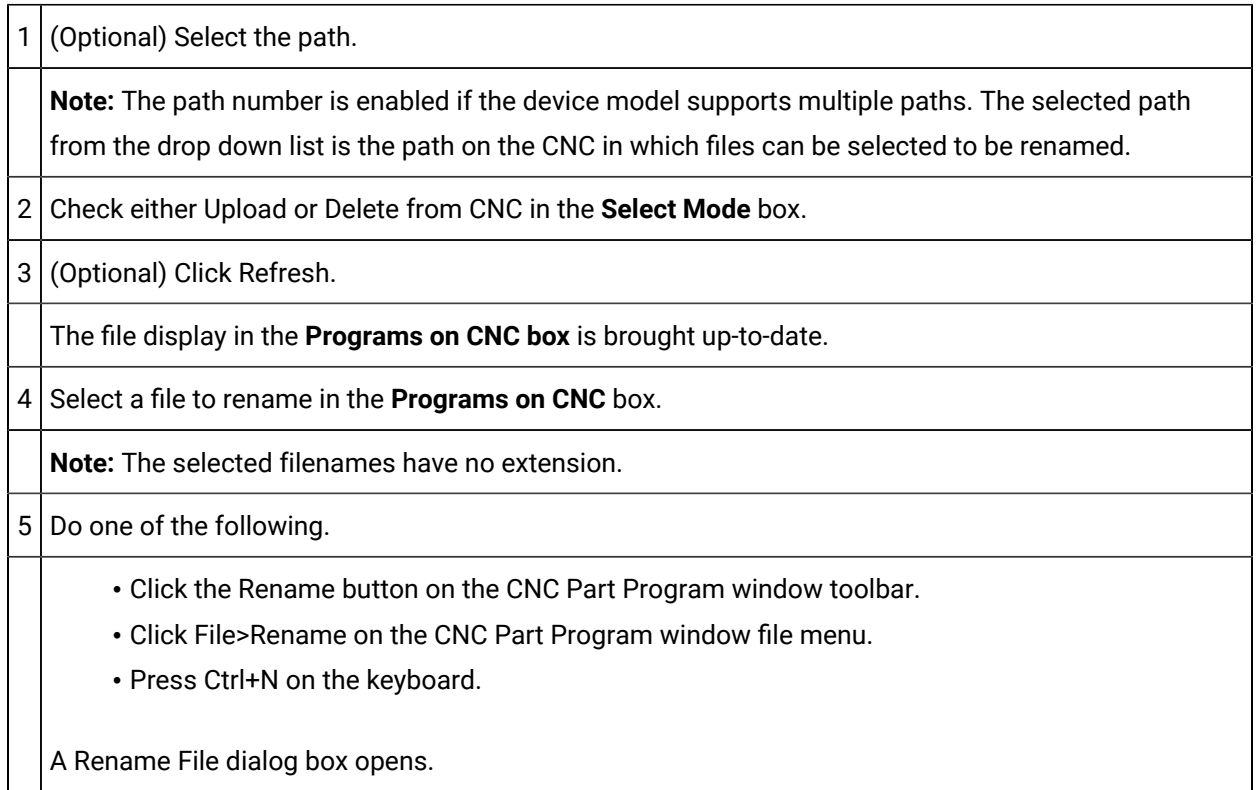

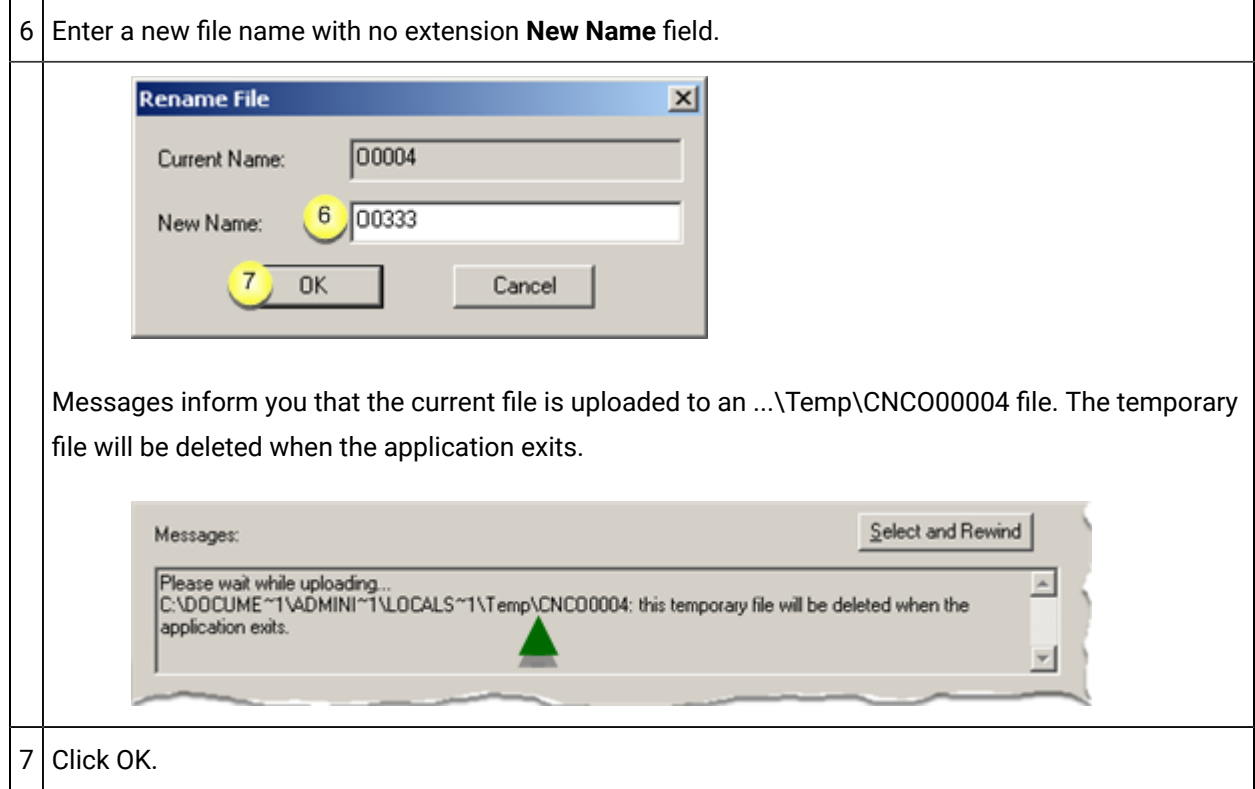

#### Results

1. Messages inform you that:

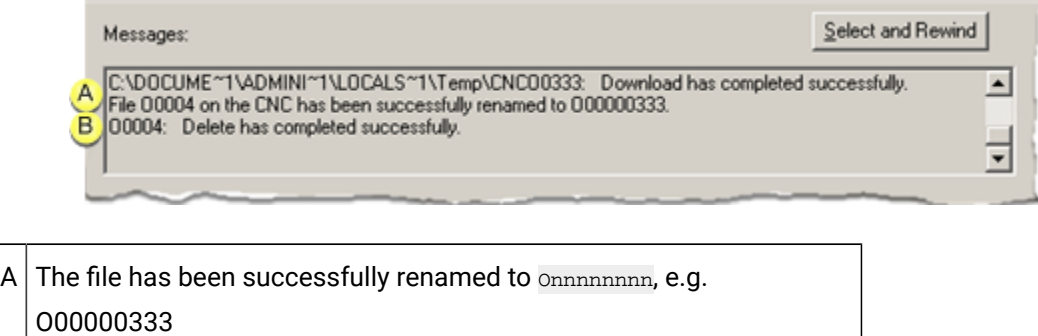

- $B$  The original file name, e.g. 00004, has been deleted.
- 2. The renamed file displays in the:

**Programs on CNC** box.

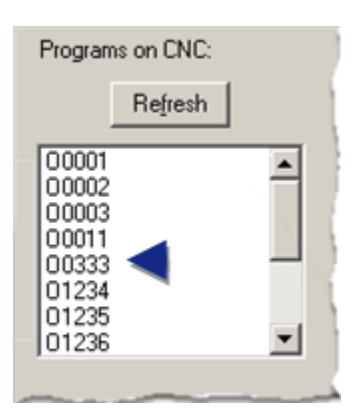

#### $\mathbf{r}$ **Note:**

Files in the **Selected Programs** box can be renamed, regardless of what is checked in the **Select Mode** box.

# <span id="page-386-0"></span>Option 3.7. Open a PC File through the CNC Part Program Window

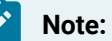

The program file extension, e.g. .pro, needs to be associated with a text editor for the file to open automatically. If it is not, a message will display asking you to find an application to open the file.

Consult Windows documentation for information about associating files with applications.

Open a part program file that is on the PC, as follows.

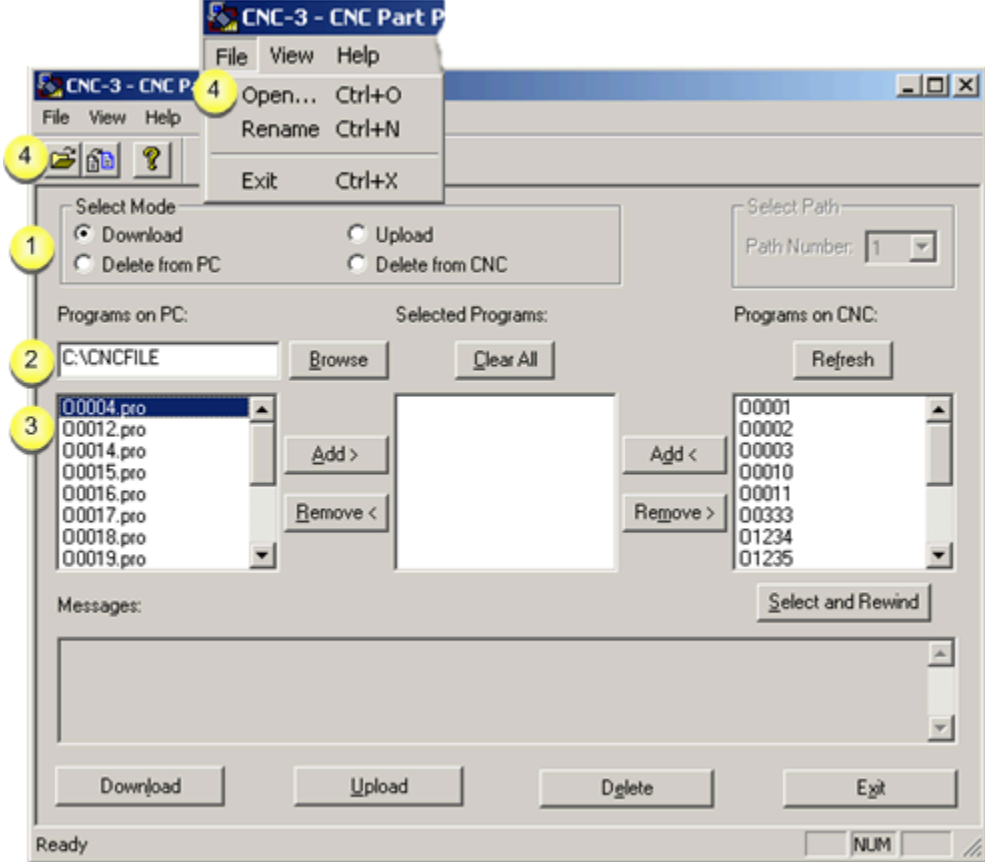

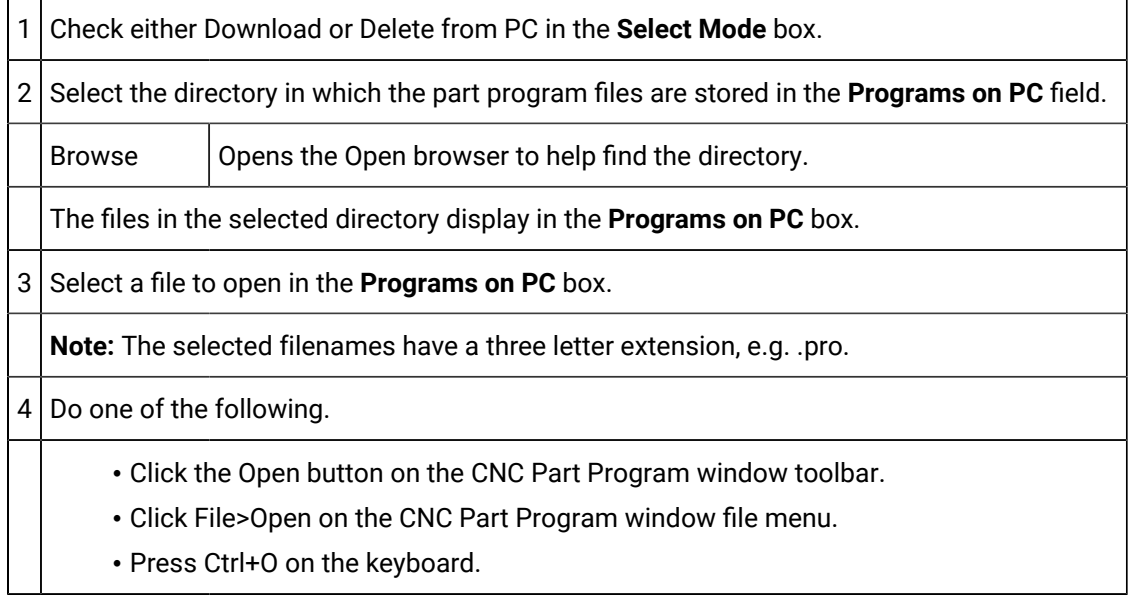

Result: The associated text editor, e.g. Notepad, opens the file.

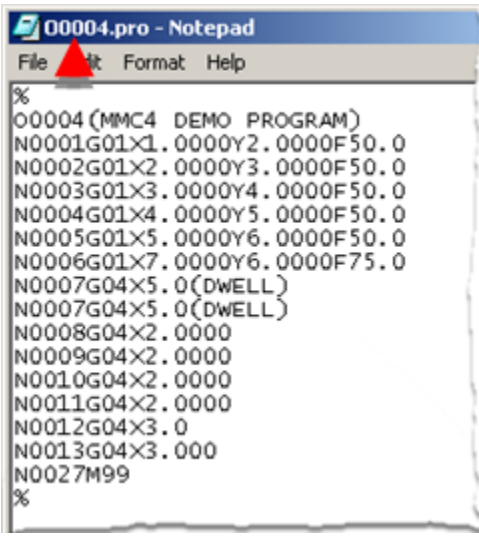

# <span id="page-388-0"></span>Option 3.8. Open a CNC File through the CNC Part Program Window

**Note:**

The program file extension, e.g. .pro, needs to be associated with a text editor for the file to open automatically. If it is not, a message will display asking you to find an application to open the file.

Consult Windows documentation for information about associating files with applications.

Open a part program file that is on the PC, as follows.

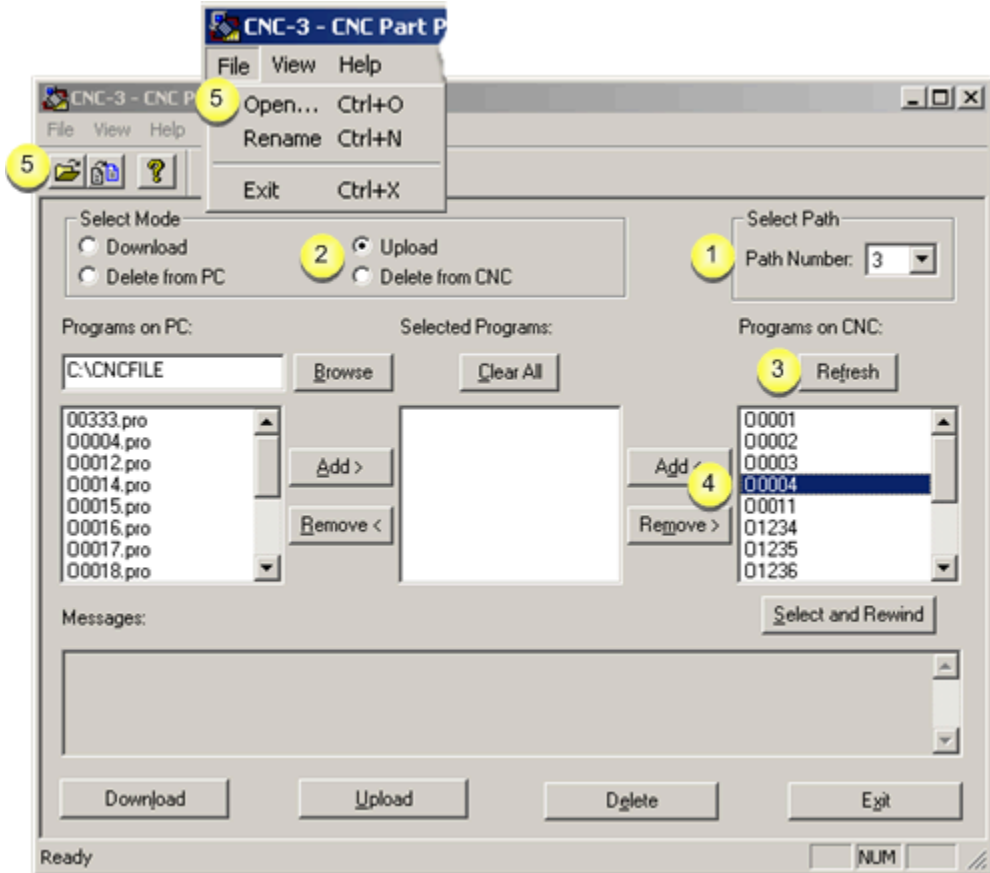

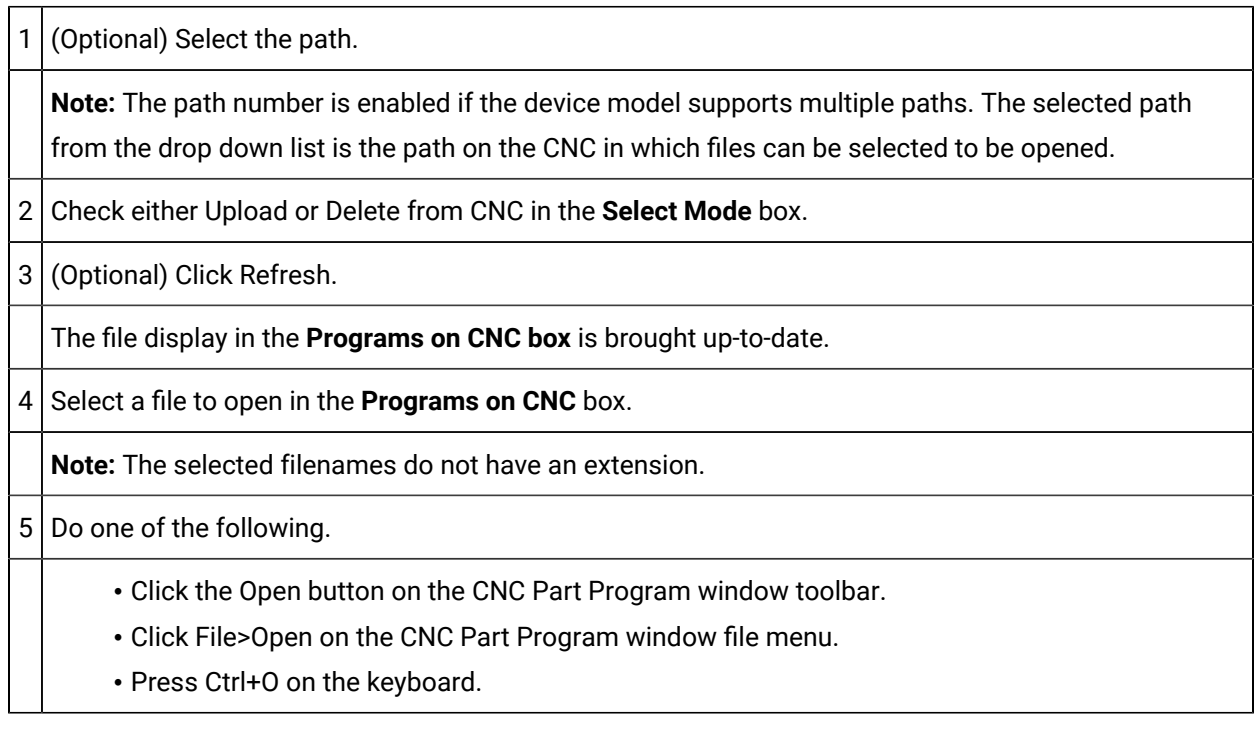

Results

1. Messages inform you that:

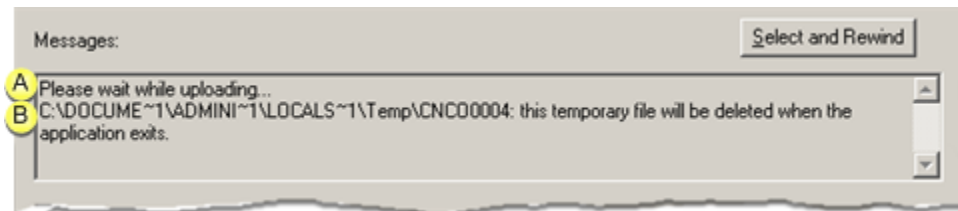

- $A$  The file is uploading.  $B \mid A \dots$  Temp CNCOnnnnnnnn temporary file will be deleted when the application exits.
- 2. The associated text editor, e.g. Notepad, opens the file.

The filename has a CNC prefix.

#### Example

Selected file O0004 displays as CNCO0004 on the text editor title bar.

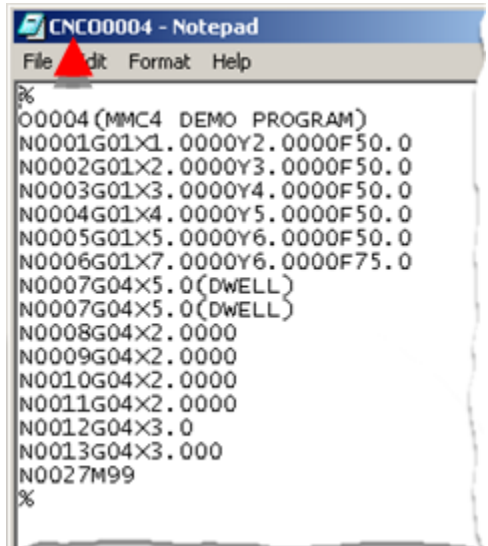

# <span id="page-390-0"></span>Option 3.9. Select and Rewind Part Programs

A program that you select and rewind is loaded into memory on the CNC and then rewound to the beginning.

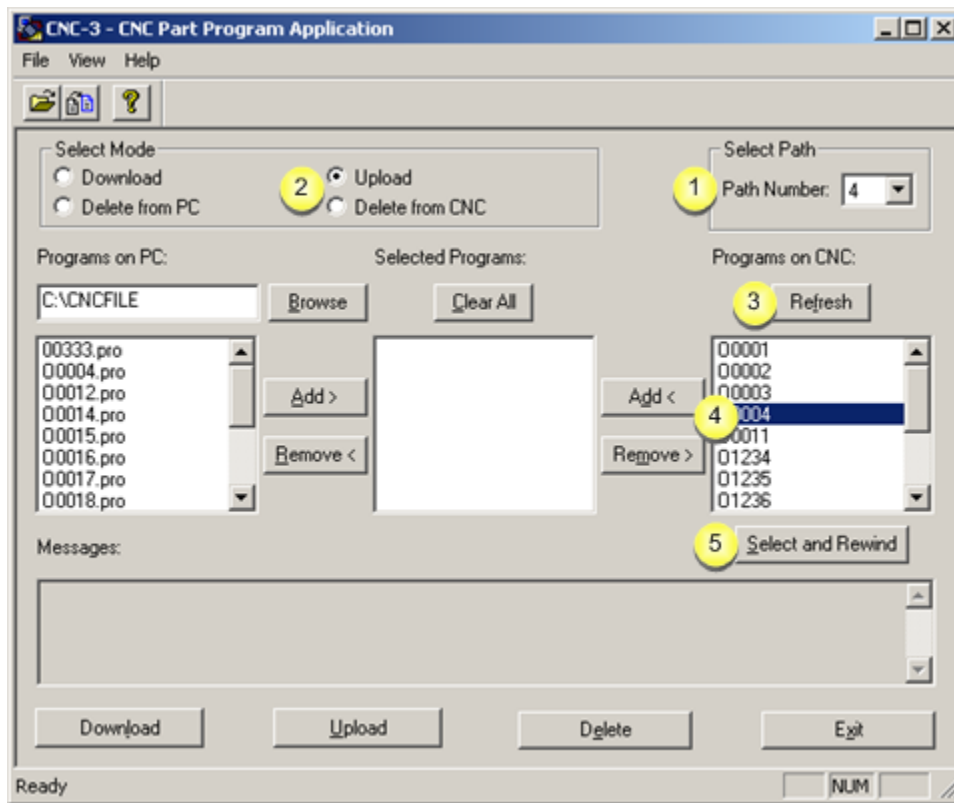

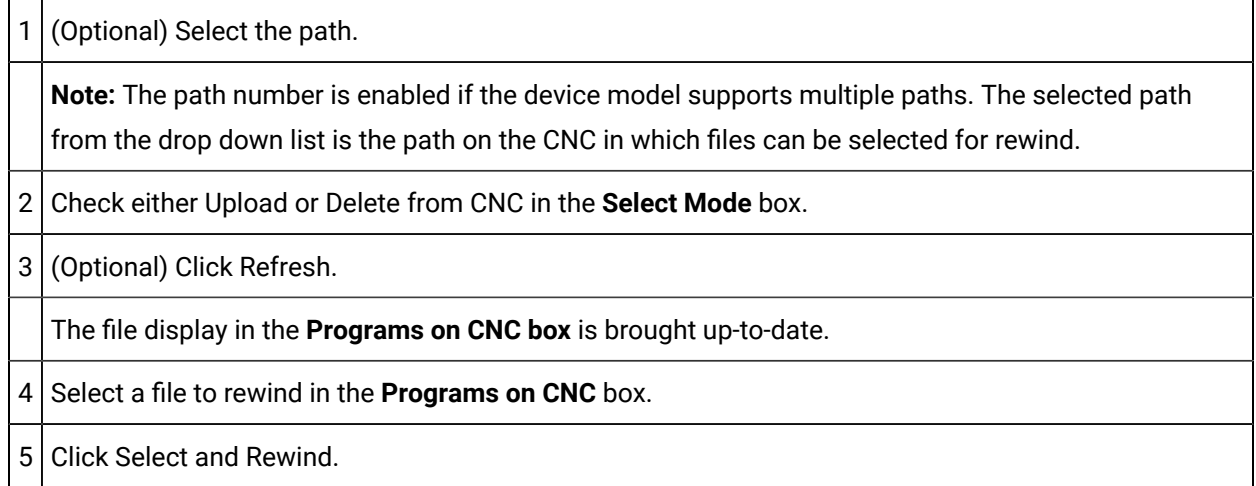

Result: The program is loaded into memory on the CNC and then rewound to the beginning.

### **Select and Rewind Error**

If either of the following messages is displayed:

- CNC is not in EDIT mode.
- CNC is not in EDIT or MEMORY mode.
- Ensure that the CNC is in the correct mode.

# <span id="page-392-0"></span>Option 3.10. Exit the Part Program Window

Exit the Part Program application, as follows.

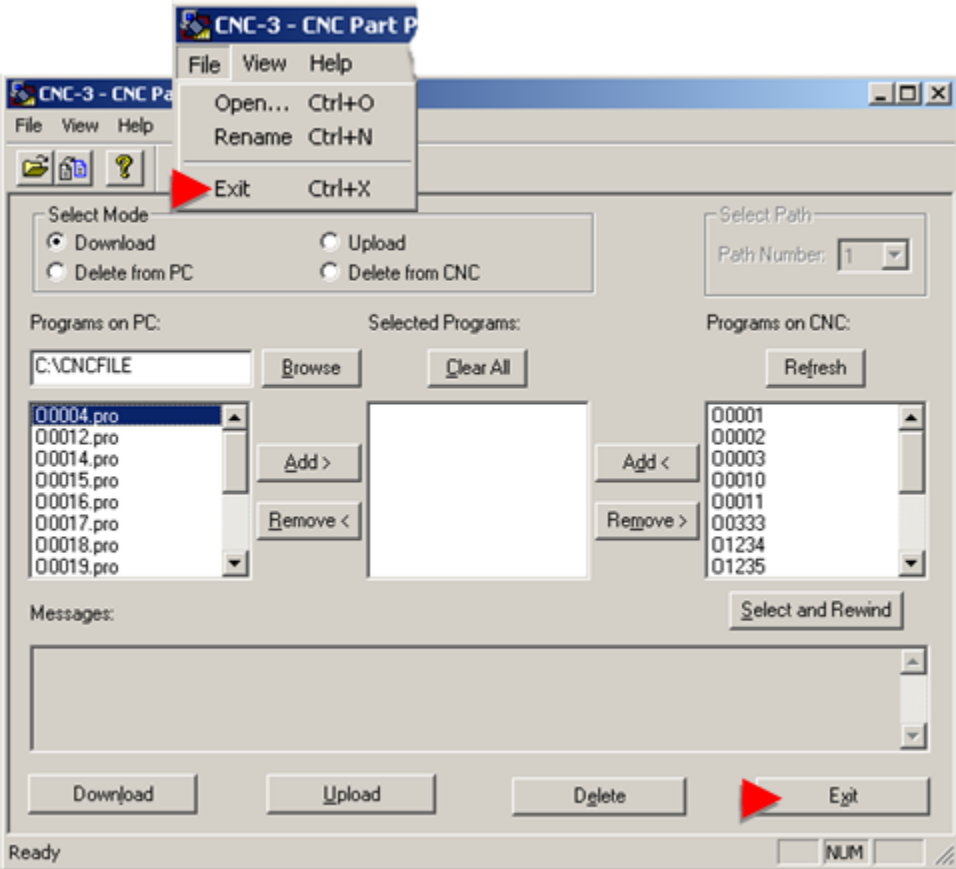

Do any of the following.

- Click Exit.
- Click File>Exit on the Part Program window menu bar.
- Press Ctrl+X on the keyboard.

# Part Program Troubleshooting

- Unexpected files on PC.
- Select and rewind error.

### **Unexpected Files on PC**

#### Problem

Unexpected files have names with the format of CNCOxxxx

#### Guideline

The files are temporary files created during the opening or renaming of part programs on your CNC.

Define the TMP or TEMP environment variable on your computer.

### **Select and Rewind Error**

Problem

One of the following messages displays.

CNC is not in EDIT mode.

CNC is not in EDIT or MEMORY mode.

Guideline

Ensure that the CNC is in the correct mode.

### Use the Programs on PC edit box

You can use the Programs on PC edit box to locate a part program on your PC.

#### **To use Programs on PC edit box:**

1. In the Programs on PC edit box, type the fully qualified path for the part program using the following format:

### **drive:\[directory1\directory2\&ldots;]\[filename]**

2. Click outside of the edit box.

The CNC Part Program application searches for the program and returns the result in the Programs on PC list box.

#### $\boldsymbol{i}$ **Tip:**

You can use a ? (question mark) or an \* (asterisk) as wild cards in the file name to expand search criteria.

# CNC Command Line Utilities

# CNC Command Line Utilities

The CNC Command Line Utilities enable you to:

- Manage and display CNC part program and file data by entering commands at the MS DOS prompt.
- Batch programming to create automated procedures.

This functionality extends to any existing directories and files on your PC network.

Associated utilities include:

### **CNC Part Program Command Line Utilities**

- FOCAS/HSSB
- FOCAS/Ethernet

### **CNC File Data Command Line Utilities**

- FOCAS/HSSB
- FOCAS/Ethernet

### CNC Dynamic Link Library Graphic Overview

Using the CNC dynamic link library a request is made and responded to.

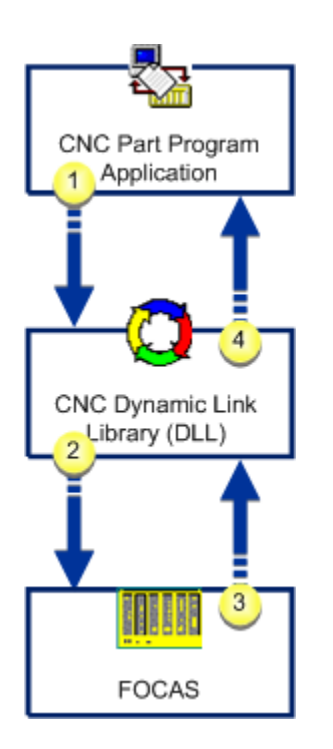

- 1. [#unique\\_255\\_Connect\\_42\\_i1](#page-395-0) *[\(on page 395\)](#page-395-0)*
- 2. [#unique\\_255\\_Connect\\_42\\_i2](#page-395-1) *[\(on page 395\)](#page-395-1)*
- 3. [#unique\\_255\\_Connect\\_42\\_i3](#page-395-2) *[\(on page 395\)](#page-395-2)*
- 4. [#unique\\_255\\_Connect\\_42\\_i3](#page-395-2) *[\(on page 395\)](#page-395-2)*

<span id="page-395-2"></span><span id="page-395-1"></span><span id="page-395-0"></span>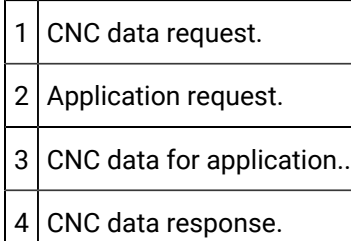

# CNC Part Program Command Line Utilities for FOCAS/HSSB

# CNC Part Program Command Line Utilities for FOCAS/HSSB

The CNC Part Program Command Line Utilities for FOCAS/HSSB enable you to:

- Manage and display part programs using an MS DOS window.
- Perform most of the same functions as the CNC Part Program application by entering the appropriate commands.
- Use any existing directories and part programs on your PC network.
CNC Part Program command line utilities for FOCAS/HSSB are:

- cnc\_upload.exe
- cnc\_download.exe
- cnc\_delete.exe
- cnc\_dir.exe
- cnc\_select.exe

## cnc\_upload.exe

#### Purpose

Upload a single part program or a sequence of part programs from CNC memory to a single file on the PC.

#### **Correct usage**

 $C:\rangle>$  cnc\_upload <nodenum> <pathnum> <filespec> <startprogram> <endprogram>

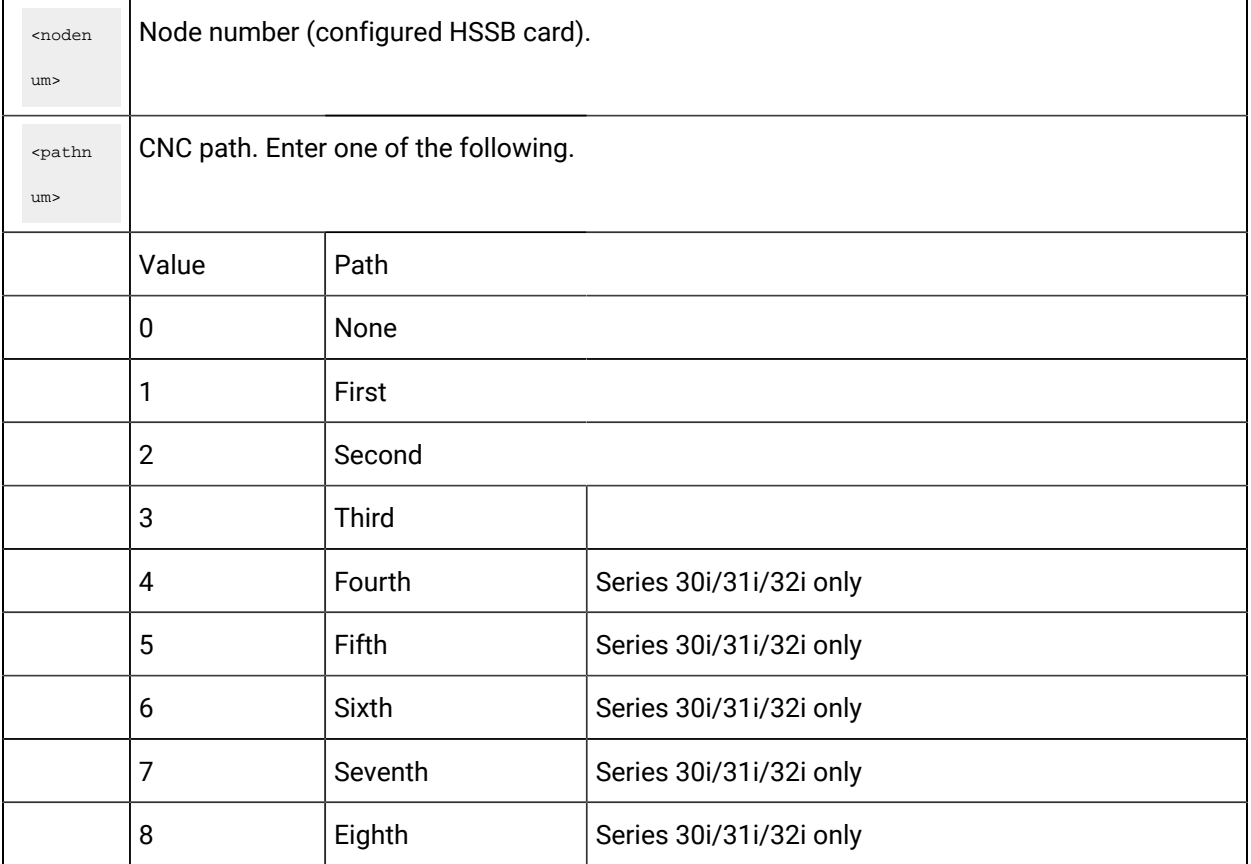

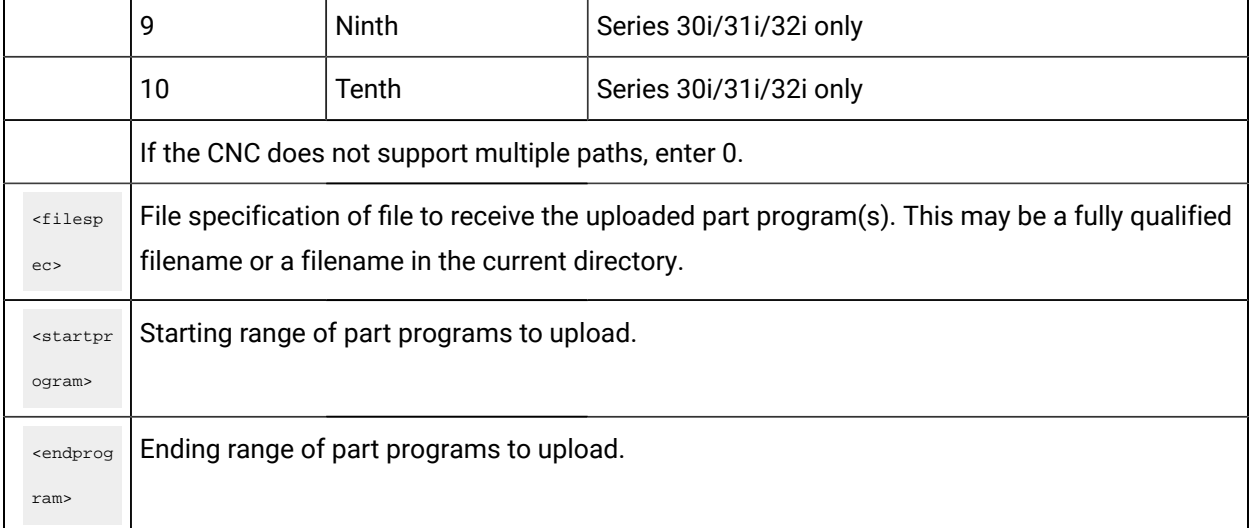

The contents of CNC part programs between **<**startprogram**>** and **<**endprogram**>** are uploaded to the **<**filespec**>** for **<**nodenum**>** and **<**pathnum**>**:

```
C:\rangle cnc_upload 0 0 test.pp 1 10
Uploading part programs O0001 – O0010 to test.pp: Success
C:\diagdown >
```
The file test.pp is either created or overwritten with all the part programs in the range of **1** to **10** currently registered in CNC memory.

Following is a list of possible errors:

- Could not determine CNC type for node x.
- Failure to get directory info.
- Bad directory info returned.

## cnc\_download.exe

#### Purpose

Download one or more files from the PC to CNC memory. Each file may contain a single part program or a sequence of part programs.

#### **Correct usage**

C:\> cnc\_download <nodenum> <pathnum> <filespec1> [<filespec2>] [<filespec3>]&ldots;

#### Usage defined

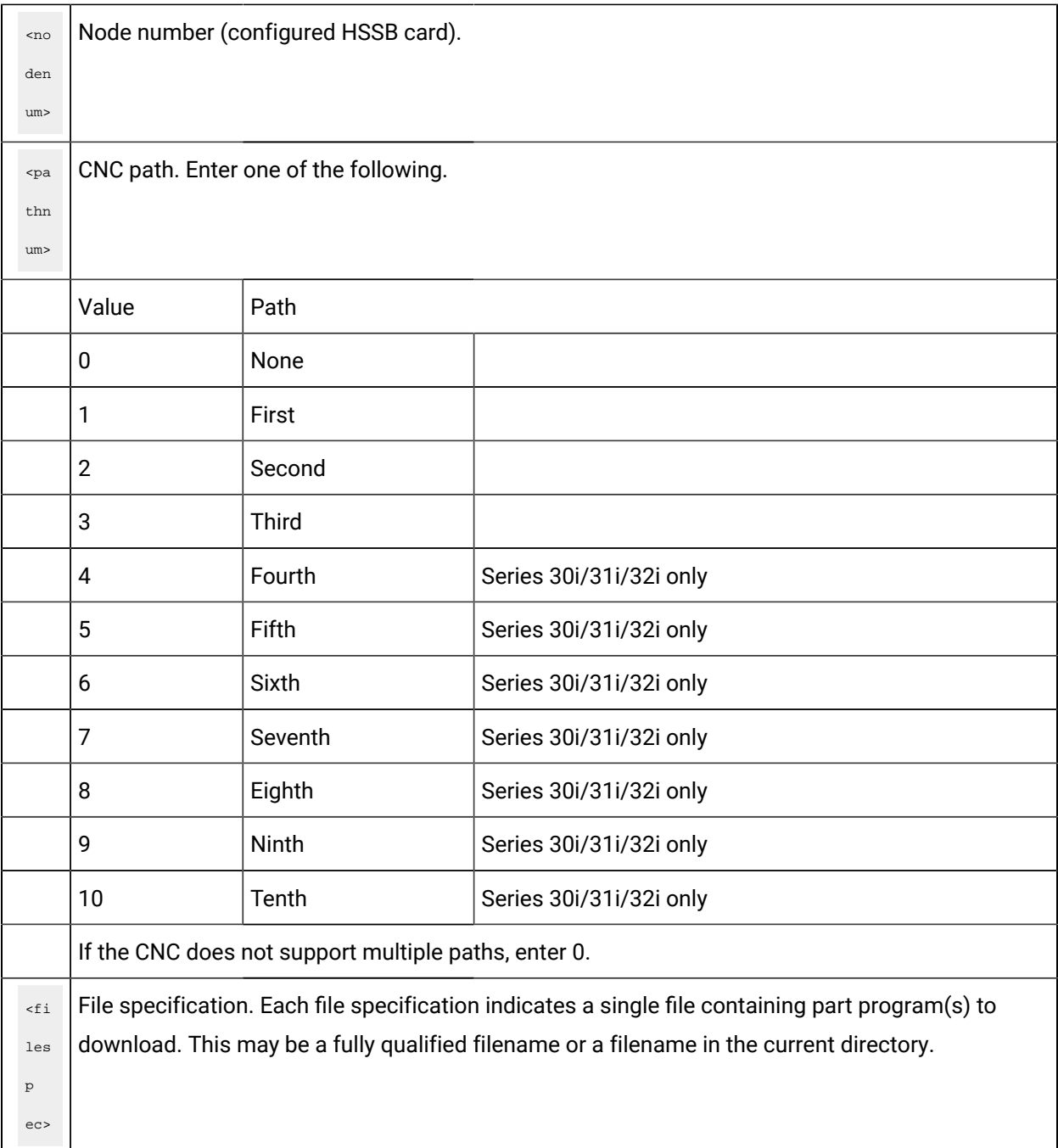

## **Example**

The contents of each file is downloaded to CNC memory and displays success or failure status when it is complete:

```
C:\> cnc_download 0 0 c:\O0001.pp c:\O0002.pp c:\O0003.pp
Beginning download:
C:\O0001.pp: Success
C:\O0002.pp: File open failed
C:\O0003.pp: Success
C:\setminus>
```
The O0001.pp and O0003.pp part program files have been downloaded and registered in CNC memory. The part program O0002.pp could not be opened and was not processed.

#### **The following is a list of possible errors:**

- File not found.
- Failed to open file for reading.
- File contains bad program.
- CNC write protect.
- CNC out of memory.

## cnc\_delete.exe

Purpose

Delete one or more part programs from CNC memory.

#### **Correct usage**

C:\> cnc\_delete <nodenum> <pathnum> <prognum1> [<prognum2>] [<prognum3>] &ldots;

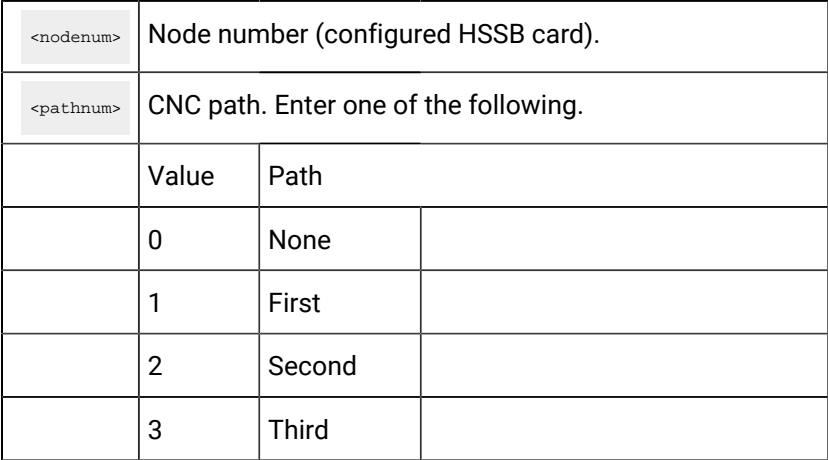

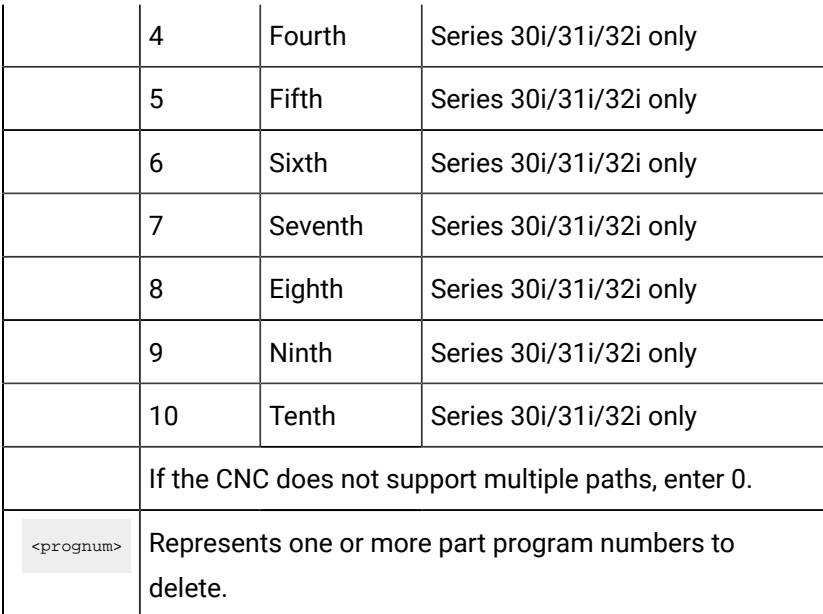

The contents of each part program are deleted from CNC memory. A success or failure status displays when each deletion completes:

```
C:\>cnc_delete 0 0 1 4 660 5000
Deleting part program O0001: Success
Deleting part program O0004: Success
Deleting part program O0660: Data error
Deleting part program O5000: Success
C:\setminus >
```
The part programs O0001, O0004 and O5000 have been deleted from CNC memory. The part program O0660 did not exist on the CNC and was not processed.

The following is a list of possible errors:

- Program does not exist on CNC.
- CNC memory protected.

# cnc\_dir.exe

#### Purpose

Display a directory of registered part programs in CNC memory.

#### **Correct usage**

C:\> cnc\_dir <nodenum> <pathnum> [/w]

#### Usage defined

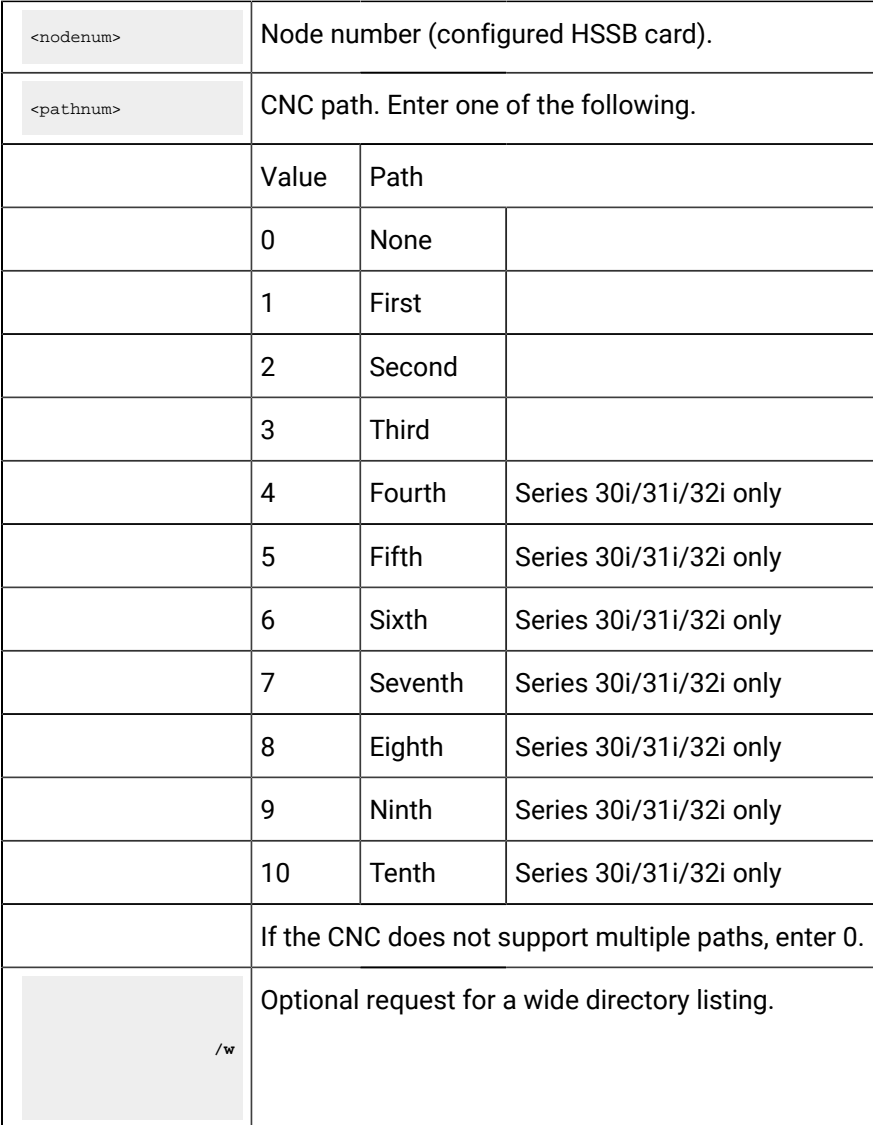

## **Example**

A directory of part programs registered in CNC memory is displayed, along with comments and sizes:

 $C:\rangle > cnc\_dir 0 0$ Program Comment Size O0020 TEST PROGRAM 20 216 O0038 TEST PROGRAM 38 432

```
O0039 TEST PROGRAM 39 288
O0040 TEST PROGRAM 40 288
O0041 TEST PROGRAM 41 216
O0042 TEST PROGRAM 42 720
6 Total file(s).
C:\rangle cnc_dir 0 0 /w
O0020 O0038 O0039 O0040 O0041 O0042
6 Total file(s).
\texttt{C}\colon\backslash\ensuremath{>}
```
Following is a list of possible errors:

- Bad directory info.
- CNC memory protected.

## cnc\_select.exe

#### Purpose

The command line utility **cnc\_select.exe** selects one part program in CNC memory.

#### **Correct usage**

C:\> cnc\_select <nodenum> <pathnum> <prognum>

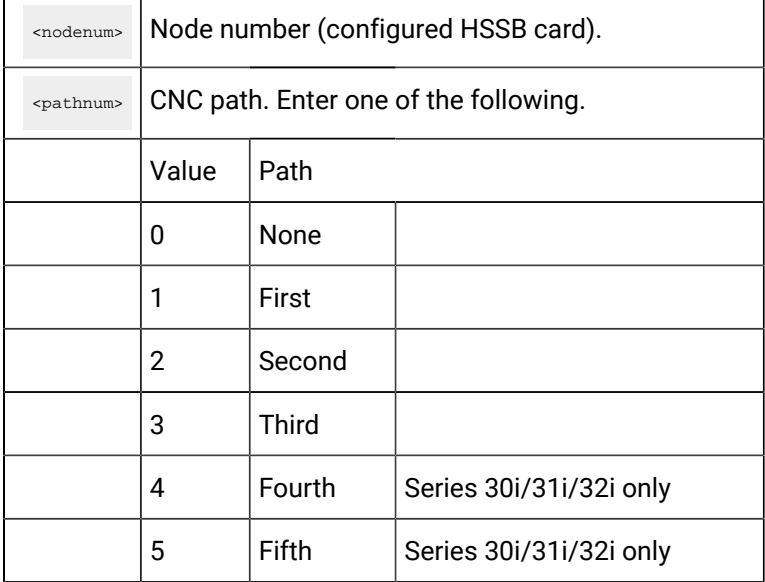

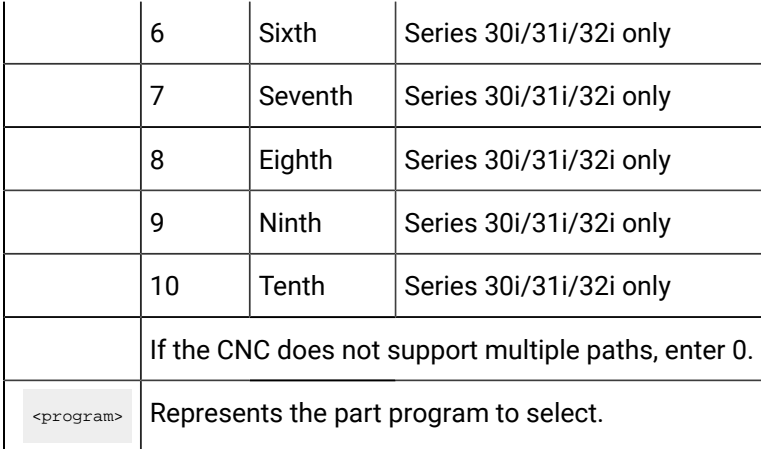

The part program was found and selected in CNC memory. A success or failure status displays when the selection completes:

```
C:\>cnc_select 0 0 5000
Selecting part program 05000: Successful
C:\setminus >
```
The part program 05000 was found and selected in CNC memory.

Following is a list of possible errors:

- Program does not exist on CNC.
- CNC in wrong mode.

# CNC Part Program Command Line Utilities for FOCAS/Ethernet

# CNC Part Program Command Line Utilities for FOCAS/Ethernet

The CNC Part Program Command Line Utilities for FOCAS/Ethernet enable you to:

- Manage and display part programs using an MS DOS window.
- Perform most of the same functions as the CNC Part Program application by entering the appropriate commands.
- Use any existing directories and part programs on your PC network.

CNC Part Program command line utilities for FOCAS/Ethernet are:

- cnc\_eupload.exe
- cnc\_edownload.exe
- cnc\_edelete.exe
- cnc\_edir.exe
- cnc\_eselect.exe

# cnc\_eupload.exe

#### Purpose

Upload a single part program or a sequence of part programs from CNC memory to a single file on the PC.

#### **Correct Usage**

 $C:\rangle$  cnc\_eupload <ipaddr> <portnum> <pathnum> <filespec> <startprogram> <endprogram>

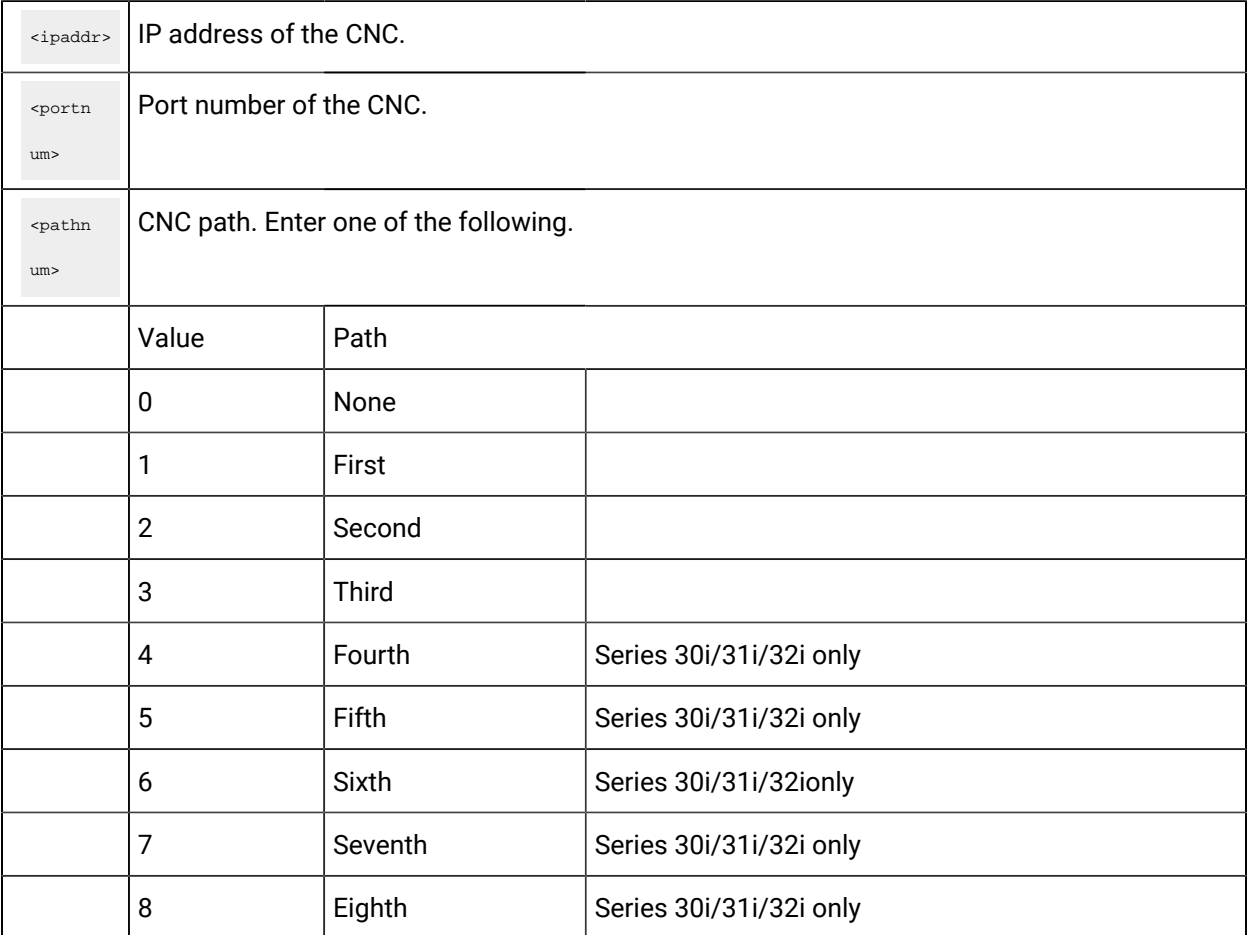

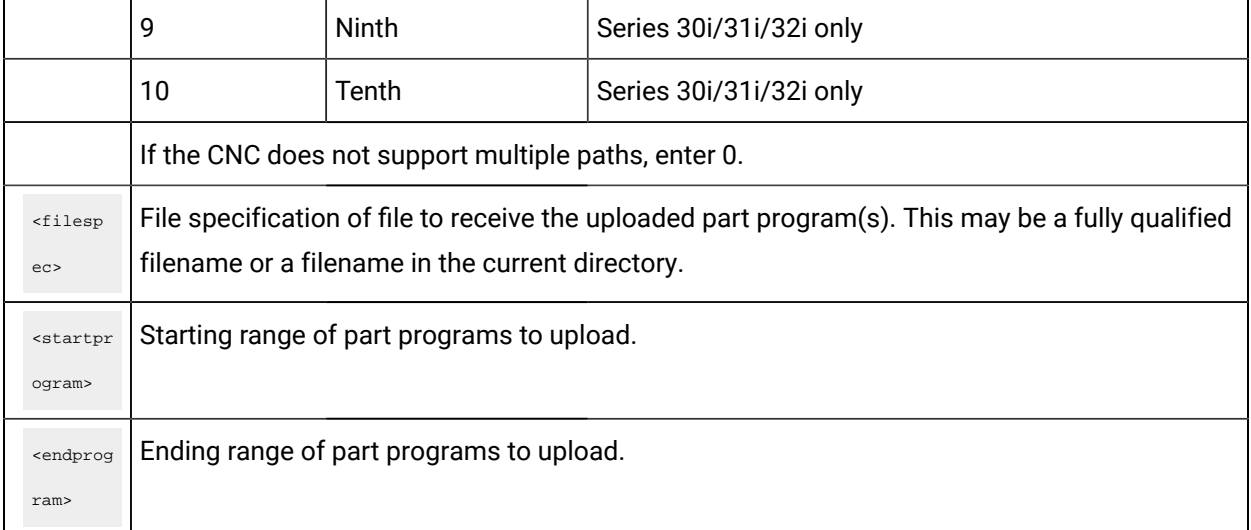

The contents of CNC part programs between **<**startprogram**>** and **<**endprogram**>** are uploaded to the **<**filespec**>** for **<**ipaddr>, <portnum> and **<**pathnum**>**:

```
C:\> cnc_eupload 3.26.7.150 8172 0 test.pp 1 10
Uploading part programs O0001 – O0010 to test.pp: Success
C:\diagdown >
```
The file test.pp is either created or overwritten with all the part programs in the range of **1** to **10** currently registered in CNC memory.

Following is a list of possible errors.

- Could not determine CNC type for node x.
- Failure to get directory info.
- Bad directory info returned.

# cnc\_edownload.exe

#### Purpose

Download one or more files from the PC to CNC memory. Each file may contain a single part program or a sequence of part programs.

#### **Correct usage**

C:\> cnc\_edownload <ipaddr> <portnum> <pathnum> <filespec1> [<filespec2>] [<filespec3>]&ldots;

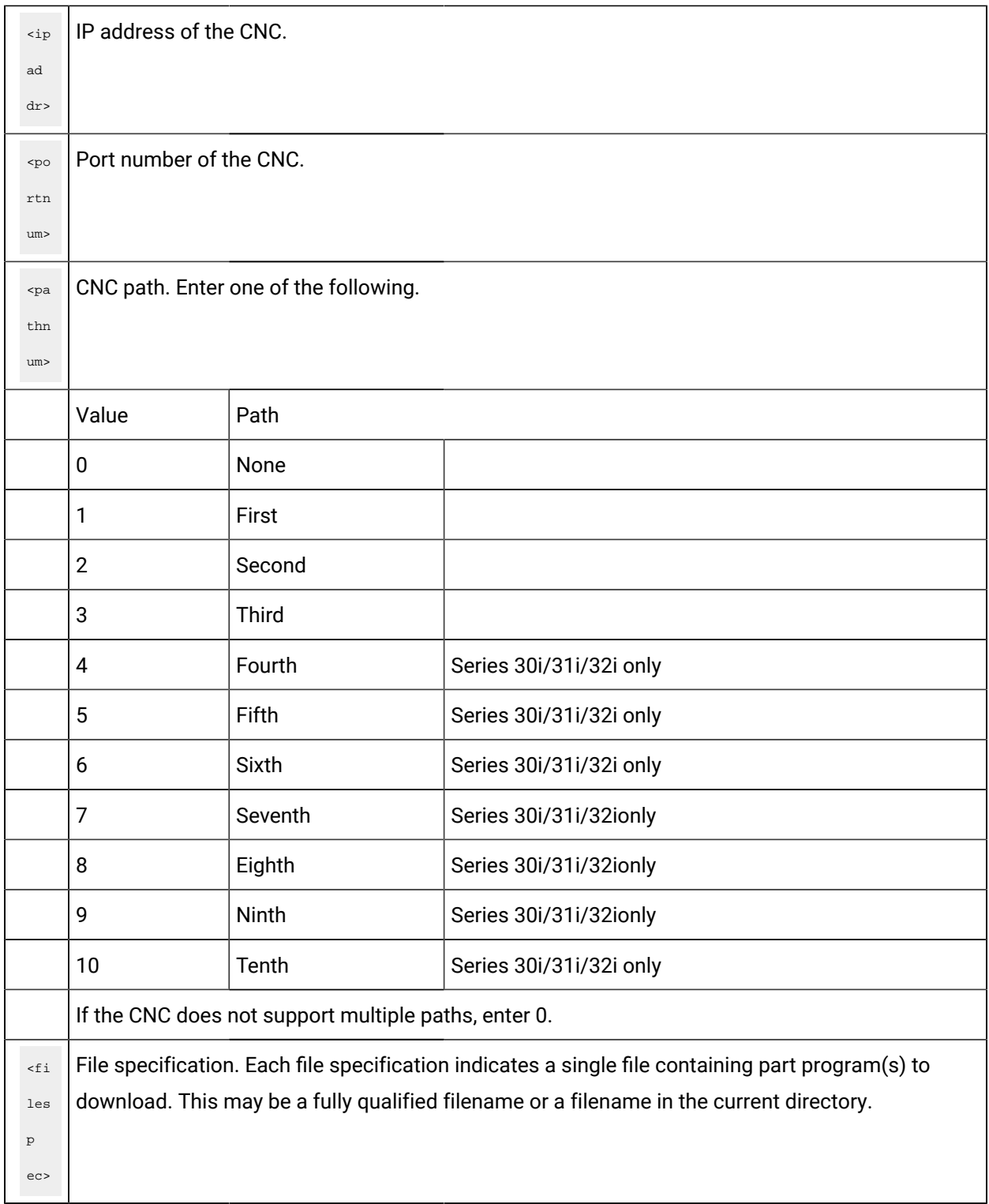

The contents of each file is downloaded to the CNC and displays success or failure status when it is complete:

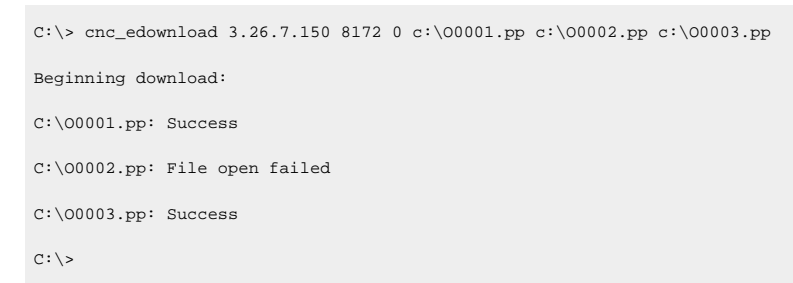

The O0001.pp and O0003.pp part program files have been downloaded and registered in CNC memory. The part program O0002.pp could not be opened and was not processed.

Following is a list of possible errors.

- File not found.
- Failed to open file for reading.
- File contains bad program.
- CNC write protect.
- CNC out of memory.

## cnc\_edelete.exe

#### Purpose

Delete one or more part programs from CNC memory.

#### **Correct usage.**

C:\> cnc\_edelete <ipaddr> <portnum> <pathnum> <prognum1> [<prognum2>] [<prognum3>] &ldots;

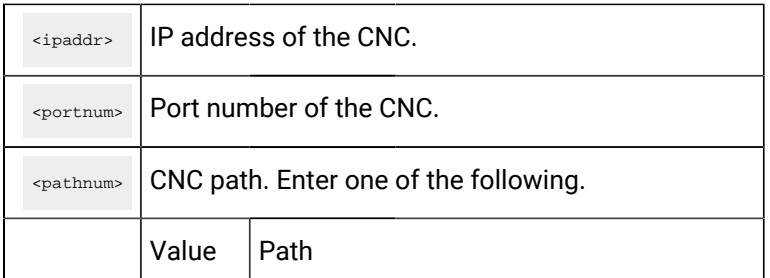

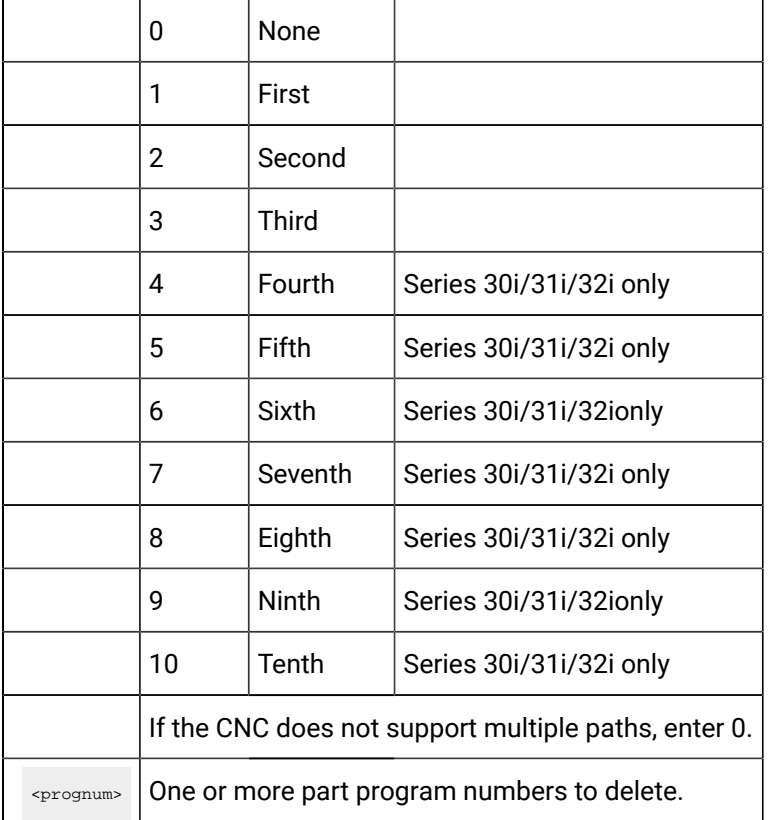

In the following example, the contents of each part program are deleted from CNC memory. A success or failure status displays when each deletion completes:

```
C:\>cnc_edelete 3.26.7.150 8172 0 1 4 660 5000
Deleting part program O0001: Success
Deleting part program O0004: Success
Deleting part program O0660: Data error
Deleting part program O5000: Success
C:\setminus >
```
The part programs O0001, O0004 and O5000 have been deleted from CNC memory. The part program O0660 did not exist on the CNC and was not processed.

Following is a list of possible errors.

- Program does not exist on CNC.
- CNC memory protected.

# cnc\_edir.exe

#### Purpose

Display a directory of registered part programs in CNC memory.

## **Correct usage**

 $\texttt{C:\&\ enc\_edir \texttt{}spaddr\texttt{}spadr} \texttt{}spartnum\texttt{}spathnum\texttt{}[\texttt{}/\texttt{w}]$ 

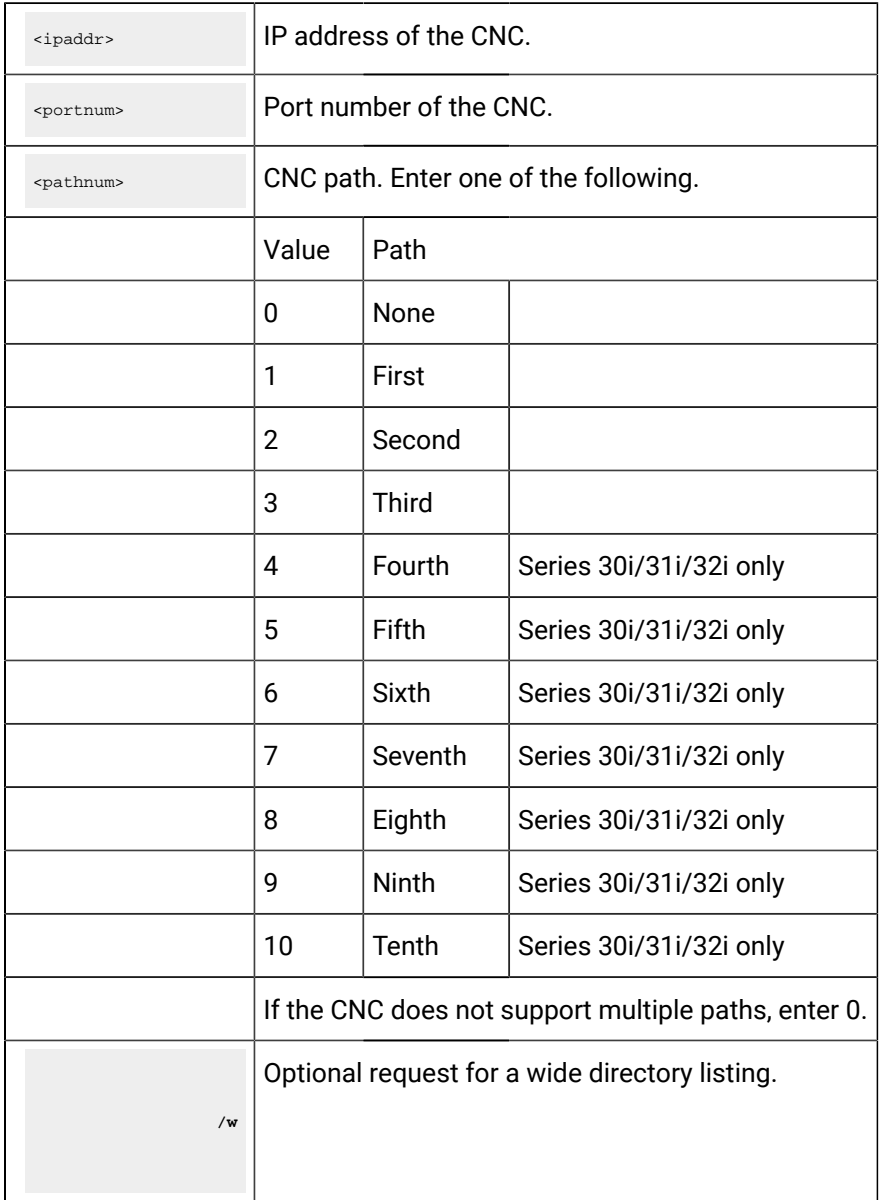

A directory of part programs registered in CNC memory is displayed, along with comments and sizes:

```
C:\> cnc_edir 3.26.7.150 8172 0
Program Comment Size
O0020 TEST PROGRAM 20 216
O0038 TEST PROGRAM 38 432
O0039 TEST PROGRAM 39 288
O0040 TEST PROGRAM 40 288
O0041 TEST PROGRAM 41 216
O0042 TEST PROGRAM 42 720
6 Total file(s).
C:\> cnc_edir 3.26.7.150 8172 0 /w
O0020 O0038 O0039 O0040 O0041 O0042
6 Total file(s).
C:\diagdown >
```
Following is a list of possible errors:

- Bad directory info.
- CNC memory protected.

## cnc\_eselect.exe

#### Purpose

Select one part program in CNC memory.

#### **Correct usage**

C:\> cnc\_eselect <ipaddr> <portnum> <pathnum> <prognum>

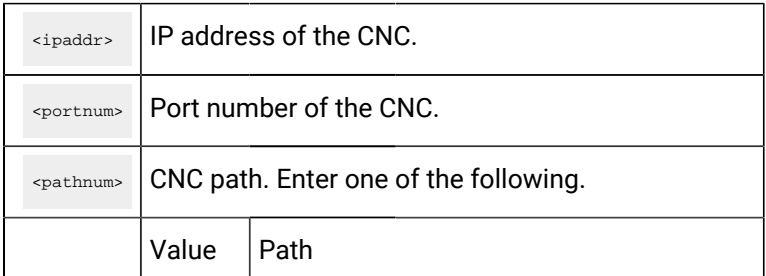

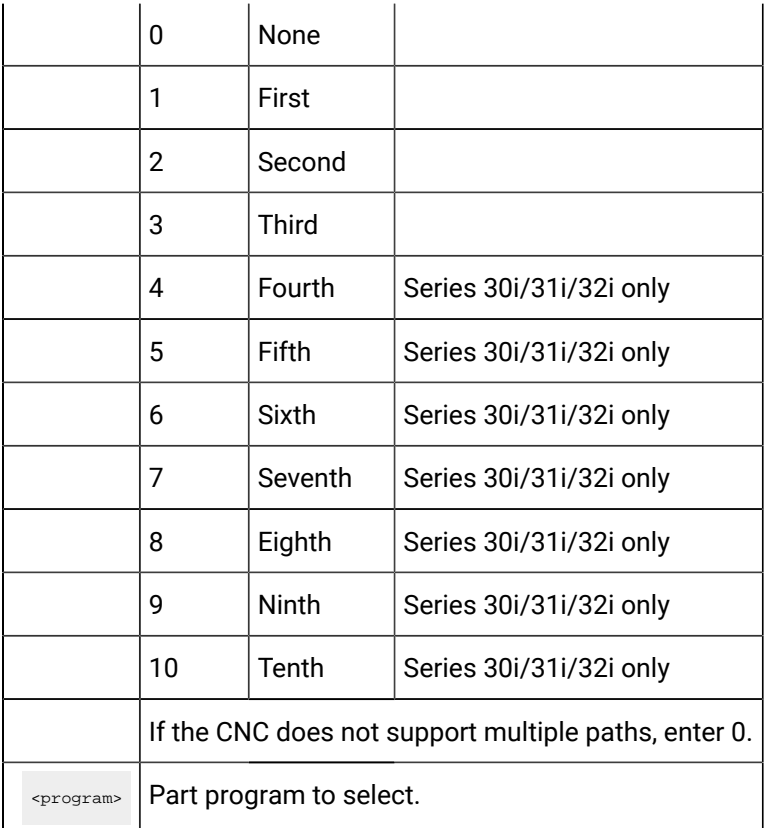

The part program was found and selected in CNC memory. A success or failure status displays when the selection completes:

```
C:\> cnc_eselect 3.26.7.150 8172 5000
Selecting part program 05000: Successful
C:\setminus >
```
The part program 05000 was found and selected in CNC memory.

Following is a list of possible errors.

- Program does not exist on CNC.
- CNC in wrong mode.

CNC File Data Command Line Utilities for FOCAS/HSSB

CNC File Data Command Line Utilities for FOCAS/HSSB

The CNC File Data Command Line Utilities for FOCAS/HSSB enable you to manage and display CNC file data in an MS DOS window. You can upload or download CNC file data by entering the appropriate commands.

- The following CNC file data can be uploaded to your PC from the CNC.
- Parameter
- Tool offset
- Work zero offset
- Custom macro variable
- Pitch error compensation
- Keep relay
- Diagnostic data
- All of the CNC file data and most of the keep relay data can be downloaded from your PC to the CNC.

The CNC Part Program command line utilities for FOCAS/HSSB to upload and download are:

- cnc\_upload\_tool.exe
- cnc\_download\_tool.exe

# cnc\_upload\_tool.exe

#### Purpose

The command line utility **cnc\_upload\_tool.exe** uploads CNC file data from CNC memory to files on the PC.

#### **Correct usage**

C:\> cnc\_upload\_tool <data> <nodenum> <pathnum> <filespec.csv> <start> <end>

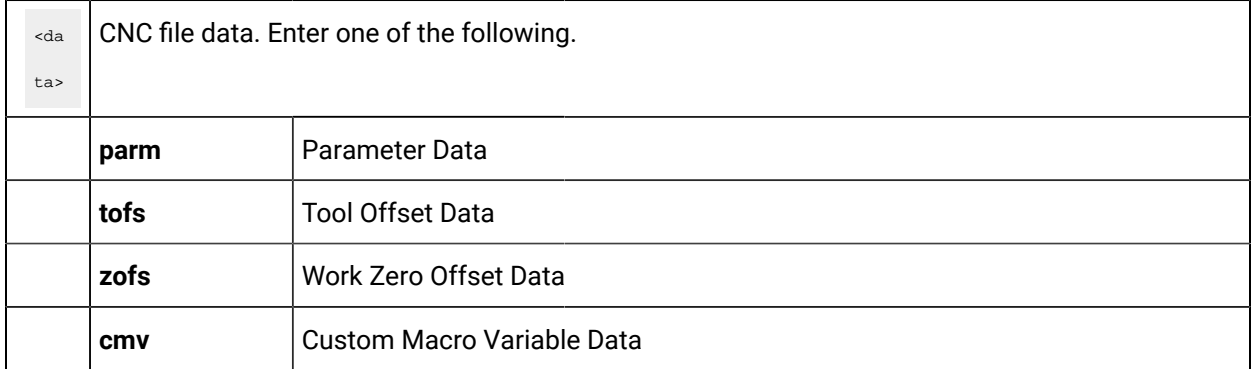

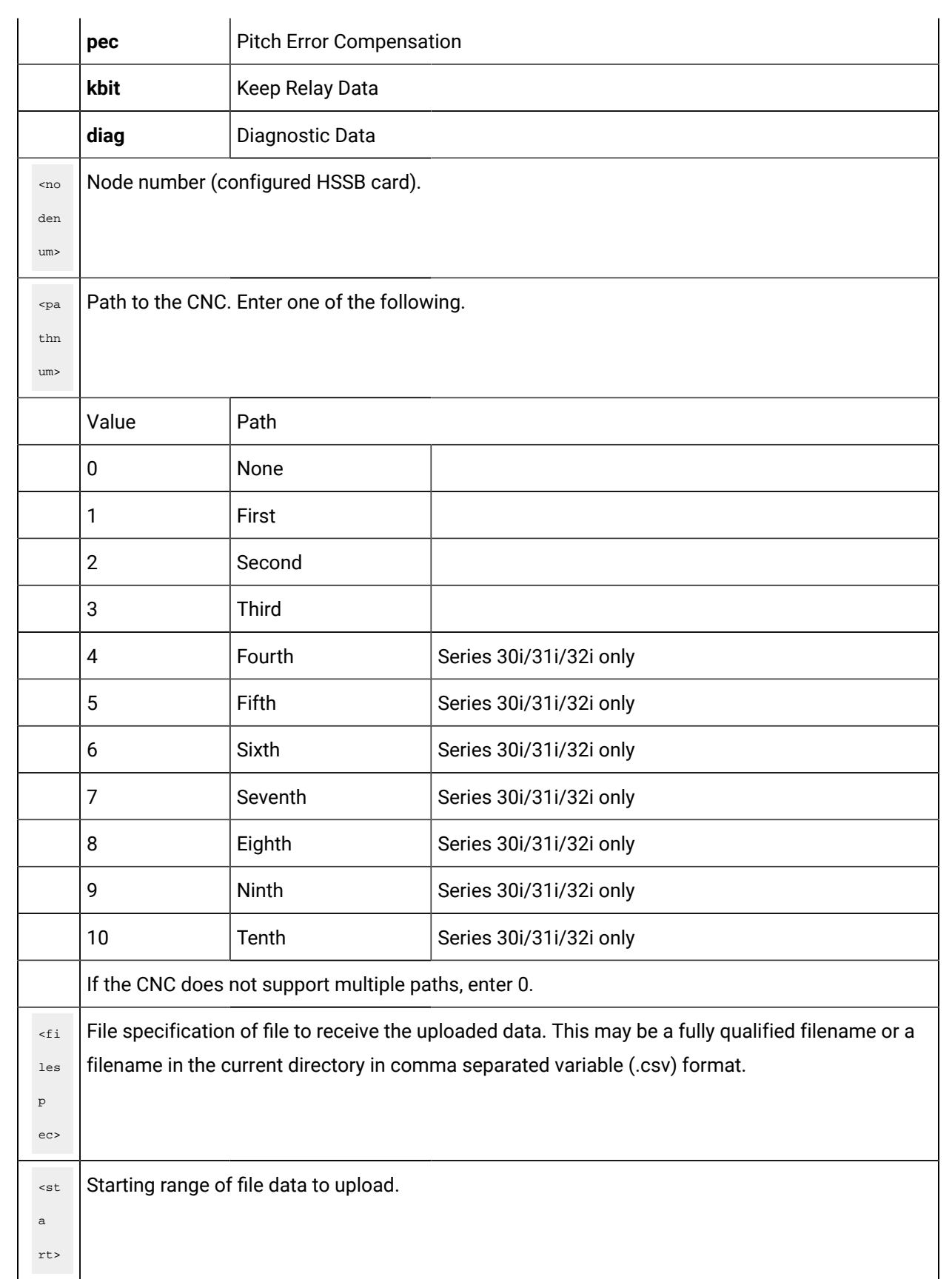

<e nd> Ending range of file data to upload. If both the start and end are left blank, all of the specified data for the CNC is uploaded.

#### **Example**

The contents of the CNC parameter data table between **<**start**>** and **<**end**>** are uploaded to the **<**filespec**>**  for <nodenum**>**and **<**pathnum**>**:

```
C:\> cnc_upload_tool parm 0 0 parm1000.csv 1 1000
Uploading parm 0001 - 1000 to parm1000.csv: Success
C:\setminus >
```
The file **parm1000.csv** is either created or overwritten with all the parameters in the range of **1** to **1000**  currently registered in CNC memory. The file **upload\_tool\_log.csv** is either created or overwritten with any errors during the upload.

In the following example, the entire contents of the CNC parameter data table is uploaded to the **<**filespec**>** for <nodenum**>**and **<**pathnum**>**:

```
C:\> cnc_upload_tool parm 0 0 parmall.csv
Uploading all parm to parmall.csv: Success
C:\setminus >
```
The file **parmall.csv** is either created or overwritten with all the parameters currently registered in CNC memory. The file **upload\_tool\_log.csv** is either created or overwritten with any errors during the upload.

The following is a list of possible errors:

- Could not determine CNC type for node x.
- Could not link to DLL.
- Failure to get directory info.
- Bad directory info returned.

## cnc\_download\_tool.exe

#### Purpose

Download CNC file data from files on the PC to CNC memory.

## **Correct usage**

 $\texttt{C:} \verb|\> conc_download_to| < \texttt{data>} < \texttt{modenum>} < \texttt{filespec.csv>}$ 

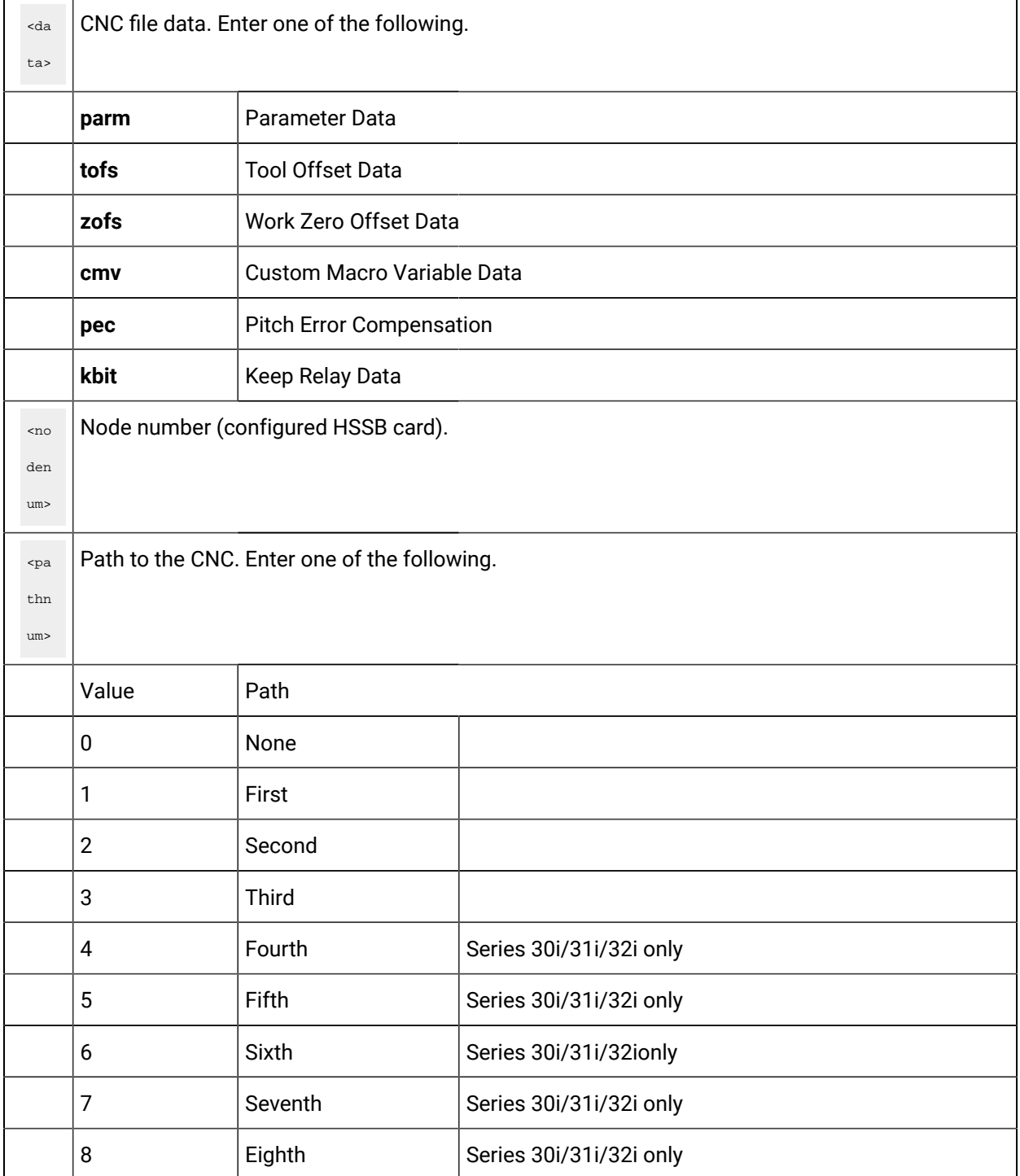

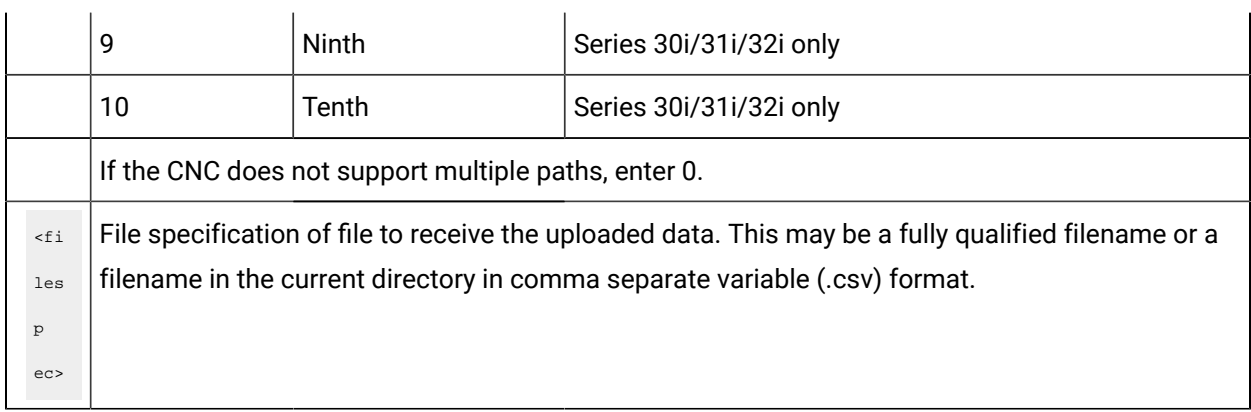

The contents of the file **parm1000.csv** is downloaded to the CNC parameter data table <nodenum**>** and **<**pathnum**>**:

```
C:\> cnc_download_tool parm 0 0 parm1000.csv
Downloading parm for parmall.csv: Success
C:\setminus >
```
The file **download\_tool\_log.csv** is either created or overwritten with any errors during the download.

Following is a list of possible errors.

- Could not determine CNC type.
- Could not link to DLL.
- Failure to get directory info.
- Bad directory info returned.

# CNC File Data Command Line Utilities for FOCAS/Ethernet

# CNC File Data Command Line Utilities for FOCAS/Ethernet

The CNC File Data Command Line Utilities for FOCAS/Ethernet enable you to manage and display CNC file data in an MS DOS window. You can upload or download CNC file date by entering the appropriate commands.

- The following CNC file data can be uploaded to your PC from the CNC.
- Parameter
- Tool offset
- Work zero offset
- Custom macro variable
- Pitch error compensation
- Keep relay
- Diagnostic data
- All of the CNC file data and most of the keep relay data can be downloaded from your PC to the CNC.

The CNC Part Program command line utilities for FOCAS/Ethernet to upload and download are:

- cnc\_eupload\_tool.exe
- cnc\_edownload\_tool.exe

# cnc\_eupload\_tool.exe

#### Purpose

Upload CNC file data from CNC memory to files on the PC.

#### **Correct usage**

C:\> cnc\_eupload\_tool <data> <ipaddr> <portnum> <pathnum> <filespec.csv> <start> <end>

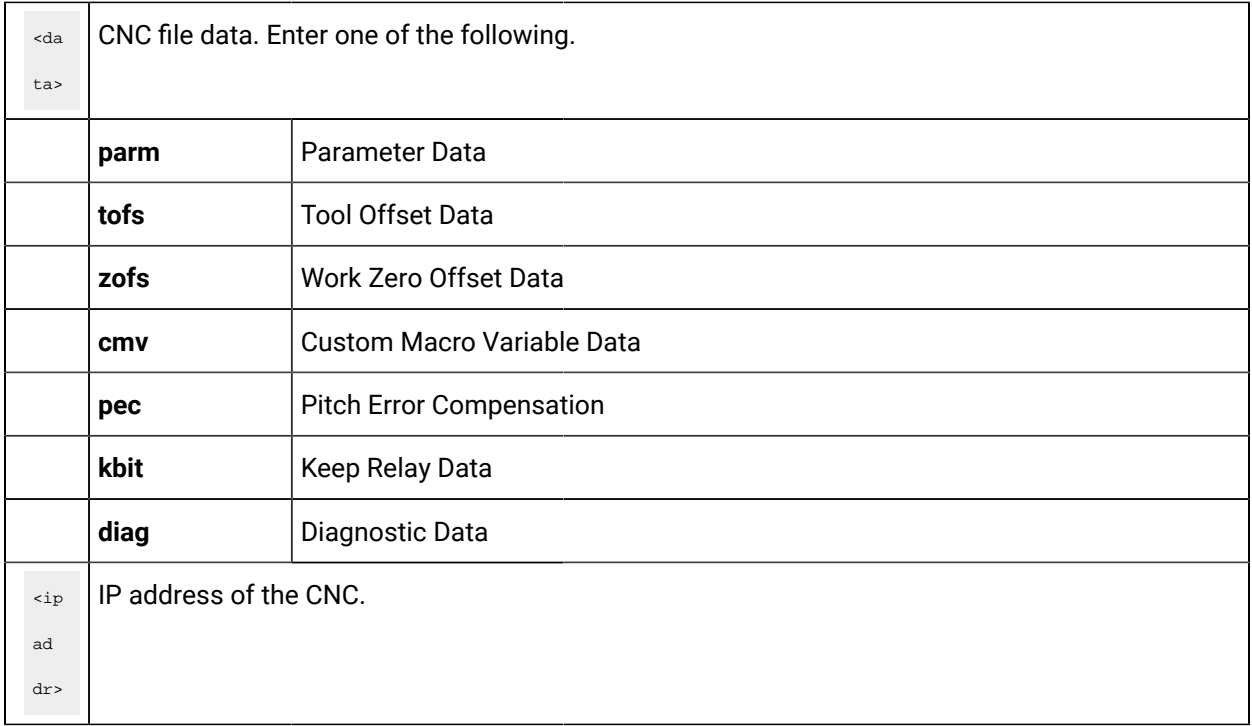

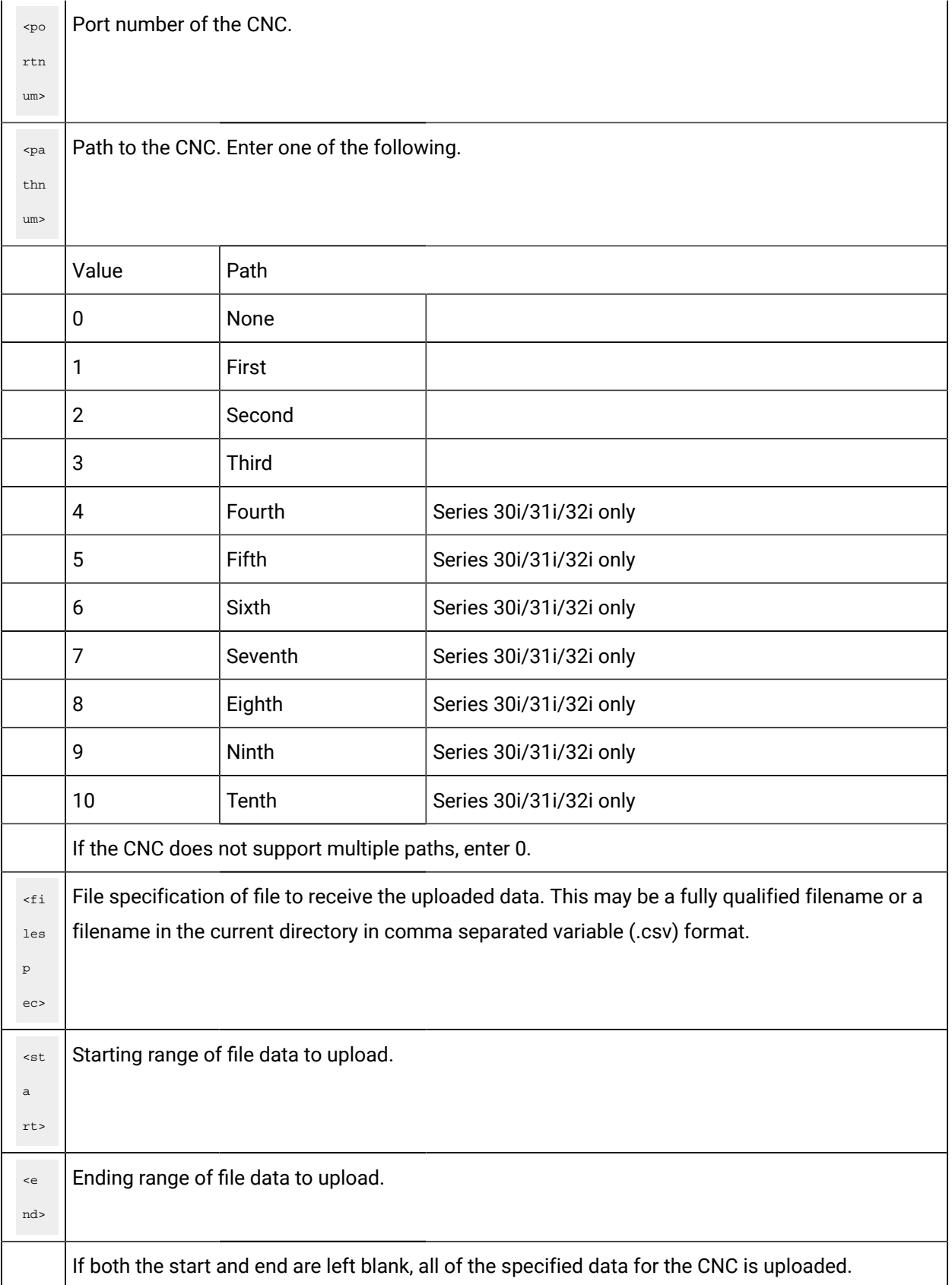

The contents of the CNC parameter data table between **<**start**>** and **<**end**>** are uploaded to the **<**filespec**>**  for <ipaddr>, <portnum> and **<**pathnum**>**:

```
C:\> cnc_eupload_tool parm 3.26.7.150 8172 0 parm1000.csv 1 1000
Uploading parm 0001 - 1000 to parm1000.csv: Success
C:\diagdown >
```
The file **parm1000.csv** is either created or overwritten with all the parameters in the range of **1** to **1000**  currently registered in CNC memory. The file **upload\_tool\_log.csv** is either created or overwritten with any errors during the upload.

In the following example, the entire contents of the CNC parameter data table is uploaded to the **<**filespec**>** for <ipaddr>, <portnum> and **<**pathnum**>**:

```
C:\rangle cnc_eupload_tool parm 3.26.7.150 8172 0 parmall.csv
Uploading all parm to parmall.csv: Success
C:\ \&
```
The file **parmall.csv** is either created or overwritten with all the parameters currently registered in CNC memory. The file **upload\_tool\_log.csv** is either created or overwritten with any errors during the upload.

Following is a list of possible errors:

- Could not determine CNC type for node x.
- Could not link to DLL.
- Failure to get directory info.
- Bad directory info returned.

### cnc\_edownload\_tool.exe

#### Purpose

Download CNC File data.

The command line utility **cnc\_edownload\_tool.exe** downloads CNC file data from files on the PC to CNC memory.

#### **Correct usage**

The following is the correct usage.

 $C:\rangle>$  cnc\_edownload\_tool <data> <ipaddr> <portnum> <pathnum> <filespec.csv>

## **User defined**

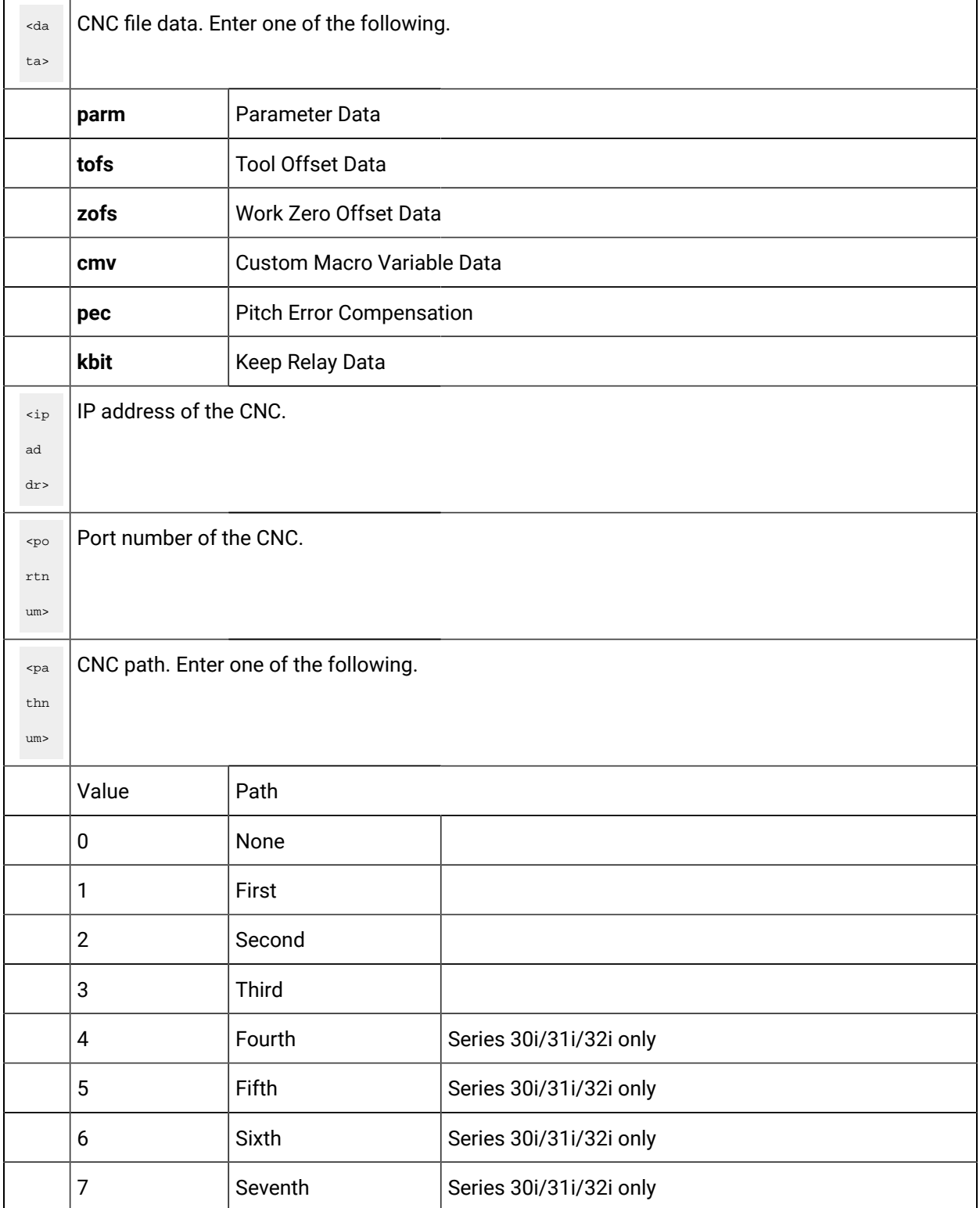

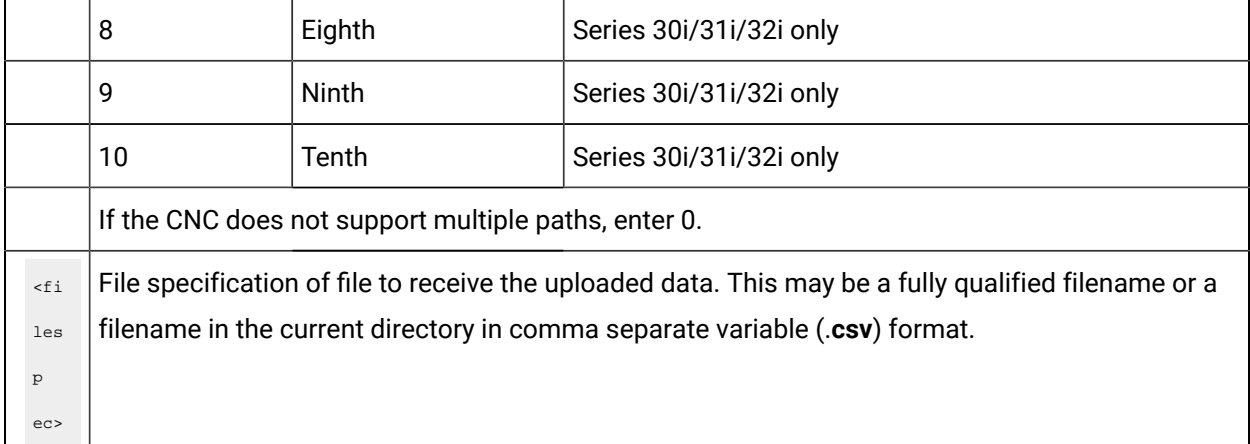

The contents of the file **parm1000.csv** is downloaded to the CNC parameter data table <ipaddr>, <portnum**>** and <pathnum**>**:

```
C:\rangle cnc_edownload_tool parm 3.26.7.150 8172 0 parm1000.csv
Downloading parm for parmall.csv: Success
C:\setminus >
```
The file **download\_tool\_log.csv** is either created or overwritten with any errors during the download.

Following is a list of possible errors.

- Could not determine CNC type.
- Could not link to DLL.
- Failure to get directory info.
- Bad directory info returned.

# Error Handling

# Error Handling

Descriptions about error codes and handling errors are as follows.

- Connection error handling.
- CNC Data window error handling.
- Ethernet version only error handling.
- PMC Data window error handling.

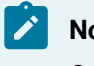

**Note:**

Consult FANUC CNC documentation for more details about handling error codes.

# Connection Error Handling

The PC must be able to communicate successfully with the CNC.

If communication fails, run the [test\\_cnc](#page-196-0) [\(on page 196\)](#page-196-0) utility in order to verify communication to the CNC.

Suggestions to resolve communication problems.

- HSSB.
- Ethernet.

#### **HSSB**

If you do not receive a response when you try to connect to the CNC.

- 1. Check to see if any other PC-vendor printed circuit board is using the HSSB assigned I/O address.
- 2. Check the rotary switch settings on the CNC-based HSSB printed circuit board.

The switch should be set to 1 to start up in normal mode. (If you change the setting, remember to cycle CNC power.)

- 3. Reboot the PC and look at Windows Boot Log or the CIMPLICITY supportedoperating system System Log for errors that HSSB Driver is installed.
- 4. Verify that the target CNC has the correct software and the option is enabled.
- 5. Verify that the green LED located on the HSSB PC printed circuit board is ON after the CNC/ PC boot. This LED is visible from the rear of the PC next to the fiber optic connection.
- 6. Reboot the PC and CNC after changing any setup configuration data.

Ethernet

If you do not receive a response when you ping the IP address:

- 7. Check with your Network Administrator to ensure that the
	- IP address is not in use by another device,
	- Subnet mask is correct for the device.
- 8. Reboot the PC and CNC after changing any setup configuration data.

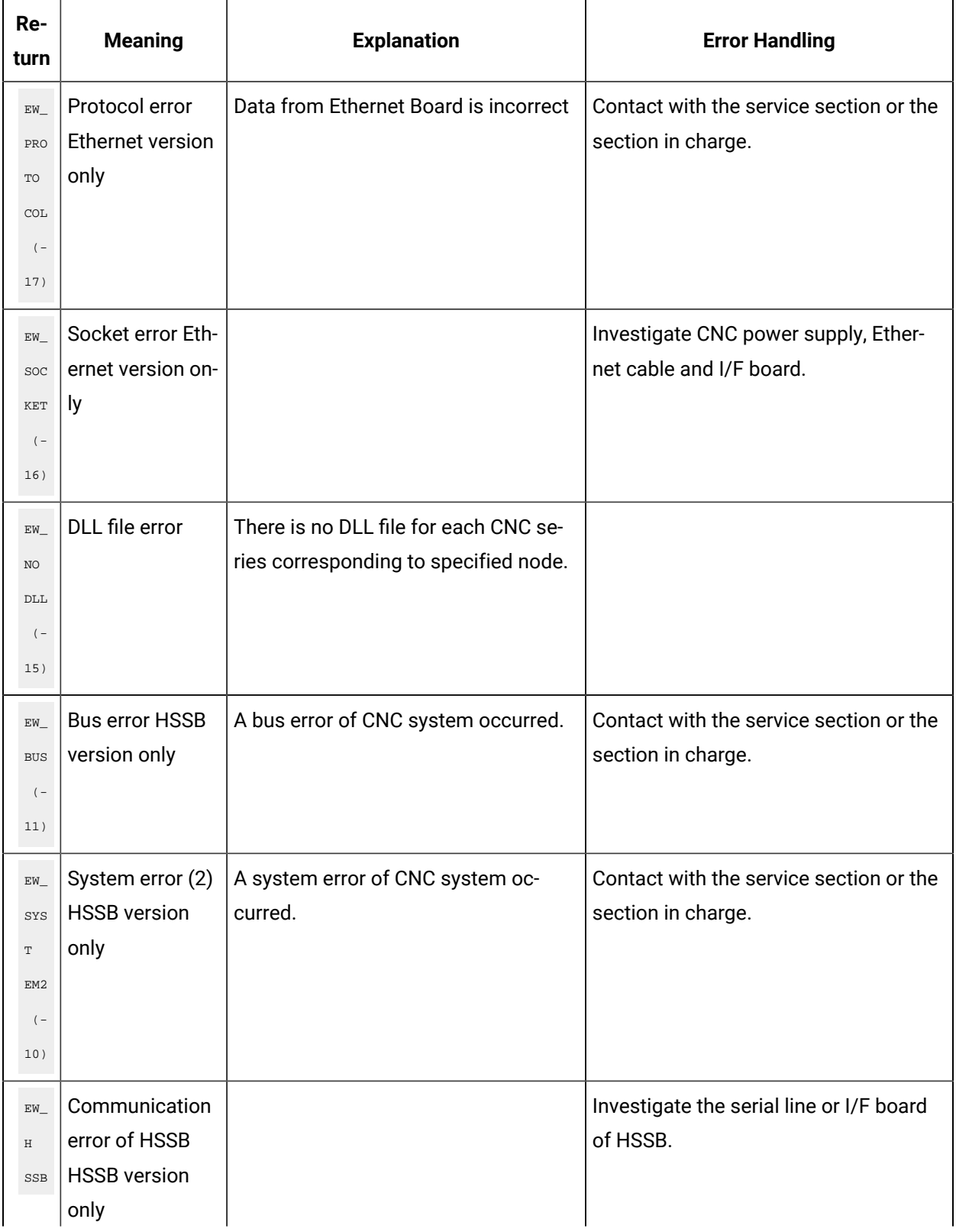

# CNC Data Window Error Handling

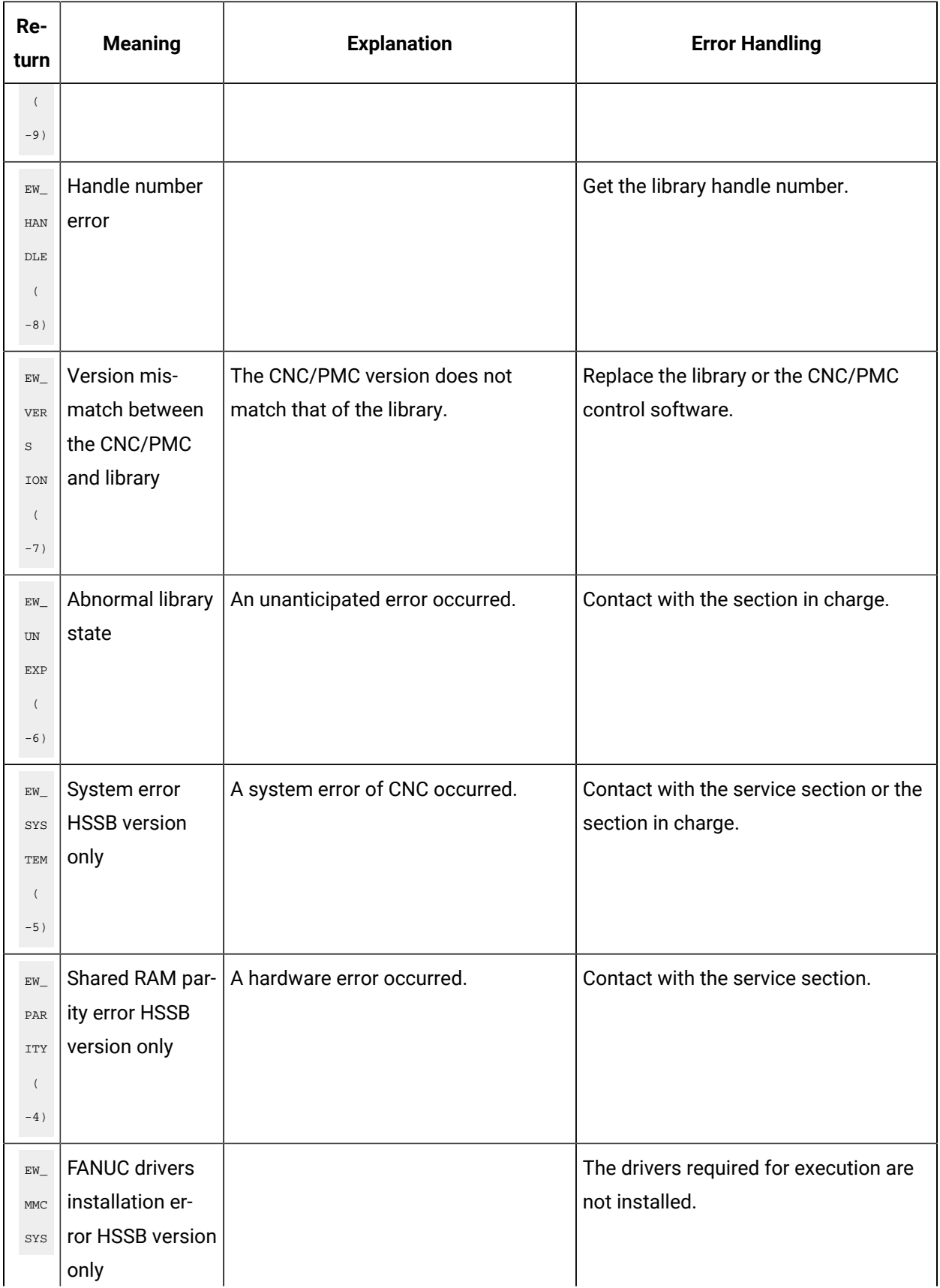

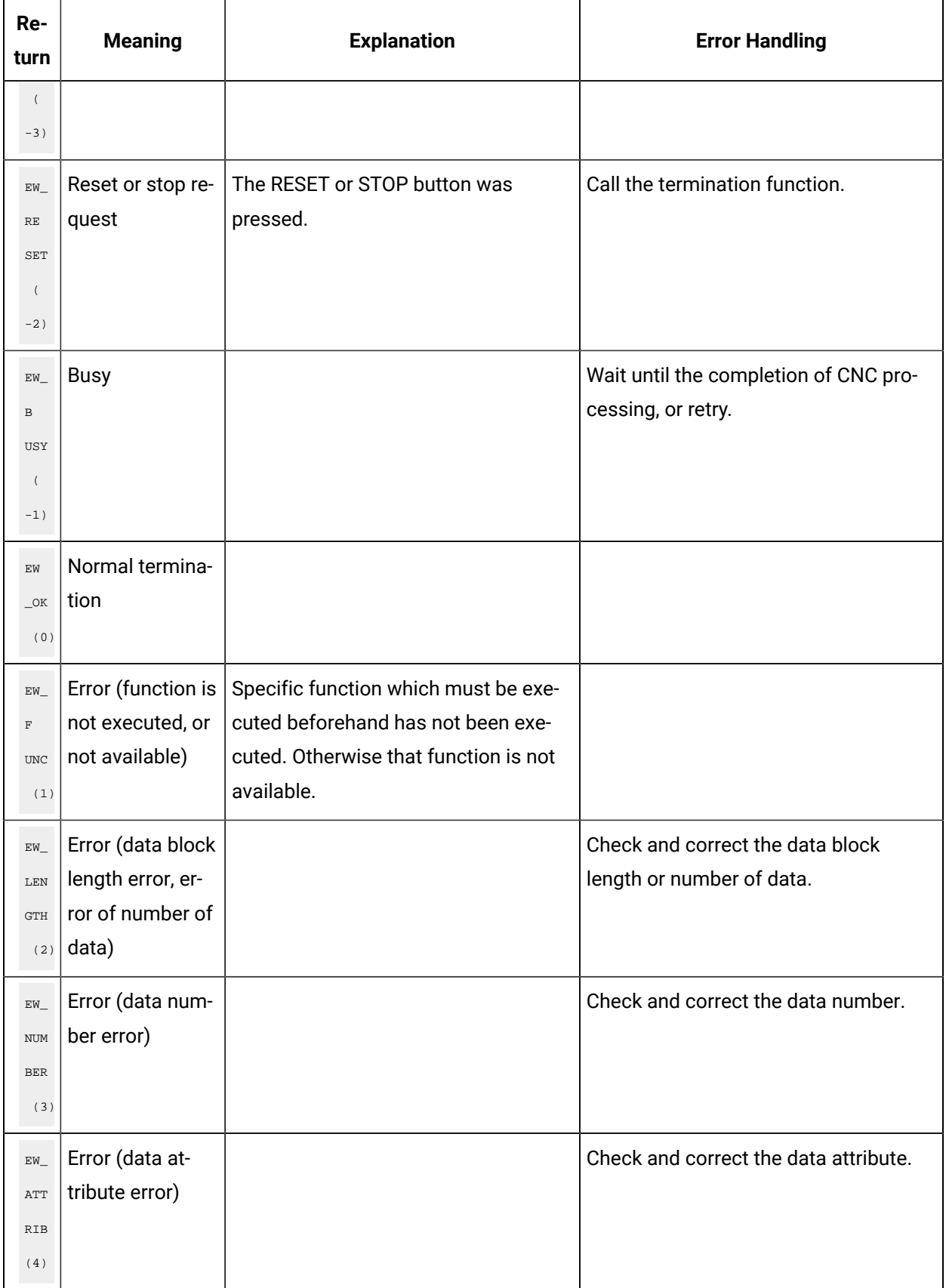

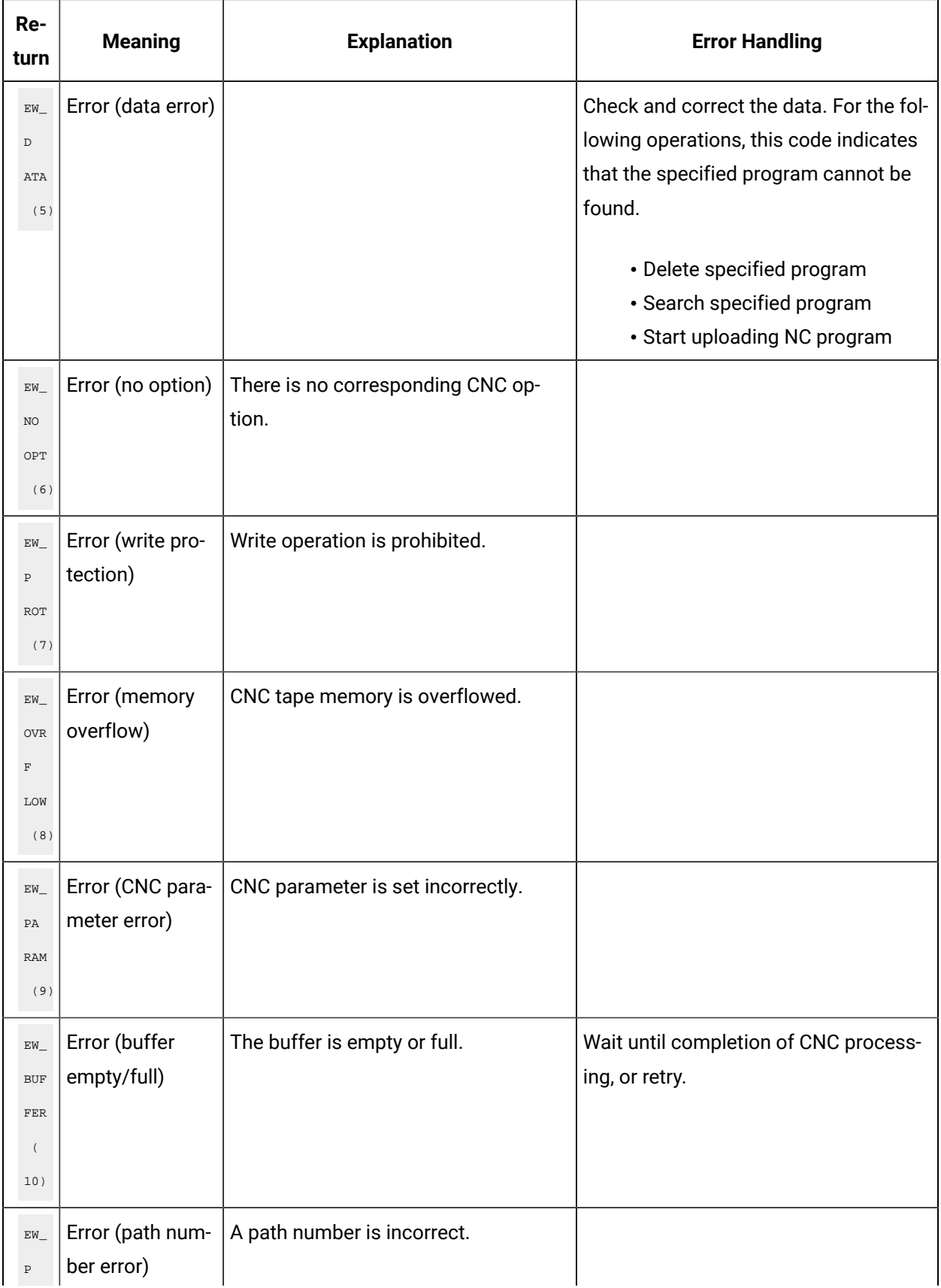

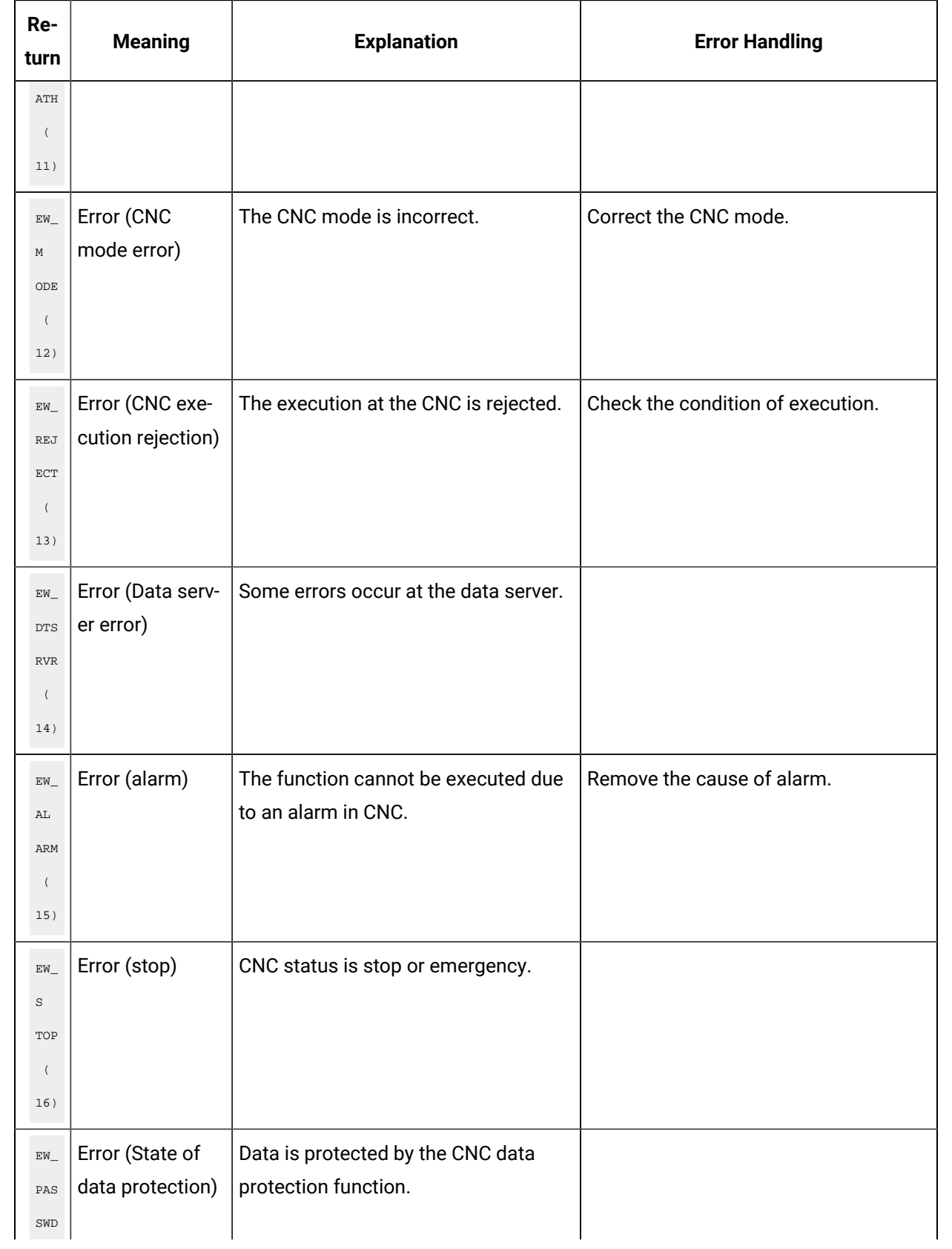

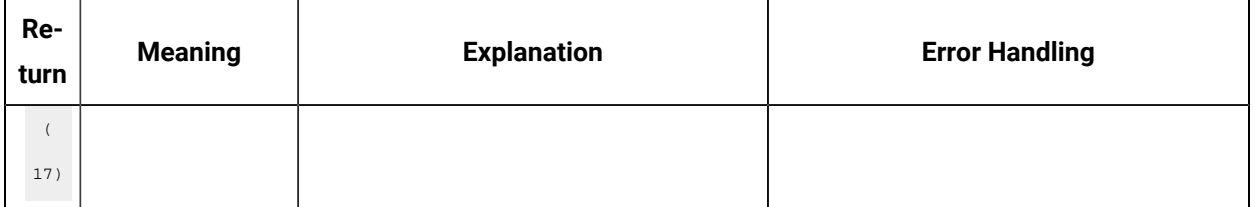

# Ethernet Version Only Error Handling

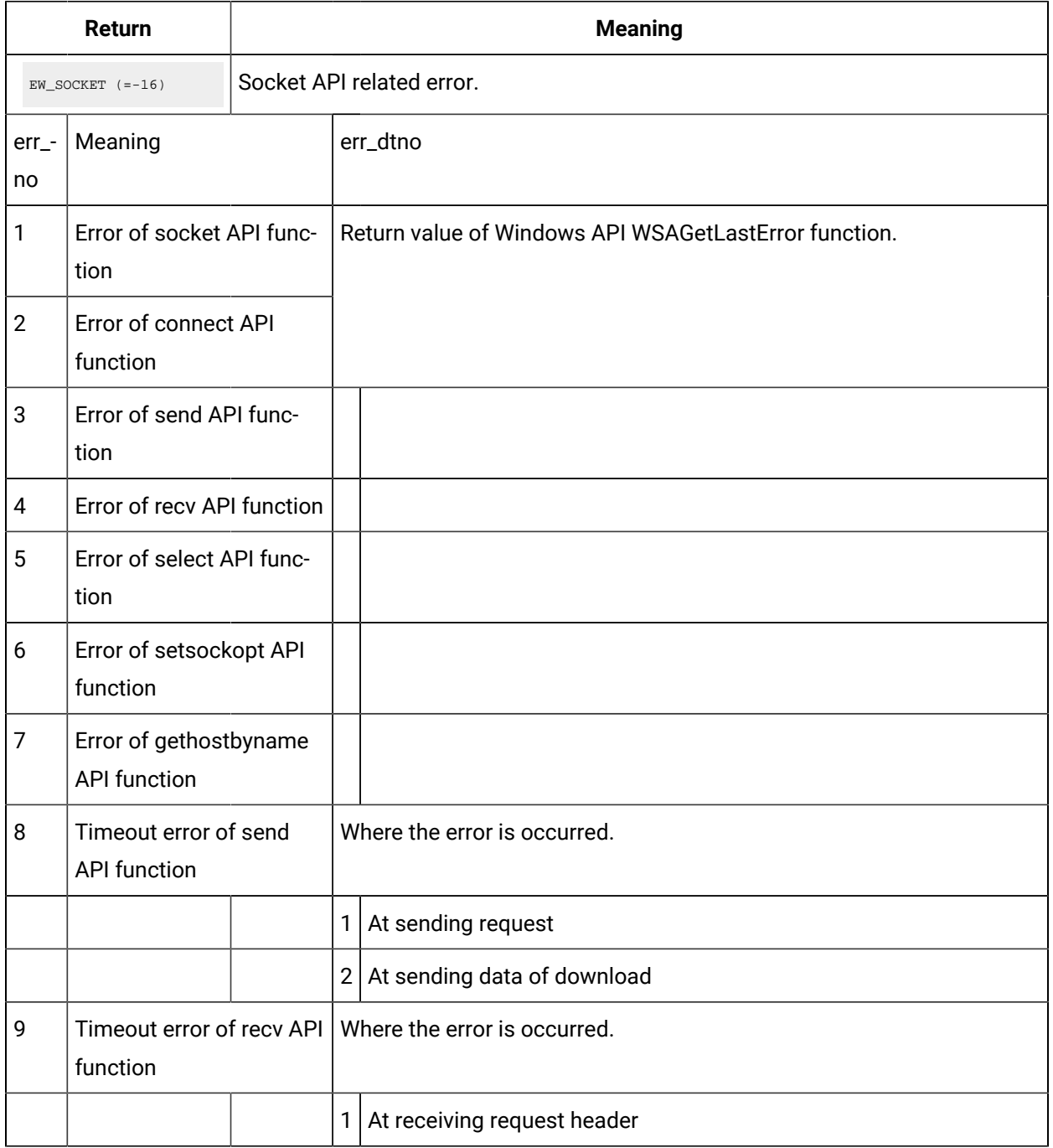

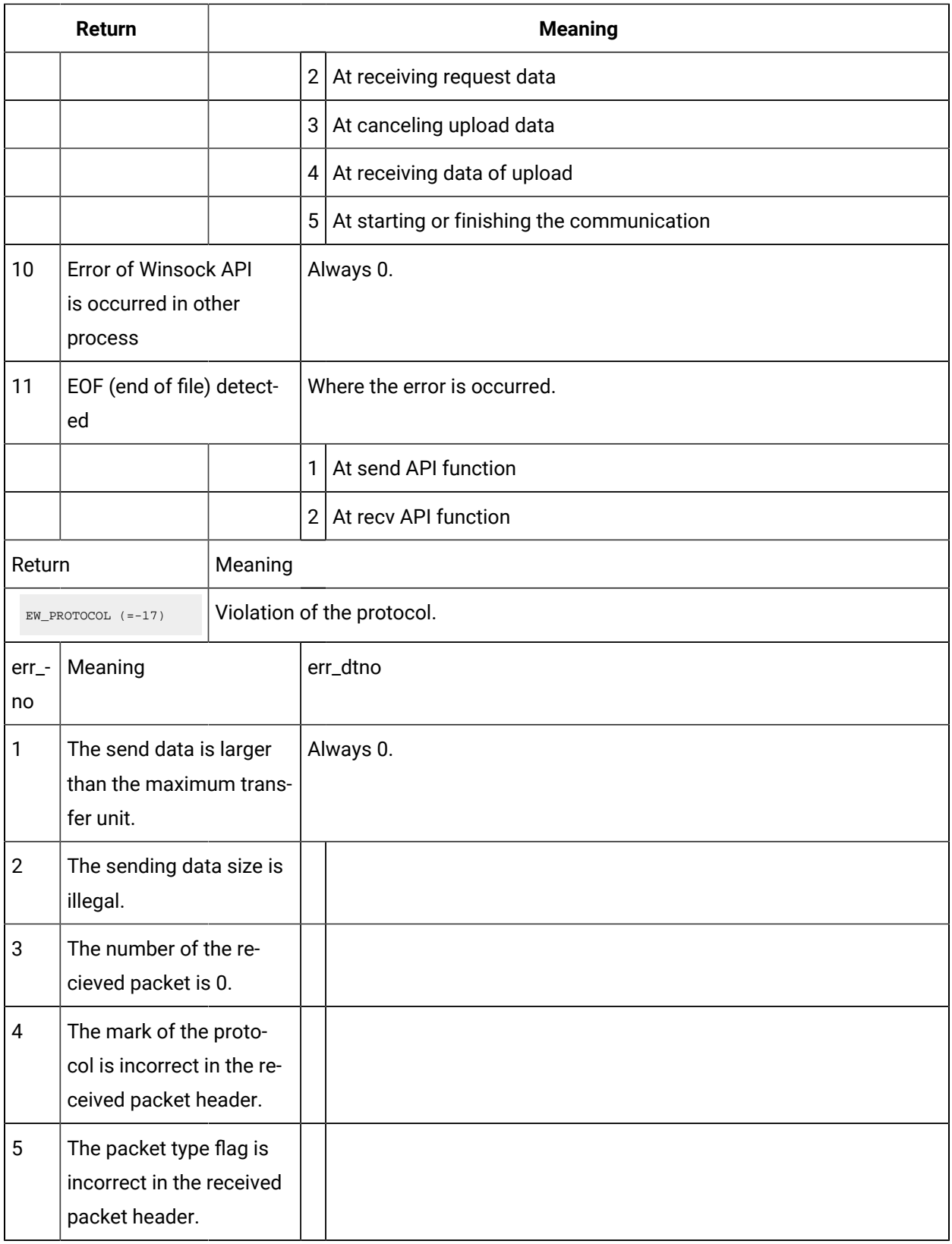

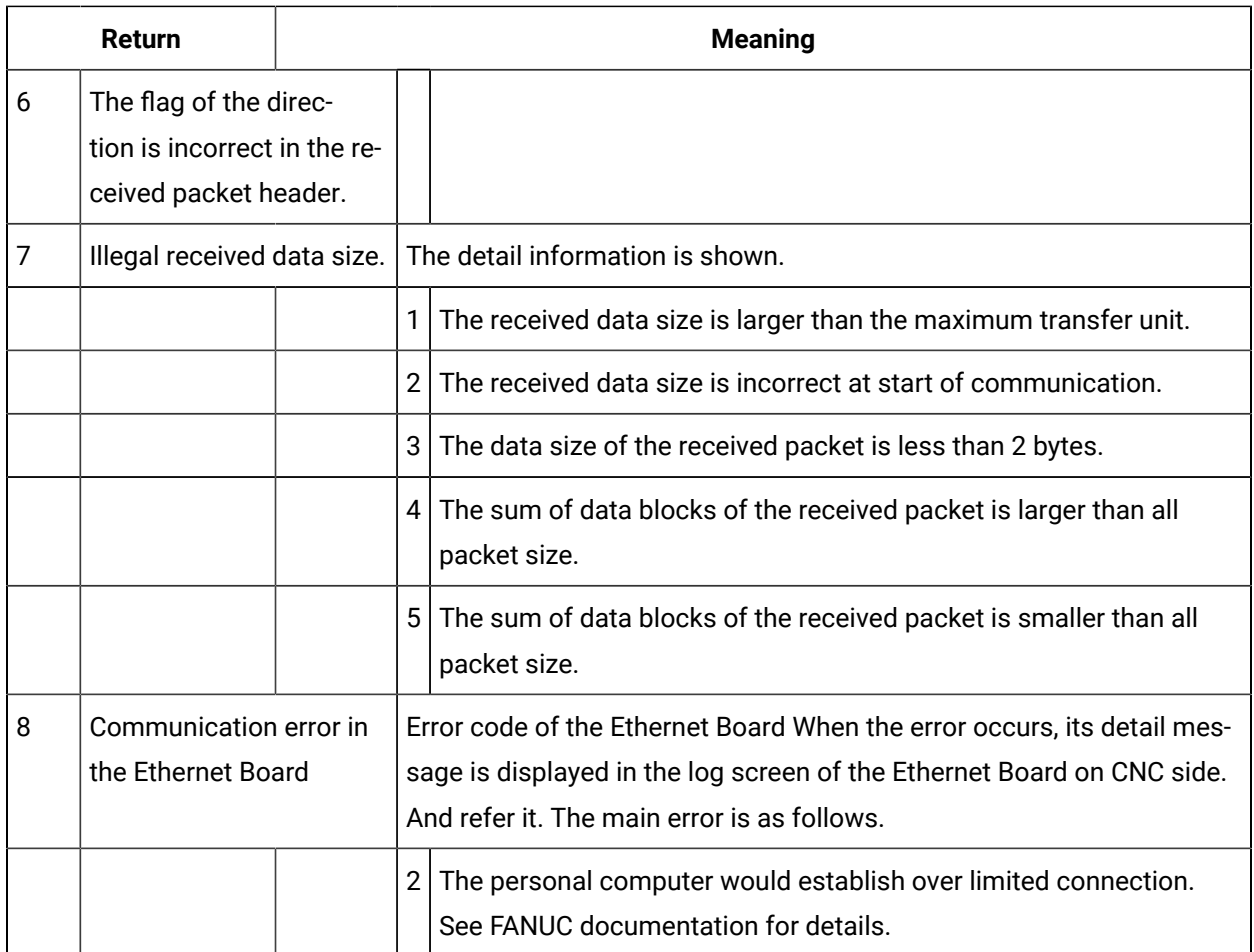

# PMC Data Window Error Handling

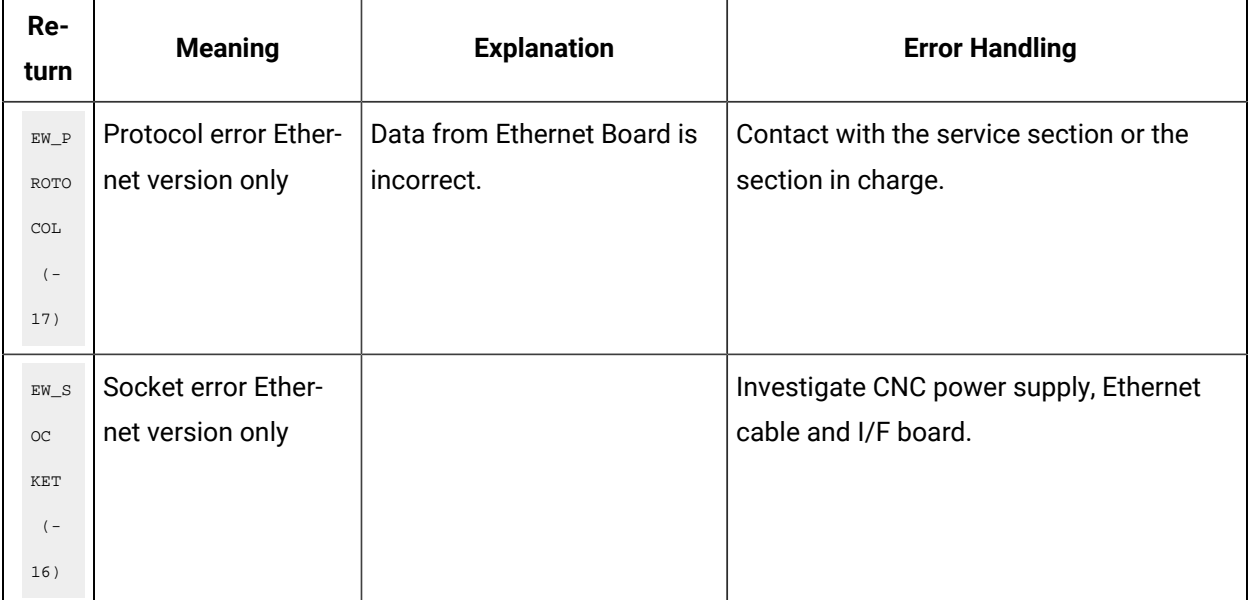

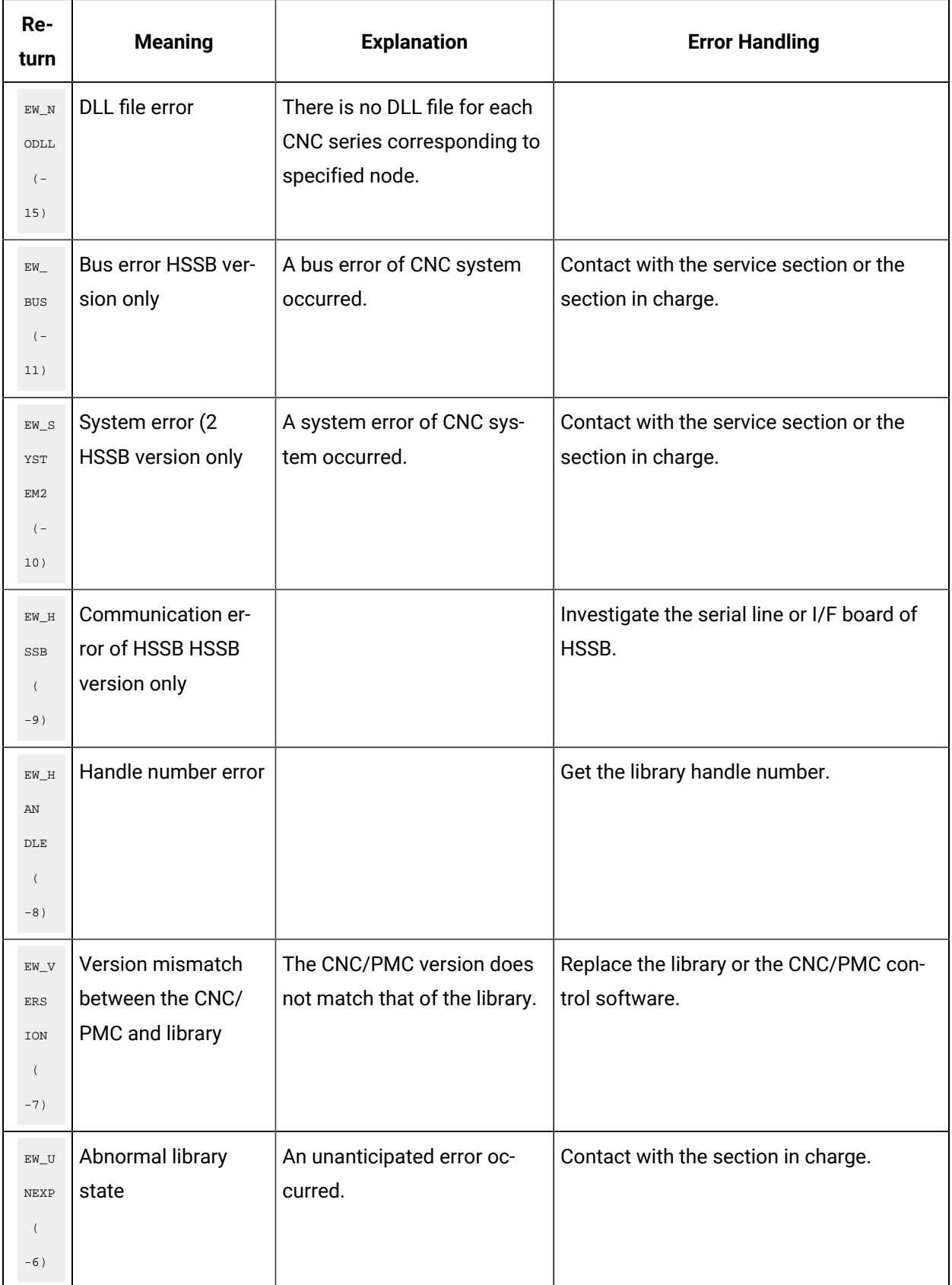
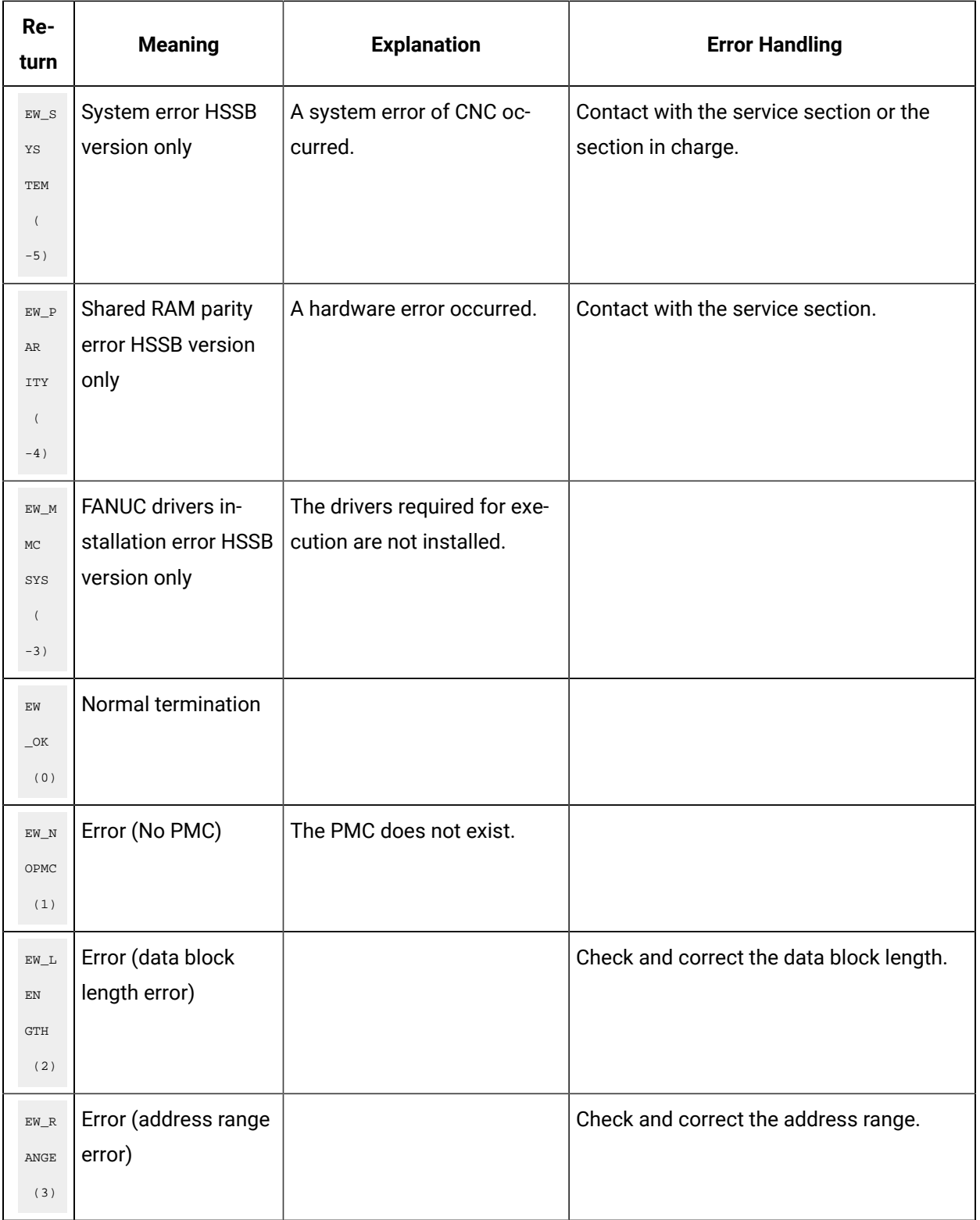

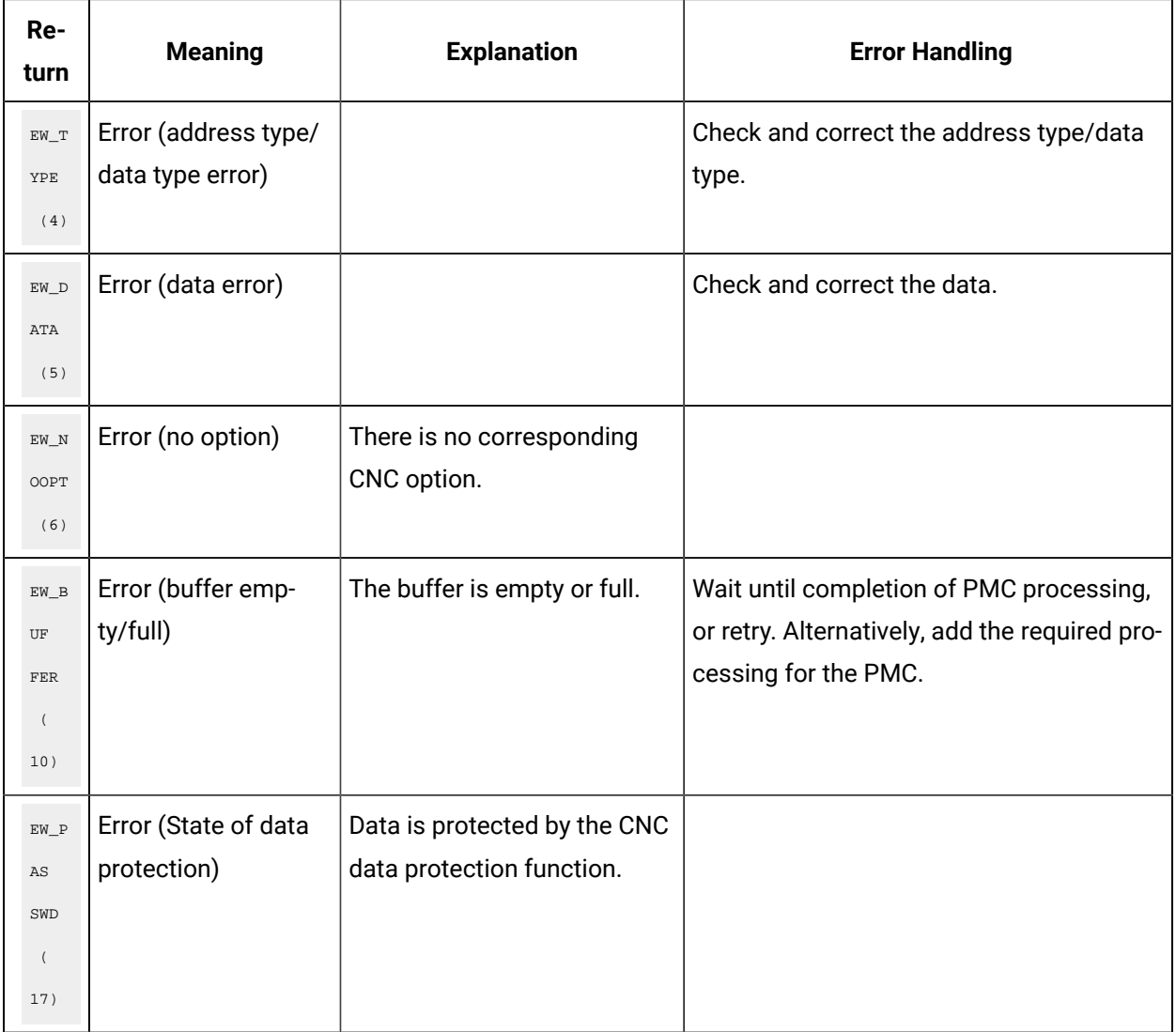

# CNC Dynamic Link Library Error Codes and Messages

### **Error codes:**

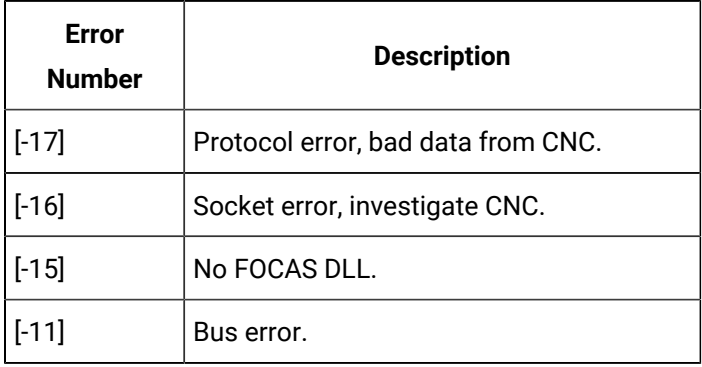

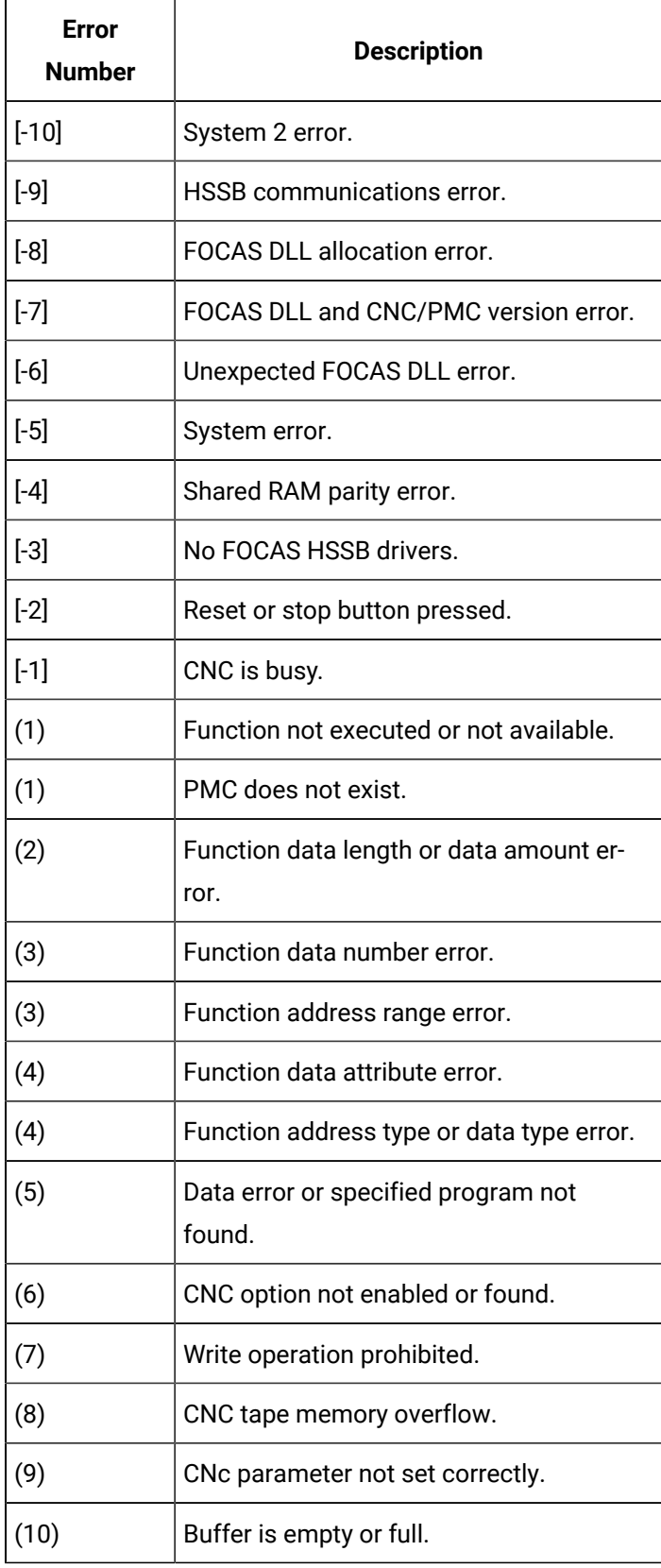

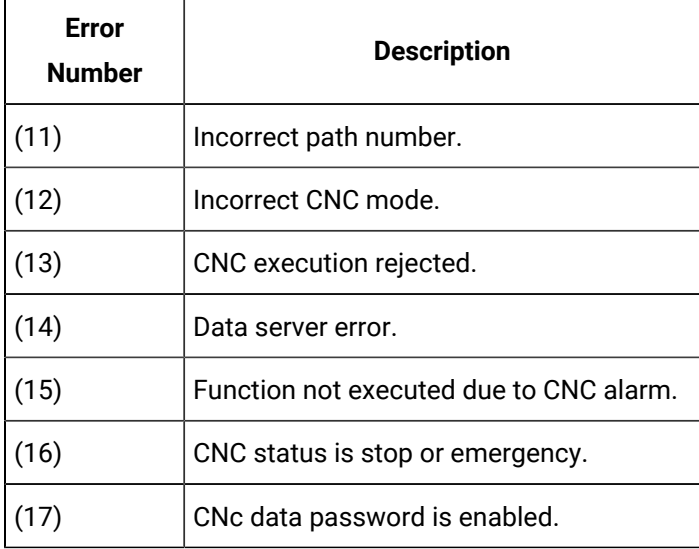

### **Error messages:**

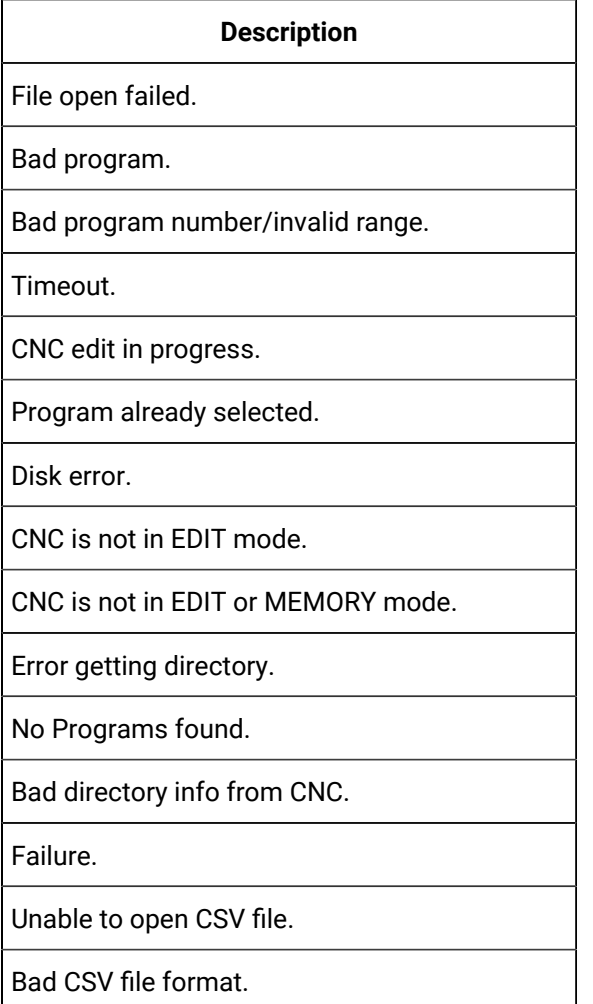

#### **Description**

Unable to open LOG file.

Bad input number or invalid range.

CNC type in file does not match control.

Model type different than CNC.

Memory type different than CNC.

Unknown memory type (A B C).

Number of values greater than number of ax-

es.

Initiation of Windows Sockets DLL failed.

# Software Removal and Driver Deletion

# Software Removal and Driver Deletion

- Software removal.
- HSSB driver deletion.

# Software Removal

### **Important:**

Before you remove HMI for CNC software from your computer, you should save any projects that you do not want to lose. You can save them on storage media, or in a directory other than CIMPLICITY.

1. Open the Add or Remove Program window in the Windows Control Panel.

One method is as follows.

- a. Click Start on the Windows task bar.
- b. Select Settings>Control Panel>Add or Remove Programs **. Add or Remove Programs**
- 2. Select CIMPLICITY HMI for CNC in the **Currently installed programs** list.

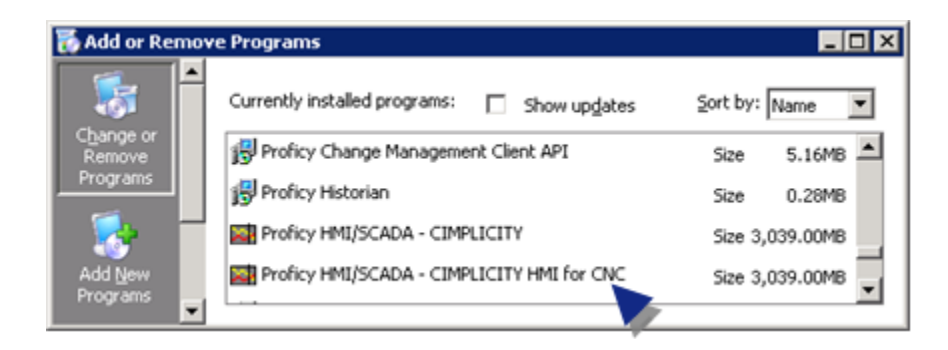

- 3. Click Remove.
- 4. Click OK in the message box.
- 5. Restart your computer.

## HSSB Driver Deletion

Consult FANUC to uninstall the HSSB driver.

# Chapter 4. Machine Edition Integration with **CIMPLICITY**

# About Machine Edition Integration with CIMPLICITY

You can view the live point data for a running Machine Edition project through any of the following CIMPLICITY tools.

- Point Control Panel.
- CimView/CimEdit
- Basic scripting (to set points)
- Enterprise server (for points only)
- Point data logging.

For example, the CIMPLICITY Point Control Panel may display the following data.

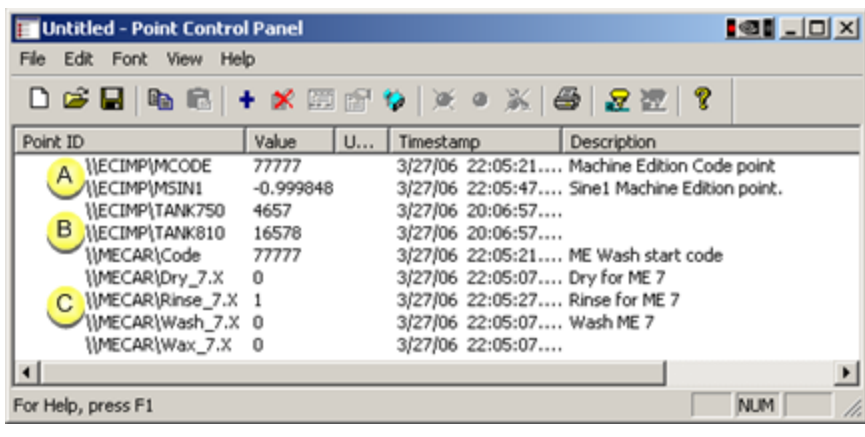

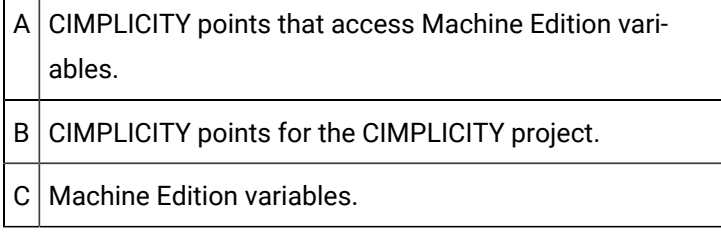

# Machine Integration Architecture

CIMPLICITY integration of Machine Edition point data supports two types of architecture:

- Enterprise Server connectivity.
- Viewer connectivity.

### **Enterprise Server connectivity**

CIMPLICITY can use Enterprise Server architecture to interact with Machine Edition View nodes as data providers.

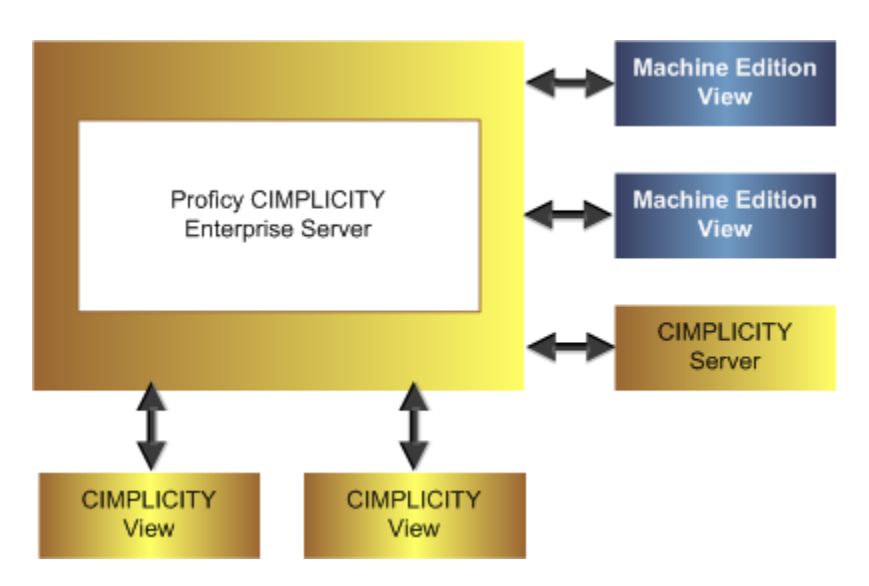

The CIMPLICITY Enterprise Server serves data from one or more Machine Edition projects.

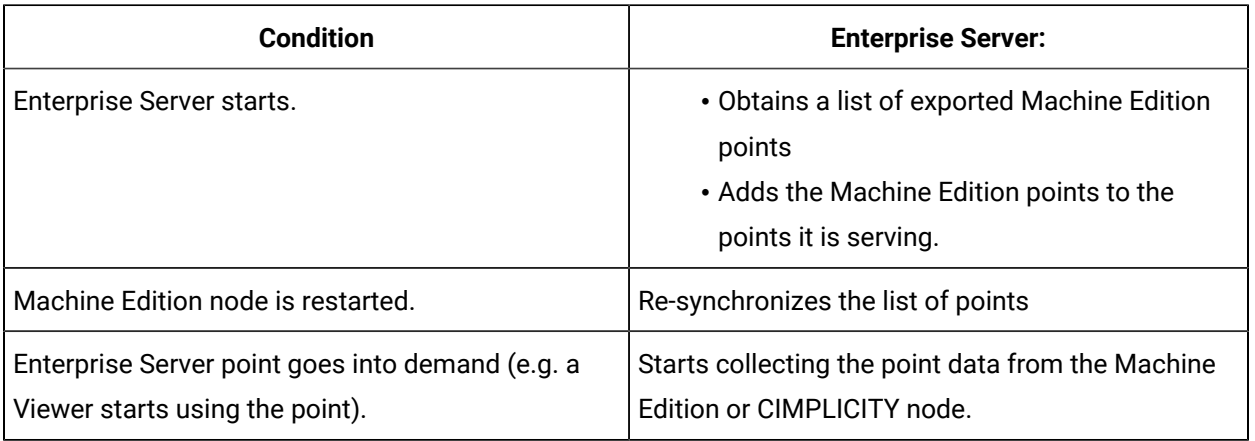

#### Ţ. **Important:**

CIMPLICITY Enterprise server architecture provides scalability. Therefore, the server can handle data distribution to hundreds of viewers while limiting the impact on the CIMPLICITY View to one request per point.

### **Viewer connectivity**

A CIMPLICITY Viewer application can connect directly to View systems on the network without the need for an intermediate Enterprise Server.

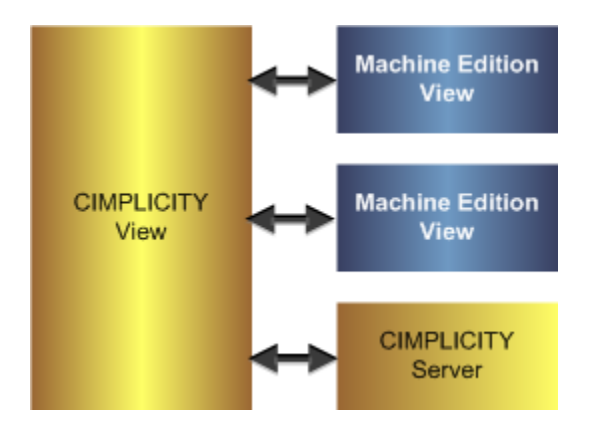

# Machine Edition Variables in CIMPLICITY

Machine Edition Variables in CIMPLICITY

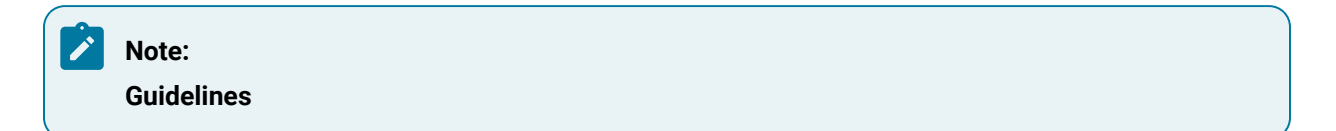

- The data that Machine Edition refers to as variables or tags are referred to as points in CIMPLICITY.
- Machine Edition provides detailed documentation with sample projects to explain how to create a Machine Edition project and variables.

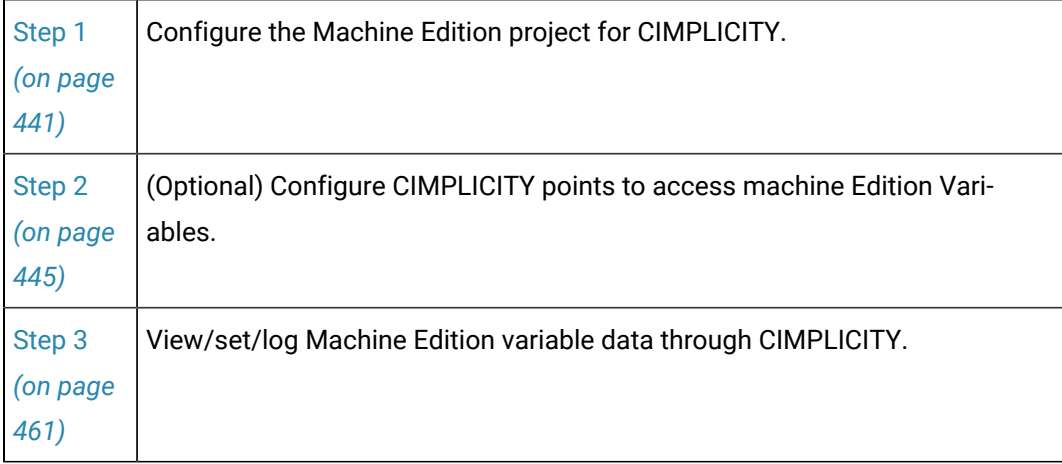

# <span id="page-441-0"></span>Step 1. Configure the Machine Edition Project for CIMPLICITY

# Step 1. Configure the Machine Edition Project for CIMPLICITY

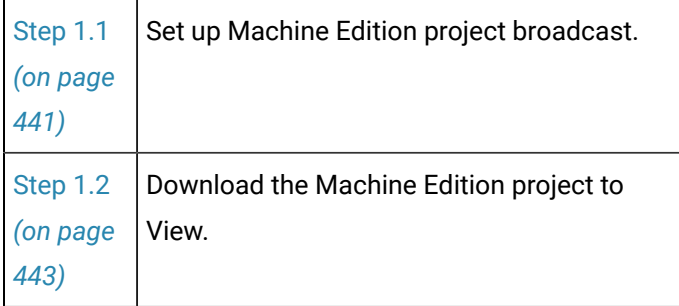

# <span id="page-441-1"></span>Step 1.1. Set up Machine Edition Project Broadcast

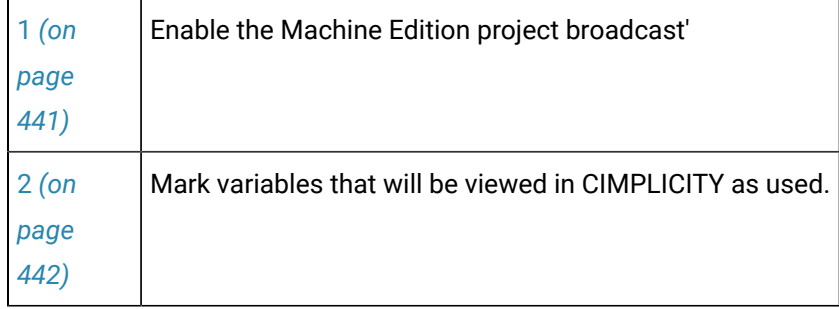

Setting up the Machine Edition Project broadcast includes the following.

<span id="page-441-2"></span>1. Enable the Machine Edition project broadcast.

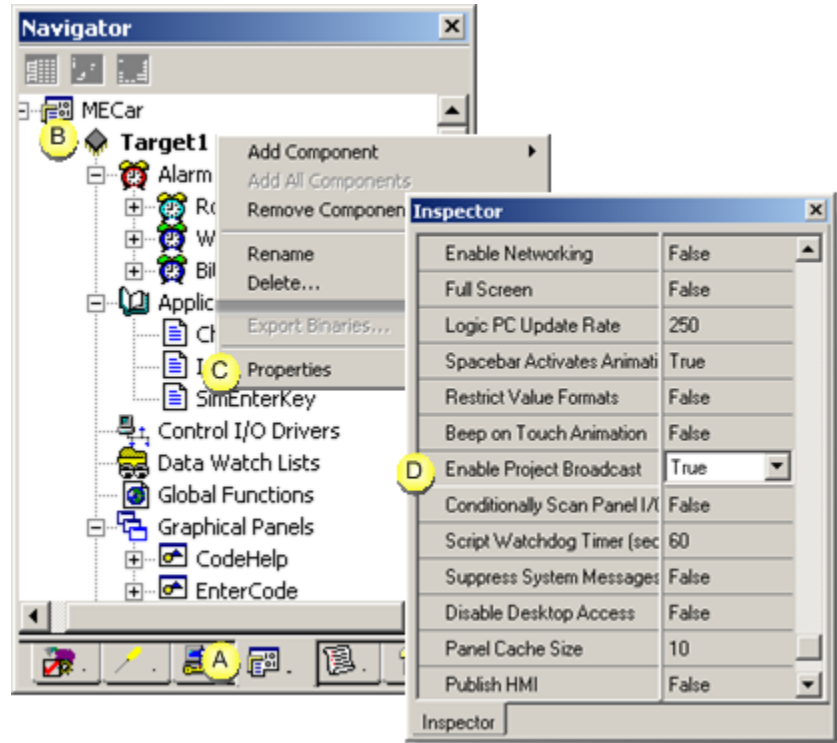

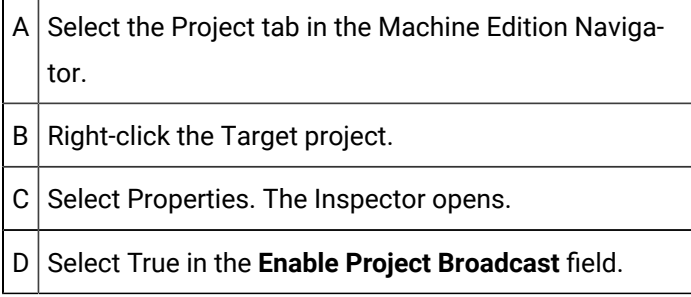

<span id="page-442-0"></span>1. Mark variables that will be viewed in CIMPLICITY as used.

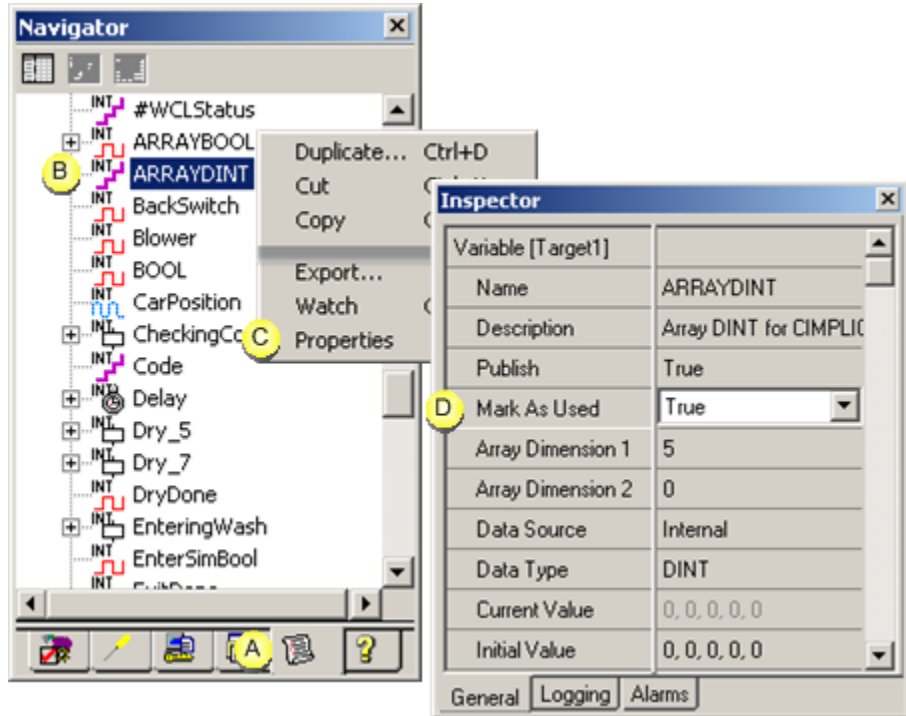

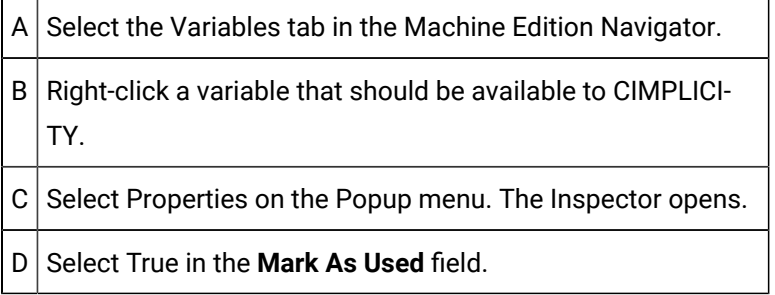

Save the Machine Edition project.

# <span id="page-443-0"></span>Step 1.2. Download the Machine Edition Project to View

Do the following download and start the Machine Edition project.

Addons and Options | 4 - Machine Edition Integration with CIMPLICITY | 444

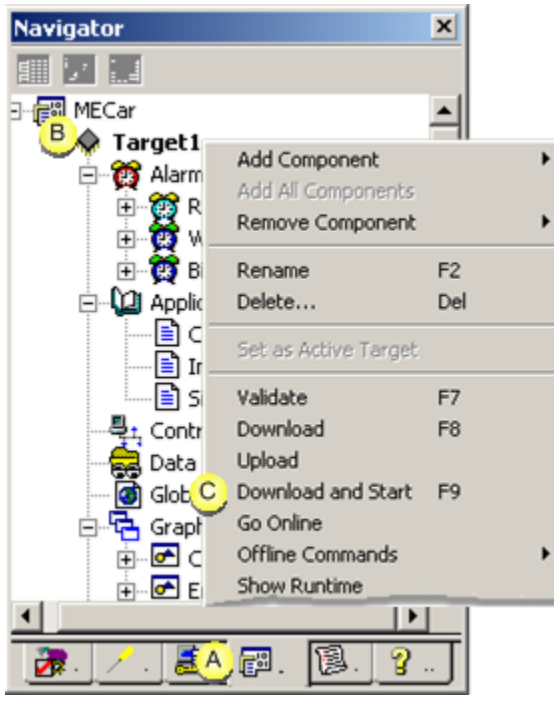

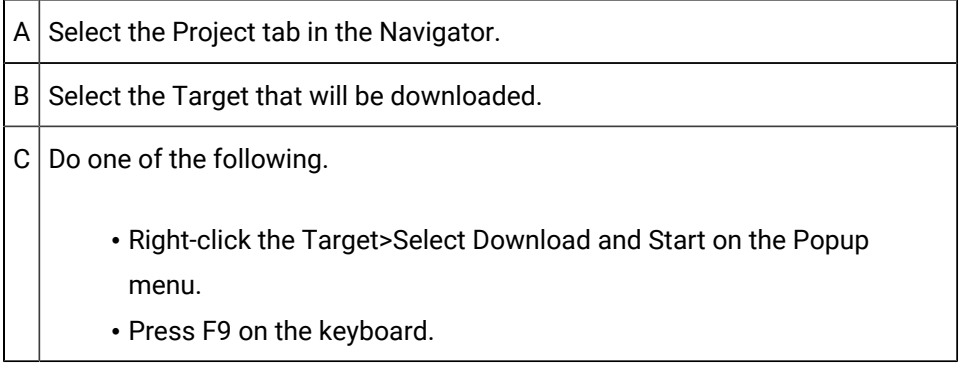

The View Runtime window opens if the download succeeded.

## **Important:**

View must be open to display Machine Edition points in CIMPLICITY..

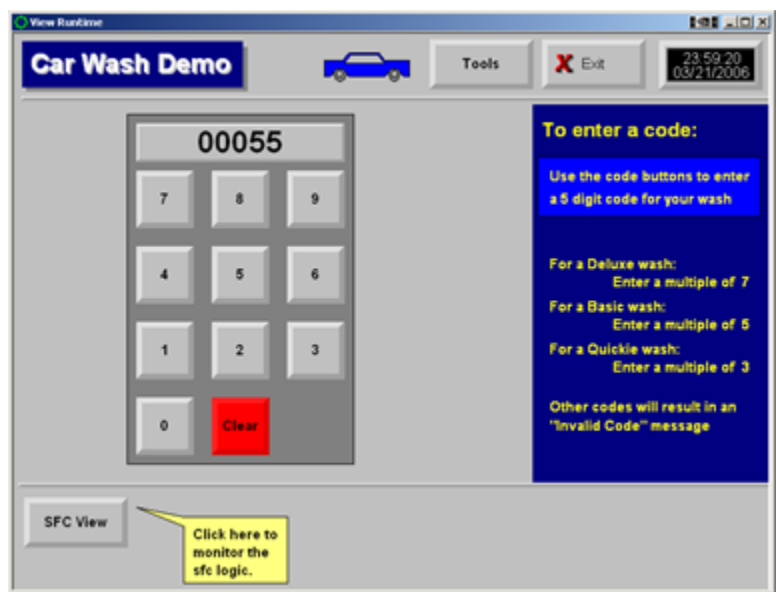

Step 2. (Optional) Configure CIMPLICITY Points to Access Machine Edition Points

### <span id="page-445-0"></span>Step 2. (Optional) Configure CIMPLICITY Points to Access Machine Edition Variables

A runtime user can view Machine Edition variable values directly from the Machine Edition project.

However, you can also set up the CIMPLICITY project and configure CIMPLICITY points to access Machine Edition variables. During runtime, the CIMPLICITY points will display the Machine Edition variable data.

### **Important:**

The following steps are very straightforward. However, they include several details that are required for successful communication.

Steps to configure the CIMPLICITY project and points are as follows.

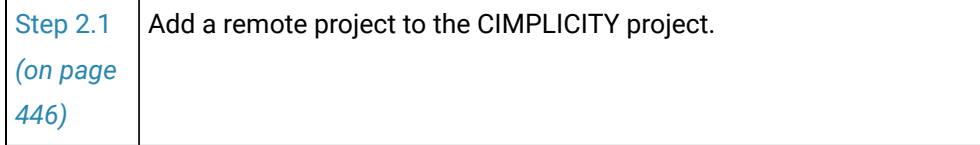

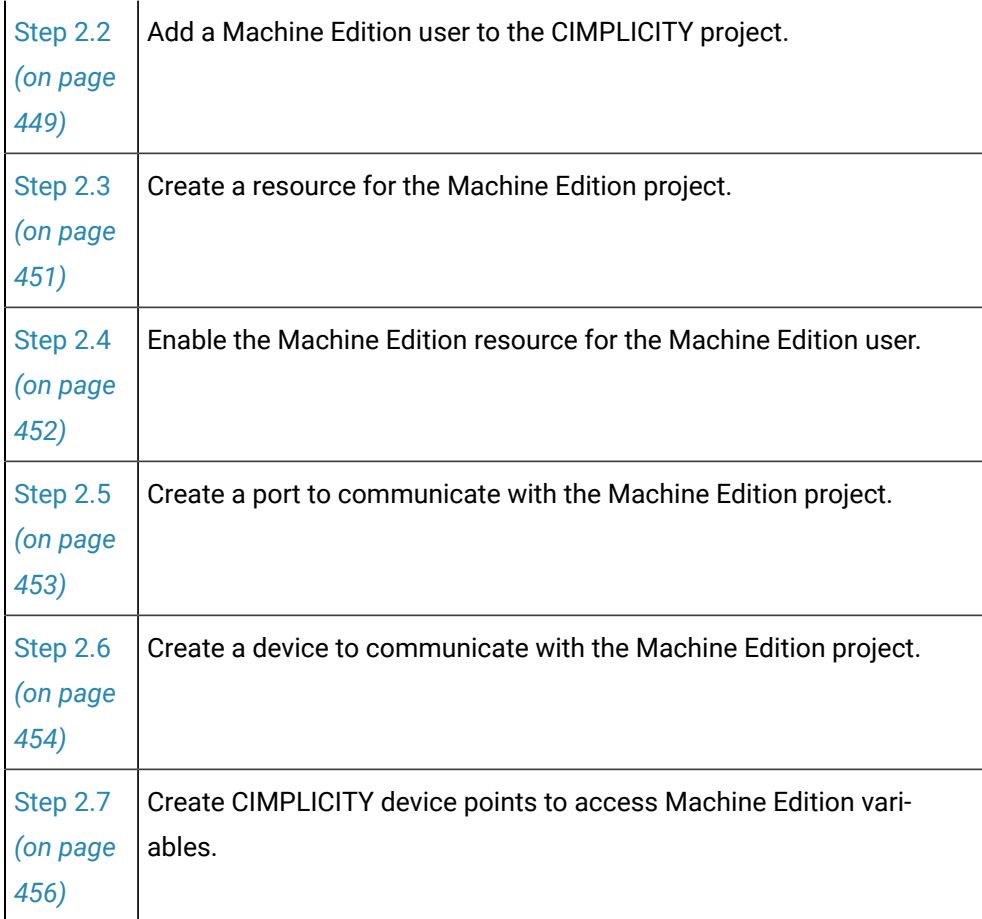

# <span id="page-446-0"></span>Step 2.1. Add a Remote Project to the CIMPLICITY Project

1. Select Project>Security>Advanced>Remote Projects in the Workbench left pane.

2. Do any of the following.

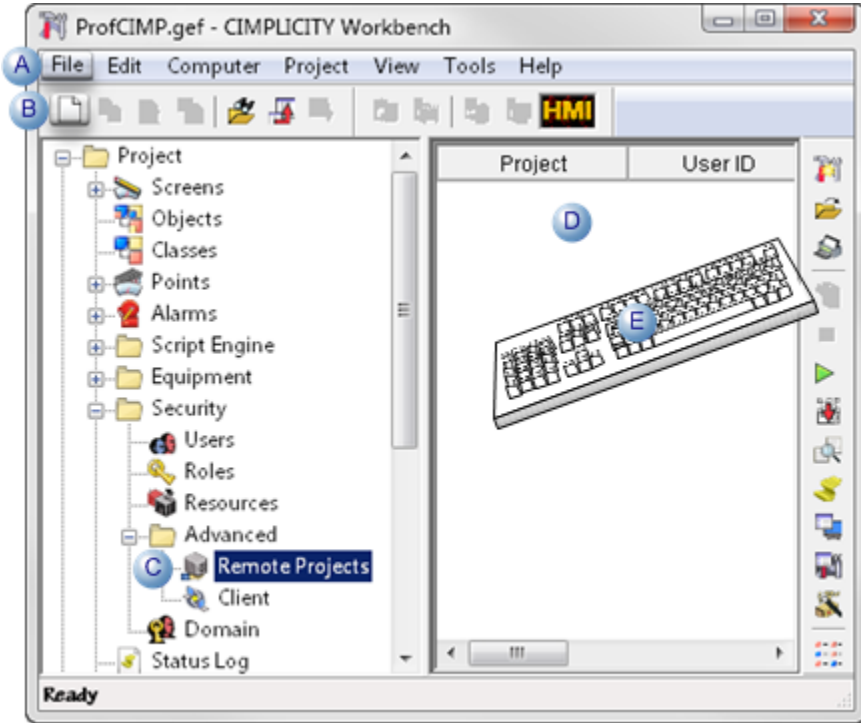

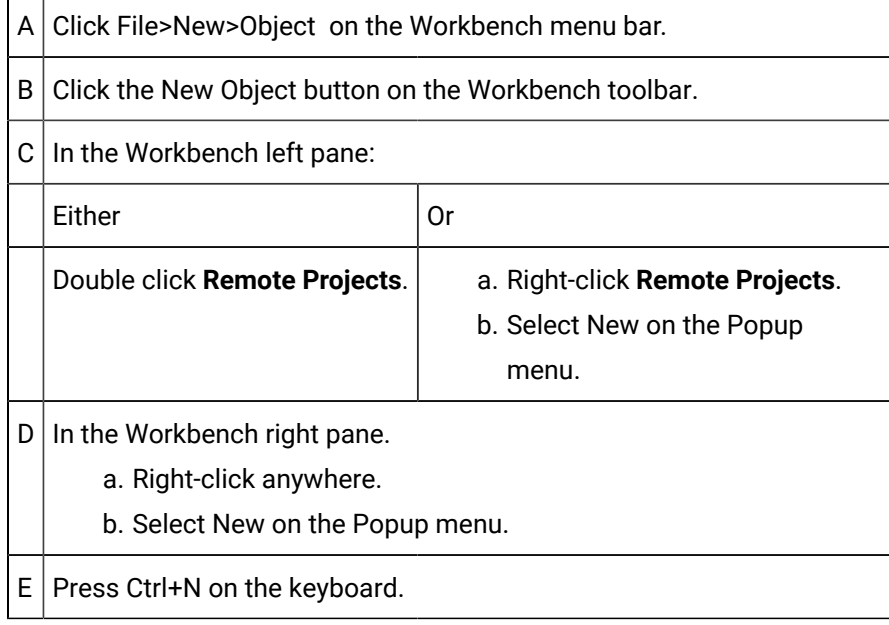

A New Project dialog box opens when you use any method.

- 3. Right-click **Remote Projects**.
- 4. Select New on the Popup menu.
- 5. Enter the Machine Edition project name in the **Project name** field.

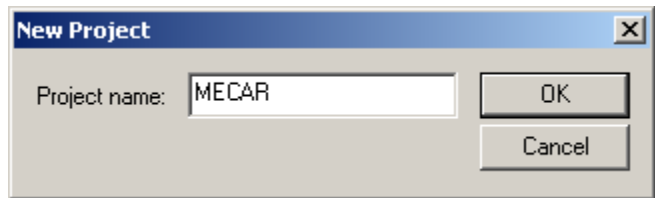

6. Click OK.

The Remote Project - <Machine Edition project name> dialog box opens.

- 7. Select the General tab.
- 8. Enter the following.

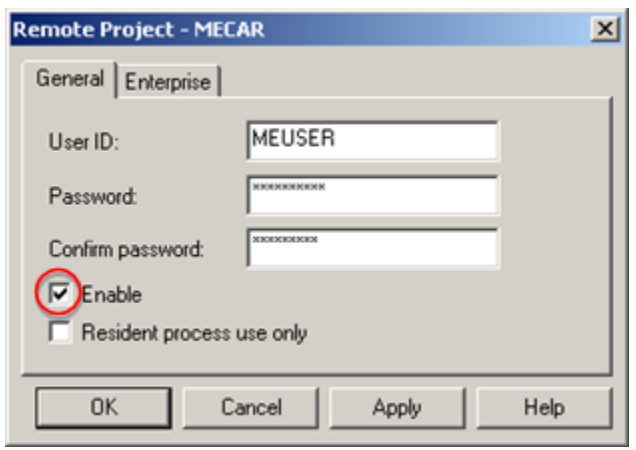

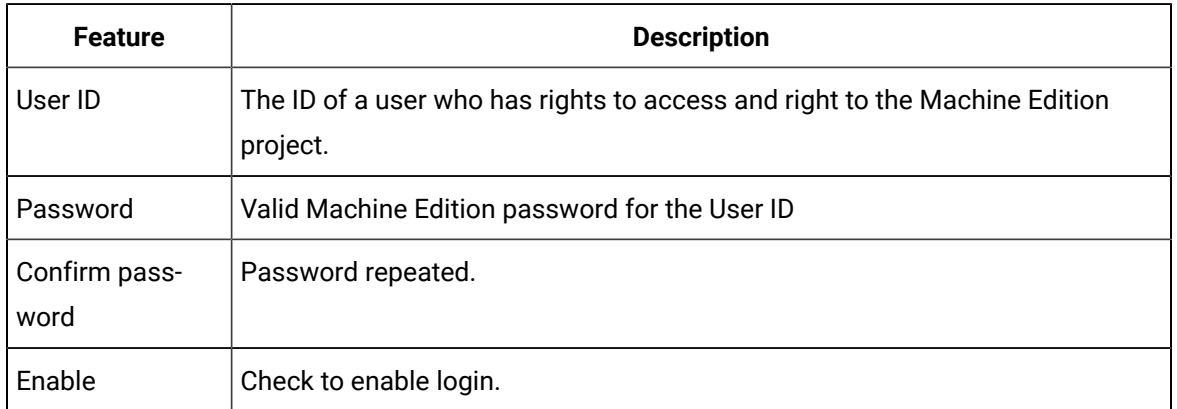

- 9. Select the Enterprise tab.
- 10. Check Collect points.

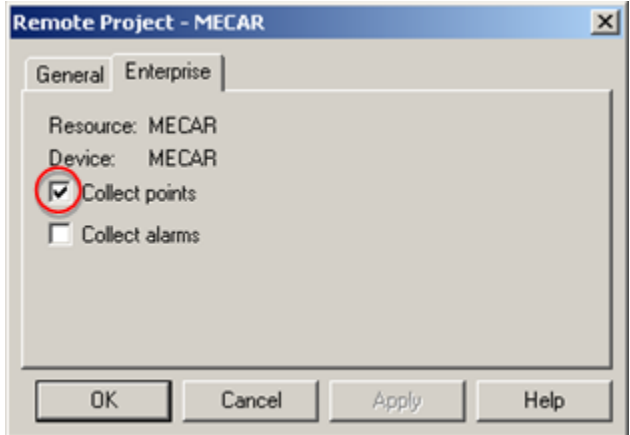

11. Click OK.

The remote project is now available to when configuring a resource and device to collect data from the selected project.

### <span id="page-449-0"></span>Step 2.2. Add a Machine Edition User to the CIMPLICITY Project

- 1. Expand Security in the Workbench left pane.
- 2. Double-click **Users**.

**Note:** You can use any of the available methodsto create a new user.

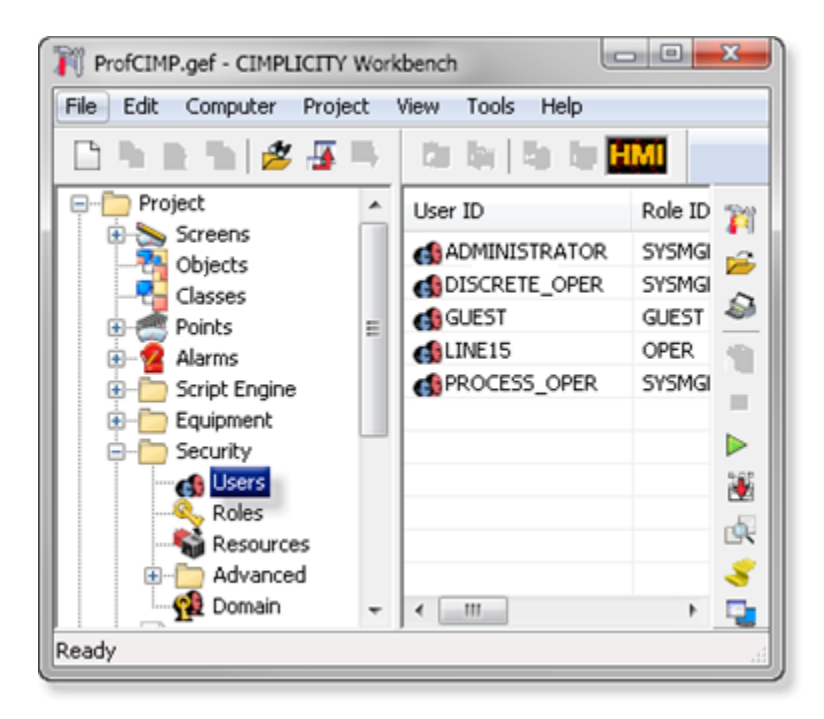

A New User dialog box opens.

3. Enter a valid Machine Edition administrator user ID in the **User ID** field.

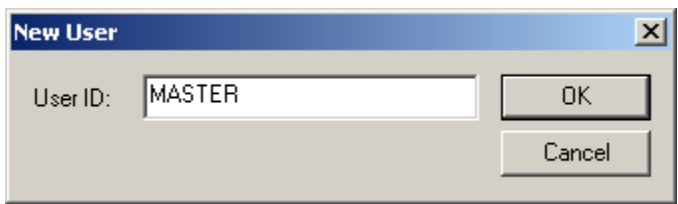

#### 4. Click OK.

A User Properties - <user name> dialog box opens.

- 5. Select the General tab.
- 6. Enter the following.

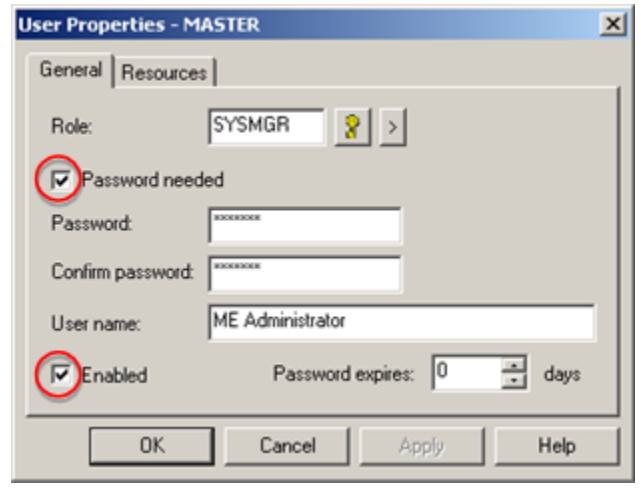

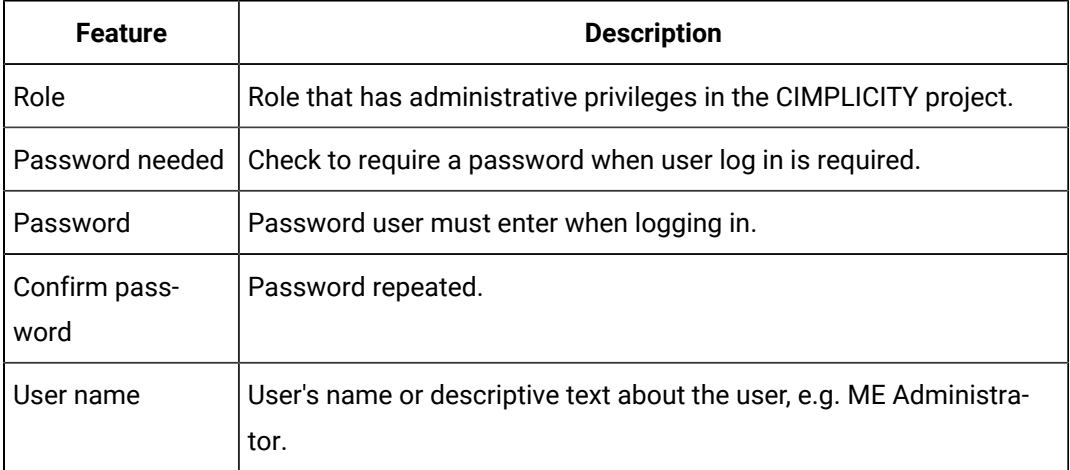

7. Select the Resources tab.

8. Make sure that the Machine Edition resource is in the **Configured** box.

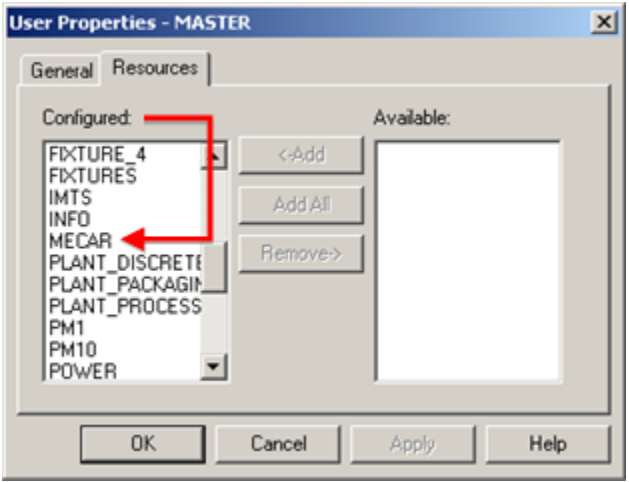

9. Click OK.

<span id="page-451-0"></span>An authorized Machine Edition user is now also authorized FOR CIMPLICITY.

### Step 2.3. Create a Resource for the Machine Edition Project

- 1. Expand Security in the Workbench left pane.
- 2. Double-click **Resources**.

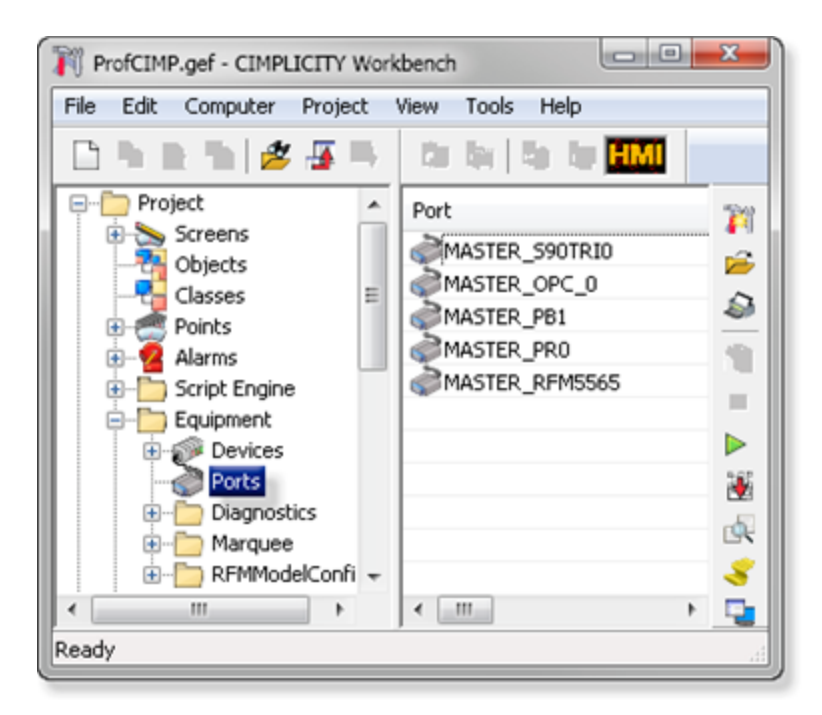

A New Resource dialog box opens.

3. Enter the remote project name in the **Resource ID** field.

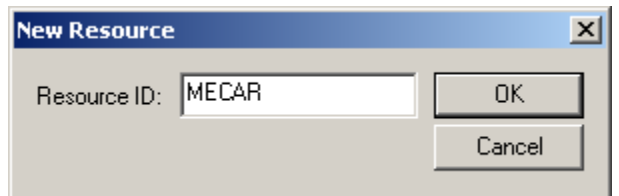

4. Click OK.

The Resource Definition - <Resource name> dialog box opens.

5. Make sure an authorized user in the Machine Edition project is in the **Users for this resource** box.

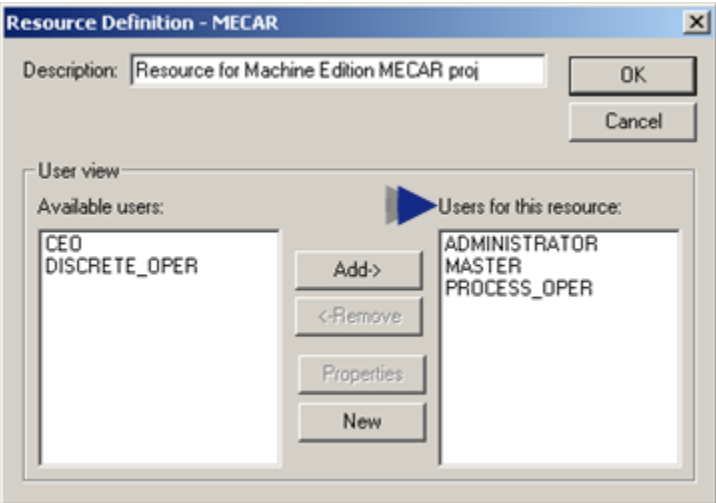

6. Click OK.

A CIMPLICITY resource with an assigned authorized user are now available for the Machine Edition variable data.

### <span id="page-452-0"></span>Step 2.4. Enable the Machine Edition Resource for the Machine Edition User

- 1. Re-open the Machine Edition user's User Properties dialog box.
- 2. Select the Resources tab.
- 3. Move the Machine Edition resource to the **Configured** box.

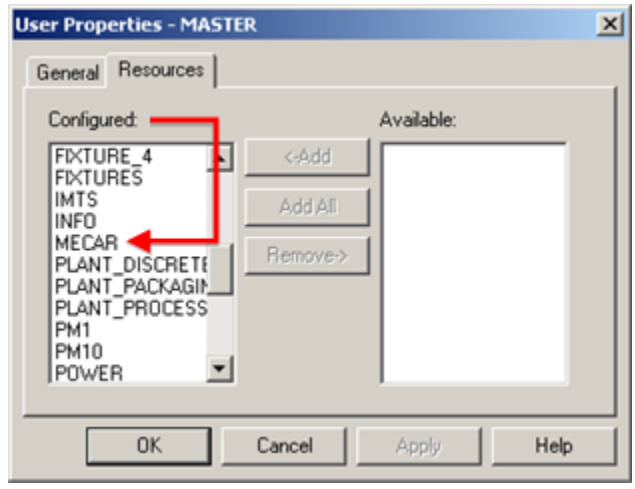

4. Click OK.

<span id="page-453-0"></span>An authorized Machine Edition user now also authorized for the CIMPLICITY Machine Edition resource.

### Step 2.5. Create a Port to Communicate with the Machine Edition Project

- 1. Expand the Equipment folder in the Workbench left pane.
- 2. Double-click **Ports**.

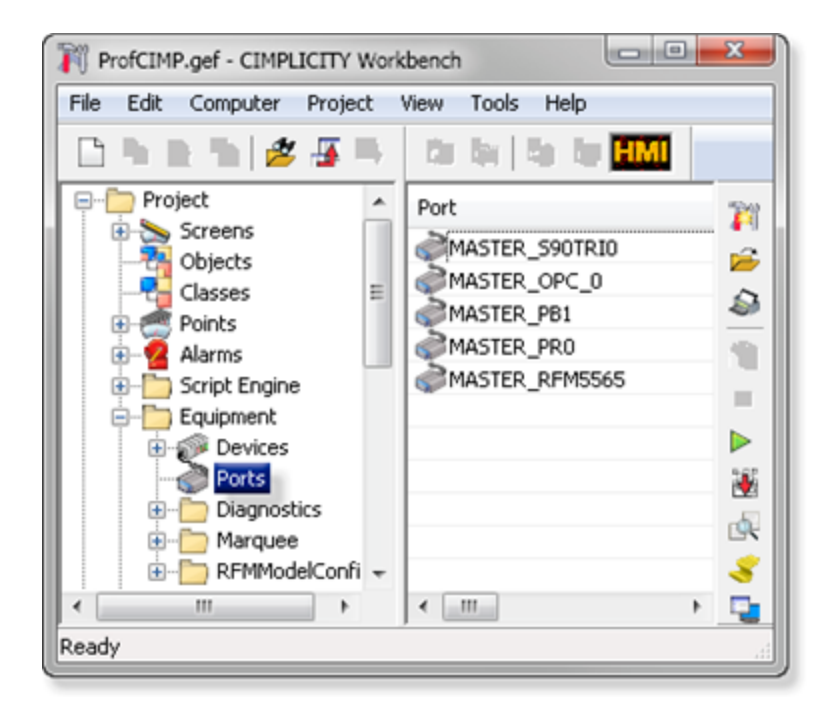

A New Port dialog box opens.

3. Select the following.

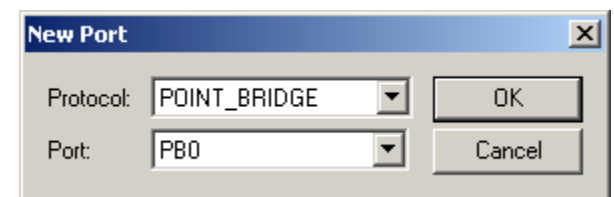

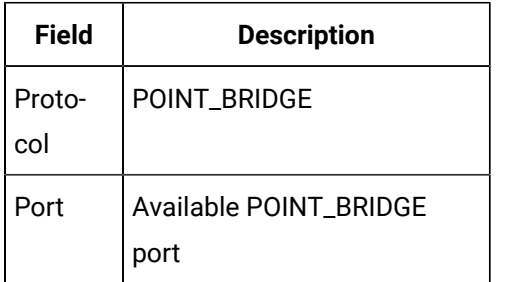

4. Click OK.

The Port Properties - <Port> dialog box opens.

5. Check Enable.

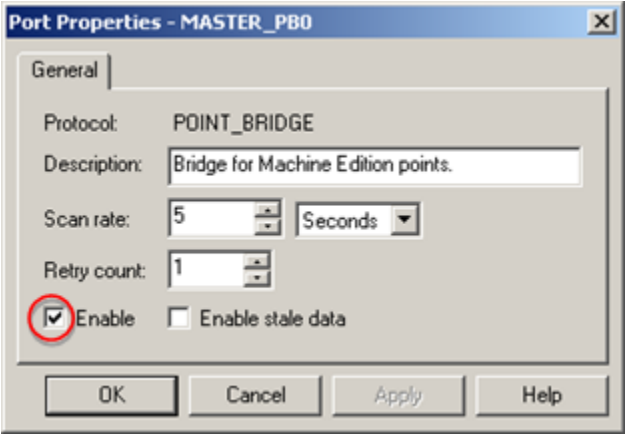

6. Click OK.

<span id="page-454-0"></span>A port is now set up to access Machine Edition variable data.

## Step 2.6. Create a Device to Communicate with the Machine Edition Project

- 1. Expand the Equipment folder in the Workbench left pane.
- 2. Double-click **Devices**.

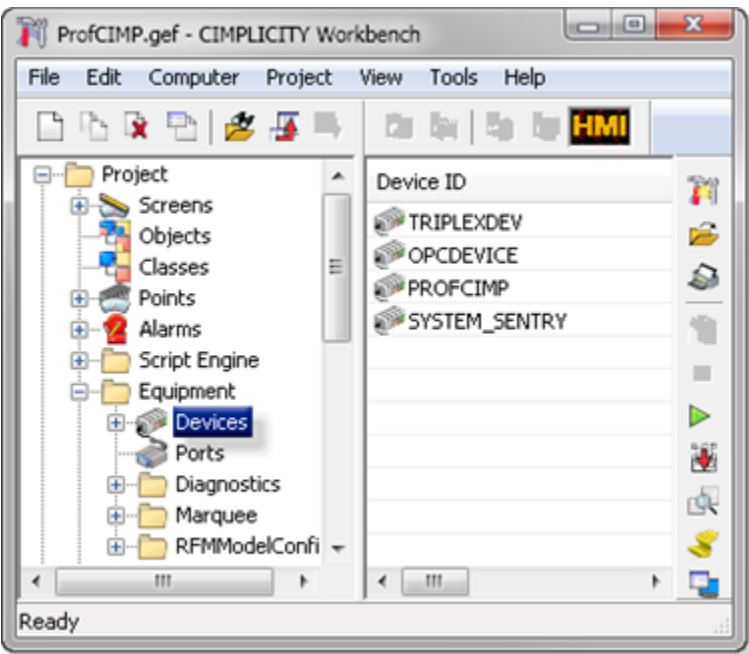

A New Device dialog box opens.

3. Enter the following.

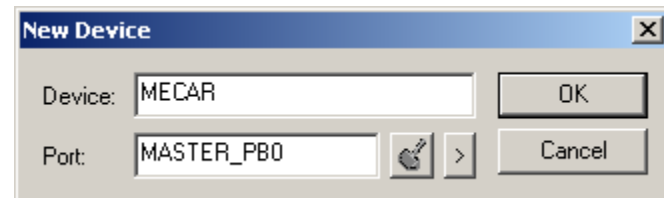

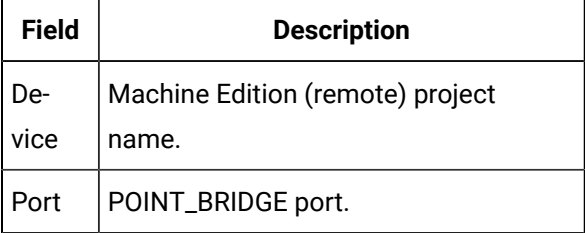

4. Click OK.

The Device - <device name> dialog box opens.

5. Make sure the following is selected.

Addons and Options | 4 - Machine Edition Integration with CIMPLICITY | 456

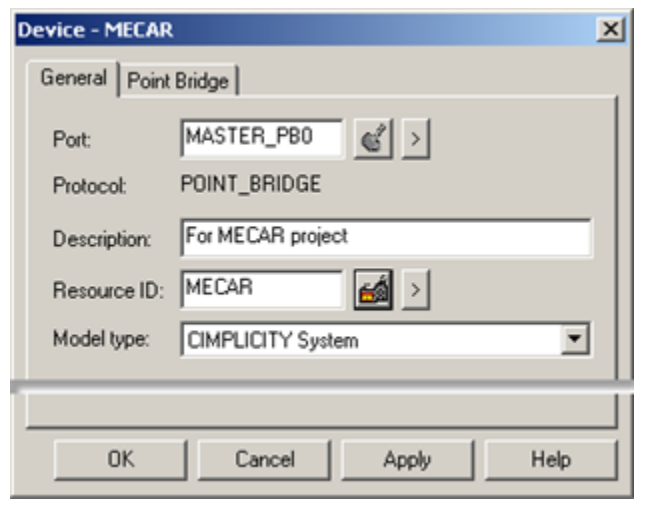

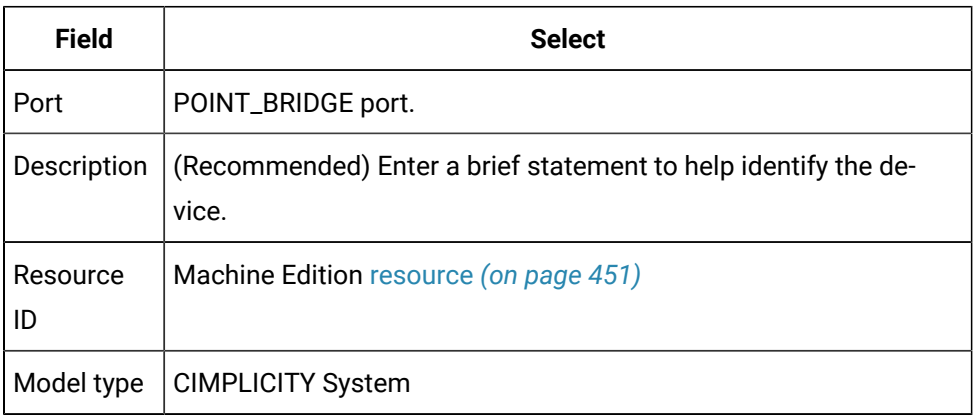

6. Click OK.

<span id="page-456-0"></span>A device is now set up to communicate with the Machine Edition project.

# Step 2.7. Create CIMPLICITY Device Points to Access Machine Edition Variables

#### $\mathbf{r}$ **Note:**

The CIMPLICITY point definition must match the Machine Edition variable definition for the point to access variable data.

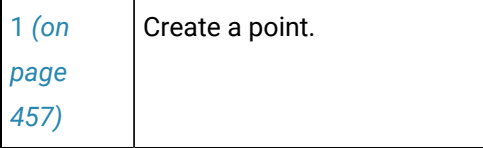

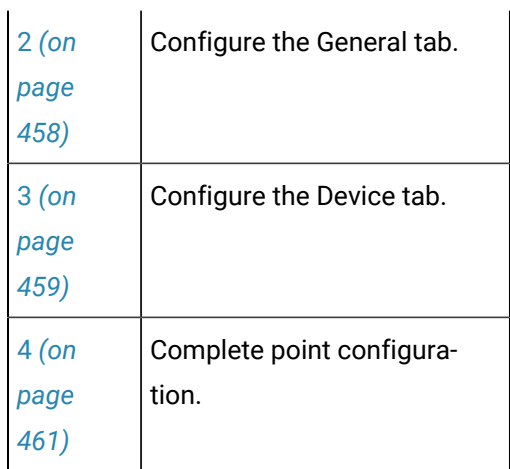

### <span id="page-457-0"></span>**Create a point.**

1. Double-click **Points** in the Workbench left pane.

**Note:** You can use any of the available methodsto create a new device point.

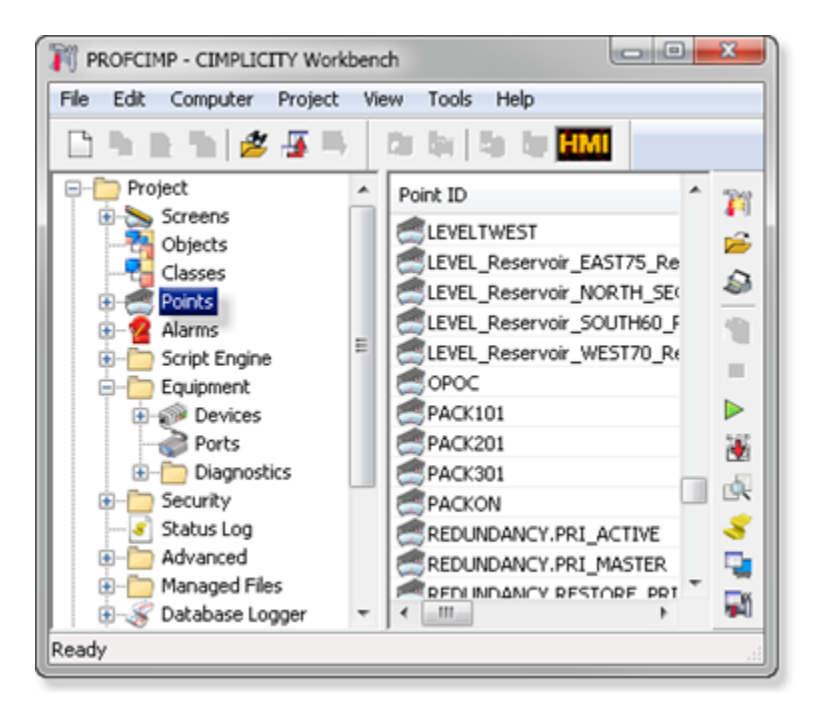

A New Point dialog box opens.

1. Enter and select the following.

Addons and Options | 4 - Machine Edition Integration with CIMPLICITY | 458

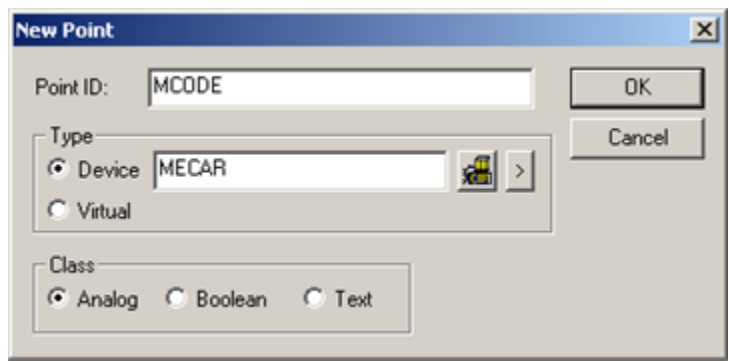

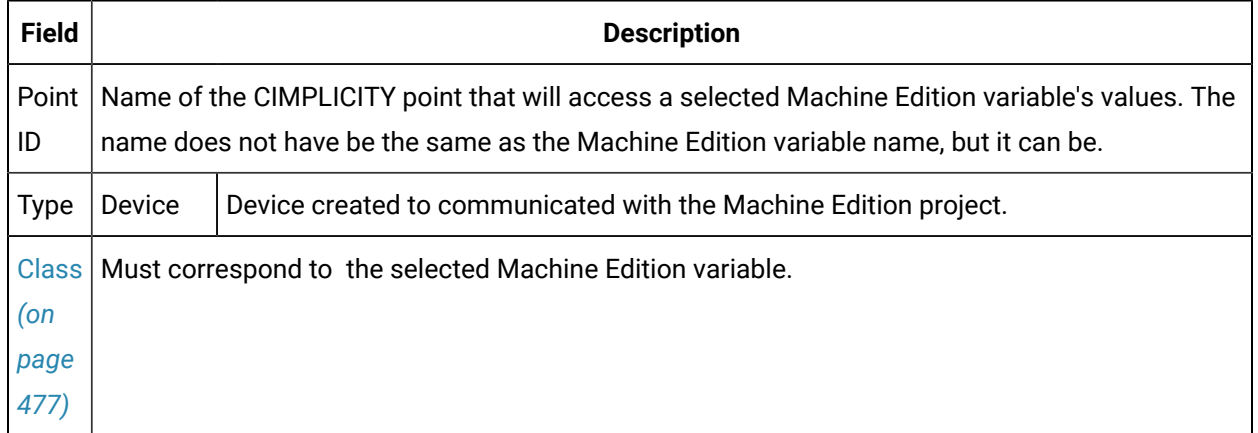

1. Click OK.

Result: The Point Properties - <Point name> dialog box opens.

### **Configure the General tab**

- <span id="page-458-0"></span>1. Select the General tab.
- 2. Make sure the following is entered/selected.

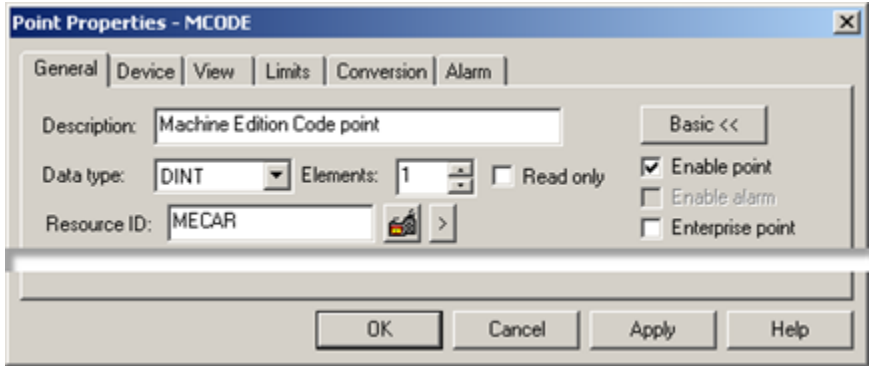

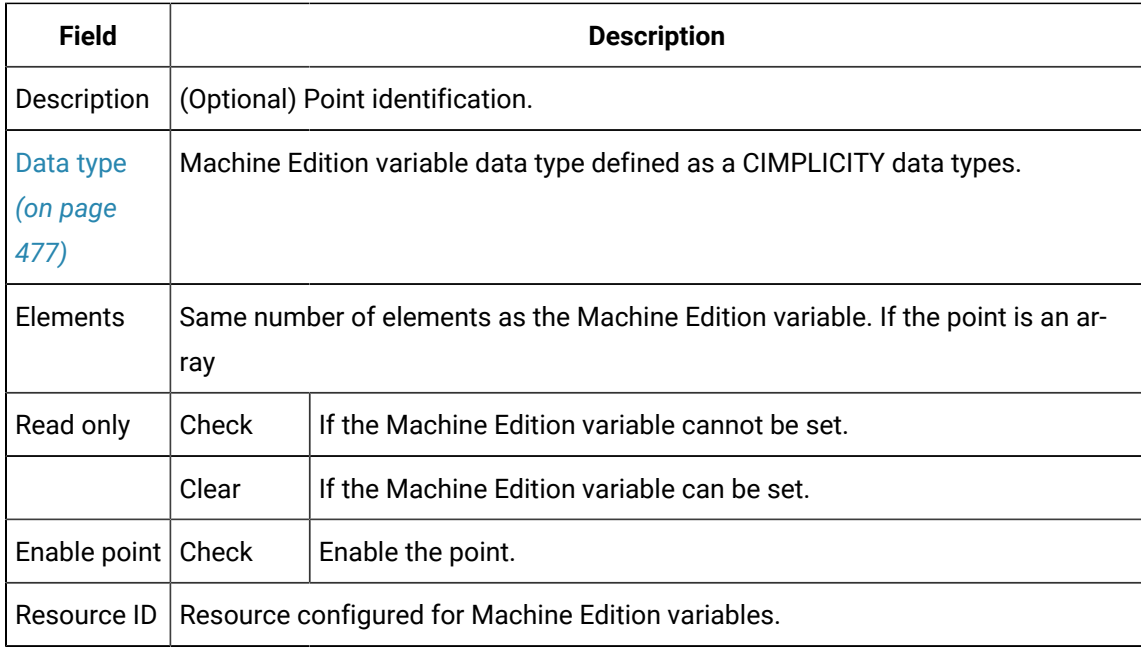

### **Configure the Device tab**

- <span id="page-459-0"></span>1. Select the Device tab.
- 2. Make sure the following is entered/selected.

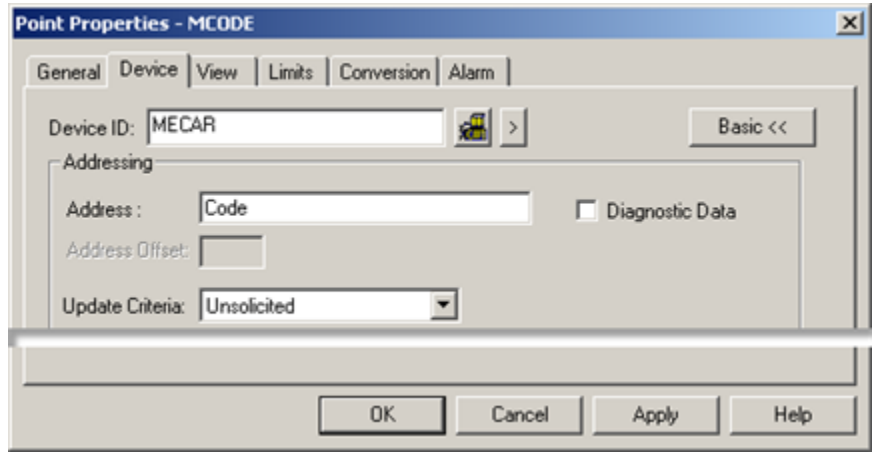

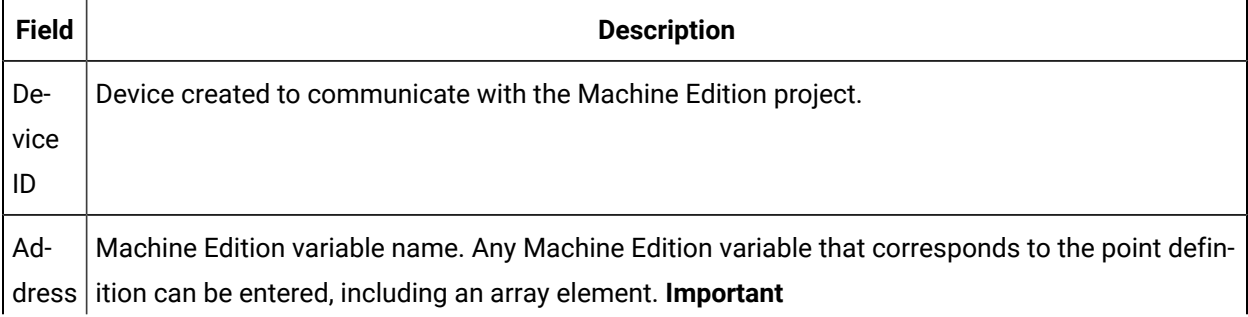

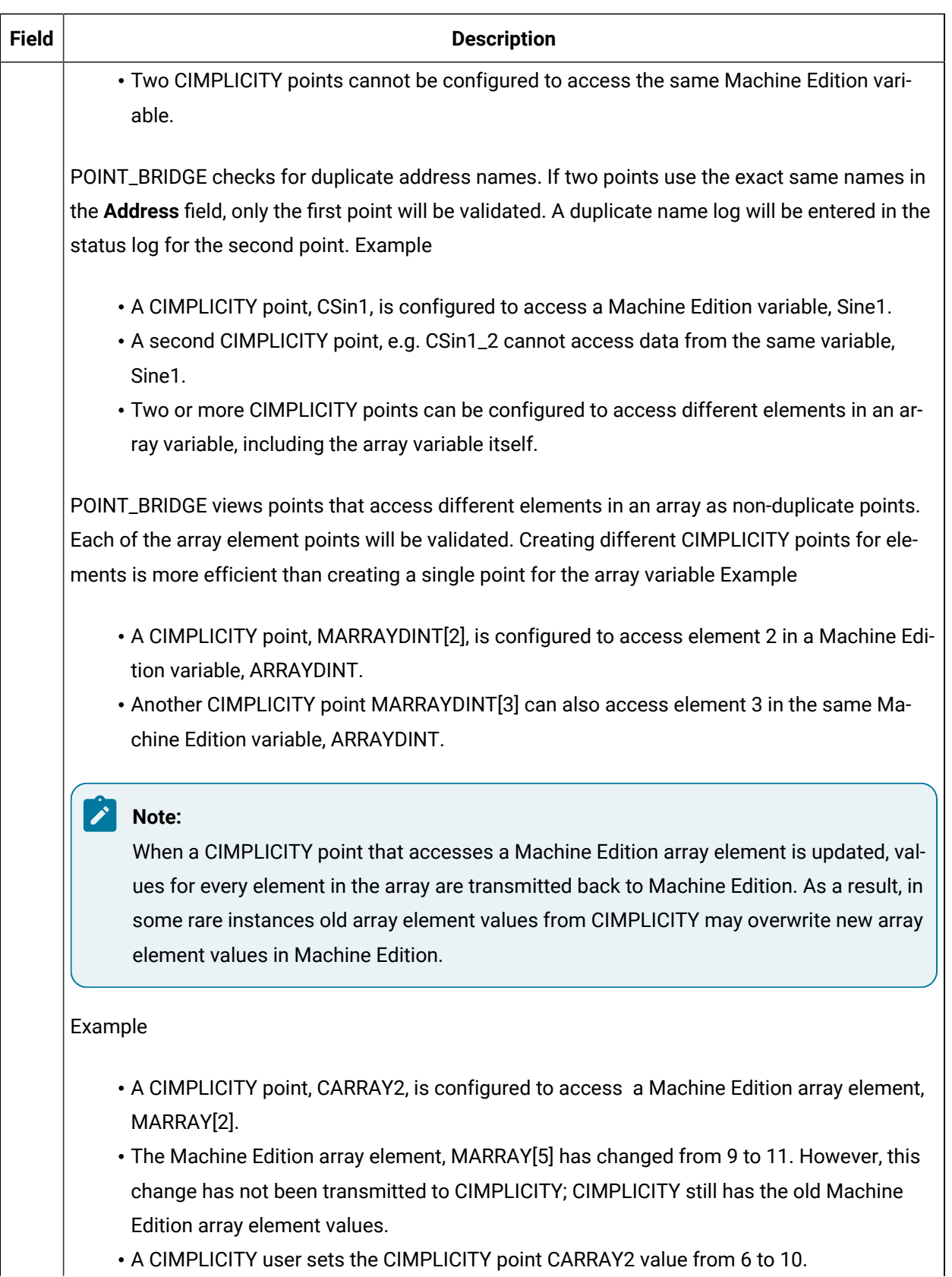

**• A CIMPLICITY user sets the CIMPLICITY point CARRAY2 value from 6 to 10.** 

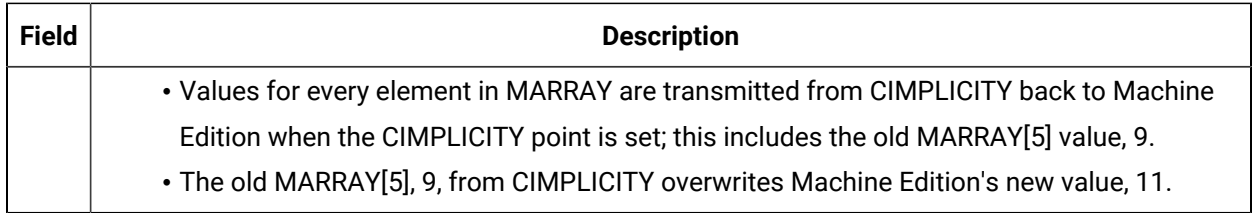

### <span id="page-461-1"></span>**Complete point configuration**

- 1. Click OK.
- 2. Repeat this step to create all required points.

Result: The configured points will now report Machine Edition variable data. Read/write points can be used to set values in the Machine Edition project.

### <span id="page-461-0"></span>Step 3. View/Set/Log Machine Edition Variable Data through CIMPLICITY

### Step 3. View/Set/Log Machine Edition Variable Data through CIMPLICITY

Machine Edition variable configuration and runtime use is essentially the same as for any CIMPLICITY remote project.

Machine Edition variables can be viewed, set and logged using the following CIMPLICITY applications.

- Point Control Panel.
- CimView/CimEdit
- Point data logging.

CIMPLICITY points that access Machine Edition variables and Machine Edition variables can be selected in any CIMPLICITY Select a Point browser by a user who is authorized to use both projects.

- Machine Edition variables selected in a Select a Point browser.
- Machine Edition in CIMPLICITY example

Machine Edition Variables selected in a Select a Point Browser

### **Note:**

<span id="page-461-2"></span>A log in user name and password may or may not be required to access CIMPLICITY and/or Machine Edition variables based on security configuration.

- 1. Make sure the Machine Edition project is running.
- 2. Make sure the CIMPLICITY project is running.
- 3. Openthe Select a Point browser through the Point Control Panel, CimEdit or the DATA\_LOG.

The local CIMPLICITY project name displays in the disabled **Project** field.

(If a user ID and password are required for CIMPLICITY) a CIMPLICITY Login dialog box - <CIMPLICITY project name> opens.

4. Enter a valid CIMPLICITY **User ID** and **Password**.

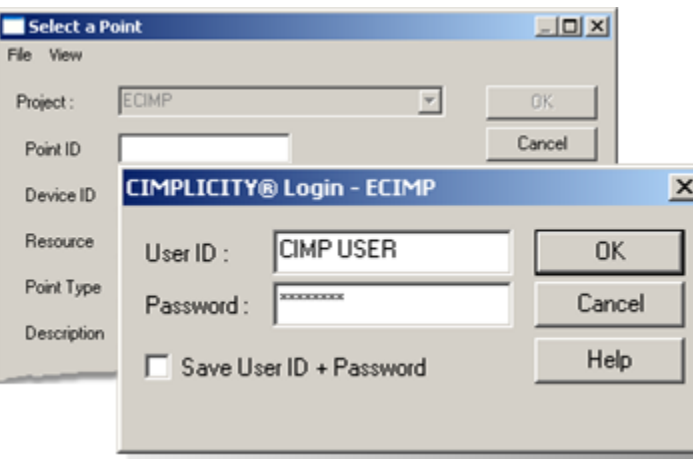

5. Click OK.

Points in the running CIMPLICITY project are now available to be selected.

6. Do one of the following.

Select one or more CIMPLICITY device points that have access to a Machine Edition variable.

Select the CIMPLICITY device point(s) the same way you select any point.

Select one or more Machine Edition variables.

The **Project** field is enabled when the CIMPLICITY user log in is validated.

- a. Select the Machine Edition project in the **Project** drop-down list.
- b. Click Browse.

(If a user ID and password are required for Machine Edition) a CIMPLICITY Login dialog box - <Machine Edition project name> opens.

a. Enter a valid Machine Edition **User ID** and **Password**.

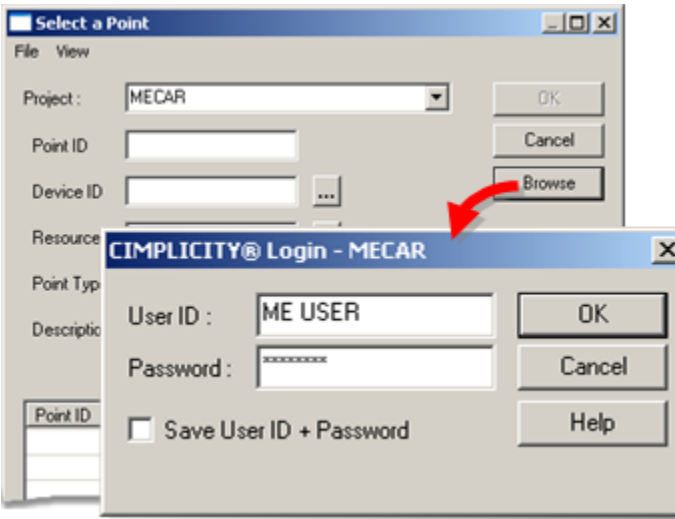

a. Click Ok.

The points that fill the Select a Point browser criteria and that were made [available](#page-441-1) *[\(on page 441\)](#page-441-1)*  for the Machine Edition project are listed.

a. Do the following.

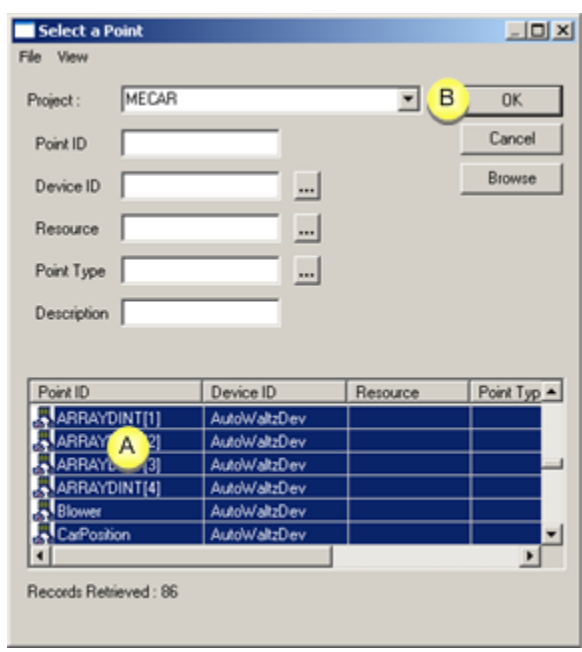

A Select the Machine Edition variable(s) that you want to display, use or log.  $B$  Click OK.

Result: The selected points display in the application for which they were selected.

Machine Edition in CIMPLICITY Example

Authorized CIMPLICITY users need to monitor a Machine Edition Car Wash project through CIMPLICITY.

In order to do this, an authorized user.

- 7. Starts a Machine Edition project named MECar.
- 8. Starts a CIMPLICITY project named ECIMP.
- 9. Configures the CIMPLICITY project to support POINT\_BRIDGE device points that can access Machine Edition variables.
- 10. Creates the following device points to access Machine Edition variables.

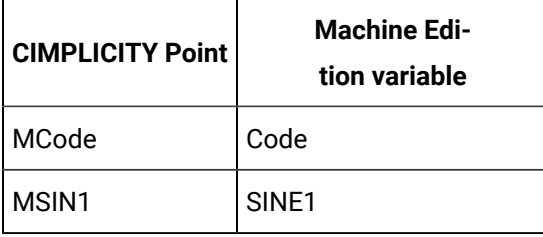

11. Configures and uses Machine Edition variables with the following.

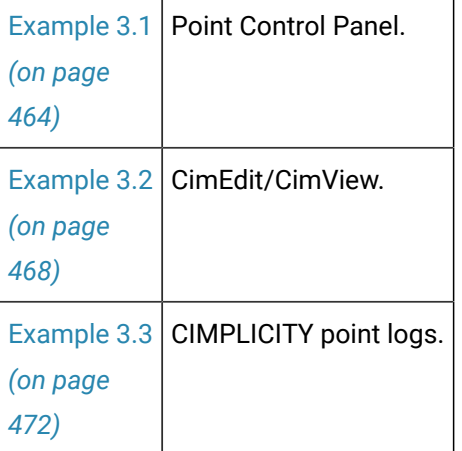

<span id="page-464-0"></span>Example 3.1. Machine Edition Variables in the Point Control Panel

#### $\mathbf{v}$ **Note:**

Both CIMPLICITY points that access Machine Edition variables and Machine Edition variables display and are updated in the CIMPLICITY Point Control Panel as long as Machine Edition View is running.

If a user has authorization, CIMPLICITY points and Machine Edition variables can be set.

An authorized CIMPLICITY and Machine Edition opensthe Point Control Panel.

The user uses the Point Control Panel as follows.

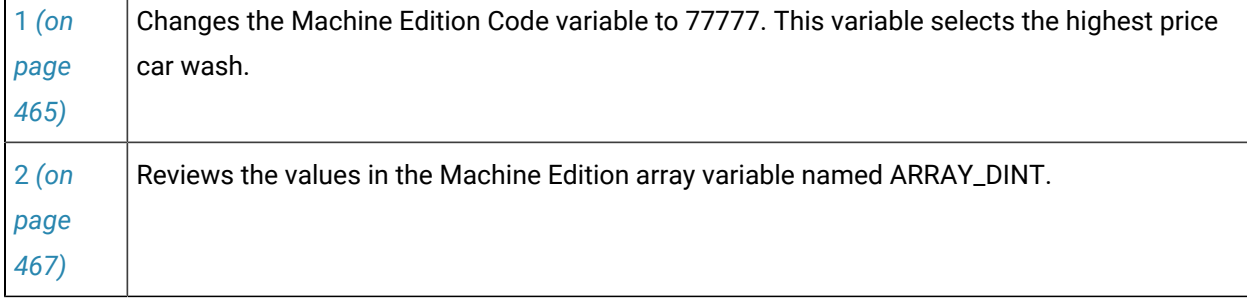

### <span id="page-465-0"></span>**Change the Machine Edition code variable to 77777**

The authorized Point Control Panel user:

1. [Adds](#page-461-2) *[\(on page 461\)](#page-461-2)* either of the following.

CIMPLICITY device point MCode.

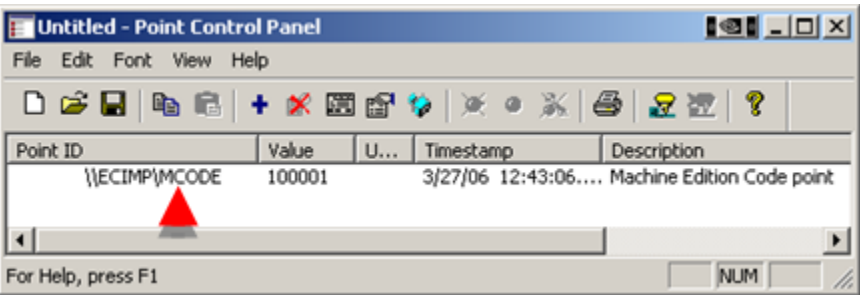

Machine Edition variable \\MECAR\Code.

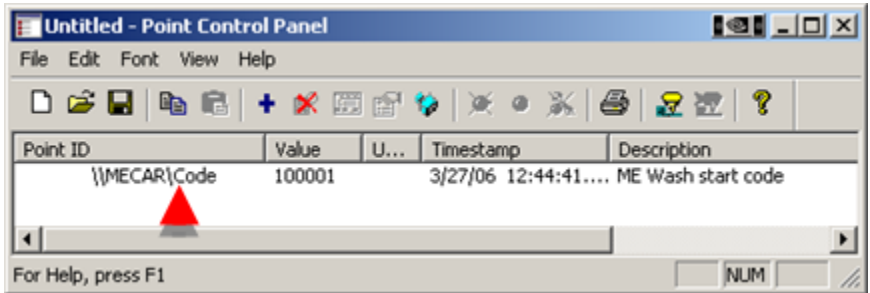

- 1. Opensthe PCP Point Properties dialog box for the selected point or variable.
- 2. Setsthe value to 77777.

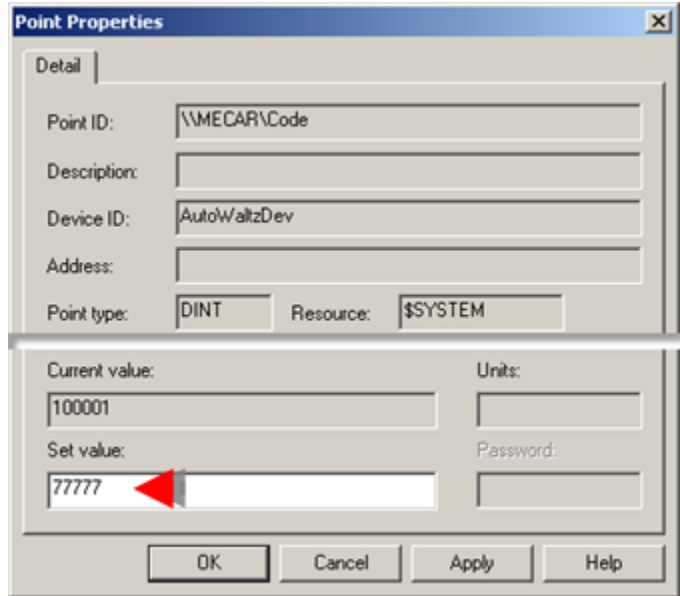

1. Closes the PCP Point Properties dialog box.

Result: The value displays as 77777 for the:

• CIMPLICITY point MCode and Machine Edition variable Code in the Point Control Panel.

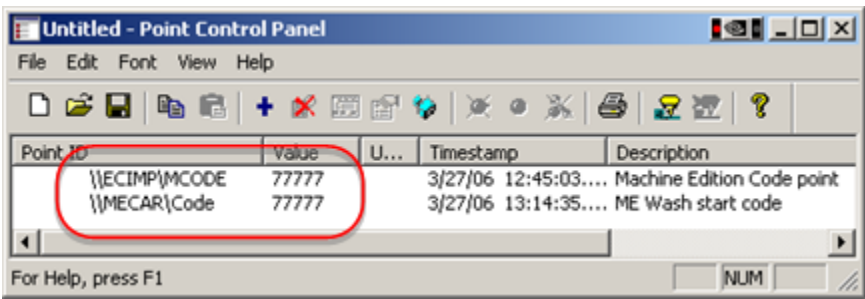

• Machine Edition variable Code in the Machine Edition Variable Inspector.

Consult Machine Edition documentation to review details about the Variable Inspector.

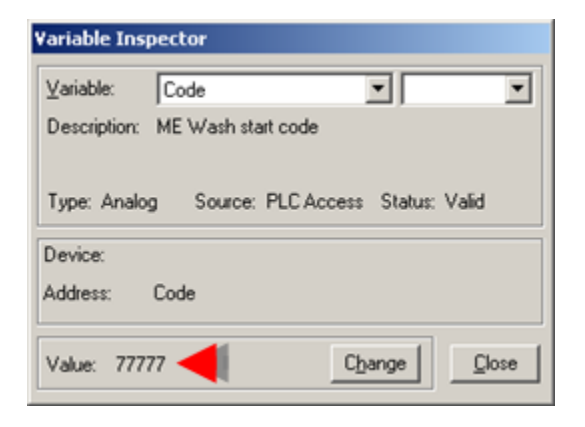

### <span id="page-467-0"></span>**Review the values in a Machine Edition Array**

The authorized Point Control Panel user:

- 1. Opens the Select a Point browser.
- 2. Selects the following.

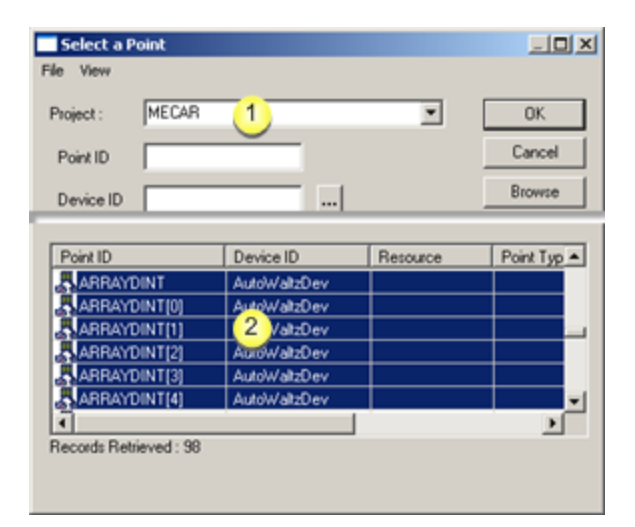

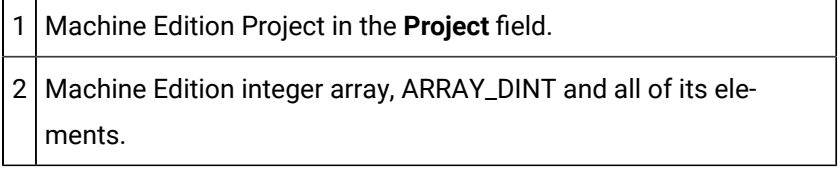

1. Reviews the array variable and array element values in the Point Control Panel.
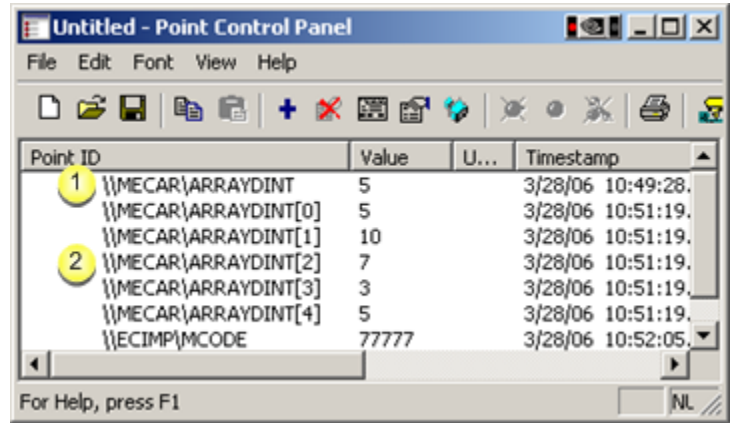

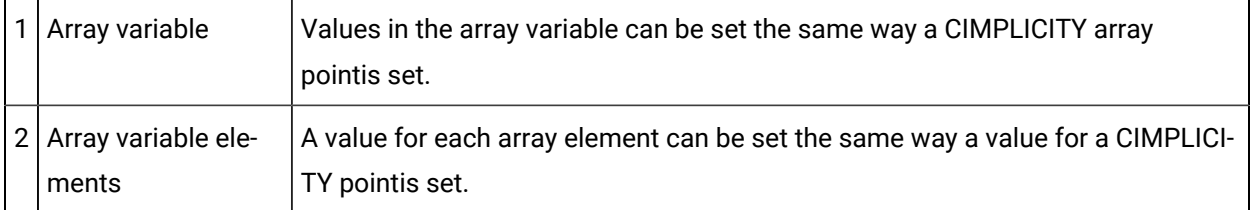

### Example 3.2. Machine Edition Variables in CimEdit/CimView

#### **Note:**

Machine Edition variables can be selected in CimEdit directly or through CIMPLICITY device points to be viewed and set in CimView.

A CIMPLICITY CimView screen is required for users to view and set the car wash Code and stages of the wash, e.g. Rinse, Wash, Dry and Wax.

An authorized screen designer creates a CimEdit screen to include Machine Edition data.

The screen designer configures and tests objects on the screen as follows.

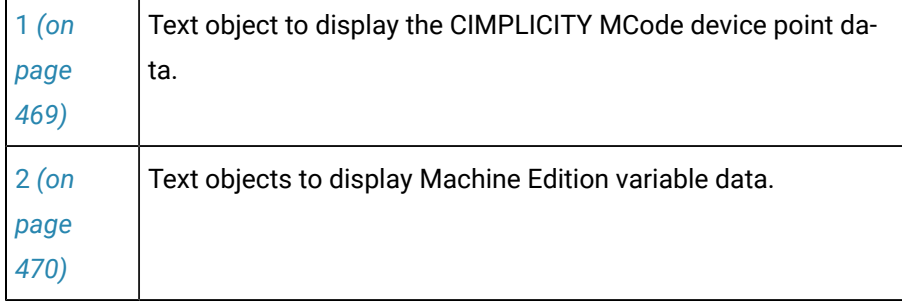

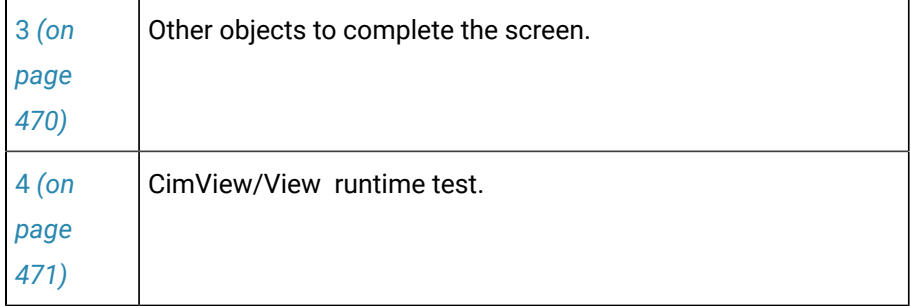

#### **Text object to display the CIMPLICITY MCode device pointdata.**

The screen designer:

- <span id="page-469-0"></span>1. Places a text objecton the screen.
- 2. Opens the text object's Properties dialog box.
- 3. Configures the Text tab as follows.

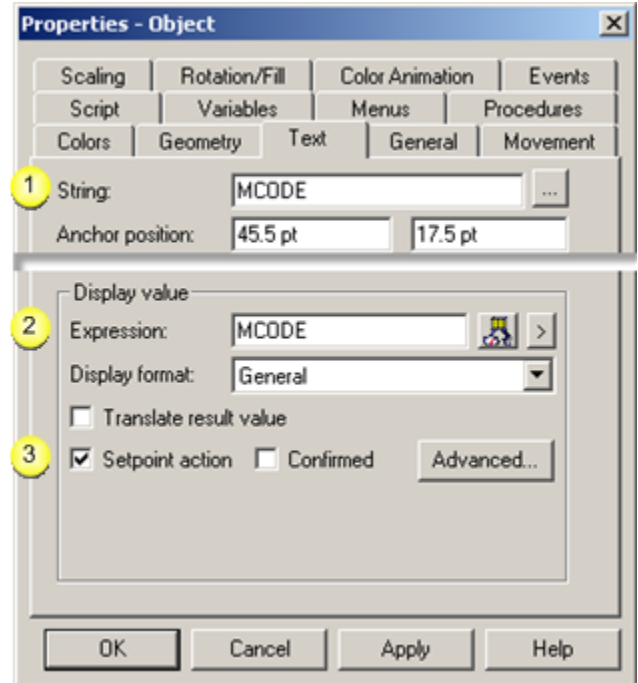

- 1 Enters MCODE as the default **string**. 2 Selects the point MCODE as the expres**sion**.
- 3 Enables Setpoint action.

#### **Text objects to display Machine Edition variable data.**

The screen designer:

- <span id="page-470-0"></span>1. Places several text objectson the screen that will display Machine Edition variable values.
- 2. Opens the Properties dialog box for one text object.
- 3. Configures the Text tab as follows.

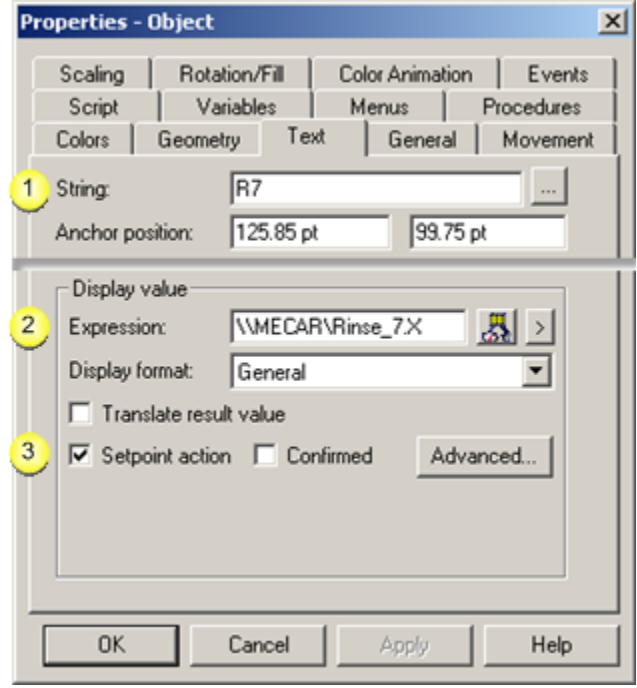

1 Enters R7 as the default **string**.

2 Selects the fully qualifiedMachine Edition variable \\MECAR\Rinse\_7X as the **expression**. **Note:** The designer selects the variable as follows.

- 1. Selects Browse Point ID on the Expression field's Popup menu
- 2. Uses the Select a Point browser to [select](#page-461-0) *[\(on page 461\)](#page-461-0)* the variable.

3 Enables Setpoint action.

#### <span id="page-470-1"></span>**Other objects that complete the screen.**

The screen designer adds graphics and text to enhance the screen.

**Note:** The designer could use the Machine Edition variables:

- In Basic scripts.
- CimEdit actions, e.g. Toggle Setpoint
- Other CIMPLICITY features in which a CIMPLICITY point can be used.

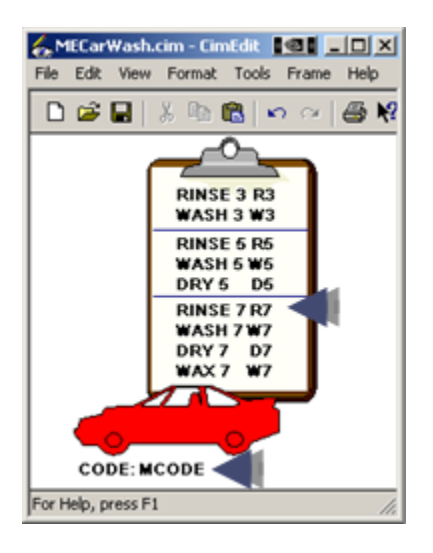

Result: The CimEdit screen is now ready use the CIMPLICITY points and Machine Edition variables during runtime.

#### <span id="page-471-0"></span>**CimView/View Runtime test**

During runtime an authorized operator can:

• Set the wash code or any of the car wash phases.

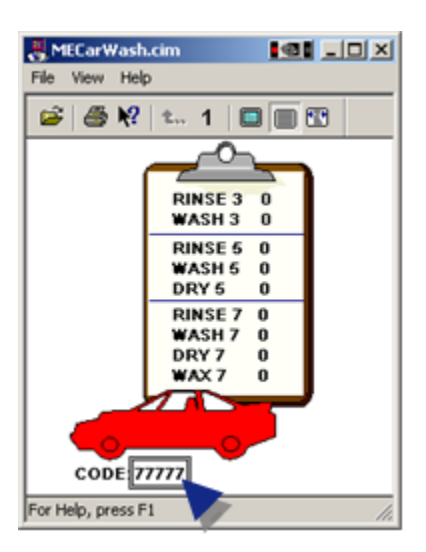

The value is changed in the Machine Edition project.

**Note:** Consult Machine Edition documentation to review details about viewing variable values in Machine Edition.

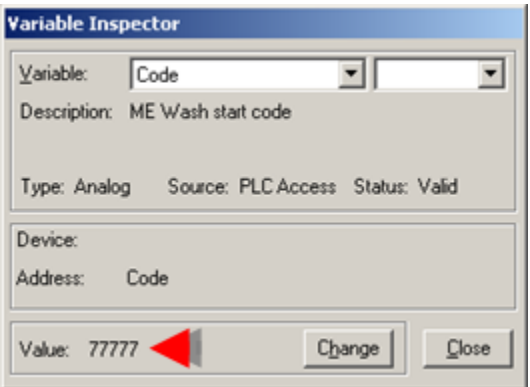

• Monitor a car's progress through the car wash based on values that were generated in the Machine Edition project.

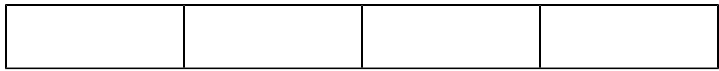

### Example 3.3. Machine Edition Variables Logged through CIMPLICITY

- Log to Historian
- Log to SQL

Log to Historian

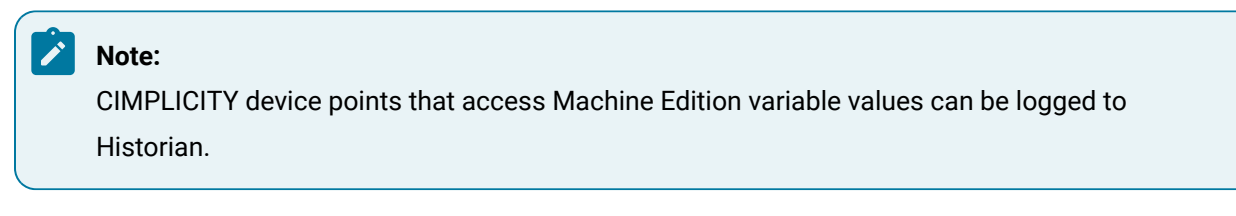

The data for two Machine Edition variables, Code and SINE1, must be logged to Historian.

The authorized user:

- 1. Makes sure that the Historian Interface options are checked in the CIMPLICITY Project Properties dialog box.
- 2. Creates CIMPLICITY points, MCode and MSIN1, to access the corresponding Machine Edition variables.
- 3. Checks Log Data on the General tab in each point's Point Properties dialog box.

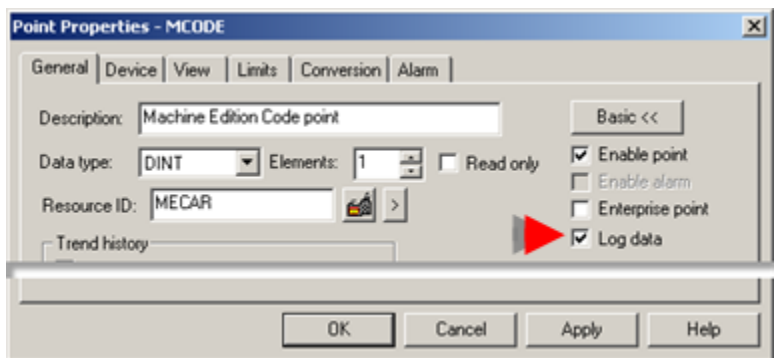

4. Makes sure the project configuration is updated (e.g. configuration update or configured in dynamic configuration).

Result: When the project is running the point data will be logged to Historian.

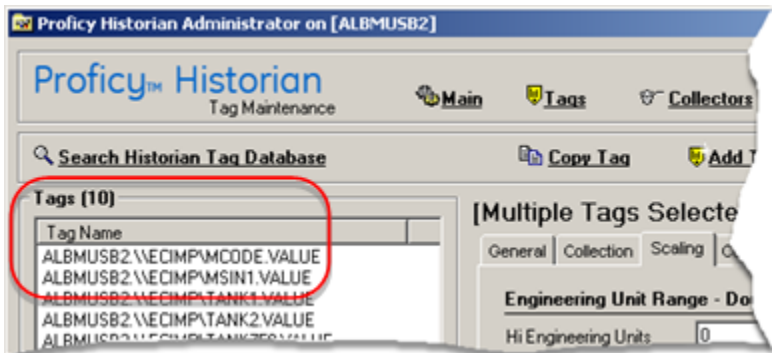

Log to SQL

#### **Note:**

Both CIMPLICITY device points and Machine Edition variables can be logged to CIMPLICITY DATA\_LOG and GROUP\_LOG tables in SQL.

Car wash data for the high price car wash needs to be logged to SQL.

- Both CIMPLICITY device points and Machine Edition variables are logged.
- CIMPLICITY log tables are both the DATA\_LOG and GROUP\_LOG.

An authorized user:

- 5. Opens the DATA\_LOG in the Database Logger.
- 6. Opensthe Select a Point browser.
- 7. Selects Machine Edition [variables](#page-461-0) *[\(on page 461\)](#page-461-0)*.
- 8. Adds the selected Machine Edition variables to the DATA\_LOG.

Addons and Options| 4 - Machine Edition Integration with CIMPLICITY | 474

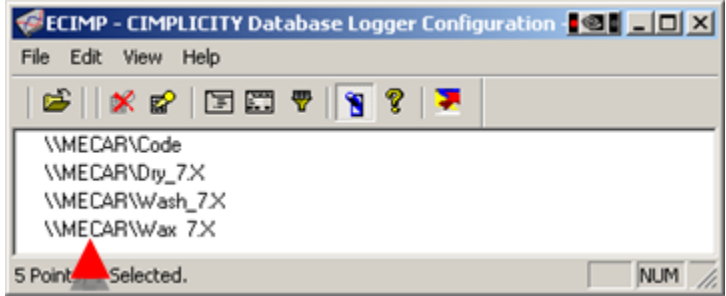

**Note:** Points that have Log Data checked in their Point Properties dialog box will be logged to the DATA\_LOG.

- 9. Opens the GROUP\_LOG.
- 10. Adds the following to the GROUP\_LOG.

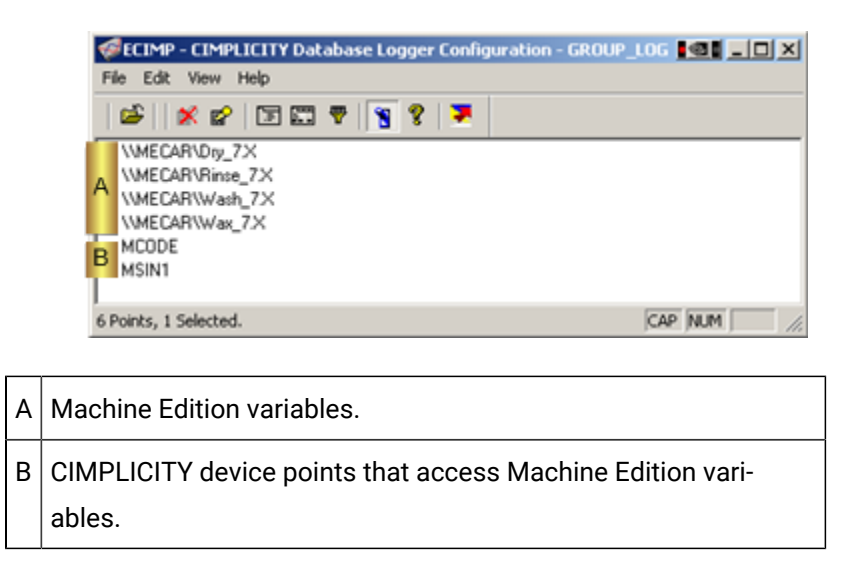

Data for both CIMPLICITY device points and Machine Edition variables is logged to the SQL DATA\_LOG and GROUP\_LOG.

• SQL DATA\_LOG displays:

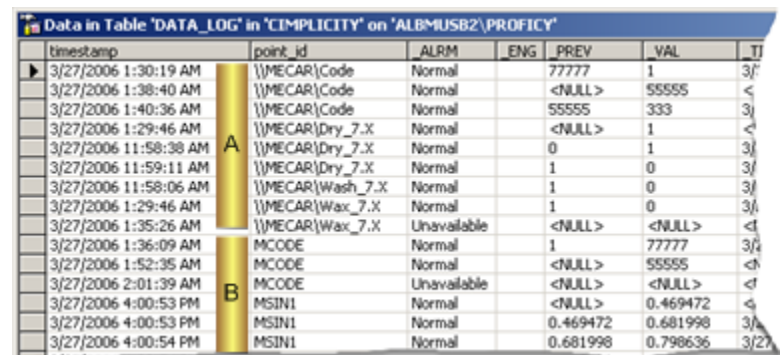

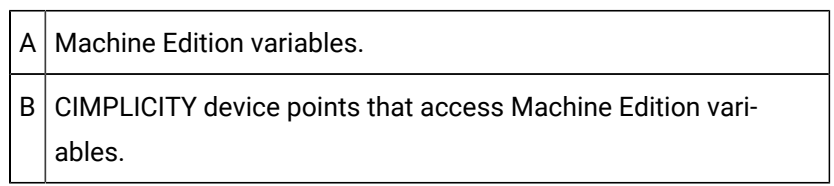

• SQL GROUP\_LOG displays:

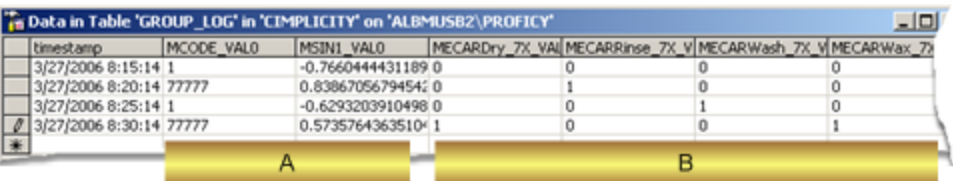

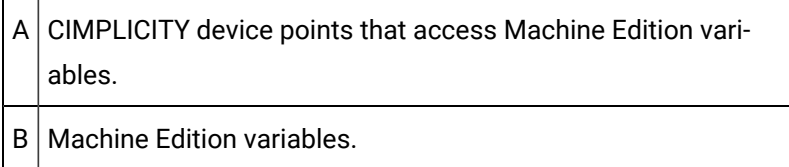

# Machine Edition to CIMPLICITY Technical Reference Machine Edition to CIMPLICITY Technical Reference

- Point data integration technical reference.
- Machine Edition variable data types defined as CIMPLICITY point data types.

## Point Data Integration Technical Notes

Following is a list of how CIMPLICITY handles feature variations in the two products.

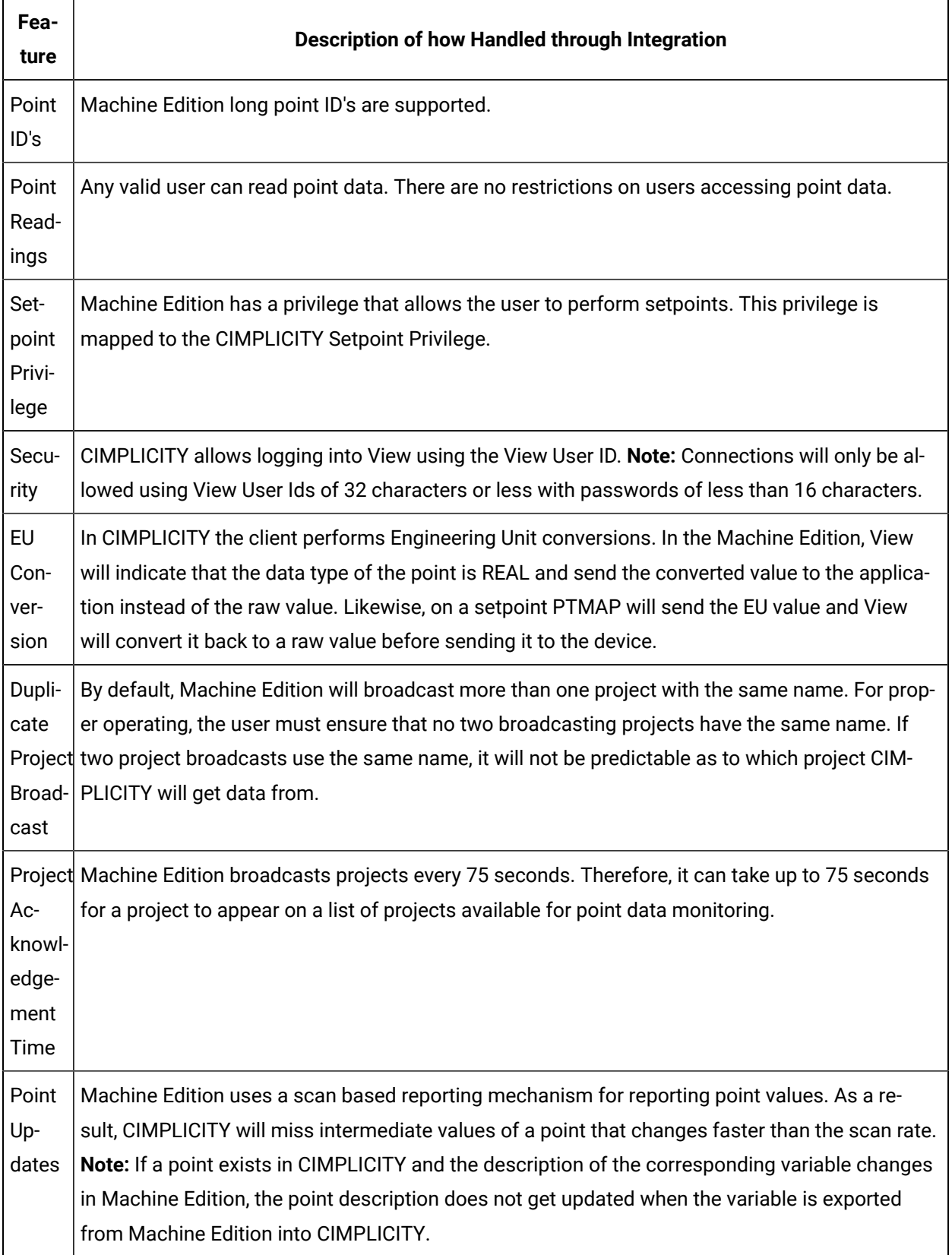

More information

• Machine Edition to CIMPLICITY technical reference.

## Machine Edition Variable Data Types Defined as CIMPLICITY Point Data Types

Machine Edition variable data types and default display format definitions are defined as CIMPLICITY point classes and data types as follows.

Use the CIMPLICITY class and data type that corresponds to the Machine Edition data type when you create a CIMPLICITY device point that accesses a Machine Edition variable.

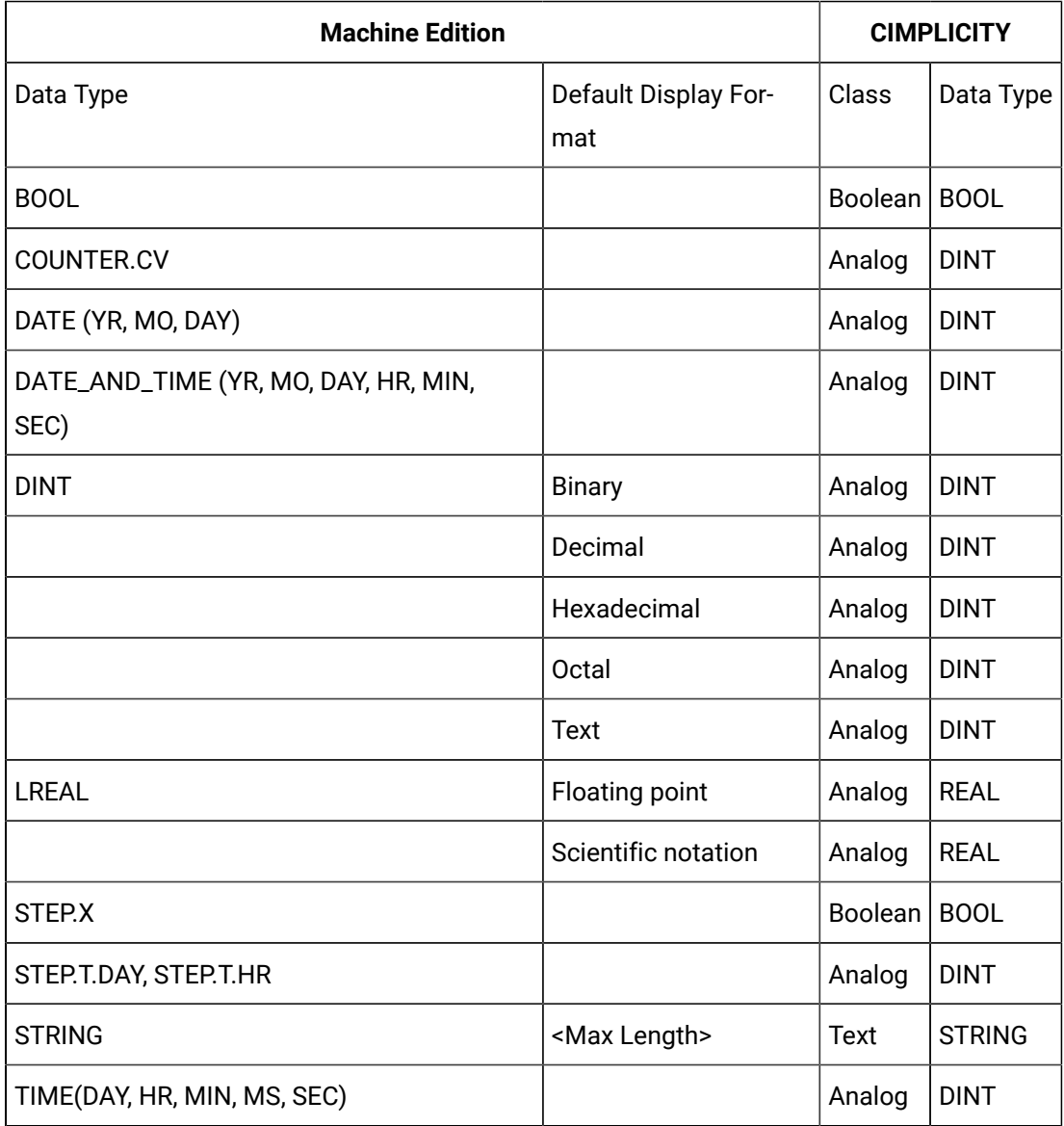

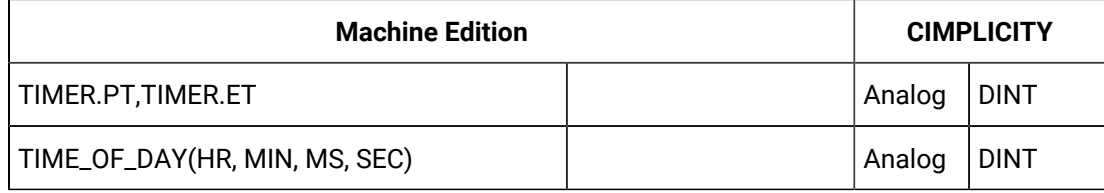

# Chapter 5. Recipes Configuration

## About Recipes

The CIMPLICITY Recipes software option enables you to create and manage recipe data for your production processes. The Recipes interface consists of a spreadsheet format in which you enter the configuration data for each of your recipes. This format allows you to group similar products together.

- Recipes overview.
- Recipe configuration.

#### **Recipes Overview**

Using the Recipes Configuration you can:

- Create and manage recipe parameters, recipes, and maps in a spreadsheet format.
- Import and export recipe groups to and from CSV file formats.
- Archive recipe groups.
- Reconcile recipe groups automatically to accommodate changes in the group's structure and layout.
- Compare recipes.
- Upload recipes manually.
- Review and modify parameters and values.
- Download recipes manually.

Recipe objects can also be embedded in CimView screens (using OCX Controls). These objects enable you to:

- Upload and download recipes manually.
- Review and modify parameters manually.

#### **Recipe Configuration**

Recipe overview and configuration topics include the following.

- Open a RecipeConfig window.
- RecipeConfig window overview.
- Recipe group configuration.
- Recipe control configuration.

## Open a RecipeConfig Window

## Open a RecipeConfig Window

#### **Note:**

Make sure the Recipes is checked in the Optionsbox in the Project Properties dialog box.

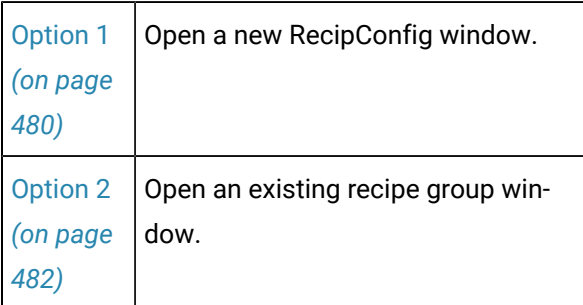

## <span id="page-480-0"></span>Option 1. Open a new RecipeConfig Window

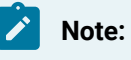

Make sure the Recipes is checked in the Optionsbox in the Project Properties dialog box.

CIMPLICITY provides several methods to open a new RecipeConfig window.

- 1. Start the CIMPLICITY project.
- 2. Select **Project>Recipes** in the Workbench left pane.
- 3. Do one of the following.

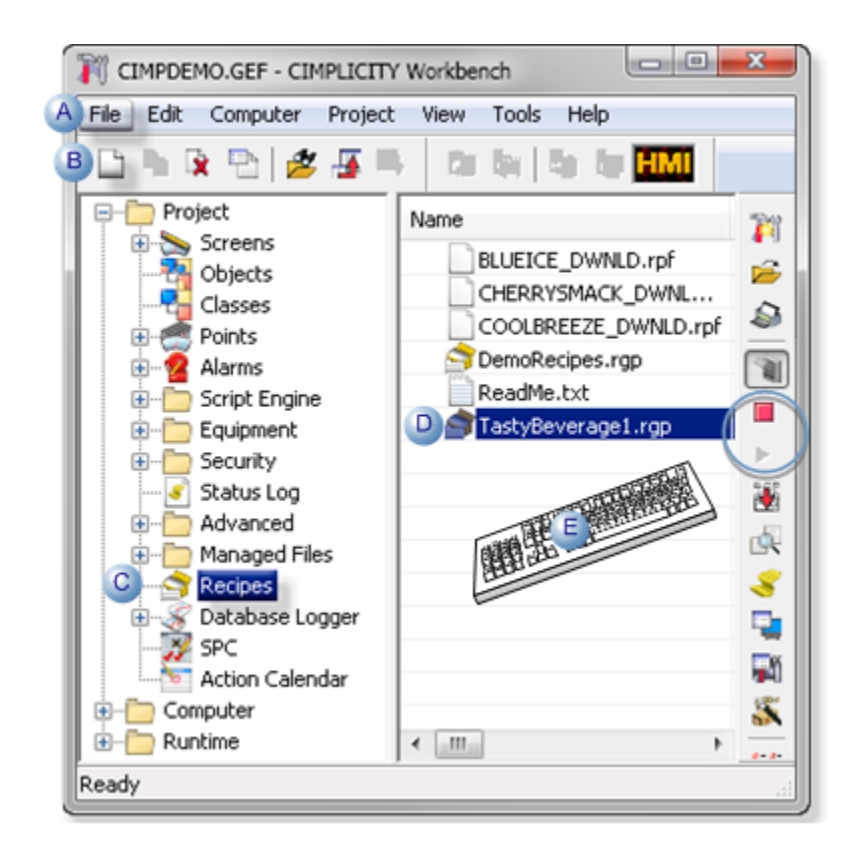

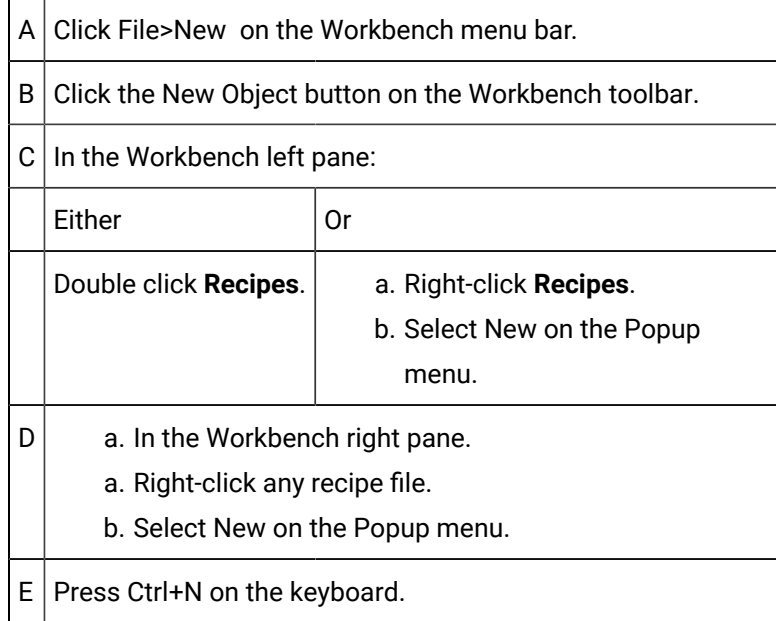

- 4. Right-click **Recipes**.
- 5. Select New on the Popup menu.
- 6. Right-click any recipe file.
- 7. Select New on the Popup menu.

## <span id="page-482-0"></span>Option 2. Open an existing Recipe Group Window

- 1. Select **Project>Recipes** in the Workbench left pane.
- 2. Select a recipe in the Workbench right pane.
- 3. Do one of the following.

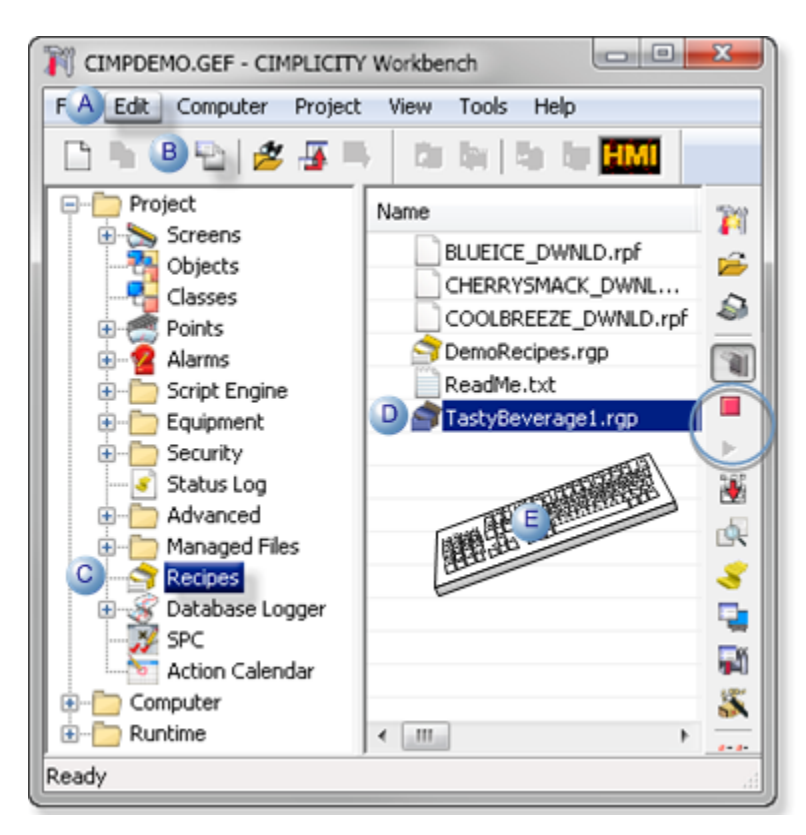

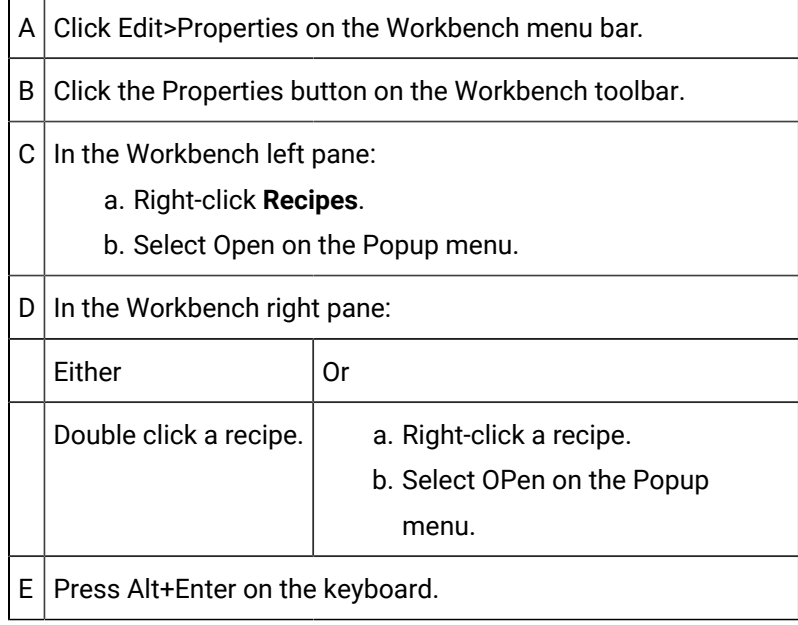

- 4. Right-click **Recipes**.
- 5. Select Open on the Popup menu.
- 6. Right-click a recipe.
- 7. Select OPen on the Popup menu.

## RecipeConfig Window Overview

## RecipeConfig Window Overview

The RecipeConfig window is divided into two panes.

The left pane lists the recipe group's basic components.

The right pane provides a grid that displays the values applied to the recipe group's components.

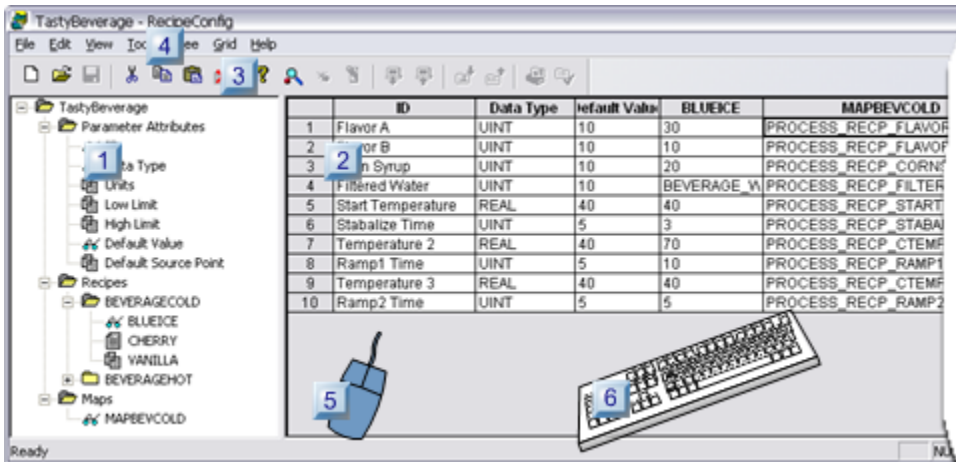

- 1. 1. [RecipeConfig](#page-484-0) Window: Left Pane *[\(on page 484\)](#page-484-0)*
- 2. 6. [RecipeConfig](#page-493-0) Window: Keyboard Operations *[\(on page 493\)](#page-493-0)*
- 3. 5. [RecipeConfig](#page-491-0) Window: Mouse Operations *[\(on page 491\)](#page-491-0)*
- 4. [4. RecipeConfig Window: Menu Items](#page-488-0) *[\(on page 488\)](#page-488-0)*
- 5. 3. [RecipeConfig](#page-487-0) Window: Toolbar Buttons *[\(on page 487\)](#page-487-0)*
- 6. 2. [RecipeConfig](#page-486-0) Window: Right Pane *[\(on page 486\)](#page-486-0)*

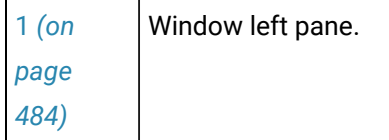

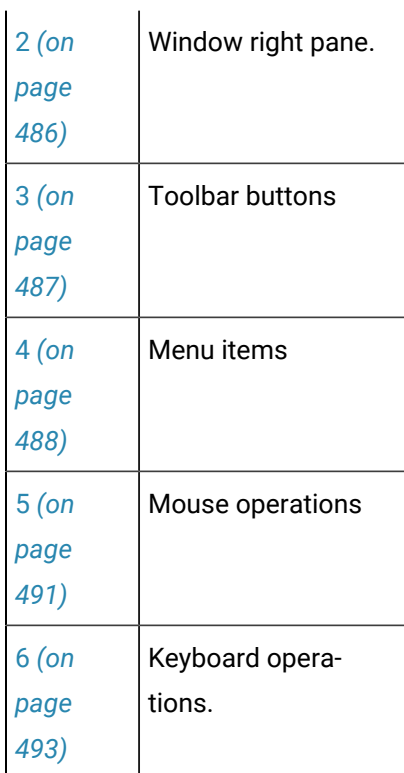

## <span id="page-484-0"></span>1. RecipeConfig Window: Left Pane

The RecipeConfig window left pane is a tree that lists the recipe group components.

- Left pane components.
- Left pane icons.

#### **Left Pane Components**

Recipe group components are as follows.

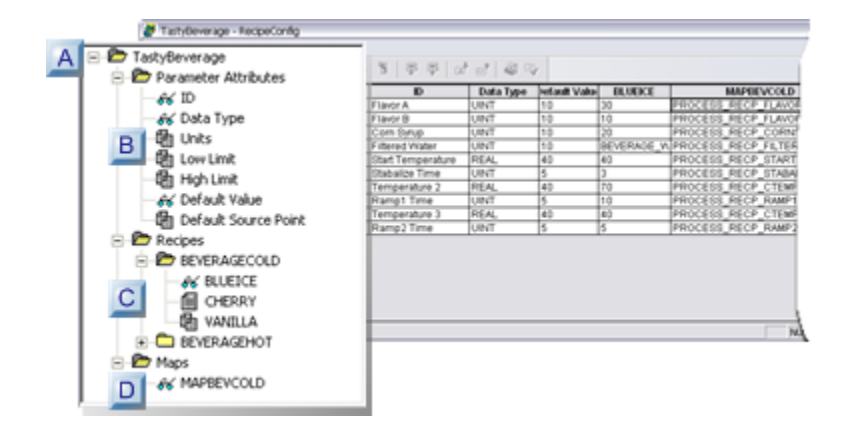

- 1. [#unique\\_307\\_Connect\\_42\\_DMaps](#page-485-0) *[\(on page 485\)](#page-485-0)*
- 2. [#unique\\_307\\_Connect\\_42\\_CRecipes](#page-485-1) *[\(on page 485\)](#page-485-1)*
- 3. [#unique\\_307\\_Connect\\_42\\_BParameters](#page-485-2) *[\(on page 485\)](#page-485-2)*
- 4. [#unique\\_307\\_Connect\\_42\\_ARecipeGroup](#page-485-3) *[\(on page 485\)](#page-485-3)*

<span id="page-485-3"></span><span id="page-485-2"></span>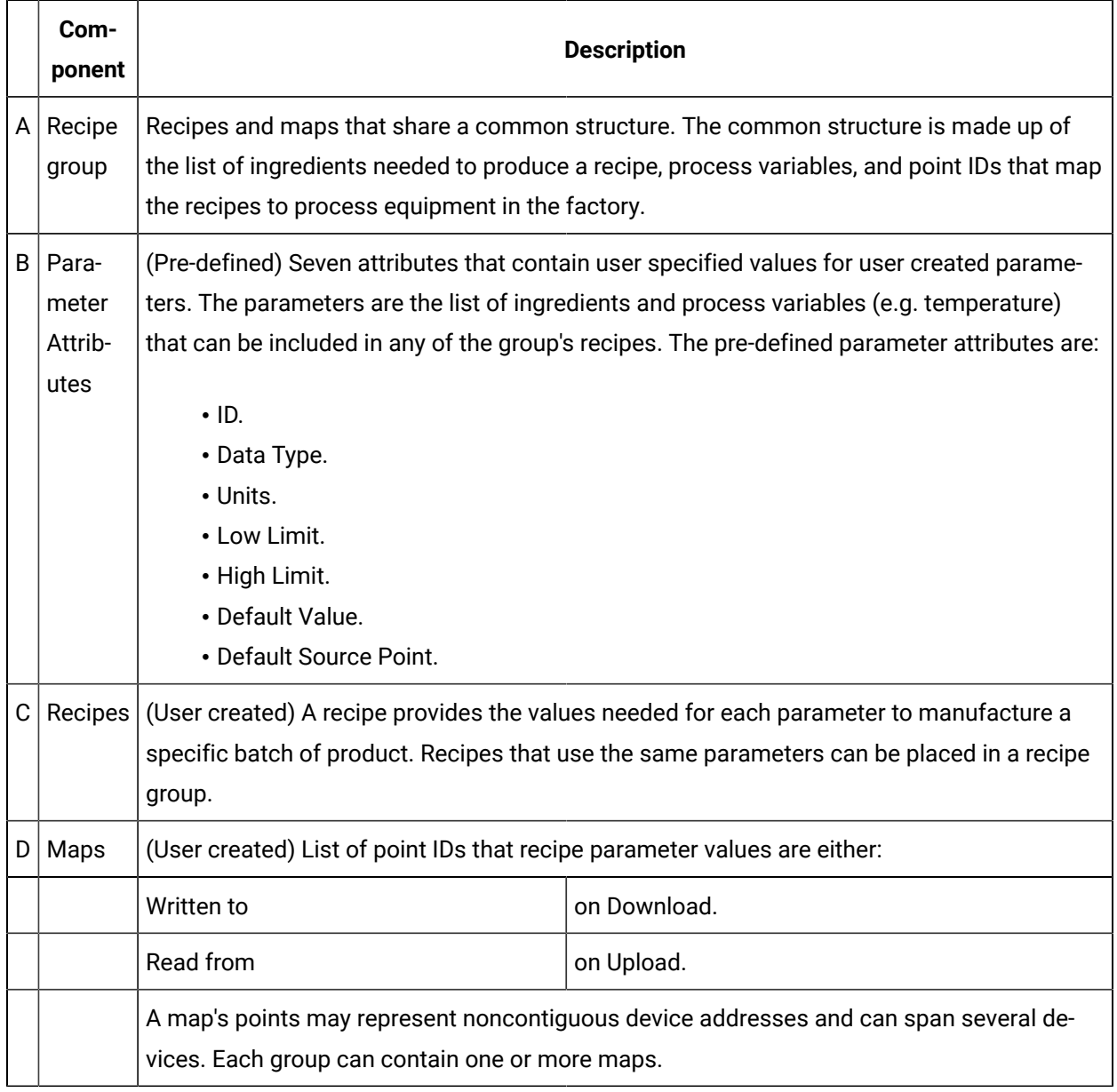

#### <span id="page-485-1"></span><span id="page-485-0"></span>**Left Pane Icons**

The RecipeConfig window uses standard icons to view and change the left pane display.

Icons are as follows.

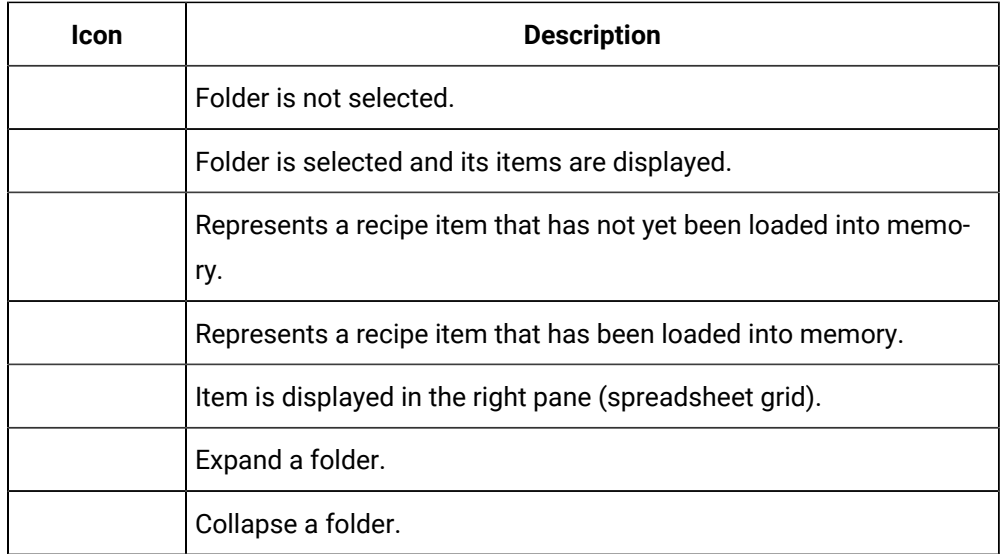

## <span id="page-486-0"></span>2. RecipeConfig Window: Right Pane

The RecipeConfig Window provides a grid in which you can enter values for all of the components in the left pane.

Columns that can be displayed or hidden, re-sized and moved include values for the following.

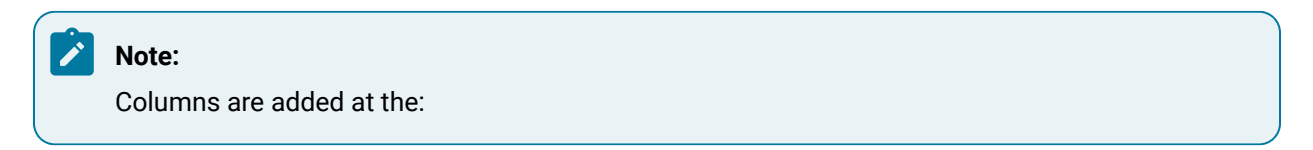

- Right side of the grid
- Default size of 5 characters.

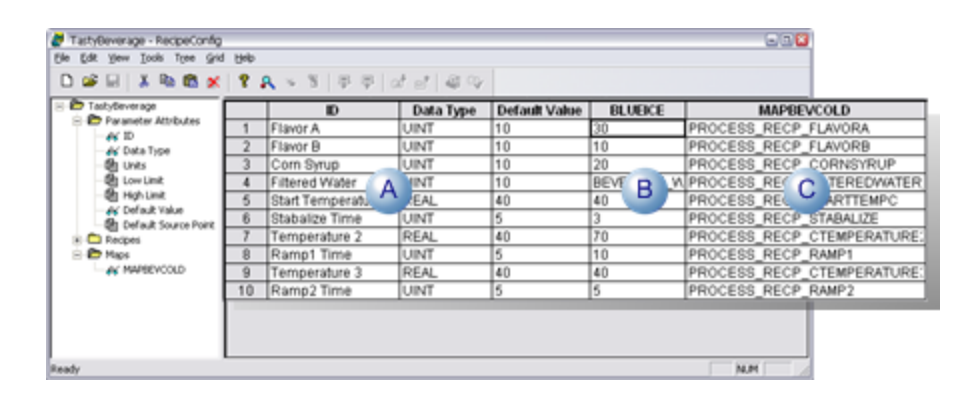

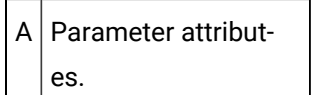

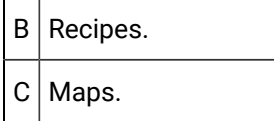

## <span id="page-487-0"></span>3. RecipeConfig Window: Toolbar Buttons

The toolbar buttons offer one-click access to the most commonly used functions.

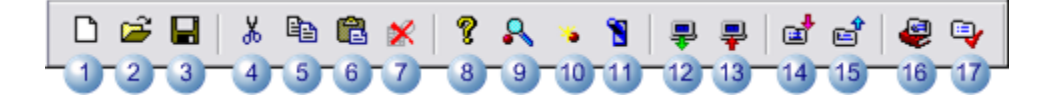

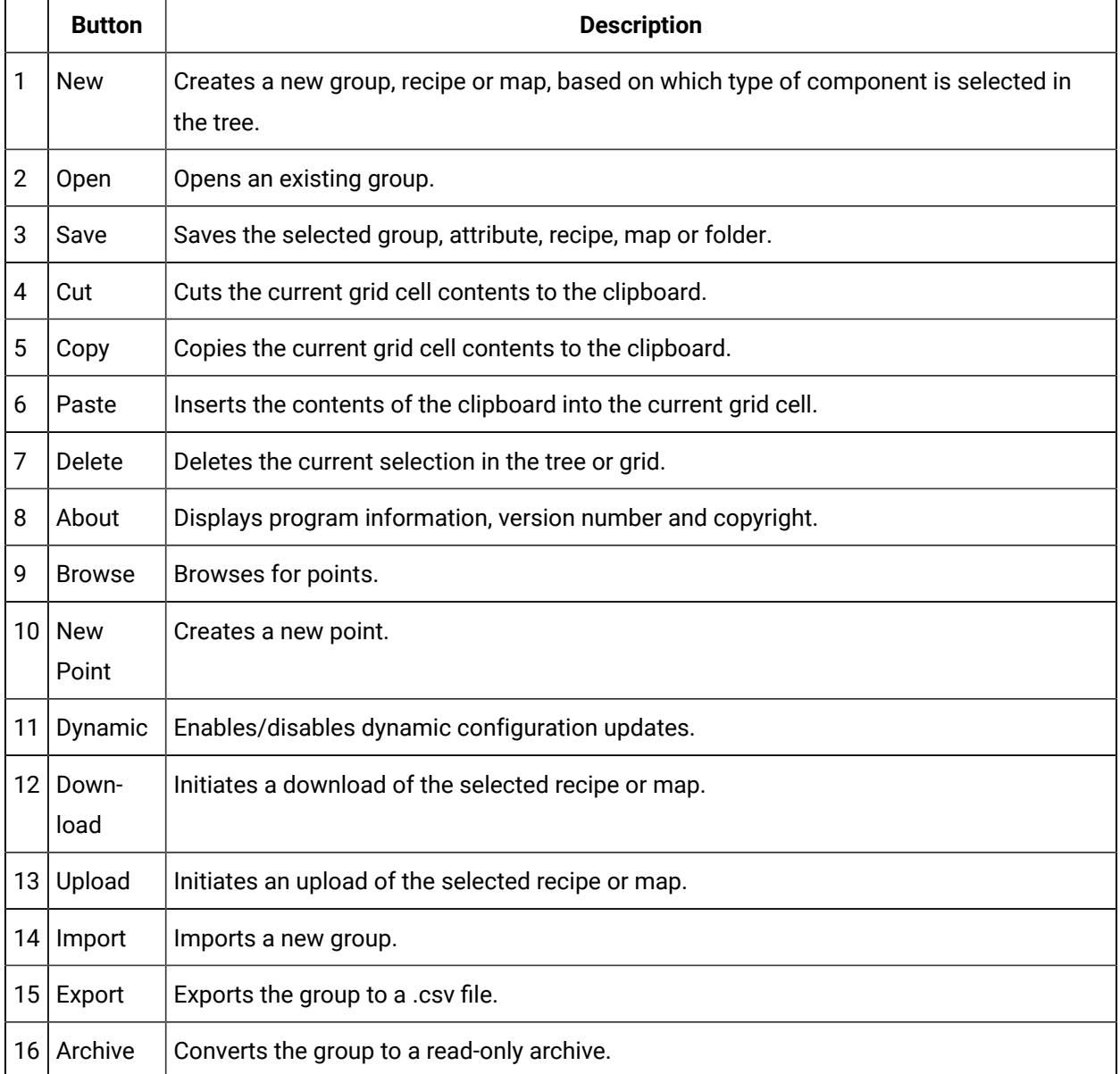

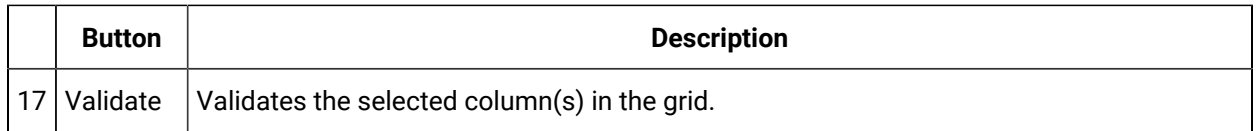

## <span id="page-488-0"></span>4. RecipeConfig Window: Menu Items

The menu bar offers several options for creating and maintaining data items in your Recipes directory, along with maintaining the spreadsheet structure in the right pane.

- File
- Edit
- View
- Tools
- Tree
- Grid
- Help

#### **File menu**

The File menu has the following options:

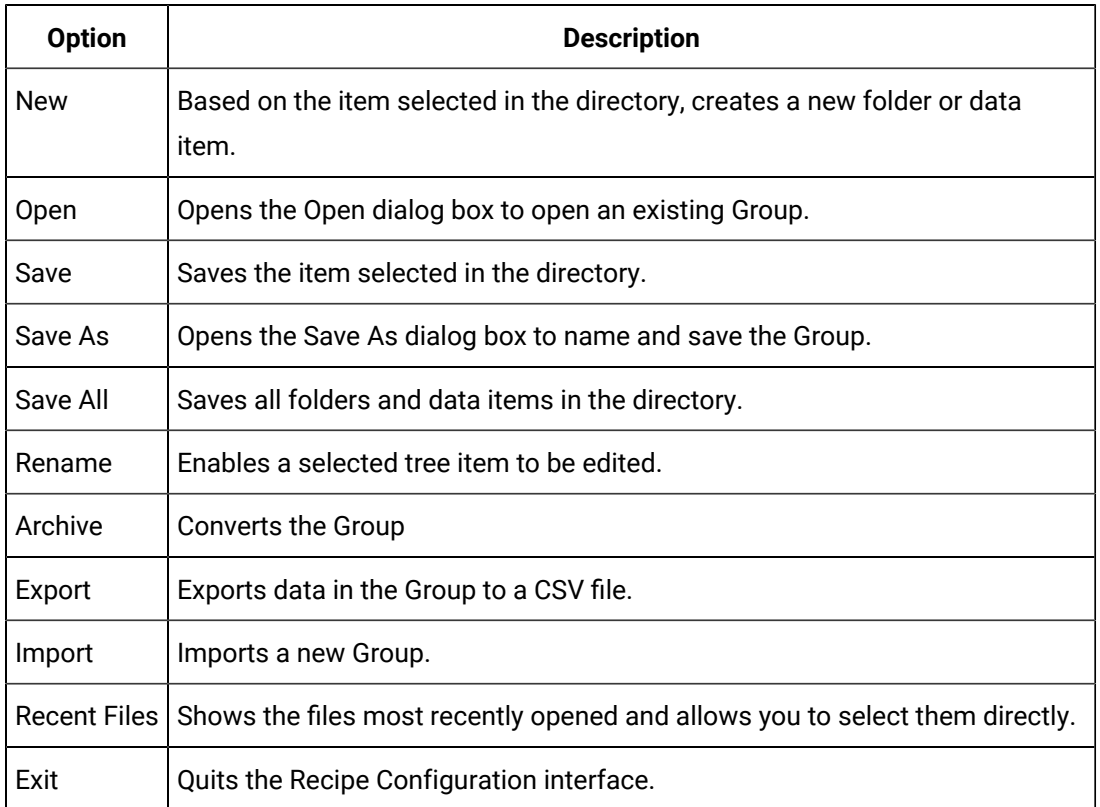

#### **Edit menu**

The Edit menu has the following options:

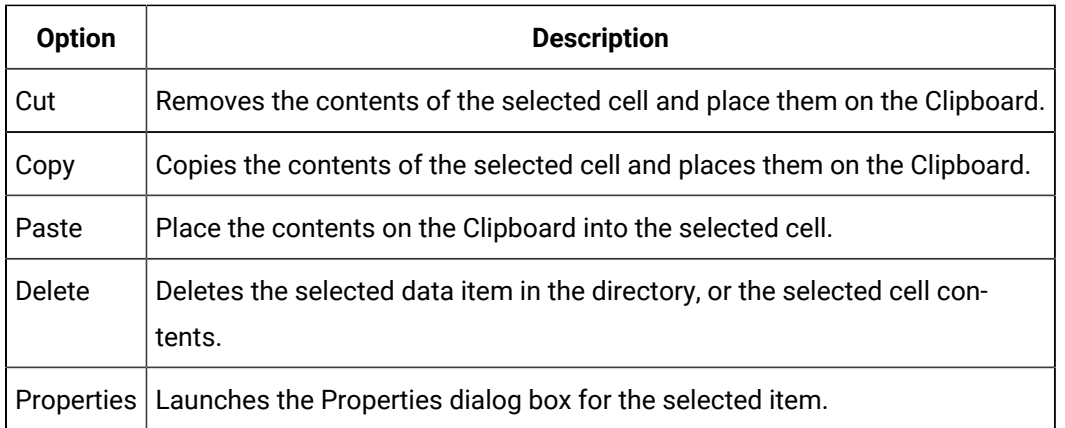

#### **Viewmenu**

The View menu has the following options:

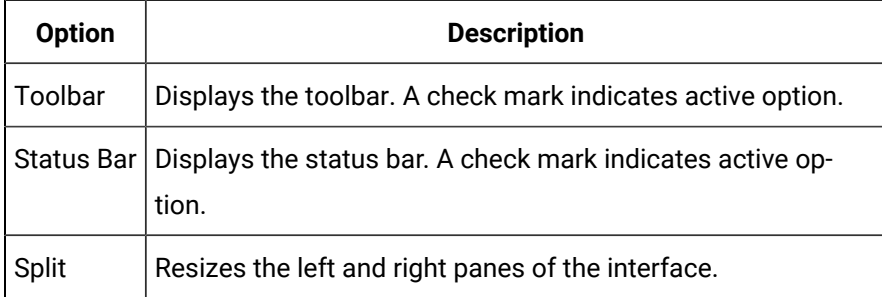

#### **Tools menu**

The Tools menu has the following options:

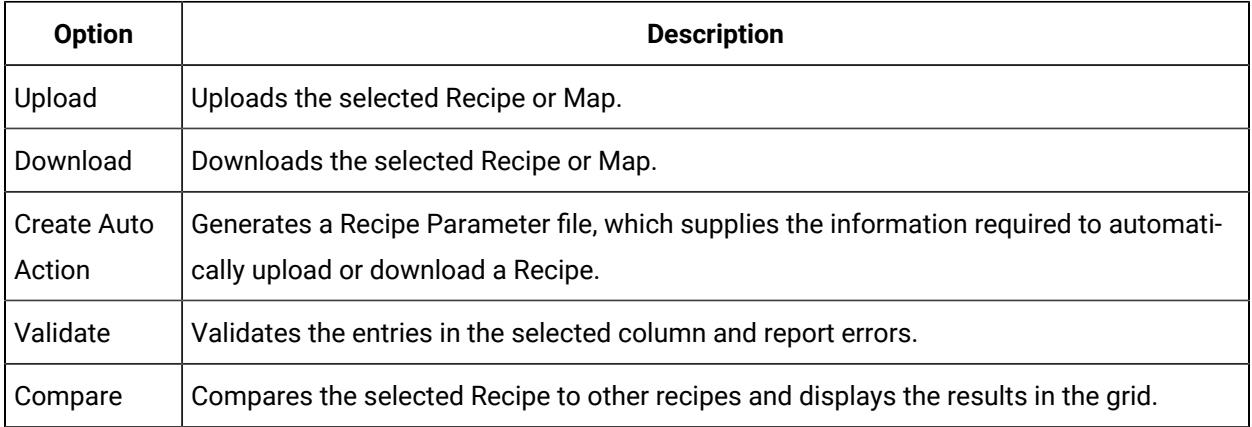

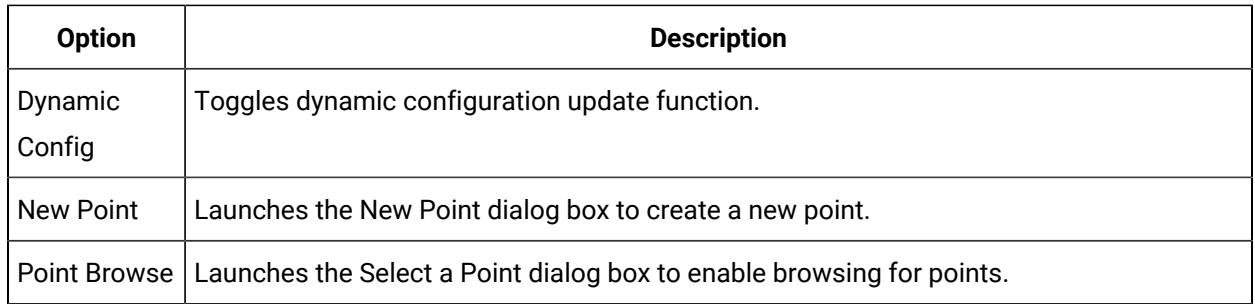

#### **Tree menu**

The Tree menu has the following options:

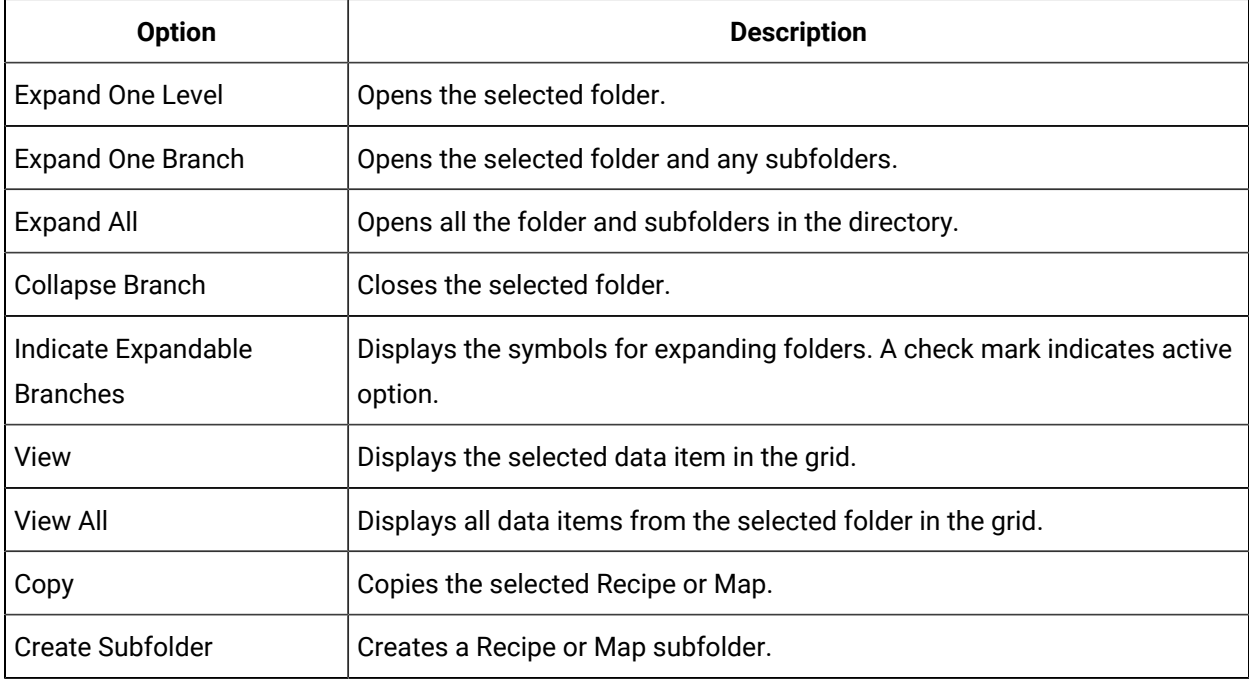

#### **Gridmenu**

The Grid menu has the following options:

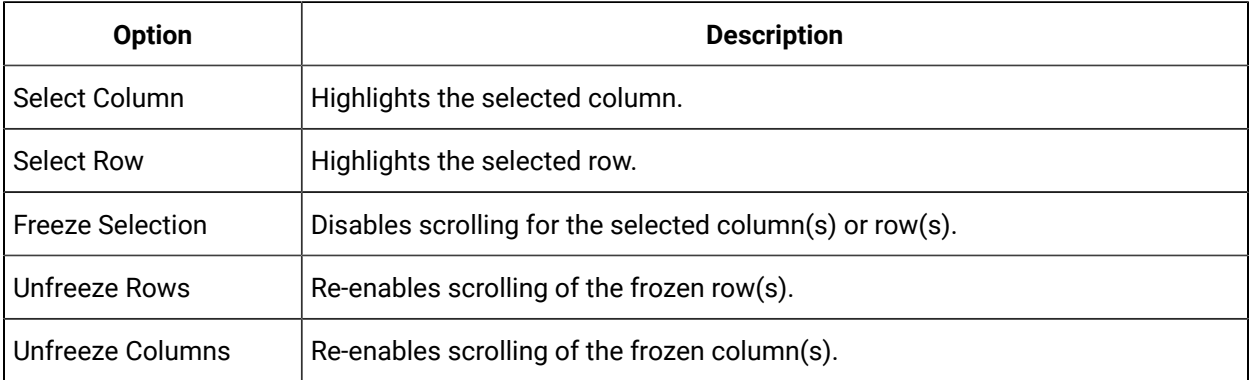

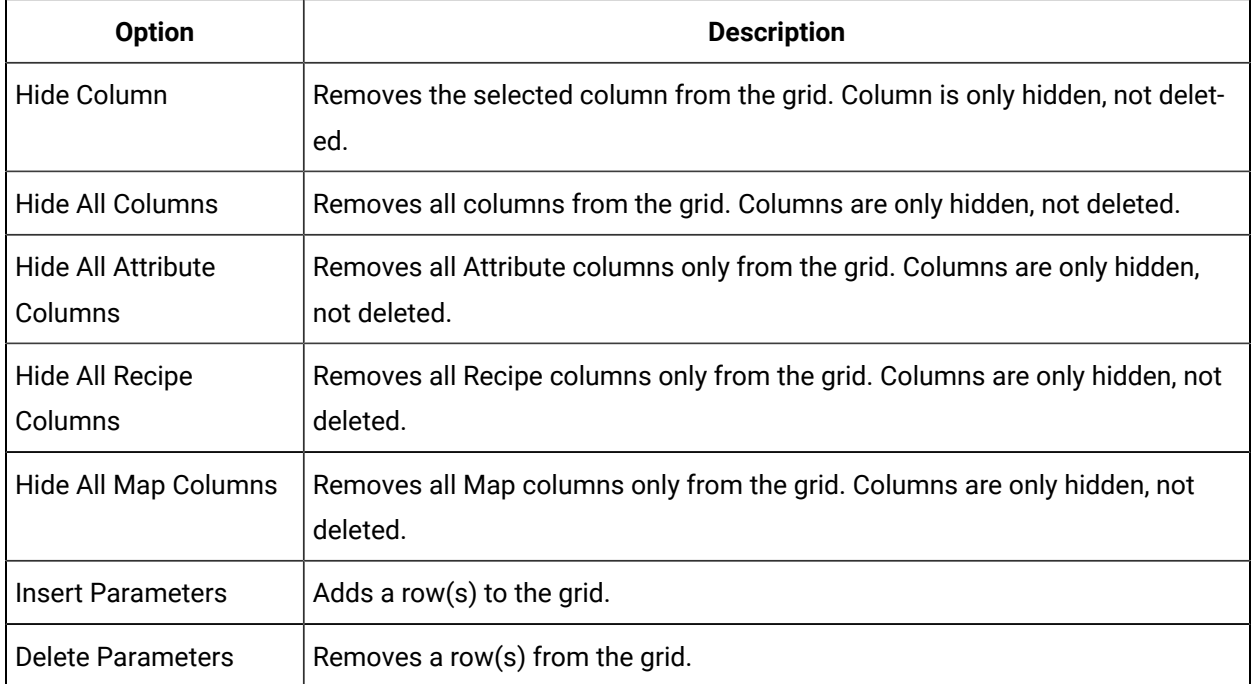

#### **Help menu**

The Help menu has the following options:

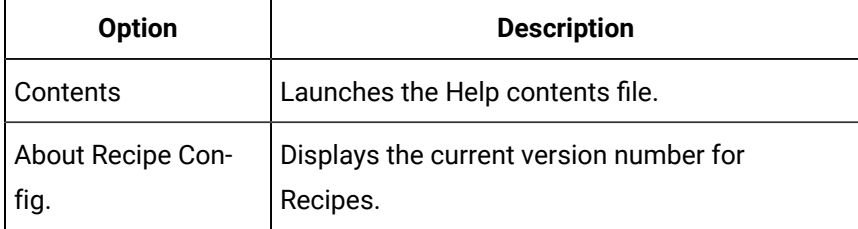

## <span id="page-491-0"></span>5. RecipeConfig Window: Mouse Operations

- Directory operations
- Grid operations

#### **Directory Operations**

Use your mouse to quickly navigate within the directory:

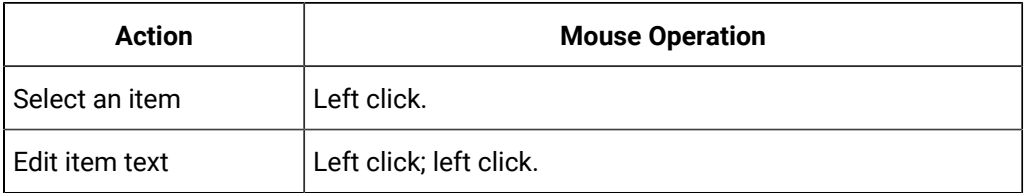

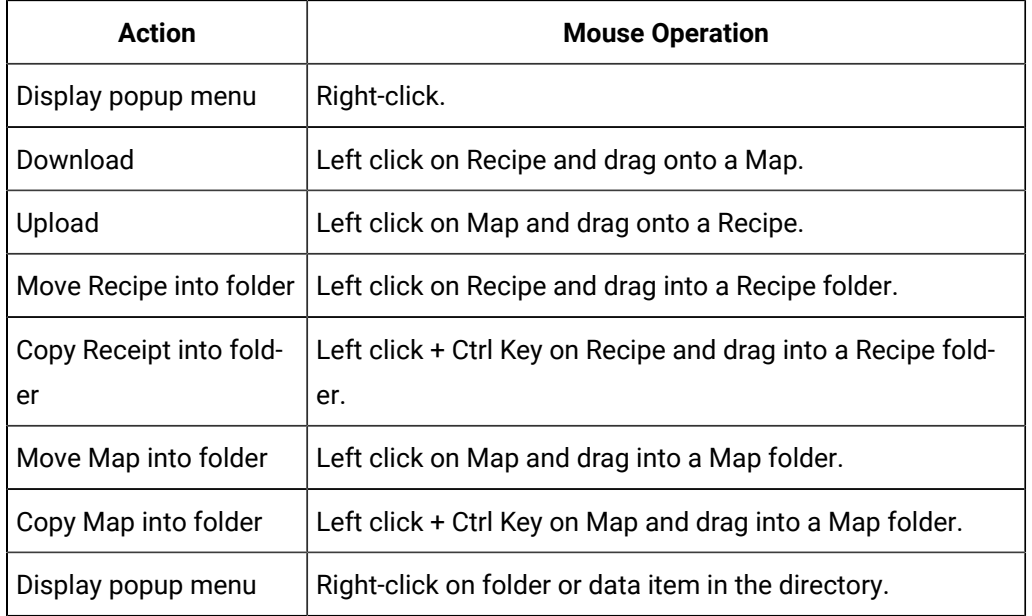

## **Grid Operations**

Use your mouse to quickly navigate within the grid:

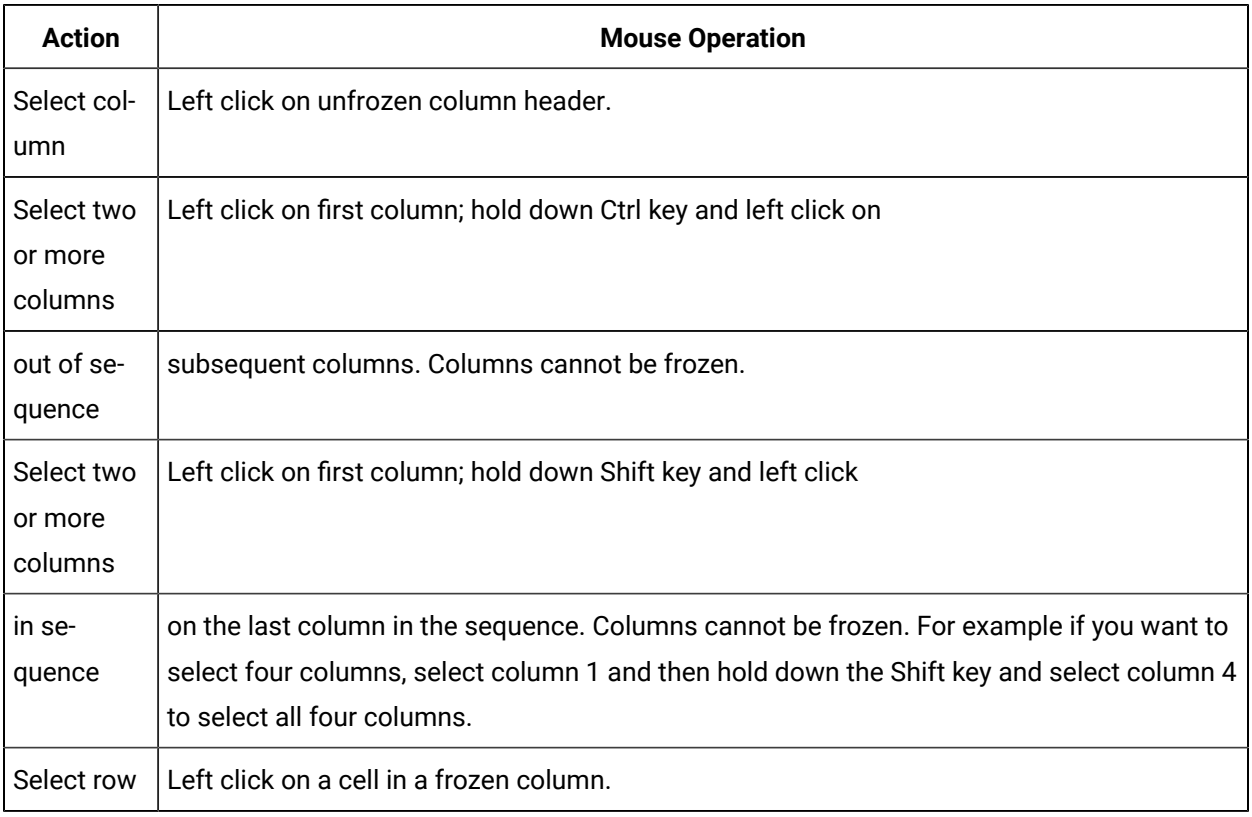

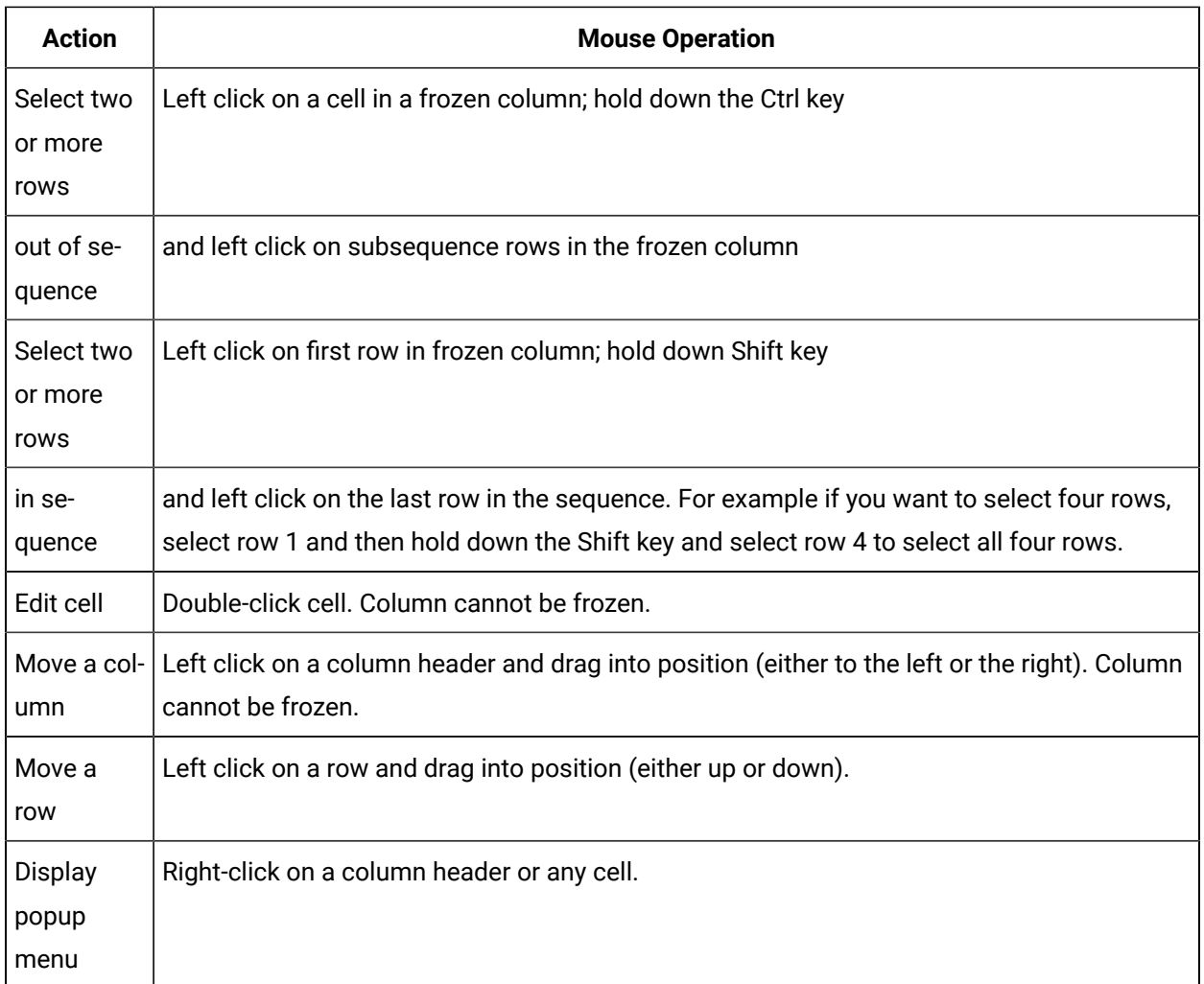

## <span id="page-493-0"></span>6. RecipeConfig Window: Keyboard Operations

- Quick keys
- Keystrokes in Recipes
- Grid navigation

#### **Quick keys**

Here are some commonly used shortcuts using keystrokes:

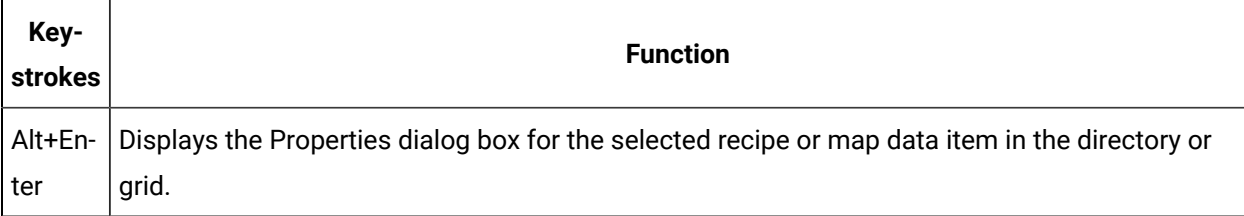

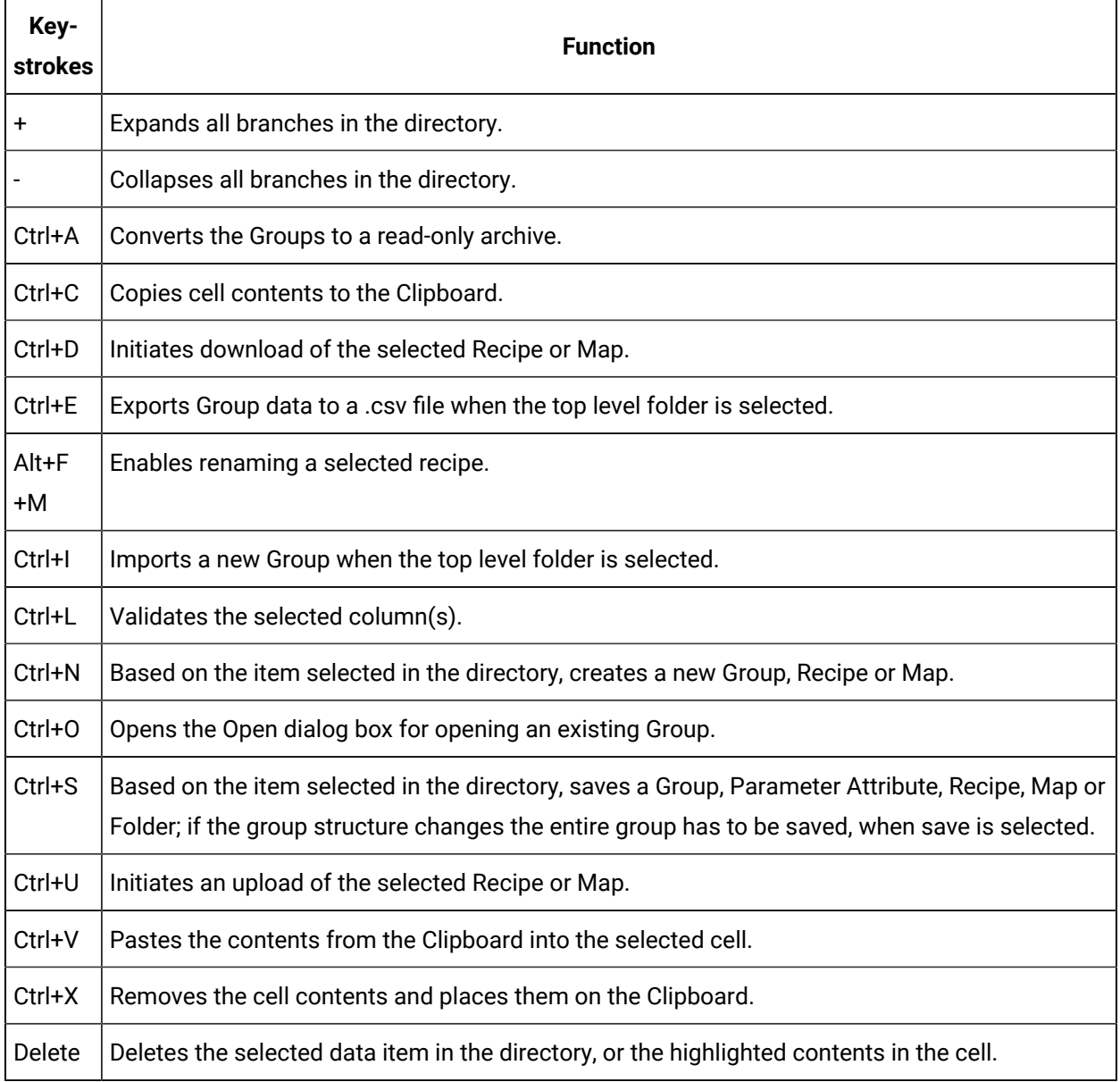

## **Keystrokes in Recipes**

The following symbols on the keyboard can be used to perform functions as follows:

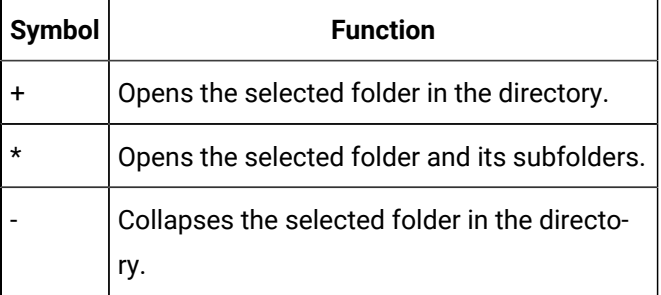

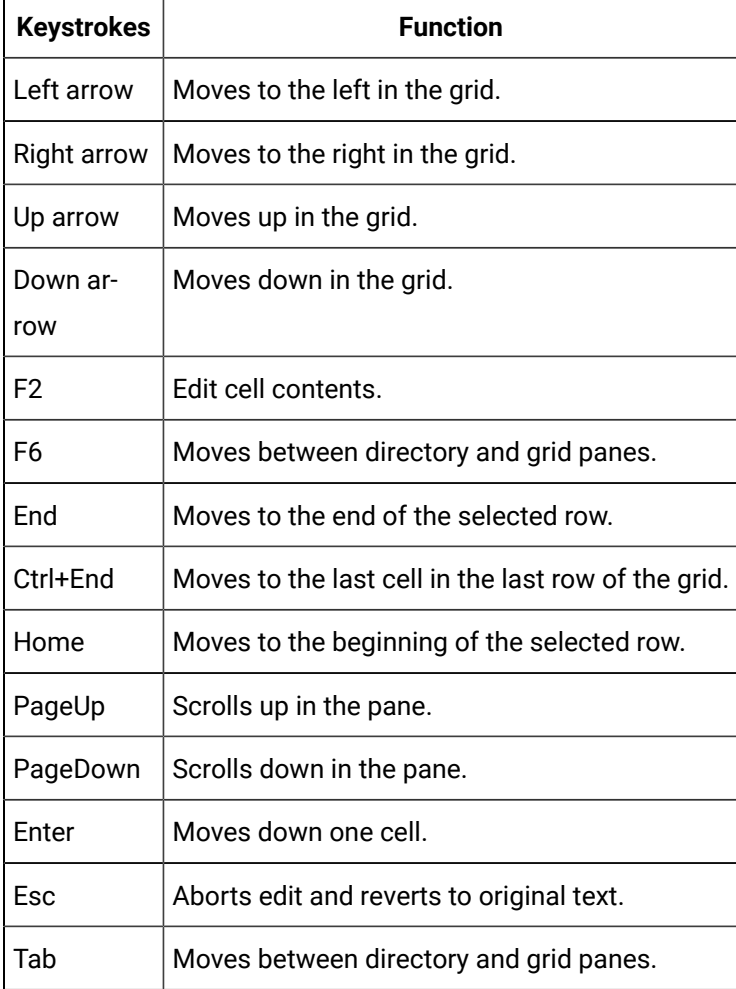

#### **Grid navigation**

# Recipe Group Configuration

## Recipe Group Configuration

A recipe group includes recipes, maps and parameters that share a common structure.

Steps to configure a recipe group are as follows.

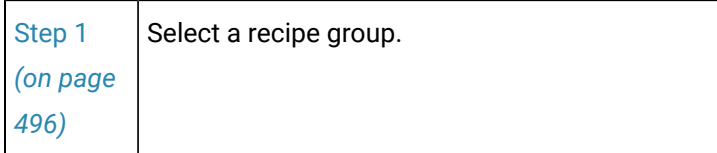

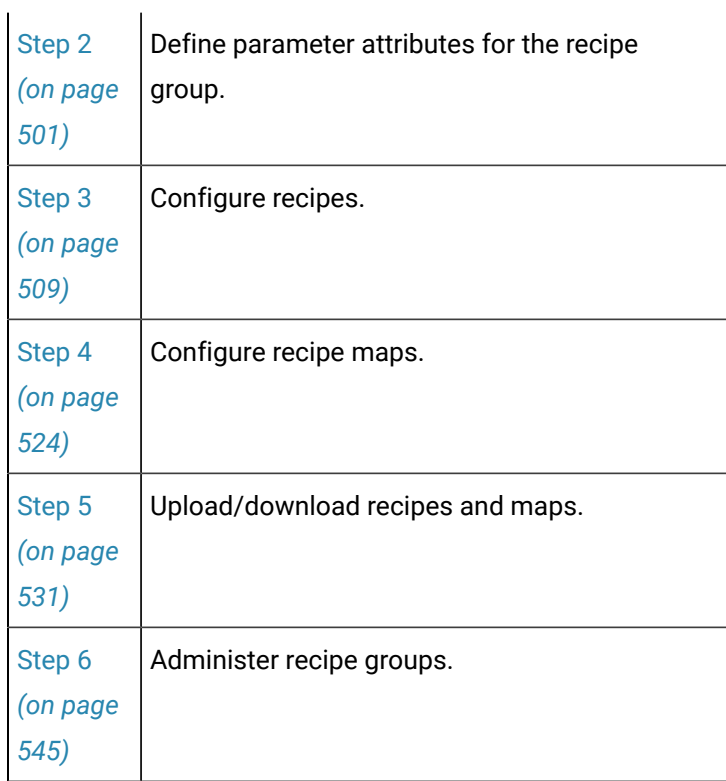

## Step 1. Select a Recipe Group

## <span id="page-496-0"></span>Step 1. Select a Recipe Group

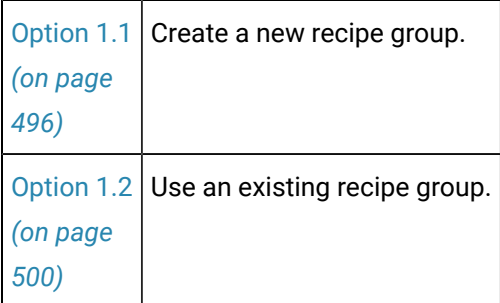

## <span id="page-496-1"></span>Option 1.1. Create a New Recipe Group

A recipe group includes your entire configuration in a single RecipeConfig window.

The configuration includes:

- Parameter attributes.
- Recipes.
- Maps.

You may define one or more Recipe Groups, depending on your application. Each Recipe Group that you create and save is stored in a file with an **. rgp** extension.

Do the following to create your new recipe group.

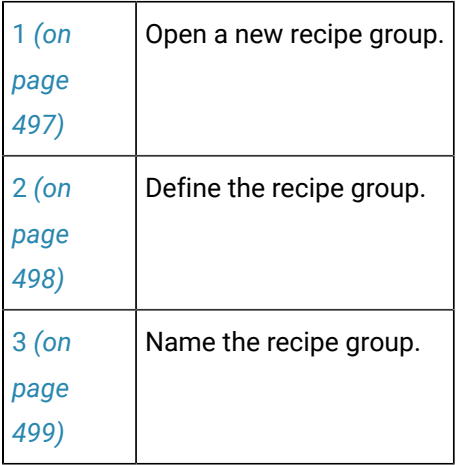

#### <span id="page-497-0"></span>**Open a new recipe group.**

Open a new RecipeConfig window to open a new recipe group.

You can open a new window from the [Workbench.](#page-480-0) *[\(on page 480\)](#page-480-0)*

If a RecipeConfig window is already open:

- 1. Select the Group folder.
- 2. Do one of the following.

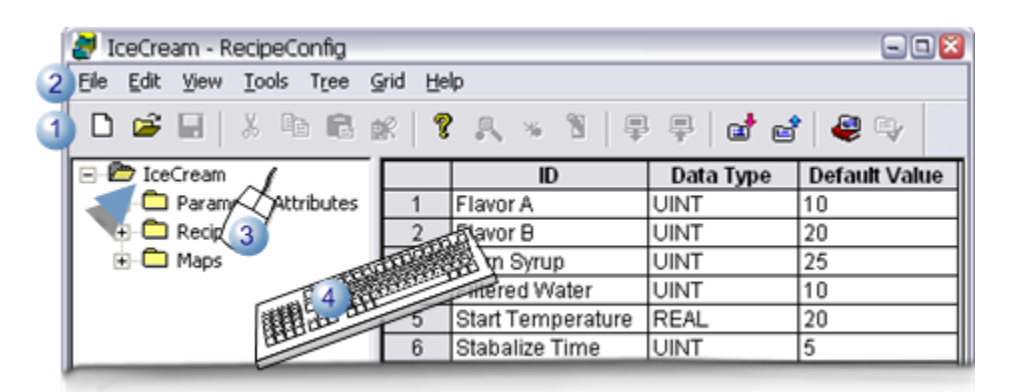

- 1 Click the New button on the RecipeConfig toolbar.
- 2 Click File>New on the RecipeConfig menu bar.

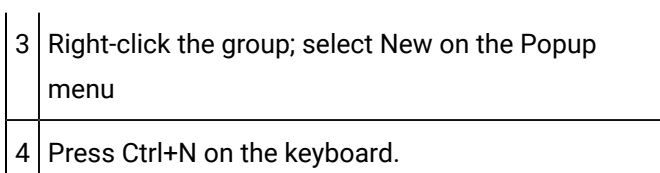

A message may open if you have unsaved data in the current, asking if you want to save the data.

1. Select whether or not to save the data.

Result: The current window closes; a new untitled RecipeConfig window opens.

#### <span id="page-498-0"></span>**Define the Recipe group**

- 1. Select the Untitled group.
- 2. Do one of the following.

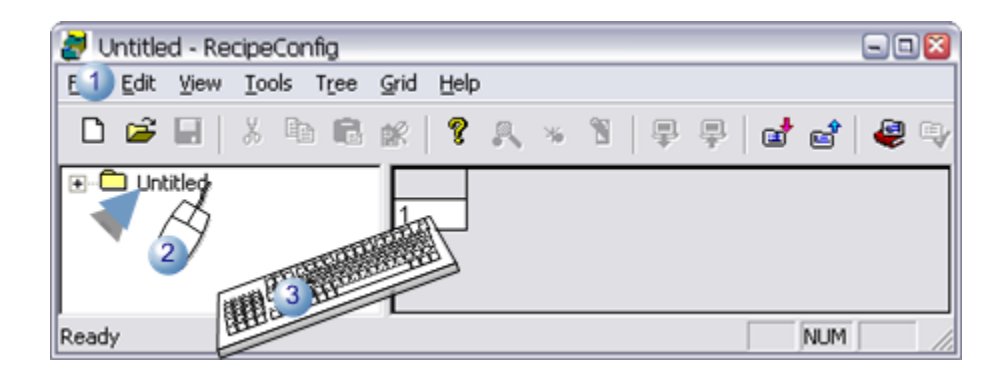

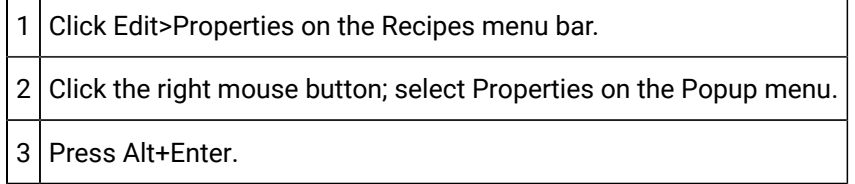

The Recipe Group Data dialog opens.

1. Enter the following.

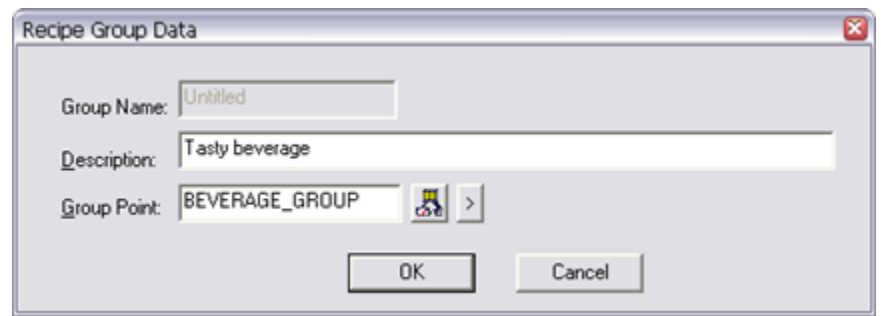

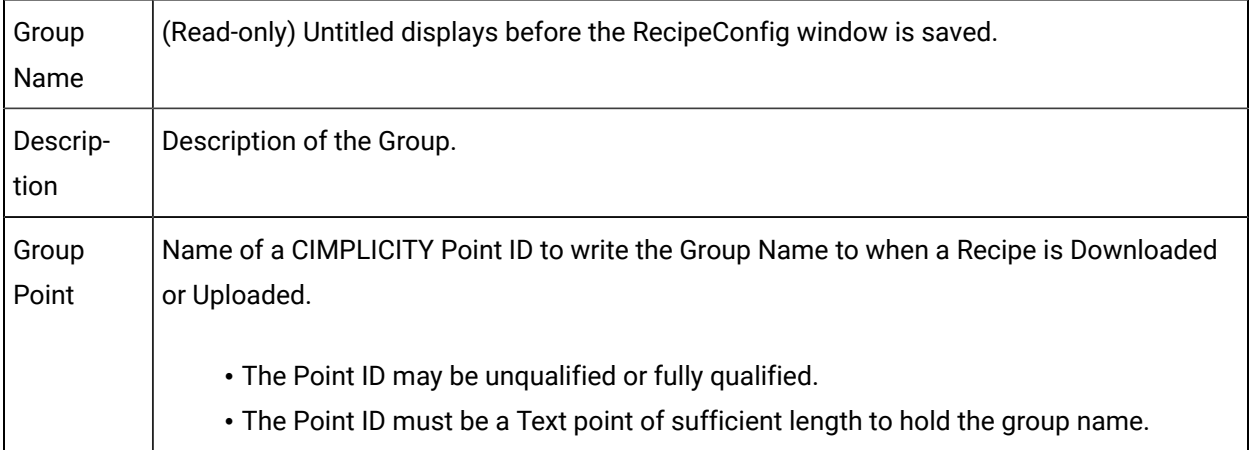

1. Click OK.

Result: The Recipe Group Data dialog box closes.

#### <span id="page-499-0"></span>**Name the Recipe group**

The name you use when you save the RecipeConfig window is the name that is assigned to the group.

- 1. Do one of the following.
- Click the Save button on the RecipeConfig toolbar.

**Note:** The Save button is enabled after you open the Recipe Group Data dialog box.

- Click File>Save on the RecipeConfig menu bar.
- Press Ctrl+S on the keyboard.

A Save As dialog box opens.

- 1. Enter a name for the group.
- 2. Click Save.

#### Results

- The Group is saved as an .rgp file.
- The name given to the group replaces Untitled at the top of the tree.

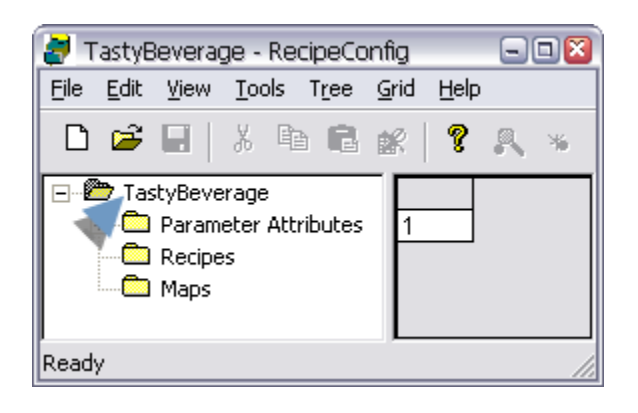

• The new group name displays in the Group Name field in the Recipe Group Data dialog box.

### <span id="page-500-0"></span>Option 1.2. Use an Existing Recipe Group

- Open an existing recipe group window.
- Import a recipe group.

Open an Existing Recipe Group window

You open an existing Recipe group when you open an [existing](#page-482-0) Recipe Group window *[\(on page 482\)](#page-482-0)* .

Import a Recipe Group

- 1. Select the top folder in a RecipeConfig window.
- 2. Do one of the following.

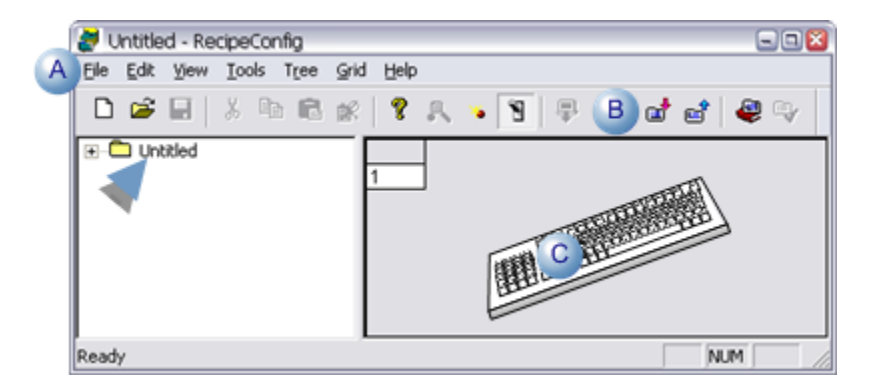

A Click File>Import on the RecipeConfig window menu bar.  $B \mid$  Click the Import Recipes button on the RecipeConfig window toolbar.  $C$  Press Ctrl+I on the keyboard.

An Open dialog box opens when you use any method.

3. Select the file (**.csv**) that you want to import.

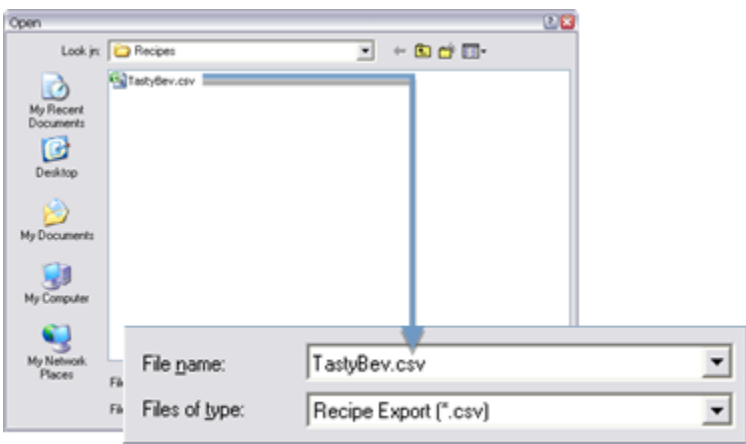

4. Click Open.

The selected recipe group opens in the RecipeConfig window.

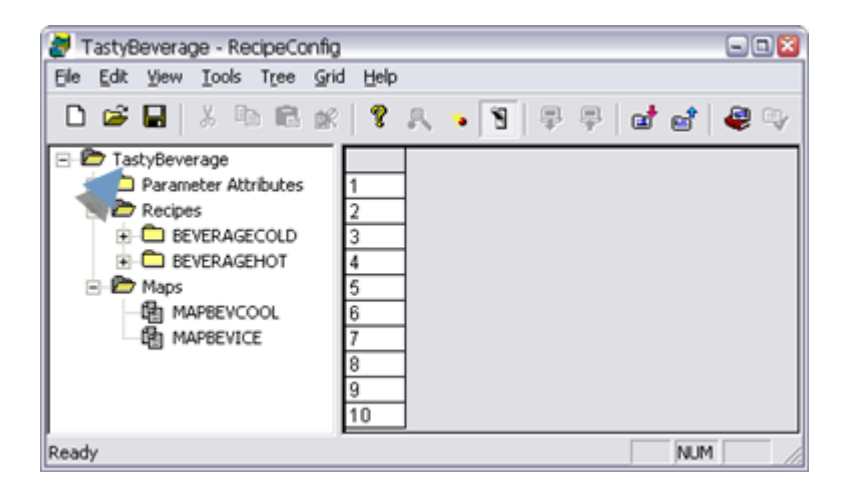

<span id="page-501-0"></span>Step 2. Define Parameter Attributes for a Recipe Group

Step 2. Define Parameter Attributes for a Recipe Group

- Parameters overview
- Parameter configuration

#### **Parameters Overview**

A recipe group may have one or more Parameters associated with it.

Parameters attributes identify the components (e.g. ingredients, temperature, ramp time) used to produce a product.

Each Parameter that you define for the Group has seven attributes.

You can use these attributes to

- Define the data type for the Parameter.
- Describe the Parameter.
- Set limits for the Parameter in Recipes.
- Define default values for Recipes.

The parameters and parameter attributes display in the RecipeConfig window as follows.

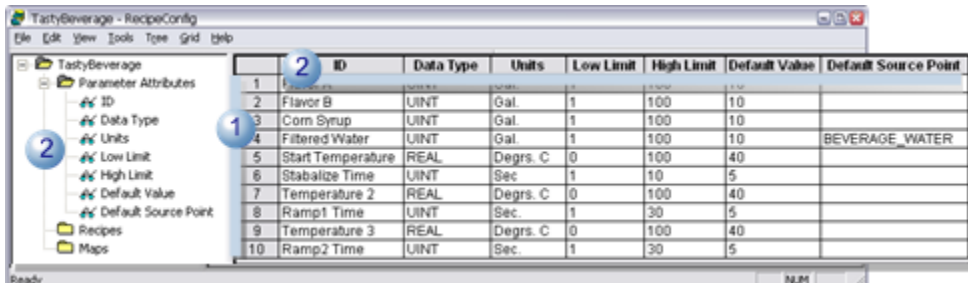

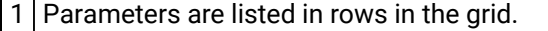

2 Values for parameter attributes (available in the RecipeConfig window's left pane) display in columns in the grid. **Notes** The column can display or be hidden for one or more attributes.

#### **Important:**

┌─┬

Any time you add, delete or rearrange Parameters in the group, all recipes and maps will automatically be reconciled to reflect your changes.

#### **Parameter Configuration**

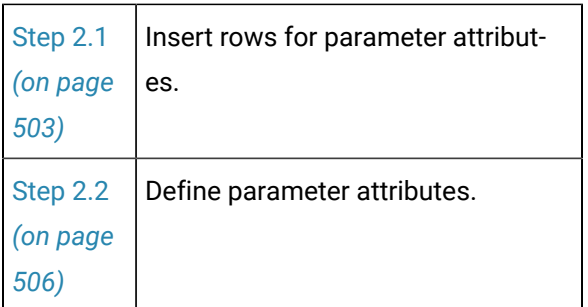

## <span id="page-503-0"></span>Step 2.1. Insert Rows for Parameter Attributes

Each parameter for your group is placed on its own row in the table.

You can insert parameters in a new group or existing group.

- New group.
- Existing group.

#### New Group

A new Group has, by default, one cell in the RecipeConfig window right pane.

- 1. Select the one cell in the in the RecipeConfig window right pane.
- 2. Do any of the following.

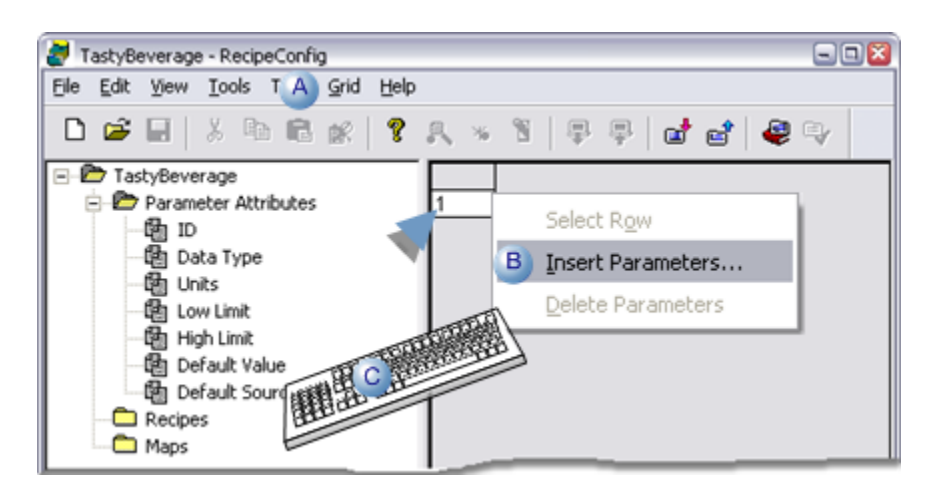

A  $\vert$  Click Grid>Insert parameters on the RecipeConfig window menu bar.
$B \mid$  Right click the cell; select Insert Parameters on the Popup menu.

C Click Alt+G+I on the keyboard.

An Insert Parameters dialog box opens.

┚

3. Enter a number that represents the additional number of parameters you want to define.

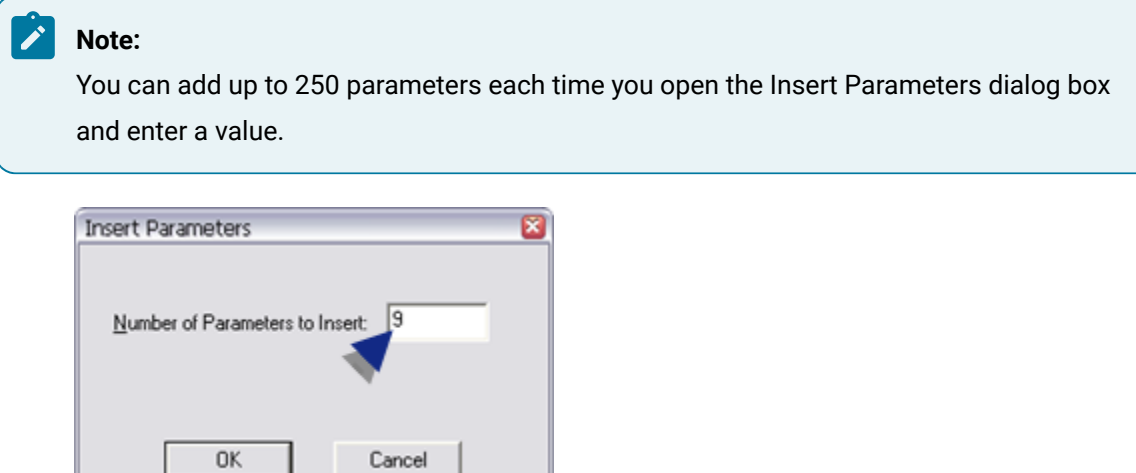

#### 4. Click OK.

Result: The number of rows entered in the Insert Parameters dialog box are added before the existing cell. Columns to enter the attribute values are hidden.

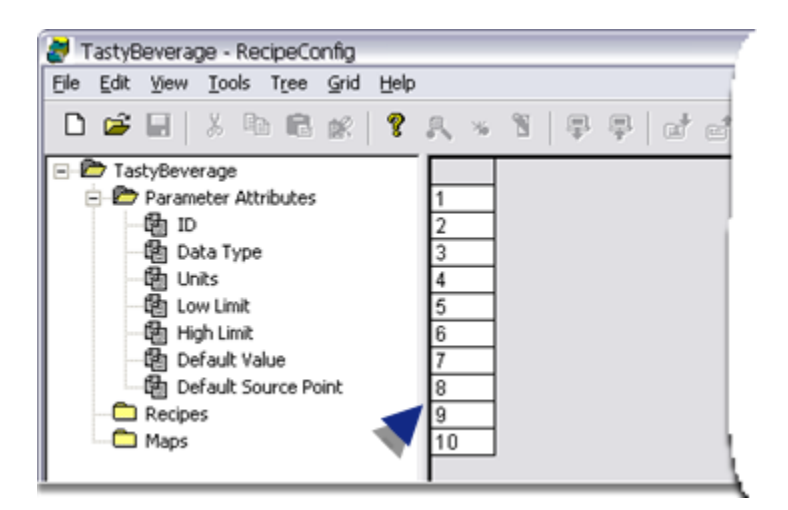

#### Existing Group

You can add additional parameter to your recipe group at anytime.

5. Click a row number in the RecipeConfig window grid.

The a row is selected.

6. Do any of the following.

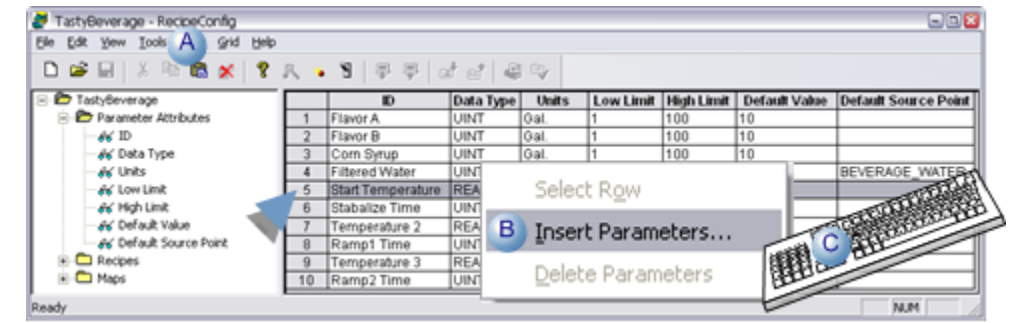

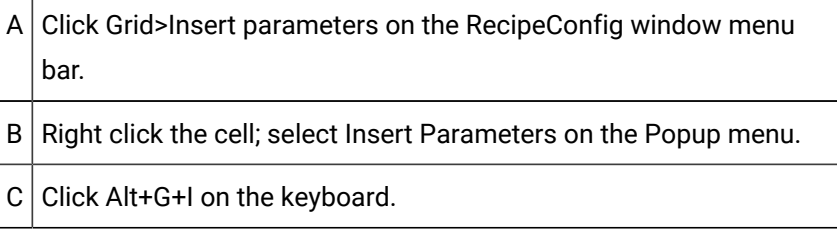

An Insert Parameters dialog box opens.

 $0K$ 

7. Enter a number that represents the additional number of parameters you want to define.

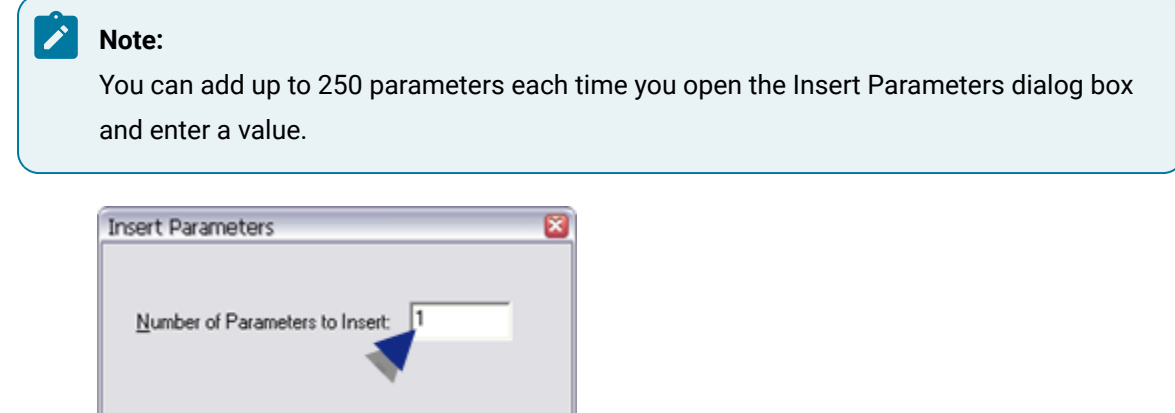

8. Click OK.

The specified number of blank rows are inserted above the selected row; the new Parameter rows will automatically be inserted in all existing Recipes and Maps.

Cancel

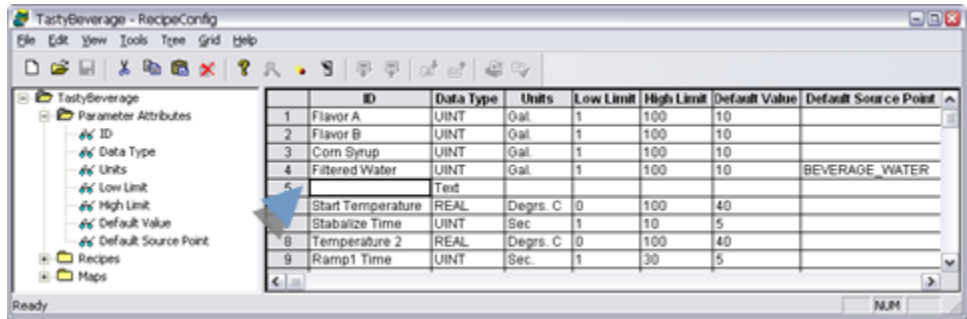

### Step 2.2. Define Parameter Attributes

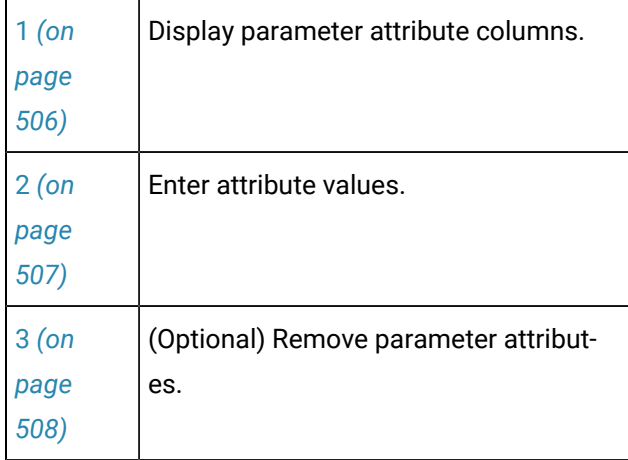

#### <span id="page-506-0"></span>**Display parameter attribute columns.**

1. (Optional) Expand the Parameters tree.

The list of seven available attribute categories displays in the Recipeconfig window left pane.

- 1. Do one of the following.
- Right-click one of the attributes in the list; select View on the Popup menu.
- Right-click the Parameters Attributes folder; select View All on the Popup menu.
- Double-click a selected attribute.

Result: The selected attribute columns display in the table.

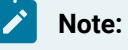

- Attribute cells are blank the first time you display the columns, except the Data Type column, which displays Text as the default value.
- The icon that displays to the left of an attribute in the Recipeconfig window left pane identifies whether the attribute's column is hidden or visible, as follows.

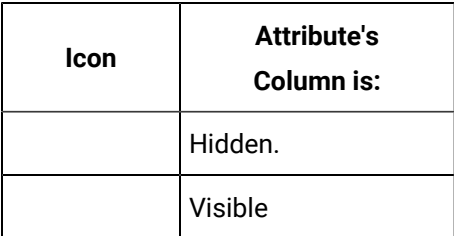

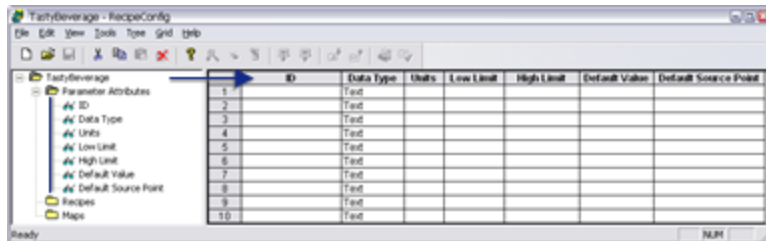

#### <span id="page-507-0"></span>**Enter attribute values.**

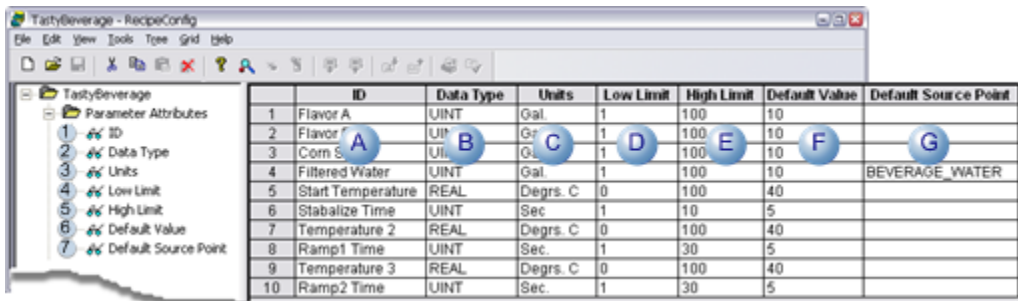

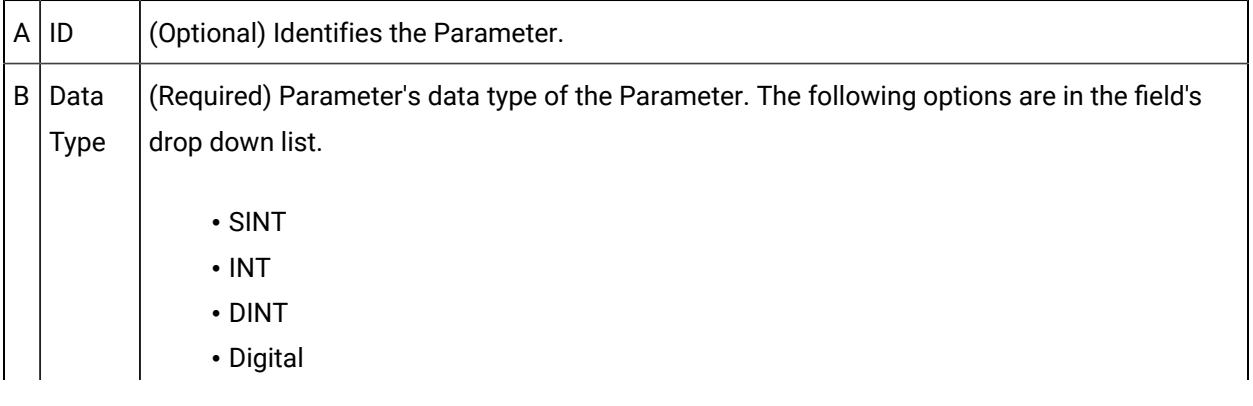

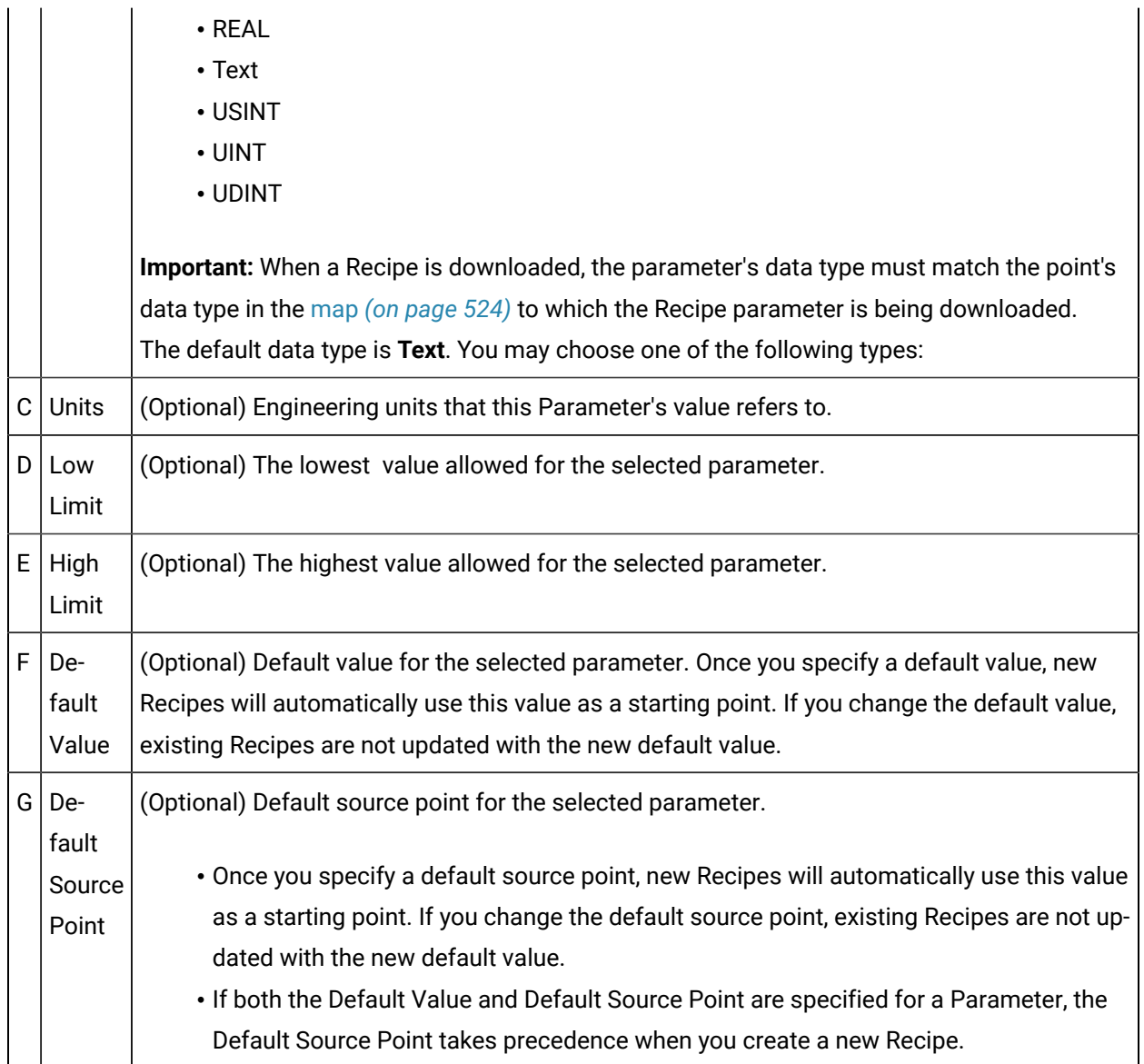

#### <span id="page-508-0"></span>**(Optional) Remove Parameter Attributes**

You can remove parameters from your recipe group.

1. Click the number of the row you want to remove.

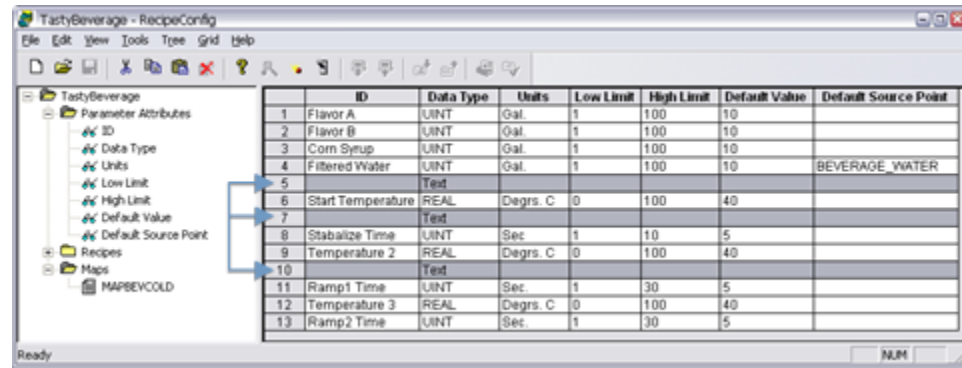

#### ╱│ **Note:**

Hold down the following keys for multiple rows.

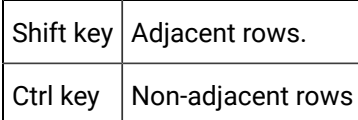

- 1. Do one of the following:
- Click the right mouse button; select Delete Parameters on the Popup menu.
- Click Grid>Delete Parameters on the RecipeConfig window menu bar.
- 1. Confirm your selection.

Result: The selected parameter row or rows are deleted. The parameters are also deleted from all recipes and maps in the group.

### Step 3. Configure Recipes

### Step 3. Configure Recipes

A Recipe specifies the amount (value) of each Parameter that will be used to manufacture a specific batch of product. All the Recipes for a Recipe Group are found in the Recipes folder.

- Recipe organization.
- Recipe configuration.

#### Recipe Organization

You can create subfolders at anytime in the Recipes folder to further classify your Recipes.

- 1. Select Recipes in the RecipeConfig window left pane.
- 2. Do one of the following.
	- Select Tree>Create SubFolder on the RecipeConfig window menu bar.
	- Right-click Recipes; select New>SubFolder on the Popup menu.

A new subfolder is created in the Recipe tree.

3. Enter the name of the new subfolder.

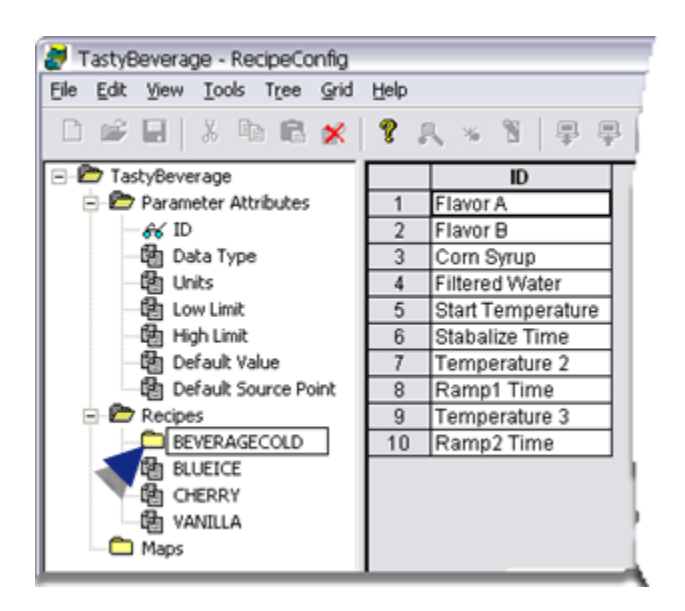

4. (Optional) Drag existing recipes into any subfolder to re-organize your group.

There is no restriction on the number of levels of subfolders you can create. You can create a Recipe in the Recipes folder or in any Recipes subfolder.

Recipe Configuration

Initially, the Recipes folder contains no Recipes or Recipe subfolders.

Steps to create, configure and administer recipes are as follows.

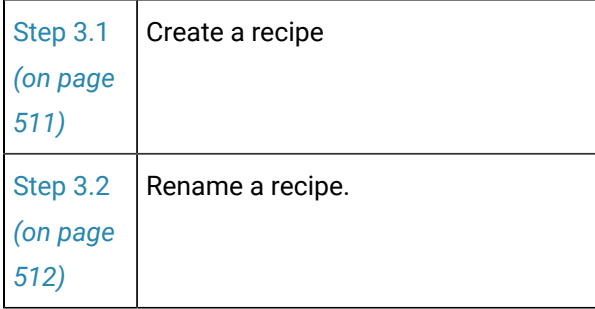

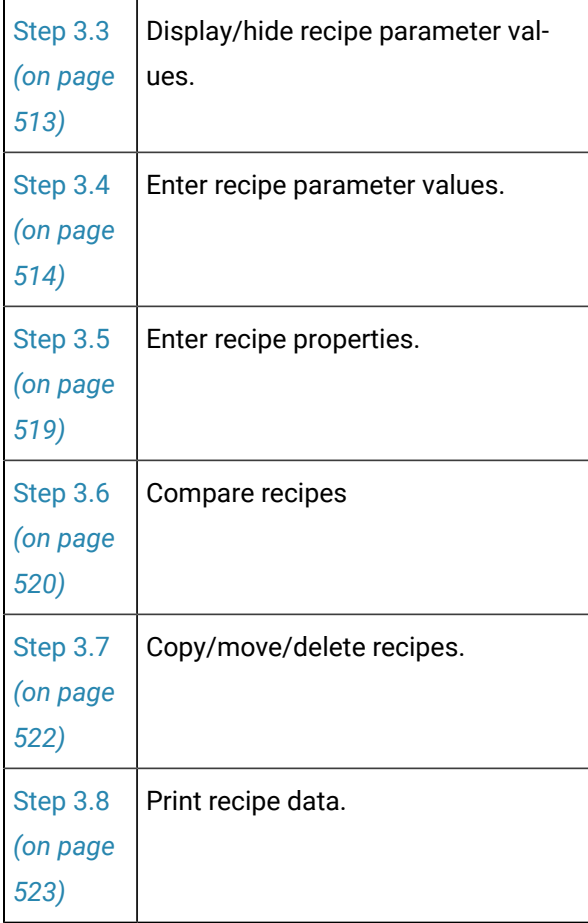

# <span id="page-511-0"></span>Step 3.1. Create a Recipe

- 1. Select one of the following.
	- Recipes folder
	- Recipes subfolder.
	- Existing recipe.
- 2. Do one of the following.

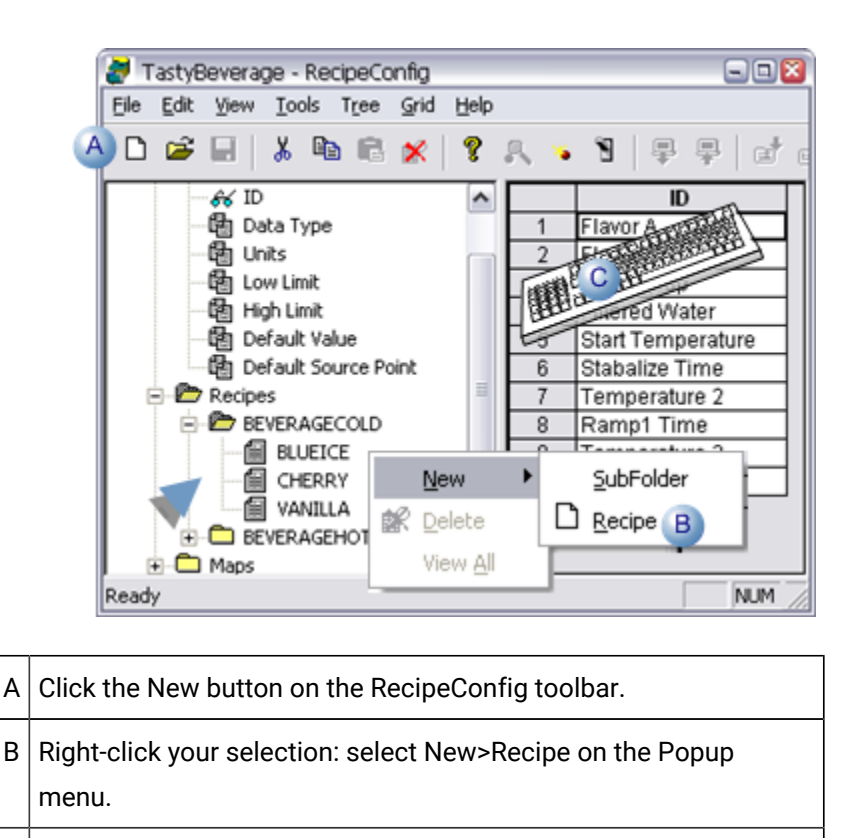

 $C$  Press Ctrl+N on the keyboard.

The new Recipe is added to the end of the Recipe list in the selected folder and is given the default name New Recipe.

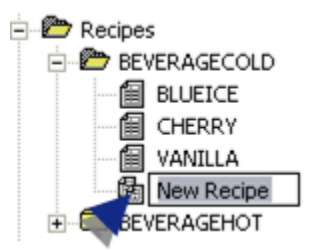

#### **Note:**

The next time the recipe group is saved, the [recipe](#page-547-0) *[\(on page 547\)](#page-547-0)* list will be resorted so the new recipe will be listed in the correct alphanumeric order.

### <span id="page-512-0"></span>Step 3.2. Rename a Recipe

When a recipe is first created, the default name is available for editing.

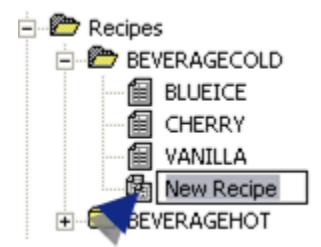

You can edit any recipe names as follows.

- 1. Select a recipe.
- 2. Do one of the following.
	- Click File>Rename on the RecipeConfig window menu bar.
	- Right-click the name; select Rename on the Popup menu.
	- Press Alt+F+M on the keyboard.

The name becomes available for editing.

3. Enter the new recipe name.

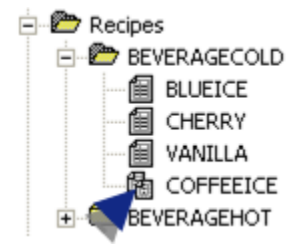

**Note:** The maximum length for a recipe name is 255 characters.

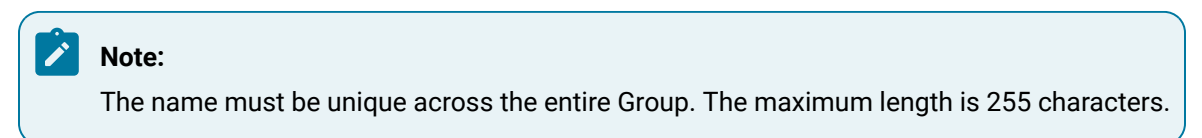

### <span id="page-513-0"></span>Step 3.3. Display/Hide Recipe Parameter Values

You can display or hide values for a single or all recipes in order to review them and modify them.

- Display a single recipe's values.
- Display values for recipes in a selected subfolder
- Display all recipes' values.
- <span id="page-513-1"></span>• Hide recipes' values

Display a single recipe's values

- 1. Select a recipe.
- 2. Do one of the following.
	- Double-click the recipe in the RecipeConfig window left pane.
	- Click Tree>View on the RecipeConfig window menu bar.
	- Right-click the recipe; select View on the Popup menu.

Result: Parameter values for the selected recipe display in a column in the RecipeConfig right pane (grid).

Display values for recipes in a selected subfolder

- 3. Select a recipe subfolder.
- 4. Do one of the following:
	- Click Tree>View All on the RecipeConfig window menu bar.
	- Right-click the subfolder; select View All on the Popup menu.

Result: Parameter values for all recipes in the selected subfolder and its subfolders display in the RecipeConfig right pane.

Display all recipes' values

- 5. Select the Recipes folder.
- 6. Do one of the following to display
	- Click Tree>View All on the RecipeConfig window menu bar.
	- Right-click the Recipes folder; select View All on the Popup menu.

Result: Parameter values for all recipes in the Recipes folder and all subfolders display in the RecipeConfig right pane.

Hide Recipes' Values

- 7. Select one or more columns in the RecipeConfig window right pane.
- 8. Do one of the following to hide your selection.
	- Click Grid>Hide column
	- Click Grid>Hide all columns
	- Click Grid>Hide all Recipe columns.
	- Right-click your selection>select Hide Column on the Popup menu.

<span id="page-514-0"></span>The columns are hidden based on your selection.

#### Step 3.4. Enter Recipe Parameter Values

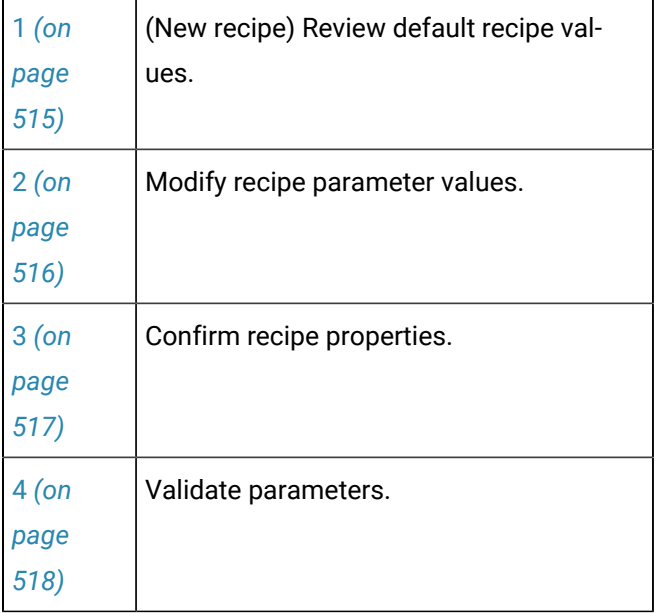

#### <span id="page-515-0"></span>**(New recipe) Review default recipe values**

[Display](#page-513-1) *[\(on page 513\)](#page-513-1)* the values for a new recipe.

The column that displays in the grid default values for the new recipe in the following priority.

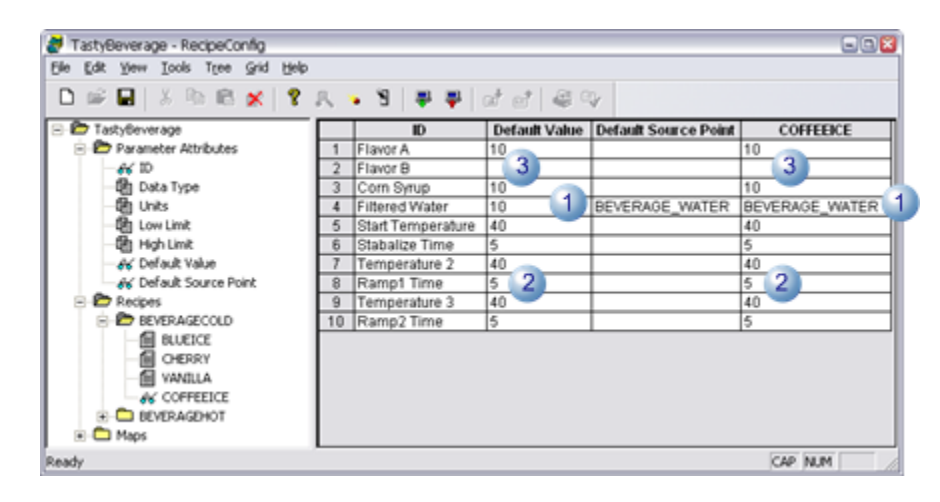

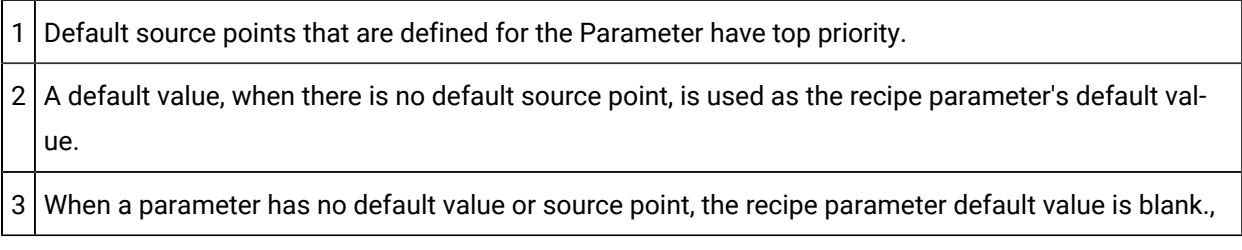

#### <span id="page-516-0"></span>**Modify recipe parameter values**

- 1. [Display](#page-513-0) *[\(on page 513\)](#page-513-0)* parameter values for any Recipe in the RecipeConfig window's grid.
- 2. Select the Parameter value you want to modify.
- 3. Change the value for the Parameter.

Possible values are:

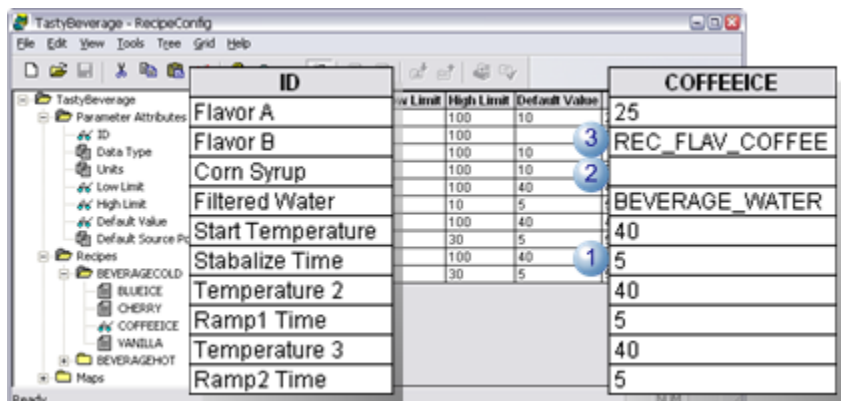

# 1 Absolute value. 2 Blank (no value). **Important:** The cell can only be blank if a default source point is specified for the parameter. 3 Point ID Tip: There are several tools to help you select and enter point ID's. Select the field in the Recipe column that is on the same row as the ID. Do any of the following. • Create a point • Click the New Point button **of the RecipeConfig toolbar.** • Click Tools>New Point on the RecipeConfig menu bar. **Note:** • If the project is running, make sure Dynamic Configuration is turned on in the RecipConfig window. • If you create a new point, you may have to browse for the point or type its ID in the field to enter it. • Browse for a point

- Click the Browse point button  $\mathbb R$  on the RecipeConfig toolbar.
- Click Tools>Point Browse on the RecipeConfig menu bar.
- Right-click the field; select Point Browse on the Popup menu.
- Type the point ID in the field.

#### <span id="page-517-0"></span>**Confirm recipe properties**

A Recipe Cell Properties dialog box is available to do a quick check for each Recipe entry.

Do one of the following.

- Click Edit>Properties on the RecipeConfig menu bar.
- Right-click the field; select Properties on the Popup menu.

A Recipe Cell Properties dialog box opens.

Options are as follows.

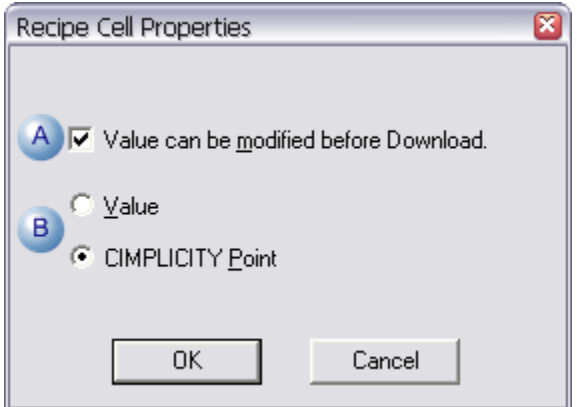

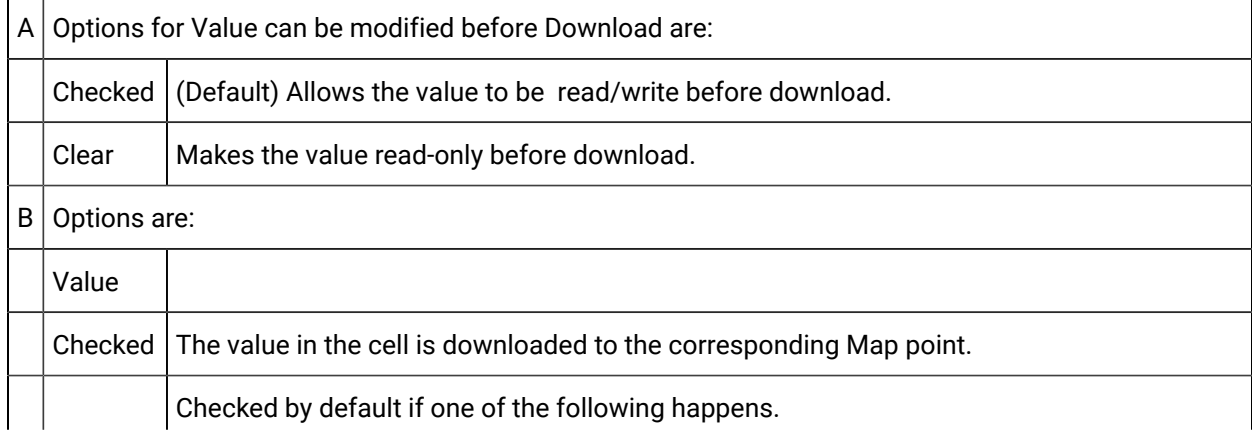

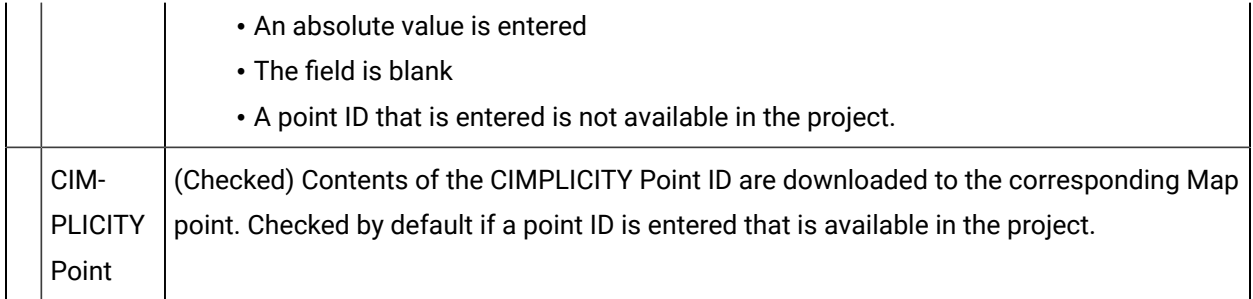

#### <span id="page-518-0"></span>**Validate parameters**

The following validations are performed in Parameter columns:

- High/Low Limits
- Default Value
- Default Source Point
- High/Low Limits

The following validations are performed for the High Limit and Low Limit columns:

- If the cell is blank, no validation is performed.
- If the cell is not blank, the Data Type of the row must be numeric.
- When validating the Low Limit column, each Low Limit must be less than its corresponding High Limit.
- When validating the High Limit column, each High Limit must be greater than its corresponding Low Limit.
- Default Value

The following validations are performed for the Default Value column:

- Cell can only be blank if a Default Source Point is filled in for the row.
- If the Data Type for the row is numeric, the cell can contain only a numeric value.
- If the Data Type for the row is digital, the cell can contain only 0 or 1.
- If the Data Type for the row is text, the cell can contain anything.
- If the Data Type for the row is numeric, and Default High/Low limits are defined, the Default Value is verified to be within those limits.
- Default Source Point

The following validations are performed for the Default Source Point column:

- If the cell is blank, no validation is performed.
- The Point Type for the Default Source Point must match the Data Type of the row.
- If the Default Source Point is an array element, it must be within the array bounds.
- The point must be Enabled.

#### <span id="page-519-0"></span>Step 3.5. Enter Recipe Properties

- 1. Select a recipe using either of the following methods.
	- Click a recipe in the RecipeConfig window left pane.
	- Click the recipe's name that identifies its column in the RecipeConfig window right pane.
- 2. Do one of the following.
	- Click Edit>Properties on the RecipeConfig window menu bar.
	- Click the right-mouse button; select Properties on the Popup menu.
	- Press Alt+Enter.

The Recipe Data dialog opens.

3. Enter and review the following.

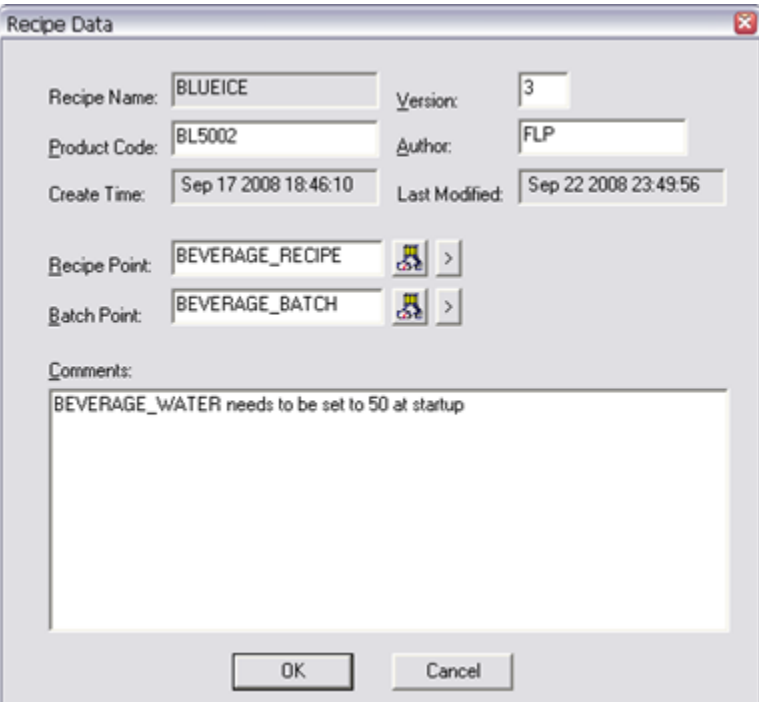

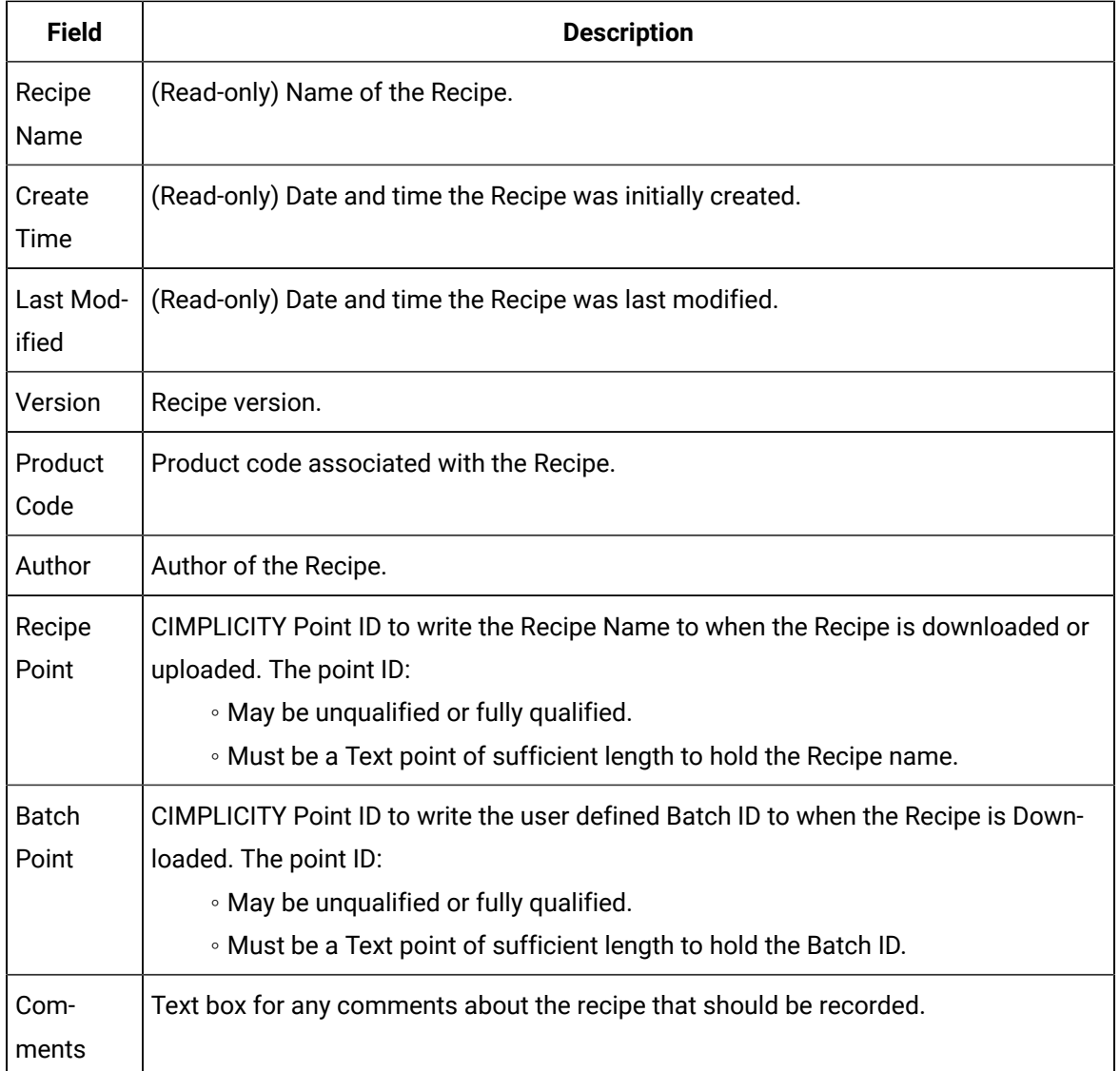

# <span id="page-520-0"></span>Step 3.6. Compare Recipes

- 1. Select a recipe.
- 2. Do one of the following:
	- Click Tools>Compare on the RecipeConfig menu bar.
	- Right-click the recipe; select Compare from the Popup menu.

A Recipe Compare Select browser opens displaying the additional recipes in the Recipes folder.

3. Select the recipes you want to compare.

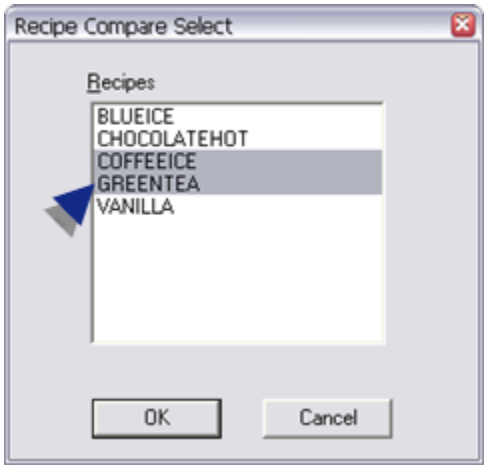

4. Click OK (or Cancel).

A message opens asking if you want to clear the grid before displaying the tecipe comparisons.

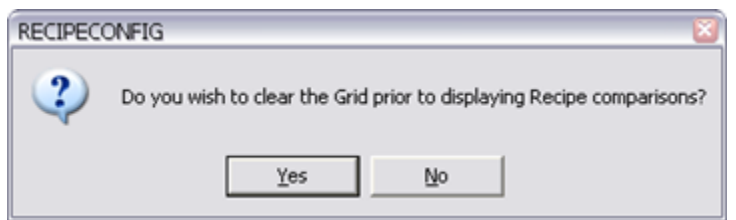

5. Click one of the buttons.

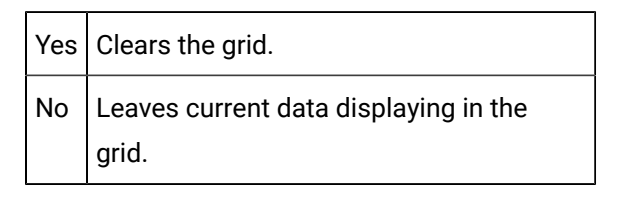

The message closes; the grid displays your selections..

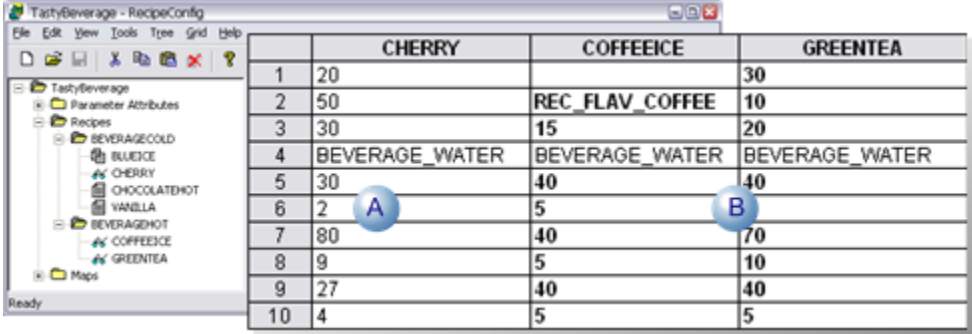

A Values for the selected recipe display.

B Values for the recipes selected for comparison display. **Note:** Values that are different from the first recipe display in bold.

### <span id="page-522-0"></span>Step 3.7. Copy/Move/Delete Recipes

As you manage your recipes, you can copy or move recipes between recipe folders, add more or delete ones that are no longer needed. You can also cut, copy and paste values from one recipe to another.

- Copy recipes.
- Move recipes.
- Delete recipes.
- Cut/copy a recipe value.
- Paste a recipe value.

#### Copy recipes

- 1. Select a recipe name.
- 2. Do one of the following.
	- Right-click the recipe; select Copy on the Popup menu.
	- Click Tree>Copy on the RecipeConfig menu bar.
	- Hold down the Ctrl key and the left mouse button; drag the recipe to the Recipes folder or a subfolder ; release the left mouse button.

Result: A Copy of the selected recipe is created in the selected folder; the default name is ready to be edited.

Move recipes

- 3. Select a recipe name.
- 4. Hold down the left mouse button; drag the recipe to a selected Recipes folder or subfolder; release the left mouse button.

Result: The recipe is moved to the selected location.

Delete recipes

- 5. Select the recipe you want to delete.
- 6. Do one of the following.
- Click Edit>Delete on the RecipeConfig menu bar.
- Click the Delete button on the RecipConfig toolbar.
- Right-click the recipe; select Delete on the Popup menu.
- Press the Delete key.

Cut/Copy/ a recipe value

- 7. Select a recipe value in the RecipeConfig window right pane.
- 8. Do one of the following.
	- Click the Cut or Copy buttons on the RecipeConfig toolbar.
	- Click Edit>Cut or Edit>Copy on the RecipeConfig menu bar.
	- Right-click the value; select Cut or Copy on the Popup menu.
	- Press Ctrl+X (Cut) or Ctrl+C (Copy) on the keyboard.

Result: The selected value is cut or copied.

Paste a recipe value

- 9. Select a recipe cell in the RecipeConfig window right pane where the value should be pasted.
- 10. Do one of the following.
	- Click the Paste button on the RecipeConfig toolbar.
	- Click Edit>Paste on the RecipeConfig menu bar.
	- Right-click the value; select Paste on the Popup menu.
	- Press Ctrl+V (Paste) on the keyboard.

<span id="page-523-0"></span>The value is pasted into the selected cell.

### Step 3.8. Print Recipe Data

- 1. Right-click a recipe.
- 2. Select Print on the Popup menu.

A Printer dialog box for the system's default printer appears.

- 3. Select the printer you want to use.
- 4. Select Landscape printing.
- 5. Print the document.

Recipes prints the following.

• The Recipe name is in the report heading.

**Note:** If the recipe name contains spaces, the text will wrap within the space boundaries.

- Columns include:
- ID
- Data Type
- Units
- Low Limit
- High Limit
- Default Value
- Default Source Point
- StoreValue

### <span id="page-524-0"></span>Step 4. Configure Recipe Maps

### Step 4. Configure Recipe Maps

A Map is a list of CIMPLICITY Point IDs to which Recipe parameter values will be written during a Download request, or from which Recipe parameter values will be read during an Upload request. Map points may represent non-contiguous device addresses, and can span several devices.

You can create subfolders in the Maps folder to further classify your Maps. There is no restriction on the number of levels of subfolders you can create. You can create a Map in the Maps folder or in any Map subfolder.

Initially, the Maps folder contains no Maps or Map subfolders.

Component names must be unique.

Steps to create, configure and administer recipe maps are as follows.

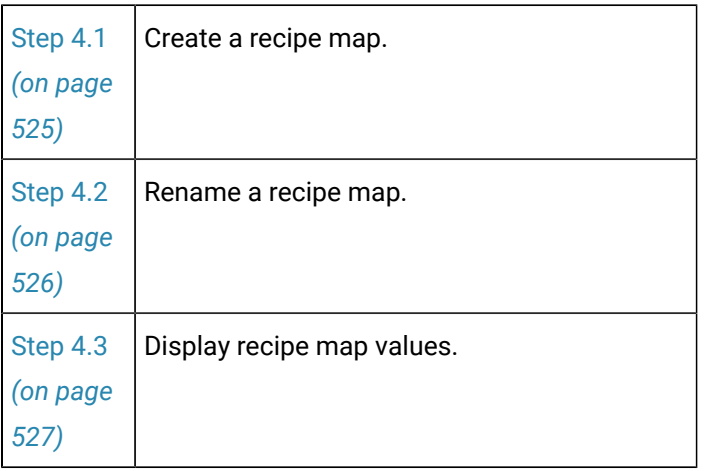

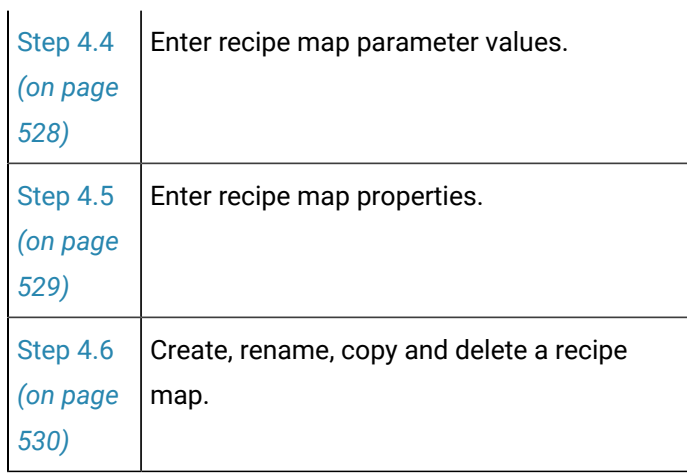

### <span id="page-525-0"></span>Step 4.1. Create a Recipe Map

- 1. Select one of the following.
	- Maps folder
	- Maps subfolder.
	- Existing map.
- 2. Do one of the following.

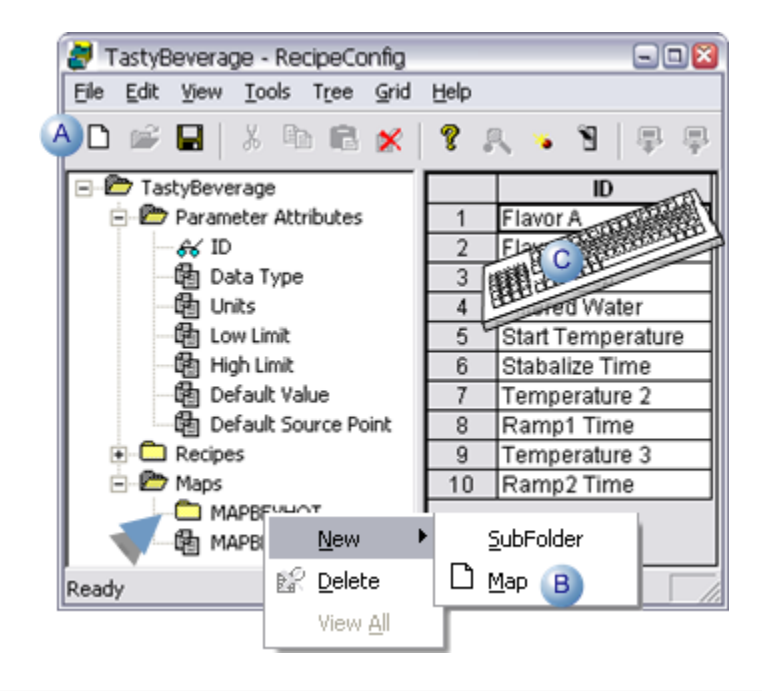

A Click the New button on the RecipeConfig toolbar.

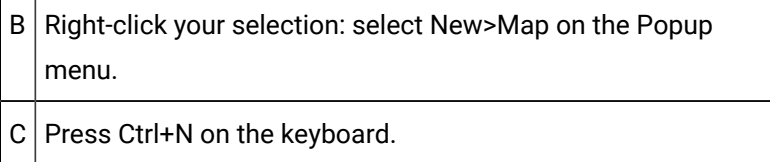

The new map is added to the end of the map list in the selected folder and is given the default name New Map.

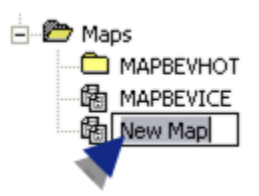

#### **Note:**

 $\sim$  $\mathbf{r}$ 

The next time the recipe group is saved, the [map](#page-547-0) *[\(on page 547\)](#page-547-0)* list will be resorted so the new recipe will be listed in the correct alphanumeric order.

### <span id="page-526-0"></span>Step 4.2. Rename a Recipe Map

When a map is first created, the default name is available for editing.

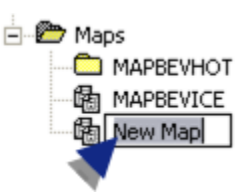

You can edit any map names as follows.

- 1. Select a map.
- 2. Do one of the following.
	- Click File>Rename on the Recipes menu bar.
	- Right-click the name; select Rename on the Popup menu.
	- Press Alt+F+M on the keyboard.

The name becomes available for editing.

3. Enter the new map name.

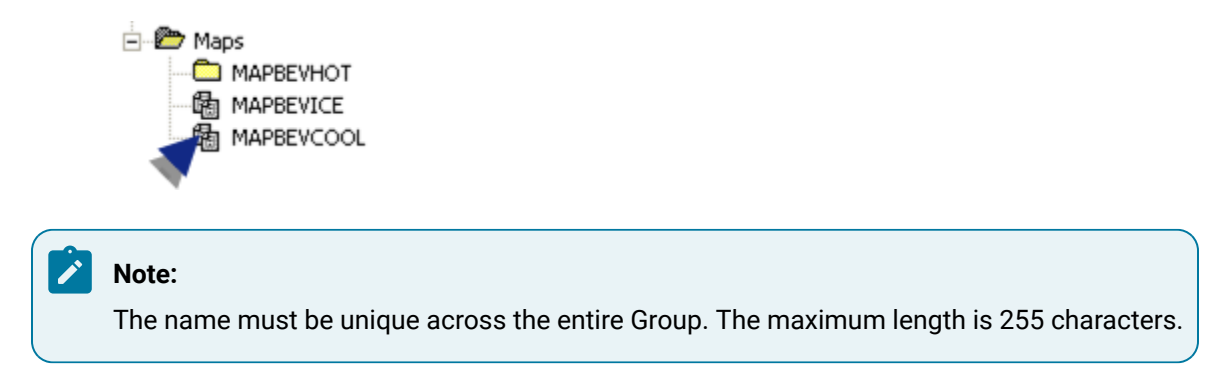

# <span id="page-527-0"></span>Step 4.3. Display Recipe Map Values

You can display the contents of a single Map, all Maps, or all Maps in a subfolder.

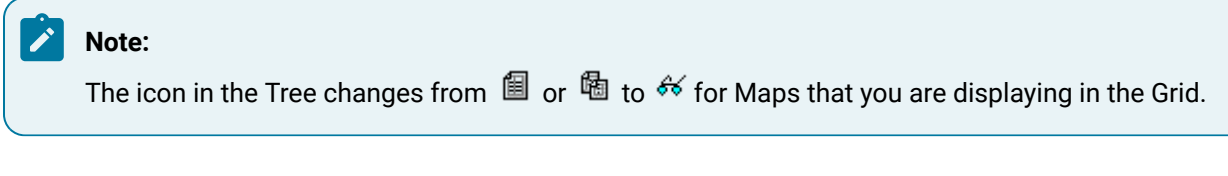

- Display a single map.
- Display all maps

Display a single recipe's map values

- 1. Select a map.
- 2. Do one of the following.
	- Double-click the map in the RecipeConfig window left pane.
	- Click Tree>View on the RecipeConfig window menu bar.
	- Right-click the recipe; select View on the Popup menu.

Result: Parameter values for the selected map display in a column in the RecipeConfig right pane (grid).

Display recipe map values in a selected subfolder

- 3. Select a map subfolder.
- 4. Do one of the following:
	- Click Tree>View All on the RecipeConfig window menu bar.
	- Right-click the subfolder; select View All on the Popup menu

Result: Parameter values for all maps in the selected subfolder and its subfolders display in the RecipeConfig right pane.

Display all recipe map values

- 5. Select the Maps folder.
- 6. Do one of the following.
	- Click Tree>View All on the RecipeConfig window menu bar.
	- Right-click the Maps folder; select View All on the Popup menu.

All Maps in the Maps folder and all Map subfolders will be displayed in the Grid.

Parameter values for all maps in the Maps folder and all subfolders display in the RecipeConfig right pane.

### <span id="page-528-0"></span>Step 4.4. Enter Recipe Map Parameter Values

Map parameter values are device points where CIMPLICITY software can Download or Upload Recipe parameters. You can enter Point IDs manually or use the Point Browser to select them. Point IDs may be unqualified or fully qualified.

- Define map parameter values
- Modify map parameter values

Define map parameter values

The device points you define for the Map do not need to be contiguous or on the same device. However, the more non-contiguous points you have in the Map, the more time will be needed to perform Uploads and Downloads.

For best performance on Uploads or Downloads, use contiguous array points in a Map. For example, consider the following Maps:

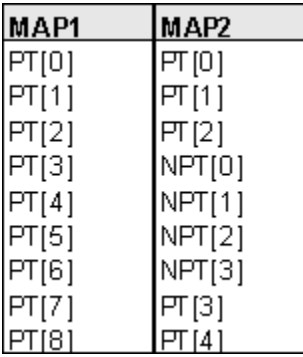

When MAP1 is used for a Download or Upload, a single write/read request is issued.

When MAP2 is used for a Download or Upload, three write/read requests are issued.

Modify map parameter values

- 1. Display the Map in the Grid.
- 2. In the Map, select the Parameter value you want to modify.
- 3. Change the CIMPLICITY Point ID for the Parameter. You may enter the new Point ID manually, or use the Point Browser to select a Point ID. The Point ID may be unqualified or fully qualified.

### <span id="page-529-0"></span>Step 4.5. Enter Recipe Map Properties

- 1. Select a recipe map using either of the following methods.
	- Click a map in the RecipeConfig window left pane.
	- Click the map's name that identifies its column in the RecipeConfig window right pane.
- 2. Do one of the following:
	- Click Edit>Properties on the RecipeConfig window menu bar.
	- Click the right-mouse button; select Properties on the Popup menu.
	- Press Alt+Enter.

The Map Data dialog box opens.

3. Enter and review the following.

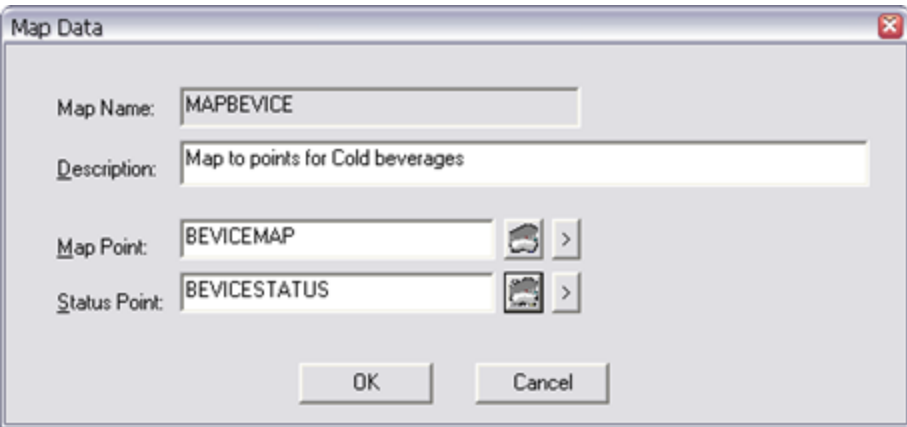

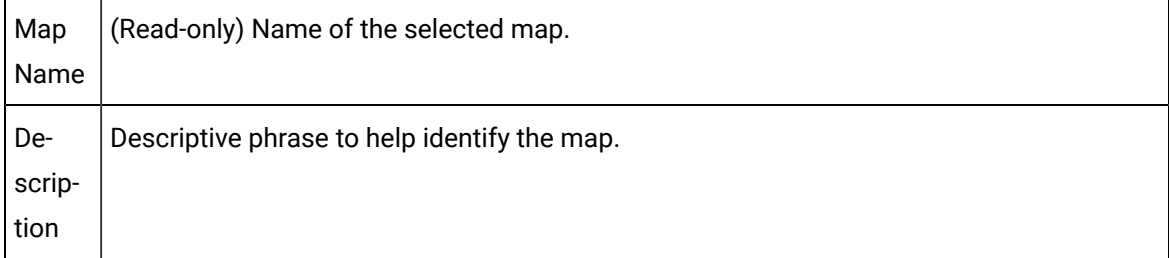

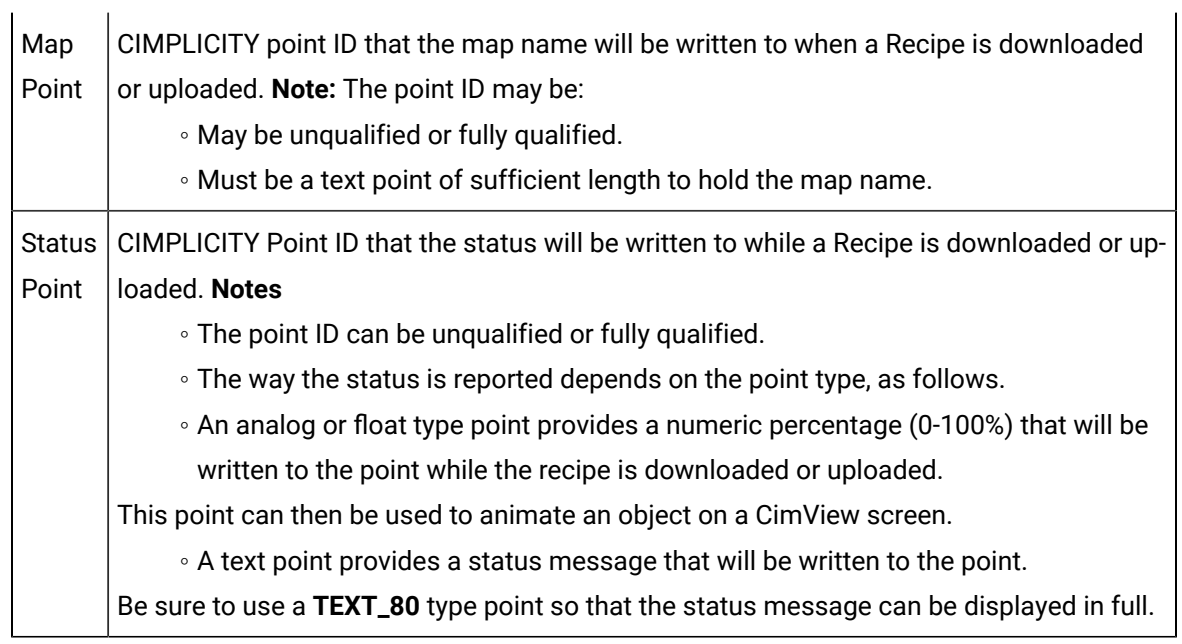

# <span id="page-530-0"></span>Step 4.6. Create, Rename, Copy and Delete a Recipe Map

- Copy recipe maps.
- Move recipe maps.
- Delete recipe maps.
- Cut/copy a map value.
- Paste a map value.

#### Copy recipe maps

- 1. Select a map name.
- 2. Do one of the following.
	- Right-click the map; select Copy on the Popup menu.
	- Hold down the Ctrl key and the left mouse button; drag the map to the Recipes folder or a subfolder ; release the left mouse button.

Result: A Copy of the selected map is created in the selected folder; the default name is ready to be edited.

Move recipe maps

- 3. Select a map name.
- 4. Hold down the left mouse button; drag the map to a selected Maps folder or subfolder; release the left mouse button.

Result: The map is moved to the selected location.

Delete a recipe map

- 5. Select the map you want to delete.
- 6. Do one of the following.
	- Click Edit>Delete on the RecipeConfig menu bar.
	- Click the Delete button on the RecipConfig toolbar.
	- Right-click the map; select Delete on the Popup menu.
	- Press the Delete key.

Cut/Copy/ a recipe map value

- 7. Select a map value in the RecipeConfig window right pane.
- 8. Do one of the following.
	- Click the Cut or Copy buttons on the RecipeConfig toolbar.
	- Click Edit>Cut or Edit>Copy on the RecipeConfig menu bar.
	- Right-click the value; select Cut or Copy on the Popup menu.
	- Press Ctrl+X (Cut) or Ctrl+C (Copy) on the keyboard.

Result: The selected value is cut or copied.

Paste a recipe value

- 9. Select a map cell in the RecipeConfig window right pane where the value should be pasted.
- 10. Do one of the following.
	- Click the Paste button on the RecipeConfig toolbar.
	- Click Edit>Paste on the RecipeConfig menu bar.
	- Right-click the value; select Paste on the Popup menu.
	- Press Ctrl+V (Paste) on the keyboard.

The value is pasted into the selected cell.

### Step 5. Upload/Download Recipes and Maps

### Step 5. Upload/Download Recipes and Maps

Map values can be uploaded or downloaded to or from any selected recipe.

The process can be triggered manually or automatically.

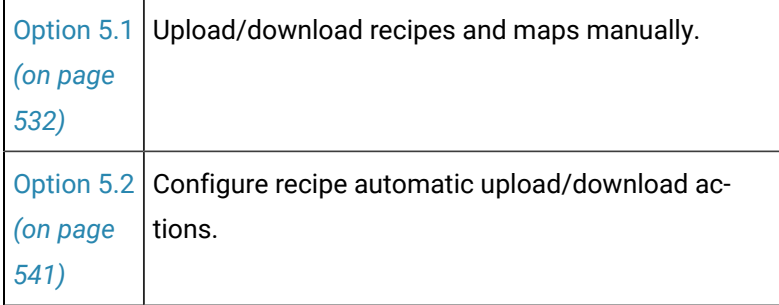

# Option 5.1. Upload/Download Recipes and Maps Manually

# <span id="page-532-0"></span>Option 5.1. Upload/Download Recipes and Maps Manually

Recipes can be manually uploaded or downloaded through the RecipeConfig window.

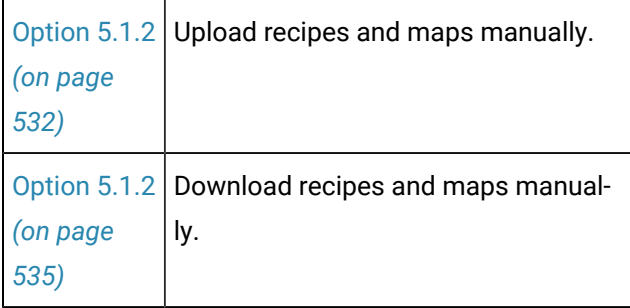

<span id="page-532-1"></span>Option 5.1.1. Upload Recipes and Maps Manually

Option 5.1.1. Upload Recipes and Maps Manually

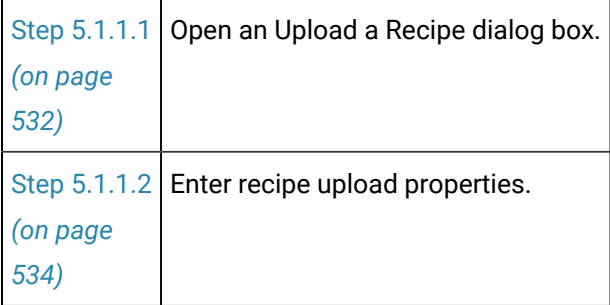

# <span id="page-532-2"></span>Step 5.1.1.1. Open an Upload a Recipe Dialog Box

- 1. Select a recipe or map in the RecipeConfig window left pane.
- 2. Do one of the following:

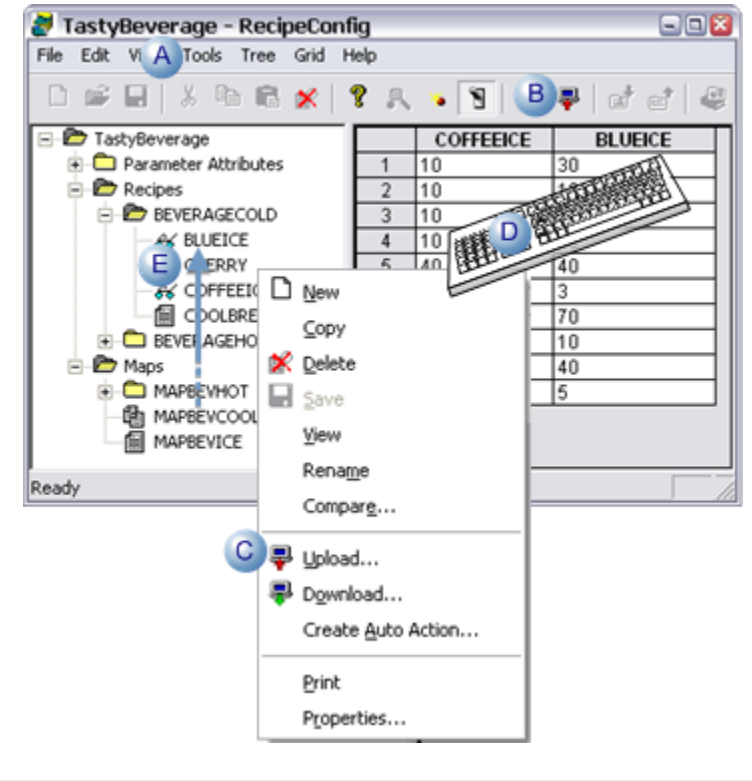

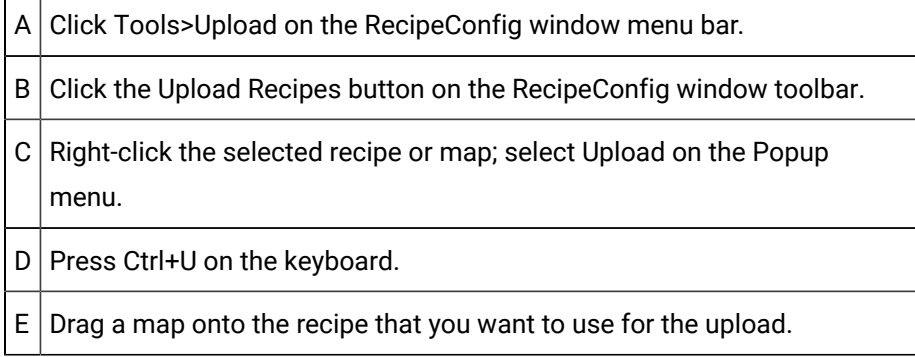

An Upload a Recipe dialog box opens when you use any method.

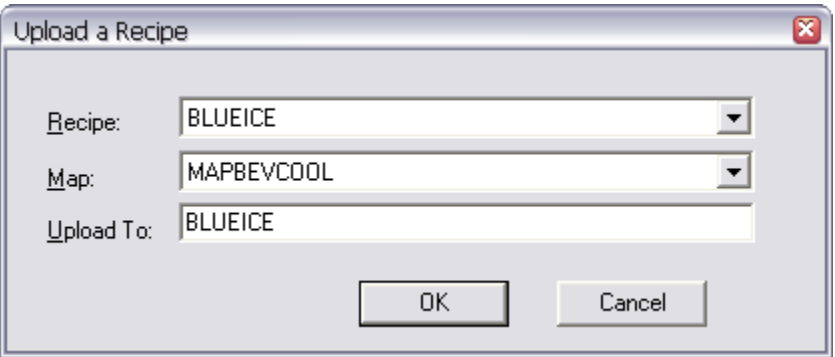

# <span id="page-534-0"></span>Step 5.1.1.2. Enter Recipe Upload Properties

1. Enter the following.

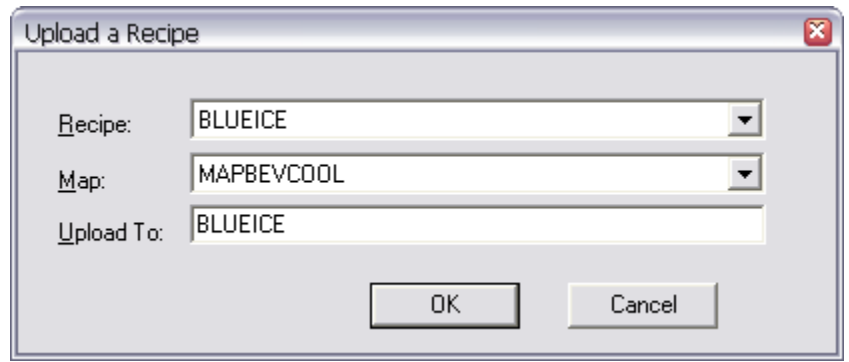

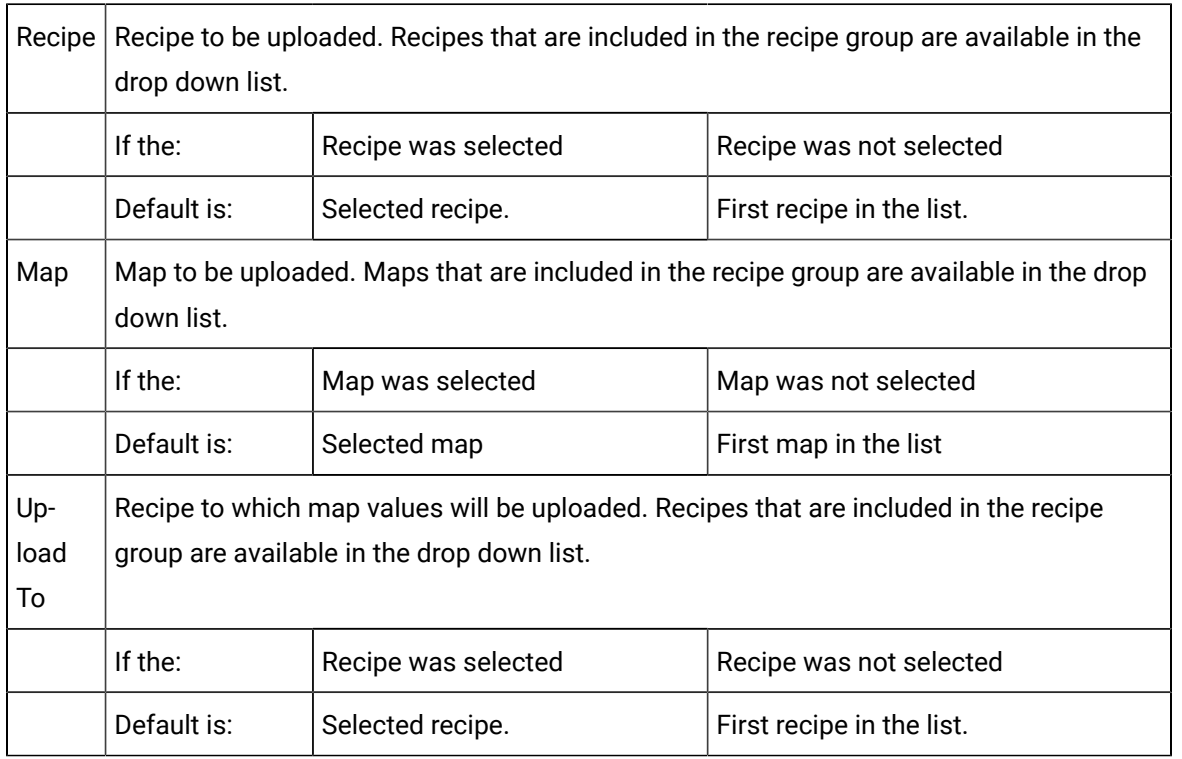

2. Click one of the following.

◦ OK

One of the following occurs.

• If the target already exists a message will open.

Click on of the following.

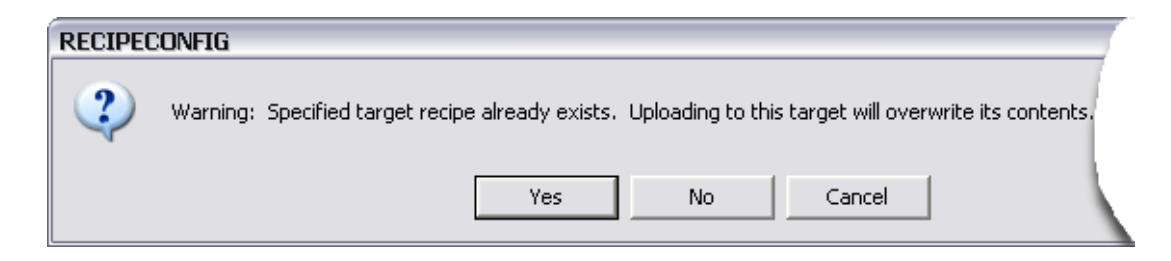

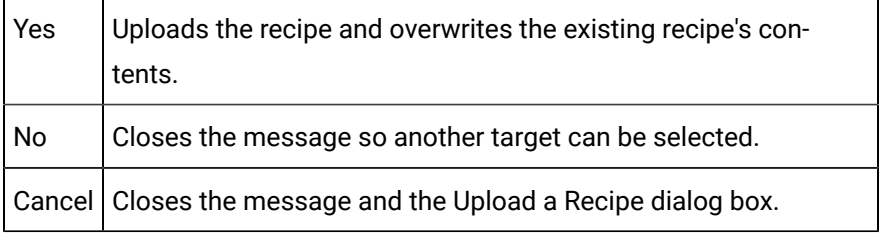

• If the target recipe does not already exist.

The selected recipe and map values are uploaded.

• Cancel

The Upload a Recipe dialog box closes: the upload is cancelled.

# Option 5.1.2. Download Recipes and Maps Manually

### <span id="page-535-0"></span>Option 5.1.2. Download Recipes and Maps Manually

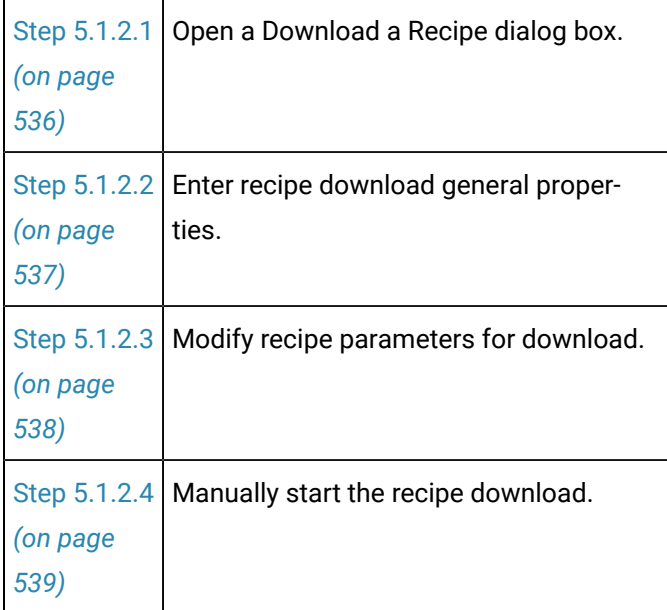

# <span id="page-536-0"></span>Step 5.1.2.1. Open a Download a Recipe Dialog Box

- 1. Select a recipe or map in the RecipeConfig window left pane.
- 2. Do one of the following:

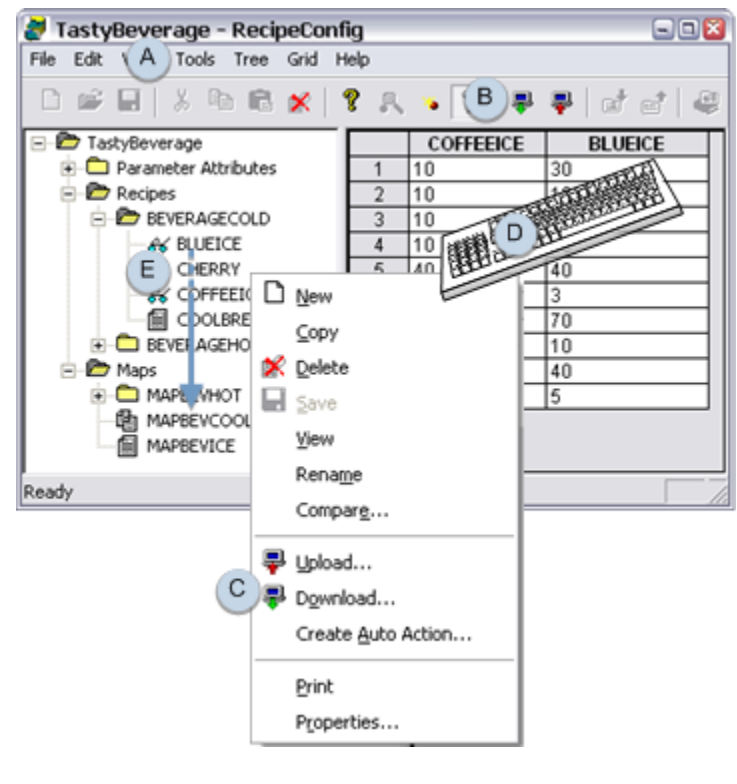

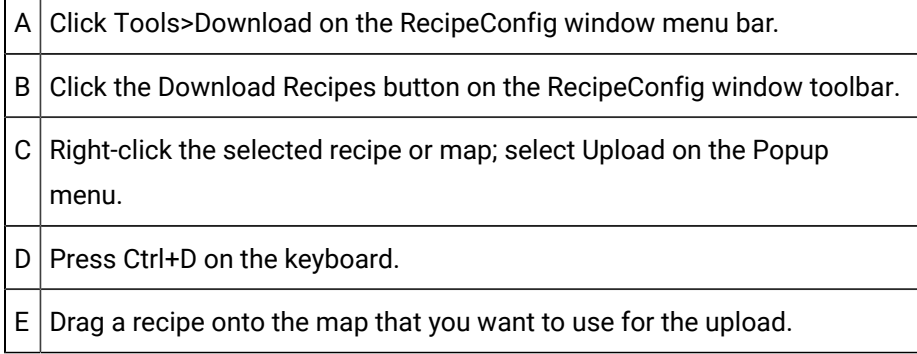

A Download a Recipe dialog opens when you use any method.

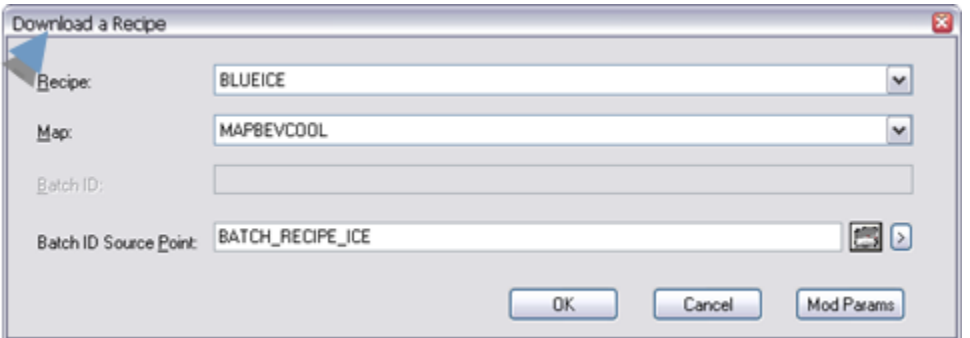

# <span id="page-537-0"></span>Step 5.1.2.2. Enter Recipe Download General Properties

The default values that display on the General tab depend on whether a recipe, map or both were selected to open the Download a Recipe dialog box.

Review and enter the following.

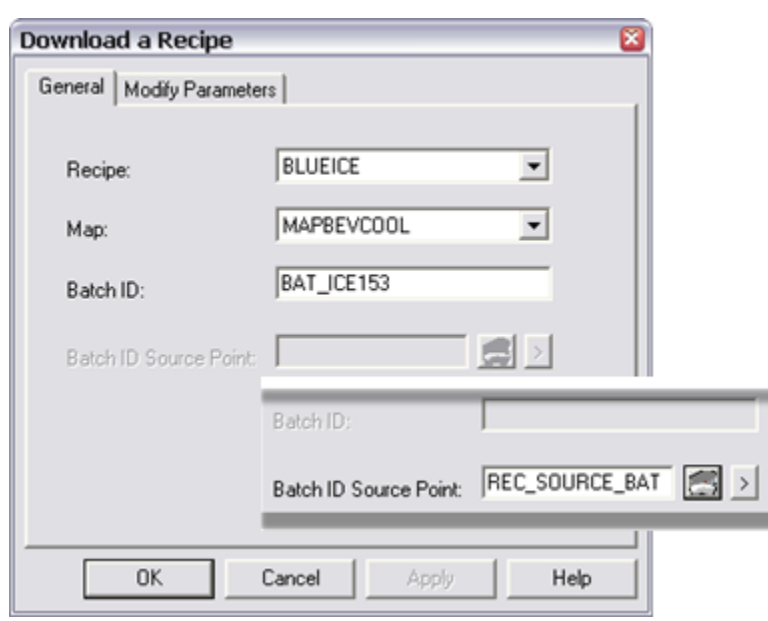

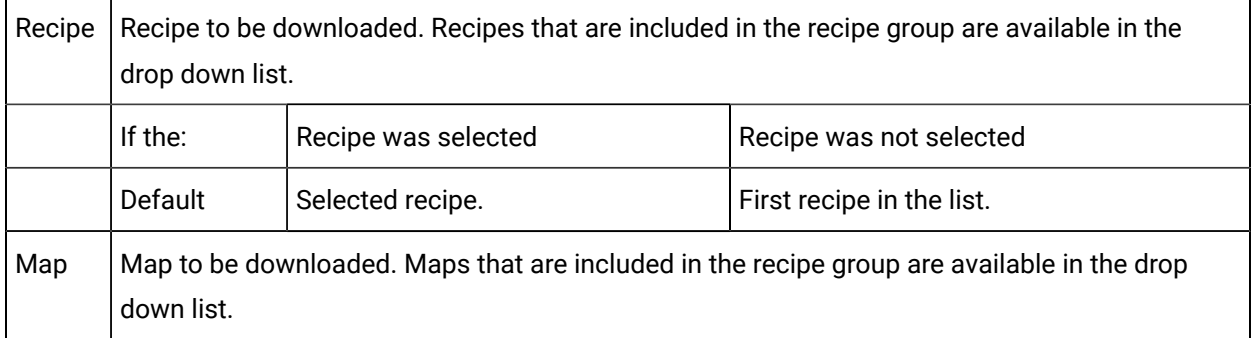

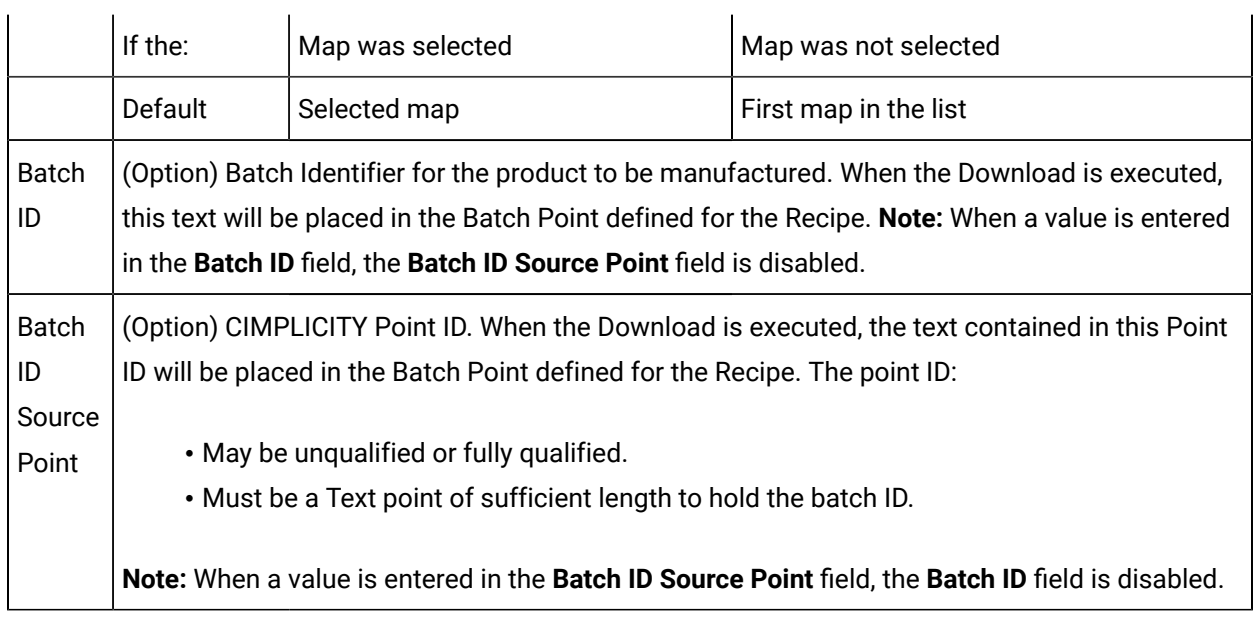

# <span id="page-538-0"></span>Step 5.1.2.3. Modify Recipe Parameters for Download

1. Select the Modify Parameters tab.

The parameters and values that display represent the selected recipe and map.

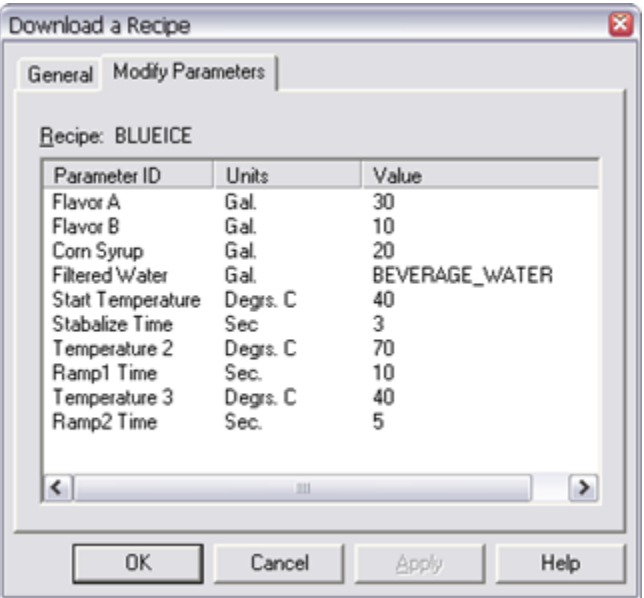

2. (Optional) Modify any parameter that has the Value can be modified before [Download](#page-517-0) *[\(on page](#page-517-0)* 

*[517\)](#page-517-0)* checkbox checked, as follows.

a. Double-click the parameter in the Recipe list.

A Modify Recipe Value dialog box opens.

a. Review and enter the following.

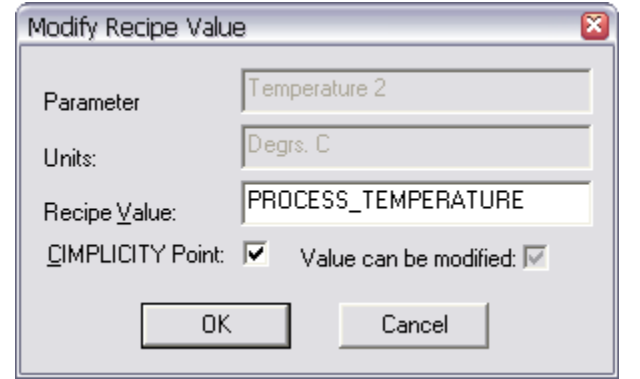

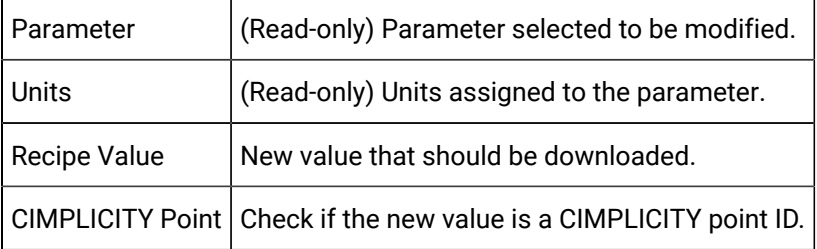

3. Click **OK**.

<span id="page-539-0"></span>Step 5.1.2.4. Manually Start the Recipe Download
1. Click OK when the recipe download specifications are accurate.

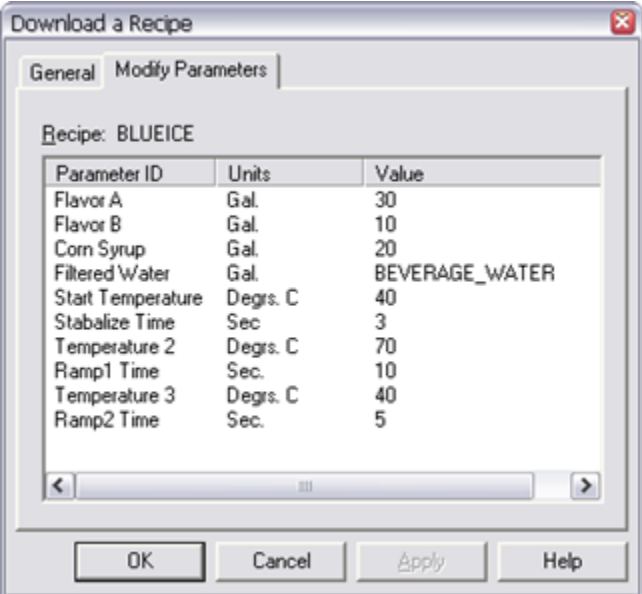

A message opens asking if you want to validate the recipe and map before you download.

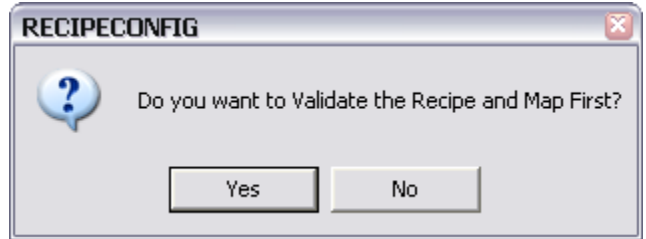

2. Click one of the following.

◦ Yes

During the download, Recipes validates the parameters.

If a parameter is invalid a message displays reporting the issue.

You can choose to continue or stop the validation when the recipe resumes and continues downloading.

• No

The recipe is downloaded with no validation.

# Option 5.2. Configure Recipe Automatic Upload/Download Actions

# Option 5.2. Configure Recipe Automatic Upload/Download Actions

For Recipes, Automatic Actions are Downloads and Uploads that are done automatically through the Event Manager. Once you configure an Automatic Action, you can use the Event Editor to create Events that will cause the Action to be executed.

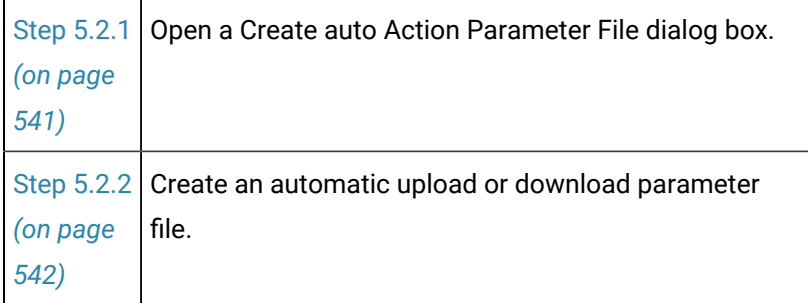

# <span id="page-541-0"></span>Step 5.2.1. Open a Create Auto Action Parameter File Dialog Box

- 1. Select a recipe or map in the RecipeConfig window left pane.
- 2. Do one of the following:

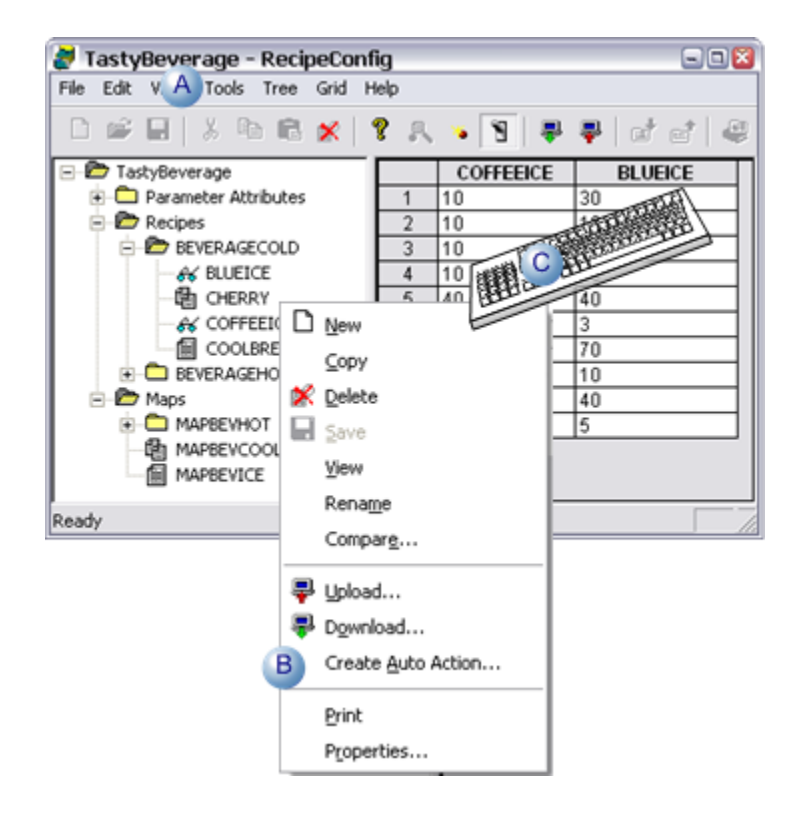

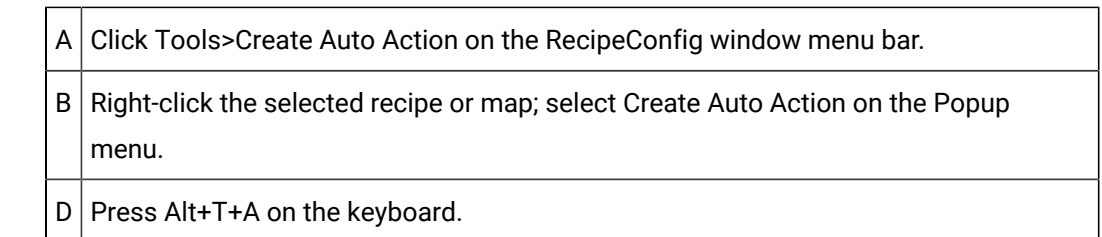

A Create Auto Action Parameter File dialog box opens when you use any method.

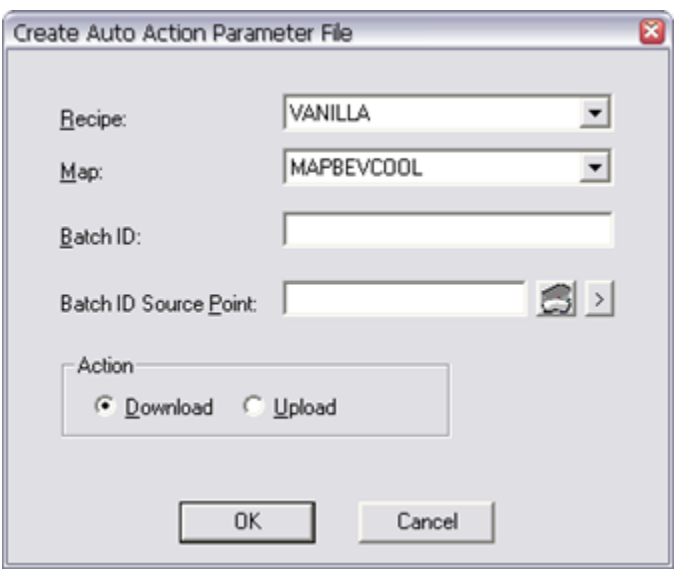

# <span id="page-542-0"></span>Step 5.2.2. Create an Automatic Upload or Download Parameter File

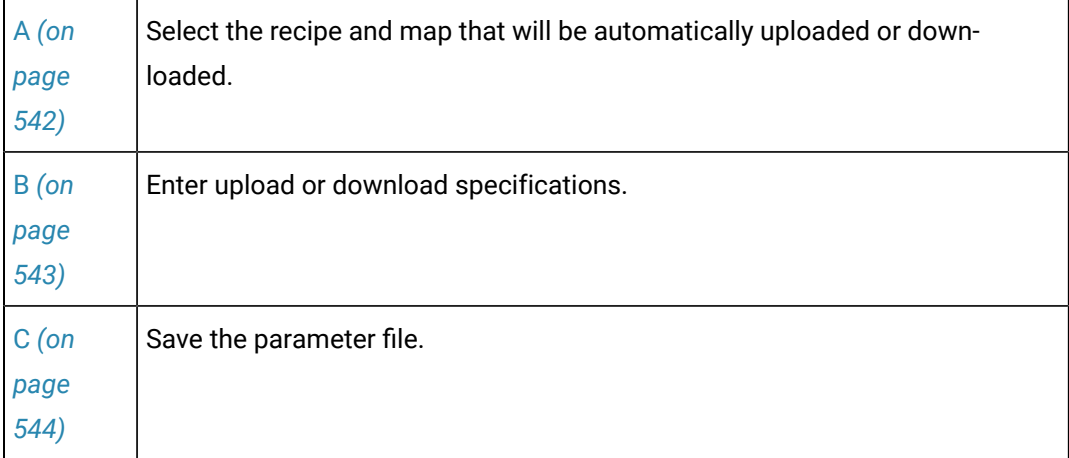

<span id="page-542-1"></span>1. Select the Recipe and Map that will be automatically uploaded or downloaded.

Enter the following.

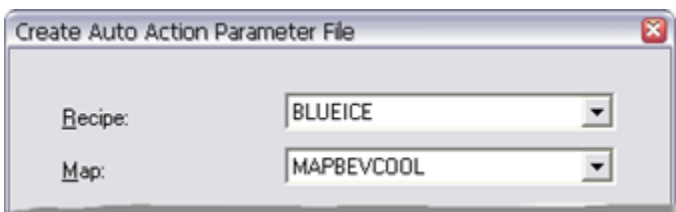

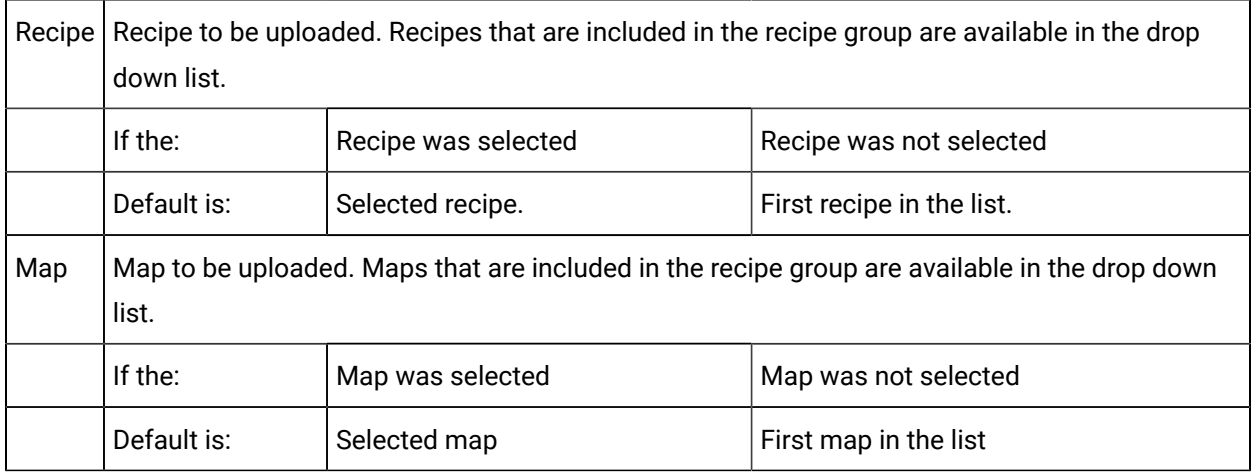

<span id="page-543-0"></span>1. Enter upload or download specifications.

### Upload Specifications

Do the following.

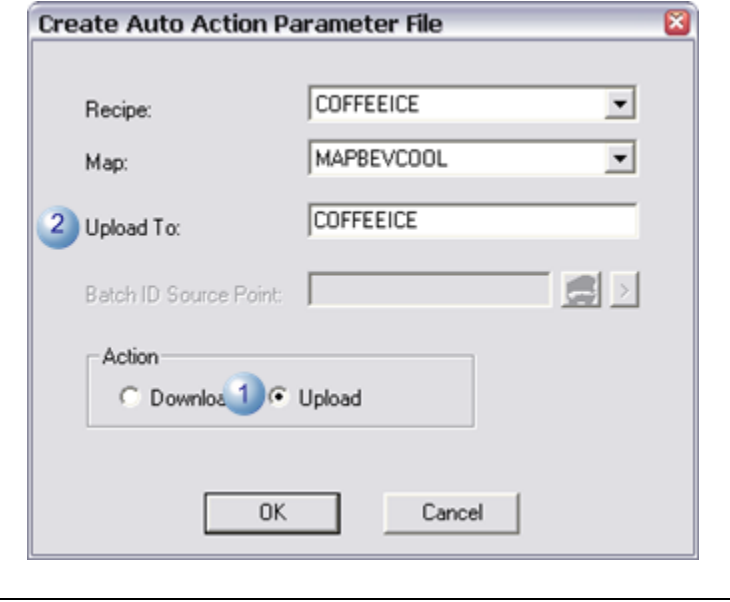

1 Check Upload.

 $2$  Enter the name of the recipe to which map values will be uploaded.

### Download Specifications

### Do the following.

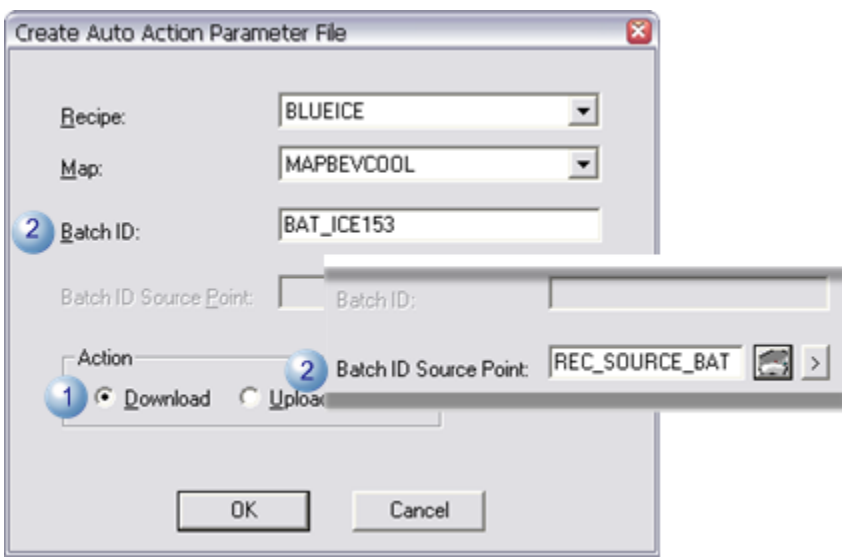

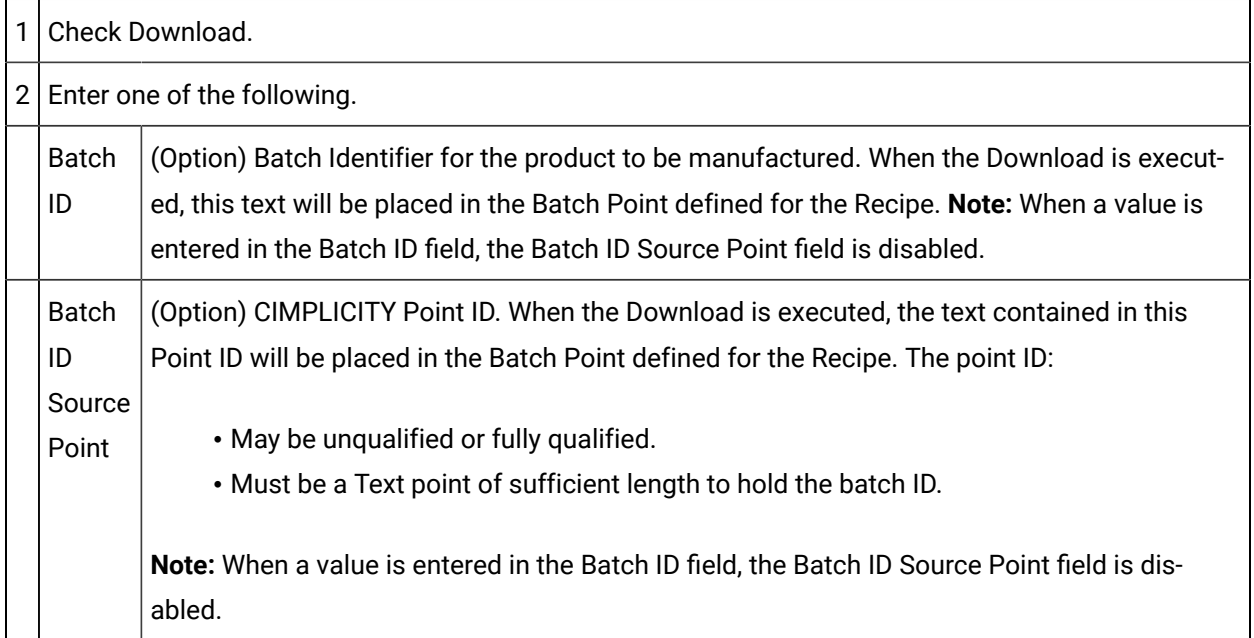

<span id="page-544-0"></span>1. Save the parameter file.

1. Click OK in the Create Auto Action Parameter File dialog box.

A Save as dialog box opens.

2. Enter the name of the upload or download file in the **File name** field.

**Note:** If the file already exists a message will display asking you if you want to overwrite it.

3. Click Save.

The file will now be available to be used with a CIMPLICITY event.

### Step 6. Administer Recipe Groups

## Step 6. Administer Recipe Groups

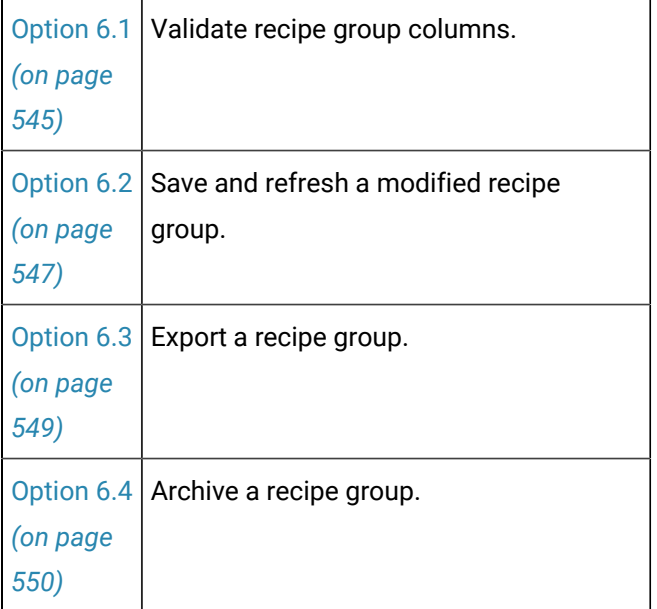

# <span id="page-545-0"></span>Option 6.1. Validate Recipe Group Columns

You can validate the following information in your Recipe Group:

- Parameters
- Recipes
- Maps

The type of validation done, and the messages displayed, depends on the type of column you are validating.

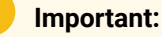

U

To validate Default Source Points, Recipe Points, or Maps, your CIMPLICITY project must be running.

- 1. Make sure the information you want to validate displays in a column in the RecipeConfig window right pane.
- 2. Select the column you want to validate.

**Note:** You can validate one column at a time.

3. Do one of the following:

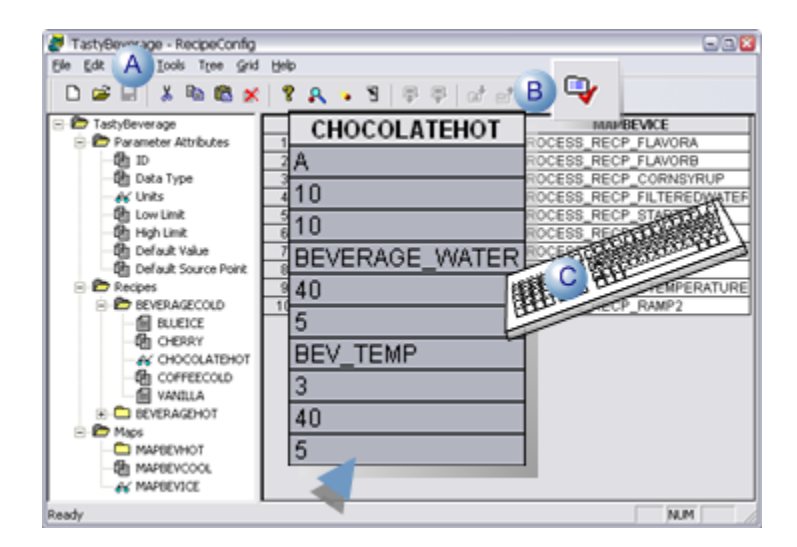

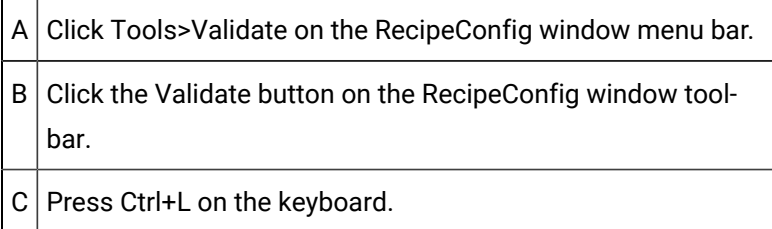

Result: When the Validation procedure finds a problem, it does the following.

◦ Displays a dialog box with detailed information about the location and type of problem

Example

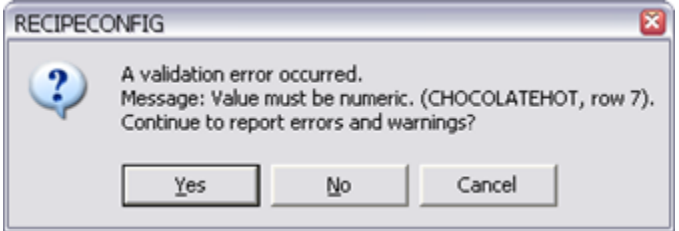

- Is recorded in the project's Status Log.
- 4. Click one of the following buttons.

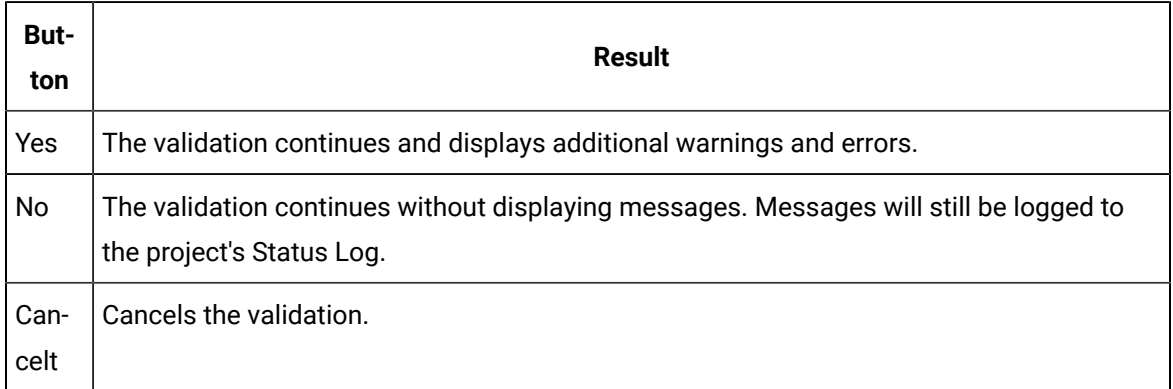

# <span id="page-547-0"></span>Option 6.2. Save and Refresh a Modified Recipe Group

#### Note:

First time save, make sure you are saving in the correct project folder.

Do one of the following.

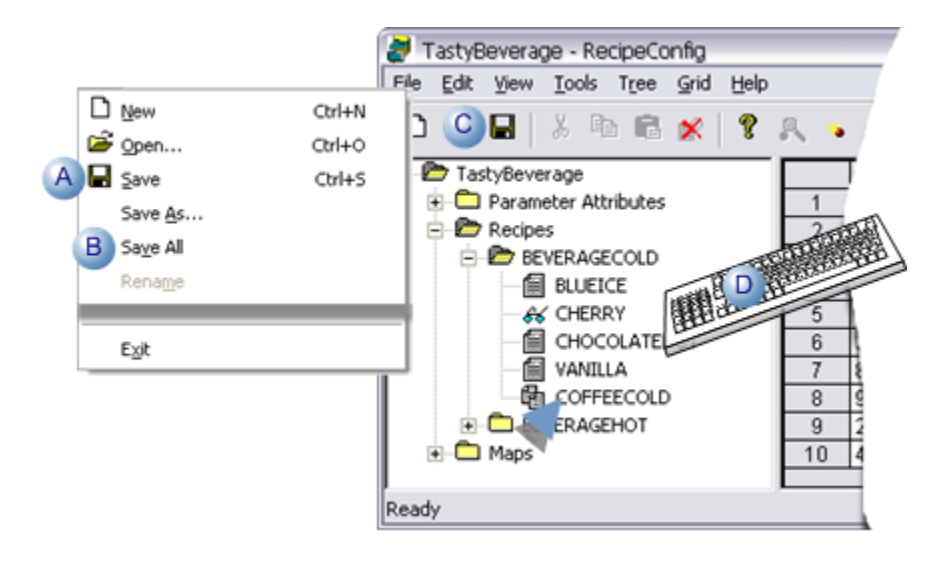

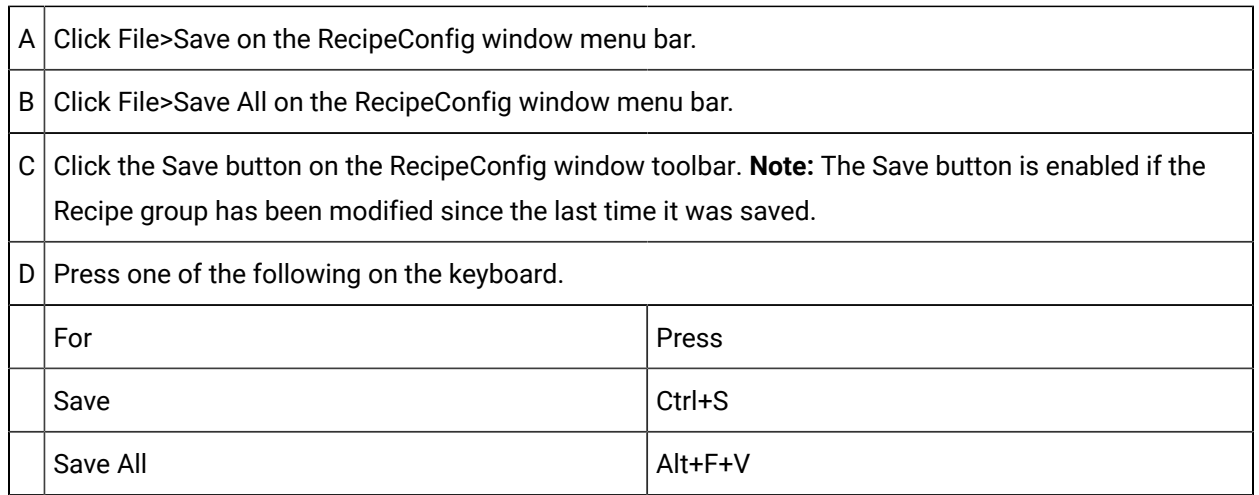

Result: One of the following happens depending on whether Save or Save All was used.

• Save

A message box opens reporting the entire group must be saved.

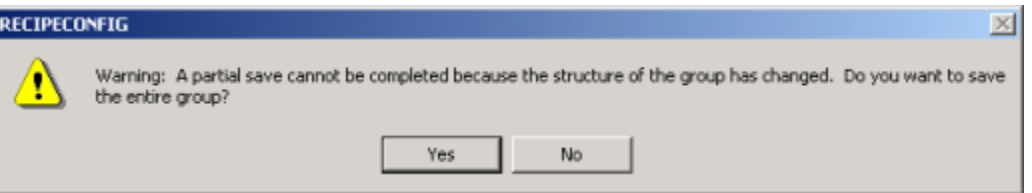

Click Yes to save the recipe group.

• Save All

The recipe group is saved.

The recipe group is saved; the view in the RecipeConfig window is refreshed, e.g. the recipe and maps lists are resorted so all items including additions are listed in alphanumeric order.

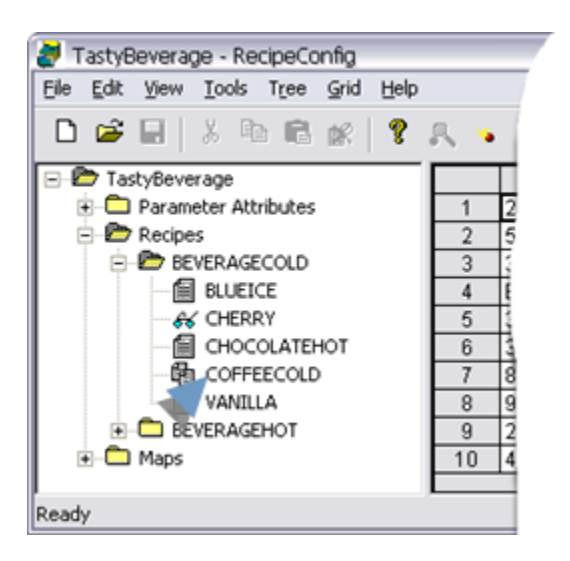

#### ◢ **Note:**

When you attempt to close the Recipe Group, if there are unsaved modifications, you will be notified and asked if you want to save them.

# <span id="page-549-0"></span>Option 6.3. Export a Recipe Group

A recipe group can be exported as a .csv file.

1. Select the Group folder in RecipeConfig window left pane.

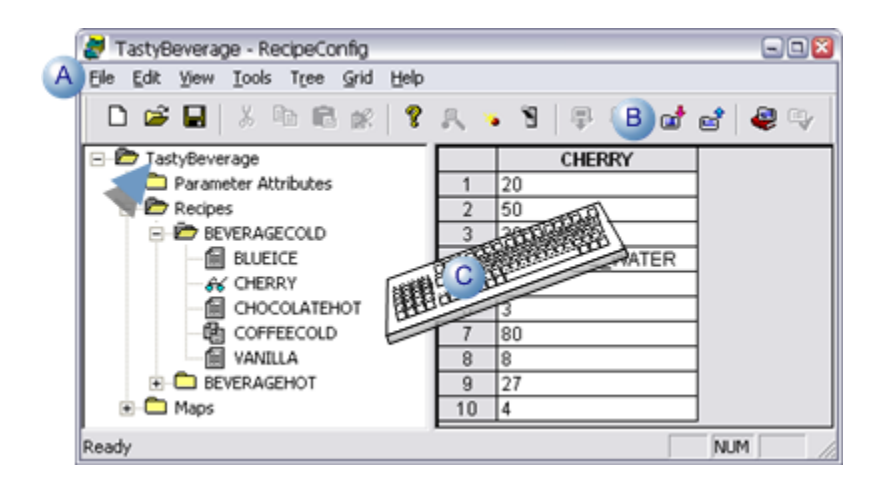

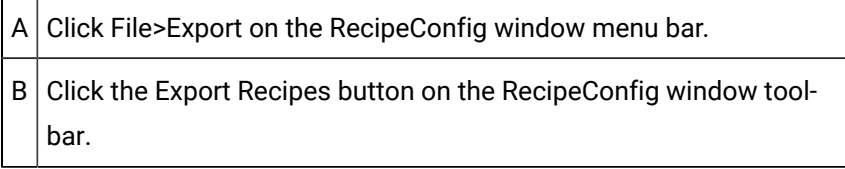

 $C$  Press Ctrl+E on the keyboard.

A Save As dialog box opens.

2. In the Save As dialog, enter a file name and select a directory for the export file.

**Note:** The file type for an exported Recipe Group is .csv.

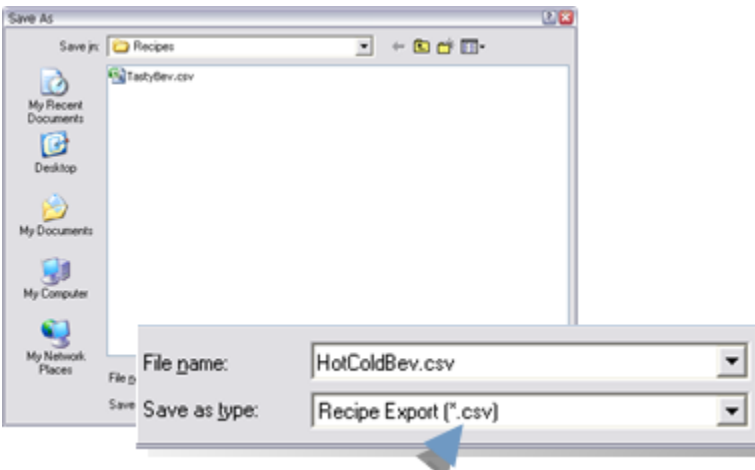

3. Click **OK** to export the recipe group, or **Cancel** to cancel the Export request.

The recipe group is exported.

### **Note:**

You can use Notepad or Microsoft Excel to display and make changes in the **.csv** file.

# <span id="page-550-0"></span>Option 6.4. Archive a Recipe Group

- 1. Select the Group folder in the RecipeConfig window left pane.
- 2. Do one of the following:

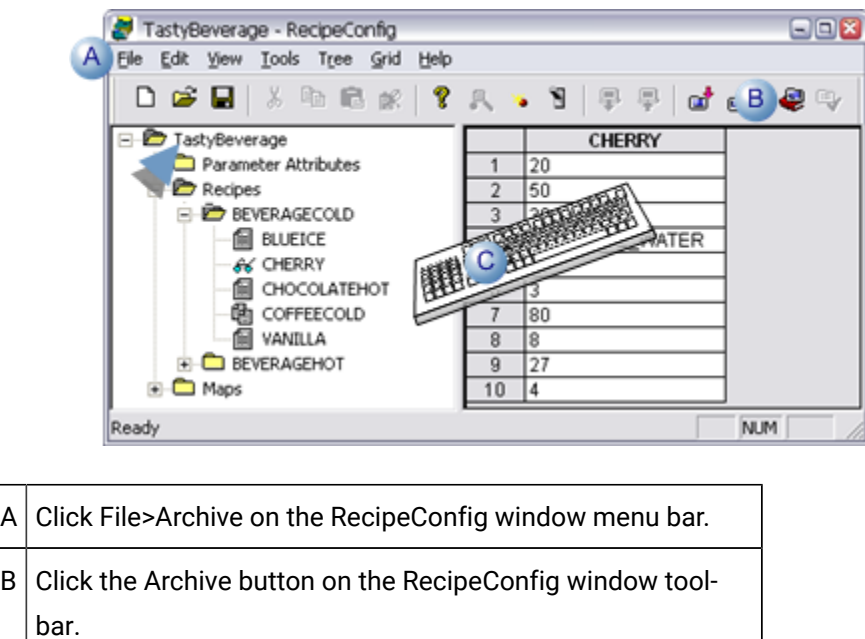

 $C$  Press Ctrl+A on the keyboard.

A Save As dialog box opens.

3. Enter a file name (the default name is the Group name) and select a directory for the archive file.

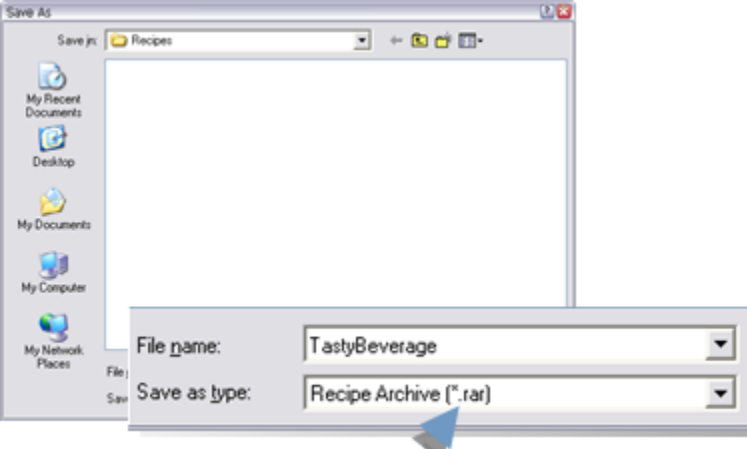

#### **Notes**

- The default name is the recipe group name.
- The file type for an archived Recipe Group is .rar.
- 4. Click **OK** to archive the file, or **Cancel** to cancel the Archive request.

The recipe group is archived.

### **Note:**

 $\boldsymbol{r}$ 

If there are differences between the displayed Recipe Group and the saved Recipe Group, you will be asked if you want to save the Group before archiving it.

# Recipe Control Configuration

# Recipe Control Configuration

You can configure a Recipes ActiveX control in CimEdit that enables operators to Upload and Download Recipes during runtime.

Steps to configure and use a recipe control are as follows.

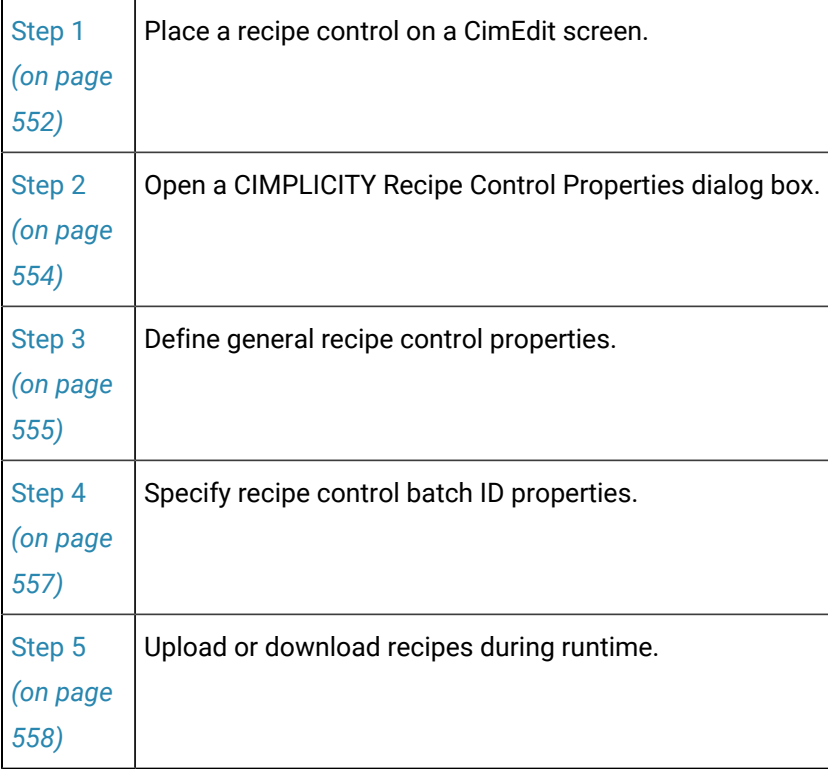

<span id="page-552-0"></span>Step 1. Place a Recipe Control on a CimEdit Screen

1. Do the following.

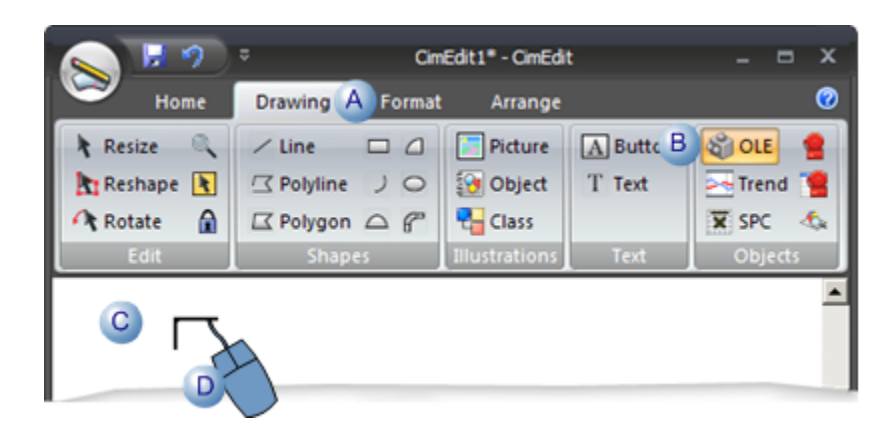

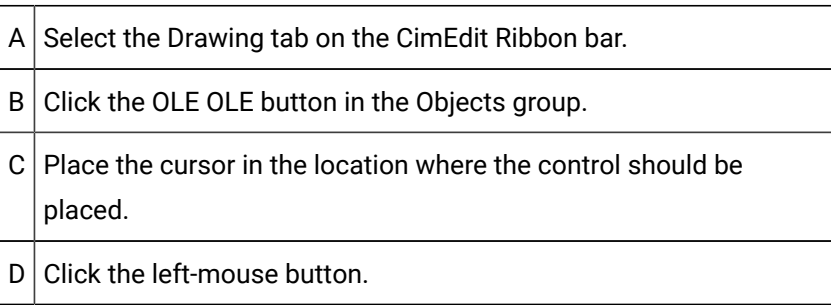

An Insert Object browser opens.

2. Do the following.

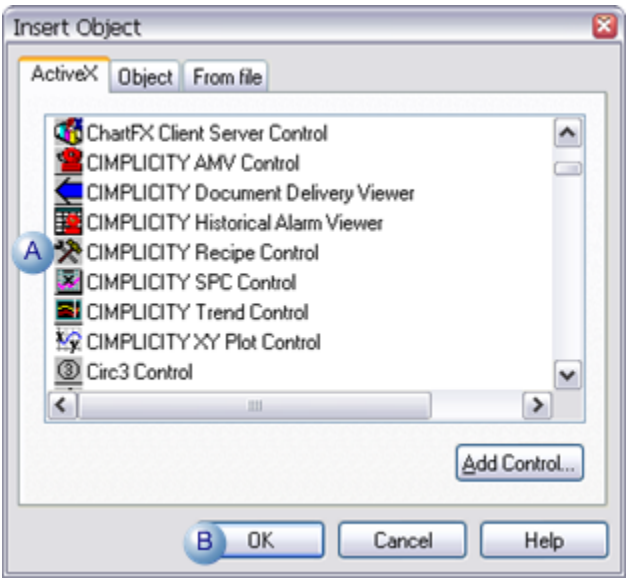

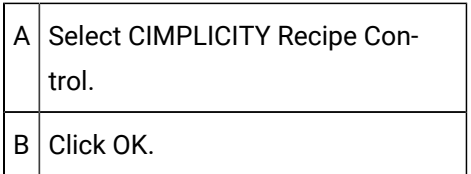

A Recipe control button is placed on the CimEdit screen.

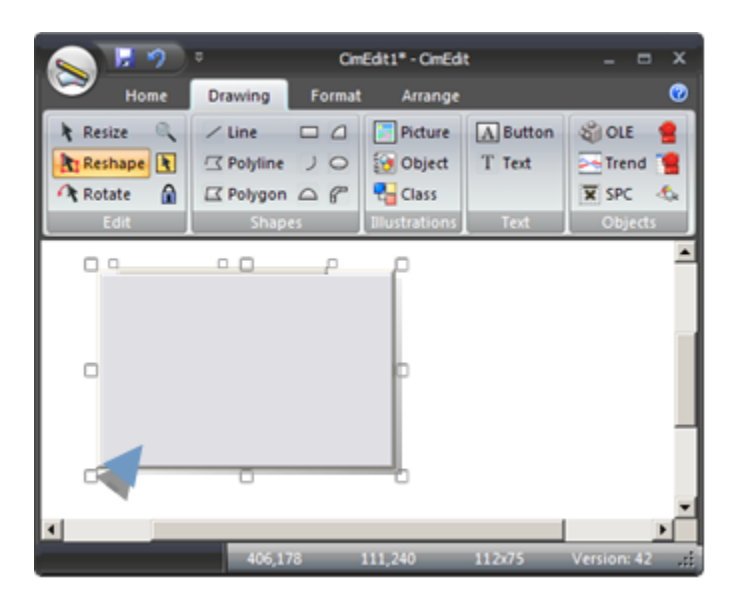

#### $\mathcal{F}$ **Note:**

You can resize or move the Recipe control object the using the same methods used for other objects on a CimEdit screen.

# <span id="page-554-0"></span>Step 2. Open a CIMPLICITY Recipe Control Properties Dialog Box

Do one of the following.

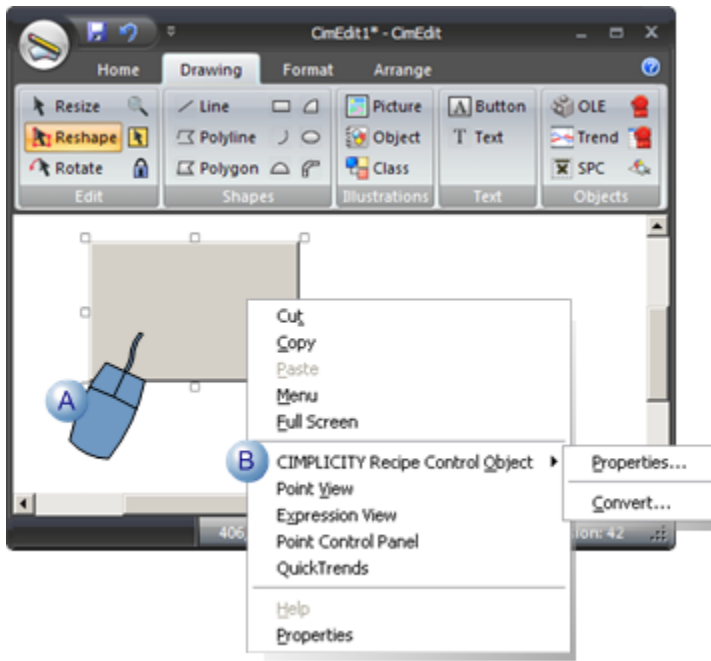

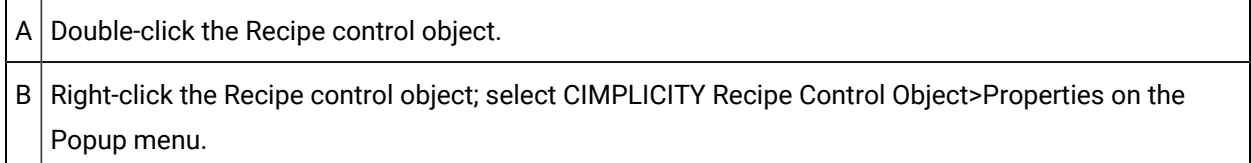

Result: The Recipe Control Properties dialog box opens when you use either method.

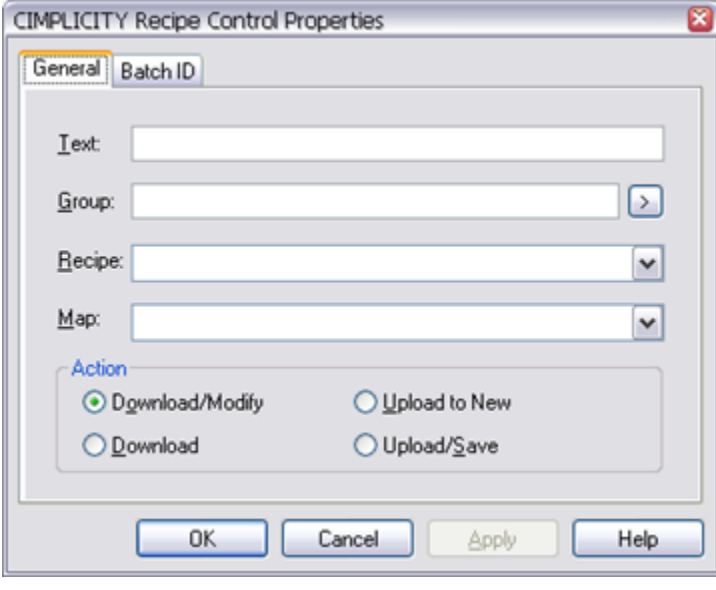

<span id="page-555-0"></span>Step 3. Define General Recipe Control Properties

1. Enter general Recipe control specifications, as follows.

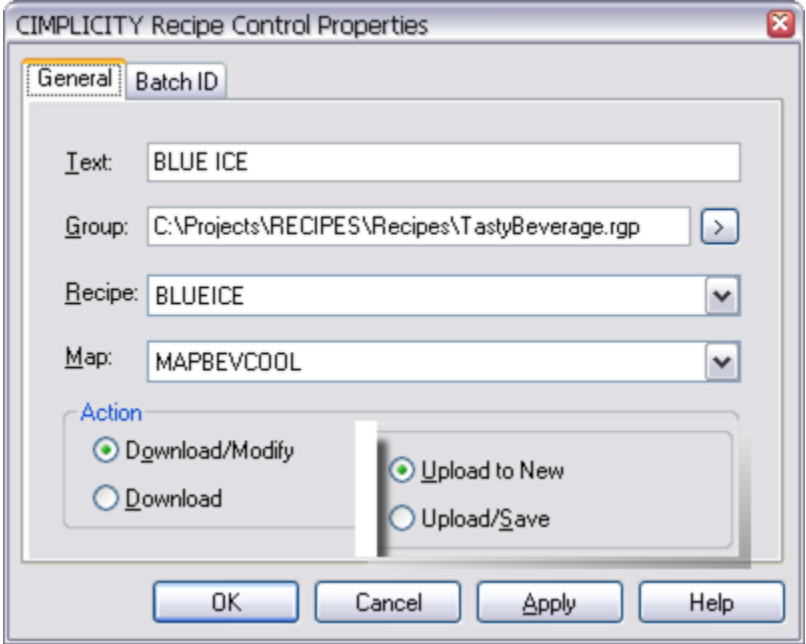

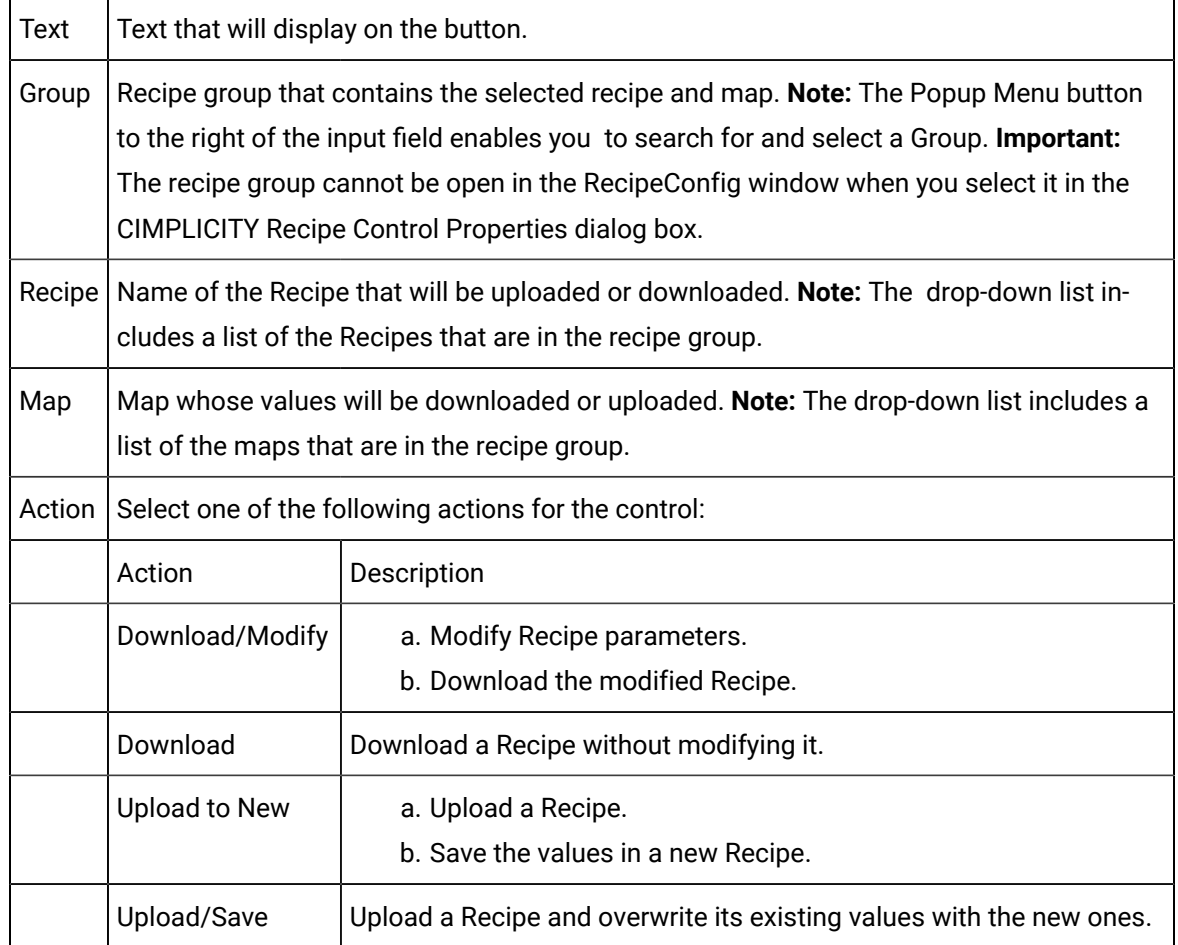

- 2. Modify Recipe parameters.
- 3. Download the modified Recipe.
- 4. Upload a Recipe.
- 5. Save the values in a new Recipe.
- 6. Do one of the following when you have entered the general specifications.

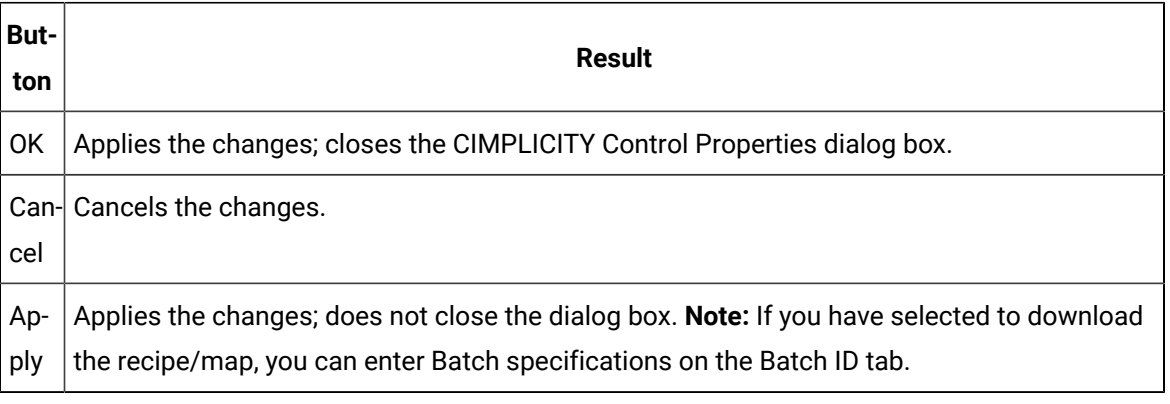

# <span id="page-557-0"></span>Step 4. Specify Recipe Control Batch ID Properties

When you create a Recipe, you can define a Batch Point.

Recipes will place a Batch ID in the Batch Point when the Recipe is downloaded.

- 1. Select the Batch ID tab in the CIMPLICITY Recipe Control Properties dialog box.
- 2. Enter one of the following.

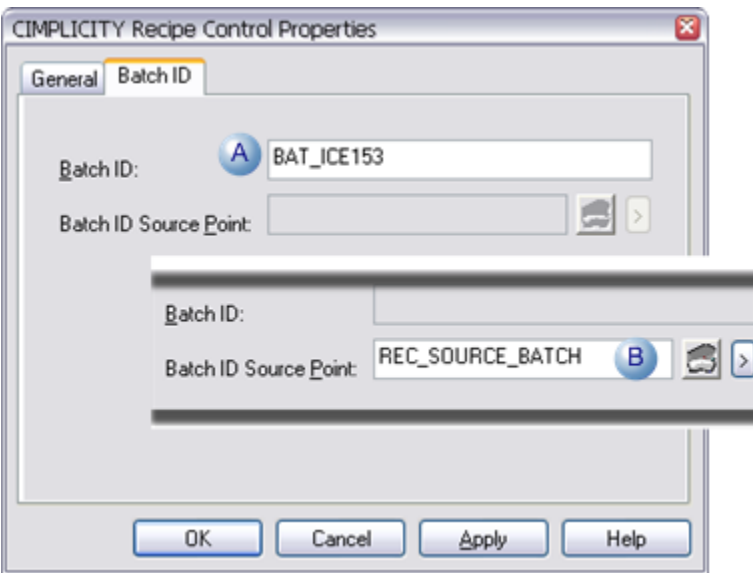

a. Batch ID

Enter text in the **Batch ID** field.

When the Recipe is downloaded the text will be written to the Batch point when the Recipe is downloaded.

**Note:** When a value is entered in the Batch ID field, the Batch ID Source Point field is disabled.

a. Batch ID Source Point

Enter a Point ID in the **Batch ID Source Point** field.

When the Recipe is downloaded, the contents of this Point ID are written to the Batch Point.

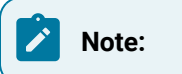

- The Point ID:
- May be unqualified or fully qualified.
- Must be a Text point.
- Use the Browser and Popup Menu buttons to the right of the input field to browse for an existing point ID or create a new one.
- When a value is entered in the **Batch ID Source Point** field, the **Batch ID** field is disabled.
- 3. Click one of the following.

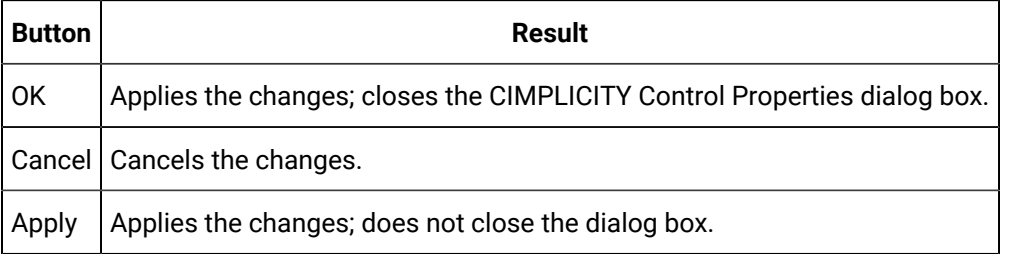

# <span id="page-558-0"></span>Step 5. Upload or Download Recipes during Runtime

When a Recipe Control dialog box opens during runtime, entries made during configuration display as default values in the dialog box fields.

- Download a recipe.
- Upload a recipe.

Download a recipe

1. Click a Recipe control on a CimView screen that was configured to download a recipe/map.

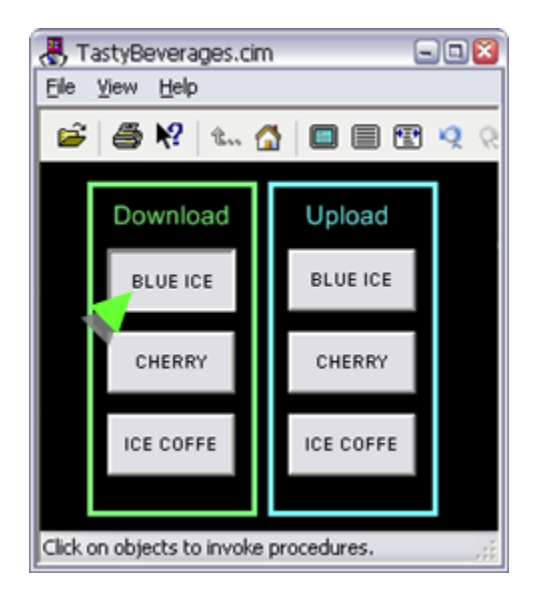

A Download a Recipe dialog box opens.

The specifications entered in the CIMPLICITY Recipe Control Properties dialog box display in the Download a Recipe dialog box.

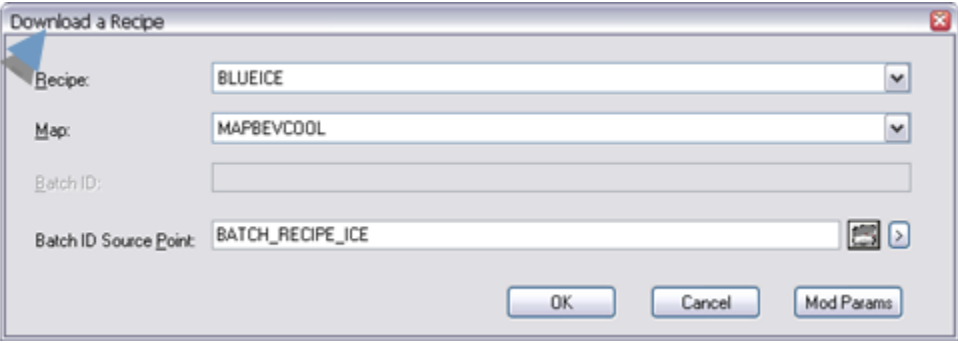

- 2. (Optional) Change any of the [recipe/map](#page-537-0) and batch *[\(on page 537\)](#page-537-0)* specifications to accommodate runtime download requirements.
- 3. Click one of the following.

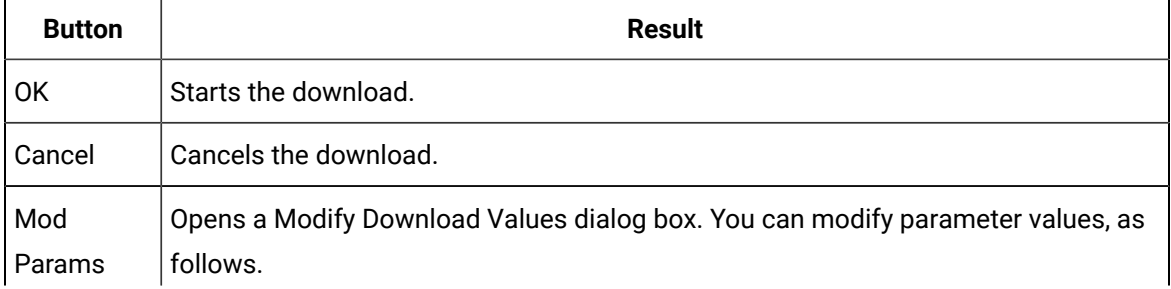

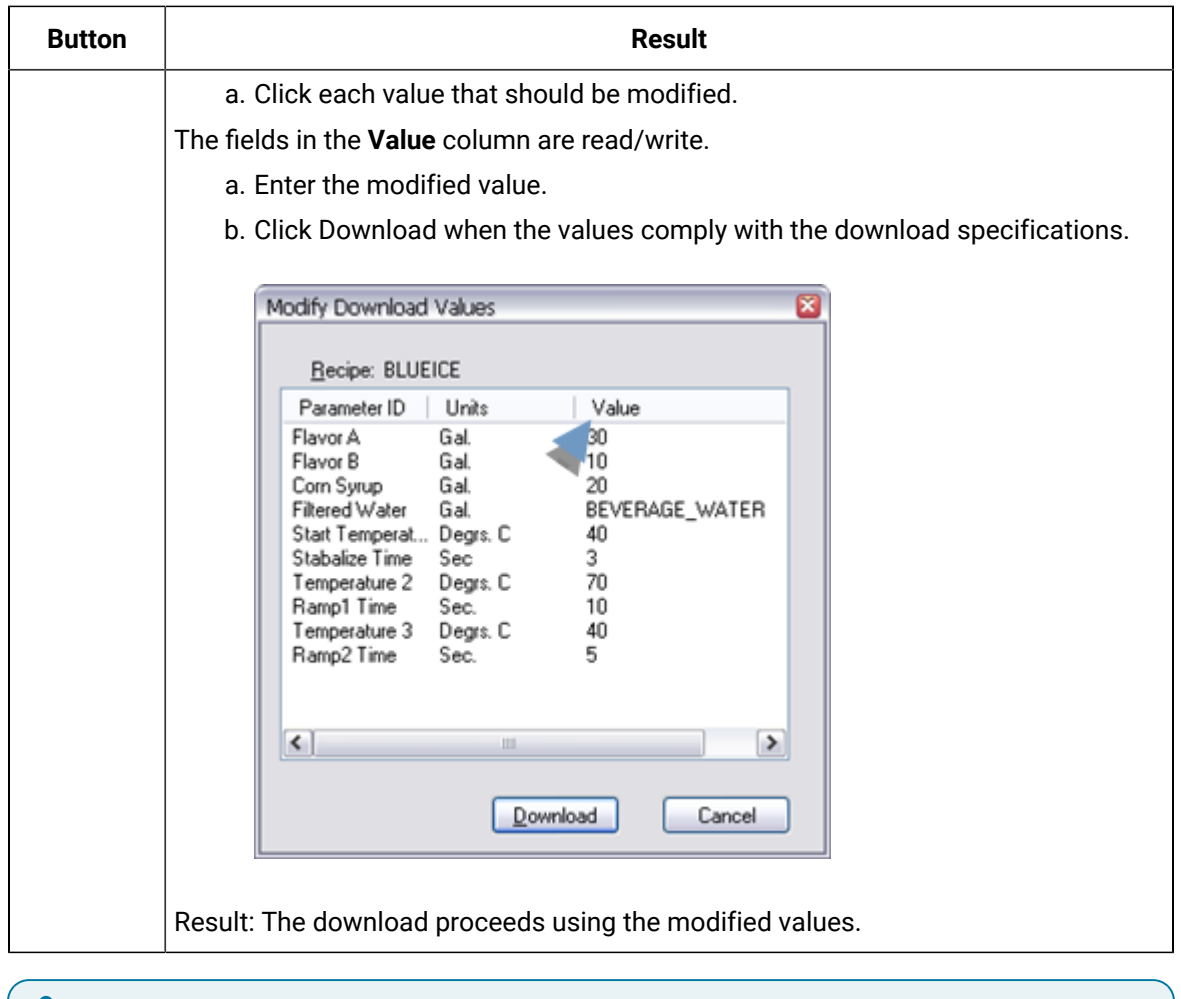

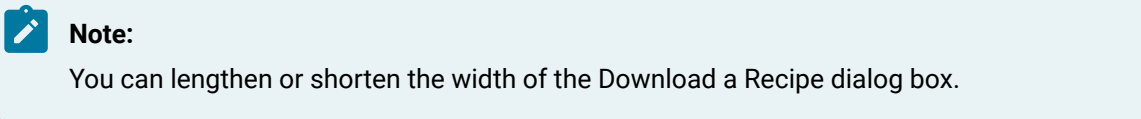

### Upload a Recipe

4. Click each value that should be modified.

The fields in the **Value** column are read/write.

- 5. Enter the modified value.
- 6. Click Download when the values comply with the download specifications.

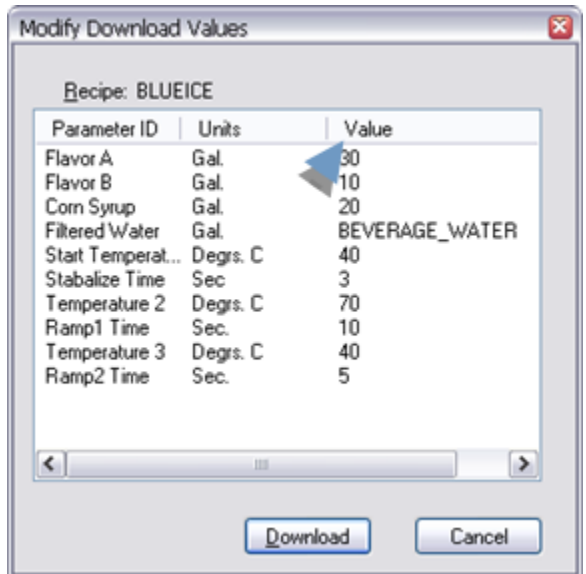

7. Click a Recipe control on a CimView screen that was configured to upload a recipe/map.

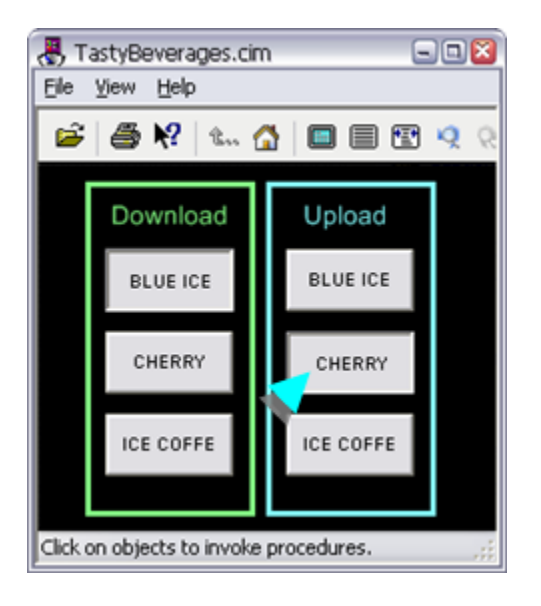

An Upload a Recipe dialog box opens; the dialog box width is the same width as the width of the last dialog box that was open during the runtime session.

The specifications entered in the CIMPLICITY Recipe Control Properties dialog box display in the Upload a Recipe dialog box.

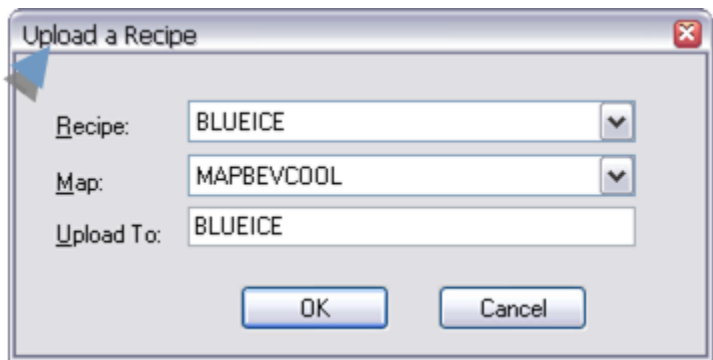

- 8. (Optional) Change any of the specifications to accommodate runtime upload requirements.
- 9. Click one of the following.

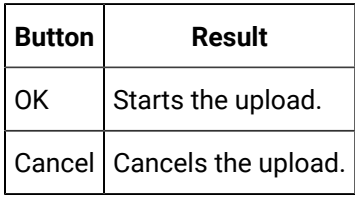

#### **Note:** Í

You can lengthen or shorten the width of the Upload a Recipe dialog box.

# Technical Reference

# Technical Reference

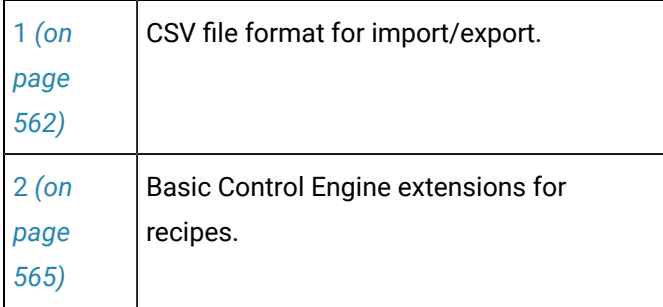

<span id="page-562-0"></span>1. CSV File Format for Import/Export

# 1. CSV File Format for Import/Export

The data included in the .csv file for Recipes is divided into four areas:

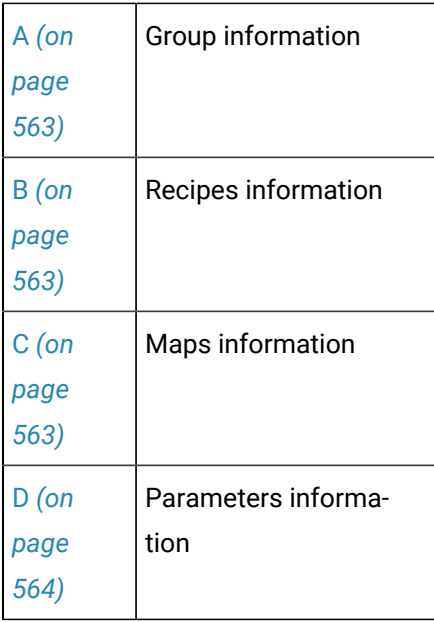

Each area consists of one line that lists the fields included in the area, followed by as many lines needed to contain the data for the area.

#### <span id="page-563-0"></span>1. Group information

The first and second lines consist of the following.

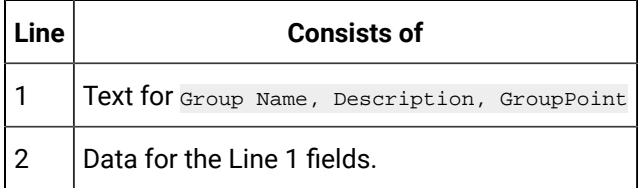

<span id="page-563-1"></span>1. Recipe information

The first line and several following lines consist of the text:

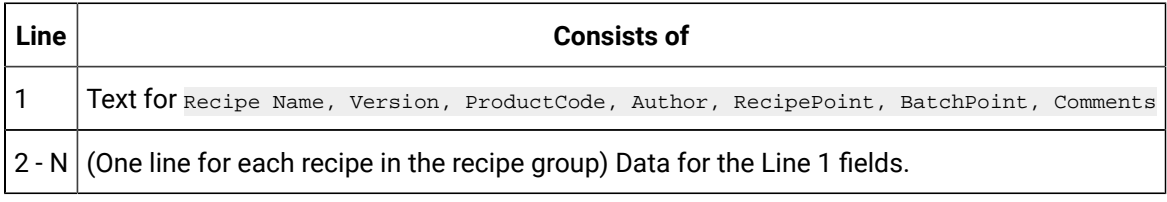

#### <span id="page-563-2"></span>1. Map information

The first line and several following lines consist of the text:

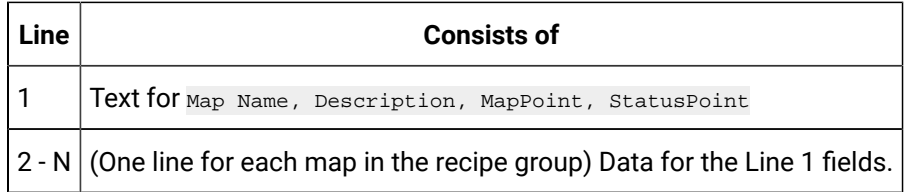

#### <span id="page-564-0"></span>1. Parameters information

The first line and several following lines consist of the text:

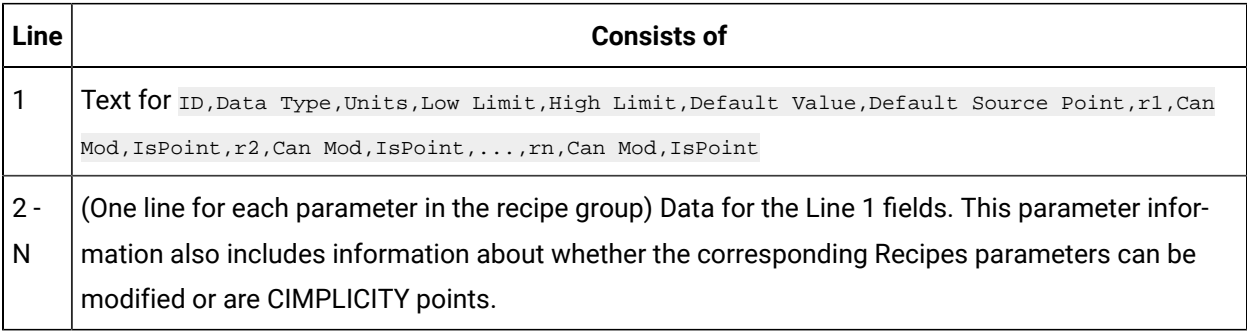

# Sample .csv File

The following is an example of the CSV file that is exported by Recipes:

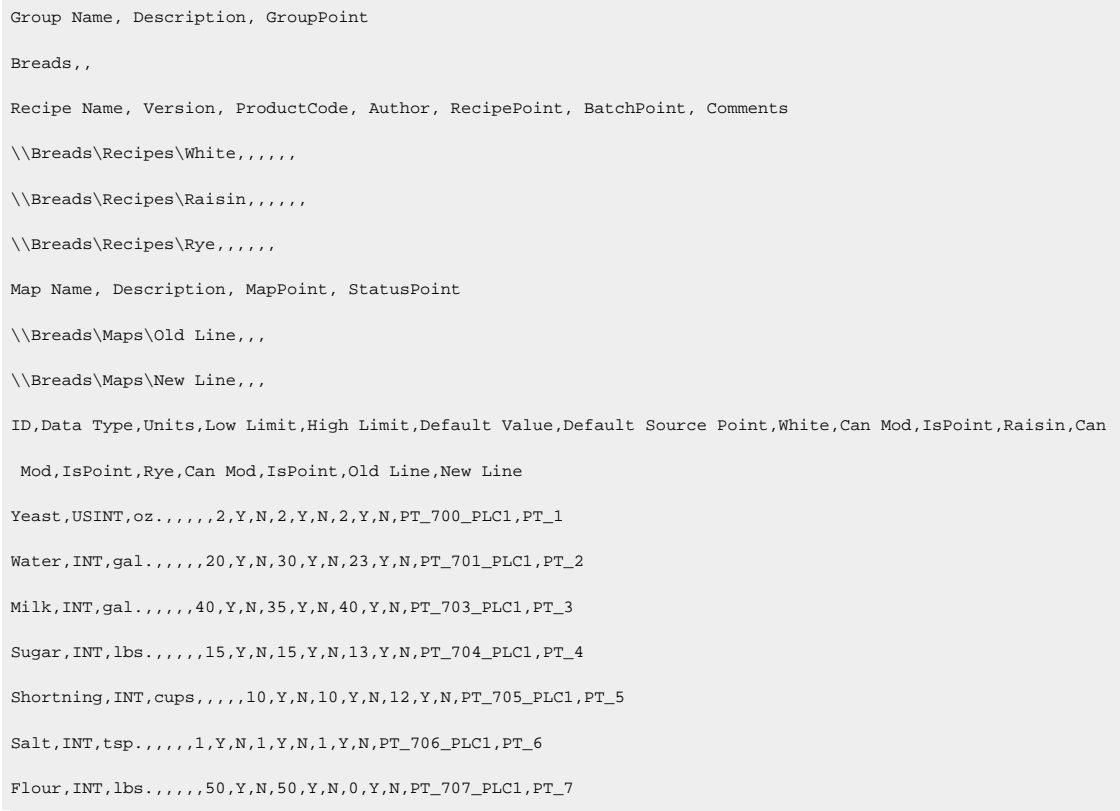

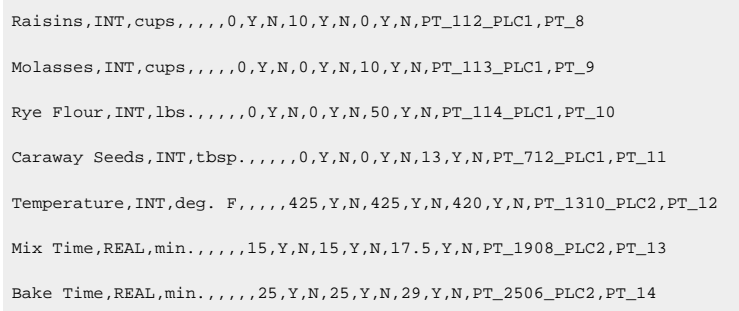

# <span id="page-565-0"></span>2. Basic Control Engine Extensions for Recipes

The Recipes option has a Scripting interface (using extensions to the Basic Control Engine) that enables you to:

- Upload and download recipes automatically based on system events, such as point changes from a shop floor device.
- Import and export recipe groups from/to CSV file formats.
- RCPDownload (statement)
- RCPUpload (statement)
- RCPGroupExport (statement)
- RCPGroupImport (statement)

# Chapter 6. Statistical Process Control

# About Statistical Process Control

SPC uses statistical methods to determine whether processes are within required limits. While CIMPLICITY's normal alarm functions detect when individual points actually exceed limits, SPC analysis can provide early warning by detecting undesirable systematic variations in your process. This can help you pinpoint process, machine, operator, or material problems so that actions can be taken to diagnose and resolve the problem.

CIMPLICITY performs a series of functions in order to provide you with information through the SPC option.

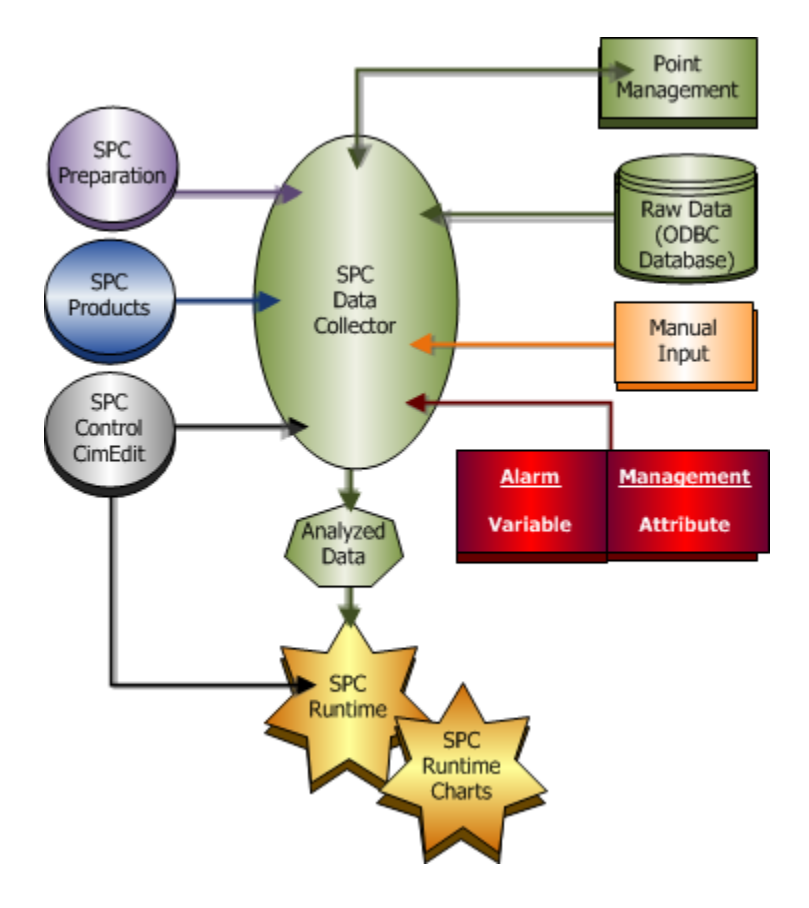

- 1. SPC [Preparation](#page-570-0) *[\(on page 570\)](#page-570-0)*
- 2. SPC Products: [Configuration](#page-580-0) *[\(on page 580\)](#page-580-0)*
- 3. SPC Control: [Configuration](#page-676-0) *[\(on page 676\)](#page-676-0)*
- 4. 3. SPC [Preparation:](#page-572-0) Points *[\(on page 572\)](#page-572-0)*
- 5. 4. SPC [Preparation:](#page-575-0) Database Logger *[\(on page 575\)](#page-575-0)*
- 6. [SPC Runtime](#page-695-0) *[\(on page 695\)](#page-695-0)*
- 7. [SPC Runtime](#page-695-0) *[\(on page 695\)](#page-695-0)*
- 8. 5.5. SPC Variable: [Alarms/Control](#page-627-0) Tests *[\(on page 627\)](#page-627-0)*
- 9. 6.5. SPC Attribute: [Alarms/Control](#page-655-0) Tests *[\(on page 655\)](#page-655-0)*
- 10. SPC [Charts](#page-718-0) *[\(on page 718\)](#page-718-0)*

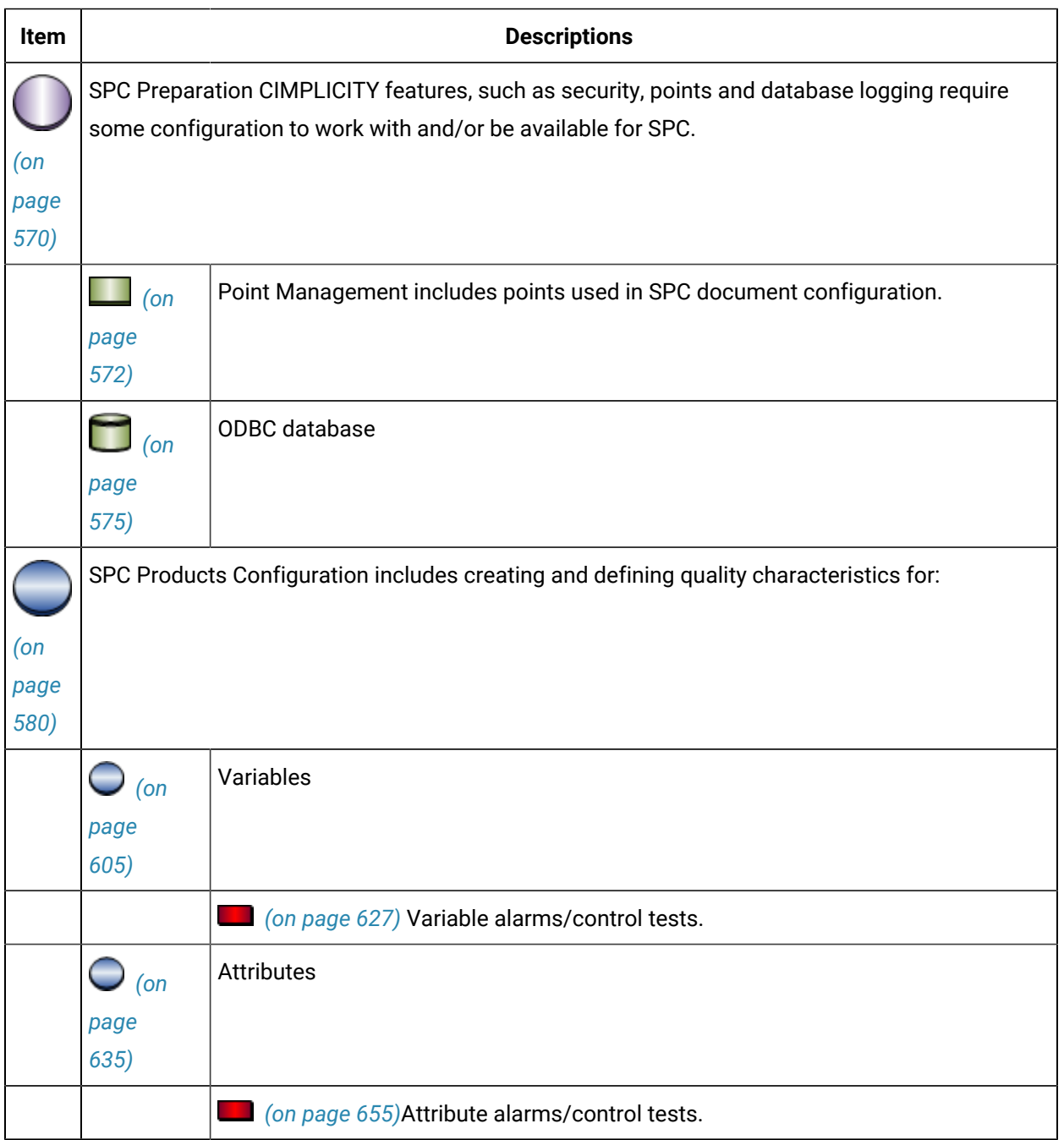

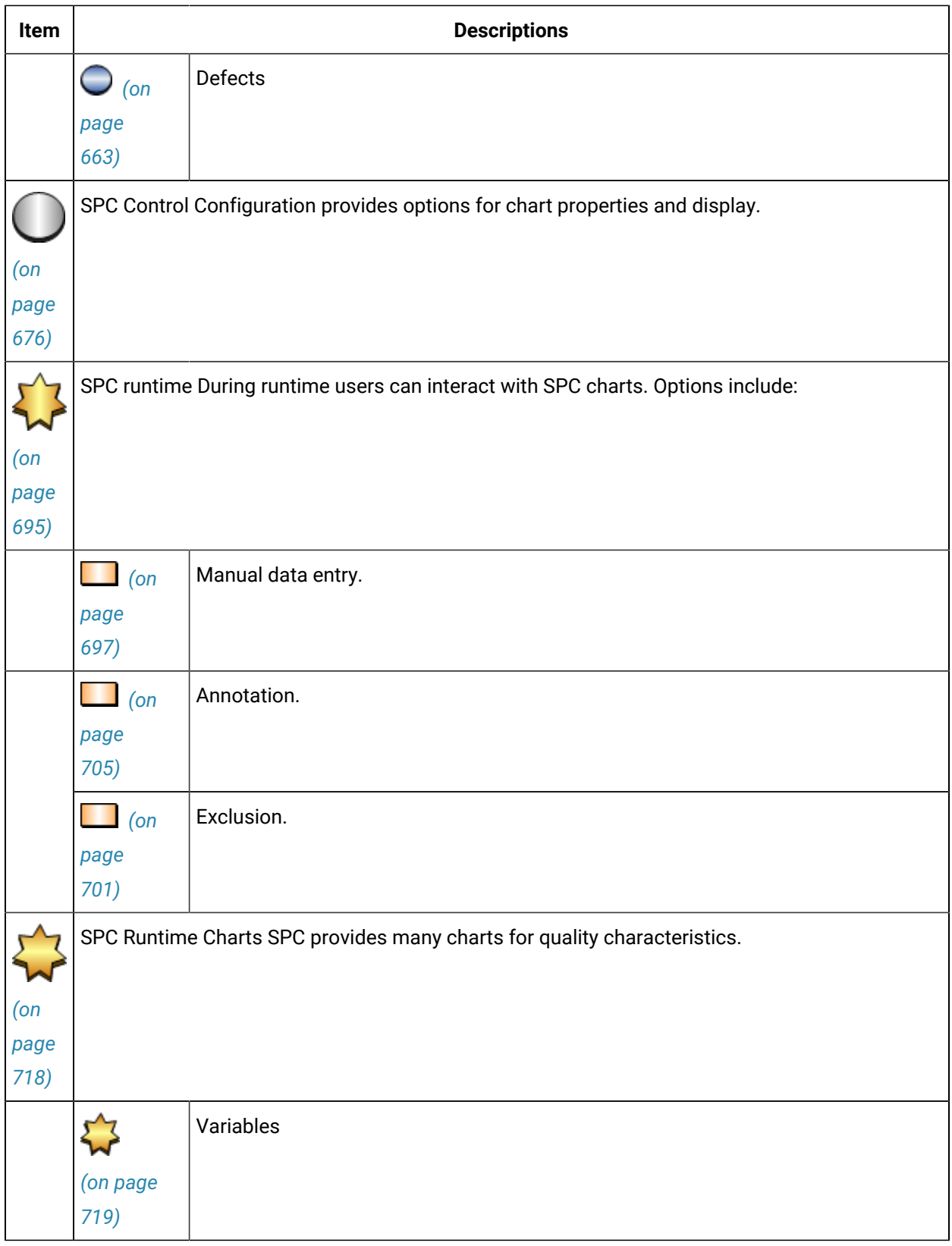

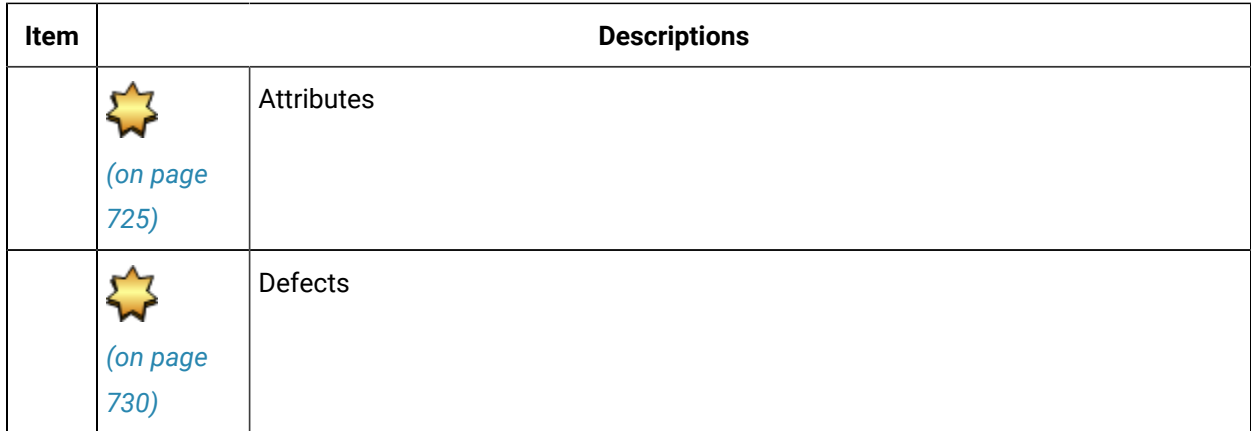

# SPC Administration Alarms

During runtime the SPC application detects the following kinds of inconsistencies:

- Points are unavailable.
- Limits are out of sequence.
- Sampling parameters are invalid.

Therefore, SPC comes with a built-in \$SPC\_ADMIN\_ALARM to alert operators to those conditions. This alarm is generated because of configuration inconsistencies, in contrast to SPC alarms that are generated because of process problems.

Each instance of this alarm, which will display in your Alarm Viewer, provides you with:

#### **\\Group Name\Product Name\QC Name\Alarm number**

Alarm Numbers are as follows:

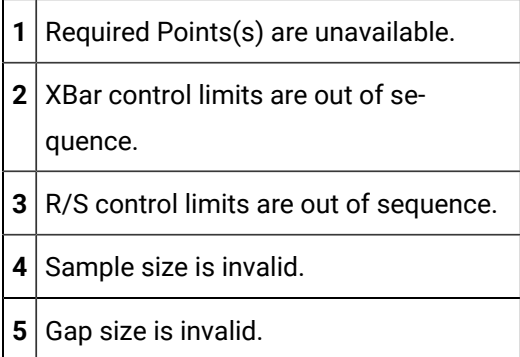

# SPC Preparation

# <span id="page-570-0"></span>SPC Preparation

Some CIMPLICITY setup is necessary before you begin to configure the SPC features.

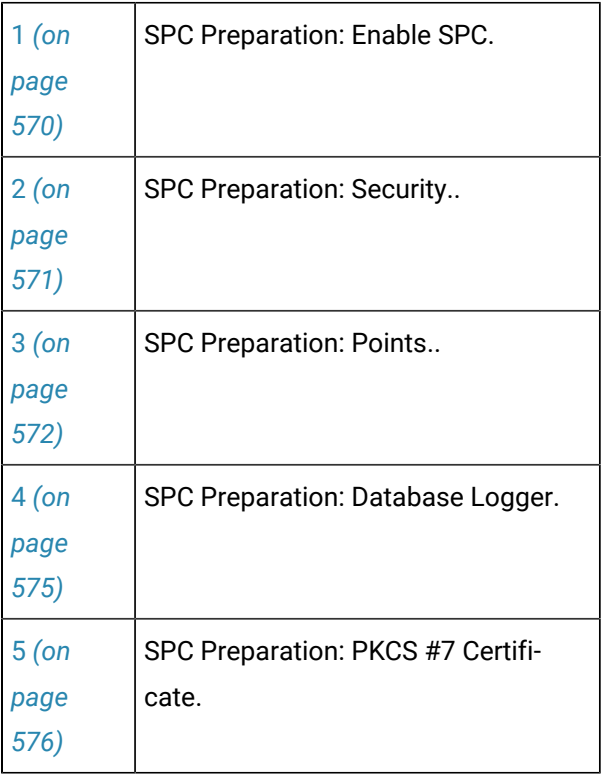

# <span id="page-570-1"></span>1. SPC Preparation: Enable SPC

1. Click Project>Properties on the Workbench menu bar.

The Project Properties dialog box opens.

2. Select the General tab.

3. Check SPC Charts in the **Options** box.

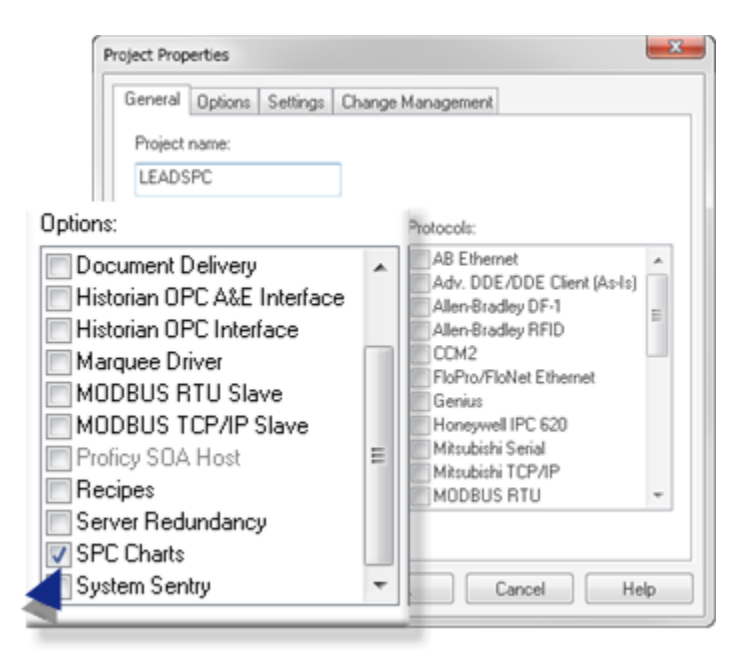

<span id="page-571-0"></span>SPC is enabled for the CIMPLICITY project.

# 2. SPC Preparation: Security

- SPC: Roles
- SPC: Resources

#### SPC: Roles

SPC charts include an annotation feature, for which user access can be permitted or denied in the Roles Properties dialog box.

- 1. Select **Project>Security>Roles** in the Workbench left-pane.
- 2. Select a role in the Workbench right-pane.

The Roles Properties dialog box opens.

- 3. Select the SPC Annotation tab.
- 4. Check or clear the [Multi-Annotation](#page-705-0) *[\(on page 705\)](#page-705-0)* checkbox to do the following.

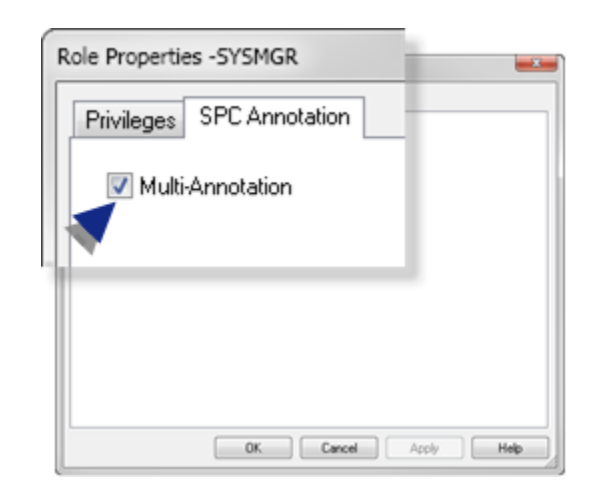

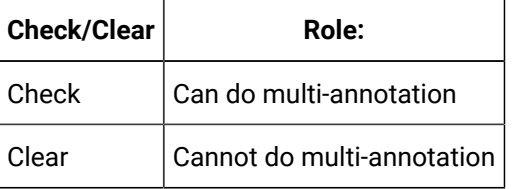

During runtime the user will/will not be able to do annotations based on the assigned role.

#### SPC: Resources

SPC may have one or more unique resources. Make sure to assign the appropriate users to the resourcesbeing used for SPC.

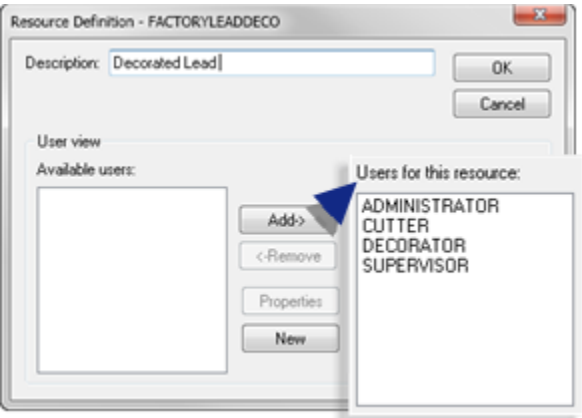

# <span id="page-572-0"></span>3. SPC Preparation: Points

Although there are areas in SPC where values can be entered manually, CIMPLICITY points are at the core of data collection and evaluation.

Points can be created at any time and used in the SPC configuration.

However, the following list of fields where runtime points might be used may help you create a logical naming convention as processes are evaluated and monitored.

- Points: For Variables
- Points: For Attributes
- Points: For Defects

#### $\mathcal{L}$ **Note:**

These fields are based on runtime points being selected as the data source. The points can also be logged and logged values used as the data source. If you use logged values, make sure to check Logged Data on the Point Properties dialog box>General tab for the points that will be logged.

#### **Points: For Variables**

A **Variable Quality Characteristics Properties dialog box** provides the tools to measure a product's selected variable quality characteristics.

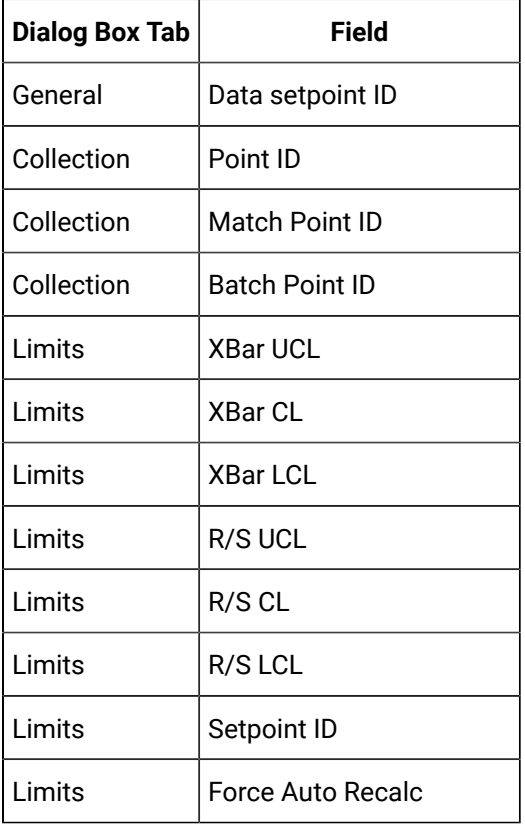

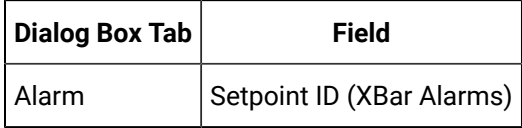

#### **Points: For Attributes**

A **Attribute Quality Characteristics Properties dialog box** provides the tools to measure a product's

selected attribute quality characteristics.

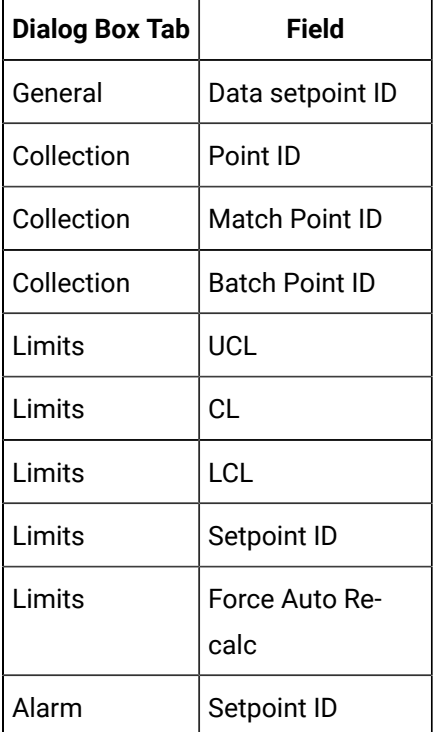

#### **Points: For Defects**

Defects are both grouped into categories and measured individually.

#### **Defect Folders**

The **Defect Folder Properties dialog box** provides tools to help measure a defect group's characteristics.

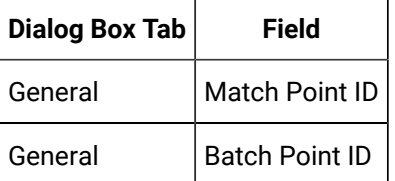

#### **Defect Properties**

The **Defect Properties dialog box** provides tools to measure a specific defect's occurance.

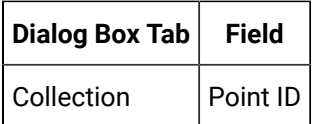

## <span id="page-575-0"></span>4. SPC Preparation: Database Logger

- ODBC data source
- Database Logger: Enabled
- Database Logger: SPC Tables

#### **ODBC Data Source**

SPC automatically creates a default SQL Server data source, CIMPLICITY Logging - SPC.

New SPC documents will use this data source by default.

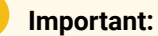

All the SPC documents in a CIMPLICITY project must log their data to the same SPC data source. You can share an SPC data source between projects or create a data source for each project.

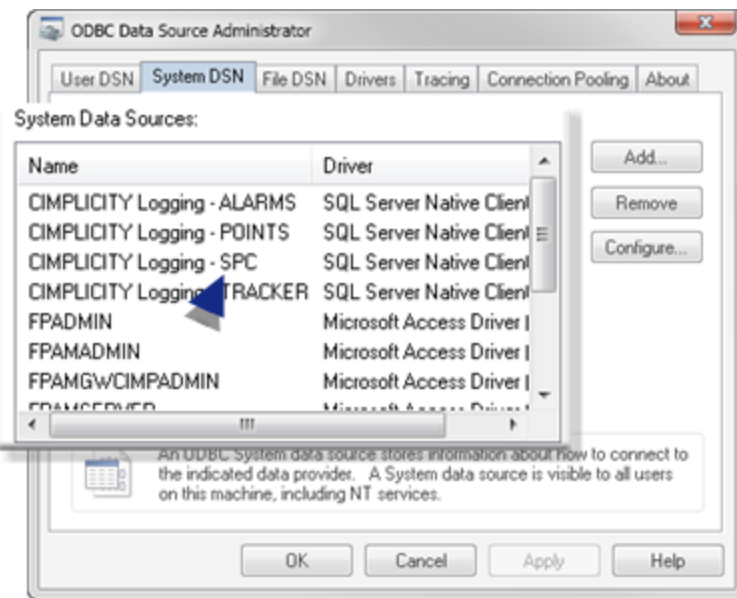
#### **Database Logger: Enabled**

Make sure the Database Logger is enabled; it will be listed in the Workbench left-panewhen it is.

#### **Database Logger: SPC Tables**

SPC includes the following tables to log and store data specifically for SPC. These are system tables and cannot be opened in the Database Logger window.

The tables are:

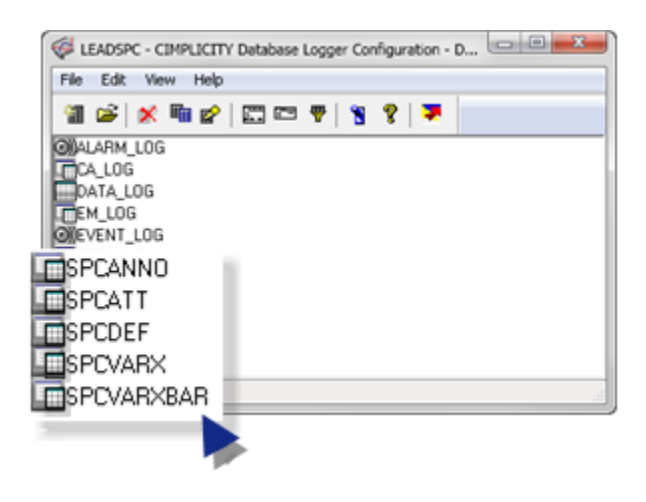

- 1. [5. SPC Runtime: Annotation](#page-705-0) *[\(on page 705\)](#page-705-0)*
- 2. 6. SPC Products: Attribute Quality [Characteristics](#page-635-0) *[\(on page 635\)](#page-635-0)*
- 3. 7. SPC Products: Defect [Properties](#page-663-0) *[\(on page 663\)](#page-663-0)*
- 4. 5. SPC Products: Variable Quality [Characteristics](#page-605-0) *[\(on page 605\)](#page-605-0)*
- 5. 5. SPC Products: Variable Quality [Characteristics](#page-605-0) *[\(on page 605\)](#page-605-0)*

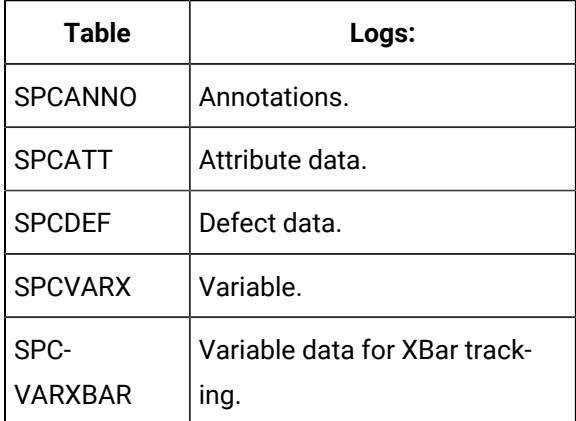

5. SPC Preparation: PKCS #7 Certificate

Supported Windows versions supersede the file extension .spc to reference the PKCS #7 certificates file format instead of CIMPLICITY .spc file format.

As a result, you may need to do some initial configuration to open .spc documents in the Workbench.

If Windows was installed before the first time you loaded the CIMPLICITY SPC option, you may also need to manually configure the CIMPLICITY SPC Configuration File Type.

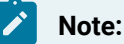

This procedure was documented using Windows 7. It might differ slightly on your machine if you are using a different operating system.

- 1. Open the Associate a file type or protocol with a specific program window.
	- a. Open the Control Panel.
	- b. View by **Small icons**.
	- c. Select **Default Programs**.

The Associate a file type or protocol with a specific program window opens.

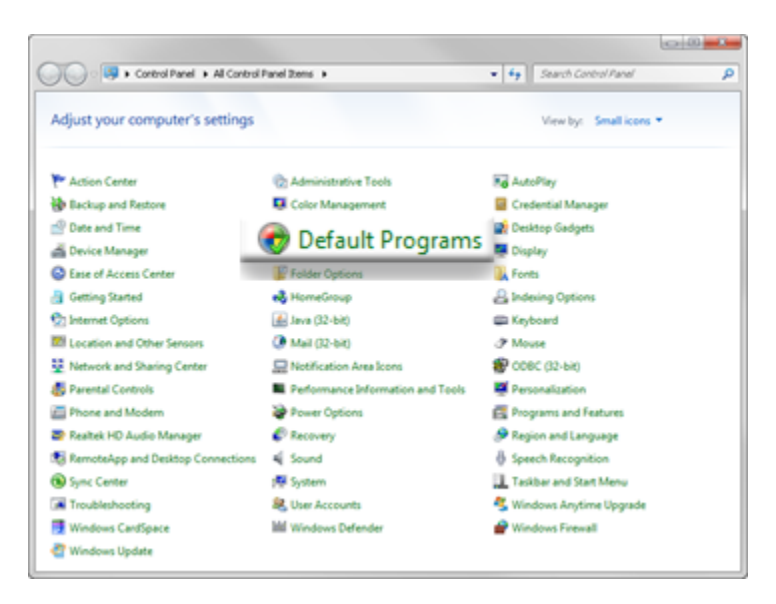

A Choose the programs that Windows uses by default window opens.

a. Click **Associate a file type or protocol with a program**.

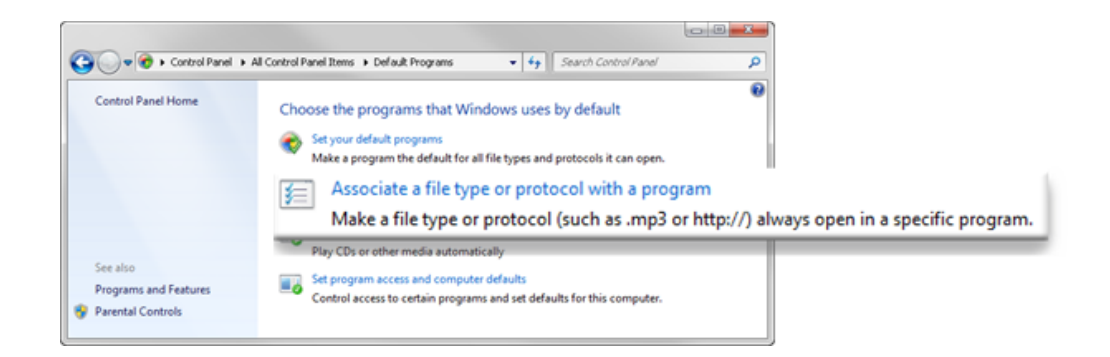

The Associate a file type or protocol with a specific program window opens.

2. Do the following.

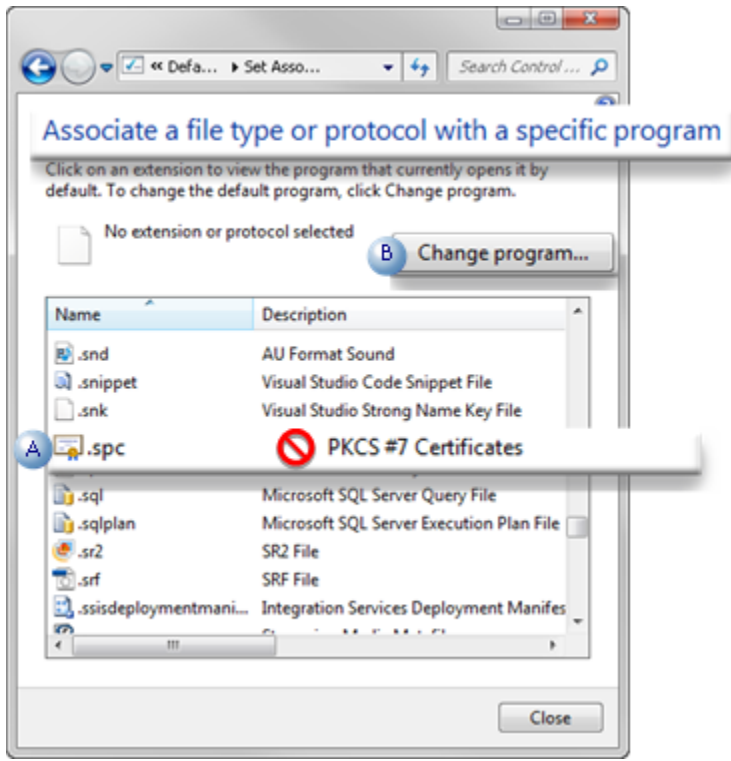

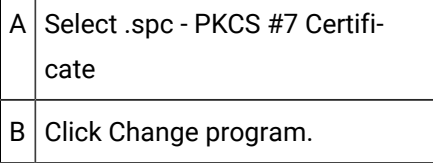

An Open with window opens.

3. Click the Browse button.

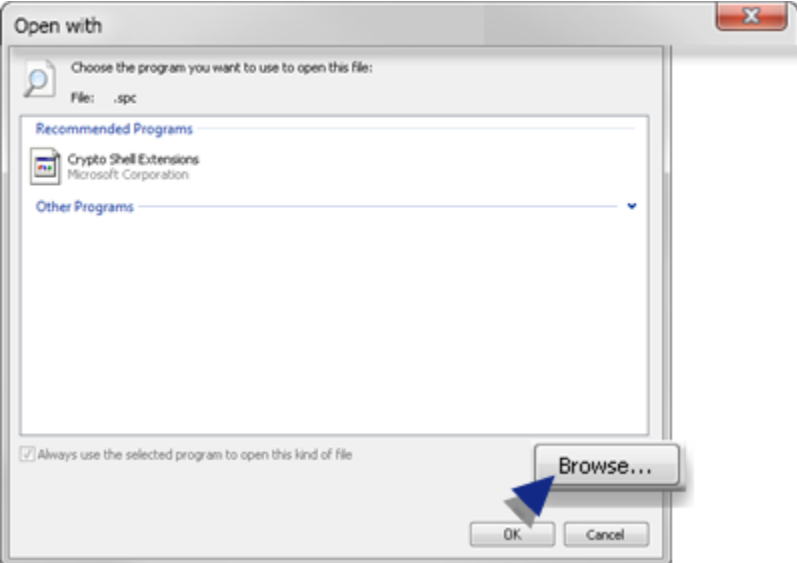

Windows Explorer displays in the Open with window.

4. Select ..<CIMPLICITY Installation>\exe\SpcCfg.exe

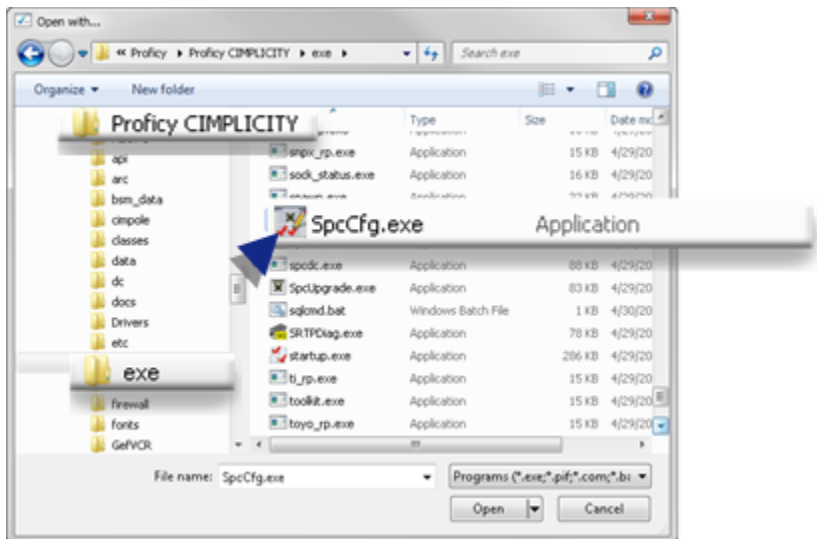

The Open with window now lists many options; SPCCFG is selected.

5. Click OK.

The Associate a file type or protocol with a specific program window reopens.

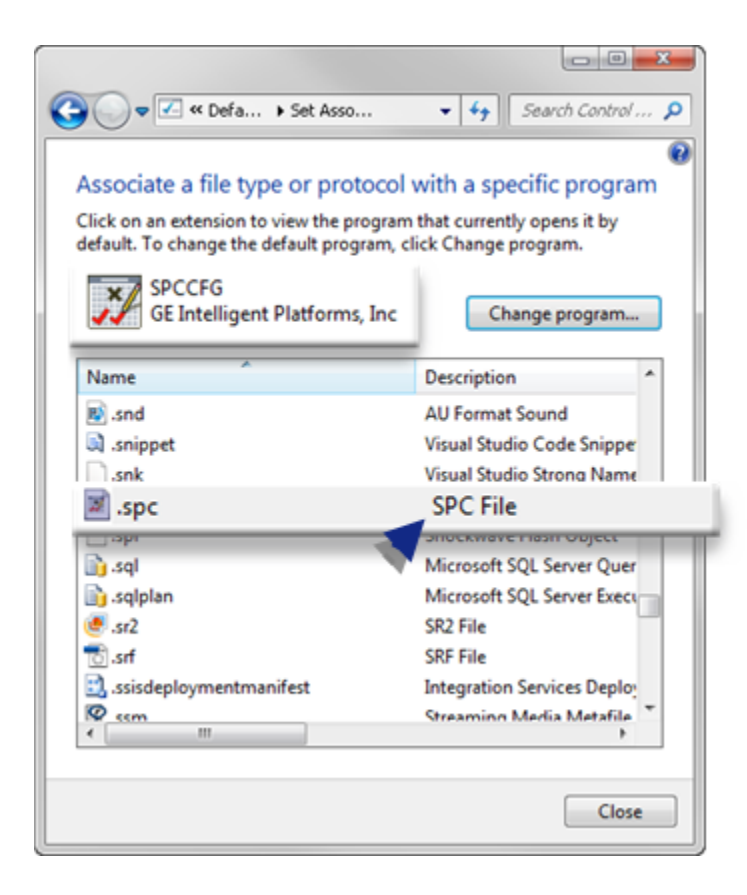

6. Click Close.

The SPC documents can now be opened and configured.

# SPC Products: Configuration

### SPC Products: Configuration

An SPC document is the container for:

- All of the products that should be grouped together.
- A product group's quality control information

A selected product can include: variables, defects and attributes that are stored in a directory structure similar to Windows Explorer. When the product is selected, its

- Quality characteristics display in the SPC Configuration window right-pane.
- Defect folders in the SPC Configuration window left-pane.

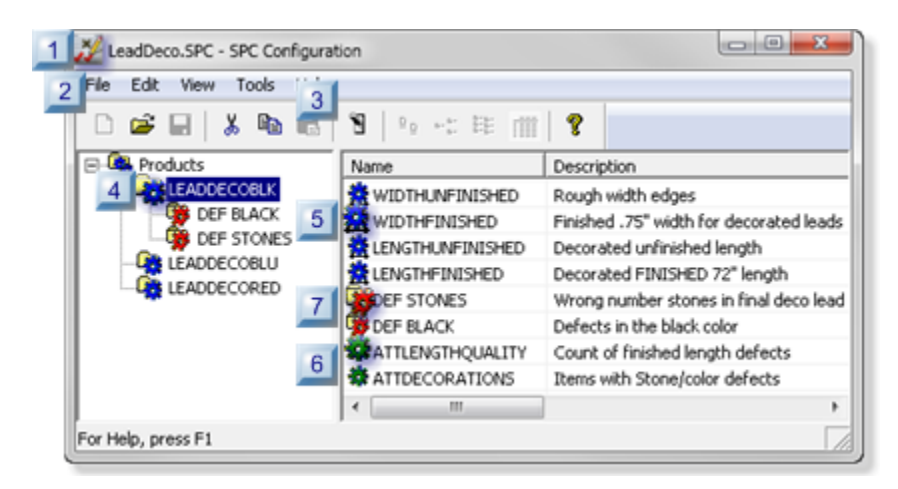

Items in the hierarchy can be added, configured and modified.

- 1. 7. SPC Products: Defect [Properties](#page-663-0) *[\(on page 663\)](#page-663-0)*
- 2. 6. SPC Products: Attribute Quality [Characteristics](#page-635-0) *[\(on page 635\)](#page-635-0)*
- 3. 5. SPC Products: Variable Quality [Characteristics](#page-605-0) *[\(on page 605\)](#page-605-0)*
- 4. 4. SPC Products: Product [Properties](#page-603-0) *[\(on page 603\)](#page-603-0)*
- 5. 3. SPC Products: File [Menu/Toolbar/Quick](#page-594-0) Keys *[\(on page 594\)](#page-594-0)*
- 6. 2. SPC Products: Document [Properties](#page-592-0) *[\(on page 592\)](#page-592-0)*
- 7. 1. SPC Products: Open the SPC [Configuration](#page-582-0) Window *[\(on page 582\)](#page-582-0)*

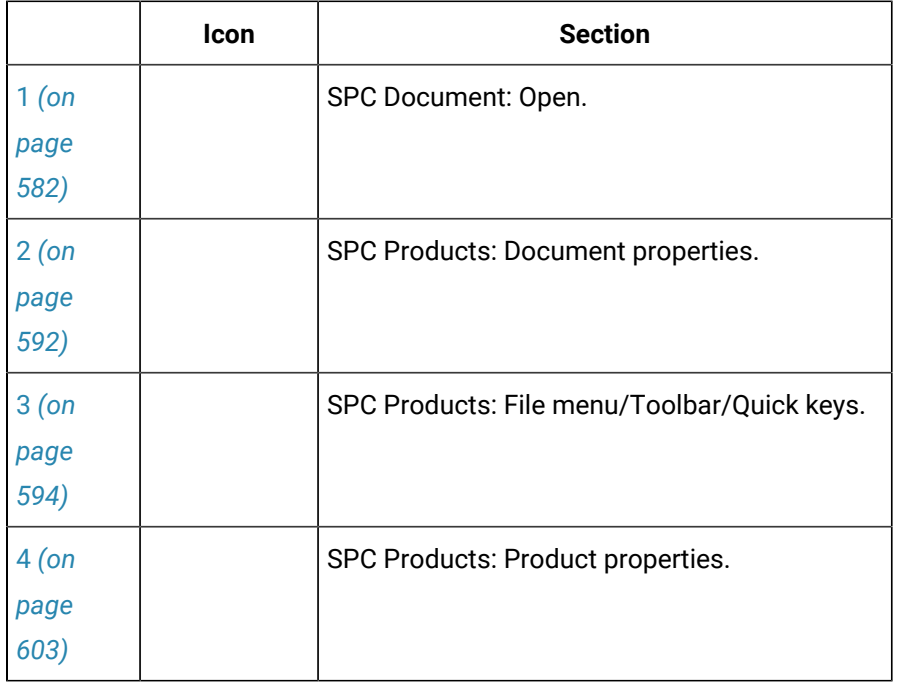

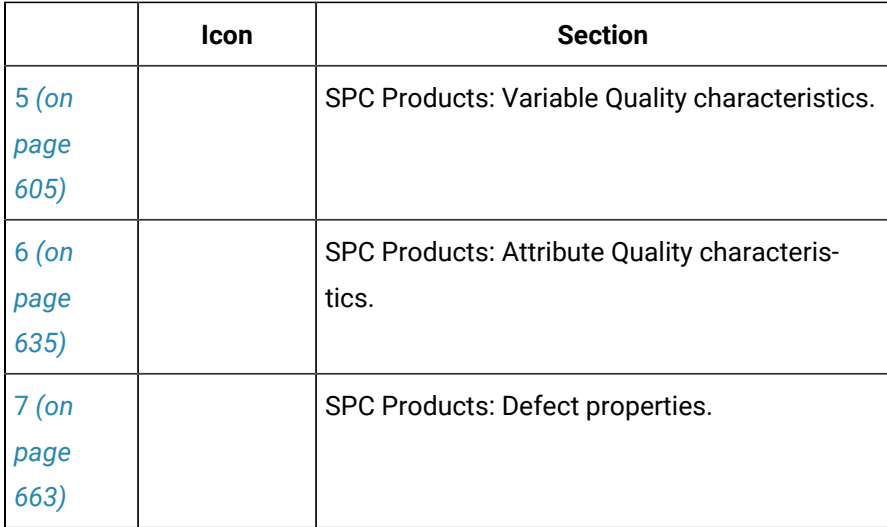

#### **Important:**

The SPC Data Collector logs its raw and calculated data to an ODBC data source. Before you start configuring SPC for a project, make sure that the CIMPLICITY Database Logger is installed and configured for the project.

### 1. SPC Products: Open the SPC Configuration Window

### <span id="page-582-0"></span>1. SPC Products: Open the SPC Configuration Window

Software configuration for SPC begins with opening and configuring an SPC document. The SPC document is the container for one or more products that you will add and configure. When the document is active, every included product will be tracked, unless you deactivate tracking for one or more of the products at the product level .

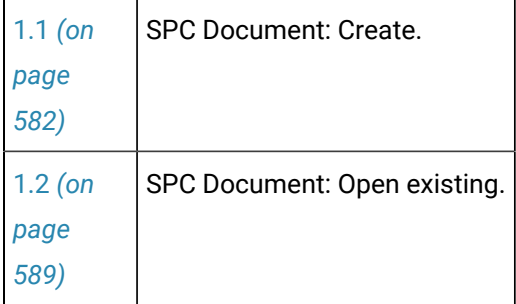

### <span id="page-582-1"></span>1.1. SPC Products: Create a Document

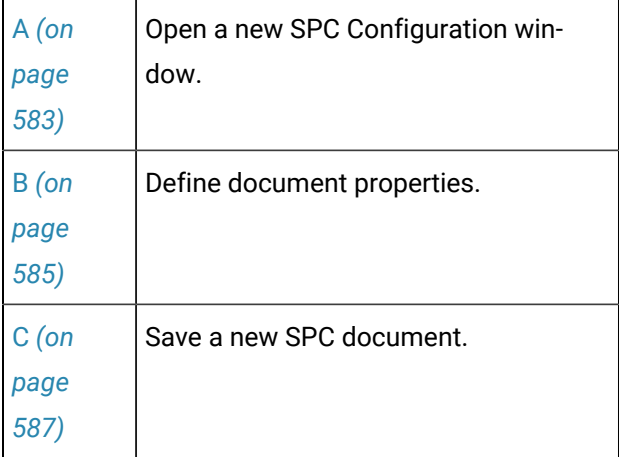

<span id="page-583-0"></span>1. Open a new SPC Configuration Window

You can open a new SPC Configuration window:

- Through the Workbench.
- Through an open SPC Configuration window.

Through the Workbench

- 1. Make sure the SPC Chartsoption is enabled.
- 2. Select **Project>SPC** in the Workbench left pane.
- 3. Do one of the following.

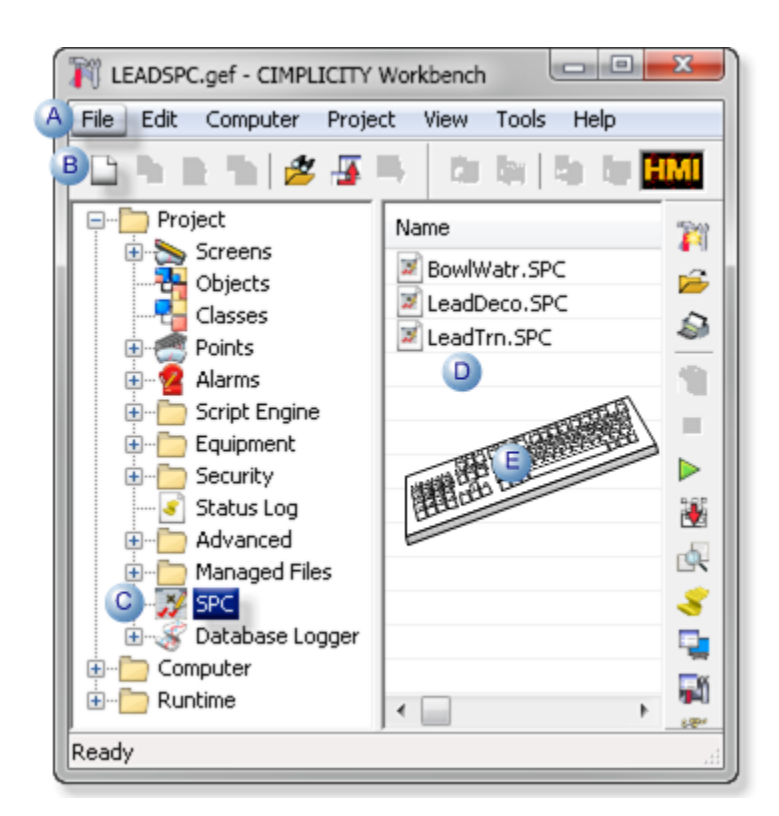

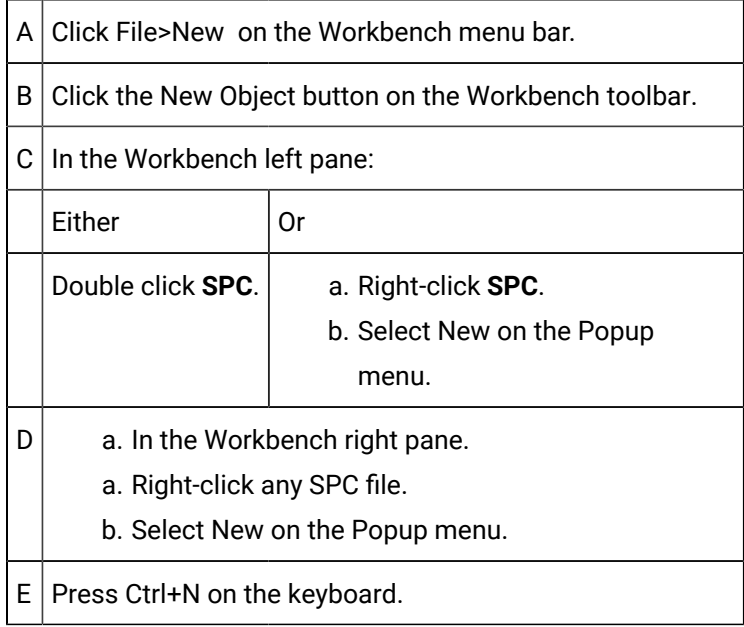

Result: A blank SPC Configuration window opens when you use any method; the Save features are disabled.

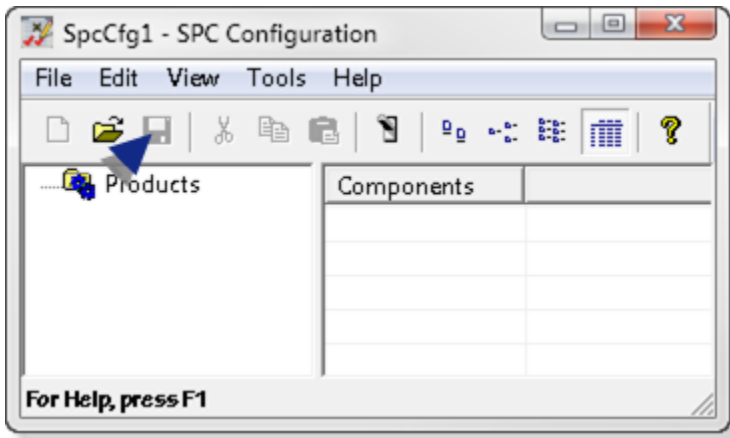

Through an open SPC Configuration Window

You can open an empty SPC Configuration window through an open SPC Configuration window.

Click File>New>SPC Configuration Document on the SPC Configuration window menu bar.

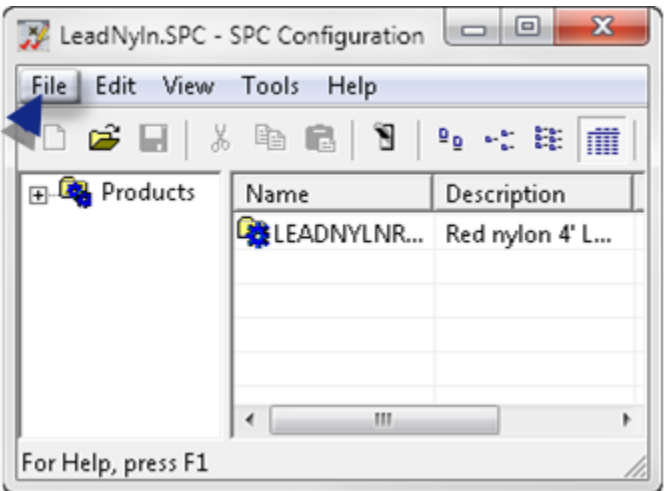

Result: A blank SPC Configuration window overlays the previous open window.

#### **Note:** ◢

The Save features may be enabled. However you cannot save the new document until the document properties are defined.

- <span id="page-585-0"></span>a. Define Document Properties
- a. Click File>Properties on the SPC Configuration window menu bar.

The Document Properties dialog box opens.

a. Select the following.

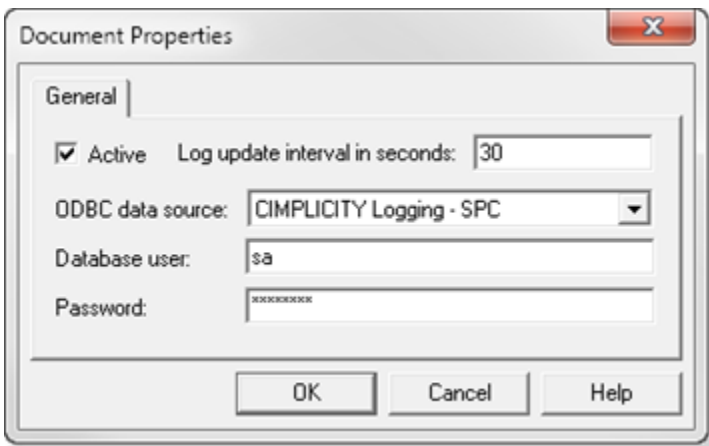

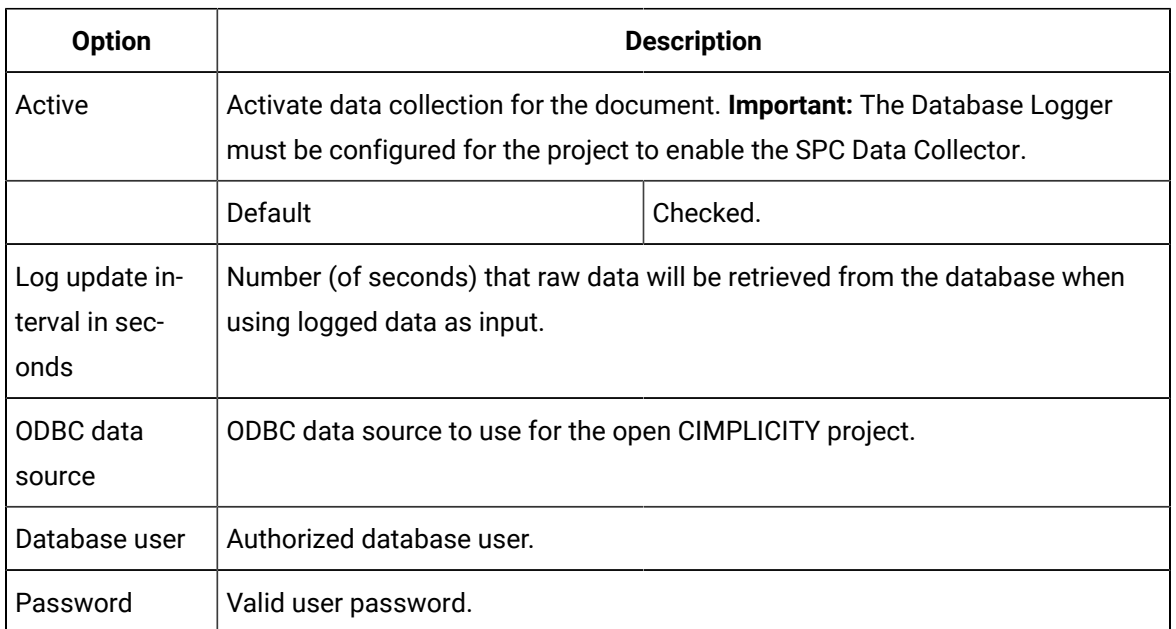

Result: The SPC Configuration window can now be saved.

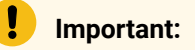

- All the SPC documents in a CIMPLICITY project must log their data to the same SPC data source.
- System Data Sources may not be listed on the System DSN tab when you open The ODBC Data Source Administrator on a 64-bit system.

Do the following.

CIMPLICITY Start menu

- a. Expand All Programs>Proficy HMI SCADA CIMPLICITY 8.2 on the Windows start menu.
- b. Click **ODBCAD32 View 32bit DSNs**.

The ODBC Data Source Administrator opens.

a. Select the DSN tab.

Result: The System Data Sources will be listed.

Command Line field.

- a. Click the Start button on the Windows task bar.
- b. Enter the following in the **Command Line** field.

c:\windows\syswow64\odbcad32.exe

a. Press Enter.

The ODBC Data Source Administrator opens.

a. Select the DSN tab.

Result: The System Data Sources will be listed.

<span id="page-587-0"></span>a. Save a new SPC Document

- 4. Right-click **SPC**.
- 5. Select New on the Popup menu.
- 6. Right-click any SPC file.
- 7. Select New on the Popup menu.
- 8. Do one or the following.

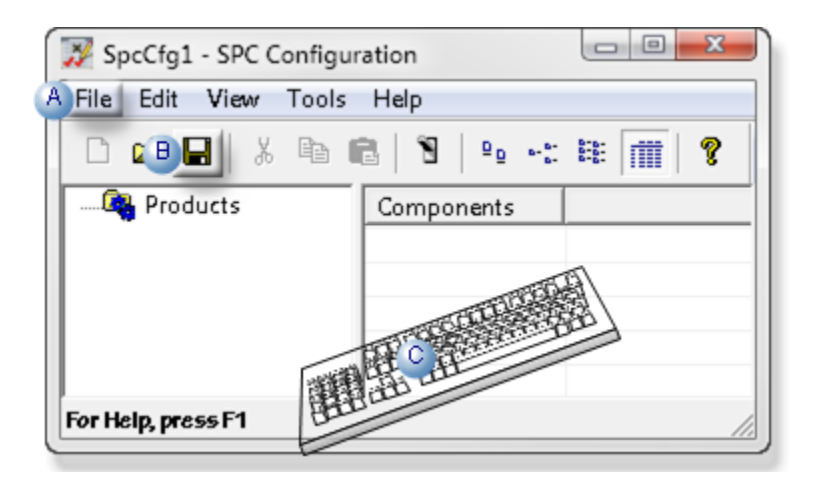

A Click File>Save on the SPC Configuration window menu bar.  $B \mid$  Click the Save button on the SPC Configuration window tool bar.  $C$  Press Ctrl+S on the keyboard.

A Save As dialog box opens.

9. Save the SPC document as an .spc file.

**Important:** The maximum name length is 8 characters.

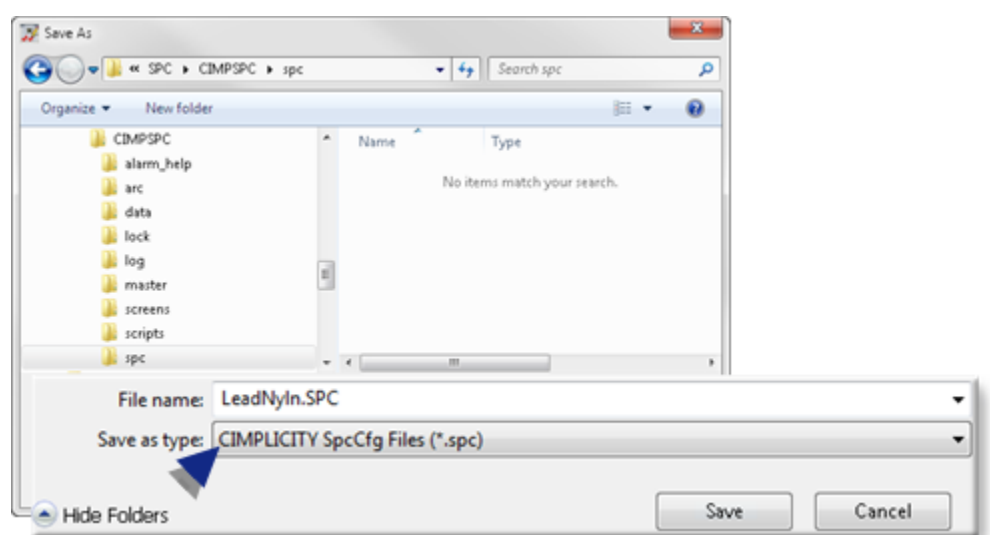

10. Click Save.

The Save As dialog box closes; The <Document Name>.SPC - SPC Configuration window is ready for the SPC products and specifications.

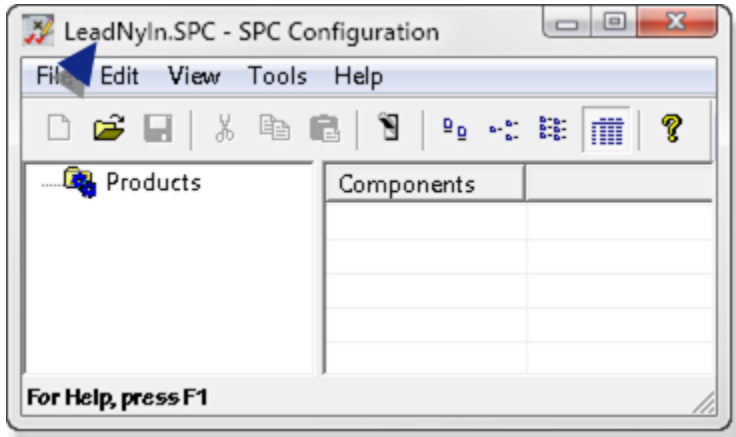

# *i* Tip:

Refresh (F5) the Workbench if the new document is not listed in the right-pane when you close the SPC Configuration window.

## <span id="page-589-0"></span>1.2. SPC Products: Open an Existing Document

An existing SPC document can be opened:

- Through the Workbench.
- Through an open SPC Configuration window.

Open an Existing SPC Document: Through the Workbench

- 1. Make sure the SPC Chartsoption is enabled.
- 2. Select **Project>SPC** in the Workbench left pane.
- 3. Select the SPC document to open.
- 4. Do one of the following.

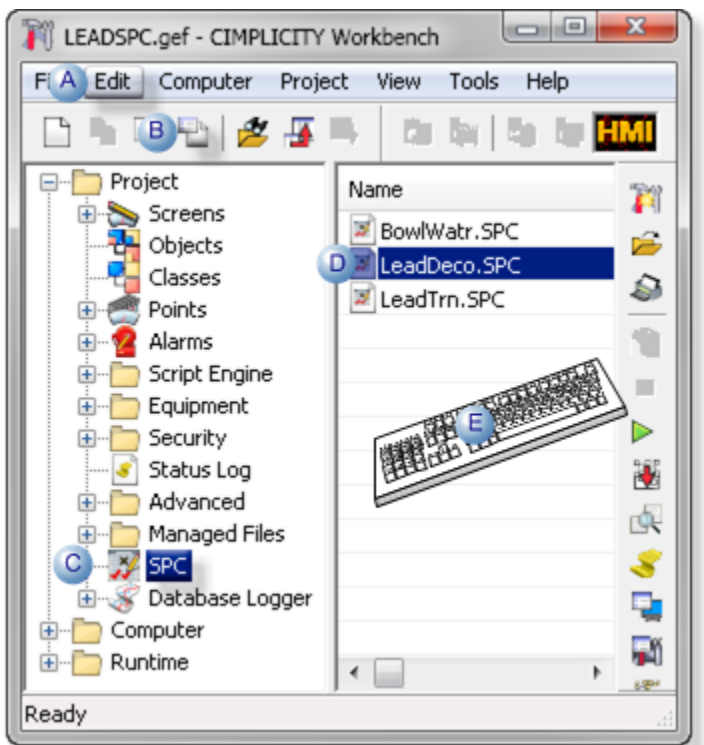

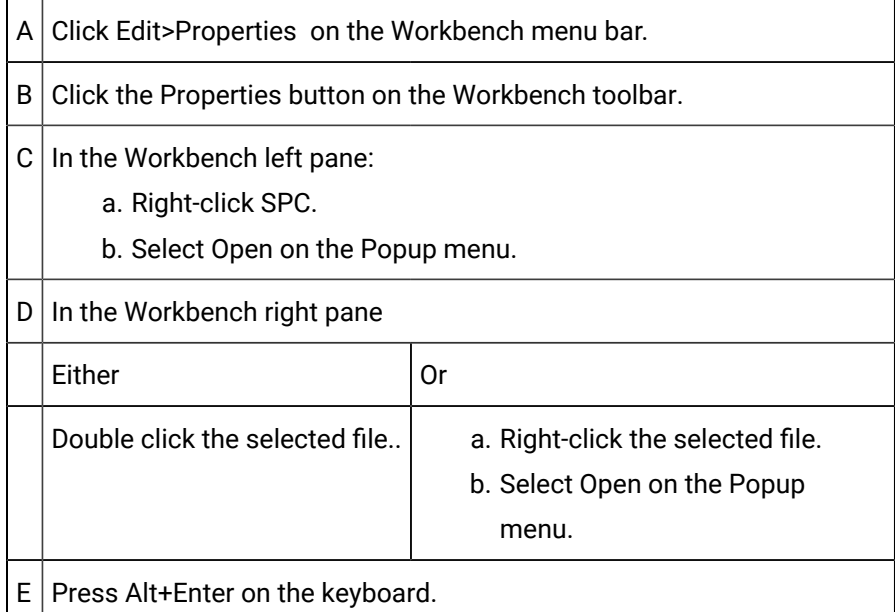

Result: The selected file opens in the CIMPLICITY SPC Configuration window.

Open an Existing SPC Document: Through the SPC Configuration Window

You can open an existing SPC document through an open SPC Configuration window.

- 5. Right-click SPC.
- 6. Select Open on the Popup menu.
- 7. Right-click the selected file.
- 8. Select Open on the Popup menu.
- 9. Do one of the following.

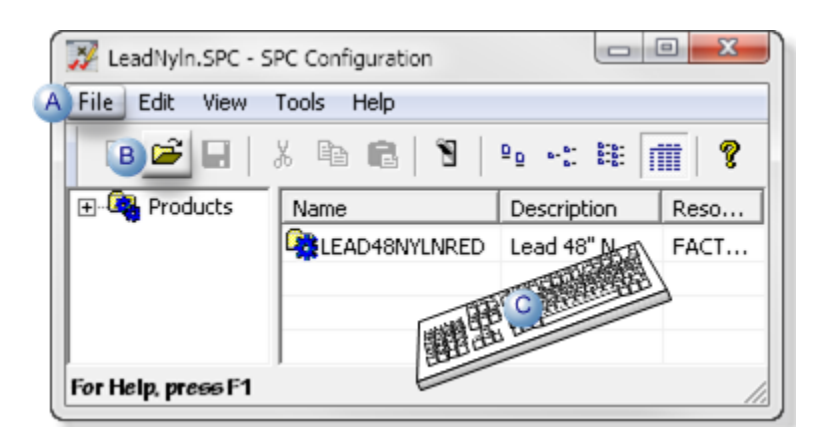

A Click File>Open on the SPC Configuration window menu bar.  $B \mid$  Click the Open button on the Workbench toolbar. C | Press Ctrl+O on the keyboard.

An Open dialog box opens.

10. Select the .SPC document that you want to open.

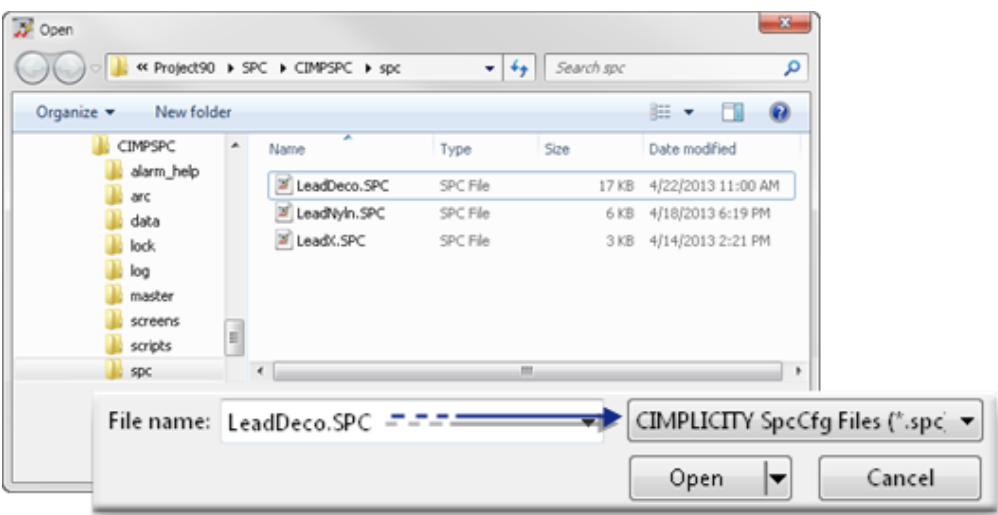

11. Click Open.

<span id="page-592-0"></span>The selected file opens in the CIMPLICITY SPC Configuration window.

### 2. SPC Products: Document Properties

The SPC document is the primary container for your quality control information. You can set its properties to:

- Activate or deactivate data collection for every included product.
- Specify basic parameters including the:
- Logged update interval in seconds.
- ODBC data source.
- Limit user access.

The properties that you specify at the document level will impact all of its included [products](#page-603-0) *[\(on page](#page-603-0)  [603\)](#page-603-0)*.

1. Click File>Properties on the document window menu bar.

The Document Properties dialog box opens.

2. Select the following.

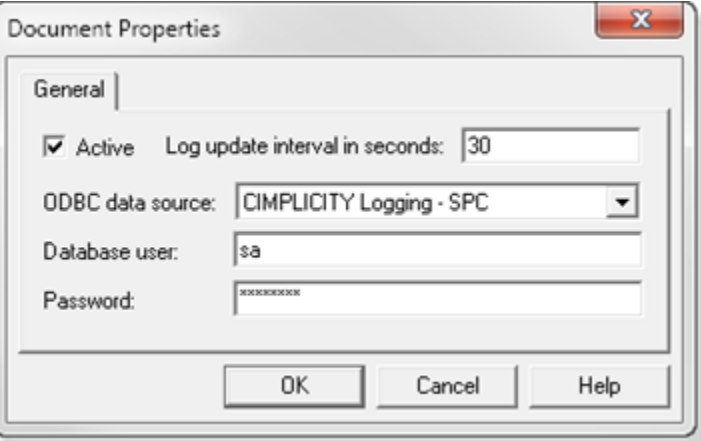

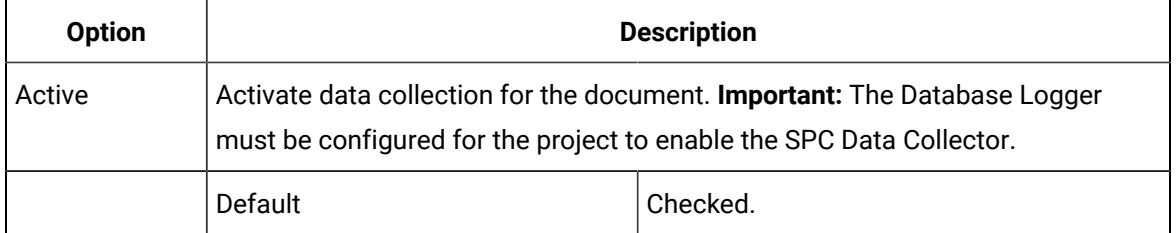

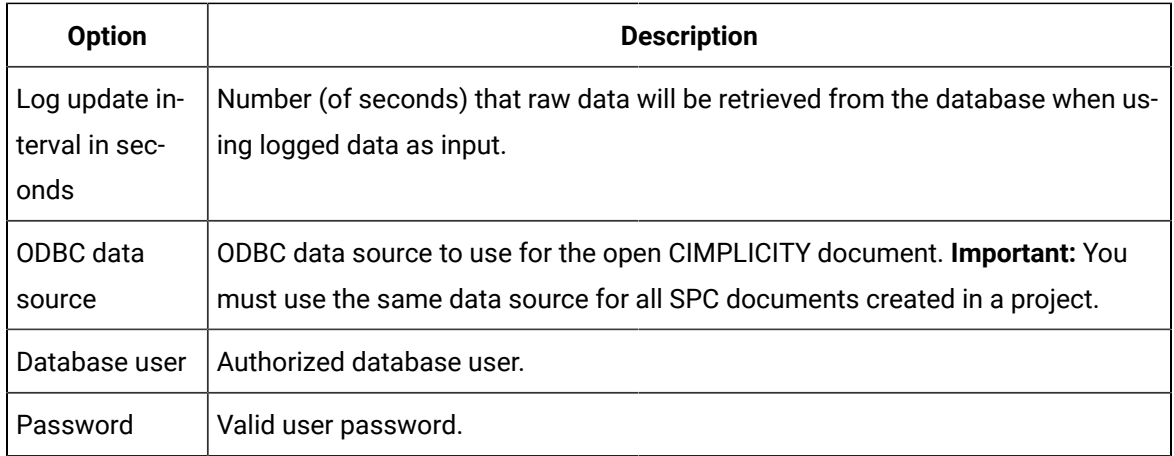

The Save features in the SPC Configuration window are enabled.

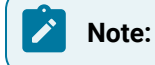

- All the SPC documents in a CIMPLICITY project must log their data to the same SPC data source.
- System Data Sources may not be listed on the System DSN tab when you open the ODBC Data Source Administrator on a 64-bit system.

Do the following.

CIMPLICITY Start menu

- 1. Expand All Programs>Proficy HMI SCADA CIMPLICITY 8.2 on the Windows start menu.
- 2. Click **ODBCAD32 View 32bit DSNs**.

The ODBC Data Source Administrator opens.

1. Select the DSN tab.

The System Data Sources will be listed.

Command Line field.

- 1. Click the Start button on the Windows task bar.
- 2. Enter the following in the **Command Line** field.

c:\windows\syswow64\odbcad32.exe

1. Press Enter.

The ODBC Data Source Administrator opens.

1. Select the DSN tab.

<span id="page-594-0"></span>The System Data Sources will be listed.

### 3. SPC Products: File Menu/Toolbar/Quick Keys

The SPC Configuration window includes many menu items and toolbar buttons to facilitate creating and finding products and quality characteristics.

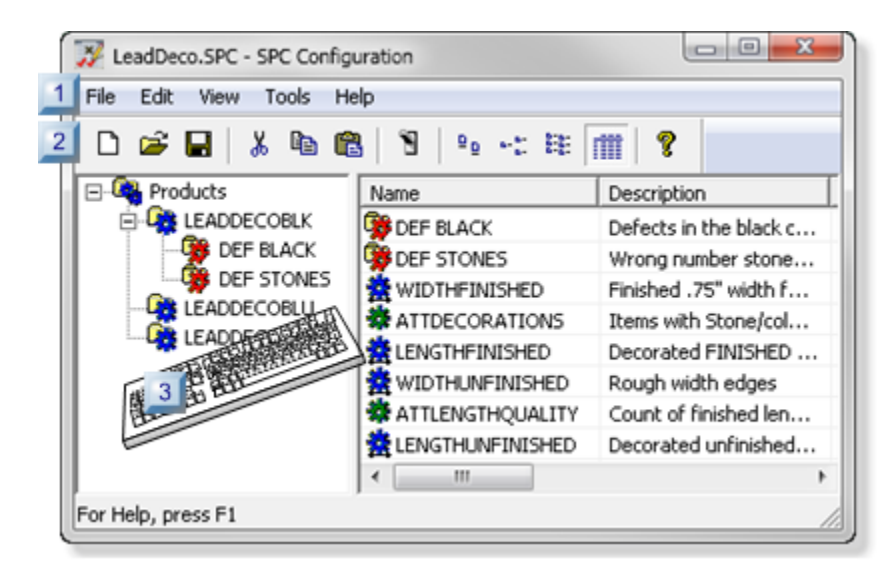

- 1. [#unique\\_388\\_Connect\\_42\\_i02Toolbar](#page-600-0) *[\(on page 600\)](#page-600-0)*
- 2. [#unique\\_388\\_Connect\\_42\\_i01MenuBar](#page-595-0) *[\(on page 595\)](#page-595-0)*
- 3. [#unique\\_388\\_Connect\\_42\\_i03QuickKeys](#page-601-0) *[\(on page 601\)](#page-601-0)*

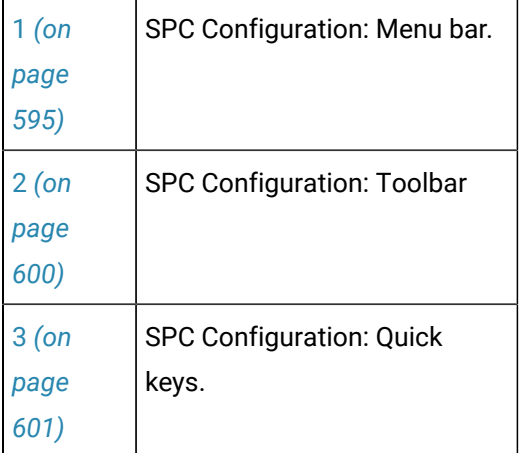

#### **SPC Configuration: Menu Bar**

The SPC Configuration window menu bar includes the following menus/items.

- <span id="page-595-0"></span>• File menu.
- Edit menu.
- View menu.
- Tools menu.
- Help menu.

#### **File Menu**

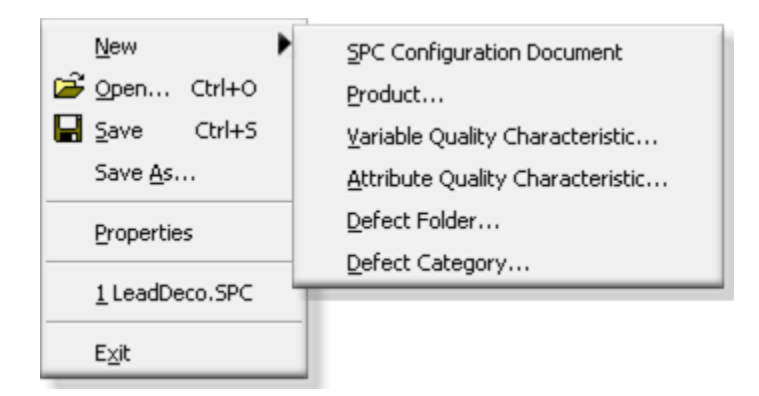

<span id="page-595-3"></span><span id="page-595-2"></span><span id="page-595-1"></span>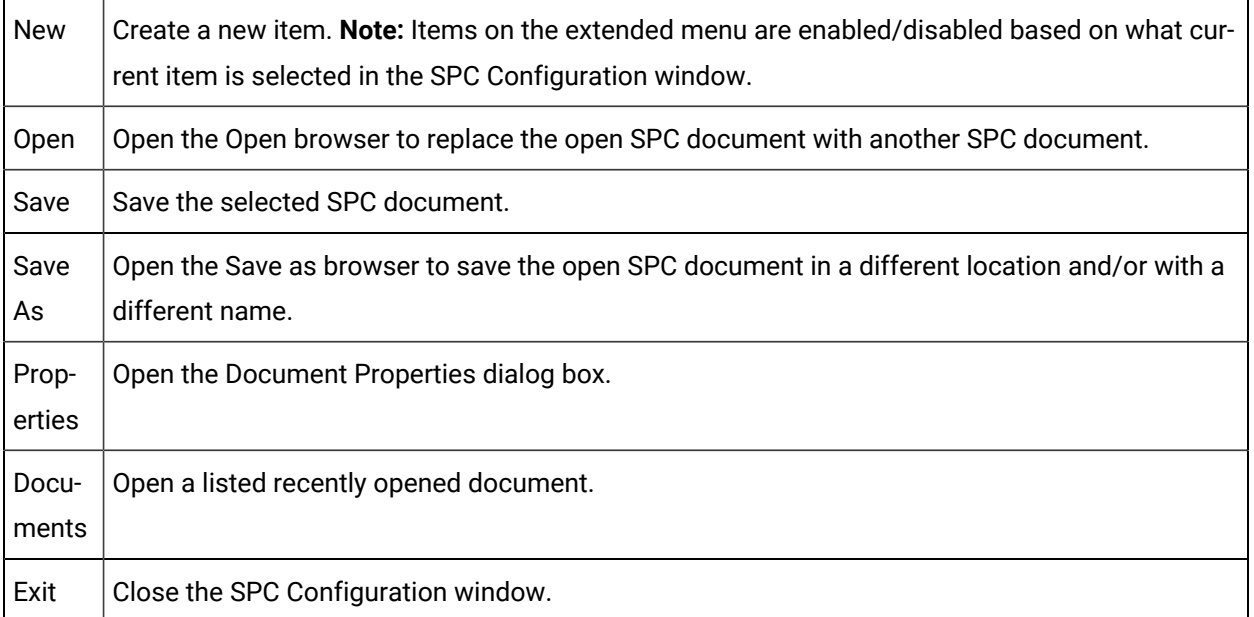

#### **Edit Menu**

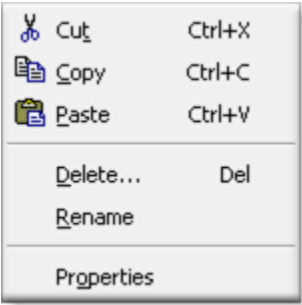

<span id="page-596-2"></span><span id="page-596-1"></span><span id="page-596-0"></span>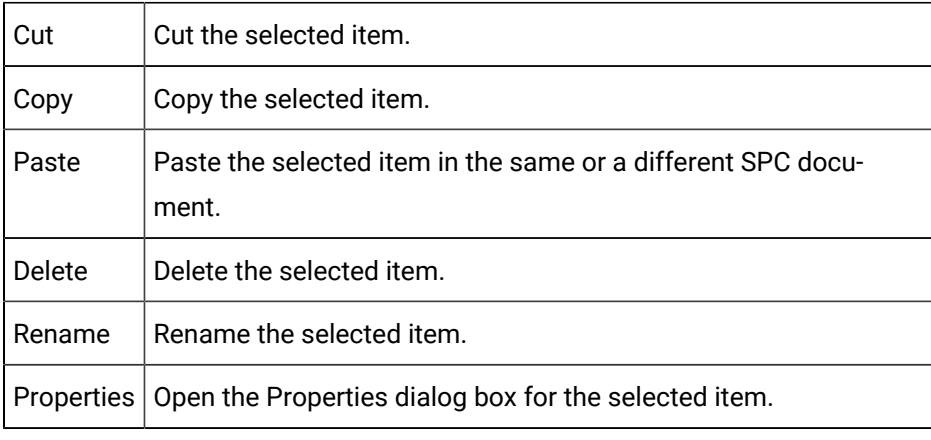

#### **View Menu**

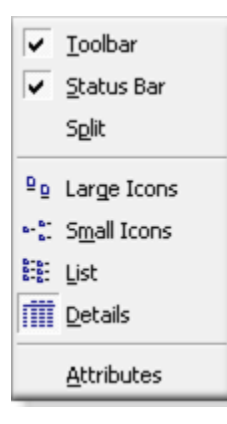

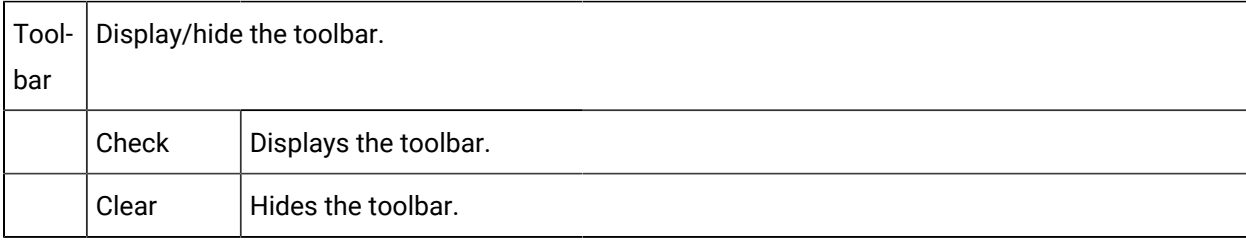

<span id="page-597-3"></span><span id="page-597-2"></span><span id="page-597-1"></span><span id="page-597-0"></span>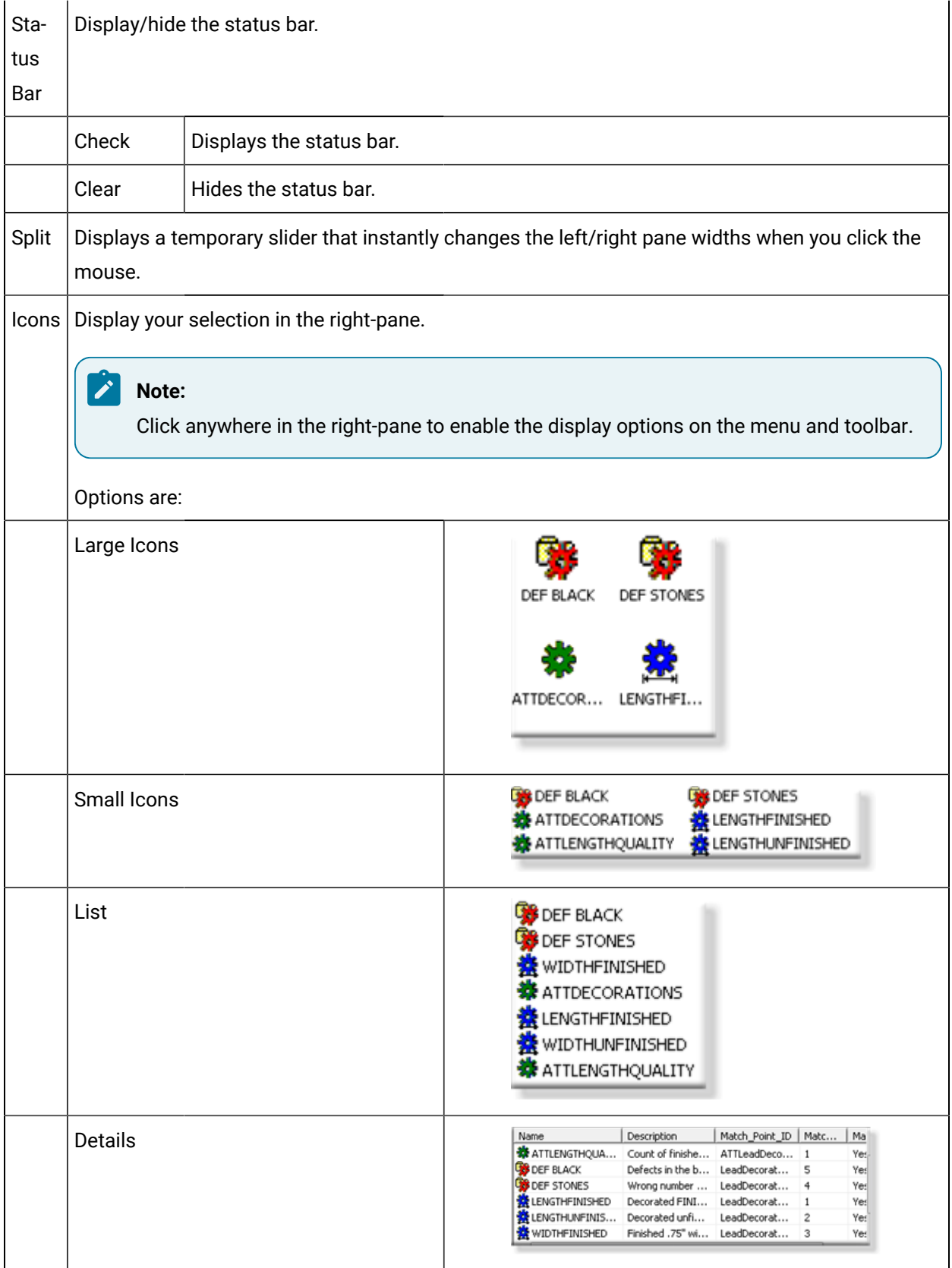

Attrib-Open the Configure Display Attributes dialog box. The attributes, which can be added or removed, display in the Details view.

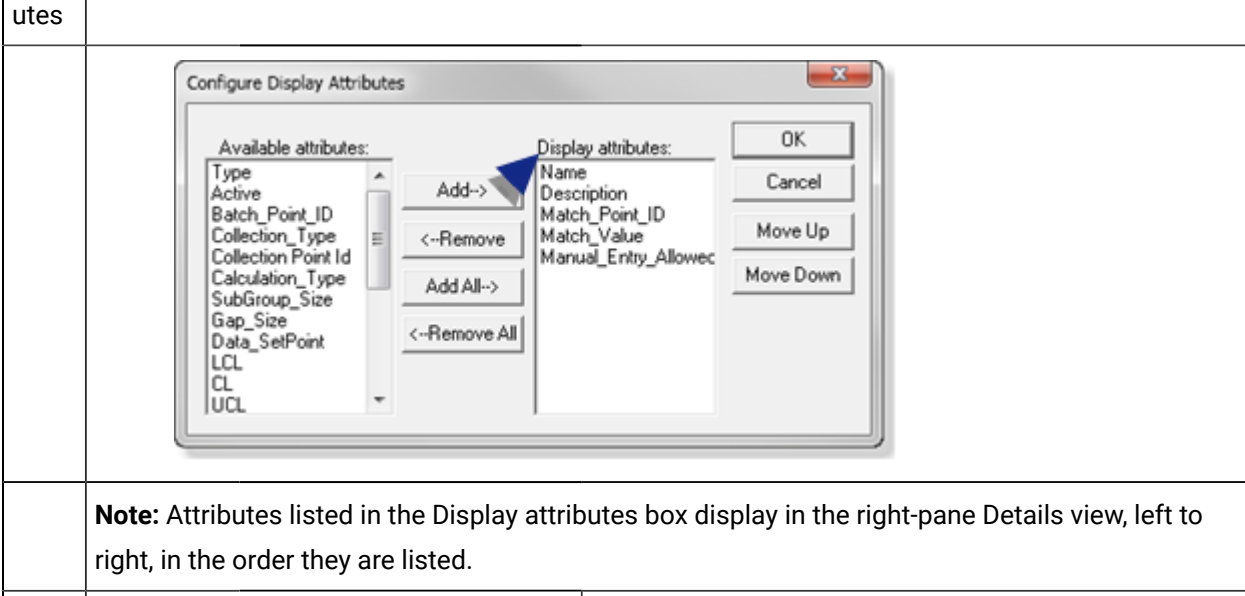

#### **Tools Menu**

Eind... Ctrl+F **Dynamic** 

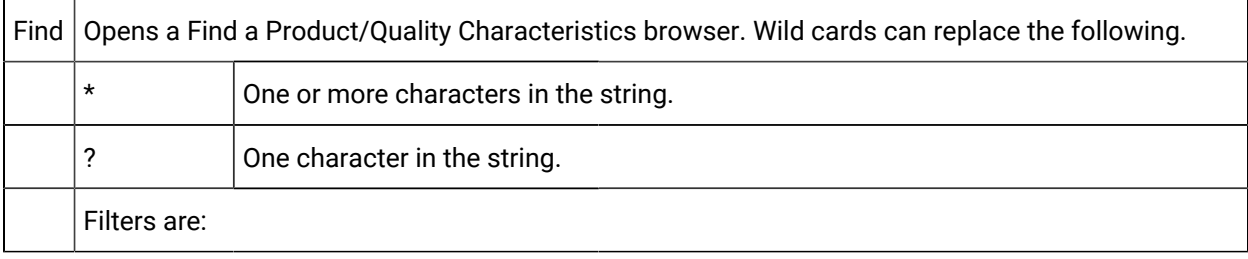

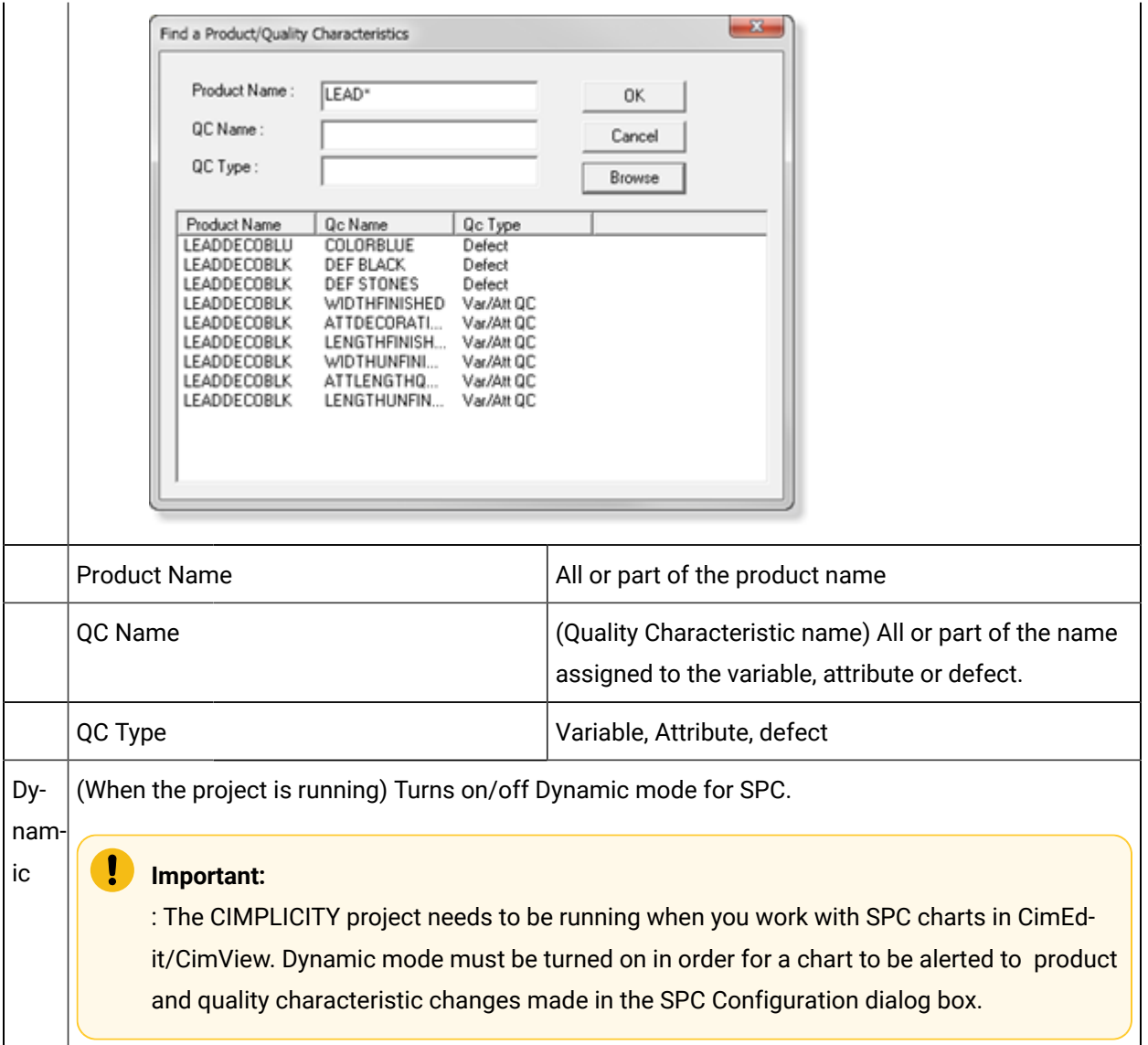

### <span id="page-599-0"></span>**Help Menu**

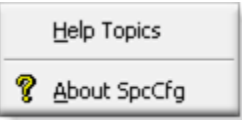

<span id="page-599-1"></span>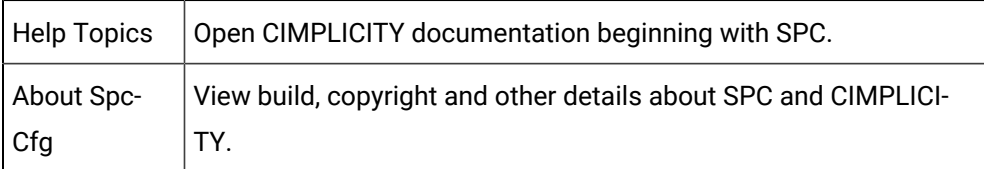

### <span id="page-600-0"></span>**SPC Configuration: Toolbar**

Toolbar buttons correspond to basic menu items.

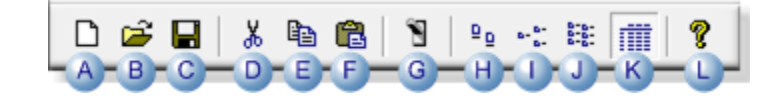

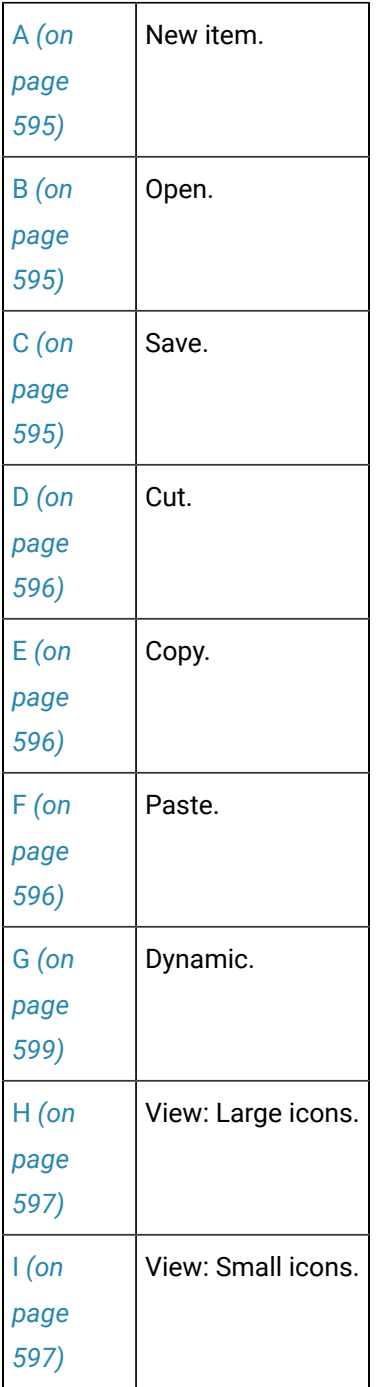

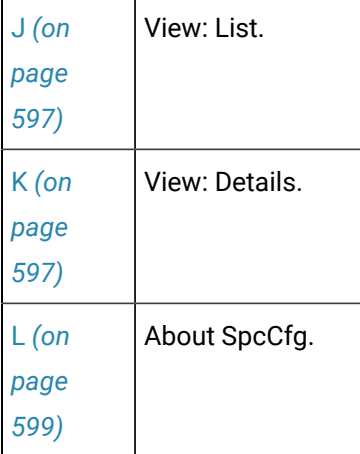

#### <span id="page-601-0"></span>**SPC Configuration: Quick Keys**

Some quick keys in the SPC Configuration window are as follows.

Important: The key strokes work when the correct item is selected.

#### Example

When a product is selected the quality characteristics and Defect folder can be created. Quick keys to create other items will not do anything.

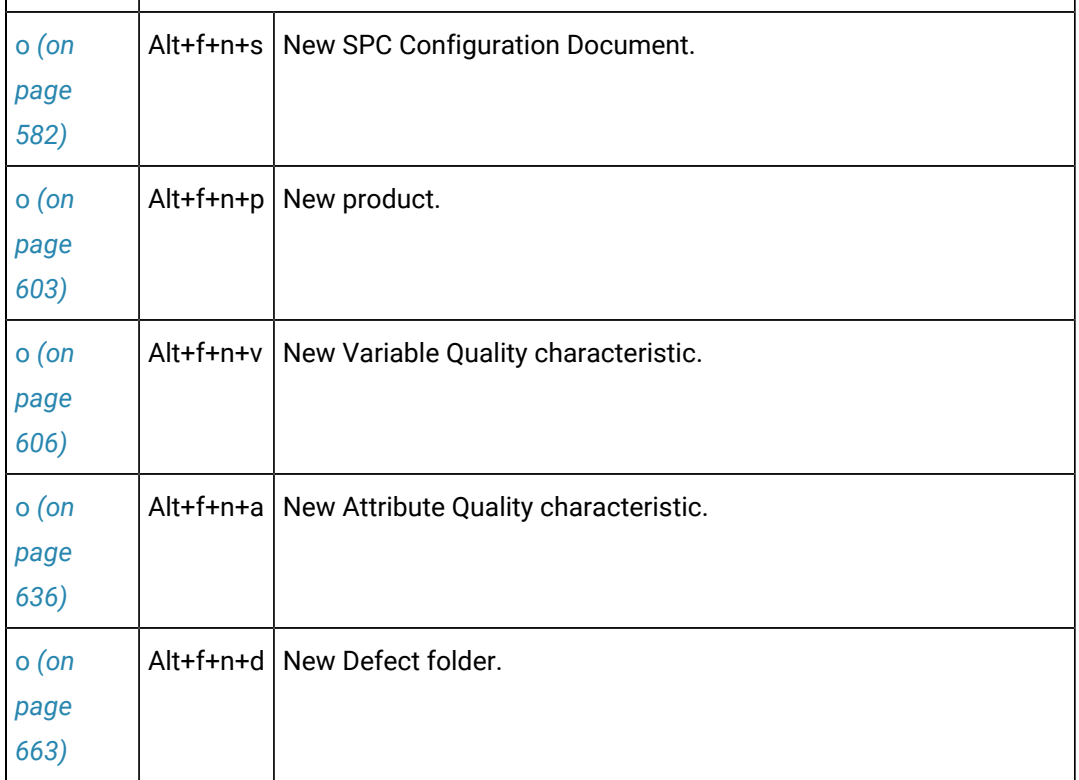

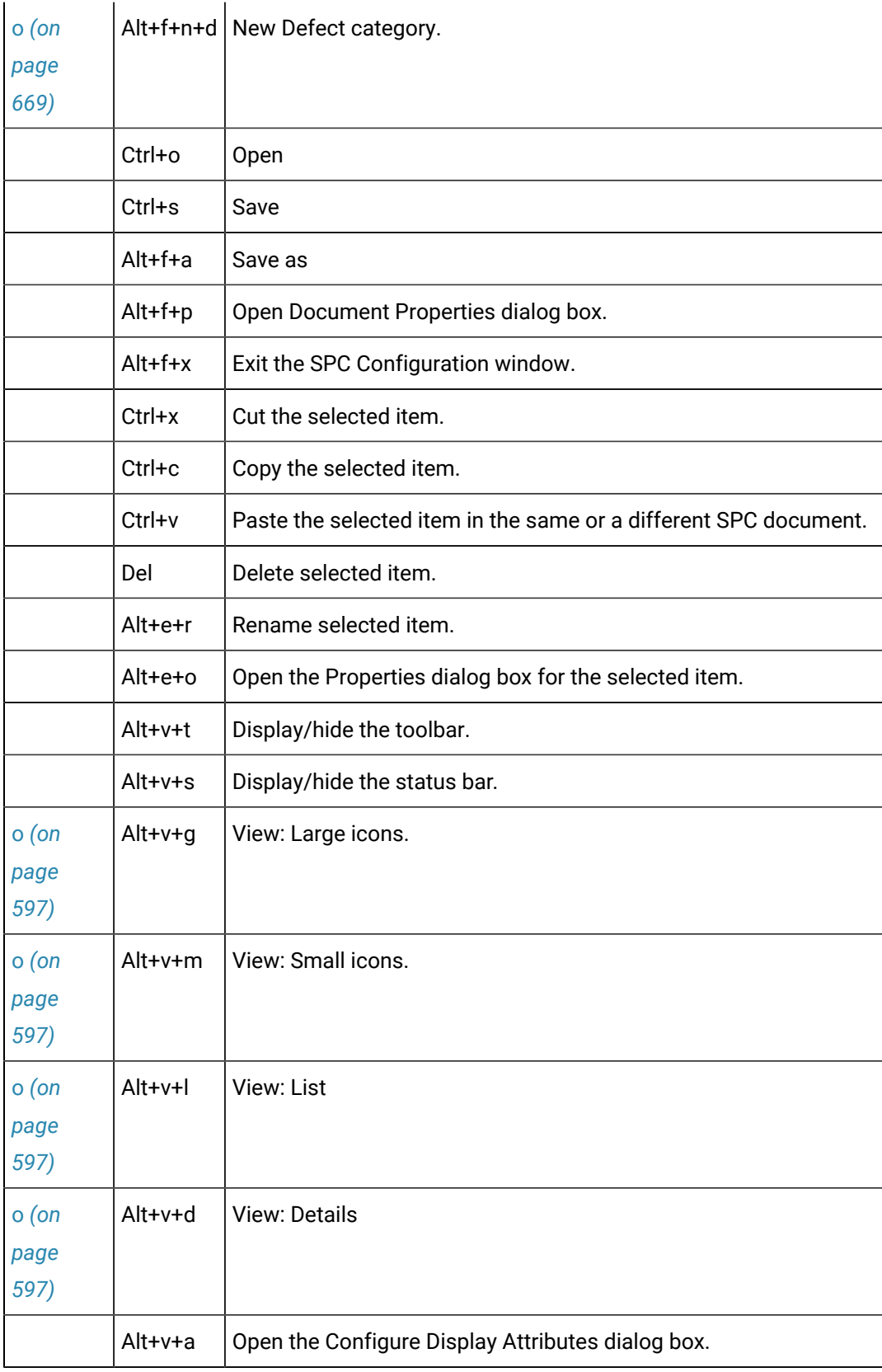

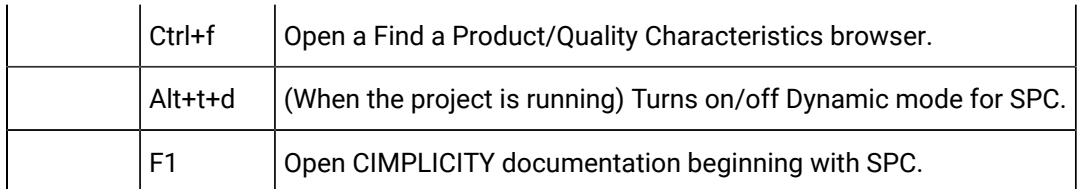

# <span id="page-603-0"></span>4. SPC Products: Product Properties

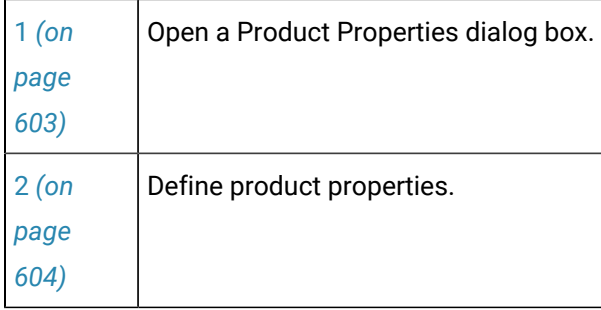

#### <span id="page-603-1"></span>**Open a Product Properties Dialog Boxes**

- 1. Select **Products** in the SPC Configuration window left-pane.
- 2. Do one of the following.

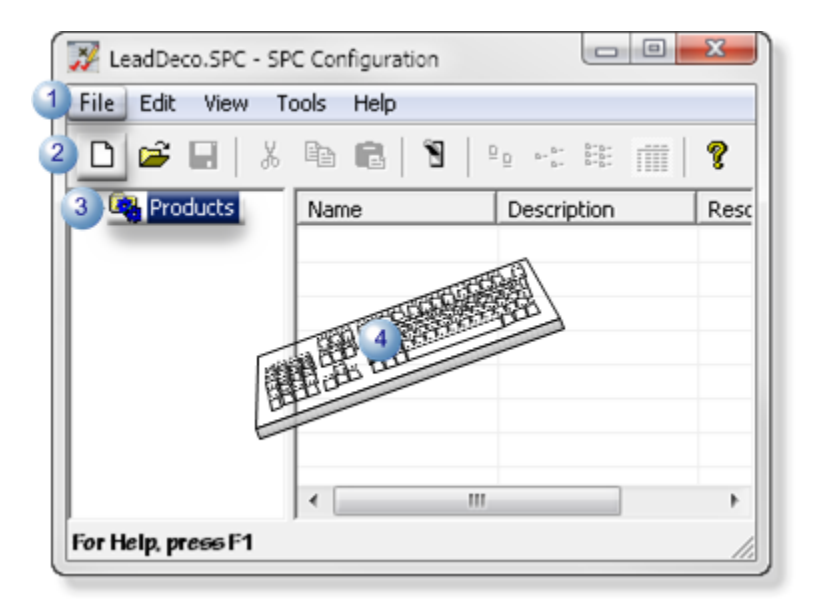

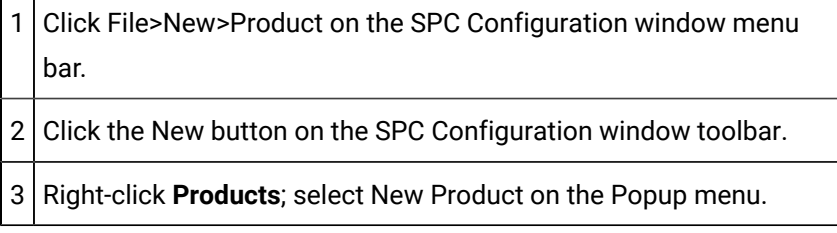

4 Press Ctrl+N on the keyboard.

Result: The Product Properties dialog box opens.

### <span id="page-604-0"></span>**Define Product Properties**

1. Enter the following to clearly identify the product.

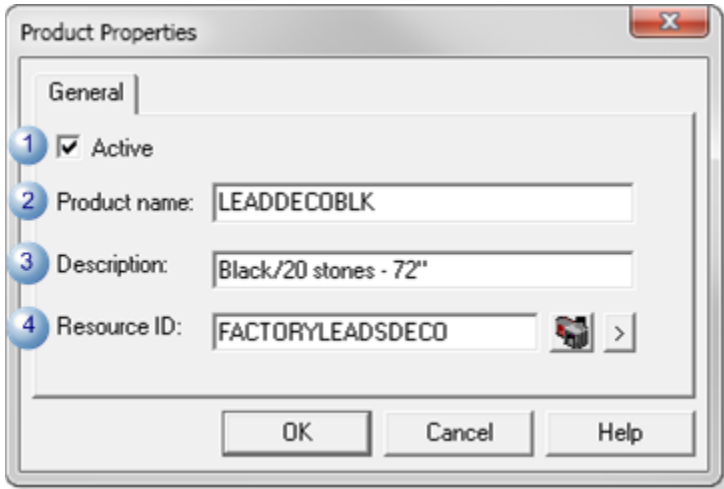

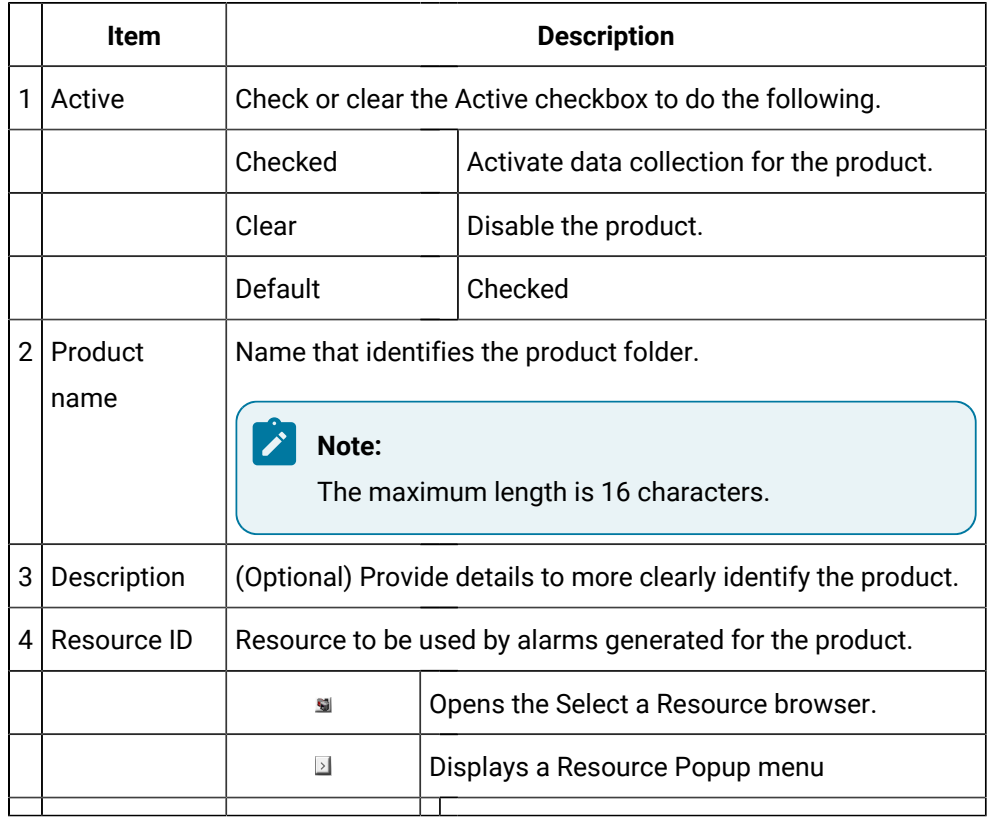

1. Click OK.

Result: The Product Properties dialog box closes; the new product is listed in the SPC Configuration window.

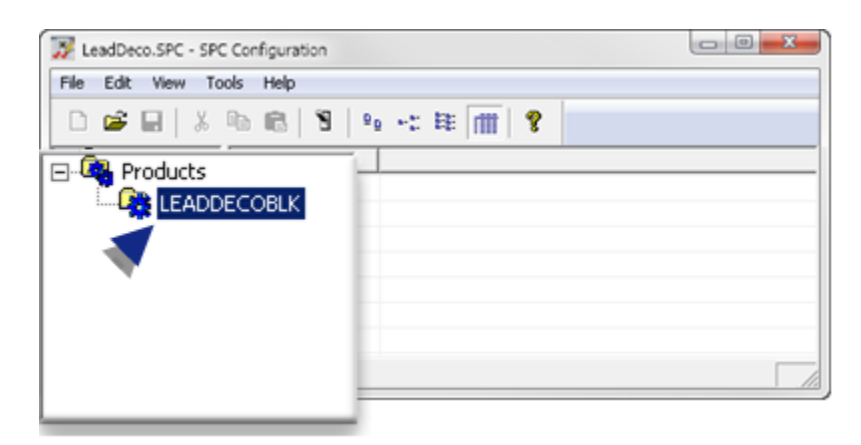

5. SPC Products: Variable Quality Characteristics

# <span id="page-605-0"></span>5. SPC Products: Variable Quality Characteristics

Information that you enter in the Variable Quality Control Characteristics dialog box is used to configure the selected chart set in the CimEdit/CimView ActiveX control.

Options include the following.

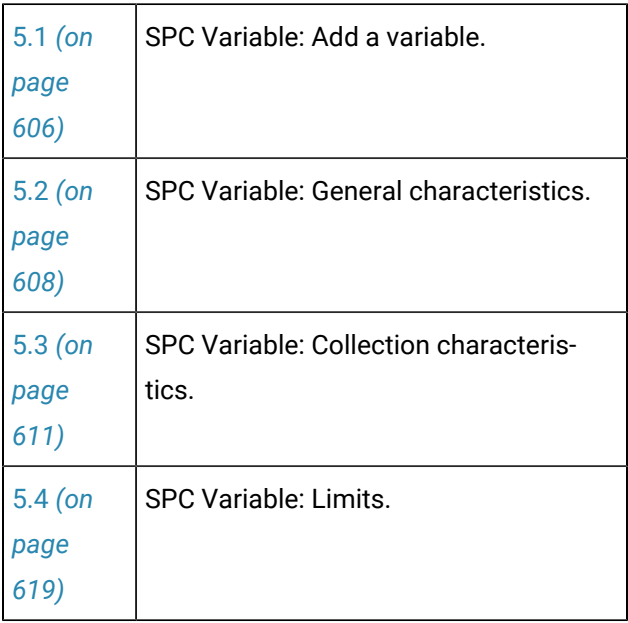

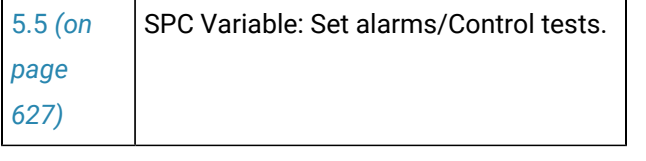

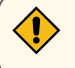

 $\mathbf{r}$ 

#### **CAUTION:**

 $\mathbf{r}$ 

• If numeric values are entered (e.g. on the [Limits](#page-621-0) *[\(on page 621\)](#page-621-0)* tab) during configuration and an inconsistency is detected, SPC will display an error message. You cannot save the configured data until the error is corrected.

 $\mathbf{r}$ 

#### Example

You select **Values** to enter a variable's control limits and enter 25 for an Upper Control Limit and 50 for a Lower Control Limit. SPC will display the following error message,

The upper control limit must be greater than the center line and the center line must be greater than the lower control limit.

• If Point IDs are entered (e.g. on the [Limits](#page-622-0) *[\(on page 622\)](#page-622-0)* tab), SPC will alert the user when the values become specific at runtime. If SPC detects configuration inconsistencies, it will display an \$SPC\_ADMIN \_ALARM in the Alarm Viewer.

### <span id="page-606-0"></span>5.1. SPC Variable: Add a Variable

- 1. Select a product in the SPC Configuration window left-pane.
- 2. Do one of the following.

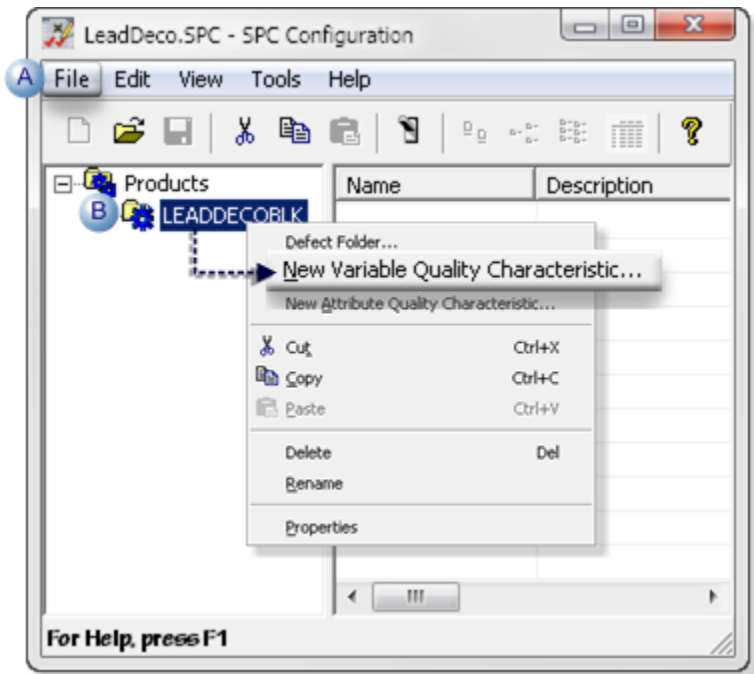

A Click File>New>Variable Quality Characteristic on the SPC Configuration window menu bar.

 $B \nvert B \rvert$  Right-click the selected product; select New Variable Quality Characteristic on the Popup menu.

A Variable Quality Characteristic Properties - VAR dialog box opens.

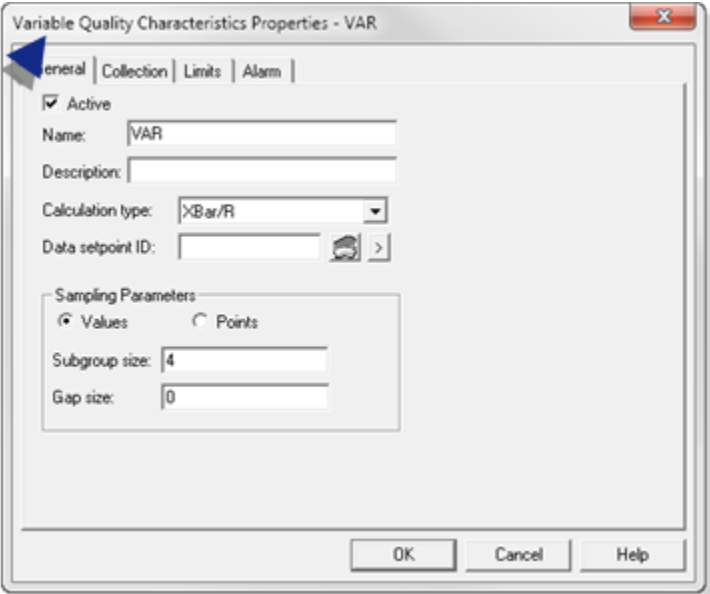

**Note:**

When you create a new characteristic, SPC refers to it as VAR by default in the document tree. If there is more than one variable that you have not named, SPC numbers them in the order they were created and lists the description you enter on the Variable Quality Characteristics Properties dialog box>General tab. You can rename the variable at any time.

## <span id="page-608-0"></span>5.2. SPC Variable: General Characteristics

Select the General tab in the Variable Quality Characteristics Properties dialog box.

General features are as follows.

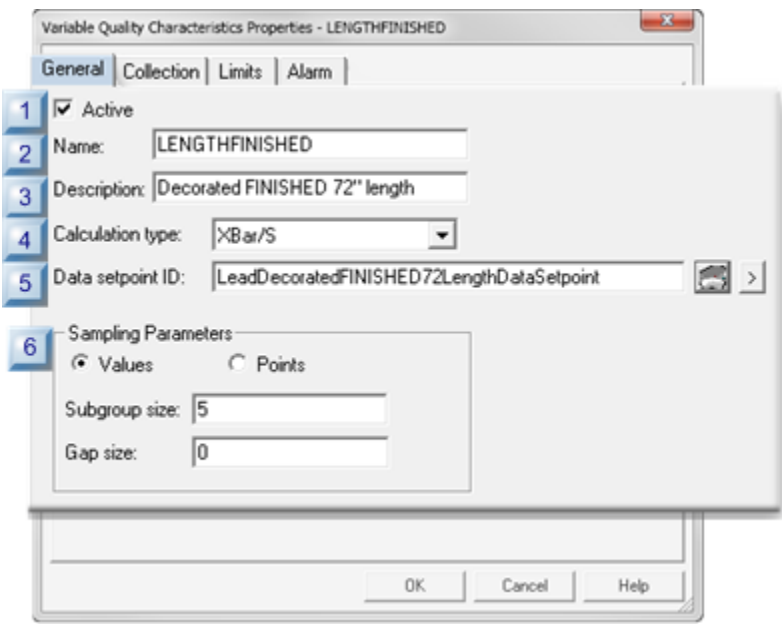

- 1. [#unique\\_397\\_Connect\\_42\\_i06SamplingParameters](#page-611-1) *[\(on page 611\)](#page-611-1)*
- 2. [#unique\\_397\\_Connect\\_42\\_i05DataSetpointID](#page-610-0) *[\(on page 610\)](#page-610-0)*
- 3. [#unique\\_397\\_Connect\\_42\\_i04CalculationType](#page-610-1) *[\(on page 610\)](#page-610-1)*
- 4. [#unique\\_397\\_Connect\\_42\\_i03Description](#page-609-0) *[\(on page 609\)](#page-609-0)*
- 5. [#unique\\_397\\_Connect\\_42\\_i02Name](#page-609-1) *[\(on page 609\)](#page-609-1)*
- 6. [#unique\\_397\\_Connect\\_42\\_i01Active](#page-609-2) *[\(on page 609\)](#page-609-2)*

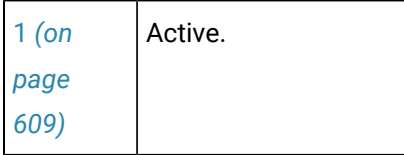

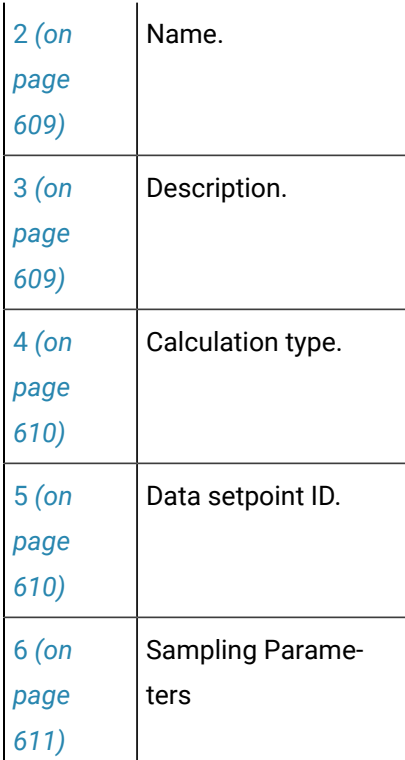

<span id="page-609-2"></span>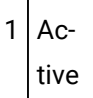

Does the following.

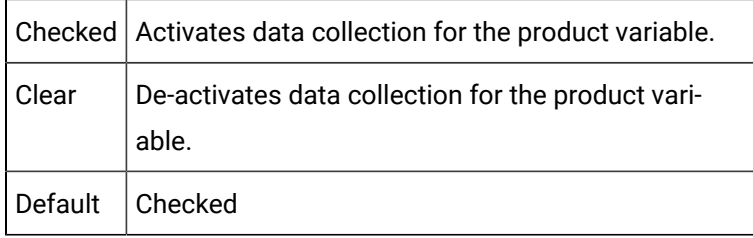

<span id="page-609-1"></span>2 Name

Identifies the product's variable characteristic that will be measured.

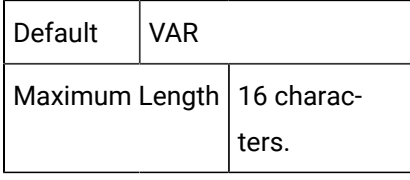

<span id="page-609-0"></span>3 Description

Provides details to clearly identify the characteristic.

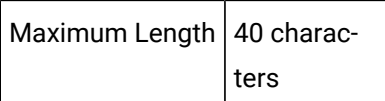

### **Note:**

The description displays in the SPC Configuration window list.

<span id="page-610-1"></span>4 Calculation type

Selects the variable characteristics calculation type that will be available for charting.

Types are:

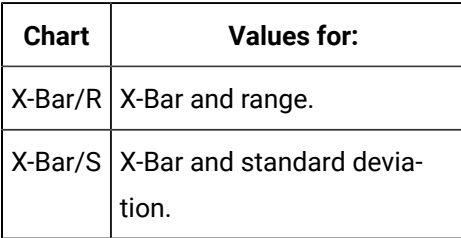

### *N*ote:

The X-Bar chart type you select will be available on the CimEdit SPC Control Properties dialog box Chart menu; the other will not be. You can change your selection at any time; however, you will have to stop and restart a running project to have the SPC Control recognize the change.

<span id="page-610-0"></span>5 Data setpoint ID

Enables usage of the current XBar-R or XBar- S values elsewhere in the selected project, or downloaded to a device.

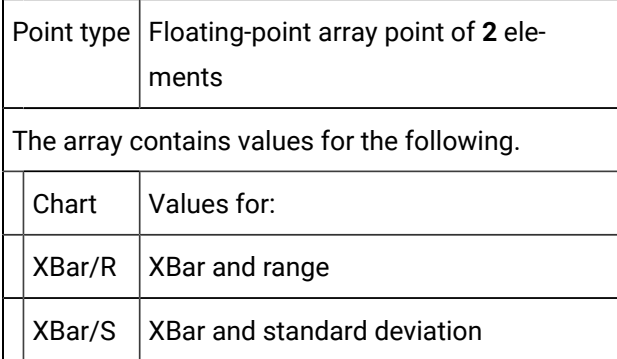

<span id="page-611-1"></span>6 Sampling Parameters

Identifies the Subgroup size and gap size based on the Values or Points selection

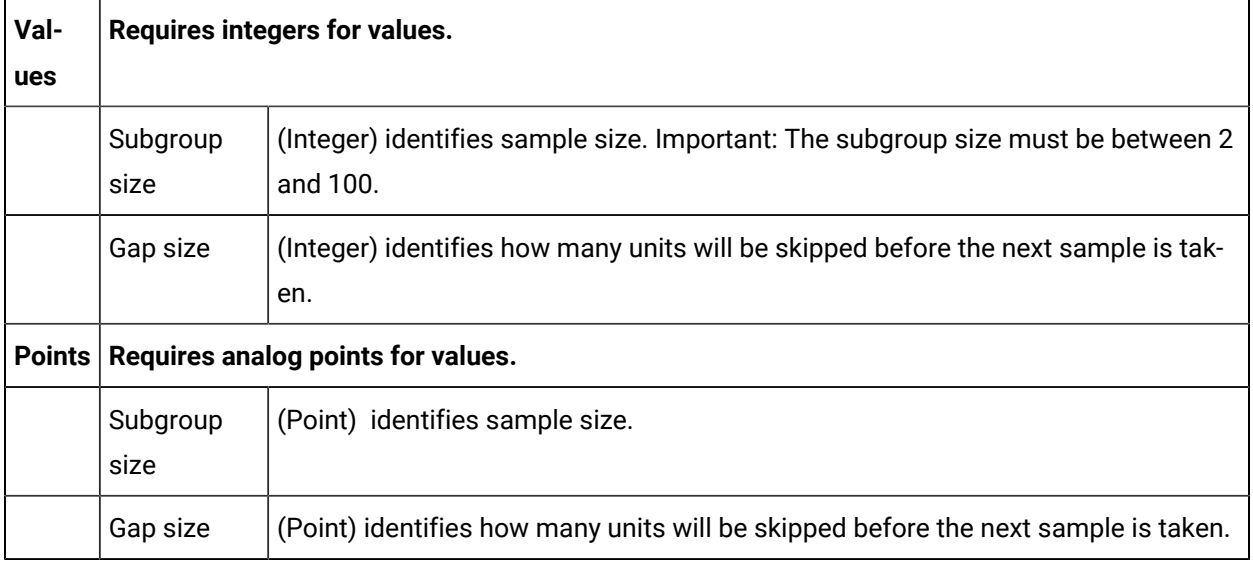

### <span id="page-611-0"></span>5.3. SPC Variable: Collection Characteristics

The Collection tab in the Variable Quality Characteristics Properties dialog box:

- Enables/Disables collection.
- identifies the data collection source.

The three collection methods are:

- Point (Live data)
- Logged
- None

#### **Point (Live Data)**

Variable values can be retrieved from runtime point values.

Specifications for point value collection are as follows.
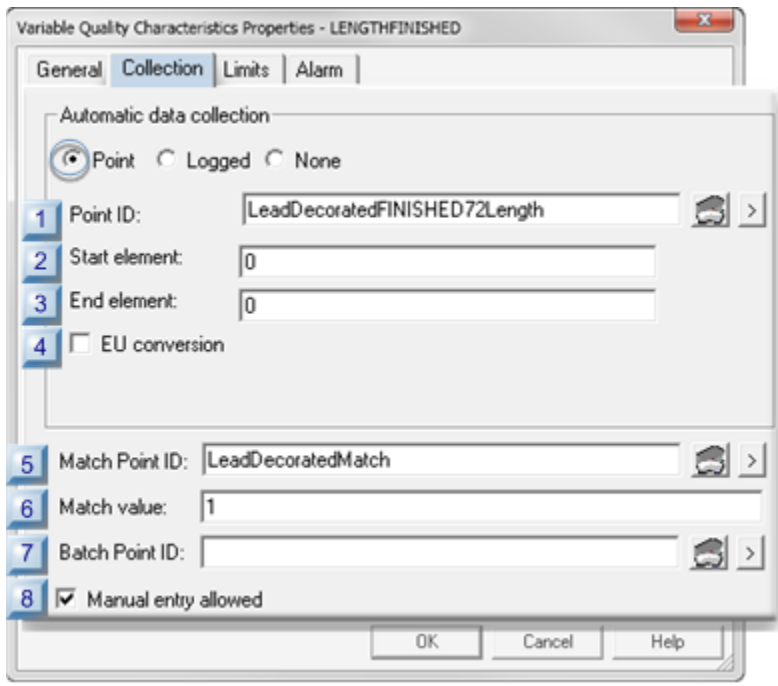

- 1. [#unique\\_398\\_Connect\\_42\\_P08ManualEntry](#page-615-0) *[\(on page 615\)](#page-615-0)*
- 2. [#unique\\_398\\_Connect\\_42\\_P07BatchPointID](#page-615-1) *[\(on page 615\)](#page-615-1)*
- 3. [#unique\\_398\\_Connect\\_42\\_P06MatchValue](#page-614-0) *[\(on page 614\)](#page-614-0)*
- 4. [#unique\\_398\\_Connect\\_42\\_P05MatchPointID](#page-614-1) *[\(on page 614\)](#page-614-1)*
- 5. [#unique\\_398\\_Connect\\_42\\_P04EUConversion](#page-614-2) *[\(on page 614\)](#page-614-2)*
- 6. [#unique\\_398\\_Connect\\_42\\_P03EndElement](#page-613-0) *[\(on page 613\)](#page-613-0)*
- 7. [#unique\\_398\\_Connect\\_42\\_P02StartElement](#page-613-1) *[\(on page 613\)](#page-613-1)*
- 8. [#unique\\_398\\_Connect\\_42\\_P01PointID](#page-613-2) *[\(on page 613\)](#page-613-2)*

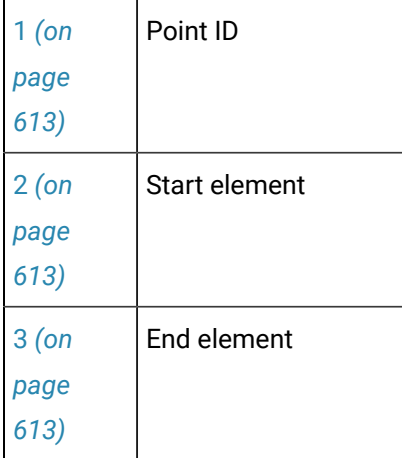

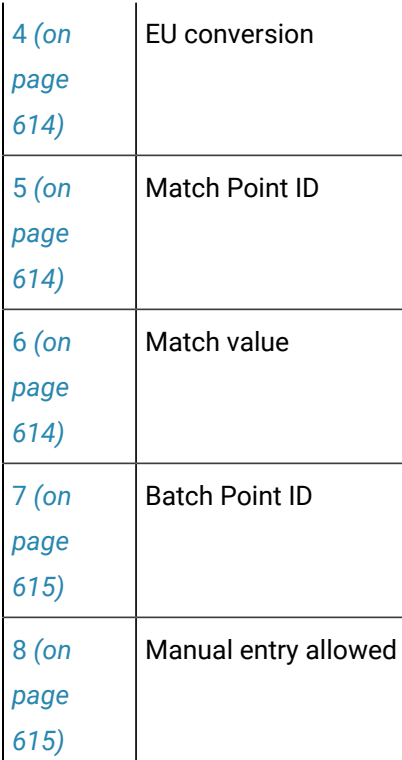

# <span id="page-613-2"></span>1 Point ID

Identifies the point data source from which the SPC Data Collector retrieves variable values.

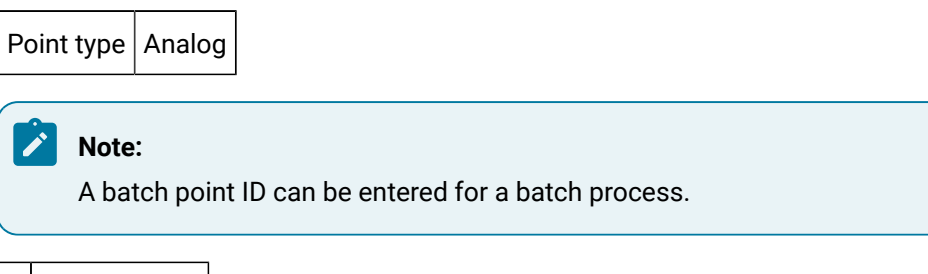

<span id="page-613-1"></span>2 Start element

(If the Point ID is an array point) Identifies the element number in the point array to start collection.

Default  $\vert 0 \vert$ 

<span id="page-613-0"></span>3 End element

(If the Point ID is an array point) Identifies the element number in the point array to end collection.

Default  $\vert 0 \vert$ 

<span id="page-614-2"></span>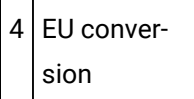

Selects between EU and raw values for the point measurement unit..

Check or clear, as follows.

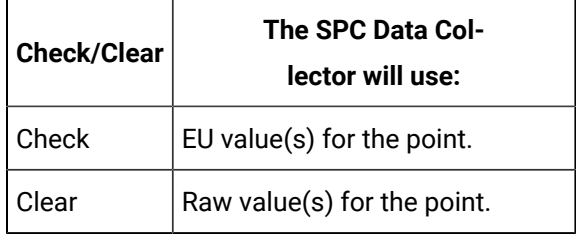

<span id="page-614-1"></span>5 Match Point ID

Provides one data source to Identify for which of multiple variables data should be collected.

Point type | Integer

**Note:** The same or different match point can be used for attributes, variables and defects.

<span id="page-614-0"></span>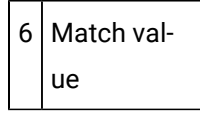

Match point value that directs the selected SPC chart to collect data for the selected variable characteristic.

#### **Important:**

During runtime, the Match point value must be the value entered in the **Match value** field for collection to occur. If the Match point value is different from the value entered for the selected variable, the selected SPC chart will report that there is not enough data available for it to be created.

#### Example

A match value to collect data for the finished decorated lead length variable is 1.

Data for the finished length is or is not collected if the selected Match point value is as follows.

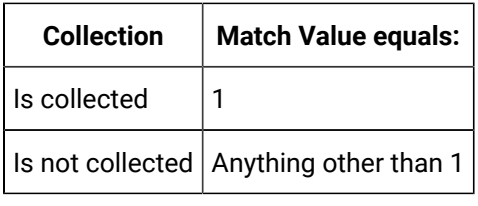

<span id="page-615-1"></span>7 Batch Point ID

(For a batch process) Distinguish between different batches for the same product quality characteristic.

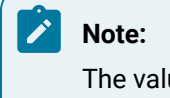

The value of the Batch Point is associated with the calculated data and can be used as search criteria for charts and reports.

<span id="page-615-0"></span>8 | Manual entry allowed

Enables or disables manual data entry.

Do one of the following.

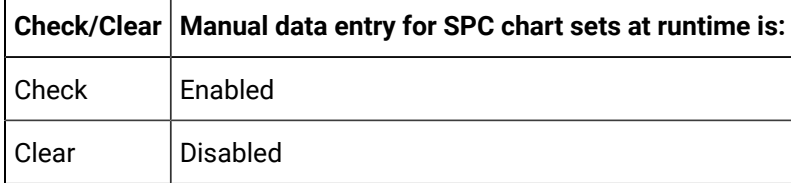

# **Logged**

Retrieves data from an ODBC database table. Define the ODBC data source, table and column names.

Specifications for logged value collection are as follows.

Addons and Options| 6 - Statistical Process Control | 616

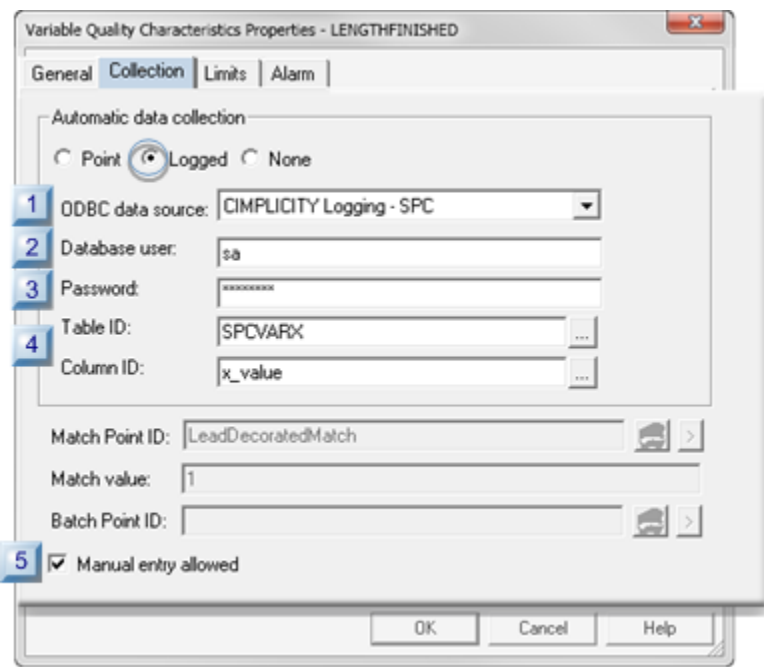

- 1. [#unique\\_398\\_Connect\\_42\\_L05ManualEntry](#page-618-0) *[\(on page 618\)](#page-618-0)*
- 2. [#unique\\_398\\_Connect\\_42\\_L04TableColumn](#page-617-0) *[\(on page 617\)](#page-617-0)*
- 3. [#unique\\_398\\_Connect\\_42\\_L03Password](#page-617-1) *[\(on page 617\)](#page-617-1)*
- 4. [#unique\\_398\\_Connect\\_42\\_L01ODBCdata](#page-617-2) *[\(on page 617\)](#page-617-2)*
- 5. [#unique\\_398\\_Connect\\_42\\_L02DatabaseUser](#page-617-3) *[\(on page 617\)](#page-617-3)*

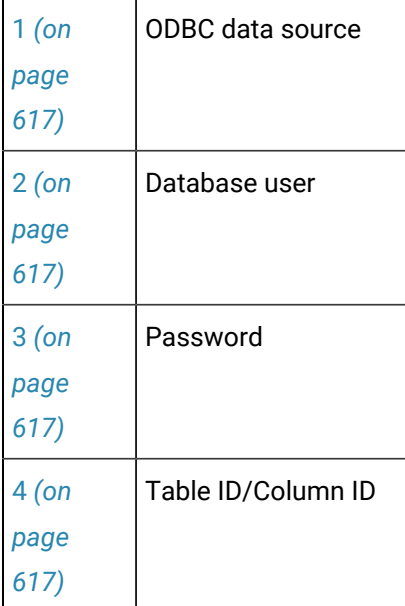

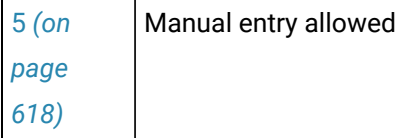

<span id="page-617-2"></span>1 ODBC data source

 $\mathbf{r}$ 

 $\mathbf{r}$ 

Selects the database from which SPC will retrieve data.

<span id="page-617-3"></span>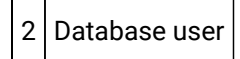

Identifies the valid user name when logging into the ODBC data source.

<span id="page-617-1"></span>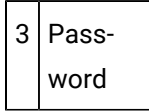

Identifies the required user password for logging into the ODBC data source.

<span id="page-617-0"></span>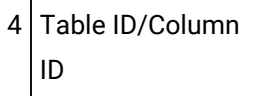

Selects the database table and column from which logged data will be retrieved.

Click the Browse button to the right of the **Table ID** or **Column ID** fields.

The table and column that are selected in the Select a Table/Column browser will be entered in the **Table ID**/**Column ID** fields.

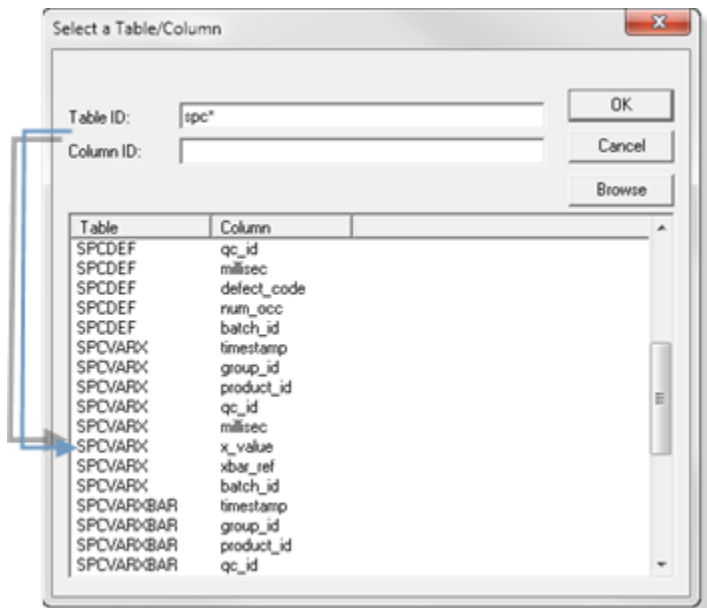

<span id="page-618-0"></span>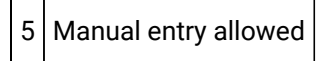

Enables or disables manual data entry.

Do one of the following.

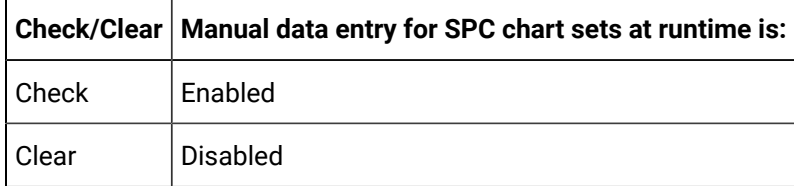

### **None**

If you choose to enter your own data, do not designate a data collection source.

Check None to prevent automatic data collection.

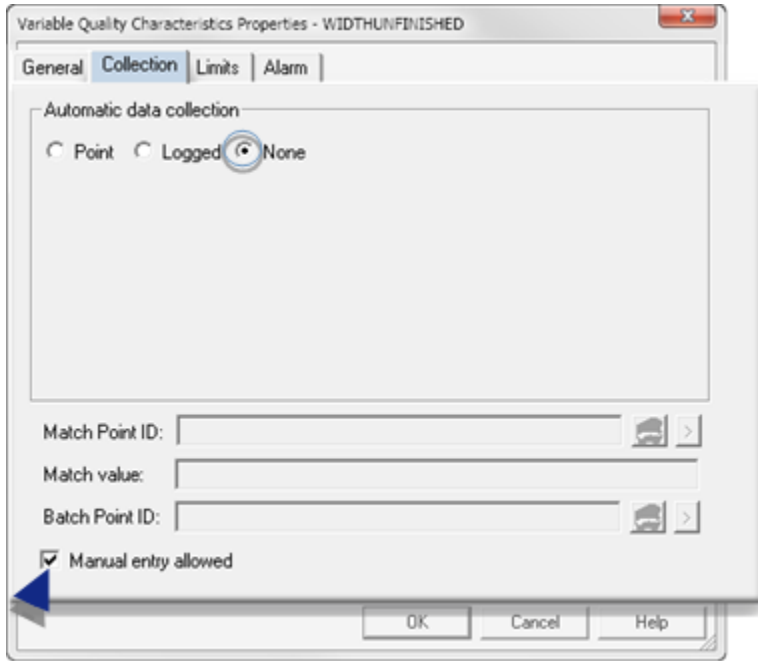

Manual data entry can be enabled or disabled.

Do one of the following.

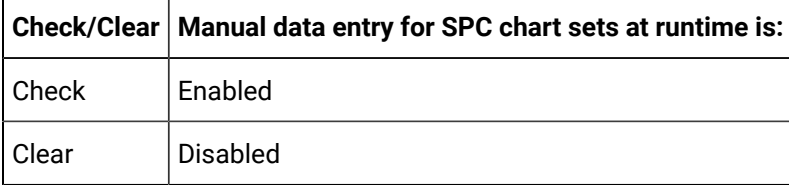

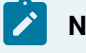

**Note:**

SPC automatically includes manual entry when you select None.

# 5.4. SPC Variable: Limits

In order to set control limits for your chart sets, SPC provides you with several different options. If you know the limits that you want to set, you can use Points or Values. If the process is new and you would like to have limits calculated automatically for you, you can use the auto recalculation features. Whatever your preference, SPC provides you with an option.

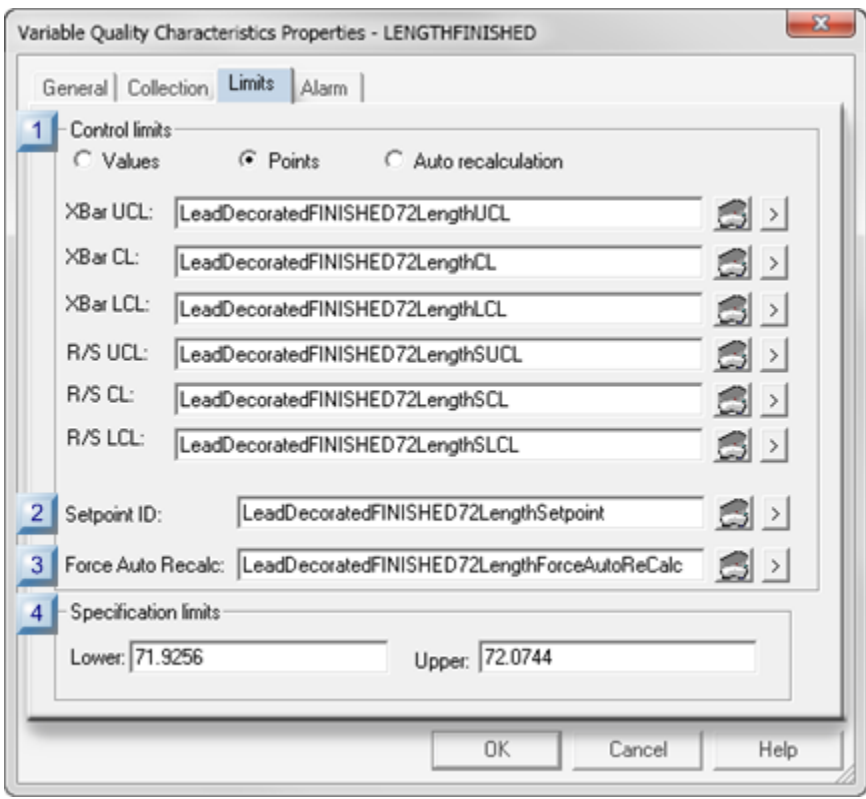

- 1. [#unique\\_399\\_Connect\\_42\\_i04Specification](#page-626-0) *[\(on page 626\)](#page-626-0)*
- 2. [#unique\\_399\\_Connect\\_42\\_i03ForceAutoRecalc](#page-625-0) *[\(on page 625\)](#page-625-0)*
- 3. [#unique\\_399\\_Connect\\_42\\_i02Setpoint](#page-625-1) *[\(on page 625\)](#page-625-1)*
- 4. [#unique\\_399\\_Connect\\_42\\_i01Control](#page-621-0) *[\(on page 621\)](#page-621-0)*

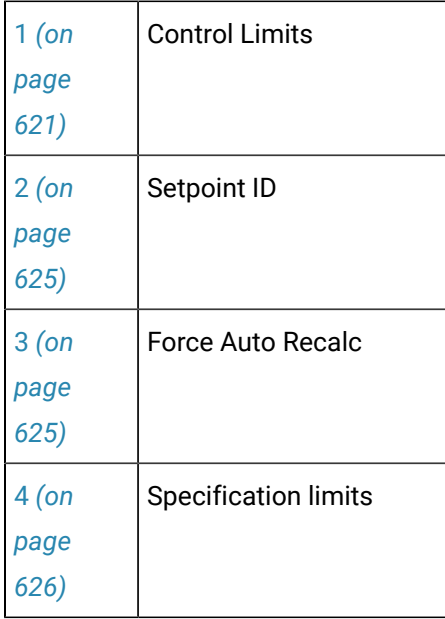

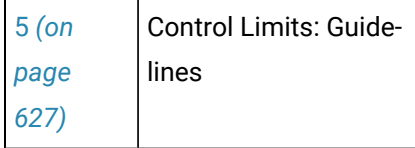

<span id="page-621-0"></span>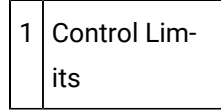

The control limits source types are as follows.

- Values
- Points
- Auto recalculation

#### **Values**

You can use your own absolute criteria to set control limits. Generally, when absolute values are used, the process is assessed to be in control.

Check Values.

Entries include the following.

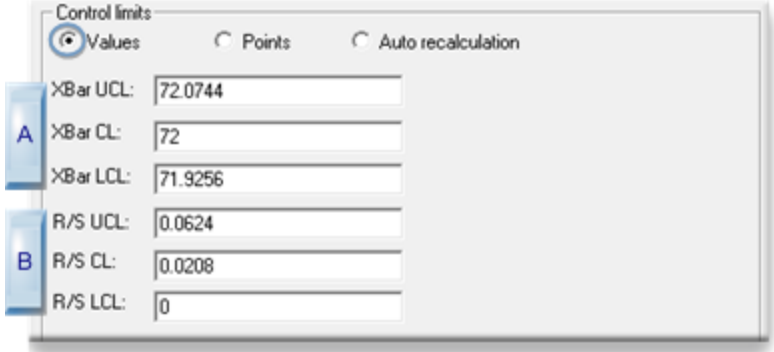

- 1. [#unique\\_399\\_Connect\\_42\\_VB\\_RS](#page-622-0) *[\(on page 622\)](#page-622-0)*
- 2. [#unique\\_399\\_Connect\\_42\\_VA\\_XBar](#page-622-1) *[\(on page 622\)](#page-622-1)*

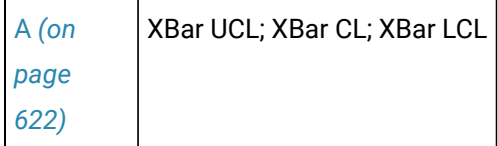

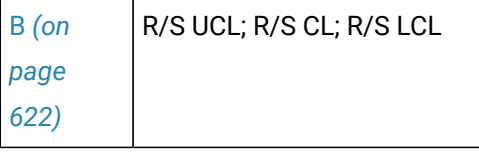

<span id="page-622-1"></span>A XBar UCL; XBar CL; XBar LCL

Provides absolute values for the samples' limits.

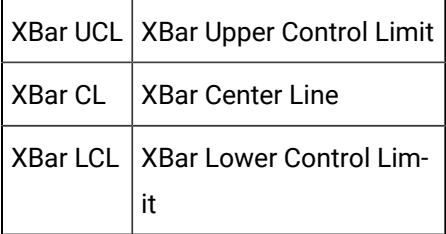

<span id="page-622-0"></span>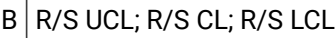

Provides absolute values for either the samples' range or sigma limits.

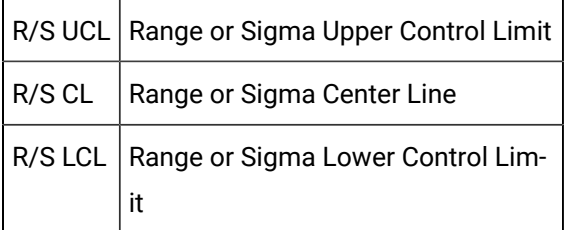

The limits type depend on whether [XBar-R or XBar-S](#page-610-0) *[\(on page 610\)](#page-610-0)* was selected as the calculation type on the General tab in the Variable Quality Characteristics dialog box.

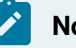

### **Note:**

If you enter specific values during configuration and SPC detects an inconsistency, it will display an error message and will not allow you to save the configuration until you correct the error.

### **Points**

Points can provide the control limit values that can be easily changed, when necessary simply by changing their value (e.g. in the Point Control Panel). The new value will display on the chart when the chart updates.

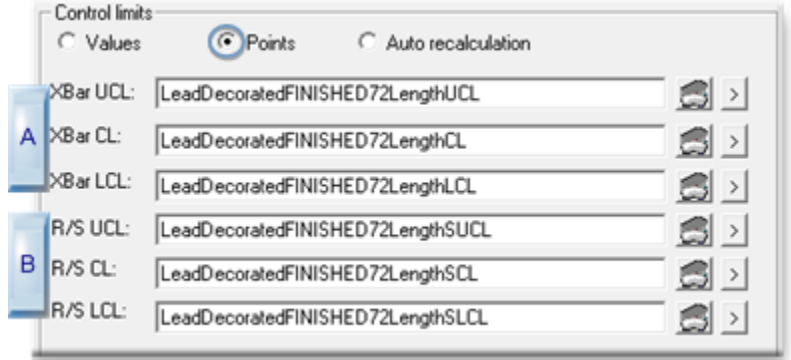

- 1. [#unique\\_399\\_Connect\\_42\\_PB\\_RS](#page-623-0) *[\(on page 623\)](#page-623-0)*
- 2. [#unique\\_399\\_Connect\\_42\\_PA\\_XBar](#page-623-1) *[\(on page 623\)](#page-623-1)*
- 3. [#unique\\_399\\_Connect\\_42\\_PB\\_RS](#page-623-0) *[\(on page 623\)](#page-623-0)*

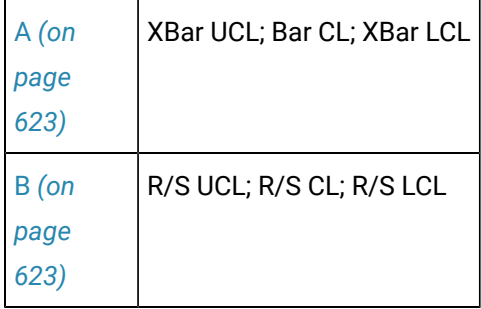

<span id="page-623-1"></span>A XBar UCL; XBar CL; XBar LCL

Provides point ID's whose value identifies the samples' limits.

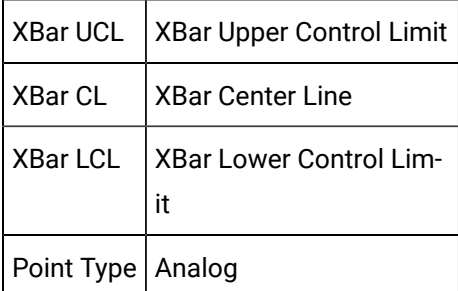

<span id="page-623-0"></span>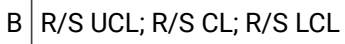

Provides point ID whose values either the samples' range or sigma limits.

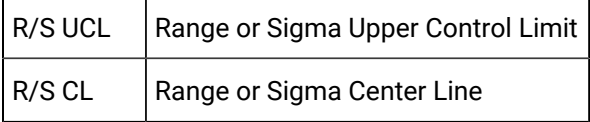

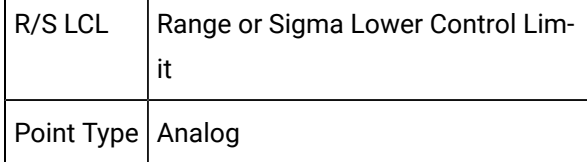

The limits type depend on whether [XBar-R or XBar-S](#page-610-0) *[\(on page 610\)](#page-610-0)* was selected as the calculation type on the General tab in the Variable Quality Characteristics dialog box.

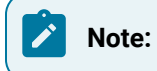

- If you use **Points** for general characteristics on limits rather than specific values, SPC will alert the user when the values become specific at runtime. If SPC detects configuration inconsistencies, it will display an [\\$SPC\\_ADMIN\\_ALARM](#page-569-0) *[\(on page 569\)](#page-569-0)* in the Alarm Viewer.
- Points need to be logged to be validated.

### **Auto recalculation**

 $\mathbf{r}$ 

One of the many advantages SPC offers is its ability to automatically calculate the control limits for a process. This is particularly useful if your process is new and you want SPC to generate control limits.

Check Auto recalculation.

SPC recalculates the relevant control limits when the selected chart updates.

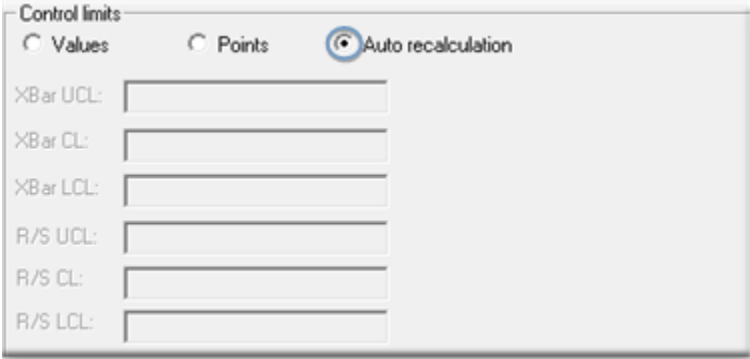

### **Note:**

Once the control limits are automatically calculated, select either Values or Points for the life of the process.

#### **Important:**

The Quality Control rules you have always followed for control limits still apply to both SPC automatic recalculation options, as follows:

- When your process is new or in optimum condition, calculate the limits using the Auto Recalculation or Force Auto Recalculation option.
- Once you determine that SPC has automatically collected enough data to calculate the correct control limits, disable the automatic calculation option.
- The calculated control limits are then used for the life of the process.
- **C**ontrol limits produced by auto recalculation are valid only when your process is "in control." If you calculate them while your process is going "out of control," then the limits will be incorrect.
- A global variable SPC\_RESIZE\_OUT\_OF\_BOUNDScauses graph re-scaling and re-centering.

SPC\_RESIZE\_OUT\_OF\_BOUNDS is enabled by default.

When the SPC\_RESIZE\_OUT\_OF\_BOUNDS is disabled charts are not re-scaled and re-centered.

# <span id="page-625-1"></span>2 Setpoint ID

A setpoint entered in the **Setpoint ID** field enables usage of the current XBar, Range or Sigma control limits values elsewhere in the selected project or downloaded to a device.

The array contains values for the following.

- XBar LCL
- XBar CL
- XBar UCL
- R/S LCL
- R/S CL
- R/S UCL

Point type | Floating (Real) array point of 6 elements

<span id="page-625-0"></span>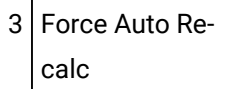

A point can be used to Force Auto Recalc in addition to specifying control limit values or points. This option provides the flexibility to reset control limits during runtime.

As a result, when you send an application to production, you can have SPC recalculate the control limits so that they are accurate for the process.

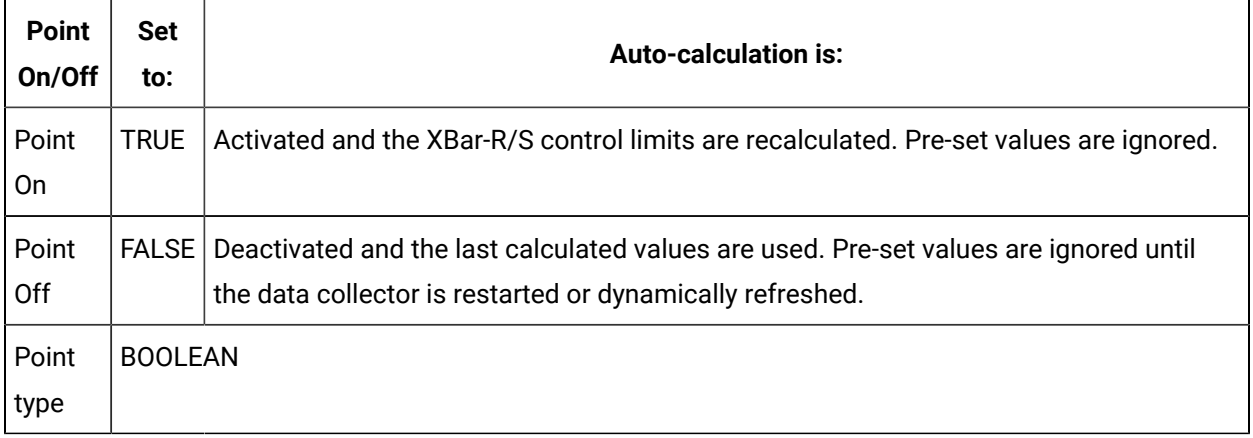

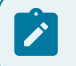

**Note:**

- Whenever the Force Auto Recalc point is set to either TRUE or FALSE, the data collector will drop the current sample and start over .
- When the control limits have been automatically recalculated and the process is assessed to be under control, disable the Force Auto Recalc option.

<span id="page-626-0"></span>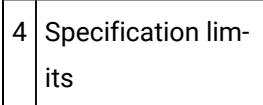

Entered values for specification limits are the maximum and minimum tolerances set to determine acceptable limits for the variable.

The values may or may not be the same as the upper and lower control limits.

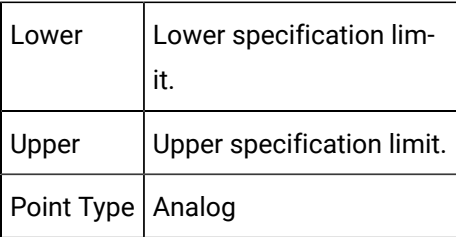

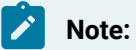

The entered values display in the Histogram Information box as USL and LSL.

<span id="page-627-0"></span>5 Control Limits: Guide-

lines

#### **Important:**

The Quality Control rules you have always followed for control limits still apply to both SPC automatic recalculation options (Auto recalculation and **Force Auto Recalc**) as follows:

- When your process is new or in optimum condition, calculate the limits using the Auto Recalculation or Force Auto Recalculation option.
- Once you determine that SPC has automatically collected enough data to calculate the correct control limits, disable the automatic calculation option.
- The calculated control limits are then used for the life of the process.
- **C**ontrol limits produced by auto recalculation are valid only when your process is "in control." If you calculate them while your process is going "out of control," then the limits will be incorrect.
- A global variable SPC\_RESIZE\_OUT\_OF\_BOUNDScauses graph re-scaling and re-centering.

SPC\_RESIZE\_OUT\_OF\_BOUNDS is enabled by default.

When the SPC\_RESIZE\_OUT\_OF\_BOUNDS is disabled charts are not re-scaled and re-centered.

# 5.5. SPC Variable: Alarms/Control Tests

SPC can track several different types of occurrences to warn you if a process is slightly off, even if production has not exceeded its control limits on a regular basis. As a result, you can anticipate and handle potential problems before they occur.

Use the Alarm tab in the Variable Quality Characteristics Properties box to specify the:

- Type of alarm that will be triggered.
- Setpoint ID.
- Control test criteria that will initiate alarms or change setpoints.

**Note:**

The SPC variable charts display values between -4 sigma  $(-4)$ O and +4 sigma  $(+4)$ . Data outside of this range is not displayed, but it is still used in the chart calculations unless they are [excluded](#page-701-0) *[\(on page 701\)](#page-701-0)* .

When one of the control tests meets your criteria for issuing a warning, it will generate the type of warning you configure.

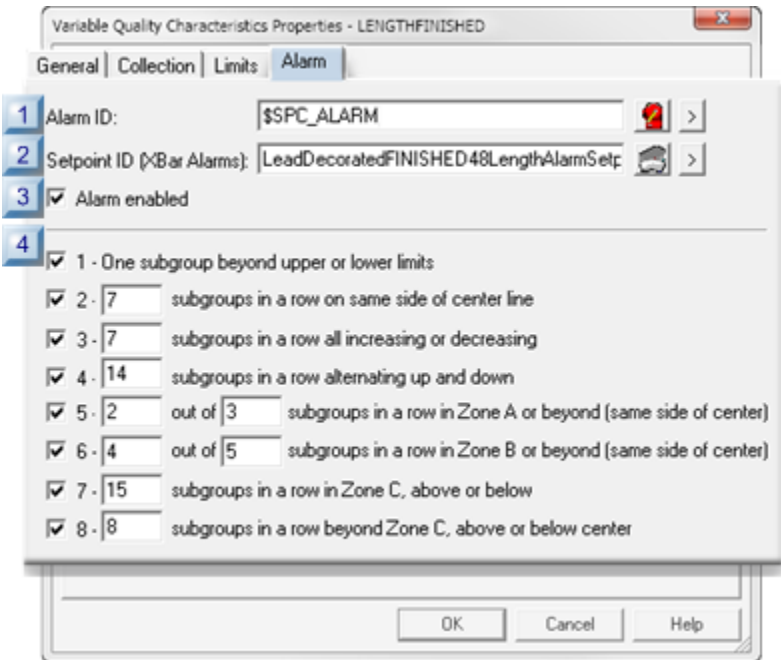

- 1. [#unique\\_371\\_Connect\\_42\\_i04ControlTest](#page-630-0) *[\(on page 630\)](#page-630-0)*
- 2. [#unique\\_371\\_Connect\\_42\\_i03AlarmEnabled](#page-629-0) *[\(on page 629\)](#page-629-0)*
- 3. [#unique\\_371\\_Connect\\_42\\_i02SetpointID](#page-629-1) *[\(on page 629\)](#page-629-1)*
- 4. [#unique\\_371\\_Connect\\_42\\_i01AlarmID](#page-629-2) *[\(on page 629\)](#page-629-2)*

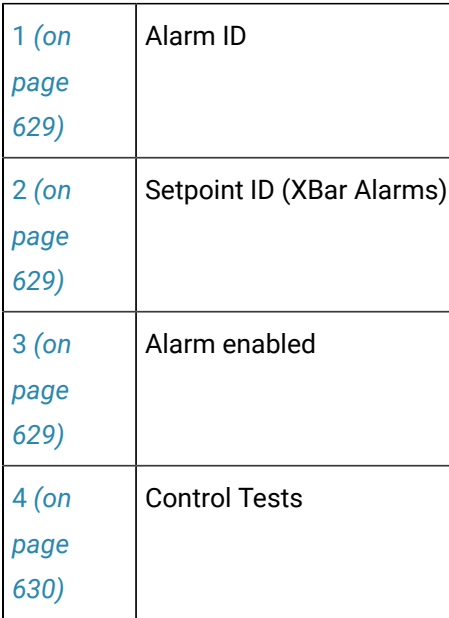

# <span id="page-629-2"></span>1 Alarm ID

Do one of the following:

- Select the \$SPC\_ALARM system Alarm ID.
- Create your own alarm in the **Alarm ID** field.

**Tip:** Use the SPC\_ALARM type when creating your own alarm.

The alarm message for SPC alarms consists of the following strings:

- Document Name.
- Product Name.
- Quality/Defect Characteristic Name.
- A description of the control check that triggered the alarm.
- The value of the sample that triggered the alarm.
- An alarm to alert operators.

If alarms are generated for more than one control test, they will stack up and be deleted according to specifications you enter in the CIMPLICITY Alarm Configuration (e.g. the assigned alarm severityfor the assigned alarm).

<span id="page-629-1"></span>2 Setpoint ID (XBar Alarms)

Changes the setpoint value to the number of the XBar test that is in an alarm state (1 - 8).

Setpoints provide you with a way to automate corrective action. You can write scripts that trigger the appropriate action whenever the criteria have been met for one of the control tests.

The value of the Setpoint reflects the last test for which an alarm was triggered.

<span id="page-629-0"></span>3 Alarm enabled

Enables/disables the alarm.

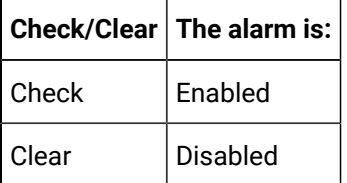

<span id="page-630-0"></span>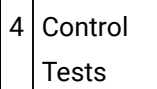

- SPC performs all checked control tests during runtime.
- If any control test that is checked fails:
- An alarm will be generated (if enabled).
- The Nth subgroup and all following subgroups that fail the test criteria display in red.
- A tool tip displays the date, time, value and tests that failed when a failed value is right-clicked.
- The failure displays on the XBar, Range and/or Sigma chart.
- Some tests report when a specified number of values occur in one or more of the following zones.

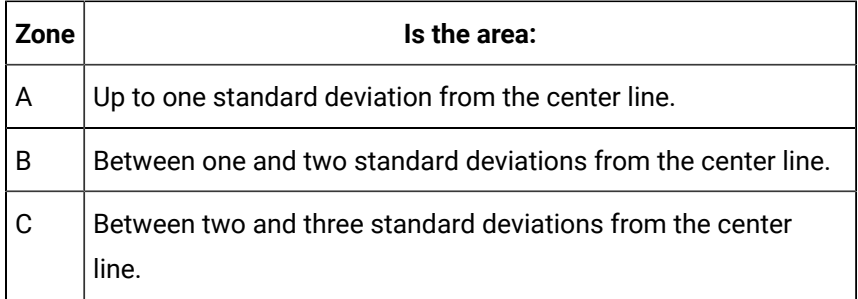

• When you create a control chart, you can select samples for [exclusion](#page-701-0) *[\(on page 701\)](#page-701-0)* .

Control tests (with sample charts) are:

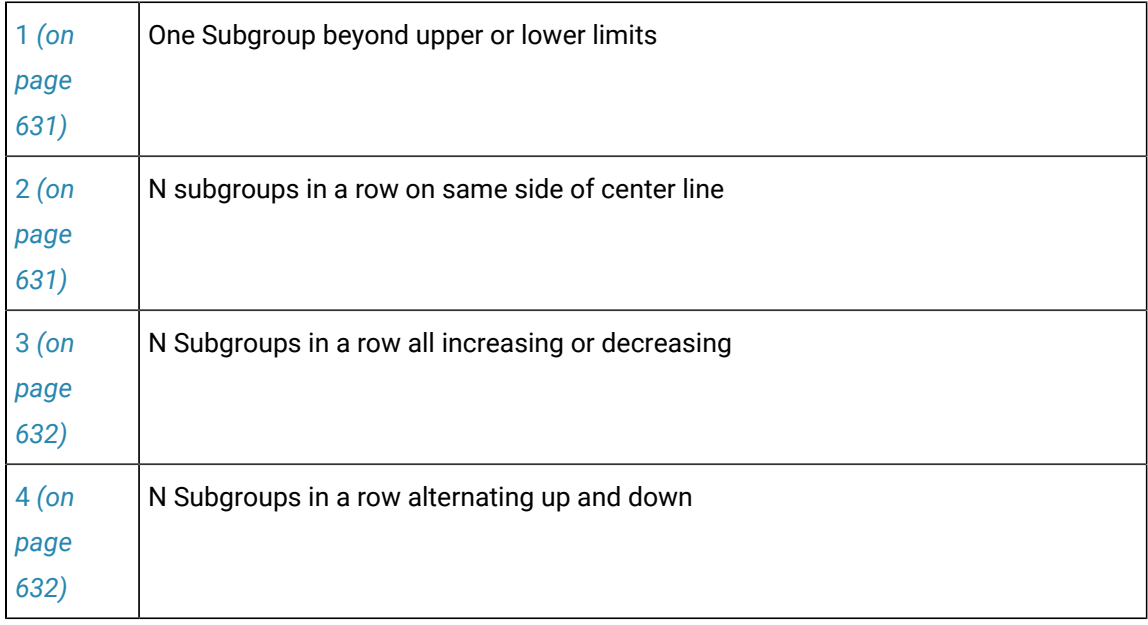

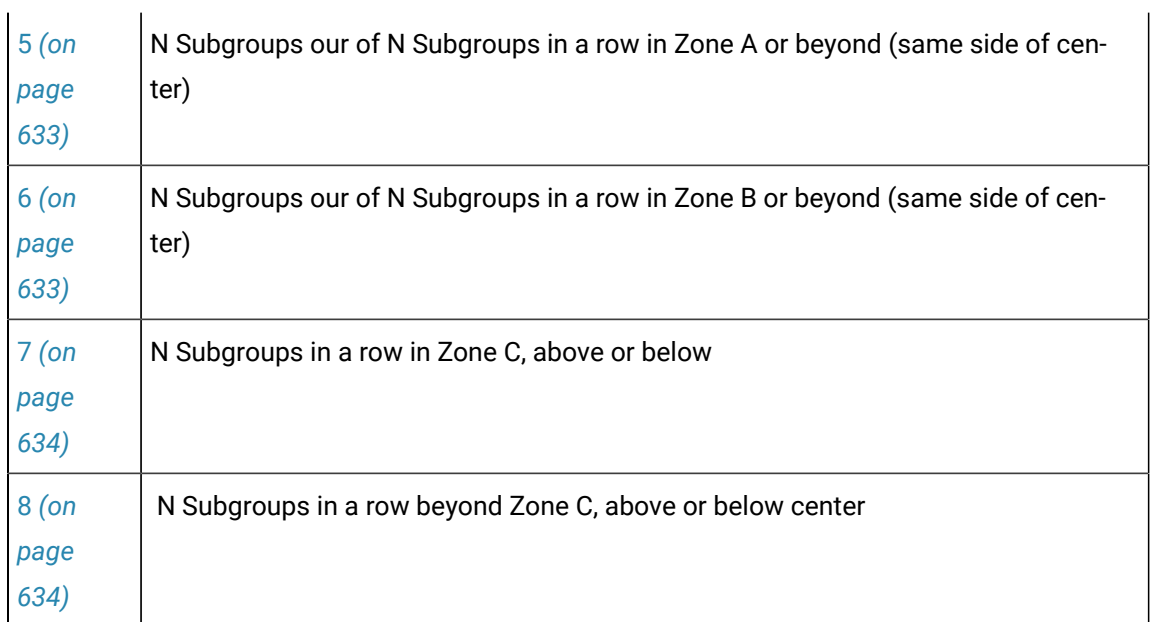

# <span id="page-631-0"></span>**1 - One Subgroup beyond upper or lower limits**

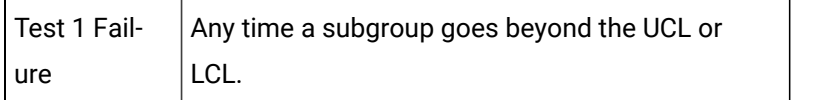

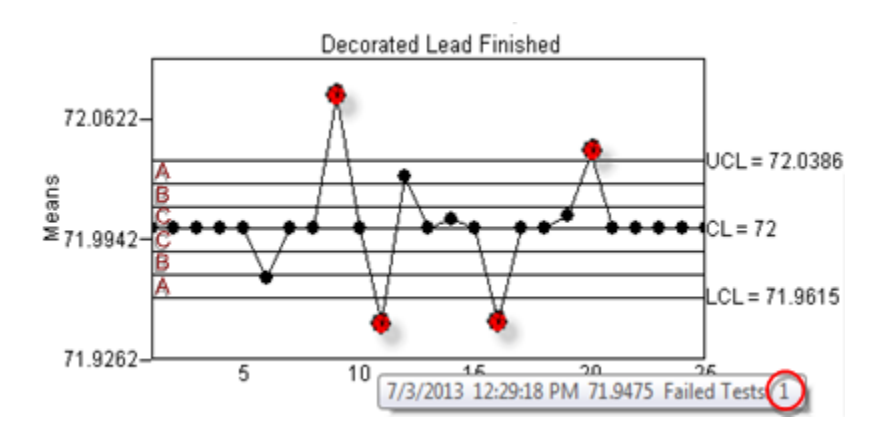

# <span id="page-631-1"></span>**2 - N subgroups in a row on same side of center line**

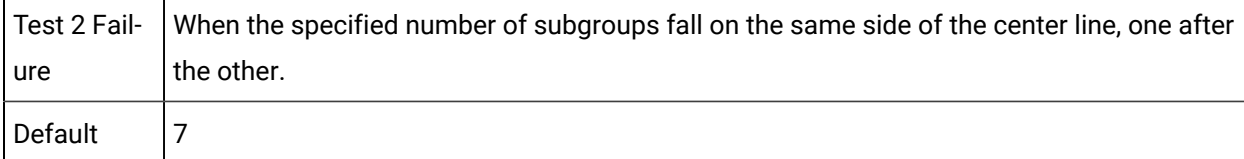

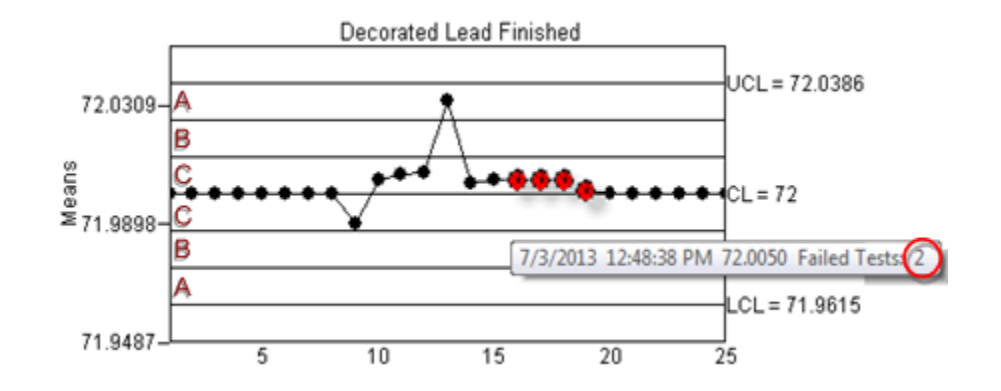

# <span id="page-632-0"></span>**3 - N Subgroups in a row all increasing or decreasing**

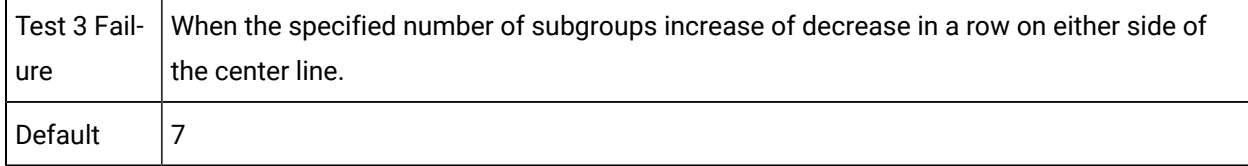

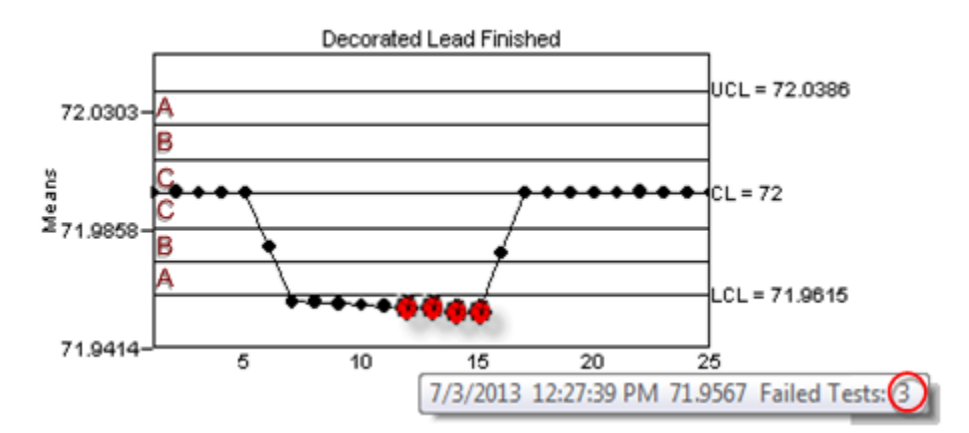

### <span id="page-632-1"></span>**4 - N Subgroups in a row alternating up and down**

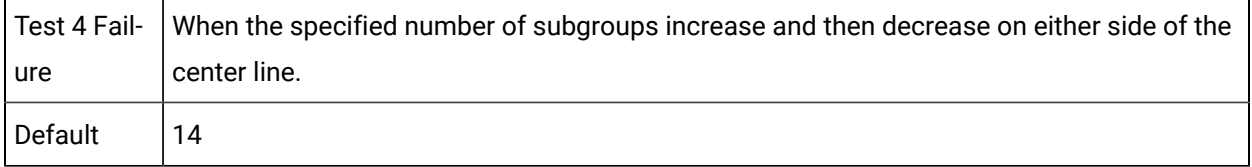

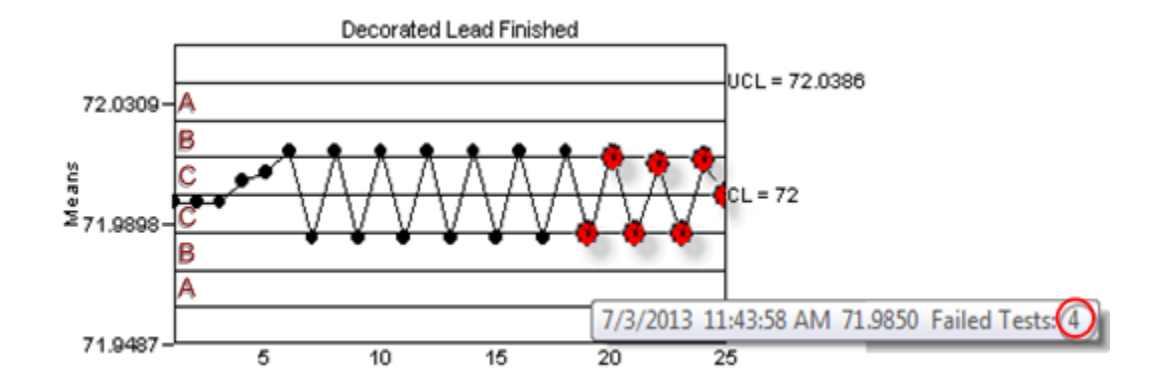

# <span id="page-633-0"></span>**5 - N Subgroups our of N Subgroups in a row in Zone A or beyond (same side of center)**

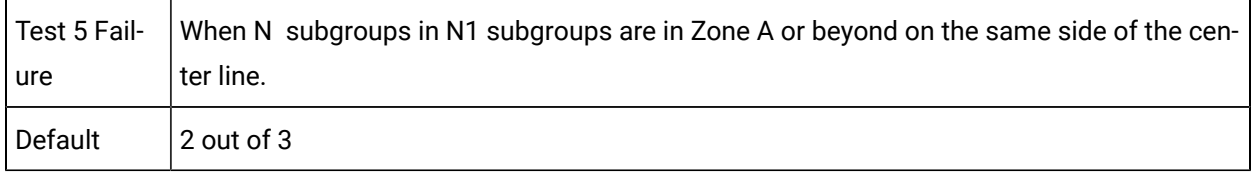

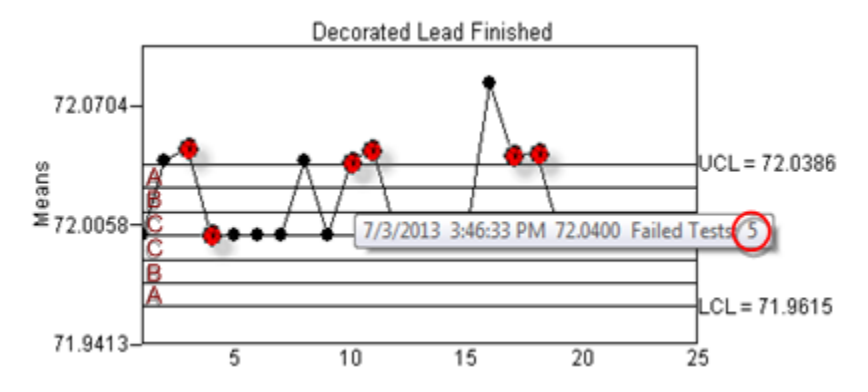

# <span id="page-633-1"></span>**6 - N Subgroups our of N Subgroups in a row in Zone B or beyond (same side of center)**

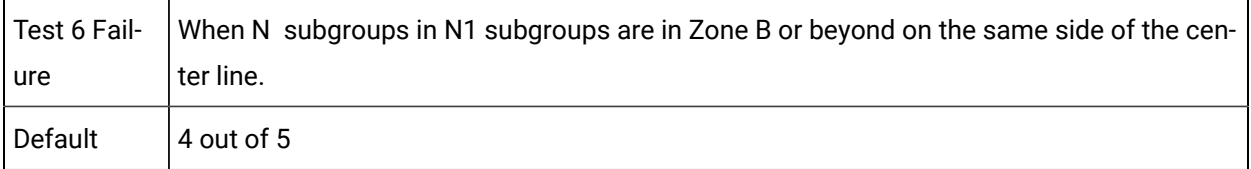

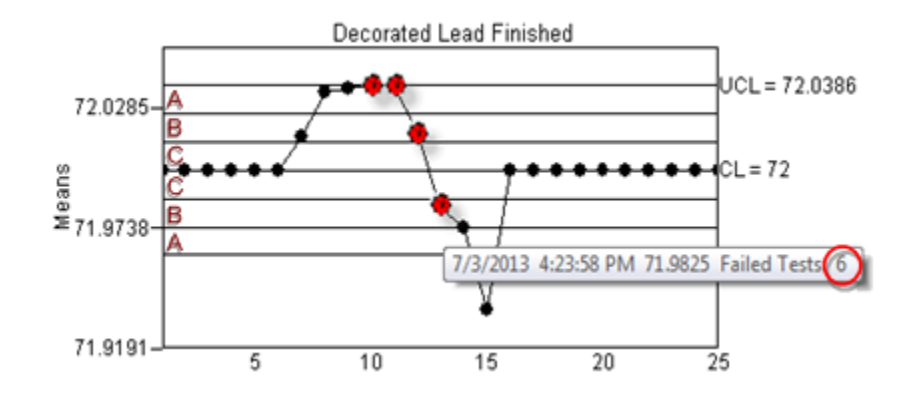

## <span id="page-634-0"></span>**7 - N Subgroups in a row in Zone C, above or below**

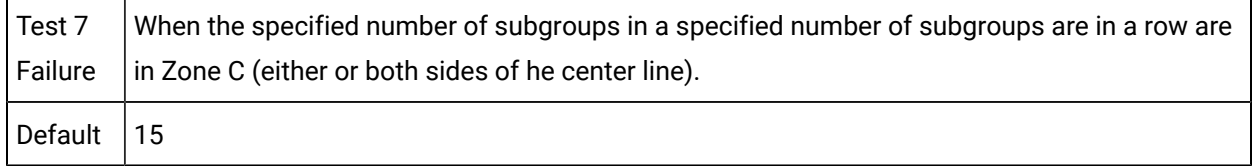

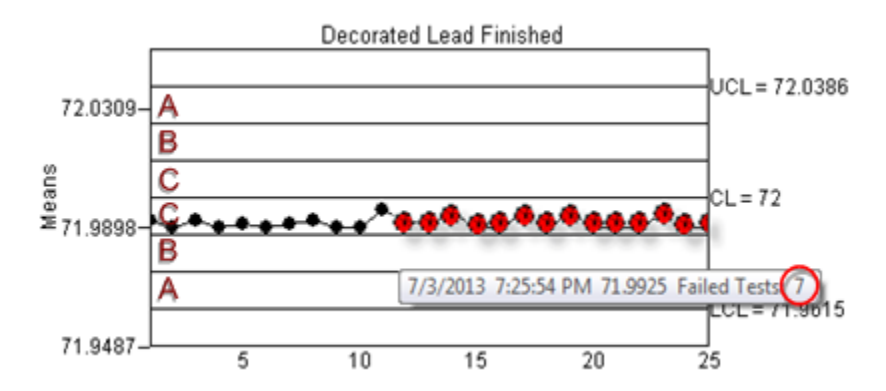

# <span id="page-634-1"></span>**8 - N Subgroups in a row beyond Zone C, above or below center**

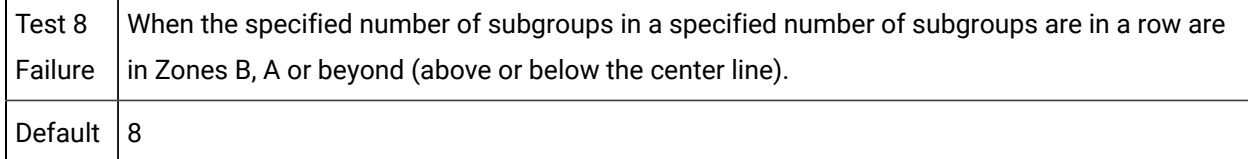

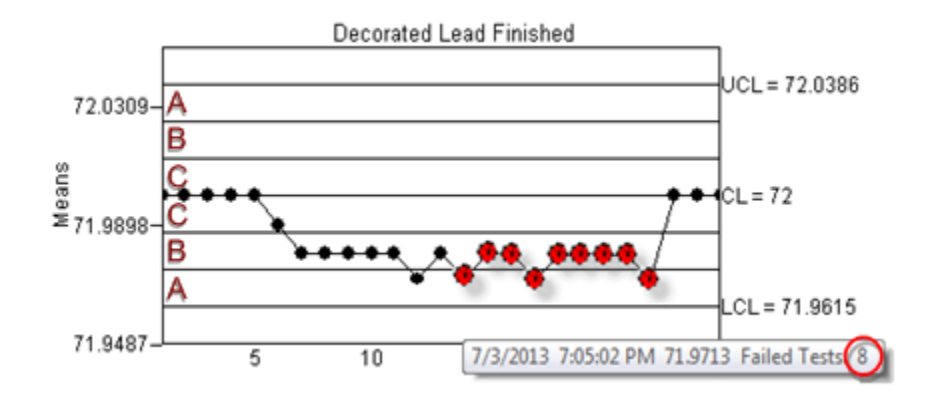

# 6. SPC Products: Attribute Quality Characteristics

# 6. SPC Products: Attribute Quality Characteristics

Information that you enter in the Attribute Quality Characteristics dialog box is used to configure the selected chart set in the CimEdit/CimView ActiveX control.

Options include the following.

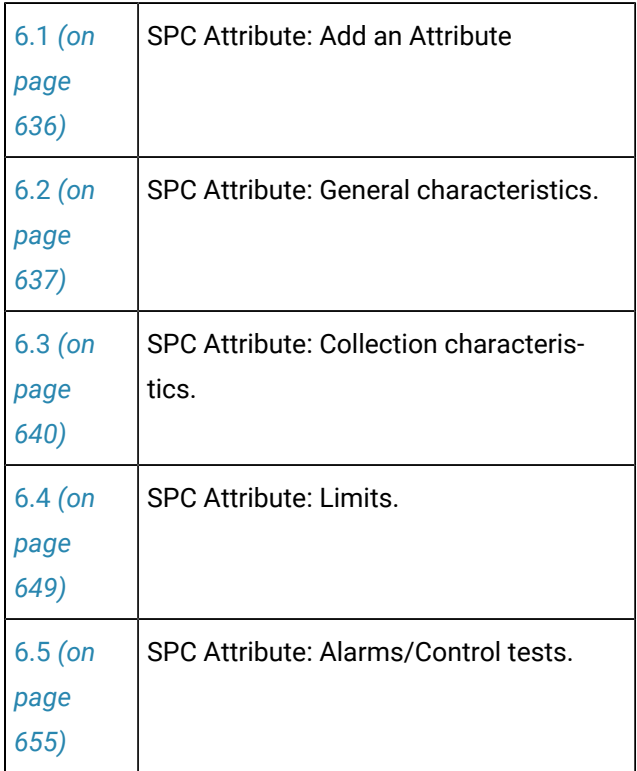

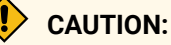

If you enter specific values during configuration and an inconsistency is detected, SPC will display an error message. You cannot save the configured data until the error is corrected.

#### **Note:**

 $\mathbf{r}$ 

If you use Points for general characteristics on limits rather than specific values, SPC will alert the user when the values become specific at runtime. If SPC detects configuration inconsistencies, it Will display an [\\$SPC\\_ADMIN\\_ALARM](#page-569-0) [\(on page 569\)](#page-569-0) in the Alarm Viewer.

# <span id="page-636-0"></span>6.1. SPC Attribute: Add an Attribute

- 1. Select a product in the SPC Configuration window left-pane.
- 2. Do one of the following.

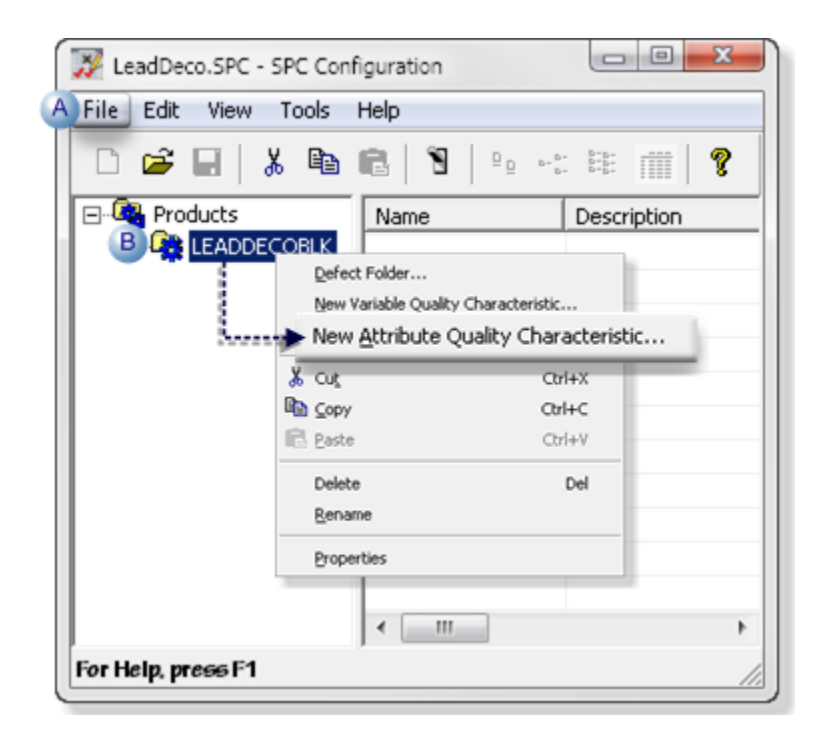

A Click File>New>Attribute Quality Characteristic on the SPC Configuration window menu bar.

B Right-click the selected product; select New Attribute Quality Characteristic on the Popup menu.

An Attribute Quality Characteristic Properties - ATT dialog box opens.

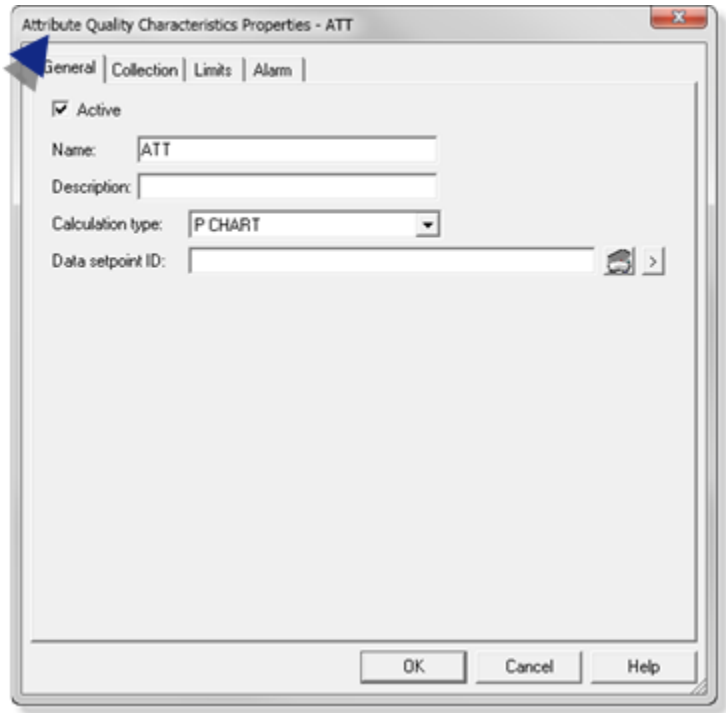

# <span id="page-637-0"></span>6.2. SPC Attribute: General Characteristics

Select the General tab in the Attribute Quality Characteristics properties dialog box.

General features are as follows.

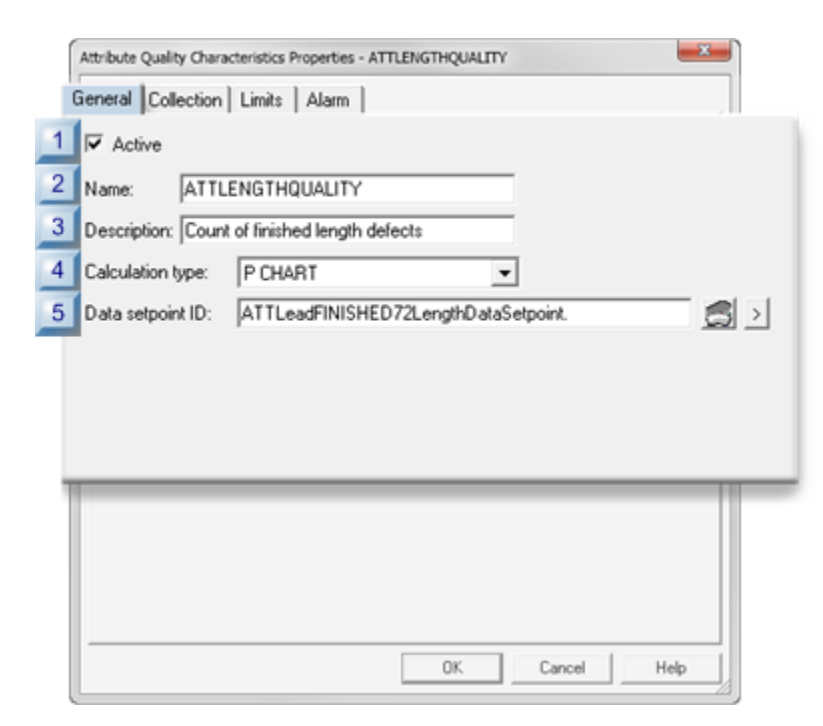

Addons and Options| 6 - Statistical Process Control | 638

- 1. [#unique\\_400\\_Connect\\_42\\_i05DataSetpointID](#page-639-0) *[\(on page 639\)](#page-639-0)*
- 2. [#unique\\_400\\_Connect\\_42\\_i04CalculationType](#page-639-1) *[\(on page 639\)](#page-639-1)*
- 3. [#unique\\_400\\_Connect\\_42\\_i03Description](#page-639-2) *[\(on page 639\)](#page-639-2)*
- 4. [#unique\\_400\\_Connect\\_42\\_i02Name](#page-638-0) *[\(on page 638\)](#page-638-0)*
- 5. [#unique\\_400\\_Connect\\_42\\_i01Active](#page-638-1) *[\(on page 638\)](#page-638-1)*

 $\overline{\phantom{0}}$ 

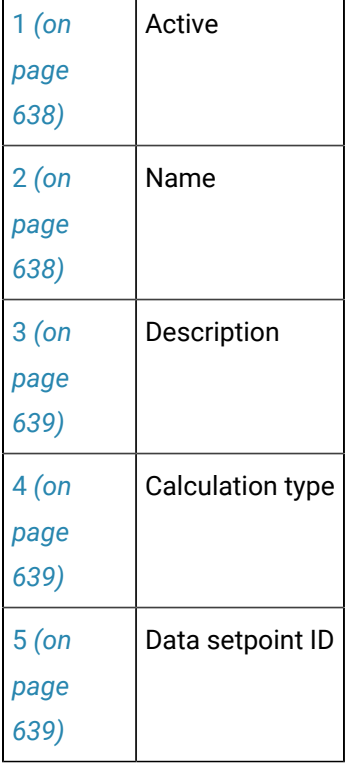

<span id="page-638-1"></span> $1$  Active

Does the following.

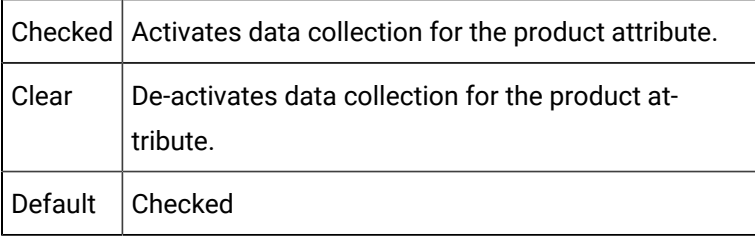

<span id="page-638-0"></span>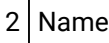

Identifies the product's attribute characteristic that will be measured

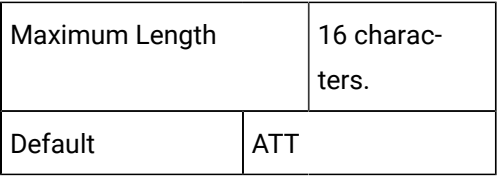

<span id="page-639-2"></span>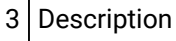

Provides details to clearly identify the characteristic.

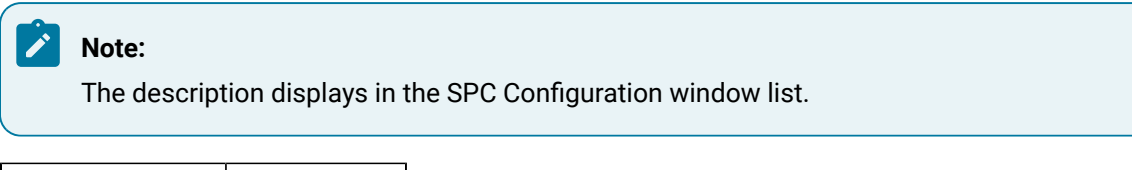

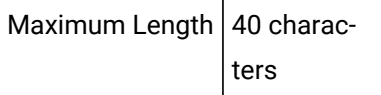

<span id="page-639-1"></span>4 Calculation type

Selects the attribute characteristics calculation type that will be available for charting.

Types are:

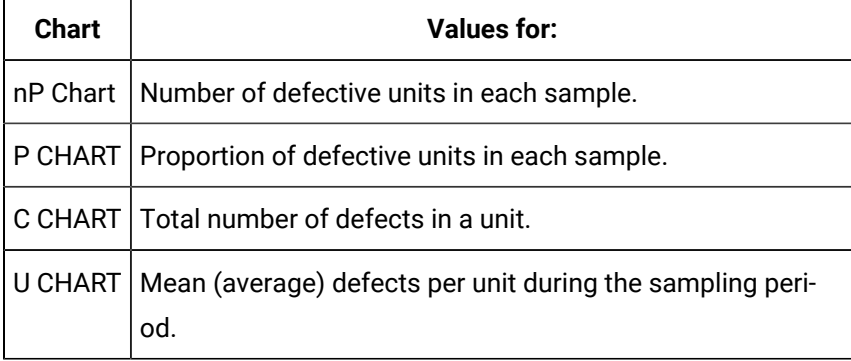

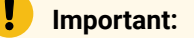

- Only 1 of the 4 available attribute chart types can be configured for a single product at a time.
- A maximum of 4 attribute charts can be configured per product.

<span id="page-639-0"></span>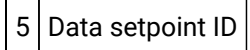

Enables usage of the selected chart values elsewhere in the selected project, or downloaded to a device.

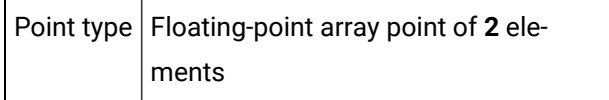

# <span id="page-640-0"></span>6.3. SPC Attribute: Collection Characteristics

The Collection tab in the Variable Quality Characteristics Properties dialog box:

- Enables/Disables collection.
- identifies the data collection source.

The three collection methods are:

- Point (Live data)
- Logged
- None

## **Point (Live Data)**

Attribute values can be retrieved from runtime point values.

Point data collection includes one or more CIMPLICITY points, are specified, along with start and end indices for array Points, and any engineering unit conversion (default).

Specifications for point value collection are as follows.

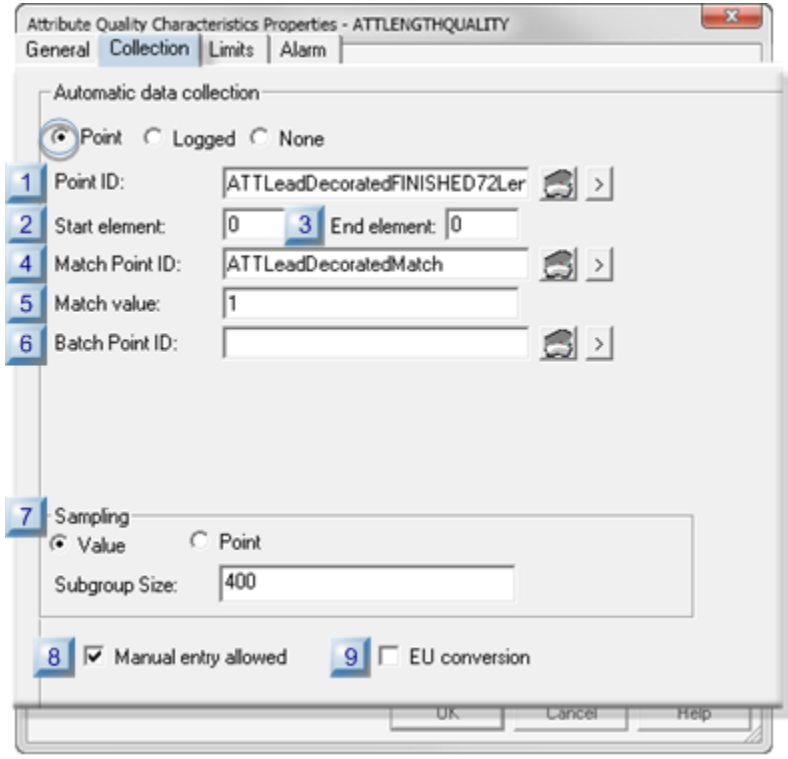

- 1. [#unique\\_401\\_Connect\\_42\\_P09EUConversion](#page-644-0) *[\(on page 644\)](#page-644-0)*
- 2. [#unique\\_401\\_Connect\\_42\\_P08ManualEntry](#page-644-1) *[\(on page 644\)](#page-644-1)*
- 3. [#unique\\_401\\_Connect\\_42\\_P07Sampling](#page-644-2) *[\(on page 644\)](#page-644-2)*
- 4. [#unique\\_401\\_Connect\\_42\\_P06BatchPointID](#page-643-0) *[\(on page 643\)](#page-643-0)*
- 5. [#unique\\_401\\_Connect\\_42\\_P05MatchValue](#page-643-1) *[\(on page 643\)](#page-643-1)*
- 6. [#unique\\_401\\_Connect\\_42\\_P04MatchPointID](#page-643-2) *[\(on page 643\)](#page-643-2)*
- 7. [#unique\\_401\\_Connect\\_42\\_P03EndElement](#page-642-0) *[\(on page 642\)](#page-642-0)*
- 8. [#unique\\_401\\_Connect\\_42\\_P02StartElement](#page-642-1) *[\(on page 642\)](#page-642-1)*
- 9. [#unique\\_401\\_Connect\\_42\\_P01PointID](#page-642-2) *[\(on page 642\)](#page-642-2)*

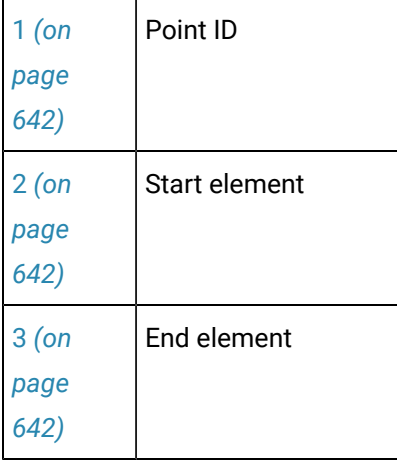

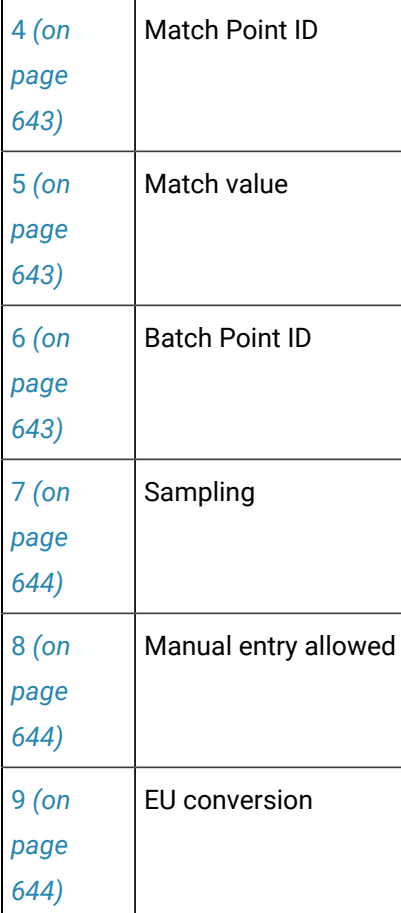

<span id="page-642-2"></span>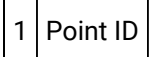

Identifies the point data source from which the SPC Data Collector retrieves attribute values.

**Note:** The point must be a numeric point type.

<span id="page-642-1"></span>2 Start element

(If the Point ID is an array point) Identifies the element number in the point array to start collection.

Default  $\vert 0 \vert$ 

<span id="page-642-0"></span>3 End element

(If the Point ID is an array point) Identifies the element number in the point array to end collection.

Default  $\vert 0 \vert$ 

<span id="page-643-2"></span>4 Match Point ID

Provides one data source to Identify for which of multiple attribute data should be collected.

Point type | Integer

**Note:** The same or different match point can be used for attributes, variables and defects.

<span id="page-643-1"></span>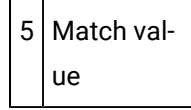

Match point value that directs the selected SPC chart to collect data for the selected attribute characteristic.

### **Important:**

During runtime, the Match point value must be the value entered in the **Match value** field for collection to occur. If the Match point value is different from the value entered for the selected attribute, the selected SPC chart will report that there is not enough data available for it to be created.

#### Example

A match value to collect data for the finished decorated lead length attribute is 5.

Data for the finished length is or is not collected if the selected Match point value is as follows.

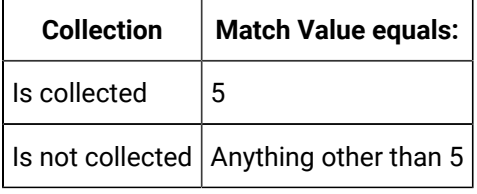

<span id="page-643-0"></span>6 Batch Point ID

(For a batch process) Distinguish between different batches for the same product quality characteristic.

### **Note:**

The value of the Batch Point is associated with the calculated data and can be used as search criteria for charts and reports.

# <span id="page-644-2"></span>7 Sampling

#### Identifies the Subgroup size and gap size based on the Values or Points selection

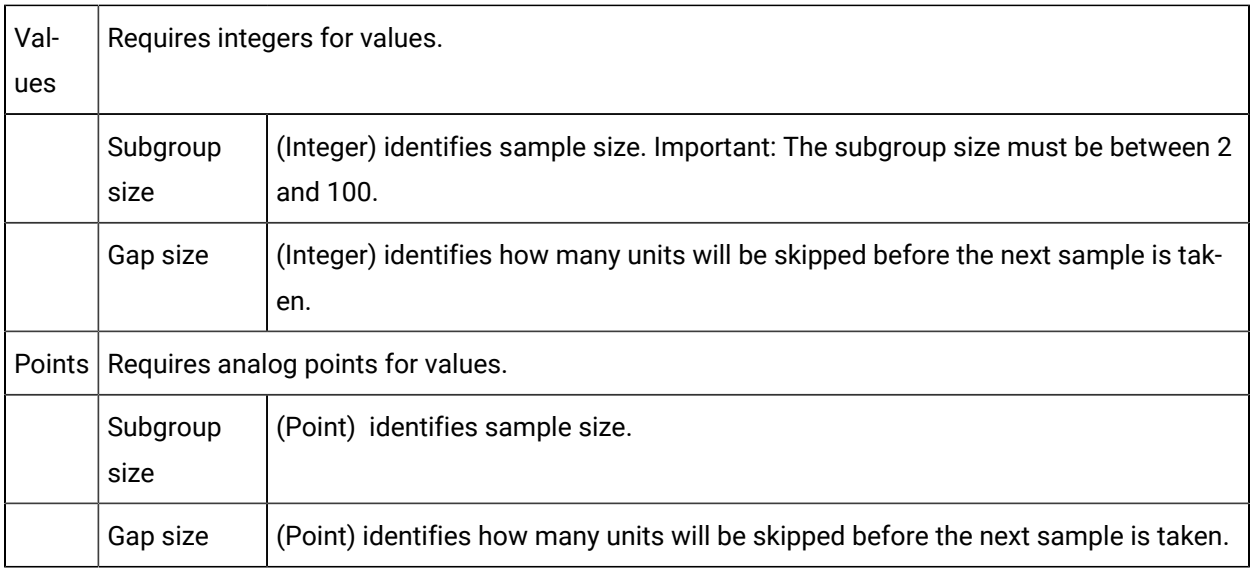

### Default  $400$

<span id="page-644-1"></span>8 Manual entry allowed

Enables or disables manual data entry.

### Do one of the following.

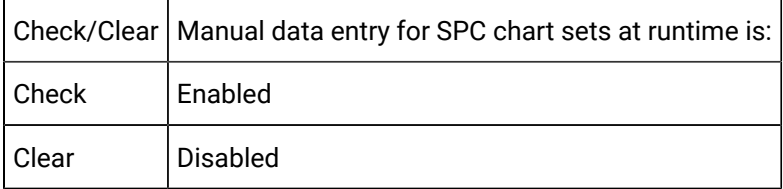

<span id="page-644-0"></span>9 EU conversion

Selects between EU and raw values for the point measurement unit..

Check or clear, as follows.

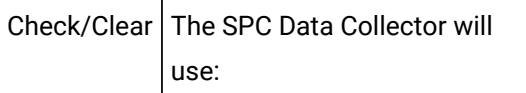

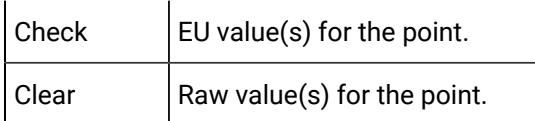

### **Logged**

Retrieves data from an ODBC database table. Define the ODBC data source, table and column names.

Specifications for logged value collection are as follows.

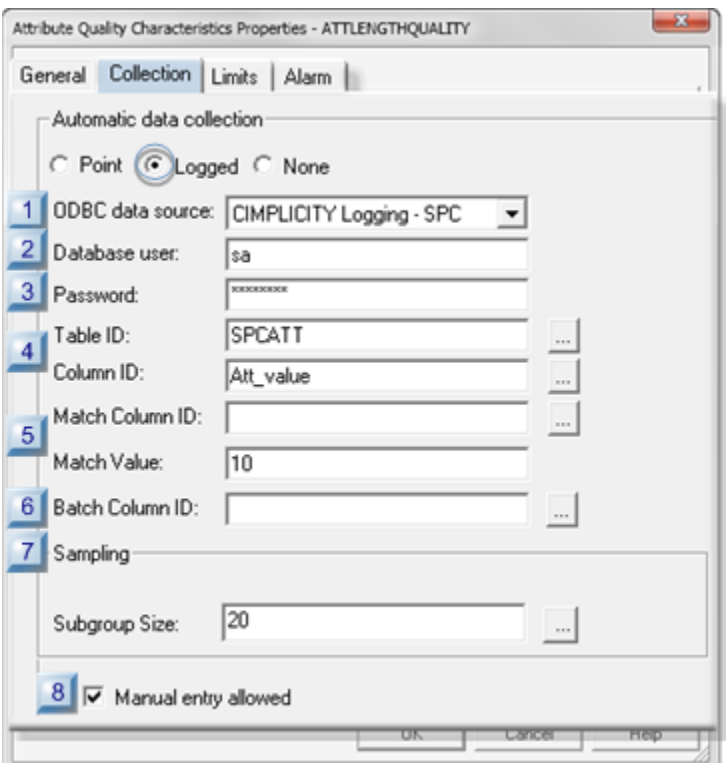

- 1. [#unique\\_401\\_Connect\\_42\\_L08ManualEntry](#page-648-0) *[\(on page 648\)](#page-648-0)*
- 2. [#unique\\_401\\_Connect\\_42\\_L07Subgroup](#page-648-1) *[\(on page 648\)](#page-648-1)*
- 3. [#unique\\_401\\_Connect\\_42\\_L06BatchColumn](#page-647-0) *[\(on page 647\)](#page-647-0)*
- 4. [#unique\\_401\\_Connect\\_42\\_L05MatchColumnValue](#page-647-1) *[\(on page 647\)](#page-647-1)*
- 5. [#unique\\_401\\_Connect\\_42\\_L04TableColumn](#page-647-2) *[\(on page 647\)](#page-647-2)*
- 6. [#unique\\_401\\_Connect\\_42\\_L03Password](#page-647-3) *[\(on page 647\)](#page-647-3)*
- 7. [#unique\\_401\\_Connect\\_42\\_L02DatabaseUser](#page-646-0) *[\(on page 646\)](#page-646-0)*
- 8. [#unique\\_401\\_Connect\\_42\\_L01ODBCdata](#page-646-1) *[\(on page 646\)](#page-646-1)*

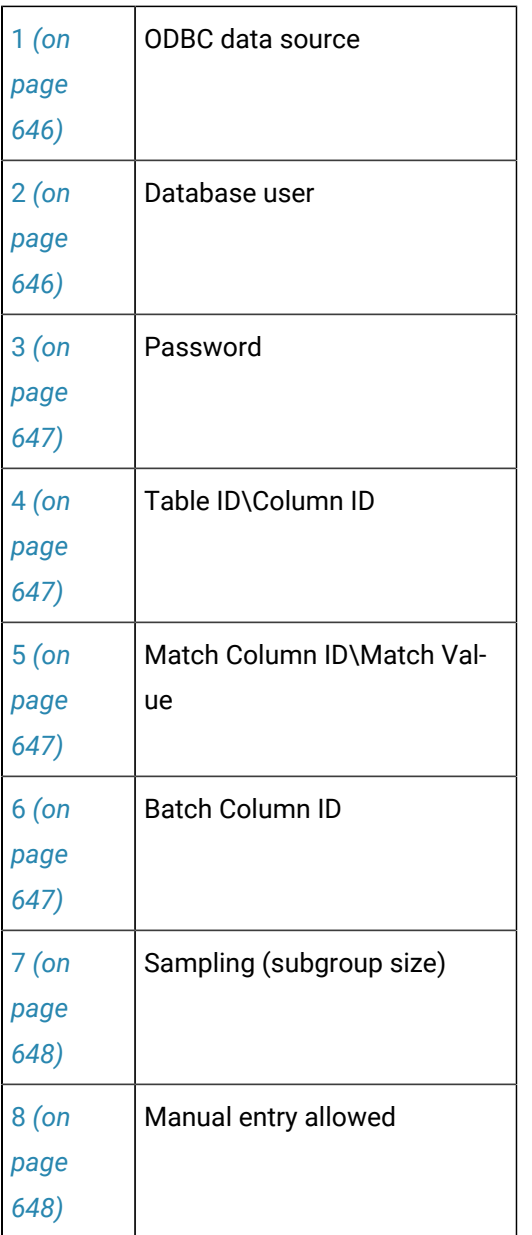

<span id="page-646-1"></span>1 ODBC data source

Selects the database from which SPC will retrieve data.

Default | CIMPLICITY Logging - SPC

<span id="page-646-0"></span>2 Database user

Identifies the valid user name when logging into the ODBC data source.

<span id="page-647-3"></span>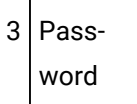

Identifies the required user password for logging into the ODBC data source.

**Note:** The password is hidden by stars (\*\*\*\*).

<span id="page-647-2"></span>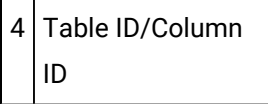

Selects the database table and column from which logged data will be retrieved.

Click the Browse button to the right of the **Table ID** or **Column ID** fields.

The table and column that are selected in the Select a Table/Column browser will be entered in the **Table ID**/**Column ID** fields.

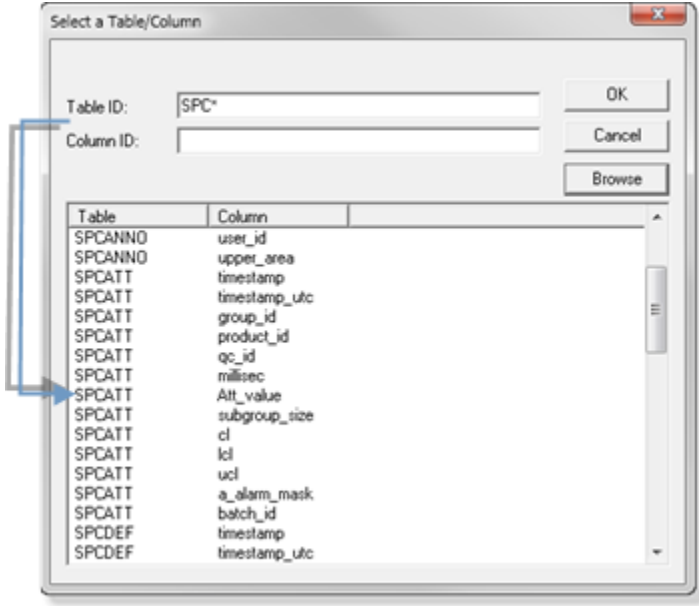

<span id="page-647-1"></span>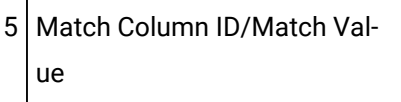

#### <span id="page-647-0"></span>6 Batch Column ID

(For a batch process) Distinguish between different batches for the same product quality characteristic.
7 Sampling (Subgroup Size)

(Integer) identifies sample size that will be used during runtime.

8 Manual entry allowed

Enables or disables manual data entry.

Do one of the following.

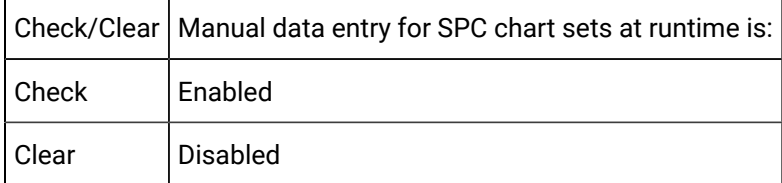

#### **None**

If you choose to enter your own data, do not designate a data collection source.

Check None to prevent automatic data collection.

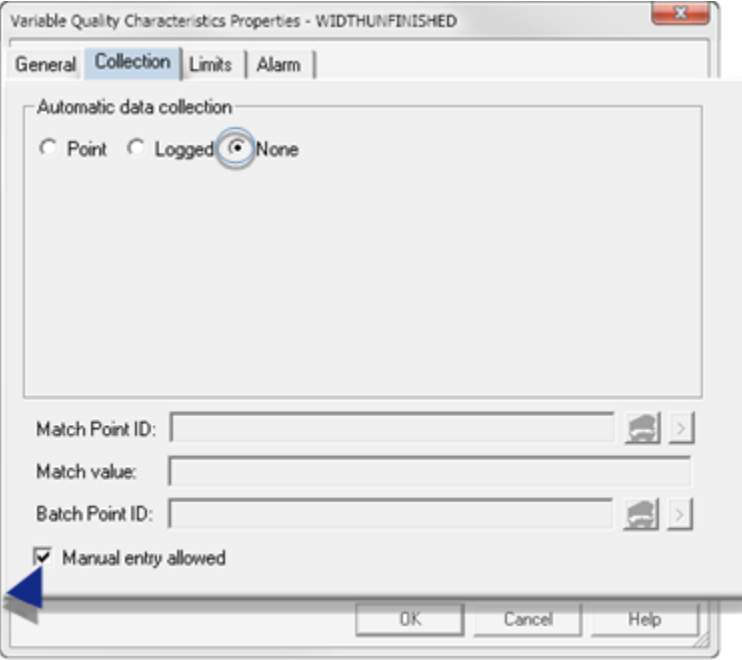

Manual data entry can be enabled or disabled.

Do one of the following.

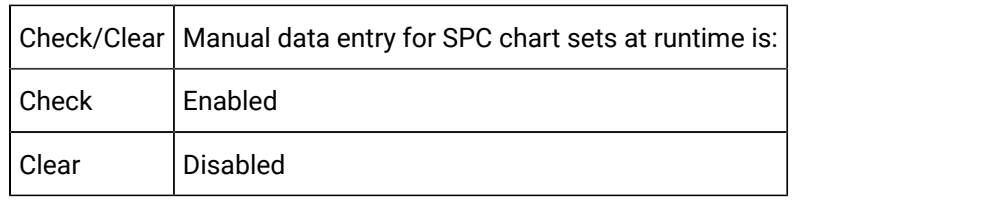

**Note:**

SPC automatically includes manual entry when you select None.

### 6.4. SPC Attribute: Limits

In order to set control limits for your chart sets, SPC provides you with several different options. If you know the limits that you want to set, you can use Points or Values. If the process is new and you would like to have limits calculated automatically for you, you can use the auto recalculation features. Whatever your preference, SPC provides you with an option.

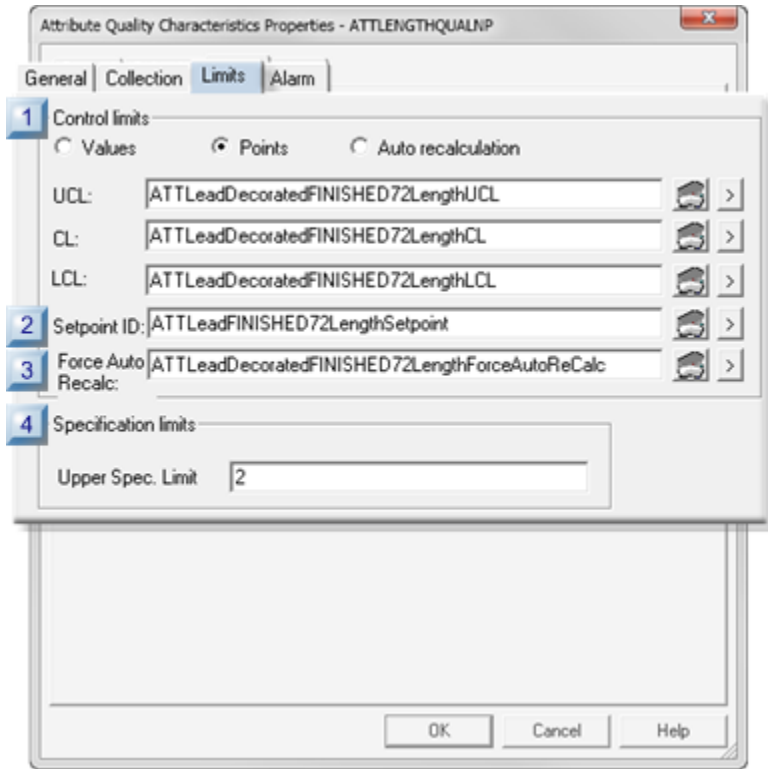

- 1. [#unique\\_402\\_Connect\\_42\\_i04Specification](#page-654-0) *[\(on page 654\)](#page-654-0)*
- 2. [#unique\\_402\\_Connect\\_42\\_i03ForceAutoRecalc](#page-653-0) *[\(on page 653\)](#page-653-0)*
- 3. [#unique\\_402\\_Connect\\_42\\_i02Setpoint](#page-653-1) *[\(on page 653\)](#page-653-1)*
- 4. [#unique\\_402\\_Connect\\_42\\_i01Control](#page-650-0) *[\(on page 650\)](#page-650-0)*

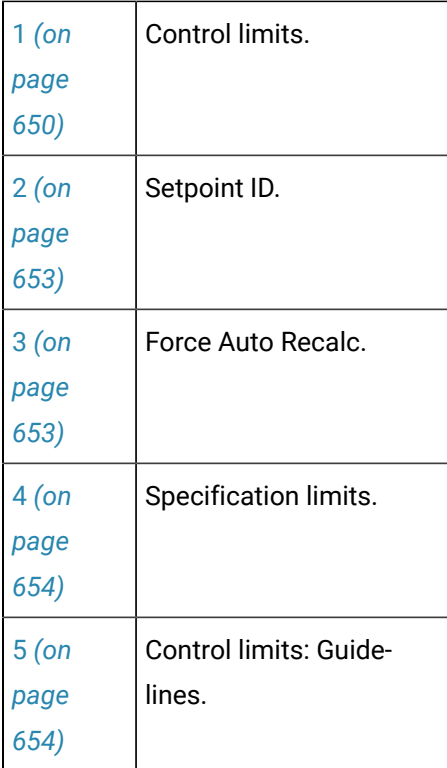

<span id="page-650-0"></span>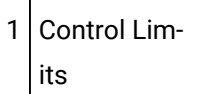

The control limits source types are as follows.

- Values
- Points
- Auto recalculation

### **Values**

You can use your own absolute criteria to set control limits. Generally, when absolute values are used, the process is assessed to be in control.

Check Values.

Entries include the following.

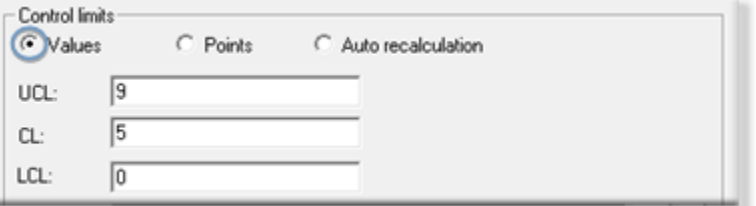

Provides absolute values for the subgroup limits.

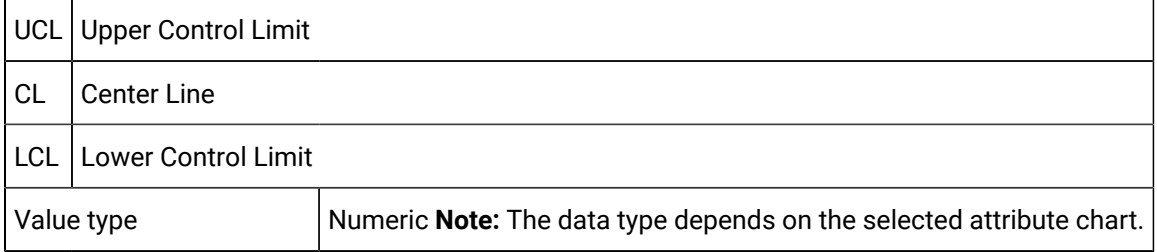

#### **Points**

Points can provide the control limit values that can be easily changed, when necessary simply by changing their value (e.g. in the Point Control Panel). The new value will display on the chart when the chart updates.

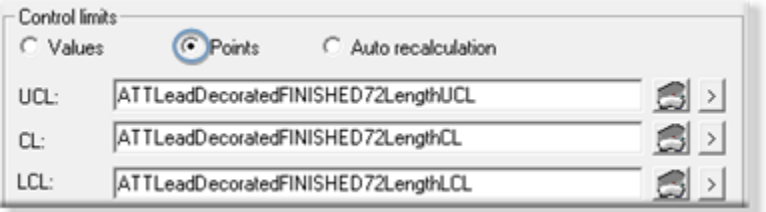

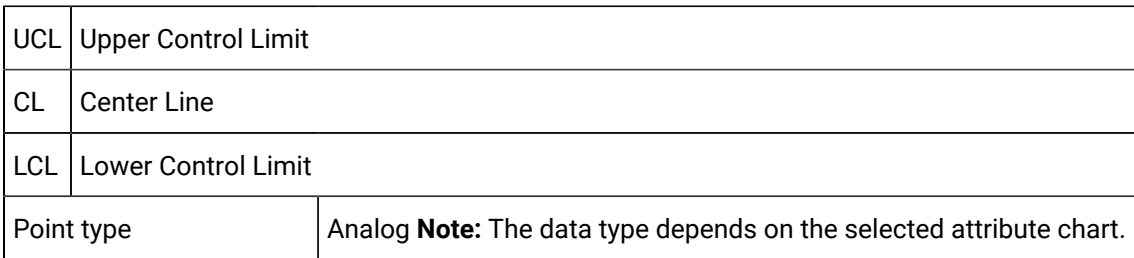

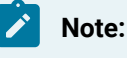

- If you use **Points** for general characteristics on limits rather than specific values, SPC will alert the user when the values become specific at runtime. If SPC detects configuration inconsistencies, it will display an [\\$SPC\\_ADMIN\\_ALARM](#page-569-0) *[\(on page 569\)](#page-569-0)* in the Alarm Viewer.
- Points need to be logged to be validated.

#### **Auto recalculation**

One of the many advantages SPC offers is its ability to automatically calculate the control limits for a process. This is particularly useful if your process is new and you want SPC to generate control limits.

Check Auto recalculation.

SPC recalculates the relevant control limits when the selected chart updates.

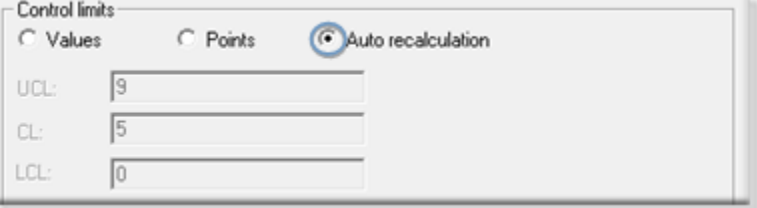

#### **Note:**

Once the control limits are automatically calculated, select either Values or Points for the life of the process.

**Important:**

The Quality Control rules you have always followed for control limits still apply to both SPC automatic recalculation options, as follows:

- When your process is new or in optimum condition, calculate the limits using the Auto Recalculation or Force Auto Recalculation option.
- Once you determine that SPC has automatically collected enough data to calculate the correct control limits, disable the automatic calculation option.
- The calculated control limits are then used for the life of the process.
- **C**ontrol limits produced by auto recalculation are valid only when your process is "in control." If you calculate them while your process is going "out of control," then the limits will be incorrect.
- A global var iable SPC\_RESIZE\_OUT\_OF\_BOUNDScauses graph re-scaling and re-centering.

SPC\_RESIZE\_OUT\_OF\_BOUNDS is enabled by default.

When the SPC\_RESIZE\_OUT\_OF\_BOUNDS is disabled charts are not re-scaled and re-centered.

### <span id="page-653-1"></span>2 Setpoint ID

A setpoint entered in the **Setpoint ID** field enables usage of the current P, nP, C or U control limits values elsewhere in the selected project or downloaded to a device.

The array contains values for the following.

- LCL
- CL
- UCL

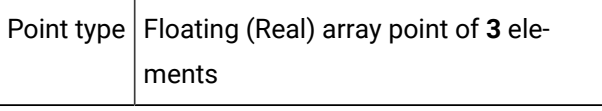

<span id="page-653-0"></span>3 Force Auto Recalc

A point can be used to Force Auto Recalc in addition to specifying control limit values or points. This option provides the flexibility to reset control limits during runtime.

As a result, when you send an application to production, you can have SPC recalculate the control limits so that they are accurate for the process.

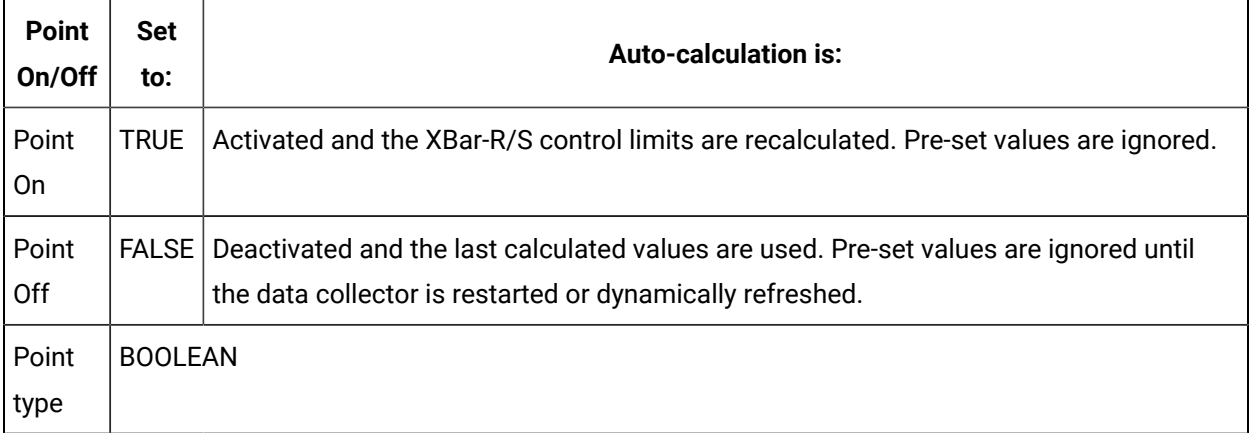

**Note:**

- Whenever the Force Auto Recalc point is set to either TRUE or FALSE, the data collector will drop the current sample and start over .
- When the control limits have been automatically recalculated and the process is assessed to be under control, disable the Force Auto Recalc option.

<span id="page-654-0"></span>4 Specification limits

Entered values for specification limits are the maximum tolerances set to determine acceptable limits for the attribute.

The values may or may not be the same as the upper control limits.

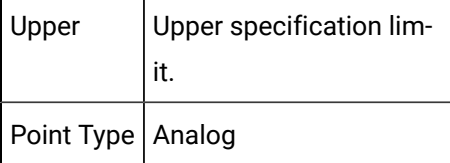

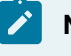

**Note:**

The entered values display in the Histogram Information box as USL and LSL.

<span id="page-654-1"></span>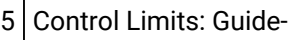

lines

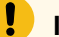

#### **Important:**

The Quality Control rules for control limits also apply to both SPC automatic recalculation options (Auto recalculation and **Force Auto Recalc**) as follows:

- When your process is new or in optimum condition, calculate the limits using the Auto Recalculation or Force Auto Recalculation option.
- Once you determine that SPC has automatically collected enough data to calculate the correct control limits, disable the automatic calculation option.
- The calculated control limits are then used for the life of the process.
- **C**ontrol limits produced by auto recalculation are valid only when your process is "in control." If you calculate them while your process is going "out of control," then the limits will be incorrect.
- A global variable SPC\_RESIZE\_OUT\_OF\_BOUNDScauses graph re-scaling and re-centering.

SPC\_RESIZE\_OUT\_OF\_BOUNDS is enabled by default.

When the SPC\_RESIZE\_OUT\_OF\_BOUNDS is disabled charts are not re-scaled and re-centered.

Example

An

- Upper Control Limit is set to 25.
- Lower Control Limit is set to 50.

SPC will display the following error message:

The upper control limit must be greater than the center line and the center line must be greater than the lower control limit.

### **Note:**

If you use **Points** for general characteristics on limits rather than specific values, SPC will alert the user when the values become specific at runtime. If SPC detects configuration inconsistencies, it will display an [\\$SPC\\_ADMIN](#page-569-0) *[\(on page 569\)](#page-569-0)* \_ALARM in the Alarm Viewer. See "SPC Administration Alarms" in this chapter.

# 6.5. SPC Attribute: Alarms/Control Tests

SPC can track several different types of occurrences to warn you if a process is slightly off, even if production has not exceeded its control limits on a regular basis. As a result, you can anticipate and handle potential problems before they occur.

Use the Alarm tab in the Variable Quality Characteristics Properties box to specify the:

- Type of alarm that will be triggered.
- Setpoint ID.
- Control test criteria that will initiate alarms or change setpoints.

When one of the control tests meets your criteria for issuing a warning, it will generate the type of warning you configure.

### **Overview**

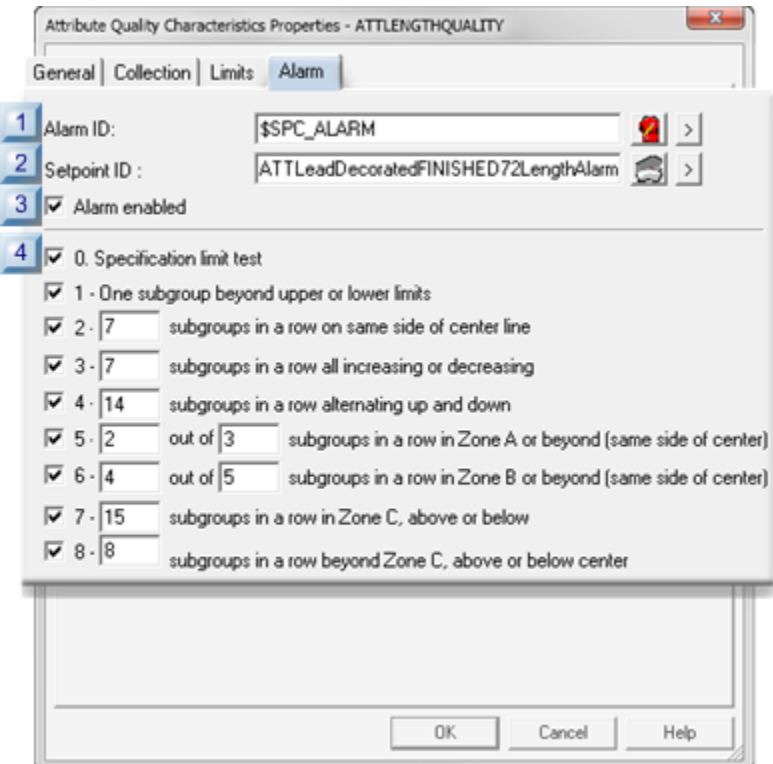

- 1. [#unique\\_372\\_Connect\\_42\\_i04ControlTest](#page-658-0) *[\(on page 658\)](#page-658-0)*
- 2. [#unique\\_372\\_Connect\\_42\\_i03AlarmEnabled](#page-657-0) *[\(on page 657\)](#page-657-0)*
- 3. [#unique\\_372\\_Connect\\_42\\_i02SetpointID](#page-657-1) *[\(on page 657\)](#page-657-1)*
- 4. [#unique\\_372\\_Connect\\_42\\_i01AlarmID](#page-657-2) *[\(on page 657\)](#page-657-2)*

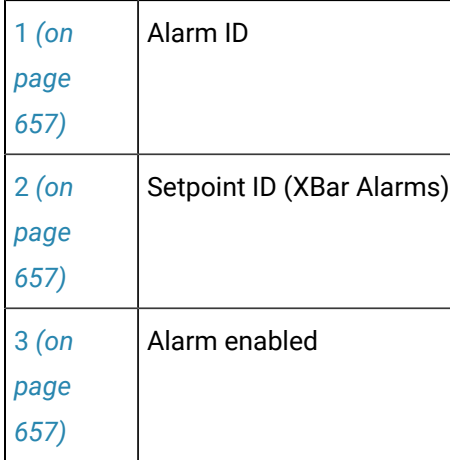

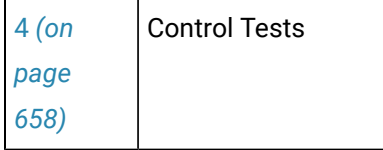

<span id="page-657-2"></span>1 Alarm ID

Do one of the following:

- Select the \$SPC\_ALARM system Alarm ID.
- Create your own alarm in the **Alarm ID** field.

**Tip:** Use the SPC\_ALARM type when creating your own alarm.

The alarm message for SPC alarms consists of the following strings:

- Document Name.
- Product Name.
- Quality/Defect Characteristic Name.
- A description of the control check that triggered the alarm.
- The value of the sample that triggered the alarm.
- An alarm to alert operators.

If alarms are generated for more than one control test, they will stack up and be deleted according to specifications you enter in the CIMPLICITY Alarm Configuration (e.g. the assigned alarm severityfor the assigned alarm).

### <span id="page-657-1"></span>2 Setpoint ID

Changes the setpoint value to the number of the Attribute test that is in an alarm state.

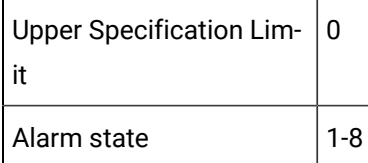

Setpoints provide you with a way to automate corrective action. You can write scripts that trigger the appropriate action whenever the criteria have been met for one of the control tests.

The value of the Setpoint reflects that last test for which an alarm was triggered.

<span id="page-657-0"></span>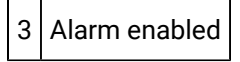

Enables/disables the alarm.

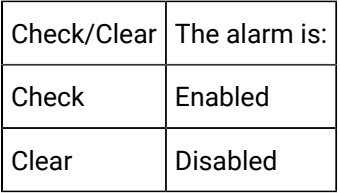

<span id="page-658-0"></span>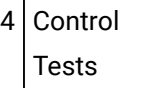

- SPC performs all checked control tests during runtime.
- If any control test that is checked fails:
- An alarm will be generated (if enabled).
- The Nth subgroup and all following subgroups that fail the test criteria display in red.
- A tool tip displays the date, time, value and tests that failed when a failed value is right-clicked.
- The failure displays on the P, nP, C and/or U chart.
- Some tests report when a specified number of values occur in one or more of the following zones.

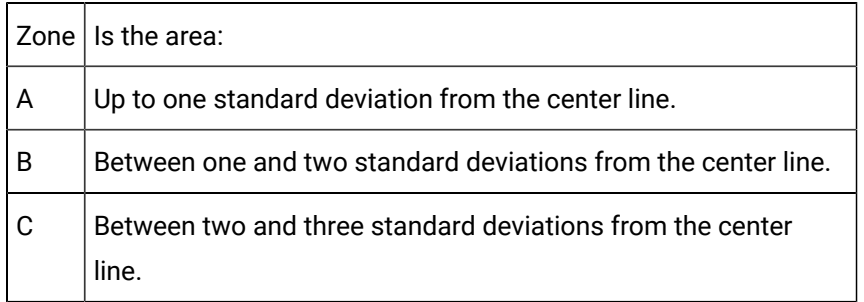

• When you create a control chart, you can select samples for [exclusion](#page-701-0) *[\(on page 701\)](#page-701-0)* .

Control tests (with sample charts) are:

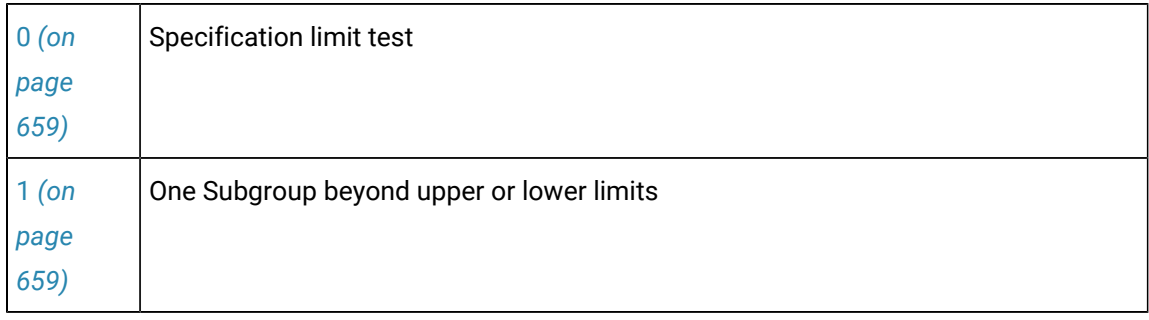

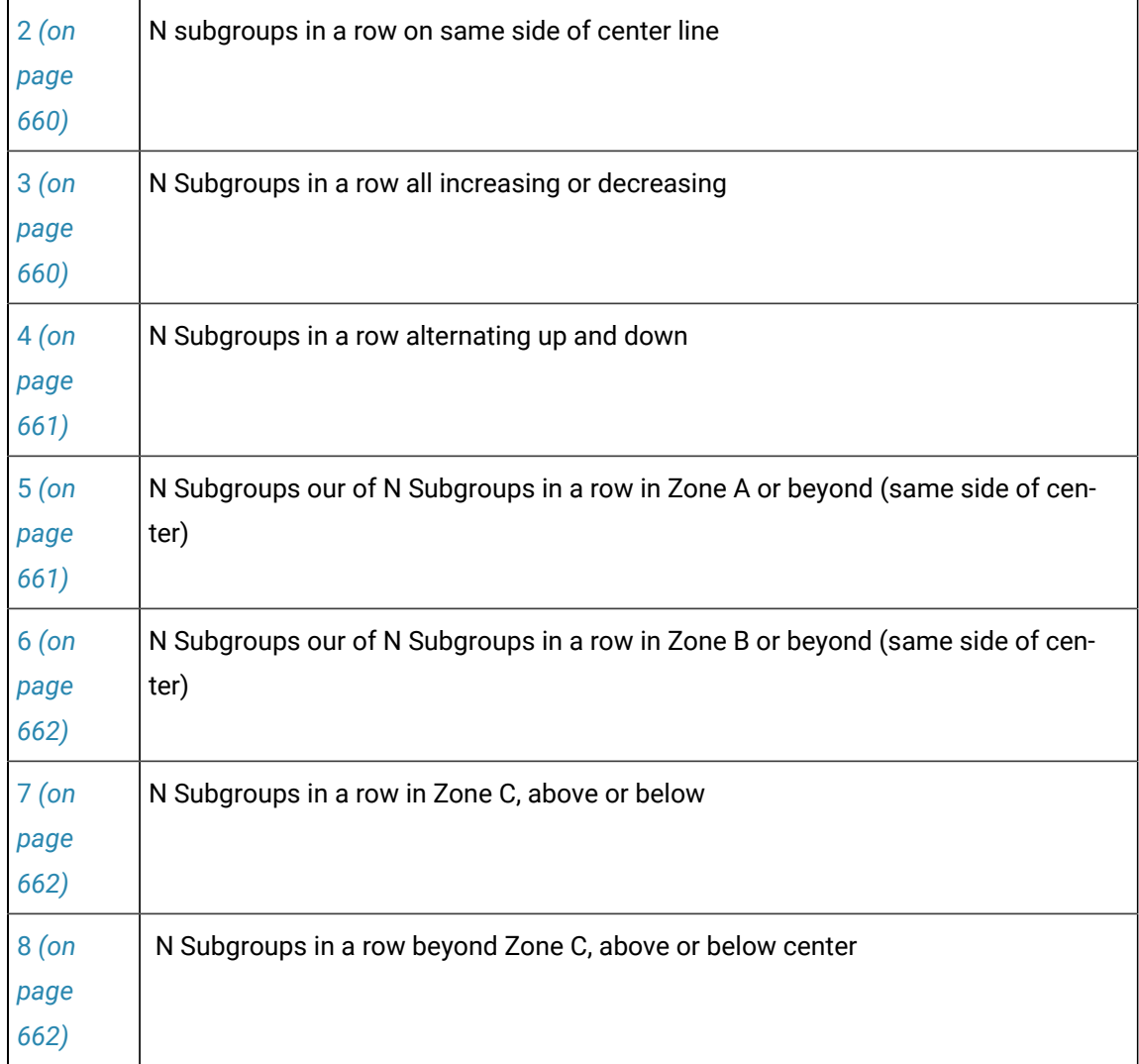

### <span id="page-659-0"></span>**0 - Specification limit test**

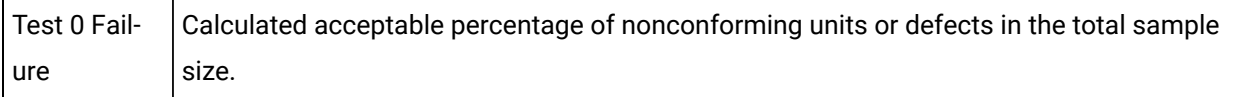

### <span id="page-659-1"></span>**1 - One Subgroup beyond upper or lower limits**

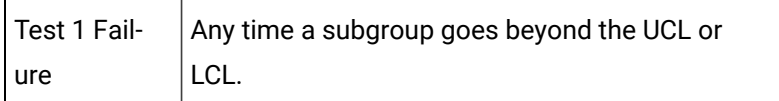

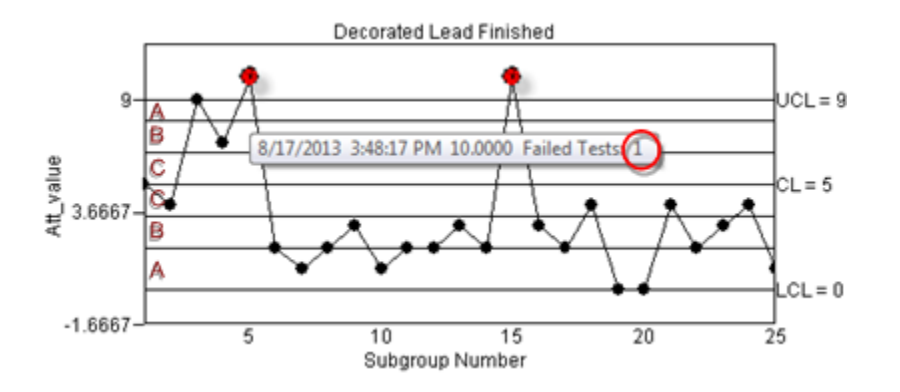

### <span id="page-660-0"></span>**2 - N subgroups in a row on same side of center line**

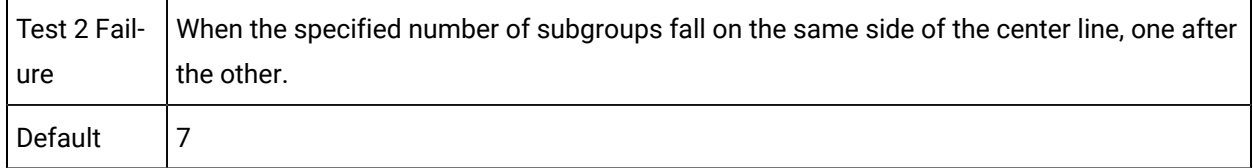

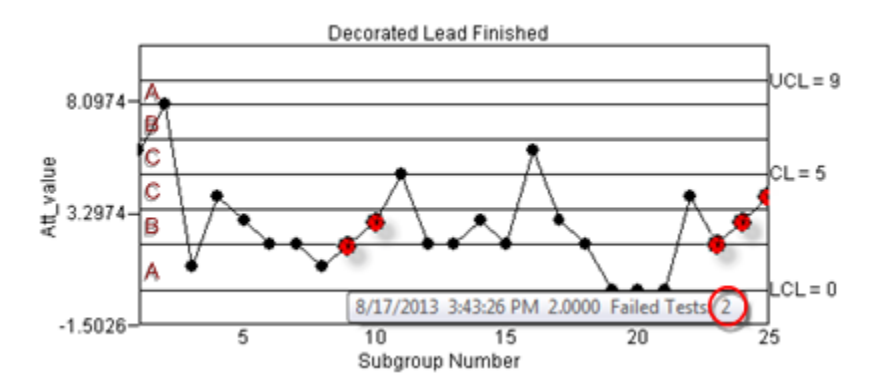

### <span id="page-660-1"></span>**3 - N Subgroups in a row all increasing or decreasing**

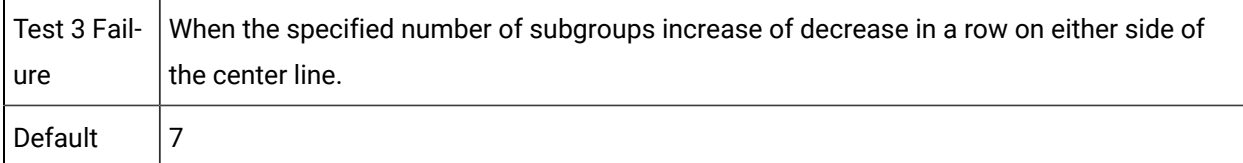

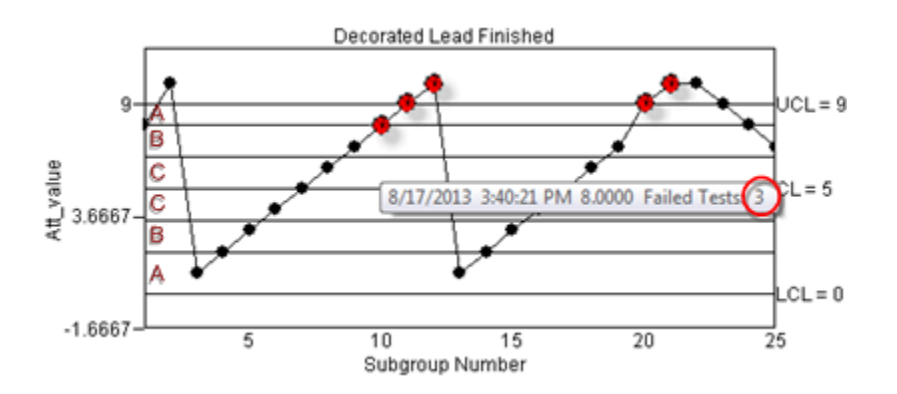

### <span id="page-661-0"></span>**4 - N Subgroups in a row alternating up and down**

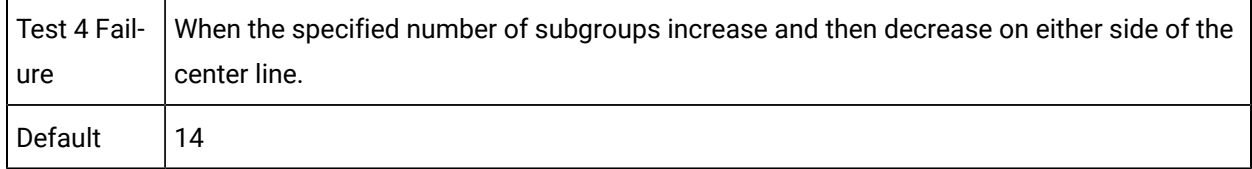

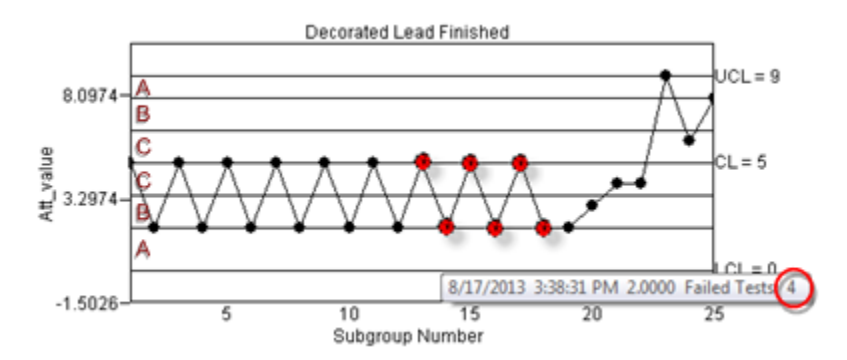

### <span id="page-661-1"></span>**5 - N Subgroups our of N Subgroups in a row in Zone A or beyond (same side of center)**

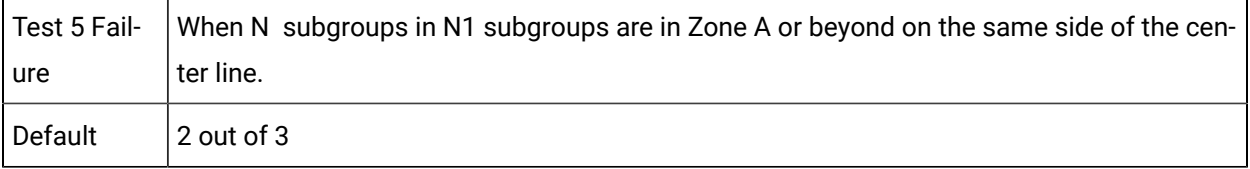

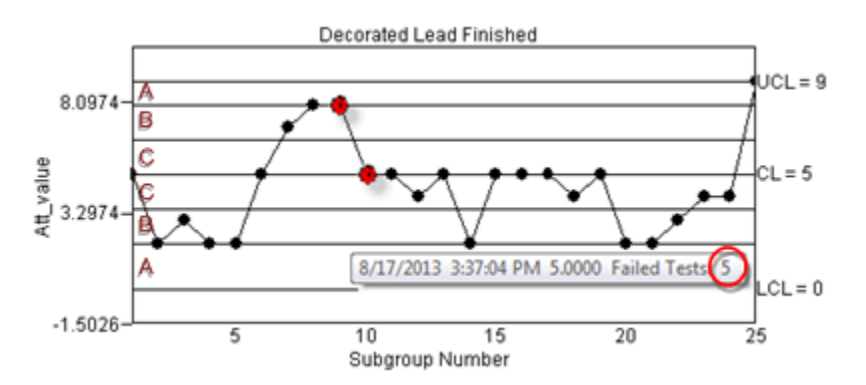

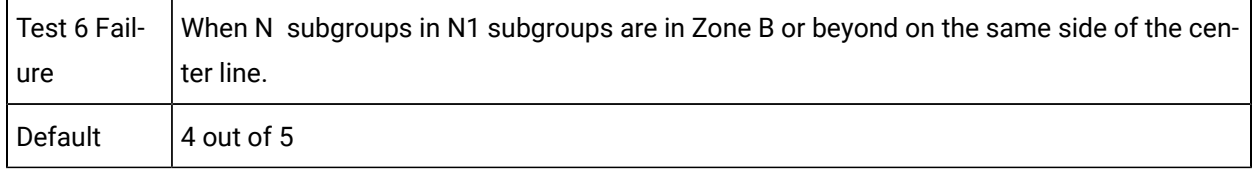

### <span id="page-662-0"></span>**6 - N Subgroups our of N Subgroups in a row in Zone B or beyond (same side of center)**

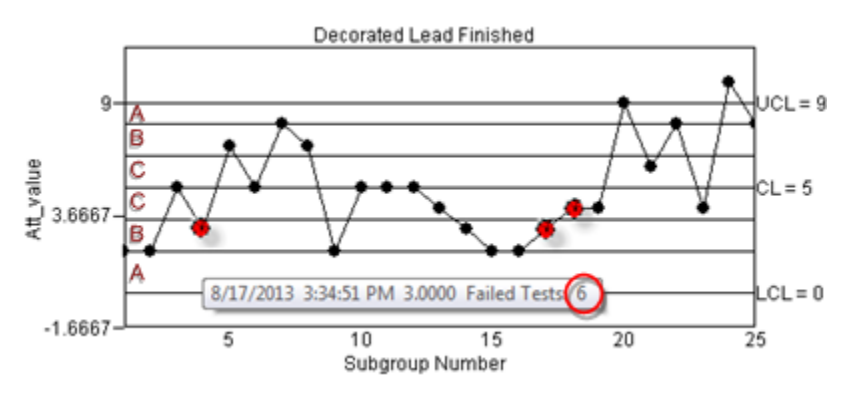

#### <span id="page-662-1"></span>**7 - N Subgroups in a row in Zone C, above or below**

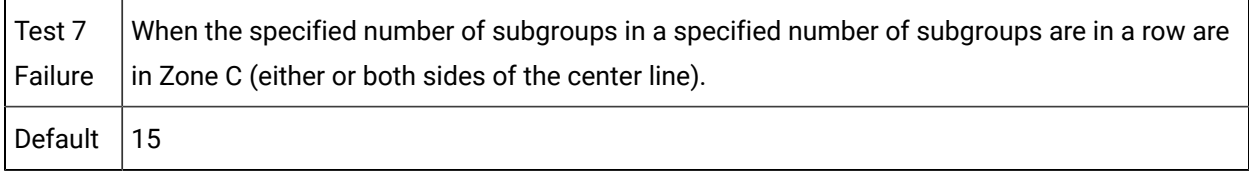

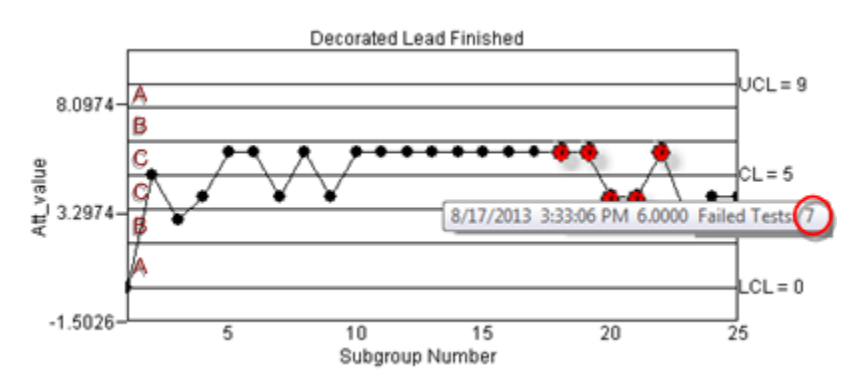

### <span id="page-662-2"></span>**8 - N Subgroups in a row beyond Zone C, above or below center**

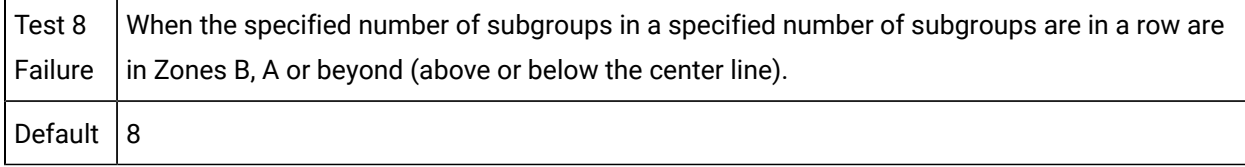

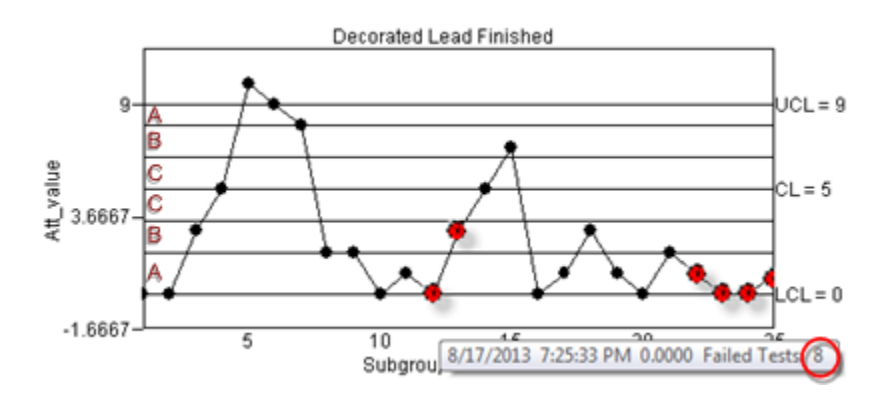

# 7. SPC Products: Defect Properties

## 7. SPC Products: Defect Properties

Information can be entered to track a product's defects. SPC displays each group of defects on a Pareto chart.

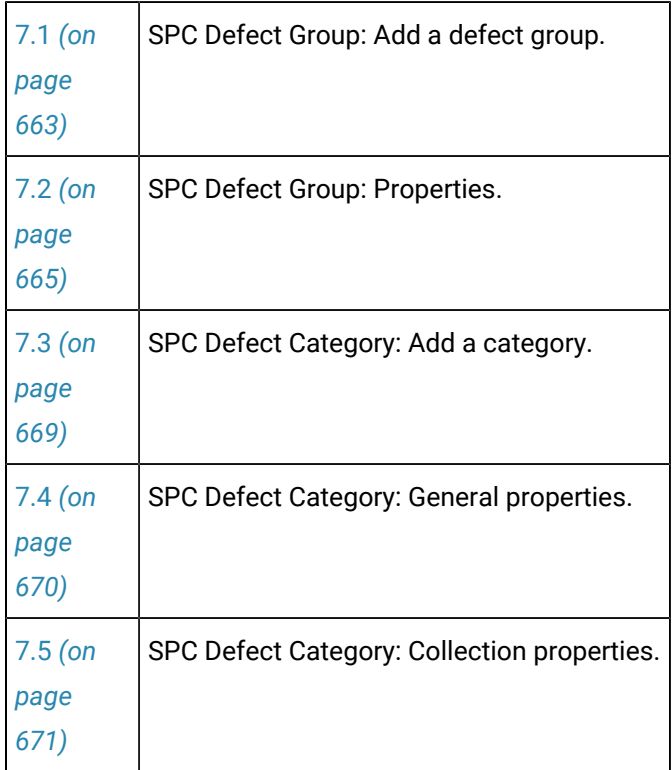

# <span id="page-663-0"></span>7.1. SPC Defect Group: Add a Defect Group

- 1. Select a product in the SPC Configuration window left-pane.
- 2. Do one of the following.

Addons and Options | 6 - Statistical Process Control | 664

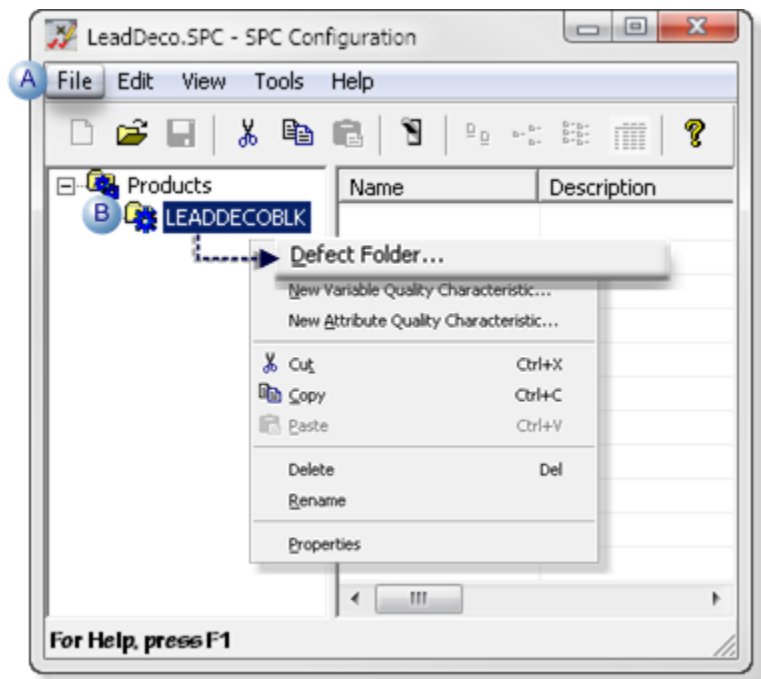

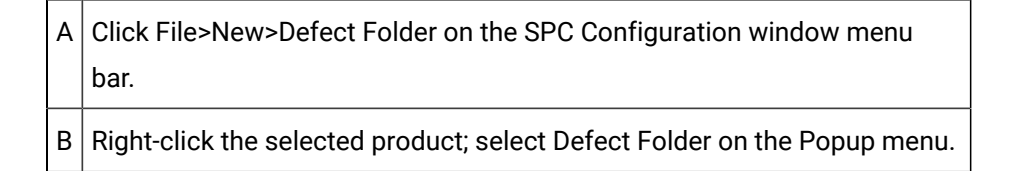

A Defect Folder Properties dialog box opens.

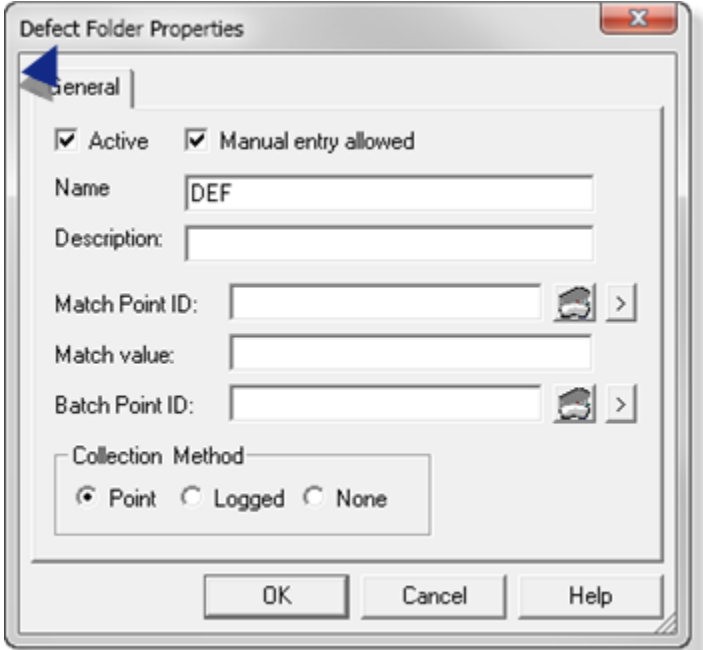

# <span id="page-665-0"></span>7.2. SPC Defect Group: Properties

The Defect Folder Properties dialog box identifies the group of defect categories that will be included on one Pareto chart.

Information you enter here applies to every defect category in the group.

Defect folder properties are as follows.

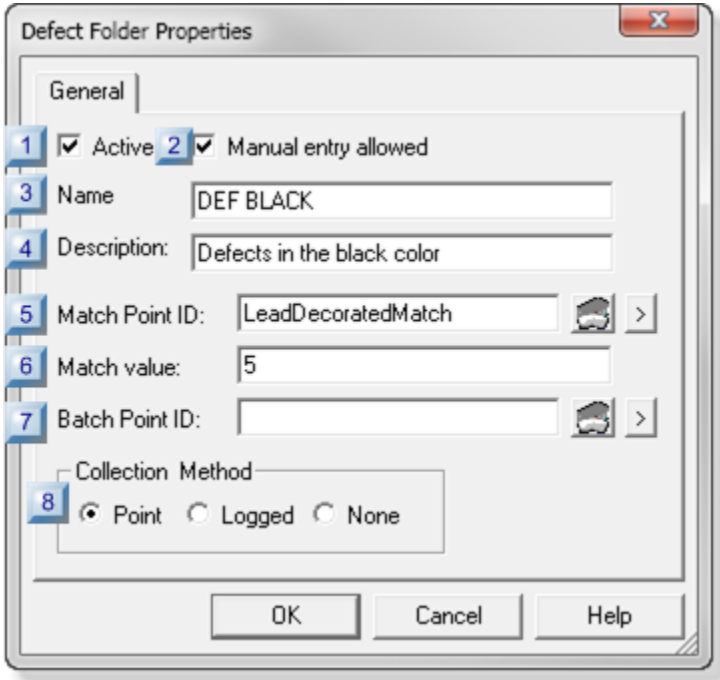

- 1. [#unique\\_403\\_Connect\\_42\\_i08CollectionMethod](#page-669-1) *[\(on page 669\)](#page-669-1)*
- 2. [#unique\\_403\\_Connect\\_42\\_i07BatchPoint](#page-669-2) *[\(on page 669\)](#page-669-2)*
- 3. [#unique\\_403\\_Connect\\_42\\_i06MatchValue](#page-668-0) *[\(on page 668\)](#page-668-0)*
- 4. [#unique\\_403\\_Connect\\_42\\_i05MatchPoint](#page-668-1) *[\(on page 668\)](#page-668-1)*
- 5. [#unique\\_403\\_Connect\\_42\\_i04Description](#page-668-2) *[\(on page 668\)](#page-668-2)*
- 6. [#unique\\_403\\_Connect\\_42\\_i03Name](#page-668-3) *[\(on page 668\)](#page-668-3)*
- 7. [#unique\\_403\\_Connect\\_42\\_i02Manual](#page-667-0) *[\(on page 667\)](#page-667-0)*
- 8. [#unique\\_403\\_Connect\\_42\\_i01Active](#page-667-1) *[\(on page 667\)](#page-667-1)*

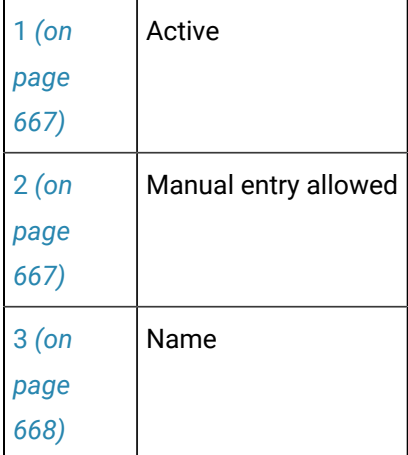

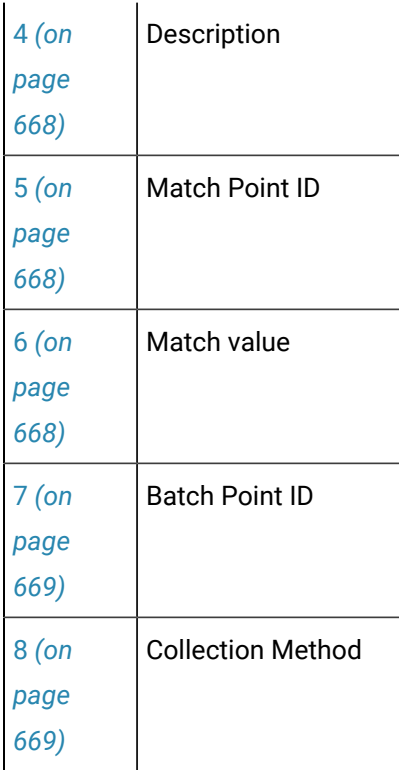

<span id="page-667-1"></span>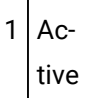

Does the following.

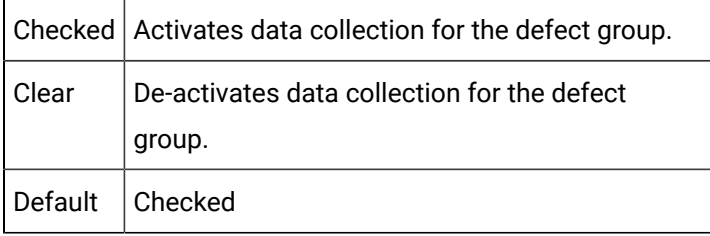

<span id="page-667-0"></span>2 Manual entry allowed

Enables or disables manual data entry.

Do one of the following.

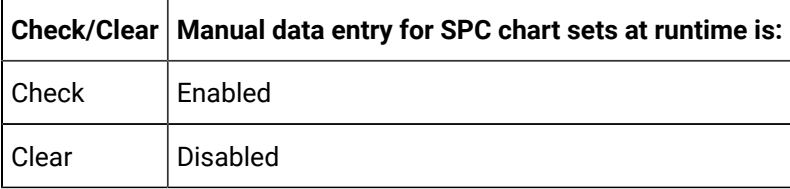

<span id="page-668-3"></span>3 Name

Identifies the product's defect group that will be measured

Default | DEF

**Note:** The maximum length is 10 characters.

<span id="page-668-2"></span>4 Description

Provides details to clearly identify the defect group.

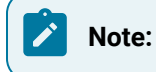

• The description displays in the SPC Configuration window list.

• The maximum length is 40 characters.

<span id="page-668-1"></span>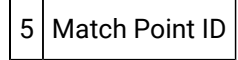

Provides one data source to Identify for which of product characteristics data should be collected.

Point type | Integer

**Note:** The same or different match point can be used for attributes, variables and defects.

<span id="page-668-0"></span>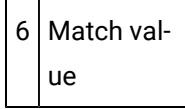

Match point value that directs the selected SPC chart to collect data for the selected defect group.

### **Important:**

During runtime, the Match point value must be the value entered in the **Match value** field for collection to occur. If the Match point value is different from the value entered for the selected variable, the selected SPC chart will report that there is not enough data available for it to be created.

#### Example

A match value to collect data for the finished decorated a black color defect group is 5.

Data for the black color defect is or is not collected if the selected Match point value is as follows.

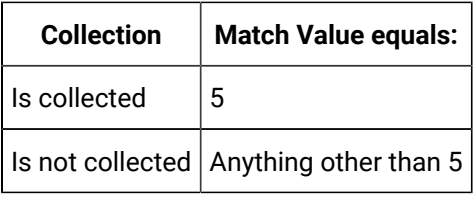

<span id="page-669-2"></span>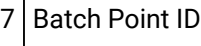

(For a batch process) Distinguish between different batches for the same color defect.

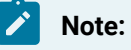

The value of the Batch Point is associated with the calculated data and can be used as search criteria for charts and reports

<span id="page-669-1"></span>8 Collection Method

Specifies the:

- Data source for the defect group.
- Corresponding input fields in the Collection tab of the Defect Properties dialog box for each category in the defect group.

All Defect Categories in this Defect folder will use the collection method selected for the folder.

Available collection methods are:

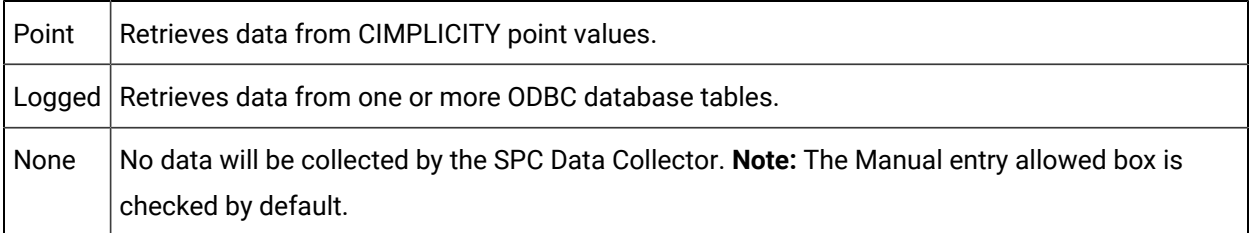

# <span id="page-669-0"></span>7.3. SPC Defect Category: Add a Category

Within a defect folder, you can create one or more defect categories that define the defect characteristics.

**Note:** A bar on the Pareto chart represents each defect category.

- 1. Select a defect folder in the SPC Configuration window left-pane.
- 2. Do one of the following.

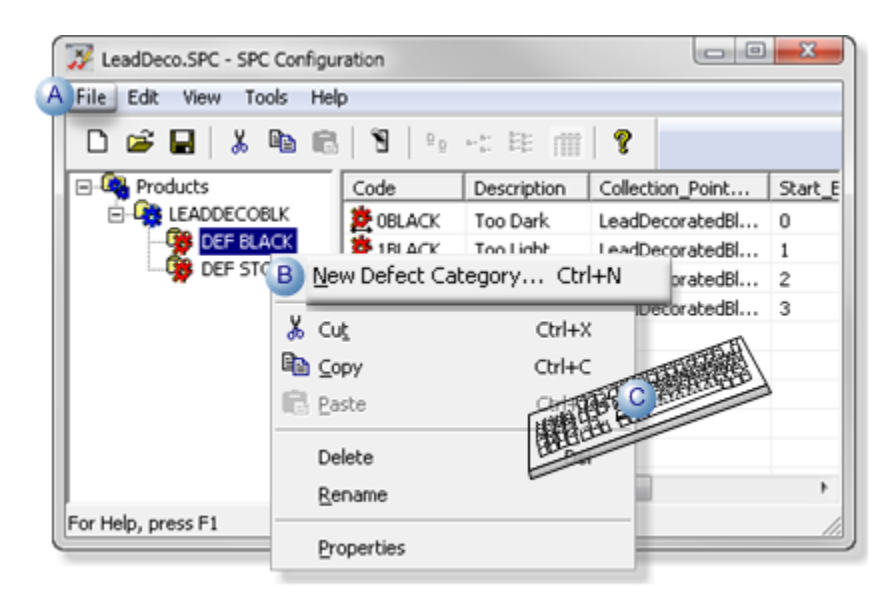

A Click File>New>Defect Category on the SPC Configuration window menu bar.  $B \mid$  Right-click the selected product; select New Defect Category on the Popup menu.  $C$  Press Ctrl+N on the keyboard.

A Defect Properties dialog box opens.

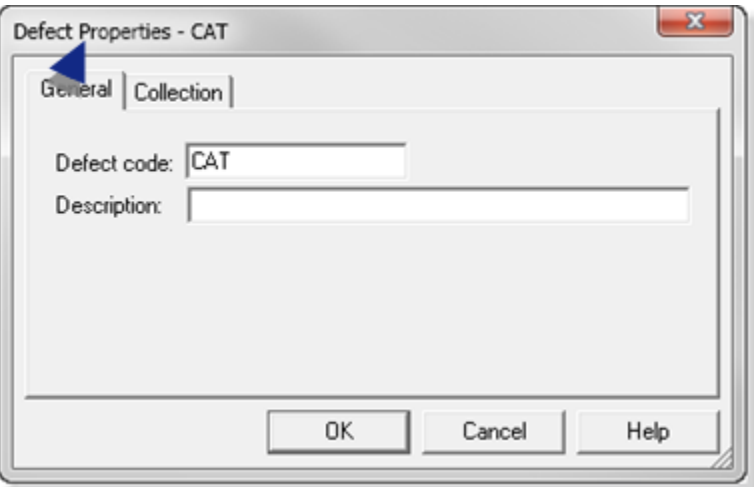

<span id="page-670-0"></span>7.4. SPC Defect Category: General Properties

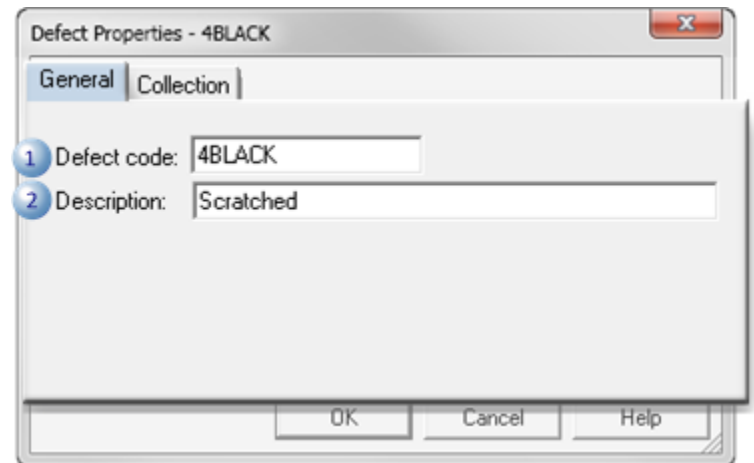

The General tab in the Defect Properties dialog box identifies the defect.

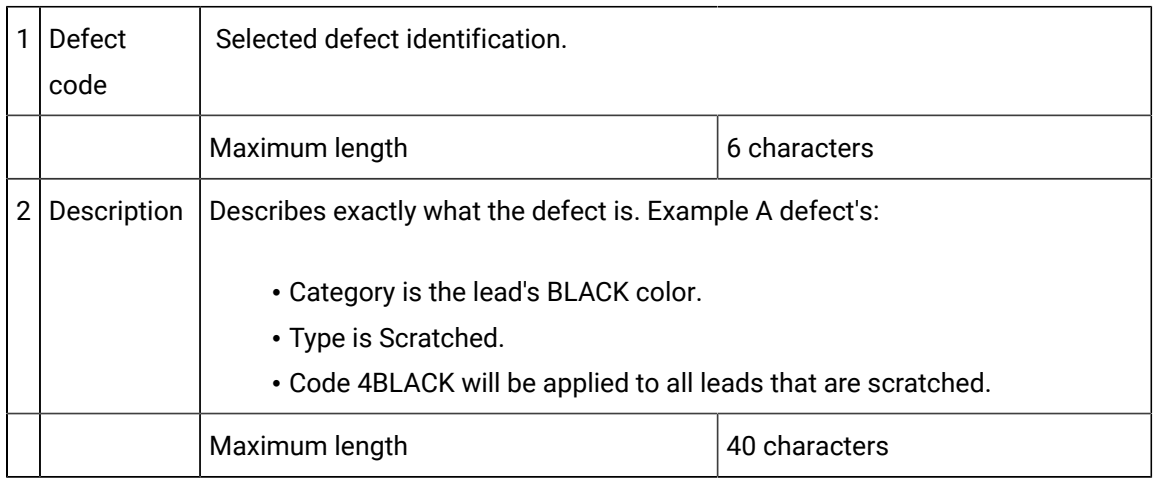

# <span id="page-671-0"></span>7.5. SPC Defect Category: Collection Properties

The Collection tab in the Defect Properties dialog box provides details about the collection source that was [selected](#page-669-1) *[\(on page 669\)](#page-669-1)* in the Defect Folder Properties dialog box.

The three collection methods are:

- Point (Live data)
- Logged
- None

### **Point**

Specifications for point value collection are as follows.

Addons and Options| 6 - Statistical Process Control | 672

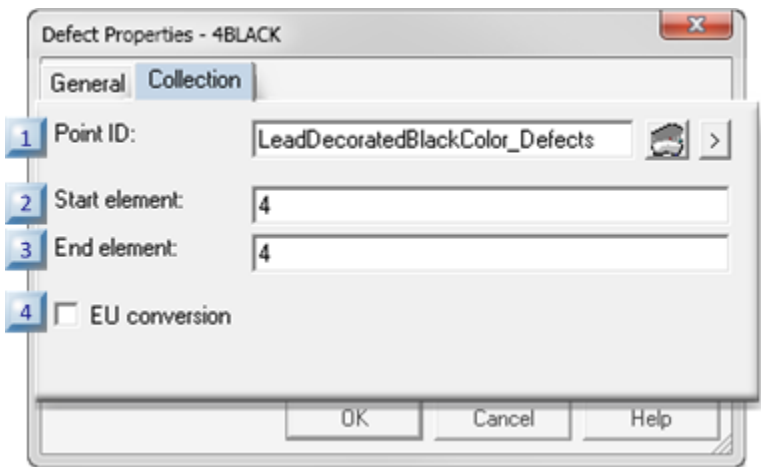

- 1. [#unique\\_405\\_Connect\\_42\\_P04EUConversion](#page-673-0) *[\(on page 673\)](#page-673-0)*
- 2. [#unique\\_405\\_Connect\\_42\\_P03EndElement](#page-673-1) *[\(on page 673\)](#page-673-1)*
- 3. [#unique\\_405\\_Connect\\_42\\_P02StartElement](#page-673-2) *[\(on page 673\)](#page-673-2)*
- 4. [#unique\\_405\\_Connect\\_42\\_P01PointID](#page-672-0) *[\(on page 672\)](#page-672-0)*

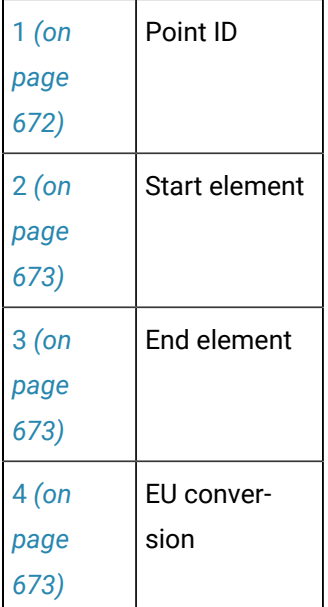

### <span id="page-672-0"></span>1 Point ID

Identifies the point data source from which the SPC Data Collector retrieves defect property values.

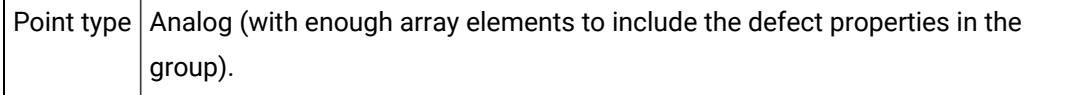

#### **guide:**  $\boldsymbol{z}$

**Guideline:** Defect groups generally include more than one property. Each property is an element in the array point.

<span id="page-673-2"></span>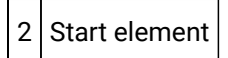

(If the Point ID is an array point) Identifies the element number in point array to start collection.

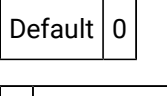

<span id="page-673-1"></span>3 End element

(If the Point ID is an array point) Identifies the element number in point array to end collection.

Default  $\vert 0 \vert$ 

<span id="page-673-0"></span>4 EU conversion

Selects between EU and raw values for the point measurement unit..

Check or clear, as follows.

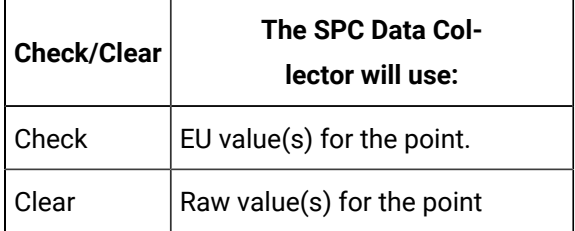

#### **Logged**

Retrieves data from an ODBC database table. Define the ODBC data source, table and column names.

Specifications for logged value collection are as follows.

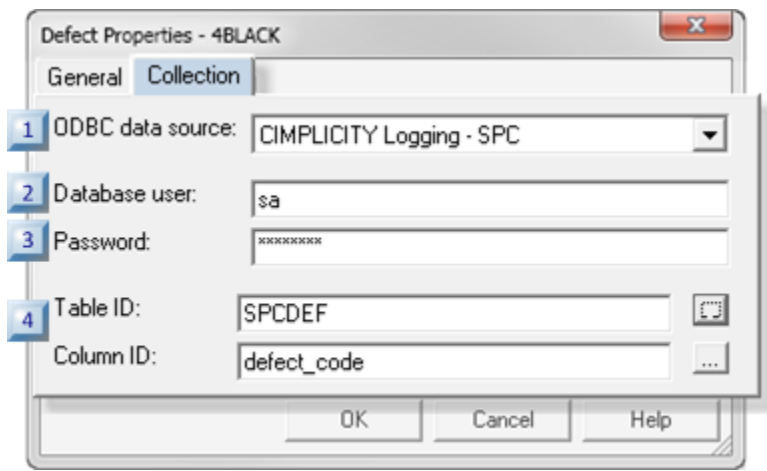

- 1. [#unique\\_405\\_Connect\\_42\\_L04TableID](#page-675-0) *[\(on page 675\)](#page-675-0)*
- 2. [#unique\\_405\\_Connect\\_42\\_L03Password](#page-675-1) *[\(on page 675\)](#page-675-1)*
- 3. [#unique\\_405\\_Connect\\_42\\_L02DatabaseUser](#page-674-0) *[\(on page 674\)](#page-674-0)*
- 4. [#unique\\_405\\_Connect\\_42\\_L01ODBCDataSource](#page-674-1) *[\(on page 674\)](#page-674-1)*

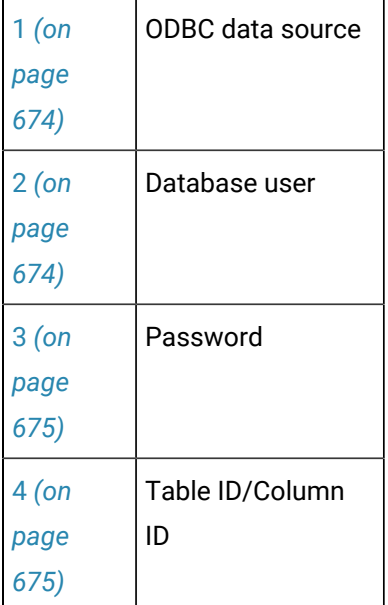

<span id="page-674-1"></span>1 ODBC data source

Selects the database from which SPC will retrieve data.

### <span id="page-674-0"></span>2 Database user

Identifies the valid user name when logging into the ODBC data source.

<span id="page-675-1"></span>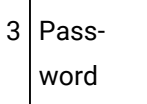

Identifies the required user password for logging into the ODBC data source.

<span id="page-675-0"></span>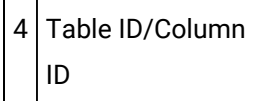

Selects the database table and column from which logged data will be retrieved.

Click the Browse button to the right of the **Table ID** or **Column ID** fields.

The table and column that are selected in the Select a Table/Column browser will be entered in the **Table ID**/**Column ID** fields.

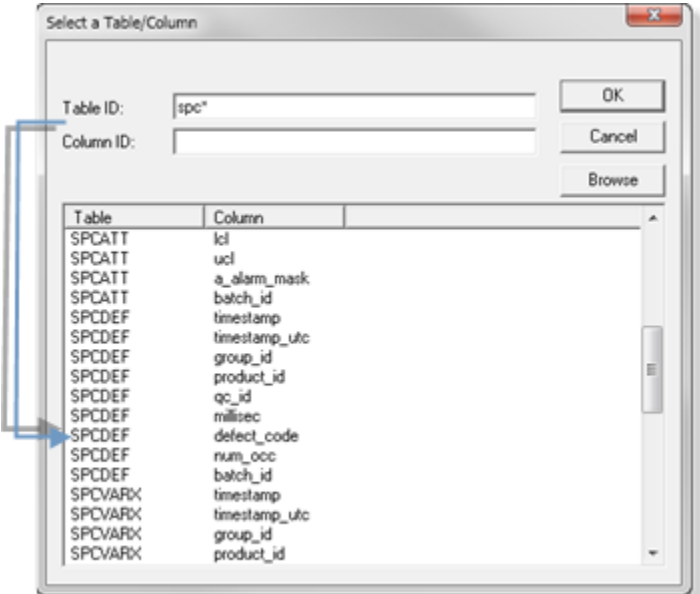

#### **None**

If None is checked for the collection method in the Defect Folder Properties dialog box, the Collection tab in the Defect Properties dialog box is blank.

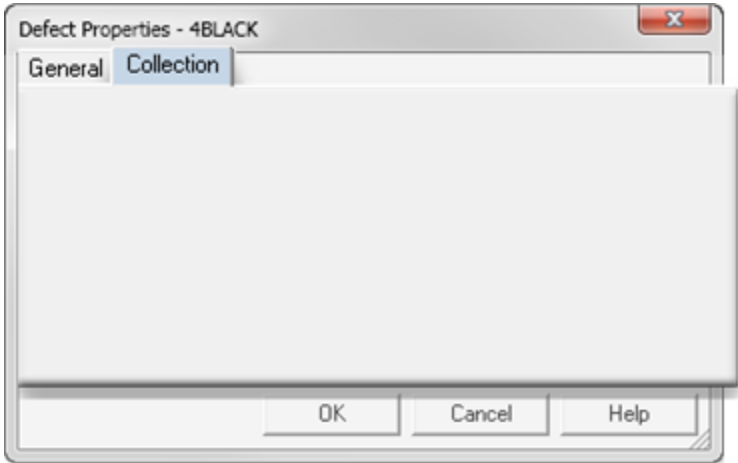

# SPC Control: Configuration

# SPC Control: Configuration

### **Important:**

Ţ

The CIMPLICITY project must be running in order to connect the chart with SPC data.

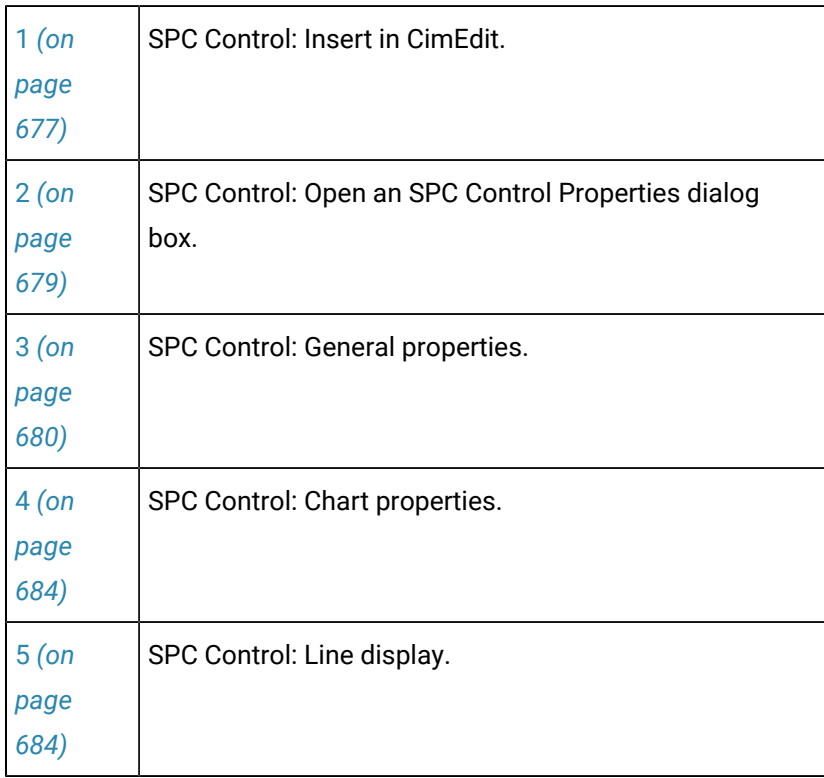

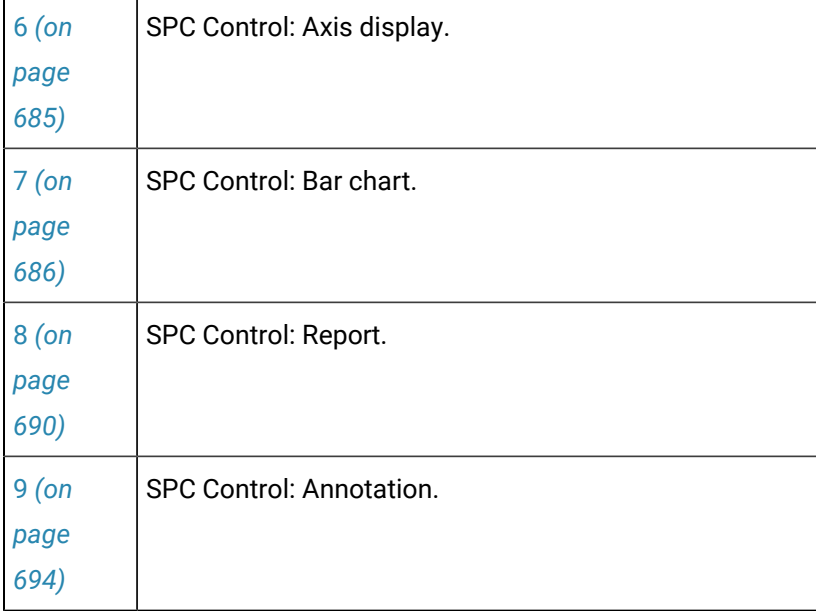

# <span id="page-677-0"></span>1. SPC Control: Insert in CimEdit

After you create your ODBC data source and configure your SPC data collection, you can configure SPC ActiveX controls in CimEdit/CimView screens or other ActiveX containers, such as Internet Explorer, to display your SPC data.

- SPC button.
- OLE button.

SPC Button

Click SPC on the in the Drawing>Objects group on the CimEdit Ribbon bar.

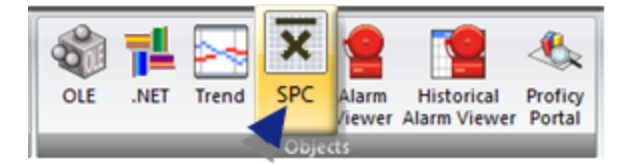

Result: An SPC control is placed on the CimEdit screen. The top left corner is located at the top left corner of the screen.

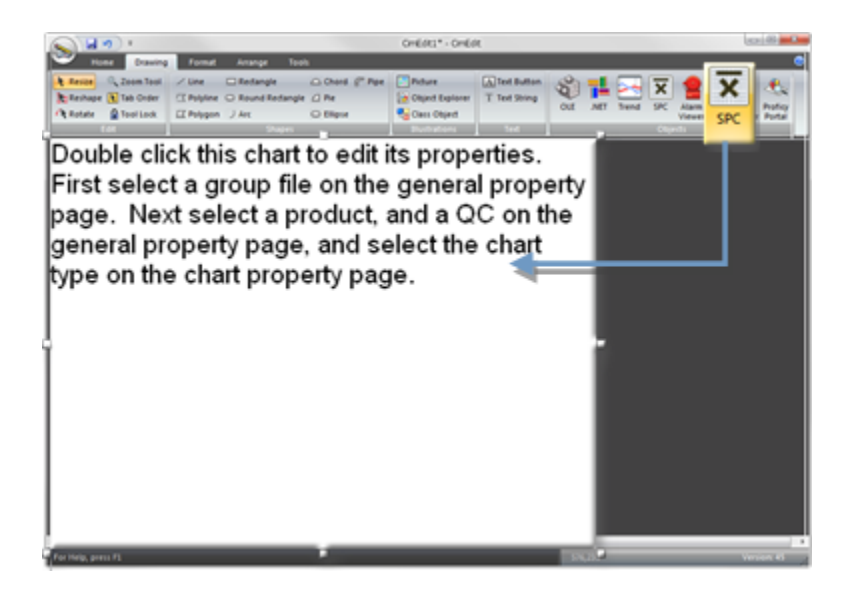

#### OLE Button

1. Click OLE on the in the Drawing>Objects group on the CimEdit Ribbon bar.

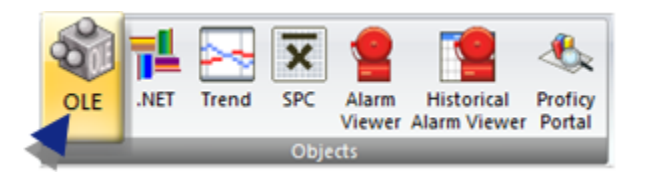

An ActiveX Placement cursor  $\mathbf l$  displays on the CimEdit screen.

2. Place the ActiveX Placement cursor where you want the top left corner of the control to be located.

The Insert Object dialog box opens.

3. Select the CIMPLICITY SPC Control in the ActiveX list.

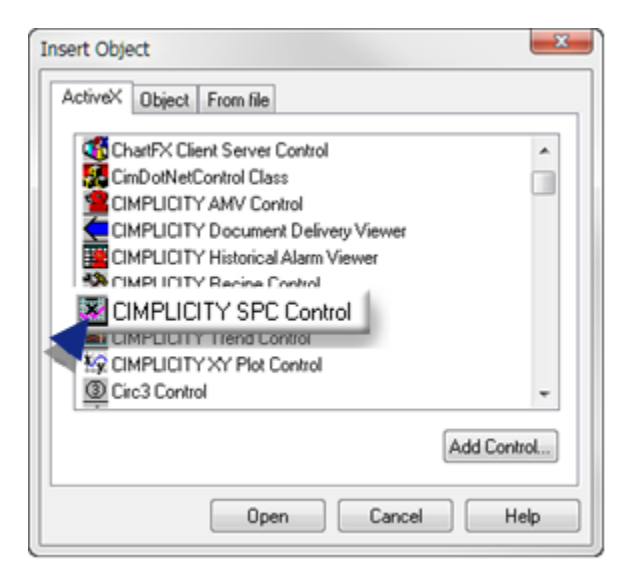

#### 4. Click **OK**.

A new SPC Control is placed at the position you selected in your CimEdit screen. The SPC control initially is empty and displays a message for editing the control.

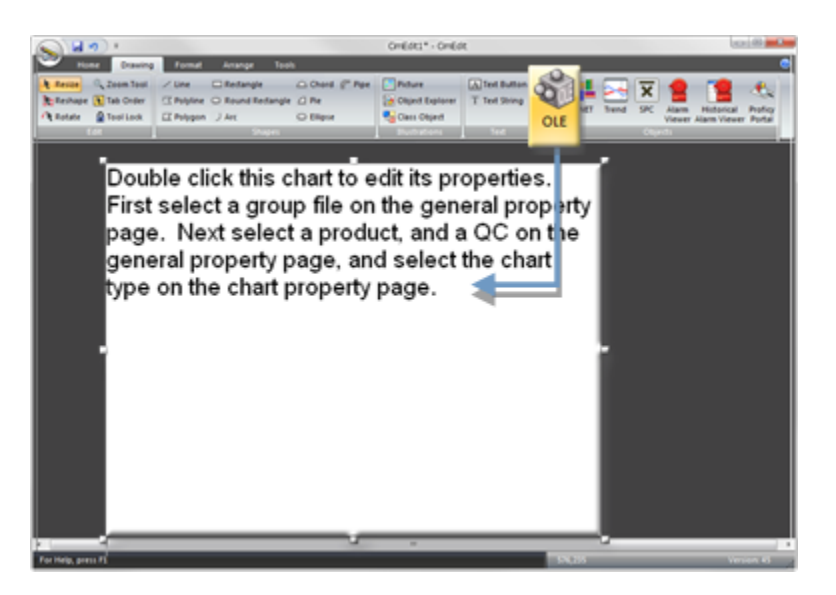

### <span id="page-679-0"></span>2. SPC Control: Open an SPC Control Properties Dialog Box

- 1. Make sure the CIMPLICITY project is running.
- 2. Right-click the SPC Control object.

3. Select SPC Control Object>Properties on the Popup menu.

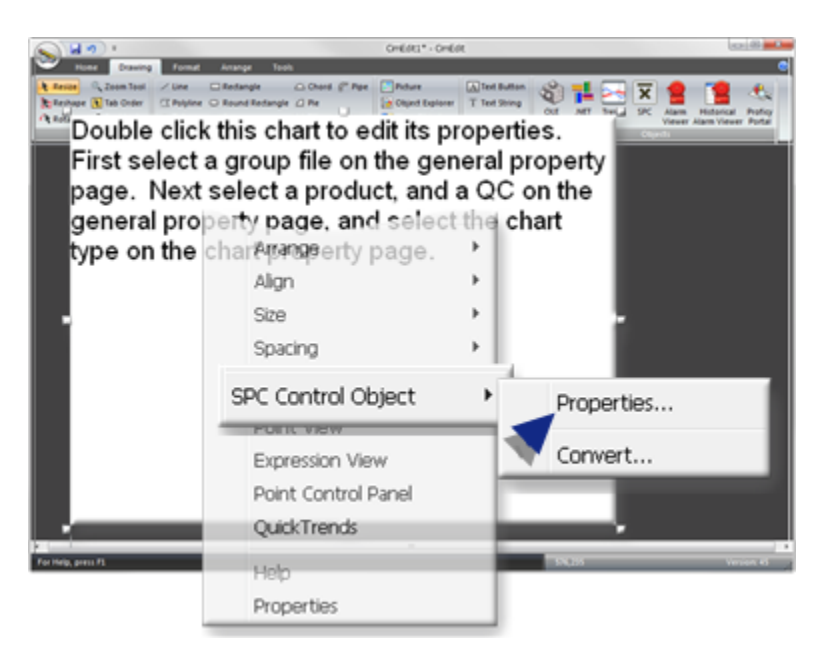

An SPC Control Properties dialog box opens.

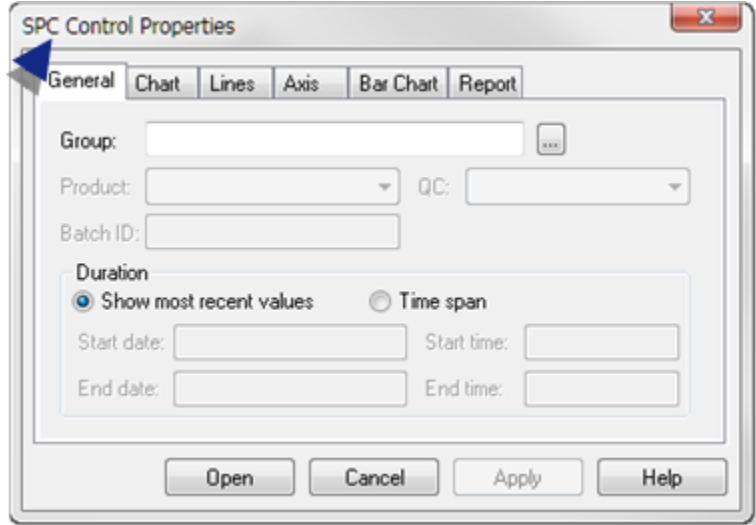

### <span id="page-680-0"></span>3. SPC Control: General Properties

The General tab in the SPC Control Properties dialog box identifies the quality characteristic that will be charted and the time the tests will be run.

Options are as follows.

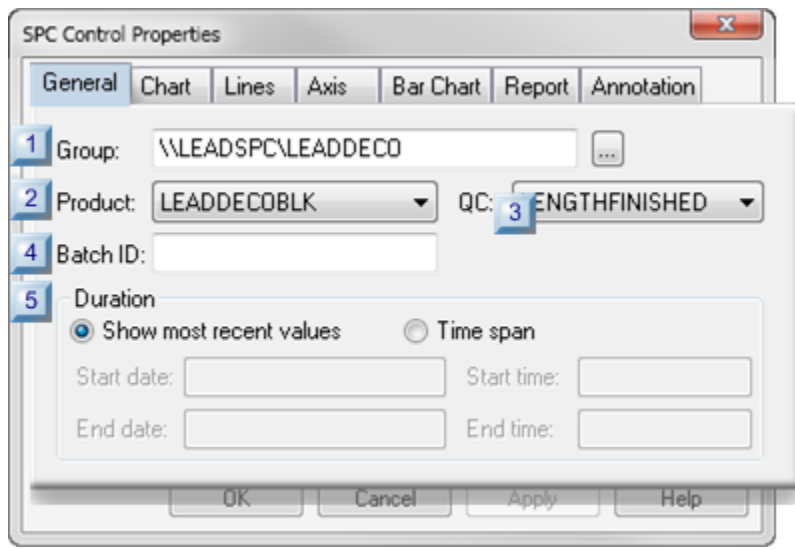

- 1. [#unique\\_408\\_Connect\\_42\\_i05Duration](#page-683-0) *[\(on page 683\)](#page-683-0)*
- 2. [#unique\\_408\\_Connect\\_42\\_i04BatchID](#page-683-1) *[\(on page 683\)](#page-683-1)*
- 3. [#unique\\_408\\_Connect\\_42\\_i03QC](#page-683-2) *[\(on page 683\)](#page-683-2)*
- 4. [#unique\\_408\\_Connect\\_42\\_i02Product](#page-682-0) *[\(on page 682\)](#page-682-0)*
- 5. [#unique\\_408\\_Connect\\_42\\_i01Group](#page-682-1) *[\(on page 682\)](#page-682-1)*

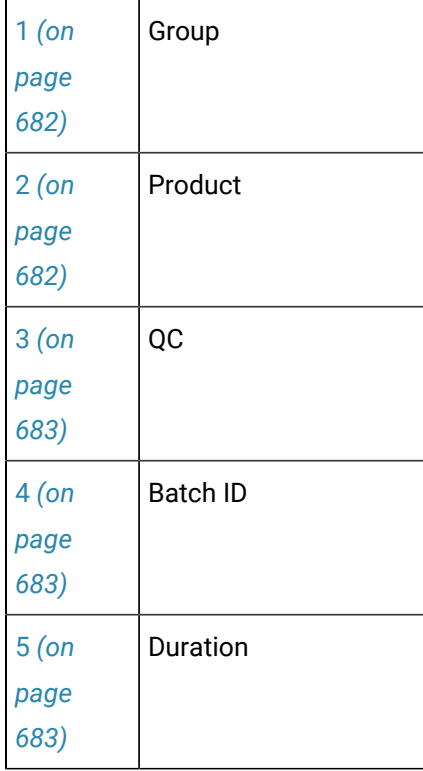

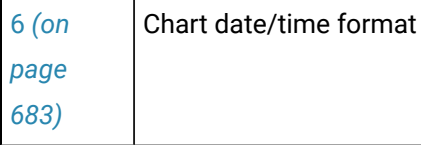

 $\overline{1}$ 

<span id="page-682-1"></span>1 Group

 $\mathbf{r}$ 

Identifies the project and SPC document that will be applied to the chart.

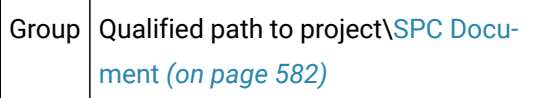

Click the Browse button to the right of the **Group** field.

A Select an SPC Group browser opens; search options include the following.

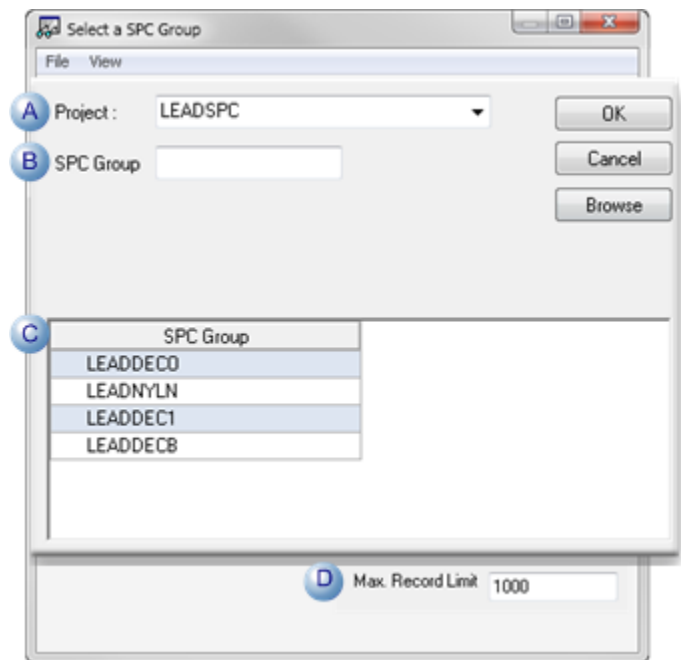

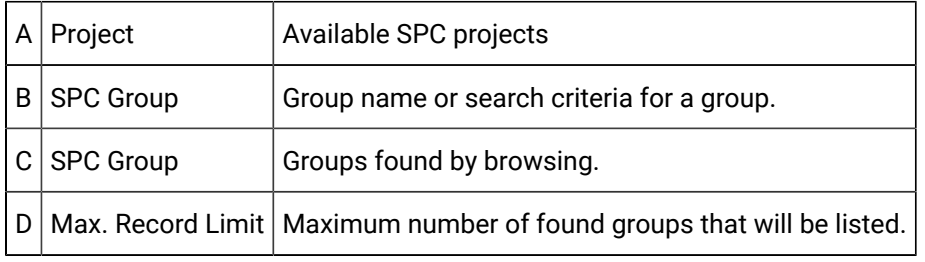

<span id="page-682-0"></span>2 Product

Provides a drop down list of the products created for the selected SPC document (group).

<span id="page-683-2"></span>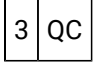

Provides a drop down list of all quality characteristics (variables, attributes and defects) that were configured for the selected product.

**Note:** Your selection determines what charts will be available.

<span id="page-683-1"></span>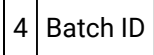

Text that identifies the batch process to be examined. The chart will display only those points where the content of the Batch Point ID matches this identifier.

<span id="page-683-0"></span>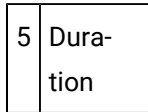

Options are:

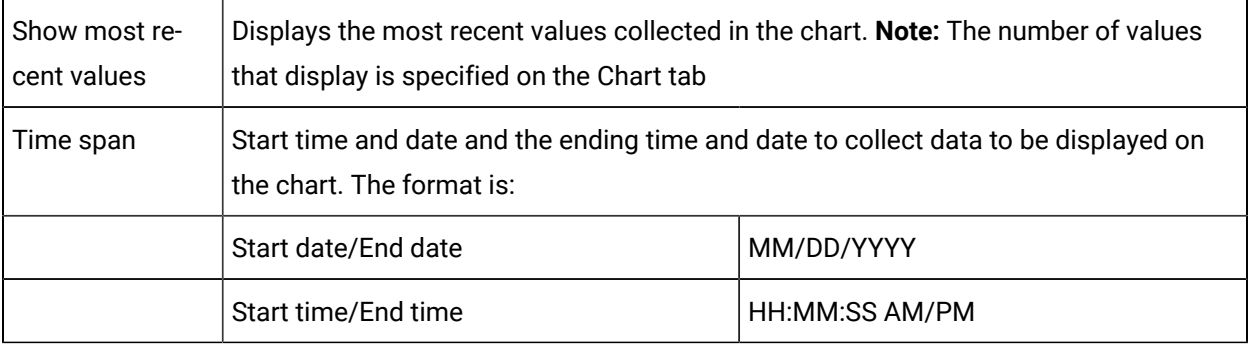

<span id="page-683-3"></span>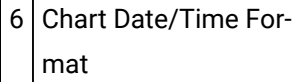

SPC uses the short date style.

To change the date/time format of that style on a chart, use the Regional Settings option on your Windows Control Panel.

#### **Important:**

If data has been logged to a SQL database in a selected time zone and that time zone is changed, SPC continues to display the timestamp from the original time zone.
# 4. SPC Control: Chart Properties

1. Click the Font button.

A Font dialog box opens.

2. Select the **font/style/size** to be used for the title.

# 5. SPC Control: Line Display

The SPC Control Properties dialog box>Lines tab enables you to select whether to display/hide each of the control lines and zones.

Check each line type or zone that should display on the chart.

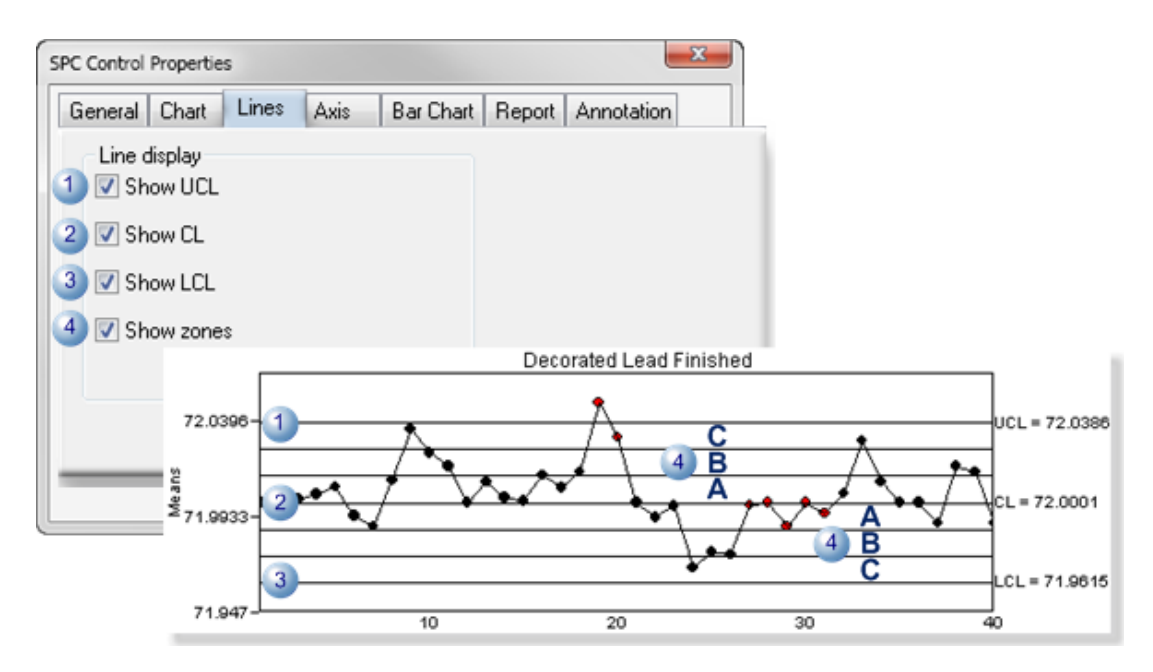

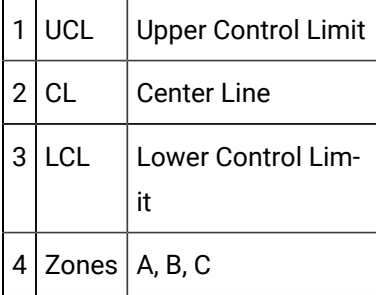

#### **Notes**

Zones are as follows.

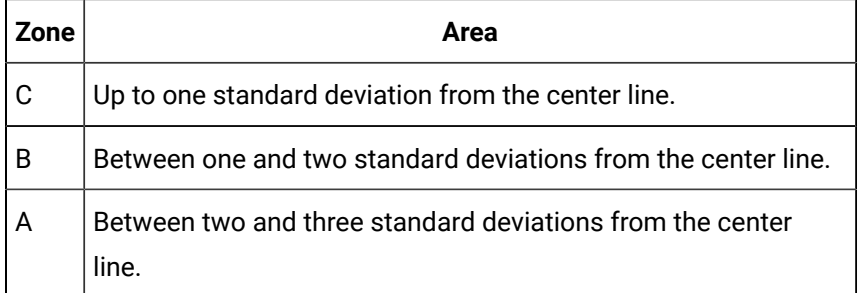

In general, a control chart consists of the center line corresponding to the average value at which the quality characteristic should perform, and lines corresponding to the upper and lower control limits for the characteristic. The upper and lower control limits are also referred to as the upper and lower three-sigma control limits.

## 6. SPC Control: Axis Display

The Axis tab in the SPC Control Properties dialog box enables you to select whether to display/hide each axis title and/or labels and configure the title and label fonts.

Options are:

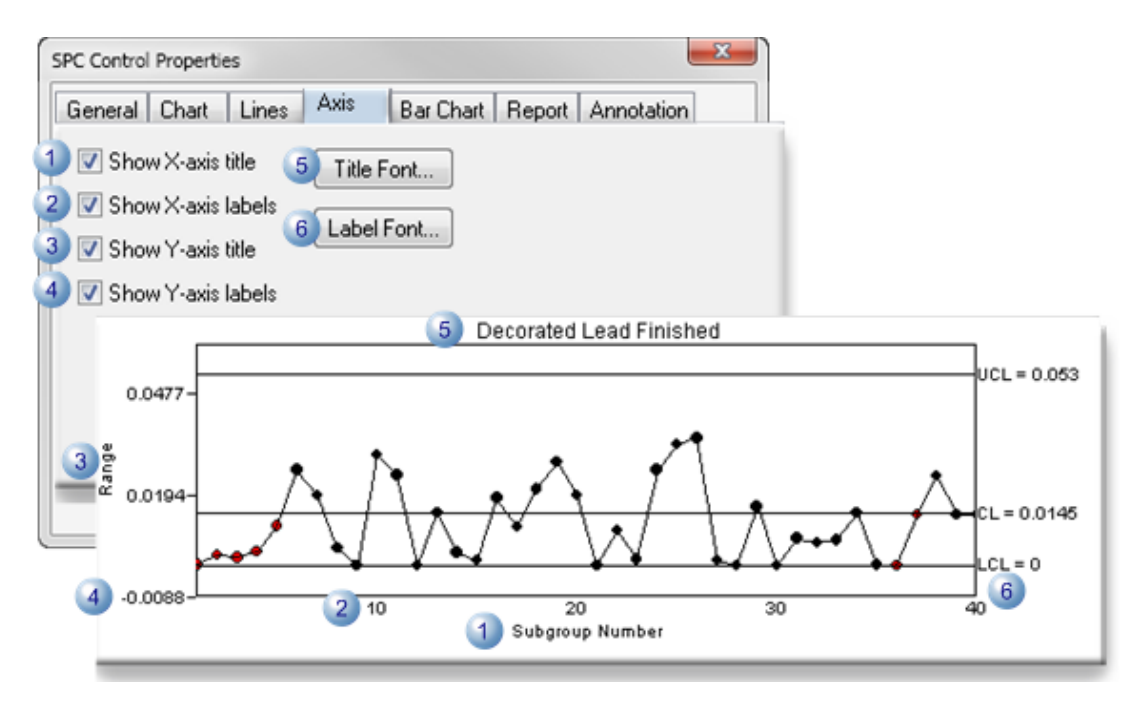

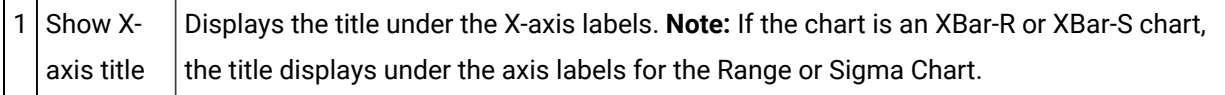

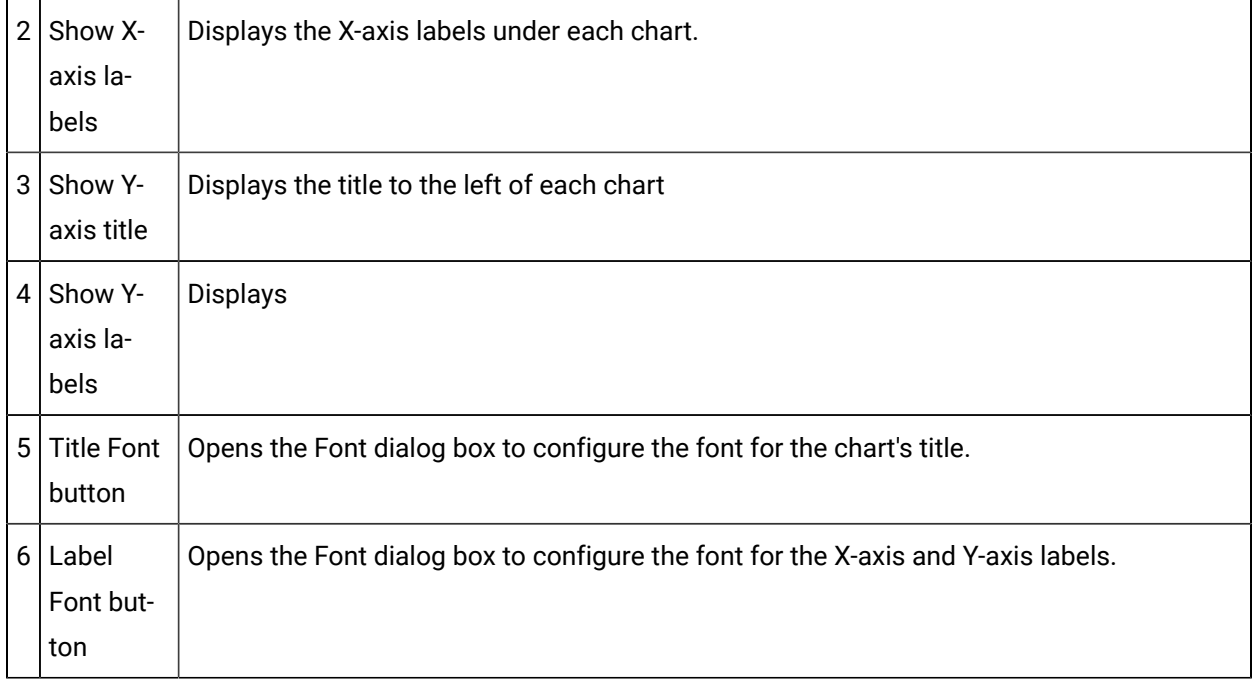

# 7. SPC Control: Bar Chart

Display options are available for **Histograms** and Pareto charts on the Bar Chart tab in the SPC Control Properties dialog box.

The chart that is selected on the Chart tab will be enabled.

- Histograms
- Pareto Charts

#### **Histogram Charts**

The Histogram chart is available for **Variable** properties. It is particularly valuable when setting up/adjusting your system and determining appropriate specification limits for the process.

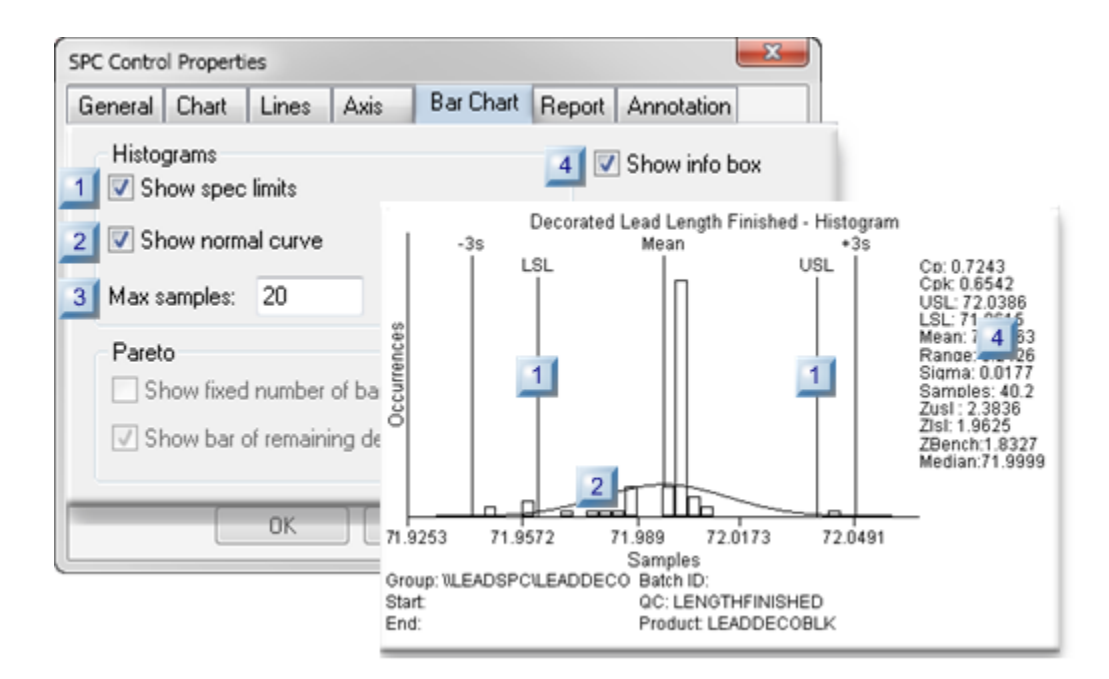

- 1. [#unique\\_412\\_Connect\\_42\\_H04InfoBox](#page-688-0) *[\(on page 688\)](#page-688-0)*
- 2. [#unique\\_412\\_Connect\\_42\\_H04InfoBox](#page-688-0) *[\(on page 688\)](#page-688-0)*
- 3. [#unique\\_412\\_Connect\\_42\\_H03MaxSamples](#page-688-1) *[\(on page 688\)](#page-688-1)*
- 4. [#unique\\_412\\_Connect\\_42\\_H02NormalCurve](#page-688-2) *[\(on page 688\)](#page-688-2)*
- 5. [#unique\\_412\\_Connect\\_42\\_H02NormalCurve](#page-688-2) *[\(on page 688\)](#page-688-2)*
- 6. [#unique\\_412\\_Connect\\_42\\_H01SpecLimits](#page-688-3) *[\(on page 688\)](#page-688-3)*
- 7. [#unique\\_412\\_Connect\\_42\\_H01SpecLimits](#page-688-3) *[\(on page 688\)](#page-688-3)*
- 8. [#unique\\_412\\_Connect\\_42\\_H01SpecLimits](#page-688-3) *[\(on page 688\)](#page-688-3)*

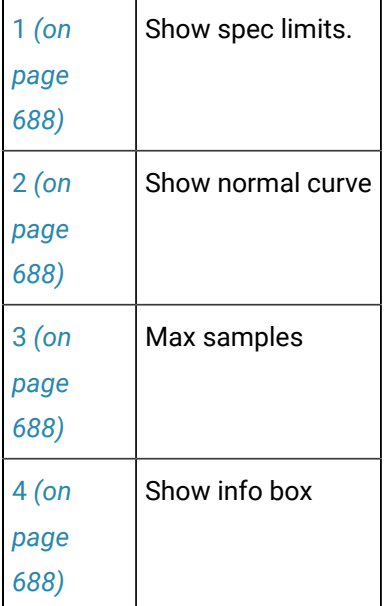

<span id="page-688-3"></span>1 Show spec limits

Displays/hides the specification limits (USL/LSL).

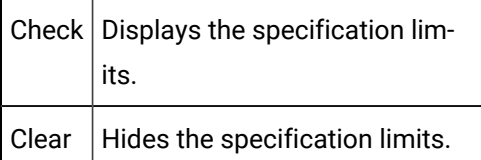

<span id="page-688-2"></span>2 Show normal curve

Displays/hides a normal distribution curve.

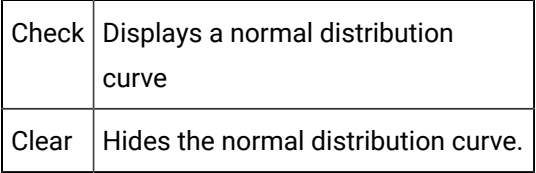

<span id="page-688-1"></span>3 Max samples

Maximum number of samples that will be used to create the curve.

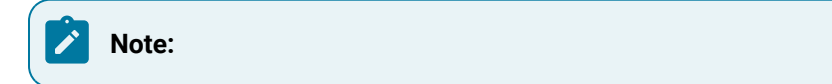

#### • The samples that are selected are based on the:

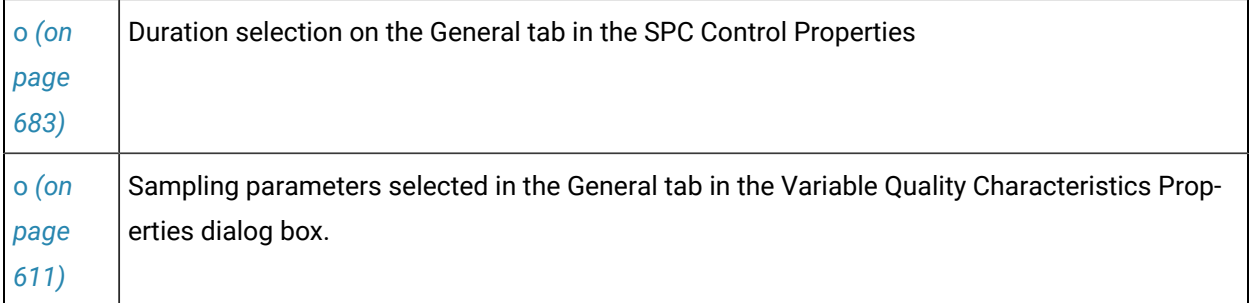

• The actual number of samples may be slightly larger than the entered number. For example, if 40 is entered, the actual number of samples may be 40.2.

### <span id="page-688-0"></span>4 Show info box

Displays/hides a list of values calculated for the Histogram.

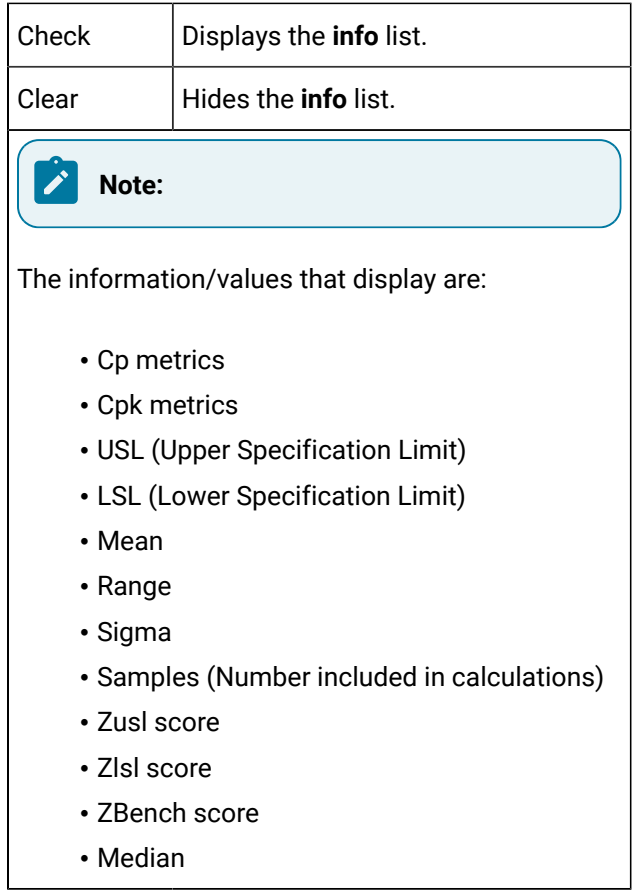

#### **Pareto Charts**

The Pareto chart provides a visual gage of the number of selected **Defects** that occur in the process. Visual aids can be selected, as follows.

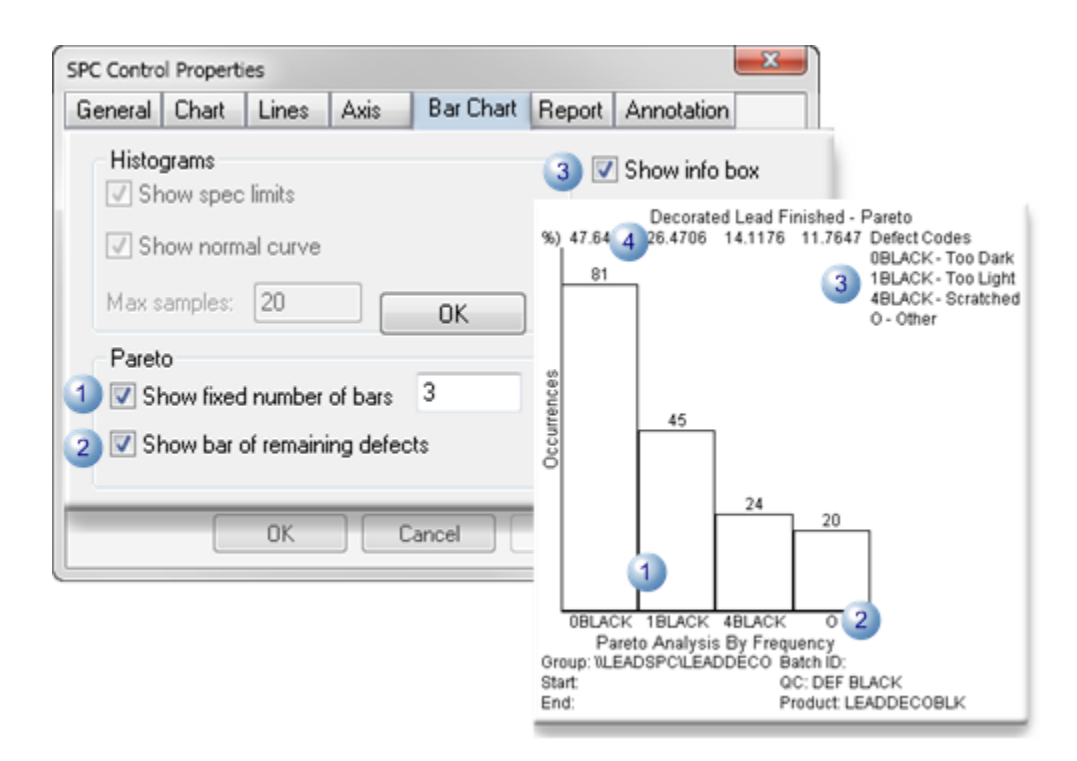

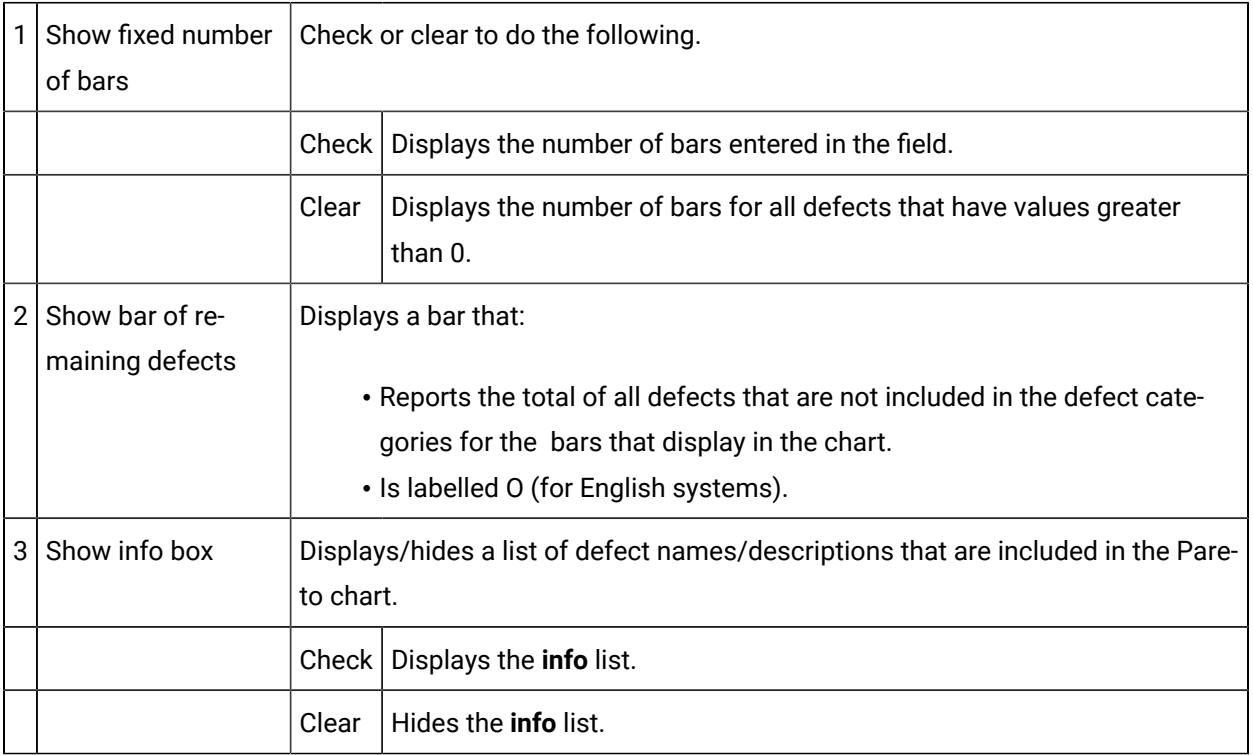

### 8. SPC Control: Report

Checked fields on the SPC Control Properties dialog box>Report tab display as columns in the selected report.

Fields in each of the three columns on the SPC Control Properties>Report tab are enabled/disabled based on whether the quality characteristic is a variable or attribute.

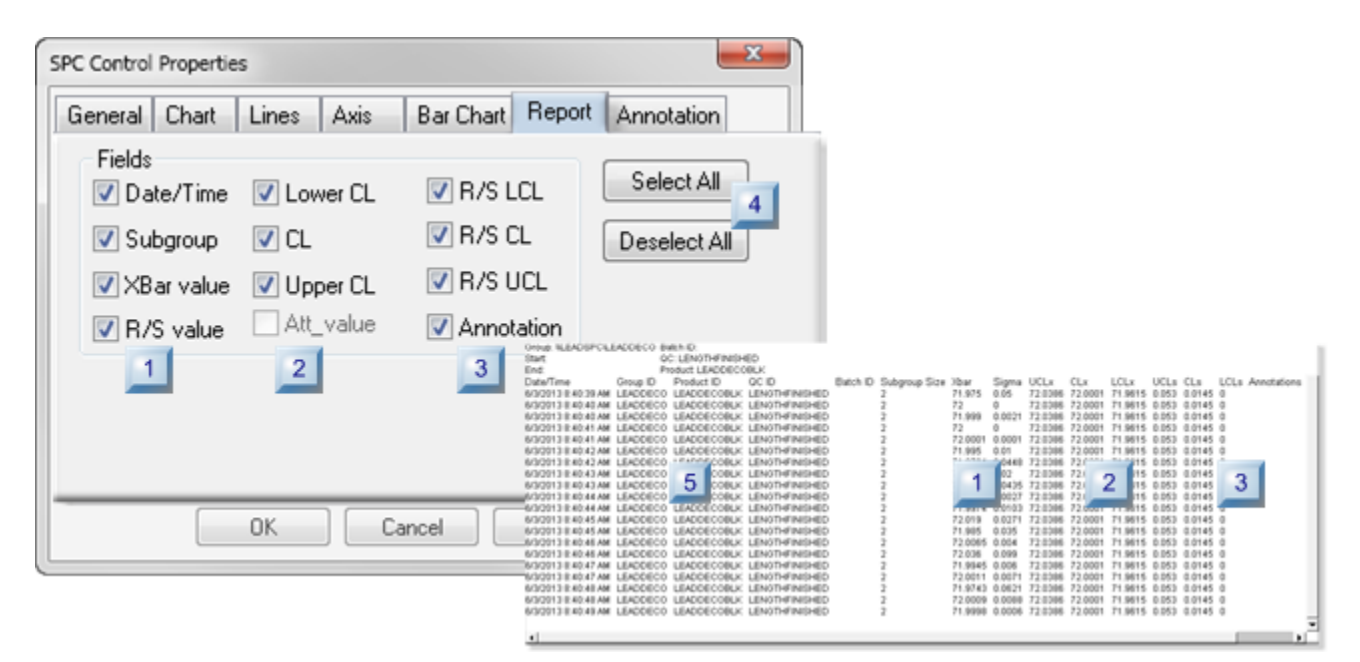

- 1. [#unique\\_413\\_Connect\\_42\\_i05Report](#page-693-0) *[\(on page 693\)](#page-693-0)*
- 2. [#unique\\_413\\_Connect\\_42\\_i04Buttons](#page-693-1) *[\(on page 693\)](#page-693-1)*
- 3. [#unique\\_413\\_Connect\\_42\\_i03FieldsCol3](#page-693-2) *[\(on page 693\)](#page-693-2)*
- 4. [#unique\\_413\\_Connect\\_42\\_i03FieldsCol3](#page-693-2) *[\(on page 693\)](#page-693-2)*
- 5. [#unique\\_413\\_Connect\\_42\\_i02FieldsCol2](#page-692-0) *[\(on page 692\)](#page-692-0)*
- 6. [#unique\\_413\\_Connect\\_42\\_i02FieldsCol2](#page-692-0) *[\(on page 692\)](#page-692-0)*
- 7. [#unique\\_413\\_Connect\\_42\\_i01FieldsCol1](#page-692-1) *[\(on page 692\)](#page-692-1)*
- 8. [#unique\\_413\\_Connect\\_42\\_i01FieldsCol1](#page-692-1) *[\(on page 692\)](#page-692-1)*

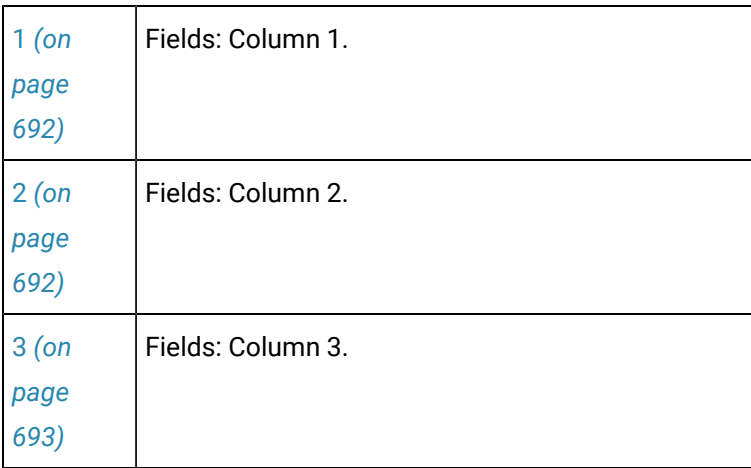

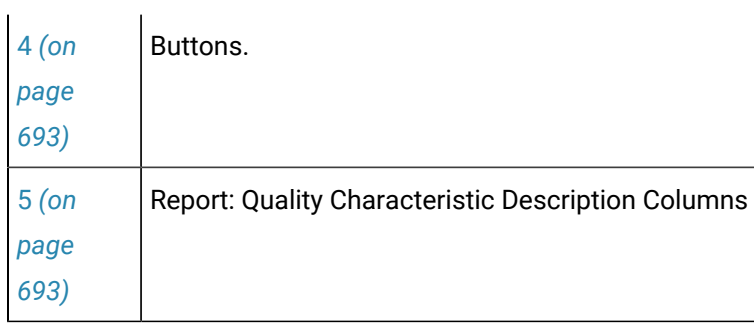

<span id="page-692-1"></span>1 Fields: Column 1

The first column includes the following fields.

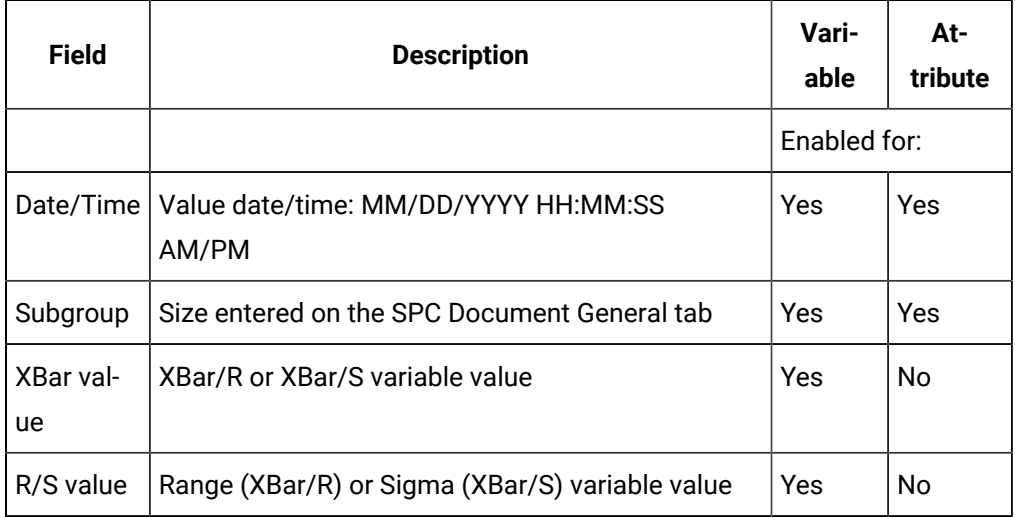

<span id="page-692-0"></span>2 Fields: Column 2

The second column includes the following fields.

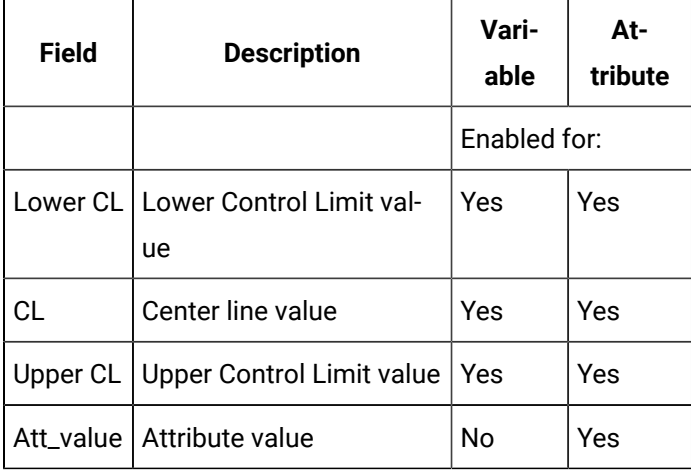

#### <span id="page-693-2"></span>3 Fields: Column 3

The third column includes the following fields.

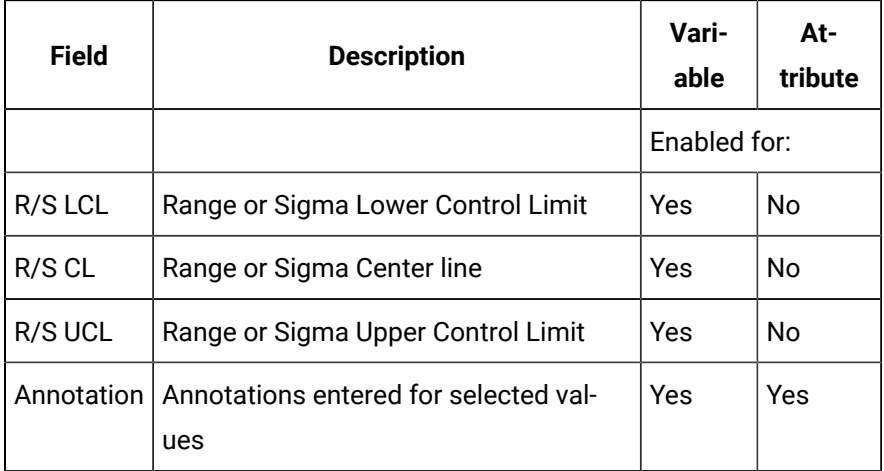

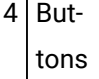

<span id="page-693-1"></span> $\mathbf{I}$ 

Buttons are available to do the following.

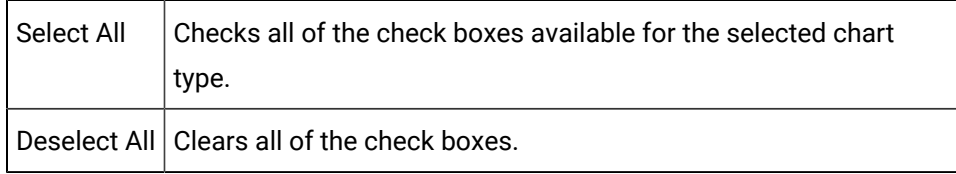

<span id="page-693-0"></span>5 Report: Quality Characteristic Description Columns

The following columns are not optional. They display even if all the check boxes have been deselected.

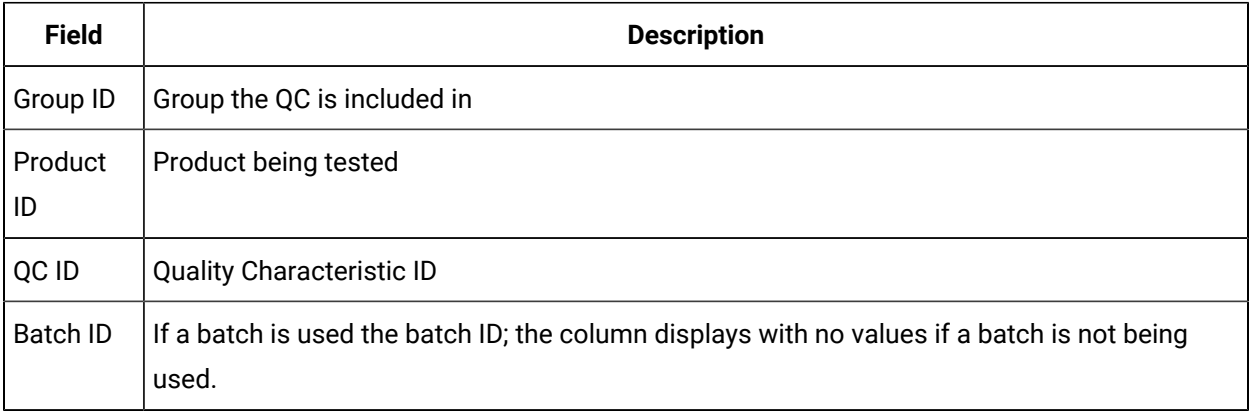

### <span id="page-694-0"></span>9. SPC Control: Annotation

SPC enables users whose [role](#page-571-0) *[\(on page 571\)](#page-571-0)* has been assigned access to enter comments (annotations) about one or more values that display on the charts.

The SPC Control Properties dialog box>Annotation tab enables you to specify colors that can help users quickly see what subgroups have annotations

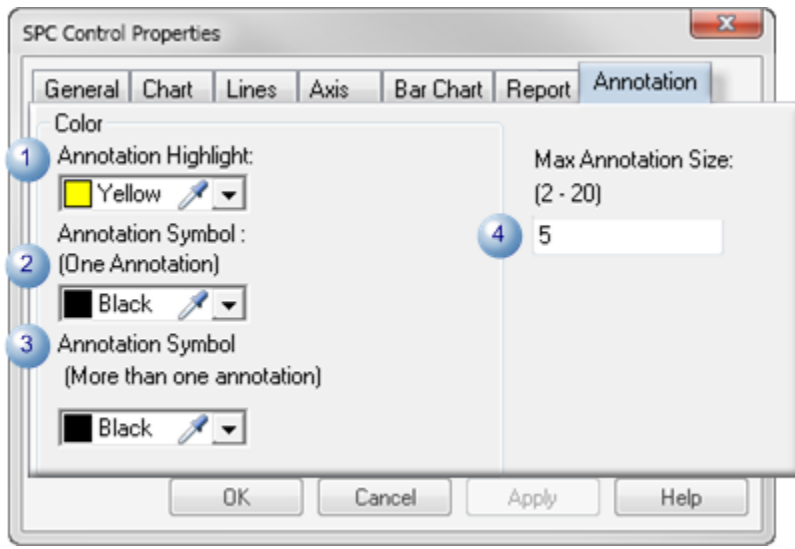

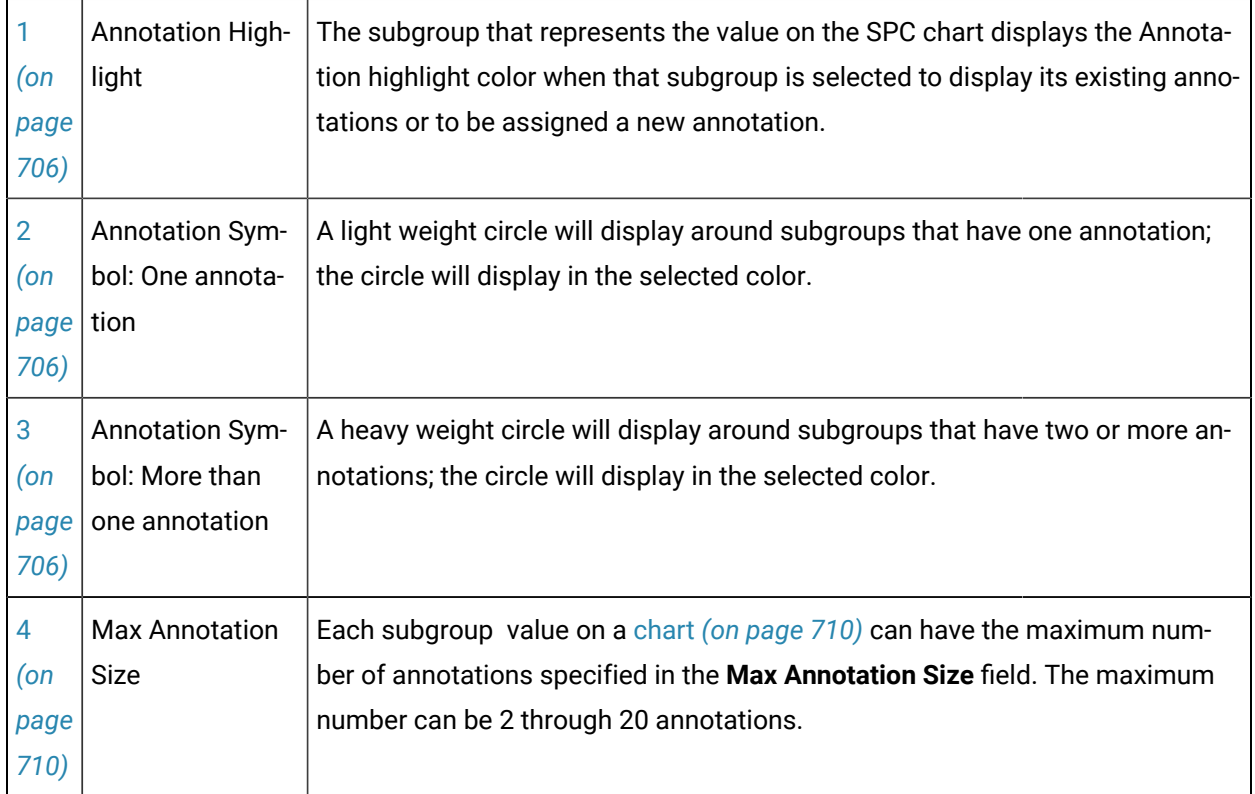

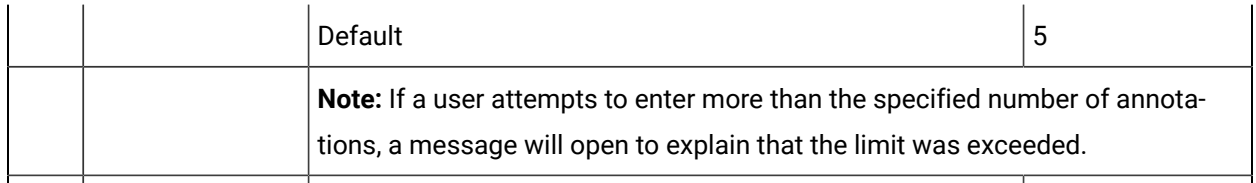

# SPC Runtime

#### SPC Runtime

CIMPLICITY SPC provides many runtime features that enable users to evaluate chart results.

Features include the following.

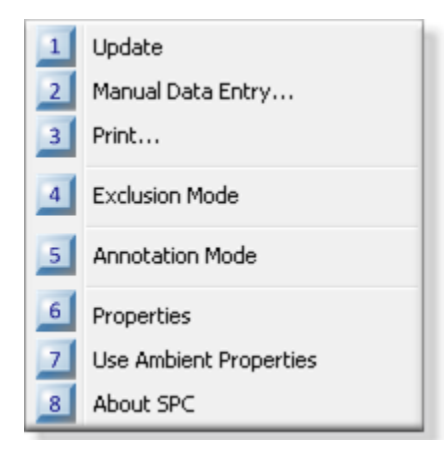

- 1. [8. SPC Runtime: About SPC](#page-717-0) *[\(on page 717\)](#page-717-0)*
- 2. 7. SPC Runtime: Ambient [Properties](#page-716-0) *[\(on page 716\)](#page-716-0)*
- 3. 6. SPC Runtime: [Properties](#page-715-0) *[\(on page 715\)](#page-715-0)*
- 4. [5. SPC Runtime: Annotation](#page-705-0) *[\(on page 705\)](#page-705-0)*
- 5. 4. SPC Runtime: [Exclusion](#page-701-0) Mode *[\(on page 701\)](#page-701-0)*
- 6. [3. SPC Runtime: Print](#page-700-0) *[\(on page 700\)](#page-700-0)*
- 7. 2. SPC [Runtime:](#page-697-0) Manual Data Entry *[\(on page 697\)](#page-697-0)*
- 8. [1. SPC Runtime: Update](#page-696-0) *[\(on page 696\)](#page-696-0)*

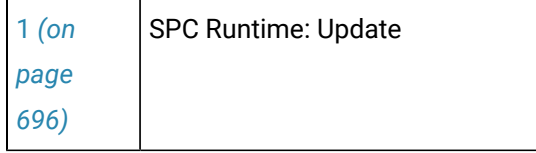

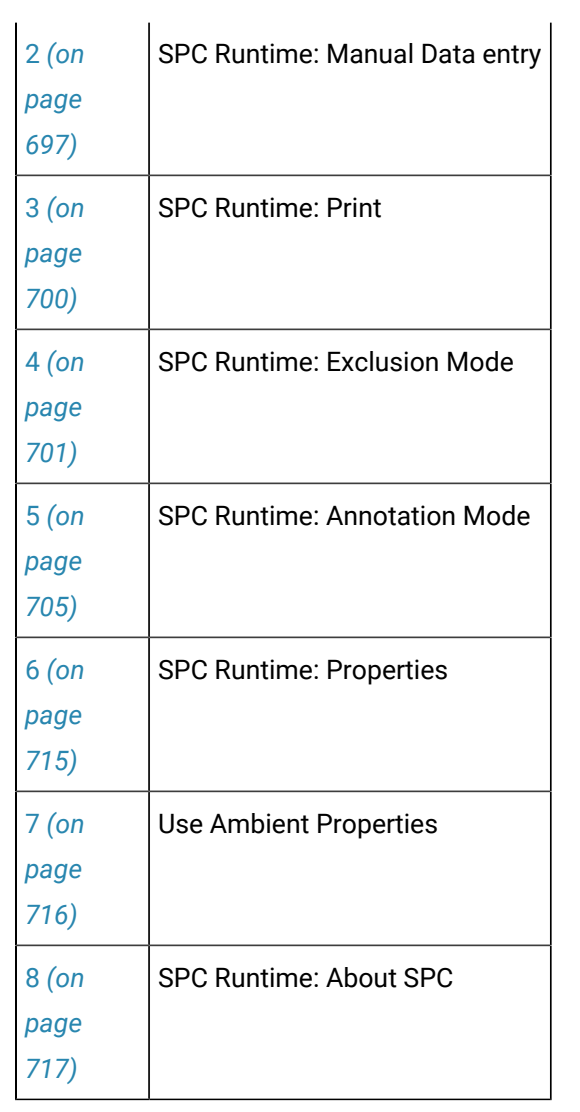

<span id="page-696-0"></span>1. SPC Runtime: Update

- 1. Right-click the chart to be updated.
- 2. Select Update on the Popup menu.

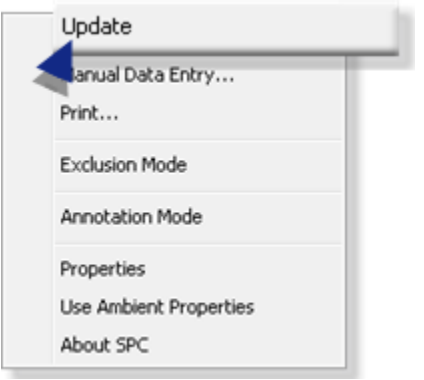

<span id="page-697-0"></span>The chart is updated with the most recent data.

## 2. SPC Runtime: Manual Data Entry

If Manual entry allowed was checked in a selected feature's SPC Configuration window>Properties dialog box, it is available during runtime.

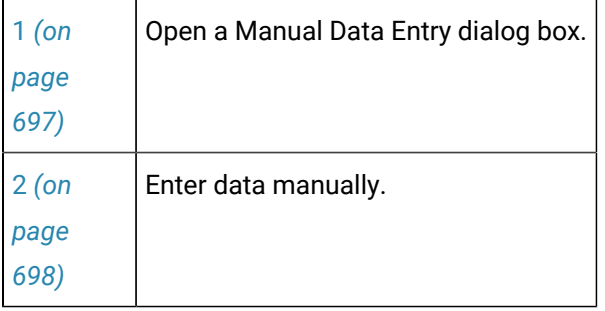

Manual Data Entry: Open a Manual Data Entry Dialog Box

- <span id="page-697-1"></span>1. Right-click an SPC chart.
- 2. Select Manual Data Entry on the Popup menu.

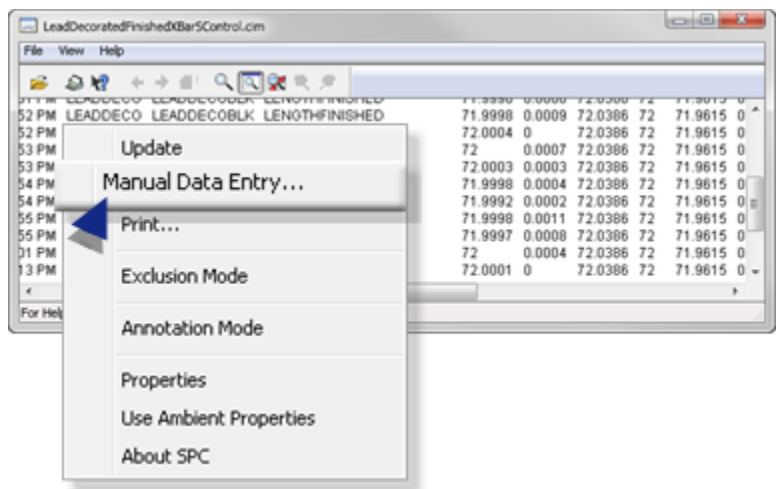

A Manual Data Entry dialog box opens.

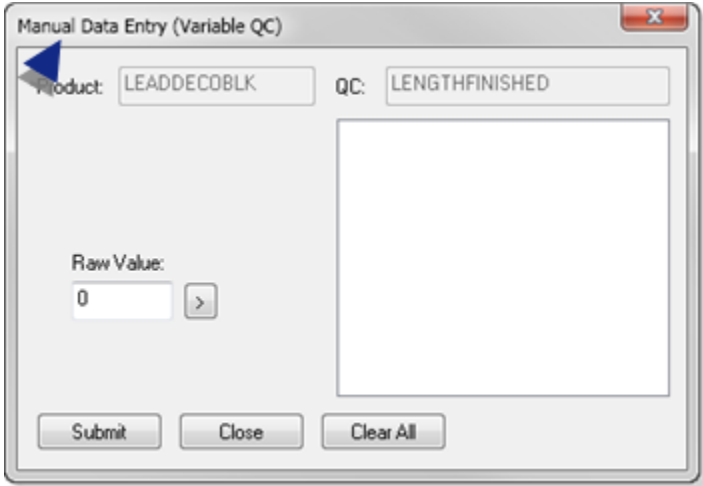

<span id="page-698-0"></span>1. Enter Data Manually

Do the following.

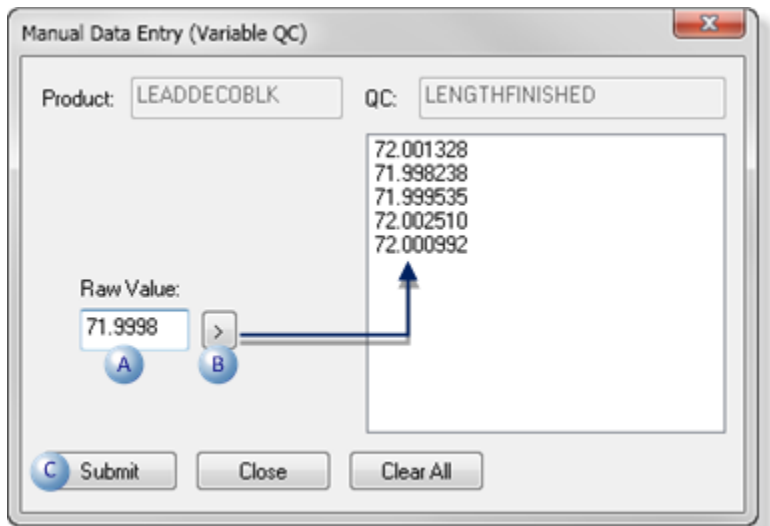

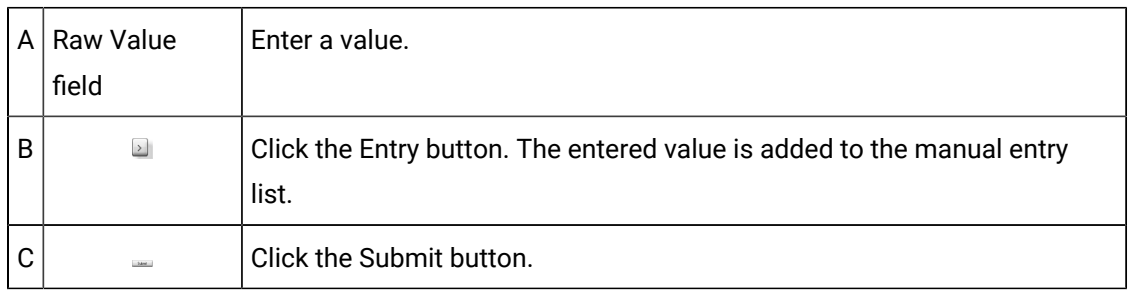

Result: SPC:

1. Groups the values into samples.

The sample (subgroup) size was entered on the

- Variable Quality Characteristics dialog box>General tab.
- Attribute Quality Characteristics dialog box>Collection tab.
- 2. Calculates the sample value.

**Note:** If individual values remain in the list, after SPC creates the subgroups, those individual values will not be applied to the chart.

Example

Five manual entries are listed in the Manual Data Entry dialog box when the Submit button is clicked.

◦ The subgroup size is 2.

◦ SPC:

- Creates two subgroups the first four values.
- Ignores the fifth value.

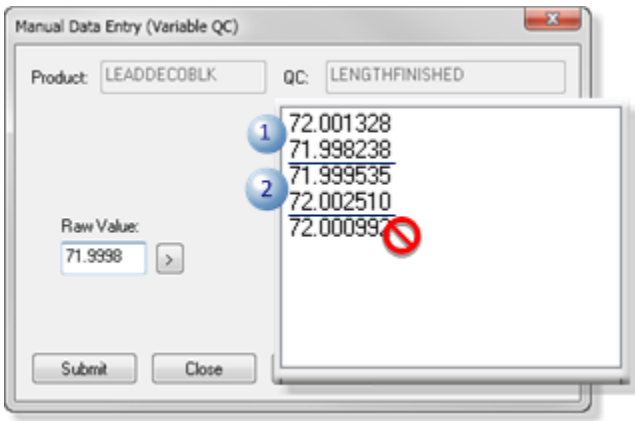

◦ Adds the two subgroup values to the chart.

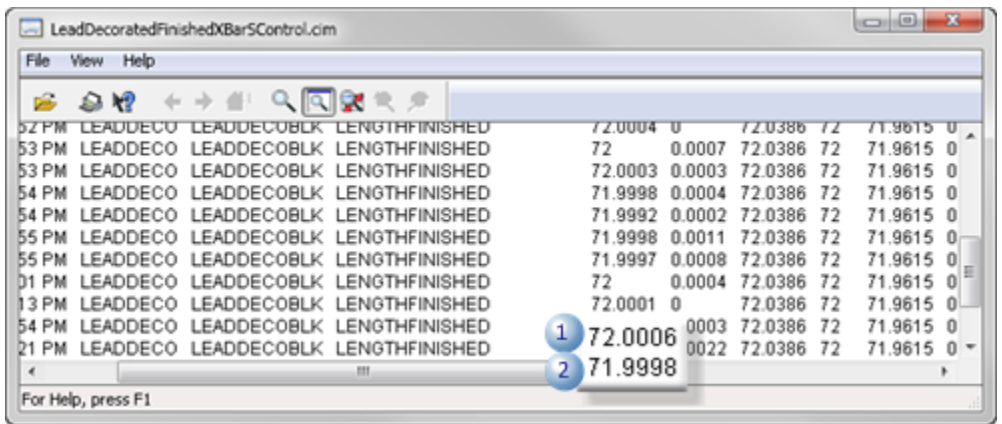

# <span id="page-700-0"></span>3. SPC Runtime: Print

- 1. Right-click the chart to be printed.
- 2. Select Print on the Popup menu.

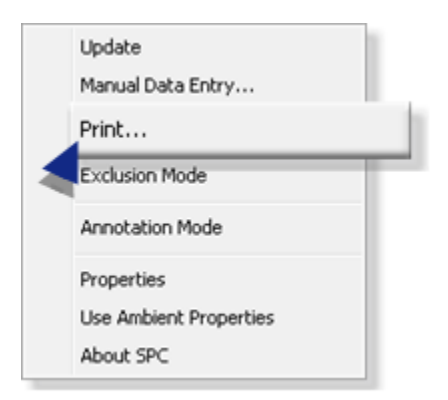

A Print dialog box that lists the available printers opens.

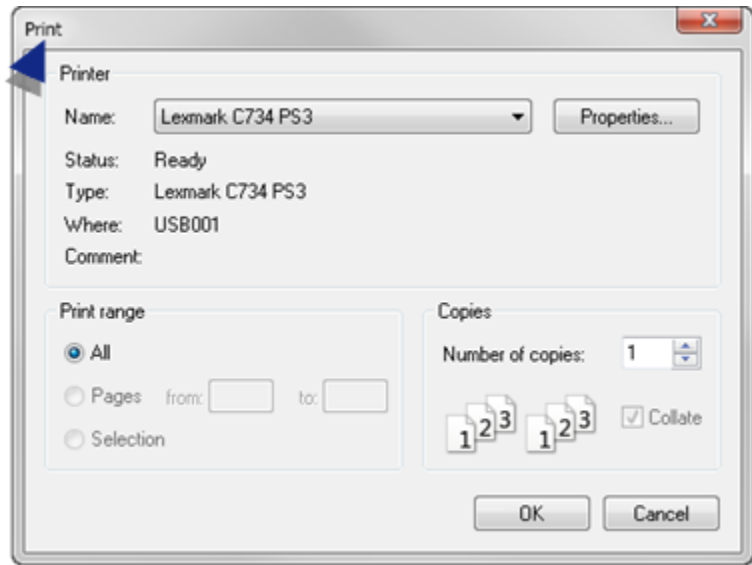

- 3. Make any necessary adjustments to the selected printer.
- 4. Print the chart.

#### <span id="page-701-0"></span>4. SPC Runtime: Exclusion Mode

A process must be in control when you determine its control limits. Some values (e.g. values collected when a machine is warming up or when a cutter is being recalibrated) contaminate the results. CIMPLICITY SPC includes the Exclusion mode so those values can be excluded from the calculations.

#### U **Important:**

When calculating control limits, variation must be due to common causes only. Variation cannot be attributable to special causes or control limits are not valid.

SPC Exclusion Mode is enabled on the following chart types:

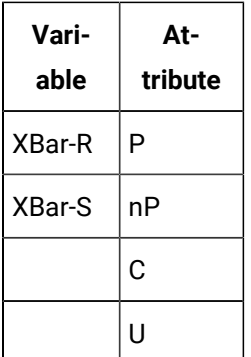

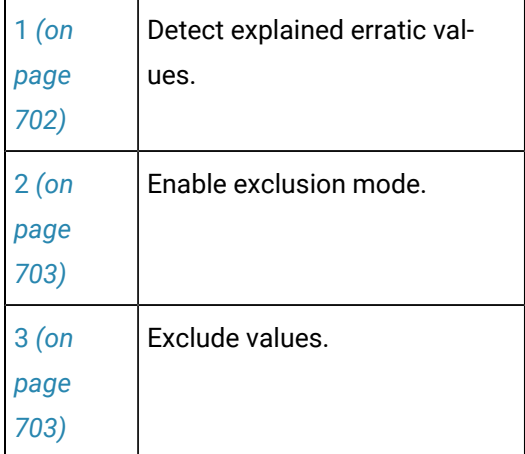

#### <span id="page-702-0"></span>**Detect Explained Erratic Values**

A chart with normally consistent values can show deviations for known reasons (e.g. a cutter was being re-calibrated while product was being cut and finished.

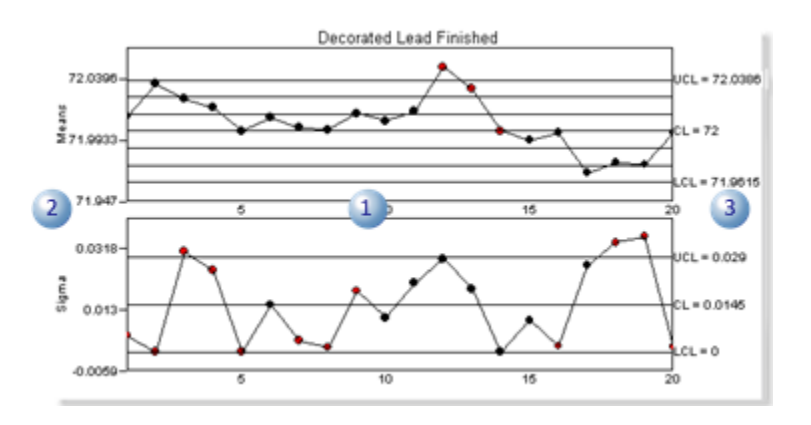

1 Charts report values that deviate from the targeted product length of 72 inches. 2 Auto-calculated means and upper/lower sample values.

3 UCL/CL/LCL values are were entered in the variable's Variable Quality Characteristics Properties dialog box>Limits tab.

#### <span id="page-703-0"></span>**Enable Exclusion Mode**

- 1. Right-click the mouse a chart
- 2. Select Exclusion Mode on the Popup menu.

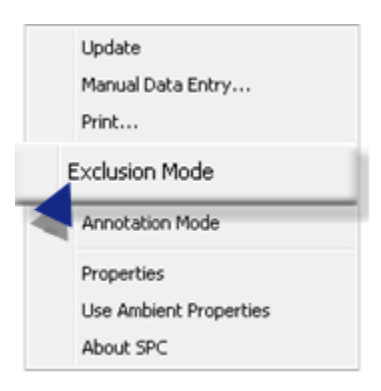

Result: The chart goes into Exclusion mode; the ability to exclude values is enabled.

#### <span id="page-703-1"></span>**Exclude Values**

When values that are normally consistent deviate from the norm for known reasons, they can be excluded from SPC calculations.

Example

Values on a chart that are normally flat increase in value; the change is known to be a temporary machine adjustment.

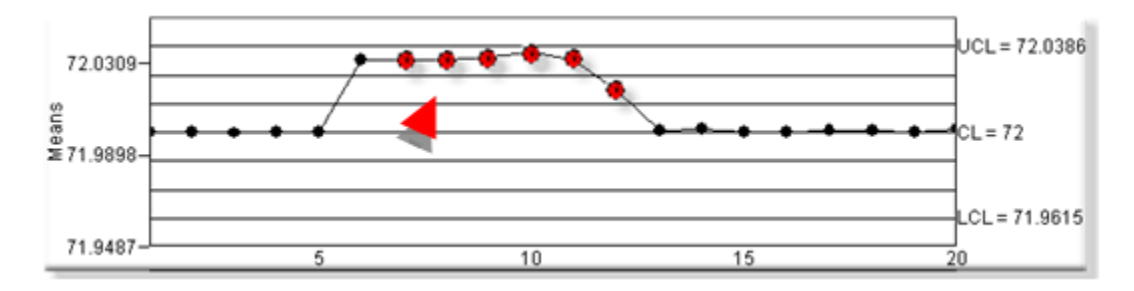

The chart is put into Exclusion mode.

Note: An **X** in the upper-left corner indicates that the chart is in Exclusion mode.

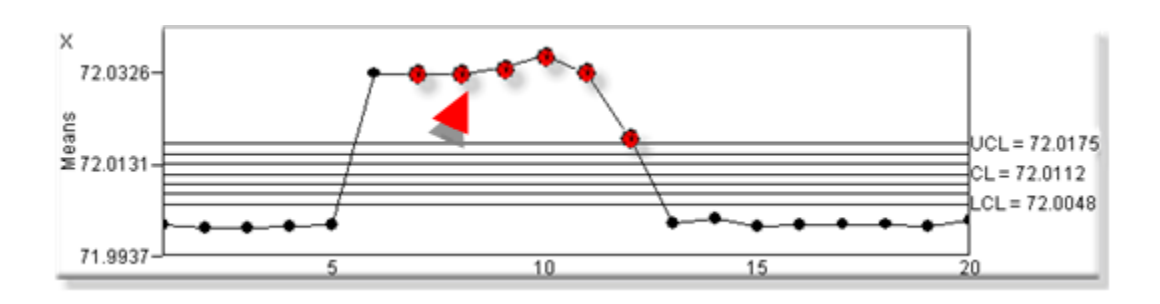

An **X** replaces the value. The X will be red if the value has failed one or more tests.

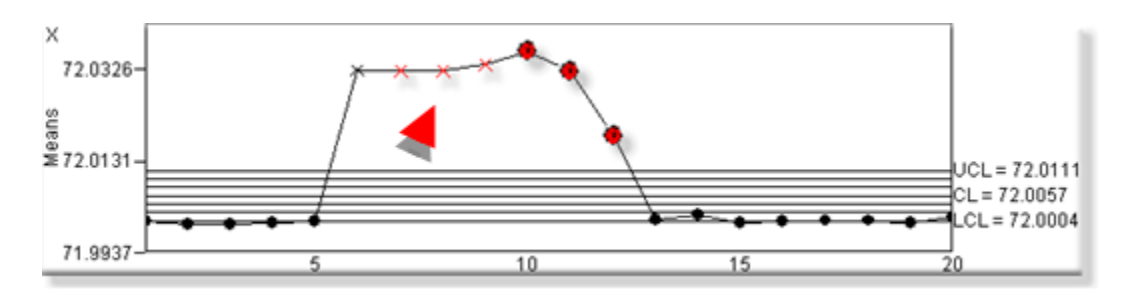

The X'd values are not included in the calculation; they may go beyond the new chart limits.

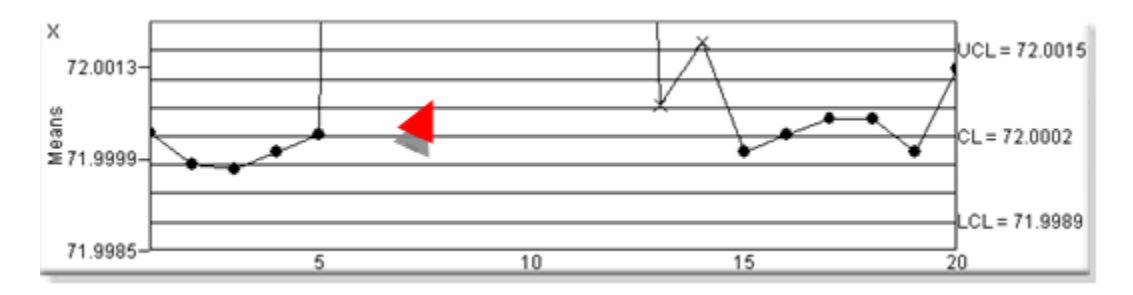

As the chart runs in Exclusion mode additional values may be X'd out.

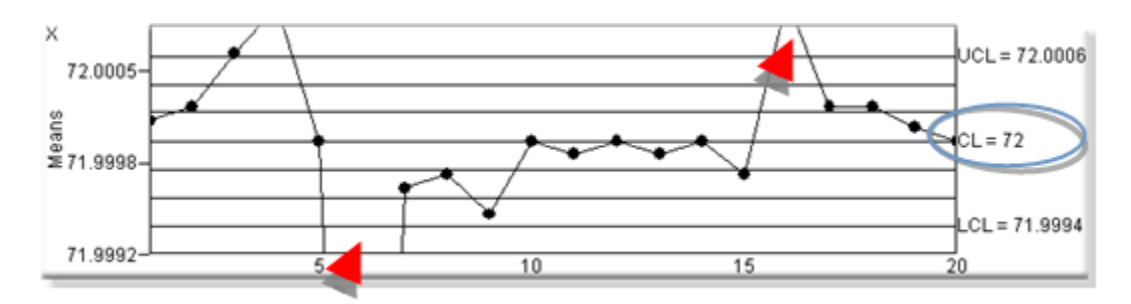

Once you leave Exclusion mode and return the previously excluded values are again included in the sampling/calculations.

If the out of control values were a temporary, known reason, the process will again be in control.

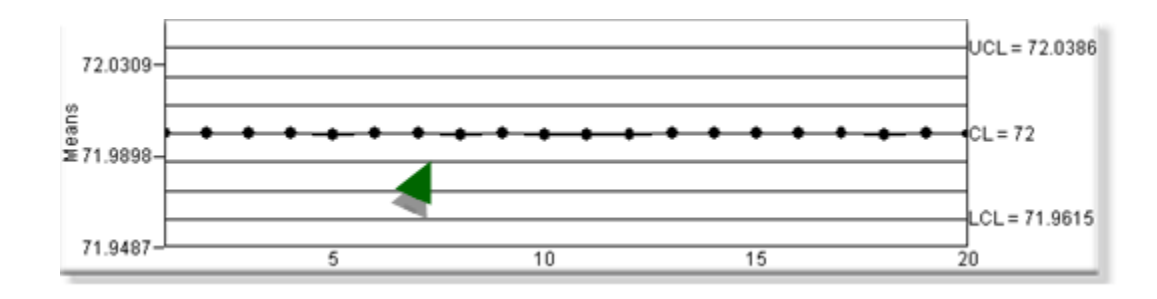

#### **Note:**

The GetControlLimits() ActiveX method provides access to the control limits displayed on the chart.

# 5. SPC Runtime: Annotation

## <span id="page-705-0"></span>5. SPC Runtime: Annotation

SPC enables users whose [role](#page-571-0) *[\(on page 571\)](#page-571-0)* has been assigned access to enter comments (annotations) about one or more values that display on the charts.

- Annotation Mode: Enabled.
- Annotation: Procedures.

#### **Annotation Mode: Enabled**

Right-click the SPC chart; select Annotation Mode on the Popup menu.

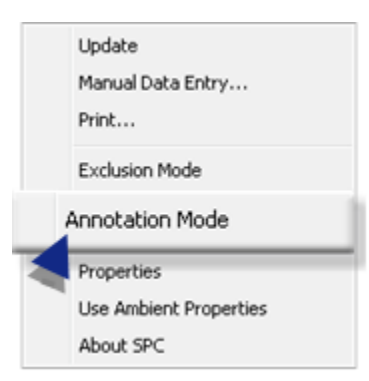

Result: SPC goes into annotation mode; one or more values can be selected to enter or review comments.

A slider follows the mouse cursor as it moves over subgroups. The subgroup value displays at the top of the slider.

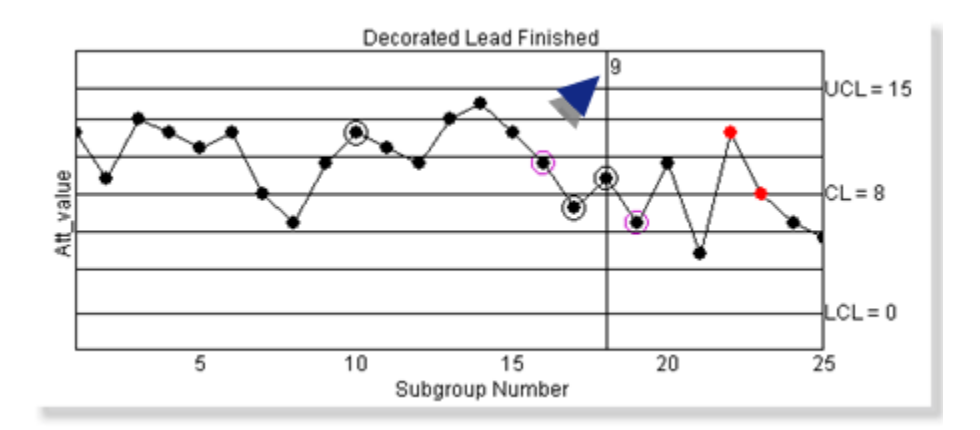

#### **Annotation: Procedures**

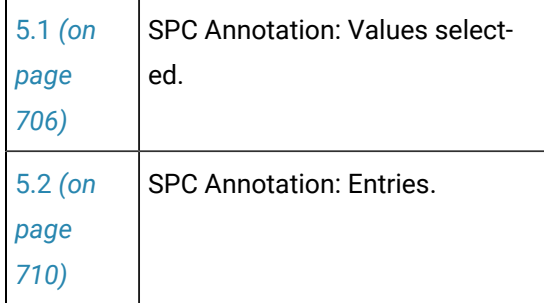

# <span id="page-706-0"></span>5.1. SPC Annotation: Values Selected

Note: The chart pauses while it is in annotation mode. Values that can be selected include.

- Individual values.
- Group of values.

#### <span id="page-706-1"></span>Individual Values

Individual values can be selected for a list of annotation ready and annotation items.

1. Double-click one or more values on the SPC chart.

A box displays around selected values indicating that they will be listed in the Annotation Viewer.

Subgroups that display the following symbols are or have been included in an annotation session as follows.

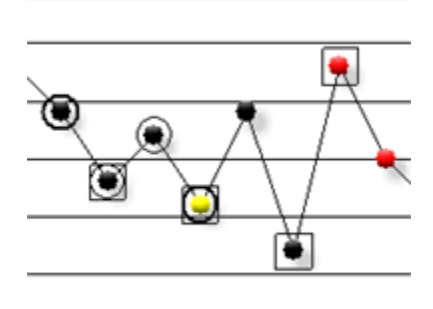

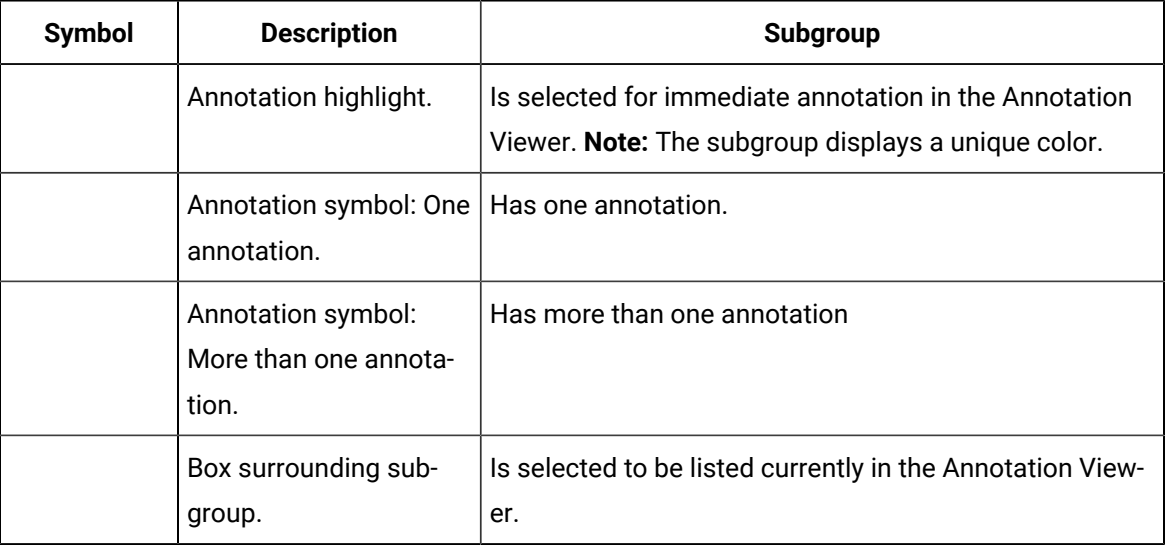

**Note: Guidelines**

- Single-click any box to remove the subgroup from being listed in the Annotation Viewer.
- Colors can be selected on the SPC Control Properties dialog box>Annotation tab, as follows.
- Annotation highlight.
- Annotation symbol: One annotation
- Annotation symbol: More than one annotation
- 2. Right click a selected value; select Add Annotation(s) on the Popup menu.

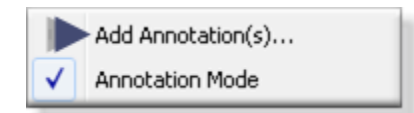

**Note:** Click the checked Annotation mode at any time to return to standard runtime mode.

Result: The Annotation Viewer opens listing the selected values.

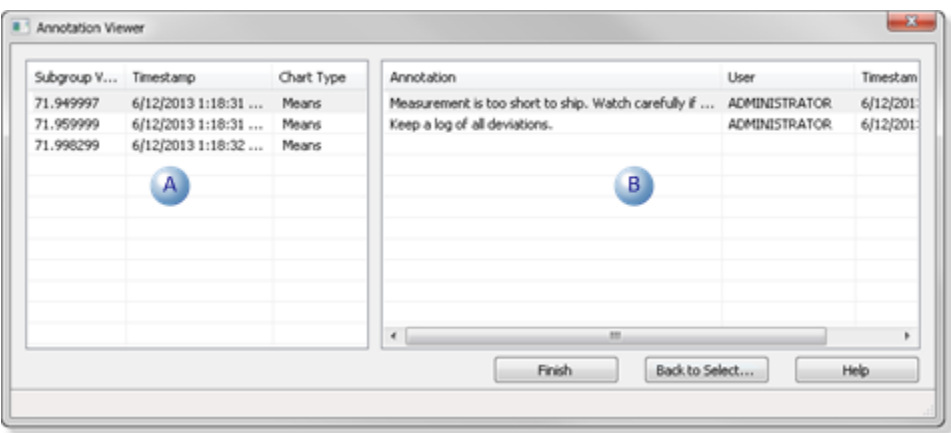

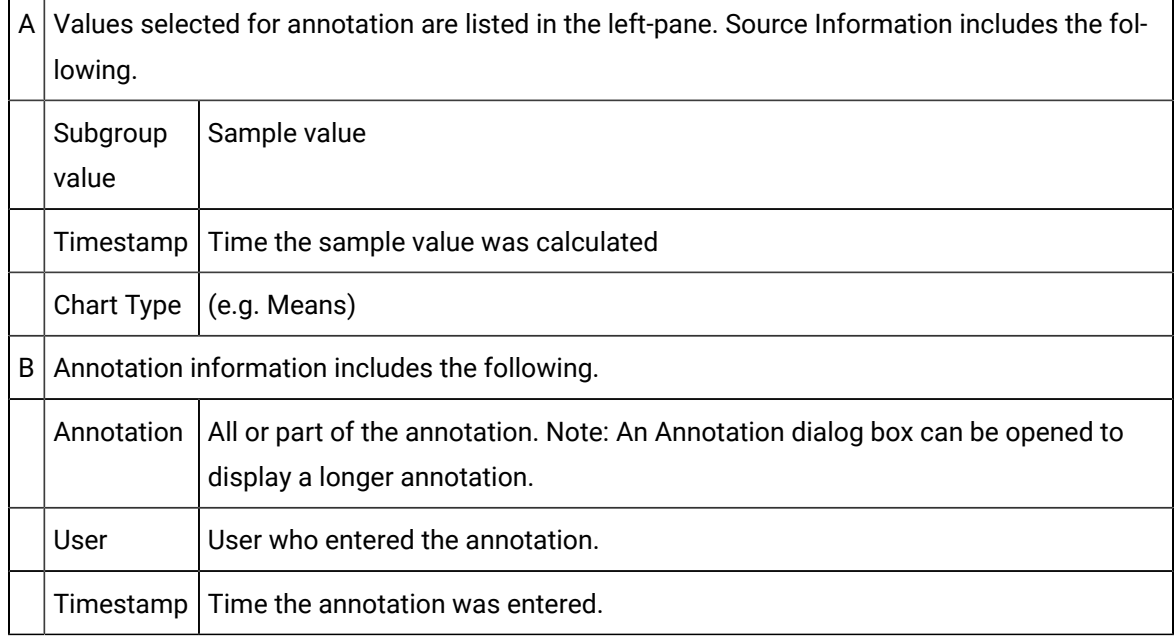

**Note:** Additional annotations for the same value are listed on separate lines.

Group of Values

Many values can be selected at one time for annotation.

3. Hold down the left-mouse button as you drag the mouse over the chart area with the values that should be selected.

A box displays around the selections.

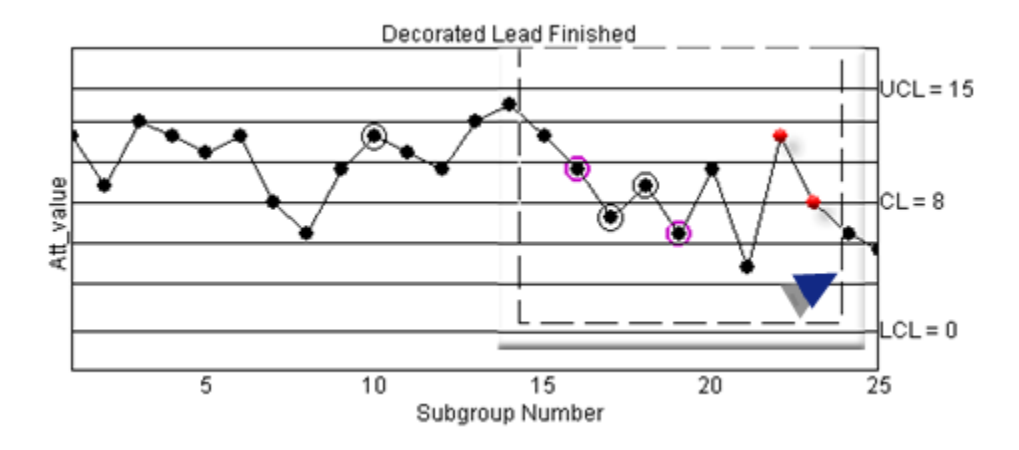

4. Release the mouse button.

Each value in the group is surrounded by a box.

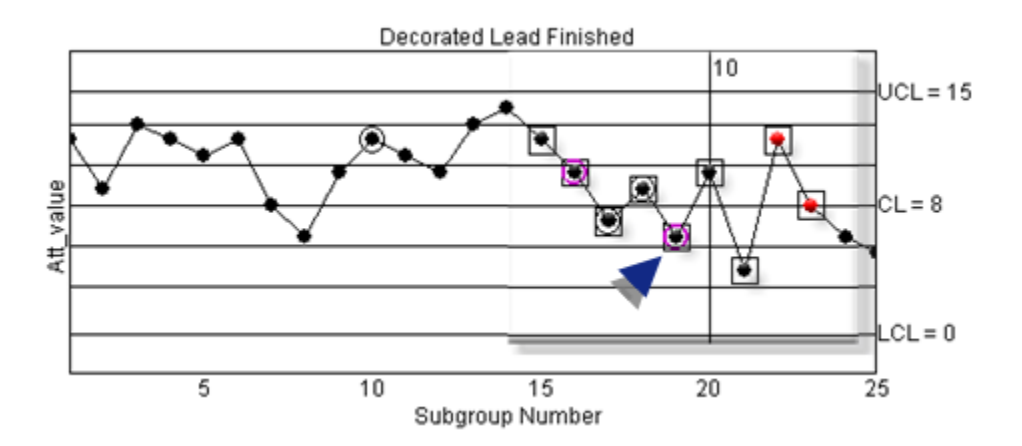

5. Right-click in the selected area; select Add Annotation(s) on the Popup menu.

The Annotation Viewer opens listing the selected values.

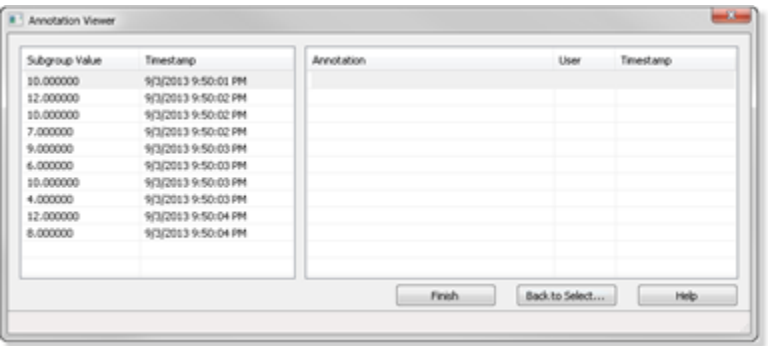

## <span id="page-710-0"></span>5.2. SPC Annotation: Entries

The Annotation Viewer may list one to many values, depending on what was selected.

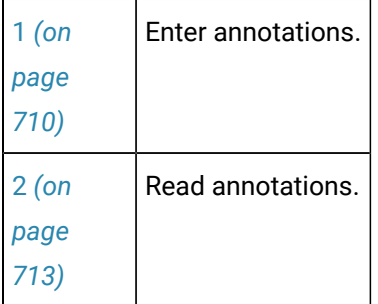

#### <span id="page-710-1"></span>1. Enter Annotations

- Quick entry.
- Detailed entry.

#### U **Important:**

The maximum number of annotations that can be entered for a single subgroup value is entered on the Control Properties dialog box[>Annotation tab](#page-694-0) *[\(on page 694\)](#page-694-0)*. If a user attempts to enter more than the specified number of annotations, a message will open to explain that the limit was exceeded.

#### Quick Entry

You can enter a quick annotation for a selected value directly in the Annotation Viewer.

Do the following.

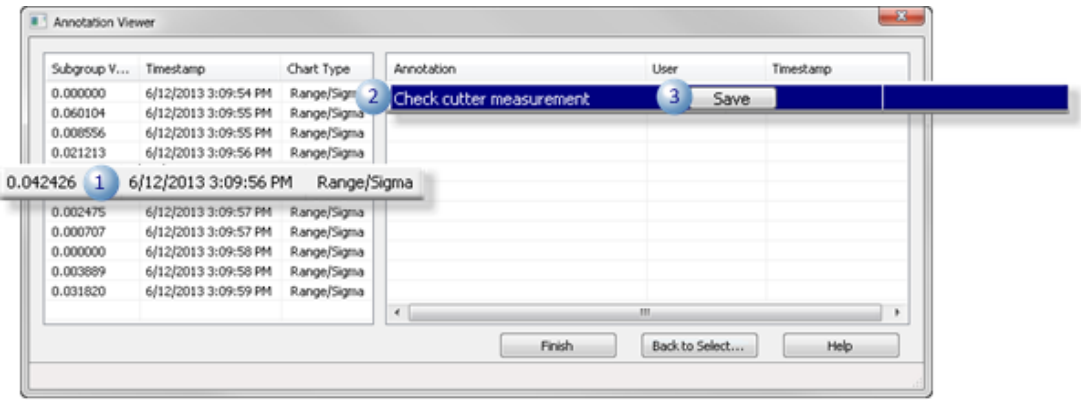

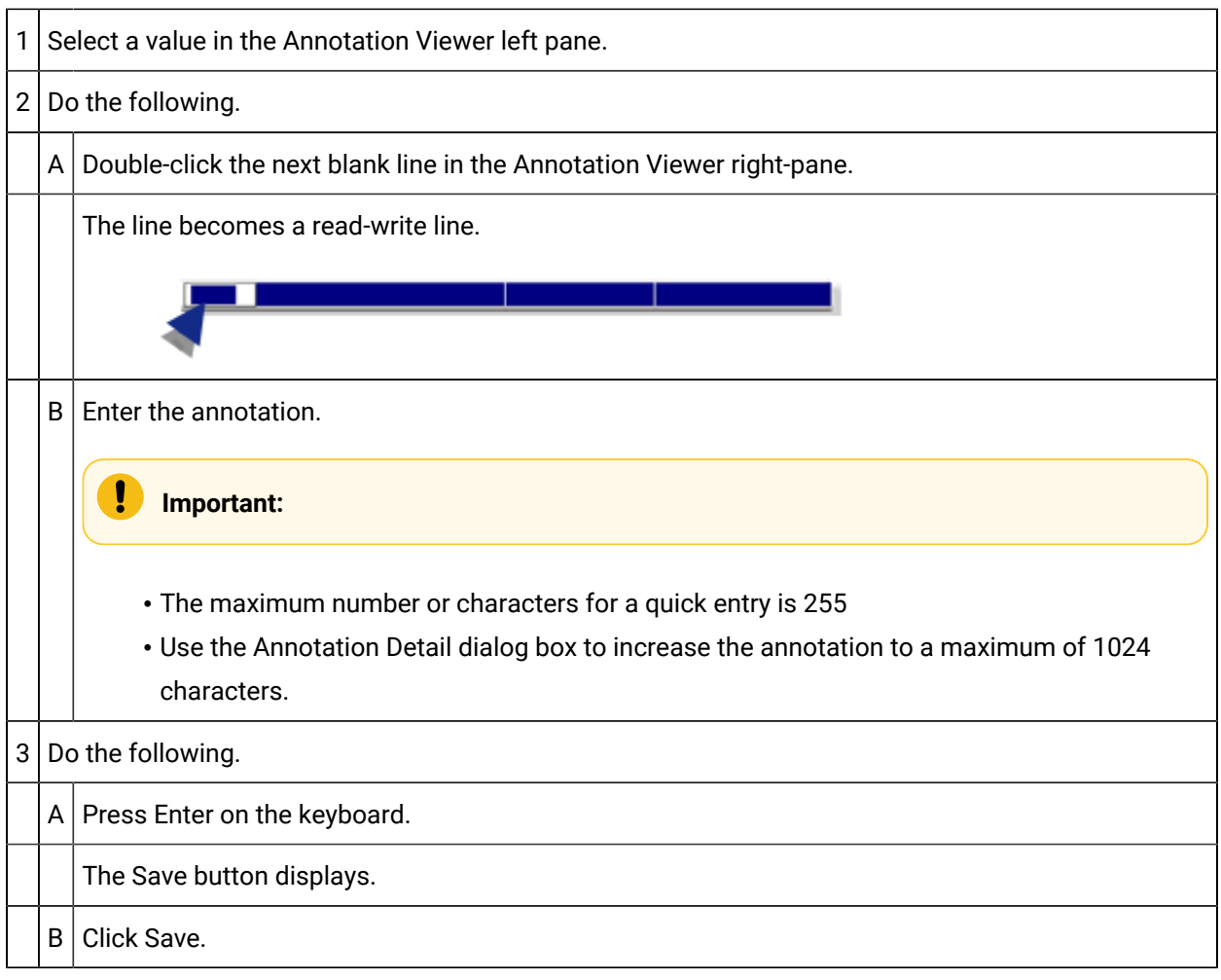

Result: The annotation is entered for the selected value.

#### Detailed Entry

You can enter a detailed annotation for a selected value in an Annotation dialog box.

1. Do the following.

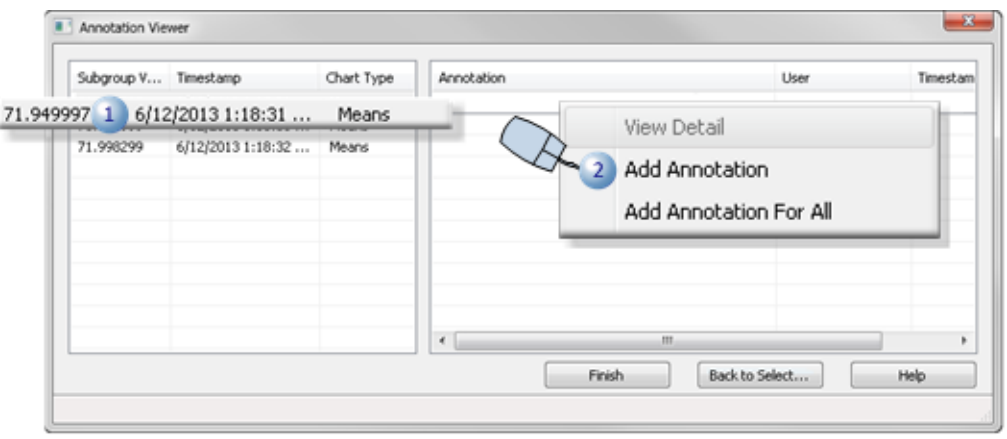

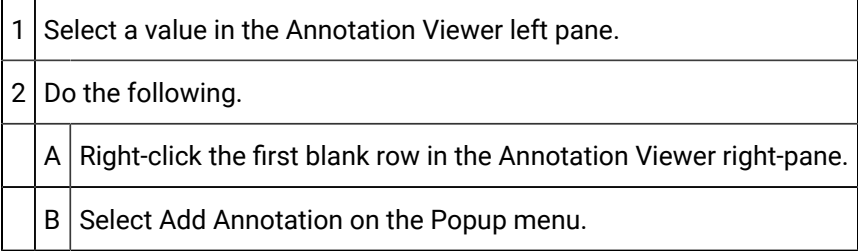

An Annotation Detail dialog box opens.

2. Enter the annotation.

The fields are as follows.

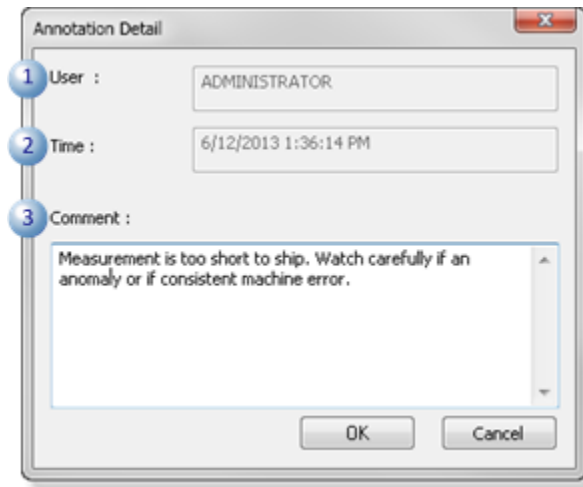

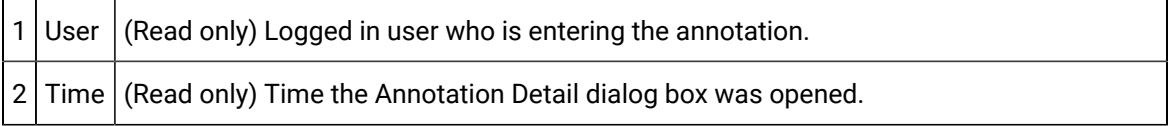

3 Com-(Read-write) Text box to enter a detailed annotation, if necessary. Important: **Important:**  ment The maximum number of characters you can enter in the **Comment** box is 1024.

#### 3. Click OK.

The Annotation Detail dialog box closes; the annotation wholly or partly (depending on the length) displays in the Annotation Viewer right-pane.

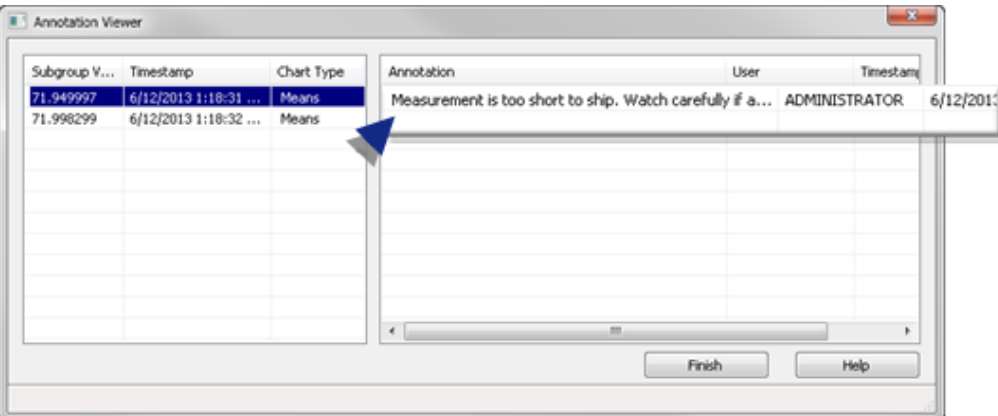

<span id="page-713-0"></span>a. Read Annotations

Annotations can be read in and through the Annotation Viewer and when a value on that chart that has one or more annotations is selected.

- Annotation Viewer.
- Chart Popup message.

Annotation Viewer

You can view annotations in the Annotation Viewer as follows.

wc

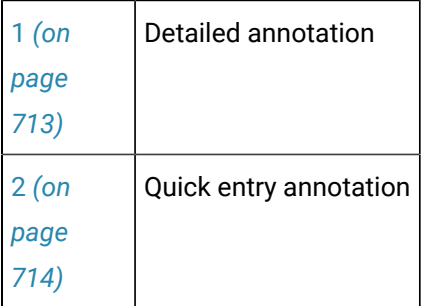

<span id="page-713-1"></span>1 Detailed annotation

If a detailed annotation is too long to be read on the Annotation Viewer line, do the following.

- a. Right-click the line with the annotation you want to read.
- b. Select View Detail on the Popup menu.

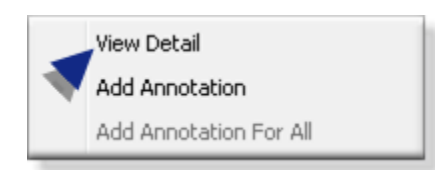

Result: A read-only Annotation Detail dialog box opens displaying the entire annotation.

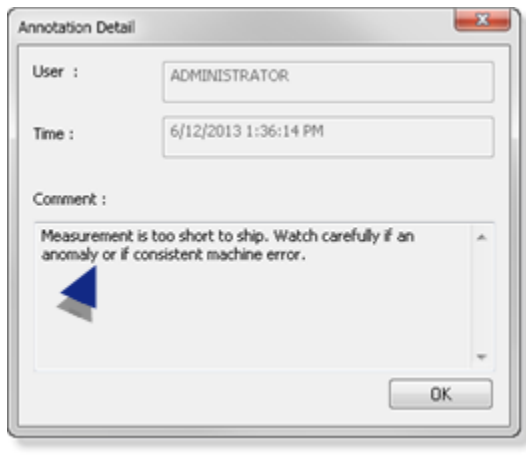

<span id="page-714-0"></span>2 Quick entry annotation

Annotations that were entered on a line in the Annotation Viewer are generally short enough to read on that line. However, if necessary a read-only Annotation Detail dialog box can be opened for these annotations.

Chart Popup Message

4. Hover the mouse over a value on the chart.

A Popup opens with details about the value. I there are one or more annotations, one, at least, will display on the Popup. If More annotations... is included in the Popup message,

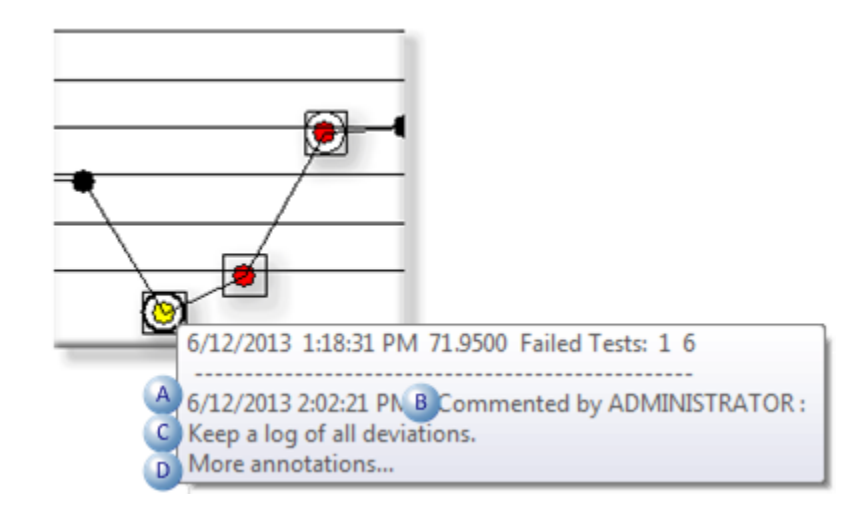

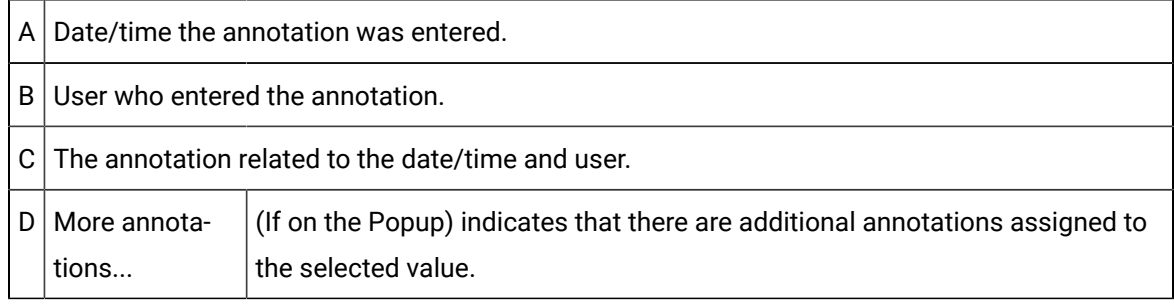

- 5. (More annotations... is on the Popup) Right-click the selected value.
- 6. Select View All Annotation(s)... on the Popup menu.

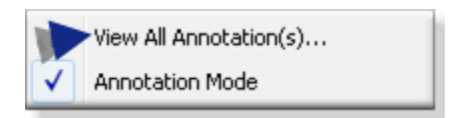

The Annotation Viewer opens. All of the annotations can be read in the Annotation Viewer and/or the Annotation Detail dialog box.

# <span id="page-715-0"></span>6. SPC Runtime: Properties

- 1. Right-click the SPC chart.
- 2. Select Properties on the Popup menu.

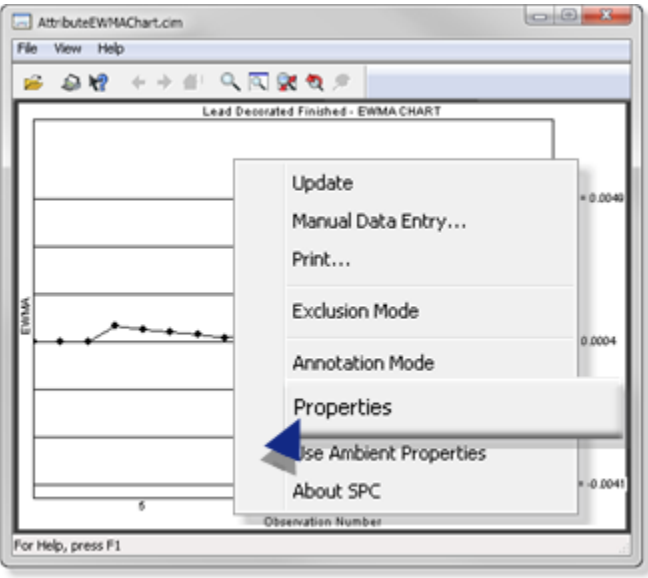

The SPC chart's Properties dialog box opens. Options that apply to the selected chart are enabled.

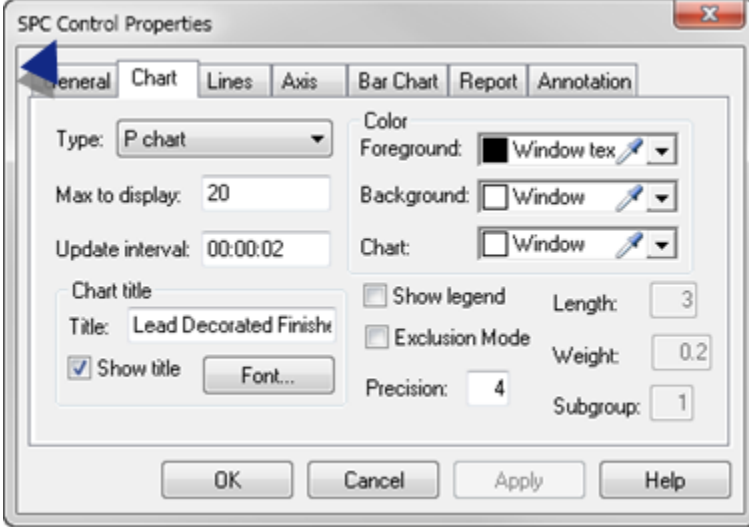

# <span id="page-716-0"></span>7. SPC Runtime: Ambient Properties

An SPC runtime chart can use ambient properties as the display properties at any time.

Right click the chart; select Use Ambient Properties on the Popup menu.

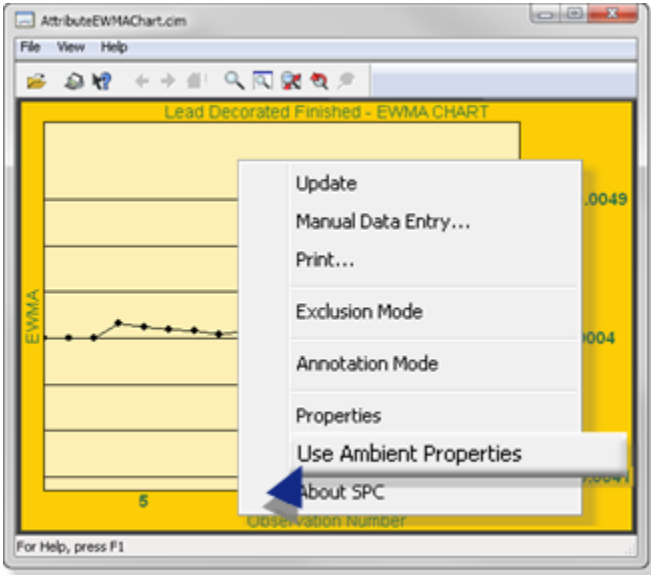

Resutl: The chart format now display in ambient properties.

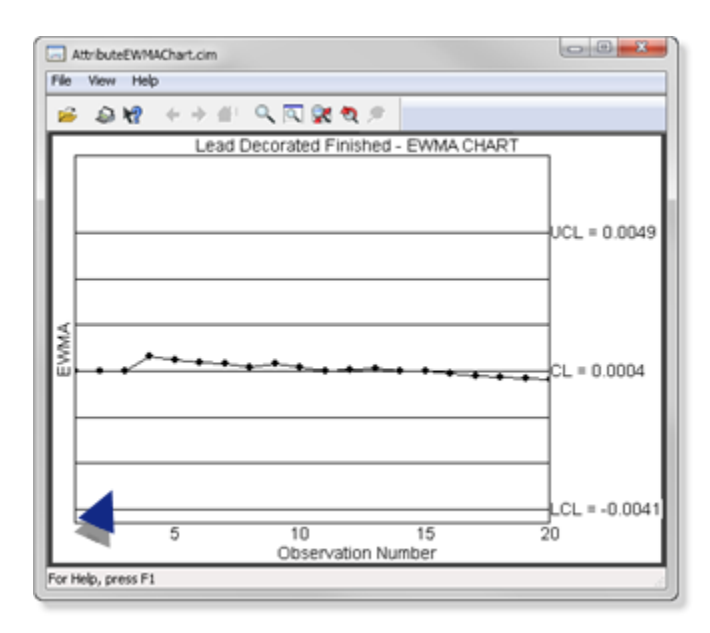

<span id="page-717-0"></span>8. SPC Runtime: About SPC

- 1. Right-click an SPC runtime chart.
- 2. Select About SPC on the Popup menu.

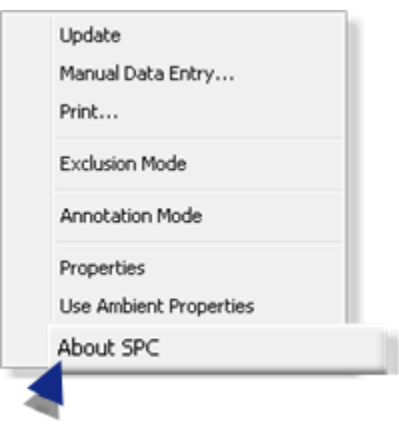

An About SPC message box opens providing you with administrative details about the installed SPC version.

# SPC Technical Reference

## SPC Technical Reference

- SPC charts.
- ActiveX methods.
- ActiveX properties.

## SPC Charts

### SPC Charts

CIMPLICITY SPC provides a number of SPC charts to determine if a system process is in control or stable.

**Note:** The SPC charts can also indicate a process that may be in control, but is producing unacceptable product. In this case, the entire process will require revamping.

- SPC Charts: Variables.
- SPC Charts: Attributes.
- SPC Charts: Defects.

### SPC Charts: Variables

Variable charts track and report the fluctuations of a particular process to help determine if the process is stable (in control).

- Chart: Individual
- Chart: Histogram
- Chart: XBar-S
- Chart: XBar-R
- Chart: (Simple) Moving Average
- Chart: Moving Range
- Chart: Exponentially Weighted Moving Average (EWMA)
- Chart: Report

#### **Chart: Individual**

X-Individual charts:

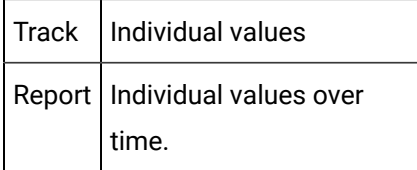

**Note:** The control limits are calculated by determine the standard deviation of the sample population.

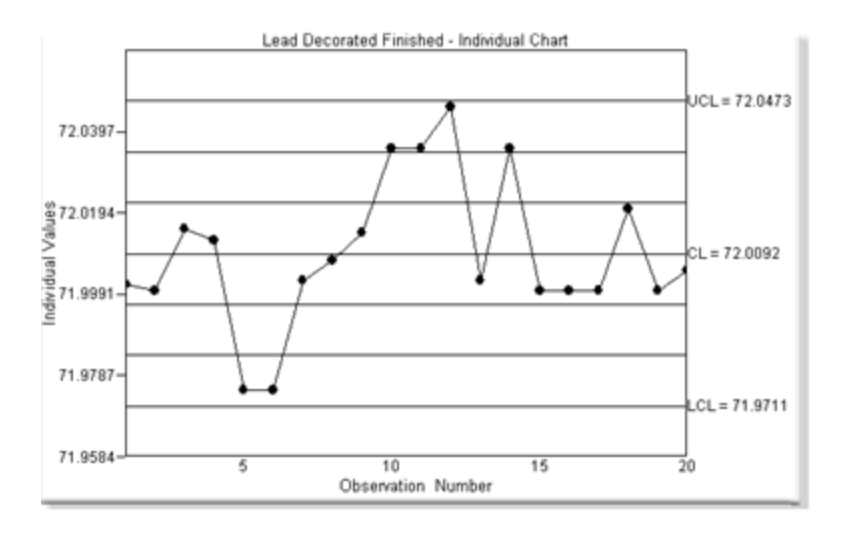

The Individual chart is selected on the SPC Control Properties dialog box>Chart tab.
### **Chart: Histogram**

Histogram charts:

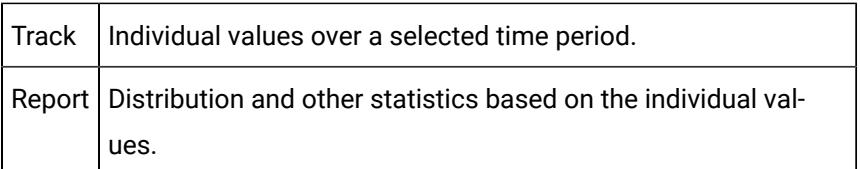

A Histogram chart displays the following.:

- Sample data.
- Distribution
- Central tendency
- Scatter or variability
- Data
- Calculated process capability.

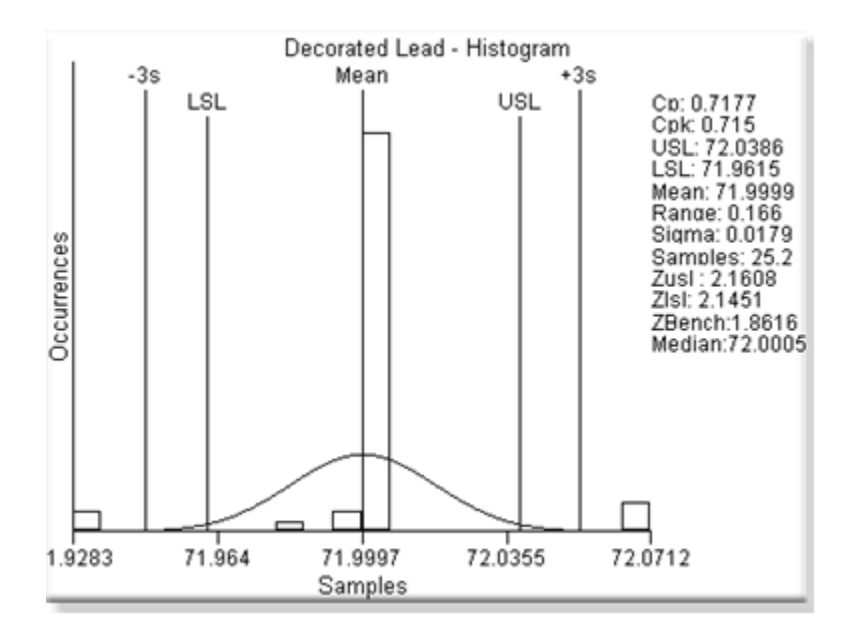

- Depending on whether the source of the data is an XBar-R or XBar-S chart, the estimate of the process standard deviation differs.
- When arranged from lowest to highest; if the number of values is even, by convention the average of the middle two values is use.
- The histogram is selected on the SPC Control Properties dialog box>Chart tab.

# **Chart: XBar-S**

XBar-S charts:

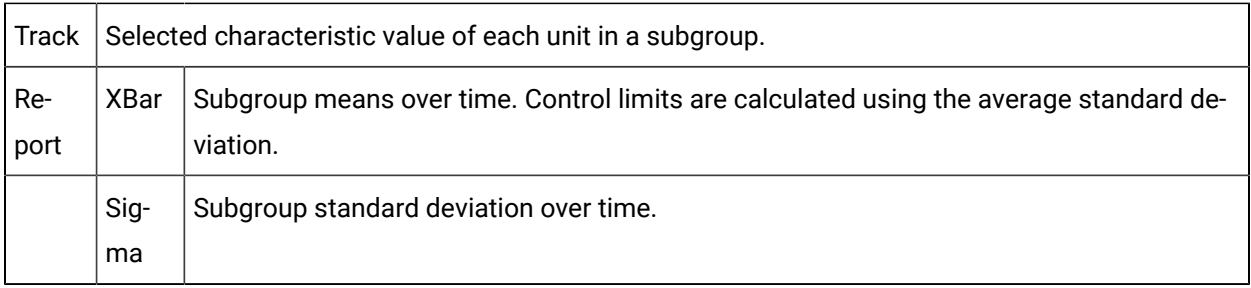

XBar-S subgroup is:

- Variable in size.
- Relatively large.
- Collected at regular intervals.
- Common with other subgroups in one or more features.

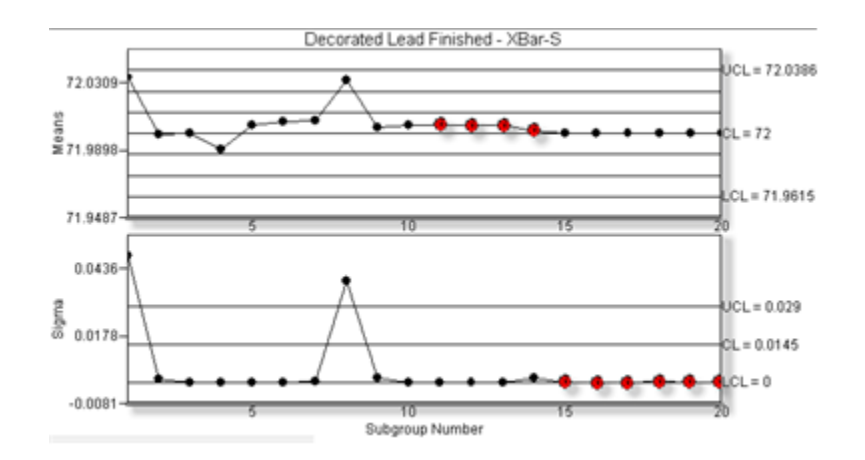

#### **Notes**

- The XBar-S chart is selected on the:
- 1. Variable Quality Characteristics Properties dialog box[>General](#page-610-0) *[\(on page 610\)](#page-610-0)* tab.
- 2. SPC Control Properties dialog box>Chart tab.
- [Control](#page-658-0) tests *[\(on page 658\)](#page-658-0)* are available for the XBar-S chart.

## **Chart: XBar-R**

XBar-R charts

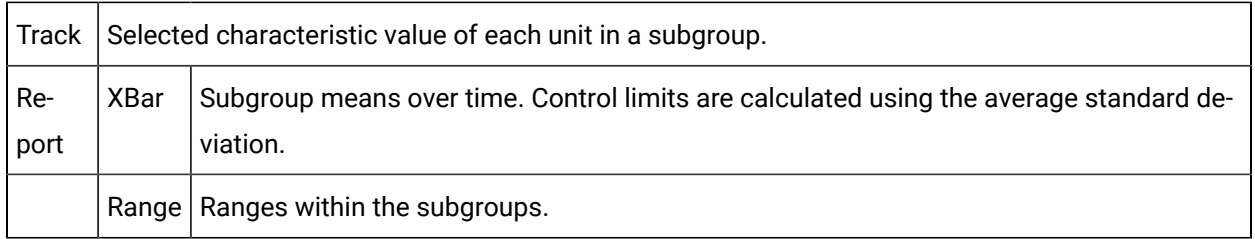

XBar-R subgroup is:

- The same size.
- At regular collection intervals
- Common with other subgroups in one or more features.

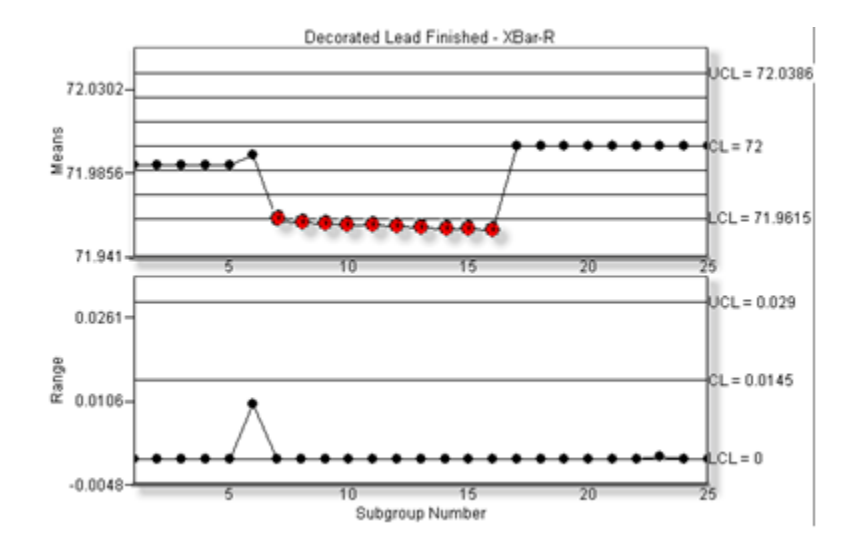

#### **Notes**

- The XBar-R chart is selected on the:
- 1. Variable Quality Characteristics Properties dialog box[>General](#page-610-0) *[\(on page 610\)](#page-610-0)* tab.
- 2. SPC Control Properties dialog box>Chart tab.
- [Control](#page-658-0) tests *[\(on page 658\)](#page-658-0)* are available for the XBar-R chart.

### **Chart: (Simple) Moving Average**

Moving Average charts:

Track Selected characteristic value of each unit in a fixed subset.

Report Average for the first fixed subset and then the average of the rolling subset. **Note:** SPC drops the first value in the existing subset; picks up the next value after the existing subset.

Moving Average observation is a rolling, fixed size subset.

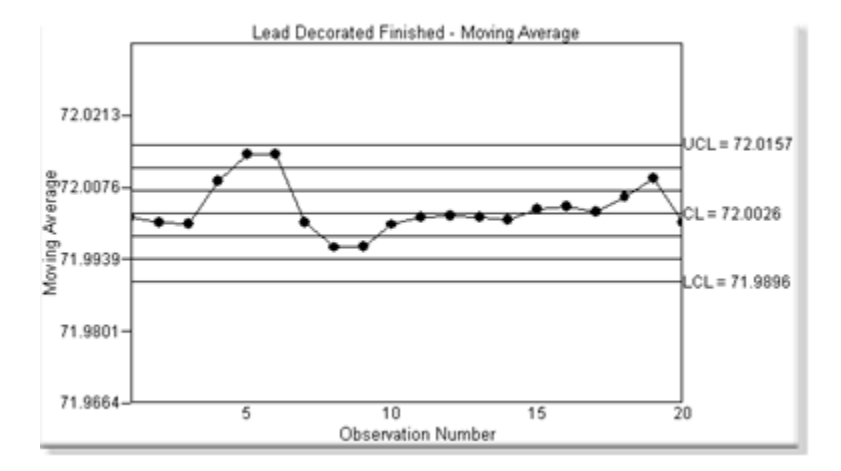

The Moving Average chart is selected on the SPC Control Properties dialog box>Chart tab.

#### **Chart: Moving Range**

Moving Range charts:

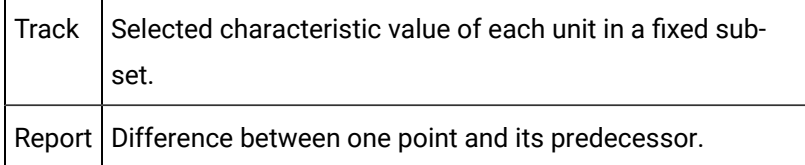

Moving Range observation is:

- An individual unit
- Normally paired with the Individual chart to display the individual measured values.

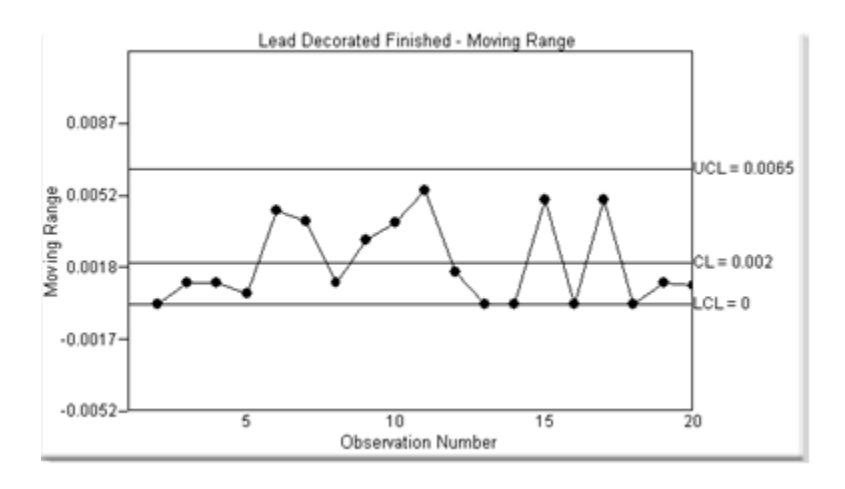

The Moving Range chart is selected on the SPC Control Properties dialog box>Chart tab.

### **Chart: Exponentially Weighted Moving Average (EWMA)**

EWMA charts:

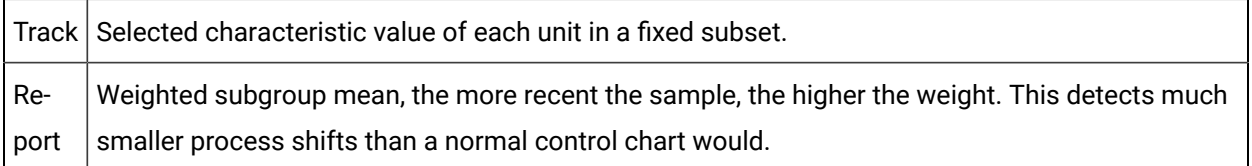

EWMA observation is a rolling, fixed size weighted subset.

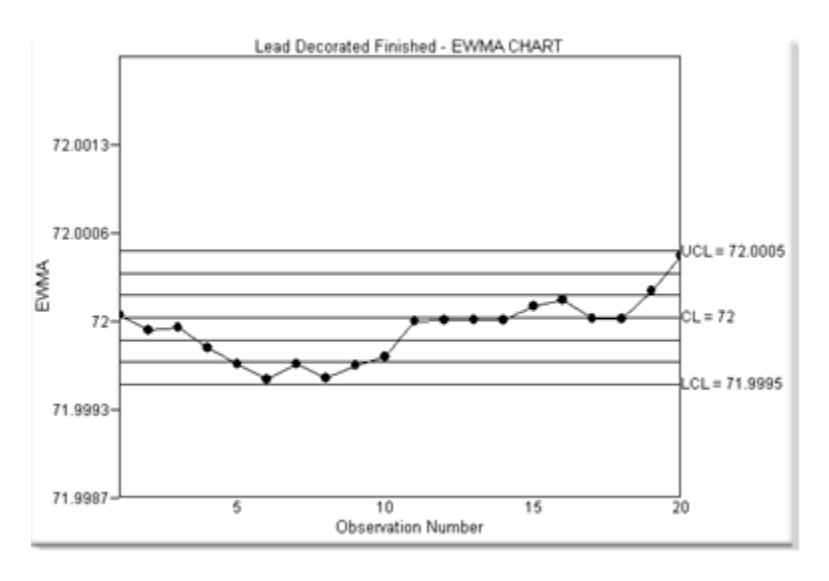

The EWMA chart is selected on the SPC Control Properties dialog box>Chart tab.

## **Chart: Report**

Report charts display variable values in table format.

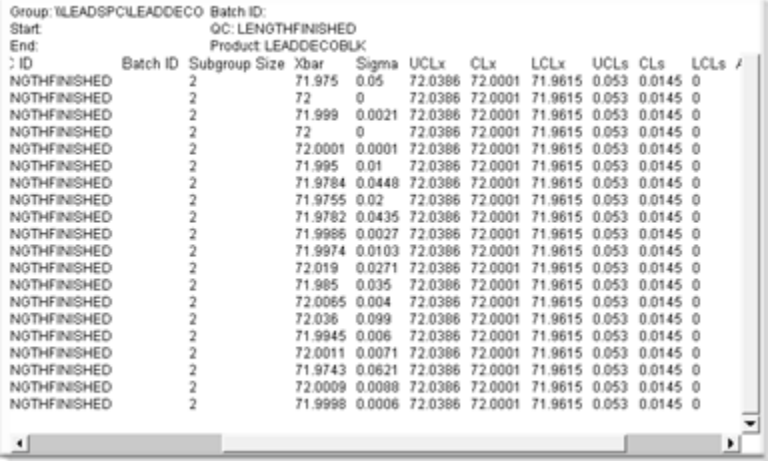

**Note:** Optional fields that display on the Report chart are selected on the SPC Control Properties dialog box[>Report](#page-690-0) *[\(on page 690\)](#page-690-0)* tab.

# SPC Charts: Attributes

SPC attribute charts provide different perspectives for reviewing defective units. What constitutes a defective unit depends on your definition (e.g. a unit might have to have three defects or certain type of defects to be classified as defective).

- Chart: nP
- Chart: P
- Chart: C
- Chart: U
- Chart: Exponentially Weighted Moving Average (EWMA)
- Chart: Report

#### **Chart: nP**

nP charts:

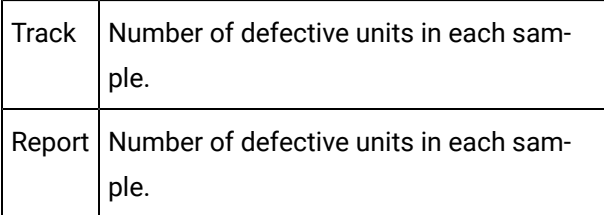

**Note:** Each unit is treated as pass or fail regardless of the number of defects it might have.

nP chart sample is:

- A constant:size.
- Normally collected in a frequency that emulates the process being evaluated.

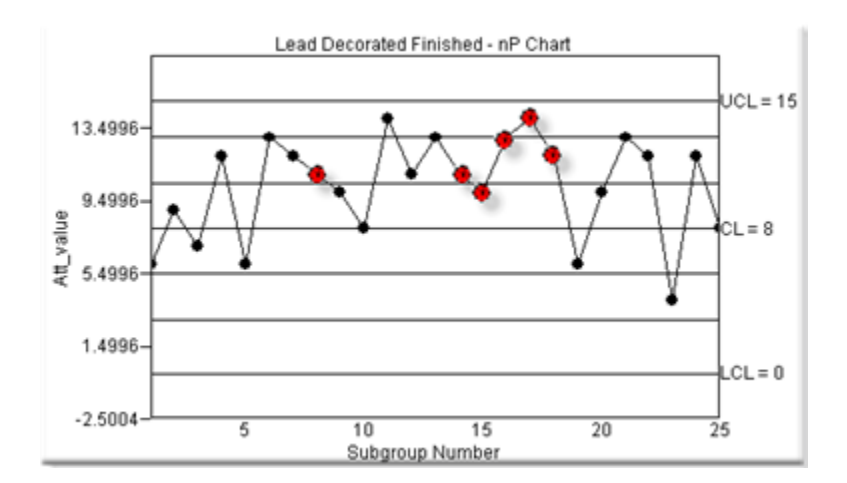

- The nP chart is selected on the:
- 1. Attribute Quality Characteristics Properties dialog box>General tab.
- 2. SPC Control Properties dialog box>Chart tab.
- [Control](#page-658-0) tests *[\(on page 658\)](#page-658-0)* are available for the nP chart.

## **Chart: P**

P charts:

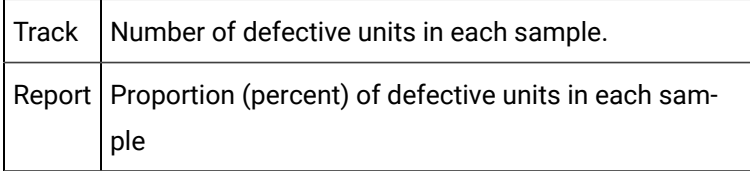

**Note:** Each unit is treated as pass or fail regardless of the number of defects it might have.

P chart subgroup is

- Possibly different from other subgroups in size.
- Normally collected in a frequency that emulates the process being evaluated.

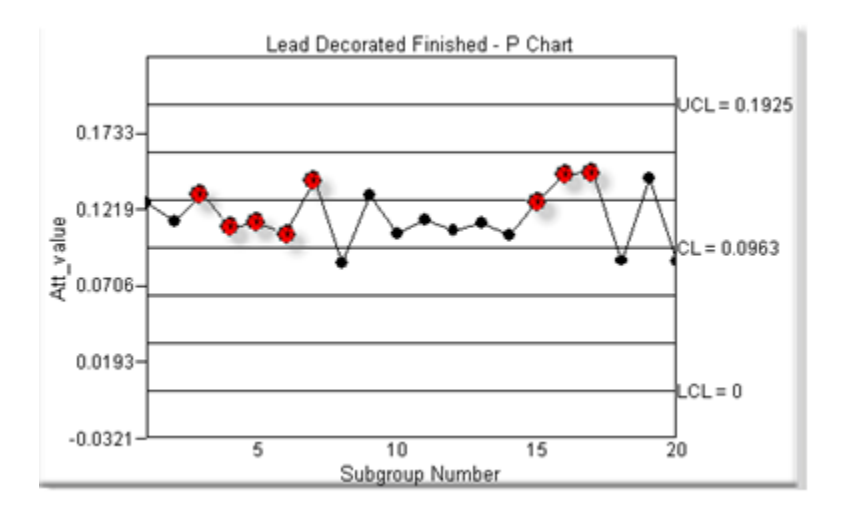

- The nP chart is selected on the:
- 1. Attribute Quality Characteristics Properties dialog box>General tab.
- 2. SPC Control Properties dialog box>Chart tab.
- Control tests are available for the P chart.

### **Chart: C**

C charts:

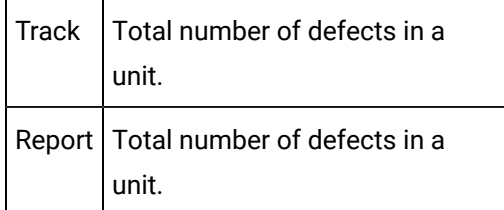

C chart subgroup is:

- Either:
- One item.
- A fixed number of items that are treated as one item.
- Assigned one or more defects to track.

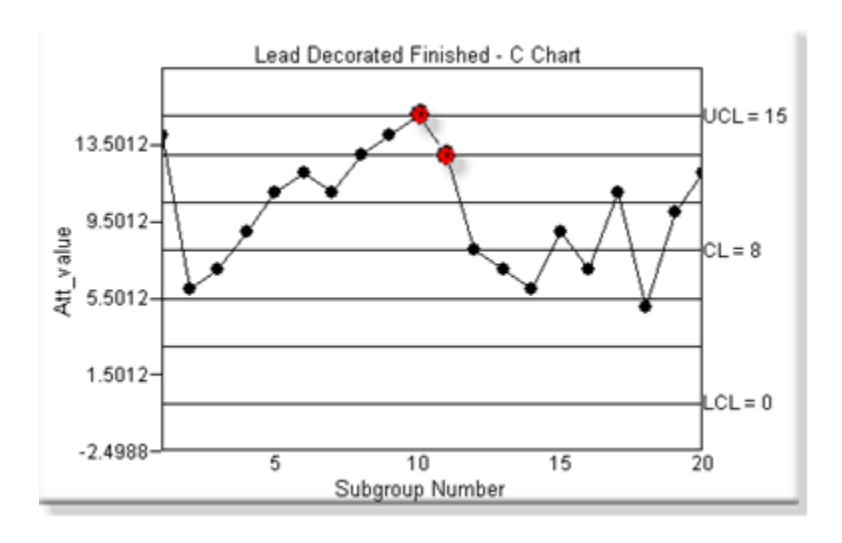

- The C chart is selected on the:
- 1. Attribute Quality Characteristics Properties dialog box>General tab.
- 2. SPC Control Properties dialog box>Chart tab.
- [Control](#page-658-0) tests *[\(on page 658\)](#page-658-0)* are available for the C chart.

# **Chart: U**

U charts:

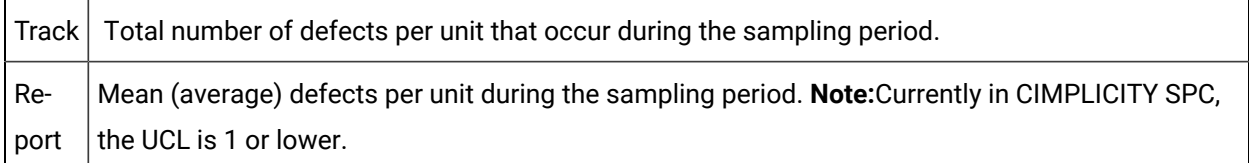

U chart subgroup is:

- Able to have a different number of sampling units in each sampling period
- Assigned one or more defects to track.

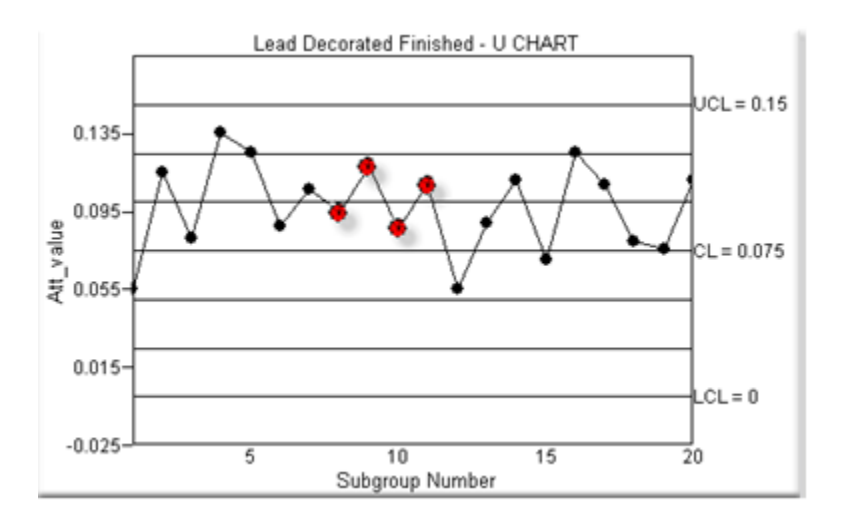

- The U chart is selected on the:
- 1. Attribute Quality Characteristics Properties dialog box>General tab.
- 2. SPC Control Properties dialog box>Chart tab.
- [Control](#page-658-0) tests *[\(on page 658\)](#page-658-0)* are available for the U chart.

### **Chart: Exponentially Weighted Moving Average (EWMA)**

#### EWMA charts

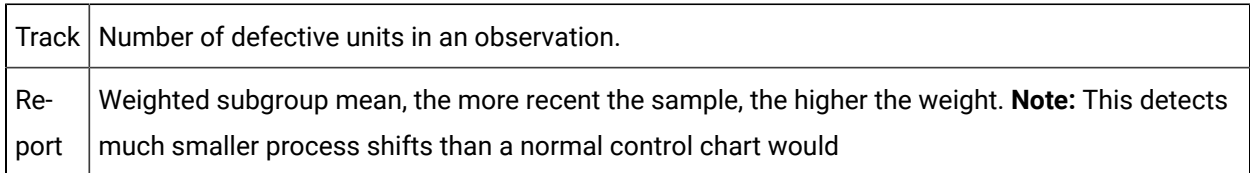

EWMA observation is a rolling, fixed size weighted subset.

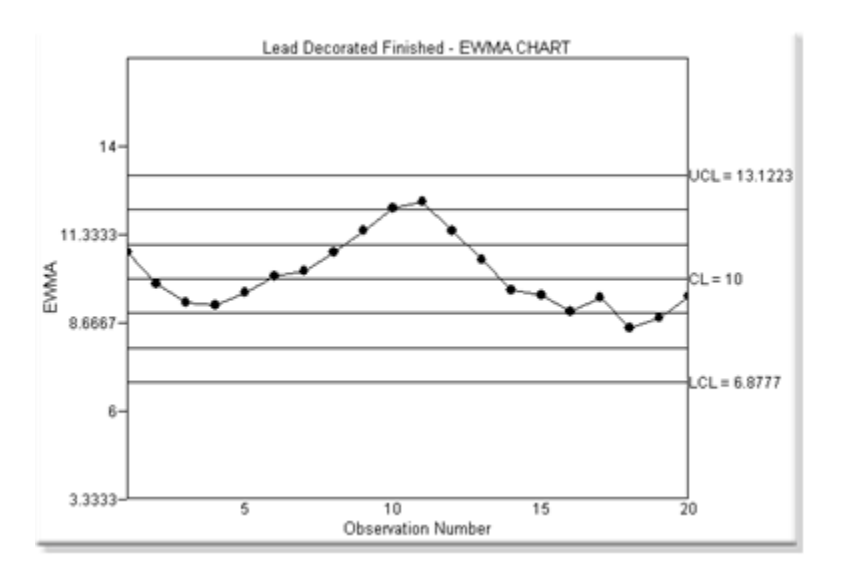

The EWMA chart is selected on the SPC Control Properties dialog box>Chart tab.

## **Chart: Report**

Report charts display variable values in table format.

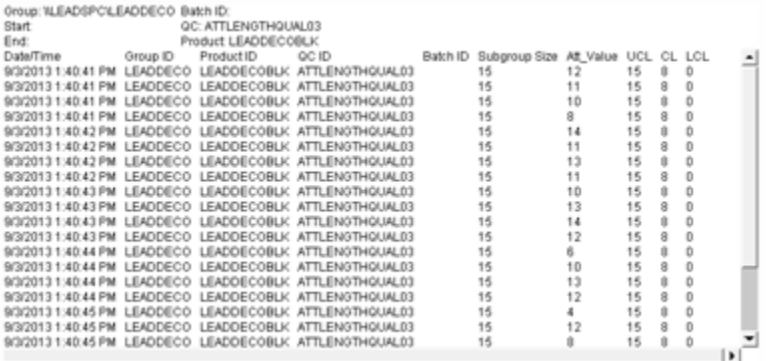

Optional fields that display on the Report chart are selected on the SPC Control Properties dialog box[>Report](#page-690-0) *[\(on page 690\)](#page-690-0)* tab.

# SPC Charts: Defects

CIMPLICITY SPC provides the Pareto chart to review instances of defined defects.

#### **Chart: Pareto**

The Pareto bar chart displays the cumulative instances for each defined defect in a [defect](#page-665-0) *[\(on page](#page-665-0) [665\)](#page-665-0)* group.

The maximum bar height is based on the Max to display value in the SPC Control Properties dialog box>Chart tab.

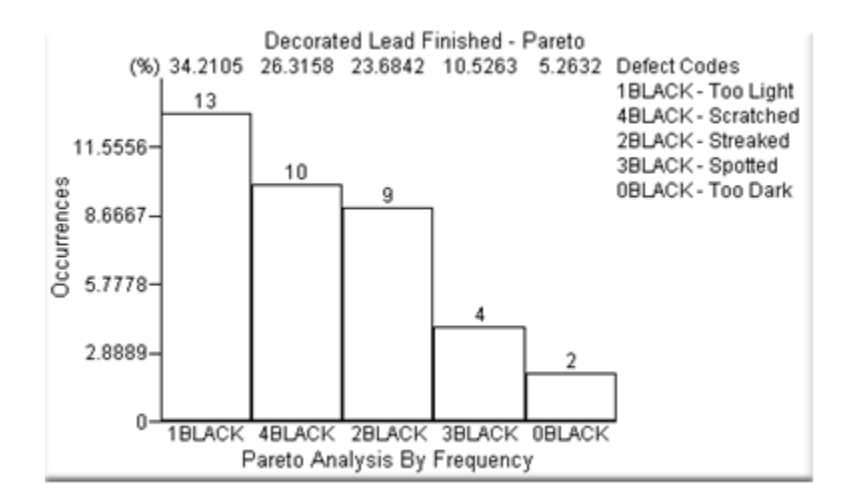

# ActiveX Methods

SPC charting provides you with a wide range of built-in functionality. However, if you are familiar with ActiveX and want to add to that functionality as you design your screens, the following methods are available.

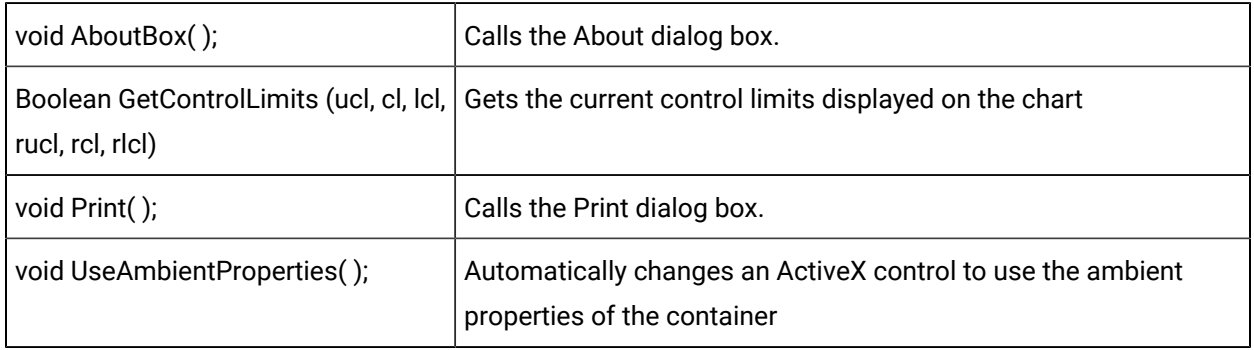

# ActiveX Properties

The following Active-X properties are available.

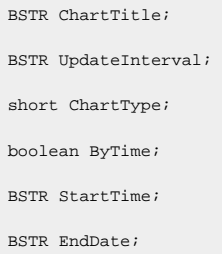

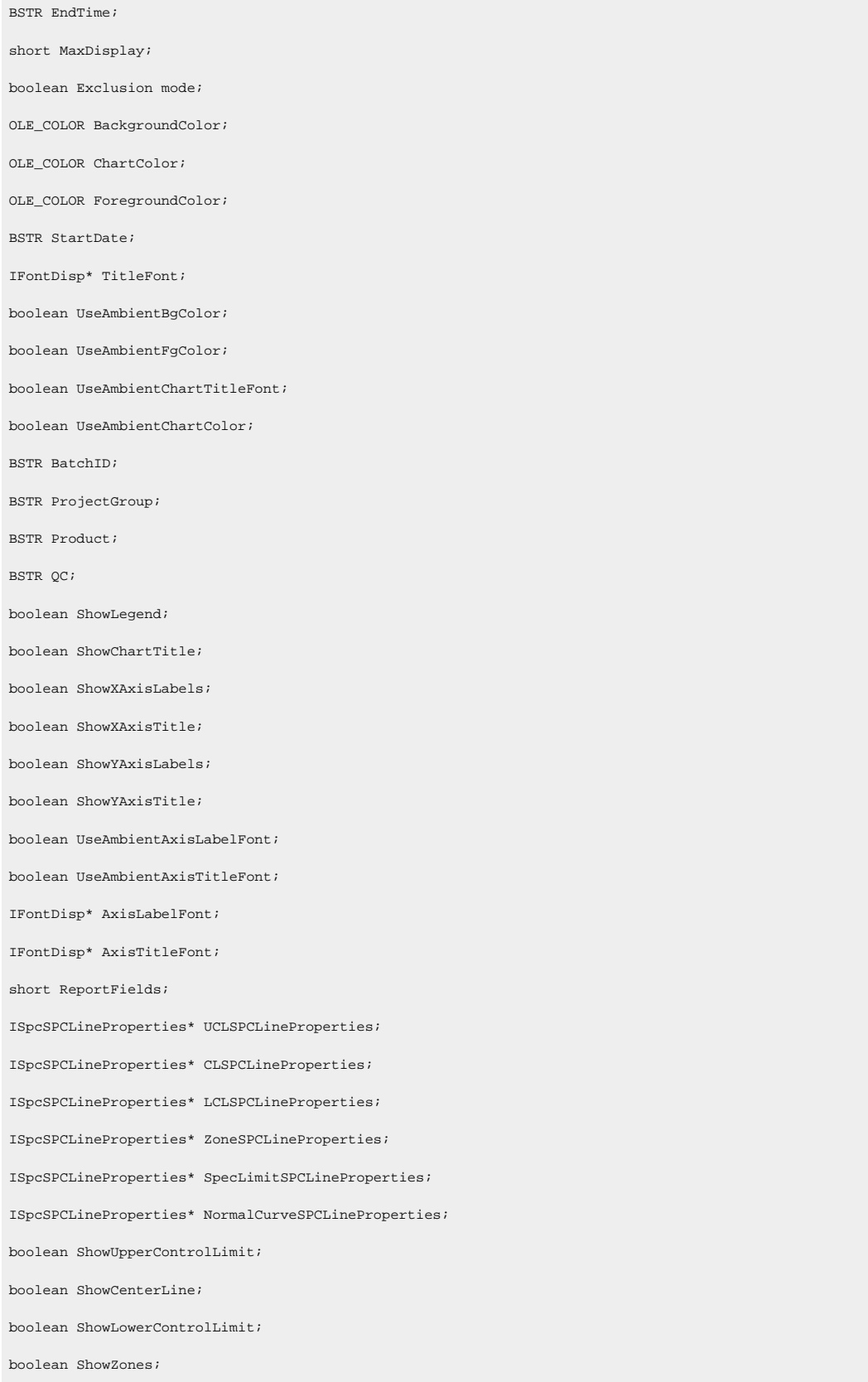

boolean ShowSpecLimits;

boolean ShowNormalCurve;

boolean ShowInfoBox;

boolean ShowFixedNumberOfBars;

boolean ShowRemainingDefects;

boolean ShowValues;

MaxHistogramSamples;

NumberOfZones;

float UpperSpecLimit;

float LowerSpecLimit;

# Chapter 7. System Sentry

# About System Sentry

Bottlenecks occur even in the best-designed systems. They occur when a resource, for example hard disk space, memory or cache, is asked to do more than it can handle. The result can slow down or even stop an entire system.

A system administrator may know that one or more of the many diverse resources in a system are potential trouble spots. The challenge he or she faces is to catch a bottleneck before it occurs. Other problems can be more difficult to track, simply because they occur "under the hood". Without suitable tools, finding them can turn into a guessing game that, at best, is frustrating, at worst wastes time and money.

Welcome to the System Sentry. You no longer have to cross your fingers and hope that your computer system will avoid the bottlenecks and overloads that occur even in the best of system designs.

The System Sentry can provide you with performance data for every resource in your system, ranging from available hard drive space, CPU usage and free memory at any given moment to the accumulated number of alarms that have been generated since you started a CIMPLICITY project.

The System Sentry can warn you before the bottlenecks occur. You can:

- Use your own customized System Sentry screens to display the performance of any process in your system (that comes with counters).
- Be warned audibly by an alarm if a bottleneck in a selected process is about to occur.
- Be paged if a bottleneck in a selected process is about to occur.
- Be warned of irregularities by visual or audio alarms while you work with a system.
- View the performance of all the processes on easy-to-read, pre-configured System Sentry screens.

You can use the System Sentry to diagnose:

- One or more CIMPLICITY projects.
- A local computer.
- Primary and secondary SQL server computers.
- Simple networks.
- Other systems, for example, Web systems.

# System Sentry at a Glance

The System Sentry provides a variety of tools to address your requirements and level of system expertise.

The tools that, when configured, enable you to knowledgeably maintain and diagnose your system include:

- System Sentry pre-configured screens that enable you to diagnose a CIMPLICITY project's performance, either for maintenance purposes or to find the source of a bottleneck.
- Customized CimView screens that display data for any process in your system. Integrated CIMPLICITY power tools including:
	- Data logging
	- Alarming
	- Paging

When you activate the System Sentry, you give yourself this flexible access to data that is collected by several counters in your system.

Your Windowssystem will have at least two types of counters:

- CIMPLICITY counters that are installed when you install the System Sentry.
- Windows Performance counters

Other types of counters include counters that come with:

- Remote Access Server (RAS)
- SQL Server
- Internet Information Server (IIS)

The System Sentry enables you to take full advantage of any of these counters, as well as any other that might be on your system. In addition to simply opening the pre-configured screens, you can create any or all of the working tools listed above.

The CIMPLICITY tools that you use for configuration are the tools with which you are already familiar. They are:

- Device points
- Points by address

You configure one or the other to report data from a specific instance of a specific process, for example, the percent of free space on your logical disk's D drive. The System Sentry provides you with an easy

to use Address Builder dialog box that you open when you configure either a device point or point by address. It is through this dialog box that you choose the instance of the process you want to monitor.

# Activate the System Sentry

- 1. Click Project>Properties on the Workbench menu bar.
- 2. Select the General tab.
- 3. Check System Sentry in the Options box.

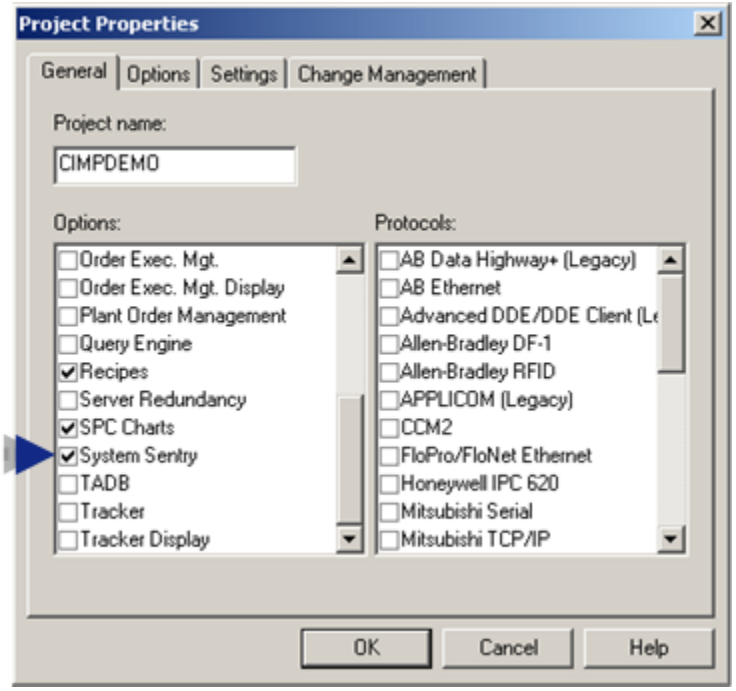

# System Sentry Screens

# System Sentry Screens

The System Sentry screens enable you to view the actual statistics of your system's CPU memory and disk space usage in addition to the details of the current CIMPLICITY project's processes.

The System Sentry screens help take the guesswork out of keeping your CIMPLICITY projects running at peak performance, in addition diagnosing bottlenecks that might occur.

The System Sentry screens enable you to view the performance of CIMPLICITY objects by:

- Glancing at visual indicators, including thermometers, gauges and trend lines
- Reviewing the data in numbers and percents

This capability makes it easy for you to:

- Monitor each component of CIMPLICITY to maintain highly efficient performance
- Spot bottlenecks before a problem occurs
- Provide data that helps you find the source of a bottleneck if one occurs

The System Sentry divides the data into the following screens:

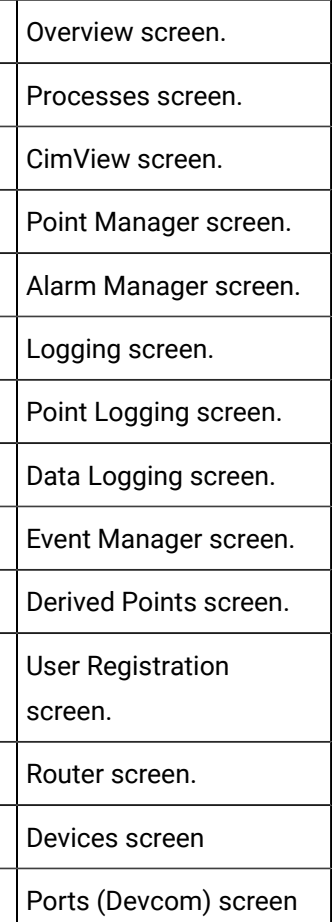

Open System Sentry Screens

Open System Sentry Screens

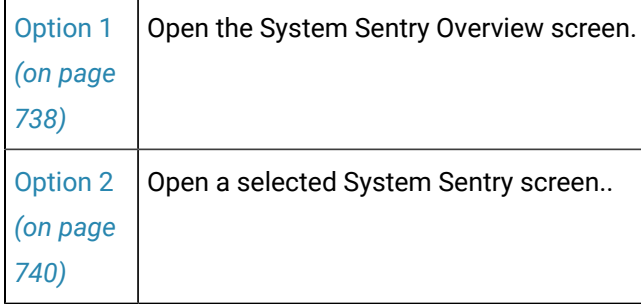

# <span id="page-738-0"></span>Option 1. Open the System Sentry Overview Screen

- 1. Select Computer>System Sentry in the Workbench left-pane.
- 2. Do either of the following.
	- Select any screen in the Workbench right-pane.
	- Select \_Main.cim in the Workbench right-pane.

Select any screen in the Workbench right-pane.

Do one of the following.

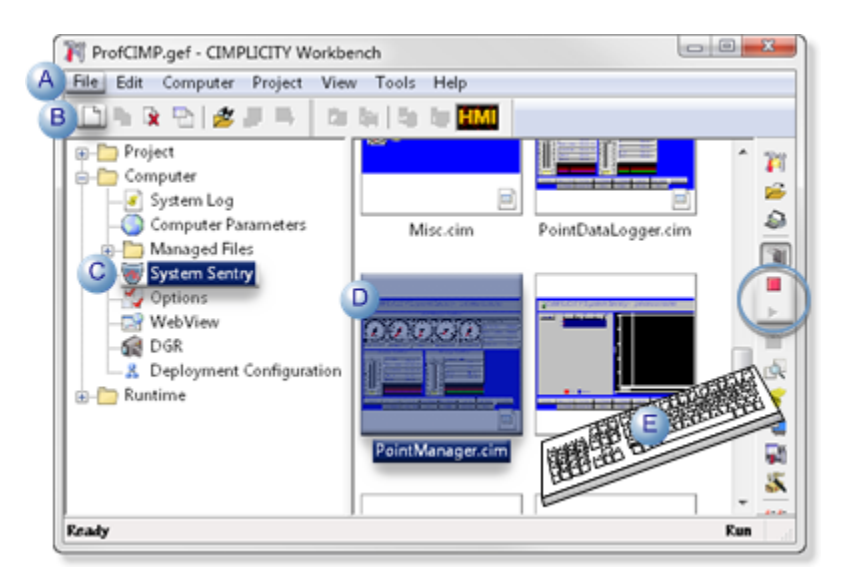

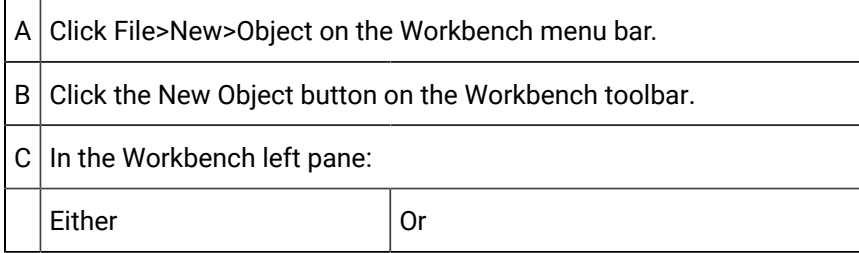

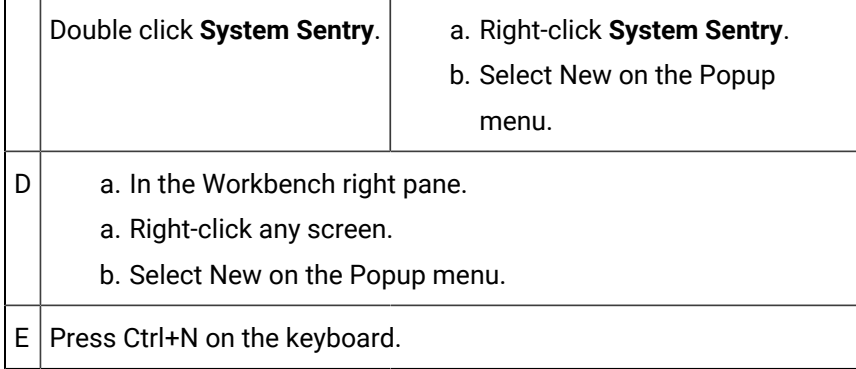

#### Select \_Main.cim in the Workbench right-pane.

Do one of the following.

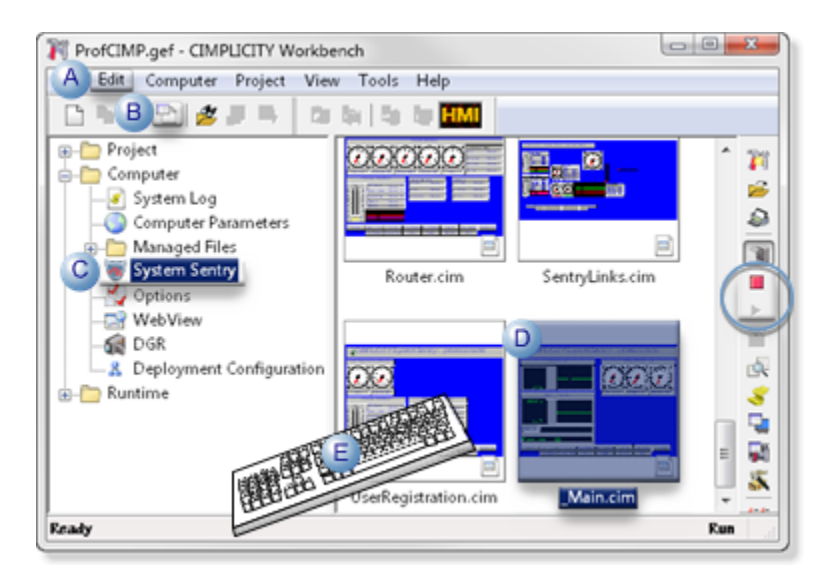

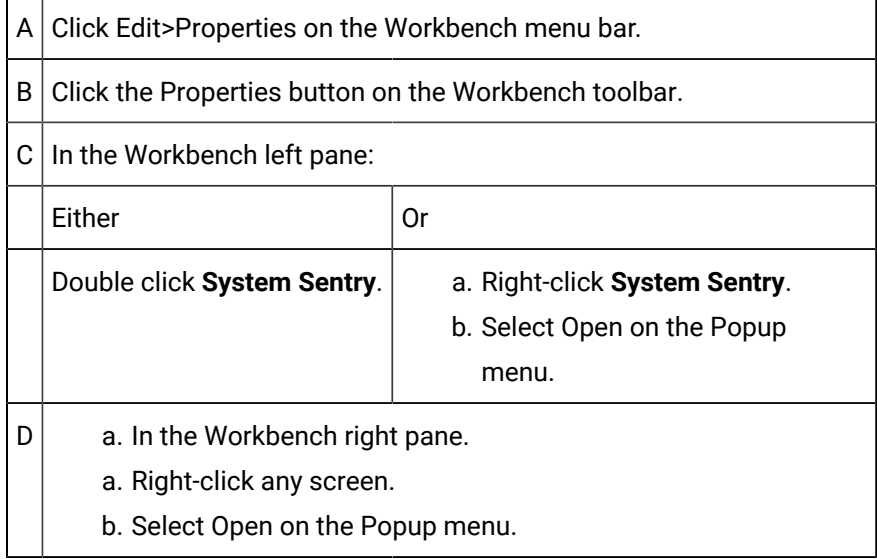

 $E$  Press Alt+Enter on the keyboard.

- 3. Right-click **System Sentry**.
- 4. Select New on the Popup menu.
- 5. Right-click any screen.
- 6. Select New on the Popup menu.
- 7. Right-click **System Sentry**.
- 8. Select Open on the Popup menu.
- 9. Right-click any screen.
- 10. Select Open on the Popup menu.

# <span id="page-740-0"></span>Option 2. Open a selected System Sentry Screen

- 1. Select Computer>System Sentry in the Workbench left pane.
- 2. Select any System Sentry screen in the Workbench right pane.
- 3. Do one of the following.

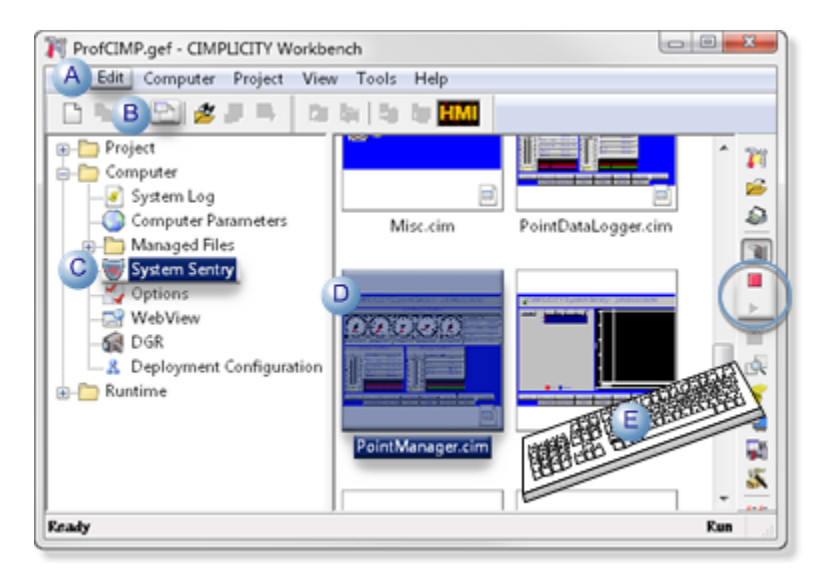

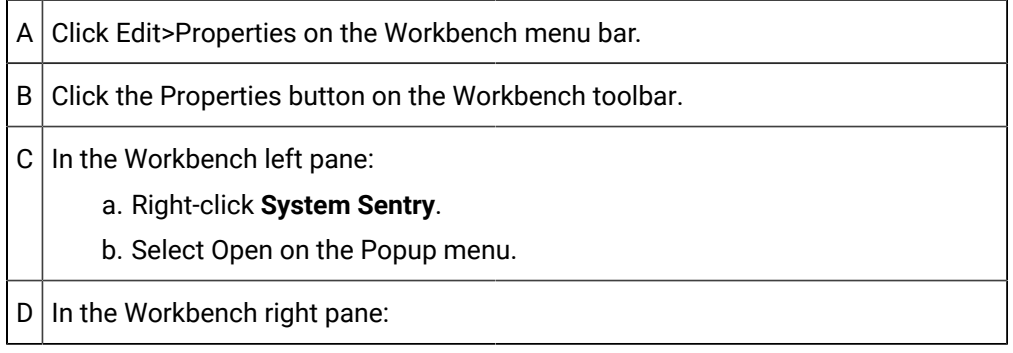

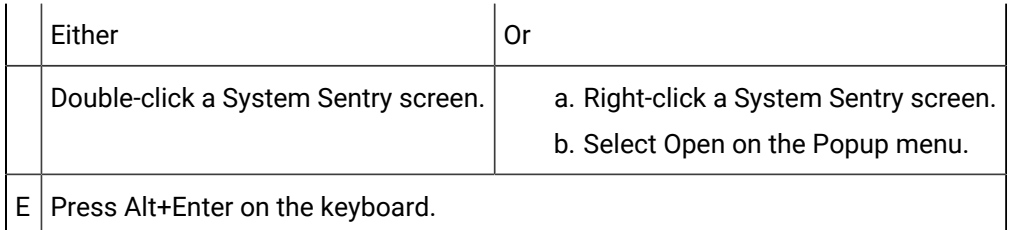

#### 4. Right-click **System Sentry**.

- 5. Select Open on the Popup menu.
- 6. Right-click a System Sentry screen.
- 7. Select Open on the Popup menu.

# System Sentry Overview Screen

The **Overview** screen provides a general view of the computer and CIMPLICITY's performance.

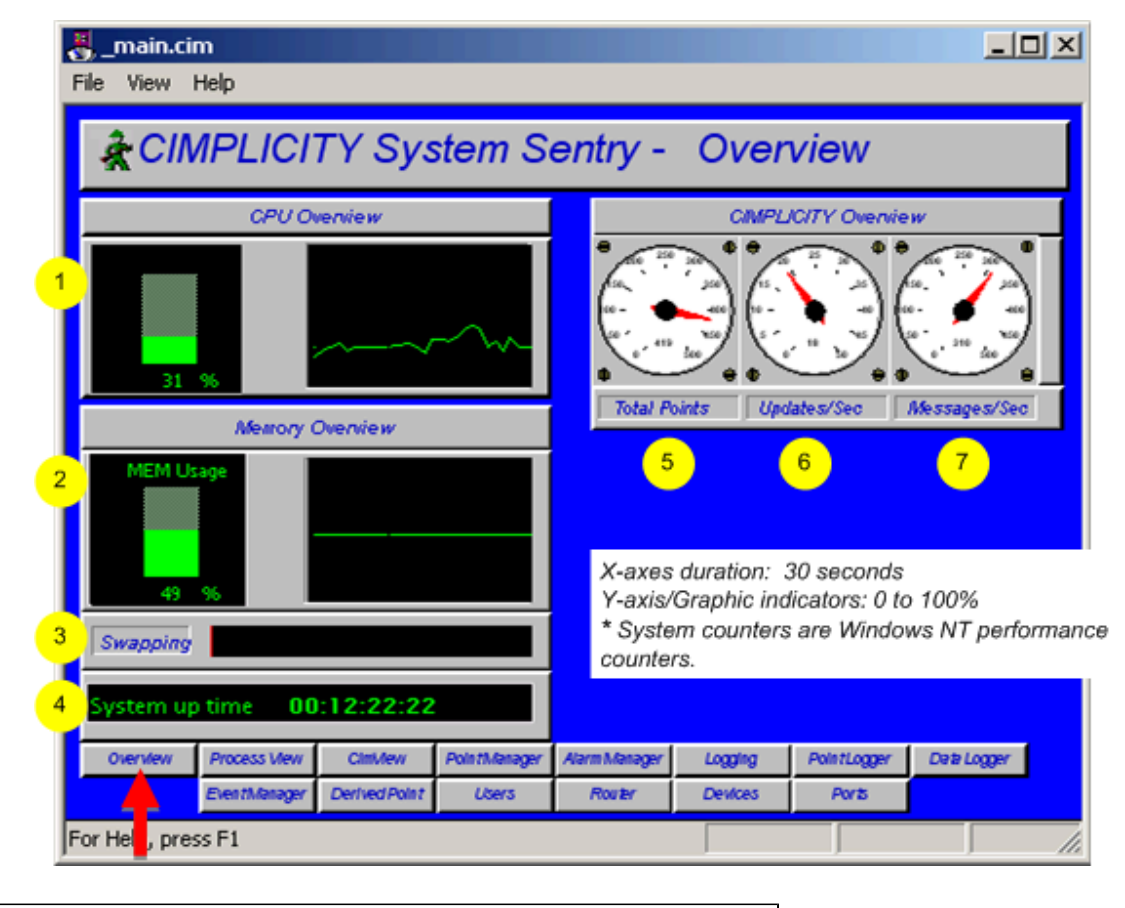

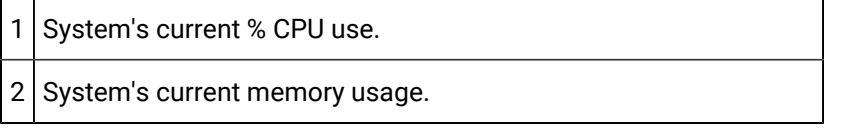

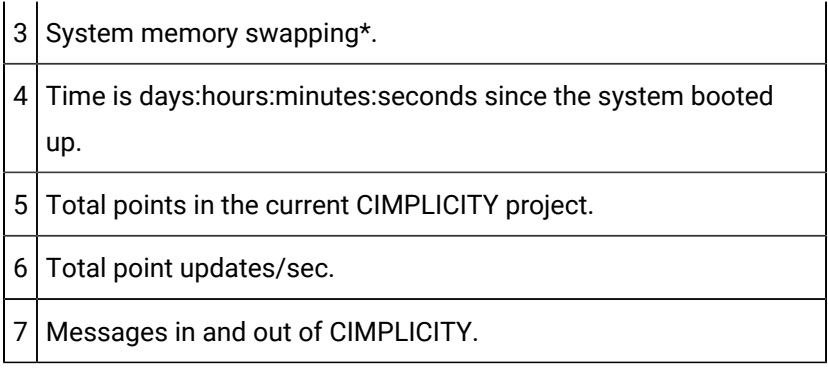

### **guide:**

**Guidelines for reading the Overview screen include:**

- Review the **CPU Overview** for:
- Current CPU Utilization
- Trend of CPU usage.

The steady state CPU Usage should be below 60% for a non-redundant project and below 45% for a redundant project.

Do not let your system become fully utilized. A lower utilization enables CIMPLICITY to respond in a timely manner to events in your process. This is particularly critical when using redundancy.

When your computer is over-utilized, you have two choices:

- 1. Replace it with faster hardware.
- 2. Reduce the software load on the system. To do this you need to identify what Process is using the majority of the CPU time. The System Sentry Process Screen can provide you with this information. Some typical ways to reduce CPU utilization are:
	- a. Reduce Device Communications Scan Rate (Port Configuration).
	- b. Reduce Database Logging frequency.
	- c. Reduce the number of points.
	- Review the **Memory Overview** for:
	- Current memory utilization
	- Trend of memory utilization

As with excessive CPU utilization, excessive memory utilization will degrade system performance.

As a rule-of-thumb, the

Steady-state memory utilization should not exceed 75%.

To increase virtual memory

- a. Open the Microsoft Windows Control Panel
- b. Select System.
- c. Select the Performance tab.

Use Microsoft Help for details on how to adjust the virtual memory size, which should be twice as high as physical memory.

**Note:** increasing virtual memory size will not reduce swapping if it is occurring. It simply gives the computer more memory "headroom."

◦ Swapping indicator should indicate no swapping while running in a steady state (EX. not opening new applications).

Swapping occurs because there is not enough physical memory in the computer and memory is swapped to disk. This rule-of-thumb is most important because a system that is constantly swapping will exhibit poor performance.

Two ways to reduce swapping are:

- a. Add more physical memory to the computer.
- b. Decrease the memory being used by applications on computer.
- Check **System Disk Usage** for the amount disk space being used. Running out of disk space will cause application problems. Therefore, you must maintain free disk space on the computer.

# System Sentry Processes Screen

The **Process** screen displays information about each CIMPLICITY process in the project being monitored.

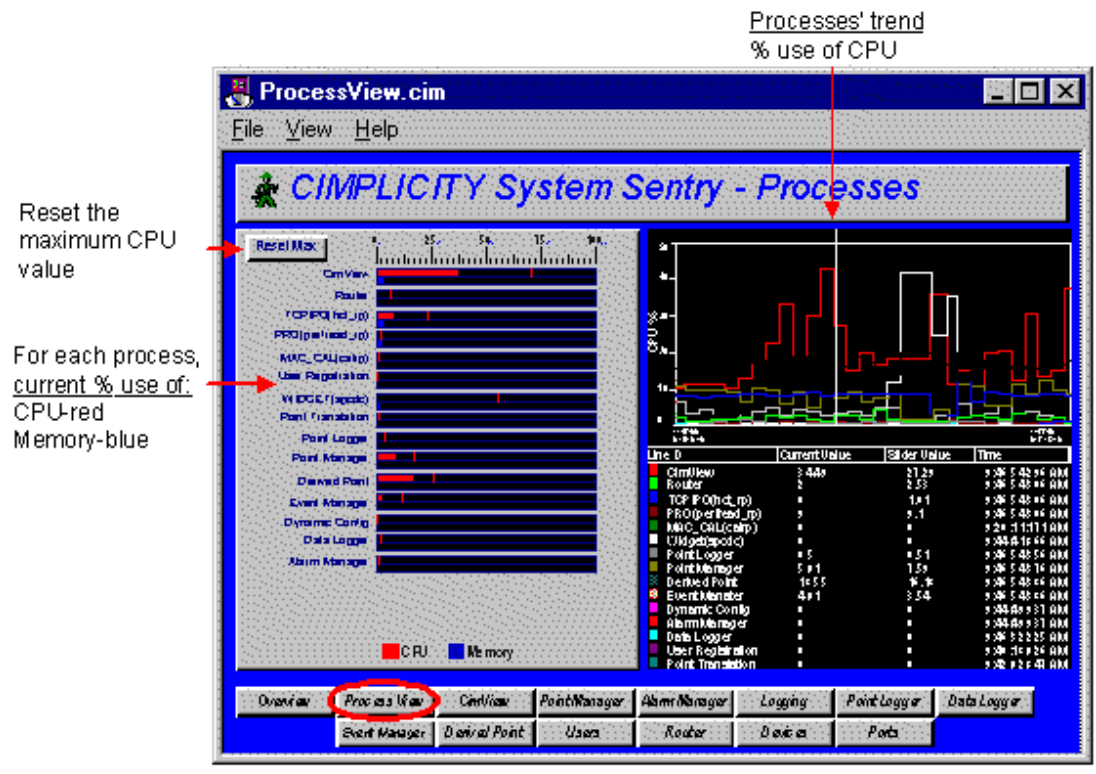

X-axes duration: 1 minute Graphic indicators: 0 to 100% Y-axis: auto scales

#### **guide:**

**Guidelines for reading the Processes screen include:**

• Use the **CPU utilization** views for each process, particularly when you suspect excessive CPU utilization and need to determine which process, or processes, is causing it.

Views include:

• A **Max Capture** for CPU Utilization on the bar chart. The Max Capture indicator shows the highest reading since the screen has been open.

To track when a process is using excessive memory:

- 1. Leave the screen open for a period of days to capture the spikes.
- 2. Click the **Max line** at regular intervals to display the date and time at which maximum utilization occurred.

#### **Example**

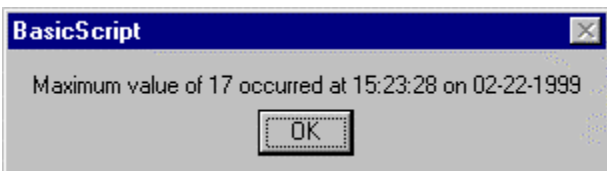

- A one minute trend chart that provides a graphic comparison of the percent CPU utilization by each process.
- The actual **percent CPU utilization** currently and at the trend chart slider, for each process.
- Check each process' **Memory Utilization** as a percent of available system memory on the bar chart if the system is running low on memory. This can help you determine which process, or processes, is using the memory.

If any you require more information for any process, click its button at the bottom of the screen. A screen dedicated to that process will open.

# System Sentry CimView Screen

CimView is the graphics process that displays your screens at runtime.

The **CimView** screen displays CimView performance information.

## **Note:**

Since the System Sentry uses CimView, the numbers you see include the System Sentry's use in monitoring the process.

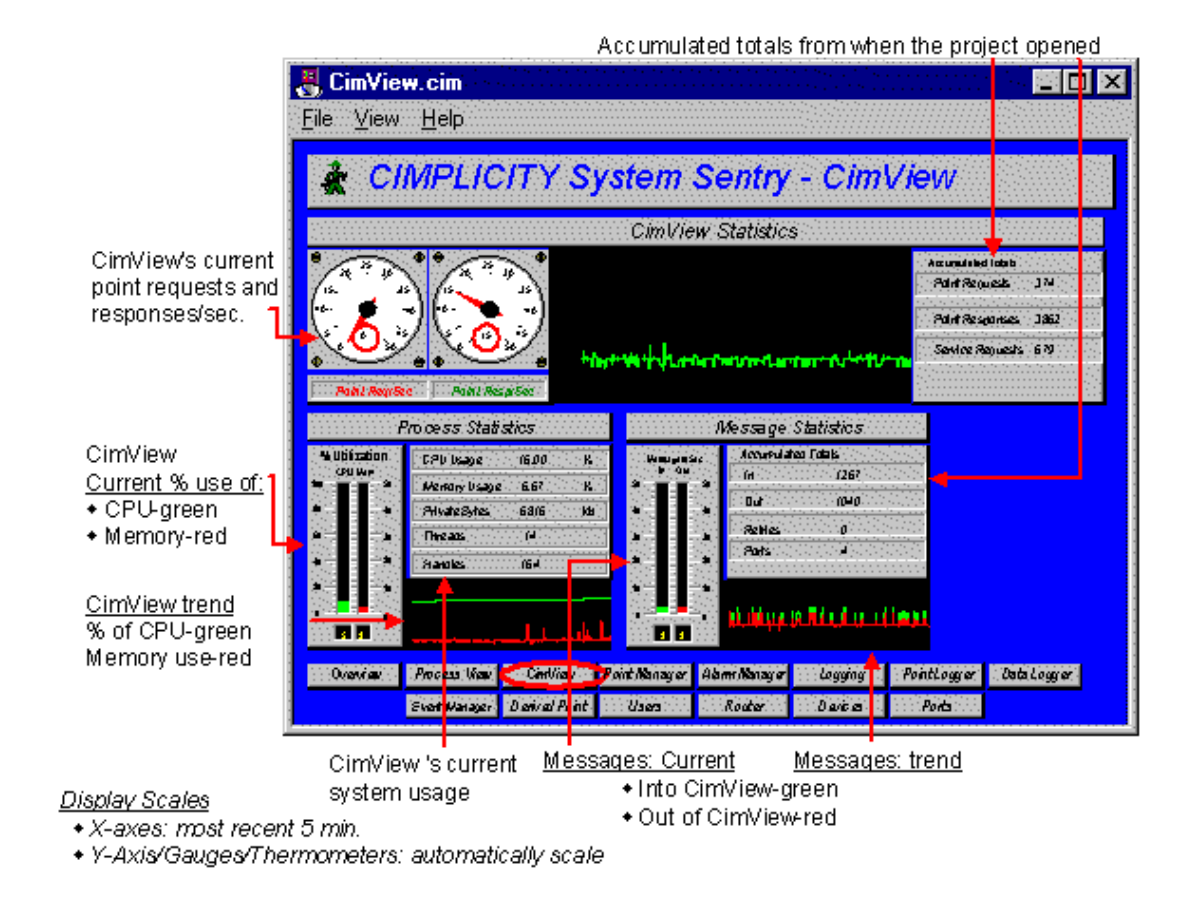

#### **guide:**

**Guidelines for reading the CimView screen include:**

- Check **CPU Usage** to make sure CimView's use is in an acceptable range.
- Look at **Point Resp/Sec** if CimView's CPU usage is excessive. This counter indicates the number of point updates per second that are coming into CimView. If this number is large (over 100) and CPU Utilization is high, it may indicate that too much data is being sent to CimView.

Solutions to too much data being sent to CimView include:

- Reduce the number of screens in the cache.
- Reduce the number of points on the screens.
- Reduce the scan rate of the points in Device Communications.
- Verify that device points are configured as **On Change**, not On Scan.

# System Sentry Point Manager Screen

The Point Manager process manages point activity in a CIMPLICITY project.

The **Point Manager** screen displays the Point Manager's performance and activity.

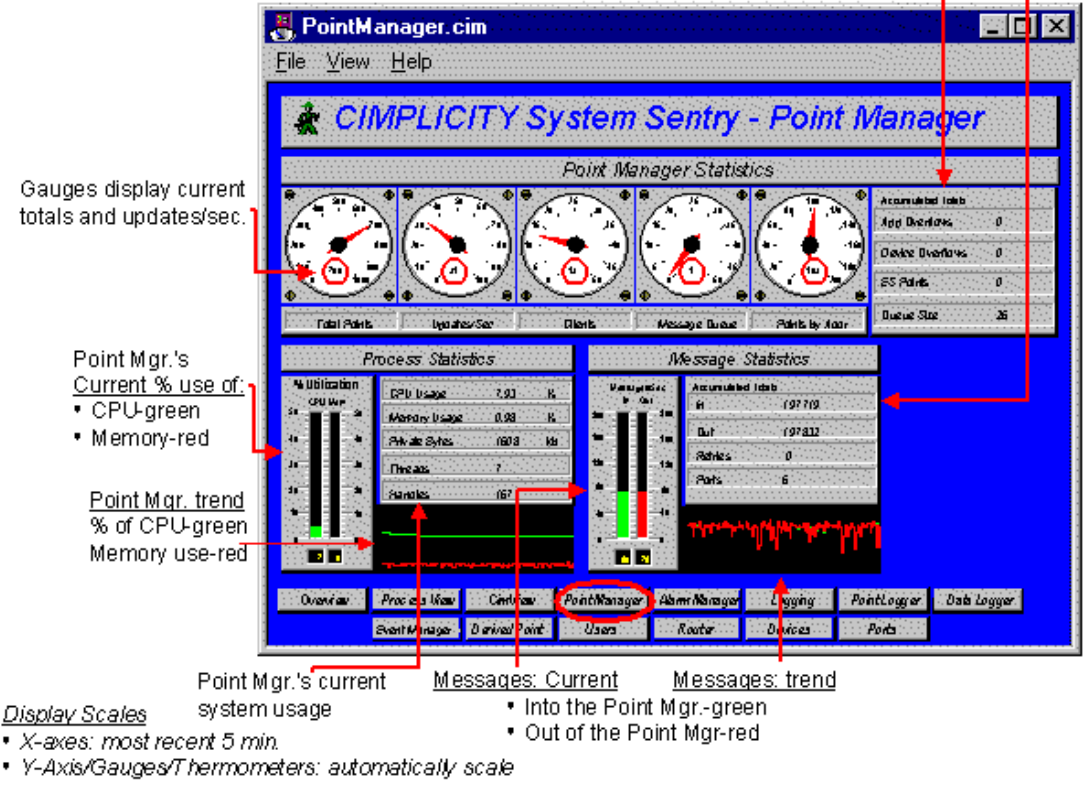

Accumulated totals from when the project started running

#### **guide:**

**Guidelines for reading the Point Manager screen include:**

- Check **Updates/Sec** to see how many point values are being updated per second. This indicates how much data is changing in the project.
- Check **Clients** to see how many clients are connected to the Point Manager. Clients include CimView, Database Logging, Point Control Panel, Event Manager, etc.
- Check **App Overflows** and **Device Overflows**. These numbers should be zero. A non-zero number indicates that data is being lost in the system.

**App Overflows** indicate that data is being lost when being sent to a client. Typically indicating that too much data is being sent too fast to an application (typically Database Logging or CimView) – and that the application cannot keep up with the rate. A check of the system status log will indicate the process that is having the problem.

**Device Overflows** indicate that too much data is being sent too fast to the Point Manager by a Device Communications Process. Both of these problems will affect system stability and need to be remedied immediately.

To remedy these problems you must decrease the data rate to the application as follows:

- Reduce the number of points used by application.
- Reduce the scan rate of the device points.
- Improve the computer's performance by adding memory or buying a faster processor. (Check the System Sentry Overview screen to review the computer's performance.)
- Verify that device points are configured as **On Change**, NOT **On Scan**.

If overflows persist after you have implemented the above suggestions, contact GE Digital technical support immediately.

# System Sentry Alarm Manager Screen

The Alarm Manager process manages alarm activity in a CIMPLICITY project.

The **Alarm Manager** screen displays the Alarm Manager's performance and activity.

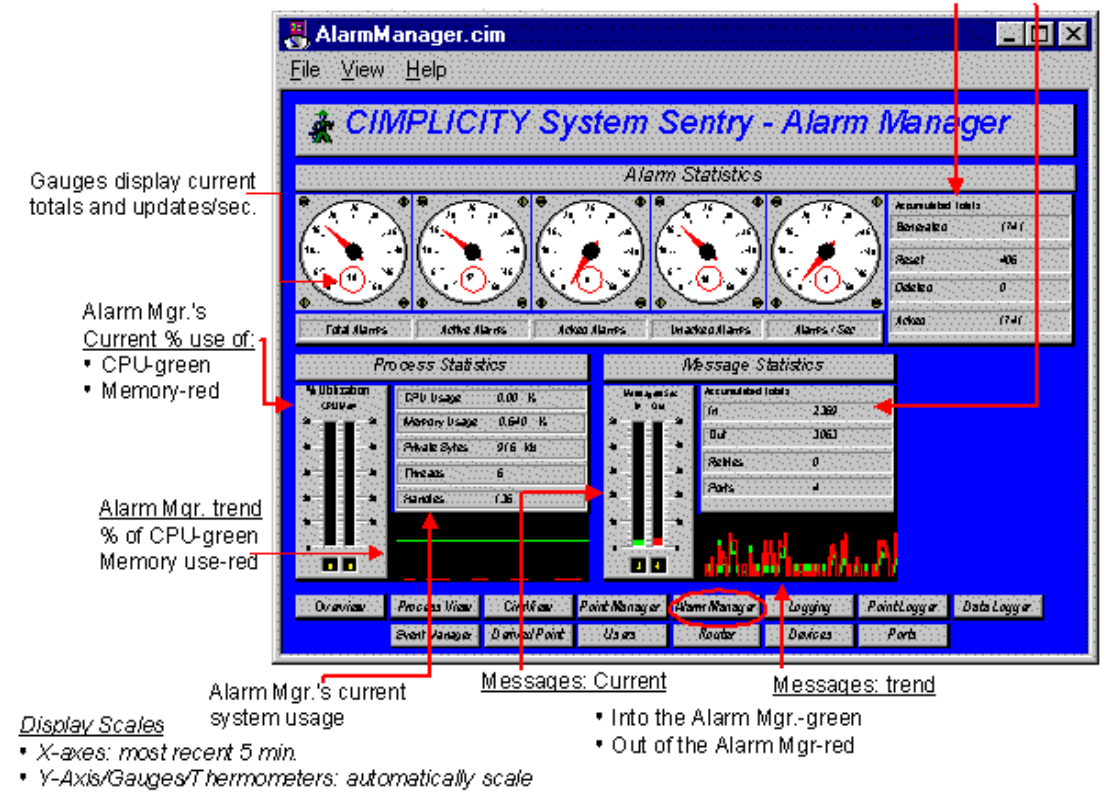

Accumulated totals from when the project started running

#### **guide:**

**Guidelines for using the Alarm Manager screen include:**

• The top row contains statistics on the number of active alarms in the system. **Alarms/Sec**  represents the number of Alarms per Second that are being generated in the system.

# System Sentry Logging Screen

CIMPLICITY maintains several Logging tables that document data, alarm and event statistics, in addition to other processes such as SPC.

The System Sentry **Logging** screen enables you to see the total number of entries to the different log files.

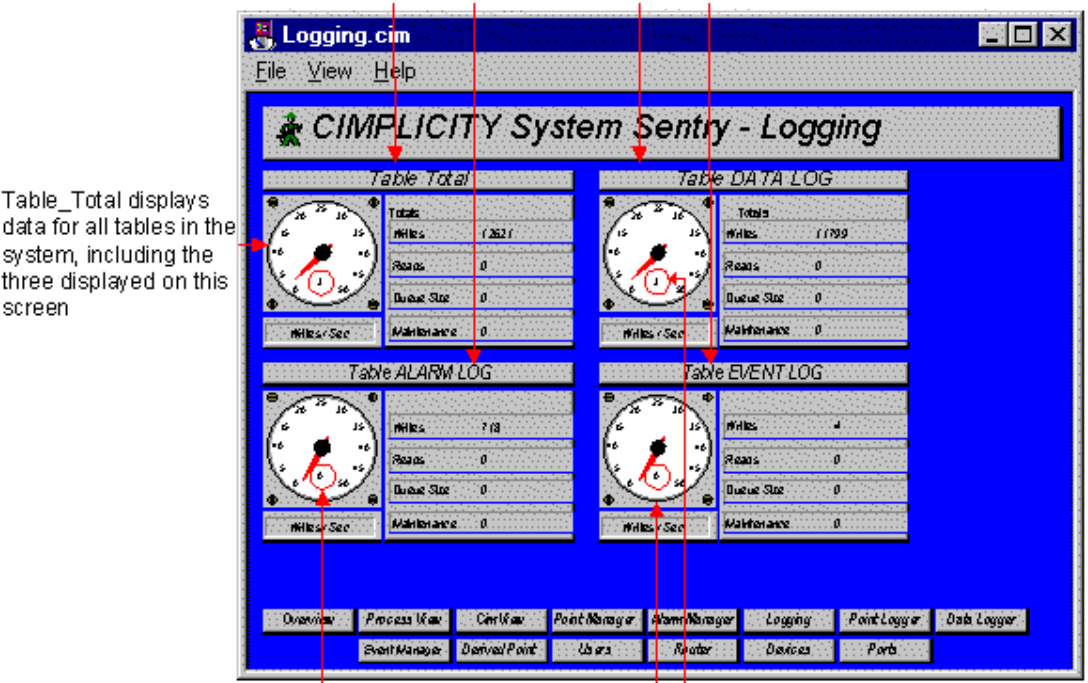

Accumulated totals from when the project started running

Gaugesdisplay updates/sec for each table

### **guide:**

Table\_

**Guidelines for using the Logging screen include:**

- The **Table Total** is the total for all the tables that exist within the computer that are being registered by any Data Log Manager on that computer including Point Data Log, Event Log and Alarm Log.
- The Table Totals, including number of **Writes**, **Reads, Queue and Maintenance Actions** are the totals that have occurred since the project has been running on the computer that is being monitored.
- The gauge shows how many **Writes/Sec** are actually occurring.

#### **Example**

For Data Log, **Writes/Sec** keeps an average, how fast logging is occurring onto the Data Log table.

## **Note:**

When a queue overflow is reported, it includes the number of overflows seen on this table since the logger was started. This value may be used to assess the correct setting for the **DB\_QUEUE\_SIZE** parameter.

# System Sentry Point Logging Screen

The CIMPLICITY Point Logger logs point values to the Data Log table.

The System Sentry **Point Logging** screen reports point logging performance and activity.

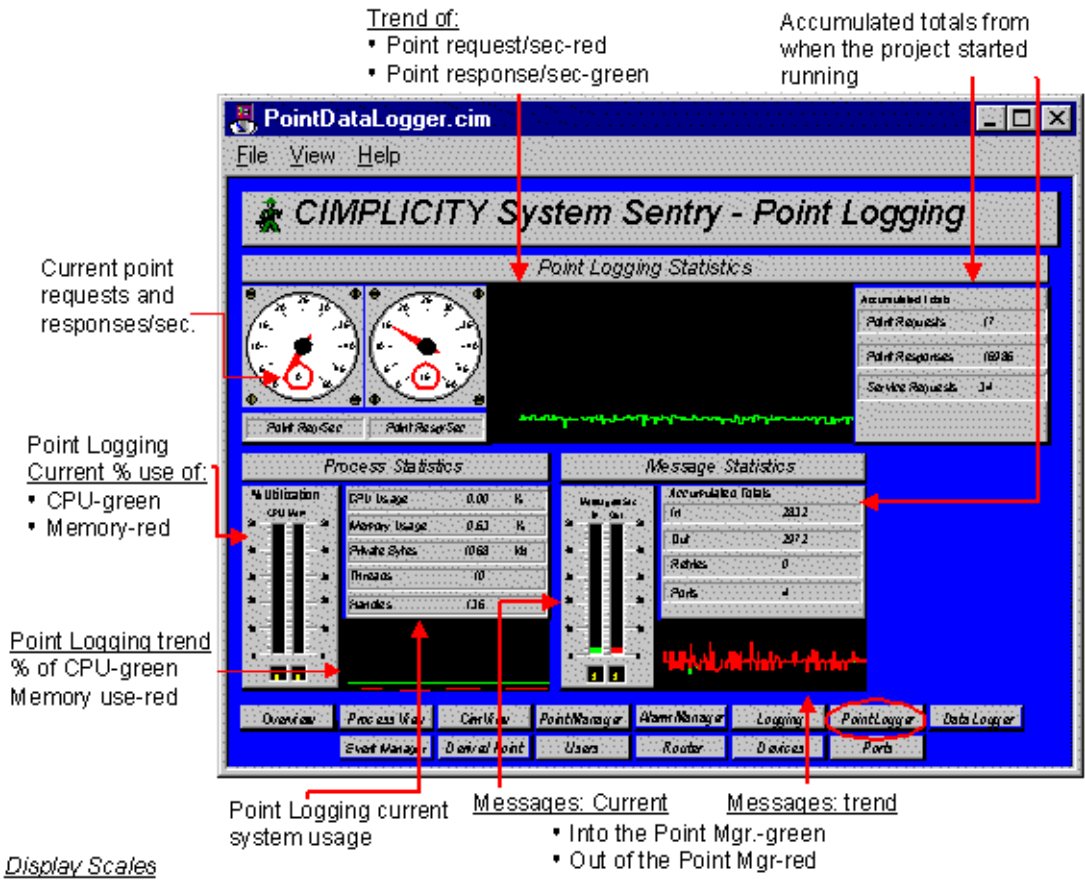

· X-axes: most recent 5 min.

• Y-Axis/Gauges/Thermometers: automatically scale

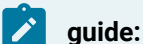

**Guidelines for using the Point Logging screen include:**

Entries under **Process Statistics** should remain constant. The actual number depends on what applications are running.

# System Sentry Data Logger Screen

The **Data Logger** lets you log alarms, events, and point values to a database, then retrieve the information for reports via a variety of ODBC-compliant applications.

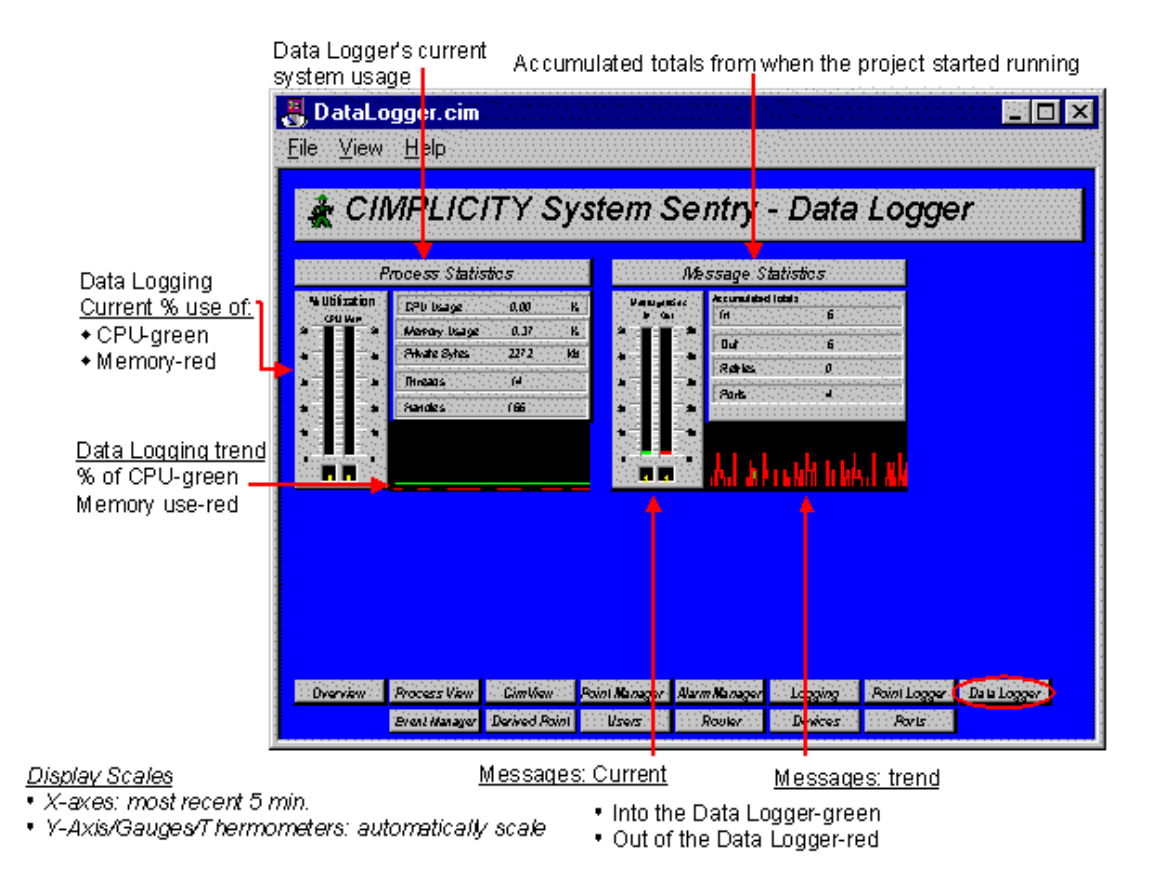

The System Sentry **Data Logger** screen reports the Database Logger's performance and activity.

**guide:**

**Guidelines for using the Data Logger screen include:**

Entries under **Process Statistics** should remain constant. The actual number depends on what applications are running.

# System Sentry Event Manager Screen

The Event Manager process, configured through the Event Editor, runs actions in response to system events. These actions can be simple set points or user written Basic Control Engine Scripts. The Basic Control Engine User Interface (BCE User Interface) can be used to obtain a detailed view of event processing within the Event Manager.

This **Event Manger** Screen provides a measurement of how the Event Manager process is performing.

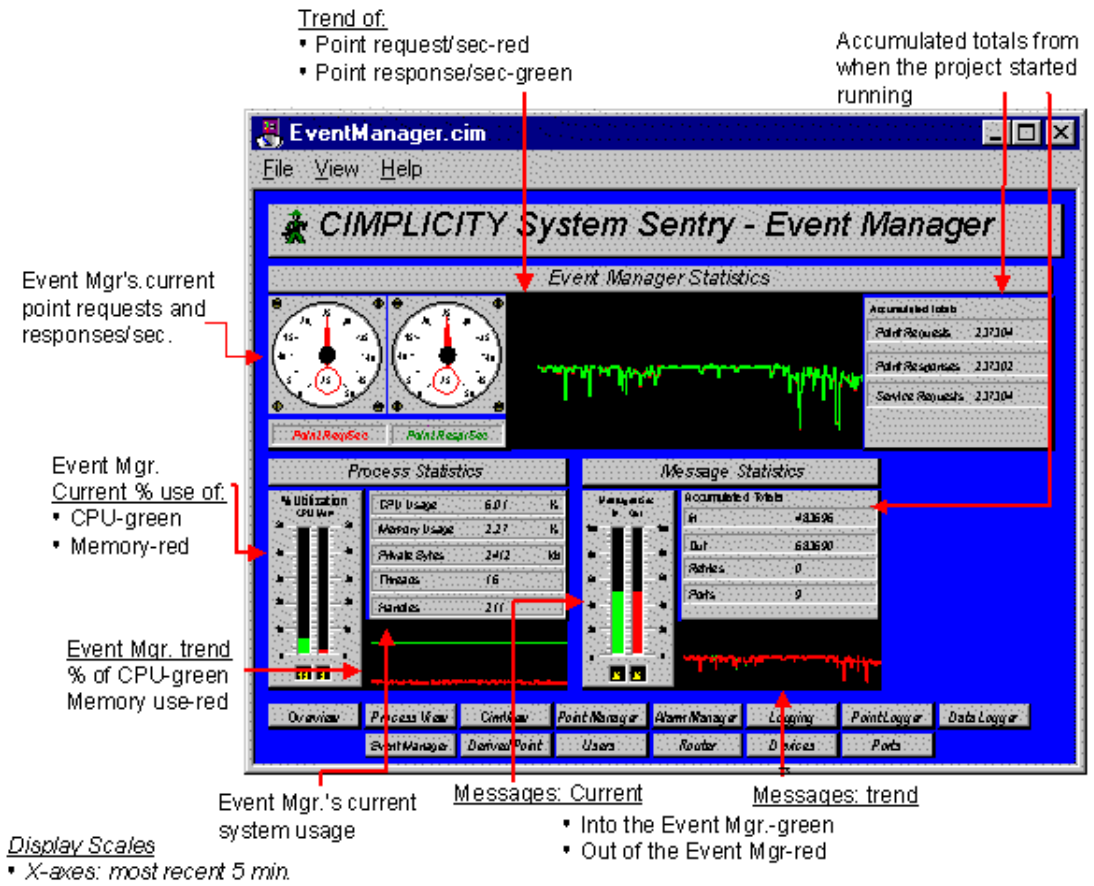

• Y-Axis/Gauges/Thermometers: automatically scale

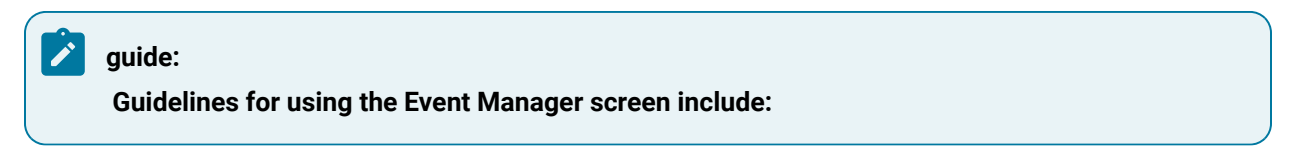

- Review **Point Requests/Sec** for the number of requests being sent to the Point Manager per Second. The Event Manager point requests are one of the following:
- Set points that are issued by the Event Manager or your script
- Requests to read a point value (through the BCE PointGet command.)

This counter is directly dependent on your Event Manager application.

• Check the **CPU Usage** to see how much processing time the Event Manager is using. Typically, this value will not be steady. Instead, it should reflect the processing performed by the Event Manager when it has work to do.

In a typical application, the CPU Usage should drop to zero periodically. This indicates that there is enough CPU bandwidth for the Event Manager to complete its work in response to factory events. An Event Manager that never idles, is an Event Manager that is constantly busy and prone to fall behind in event processing.

• If you see a large spike in **CPU Utilization** along with a large spike in **Point Requests/Sec** check to see if a script is polling a point value in a loop with little or no delay.

To correct the spikes:

- 1. Identify the script though the BCE UI.
- 2. Correct the logic in the script to use the **On Change** notification as opposed to busy polling.

Polling is a drain on system resources and will prevent you from getting the best performance from your project.

### **Note:**

The performance data for the Basic Control Engine includes all scripts that are run under the control of the Basic Control Engine.

# System Sentry Derived Points Screen

The Derived Point process maintains and updates all calculation points in the project. Calculation points typically take input from a device point and perform arithmetic, max capture, min capture, etc., and output this information to a point.

Data in the System Sentry **Derived Points** screen reports the derived point system use and performance.

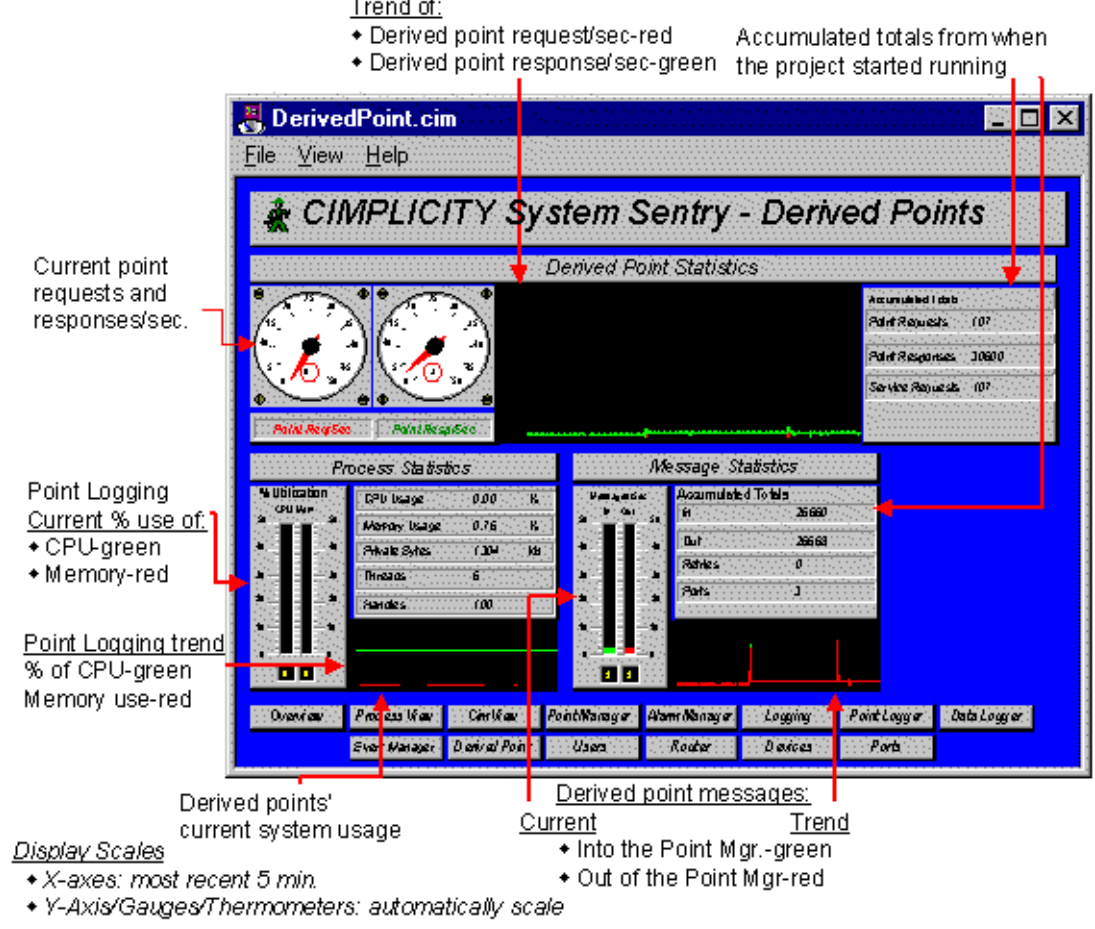

#### **guide:**

**Guidelines for reading the Derived Points screen include:**

- Check point requests per second (**Point Req/Sec**) and point responses per second (**Point Resp/ Sec**)
- **Point Requests/Sec** represents the number of calculation points the derived point manager updates.
- **Point Responses/Sec** represents the number of point value updates the derived point manager receives. The derived point manager uses these point values to produce the calculations.
- Check the derived point manager's **CPU Usage**. Excessive CPU usage and a large number of **Point Req/Sec** may indicate that too many calculation points are being updated too rapidly.

To reduce the load on the Derived Point Process:
- 1. Verify that device points are being reported **OnChange** rather than **OnScan**.
- 2. Reduce the number of calculation being performed.
- 3. Reduce the scan rate of the device points.

### System Sentry User Registration Screen

The User Registration process provides security management for the CIMPLICITY project. When users log into CIMPLICITY, they are validated by User Registration. In addition, User Registration manages the security policies configured for the CIMPLICITY Users.

The **User Registration** screen provides a count of the number of users that are logged into the project.

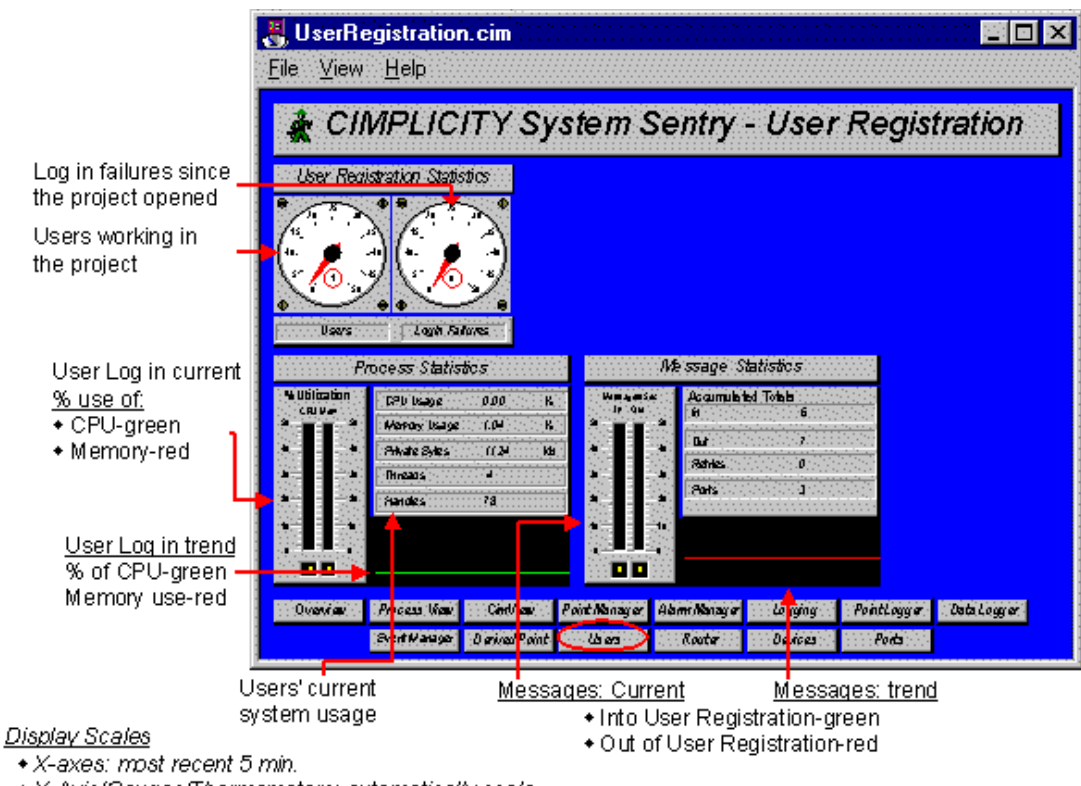

+ Y-Axis/Gauges/Thermometers: automatically scale

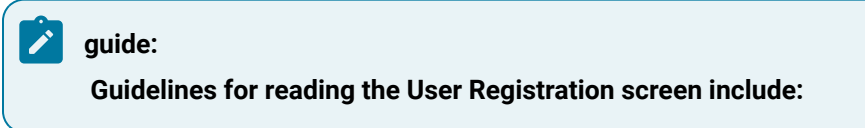

Check the number of **Login Failures**. A high number of login failures indicate that users are trying to guess passwords. If there is a high number, review your CIMPLICITY Event Log to determine what computers are being utilized to try to gain access.

### System Sentry Router Screen

The Router provides communications channels between the various CIMPLICITY processes and performs communication across the network to other routers.

The **Router** screen provides vital information about the efficiency of these channels.

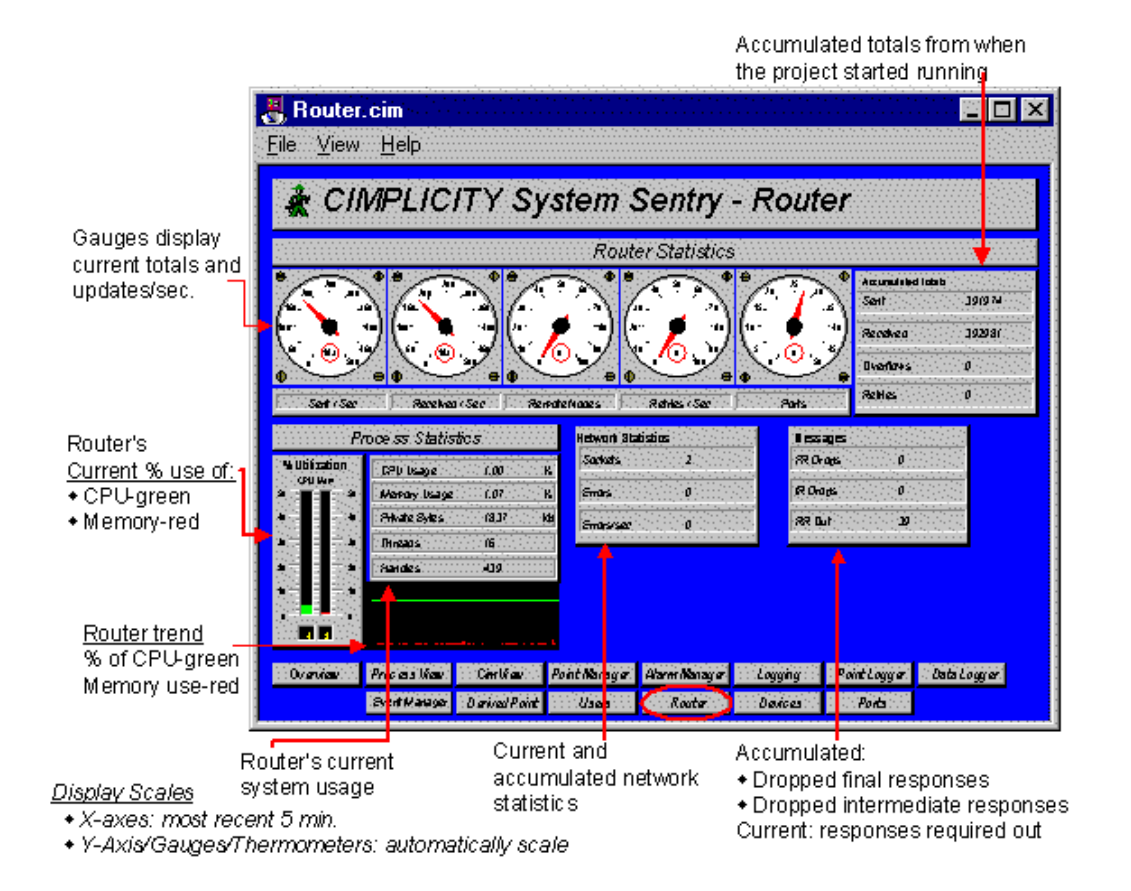

#### **guide:**

Guidelines for reading the Router screen include:

• Make sure the **Overflows** counter is zero. Overflows mean that inter-process messages are being dropped and indicate that data loss is occurring in your project. Typically this means that too much data is being sent too fast to an application. It cannot keep up with the data rate. Important data, such as alarm information may be lost.

To reduce the messaging load on the project, first identify the offending application by examining the overflow counters for the various ports. This is best accomplished through the Windows operating system Performance Monitor.

- Make sure **Retries/Sec** and **Accumulated Totals–Retries** are zero, or very close. Non-zero values indicate bottlenecks in inter-process communication.
- Review **Sent/Sec** and **Receive/Sec for a general idea of the amount of inter-process communication that is occurring**. Typically, the Sent and Received numbers should be close.
- Monitor the **RR Out** counter in the Messages box. This number represents the number of Response Require Messages that are outstanding. The number will change as your system runs, but should not grow without bounds.
- Contact GE Digital technical support immediately if:
- You cannot resolve a reported **Overflow**
- **Retries/Sec** or **Retries Accumulated Totals** are not zero, or very close to zero
- **RR Out** grows without bounds

### System Sentry Devices Screen

The **Devices** screen provides statistics concerning the communication to a factory device.

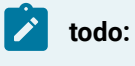

**To choose a device for evaluation:**

1. Click the button to the right of the Device ID bar.

The Select a Device dialog box opens.

2. Select the device to be evaluated.

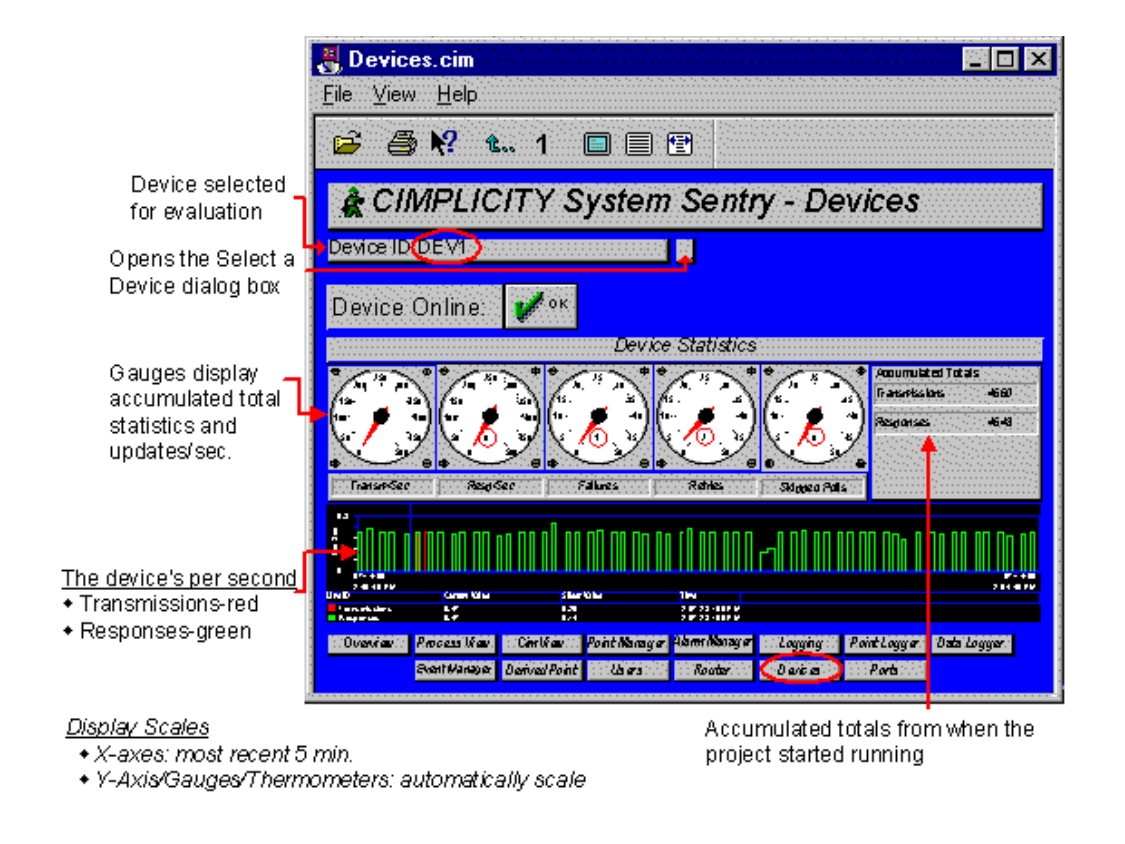

#### **guide:**

**Guidelines for reading the Devices screen include:**

- Review the number of [transmissions](#page-794-0) *[\(on page 794\)](#page-794-0)* per second (Transm/Sec) and responses per second (Resp/Sec) to and from the device are meeting your polling requirements.
- Make sure **Failures** and **Retries** are zero. Non-zero values indicate a problem. They could indicate that the device is being turned off or the communication link to the device is periodically failing.
- Check the **Skipped Polls** to determine if too many points are being polled too fast. If they are, you will need to reduce the polling rate to a rate that can be sustained by the communication media and PLC.

### System Sentry Ports (Devcom) Screen

The **Ports (Devcoms)** screen provides statistics for a selected port.

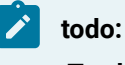

#### **To choose a port for evaluation:**

1. Click the button to the right of the Port ID bar.

The Select a Port dialog box opens.

2. Select the port to be evaluated.

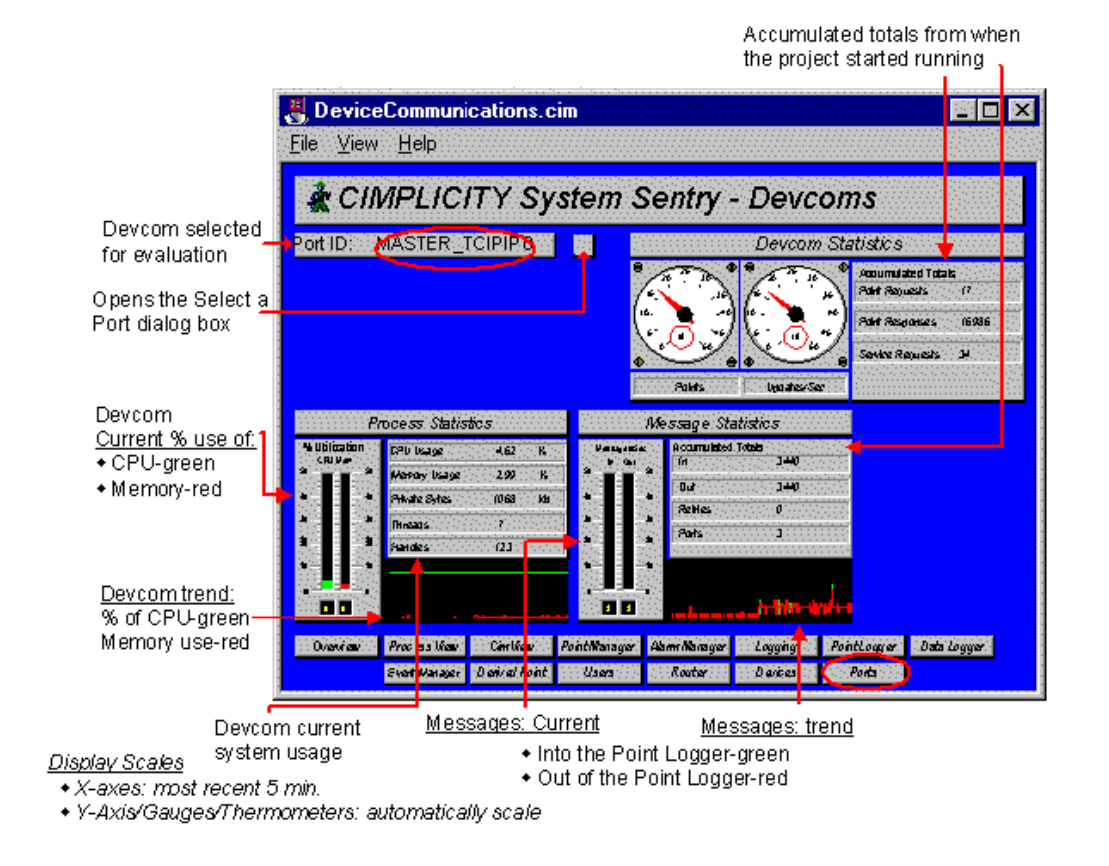

### **guide:**

**Guidelines for reading the Ports screen include:**

If the port's CPU usage is excessive, verify that device points are configured as **On Change**, NOT **On Scan**.

Frequently Used Features on System Sentry Screens

Frequently Used Features on System Sentry Screens

Some indicators appear on several System Sentry screens. This is because the data they report is important to know for several individual applications.

Frequently used features include:

- Process statistics.
- Message statistics.

### Process Statistics on a System Sentry Screen

System Sentry Screen Section: The Featured CIMPLICITY HMI Application's System Usage

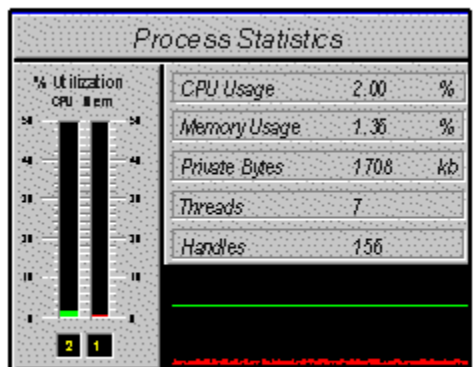

#### Display Scales

- + X-axes default: most recent 5 min.
- + Y-Axis/Thermometer: automatically scale

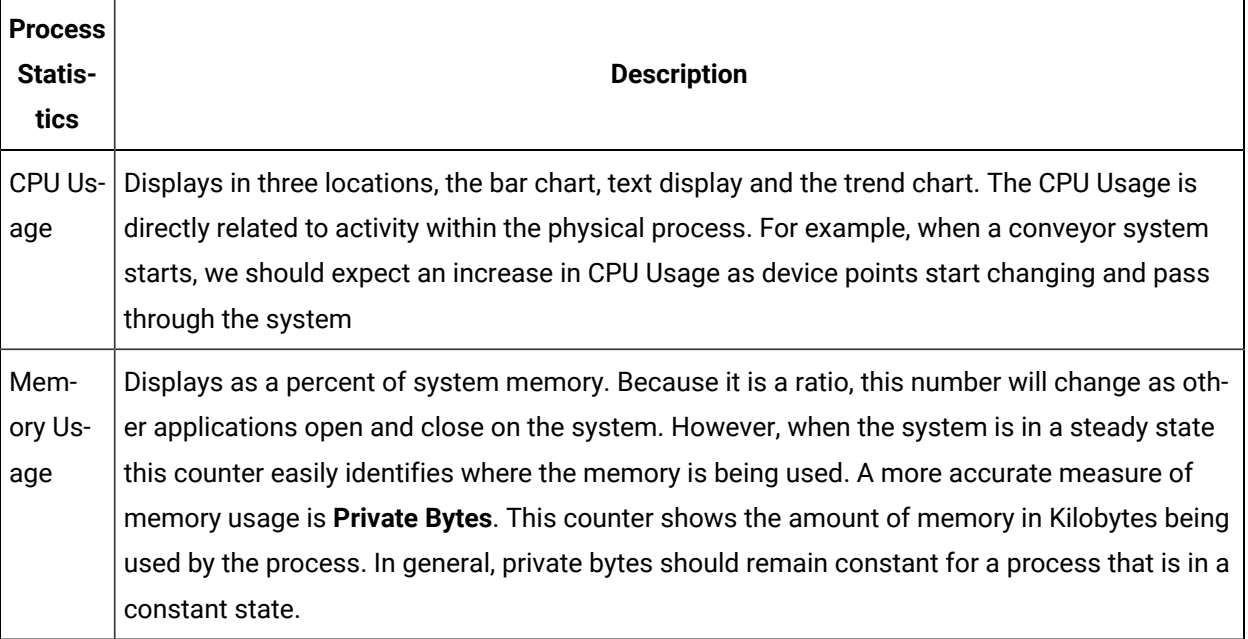

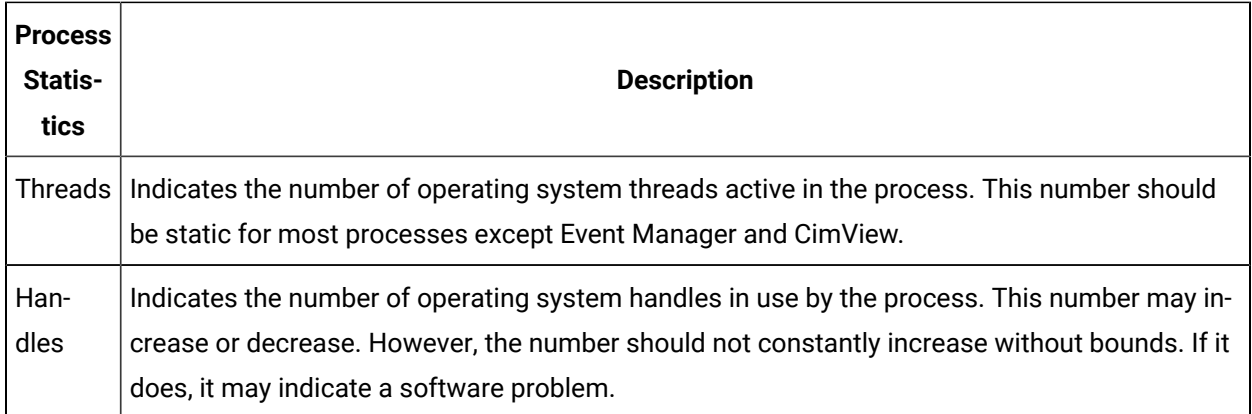

### Message Statistics on a System Sentry Screen

System Sentry Screen Section The Featured CIMPLICITY HMI's Message Statistics

| <b>Message Statistics</b>              |                                       |        |
|----------------------------------------|---------------------------------------|--------|
| Messages Sec<br>Cut<br><b>In</b><br>60 | Accumulated Totals                    | 525273 |
| FO.<br>£,<br>LП                        | Ouf                                   | 526382 |
| 囫                                      | <b>Retries</b>                        |        |
| m                                      | Ports                                 |        |
| 10<br>10                               | ₼₲₻₼₼ <mark>₻</mark> <del>₰</del> ₦₦₼ |        |

Display Scales

+ X-axes default: most recent 5 min.

+ Y-Axis/Gauges/Thermometers: automatically scale

The message statistics object provides information on the processes usage of CIMPLICITY Inter-process Communication (IPC.) IPC provides the mechanism by which CIMPLICITY processes send information (such as Point Updates) to each other. As such, these counters indicate the utilization and performance of this critical internal message delivery.

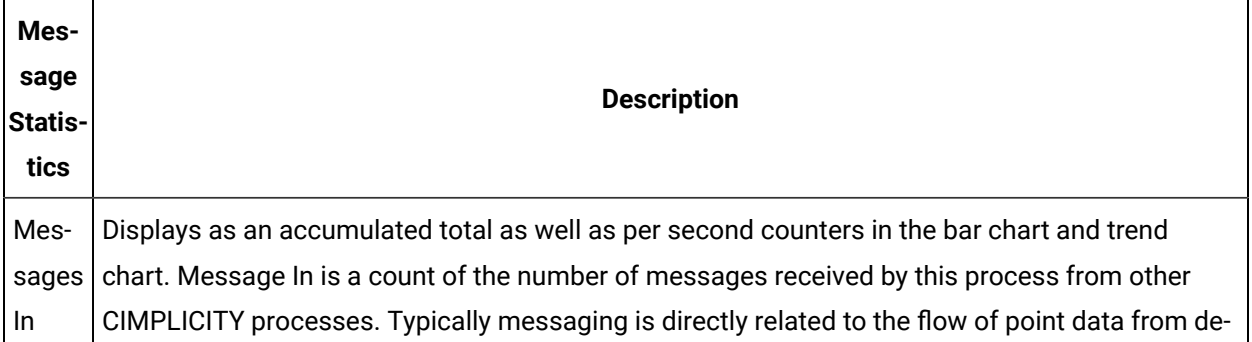

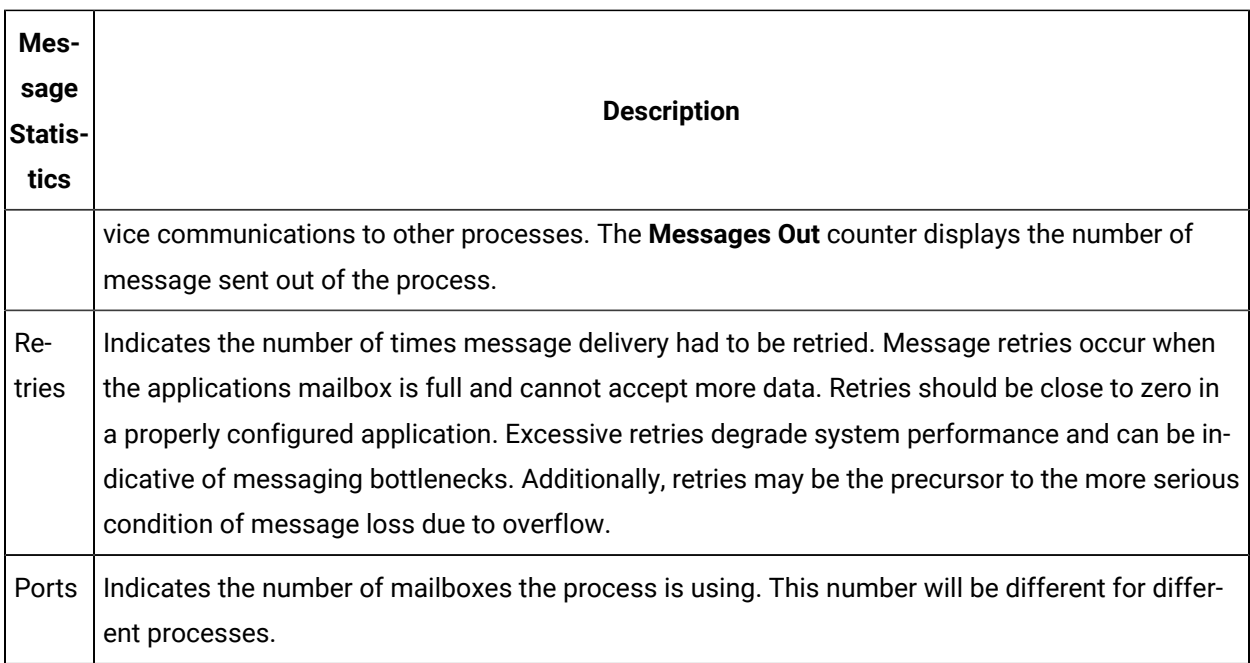

# System Sentry Screen Viewing and Navigation Tools

### System Sentry Screen Viewing and Navigation Tools

- Navigate from one screen to screen.
- System Sentry screen viewing tools.
- Print System Sentry screens.

### Navigate from Screen to Screen

Method 1. Go from screen to screen

Click the appropriate button in the rows of buttons that appear at the bottom of every screen.

Method 2. Go to the previous screen

Do one of the following.

Option 1

Click View on the System Sentry menu bar.

Select Previous Screen.

Option 2

Click **Previous Screen** on a System Sentry screen toolbar.

Method 3. Go to the Overview screen

- 1. Click View on the System Sentry menu bar.
- 2. Select Home.

System Sentry Viewer Navigation Tools

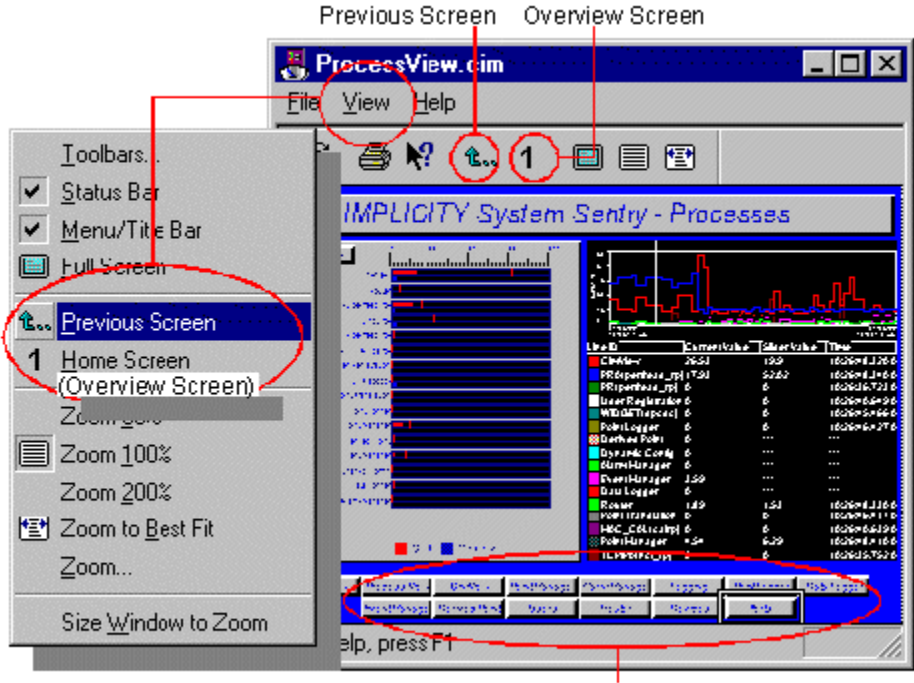

Navigation buttons to every screen appear on every screen.

### Using the System Sentry Screen Viewing Tools

System Sentry Screen Viewing Tools

- System Sentry screen size.
- System Sentry screen display tools.

System Sentry Screen Size

System Sentry Screen Size

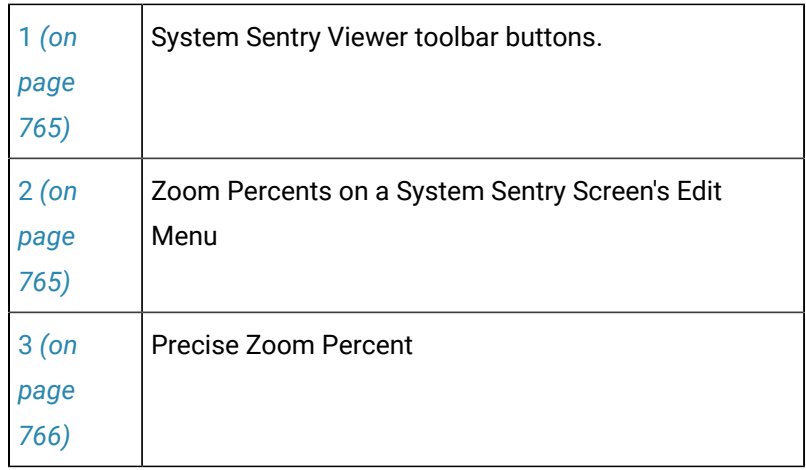

1. Choose any of the following to zoom the screen.

2. Fit the window to the new workspace display size.

# <span id="page-765-0"></span>1. System Sentry Screen's Toolbar Buttons

Click either the:

- **Zoom 100-toolbar** button  $\Box$  to zoom the screen to the size it will display in CimView.
- **Full Screen** toolbar button **the state of the entire monitor screen for display.**

<span id="page-765-1"></span>Press **ESC** on the keyboard to return to the System Sentry window environment.

### 2. Zoom Percents on a System Sentry Screen's Edit Menu

- 1. Click View on a System Sentry screen's menu bar.
- 2. Select the percent you want the display to zoom from one of the three- percent choices.

Edit Menu: Zoom Percent Selected

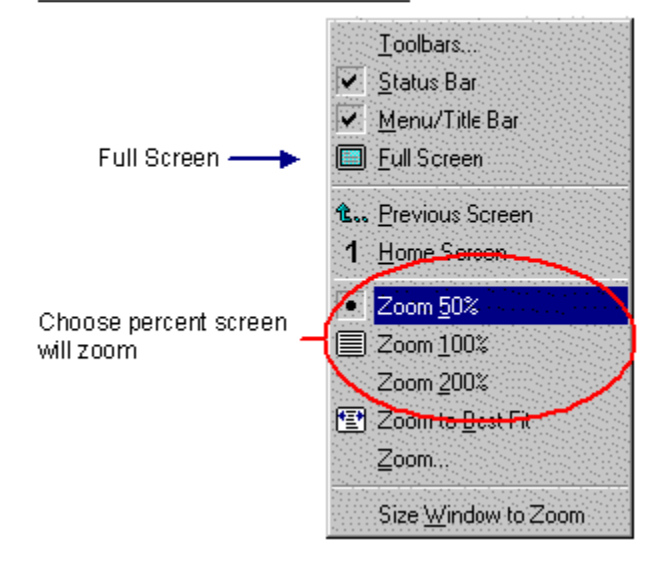

### **Note:**

You can also display a full screen by selecting Full Screen on the drop down menu.

### <span id="page-766-0"></span>3. Precise Zoom Percent

- 1. Click Edit on the System Sentry menu bar.
- 2. Select Zoom.

Edit Menu: Open Zoom Dialog Box

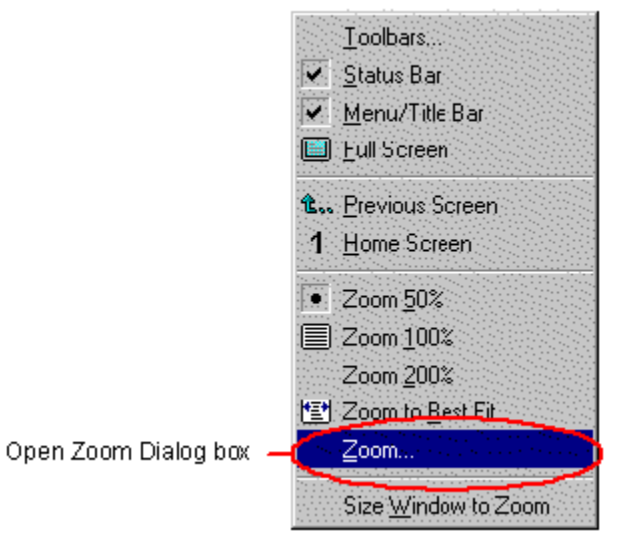

The Zoom dialog box opens.

#### Zoom (Screen) Dialog Box

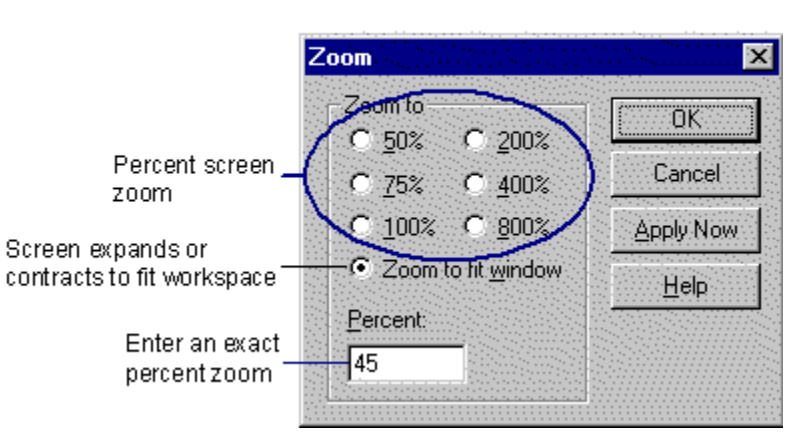

#### 3. Either:

- a. Select one of the zoom choices.
- b. Enter a precise zoom percent in the **Percent** field.
- 4. Click **OK**.

**todo:**

### System Sentry Screen Display Tools

You can choose to display or hide the System Sentry toolbar, status bar and/or menu and title bar.

### **To display or hide a System Sentry screen's display tools:**

- 1. Click Edit on the System Sentry menu bar.
- 2. Select any one or all of the following.

#### **Toolbars**

a. Select Toolbars…

The Options dialog box opens.

a. Check one or all of the check boxes to display the options.

#### Status Bar

Check the check box to display the status bar.

Menu/Title Bar

Check the check box to display the menu and title bars.

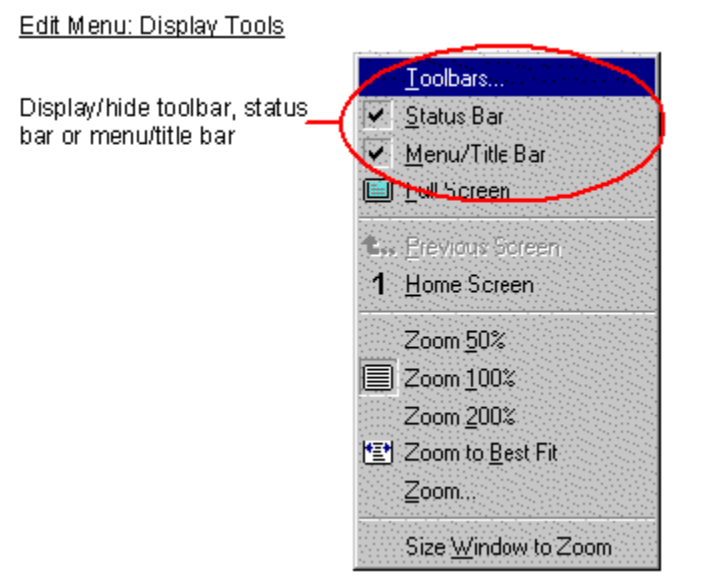

### Print System Sentry Screens

A very powerful feature of System Sentry screens is that you can easily print any screen at any time

Whenever you see a System Sentry Screen that you want to print out to review on paper, you can.

Do one of the following.

Method 1

Click the **Print** button .

Method 2

- 1. Click File on the System Sentry menu bar.
- 2. Select Print.

The Print dialog box for your printer will open.

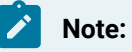

The System Sentry file menu also provides you with Print Setup so you can configure your printer the same way you do in other Windows applications.

Every system is unique. Therefore, you need to evaluate many of the numbers that display on your System Sentry screens in context with baseline and other system data.

# System Sentry Power Tools

# System Sentry Power Tools

The System Sentry takes monitoring capability to a new level by enabling you to create valuable customized tools that:

- Alert you if a selected instance in your system is exceeding its normal limits.
- Monitor objects other than CIMPLICITY objects that reside on your system, either on a local or remote computer.

By integrating the System Sentry with CIMPLICITY power tools, you can create:

- Logs to record performance data, including baseline performance.
- Alarms to audibly and/or visibly alert users that an instance has gone into alarm state.
- Pagers to page you if you are away from the system and an instance goes into alarm state.
- CimView screens–to display instances that are on your system in addition to the CIMPLICITY counters. You can dedicate entire or partial screens to your custom configuration.

You can create these power tools by doing configurations with which you are already familiar. You simply:

- 1. Use the familiar CIMPLICITY dialog boxes along with a new easy–to–use System Sentry Address builder to create a System Sentry:
	- Device point.
	- Point by address.

Whether you choose a device point or point by address depends on the use to which it will be put. The same advantages and limitations apply to System Sentry device points and points by address that apply to any others in a CIMPLICITY project.

**Note:** In order to improve the performance, invalid points return a value of zero; they are not marked as invalid.

2. Continue configuring the CIMPLICITY power tools the same way you would for any other device point or point by address.

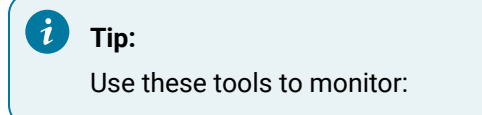

- Local computers
- Remote computers
- SQL server primary and secondary computers

### Power Tools Using System Sentry Device Points

### Power Tools Using System Sentry Device Points

You can integrate System Sentry device points with several CIMPLICITY power tools to create System Sentry power tools. You can:

- Create log files to develop baseline data and review a performance history.
- Configure alarms to warn you before a bottleneck occurs.
- Configure pagers to warn you, even when you are not near the system, before a bottleneck occurs.

#### **Note:**

You can also configure objects on a CimEdit/CimView screen using a System Sentry device point. However, you can also use points by address. In order to improve the performance, invalid points return a value of zero; they are not marked as invalid.

### System Sentry Device Points

System Sentry device points perform like any other configured device points. What makes them special is they report data, which is collected by internal performance counters, from your internal network systems and projects.

System Sentry obtains its data through an automatically installed System Sentry device that is connected to an automatically installed System Sentry software port. The System Sentry software port can access every counter in the system.

The counters include:

- CIMPLICITY counters.
- Windows Performance Monitor counters.
- SQL Server counters.
- Any other counters that reside in the system.

You go through the same steps to create a System Sentry device as you would any other device point for which a port and a device are already installed.

Creating a System Sentry device point is straightforward.

- When the System Sentry is installed, CIMPLICITY automatically installs a System Sentry protocol called PERFREAD.
- When you activate the System Sentry in the Project Properties dialog box, CIMPLICITY automatically installs a:
- Port called MASTER\_PR0.
- Device called SYSTEM\_SENTRY.
- When you create a new System Sentry device point, you simply choose the:
- System Sentry device.
- Address you want the device to reference.

### System Sentry Port Configuration

When the System Sentry is activated, CIMPLICITY automatically installs a System Sentry:

- Protocol called PERFREAD.
- Port icon called MASTER\_PR0 in the Workbench Ports area.
- 1. Open the CIMPLICITY Workbench.
- 2. Click the **Ports** icon in the Workbench left pane.
- 3. Double-click MASTER\_PR0 in the Workbench right pane.

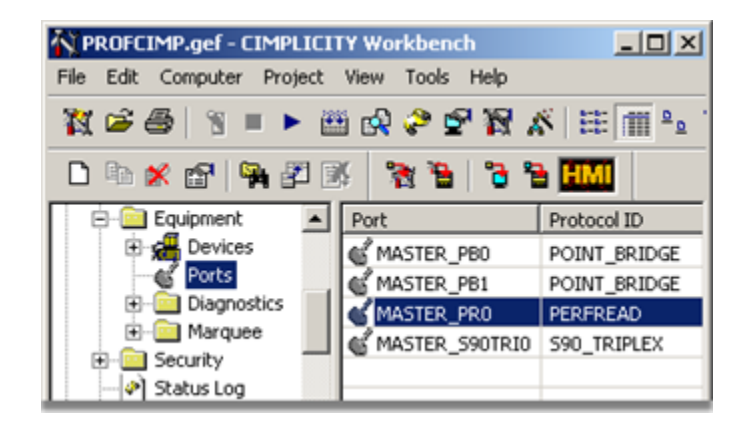

The Port Properties dialog box opens.

- 4. Select the General tab.
- 5. Enter the following:

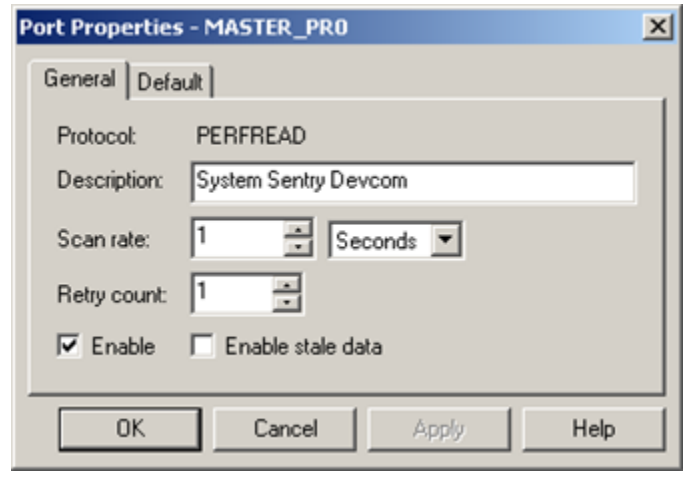

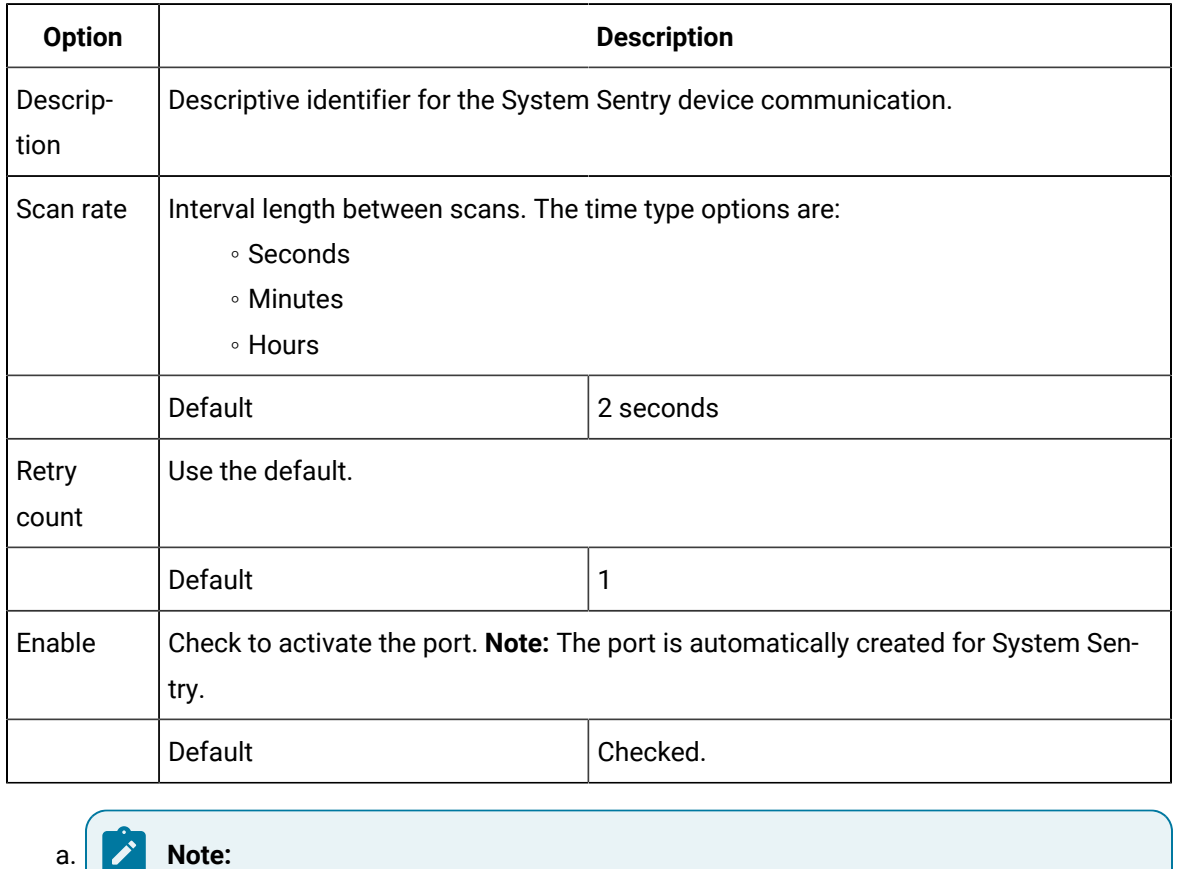

There is no configuration on the Default tab of the Port Properties dialog box.

System Sentry Device Configuration

When the System Sentry is activated, CIMPLICITY automatically installs a System Sentry device called System\_Sentry.

CIMPLICITY also automatically configures the System\_Sentry device. The default configuration should not be changed.

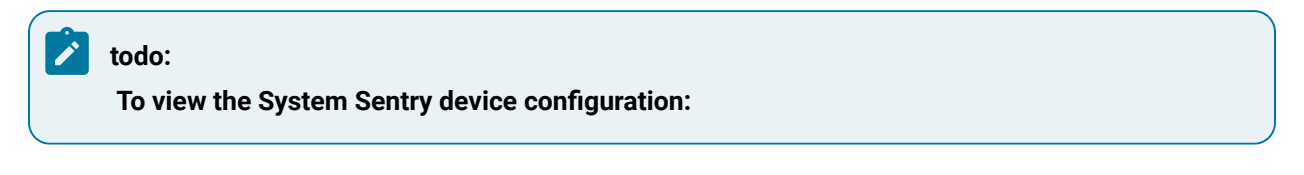

- 1. Open the Workbench.
- 2. Click the **Devices** icon in the Workbench's left pane.
- 3. Double-click System\_Sentry in the Device ID column in the right pane.

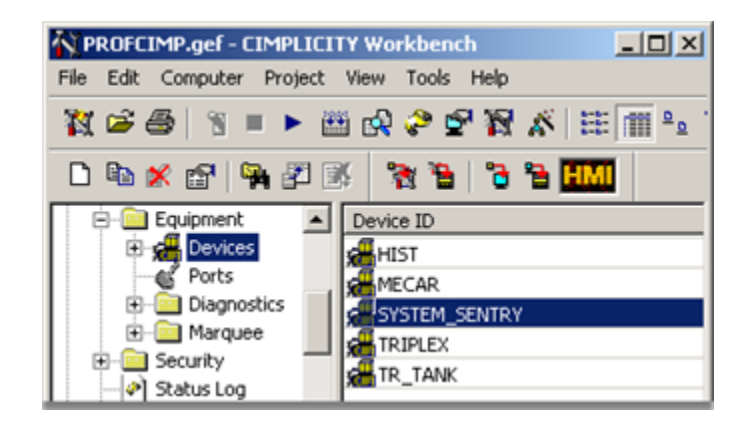

The General tab of the Device Properties dialog box opens. The configuration that displays is the correct configuration.

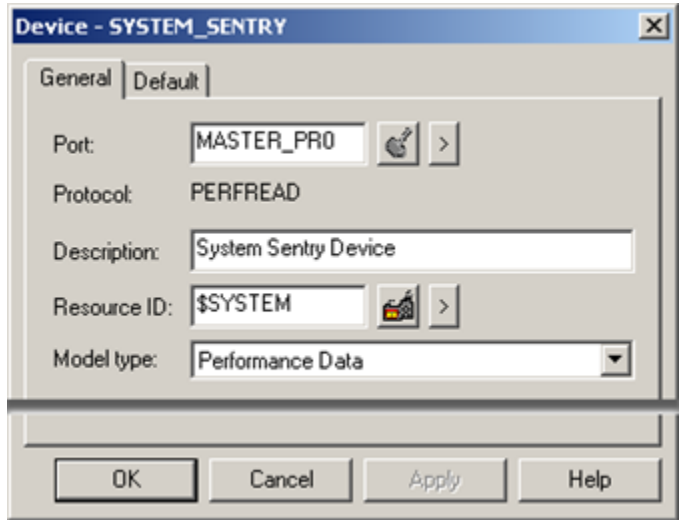

# System Sentry Device Point Configuration

### System Sentry Device Point Configuration

You configure a System Sentry device point the same way that you do any device point.

You categorize the point as a System Sentry point by selecting the System Sentry device. :

The steps are

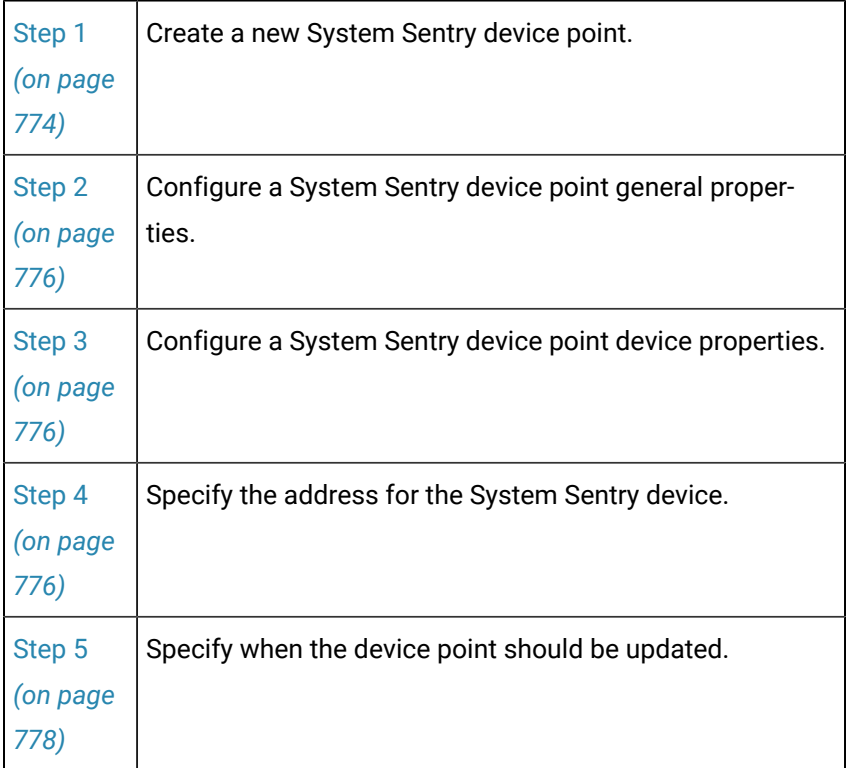

#### **Note:**

In order to improve the performance, invalid points return a value of zero; they are not marked as invalid.

### <span id="page-774-0"></span>Step 1. Create a New System Sentry Device Point

1. Open a New Point dialog box, using any of the following methods.

Method 1

- a. Select Points in the left pane of the Workbench.
- b. Double-click the left mouse button.

#### Method 2

- a. Select Points in the left pane of the Workbench.
- b. Click File on the Workbench menu bar.
- c. Select New.
- d. Select Object.

#### Method 3

- a. Select Points in the left pane of the Workbench.
- b. Press **Ctrl+N** on the keyboard.

#### Method 4

- a. Select a point in the right pane.
- b. Click the right mouse button.
- c. Select New from the popup menu.

The New Point dialog box opens.

- 2. Define the point.
	- a. Name the System Sentry point.
	- b. Select Device as the Type.
	- c. Name System\_Sentry as the device.
	- d. Choose Analog as the Class.
	- e. Click **OK**.

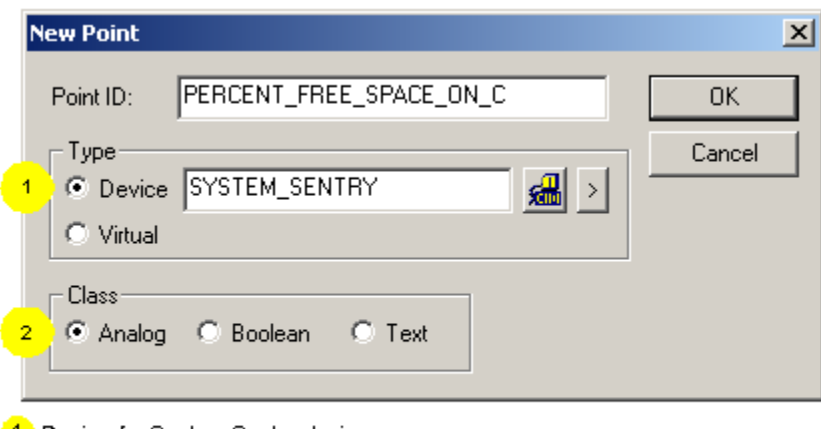

1 Device for System Sentry device point 2 System Sentry point class

<span id="page-776-1"></span>The point's Properties dialog box opens.

### Step 3. Configure a System Sentry Device Point Device Properties

- 1. Select the Device tab on the Point Properties dialog box.
- 2. Make sure the System\_Sentry device displays in the **Device ID** field.
- 3. Click **Address Builder**.

### <span id="page-776-0"></span>Step 2. Configure a System Sentry Device Point General Properties

- 1. Select the General tab of the Point Properties dialog box.
- 2. (Optional) Enter a description of the point in the **Description** field.
- 3. Choose one of the two following data types.

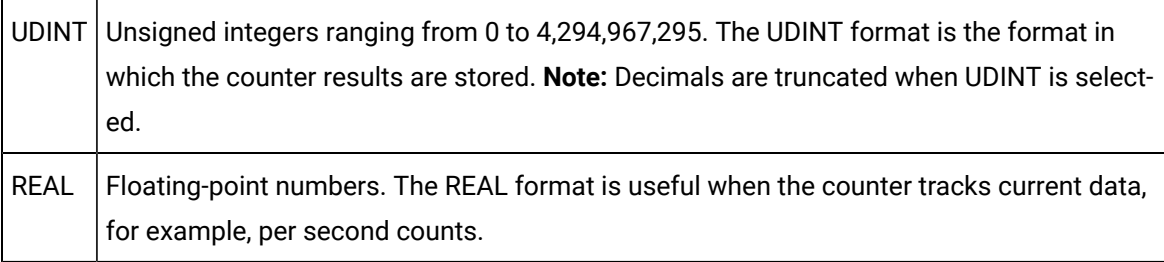

- 4. Select one (1) in the **Elements** field. The counter counts one (1) element.
- 5. Check the **Read Only** check box. If the **Read Only** check box is clear and someone tries to enter a setpoint value, CIMPLICITY will display an error message.

General Tab-Basic View-System Sentry Device Point

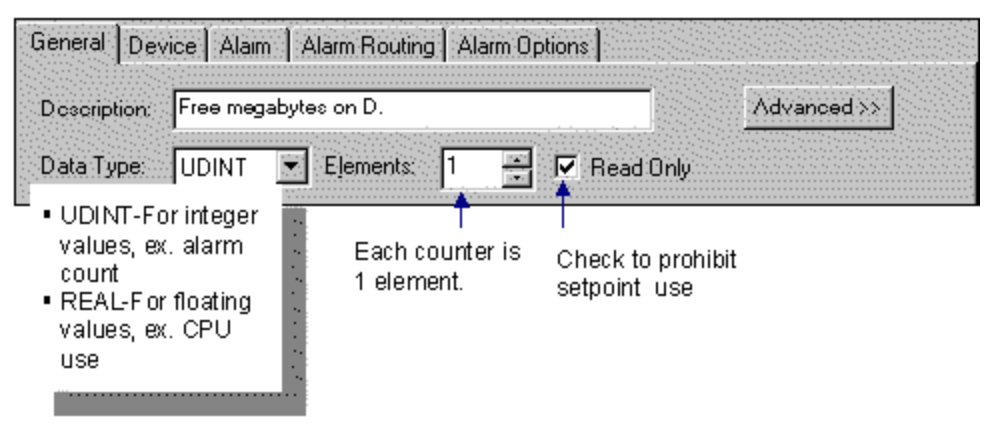

<span id="page-776-2"></span>Step 4. Specify the Address for the System Sentry Device

1. Select the object, in the **Object** field, that you want to monitor.

You will see that every object in the system that has counters is available for you to choose.

- 2. Select the counter, from the Counter drop down list, that the device point will represent.
- 3. Select the instance, in the **Instance** field, that the counter will count.

The available selections reflect the counter you selected and your system configuration.

### **Note:**

The Total option appears whenever a total count can be made. This option enables you to include every system instance that can be counted by the selected counter.

4. Check the **Include Computer Name** check box to specify which computer will provide the counter definitions. (The computer on which the System Sentry resides is used when you leave the check box blank.)

**Note:** Checking this simple check box enables you to specify a SQL Server or remote computer reference.

The **Computer Name** field displays.

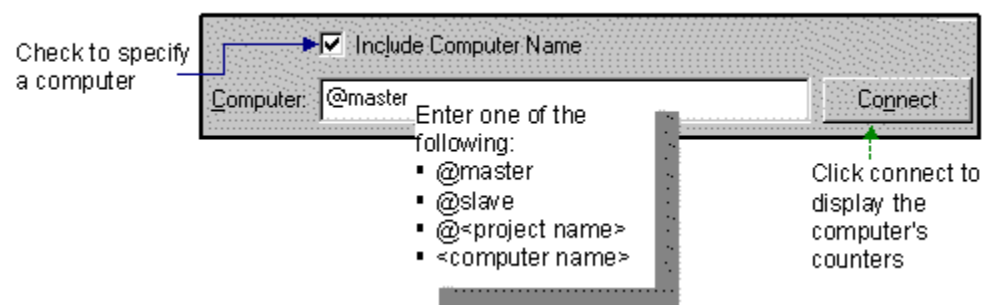

System Sentry Address Builder: Include Computer Name Field

#### **Note:**

To retrieve counters from remote computers make sure that the CIMPLICITY service can access the remote computer.

This means the service must run as a specific user and the user has to have access to the remote computer.

5. Enter one of the following:

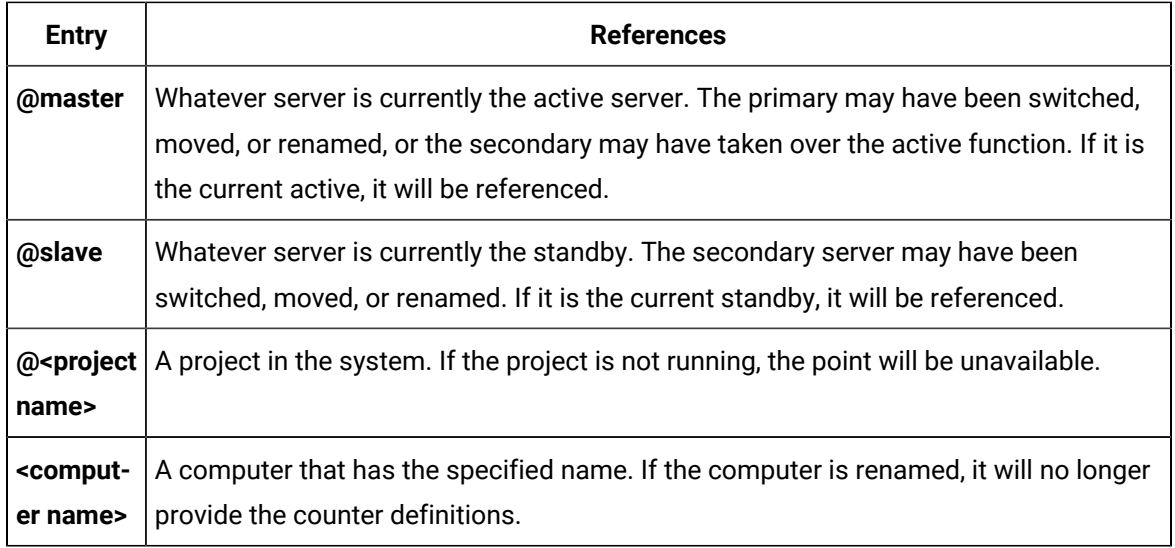

6. Click **Connect** to connect to the specified computer.

7. Click **OK**.

The Device tab on the Point Properties dialog box appears displaying your selection in the **Address** field.

### <span id="page-778-0"></span>Step 5. Specify when the Device Point should be Updated

Select the update criteria in the **Update Criteria** field. The choices are:

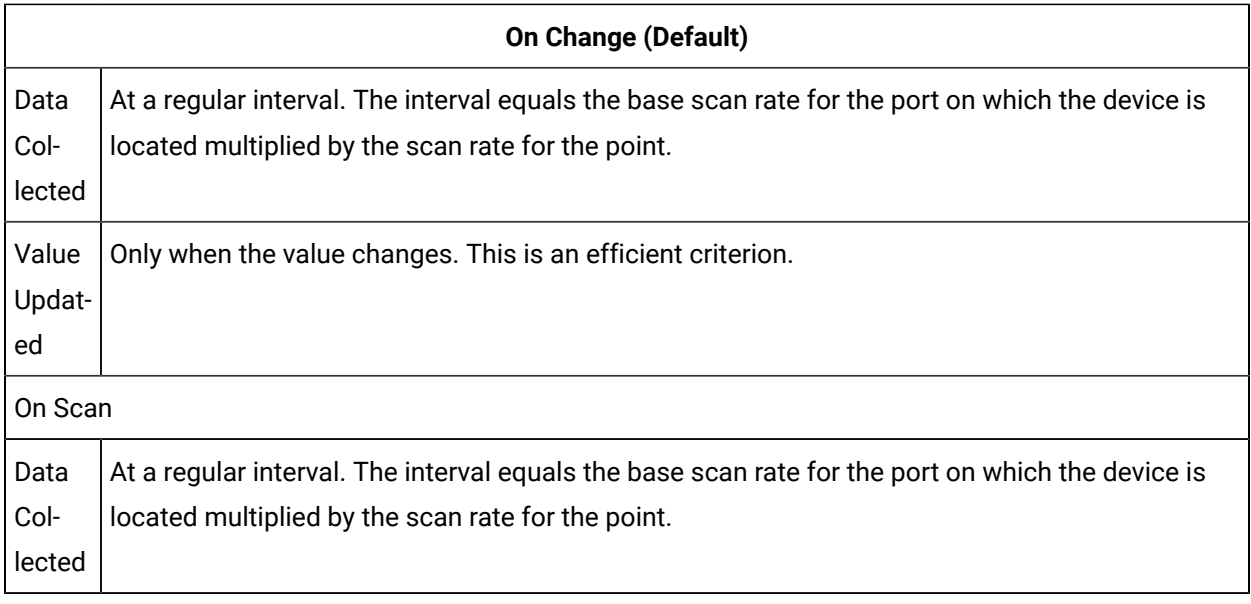

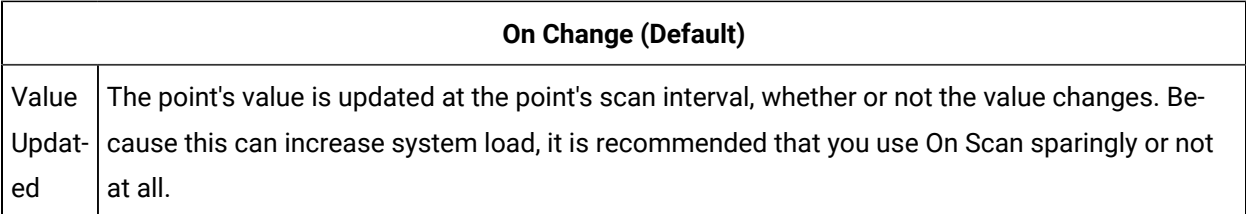

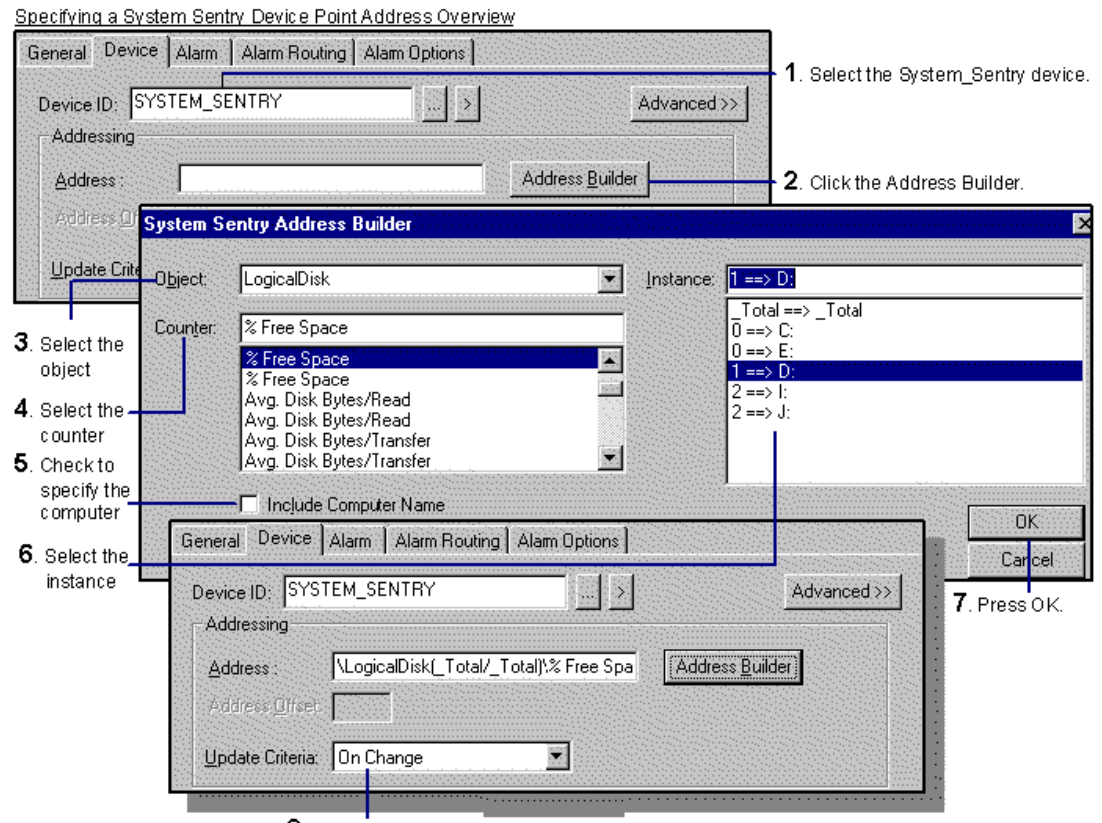

8. Specify the Update Criteria

### System Sentry Log File Creation

You can most accurately diagnose a system's performance when you have some baseline and historical data to use as a reference. You can easily collect this information for any System Sentry point data or alarm.

- Add points to a data log table.
- Add point alarms and alarms to the ALARM\_LOG table.

### System Sentry Alarms Creation

You unleash the power of a System Sentry device point when you configure alarms for the point.

You use the same process to configure alarmsfor a System Sentry point as you use for any other device point. You also receive the same benefits from the configuration.

When a point goes into your pre-defined alarm state, you can:

- Trigger a visual or audio alarm
- Transmit the alarm through a pager when you are not near the system
- Alert any roles (individuals doing specified tasks) who should be alerted

#### $\mathbf{i}$ **Tip:**

When in doubt, log the point's data when the system is in a quiet state. The resulting baseline data can help you define when the point is in an alarm state.

### System Sentry Pager Configuration

- 1. Configure an alarm for the device point you want to attach to a pager.
- 2. Click the Pager folder in the CIMPLICITY Workbench.
- 3. Click the Alarms icon.

The CIMPLICITY Pager – Configuration window opens.

- 4. Click File on the Pager Configuration window's menu bar.
- 5. Select New Entry.

The Add Alarm Pagers window opens.

#### 6. Click **Browse**.

- 7. Select the Alarm ID (Point ID) name from the Alarm ID list.
- 8. Continue configuration as you would for any pager selection.

### CimView Screens Using System Sentry Points by Address

### CimView Screens Using System Sentry Points by Address

A point by address provides an alternative to a device point when you want to periodically view one or more system instances on a CimView screen.

### System Sentry Points by Address

System Sentry points by address provide you with the same advantages and limitations as any CIMPLICITY point by address.

Points by address enable you to view raw device information without the overhead of configuring a CIMPLICITY point.

When a user opens a screen in CimView, the point is dynamically created in memory.

When the user closes the screen, the point is dynamically removed from memory.

The benefit of choosing a point by address is that point by address descriptions do not take up memory while they are not in use. This is because they are created and destroyed dynamically. However, there is a small delay during startup for these points to be created.

There are restrictions for point by address descriptions because they only exist while they are being viewed. A point by address:

- May only be used in applications like CimView, which directly display point data.
- Cannot be alarmed.
- Cannot be logged.
- Cannot be used in the configuration of another point.
- Cannot have engineering units conversion.

In general, a System Sentry point that is frequently used or is referenced by multiple CimView screens should be configured as a CIMPLICITY point. For diagnostic information, which is seldom used and is included in only one screen, a Point by Address is appropriate.

If you choose to use a point by address, you will discover that the System Sentry makes it easy to configure.

### System Sentry Point by Address on a CimEdit Screen

### System Sentry Point by Address on a CimEdit Screen

You can create an object that is governed by a system point by address on any CimEdit screen. These objects can provide you with system monitoring capabilities that augment the pre-configured System Sentry screens.

#### $\boldsymbol{r}$ **Note:**

If you want to use alarms with your object, you have to create an object that uses a System Sentry device point.

The steps to configure a System Sentry point by address are:

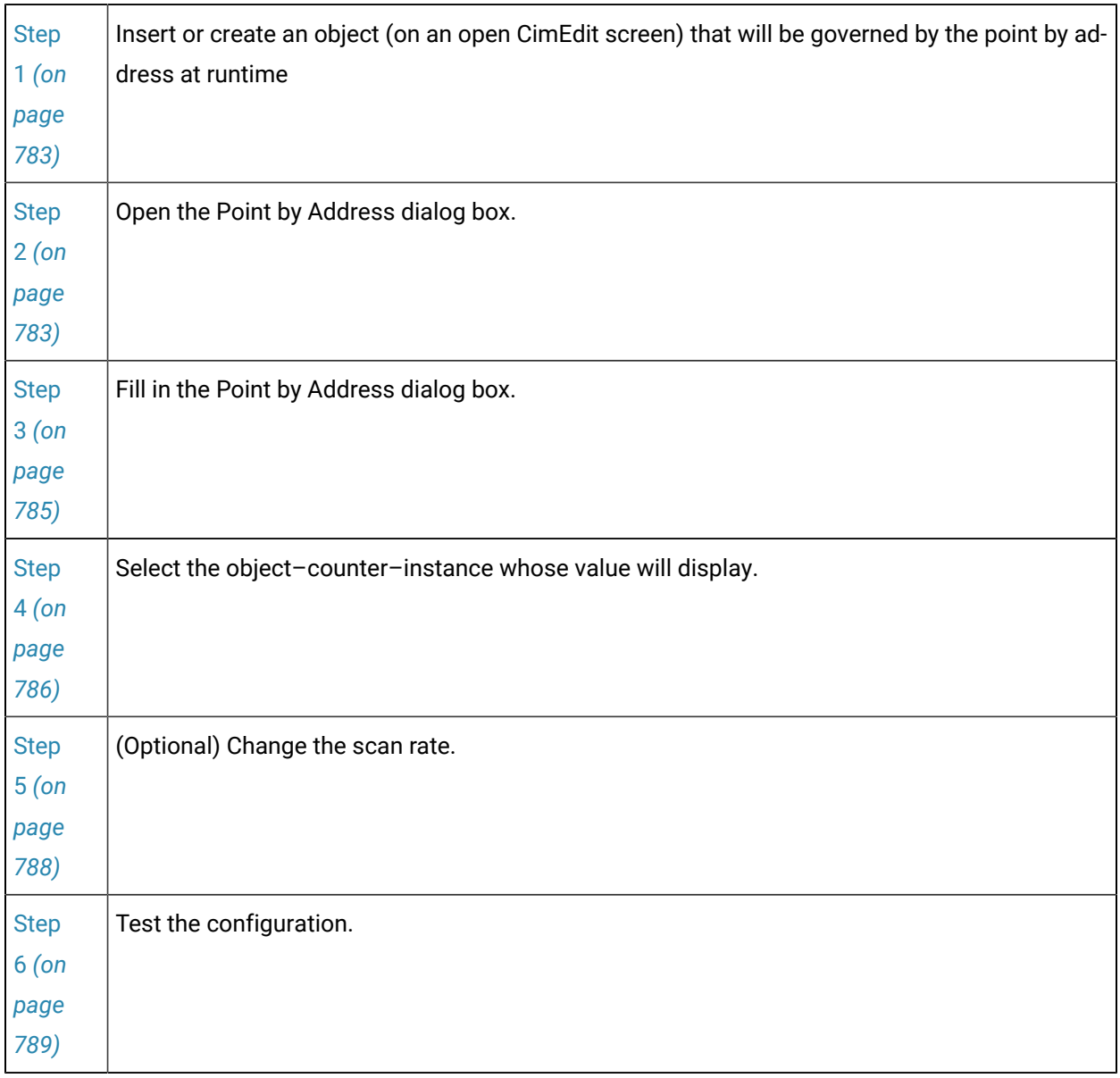

### **Note:**

These steps configure a simple shape and text object as an example. However, CimEdit offers you an extensive selection of objects that can be inserted or created in a screen.

### <span id="page-783-0"></span>Step 1. Insert or Create an Object

Select or create an object from CimEdit's enormous selection.

- Text example
- Rectangle example

Text Example

- 1. Click the Text button **T** Text in the Text group on the CimEdit Ribbon bar.
- 2. Click the spot on the CimEdit screen where the text will display
- 3. Double-click the default Text object.

The Properties dialog box opens.

Rectangle Example

- 4. Click the **Rectangle** button **in Rectangle** in the Shapes group on the CimEdit toolbar.
- 5. Create the rectangle shape on the CimEdit screen.
- 6. Double-click the rectangle.

The Properties dialog box opens.

### <span id="page-783-1"></span>Step 2. Open the Point by Address Dialog Box

Click the Point menu button to the right of an expression field that applies to your configuration.

- Text example
- Rectangle example

Text Example

- 1. Select a list item that enables you to enter a point or expression, e.g. Text.
- 2. Do the following.

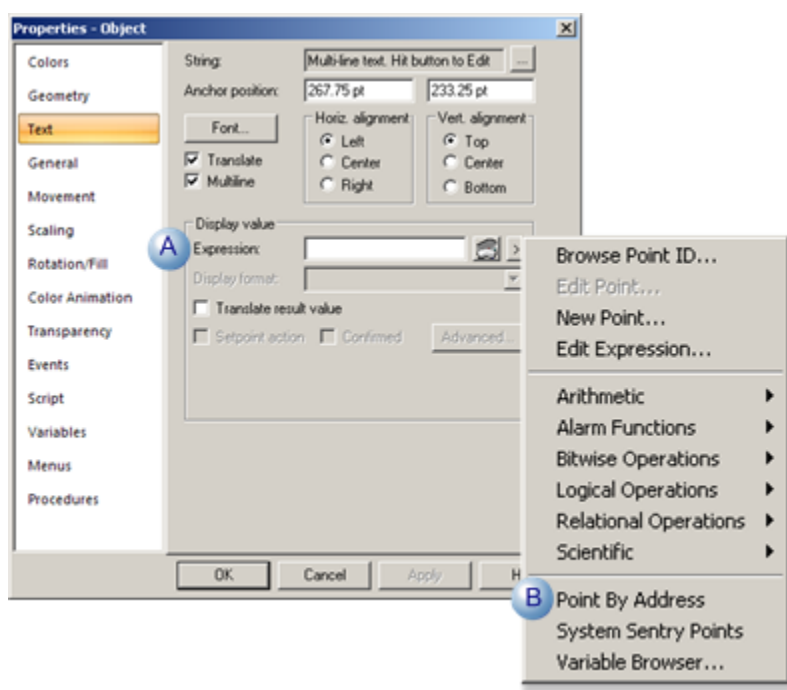

- A Click the button to the right of the **Expression**  field.
- $B \, \big|$  Select Point by Address on the Popup menu.

Result: The Point by Address dialog box opens.

Rectangle Example

- 3. Select a list item that enables you to enter a point or expression, e.g. Fill/Rotation.
- 4. Do the following.

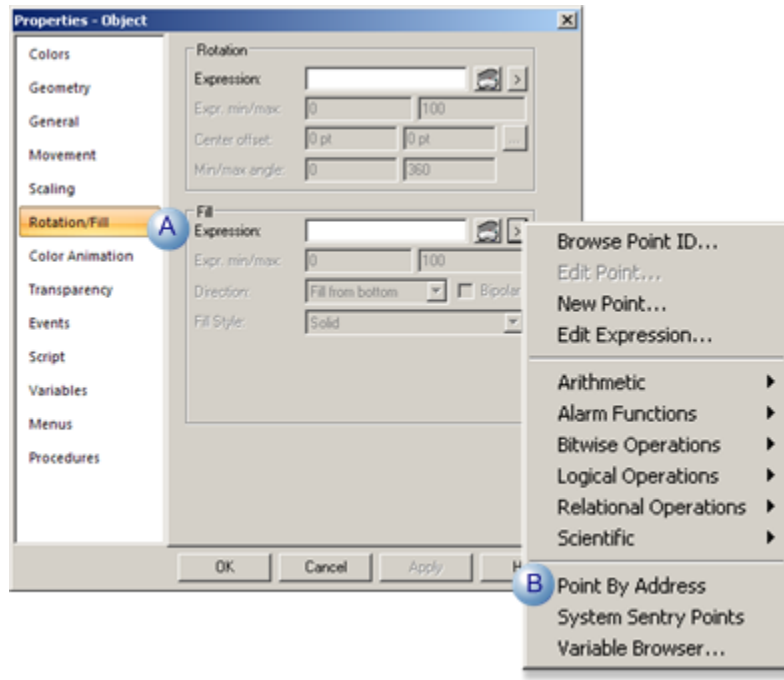

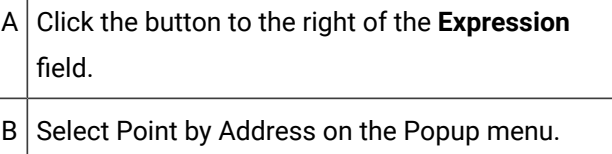

The Point by Address dialog box opens.

### **Note:**

Instead of selecting Point by Address you can select Browse Point ID or New Point from the Point ID popup menu. Choosing the former you will complete the System Sentry part of your object configuration; choosing the latter will open the New Point dialog box.

<span id="page-785-0"></span>Step 3. Fill in the Point by Address Dialog Box

1. Select the following in the Point By Address dialog box.

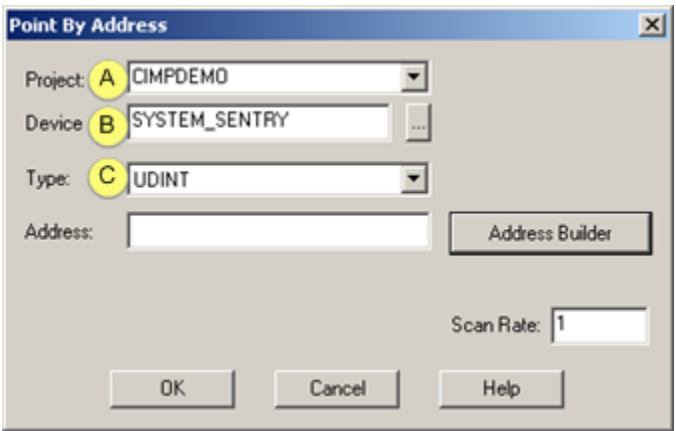

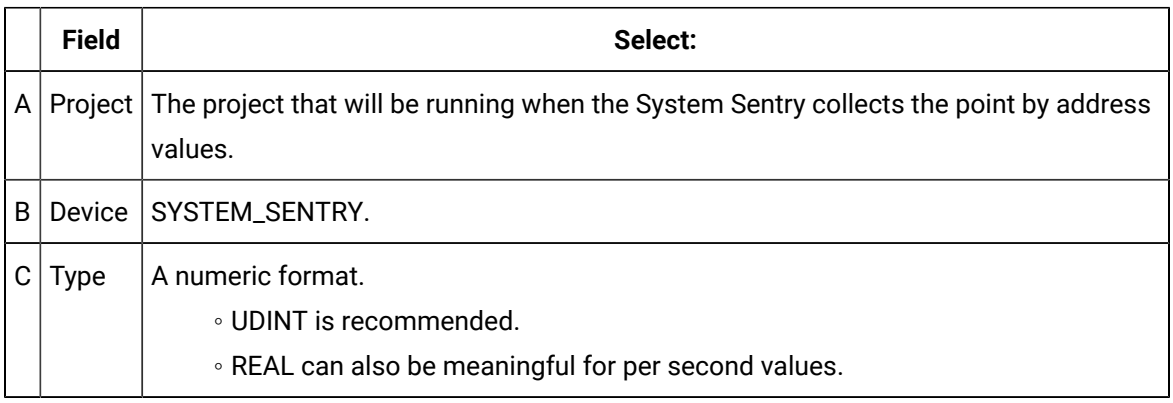

2. Click Address Builder.

<span id="page-786-0"></span>The Address Builder dialog box opens.

# Step 4. Select the Object-Counter Instance Whose Value will Display

#### **Note:**

The Address Builder dialog box is the same dialog box you use when configuring a System Sentry device point.

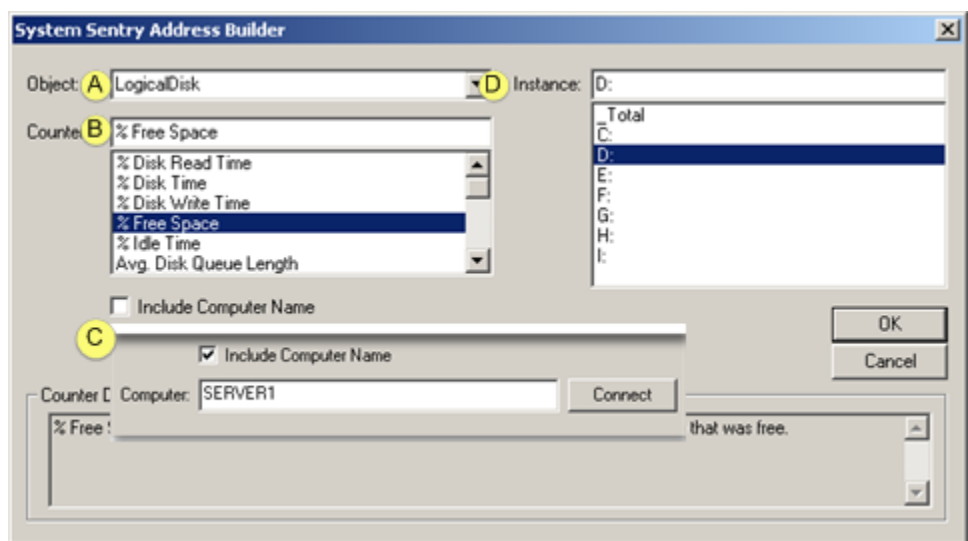

1. Select the following in the System Sentry Address Builder dialog box.

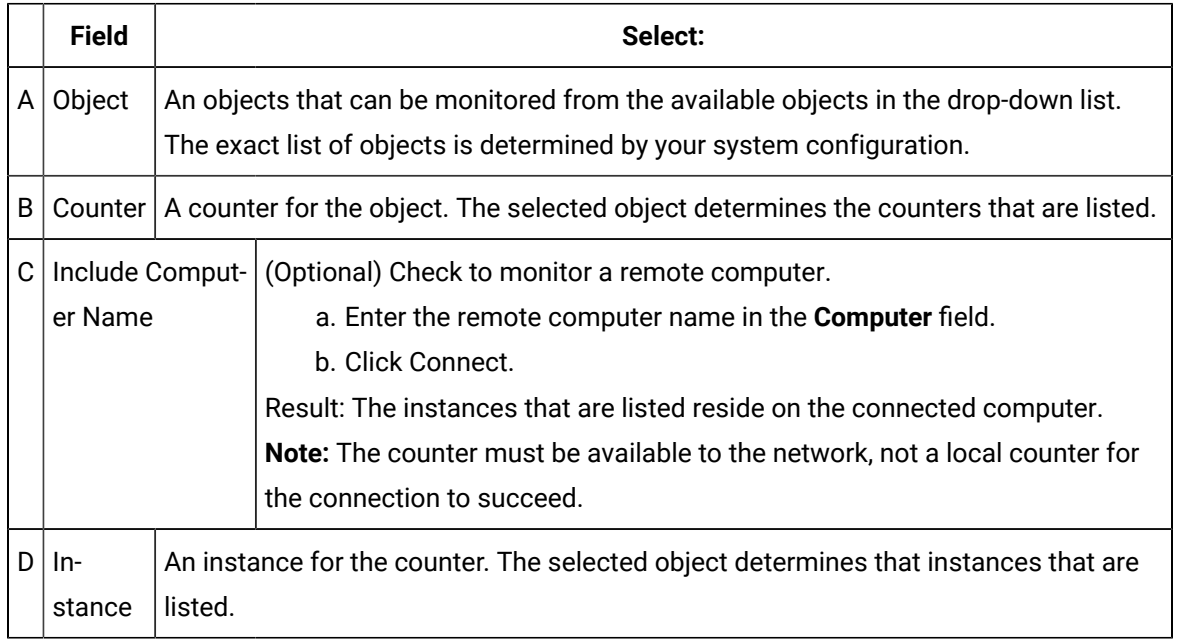

- 2. Enter the remote computer name in the **Computer** field.
- 3. Click Connect.
- 4. Click OK.

The Point By Address dialog box opens; an expression that applies to your selection displays in the Expression field.

Example

The following are selected for the rectangle and text object.

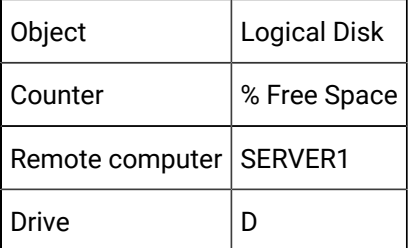

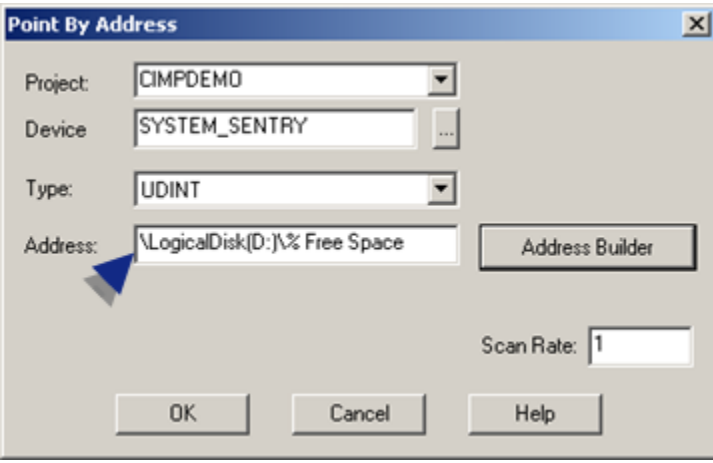

# <span id="page-788-0"></span>Step 5. (Optional) Change the Scan Rate

1. (Optional) Change the scan rate from the default of one second in the **Scan** Rate field in the Point By Address dialog box.

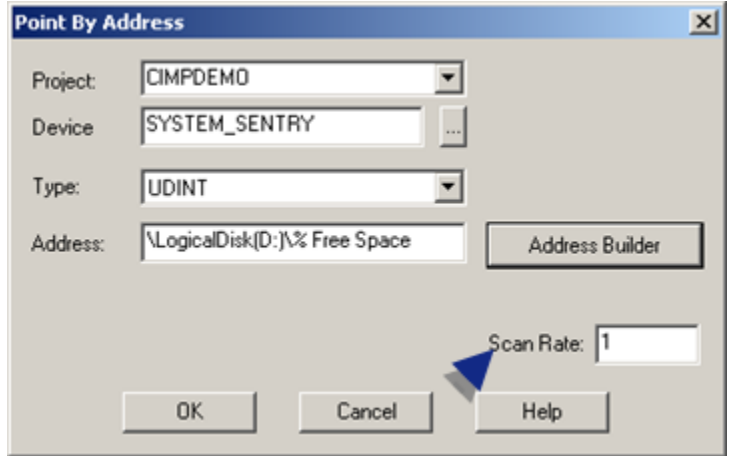

2. Click OK

The Point By Address box closes; the instance you selected displays in the Expression field in the Properties - Object dialog box.

- 3. Do any other configuration that the object requires.
- 4. Close the Properties Object dialog box.

### <span id="page-789-0"></span>Step 6. Test the Configuration

Click the CimEdit Runtime button

#### Examples

The text and fill objects display that the D drive is 52% free.

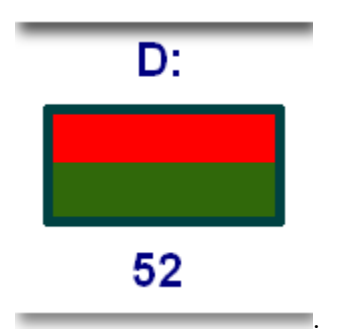

# CIMPLICITY Counters

### CIMPLICITY Counters

The System Sentry comes with several CIMPLICITY counters. These counters provide the hard data that enables you to numerically diagnose the different components in your CIMPLICITY projects.

These numbers provide you with the tools to:

- Knowledgeably track a project's performance.
- Make a project run more efficiently.
- Avert potential bottlenecks.

The counters include accumulated totals, per second performance indicators and other statistics for the following CIMPLICITY objects:

- HMI Alarm Manager.
- HMI CimView.
- HMI Device Communication (Devcom).
- HMI Device.
- HMI IPC.
- HMI Logging Table.
- HMI Point App.
- HMI Point Manager.
- HMI PRT DS Counters
- HMI Router.
- HMI Router Port.
- HMI User Registration.
- Levels in a system in which counters operate.

### Levels in a System in which Counters Operate

**Note:**

Following are the levels in a system in which counters operate.

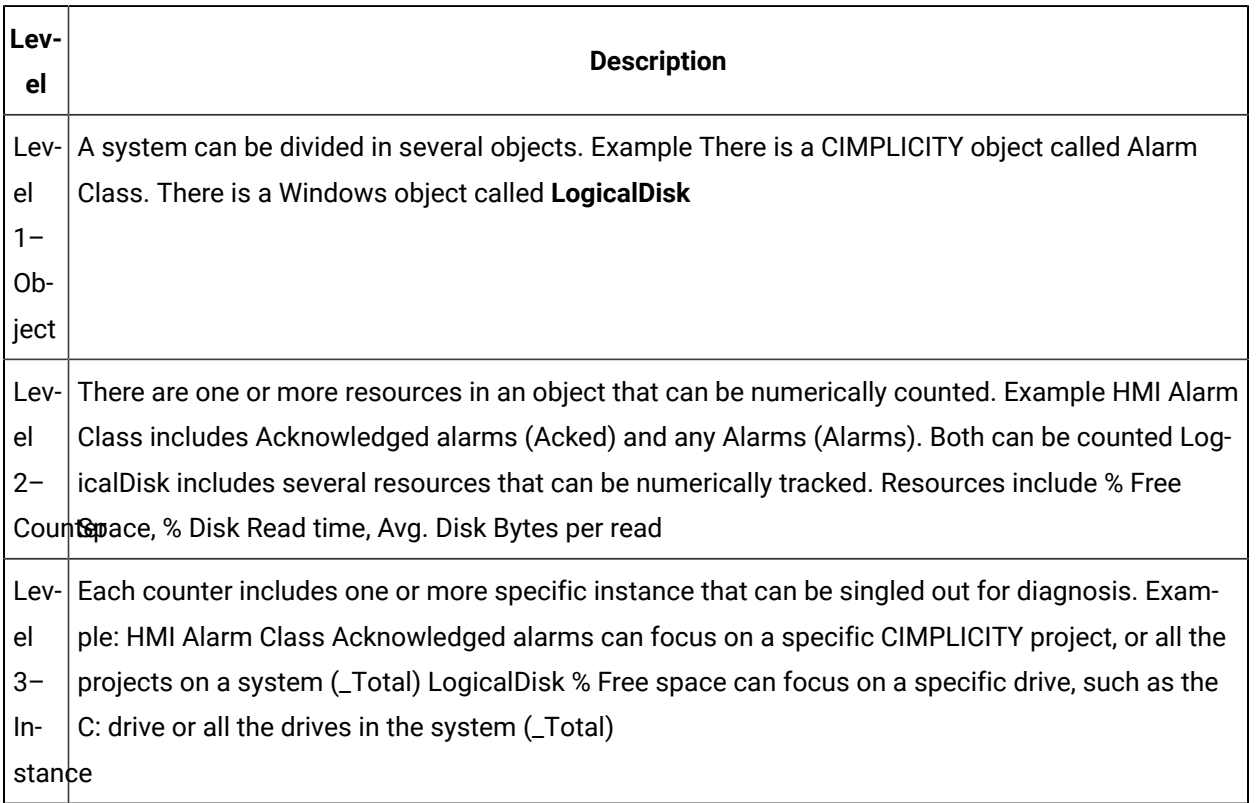

# CIMPLICITY Objects with Counters

# CIMPLICITY Objects with Counters

The System Sentry provides several counters for CIMPLICITY objects.

CIMPLICITY counters can be grouped into three different categories that reflect the type of information they provide.

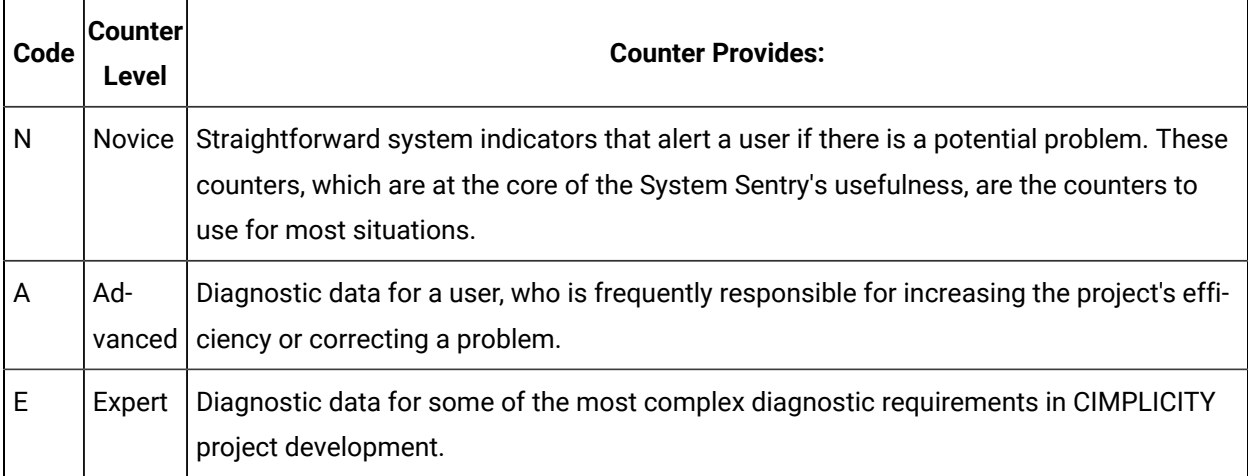

A category code appears before each counter.

### HMI Alarm Manager Counters

HMI Alarm Manager counters provide you with the capability to review a detailed performance of the alarms in one or all projects running on your system. Any one counter may raise a red flag that the system is generating more alarms than anticipated. When all of the counters are reviewed, the possibility that there is a problem in the system can be evaluated.

Accumulated totals since a CimView session started

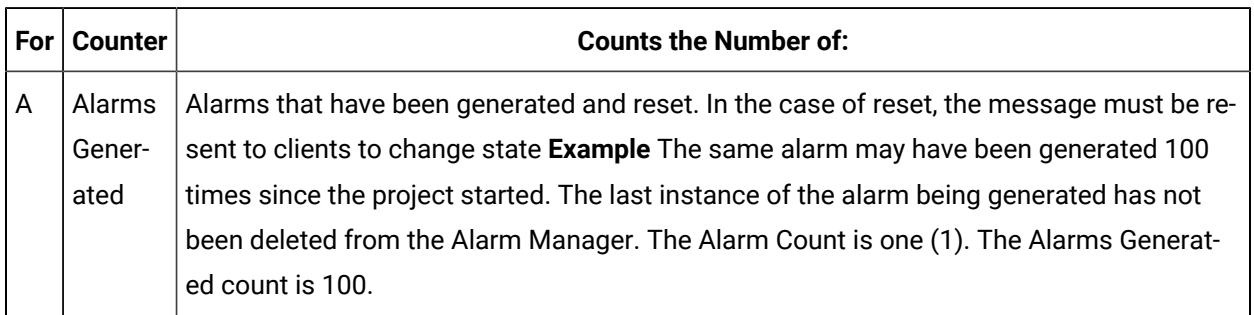
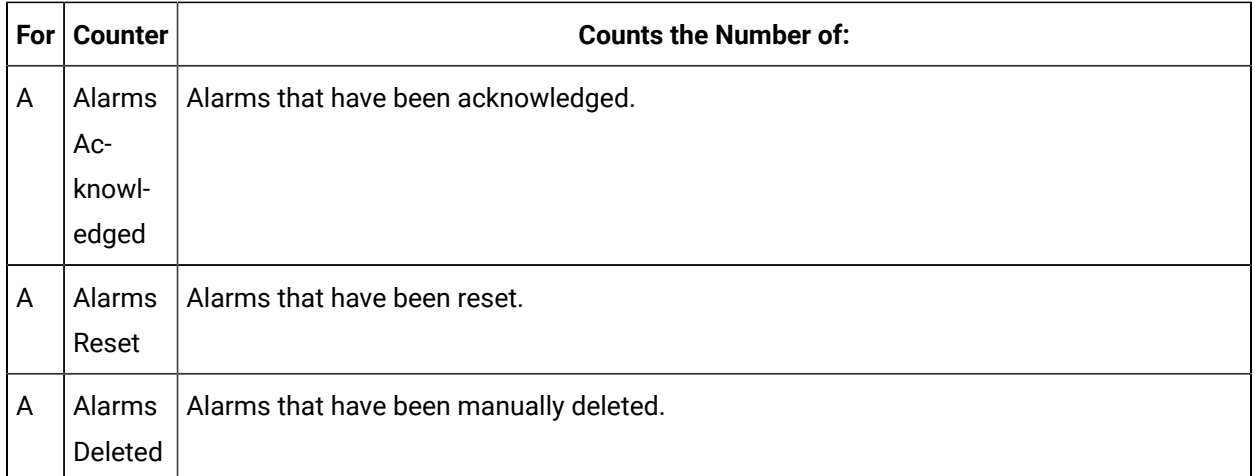

### Indicators of current performance

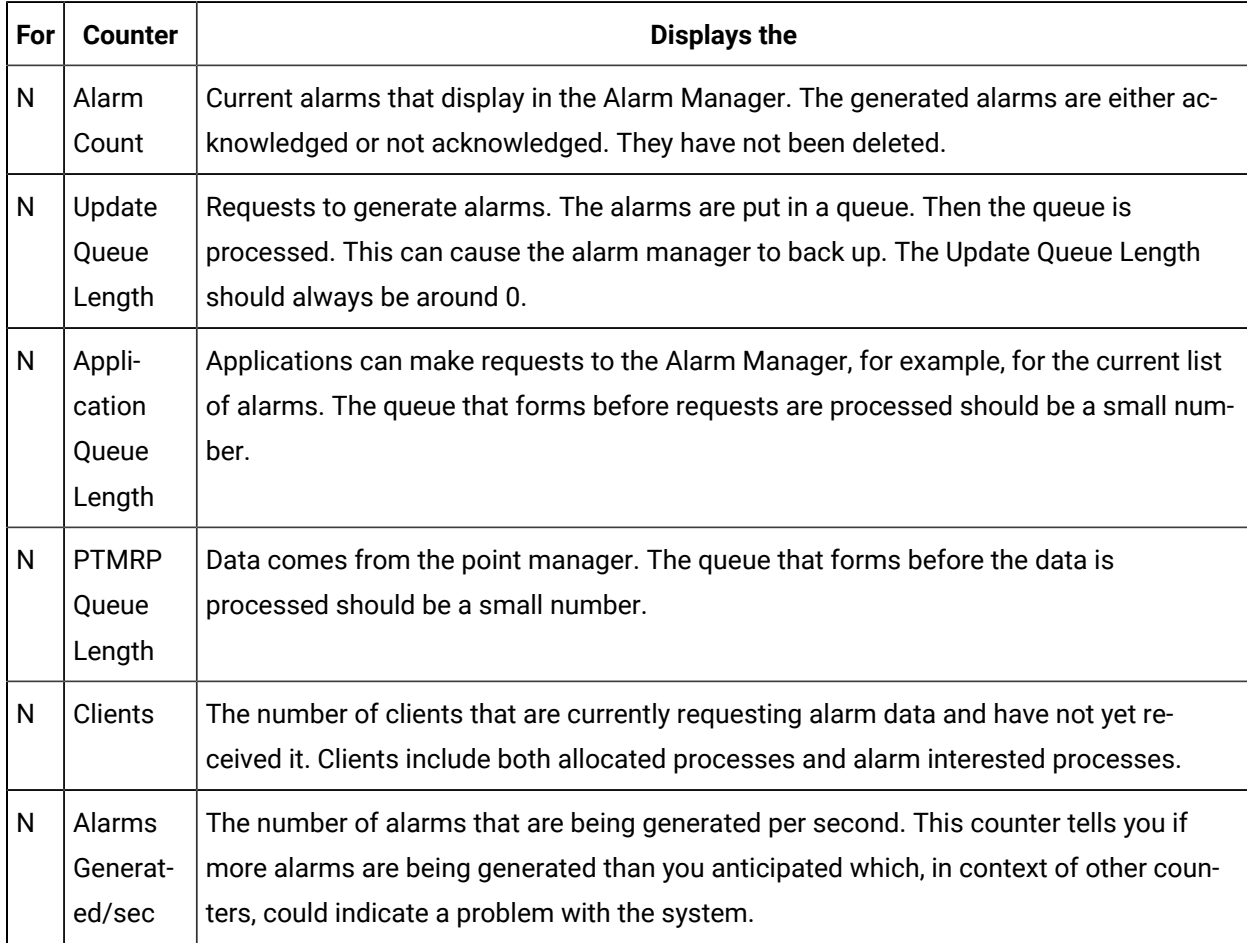

### Expertise Code

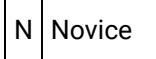

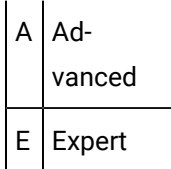

# HMI CimView Counters

HMI CimView counters provide you with the capability to review the performance of CimView during any single session. A CimView session begins when the first CimView screen is opened and ends when the last open CimView screen is closed. A session can include CimView, and Terminal Services access.

Accumulated totals since a CimView session started

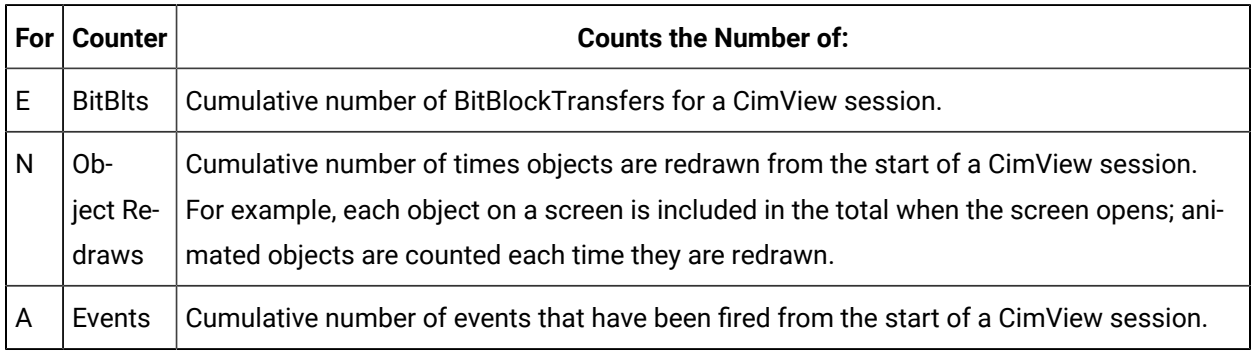

#### Indicators of current CimView performance

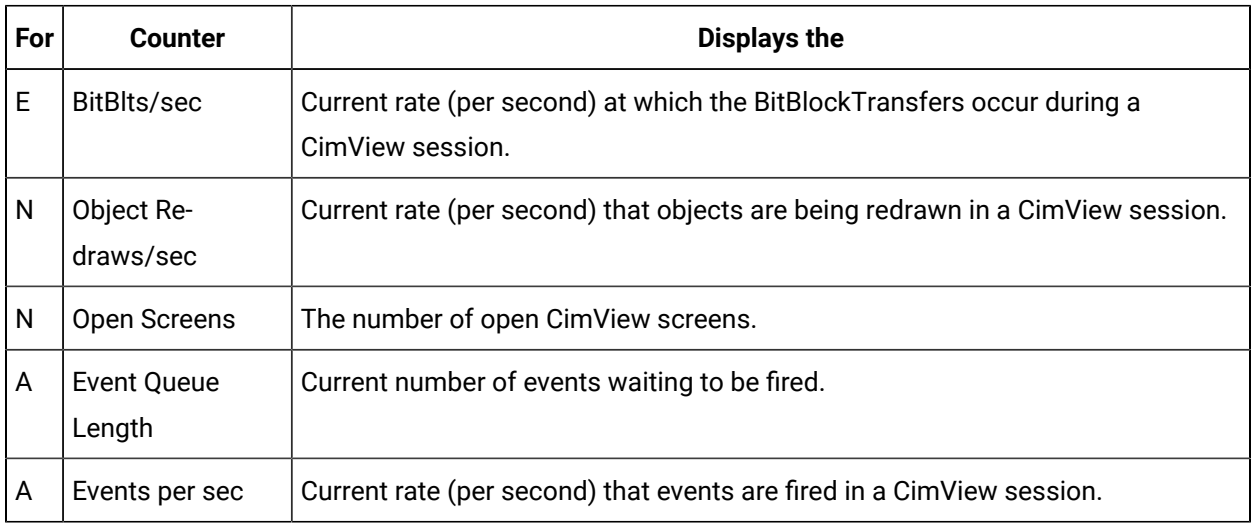

Other CimView session indicators

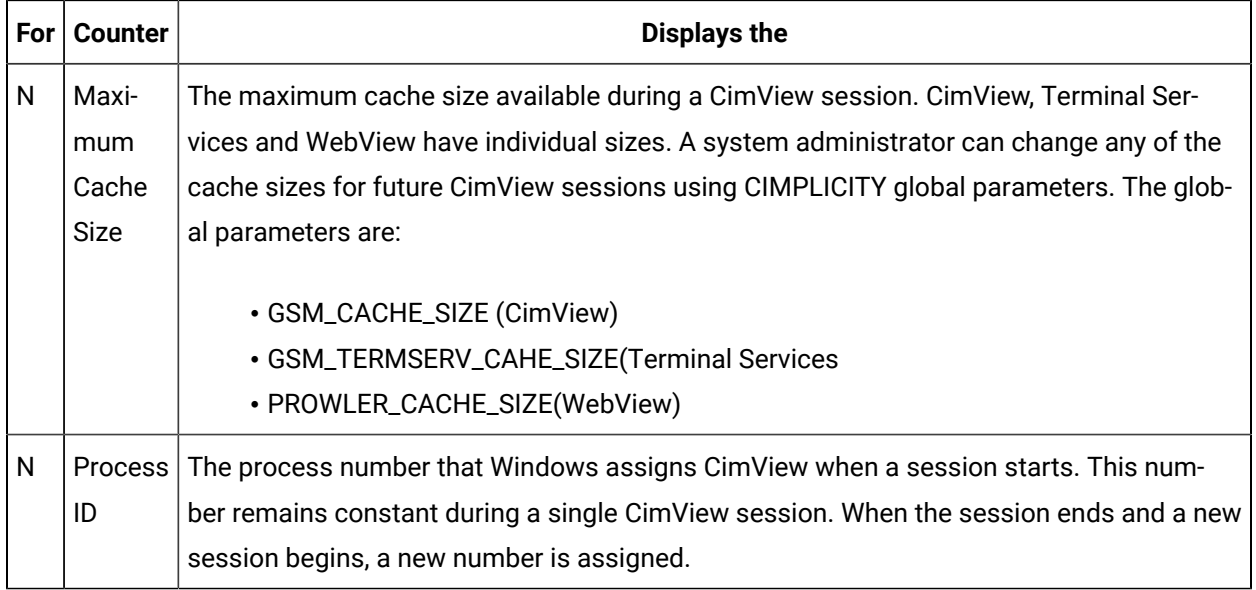

Expertise Code

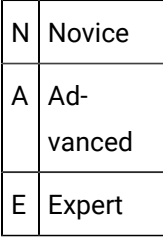

# HMI Device Communication (Devcom) Counters

HMI Device Communication (Devcom) Counters provide you with the capability to review the performance of any one communication device in a project or all of the communication devices in the system.

Accumulated totals since the project started

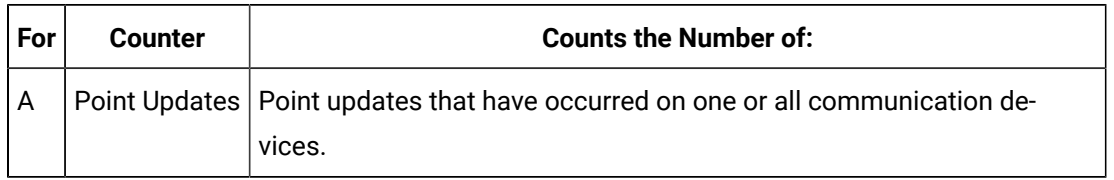

Indicators of current performance

### HMI Device Counters

System Sentry provides performance data totals that indicate device performance since one or all projects in the system started. System Sentry also provides indicators that enable you to monitor current device performance.

Accumulated totals since the project started

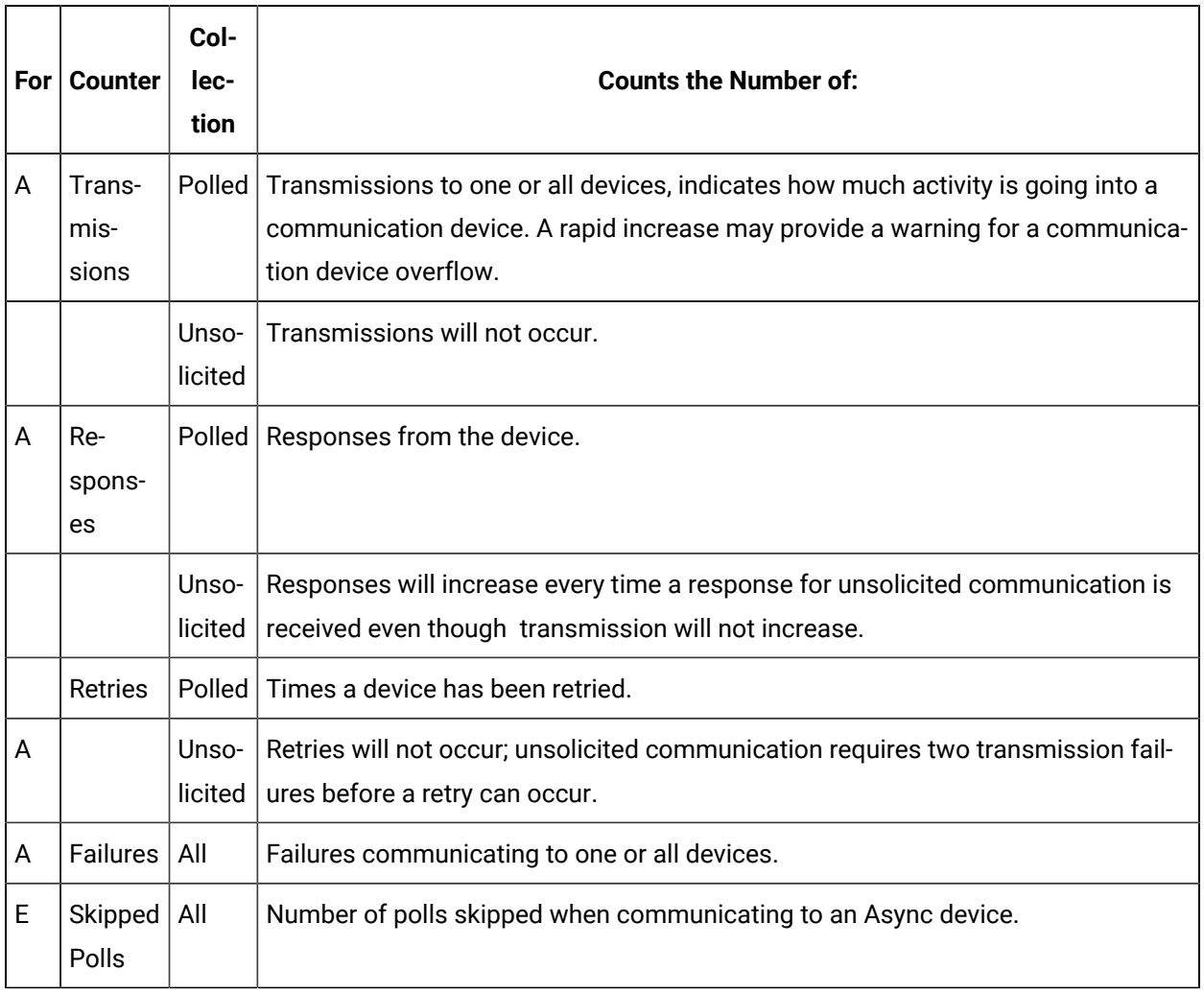

### **Note:**

Transmissions, Responses, Retries Failures and Skipped Polls can also be found in diagnostic data for a device.

Indicators of current performance

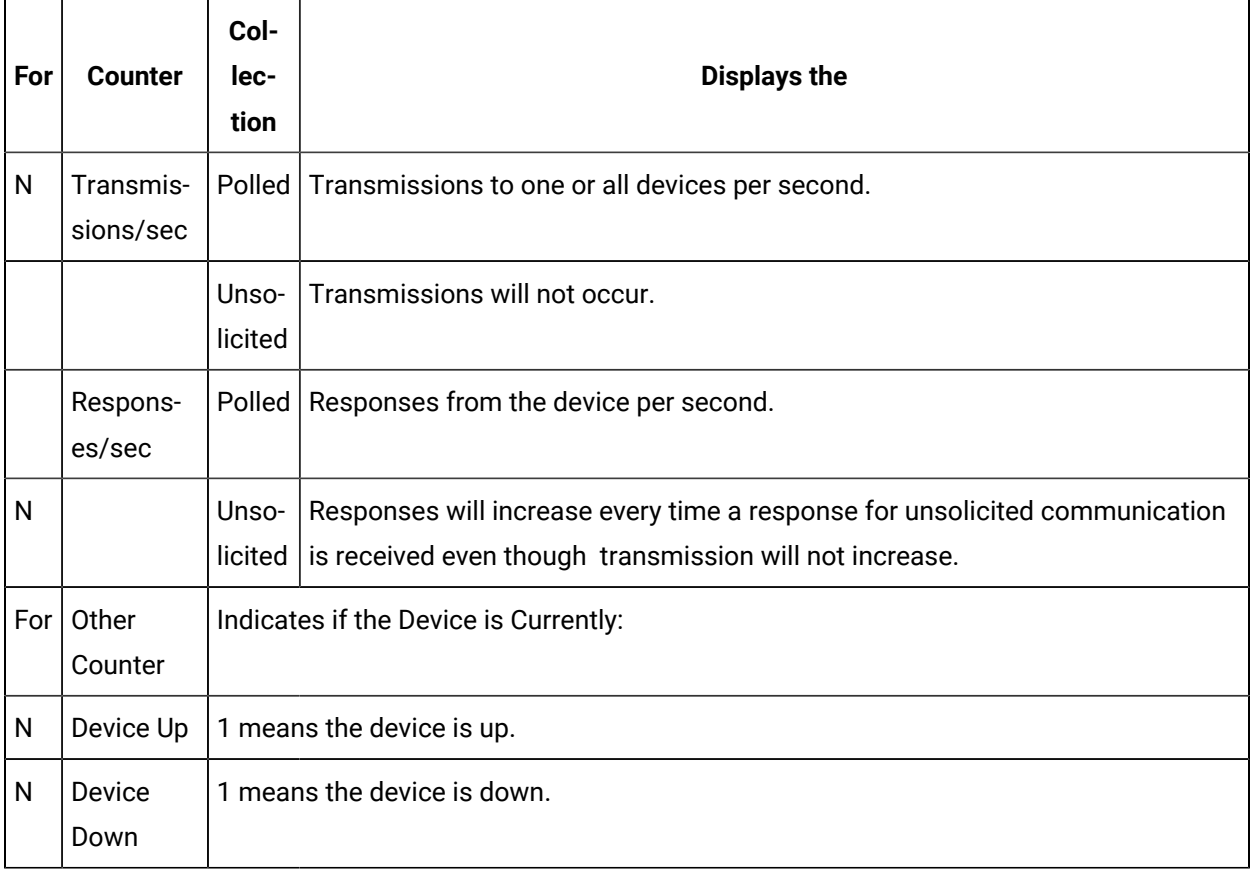

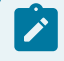

### **Note:**

and **Device Down** can also be found in diagnostic data for a device.

### Expertise Code

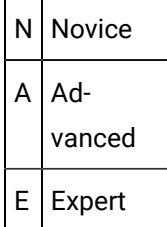

# HMI IPC Counters

The System Sentry provides CIMPLICITY counters for the Inter-process Communications sub-system.

Accumulated totals since the project started

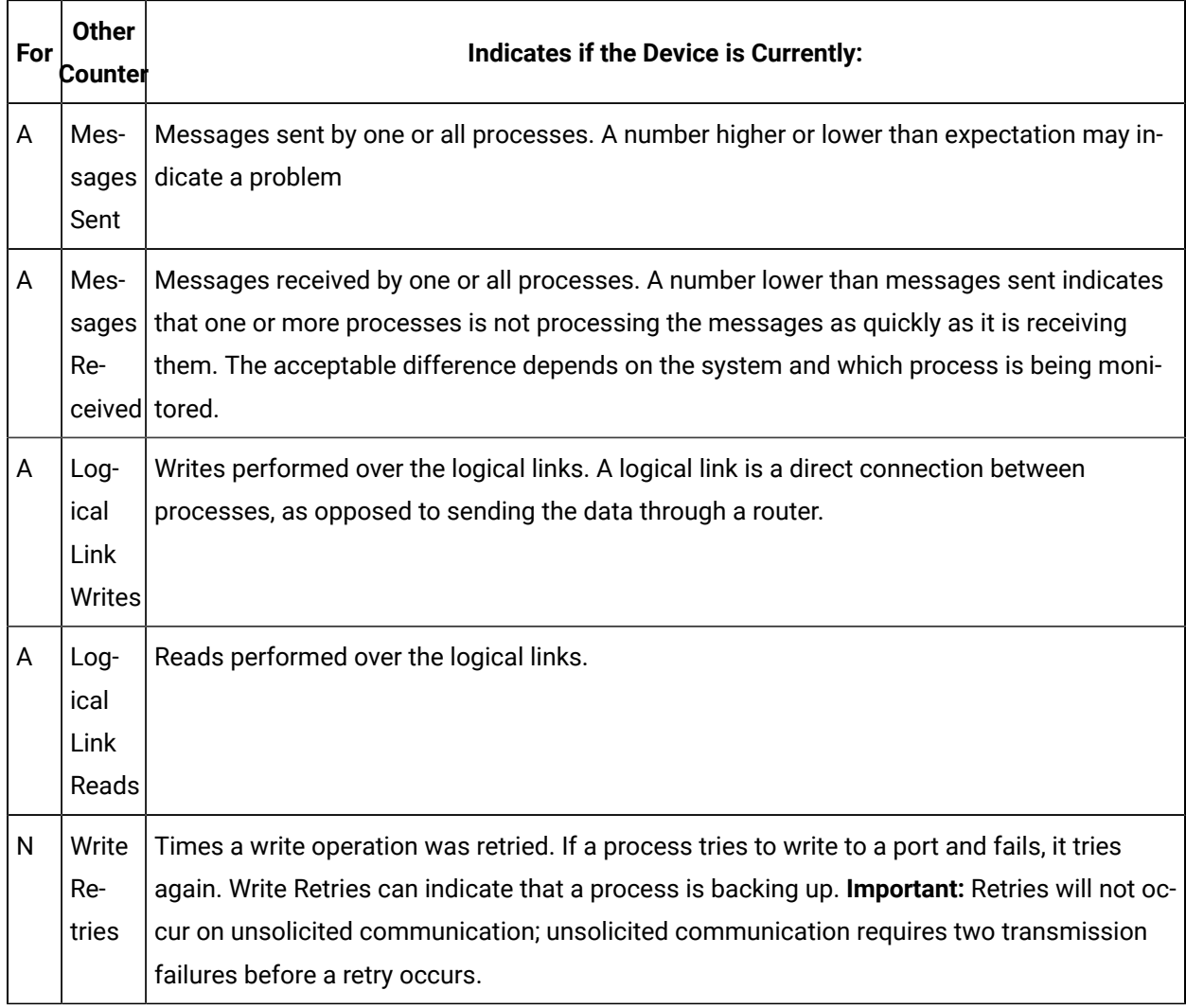

### Indicators of current performance

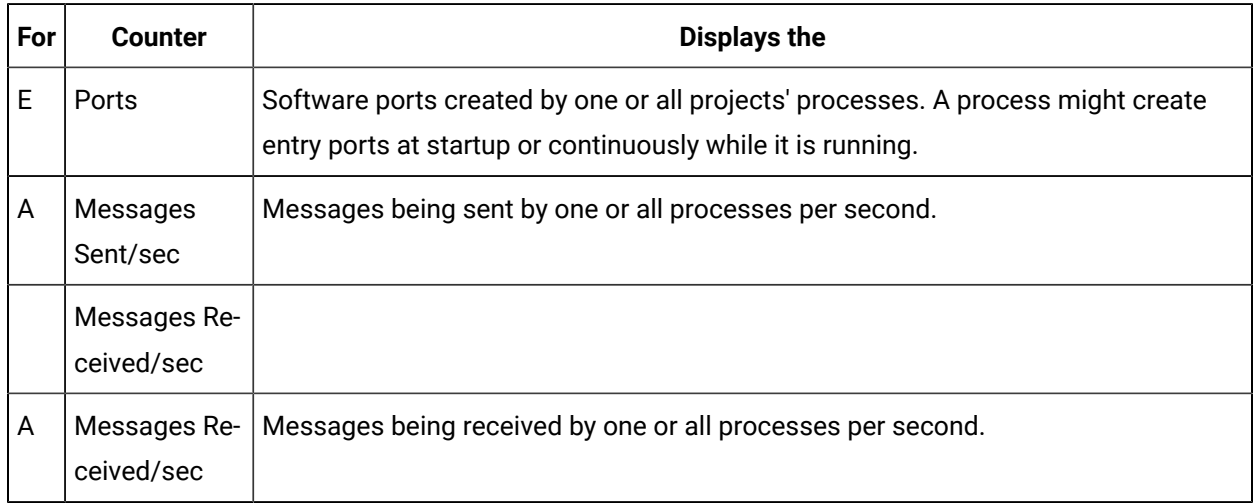

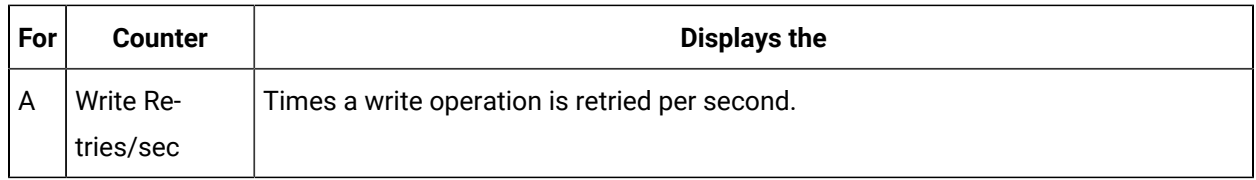

Expertise Code

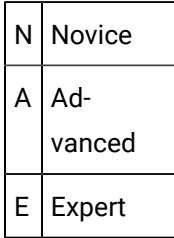

# HMI Logging Table Counters

Listing of performance data for Database Logger Tables.

Accumulated totals since the project started

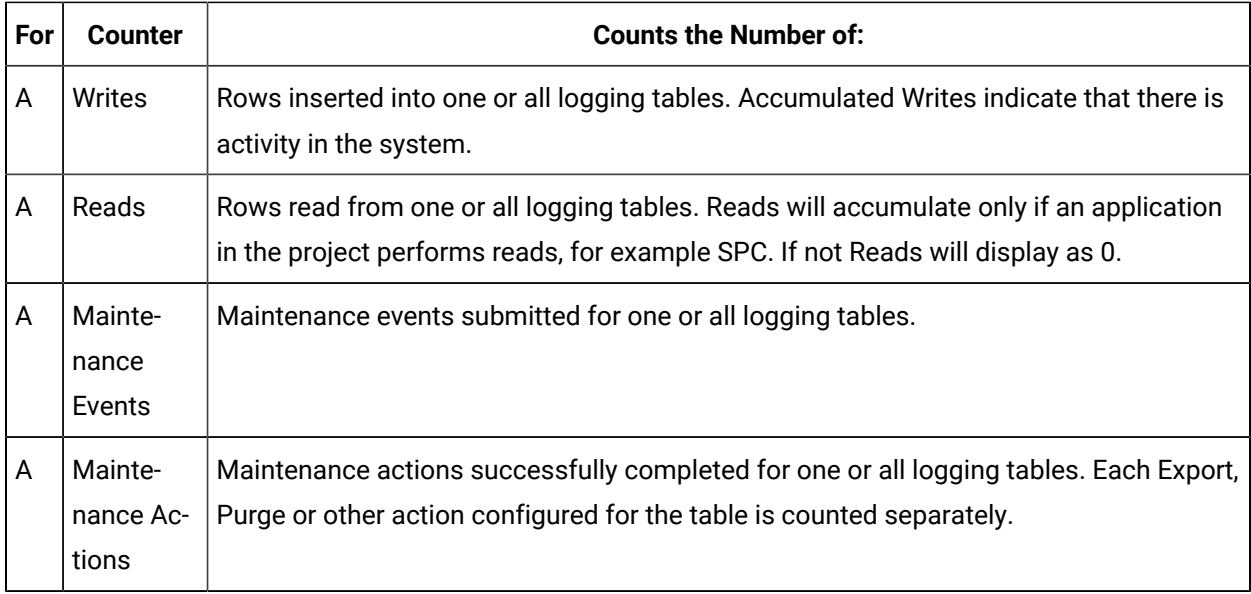

### Indicators of current performance

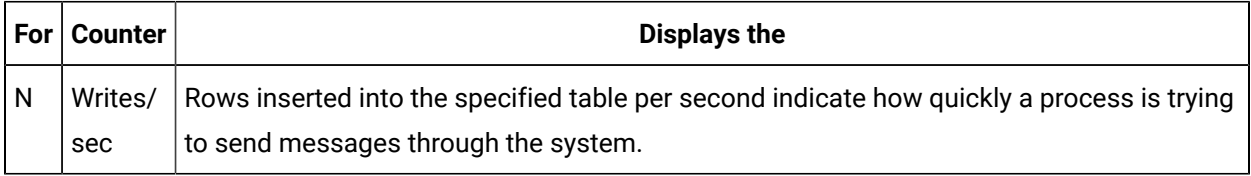

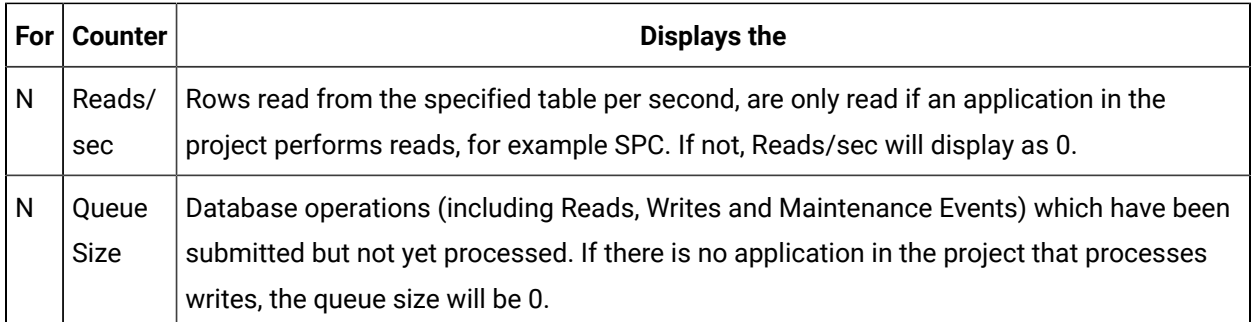

### Expertise Code

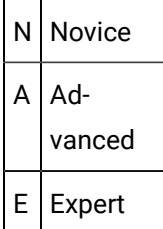

# HMI Point App Counters

The System Sentry provides CIMPLICITY counters for any one or all applications using the PTMAP API.

Accumulated totals since the project started

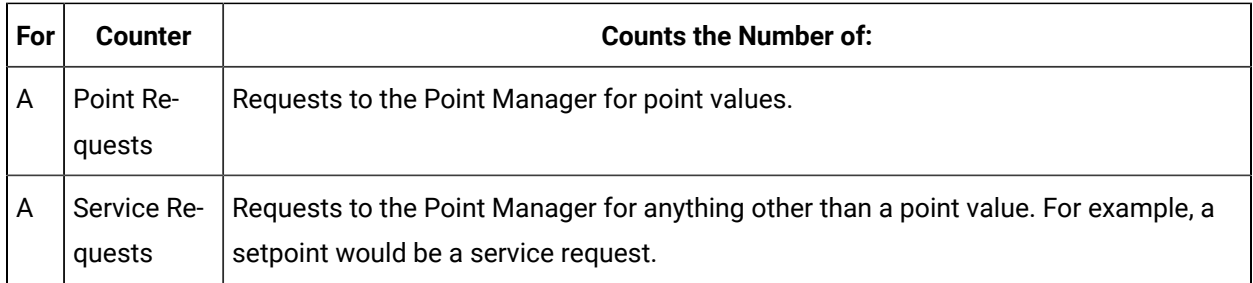

#### Indicators of current performance

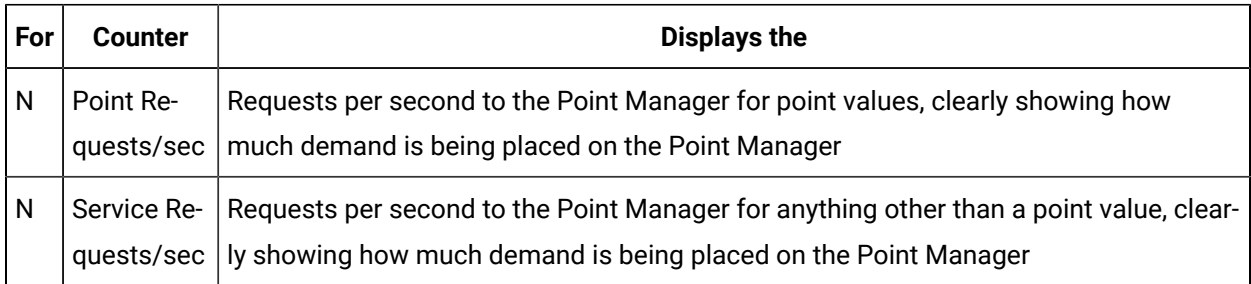

Expertise Code

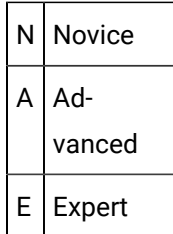

# HMI Point Manager Counters

The System Sentry provides performance data for each instance of the Point Manager.

Accumulated totals since the project started

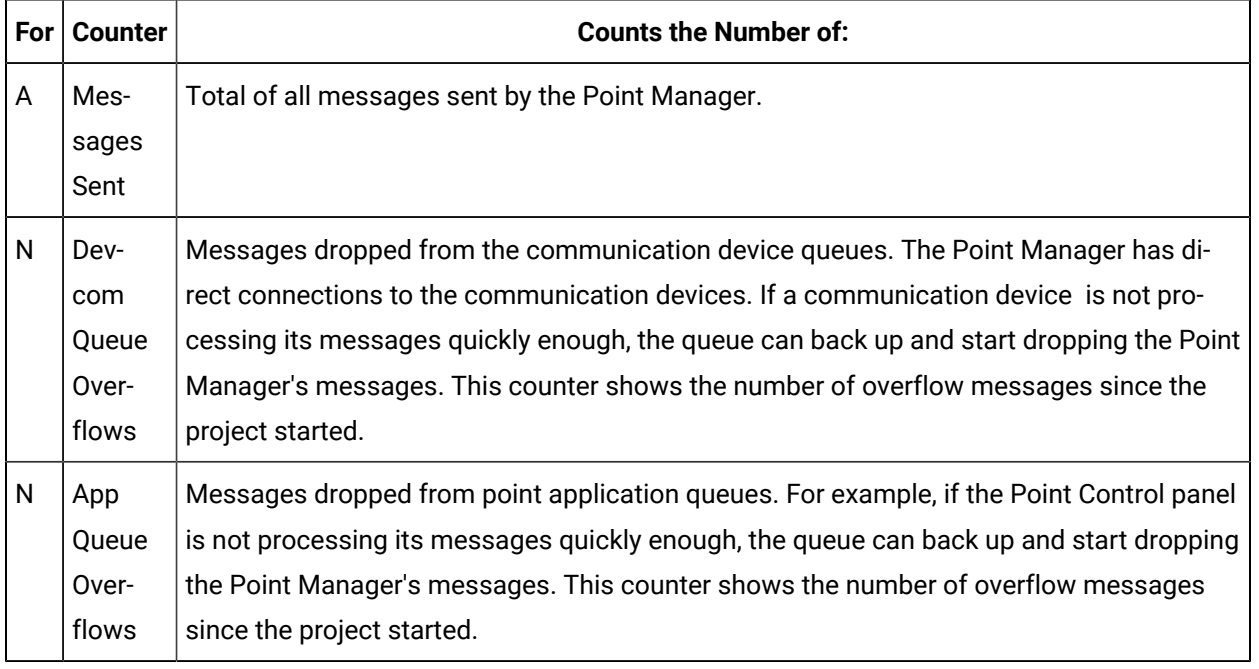

### Indicators of current performance

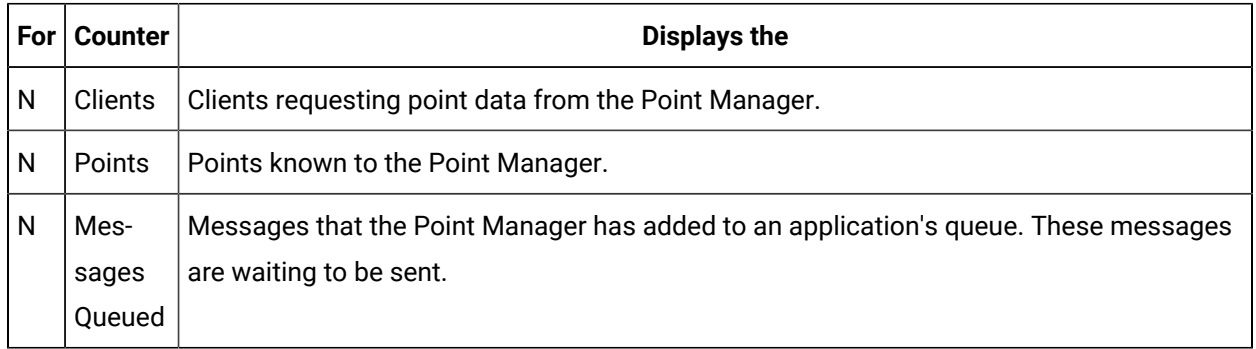

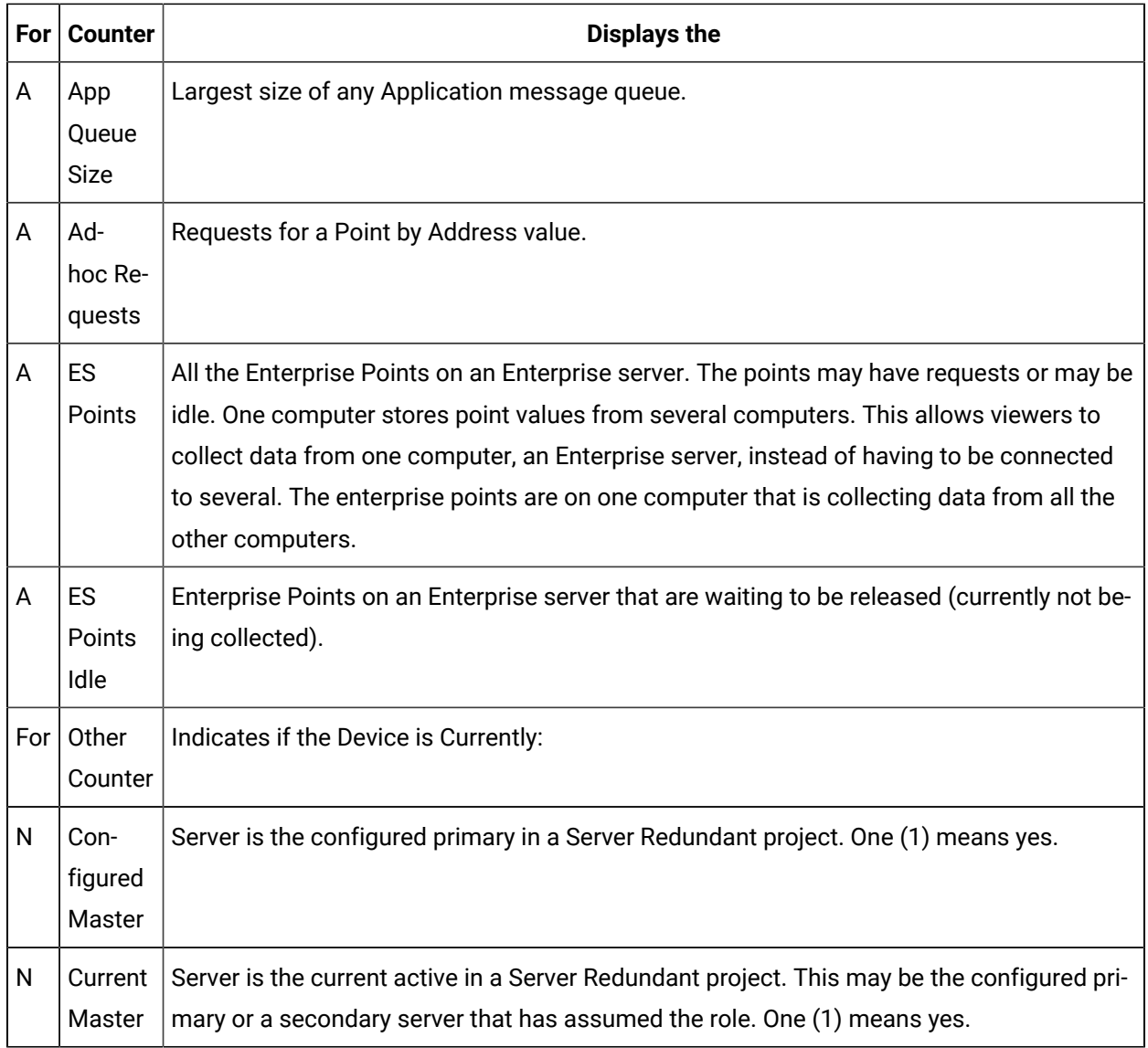

#### Expertise Code

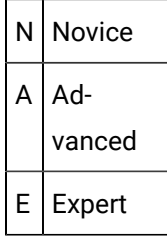

# HMI PRT DS Counters

The System Sentry provides counters to monitor the Production Tracker Data Server sub-system.

### Accumulated totals since the project started

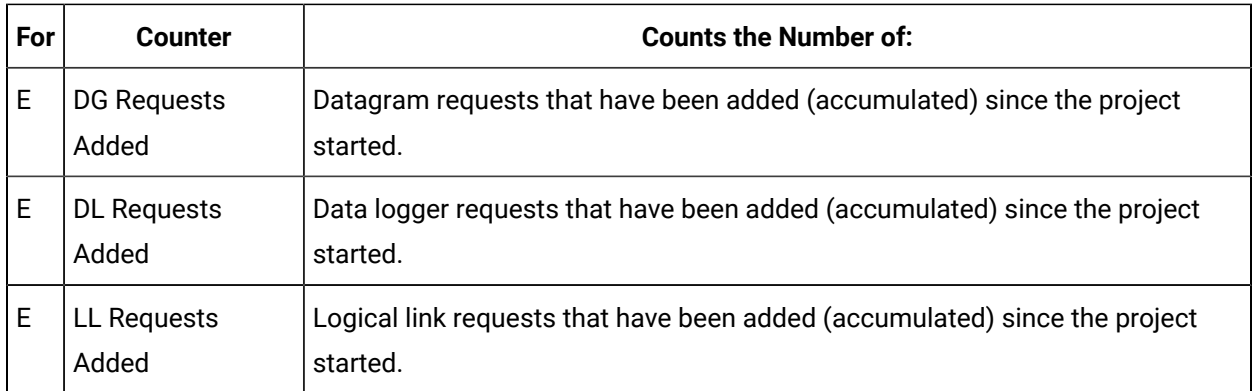

### Indicators of current performance

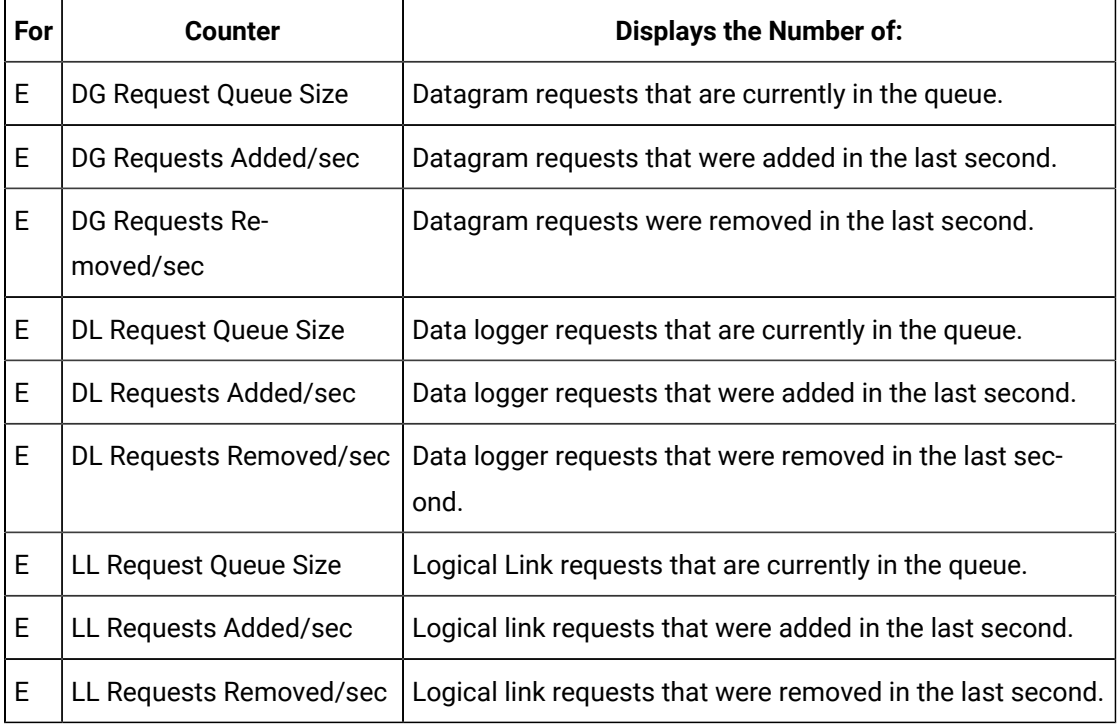

### Expertise Code

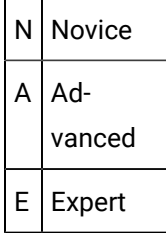

# HMI Router Counters

The System Sentry provides counters to monitor CIMPLICITY router performance.

### Accumulated totals since the project started

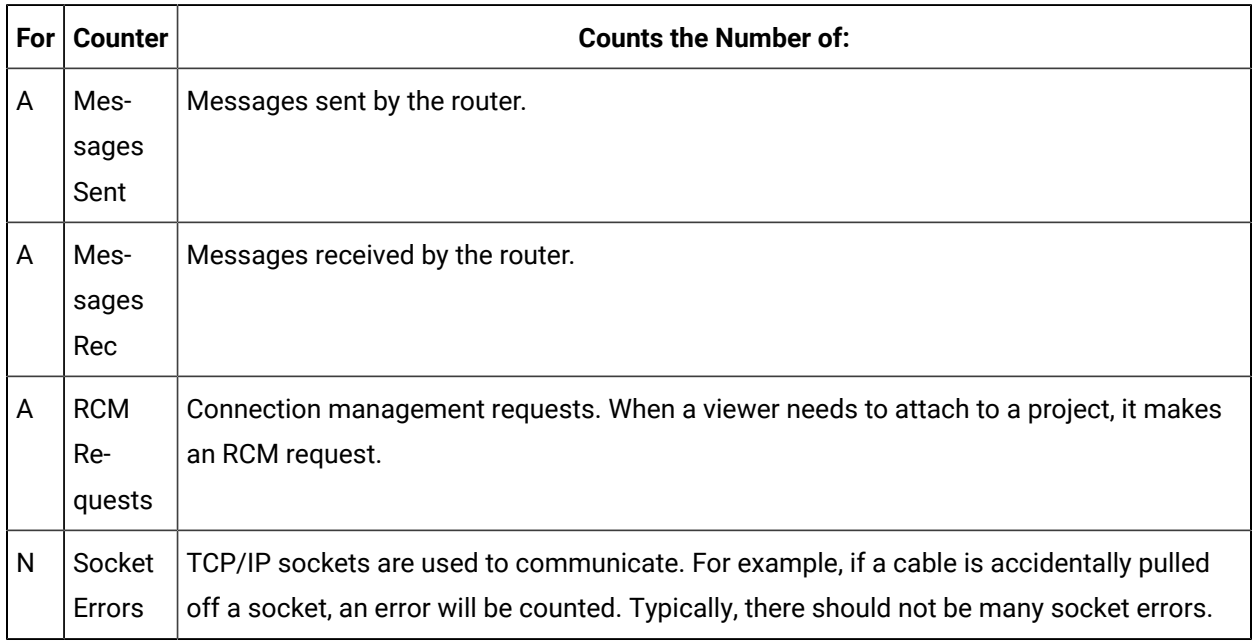

#### Indicators of current performance

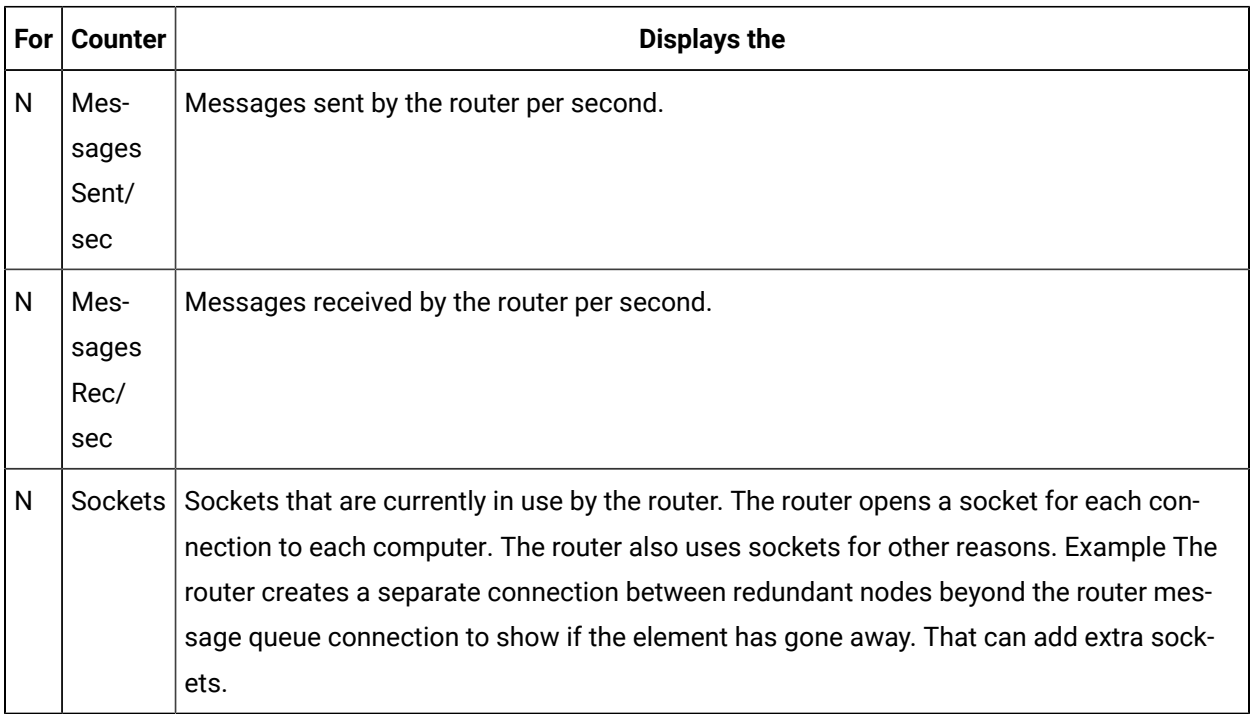

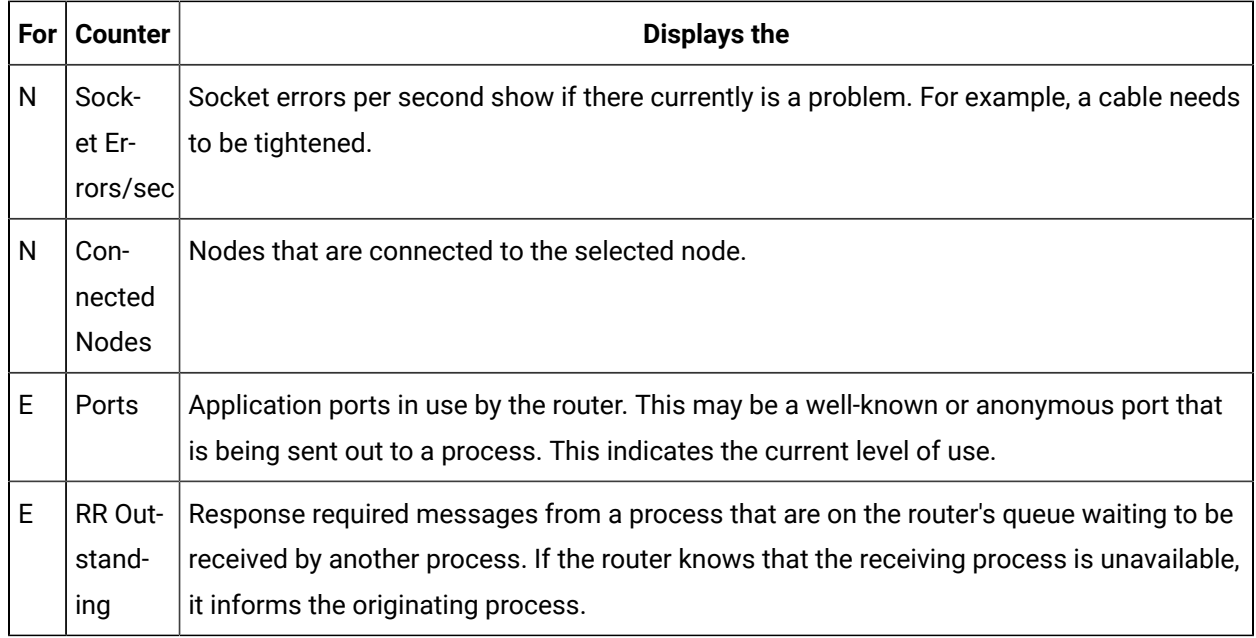

Expertise Code

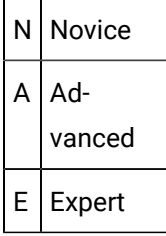

# HMI Router Port Counters

The CIMPLICITY counters for the IPC Ports inside the Router. The CIMPLICITY router is w32rtr.exe.

CIMPLICITY has three types of messages:

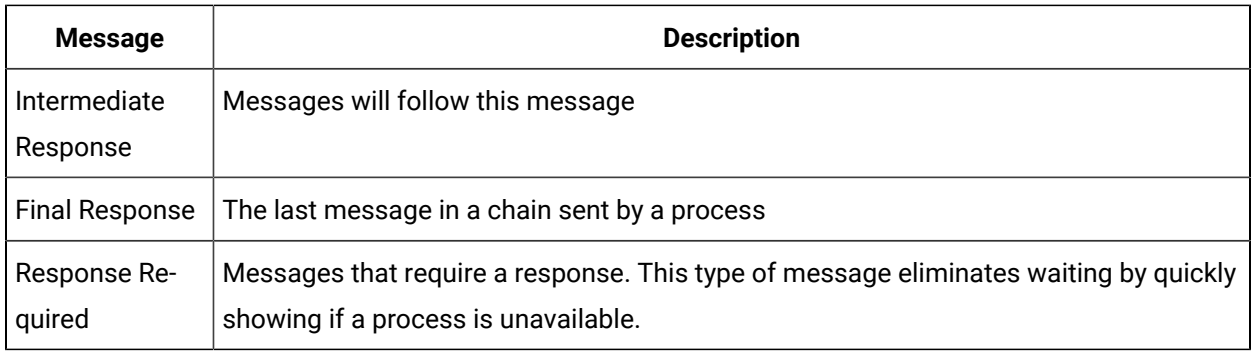

The difference between the number of these messages written and read can be a helpful diagnostic tool for solving a problem.

Accumulated totals since the project started

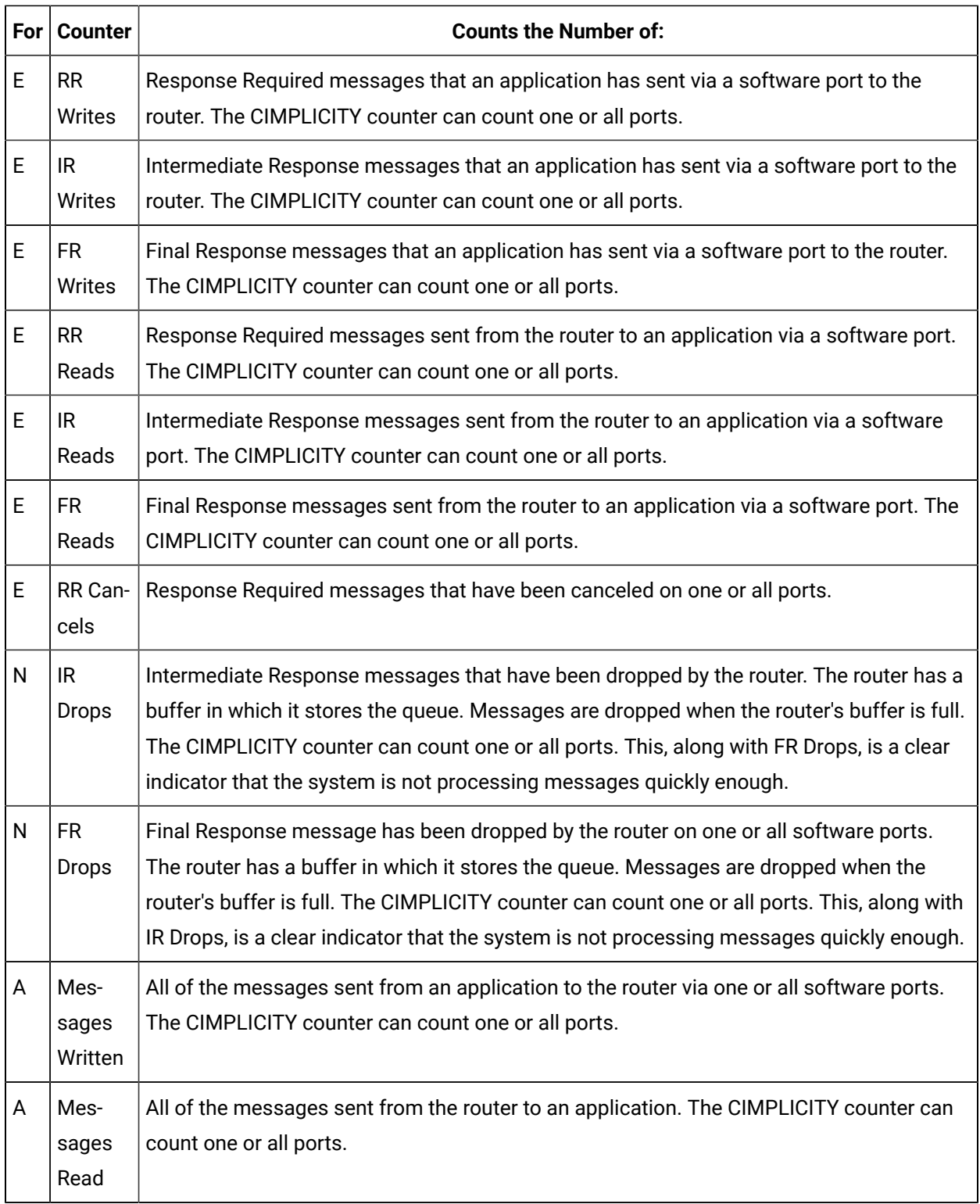

Indicators of current performance

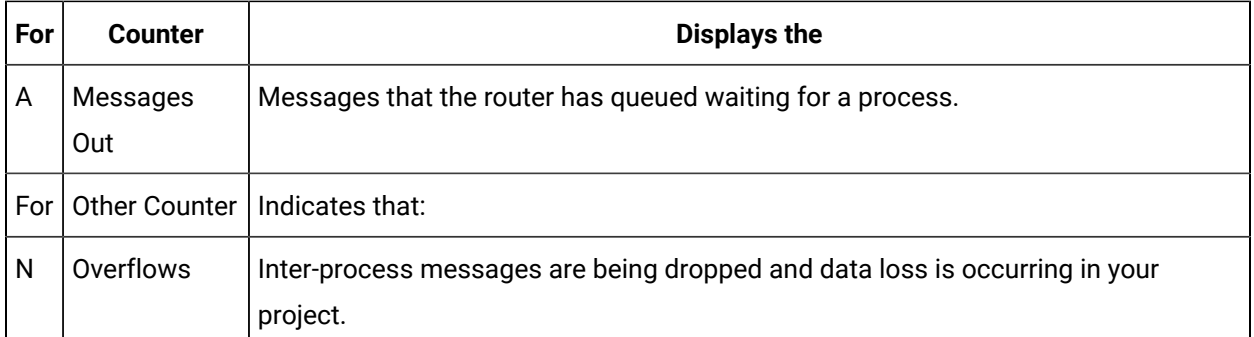

#### Expertise Code

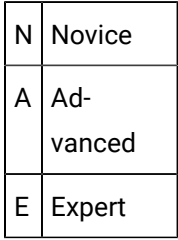

# HMI User Registration Counters

The System Sentry provides counters to monitor the User Registration sub-system.

Accumulated totals since the project started

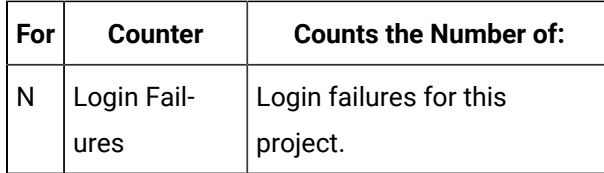

### Indicators of current performance

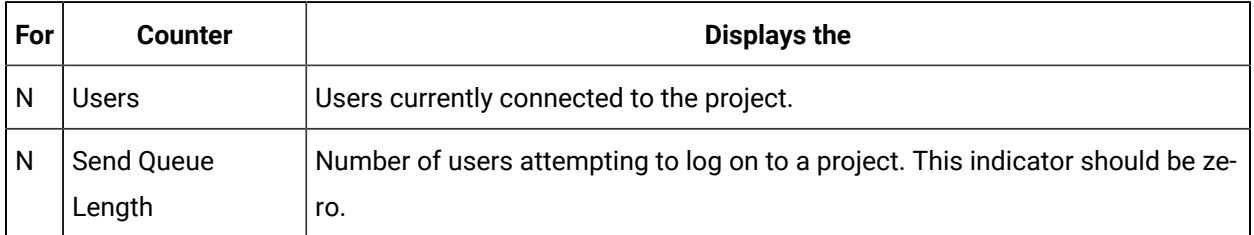

### Expertise Code

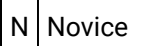

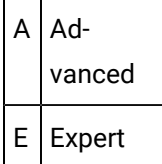

# CIMPLICITY Counters' Log Files

# CIMPLICITY Counters' Log Files

The collection of the CIMPLICITY counters occurs whenever the router process (w32rtr.exe) is running.

Data is stored in log files. When the log file has reached a configured size it is closed and all the log files are rolled over.

The counter collection, including the number of files kept, is controlled by a configuration file.

The log files generated by the CIMPLICITY counter collection process are in the CIMPLICITY Log directory.

#### **Example**

#### **\CIMPLICITY\hmi\log**

There are two variations on the log file names

#### **PERFDATA\_#\_DATA**

#### **PERFDATA\_#\_HEADER**

Where:

**PERFDATA\_** indicates that the file is a CIMPLICITY counter log file

**#** indicates when the file was created static to the other **PERFDATA\_** files. The newest file is PERFDATA\_1.

**\_DATA** file contains the actual values recorded.

**\_HEADERS** file is used to match a column form the DATA file to a specific counter.

These files are in a comma-separated format (CSV) and can be loaded into Excel.

# Configuration File for the Counter Log Files

# Configuration File for the Counter Log Files

The configuration file that controls the counter collection is called **DefaultCounters.txt**.

- DefaultCounters.txt location
- DefaultCounters.txt format and directives

#### **DefaultCounters.txt Location**

DefaultCounters.txt is in the CIMPLICITY perfserv directory.

Example

...\Proficy\Proficy CIMPLICITY\perfserv\DefaultCounters.txt

#### **DefaultCounters.txt Format and Directives**

The following text displays when you open the DefaultCounters.txt file:

**#VERSION 1**

**#UPDATERATE 300000**

**#MAXFILESIZE 1000000**

**#MAXFILES 7**

**Process|Private Bytes|\_Total**

**Objects|Threads|**

The format of the DefaultCounters.txt file is

- Directives preceded by a #
- Record indicating the counter to collect

The following directives are supported:

- **VERSION** indicates the version of this file, should not be changed.
- **UPDATERATE** how often data should be collected in milliseconds
- **MAXFILESIZE** how large can a log file be in bytes
- **MAXFILES** how many versions of the log file to save

Each record in the file can have up to three fields separated by the '|' character:

- Object Name name of the object to collect.
- Counter Name name of counter to collect, can contain \* as a wildcard character.
- Instance Name name of the instance to collect, can be blank, can contain \* as a wildcard character.

### Specify the Number of Counter Log Files

DefaultCounters.txt specifies how many log files will accumulate before the oldest is deleted. The default number is seven. This number can be changed, for example, made smaller to free up disk space.

#### **To change the number of accumulated CIMPLICITY counter log files:**

- 1. Select the CIMPLICITY directory.
- 2. Select the **perserv** folder.
- 3. Open the **DefaultCounters.txt** file in a text editor application such as Notepad.
- 4. Change the number 7 for the entry **#MAXFILES 7** to whatever number you want.

### Specify What Objects, Counters and Instances will be Logged

A CIMPLICITY technical support person may request that you log system information to provide information that is pertinent to solving a problem.

You will have to add the instances to be logged the System Sentry DefaultCounters.txt file.

Each line of the list will include:

Object|Counter|Instance

**Where** 

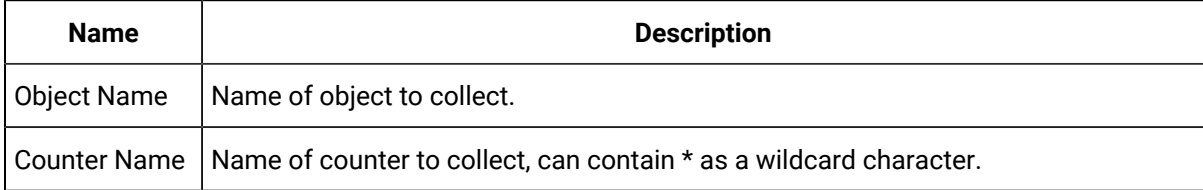

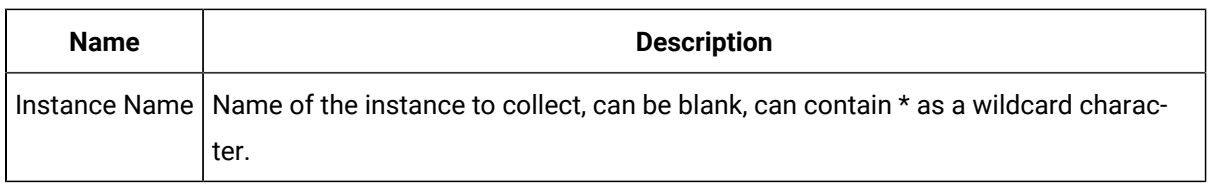

### **Tip:**

 $\boldsymbol{i}$ 

Open a System Sentry Address Builder dialog box to see a list of all the objects available on your system. You can open the dialog box through a Point or Point by Address Properties dialog box.

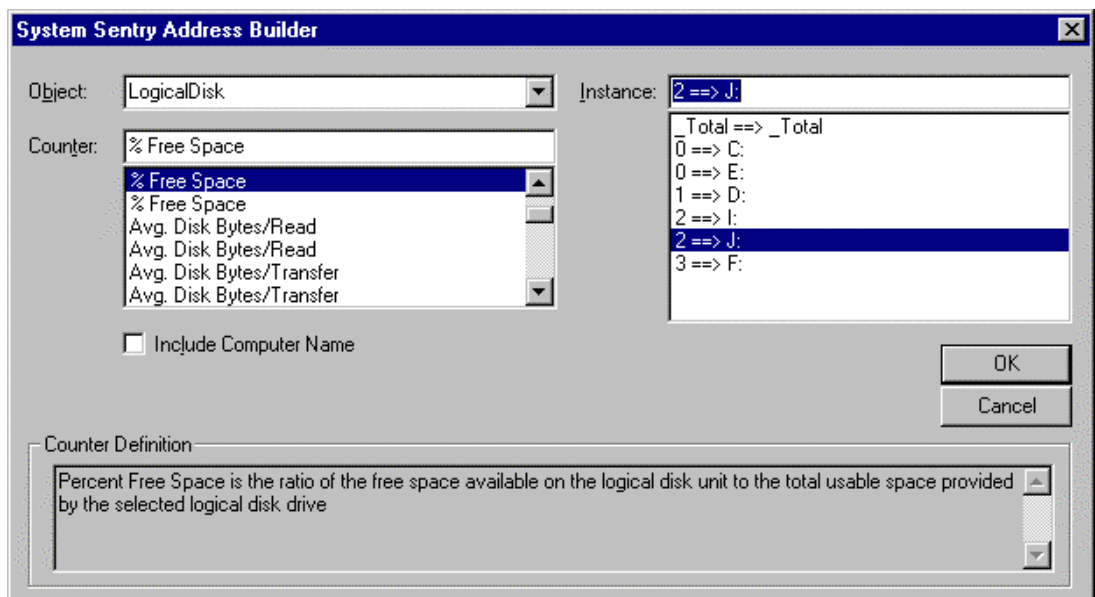

# System Sentry Privileges from Other Nodes

# System Sentry Privileges from Other Nodes

System Sentry can monitor performance data from nodes other than the server on which it is installed. With some configuration, a system administrator can make use of this powerful feature for any or all of the nodes in your system.

### **Note:**

You may not have to do any of the configuration changes described in this section. You can typically connect to a Windows Workstation without the extra configuration.

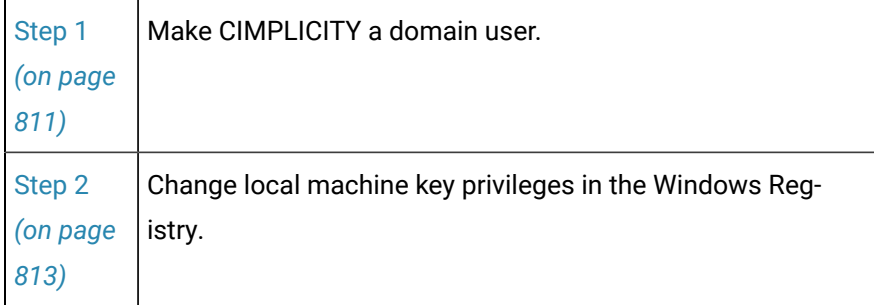

# Step 1. Make CIMPLICITY a Domain User

# <span id="page-811-0"></span>Step 1. Make CIMPLICITY a Domain User

In addition to changing [permission](#page-813-0) for local machine keys *[\(on page 813\)](#page-813-0)* in the Windows Registry, you need to make CIMPLICITY a domain user, when configuring node access privileges for the System Sentry.

Steps to make a CIMPLICITY service a domain user are:

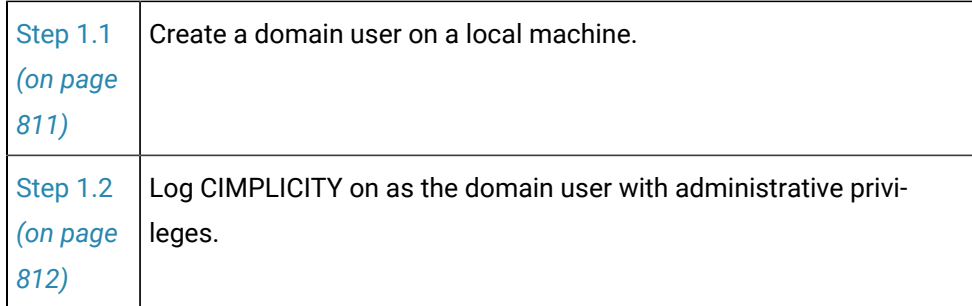

# <span id="page-811-1"></span>Step 1.1. Create a Domain User on a Local Machine

- 1. Create a User in the Windows User Manager dialog box.
- 2. Make sure the User is listed in the domain.

Example

Your company's domain is rloshkosh.

You create a user called sysnode5.

Make sure that sysnode5 is included in the domain so the name become s:

rloshkosh\sysnode5

3. Grant the domain user administrative privileges for the local node.

Consult your Windows operating system documentation for more information about setting up user accounts.

# <span id="page-812-0"></span>Step 1.2. Log CIMPLICITY on as the Domain User with Administrative Privileges

- 1. Open the Windows Control Panel.
- 2. Double-click the **Services** icon .

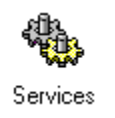

The Services dialog box opens.

3. Double-click CIMPLICITY service.

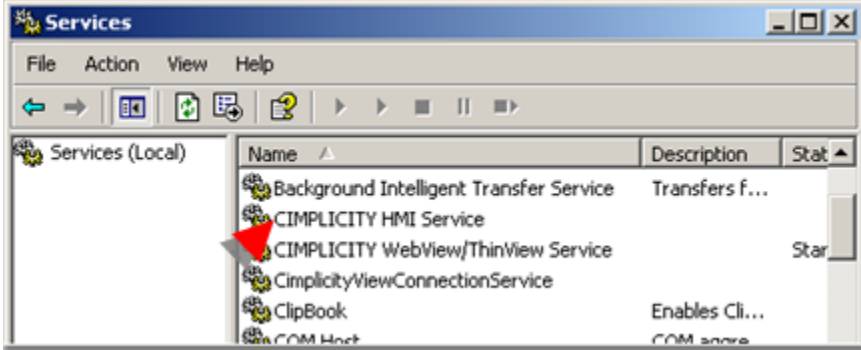

The Service dialog box opens.

- 4. Click the **This Account** radio button.
- 5. Enter a domain name that has administrative privileges on the local node in the **ThisAccount** field. (Click the Add User button to open the Add User browser.)
- 6. Enter a password in the **Password** fields that will have to be entered when logging on to the domain.
- 7. Click **OK**.

If the User name you entered is on the domain or work group list, the CIMPLICITY service can log on as that user.

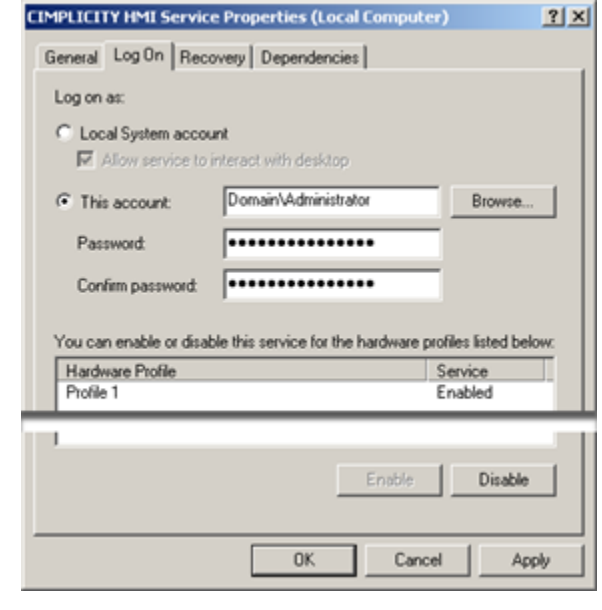

### A **Note:** In a work group, the user name and password must be the same on both nodes.

# Step 2. Change Local Machine Key Privileges in the Windows Registry

# <span id="page-813-0"></span>Step 2. Change Local Machine Key Privileges in the Windows Registry

In addition to making [CIMPLICITY](#page-811-0) a domain user *[\(on page 811\)](#page-811-0)* , you need to change permission for local machine keys in the Windows Registry, when configuring node access privileges for the System Sentry.

In order for the System Sentry to read performance data on remote computers there are two keys that need to give **Everyone** Read access.

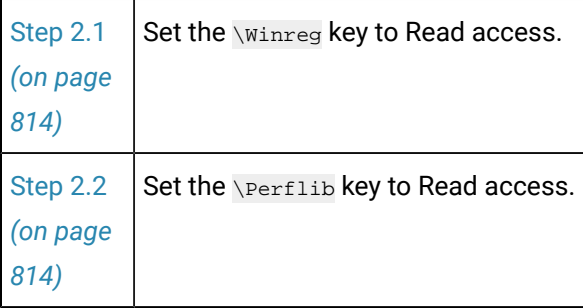

### **CAUTION:**

Before you edit the registry, make sure you understand how to restore it if a problem occurs. For information on how to do this, view Microsoft documentation.

# <span id="page-814-0"></span>Step 2.1. Set the \Winreg key to Read Access

1. Do one of the following.

Vista

Click the Start button on the Vista task bar.

Windows XP

- a. Click Start on the Windows task bar.
- b. Select Run.

The Run dialog box opens.

- 2. Type Regedt32.exe in the **Start Search**/**Open** field.
- 3. Click OK.

The Registry Editor window opens.

- 4. Select HKEY\_LOCAL\_MACHINE.
- 5. Select SYSTEM>CurrentControlSet>Control>SecurePipeServers>Winreg.
- 6. Click Edit>Permissions on the Registry Editor menu bar.

The Permissions for winreg dialog box opens.

**Note:** The permissions that are available in the dialog box depend on the Windows operating system.

- 7. Select the Domain user that you specified in the CIMPLICITY HMI Service.
- 8. Check Read in the **Allow** column.

# <span id="page-814-1"></span>Step 2.2. Set the \Perflib Key to Read Access

1. Do one of the following.

Vista

Click the Start button on the Vista task bar.

Windows XP

- a. Click Start on the Windows task bar.
- b. Select Run.
- 2. Type **Regedt32.exe** in the **Open** field.
- 3. Click **OK**.

The Registry Editor window opens.

- 4. Select HKEY\_LOCAL\_MACHINE.
- 5. Select SOFTWARE>Microsoft>Windows NT>CurrentVersion>Perflib.
- 6. Click Edit>Permissions on the Registry Editor menu bar.

The Permissions for Perflib dialog box opens.

**Note:** The permissions that are available in the dialog box depend on the Windows operating system.

- 7. Select the Domain user that you specified in the CIMPLICITY HMI Service.
- 8. Check Read in the **Allow** column.

# Chapter 8. Pager

# CIMPLICITY Marquee Manager Administrator

# About CIMPLICITY Marquee Manager Administrator

The following topics provide an overview of the CIMPLICITY Marquee Manager Administrator product including detailed configuration descriptions:

- Marquee Manager [Administrator:](#page-816-0) Key Features *[\(on page 816\)](#page-816-0)*
- Marquee Manager [Administrator:](#page-817-0) How it Works *[\(on page 817\)](#page-817-0)*
- Marquee Manager [Administrator:](#page-819-0) Available Object Types *[\(on page 819\)](#page-819-0)*
- Marquee Manager Administrator [Pre-configuration](#page-820-0) *[\(on page 820\)](#page-820-0)*
- Marquee Manager [Administrator](#page-825-0) Configuration *[\(on page 825\)](#page-825-0)*
- Marquee Manager [Administrator](#page-882-0) Tools: Users *[\(on page 882\)](#page-882-0)*
- Marquee Manager [Administrator](#page-885-0) Other Tools *[\(on page 885\)](#page-885-0)*
- Marquee Manager [Administrator](#page-891-0) Technical Reference *[\(on page 891\)](#page-891-0)*
- Marquee Manager [Administrator](#page-900-0) Glossary *[\(on page 900\)](#page-900-0)*

### <span id="page-816-0"></span>Marquee Manager Administrator: Key Features

The Marquee Manager product family monitors manufacturing environments and sends real time, automated messages to visual or audible devices including LED display/Andon boards, stack lights and sounder alarms the moment a tolerance is breached. As an integral part of any lean initiative, Andon boards provide visibility into the activity on the plant floor but need to be driven by a robust, easy-to-use software solution. Marquee Manager is the only multi-vendor marquee solution, supporting the majority of boards, including legacy displays.

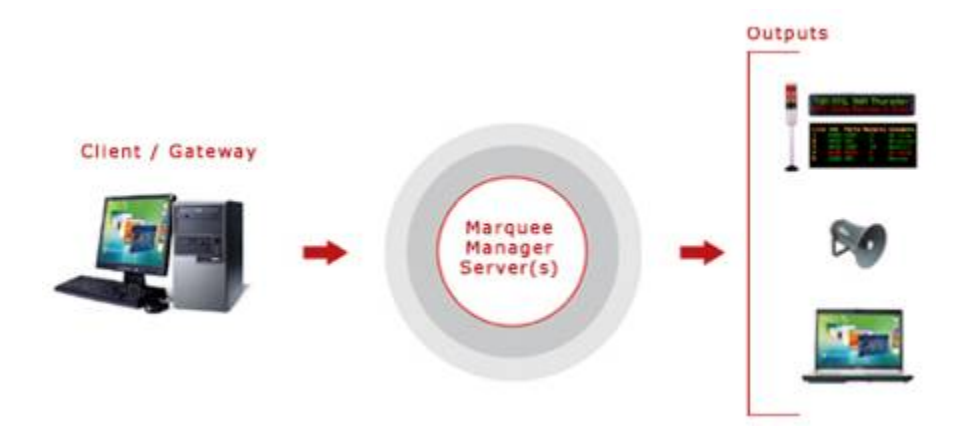

### **Key Features**

- Delivers real-time information to most active matrix boards, including legacy displays.
- Industry standard NETCON Unit Protocol is a control language that speaks to numerous manufacturers' boards.
- Easy-to-use message management system includes prioritization and queuing.
- Includes a full suite of flexible administration tools, all accessible remotely.
- Multiple applications can publish to the same board.
- Using Test/Disabled/Enabled modes allows for firmware changes to be made.
- Supports all industrial marquee manufacturers.
- Marquee details and attributes may be cloned for easy configuration.
- Provides full unattended recovery from network outages or display power loss/recovery.
- Once configured in server, users are isolated from requiring any knowledge of marquee protocols.
- Provides preview of any device's current content from a windows workstation.
- For security, regulate system usage to authorized users only.
- Allows changes to any aspect of your configuration at runtime.
- Easy integration for custom implementations.

## <span id="page-817-0"></span>Marquee Manager Administrator: How it Works

Marquee Manager is a marquee management system that allows you to easily communicate to a variety of different marquees, using a simple generic language. Marquee Manager establishes connectivity to visual displays through serial ports, TCP/IP sockets, or RF connections through the Alarm Cast Server. The core engine controls marquee connectivity and implements marquee drivers. The gateways or clients then feed requests to Marquee Manager for processing. The engine sorts and prioritizes messages to be displayed to ensure high priority messages are displayed first. Because Marquee Manager allows you to manage templates, board resources can be shared by production, maintenance, health and safety. Marquee Manager centrally controls messages to visual displays from multiple sources simultaneously. It displays data from OPC, HMI / SCADA, MES, Building Management and maintenance systems.

#### **Data Sources:**

• GE CIMPLICITY

### **Visual / Audible Display Devices:**

- Adaptive Micro Systems
- Allen-Bradley InView
- Electro-Matic Products Inc.
- Full matrix LED Andon boards
- Line matrix LED Andon boards
- MacDonald Humphries
- NETCON Unit
- Nu-Media Display Systems
- Stack Lights
- Static Controls Corporation
- Sounders and PA Systems
- Uticor Technology

#### **Andon Systems**

Andon systems are production quality control and monitoring systems that support plant management. Functioning as communication systems, Andon systems aid plant line workers, team leaders, and supervisors in completing assembly operations in-station.

If there is a problem at a station, an operator can pull the Andon cord or activate a push button, causing the conveyor to stop and the marquee board to display the problem. The Andon marquee boards inform every team member of the status of the assembly process. When a problem is reported, using the Andon system, the marquee board will illuminate the appropriate station number and play the associated music or vocal announcement. Other information displayed on the board could include production information, material calls, quality checks, system faults, OEE, and health and safety messages.

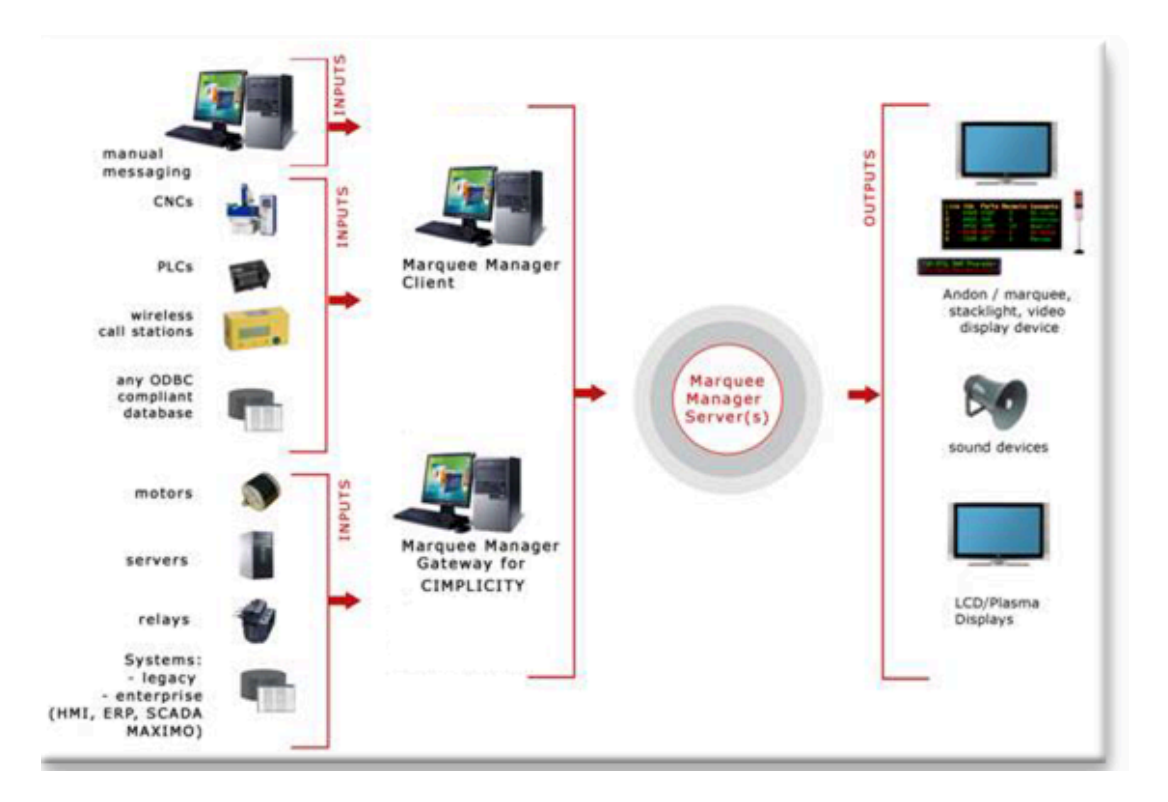

# <span id="page-819-0"></span>Marquee Manager Administrator: Available Object Types

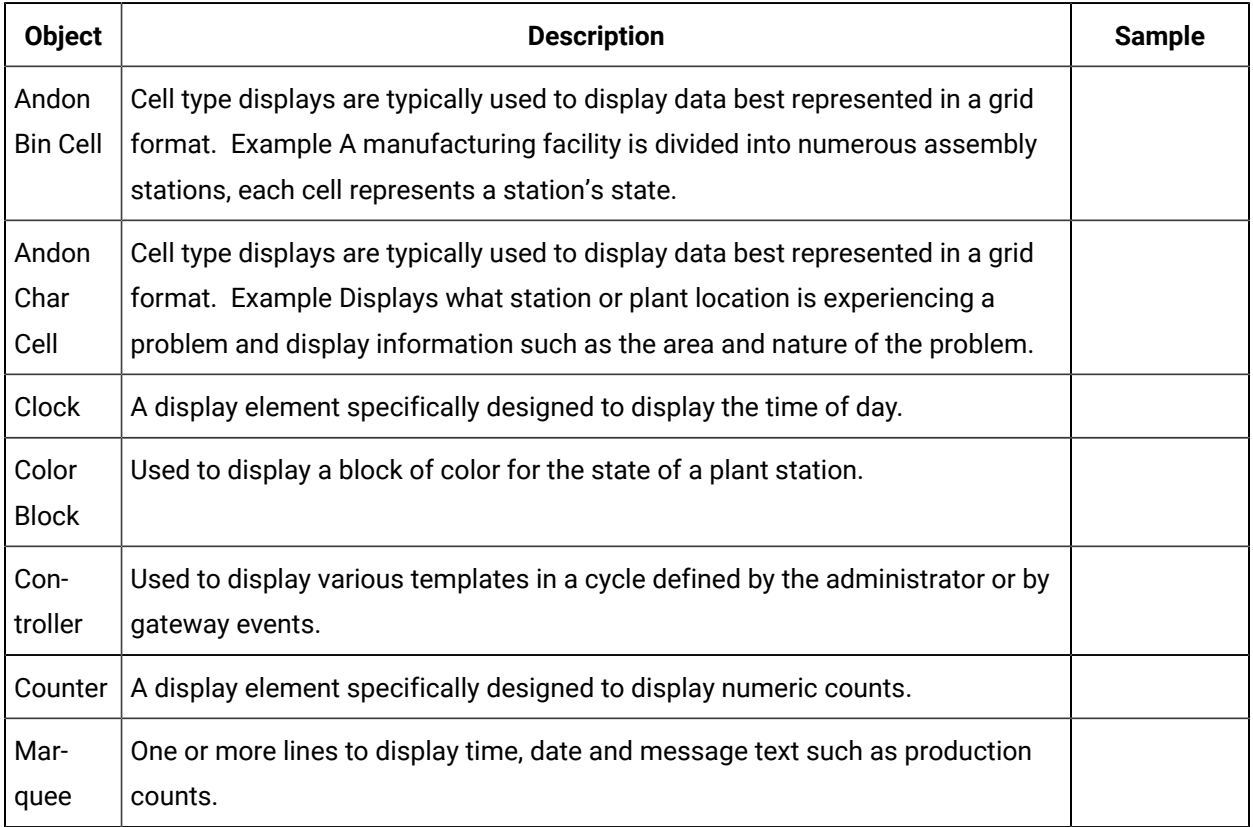

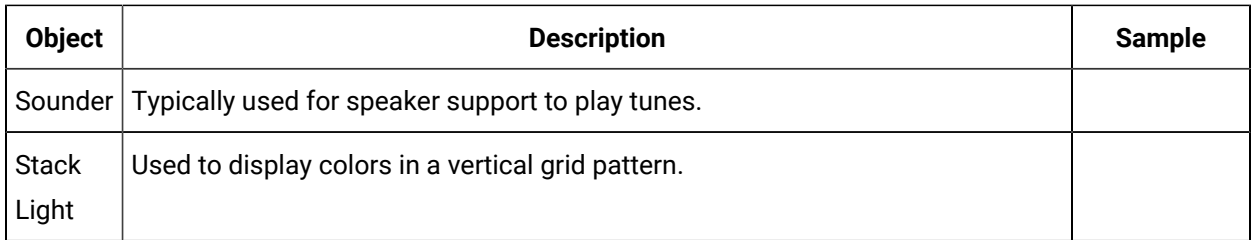

# Marquee Manager Administrator Pre-configuration

# <span id="page-820-0"></span>Marquee Manager Administrator Pre-configuration

- Marquee Manager Administrator: DSN Specifications
- Marquee Manager Administrator: Application Folder Availability

# Marquee Manager Administrator: DSN Specifications

Marquee Manager installation creates a Marquee Manager Server ODBC data source entry; the entry is a default.

Open the ODBC Data Source Administrator.

- 32-Bit System
- 1. Open the Control Panel
- 2. Select Administrative Tools > Data Sources (ODBC).

The ODBC Data Source Administrator opens.

- 1. Choose the System DSN tab.
- 64-Bit System

**Important:** System data sources are created in the **ODBCAD32** location; they may not be listed on the System DSN tab when you open the ODBC Data Source Administrator on a 64-bit system.

- 1. Click the Start button on the Windows task bar.
- 2. Enter the following in the **Command Line** field.

c:\windows\syswow64\odbcad32.exe

1. Press Enter.

The ODBC Data Source Administrator opens.

1. Select the DSN tab.

Result: The System Data Sources will be listed.

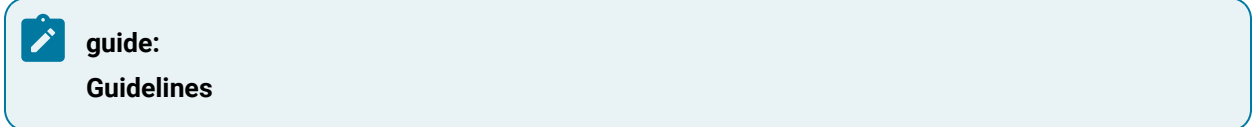

- The DSN name and location can be changed
- There are no restrictions to name or location of the DSN or databases as long as the structure and table names don't change.

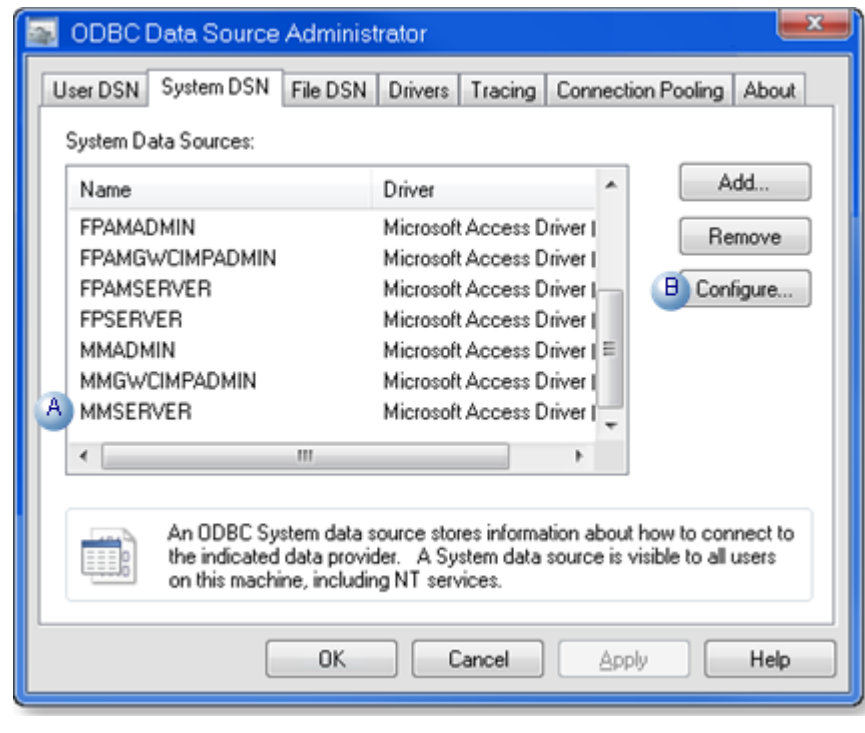

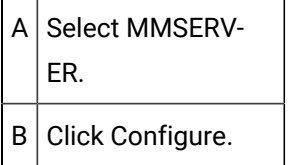

An ODBC Microsoft Access Setup dialog box opens.

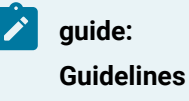

• The database (.mdb) location can be changed.

For a UNC address, enter \\<Server name>\<Shared folder name>\<data>\<database filename>

- There are no restrictions to name or location of the DSN or databases as long as the structure and table names don't change.
- Administration tools that are provided by Marquee Manager must be used to modify data in the databases.
- The default path is ..\Proficy CIMPLICITY\MARQUEEMANAGER\DATA\MMServer.MDB.

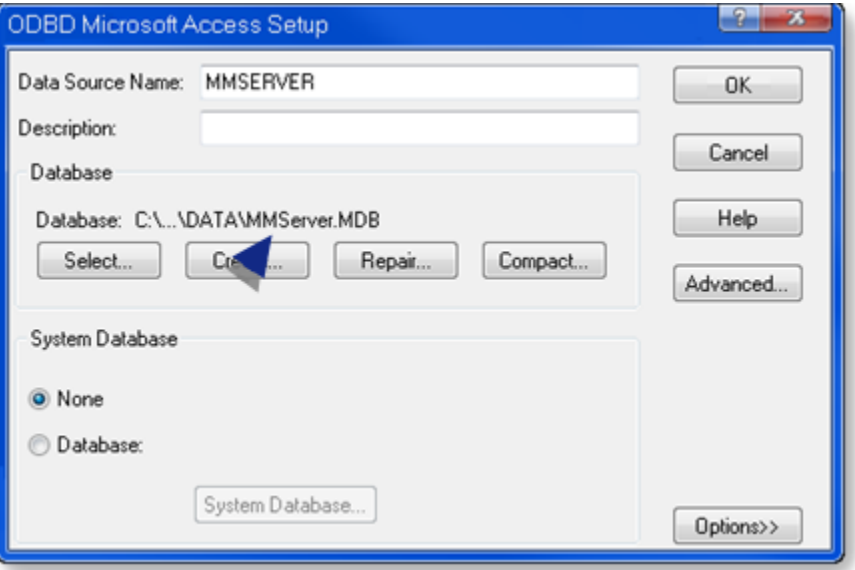

# Marquee Manager Administrator: Application Folder Availability

1. Choose the **MARQUEEMANAGER** application folder, which contains the Marquee Manager data and log files.

Following are the default paths for 32-bit and 64-bit systems.

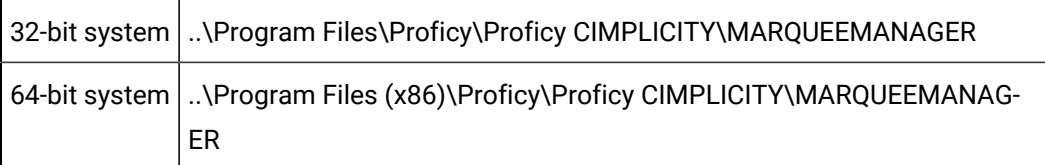

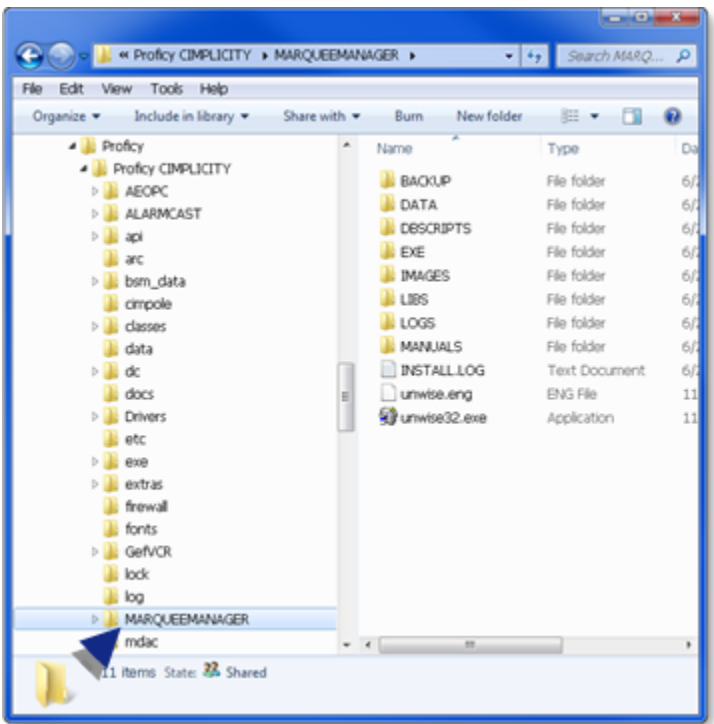

- 2. Right-click the **MARQUEEMANAGER** folder.
- 3. Assign Full Control to the **Everyone** user.

Example: Assign Sharing Permissions to the Everyone User

Do the following on a Windows 7 system; other Windows operating systems may differ slightly.

a. Select Advanced Sharing on the MARQUEEMANAGER Popup menu.

The MARQUEEMANAGER dialog box opens.

- a. Select the Sharing tab.
- b. Click Advanced Sharing.

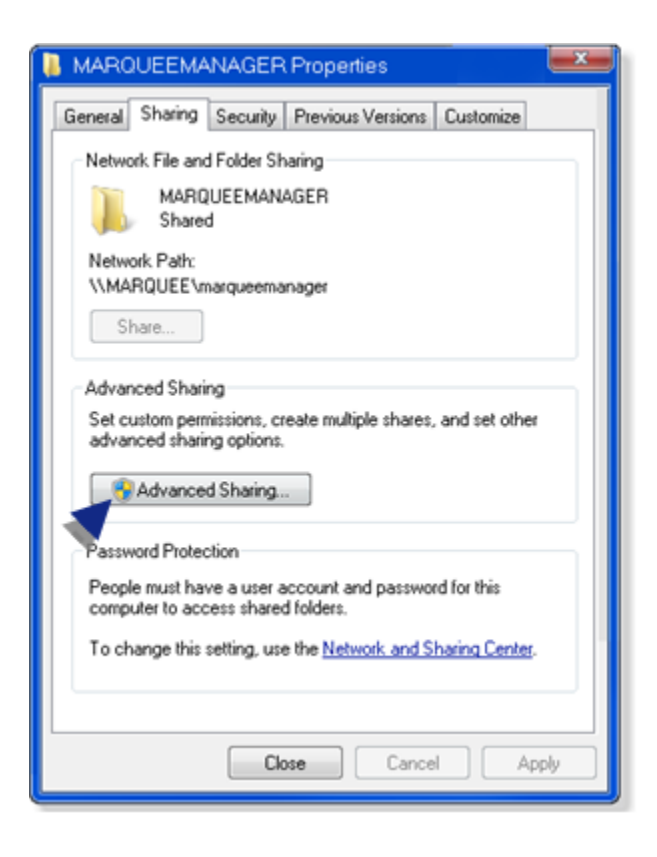

The Advanced Sharing dialog box opens.

a. Do the following.

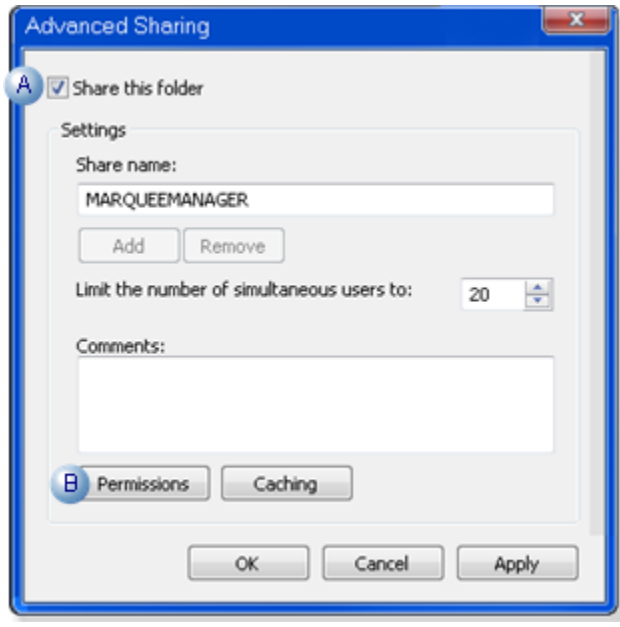

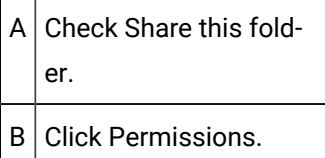

A Permissions for MARQUEEMANAGER dialog box opens.

a. Assign Full Control to the **Everyone** user.

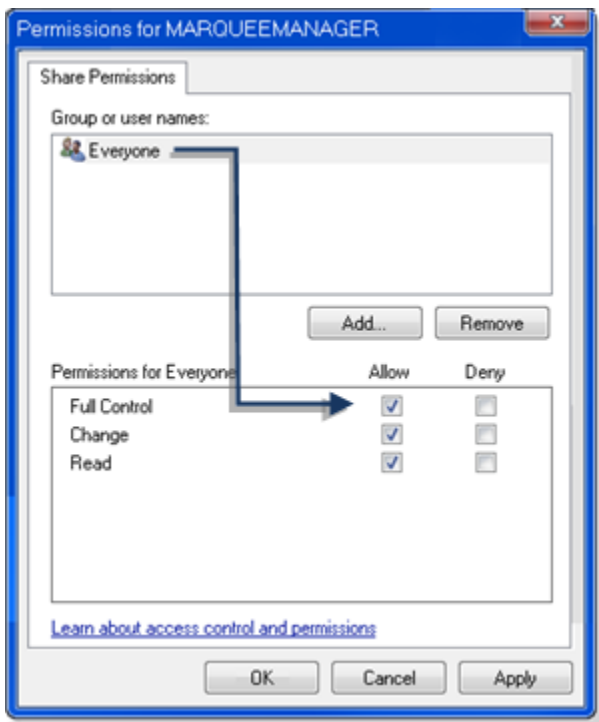

a. Click OK to close the dialog boxes.

MARQUEEMANAGER is now available

<span id="page-825-0"></span>Marquee Manager Administrator Configuration

Marquee Manager Administrator Configuration

- Marquee Manager Administrator Server
- Marquee Manager Administrator Devices
- Marquee Manager Administrator Marquee Types
- Marquee Manager Administrator Distribution Lists
- Marquee Manager Administrator Clients

# Marquee Manager Administrator Server

- 1. Do the following.
	- a. Expand Computer in the Workbench left-pane.
	- b. Double-click Marquee Manager Administrator (in the left or right-pane).

The Marquee Manager Administrator opens.

2. Click New Marquee Server on the Marquee Manager Administrator toolbar.

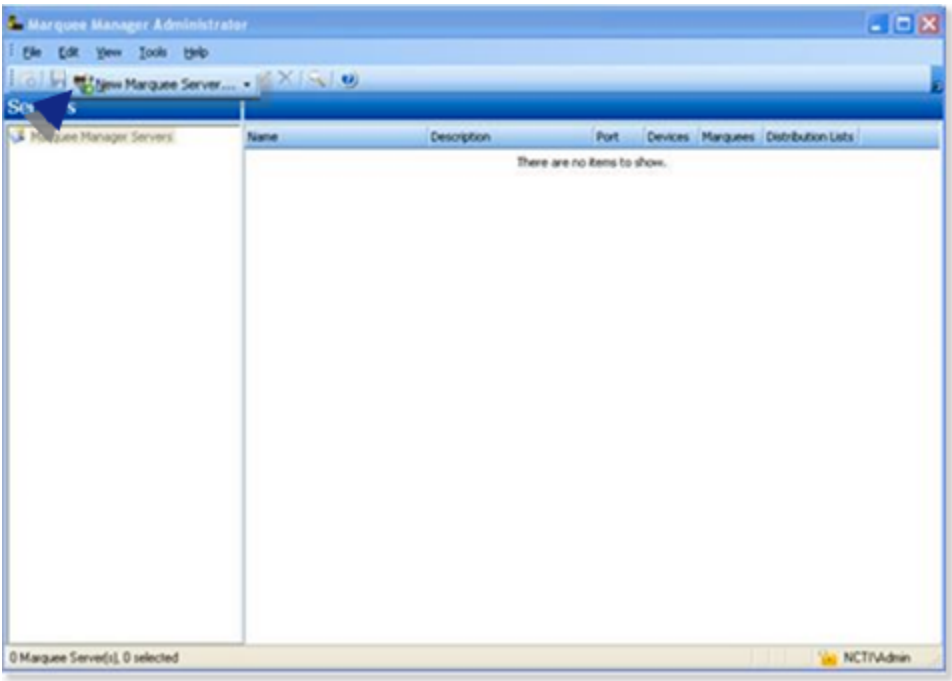

A Select Data Source dialog box opens.

3. Select the Marquee Manager Server data source.

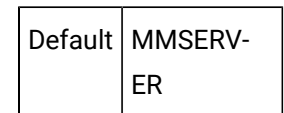

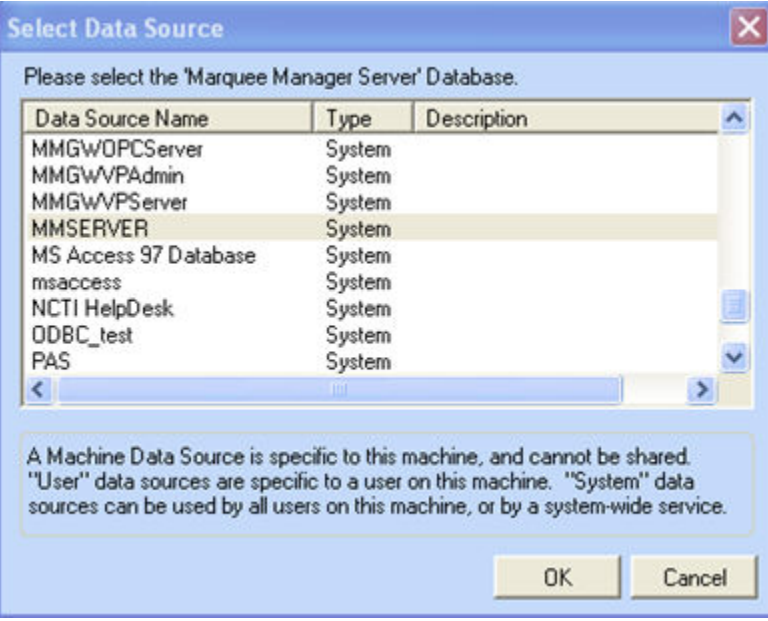

### 4. Click OK.

Server configuration includes the following tabs.

- Details Tab
- Settings Tab
- Security Tab

### Details Tab

Select the Details tab; options are as follows.
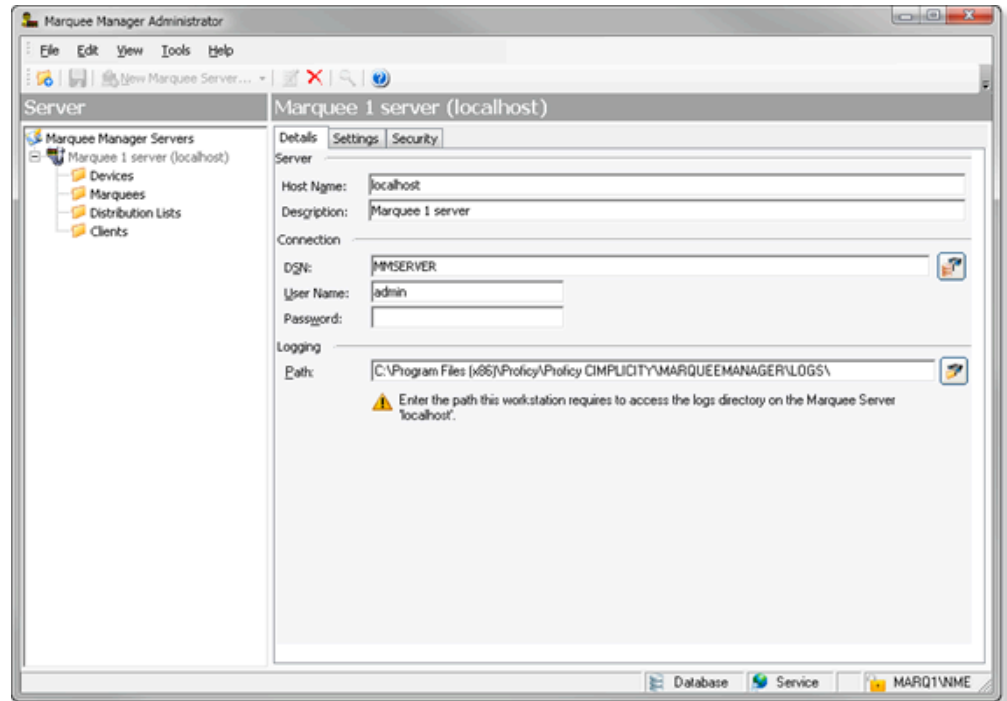

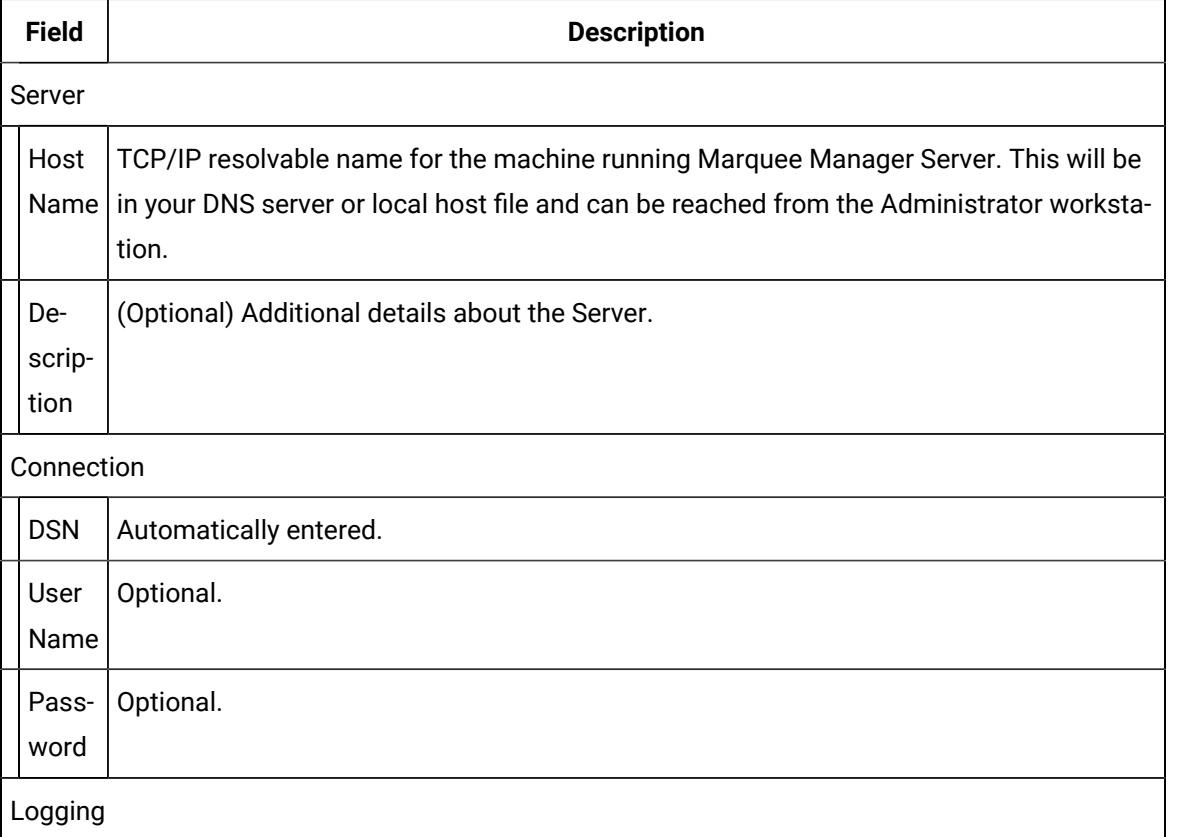

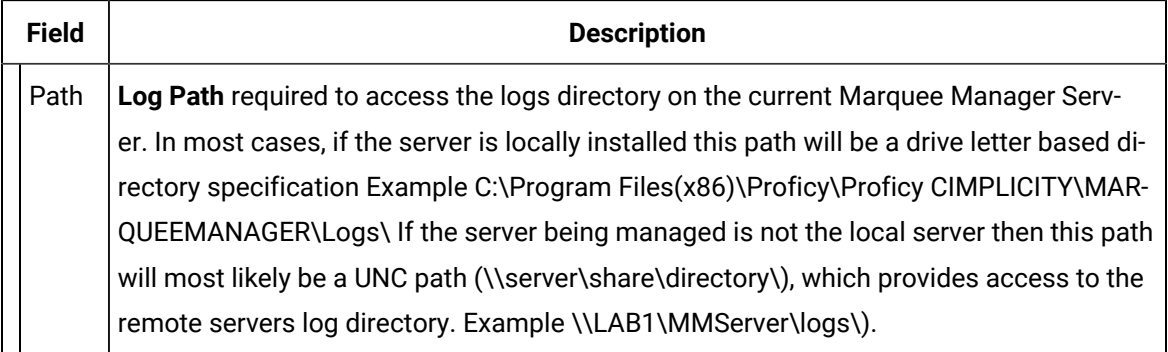

### Settings Tab

Select the Settings tab.

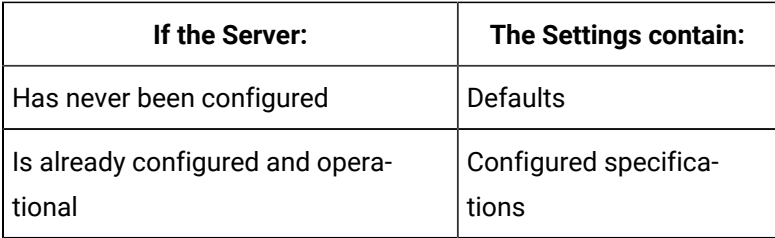

### Options are as follows.

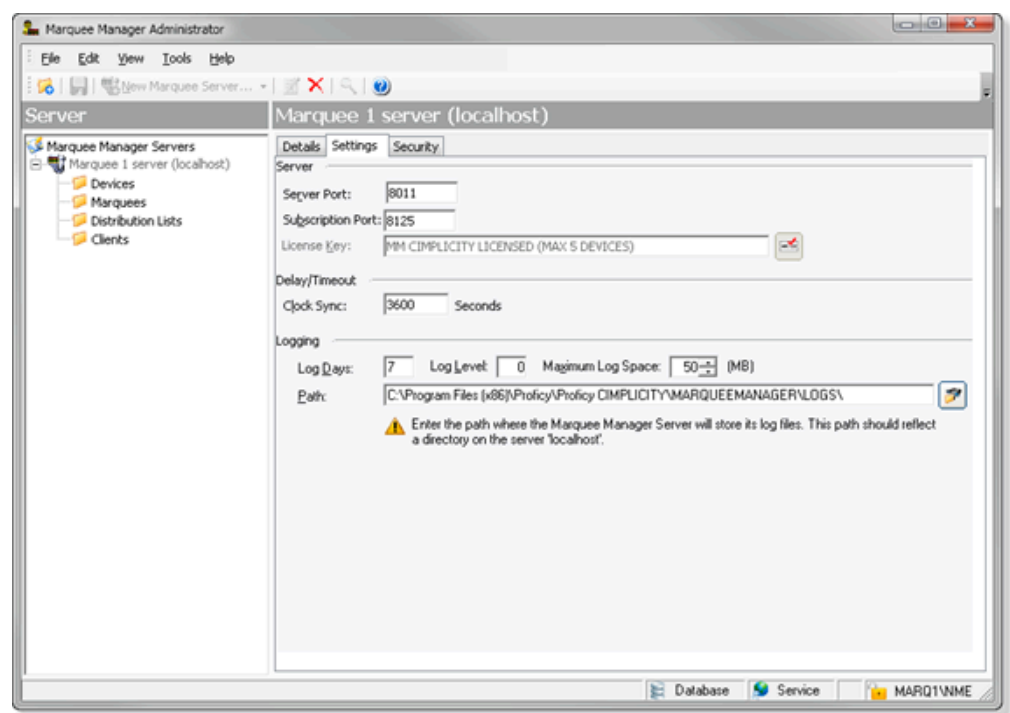

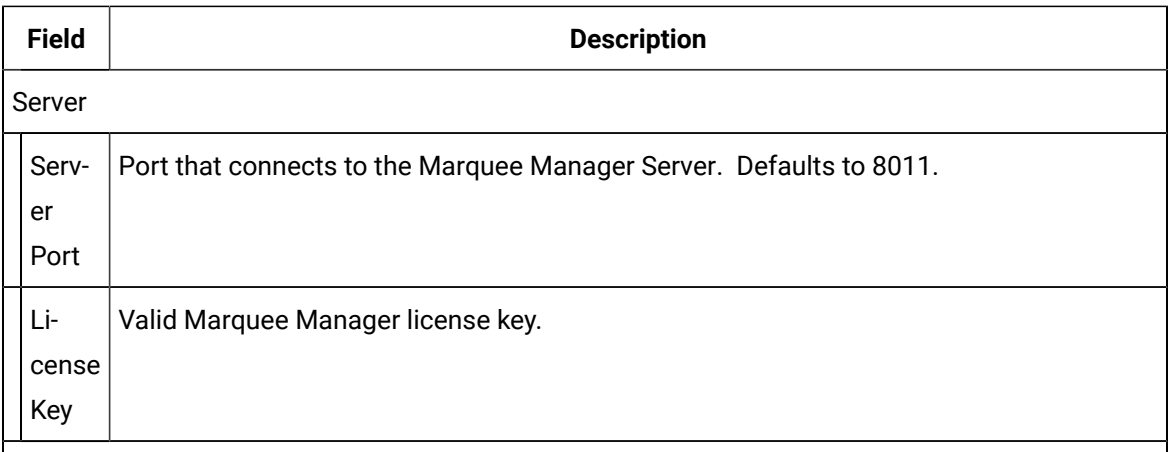

### Delay/Timeout

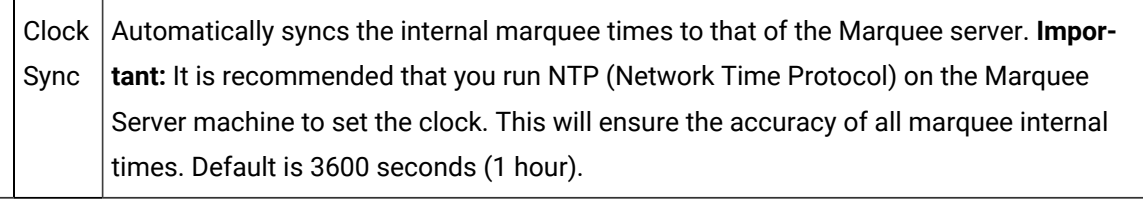

### Logging

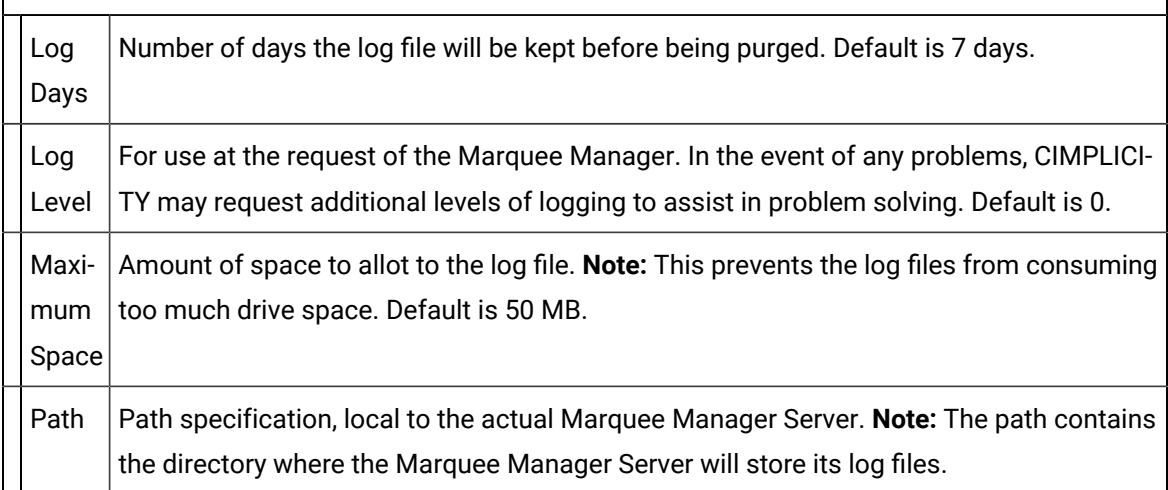

### Click Save.

#### $\bullet$ **Important:**

If you are setting up Remote Administrator, the Settings Tab will already be populated.

Security Tab

If security is enabled a Login dialog box will open when a user tries to open the Marquee Manager Administrator window. Only users who have been configured in the Marquee Manager Administrator Tools: Users tree will have access.

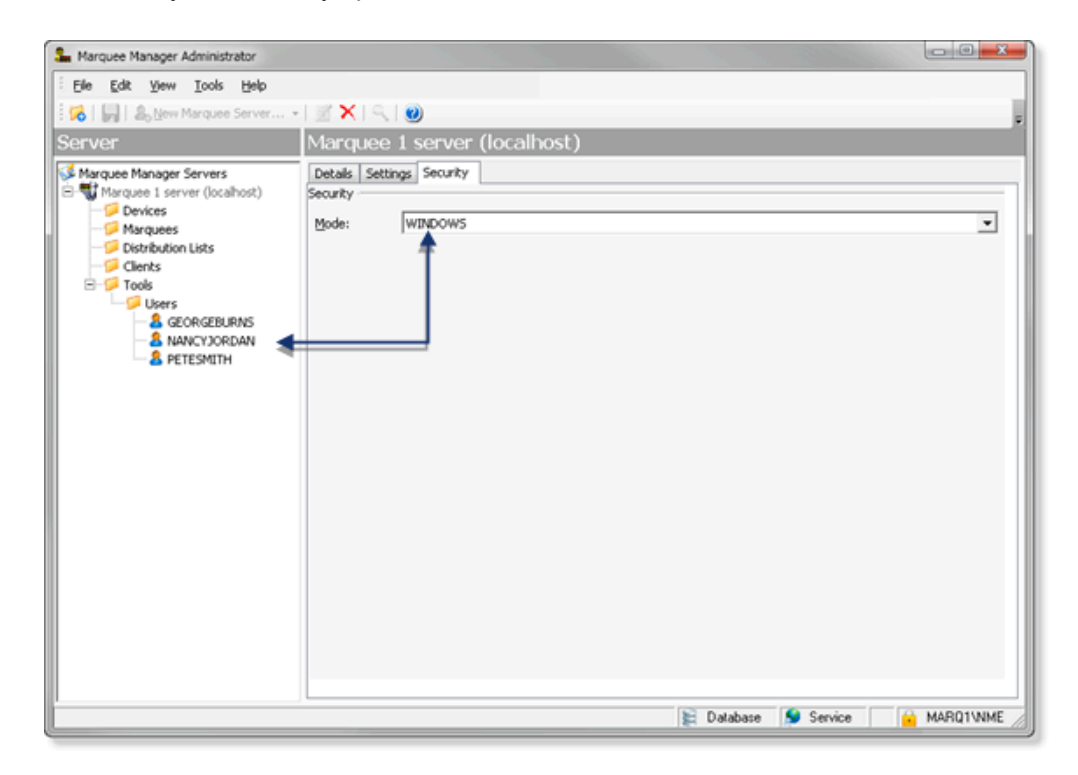

Select the Security tab: security options for the selected server are as follows.

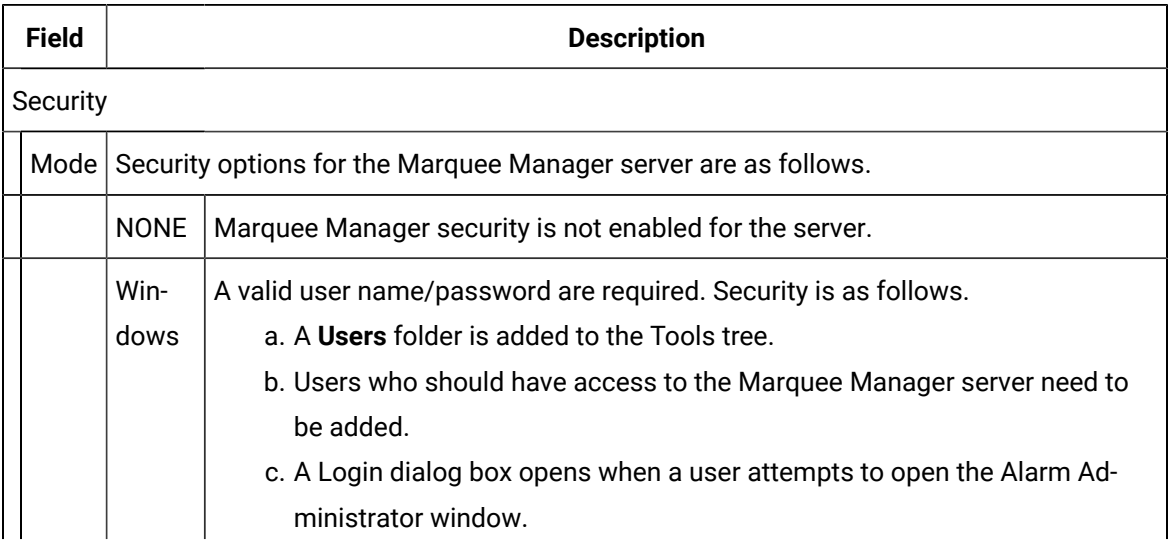

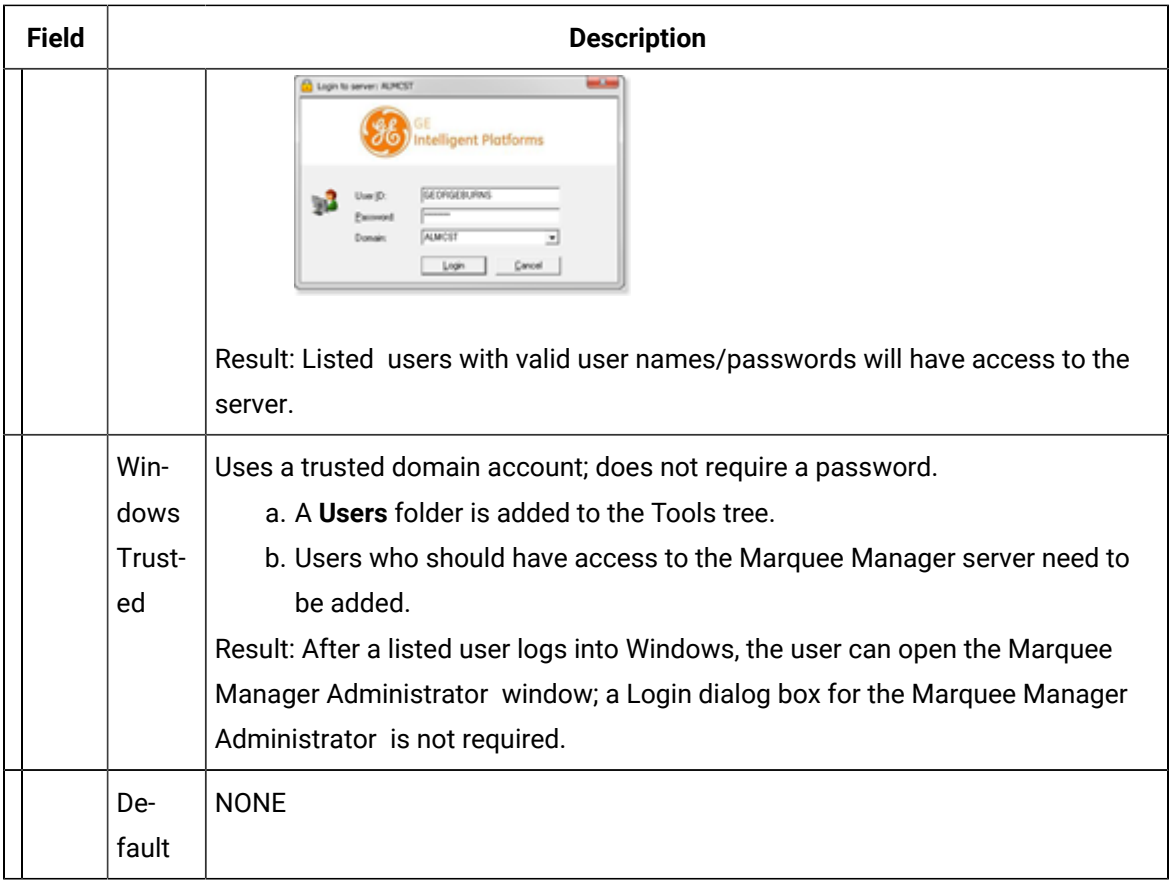

### **Important:**

If you change the Security mode for Windows/Windows Trusted after you have registered users, the users will be deleted. You will have to add users who can be registered for the newly selected mode.

- 5. A **Users** folder is added to the Tools tree.
- 6. Users who should have access to the Marquee Manager server need to be added.
- 7. A Login dialog box opens when a user attempts to open the Alarm Administrator window.

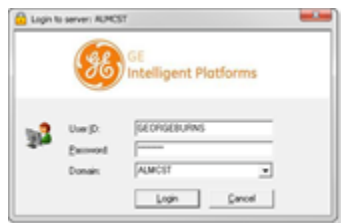

- 8. A **Users** folder is added to the Tools tree.
- 9. Users who should have access to the Marquee Manager server need to be added.

After a listed user logs into Windows, the user can open the Marquee Manager Administrator window; a Login dialog box for the Marquee Manager Administrator is not required.

## Marquee Manager Administrator Devices

### Marquee Manager Administrator Devices

- Marquee Manager: Device overview.
- Marquee Manager: Devices

### **Marquee Manager: Device Overview**

Marquee Manager Server formats and delivers the message to the marquee. To accomplish this task, Marquee Manager first utilizes a concept of a Device. A Device in Marquee Manager is the physical path that the engine will utilize to connect to the marquee.

Using this device connection, Marquee Manager Server communicates to the marquee using the manufacturers protocol defined for the marquee. Once the device is named and defined, you can begin to add marquees.

### **TCP/IP:**

Sample 1

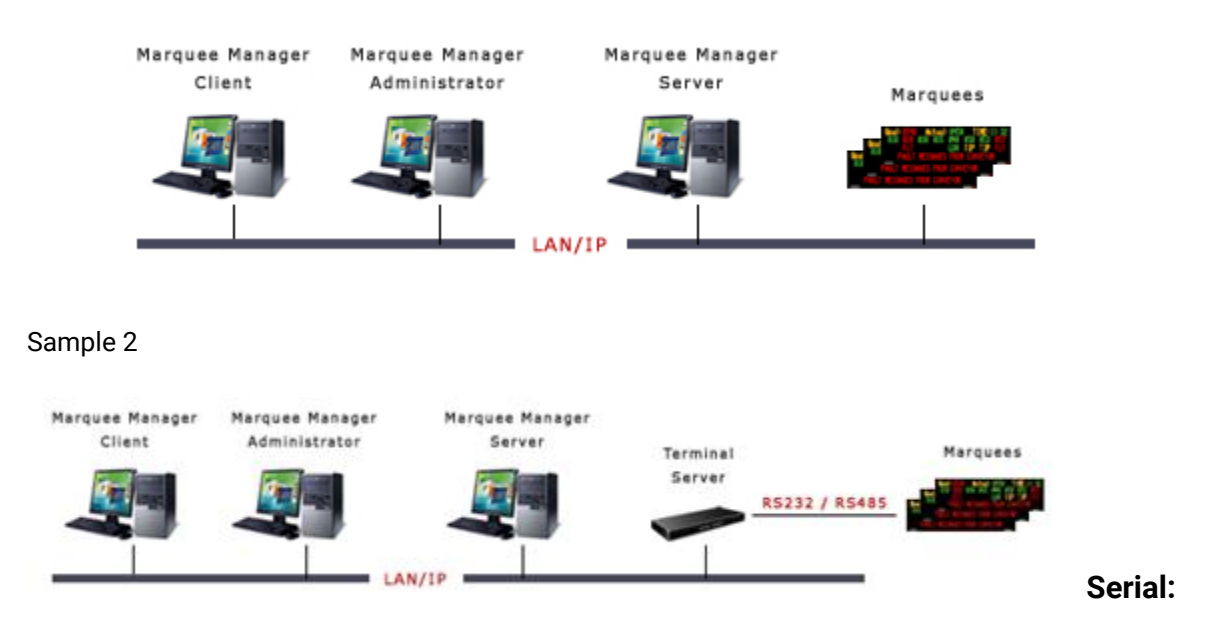

Sample Serial Connection

#### Addons and Options | 8 - Pager | 834

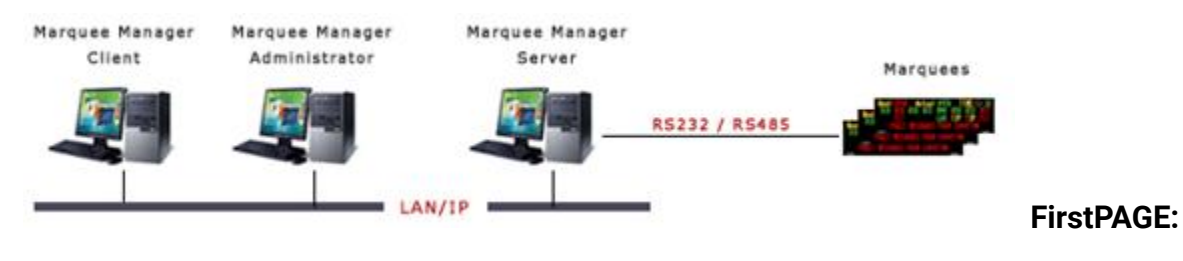

#### Sample Alarm Cast Connection

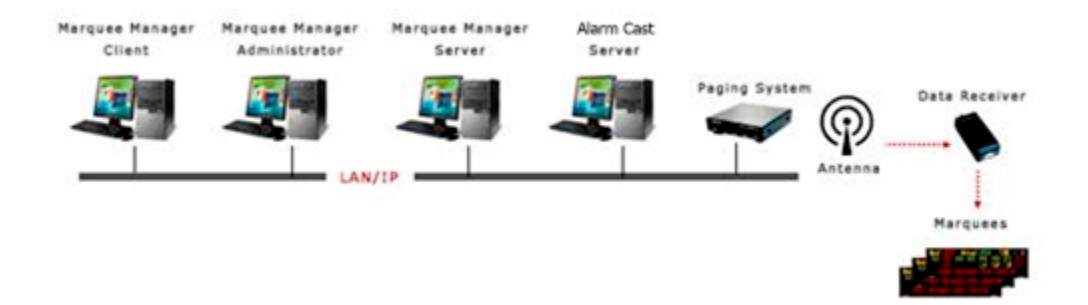

### **Marquee Manager: Device Types**

- 1. Click the Devices folder in the Marquee Manager Administrator left-pane.
- 2. Click New Device on the toolbar.

A Details tab displays.

1. Select a Communications>Type.

Marquee Manager communications types are as follows:

- Marquee MMarquee Manager Administrator
- Device: Serial.anager Administrator Device: FirstPAGE.
- Marquee Manager Administrator Device: Subscription
- Marquee Manager Administrator Device: TCP/IP.

### Marquee Manager Administrator Device: TCP/IP

A Device in Marquee Manager is the physical path that the engine will utilize to connect to the marquee.

TCP/IP is the set of communications protocols used for the Internet and other similar networks. It stands for Transmission Control Protocol (TCP) and the Internet Protocol (IP).

IP handles lower-level transmissions from computer to computer as a message makes its way across the Internet.

TCP:

- Operates at a higher level, concerned only with the two end systems (i.e. a Web browser and a Web server).
- Provides a reliable, ordered delivery of a stream of bytes from one program on one computer to another program on another computer.
- Serves as a common application for features such as:
- The Web
- Email
- File transfer
- Performs management tasks that include controlling the following:
- Message size
- Rate at which messages are exchanged
- Network traffic congestion
- 1. Click the **Devices** folder in the Marquee Manager Administrator left-pane.
- 2. Click New Device on the toolbar.

A Details tab displays.

3. Select TCP/IP in the Communications>**Type** field.

The TCP/IP options are as follows.

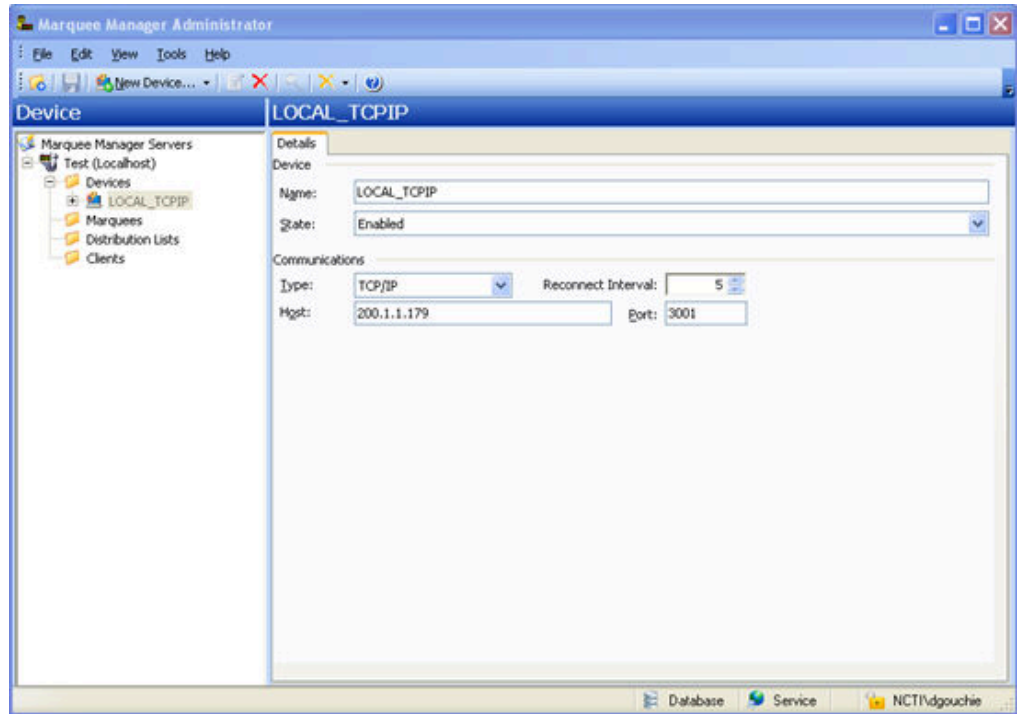

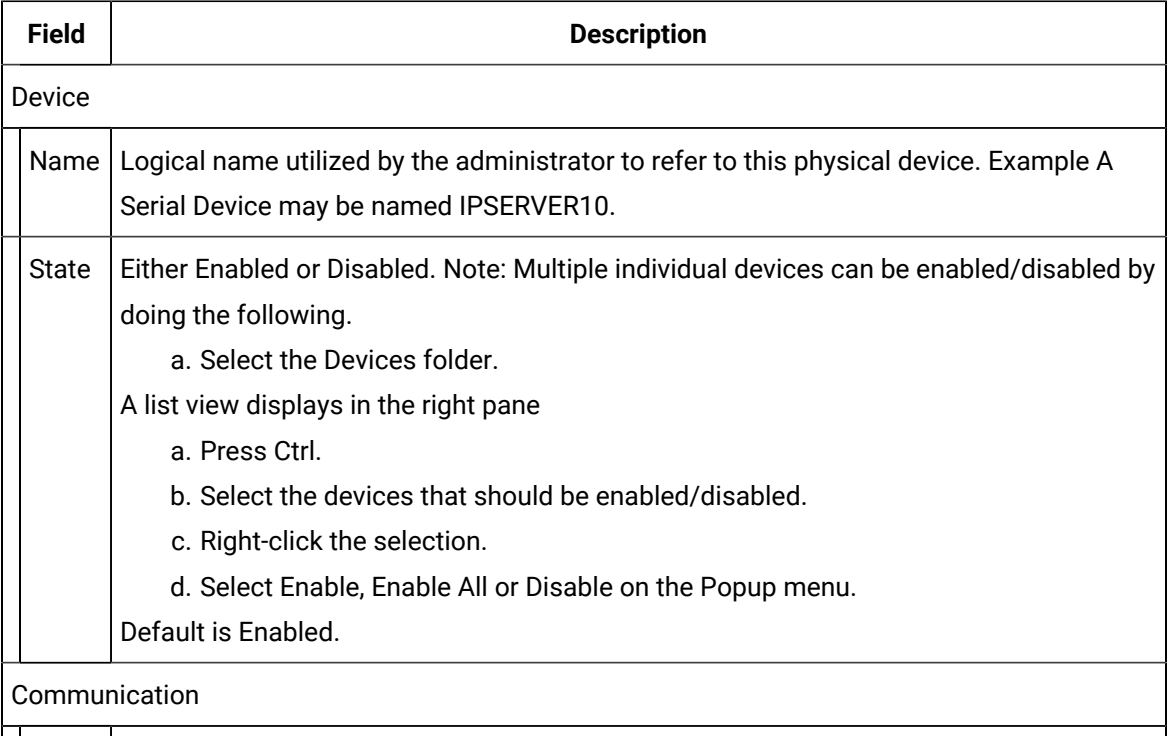

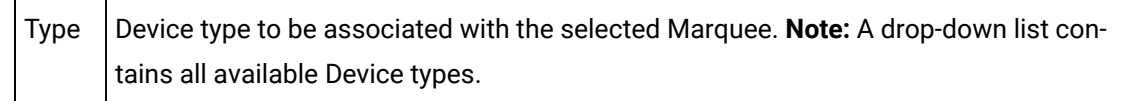

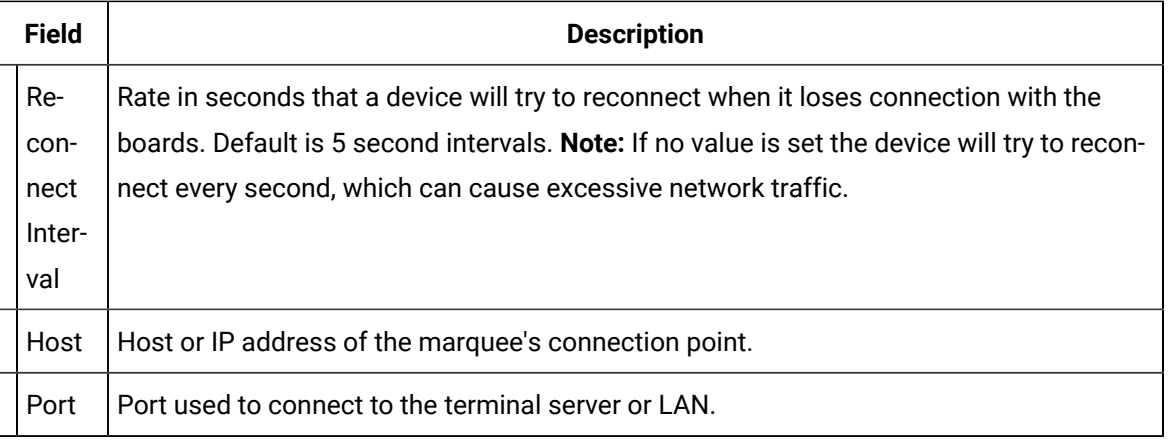

4. Select the Devices folder.

A list view displays in the right pane

- 5. Press Ctrl.
- 6. Select the devices that should be enabled/disabled.
- 7. Right-click the selection.
- 8. Select Enable, Enable All or Disable on the Popup menu. Default is Enabled.
- 9. Click Save.

The Device will now be visible under the Devices folder in the tree view.

## Marquee Manager Administrator Device: Serial

- 1. Click the **Devices** folder in the Marquee Manager Administrator left-pane.
- 2. Click New Device on the toolbar.

A Details tab displays.

3. Select Serial in the Communications>**Type** field.

The Serial options are as follows.

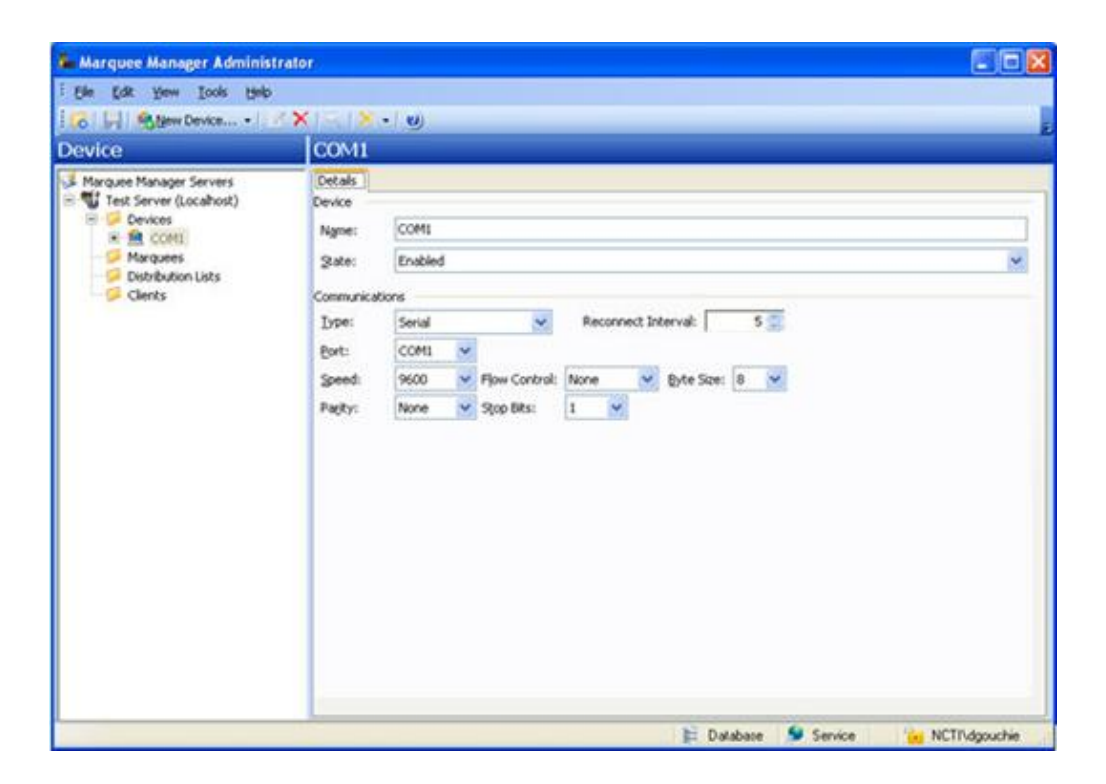

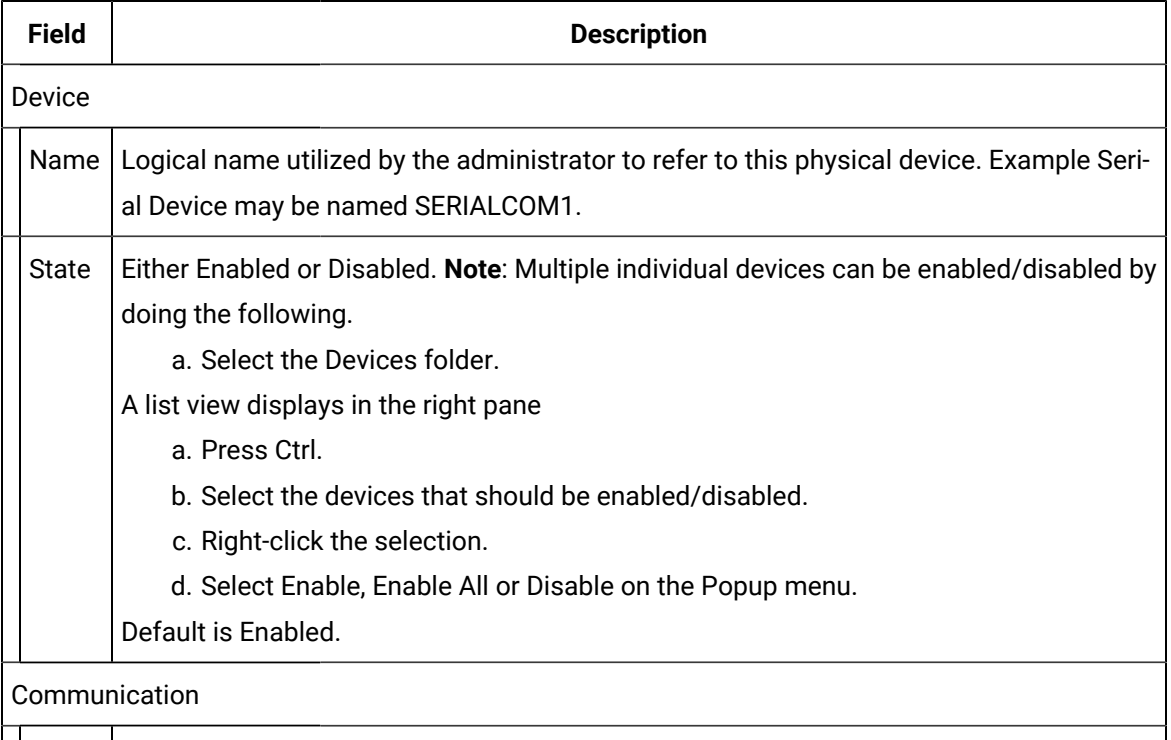

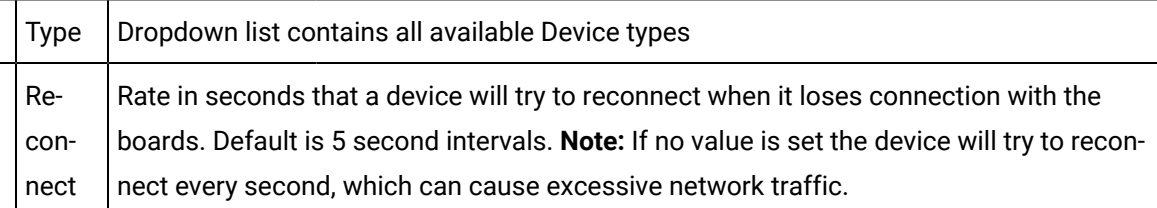

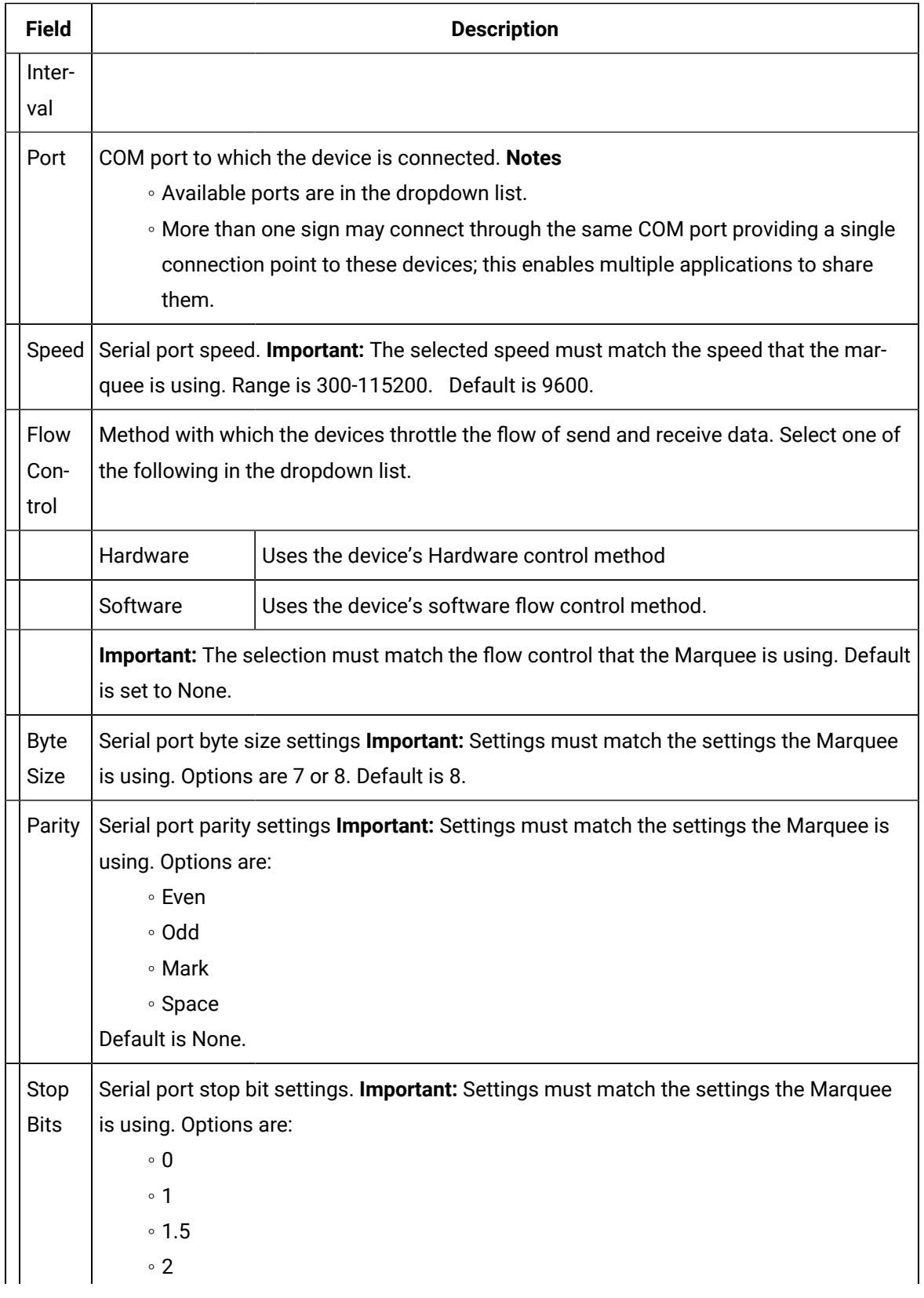

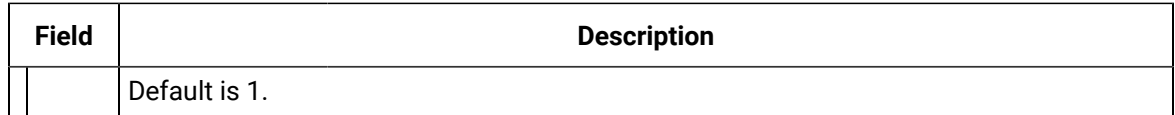

4. Click Save.

The Device will now be visible under the Devices folder in the tree view.

## Marquee Manager Administrator Device: FirstPAGE

- 1. Click the **Devices** folder in the Marquee Manager Administrator left-pane.
- 2. Click New Device on the toolbar.

A Details tab displays.

3. Select FirstPAGE in the Communications>**Type** field.

The FirstPAGE options are as follows.

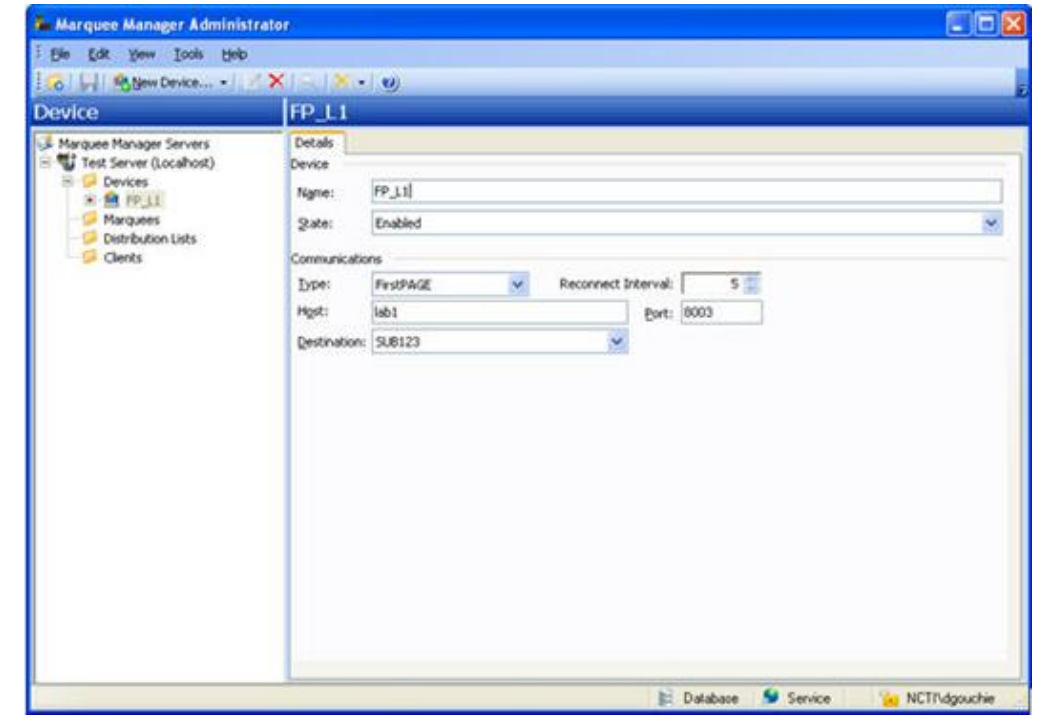

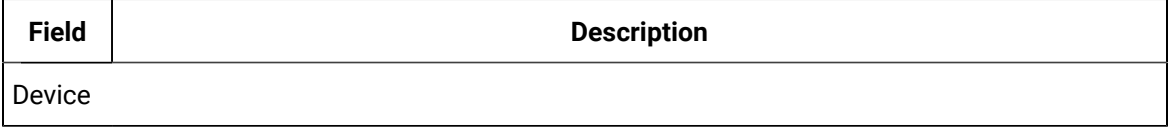

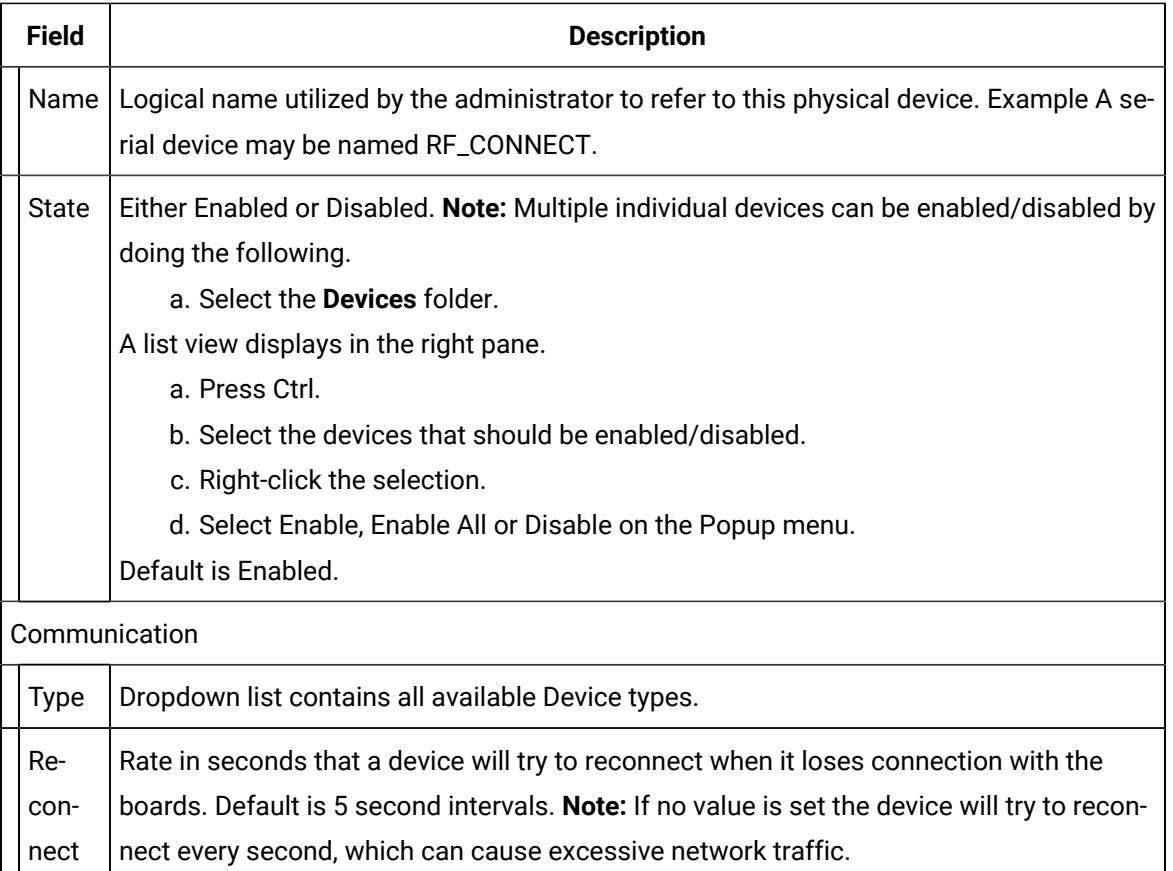

Destination from those available in the dropdown list. **Note:** These are generated from

### 4. Click Save.

Destination

Interval

Port Defaults to 8003.

The Device will now be visible under the Devices folder in the tree view.

the Alarm Cast Destination list.

## Marquee Manager Administrator Device: Subscription

Host | Host name where the Alarm Cast Server is running.

Reserved for future use.

## Marquee Manager Administrator Marquee Types

## Marquee Manager Administrator Marquee Types

A Marquee is a sign display that serves as a visualization communication tool, providing the means to display time, date and message text, (e.g. production counts, and what areas of a plant are experiencing problems).

The Marquees folder contains information pertaining to marquees and their configuration settings.

### **Important:**

Before using Marquee Manager, you must add one or more marquees to a device. This includes the name, manufacturer, model, address and other specifications.

- Marquee Manager Marquee Type: Details Tab.
- Marquee Manager Marquee Type: Types Overview
- Marquee Manager Marquee Type: Andon Bin Cell
- Marquee Manager Marquee Type: Andon Char Cell
- Marquee Manager Marquee Type: Clock
- Marquee Manager Marquee Type: Color Block
- Marquee Manager Marquee Type: Controller
- Marquee Manager Marquee Type: Counter
- Marquee Manager Marquee Type: Marquee
- Marquee Manager Marquee Type: Speaker
- Marquee Manager Marquee Type: Stack Light
- Marquee Manager Marquee Type: Web

## <span id="page-842-0"></span>Marquee Manager Marquee Type: Details Tab

Do either of the following to begin Marquee Manager configuration.

- Select the **Marquees** folder in the Marquee Manager Administrator left-pane; click New Marquee on the toolbar.
- Expand a **Marquee** device folder in the Marquee Manager Administrator left-pane; select the **Marquees** folder; click New Marquee on the toolbar.

Result: The selected:

- Device type is automatically selected in the **Device** field.
- Marquee type determines the additions tabs that will be available for configuration.

### **Details Tab**

Select the Details tab; options are as follows.

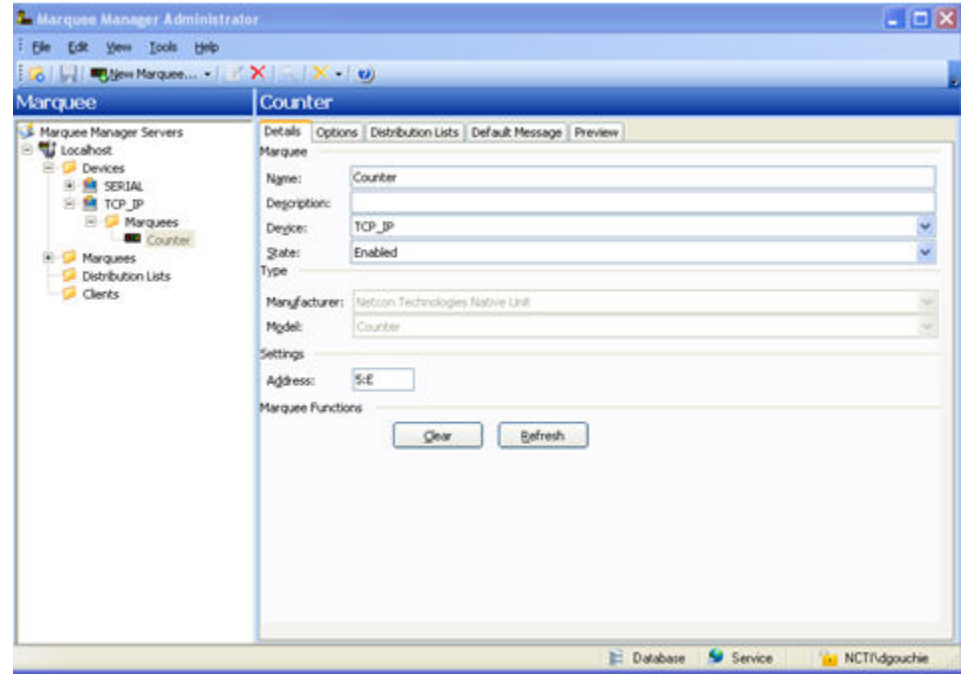

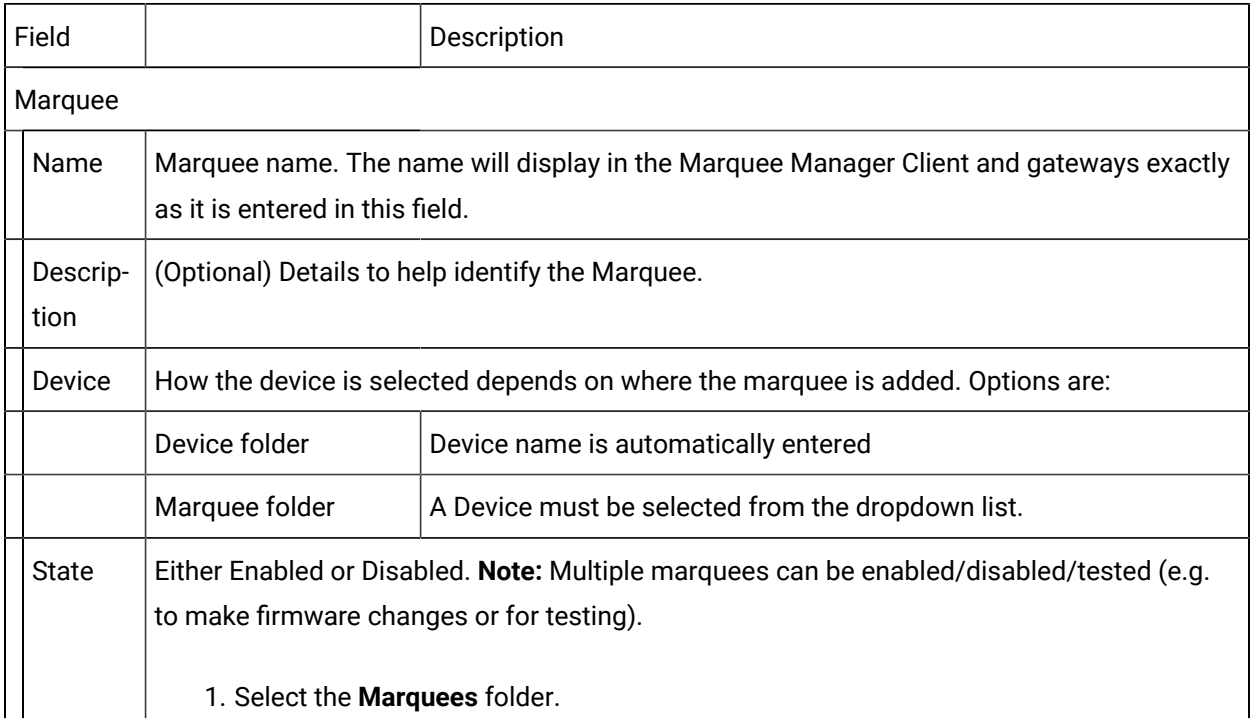

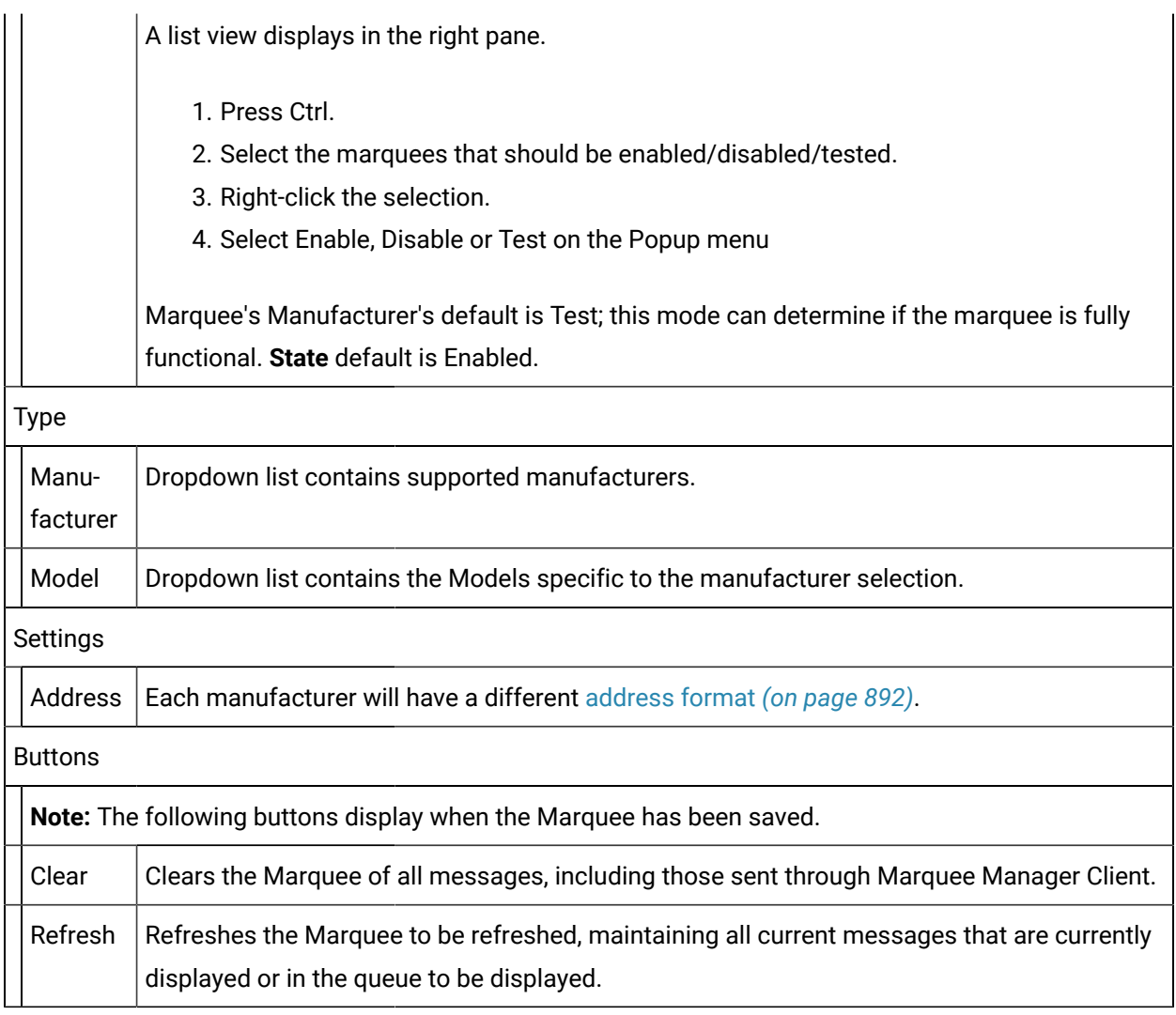

# **Tip:**

Click the **Marquee** folder in the Marquee Manager Administrator left-pane to display the list of marquees in the right pane.

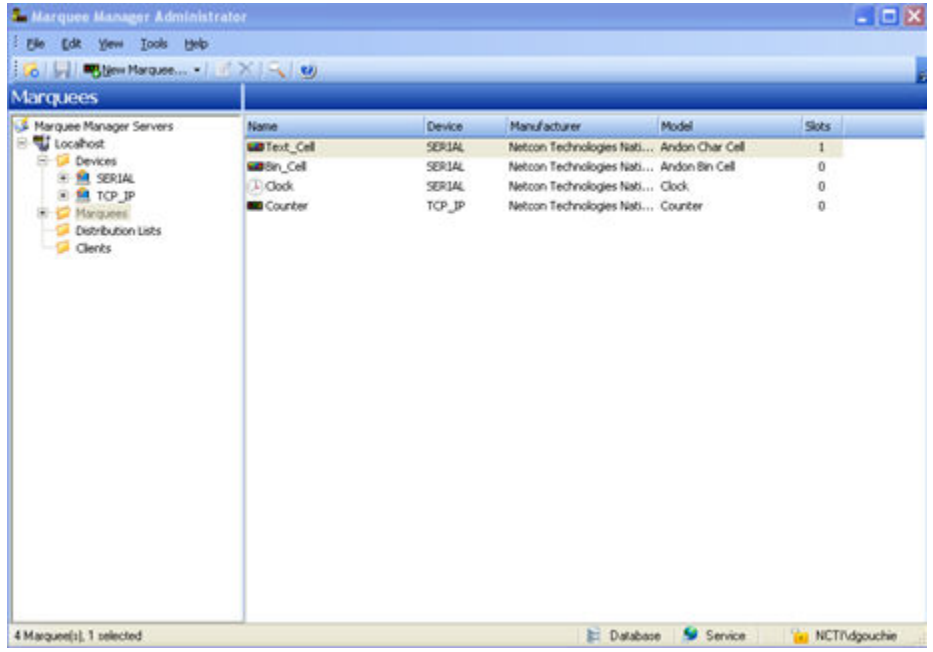

## <span id="page-845-0"></span>Marquee Manager Marquee Type: Types Overview

The range of Options you are offered for each marquee is dependent on which manufacturer and model you chose. Each marquee type has list of configurable options.

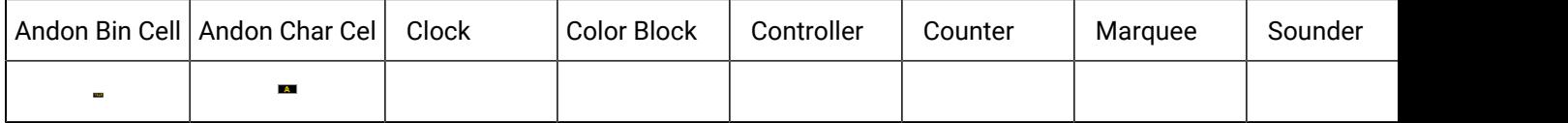

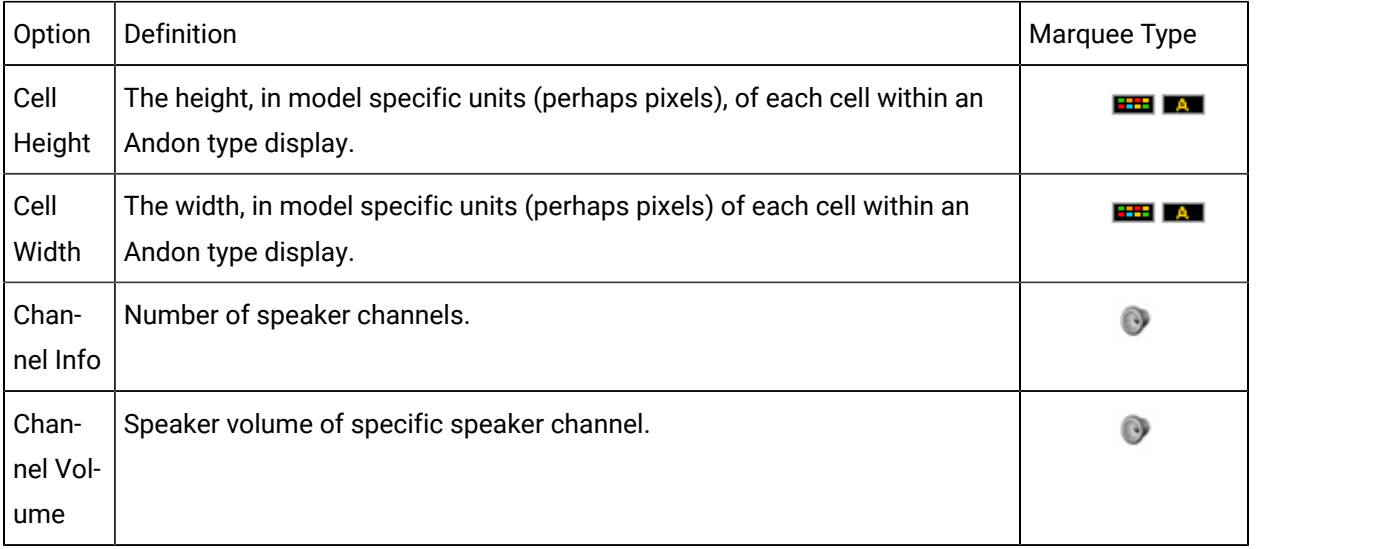

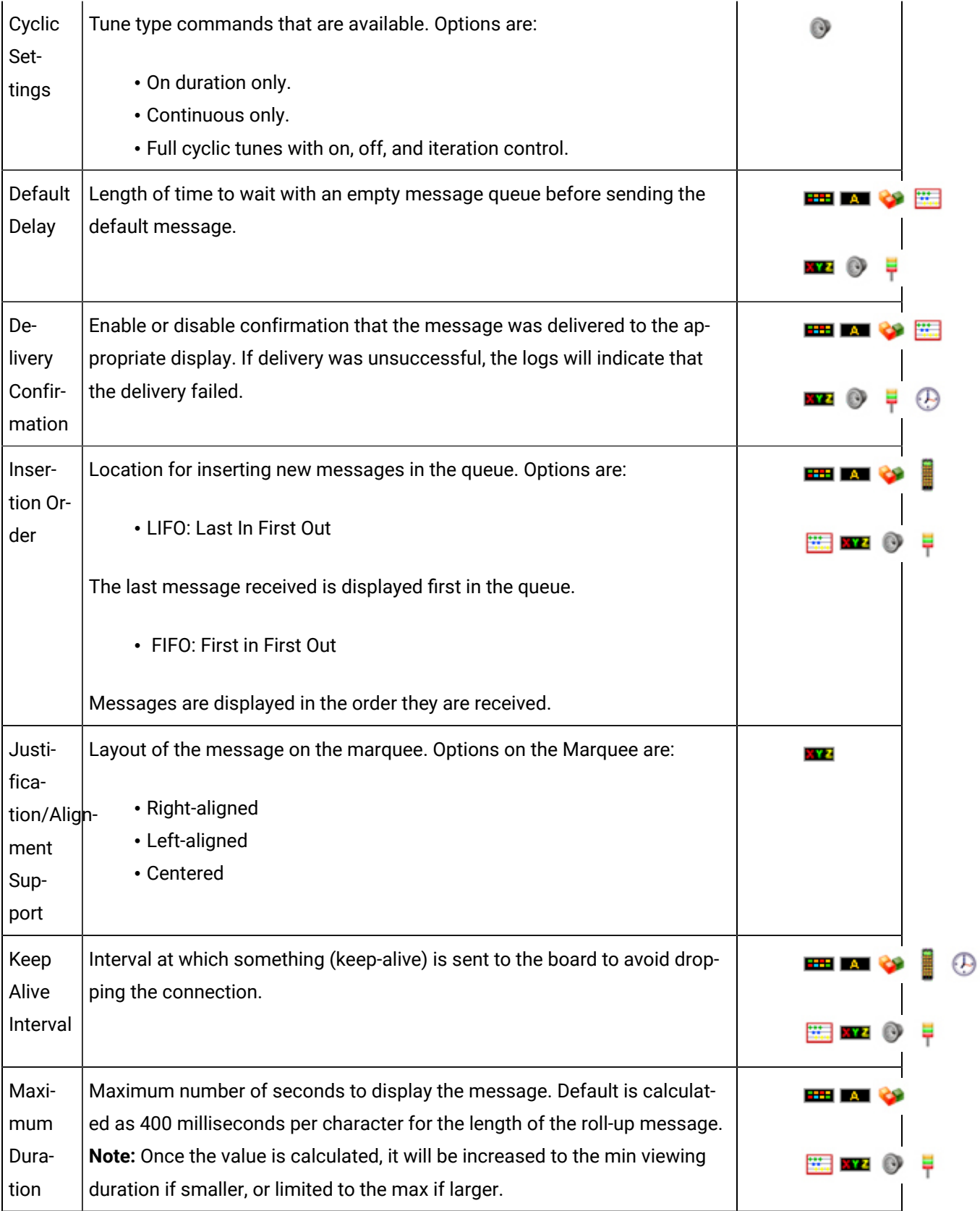

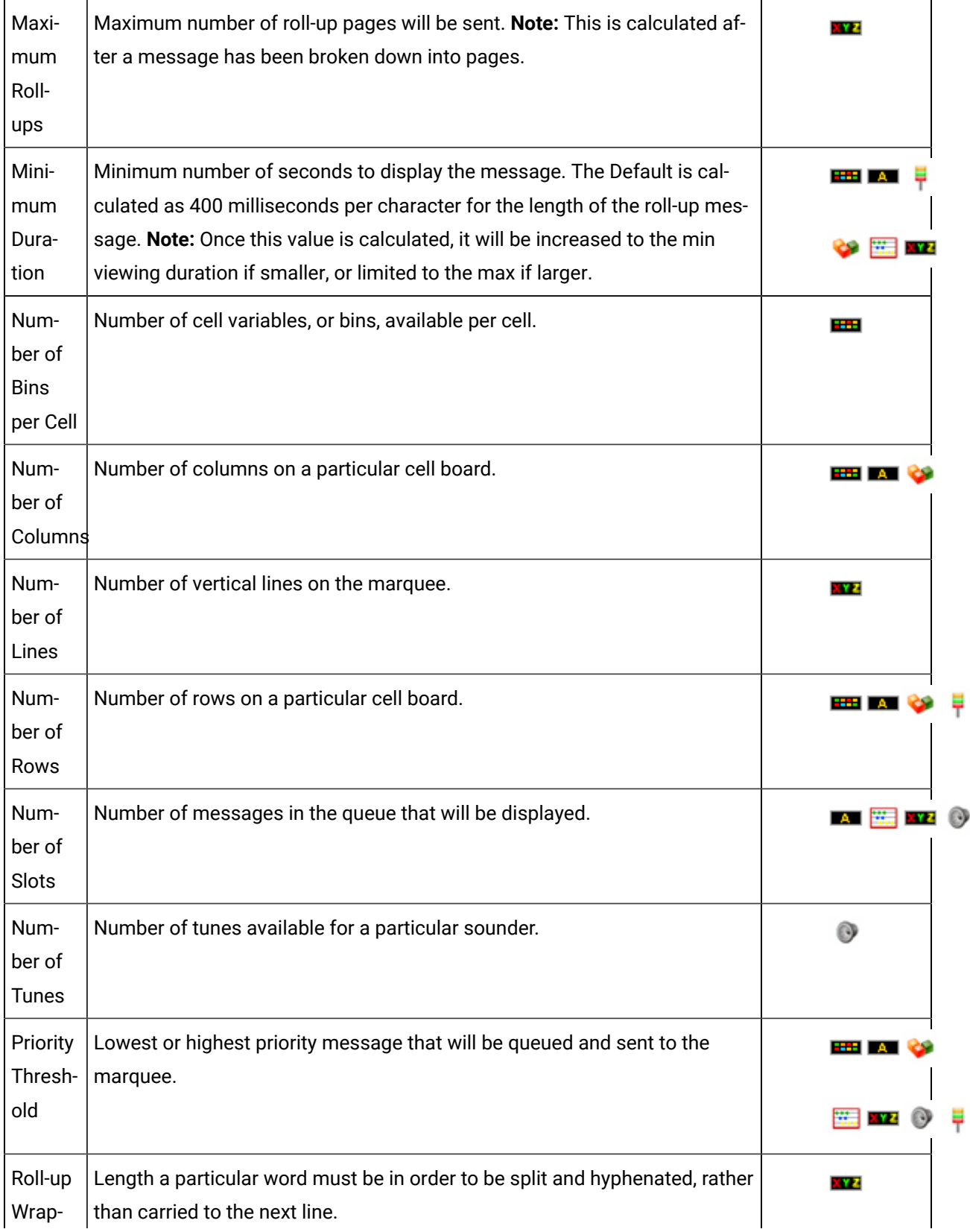

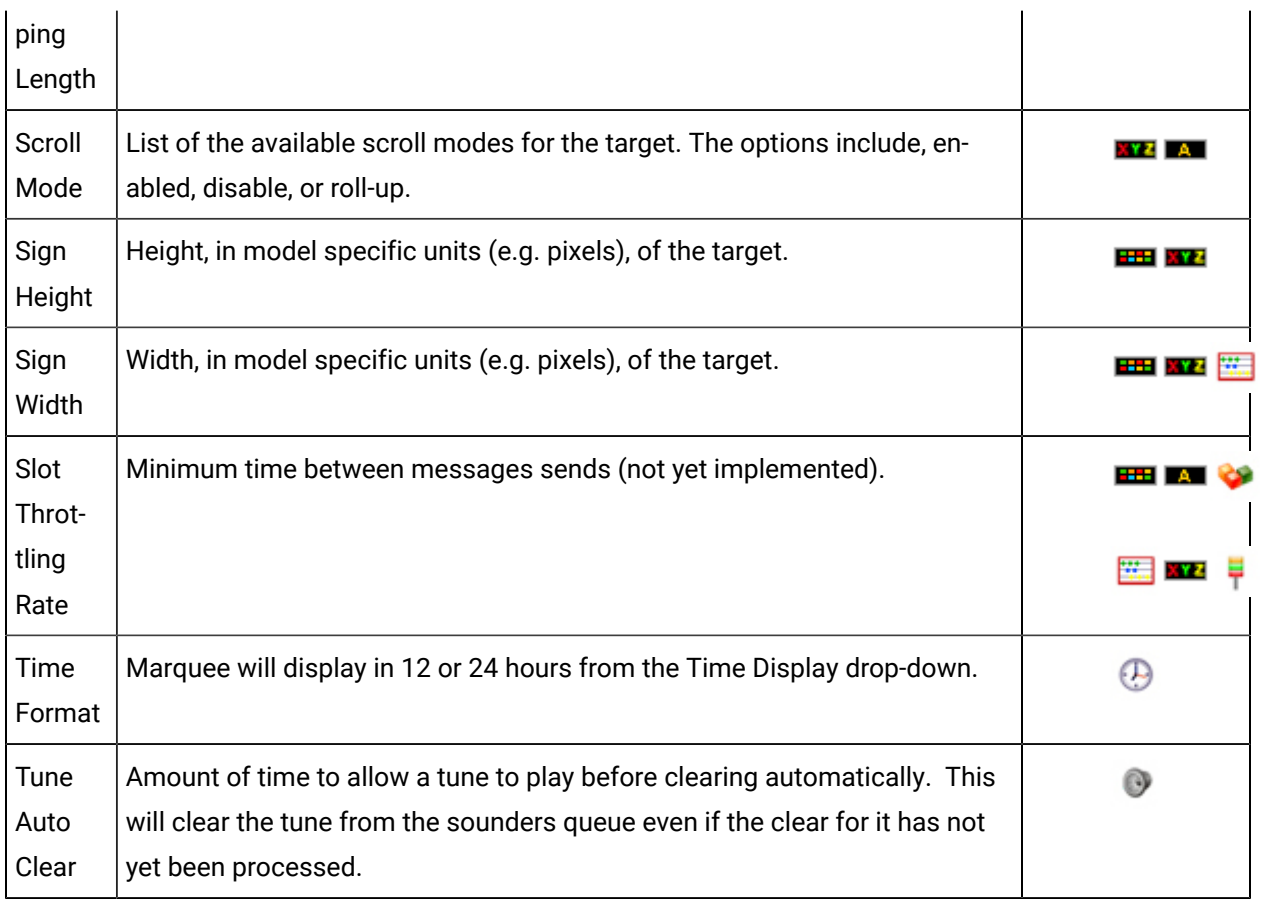

## Marquee Manager Marquee Type: Andon Bin Cell

Cell type displays are typically used to display data best represented in a grid format.

### Example

In a manufacturing facility divided into numerous assembly stations, each cell may represent a station's state. They can be used to show what station or plant location is experiencing a problem and display information such as the area and nature of the problem.

Cell-based displays, such as Andon and AndonQueue Boards, require specific setup to define the various cells and bins available to display data.

- 1. Select Netcon Technologies Native Unit in the **Manufacturer** field.
- 2. Select Andon Bin Cell in the **Model** field.

Andon Bin Cell configuration includes the following tabs.

- Details tab.
- Options tab.
- Distribution Lists tab.
- Default Config tab.
- Bin Config tab.

#### Details Tab

Complete [Details](#page-842-0) *[\(on page 842\)](#page-842-0)* tab configuration.

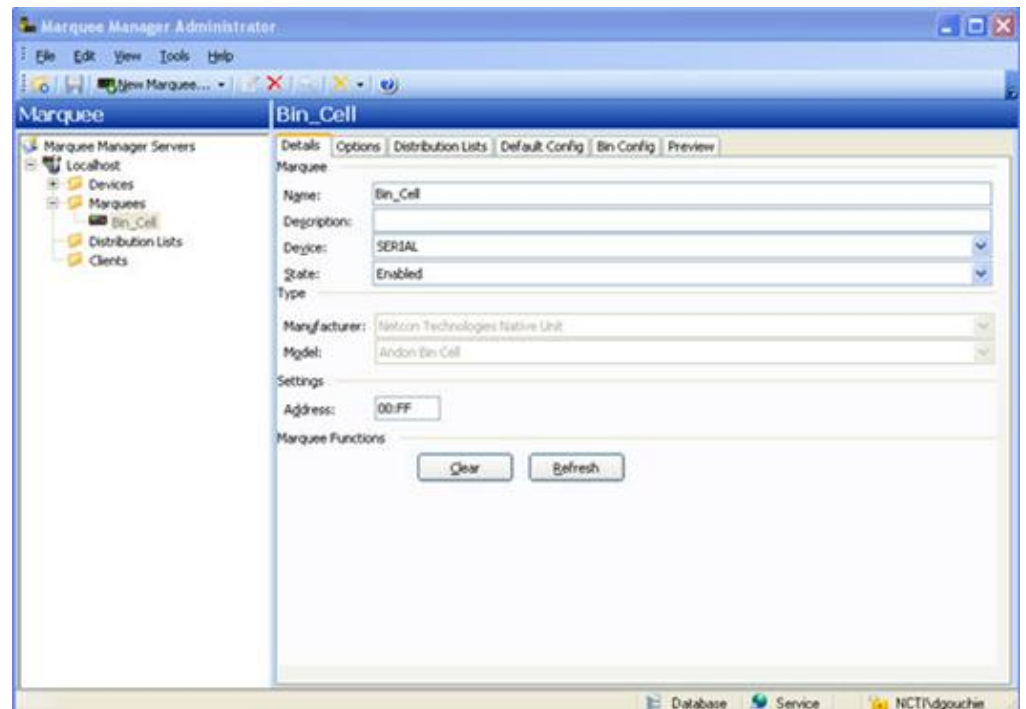

### Options Tab

Select the Options tab; configure the [options](#page-845-0) *[\(on page 845\)](#page-845-0)* settings according to your system requirements.

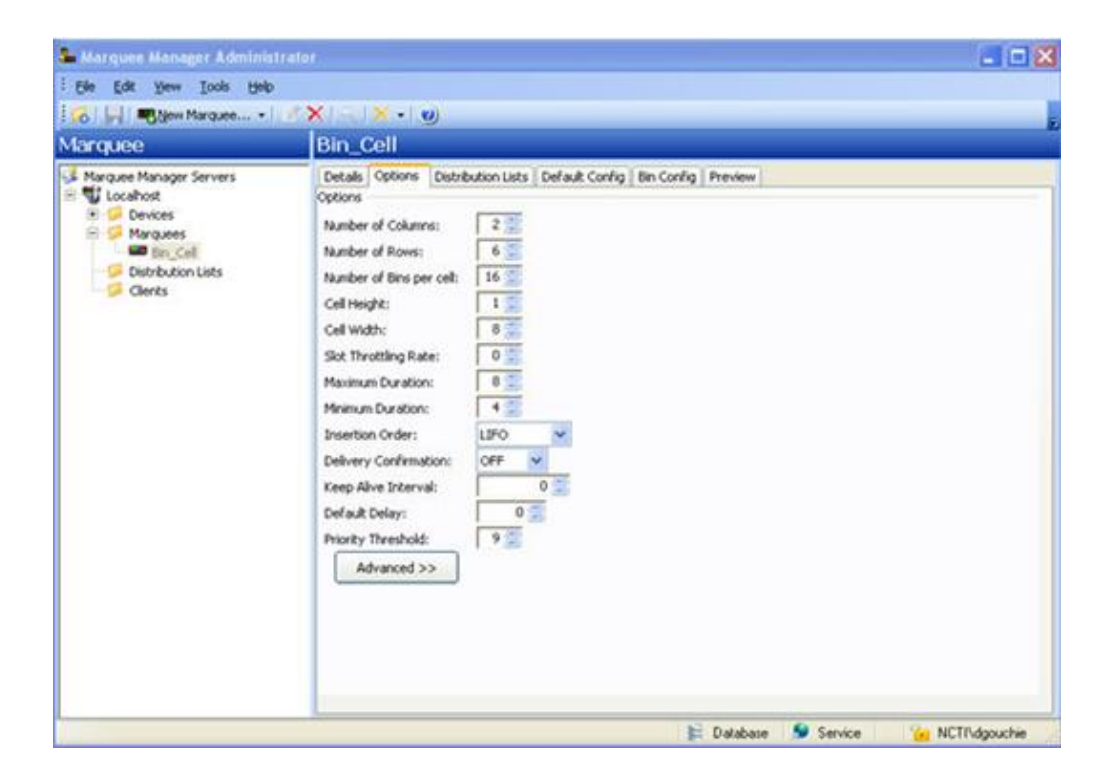

### Distribution Lists

Select the Distribution Lists tab; configure the [distribution lists](#page-880-0) *[\(on page 880\)](#page-880-0)* according to your system requirements.

- 3. Click Save.
- 4. Highlight the cells to be configured.
- 5. Enter a Value in the Bin Value field.

Bin Values entered here must match the bin values that have been entered into the Andon Board's on-board memory by the display installer.

## Marquee Manager Marquee Type: Andon Char Cell

- 1. Select Netcon Technologies Native Unit in the **Manufacturer** field.
- 2. Select Andon Char Cell in the **Model** field.

Andon Char Cell configuration includes the following tabs.

- Details tab.
- Options tab.
- Distribution Lists tab.
- Default Config tab.

#### Details Tab

Complete [Details](#page-842-0) *[\(on page 842\)](#page-842-0)* tab configuration.

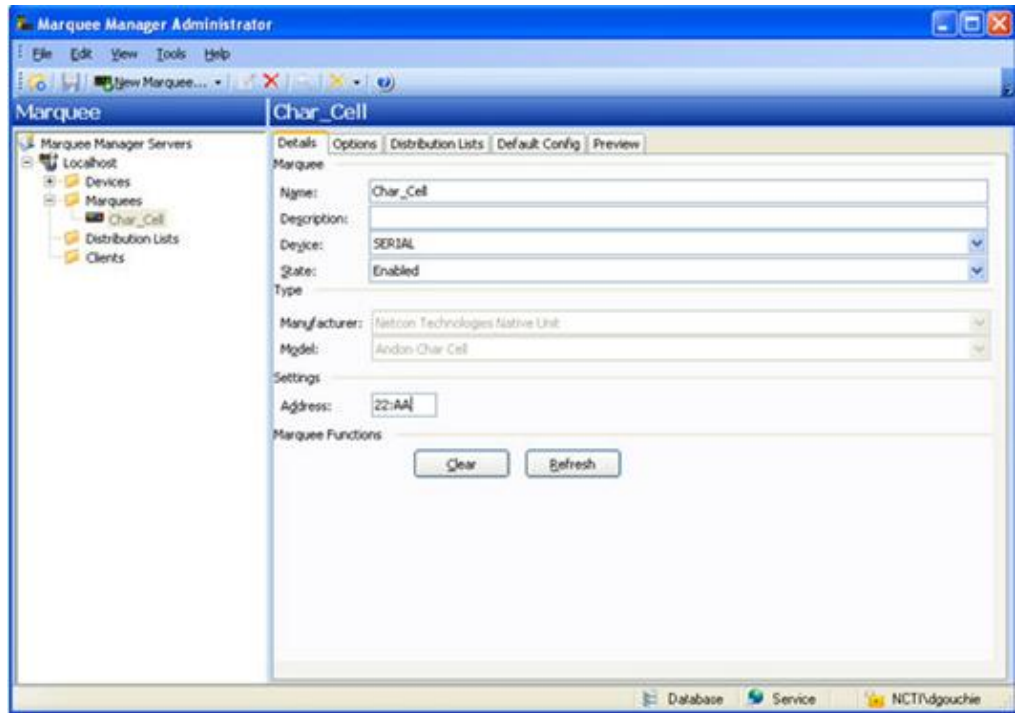

### Options Tab

Select the Options tab; configure the [options](#page-845-0) *[\(on page 845\)](#page-845-0)* settings according to your system requirements.

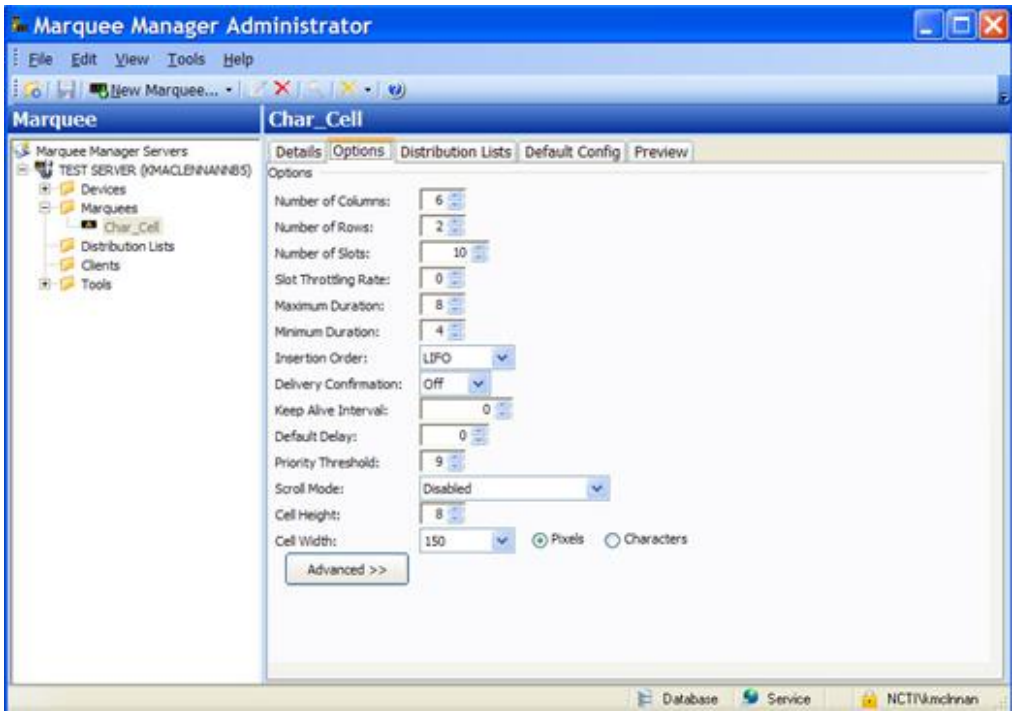

Distribution Lists

- 3. Select the Distribution Lists tab; configure the [distribution lists](#page-880-0) *[\(on page 880\)](#page-880-0)* according to your system requirements.
- 4. Click Save.

The Default Config tab is enabled.

Default Config Tab

The Default Config tab is where you enter a message that will display when no active messages are being sent.

Select the Default Config tab; options are as follows.

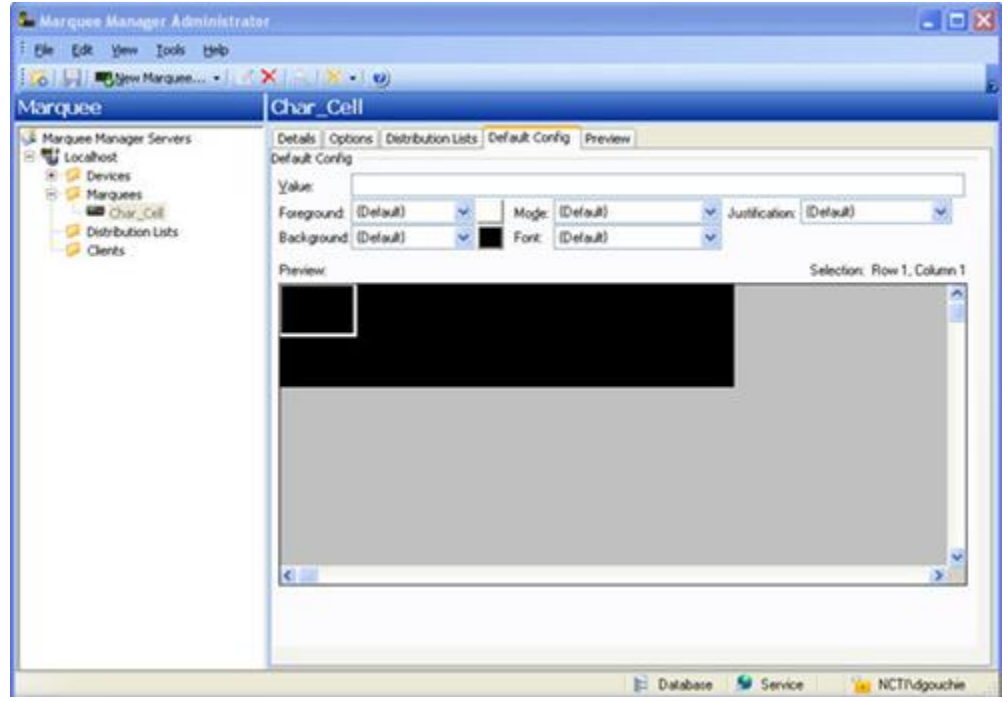

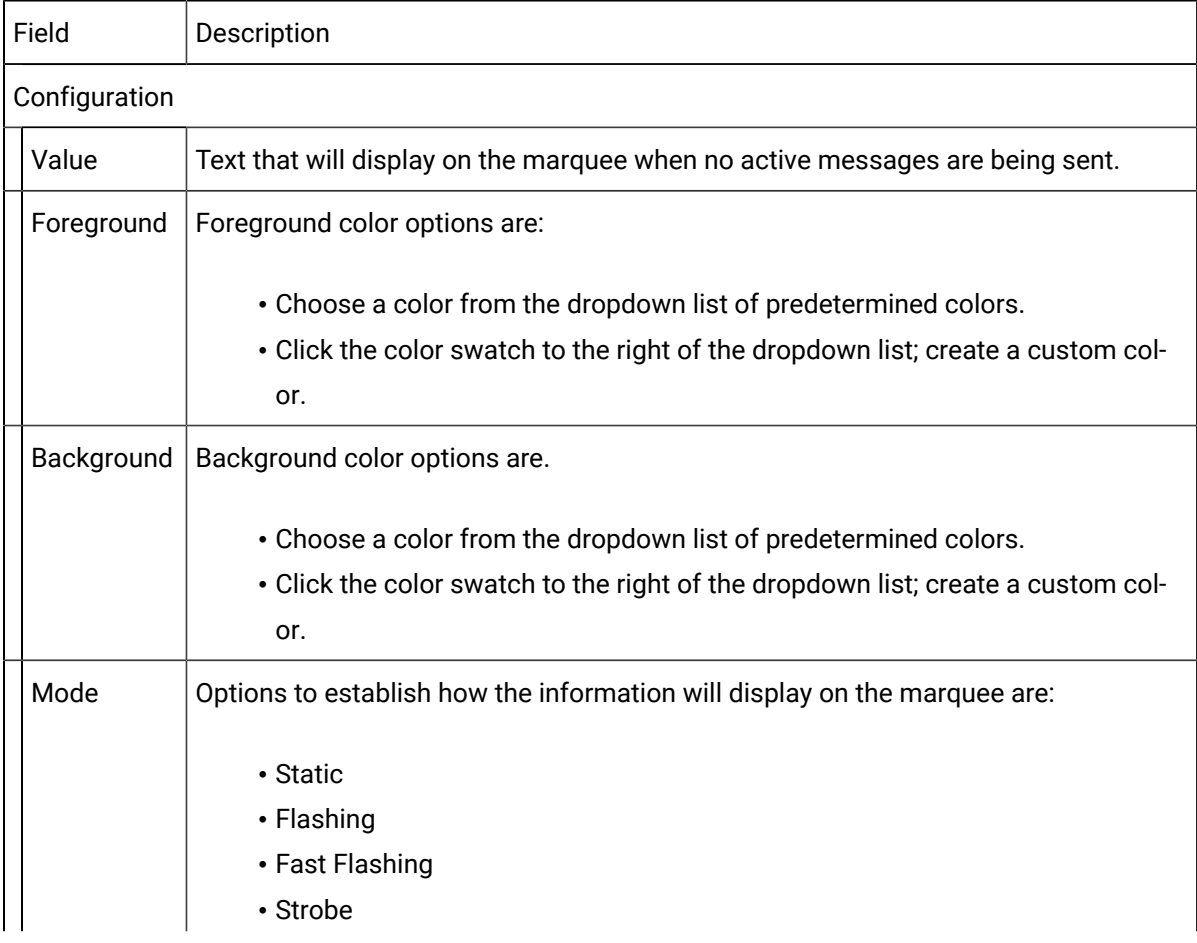

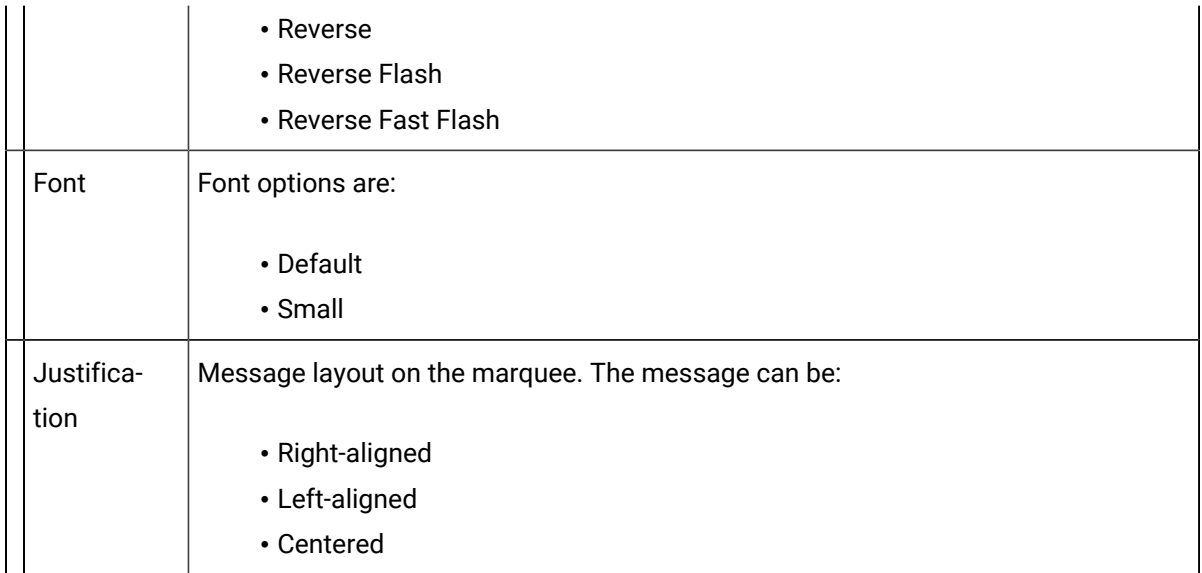

Click Save.

The Marquee setup can now be viewed on the Preview tab.

## Marquee Manager Marquee Type: Clock

A Clock Display is a display element specifically designed to display the time of day. The time may be displayed in either 12 or 24 hour format.

1. Select Clock in the **Model** field.

Clock configuration includes the following tabs.

- Details tab.
- Options tab.

Details Tab

Complete [Details](#page-842-0) *[\(on page 842\)](#page-842-0)* tab configuration.

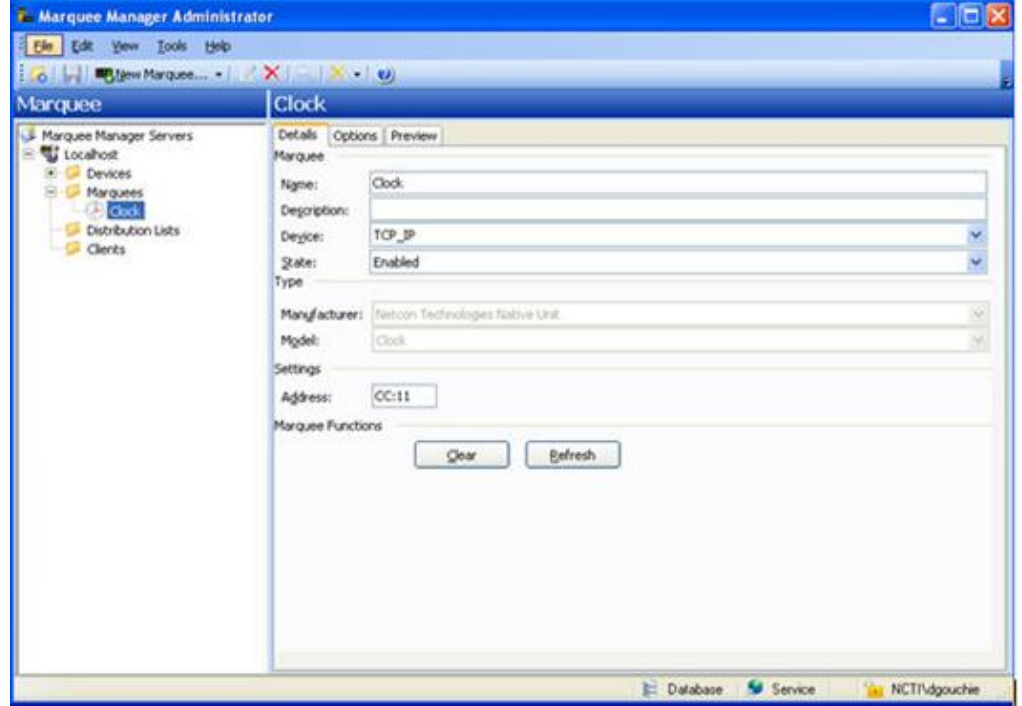

### Options Tab

Select the Options tab; configure the [options](#page-845-0) *[\(on page 845\)](#page-845-0)* settings according to your system requirements.

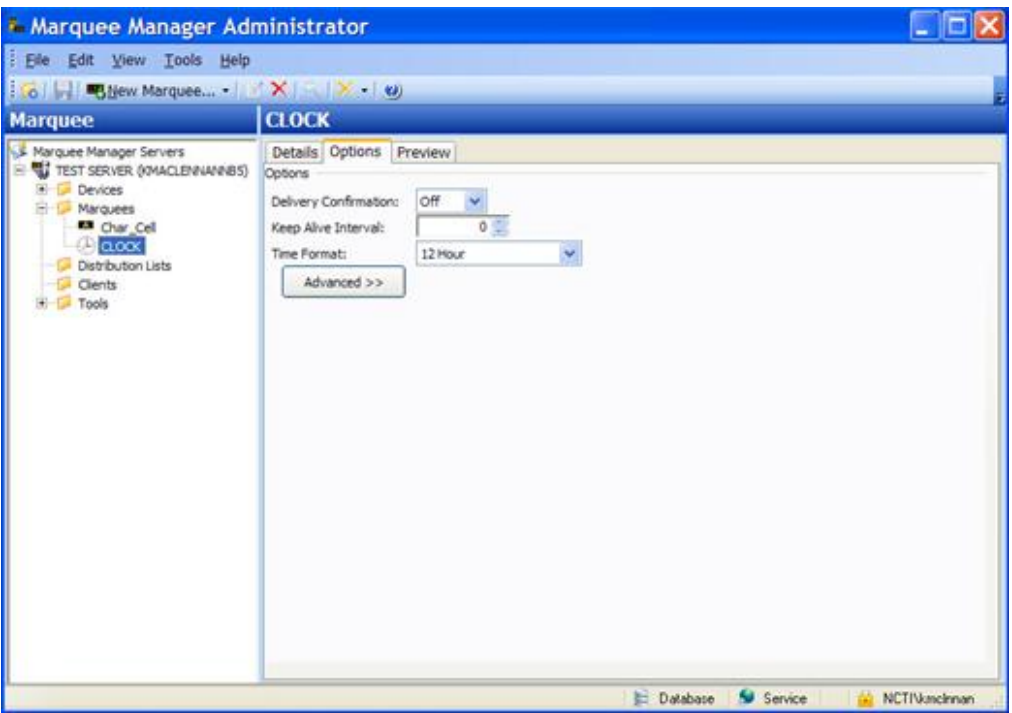

2. Click Save.

The Marquee setup can now be viewed on the Preview tab.

### Marquee Manager Marquee Type: Color Block

Color Block models such as the NETCON Technologies Native Unit Color Block, are typically used to display a block of color for the state of a plant station.

#### Example

In a manufacturing facility divided into numerous assembly stations, each block may represent a station's state. If a station is experiencing a problem, they display a color to alert personnel.

- 1. Select Netcon Technologies Native Unit in the **Manufacturer** field.
- 2. Select Clock Block in the **Model** field.

Clock Block configuration includes the following tabs.

- Details tab.
- Options tab.
- Distribution Lists tab.
- Default Config tab.

### Details Tab

Complete [Details](#page-842-0) *[\(on page 842\)](#page-842-0)* tab configuration.

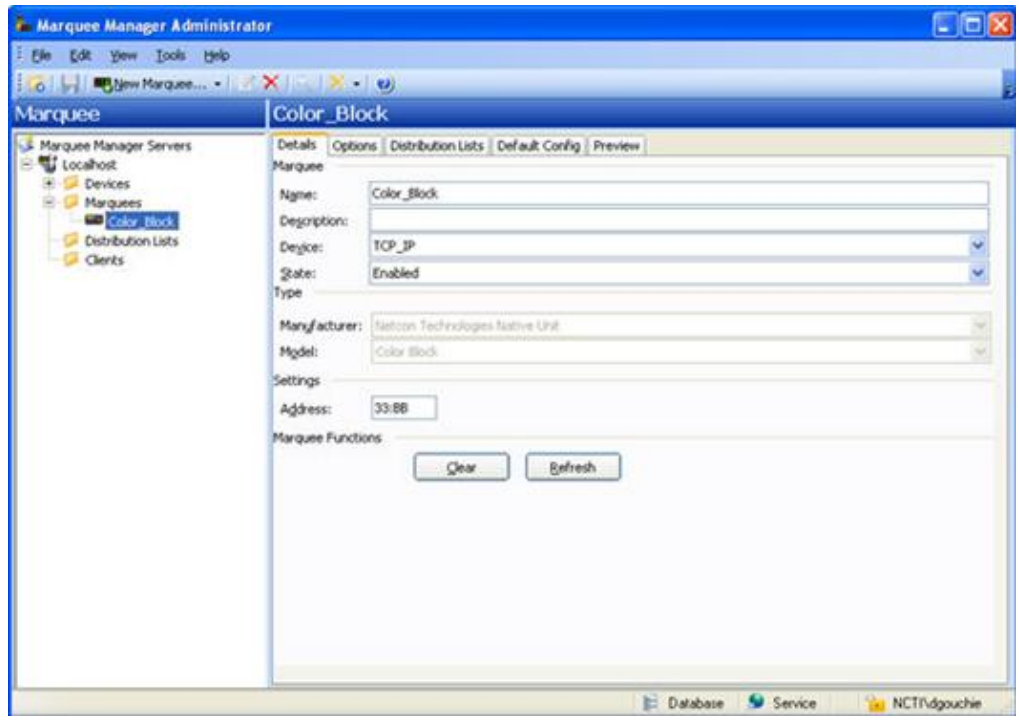

### Options Tab

Select the Options tab; configure the [options](#page-845-0) *[\(on page 845\)](#page-845-0)* settings according to your system requirements.

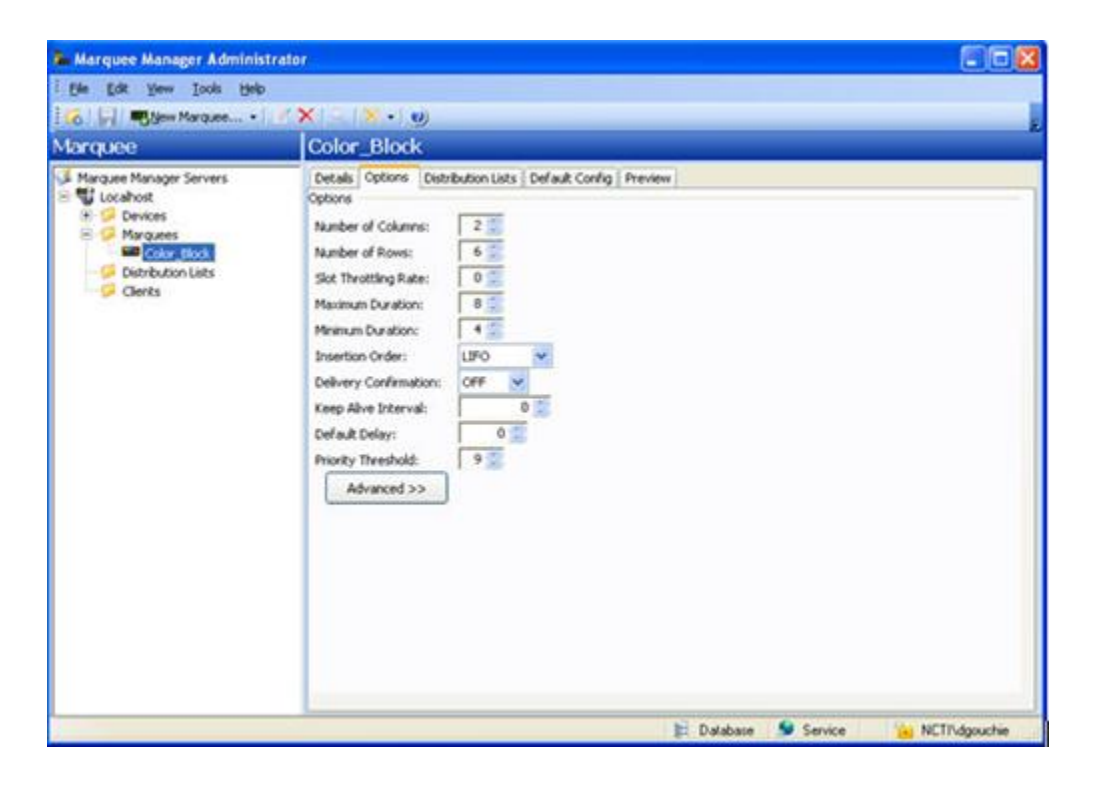

Distribution Lists

- 3. Select the Distribution Lists tab; configure the [distribution lists](#page-880-0) *[\(on page 880\)](#page-880-0)* according to your system requirements.
- 4. Click Save.

The Default Config and Bin Config tabs are enabled.

#### Default Config Tab

The Default Config tab is where you enter a message that will display when no active messages are being sent.

Select the Default Config tab; options are as follows.

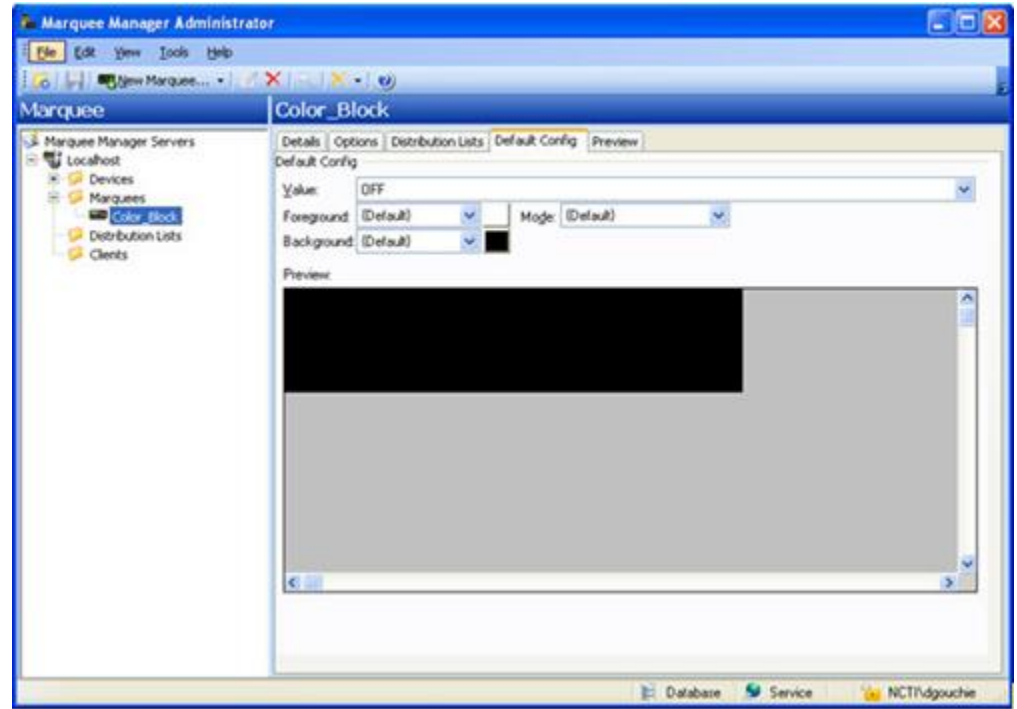

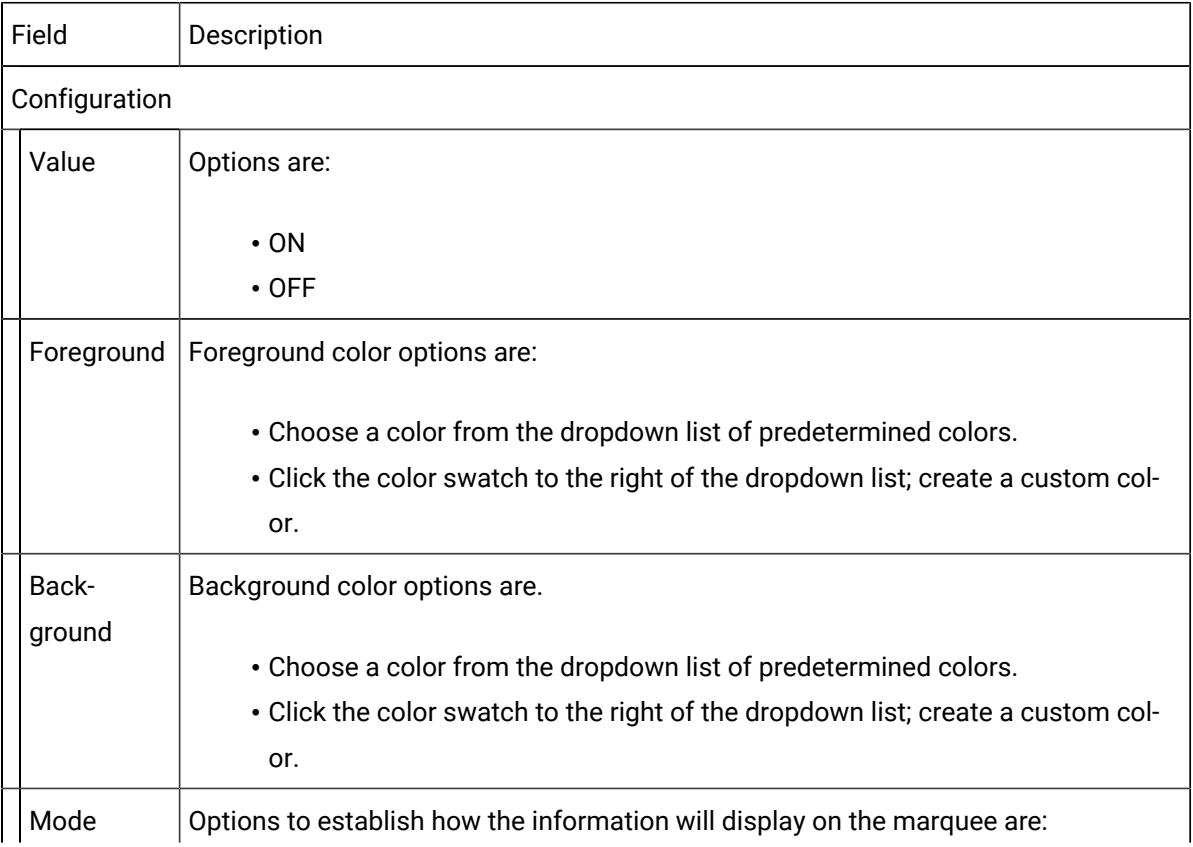

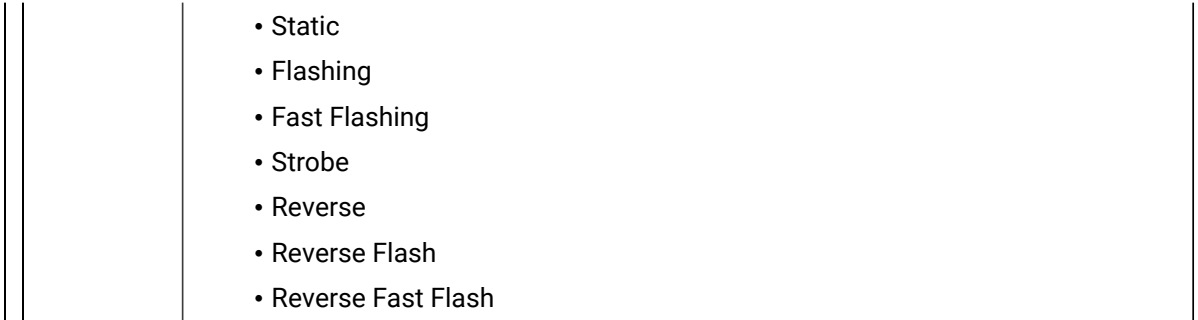

Click Save.

The Marquee setup can now be viewed on the Preview tab.

## Marquee Manager Marquee Type: Controller

1. Select Controller in the **Model** field.

Controller configuration includes the following tabs and folders/subfolders.

#### **Note**

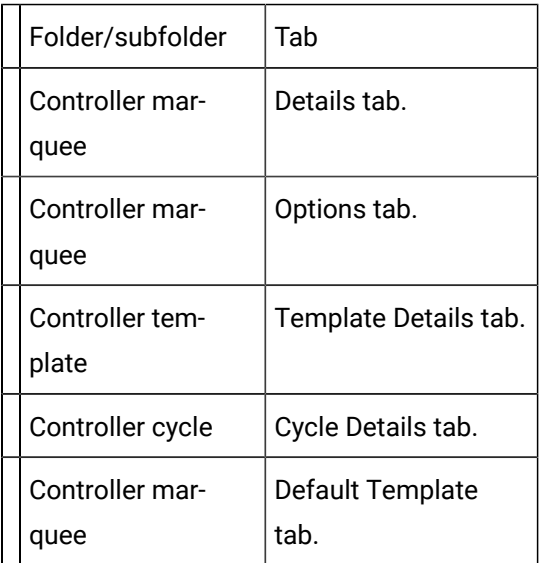

Controller Tabs

Details Tab

Complete [Details](#page-842-0) *[\(on page 842\)](#page-842-0)* tab configuration.

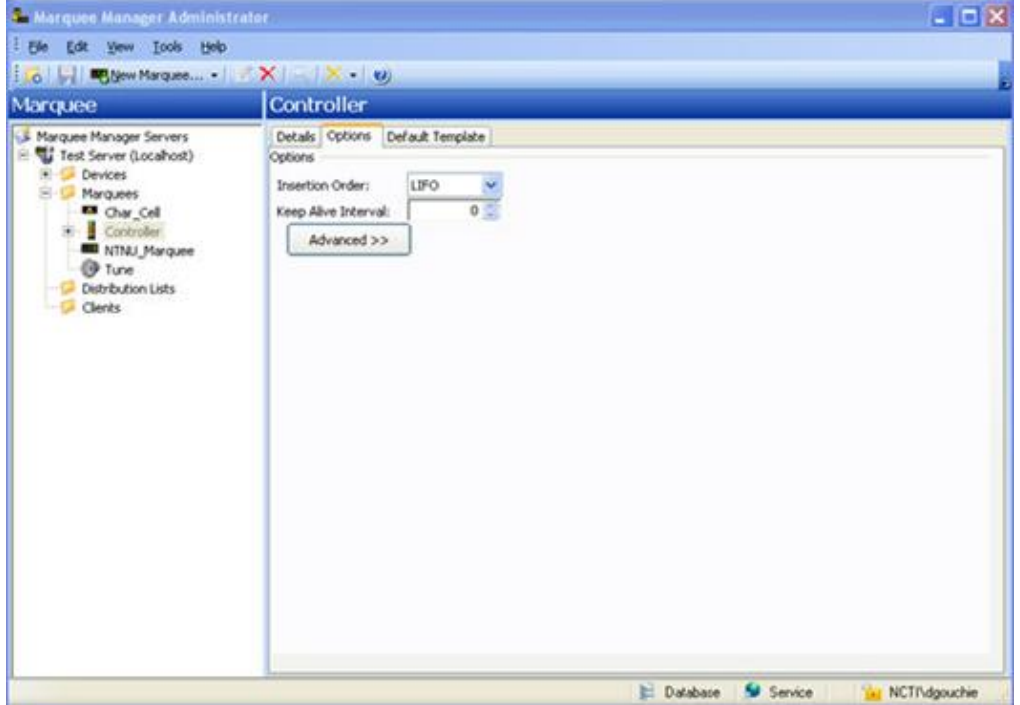

### Options Tab

Select the Options tab; configure the [options](#page-845-0) *[\(on page 845\)](#page-845-0)* settings according to your system requirements.

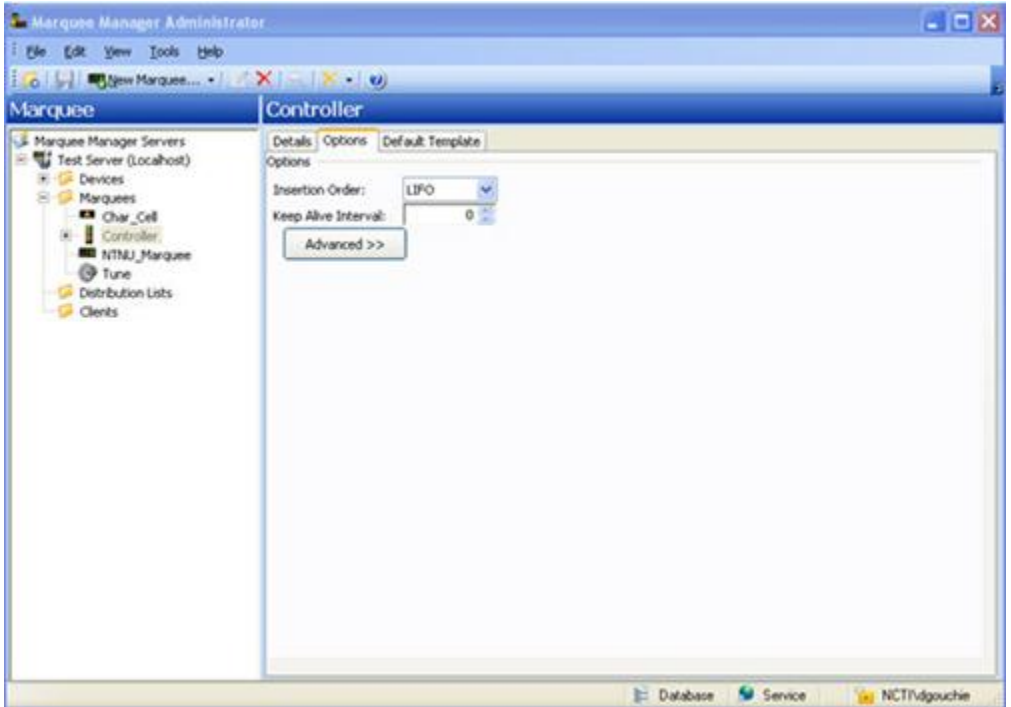

Click Save.

Result: When the Controller marquee options have been saved, two subfolders, Templates and Cycles, display under the Controller marquee folder.

In order to configure the Controller marquee's Template Default tab, you must set up a New Template to select the template that will be used, as well as the time period or cycle for that template.

Template Tabs

- 2. Expand a **Controller** folder in the Marquee Manager Administrator left-pane.
- 3. Click the **Templates** folder in the Marquee Manager Administrator left-pane.
- 4. Click New Template on the toolbar.

A Template Details tab displays; options are as follows.

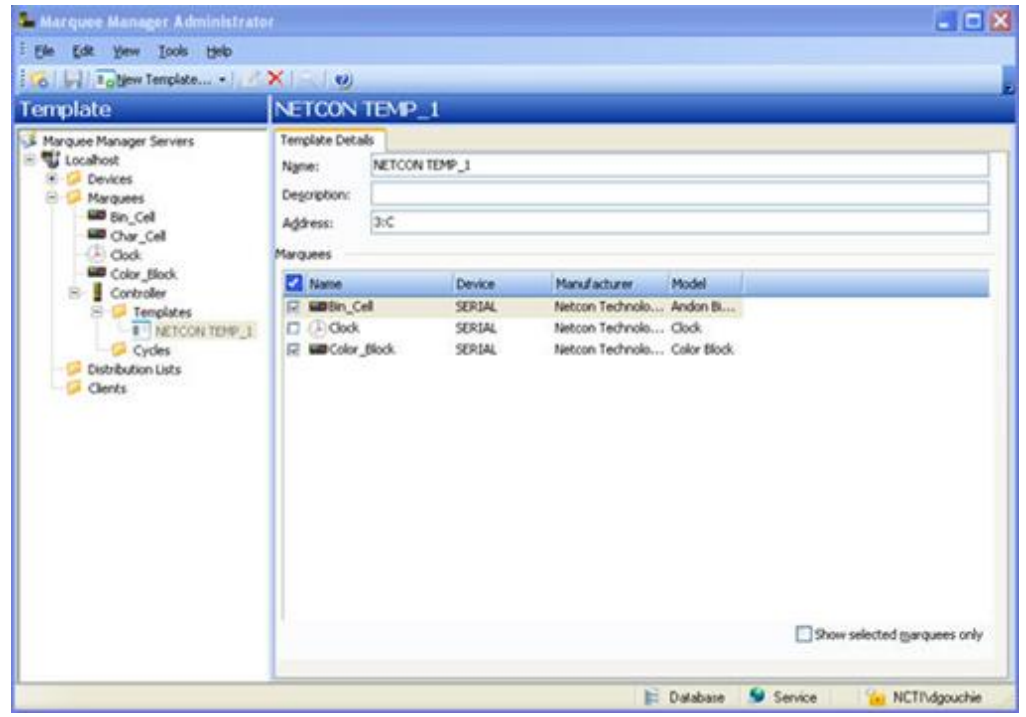

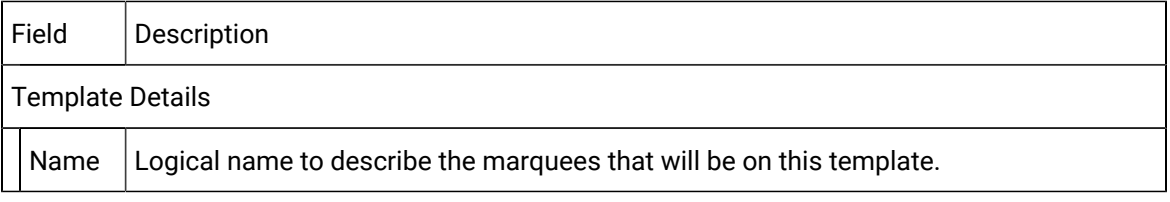

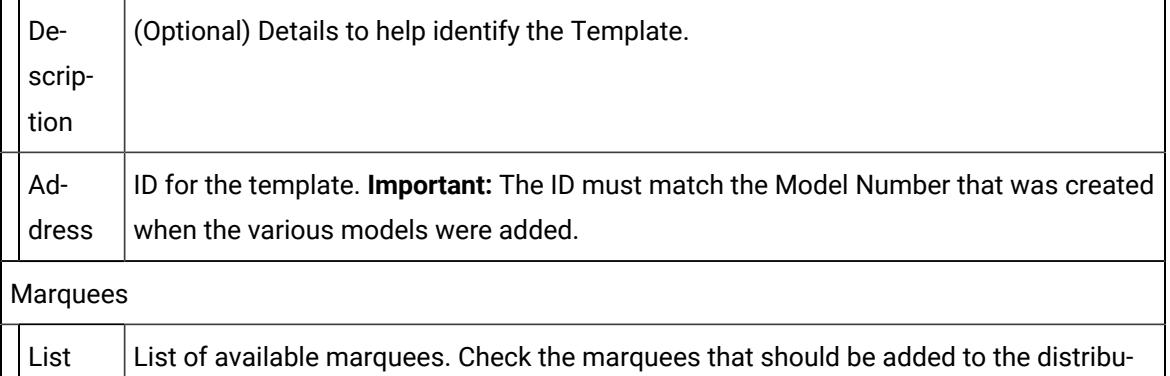

## *Tip*:

Check Show selected only to display only the marquees that will be included in the distribution list.

### Cycle Tabs

Defining a Cycle is only required if you to display templates in a sequence for a set duration of time.

- 5. Expand a **Controller** folder in the Marquee Manager Administrator left-pane.
- 6. Click the **Cycles** folder.
- 7. Click New Cycle on the toolbar.

tion list.

A Cycle Details tab displays; options are as follows.
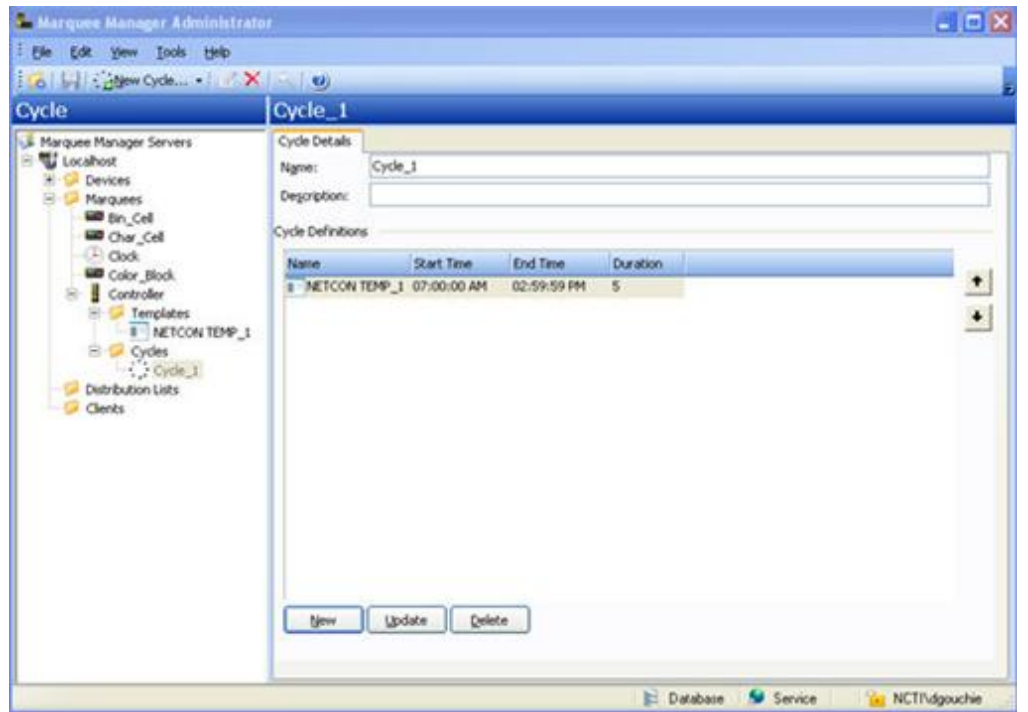

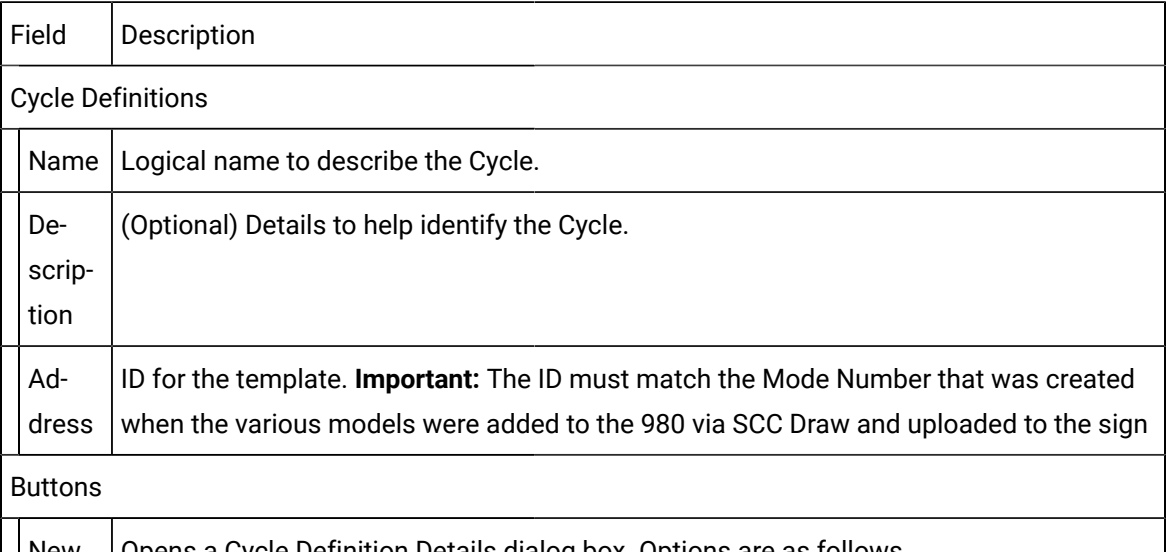

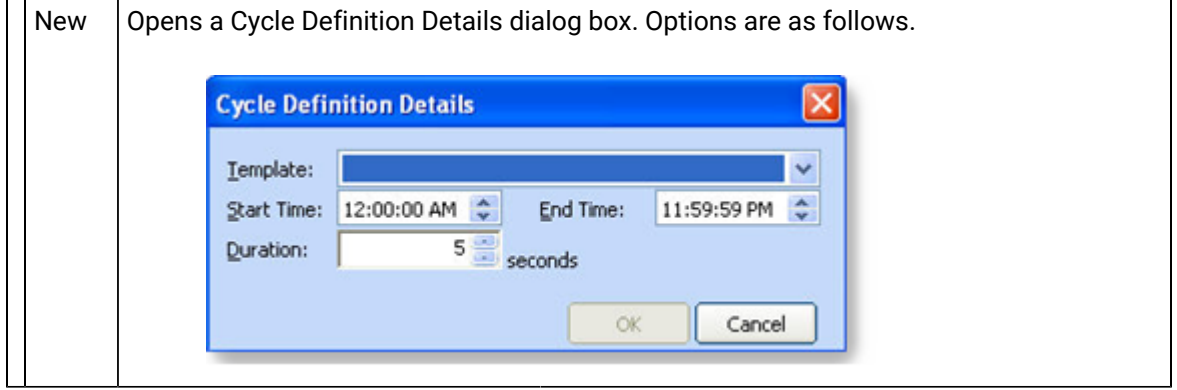

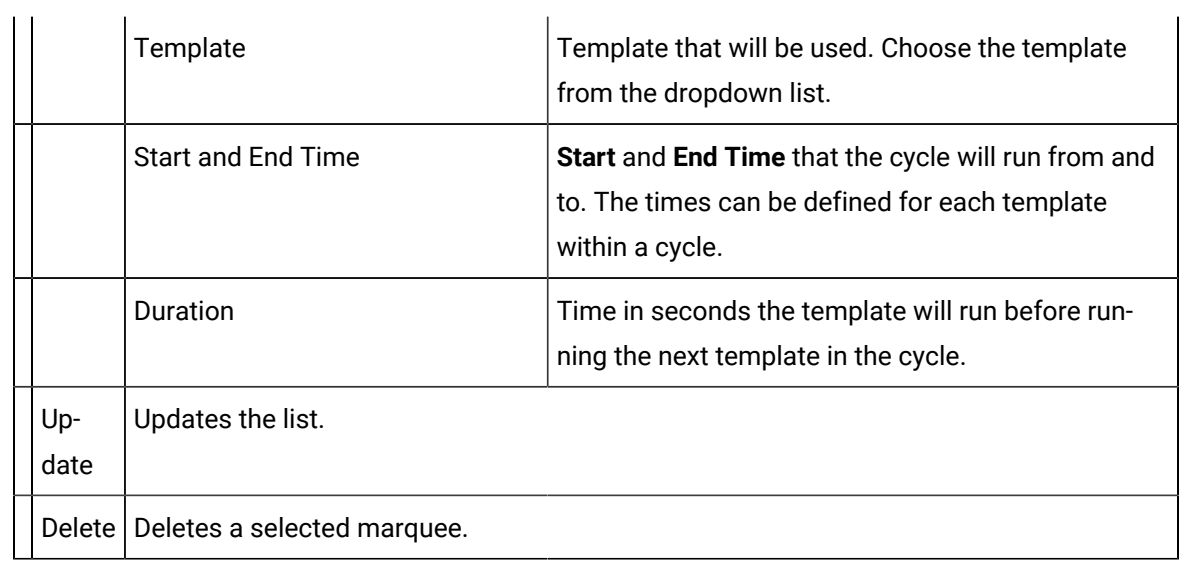

8. Click Save.

Controller Tab

When templates and cycles are available for the Controller marquee, a default template or cycle can be selected.

Default Template

Select the Controller's Default Template tab; options are as follows.

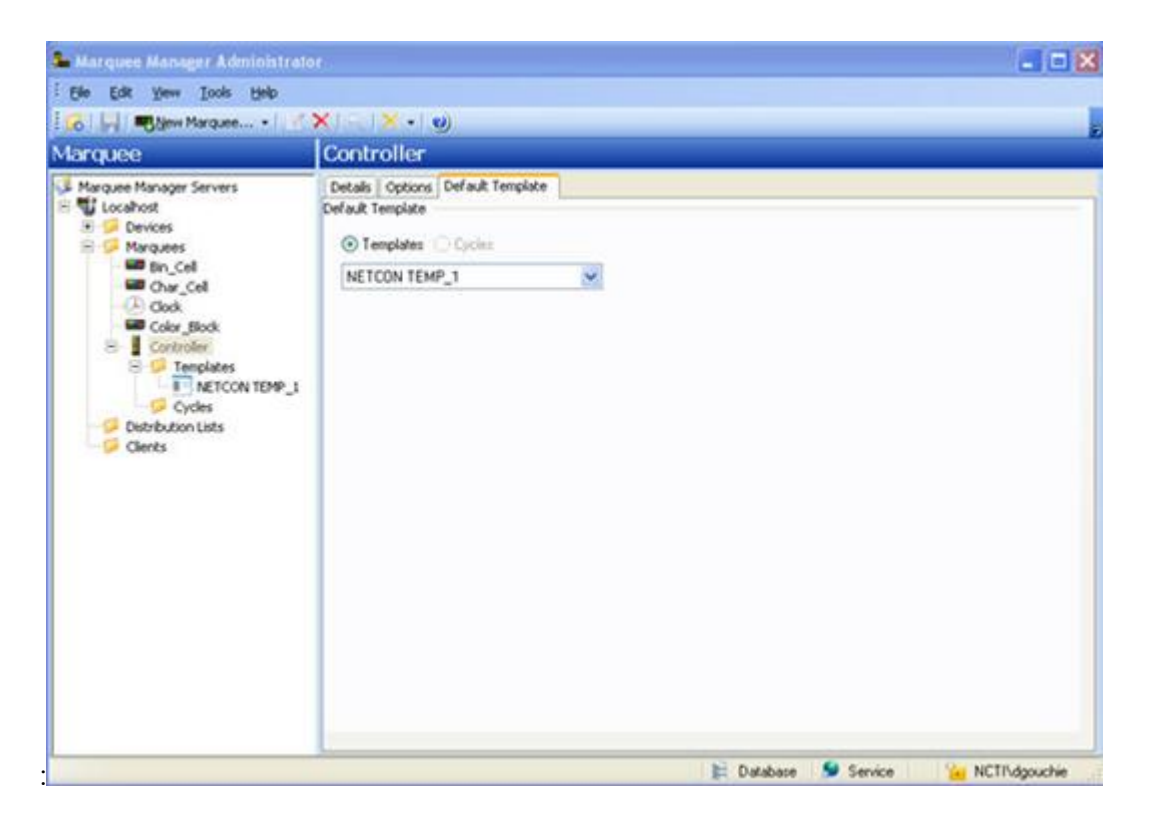

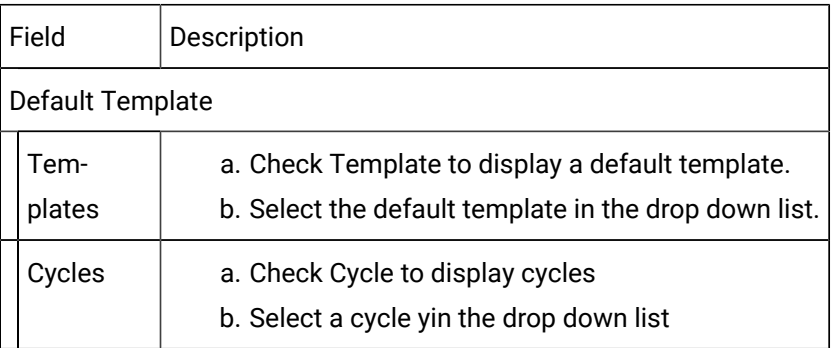

#### Ż **Note:**

The contents of the drop down menu will change based on which option is checked: Template or Cycle. It is recommended that Template 1 (Mode Number 1) be configured as an information template to indicate that Marquee Manager is unavailable. This can be blank or show a hardware default message such as Marquee Manager Unavailable.

Default is Template 1.

When it is the default, Template 1 is labeled Default on the Default Template tab.

Click Save.

The Controller template items are listed in the Marquee Manager Administrator left-pane.

## Marquee Manager Marquee Type: Counter

- 1. Select Netcon Technologies Native Unit in the **Manufacturer** field.
- 2. Select Counter in the **Model** field.

Counter configuration includes the following tabs.

- Details tab.
- Options tab.
- Distribution Lists tab.
- Default Config tab.

#### Details Tab

Complete [Details](#page-842-0) *[\(on page 842\)](#page-842-0)* tab configuration.

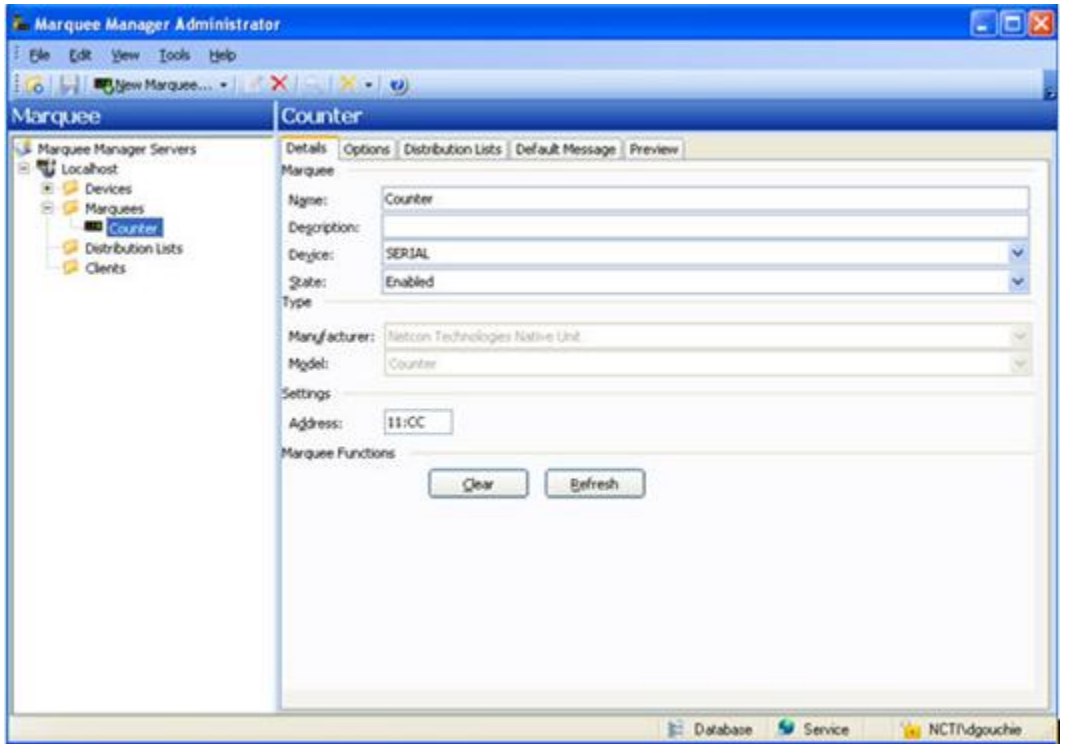

#### Options Tab

Select the Options tab; configure the [options](#page-845-0) *[\(on page 845\)](#page-845-0)* settings according to your system requirements.

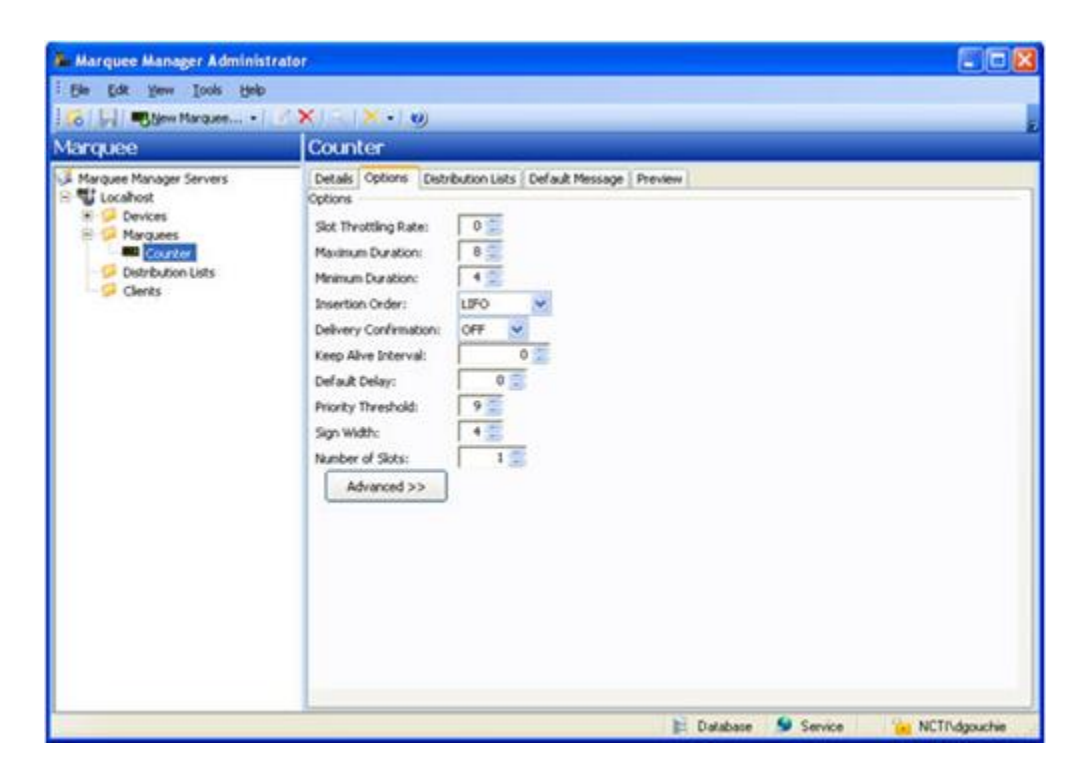

Distribution Lists

- 3. Select the Distribution Lists tab; configure the [distribution lists](#page-880-0) *[\(on page 880\)](#page-880-0)* according to your system requirements.
- 4. Click Save.

The Default Config tab is enabled.

Default Config Tab

The Default Config tab is where you enter a message that will display when no active messages are being sent.

Select the Default Config tab; options are as follows.

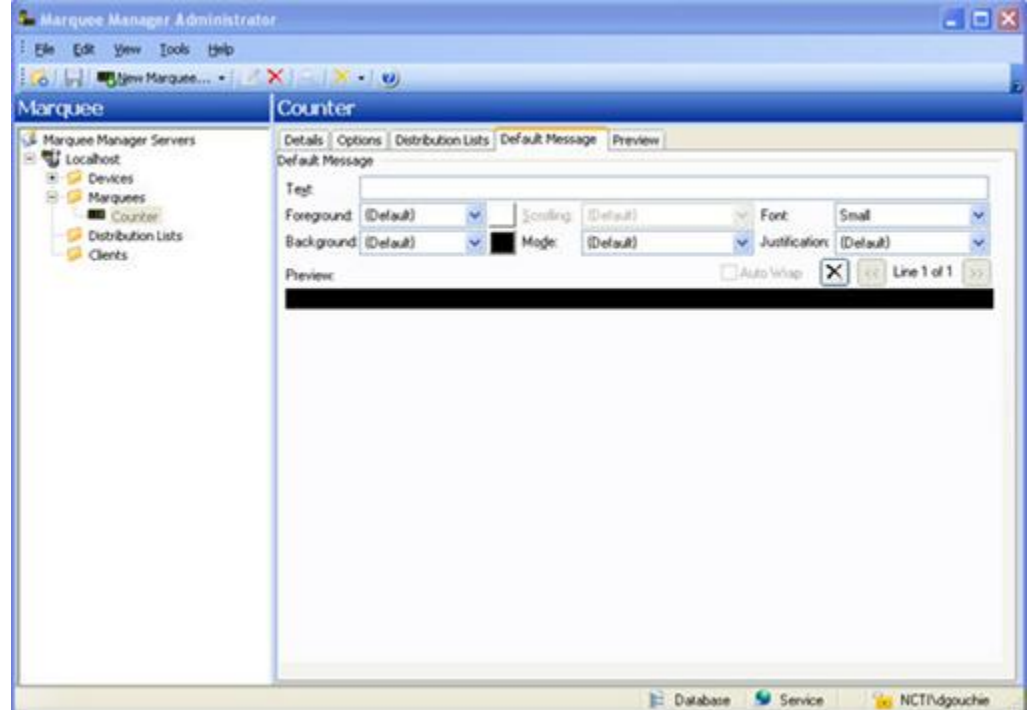

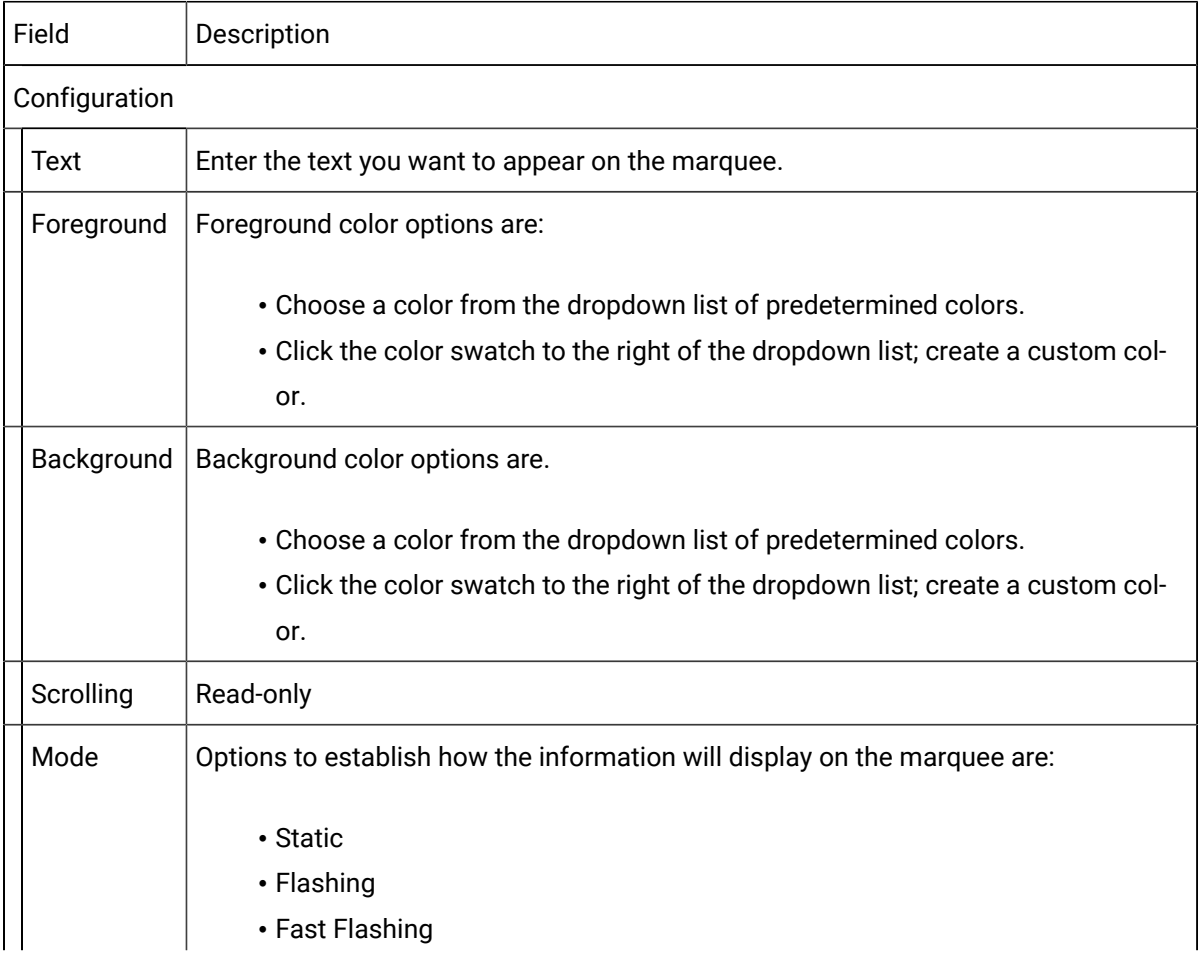

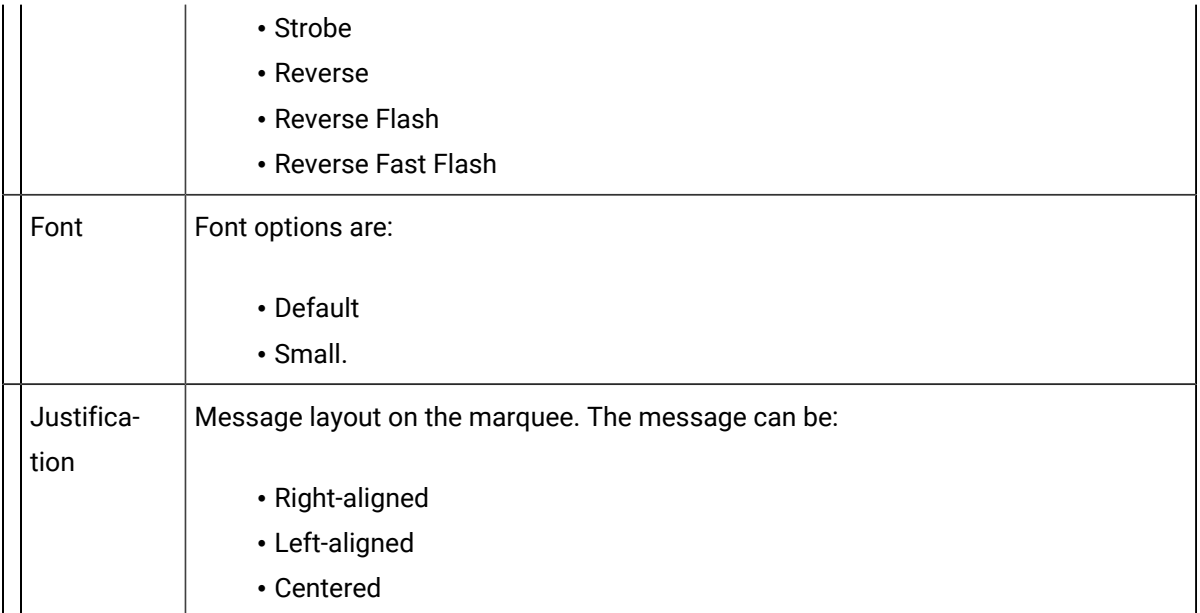

Click Save.

The Marquee setup can now be viewed on the Preview tab.

# Marquee Manager Marquee Type: Marquee

- 1. Select Netcon Technologies Native Unit in the **Manufacturer** field.
- 2. Select Marquee in the **Model** field.

Marquee configuration includes the following tabs.

- Details tab.
- Options tab.
- Distribution Lists tab.
- Default Message tab.

### Details Tab

Complete [Details](#page-842-0) *[\(on page 842\)](#page-842-0)* tab configuration.

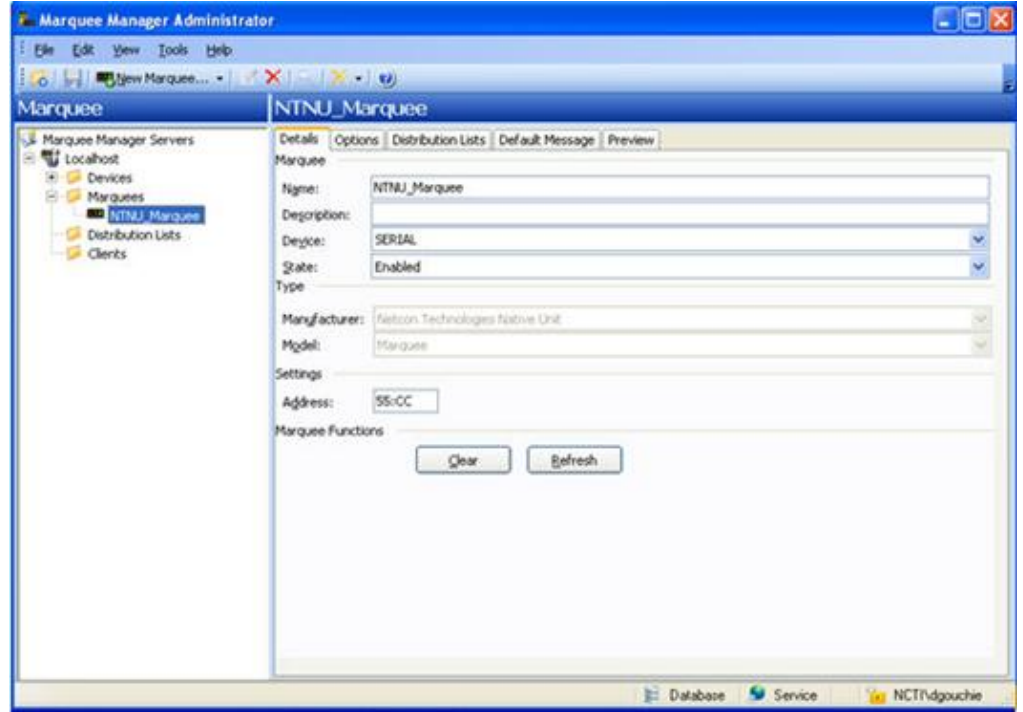

### Options Tab

Select the Options tab; configure the [options](#page-845-0) *[\(on page 845\)](#page-845-0)* settings according to your system requirements.

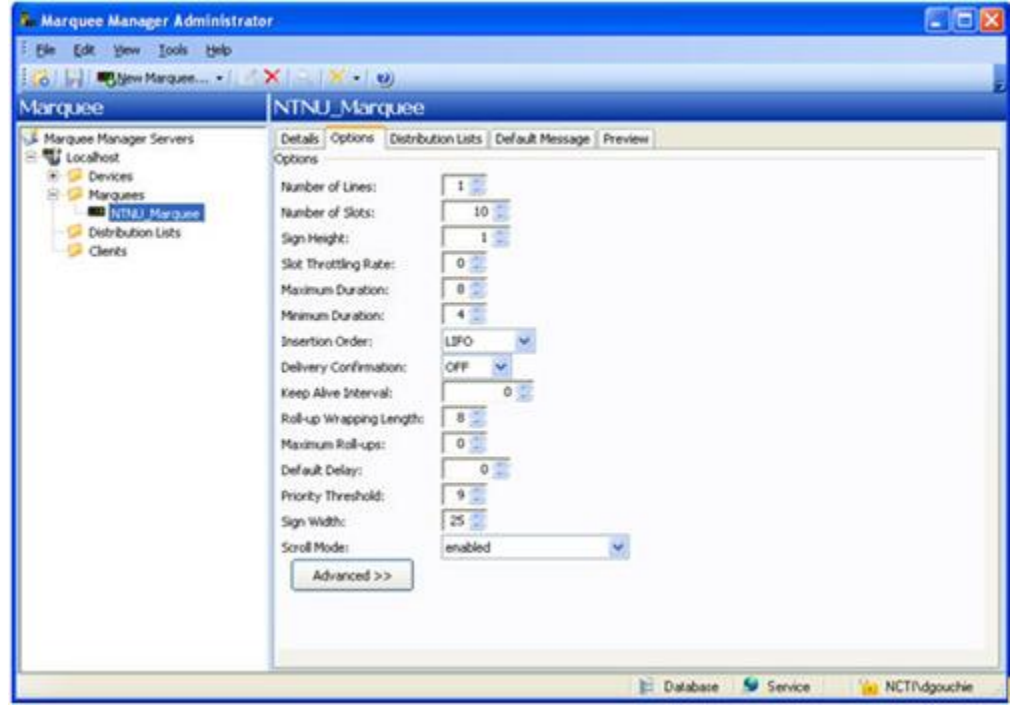

Distribution Lists

Select the Distribution Lists tab; configure the [distribution lists](#page-880-0) *[\(on page 880\)](#page-880-0)* according to your system requirements.

Default Message Tab

Select the Default Message tab; options are as follows.

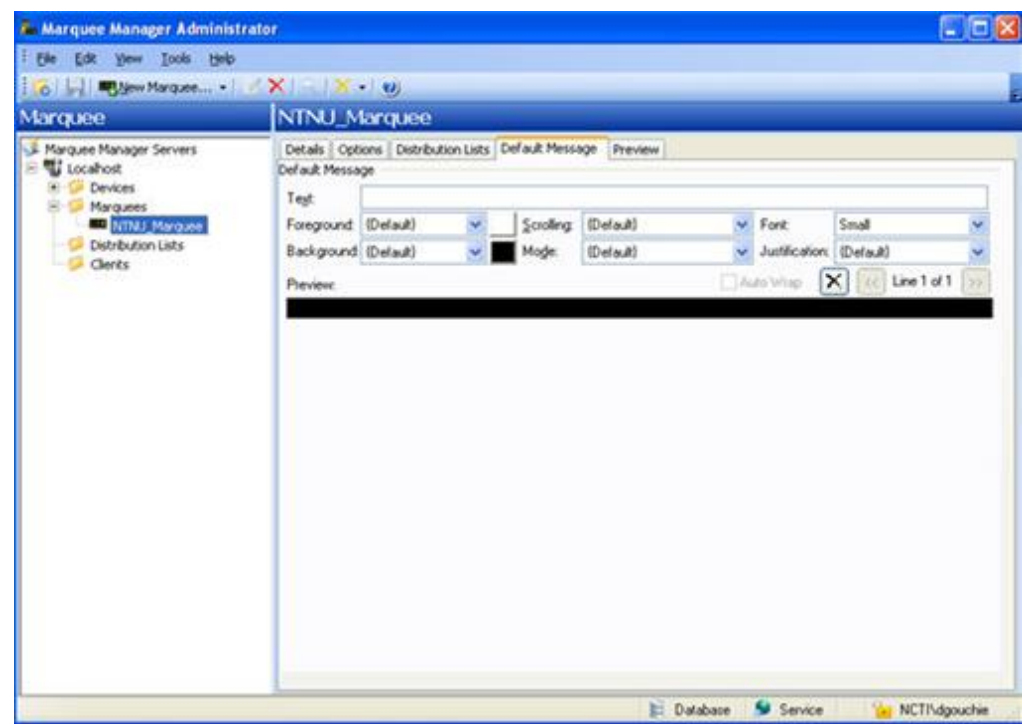

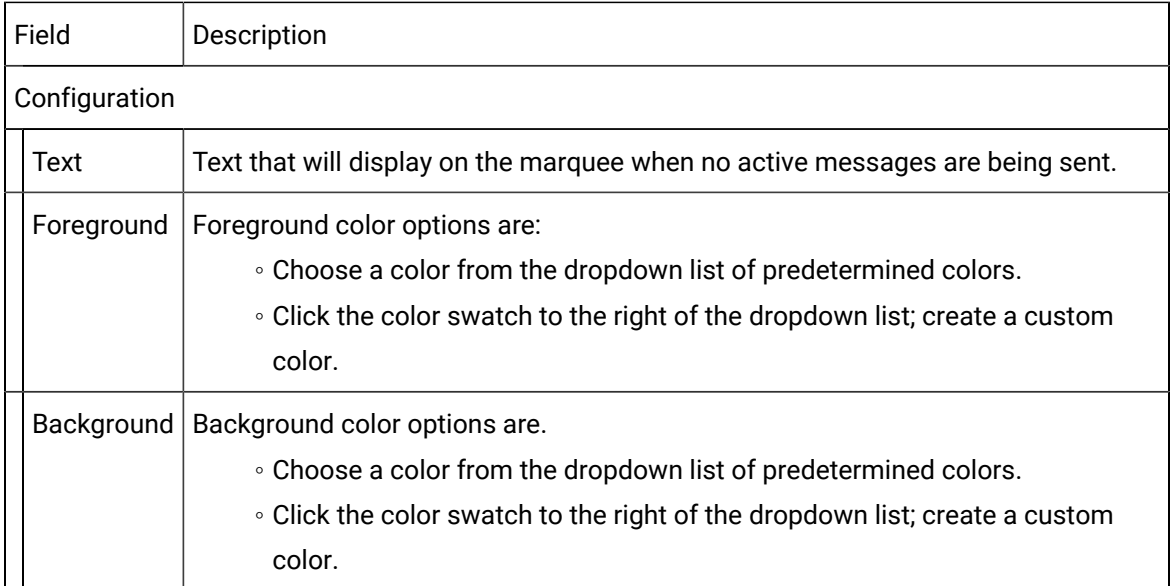

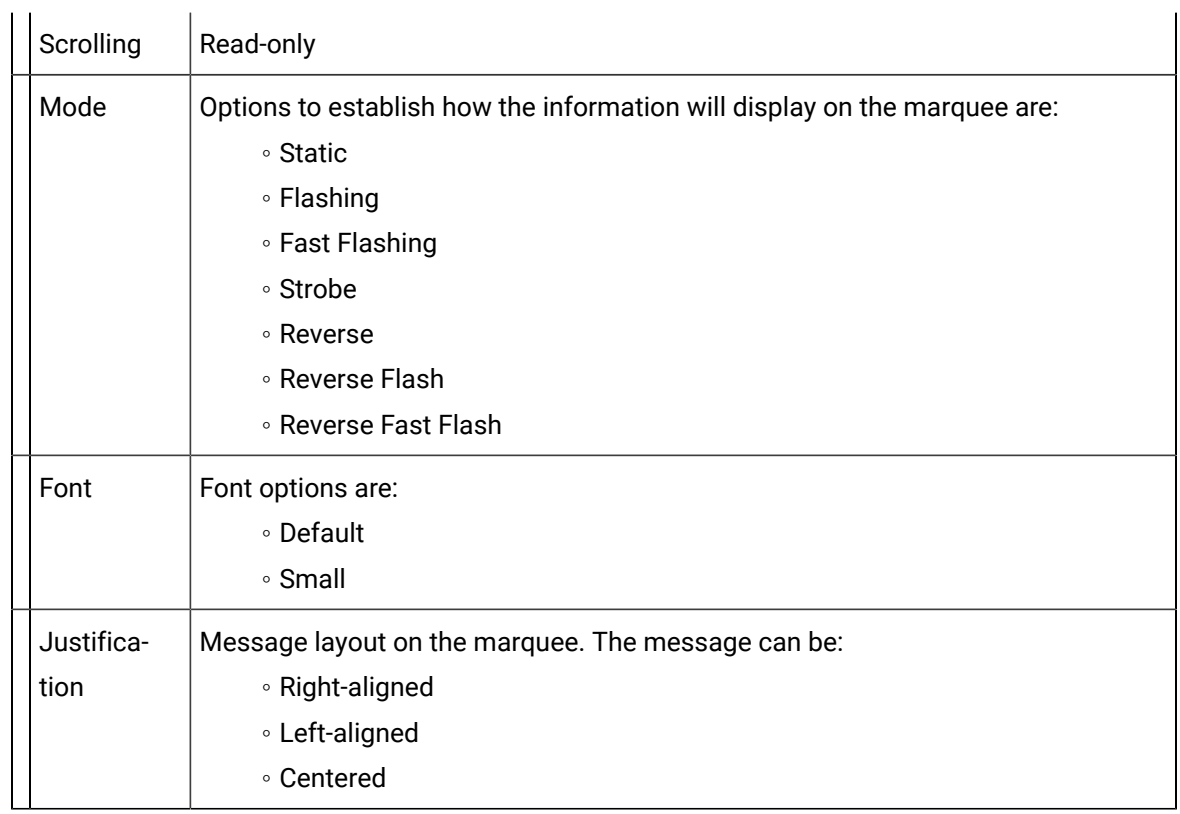

Click Save.

The Marquee setup can now be viewed on the Preview tab.

# Marquee Manager Marquee Type: Speaker

The speaker models available are Static Controls' MusicMaker, Electro-Matic's Stack Light Sounder and Netcon Technologies Native Unit's Sounder. They are typically used for speaker support. It gives the user up to 999 tunes to select from, depending on the model selected.

Select Sounder in the **Model** field.

Sounder configuration includes the following tabs.

- Details tab.
- Options tab.
- Distribution Lists tab.
- Default Tune tab.

Details Tab

Complete [Details](#page-842-0) *[\(on page 842\)](#page-842-0)* tab configuration.

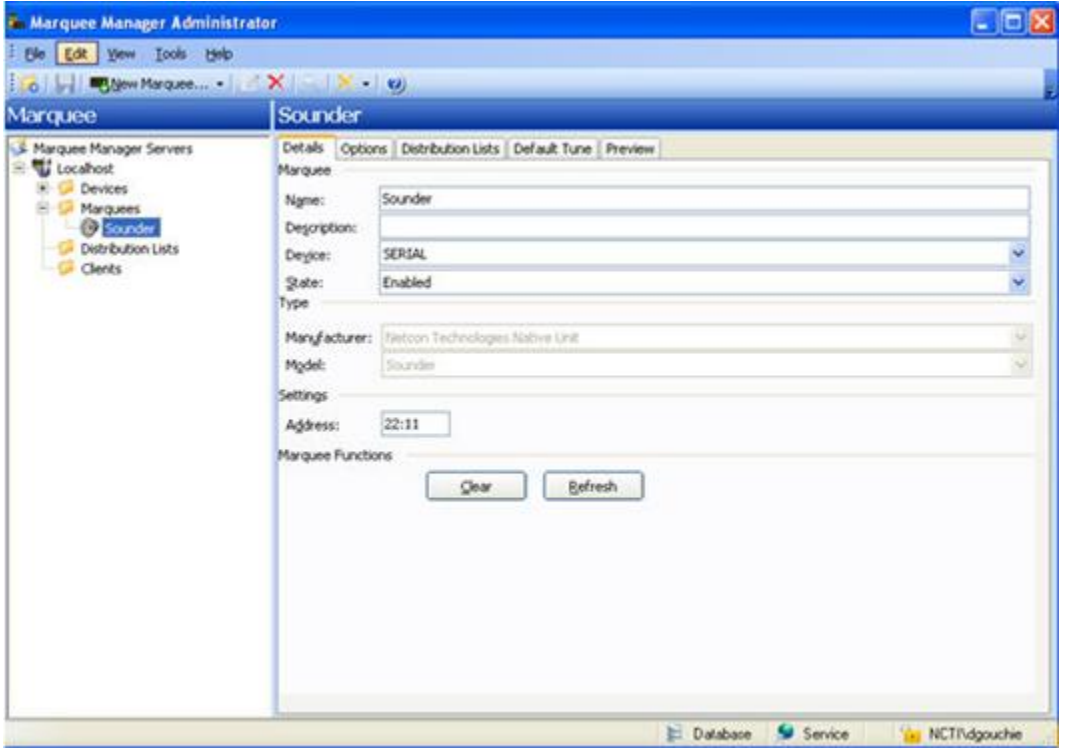

### Options Tab

Select the Options tab; configure the [options](#page-845-0) *[\(on page 845\)](#page-845-0)* settings according to your system requirements.

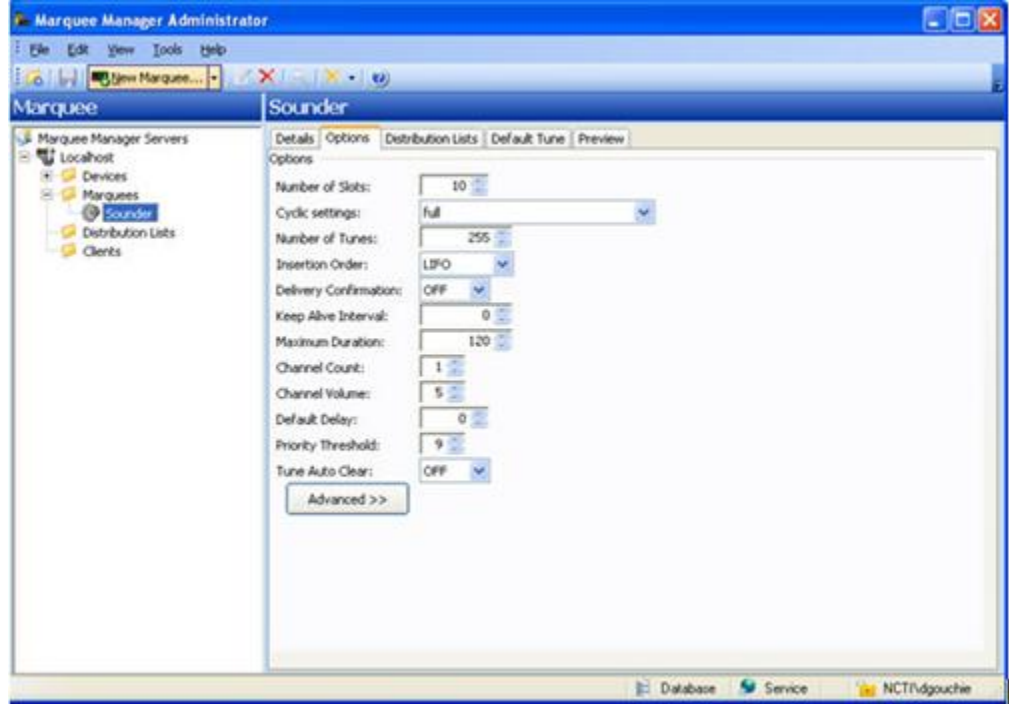

Distribution Lists

- 1. Select the Distribution Lists tab; configure the distribution lists, according to your system requirements.
- 2. Click Save.
- 3. On Duration
- 4. Off Duration
- 5. Repeat Count

ExampleIf the:

- 6. **On Duration** setting is 5 sec
- 7. **Off Duration** setting is 5 sec
- 8. **Repeat Count** is 3.

Then the:Default tune will play for 5 sec and be off for 5 sec, 3 times in a row.

## Marquee Manager Marquee Type: Stack Light

Stack Light models such as Electro-Matic's Stack Light – 5 High are typically used to display colors in a vertical grid pattern. As with Color Block models, it may be used to show if a station is experiencing a problem then display a color to alert personnel.

Select Stack Light in the **Model** field.

Stack Light configuration includes the following tabs.

- Details tab.
- Options tab.
- Distribution Lists tab.
- Default Config tab.
- Light Config tab.

#### Details Tab

Complete [Details](#page-842-0) *[\(on page 842\)](#page-842-0)* tab configuration.

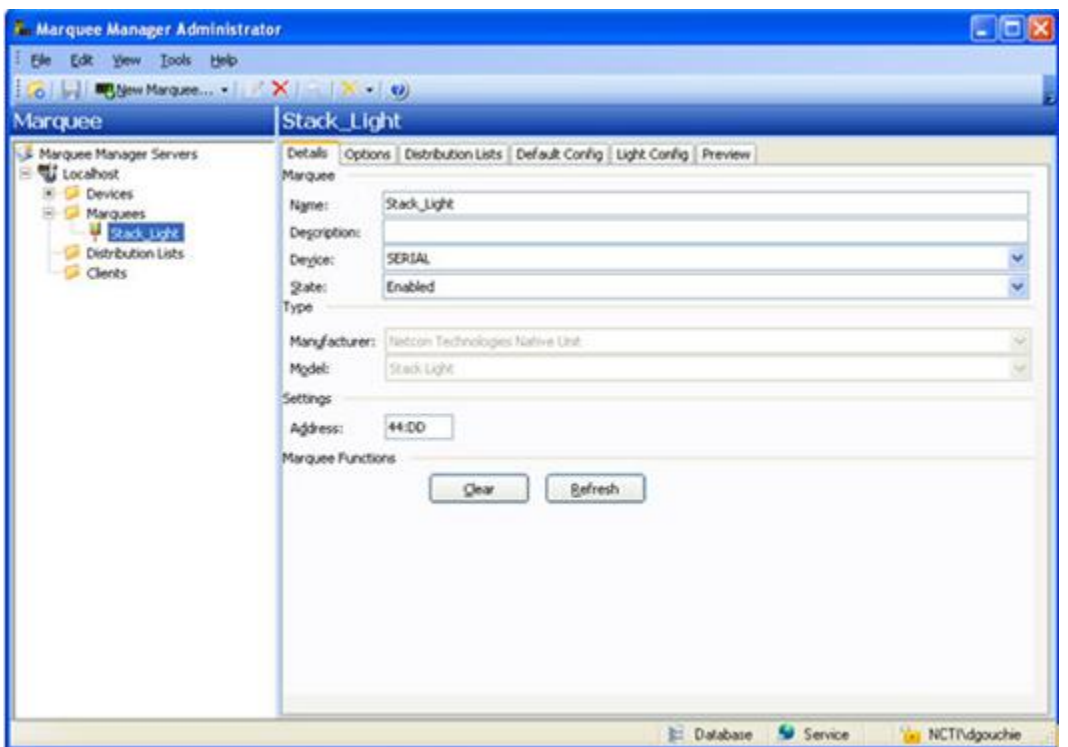

### Options Tab

Select the Options tab; configure the [options](#page-845-0) *[\(on page 845\)](#page-845-0)* settings according to your system requirements.

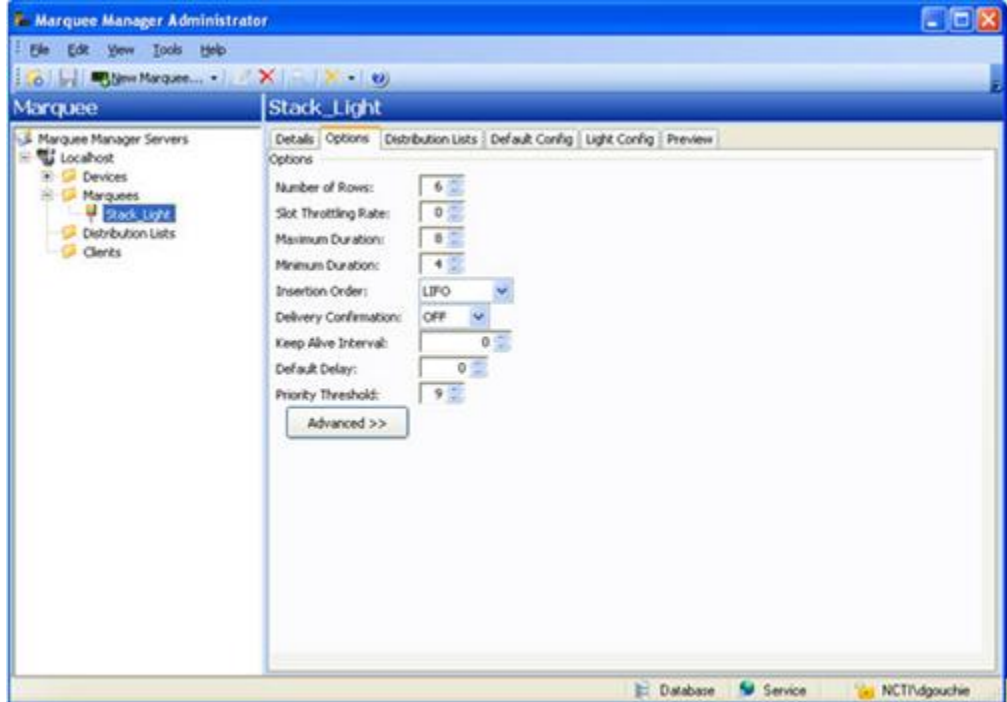

Distribution Lists

- 1. Select the Distribution Lists tab; configure the [distribution lists](#page-880-0) *[\(on page 880\)](#page-880-0)* according to your system requirements.
- 2. Click Save.
- 3. On Duration
- 4. Off Duration
- 5. Repeat Count
	- ExampleIf the:
- 6. **On Duration** setting is 5 sec
- 7. **Off Duration** setting is 5 sec
- 8. **Repeat Count** is 3.

Then the:Default tune will play for 5 sec and be off for 5 sec, 3 times in a row.

## Marquee Manager Marquee Type: Web

Web models such as that supplied by the Netcon Technologies Native Unit are typically used to display web objects on a Video Server display. It may be used to show multiple URLs on a Video Server and can be mixed with regular Andon/Marquee objects. Marquee Manager Server sends the URL to the Video Server and the Video Server then connects to the web server to display it.

Select Web in the **Model** field.

Web configuration includes the following tabs.

- Details tab.
- Options tab.
- Distribution Lists tab.
- Default Config tab.

#### Details Tab

Complete [Details](#page-842-0) *[\(on page 842\)](#page-842-0)* tab configuration.

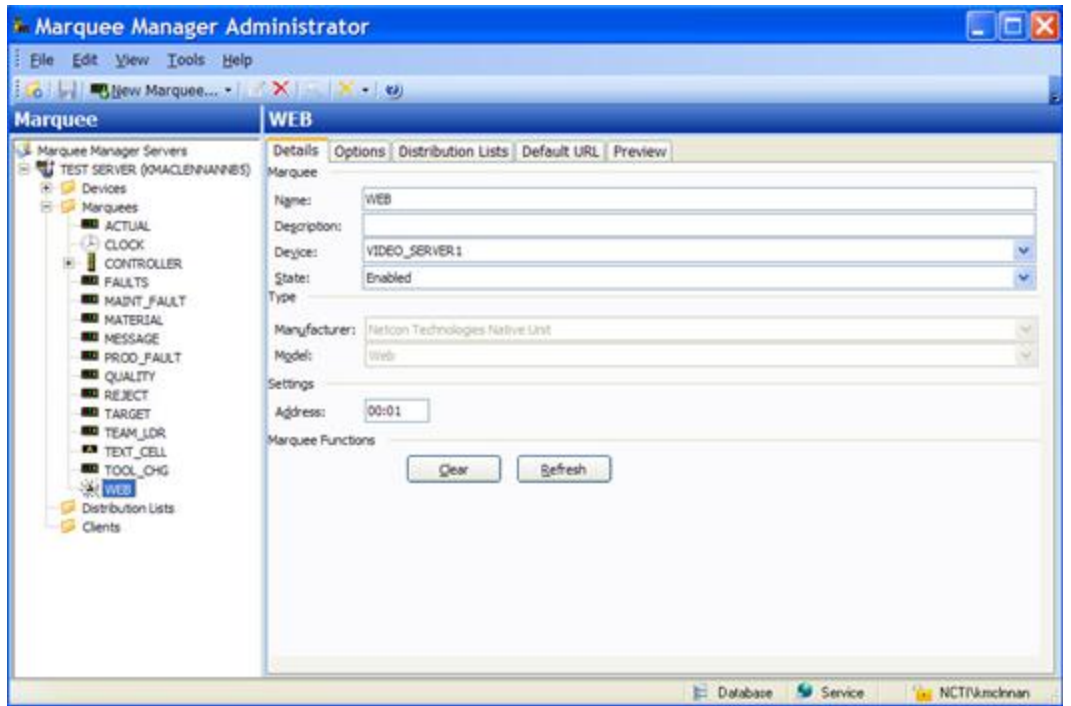

Options Tab

Select the Options tab; configure the [options](#page-845-0) *[\(on page 845\)](#page-845-0)* settings according to your system requirements.

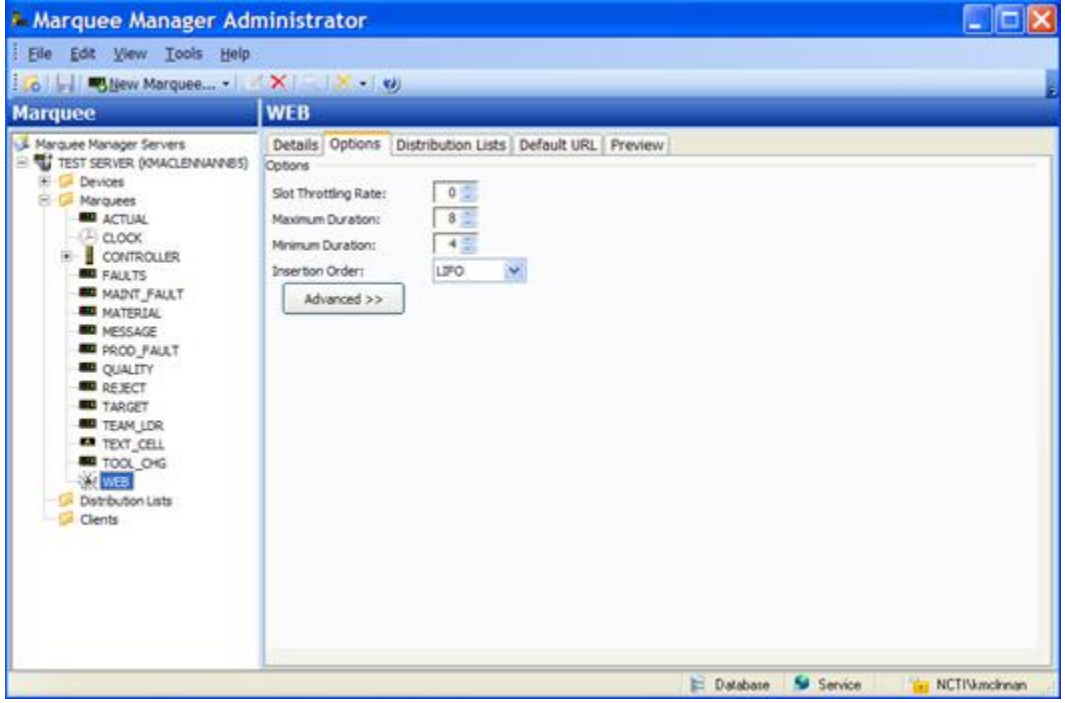

Distribution Lists

- 1. Select the Distribution Lists tab; configure the [distribution lists](#page-880-0) *[\(on page 880\)](#page-880-0)* according to your system requirements.
- 2. Click Save.

Result: The Default URL tab is enabled.

Default URL Tab

The Default URL tab defines what URL will be displayed as the default when no active messages are being sent.

Select the Default URL tab; options are as follows.

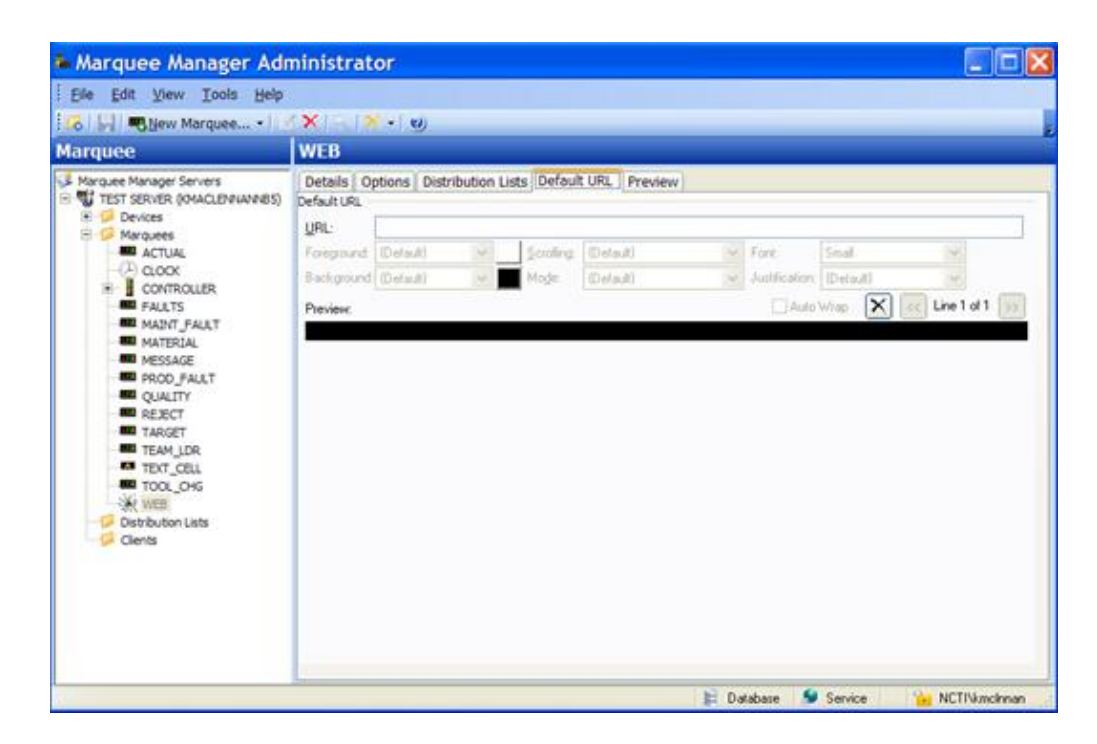

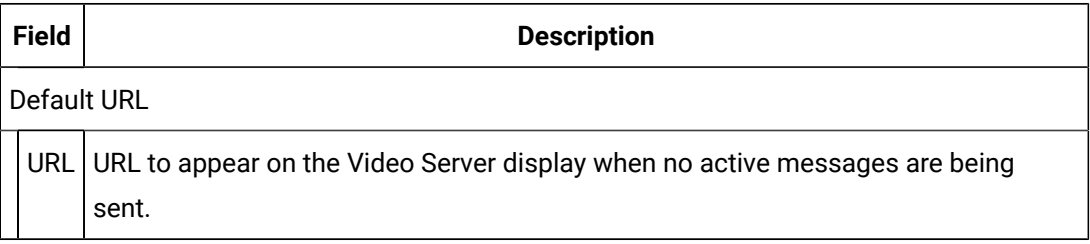

3. Click Save.

<span id="page-880-0"></span>The Marquee setup can now be viewed on the Preview tab.

## Marquee Manager Administrator Distribution Lists

Configured marquees can be added to distribution lists enabling the same message to be sent to multiple marquees with a single request.

**Note:** Marquee Manager Client applications provide the ability to compose messages and send them to a marquee distribution list, as to gateways.

- 1. Click the **Distribution Lists** folder in the Marquee Manager Administrator left-pane.
- 2. Click New Distribution List on the toolbar.

A Details tab displays; options are as follows.

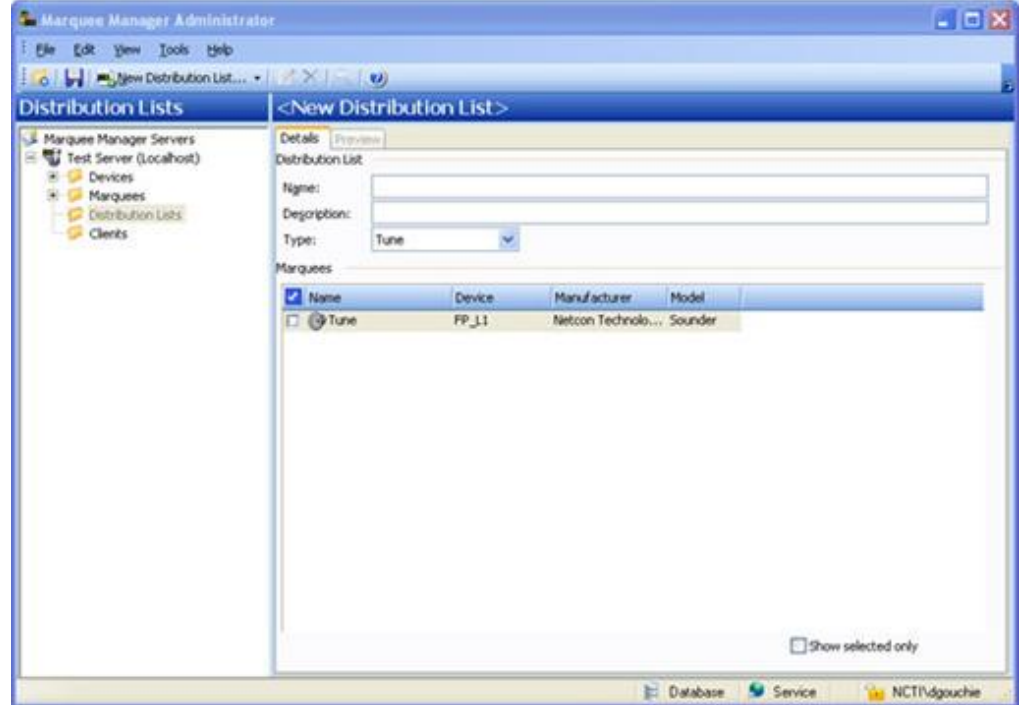

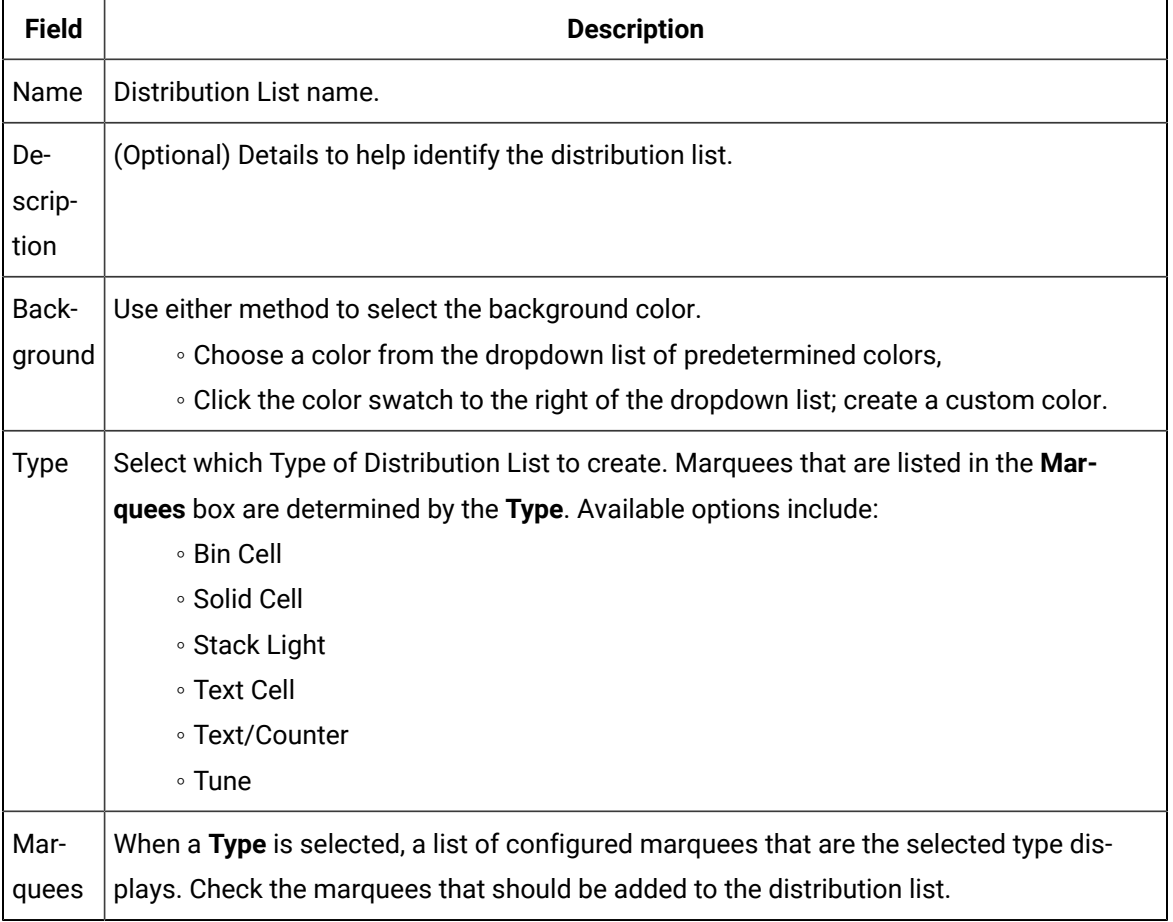

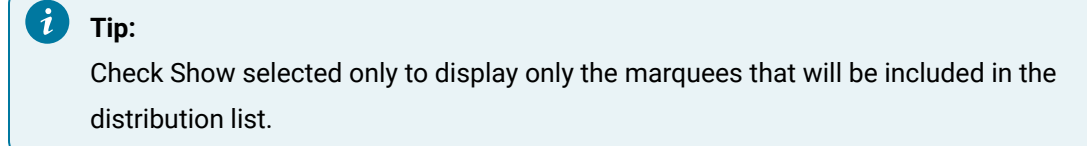

3. Click Save.

Distribution list details are saved.

## Marquee Manager Administrator Clients

The Clients folder contains a list of applications or gateways that are using the configured marquees to display information. Clicking on a Client folder allows users to see what registered applications are using the Marquee Manager. By choosing a specific application, you can clear any transactions if the client or gateways lose connection to the Marquee Manager Server.

1. Click the **Clients** folder.

A list of current transactions for each client displays in the right pane:

1. Select a Client from the left tree view to see the details of each transaction.

The Transaction Count displays the total number of transactions currently active on each client.

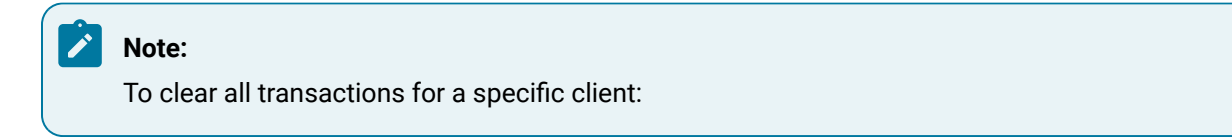

- 1. Click the host.
- 2. Click the Clear button.

Result: The default message for that marquee will now display

## Marquee Manager Administrator Tools: Users

If Windows or Windows Trusted is selected for the server security, a Users folder is added to the Tools tree, if it was not already there.

#### **Important:**

Ţ

- Security is configured separately in the Marquee Manager components:
- Marquee Manager Administrator
- Marquee Gateway
- Marquee Manager Client authenticates against configured Marquee Manager Administrator users when Security is enabled.
- New User
- Details Tab

### **New User**

Do the following.

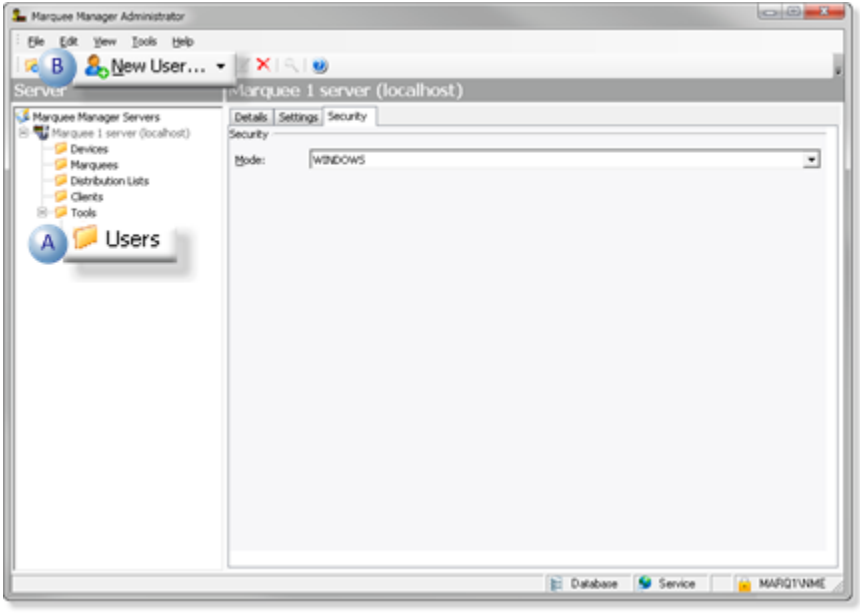

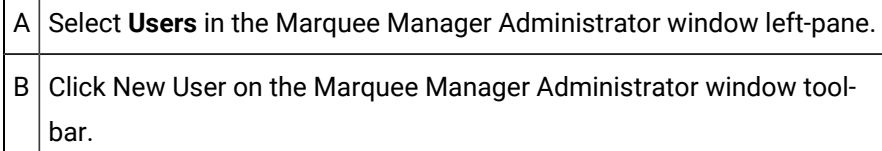

Result: Tabs for the User profile display in the Alarm Cast Administrator right-pane.

### **Details Tab**

Details options to register Marquee Manager users are as follows.

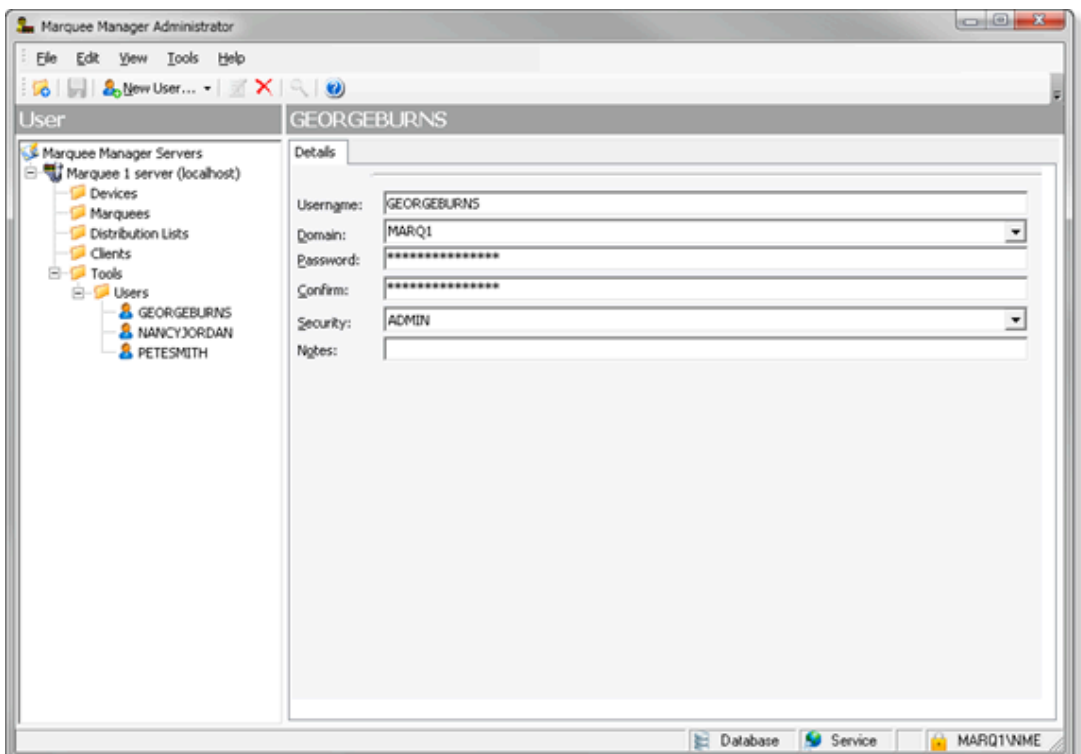

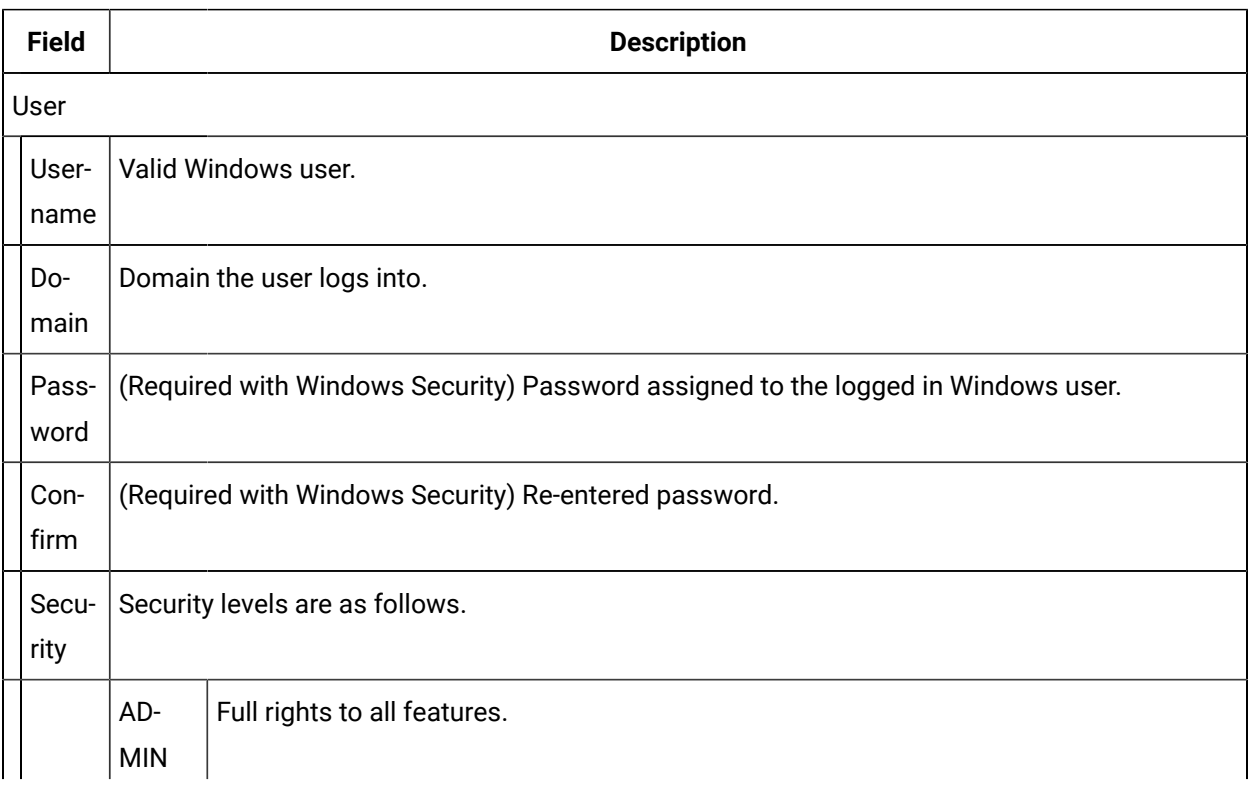

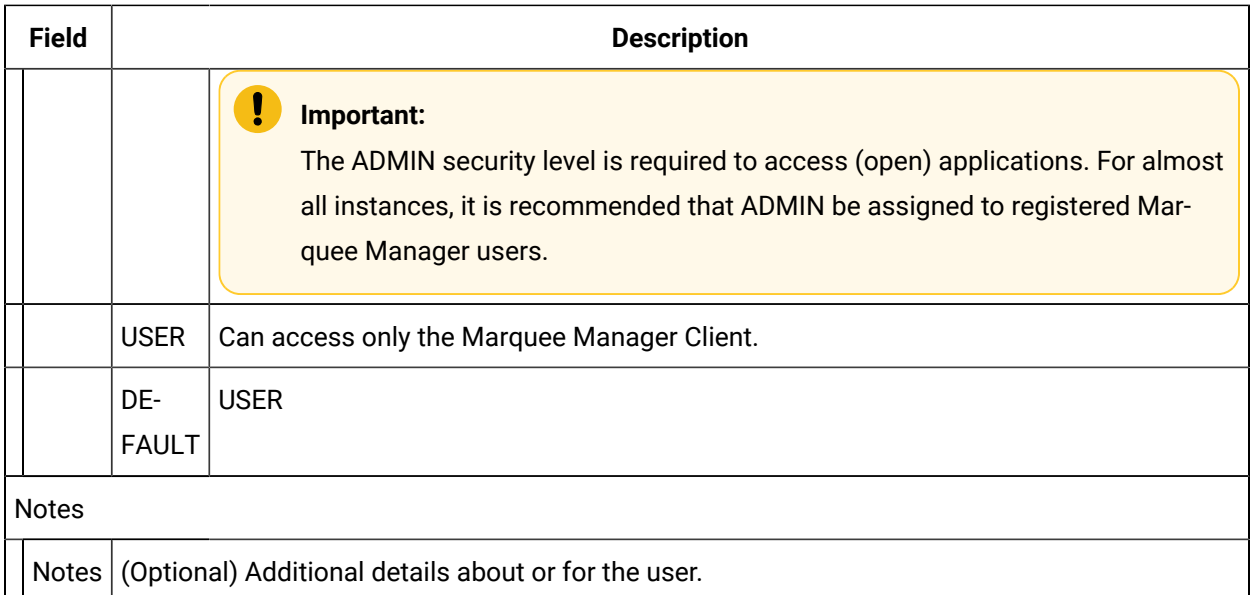

# Marquee Manager Administrator Other Tools

# Marquee Manager Administrator Other Tools

There are many features that make using Marquee Manager easier and more effective that include:

- Marquee Manager Administrator: Toolbar and Tree.
- Marquee Manager Administrator: Cloning.
- Marquee Manager Administrator: Options.
- Marquee Manager Administrator: Reports.
- Marquee Manager Administrator: Log Files.

# Marquee Manager Administrator Other Tools: Toolbar and Tree

Anything created on the tree view side of the screen (the left hand side) can be modified or deleted at any time. You can also change the state to disable.

### **Tree View Items: Modify**

Select the item you want to alter. The information regarding it will show up on the right hand side of the screen. At this point, you can change the name along with any other variables attached to it (e.g. configuration settings etc.)When you save your changes, they will appear in the Tree View.

#### **Important:**

Information regarding manufacturer or models, cannot be altered. Once the modified information has been saved, you cannot revert to the old information. The only way to retrieve it is to change it back to its original state.

#### **Tree View Items: Delete**

There are two ways to delete items on the Tree View side of your screen. By selecting the item you want to delete, you can choose Edit >Delete on the Menu bar or simply click the red **Delete** symbol ( X).

#### **Important:**

You cannot recover any deleted item or any information attached to it. You must recreate it.

In certain applications, if a particular item is being used in another part of the application, you will not be able to delete it at that level. You must go further down in the Tree View to discern where it is being used, and delete it there first.

## Marquee Manager Administrator Other Tools: Cloning

1. Right-click the marquee that will be cloned; select Clone Marquee on the Popup menu.

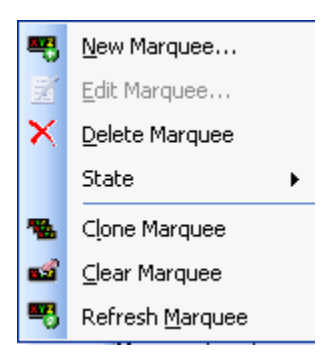

A new configuration screen will display. T

Details that are not cloned are the:

#### ◦ **Name**

This insures that no duplicates will be created.

◦ **Device**

This enables the user to select the device to which the new marquee will be connected.

#### ◦ **Address**

All other details, including the default message and attributes, are cloned.

2. Click Save.

The cloned marquee is saved.

## Marquee Manager Administrator Other Tools: Options

The Options menu enables users to set Marquee Manager Server details.

Click the Tools>Options on the Marquee Manager Administrator menu bar.

An Options dialog box opens; options tabs are as follows.

- General tab.
- Preference tab.

### **General Tab**

Select the Details tab.

Options are as follows.

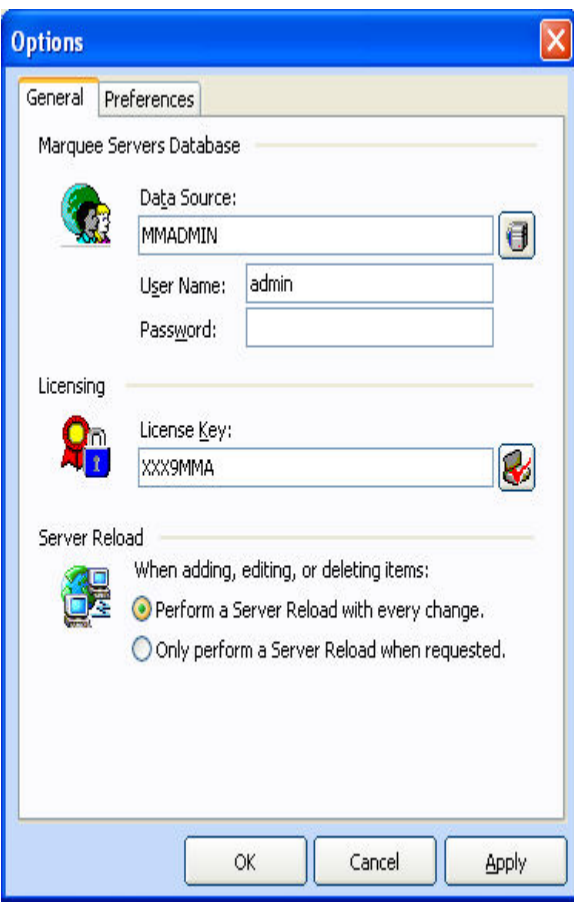

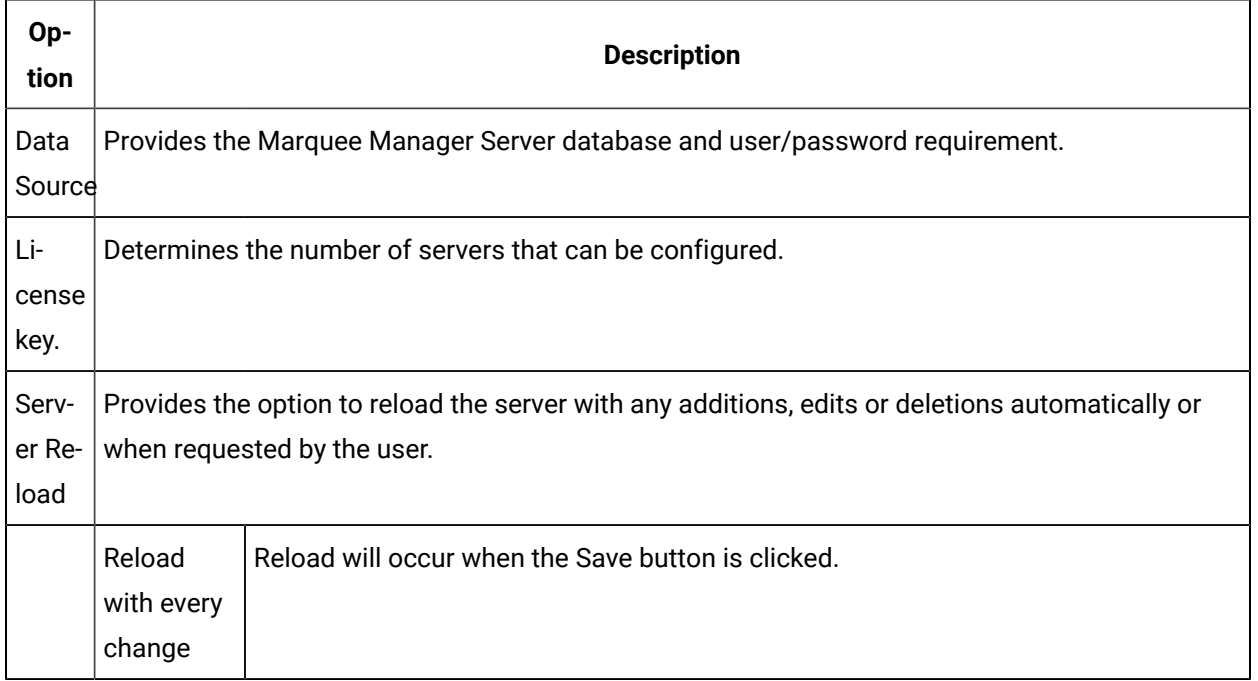

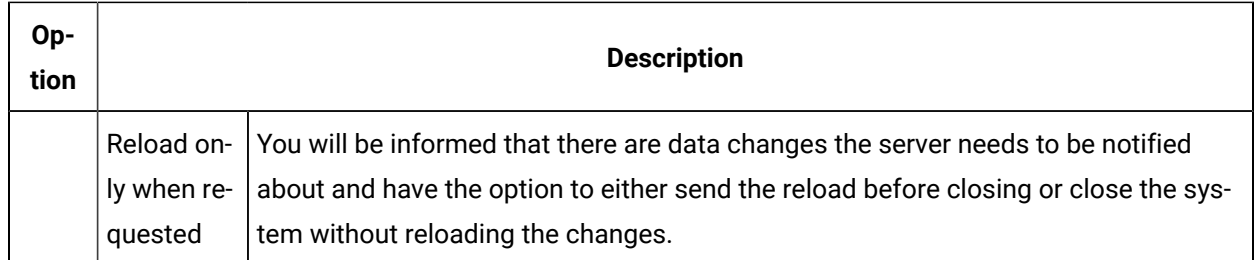

### **Preferences Tab**

Select the Preferences tab in the Options dialog box.

Options control the Marquee Manager Administrator data entry preferences.

You can control prompting in the event no default was supplied and specify the default attribute handling for marquee attributes.

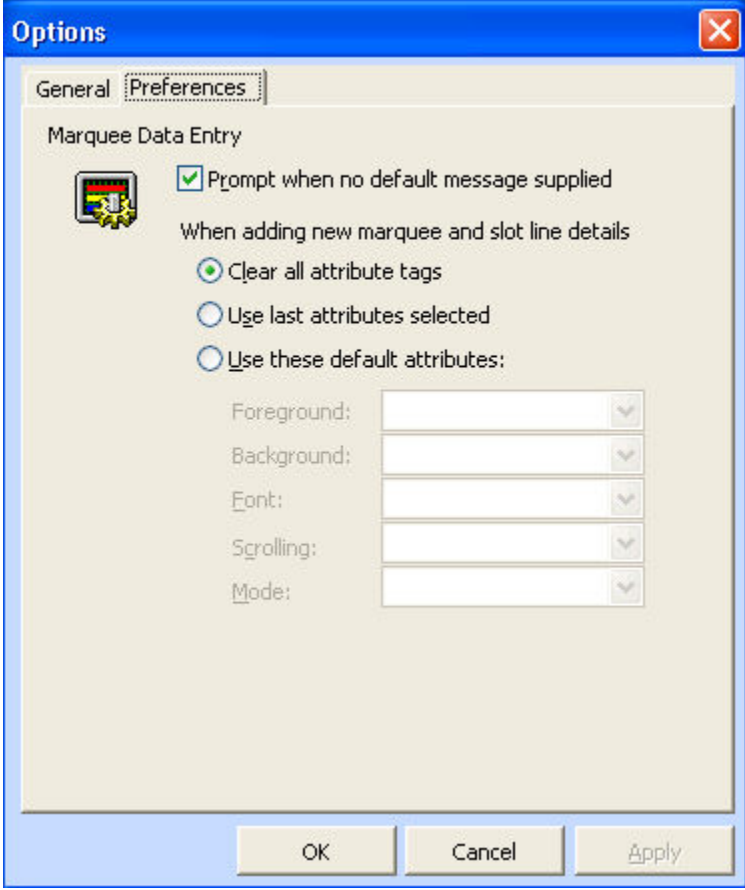

# Marquee Manager Administrator Other Tools: Reports

Select Tools>Reports><Report type> on the Marquee Manager Administrator menu bar.

You can preview and print out a detailed list any of the following current features.

- Devices
- Marquees
- Distribution lists.

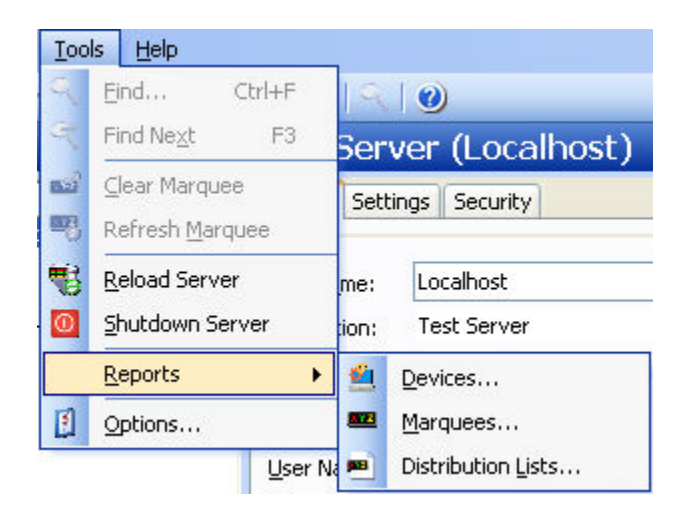

## Marquee Manager Administrator Other Tools: Log Files

In each application, you are able to view the log files associated with the various components of the software. The log files contain an accurate history of every transaction and modification made to the database. Log files are important because they ensure the integrity of the data and provide a means of data recovery.

Select View to get View Server and View Admin Log options.

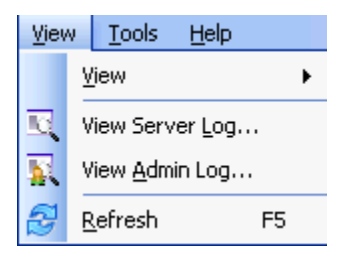

The selected log opens.

### **Marquee Manager Administrator Filter Guidelines**

Click the Filters button on the selected log window toolbar.

A Marquee Manager Filter dialog box opens.

The **Events On:** field defaults to the current day.

The **Status Message** field can be used to search for a portion of the message in the log.

**Important:** When matching special characters, enclose them in brackets.

Example

To find all log items that start with [ enter in [[]\* in the **Status Message** field.

The common allowed search characters are as follows:

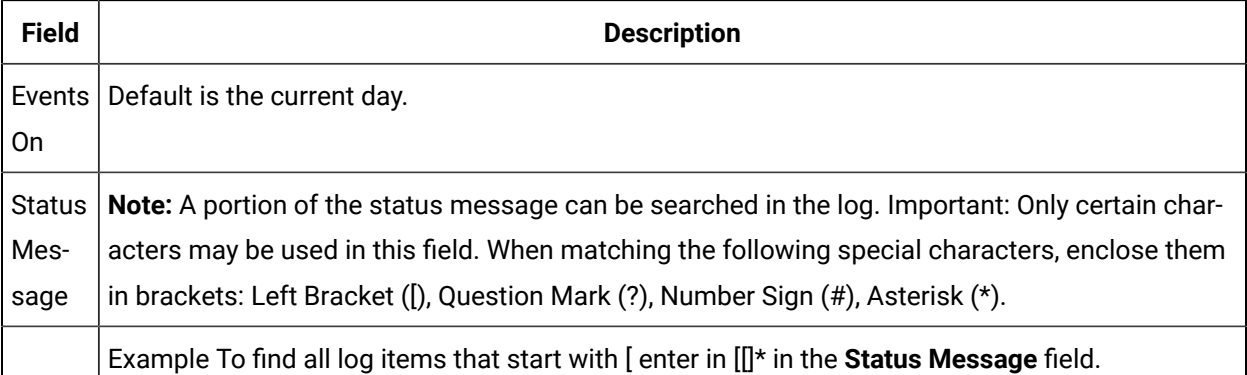

Example: Search Characters

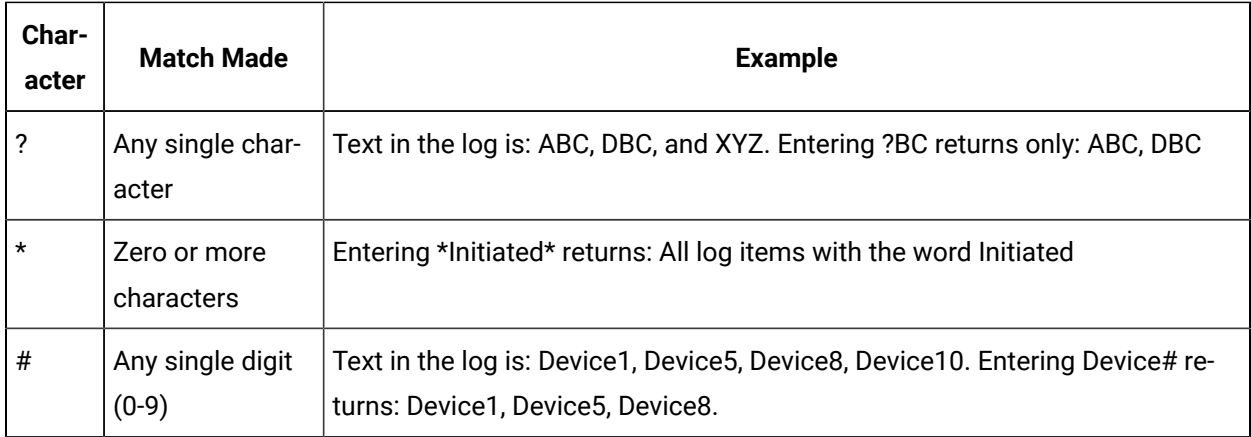

Check Automatic Refresh to automatically refresh the log file based on the seconds specified.

Marquee Manager Administrator Technical Reference

Marquee Manager Administrator Technical Reference

- Marquee Manager Administrator: Manufacturers Address Formats
- Marquee Manager Administrator: Sign Properties
- Marquee Manager Administrator: Insertion Tags

## Marquee Manager Administrator: Manufacturers Address Formats

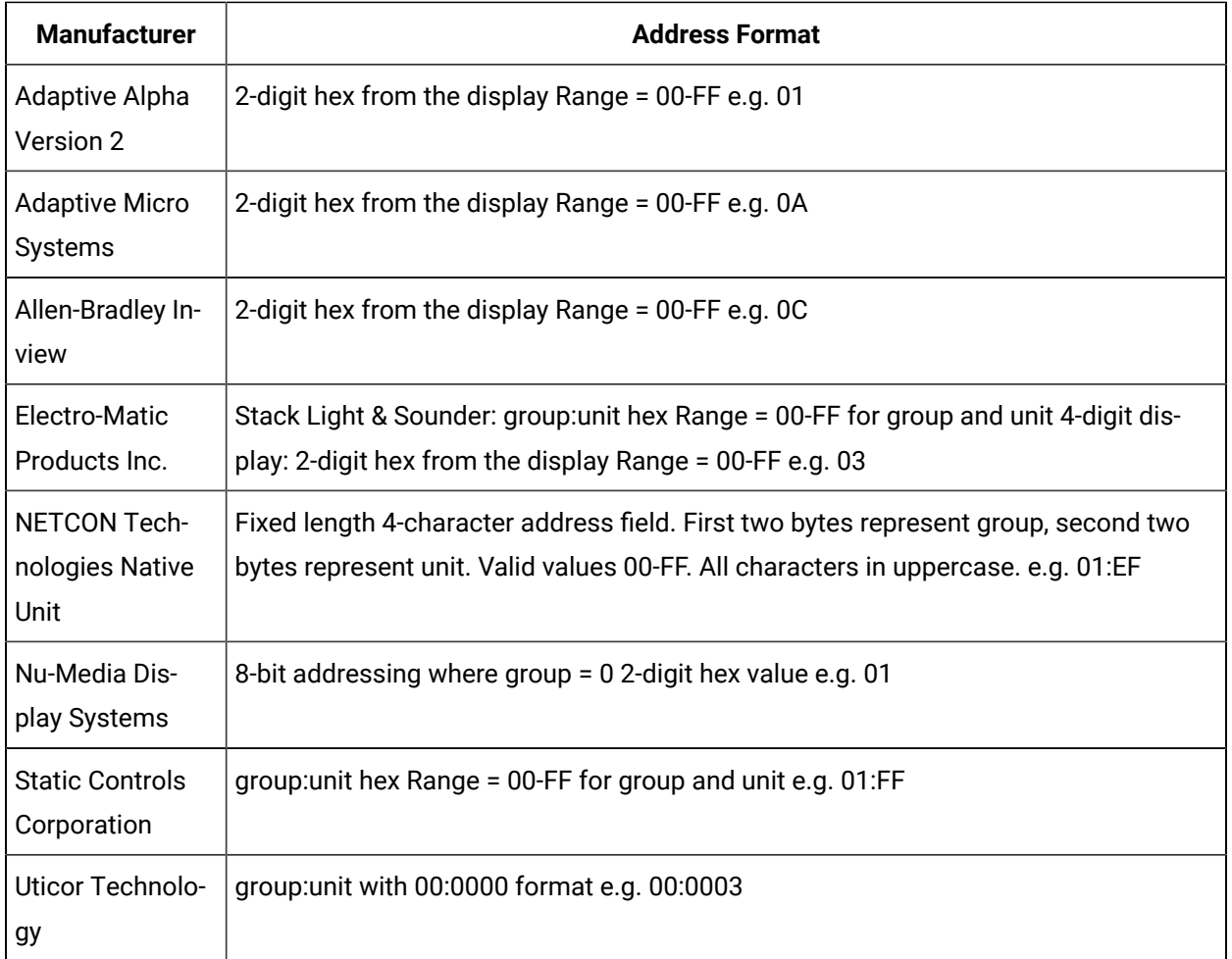

You can use the number zero as a wildcard character when searching for an unknown address. e.g. 01 will return all addresses with two digits where the last digit is 1.

# Marquee Manager Administrator: Sign Properties

Sign properties include the following.

- Adaptive ALPHA VERSION 2
- Adaptive Micro Systems
- ALLEN-BRADLEY INVIEW
- Electro-Matic Products Inc.
- NETCON Technologies Native Unit
- NU-MEDIA DISPLAY SYSTEMS\*
- STATIC CONTROLS CORPORATION
- Uticor Technology

### **Adaptive ALPHA VERSION 2**

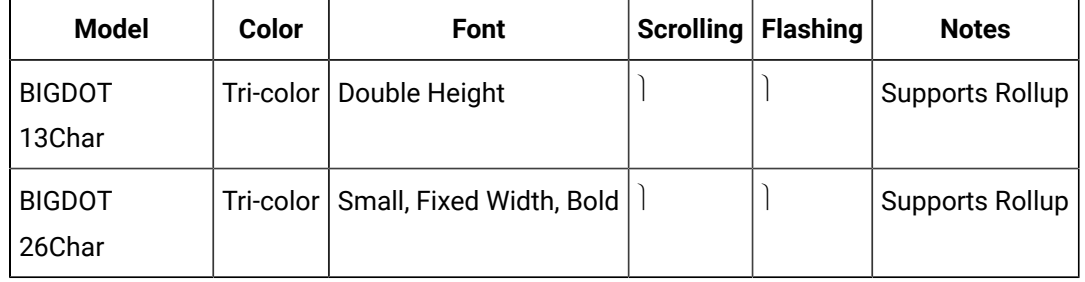

### **Adaptive Micro Systems**

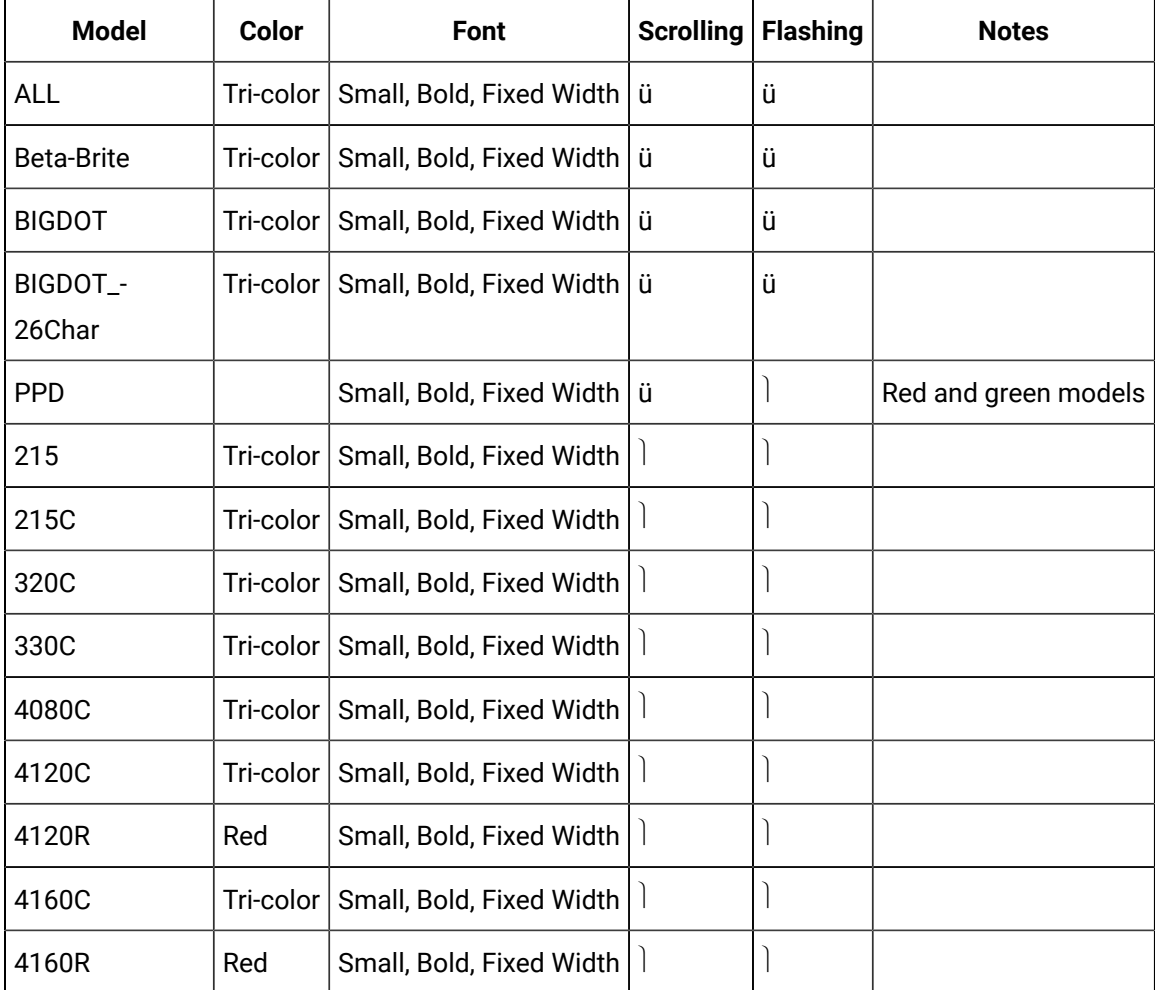

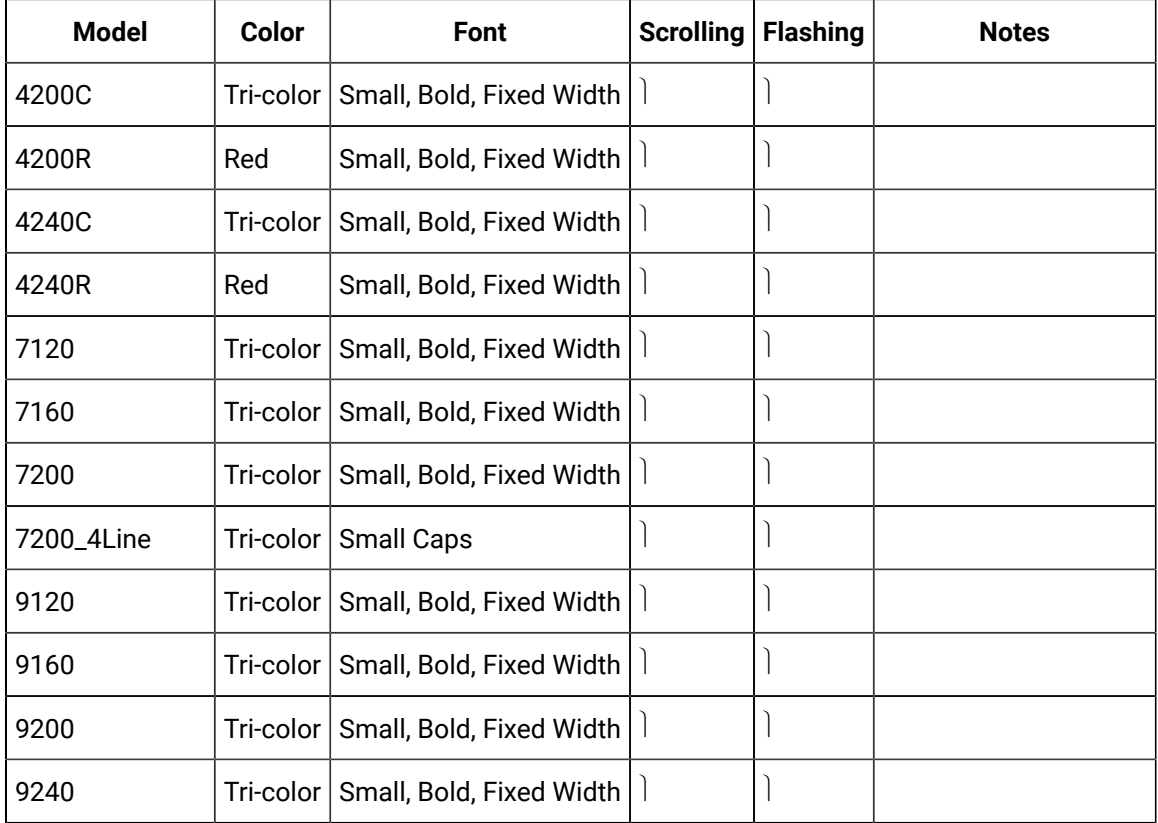

### **ALLEN-BRADLEY INVIEW**

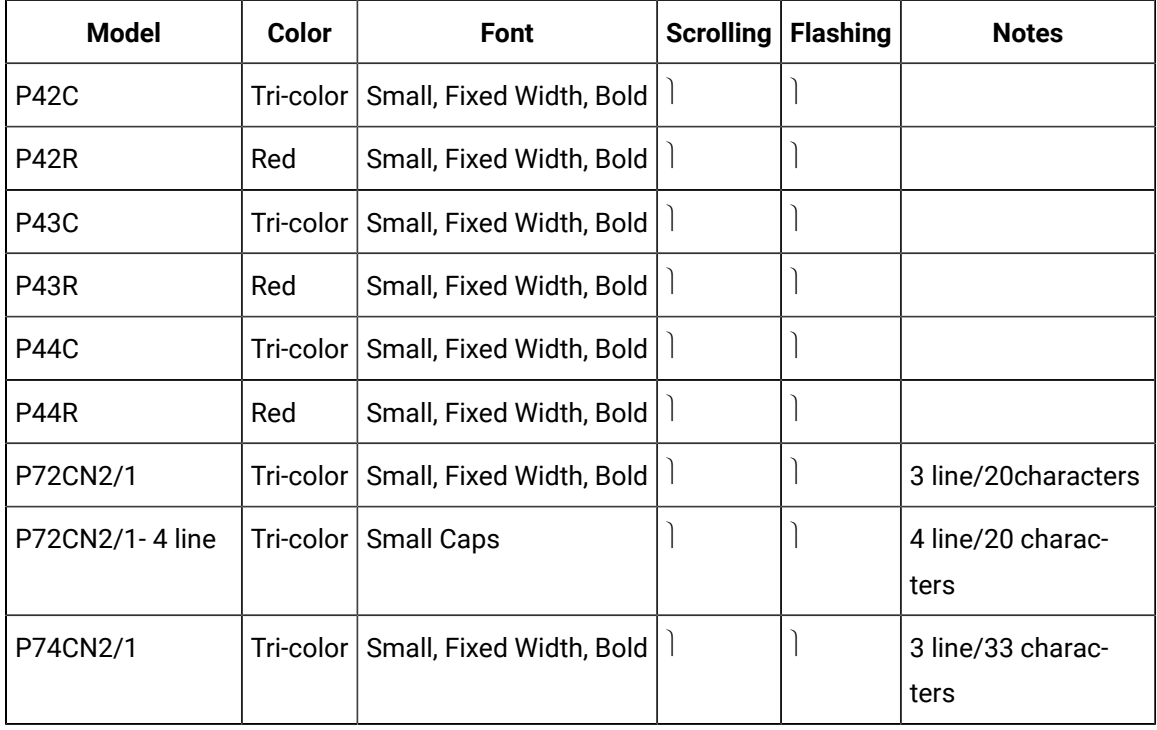

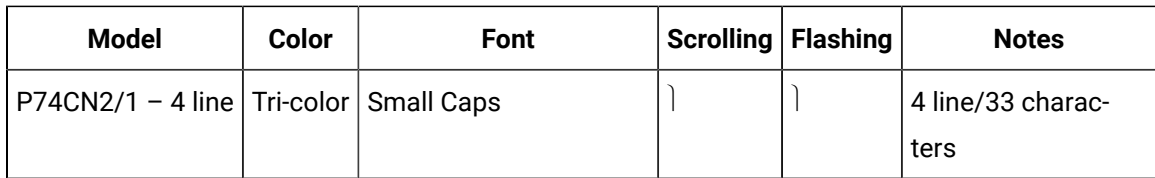

## **Electro-Matic Products Inc.**

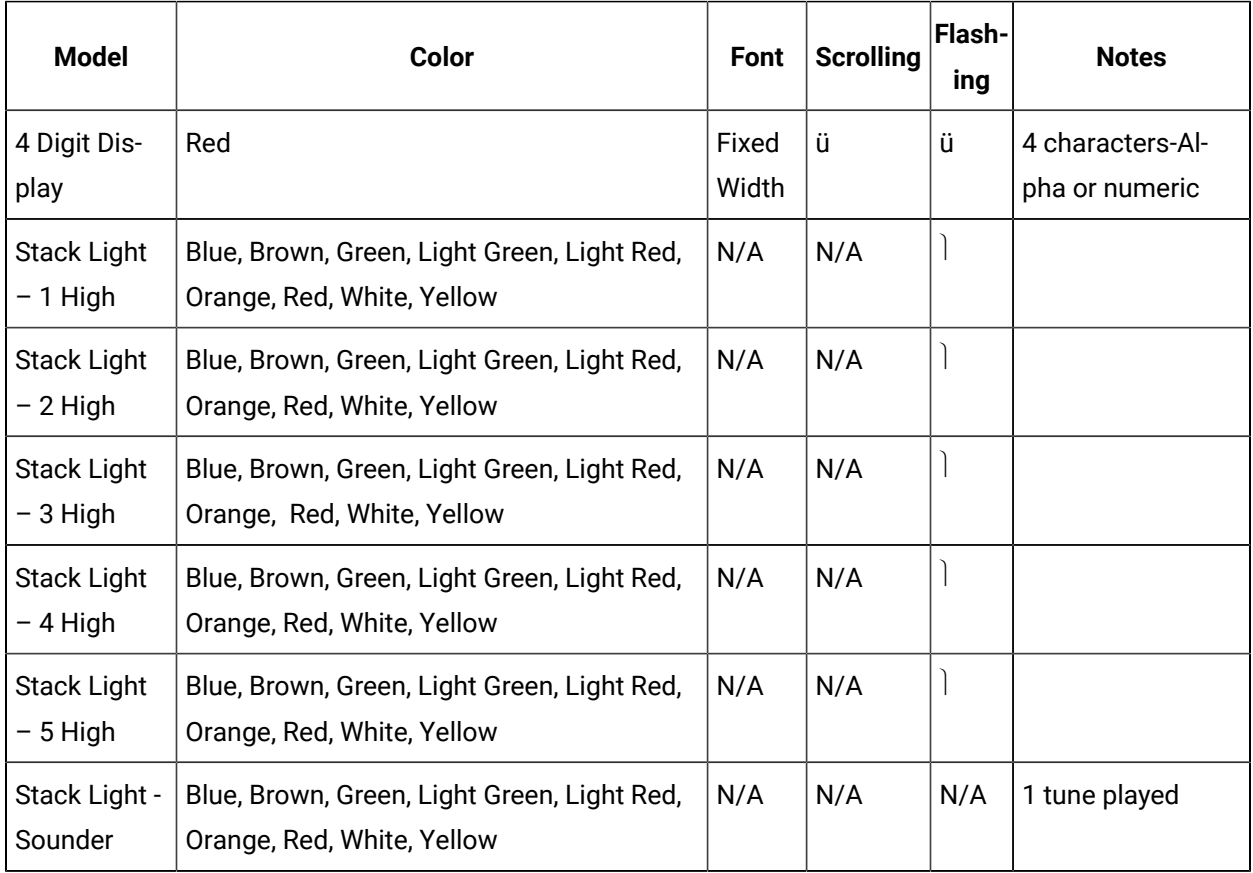

# **NETCON Technologies Native Unit \***

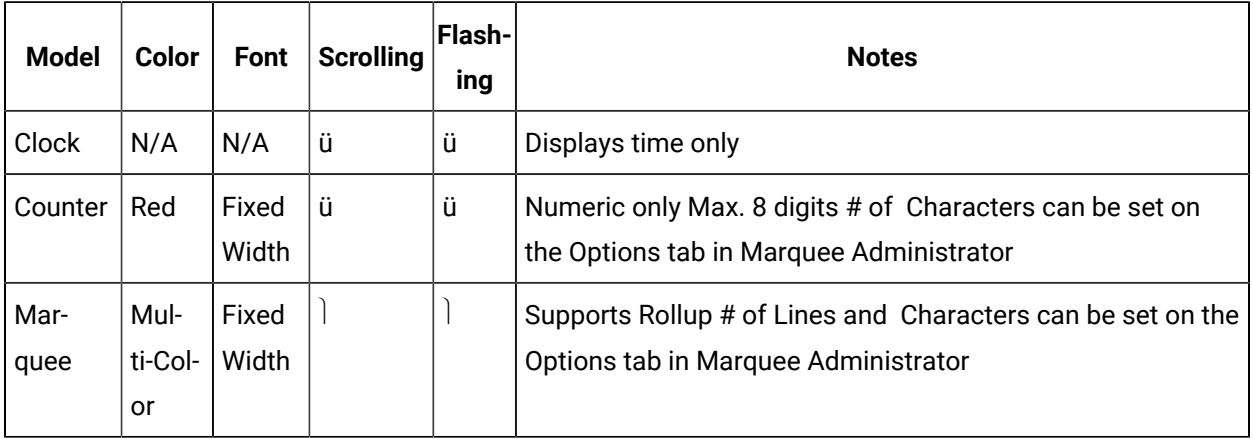

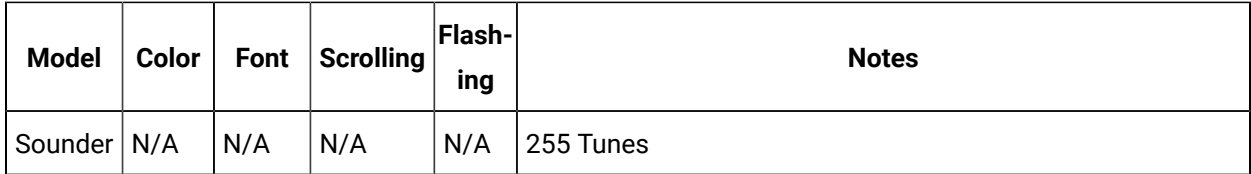

### **NU-MEDIA DISPLAY SYSTEMS\***

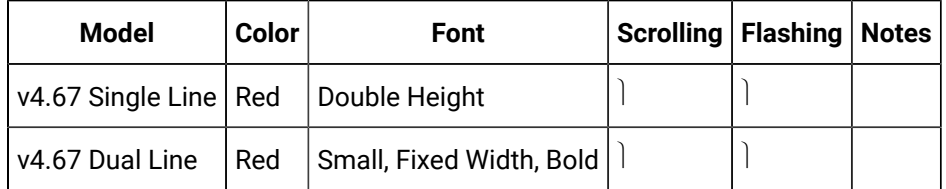

## **STATIC CONTROLS CORPORATION**

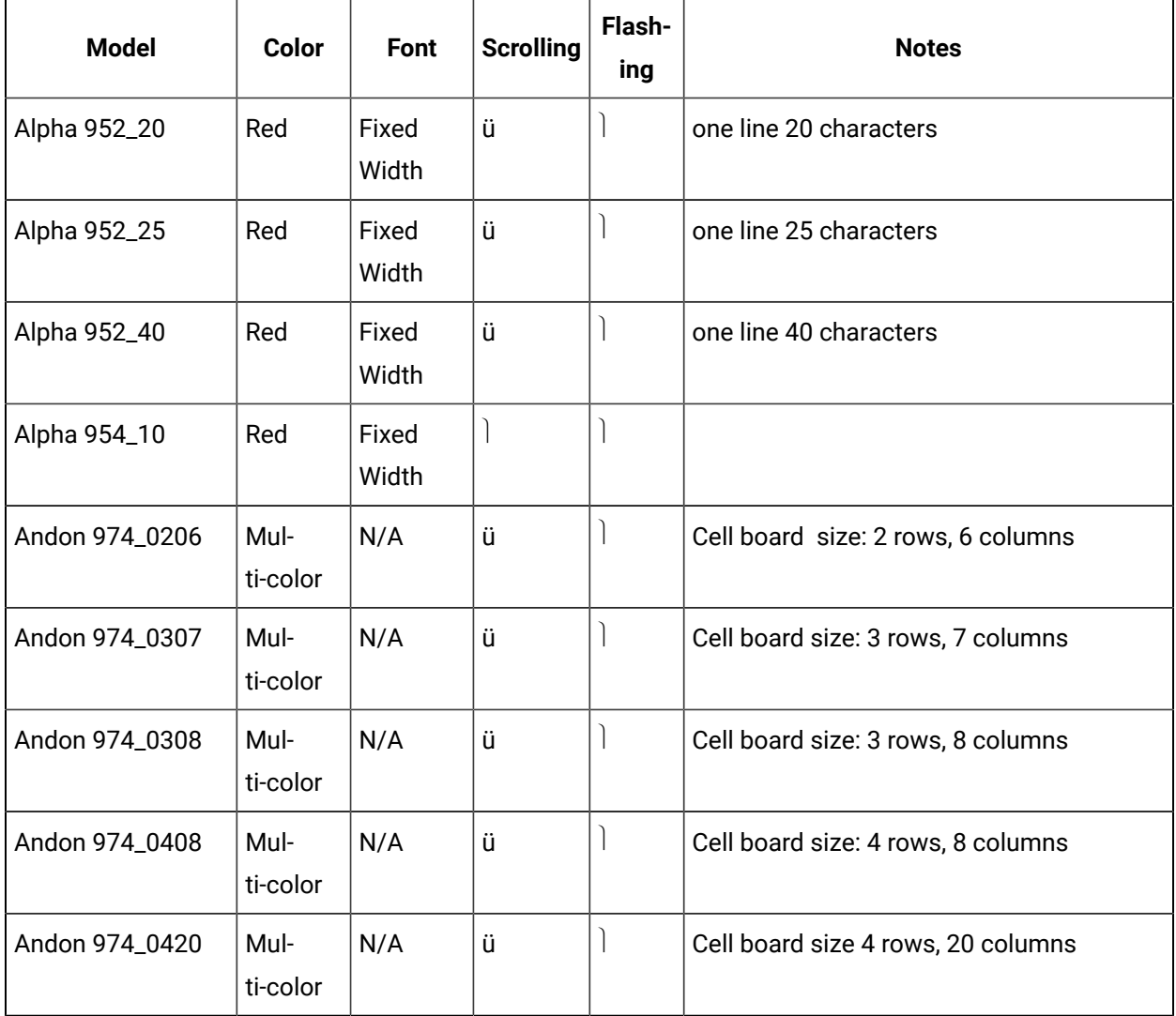

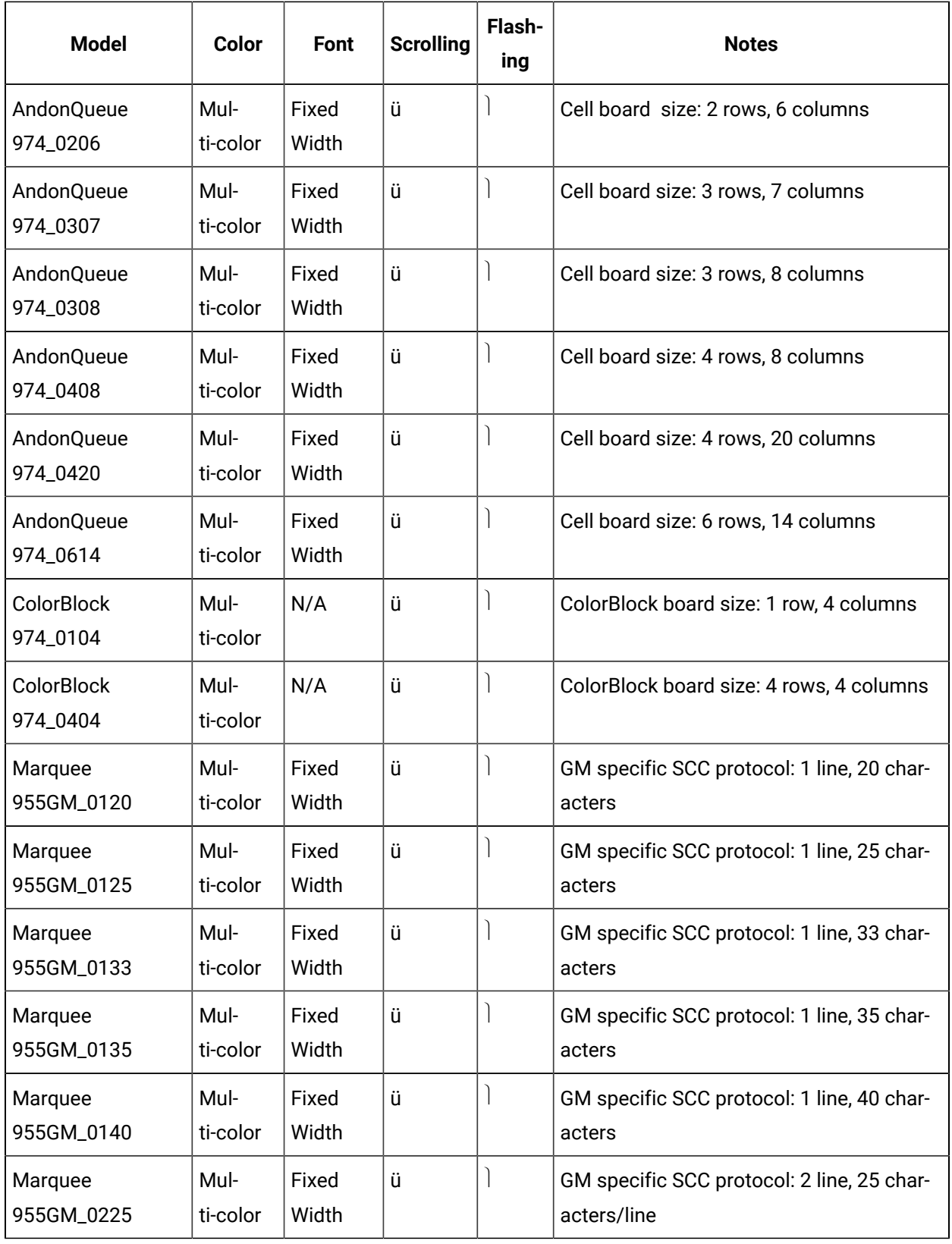

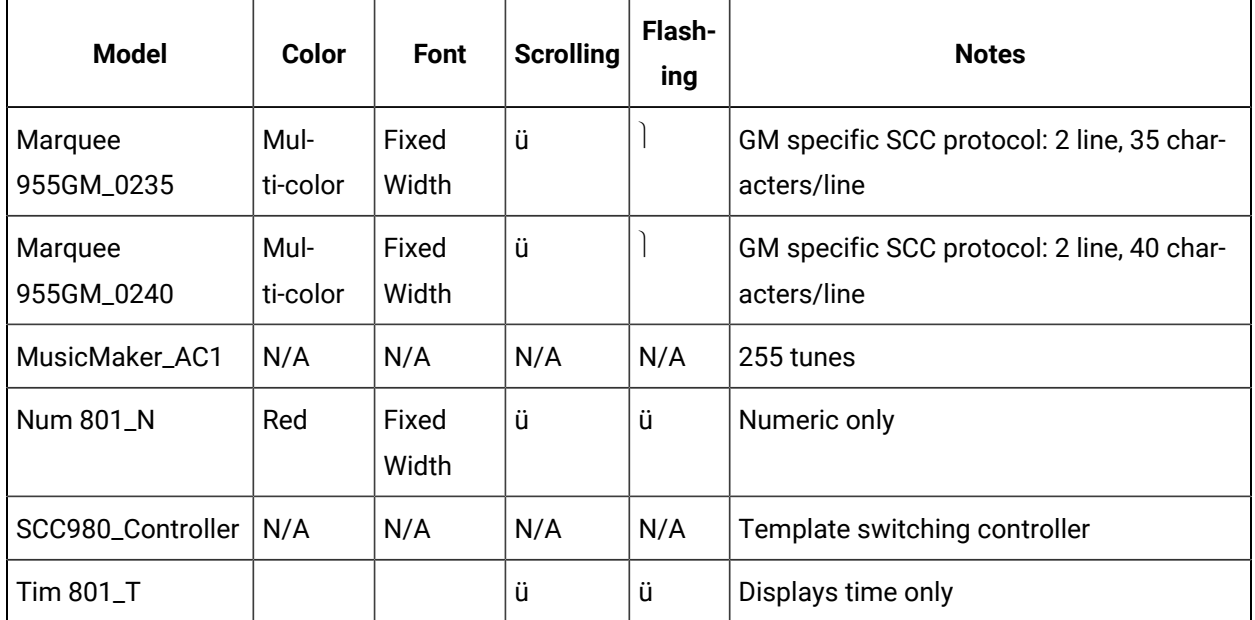

## **Uticor Technology**

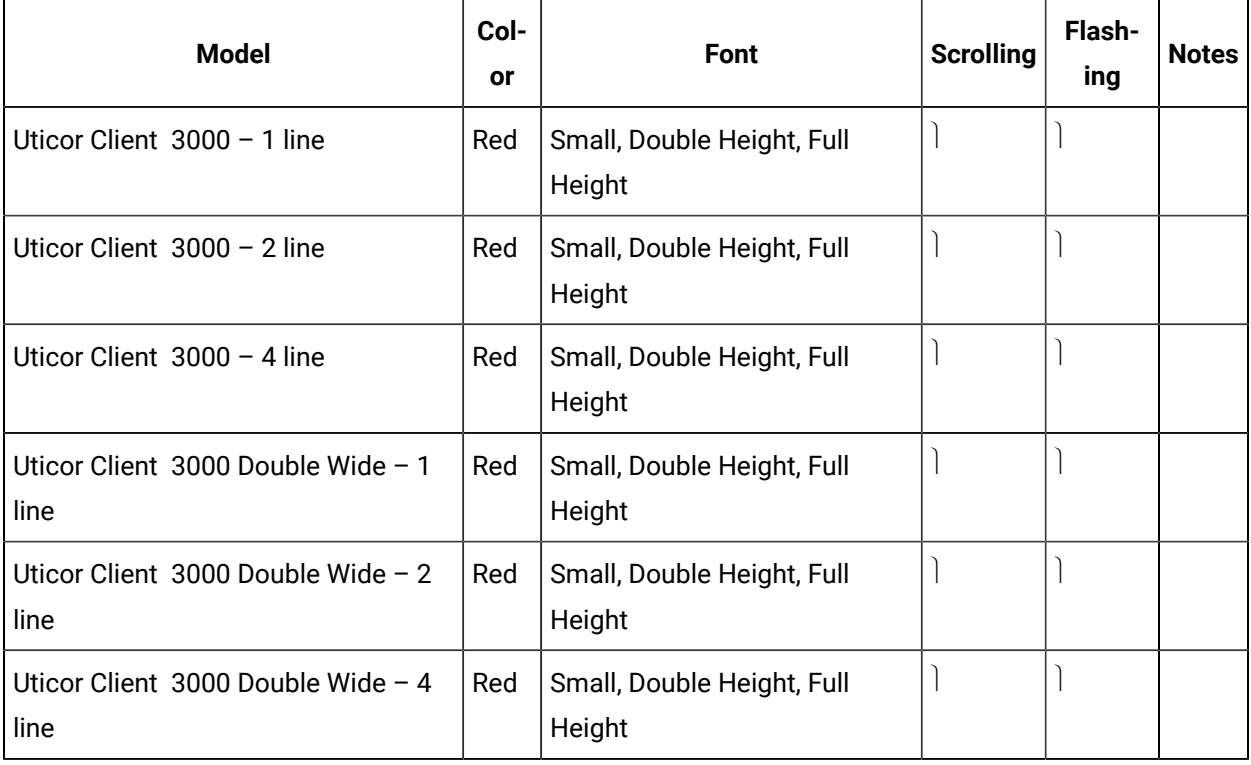

• For all supported signs, only the bottom line of the sign supports the scrolling feature.

• If the default message is changed, the Allen-Bradley Inview sign will reboot itself. With Allen-Bradley signs, there is no address field passed to specify on which display you want to set the default message.

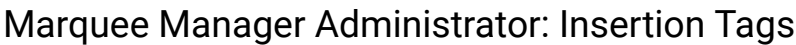

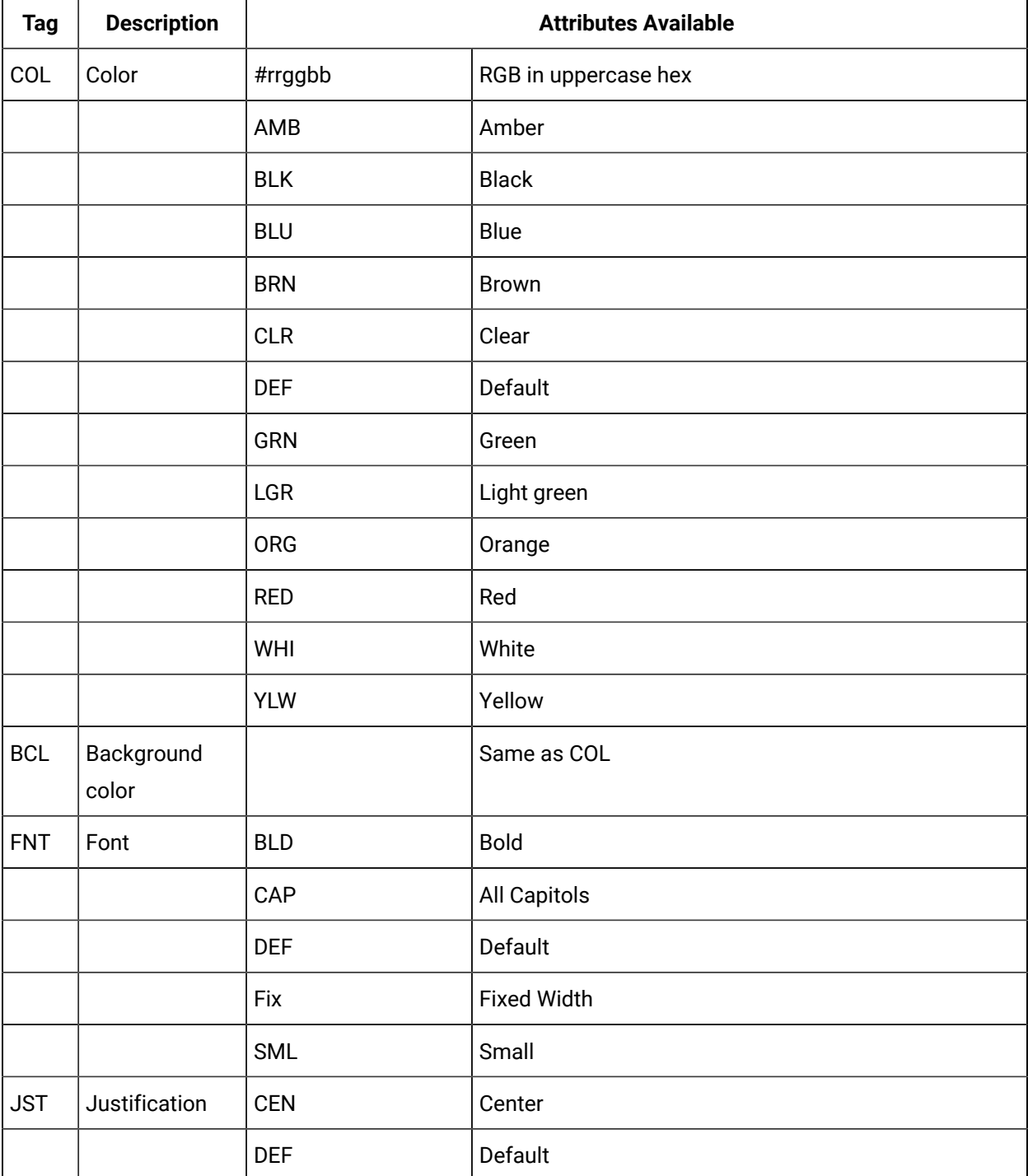
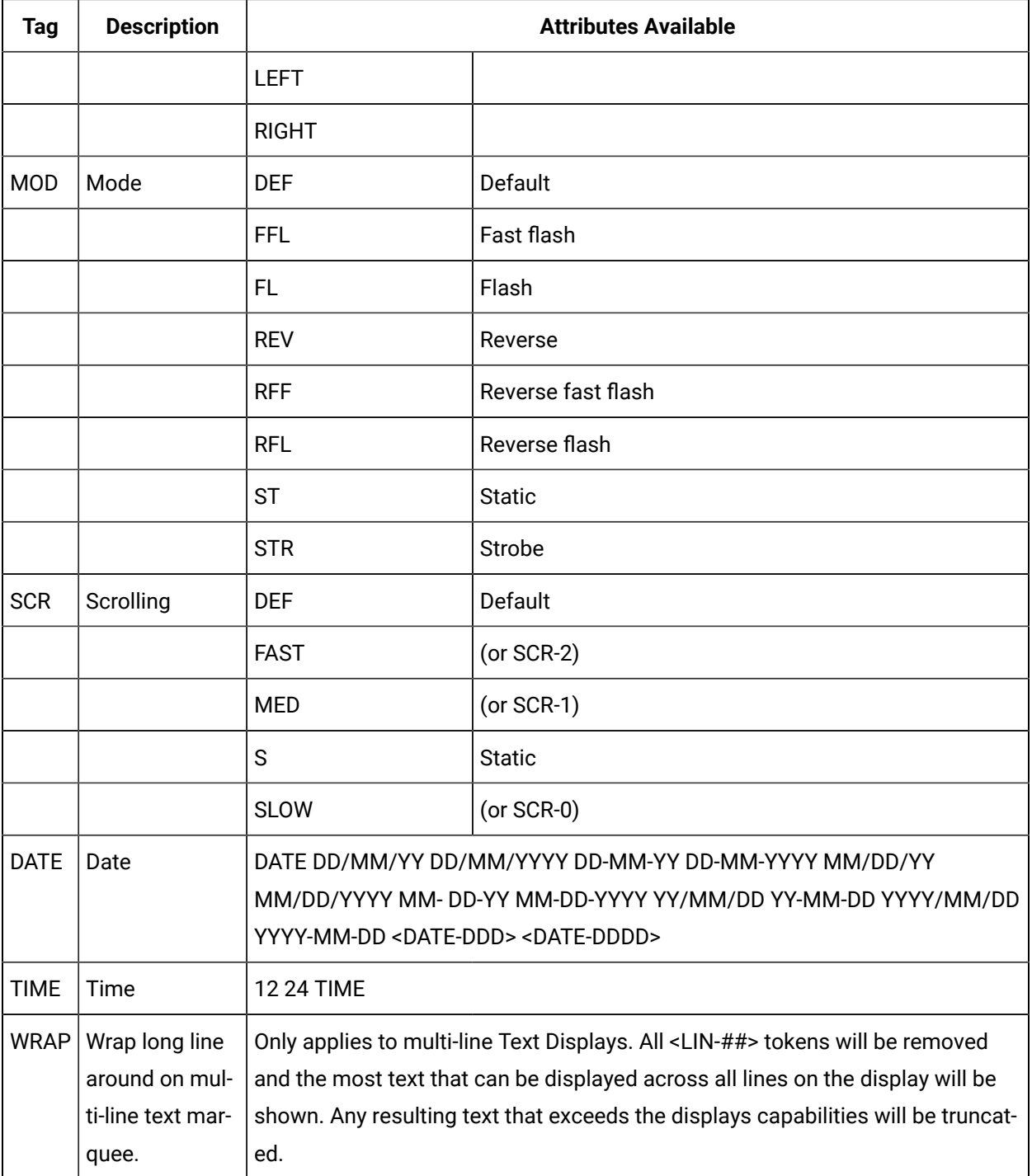

# Marquee Manager Administrator Glossary

# **Administrator**

Typically a GUI application, this component facilitates configuration and monitoring of a server engine. If changes are made to the server configuration the administrator notifies the engine to reload its running configuration either automatically or on user demand. An example of an administrator component is Marquee Manager Administrator.

This administrator allows you to maintain the Marquee Manager server's engine configuration.

# **Administrator Kit**

An administrator kit contains the product's administration component only. After installing this kit on a workstation you may utilize any of the features of the Administrator component.

# **Andon**

Andon boards are used to show where (station or location) there is a problem (fault) or a potential problem (blocked or starved station or low on stock). They are used to alert the proper personnel that something needs their attention - either immediate or in the near future. A marquee may be used to give mention to upcoming meetings, or events and can display the time, date, number of parts that are expected and actually produced. Basically, they are a visual communication tool used to help production meet their goals and minimize shut down time.

### **Bin**

An area within each cell that contains data relevant to various locations in an environment. (e.g. plant stations such as paint) and various statuses typically used in these areas. Data such as current station state or a station that may be experiencing a problem may be displayed on the Andon Board.

### **Cell**

For Andon type marquee signs, a cell refers to one block of data on the sign.

### **Client**

A client component utilizes the facilities of a standard Marquee Manager server. Typically a GUI application, this component provides a user-friendly interface of the available services offered by the server engine.

# **Cycle**

The time period defined for the display of Controller 980 templates, allowing the display of multiple screen templates in sequence.

# **Device**

A Marquee Manager Server device is a name assigned to a physical connection point on the server, which will be used to establish a connection with a marquee.

# **Distribution List**

A Marquee Manager Server distribution list is a collection of marquees, which can be sent a message with a single transaction. Similar to an email distribution list, a client which initiates a transaction with a distribution list will automatically send the same message to all associated marquees.

# **DSN**

A DSN, Data Source Name, is the name assigned to an ODBC driver and configuration information that allows an ODBC enabled application to connect to a data source.

# **Engine**

An engine component implements a unified interface to a set of common, related protocols. The engine provides services to clients and gateways such that a common interface may be used to manipulate many different types of devices. Engines are administered via Administrator components and are utilized by clients, gateways or user written components.

# **Gateway**

A gateway component creates a bridge between a third party product and a standard CIMPLICITY server. Typically an engine, this component provides a conduit for forwarding events from the third party product into a CIMPLICITY standard server.

An example of a gateway would be an interface to an HMI or SCADA system forwarding events from that system to Marquee Manager Alarm Manager for processing. An example of a gateway is Marquee Manager Gateway for ActivPlant. This gateway forwards ActivPlant incidents to Marquee Manager.

# **Marquee**

A sign display that serves as a visualization communication tool, providing the means to display time, date and message text such as production counts, and what areas of a plant are experiencing problems.

# **ODBC**

The ODBC protocol is an implementation of the Microsoft 'Open Database Connectivity'. The ODBC API is utilized to access the Marquee Manager configuration database.

# **Priority Threshold**

The importance or priority that is given to each marquee. This number is taken into consideration when assigning messages to that marquee, with regards to which messages hold greater importance and when that message will display.

# Example

If your marquee has a priority threshold set to three, all messages with a priority of three or higher (and only those messages) will be displayed. When they have been acknowledged and are no longer being displayed, any other messages with a lower priority will then start displaying on the marquee.

# **Server Kit**

A server kit typically contains the server engine and administrator components. In some cases a client component is also included with this kit. The server kit is usually installed on a centralized host and is utilized by one or more clients or gateways. An example of a server kit is Marquee Manager Server. This kit contains the Marquee Manager engine, administrator and client.

# **Stack Light**

Stacked lights typically used to display colors in a vertical grid pattern from one to five lights high. They may be used to show if a station is experiencing a problem then turn a light on to alert personnel.

# **Template**

A user formatted guide or page of configured marquees, allowing you to display a page at any given time without the need to customize each marquee.

# Marquee Manager Gateway

# About Marquee Manager Gateway

The following topics contain an overview of the CIMPager product, detailed installation instructions, and administration user instructions.

- Marquee Manager Gateway: Key Features
- Marquee Manager Gateway: How it Works
- Marquee Manager Gateway Components
- Marquee Manager Gateway Tools: Users
- Marquee Manager Gateway for CIMPLICITY Other Tools
- Marquee Manager Gateway Insertion Tag List
- Marquee Manager Gateway Glossary

# Marquee Manager Gateway: Key Features

Marquee Manager Gateway for CIMPLICITY is a marquee administration system that allows users to easily configure various rules that once triggered will display a message to a variety of different marquees, using a simple generic language.

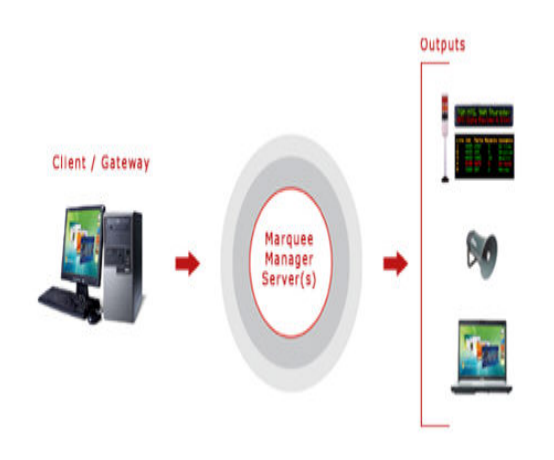

Key Features:

- Local project configuration management
- Support for both scrolling marquees and Andon type marquees
- Support for speaker and marquee on any alarm
- Hot reload of configuration information
- Default messages can be configured for display when no alarms are currently active on a marquee
- Support for embedded point values in alarm messages
- Support for alarm values to be inserted into the alarm message
- Multiple CIMPLICITY projects can populate a shared Marquee Server.
- Wrapping of alarm text messages and defaults for message lengths may be specified per individual marquee including word wrap rules
- If a Marquee Server connection is lost, the Gateway for CIMPLICITY will queue marquee requests until the server is back on-line.
- Support for multiple projects per machine (Version 6.1 or higher)

# Marquee Manager Gateway: How it Works

Marquee Manager Gateway for CIMPLICITY is another product in the Marquee Manager Suite of products and may reside on your Marquee Manager Server or access a Marquee Manager Server over a LAN or WAN connection.

The Marquee Manager Gateway for CIMPLICITY provides a bridge between CIMPLICITY project alarms and your Marquee Manager Server. Various routing rules can be defined by selecting available Resources, Alarms, Classes and alarm message text that have been configured in your CIMPLICITY project. When one of these rules is met, message text can be dispatched to your Marquee Manager Server, including embedding alarm and point values within the message text.

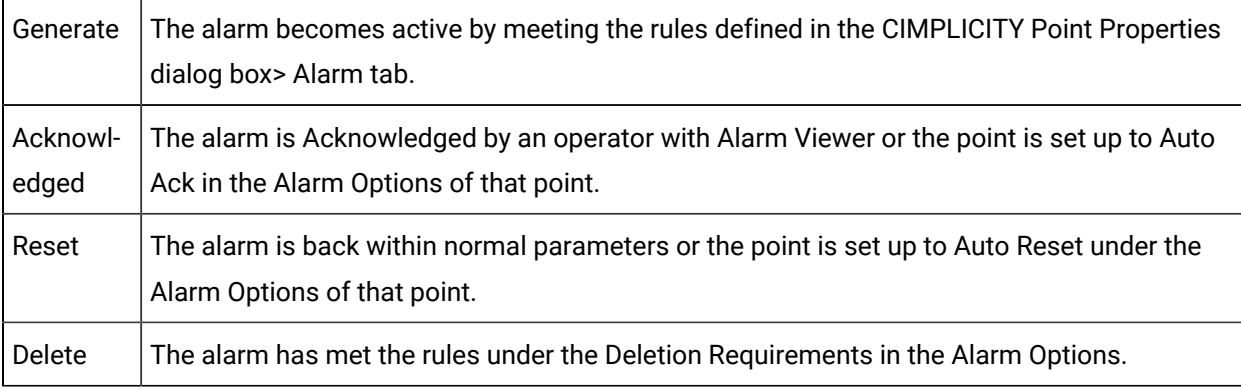

There are four valid alarm states that may be configured for each Routing Rule:

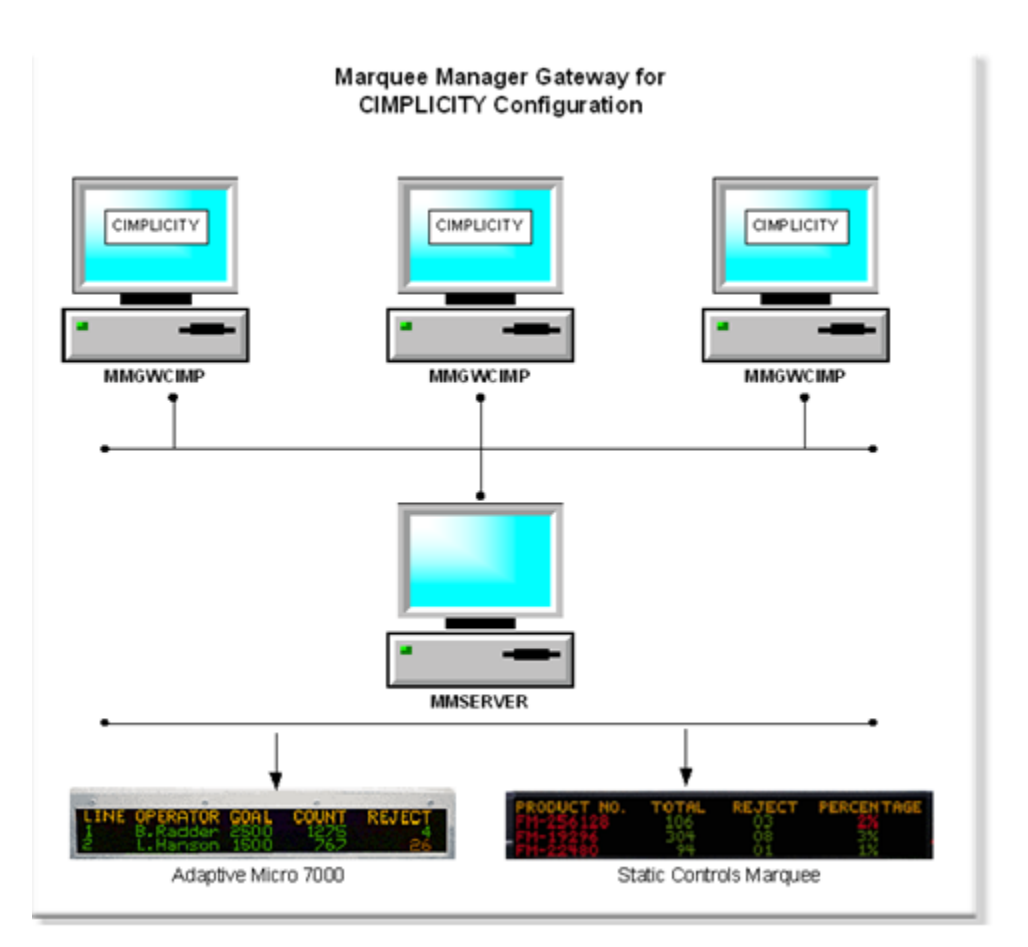

# Marquee Manager Gateway Components

# Marquee Manager Gateway Components

- Marquee Manager Gateway Server
- Marquee Manager Gateway Routing Rules
- Marquee Manager Gateway Defaults
- Marquee Manager Gateway Insertion Tags

# Marquee Manager Gateway Server

- Marquee Gateway Pre-configuration
- Marquee Gateway Administrator

Marquee Gateway Pre-configuration

Marquee Gateway Enabled

- 1. Open the appropriate CIMPLICITY project in the Workbench.
- 2. Click Project>Properties on the Workbench menu bar.

The Project Properties dialog box opens.

- 3. Select the General tab.
- 4. Check Marquee Gateway.

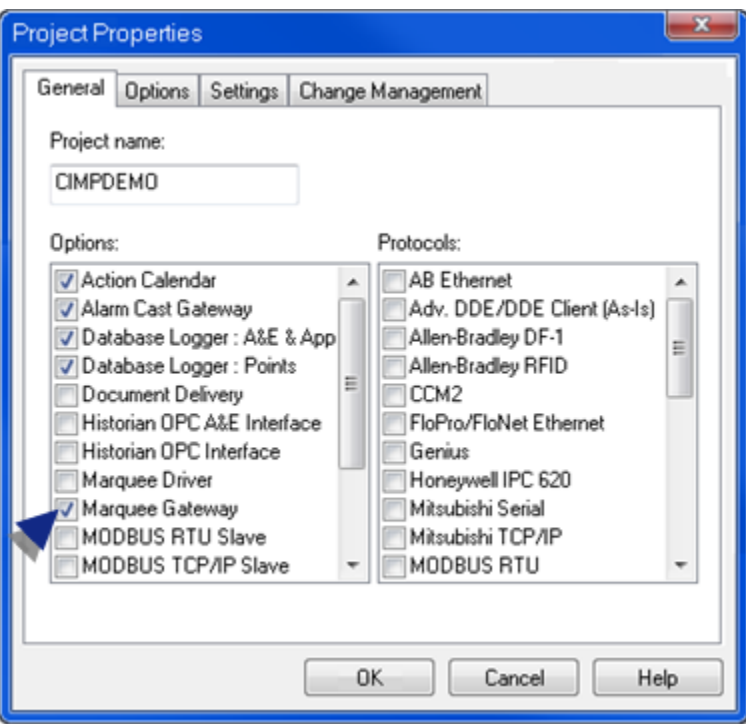

Remote Client

- 5. Expand Project >Security>Advanced in the Workbench left-pane.
- 6. Double-click **Client**.

A New Client dialog box opens.

- 7. Enter the **Computer** name in the Computer field.
- 8. Click OK.

The client Properties dialog box opens.

9. Enter the following.

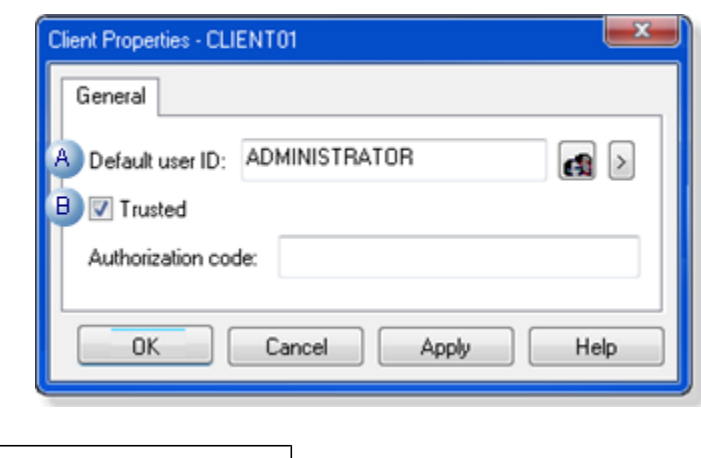

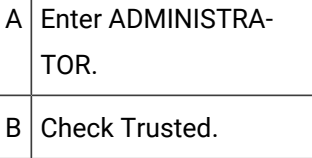

Marquee Gateway Administrator

- 10. Start the CIMPLICITY project.
- 11. Stop the MMGATEWAY process, as follows.
	- a. Expand Runtime in the Workbench left-pane; double-click **Process Control**.

The CIMPLICITY Process control dialog box opens.

- a. Do the following.
- a. Select MMGAMGATEWAY.
- b. Click Stop Process.

The MMGAMGATEWAY process is halted.

- 12. Open the Marquee Gateway, as follows.
	- a. Expand Project>Equipment>Marquee Gateway in the Workbench left-pane.
	- b. Select **Administrator**.
	- c. Double-click **Administrator** in the Workbench right-pane.

Result: The Marquee Manager Gateway opens.

**Note:** Click the Save button on the Marquee Manager Gateway toolbar if the window is empty when it first opens.

The Marquee Manager Gateway for CIMPLICITY user interface conveniently displays all information in a tree view which, when expanded, shows the current sign default message or the current active message of the sign. It includes a Routing Rules folder, and a Marquees folder that displays Marquees that have already been configured in the Marquee Manager Administrator.

Marquee Gateway Server configuration includes the following tabs.

- Details tab
- Settings tab
- Security tab
- CIMPLICITY tab

### Details Tab

Select the Details tab; options are as follows.

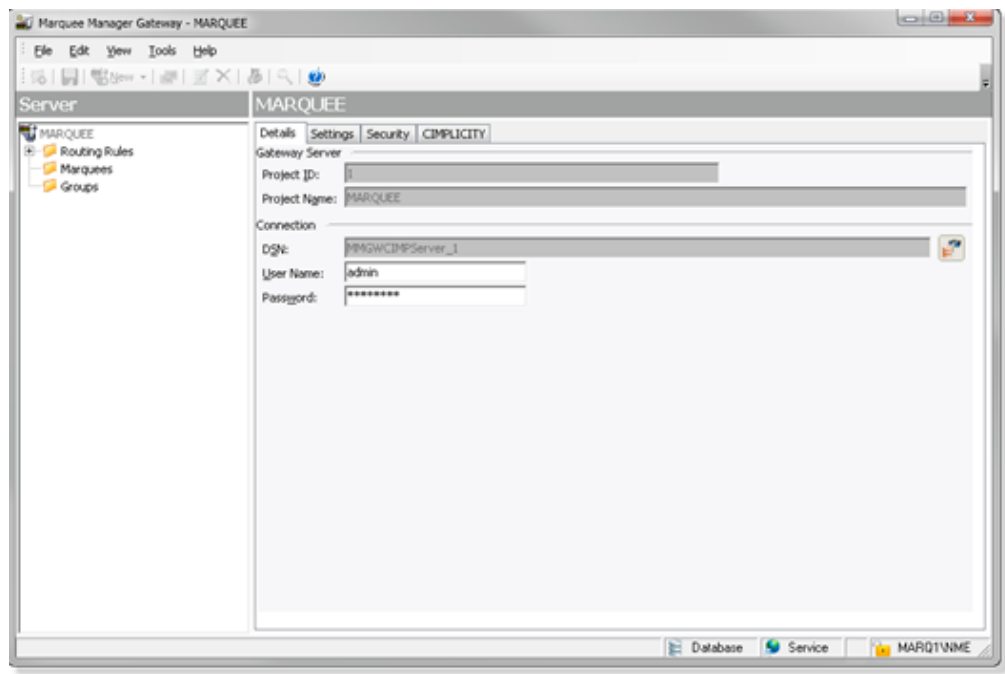

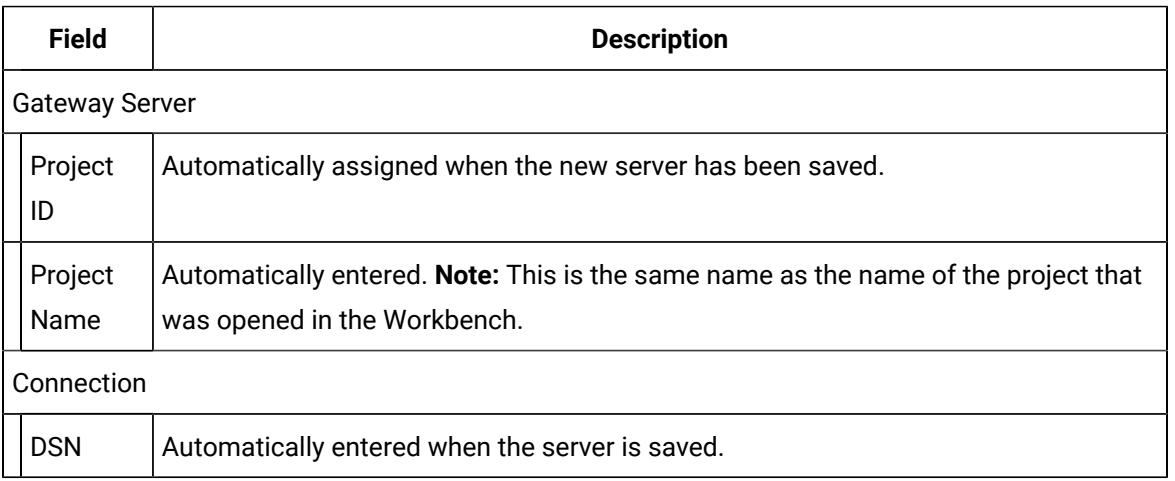

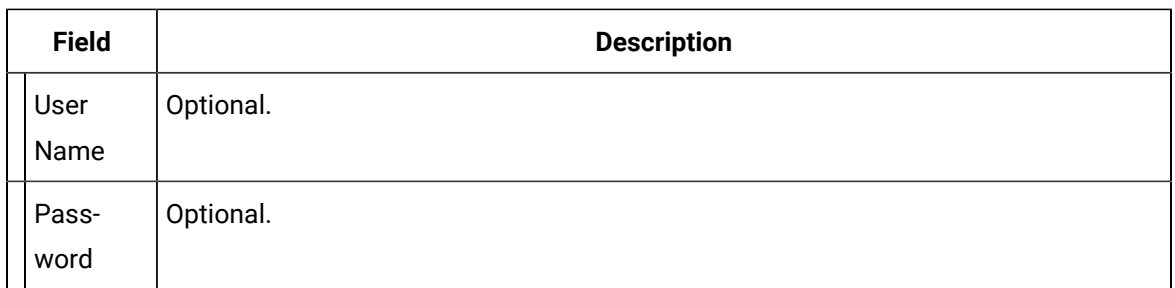

# Settings Tab

Select the Settings tab; options are as follows.

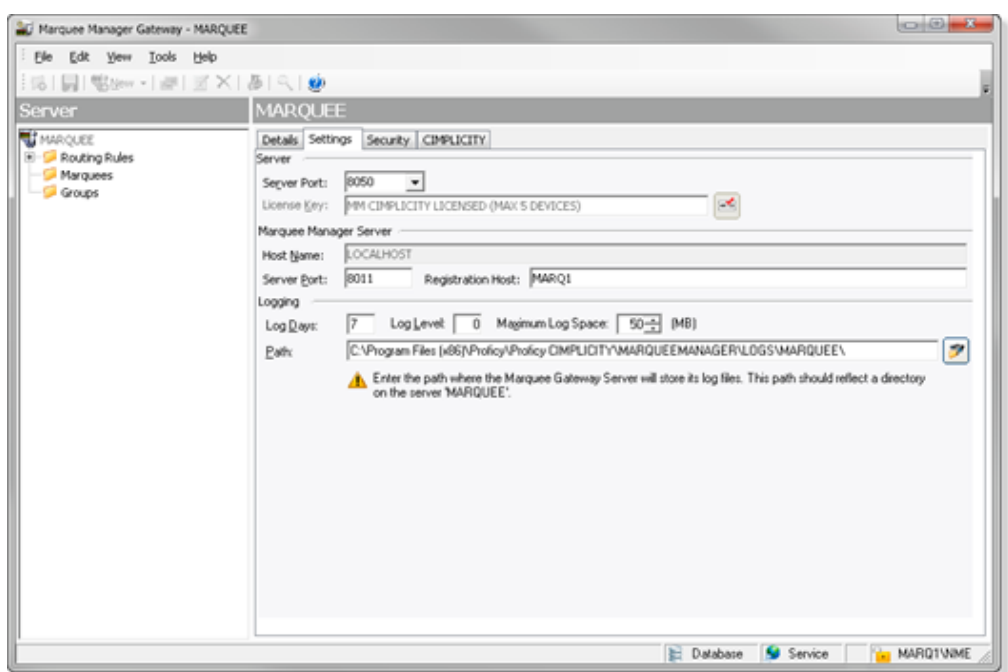

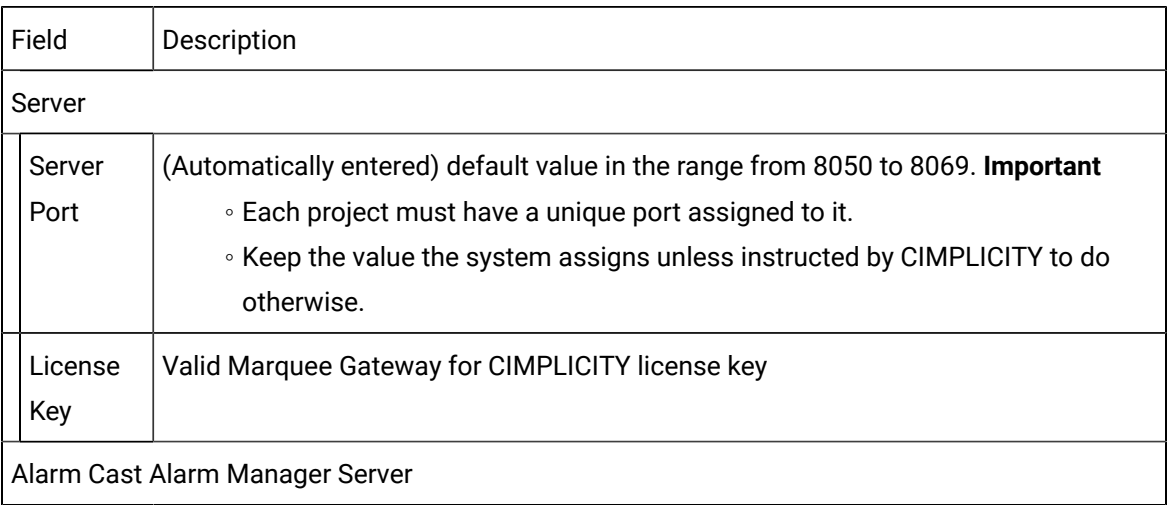

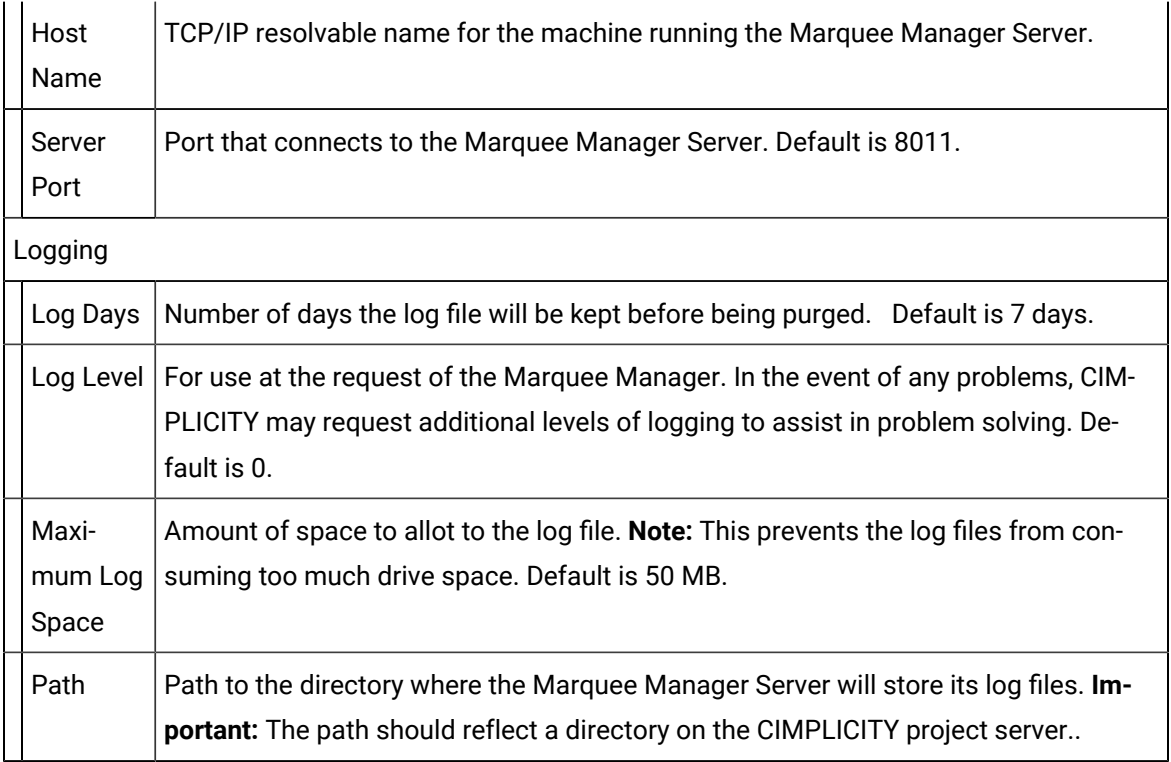

# Security Tab

Select the Security tab; options are as follows.

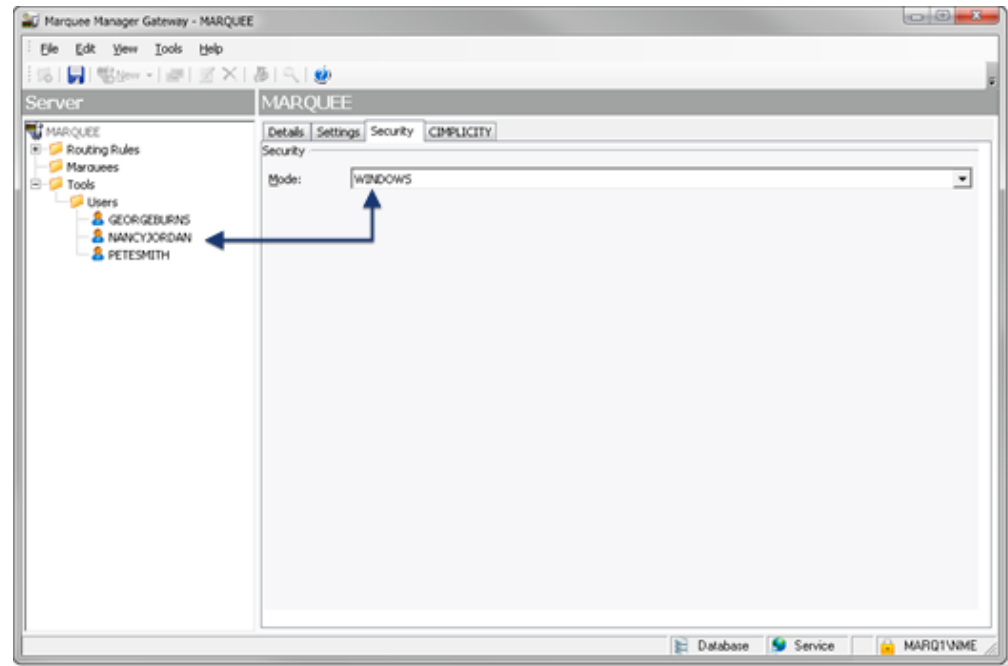

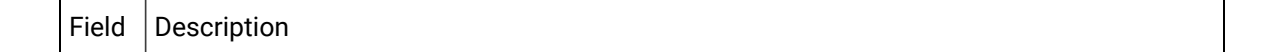

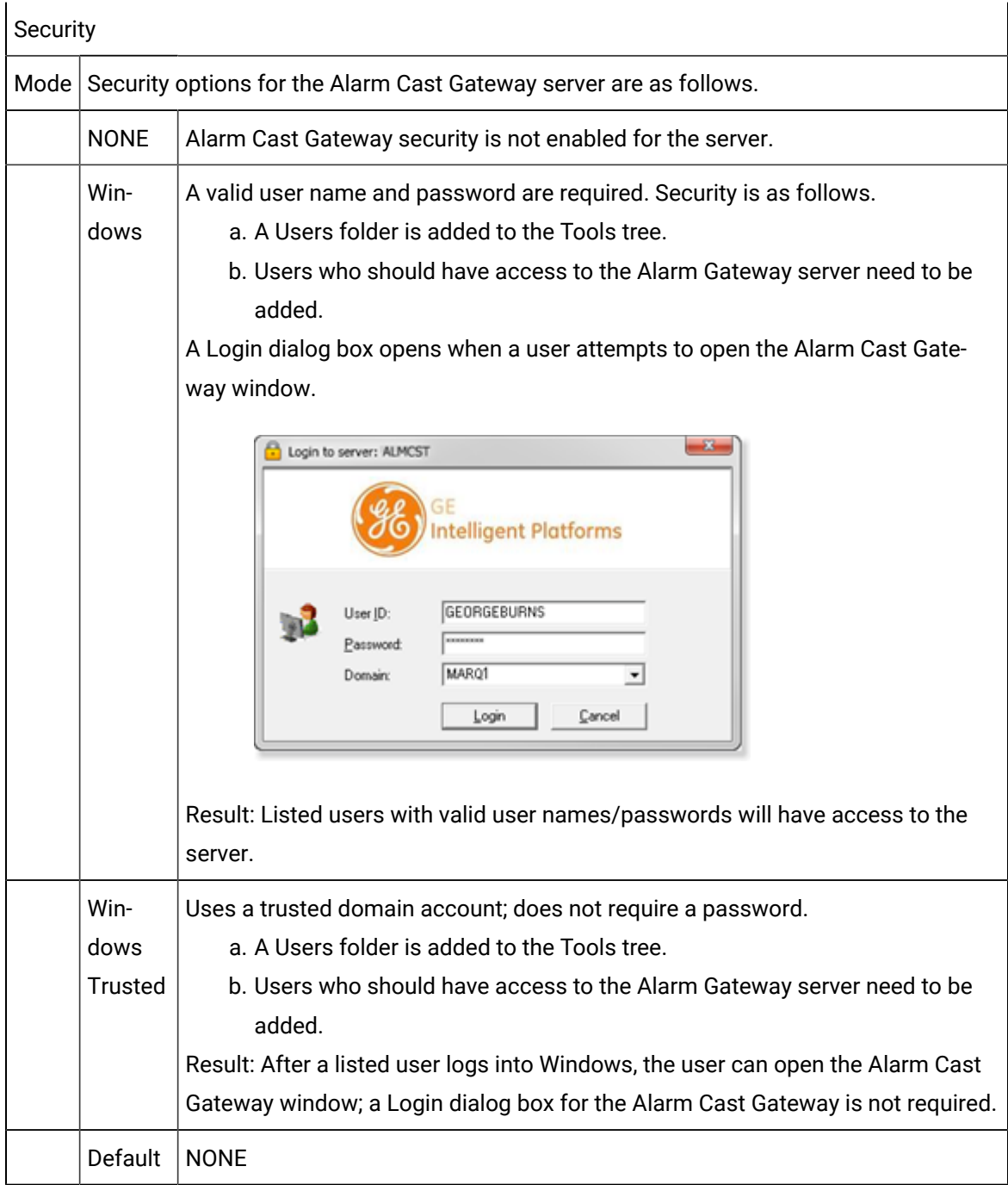

# CIMPLICITY Tab

- 13. A Users folder is added to the Tools tree.
- 14. Users who should have access to the Alarm Gateway server need to be added.

A Login dialog box opens when a user attempts to open the Alarm Cast Gateway window.

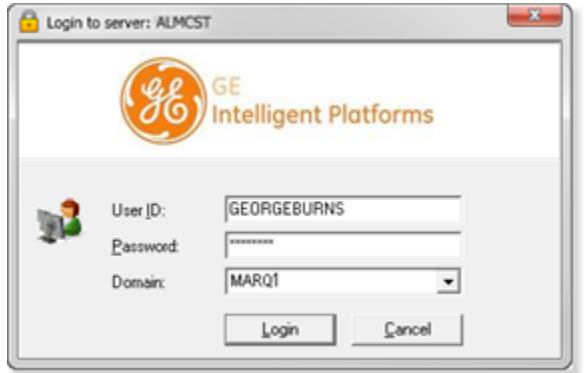

- 15. A Users folder is added to the Tools tree.
- 16. Users who should have access to the Alarm Gateway server need to be added.
- 17. Select the CIMPLICITY tab; options are as follows.

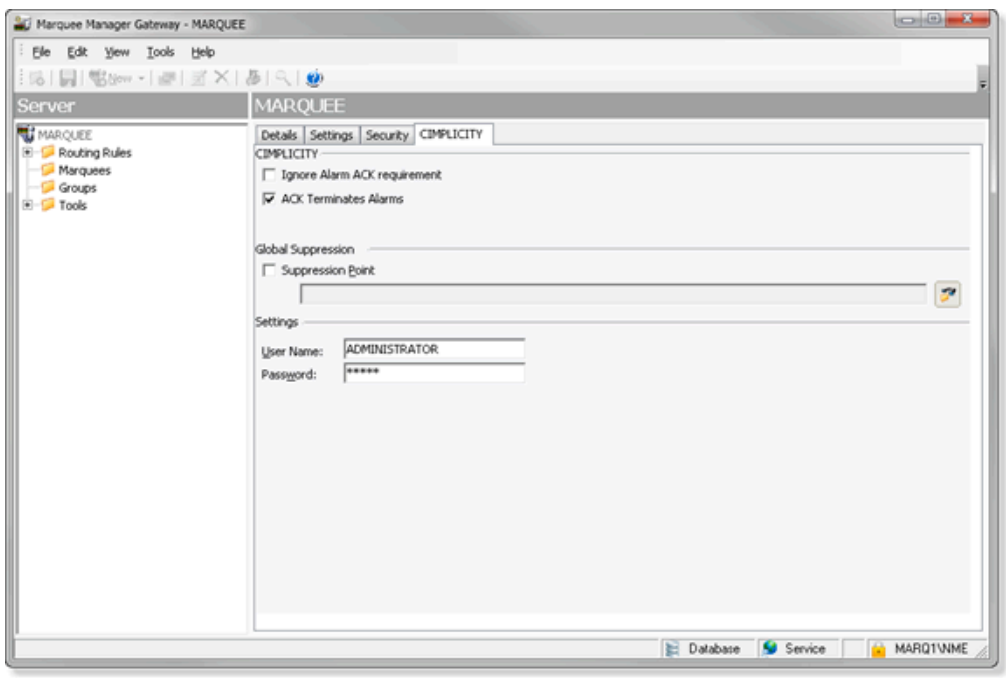

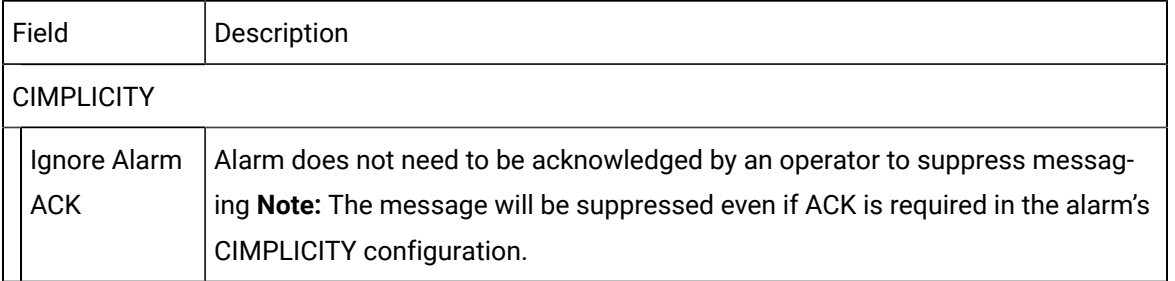

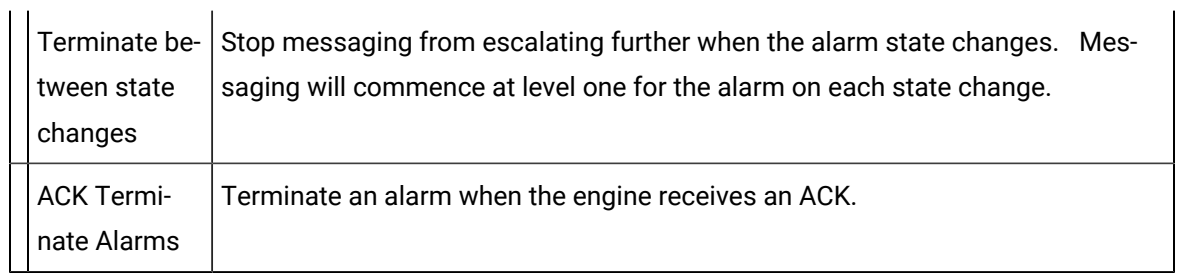

- 18. Click Save on the Marquee Manager Gateway toolbar.
- 19. Restart the **MMGGATEWAY** process in the CIMPLICITY Process Control dialog box.

A Project ID now displays on the Gateway Server Details tab.

# Marquee Manager Gateway Routing Rules

- 1. Click the **Distribution Lists** folder in the Marquee Manager Gateway left-pane.
- 2. Click New Rule on the toolbar.

Routing rules configuration includes the following tabs.

- Routing Rule Details tab.
- Routing Rule Generated Tab
- Routing Rules Acknowledged Tab
- Routing Rules Reset Tab
- Routing Rules Deleted Tab

Routing Rule Details Tab

Select the Rule Details tab; options are as follows.

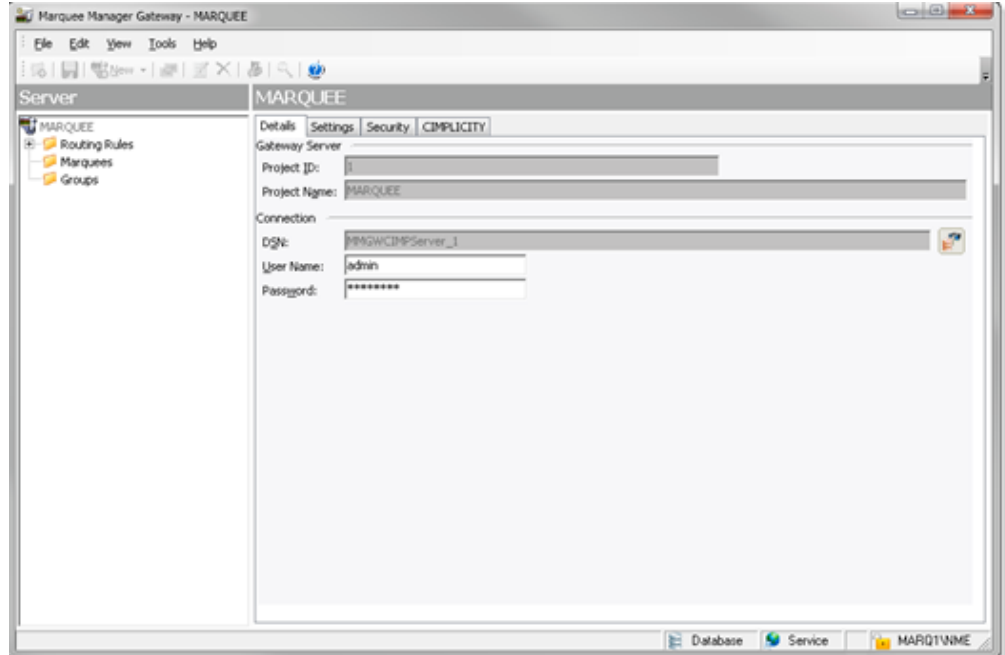

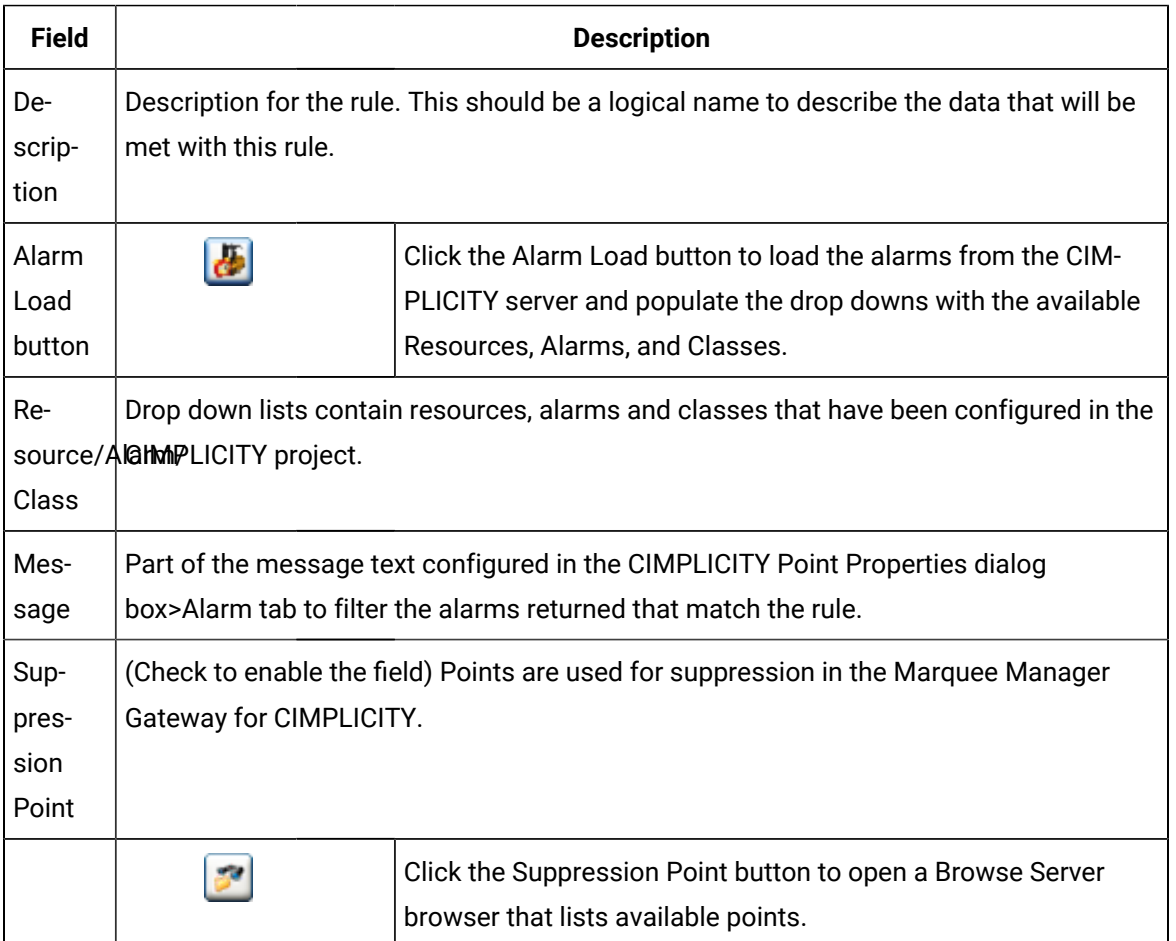

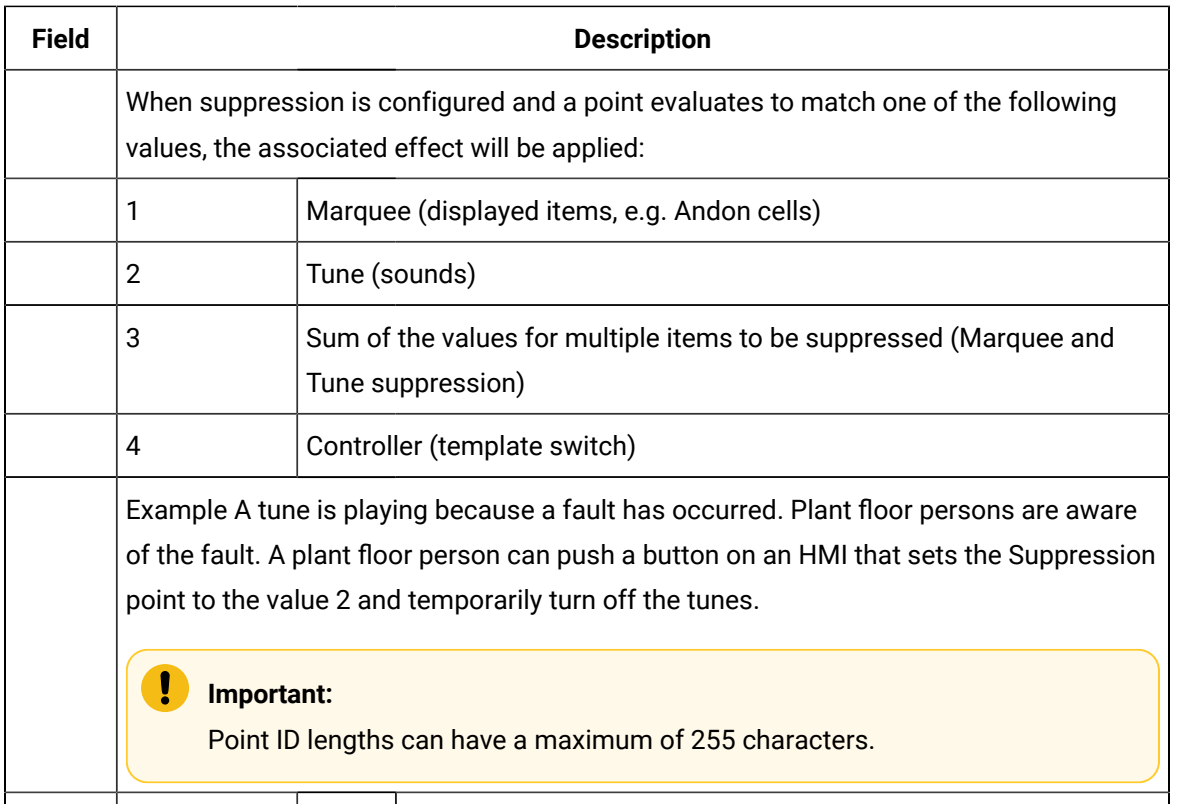

#### i.<br>Liste **guide:**

Guidelines: Details tab

◦ The Gateway for CIMPLICITY supports CIMPLICITY wildcards for these fields where \* matches multiple characters and ? matches single characters.

### Examples

TANK\* matches all tanks.

TANK?0 matches only tanks ending with 0 (e.g. TANK10, TANK20).

◦ The **Message:** field enables a user to specify a portion of the message text configured in the alarm details of point's properties to narrow the alarms returned that will match the rule.

By default the **Message** field value is the wildcard \*, effectively matching all messages.

### Example

To display only alarms with text including the word HIGH, you could customize the **Message** field to show \*HIGH\*.

- Alarm states can send to a marquee, including Andon type boards, a speaker or both. This may be edited in each alarm state as one of the following.
- Generated
- Acknowledge
- Reset
- Deleted

Routing Rules Generated Tab

The Generated tab provides the options to specify where the message will be displayed and details for that marquee/speaker.

Select the Generated tab; options are as follows.

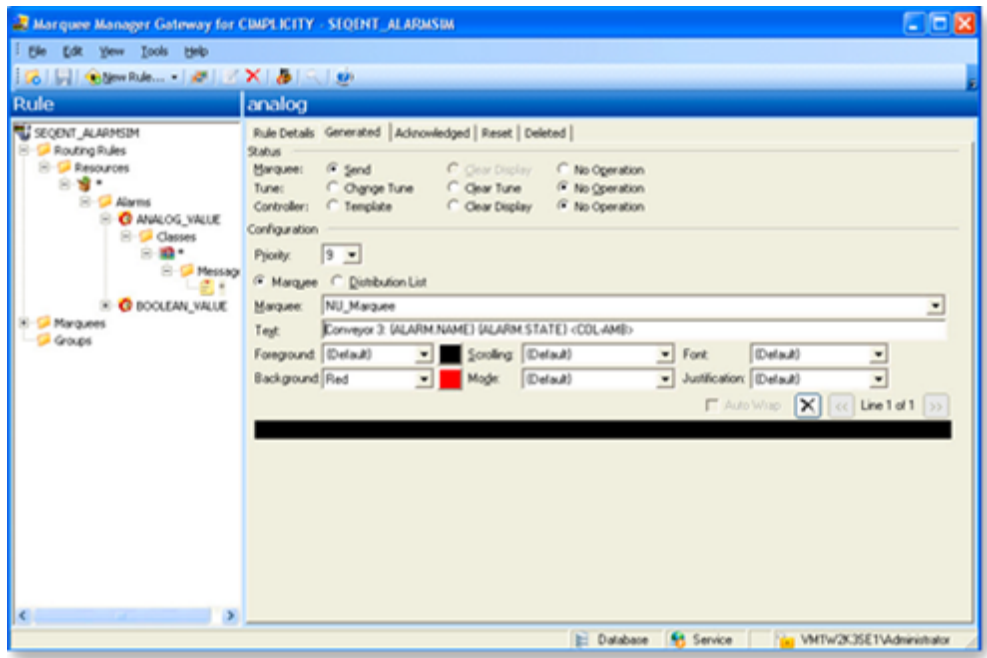

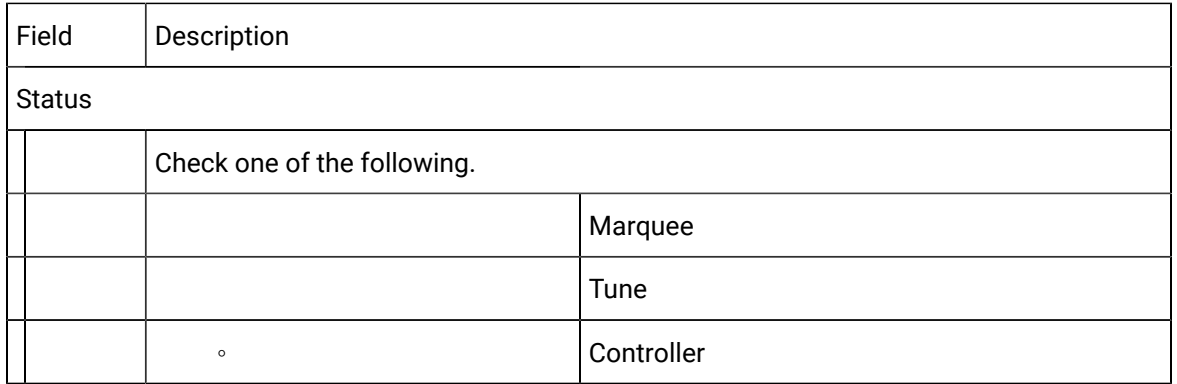

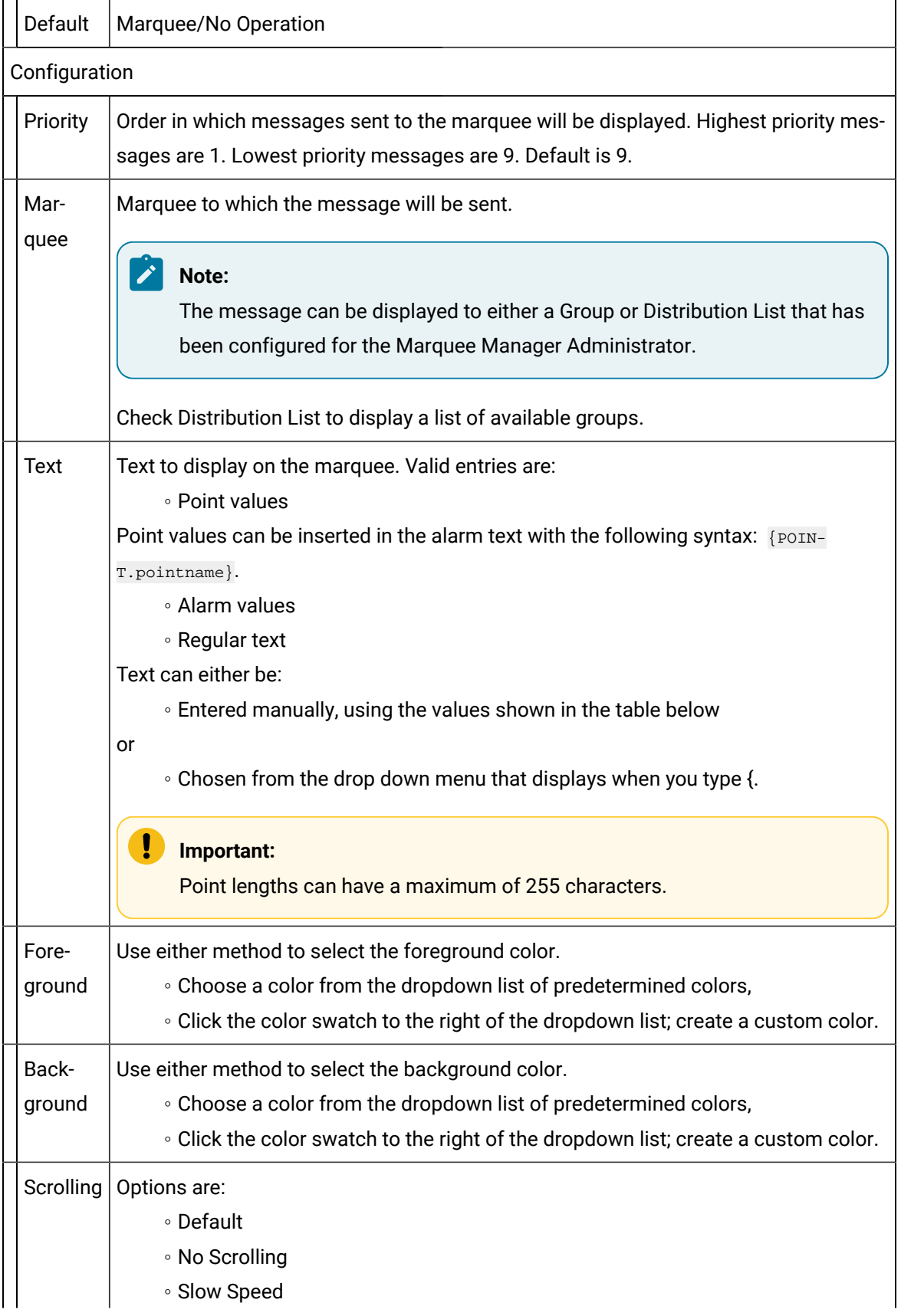

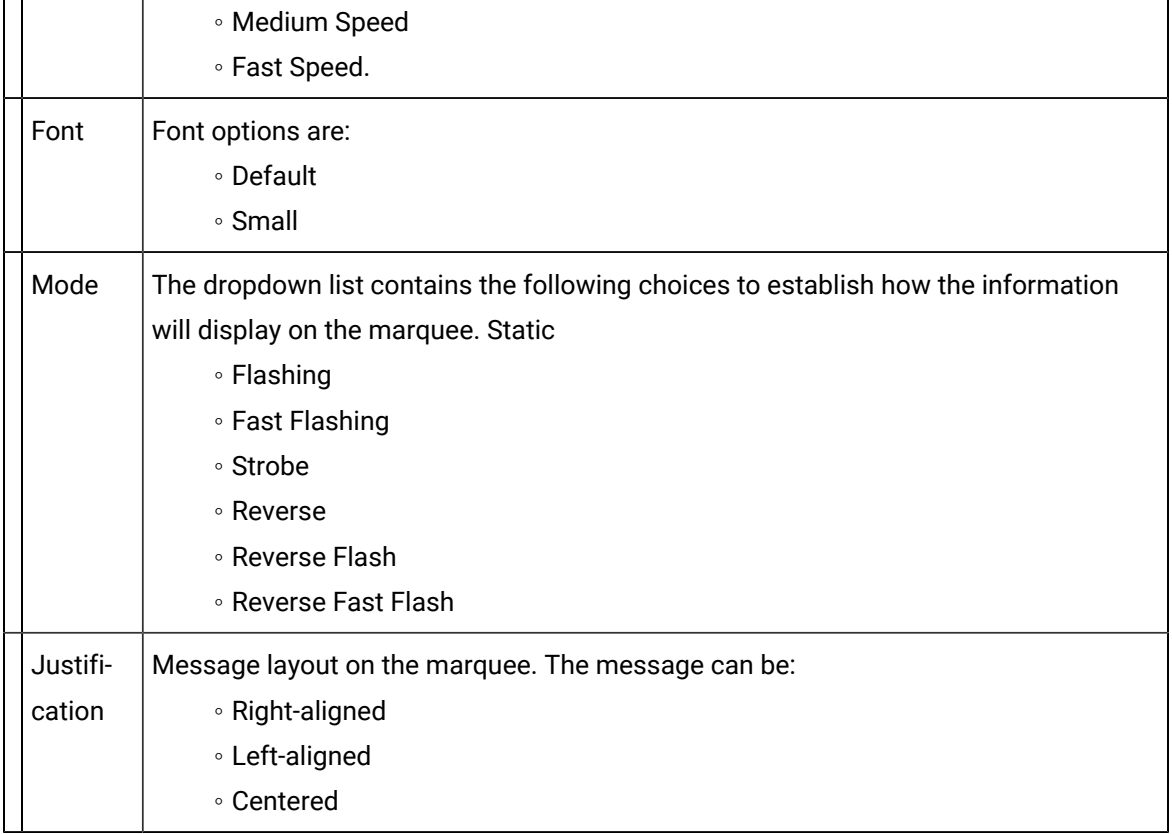

#### 内 **Note:**

Guidelines: Generated tab

◦ Marquee Manager Gateway for CIMPLICITY allows the configuration of additional insertion tags to the default message.

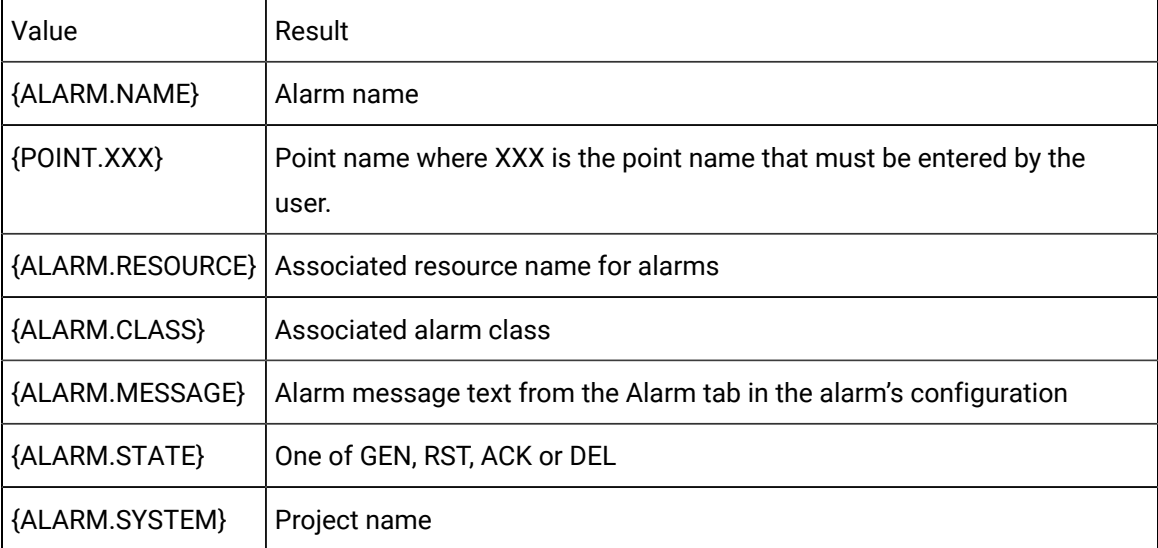

- (Optional) A maximum length parameter in the format of {CLASS.XXX[:max-length]} allows you to specify the number of characters that will be displayed for that Point value.
- The format is:

### CLASS.XXX[:max-length]}

◦ The valid range is 0 to 1024.

### Example

ALARM.RESOURCE:6} will display only 6 characters of the alarm resource point value.

- Additional configuration includes the following.
- a. When sending a message to a group, only the common colors, fonts, scrolling attributes and modes will be displayed in the drop down menus. If only one color, font, scrolling attribute or mode exists among all signs in a group, the dropdown list will default to that.

{Default} will also be available to default these attributes to that of the manufacturer.

Depending on the marquee selected, the Preview section will display the available Lines that may be configured.

a. If a Group is added with marquees that contain one and two-line signs, the Preview will only have one line available for configuration.

Example

A Group contains a two-line Numedia and a Static Controls 952 one-line.

The preview will only display one line available for configuration.

a. Click the Change Tune button and/or the Template button if a tune or a template should play when an alarm is generated. This can be selected in addition to displaying the message on the selected marquee.

Marquee, speaker and template buttons will then be available to toggle between configurations.

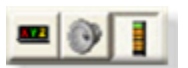

Marquee Manager Gateway Generated: Template

Click the **Template** icon to configure the template that will play.

Template options are as follows.

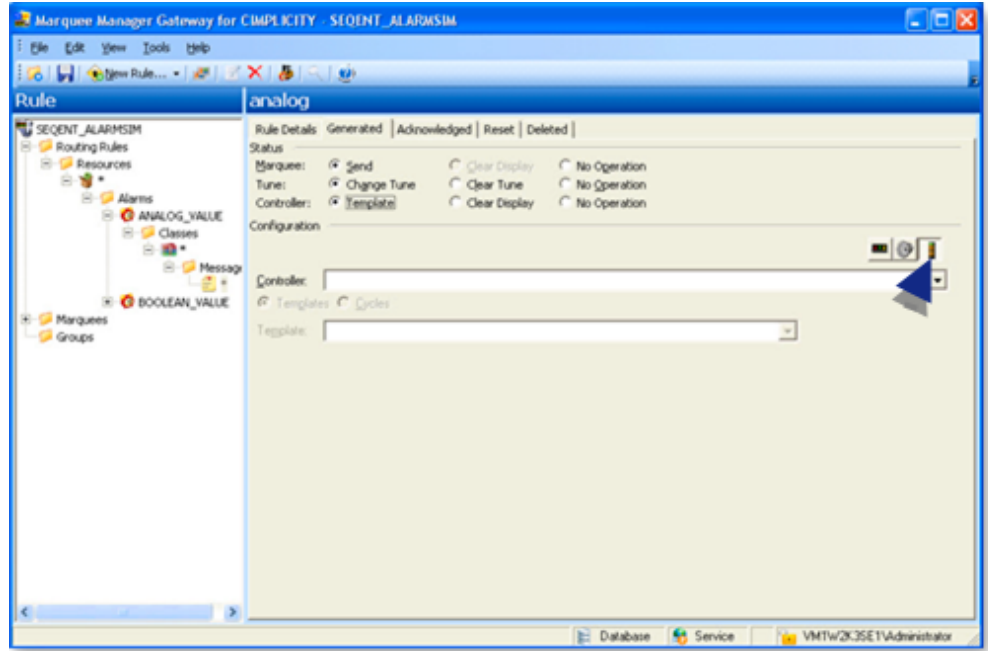

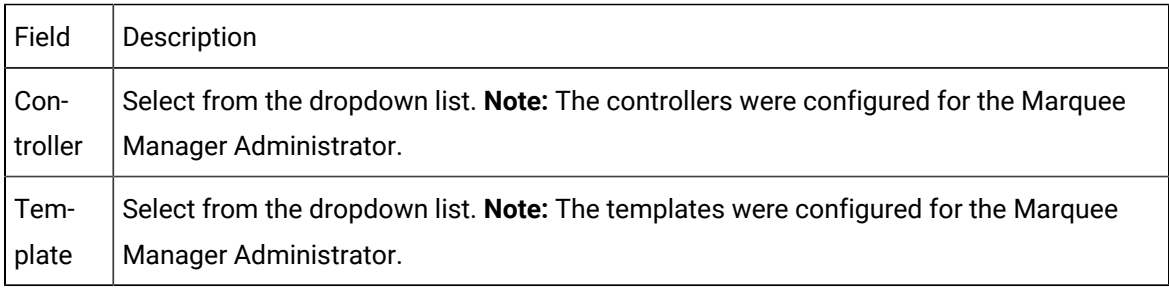

Routing Rules Generated: Speaker

Click the **Speaker** icon to configure a tune that will play.

Speaker options are as follows.

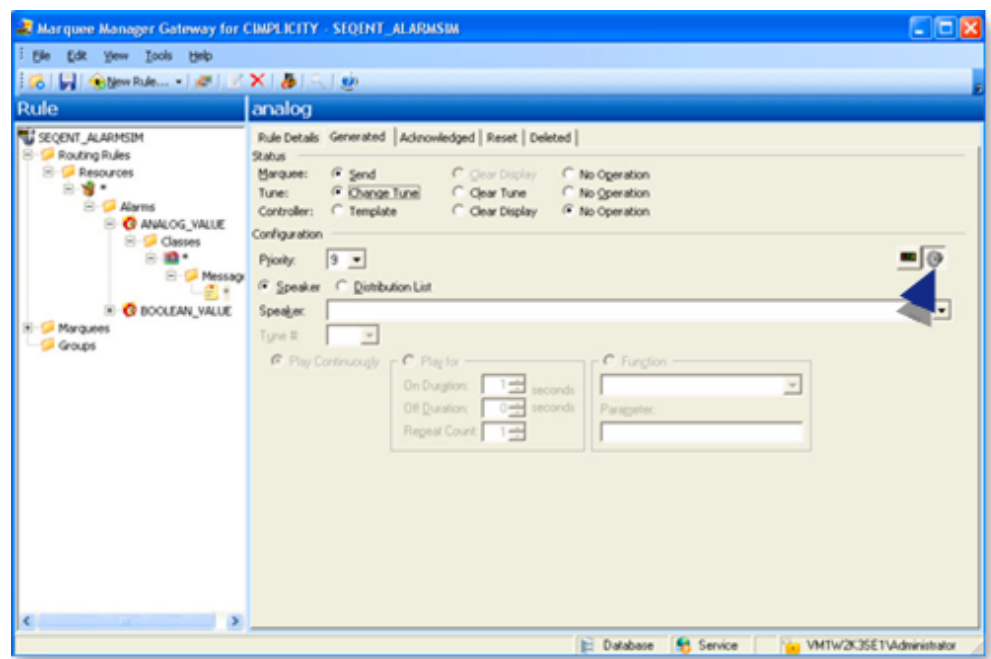

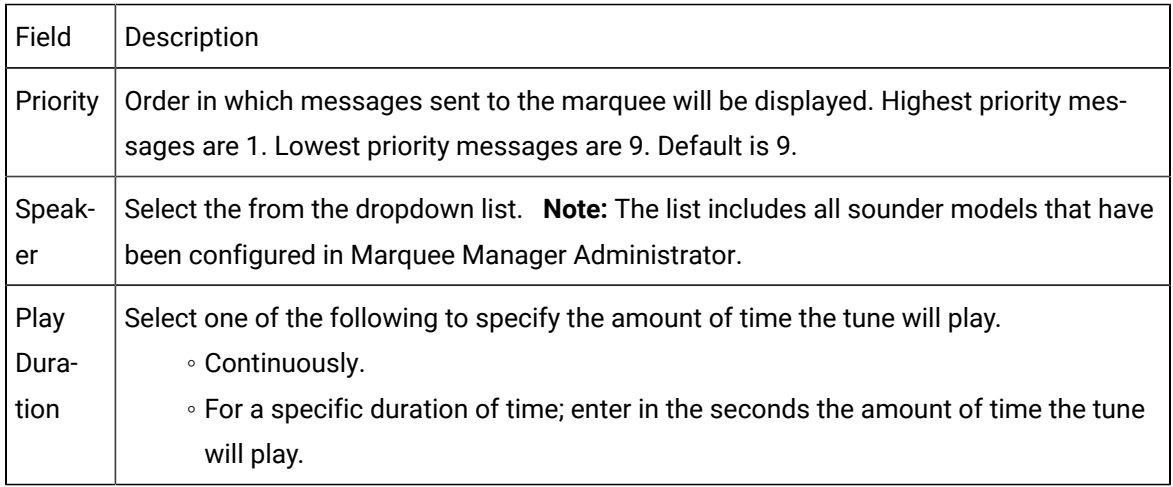

Routing Rules Acknowledged Tab

The Acknowledged tab enables users to configure details for alarms that have been acknowledged.

Select the Acknowledged tab; options are as follows.

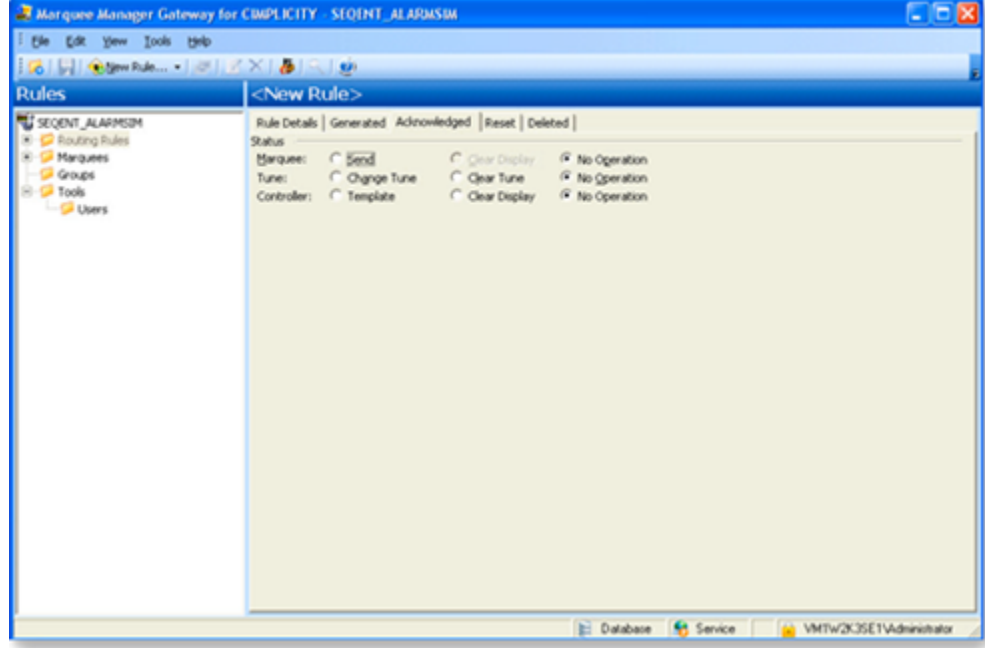

# **guide:**

Guidelines: Marquee Manager Gateway Acknowledged

◦ Follow the steps for configuring the Marquee Manager Gateway Routing: Generated Tab to set the display attributes for alarms that have been acknowledged.

### Example

 $\boldsymbol{r}$ 

The Change Display feature for acknowledged alarms could be used to change the message from Red to Yellow to indicate it was acknowledged.

### **Important:**

Point ID lengths can have a maximum of 255 characters. Point IDs can be entered into Text fields that display when Marquee and/or Tune are checked.

◦ Default is No Operation for both Marquees and Tunes.

### Routing Rules Reset Tab

The Reset tab enables users to configure details for alarms that have been reset.

Select the Reset tab.

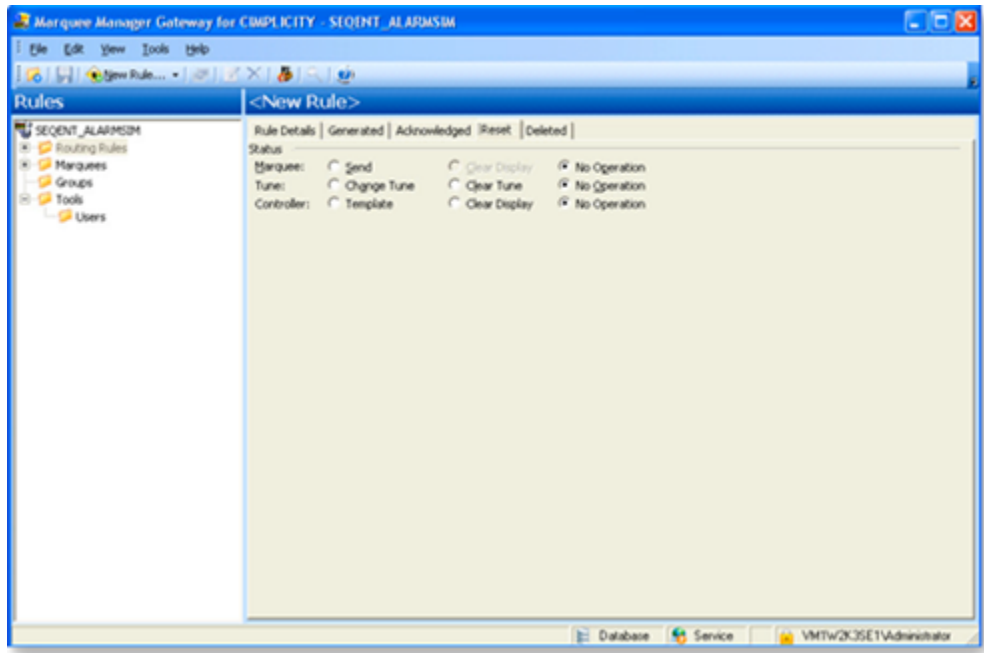

# **guide:**

 $\mathbf{r}$ 

Guidelines: Marquee Manager Gateway Reset

◦ Follow the steps for configuring the Marquee Manager Gateway Routing: Generated Tab to set the display attributes for alarms that have been reset.

#### $\boldsymbol{r}$ **Note:**

Point ID lengths can have a maximum of 255 characters. Point IDs can be entered into Text fields that display when Marquee and/or Tune are checked.

◦ Default is No Operation for both Marquees and Tunes.

Routing Rules Deleted Tab

The Deleted tab enables users to configure details for alarms that have been deleted.

Select the Deleted tab.

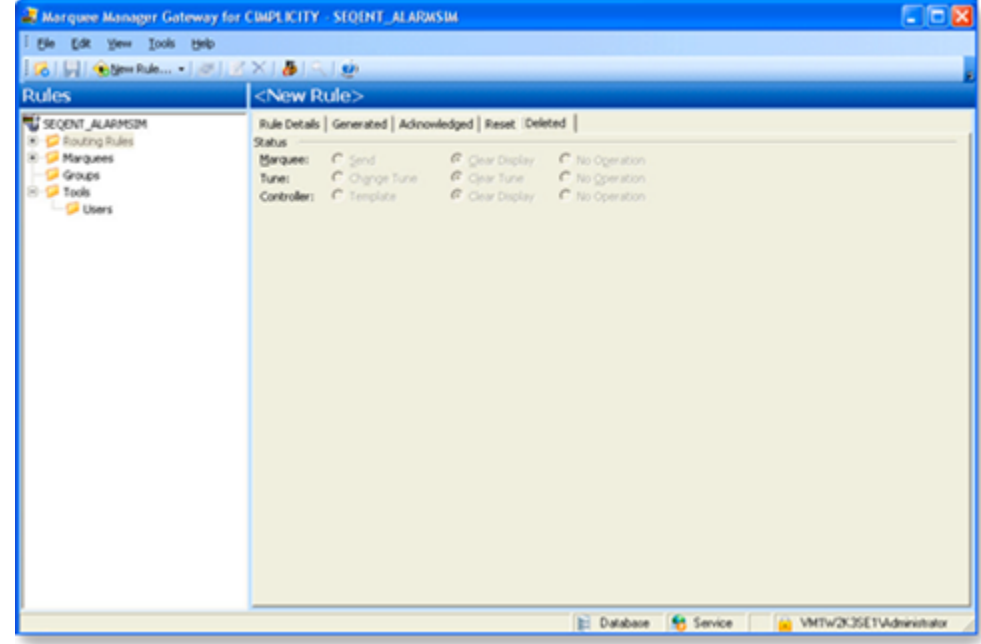

# Î. **guide:** Guidelines: Marquee Manager Gateway Deleted

◦ The status for alarms that have been deleted cannot be changed.

**Note:** This is the last opportunity the gateway will have to take the message down or stop the speaker from playing a tune.

◦ Default is Clear Display and Clear Tune for both Marquees and Tunes.

Click the **Save** icon on the Marquee Manager Gateway for CIMPLICITY window toolbar to save the routing rule.

# Marquee Manager Gateway Defaults

The Marquees folder allows users to add and maintain default messages on each marquee that has been configured in Marquee Manager Administrator.

The default configuration allows you to set word wrapping details for multiple line marquees, taking long messages values such as {ALARM.MESSAGE} and wrapping them across multiple lines.

Marquee Manager Gateway: Add a Marquee Default

- 1. Expand the Marquees folder.
- 2. Select a configured marquee to which a default message should be sent.

Options are as follows.

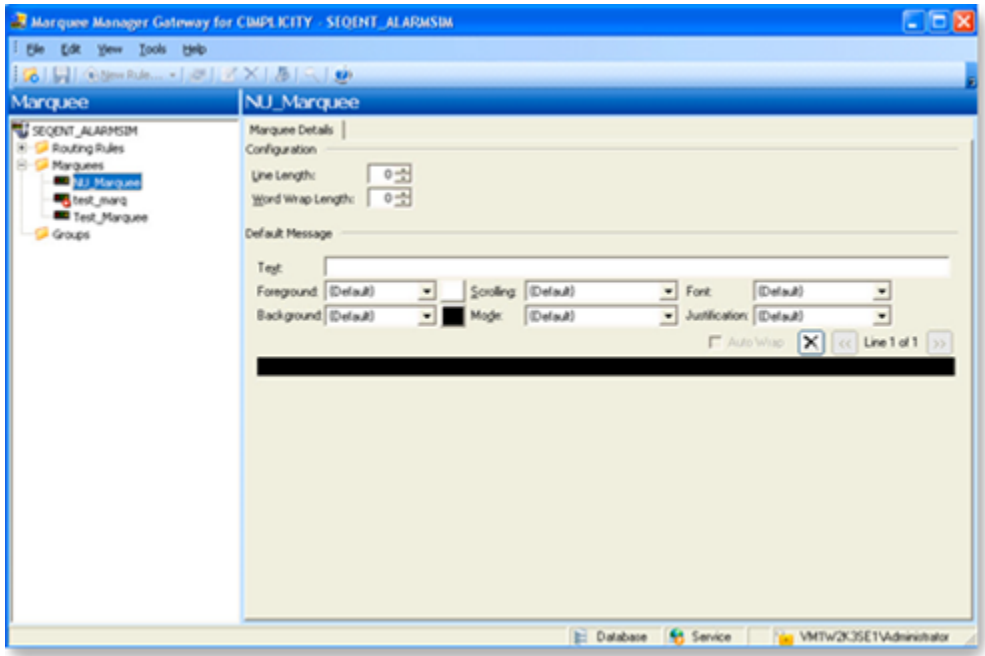

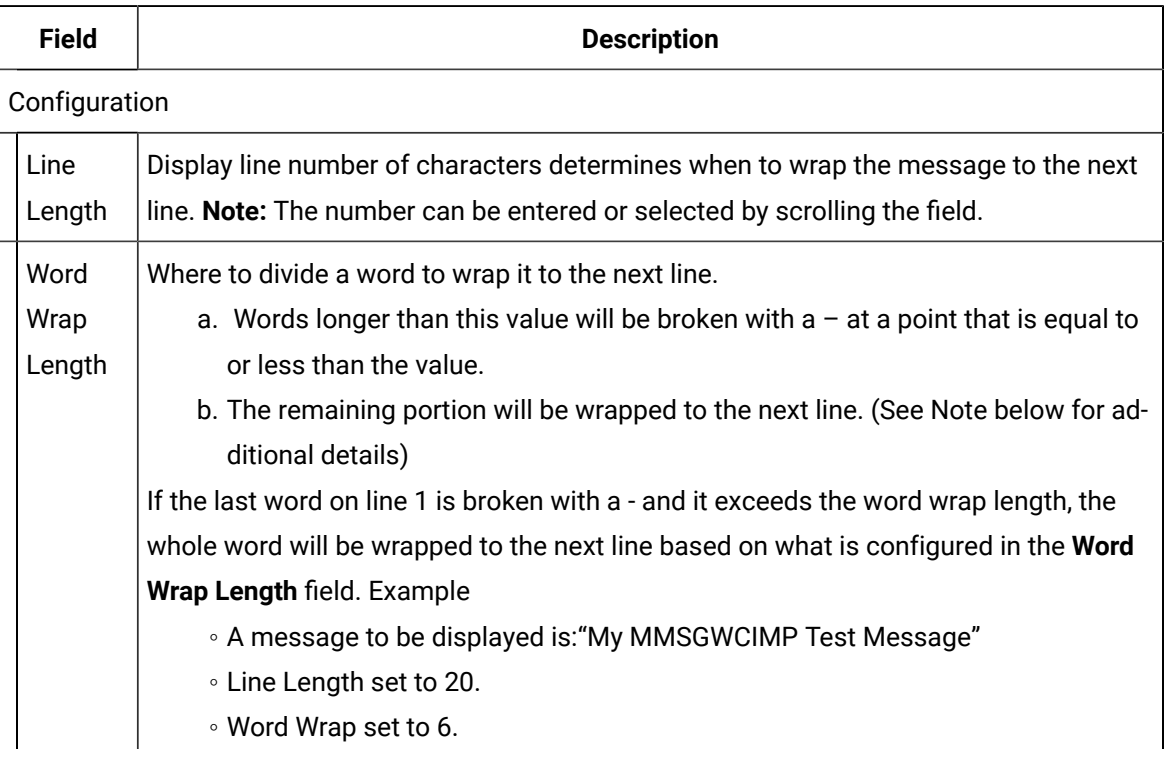

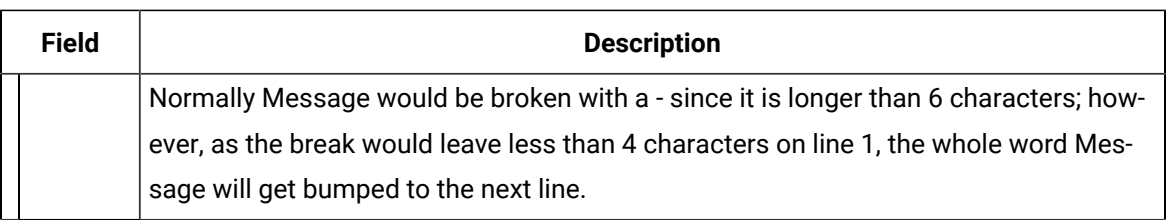

# Default Message

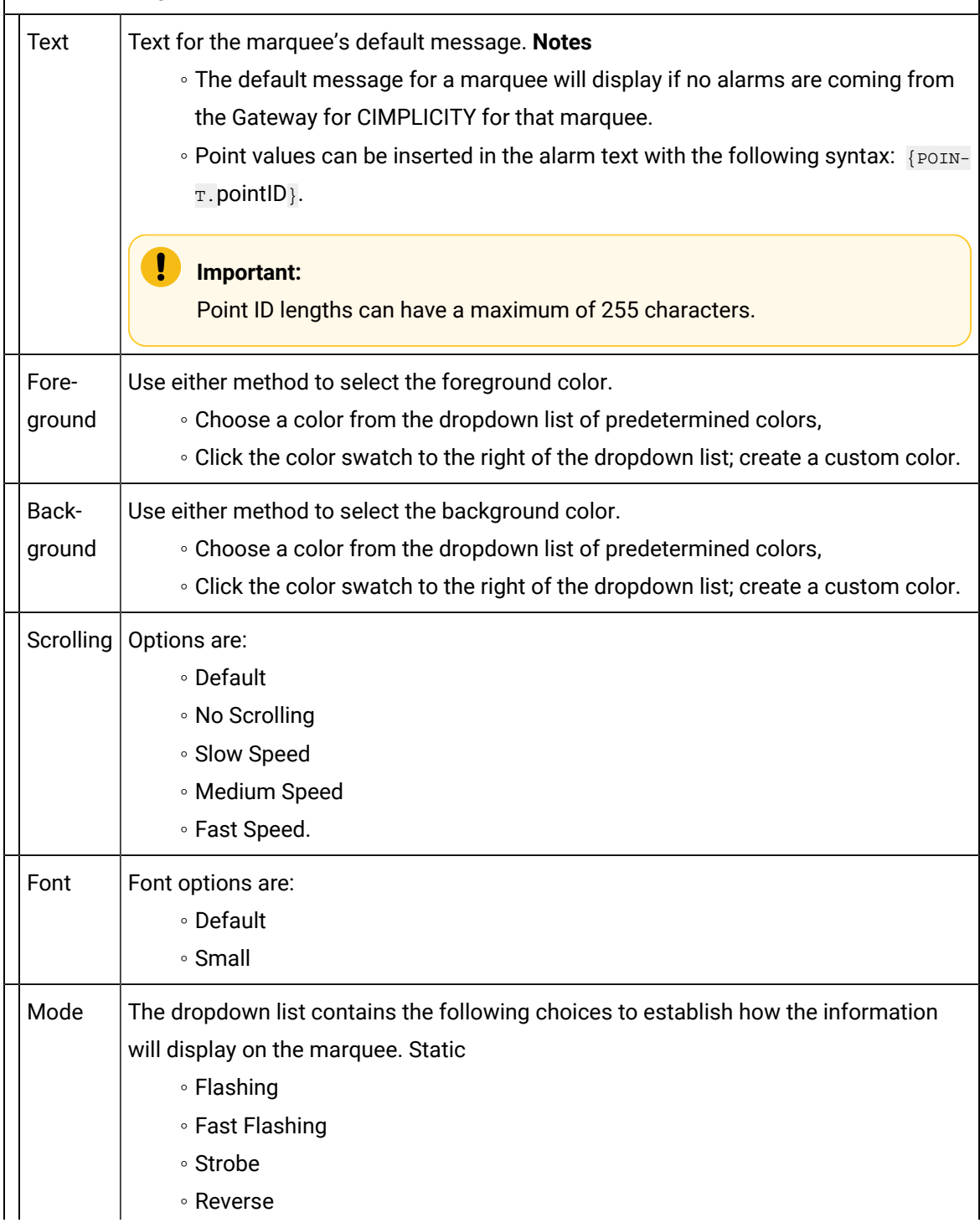

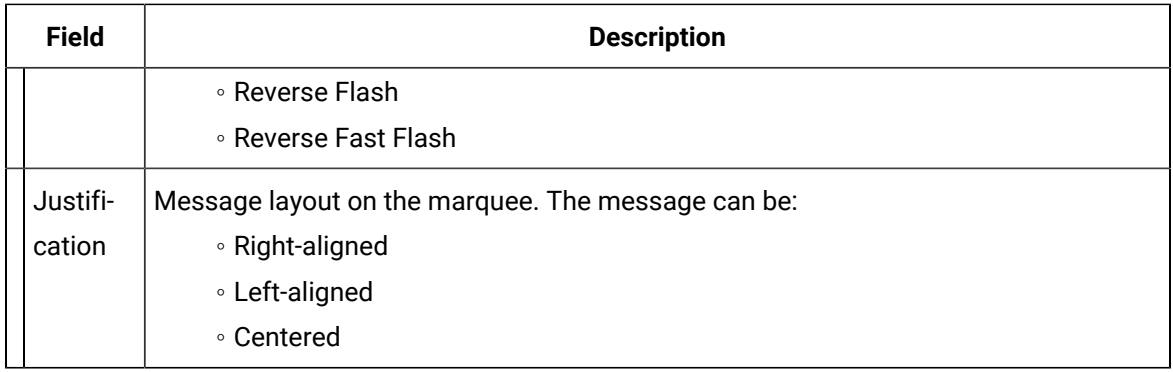

# **Note:**

- If a marquee is configured in the Gateway with a default message, then it is removed from Marquee Manager Server, it will show up in the tree view under the Marquees folder with an
	- X. The Gateway will then allow this marquee to be deleted.
- A **Groups** folder will display in the tree view under the Marquee folder, if
- a. If you are using Marquee Manager Gateway for CIMPLICITY version 9.0 or higher,
- b. Distribution Lists are configured in Marquee Manager.
- When an item is selected in Groups, there is an option to configure the **Line Length** and **Word Wrap Length**.

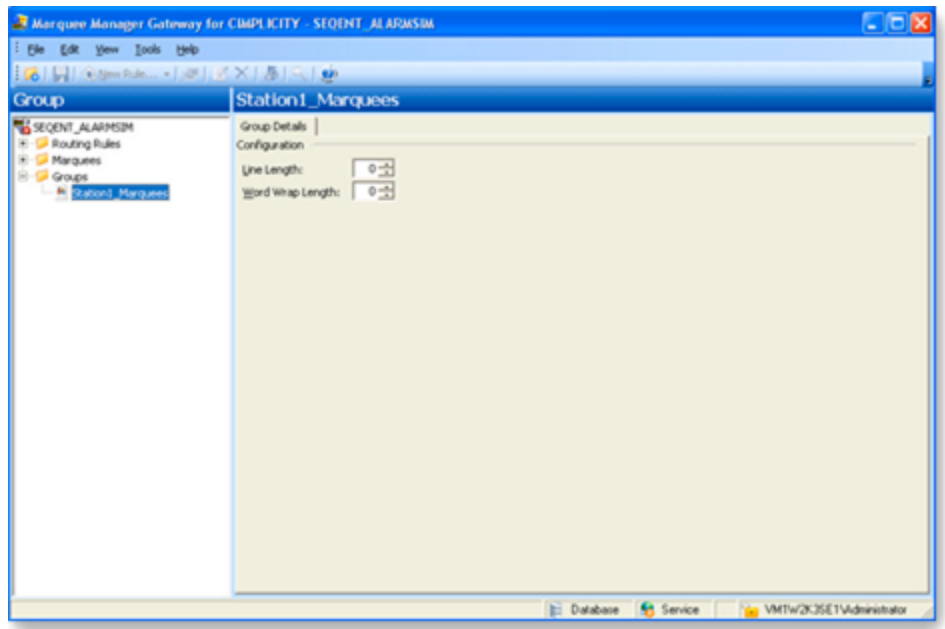

- 3. Words longer than this value will be broken with  $a at a$  point that is equal to or less than the value.
- 4. The remaining portion will be wrapped to the next line. (See Note below for additional details)

If the last word on line 1 is broken with a - and it exceeds the word wrap length, the whole word will be wrapped to the next line based on what is configured in the **Word Wrap Length** field.Example

- A message to be displayed is:"My MMSGWCIMP Test Message"
- Line Length set to 20.
- Word Wrap set to 6.

Normally Message would be broken with a - since it is longer than 6 characters; however, as the break would leave less than 4 characters on line 1, the whole word Message will get bumped to the next line.

# Marquee Manager Gateway Insertion Tags

Marquee Manager Gateway for CIMPLICITY allows for additional tags to be added to the Slot Details tab>Text field Insertion tags can be used to specify different attributes per marquee line.

Example

ALARM.NAME} - <COL-YLW><MOD-ST> {ALARM.RESOURCES}

# **Add an insertion tag**

Select the line of the slot to which an insertion tag will be added.

**Tip:** the symbol < opens a drop down of available tags.

The tags currently available are:

- $\cdot$  <COL>
- <BCL>
- <FNT>
- <JST>
- <MOD>
- <SCR>
- <DATE>
- <TIME>

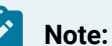

The insertion tags must be included in brackets and must be all upper case.

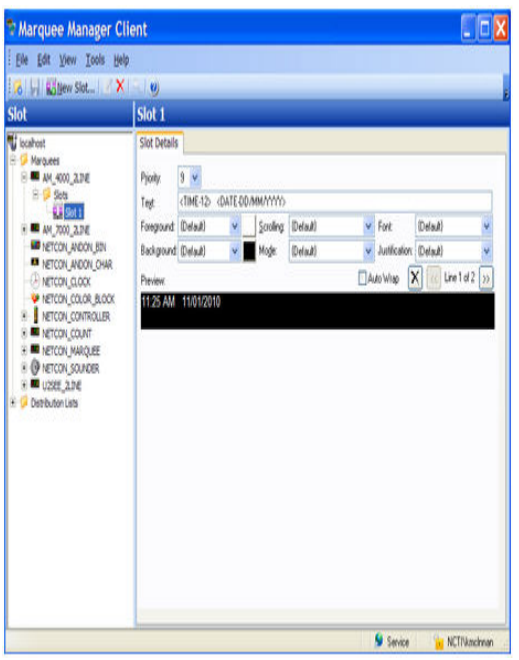

# Marquee Manager Gateway Tools: Users

If Windows or Windows Trusted is selected for the server security, a Tools tree with a Users folder is added to the Marquee Manager Gateway window left-pane.

Do the following.

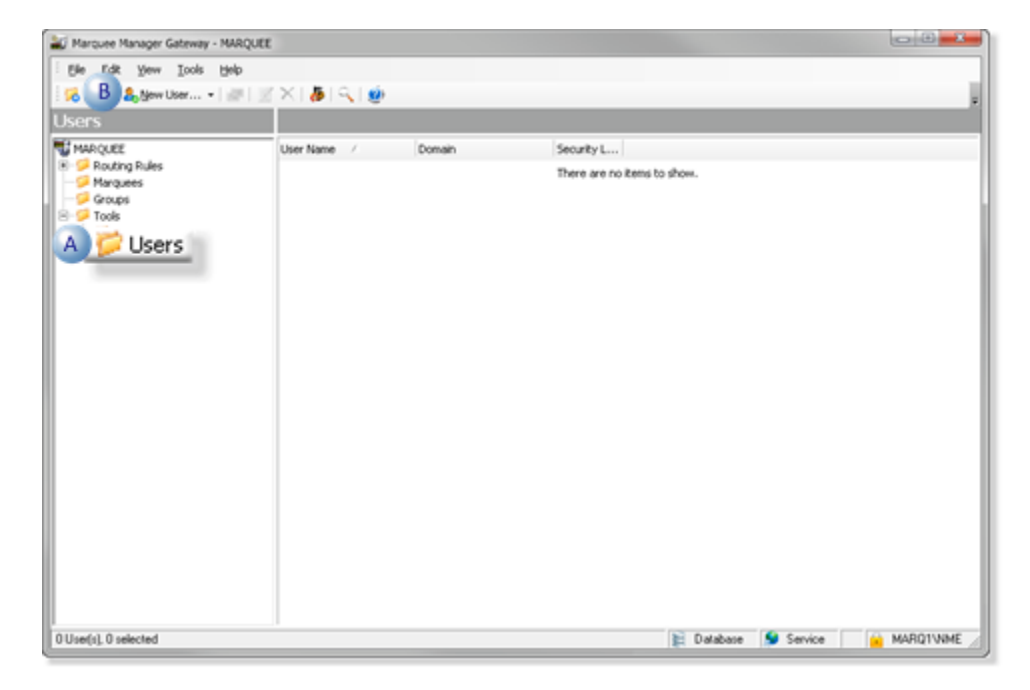

A Select Users in the Marquee Manager Gateway window left-pane.  $B \nvert C$ lick New User on the Marquee Manager Gateway window toolbar.

A Details Tab displays; options to register users are as follows.

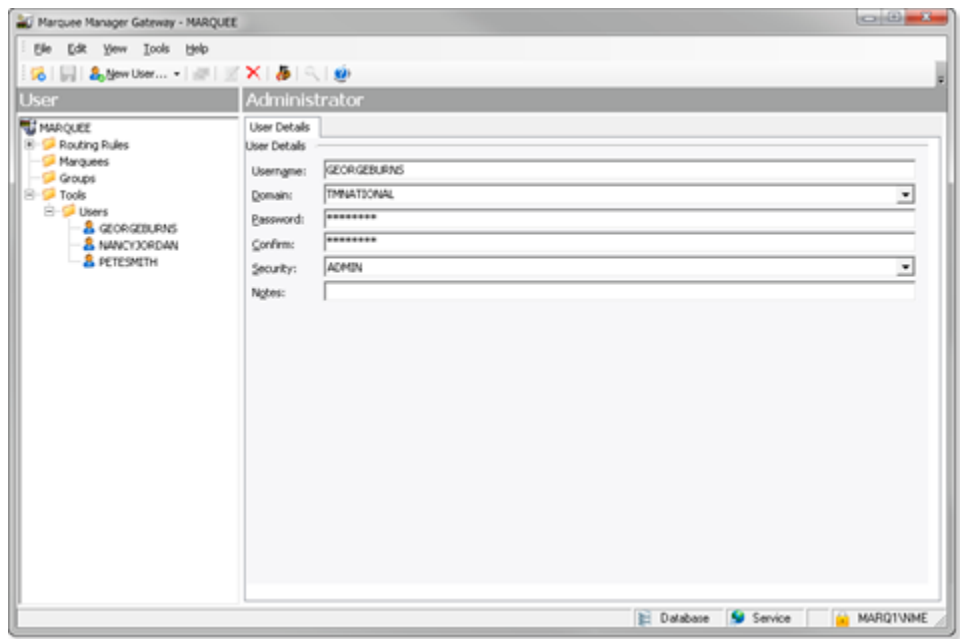

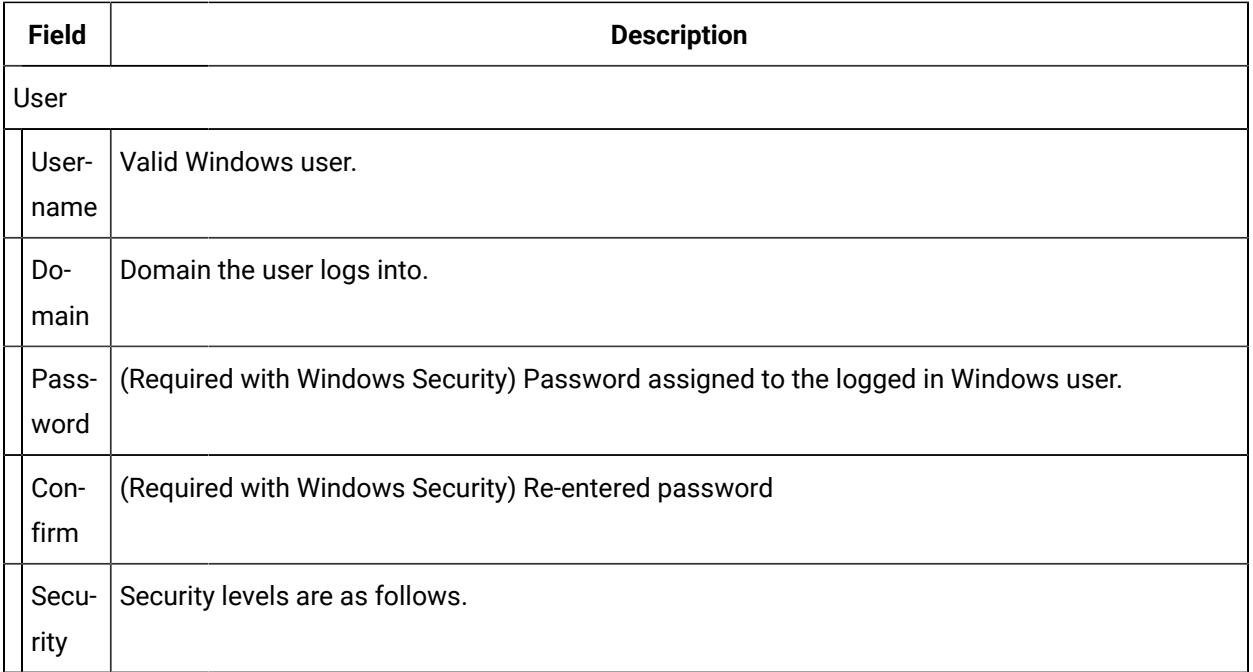

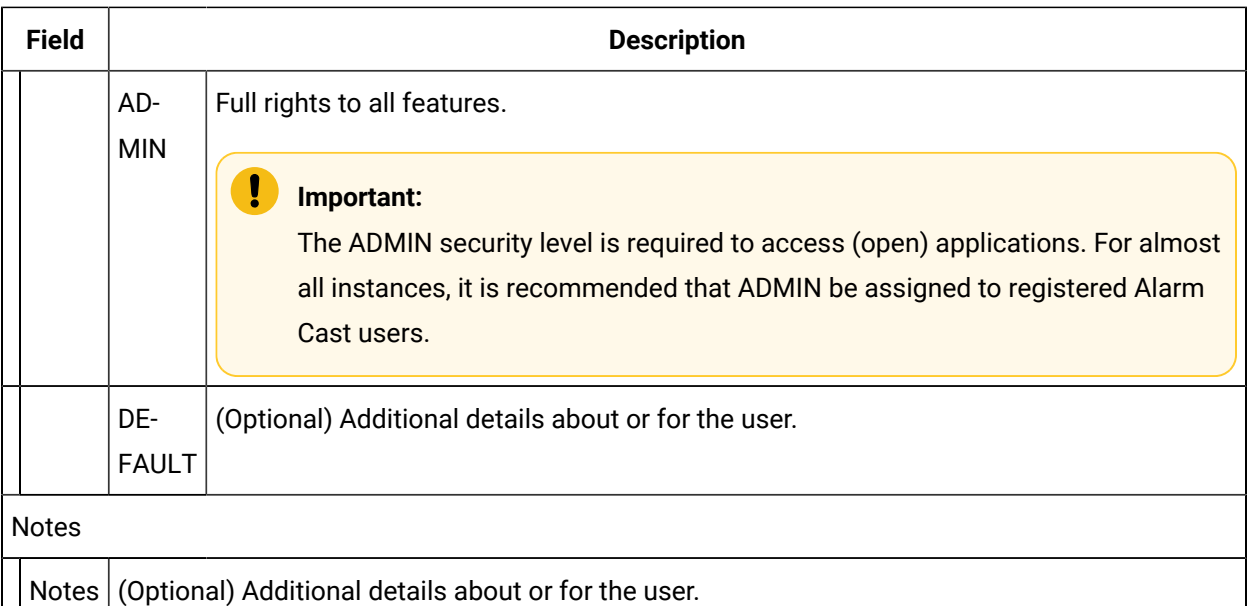

# Marquee Manager Gateway for CIMPLICITY Other Tools

# Marquee Manager Gateway for CIMPLICITY Other Tools

Marquee Manager Gateway for CIMPLICITY usage tools include the following.

The Marquee Manager Gateway for CIMPLICITY user interface is conveniently displayed in a tree view. The Server, when expanded, displays a **Resources** folder that enables the user to select from resources that have been configured in the CIMPLICITY project.

It includes an Alarms folder and a Classes folder that enable the user to add various alarms and classes of alarms that once triggered, will route alarms to a marquee or a speaker that have been configured in Marquee Manager Administrator.

There are many features that make using Marquee Manager Gateway for CIMPLICITY easier and more effective that include:

- Marquee Manager Gateway Other Tools: Toolbar and Tree
- Marquee Manager Gateway Other Tools: Options
- Marquee Manager Gateway Other Tools: Log Files

# Marquee Manager Gateway Other Tools: Toolbar and Tree

Anything created on the tree view side of the screen (the left hand side) can be modified or deleted at any time.

# **Tree View Items: Modify**

Select the item you want to alter. The information regarding it will show up on the right hand side of the screen. At this point, you can change the name along with any other variables attached to it (e.g. configuration settings etc.)When you save your changes, they will appear in the Tree View.

# **Important:**

Information regarding manufacturer or models, cannot be altered. Once the modified information has been saved, you cannot revert to the old information. The only way to retrieve it is to change it back to its original state.

# **Tree View Items: Delete**

There are two ways to delete items on the Tree View side of your screen. By selecting the item you want to delete, you can choose Edit >Delete on the Menu bar or simply click the red **Delete** symbol ( X).

### **Important:**

You cannot recover any deleted item or any information attached to it. You must recreate it.

In certain applications, if a particular item is being used in another part of the application, you will not be able to delete it at that level. You must go further down in the Tree View to discern where it is being used, and delete it there first.

# Marquee Manager Gateway Other Tools: Options

Before using Marquee Manager Gateway for CIMPLICITY, configure the various settings that control the interface to the gateway. The Options menu allows users to set Marquee Manager Gateway for CIMPLICITY details.

Click the Tools>Options on the Marquee Manager Gateway menu bar.

# **General Tab**

Select the General tab; options are as follows.

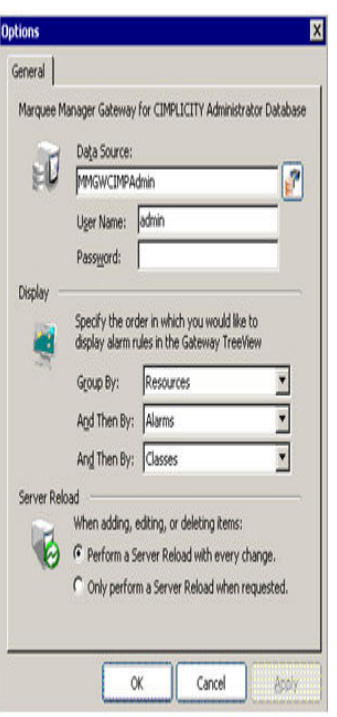

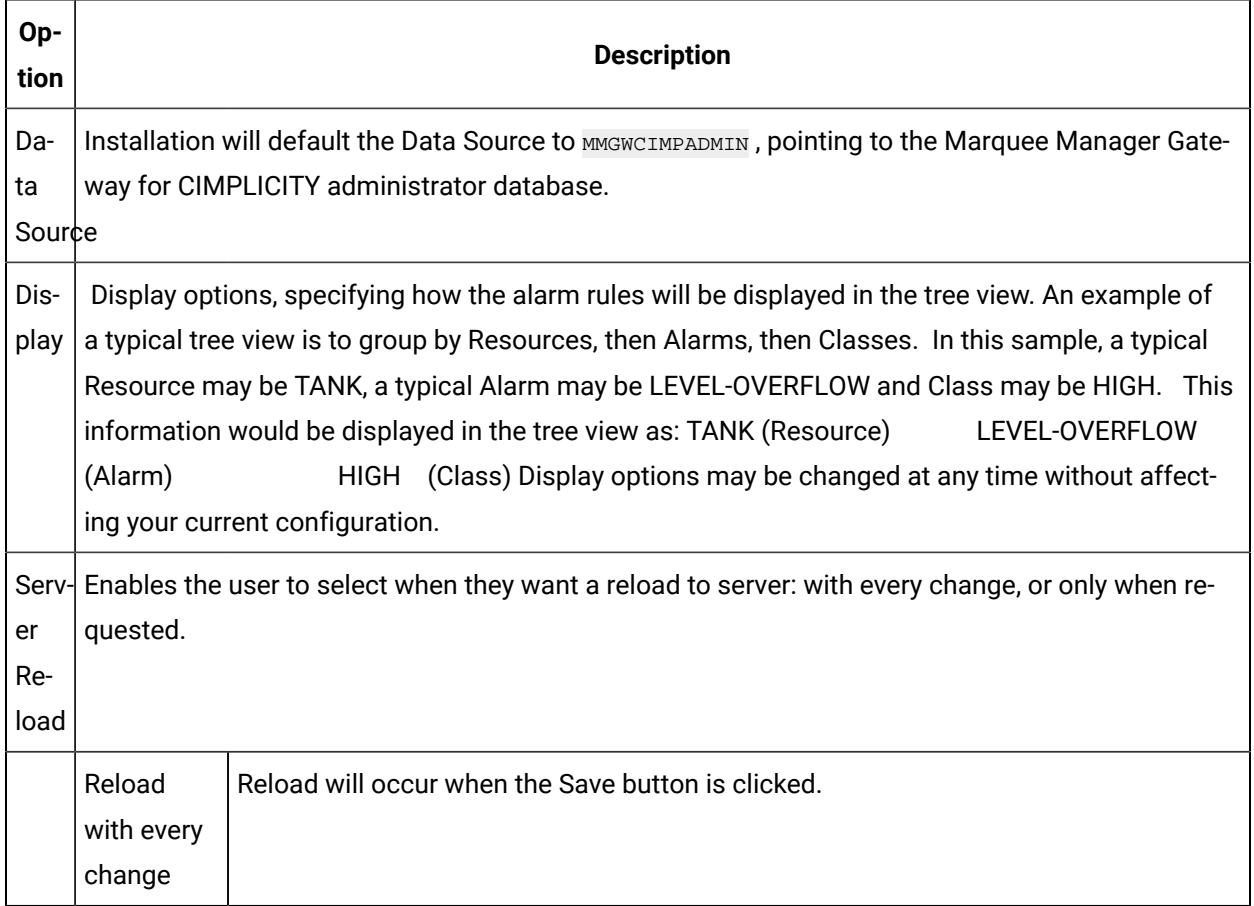

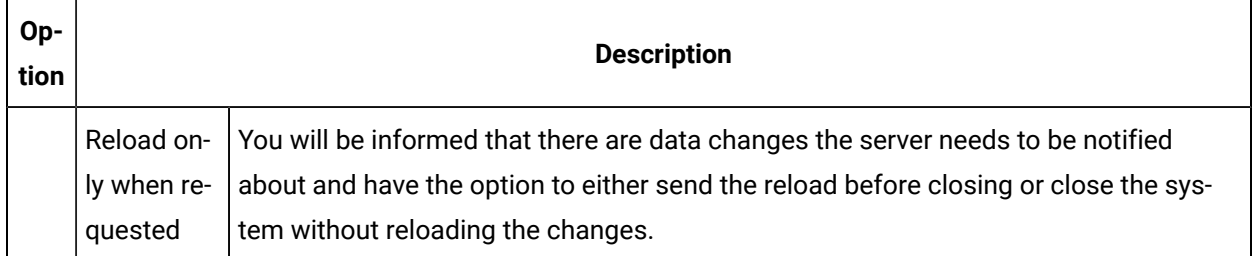

# Marquee Manager Gateway Other Tools: Log Files

In each application, you are able to view the log files associated with the various components of the software. The log files contain an accurate history of every transaction and modification made to the database. Log files are important because they ensure the integrity of the data and provide a means of data recovery.

To View:

Select View to get View Server and View Admin Log options.

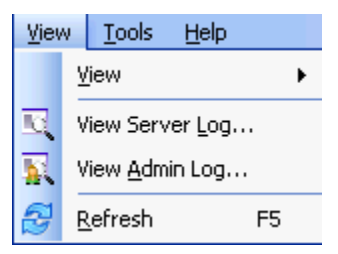

The selected log opens.

# **Marquee Manager Gateway Filter Guidelines**

• Click the Filters button on the selected log window toolbar.

An Alarm Cast Gateway Filter dialog box opens.

The **Events On:** field defaults to the current day.

The **Status Message** field can be used to search for a portion of the message in the log.

**Important:** When matching special characters, enclose them in brackets.

Example

To find all log items that start with [ enter in [[]\* in the **Status Message** field.
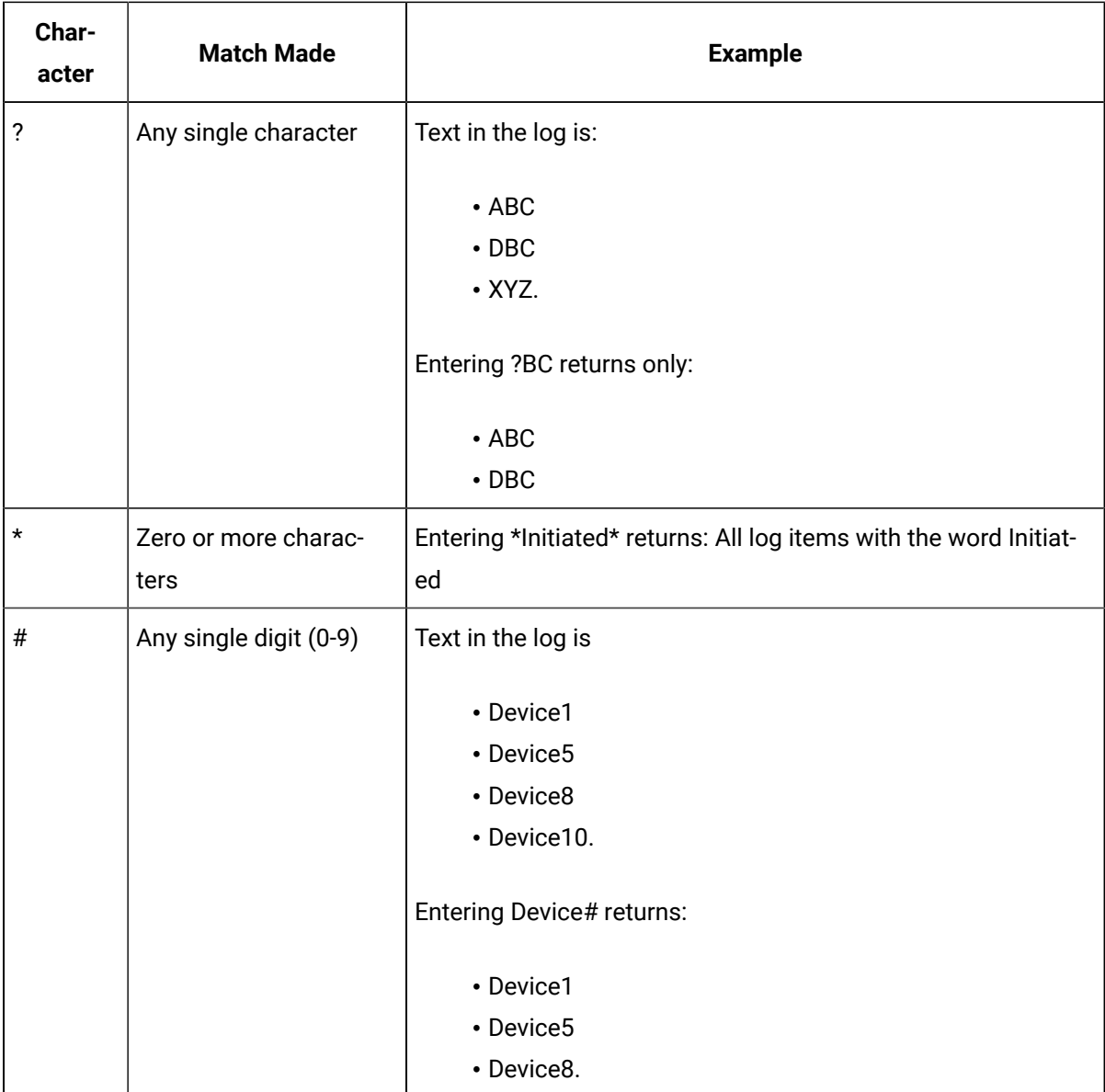

The common allowed search characters are as follows:

Check Automatic Refresh to automatically refresh the log file based on the seconds specified.

# Marquee Manager Gateway Insertion Tag List

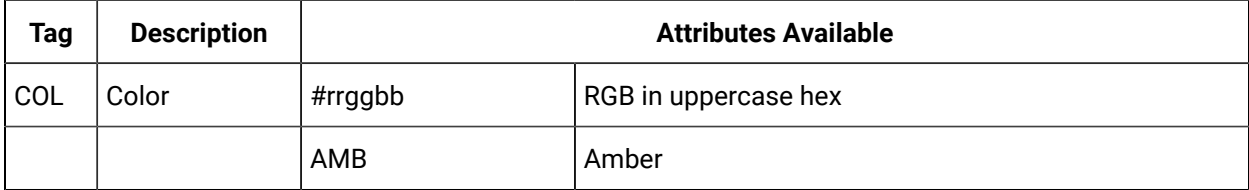

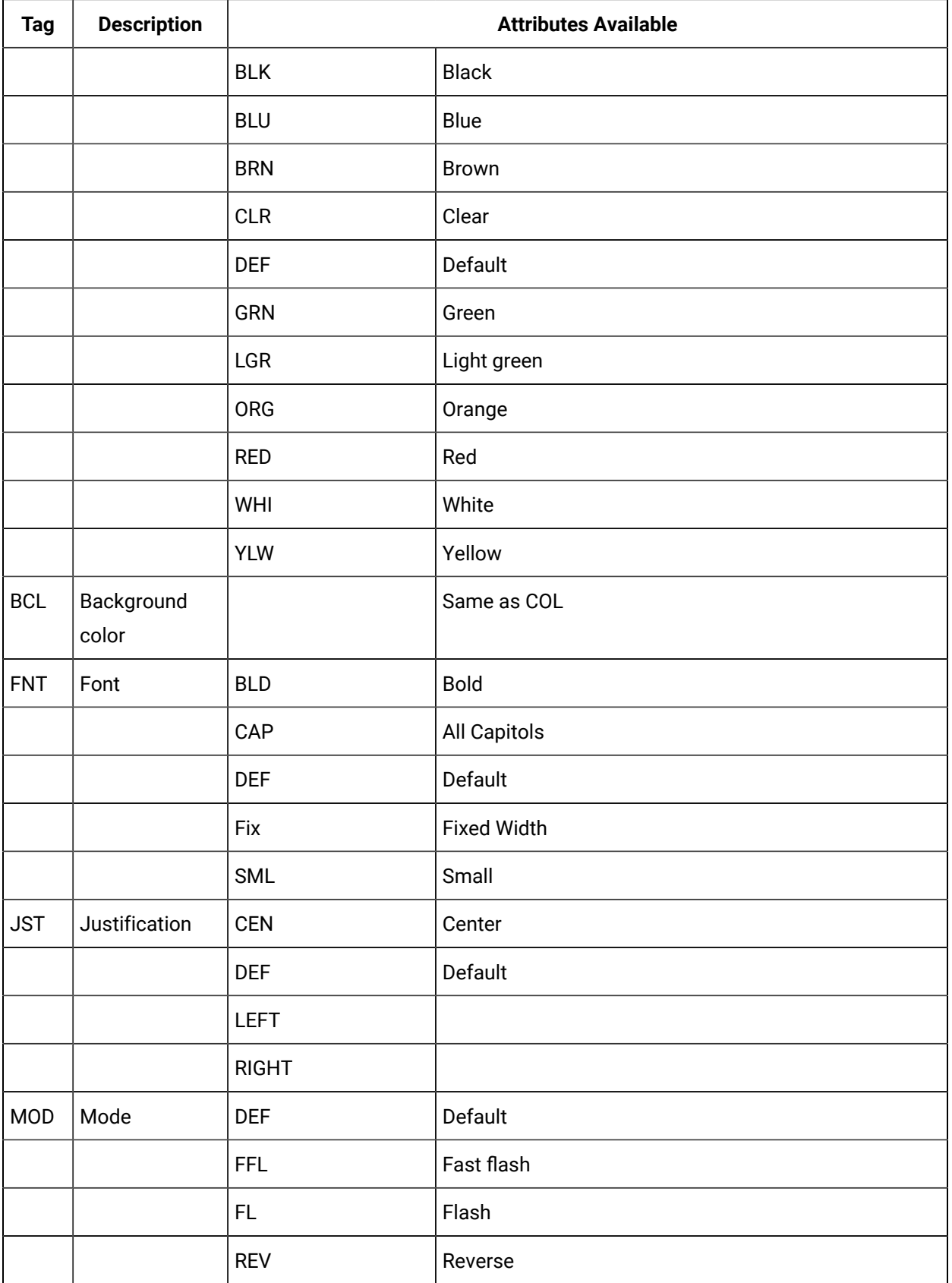

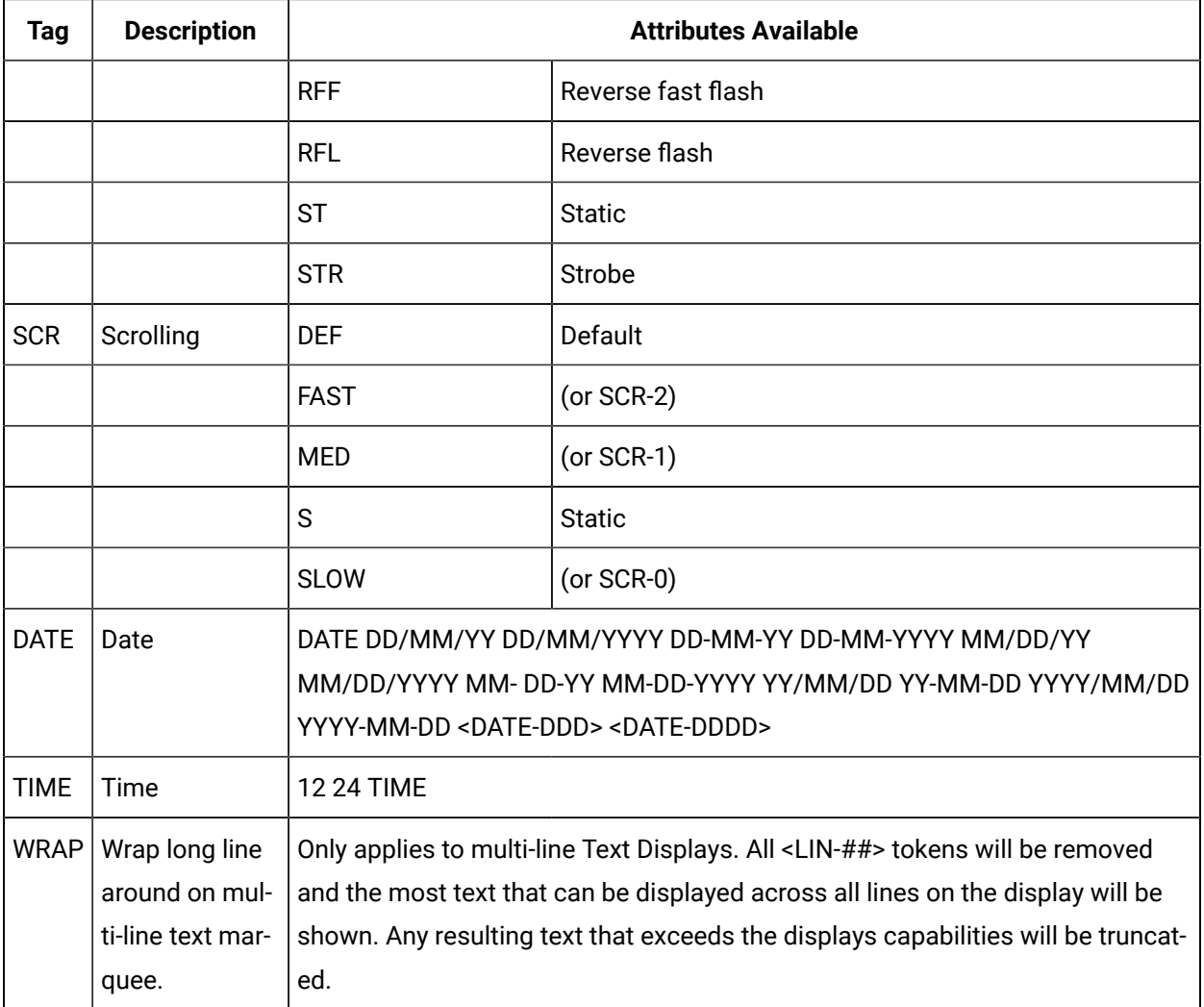

# Marquee Manager Gateway Glossary

## **Administrator**

Typically a GUI application, this component facilitates configuration and monitoring of a server engine. If changes are made to the server configuration the administrator notifies the engine to reload its running configuration either automatically or on user demand. An example of an administrator component is Marquee Manager Administrator.

This administrator allows you to maintain the Marquee Manager server's engine configuration.

## **Administrator Kit**

An administrator kit contains the product's administration component only. After installing this kit on a workstation you may utilize any of the features of the Administrator component.

## **Alarm**

Generates alarms for points that are in an alarm state. It can generate alarm messages about system events, such as device failures, and device statuses.

## **Class**

Alarm class is the order in which an alarm appears relative to other alarms. Alarms with similar characteristics are usually grouped by class.

## **Default Message**

The message that has been configured in Marquee Manager Gateway for CIMPLICITY as the default, should the sign be cleared of all slots.

## **Distribution List**

A Marquee Manager Server distribution list is a collection of marquees, which can be sent a message with a single transaction. Similar to an e-mail distribution list a client who initiates a transaction with a distribution list will automatically send the same message to all associated marquees.

## **Marquee**

A sign display that serves as a visualization communication tool, providing the means to display time, date and message text such as production counts, and what areas of a plant are experiencing problems.

## **Point**

Data that can be collected from various devices such as programmable controllers. Point configuration defines where a point originates, how the data is collected, and what constitutes an alarm state.

## **Priority**

The importance or priority that can be placed on each message sent to the marquee sign, with one being the highest priority and nine being the lowest priority.

## **Resource**

The physical or conceptual units that comprise your facility and can be anything from devices and machines to stations where work is performed.

## **Server Kit**

A server kit typically contains the server engine and administrator components. In some cases a client component is also included with this kit. The server kit is usually installed on a centralized host and is utilized by one or more clients or gateways. An example of a server kit is Marquee Manager Server. This kit contains the Marquee Manager engine, administrator and client.

#### **Speaker**

A device connected to the marquee display that allows a tune to be played for alarm states of Generate, Acknowledge, or Reset.

# Marquee Manager Client

# About CIMPLICITY Marquee Manager Client

The following topics contain an overview of the CIMPLICITY Marquee Manager Client product, detailed installation instructions, and administration user instructions.

- Marquee Manager Client: Key Features
- Marquee Manager Client: How it Works
- Marquee Manager Client Components
- Marquee Manager Client Tools
- Marquee Manager Client Sign Properties
- Marquee Manager Client Glossary

# Marquee Manager Client: Key Features

Marquee Manager Client is the end user interface of the Marquee Manager Suite of applications. It allows you to maintain the contents of a network of marquee signs.

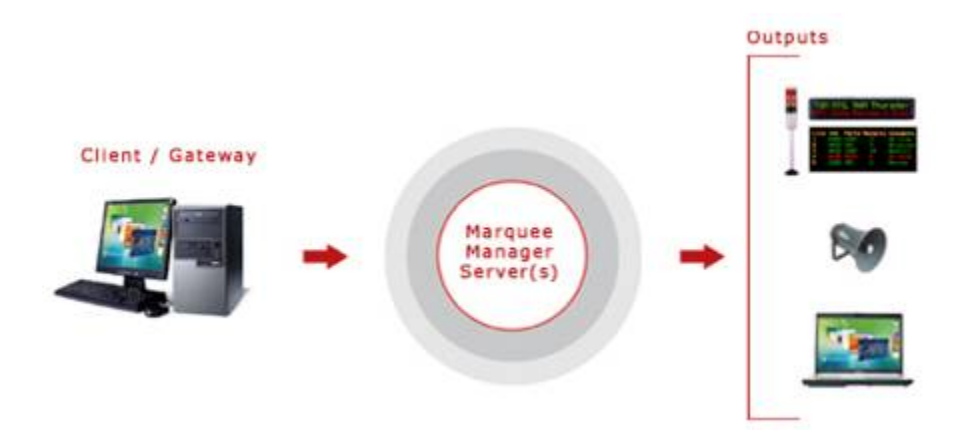

#### **Key Features:**

User-friendly maintenance of Marquee and Distribution List Slot information.

- Supports up to 10 slot messages per marquee/distribution list.
- Ability to view all message details on all configured marquees
- Supported Manufacturers/Models:

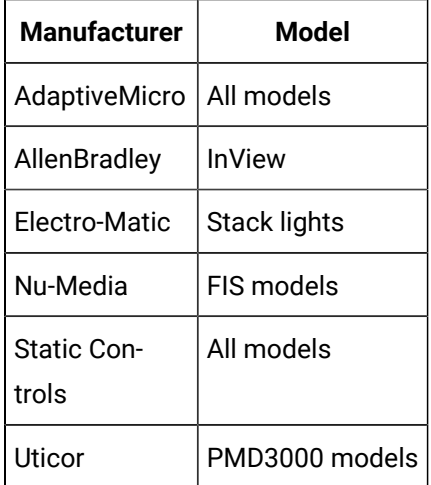

# Marquee Manager Client: How it Works

The Marquee Manager Client provides a single unified interface for adding and editing messages to numerous different marquee manufacturers and models that have been configured in the Marquee Manager Administrator.

The Marquee Manager Client, when refreshed, displays a list of all configured Marquees and Distribution Lists that have been added via Marquee Manager Administrator. The user can view, edit or delete sign details for all marquees and distribution lists. The full page of the sign where messages can be

configured is referred to as a Slot, which contains one or more lines depending on the sign type. Each configured slot is automatically scrolled once it has been loaded into the sign.

A copy of Marquee Manager Client is included with the Marquee Manager Server software; it will be installed automatically when you install the server. The Marquee Manager Client program can be accessed from the server, or any workstation by purchasing the Marquee Manager Client kit.

The Marquee Manager Client user interface conveniently displays all information in a tree view that when expanded shows the current sign default message or the current active message of the sign. It includes a Marquees folder and a Distribution List folder that display Marquees and Distribution Lists that have already been configured using the Marquee Manager Administrator.

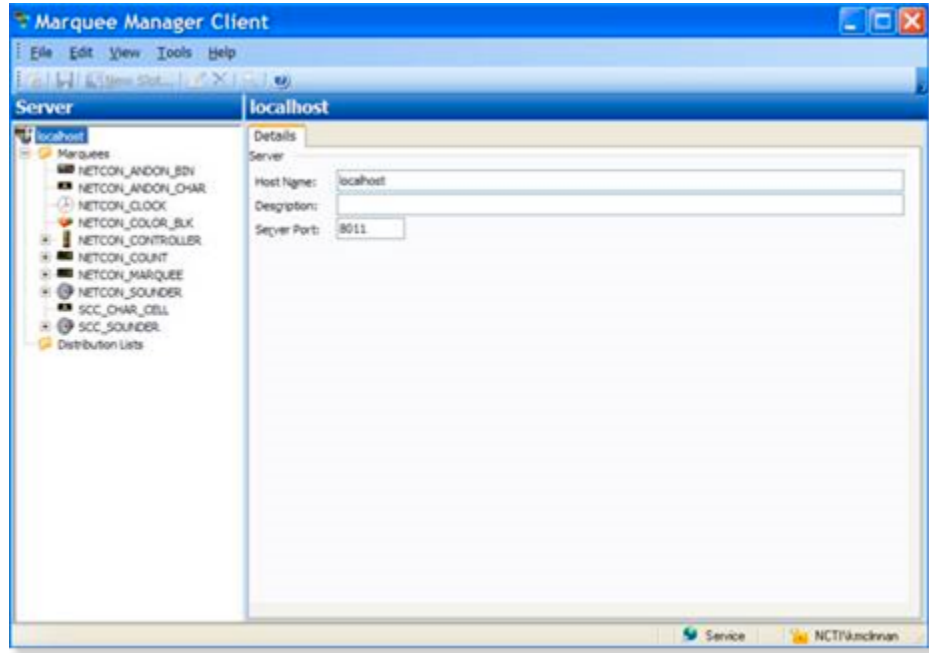

If your administrator has enabled security in Marquee Manager Client, you will be prompted for the following before you can access Marquee Manager Client.

- User ID/password.
- Valid Domain name.

# Marquee Manager Client Components

# Marquee Manager Client Components

Marquee Manager Client key component configuration includes the following.

- Marquee Manager Client Slots
- Marquee Manager Client Insertion Tags
- Marquee Manager Client Marquee Types

#### D. **Important:**

If Windows security has been implemented in the Marquee Manager Administrator, a Login dialog box will open before a user can access the Marquee Manager Client. Valid user names and passwords are pulled from the names configured in the Marquee Manager Administrator.

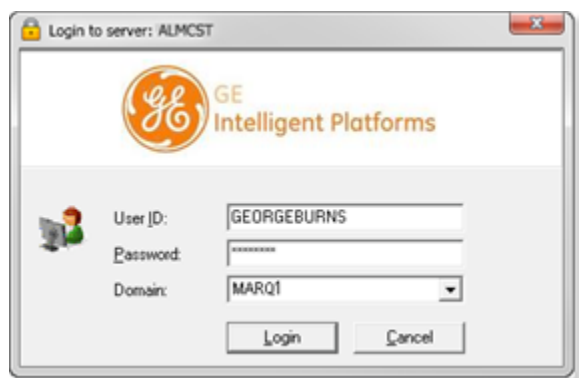

# Marquee Manager Client Slots

- 1. Expand the Marquees folder.
- 2. Select the marquee to which a message will be added.
- 3. Right-click Slots in the tree view and select New Slot. Or, select the Slots folder and click New Slot on the toolbar. The Slots Details options are as follows.

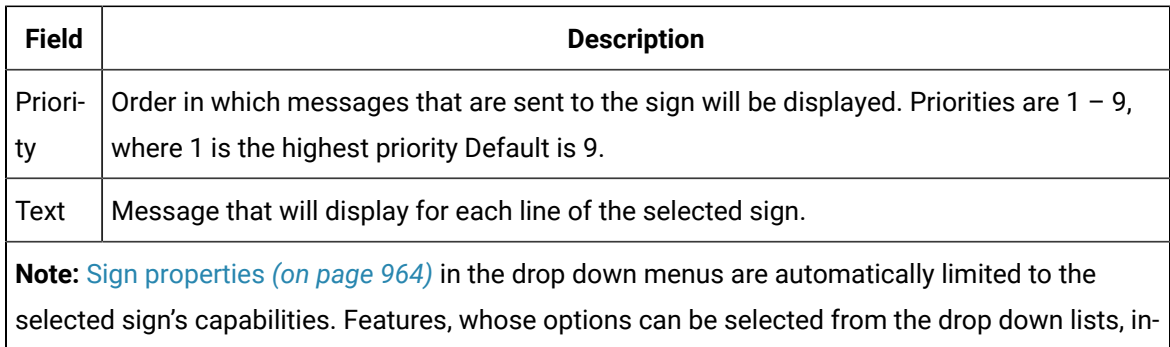

clude:

- Foreground
- Scrolling
- Font

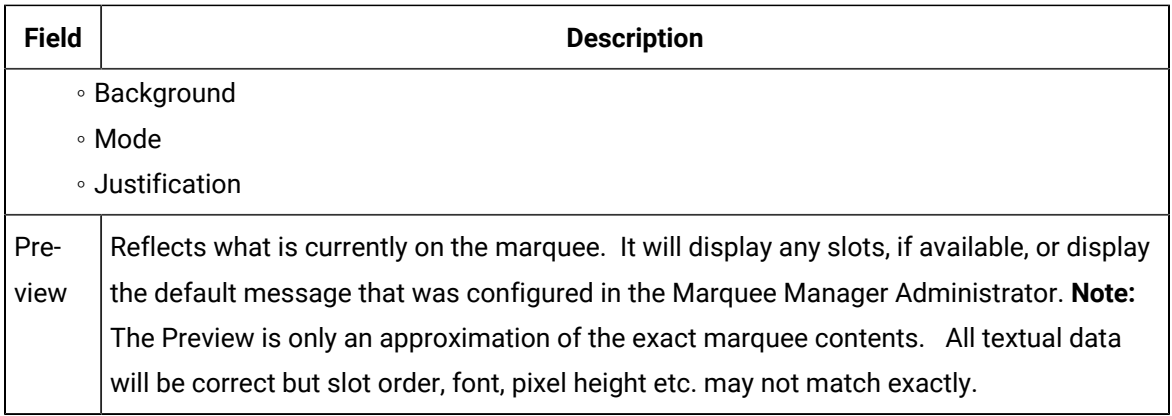

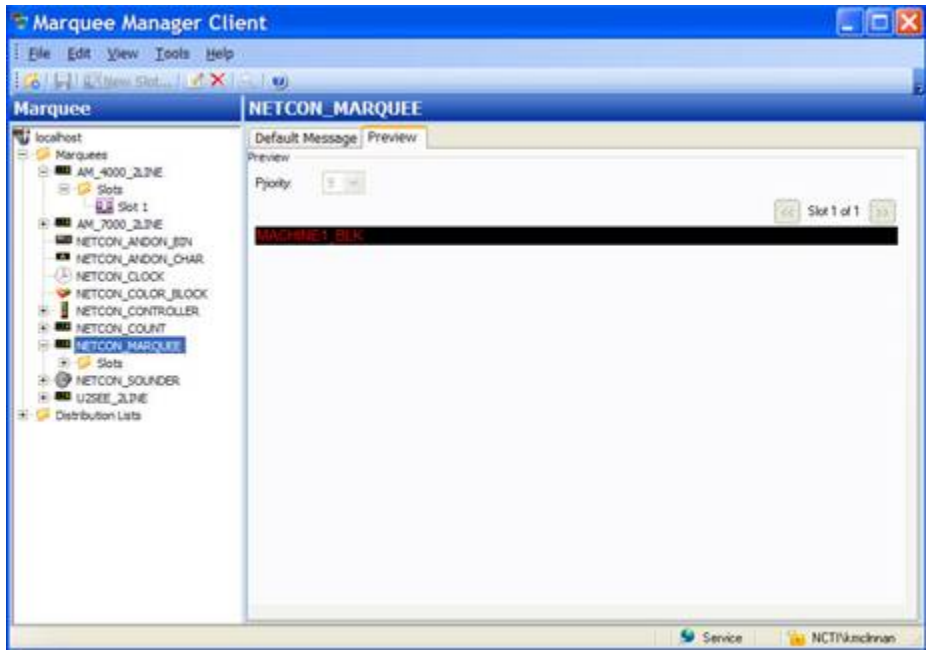

Click the **Save** icon to save your new Slot details

#### $\overline{\cdot}$ **guide:**

#### **Guidelines**

◦ If the number of slots exceeds the queue size configured on the marquee in the Marquee Manager Administrator, the message will be submitted and will wait until an available slot is available or a match is found on the priority threshold set for that marquee. If the Queue size is set to 5 and more than five slots have been added in the Marquee Manager Client, only those matching the priority threshold set on that marquee will be displayed. Priority threshold is set to 3 on that marquee, only those slots with a priority of 3 or higher will be

displayed. The two remaining slots will display when the higher priority slots have been cleared.

◦ Any marquees that have an unknown display type will display in the tree view with a red X through the **Marquee** icon

# Marquee Manager Client Insertion Tags

Marquee Manager Client allows additional tags to be added to the **Text** field of the Slot configuration.

1. Select the line of the slot to which the insertion tag will be added.

**Note:** The symbol < opens a drop down of available tags.

The tags that are currently available are:

- <COL>
- <BCL>
- <FNT>
- <JST>
- <MOD>
- <SCR>
- <DATE>
- <TIME>
- 2. 2. Make sure the insertion tags are in brackets and are all UPPER case.

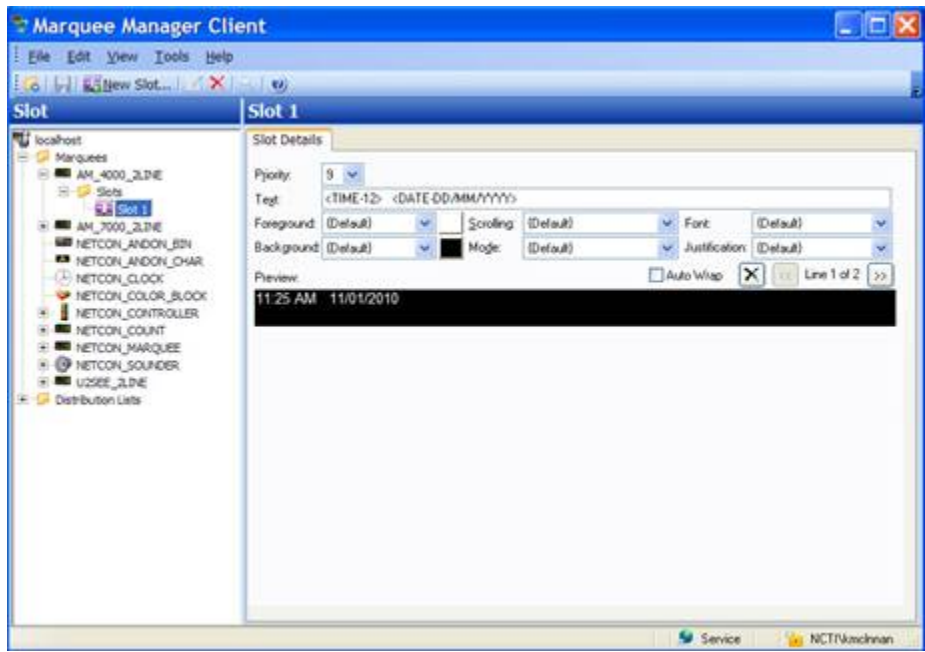

# Marquee Manager Client Marquee Types

# Marquee Manager Client Marquee Types

Following are the Marquee Manager Client Marquee types.

- Marquee Manager Client Marquee Type: Andon Bin Cell.
- Marquee Manager Client Marquee Type: Andon Char Cell.
- Marquee Manager Client Marquee Type: Clock.
- Marquee Manager Client Marquee Type: Color block.
- Marquee Manager Client Marquee Type: Controller.
- Marquee Manager Client Marquee Type: Counter.
- Marquee Manager Client Marquee Type: Marquee.
- Marquee Manager Client Marquee Type: Sounder.
- Marquee Manager Client Marquee Type: Stack light.
- Marquee Manager Client Marquee Type: Distribution lists.

# Marquee Manager Client Marquee Type: Andon Bin Cell

- 1. Select the Andon Bin Cell in the Marquee Manager Client window left-pane.
- 2. Select the Cell Config tab.

**Note:** Cell configuration must be completed in the Marquee Manager Administrator window and cannot be edited in the Client application.

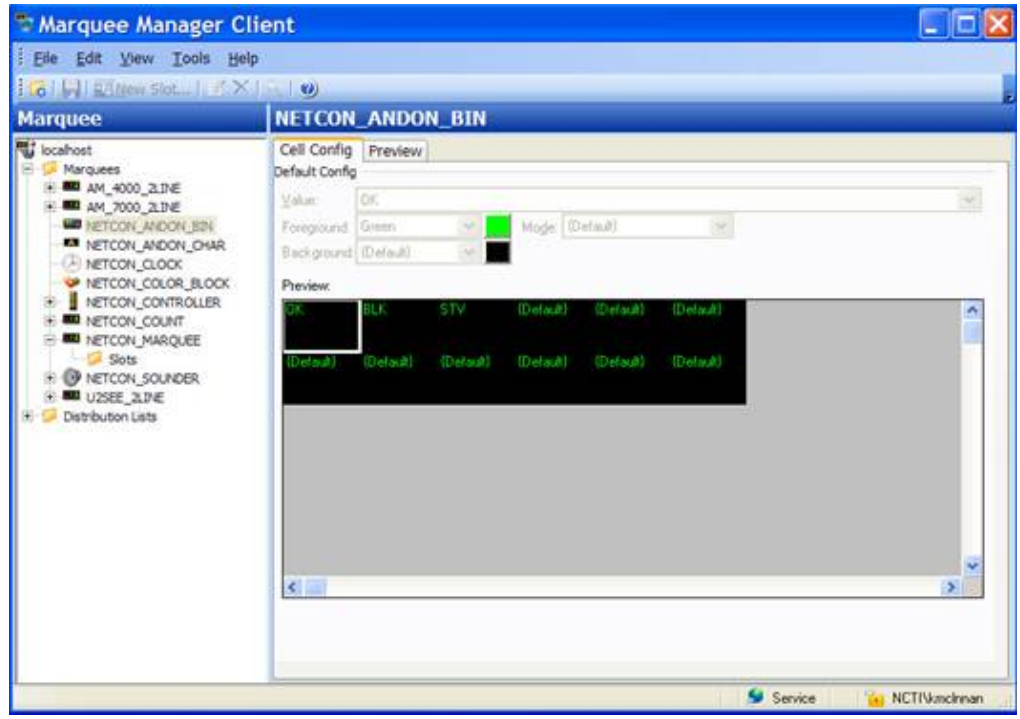

3. Select the Preview tab.

A preview of what is currently on the Andon Bin Cell displays.

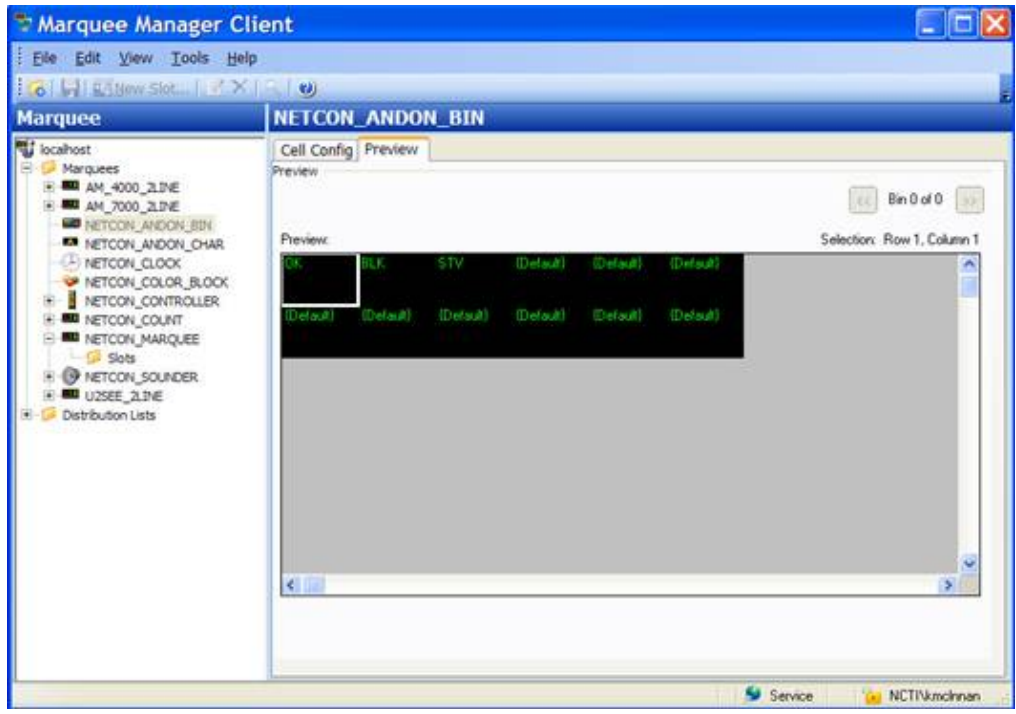

# Marquee Manager Client Marquee Type: Andon Char Cell

- Cell type displays:
- Are typically used to display data best represented in a grid format.

#### Example

In a manufacturing facility divided into numerous assembly stations, each cell may represent a station's state.

The cells can be used to show what station or plant location is experiencing a problem and display information such as the area and nature of the problem.

- Require specific setup to define the various cells and bins available to display data.
- Char cell boards contain text cells that may be configured with up to three characters for display.
- Each cell can have one or more values displayed at one time.
- Each value is displayed on the marquee for eight seconds before proceeding to the next value in that cell.
- 1. Select the Andon Char Cell board in the Marquee Manager Client window left-pane.
- 2. Select the Cell Config tab.

**Note:** Configuration must be completed in the Marquee Manager Administrator window and cannot be edited in the Client application.

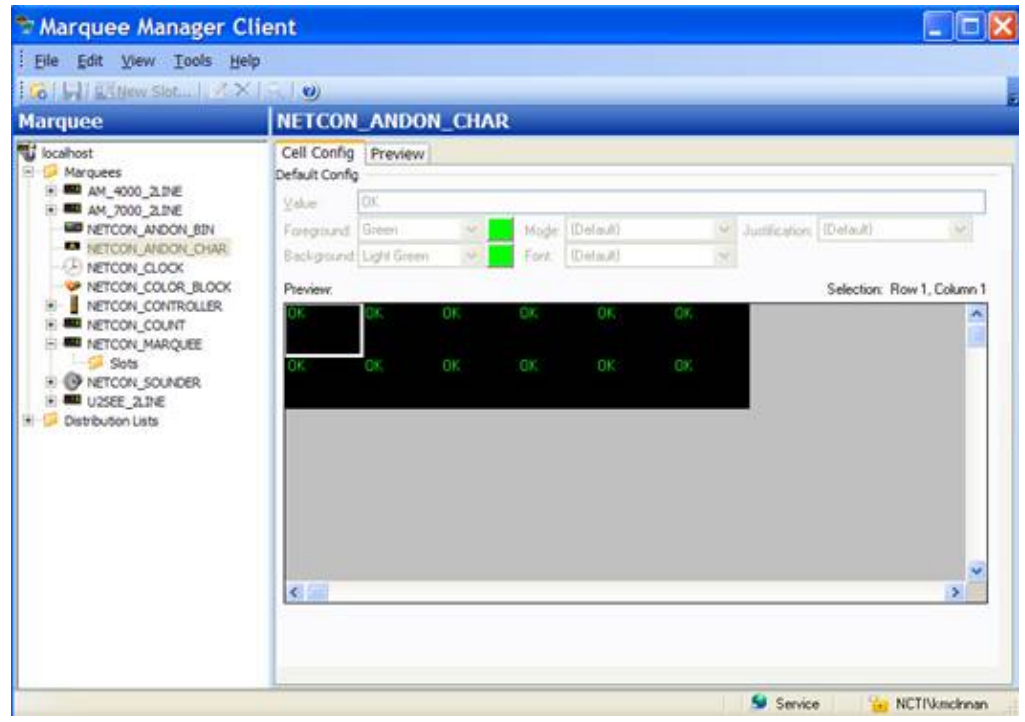

3. Select the Preview tab.

A preview of what is currently on the Andon Char Cell displays.

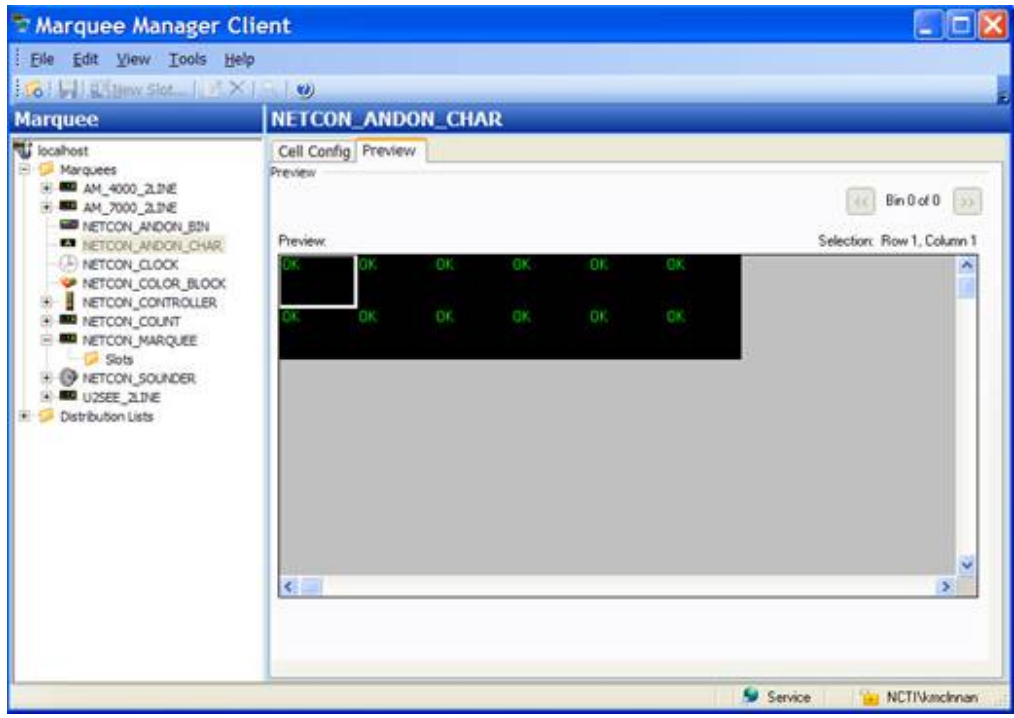

# Marquee Manager Client Marquee Type: Clock

1. Select the Clock board in the Marquee Manager Client window left-pane.

**Note:** Configuration must be completed in the Marquee Manager Administrator window and cannot be edited in the Client application.

2. Select the Preview tab.

A preview of what is currently on the clock displays

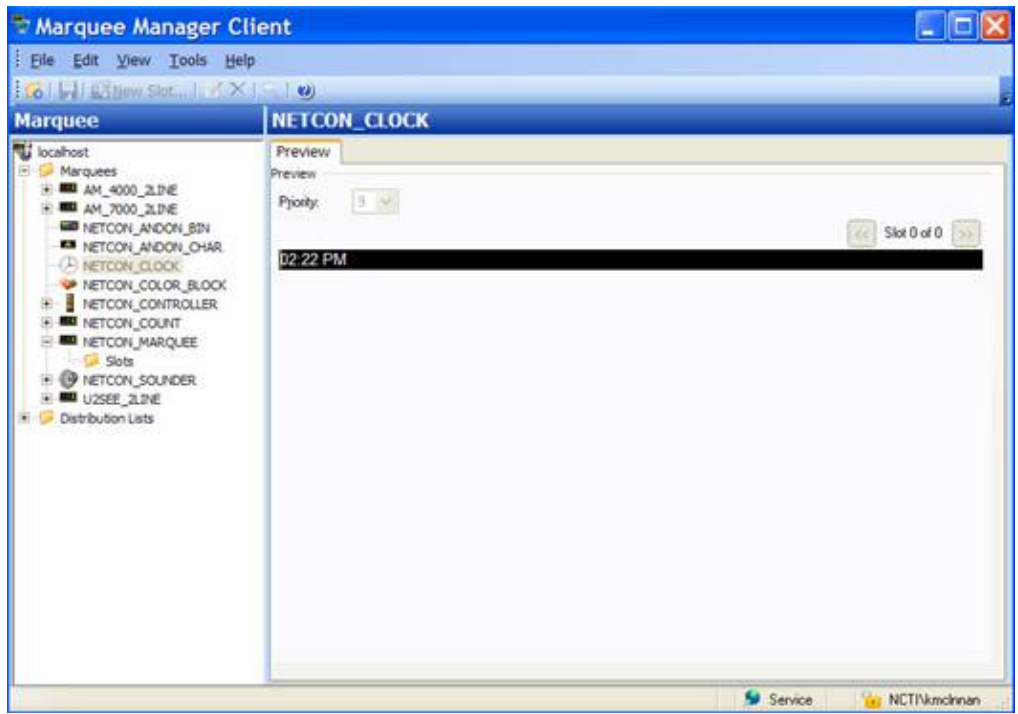

# Marquee Manager Client Marquee Type: Color Block

Color Block models such as the NETCON Technologies Native Unit Color Block, are typically used to display a block of color for the state of a plant station.

Example

In a manufacturing facility divided into numerous assembly stations, each block may represent a station's state.

If a station is experiencing a problem, they display a color to alert personnel.

- 1. Select the Color Block in the Marquee Manager Client window left-pane.
- 2. Select the Cell Config tab.

**Note:** Configuration must be completed in the Marquee Manager Administrator window and cannot be edited in the Client application.

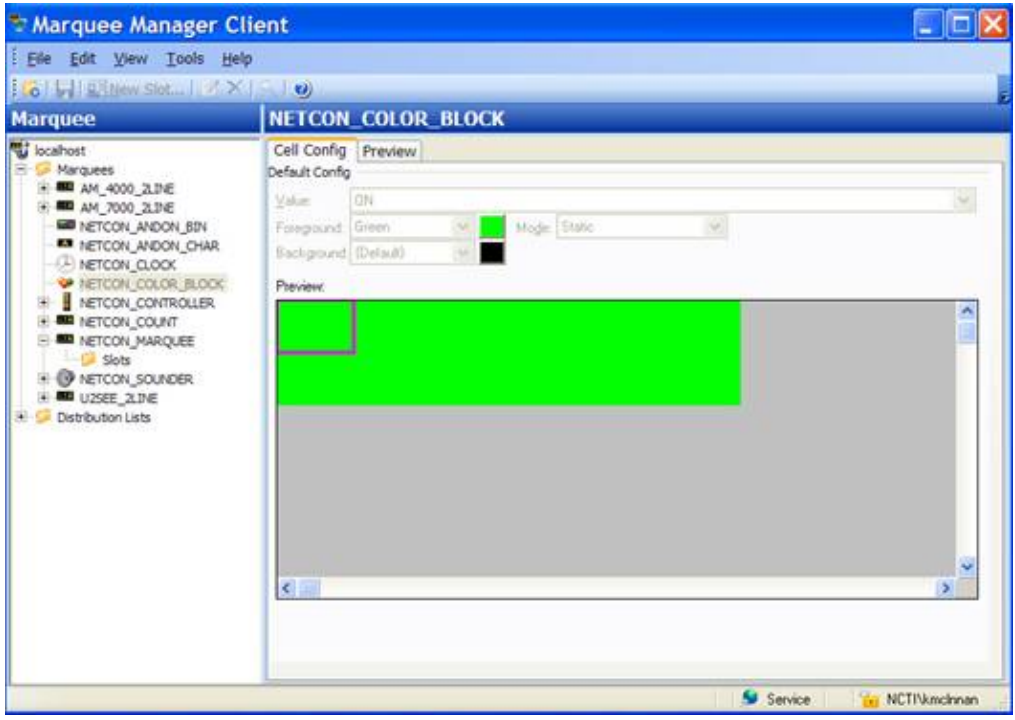

3. Select the Preview tab. to view what is currently displayed on the Color Block.

A preview of what is currently on the Color Block marquee displays.

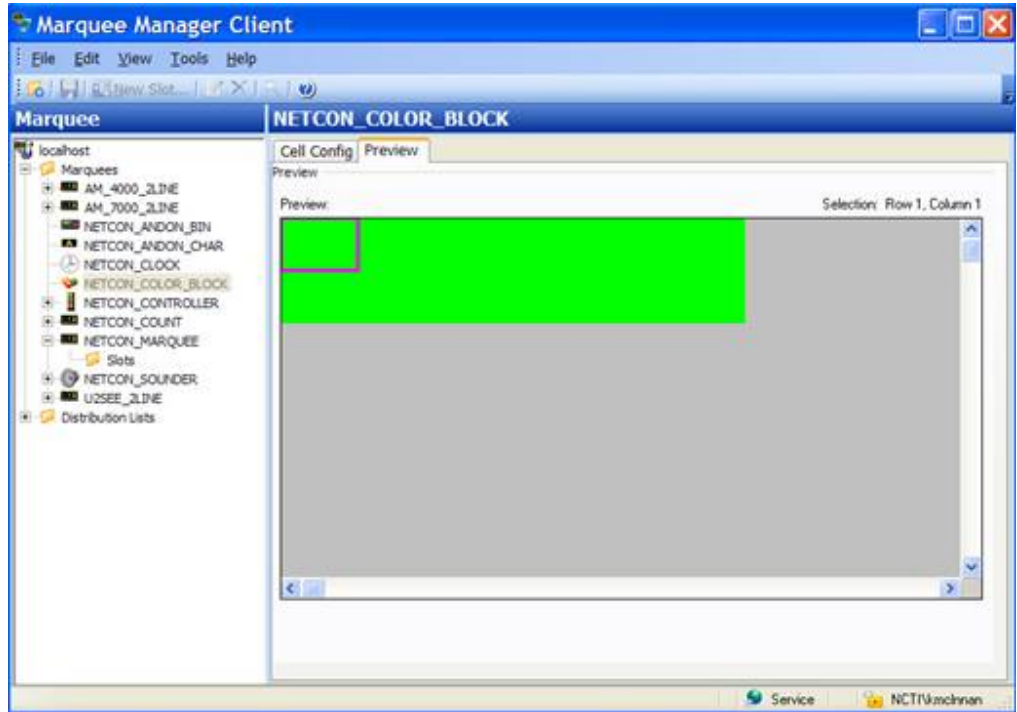

# Marquee Manager Client Marquee Type: Controller

- 1. Select the **Controller** type marquee in the Marquee Manager Client window left-pane.
- 2. Do one of the following.
	- Right click **Slots** in the tree view; Select New Template on the Popup menu.
	- Select the **Slots** folder; click the New Template button on the Marquee Manager Client toolbar.
- 3. Check which to add to the slot on the Template Details tab.
	- Template
	- Cycle

A drop-down menu, based on your selection, displays a list of available templates or cycles that have been configured in the Marquee Manager Administrator.

4. Select the template or cycle to display.

5. Click the Save button to save the slot details.

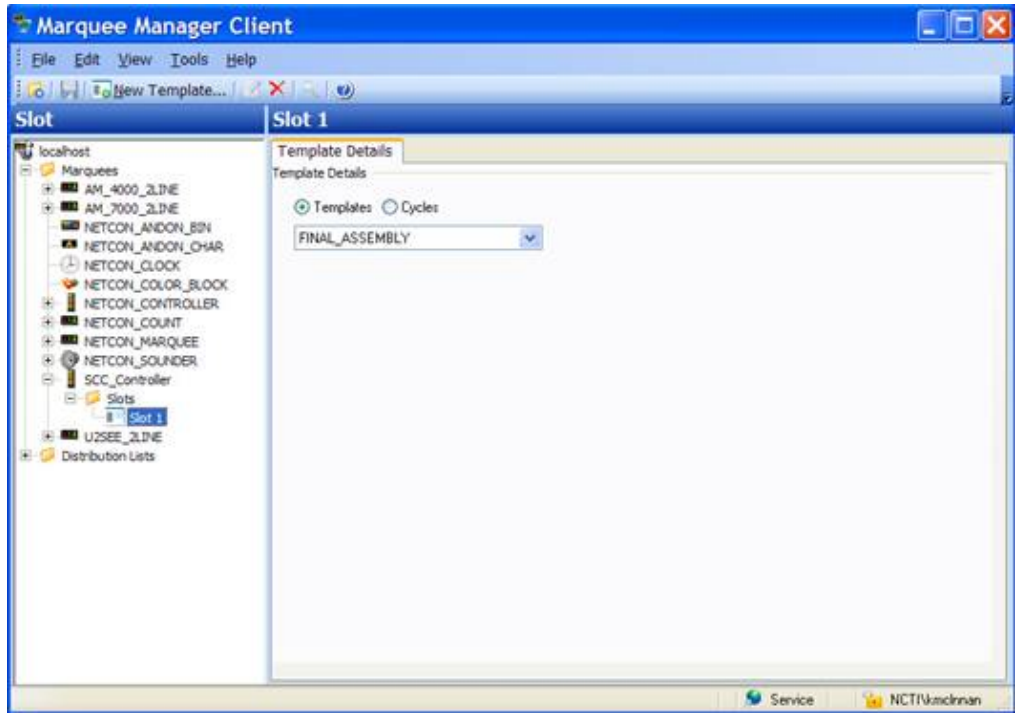

# Marquee Manager Client Marquee Type: Counter

A Counter Display is a display element specifically designed to display numeric counts.

The counts may be positive or negative.

- 1. Select the **Counter** type marquee in the Marquee Manager Client window left-pane.
- 2. Do one of the following.
	- Right click **Slots** in the tree view; Select New Template on the Popup menu.
	- Select the **Slots** folder; click the New Template button on the Marquee Manager Client toolbar.
- 3. Select the message **Priority**.

This determines the order in which messages sent to the sign will be displayed.

High priority messages have a priority of 1.

Low priority message have a priority of 9.

Default is 9.

4. Enter Text that will display for each message line on the selected sign.

**Note:** Sign [properties](#page-964-0) *[\(on page 964\)](#page-964-0)* in the drop down menus will automatically be limited to the sign capabilities.

- 5. Select the following options from the dropdown lists.
	- Foreground
	- Background
	- Scrolling
	- Mode
	- Font
	- Justification

The Preview reflects what is currently on the marquee.

It will display either of the following.

- Any slots, if available.
- The default message that was configured in Marquee Manager Administrator.

The Preview is only an approximation of the exact marquee contents. All textual data will be correct but slot order, font, pixel height etc. may not match exactly.

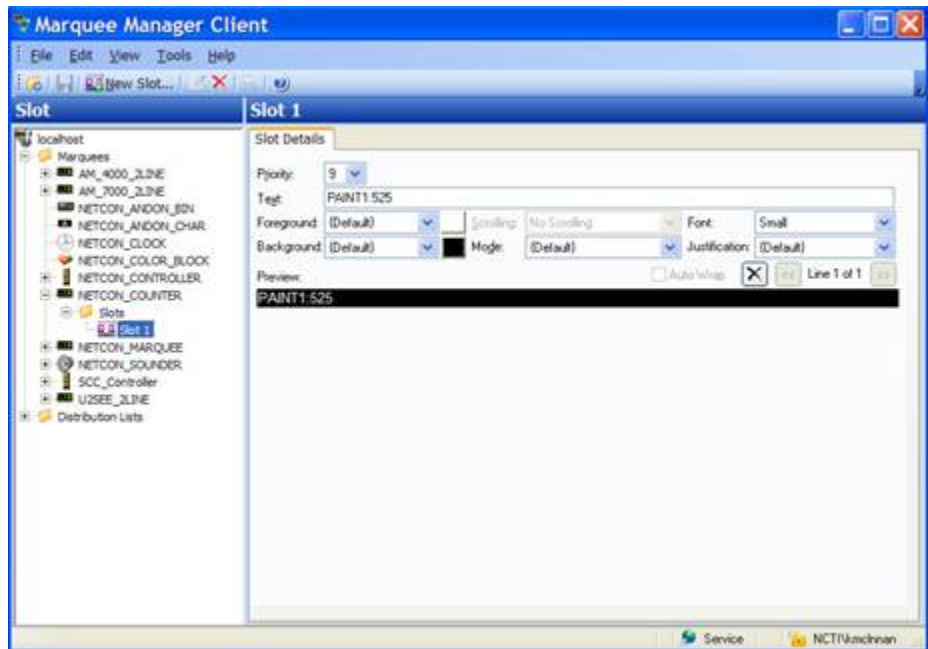

6. Click the Save button to save your new Slot details.

# Marquee Manager Client Marquee Type: Marquee

- 1. Select the Marquee type marquee in the Marquee Manager Client window left-pane.
- 2. Do one of the following.
	- Right click **Slots** in the tree view; Select New Template on the Popup menu.
	- Select the **Slots** folder; click the New Template button on the Marquee Manager Client toolbar.
- 3. Select the message **Priority**.

This determines the order in which messages sent to the sign will be displayed.

High priority messages have a priority of 1.

Low priority message have a priority of 9.

Default is 9.

4. Enter Text that will display for each message line on the selected sign.

**Note:** Sign [properties](#page-964-0) *[\(on page 964\)](#page-964-0)* in the drop down menus will automatically be limited to the sign capabilities.

- 5. Select the following options from the dropdown lists.
	- Foreground
	- Background
	- Scrolling
	- Mode
	- Font
	- Justification

The Preview reflects what is currently on the marquee.

It will display either of the following.

- Any slots, if available.
- The default message that was configured in Marquee Manager Administrator.

The Preview is only an approximation of the exact marquee contents. All textual data will be correct but slot order, font, pixel height etc. may not match exactly.

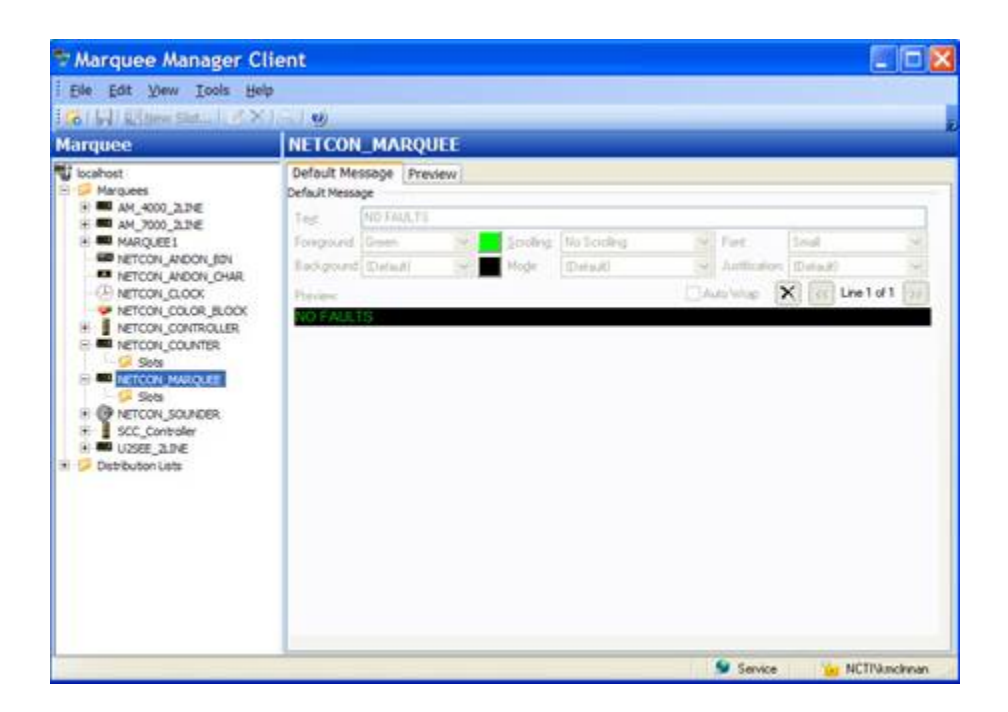

If the Marquee has more than one line, click the Forward/Back button to configure the details on that line(s) if required.

6. Click the Save button to save your new Slot details.

# Marquee Manager Client Marquee Type: Sounder

- 1. Select the Sounder type marquee in the Marquee Manager Client window left-pane.
- 2. Do one of the following.
	- Right click **Tunes** in the tree view; Select New Tune on the Popup menu.
	- Select the **Tunes** folder; click the New Tune button on the Marquee Manager Client toolbar.

The Tune Details tab displays

3. Select the tune **Priority**.

This determines the order in which tunes sent to the sign will be played.

High priority tunes have a priority of 1.

Low priority tunes have a priority of 9.

Default is 9.

4. Select the tune to be played from the **Tune #** field.

**Note:** Static Controls' MusicMaker model has up to 255 tunes available.

- 5. Check one of the following.
	- Play Continuously

The tune will play continuously

◦ Play for

Duration entries in seconds are:

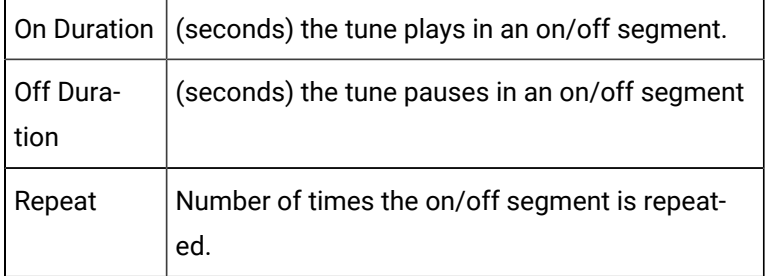

6. Click the Save button to save the Tune details.

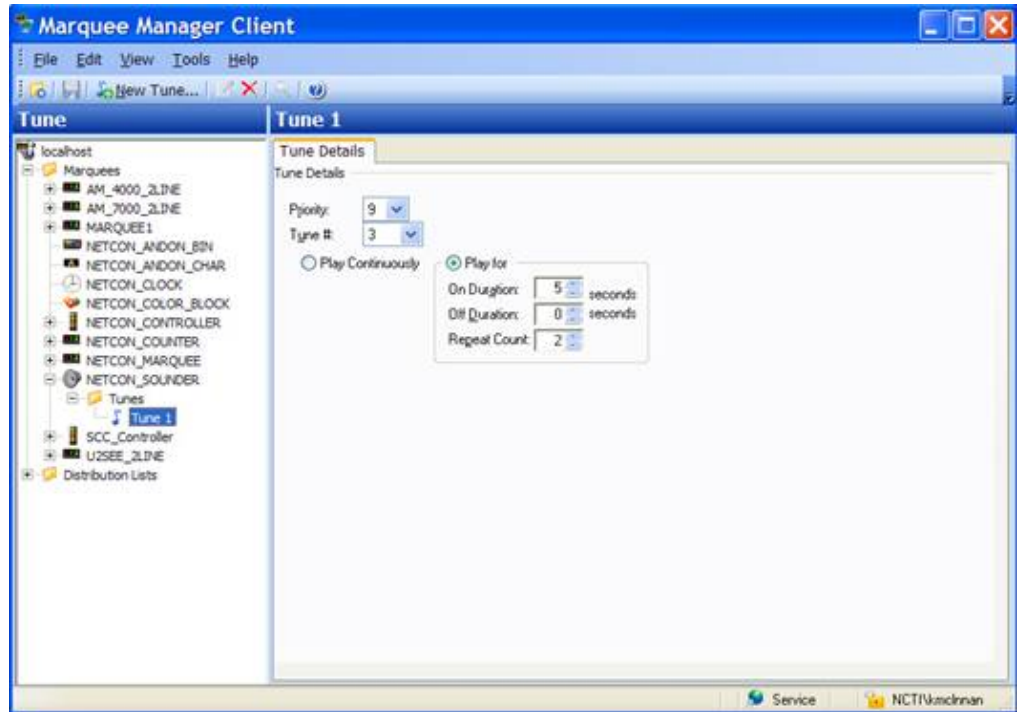

Marquee Manager Client Marquee Type: Stack Light

- 1. Select the Stack Light marquee type in the Marquee Manager Client window left-pane.
- 2. Select the Stack Light Config tab.

**Note:** Configuration must be completed in the Marquee Manager Administrator window and cannot be edited in the Client application.

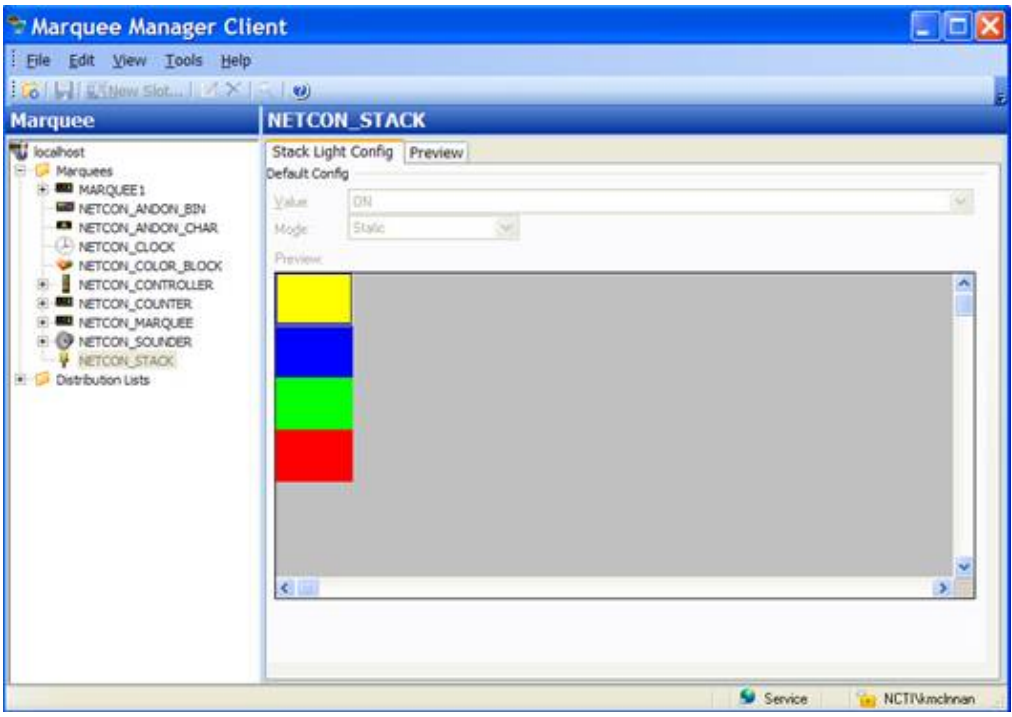

3. Select the Preview tab.

A preview of what is currently on the Stack Light displays.

# Marquee Manager Client Distribution Lists

The Distribution Lists folder in the Marquee Manager Client window left-pane:

• Displays a list of all distribution lists that have been configured in Marquee Administrator.

This allows the same message to be sent to multiple marquees at the same time.

• Allows users to add slots to configured marquees in distribution lists, enabling the same message to be sent to multiple marquees with a single request.

Marquee Manager Client applications provide the ability to compose messages and send them to a marquee distribution list, as to gateways.

- 1. Expand the Distribution Lists folder in the Marquee Manager Client window left-pane.
- 2. Select the Slots folder; click the New Slot button on the Marquee Manager Client toolbar.

#### A Slot Details tab displays.

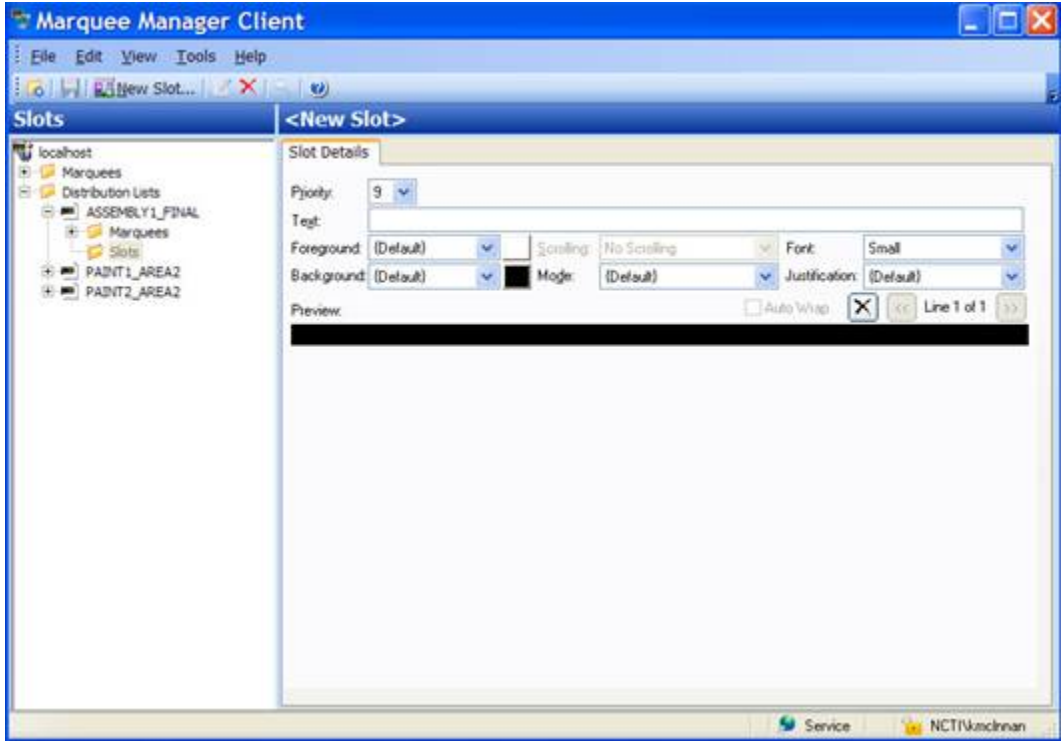

Enter Text that will display for each message line on the selected [sign](#page-964-0) *[\(on page 964\)](#page-964-0)*.

- a. Select the following options from the dropdown lists.
- Foreground
- Background
- Scrolling
- Mode
- Font
- Justification

The Preview reflects what is currently on the marquee.

It will display either of the following.

- Any slots, if available.
- The default message that was configured in Marquee Manager Administrator.

The Preview is only an approximation of the exact marquee contents. All textual data will be correct but slot order, font, pixel height etc. may not match exactly.

a. Click the Save button to save the new Distribution List Slot details.

# Marquee Manager Client Tools

# Marquee Manager Client Tools

Marquee Manager Client tools include the following.

- Modifying and deleting Tree View items.
- Using Marquee tools Options.
- Viewing the Log files.

# Marquee Manager Client Tools: Tree View

Anything created on the tree view side of the screen (the left hand side) can be modified or deleted at any time.

## **Tree View Items: Modify**

Select the item you want to alter. The information regarding it will show up on the right hand side of the screen. At this point, you can change the name along with any other variables attached to it (e.g. configuration settings etc.)When you save your changes, they will appear in the Tree View.

## **Important:**

Information regarding manufacturer or models, cannot be altered. Once the modified information has been saved, you cannot revert to the old information. The only way to retrieve it is to change it back to its original state.

## **Tree View Items: Delete**

There are two ways to delete items on the Tree View side of your screen. By selecting the item you want to delete, you can choose Edit >Delete on the Menu bar or simply click the red **Delete** symbol ( X).

#### **Important:**

You cannot recover any deleted item or any information attached to it. You must recreate it.

In certain applications, if a particular item is being used in another part of the application, you will not be able to delete it at that level. You must go further down in the Tree View to discern where it is being used, and delete it there first.

# Marquee Manager Client Tools: Options

The Options menu allows users to set Marquee Manager Server details.

1. Click Tools>Options on the Marquee Manager Client window menu.

An Options dialog box opens displaying a Preferences tab.

The Preferences tab controls the Marquee Manager Administrator data entry preferences.

1. Select how attributes will be handled in the event that no default was supplied.

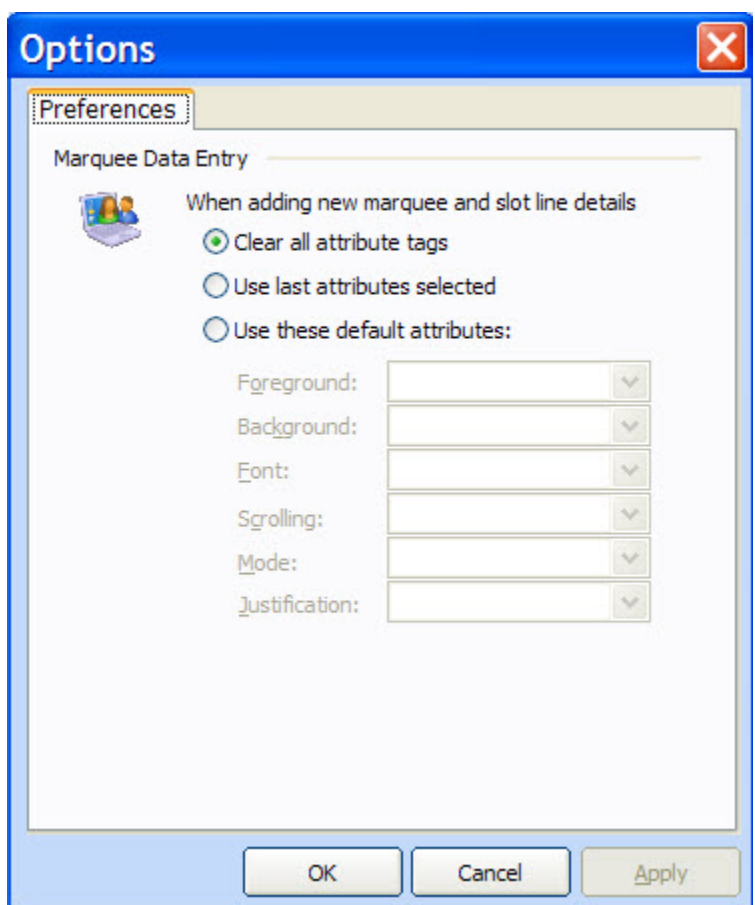

# Marquee Manager Client Tools: Log Files

Select View to get the View Admin Log options.

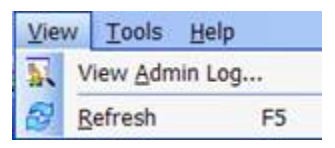

The selected log opens.

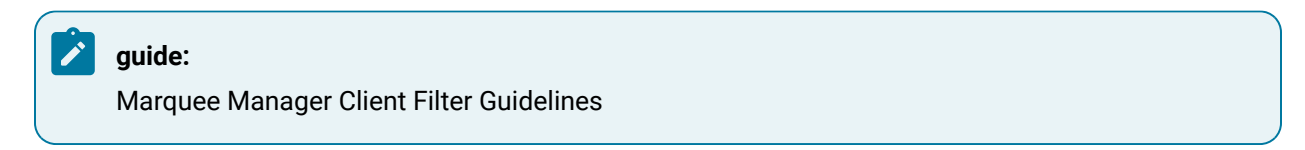

• Click the Filters button on the selected log window toolbar.

An Alarm Cast Gateway Filter dialog box opens.

The **Events On:** field defaults to the current day.

The **Status Message** field can be used to search for a portion of the message in the log.

**Important:** When matching special characters, enclose them in brackets.

#### Example

To find all log items that start with [ enter in [[]\* in the **Status Message** field.

The common allowed search characters are as follows:

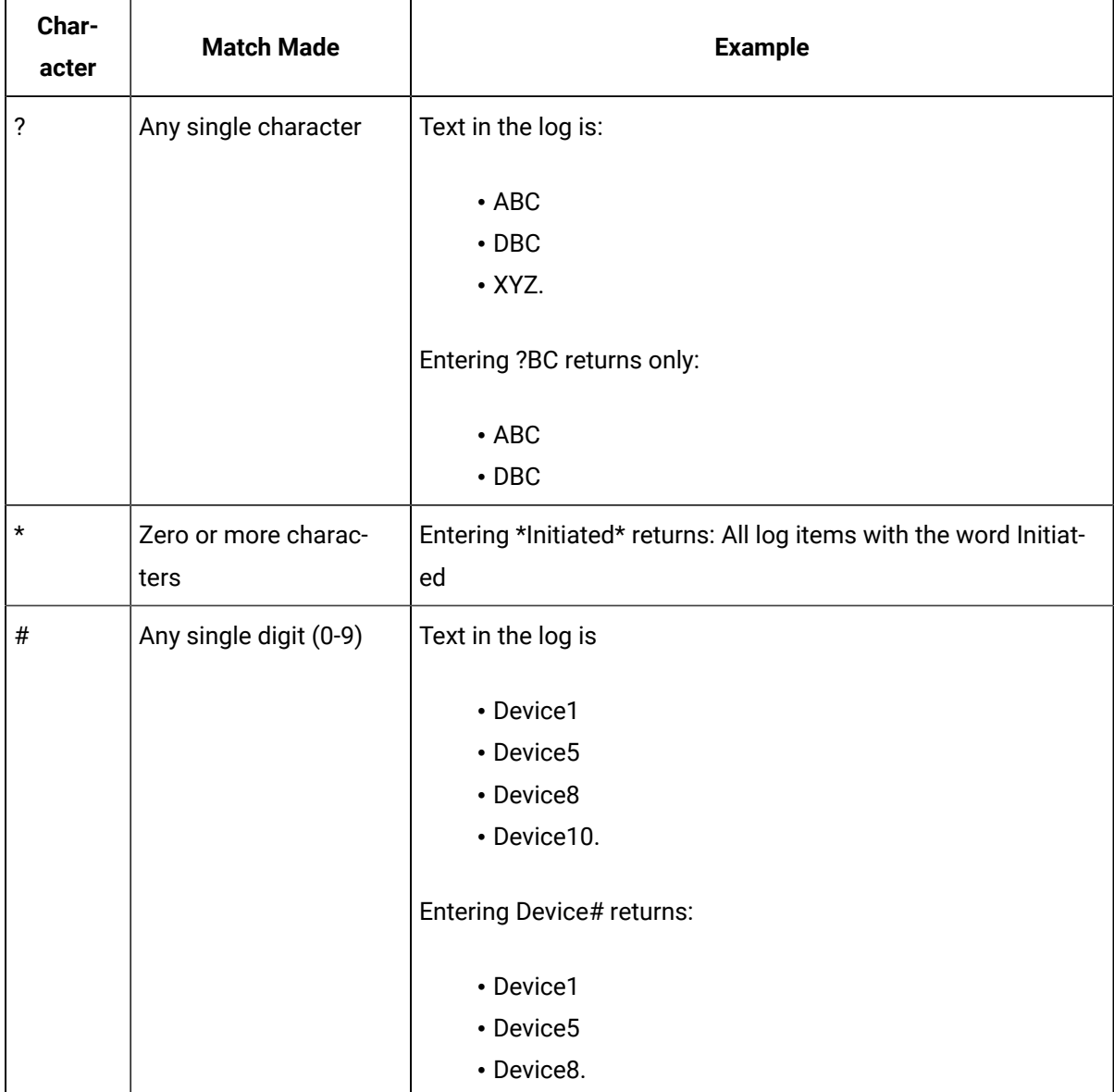

• Check Automatic Refresh to automatically refresh the log file based on the seconds specified.

# <span id="page-964-0"></span>Marquee Manager Client Sign Properties

# **Adaptive ALPHA VERSION 2 \***

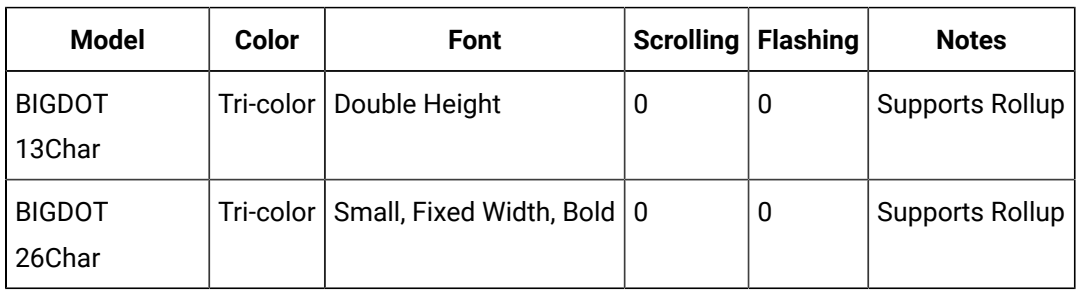

# **Adaptive Micro Systems\***

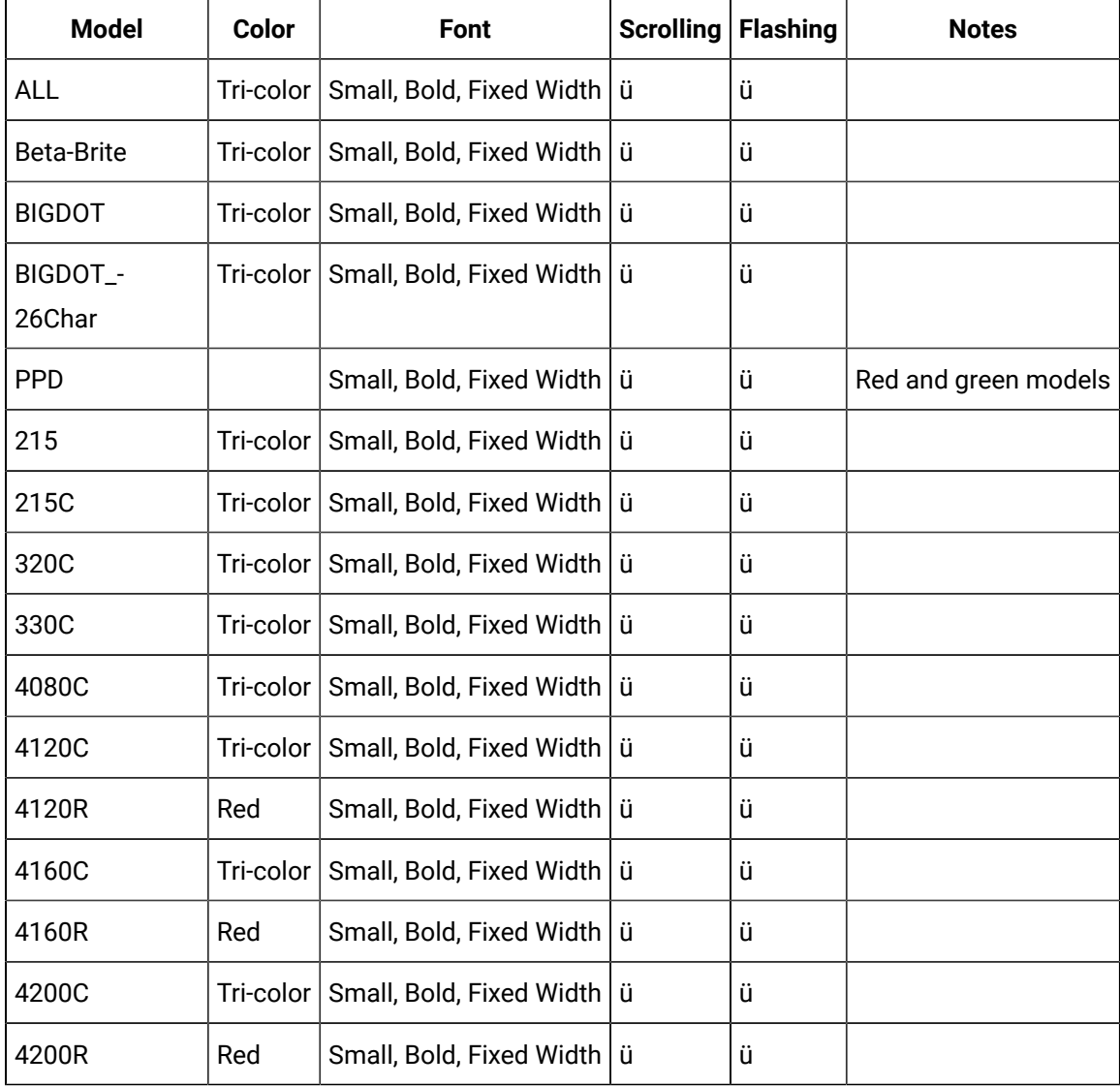

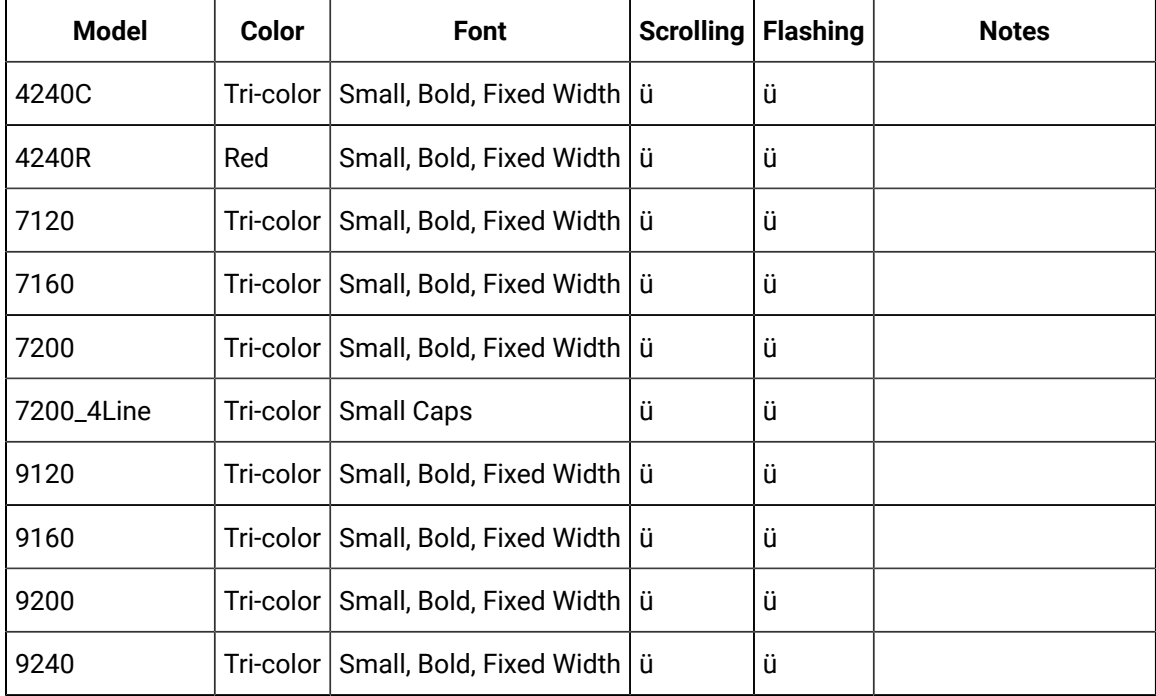

# **ALLEN-BRADLEY INVIEW\*\***

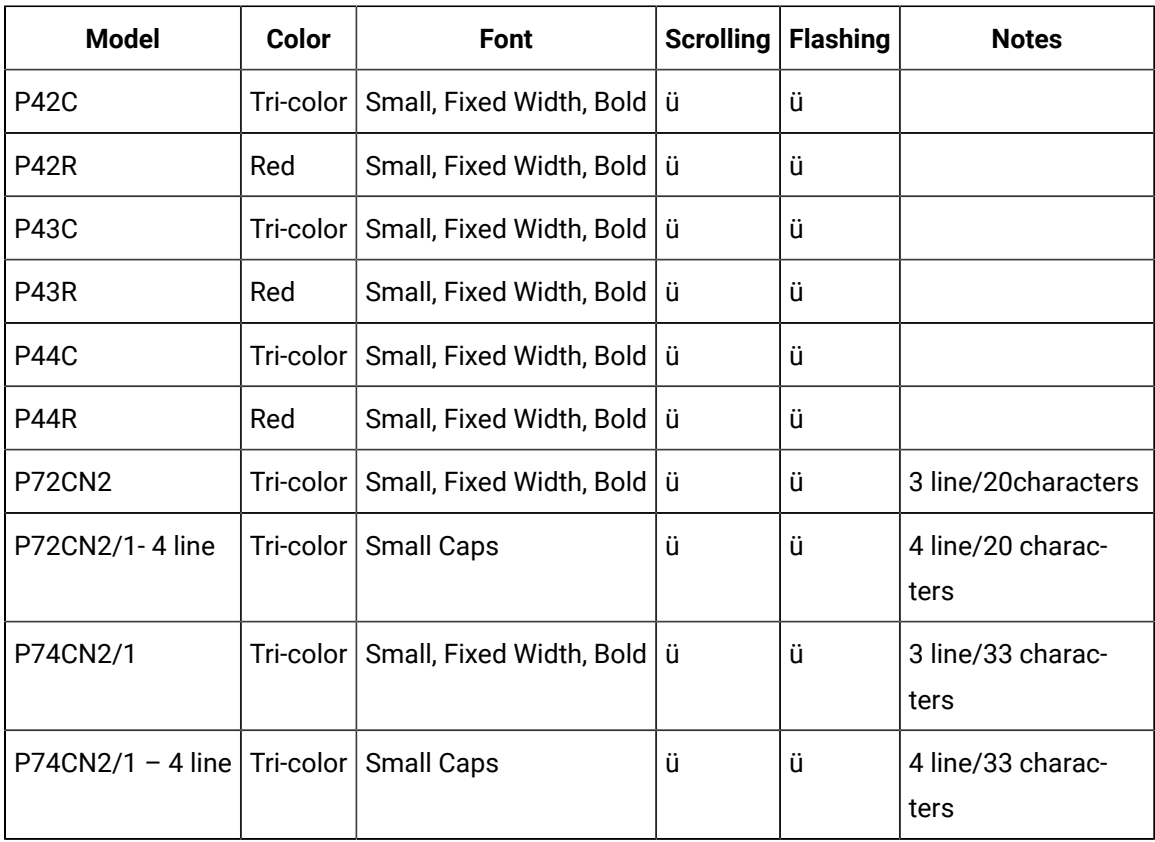

# **Electro-Matic Products Inc.**

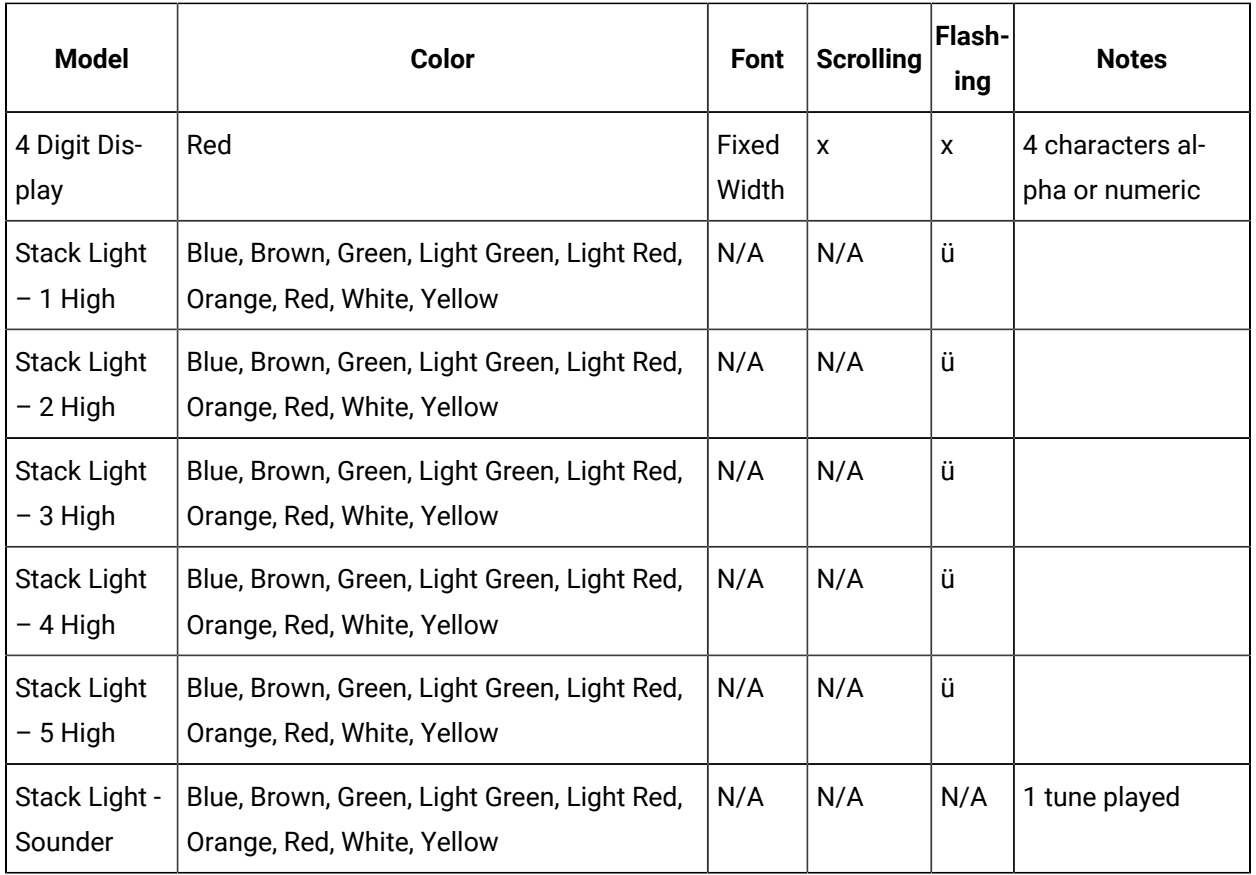

# **NETCON Technologies Native Unit \***

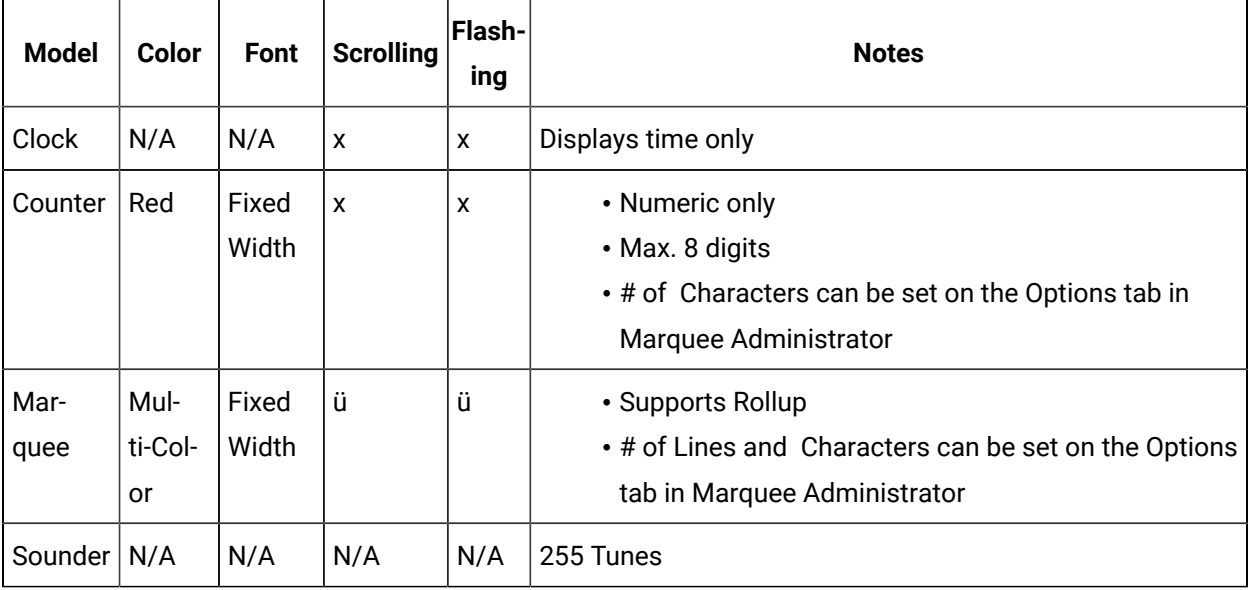

## **NU-MEDIA DISPLAY SYSTEMS\***

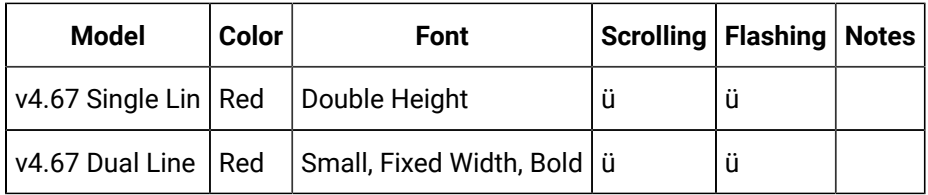

# **STATIC CONTROLS CORPORATION**

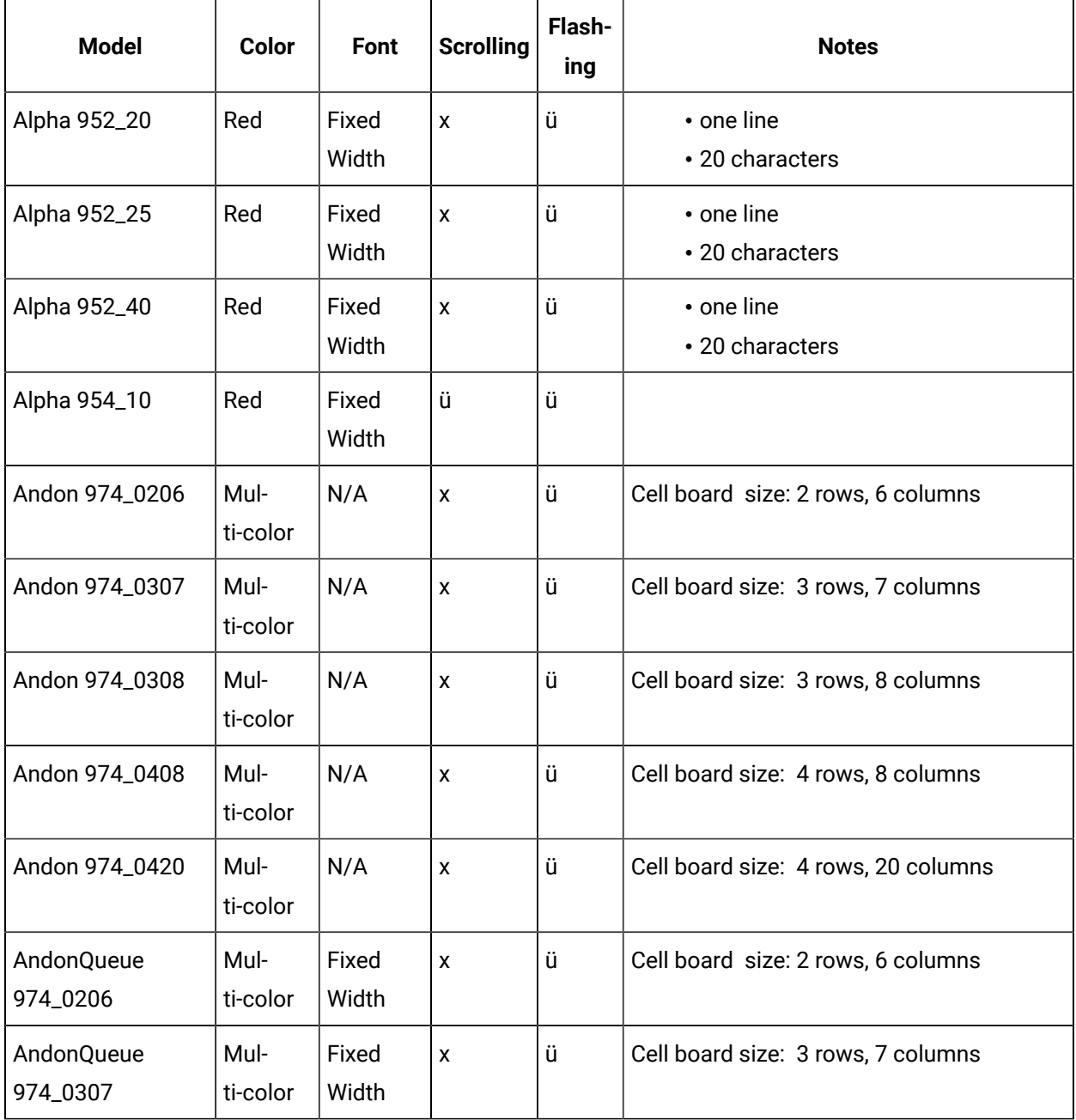

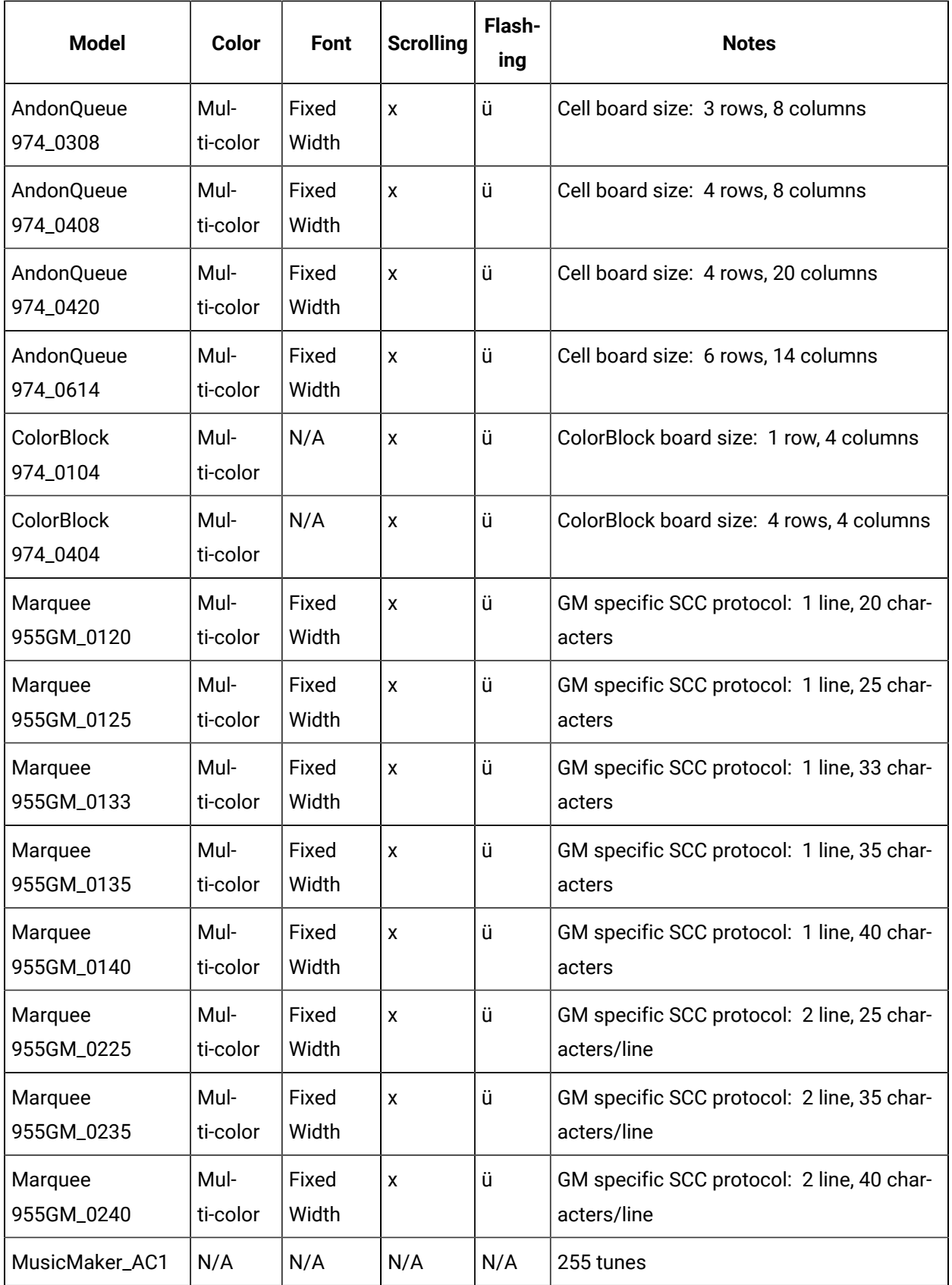

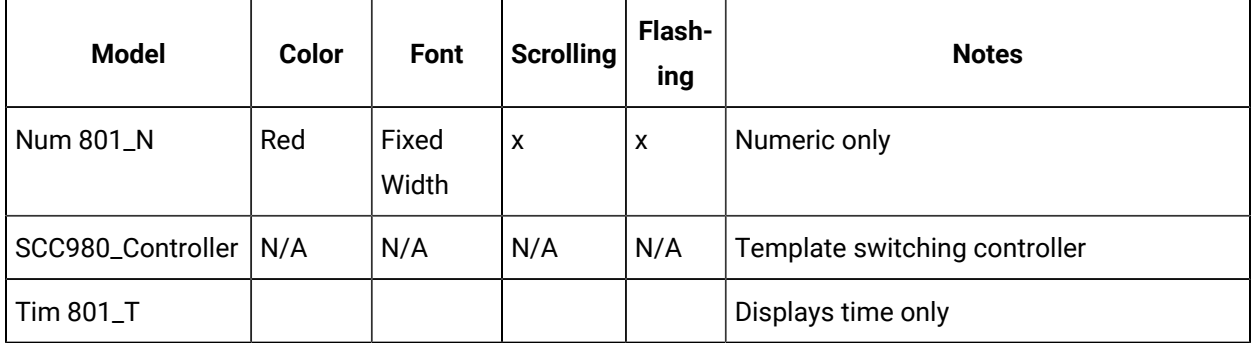

## **Uticor Technology**

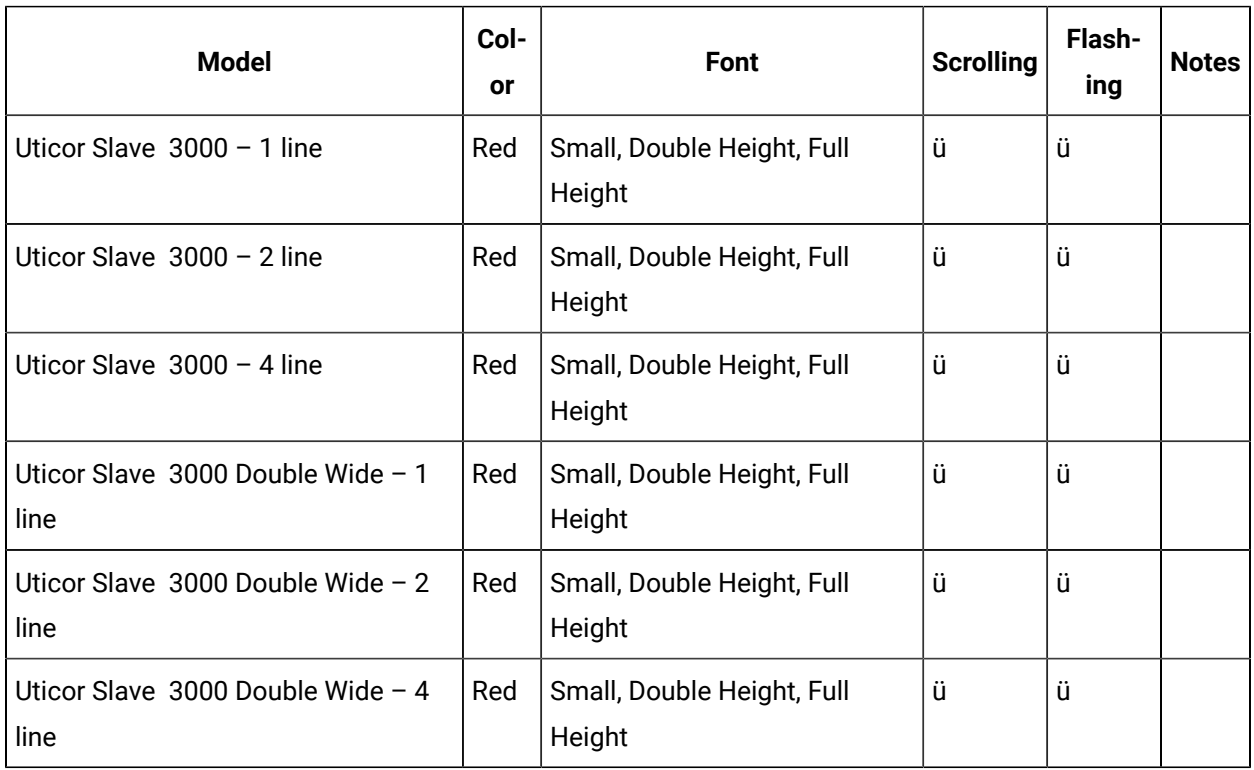

\* For all supported signs, only the bottom line of the sign supports the scrolling feature.

\*\* If the default message is changed, the Allen-Bradley Inview sign will reboot itself. With Allen-Bradley signs, there is no address field passed to specify on which display you want to set the default message.

# Marquee Manager Client Glossary

## **Administrator**

Typically a GUI application, this component facilitates configuration and monitoring of a server engine. If changes are made to the server configuration the administrator notifies the engine to reload its running

configuration either automatically or on user demand. An example of an administrator component is Marquee Manager Administrator.

This administrator allows you to maintain the Marquee Manager server's engine configuration.

#### **Administrator Kit**

An administrator kit contains the product's administration component only. After installing this kit on a workstation you may utilize any of the features of the Administrator component.

#### **Andon**

Andon boards are used to show where (what station or location) there is a problem (blocked or starved station) or a potential problem (blocked or starved station) or a potential problem (low on stock). They are used to alert the proper personnel that something needs their attention - either immediate or in-the near future. A marquee may be used to give mention to upcoming meetings, or events and can display the time, date, number of parts that are expected and actually produced. They are a visual communication tool used to help production meet their goals and minimize shut down time.

#### **Bin**

An area within each cell that contains data relevant to various locations in an environment. (i.e. plant stations such as paint) Data such as station state or a station that may be experiencing a problem, may be displayed on the Andon Board.

#### **Cell**

For cell-based Andon Board marquee signs, a cell refers to one block of data on the sign.

#### **Client**

A client component utilizes the facilities of a standard NETCON server. Typically a GUI application, this component provides a user-friendly interface of the available services offered by the server engine. An example of a client tool would be FirstPAGE Client, which presents the user with a list of known messaging destinations and allows them to send messages to one or more destinations.

## **Default Message**

The message that has been configured in Marquee Manager Administrator as the default, should the sign be cleared of all slots.

## **Distribution List**

A Marquee Manager Server distribution list is a collection of marquees, which can be sent a message with a single transaction. Similar to an e-mail distribution list a client who initiates a transaction with a distribution list will automatically send the same message to all associated marquees.

#### **Marquee**

A sign display that serves as a visualization communication tool, providing the means to display time, date and message text such as production counts, and what areas of a plant are experiencing problems.

#### **Server Kit**

A server kit typically contains the server engine and administrator components. In some cases a client component is also included with this kit. The server kit is usually installed on a centralized host and is utilized by one or more clients or gateways. An example of a server kit is FirstPAGE Server. This kit contains the FirstPAGE engine, administrator and client.

#### **Slot**

The full page or area of the sign where messages can be configured. Each slot contains one or more lines depending on the sign type. Marquees may contain up to ten slots. Each will be displayed in a rotating queue.

## **Stack Light**

Stacked lights typically used to display colors in a vertical grid pattern from one to five lights high. They may be used to show if a station is experiencing a problem then turn a light on to alert personnel.

# Alarm Cast Administrator

# About Alarm Cast Administrator

The following topics provide an overview of the CIMPLICITY Alarm Cast Administrator product including detailed configuration descriptions.

- Alarm Cast [Administrator](#page-972-0) Key Features *[\(on page 972\)](#page-972-0)*
- Alarm Cast [Administrator:](#page-973-0) How it Works *[\(on page 973\)](#page-973-0)*
- Alarm Cast Administrator [Pre-configuration](#page-974-0) *[\(on page 974\)](#page-974-0)*
- Alarm Cast [Administrator](#page-984-0) Components *[\(on page 984\)](#page-984-0)*
- Alarm Cast [Administrator](#page-1064-0) Other Tools *[\(on page 1064\)](#page-1064-0)*
- [Alarm Cast Redundancy](#page-1069-0) *[\(on page 1069\)](#page-1069-0)*
- Alarm Cast [Administrator](#page-1083-0) Glossary *[\(on page 1083\)](#page-1083-0)*

# Alarm Cast Administrator - Key Features

CIMPLICITY Alarm Cast is a high volume message processing engine that can be coupled with any combination of Alarm Cast auxiliary products to have messages dispatched from any application. It is easy to use in an operational setting and includes a full suite of flexible administration tools, all accessible remotely.

The Alarm Cast messaging engine is a standardized interface between personal communication devices and applications sending messages through either an internal paging service and/or external service providers. Alarm Cast Server maintains a database of all destinations, the addressing information of the device and the associated service provider connection information. This database can be shared with any application allowing messages to be dispatched from any part of the organization.

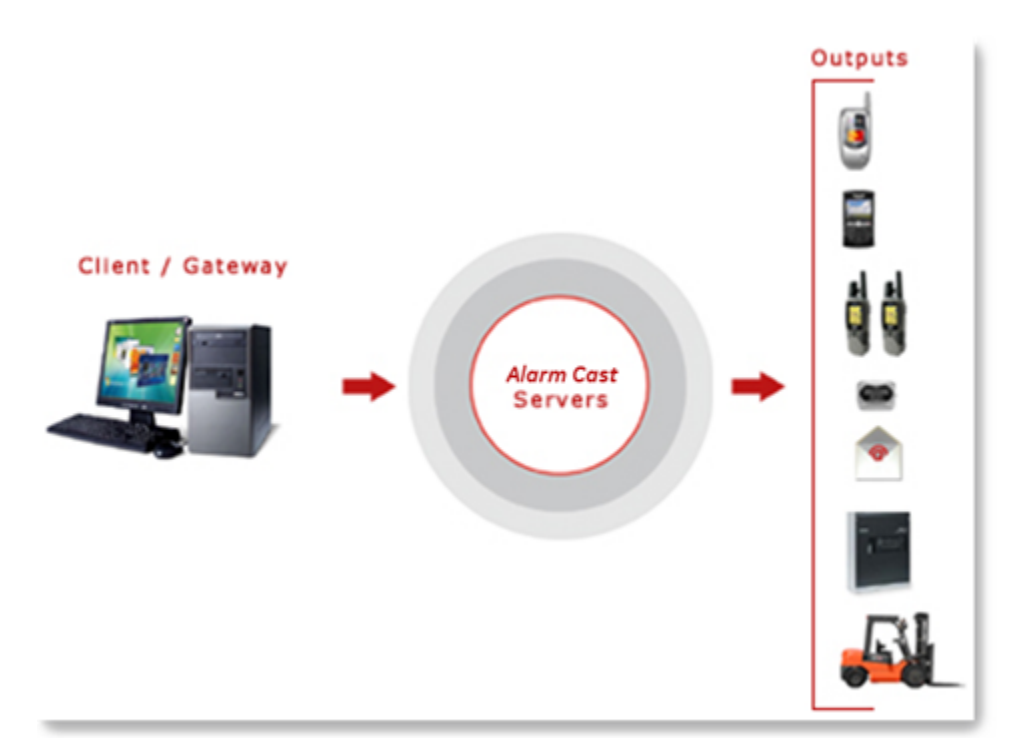

## **Key Alarm Cast Features:**

- Simple, efficient installation wizards make for easy installation.
- Supports personal messaging groups (i.e. distribution lists).
- User-friendly maintenance of Devices, Providers, Destinations, Distribution Lists, Groups, Modems, etc.
- Unlimited messaging groups and destinations.
- Detailed transaction logging and viewing of these logs.
- Allows the administrator to import modem manufacturer modem definition files.
- Compatible with in-house paging systems.
- Supports serial modems, direct connections, TCP/IP sockets and terminal servers.
- Dispatches 60+ pages/minutes per modem.
- Dispatches 10000+ pages/minute via direct connections
- Online re-configuration of any engine setting or device/provider configuration.
- Concurrent device/modem support allows for extreme message throughput (i.e. 1,000,000 + pages per 8 hour day).

# Alarm Cast Administrator: How it Works

Alarm Cast Server provides its clients with a single unified interface for dispatching text messages to numerous different destination types. The destination may be an actual text pager, a mobile phone handset, or an email address. The format and connection method is irrelevant; Alarm Cast Server formats and delivers the message to the destination for you.

To accomplish this task Alarm Cast utilizes a concept of a Device. A Device in Alarm Cast is the physical path the engine will utilize to connect to the destination service providers. Examples of devices include serial ports, internal or external modems, modems hosted via TCP/IP connected modem sharing devices, or Internet connections etc. Once the device is named and defined, it may be used to define service providers.

Using this device connection Alarm Cast Server communicates to the service provider using the protocol defined for the provider. In the case of most North American one-way paging service providers, the TAP protocol is used. In this case, serial packets are sent to the provider using the associated device. Once protocol initiation is established, message transactions are dispatched to the provider using the selected protocol method for transaction initiation and completion.

For each destination a unique network id is sent along with the message to identify the end destination on the provider's network. The creation of a destination in Alarm Cast Server allows you to use a familiar name in place of the unique provider's network id, which is often numeric and not easily remembered. Once the message request is sent, a response from the provider is returned to Alarm Cast where it is evaluated for transaction success or failure. The result of this message is logged within the Alarm Cast Server logs for later review. Should the transaction require a retry, it is scheduled for the next connection to the provider.

## **Supported Alarm Cast Protocols:**

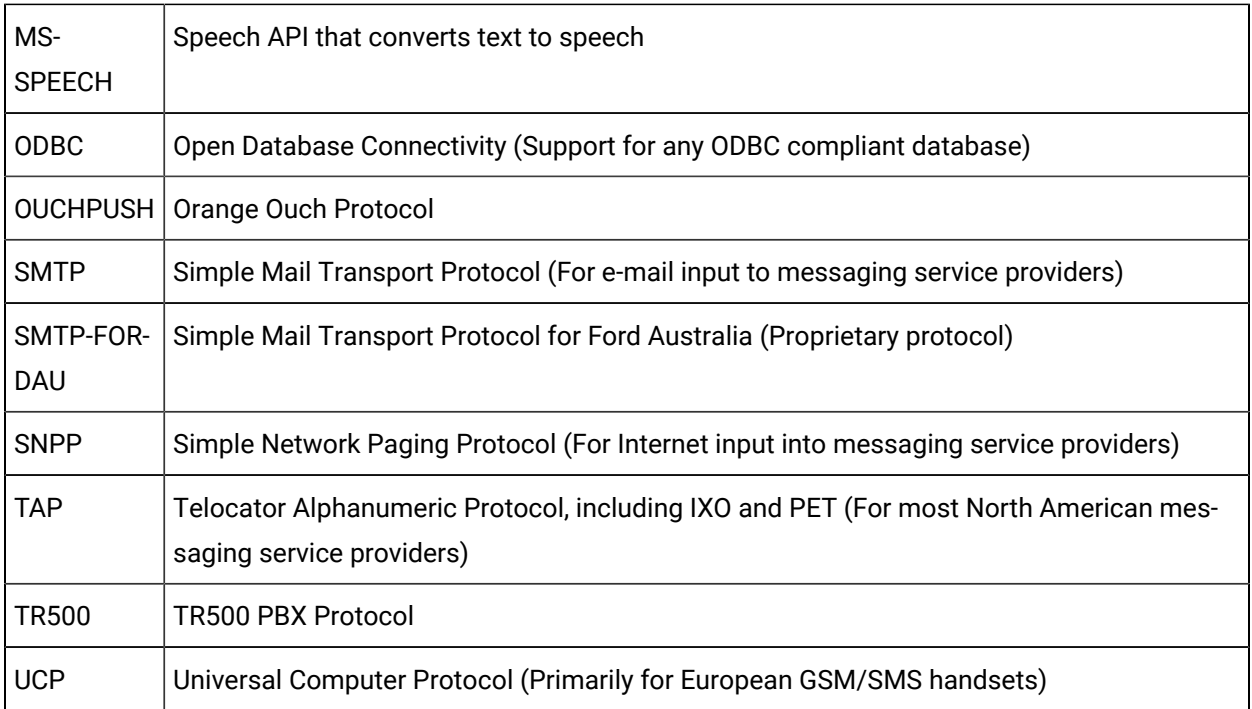

# Alarm Cast Administrator Pre-configuration

# Alarm Cast Administrator Pre-configuration

The Alarm Cast Administrator utility program is used to configure and control the Alarm Cast Server engine.

System managers responsible for Alarm Cast are the intended users of Alarm Cast Administrator.

The features and operations that can be performed with Alarm Cast Administrator include adding, modifying, deleting, listing, printing database information, viewing logs and changing server configurations, etc.

Do the following before configuring the Alarm Cast Administrator.

- Alarm Cast Administrator Database Conversion
- Alarm Cast Administrator DSN Specifications
- Alarm Cast Administrator Application Folder
- Availability

# Alarm Cast Administrator Database Conversion

The database for the Alarm Cast server is FPServer.mdb.

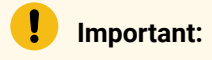

If the previous CIMPLICITY Pager was installed, the corresponding FPAdmin.mdb database will be incompatible with Alarm Cast Administrator; however it can be converted

If you have not converted the database, when you start the Alarm Cast Administrator for the first time after you install Alarm Cast, a message will report that the database is incompatible; the Database Convertor must be run.

Example: Windows 7

- 1. 1. Open the Windows Start menu.
- 2. 2. Select CIMPLICITY>Alarm Cast>Database Conversion.

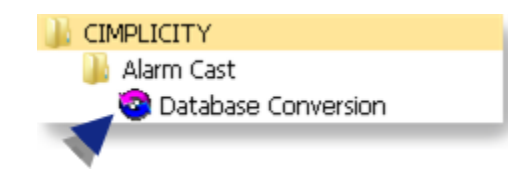

An Unavailable Servers dialog box opens.

3. Click OK.

A Database Conversion dialog box opens.

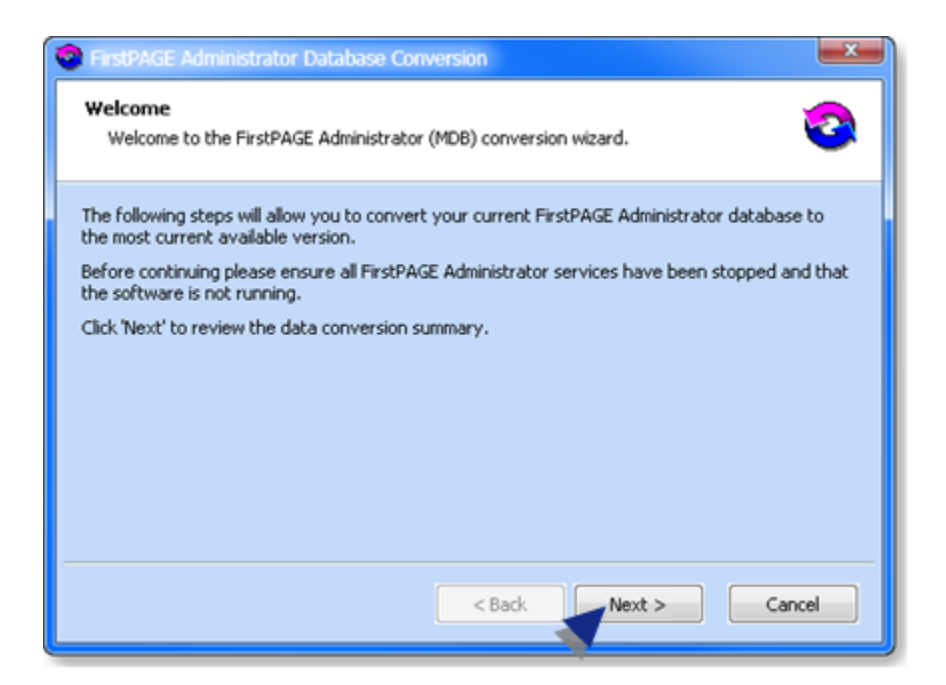

4. Click Next.

The Wizard will:

- Report if the database is up to date or needs conversion; if the database requires conversion the Wizard will guide you through the steps for the Alarm Cast Administrator and Alarm Cast Alarm Administrator.
- Display a summary of changes that will be made to your database, including the current version that is running and the target database.

Click Start to run the converter. Conversion results will then be displayed.

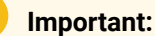

Restart the Alarm Cast Server service after completing the database conversion.

## Alarm Cast Administrator: DSN Specifications

- 1. Open the ODBC Data Source Administrator.
	- 32-Bit System
	- a. Open the Control Panel
	- b. Select Administrative Tools > Data Sources (ODBC).

The ODBC Data Source Administrator opens.

- a. Choose the System DSN tab.
- 64-Bit System

**Important:** System data sources are created in the ODBCAD32 location; they may not be listed on the System DSN tab when you open the ODBC Data Source Administrator on a 64-bit system.

- a. Expand the HMI/SCADA CIMPLICITY v<n> on the Windows Start menu.
- b. Enter the following in the Command Line field.

c:\windows\syswow64\odbcad32.exe

a. Press Enter.

The ODBC Data Source Administrator opens.

a. Select the System DSN tab.

**Note:** You can also click ODBCAD32 – View 32bit DSNs.

- On many operating systems, it is located in the HMI/SCADA CIMPLICITY v<n>list on the Start menu.
- On operating systems, such as Windows 8, it will have its own icon on the Start screen.

Result: The System Data Sources will be listed.

2. Click Add.

A Create New Data Source screen opens.

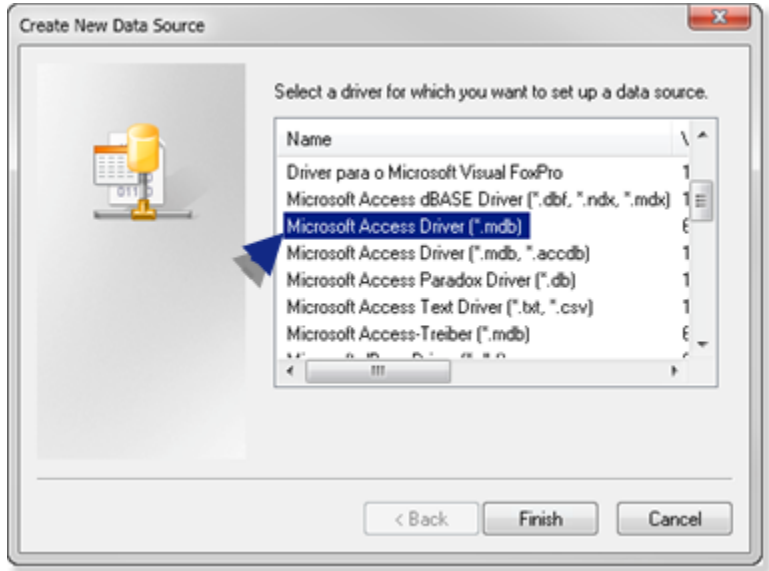

- 3. Double click Microsoft Access Driver (\*.mdb).
- 4. Click Finish.

An ODBC Microsoft Access Setup dialog box opens.

5. Do the following.

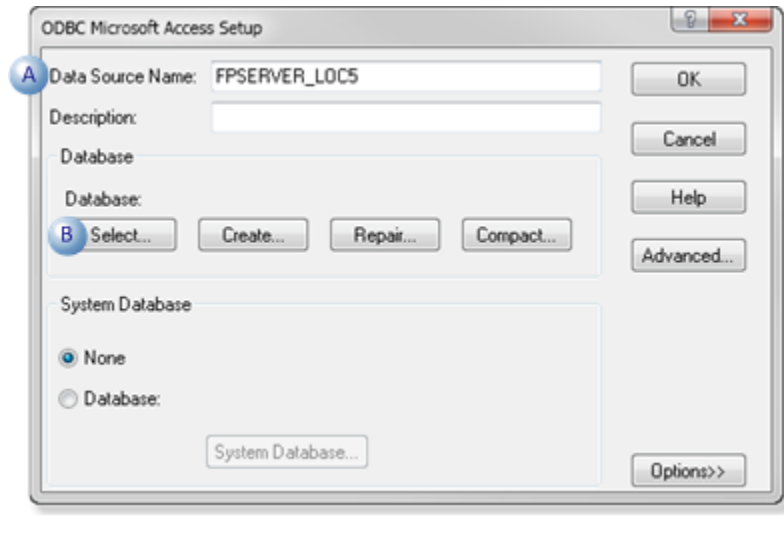

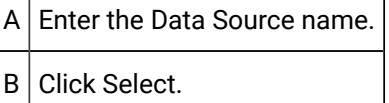

A Select Database dialog box opens.

6. Do the following.

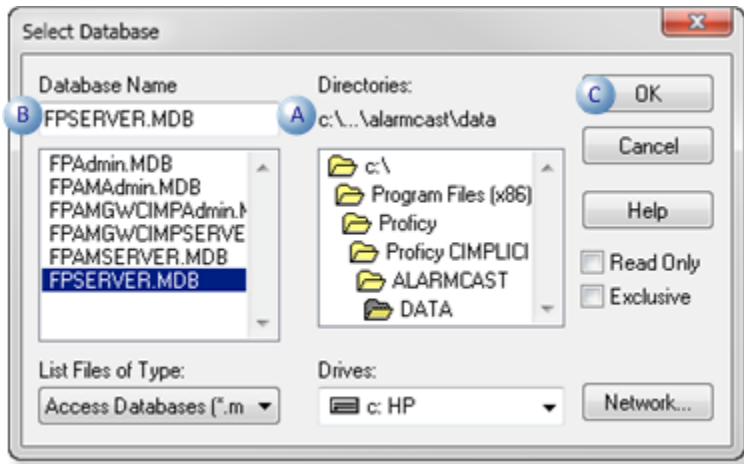

A Select the database file's directory. Note: The path is ..\<CIMPLICITY installation>\ALARM-CAST\DATA

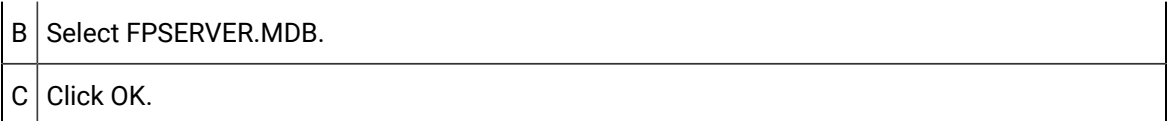

The ODBC Microsoft Access Setup dialog bop re-opens; the database path is entered.

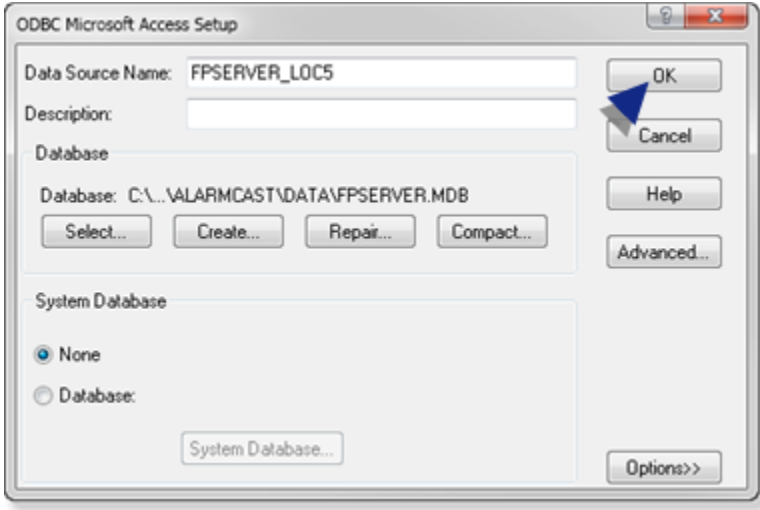

7. Click OK.

The new data source is listed on the ODBC Data Source Administrator>System DSN tab.

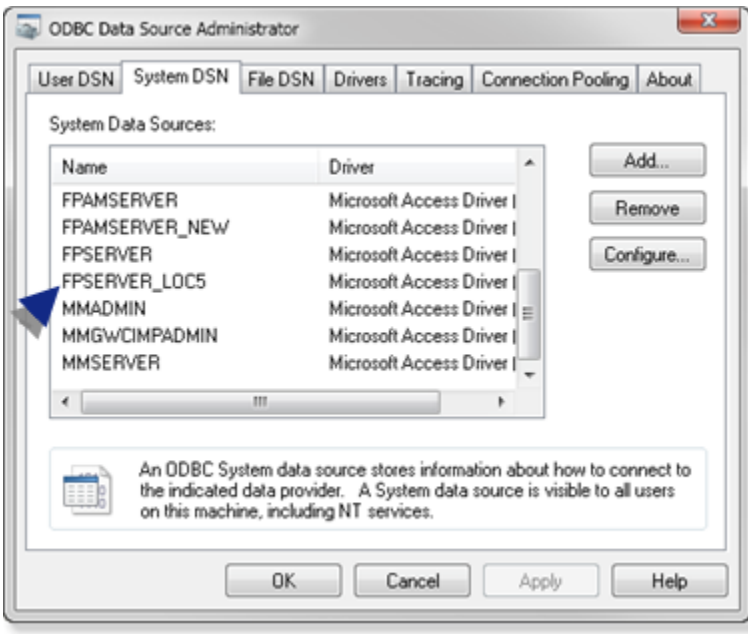

Alarm Cast Administrator: Application Folder Availability

The Alarm Cast Administrator utility program is used to configure and control the Alarm Cast Server engine. System managers responsible for Alarm Cast are the intended users of Alarm Cast Administrator.

The features and operations that can be performed with Alarm Cast Administrator include adding, modifying, deleting, listing, printing database information, viewing logs and changing server configurations, etc.

A copy of Alarm Cast Administrator is included with the Alarm Cast Server software; it will be installed automatically when you install the server. The Alarm Cast Administrator program can be accessed from any administrator workstation by purchasing the Alarm Cast Administrator Kit.

Before installing and configuring Alarm Cast Administrator do the following.

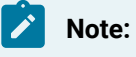

This procedure is for a Windows 7 system. The exact steps may differ slightly on your system.

Choose the **ALARMCAST** application folder, which contains the Alarm Cast data and log files.

Following are the default paths for 32-bit and 64-bit systems.

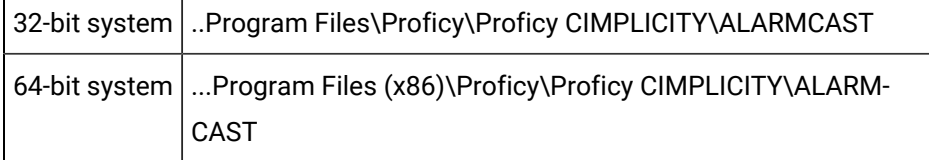

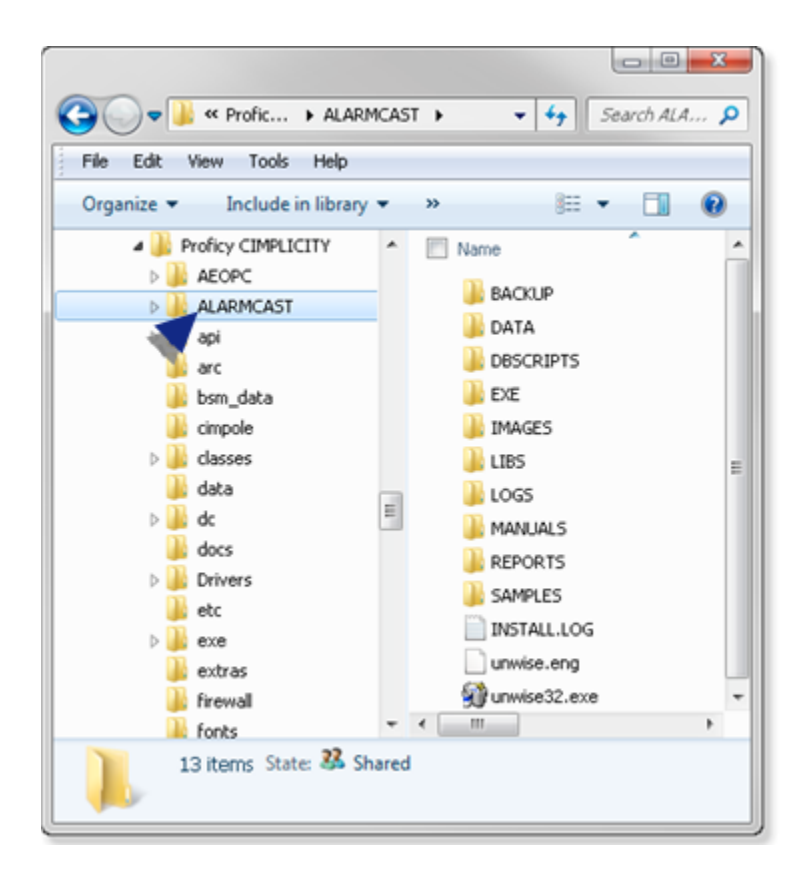

Right-click the **ALARMCAST** folder to open the ALARMCAST Properties dialog box.

Assign Full Control to the **Everyone** user.

## **Example: Assign Sharing Permissions to the Everyone User**

Do the following on a Windows 7 system; other Windows operating systems may differ slightly.

Select Properties on the ALARMCAST Popup menu.

The Server Properties dialog box opens.

Do the following.

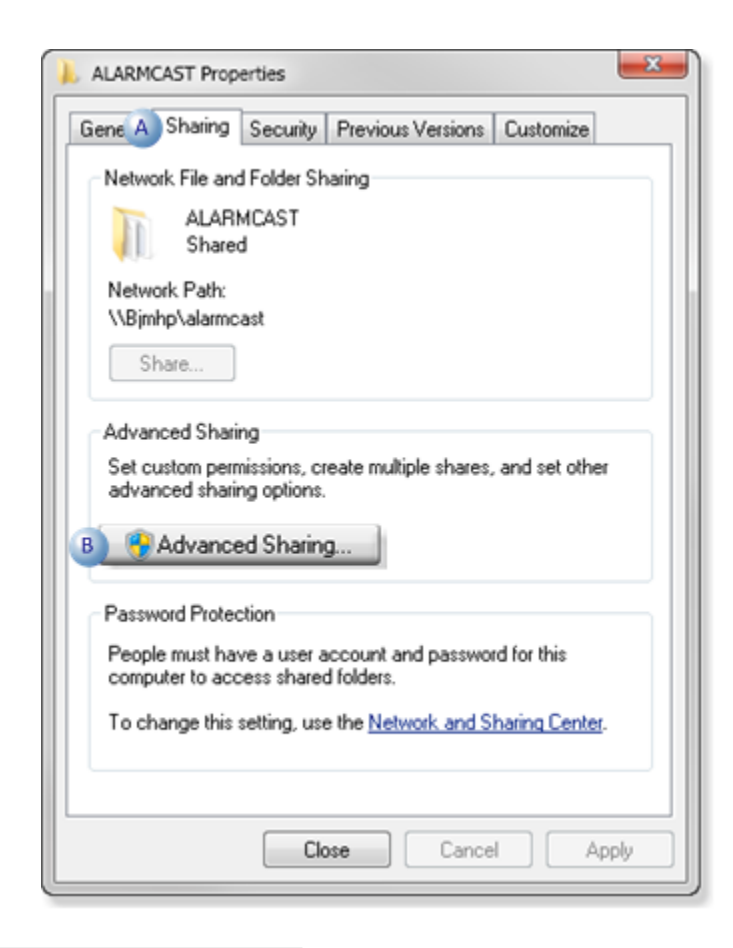

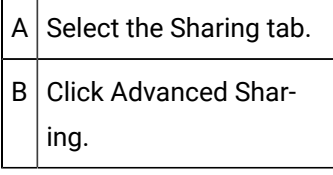

An Advanced Sharing dialog box opens.

Do the following.

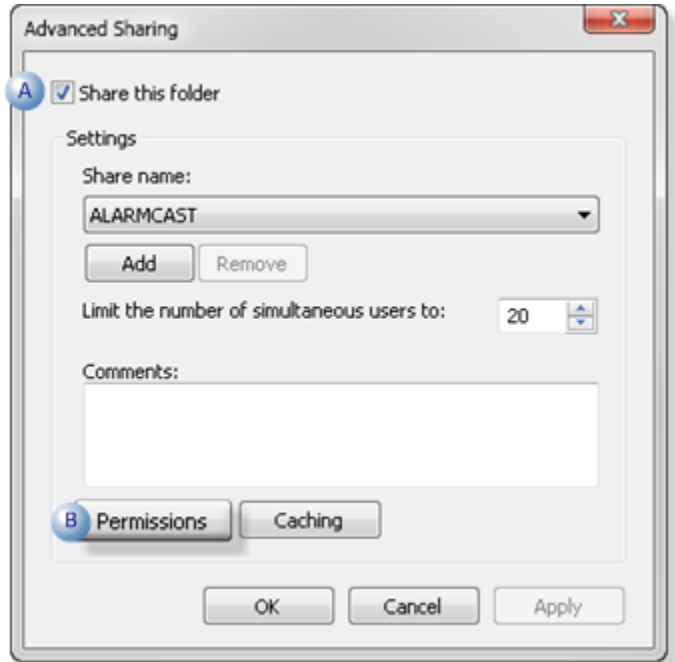

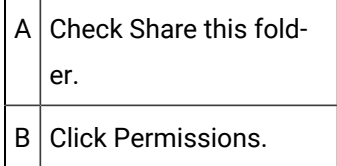

A Permissions for ALARMCAST dialog box opens.

Do the following.

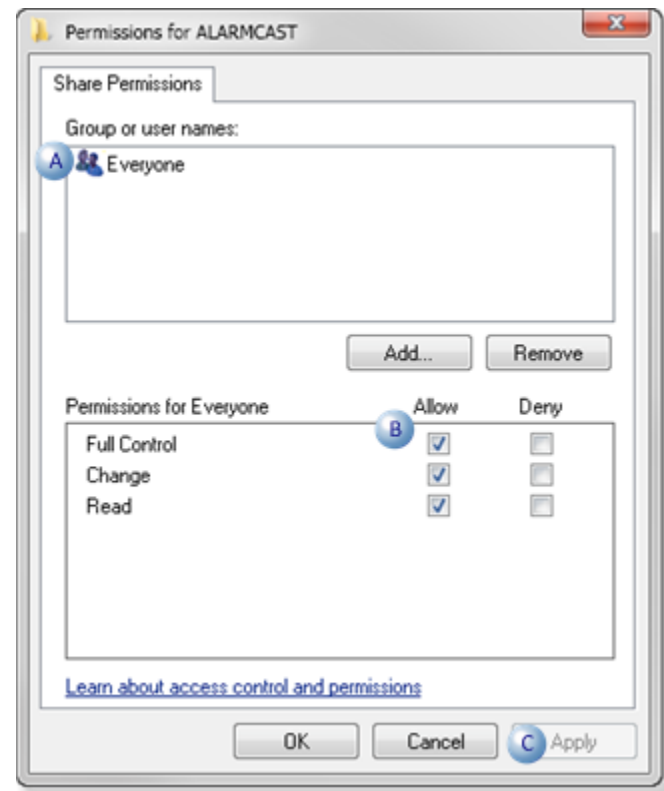

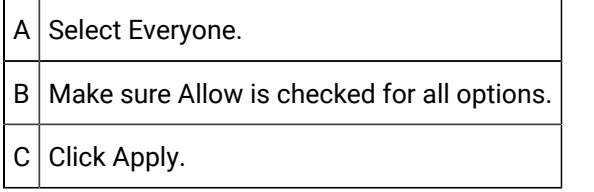

Click OK to close the dialog boxes.

Result: ALARMCAST is now available

Alarm Cast Administrator Components

Alarm Cast Administrator Components

- Alarm Cast Administrator Server.
- Alarm Cast Administrator Devices.
- Alarm Cast Administrator Providers.
- Alarm Cast Administrator Destinations.

• Alarm Cast Administrator Distribution Lists.

## Alarm Cast Administrator Server

- Alarm Cast Administrator: New Server
- Alarm Cast Administrator: Server Configuration
- Alarm Cast Administrator Server: Save

## Alarm Cast Administrator: New Server

- 1. Enable Alarm Cast Gateway in the CIMPLICITY Workbench, as follows.
	- a. Click Project>Properties on the Workbench menu bar.

The Project Properties dialog box opens.

- a. Check Alarm Cast Gateway in the General tab>Options box.
- b. Close the Project Properties dialog box.
- 2. Do the following.

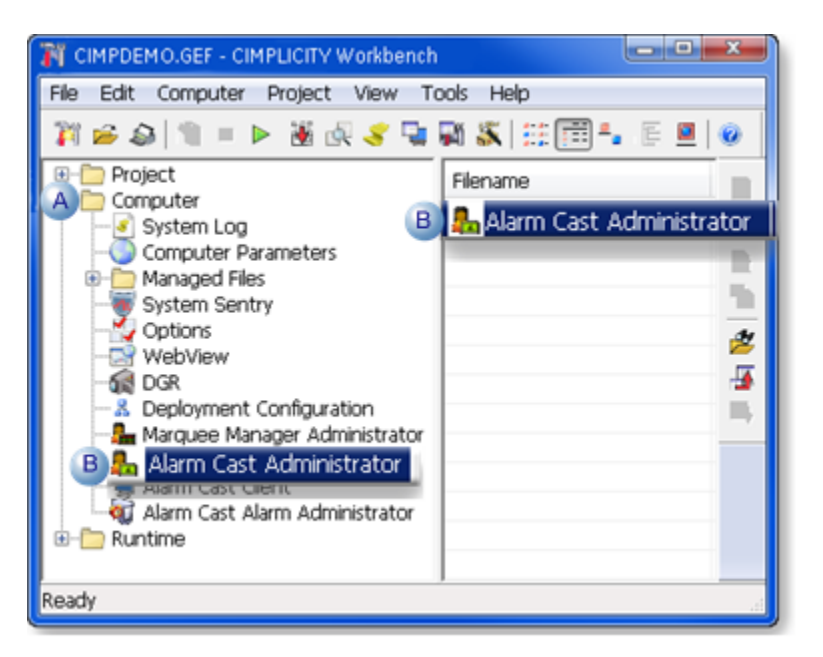

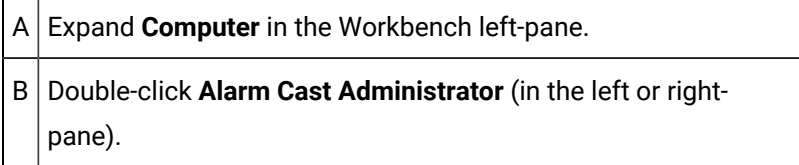

The Alarm Cast Administrator window opens.

3. Do the following.

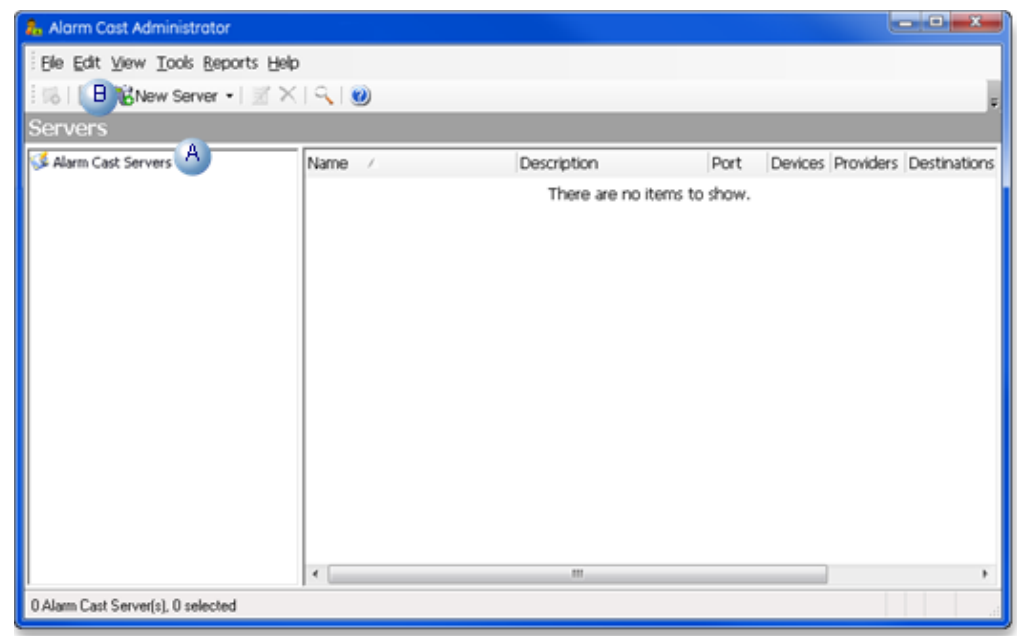

- $A$  Select Alarm Cast Servers in the Alarm Cast Administrator left-pane.
- $B \mid$  Click the New Server button on the Alarm Cast Administrator toolbar. A New Server menu displays.
- 4. Select Alarm Cast Server on the New Server menu.

A Select Data Source dialog box opens.

5. Select the Alarm Cast Server data source.

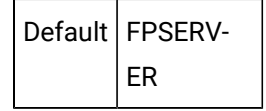

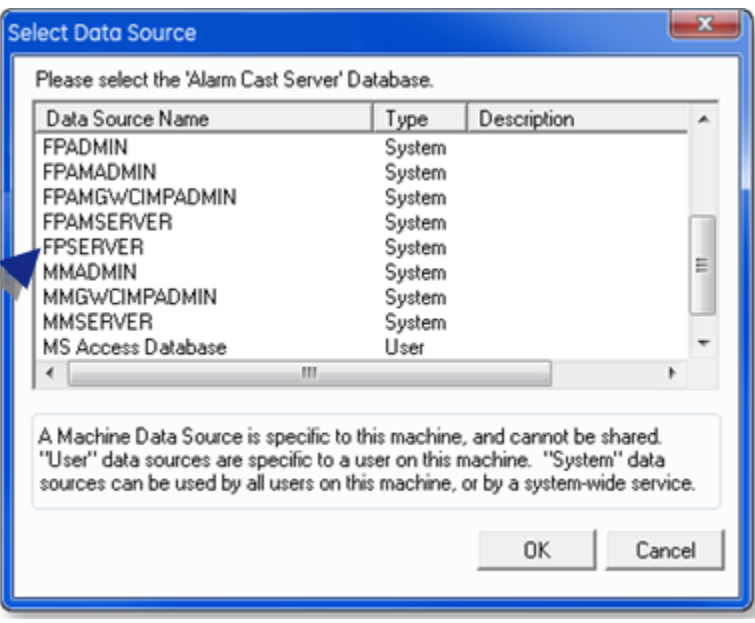

- 6. Click OK.
- 7. Must be in your DNS server or local host file.
- 8. Can be reached from the Administrator workstation
- 9. Three alternate names.
- 10. One locator name.

#### **Note**

- Aliases can be customized by editing the text preceding and following the **&**symbol.
- The **&** symbol serves as a shortcut key and can be placed anywhere in the Alias descriptions.
- 11. A **Users** folder is added to the Tools tree.
- 12. Users who should have access to the Alarm Cast server need to be added.
- 13. A Login dialog box opens when a user attempts to open the Alarm Administrator window.

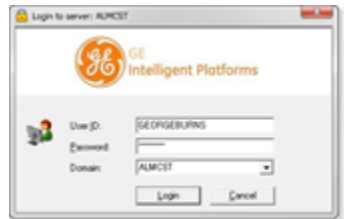

- 14. A **Users** folder is added to the Tools tree.
- 15. Users who should have access to the Alarm Cast server need to be added.

After a listed user logs into Windows, the user can open the Alarm Cast Administrator window; a Login dialog box for the Alarm Cast Administrator is not required.

# Alarm Cast Administrator Devices

## Alarm Cast Administrator Devices

- Alarm Cast Administrator: Device overview.
- Alarm Cast Administrator: Devices

## **Alarm Cast Administrator: Device Overview**

The Devices folder allows you to add and maintain all devices and device-related information such as device type and communication settings. Devices are the physical connections that the server will utilize to connect to the various service providers required. Devices must be configured before any service providers may be defined.

## **guide:**

**Guideline:** To facilitate high throughput via serial communications numerous similar devices may be pooled together. To accomplish this more than one device can have the same name. The resulting device pool can then operate in tandem.

## Example

If two modems are entered under the name DIALOUT; this device is assigned to a provider, then the server can utilize both of the modems simultaneously to connect to the service provider and allow it to send pages concurrently to the provider.

When choosing a Device type, the type you choose will determine what Communications options display on this tab.

The following outlines the device options

Database using ODBC protocol

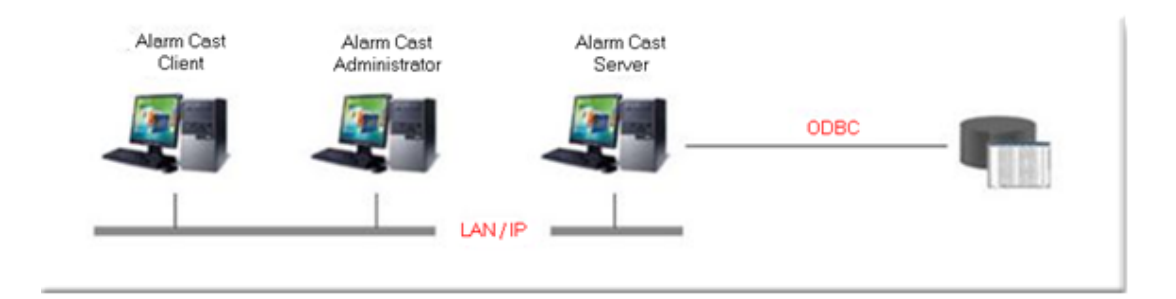

## Direct connection (by serial cable)

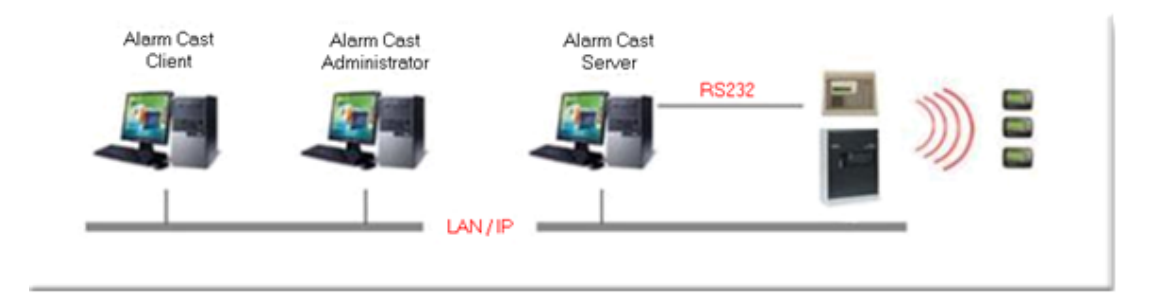

## Modem, ModemIP (a modem hosted on a TCP/IP sharing device)

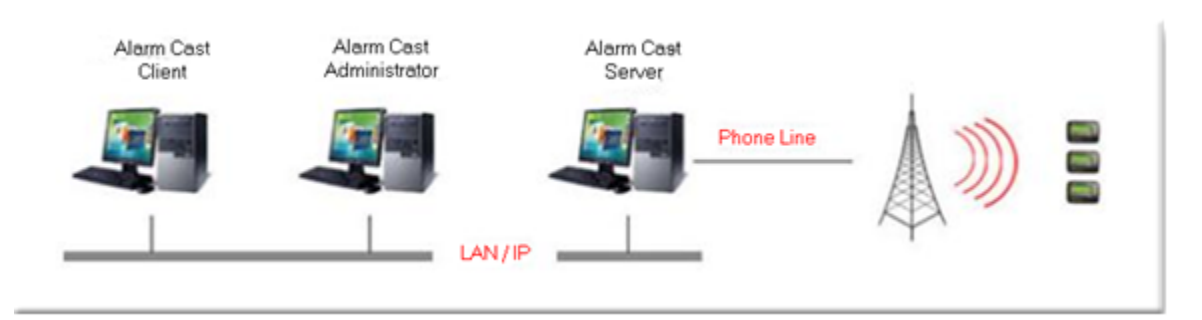

## TCP/IP for an Internet connection

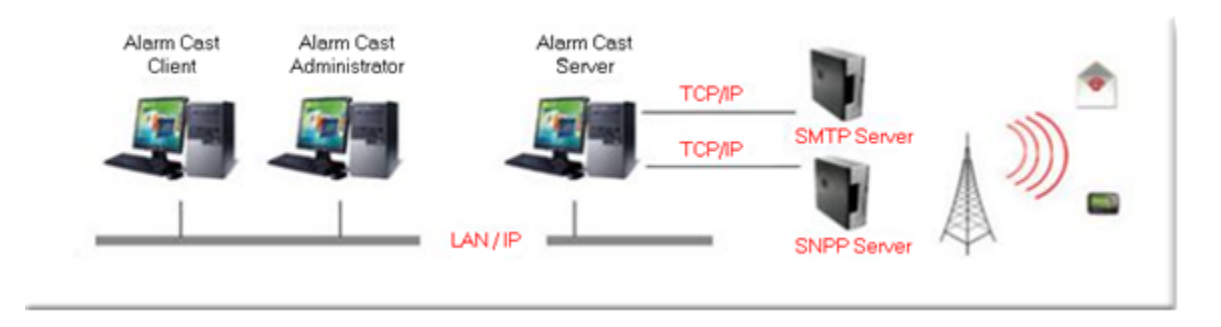

Audio for text to speech output

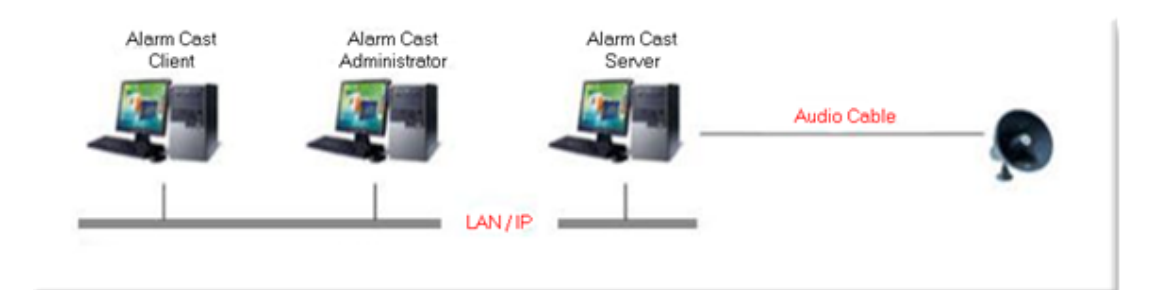

## **Alarm Cast Administrator: Devices**

- Alarm Cast Administrator Device: Audio.
- Alarm Cast Administrator Device: Database.
- Alarm Cast Administrator Device: Direct.
- Alarm Cast Administrator Device: Modem.
- Alarm Cast Administrator Device: TCP/IP.
- Alarm Cast Administrator Device: UDP.
- Alarm Cast Administrator Device: Wizard.

# Alarm Cast Administrator Device: Audio

- 1. Click the **Devices** folder in the Alarm Cast Administrator left-pane.
- 2. Click New Device on the toolbar.

A Details tab displays.

3. Select Audio in the Communications>**Type** field.

The Audio options are as follows.

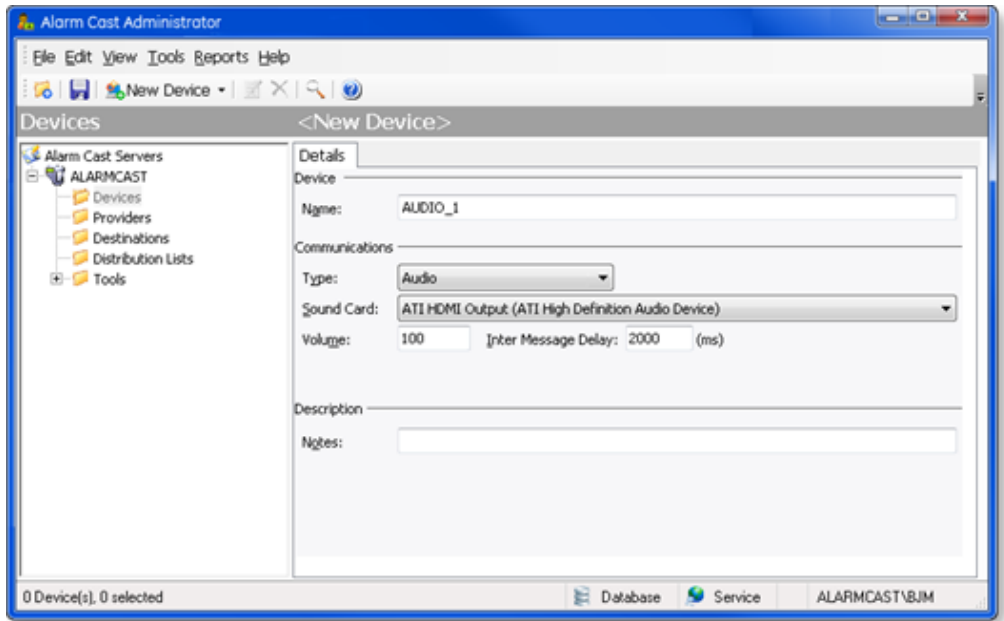

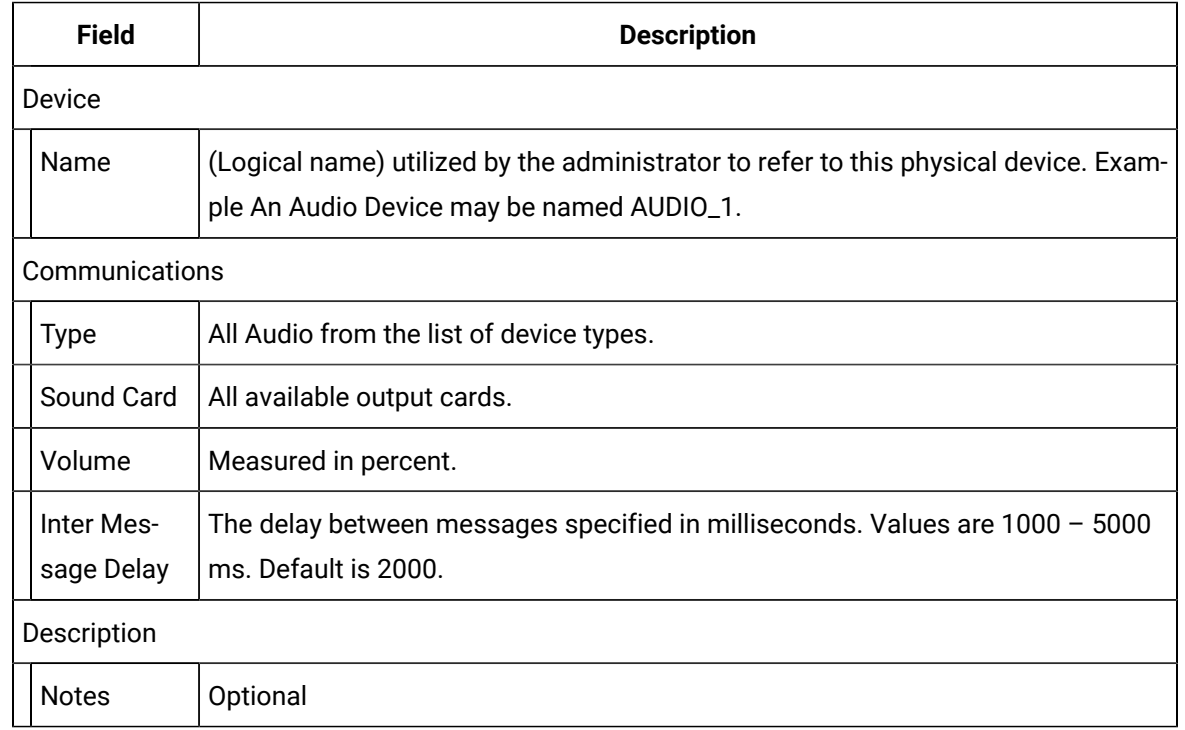

## 4. Click Save.

The Device will now be visible under the Devices folder in the tree view.

# Alarm Cast Administrator Device: Database

- 1. Click the **Devices** folder in the Alarm Cast Administrator left-pane.
- 2. Click New Device on the toolbar.

A Details tab displays.

3. Select Database in the Communications>**Type** field.

The Database options are as follows.

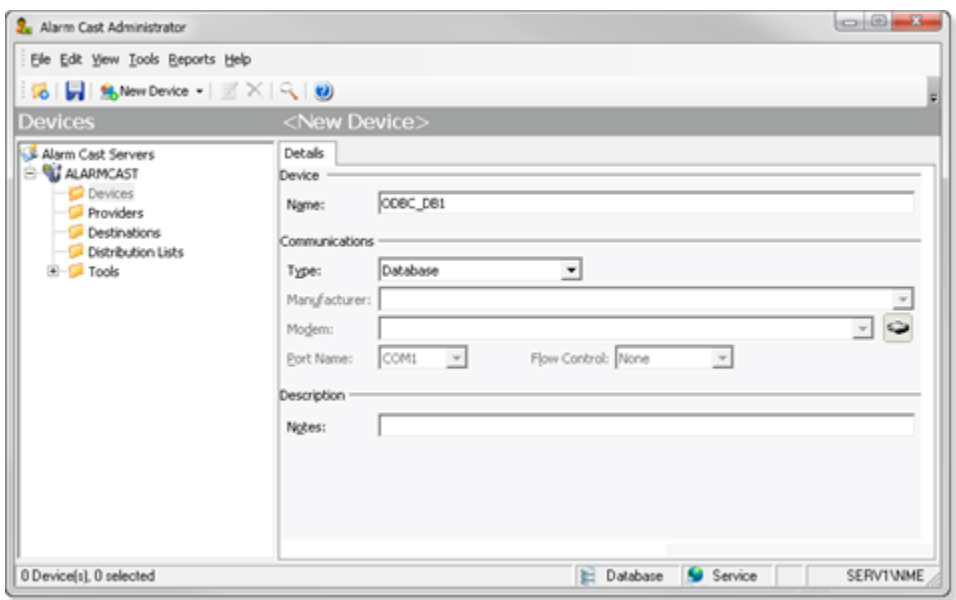

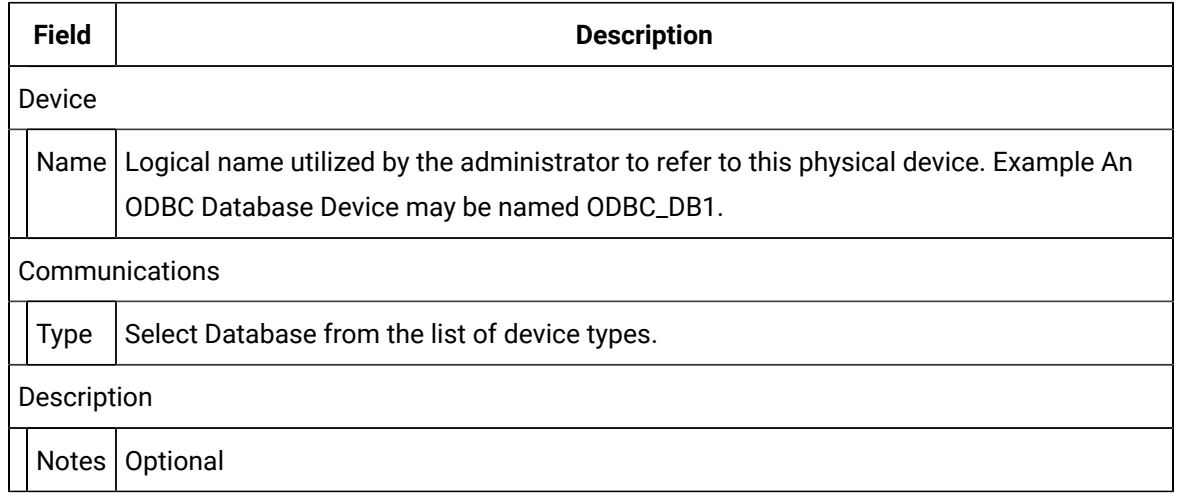

4. Click Save.

The Device will now be visible under the Devices folder in the tree view. By selecting the Devices folder, all of the devices will be visible in the working pane.

# Alarm Cast Administrator Device: Direct

- 1. Click the **Devices** folder in the Alarm Cast Administrator left-pane.
- 2. Click New Device on the toolbar.

A Details tab displays.

3. Select Direct in the Communications>**Type** field.

The Direct options are as follows.

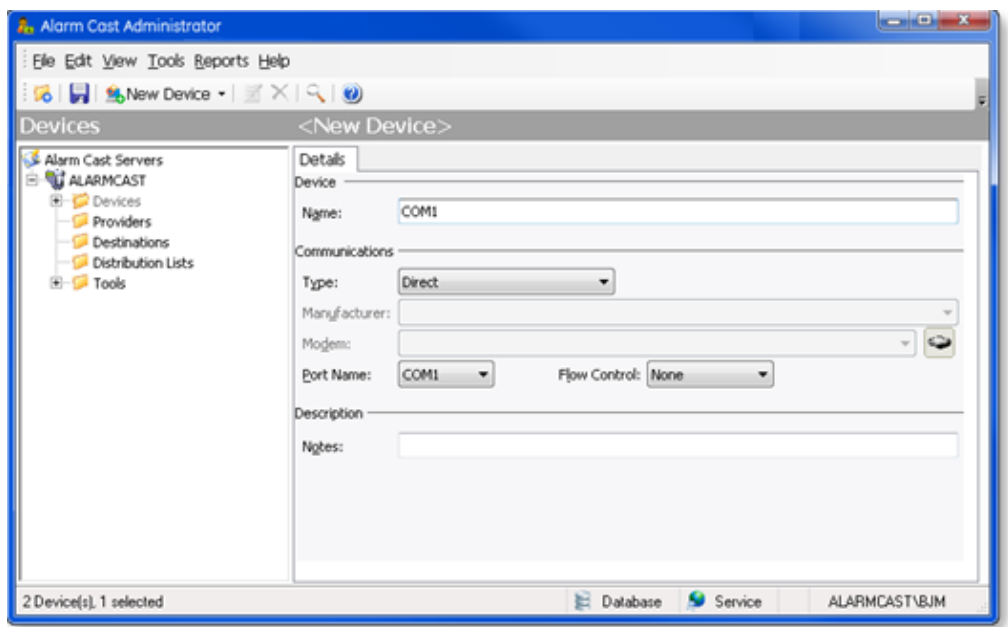

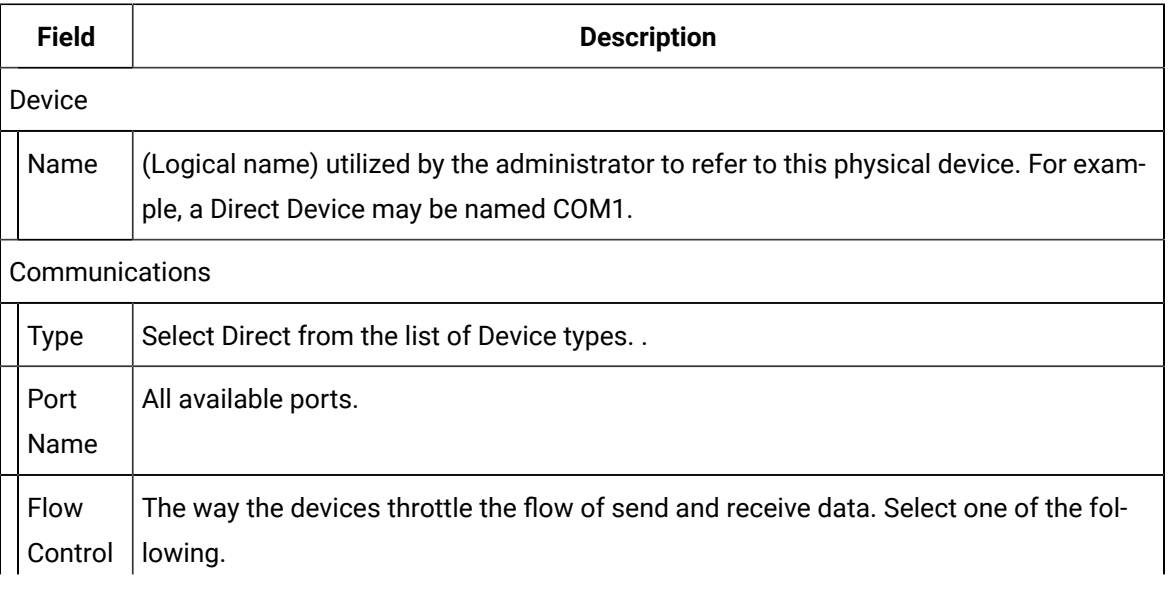

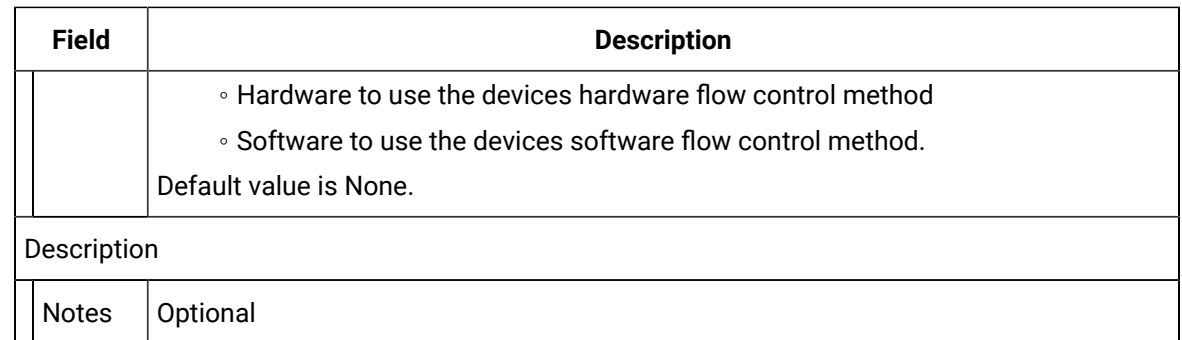

4. Click Save.

The Device will now be visible under the Devices folder in the tree view. By selecting the Devices folder, all of the devices will be visible in the working pane.

# Alarm Cast Administrator Device: Modem

- Modem/ModemIP.
- Modem Pool.

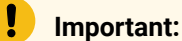

A modem is hosted on a TCP/IP sharing device. Several steps are required to set up a Modem device. To make changes to the default Modem configuration, you must add a modem to the Tools folder.

## Modem/ModemIP

Do the following to configure the Modem/ModemIP option.

- 1. Click the **Devices** folder in the Alarm Cast Administrator left-pane.
- 2. Click New Device on the toolbar.

A Details tab displays.

3. Select Modem or ModemIP in the Communications>**Type** field.

**Note:** If you select ModemIP, your screen will differ slightly, with **Host Name** and **Host Port** replacing Port Name and Flow Control.

The Modem/ModemIP options are as follows.

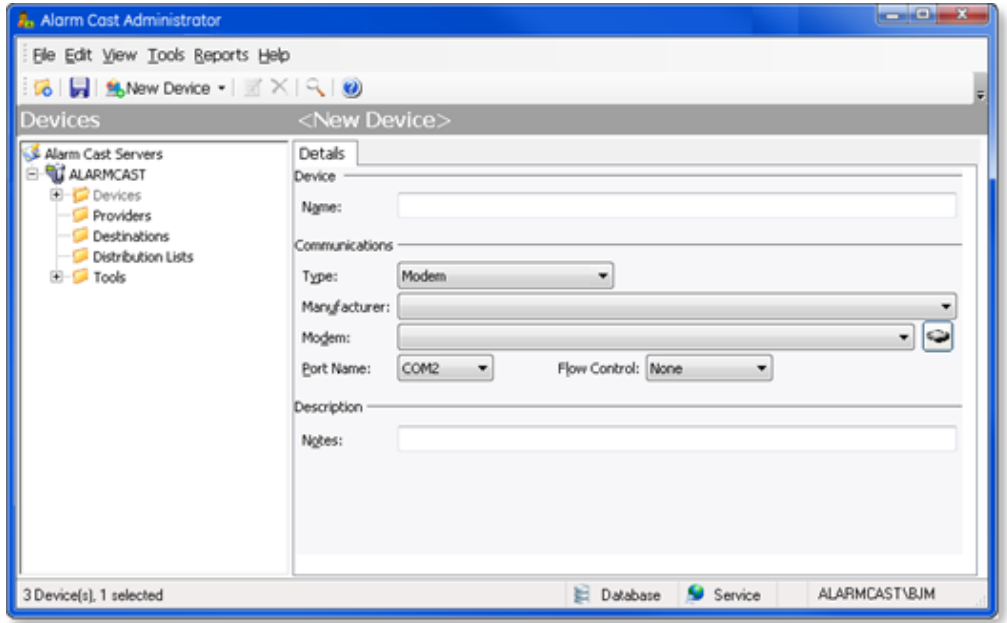

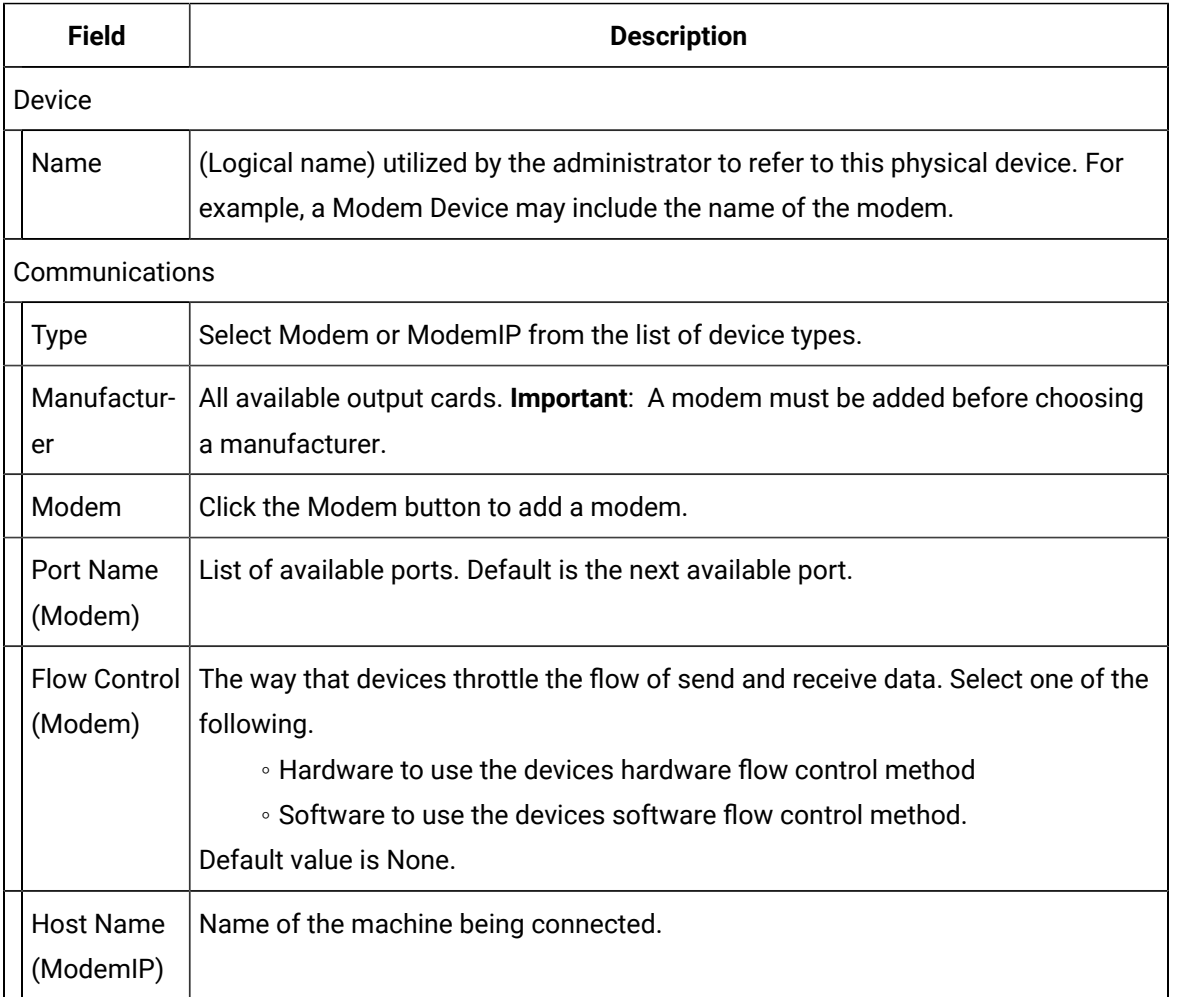

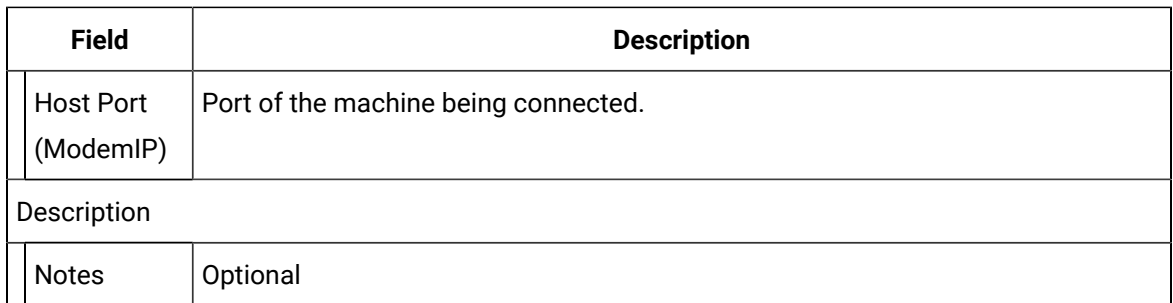

## Modem/ModemIP: Add a Modem

The Modems folder enables users to add a modem that does not display in the list of available modem manufacturers and models.

Adding a modem involves the import of modem definitions from Windows INF files supplied by Microsoft or the modem manufacturer.

There are two ways to add a modem:

- Modem Included with Windows
- Import the INF files
- Modem from a Manufacturer Supplied INF File
- Utilize a manufacturer supplied INF file

Modem Included with Windows

Import the INF files that are included with Microsoft Windows

a. Click the Modem button to the right of the **Modem** field.

The Add Modem Wizard opens.

a. Select a modem in the **Standard Modem Types** list.

#### $\dot{i}$ **Tip:**

If your modem is not available in the browse list, use the Show Excluded option to display modem configurations that have been suppressed by the manufacturer.

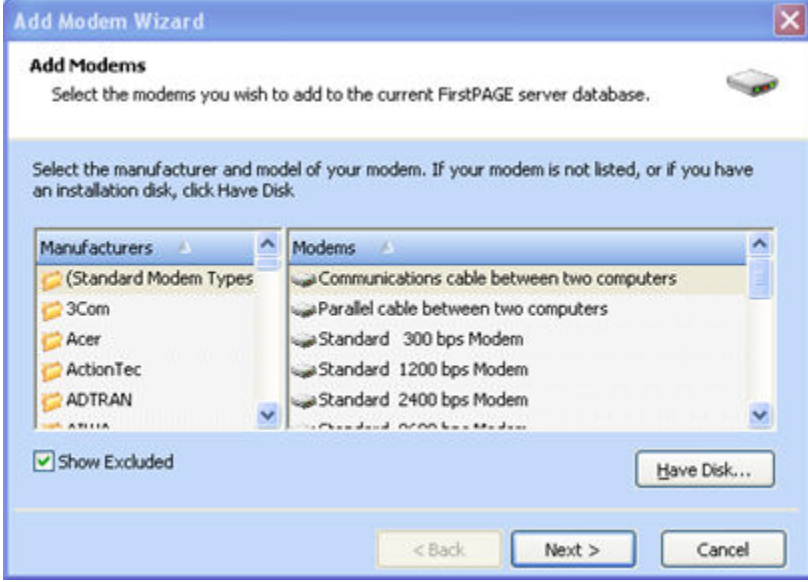

a. Click Next.

A Target Server screen opens.

- a. Select the Alarm Cast Server to connect to.
- a. Click Next.

A Notes screen opens.

- a. (Optional) Enter a note in the **Notes** field.
- b. Click Next.

A Ready to Add screen will indicate that your modem is being added.

a. Click Finish.

Result: Adding the modem is completed.

Modem from a Manufacturer Supplied INF File

Utilize a manufacturer supplied INF file from a modem CD or diskette distribution.

a. Click the Modem button to the right of the **Modem** field.

The Add Modem Wizard opens.

- a. Select a manufacturer in the Add Modem Wizard left-pane.
- b. Select a modem in the **Manufacturer's** list.

#### $\mathbf{i}$ **Tip:**

If your modem is not available in the browse list, use the Show Excluded option to reveal modem configurations that have been suppressed by the manufacturer.

- a. Click Have Disk to add your manufacturer/model of modem.
- b. Select the location of your modem INF file then select OK. This will begin the file transfer.

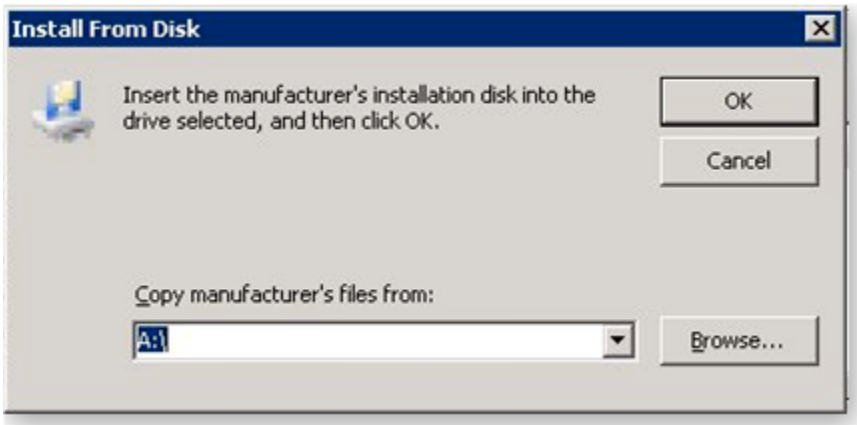

a. Click Finish to complete the addition of the Modem.

Result: When you have added the required modem(s), you can choose the Manufacturer and Modem from the drop-down menu in the Alarm Cast Administrator.

4. Click Save.

Result: The Modem device(s) display:

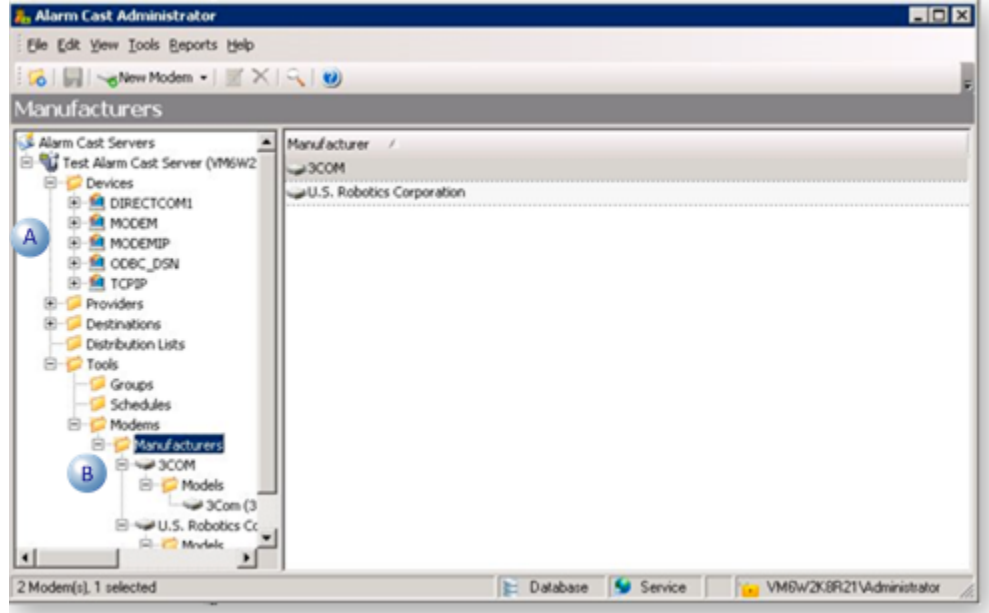

#### $A \mid$  In the Devices folder.

 $B \mid$  On the Tools menu in the tree view. By selecting a modem, the details specific to that modem show up in the Window pane. **Note:** These fields are read-only.

#### Modem Pool

A modem pool adds multiple modems to a single device to share the load of sending messages, using more than one modem at one time.

Do the following to configure the Modem Pool option.

- 5. Click the **Devices** folder in the Alarm Cast Administrator left-pane.
- 6. Click New Device on the toolbar.

A Details tab displays.

7. Select Modem Pool in the Communications>**Type** field.

The Pool options are as follows.

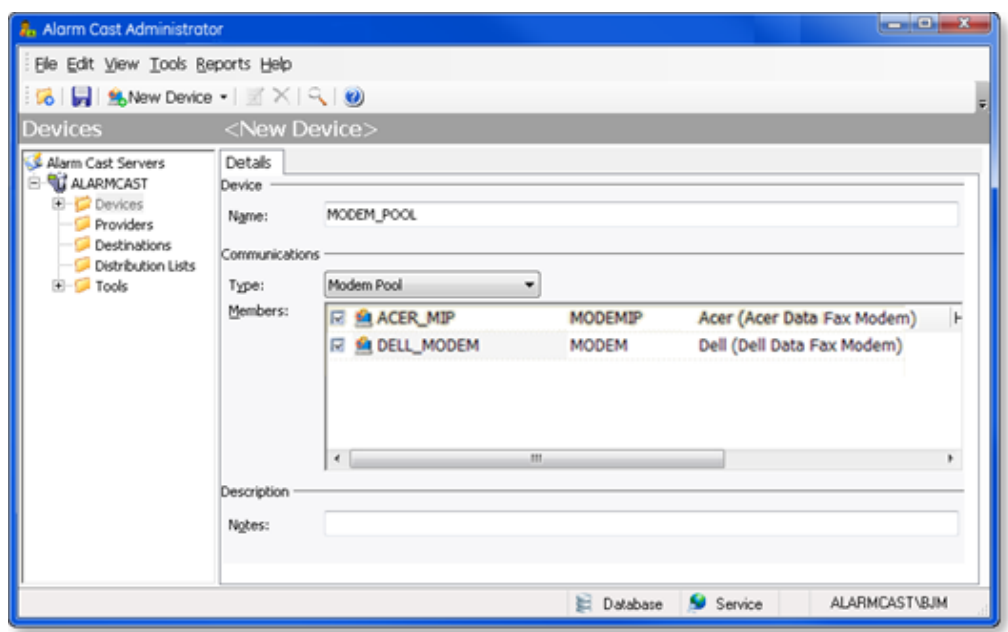

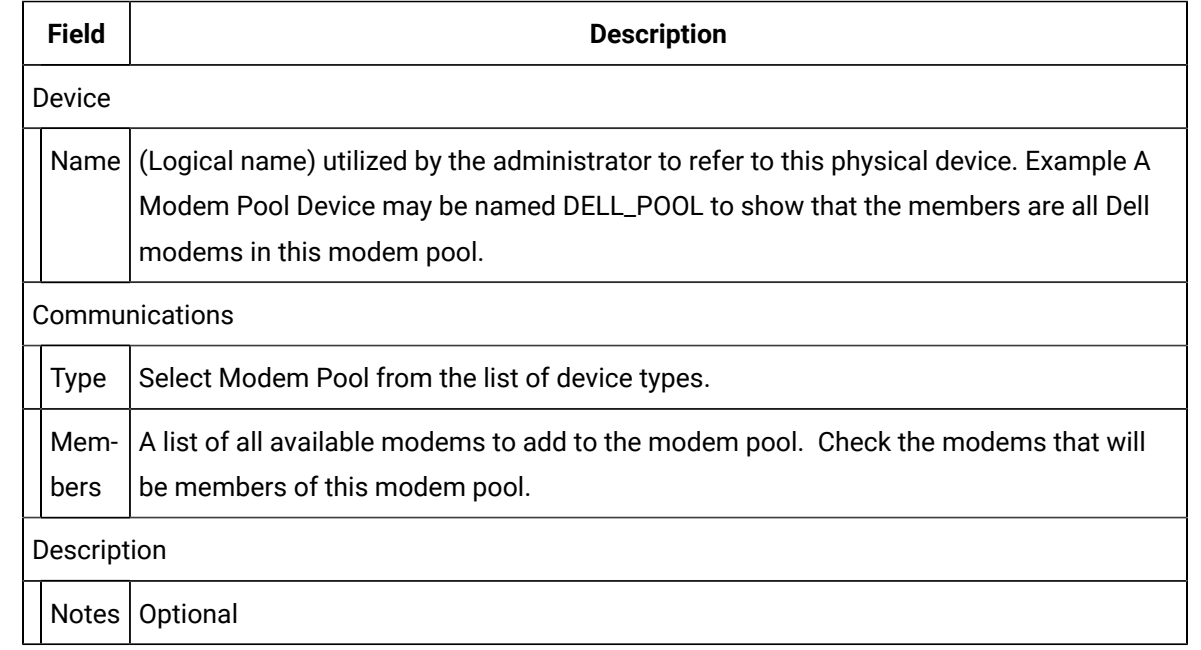

## 8. Click Save.

The Device will now be visible under the Devices folder in the tree view. By selecting the Devices folder, all of the devices will be visible in the working pane.

# Alarm Cast Administrator Device: TCP/IP

- 1. Click the **Devices** folder in the Alarm Cast Administrator left-pane.
- 2. Click New Device on the toolbar.

A Details tab displays.

- 3. Select TCP/IP in the Communications>**Type** field.
- 4. Enter the device name in the **Name** field.

There are no other TCP/IP options.

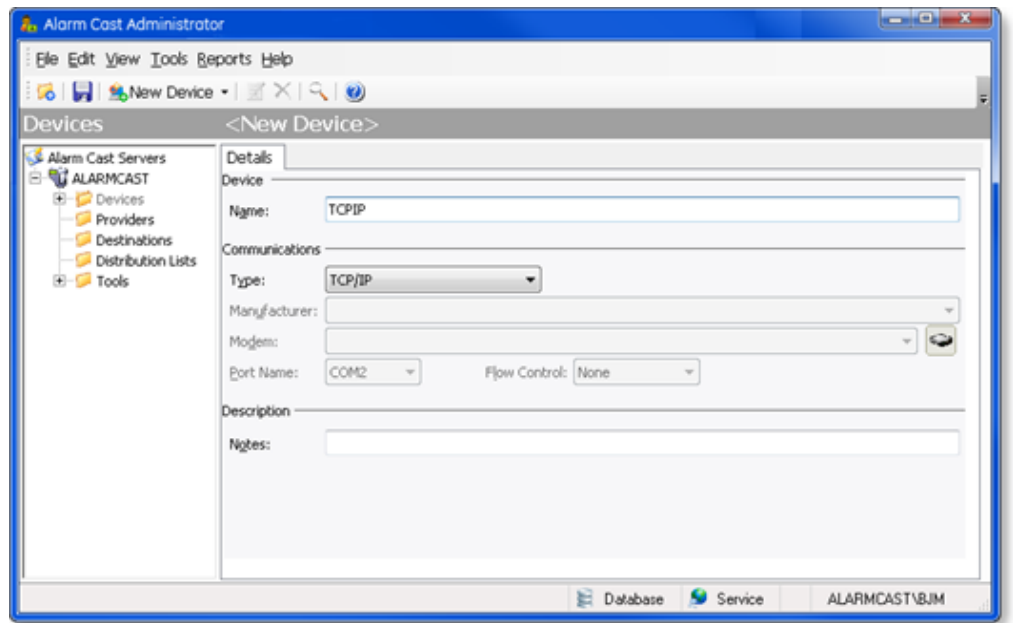

5. Click Save.

The Device will now be visible under the Devices folder in the tree view. By selecting the Devices folder, all of the devices will be visible in the working pane.

## Alarm Cast Administrator Device: UDP

- 1. Click the **Devices** folder in the Alarm Cast Administrator left-pane.
- 2. Click New Device on the toolbar.

A Details tab displays.

- 3. Select UDP in the Communications>**Type** field.
- 4. Enter the device name in the **Name** field.

There are no other UDP options.

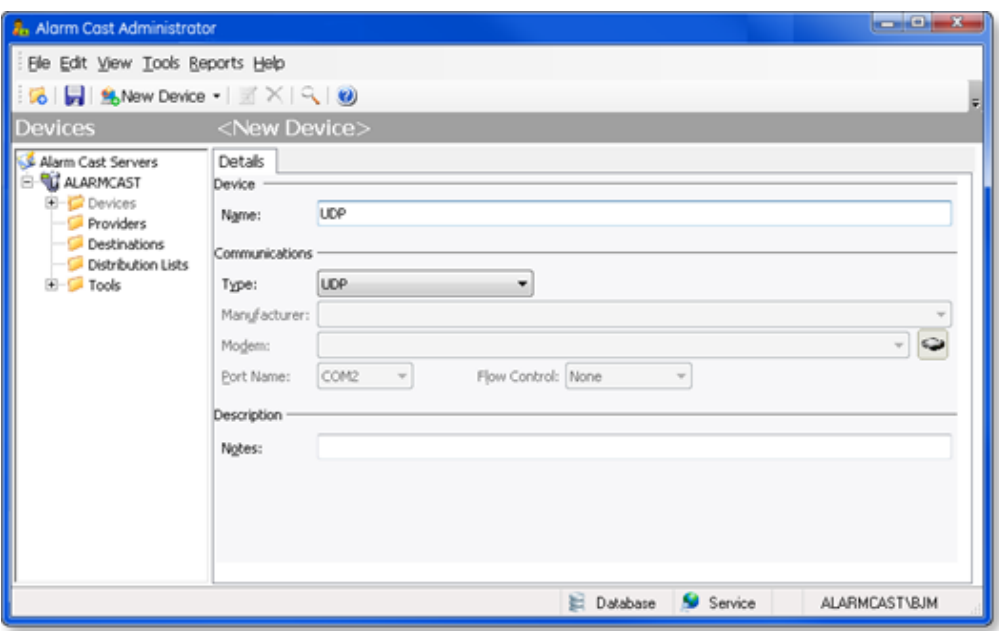

5. Click Save.

The Device will now be visible under the Devices folder in the tree view. By selecting the Devices folder, all of the devices will be visible in the working pane.

# Alarm Cast Administrator Device: Wizard

- 1. A new Device can also be added using the Wizard, which guides the user through the required fields for each device type.
- 1. Click File>New on the Alarm Cast Administrator menu bar.

A New Item screen opens.

2. Do the following.

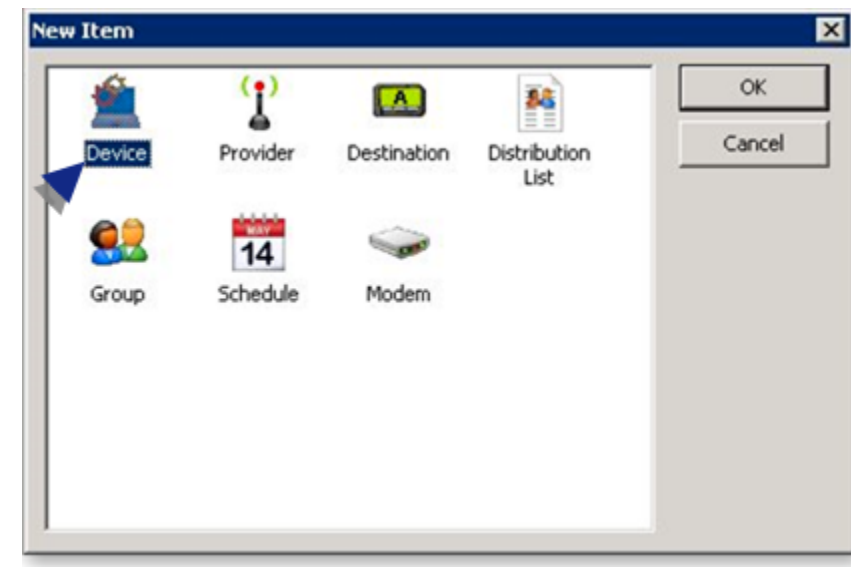

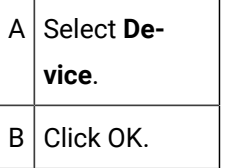

A Select Server screen opens.

3. Do the following.

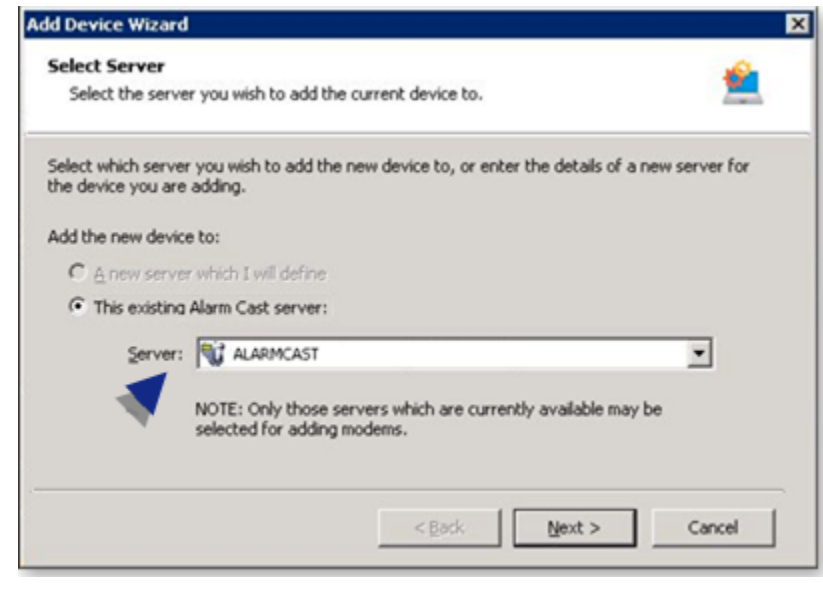

A Select the server to which the device will be added.

 $B$  Click Next.

4. Do the following.

 $B$  Click Next.

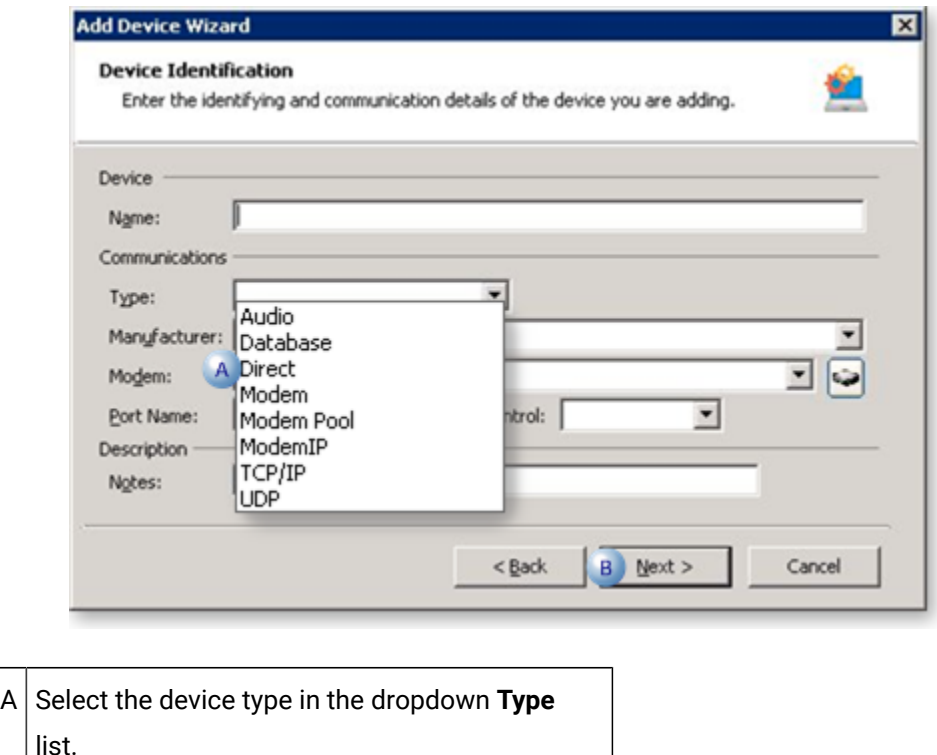

A summary of the device details will display..If the information is not correct, click the Back button to edit details.

5. Click Finish to add the new device to the Alarm Cast Administrator.

The Device will now be listed in the Devices folder in the Alarm Cast Administrator left-pane.

# Alarm Cast Administrator Providers

## Alarm Cast Administrator Providers

1. When the limit is reached, all messages for this provider will be bounced and logged as being dropped due to excessive activity.

Messages will continue to be dropped while the level of activity is higher than the limit.

2. When messages per period drop below the specified trigger limit, the flow of messages will be restored automatically and logged in the sender log.

## Alarm Cast Administrator Provider: Audio

- 1. Do one of the following.
	- Select the Providers folder in the Alarm Cast Administrator left-pane.
	- a. Click New Provider on the toolbar.
	- b. Select Audio in the **Devices** field.
	- Expand an **Audio** device folder in the Alarm Cast Administrator left-pane.
	- a. Select the **Providers** folder.
	- b. Click New Provider on the toolbar.

Audio is automatically selected in the **Devices** field.

Audio provider tabs are as follows.

- Details Tab
- Connection Tab
- Common Tabs for Providers

#### Details Tab

Select the Details tab; options are as follows.

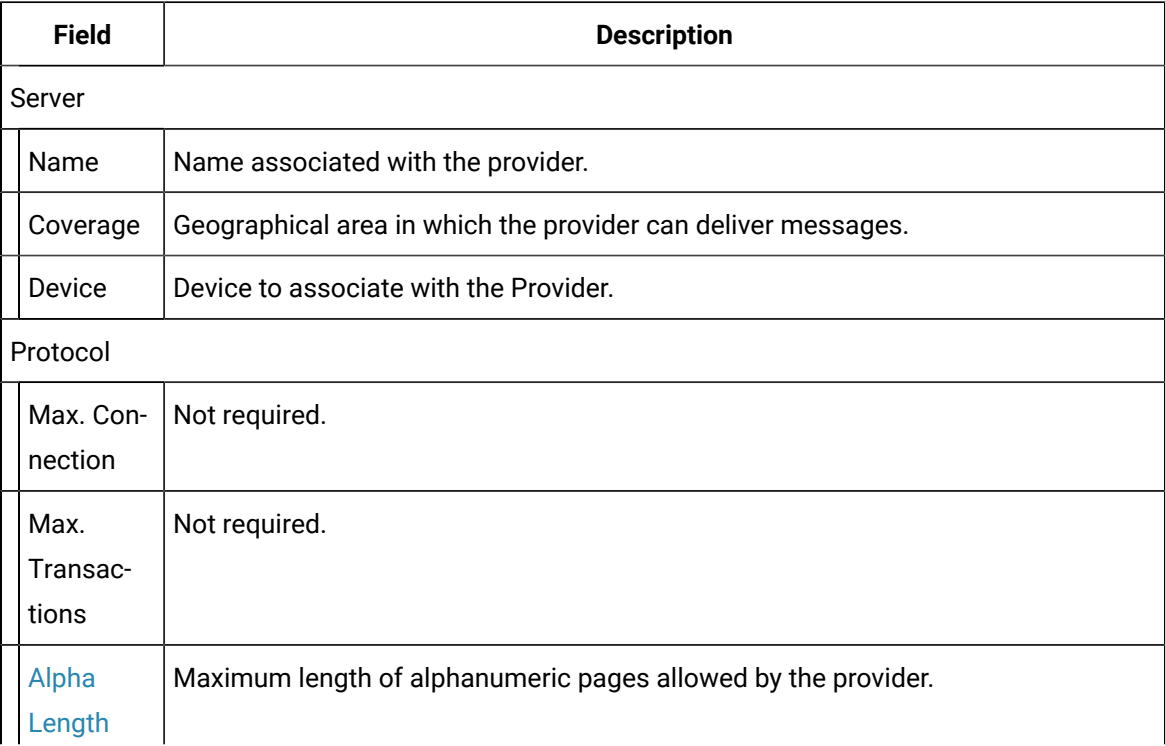

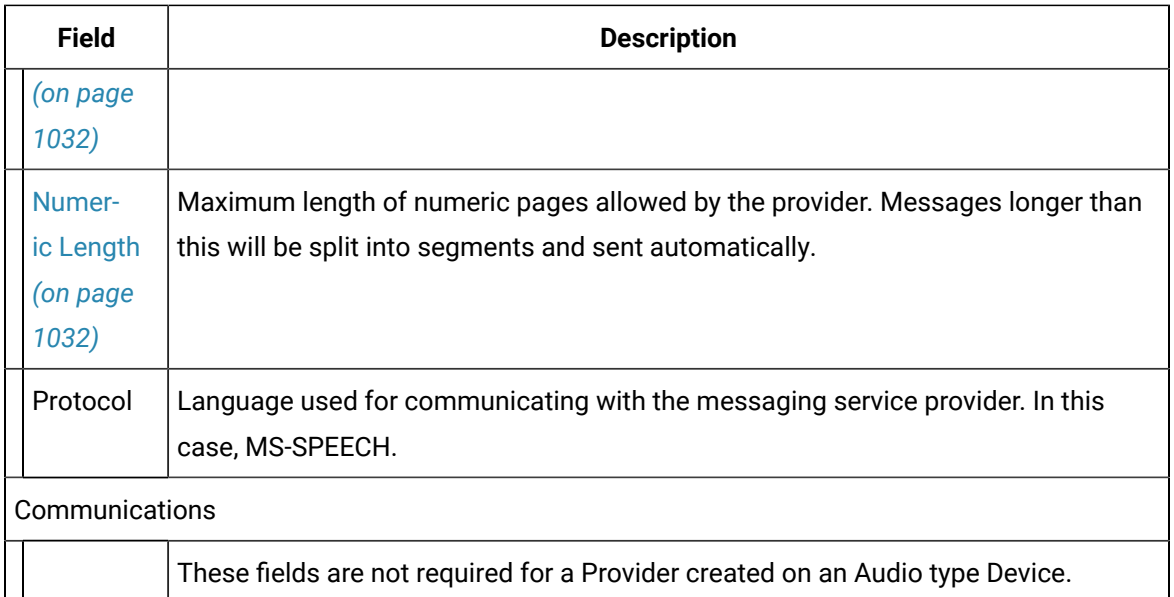

#### Connection Tab

Select the Connection tab; options are as follows.

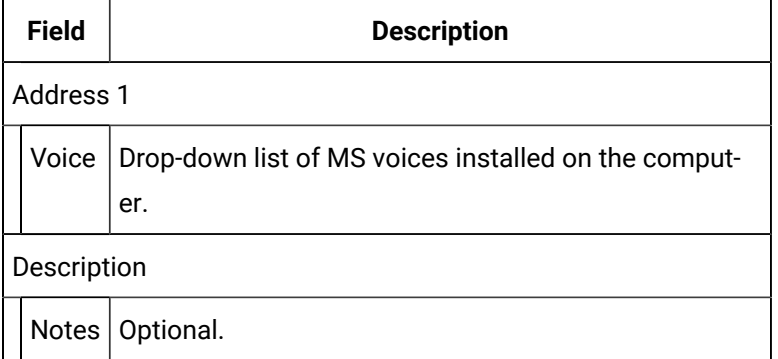

2. Click Save.

The provider will be listed under the Provider folder as well as the Device - Provider sub-folder of the modem device it is associated with.

# Alarm Cast Administrator Provider: Database

- 1. Do one of the following.
	- Select the Providers folder in the Alarm Cast Administrator left-pane.
	- a. Click New Provider on the toolbar.
	- b. Select Database in the **Devices** field.
	- Expand a **Database** device folder in the Alarm Cast Administrator left-pane.
- a. Select the **Providers** folder.
- b. Click New Provider on the toolbar.

Database is automatically selected in the **Devices** field.

Database provider tabs are as follows.

- Details Tab
- Connection Tab
- Common Tabs for Providers

## Details Tab

Select the Details tab; options are as follows.

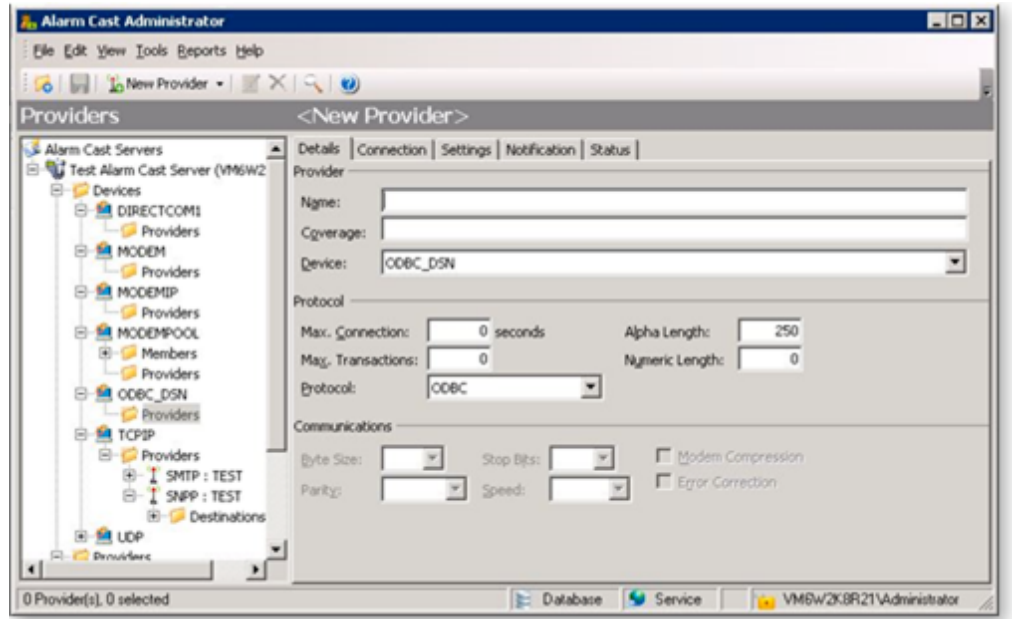

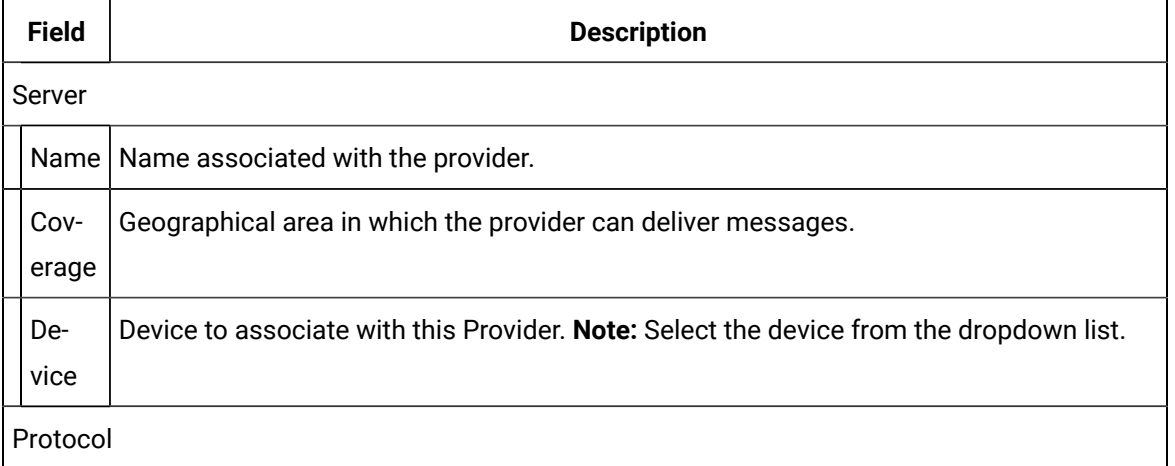
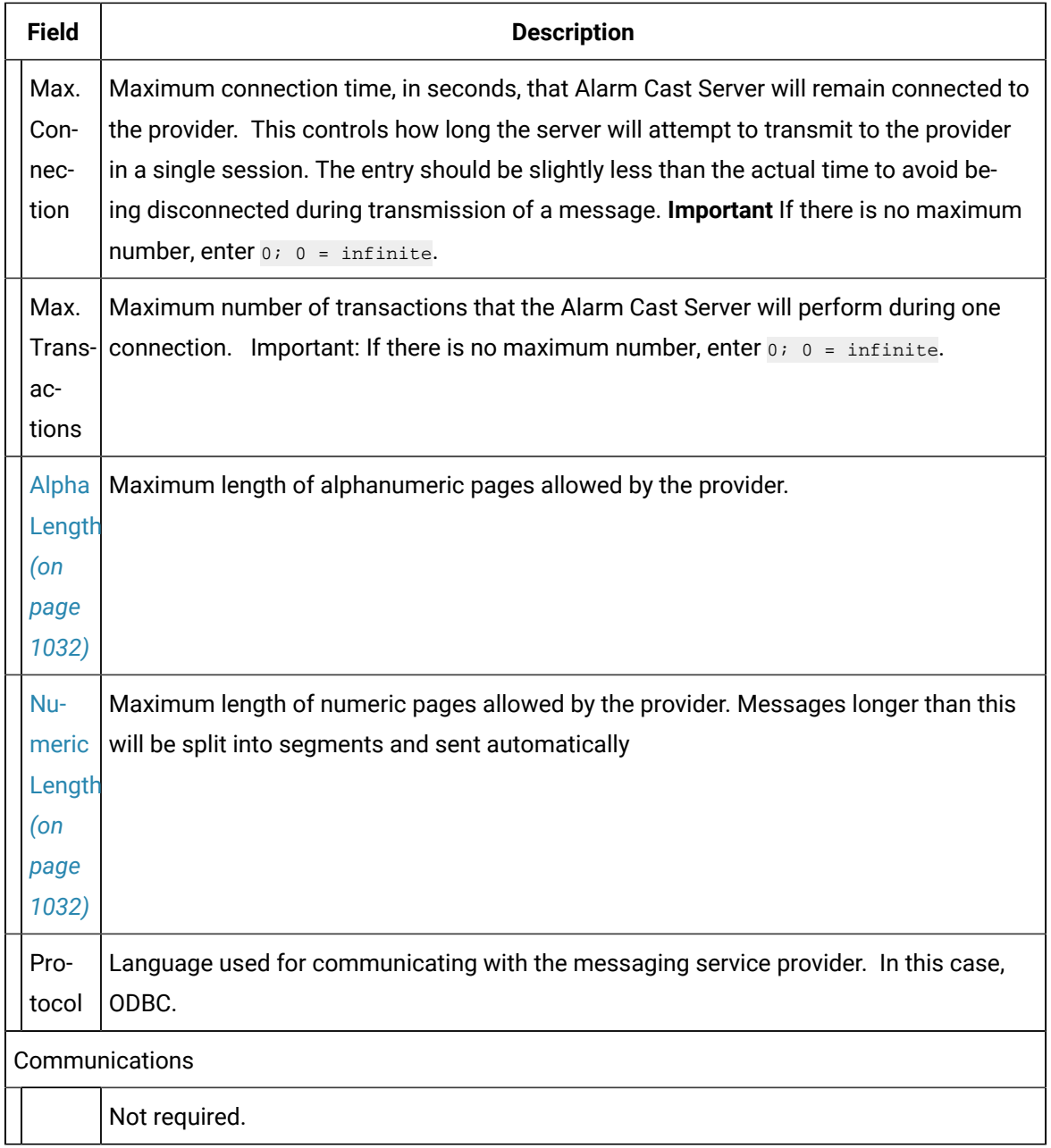

Select the Connection tab; options are as follows.

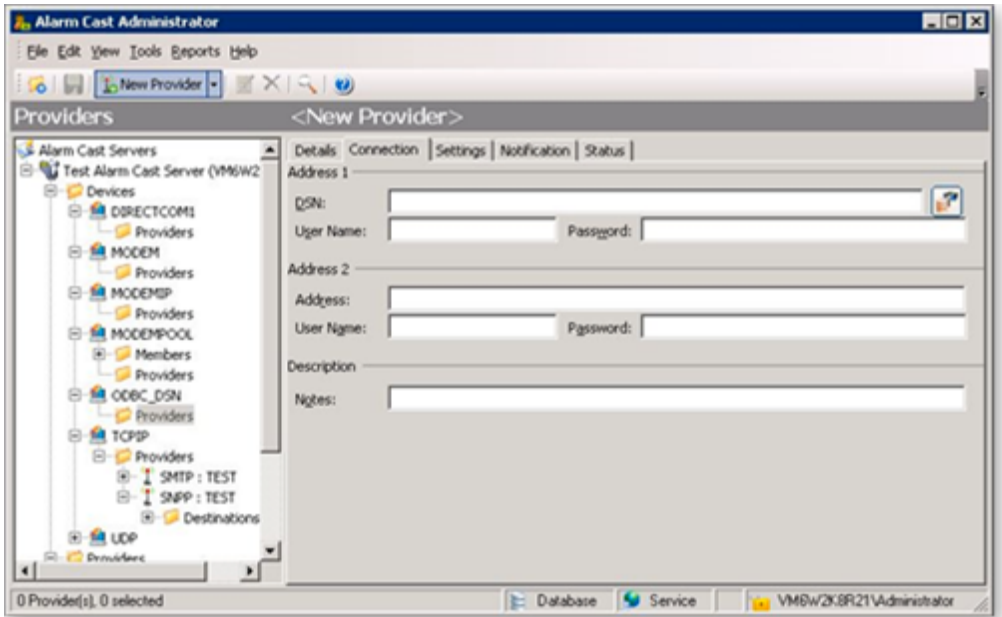

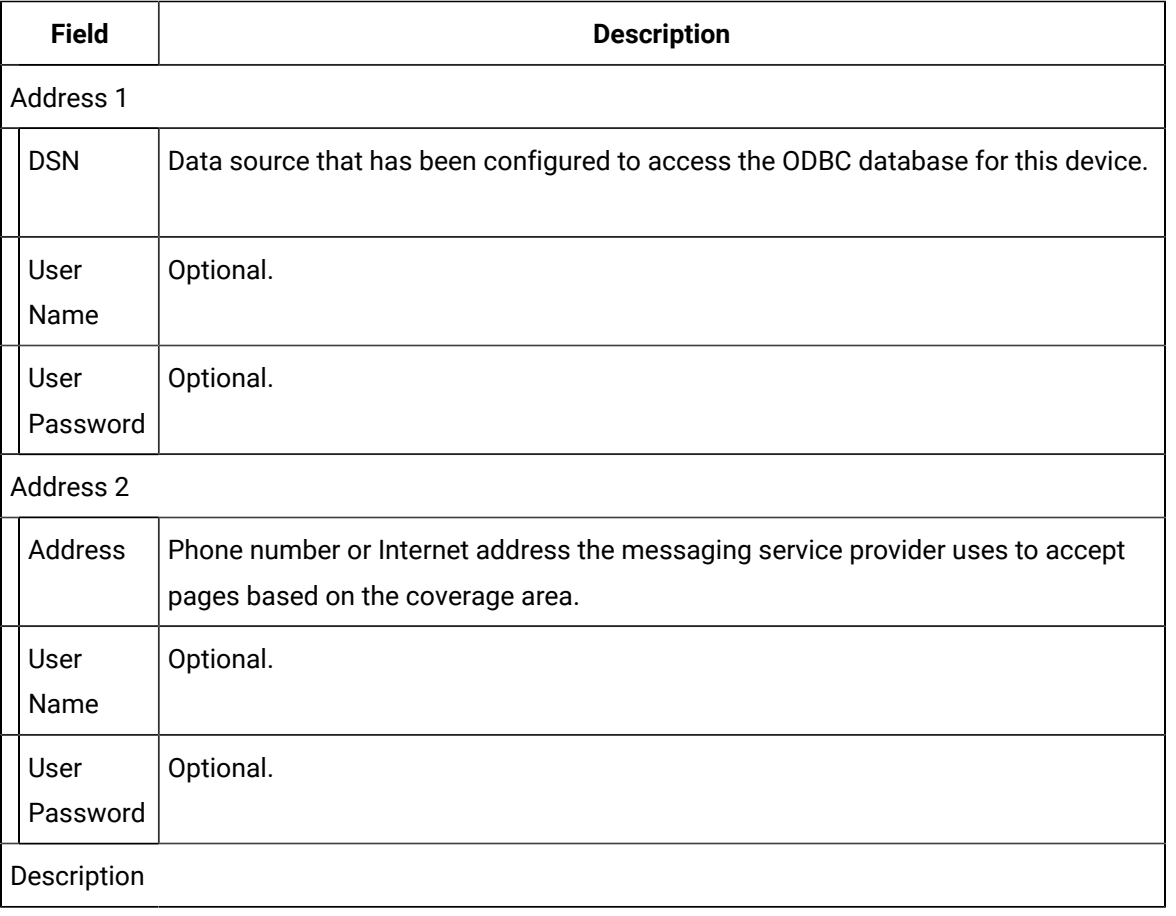

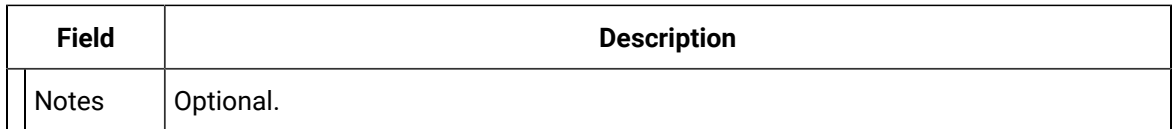

2. Click Save.

The provider will be listed under the Provider folder as well as the Device - Provider sub-folder of the modem device it is associated with.

## Alarm Cast Administrator Provider: Direct

Do one of the following to configure the Direct provider option.

- Select the Providers folder in the Alarm Cast Administrator left-pane. Click New Provider on the toolbar. Select Direct in the **Devices** field.
- Expand a **Direct** device folder in the Alarm Cast Administrator left-pane. Select the **Providers** folder. Click New Provider on the toolbar.

Direct is automatically selected in the **Devices** field.

Direct provider tabs are as follows.

- Details Tab
- Connection Tab
- Common Tabs for Providers

### **Details Tab**

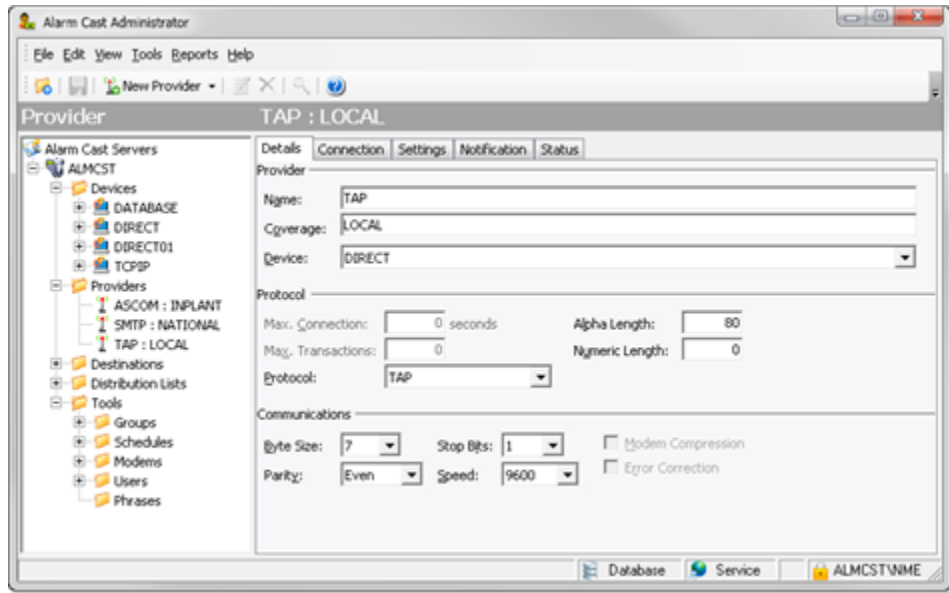

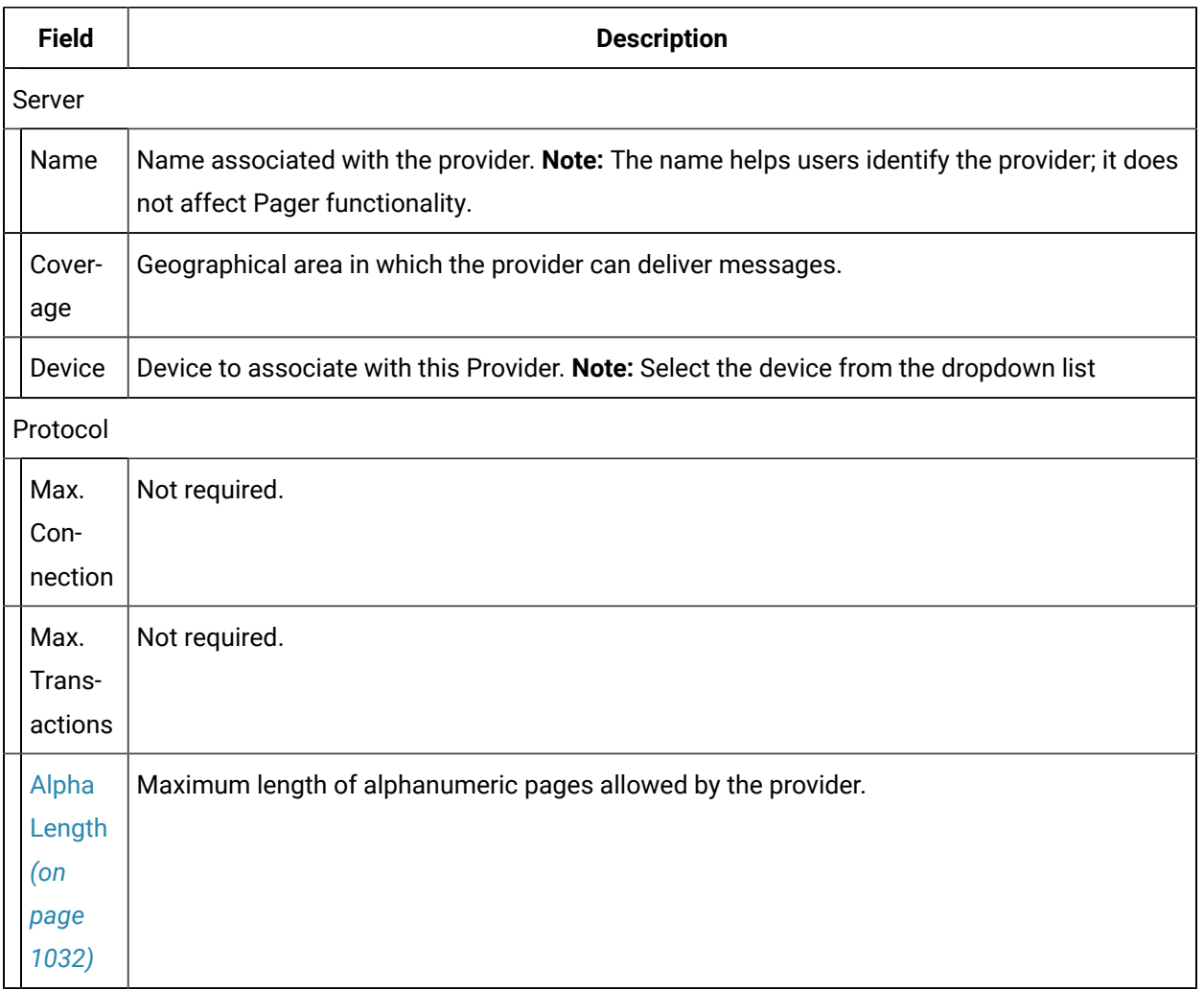

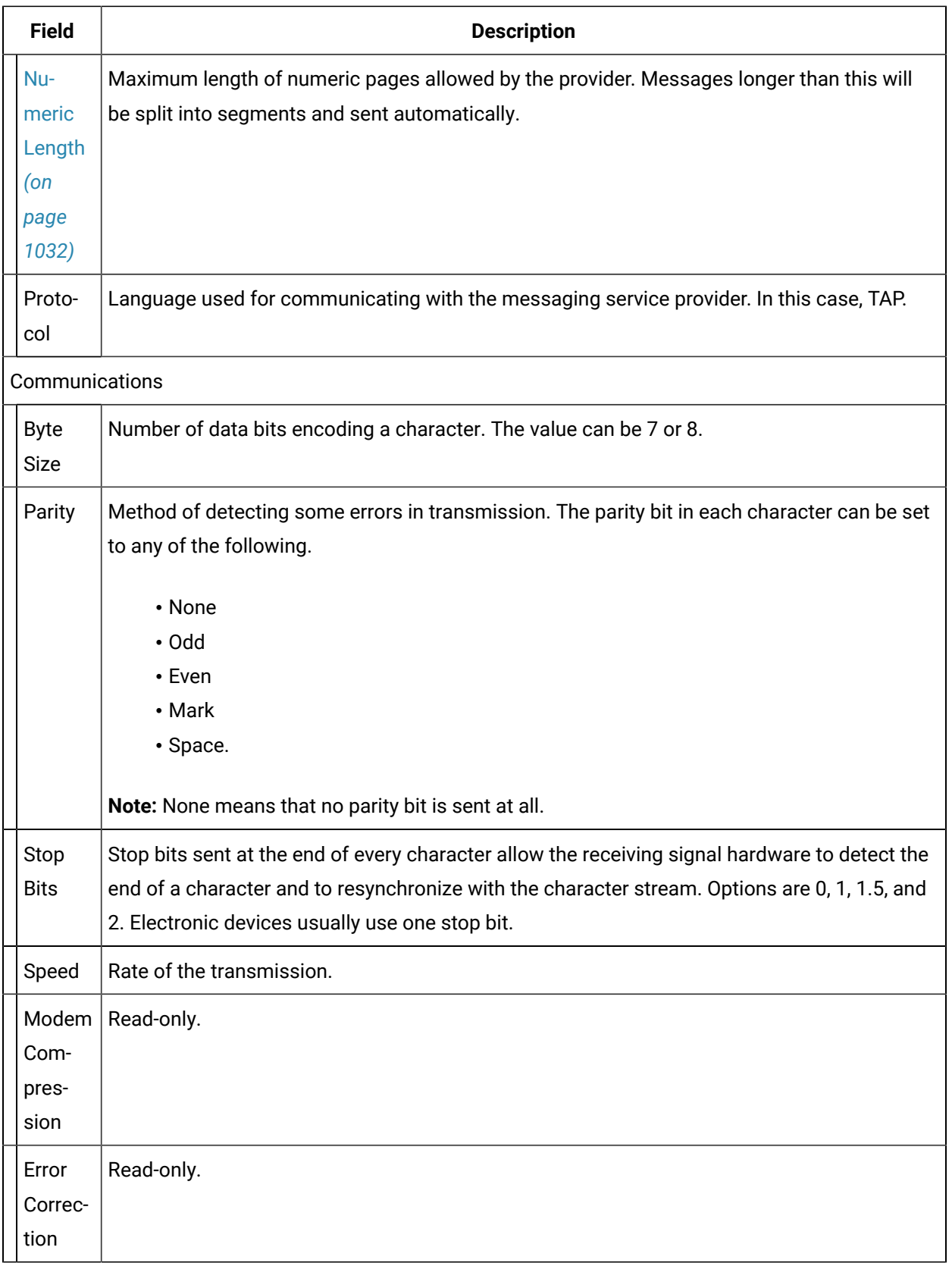

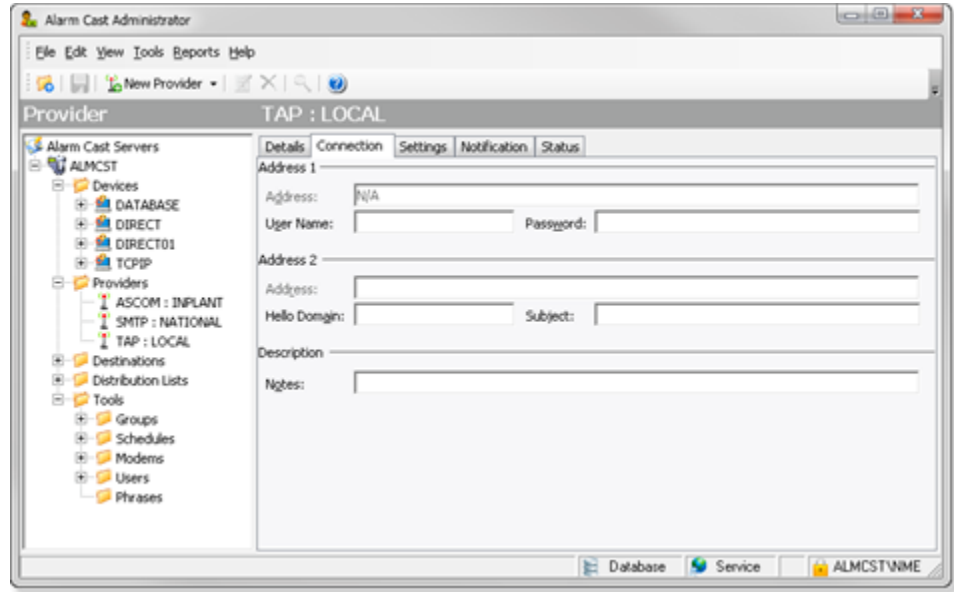

Select the Connection tab; options are as follows.

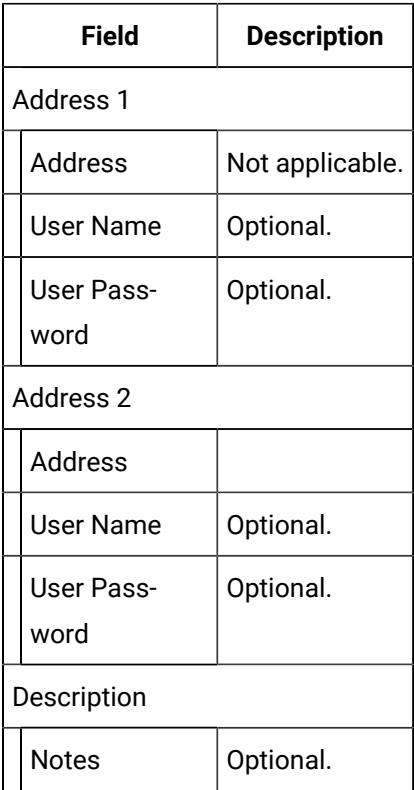

Click Save.

Result: The provider will be listed under the Provider folder as well as the Device - Provider sub-folder of the modem device it is associated with.

## Alarm Cast Administrator Provider: Modems

- Modem/ModemIP Provider
- Modem Pool Provider

#### Modem/ModemIP Provider

Do the following to configure the Modem/ModemIP Provider option.

- 1. Do one of the following.
	- Select the Providers folder in the Alarm Cast Administrator left-pane.
	- a. Click New Provider on the toolbar.
	- b. Select Modem/ModemIP in the **Devices** field.
	- Expand a **Modem/ModemIP** device folder in the Alarm Cast Administrator left-pane.
	- a. Select the **Providers** folder.
	- b. Click New Provider on the toolbar.

Modem/ModemIP is automatically selected in the **Devices** field.

Modem/ModemIP provider tabs are as follows.

- Modem/ModemIP: Details Tab
- Modem/ModemIP: Connection Tab
- Common Tabs for Providers

Details Tab

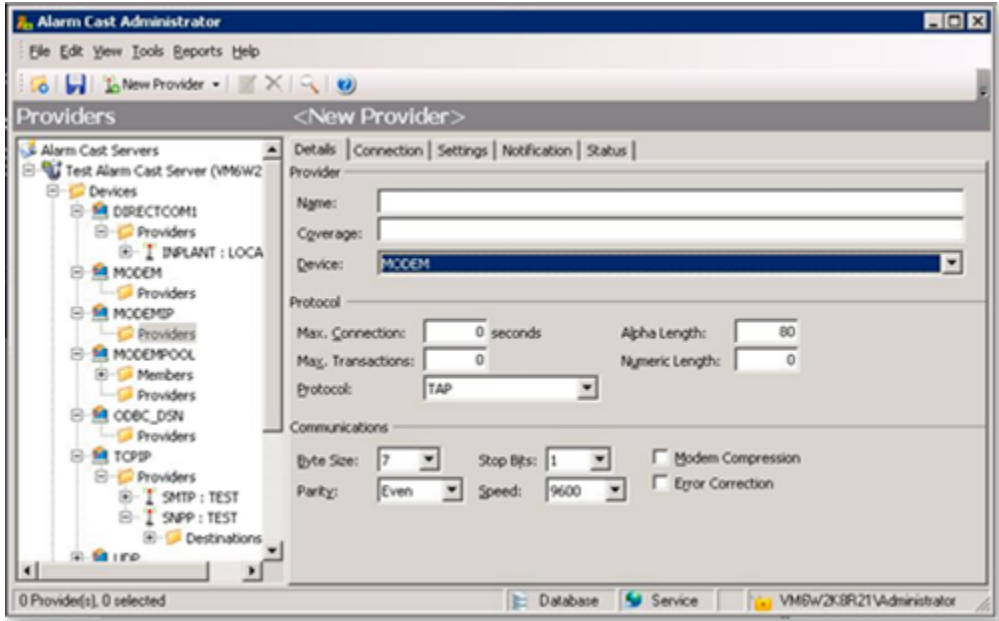

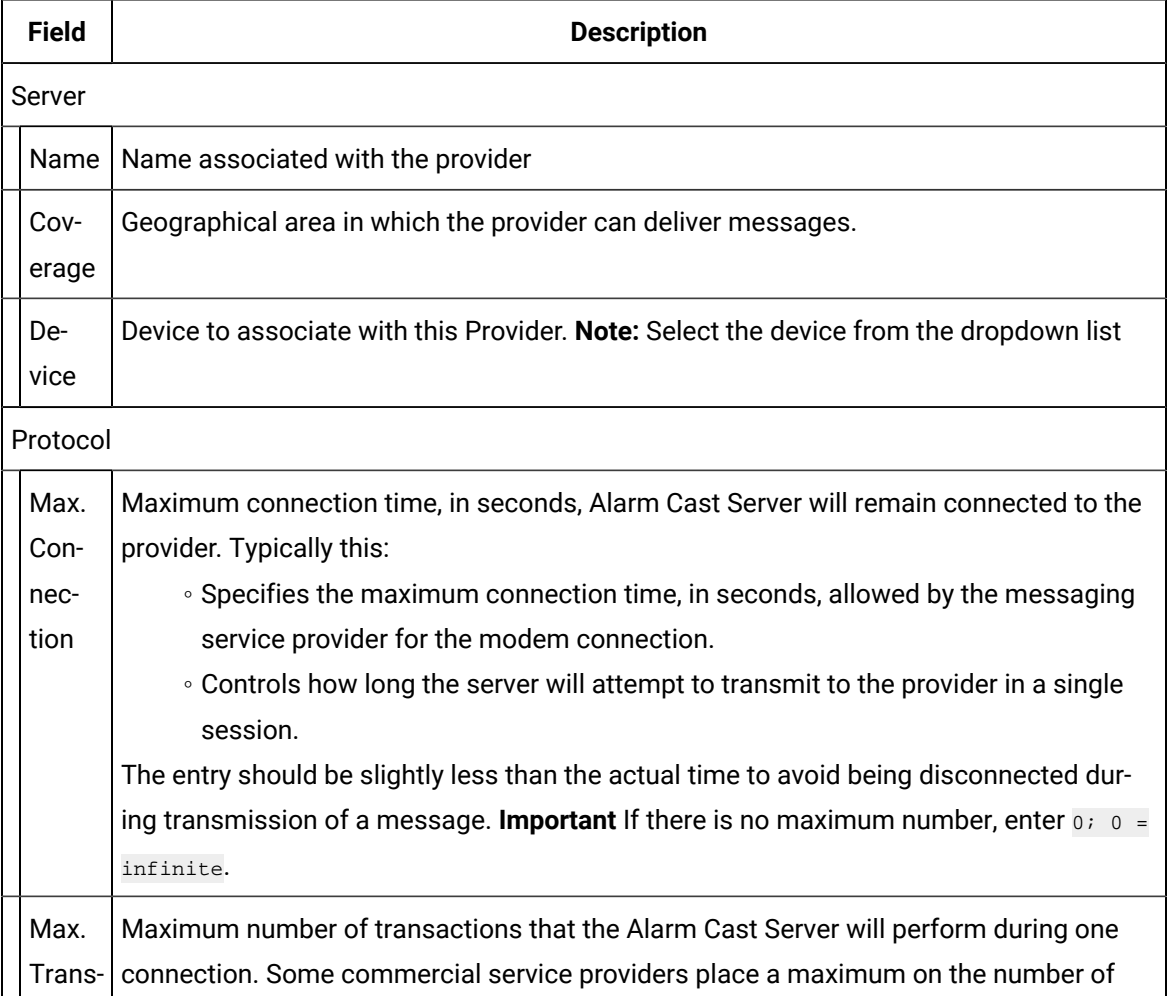

◦ Odd ◦ Even ◦ Mark ◦ Space.

**Note:** None means that no parity bit is sent at all.

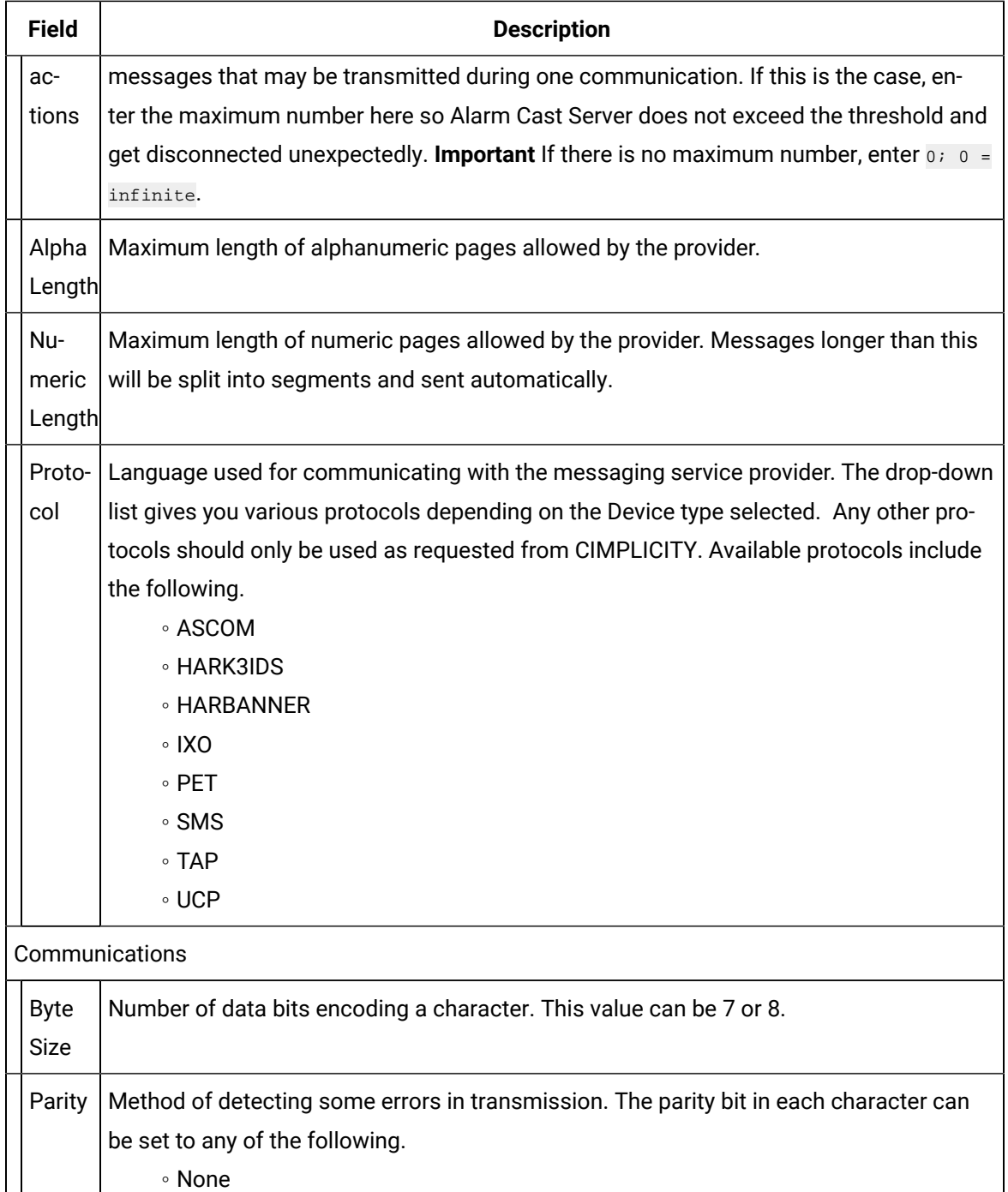

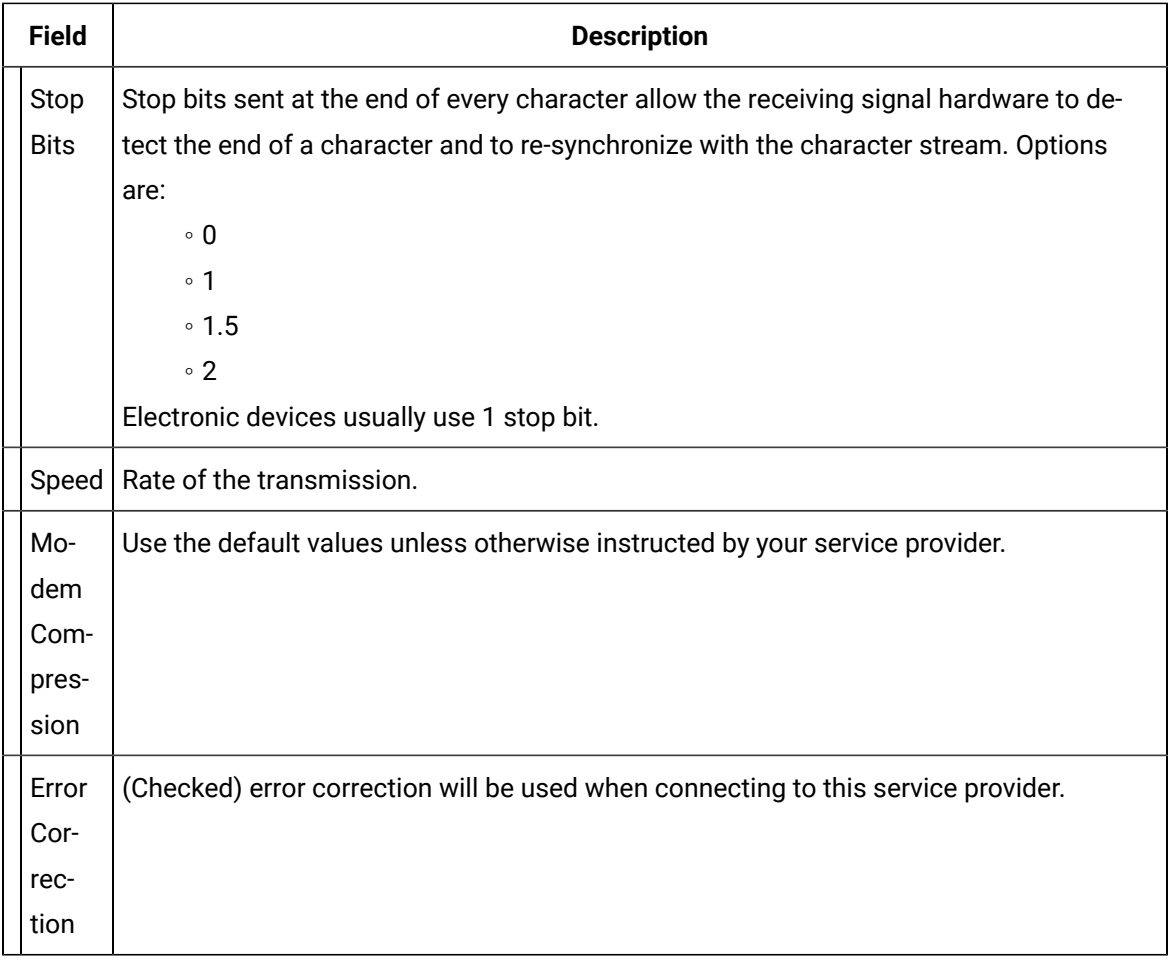

Select the Connection tab; options are as follows.

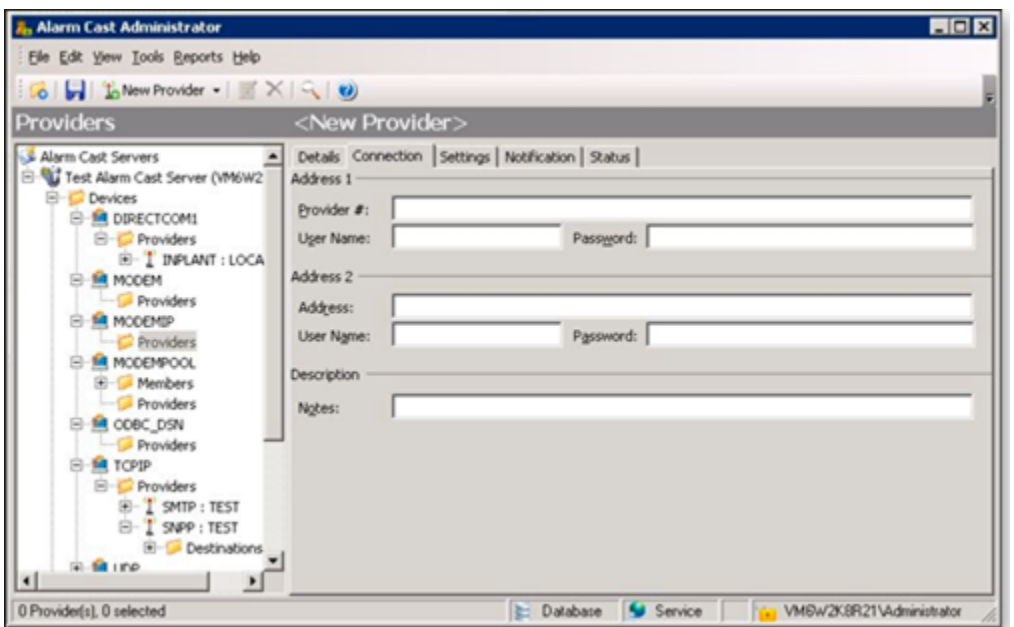

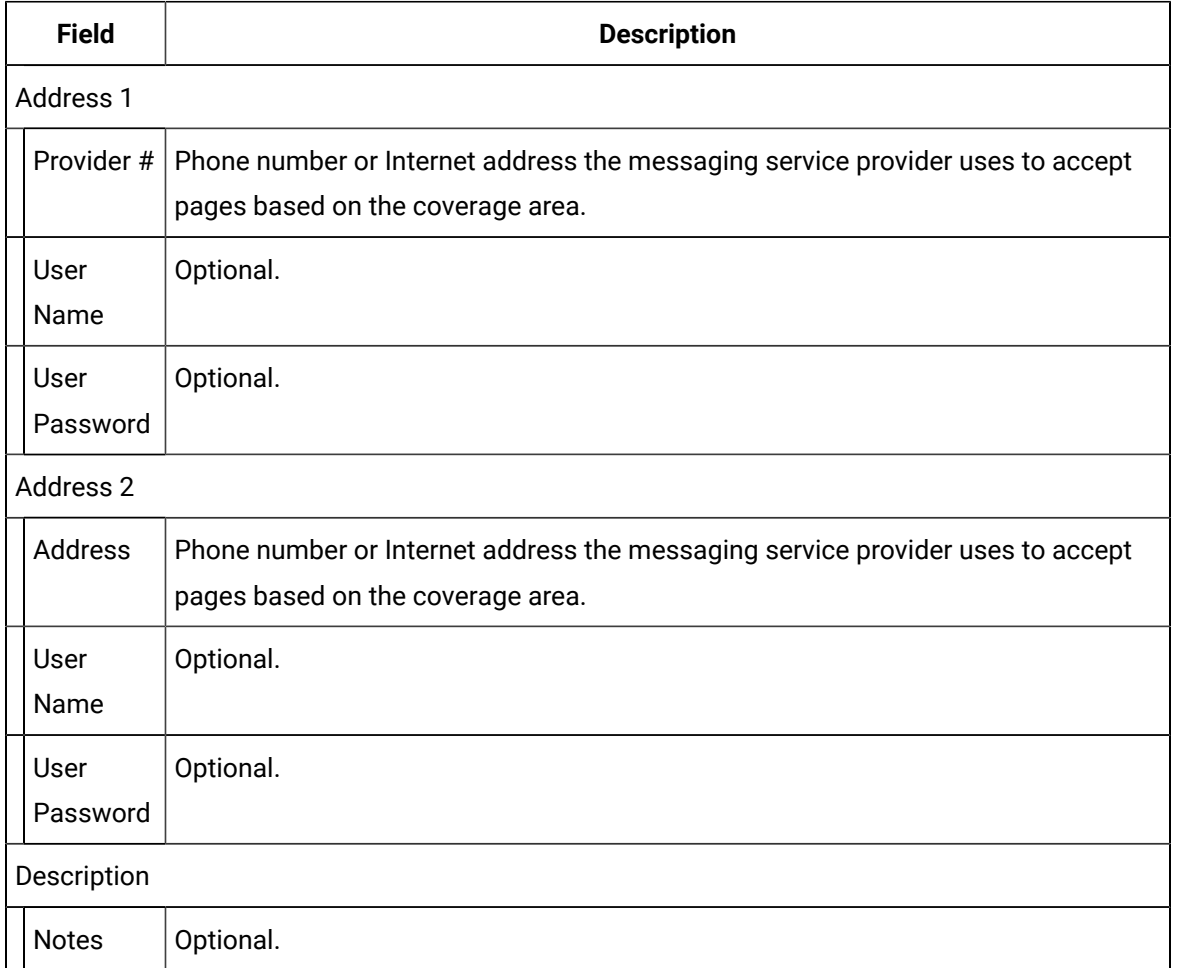

2. Click Save.

Result: The provider will be listed under the Provider folder as well as the Device - Provider subfolder of the modem device it is associated with.

Modem Pool Provider

- 3. Do the following to configure the Modem Pool Provider option.
	- Select the Providers folder in the Alarm Cast Administrator left-pane.
	- a. Click New Provider on the toolbar.
	- b. Select Modem Pool in the **Devices** field.
	- Expand an **Modem Pool** device folder in the Alarm Cast Administrator left-pane.
	- a. Select the **Providers** folder.
	- b. Click New Provider on the toolbar.

Modem Pool is automatically selected in the **Devices** field.

Modem Pool provider tabs are as follows.

- Modem Pool: Details tab.
- Modem Pool: Connection tab.

#### Details Tab

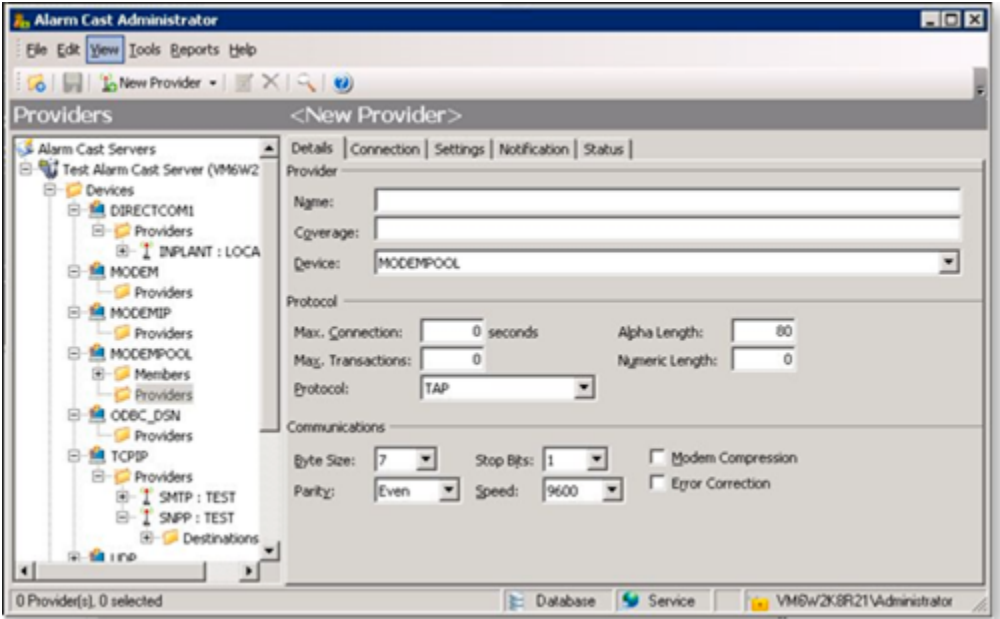

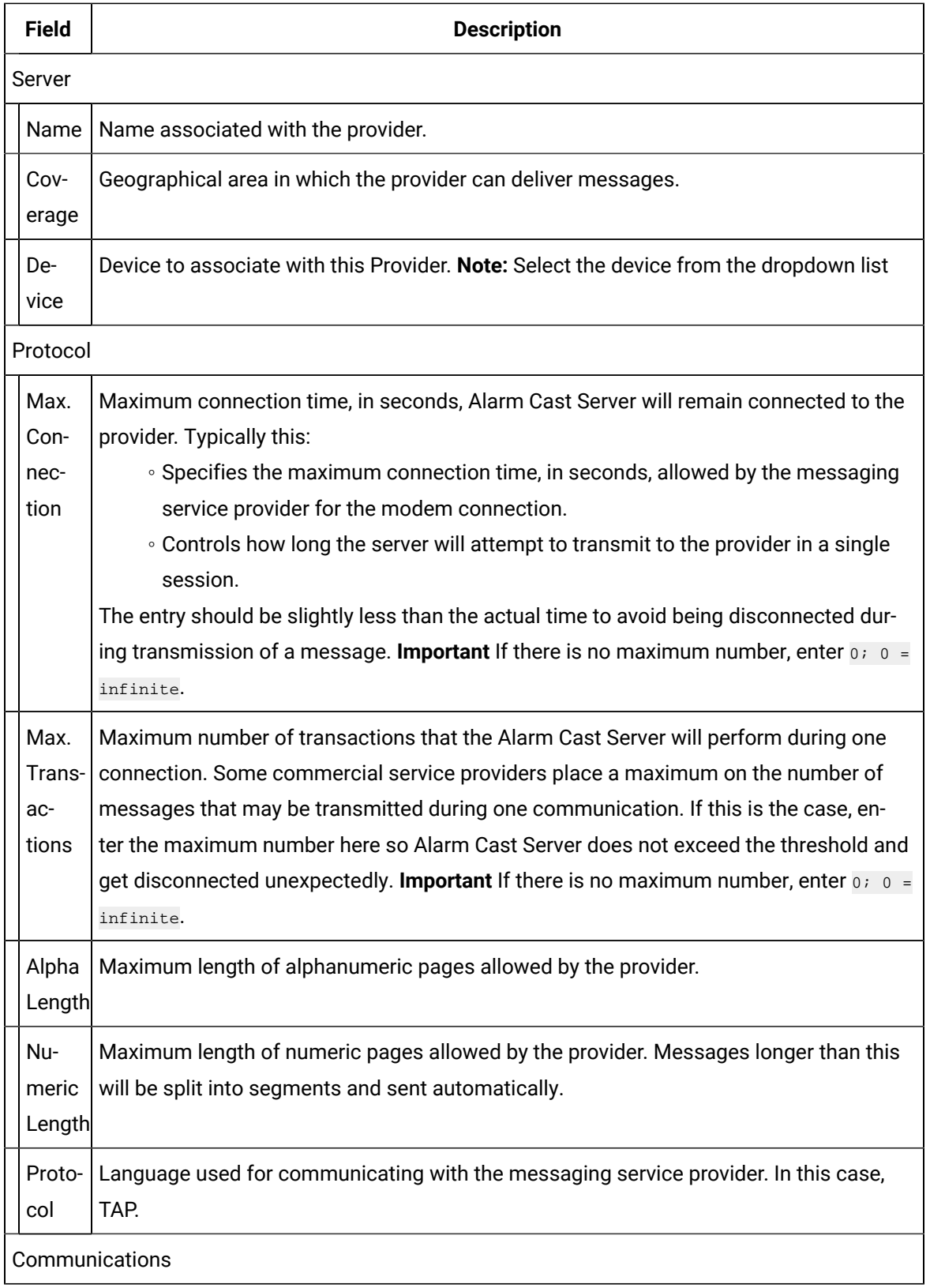

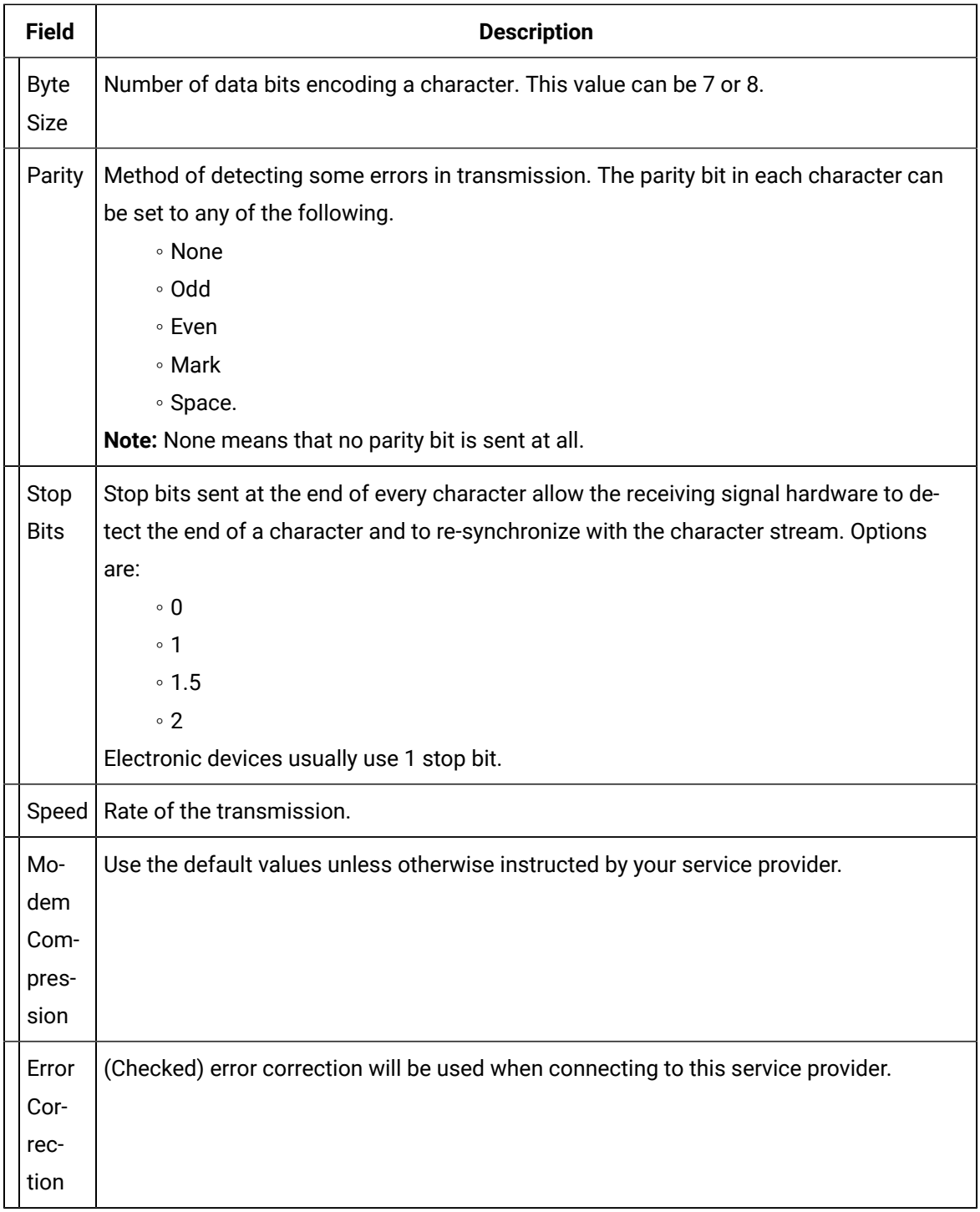

Select the Connection tab; options are as follows.

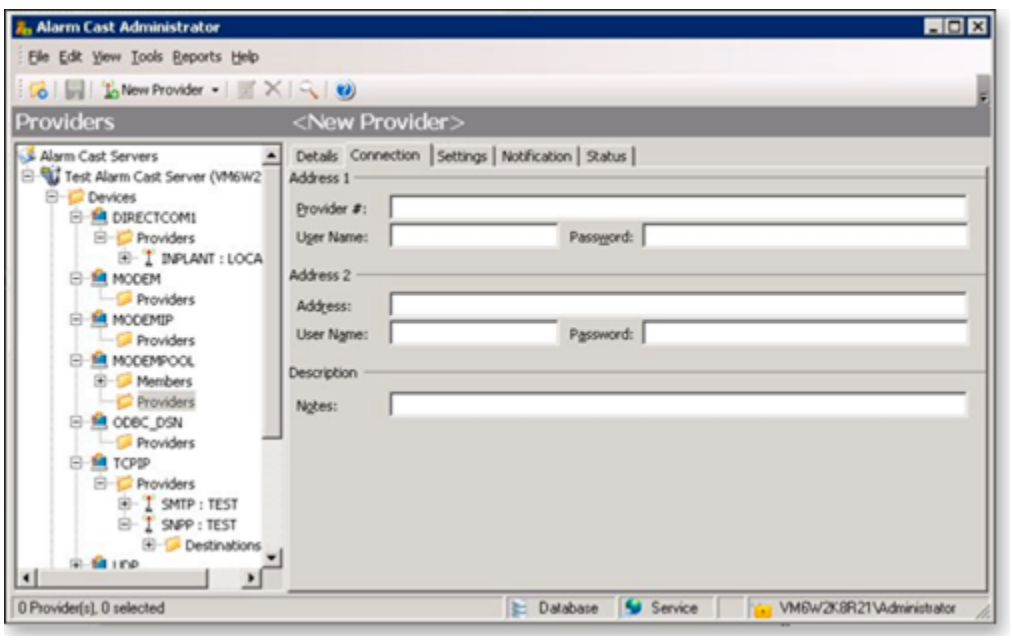

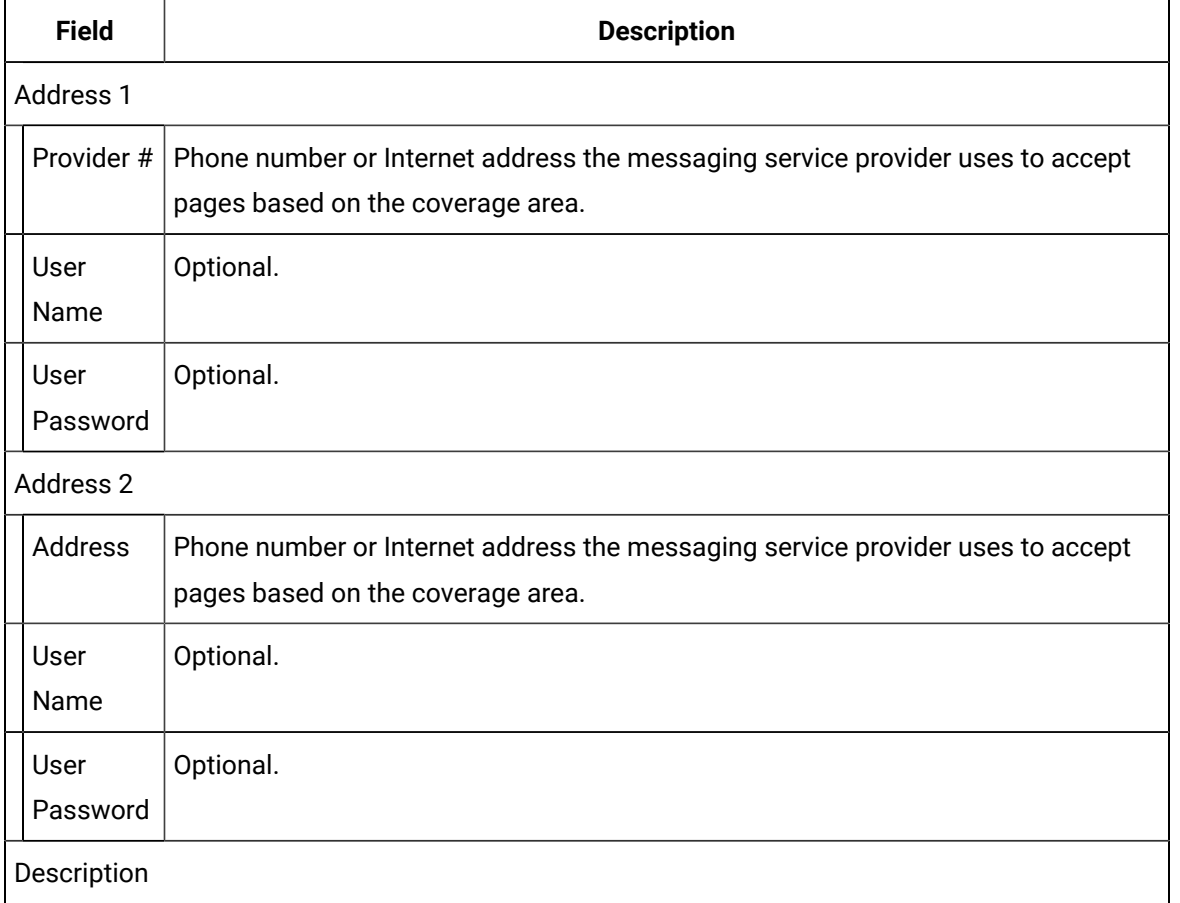

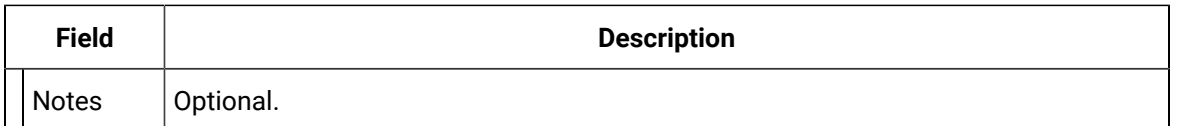

4. Click Save.

The provider will be listed under the Provider folder as well as the Device - Provider sub-folder of the modem device it is associated with.

## Alarm Cast Administrator Provider: TCP/IP

- Configuration: TCP/IP Procedure
- Configuration: Connection Tests

### **Configuration: TCP/IP Procedure**

Do one of the following.

- Select the Providers folder in the Alarm Cast Administrator left-pane. Click New Provider on the toolbar. Select TCP/IP in the **Devices** field.
- Expand a **TCP/IP** device folder in the Alarm Cast Administrator left-pane. Select the **Providers** folder. Click New Provider on the toolbar.

TCP/IP is automatically selected in the **Devices** field.

TCP/IP provider tabs are as follows.

- Details Tab
- Connection Tab
- Common Tabs for Providers

#### **Details Tab**

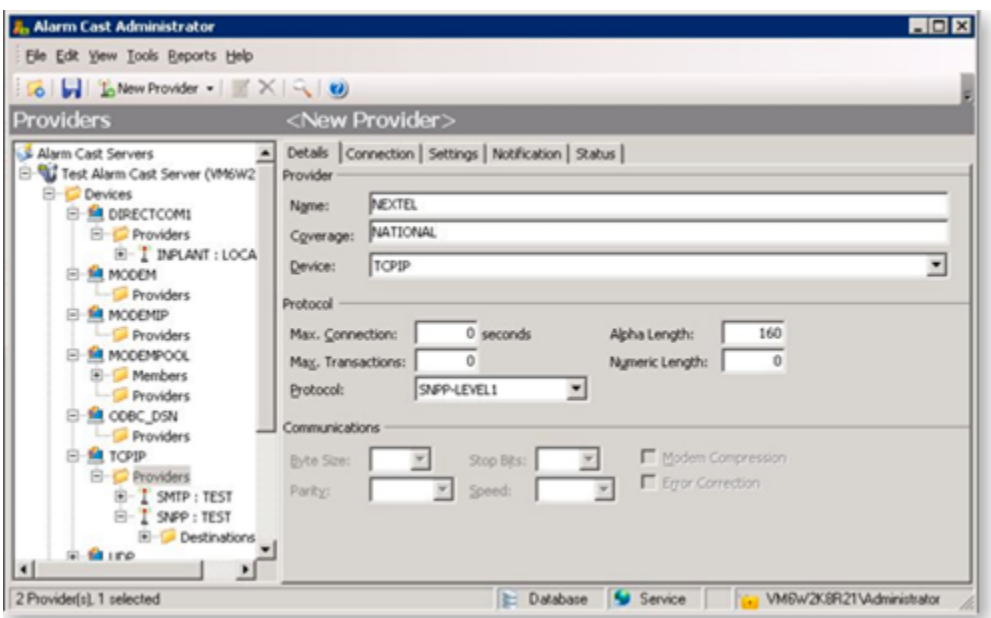

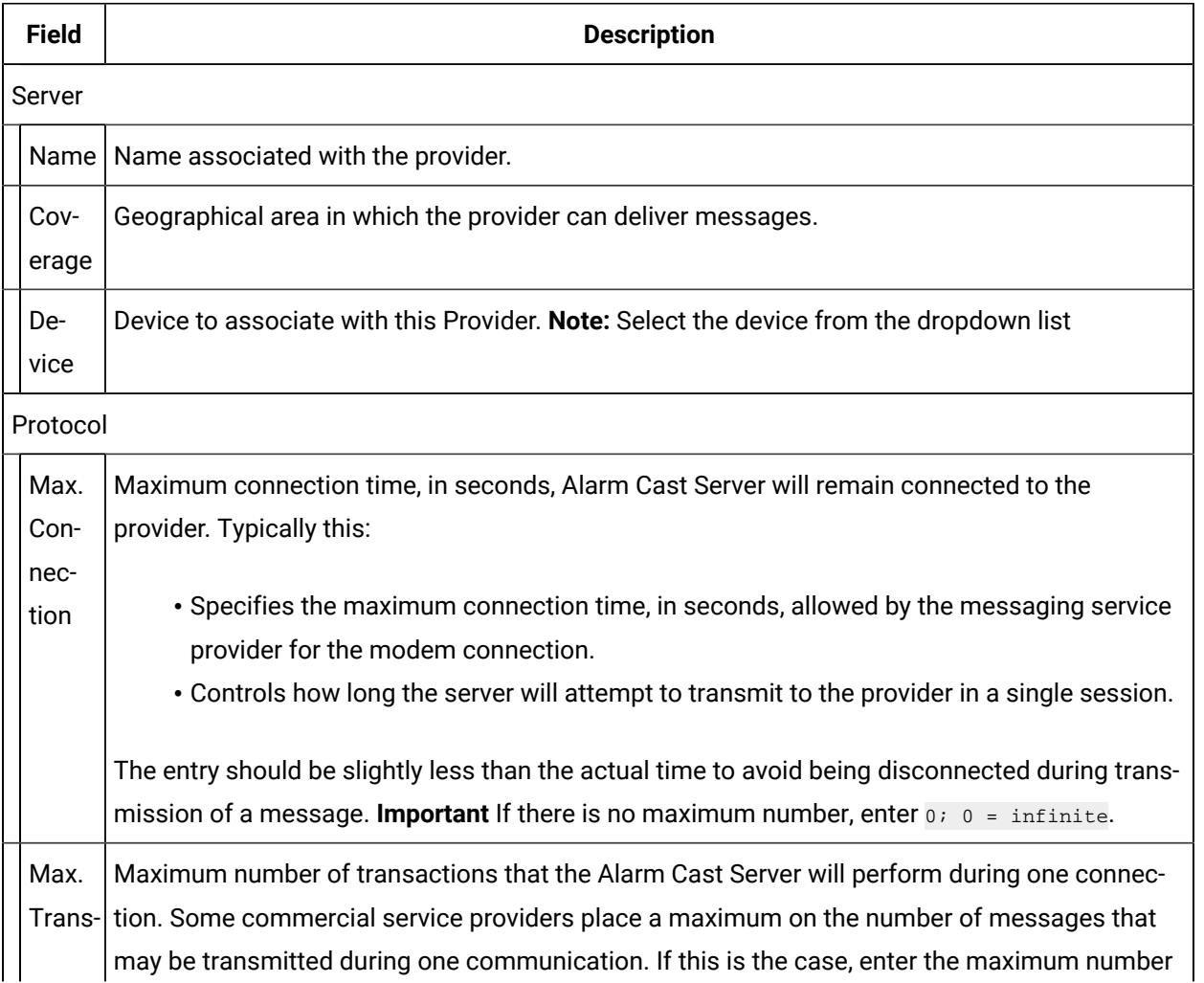

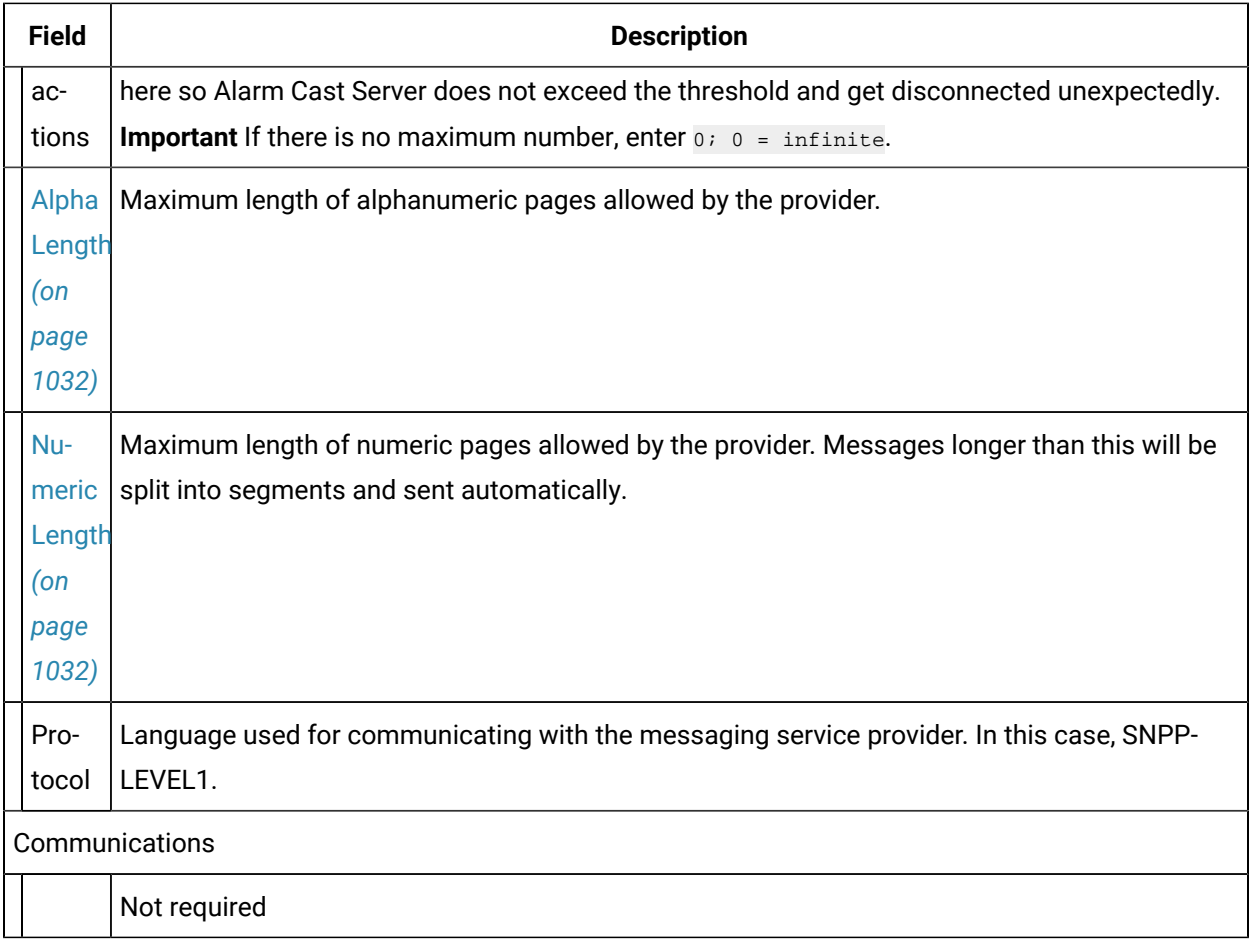

Select the Connection tab; options are as follows.

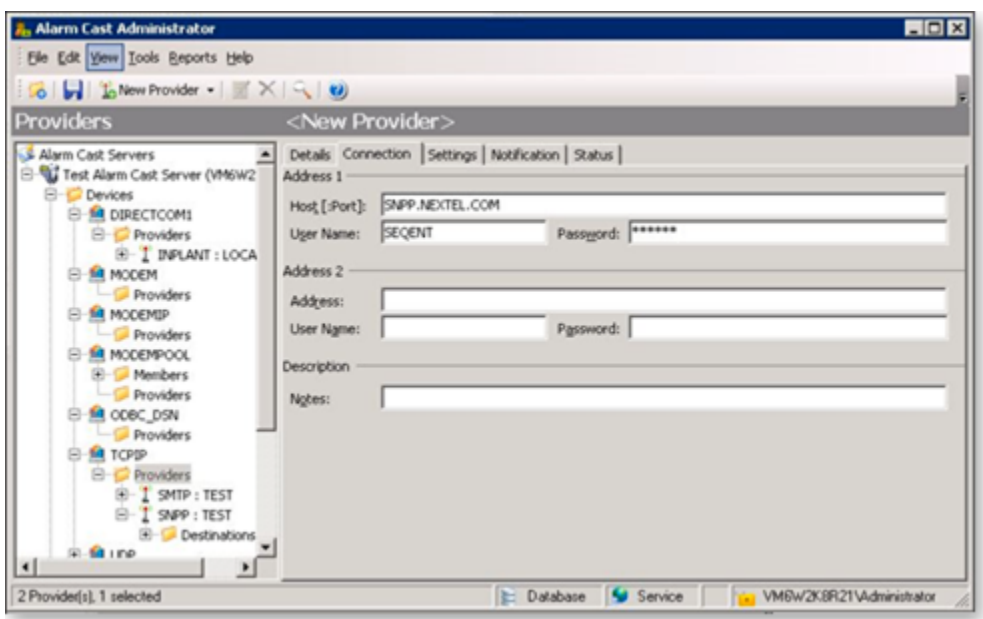

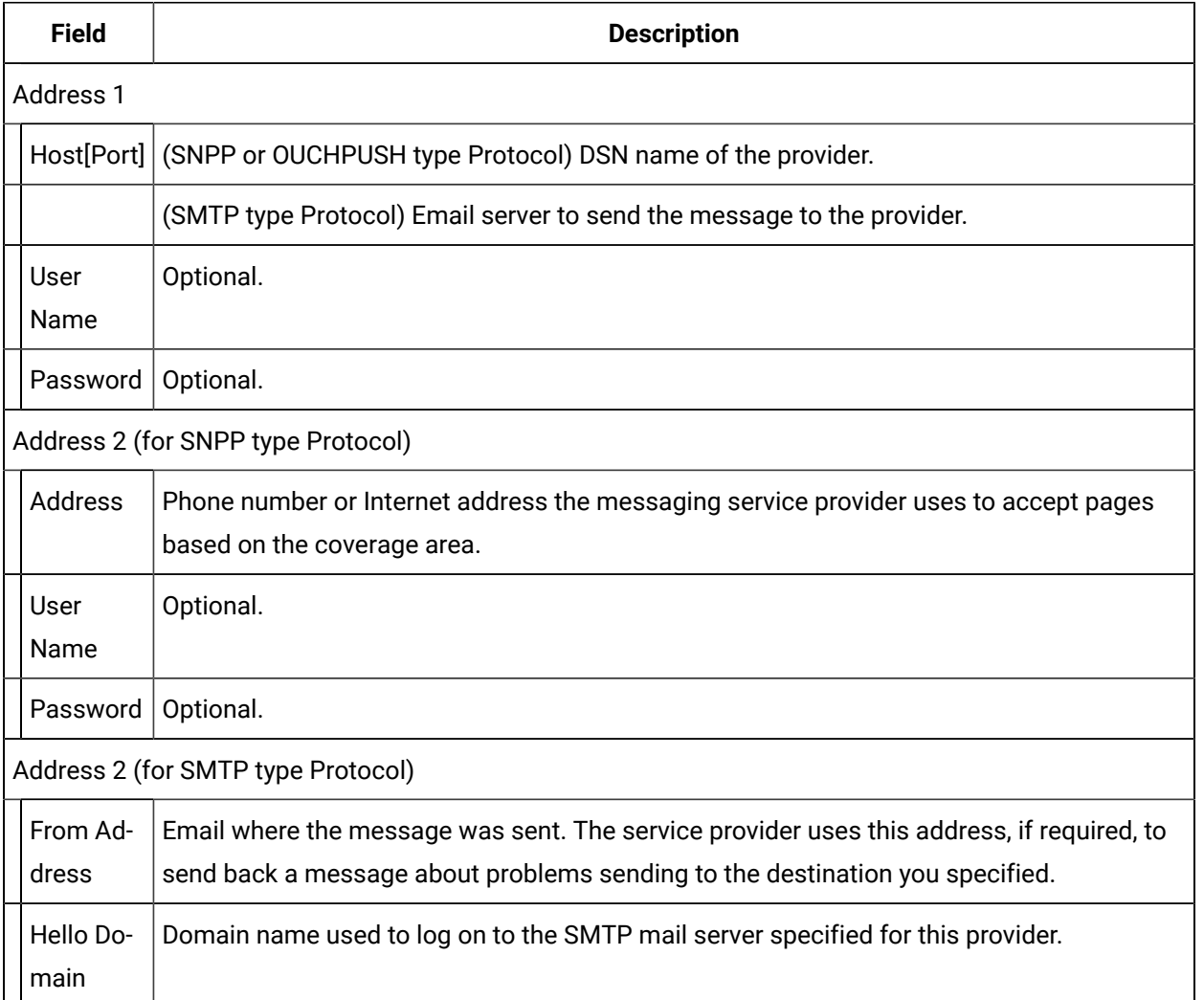

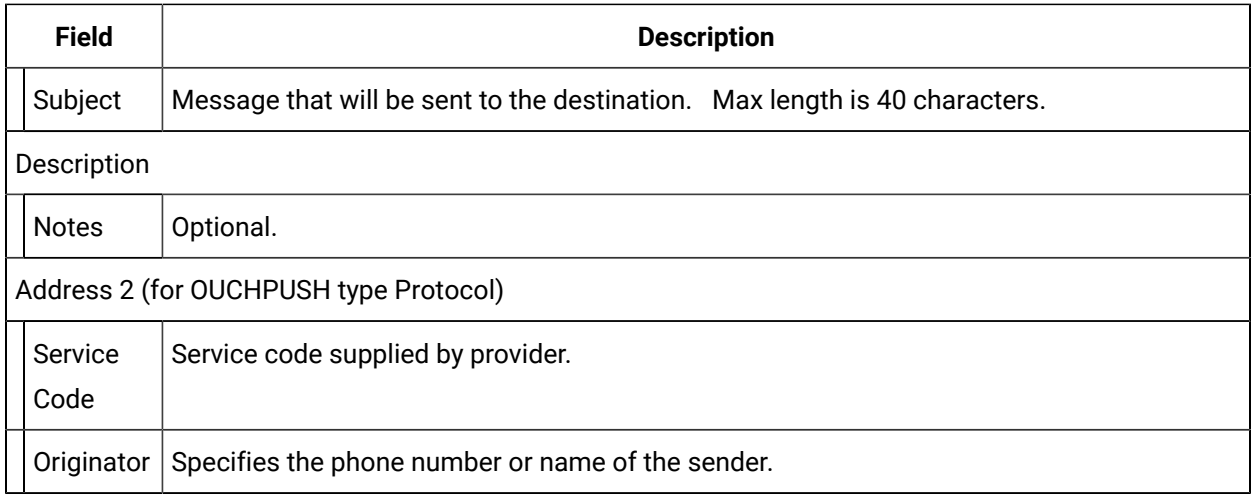

#### Click Save.

Result: The provider will be listed under the Provider folder as well as the Device - Provider sub-folder of the modem device it is associated with.

### **Configuration: Connection Tests**

#### Test: SNPP

To test connection to your SNPP mail server from a DOS prompt type:

TELNET snppserverhostname 444 (SNPP is usually port 444)

It should return a string in the ncformat similar to the following:

220 SNPP Gateway Ready

Example

NEXTEL returns:

220 SNPP Gateway Ready

after initiating the following command:

#### C:> TELNET SNPP.NEXTEL.COM 444

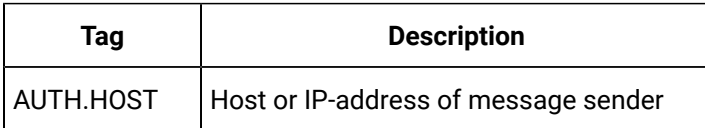

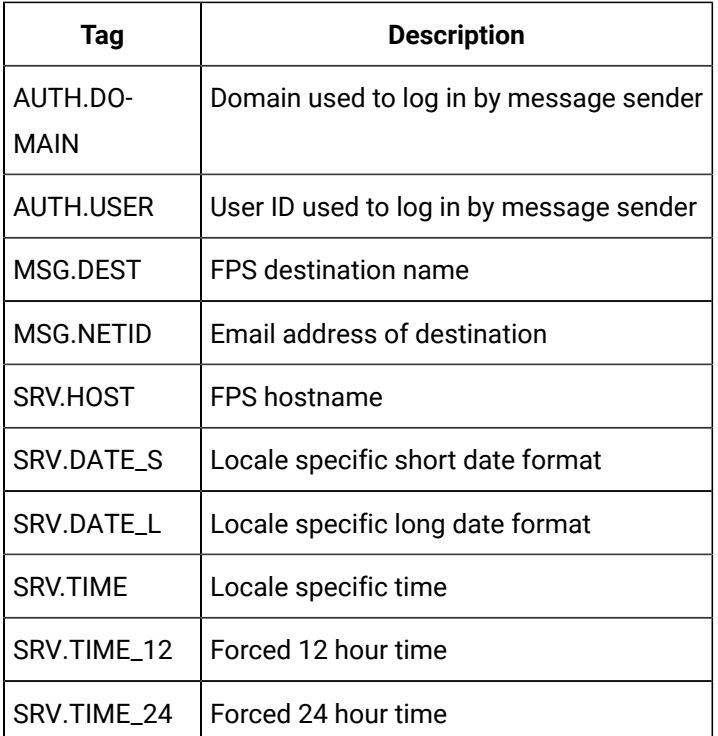

#### Test: SMTP

If Protocol type is SMTP, a similar test can be done test connection.

To test connection to your SMTP mail server from a DOS prompt type:

```
TELNET smtpmailserverhostname 25 (mail is usually port 25)
```
It should return a string in the format:

220 mailservername SMTP mailserversoft version date/timestamp

Example

Netcon's site returns:

220 ncti103.ncti.com ESMTP Sendmail 8.11.3nb1/8.11.1;Mon, 22 Sep 2003 22:08:22-0400

 $\left(\,\text{EDT}\,\right)$ 

after initiating the following command:

C:> TELNET SMTP.NCTI.COM 25

## Alarm Cast Administrator Provider: UDP

- 1. Do one of the following.
	- Select the Providers folder in the Alarm Cast Administrator left-pane.
	- a. Click New Provider on the toolbar.
	- b. Select UDP in the **Devices** field.
	- Expand an **UDP** device folder in the Alarm Cast Administrator left-pane.
	- a. Select the **Providers** folder.
	- b. Click New Provider on the toolbar.

UDP is automatically selected in the **Devices** field.

UDP provider tabs are as follows.

- Details Tab
- Connection Tab
- Common Tabs for Providers

#### Details Tab

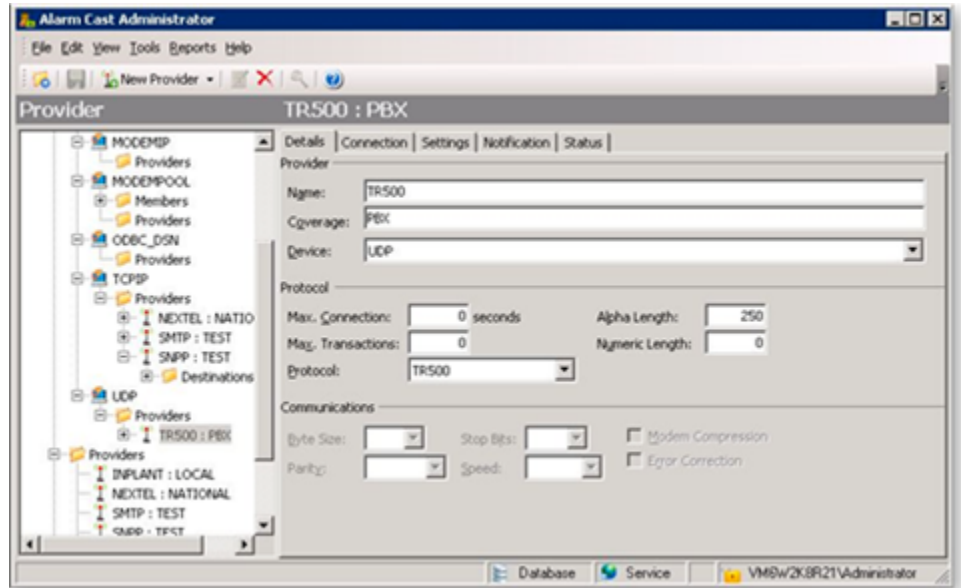

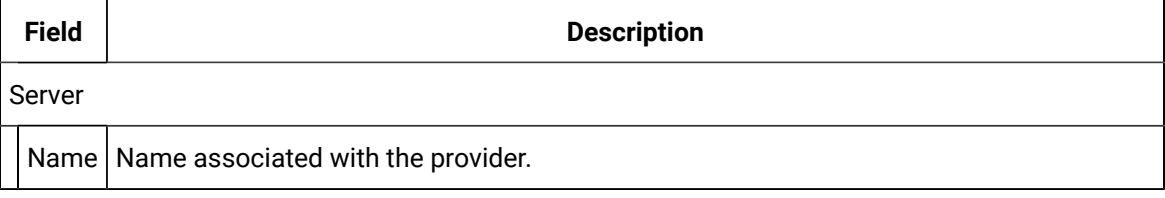

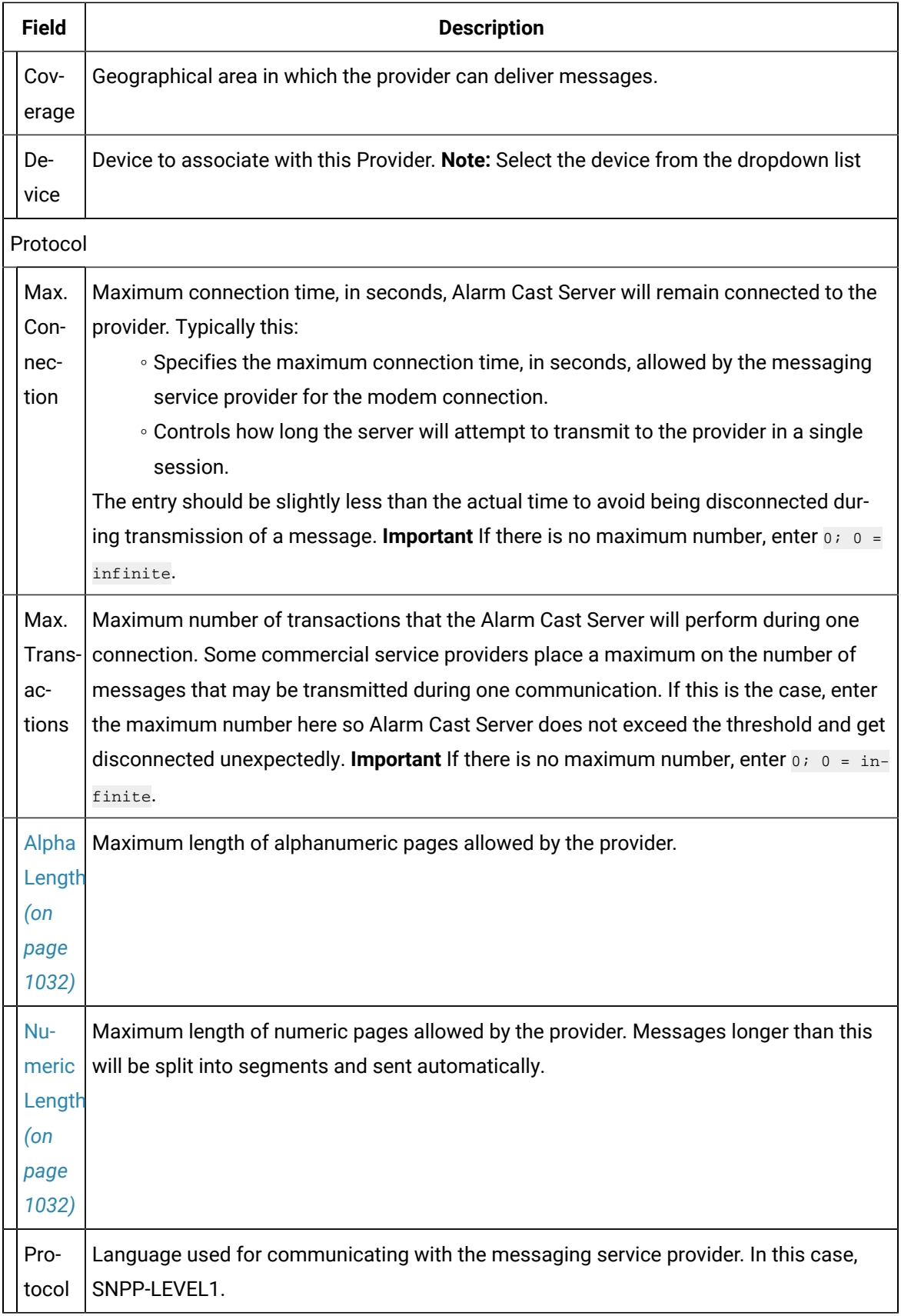

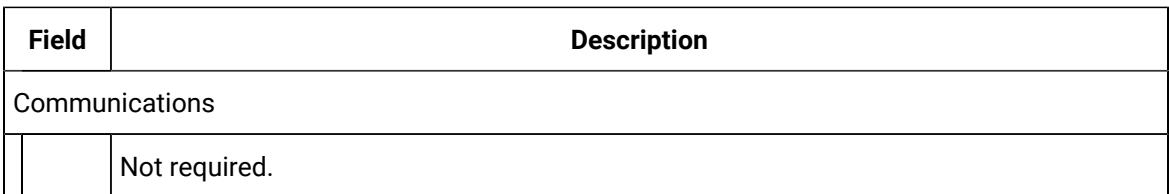

Select the Connection tab; options are as follows.

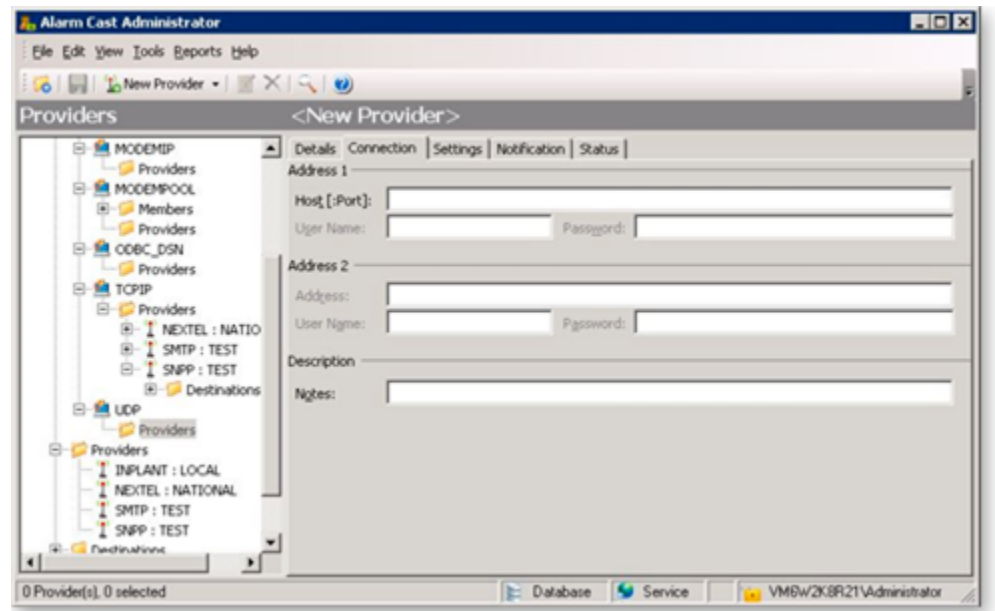

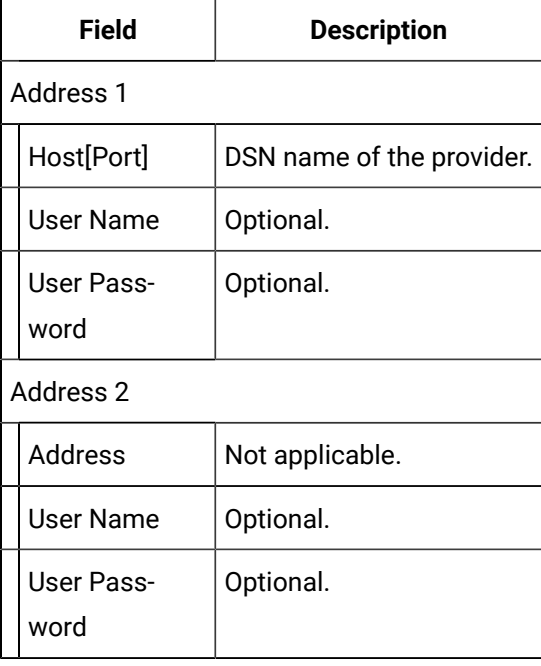

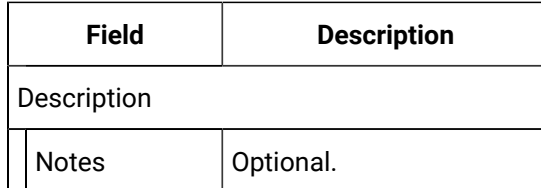

2. Click Save.

The provider will be listed under the Provider folder as well as the Device - Provider sub-folder of the modem device it is associated with.

# <span id="page-1032-0"></span>Alarm Cast Administrator Provider: Alpha and Numeric Lengths

The following tables lists the minimum and maximum alpha and numeric lengths for selected protocols.

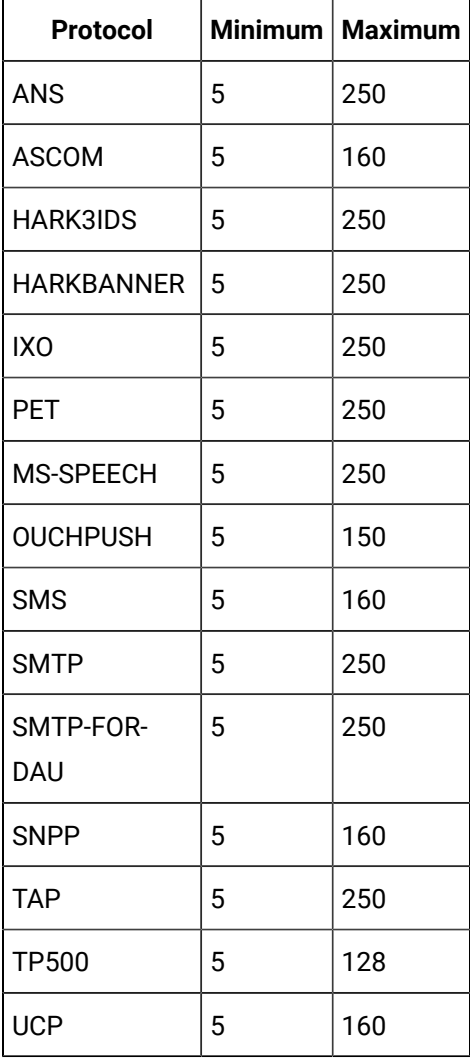

## Alarm Cast Administrator Provider: Wizard

- 1. A new Provider can also be added using the Wizard which guides the user through the required fields for each device type.
- 1. Click File>New on the Alarm Cast Administrator menu bar.

A New Item screen opens.

2. Do the following.

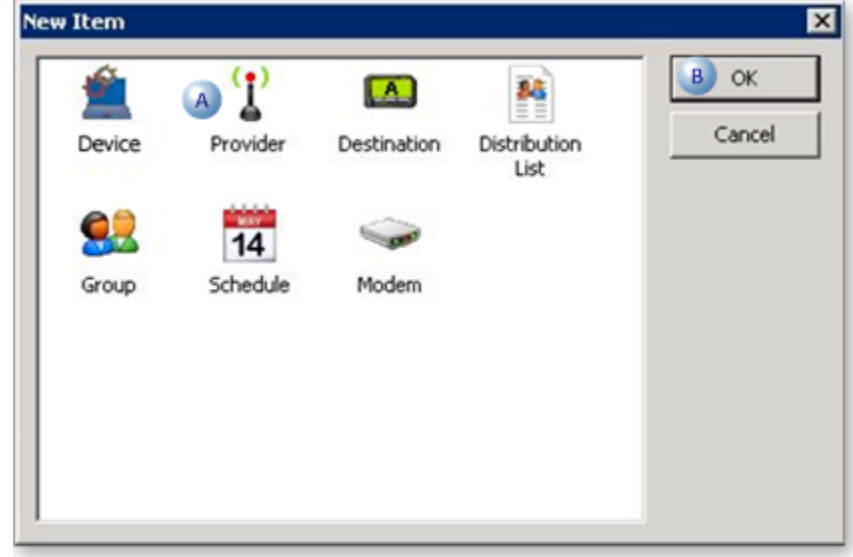

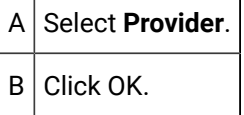

A Select Server screen opens.

3. Do the following.

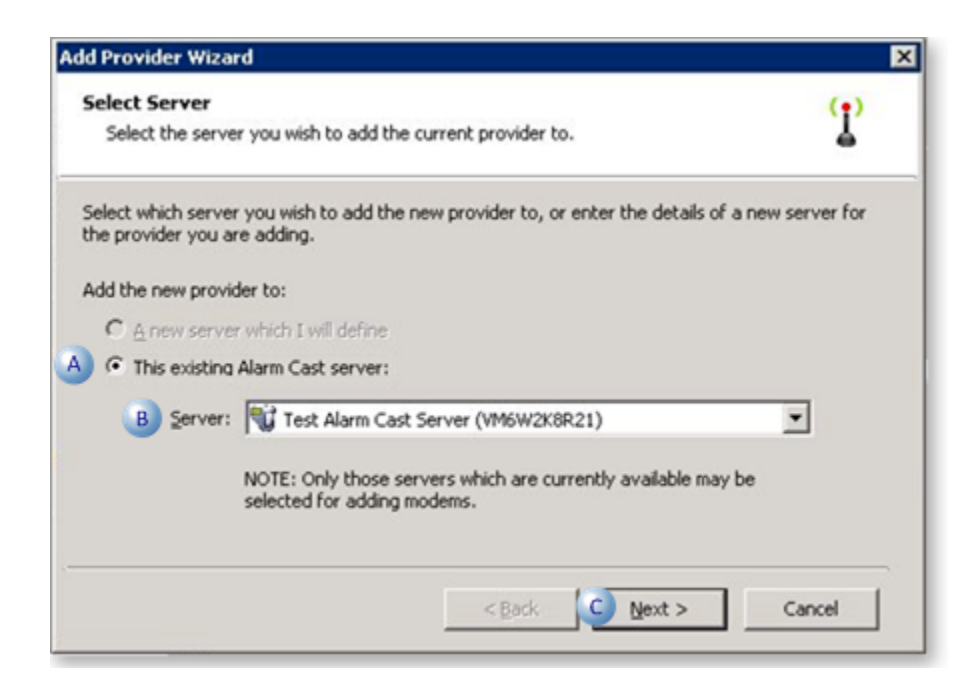

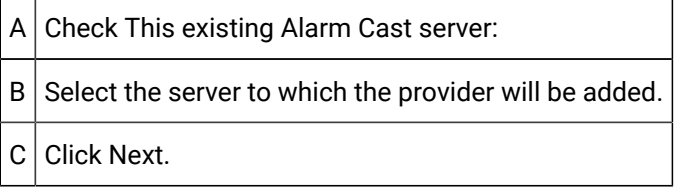

A Select Device screen opens.

4. Do the following.

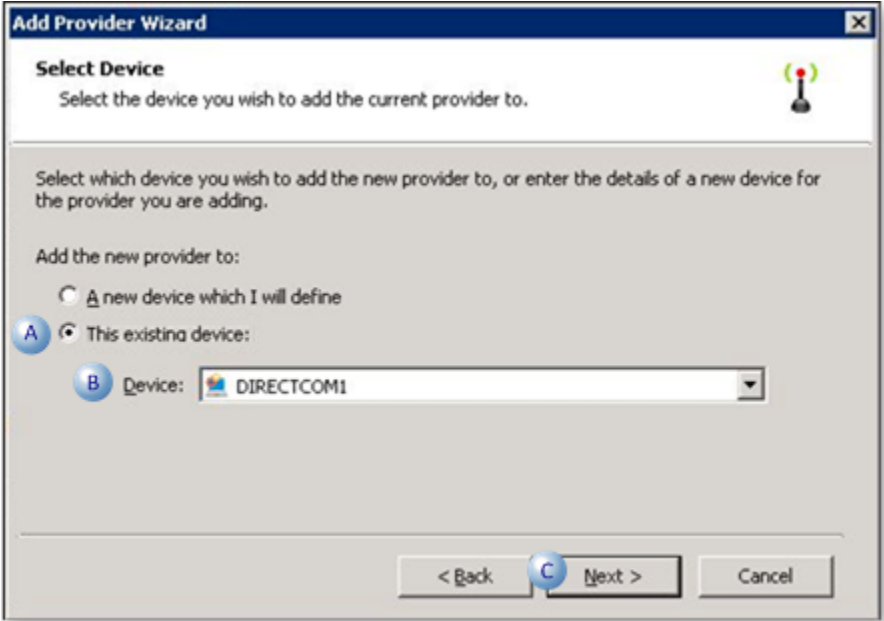

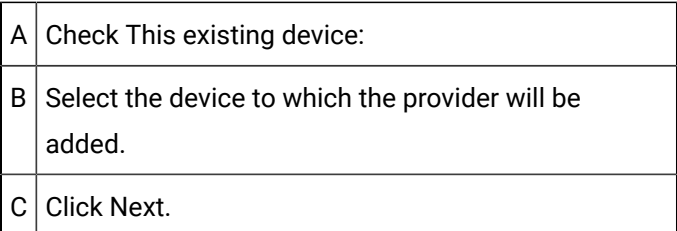

The Provider Identification screen opens.

a. Do the following.

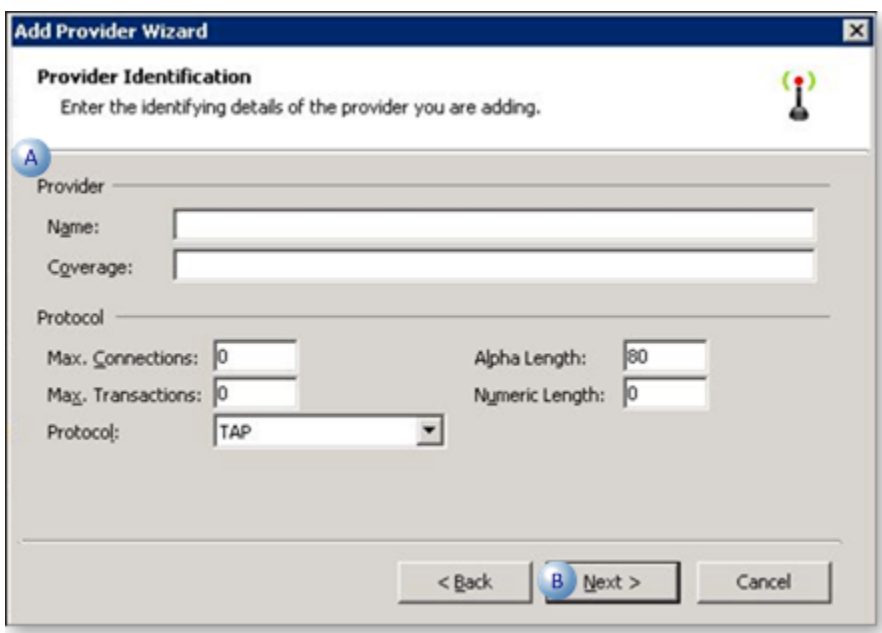

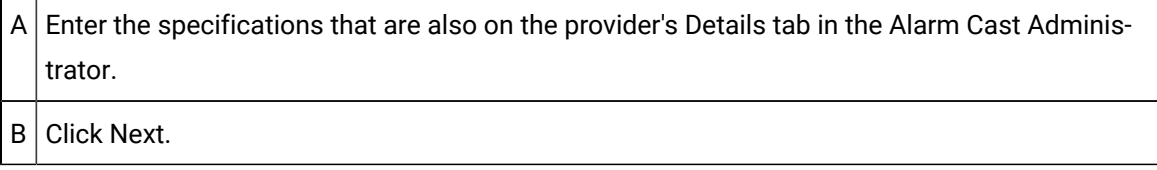

The Provider Addresses opens.

a. Do the following.

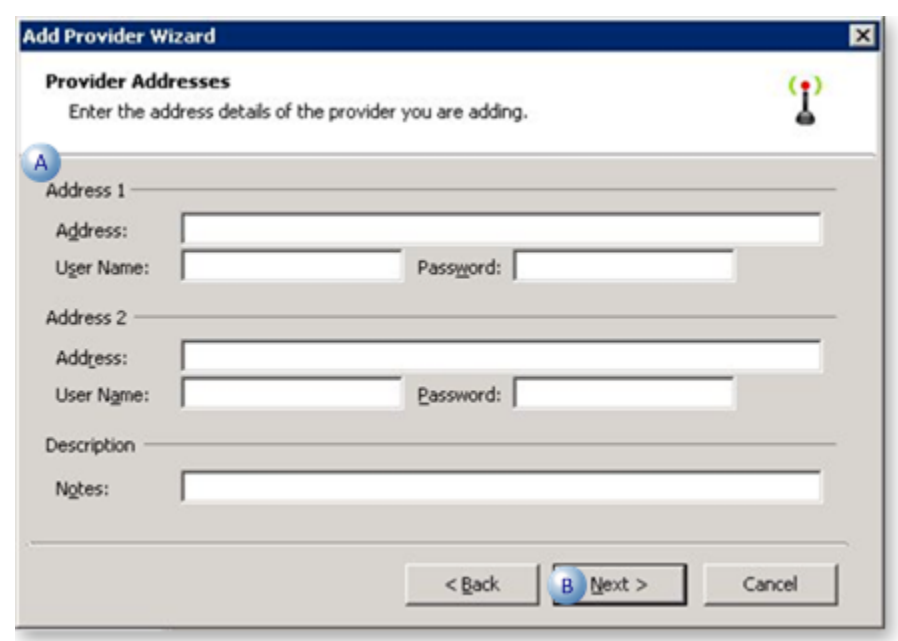

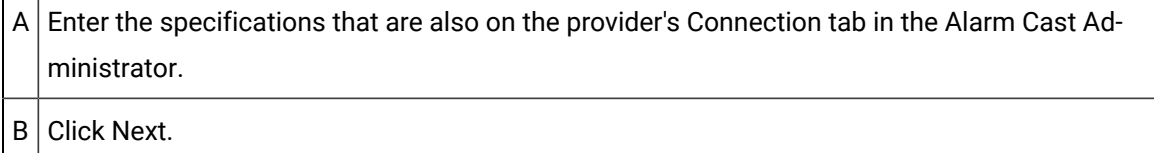

A summary of the provider details will display. If the information is not correct, click the Back button to edit details.

5. Click Finish to add the new provider to the Alarm Cast Administrator.

The provider will now be listed under the Devices folder and the Provider's folder in the Alarm Cast Administrator left-pane.

## Alarm Cast Administrator Destinations

## Alarm Cast Administrator Destinations

A Destination:

- Contains information pertaining to destinations and their configuration settings.
- Is a messaging service such as a pager, mobile phone or a database or e-mail account.
- Will be available in the Alarm Cast Alarm Administrator window.

By selecting the destinations folder you can add destinations to the system and modify their settings.

- 1. Click the **Destinations** folder in the Alarm Cast Administrator left-pane.
- 2. Click New Destination on the toolbar.

Destination configuration includes the following tabs.

- Details tab.
- Aliases tab.

#### Details Tab

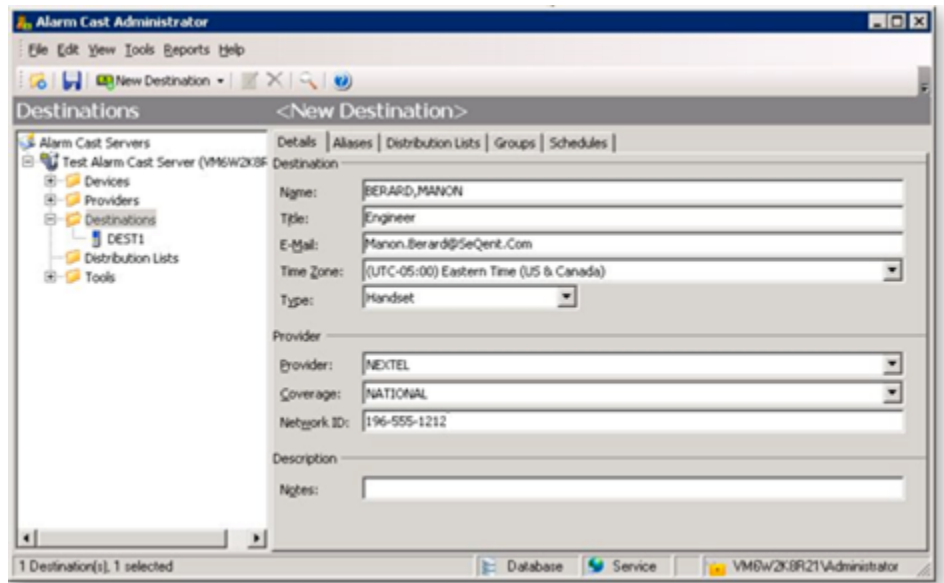

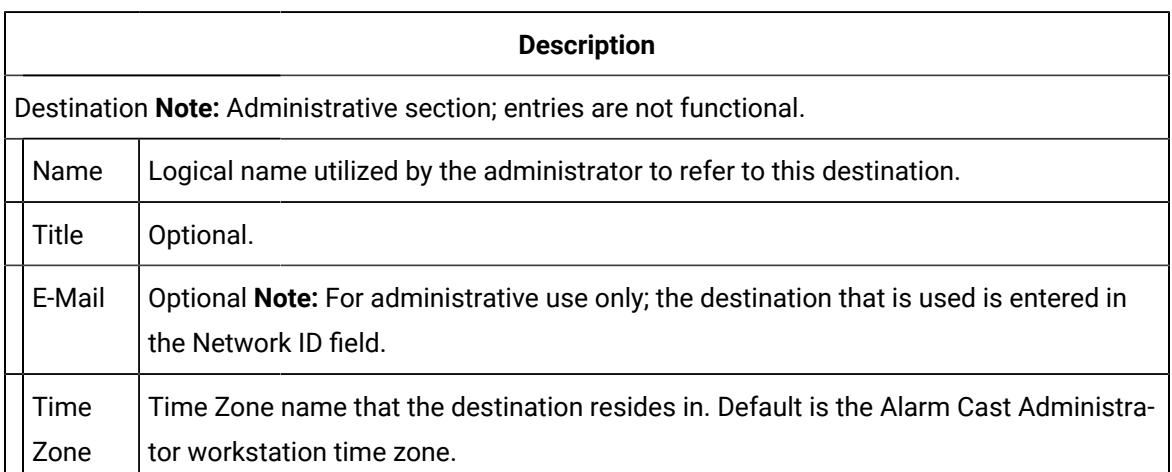

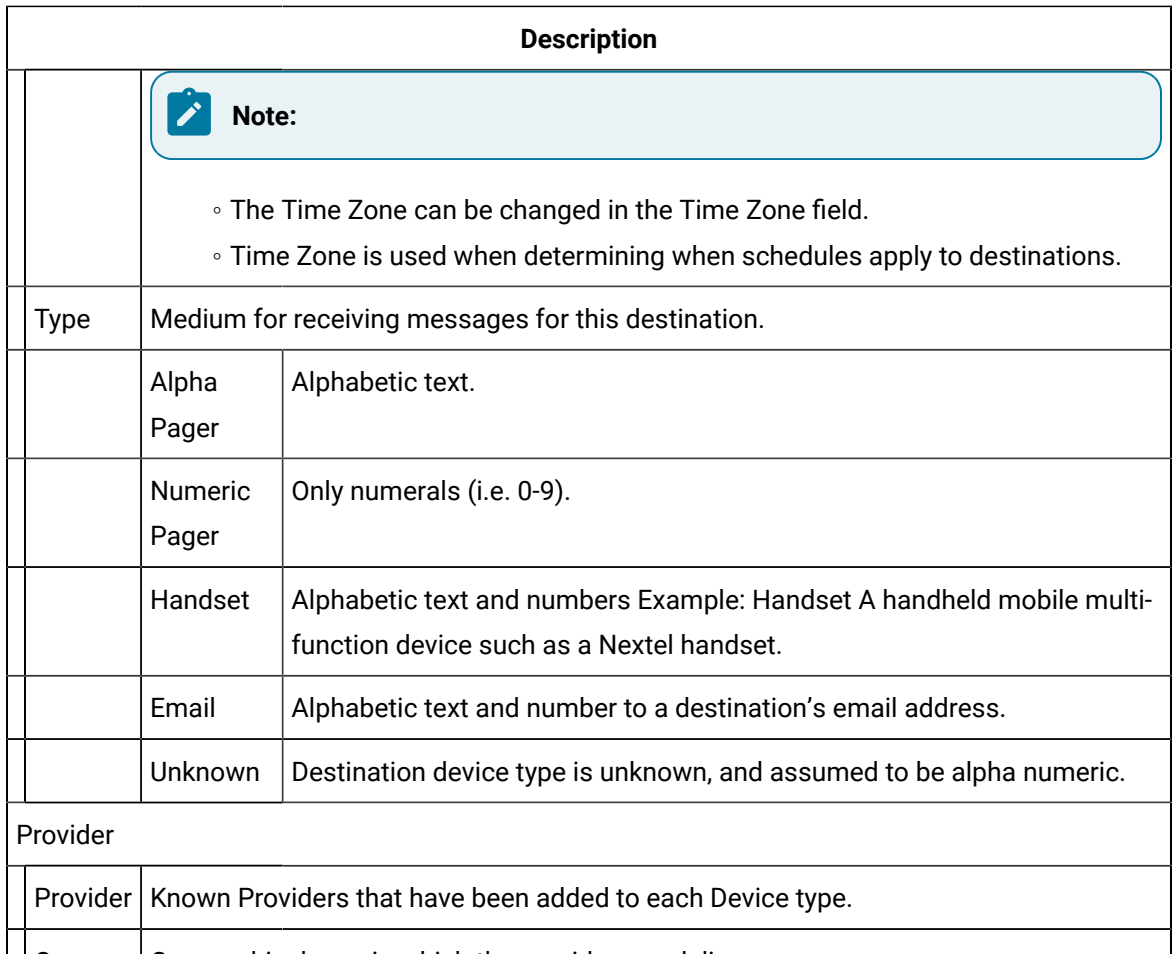

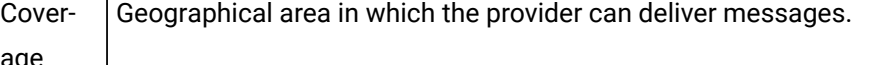

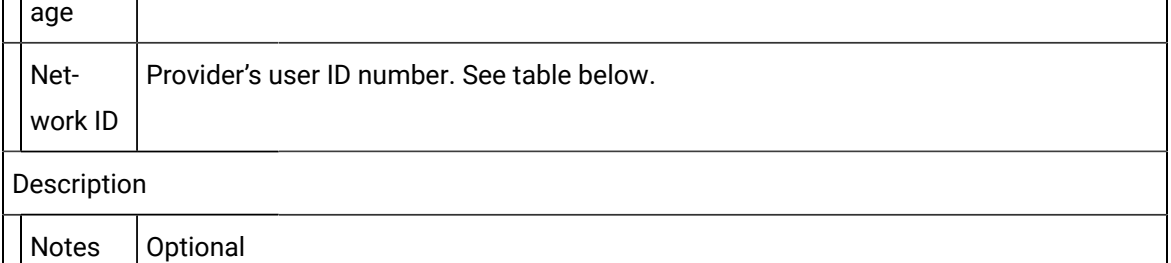

The following table outlines the Network ID for each Protocol type:

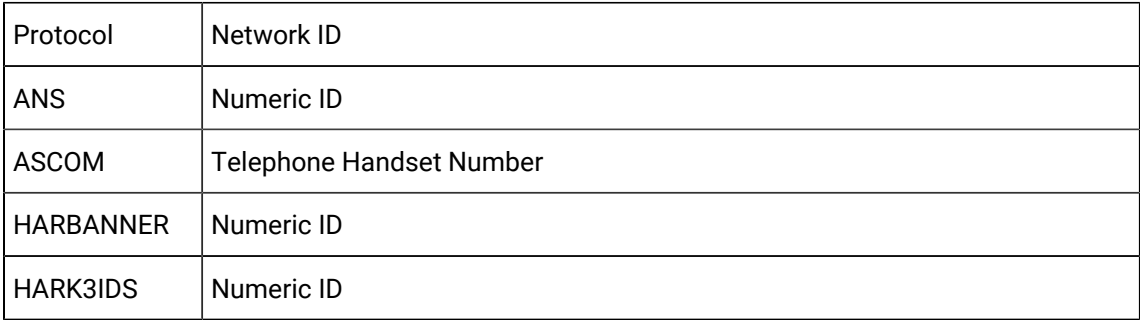

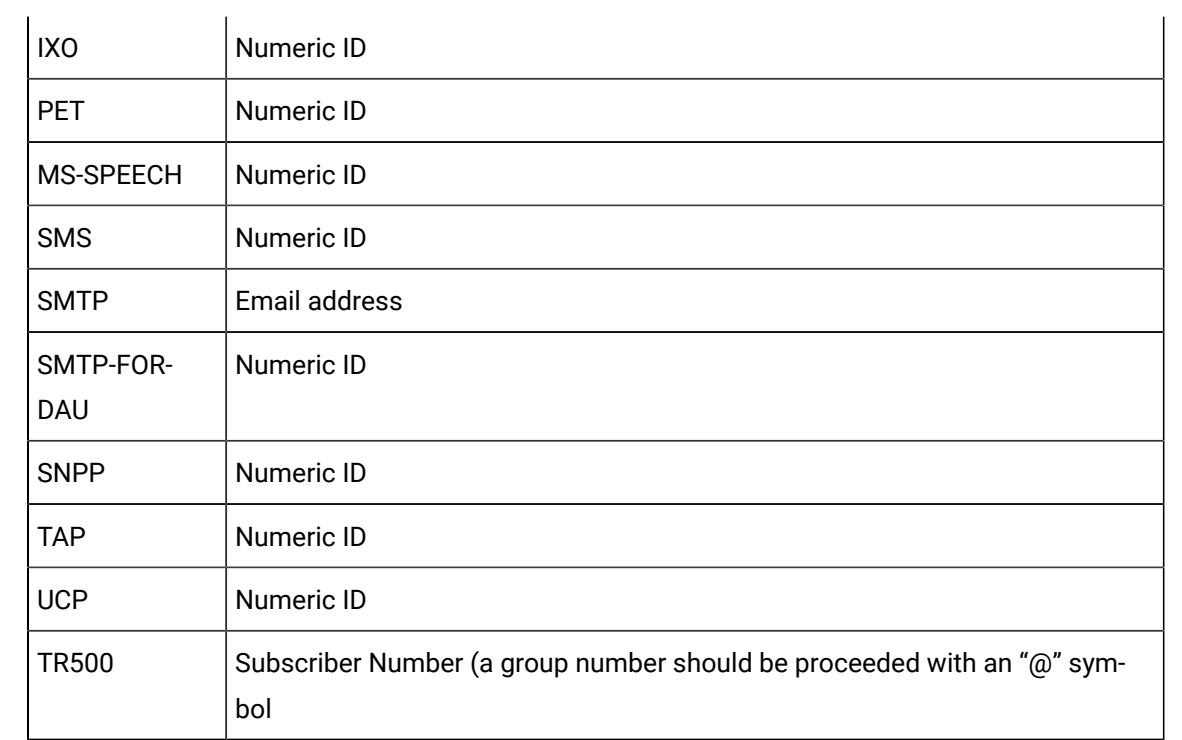

### Aliases Tab

Select the Aliases tab; options are as follows.

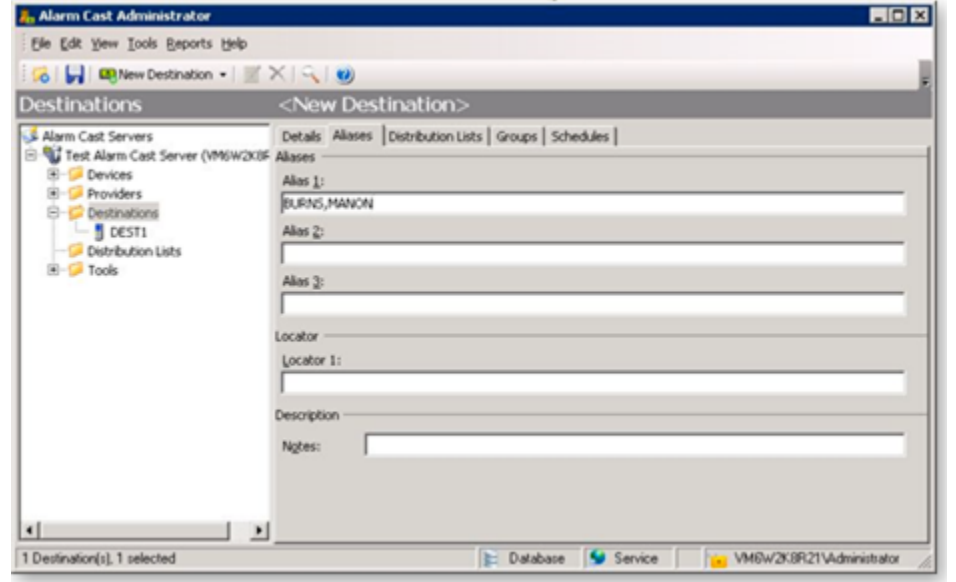

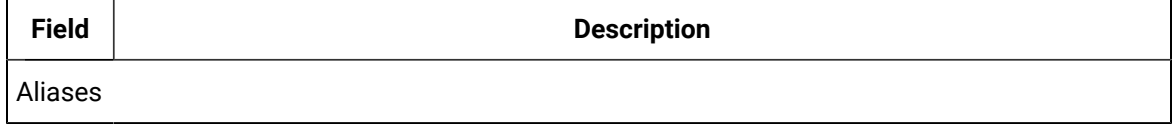

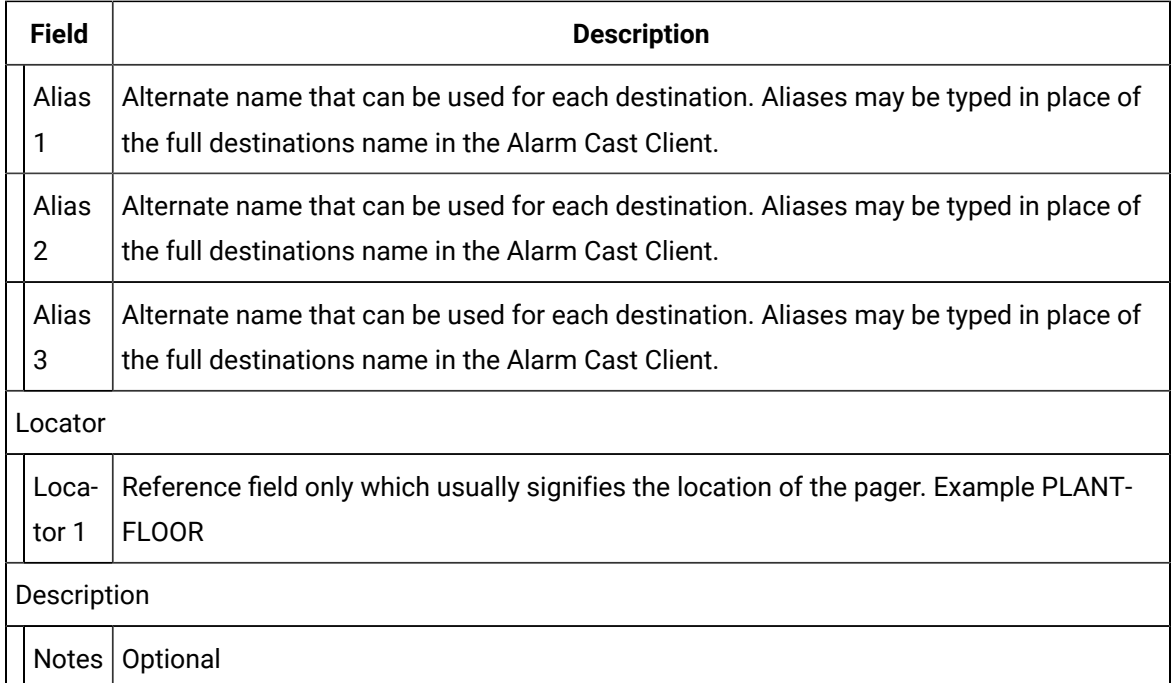

3. Click Save.

The Destination will now be listed in the Destinations folder. By selecting the Destinations folder, all of the destinations will be visible in the working pane.

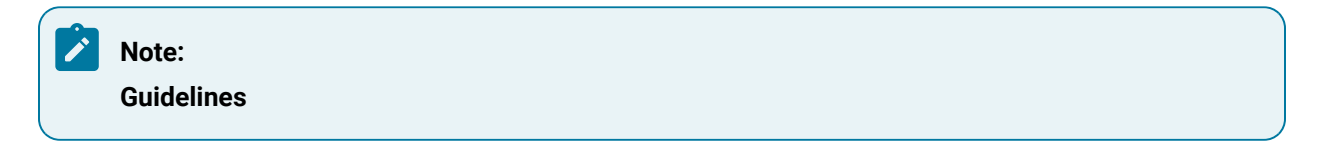

• It is advisable to test the new destination connection to the provider.

Click the Test button on the Alarm Cast Administrator toolbar.

Alarm Cast will send a test message to the destination and notify of success or failure.

- Details of the message can be viewed from the Message Log.
- The Distribution Lists, Groups, and Schedules tabs on a new Destination will not be populated until they are first added to the Administrator.

# Alarm Cast Administrator Destinations: Wizard

1. A new destination can also be added using the Wizard, which guides the user through the required fields for each device type.

1. Click File>New on the Alarm Cast Administrator menu bar.

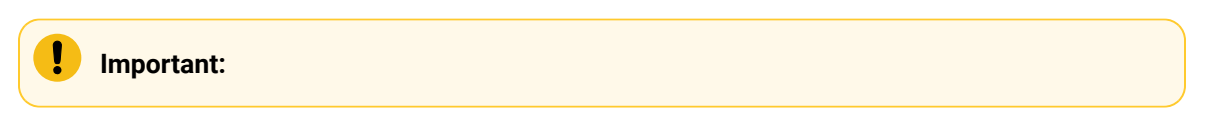

A New Item screen opens.

2. Do the following.

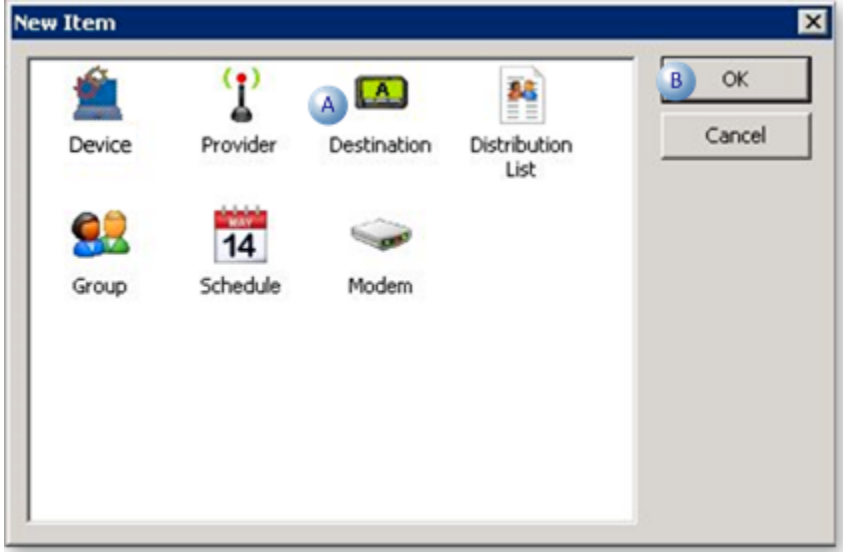

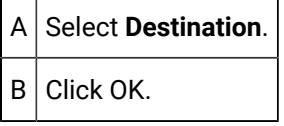

A Select Server screen opens.

3. Do the following.

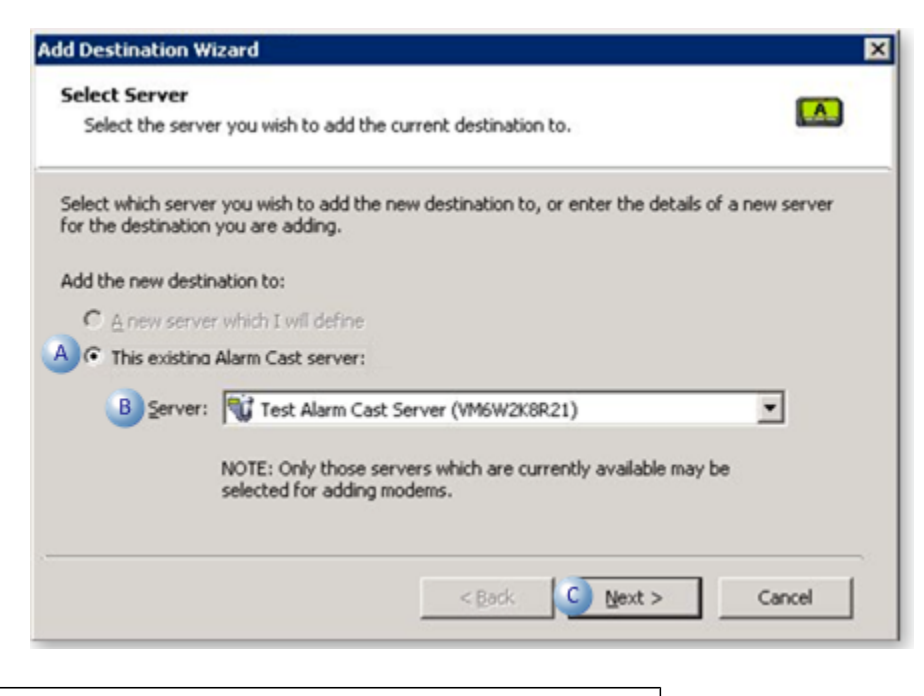

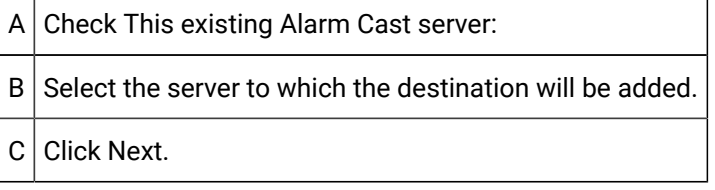

A Select Device screen opens.

4. Do the following.

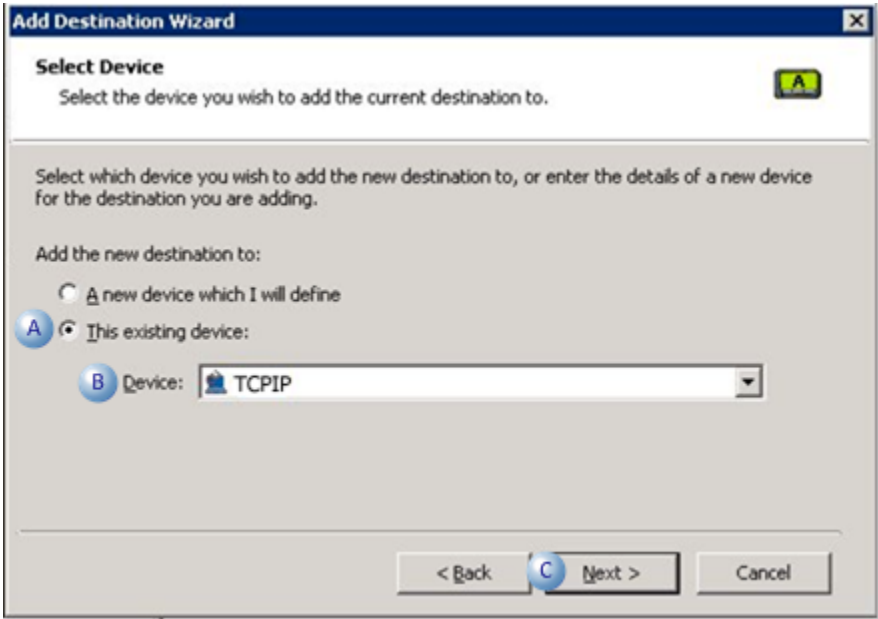

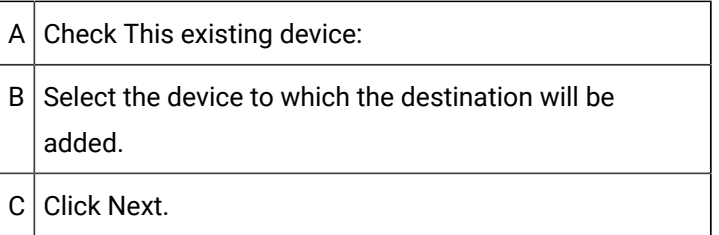

A Select Provider screen opens.

5. Do the following.

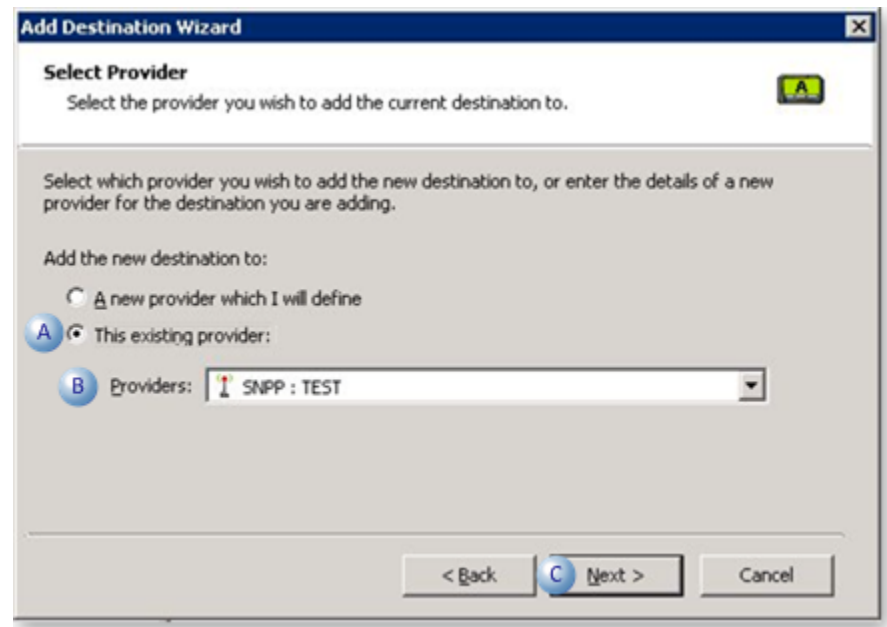

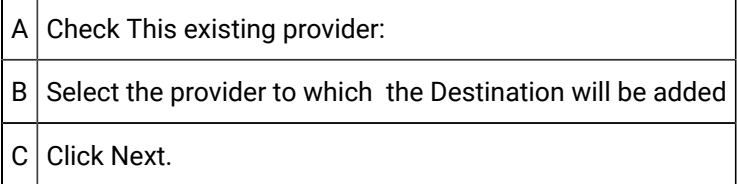

The next screen contains all the information that appears on the Destination's Details tab.

**Note:** If the information is not correct, click the Back button to edit details.

6. Click Finish to add the new destination to the Alarm Cast Administrator.

The destination will now be listed under the Destinations folder in the Alarm Cast Administrator left-pane.

.More information

• Alarm Cast Administrator destinations.
## Alarm Cast Administrator Distribution Lists

## Alarm Cast Administrator Distribution Lists

- 1. Click the **Distribution Lists** folder in the Alarm Cast Administrator left-pane.
- 2. Click New Distribution List on the toolbar.

Distribution configuration includes the following tabs.

- Details tab.
- Schedules tab.

#### Details Tab

Select the Details tab; options are as follows.

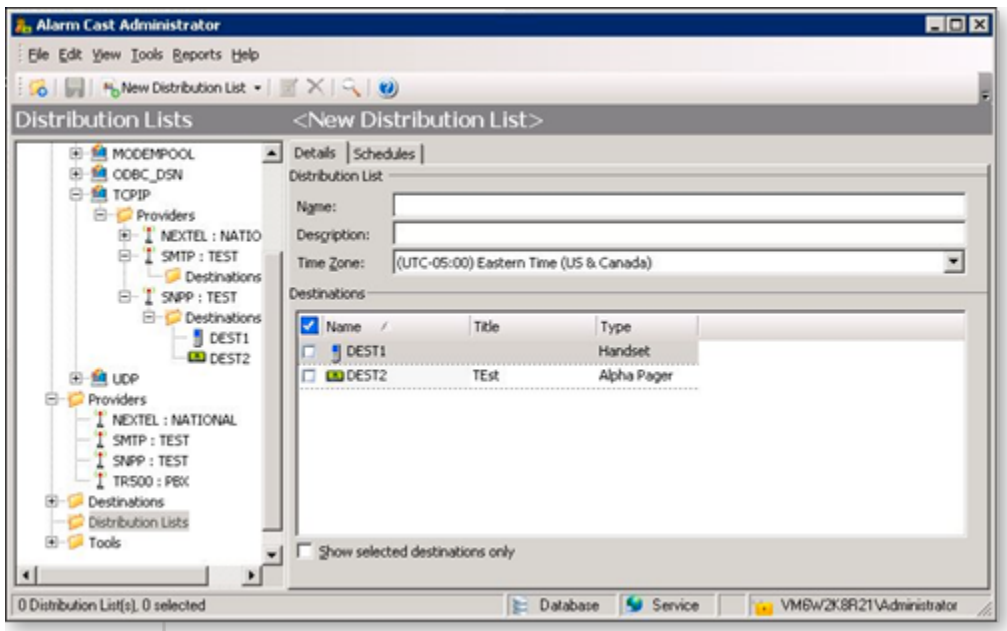

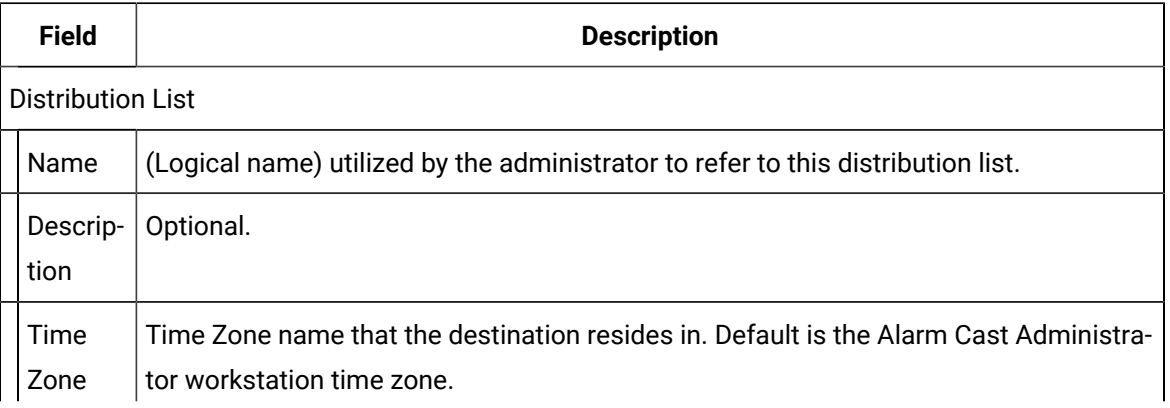

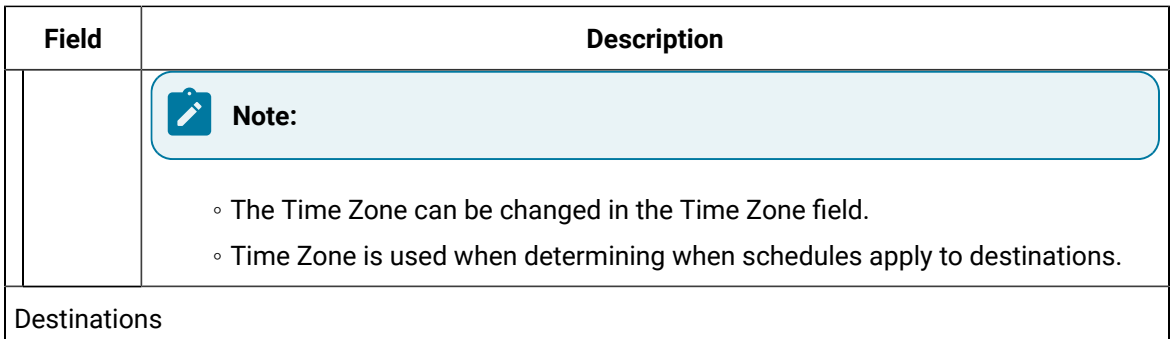

Name  $\vert$  Checked destination names will be members of this distribution list.

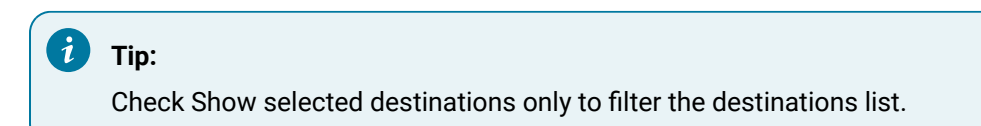

#### Schedules Tab

Select the Schedules tab.

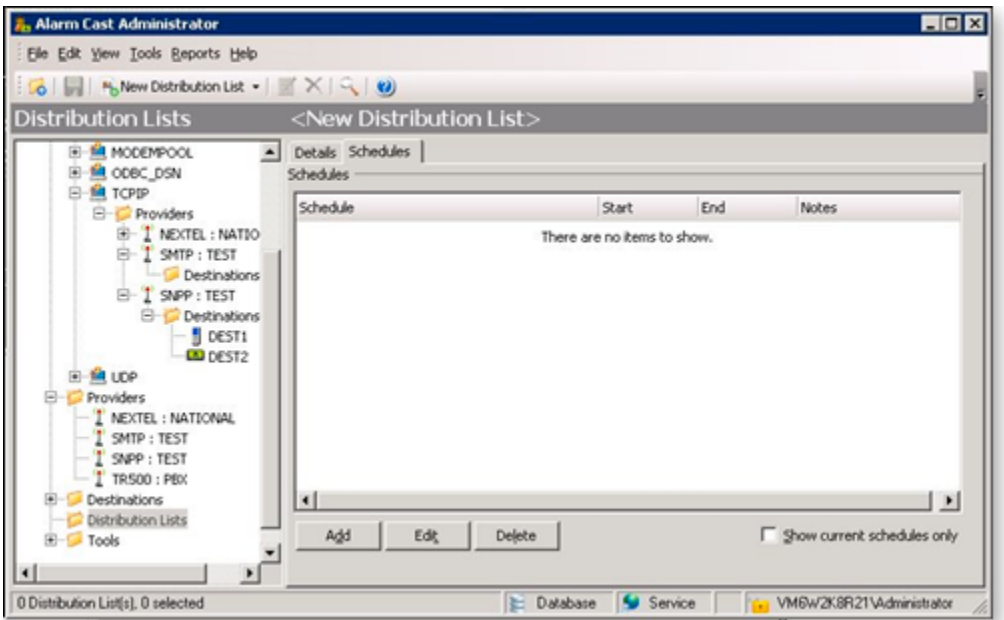

Schedule details must first be added via the Tools folder before assigning distribution lists.

3. Click Save.

The distribution list will now be listed under the Distribution Lists folder in the tree view. By selecting the Distribution Lists folder, all of the devices will be visible in the working pane.

### **Tip:**

You can also add a Destination to a Distribution List by selecting the destination through the Devices folder then selecting the Distribution Lists tab for a list of already configured distribution lists.

## Alarm Cast Administrator Distribution Lists: Wizard

A new distribution list can also be added using the Wizard which guides the user through the required fields for each provider type.

1. Click File>New on the Alarm Cast Administrator menu bar.

A New Item screen opens.

1. Do the following.

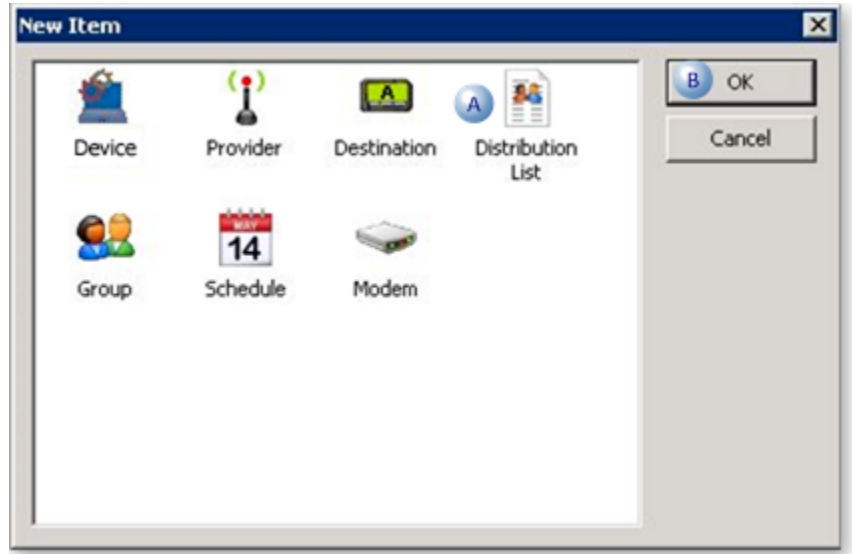

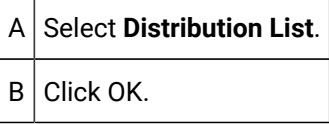

A Select Server screen opens.

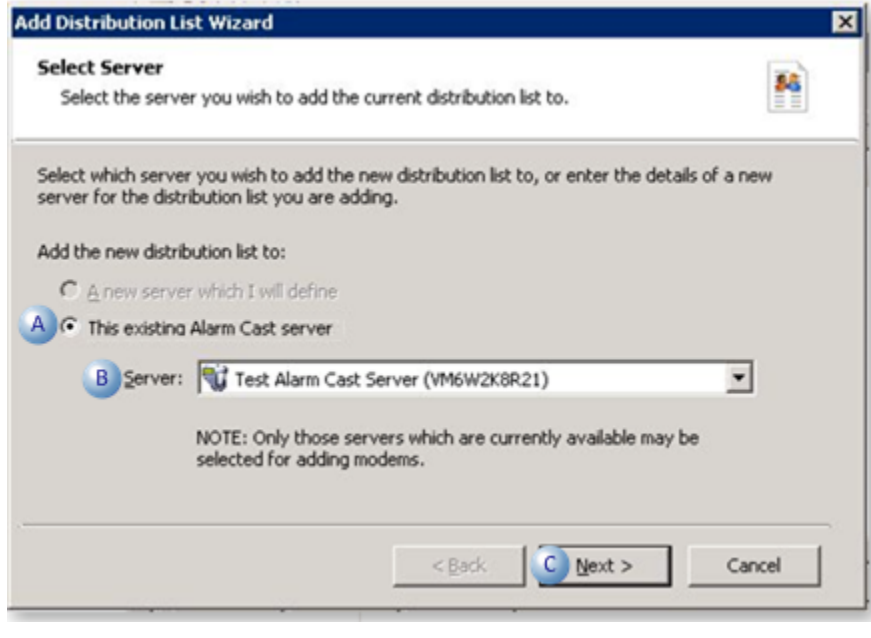

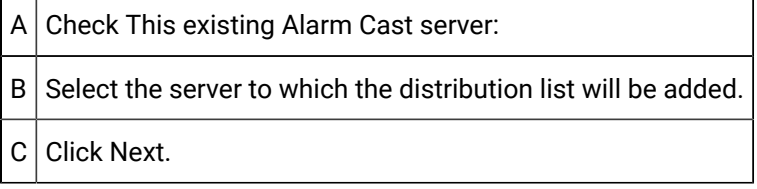

A Distribution List Identification screen opens.

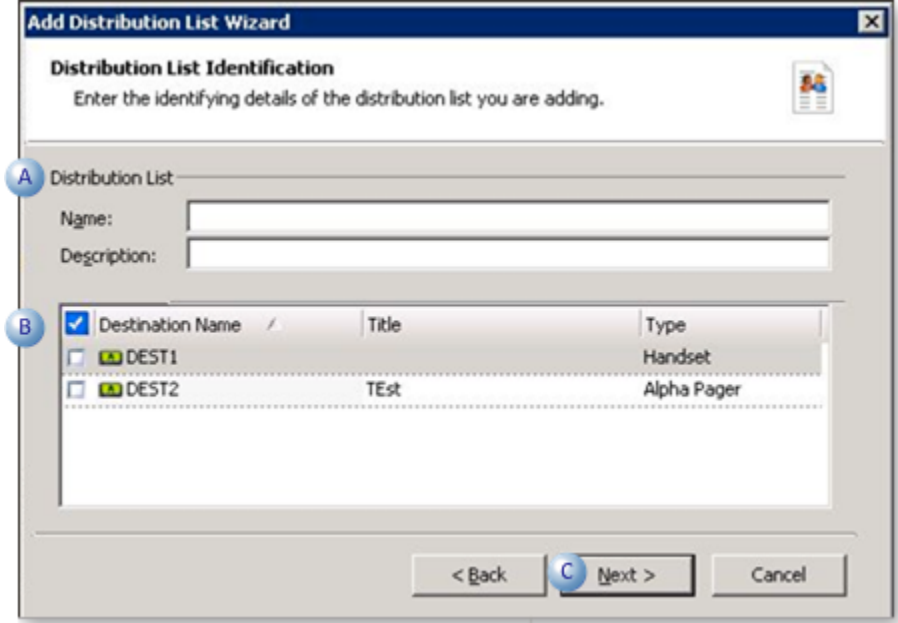

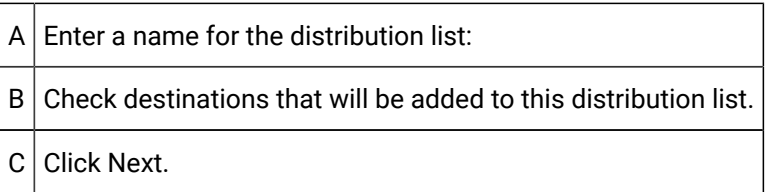

A summary of the distribution list details will display.

If the information is not correct, click the Back button to edit details.

4. Click Finish to add the new distribution list to the Alarm Cast Administrator.

The distribution list will now be visible under the Distribution Lists folder in the tree view. By selecting the Distribution Lists folder, all of the devices will be visible in the working pane.

#### $\boldsymbol{i}$ **Tip:**

You can also add a Destination to a Distribution List by selecting the destination through the Devices folder then selecting the Distribution Lists tab for a list of already configured distribution lists.

### Alarm Cast Administrator Tools

## Alarm Cast Administrator Tools

Alarm Cast Administrator comes equipped with additional tools that allow a user to configure Groups, Schedules and Phrases. The tools are conveniently displayed in the tree view in the Tools folder.

- Alarm Cast Administrator Tools: Groups.
- Alarm Cast Administrator Tools: Schedules.
- Alarm Cast Administrator Tools: Users

## Alarm Cast Administrator Tools: Groups

A Group enables you to control more than one configured destination in a single package.

Adding destinations to groups provides a limitation on the available list of destinations to control, to which destinations a client can send messages.

- 1. Expand the **Tools** folder.
- 2. Select the Groups folder in the Alarm Cast Administrator left-pane.
- 3. Click New Group on the Alarm Cast Administrator toolbar.

A Details tab displays; group options are as follows.

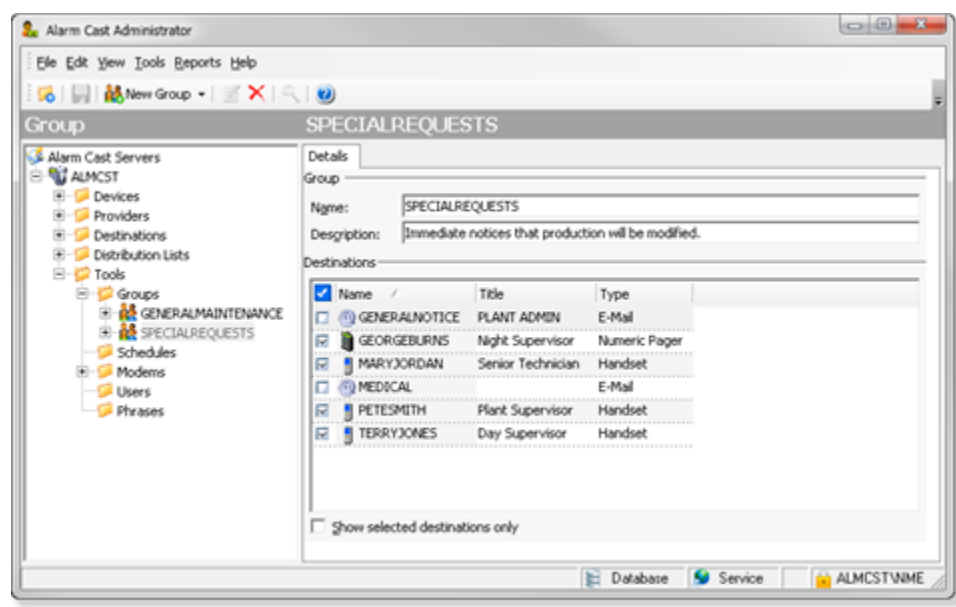

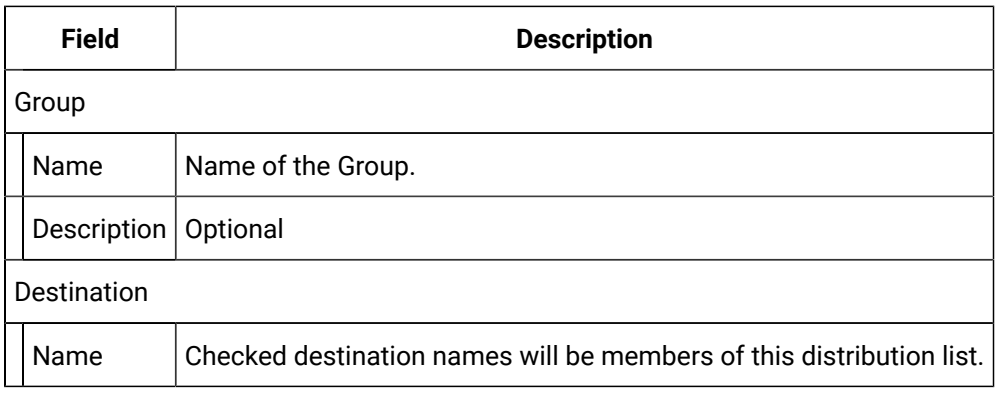

# **Tip:**

Check Show selected destinations only to filter the destinations list.

#### Click Save.

The Group will now be visible under the Groups folder in the tree view. By selecting the Groups folder, all of the groups will be visible in the working pane.

Registry Setting

A registry setting has been created during the Alarm Cast server installation to enable you to exclude or include various groups in Alarm Cast Client. This enables you to filter out the list of available destinations that are available for paging in Alarm Cast Client.

Open the Registry Editor (regedit.exe) on the Alarm Cast server.

Select the following:

HKEY\_LOCAL\_MACHINE\SOFTWARE\NETCON\Alarm Cast\

Client\Config

Double click the Group List key to enter which groups to exclude or include in Alarm Cast Client.

Groups are excluded/included, as follows.

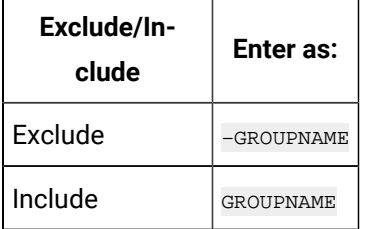

Example

Two groups have been created in Alarm Cast Administrator:

- SUPPORT (containing DEST1, DEST2 and DEST3)
- TEST (containing DEST1, DEST4 and DEST5)

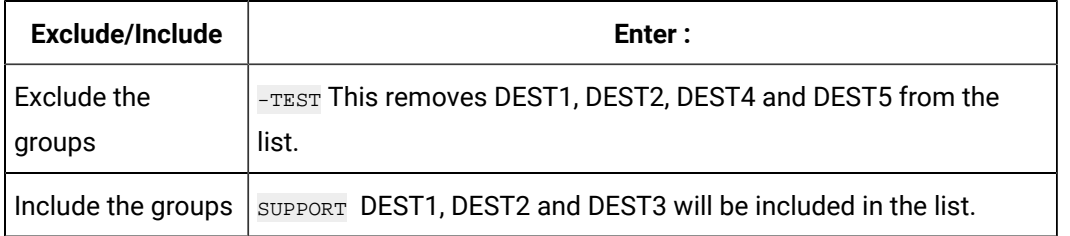

### Alarm Cast Administrator Tools: Schedules

- 1. Expand the **Tools** folder.
- 2. Select the **Schedules** folder in the Alarm Cast Administrator left-pane.
- 3. Click New Schedule on the Alarm Cast Administrator toolbar.

A Details tab displays; schedule detail options are:

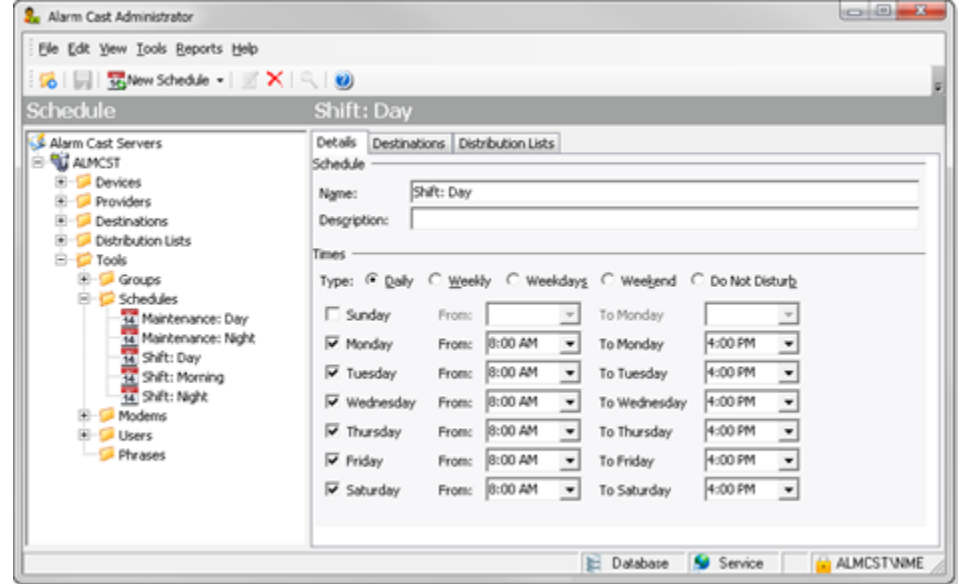

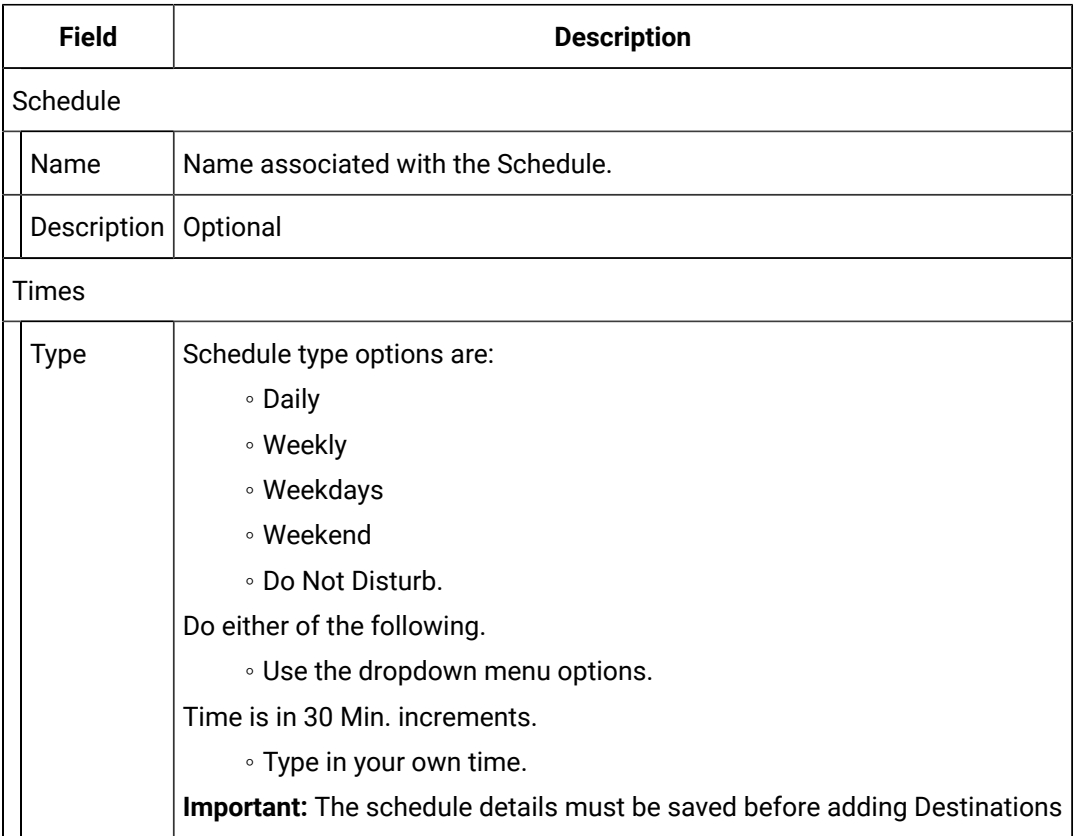

4. Select the Destinations tab.

5. Click the Add button to add destinations to the schedule.

An Assign Schedule Wizard opens; a Source screen displays.

Selection tools are as follows.

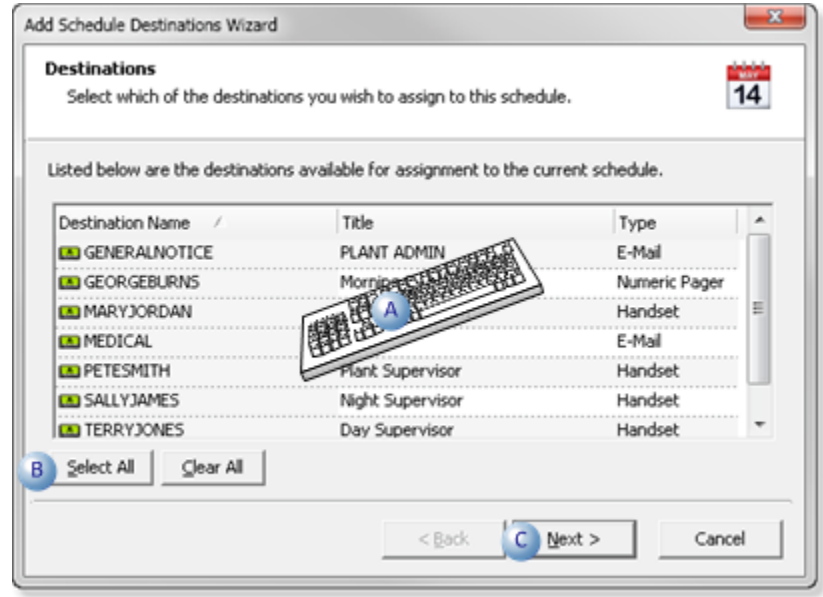

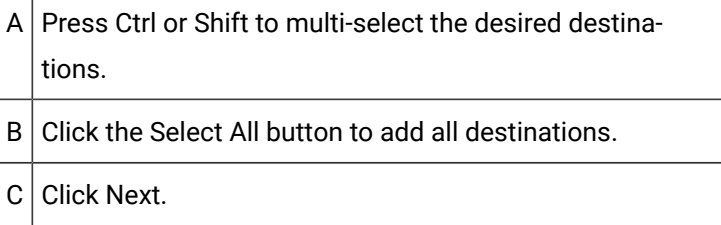

A Schedule Dates screen opens.

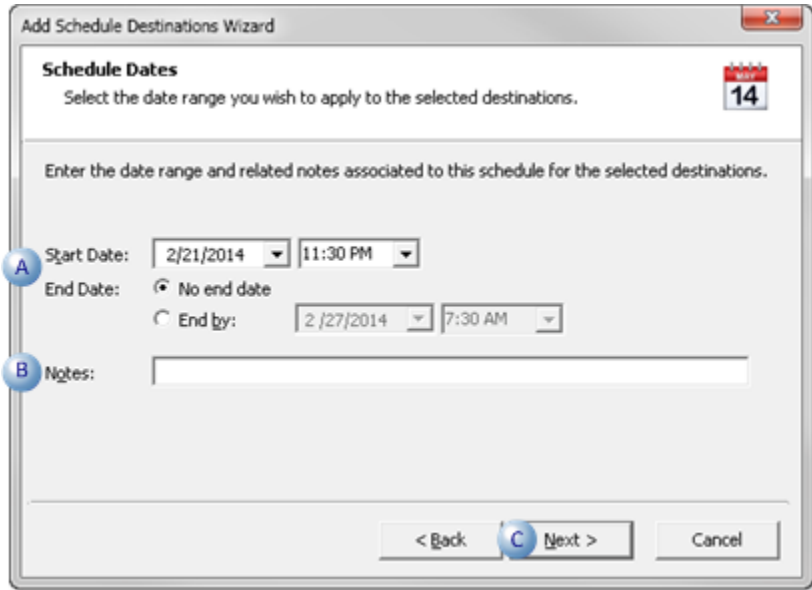

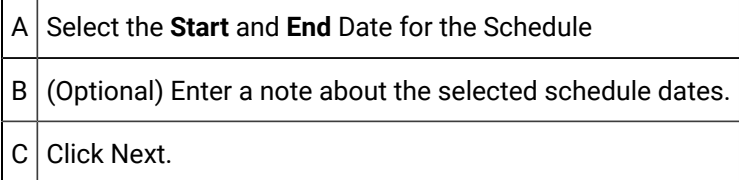

A summary of the schedule details will display.

If the information is not correct, click the Back button to edit details.

7. Click Finish to add the new schedule to the Alarm Cast Administrator.

Result: The schedule will now be listed under the Tools Schedules folder in the Alarm Cast Administrator left-pane.

New Schedule Wizard (Alternative Launch)

The New Schedule Wizard can also be opened through the New Item screen.

8. Click File>New on the Alarm Cast Administrator menu bar.

A New Item screen opens.

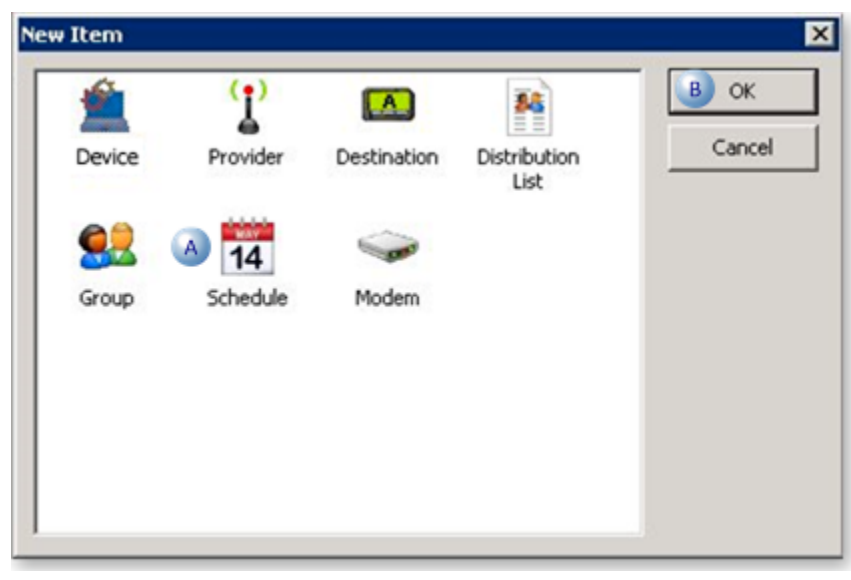

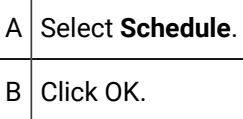

A Select Server screen opens.

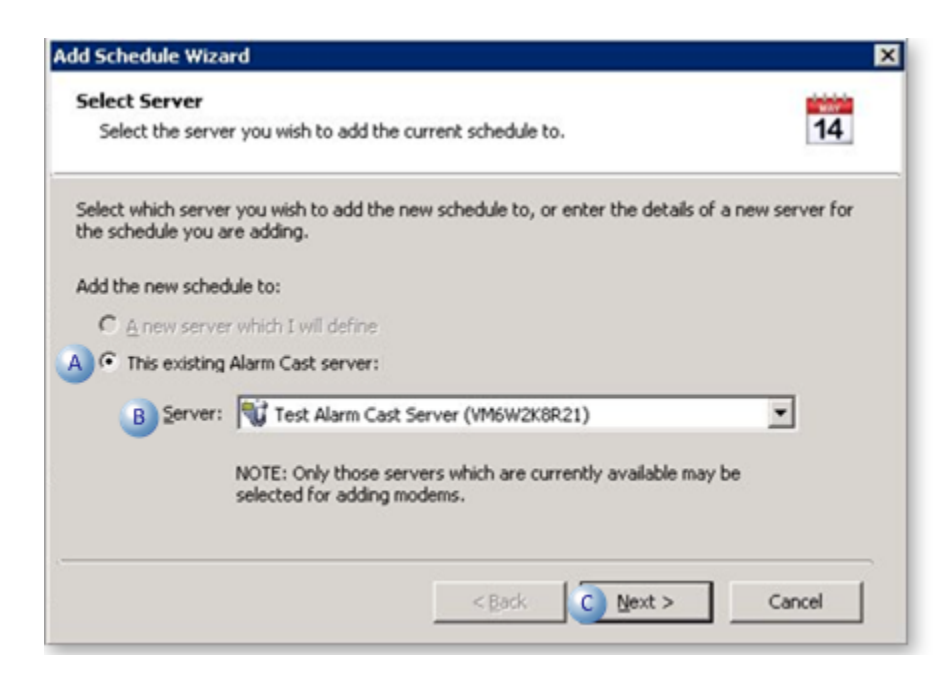

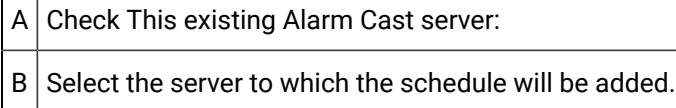

 $C$  Click Next.

A Schedule Identification screen opens.

11. Do the following.

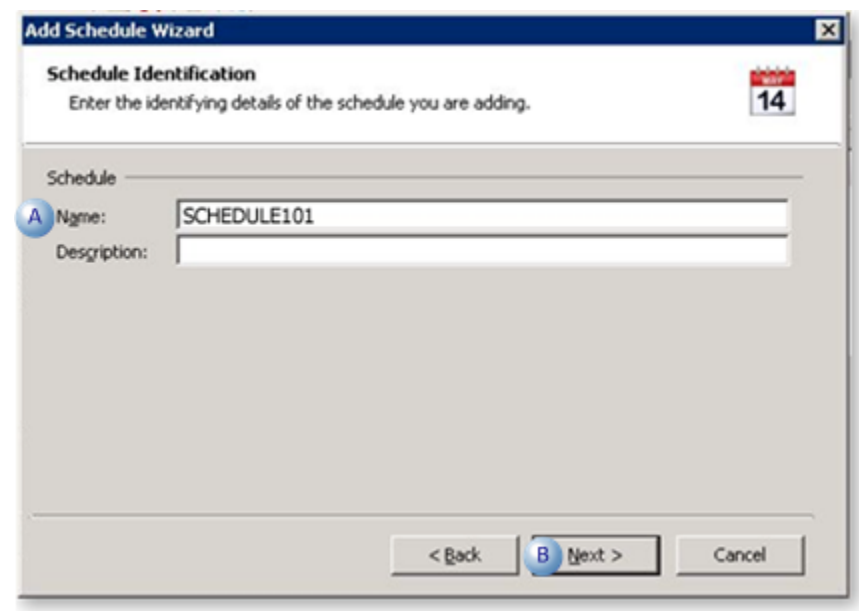

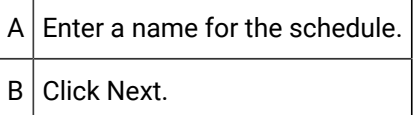

A Schedule Times screen opens.

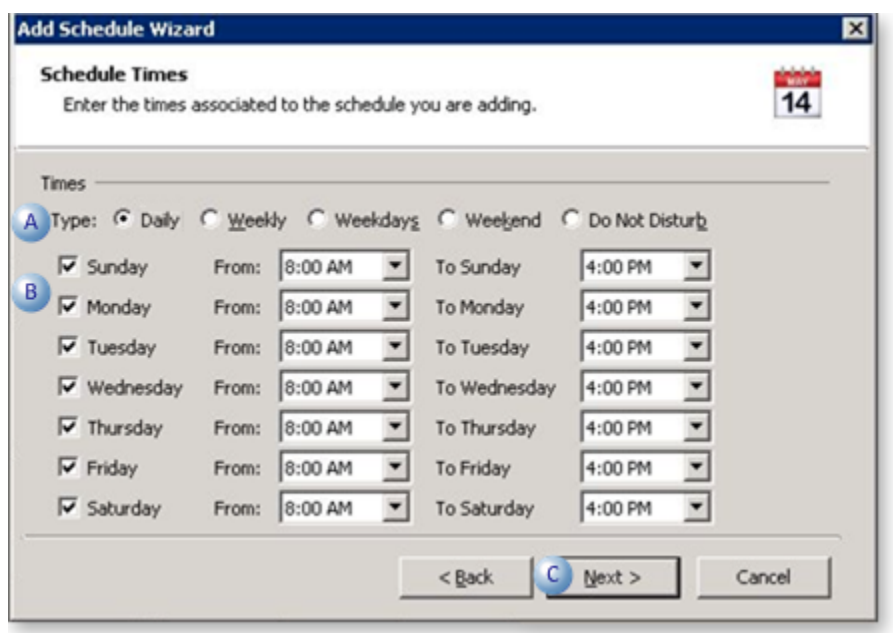

A Check the schedule type; options are:

- Daily
- Weekly
- Weekdays
- Weekend
- Do Not Disturb

**Note:** The Do Not Disturb type is a schedule that can be set up to suppress a currently active schedule. Example An employee works Jan 1 – Mar 15 and wants to take a vacation Mar 16 – Mar 23. The employee will continue to get paged during holiday unless a Do Not Disturb schedule is created, like or similar to the following.

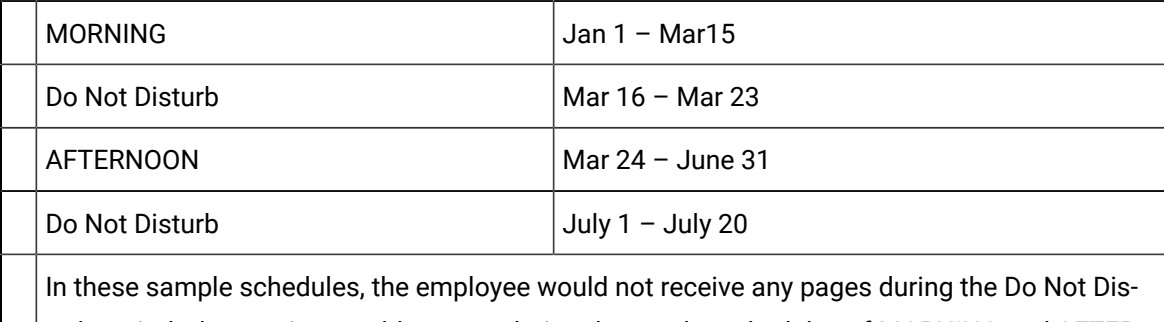

turb periods, but paging would resume during the regular schedules of MORNING and AFTER-NOON.

 $B$  Enter schedules for the selected type times.

 $C$  Click Next.

A summary of the schedule details will display.

If the information is not correct, click the Back button to edit details.

13. Click Finish to add the new schedule to the Alarm Cast Administrator.

Result: The Schedule will now be listed in the tree view under the Tools, Schedules folder.

Add a Group, Schedule or Phrase

Alarm Cast Administrator comes equipped with additional tools that allow a user to configure Groups, Schedules and Phrases. It is conveniently displayed in the tree view under the Tools folder.

The schedules option only displays if the required license key is entered on the Server's Settings tab. The **Tools** folder contains the following options:

- Groups
- Schedules
- Modems
- Users
- Phrases

There are two ways to add Tools Options.

#### Method 1

Add Tools Options directly under the Destination through either of the following.

- Device>Provider>Destination.
- Destinations folder.
- 14. Select the Destinations folder.
- 15. Select the destination to be configured.
- 16. Click the Groups or Schedules tabs to configure these options.

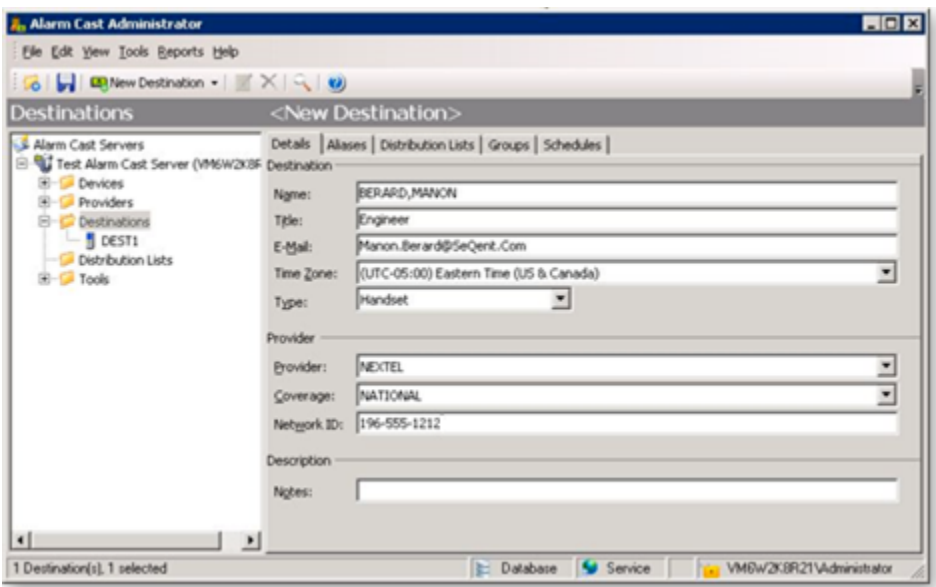

#### Method 2

- 17. Select the Tools folder
- 18. Select the options to configure from the available folders.
- 19. Click the Groups folder to add a new Group.

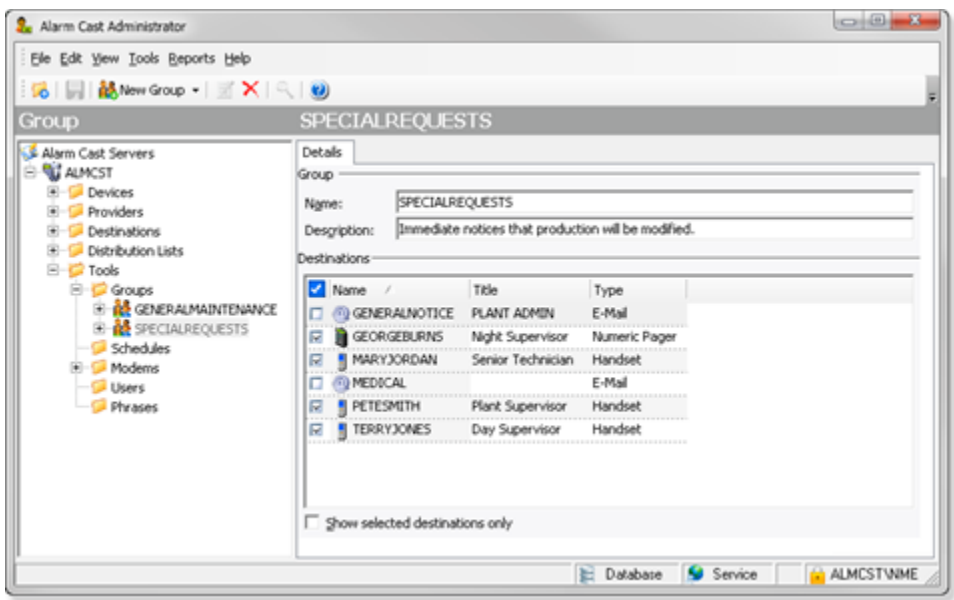

**Note:** Modems and Users may already be populated if they have already been added.

Alarm Cast Administrator Tools: Users

If Windows or Windows Trusted is selected for the server security, a Users folder is added to the Tools tree, if it was not already there.

#### **Important:**

I

- Security is configured separately in the Alarm Cast components:
- Alarm Cast Administrator
- Alarm Cast Alarm Administrator
- Alarm Cast Gateway
- Alarm Cast Client authenticates against configured Alarm Cast Administrator users when Security is enabled.

#### **Alarm Cast Administrator: New User**

Do the following.

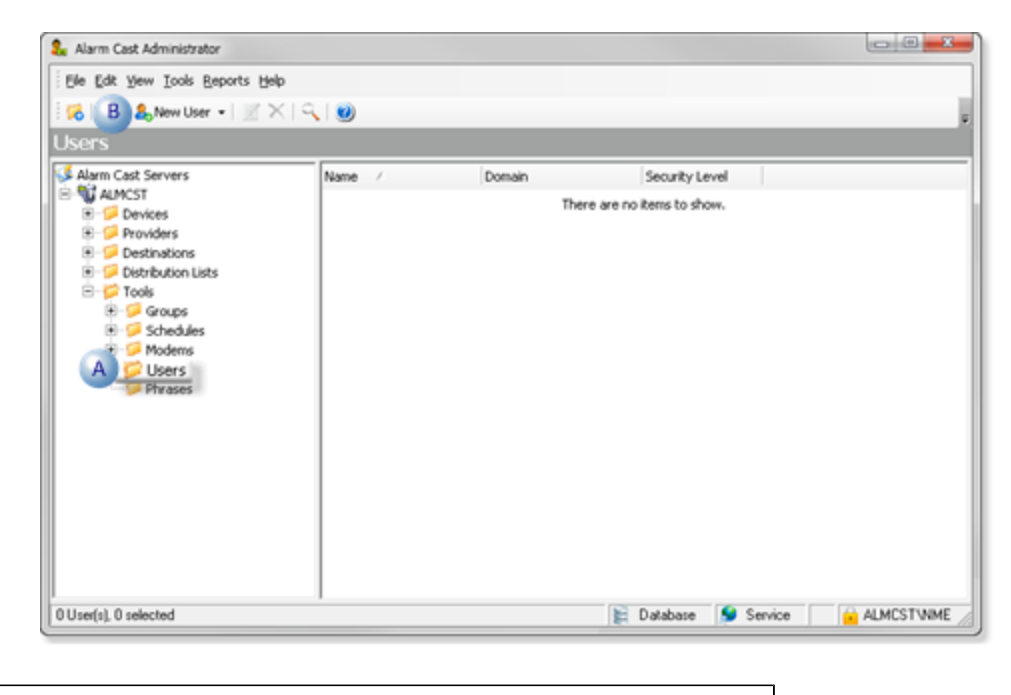

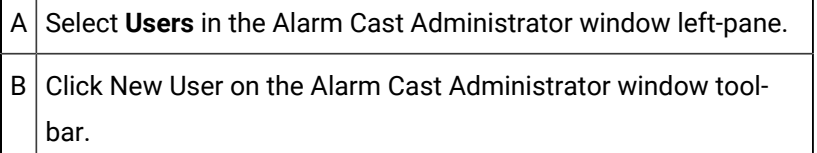

Result: Tabs for the User profile display in the Alarm Cast Administrator right-pane.

# **Alarm Cast Administrator: User Configuration**

User configuration includes the following tabs.

- Details Tab
- Destinations Tab
- Distribution Lists Tab
- Preferences Tab

### **Details Tab**

Select the Details tab; details options to register users are as follows.

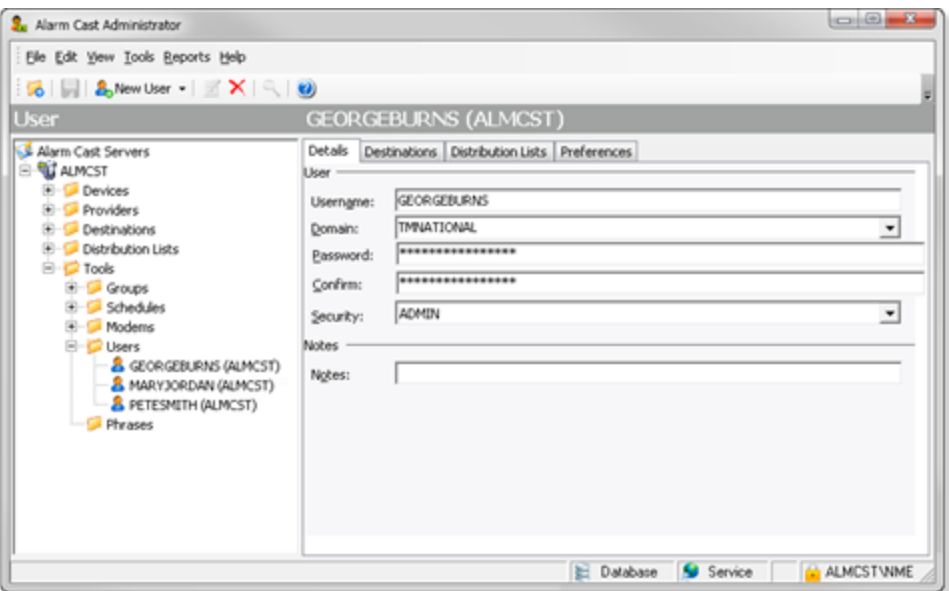

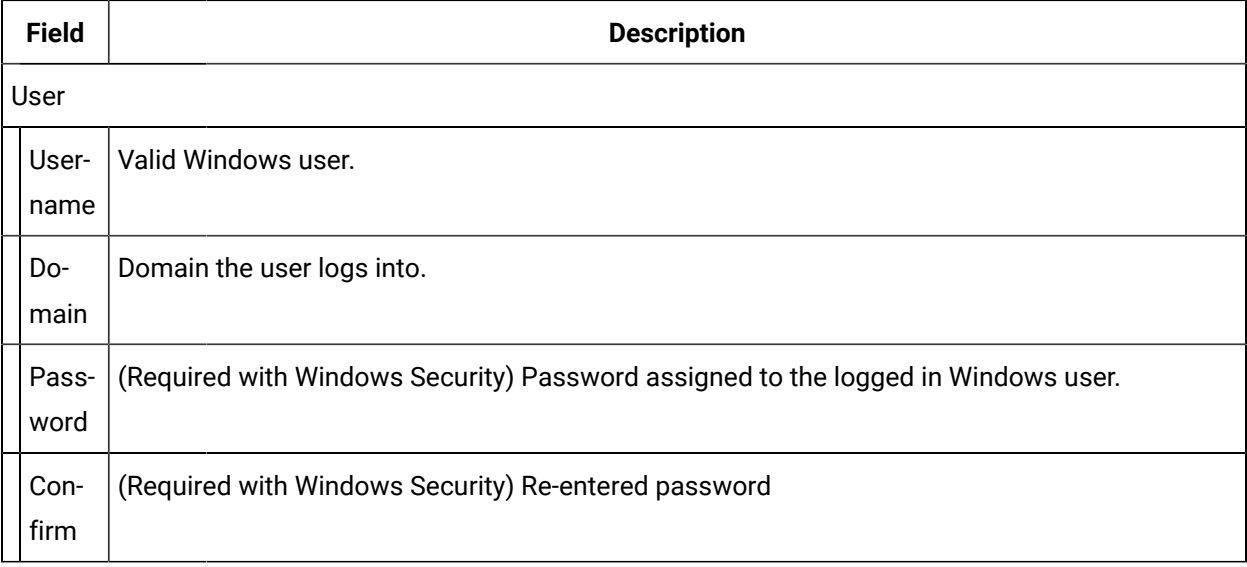

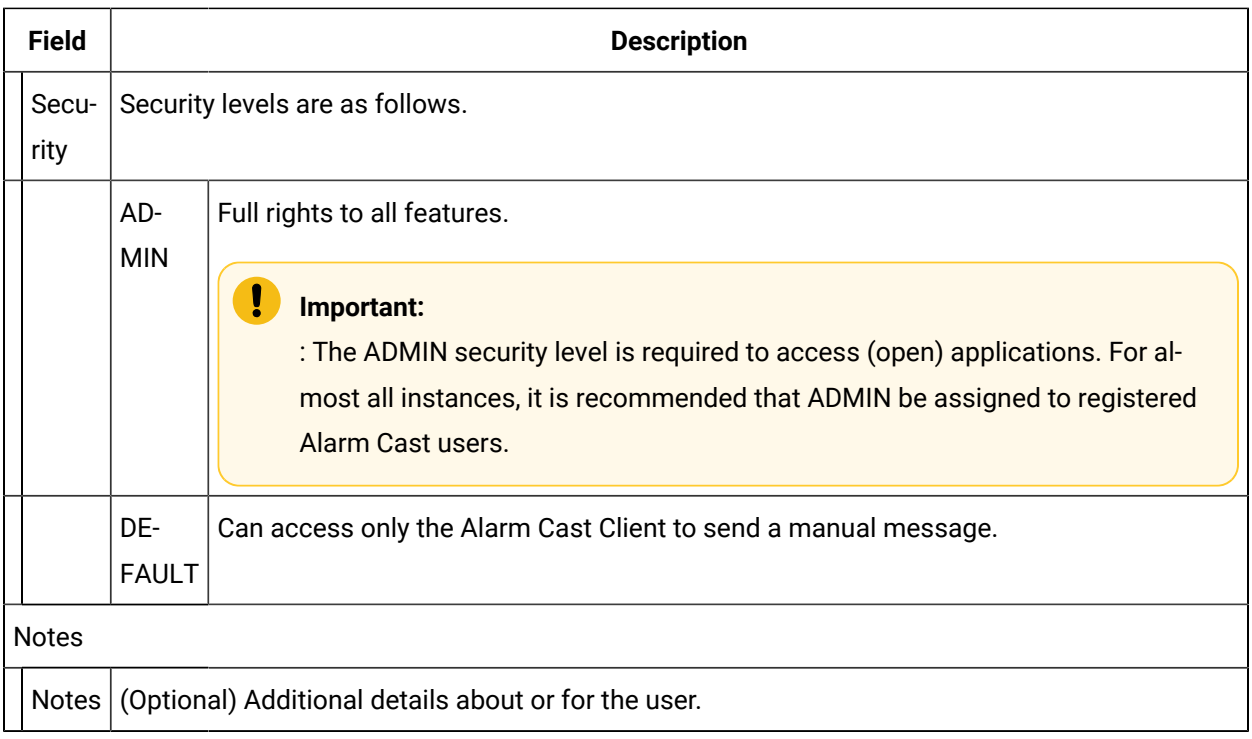

### **Destinations Tab**

Select the Destinations tab; do the following.

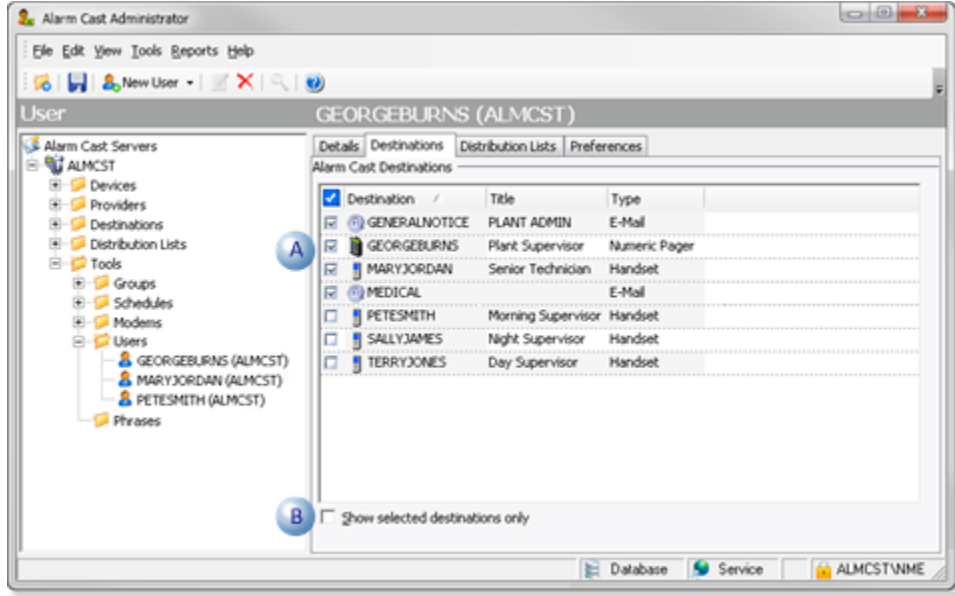

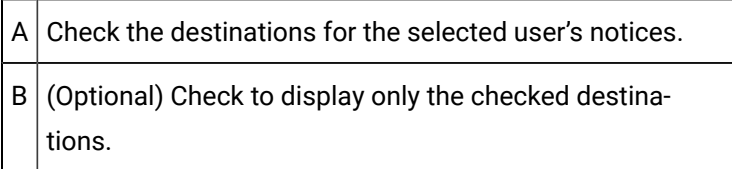

### **Distribution Lists Tab**

Select the Distribution Lists tab; do the following.

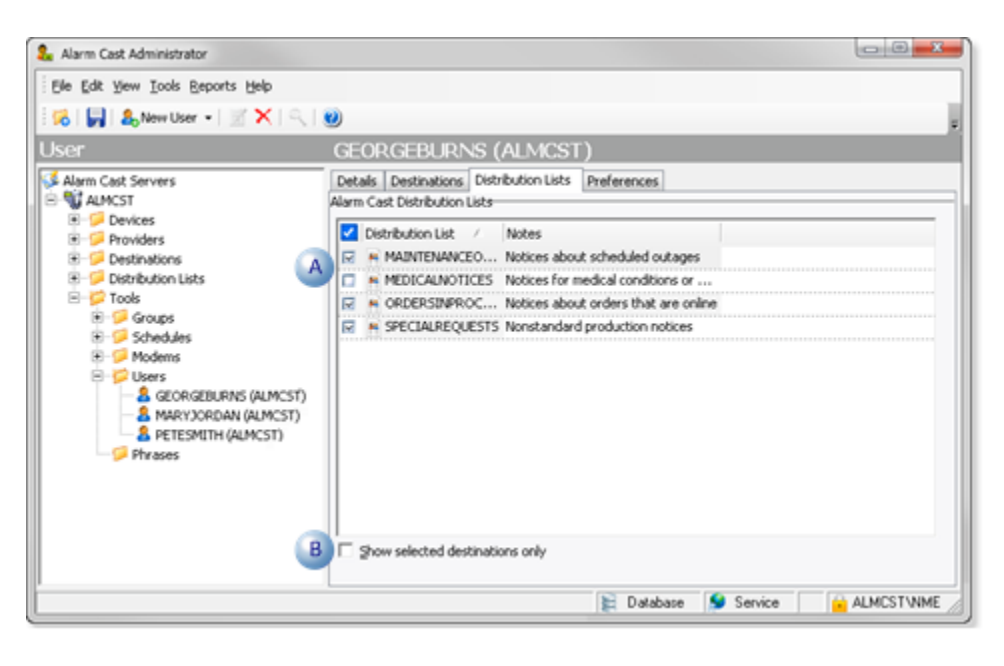

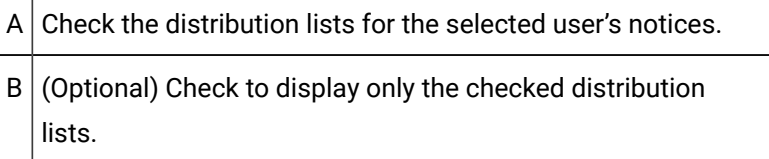

#### **Preferences Tab**

Select the Preferences tab; options for the registered user are as follows.

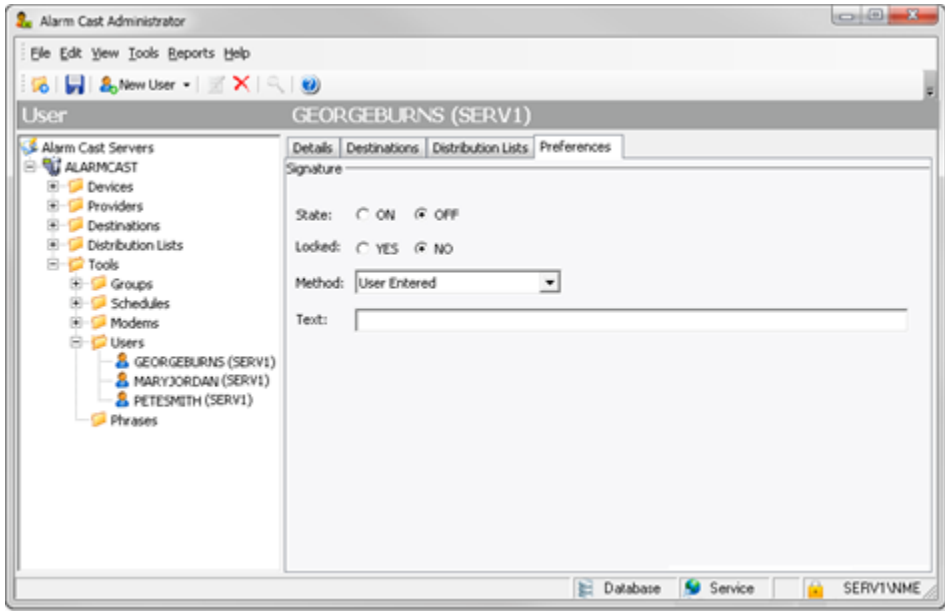

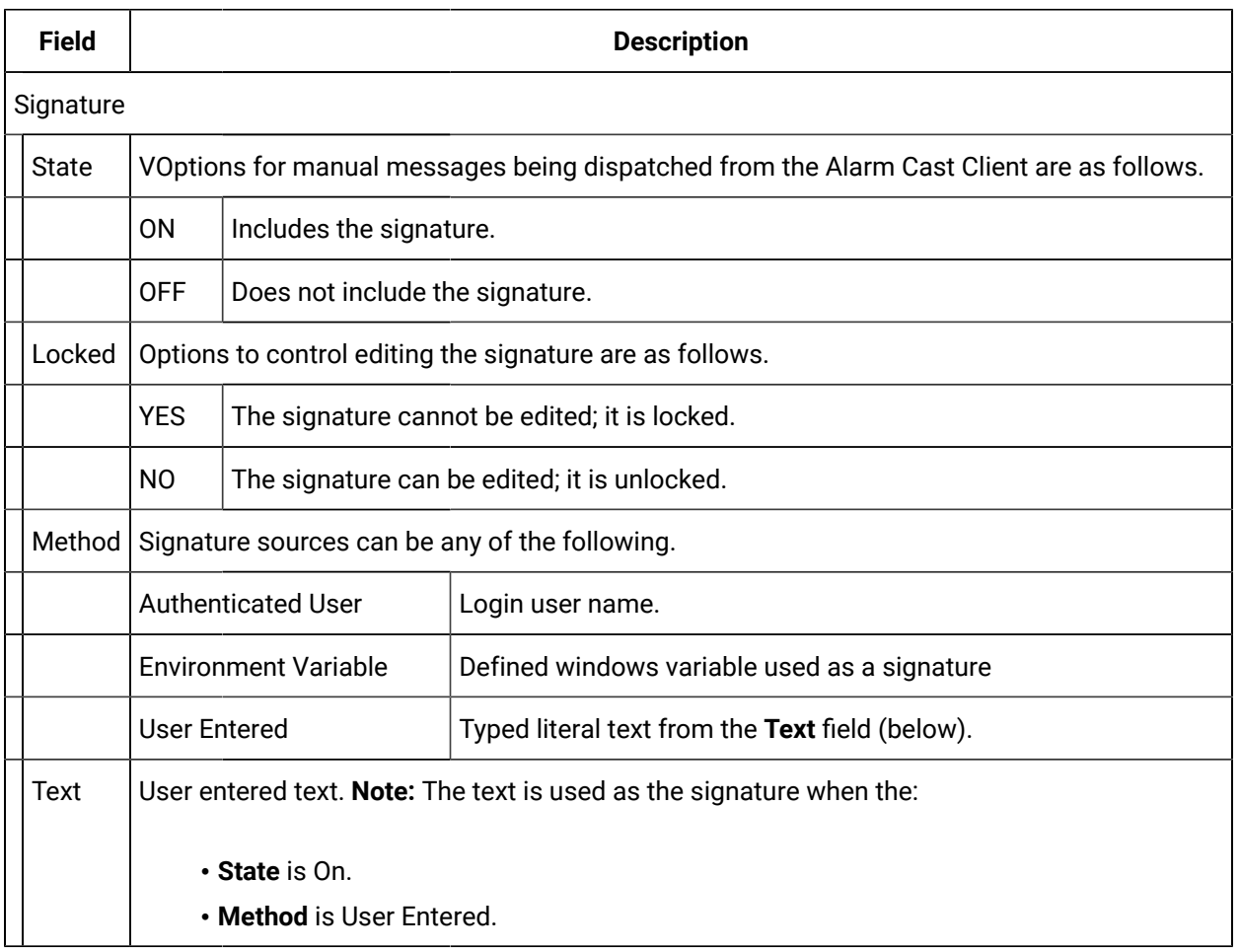

## Alarm Cast Administrator Other Tools

### Alarm Cast Administrator Other Tools

The Alarm Cast Administrator provides other tools that can be accessed through the Alarm Cast Administrator menu bar.

- Alarm Cast Administrator Other Tools: Toolbar and Tree.
- Alarm Cast Administrator Other Tools: Options.
- Alarm Cast Administrator Other Tools: Reports.
- Alarm Cast Administrator Other Tools: Log Files

## Alarm Cast Administrator Other Tools: Toolbar and Tree

The Alarm Cast Administrator user interface is conveniently displayed in a tree view. The Server, when expanded, shows folders for Devices, Providers, Destinations, and Distribution Lists. They enable the user to add information about the devices the server will use to communicate with the destinations and will serve as shortcuts to already configured Destinations and Distribution Lists, allowing the user to quickly locate this information without knowing the device that supports them.

Under the Devices folder, there will be a Provider folder which contains the providers set up under that particular device. The same providers are also listed under the main Provider folder.

Under the Providers folder, there will be Destinations folder which contains the destinations set up under that particular provider. The same destinations are also listed under the main Destinations folder.

The Distribution Lists folder also contains a Destinations folder which contains the destinations included under each particular list.

Anything created on the tree view side of the screen (left-pane) can be modified or deleted at any time. You can also change the state to disable.

#### **Tree View Items: Modify**

Select the item you want to alter. The information regarding it will show up on the right hand side of the screen. At this point, you can change the name along with any other variables attached to it (e.g. configuration settings etc.)When you save your changes, they will appear in the Tree View.

#### **Important:**

Information regarding manufacturer or models, cannot be altered. Once the modified information has been saved, you cannot revert to the old information. The only way to retrieve it is to change it back to its original state.

#### **Tree View Items: Delete**

There are two ways to delete items on the Tree View side of your screen. By selecting the item you want to delete, you can choose Edit >Delete on the Menu bar or simply click the red **Delete** symbol ( X).

#### **Important:**

You cannot recover any deleted item or any information attached to it. You must recreate it.

In certain applications, if a particular item is being used in another part of the application, you will not be able to delete it at that level. You must go further down in the Tree View to discern where it is being used, and delete it there first.

### Alarm Cast Administrator Other Tools: Options

The Tools menu enables users to set Alarm Cast Server options and details.

Click the Tools>Options on the Alarm Cast Administrator menu bar.

An Options dialog box opens; options tabs are as follows.

- Details tab.
- Preference tab.

#### **Details Tab**

Select the Details tab.

Options are as follows.

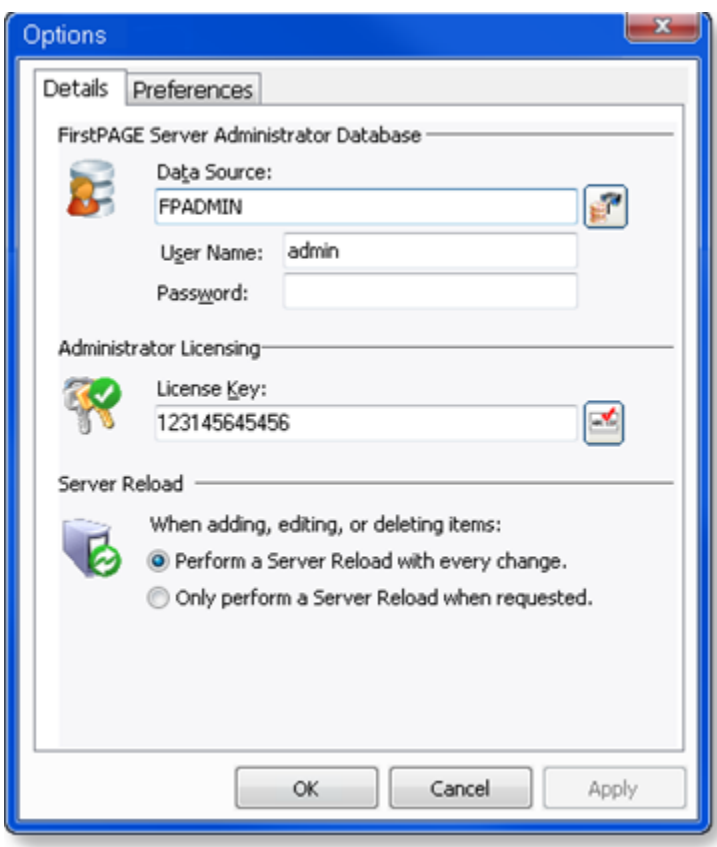

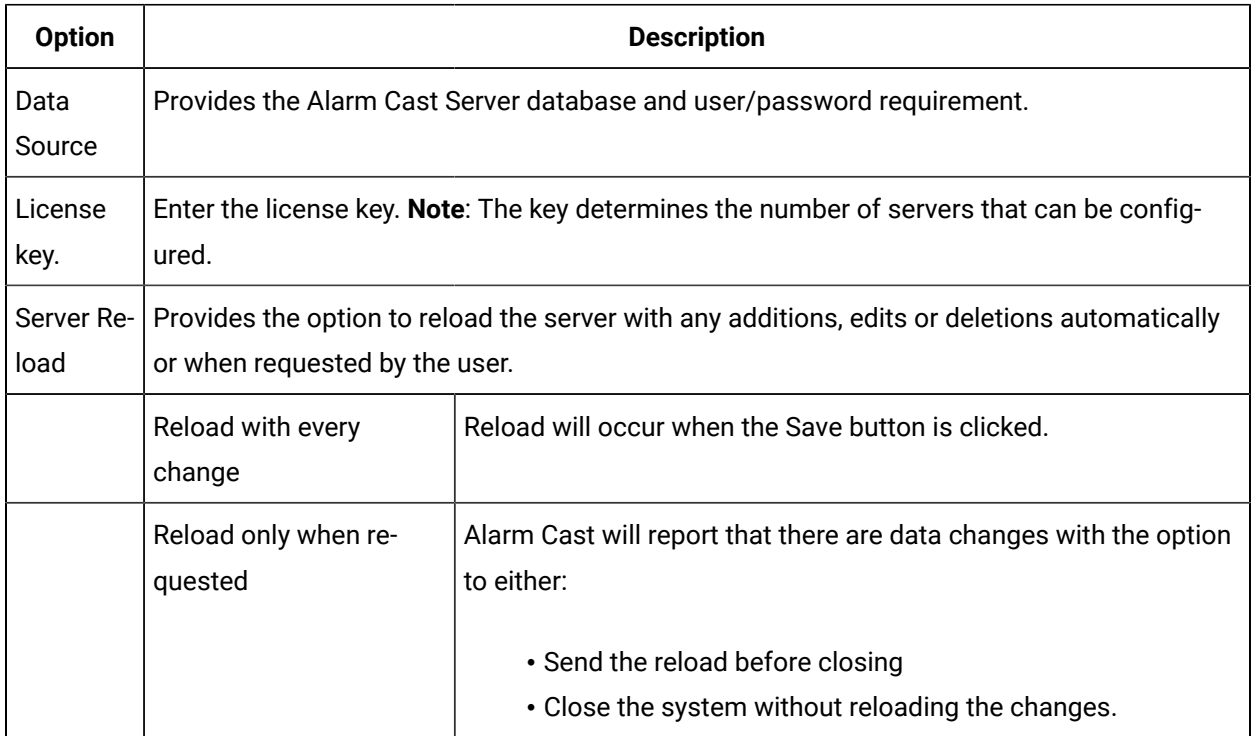

#### **Preferences Tab**

Select the Preferences tab in the Options dialog box.

Options are as follows.

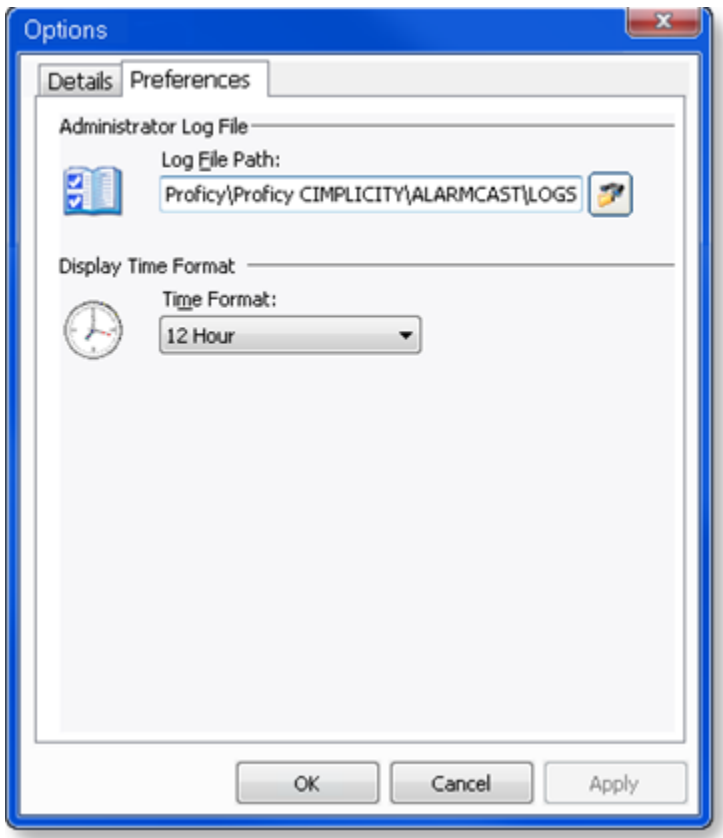

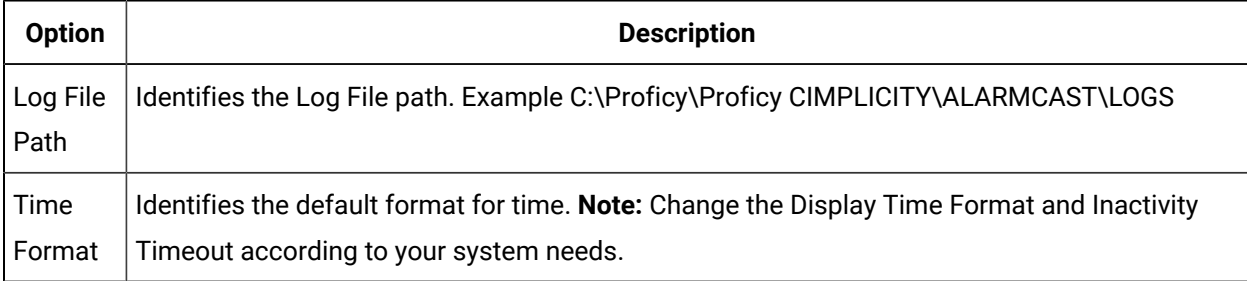

# Alarm Cast Administrator Other Tools: Reports

The Reports menu enables users to view and print various reports on configured devices, providers, destinations or aliases.

- 1. Click Reports on the Alarm Cast Administrator menu bar.
- 2. Select a report to view or print.

Reports display the following.

- Devices report displays devices that have been configured, including:
- Audio, Database
- Direct
- Modem
- Modem Pool
- Modem IP
- TCP/IP
- UDP.
- Providers report displays the providers that have been configured such SJNPP or SMTP type providers.
- Destinations report displays each destination and the provider they are configured to.
- Aliases report displays all configured aliases that have been assigned to each destination.

## Alarm Cast Administrator Other Tools: Log Files

- 1. Select View>View Logs on the Alarm Cast Administrator menu bar.
- 2. Click the log to be viewed.

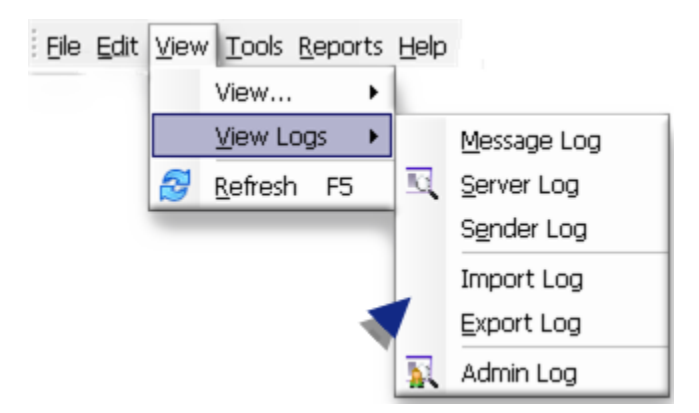

The selected log opens.

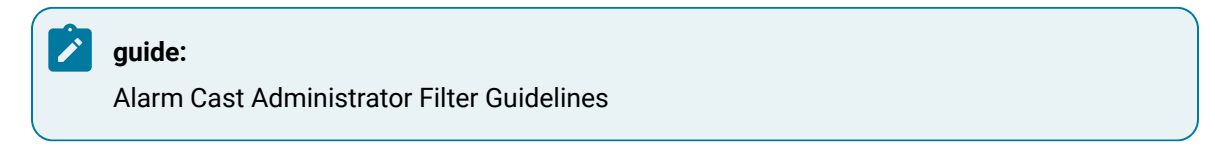

◦ Click the Filters button on the selected log window toolbar.

An Alarm Cast Gateway Filter dialog box opens.

- The **Events On:** field defaults to the current day.
- The **Status Message** field can be used to search for a portion of the message in the log.

**Important:** When matching special characters, enclose them in brackets.

Example

To find all log items that start with [ enter in [[]\* in the **Status Message** field.

The common allowed search characters are as follows:

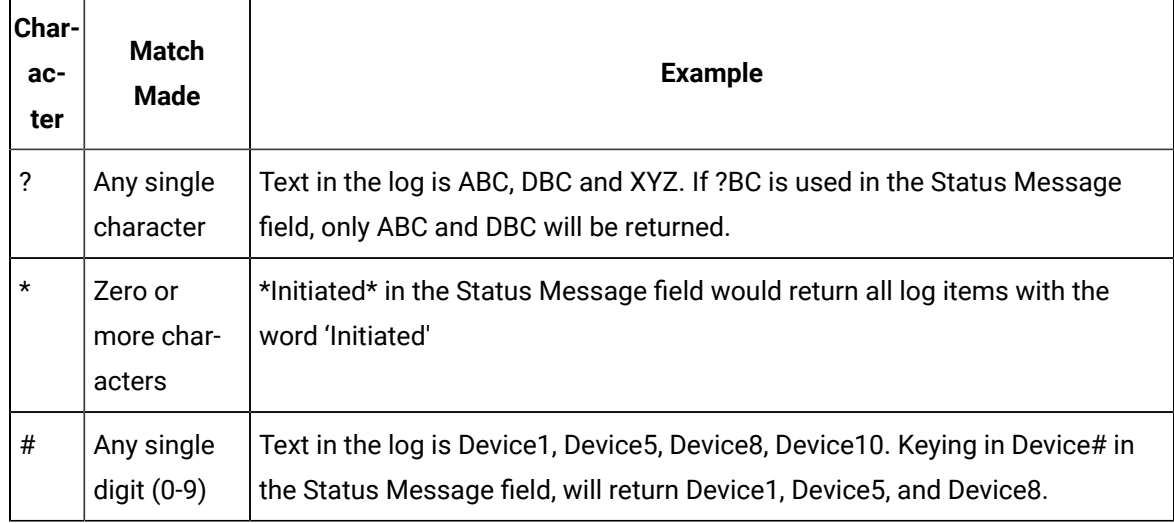

◦ Check Automatic Refresh to automatically refresh the log file based on the seconds specified.

### Alarm Cast Redundancy

### Alarm Cast Redundancy

Beginning with CIMPLICITY v9.0, Alarm Cast redundancy can be implemented with some redundancy functionality, while preserving Alarm Cast for paging.

This documentation provides a configuration guide based on using an **email server** as the endpoint for paging.

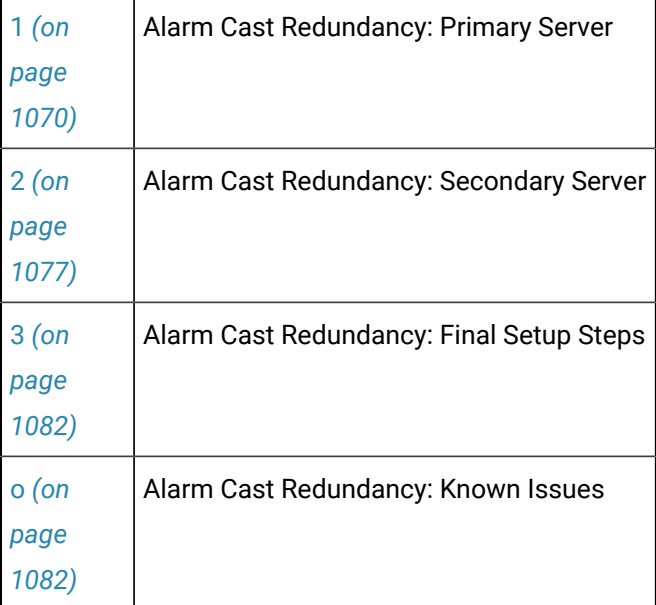

#### Ţ **Important:**

Before you configure redundancy for Alarm Cast, make sure that the following is true.

- Server Redundancy without Alarm Cast is:
- Configured
- Working properly
- The host files have been configured.
- An Email server is accessible from both the Primary and Secondary systems
- You have a working knowledge of Alarm Cast standalone configuration.

## <span id="page-1070-0"></span>1. Alarm Cast Redundancy: Primary Server

Configure the following on the Primary server.

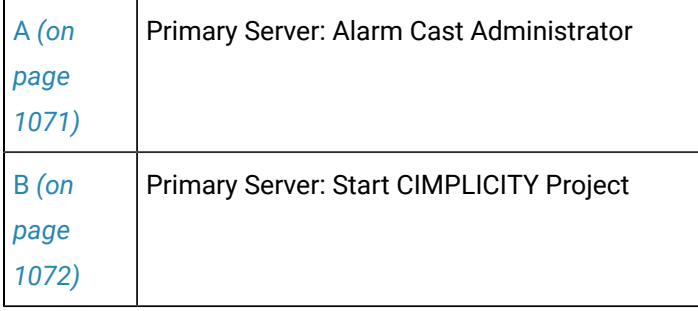

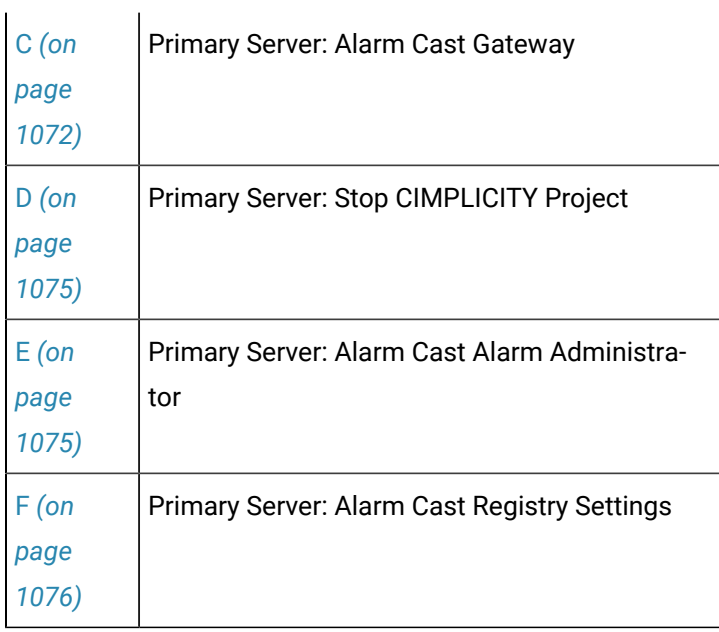

<span id="page-1071-0"></span>1. Primary Server: Alarm Cast Administrator

Configure the Alarm Cast Administrator first on the Primary computer.

- 1. Open the Alarm Cast Administrator window on the primary server.
- 2. Select the Details tab.
- 3. Make sure the required values are entered correctly.

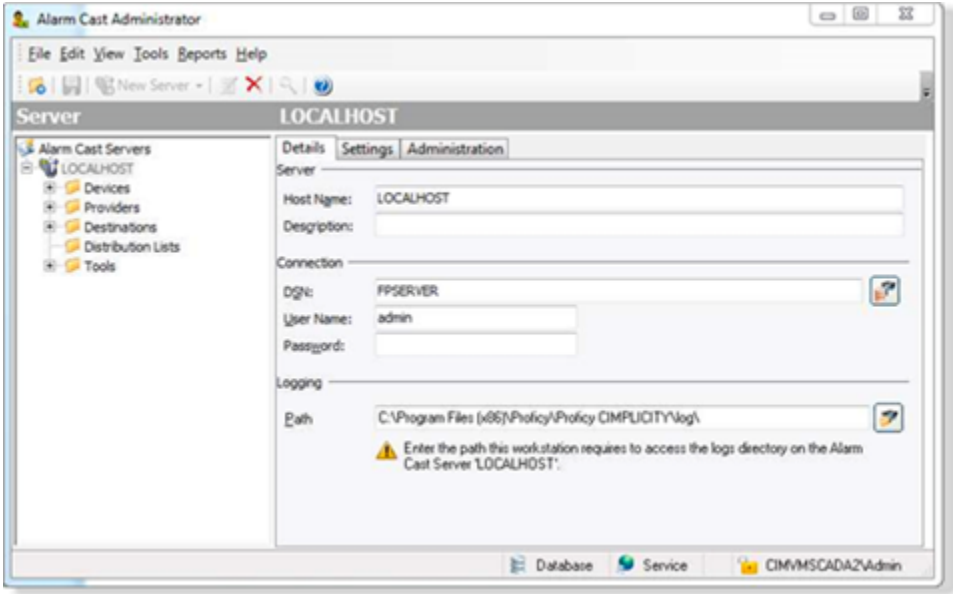

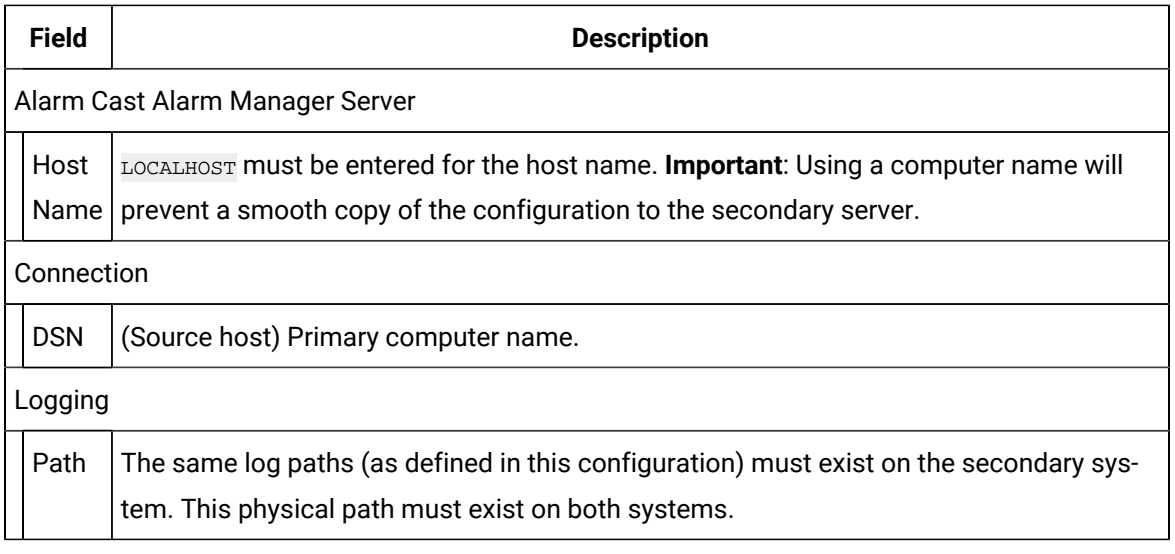

#### 4. Define your:

- a. Email/ISP providers.
- b. Destinations.
- <span id="page-1072-0"></span>c. Distribution lists.
- 5. Test your configuration to be sure you can send and receive the test emails.
	- a. Primary Server: Start CIMPLICITY Project

Start the CIMPLICITY project on the primary server only.

<span id="page-1072-1"></span>a. Primary Server: Alarm Cast Gateway

Open the Alarm Cast Gateway window on the primary server.

- 6. Expand Equipment>Alarm Cast in the Workbench left-pane.
- 7. Double-click Administrator.

Alarm Cast Gateway configuration for redundancy includes the following.

- Primary Alarm Cast Gateway: Details Tab
- Primary Alarm Cast Gateway: Security

Primary Alarm Cast Gateway: Details Tab

- 8. Select the Details tab in the Alarm Cast Gateway window.
- 9. Make sure the required values are entered correctly

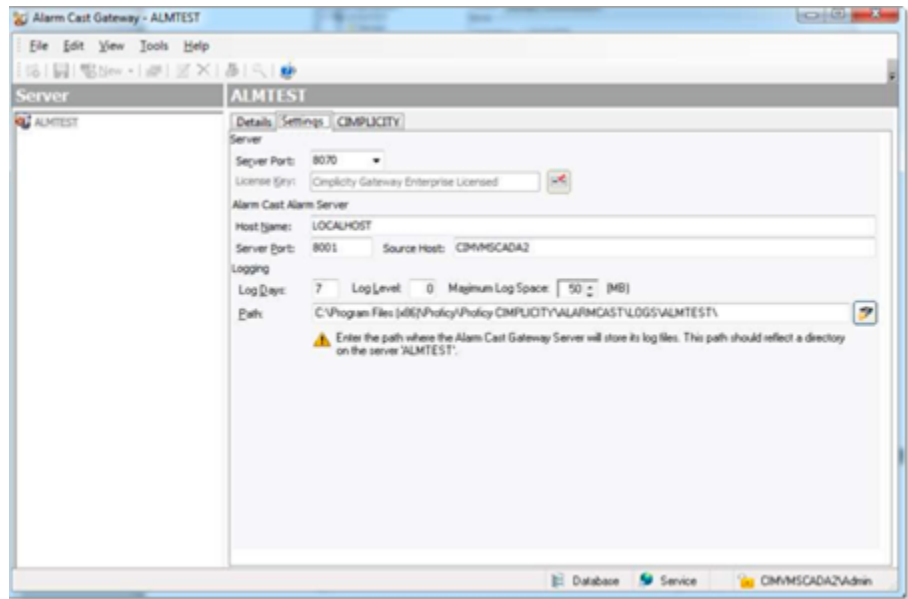

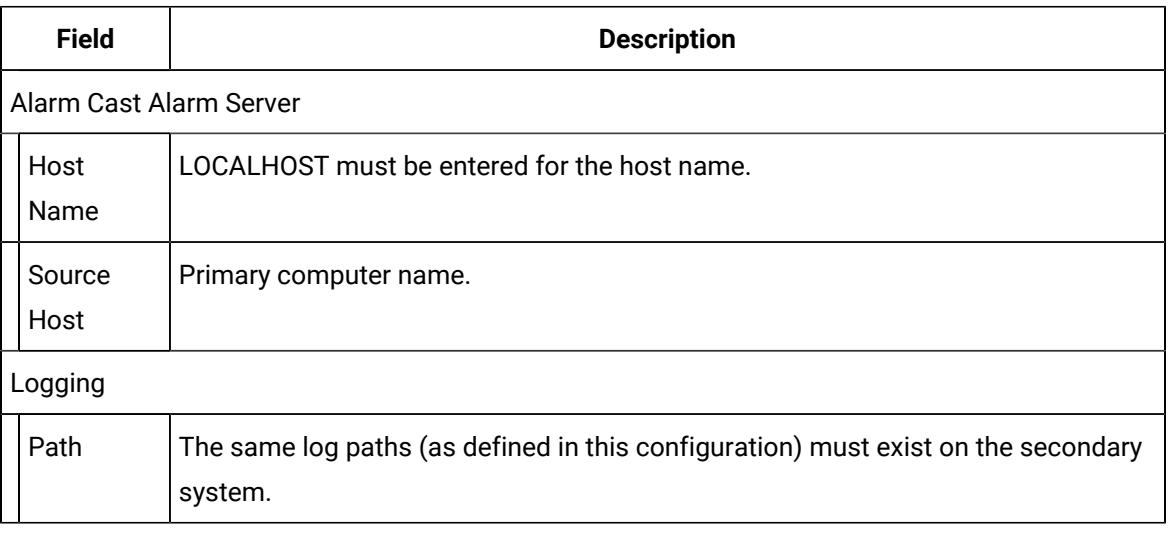

Primary Alarm Cast Gateway: Security

In order for Alarm Cast to communicate with the CIMPLICITY project security must be configured so the processes can exchange information.

Configuration options for the Security component are as follows.

- Primary Alarm Cast Gateway Security: Workbench Option
- Primary Alarm Cast Gateway Security: Alarm Cast Option

#### **Primary Alarm Cast Gateway Security: Workbench Option**

(Not Recommended) The nodes can be configured to be trusted clients in CIMPLICITY security.

**Important:**

Using the trusted method will create a trust that forces CIMPLICITY to always use the specified user for login to these nodes.

- 10. Open the Pager project in the CIMPLICITY Workbench.
- 11. Select **Security>Advanced>Client** in the Workbench left-pane.
- 12. Create a new client for each node.
- 13. Check Trusted in the Client Properties dialog box for each node.

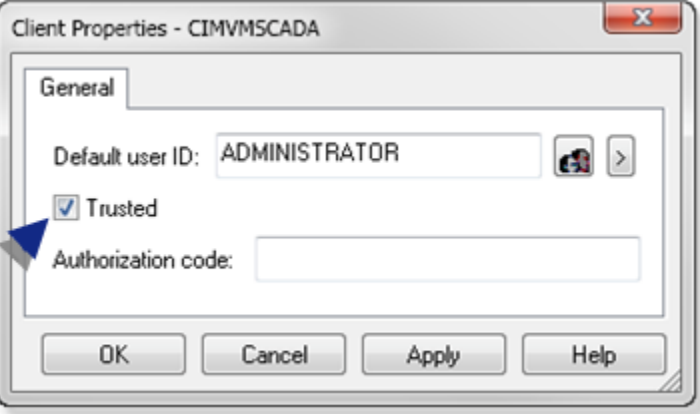

Result: Both nodes will be listed as trusted nodes in the Workbench right-pane.

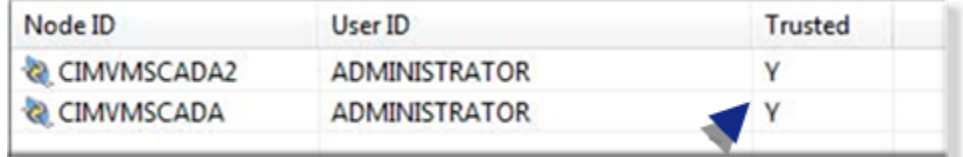

#### **Primary Alarm Cast Gateway Security: Alarm Cast Option**

(Recommended)

14. Make sure at least Alarm Cast v9.4.01 is installed.

**Note:** Additional options are available in the Alarm Cast CIMPLICITY Gateway beginning with version 9.4.01.

15. Open the Alarm Cast Gateway window, if it is not already opened.

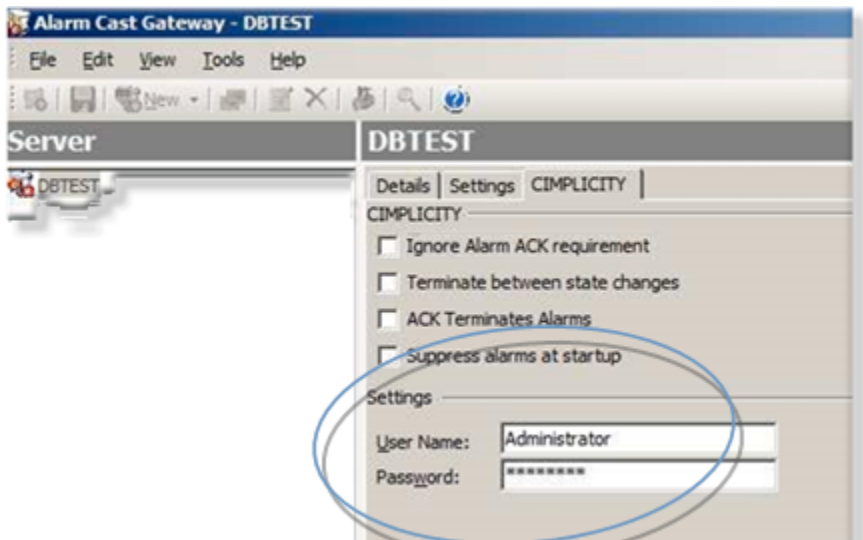

#### 16. Enter the following.

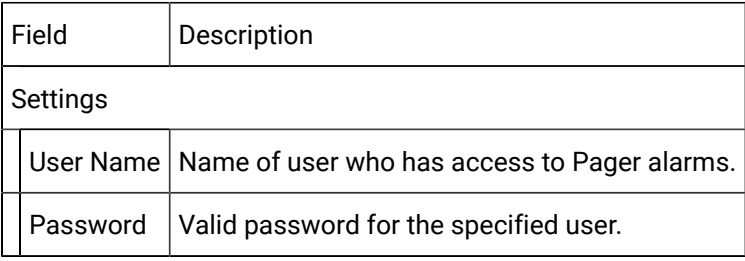

<span id="page-1075-0"></span>a. Primary Server: Stop CIMPLICITY Project

Stop the project on the primary server.

<span id="page-1075-1"></span>a. Primary Server: Alarm Cast Alarm Administrator

The Alarm Cast Alarm Administrator on the primary server has one configuration requirement for a successful redundancy setup.

#### 17. Open the Alarm Cast Alarm Administrator window.

- a. Expand Computer in the Workbench left-pane.
- b. Double-click Alarm Cast Alarm Administrator in the Workbench left or right-pane.
- 18. Select the Connections tab.
- 19. Enter LOCALHOST in the **Host Name** field.

**Note:** The Alarm Manager should look locally for the alarms.

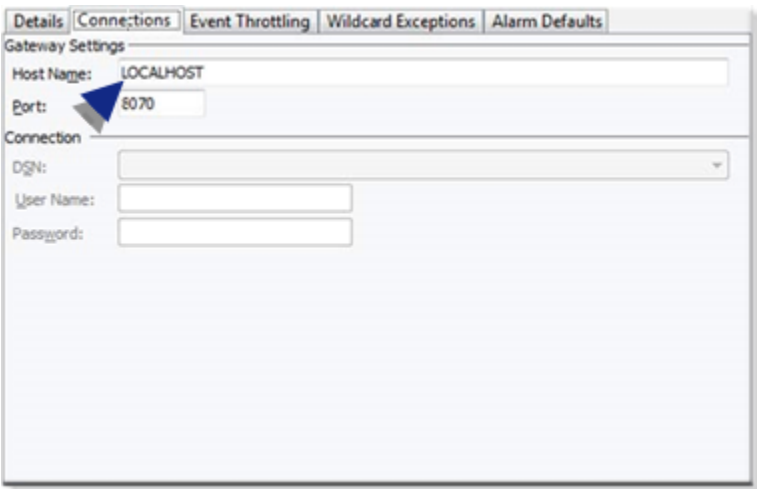

<span id="page-1076-0"></span>a. Primary Server: Alarm Cast Registry Settings

Alarm Cast redundancy requires edits in the Microsoft Windows Registry.

- 20. Stop both of the following services.
	- First Page Alarm Manager service.
	- First Page Server service.
- 21. Open Regedit.exe.
- 22. Add/modify the following string registry key:
	- a. Select the key.

Locations on 32-bit and 64-bit machines are as follows.

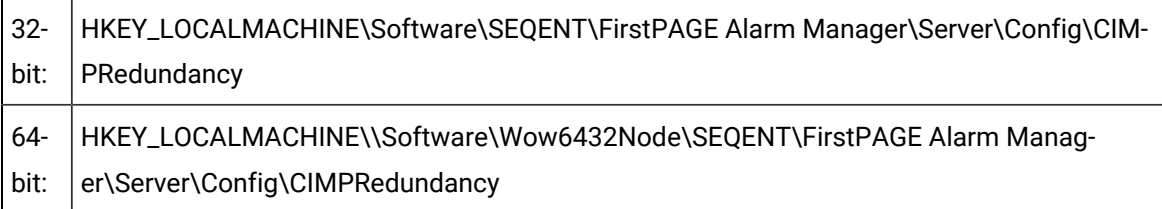

- a. Enter Enabled for the **Value**.
- 23. Close the Microsoft Windows Registry.
- 24. Perform a configuration update for the CIMPLICITY project on the primary server.
- 25. Restart the following services:
	- First Page Alarm Manager service.
	- First Page Server service.

The primary server has been set up for Alarm Cast redundancy.

## <span id="page-1077-0"></span>2. Alarm Cast Redundancy: Secondary Server

Configure the following on the secondary server.

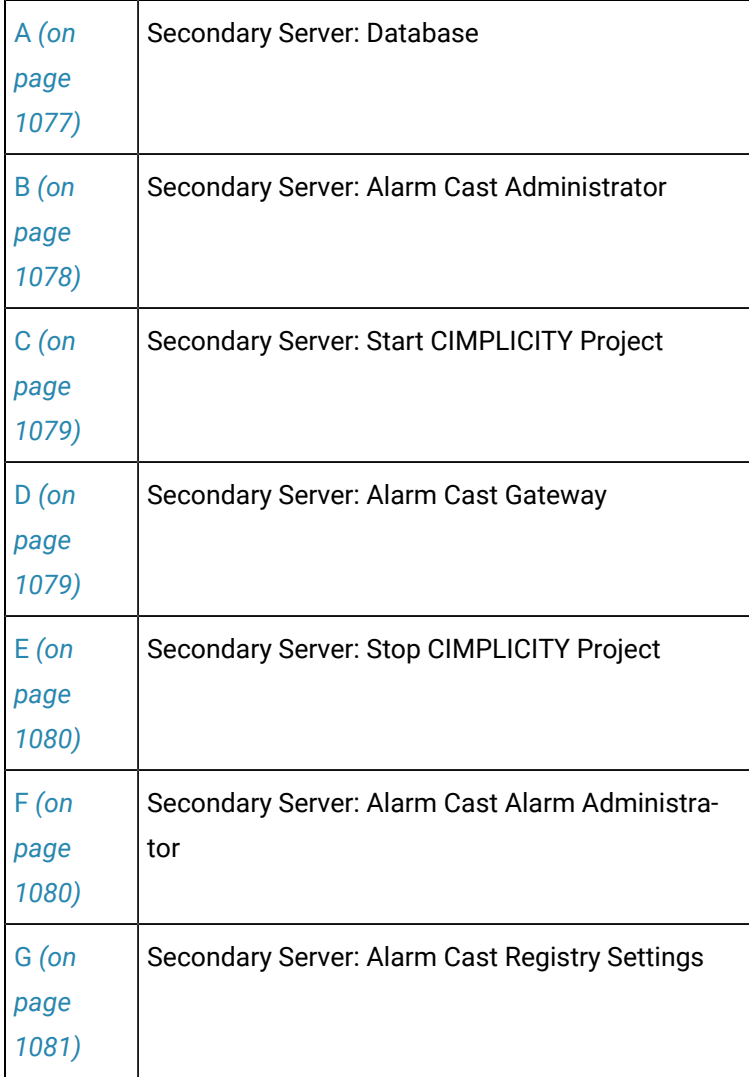

- <span id="page-1077-1"></span>1. Secondary Server: Database
- 1. Select the secondary server.
- 2. Stop the following services.
	- First Page Alarm Manager service.
	- First Page Server service.
- 3. Copy the database files from the Alarm Cast configuration of the Primary system to the secondary.

The database files are located in a default installation path:

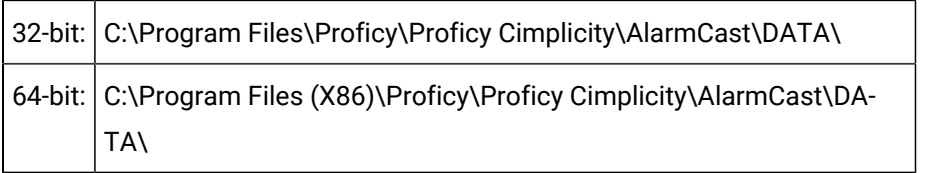

**Important:**

- a. Backup the currently existing .mdb files on the secondary server.
- b. Copy only the .mdb files from the primary to the secondary server.
- 4. Configure the Data source Name (DSN) for the Alarm Cast Gateway.
- 5. Create an exact copy of the ALARMCASTGWCIMPServer\_1 DSN that was created on the Primary System.

Note the path where you copied the .mdb files.

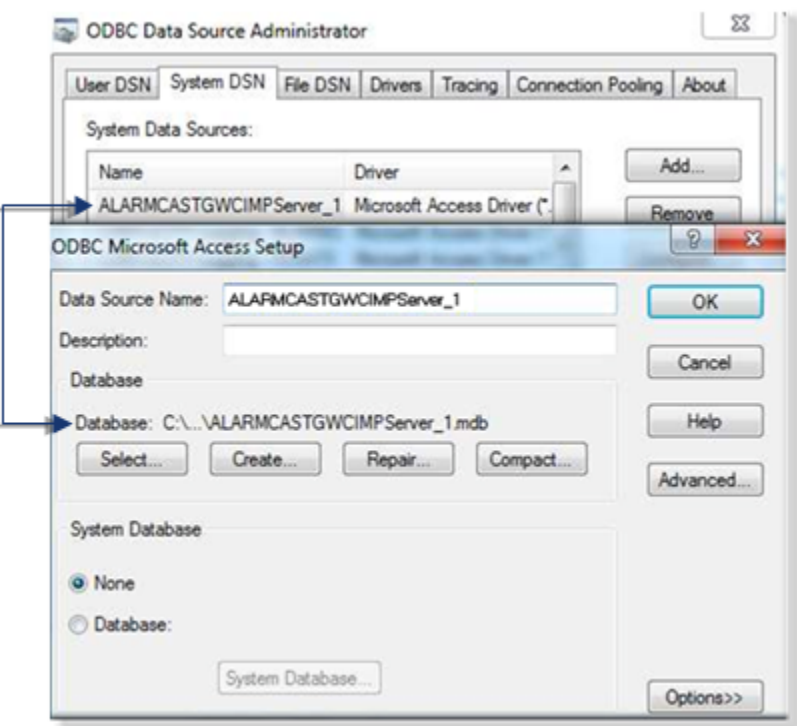

- 6. Restart the following services:
	- First Page Alarm Manager service.
	- First Page Server service.
	- a. Secondary Server: Alarm Cast Administrator
- <span id="page-1078-0"></span>7. Expand the Proficy HMI SCADA – CIMPLICITY v<n>Alarm Cast folder on the Windows Start menu.

**Note:** The Alarm Cast folder may be at the bottom of the list, below Workbench.

8. Click Administrator.

<span id="page-1079-0"></span>The Alarm Cast Administrator window opens.

- 9. Verify that the:
	- a. Configuration was brought over from the primary server.
	- b. COMPUTER name information matches the Secondary server name.
	- c. Secondary Server: Start CIMPLICITY Project
- 10. Make sure the CIMPLICITY project is stopped on the primary server.
- 11. Create a new project with the same name as the CIMPLICITY project on the primary server.
- 12. Make sure Alarm Cast Gateway is enabled in the project.
- 13. Start the project on the secondary server.
	- a. Secondary Server: Alarm Cast Gateway

Open the Alarm Cast Gateway window on the secondary server.

Configuration is as follows.

- <span id="page-1079-1"></span>◦ Secondary Alarm Cast Gateway: Settings Tab
- Secondary Alarm Cast Gateway: CIMPLICITY Tab

Secondary Alarm Cast Gateway: Settings Tab

- 14. Select the Settings tab in the Alarm Cast Gateway window.
- 15. Change the **Source Host** name to the **name of the secondary server**.

**Note:** The name that is automatically entered is the name of the primary server; this is incorrect.

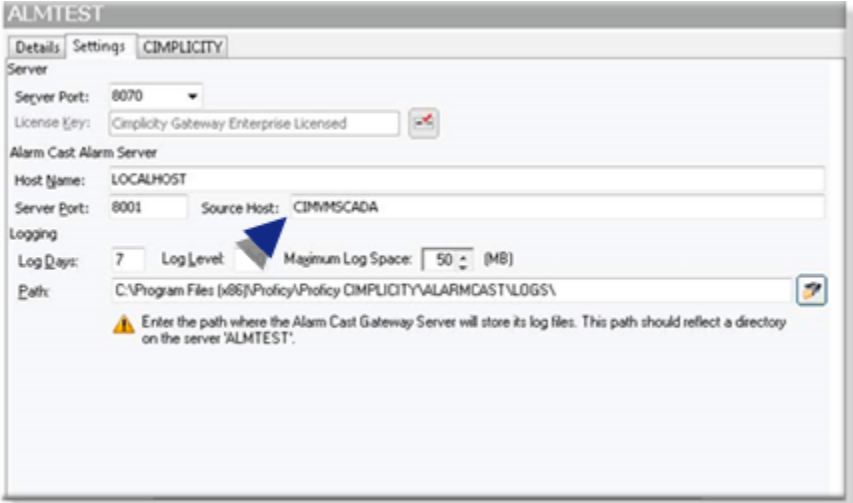
Secondary Alarm Cast Gateway: CIMPLICITY Tab

- 16. Select the CIMPLICITY tab in the Alarm Cast Gateway window.
- 17. Verify that the configuration has been set with the correct project **User name/Password** connection credentials.

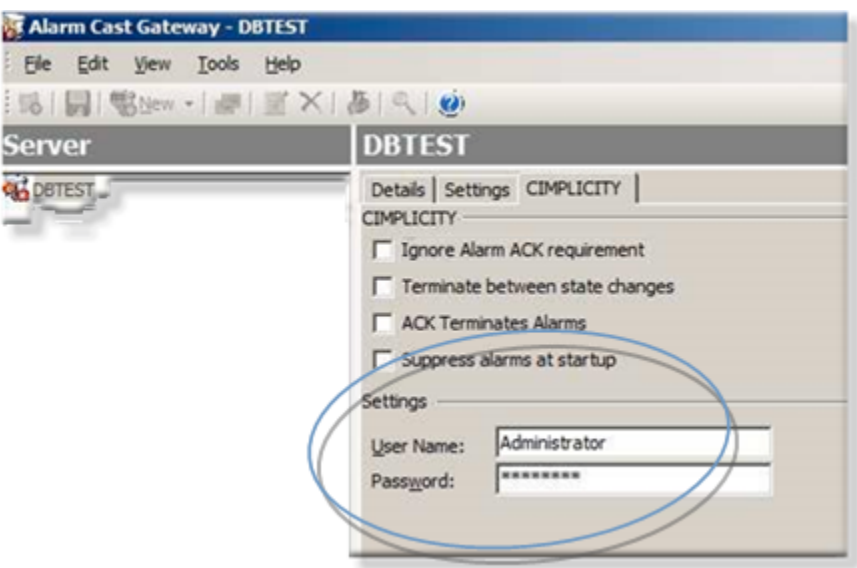

18. Save the changes.

a. Secondary Server: Stop CIMPLICITY Project

- 19. Stop the CIMPLICITY project on the secondary server.
- 20. Close the project's Workbench.
- 21. Delete the project.

**Note:** This project is no longer needed.

- a. Secondary Server: Alarm Cast Alarm Administrator
- 22. Expand the Proficy HMI SCADA CIMPLICITY v<n>Alarm Cast folder on the Windows Start menu.

**Note:** The Alarm Cast folder may be at the bottom of the list, below the Workbench.

23. Click Alarm Administrator.

The Alarm Cast Alarm Administrator window opens.

- 24. Select the Connections tab.
- 25. Change the Host Name to reflect the proper Gateway.

**Note:**The Computer name should reflect the name of the secondary computer.

If the **Host Name** is set to LOCALHOST, leave this setting.

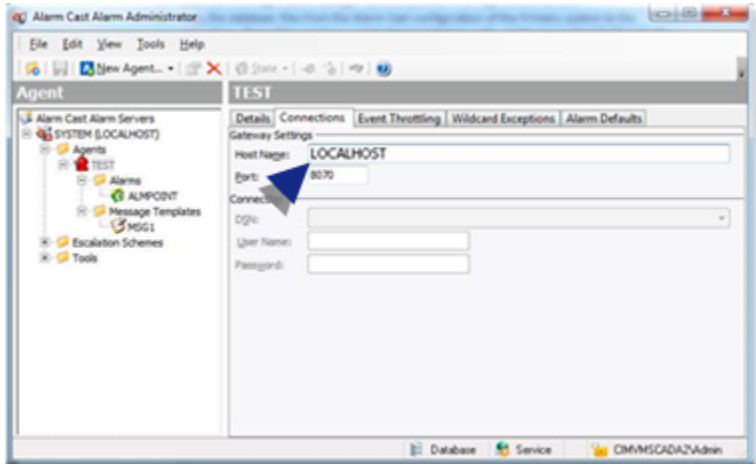

a. Secondary Server: Alarm Cast Registry Settings

Alarm Cast redundancy requires edits in the Microsoft Windows Registry.

- 26. Stop both of the following services.
	- First Page Alarm Manager service.
	- First Page Server service.
- 27. Open Regedit.exe.
- 28. Add/modify the following string registry key:
	- a. Select the key.

Locations on 32-bit and 64-bit machines are as follows.

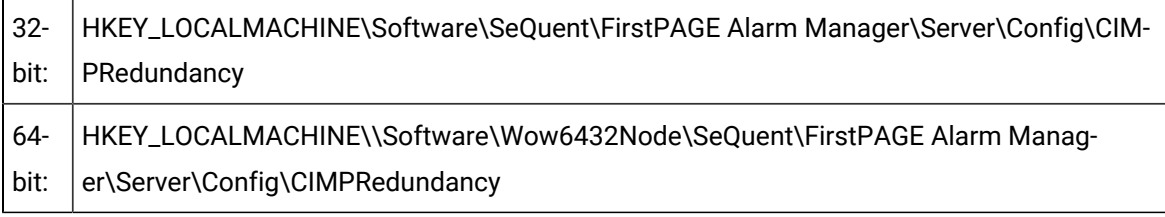

- a. Enter Enabled for the **Value**.
- 29. Close the Microsoft Windows Registry.
- 30. Perform a configuration update for the CIMPLICITY project on the secondary server.
- 31. Restart the following services:
	- First Page Alarm Manager service.
	- First Page Server service.

The secondary server has been set up for Alarm Cast redundancy.

### 3. Alarm Cast Redundancy: Final Setup Steps

- 1. Make sure that:
	- A configuration update was performed on the redundant project.
	- The following services have been started on both the primary and secondary servers.
	- First Page Alarm Manager Service
	- First Page Server Services
- 2. Start the project.
- 3. Open the Alarm Cast Alarm Administrator on both the Primary and Secondary servers.
- 4. Navigate to one of your alarms.
- 5. Click the Initiate alarm button.
- 6. Click Terminate alarm.

Any errors regarding the Gateway will indicate the host name resolution to LOCALHOST.

You should verify that you can resolve to127.0.0.1or you are having port issues with the firewall.

#### **Tip:**

You can use the {SERVER.HOST.CURR} message shortcut to state which system is sending the message.

### Alarm Cast Redundancy: Known Issues

- 1. Stop the CIMPLICITY project.
- 2. Confirm that Alarm Cast is stopped.
- 3. Add all new Alarm Cast modifications on the primary server.
- 4. Copy the modifications over to the secondary server.

#### $\dot{i}$ **Tip:**

You can manually enter the alarm into the Alarm Administrator or the Administrator tool; as long as you keep the modifications entered the same.

Ping LOCALHOST resolution to :: 1 (IPV6 TCP IP Protocol) breaks alarm cast:

If the ping response of LOCALHOST is :: 1, you are using IP6.

Alarm Cast does not support the IP6 standard.

Do the following.

- 5. Disable the protocol on all network cards
- 6. Remove the  $\cdot$ #  $\cdot$  : 1 LOCALHOST $\cdot$  entry from the host file in windows.
- 7. Add the line 127.0.0.1 LOCALHOST to the host file
- 8. Reboot the server.

### Alarm Cast Administrator Glossary

#### **Administrator**

Typically a GUI application, this component facilitates configuration and monitoring of a server engine. If changes are made to the server configuration the administrator notifies the engine to reload its running configuration either automatically or on user demand. An example of an administrator component is Alarm Cast Administrator. This administrator allows you to maintain the Alarm Cast server's engine configuration.

#### **Administrator Kit**

An administrator kit contains the product's administration component only. After installing this kit on a workstation you may utilize any of the features of the Administrator component.

#### **Alias**

An Alarm Cast Server alias is an alternate name, which may be assigned to a destination. Alarm Cast Server client applications may choose to allow users to utilize aliases to lookup actual destination names.

#### **Alpha Length**

The Alpha Length property of a provider indicates the maximum length a single message may be for this service provider. Messages of longer than this length will either be rejected by the provider or truncated. By setting this value to a number either the same or smaller than the provider's maximum, Alarm Cast Server will automatically break any transactions exceeding this limit into multiple messages.

#### **ANS**

The ANS protocol is a proprietary messaging protocol of Ford Motor Company.

#### **ASCOM**

The ASCOM protocol is a proprietary messaging protocol used to interface with the ASCOM PBX.

#### **Client**

A client component utilizes the facilities of a standard server. Typically a GUI application, this component provides a user-friendly interface of the available services offered by the server engine. An example of a client tool would be Alarm Cast Client, which presents the user with a list of known messaging destinations and allows them to send messages to one or more destinations.

#### **Coverage**

The coverage property of a provider is a name assigned to reflect the geographical area that this connection to the service provider allows you to send message too. Usually for example in the case of dial-up modem connection to service providers a different phone number is provider for each city. The coverage field provides the administrator an easy method of tracking all of the different coverage areas a single provider is supporting.

#### **Destination**

An Alarm Cast Server destination is a name assigned to a messaging location to which text messages may be delivered. Ex. SCOTTS\_PAGER, KENS\_PHONE, JIMS\_EMAIL.

#### **Device**

An Alarm Cast Server device is a name assigned to a physical connection point on the server that will be used to establish a connection with a service provider.

#### **Device Pool**

A device pool is a collection of multiple devices that work together to provider a higher throughput connection to one or more providers. Commonly used with modems a device pool of 3 modems can provide a high level of throughput to a provider with only dialup modems for input, or two or more providers can share the modem pool and use as many modems as they require at the time. Should more throughputs be required one or more additional devices may be added to the pool at any time.

#### **Distribution List**

An Alarm Cast Server distribution list is a collection of destinations that can be sent a message with a single transaction. Similar to an e-mail distribution list a client that initiates a transaction with a distribution list will automatically send the same message to all associated destinations.

#### **DSN**

A DSN, Data Source Name, is the name assigned to an ODBC driver and configuration information that allows an ODBC enabled application to connect to a data source.

#### **Engine**

An engine component implements a unified interface to a set of common, related protocols. The engine provides services to clients and gateways such that a common interface may be used to manipulate many different types of devices. Engines are administered via Administrator components and are utilized by clients, gateways or use written components.

#### **Error Correction**

The Error Correction property of a provider indicates that for the modem connection to this provider the providers modem use or do not use modem error correction features. If this item is unchecked then error correction will not be used when connecting to this service provider.

#### **Gateway**

A gateway component creates a bridge between a third party product and a standard server. Typically an engine this component provides a conduit for forwarding events from the third party product into a standard server.

#### **Group**

An Alarm Cast Server group is a name assigned to a collection of destinations that are logically connected. Groups are used by Alarm Cast Server clients to limit the destinations which are available for use.

#### **IXO**

The IXO protocol is the predecessor to the TAP protocol. See TAP.

#### **Max Transactions**

The max transactions property for an Alarm Cast Server provider reflects the maximum number of message transactions the provider will allow in a single session, before disconnecting the device. Entering a value of slightly lower than the provider, allows Alarm Cast Server to cleanly interface with the service provider.

#### **Max Connection**

The max connection property for a Alarm Cast Server provider reflects the maximum number of seconds the Alarm Cast Server may remain connected to the provider before the provider initiates a disconnect. By entering a value of slightly lower than the time the provider allows before forcing a disconnect, Alarm Cast Server will be able to more cleanly interface with the service provider.

#### **Modem Compression**

The Modem Compression property of a provider indicates that for the modem connection to this provider the providers modem use or do not use modem compression features. If this item is unchecked then modem compression will not be used when connecting to this service provider.

#### **Modem Pool**

A modem pool is a device pool consisting of only devices of type: Modem, ModemIP, or a combination of the two.

#### **Network ID**

A destination network id is the identifier the messaging network requires to remit a message to an end destination. Similar to a phone number a network id can be any number of numbers, alphabetic characters, or a combination of the two. For TAP connected providers the network id is usually a numeric value. For SMTP connected providers the network id is the devices assigned e-mail address.

#### **Numeric Length**

The Numeric Length property of a provider provides the same functionality as the Alpha Length property.

#### **ODBC**

The ODBC protocol is an implementation of the Microsoft 'Open Database Connectivity' API allows Alarm Cast Server to forward messages to any ODBC compliant data source.

#### **PET**

The PET protocol is the predecessor to the IXO protocol. See TAP.

#### **Phrase**

An Alarm Cast Server phrase is a word or group or words, which the system administrator can restrict from being transmitted to a destination. Primarily designed to limit the use of foul language, any transaction containing one of the defined phrases will be rejected by the engine.

#### **Provider**

An Alarm Cast Server provider is a name assigned to the configuration information required to connect to a messaging service provider.

#### **MS-Speech**

The MS-Speech protocol is a speech API protocol that converts text to speech using available voice options.

#### **Schedule**

An Alarm Cast Server schedule is a name assigned to a set of weekday configuration rules, which define the times during which a destination may receive messages. A schedule, once defined may then be assigned to a destination over a time period.

#### **Server Kit**

A server kit typically contains the server engine and administrator components. In some cases a client component is also included with this kit. The server kit is usually installed on a centralized host, and one or more clients or gateways utilize this server. An example of a server kit is Alarm Cast Server. This kit contains the Alarm Cast engine, administrator and client.

#### **SMS**

The SMS acronym stands for 'Short Message Service'. This term is usually used to define the paging component of today's multi-functional wireless phone handsets.

#### **SMTP**

The SMTP protocol is the 'Simple Mail Transfer Protocol'. Forming the backbone of the Internet mail transport, this protocol is used to move almost 100% of all e-mail sent via the Internet. Some wireless service providers assign a unique e-mail address to each wireless device to allow anyone with an Internet e-mail account to send messages to the device.

#### **SNPP**

The SNPP protocol is the 'Simple Network Paging Protocol'. Loosely based on the SMTP protocol, SNPP has been tailored to support both one and two way messaging services. It is used to connect to providers who offer connections to their networks via the Internet.

#### **TAP**

The TAP provider protocol is the 'Telocator Access Protocol'. This protocol, standardized by the PCIA (Personal Communications Industry Association) it providers Alarm Cast Server with the primary connection method for most of North America's one-way paging providers.

#### **UCP**

The UCP protocol is the 'Universal Computer Protocol'. Primary utilized to connect to European GSM/ SMS telephone handset PBX's, this protocol contains many more features than the more common TAP protocol.

#### **Wizard**

A wizard is a prompted process that guides an application user through a complicated data entry process, providing hints as to the appropriate answers required for each field or screen.

# Alarm Cast Alarm Administrator

### About Alarm Cast Alarm Administrator

The following topics contain an overview of the CIMPLICITY Alarm Cast Alarm Administrator and Alarm Cast Alarm server.

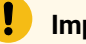

**Important:**

- The Alarm Cast Administrator and Alarm Cast Alarm Administrator must be on the same machine.
- Warning messages might open during configuration that Alarm Cast cannot connect to the project if the Alarm Cast Gateway is not running.

**Note:** The Alarm Cast Gateway runs when the project is running.

Alarm Cast Alarm Administrator: Key Features

Alarm Cast Alarm Administrator: How it Works.

Alarm Cast Alarm Administrator Pre-configuration.

Alarm Cast Alarm Administrator Components.

Alarm Cast Alarm Administrator Tools

Alarm Cast Alarm Administrator Glossary

## Alarm Cast Alarm Administrator: Key Features

Alarm Cast Alarm Administrator is another product in the Alarm Cast Suite of products and may reside on your Alarm Cast Server or access an Alarm Cast Server over a LAN or WAN connection. It is designed to centralize all wireless alarm management into one single application. This means that alarms/events from all automated monitoring systems in your enterprise can be centrally maintained and dispatched from one system.

Alarm Cast Alarm Administrator adds full alarm management capabilities to Alarm Cast. Utilizing the alarm management features of Alarm Cast Alarm Administrator, proper attention can be directed towards events based on severity including repeat messages and event escalation. Active alarms are then reported to the engine for initiation; the engine then records and tracks each alarm over its lifetime.

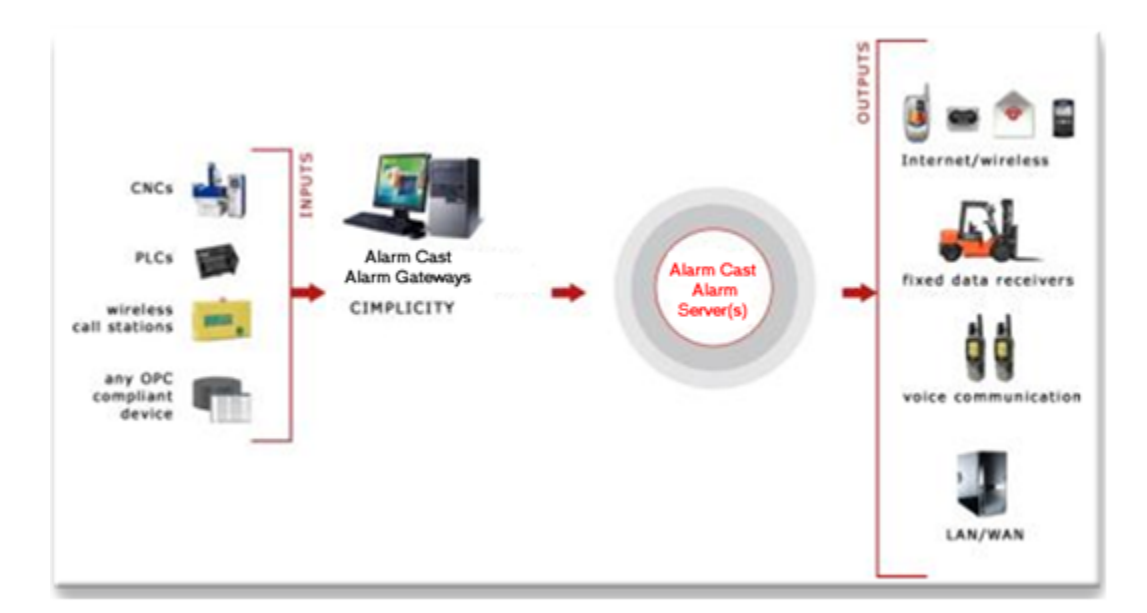

Key Features:

- Escalation hierarchy: includes built-in logic including attributes, delay before send, repeat and more
- Optionally sends terminate message to prevent unnecessary responses once problem resolved
- Server configuration is hot reloadable, allowing real-time changes to the live system with no impact on alarms in process
- Time-based escalation

### Alarm Cast Alarm Administrator: How it Works

Alarm Cast Alarm server alarms or events are triggered by automated monitoring systems and communicated to Alarm Cast Alarm Administrator through a Gateway for CIMPLICITY for a specific product, or a user developed application.

The most popular and reliable interface is TCP/IP sockets. Upon receipt of an alarm, the Alarm Cast Alarm engine repeatedly notifies and escalates messages until they are cleared by the automated monitoring system. Utilizing the Alarm Cast Alarm Administrator, alarm names are selected from a dynamic list of alarms or events and configured. Destinations and text messages are defined for each level of escalation. Escalation templates are utilized to provide rapid for setup.

Alarm Cast Alarm Administration requires that the source application only report when an event has started and (optionally) when an event has stopped. The Alarm Cast Alarm Server is informed as to which alarms to process and what messaging attributes to apply to each event. This enables the applicable level of attention to be paid to each event, depending on its severity.

These attributes can include:

- People who should be alerted.
- A delay (time active) before the event is sent.
- How often and at what interval a message can be resent.
- Notifications that an event has cleared.
- Optional text if the text sent by the source application is not applicable.

An alarm message database can be quite dynamic and require a lot of management. Alarm Cast Alarm Manager Server has the following tools to make the job easier:

- Mass Add, Position Swap and Mass Delete configuration tools.
- Report generator by alarm or individual.
- Workstation administrator to allow decentralized alarm configuration.
- Visual icons that display what has /has not been configured.

#### **Alarm Cast Alarm Administrator: Supported Gateways**

#### HMI/SCADA CIMPLICITY

Alarm Cast Alarm Administrator Pre-configuration

### Alarm Cast Alarm Administrator Pre-configuration

The Alarm Cast Alarm Manager Administrator utility program is used to configure and control the Alarm Cast Alarm Manager Server engine.

System managers responsible for Alarm Cast are the intended users of Alarm Cast Alarm Manager Administrator.

The features and operations that can be performed with Alarm Cast Alarm Manager Administrator include adding, modifying, deleting, listing, printing database information, viewing logs and changing server configurations, etc.

Do the following before configuring the Alarm Cast Alarm Administrator.

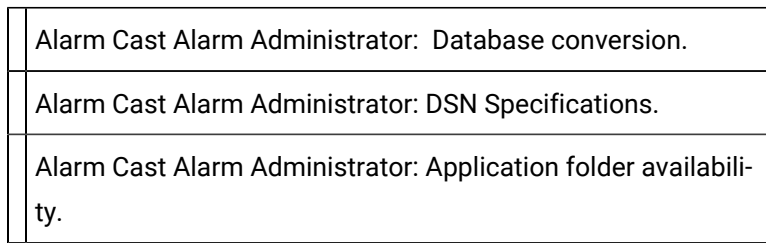

### Alarm Cast Alarm Administrator: Database Conversion

The database for the Alarm Cast server is FPAMServer.mdb.

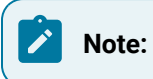

If the previous CIMPLICITY Pager was installed, the corresponding FPAMAdmin.mdb database will be incompatible with Alarm Cast Administrator; however it can be converted

**Note:** If you have not converted then database, when you start the Alarm Cast Administrator for the first time after you install Alarm Cast, a message will report that the database is incompatible; the Database Convertor must be run.

Example: Windows 7

- 1. Open the Windows Start menu.
- 2. Select CIMPLICITY>Alarm Cast>Database Conversion.

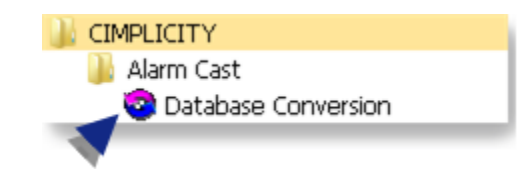

A Database Conversion dialog box opens.

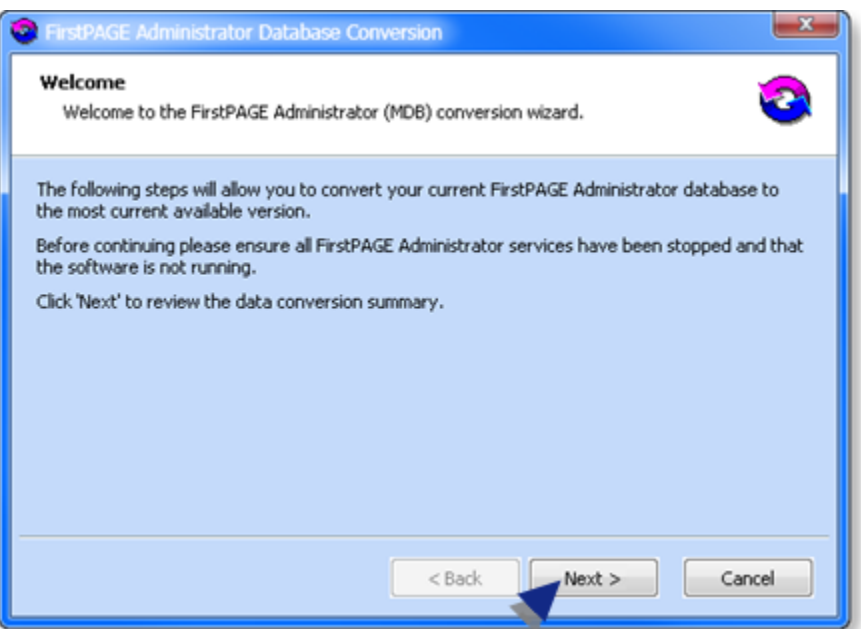

3. Click Next.

The Wizard will report if the database is up to date or needs conversion; if the database requires conversion the Wizard will guide you through the steps

### Alarm Cast Alarm Administrator: DSN Specifications

Open the ODBC Data Source Administrator.

- 32-Bit System
- a. Open the Control Panel
- b. Select Administrative Tools > Data Sources (ODBC).

The ODBC Data Source Administrator opens.

- a. Choose the System DSN tab.
- 64-Bit System

**Important:** System data sources are created in the ODBCAD32 location; they may not be listed on the System DSN tab when you open the ODBC Data Source Administrator on a 64-bit system.

- a. Click the Start button on the Windows task bar.
- b. Enter the following in the **Command Line** field.

c:\windows\syswow64\odbcad32.exe

a. Press Enter.

The ODBC Data Source Administrator opens.

a. Select the DSN tab.

The System Data Sources will be listed.

Í **Note: Guidelines**

- The DSN name and location can be changed
- There are no restrictions to name or location of the DSN or databases as long as the structure and table names don't change.

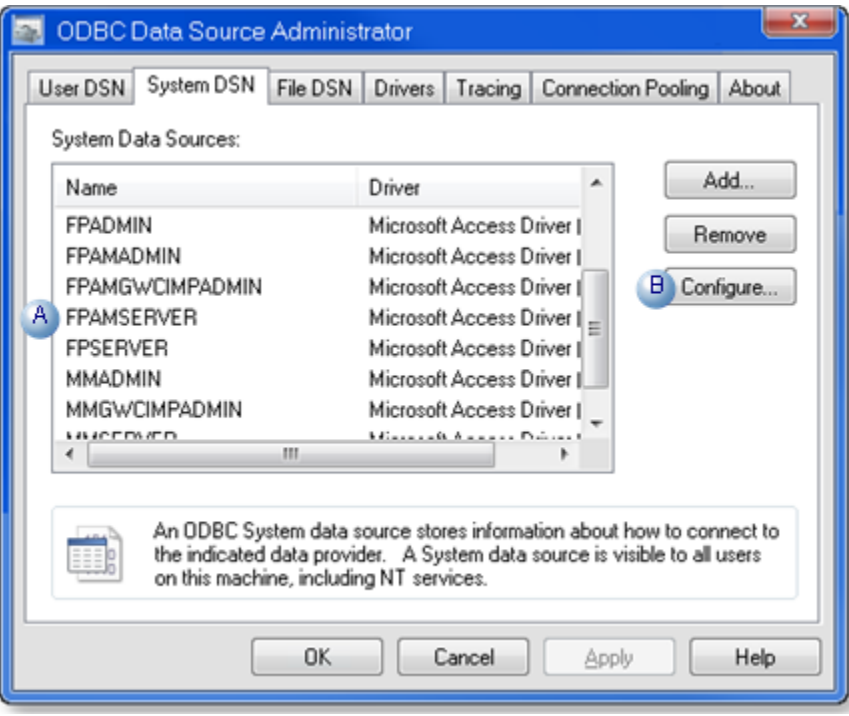

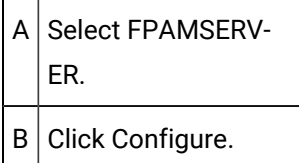

An ODBC Microsoft Access Setup dialog box opens.

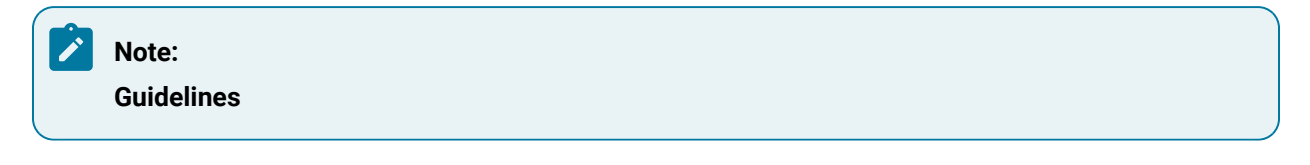

• The database (.mdb) location can be changed.

For a UNC address, enter \\<Server name>\<Shared folder name>\<data>\<database filename>

- There are no restrictions to name or location of the DSN or databases as long as the structure and table names don't change.
- Administration tools that are provided by Alarm Cast must be used to modify data in the databases.
- The default path is ..\Proficy CIMPLICITY\ALARMCAST\DATA\FPAMServer.MDB.

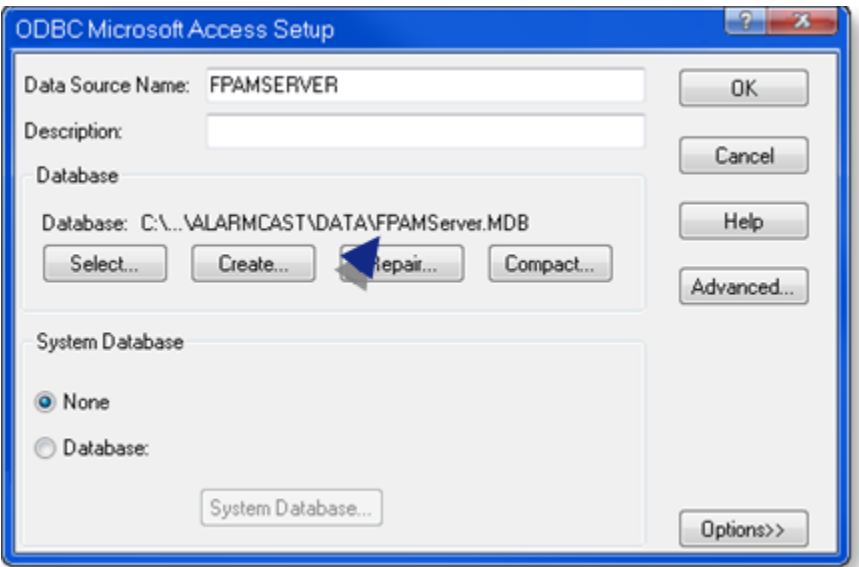

### Alarm Cast Alarm Administrator: Application Folder Availability

An Alarm Cast application folder that contains data and log files needs to be shared in order to be accessible for Alarm Cast requirements.

**Note:** This procedure is for Windows 7 64-bit; it might be slightly different for other operating systems.

1. Choose the **ALARMCAST** application folder, which contains the Alarm Cast data and log files.

Following are the default paths for 32-bit and 64-bit systems.

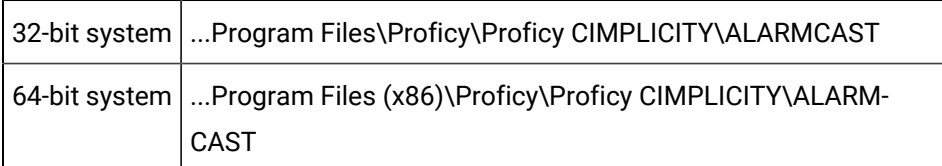

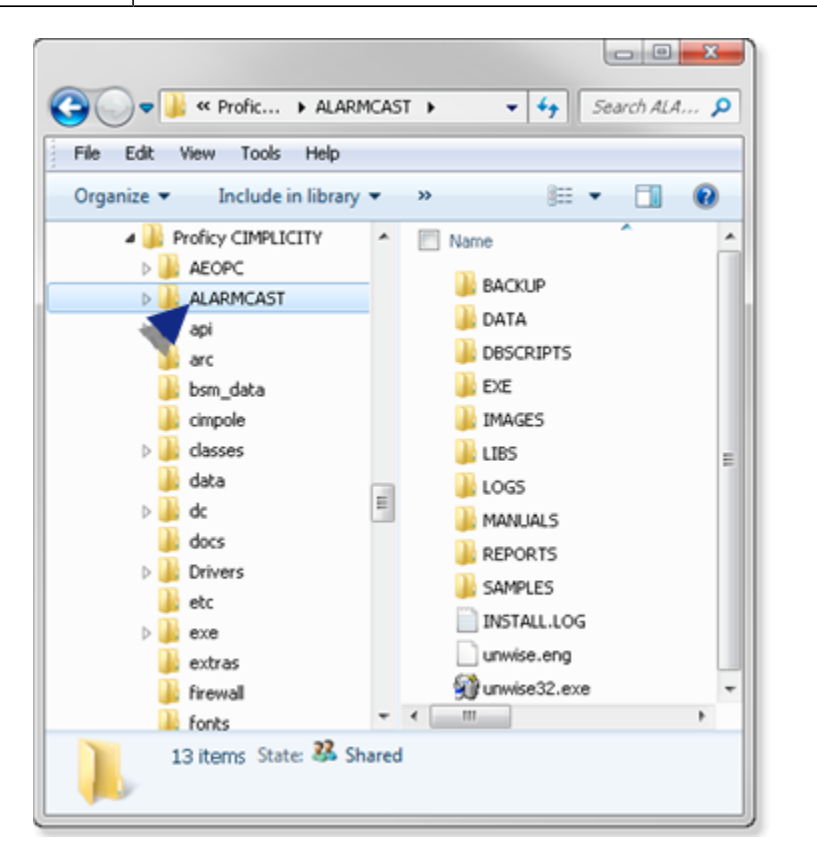

- 2. Right-click the **ALARMCAST** folder to open the ALARMCAST Properties dialog box.
- 3. Assign Full Control to the **Everyone** user.

Example: Assign Sharing Permissions to the Everyone User

Do the following on a Windows 7 system; other Windows operating systems may differ slightly.

a. Select Properties on the ALARMCAST Popup menu.

The Server Properties dialog box opens.

4. Do the following.

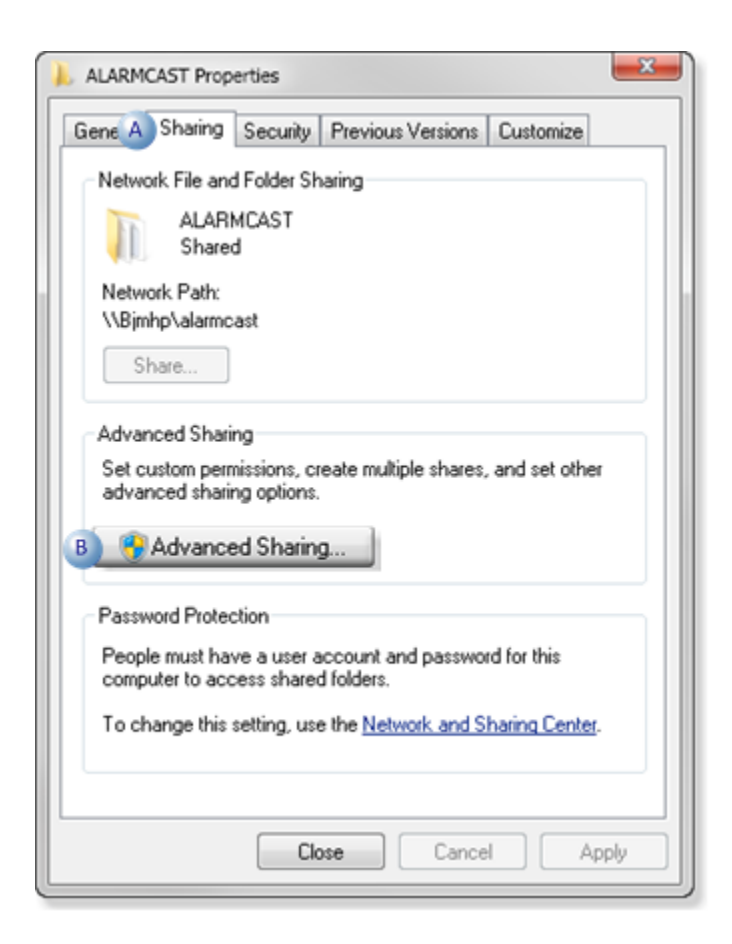

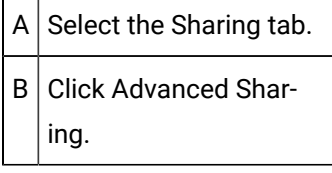

An Advanced Sharing dialog box opens.

a. Do the following.

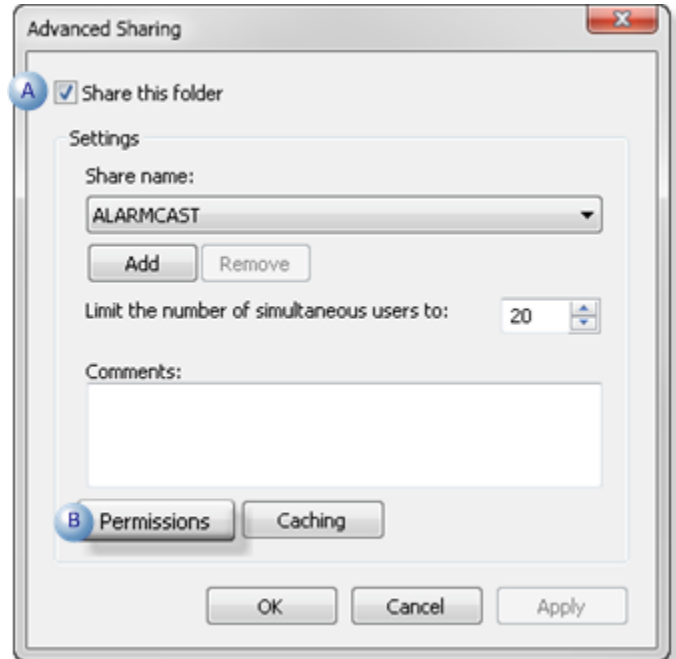

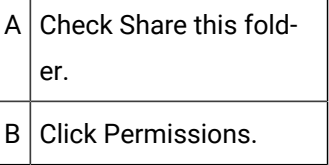

A Permissions for ALARMCAST dialog box opens.

5. Do the following.

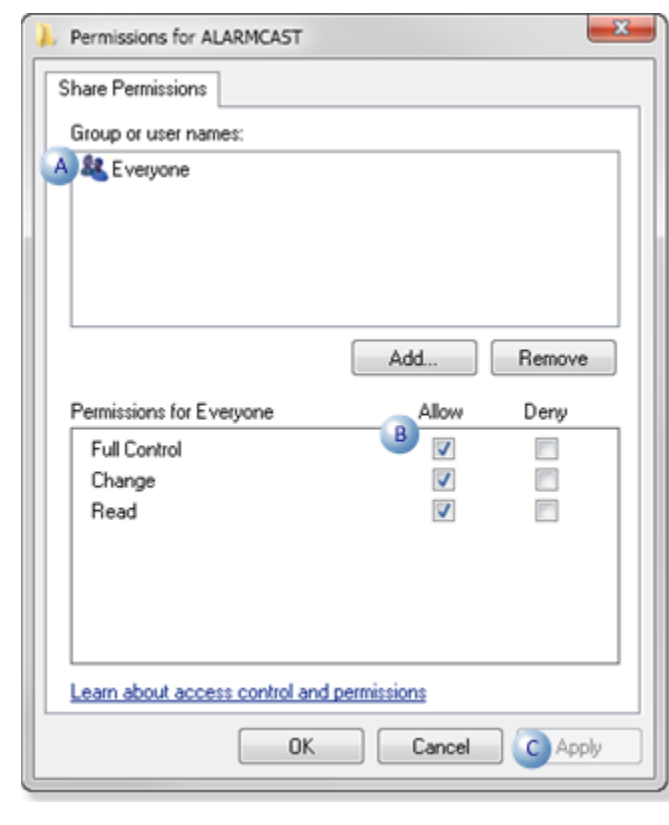

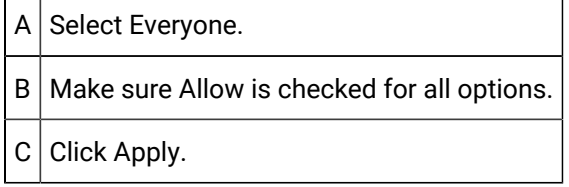

6. Click OK to close the dialog boxes.

ALARMCAST is now available

### Alarm Cast Alarm Administrator Components

### Alarm Cast Alarm Administrator Components

**Note:** Configure the Alarm Cast Alarm Administrator key components in the following order.

Alarm Cast Alarm Administrator Server.

Alarm Cast Alarm Administrator Escalation Schemes.

Alarm Cast Alarm Administrator Gateway for CIMPLICITY Agents

### Alarm Cast Alarm Administrator Server

- Alarm Cast Alarm Administrator: New Server
- Alarm Cast Alarm Administrator: Server Configuration

Alarm Cast Alarm Administrator: New Server

1. Do the following.

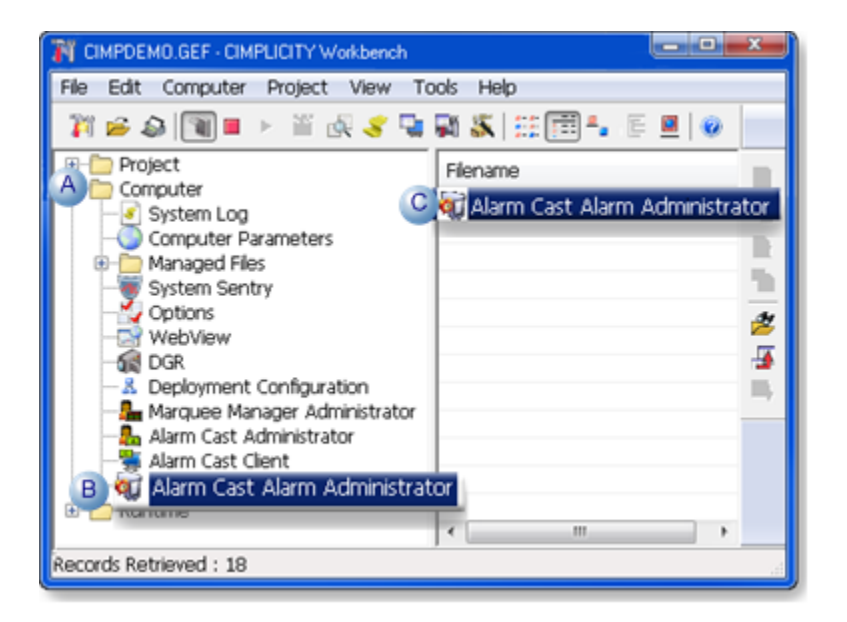

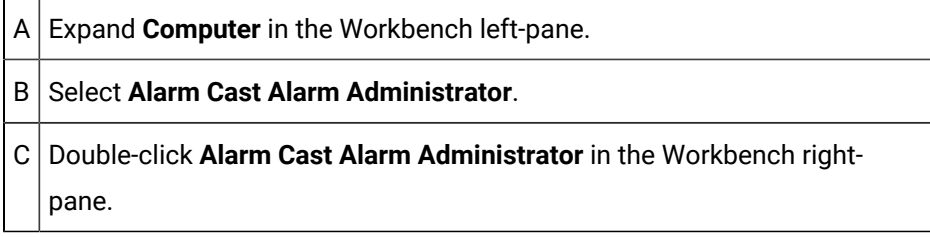

2. Do the following.

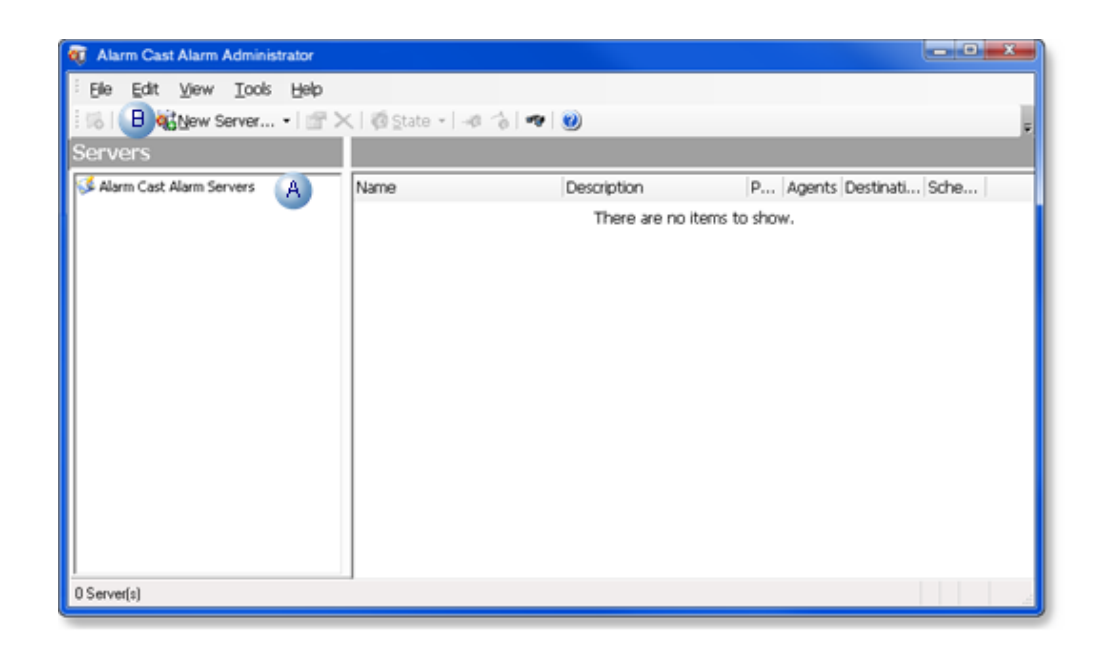

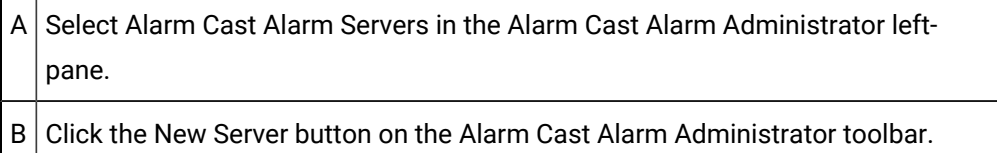

A Select Data Source browser opens.

3. Select the Alarm Cast Alarm Server data source.

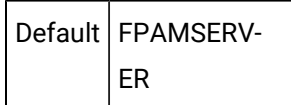

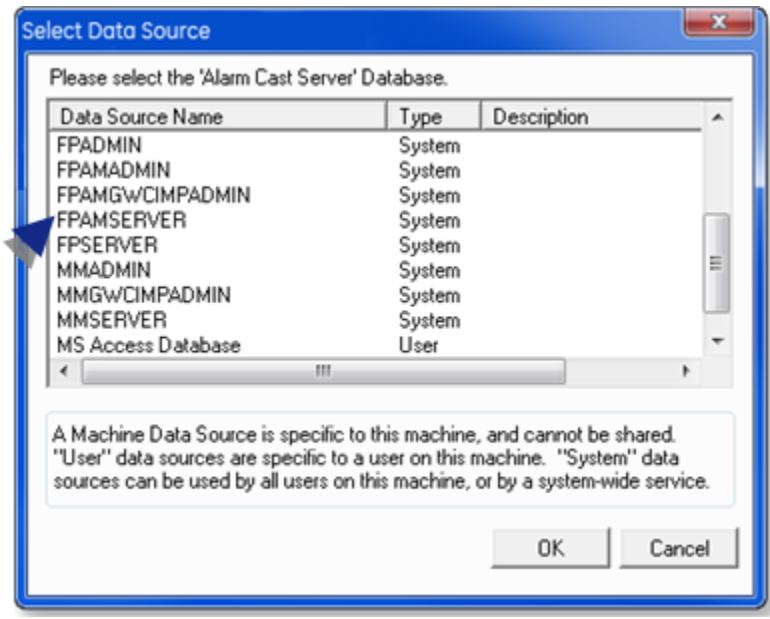

#### 4. Click OK.

Alarm Cast Alarm Administrator: Server Configuration

Server configuration includes the following tabs.

- Details tab.
- Settings tab.
- Alarm Cast Servers tab.
- Agent Licenses tab.
- Security Tab

#### Details Tab

The Details tab defines the connection from the Alarm Cast Alarm Administrator to the Alarm Cast Alarm Server allowing it to maintain a server.

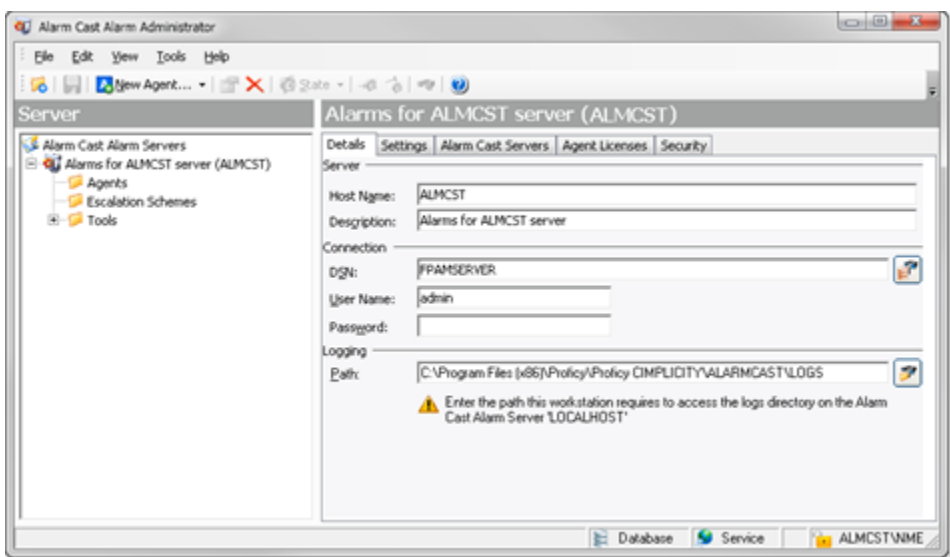

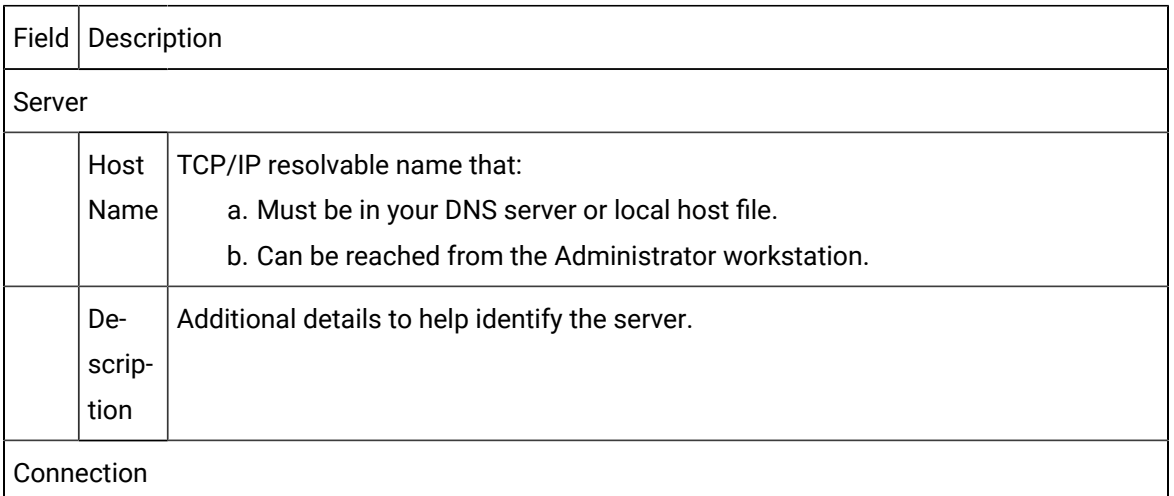

#### Connection

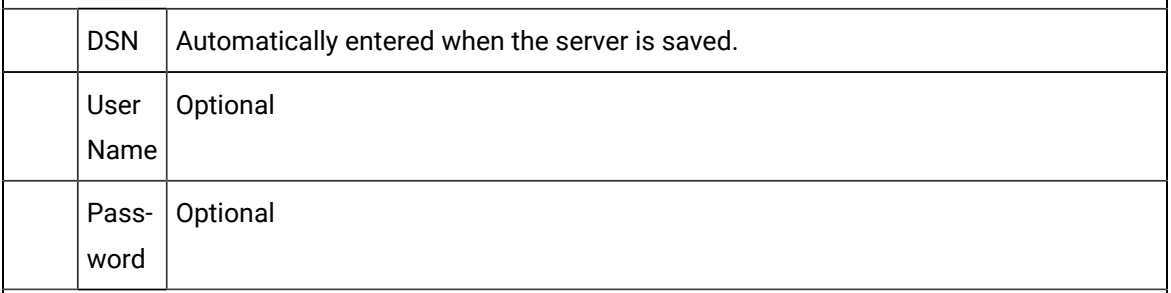

### Logging

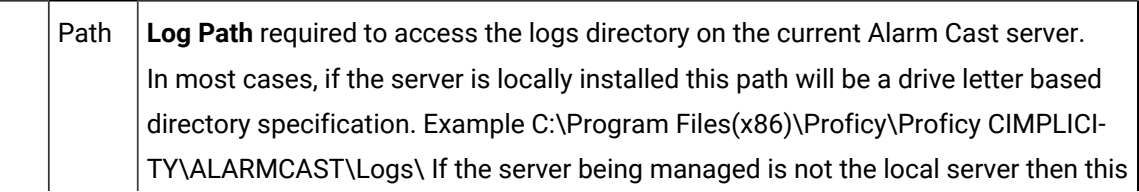

path will most likely be a UNC path (\\server\share\directory\), which provides access to the remote servers log directory. Example \\LAB1\FPServer\logs\.

#### Settings Tab

Select the Settings tab to configure the server options.

- If the server has never been configured, the contents of the Settings tab contain defaults.
- If the server is already configured and operational, these fields will be filled with the current server's settings

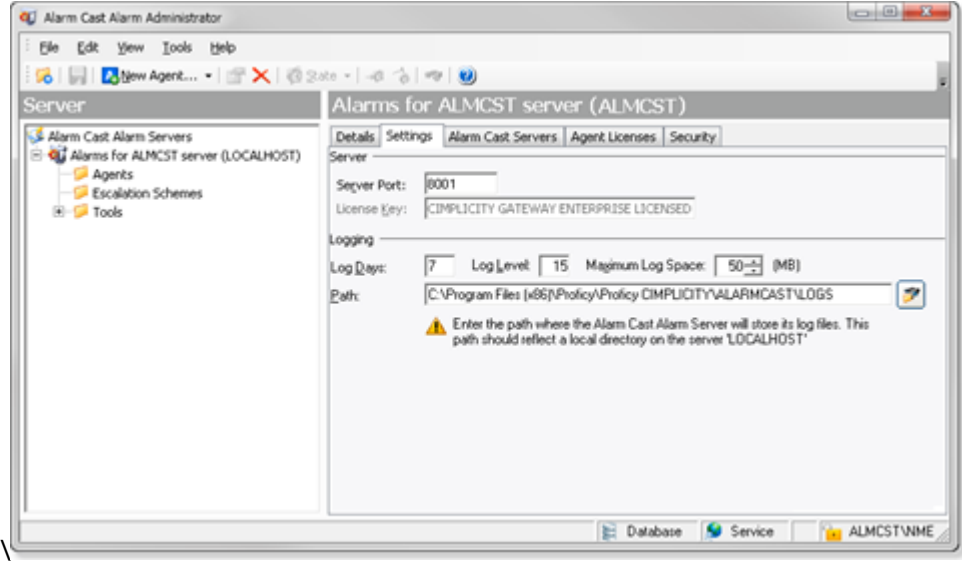

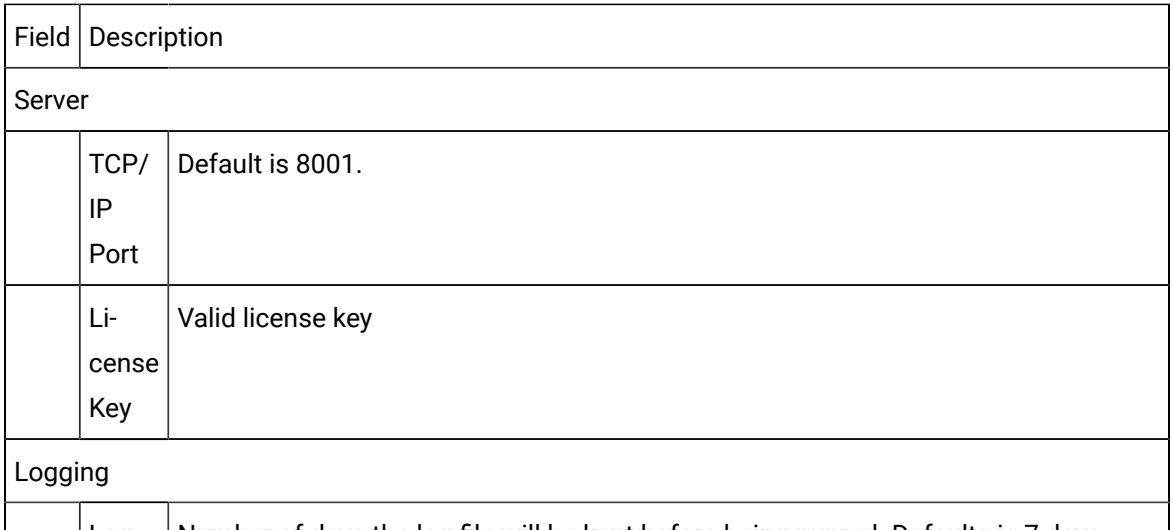

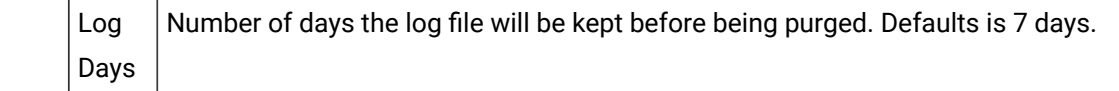

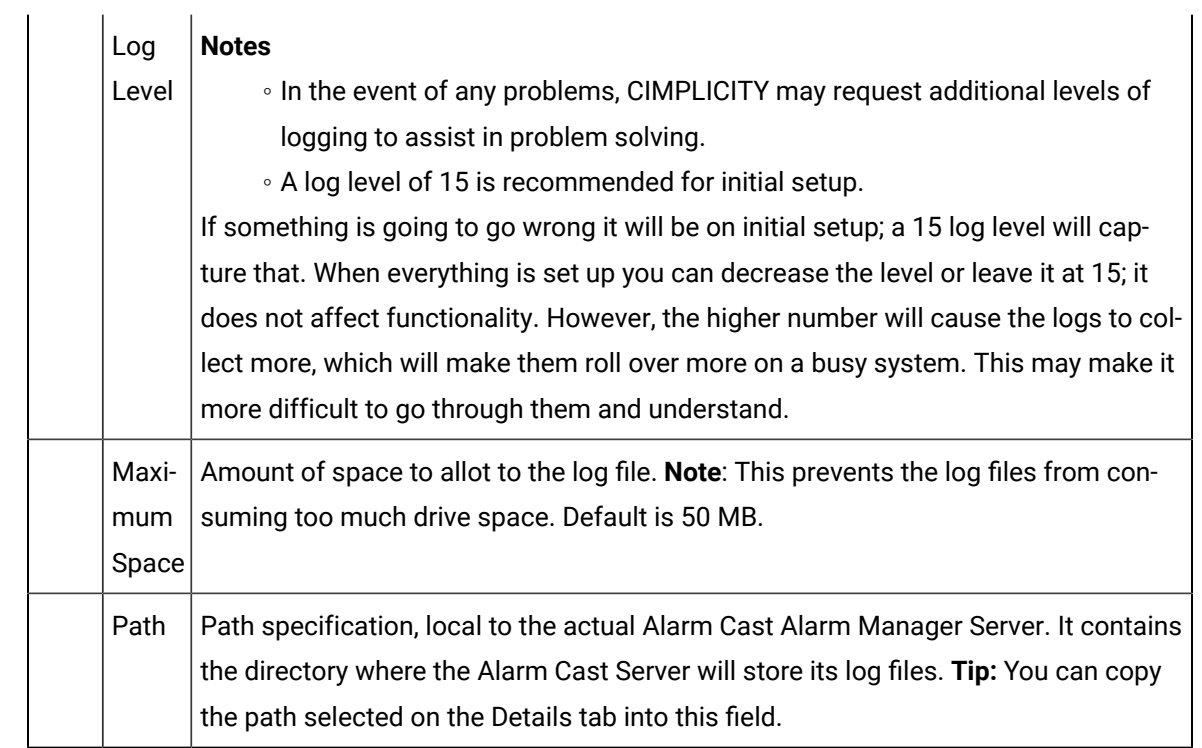

#### Alarm Cast Servers Tab

Select the Alarm Cast Servers tab to configure the Alarm Cast Server details.

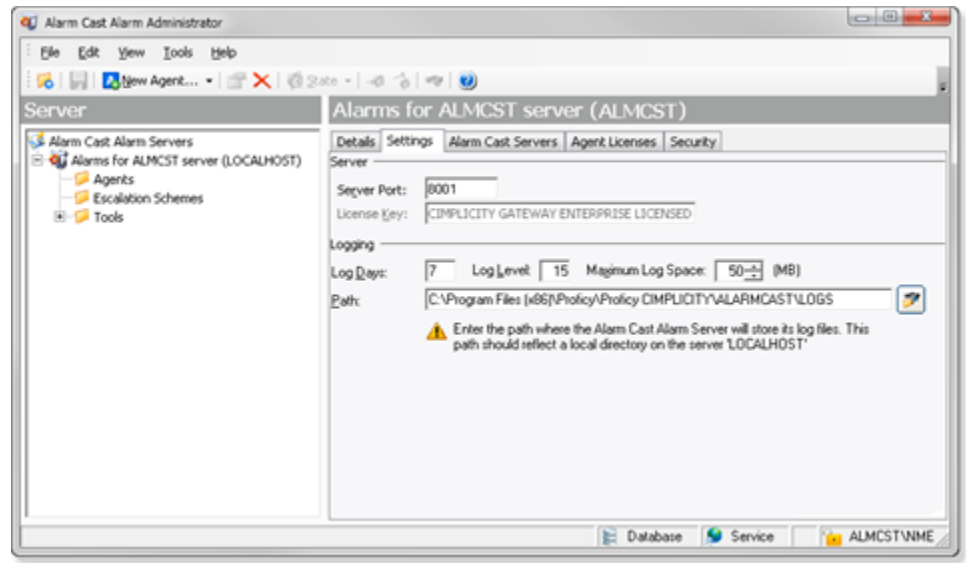

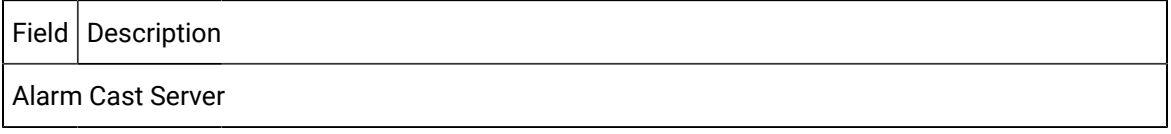

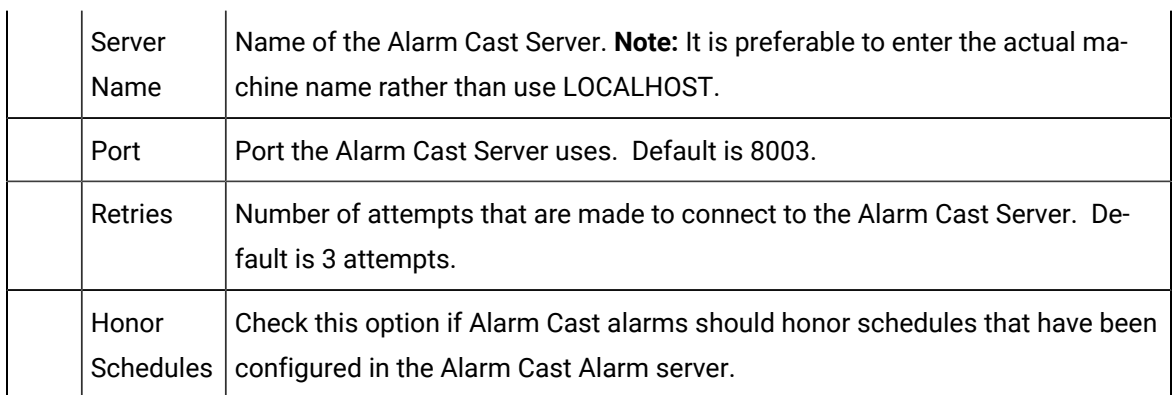

#### Agent Licenses Tab

Select the Agent Licenses tab to enter valid license keys for all agents that will be utilized.

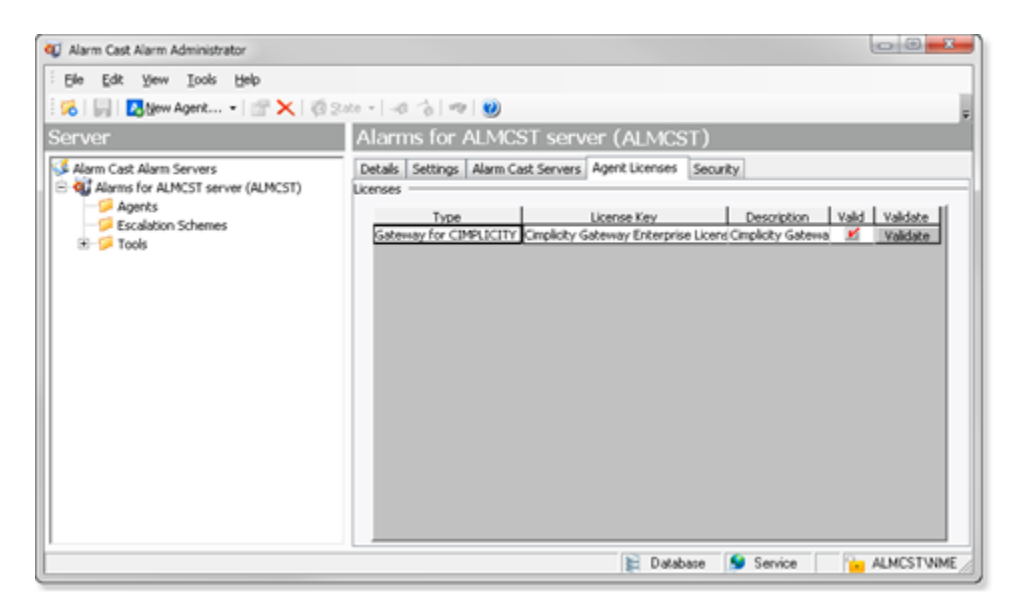

Alarm Cast Alarm Administrator has been designed to centralize alarm/event management and notification. To handle the many different types of alarm/event monitoring systems and other plant floor devices, different agents have been developed to interface with the various types of systems.

Alarm Cast Alarm Administrator enables users to register only the agents desired by entering a license key specific to that agent.

#### Security Tab

If security is enabled a Login dialog box will open when a user tries to open the Alarm Cast Alarm Administrator window. Only users who have been configured in the Tools>Users tree will have access.

Select the Security tab: security options for the selected server are as follows.

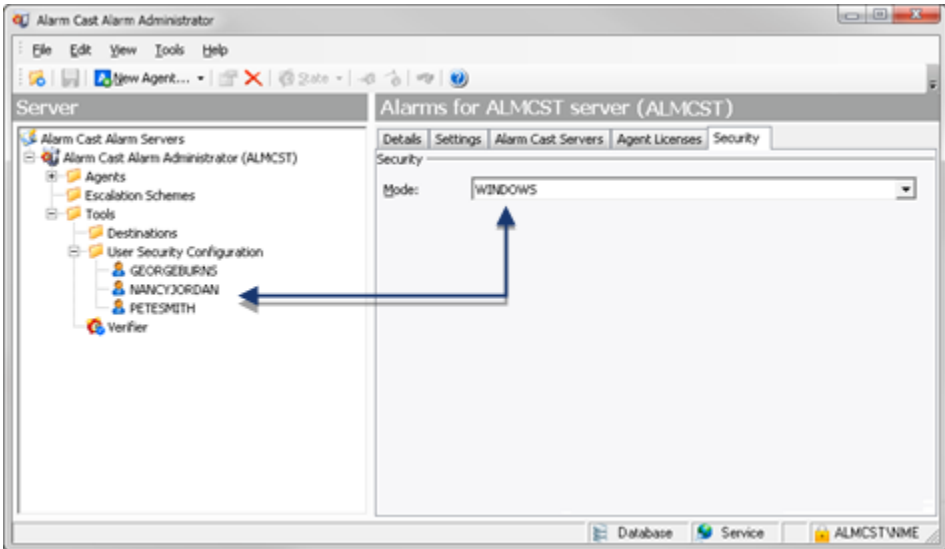

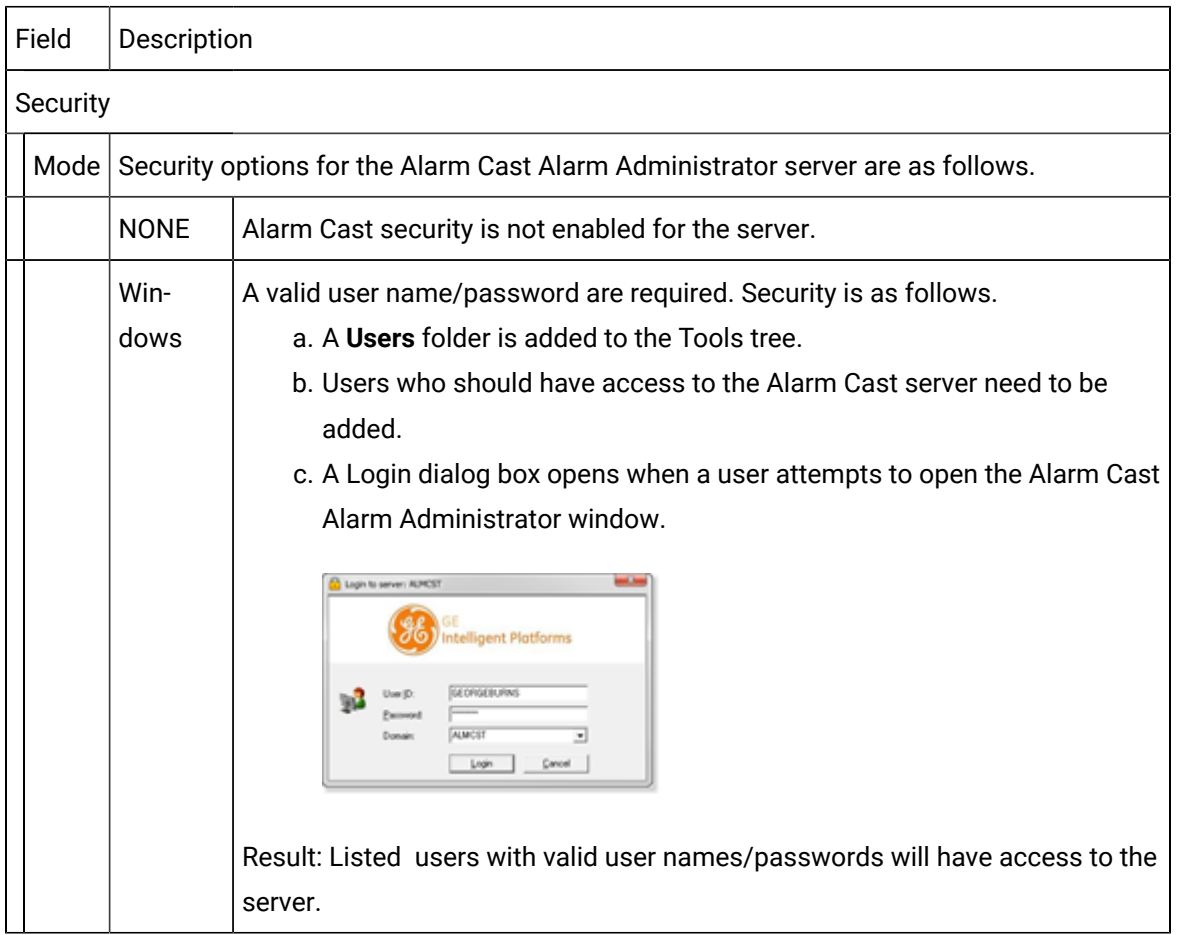

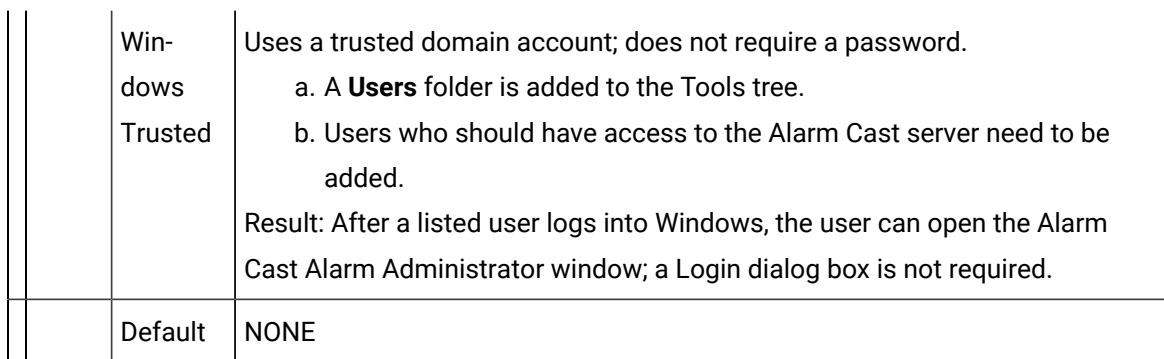

- 5. Must be in your DNS server or local host file.
- 6. Can be reached from the Administrator workstation.
- 7. A **Users** folder is added to the Tools tree.
- 8. Users who should have access to the Alarm Cast server need to be added.
- 9. A Login dialog box opens when a user attempts to open the Alarm Cast Alarm Administrator window.

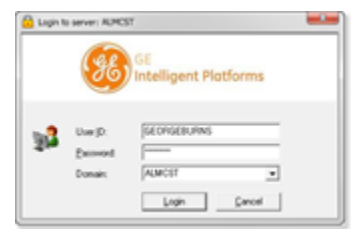

- 10. A **Users** folder is added to the Tools tree.
- 11. Users who should have access to the Alarm Cast server need to be added.
- 12. Click Save on the Alarm Cast Alarm Administrator toolbar.

the server configuration is saved.

### Alarm Cast Alarm Administrator: Escalation Schemes

The Escalation Schemes folder enables you to add and maintain all escalation schemes that determine the hierarchy of incoming alarms. Multiple escalation schemes can be created to handle and organize alarms by priority or by level of importance. For example, low level escalation schemes might be required to deal with low level priorities and high-level escalation schemes to deal with higher priority alarms.

Due to the hierarchical nature of escalation levels, the function of each alarm scheme is directly related to the escalation levels directly above and below it.

Escalation schemes include the following configuration.

- Escalation Scheme: Defined
- Escalation Scheme: Item

Escalation Scheme: Defined

Escalation scheme configuration options depend on what type is selected.

- 1. Select Escalation Schemes in the Alarm Cast Alarm Administrator left-pane.
- 2. Click the New Escalation Scheme button on the Alarm Cast Alarm Administrator toolbar.

A Details tab displays; options are as follows.

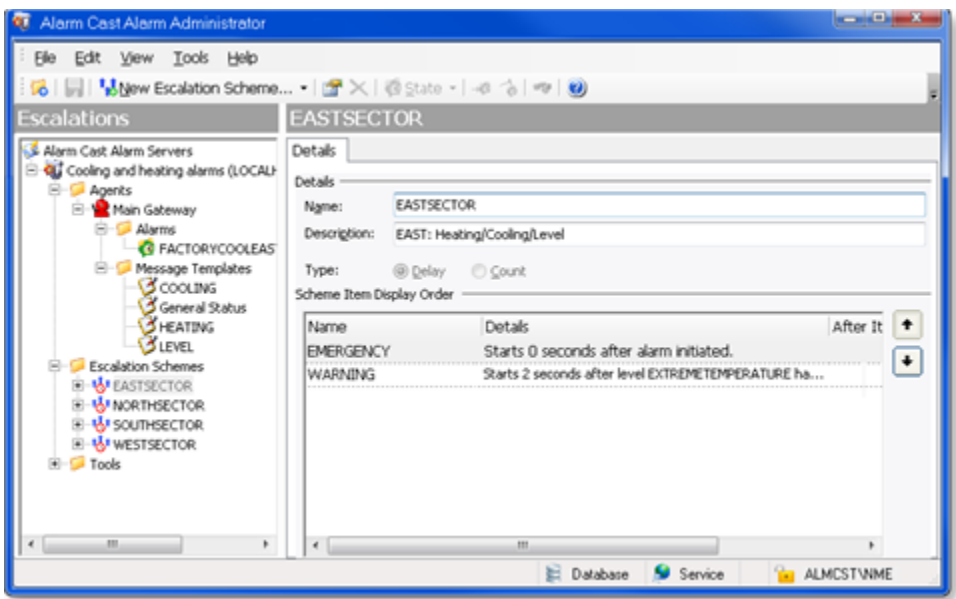

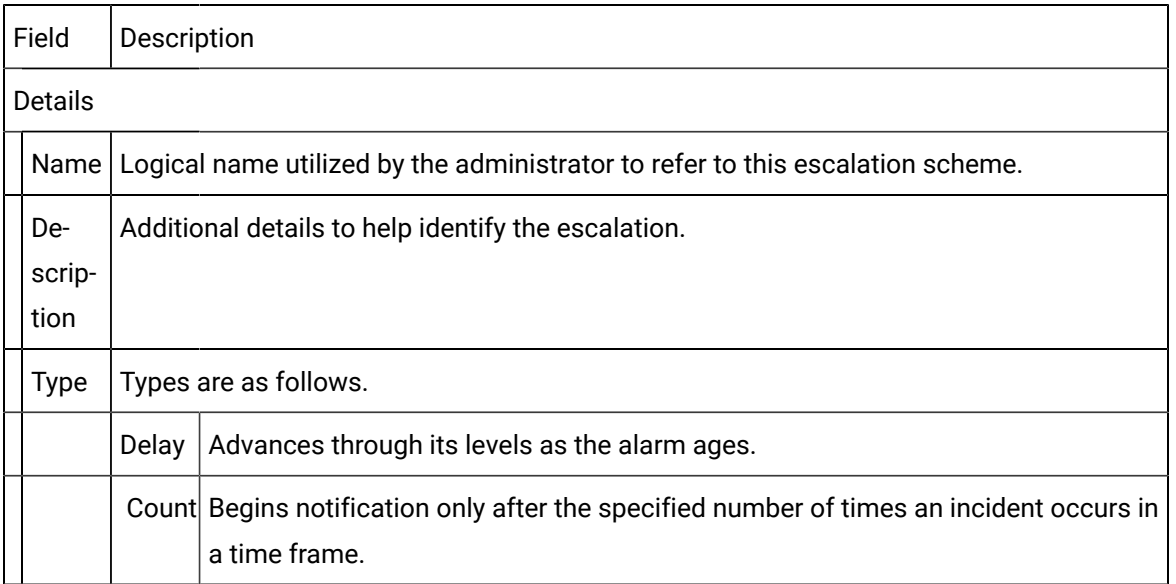

#### Scheme Items

Lists the escalation scheme items in order of priority; the first scheme is the highest priority. **Tip:** Click the Up or Down arrow to change a selected scheme's position in the list.

3. Click Save on the Alarm Cast Alarm Administrator toolbar.

Result: The escalation scheme will now be visible in the Escalation Schemes folder in the tree view.

Escalation Scheme: Item

4. Expand an Escalation Scheme in the Alarm Cast Alarm Administrator left-pane.

An Items folder displays.

- 5. Select the Items folder;
- 6. Click New Escalation Item on the Alarm Cast Alarm Administrator toolbar.

Escalation scheme item configuration includes the following tabs.

- Details tab
- Destinations tab

Details Tab

Select the Details tab options depend on the escalation scheme type.

- Delay
- Count

Escalation Scheme: Delay

Select the Details tab; escalation scheme Delay type, options are as follows.

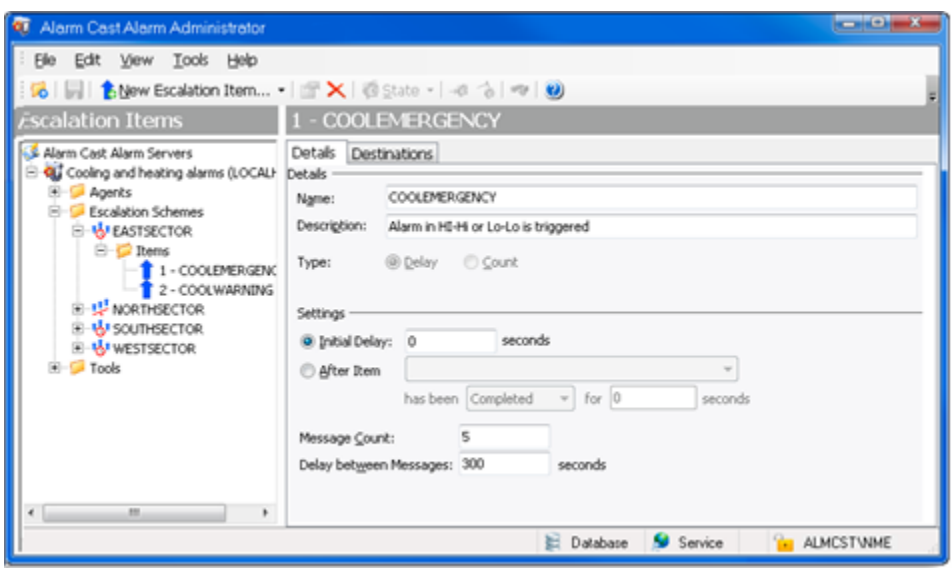

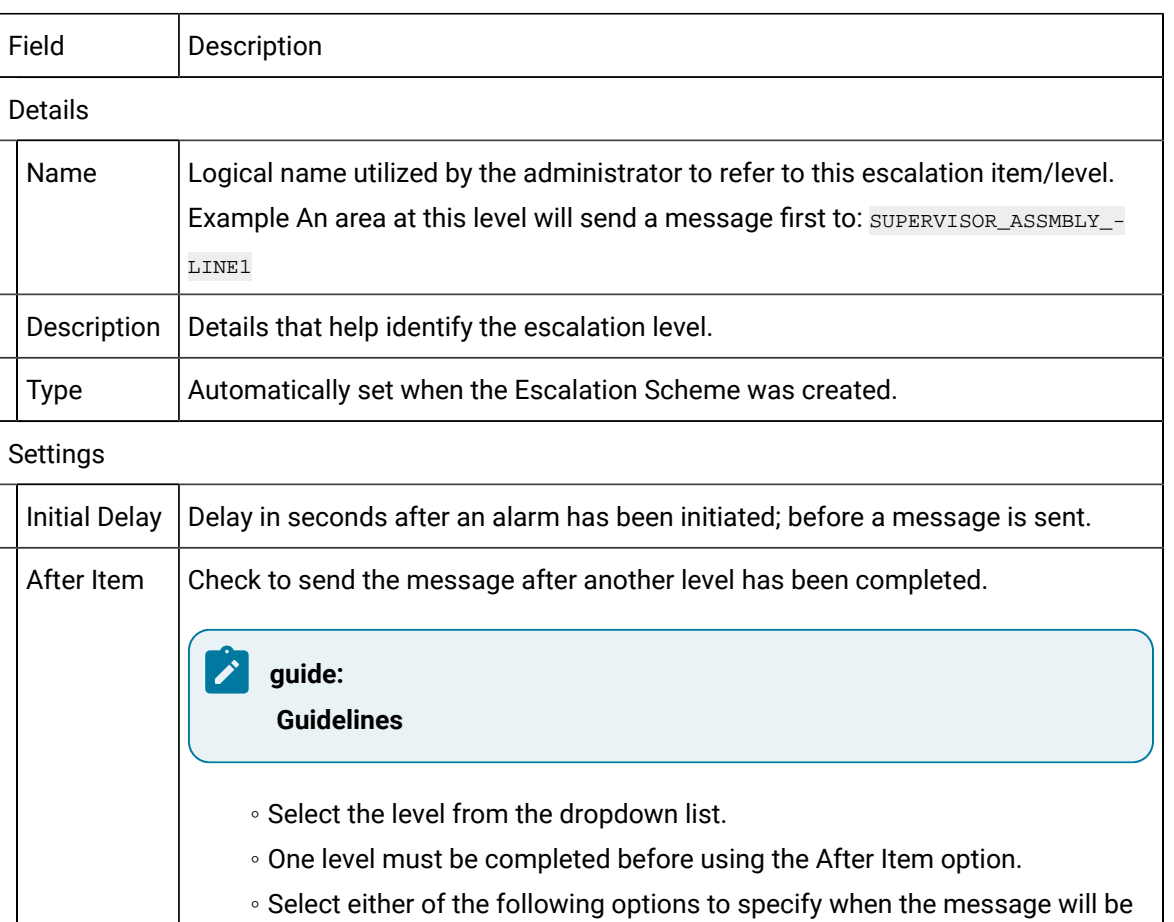

- sent:
- After the specified item is completed for X seconds
- The item has been active for X seconds.

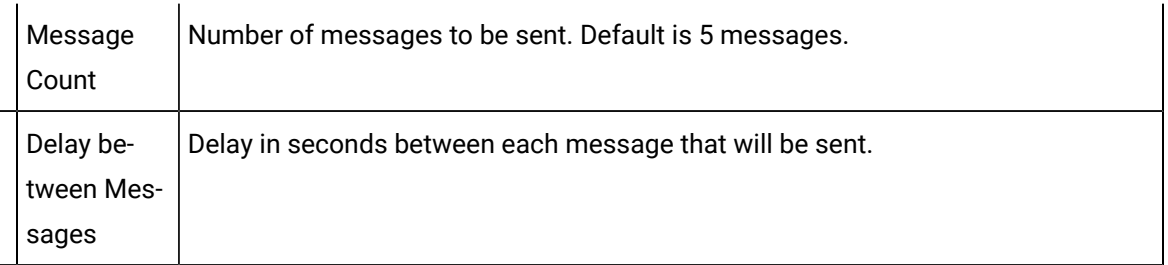

Escalation Scheme: Count

Select the Details tab; escalation scheme Count type, options are as follows.

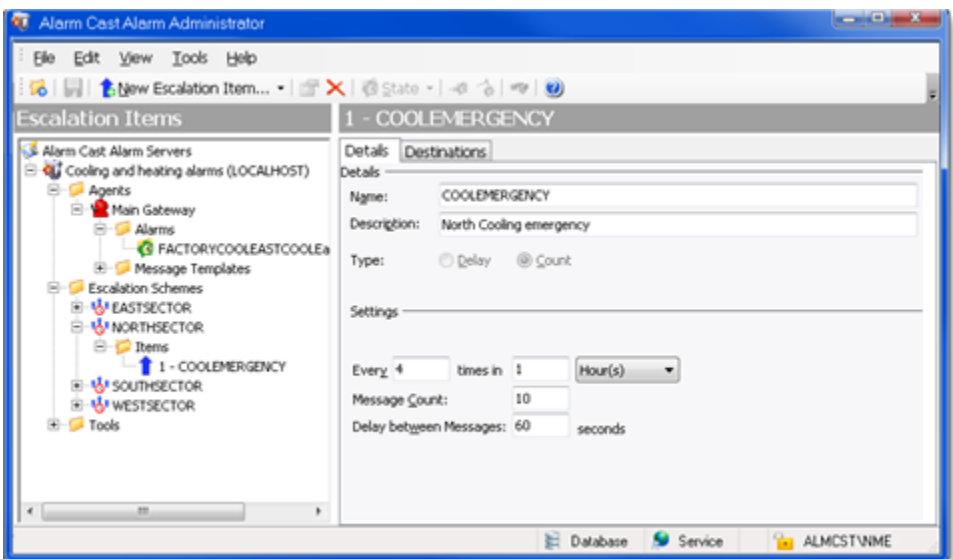

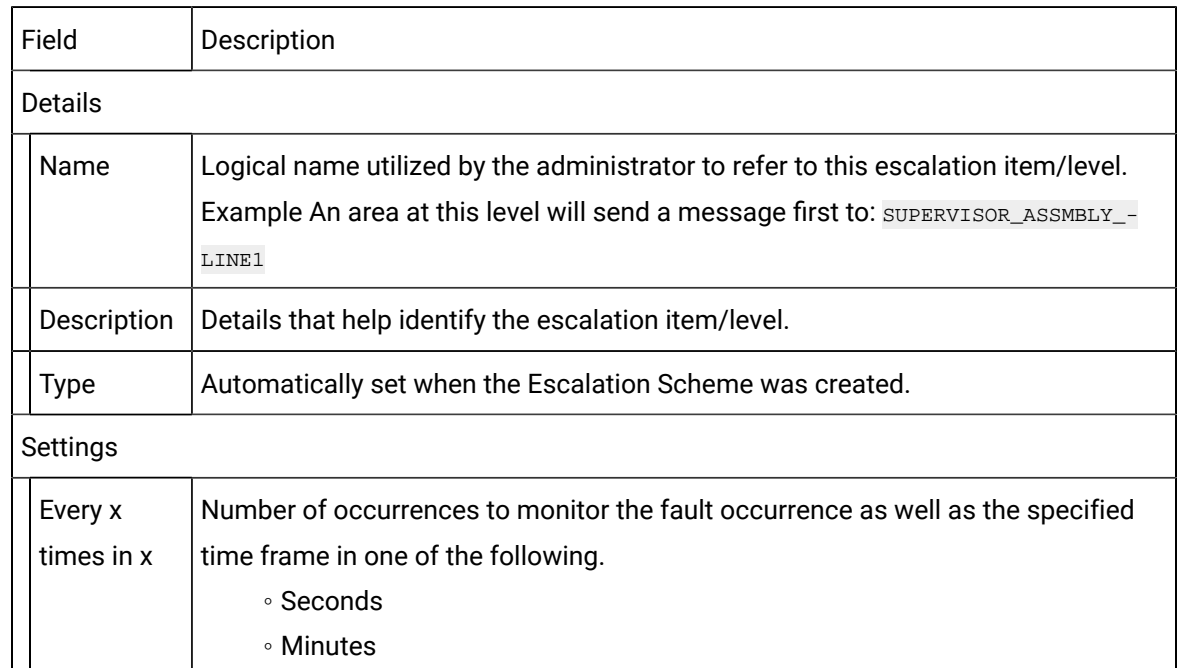

◦ Minutes

 $\mathbf{I}$ 

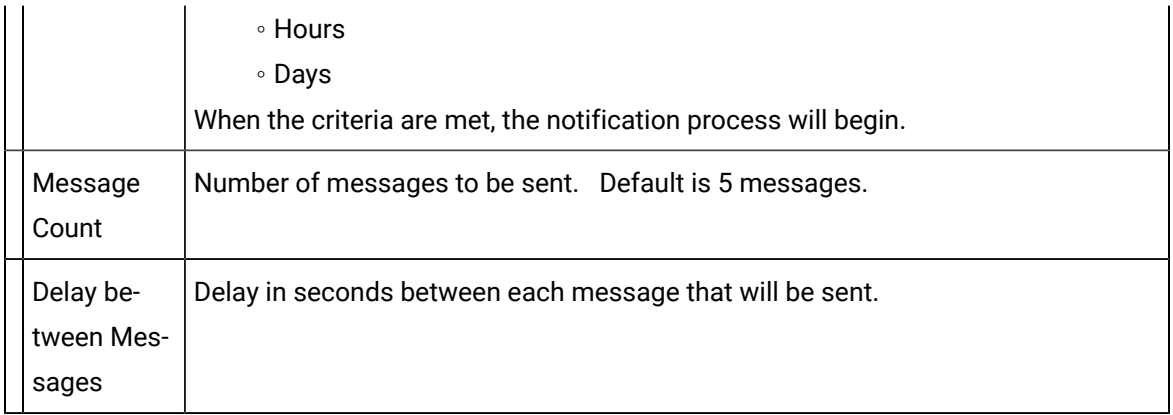

#### Destinations Tab

- 7. Select the Destinations tab.
- 8. Check the names of persons and/or groups who should receive notifications about the selected item.

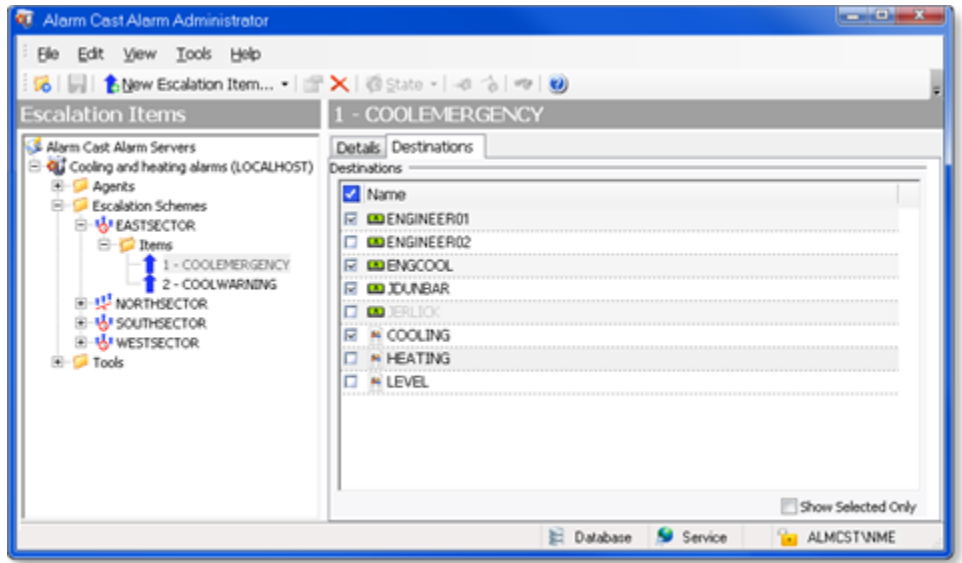

9. Click Save.

The escalation scheme item will now be visible in the associated escalation scheme's folder in the tree view.

Alarm Cast Alarm Administrator Agents

### Alarm Cast Alarm Administrator Agents

- Gateway: For CIMPLICITY Agents
- Gateway: For Message Templates
- Gateway: For CIMPLICITY Alarms
- Gateway: Message Value Fields

### Gateway for CIMPLICITY: Agents

- 1. Click the **Agents** folder in the Alarm Cast Administrator left-pane.
- 2. Click New Agents on the toolbar.

Gateway for CIMPLICITY automatically displays in the **Agent Type** field.

Gateway for CIMPLICITY agent configuration provides the following tabs.

- Details tab
- Connections tab
- Settings tab
- Event Throttling tab
- Wildcard Exceptions tab
- Alarm Defaults tab

#### Details Tab

Select the Details tab; details options are as follows.

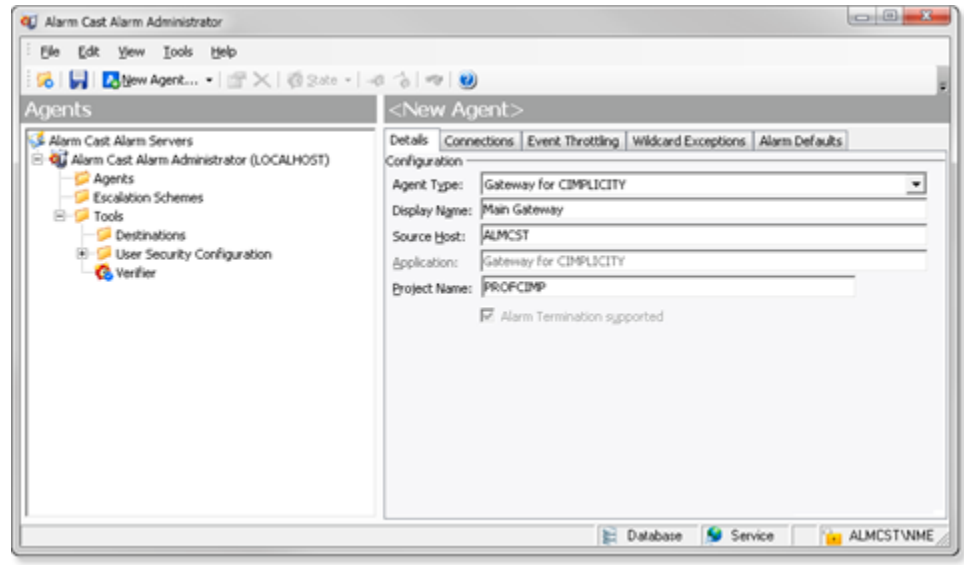

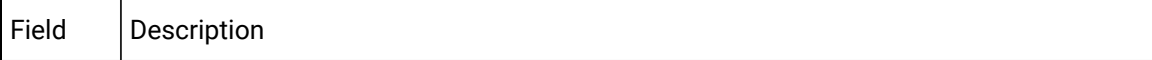

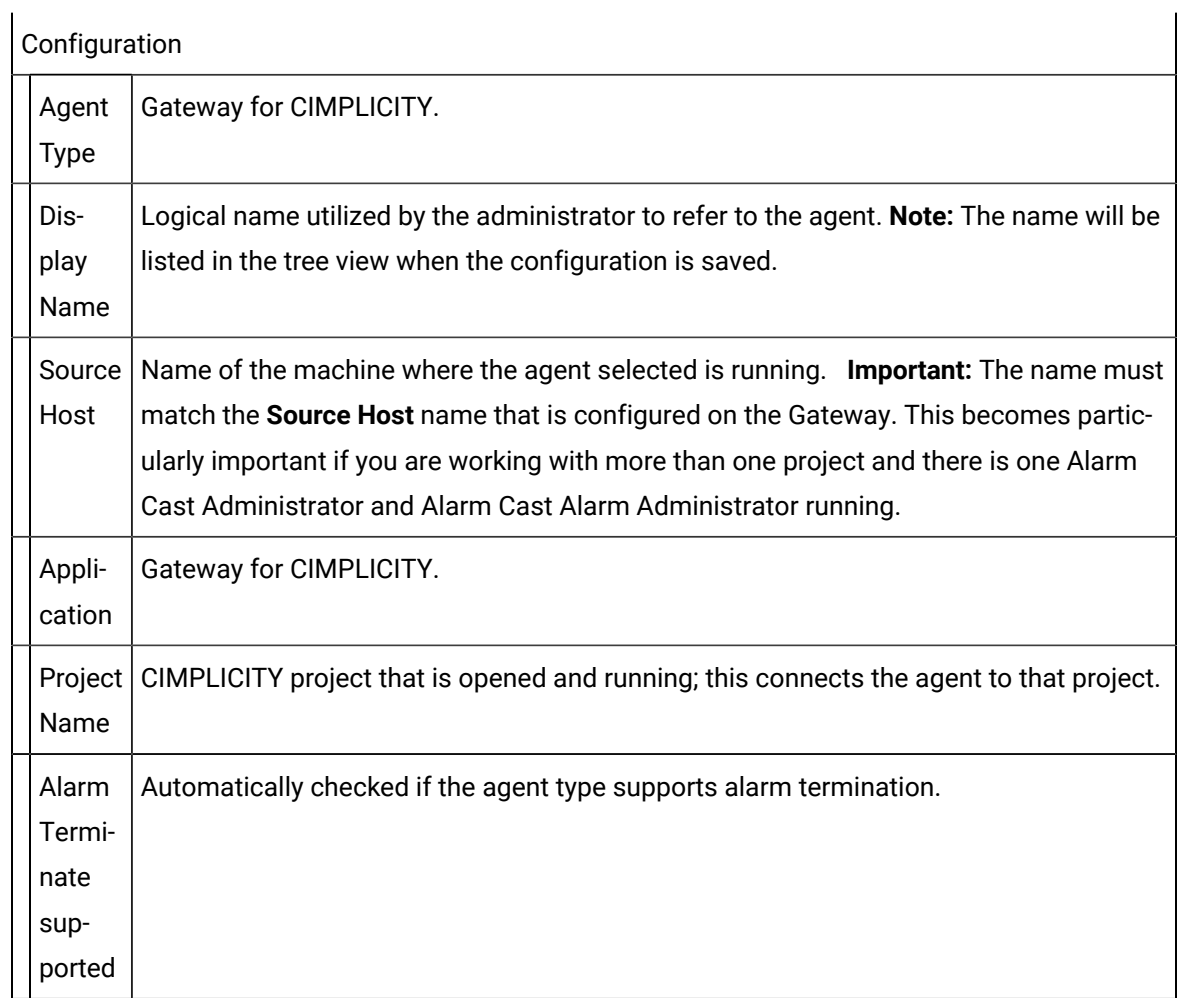

 $\mathbf{r}$ 

#### Connections Tab

Select the Connections tab; connections options, which are automatically created based on the source host, are as follows.

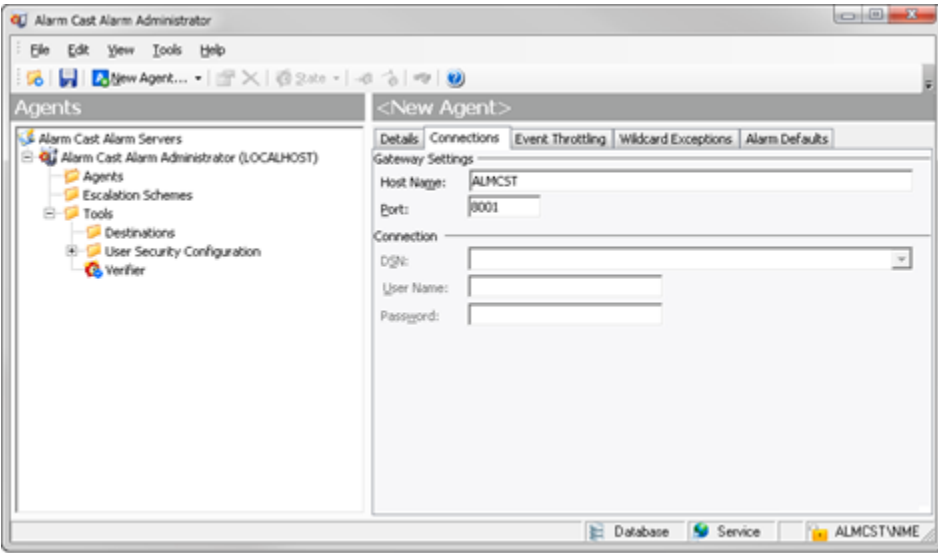

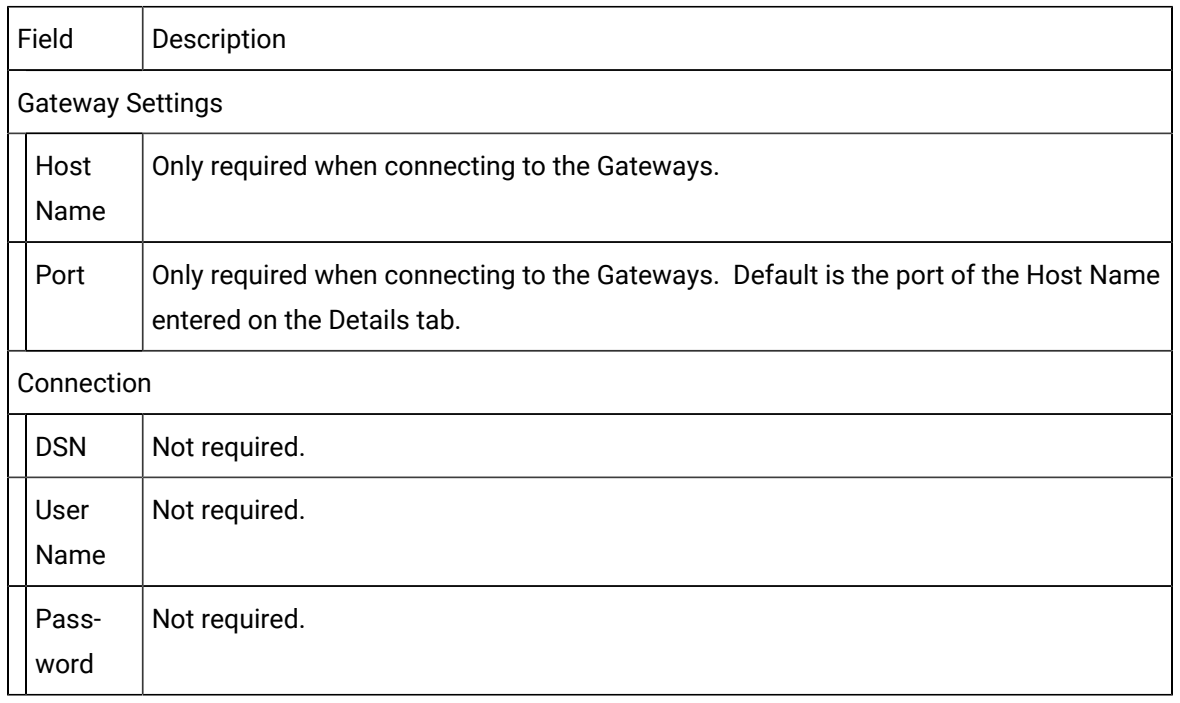

### Event Throttling Tab

Select the Event Throttling tab; event throttling options are as follows.
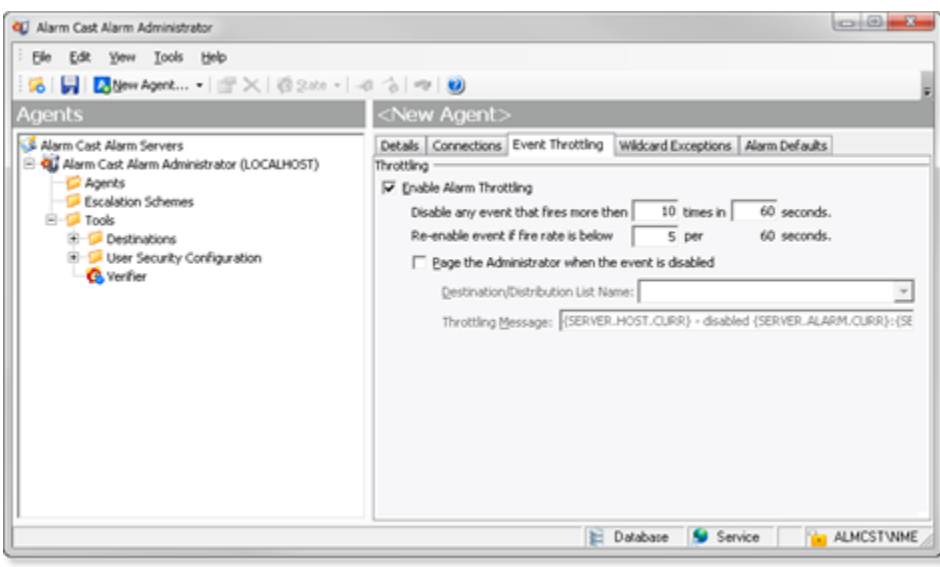

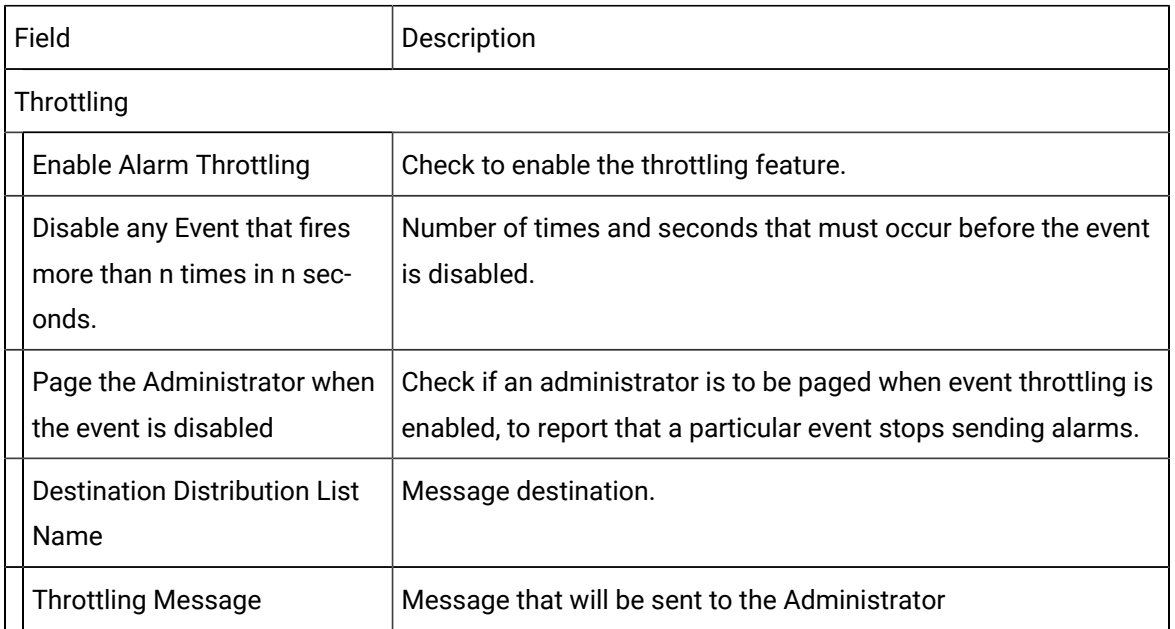

<span id="page-1116-0"></span>Wildcard Exceptions Tab

3. Select the Wildcard Exceptions tab if there are exceptions to be made on an Agent level for events being paged.

#### Example

A system has more than 100 tanks and one, TANK7, is down for maintenance.

TANK7 is entered in the Exception Details tab.

Tank\* can still be used in the alarm configuration.

However, the alarm for TANK7 will be excluded/ignored when an alarm is fired.

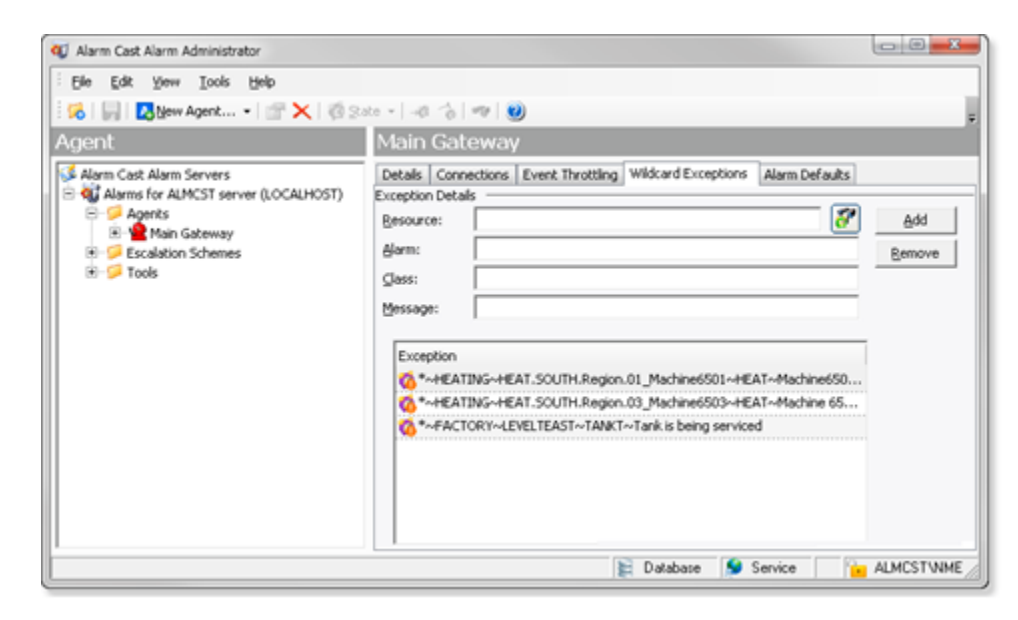

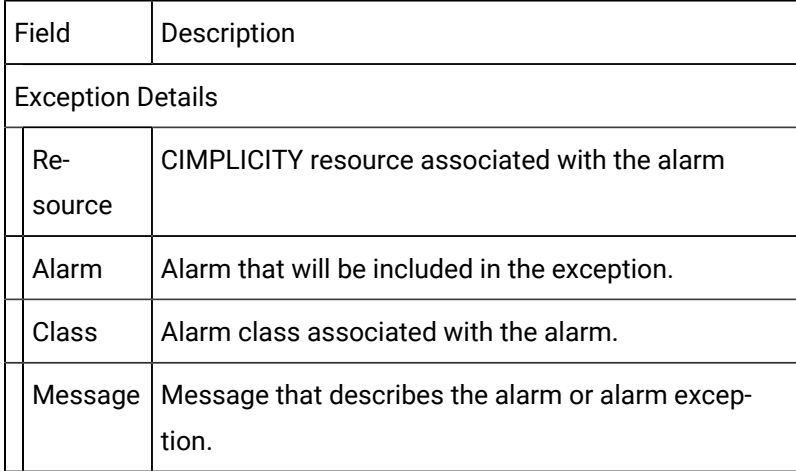

#### 4. Click Add.

Result: The alarm is added to the Exception list.

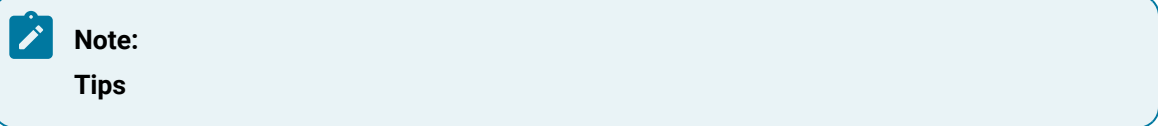

◦ A dialog box is available in which you can select a value for each field from drop down lists; the values are taken from the associated project.

a. Select the alarm and specifications in the drop down lists.

<span id="page-1118-0"></span>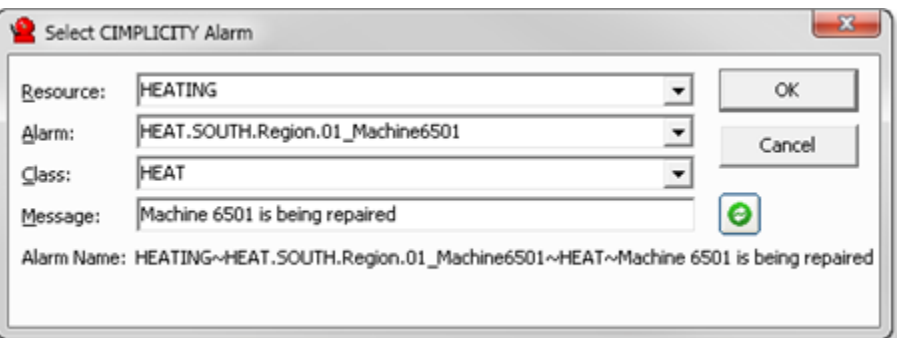

a. Click OK.

The Select CIMPLICITY Alarm dialog box closes; field selections display in the fields on the Wildcard Exceptions tab.

#### **Important:**

Alarm ID lengths can have a maximum of 255 characters. If an alarm ID has 256 characters it will not be included in the dropdown list.

- a. Click Add to add the exception to the list.
- Any exception can be deleted from the list.

Select an exception in the list; click Remove.

Alarm Defaults Tab

5. Select the Alarm Defaults tab to set defaults that will be used during new alarm configuration; options are as follows.

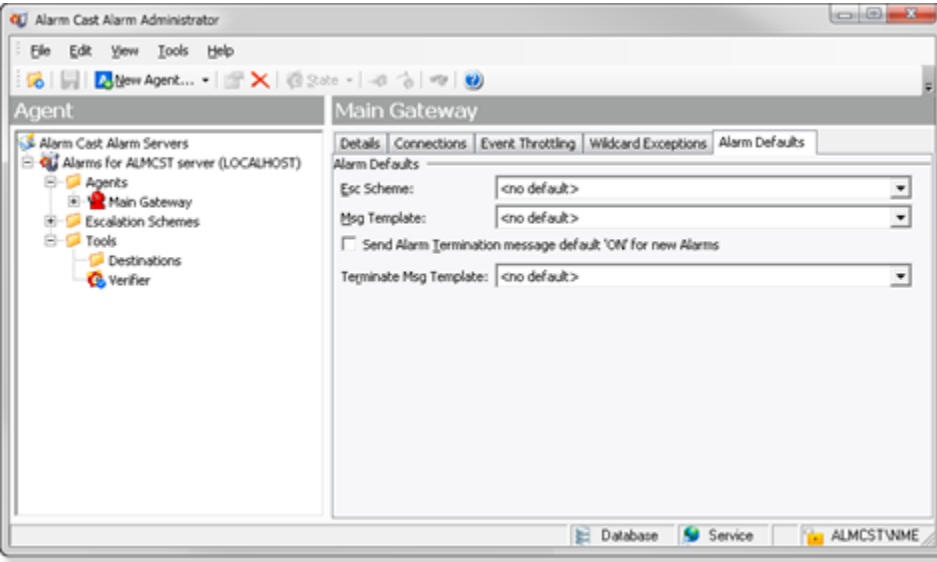

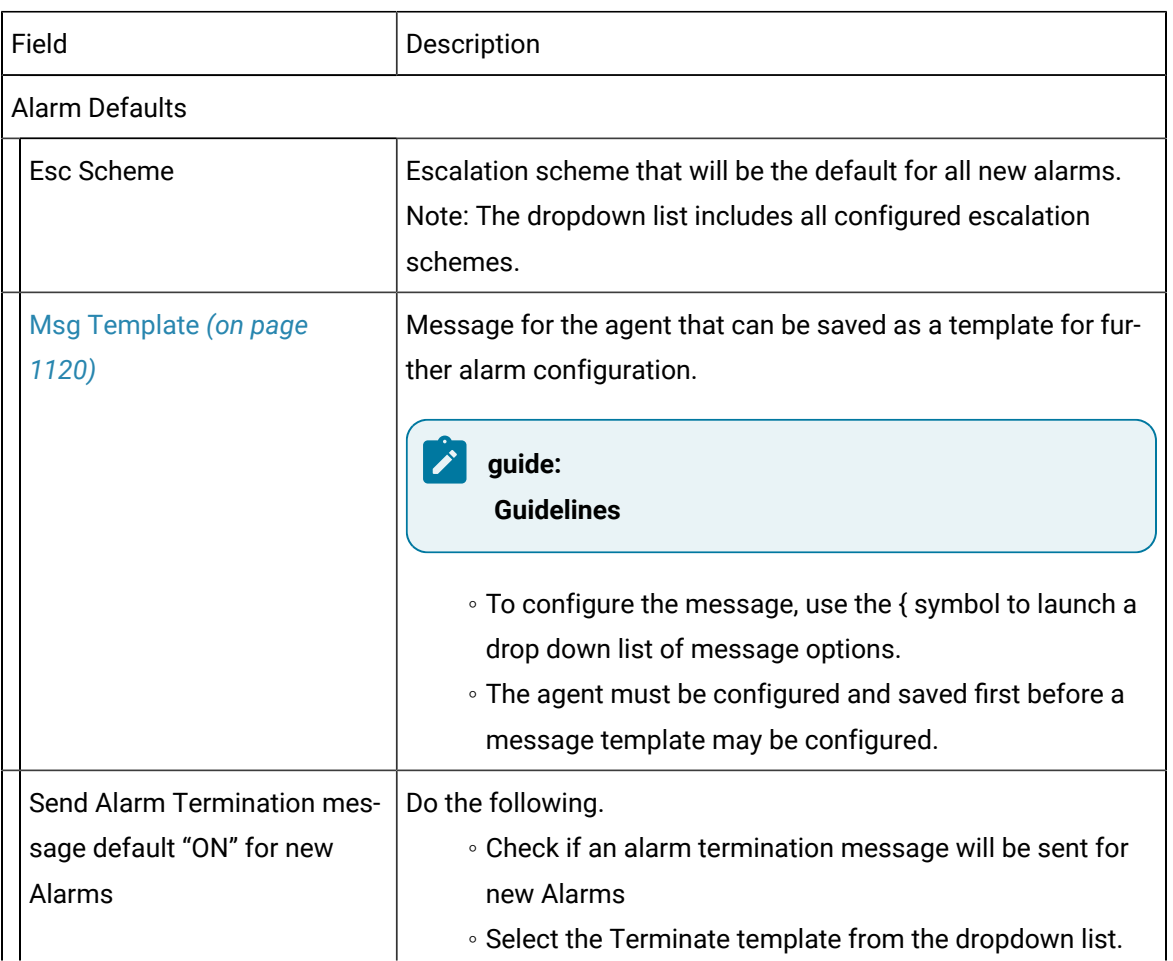

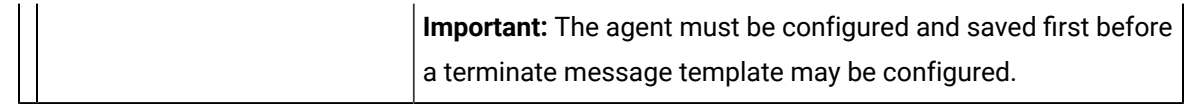

6. Click Save.

The CIMPLICITY GATE will now be visible in the Agents folder; the CIMPLICITY GATE folder includes an Alarms and Message Templates folder.

## <span id="page-1120-0"></span>Gateway for CIMPLICITY: Message Templates

- 1. Expand Agents< CIMPLICITY GATE in the Alarm Cast Alarm Administrator left-pane.
- 2. Select the **Message Templates** folder.
- 3. Click New Message Template on the Alarm Cast Alarm Administrator toolbar.

A Details tab is available; options are as follows.

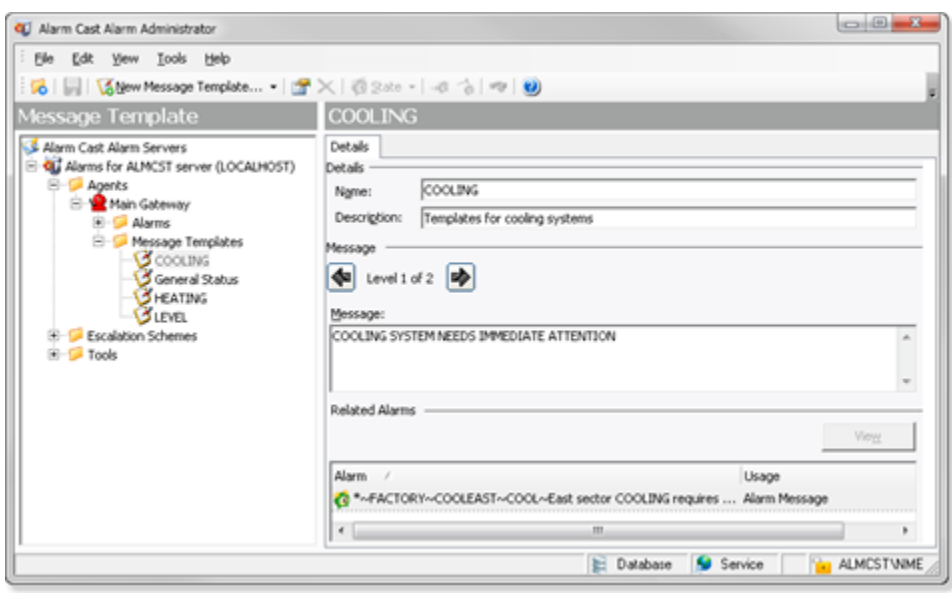

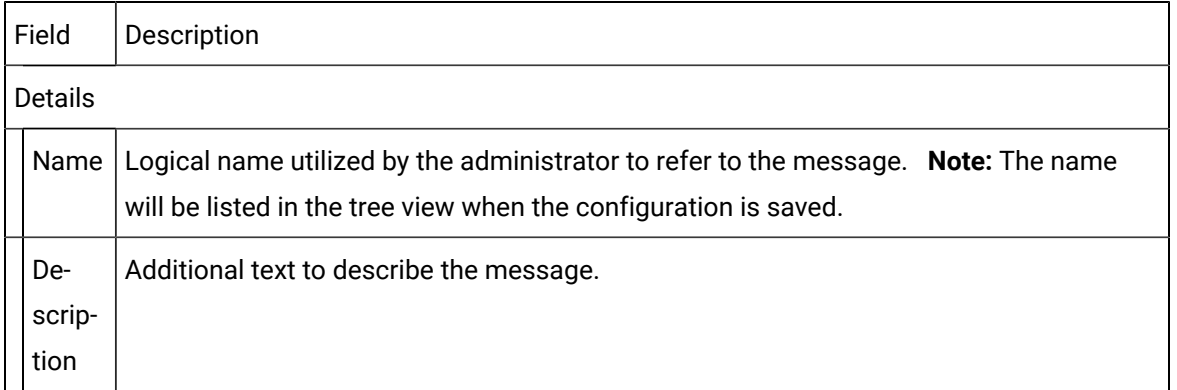

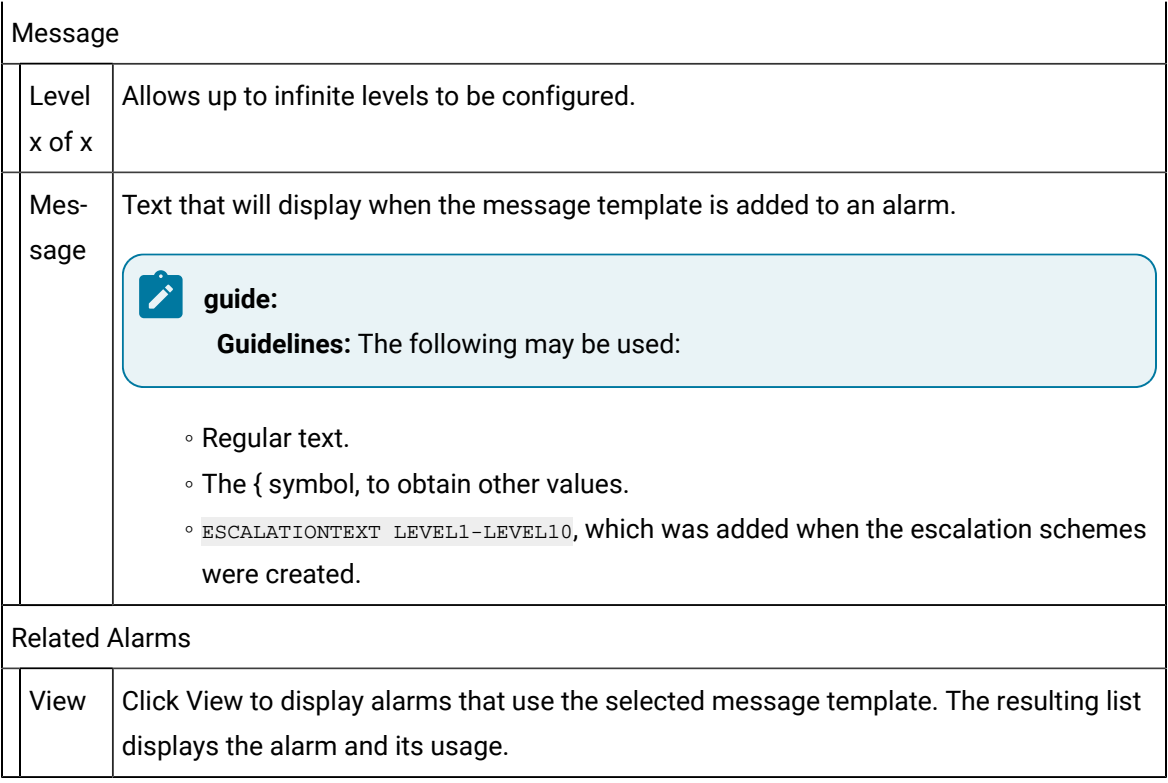

4. Click Save.

The message template will be listed in the selected agent's Message Templates folder.

### Gateway for CIMPLICITY: Alarms

- 1. Expand Agents< CIMPLICITY GATE in the Alarm Cast Alarm Administrator left-pane.
- 2. Select the **Alarms** folder.
- 3. Click the New Alarms button on the Alarm Cast Alarm Administrator toolbar.

Alarms configuration includes the following tabs.

- Details tab
- Message tab
- Wildcard Exceptions tab
- Destination Exceptions tab

#### Details Tab

Select the Details tab; options are as follows.

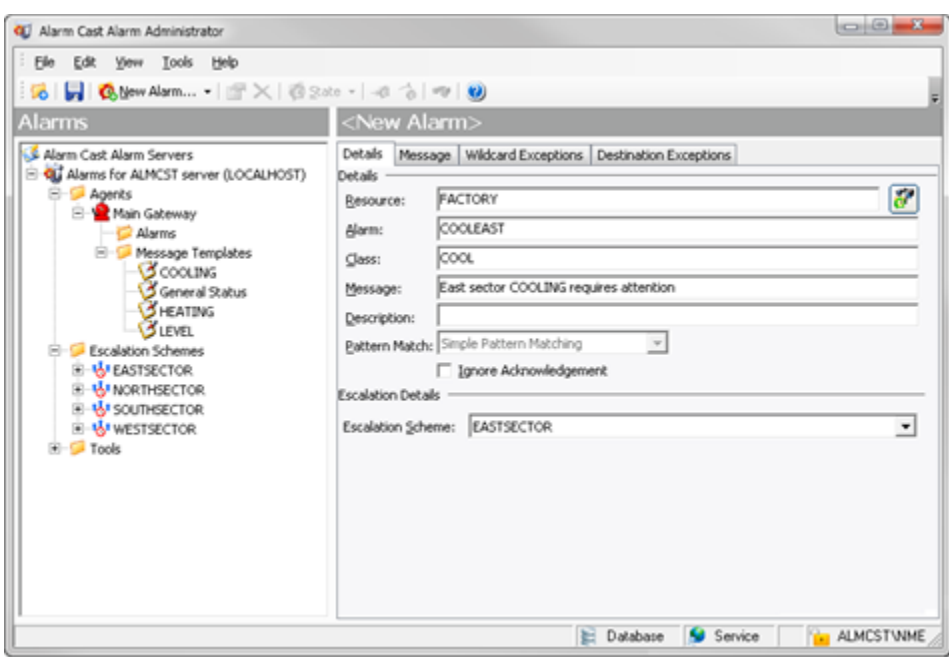

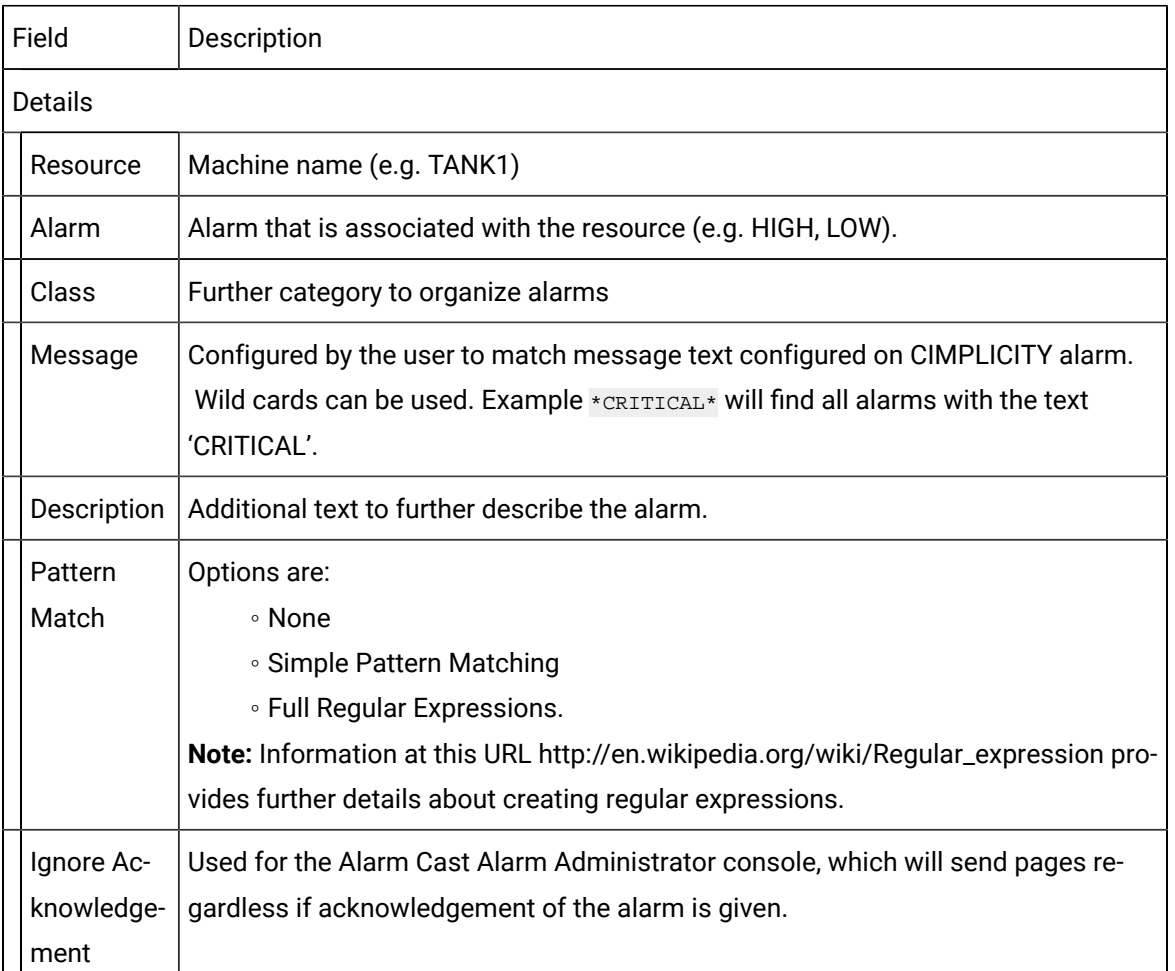

#### Escalation Details Escalation Scheme Escalation scheme that will be the default for all new alarms. **Note:**The dropdown list includes all configured escalation schemes

Message Tab

Select the Message tab; options are as follows.

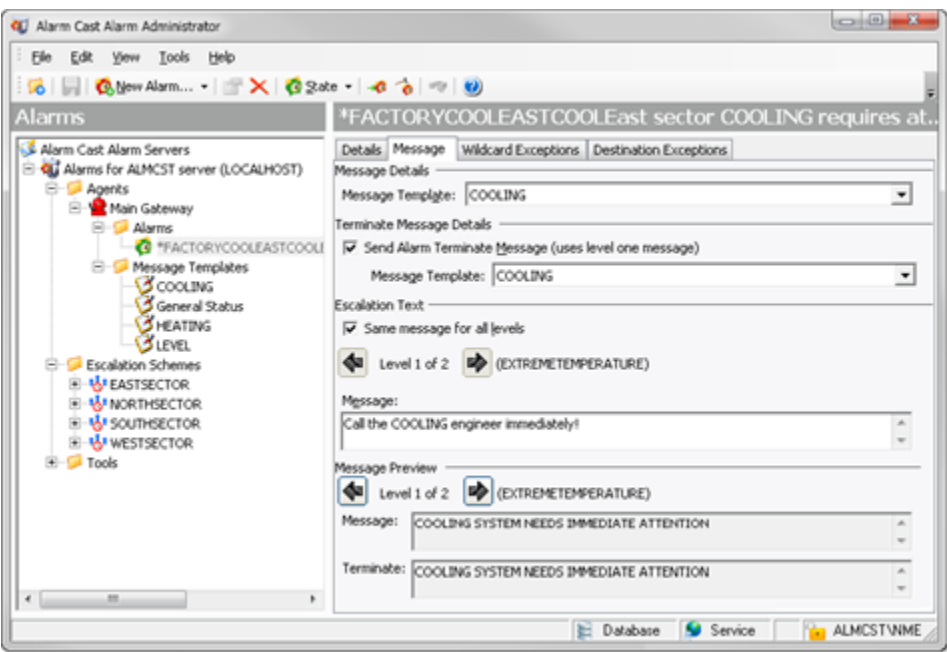

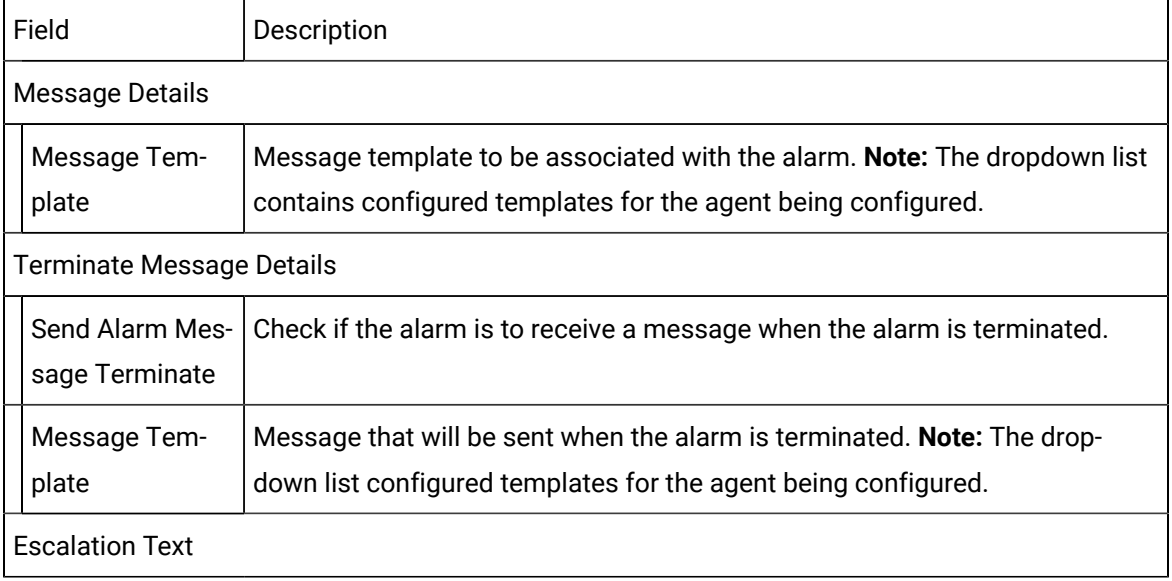

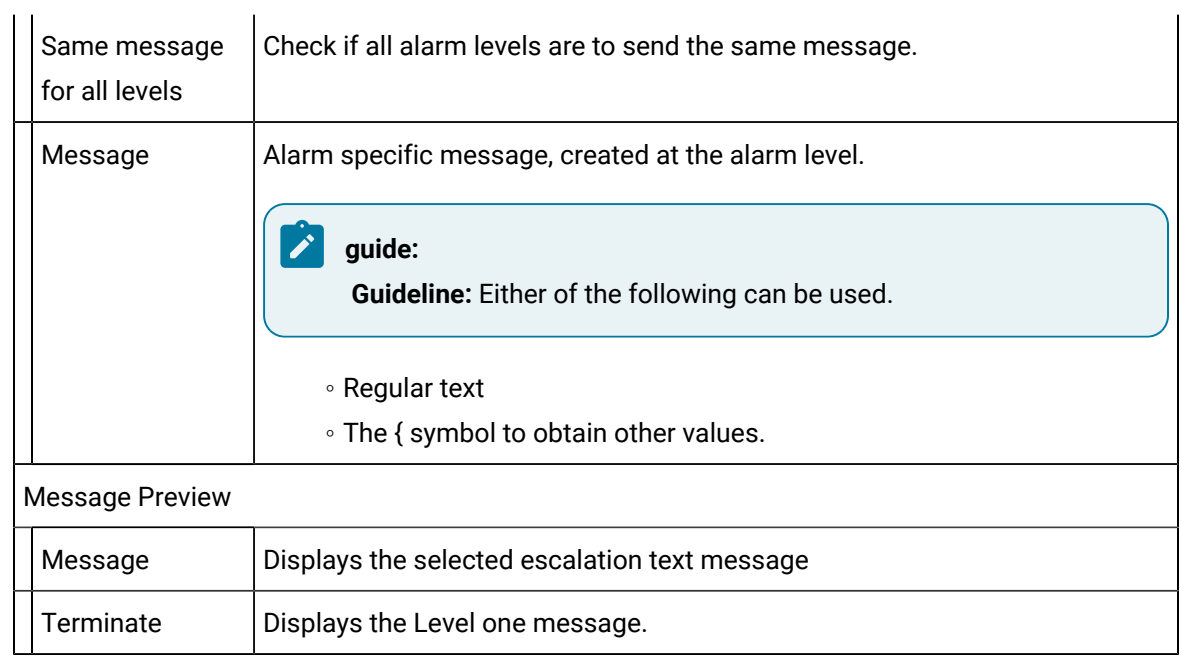

Wildcard Exceptions Tab

Select the Wildcard [Exceptions](#page-1116-0) [\(on page 1116\)](#page-1116-0) tab if there are exceptions to be made on an Agent level for events being paged.

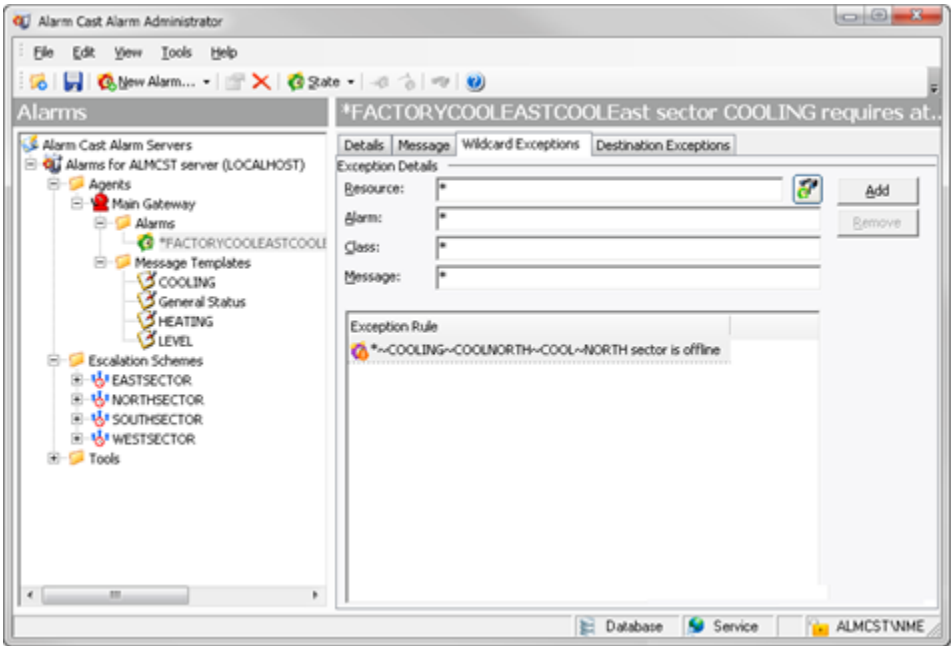

**Note:** Click the Add button to add multiple exceptions.

Click the Browse button to the right of the **Resource** field to open the Select a [CIMPLICITY](#page-1118-0) Alarm [dialog](#page-1118-0) box *[\(on page 1118\)](#page-1118-0)* and select a resource, alarm and (alarm) class from dropdown menus.

Destination Exceptions Tab

Select the Destination Exceptions tab to set which destination will be excluded or added for the current alarm

Destination exception options are as follows.

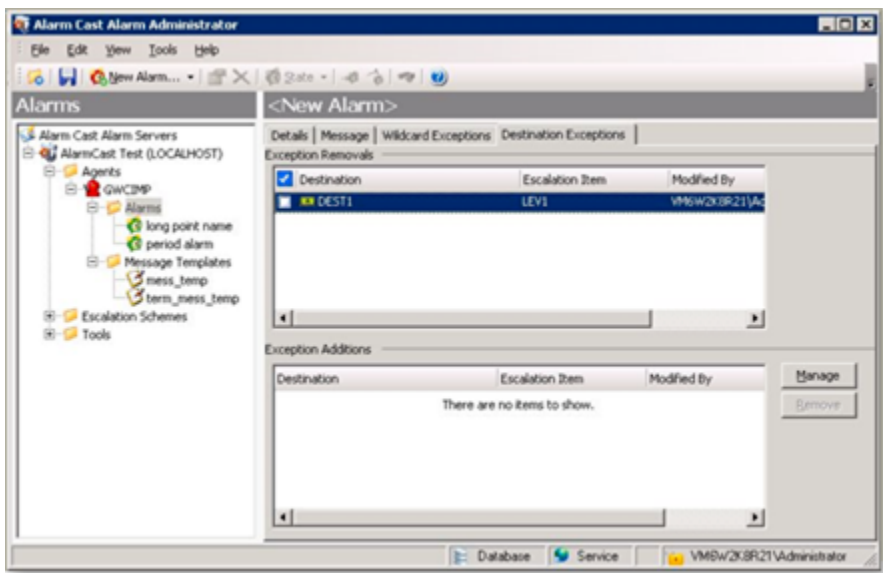

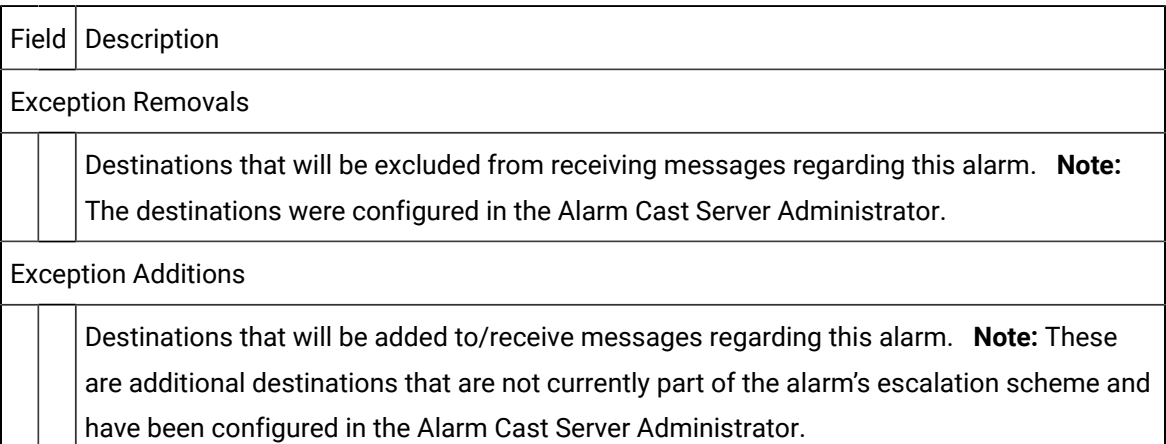

**Note:** Click Add to add multiple exceptions.

4. Click Save.

The alarm will be listed in the selected agent's Alarms folder.

## Gateway for CIMPLICITY: Message Value Fields

Following are Gateway for CIMPLICITY Agents message value fields.

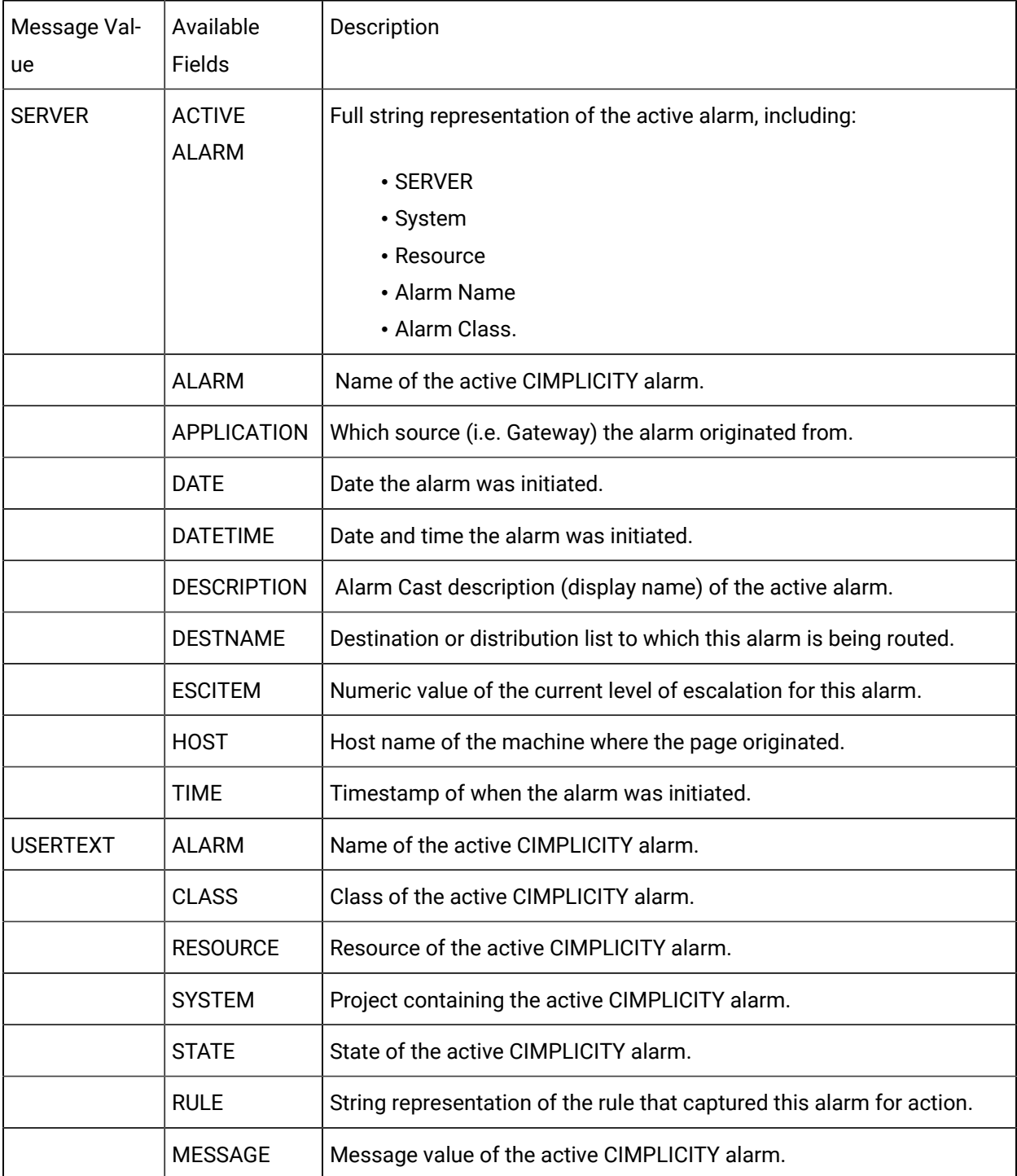

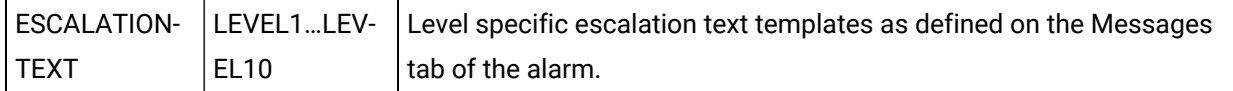

### Alarm Cast Alarm Administrator Tools

 $\overline{1}$ 

 $\mathbf{r}$ 

### Alarm Cast Alarm Administrator Tools

Alarm Cast Alarm Administrator comes equipped with additional tools that allow a user to view destinations and alarms with which they are associated, register users and verify destinations. The tools are conveniently displayed in the tree view in the Tools folder.

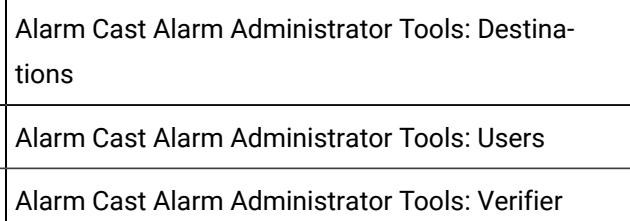

### Alarm Cast Alarm Administrator Tools: Destinations

- 1. Expand the Tools folder.
- 2. Select the Destinations folder in the Alarm Cast Administrator left-pane.

The destinations, which are pulled in from the Alarm Cast server, are listed and can be associated with alarms and escalation schemes.

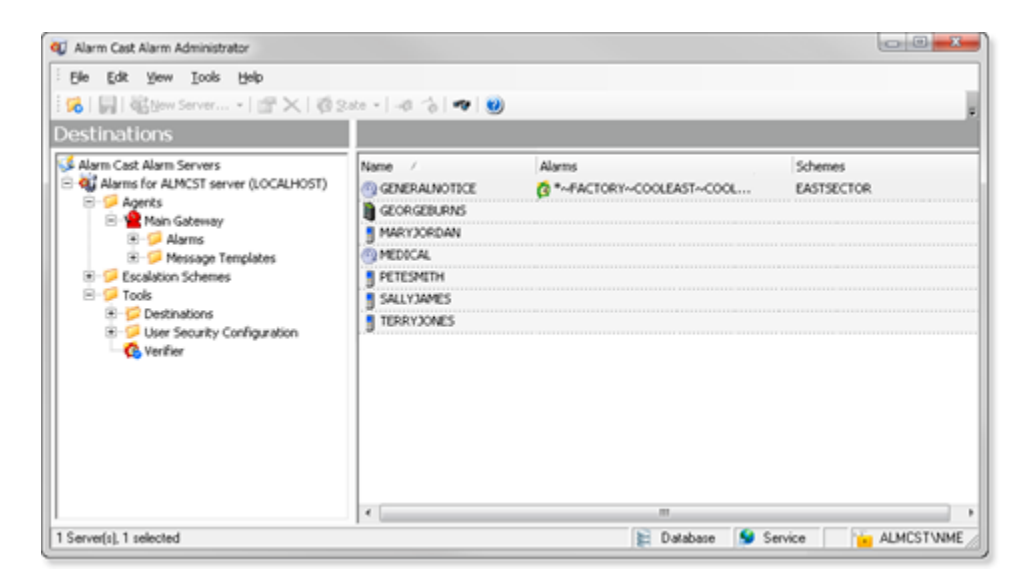

## Alarm Cast Alarm Administrator Tools: Users

If Windows or Windows Trusted is selected for the Alarm Cast Alarm server security, a User Security Configuration folder is added to the Tools tree, if it was not already there.

Do the following.

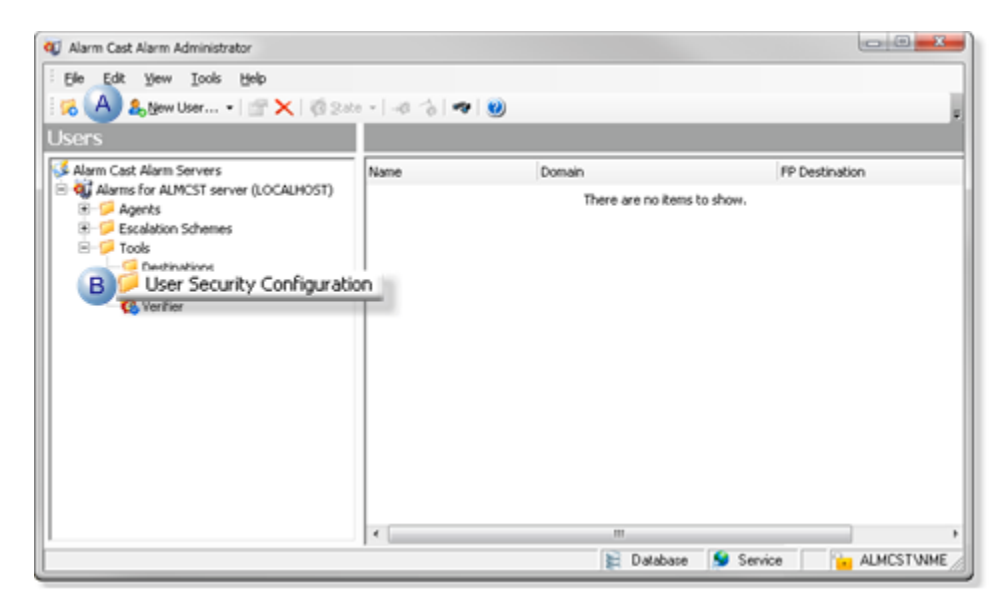

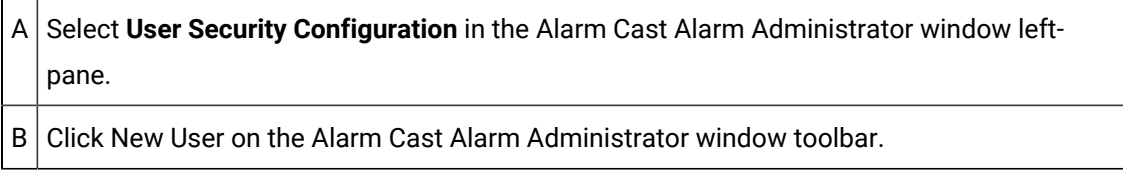

Result: Tabs for the User profile display in the Alarm Cast Administrator right-pane.

#### **Alarm Cast Administrator Users: Details Tab**

Select the Details tab; details options to register users are as follows.

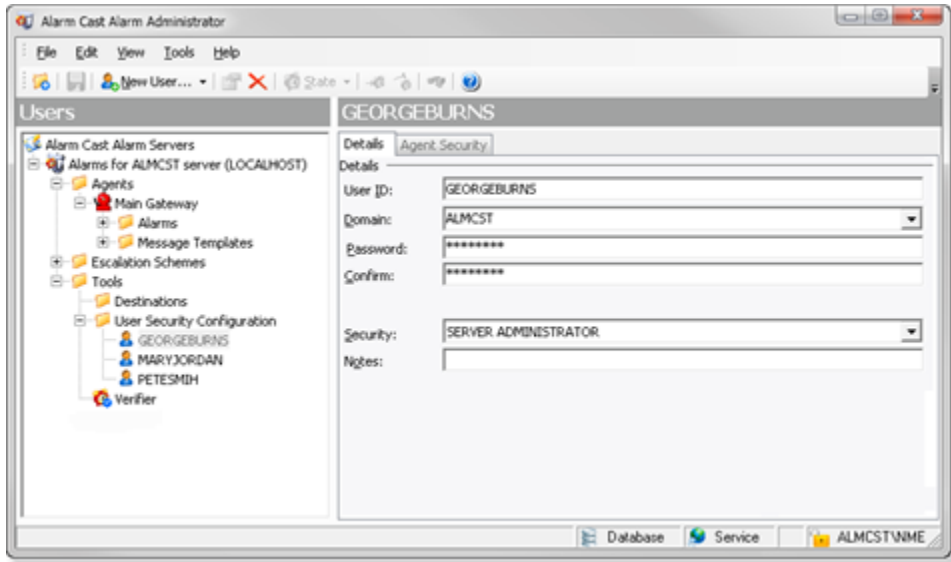

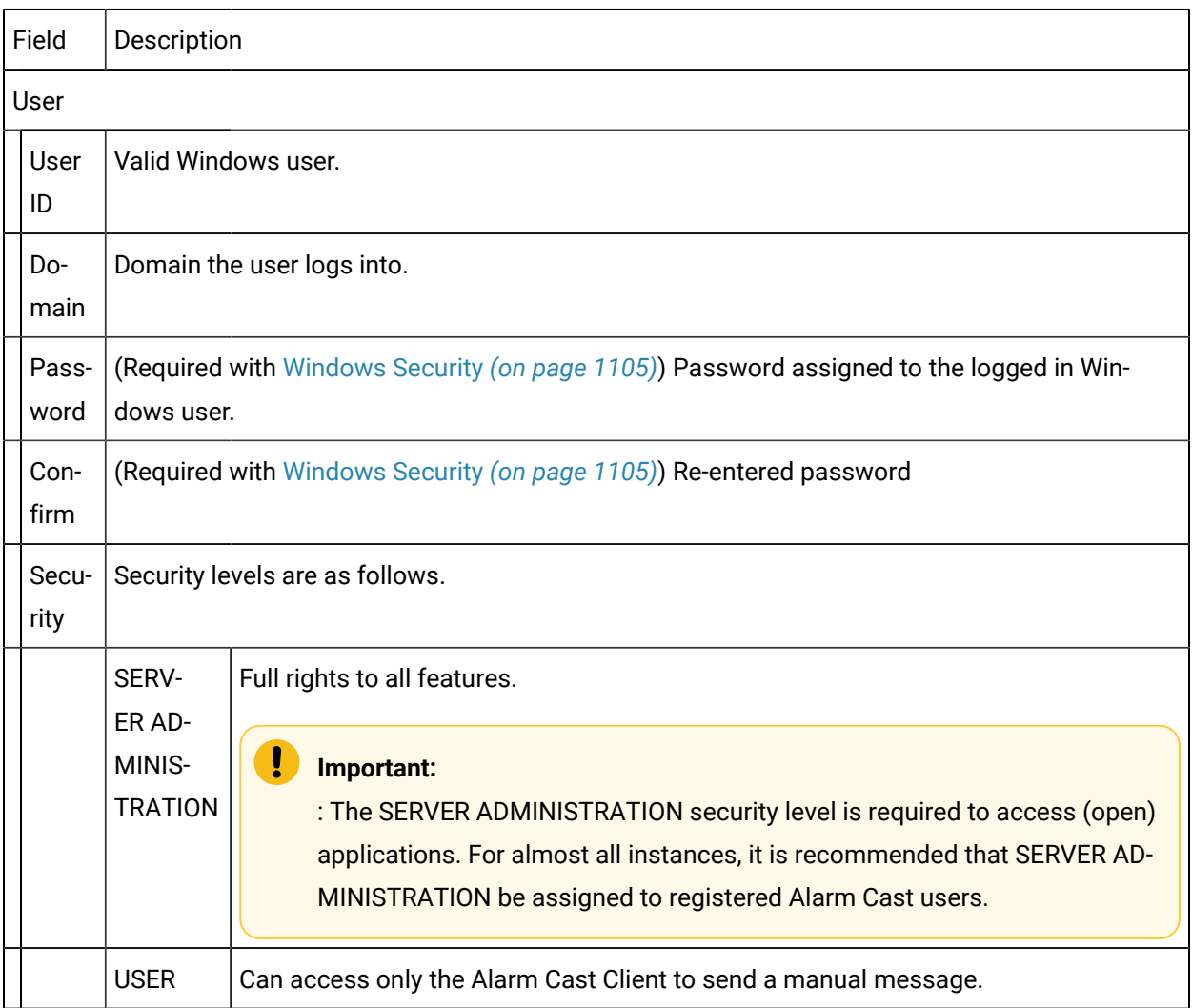

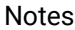

Notes (Optional) Additional details about or for the user.

## Alarm Cast Alarm Administrator Tools: Verifier

The Verifier tool alerts you to discrepancies in destination configuration and eliminates invalid destinations.

(If a destination name was changed in the Alarm Cast Administrator, the Verifier provides you with the tool to verify if the original name should be removed or replace the new name.)

- 1. Expand the **Tools** folder.
- 2. Select Verifier in the Alarm Cast Alarm Administrator left-pane.
- 3. The Alarm Cast Alarm Administrator right-pane provides the following.

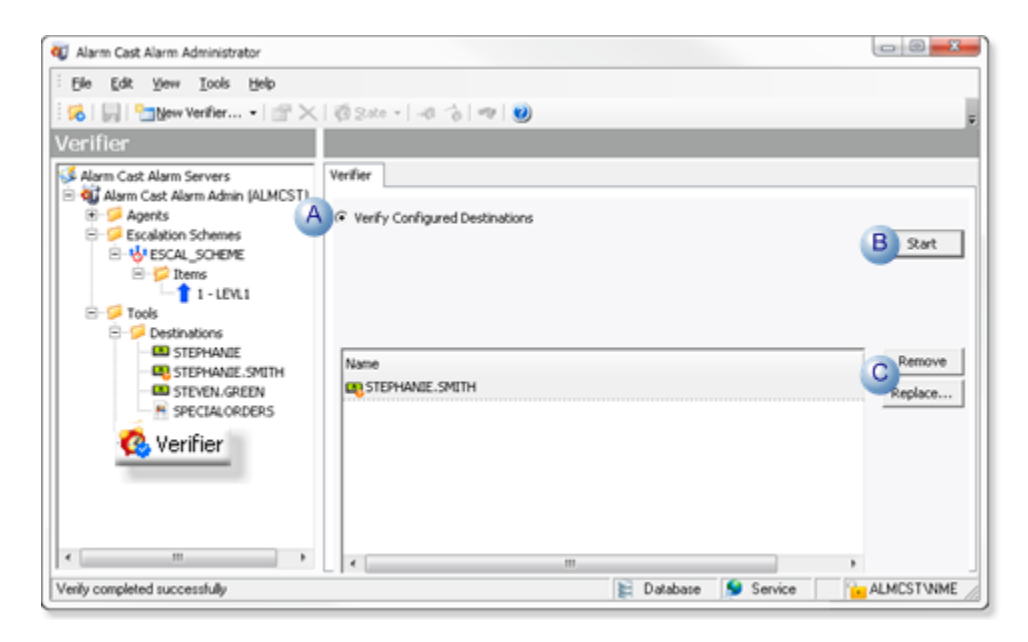

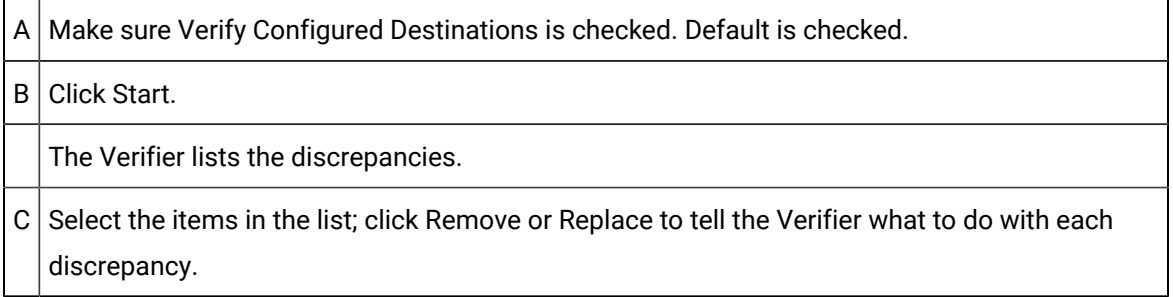

The Alarm Cast Alarm Administrator verifies and fixes, when necessary, the configured destinations.

## Alarm Cast Alarm Administrator Other Tools

## Alarm Cast Alarm Administrator Other Tools

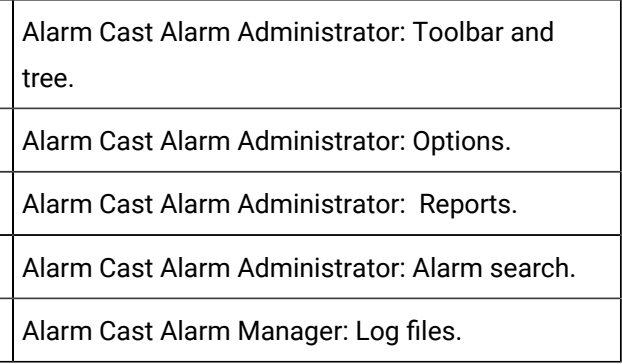

## Alarm Cast Alarm Administrator Other Tools: Toolbar and Tree

The Alarm Cast Alarm Manager Administrator user interface is displayed in a tree view. The Server, when expanded, shows folders for Agents, Escalation Schemes and Tools. They enable the user to register various agents to work closely with a specific alarming/event notification system. An agent is then set up to manage alarms from each notification system.

It includes a Destination folder that serves as a shortcut to already configured destinations, allowing the user to quickly locate the alarms that the destinations are configured to without knowing the agent/alarm that supports them.

Anything created on the tree view side of the screen (the left hand side) can be modified or deleted at any time. You can also change the state to disable.

### **Tree View Items: Modify**

Select the item you want to modify. The information regarding it will display on the right hand side of the window. At this point, you can change the name along with any other variables attached to it (e.g. configuration settings etc.) When you save your changes, they will appear in the Tree View.

#### **Important:**

Information regarding manufacturer or models, cannot be altered. Once the modified information has been saved, you cannot revert to the old information. The only way to retrieve it is to change it back to its original state.

#### **Tree View Items: Delete**

There are two ways to delete items on the tree view side of the window. By selecting the item you want to delete, you can choose Edit >Delete on the Menu bar or simply click the red **Delete** symbol ( X).

#### **Important:**

Ţ

You cannot recover any deleted item or any information attached to it. You must recreate it.

In certain applications, if a particular item is being used in another part of the application, you will not be able to delete it at that level. You must go further down in the Tree View to discern where it is being used and delete it there first.

## Alarm Cast Alarm Administrator Other Tools: Options

The Tools menu enables users to set Alarm Cast Alarm Server options and details.

Click the Tools>Options on the Alarm Cast Administrator menu bar.

An Options dialog box opens.

The General tab determines the number of servers that can be configured; options are as follows.

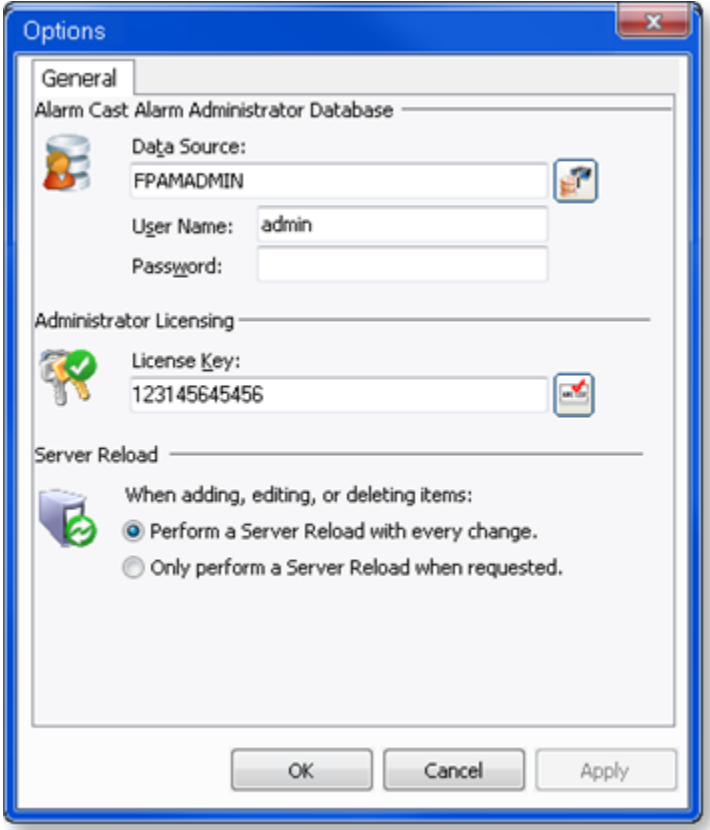

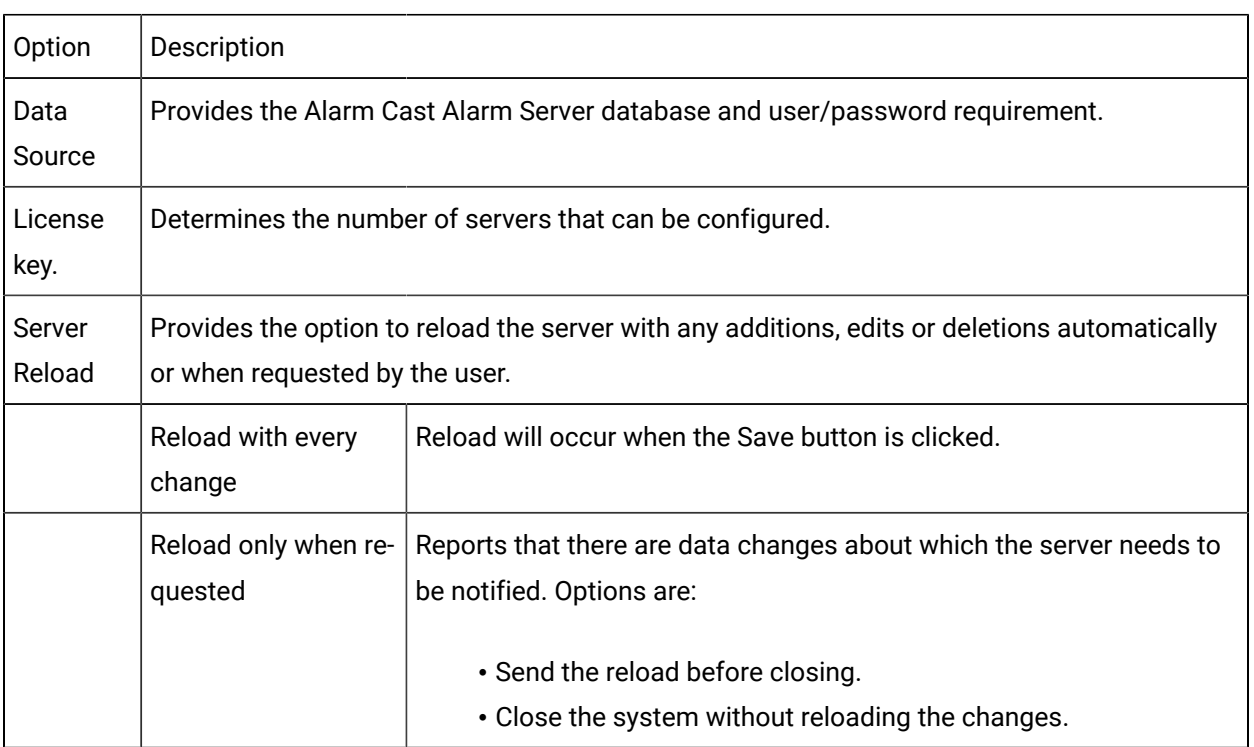

Alarm Cast Alarm Administrator Other Tools: Reports

The Reports menu enables users to view and print various reports on configured devices, providers, destinations or aliases.

- 1. Click Tools>Reports on the Alarm Cast Alarm Administrator menu bar.
- 2. Select a report to view or print.

Reports display the following.

- Alarm List report displays the alarms that have been configured and the agent they are configured to.
- Destination Alarm List report displays the destinations that have been configured and the agent they are configured to.
- Destination List report displays the destinations that have been configured and the agent they are configured to.
- Escalation Scheme List report displays each escalation scheme and associated levels or items.

#### More information

• Alarm Cast Alarm Administrator Other Tools

### Alarm Cast Alarm Administrator Other Tools: Alarm Search

1. Click Tools>Search Configured Alarms on the Alarm Cast Alarm Administrator toolbar.

A Find Configured Alarms dialog box opens.

2. Do one of the following.

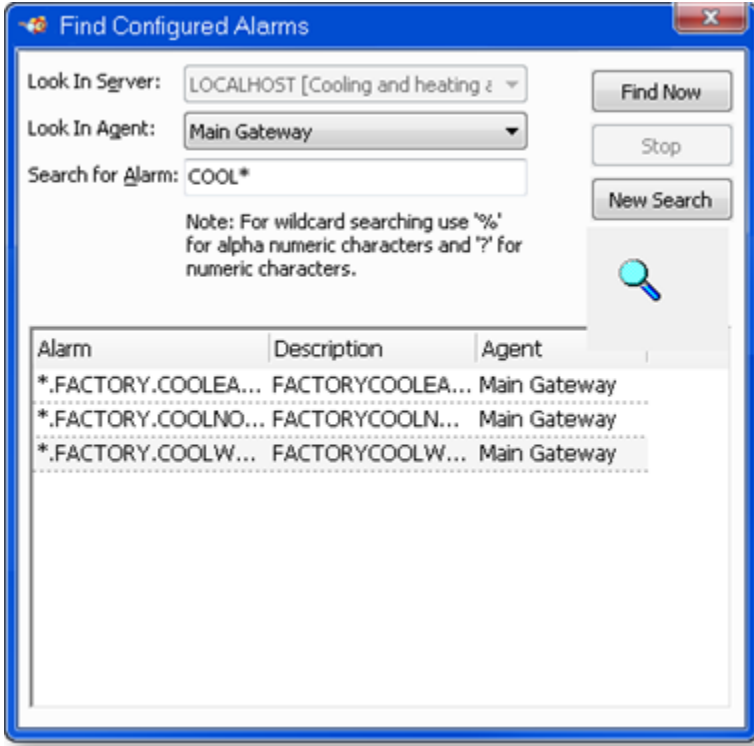

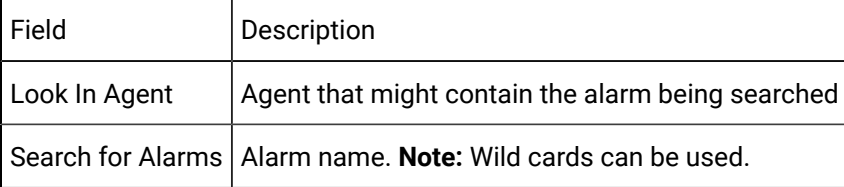

3. Click Find Now.

Alarms that match the selected criteria are listed in the Results box.

## Alarm Cast Alarm Administrator Other Tools: Log Files

- 1. Select View on the Alarm Cast Gateway menu bar.
- 2. Click the log to be viewed. Options are:
	- View Server Log
	- View Admin Log
- 3. Double-click the log entry for further information.

#### $\boldsymbol{z}$ **guide:**

Alarm Cast Gateway Filter Guidelines

◦ Click the Filters button on the selected log window toolbar.

An Alarm Cast Gateway Filter dialog box opens.

The **Events On:** field defaults to the current day.

The **Status Message** field can be used to search for a portion of the message in the log.

**Important:** When matching special characters, enclose them in brackets.

Example

To find all log items that start with [ enter in [[]\* in the **Status Message** field.

The common allowed search characters are as follows:

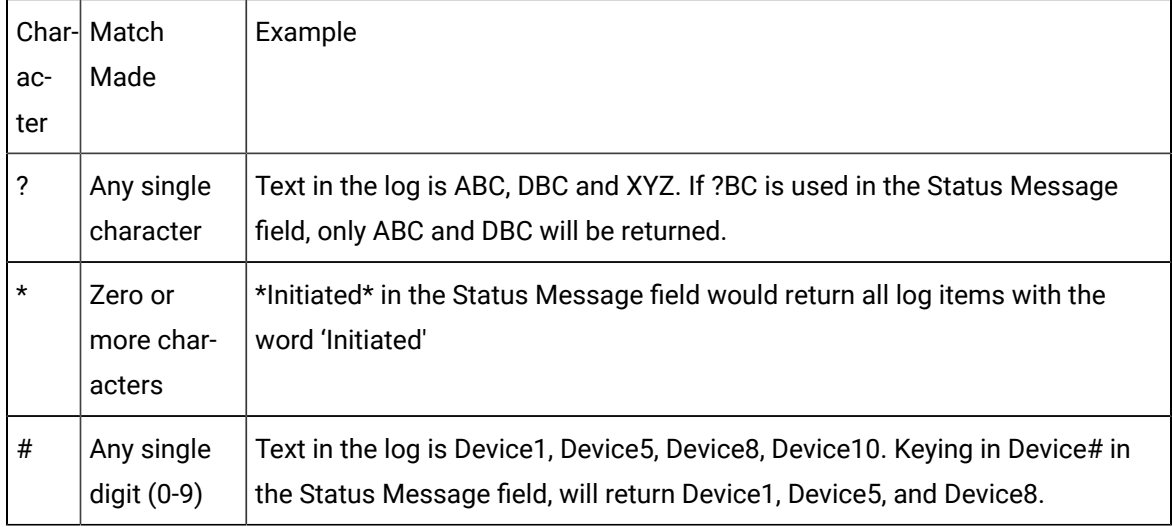

◦ Check Automatic Refresh to automatically refresh the log file based on the seconds specified.

### Alarm Cast Alarm Administrator Glossary

#### **Administrator**

Typically a GUI application, this component facilitates configuration and monitoring of a server engine. If changes are made to the server configuration the administrator notifies the engine to reload its running configuration either automatically or on user demand. An example of an administrator component is Alarm Cast Administrator. This administrator allows you to maintain the Alarm Cast server's engine configuration.

#### **Administrator Kit**

An administrator kit contains the product's administration component only. After installing this kit on a workstation you may utilize any of the features of the Administrator component.

#### **Agent**

A module that is developed to work closely with a specific alarming/event notification system.

#### **Client**

A client component utilizes the facilities of a standard server. Typically a GUI application, this component provides a user-friendly interface of the available services offered by the server engine. An example of a client tool would be Alarm Cast Client, which presents the user with a list of known messaging destinations and allows them to send messages to one or more destinations.

#### **Destination**

An Alarm Cast Server destination is a name assigned to a messaging location to which text messages may be delivered. Ex. SCOTTS\_PAGER, KENS\_PHONE, JIMS\_EMAIL.

#### **DSN**

A DSN, Data Source Name, is the name assigned to an ODBC driver and configuration information that allows an ODBC enabled application to connect to a data source.

#### **Engine**

An engine component implements a unified interface to a set of common, related protocols. The engine provides services to clients and gateways such that a common interface may be used to manipulate many different types of devices. Engines are administered via Administrator components and are utilized by clients, gateways or use written components.

#### **Gateway**

A gateway component creates a bridge between a third party product and a standard server. Typically an engine this component provides a conduit for forwarding events from the third party product into a CIMPLICITY standard server.

An example of a gateway would be an interface to an HMI or SCADA system forwarding events from that system to Alarm Cast Alarm Manager for processing.

#### **Host**

The host is the location or machine name where alarms are initiated from.

#### **ODBC**

The ODBC protocol is an implementation of the Microsoft 'Open Database Connectivity' API allows Alarm Cast Server to forward messages to any ODBC compliant data source.

#### **Schedule**

An Alarm Cast Server schedule is a name assigned to a set of weekday configuration rules, which define the times during which a destination may receive messages. A schedule, once defined may then be assigned to a destination over a time period.

#### **Server Kit**

A server kit typically contains the server engine and administrator components. In some cases a client component is also included with this kit. The server kit is usually installed on a centralized host, and one or more clients or gateways utilize this server. An example of a server kit is Alarm Cast Server. This kit contains the Alarm Cast engine, administrator and client.

#### **User Text**

Custom text fields that may be added to alarm messages. Alarm Manager allows up to 20 user text messages to be configured.

#### **Wizard**

A wizard is a prompted process that guides an application user through a complicated data entry process, providing hints as to the appropriate answers required for each field or screen.

# Alarm Cast Gateway for CIMPLICITY

## About Alarm Cast Gateway for CIMPLICITY

The following topics provide an overview of the Alarm Cast Gateway for CIMPLICITY including detailed configuration descriptions.

Alarm Cast Gateway for CIMPLICITY: Key Features

Alarm Cast Gateway for CIMPLICITY: How it Works

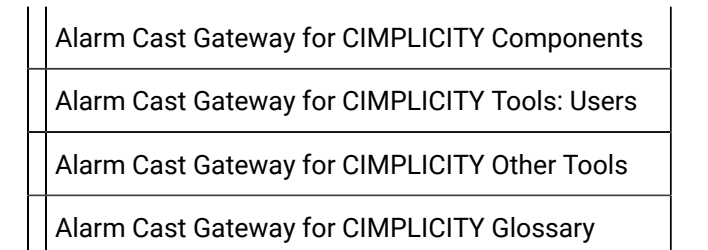

## Alarm Cast Gateway for CIMPLICITY: Key Features

Alarm Cast Alarm Manager Gateway for CIMPLICITY is an Alarm Cast administration system that enables users to easily configure various rules that, once triggered, will send a message to a variety of Alarm Cast destinations, using a simple generic language.

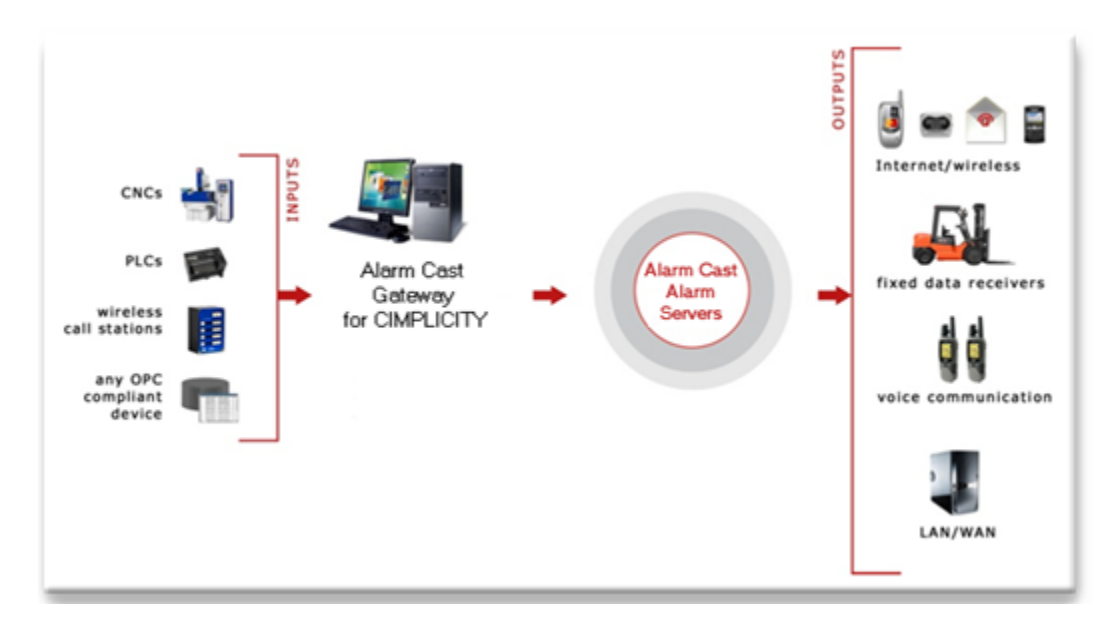

#### **Key Features:**

- Hot reload for any configuration changes/additions.
- Data items embedded in alarm messages are updated during the life of the alarm.

## Alarm Cast Gateway for CIMPLICITY: How it Works

Alarm Cast Gateway for CIMPLICITY is another product in the Alarm Cast suite of products. Alarm Cast Alarm Manager Gateway can reside on your Alarm Cast Alarm Manager Server or access an Alarm Cast Alarm Manager Server over a LAN or WAN connection.

The Alarm Cast Gateway for CIMPLICITY provides a bridge between CIMPLICITY project alarms and the Alarm Cast Alarm Manager Server. Various routing rules can be defined by selecting available Resources, Alarms, Classes and alarm message text that have been configured in a CIMPLICITY project. When one of these rules is met, message text can be dispatched to Alarm Cast Server, including embedding alarm and point values within the message text.

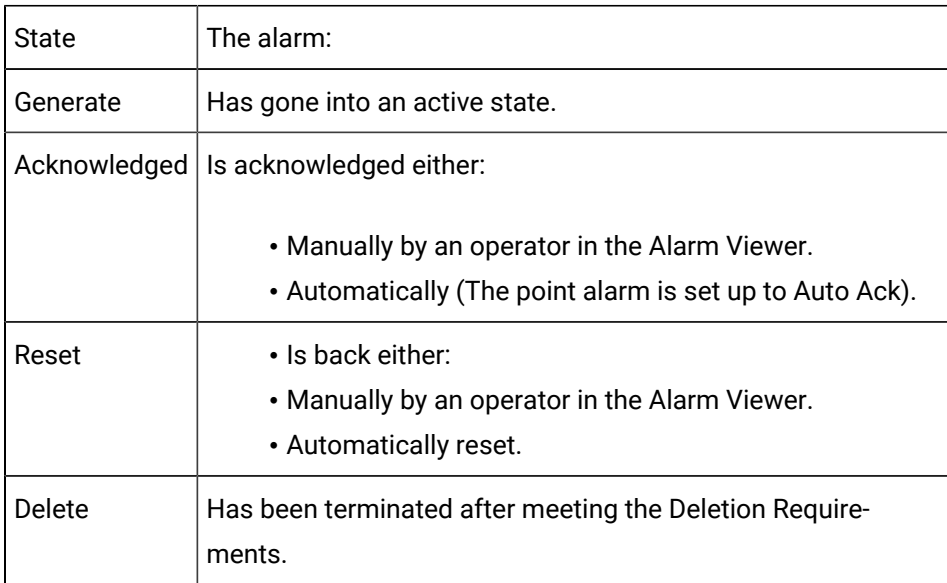

There are four valid alarm states that may be configured for each Routing Rule:

### Alarm Cast Gateway for CIMPLICITY Components

- Alarm Cast Gateway: Enabled
- Alarm Cast Gateway: Remote Client
- Alarm Cast Gateway: Server

#### Alarm Cast Gateway: Enabled

- 1. Open the appropriate CIMPLICITY project in the Workbench.
- 2. Click Project>Properties on the Workbench menu bar.

The Project Properties dialog box opens.

- 3. Select the General tab.
- 4. Check Alarm Cast Gateway.

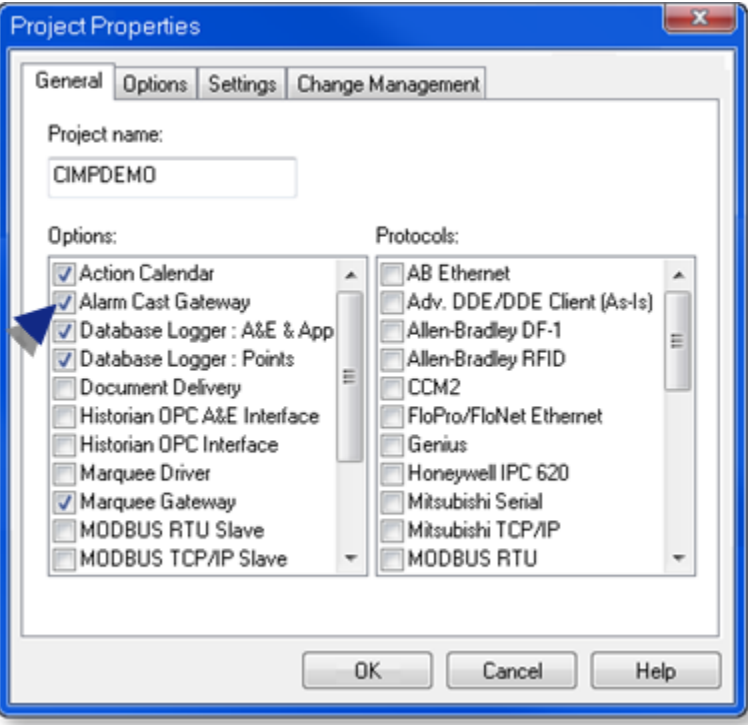

Alarm Cast Gateway: Remote Client

- 5. Expand Project >Security>Advanced in the Workbench left-pane.
- 6. Double-click **Client**.

A New Client dialog box opens.

- 7. Enter the **Computer** name in the Computer field.
- 8. Click OK.

The client Properties dialog box opens.

9. Enter the following.

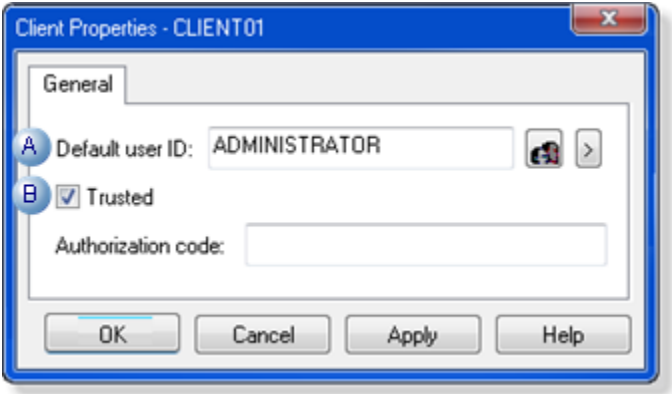

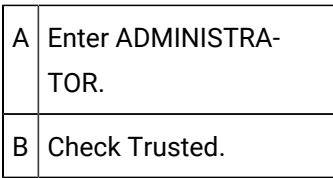

Alarm Cast Gateway: Server

- 10. Start the CIMPLICITY project.
- 11. Stop the FPAMGATEWAY process, as follows.
	- a. Expand Runtime in the Workbench left-pane; double-click **Process Control**.

The CIMPLICITY Process control dialog box opens.

a. Do the following.

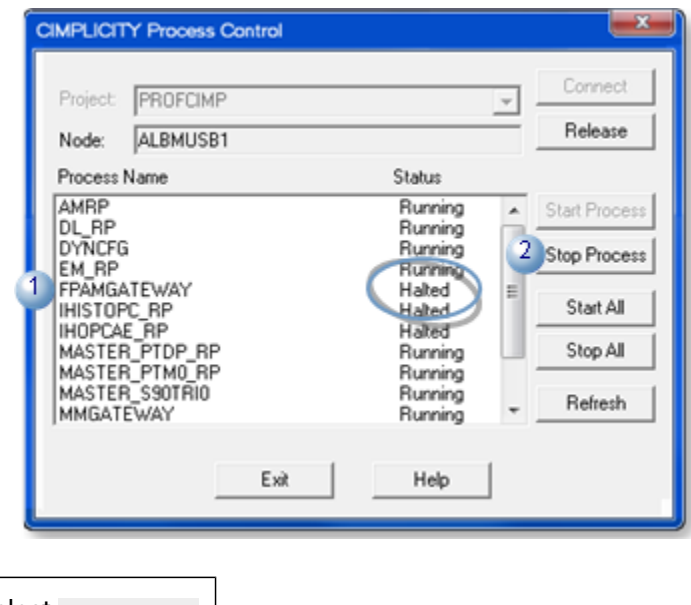

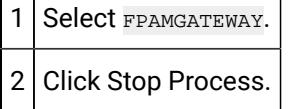

The FPAMGATEWAY process is halted.

12. Open the Alarm Cast Gateway, as follows.

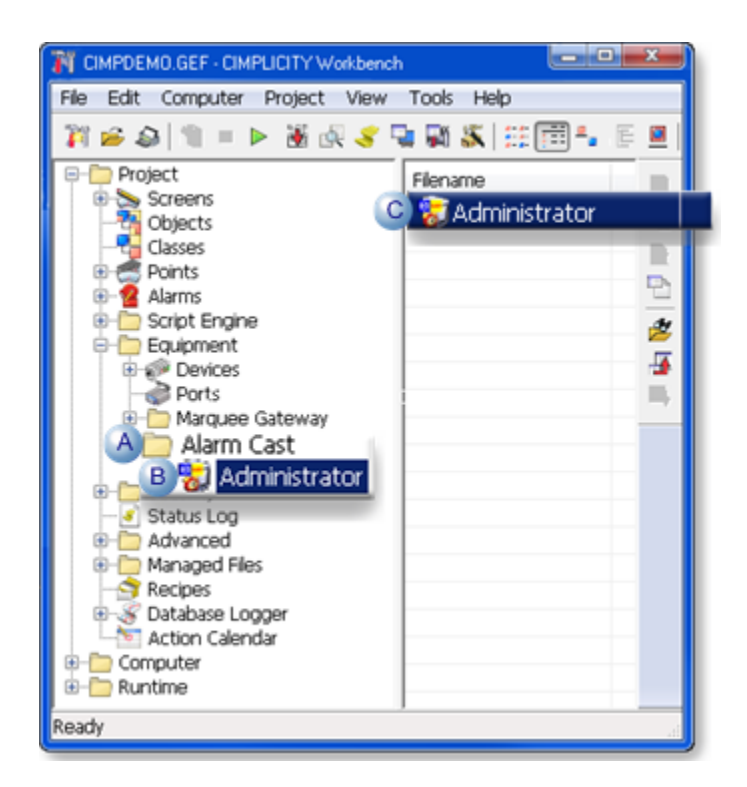

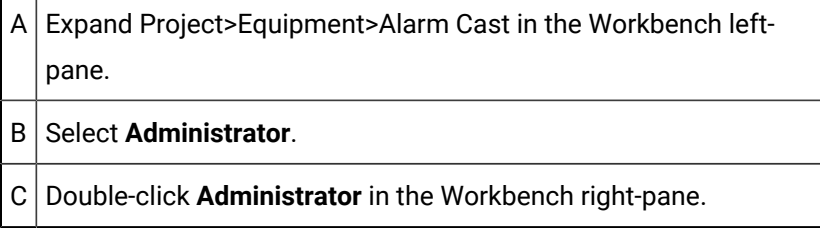

Result: The Alarm Cast Gateway window opens.

Alarm Cast Gateway configuration includes the following tabs.

- Details Tab
- Settings Tab
- Security Tab
- CIMPLICITY Tab

Details Tab

Select the Details tab; options are as follows.

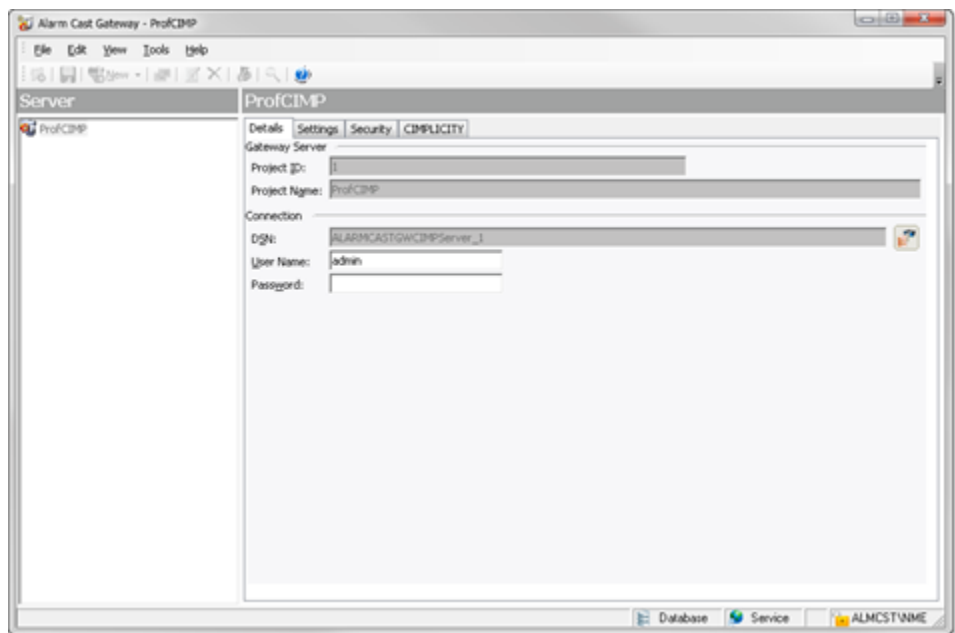

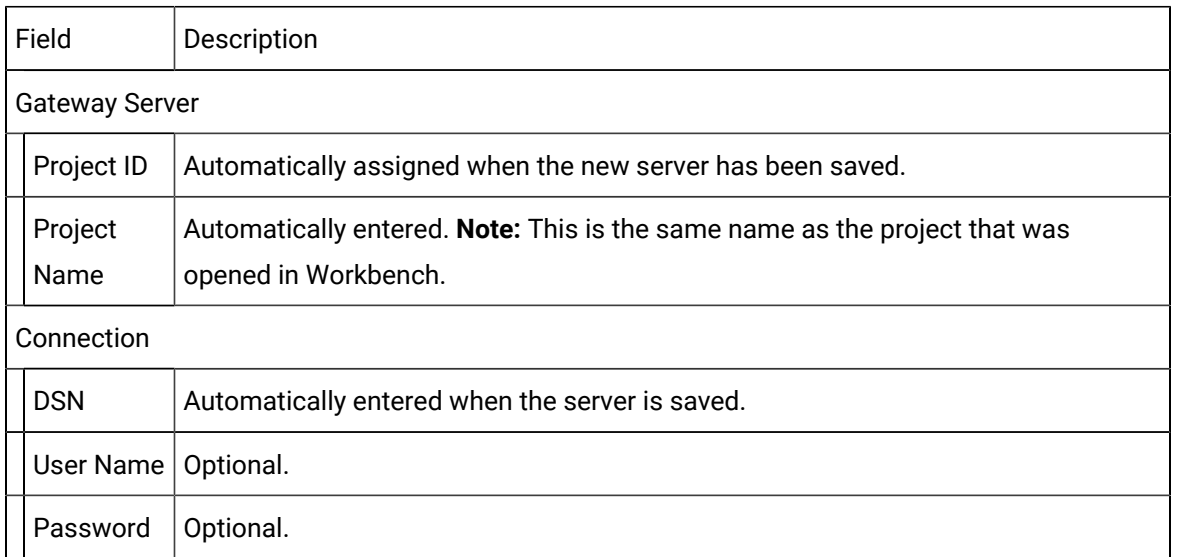

#### Settings Tab

Select the Settings tab; options are as follows.

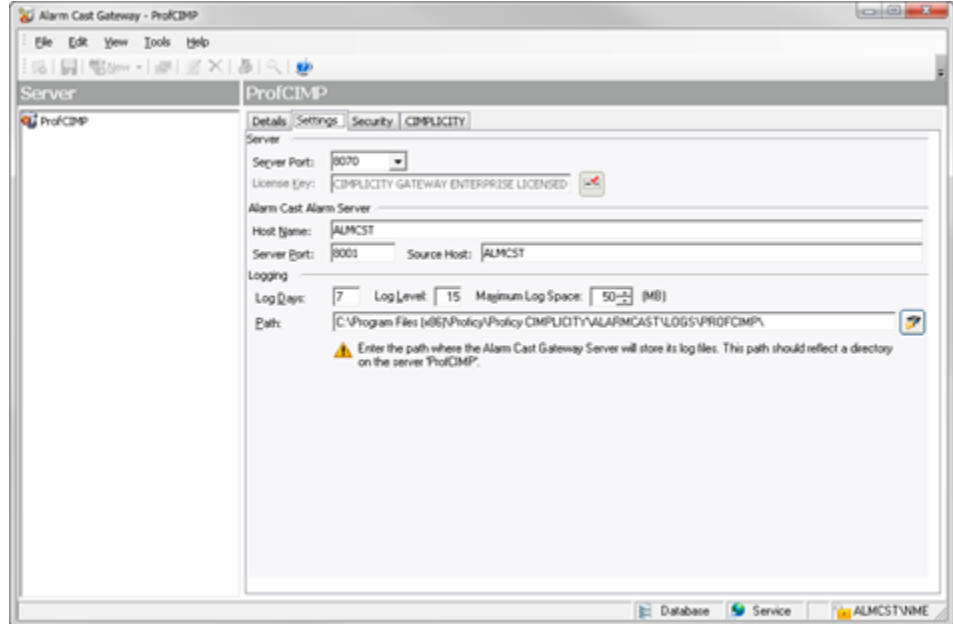

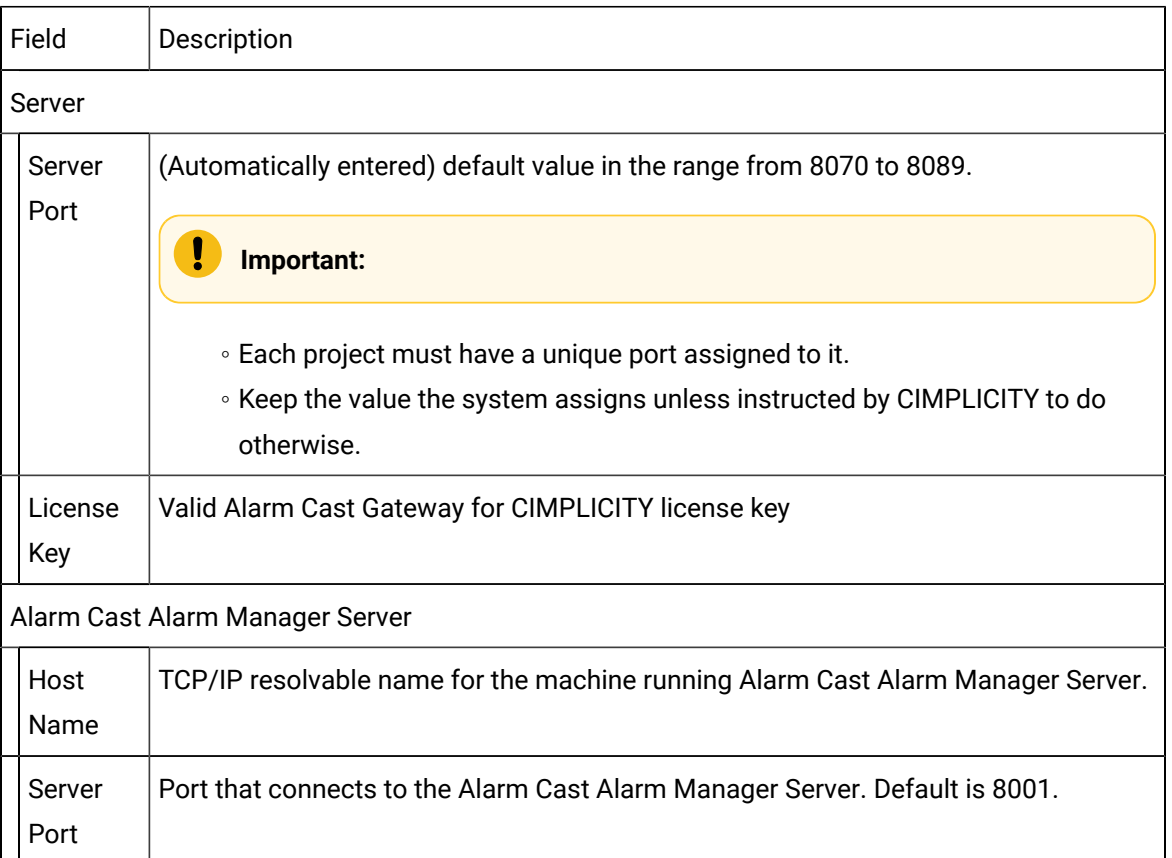

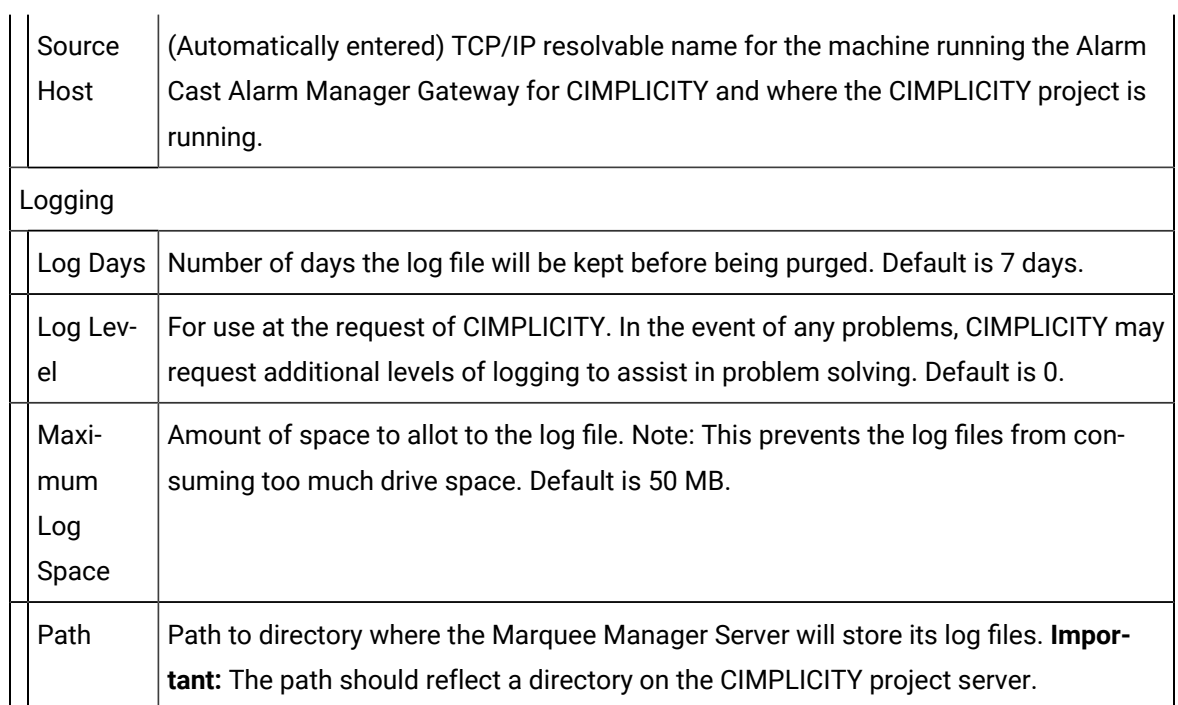

#### <span id="page-1146-0"></span>Security Tab

If security is enabled a Login dialog box will open when a user tries to open the Alarm Cast Gateway window. Only users who have been configured in the Tools>Users tree will have access.

Select the Security tab: security options for the selected server are as follows.

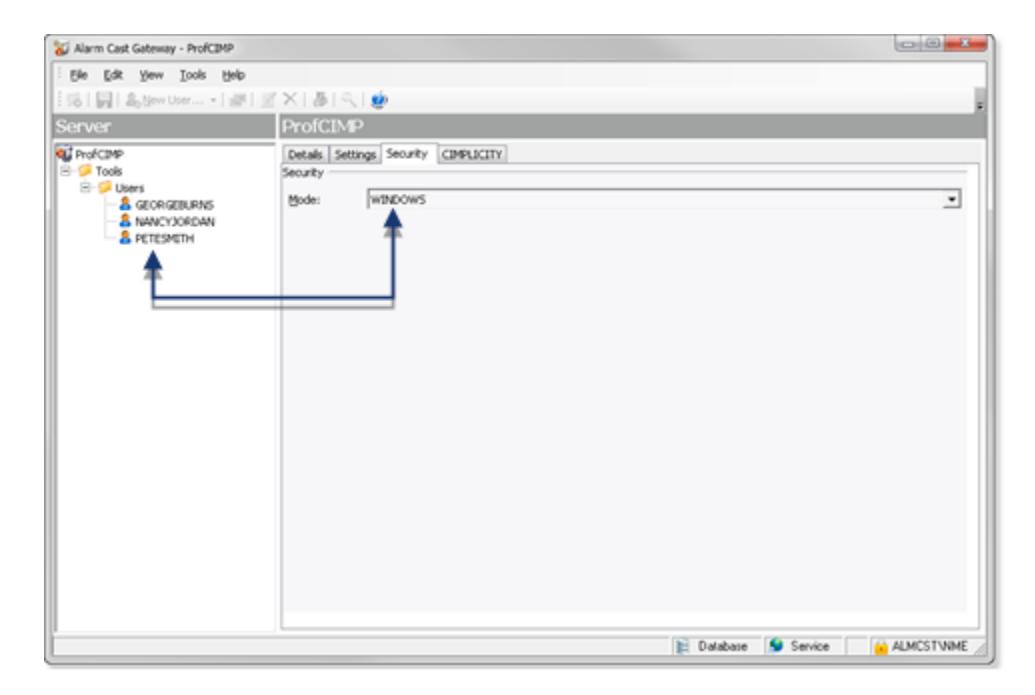

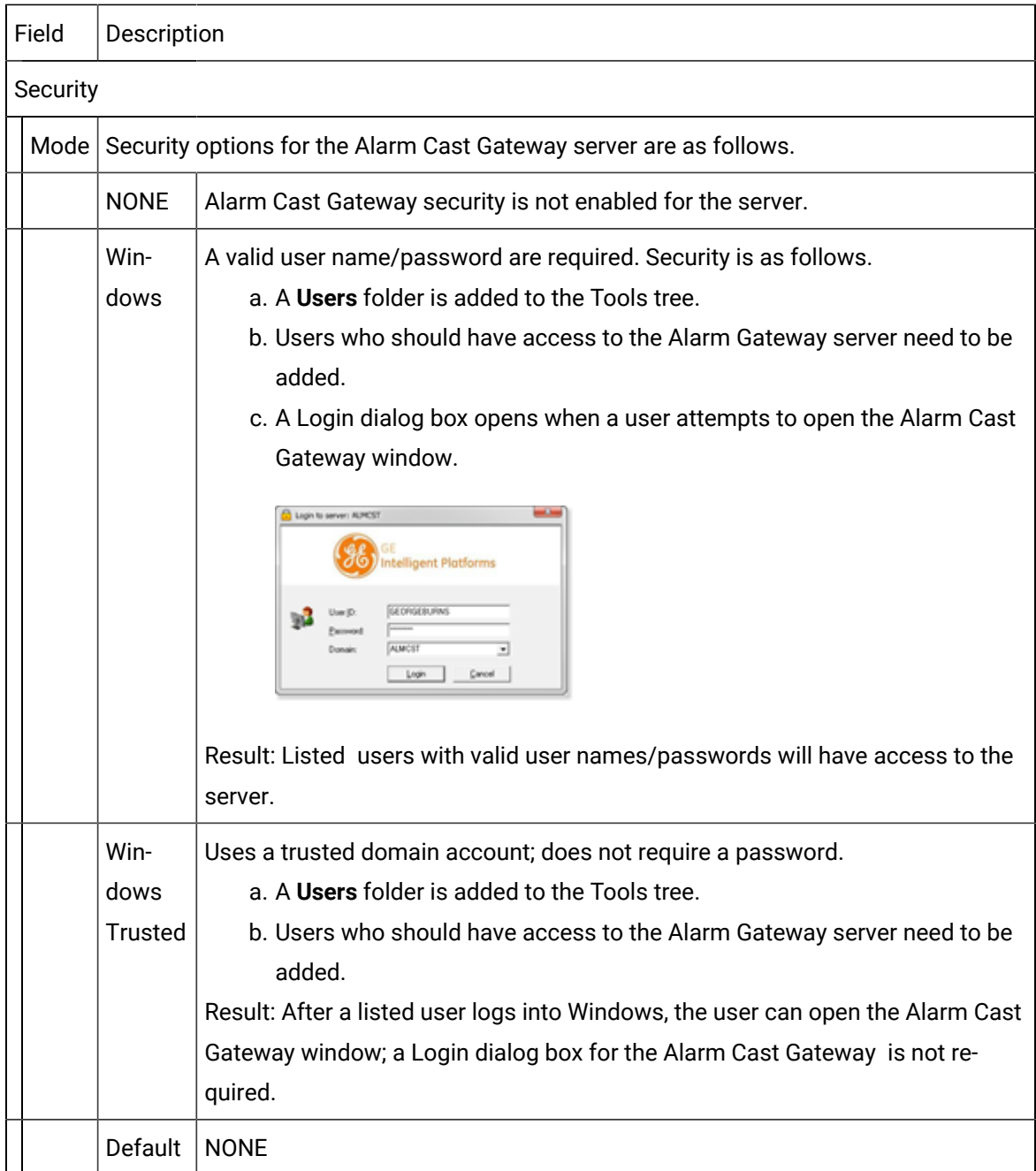

#### CIMPLICITY Tab

Select the CIMPLICITY tab.

Selections are global to all alarms within the project; options are as follows.

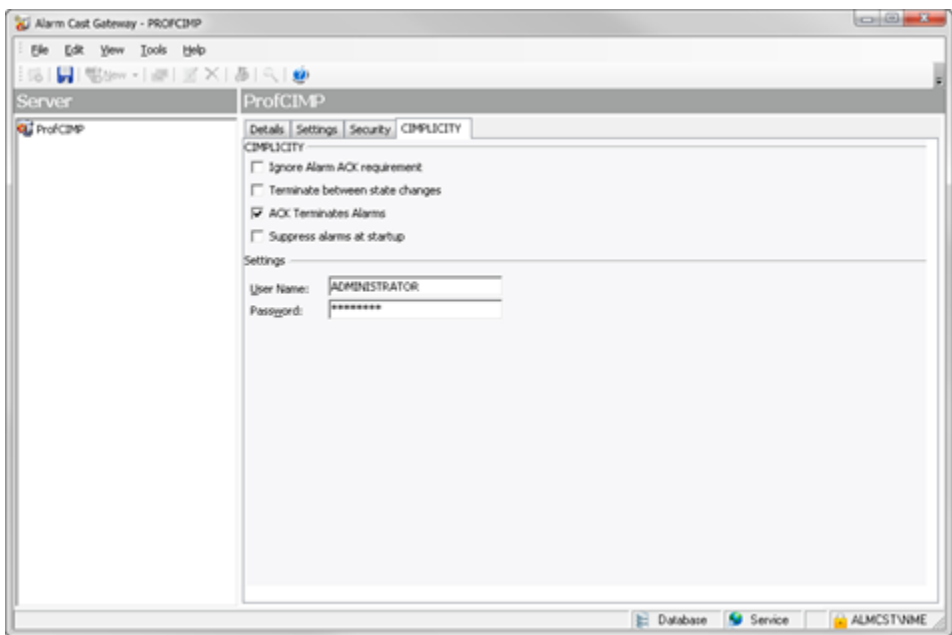

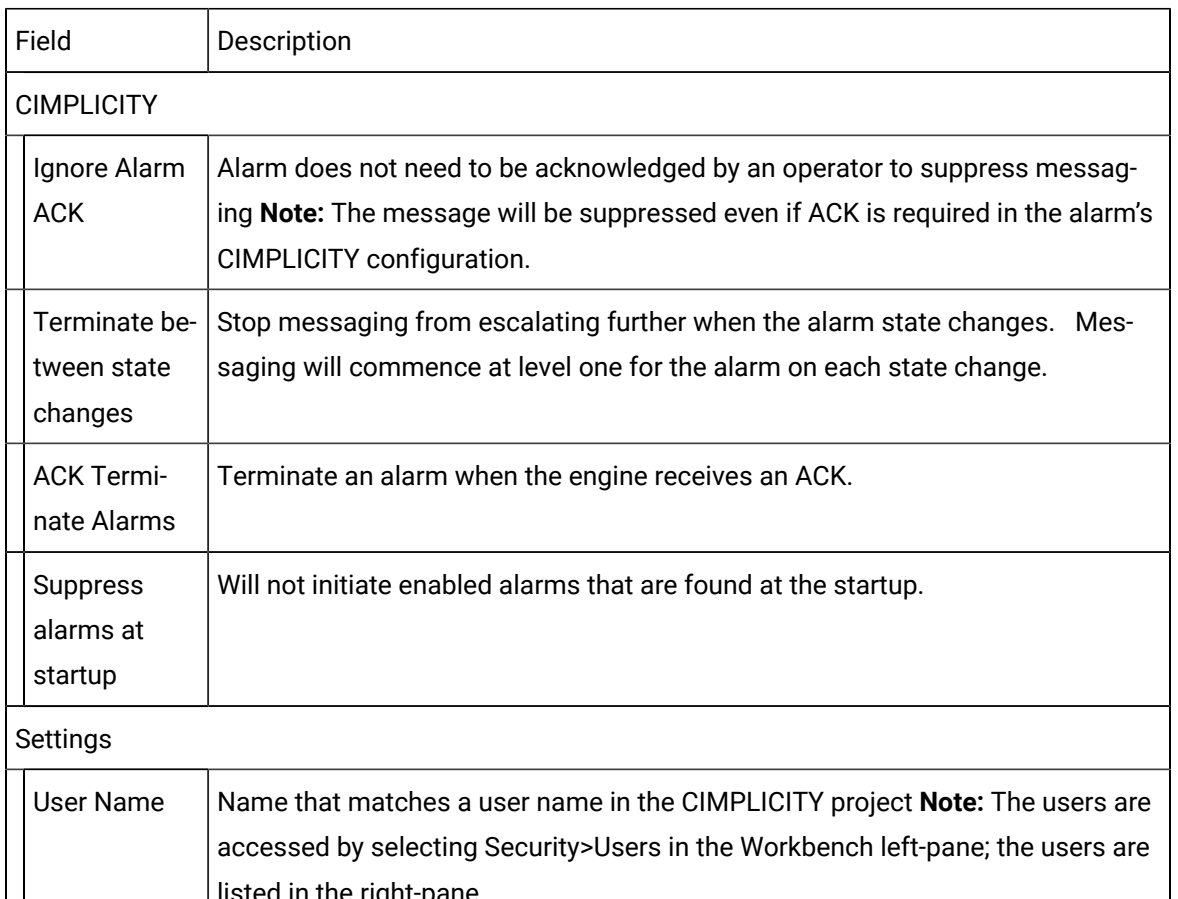

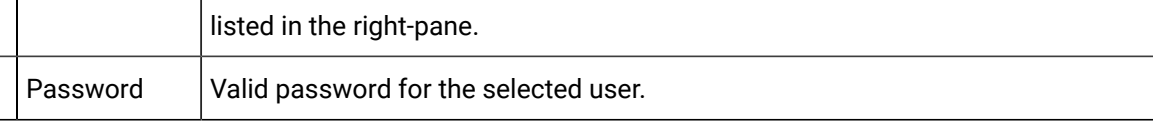

- 13. A **Users** folder is added to the Tools tree.
- 14. Users who should have access to the Alarm Gateway server need to be added.
- 15. A Login dialog box opens when a user attempts to open the Alarm Cast Gateway window.

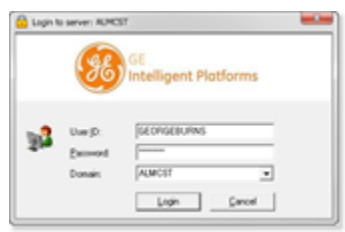

- 16. A **Users** folder is added to the Tools tree.
- 17. Users who should have access to the Alarm Gateway server need to be added.
- 18. Click Save on the Alarm Cast Gateway toolbar.
- 19. Restart the FPAMGATEWAY process in the CIMPLICITY Process Control dialog box.

A Project ID now displays on the Gateway Server Details tab.

### Alarm Cast Gateway for CIMPLICITY Tools: Users

If Windows or Windows Trusted is selected for the server security, a Tools tree with a Users folder is added to the Alarm Cast Gateway window left-pane.

Do the following.

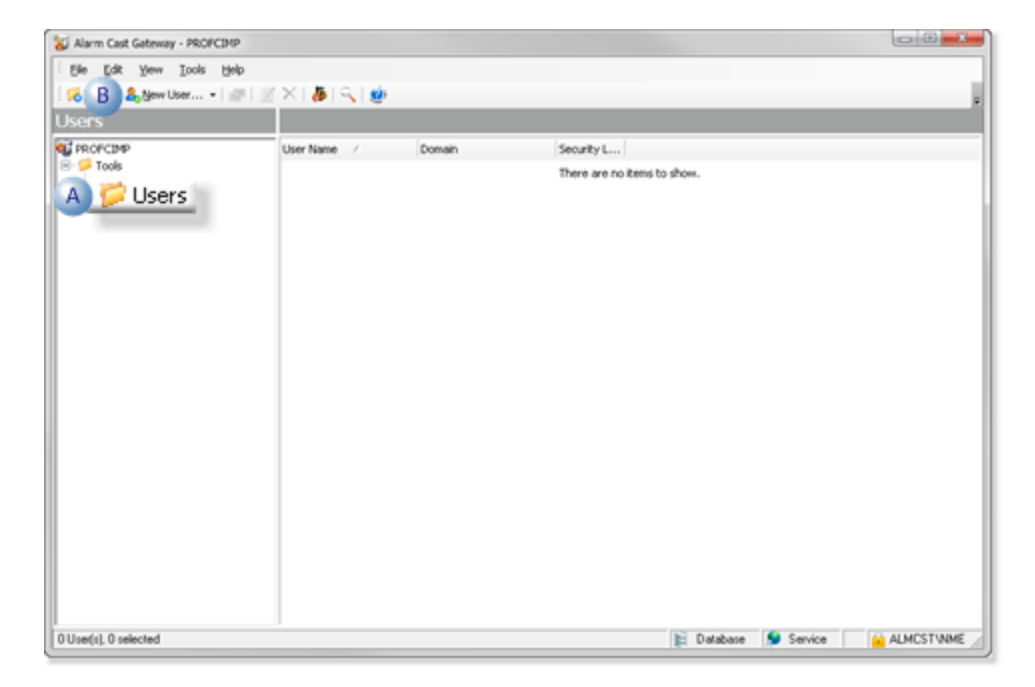

A Select Users in the Alarm Cast Gateway window left-pane.  $B \nvert C$ lick New User on the Alarm Cast Gateway window toolbar.

A Details Tab displays; options to register users are as follows.

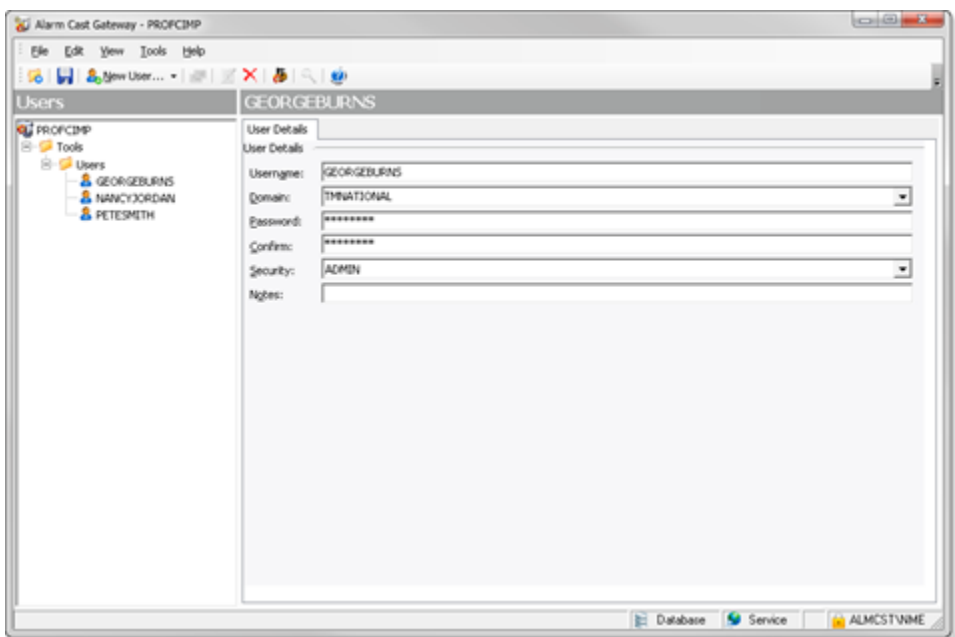

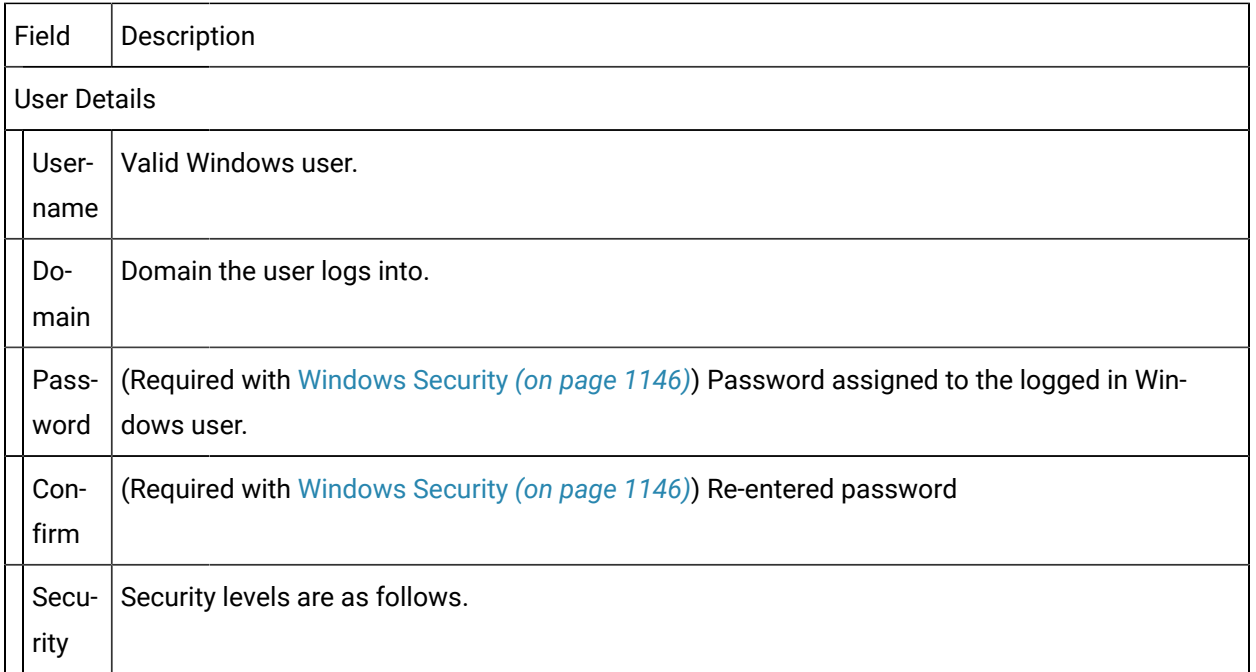

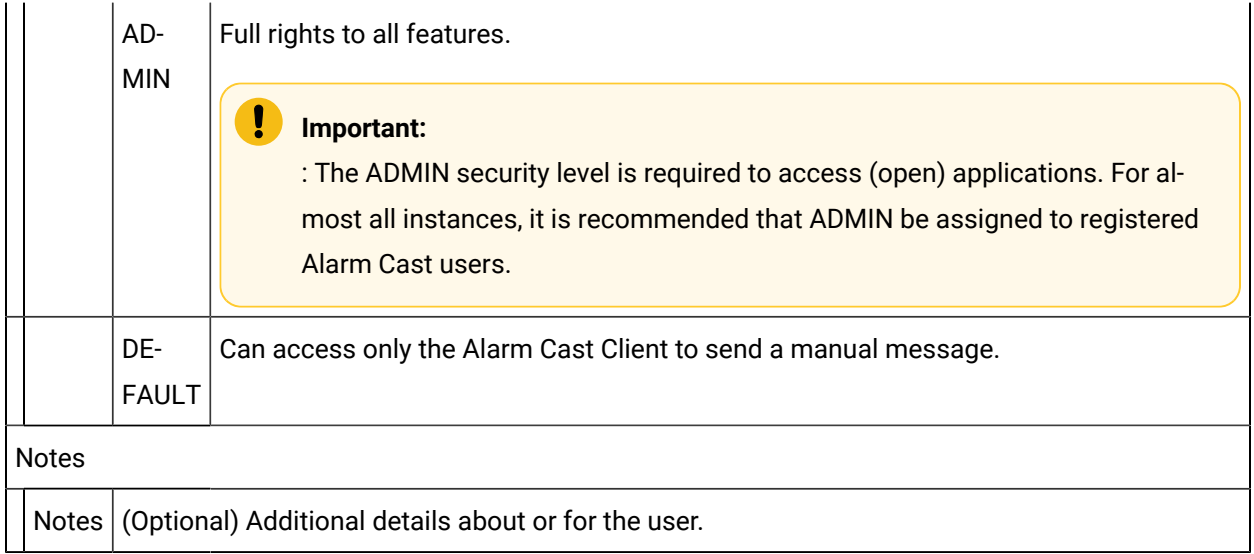

## Alarm Cast Gateway for CIMPLICITY Other Tools

## Alarm Cast Gateway for CIMPLICITY Other Tools

Once configured, there is very little interaction between the user and Alarm Cast Gateway for CIMPLICITY. The management of this application takes place within its associated Alarm Cast Administrator agent.

Alarm Cast Gateway for CIMPLICITY: Options.

Alarm Cast Gateway for CIMPLICITY: Log Files

## Alarm Cast Gateway for CIMPLICITY: Options

Before using Alarm Cast Gateway for CIMPLICITY, configure the various settings that control the interface to the gateway.

Click the Tools>Options on the Alarm Cast Gateway menu bar.

An Options dialog box opens; options are as follows.
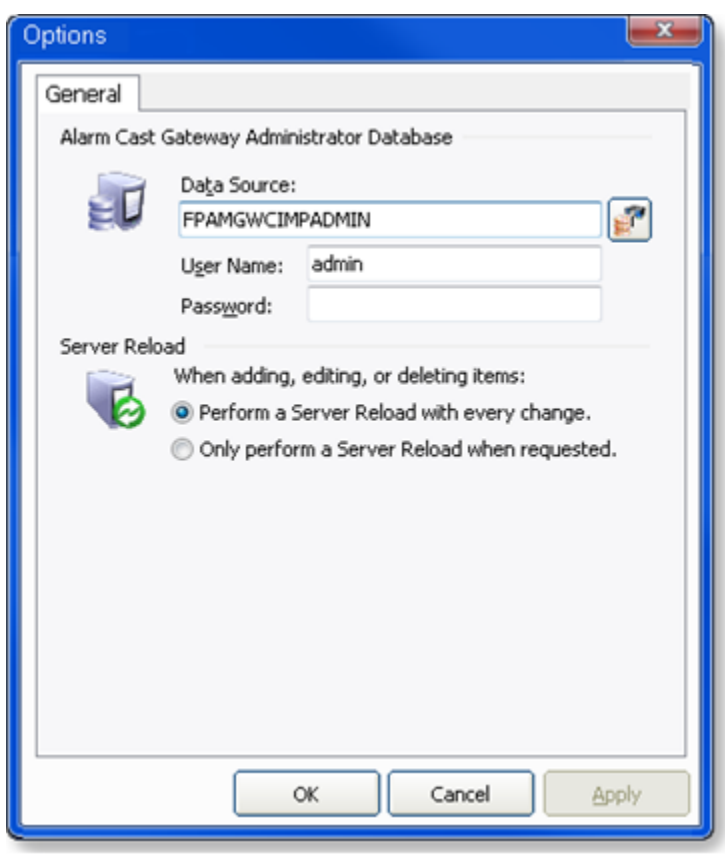

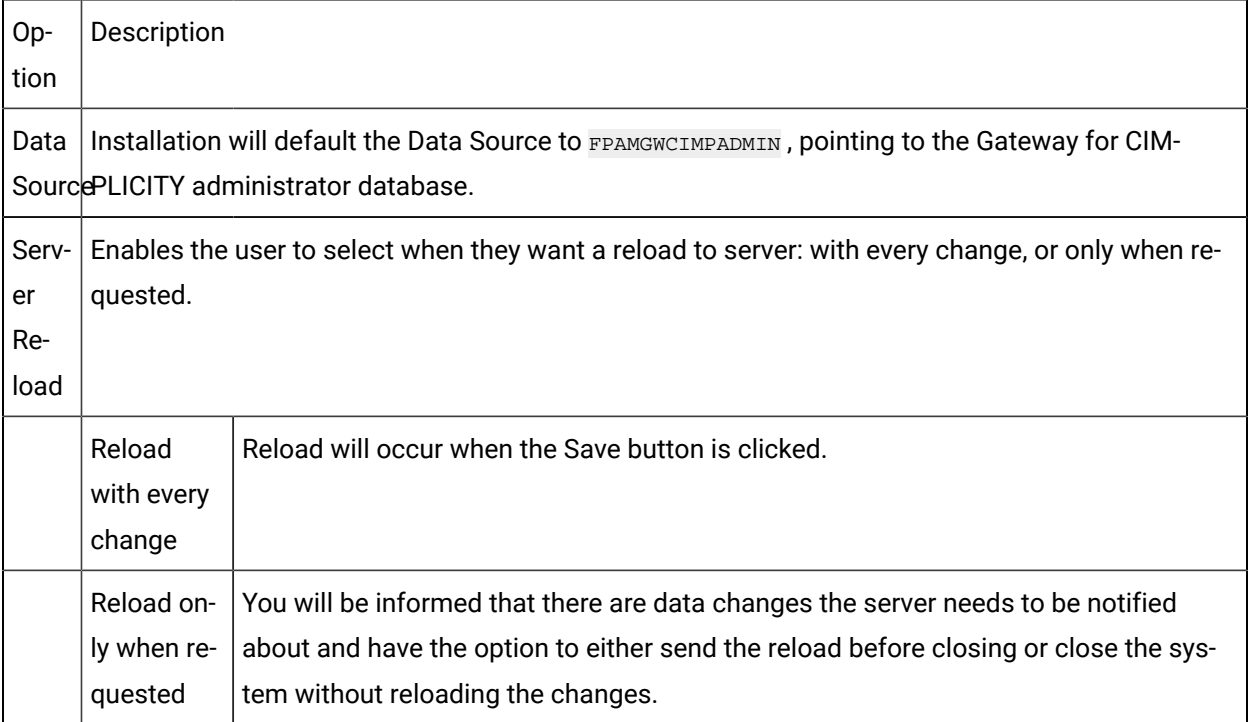

Alarm Cast Gateway: Log Files

- 1. Select View on the Alarm Cast Gateway menu bar.
- 2. Click the log to be viewed. Options are:
	- View Server Log
	- View Admin Log
- 3. Double-click the log entry for further information.

#### $\boldsymbol{r}$ **guide:**

Alarm Cast Gateway Filter Guidelines

◦ Click the Filters button on the selected log window toolbar.

An Alarm Cast Gateway Filter dialog box opens.

- The **Events On:** field defaults to the current day.
- The **Status Message** field can be used to search for a portion of the message in the log.

**Important:** When matching special characters, enclose them in brackets.

#### Example

To find all log items that start with [ enter in [[]\* in the **Status Message** field.

The common allowed search characters are as follows:

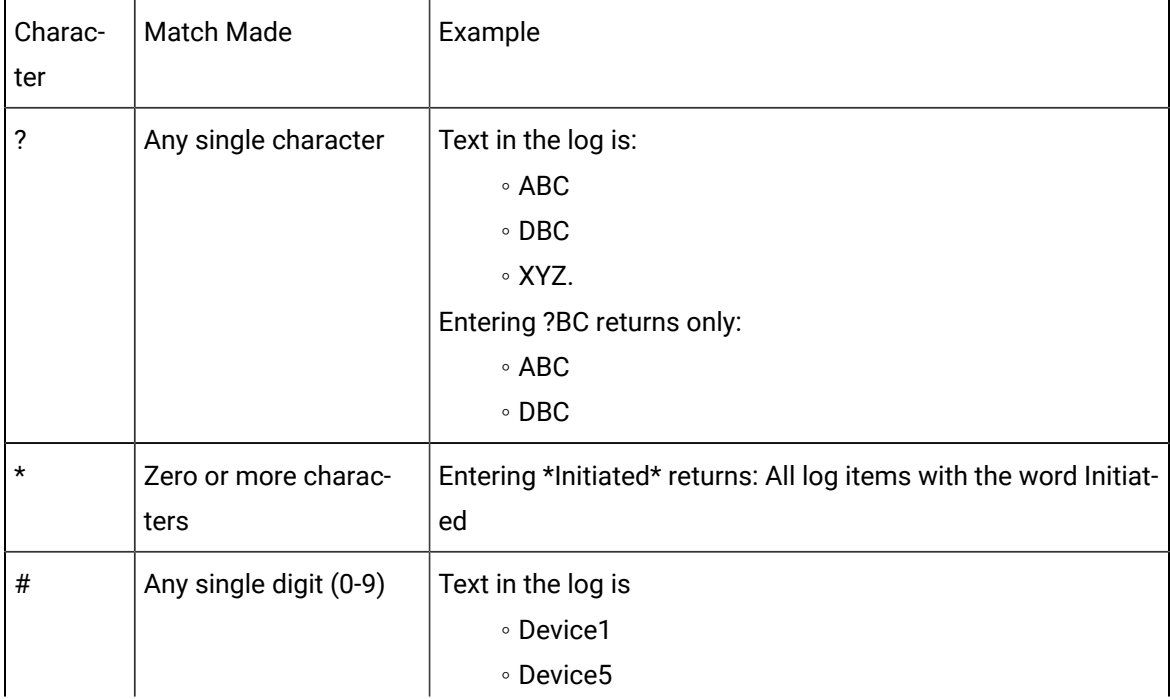

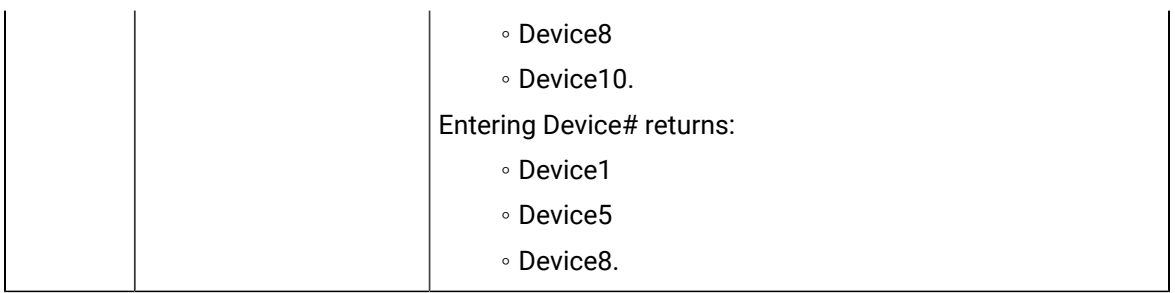

◦ Check Automatic Refresh to automatically refresh the log file based on the seconds specified.

# Alarm Cast Gateway for CIMPLICITY Glossary

### **Administrator**

Typically a GUI application, this component facilitates configuration and monitoring of a server engine. If changes are made to the server configuration the administrator notifies the engine to reload its running configuration either automatically or on user demand. An example of an administrator component is Alarm Cast Administrator.

This administrator allows you to maintain the Alarm Cast server's engine configuration.

### **Administrator Kit**

An administrator kit contains the product's administration component only. After installing this kit on a workstation you may utilize any of the features of the Administrator component.

### **Alarm**

Generates alarms for points that are in an alarm state. It can generate alarm messages about system events, such as device failures, and device statuses.

### **Class**

Alarm class is the order in which an alarm appears relative to other alarms. Alarms with similar characteristics are usually grouped by class.

### **Distribution List**

An Alarm Cast Server distribution list is a collection of marquees, which can be sent a message with a single transaction. Similar to an e-mail distribution list a client who initiates a transaction with a distribution list will automatically send the same message to all associated marquees.

### **Point**

Data that can be collected from various devices such as programmable controllers. Point configuration defines where a point originates, how the data is collected, and what constitutes an alarm state.

### **Resource**

The physical or conceptual units that comprise your facility and can be anything from devices and machines to stations where work is performed.

### **Server Kit**

A server kit typically contains the server engine and administrator components. In some cases a client component is also included with this kit. The server kit is usually installed on a centralized host and is utilized by one or more clients or gateways. An example of a server kit is Alarm Cast Server. This kit contains the Alarm Cast engine, administrator and client.

# Alarm Cast Client

# About Alarm Cast Client

Alarm Cast Client provides a simple, easy to use interface for creating and manually sending messages to remote users. It provides full access to a detailed address book of all users accessible by name, alias or locator.

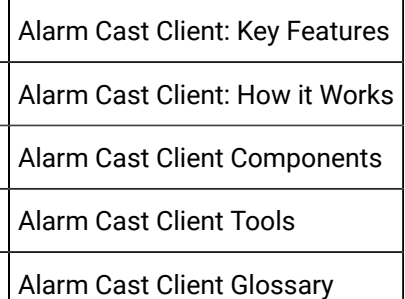

# Alarm Cast Client: Key Features

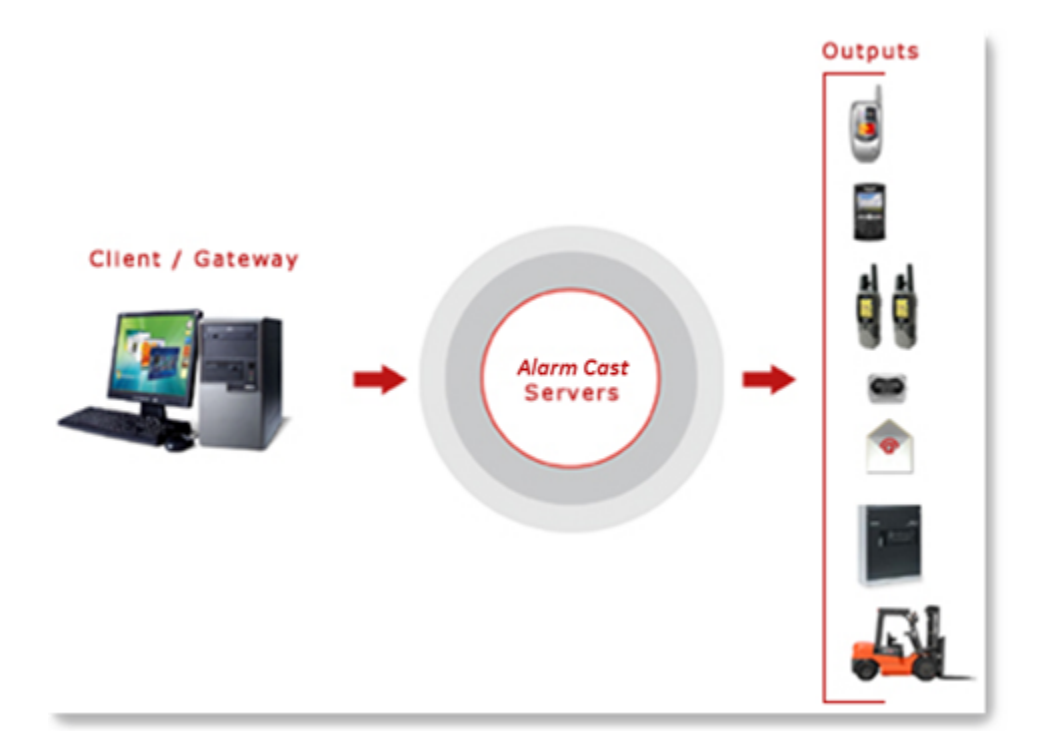

Key Features:

- Full access to a detailed address book of all users accessible by name, alias or locator.
- User-friendly maintenance of Destinations, Distribution Lists, Recurrences and Common Messages conveniently displayed in a tree view.
- Supports the addition of personal destinations and personal distribution lists.
- Detailed transaction logging and viewing of these logs.
- Logon security that can be configured for each Client machine.
- The ability to view Client in Classic Mode, for quick efficient processing of messages.

# Alarm Cast Client: How it Works

Alarm Cast Client is the end user interface of the Alarm Cast Suite of applications. It enables you to create and send pages to remote users.

The primary function of Alarm Cast is to send pages to remote destinations. This is facilitated through the use of Alarm Cast Server and a central service provider.

Alarm Cast Client allows the use of these two elements to create and deliver electronic pages simply and efficiently.

# Alarm Cast Client Components

# Alarm Cast Client Components

Before using Alarm Cast Client, more personal destinations may be added and other features can be configured that will facilitate the efficient sending of messages.

Alarm Cast Client key component configuration includes the following.

- Alarm Cast Client Personal Destinations
- Alarm Class Client Recurrence Items
- Alarm Cast Client Common Message
- Alarm Cast Client Transaction Viewing

#### **Important:**

D

If Windows security has been implemented in the Alarm Cast Administrator, a Login dialog box will open before a user can access the Alarm Cast Client. Valid user names and passwords are pulled from the names configured in the Alarm Cast Administrator.

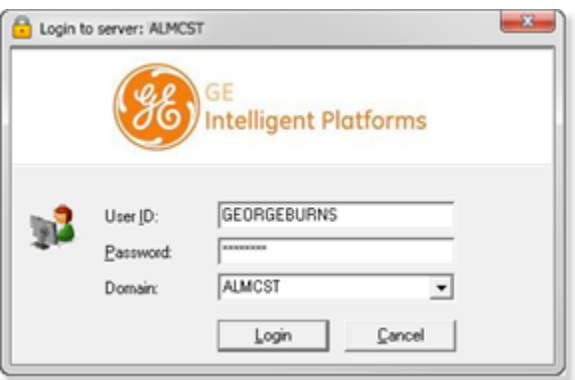

# Alarm Cast Client Personal Destinations

There are two types of destinations.

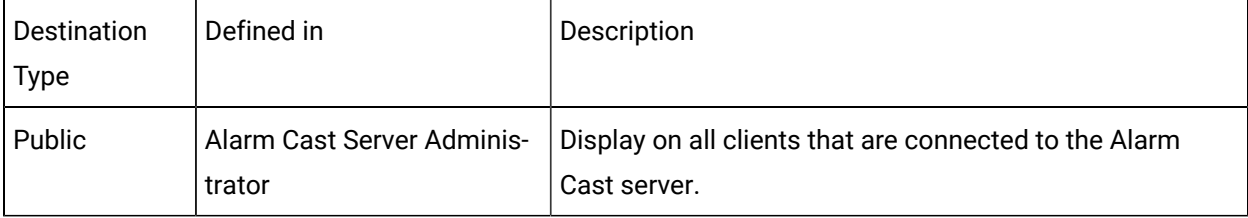

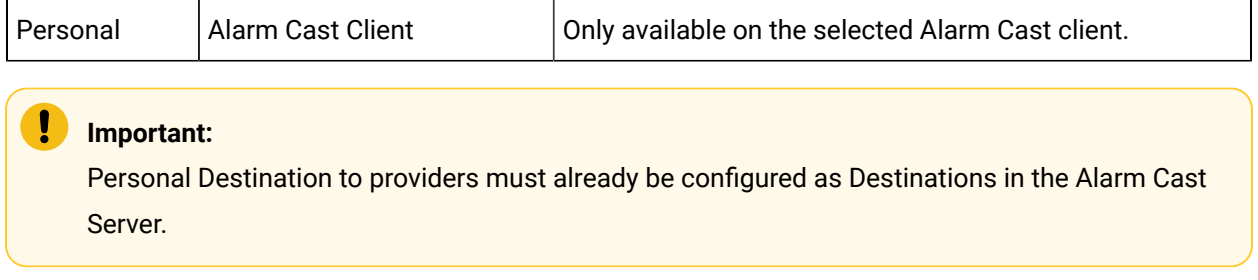

Do the following to configure the Personal Destination option.

- 1. Click the **Destination** folder in the Alarm Cast Client left-pane.
- 2. Click New Personal Destination on the toolbar.

A Details tab displays; details options are as follows.

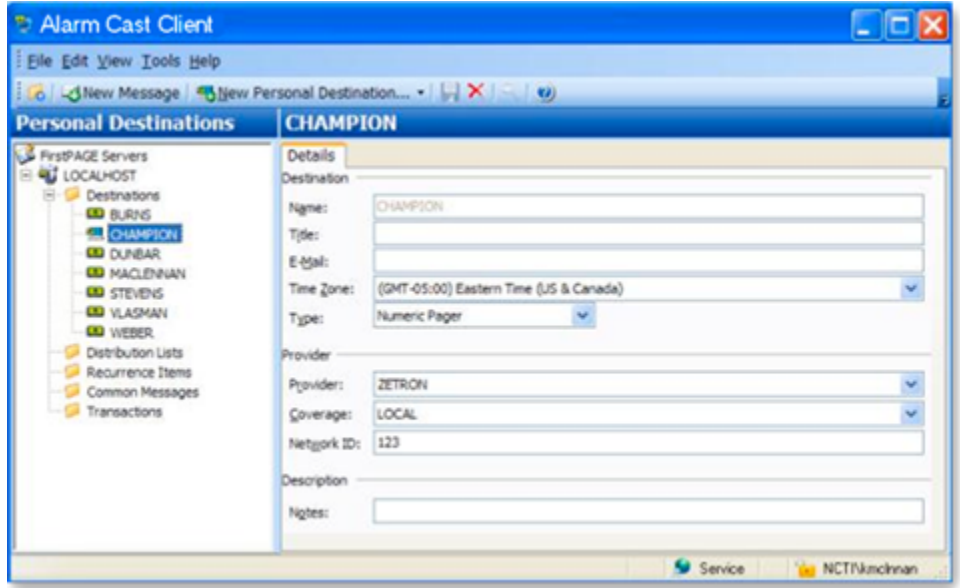

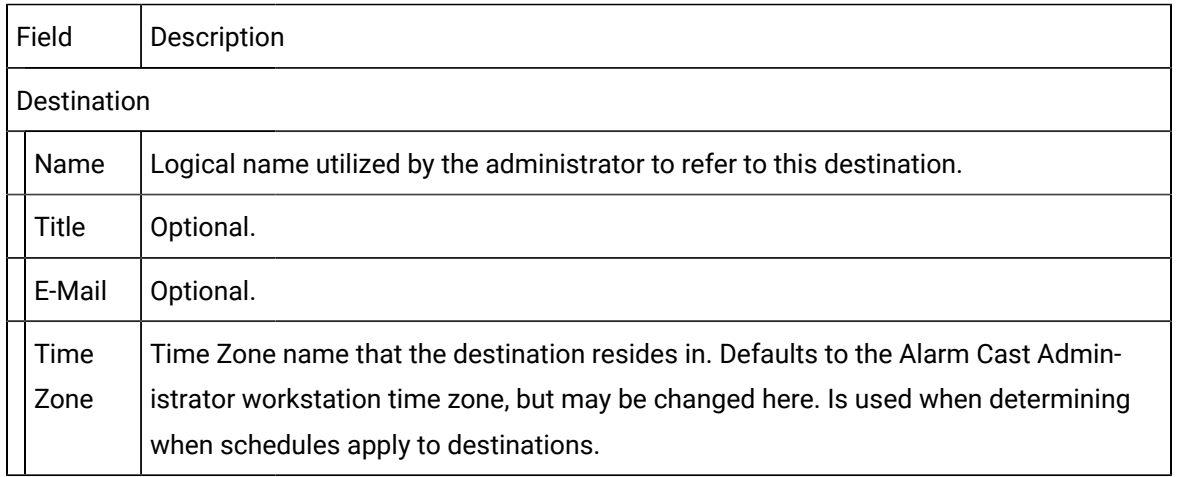

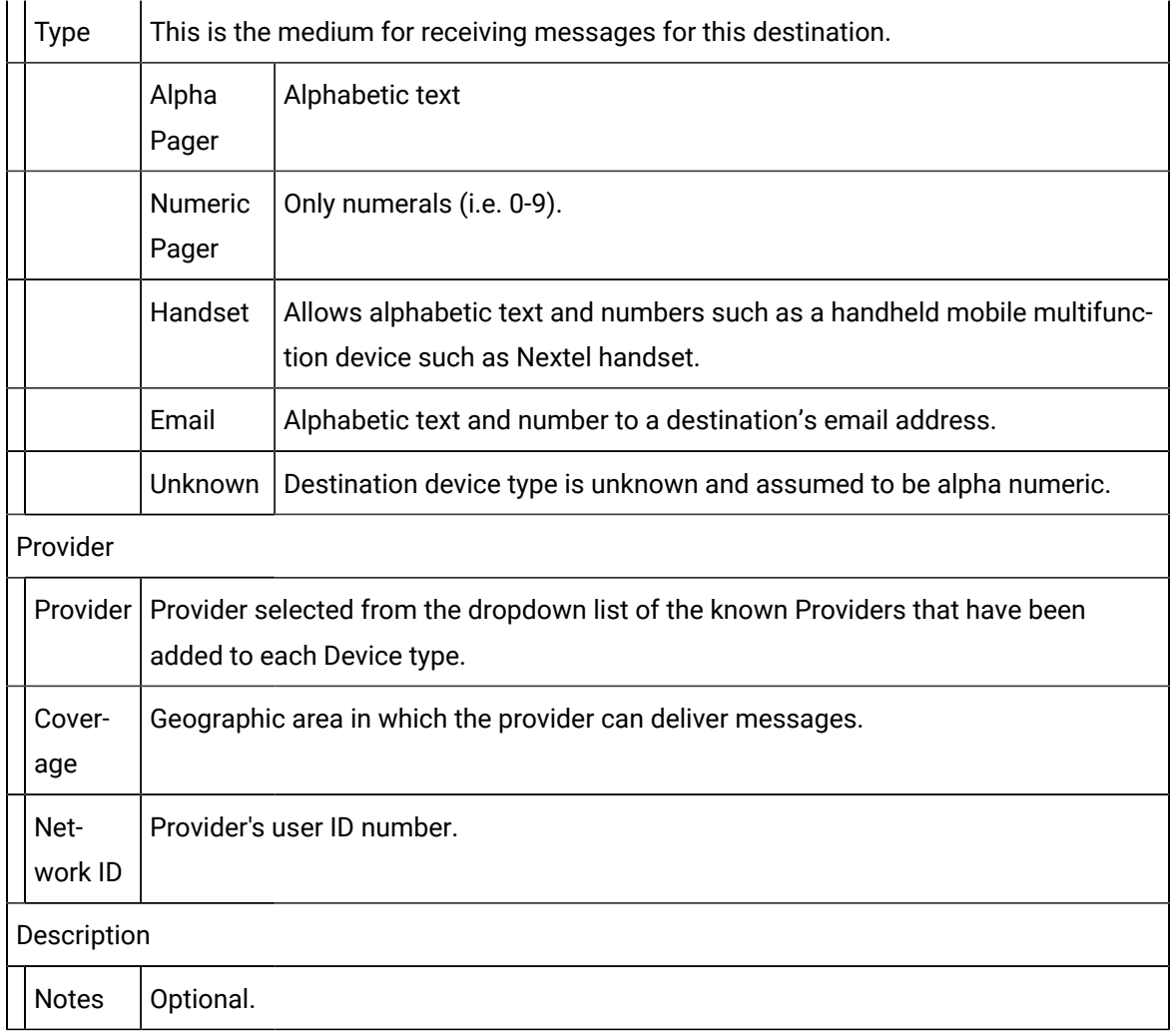

3. Click Save.

The Personal Destination is listed in the Destination folder.

# Alarm Cast Client Personal Distribution Lists

The **Distribution Lists** folder provides the tools to add configured destinations to distribution lists, allowing the same message to be sent to multiple destinations at the same time. Alarm Cast Client applications provide the ability to compose messages and send them to a destination, distribution list, or multiple combinations of both types.

Alarm Cast Client allows the user to create Distribution Lists: Standard Client or Classic Client.

- Standard Mode utilizes a tree view, convenient for locating the desired destination or distribution list to send a message.
- Classic Mode utilizes a simplified interface with a single list of all destinations and distribution lists.

New Distribution List: Standard Client

- 1. Click the Distribution Lists folder in the Alarm Cast Client left-pane.
- 2. Click New Client on the Alarm Cast Client toolbar.

A Details tab displays; options are as follows.

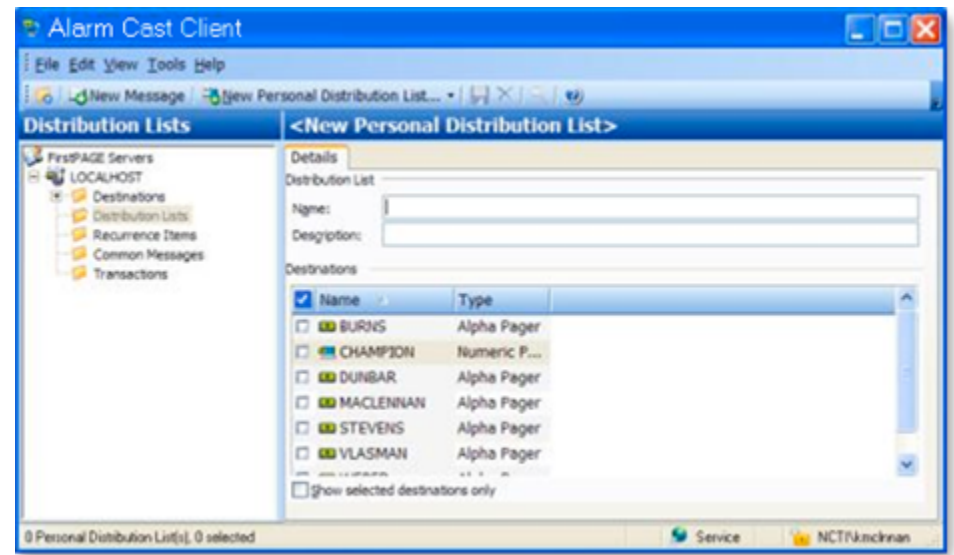

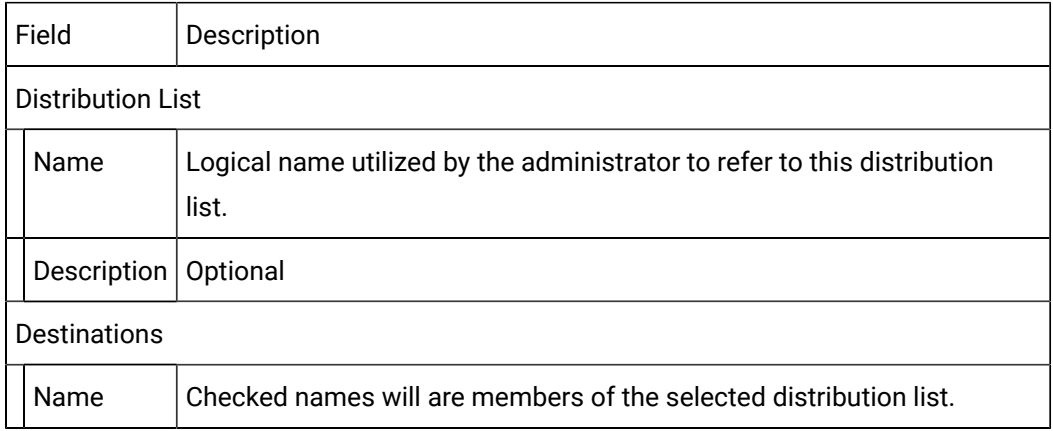

#### 3. Click Save.

Result: The Distribution List will now be listed in the Distribution Lists folder in the Alarm Cast Client window left-pane.

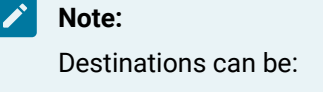

◦ Filtered out of the destinations list by selecting the Show selected destinations only option.

You will not be able to edit any public distribution lists that have been created in Alarm Cast Administrator.

◦ Added to the Distribution list by selecting the destination in the Devices folder, then selecting the Distribution Lists tab for a list of already configured distribution lists.

New Distribution List: Classic Client

4. Click View>View Classic Mode on the Alarm Cast Client window menu bar.

The following window opens; options are as follows.

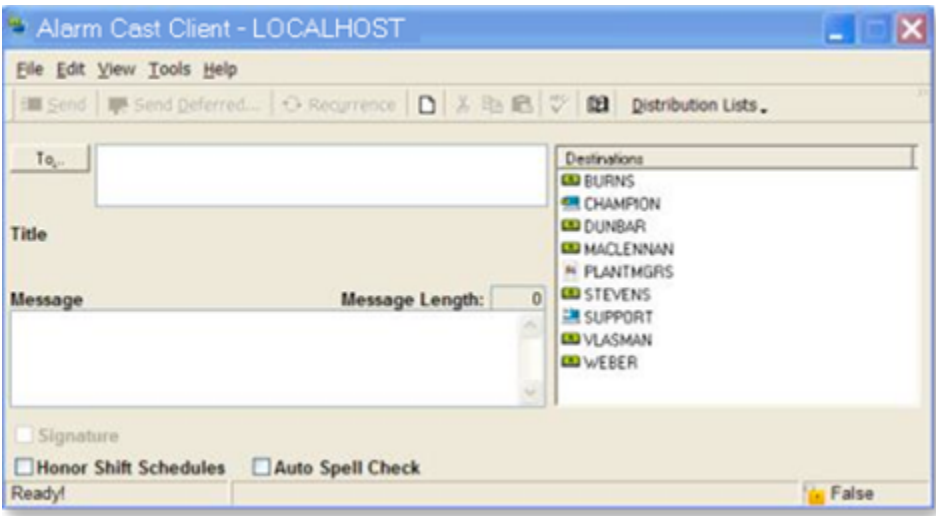

5. Click Tools>Distribution List on the alarm Cast Client - <LOCALHOST> window menu bar.

An Alarm Cast User Distribution List dialog box opens.

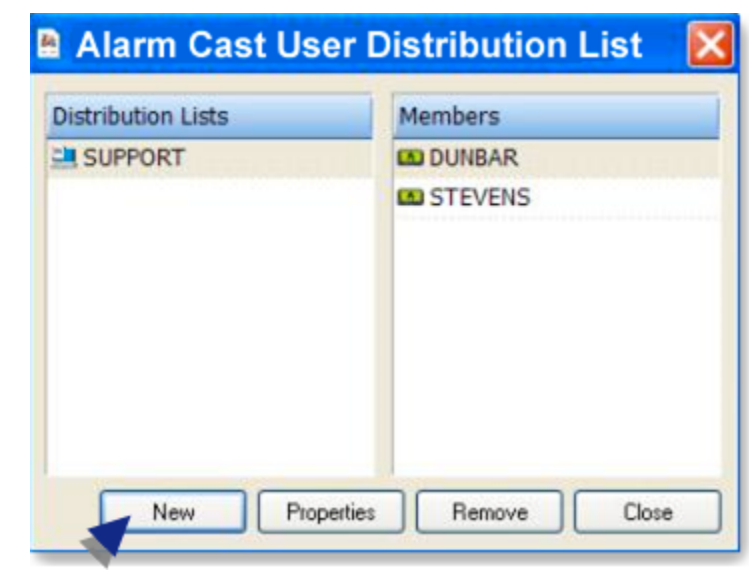

 $\mathcal{F}$ **Note:**

- Public distribution lists can be viewed but not edited. A Personal distribution list has to be added; the list will be available only to this Client.
- Click Properties to edit existing personal distribution lists.
- 6. Click New.

A Distribution List Properties dialog box opens.

7. Entries are as follows.

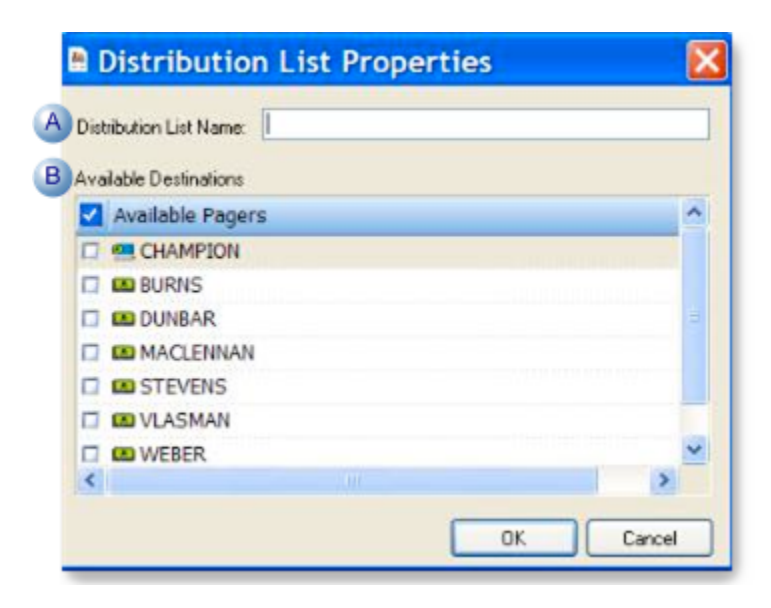

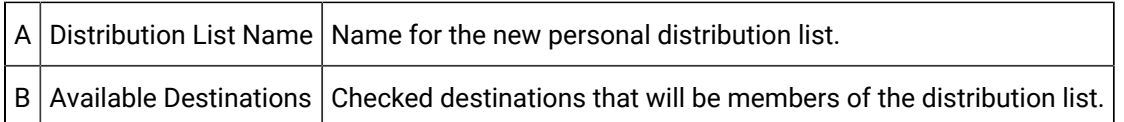

8. Click OK.

The distribution list is saved for the local client.

## Alarm Cast Client Recurrence Items

A recurrence enables the user to set a recurrence pattern (schedule) to send a page daily, weekly, monthly or yearly. A one -time page can also be sent to a destination at a given time.

Alarm Cast Client enables the user to create Recurrence Items via Standard Client or Classic Client.

- Standard Mode utilizes a tree view, convenient for locating the desired destination or distribution list to send a message.
- Classic Mode utilizes a simplified interface with a single list of all destinations and distribution lists.
- Standard mode.
- Classic mode.

#### Standard Mode

- 1. Click the **Recurrence Items** folder in the Alarm Cast Client left-pane.
- 2. Click New Recurrence on the toolbar.

Recurrence configuration includes the following tabs.

- Message tab.
- Details tab.

#### Message Tab

Select the Message tab; options are as follows.

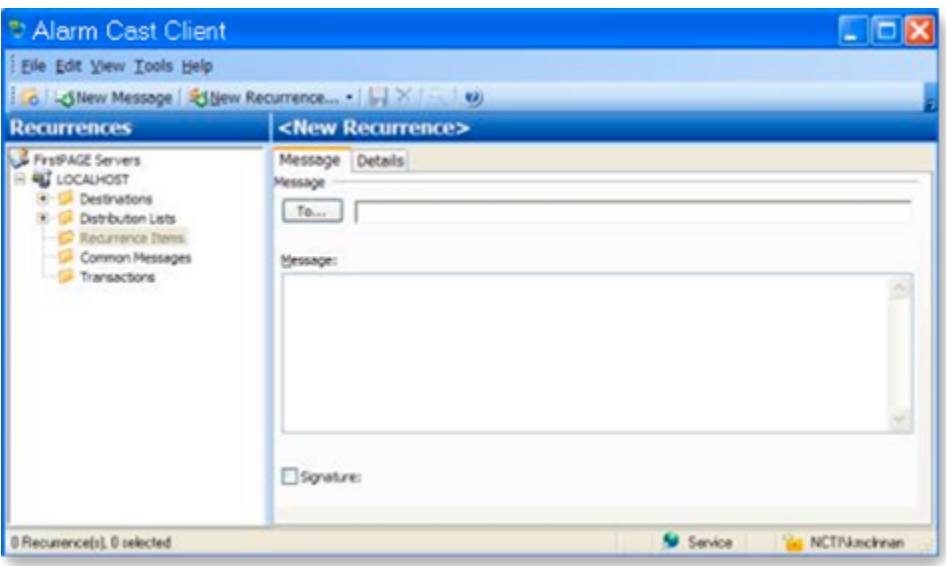

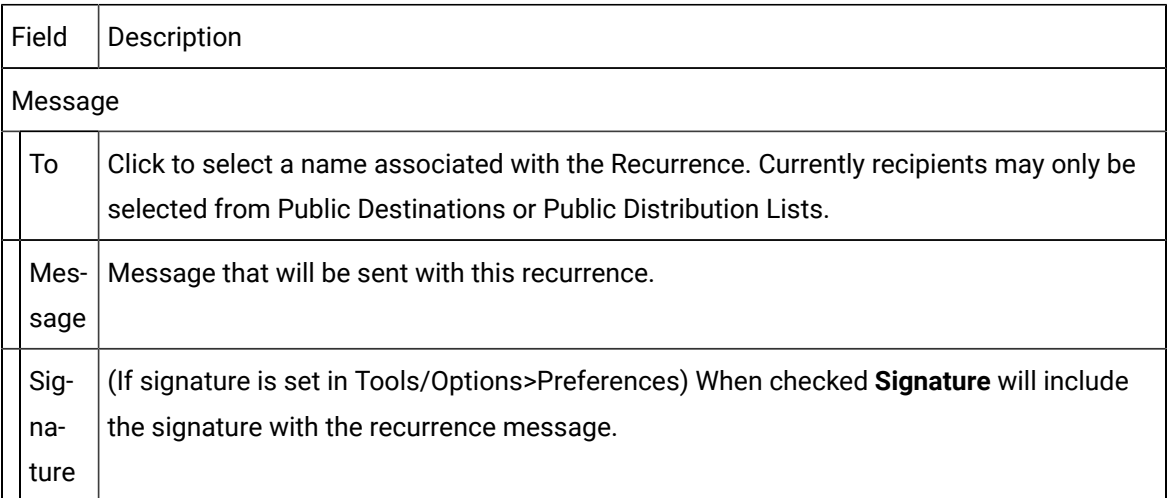

### Details Tab

Select the Details tab; options are as follows.

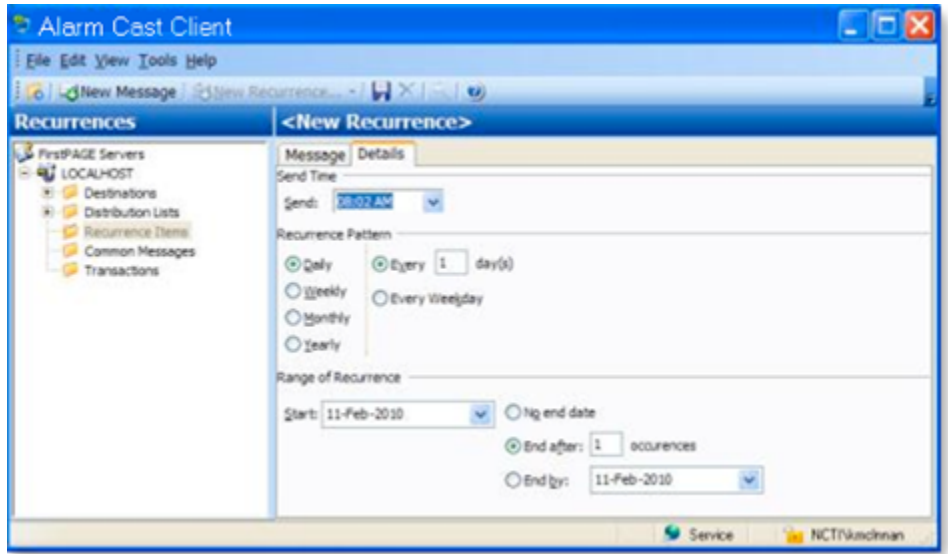

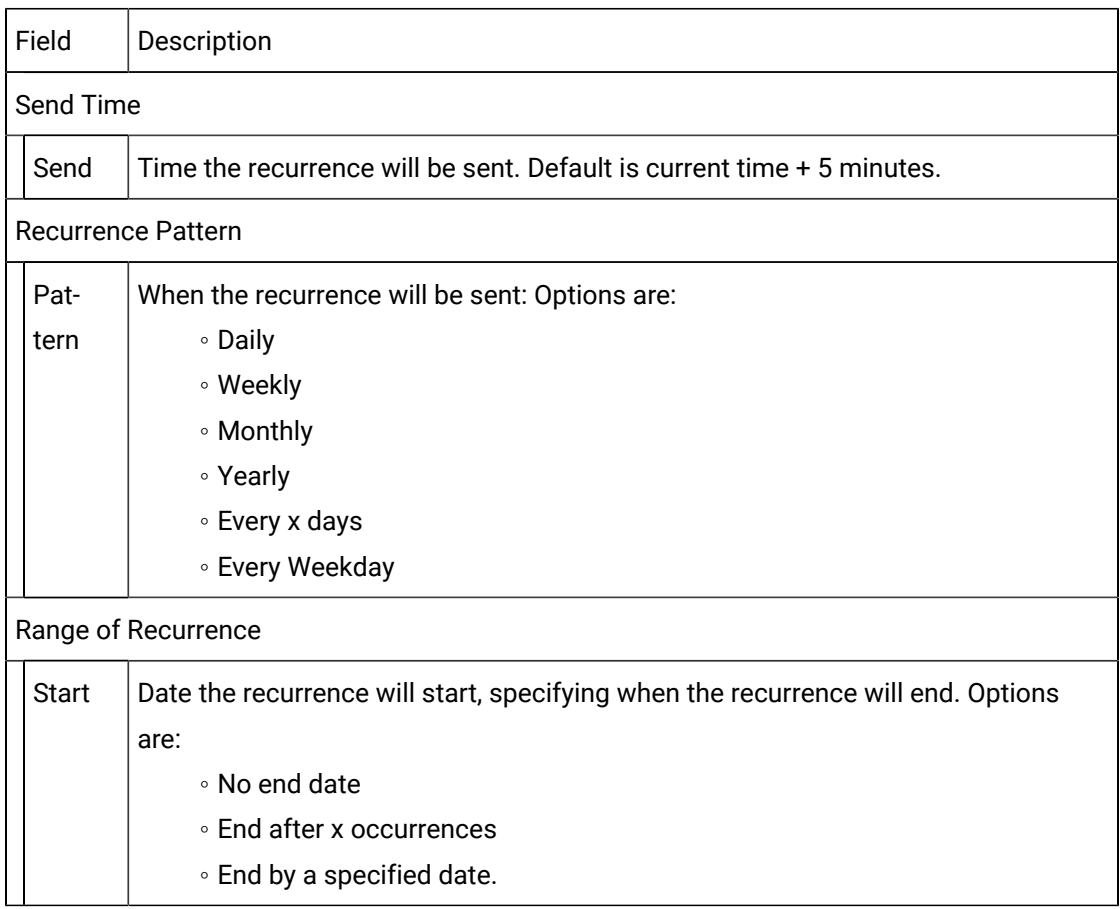

### 3. Click Save.

The recurrence item is listed in the Recurrence Items folder in the Alarm Cast Client left-pane.

#### Classic Mode

As per Standard Client Mode, recurrences can only be sent to Public Destinations and Public Distribution Lists.

Click View> View Classic Mode on the Alarm Cast Client window menu bar.

An Alarm Cast Client <LOCALHOST> dialog box opens; entries are as follows.

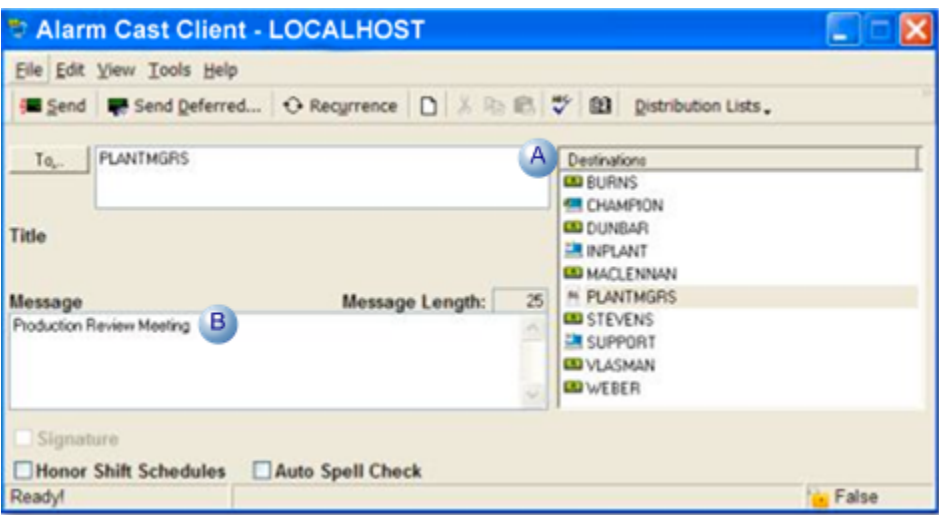

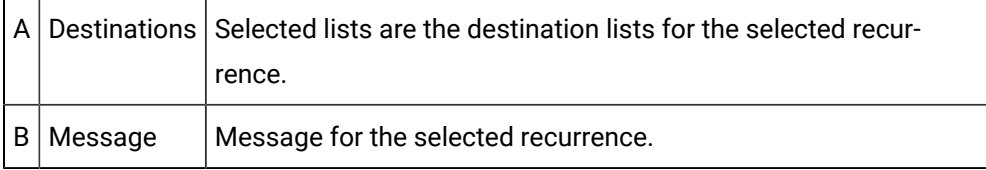

Details for the recurrence are the same as they are for the Standard Client mode.

# Alarm Cast Client Common Message

The Common Message folder enables users to

- Add text that is used frequently when sending messages. This feature is optional but can make sending of messages more efficient.
- Create Common Messages using the Standard Client or Classic Client.
- Standard mode.
- Classic mode.

Standard Mode

The Standard Mode utilizes a tree view, convenient for locating the desired destination or distribution list to send a message.

- 1. Click the **Common Messages** folder in the Alarm Cast Client left-pane.
- 2. Click New Common Message on the toolbar.

A Details tab displays.

3. Enter a common message in the **Common Message** box.

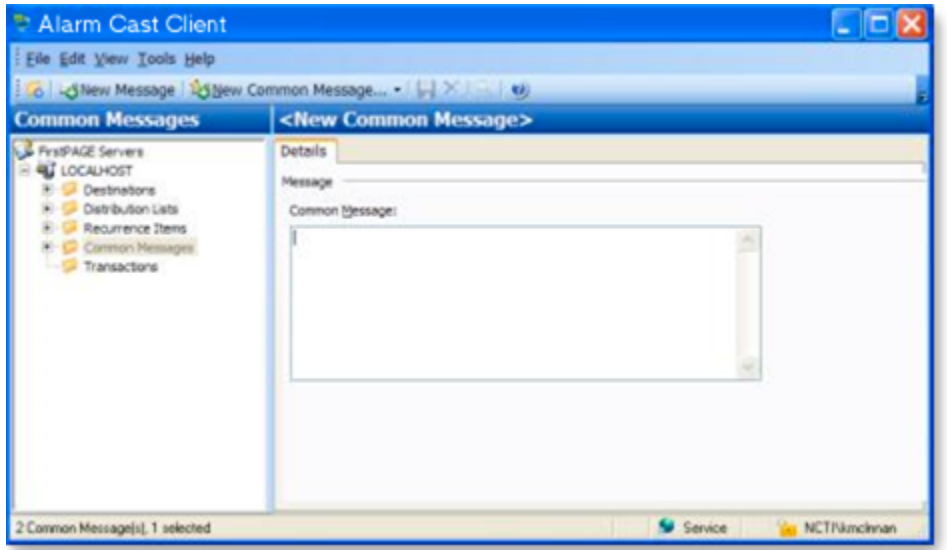

4. Click Save.

Result: The common message is assigned an ID number and listed in the Common Messages folder.

#### **Classic Mode**

The Classic Mode utilizes a simplified interface with a single list of all destinations and distribution lists.

5. Click Tools>Common Messages on the Alarm Cast Client toolbar.

An Alarm Cast Client dialog box opens.

- 6. Enter a common message in the Message box.
- 7. Click Common Messages>Add on the Alarm Cast Client toolbar.
- 8. Select View>View Classic Mode on the Alarm Cast Client menu bar.

The Alarm Cast Client dialog box closes; the message is listed in the Common Messages folder in the Alarm Cast Client (window) left-pane.

# Alarm Cast Client Transactions

Alarm Cast Client provides the capability to view all page transactions to determine the status of each message that has been sent.

Click the **Transactions** folder in the Alarm Cast Client left-pane.

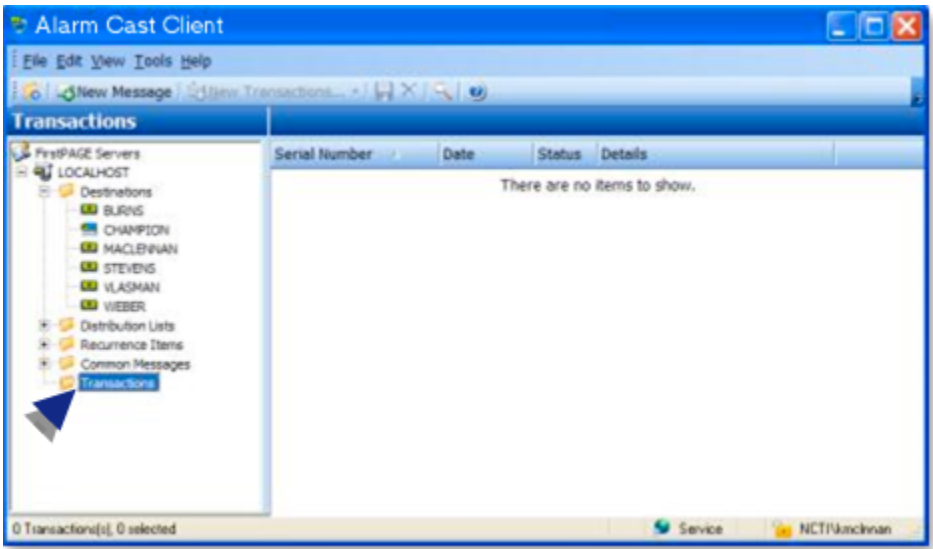

Result: The Alarm Cast Client right pane provides a listing of transactions with details as to the status of the transaction.

# Alarm Cast Client Tools

# Alarm Cast Client Tools

The Alarm Cast Client user interface is conveniently displayed in a tree view with folders for Destinations, Distribution Lists, Recurrence Items, Common Messages and Transactions. They serve as shortcuts to already configured Destinations and Distribution Lists, allowing the user to quickly locate this information for sending messages.

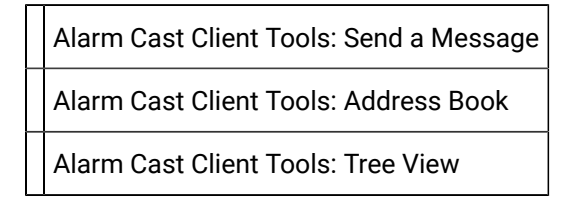

Alarm Cast Client Tools: Options

Alarm Cast Client Tools: Log Files

# Alarm Cast Client Tools: Send a Message

Alarm Cast Client enables a user to send messages via a Standard Mode as well as a Classic Mode.

- Standard Mode utilizes a tree view, convenient for locating the desired destination or distribution list to send a message.
- Classic Mode utilizes a simplified interface with a single list of all destinations and distribution lists.
- Standard mode.
- Classic mode.

#### Standard Mode

Do the following to configure the Database Provider option.

- 1. Do one of the following.
	- Select the **Destinations** folder in the Alarm Cast Client left-pane; select a destination in the Alarm Cast Client right-pane.
	- Expand the **Destinations** folder in the Alarm Cast Administrator left-pane; select a destination in the expanded tree.

A read-only Details tab for the selected destination displays.

2. Click New Message on the Alarm Cast Client toolbar.

A Message dialog box opens; options are as follows.

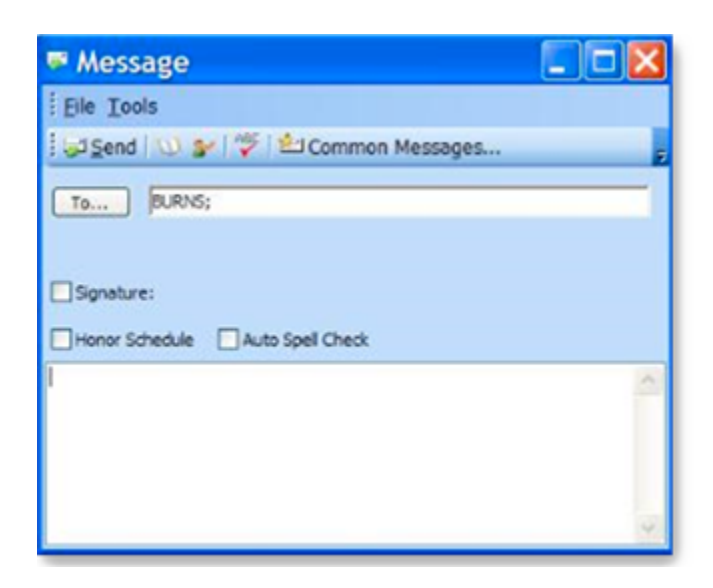

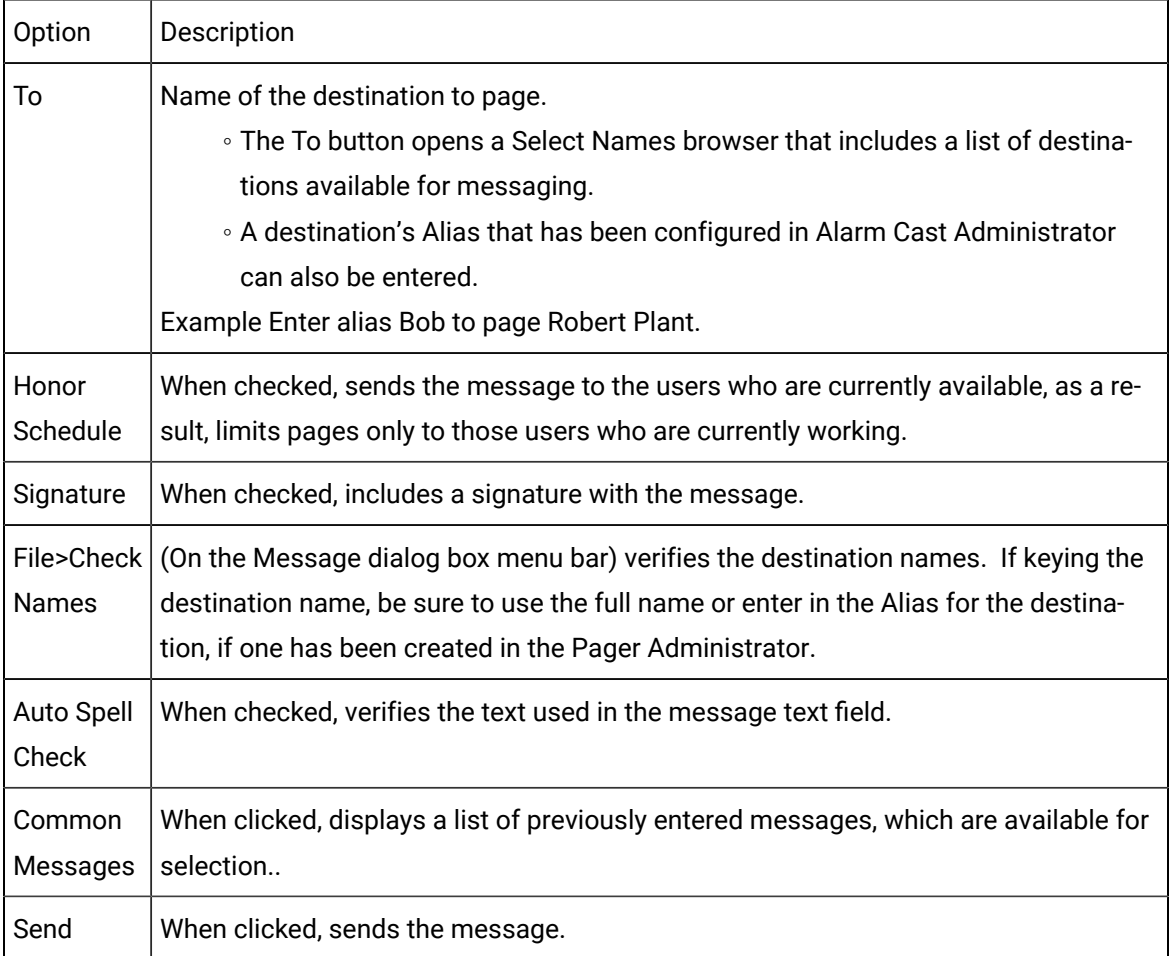

### **guide: Guidelines**

Î

- Some service providers have upper limits on the amount of data per page. If the message is longer than is supported by the service provider. Alarm Cast will automatically break the message up into multiple pages.
- If the user you have chosen has a numeric pager, you will be limited to typing numeric characters (i.e. 0, 1, 2…9).

The following cannot be sent to a distribution list that contains users with numeric destinations.

- An empty message cannot.
- Textual messages.

Alarm Cast will prompt that users with numeric destinations exist in the distribution list and that the message cannot be sent.

**Classic Mode** 

- Message configuration.
- Page postponement.

Message Configuration

Click View> View Classic Mode on the Alarm Cast Client menu bar.

An Alarm Cast Client dialog box opens; options are as follows.

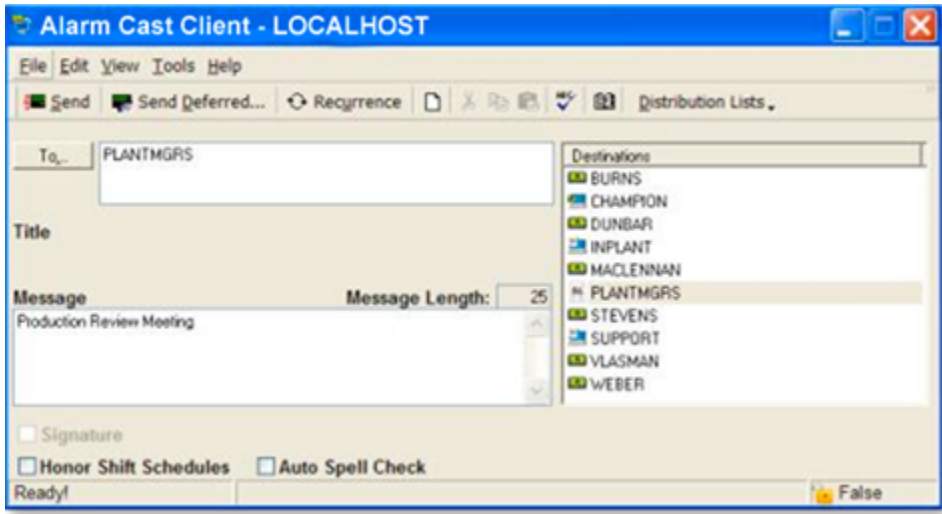

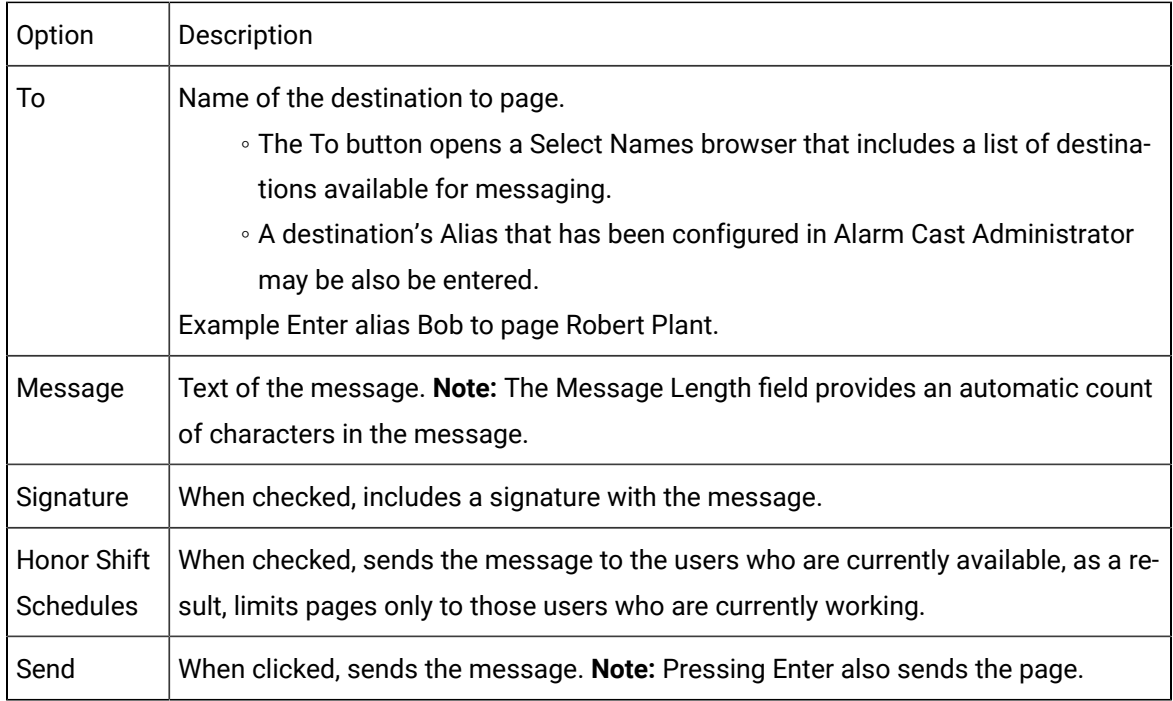

#### Page Postponement

Classic Mode enables a user to send a single deferred page to a destination.

The page for a message that has been configured to be sent can be postponed to a later time or date. This feature is particularly useful when used to set up a reminder for meetings, appointments, etc.

Do the following.

3. Click the Send Deferred button on the toolbar after entering text in the **Message** field and selecting at least one recipient.

A Deferred Date Time calendar opens.

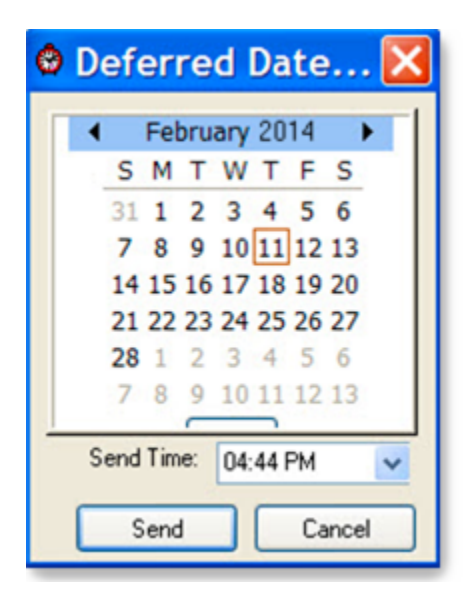

- 4. Select the date and time that the deferred page will be sent.
- 5. Click the Send button.

The page will be sent at the specified date and time.

#### **Important:**

Make sure a destination is selected to send the message to, as well as a message then click the Send button. The message will be stored and sent on the date and time specified.

# Alarm Cast Client Tools: Address Book

The address book is a built in directory of all available destinations in the database. It enables you to search through the entire database to select a destination.

- Standard mode.
- Classic mode.

#### Standard Mode

- 1. Select the destination to send a message to then
- 2. Click New Message on the toolbar. A Message dialog box opens.
- 3. Click the To button, or click Tools>Address Book on the Message menu bar. A Select Names browser opens.

4. Select names in any of the following: Destinations, Distribution lists, Personal destinations, or Personal distribution lists, and click OK. Selecting the check box by the Name category, e.g. Destinations, selects all names/distribution lists under that category.

Result: The Alarm Cast Client re-opens. All of the selected destinations will be listed in the To: field.

**Classic Mode** 

- 5. Click Tools>Address Book on the Alarm Cast client (classic) dialog box menu bar. A Users Search browser opens.
- 6. Enter the first letter of the last name of the user or use the scroll bar to locate the user within the list.
- 7. Double click the user name to select it from the list.
- 8. Click OK.

The Alarm Cast Client re-opens. All of the selected destinations will be listed in the To: field.

**Note:** Multiple users can be selected at the same time by holding down the Shift key or the Ctrl key, then selecting destinations from the list.

# Alarm Cast Client Tools: Tree View

Anything created on the tree view side of the screen (the left hand side) can be modified or deleted at any time with the exception of Public Destinations and Public Distribution Lists. The delete option is greyed out and can only be performed via Alarm Cast Administrator.

### **Tree View Items: Modify**

Select the item you want to alter. The information regarding it will show up on the right hand side of the screen. At this point, you can change the name along with any other variables attached to it (e.g. configuration settings etc.) When you save your changes, they will appear in the Tree View.

**Important:**

: Once the modified information has been saved, you cannot revert to the old information. The only way to retrieve it is to change it back to its original state.

### **Tree View Items: Delete**

There are two ways to delete items on the Tree View side of your screen By selecting the item you want to delete, you can choose Edit >Delete on the Menu bar or simply click the Delete symbol ( X).

#### **Important:**

: You cannot recover any deleted item or any information attached to it. You must recreate it.

In certain applications, if a particular item is being used in another part of the application, you will not be able to delete it at that level. You must go further down in the Tree View to discern where it is being used and delete it there first.

# Alarm Cast Client Tools: Options

The Tools menu enables users to set Alarm Cast Client options.

Click Tools>Options on the Alarm Cast Client window menu bar.

The Options dialog box opens.

#### **Client Tools Options: General Tab**

Select the General tab in the Options dialog box.

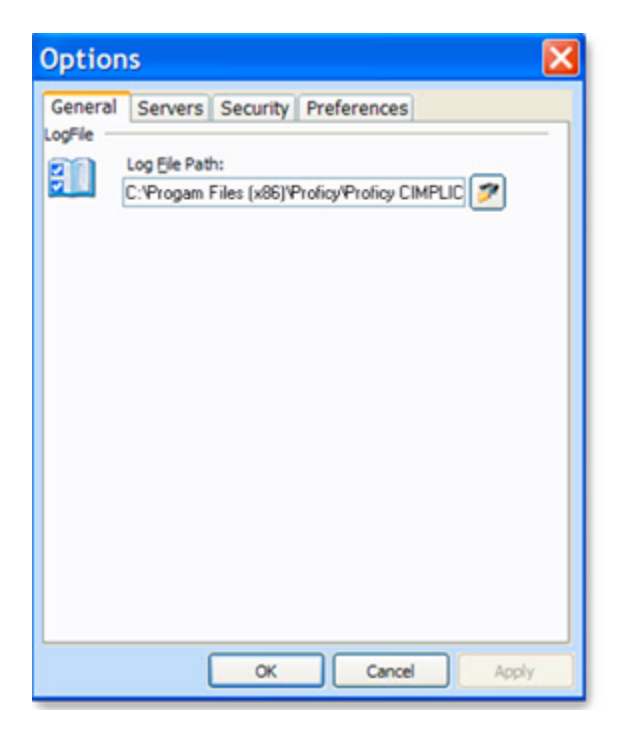

The General tab displays the Log File Path to the ALARMCAST Server where messages successes and failures are logged as well as details about the server connection.

### **Client Tools Options: Servers Tab**

Select the Servers tab in the Options dialog box.

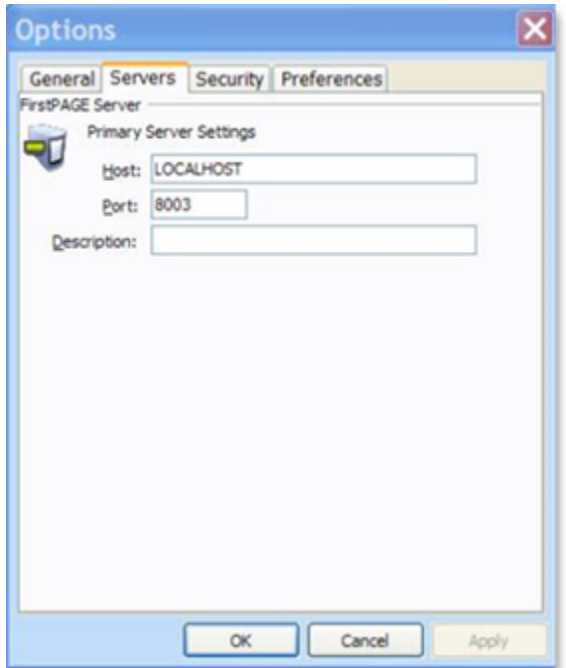

The Servers tab displays the ALARMCAST server Host name and port details.

### **Client Tools Options: Security Tab**

Select the Security tab in the Options dialog box.

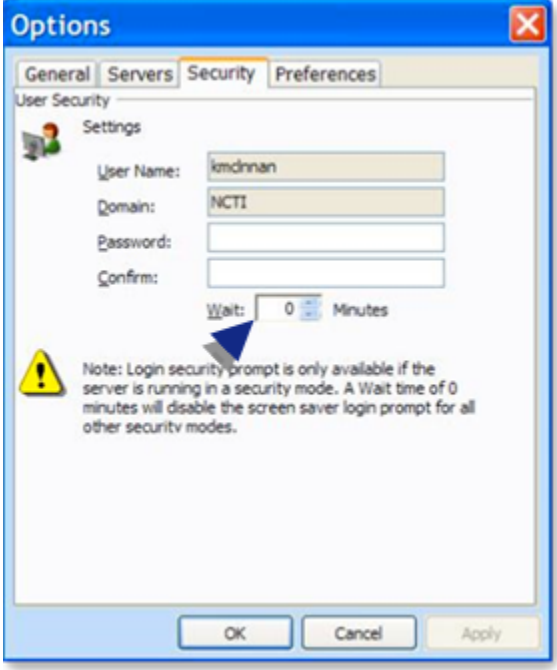

(Optional) Select the Wait time.

When set, the machine will lock after the given time has expired, requiring a valid login user name and password.

### **Client Tools Options: Preferences Tab**

Select the Preferences tab in the Options dialog box.

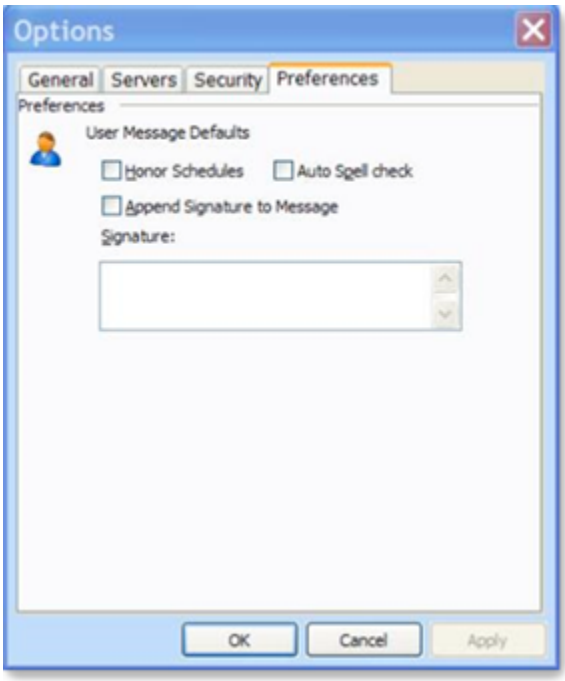

Alarm Cast Client **User Message Defaults** is where:

- Schedules that have been configured in the Alarm Cast Administrator will be honored
- Auto spell check messages can be enabled.
- A signature can be set and appended to messages,

# Alarm Cast Client Tools: Log Files

In each application, you are able to view the log files associated with the various components of the software. The log files contain an accurate history of every transaction and modification made to the database. Log files are important because they ensure the integrity of the data and provide a means of data recovery.

Click View>View Log on the Alarm Cast Client menu bar.

An Alarm Cast Client log opens.

### **Alarm Cast Client Filter Guidelines**

• Click the Filters button on the selected log window toolbar.

An Alarm Cast Gateway Filter dialog box opens.

- The **Events On:** field defaults to the current day.
- The **Status Message** field can be used to search for a portion of the message in the log.

**Important:** When matching special characters, enclose them in brackets.

Example

To find all log items that start with [ enter in [[]\* in the **Status Message** field.

The common allowed search characters are as follows:

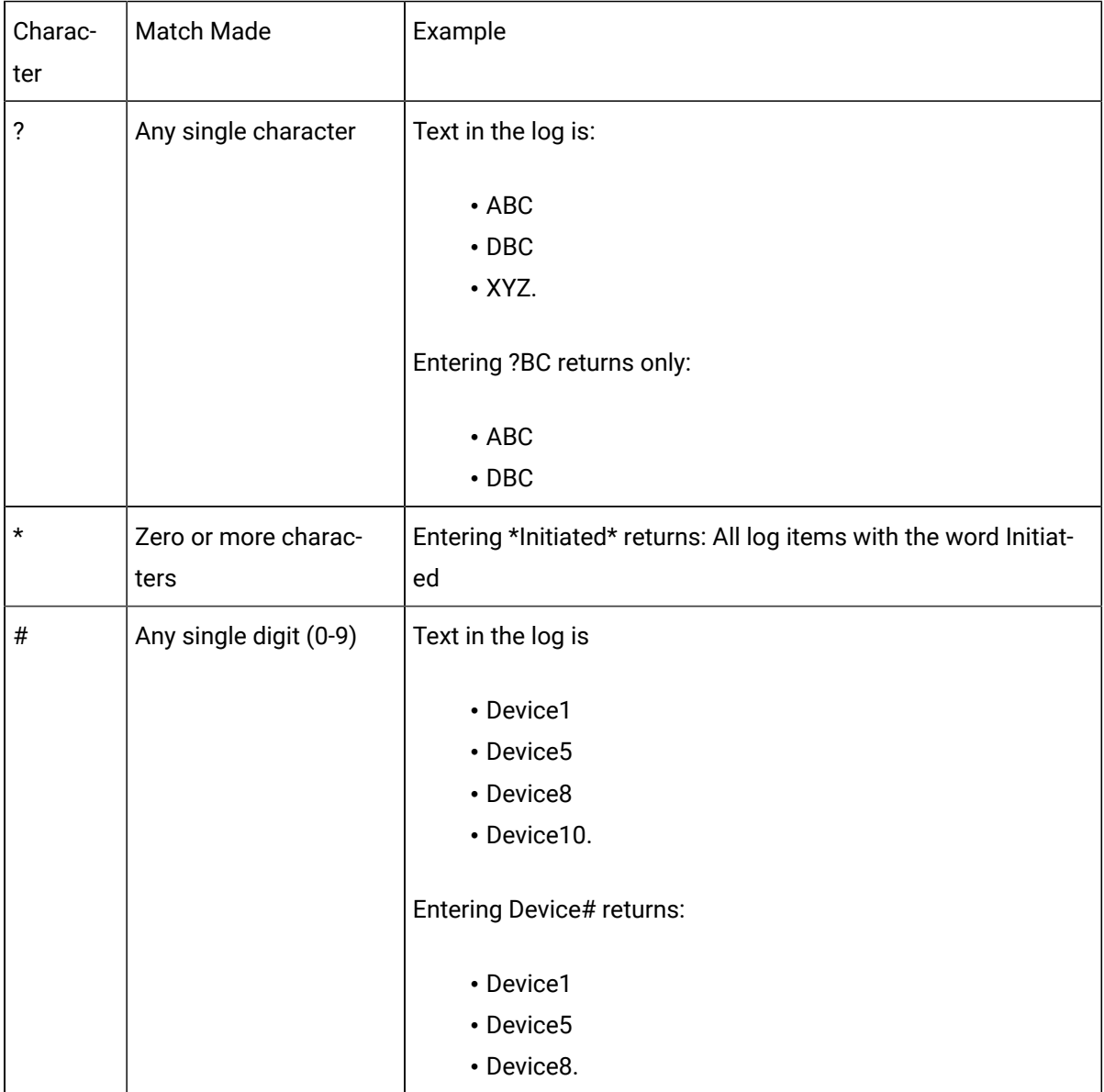

• Check Automatic Refresh to automatically refresh the log file based on the seconds specified.

# Alarm Cast Client Glossary

### **Administrator**

Typically a GUI application, this component facilitates configuration and monitoring of a server engine. If changes are made to the server configuration the administrator notifies the engine to reload its running configuration either automatically or on user demand. An example of an administrator component is Alarm Cast Administrator. This administrator allows you to maintain the Alarm Cast server's engine configuration.

### **Administrator Kit**

An administrator kit contains the product's administration component only. After installing this kit on a workstation you may utilize any of the features of the Administrator component.

### **Client**

A client component utilizes the facilities of a standard server. Typically a GUI application, this component provides a user-friendly interface of the available services offered by the server engine. An example of a client tool would be Alarm Cast Client, which presents the user with a list of known messaging destinations and allows them to send messages to one or more destinations.

### **Common Message**

Frequently used text messages that may be used to send out common or broadcast messages.

### **Destination**

An Alarm Cast Server destination is a name assigned to a messaging location to which text messages may be delivered. e.g. SCOTTS\_PAGER, KENS\_PHONE, JIMS\_EMAIL.

### **Distribution List**

An Alarm Cast Server distribution list is a collection of destinations that can be sent a message with a single transaction. Similar to an e-mail distribution list a client that initiates a transaction with a distribution list will automatically send the same message to all associated destinations.

### **Recurrence**

Similar to a deferred page, allowing the user to set a schedule to send pages daily, weekly, monthly or yearly as well as the range of the recurrence.

### **Server Kit**

A server kit typically contains the server engine and administrator components. In some cases a client component is also included with this kit. The server kit is usually installed on a centralized host, and one or more clients or gateways utilize this server. An example of a server kit is Alarm Cast Server. This kit contains the Alarm Cast engine, administrator and client.

### **Transaction**

The life cycle of every Alarm Cast message sent, allowing the user to see the current status of a message: Sent, Pending or Failure.